$\overline{aws}$ 

用户指南

# Amazon Lightsail

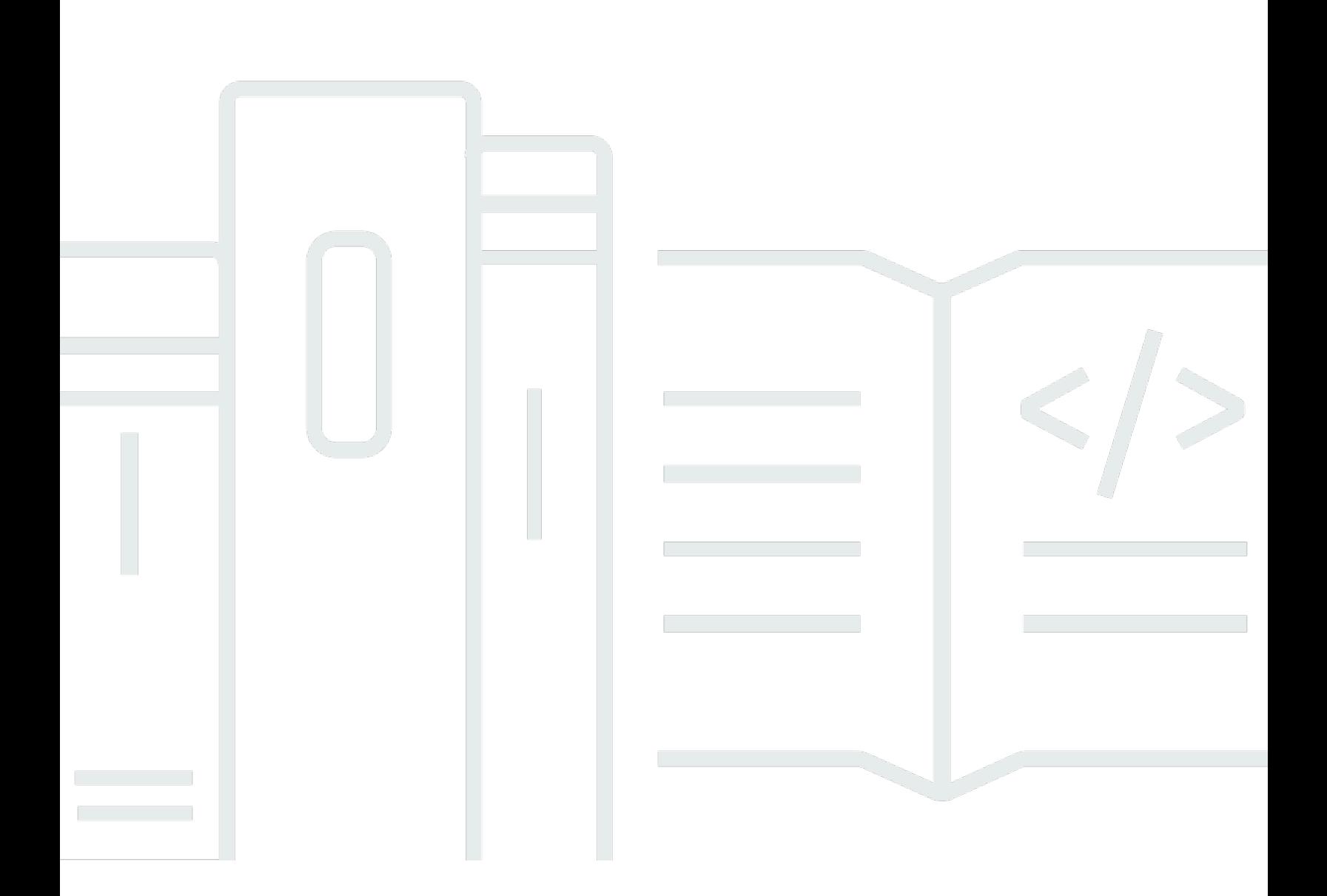

Copyright © 2024 Amazon Web Services, Inc. and/or its affiliates. All rights reserved.

# Amazon Lightsail: 用户指南

Copyright © 2024 Amazon Web Services, Inc. and/or its affiliates. All rights reserved.

Amazon 的商标和商业外观不得用于任何非 Amazon 的商品或服务,也不得以任何可能引起客户混 淆、贬低或诋毁 Amazon 的方式使用。所有非 Amazon 拥有的其他商标均为各自所有者的财产,这些 所有者可能附属于 Amazon、与 Amazon 有关联或由 Amazon 赞助,也可能不是如此。

# **Table of Contents**

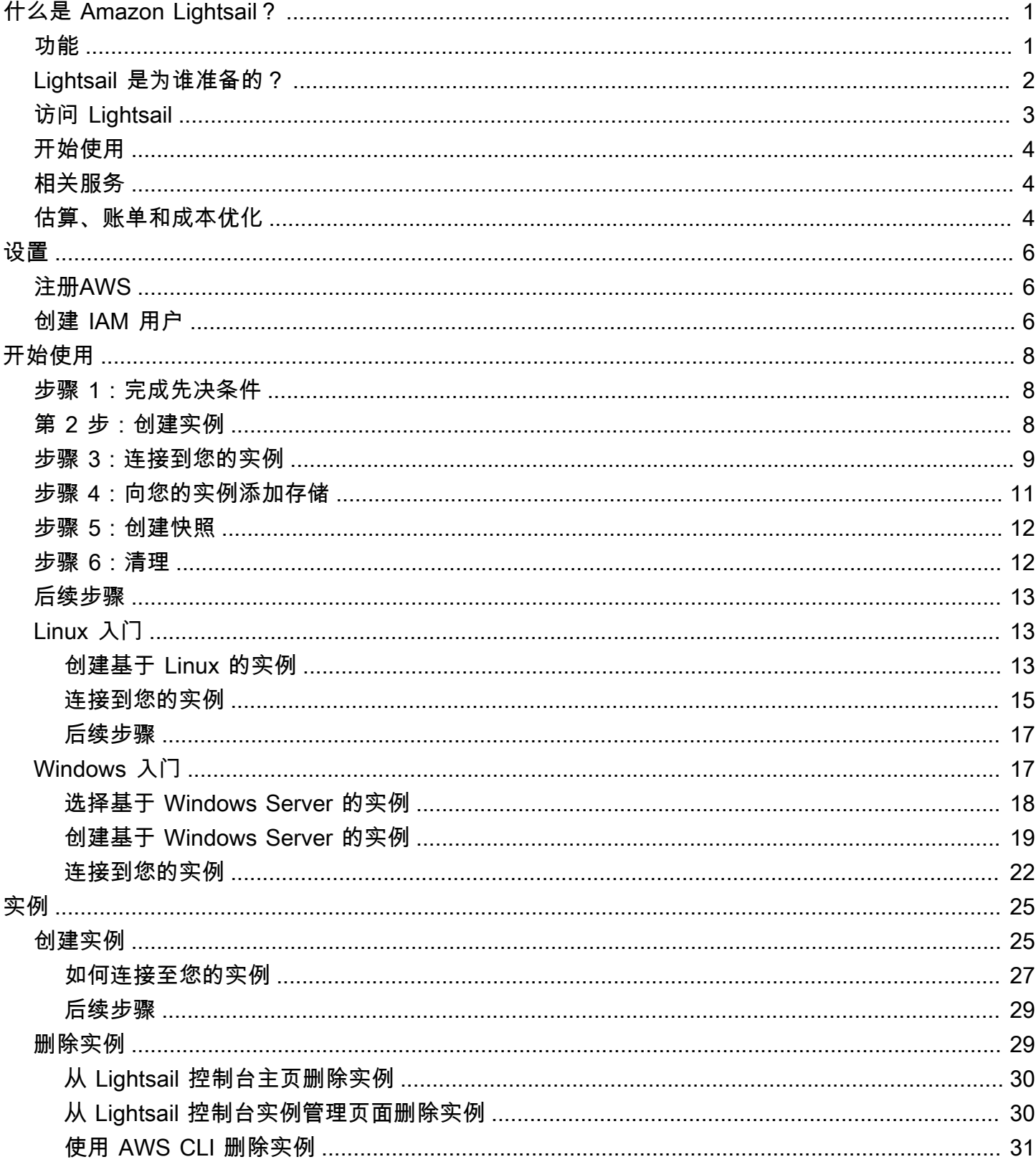

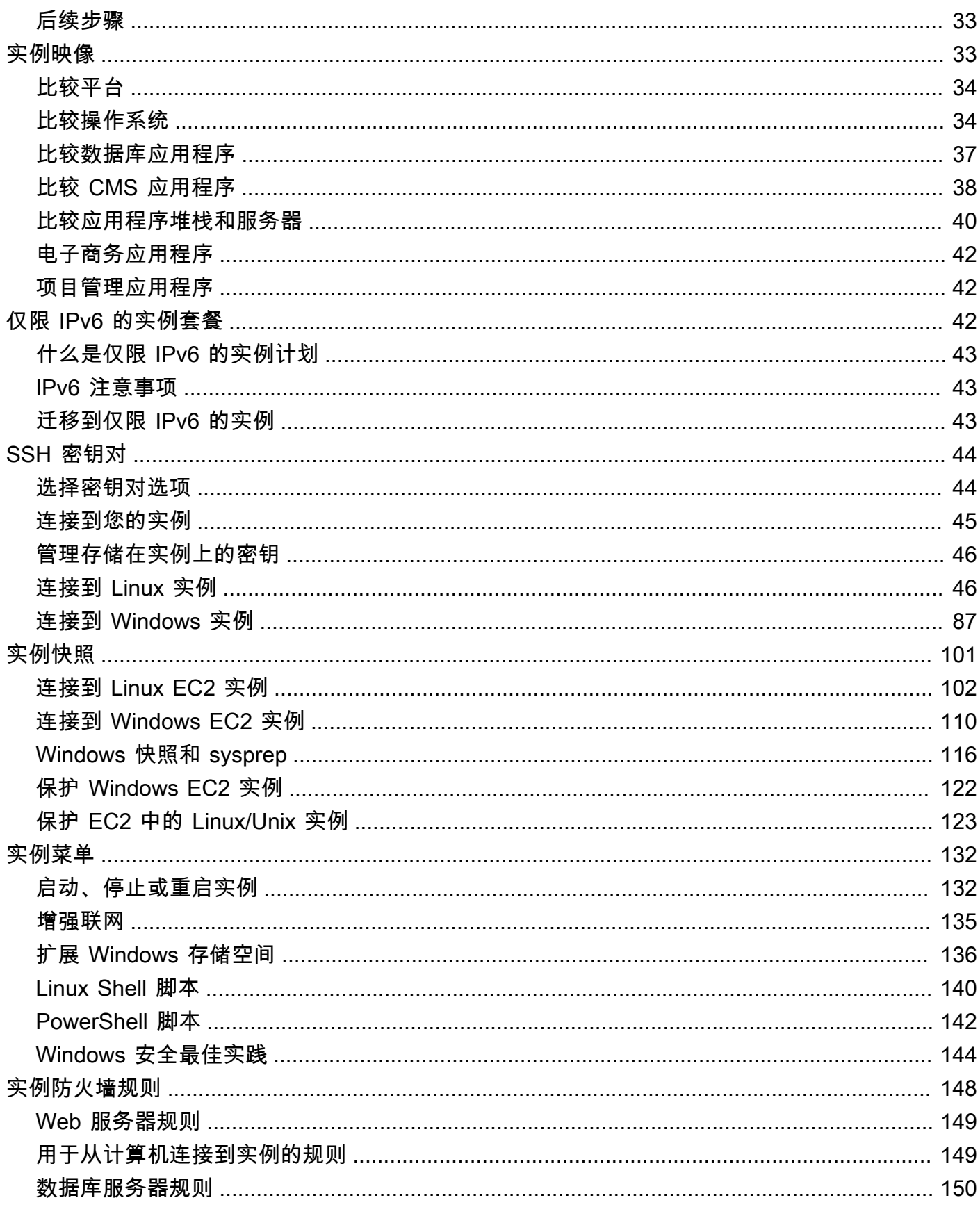

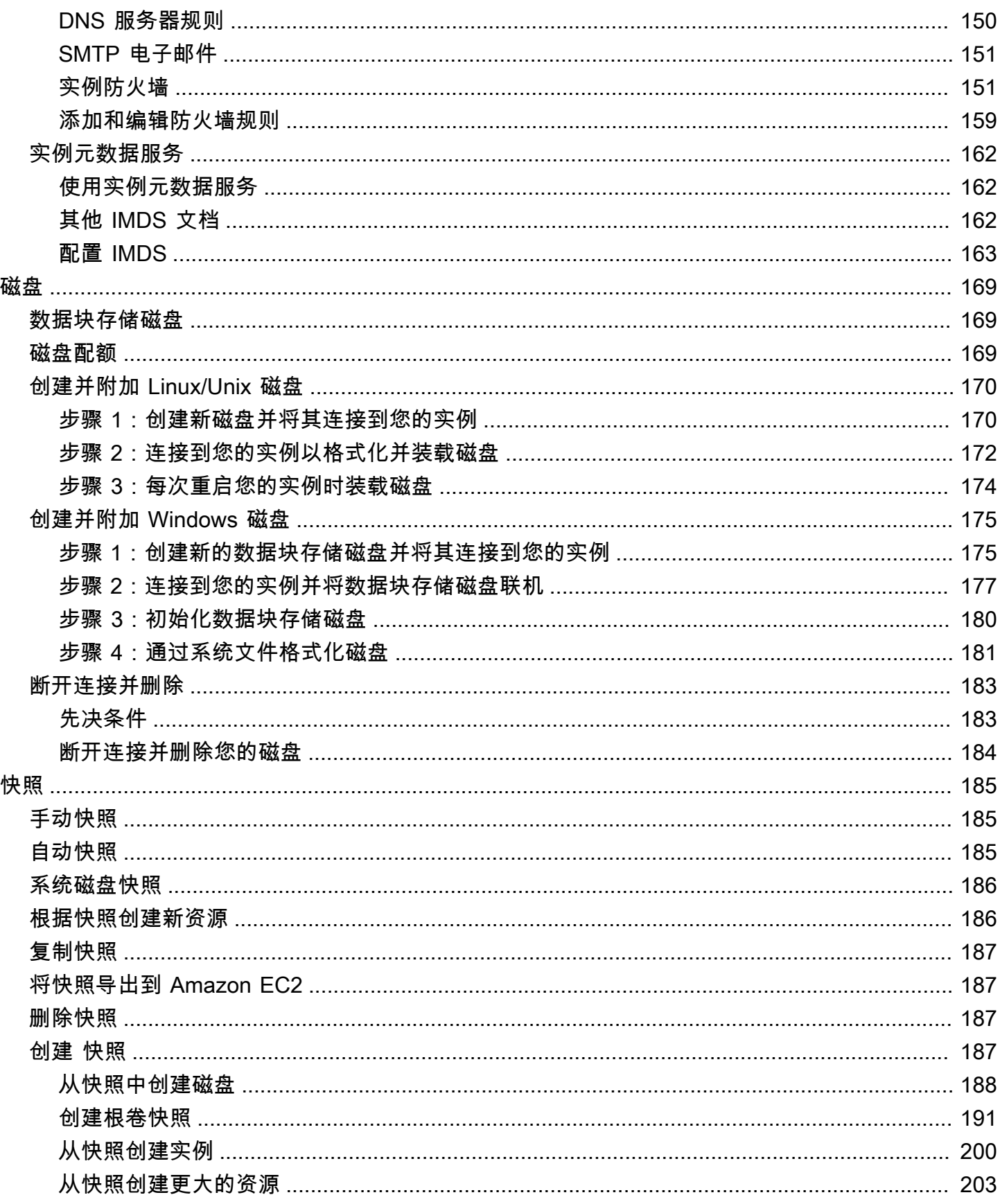

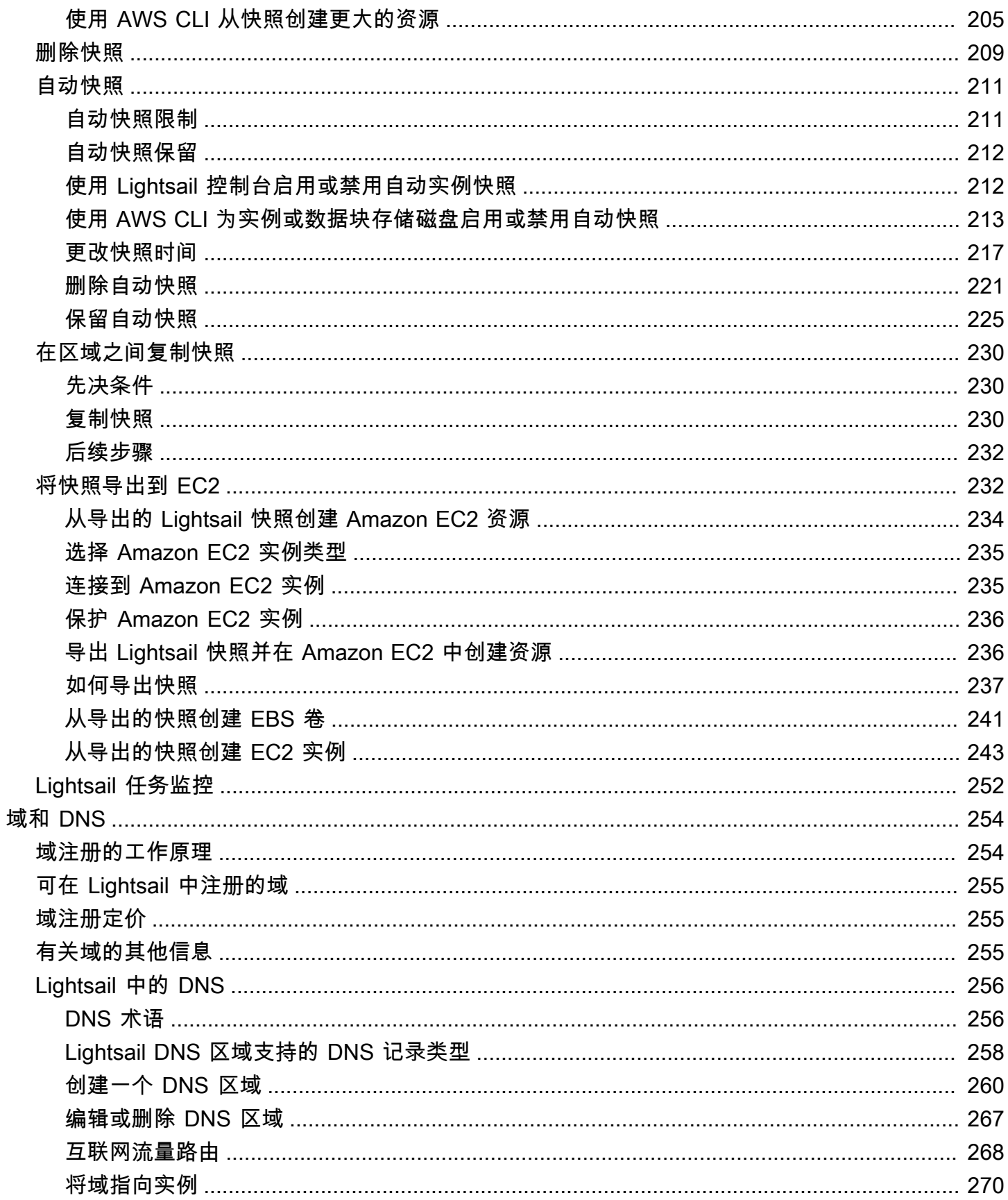

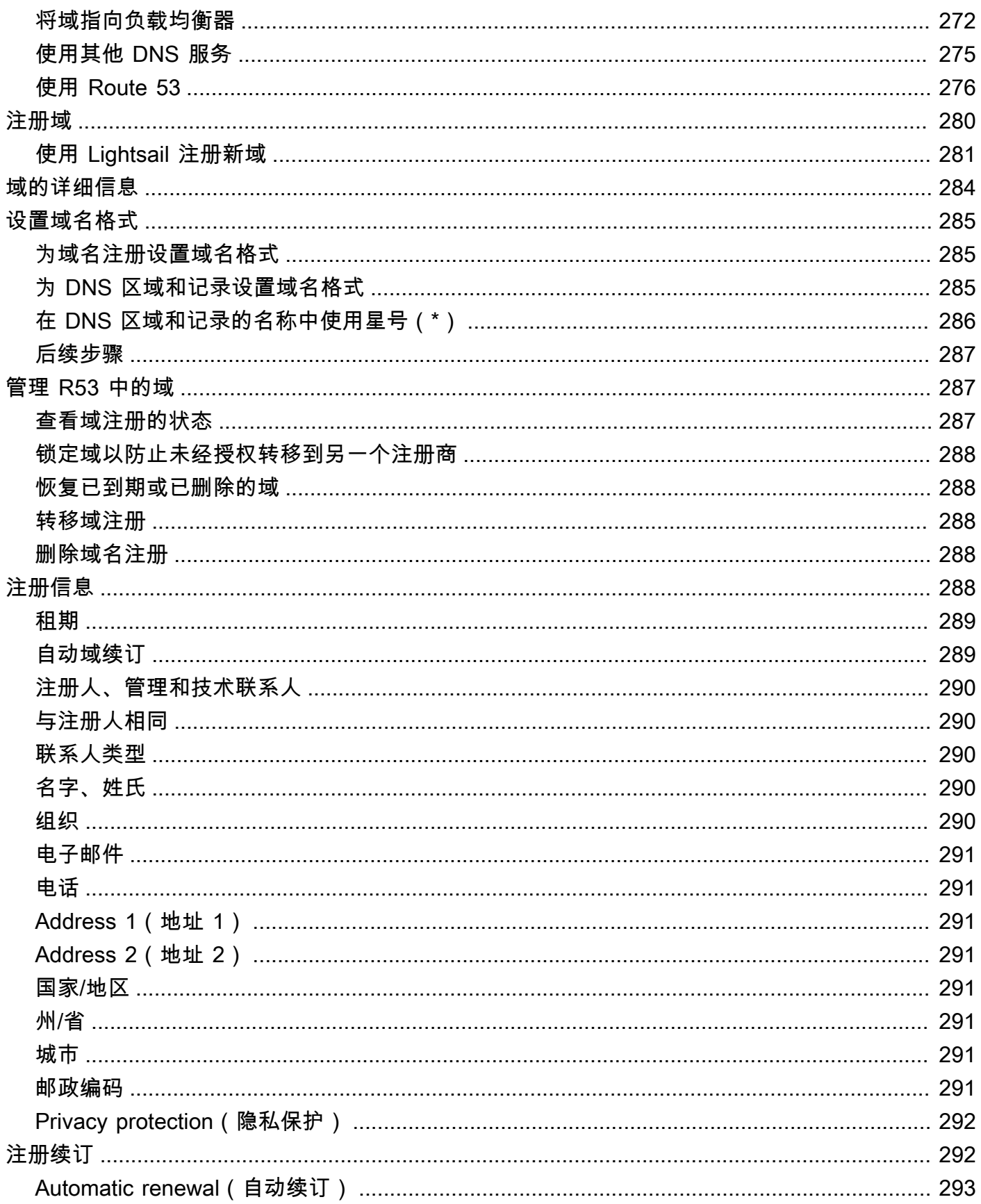

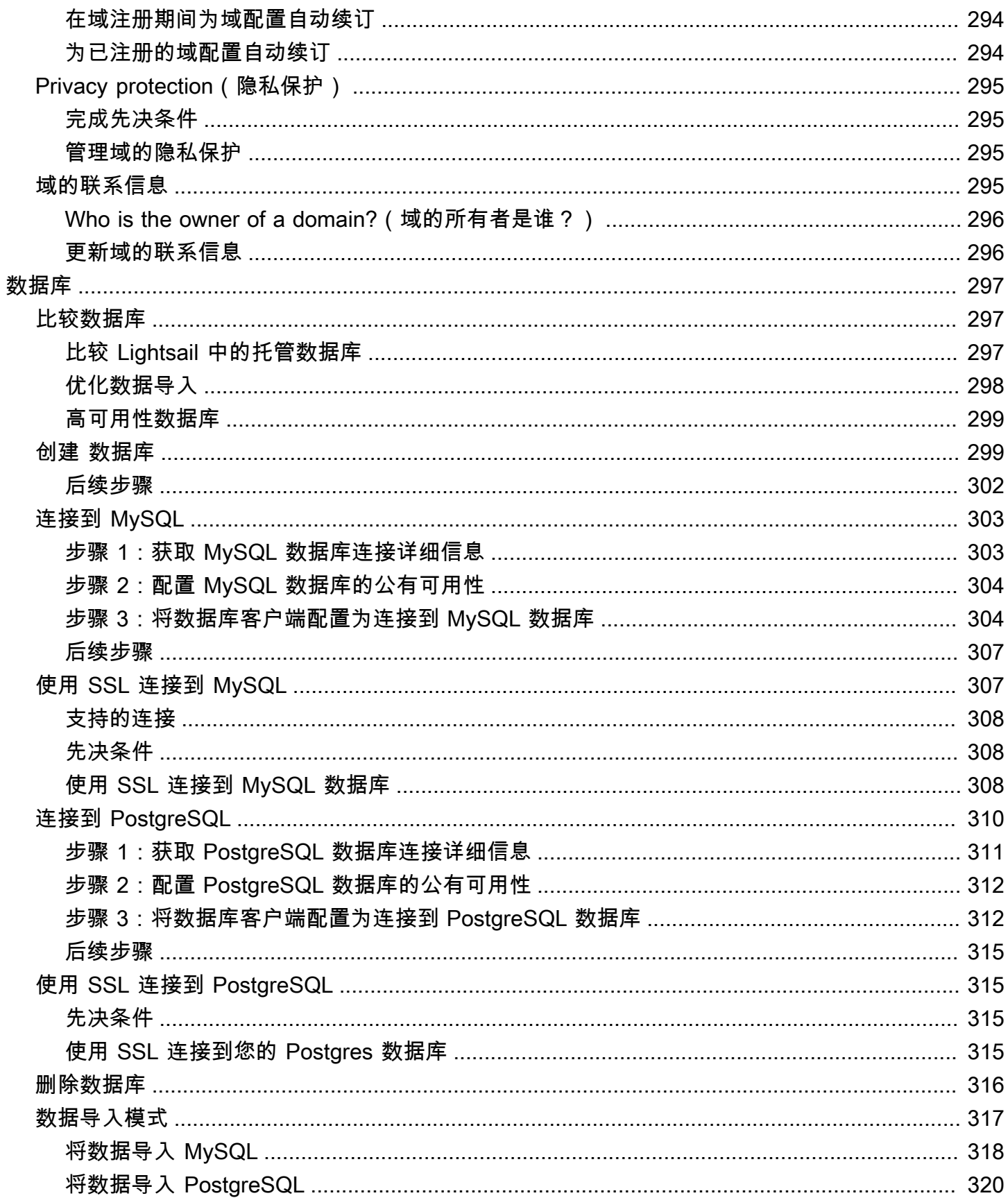

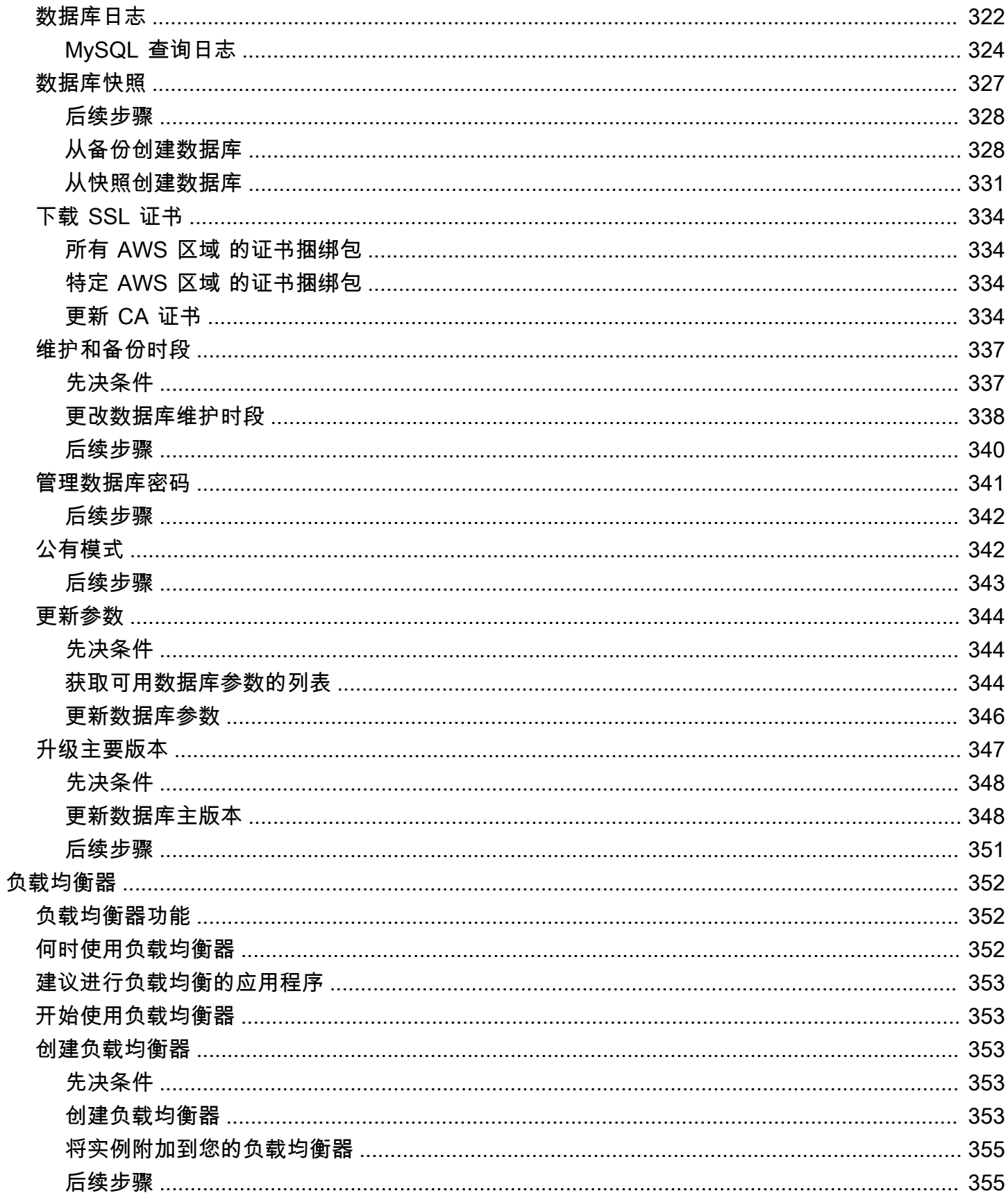

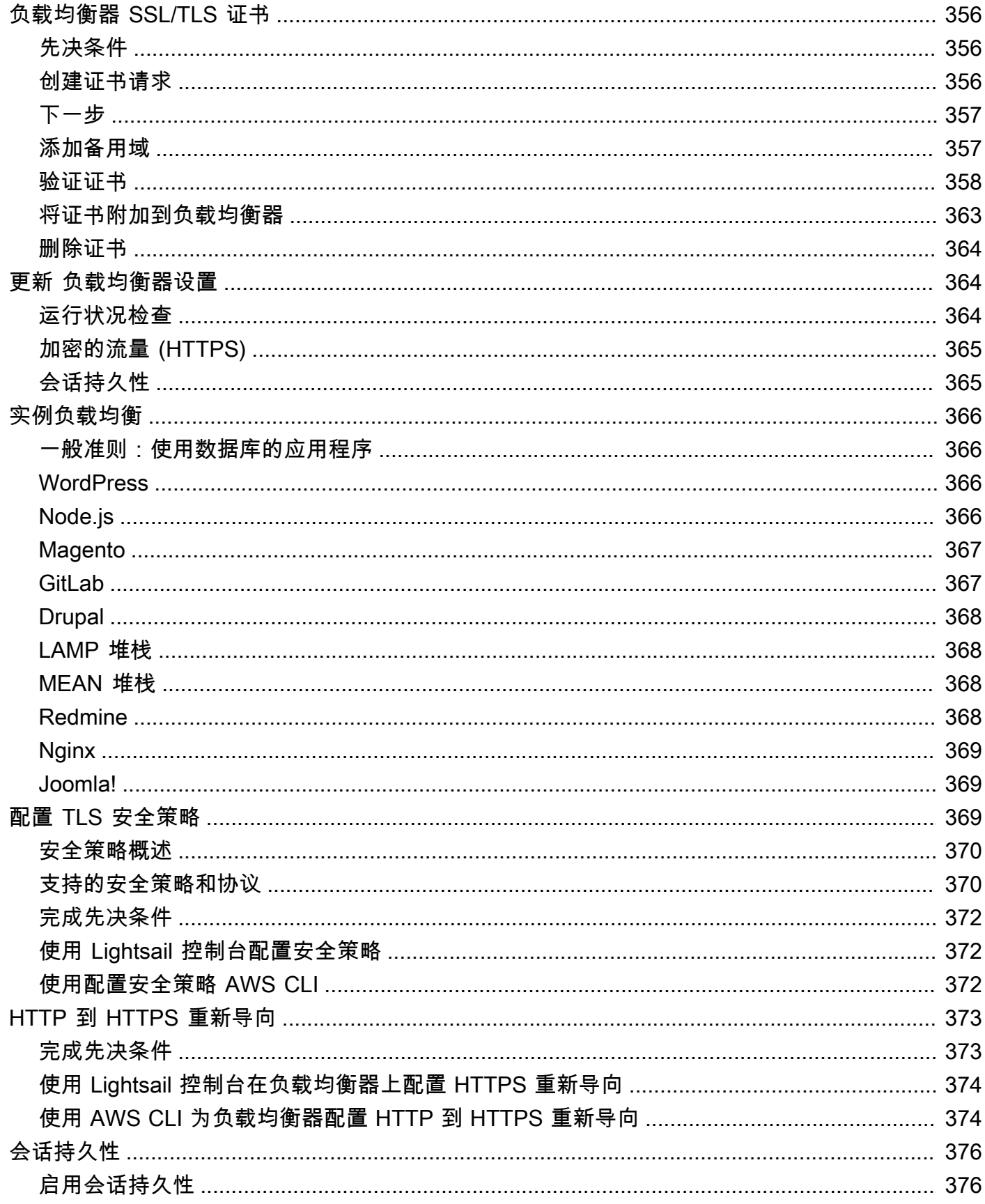

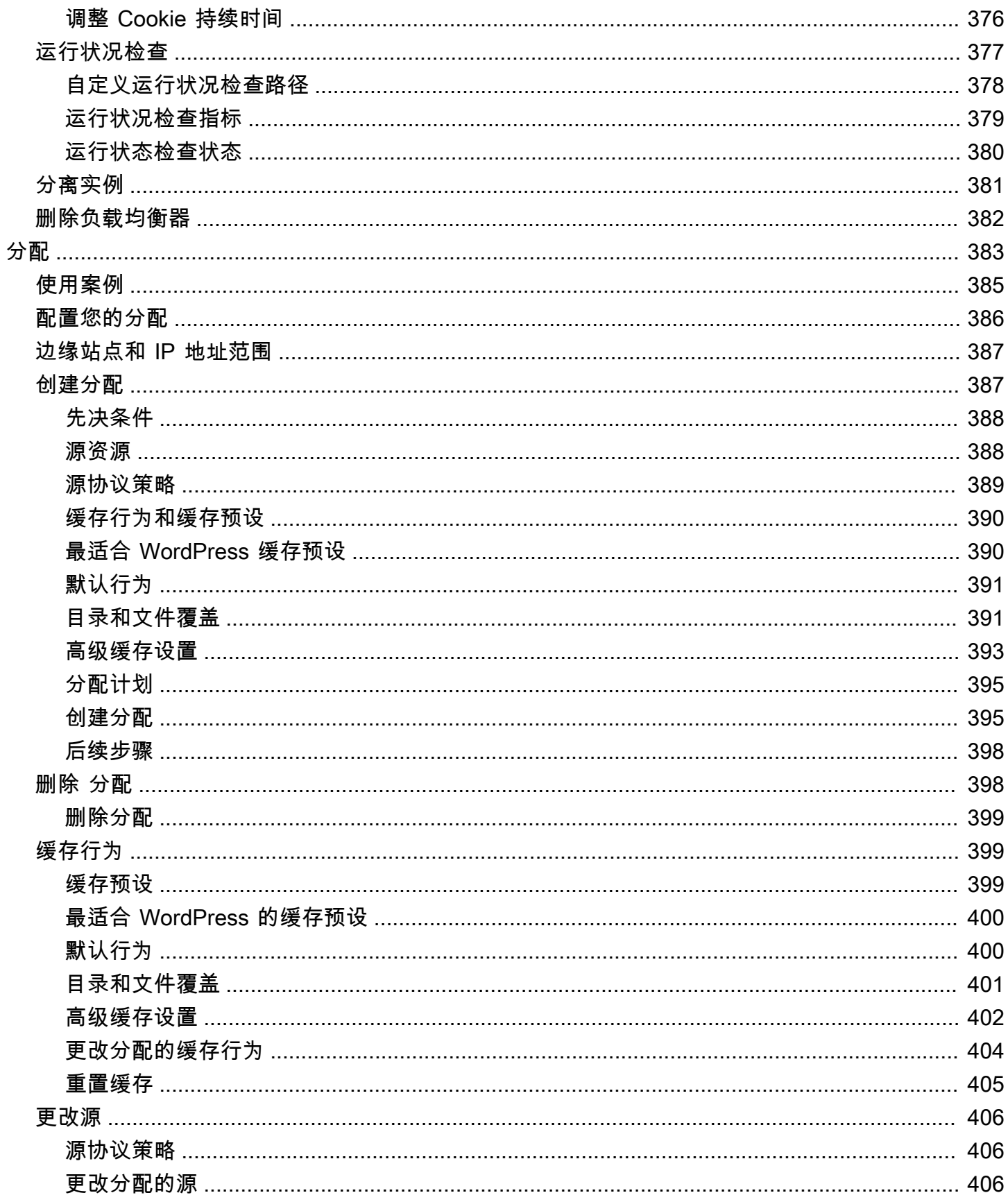

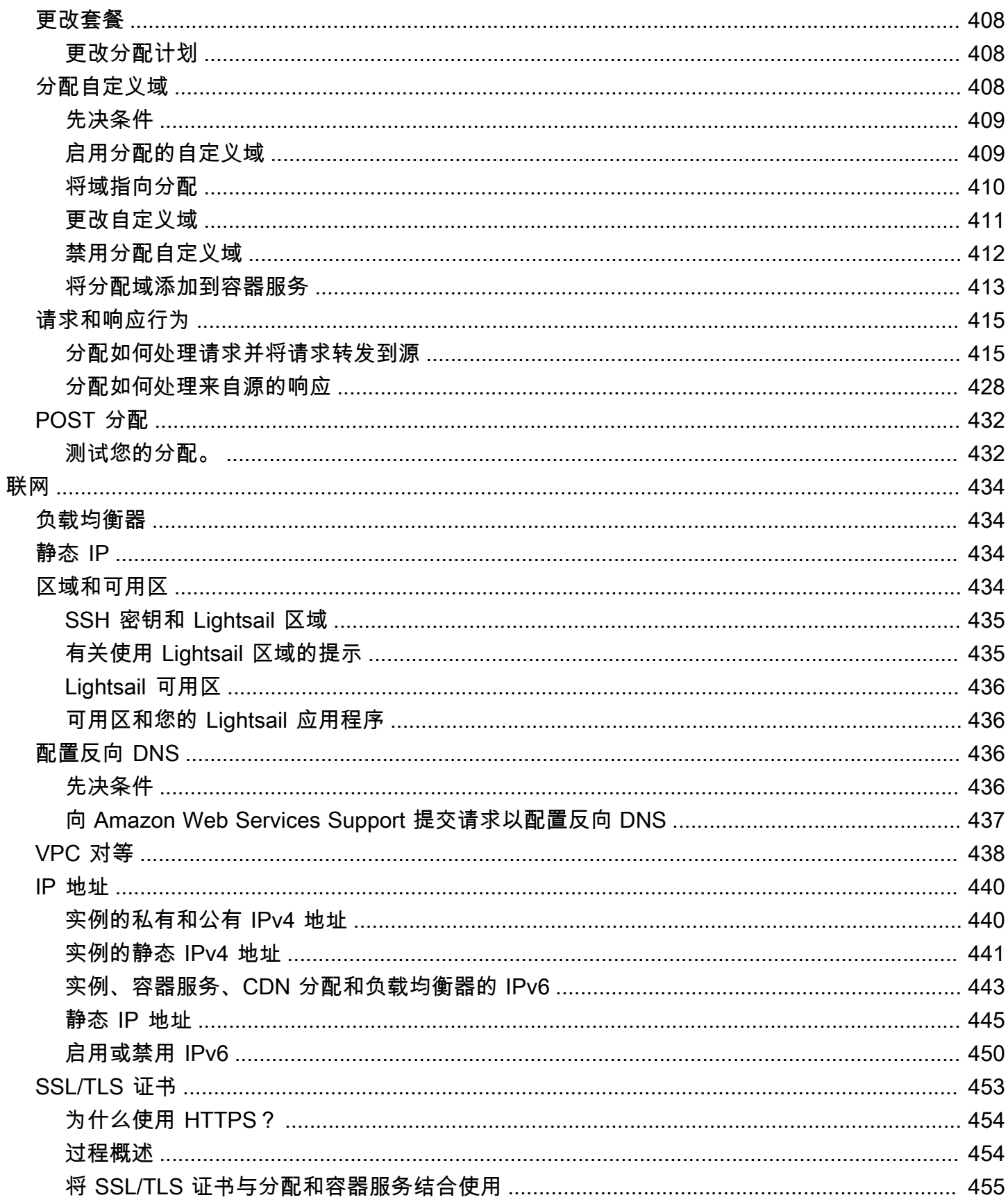

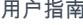

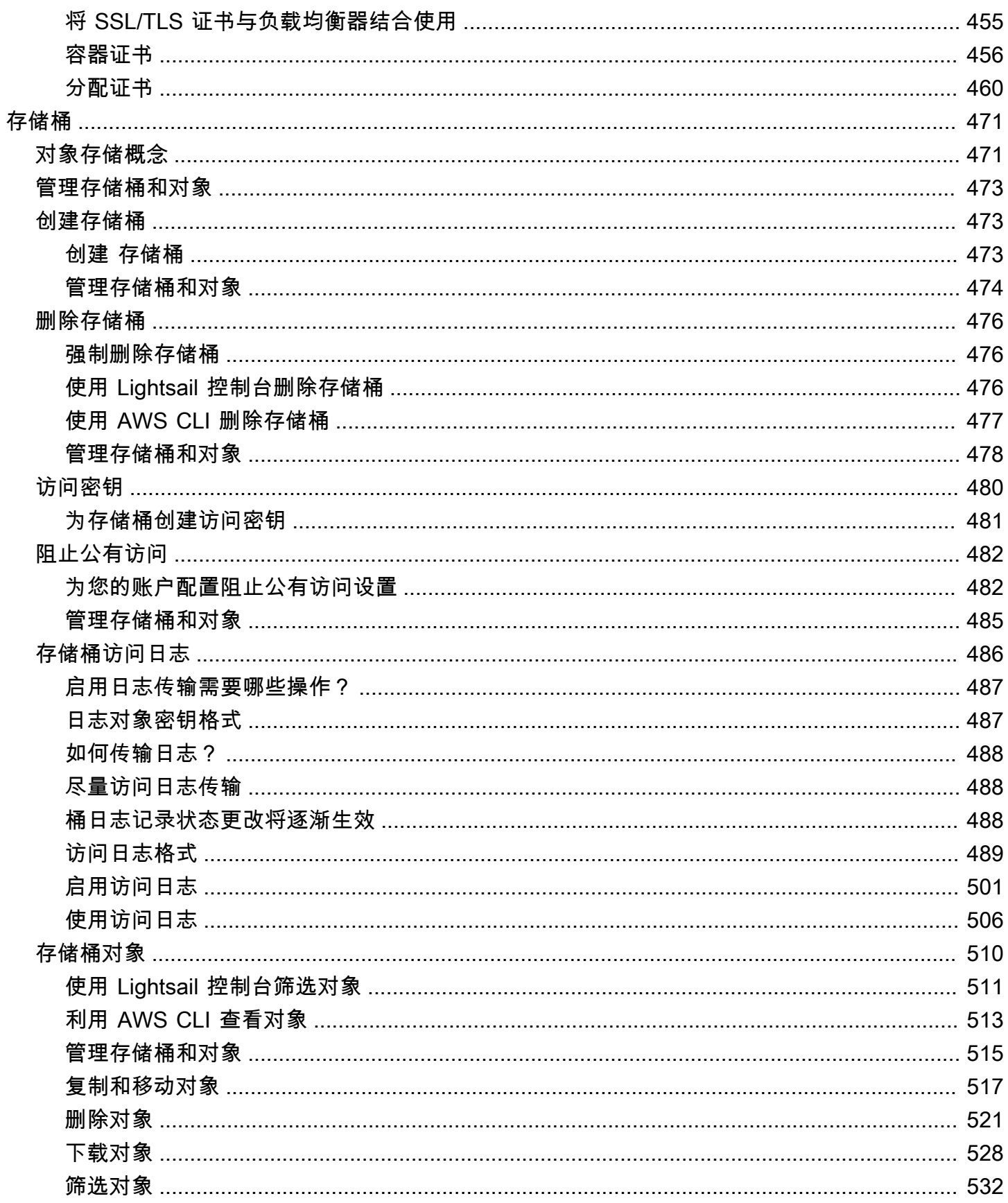

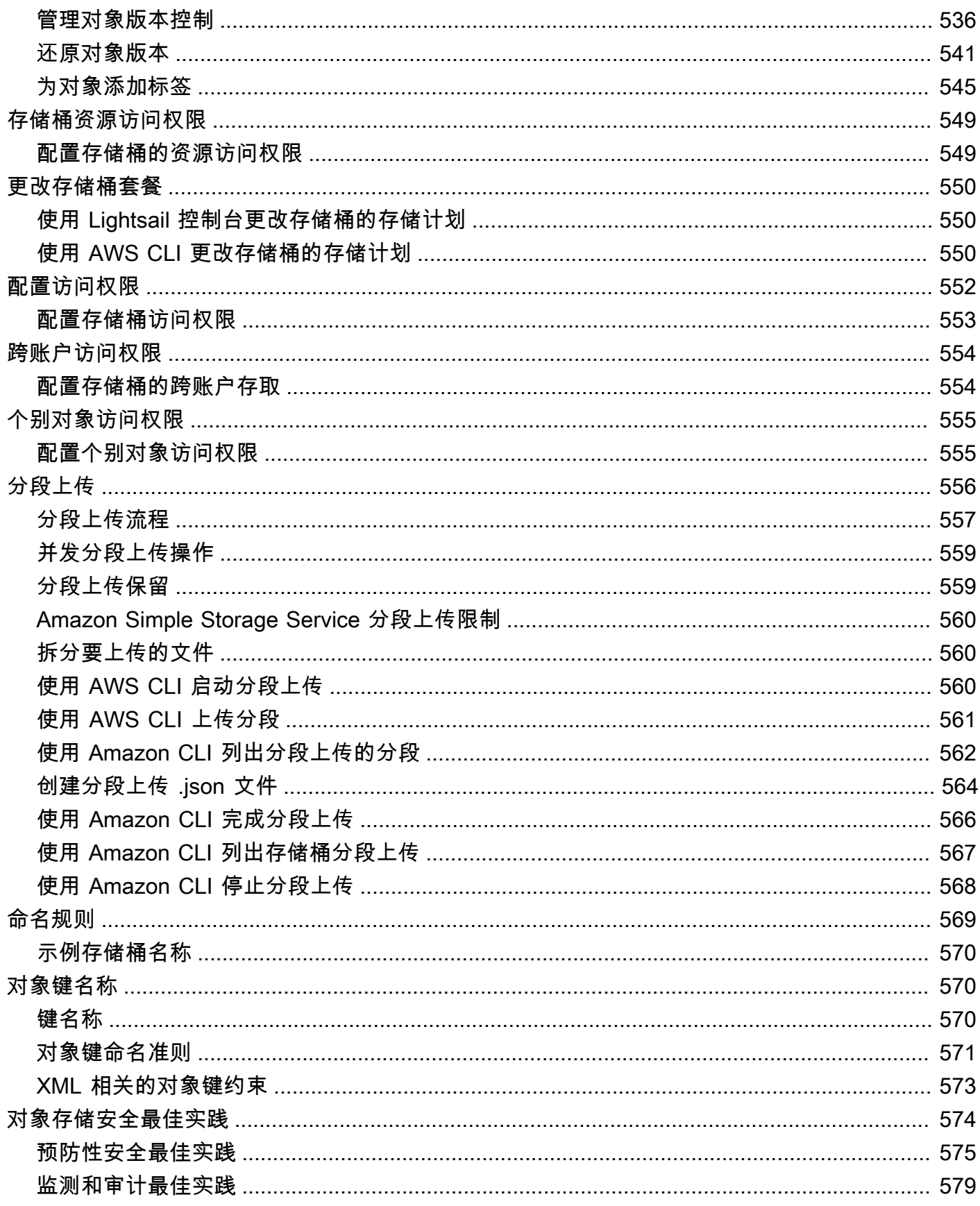

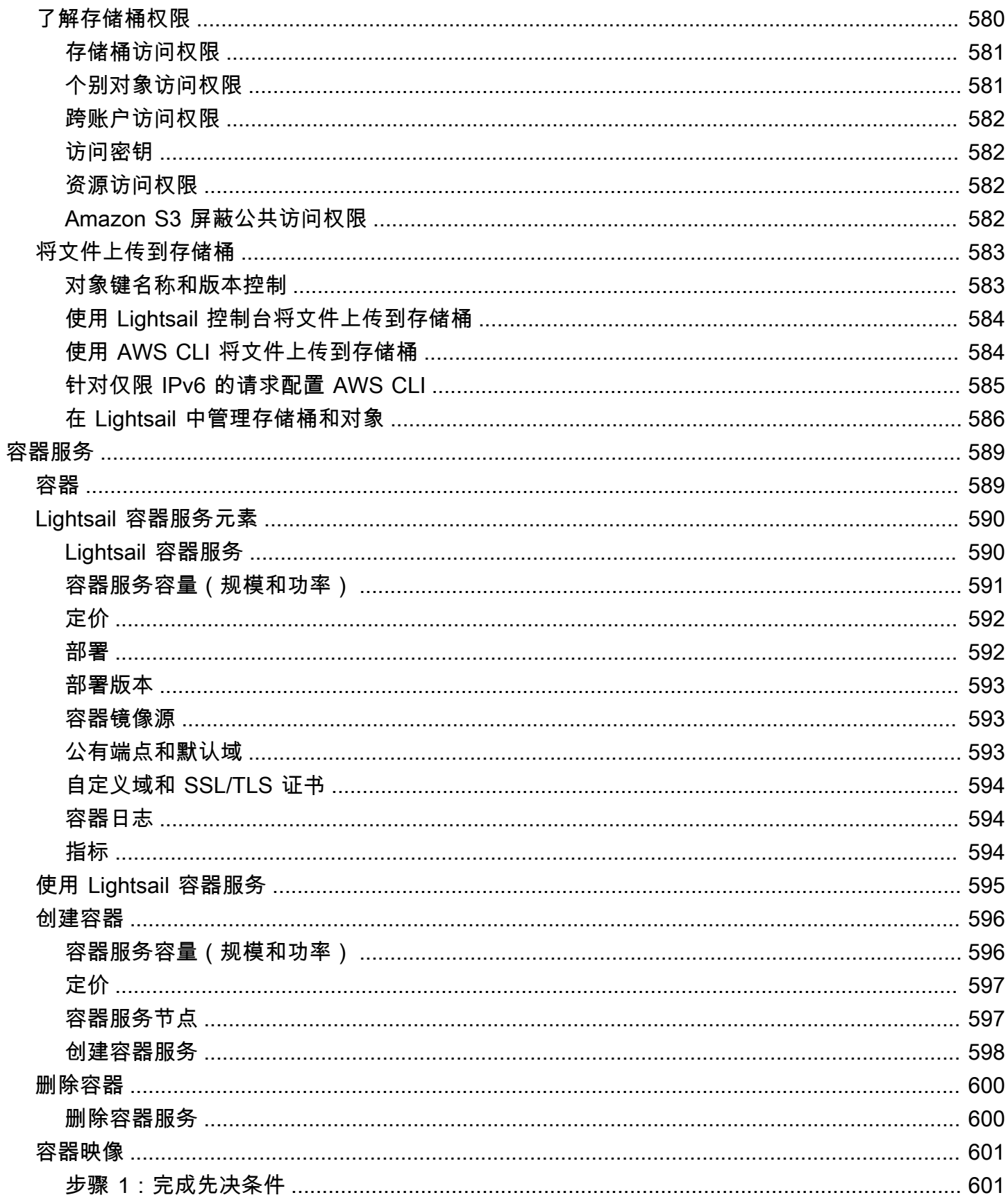

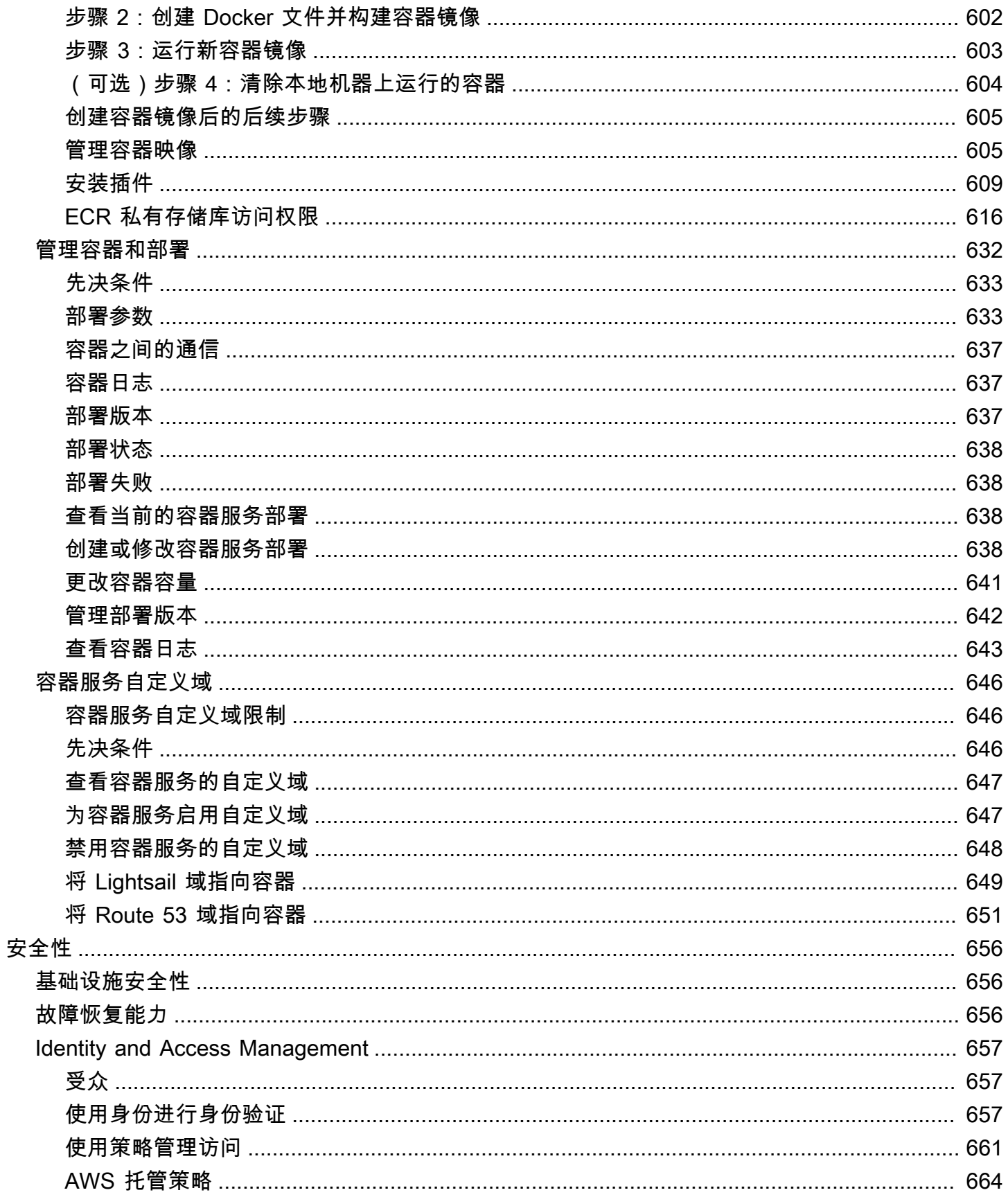

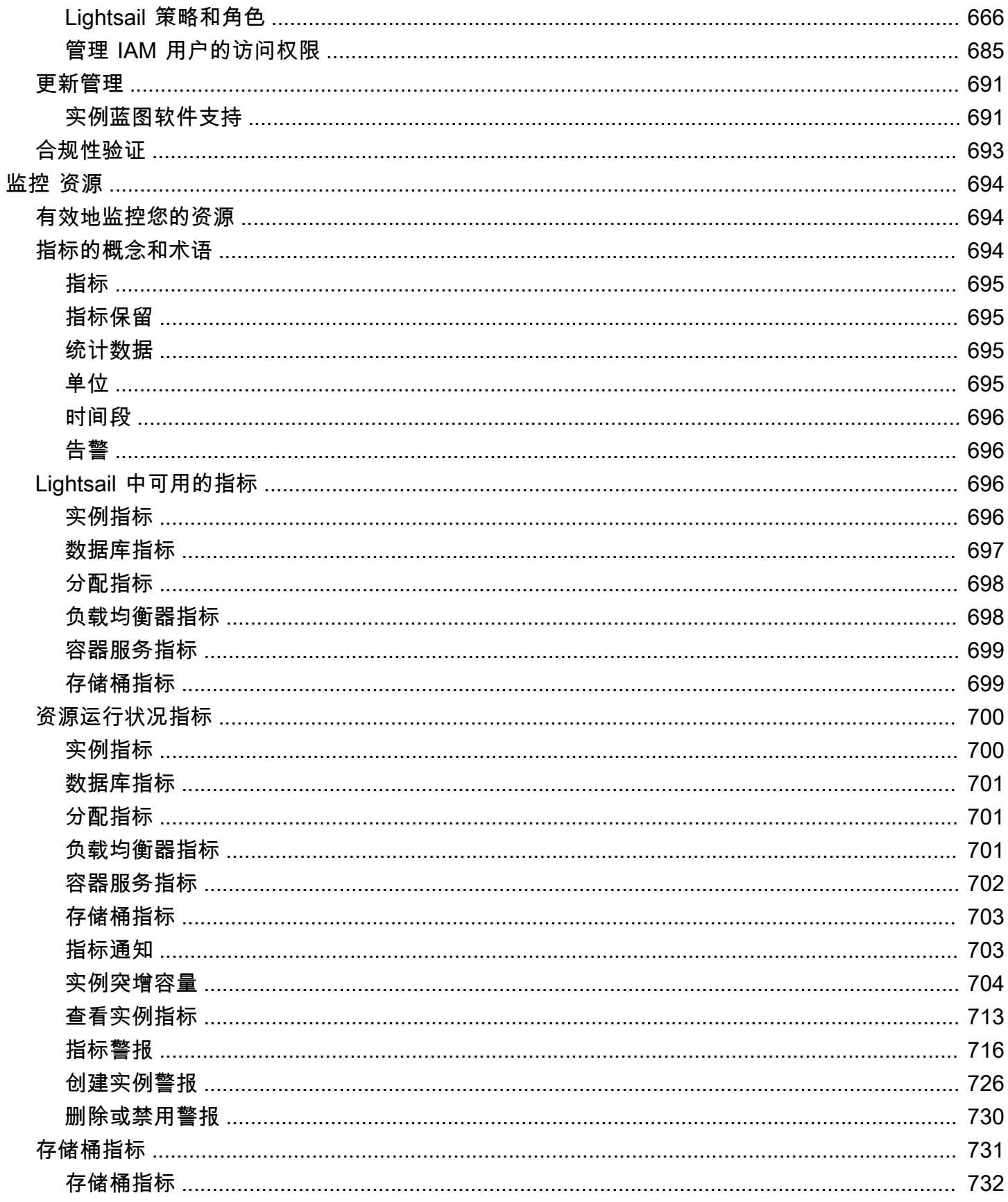

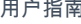

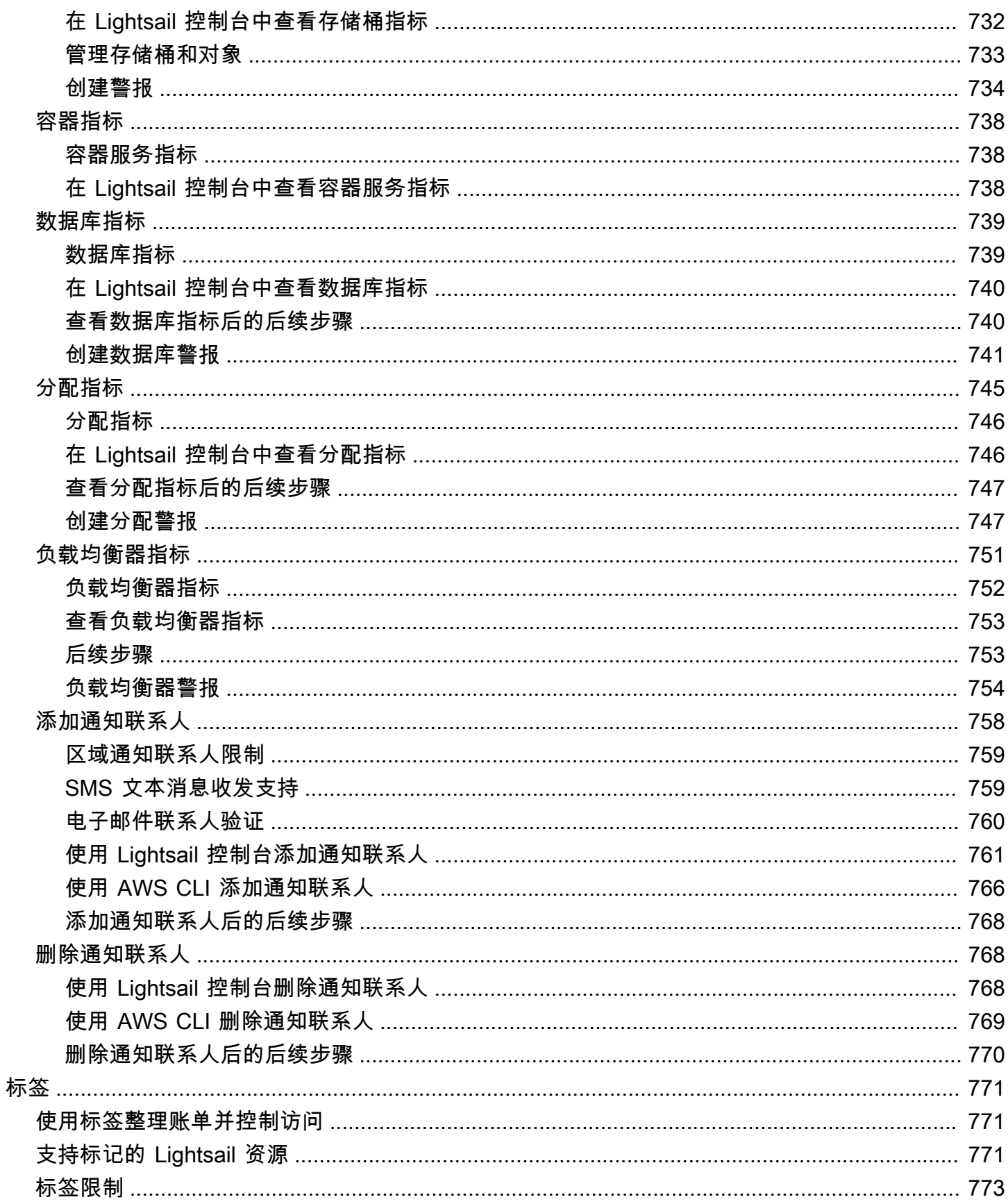

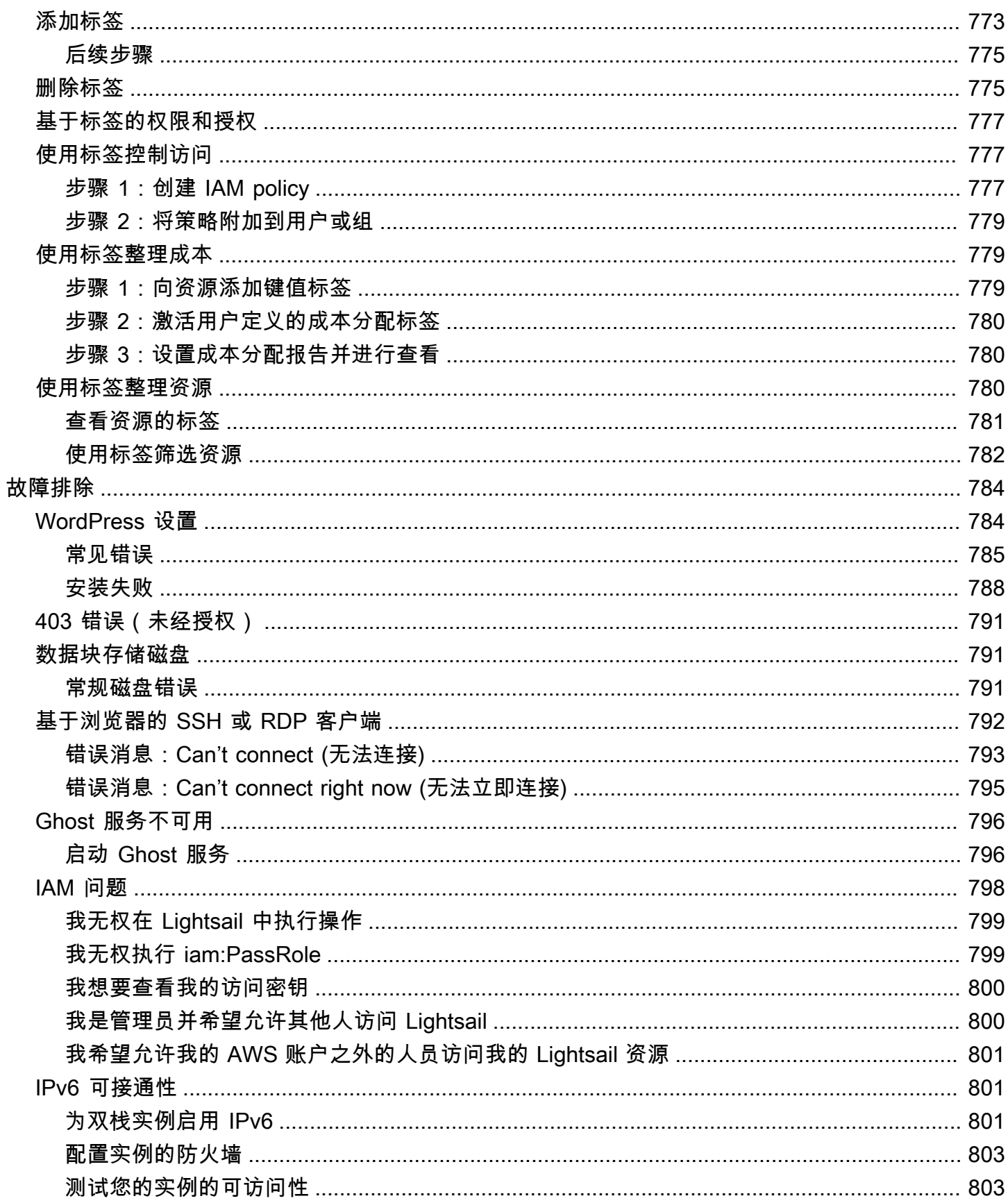

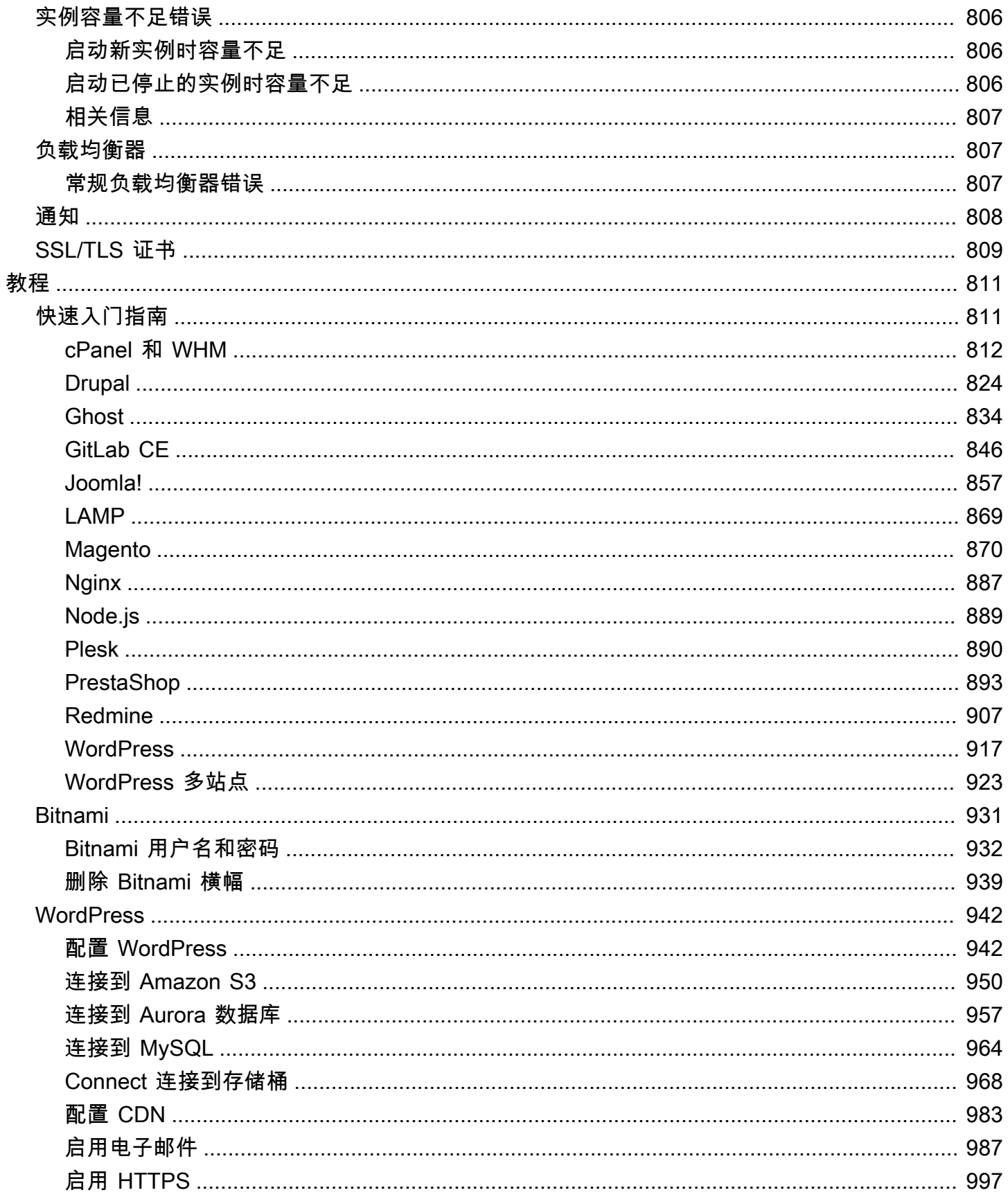

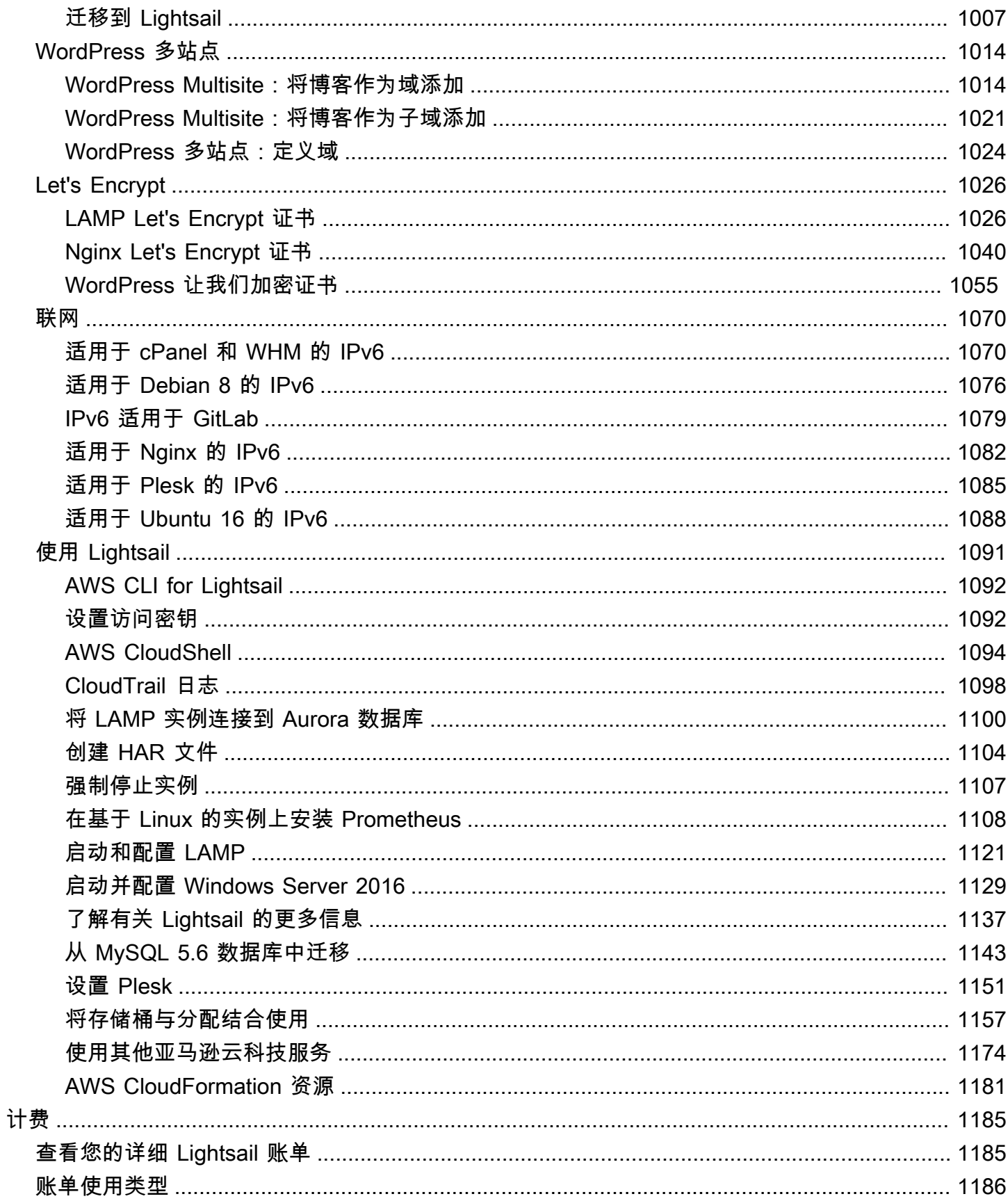

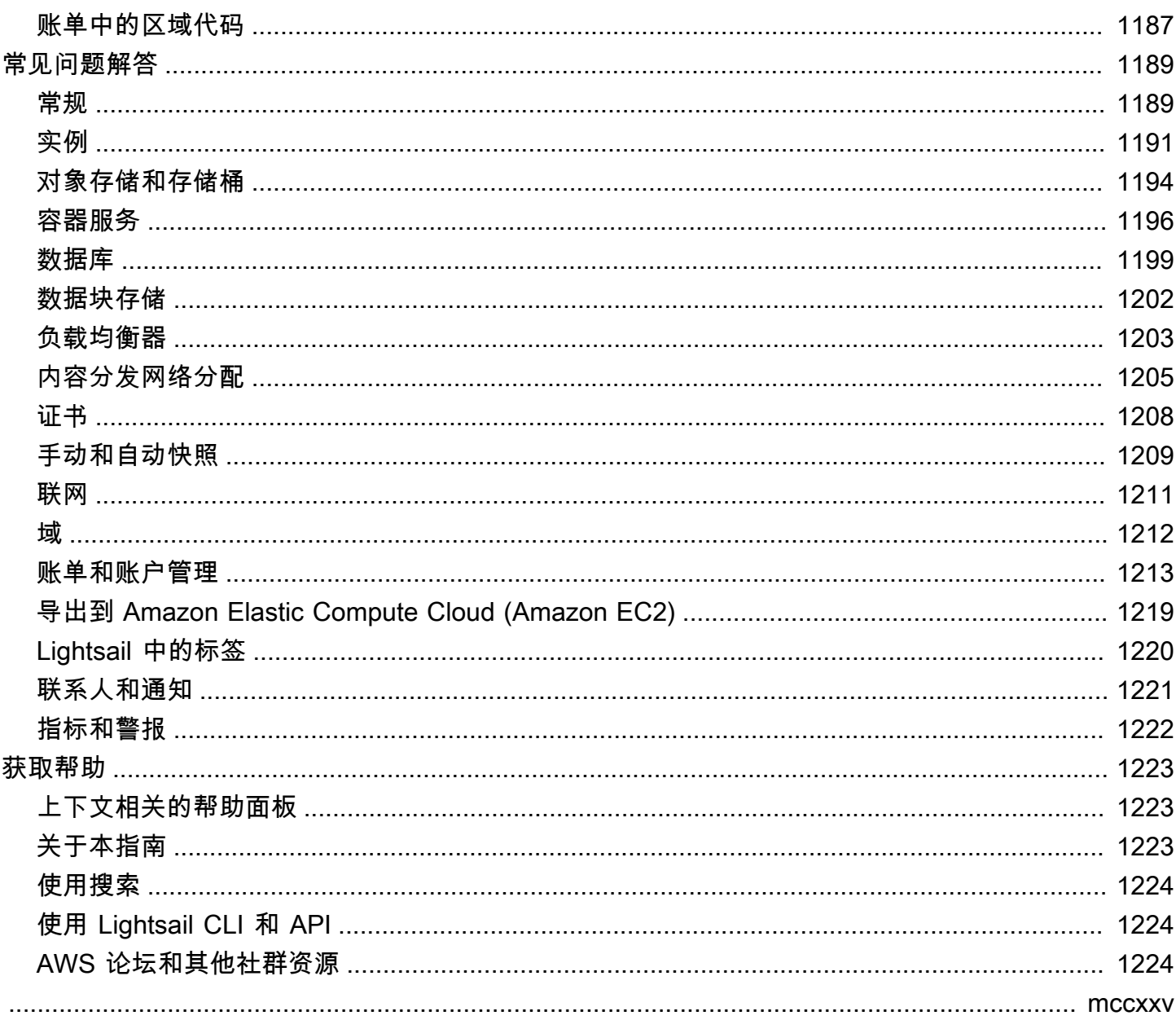

# <span id="page-22-0"></span>什么是 Amazon Lightsail?

对于任何需要构建网站或网络应用程序的人来说,Amazon Lightsail 是开始使用亚马逊网络服务 (AWS) 的最简单方法。它包括快速启动项目所需的一切——实例(虚拟私有服务器)、容器服务、托 管数据库、内容分发网络 (CDN) 分发、负载均衡器、基于 SSD 的块存储、静态 IP 地址、注册域的 DNS 管理和资源快照(备份)——而且每月价格低廉、可预测。

Lightsail 还提供用于研究的亚马逊 Lightsail。借助 Lightsail for Research,学者和研究人员可以在其中 创建强大的虚拟计算机。 AWS Cloud这些虚拟计算机预装了研究应用程序,例如 RStudio 和 Scilab。 有关更多信息,请参阅 [Amazon Lightsail 研究版用户指南。](https://docs.aws.amazon.com/lightsail-for-research/latest/ug/what-is-lfr.html)

主题

- [Lightsail 的特点](#page-22-1)
- [Lightsail 是为谁准备的?](#page-23-0)
- [访问 Lightsail](#page-24-0)
- [开始使用 Lightsail](#page-25-0)
- [相关服务](#page-25-1)
- [估算、账单和成本优化](#page-25-2)

# <span id="page-22-1"></span>Lightsail 的特点

Lightsail 提供了以下高级功能:

实例

Lightsail提供易于设置的虚拟专用服务器(实例),并由的强大功能和可靠性提供支持。 AWS您可 以在几分钟内启动您的网站、Web 应用程序或项目,并通过直观的 Lightsail 控制台或 API 管理您 的实例。

在创建实例时,你需要 click-to-launch 一个简单的操作系统 (OS)、一个预先配置的应用程序或开发 堆栈,例如 Windows、Plesk WordPress、LAMP、Nginx 等。每个 Lightsail 实例都带有内置防火 墙,您可以使用该防火墙根据源 IP、端口和协议来允许或限制实例的流量。[了解更多](#page-46-0)

容器

在云端运行并安全访问容器化应用程序。容器是将代码和依赖关系打包在一起的软件标准单位,这 样应用程序就可以从一个计算环境快速可靠地转到另一个计算环境运行。[了解更多](#page-610-0)

#### 负载均衡器

在您的实例之间路由网络流量,以便您的网站和应用程序可以适应流量的变化,防止中断,并提供 无缝的访客体验。[了解更多](#page-373-0)

托管数据库

Lightsail 提供完全配置的 MySQL 或 PostgreSQL 数据库计划,其中包括内存、处理、存储和传输 限额。借助 Lightsail 托管数据库,您可以独立于虚拟服务器轻松扩展数据库、提高应用程序可用性 或在云中运行独立数据库。[了解更多](#page-318-0)

区块和对象存储

Lightsail 同时提供区块和对象存储。借助适用于 Linux 或 Windows 虚拟服务器的高可用性 SSD 存 储器,您可以快速轻松地扩展存储。[了解更多](#page-190-0)

借助 Lightsail Object 存储桶,您可以随时从互联网上的任何地方存储和检索对象。您还可以在云上 托管静态内容。[了解更多](#page-492-0)

CDN 发行版

Lightsail 支持内容分发网络 (CDN) 分发,这些分发建立在与亚马逊相同的基础设施之上。 CloudFront通过在世界各地设置代理服务器,您可以轻松地将您的内容分发给全球受众,这样您的 用户就可以在距离他们更近的地理位置访问您的网站,从而减少延迟。[了解更多](#page-318-0)

#### 访问 AWS 服务

Lightsail 使用了一组重点功能,例如实例、托管数据库和负载均衡器,以简化入门流程。但这并不 意味着你只能选择这些选项,你可以通过 AWS Amazon VPC 对等互连将你的 Lightsail 项目与其他 90 多种服务中的一些集成。[了解更多](#page-1195-0)

<span id="page-23-0"></span>有关 Lightsail 的更多详情,请参阅亚马逊 Lights [ail](https://aws.amazon.com/lightsail/)。

### Lightsail 是为谁准备的?

Lightsail 适合所有人。您可以为 Lightsail 实例选择一个可以快速启动项目的映像,这样您就不必花费 太多时间安装软件或框架。

如果您是从事个人项目的个人开发者或业余爱好者,Lightsail 可以帮助您部署和管理基本的云资源。您 可能还对学习或尝试云服务感兴趣,例如虚拟机、域或网络。Lightsail 提供了一种快速入门的方法。

Lightsail 包含基本操作系统的映像、LAMP、LEMP(Nginx)和 SQL Server Express 等开发堆栈以及 Drupal 和 Magento 等 WordPress应用程序。有关安装在每个映像上的软件的更多详细信息,请参阅[选](#page-54-1) [择 Lightsail 实例映](#page-54-1)像。

随着项目的发展,您可以添加块存储磁盘并将其连接到您的 Lightsail 实例。您可以拍摄这些实例和磁 盘的快照,并通过这些快照轻松创建新的实例。您还可以对您的 VPC 进行对等,这样您的 Lightsail 实 例就可以使用 Lightsail 之外的其他 AWS 资源。

您还可以创建 Lightsail 负载均衡器并连接目标实例,以创建高度可用的应用程序。您还可以配置负载 均衡器以处理加密的 (HTTPS) 流量、会话持久性、运行状况检查,等等。

# <span id="page-24-0"></span>访问 Lightsail

您可以使用以下界面创建和管理 Lightsail 资源:

亚马逊 Lightsail 游戏机

一个用于创建和管理 Lightsail 实例和资源的简单网页界面。如果您已注册 AWS 帐户,则可以通过 登录 AWS Management Console 并从主机主页上选择 Lightsail 来访问 Lightsai l 控制台。

AWS Command Line Interface

使您能够使用命令行 shell 中的命令与 AWS 服务进行交互。它在 Windows、Mac 和 Linux 上受支 持。有关 AWS CLI 的更多信息,请参阅 [AWS Command Line Interface 用户指南。](https://docs.aws.amazon.com/cli/latest/userguide/)你可以在[亚马](https://docs.aws.amazon.com/lightsail/2016-11-28/api-reference/Welcome.html) [逊 Lightsail API 参考中找到 Lightsail](https://docs.aws.amazon.com/lightsail/2016-11-28/api-reference/Welcome.html) 命令。

#### AWS Tools for PowerShell

一组基于公开的功能构建的 PowerShell 模块 AWS SDK for .NET。这些工具 PowerShell 使您 能够通过 PowerShell 命令行编写 AWS 资源操作脚本。要开始使用,请参阅 [AWS Tools for](https://docs.aws.amazon.com/powershell/latest/userguide/)  [Windows PowerShell 用户指南。](https://docs.aws.amazon.com/powershell/latest/userguide/)[你可以在 Cmdlet 参考中找到 Lightsail 的 cmdlet。AWS Tools for](https://docs.aws.amazon.com/powershell/latest/reference/Index.html) **[PowerShell](https://docs.aws.amazon.com/powershell/latest/reference/Index.html)** 

#### 查询 API

Lightsail 提供了一个查询 API。这些请求属于 HTTP 或 HTTPS 请求,需要使用 HTTP 动词 GET 或 POST 以及一个名为 Action 的查询参数。有关 Lightsail 的 API 操作的更多信息,请参阅《亚 马逊 Lightsail API 参考》中[的操作](https://docs.aws.amazon.com/lightsail/2016-11-28/api-reference/API_Operations.html)。

#### AWS 软件开发工具包

如果您更喜欢使用特定语言的 API 来构建应用程序,而不是通过 HTTP 或 HTTPS 提交请求,请为 软件开发人员 AWS 提供库、示例代码、教程和其他资源。这些库文件提供可自动执行任务的基本

功能,例如以加密方式对请求名、重试请求和处理错误响应,以便您可以更轻松地上手。有关更 多信息,请参阅[构建工具 AWS。](https://aws.amazon.com/developer/tools/)

# <span id="page-25-0"></span>开始使用 Lightsail

<span id="page-25-1"></span>设置使用 Lightsail 后,您可以[教程:开始使用亚马逊 Lightsail 实例](#page-29-0)逐步启动、连接和清理实例。

# 相关服务

您可以直接使用 Lightsail 预配置 Lightsail 资源,例如实例和磁盘。此外,您还可以使用其他 AWS 服 务来配置资源,例如:

• [Amazon EC2](https://docs.aws.amazon.com/ec2)

提供可调整大小的计算容量(字面意思是 Amazon 数据中心的服务器),用于构建和托管软件系 统。要比较 Lightsail 和亚马逊 EC2,请参阅亚马逊 [Lightsail 或亚马逊](https://docs.aws.amazon.com/decision-guides/latest/lightsail-or-ec2/lightsail-or-ec2.html) EC2。

• [Amazon EC2 Auto Scaling](https://docs.aws.amazon.com/autoscaling)

帮助确保您具有正确数量的 Amazon EC2 实例,可用于处理您的应用程序负载。

• [Elastic Load Balancing](https://docs.aws.amazon.com/elasticloadbalancing)

可在多个实例间自动分配传入的应用程序流量。

• [Amazon Relational Database Service \(Amazon RDS\)](https://docs.aws.amazon.com/rds)

在云中设置、操作和扩展托管式关系数据库。

• Amazon Elastic Container Service (Amazon ECS)

在 Amazon EC2 实例集群上部署、管理和扩展容器化应用程序。

# <span id="page-25-2"></span>估算、账单和成本优化

要为您的 AWS 用例创建估算值,请使用[AWS Pricing Calculator。](https://calculator.aws/#/)

若要查看您的账单,请转到 [AWS Billing and Cost Management 控制台中](https://console.aws.amazon.com/billing/)的账单和成本管理控制面 板。您的账单中包含了提供您的账单详情的使用情况报告的链接。要了解有关 AWS 账户账单的更多信 息,请参阅《[AWS 账单与成本管理用户指南》。](https://docs.aws.amazon.com/awsaccountbilling/latest/aboutv2/)

如果您对 AWS 账单、账户和活动有疑问,[请联系 Su AWS pport](https://aws.amazon.com/contact-us/)。

您可以使用来优化 AWS 环境的成本、安全性和性能[AWS Trusted Advisor。](https://aws.amazon.com/premiumsupport/technology/trusted-advisor/)

# <span id="page-27-0"></span>设置 AWS 账户以使用 Amazon Lightsail

如果您是新 AWS 客户,请在开始使用 Amazon Lightsail 之前完成本页列出的设置先决条件。对于这些 设置过程,您可以使用 AWS Identity and Access Management(IAM)服务。有关 IAM 的完整信息, 请参阅[《IAM 用户指南》。](https://docs.aws.amazon.com/IAM/latest/UserGuide/)

### 主题

- [注册AWS](#page-27-1)
- [创建 IAM 用户](#page-27-2)

# <span id="page-27-1"></span>注册AWS

如果您还没有 AWS 账户,请完成以下步骤创建一个。

注册 AWS 账户

- 1. 打开 [https://portal.aws.amazon.com/billing/signup。](https://portal.aws.amazon.com/billing/signup)
- 2. 按照屏幕上的说明进行操作。

在注册时,您将接到一通电话,要求您使用电话键盘输入一个验证码。

当您注册 AWS 账户时,系统将会创建一个 AWS 账户根用户。根用户有权访问该账户中的所有 AWS 服务和资源。作为安全最佳实践,请[为管理用户分配管理访问权限,](https://docs.aws.amazon.com/singlesignon/latest/userguide/getting-started.html)并且只使用根用户执 行[需要根用户访问权限的任务](https://docs.aws.amazon.com/accounts/latest/reference/root-user-tasks.html)。

# <span id="page-27-2"></span>创建 IAM 用户

要创建管理员用户,请选择以下选项之一。

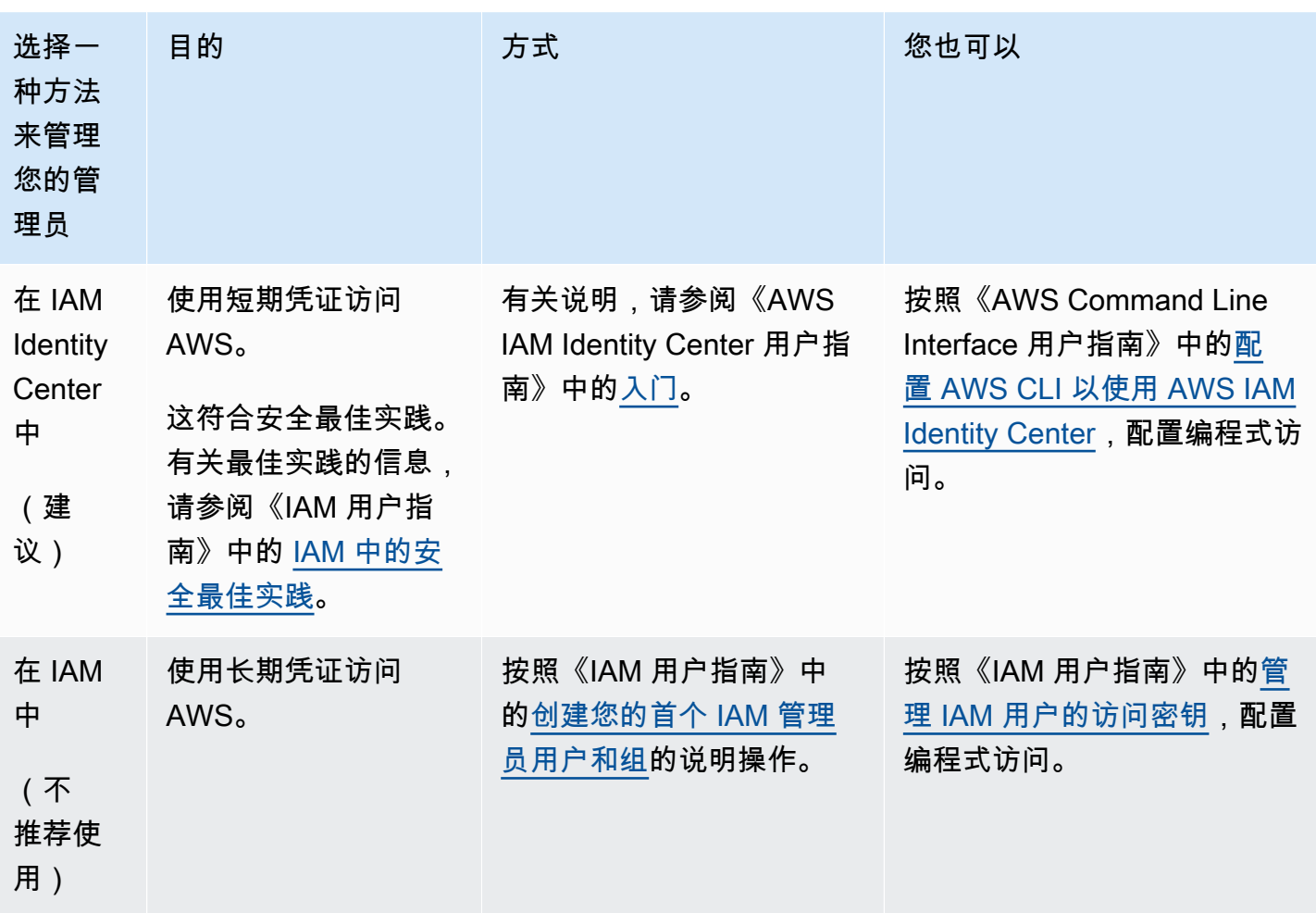

# <span id="page-29-0"></span>教程:开始使用亚马逊 Lightsail 实例

使用本教程学习如何创建、连接和使用 Amazon Lightsail 实例。在 Lightsail 中,实例是虚拟专用服务 器(也称为虚拟机)。你可以在中创建和管理 Lightsail 实例。AWS Cloud在创建您的实例时,选择包 含操作系统(OS)的映像。您也可以选择包含应用程序或开发堆栈 (包括基础 OS) 的实例映像。

您在本教程中创建的实例从您创建实例之时起一直产生使用费,直到您将其删除。删除是本教程的最后 一步。有关定价的更多信息,请参阅 [Lightsail](https://aws.amazon.com/lightsail/pricing) 定价。

#### 主题

- [步骤 1:完成先决条件](#page-29-1)
- [第 2 步:创建实例](#page-29-2)
- [步骤 3:连接到您的实例](#page-30-0)
- [步骤 4:向您的实例添加存储](#page-32-0)
- [步骤 5:创建快照](#page-33-0)
- [步骤 6:清理](#page-33-1)
- [后续步骤](#page-34-0)
- [开始在 Amazon Lightsail 中使用基于 Linux/UNIX 的实例](#page-34-1)
- [开始在 Amazon Lightsail 中使用基于 Windows 服务器的实例](#page-38-1)

### <span id="page-29-1"></span>步骤 1:完成先决条件

如果您是新AWS客户,请在开始使用 Amazon Lightsail 之前完成设置前提条件。有关更多信息,请参 阅 [设置 AWS 账户以使用 Amazon Lightsail。](#page-27-0)

### <span id="page-29-2"></span>第 2 步: 创建实例

您可以使用 [Lightsail 控制台创](https://lightsail.aws.amazon.com/)建实例,如以下过程所述。本教程旨在帮助您快速启动第一个实例。我 们还建议您探索可用的应用程序和硬件计划。有关更多信息,请参阅 [选择 Amazon Lightsail 实例图](#page-54-1) [片](#page-54-1)。

- 1. 登录 [Lightsail 控制台。](https://lightsail.aws.amazon.com/)
- 2. 在主页上,选择 Create instance(创建实例)。

3. 为您的实例选择一个位置(AWS 区域 和可用区)。选择离您的实际位置最近的 AWS 区域,以改 善延迟。

选择更改 AWS 区域 和可用区以在另一位置创建实例。

4. 选取一个应用程序(应用程序 + 操作系统)或操作系统(仅限操作系统)。

要了解有关 Lightsail 实例图像的更多信息,请参阅。[选择 Amazon Lightsail 实例图片](#page-54-1)

5. 选择实例计划。

选择您的实例是使用双堆栈(IPv4 和 IPv6)还是仅使用 IPv6 的网络。某些 Lightsail 蓝图目前不 支持仅限 IPv6 的联网。要了解哪些蓝图支持仅限 IPv6 的网络,请参阅[。选择 Amazon Lightsail](#page-54-1)  [实例图片](#page-54-1)

你可以免费试用 3.50 美元的 Lightsail 套餐一个月(最长 750 小时)。我们将向您的账户免费提供 一个月的积分。查看我们的 [Lightsail 定价页面以](https://aws.amazon.com/lightsail/pricing)了解更多信息。

6. 输入实例的名称。

资源名称:

- 在你的 Lightsail 账户AWS 区域中,每个账户中必须是唯一的。
- 必须包含 2 到 255 个字符。
- 必须以字母数字字符或数字作为开头和结尾。
- 可以包括字母数字字符、数字、句点、连字符和下划线。
- 7. 选择创建实例。

<span id="page-30-0"></span>几分钟之内,你的 Lightsail 实例就准备好了,你可以连接到它了。

### 步骤 3:连接到您的实例

#### 1.

**a** Note

基于 Lightsail 浏览器的 SSH/RDP 客户端仅接受 IPv4 流量。使用第三方客户端通过 IPv6 通过 SSH 或 RDP 连接到您的实例。有关更多信息,请参阅 [连接到您的实例。](#page-65-0)

在 Lightsail 主页上,选择实例名称右侧的菜单,然后选择 Connect。

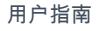

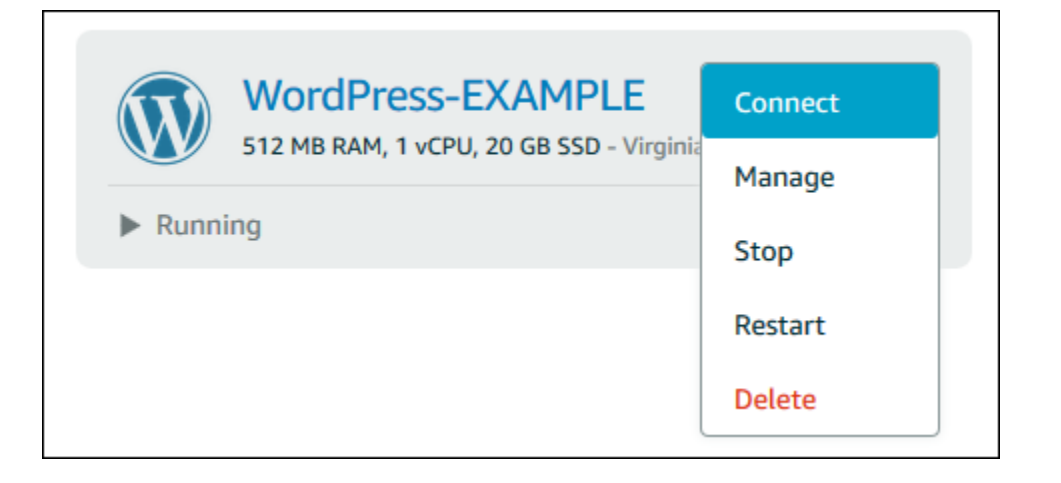

### 或者,您可以打开实例管理页面,然后选择 Connect(连接)选项卡。

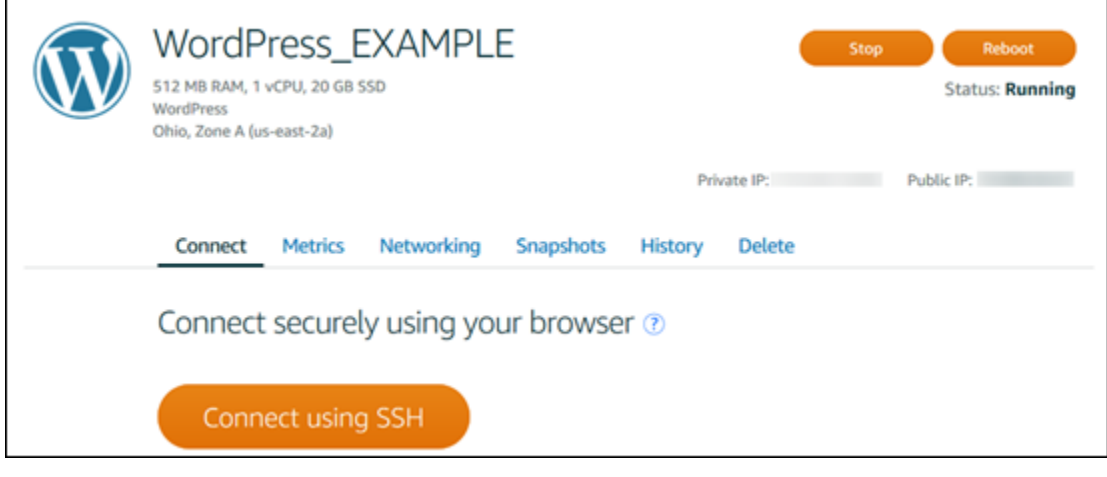

2. 现在,您无需设置 SSH 客户端即可在终端中键入命令并管理 Lightsail 实例。

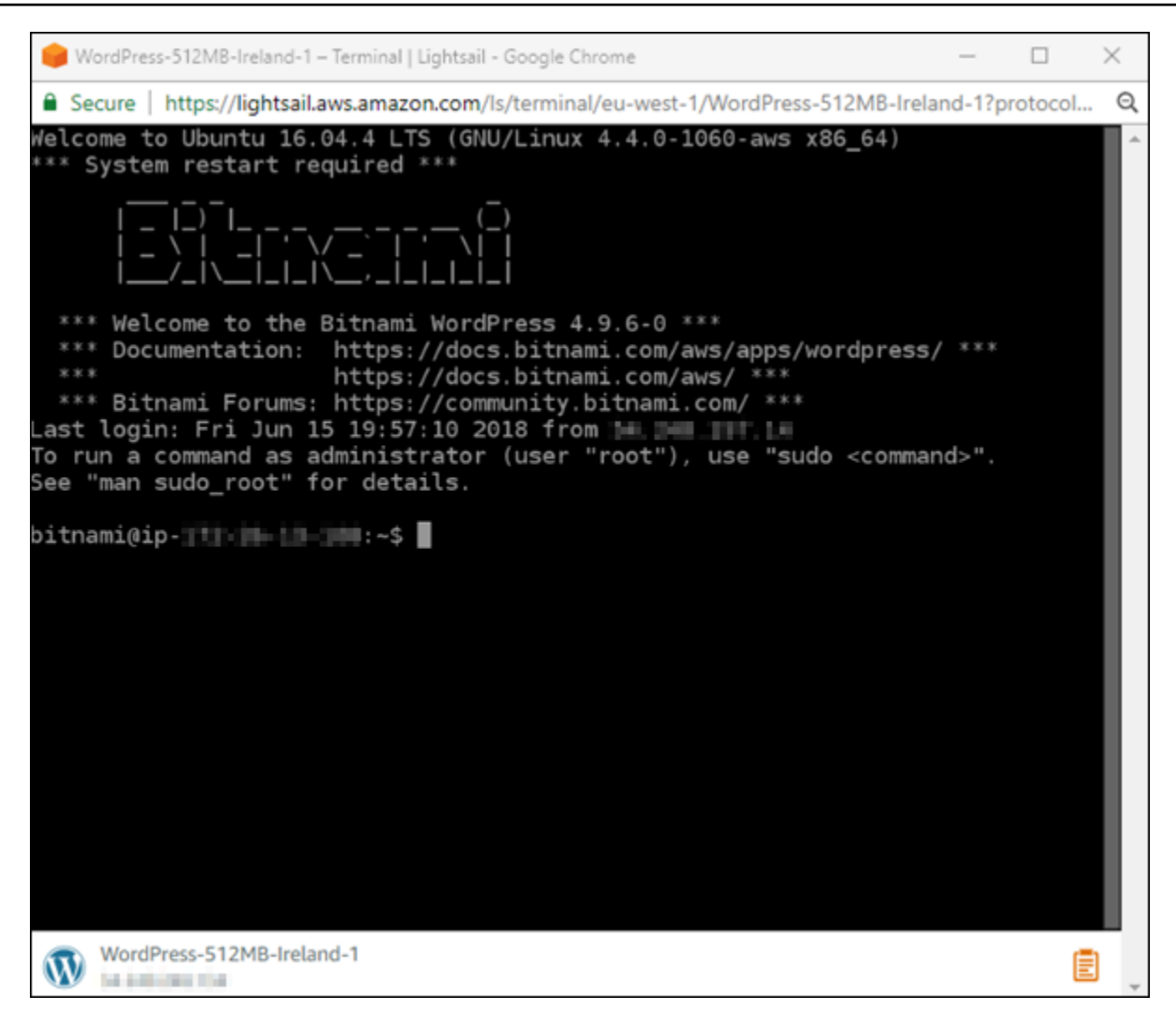

<span id="page-32-0"></span>要学习如何连接以向虚拟计算机添加更多存储空间,请继续本教程的下一步。

# 步骤 4:向您的实例添加存储

Lightsail 提供了您可以连接到实例的块级存储卷(磁盘)。即使您的实例附带系统磁盘,您也可以根据 需求的变化附加其他存储磁盘。您也可将磁盘从实例中分离,并将其附加到另一个实例。

创建其他磁盘后,您需要连接到 Lightsail 实例以格式化和装载该磁盘。

有关创建、附加和管理磁盘的更多信息,请参阅 [创建 Lightsail 数据块存储磁盘并将其附加到基于](#page-191-0)  [Linux 的实例](#page-191-0)。

要了解备份虚拟计算机的信息,请继续执行本教程的下一步。

### <span id="page-33-0"></span>步骤 5:创建快照

快照是您的数据的 point-in-time 副本。您可以创建实例的快照,并将其用作创建新实例或备份数据的 基准。快照包含恢复实例所需的所有数据(从拍摄快照的那一刻开始)。

有关创建和管理快照的更多信息,请参阅 [创建 Linux 或 Unix Lightsail 实例的快照。](#page-122-0)

<span id="page-33-1"></span>要了解清理虚拟计算机资源的信息,请继续执行本教程的下一步。

### 步骤 6:清理

在完成使用为本教程创建的实例后,请将其删除。如果您不需要使用该实例,则删除实例后将不会产生 费用。

删除实例并不会删除其关联的快照或附加磁盘。如果您为本教程创建了快照和磁盘,则还应将其删除。

为了保存实例以供将来使用但避免产生费用,您可以停止该实例,而不是删除它。稍后您可以重新启 动。有关定价的更多信息,请参阅 [Lightsail](https://aws.amazon.com/lightsail/pricing) 定价。

#### **A** Important

删除 Lightsail 资源是一项永久性操作。删除的数据无法恢复。如果以后可能需要数据,请先创 建虚拟计算机的快照,然后再删除它。有关更多信息,请参阅 [创建 Linux 或 Unix Lightsail 实](#page-122-0) [例的快照](#page-122-0)。

- 1. 登录 [Lightsail 控制台。](https://lightsail.aws.amazon.com/)
- 2. 在导航窗格中选择实例。
- 3. 针对要删除的实例,选择操作菜单图标 (∶),然后选择 Delete (删除)。

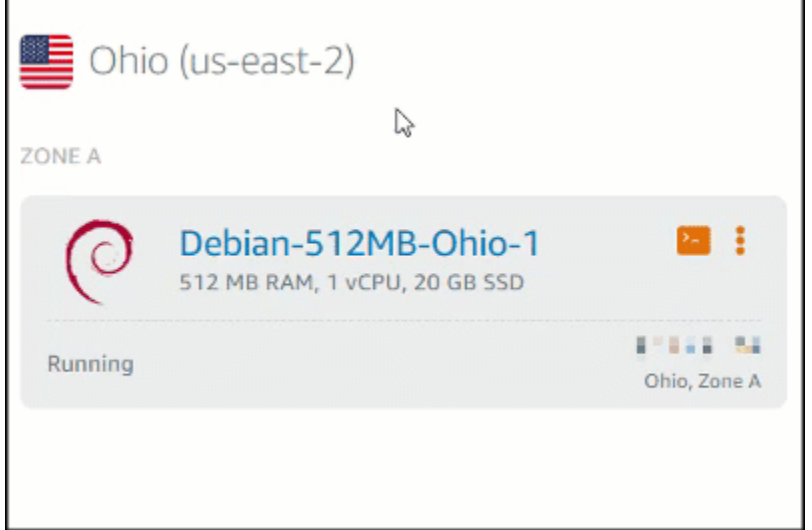

4. 选择是,删除以确认删除。

# <span id="page-34-0"></span>后续步骤

使用以下主题开始使用基于 Amazon Lightsail Linux 和 Windows 的实例。

- [开始在 Amazon Lightsail 中使用基于 Linux/UNIX 的实例](#page-34-1)
- [开始在 Amazon Lightsail 中使用基于 Windows 服务器的实例](#page-38-1)

# <span id="page-34-1"></span>开始在 Amazon Lightsail 中使用基于 Linux/UNIX 的实例

你可以在几秒钟内创建一个基于 Linux/UNIX 的 Lightsail 实例(虚拟专用服务器),运行类似的应用程 序或 WordPress 像 LAMP 这样的开发堆栈。在您的实例开始运行后,您无需离开 Lightsail 即可通过 SSH 连接到该实例。方法如下。

<span id="page-34-2"></span>要创建基于 Windows 的实例,请参阅 [Amazon Lightsail 中基于 Windows 的实例入门。](#page-38-1)

创建基于 Linux 的实例

- 1. 在主页上,选择 Create instance(创建实例)。
- 2. 为您的实例选择一个位置( AWS 区域 和可用区)。

选择变更 AWS 区域 和可用区在其他位置创建您的实例。

3. (可选)您可以更改可用区。

选择更改您的可用区。

- 4. 选择 Linux 平台。
- 5. 选取一个应用程序(Apps + OS(应用 + 操作系统))或操作系统(OS Only(仅限操作系 统))。

要了解有关 Lightsail 实例镜像的更多信息,请参阅[选择亚马逊 Lightsail 实例](#page-54-1)镜像。

6. 选择实例计划。

选择您的实例是使用双堆栈(IPv4 和 IPv6)还是仅使用 IPv6 的网络。某些 Lightsail 蓝图目前不 支持仅限 IPv6 的联网。要了解哪些蓝图支持仅限 IPv6 的网络,请参阅。选择 Amazon Lightsail [实例图片](#page-54-1)

你可以免费试用 3.50 美元的 Lightsail 套餐一个月(最长 750 小时)。我们将向您的账户免费提供 一个月的积分。查看我们的 [Lightsail 定价页面以](http://www.amazonlightsail.com/pricing/)了解更多信息。

**a** Note

作为 AWS 免费套餐的一部分,您可以免费开始使用特定实例捆绑包的 Amazon Lightsail。有关更多信息,请参[阅亚马逊 Lightsail 定价](https://aws.amazon.com/lightsail/pricing)页面上的AWS 免费套餐。

7. 输入实例的名称。

资源名称:

- 在你的 Lightsail 账户 AWS 区域 中,每个账户中必须是唯一的。
- 必须包含 2 到 255 个字符。
- 必须以字母数字字符或数字作为开头和结尾。
- 可以包括字母数字字符、数字、句点、连字符和下划线。
- 8. 选择以下选项之一,以将标签添加到实例:
	- 添加仅限键的标签。在标签键文本框中输入新标签,然后按 Enter。选择 X 可移除任何您不想保 留的标签。
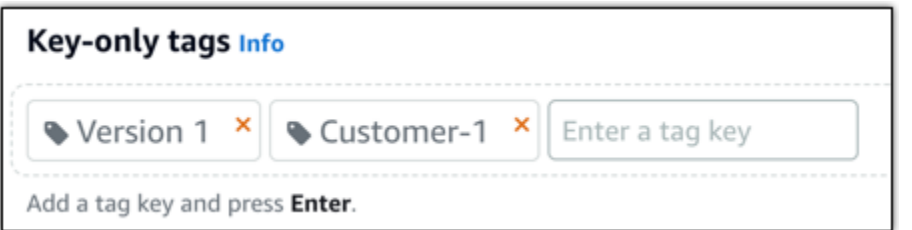

• 创建一个键值标签,然后在 Key(键)文本框中输入一个键,并在 Value(值)文本框中输入一 个值。一次只能添加一个键值标签。选择添加键值标签以添加其他键值标签,或选择 X 以移除 任何您不想保留的标签。

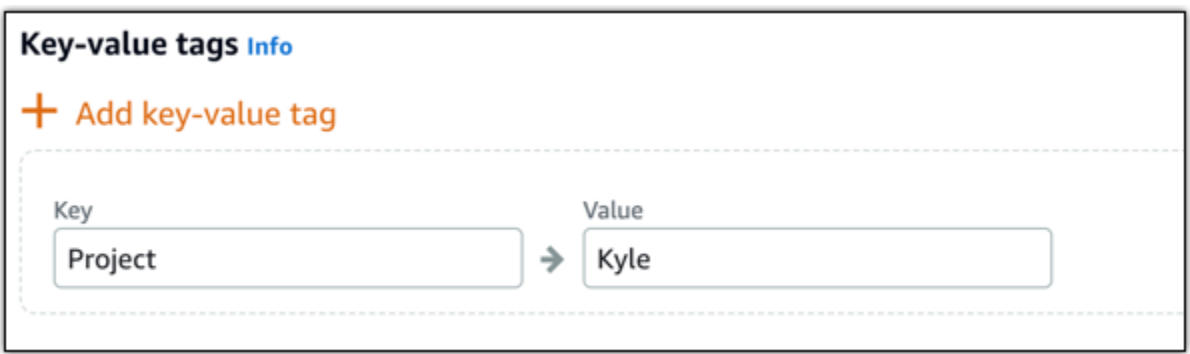

**a** Note

有关"仅键"标签和键值标签的更多信息,请参阅[标签。](#page-792-0)

9. 选择创建实例。

有关高级创建选项,请参阅[使用启动脚本在 Amazon Lightsail 实例启动时对其进行配置或为基于](#page-161-0) [Linux/UNIX 的 Lightsail 实例设置 SSH。](#page-72-0)

几分钟之内,你的 Lightsail 实例就准备好了,你可以通过 SSH 连接到它,而无需离开 Lightsail !

### 连接到您的实例

### 1.

**a** Note

基于 Lightsail 浏览器的 SSH/RDP 客户端仅接受 IPv4 流量。使用第三方客户端通过 IPv6 通过 SSH 或 RDP 连接到您的实例。有关更多信息,请参阅 [连接到您的实例。](#page-65-0)

## 在 Lightsail 主页上,选择实例名称右侧的菜单,然后选择 Connect。

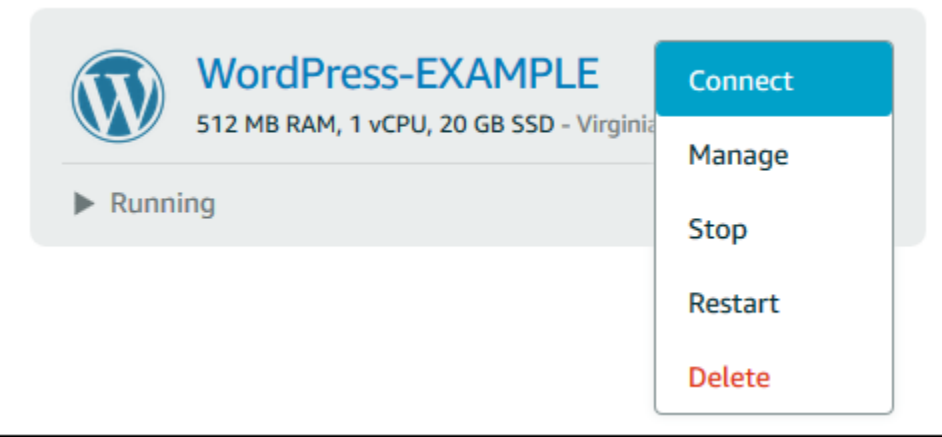

或者,您可以打开实例管理页面,然后选择 Connect(连接)选项卡。

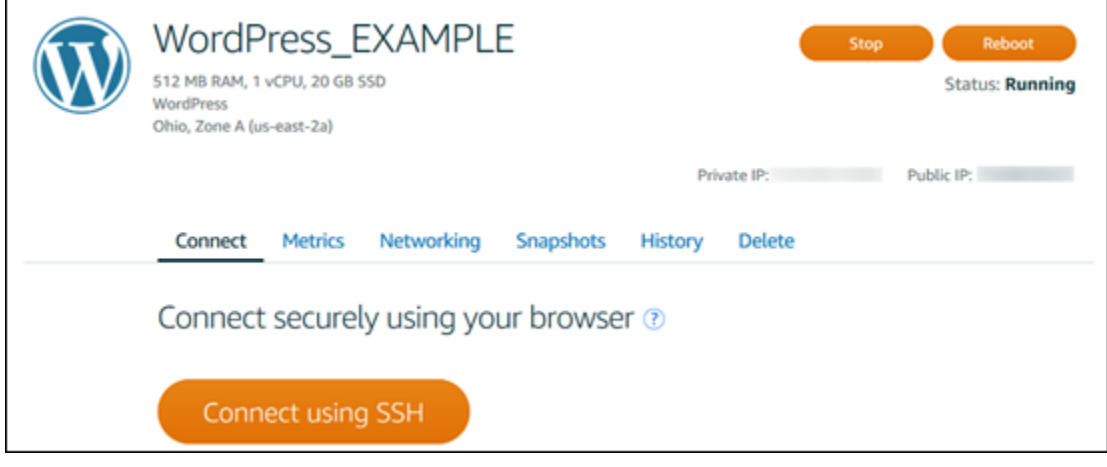

**a** Note

要使用 PuTTY 等 SSH 客户端连接到您的实例, 您可以按照以下步骤操作: 设置 PuTTY [以连接到您的 Light](#page-103-0) sail 实例。

2. 现在,您无需设置 SSH 客户端即可在终端中键入命令并管理 Lightsail 实例。

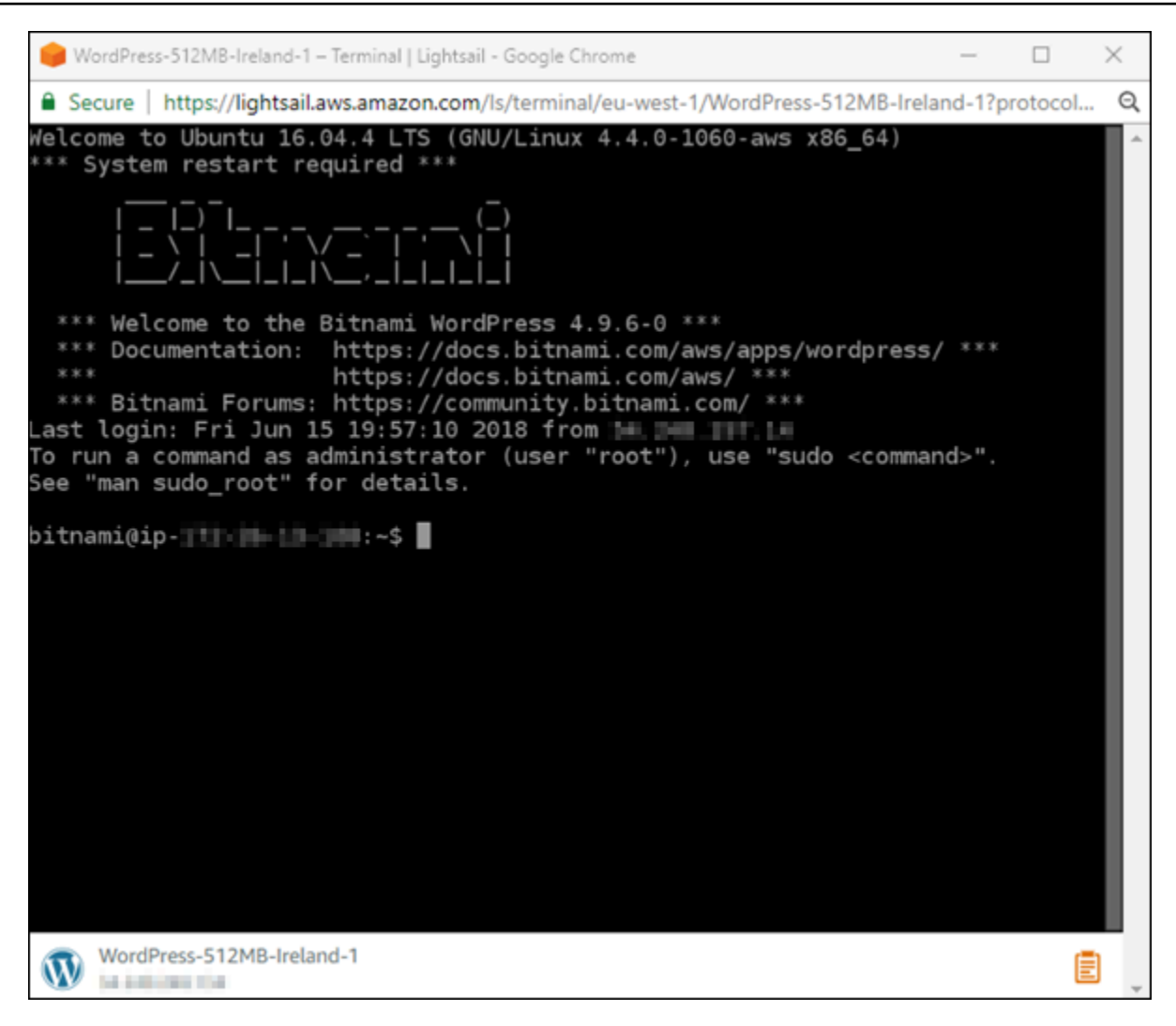

后续步骤

现在,您可以连接到您的实例,而您的下一步操作取决于您计划如何使用它。例如:

- [the section called "WordPress"](#page-963-0)如果你正在创建博客。
- 为您的实例@@ [创建一个静态 IP 地址,](#page-466-0)以便每次重启 Lightsail 实例时都保持相同的 IP 地址。
- [创建实例的快照](#page-122-0)作为备份。

# <span id="page-38-0"></span>开始在 Amazon Lightsail 中使用基于 Windows 服务器的实例

你可以创建运行 Windows 服务器操作系统 (OS) 的 Lightsail 实例。我们提供了三个操作系统蓝图: Windows Server 2022、Windows Server 2019 和 Windows Server 2016。此外,我们还提供预配置了 SQL Server 2022、2019 和 2016 Express 的蓝图。

本主题提供了有关选择软件、创建基于 Windows Server 的实例以及连接到该实例的信息。

了解有关[亚马逊云科技上的 Windows Server](https://aws.amazon.com/windows/) 的更多信息

### 选择基于 Windows Server 的实例

在 Lightsail 中创建基于 Windows 服务器的实例有三个选项。

#### Windows Server 2022

运行 Windows Server 的 Lightsail 是一个使用微软 Web 平台部署应用程序的快速而可靠的环境。 借助 Lightsail,你可以在高性能、可靠、经济实惠的计算平台上运行任何兼容的基于 Windows 的 解决方案。 AWS Cloud 常见的 Windows 应用场景包括基于 Windows 的企业应用程序托管、网站 和 Web 服务托管、数据处理、分布式测试、ASP.NET 应用程序托管以及任何其他需要 Windows 软件的应用程序。

#### [了解有关 Windows Server 2022 镜像的更多信息](https://aws.amazon.com/marketplace/pp/prodview-dq4sxno5vuy7m)

Windows Server 2019

除非您由于某种原因需要运行 Windows Server 2012 R2 或 Windows Server 2016,否则,我们建 议您使用最新版本的 Windows Server 2019。

运行 Windows Server 的 Lightsail 是一个使用微软 Web 平台部署应用程序的快速而可靠的环 境。Lightsail 使您能够在 AWS 的高性能、可靠、经济实惠的云计算平台上运行任何兼容的基于 Windows 的解决方案。常见的 Windows 使用案例包括基于 Windows 的企业应用程序托管、网站 和 Web 服务托管、数据处理、分布式测试、ASP.NET 应用程序托管以及任何其他需要 Windows 软件的应用程序。

#### [了解有关 Windows Server 2019 镜像的更多信息](https://aws.amazon.com/marketplace/pp/B07QZ4XZ8F)

Windows Server 2016

运行 Windows Server 的 Lightsail 是一个使用微软 Web 平台部署应用程序的快速而可靠的环 境。Lightsail 使您能够在 AWS 的高性能、可靠、经济实惠的云计算平台上运行任何兼容的基于 Windows 的解决方案。常见的 Windows 使用案例包括基于 Windows 的企业应用程序托管、网站 和 Web 服务托管、数据处理、分布式测试、ASP.NET 应用程序托管以及任何其他需要 Windows 软件的应用程序。

#### [了解有关 Windows Server 2016 镜像的更多信息](https://aws.amazon.com/marketplace/pp/B01M7SJEU7)

#### SQL Server Express 2022

SQL Server Express 是一个可免费下载、分发和使用的关系数据库管理系统。它包含专门针对嵌 入式和小型应用程序的数据库。这张 Lightsail 镜像在 Windows Server 2022 的基础操作系统上运 行。

[了解有关 SQL Server Express 2022 映像的更多信息](https://aws.amazon.com/marketplace/pp/prodview-c2jz4lr4h2yc6)

SQL Server Express 2019

SQL Server Express 是一个可免费下载、分发和使用的关系数据库管理系统。它包含专门针对嵌 入式和小型应用程序的数据库。这张 Lightsail 镜像在 Windows Server 2022 的基础操作系统上运 行。

[了解有关 SQL Server Express 2019 映像的更多信息](https://aws.amazon.com/marketplace/pp/prodview-xbikutlmywslu)

SQL Server Express 2016

SQL Server Express 是一个可免费下载、分发和使用的关系数据库管理系统。它包含专门针对嵌 入式和小型应用程序的数据库。这张 Lightsail 镜像在 Windows Server 2016 的基本操作系统上运 行。

[了解有关 SQL Server Express 镜像的更多信息](https://aws.amazon.com/marketplace/pp/B01MAZHH98)

创建基于 Windows Server 的实例

你可以使用 Lightsail 控制台或使用 () 创建基于 Windows 服务器的实例 AWS Command Line Interface 。AWS CLI

使用控制台创建实例

- 1. 登录 Lightsail,然后进入主页。
- 2. 选择创建实例。
- 3. 选择要 AWS 区域 在哪里创建基于 Windows 服务器的 Lightsail 实例。

例如,Ohio (us-east-2)。

- 4. 选择 Microsoft Windows 平台。
- 5. 要选择 Windows Server 2022、Windows Server 2019、Windows Server 2016 蓝图,请选择仅限 操作系统。

要选择 SQL Server Express 蓝图,请选择 Apps + OS(应用 + 操作系统)。

6. 选择实例计划。

选择您的实例是使用双堆栈(IPv4 和 IPv6)还是仅使用 IPv6 的网络。某些 Lightsail 蓝图目前不 支持仅限 IPv6 的联网。要了解哪些蓝图支持仅限 IPv6 的网络,请参阅。选择 Amazon Lightsail [实例图片](#page-54-0)

计划还包括可预测的低成本、机器配置(RAM、SSD、vCPU)以及数据传输。

**a** Note

有些实例计划不适用于某些蓝图。例如,您无法将两个最小的计划用于 SQL Server Express 蓝图。至少,您必须使用具有 2 GB RAM 和 50 GB SSD 的计划,或者选择一个 较大的计划。

7. 输入实例的名称。

资源名称:

- 在你的 Lightsail 账户 AWS 区域 中,每个账户中必须是唯一的。
- 必须包含 2 到 255 个字符。
- 必须以字母数字字符或数字作为开头和结尾。
- 可以包括字母数字字符、数字、句点、连字符和下划线。
- 8. 选择以下选项之一,以将标签添加到实例:
	- Add key-only tags(添加仅包含键的标签)或 Edit key-only tags(编辑仅包含键的标签)(如 果已添加标签)。在标签键文本框中输入新标签,然后按 Enter。在您输入标签以添加它们后, 选择 Save(保存),或者选择 Cancel(取消)以取消添加。

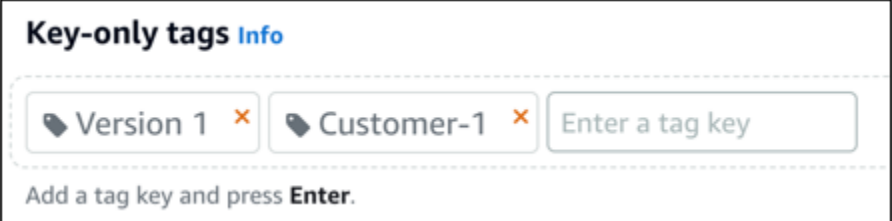

• 创建一个键值标签,然后在 Key(键)文本框中输入一个键,并在 Value(值)文本框中输入一 个值。输入标签后,选择 Save(保存),或者选择 Cancel(取消)以取消添加。

一次只能添加一个键值标签,然后进行保存。要添加多个键值标签,请重复前面的步骤。

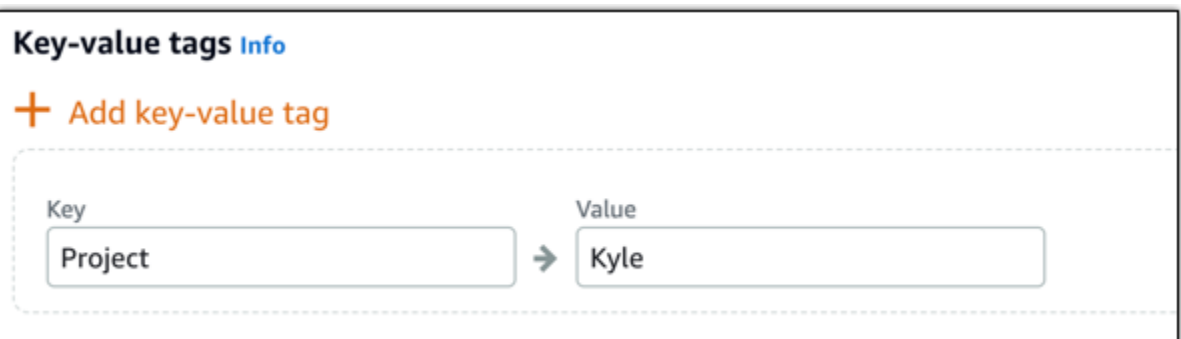

**a** Note

有关"仅键"标签和键值标签的更多信息,请参阅[标签。](#page-792-0)

9. 选择创建实例。

要使用创建实例 AWS CLI

1. 如果尚未安装并配置 AWS CLI,请执行该操作。

有关更多信息,请参阅[配置为与 Amazon Lightsail 配合使用。](#page-1113-0) AWS Command Line Interface

- 2. 打开命令提示符或终端窗口。
- 3. 如果您尚未执行此操作,请配置 AWS CLI 使用aws configure并选择要创建 Lightsail 资源 AWS 区域 的位置。
- 4. 键入以下 AWS CLI 命令创建一个在俄亥俄州地区运行的每月 40 美元的 Windows Server 2016 实 例:

aws lightsail create-instances --instance-names *InstanceName* --availabilityzone us-east-2a --blueprint-id windows\_server\_2016\_2017\_09\_13 --bundle-id medium\_win\_1\_0

在命令中,*InstanceName*用新实例的名称替换。

如果成功,将会看到 AWS CLI的以下输出。

```
 "operations": [ 
\overline{\mathcal{L}}
```
{

 "status": "Started", "resourceType": "Instance", "isTerminal": false, "statusChangedAt": 1508086226.4, "location": { "availabilityZone": "us-east-2a", "regionName": "us-east-2" }, "operationType": "CreateInstance", "resourceName": "my-windows-instance", "id": "344acdc8-f9c4-4eda-8232-12345EXAMPLE", "createdAt": 1508086225.467 }

#### **a** Note

]

}

要获取可用的蓝图列表,请使用 [get-blueprints](https://docs.aws.amazon.com/cli/latest/reference/lightsail/get-blueprints.html) 命令。要获取可用的包列表,请使用 [get](https://docs.aws.amazon.com/cli/latest/reference/lightsail/get-bundles.html)[bundles](https://docs.aws.amazon.com/cli/latest/reference/lightsail/get-bundles.html) 命令。详细了解如何使[用get-instance-access-details命](https://docs.aws.amazon.com/cli/latest/reference/lightsail/get-instance-access-details.html)令获取实例的密码。

### 连接到您的实例

创建基于 Windows 服务器的 Lightsail 实例后,您可以使用基于浏览器的 RDP 客户端或您选择的远程 桌面客户端连接到该实例。

**a** Note

在创建您的实例后,您可能最多需要等待 15 分钟的时间,然后才能连接到该实例。

使用基于 Lightsail 浏览器的 RDP 客户端进行连接

## 1.

**a** Note

基于 Lightsail 浏览器的 SSH/RDP 客户端仅接受 IPv4 流量。使用第三方客户端通过 IPv6 通过 SSH 或 RDP 连接到您的实例。有关更多信息,请参阅 [连接到您的实例。](#page-65-0)

### 在主页上,选择您的实例旁边的 Connect using RDP(使用 RDP 连接)图标。

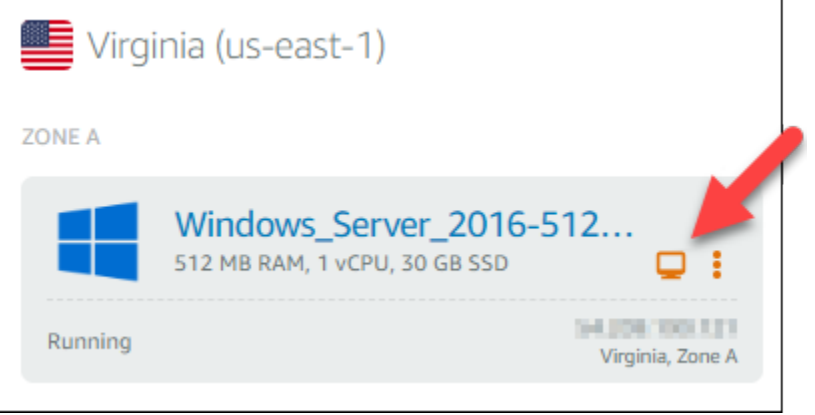

### 2. 或者,您也可以从快捷菜单或实例管理页面中连接到您的实例。

#### 使用您自己的 RDP 客户端进行连接

- 1. 要获取你的 IP 地址,请前往 Lightsail 主页。
- 2. 将 IP 地址复制到剪贴板。
- 3. 在 Windows 中打开一个 RDP 客户端,如远程桌面连接。
- 4. 将 IP 地址粘贴到 Computer(计算机)字段中。
- 5. 选择 Show Options(显示选项),然后键入 Administrator 作为 User name(用户名)。

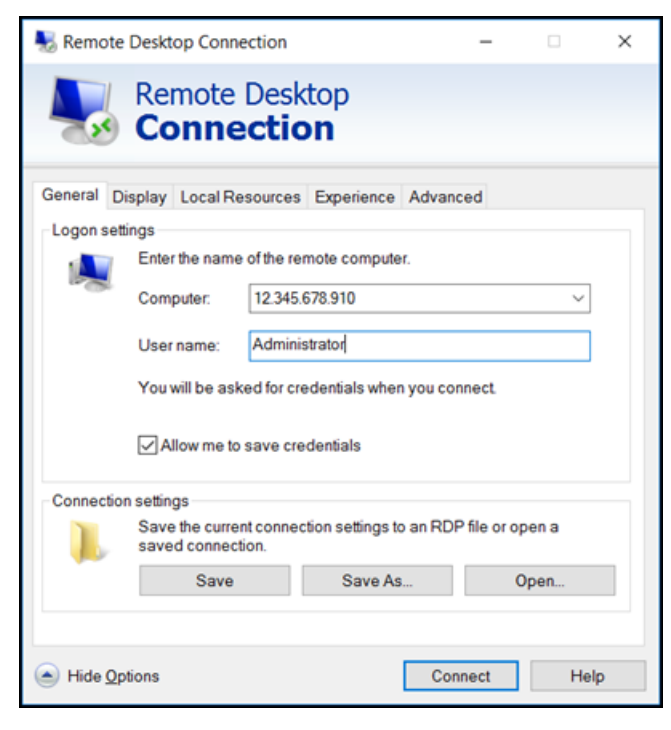

- 6. 选择连接。
- 7. 要获取密码,请前往 Lightsail 中的实例管理页面。

在 Lightsail 主页上选择实例名称(或从快捷菜单中选择 "管理"),即可进入实例管理页面。

- 8. 选择 Show default password(显示默认密码)。
- 9. 将默认密码复制到剪贴板中。
- 10. 将您的密码粘贴到 Remote Desktop Connection(远程桌面连接)中,然后选择 Remember me(记住我),使系统以后不再显示该对话框。

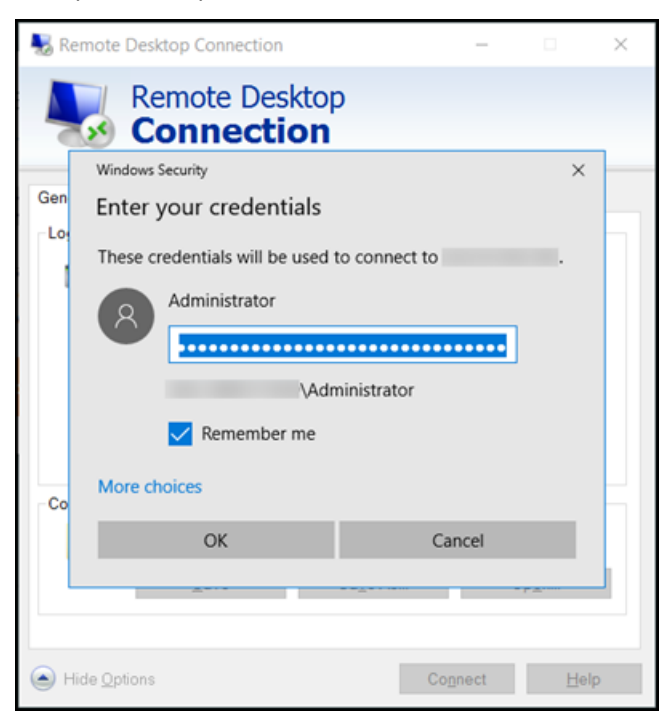

- 11. 选择 OK(确定)。
- 12. 选择 Don't ask me again for connections to this computer (不再询问我是否连接到此计算机), 然后选择 Yes(是)。

# 亚马逊 Lightsail 中的实例(虚拟私有服务器)

您的 Lightsail 实例是一个虚拟专用服务器(也称为虚拟机)。在创建您的实例时,选择包含操作系统 (OS) 的映像。您也可以选择包含应用程序或开发堆栈 (包括基础 OS) 的实例映像。

有关操作系统、应用程序和开发框架的完整列表,请参阅[选择 Lightsail 实例镜](#page-54-0)像。

有关实例的更多信息,请参阅以下主题:

#### 主题

- [创建 Lightsail 实例](#page-46-0)
- [删除 Lightsail 实例](#page-50-0)
- [选择 Amazon Lightsail 实例图片](#page-54-0)
- [Lightsail 中仅限 IPv6 的实例计划](#page-63-0)
- [Lightsail 中的 SSH 密钥对](#page-65-0)
- [创建 Linux 或 Unix Lightsail 实例的快照](#page-122-0)
- [管理您的 Lightsail 实例](#page-153-0)
- [Lightsail 防火墙规则参考](#page-169-0)
- [Lightsail 中的实例元数据服务\(IMDS\)和用户数据](#page-183-0)

# <span id="page-46-0"></span>创建 Lightsail 实例

你可以在几秒钟内创建一个 Lightsail 实例,也称为虚拟专用服务器 (VPS),运行类似的应用程序 WordPress 或像 LAMP 这样的开发堆栈。在您的实例开始运行后,您无需离开 Lightsail 即可通过 SSH 连接到该实例。方法如下。

- 1. 在主页上,选择 Create instance(创建实例)。
- 2. 为您的实例选择一个位置(AWS 区域 和可用区)。

选择更改 AWS 区域 和可用区以在另一位置创建实例。

3. (可选)您可以更改可用区。

从下拉列表中选择可用区。

4. 选取一个应用程序(Apps + OS(应用 + 操作系统))或操作系统(OS Only(仅限操作系 统))。

要了解有关 Lightsail 实例镜像的更多信息,请参阅[选择亚马逊 Lightsail 实例](#page-54-0)镜像。

5. 选择实例计划。

选择您的实例是使用双堆栈(IPv4 和 IPv6)还是仅使用 IPv6 的网络。某些 Lightsail 蓝图目前不 支持仅限 IPv6 的联网。要了解哪些蓝图支持仅限 IPv6 的网络,请参阅。选择 Amazon Lightsail [实例图片](#page-54-0)

你可以免费试用 3.50 美元的 Lightsail 套餐一个月(最长 750 小时)。我们将向您的账户免费提供 一个月的积分。查看我们的 [Lightsail 定价页面以](http://www.amazonlightsail.com/pricing/)了解更多信息。

#### **a** Note

作为AWS免费套餐的一部分,您可以免费开始使用特定实例捆绑包的 Amazon Lightsail。 有关更多信息,请参阅[亚马逊 Lightsail 定价](https://aws.amazon.com/lightsail/pricing)页面上的AWS免费套餐。

#### 6. 输入实例的名称。

资源名称:

- 在你的 Lightsail 账户AWS 区域中,每个账户中必须是唯一的。
- 必须包含 2 到 255 个字符。
- 必须以字母数字字符或数字作为开头和结尾。
- 可以包括字母数字字符、数字、句点、连字符和下划线。
- 7. 选择以下选项之一,以将标签添加到实例:
	- Add key-only tags(添加仅包含键的标签)或 Edit key-only tags(编辑仅包含键的标签)(如 果已添加标签)。在标签键文本框中输入新标签,然后按 Enter。在您输入标签以添加它们后, 选择 Save(保存),或者选择 Cancel(取消)以取消添加。

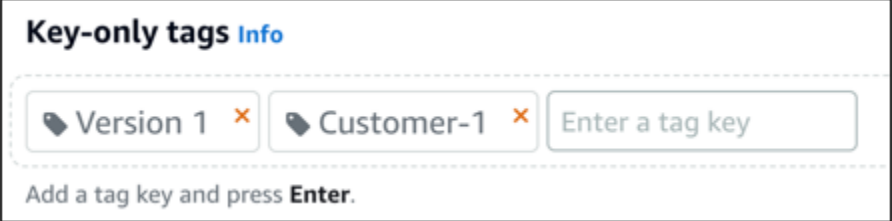

• 创建一个键值标签,然后在 Key(键)文本框中输入一个键,并在 Value(值)文本框中输入一 个值。输入标签后,选择 Save(保存),或者选择 Cancel(取消)以取消添加。

一次只能添加一个键值标签,然后进行保存。要添加多个键值标签,请重复前面的步骤。

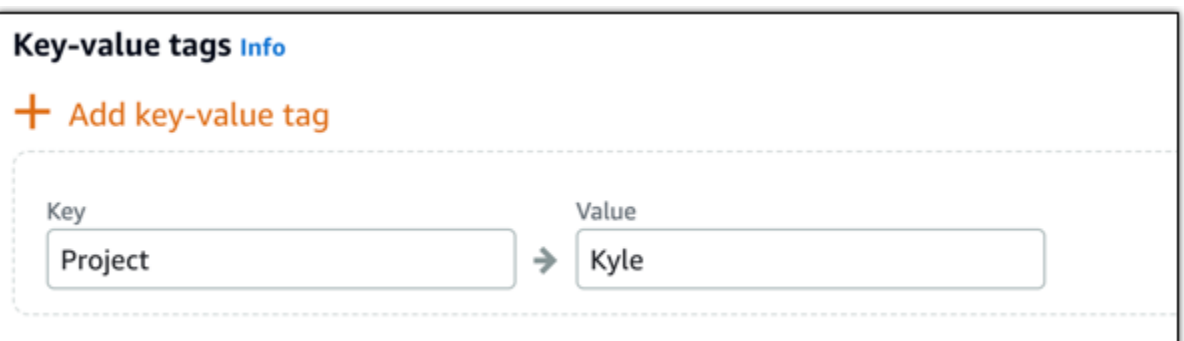

**a** Note

有关"仅键"标签和键值标签的更多信息,请参阅[标签。](#page-792-0)

8. 选择创建实例。

有关高级创建选项,请参阅[使用启动脚本在 Amazon Lightsail 实例启动时对其进行配置或为基于](#page-161-0)  [Linu](#page-161-0) [x/UNIX 的实例设置 SSH](#page-72-0)。

几分钟之内,你的 Lightsail 实例就准备好了,你可以通过 SSH 连接到它,而无需离开 Lightsail !

## 如何连接至您的实例

**a** Note

1.

基于 Lightsail 浏览器的 SSH/RDP 客户端仅接受 IPv4 流量。使用第三方客户端通过 IPv6 通过 SSH 或 RDP 连接到您的实例。有关更多信息,请参阅 [连接到您的实例。](#page-65-0)

在 Lightsail 主页上,选择实例名称右侧的菜单,然后选择 Connect。

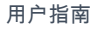

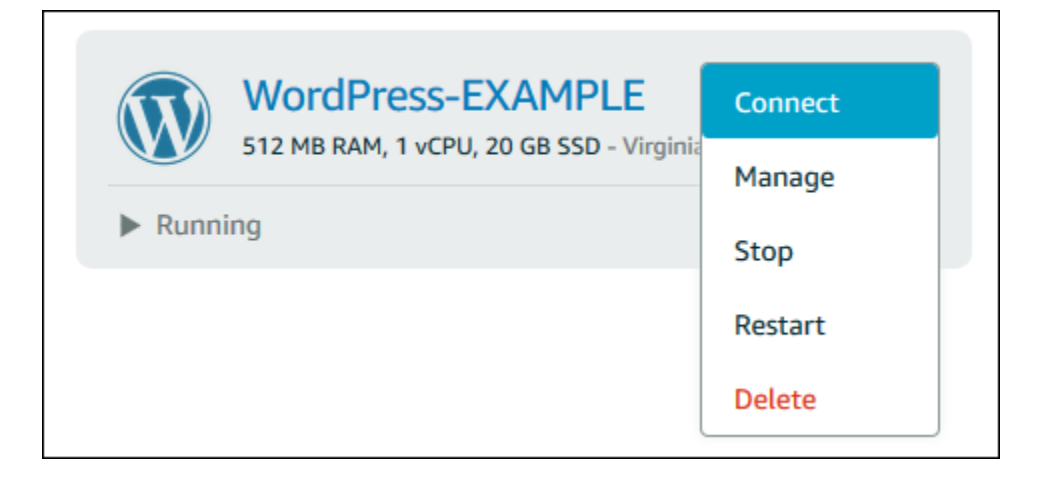

### 或者,您可以打开实例管理页面,然后选择 Connect(连接)选项卡。

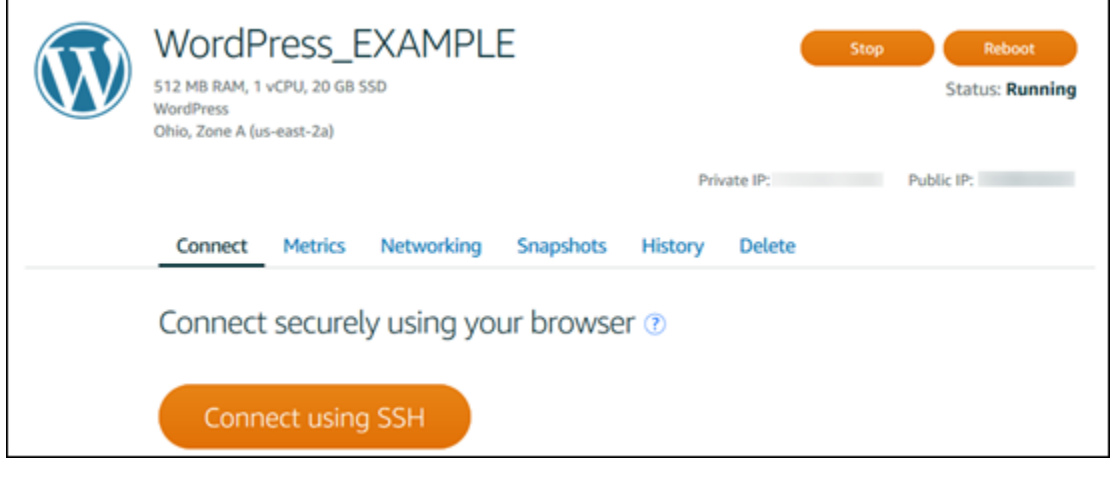

### **a** Note

如果您想使用 PuTTY 等 SSH 客户端连接到您的实例,可以按照以下步骤操作:<u>设置</u> [PuTTY 以连接到您的 Light](#page-103-0) sail 实例。

2. 现在,您无需设置 SSH 客户端即可在终端中键入命令并管理 Lightsail 实例。

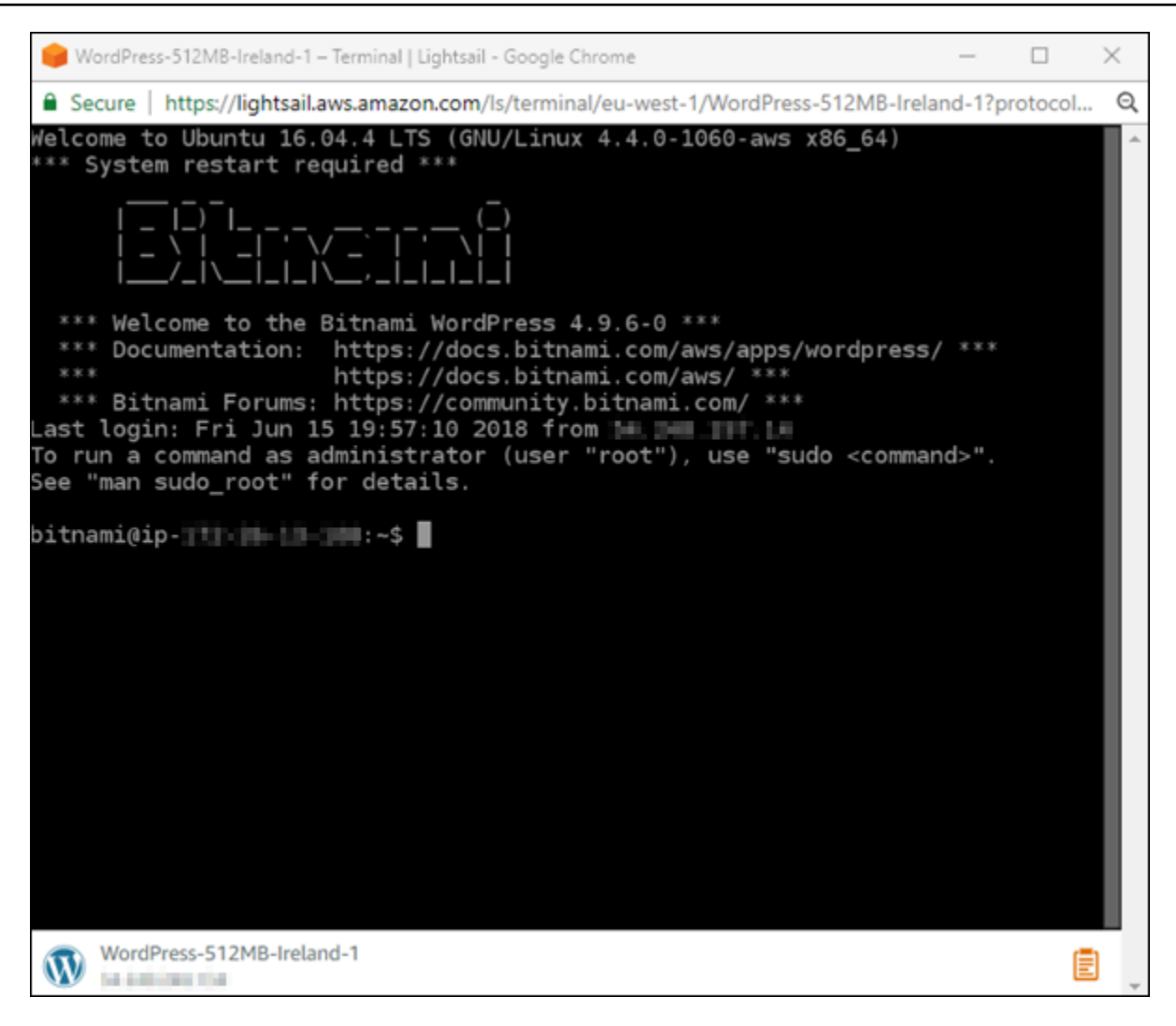

后续步骤

现在,您可以连接到您的实例,而您的下一步操作取决于您计划如何使用它。例如:

- [the section called "WordPress"](#page-963-0)如果你正在创建博客。
- 为您的实例@@ [创建一个静态 IP 地址,](#page-466-0)以便每次重启 Lightsail 实例时都保持相同的 IP 地址。
- [创建实例的快照](#page-122-0)作为备份。

# <span id="page-50-0"></span>删除 Lightsail 实例

如果您不再需要某个实例,则可使用 Amazon Lightsail 控制台或 AWS Command Line Interface (AWS CLI) 将其删除。一旦删除该实例,它将不再产生费用。但是,附加到已删除实例上的资源(例如静态 IP 和快照)会继续产生费用,直至您将其删除。

#### **a** Note

实例一经删除,便无法恢复。如果您以后可能需要实例中的数据,可在删除实例前为其创建一 个快照。有关更多信息,请参阅[创建 Linux 或 Unix 实例快照或](#page-122-0)[创建 Windows Server 实例快](#page-137-0) [照](#page-137-0)。

## 从 Lightsail 控制台主页删除实例

- 1. 登录到 [Lightsail 控制台。](https://lightsail.aws.amazon.com/)
- 2. 针对要删除的实例,选择操作菜单图标 (:),然后选择 Delete (删除)。

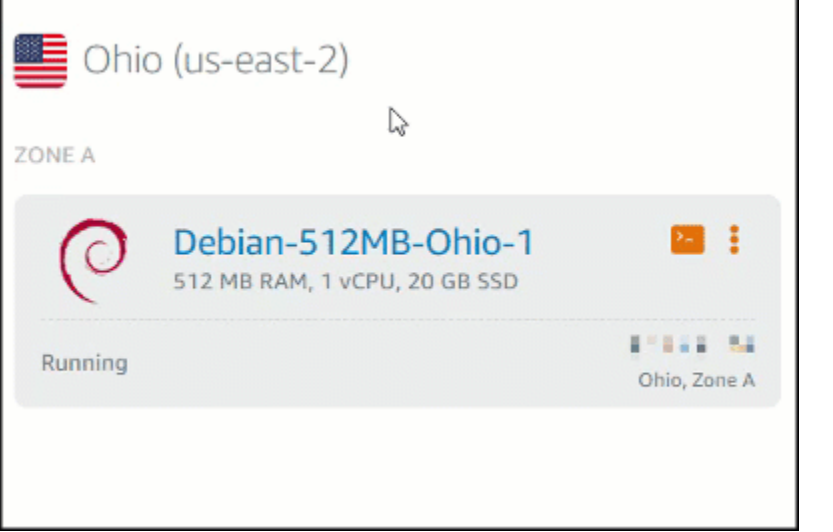

3. 选择 Yes(是)以确认删除。

## 从 Lightsail 控制台实例管理页面删除实例

- 1. 在 Lightsail 控制台主页中,选择要删除的实例。
- 2. 选择 Delete(删除)选项卡,然后选择 Delete instance(删除实例)。

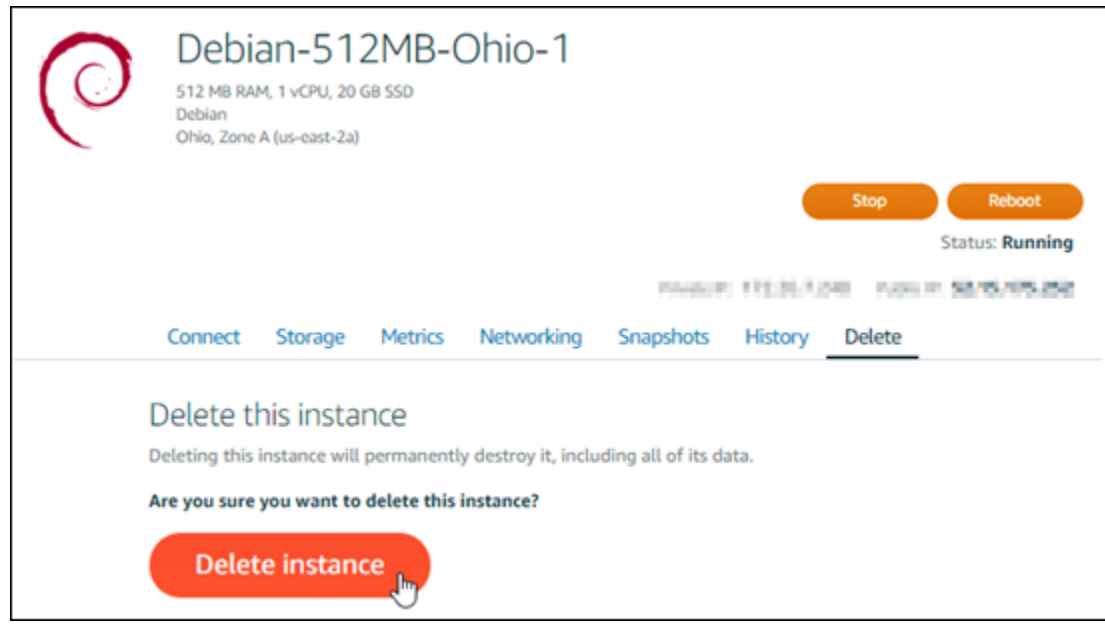

3. 选择 Yes(是)以确认删除。

# 使用 AWS CLI 删除实例

- 1. 满足以下先决条件(如果尚未满足):
	- a. 安装 AWS CLI。有关更多信息,请参阅[安装 AWS CLI](https://docs.aws.amazon.com/cli/latest/userguide/installing.html)。
	- b. 配置 AWS CLI。有关更多信息,请参阅[配置 AWS CLI](#page-1113-1)。
- 2. 打开终端或命令提示符窗口,然后输入以下命令,以获取要删除的实例的名称:

aws lightsail get-instances

您应该会看到类似于如下所示的结果:

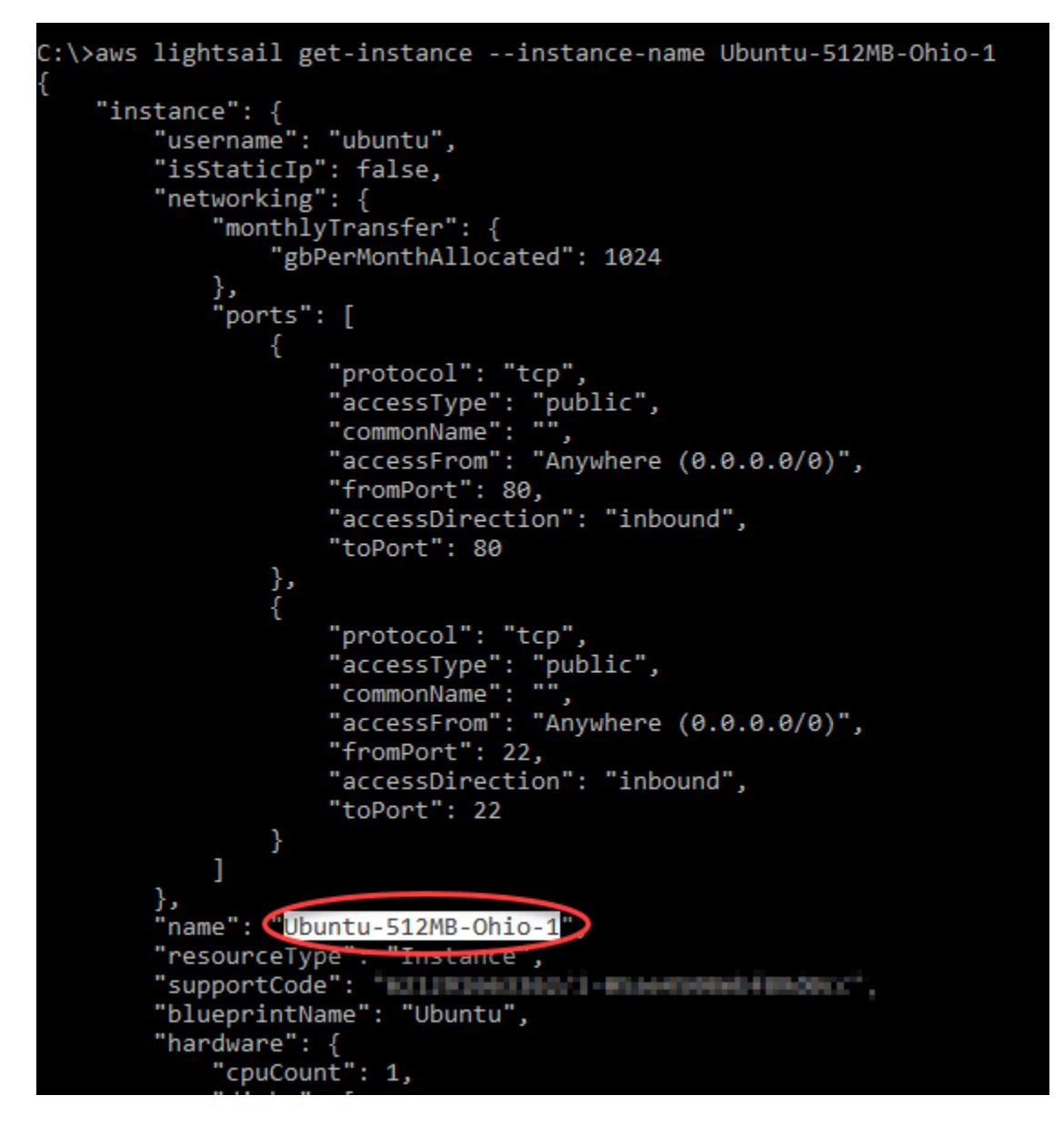

3. 选择并复制要删除的实例的名称,以便在下一步中使用。

**a** Note 如果您要删除的实例未显示,请确认已为实例所在的 AWS 区域 配置 AWS CLI。有关更多 信息,请参阅[配置 AWS CLI。](#page-1113-1)

4. 键入以下命令可删除实例。

```
aws lightsail delete-instance --instance-name InstanceName
```
在命令中,将 *InstanceName* 替换为实例名称。

如果成功删除,则您应该会看到类似于以下示例的确认信息:

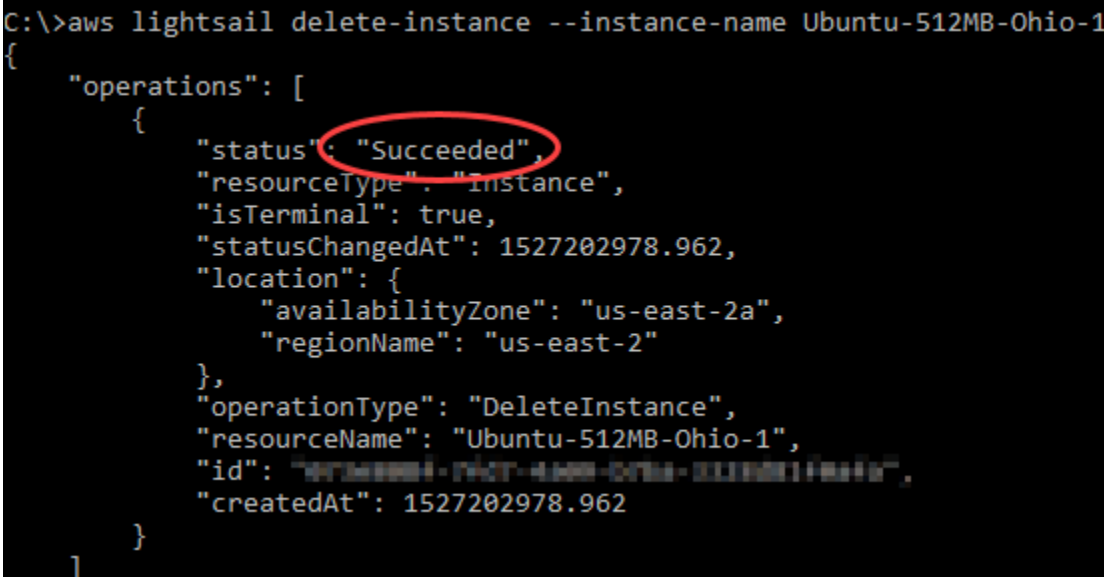

#### **a** Note

如果未成功删除,则您应该会看到一条错误消息。确认您已复制并粘贴确切的实例名称, 然后重试。

### 后续步骤

删除某个实例后,关联到该实例的静态 IP、快照、数据块存储磁盘和负载均衡器仍会保留在 Lightsail 中,并产生额外费用。有关如何删除这些资源的更多信息,请参阅以下文章:

- [删除静态 IP](#page-468-0)
- [删除快照](#page-230-0)
- [断开连接并删除数据块存储磁盘](#page-204-0)
- [删除负载均衡器](#page-403-0)

# <span id="page-54-0"></span>选择 Amazon Lightsail 实例图片

Lightsail 为您提供了多种创建虚拟专用服务器的选项。本主题帮助您确定哪些操作系统 (OS)、应用程 序或开发堆栈适合您的项目。我们按功能领域(如 CMS 和电子商务)组织了应用程序。

# 比较平台

Lightsail 有两个平台可供选择:基于 Linux/UNIX 的平台或基于 Windows 的平台。如果了解要使用的 应用程序,您可能已选择了操作系统平台。您可以选择以下选项之一以了解入门信息:

- [基于 Linux/Unix 的实例入门](#page-34-0)
- [基于 Windows 的实例入门](#page-38-0)

## 比较操作系统

Lightsail 有多种操作系统可供选择。

Windows Server 2022

运行 Windows Server 的 Lightsail 是一个使用微软 Web 平台部署应用程序的快速而可靠的环境。 借助 Lightsail,你可以在高性能、可靠、经济实惠的计算平台上运行任何兼容的基于 Windows 的 解决方案。 AWS Cloud 常见的 Windows 应用场景包括基于 Windows 的企业应用程序托管、网站 和 Web 服务托管、数据处理、分布式测试、ASP.NET 应用程序托管以及任何其他需要 Windows 软件的应用程序。有关支持终止信息,请参阅 [Microsoft 网站](https://learn.microsoft.com/en-us/lifecycle/products/windows-server-2022)。

该蓝图与仅限 Lightsail IPv6 的实例计划兼容。

[了解有关 Windows Server 2022 镜像的更多信息](https://aws.amazon.com/marketplace/pp/prodview-dq4sxno5vuy7m)

Windows Server 2019

运行 Windows Server 的 Lightsail 是一个使用微软 Web 平台部署应用程序的快速而可靠的环 境。Lightsail 使您能够在高性能、可靠、经济实惠的 AWS 云计算平台上运行任何兼容的基于 Windows 的解决方案。常见的 Windows 应用场景包括基于 Windows 的企业应用程序托管、网站 和 Web 服务托管、数据处理、分布式测试、ASP.NET 应用程序托管以及任何其他需要 Windows 软件的应用程序。有关支持终止信息,请参阅 [Microsoft 网站](https://learn.microsoft.com/en-us/lifecycle/products/windows-server-2019)。

该蓝图与仅限 Lightsail IPv6 的实例计划兼容。

[了解有关 Windows Server 2019 镜像的更多信息](https://aws.amazon.com/marketplace/pp/B07QZ4XZ8F)

Windows Server 2016

运行 Windows Server 的 Lightsail 是一个使用微软 Web 平台部署应用程序的快速而可靠的环 境。Lightsail 使您能够在高性能、可靠、经济实惠的 AWS 云计算平台上运行任何兼容的基于 Windows 的解决方案。常见的 Windows 应用场景包括基于 Windows 的企业应用程序托管、网站 和 Web 服务托管、数据处理、分布式测试、ASP.NET 应用程序托管以及任何其他需要 Windows 软件的应用程序。有关支持终止信息,请参阅 [Microsoft 网站](https://learn.microsoft.com/en-us/lifecycle/products/windows-server-2016)。

该蓝图与仅限 Lightsail IPv6 的实例计划兼容。

[了解有关 Windows Server 2016 镜像的更多信息](https://aws.amazon.com/marketplace/pp/B01M7SJEU7)

Amazon Linux 2023

Amazon Linux 2023(AL2023)是下一代 Amazon Linux,适用于 AWS上的通用型工作负 载。AL2023 将在正式推出后的五年内获得支持。AL2023 锁定到特定版本的 Amazon Linux 软件包 存储库,让您可以控制吸收更新的方式和时间。AL2023 还提供获取频繁更新的功能,并且还具有 帮助您满足合规性需求的功能。

默认情况下,从 AL2023 启动的 Lightsail 实例将强制使用实例元数据服务版本 2 (imdsv2)。有关更 多信息,请参阅 [实例元数据服务版本 2 的工作原理。](#page-184-0)

该蓝图与仅限 Lightsail IPv6 的实例计划兼容。

[了解 Amazon Linux 2023 的更多信息。](https://aws.amazon.com/linux/amazon-linux-2023/)

Amazon Linux 2

Amazon Linux 2 是上一代 Amazon Linux,是由 AWS推出的 Linux 服务器操作系统。它旨在为开 发和运行云和企业应用程序提供安全稳定和高性能的执行环境。使用 Amazon Linux 2.您可以拥 有一个提供长期支持的应用程序环境,并可访问 Linux 中的最新创新。Amazon Linux 2 无需额外付 费。有关支持终止信息,请参阅 [Amazon Linux 2 FAQs](https://aws.amazon.com/amazon-linux-2/faqs/)。

该蓝图与仅限 Lightsail IPv6 的实例计划兼容。

[了解有关亚马逊 Linux 的更多信息 2.](https://aws.amazon.com/amazon-linux-2)

AlmaLinux 操作系统 9

AlmaLinux OS 9 是一款开源、社区所有和管理、永远免费的企业 Linux 发行版,专注于长期稳定 性,提供强大的生产级平台。 AlmaLinux 与 RHEL® 和直播前的 CentOS 兼容。有关终止支持的信 息,请访问[AlmaLinux 操作系统基金会](https://almalinux.org)网站。

该蓝图与仅限 Lightsail IPv6 的实例计划兼容。

[了解有关 AlmaLinux OS 9 的更多信息](https://aws.amazon.com/marketplace/pp/prodview-ykmb6re2rcouy)

**A** Important

CentOS 7 将于 2024 年 6 月 30 日结束生命周期(EOL)。在 2024 年 6 月 30 日当天或之 后,您将无法使用此蓝图创建新的 Lightsail 实例。有关更多信息,请参阅 [CentOS 网站。](https://blog.centos.org/2020/12/future-is-centos-stream/)

Linux 的发行版 CentOS 提供受社群支持的企业级免费计算平台,该平台在功能上与其上游源 Red Hat Enterprise Linux 兼容。有关支持终止信息,请参阅 [Red Hat 网站。](https://access.redhat.com/support/policy/updates/errata#Life_Cycle_Dates)

### [了解有关 CentOS 7 的更多信息](https://docs.centos.org/en-US/docs/)。

CentOS Stream 9

CentOS Stream 9 是 CentOS Stream 发行版的下一个主要版本。CentOS Stream 9 是一个持续交 付的发行版,紧随 Red Hat Enterprise Linux(RHEL)开发之前,它定位于 Fedora Linux 和 RHEL 之间的中游。其旨在与 RHEL 功能兼容,提供稳定、可预测、可管理和可重现的 Linux 环境。有关 支持终止信息,请参阅 [CentOS 网站](https://www.centos.org/)。

该蓝图与仅限 Lightsail IPv6 的实例计划兼容。

[了解有关 CentOS Stream 的更多信息](https://www.centos.org/centos-stream/)。

Debian 10、11 和 12

**A** Important

Debian 10 将于 2024 年 6 月 30 日终止长期支持。在 2024 年 6 月 30 日当天或之后,您将 无法使用此蓝图创建新的 Lightsail 实例。

Debian 是免费的操作系统,由来自世界各地的数千名志愿者通过互联网协作开发而成。Debian 项 目的主要优势在于其庞大的志愿者基础、对 Debian 社会契约和免费软件的奉献精神以及提供尽可 能完善操作系统的承诺。此新版本是朝着这一承诺迈出的又一个坚实脚步。有关支持终止信息,请 参阅 [Debian 网站。](https://wiki.debian.org/DebianReleases)

该蓝图与仅限 Lightsail IPv6 的实例计划兼容。

[了解有关 Debian 的更多信息。](https://www.debian.org/doc/)

FreeBSD 13

FreeBSD 是一个用于为服务器、桌面和嵌入式系统提供支持的操作系统。FreeBSD 衍生自 BSD (在加州大学柏克莱分校开发的 UNIX 版本),30 多年来一直由一个大型社群不断地开 发。FreeBSD 的联网、安全、存储和监控功能(包括 pf 防火墙、Capsicum 和 CloudABI 功能框 架、ZFS 文件系统以及 DTrace 动态跟踪框架)使得 FreeBSD 成为众多最繁忙的网站以及最热门 的嵌入式网络和存储系统的首选平台。有关支持终止信息,请参阅 [FreeBSD 网站。](https://www.freebsd.org/security/#sup)

该蓝图与仅限 Lightsail IPv6 的实例计划兼容。

[了解有关 FreeBSD 的更多信息。](https://www.freebsd.org/doc/en_US.ISO8859-1/books/handbook/)

openSUSE 15

openSUSE 发行版是一个稳定、易于使用且完整的多功能 Linux 发行版。它面向从事桌面或服务器 方面的工作的用户和开发人员。它非常适合初学者、经验丰富的用户以及超级极客等,总之,它是 所有人的理想之选!有关支持终止信息,请参阅 [openSUSE 网站。](https://en.opensuse.org/Lifetime)

该蓝图与仅限 Lightsail IPv6 的实例计划兼容。

#### [了解有关 openSUSE 的更多信息。](https://www.opensuse.org/)

Ubuntu 18, 20 和 22

**A** Important

Ubuntu 18.04 已于 2023 年 5 月 31 日终止标准支持。在 2024 年 5 月 31 日当天或之后, 您将无法使用此蓝图创建新的 Lightsail 实例。如需了解更多信息,请访问 [Ubuntu 网站。](https://ubuntu.com/blog/18-04-end-of-standard-support)

Ubuntu Server 是用于虚拟服务器的基于 Debian 的 Linux 操作系统。Ubuntu 的默认安装包含各种 各样的软件,包括 Firefox LibreOffice、Thunderbird 和 Transmission。您可以使用基于 APT 的软 件包管理工具 (apt-get) 来安装很多其他软件包,如 Evolution、GIMP、Pidgin 和 Synaptic。有 关支持终止信息,请参阅 [Ubuntu 网站](https://wiki.ubuntu.com/Releases)。

该蓝图与仅限 Lightsail IPv6 的实例计划兼容。

[了解有关 Ubuntu 的更多信息](https://help.ubuntu.com/community/CommunityHelpWiki)。

### 比较数据库应用程序

Lightsail 中提供了以下数据库应用程序:

SQL Server 2022 Express

SQL Server Express 是一个可免费下载、分发和使用的关系数据库管理系统。它包含专门针对嵌 入式和小型应用程序的数据库。这张 Lightsail 镜像在 Windows Server 2022 的基础操作系统上运 行。

该蓝图与仅限 Lightsail IPv6 的实例计划兼容。

[了解有关 SQL Server 2022 Express 镜像的更多信息](https://aws.amazon.com/marketplace/pp/prodview-c2jz4lr4h2yc6)

SQL Server 2019 Express

SQL Server Express 是一个可免费下载、分发和使用的关系数据库管理系统。它包含专门针对嵌 入式和小型应用程序的数据库。这张 Lightsail 镜像在 Windows Server 2022 的基础操作系统上运 行。

该蓝图与仅限 Lightsail IPv6 的实例计划兼容。

[了解有关 SQL Server 2019 Express 镜像的更多信息](https://aws.amazon.com/marketplace/pp/prodview-xbikutlmywslu)

SQL Server 2016 Express

SQL Server Express 是一个可免费下载、分发和使用的关系数据库管理系统。它包含专门针对嵌 入式和小型应用程序的数据库。这张 Lightsail 镜像在 Windows Server 2016 的基本操作系统上运 行。

该蓝图与仅限 Lightsail IPv6 的实例计划兼容。

[了解有关 SQL Server 2016 Express 镜像的更多信息](https://aws.amazon.com/marketplace/pp/B01MAZHH98)

## 比较 CMS 应用程序

Lightsail 中提供了以下内容管理系统 (CMS) 应用程序:

WordPress 由 Bitnami 认证

Bitnami WordPress 是一张预先配置的 ready-to-use 镜像,用于在 Lightsail 上运行。 WordPress WordPress 是一个流行的网络发布平台,用干构建博客和网站。您可以使用各种主题、扩展、插件 和小部件来自定义它。

WordPress 具有完整的主题系统,只需单击几下即可更改网站的外观和风格。您也可以使用现有的 免费或商业 WordPress 主题。 WordPress 完全符合 W3C 的标准。

[了解有关 Bitnami WordPress 应用程序的](https://bitnami.com/stack/wordpress)更多信息。

WordPress 通过 Bitnami 认证的多站点

WordPress Multisite 使管理员能够通过同一个 WordPress 实例托管和管理多个网站。这些网站都 可以具有唯一域名,并可由其所有者自定义,同时共享由服务器管理员提供的主题和插件等资产。 您可以一次推送对所有站点的更新,确保它们始终安全。

WordPress Multisite 非常适合大学、公司和机构等组织,这些组织需要让许多人能够托管自己的网 站,同时将总体控制权交给中央管理员。

[了解有关 Bitnami WordPress 多](https://bitnami.com/stack/wordpress-multisite)站点应用程序的更多信息。

cPanel & WebHost Manager (WHM)

cPanel 和 WHM 是一套专为 Linux 操作系统构建的工具,让您能够通过使用简单的图形用户界面实 现 Web 托管任务自动执行。它旨在降低您管理服务器以及您的客户管理网站的难度。

#### [了解有关 cPanel 和 WHM 的更多信息。](https://cpanel.net/products/cpanel-whm-features/)

PrestaShop 由 Bitnami 打包

PrestaShop 是世界上最多产的电子商务解决方案之一。它是一款免费的开源软件,拥有一个活跃成 员多达 100 万的社群。它旨在让您的在线商店快速启动并运行,并具有预配置的主题,因此您几乎 可以立即开始销售,并使用实时配置器轻松自定义网站的外观。 PrestaShop 提供多店支持、可自 定义网址、多种支付网关选项(包括 PayPal 和 Stripe)以及与亚马逊、eBay、Facebook 等的市 场集成。

[进一步了解 PrestaShop。](https://prestashop.com)

Bitnami 打包的 Ghost

Ghost 是一个发布平台,适用于从个人博客到主要新闻网站的所有内容。基于 Node.js 构建,其现 代技术堆栈使其变得具有多功能和灵活性,适合寻求与其他应用程序和工具集成的开发人员,同时 为内容创作者保持易用性。

#### [了解有关 Bitnami Ghost 应用程序的更多信息。](https://bitnami.com/stack/ghost)

Bitnami 打包的 Joomla!

Bitnami Joomla! 是用于运行 Joomla 的预配置 ready-to-use 镜像! 在 Lightsail 上。Joomla! 是一 种可用于构建各种网站或门户的 CMS。这包括个人、公司、小型企业、非营利性机构和其他组织网 站。

Joomla! 还包含供用户配置个人选项的注册系统。身份验证是用户管理的重要组成部分,而 Joomla! 支持多种协议,包括 LDAP、OpenID 等。Joomla! 支持很多不同的语言,并提供了有关将 这些语言用于网站和管理面板的指南。此外,Banner Manager 可让您轻松设置和管理网站上的横 幅。您可以跟踪指标,包括设置曝光次数、特殊 URL 等。

[了解有关 Bitnami Joomla! 应用程序的更多信息。](https://bitnami.com/stack/joomla)

由 Bitnami 打包的 Drupal

Bitnami Drupal 是一张预先配置的 ready-to-use 镜像,用于在 Lightsail 上运行 Drupal。Drupal 是 一个内容管理平台,可帮助用户轻松发布、管理和组织内容。它用于社群 Web 门户、讨论站点、 企业网站等。您可以通过插入模块来轻松扩展 Drupal。Drupal 专为实现高性能而打造,可扩展到很 多服务器,并且可与 REST、JSON、SOAP 和其他格式轻松集成。

有数千个适用于 Drupal 的附加模块和设计。Drupal 还提供有多个语言版本。

[了解有关 Bitnami Drupal 应用程序的更多信息](https://bitnami.com/stack/drupal)。

### 比较应用程序堆栈和服务器

Lightsail 有五个应用程序堆栈和服务器,适用于各种开发项目。每个镜像均使用 Linux/Unix (Ubuntu) 作为基本操作系统。

由 Bitnami 打包的 LAMP 堆栈 (PHP 8)

Bitnami LAMP 堆栈简化了 PHP 应用程序的开发和部署。它包括 ready-to-run Apache、MySQL phpMyAdmin、PHP 和,以及运行每个组件所需的其他软件。Bitnami LAMP 堆栈已完全集成和配 置,因此在 Lightsail 中创建实例后,您就可以开始开发应用程序了。Bitnami LAMP 堆栈会定期更 新,旨在确保您始终有权访问每个捆绑组件的最新稳定版本。

该蓝图与仅限 Lightsail IPv6 的实例计划兼容。

[了解有关 Bitnami LAMP 堆栈的更多信息。](https://bitnami.com/stack/lamp)

由 Bitnami 打包的 Django

Django 是一个高级 Python Web 框架,旨在促进快速开发和整洁、务实的设计。Python 是一种面 向对象的动态编程语言,可用于进行多种软件开发。Bitnami Django Stack 极大地简化了 Django 的部署及其运行时依赖关系,包括 Python、Django、MySQL 和 Apache ready-to-run 的版本。

[了解有关 Bitnami Django 堆栈的更多信息。](https://bitnami.com/stack/django)

由 Bitnami 打包的 Node.js

Bitnami Node.js 是一张预配置的 ready-to-use 镜像,用于在 Lightsail 上运行 Node.js。Node.js 是 一个基于 Chrome JavaScript 运行时构建的平台,用于轻松创建快速、可扩展的网络应用程序。它

使用事件驱动的非阻塞 I/O 模型,从而更轻量、高效。Node.js 非常适用于数据密集型实时应用程 序。

[了解有关 Bitnami Node.js 堆栈的更多信息。](https://bitnami.com/stack/nodejs)

由 Bitnami 打包的 MEAN 堆栈

Bitnami MEAN 堆栈提供了一个只需单击一下即可部署的适用于 MongoDB 和 Node.js 的完整 开发环境。它包括最新稳定版本的 MongoDB、Express、Angular、Node.js、Git、PHP 和。 RockMongo

该蓝图与仅限 Lightsail IPv6 的实例计划兼容。

[了解有关 Bitnami MEAN 堆栈的更多信息。](https://bitnami.com/stack/mean)

GitLab 由 Bitnami 打包的 CE

Bitnami GitLab 社区版 (CE) 是一个预先配置的 ready-to-use 镜像,用于在 Lightsail 上 GitLab 运 行。 GitLab 是一款基于 Ruby on Rails 的自托管的 Git 管理软件,它快速、安全。 GitLab CI(也 包括在内)是一款与 Git 紧密集成的开源持续集成 (CI) 服务器 GitLab。

GitLab 使您能够在自己的服务器上保护代码的安全,管理存储库、用户和访问权限。它是独立的, 因此您可以轻松地将安装复制或移动到不同的服务器。

[了解有关 Bitnami GitLab 堆栈的](https://bitnami.com/stack/gitlab)更多信息。

由 Bitnami 打包的 Nginx (LEMP 堆栈)

Bitnami NGINX 堆栈提供了一个只需单击一次即可启动的完整的 PHP、MySQL 和 NGINX 开发环境。它还捆绑了 SQLite phpMyAdmin、、 ImageMagick fastCGI、Memcache、GD、CURL、PEAR、PECL 和其他组件。

NGINX 是一种异步服务器,其主要优势在于可扩展性。NGINX 堆栈又称为 LEMP(Linux、Nginx、MySQL 和 PHP)。

[了解有关 Bitnami Nginx \(LEMP\) 堆栈的更多信息。](https://bitnami.com/stack/nginx)

Ubuntu 上的 Plesk 托管堆栈

使用 Plesk 支持的托管堆栈在 Lightsail 和 AWS 上构建、保护和运行网站和应用程序。这包括所有 基于 Web 的服务器管理和安全工具,以及图形用户界面中的 WordPress 自动化。它减轻了 Web 专业人员的工作,并提供客户所需的可扩展性、安全性和性能。

[设置和配置 Plesk。](#page-1172-0)

[了解有关 Plesk 堆栈的更多信息。](https://docs.plesk.com/en-US/current/administrator-guide/about-plesk.70559/)

## 电子商务应用程序

Lightsail 目前有一张电子商务应用程序图片:Magento。此 Magento 镜像使用 Linux/Unix (Ubuntu) 作 为基本操作系统。

由 Bitnami 打包的 Magento

Bitnami Magento 是一张预先配置的镜像,用于在 Lightsail 上运行 M ready-to-use agento。您可 以使用 Magento 构建吸引眼球、响应迅速且安全的网站。Magento 是一个功能丰富且灵活的电子 商务解决方案,其包含交易选项、multistore 功能、忠诚度计划、产品分类、顾客筛选、促销规则 等。

您可以使用 Magento 创建可反映您的品牌的高度自定义的电子商务网站。Magento 与您的业务运 营集成,因此您可以根据业务需求管理您的电子商务网站。

[了解有关 Bitnami Magento 堆栈的更多信息。](https://bitnami.com/stack/magento)

### 项目管理应用程序

Lightsail 目前有一个项目管理应用程序镜像,即 Redmine。此镜像使用 Linux/Unix (Ubuntu) 作为基本 操作系统。

由 Bitnami 打包的 Redmine

Bitnami Redmine 是一张预先配置的 ready-to-use 镜像,用于在 Lightsail 上运行 Redmine。Redmine 是一种灵活的项目管理 Web 应用程序。它包含对以下内容的支持:多个项 目;基于角色的访问控制;甘特图和日历;新闻、文档和文件的管理;每个项目的 Wiki 和论坛; SCM 集成等。

该蓝图与仅限 Lightsail IPv6 的实例计划兼容。

[了解有关 Bitnami Redmine 堆栈的更多信息。](https://bitnami.com/stack/redmine)

# <span id="page-63-0"></span>Lightsail 中仅限 IPv6 的实例计划

公共、可访问的 IPv4 地址由于其广泛使用和全球需求不断增长,因此供不应求。最后一个可用的新 IP 版本 4 (IPv4) 地址块是在 2011 年分配的。从那时起,每个人都在重复使用一组有限的可用地址。IP 版本 6 (IPv6) 是下一代 IP 地址标准。IPv6 是对 IPv4 的补充,并将最终取代 IPv4,以补救 IP 地址的 耗尽问题。

## 什么是仅限 IPv6 的实例计划

Lightsail 实例计划将您选择的操作系统 (OS) 和应用程序捆绑在一起。它们还包括对 IPv4 和 IPv6(双 堆栈)或仅限 IPv6 的网络的支持。双栈计划会为您的实例分配一个公有 IPv4 和一个公有 IPv6 地址。 使用此计划,您可以根据需要启用或禁用 IPv6。使用仅限 IPv6 的实例套餐,您的实例会收到公有 IPv6 地址,并且不支持公有 IPv4 流量。要了解哪些 Lightsail 平台和蓝图支持仅限 IPv6 的套餐,请参 阅。[选择 Amazon Lightsail 实例图片](#page-54-0)

如果您不需要公有 IPv4 地址,请创建仅限 IPv6 的实例。在创建仅限 IPv6 的实例之前,请确保您可 以通过 IPv6 进行通信。有关更多信息,请参阅中的 IPv6 可访问性[。在 Lightsail 中验证 IPv6 的可访](#page-822-0) [问性](#page-822-0)要将现有实例从双堆栈迁移到仅限 IPv6,或者从仅限 IPv6 迁移到双堆栈,请参阅。[从快照创建](#page-221-0)  [Lightsail 实例](#page-221-0)

### <span id="page-64-0"></span>IPv6 注意事项

在创建仅限 IPv6 的实例之前,请查看以下注意事项:

- 确保您的网络基础设施和互联网服务提供商 (ISP) 都兼容 IPv6。有关更多信息,请参阅 [在 Lightsail](#page-822-0)  [中验证 IPv6 的可访问性。](#page-822-0)
- 确保您的应用程序和用户能够通过 IPv6 进行通信。有关更多信息,请参阅 在 Lightsail 中验证 IPv6 [的可访问性](#page-822-0)。
- 您的实例将仅通过 IPv6 进行公开通信。它还将收到一个私有 IPv4 地址,用于与你的 Lightsail 账户 中的其他资源进行通信。仅限 IPv6 的实例不支持传入或传出的公有 IPv4 流量。有关更多信息,请 参阅 [亚马逊 Lightsail 中的 IP 地址。](#page-461-0)
- 基于 Lightsail 浏览器的 SSH 和 RDP 客户端仅接受 IPv4 流量。使用第三方客户端通过 IPv6 通过 SSH 或 RDP 连接到您的实例。有关更多信息,请参阅 [连接到您的实例](#page-65-0)。
- 目前,仅限 IPv6 的实例无法配置为 Lightsail 内容分发网络 (CDN) 分发的来源。

### 迁移到仅限 IPv6 的实例

您可以将现有的双栈实例迁移到仅限 IPv6 的套餐。在开始之前,我们建议您仔细阅读上一[IPv6 注意事](#page-64-0) [项](#page-64-0)节。

要迁移,请创建双堆栈实例的快照,然后根据快照创建新实例。在创建实例工作流程中,选择仅限 IPv6 的网络计划。有关此过程的详细信息,请参[见从快照创建 Lightsail 实例。](#page-221-0)

要从仅限 IPv6 的实例计划迁移到双栈计划,请改为选择双栈计划。

# <span id="page-65-0"></span>Lightsail 中的 SSH 密钥对

密钥对是一组安全证书,您在连接到 Amazon Lightsail 实例时使用这些证书来证明自己的身份。密钥 对包含公有密钥和私有密钥。Lightsail 将公钥存储在您的实例上,然后由您存储私钥。

#### 密钥对文件包含以下文本:

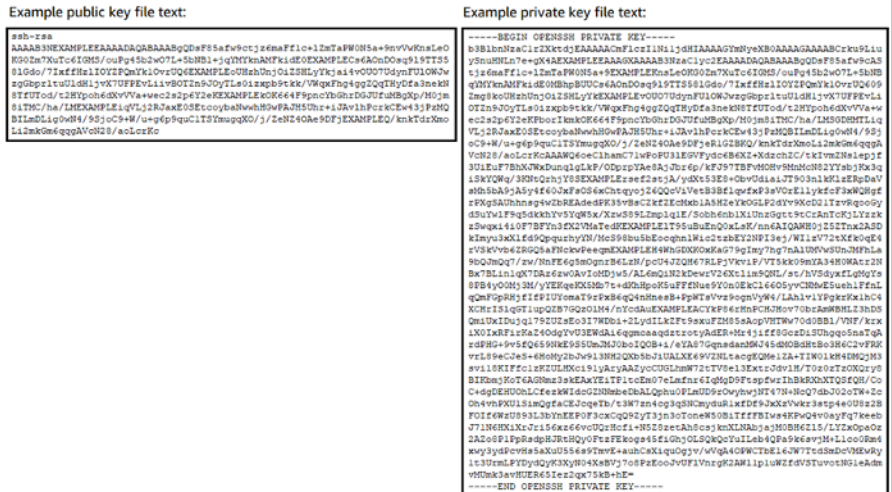

在 Linux 和 Unix 实例上,私有密钥用来建立到实例的安全 SSH 连接。在 Windows 实例上,私有密钥 会解密在建立到实例的安全 RDP 连接时所用的默认管理员密码。

任何人只要拥有您的私有密钥都可以连接到您的实例,因此您必须将您的私有密钥存储在安全的位置。

#### 内容

- [选择密钥对选项](#page-65-1)
- [连接到实例](#page-66-0)
- [管理存储在实例上的密钥](#page-67-0)

### <span id="page-65-1"></span>选择密钥对选项

创建 Lightsail 实例时,您可以选择以下密钥对选项之一。Windows 实例始终使用默认密钥;因此,在 创建 Windows 实例时,您无法创建密钥对或上传密钥。

• 默认密钥对 — Lightsail 会在您创建实例的每个AWS 区域位置自动创建一个默认密钥对。当您在实 例中使用默认密钥对时,Lightsail 会将公钥存储在您的实例上。您可以随时从 Lightsail 控制台的 "帐 户" 页面下载默认密钥对的私钥。每个 AWS 区域最多可以有一个默认密钥对。

- 创建密钥对(Linux 和 Unix 实例)— 您可以使用 Lightsail 控制台创建新的自定义密钥对以用于您的 实例。创建自定义密钥对时,您需要为其指定一个唯一的名称,然后 Lightsail 会将公钥存储在您的 实例上。您只能在第一次创建自定义密钥对时下载它的私有密钥。
- 上传密钥(Linux 和 Unix 实例)— 要使用自己的现有密钥对,您可以将公钥上传到 Lightsail。当您 上传用于实例的公钥时,您会为其指定一个唯一的名称,然后 Lightsail 会将其存储在您的实例上。 您负责保管和存储密钥对的私有密钥。

如果您在多个实例上配置了同一个公有密钥,则可以使用该密钥对的相同私有密钥连接到这些实例。有 关管理密钥对的更多信息,请参阅[在 Amazon Lightsail 中管理密钥对。](#page-87-0)

### <span id="page-66-0"></span>连接到您的实例

您可以使用以下选项之一连接到您的 Lightsail 实例。

基于 Lightsail 浏览器的 SSH 和 RDP 客户端

在 Lightsail 控制台中,您可以使用基于浏览器的 SSH 客户端即时连接到您的 Linux 和 Unix 实例,并 使用基于浏览器的 RDP 客户端连接到您的 Windows 实例。基于 Lightsail 浏览器的 SSH 和 RDP 客户 端仅接受 IPv4 流量。创建双栈实例,或使用第三方客户端通过 IPv6 通过 SSH 或 RDP 连接到您的实 例。使用基于浏览器的客户端连接到实例时,无需在电脑上安装 SSH 客户端、配置密钥对或指定管理 员密码。这是最快捷的实例连接方式。有关更多信息,请参阅[连接到 Amazon Lightsail 中的 Linux 或](#page-67-1) [Unix 实例](#page-67-1)[和连接到 Amazon Lightsail 中的 Windows 实例。](#page-108-0)

基于浏览器的客户端使用的密钥对不同于您在创建实例时配置的密钥对(例如默认密钥或您创建或上传 的密钥)。因此,即使删除或丢失了最初配置的任何一个密钥,您仍然可以继续使用基于浏览器的客户 端连接到实例。

第三方 SSH 和 RDP 客户端

您可以使用第三方 SSH 客户端连接到 Linux 和 Unix 实例,以及使用第三方 RDP 客户端连接到 Windows 实例。使用 SSH 客户端时,您必须将其配置为使用您在实例上配置的密钥对的私有密钥。使 用 RDP 客户端时,必须指定 Windows 实例的管理员密码。

如果您在本地使用 Windows 计算机,则可以使用以下客户端连接您的 Lightsail 实例。

- PuTTY 使用 PuTTY 通过 SSH 连接到 Linux 或 Unix 实例。有关更多信息,请参[阅设置 PuTTY 以](#page-103-0) [连接到实例](#page-103-0)。
- 远程桌面连接 使用远程桌面连接客户端以通过 RDP 连接到 Windows 实例。有关更多信息,请参 阅[在 Windows 电脑上使用远程桌面连接客户端连接到 Windows 实例。](#page-114-0)

如果您在本地使用 Mac 电脑,请使用以下客户端连接您的 Lightsail 实例。

- 终端中的本机 SSH 客户端 使用终端中的本机 SSH 客户端连接到 Linux 和 Unix 实例。有关更多信 息,请参阅[在终端中使用 SSH 连接到 Linux 或 Unix 实例](#page-75-0)。
- Microsoft 远程桌面 使用适用于 macOS 的 Microsoft 远程桌面客户端通过 RDP 连接到 Windows 实例。有关更多信息,请参阅[在 Mac 电脑上使用 Microsoft 远程桌面客户端连接到 Windows 实例。](#page-118-0)

### <span id="page-67-0"></span>管理存储在实例上的密钥

实例启动并运行后,您可以向实例添加新密钥,或替换您最初分配给实例的密钥。例如,假设组织中有 用户需要使用单独的密钥访问实例,您可以将该密钥添加到实例。再如有人离开组织并且他们拥有私有 密钥文件(.PEM)的副本时。您可以通过用新密钥替换旧密钥或将旧密钥完全删除来阻止他们连接到 您的实例。有关更多信息,请参阅在 [Amazon Lightsail 中管理存储在实例上的密钥。](#page-99-0)

#### 主题

- [连接到你的 Lightsail Linux 或 Unix 实例](#page-67-1)
- [连接到你的 Lightsail Windows 实例](#page-108-0)

### <span id="page-67-1"></span>连接到你的 Lightsail Linux 或 Unix 实例

Amazon Lightsail 为您提供基于浏览器的 SSH 客户端,这是连接您的 Linux 或 Unix 实例的最快方式。 您也可以使用自己的 SSH 客户端连接到实例。有关更多信息,请参[阅下载并设置 PuTTY。](#page-103-0)

通过 SSH 连接到实例后可在服务器上执行管理任务,例如安装软件包或配置 Web 应用程序。使用基 于浏览器的 SSH 客户端时不需要安装任何软件,并且几乎在您创建实例后就可立即使用它。

#### **a** Note

基于 Lightsail 浏览器的 SSH/RDP 客户端仅接受 IPv4 流量。使用第三方客户端通过 IPv6 通过 SSH 或 RDP 连接到您的实例。有关更多信息,请参阅 [连接到您的实例](#page-65-0)。 要连接到 Lightsail 中的 Windows 服务器实例,请参阅[连接到基于 Windows](#page-108-0) 的实例。

连接到 Linux 或 Unix 实例

- 1. 登录 [Lightsail 控制台。](https://lightsail.aws.amazon.com/)
- 2. 通过以下方法之一访问要连接到的实例的基于浏览器的 SSH 客户端:

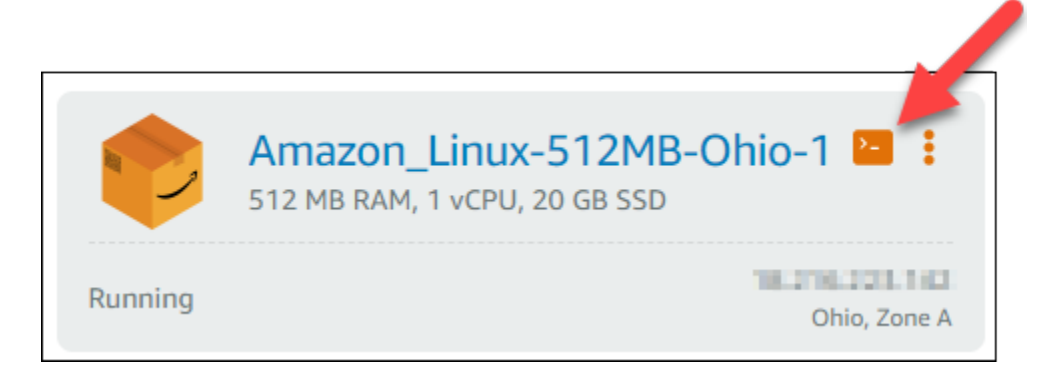

• 选择操作菜单图标 (:),然后选择 Connect (连接)。

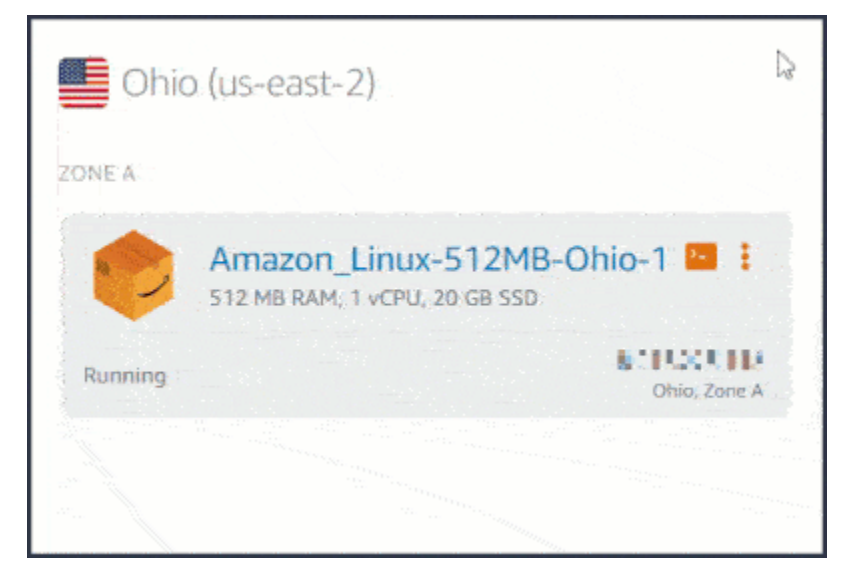

• 选择实例的名称,在 Connect(连接)选项卡上,选择 Connect using SSH(使用 SSH 连 接)。

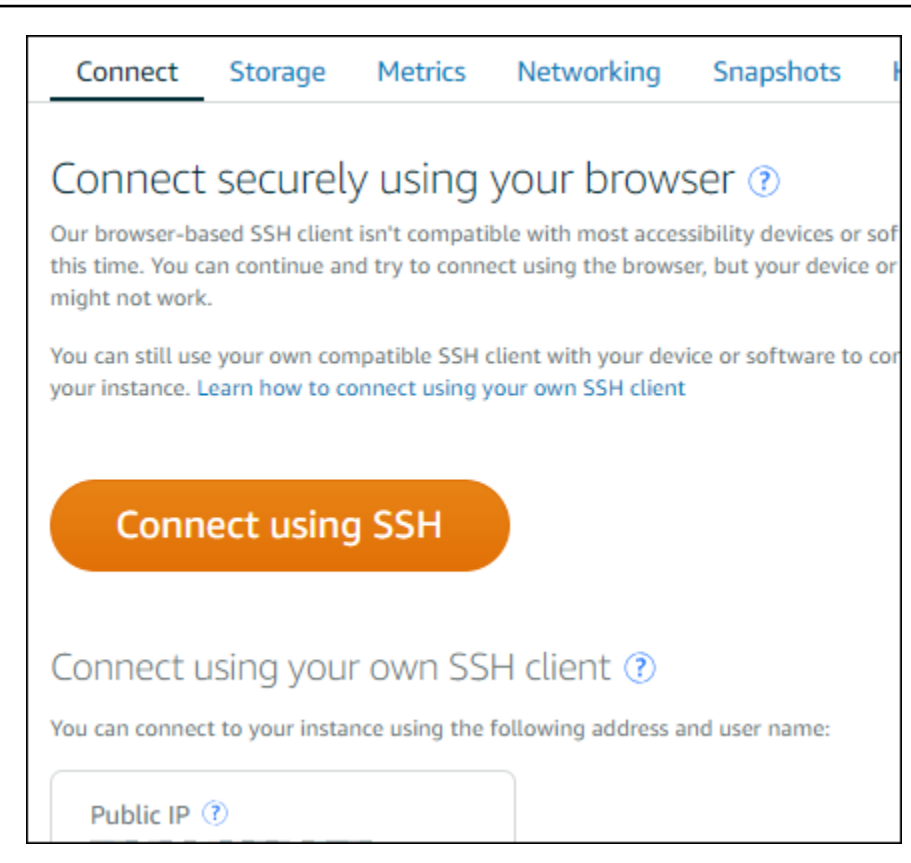

您可以在基于浏览器的 SSH 客户端打开后开始与实例交互,此时会显示一个终端屏幕,如以下示 例所示:

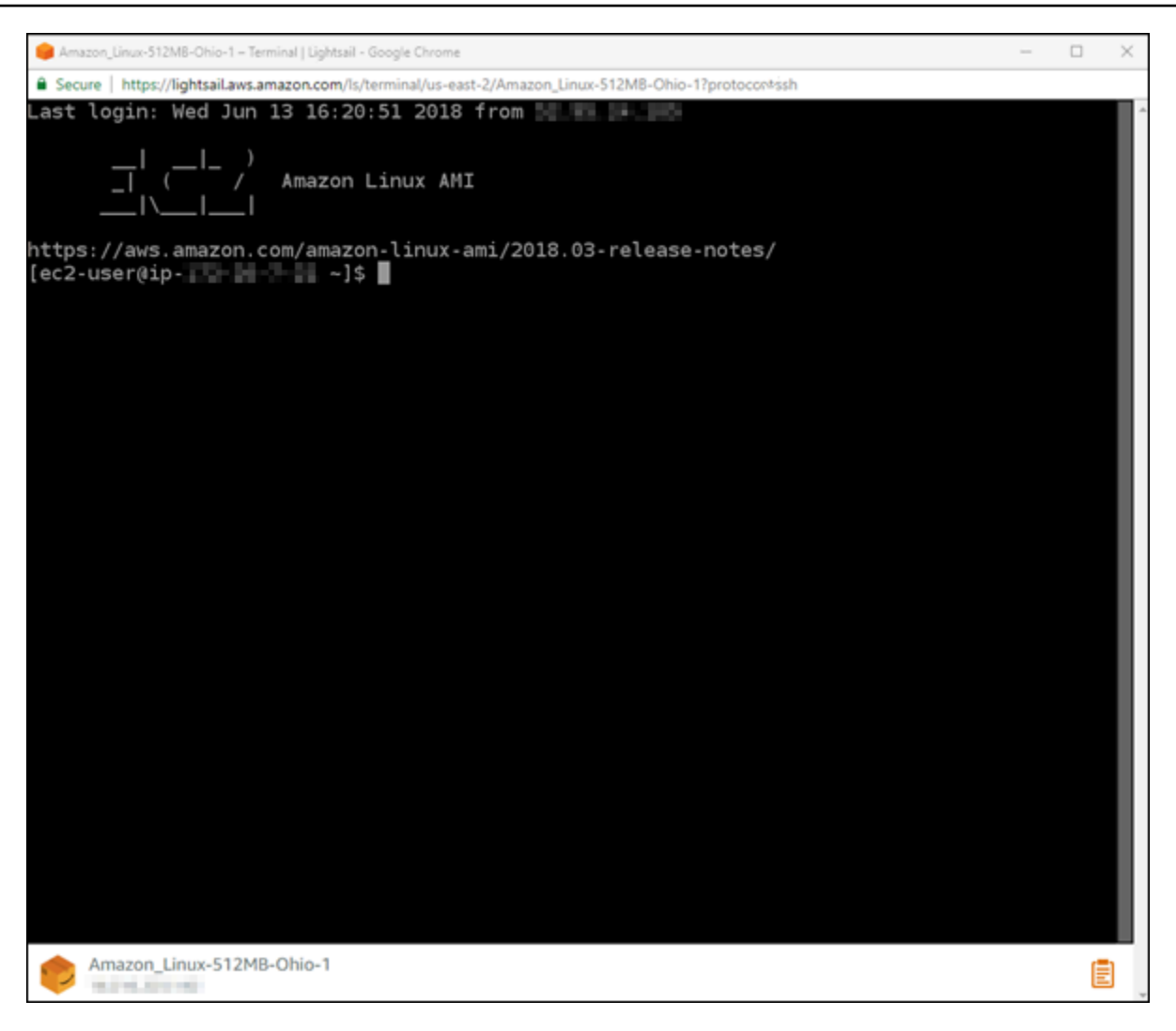

**a** Note

Connect(连接)选项卡还提供了使用您自己的 SSH 客户端进行连接所需的信息。有关更 多信息,请参阅[下载并设置 PuTTY](#page-103-0)

使用基于浏览器的 SSH 客户端与 Linux 或 Unix 实例交互

键入 Linux 或 Unix 命令直接进入终端屏幕,将文本粘贴到终端屏幕,或从基于浏览器的 SSH 客户端 的终端屏幕上复制文本。以下部分演示了如何利用 SSH 中的剪贴板复制并粘贴文本。

将文本粘贴到基于浏览器的 SSH 客户端中

1. 选中本地桌面中的文本,然后按 Ctrl+C 或 Cmd+C 以将其复制到本地剪贴板中。

- 2. 在基于浏览器的 SSH 客户端的右下角,选择剪贴板图标。此时系统将显示基于浏览器的 SSH 客 户端剪贴板文本框。
- 3. 单击该文本框,然后按 Ctrl+V 或 Cmd+V 组合键,将内容从本地剪贴板粘贴到基于浏览器的 SSH 客户端的剪贴板。
- 4. 右键单击 SSH 终端屏幕上的任意区域,将文本从基于浏览器的 SSH 客户端剪贴板粘贴到终端屏 幕。

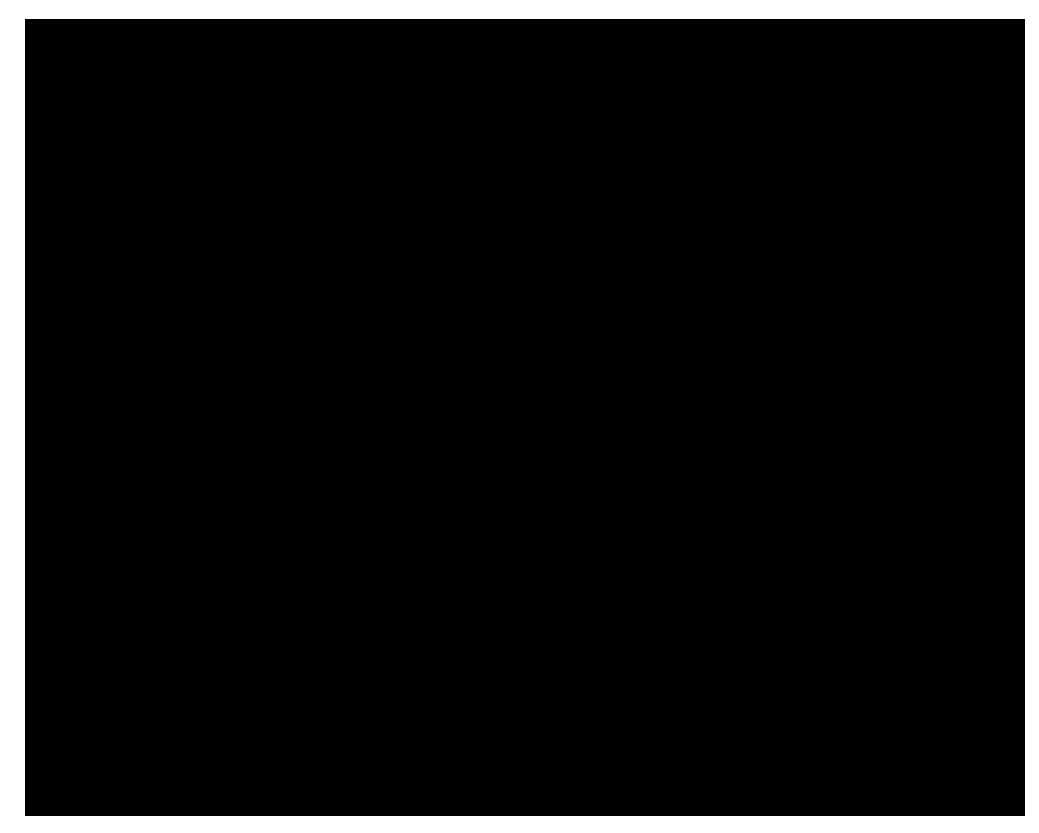

从基于浏览器的 SSH 客户端中复制文本

- 1. 在终端屏幕上选中要复制的文本。
- 2. 在基于浏览器的 SSH 客户端的右下角,选择剪贴板图标。此时系统将显示基于浏览器的 SSH 客 户端剪贴板文本框。
- 3. 选中要复制的文本,然后按 Ctrl+C 或 Cmd+C,以将其复制到本地剪贴板中。您现在可以将复制 的文本粘贴到本地桌面上的任何位置。
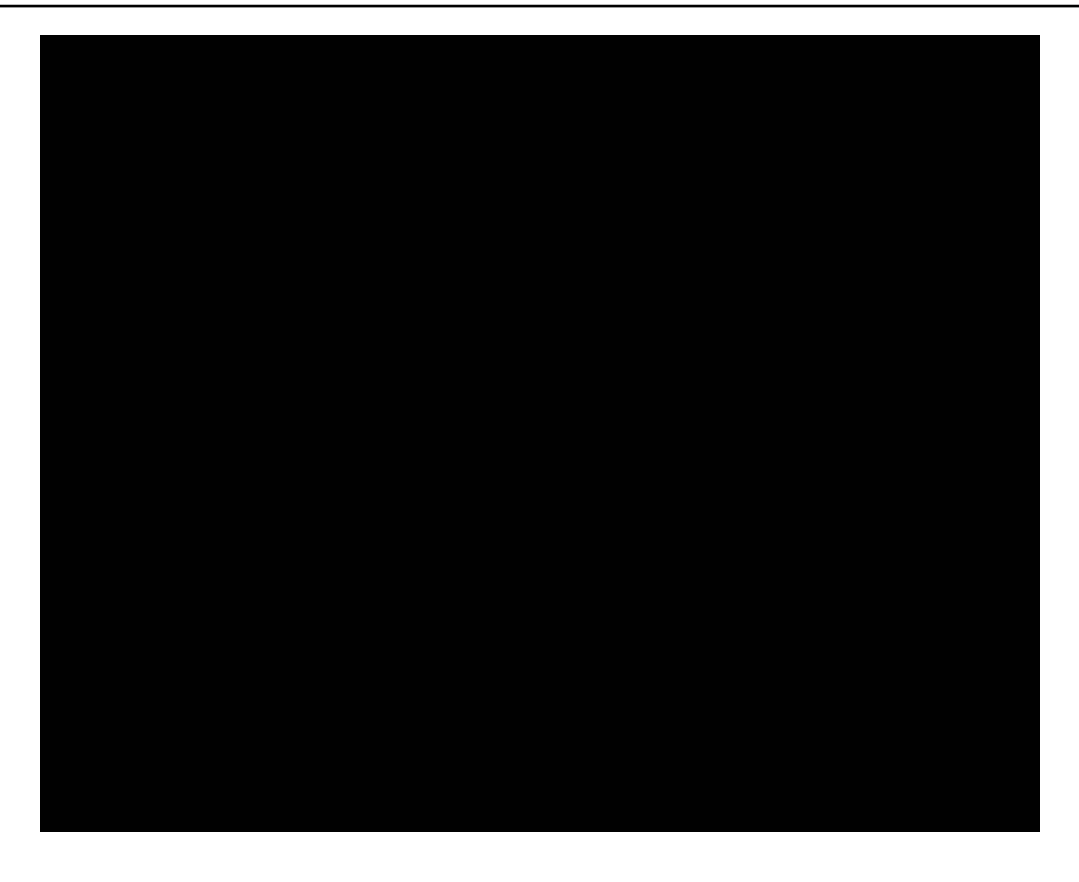

# 为 Lightsail 设置 SSH 密钥

Secure Shell(SSH)是一种协议,用于安全地连接到虚拟私有服务器(或 Lightsail 实例)。SSH 工 作时会创建公有密钥和私有密钥,以将远程服务器与授权用户匹配。有了该密钥对,便可使用基于浏览 器的 SSH 终端连接到您的 Lightsail 实例。

有关 SSH 的更多信息,请参[阅了解 SSH](#page-65-0)。

在创建 Lightsail 实例时,默认选项是让 Lightsail 管理您的 SSH 密钥。Lightsail 提供基于浏览器的 SSH 客户端以安全地连接到基于 Linux 的实例。它是一个功能完备的终端,您可以在其中输入命令和 更改实例。

基于 Windows 的实例使用远程桌面 (RDP) 协议,而不是 SSH。有关 Lightsail 中的基于 Windows 的 实例的更多信息,请参阅 [Lightsail 中的基于 Windows 的实例入门。](#page-38-0)

### **A** Important

SSH 密钥管理是区域性的。在新的 AWS 区域 中创建实例时,您可以选择对该区域使用默认密 钥对。您也可以在该区域中使用自定义密钥。请注意,如果您上传自己的密钥,则必须为您在 其中具有 Lightsail 实例的每个区域执行此操作。

如果您使用默认密钥,则仍可以下载私有密钥以实现保护目的。可在创建您的实例时或之后下载私有密 钥。如果您选择在创建实例之后下载密钥,可在 Account(账户)页上的 SSH keys(SSH 密钥)下执 行此操作。

创建新密钥

如果您未选择使用默认密钥,则可在创建 Lightsail 实例时创建新的密钥对。

- 1. 如果您尚未创建密钥对,请选择 Create instance(创建实例)。
- 2. 在 Create an instance(创建实例)页上,选择 change SSH key pair(更改 SSH 密钥对)。
- 3. 选择 Create new(新建)。
- 4. Lightsail 将显示我们正在其中创建新密钥的区域。

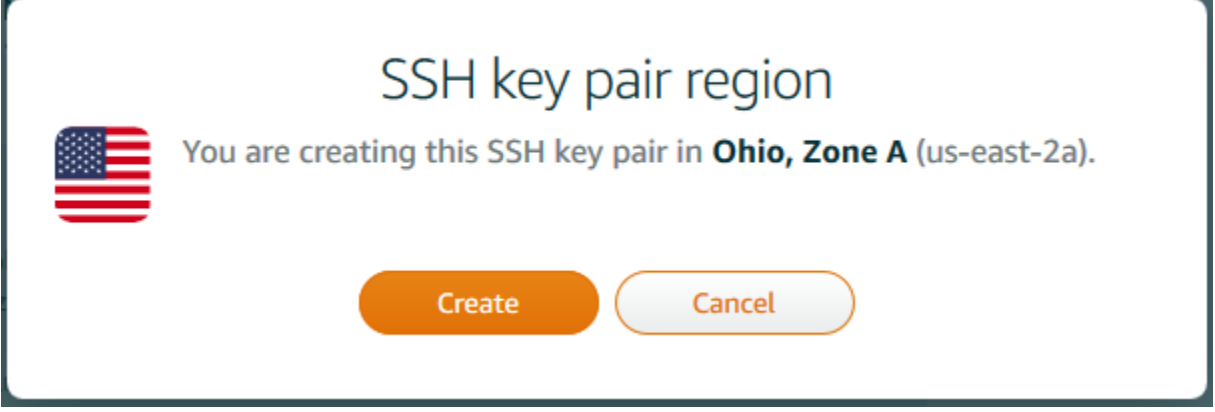

选择 Create(创建)。

5. 为您的密钥对输入名称。

资源名称:

- 在您 Lightsail 账户的各个 AWS 区域 中必须是唯一的。
- 必须包含 2 到 255 个字符。
- 必须以字母数字字符或数字作为开头和结尾。
- 可以包括字母数字字符、数字、句点、连字符和下划线。
- 6. 选择 Generate key pair(生成密钥对)。

**A** Important

将您的密钥保存在方便找到的某个位置。此外,最好是确保设置权限以便他人无法读取。

7. 继续创建您的实例。

## 上传现有密钥

您还可选择在创建 Lightsail 实例时上传现有密钥。

- 1. 如果您尚未创建密钥对,请选择 Create instance(创建实例)。
- 2. 在 Create an instance(创建实例)页上,选择 change SSH key pair(更改 SSH 密钥对)。
- 3. 选择 Upload new(上传新项)。
- 4. Lightsail 将显示您正在其中上传新密钥的区域。

选择 Upload(上传)。

5. 选择 Browse(浏览)以在本地计算机上查找此密钥。

请务必上传公有密钥(而不是私有密钥)。例如,github\_rsa.pub。

- 6. 选择 Upload key(上传密钥)。
- 7. 继续创建您的实例。

管理您的密钥

您可在 Account(账户)页的 SSH keys(SSH 密钥)选项卡上管理您的密钥。您将看到每个区域中使 用的每个密钥对。

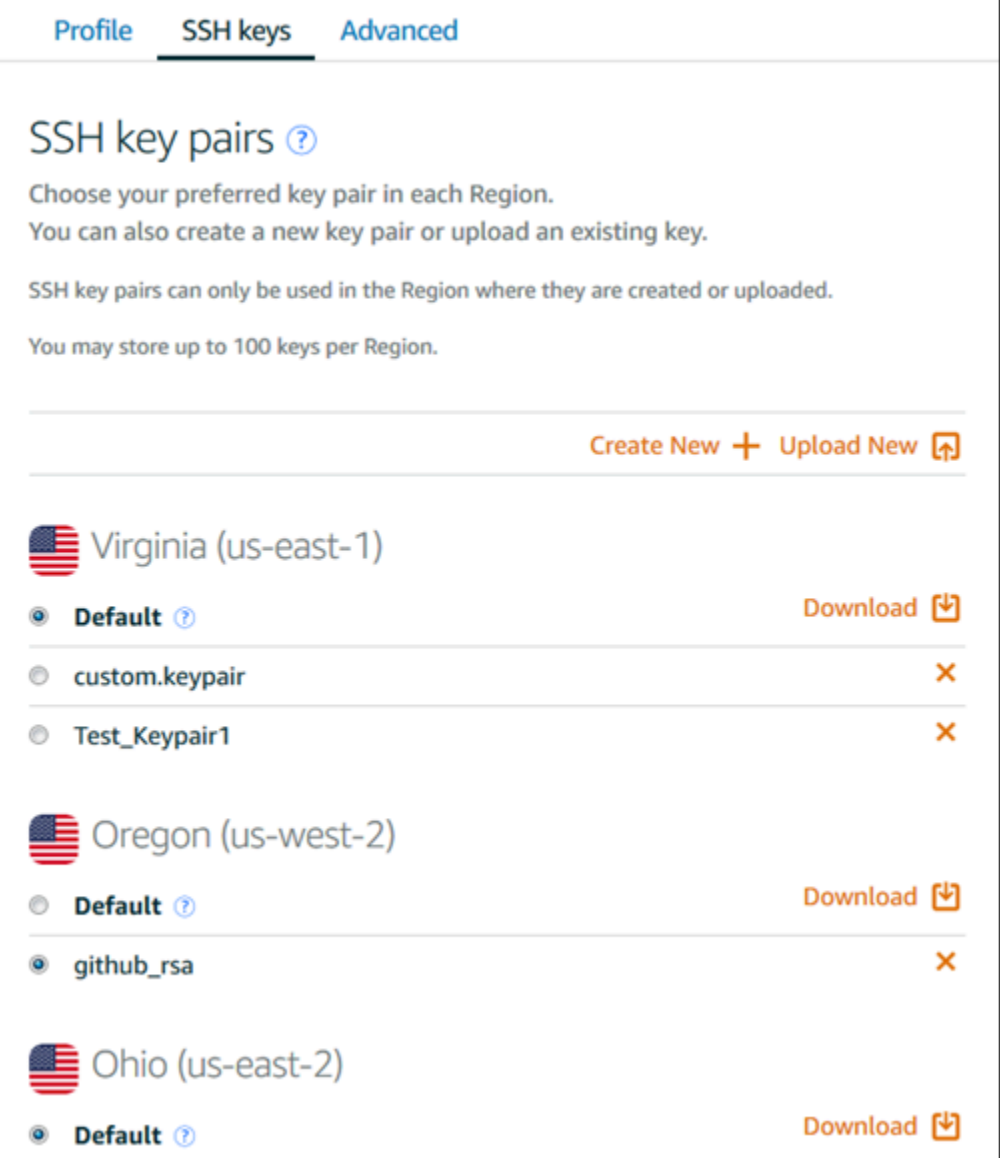

在此页面上,您可以更改默认情况下在您创建新 Lightsail 实例时应使用的密钥。您还可以创建新密 钥、上传现有密钥或下载私有密钥。您可能想使用 SSH 客户端(如 PuTTY)进行连接,这需要您具 有密钥的私有密钥部分。您可以在 Account(账户)页面上下载密钥。[了解有关设置 PuTTY 以连接到](#page-103-0)  [Lightsail 实例的更多信息](#page-103-0)。

使用 SSH 命令连接到基于 Lightsail Linux/UNIX 的实例

如果你的本地计算机使用 Linux 或 Unix 操作系统,包括 macOS,那么你可以使用 SSH 客户端通过终 端窗口连接到 Amazon Lightsail 中的 Linux 或 Unix 实例。

本指南中介绍的连接实例的方法是众多方法之一。有关其他方法的更多信息,请参阅 [SSH 密钥对](#page-65-0)。

在 Lightsail 中连接你的 Linux 或 Unix 实例的最简单方法是使用 Lightsail 控制台中提供的基于浏览器的 SSH 客户端。有关更多信息,请参阅[连接到 Linux 或 Unix 实例。](#page-67-0)

### **A** Important

基于 Lightsail 浏览器的 SSH/RDP 客户端仅接受 IPv4 流量。使用第三方客户端通过 IPv6 通过 SSH 或 RDP 连接到您的实例。有关更多信息,请参阅 [连接到您的实例](#page-65-0)。

内容

- [步骤 1:确认实例正在运行并获取公有 IP 地址](#page-76-0)
- [步骤 2:确认实例正在使用 SSH 密钥对](#page-76-1)
- [步骤 3:更改私有密钥的权限并使用 SSH 连接到实例](#page-79-0)

<span id="page-76-0"></span>步骤 1:确认实例正在运行并获取公有 IP 地址

在以下步骤中,您登录 Lightsail 控制台以确认您的实例处于运行状态,并获取您的实例的公有 IP 地 址。实例必须处于运行状态才能建立 SSH 连接,并且在本指南之后的部分需要实例的公有 IP 地址才 能进行连接。

- 1. 登录 [Lightsail 控制台。](https://lightsail.aws.amazon.com/)
- 2. 在 Lightsail 主页的 "实例" 选项卡中,找到要连接的实例。
- 3. 确认实例处于正在运行状态,并记下实例的公有 IP 地址。

实例的状态及其公有 IP 地址在实例名称的旁边列出,如以下示例所示。

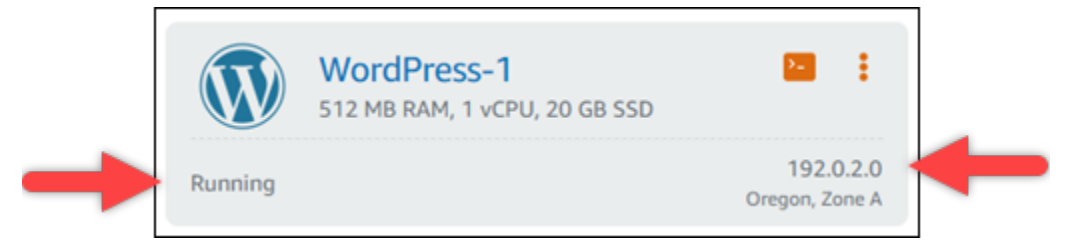

<span id="page-76-1"></span>步骤 2:确认实例正在使用 SSH 密钥对

在以下过程中,您将确认实例正在使用 SSH 密钥对。您需要密钥对的私有密钥才能对实例进行身份验 证并建立 SSH 连接。

1. 在 Lightsail 主页的 "实例" 选项卡中,选择要连接的实例的名称。

# 实例管理页面随即显示,其中包含用于管理实例的各种选项卡选项。

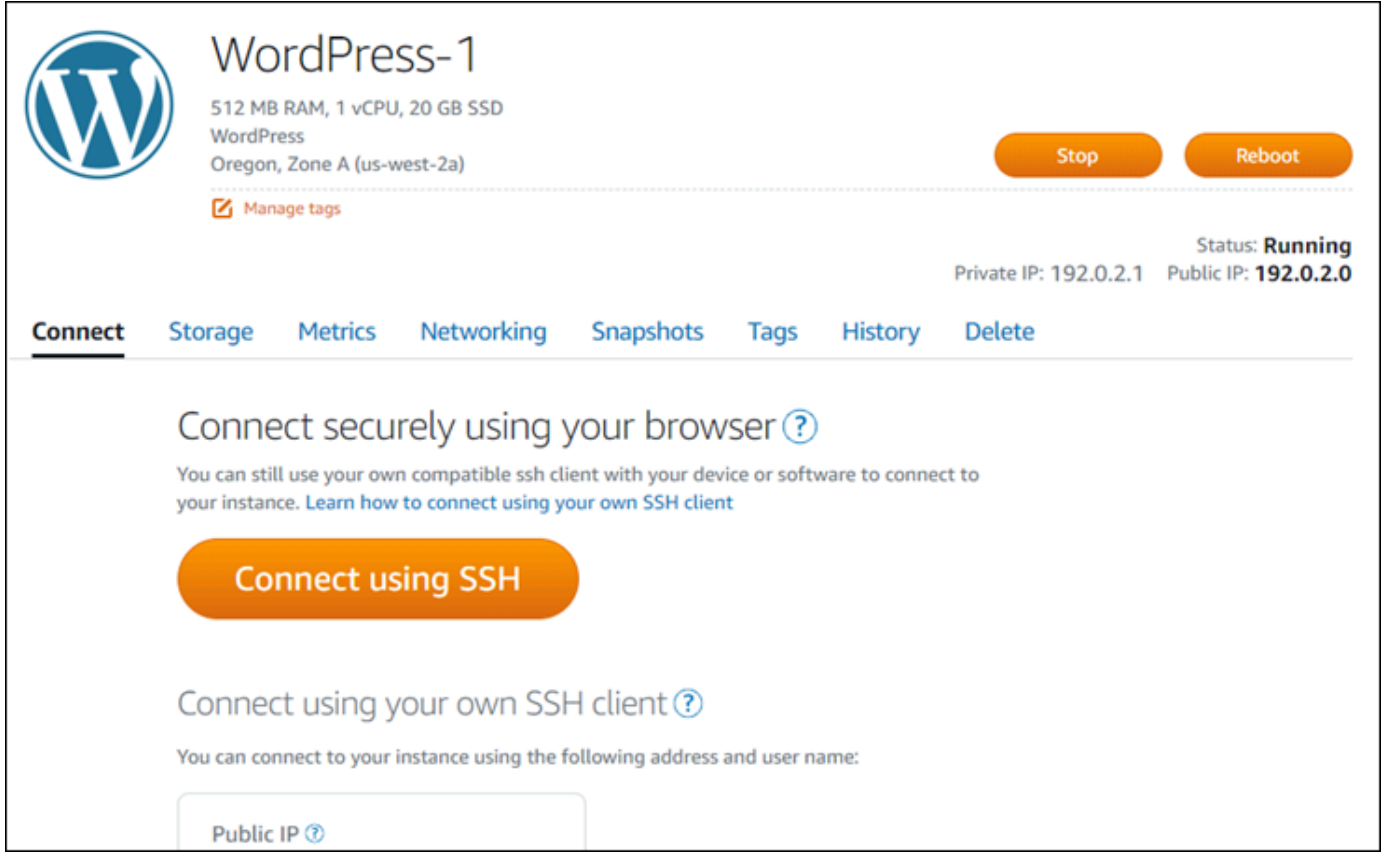

- 2. 在连接选项卡中,向下滚动以查看实例正在使用密钥对。有两种可能的情况:
	- 1. 以下示例显示的实例使用您在其中创建实例的亚马逊云科技区域的默认密钥对。如果实例使用 默认密钥对,则可以继续执行此过程的步骤 3 以下载密钥对的私有密钥。Lightsail 仅存储每个 AWS 区域的默认密钥对的私钥。

You configured this instance to use default (us-west-2) key pair. You can download your default private key from the Account page.

2. 以下示例显示的实例使用您上传或创建的自定义密钥对。如果实例使用的是自定义密钥对,则 需要找到存储密钥的自定义密钥对的私有密钥。如果您丢失了自定义密钥对的私有密钥,则无 法使用您自己的客户端与实例建立 SSH 连接。但是,您可以继续使用 Lightsail 控制台中提供 的基于浏览器的 SSH 客户端。继续本指南的下一个部分[步骤 3:更改私有密钥的权限并使用](#page-79-0)  [SSH 连接到实例](#page-79-0)部分,然后找到自定义密钥对的私有密钥。

You configured this instance to use MyKeyPair (us-west-2) key pair.

3. 在顶部导航菜单上选择账户,然后选择账户。

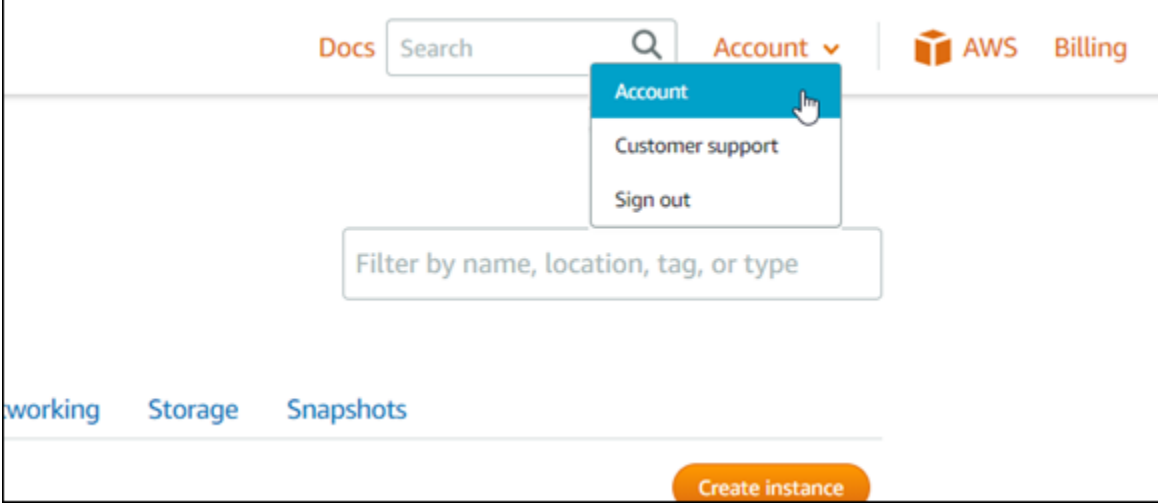

# 账户管理页面随即显示,其中包含用于管理账户设置的各种选项卡选项。

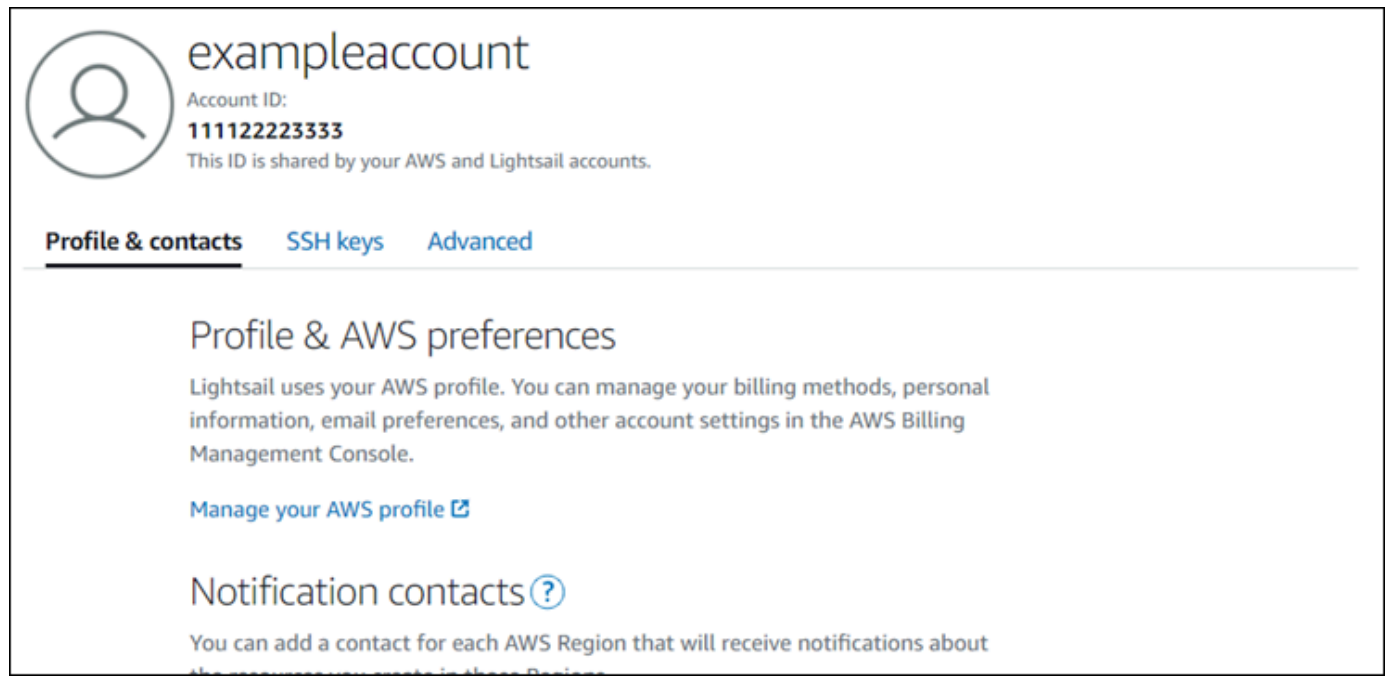

# 4. 选择 SSH 密钥选项卡。

5. 向下滚动,然后选择要连接到的实例所在亚马逊云科技区域的原定设置密钥旁边的下载图标。

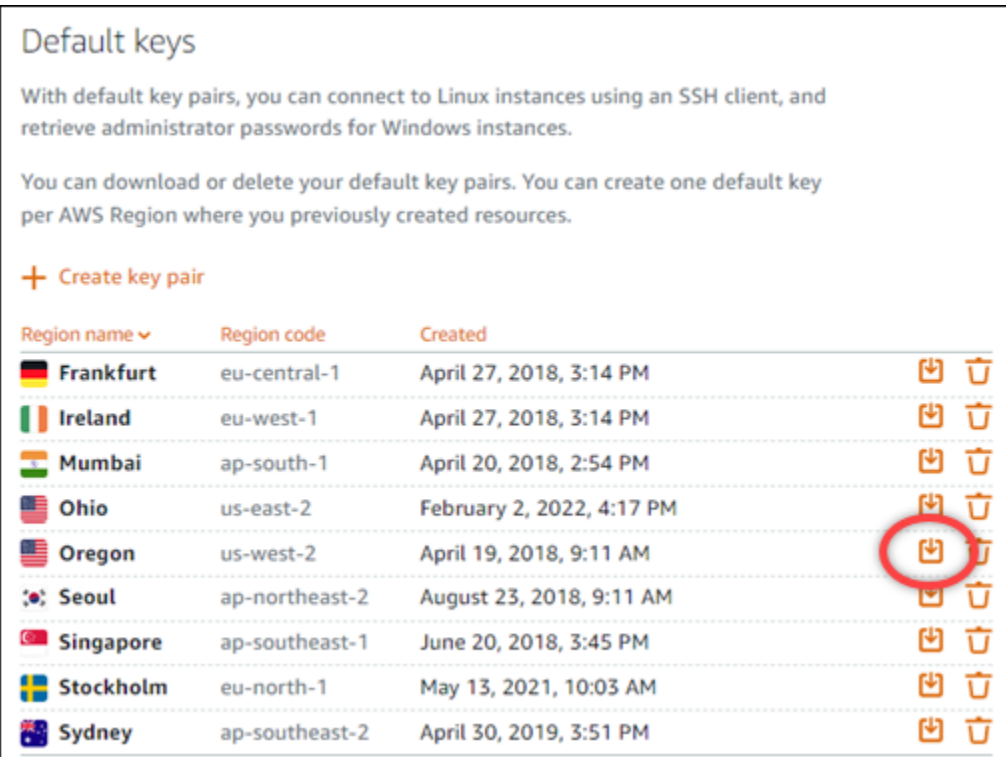

私有密钥将下载到本地机器中。您可能希望将下载的密钥移动到存储所有 SSH 密钥的目录,例如 用户主目录中的"Keys"文件夹。您将需要引用在本指南下一部分保存私有密钥的目录。如果私有密 钥尝试使用 .pem 以外的格式保存,则应在保存之前手动将格式更改为 .pem。

**a** Note

Lightsail 不提供用于操作.pem文件或其他证书格式的实用工具。如果您需要转换私有密钥 文件的格式,可以随时使用免费的开源工具(如 [OpenSSL](https://www.openssl.org/docs/))。

继续本指南的下一个部分[步骤 3:更改私有密钥的权限并使用 SSH 连接到实例](#page-79-0),以使用刚才下载 的私有密钥并建立实例的 SSH 连接。

<span id="page-79-0"></span>步骤 3:更改私有密钥的权限并使用 SSH 连接到实例

在以下过程中,您将更改私有密钥文件的权限,以便只有您可以读取和写入该文件。然后,您可以在本 地计算机上打开终端窗口,并运行 SSH 命令在 Lightsail 中与您的实例建立连接。

1. 在本地机器上打开终端窗口。

2. 输入以下命令,使密钥对的私有密钥只能由您读写。这是某些操作系统所需的最佳安全实践。

sudo chmod 400 */path/to/private-key.pem*

在该命令中,将 */path/to/private-key.pem* 替换为保存实例所用密钥对的私有密钥的目录路 径。

示例:

sudo chmod 400 */Users/user/Keys/LightsailDefaultKey-us-west-2.pem*

3. 输入以下命令,使用 SSH 连接到 Lightsail 中的实例:

ssh -i */path/to/private-key.pem username*@*public-ip-address*

### 在该命令中,将:

- */path/to/private-key.pem* 为保存实例所用密钥对的私有密钥的目录路径。
- *username* 为实例的用户名。根据实例使用的蓝图,您可以指定以下用户名之一:
	- AlmaLinux OS 9、亚马逊 Linux 2、亚马逊 Linux 2023、CentOS Stream 9、FreeBSD 和 openSUSE 实例:ec2-user
	- CentOS 7 个实例:centos
	- Debian 实例 : admin
	- Ubuntu 实例:ubuntu
	- Bitnami 实例:bitnami
	- Plesk 实例:ubuntu
	- cPanel 和 WHM 实例 · centos
- *public-ip-address*替换为你在本指南前面的 Lightsail 控制台中记下的实例的公有 IP 地址。

### 具有绝对路径的示例:

ssh -i */Users/user/Keys/LightsailDefaultKey-us-west-2.pem ec2-user*@*192.0.1.0*

具有相对路径的示例:

请注意 .pem 文件的 ./ 前缀。将不能忽略 ./ 而只是写入 LightsailDefaultKey-uswest-2.pem。 连接到 Linux 实例 <sup>59</sup> ssh -i *./LightsailDefaultKey-us-west-2.pem ec2-user*@*192.0.1.0*

如果您看到实例的欢迎消息,则您已成功连接到实例。以下示例显示了 Amazon Linux 2 实例的 欢迎消息;其他实例蓝图具有类似的欢迎消息。连接后,您可以在 Lightsail 中对您的实例执行命 令。要断开连接,请输入 exit 并按 Enter。

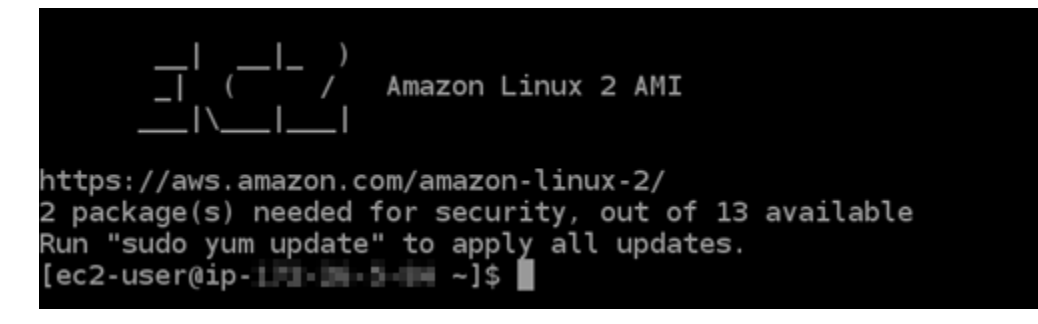

使用 Putty 连接到你的 Lightsail Linux/UNIX 实例

除了 Lightsail 中基于浏览器的 SSH 终端外,你还可以使用 Putty 等 SSH 客户端连接到基于 Linux 的 实例。要了解如何设置 PuTTY,请参阅在 Lightsail [中下载并设置 PuTTY 以使用 SSH 进行连接。](#page-103-0)

**a** Note

要使用 RDP 连接到基于 Windows 的实例,请参[阅连接到基于 Windows 的 Lightsail](#page-108-0) 实例。

您可以使用 Lightsail 提供的默认私钥、来自 Lightsail 的新私钥或用于其他服务的其他私钥。

- 1. 启动 PuTTY(例如,从 Start(开始)菜单中,选择 All Programs(所有程 序)、PuTTY、PuTTY)。
- 2. 选择 Load(加载),然后查找已保存的会话。

如果您没有保存的会话,请参阅[步骤 4:使用私有密钥和实例信息完成对 PuTTY 的配置。](#page-103-0)

- 3. 根据您的实例操作系统,使用以下默认用户名称之一登录:
	- AlmaLinux、亚马逊 Linux 2、亚马逊 Linux 2023、CentOS Stream 9、FreeBSD 和 openSUSE 实例:ec2-user
	- CentOS 7 个实例:centos
	- Debian 实例:admin
- Ubuntu 实例:ubuntu
- Bitnami 实例 · bitnami
- Plesk 实例:ubuntu
- cPanel 和 WHM 实例:centos

有关实例操作系统的更多信息,请参阅[在 Lightsail 中选择镜像。](#page-54-0)

要了解有关 SSH 的更多信息,请参阅 [SSH 和连接到您的 Amazon Lightsail 实例。](#page-65-0)

# 使用 SFTP 连接到你的 Lightsail Linux 实例

您可以使用 SFTP(SSH 文件传输协议)连接到您的实例,从而在本地计算机与 Amazon Lightsail 中 的 Linux 或 Unix 实例之间传输文件。要执行此操作,您必须获取实例的私有密钥,然后使用它来配置 FTP 客户端。本教程向您展示如何配置 FileZilla FTP 客户端以连接到您的实例。这些步骤可能也适用 于其他 FTP 客户端。

### 内容

- [先决条件](#page-82-0)
- [获取实例的 SSH 密钥](#page-83-0)
- [配置 FileZilla 并连接到您的实例](#page-84-0)

<span id="page-82-0"></span>先决条件

满足以下先决条件(如果尚未满足):

- 下载并安装到您的本地计算机 FileZilla 上。有关更多信息,请参阅以下下载选项:
	- [下载适用于 Windows 的 FileZilla 客户端](https://filezilla-project.org/download.php?platform=win64)
	- [下载适用于 Mac OS X 的 FileZilla 客户端](https://filezilla-project.org/download.php?platform=osx)
	- [下载 Linux 版 FileZilla 客户端](https://filezilla-project.org/download.php?platform=linux)
- 获取实例的公有 IP 地址。登录 [Lightsail 控制台,](https://lightsail.aws.amazon.com/)然后复制显示在您的实例旁边的公有 IP 地址,如 以下示例所示:

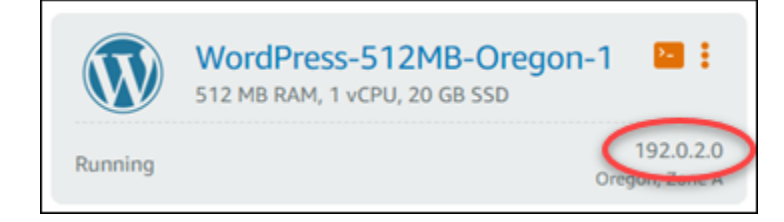

## <span id="page-83-0"></span>获取实例的 SSH 密钥

完成以下步骤以获取您的实例 AWS 区域的默认私有密钥,这是使用连接到您的实例所必需的 FileZilla。

## **a** Note

如果您使用的是自己的密钥对,或者使用 Lightsail 控制台创建了密钥对,请找到自己的私钥并 使用它来连接您的实例。当你上传自己的密钥或使用 Lightsail 控制台创建密钥对时,Lightsail 不会存储你的私钥。没有您的私有密钥,无法使用 SFTP 连接到您的实例。

- 1. 登录 [Lightsail 控制台。](https://lightsail.aws.amazon.com/)
- 2. 在顶部导航栏上选择 Account(账户),然后从下拉菜单中选择 Account(账户)。
- 3. 选择 SSH Keys(SSH 密钥)选项卡。
- 4. 向下滚动到页面的 Default keys(默认密钥)部分。
- 5. 选择实例所在区域的默认私有密钥旁边的 Download (下载)。

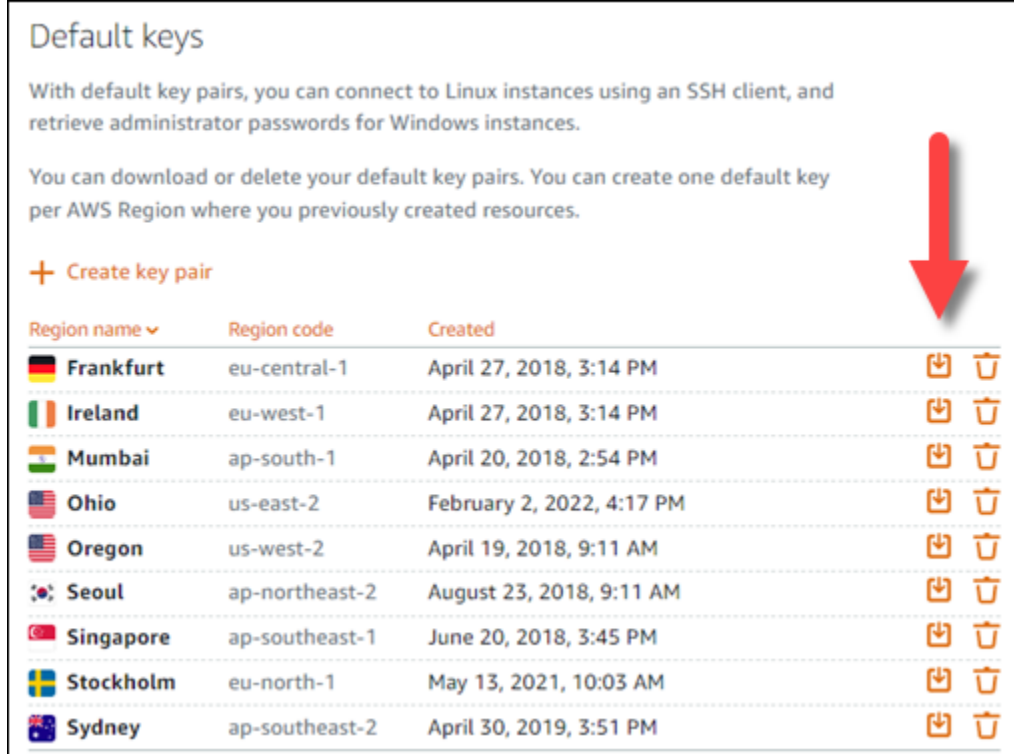

6. 将私有密钥保存在您的本地驱动器上的安全位置。

<span id="page-84-0"></span>配置 FileZilla 并连接到您的实例

完成以下步骤进行配置 FileZilla 以连接到您的实例。

- 1. 打开 FileZilla。
- 2. 依次选择文件、站点管理器。
- 3. 选择新站点,然后为您的网站指定一个名称。

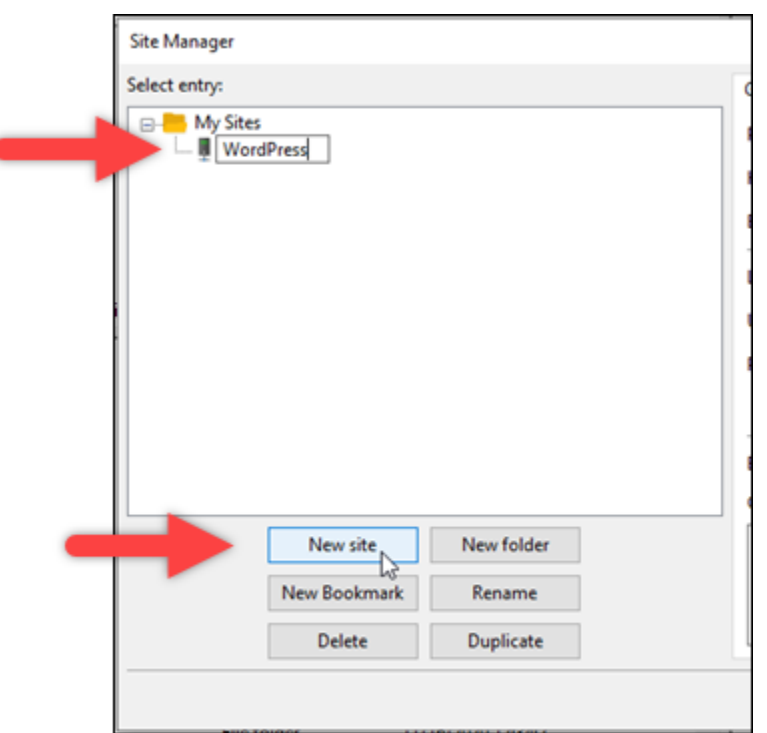

- 4. 在协议下拉列表中,选择 SFTP SSH 文件传输协议。
- 5. 在主机文本框中,输入或粘贴您实例的公有 IP 地址。
- 6. 在登录类型下拉列表中,选择密钥文件。
- 7. 在用户文本框中,根据您的实例操作系统,输入以下默认用户名之一:
	- AlmaLinux、亚马逊 Linux 2、亚马逊 Linux 2023、CentOS Stream 9、FreeBSD 和 openSUSE 实例:ec2-user
	- CentOS 7 个实例:centos
	- Debian 实例: admin
	- Ubuntu 实例:ubuntu
	- Bitnami 实例:bitnami
	- Plesk 实例:ubuntu
	- cPanel 和 WHM 实例:centos

如果您使用的用户名与此处列出的默认用户名不同,则可能需要授予实例的用户写入权 限。

**A** Important

## 8. 在密钥文件文本框旁边,选择浏览。

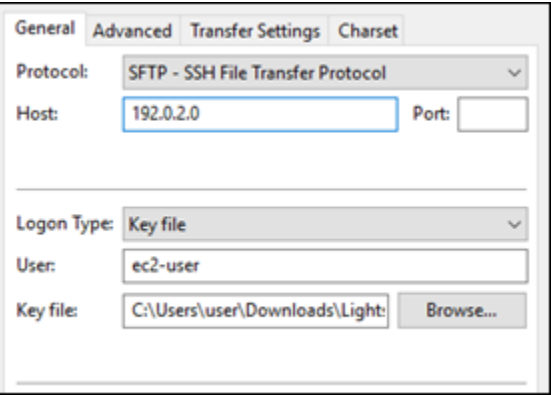

9. 找到您之前在本步骤中从 Lightsail 控制台下载的私钥文件,然后选择 "打开"。

# **a** Note 如果您使用的是 Windows,在搜索 pem 文件时将默认文件类型更改为所有文件。

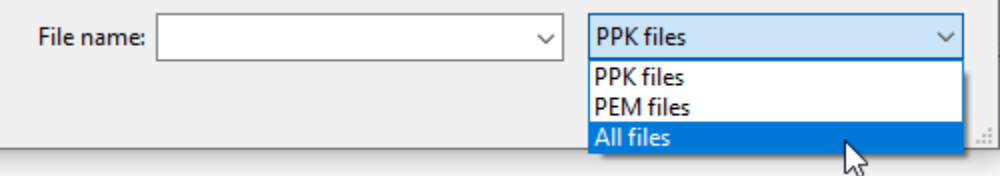

- 10. 选择连接。
- 11. 您可能会看到类似于以下示例的提示,指示主机密钥未知。选择确定确认提示,然后连接到您的实 例。

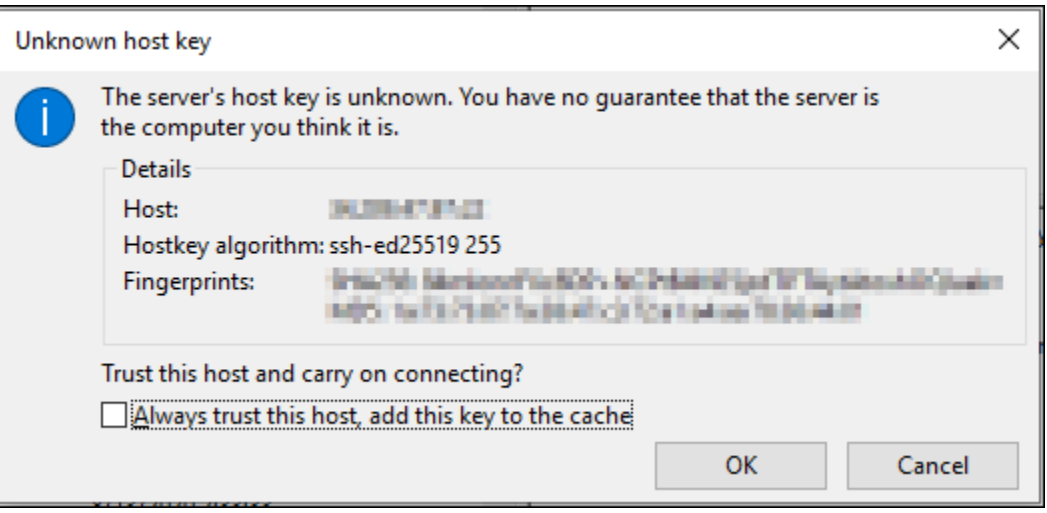

### 如果您看到类似于以下示例的状态消息,则说明已成功连接:

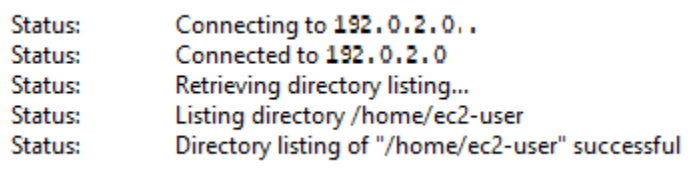

有关使用的更多信息 FileZilla,包括如何在本地计算机和实例之间传输文件,请参阅 [FileZilla Wiki](https://wiki.filezilla-project.org/Using) [页面](https://wiki.filezilla-project.org/Using)。

# 在 Amazon Lightsail 中管理 SSH 密钥

您可以使用密钥对建立到 Amazon Lightsail 实例的安全连接。第一次创建 Amazon Lightsail 实例时, 您可以选择使用 Lightsail 为您创建的密钥对(Lightsail 默认密钥对)或您创建的自定义密钥对。有关 更多信息,请参阅[密钥对以及连接到 Amazon Lightsail 中的实例。](#page-65-0)

在 Linux 和 Unix 实例上,私有密钥用来建立到实例的安全 SSH 连接。在 Windows 实例上,私有密钥 会解密在建立到实例的安全 RDP 连接时所用的默认管理员密码。

在本指南中,我们将演示如何管理可以用于 Lightsail 实例的密钥。您可以查看密钥、删除现有的密钥 以及创建或上传新密钥。

### 内容

- [查看默认密钥和自定义密钥](#page-87-0)
- [从 Lightsail 控制台下载默认密钥的私有密钥](#page-89-0)
- [在 Lightsail 控制台中删除自定义密钥](#page-90-0)
- [在 Lightsail 控制台中删除默认密钥并创建新密钥](#page-90-1)
- [使用 Lightsail 控制台创建自定义密钥](#page-93-0)
- [使用 ssh-keygen 创建自定义密钥并上传到 Lightsail](#page-95-0)

### <span id="page-87-0"></span>查看默认密钥和自定义密钥

完成以下过程,以通过 Lightsail 控制台查看默认密钥和自定义密钥。

- 1. 登录到 [Lightsail 控制台。](https://lightsail.aws.amazon.com/)
- 2. 在 Lightsail 主页上,选择顶部导航菜单上的账户。

### 3. 在下拉菜单中选择账户。

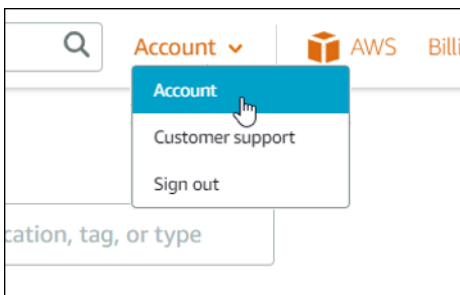

4. 选择 SSH 密钥选项卡。

SSH keys (SSH 密钥)页面将会列出:

- 自定义密钥 这是您使用 Lightsail 控制台或第三方工具(例如 ssh-keygen)创建的密钥。每个 AWS 区域都可以有多个自定义密钥。
- 默认密钥 这是 Lightsail 为您创建的密钥。每个 AWS 区域只能有一个默认密钥。

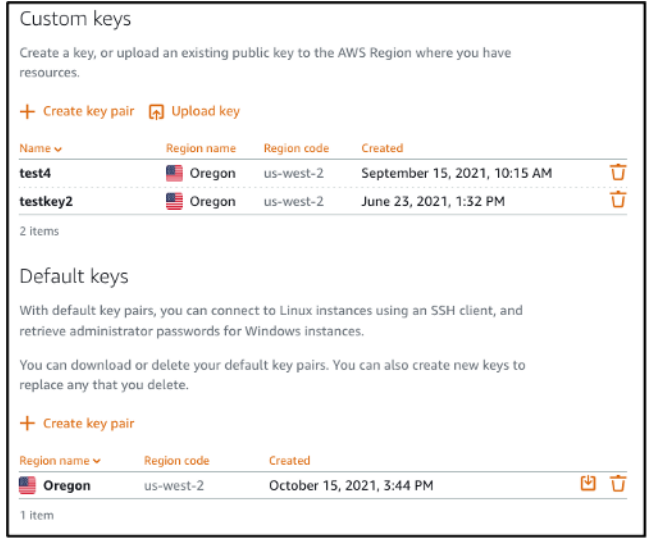

自定义密钥和默认密钥都是区域性的。例如,美国西部(俄勒冈州)AWS 区域 中的密钥只能在该区域 中创建的实例上配置。有关密钥的更多信息,请参阅[密钥对以及连接到 Amazon Lightsail 中的实例。](#page-65-0)

在 SSH keys(SSH 密钥)页面中,您可以创建密钥对、上传密钥、删除密钥以及下载 Lightsail 默认 密钥对的私有密钥。

**a** Note

您无法下载自定义密钥对的私有密钥,因为 Lightsail 不会为您存储该密钥。如果您丢失了自 定义密钥对的私有密钥,则应创建一个新密钥,然后在实例上进行配置。然后删除已经丢失的

密钥。有关更多信息,请参阅本指南后面的[使用 Lightsail 控制台创建自定义密钥或](#page-93-0)[使用 ssh](#page-95-0)[keygen 创建自定义密钥并上传到 Lightsail](#page-95-0)。

<span id="page-89-0"></span>从 Lightsail 控制台下载默认密钥的私有密钥

完成以下步骤以从 Lightsail 控制台下载默认密钥对的私有密钥。

- 1. 登录到 [Lightsail 控制台。](https://lightsail.aws.amazon.com/)
- 2. 选择 Lightsail 主页顶部导航窗格上的 Account(账户)。
- 3. 在下拉菜单中选择账户。

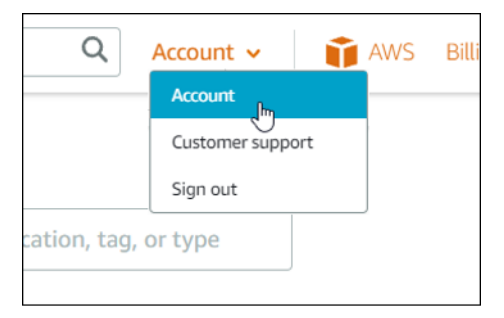

- 4. 选择 SSH 密钥选项卡。
- 5. 在此页的 Default keys (默认密钥)部分,选择要下载的密钥的下载图标。

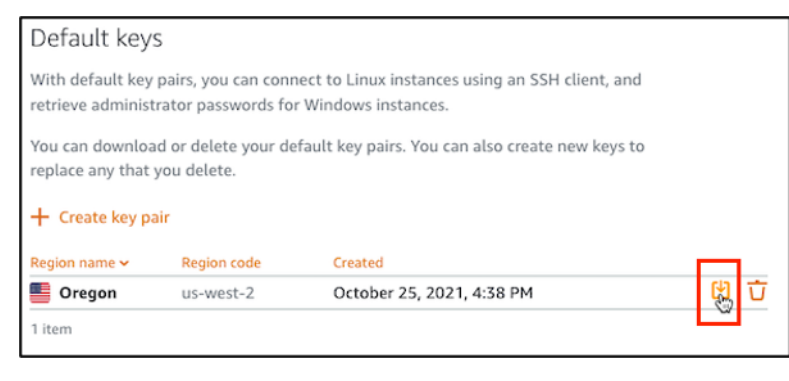

**A** Important

将私有密钥存储在安全的位置。不要公开分享此密钥,因为它可以用来连接到您的实例。

您可以配置 SSH 客户端以使用私有密钥连接到您的实例。有关更多信息,请参[阅连接到实例](#page-66-0)。

<span id="page-90-0"></span>在 Lightsail 控制台中删除自定义密钥

完成以下过程,以使用 Lightsail 控制台删除自定义密钥。这可以防止在您在 Lightsail 中创建的新实例 上配置自定义密钥。

- 1. 登录到 [Lightsail 控制台。](https://lightsail.aws.amazon.com/)
- 2. 选择 Lightsail 主页顶部导航窗格上的 Account(账户)。
- 3. 在下拉菜单中选择账户。

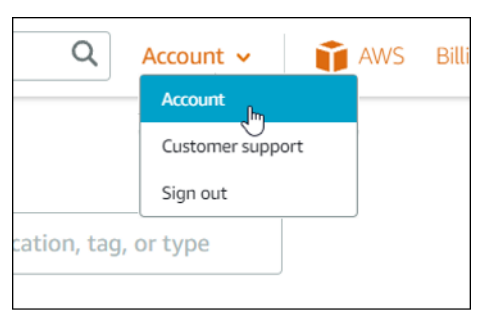

- 4. 选择 SSH 密钥选项卡。
- 5. 在此页的 Custom keys (自定义密钥) 部分, 选择要删除的密钥的删除图标。

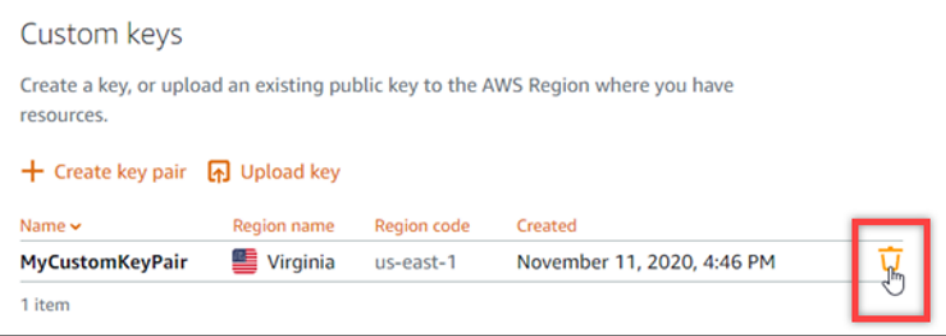

这不会从先前创建并且当前正在运行的实例中删除自定义密钥对的公有密钥。要删除存储在正在运 行的实例上的先前配置的公有密钥,请参阅[管理存储在 Amazon Lightsail 中的实例上的密钥。](#page-99-0)

<span id="page-90-1"></span>在 Lightsail 控制台中删除默认密钥并创建新密钥

完成以下过程,以使用 Lightsail 控制台删除默认密钥。这可以防止在您在 Lightsail 中创建的新实例上 配置默认密钥。然后,您可以创建一个新的默认密钥来替换已删除的密钥。您将能够在您在 Lightsail 中创建的新实例上配置新的默认密钥。

- 1. 登录到 [Lightsail 控制台。](https://lightsail.aws.amazon.com/)
- 2. 选择 Lightsail 主页顶部导航窗格上的 Account(账户)。
- 3. 在下拉菜单中选择账户。

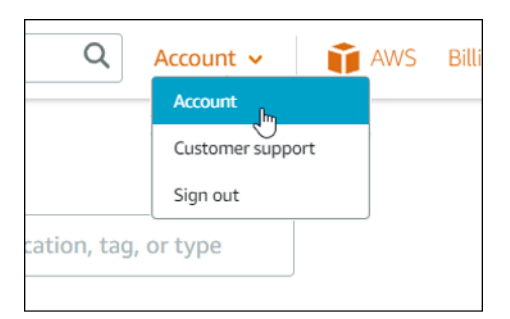

- 4. 选择 SSH 密钥选项卡。
- 5. 在此页的 Default keys(默认密钥)部分,选择要删除的默认密钥的删除图标。

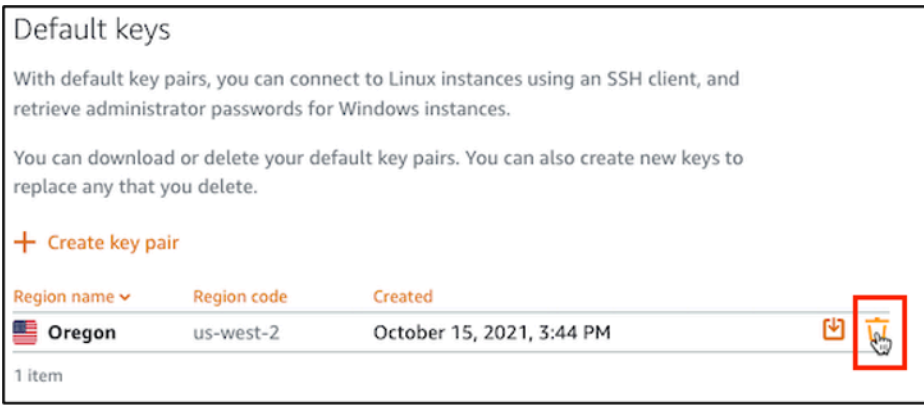

**A** Important

删除默认密钥不会从先前创建并且当前正在运行的实例中删除自定义密钥对的公有密钥。 有关更多信息,请参阅[管理存储在 Amazon Lightsail 中实例上的密钥。](#page-99-0)

- 6. 默认密钥用于生成 Windows 实例的管理员密码。在删除默认密钥之前,对于使用要删除的默认密 钥的任何 Windows 实例,您应检索并保存其管理员密码。
- 7. 选择 Continue(继续)以删除默认密钥。

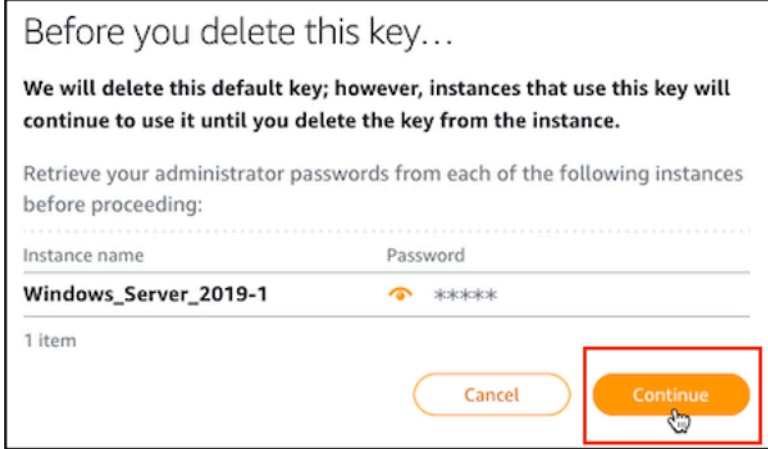

8. 您必须首先下载默认密钥,然后才能将其删除。在下载默认密钥后,您可以选择 Yes, delete (是 的,请删除)以永久删除默认密钥。

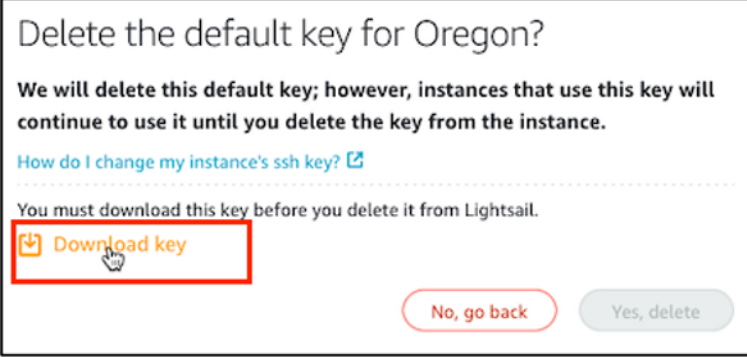

9. 默认密钥已被删除。选择 Okay (确定)。

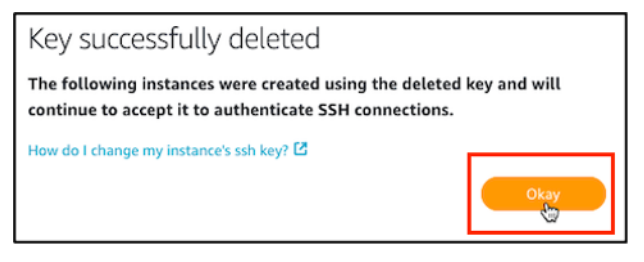

以下步骤是可选的,仅应在需要替换已删除的默认密钥对时使用。

- 10. 在此页的 Default keys(默认密钥)部分,选择 Create key pair(创建密钥对)。
- 11. 在显示的 Select a region (选择一个区域)提示框中,选择您要在其中创建新的默认密钥的 AWS 区域。您将能够在您在同一 AWS 区域中创建的新实例上配置新的默认密钥。

**a** Note

使用这些步骤,您只能在您创建了 Lightsail 资源的 AWS 区域 中创建默认密钥对。要在新 区域中创建默认密钥对,必须在该区域创建一个 Lightsail 资源。创建资源还会创建默认密 钥对。

- 12. 下载私有密钥并将其存储在安全的位置。
- 13. 选择 Ok, got it!(好,明白了!)以继续。

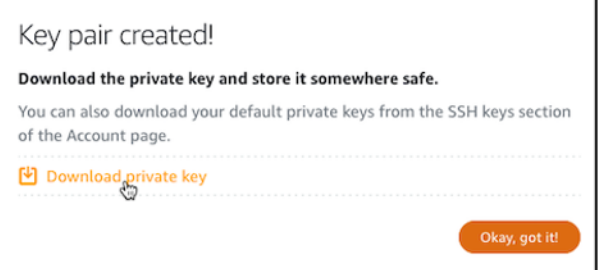

14. 在 Lightsail控制台 SSH 密钥页面确认新的默认密钥。

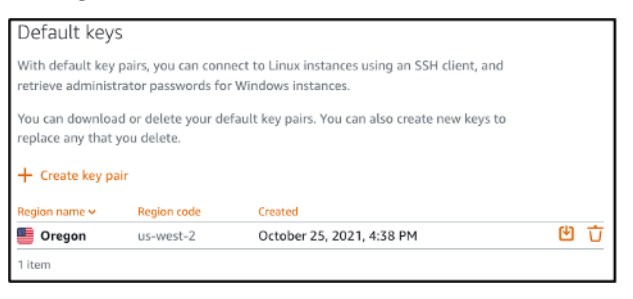

您可以在您在 Lightsail 中创建的新实例上配置新的默认密钥。要在先前创建且当前正在运行的实 例上配置新的默认密钥,请参阅[管理存储在 Amazon Lightsail 中的实例上的密钥。](#page-99-0)

<span id="page-93-0"></span>使用 Lightsail 控制台创建自定义密钥

完成以下步骤以使用 Lightsail 控制台创建自定义密钥对。您将能够在您在 Lightsail 中创建的新实例上 配置新的自定义密钥。

- 1. 登录到 [Lightsail 控制台。](https://lightsail.aws.amazon.com/)
- 2. 选择 Lightsail 主页顶部导航窗格上的 Account(账户)。
- 3. 在下拉菜单中选择账户。

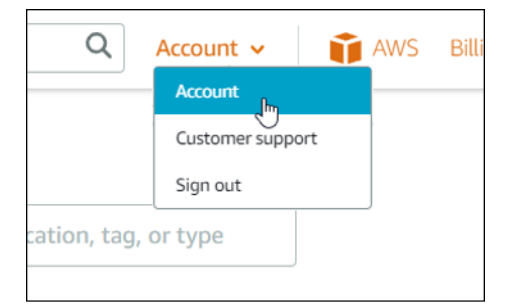

- 4. 选择 SSH 密钥选项卡。
- 5. 在此页的 Custom keys(自定义密钥)部分下选择 Create key pair(创建密钥对)。

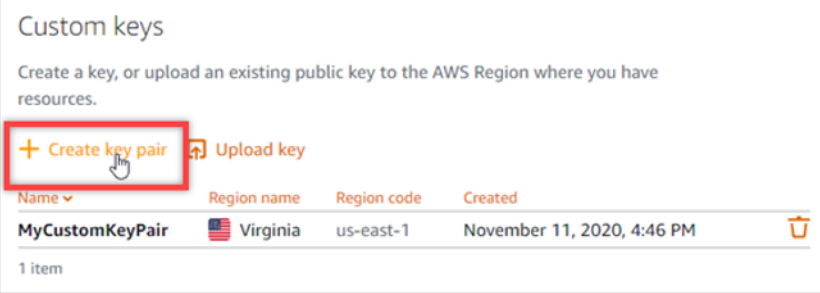

6. 在显示的 Select a region(选择一个区域)提示框中,选择您要在其中创建新的自定义密钥的 AWS 区域。您将能够在您在同一 AWS 区域中创建的新实例上配置新的自定义密钥。

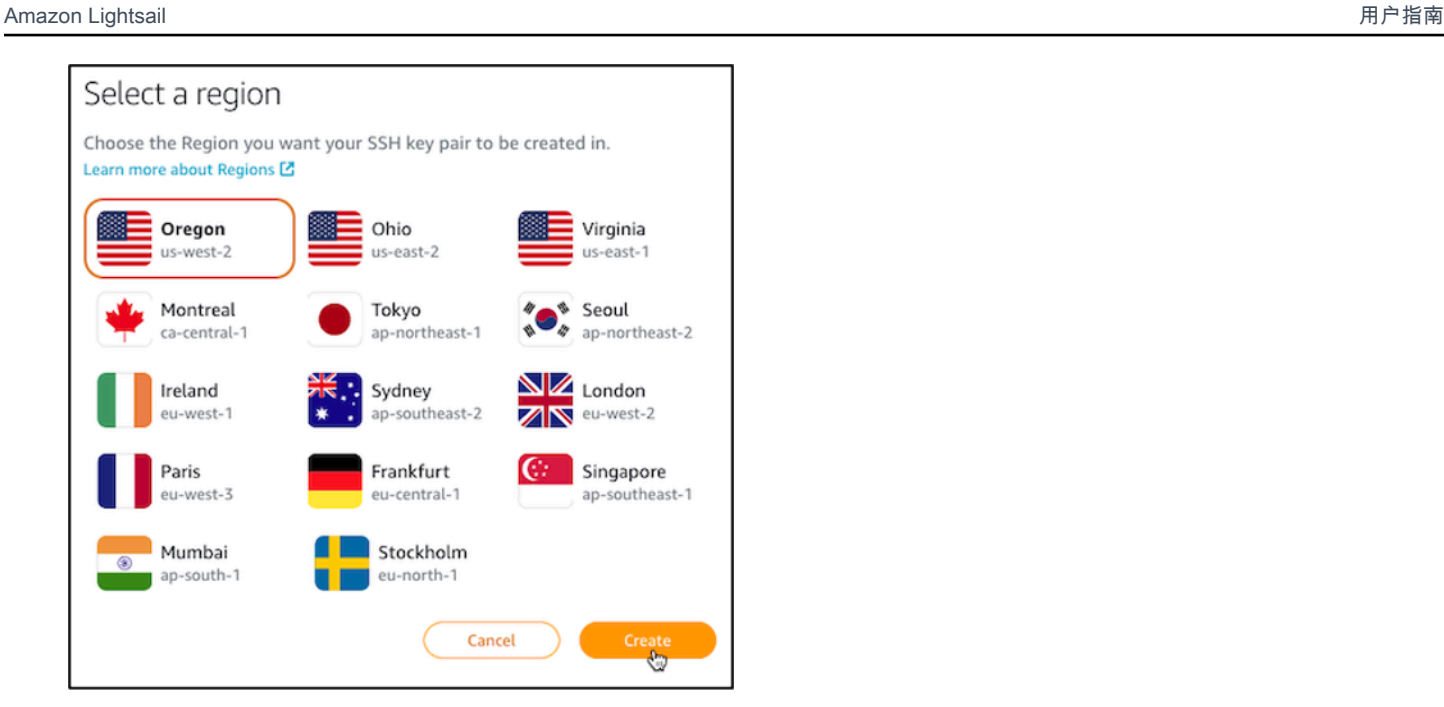

7. 在显示的 Create a new SSH key pair(创建新的 SSH 密钥对)提示框中,提供自定义密钥的名 称,然后选择 Generate key pair(生成密钥对)。

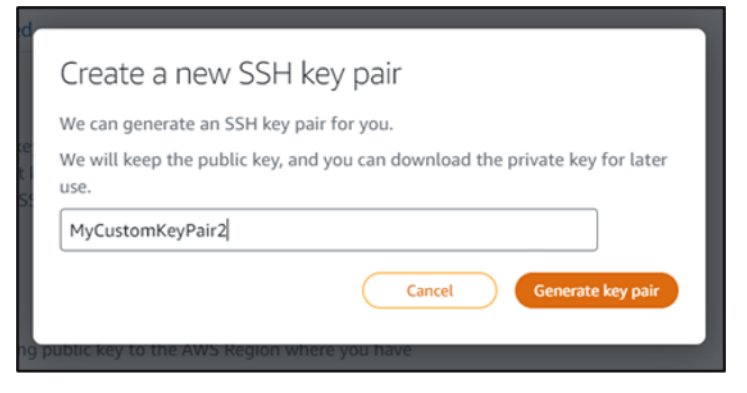

8. 在显示的 Key pair created!(已创建密钥对!)提示框中,选择 Download private key(下载私有 密钥)以将私有密钥保存到本地电脑。

## **A** Important

将私有密钥存储在安全的位置。不要公开分享此密钥,因为它可以用来连接到您的实例。 这是您可以下载自定义密钥对的私有密钥的唯一机会。Lightsail 不存储自定义密钥对的私 有密钥。在您关闭此提示框后,您将无法再次下载它。

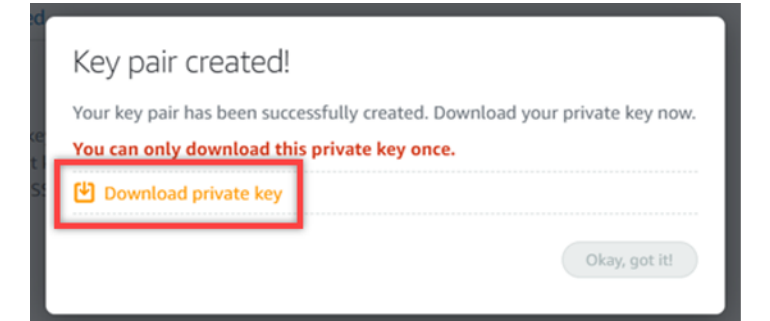

9. 选择 Ok, got it! (好, 明白了!)以关闭提示框。

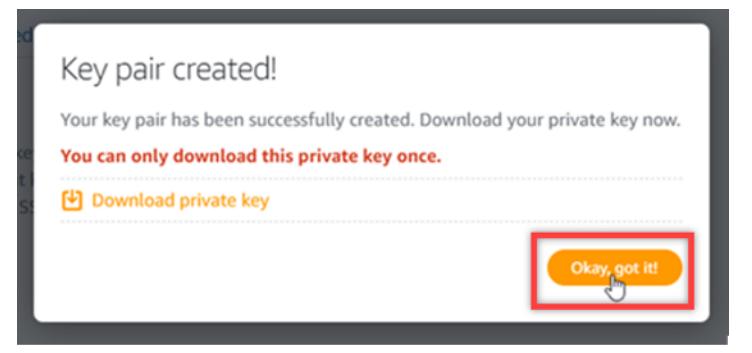

10. 您的新自定义密钥将在此页的自定义密钥部分列出。

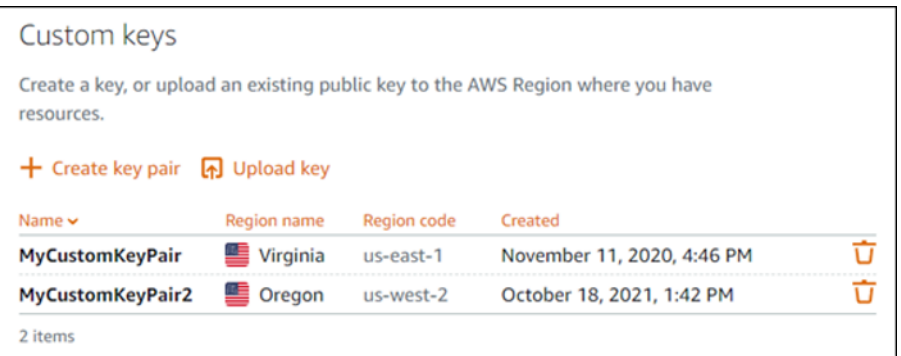

您可以在您在 Lightsail 中创建的新实例上配置新的自定义密钥。要在先前创建且当前正在运行的 实例上配置新的自定义密钥,请参阅[管理存储在 Amazon Lightsail 中的实例上的密钥。](#page-99-0)

<span id="page-95-0"></span>使用 ssh-keygen 创建自定义密钥并上传到 Lightsail

完成以下过程以使用第三方工具(例如 ssh-keygen)在本地电脑上创建自定义密钥对。创建密钥后, 可以将其上传到 Lightsail 控制台。您将能够在您在 Lightsail 中创建的新实例上配置新的自定义密钥。

- 1. 在本地电脑上打开命令提示符或终端。
- 2. 输入以下命令以创建密钥对。

ssh-keygen -t rsa

3. 在电脑上指定用于保存密钥对的目录位置。

例如,您可以指定以下目录中的一个:

a. 在 Windows 上: C:\Users\*<UserName>*\.ssh\*<KeyPairName>*

b. Linux、macOS 或 Unix:/home/*<UserName>*/.ssh/*<KeyPairName>*

将 *<UserName>* 替换为您当前登录的用户名称,并将 *<KeyPairName>* 替换为新密钥对的名称。

在以下示例中,我们指定了 Windows 电脑上的 C:\Keys 目录,并将新密钥命名为 MyNewLightsailCustomKey。

C:\Users\ >>ssh-keygen -t rsa Generating public/private rsa key pair. Enter file in which to save the key (C:\Users\! /.ssh/id\_rsa): C:\Keys\MyNewLighstailCustomKey

4. 输入密钥的密码短语然后按 Enter 键。输入密码短语时您不会看到它。

稍后在 SSH 客户端上配置密钥对的私有密钥以连接到已配置密钥对的公有密钥的实例时,您将需 要此密码短语。

Enter passphrase (empty for no passphrase):

5. 再次输入密码短语以进行确认,然后按下 Enter 键。输入密码短语时您不会看到它。

Enter same passphrase again:

6. 提示消息将会确认您的私有密钥和公有密钥已保存到指定目录中。

Your identification has been saved in C:\Keys\MyNewLighstailCustomKey. Your public key has been saved in C:\Keys\MyNewLighstailCustomKey.pub.

然后您需要将密钥对的公有密钥上传到 Lightsail 控制台。

- 7. 登录到 [Lightsail 控制台。](https://lightsail.aws.amazon.com/)
- 8. 选择 Lightsail 主页顶部导航窗格上的 Account(账户)。
- 9. 在下拉菜单中选择账户。

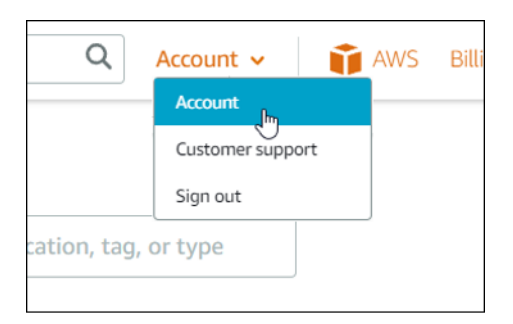

- 10. 选择 SSH 密钥选项卡。
- 11. 在此页的 Custom keys(自定义密钥)部分下选择 Upload key(上传密钥)。

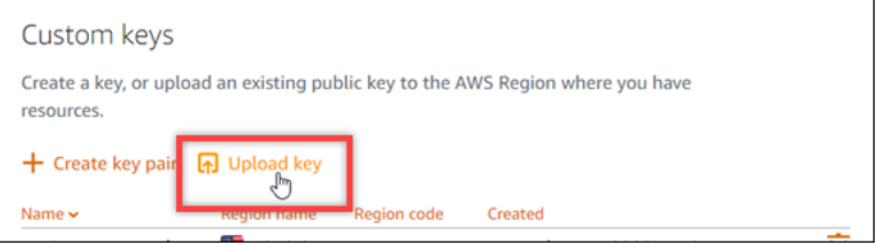

12. 在显示的 Select a region (选择一个区域)提示框中,选择您要在其中上传新的自定义密钥的 AWS 区域。您将能够在您在同一 AWS 区域中创建的新实例上配置新的自定义密钥。

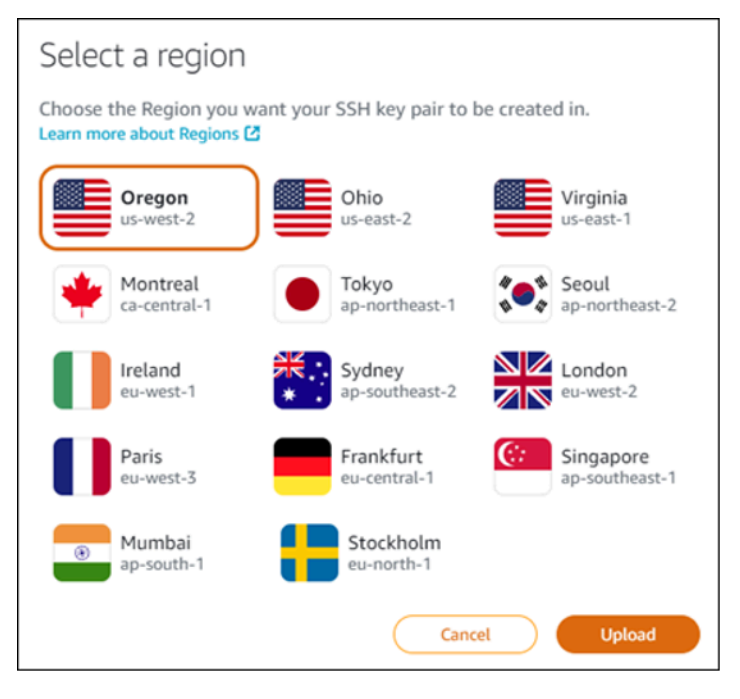

- 13. 请选择 Upload(上传)。
- 14. 在显示的 Upload a public key(上传公有密钥)提示框中单击 Choose File(选择文件)。

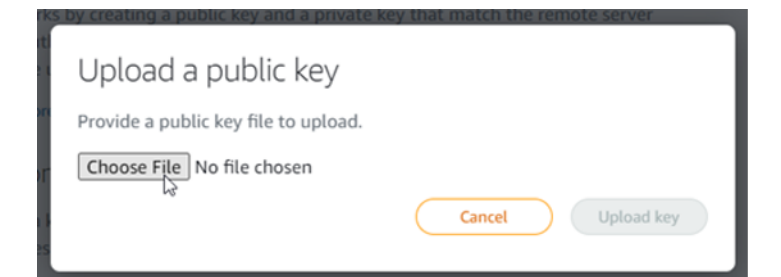

15. 在本地电脑上查找您在此过程之前创建的密钥对的公有密钥,然后选择 Open(打开)。密钥对的 公有密钥是使用 .PUB 文件扩展名的文件。

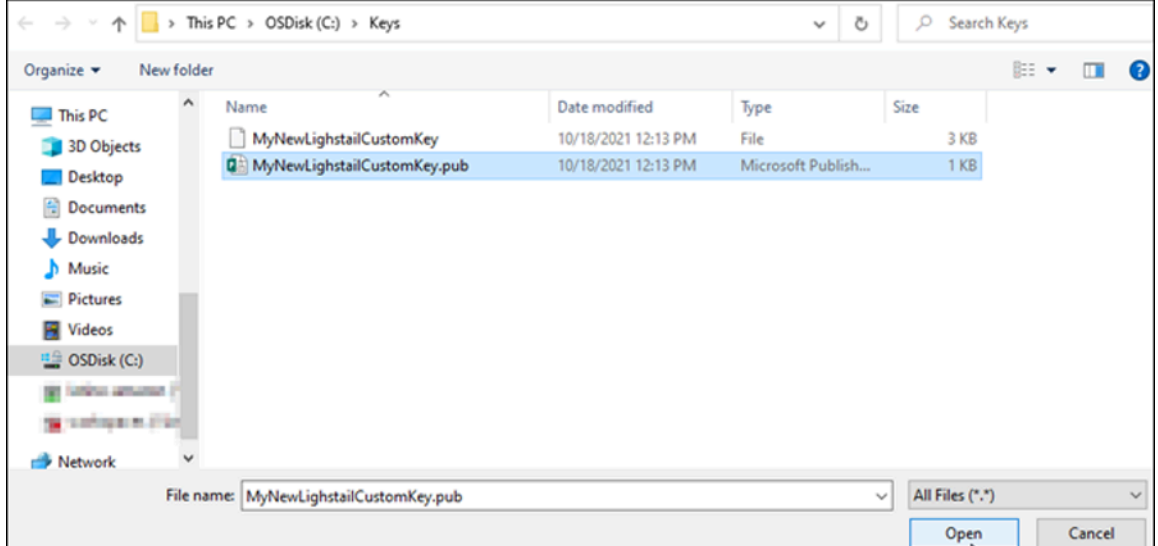

16. 选择 Upload key(上传密钥)。

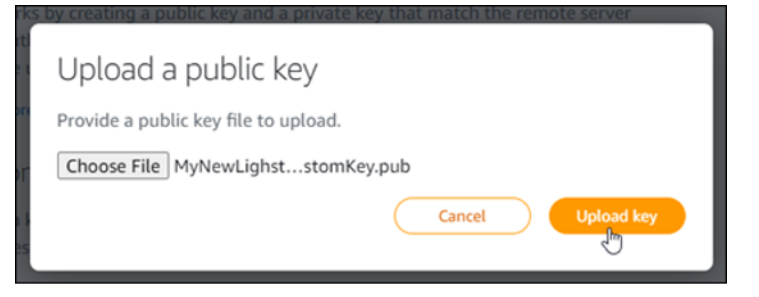

17. 您的新自定义密钥将在此页的 Custom keys (自定义密钥) 部分列出。

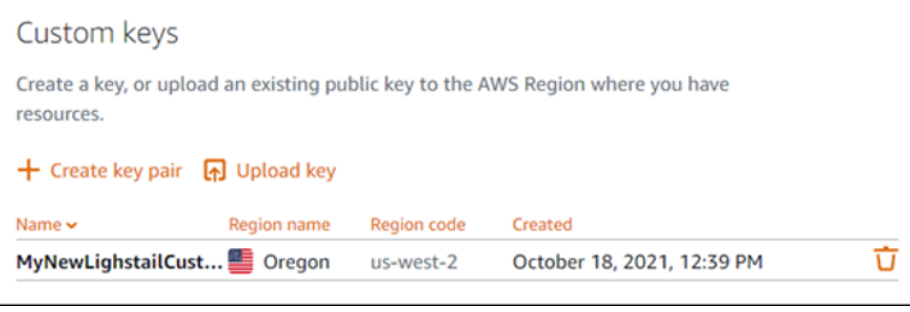

在您上传了密钥的亚马逊云科技区域,您可以在您创建的新实例上配置新的自定义密钥。要在先前 创建且当前正在运行的实例上配置新的自定义密钥,请参阅[管理存储在 Amazon Lightsail 中的实](#page-99-0) [例上的密钥](#page-99-0)。

<span id="page-99-0"></span>管理存储在 Lightsail 实例上的 SSH 密钥

您可以使用密钥对建立到 Amazon Lightsail 实例的安全连接。当您首次创建 Linux 或 Unix 实例 时,Lightsail 会在该实例上配置密钥对的公有密钥。密钥对的私有密钥用于在建立 SSH 连接时对实例 进行身份验证。有关密钥的更多信息,请参阅[密钥对以及连接到实例](#page-65-0)。

在实例启动并运行后,您可以通过在实例上添加新的公有密钥,或者替换实例上的公有密钥(删除现有 公有密钥并添加新的公有密钥),从而更改用于连接到实例的密钥对。您可能出于以下原因来执行该操 作 ·

- 如果组织中有用户需要使用单独的密钥对访问实例,您可以将此公有密钥添加到实例。
- 如果您需要保护从使用已泄露密钥的实例的快照创建的新实例。
- 如果有人拥有私有密钥的副本,而您想要防止他们连接到实例(例如他们已离开组织时),您可以删 除实例上的公有密钥,并将其替换为新的公有密钥。

要添加或替换实例上的密钥,您必须能够连接到实例。如果您现有的私有密钥丢失,则可以使用 Lightsail 基于浏览器的 SSH 客户端连接到实例。有关更多信息,请参阅[连接到 Linux 或 Unix 实例。](#page-67-0)

### 内容

- 步骤 1:[了解流程](#page-99-1)
- 第 2 步[:创建密钥对](#page-100-0)
- 第 3 步 : 将公有密钥添加到实例
- 第 4 步[:使用新密钥对连接到实例](#page-102-0)
- 第 5 步[:从实例中删除现有的公有密钥](#page-103-1)

<span id="page-99-1"></span>步骤 1:了解流程

以下是在实例上添加和删除密钥的一般步骤。如果您想从实例中删除密钥但不添加新密钥,请参阅本指 南后面的第 5 步[:从实例中删除现有的公有密钥](#page-103-1)。

- 1. 创建密钥对 要向您的实例添加新密钥,则必须首先创建新的密钥对。您可以使用 Lightsail 控制 台创建自定义或默认密钥对,也可使用第三方工具(例如 ssh-keygen)在本地电脑上创建。这两 种方法都会生成一个由公有密钥和私有密钥组成的新密钥对。有关更多信息,请参阅本指南后面的 第 2 步[:创建密钥对](#page-100-0)。
- 2. 将公有密钥添加到实例 创建密钥对后,您可以使用 SSH 连接到实例并将密钥对的公有密钥添加 到实例。有关更多信息,请参阅本指南后面的第 3 步[:将公有密钥添加到实例](#page-101-0)。
- 3. 测试能否使用新的密钥对连接到实例 在实例上保存密钥对的公有密钥后,需要测试是否可以使 用密钥对的私有密钥通过 SSH 连接到实例。有关更多信息,请参阅本指南后面的第 4 步:[使用新](#page-102-0) [密钥对连接到实例](#page-102-0)。
- 4. 从实例中删除旧公有密钥 使用新密钥成功连接到实例后,您可以从实例中删除旧公有密钥。完 成此步骤以防止用户使用旧密钥对连接到实例。有关更多信息,请本指南后面的第 5 步[:从实例](#page-103-1) [中删除现有的公有密钥](#page-103-1)。

### <span id="page-100-0"></span>第 2 步:创建密钥对

完成以下步骤以使用 ssh-keygen 在本地电脑上创建一个密钥对。

- 1. 在本地电脑上打开命令提示符或终端。
- 2. 输入以下命令以创建密钥对。

```
ssh-keygen -t rsa
```
3. 在电脑上指定用于保存密钥对的目录位置。

### 例如:

- 在 Windows 上: C:\Users\*<UserName>*\.ssh\*<KeyPairName>*
- Linux、macOS 或 Unix:/home/*<UserName>*/.ssh/*<KeyPairName>*

将 *<UserName>* 替换为您当前登录的用户名称,并将 *<KeyPairName>* 替换为新密钥对的名称。

在以下示例中,我们指定了 Windows 电脑上的 C:\Keys 目录,并将新密钥命名为 MyNewLightsailCustomKey。

Generating public/private rsa key pair. Enter file in which to save the key (C:\Users\ | | /.ssh/id\_rsa): C:\Keys\MyNewLighstailCustomKey

4. 输入密钥的密码短语然后按 Enter 键。输入密码短语时您不会看到它。

稍后在 SSH 客户端上配置私有密钥以连接到已配置公有密钥的实例时,您将需要此密码短语。

Enter passphrase (empty for no passphrase):

5. 再次输入密码短语以进行确认,然后按下 Enter 键。输入密码短语时您不会看到它。

Enter same passphrase again:

6. 提示消息将会确认您的私有密钥和公有密钥已保存到指定目录中。

Your identification has been saved in C:\Keys\MyNewLighstailCustomKey. Your public key has been saved in C:\Keys\MyNewLighstailCustomKey.pub.

7. 打开公有密钥(.PUB)文件,然后复制文件中的文本。

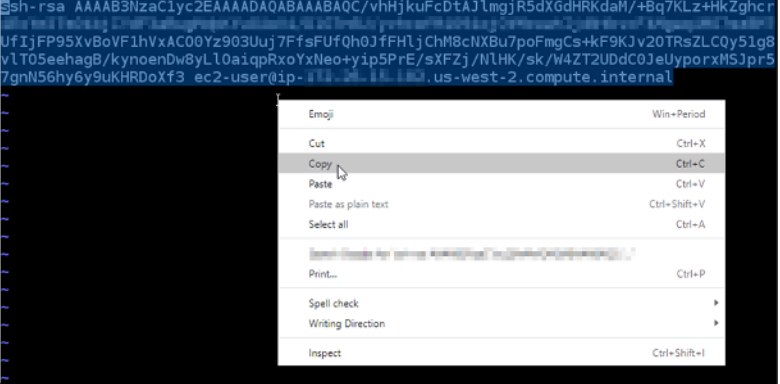

<span id="page-101-0"></span>继续按照本指南的下一部分操作,以将新的公有密钥添加到您的 Lightsail 实例。

第 3 步: 将公有密钥添加到实例

完成以下过程以将公有密钥添加到您的实例中。公有密钥内容保存在 Linux 和 Unix 实例上的 ~/.ssh/ authorized\_keys 文件中。

- 1. 登录到 [Lightsail 控制台。](https://lightsail.aws.amazon.com/)
- 2. 选择 主页的 InstancesLightsail(实例)选项卡。
- 3. 选择适用于要连接的实例的基于浏览器的 SSH 客户端图标。

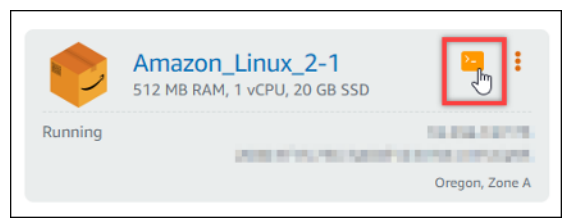

4. 连接成功后,输入以下命令,以使用您选择的文本编辑器编辑 authorized\_keys 文件。以下步骤将 使用 Vim 进行演示。

sudo vim ~/.ssh/authorized\_keys

您应看到类似于以下示例的结果,其中显示了在实例上配置的当前公有密钥。在我们的示例中,创 建实例所在 AWS 区域的 Lightsail 默认密钥是在实例上配置的唯一公有密钥。

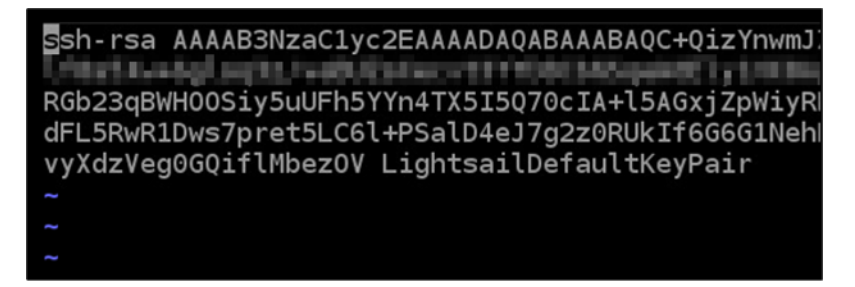

- 5. 在 Vim 编辑器中按 I 键以进入插入模式。
- 6. 在文件中的最后一个公有密钥之后输入换行符。
- 7. 粘贴您之前在本指南中复制的公有密钥文本(创建新密钥对之后)。您会看到类似于以下示例的结 果:

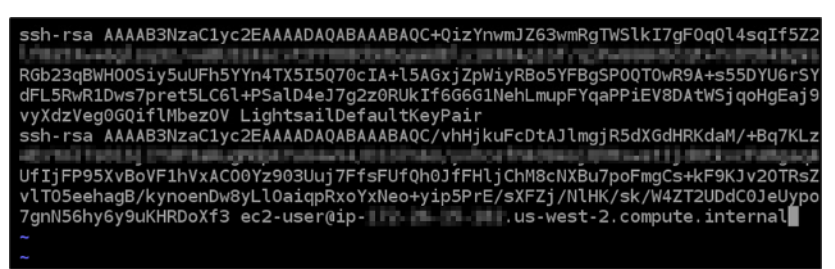

8. 按 ESC 键。然后键入 :wq! 并按 Enter 键以保存编辑内容,然后退出 Vim 编辑器。

新的公有密钥现已添加到您的实例。继续按照本指南的下一部分操作,以使用新的公有密钥连接到实 例。

<span id="page-102-0"></span>第 4 步:使用新密钥对连接到实例

要测试新密钥对,请断开与实例的连接,然后使用您之前在本指南中创建的私有密钥重新连接。有关更 多信息,请参阅[密钥对以及连接到 Amazon Lightsail 中的实例。](#page-65-0)使用新密钥成功连接到实例后,您可 以从实例中删除旧密钥。继续下一步骤以了解如何从实例中删除公有密钥。

<span id="page-103-1"></span>第 5 步:从实例中删除现有的公有密钥

完成以下过程以从实例中删除公有密钥。这可以防止用户使用旧密钥对连接到实例。使用新密钥对成功 连接到实例后,请执行此操作。

- 1. 使用 SSH 连接到实例。
- 2. 输入以下命令,以使用您选择的文本编辑器编辑 authorized\_keys 文件。以下步骤将使用 Vim 进 行演示。

sudo vim ~/.ssh/authorized\_keys

- 3. 在 Vim 编辑器中按字母 I 键以进入插入模式。
- 4. 删除包含要从实例中删除的公有密钥的文本行。

ssh-rsa **FilteStrucky Street Poster CONTRACTOR** IN MANUFACTURE RGb23qBWH00Siy5uUFh5YYn4TX5I5070cIA+l5AGY SYFRaSP00T0wR9A+s55DYU6rS <u> Tanahara</u> dFL5RwR1Dws7pret5LC61+PSalD+eJ/g2z0RUkIf6G6G1NehLmupFYqaPPiEV8DAtWS vvXdzVegoogit(MbezOV LightsailDefaultKeyPair ssh-rsa AAAAB3NzaC1yc2EAAAADAQABAAABAQC/vhHjkuFcDtAJlmgjR5dXGdHRKdaM/+Bq7KL Attorial Forcio; Endir bolographical autovas, trachista ryviva of themolo; UfIjFP95XvBoVF1hVxAC00Yz903Uuj7FfsFUfQh0JfFHljChM8cNXBu7poFmgCs+kF9KJv20TRs vlT05eehagB/kynoenDw8yLl0aiqpRxoYxNeo+yip5PrE/sXFZj/NlHK/sk/W4ZT2UDdC0JeUyp 

结果应与以下示例类似,仅显示新的公有密钥。

Ssh-rsa AAAAB3NzaC1yc2EAAAADAQABAAABAQC/vhHjkuFcDtAJlmgjR5dXGdHRKdaM/+Bq7KL Ells Perf. Test als j. Druft Undsugthäust in ditterfris (East Testic) y visa er that his g. Officerat 2 juli als vol Tell UfIjFP95XvBoVF1hVxAC00Yz903Uuj7FfsFUfQh0JfFHljChM8cNXBu7poFmgCs+kF9KJv20TRs vlT05eehagB/kynoenDw8yLl0aiqpRxoYxNeo+yip5PrE/sXFZj/NlHK/sk/W4ZT2UDdC0JeUyp 7gnN56hy6y9uKHRDoXf3 ec2-user@ip- | | | | | | | | | us-west-2.compute.internal

5. 按 ESC 键。然后键入 :wq! 并按 Enter 键以保存编辑内容,然后退出 Vim 编辑器。

<span id="page-103-0"></span>删除的密钥随即从您的实例中删除。您的实例将拒绝使用该密钥对的私有密钥进行连接。

下载并设置 Lightsail 的 Putty

你可以使用像 Putty 这样的 SSH 客户端来连接你的 Lightsail 实例。PuTTY 需要您的私有 SSH 密钥的 副本。你可能已经有了密钥,或者你可能想使用 Lightsail 创建的密钥对。无论怎样,我们都能满足您

的需求。有关 SSH 的更多信息,请参阅 [SSH 密钥对。](#page-65-0)本主题将引导您完成下载密钥对并将 PuTTY 设 置为连接到您的实例的步骤。

本指南中介绍的连接实例的方法是众多方法之一。有关其他方法的更多信息,请参阅 [SSH 密钥对](#page-65-0)。

在 Lightsail 中连接你的 Linux 或 Unix 实例的最简单方法是使用 Lightsail 控制台中提供的基于浏览器的 SSH 客户端。有关更多信息,请参阅在 [Amazon Lightsail 中连接您的 Linux 或 Unix 实例。](#page-67-0)

### 先决条件

- 你需要在 Lightsail 中运行一个正在运行的实例。有关更多信息,请参阅[在 Amazon Lightsail 中创建](#page-34-0) [实例](#page-34-0)。
- 建议您创建一个静态 IP 地址并将其附加到实例,这样,如果您的公有 IP 地址稍后发生更改,您就不 必重新配置 PuTTY。有关更多信息,请参阅[创建静态 IP 并将其附加到实例。](#page-466-0)

步骤 1:下载并安装 PuTTY

PuTTY 是适用于 Windows 的 SSH 的免费实现形式。在 PuTTY [网站上了解有关 Pu](http://www.chiark.greenend.org.uk/~sgtatham/putty/) TTY 的更多信 息,包括与不允许加密的国家/地区相关的限制。如果您已经有 PuTTY,则可跳至步骤 2。

1. 通过以下链接下载 PuTTY 安装程序或可执行文件:[下载 PuTTY。](http://www.chiark.greenend.org.uk/~sgtatham/putty/download.html)

如果您在决定要选择的下载内容方面需要帮助,请参阅 [PuTTY 文档。](http://www.chiark.greenend.org.uk/~sgtatham/putty/docs.html)建议使用最新版本。

2. 在配置 PuTTY 之前,请转到步骤 2 以获取您的私有密钥。

步骤 2:准备好您的私有密钥

您有多个用于获取私有密钥的选项。你可能想使用 Lightsail 生成的默认私钥,你可能想让 Lightsail 为 你创建一个新的私钥,或者你可能已经有来自其他服务的私钥。每个选项的步骤如以下过程中所述**:** 

- 1. 登录 [Lightsail 控制台。](https://lightsail.aws.amazon.com/)
- 2. 在顶部导航栏上选择 Account(账户),然后从下拉菜单中选择 Account(账户)。
- 3. 选择 SSH Keys(SSH 密钥)选项卡。
- 4. 根据您想要使用的私有密钥,选择以下选项之一:
	- 要使用 Lightsail 生成的默认私钥,请在页面的默认密钥部分,选择您的实例 AWS 区域 所在位 置的默认私钥旁边的下载图标。

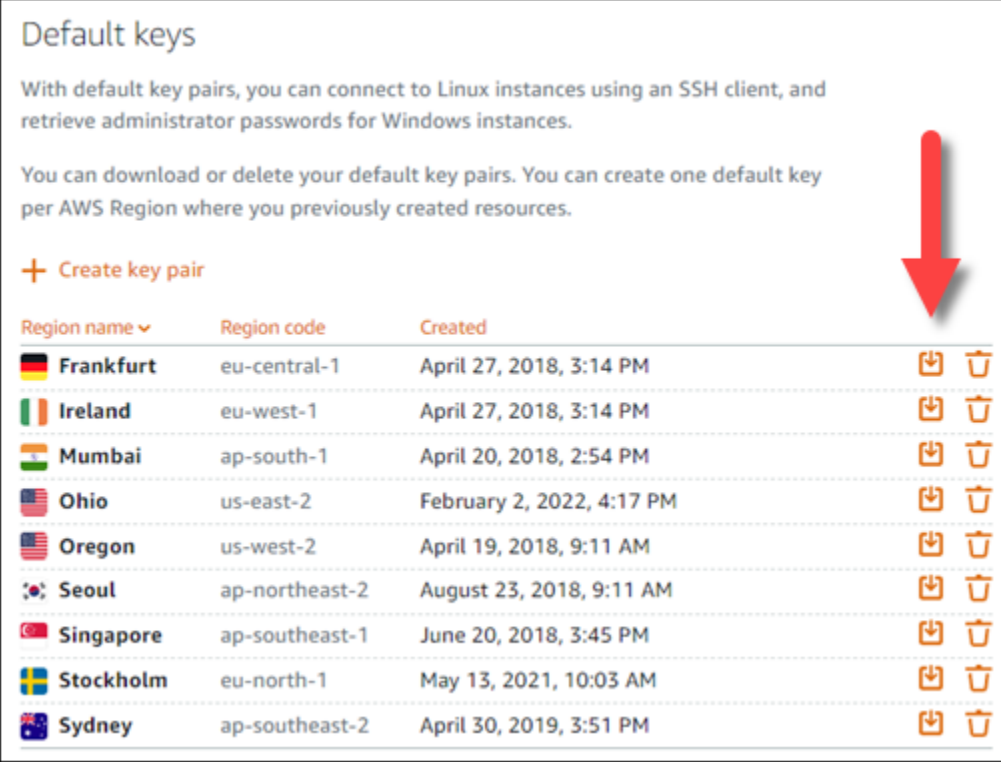

• 要在 Lightsail 中创建新的密钥对,请在页面的自定义密钥部分,选择创建密钥对。选择您的实 例 AWS 区域 所在的位置,然后选择创建。输入名称,然后选择 Generate key pair(生成密钥 对)。您可以选择下载私有密钥。

### **A** Important

您只能下载一次私有密钥。请将其保存在安全位置。

- 要使用您自己的密钥对,请选择 Upload New(上传新项)。选择您的实例 AWS 区域 所在的位 置,然后选择上传。选择 Upload key(上传文件),然后在本地驱动器中找到该文件。当您准 备好将公钥文件上传到 Lightsail 时,请选择上传密钥。
- 5. 如果您下载了私钥,或者在 Lightsail 中创建了新的私钥,请确保将 . pem密钥文件保存在可以轻松 找到的地方。

我们还建议您为该文件设置权限以使他人无法读取。

第 3 步:使用你的 Lightsail 私钥配置 Puttygen

既然您已经拥有了 .pem 密钥文件的副本,您便可以使用 PuTTY Key Generator (PuTTYgen) 来设置 PuTTY。

- 1. 启动 PuTTYgen(例如,在 Start(开始)菜单中,依次选择 All Programs(所有程序)、PuTTY 和 PuTTYgen)。
- 2. 选择 Load(加载)。

默认情况下,PuTTYgen 仅显示扩展名为 .ppk 的文件。要找到您的 .pem 文件,请选择显示所有 类型的文件的选项。

3. 选择 lightsailDefaultKey.pem,然后按 Open(打开)。

PuTTYgen 确认您已成功导入该密钥,然后您可以选择 OK(确定)。

4. 选择 Save private key(保存私有密钥),然后确认您不想使用密码保存它。

如果您选择创建密码来作为一项额外的安全措施,请记住,您每次使用 PuTTY 连接到您的实例时 都需要输入密码。

- 5. 指定名称和用于保存私有密钥的位置,然后选择 Save(保存)。
- 6. 关闭 PuTTYgen。

步骤 4:使用您的私有密钥和实例信息完成配置 PuTTY

您就要成功了!坚持一下,我们将进行最后一个更改。

- 1. 打开 PuTTY。
- 2. 从 Lightsail 中,从实例管理页面获取公[有 IP 地址\(希望你使用的是静态 IP 地址\)](#page-466-1)。

您可以从 Lightsail 主页获取公有 IP 地址,也可以选择您的实例以查看有关它的更多详细信息。

3. 将公有 IP 地址键入(或粘贴)到 Host Name(主机名称)(或 IP address(IP 地址))字段。

## **a** Note

您的 Lightsail 实例上的端口 22 已开放给 SSH,因此请接受默认端口。

4. 在连接下,展开 SSH 和身份验证,然后选择凭证。

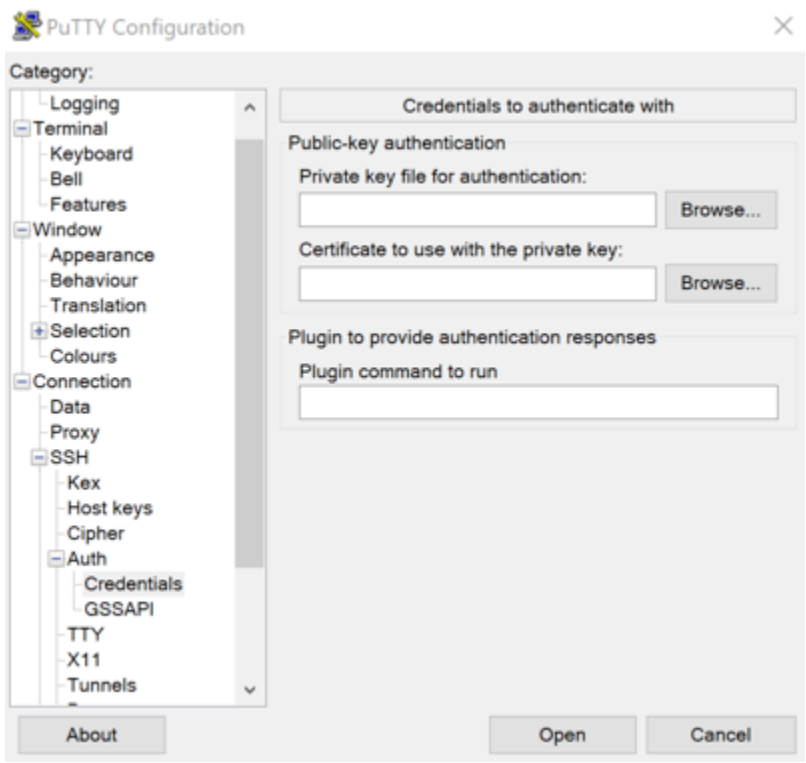

- 5. 选择 Browse(浏览)以导航到您在上一步中创建的 .ppk 文件,然后选择 Open(打开)。
- 6. 再次选择打开,然后选择接受以在将来信任此连接。
- 7. 根据您的实例操作系统,使用以下默认用户名称之一登录:
	- AlmaLinux、亚马逊 Linux 2、亚马逊 Linux 2023、CentOS Stream 9、FreeBSD 和 openSUSE 实例:ec2-user
	- CentOS 7 个实例:centos
	- Debian 实例:admin
	- Ubuntu 实例:ubuntu
	- Bitnami 实例:bitnami
	- Plesk 实例:ubuntu
	- cPanel 和 WHM 实例:centos

有关实例操作系统的更多信息,请参阅[选择映像](#page-54-0)。

8. 请务必保存您的连接以供将来使用。
#### 后续步骤

如果您需要再次连接,请参阅[使用 PuTTY 连接到您基于 Linux/Unix 的实例。](#page-81-0)

### <span id="page-108-0"></span>连接到你的 Lightsail Windows 实例

你可以使用 Lightsail 控制台中提供的基于浏览器的 RDP 客户端连接亚马逊 Lightsail 中的 Windows 服 务器实例。基于浏览器的 RDP 客户端不需要安装软件,您可以在创建 Windows Server 实例后立即连 接到该实例,而该实例随即就会变为可用状态。连接到实例后可在服务器上执行管理任务,例如安装软 件或配置 Web 应用程序。

#### **A** Important

基于 Lightsail 浏览器的 SSH/RDP 客户端仅接受 IPv4 流量。使用第三方客户端通过 IPv6 通过 SSH 或 RDP 连接到您的实例。有关更多信息,请参阅 [连接到您的实例](#page-65-0)。

您还可以使用您自己的 RDP 客户端连接到您的实例,例如 Windows 附带的远程桌面连接。有关配 置您自己的 RDP 客户端的更多信息,请参阅[使用远程桌面连接客户端连接到 Windows 实例](#page-114-0)。要在 Lightsail 中连接到 Linux 或 Unix 实例,请参[阅连接到你的 Linux 或 Unix](#page-67-0) 实例。

#### Windows Server 实例的默认管理员密码

随机生成的默认管理员密码会在创建 Windows Server 实例时分配给这些实例。Lightsail 控制台中基于 浏览器的 RDP 客户端使用默认管理员密码登录您的实例。如果您更改了实例的管理员密码,则在您每 次尝试使用基于浏览器的 RDP 客户端连接到该实例时,系统都会提示您手动输入该新密码。Lightsail 不会存储您的新管理员密码,也无法从您的实例中检索该密码。

#### **A** Important

如果您丢失了管理员密码,您将无法登录您的实例,也无法重置密码。请将您的新管理员密码 存储在一个安全位置 (例如 AWS Secrets Manager), 以便您日后若丢失了密码,还可以找到 它。有关更多信息,请参阅 [AWS Secrets Manager 用户指南。](https://docs.aws.amazon.com/secretsmanager/latest/userguide/intro.html)

您也可以将管理员密码改回原始默认管理员密码,以避免每次使用基于浏览器的 RDP 客户端访问实例 时都会被提示输入密码。您可以通过在 [Lightsail 主页上](https://lightsail.aws.amazon.com/)选择 "实例" 选项卡来找到原始的默认管理员密 码。选择您的 Windows Server 实例的名称,选择 Connect(连接)选项卡,然后选择 Show default password(显示默认密码),即可查看原始默认管理员密码,如以下示例所示。

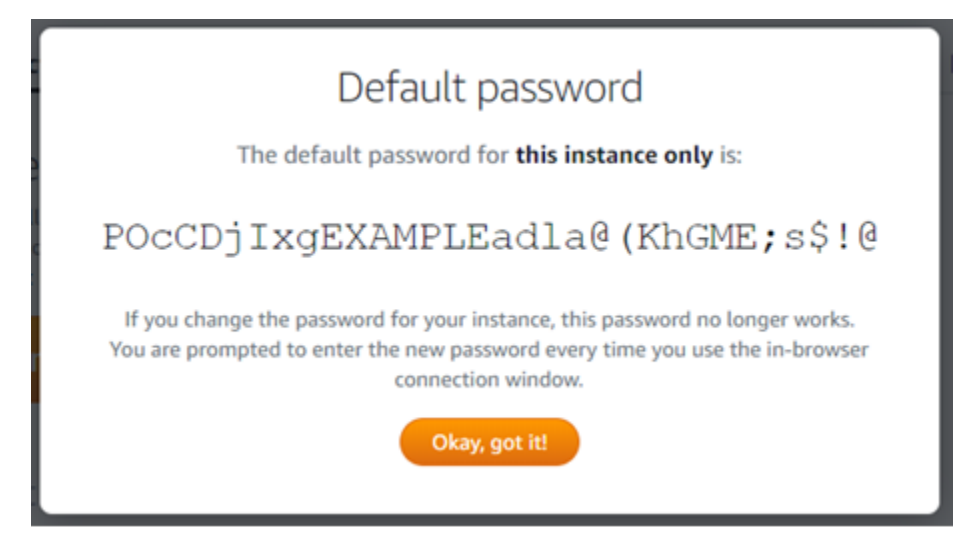

使用基于浏览器的 RDP 客户端连接到您的 Windows Server 实例

使用以下步骤在 Lightsail 控制台中使用基于浏览器的 RDP 客户端连接到你的 Windows 服务器实例。

- 1. 登录 [Lightsail 控制台。](https://lightsail.aws.amazon.com/)
- 2. 通过以下步骤之一访问您要连接的实例所对应的基于浏览器的 RDP 客户端:
	- 选择基于浏览器的 RDP 客户端的图标,如以下示例所示。

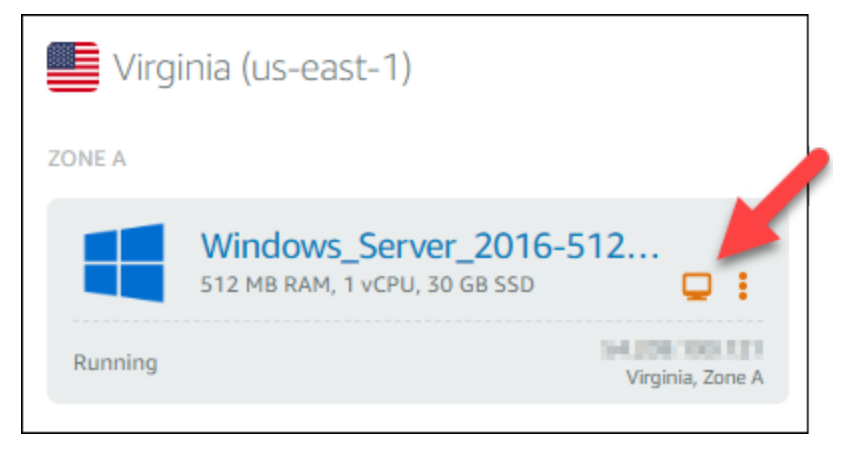

• 选择操作菜单图标(⋯),然后选择连接,如以下示例所示。

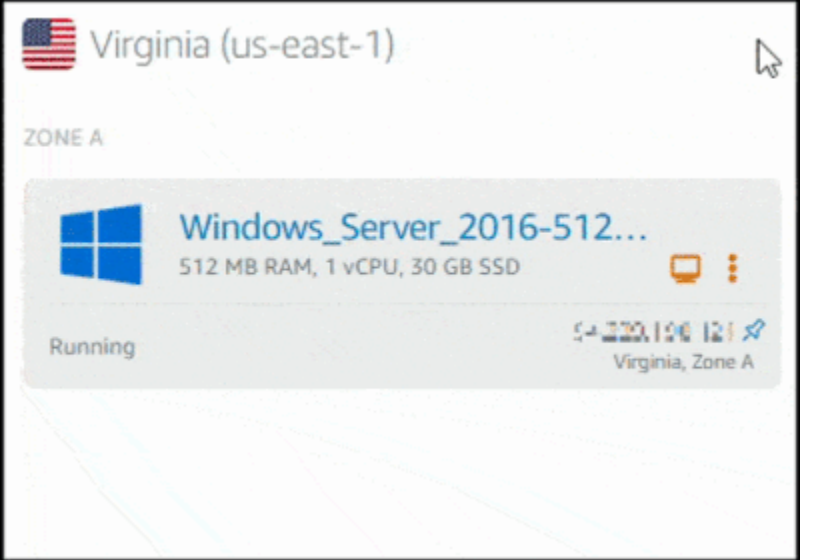

• 选择实例的名称,在 Connect(连接)选项卡上,选择 Connect using RDP(使用 RDP 连 接)。

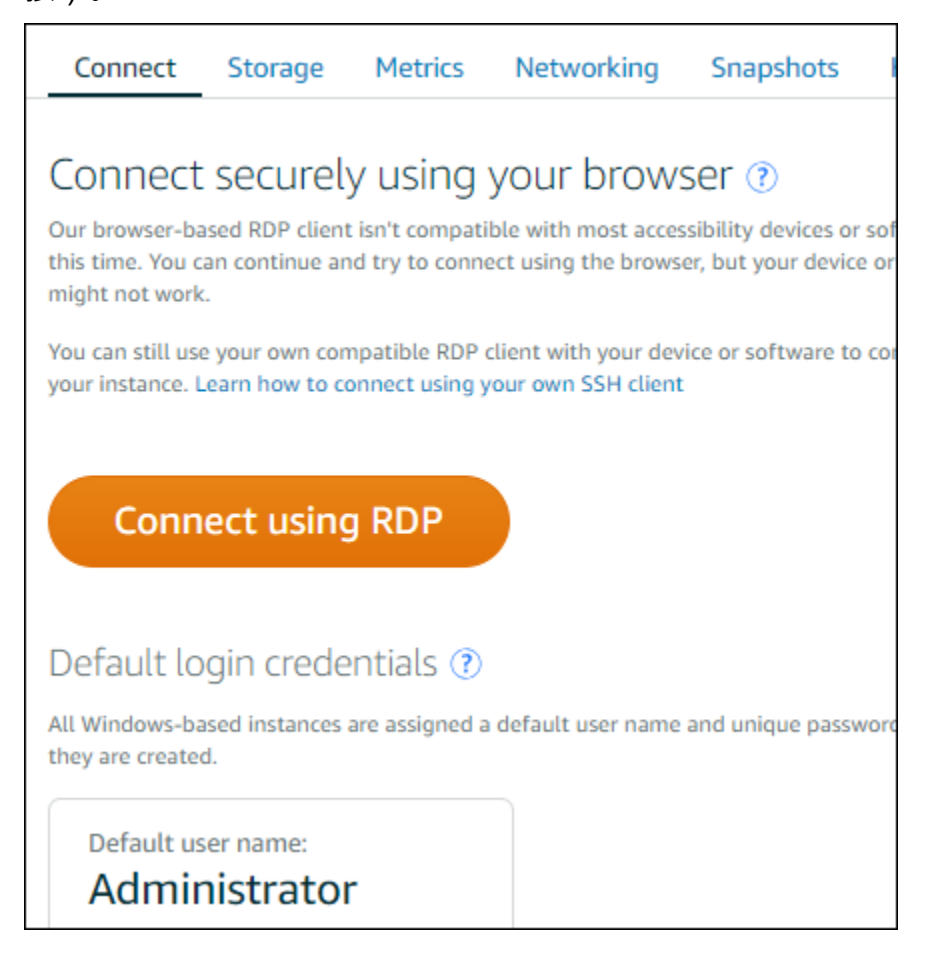

### 基于浏览器的 RDP 客户端打开后,您就可开始与实例进行交互,此时会显示一个 Windows 桌 面,如以下示例所示。

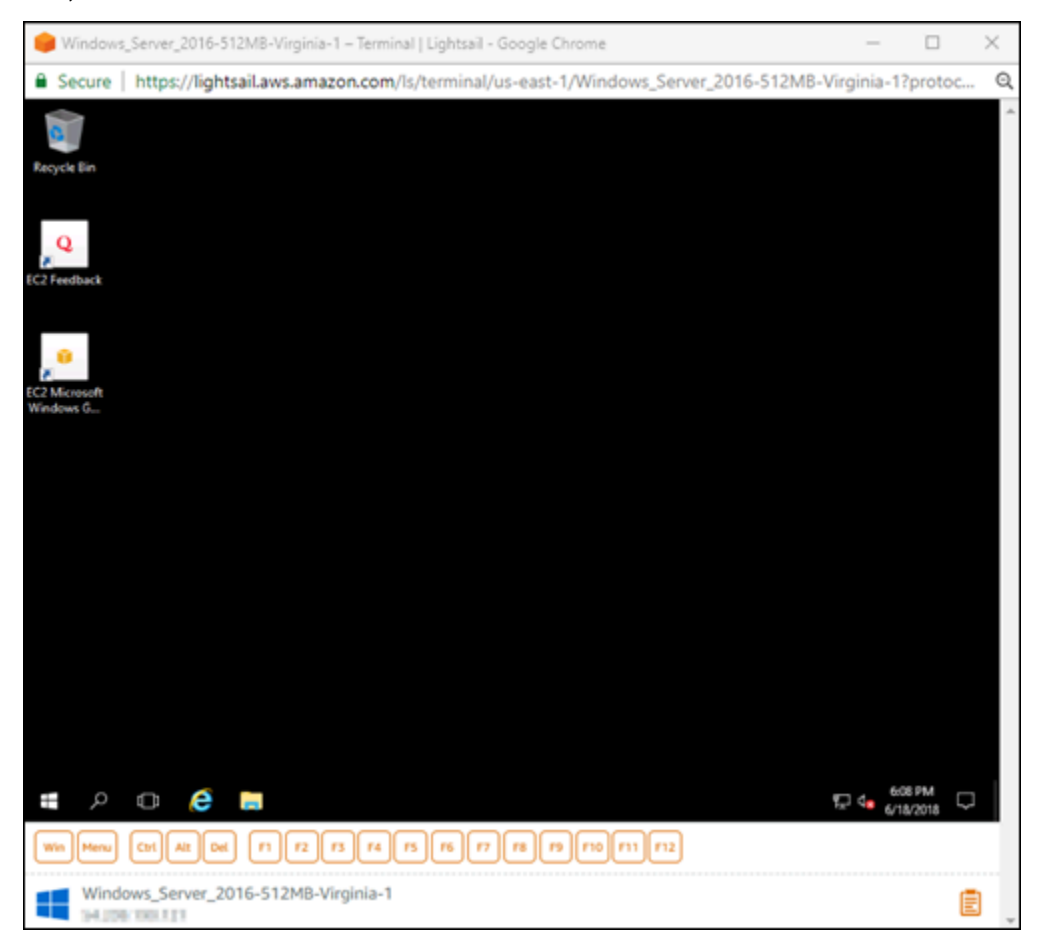

### **a** Note

Connect(连接)选项卡还提供了使用您自己的 RDP 客户端进行连接所需的信息,如您的 Windows 实例的默认用户名和密码。有关配置自己的 RDP 客户端的更多信息,请参阅[使](#page-114-0) [用远程桌面连接客户端在 Amazon Lightsail 中连接您的 Windows 实例](#page-114-0)。

### 使用基于浏览器的 RDP 客户端与 Windows 实例交互

像使用您自己的本地 Windows 桌面那样使用基于浏览器的 RDP 客户端。RDP 包含专用于 Windows 的功能键和其他键,可帮助您与实例进行交互。以下部分演示了如何利用 RDP 中的剪贴板复制并粘贴 文本。

将文本粘贴到基于浏览器的 RDP 客户端中

- 1. 选中本地桌面中的文本,然后按 Ctrl+C 或 Cmd+C 以将其复制到本地剪贴板中。
- 2. 在基于浏览器的 RDP 客户端的右下角,选择剪贴板图标。此时将显示基于浏览器的 RDP 客户端 剪贴板文本框。
- 3. 单击该文本框,然后按 Ctrl+V 或 Cmd+V,以将内容从本地剪贴板粘贴到基于浏览器的 RDP 客户 端的剪贴板。
- 4. 右键单击远程桌面屏幕上的任一区域,以将文本从基于浏览器的 RDP 客户端剪贴板粘贴到远程桌 面屏幕。

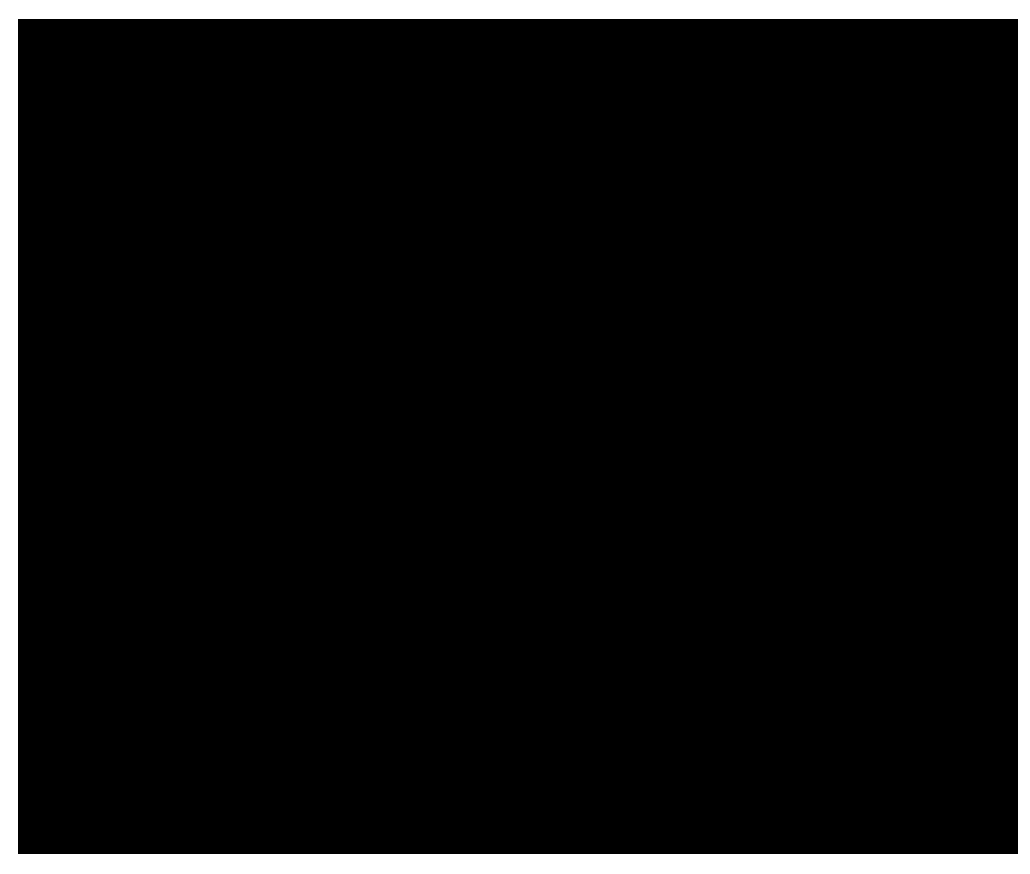

从基于浏览器的 RDP 客户端中复制文本

- 1. 在远程桌面屏幕上选中要复制的文本。
- 2. 在基于浏览器的 RDP 客户端的右下角,选择剪贴板图标。此时将显示基于浏览器的 RDP 客户端 剪贴板文本框。
- 3. 选中要复制的文本,然后按 Ctrl+C 或 Cmd+C,以将其复制到本地剪贴板中。您现在可以将复制 的文本粘贴到本地桌面上的任何位置。

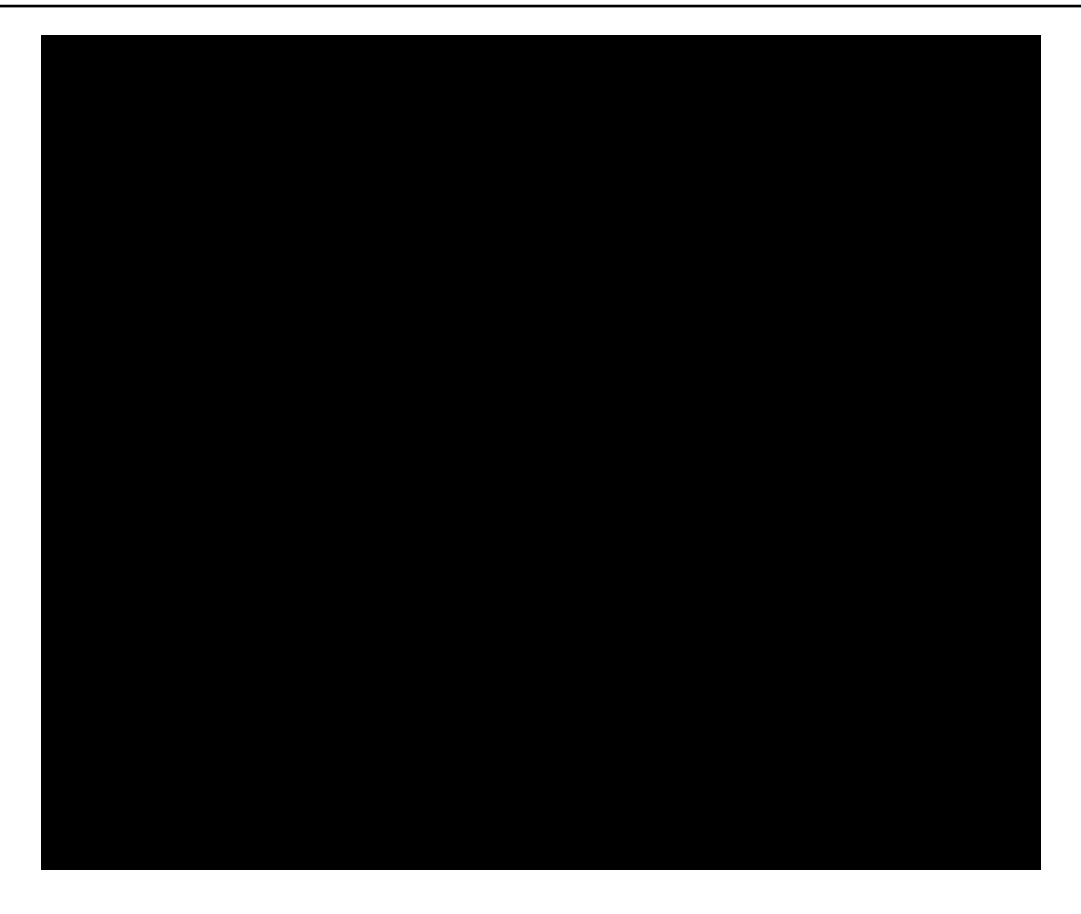

# 更改 Lightsail Windows 实例的管理员密码

在您创建基于 Windows Server 的 Lightsail 实例时,我们会在创建该实例的 AWS 区域 中使用默认密 码。这样,就可以使用基于浏览器的远程桌面 (RDP) 客户端以及远程桌面连接等客户端轻松进行连 接。

#### **A** Important

我们强烈建议您让 Lightsail 为您的实例生成密码。由于我们不存储您的自定义密码,如果您更 改 Administrator 密码,则可能会无法访问 Lightsail 实例。

使用 Windows Server 更改管理员密码

您可以使用 Windows Server Change Password(更改密码)工具更改管理员密码。在基于 Windows Server 的 Ctrl 实例上键入 Alt + Del + Lightsail,然后选择 Change a password(更改密码)。

#### 解密您的密钥

如果在基于 Windows Server 的 Lightsail 实例上更改密码,您可以使用 AWS Command Line Interface (AWS CLI) 获取信息来帮助解密您的密码。

使用 AWS CLI 获取密文

1. 如果尚未安装并配置 AWS CLI,请执行该操作。

有关更多信息,请参阅[配置 AWS Command Line Interface 以使用 Amazon Lightsail](#page-1113-0)。

- 2. 打开命令提示符或终端。
- 3. 键入以下命令。

```
aws lightsail get-instance-access-details --instance-name my-instance
```
其中,*my-instance* 是您要获取其信息的实例的名称。

将会看到类似下面的输出。

```
{ 
     "accessDetails": { 
          "username": "Administrator", 
          "protocol": "rdp", 
          "ipAddress": "12.345.678.910", 
          "passwordData": { 
              "ciphertext": "cipher", 
              "keyPairName": "my-ohio-key" 
          }, 
          "password": "", 
          "instanceName": "2016-ohio-windows" 
     }
}
```
4. 您可以将密文与任何可用的应用程序一起使用以解密您的密码。

<span id="page-114-0"></span>使用远程桌面连接从 Windows 连接到 Lightsail Windows 实例

您可以使用 Windows 操作系统附带的远程桌面连接 (RDC) 客户端连接到 Amazon Lightsail 中您的 Windows 实例。RDC 要求您使用 Windows 实例的管理员用户名和密码,可以是创建实例时分配给该 实例的默认密码,如果您更改了默认密码,则可以是您自己的密码。

本主题将指导您完成从 Lightsail 控制台获取您的默认管理员密码,并配置 RDC 以连接到 Windows 实 例的步骤。您也可以使用浏览器从 Lightsail 控制台连接到您的实例。有关更多信息,请参阅[使用基于](#page-108-0)  [Web 的 RDP 客户端连接到 Windows 实例](#page-108-0)。

为您的 Windows 实例获取默认管理员密码

完成以下步骤,为您的 Windows 实例获取默认管理员密码,这是使用 RDC 连接到实例所必需的。

**a** Note

如果您更改了默认的管理员密码,那么 Lightsail 控制台中显示的密码将对您的实例无效。您需 要记住自己的密码。没有管理员密码,您便无法使用 RDC 连接到实例。

- 1. 登录到 [Lightsail 控制台。](https://lightsail.aws.amazon.com/)
- 2. 选择要连接的 Windows 实例。
- 3. 在实例管理页面的 Connect (连接) 选项卡中,选择 Show default password (显示默认密码)。
- 4. 突出显示所显示的默认密码,然后按下 Ctrl+C 或 Cmd+C 复制。现在密码将已复制到剪贴板中。

继续阅读本指南的下一部分,以配置 RDC,并将密码粘贴到客户端中。

配置 RDC 并连接到您的 Windows 实例

完成以下步骤来配置 RDC 并连接到您的 Windows 实例。

- 1. 打开 Windows 菜单,然后搜索 Remote Desktop Connection 或 RDC。
- 2. 在搜索结果中选择 Remote Desktop Connection (远程桌面连接)。

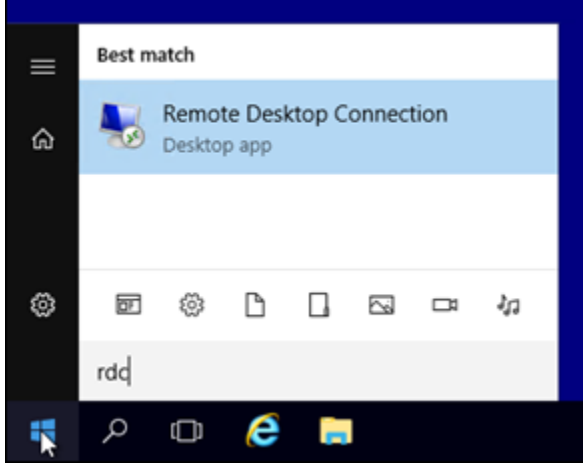

3. 在 Computer(电脑)文本框中,输入您的 Windows 实例的公有 IP 地址。

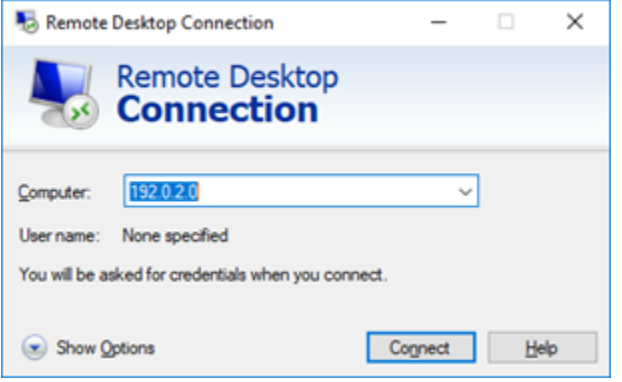

### 公有 IP 显示在 Lightsail 控制台中您的实例旁边,如以下示例所示:

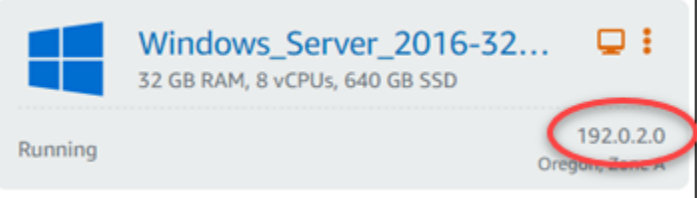

- 4. 选择 Show Options (显示选项) 以查看更多连接选项。
- 5. 在 User Name(用户名)文本框中,输入 Administrator,这是 Lightsail 中所有 Windows 实 例的默认用户名。

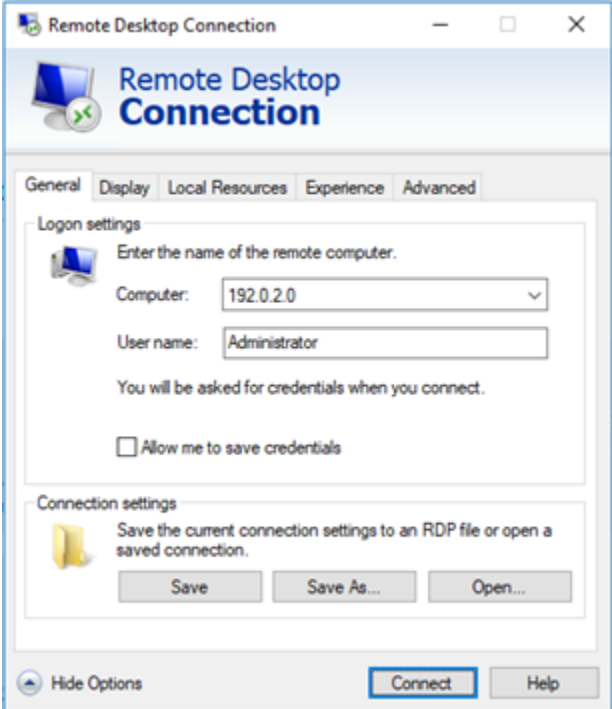

### 6. 选择连接。

# 7. 在显示的提示中,输入或粘贴您早前在此流程中从 Lightsail 控制台复制的默认管理员密码,然后 选择 OK (确定)。

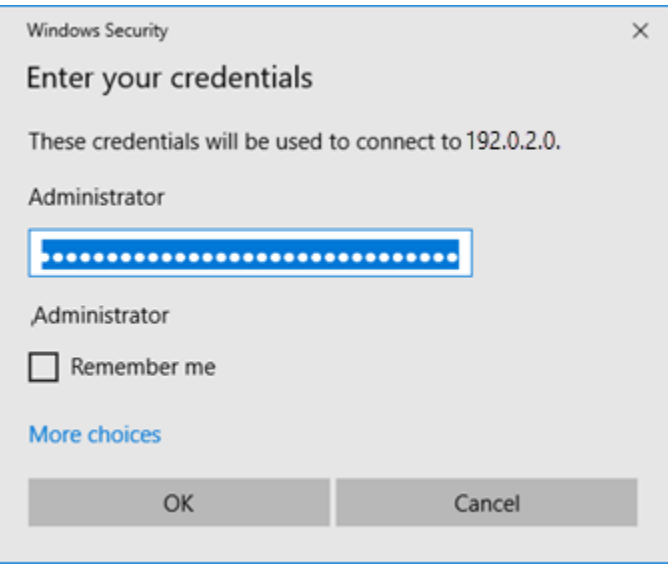

8. 在出现的提示中,选择 Yes (是) 以连接到 Windows 实例(尽管出现证书错误)。

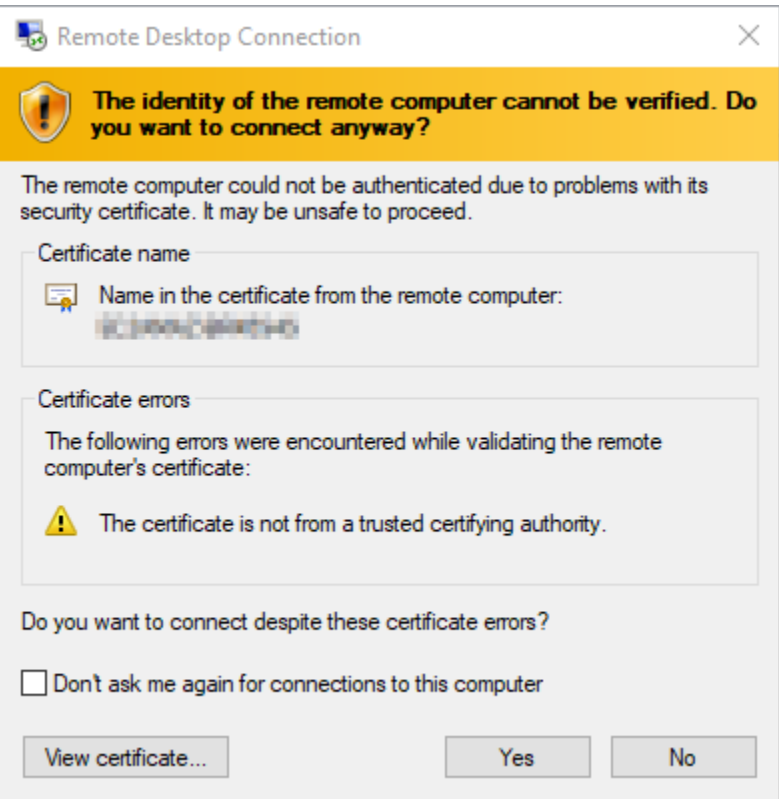

连接到该实例后,您应该能看到类似以下示例的屏幕:

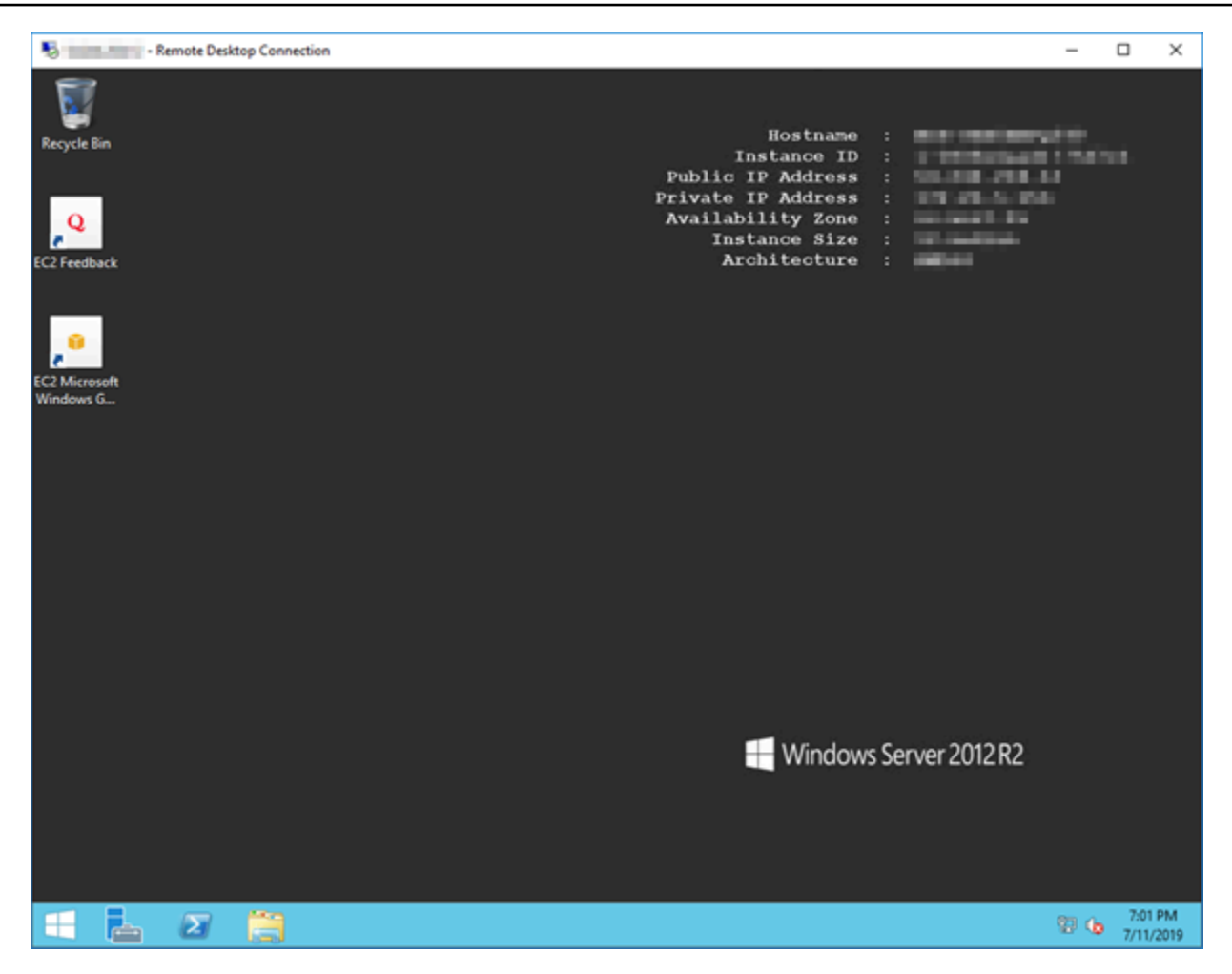

## 使用远程桌面连接从 macOS 连接到 Lightsail Windows 实例

您可以使用 Microsoft 远程桌面客户端从 macOS 电脑连接到您的 Windows 实例。微软远程桌面要求 你使用你的 Lightsail Windows 实例的管理员用户名和密码。这可以是创建实例时分配给该实例的默认 密码,也可以是您自己的密码(如果您更改了默认密码)。

本主题将引导你完成从 Lightsail 控制台获取默认管理员密码以及配置 Microsoft 远程桌面以连接到你的 Windows 实例的步骤。您也可以使用浏览器从 Lightsail 控制台中连接到您的实例。有关更多信息,请 参阅[使用 Microsoft 远程桌面客户端连接到 Windows 实例。](#page-108-0)

获取 Windows 实例需要的连接信息

您需要 Windows 实例的公有 IP 地址、用户名和管理员密码才能使用 Microsoft 远程桌面客户端连接到 该实例。

完成以下过程以获取所需的信息。

- 1. 登录 [Lightsail 控制台。](https://lightsail.aws.amazon.com/)
- 2. 选择 Lightsail 主页的 Instances(实例)选项卡。
- 3. 记下要连接到的实例的公有 IP 地址。
- 4. 选择您要连接的实例的名称。
- 5. 选择 Connect(连接)选项卡。
- 6. 选择 Show default password(显示默认密码)以获取实例的 Windows 管理员密码。

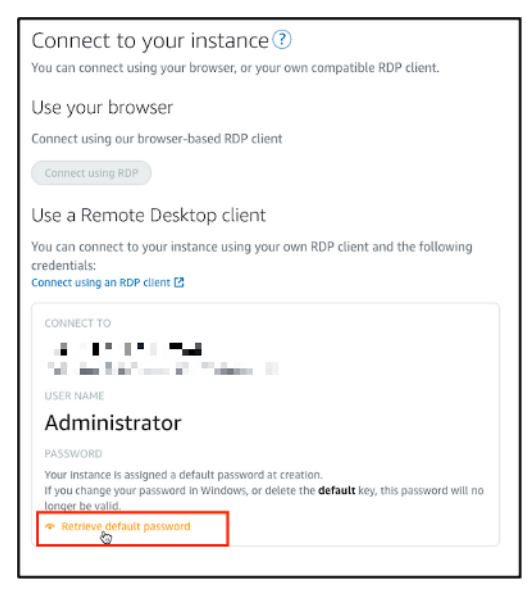

提示框将显示您的 Windows 实例的默认管理员密码。

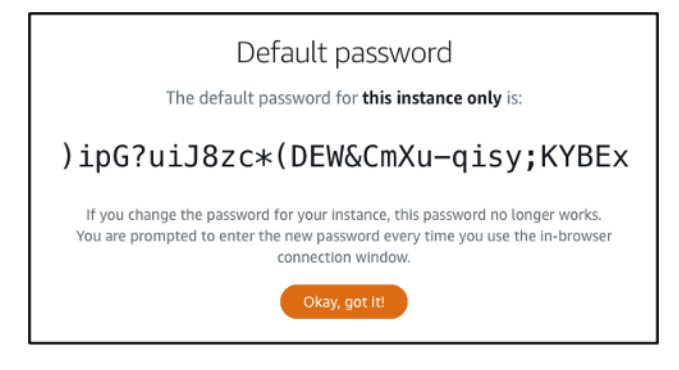

7. 复制该管理员密码。在本指南后面部分,您将使用它通过 Microsoft 远程桌面客户端登录实例。

配置 Microsoft 远程桌面并连接到实例

完成以下过程以在 Mac 电脑上安装 Microsoft 远程桌面客户端,然后对其配置以连接到实例。

1. 在 Mac 电脑上打开 App Store,然后搜索 Microsoft Remote Desktop(Microsoft 远程桌面)。

2. 在搜索结果中查找 Microsoft Remote Desktop(Microsoft 远程桌面)应用程序,然后选择 GET(获取)以安装该应用程序。

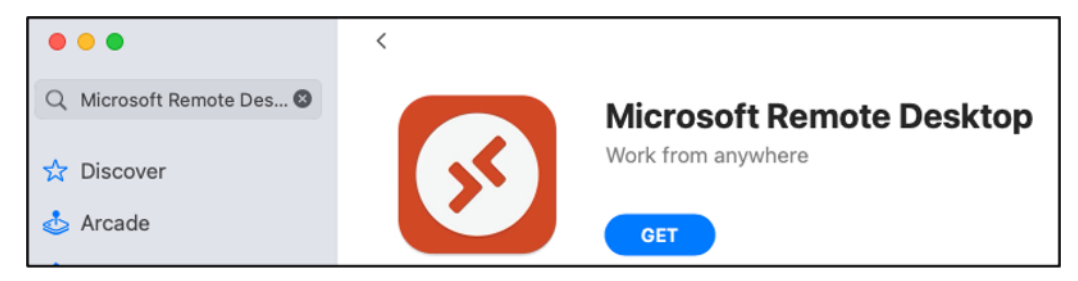

- 3. 完成安装后打开 Microsoft Remote Desktop(Microsoft 远程桌面)。
- 4. 选择顶部的加号(+)图标,然后选择添加 PC。

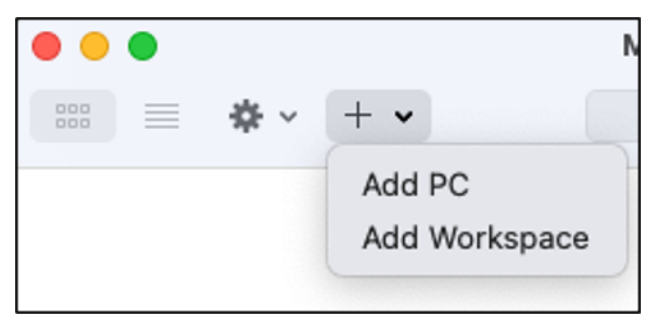

- 5. 在 PC name(PC 名称)文本框中,粘贴实例的公有 IP 地址。
- 6. 选择 添加。

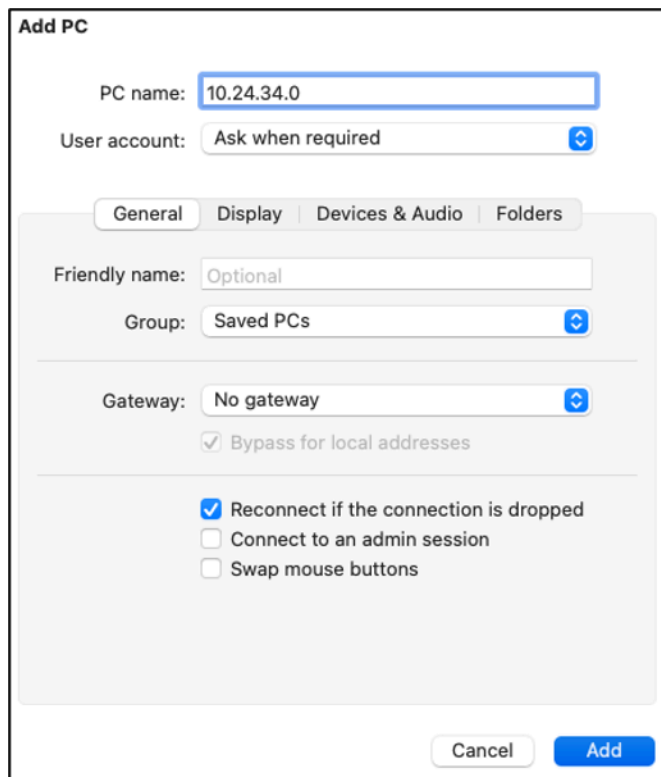

### 7. 右键单击实例的图标,然后选择 Connect(连接)。

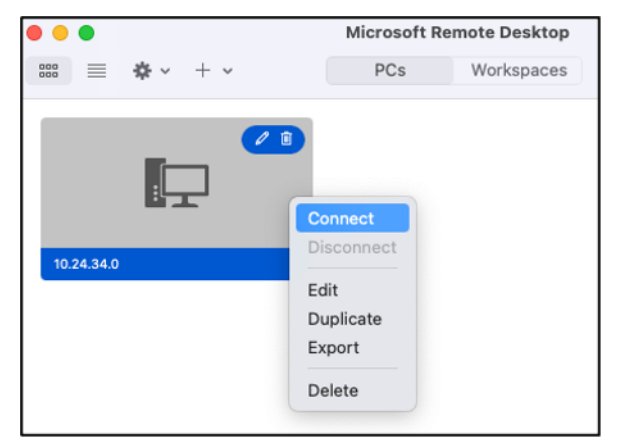

- 8. 在用户名文本框中输入 Administrator,然后在密码文本框中输入您在本指南的前面获得的默认管 理员密码。
- 9. 选择 Continue(继续)以连接到实例。

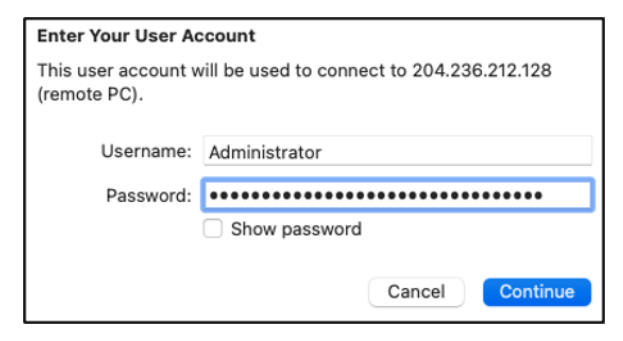

你现在已连接到 Lightsail Windows 实例。

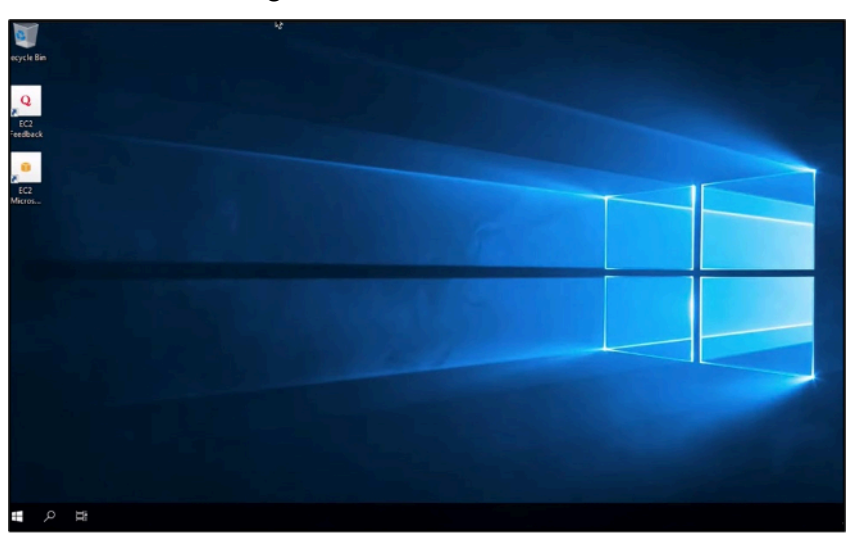

# <span id="page-122-0"></span>创建 Linux 或 Unix Lightsail 实例的快照

您可以创建基于 Linux/Unix 的 Lightsail 实例的快照。实例快照是系统磁盘的副本,并与原始计算机 配置(内存、CPU、磁盘大小和数据传输速率)匹配。如果已将数据块存储磁盘连接到您的实例,则 Lightsail 将这些额外磁盘作为快照的一部分进行复制。有关更多信息,请参[阅快照](#page-206-0)。

#### **a** Note

创建基于 Windows Server 的 Lightsail 实例快照的步骤有所不同。有关更多信息,请参阅[创建](#page-137-0)  [Windows Server 实例的快照。](#page-137-0)

您必须已经在 Lightsail 中有一个实例才能创建其快照。拥有实例后,请按照以下步骤创建快照:

- 1. 在 Lightsail 主页上,选择要为其创建快照的实例的名称。
- 2. 选择 Snapshots(快照)选项卡。
- 3. 在页面的 Manual snapshots(手动快照)部分中,选择 Create snapshot(创建快照),然后输 入您快照的名称。

资源名称:

- 在您 Lightsail 账户的各个 AWS 区域 中必须是唯一的。
- 必须包含 2 到 255 个字符。
- 必须以字母数字字符或数字作为开头和结尾。
- 可以包括字母数字字符、数字、句点、连字符和下划线。
- 4. 选择 Create(创建)。

您可以看到刚创建的快照的状态为 Snapshotting...(正在创建快照...)。

当快照完成后,您可以[从该快照创建另一个实例](#page-221-0)。例如,您可能希望选择一个比之前拥有的更大的 包。

**A** Important

从快照创建新实例时,Lightsail 允许您创建相同大小或更大的实例包。我们目前不支持从快照 创建更小的实例大小。在从快照创建新实例时,较小的选项将显示为灰色。

要从快照创建较大的实例大小,您可以使用 Lightsail 控制台、create-instances-from-snapshot CLI 命 令或 CreateInstancesFromSnapshot API 操作。有关更多信息,请参[阅从快照创建实例](#page-221-0)。

有关 Lightsail 捆绑包的更多信息,请参阅 [Lightsail 定价](https://amazonlightsail.com/pricing/)。

### 主题

- [连接到亚马逊 EC2 中根据亚马逊 Lightsail 快照创建的 Linux 或 Unix 实例](#page-123-0)
- [连接到 Amazon EC2 中创建自 Lightsail 快照的 Windows Server 实例](#page-131-0)
- [创建 Lightsail Windows Server 实例的快照](#page-137-0)
- [保护创建自 Lightsail 快照的 Amazon EC2 Windows Server 实例](#page-143-0)
- [保护创建自 Lightsail 快照的 Amazon EC2 Linux 或 Unix 实例](#page-144-0)

# <span id="page-123-0"></span>连接到亚马逊 EC2 中根据亚马逊 Lightsail 快照创建的 Linux 或 Unix 实例

通过亚马逊 Lightsail 快照在亚马逊弹性计算云 (Amazon EC2) 中创建 Linux 或 Unix 实例后,您可以通 过 SSH 连接到该实例,类似于连接到源 Lightsail 实例的方式。要对您的实例进行身份验证,请使用 源实例的默认 Lightsail 密钥对或您自己的密钥对。 AWS 区域本指南向您介绍如何使用 PuTTY 连接到 EC2 中的 Linux 或 Unix 实例。

### **a** Note

有关连接到 Windows 服务器实例的更多信息,请参阅连接到通过 Lightsail 快照创建的 [Amazon EC2 Windows 服务器实例。](#page-131-0)

内容

- [获取实例的密钥](#page-124-0)
- [获取实例的公有 DNS 地址](#page-124-1)
- [下载并安装 PuTTY](#page-125-0)
- [使用 PuTTYgen 配置密钥](#page-125-1)
- [配置 PuTTY 以连接到实例](#page-127-0)
- [后续步骤](#page-131-1)

### <span id="page-124-0"></span>获取实例的密钥

获取连接到新 Amazon EC2 实例所需的正确密钥。你需要的密钥取决于你连接到源 Lightsail 实例的方 式。您可以使用以下方法之一连接到源 Lightsail 实例:

• 使用源实例区域的默认 Lightsail 密钥对 — 从 L [ig](https://lightsail.aws.amazon.com/ls/webapp/account/keys) htsail 账户页面的 SSH 密钥选项卡下载默认私 钥。有关默认 Lightsail 密钥的更多信息,请参阅 [SSH 密钥对](#page-65-0)。

**a** Note

在您连接到 EC2 实例后,我们建议从实例中移除默认 Lightsail 密钥,并将其替换为您自己 的密钥对。有关更多信息,请参阅[保护通过 Lightsail 快照创建的 Amazon EC2 中的 Linux](#page-144-0)  [或 Unix 实例。](#page-144-0)

• 使用您自己的密钥对:找到您的私有密钥并使用它来连接到您的 Amazon EC2 实例。当你使用自己 的密钥对时,Lightsail 不会存储你的私钥。如果您的私有密钥丢失,您将无法连接到 Amazon EC2 实例。

<span id="page-124-1"></span>获取实例的公有 DNS 地址

获取 Amazon EC2 实例的公有 DNS 地址,以便您在配置 SSH 客户端(如 PuTTY)时可以使用它连 接到您的实例。

获取实例的公有 DNS 地址

- 1. 登录 [Amazon EC2 控制台](https://console.aws.amazon.com/ec2/)。
- 2. 从左侧导航窗格中选择实例。
- 3. 选择要连接的正在运行的 Linux 或 Unix 实例。
- 4. 在下方窗格中,找到实例的公有 DNS 地址。

这是配置 SSH 客户端来连接实例时需要使用的地址。继续阅读本指南[的下载并安装 PuTTY](#page-125-0) 部 分,以了解如何下载并安装 PuTTY SSH 客户端。

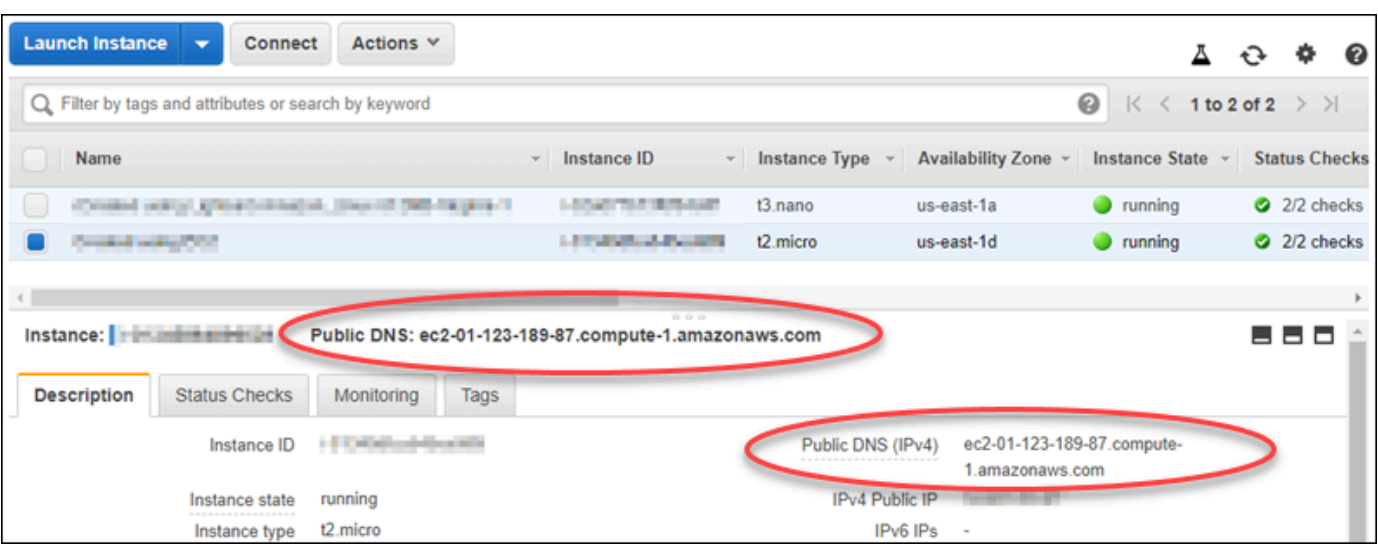

### <span id="page-125-0"></span>下载并安装 PuTTY

PuTTY 是适用于 Windows 的免费 SSH 客户端。有关 PuTTY 的更多信息,请参阅 PuTTY: 一个免费 [的 SSH 和 Telnet 客户端](http://www.chiark.greenend.org.uk/~sgtatham/putty/)。本网站还介绍了不允许加密的国家/地区的限制。如果您已有 PuTTY,则可 以跳到本指南的以下部分:使用 PuTTYgen 配置密钥。

[下载 PuTTY 安装程序或可执行文件。](http://www.chiark.greenend.org.uk/~sgtatham/putty/download.html)建议使用最新版本。不过,如需了解有关选择哪种下载的信息, 请参阅 [PuTTY 文档。](http://www.chiark.greenend.org.uk/~sgtatham/putty/docs.html)

<span id="page-125-1"></span>继续阅读本指南的[使用 PuTTYgen 配置密钥部](#page-125-1)分,以使用 PuTTYgen 配置密钥。

### 使用 PuTTYgen 配置密钥

PuTTYgen 可以生成用于 PuTTY 的公有和私有密钥对。要使用 PuTTY 接受的密钥文件类型 (.PPK), 则需要进行此步骤。

#### 使用 PuTTYgen 配置密钥

1. 启动 PuTTYgen。

例如,依次选择 Windows 开始菜单、所有程序、PuTTY 和 PuTTYgen。

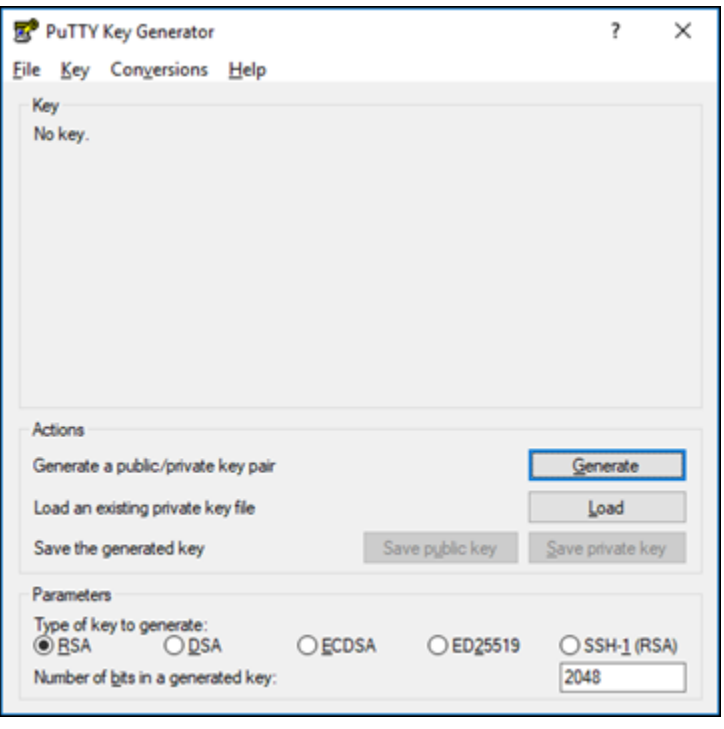

2. 选择 Load (打开)。

默认情况下,PuTTYgen 仅显示扩展名为 .PPK 的文件。要找到您的 .PEM 文件,请选择相应选项 以显示所有类型的文件。

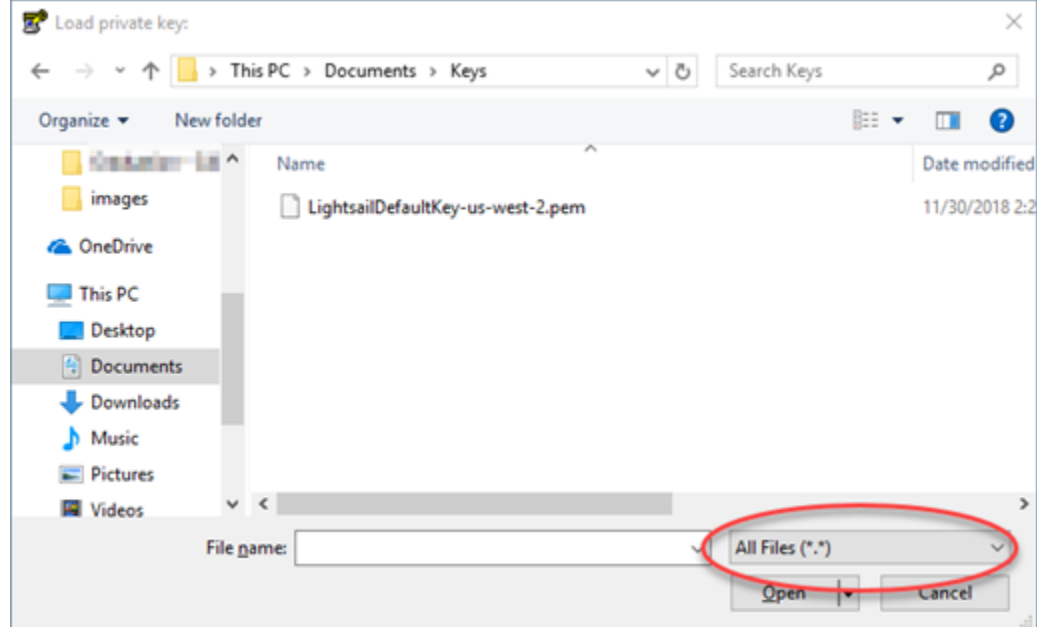

- 3. 选择您在本指南前面部分下载的默认 Lightsail 密钥文件 (.PEM), 然后选择 "打开"。
- 4. PuTTYgen 确认您已成功导入该密钥后,您可以选择 OK (确定)。

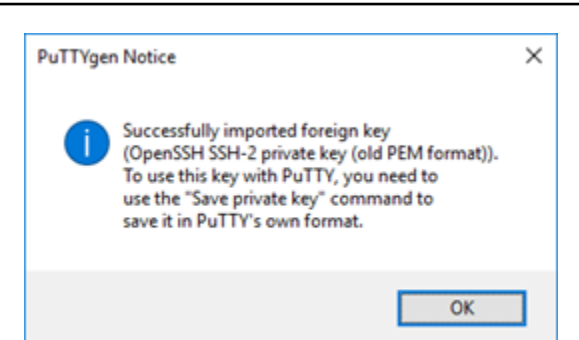

5. 选择 Save private key (保存私有密钥),然后确认您不想使用密码保存它。

如果您创建一个密码作为一项额外安全措施,那么您每次使用 PuTTY 连接到实例时都需要输入该 密码。

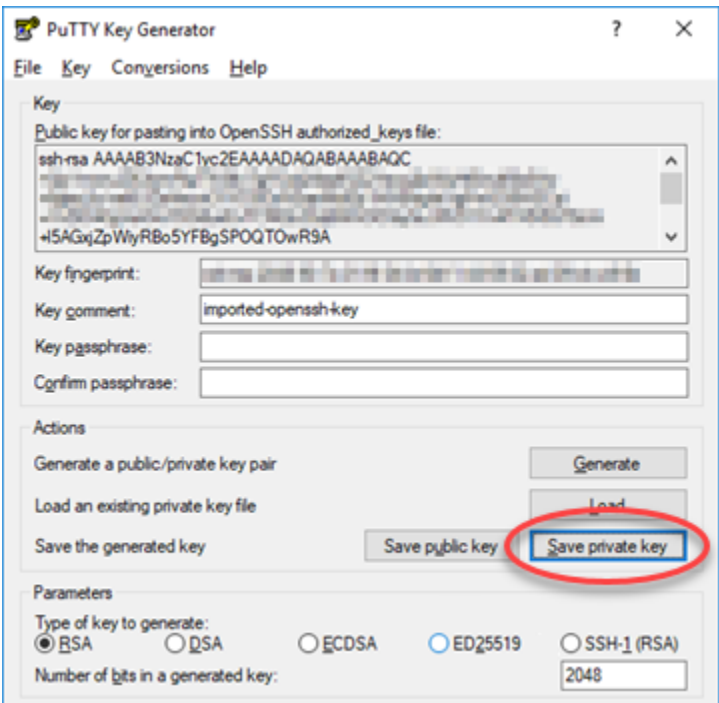

6. 指定名称和用于保存私有密钥的位置,然后选择 Save(保存)。

PuTTYgen 会将新密钥文件保存为 .PPK 文件类型。

7. 关闭 PuTTYgen。

继续阅读本指南的[配置 PuTTY 以连接到实例部](#page-127-0)分,使用生成的新 .PPK 文件配置 PuTTY 并连接 到 Amazon EC2 中的 Linux 或 Unix 实例。

### <span id="page-127-0"></span>配置 PuTTY 以连接到实例

配置 PuTTY,然后您就满足使用 SSH 连接到 Linux 或 Unix 实例的所有要求了。

1. 打开 PuTTY。

例如,依次选择 Windows 开始菜单、所有程序、PuTTY 和 PuTTY。

2. 在主机名文本框中,输入您在本指南前文部分通过 Amazon EC2 控制台获取的实例的公有 DNS 地址。

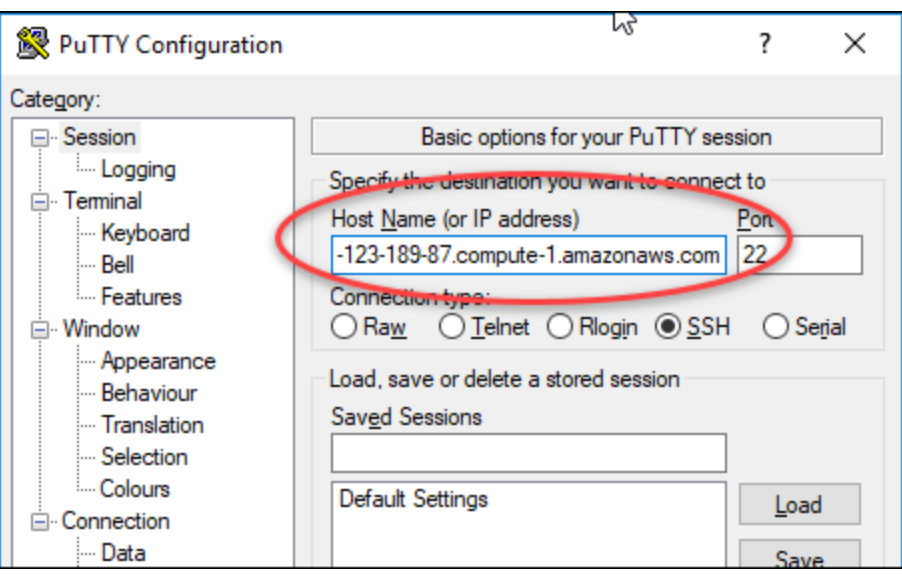

- 3. 在左侧导航窗格中的 Connection (连接) 部分下,选择 Data (数据)。
- 4. 在 Auto-login username (自动登录用户名) 文本框中,输入登录实例时使用的用户名。

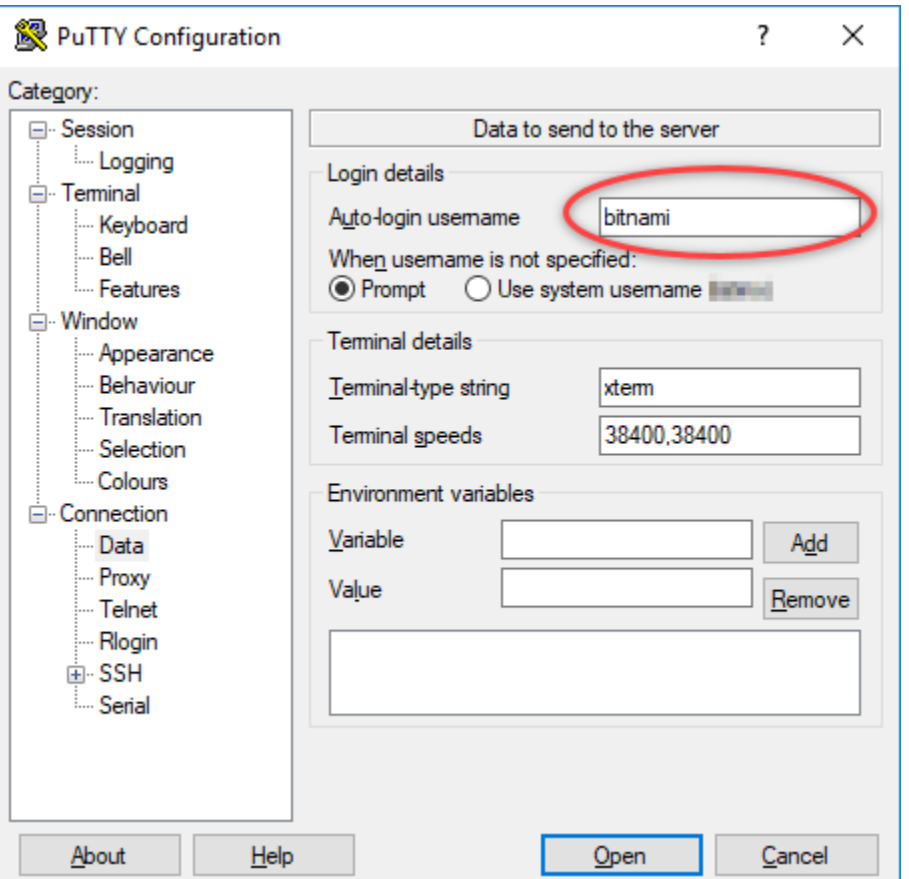

根据源 Lightsail 实例的蓝图,输入以下默认用户名之一:

- AlmaLinux、亚马逊 Linux 2、亚马逊 Linux 2023、CentOS Stream 9、FreeBSD 和 openSUSE 实例:ec2-user
- CentOS 7 个实例:centos
- Debian 实例: admin
- Ubuntu 实例:ubuntu
- Bitnami 实例:bitnami
- Plesk 实例:ubuntu
- cPanel 和 WHM 实例:centos
- 5. 在左侧导航窗格中的 Connection (连接) 部分下,展开 SSH,然后选择 Auth (身份验证)。
- 6. 选择 Browse (浏览),导航到您在本指南的上一部分创建的 .PPK 文件,然后选择 Open (打开)。

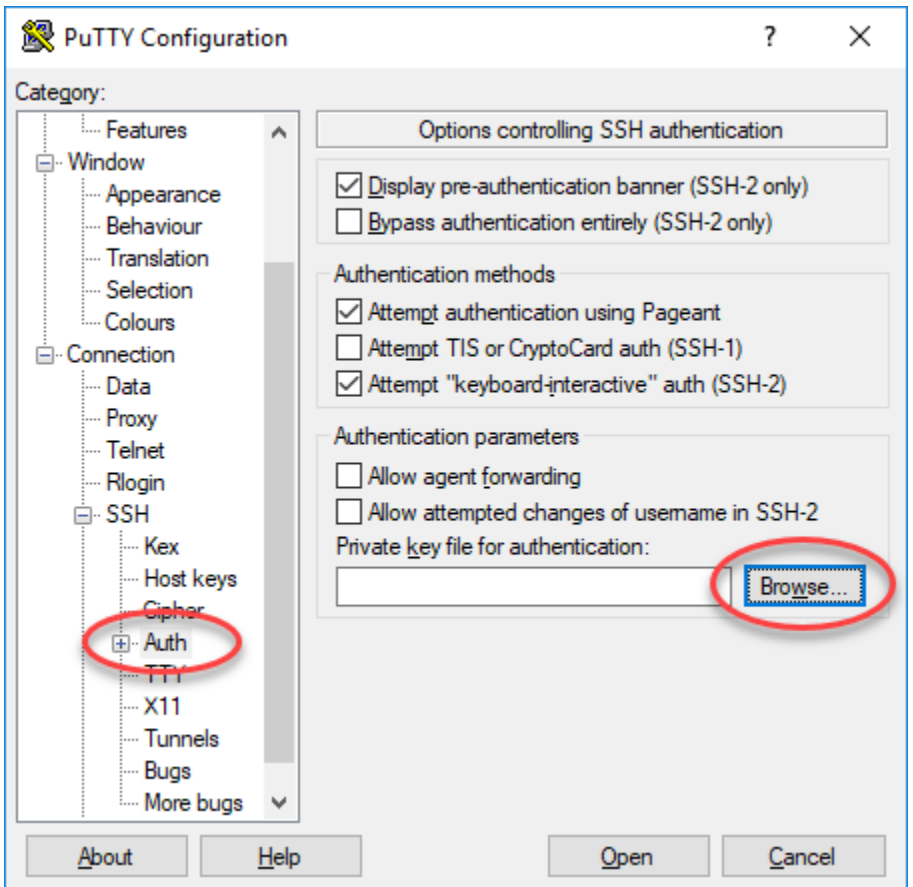

7. 再次选择 Open (打开) 以连接到实例,然后选择 Yes (是) 以在将来信任此连接。

如果您已成功连接到实例,应该会看到与以下屏幕相似的屏幕:

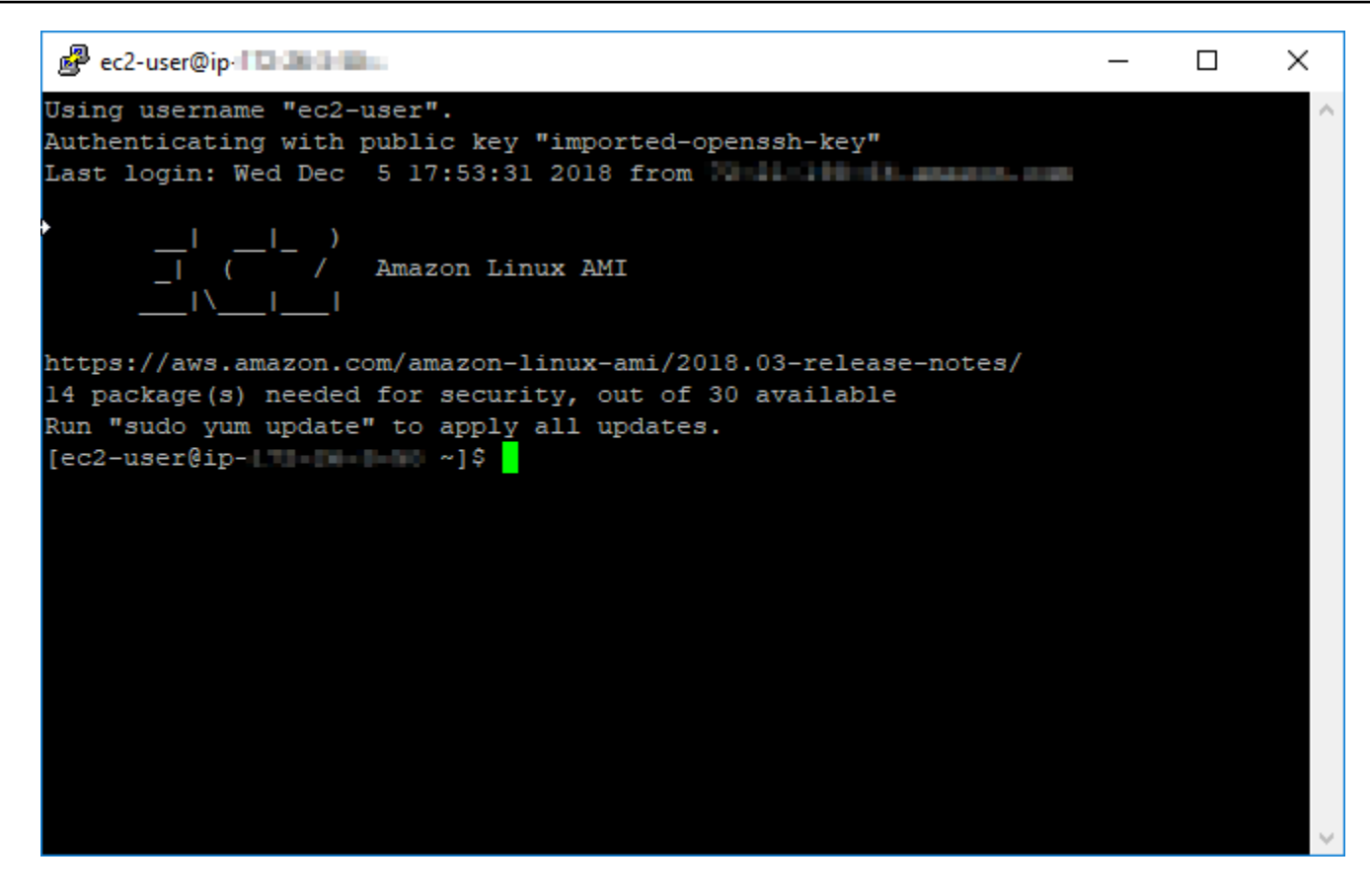

### <span id="page-131-1"></span>后续步骤

如果您使用亚马逊 EC2 根据导出的快照创建新实例,则亚马逊 EC2 中的新 Linux 或 Unix 实例包含来 自 Lightsail 服务的剩余密钥。建议您删除这些密钥以增强新 Amazon EC2 实例的安全性。有关更多信 息,请参阅[保护通过 Lightsail 快照创建的 Amazon EC2 中的 Linux 或 Unix 实例。](#page-144-0)

# <span id="page-131-0"></span>连接到 Amazon EC2 中创建自 Lightsail 快照的 Windows Server 实例

在 Amazon Elastic Compute Cloud(Amazon EC2)中创建新的 Windows Server 实例后,您可以使 用远程桌面协议(RDP)连接到该实例。这与连接到源 Amazon Lightsail 实例的方法相似。使用源实 例所在 AWS 区域 的默认 Lightsail 密钥对连接到 EC2 实例。本指南向您介绍如何使用 Microsoft 远程 桌面连接功能连接到您的 Windows Server 实例。

### **a** Note

有关连接到 Linux 或 Unix 实例的更多信息,请参阅[连接到 Amazon EC2 中创建自 Lightsail 快](#page-123-0) [照的 Linux 或 Unix 实例。](#page-123-0)

- [获取实例的密钥](#page-132-0)
- [获取实例的公有 DNS 地址](#page-132-1)
- [获取 Windows Server 实例的密码](#page-133-0)
- [配置远程桌面连接以连接到 Windows Server 实例](#page-135-0)
- [后续步骤](#page-137-1)

### <span id="page-132-0"></span>获取实例的密钥

Amazon EC2 中的 Windows Server 实例使用源实例所在区域的默认 Lightsail 密钥对检索默认管理员 密码。

通过 [Lightsail 账户页面上](https://lightsail.aws.amazon.com/ls/webapp/account/keys)的 SSH 密钥选项卡下载默认私有密钥。有关默认 Lightsail SSH 密钥的更多 信息,请参阅 [SSH 密钥对](#page-65-0)。

### **a** Note

连接到您的 EC2 实例后,我们建议您更改 Amazon EC2 中 Windows Server 实例的管理员密 码。这样可以消除默认 Lightsail 密钥对和 Amazon EC2 中 Windows Server 实例的关联。有关 更多信息,请参阅[保护创建自 Lightsail 快照的 Amazon EC2 Windows Server 实例。](#page-143-0)

### <span id="page-132-1"></span>获取实例的公有 DNS 地址

获取 Amazon EC2 实例的公有 DNS 地址,以便在配置 RDP 客户端(如 Microsoft 远程桌面连接)时 可以使用它连接到您的实例。

### 获取实例的公有 DNS 地址

- 1. 登录 [Amazon EC2 控制台](https://console.aws.amazon.com/ec2/)。
- 2. 从左侧导航窗格中选择实例。
- 3. 选择要连接的正在运行的 Windows Server 实例。
- 4. 在下方窗格中,找到实例的公有 DNS 地址。

这是在配置 RDP 客户端来连接实例时需要使用的地址。继续阅读本指南的[获取 Windows Server](#page-133-0)  [实例的密码](#page-133-0)部分,以了解如何获取 Amazon EC2 中 Windows Server 实例的默认管理员密码。

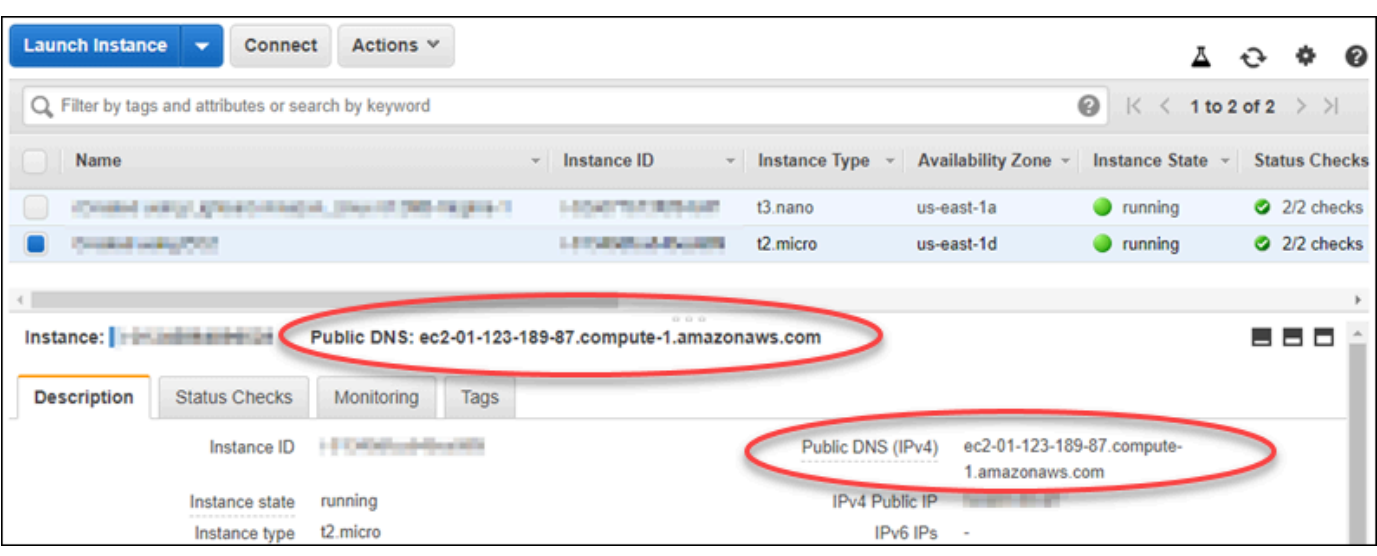

# <span id="page-133-0"></span>获取 Windows Server 实例的密码

从 Amazon EC2 控制台获取 Windows Server 实例的密码。通过 RDP 连接到 Windows Server 实例 时,您需要此密码来登录该实例。

获取 Windows Server 实例的密码

- 1. 登录 [Amazon EC2 控制台](https://console.aws.amazon.com/ec2/)。
- 2. 从左侧导航窗格中选择实例。
- 3. 选择要连接的 Windows Server 实例。
- 4. 选择操作,然后选择获取 Windows 密码。

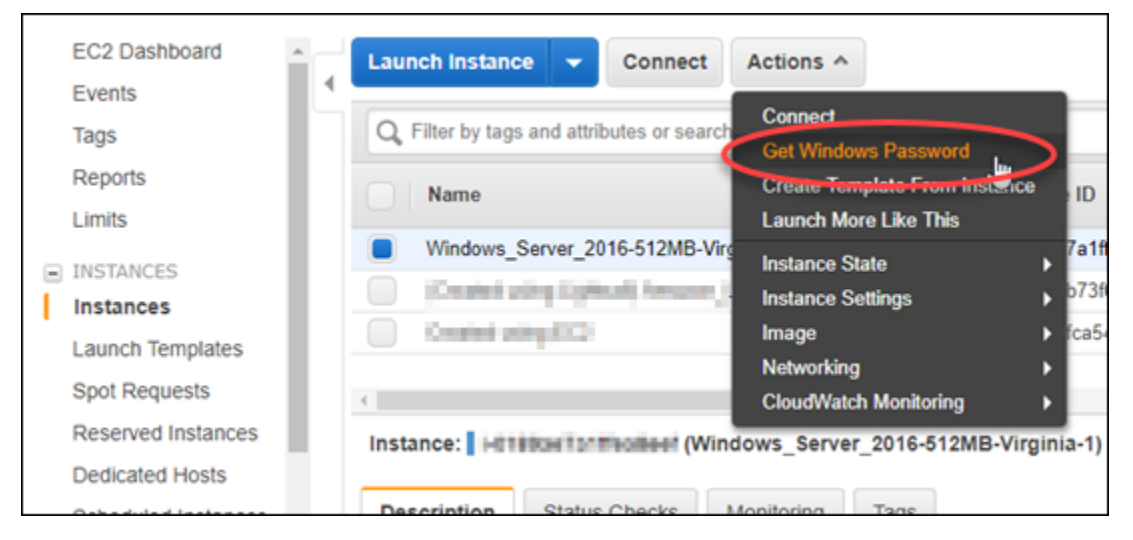

- 5. 根据提示选择浏览,并打开您在本指南前文部分从 Lightsail 下载的默认私有密钥文件。
- 6. 选择 Decrypt Password。

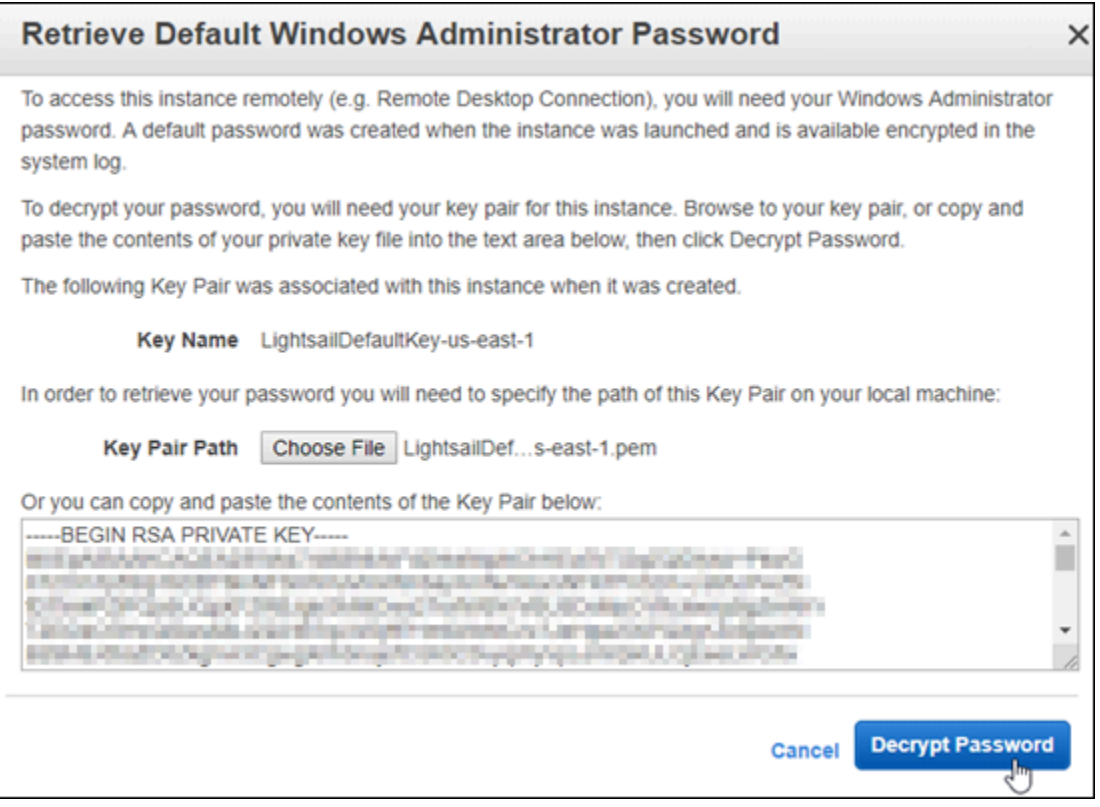

屏幕上会显示密码以及公有 DNS 和用户名。将密码复制到剪贴板,以便在本指南接下来的[配](#page-135-0) [置远程桌面连接以连接到 Windows Server 实例部](#page-135-0)分使用。请突出显示该密码,如果您使用 Windows,请按 Ctrl+C;如果您使用 macOS,请按 Cmd+C。

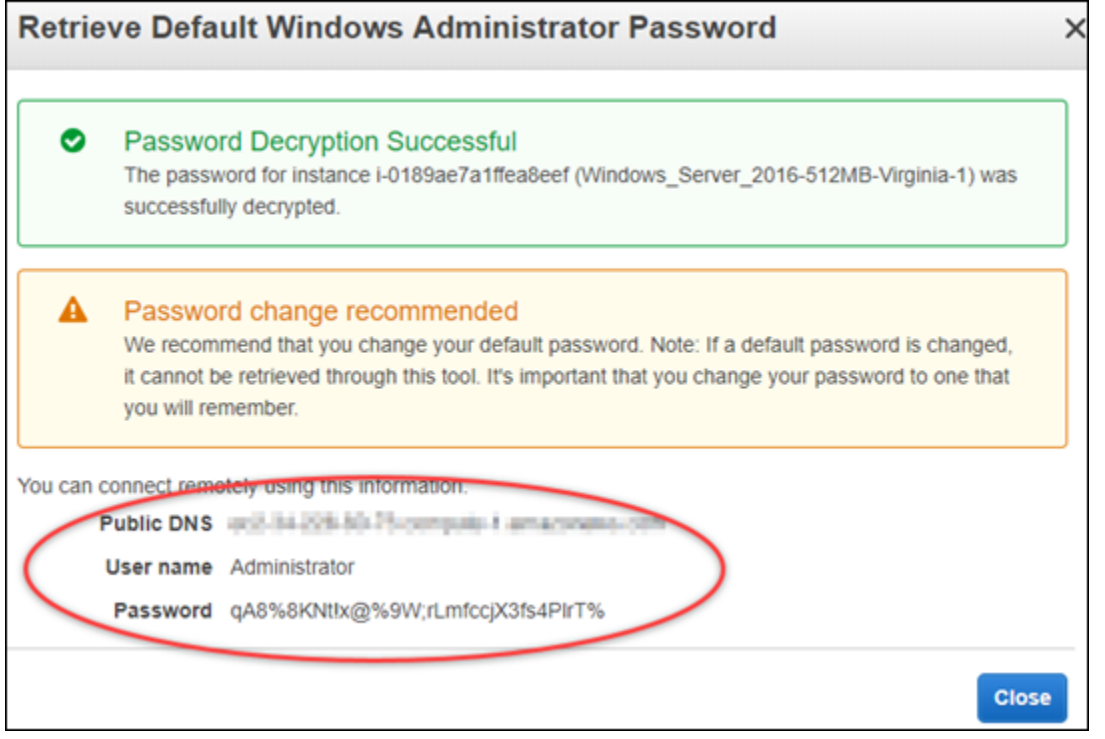

继续阅读本指南的[配置远程桌面连接以连接到 Windows Server 实例部](#page-135-0)分,了解如何配置远程桌面 连接以连接到 Amazon EC2 中的 Windows Server 实例。

<span id="page-135-0"></span>配置远程桌面连接以连接到 Windows Server 实例

远程桌面连接是在大多数 Windows 操作系统中预装的 RDP 客户端。使用它能够以图形化方式连接到 Amazon EC2 中的 Windows Server 实例。

配置远程桌面连接以连接到 Windows Server 实例

1. 打开远程桌面连接。

例如,选择 Windows 开始菜单,然后搜索远程桌面连接。

- 2. 在计算机文本框中,输入您在本指南前文部分从 Amazon EC2 获取的 Windows Server 实例的公 有 DNS 地址。
- 3. 选择显示选项以查看更多选项。
- 4. 在用户名文本框中输入 Administrator。

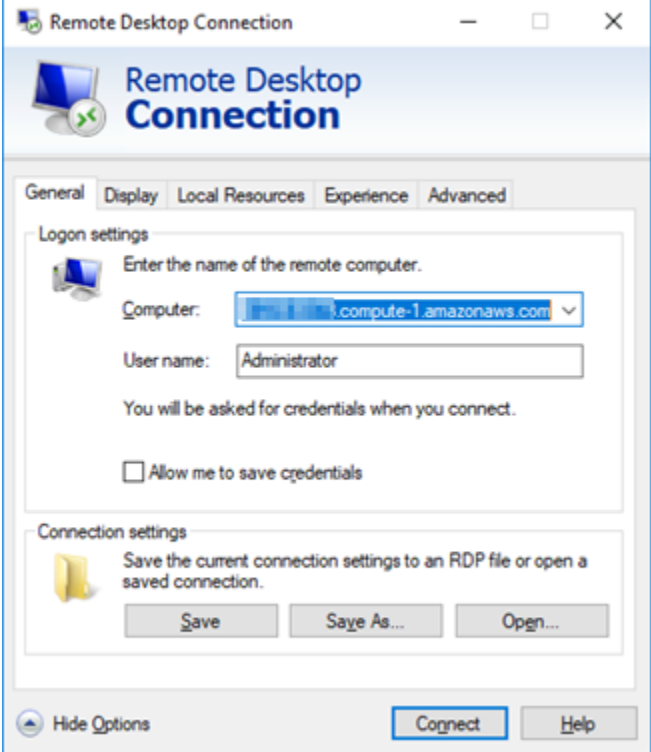

- 5. 选择连接以连接到您的 Windows Server 实例。
- 6. 根据 Windows 安全提示,将 Windows Server 实例的密码输入密码文本框,然后选择确定。

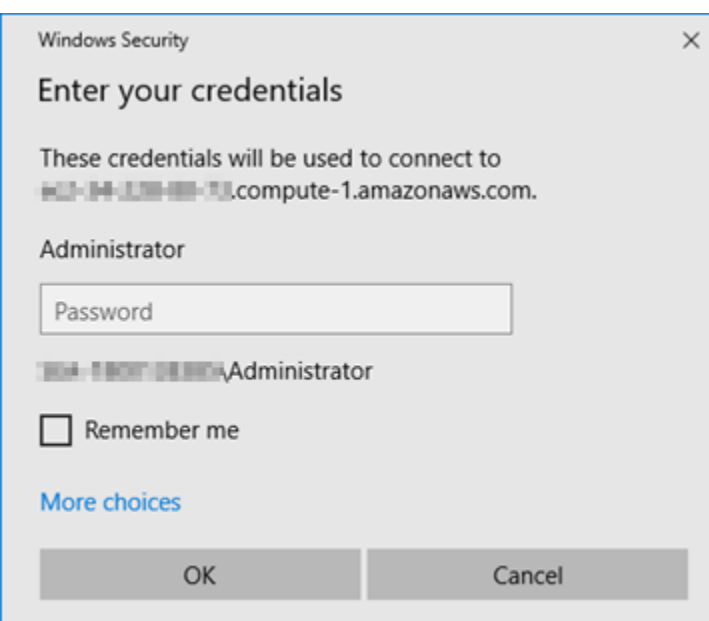

7. 根据远程桌面连接提示,选择是以进行连接。

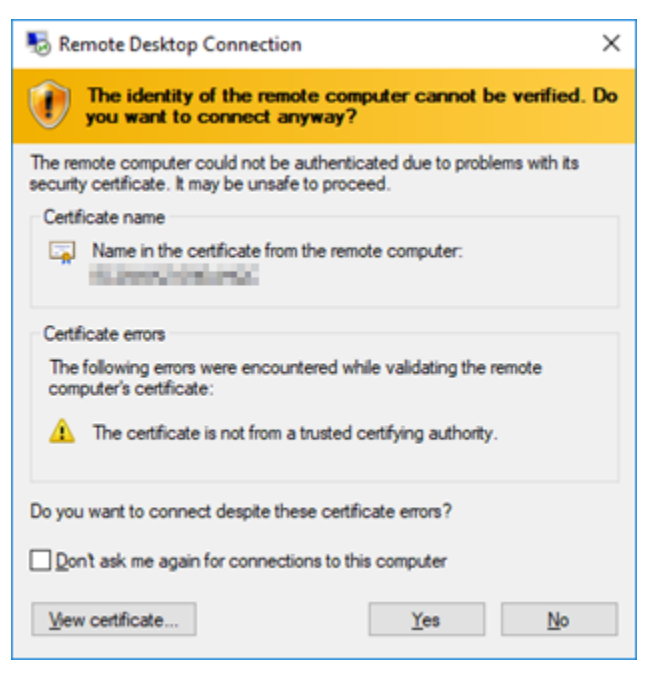

如果您已成功连接到实例,应该会看到与以下屏幕相似的屏幕:

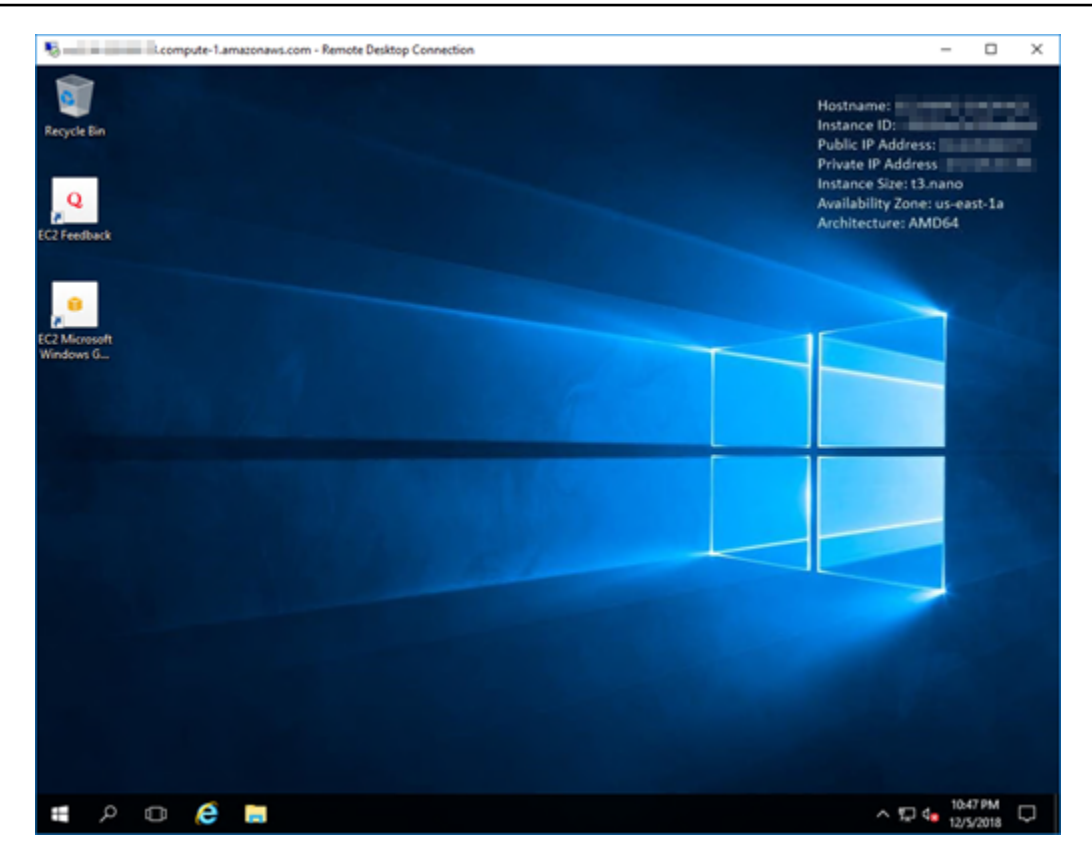

### <span id="page-137-1"></span>后续步骤

我们建议您更改 Amazon EC2 中 Windows Server 实例的管理员密码。这样可以消除默认 Lightsail 密 钥对和 Amazon EC2 中 Windows Server 实例的关联。有关更多信息,请参[阅保护 Amazon EC2 中创](#page-143-0) [建自 Lightsail 快照的 Windows Server 实例。](#page-143-0)

<span id="page-137-0"></span>创建 Lightsail Windows Server 实例的快照

快照是系统磁盘和实例初始配置的副本。快照包含内存、CPU、磁盘大小和数据传输速率等信息。有 关更多信息,请参阅[快照](#page-206-0)。

要在 Lightsail 中创建 Windows Server 实例的快照,请先创建备份快照。接下来,使用称为 System Preparation (Sysprep) 的特殊实用工具再创建一个快照。Sysprep 使 Windows Server 安装实现了一般 化,以便实例能够作为快照备份。然后,在使用该快照创建实例时,您会获得全新体验,就像您首次运 行该 Windows 实例一样。

要创建 Linux 或 Unix 实例的快照,请参阅[创建 Linux 或 Unix 实例的快照。](#page-122-0)

#### 内容

• [步骤 1:在运行 Sysprep 之前创建备份快照](#page-138-0)

• 步骤 3 : 运行 Sysprep 之后创建快照

## <span id="page-138-0"></span>步骤 1:在运行 Sysprep 之前创建备份快照

在您运行 Sysprep 以创建快照时,系统特定的信息会从实例中移除。这可能会对在该实例上运行的应 用程序造成意外后果。因此,在运行 Sysprep 之前,您应先创建备份快照,以确保出现错误时有备用 快照。

在运行 Sysprep 之前创建快照时,您使用备份快照创建的实例与原始实例具有相同的管理员密码。在 Lightsail 控制台中,您无法使用基于浏览器的 RDP 客户端连接到这些实例。但是,您可以使用您自己 的 RDP 客户端和与原始实例相同的管理员密码进行连接。有关更多信息,请参阅[在 Windows 电脑上](#page-114-0) [使用远程桌面连接客户端连接到 Amazon Lightsail 中的 Windows 实例](#page-114-0)。

#### **A** Important

保存原始 Windows 实例的管理员密码,并将其存储在安全的位置。如果出现问题,您稍后将 需要该管理员密码,并从运行 Sysprep 之前创建的快照创建一个实例。

### 在运行 Sysprep 之前创建备份快照

- 1. 登录到 [Lightsail 控制台。](https://lightsail.aws.amazon.com/)
- 2. 在 Lightsail 主页上,选择要为其创建快照的 Windows Server 实例的名称。
- 3. 选择实例管理页面顶部的 Stop(停止)以停止您的实例。

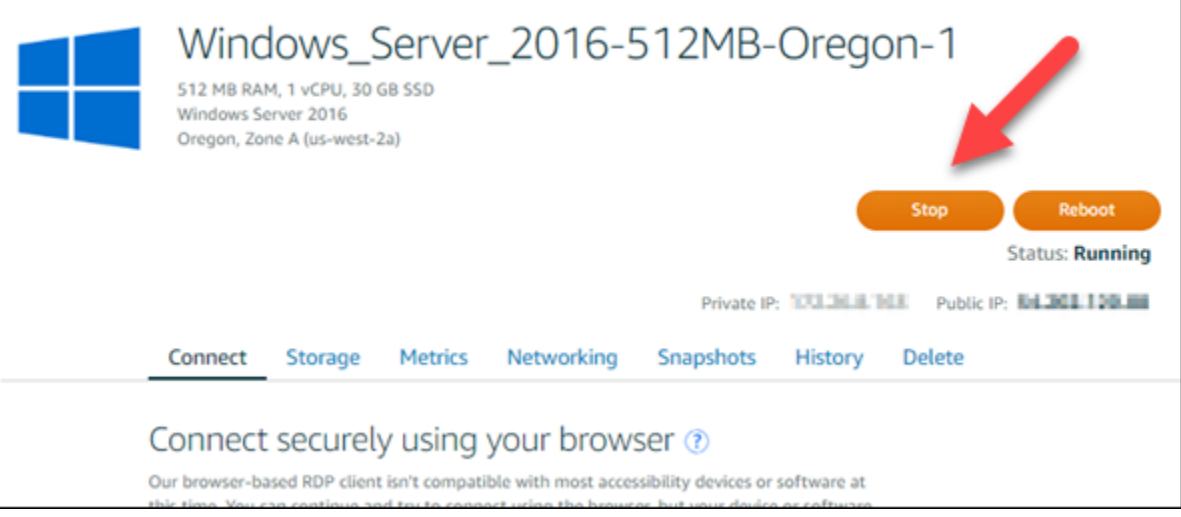

#### **a** Note

停止实例会导致其上的所有网站或服务不可用,直到再次启动该实例才可用。

- 4. 选择 Snapshots(快照)选项卡。
- 5. 在页面的 Manual snapshots(手动快照)部分中,选择 Create snapshot(创建快照),然后输 入您快照的名称。

资源名称 :

- 在您 Lightsail 账户的各个 AWS 区域 中必须是唯一的。
- 必须包含 2 到 255 个字符。
- 必须以字母数字字符或数字作为开头和结尾。
- 可以包括字母数字字符、数字、句点、连字符和下划线。
- 6. 选择 Create(创建)。
- 7. 在出现提示时,再次选择 Create snapshot(创建快照)以确认。

快照创建过程需要几分钟才能完成。

8. 创建快照后,选择实例管理页面顶部的 Start(启动)再次启动实例。

<span id="page-139-0"></span>步骤 2:连接到您的实例并使用 Sysprep 将其关闭

现在您已拥有备份快照,便可以在 Windows Server 实例上运行 Sysprep。这会导致实例关闭,以便您 可以拍摄快照。有关 Sysprep 的更多信息,请参阅 Microsoft 文档中的 [Sysprep 概览。](https://docs.microsoft.com/en-us/windows-hardware/manufacture/desktop/sysprep--system-preparation--overview)

在此步骤中,连接到您的实例并通过一个预安装的应用程序运行 Sysprep。在 Windows Server 2019 和 Windows Server 2016 实例上此应用程序将称为 EC2LaunchSettings,在Windows Server 2012 实 例其将称为 Ec2ConfigService Settings。

连接到您的实例并运行 Sysprep

1. 在实例管理页面上,选择 Connect(连接)选项卡,然后选择 Connect using RDP(使用 RDP 连 接)。

此时基于浏览器的 RDP 窗口会打开,如以下示例所示:

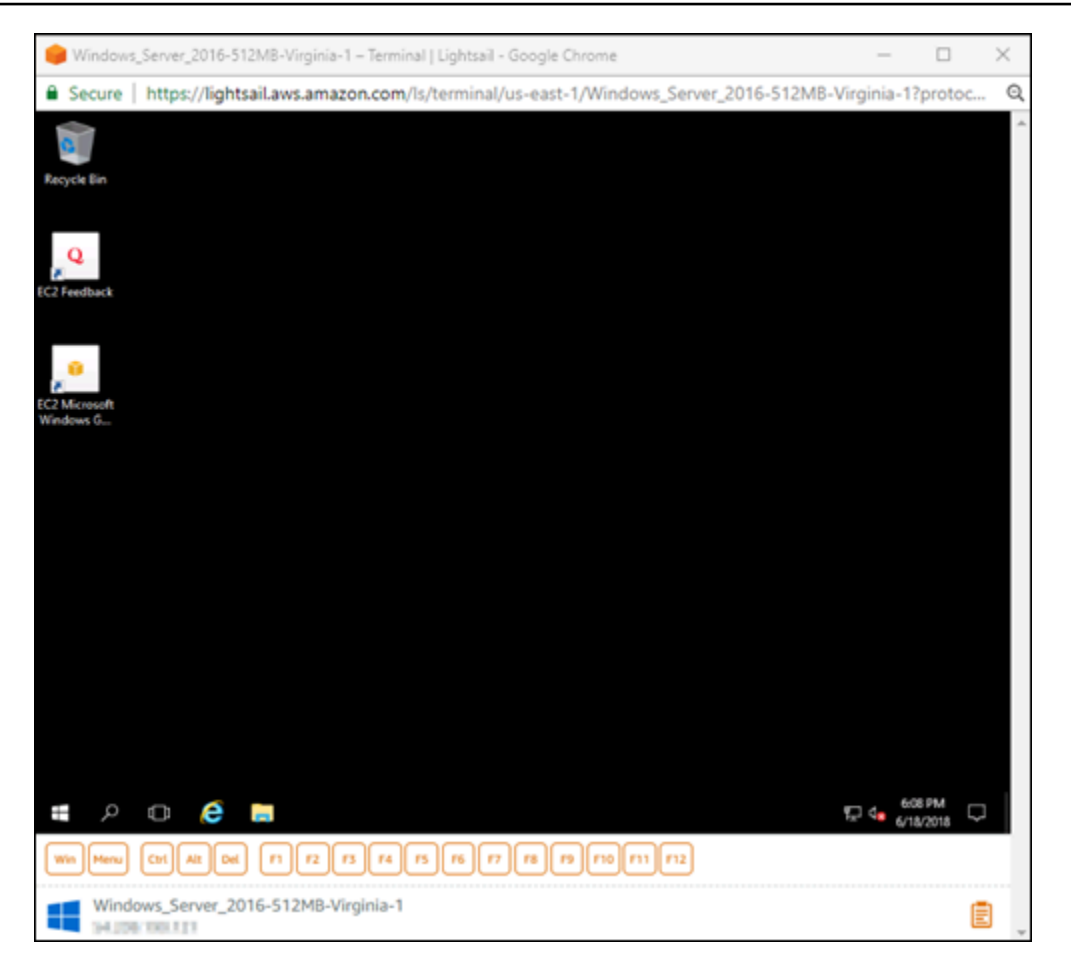

- 2. 在任务栏上,选择 Windows 图标,或者选择 Win 打开 Start(开始)菜单。
- 3. 选择以下选项之一:
	- 在 Windows Server 2019 和 Windows Server 2016 实例上,选择 Start(开始),然后选择 Ec2LaunchSettings。
	- 在 Windows Server 2012 实例上,选择 Start(开始),然后选择 Ec2ConfigService Settings (Ec2ConfigService 设置)。
- 4. 在 Administrator Password(管理员密码)部分中,选择 Random (Retrieve from console)(随机 (从控制台中检索)),然后选择 Shutdown with Sysprep(关闭 Sysprep)。

在 Windows Server 2012 实例中找到的 Ec2ConfigService Settings 应用程序中,Random (Retrieve from console)(随机(从控制台中检索))和 Shutdown with Sysprep (关闭 Sysprep)选项位于 Launch(启动)选项卡下。

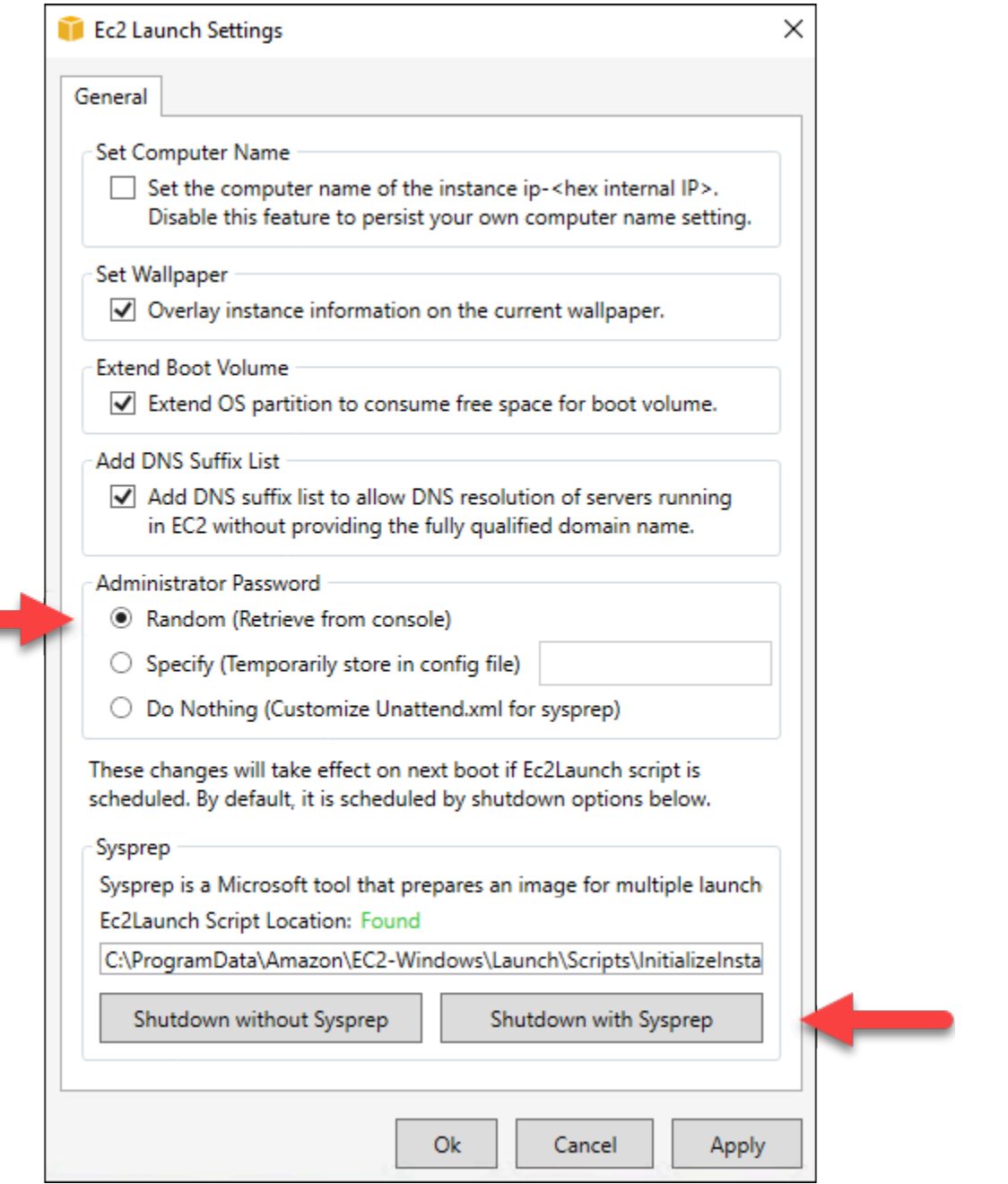

5. 选择 Yes(是),确认您要运行 Sysprep 并关闭实例。

您的实例会开始运行 Sysprep,RDP 连接会关闭,然后 Lightsail 实例在几分钟后会停止运行。

# <span id="page-141-0"></span>步骤 3:运行 Sysprep 之后创建快照

实例处于停止状态后,在 Lightsail 控制台中创建快照。在运行 Sysprep 之后创建 Windows Server 实 例的快照时,您基于该快照创建的所有实例具有唯一的管理员密码。您可以在 Lightsail 控制台中通过 使用基于浏览器的 RDP 客户端连接到这些实例。

在 Lightsail 控制台中创建快照

- 1. 切换回 Lightsail 控制台。
- 2. 在 Windows Server 实例的实例管理页面中,选择 Snapshots(快照)选项卡
- 3. 在页面的 Manual snapshots(手动快照)部分中,选择 Create snapshot(创建快照),然后输 入您快照的名称。

资源名称:

- 在您 Lightsail 账户的各个 AWS 区域 中必须是唯一的。
- 必须包含 2 到 255 个字符。
- 必须以字母数字字符或数字作为开头和结尾。
- 可以包括字母数字字符、数字、句点、连字符和下划线。
- 4. 选择 Create(创建)。
- 5. 在出现提示时,选择 Create snapshot(创建快照)以确认您准备了用于快照的实例。

快照创建过程需要几分钟才能完成。

6. 创建快照后,选择实例管理页面顶部的 Start(启动)再次启动实例。

此时,您应该有两个 Windows Server 实例的快照,如以下示例所示:

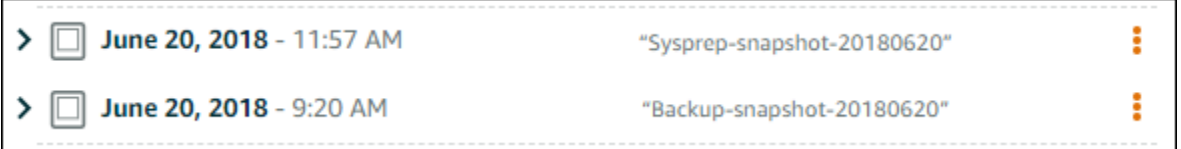

使用 Sysprep 快照创建新实例。仅在运行 Sysprep 后原始实例未按期运行时使用备份快照。

#### 后续步骤

现在您已拥有 Sysprep 和备份快照,您应该完成以下后续步骤:

- 连接到您的原始实例,并确认运行 Sysprep 后,该实例上的应用程序能够按预期运行。有关更多信 息,请参阅[使用 Amazon Lightsail 连接到 Windows Server 实例。](#page-108-0)
- 使用 Sysprep 快照创建新实例,连接到该实例,并确认新实例上的应用程序能够按预期运行。有关 更多信息,请参阅[从快照创建实例](#page-221-0)。
- 在运行 Sysprep 并确认原始实例按预期运行后,删除备份快照。有关更多信息,请参阅[删除快照。](#page-230-0)

• 如果在运行 Sysprep 后您的实例未按预期运行,请按照[从快照创建实例中](#page-221-0)的步骤从备份快照创建一 个新实例。

# <span id="page-143-0"></span>保护创建自 Lightsail 快照的 Amazon EC2 Windows Server 实例

要提高 Amazon Elastic Compute Cloud(Amazon EC2)中利用 Amazon Lightsail 快照创建的 Windows Server 实例的安全性,我们建议您更改默认的管理员密码。这样会取消 Lightsail 密钥对与 Amazon EC2 中新的 Windows Server 实例之间的关联。

**a** Note

如果您是利用 Lightsail 快照创建的 Amazon EC2 中的 Linux 或 Unix 实例,则应执行几个步骤 来保护这些实例。有关更多信息,请参阅[保护创建自 Lightsail 快照的 Amazon EC2 Linux 或](#page-144-0)  [Unix 实例](#page-144-0)。

#### 内容

- [连接到 Amazon EC2 中的 Windows Server 实例](#page-143-1)
- [更改 Amazon EC2 中 Windows Server 实例的默认管理员密码](#page-143-2)

<span id="page-143-1"></span>连接到 Amazon EC2 中的 Windows Server 实例

要更改您的 Windows Server 管理员密码,请使用远程桌面协议(RDP)连接到 Amazon EC2 中的 Windows Service 实例。要了解如何连接到您的实例,请参[阅连接到 Amazon EC2 中利用 Lightsail 快](#page-131-0) [照创建的 Windows Server 实例。](#page-131-0)

在 Amazon EC2 中连接到实例后,继续执行本指南[的更改 Amazon EC2 中 Windows Server 实例的默](#page-143-2) [认管理员密码](#page-143-2)部分。

<span id="page-143-2"></span>更改 Amazon EC2 中 Windows Server 实例的默认管理员密码

更改 Windows Server 实例上的默认密码,以取消 Lightsail 密钥对与 Amazon EC2 中新的 Windows Server 实例之间的关联。

更改 Amazon EC2 中 Windows Server 实例的默认管理员密码

1. 与实例建立 RDP 连接后,请打开命令提示符并输入以下命令。
net user Administrator "*Password*"

在命令中,将 *Password* 替换为您的新密码。

示例:

net user Administrator "*%4=Bwk^GEAg8\$u@5*"

您应该会看到类似以下内容的结果:

C:\Users\Administrator>net user Administrator "%4=Bwk^GEAg8\$u@5" The command completed successfully.

C:\Users\Administrator>

2. 将新密码保存在安全位置。您无法使用 Amazon EC2 控制台检索新密码。控制台只能检索默认密 码。如果您尝试在更改默认密码后使用该密码连接到实例,则会出现一条错误消息,指明您的凭证 无效。

如果您丢失了密码或密码过期,则可以生成新密码。有关密码重置步骤,请参阅 Amazon EC2 文 档中的[重置丢失或过期的 Windows 管理员密码](https://docs.aws.amazon.com/AWSEC2/latest/WindowsGuide/ResettingAdminPassword.html)。

## 保护创建自 Lightsail 快照的 Amazon EC2 Linux 或 Unix 实例

Amazon Lightsail 和 Amazon Elastic Compute Cloud(Amazon EC2)使用公有密钥密码系统来加密 和解密登录信息。公有密钥密码术使用公有密钥加密某个数据 (如一个密码),然后收件人可以使用私有 密钥解密数据。公有和私有密钥被称为密钥对。

当您将 Lightsail 中的 Linux 或 Unix 实例导出到 EC2 时,新的 EC2 实例将包含 Lightsail 服务中的残留 密钥。作为最佳安全实践,您应删除实例中未使用的密钥。

要改善 EC2 中利用 Lightsail 快照创建的 Linux 或 Unix 实例的安全性,我们建议您在创建实例后执行 下列操作:

• 如果您是使用 Lightsail 默认密钥连接到 Lightsail 中的源实例的,请删除并替换该密钥。如果您是使 用自己的密钥连接到您的实例,或者您在 Lightsail 控制台中为您的实例创建了密钥,则 Lightsail 默 认密钥不会显示在您的 Amazon EC2 实例中。

• 删除 Lightsail 系统密钥 (也称为 lightsail\_instance\_ca.pub 密钥)。利用 Linux 和 Unix 实例上的此密钥,基于 Lightsail 浏览器的 SSH 客户端可以建立连接。在 Lightsail 控 制台或 Lightsail API 中使用创建 Amazon EC2 实例页面创建 EC2 实例后,会自动删除 lightsail\_instance\_ca.pub 密钥。

#### 内容

- [使用 Amazon EC2 创建私有密钥](#page-145-0)
- [使用 PuTTYgen 创建公有密钥](#page-146-0)
- [连接到 Amazon EC2 中的 Linux 或 Unix 实例](#page-149-0)
- [将公有密钥添加到您的实例并测试连接](#page-149-1)
- [删除 Lightsail 默认密钥](#page-151-0)
- [删除 Lightsail 系统密钥](#page-152-0)

## <span id="page-145-0"></span>使用 Amazon EC2 创建私有密钥

使用 Amazon EC2 控制台创建新的密钥对,您可以使用该密钥对来替换 Lightsail 默认密钥对。

使用 Amazon EC2 创建密钥对

- 1. 登录 [Amazon EC2 控制台](https://console.aws.amazon.com/ec2/)。
- 2. 在左侧导航窗格中,选择 Key Pairs (密钥对)。
- 3. 选择 Create key pair (创建密钥对)。

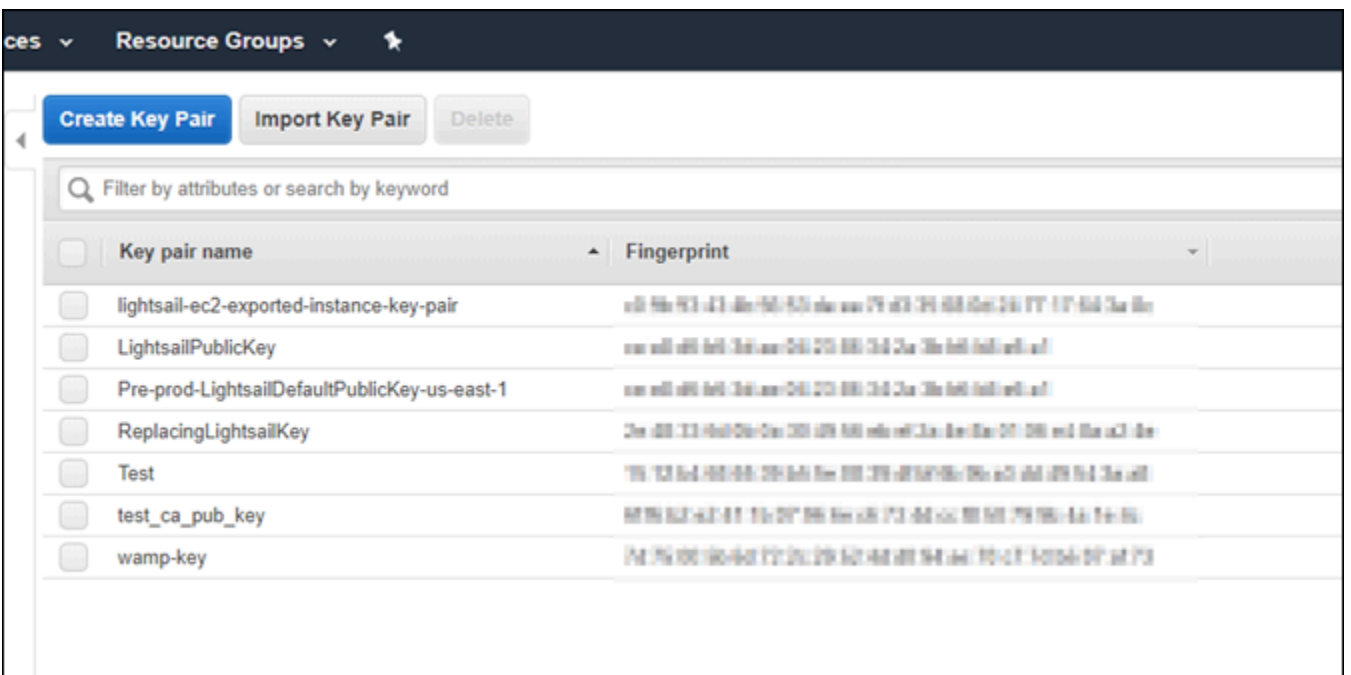

4. 在 Key pair name (密钥对名称) 文本框中输入一个密钥名称,然后选择 Create (创建)。

此时会自动下载新的私有密钥。记下该私有密钥的保存位置。您需要在本指南中下面的使用 PuTTYgen 创建公有密钥部分使用它来创建公有密钥。

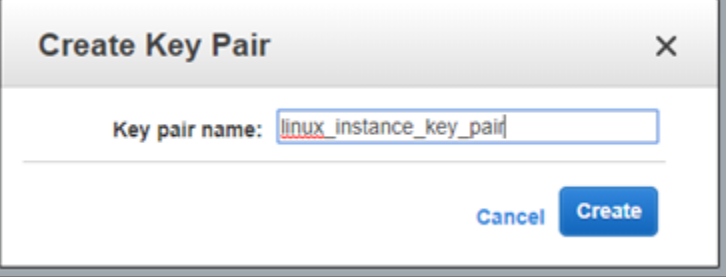

<span id="page-146-0"></span>使用 PuTTYgen 创建公有密钥

PuTTYgen 是一个包含在 PuTTY 中的工具。使用 PuTTYgen 生成稍后在本指南中添加到您的实例的 公有密钥文本。

**a** Note

有关如何配置 PuTTY 以连接到 Linux 或 Unix 实例的更多信息,请参阅[连接到 Amazon EC2](#page-123-0)  [中利用 Lightsail 快照创建的 Linux 或 Unix 实例。](#page-123-0)

#### 使用 PuTTYgen 创建公有密钥

1. 启动 PuTTYgen。

### 例如,依次选择 Windows 开始菜单、所有程序、PuTTY 和 PuTTYgen。

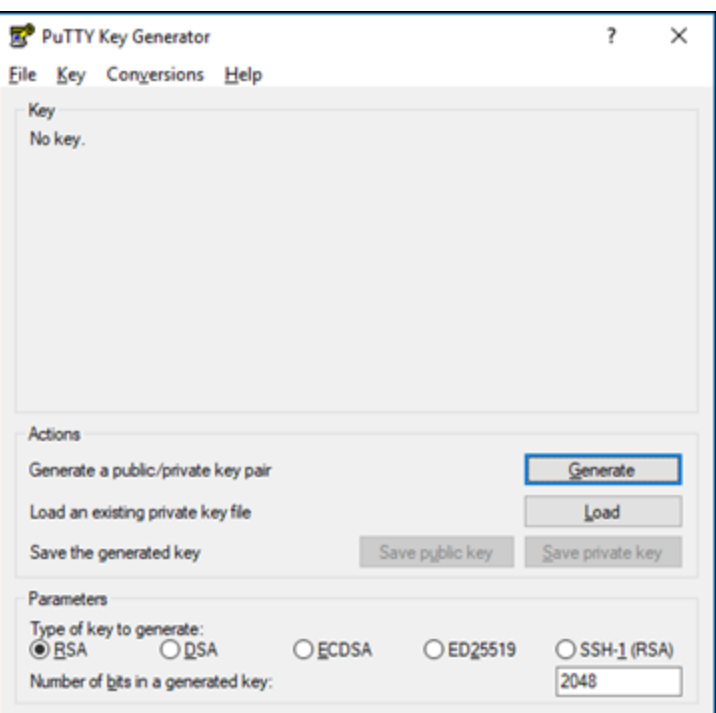

2. 选择 Load (打开)。

默认情况下,PuTTYgen 仅显示扩展名为 .PPK 的文件。要找到您的 .PEM 文件,请选择相应选项 以显示所有类型的文件。

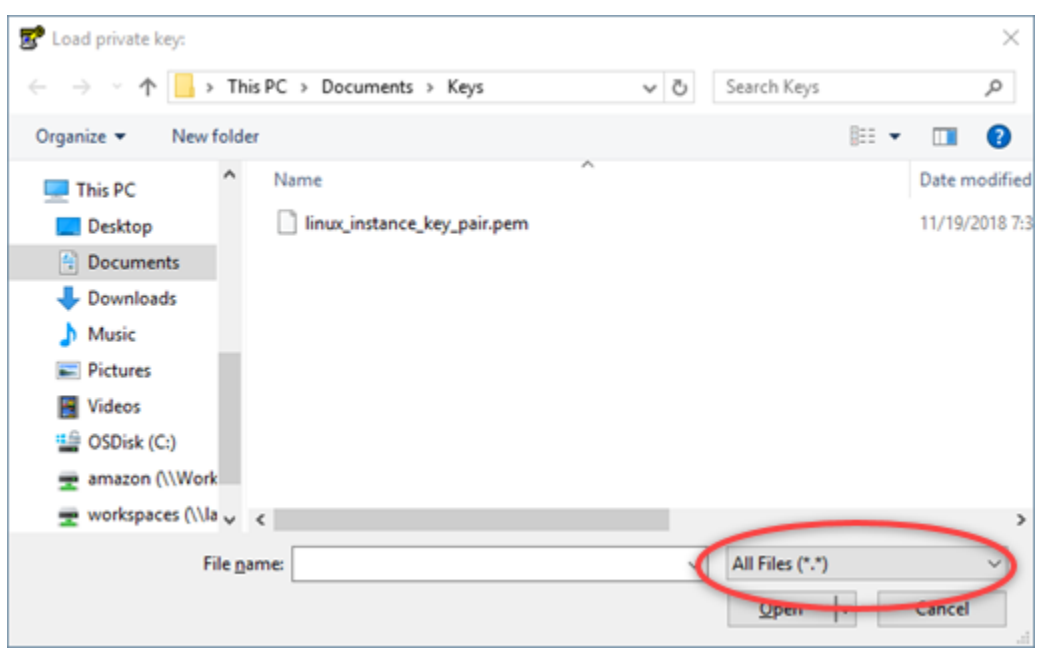

- 3. 导航到本指南中之前创建的私有密钥的位置。选择私有密钥,然后选择 Open (打开)。
- 4. PuTTYgen 确认您已成功导入该密钥后,您可以选择 OK (确定)。
- 5. 突出显示 Public key (公有密钥) 文本框的内容,然后按 Ctrl+C (如果您使用的是 Windows) 或按 Cmd+C (如果您使用的是 macOS),将其复制到剪贴板。

打开文本编辑器 (例如记事本或 TextEdit),然后按 Ctrl+V (如果您使用的是 Windows) 或 Cmd+V (如果您使用的是 macOS),将公有密钥文本粘贴到其中。保存这个含有您的公有密钥文本的文 件;稍后您需要在本指南中使用它。

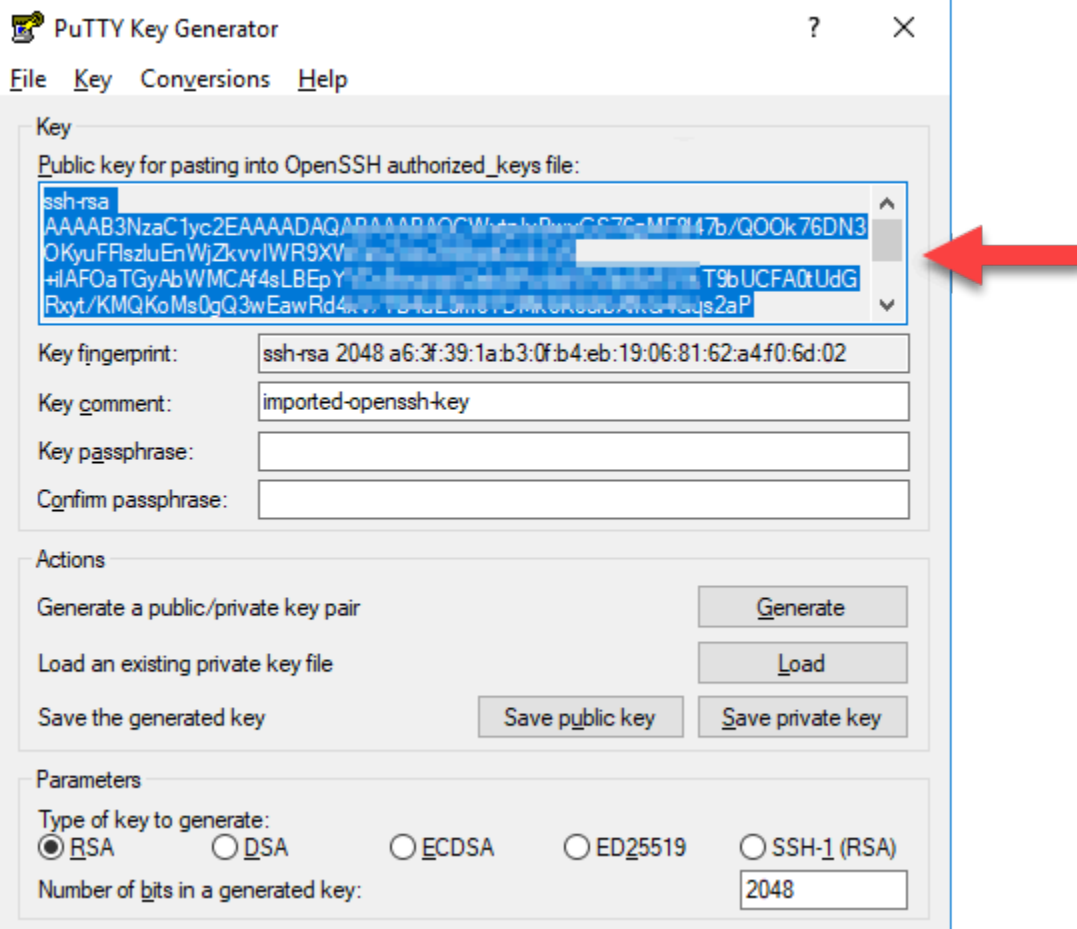

6. 继续执行本指南的[连接到 Amazon EC2 中的 Linux 或 Unix 实例](#page-149-0)部分,以连接到您的 EC2 实例并 添加公有密钥。

<span id="page-149-0"></span>连接到 Amazon EC2 中的 Linux 或 Unix 实例

使用 SSH 连接到 Amazon EC2 中的 Linux 或 Unix 实例以移除 Lightsail 默认密钥和系统密钥。有关更 多信息,请参阅[连接到 Amazon EC2 中利用 Amazon Lightsail 快照创建的 Linux 或 Unix 实例](#page-123-0)。

在 Amazon EC2 中连接到实例后,继续执行本指南[的将公有密钥添加到您的实例并测试连接](#page-149-1)部分。

### <span id="page-149-1"></span>将公有密钥添加到您的实例并测试连接

公有密钥内容保存在 Linux 和 Unix 实例上的 ~/.ssh/authorized\_keys 文件中。编辑文件以删除 并替换 Amazon EC2 中 Linux 或 Unix 实例中的 Lightsail 默认密钥。

将公有密钥添加到您的实例并测试连接

1. 建立与实例的 SSH 连接后,请输入以下命令以在 Vim 文本编辑器中编辑 authorized\_keys。

sudo vim ~/.ssh/authorized keys

#### **a** Note

本指南将使用 Vim 演示这些步骤。但是,您可以使用任何文本编辑器执行这些步骤。

Ssh-rsa AAAAB3NzaClyc2EAAAADAOABAAABAOCqPFGPJSLOaAMzjPfUv2fpqkoHFohXJpvbmXVisPuC V6iGYfmb8flA89Eel4bKrl> - Think a military and the first part of the same of the same of Indian California cbpEv3ISF9vdmsUs8kUlayFlax Linking Slow Minimum January LightsailDefaultKey Pair

- 2. 按 I 键以进入 Vim 编辑器的插入模式。
- 3. 在 Lightsail 默认密钥之后再输入一行。
- 4. 复制并粘贴您之前在本指南中保存的公有密钥文本。

结果应该类似以下内容:

Ssh-rsa AAAAB3NzaClyc2EAAAADAQABAAABAQCqPFGPJSLOaAMzjPfUv2fpgkoHFohXJpybmXVisPuC and the second control of the community of the second seconds and control of the second second products and th<br>The second control of the second second second second and the second second the second second second and the<br>Th cbpEv3ISF9vdmsUs8kUlayFlKuFIIc+TVLjKlK+PYkxVH+0qPZevu2gd9R2f LightsailDefaultKey Pair ssh-rsa AAAAB3NzaClyc2EAAAADAQABAAABAQCWvtpIvBwvGS76gMF8l47b/Q00k76DN30KyuFFlszl Pymgci5iWdhxla8aDpgEvClwjsw+P9c7380QNy9PsUkiflYmJE000Sb9czuR imported-openssh-ke

**Lightsail default key** 

New key

- 5. 按 ESC 键,然后输入 :wq! 以保存您的编辑内容并退出 Vim。
- 6. 输入以下命令以重新启动 Open SSH 服务器:

sudo /etc/init.d/sshd restart

您应该会看到类似以下内容的结果:

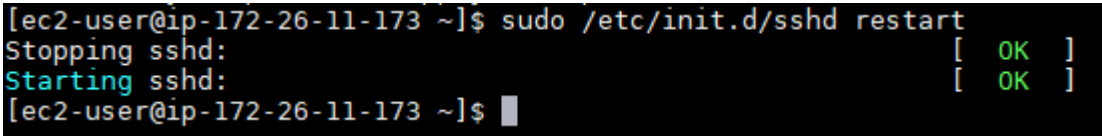

新的公有密钥现已添加到您的实例。要测试新的密钥对,请断开与您的实例的连接。配置 PuTTY 以使用新的私有密钥而不是 Lightsail 默认密钥。如果您能够使用新的密钥对成功连接到您的实 例,请继续执行本指南的[删除 Lightsail 默认密钥部](#page-151-0)分,以删除 Lightsail 默认密钥。

<span id="page-151-0"></span>删除 Lightsail 默认密钥

为您的实例添加新的公有密钥并使用新的密钥对成功连接到该实例后,删除 Lightsail 默认密钥。

删除 Lightsail 默认密钥

1. 建立与实例的 SSH 连接后,请输入以下命令以在 Vim 文本编辑器中编辑 authorized\_keys file。

sudo vim ~/.ssh/authorized\_keys

- 2. 按 I 键以进入 Vim 编辑器的插入模式。
- 3. 删除以 LightsailDefaultKeyPair 结尾的行。这是 Lightsail 默认密钥。

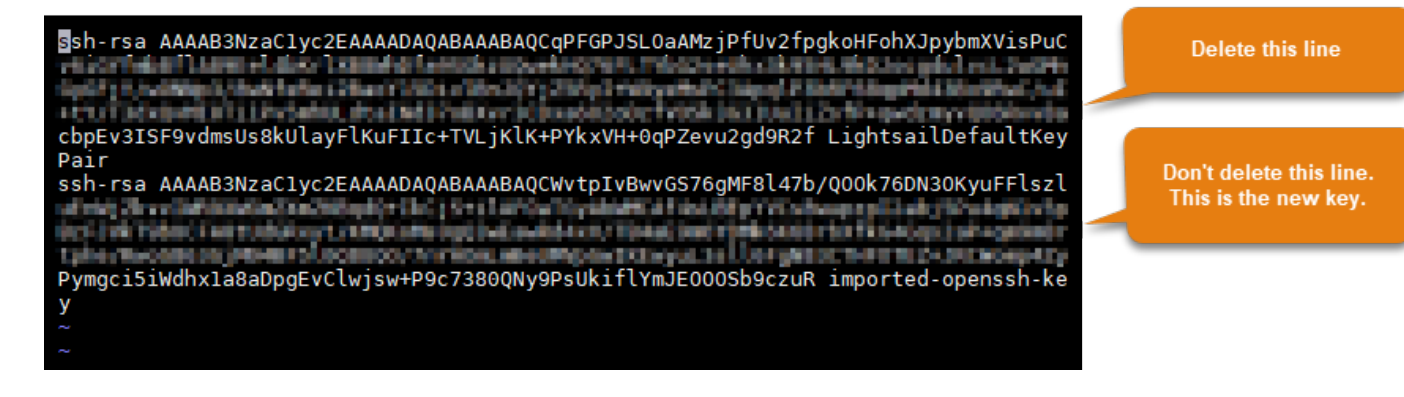

- 4. 按 ESC 键,然后输入:wq ! 以保存您的编辑内容并退出 Vim。
- 5. 输入以下命令以重新启动 Open SSH 服务器:

sudo /etc/init.d/sshd restart

您应该会看到类似以下内容的结果:

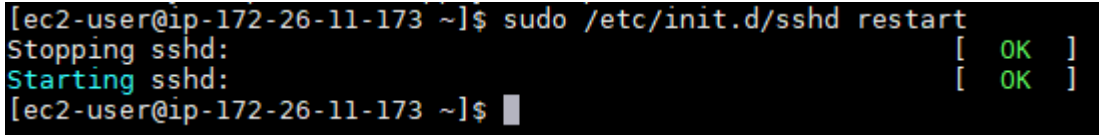

Lightsail 默认密钥现已从您的实例中删除。您的实例现在将拒绝使用 Lightsail 默认密钥的连接。 继续执行本指南的[删除 Lightsail 系统密钥部](#page-152-0)分以删除 Lightsail 系统密钥。

#### <span id="page-152-0"></span>删除 Lightsail 系统密钥

Lightsail 系统密钥在 Linux 和 Unix 实例上也被称为 1ightsail\_instance\_ca.pub 密钥,利用它, 基于 Lightsail 浏览器的 SSH 客户端可以建立连接。执行以下步骤以从 Amazon EC2 中的 Linux 或 Unix 实例中删除 lightsail instance ca.pub 密钥, 并编辑该 /etc/ssh/sshd config 文 件。该 /etc/ssh/sshd\_config 文件定义了用于与您的实例建立 SSH 连接的参数。

删除 Lightsail 系统密钥

1. 在连接到实例的 SSH 终端窗口中,输入以下命令以删除 lightsail\_instance\_ca.pub 密 钥:

sudo rm –r /etc/ssh/lightsail\_instance\_ca.pub

2. 输入以下命令,以使用 Vim 文本编辑器编辑 sshd\_config 文件。

sudo vim /etc/ssh/sshd\_config

- 3. 按 I 键以进入 Vim 编辑器的插入模式。
- 4. 如果该文件中出现以下文本,请将其删除:

TrustedUserCAKeys /etc/ssh/lightsail\_instance\_ca.pub

- 5. 按 ESC 键,然后输入 :wq! 以保存您的编辑内容并退出 Vim。
- 6. 输入以下命令以重新启动 Open SSH 服务器:

sudo /etc/init.d/sshd restart

您应该会看到类似以下内容的结果:

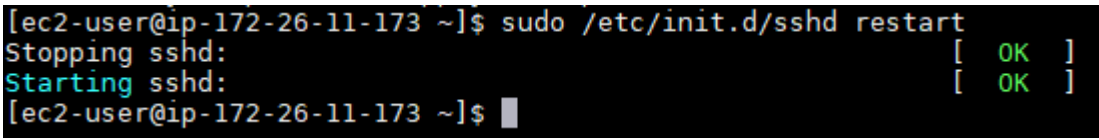

lightsail\_instance\_ca.pub 密钥现已从您的实例中删除。相关联的 sshd\_config 文件已 更新,以排除该密钥。

## 管理您的 Lightsail 实例

在 Lightsail 中,您的虚拟私有服务器称为"实例"。您可以连接到您的实例、管理您的端口和防火墙设 置、查看指标、将静态 IP 与您的实例关联等。选择任务以了解如何充分利用您的实例:

- [连接到 Linux 或 Unix 实例](#page-67-0)
- [查看指标](#page-721-0)
- [创建静态 IP 地址并将其附加到实例](#page-466-0)
- [防火墙和端口](#page-172-0)
- [创建 Linux 或 Unix 实例的快照](#page-122-0)
- [启动、停止或重启实例](#page-153-0)
- [强制停止您的实例](#page-1128-0)

## <span id="page-153-0"></span>启动、停止或重新启动您的 Lightsail 实例

当 Lightsail 创建您的实例时,您的计算机将在实例进入 Running(正在运行)状态之前进入 Pending(待处理)状态。在您的实例运行后,您可以重新启动它,也可以停止并重新启动它。周期如 下所示:

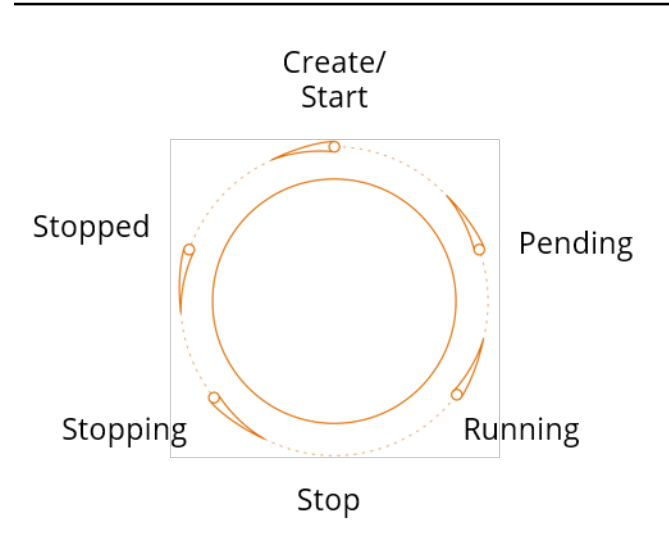

当您在主页上管理或查看实例时,可以看到实例状态。

#### **A** Important

当您停止和启动实例时,将更改创建该实例时为其分配的默认公有 IPv4 地址。您可以选择创 建静态 IPv4 地址并将其附加到实例。静态 IPv4 地址将替换实例的默认公有 IPv4 地址,当您 停止和启动实例时它会保持不变。有关更多信息,请参阅[创建静态 IP 并将其附加到实例。](#page-466-0)

在实例运行时重新启动实例

• 在主页上,选择要重启的实例,或从管理实例菜单中选择 Restart(重启)。

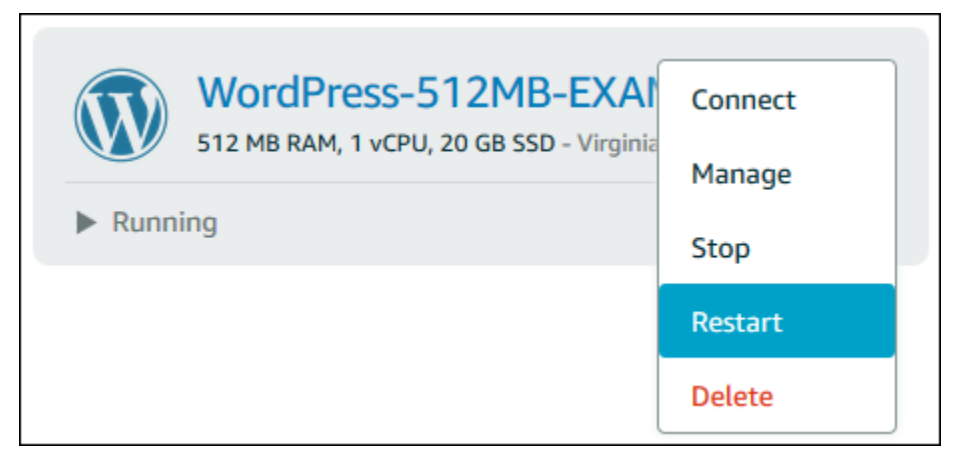

如果您正在从实例管理页面查看您的实例,请选择 Restart(重启),然后在系统提示时选择 Confirm(确认)。

## **a** Note

要重启您的实例,实例必须处于 Running(正在运行)状态。

## 停止正在运行的实例

• 在主页上,选择要停止的实例,或从管理实例菜单中选择 Stop(停止)。

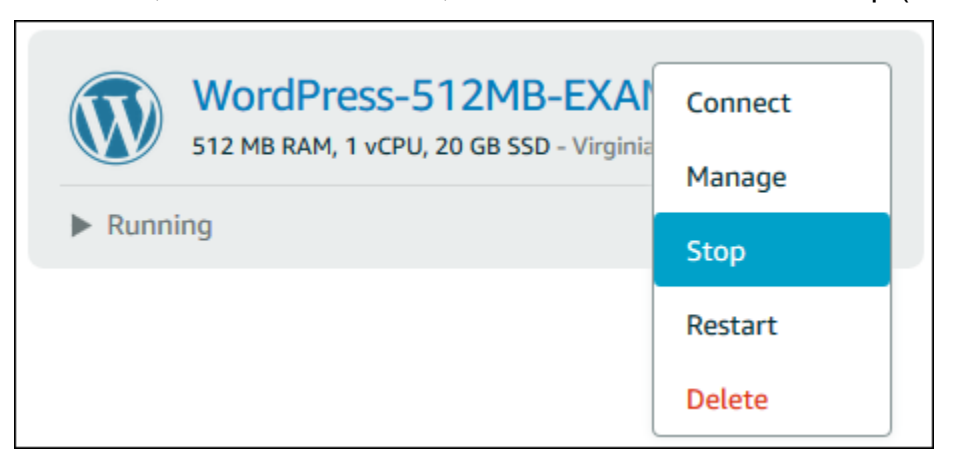

如果您正在从实例管理页面查看您的实例,请选择 Stop(停止),然后在系统提示时选择 Confirm(确认)。

### **a** Note

要停止您的实例,实例必须处于 Running(正在运行)状态。

## 在实例停止后启动它

• 在主页上,选择要启动的实例,或从管理实例菜单中选择 Start(启动)。

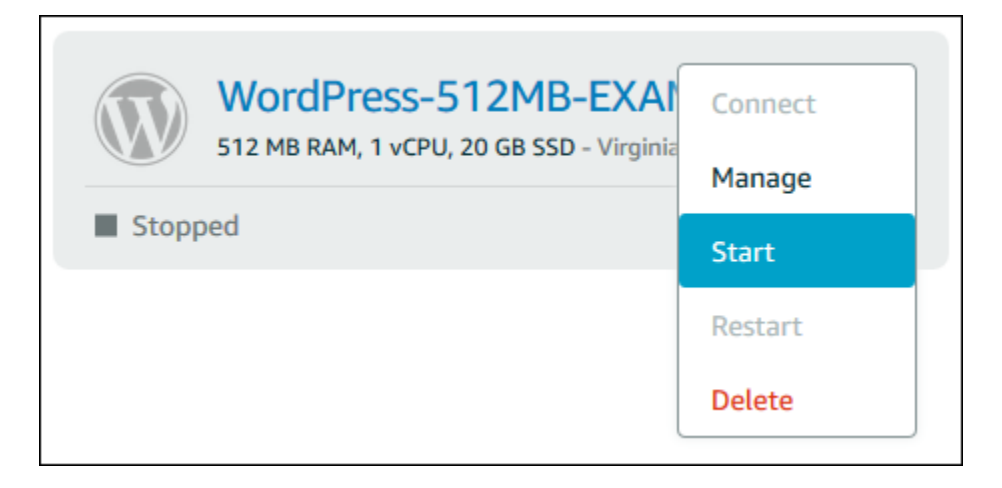

如果您正在从实例管理页面查看您的实例,请选择 Start(启动)。

**a** Note

要启动您的实例,实例必须处于 Stopped(已停止)状态。

## 更新 Amazon EC2 实例以增强联网

一些 Lightsail 实例与当前一代的 EC2 实例类型(T3、M5、C5 或 R5)不兼容,因为它们未启用增强 联网功能。如果您的源 Lightsail 实例不兼容,那么在从导出的快照创建 EC2 实例时,您将需要选择上 一代的实例类型(T2、M4、C4 或 R4)。这些实例类型选项将在 Lightsail 控制台中使用创建 Amazon EC2 实例页面创建 EC2 实例时向您提供。

**a** Note

有关增强联网的更多信息,请参阅 Amazon EC2 文档中的 [Linux 上的增强联网或](https://docs.aws.amazon.com/AWSEC2/latest/UserGuide/enhanced-networking.html) [Windows 上](https://docs.aws.amazon.com/AWSEC2/latest/WindowsGuide/enhanced-networking.html) [的增强联网](https://docs.aws.amazon.com/AWSEC2/latest/WindowsGuide/enhanced-networking.html)。

要在源 Lightsail 实例不兼容时使用最新一代的 EC2 实例类型,您需要使用上一代实例类型 (T2、M4、C4 或 R4)创建新的 EC2 实例、更新实例上的联网驱动程序,然后将该实例升级到所需 的当前一代实例类型。

## 先决条件

您必须从导出的 Lightsail 快照创建 Amazon EC2 实例。如果您的 Lightsail 实例不兼容,您可以在创 建 Amazon EC2 实例时选择上一代实例类型(T2、M4、C4 或 R4)。要了解更多信息,请参[阅从](#page-264-0) [Lightsail 中导出的快照创建 Amazon EC2 实例。](#page-264-0)

启动并运行新的 EC2 实例后,继续执行本指南的[启用 Elastic Network Adapter 增强联网部](#page-157-0)分,了解如 何启用增强联网。

<span id="page-157-0"></span>启用 Elastic Network Adapter 增强联网

启动并运行新的实例后,请参阅 Amazon EC2 文档中的以下指南之一,通过弹性网络适配器(ENA) 启用增强联网:

- [在 Linux 实例上启用 ENA 增强联网](https://docs.aws.amazon.com/AWSEC2/latest/UserGuide/enhanced-networking-ena.html)
- [在 Windows 实例上启用 ENA 增强联网](https://docs.aws.amazon.com/AWSEC2/latest/WindowsGuide/enhanced-networking-ena.html)

## 升级实例类型

启用增强联网后,您可以按照以下任一指南中的说明升级实例类型:

- 对于 Windows Server 实例 [迁移到最新一代实例类型](https://docs.aws.amazon.com/AWSEC2/latest/WindowsGuide/migrating-latest-types.html)
- 对于 Linux 或 Unix 实例 [更改实例类型](https://docs.aws.amazon.com/AWSEC2/latest/UserGuide/ec2-instance-resize.html)

## 扩展 Lightsail Windows Server 实例的存储空间

您使用快照创建新的具有更大计划的 Windows Server 实例后,可能会看到可用的存储空间小于计划指 定的存储空间。这通常是因为更大计划提供的额外存储空间尚未被分配;因此,活动卷未使用它。本主 题中的步骤将向您演示如何扩展 Windows Server 实例的文件系统以使用尽可能大的存储空间。

#### **a** Note

仅当您使用在运行 System Preparation (Sysprep) 实用程序之前创建的快照来创建 Windows Server 实例时,才会出现此情形。有关更多信息,请参阅[创建 Windows Server 实例的快照。](#page-137-0)

要扩展 Windows Server 实例的文件系统

1. 登录到 [Lightsail 控制台。](https://lightsail.aws.amazon.com/)

### 2. 在 Lightsail 主页中,选择要连接的实例的 RDP 客户端图标。

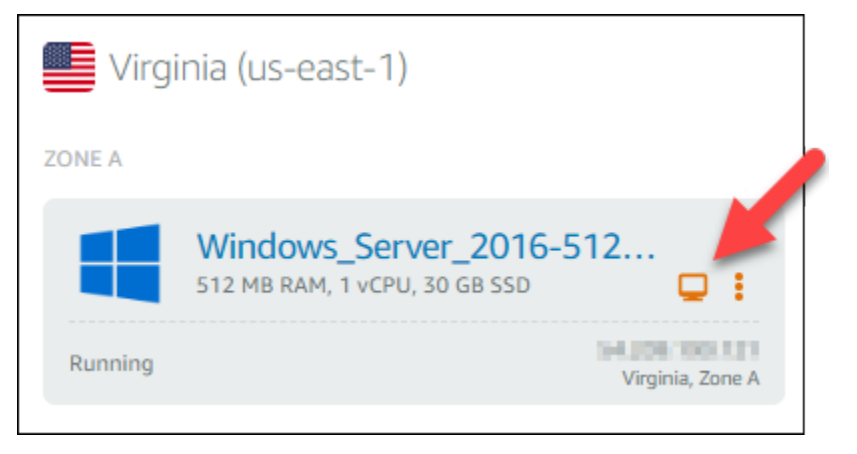

### 此时系统会打开基于浏览器的 RDP 客户端窗口,如下例所示:

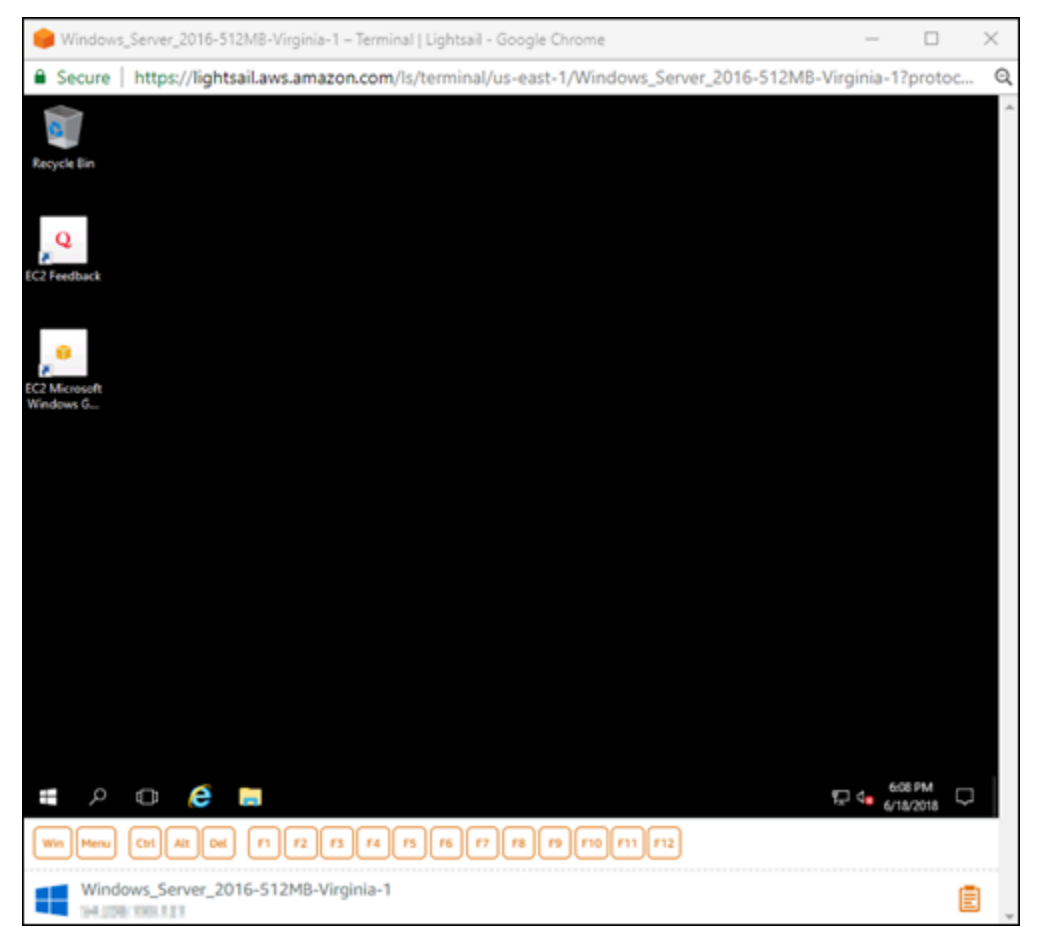

- 3. 在任务栏中,选择 Windows 图标,然后选择以下选项之一:
	- a. 在 Windows Server 2019 和 Windows Server 2016 实例上,选择 Start(开始),然后选择 Windows 管理工具。

b. 在 Windows Server 2012 实例上,选择 Start(开始),然后选择 Administrative Tools(管理 工具)。

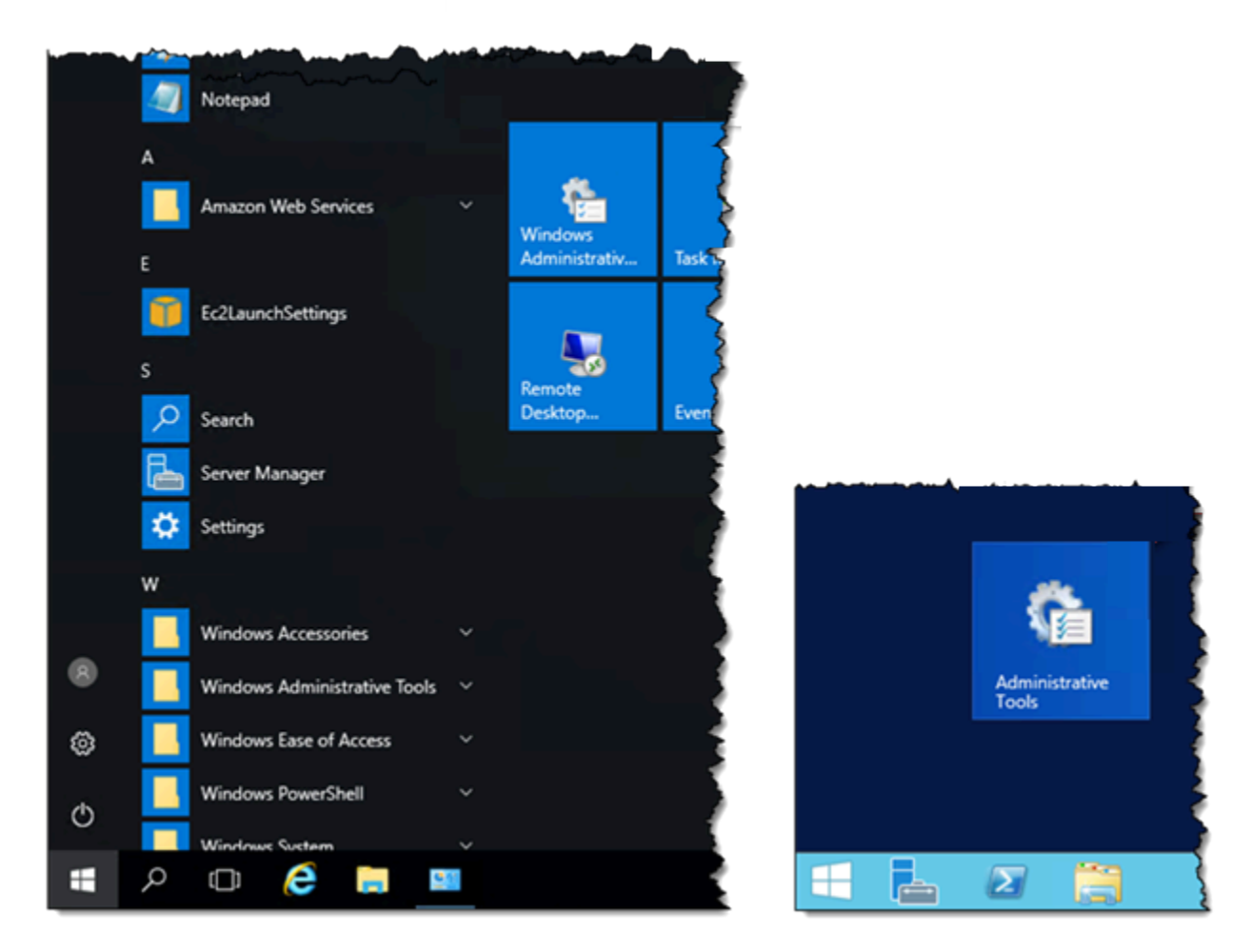

- 4. 选择 Computer Management(计算机管理)。
- 5. 在 Computer Management(计算机管理)控制台的左侧窗格中,选择 Disk Management(磁盘 管理)。
- 6. 在 Actions(操作)菜单上,选择 Rescan Disks(重新扫描磁盘)。

您可能会看到与磁盘关联的未分配空间。扩展磁盘上的活动卷以使用未分配的空间。

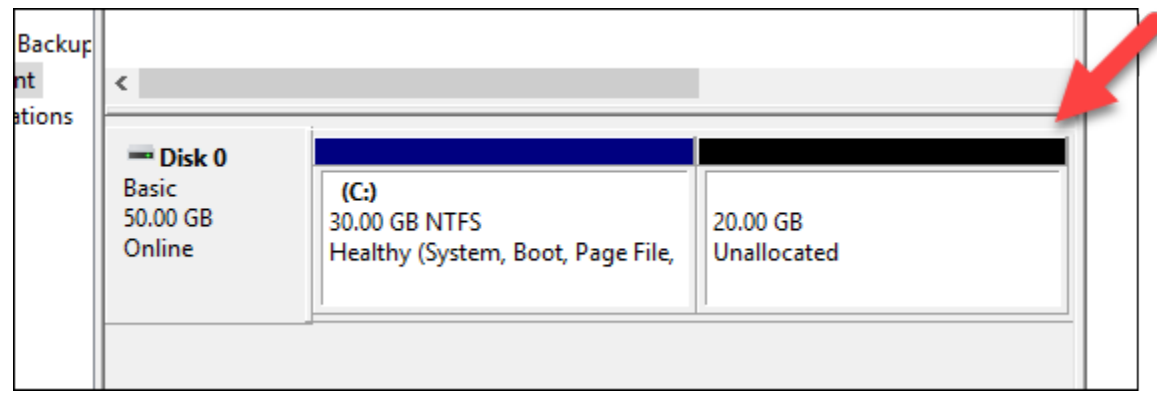

7. 右键单击未分配空间所在磁盘上的活动卷,然后选择 Extend Volume(扩展卷)。

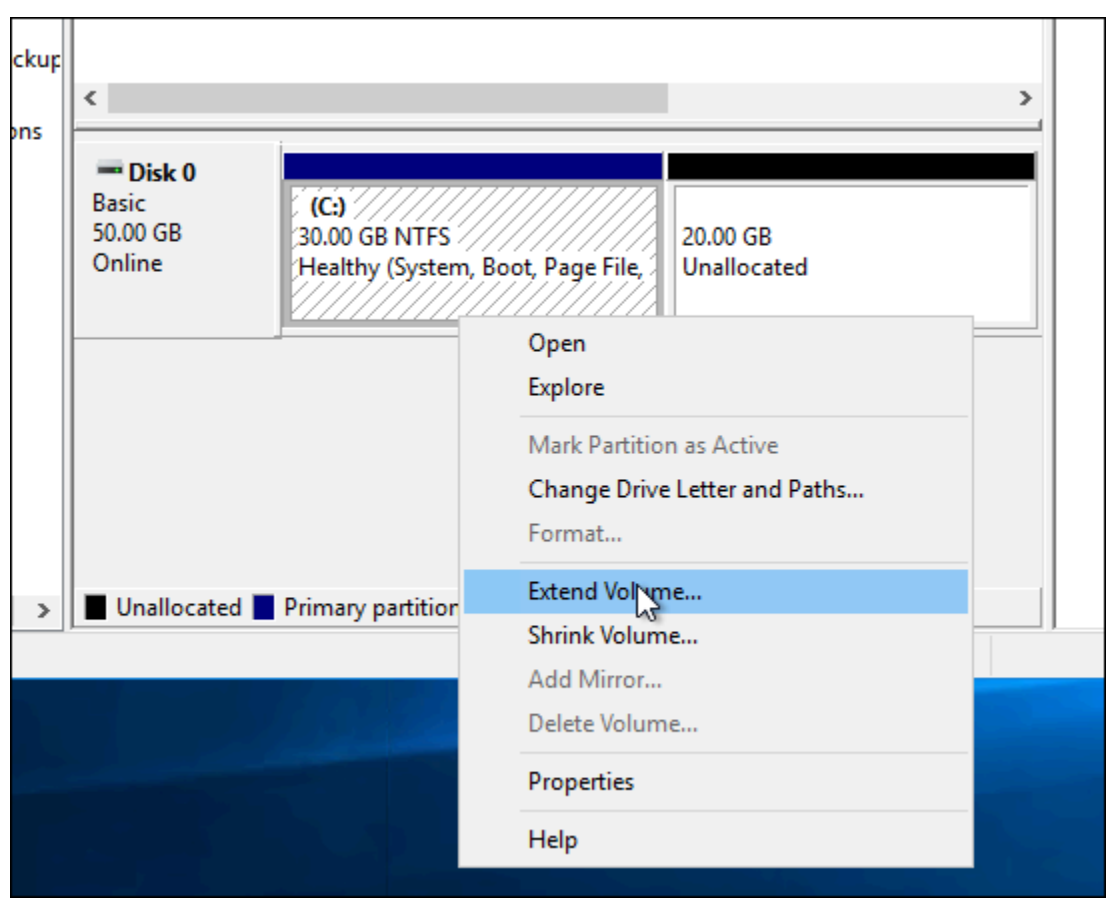

- 8. 扩展卷向导打开时,选择 Next(下一步)。
- 9. 在 Select the amount of space in MB(选择空间大小(以 MB 为单位))字段中,输入将卷扩展 多少兆字节。通常,您可以将此设置为最大未分配空间。您输入的值是您要添加的空间大小,而不 是卷的最终大小。

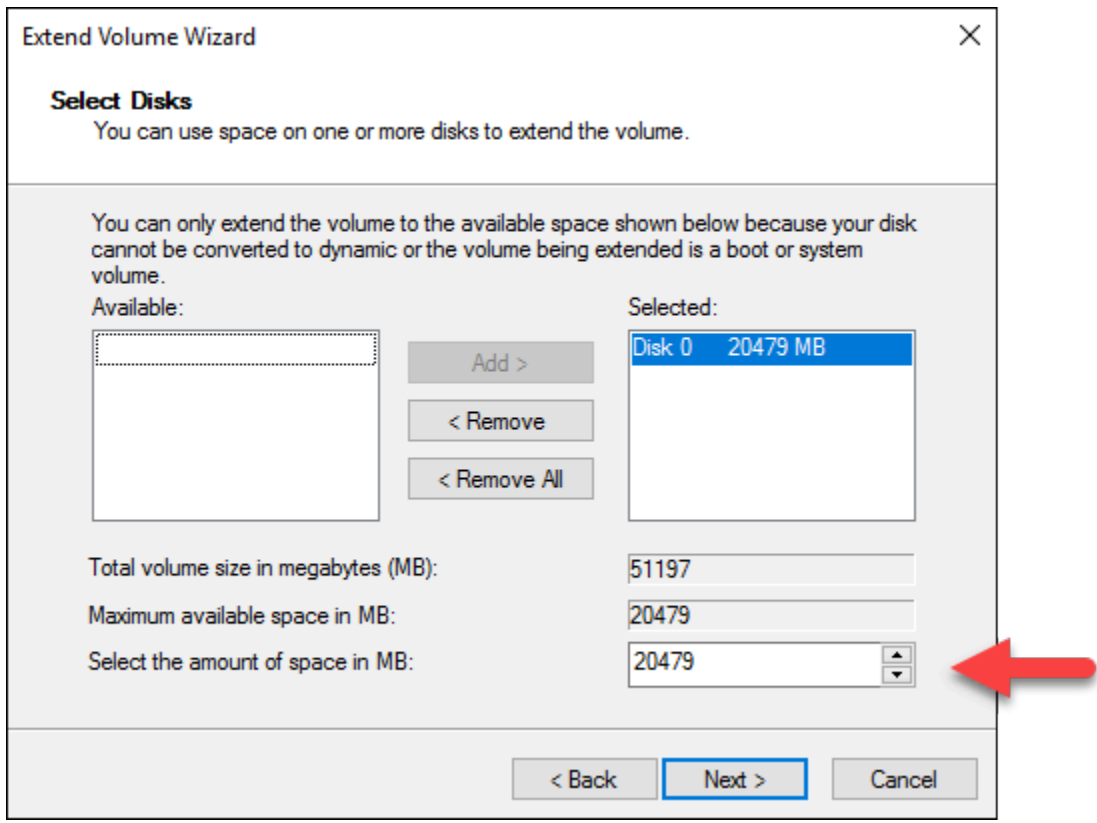

10. 完成扩展卷向导。

扩展活动卷以使用指定的未分配空间。以下示例显示了所有已选择的未分配空间。

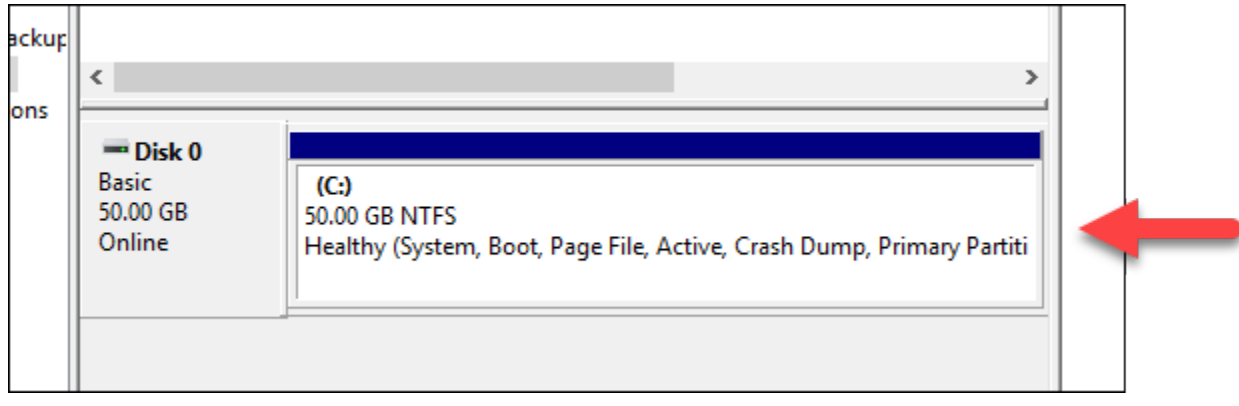

## Lightsail 实例启动时,使用启动脚本对其进行配置

在创建基于 Linux/Unix 的实例时,您可以添加启动脚本以执行一些操作,例如,添加软件,更新软 件或以某种其他方式配置实例。要使用额外数据配置基于 Windows 的实例,请参[阅使用 Windows](#page-163-0) [PowerShell 配置新的 Lightsail 实例。](#page-163-0)

#### **a** Note

根据您选择的系统映像,用于使软件在实例上运行的命令会有所不同。Amazon Linux 使用 yum, 而 Debian 和 Ubuntu 使用 apt-get。WordPress 和其他应用程序映像使用 apt-get, 因为它们将 Ubuntu 作为其操作系统运行。FreeBSD 和 openSUSE 需要其他用户配置才能使 用自定义工具,例如 freebsd-update 或 zypper (openSUSE)。

### 示例: 配置 Ubuntu 服务器以安装 Node.js

以下示例更新程序包列表,然后通过 apt-get 命令安装 Node.js。

- 1. 在创建实例页面上,选择仅限操作系统选项卡上的 Ubuntu。
- 2. 向下滚动并选择 Add launch script (添加启动脚本)。
- 3. 键入以下内容:

```
# update package list
apt-get –y update
# install some of my favorite tools
apt-get install –y nodejs
```
**a** Note

您发送的用于配置服务器的命令作为根运行,因此,您无需在命令前包含 sudo。

4. 选择 Create instance(创建实例)。

示例: 配置 WordPress 服务器以下载并安装插件

以下示例将更新程序包列表,然后为 WordPress 下载并安装 [BuddyPress 插件](https://wordpress.org/plugins/buddypress/)。

- 1. 在 Create an instance (创建实例) 页面上,选择 WordPress。
- 2. 选择 Add launch script(添加启动脚本)。
- 3. 键入以下内容:

```
# update package list
apt-get –y update
# download wordpress plugin
```

```
wget "https://downloads.wordpress.org/plugin/buddypress.2.7.0.zip"
apt-get –y install unzip
# unzip into wordpress plugin directory
unzip buddypress.2.7.0.zip -d /var/wordpress/plugins
```
4. 选择 Create instance(创建实例)。

## <span id="page-163-0"></span>使用 Windows PowerShell 或批处理脚本配置 Lightsail 实例

在创建基于 Windows 的实例时,您可以使用 Windows PowerShell 脚本或任何其他批处理脚本配置该 实例。这是在您的实例启动后立即运行的一次性脚本。本主题介绍了这些脚本的语法,并提供一个示例 以说明如何使用这些脚本。我们还介绍了如何测试您的脚本以确定其是否成功运行。

创建一个启动并运行 PowerShell 脚本的实例

以下过程会在新实例上安装一个名为 chocolatey 的工具,它在实例启动后立即运行。

- 1. 在 Lightsail 主页上,选择 Create instance(创建实例)。
- 2. 选择要在其中创建实例的 AWS 区域 和可用区。
- 3. 在 Select a platform(选择平台)下,选择 Microsoft Windows。
- 4. 选择 OS Only(仅限操作系统),然后选择 Windows Server 2019、Windows Server 2016、Windows Server 2012 R2。
- 5. 选择 Add launch script(添加启动脚本)。
- 6. 键入以下内容:

```
<powershell>
iex ((New-Object System.Net.WebClient).DownloadString('https://chocolatey.org/
install.ps1'))
</powershell>
```
**a** Note

您必须始终将 PowerShell 脚本包含在 <powershell></powershell> 标签内。您可以 使用 <script></script> 标签输入非 PowerShell 命令或批处理脚本,或者根本不使用 任何标签。

7. 输入实例的名称。

资源名称 :

- 在您 Lightsail 账户的各个 AWS 区域 中必须是唯一的。
- 必须包含 2 到 255 个字符。
- 必须以字母数字字符或数字作为开头和结尾。
- 可以包括字母数字字符、数字、句点、连字符和下划线。
- 8. 选择以下选项之一,以将标签添加到实例:
	- Add key-only tags(添加仅包含键的标签)或 Edit key-only tags(编辑仅包含键的标签)(如 果已添加标签)。在标签键文本框中输入新标签,然后按 Enter。在您输入标签以添加它们后, 选择 Save(保存),或者选择 Cancel(取消)以取消添加。

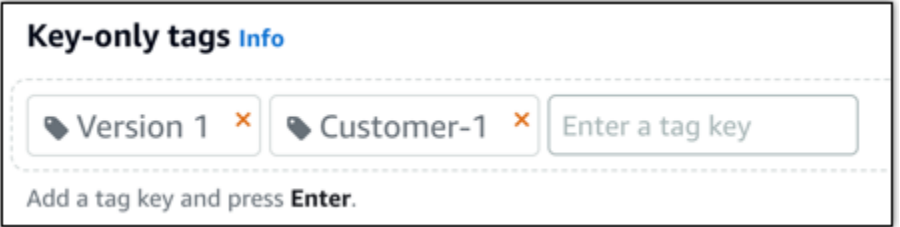

• 创建一个键值标签,然后在 Key(键)文本框中输入一个键,并在 Value(值)文本框中输入一 个值。输入标签后,选择 Save(保存),或者选择 Cancel(取消)以取消添加。

一次只能添加一个键值标签,然后进行保存。要添加多个键值标签,请重复前面的步骤。

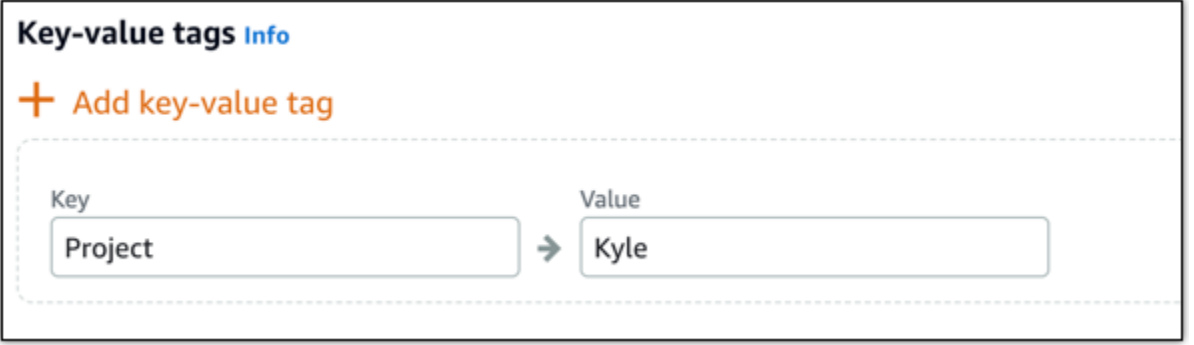

**a** Note 有关"仅键"标签和键值标签的更多信息,请参阅[标签。](#page-792-0)

9. 选择 Create instance(创建实例)。

#### 验证您的脚本是否成功运行

您可以登录到您的实例以验证该脚本是否成功运行。基于 Windows 的实例最多可能需要 15 分钟的时 间,才能准备好接受 RDP 连接。在准备就绪后,请使用基于浏览器的 RDP 客户端登录或配置您自己 的 RDP 客户端。有关更多信息,请参阅[连接到基于 Windows 的实例](#page-108-0)。

- 1. 在可以连接到您的 Lightsail 实例后,打开命令提示符(或打开 Windows 资源管理器)。
- 2. 键入以下命令以转到 Log 目录:

cd C:\ProgramData\Amazon\EC2-Windows\Launch\Log

**a** Note

在 Windows Server 2012 中,该命令为 cd C:\Program Files\Amazon \Ec2ConfigService\Logs。

3. 在文本编辑器中打开 UserdataExecution.log,或者键入以下命令:type UserdataExecution.log。

将会在日志文件中看到以下内容。

2017/10/11 20:32:12Z: <powershell> tag was provided.. running powershell content 2017/10/11 20:32:13Z: Message: The output from user scripts: iex ((New-Object System.Net.WebClient).DownloadString('https://chocolatey.org/install.ps1'))

2017/10/11 20:32:13Z: Userdata execution done

## 保护 Lightsail 中的 Windows Server 实例的最佳实践

在本文中,我们提供了一些提示和技巧,以帮助您在使用运行 Windows Server 的 Lightsail 实例时避 免安全风险。

#### 关于 Lightsail 密码

在创建基于 Windows Server 的实例时,Lightsail 随机生成很难猜的较长密码。请仅在新实例上使用 该密码。您可以使用默认密码通过远程桌面 (RDP) 快速连接到您的实例。您在 实例上始终以管理员 Lightsail身份登录。

#### 管理密码

您可以在基于 Windows Server 的实例上更改密码。如果要使用远程桌面客户端访问 Lightsail 实例, 这可能是非常有用的。Lightsail 从不存储您生成的密码。

#### **a** Note

您可以将 Lightsail 生成的密码或您自己的自定义密码与 Lightsail 中基于浏览器的 RDP 客户端 一起使用。如果使用自定义密码,每次登录时,将会提示您输入密码。如果要快速访问您的实 例,将 Lightsail 生成的默认密码与基于浏览器的 RDP 客户端一起使用更方便一些。

可以使用 Windows Server 密码管理器安全地更改您的密码。请按 Ctrl + Alt + Del,然后选择 Change a password (更改密码)。请务必记录您的密码,因为 Lightsail 不存储您的密码。如果您需要 找回密码,请参阅以下内容:[更改基于 Windows 的实例的管理员密码](#page-113-0)。

如果将密码更改为非默认唯一密码,请务必使用增强密码。应避免使用基于名称或词典单词的密码,或 者避免使用具有重复字符序列的密码。

安全修补

我们建议您始终使用最新的安全补丁更新基于 Windows Server 的 Lightsail 实例。请确保配置您的服 务器以下载并安装更新。以下过程介绍了如何在运行 Windows Server 的 Lightsail 实例上直接执行该 操作。

1. 在基于 Windows Server 的实例上,打开命令提示符。

2. 键入 sconfig,然后按 Enter。

默认情况下,Windows Update 设置 (编号 5) 为 Automatic。

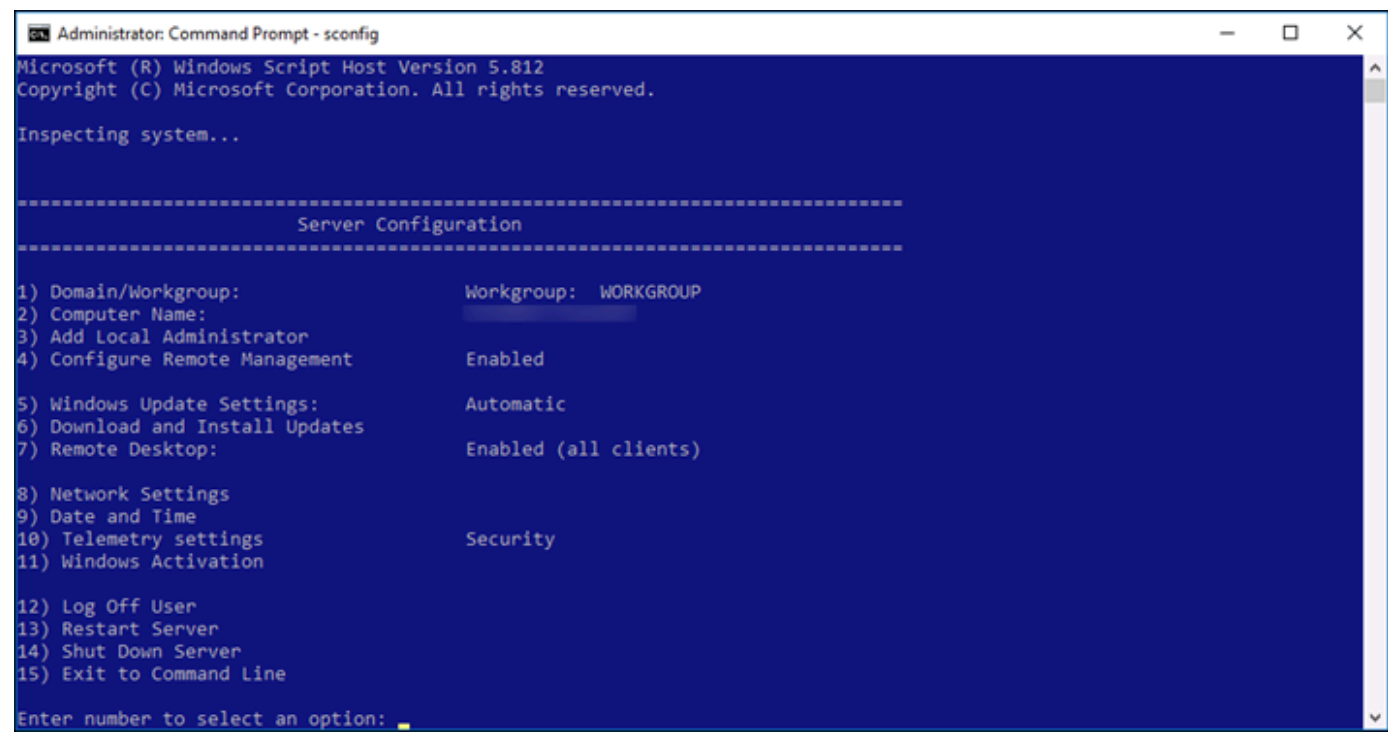

- 3. 要下载并安装新的更新,请键入 6,然后按 Enter。
- 4. 键入 A 以在新命令窗口中搜索 (A)Il updates (所有更新), 然后按 Enter。
- 5. 再次键入 A 以安装所有更新,然后按 Enter。

在完成后,将显示一条消息,其中包含安装结果和更多说明 (如果适用)。

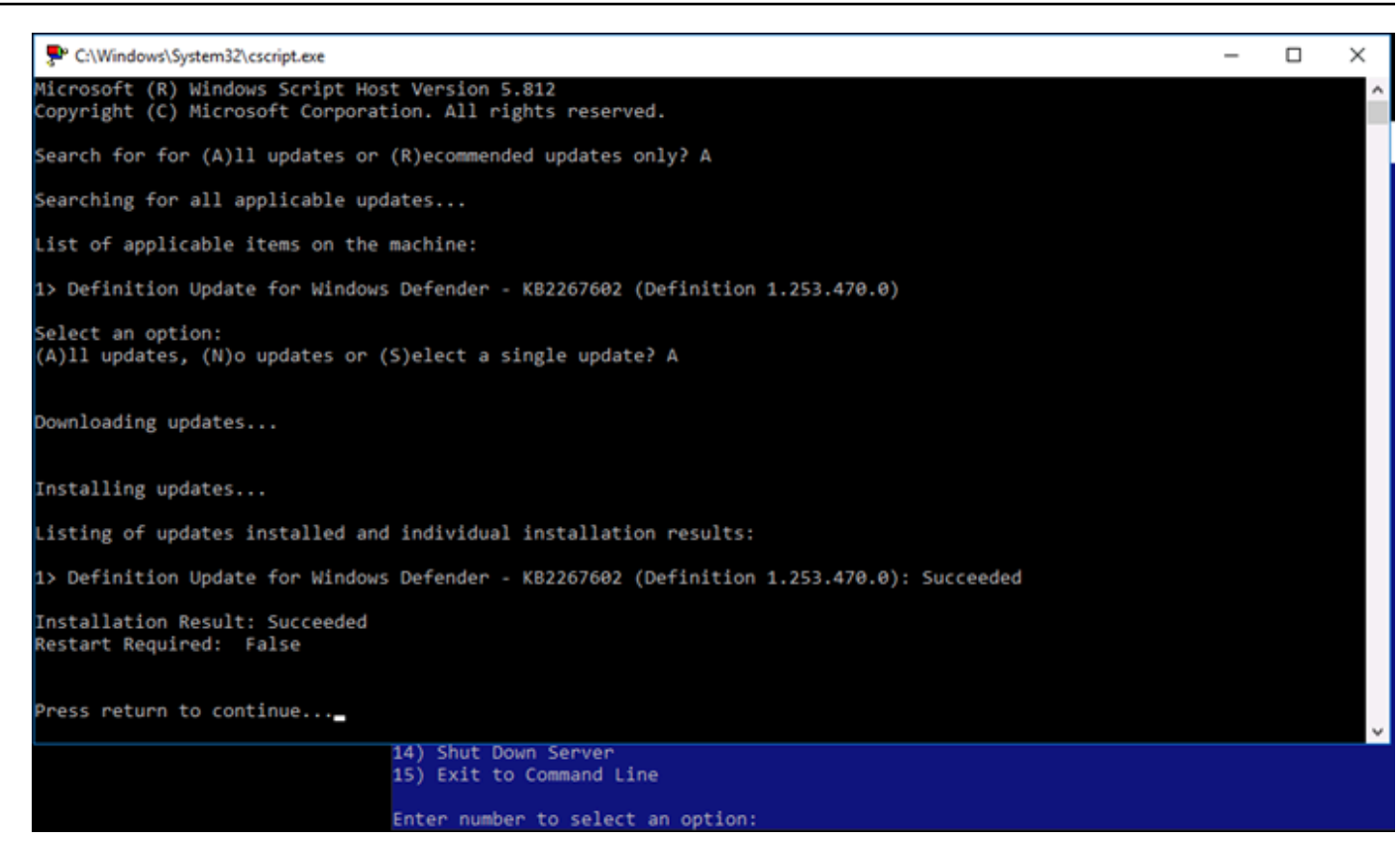

## 在 Windows Server 中启用账户锁定策略

您可以配置 Windows Server,以便在达到一定数量的失败登录尝试时临时或无限期地禁用账户。例 如,您可以锁定尝试使用三个失败密码登录到实例的用户。

有关更多信息,请参阅 [Windows Server 文档](https://technet.microsoft.com/en-us/library/hh994563(v=ws.11).aspx) 中的账户锁定策略。

端口和防火墙设置

默认情况下,我们在基于 Windows Server 的实例上打开以下端口。

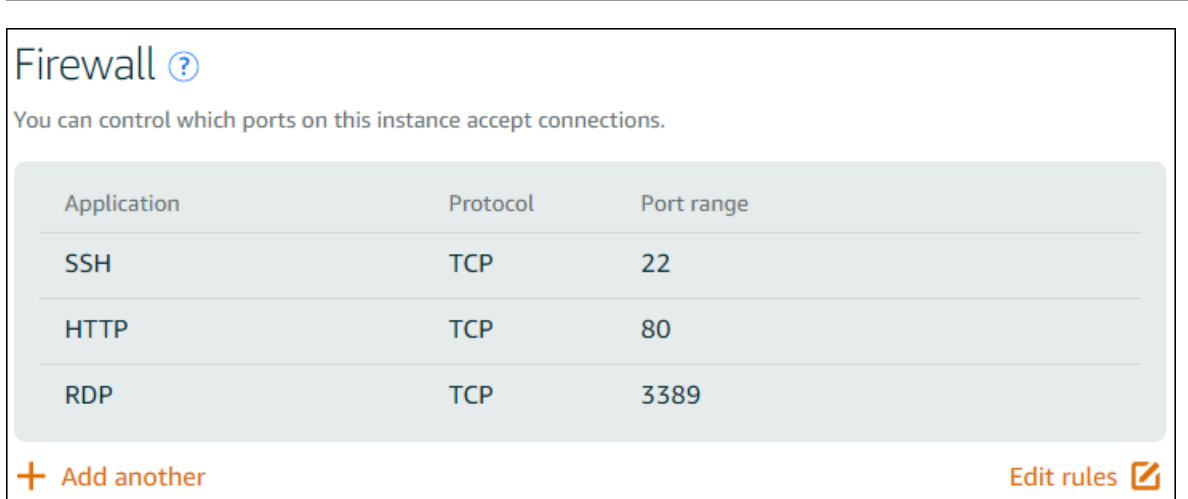

您启用的端口将向外部环境公开,而无法按源 IP 进行限制。要限制访问您的实例,您可以禁用这些端 口,而仅在需要访问您的实例时启用这些端口。方法如下:

- 1. 在 Lightsail 中查找要管理的实例,然后选择管理。
- 2. 选择联网。
- 3. 在您实例的联网页面中,选择编辑规则。
- 4. 选择 RDP/TCP/3389 规则旁边的橙色"x"以删除该规则。

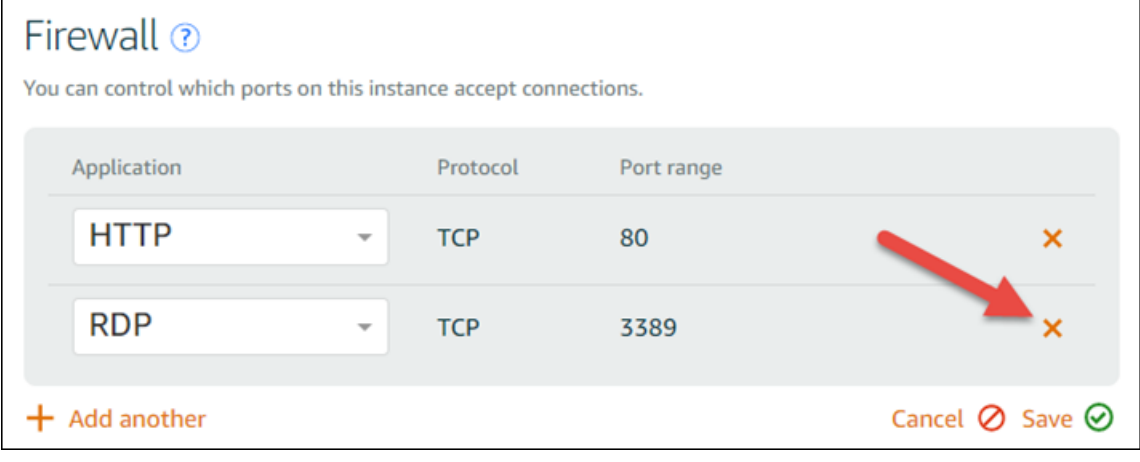

5. 选择 Save(保存)。

# Lightsail 防火墙规则参考

您可以向 Amazon Lightsail 实例的防火墙添加反映该实例角色的规则。例如,配置作为 Web 服务器的 实例需要允许入站 HTTP 和 HTTPS 访问的防火墙规则。数据库实例需要允许数据库类型访问的规则, 例如,对 MySQL 允许通过端口 3306 进行访问。有关防火墙的更多信息,请参阅 [Lightsail 中的实例防](#page-172-0) [火墙](#page-172-0)。

本指南提供了各种防火墙规则示例,您可以将这些规则添加到实例防火墙以进行特定类型的访问。除非 另行说明,否则这些规则将以应用程序、协议、端口和源 IP 地址的方式列出(例如,应用程序 - 协议 - 端口 - 源 IP 地址)。

#### 内容

- [Web 服务器规则](#page-170-0)
- [用于从计算机连接到实例的规则](#page-170-1)
- [数据库服务器规则](#page-171-0)
- [DNS 服务器规则](#page-171-1)
- [SMTP 电子邮件](#page-172-1)

## <span id="page-170-0"></span>Web 服务器规则

以下入站规则允许 HTTP 和 HTTPS 访问。

**a** Note

某些 Lightsail 实例默认配置了以下防火墙规则。有关更多信息,请参阅[防火墙和端口。](#page-172-0)

**HTTP** 

HTTP - TCP - 80 - 所有 IP 地址

#### **HTTPS**

HTTPS - TCP - 443 - 所有 IP 地址

## <span id="page-170-1"></span>用于从计算机连接到实例的规则

要连接到您的实例,请添加允许 SSH 访问(适用于 Linux 实例)或 RDP 访问(适用于 Windows 实 例)的规则。

#### **a** Note

默认情况下,所有 Lightsail 实例都配置了以下任一防火墙规则。有关更多信息,请参阅[防火墙](#page-172-0) [和端口](#page-172-0)。

**SSH** 

SSH - TCP - 22 - 计算机的公有 IP 地址或本地网络中的 IP 地址范围(采用 CIDR 块表示法) RDP

RDP - TCP - 3389 - 计算机的公有 IP 地址或本地网络中的 IP 地址范围(采用 CIDR 块表示法)

## <span id="page-171-0"></span>数据库服务器规则

以下入站规则是您可以为数据库访问添加的规则示例,具体取决于您的实例上运行的数据库类型。

SQL Server

自定义 - TCP - 1433 - 计算机的公有 IP 地址或本地网络中的 IP 地址范围(采用 CIDR 块表示法) MySQL/Aurora

MySQL/Aurora - TCP - 3306 - 计算机的公有 IP 地址或本地网络中的 IP 地址范围(采用 CIDR 块表 示法)

PostgreSQL

PostgreSQL - TCP - 5432 - 计算机的公有 IP 地址或本地网络中的 IP 地址范围(采用 CIDR 块表示 法)

Oracle-RDS

Oracle-RDS - TCP - 1521 - 计算机的公有 IP 地址或本地网络中的 IP 地址范围(采用 CIDR 块表示 法)

Amazon Redshift

自定义 - TCP - 5439 - 计算机的公有 IP 地址或本地网络中的 IP 地址范围(采用 CIDR 块表示法)

### <span id="page-171-1"></span>DNS 服务器规则

如果您已将实例设置为 DNS 服务器,则必须确保 TCP 和 UDP 流量可通过端口 53 到达您的 DNS 服 务器。

DNS (TCP)

DNS (TCP) - TCP - 53 - 计算机的公有 IP 地址或本地网络中的 IP 地址范围(采用 CIDR 块表示 法)

#### DNS (UDP)

DNS (UDP) - UDP - 53 - 计算机的公有 IP 地址或本地网络中的 IP 地址范围(采用 CIDR 块表示 法)

## <span id="page-172-1"></span>SMTP 电子邮件

要在您的实例上启用 SMTP,您必须配置以下防火墙规则。

**A** Important

配置以下规则后,您还必须为实例配置反向 DNS。否则,您的电子邮件可能会受到 TCP 端口 25 的限制。有关更多信息,请参阅[为电子邮件服务器配置反向 DNS](#page-457-0)。

SMTP

自定义 - TCP - 25 - 与实例进行通信的主机的 IP 地址

### <span id="page-172-0"></span>亚马逊 Lightsail 中的实例防火墙

Amazon Lightsail 控制台中的防火墙充当虚拟防火墙,用于控制允许通过其公有 IP 地址连接到您的实 例的流量。您在 Lightsail 中创建的每个实例都有两个防火墙;一个用于 IPv4 地址,另一个用于 IPv6 地址。每个防火墙均包含一组规则来过滤进入实例的流量。两个防火墙相互独立;您必须分别为 IPv4 和 IPv6 配置防火墙规则。可以通过添加和删除允许或限制流量的规则,来随时编辑实例的防火墙。

内容

- [Lightsail 防火墙](#page-173-0)
- [创建防火墙规则](#page-173-1)
- [指定协议](#page-174-0)
- [指定端口](#page-175-0)
- [指定应用层协议类型](#page-176-0)
- [指定源 IP 地址](#page-177-0)
- [Lightsail 的默认防火墙规则](#page-177-1)
- [有关防火墙的更多信息](#page-179-0)

#### <span id="page-173-0"></span>Lightsail 防火墙

每个 Lightsail 实例都有两个防火墙;一个用于 IPv4 地址,另一个用于 IPv6 地址。所有进出您的 Lightsail 实例的互联网流量都要通过其防火墙。实例的防火墙控制允许流入实例的 Internet 流量。但 是,防火墙不控制流出实例的流量,而是允许所有出站流量。可以通过添加和删除允许或限制传入流量 的规则,来随时编辑实例的防火墙。请注意,两个防火墙相互独立;您必须分别为 IPv4 和 IPv6 配置 防火墙规则。

防火墙规则始终是允许型的;您无法创建拒绝访问的规则。可以向实例的防火墙添加规则以允许流量到 达实例。向实例的防火墙添加规则时,您可以指定要使用的协议、要开放的端口以及允许连接到实例 的 IPv4 和 IPv6 地址,如以下示例中所示(针对 IPv4)。您还可以指定应用层协议类型,这是一种预 设,根据您计划在自己实例上使用的服务来为你指定协议和端口范围。

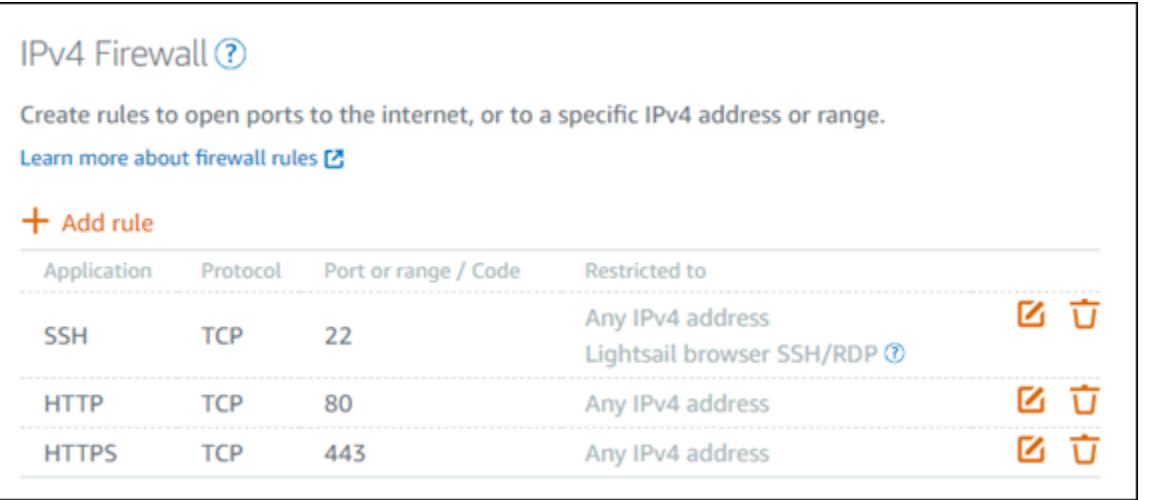

**A** Important

防火墙规则仅影响通过实例的公有 IP 地址传入的流量。它不会影响通过实例私有 IP 地址流入 的流量,该地址可以来自您账户中的 Lightsail 资源,也可以来自 AWS 区域同一个对等虚拟私 有云 (VPC) 中的资源。 AWS 区域

本指南接下来的几个部分将说明防火墙规则及其可配置的参数。

#### <span id="page-173-1"></span>创建防火墙规则

您可以创建防火墙规则,以使客户端能够与您的实例或其上运行的应用程序建立连接。例如,要使所有 Web 浏览器都能连接到您的实例上的 WordPress 应用程序,您需要配置一条防火墙规则,允许从任意 IP 地址通过端口 80 使用传输控制协议 (TCP)。如果您的实例的防火墙上已经配置了此规则,则可以将 其删除以阻止 Web 浏览器连接到您的实例上的 WordPress 应用程序。

#### **A** Important

您可以使用 Lightsail 控制台一次最多添加 30 个源 IP 地址。要一次最多添加 60 个 IP 地址, 请使用 Lightsail API、 AWS Command Line Interface (AWS CLI) 或 SD AWS K。将单独为 IPv4 规则和 IPv6 规则实施此配额。例如,防火墙可以有 60 个 IPv4 流量入站规则和 60 个 IPv6 流量入站规则。建议您将单个 IP 地址整合到 CIDR 范围内。有关更多信息,请参阅本指 南的[指定源 IP 地址部](#page-177-0)分。

您还可以允许 SSH 客户端连接到实例并在服务器上执行管理任务,方法是配置一个防火墙规则,该规 则仅从需要建立连接的计算机的 IP 地址,通过端口 22 上启用 TCP。在这一使用情形中,您应该不希 望任意 IP 地址都与您的实例建立 SSH 连接;因为这可能会给实例带来安全风险。

#### **a** Note

此部分中描述的防火墙规则示例可能默认存在于您实例的防火墙中。有关更多信息,请参阅本 指南后面的[默认防火墙规则](#page-177-1)。

如果特定端口有多条规则,我们会使用最宽松的规则。例如,如果添加一个允许从 IP 地址 192.0.2.1 访问 TCP 端口 22 (SSH) 的规则。然后,添加另一个允许每个人访问 TCP 端口 22 的规则。结果就是 每个人都能访问 TCP 端口 22。

#### <span id="page-174-0"></span>指定协议

协议是在两台计算机之间传输数据的格式。Lightsail 允许您在防火墙规则中指定以下协议:

- 传输控制协议(TCP)主要用于建立和维持客户端与实例上运行的应用程序之间的连接,直到数据交 换完成。它是一种广泛使用的协议,您可能经常在防火墙规则中指定该协议。TCP 可保证不会丢失 任何已传输的数据,并且已发送的数据都将发送给预期的接收者。它最适用于需要高可靠性且传输时 间相对不太重要的网络应用程序,例如 Web浏览、金融交易和文本消息传递。这些使用情形中,如 果部分数据丢失,将造成重大价值损失。
- 用户数据报协议 (UDP) 主要用于在客户端和实例上运行的应用程序之间建立低延迟的容损连接。它 最适用于所感知的延迟至关重要的网络应用程序,例如游戏、语音和视频通信。这些使用情形可承受 某种程度的数据丢失,而不会对所感知的质量产生负面影响。
- Internet 控制消息协议(ICMP)主要用于诊断网络通信问题,例如,确定数据是否及时到达预期目 的地。它最适用于 Ping 实用程序,可以使用该实用程序来测试本地计算机和实例之间的连接速度。 它会报告数据到达实例并返回到本地计算机所花费的时间。

**a** Note

当您使用 Lightsail 控制台将 ICMP 规则添加到实例的 IPv6 防火墙时,该规则将自动配置为 使用 ICMPv6。有关更多信息,请参阅 Wikipedia 上的 [IPv6 的 Internet 控制消息协议。](https://en.wikipedia.org/wiki/Internet_Control_Message_Protocol_for_IPv6)

• 所有用于允许所有协议流量流入实例。当不确定要指定哪个协议时,请指定此协议。这包括所有 Internet [协](https://www.iana.org/assignments/protocol-numbers/protocol-numbers.xhtml)议;而不仅仅是上面指定的协议。有关更多信息,请参阅互联网编号分配机构网站上的协 [议编号](https://www.iana.org/assignments/protocol-numbers/protocol-numbers.xhtml)。

#### <span id="page-175-0"></span>指定端口

与计算机上的物理端口(允许计算机与键盘和鼠标等外围设备进行通信)类似,网络端口将充当实例的 Internet 通信终端节点。当计算机寻求与您的实例连接时,它会公开一个端口来建立通信。

可在防火墙规则中指定的端口范围是 0 到 65535。在创建防火墙规则以允许客户端与实例建立连接 时,可以指定将使用的协议(本指南前面已介绍)以及可用于建立连接的端口号。还可以指定允许使用 协议和端口建立连接的 IP 地址;本指南的下一部分将介绍这一点。

以下是一些常用端口以及使用它们的服务:

- 通过文件传输协议 (FTP) 进行的数据传输操作使用端口 20。
- FTP 命令控制使用端口 21。
- Secure Shell(SSH)使用端口 22。
- Telnet 远程登录服务,以及未加密的文本消息使用端口 23。
- 简单邮件传输协议 (SMTP) 电子邮件路由使用端口 25。

#### **A** Important

要在实例上启用 SMTP,您还必须为实例配置反向 DNS。否则,您的电子邮件可能会受到 TCP 端口 25 的限制。有关更多信息,请参[阅在 Amazon Lightsail 实例上为电子邮件服务器](#page-457-0) [配置反向 DNS。](#page-457-0)

- 域名系统 (DNS) 服务使用端口 53。
- Web 浏览器用来连接到网站的超文本传输协议 (HTTP) 使用端口 80。
- 电子邮件客户端用来从服务器中检索电子邮件的邮局协议 (POP3) 使用端口 110。
- 网络新闻传输协议 (NNTP) 使用端口 119。
- 网络时间协议 (NTP) 使用端口 123。
- 用于管理数字邮件的 Internet 消息访问协议 (IMAP) 使用端口 143。
- 简单网络管理协议 (SNMP) 使用端口 161。
- Web 浏览器用来建立与网站的加密连接的 HTTP Secure (HTTPS) 或 HTTP over TLS/SSL 使用端口 443。

<span id="page-176-0"></span>有关更多信息,请参阅互联网编号分配机构网站上的[服务名称和传输协议端口号注册表](https://www.iana.org/assignments/service-names-port-numbers/service-names-port-numbers.xhtml)。

#### 指定应用层协议类型

可以在创建防火墙规则时指定应用层协议类型,它是一种预设,用于根据要在实例上启用的服务为您指 定规则的协议和端口范围。这样一来,您便无需搜索要用于像 SSH、RDP、HTTP 这样的服务以及其 他服务的通用协议和端口。您只需选择这些应用层协议类型即可为您指定协议和端口。如果您想指定自 己的协议和端口,则可以选择自定义规则应用层协议类型,这样您便能控制这些参数。

**a** Note

您只能使用 Lightsail 控制台来指定应用层协议类型。您无法使用 Lightsail API、 AWS Command Line Interface (AWS CLI) 或软件开发工具包指定应用层协议类型。

Lightsail 控制台中提供了以下应用层协议类型:

- 自定义 选择此选项可指定您自己的协议和端口。
- 所有协议 选择此选项可指定所有协议,并指定您自己的端口。
- 所有 TCP 选择此选项可使用 TCP 协议,但不指定要开放哪个端口。这将在所有端口 (0-65535) 上 启用 TCP。
- 所有 UDP 选择此选项可使用 UDP 协议,但您不指定要开放哪个端口。这将在所有端口 (0-65535) 上启用 UDP。
- 所有 ICMP 选择此选项可指定所有 ICMP 类型和代码。
- 自定义 ICMP 选择此选项可使用 ICMP 协议并定义 ICMP 类型和代码。有关 ICMP 类型和代码的更 多信息,请参阅 Wikipedia 上的[控制消息。](https://en.wikipedia.org/wiki/Internet_Control_Message_Protocol#Control_messages)
- DNS 如果要在实例上启用 DNS,请选择此选项。这将在端口 53 上启用 TCP 和 UDP。
- HTTP 如果要使 Web 浏览器能够连接到实例上托管的网站,请选择此选项。这将在端口 80 上启用 TCP。
- HTTPS 如果您要使 Web 浏览器能够与实例上托管的网站建立加密连接,请选择此选项。这将在端 口 443 上启用 TCP。
- MySQL/aurora 选择此选项可使客户端连接到实例上托管的 MySQL 或 Aurora 数据库。这将在端口 3306 上启用 TCP。
- Oracle-RDS 选择此选项可使客户端连接到实例上托管的 Oracle 或 RDS 数据库。这将在端口 1521 上启用 TCP。
- Ping (ICMP) 选择此选项可使您的实例响应使用 Ping 实用程序发出的请求。在 IPv4 防火墙上, 这将启用 ICMP 类型 8(回显)和代码 -1(所有代码)。在 IPv6 防火墙上,这将启用 ICMP 类型 129(回显回复)和代码 0。
- RDP 选择此选项可使 RDP 客户端连接到您的实例。这将在端口 3389 上启用 TCP。
- SSH 选择此选项可使 SSH 客户端连接到您的实例。这将在端口 22 上启用 TCP。

#### <span id="page-177-0"></span>指定源 IP 地址

默认情况下,防火墙规则允许所有 IP 地址通过指定的协议和端口连接到实例。这最适用于像通过 HTTP 和 HTTPS 传输的 Web 浏览器流量等情形。但是,这会给 SSH 和 RDP 等流量带来安全风险, 因为您不希望允许所有 IP 地址使用这些应用程序连接到您的实例。因此,您可以选择将防火墙规则限 制为一个 IPv4 或 IPv6 地址或 IP 地址范围。

- 针对 IPv4 防火墙 可以指定单个 IPv4 地址(例如 203.0.113.1)或 IPv4 地址范围。在 Lightsail 控 制台中,可以使用破折号(例如 192.0.2.0-192.0.2.255)或 CIDR 块表示法(例如 192.0.2.0/24)来 指定范围。有关 CIDR 块表示法的更多信息,请参阅 Wikipedia 上的[无类域间路由。](https://en.wikipedia.org/wiki/Classless_Inter-Domain_Routing)
- 针对 IPv6 防火墙 您可以指定单个 IPv6 地址(例 如,2001:0db8:85a3:0000:0000:8a2e:0370:7334)或 IPv6 地址范围。在 Lightsail 控制台中,只能 使用 CIDR 块表示法(例如,2001:db8::/32)指定 IPv6 范围。有关 IPv6 CIDR 块表示法的更多信 息,请参阅 Wikipedia 上的 [IPv6 CIDR 块。](https://en.wikipedia.org/wiki/Classless_Inter-Domain_Routing#IPv6_CIDR_blocks)

#### <span id="page-177-1"></span>Lightsail 的默认防火墙规则

在创建新实例时,将为其 IPv4 和 IPv6 防火墙预配置下面的一组默认规则来允许对您的实例进行基本 访问。默认规则因您创建的实例的类型而异。这些规则将以应用程序、协议、端口和源 IP 地址的方式 列出(例如,应用程序 - 协议 - 端口 - 源 IP 地址)。

SSH - TCP - 22 - 所有 IP 地址

HTTP - TCP - 80 - 所有 IP 地址

WordPress,幽灵,Joomla! PrestaShop、和 Drupal(内容管理系统应用程序)

SSH - TCP - 22 - 所有 IP 地址

HTTP - TCP - 80 - 所有 IP 地址

HTTPS - TCP - 443 - 所有 IP 地址

cPanel 和 WHM(CMS 应用程序)

SSH - TCP - 22 - 所有 IP 地址

DNS (UDP) - UDP - 53 - 所有 IP 地址

DNS (TCP) - TCP - 53 - 所有 IP 地址

HTTP - TCP - 80 - 所有 IP 地址

HTTPS - TCP - 443 - 所有 IP 地址

自定义 - TCP - 2078 - 所有 IP 地址

自定义 - TCP - 2083 - 所有 IP 地址

自定义 - TCP - 2087 - 所有 IP 地址

自定义 - TCP - 2089 - 所有 IP 地址

LAMP、Django、Node.js、MEAN GitLab 和 Nginx(开发堆栈)

SSH - TCP - 22 - 所有 IP 地址

HTTP - TCP - 80 - 所有 IP 地址

HTTPS - TCP - 443 - 所有 IP 地址

#### Magento(电子商务应用程序)

SSH - TCP - 22 - 所有 IP 地址

HTTP - TCP - 80 - 所有 IP 地址

HTTPS - TCP - 443 - 所有 IP 地址

- Redmine(项目管理应用程序)
	- SSH TCP 22 所有 IP 地址
	- HTTP TCP 80 所有 IP 地址
	- HTTPS TCP 443 所有 IP 地址

#### Plesk(托管堆栈)

- SSH TCP 22 所有 IP 地址
- HTTP TCP 80 所有 IP 地址
- HTTPS TCP 443 所有 IP 地址
- 自定义 TCP 53 所有 IP 地址
- 自定义 UDP 53 所有 IP 地址
- 自定义 TCP 8443 所有 IP 地址
- 自定义 TCP 8447 所有 IP 地址
- Windows Server 2022、Windows Server 2019 和 2016 年 Windows 服务器
	- SSH TCP 22 所有 IP 地址
	- HTTP TCP 80 所有 IP 地址
	- RDP TCP 3389 所有 IP 地址
- SQL Server Express 2022、SQL Server Express 2019
	- SSH TCP 22 所有 IP 地址
	- HTTP TCP 80 所有 IP 地址
	- RDP TCP 3389 所有 IP 地址

## <span id="page-179-0"></span>有关防火墙的更多信息

以下是一些可以帮助你在 Lightsail 中管理防火墙的文章。

• [添加和编辑实例防火墙规则](#page-180-0)
• [防火墙规则参考](#page-169-0)

## 在 Amazon Lightsail 中添加和编辑实例防火墙规则

可以针对 Amazon Lightsail 实例向 IPv4 和 IPv6 防火墙添加规则,以控制允许连接到该实例的流量。 在添加防火墙规则时,可以指定允许连接到实例的应用层协议类型、协议、端口和源 IPv4 或 IPv6 地 址。有关防火墙的更多信息,请参阅[防火墙和端口](#page-172-0)。

#### 内容

- [添加和编辑防火墙规则](#page-180-0)
- [删除实例防火墙规则](#page-182-0)
- [有关防火墙的更多信息](#page-182-1)

#### <span id="page-180-0"></span>添加和编辑实例防火墙规则

完成以下步骤,在 Lightsail 控制台中添加或编辑防火墙规则。

- 1. 登录到 [Lightsail 控制台。](https://lightsail.aws.amazon.com/)
- 2. 在 Lightsail 主页中,选择 Instances(实例)选项卡。
- 3. 选择要为其添加或编辑防火墙规则的实例的名称。
- 4. 选择实例的管理页面上的 Networking (联网) 选项卡。

Networking (联网) 选项卡显示实例的公有 IP 地址和私有 IP 地址,以及为实例配置的 IPv4 和 IPv6 防火墙规则。

**a** Note

仅当您为实例启用了 IPv6 时,才会显示 IPv6 防火墙。有关更多信息,请参[阅启用或禁用](#page-471-0) [IPv6。](#page-471-0)

- 5. 根据规则的源 IP 是 IPv4 还是 IPv6 地址,完成以下步骤之一:
	- 要添加 IPv4 防火墙规则,请滚动到页面的 IPv4 Firewall (IPv4 防火墙) 部分,然后选择 Add rule (添加规则)。
	- 要添加 IPv6 防火墙规则,请滚动到页面的 IPv6 Firewall (IPv6 防火墙) 部分,然后选择 Add rule (添加规则)。

也可以在要编辑的防火墙的现有规则旁边,选择 Edit (编辑)(铅笔图标)来编辑它。

6. 在 Application (应用程序) 下拉菜单中选择应用层协议类型。

在选择应用层协议类型时,系统会为您指定一组协议和端口预设。示例值包括 Custom (自定 义)、All TCP (所有 TCP)、All UDP (所有 UDP)、Custom ICMP (自定义 ICMP)、SSH 和 RDP。

您可以根据选择的应用程序层协议类型配置以下可选设置:

• (可选)如果选择 Custom (自定义) 选项,则可以在 Protocol (协议) 下拉菜单中选择一个值。 可用的协议值包括 TCP 和 UDP。

您还可以在 Port (端口) 字段中输入单个端口号或端口号范围(例如 7000-8000)。

▪ (可选)如果选择 Custom ICMP (自定义 ICMP) 选项,则可以在 Type (类型) 字段中指定 ICMP 类型,并在 Code (代码) 字段中指定 ICMP 代码。有关 ICMP 类型和代码的更多信息,请参阅 Wikipedia 上[的控制消息](https://en.wikipedia.org/wiki/Internet_Control_Message_Protocol#Control_messages)。

**a** Note

当您使用 Lightsail 控制台将 ICMP 规则添加到实例的 IPv6 防火墙时,该规则将自动配 置为使用 ICMPv6。有关更多信息,请参阅 Wikipedia 上的 [IPv6 的互联网控制消息协](https://en.wikipedia.org/wiki/Internet_Control_Message_Protocol_for_IPv6) [议](https://en.wikipedia.org/wiki/Internet_Control_Message_Protocol_for_IPv6)。

• (可选)选择 Restrict to IP address (限制为 IP 地址) 可将指定协议和端口的访问限制为某个特 定的 IP 地址或 IP 地址范围。将此选项保持未选中状态可为指定协议和端口允许所有 IP 地址。

可以输入单个 IPv4 地址(例如 203.0.113.1),也可以输入 IPv4 地址范围。可以使用短划线 (例如,192.0.2.0-192.0.2.255)或 CIDR 块表示法(例如,192.0.2.0/24)来指定范 围。有关 CIDR 块表示法的更多信息,请参阅 Wikipedia 上的[无类域间路由。](https://en.wikipedia.org/wiki/Classless_Inter-Domain_Routing#CIDR_notation)

- (可选)如果您选择 SSH 或 RDP 应用程序层协议类型,然后选择限制 IP 地址,则可以选 择允许 Lightsail 浏览器 SSH/RDP,以允许使用 Lightsail 控制台中提供的基于浏览器的 SSH 和 RDP 客户端连接到实例。将此选项保持未选中状态可阻止通过这些基于浏览器的客户端进行的 访问。
- 7. 选择 Create (创建) 将规则添加到防火墙。

等待一段时间后,防火墙规则就添加好了。

<span id="page-182-0"></span>删除实例防火墙规则

完成以下步骤可在 Lightsail 控制台中删除实例防火墙规则。

- 1. 登录到 [Lightsail 控制台。](https://lightsail.aws.amazon.com/)
- 2. 在 Lightsail 主页中,选择 Instances(实例)选项卡。
- 3. 选择要为其删除防火墙规则的实例的名称。
- 4. 选择实例的管理页面上的 Networking (联网) 选项卡。
- 5. 根据规则的源 IP 是 IPv4 还是 IPv6 地址,完成以下步骤之一:
	- 要删除 IPv4 防火墙,请向下滚动到页面的 IPv4 Firewall (IPv4 防火墙) 部分,并选择现有规则 旁边的 Delete (删除)(垃圾桶图标)以将其删除。
	- 要删除 IPv6 防火墙,请向下滚动到页面的 IPv6 Firewall (IPv6 防火墙) 部分,并选择现有规则 旁边的 Delete (删除)(垃圾桶图标)以将其删除。

#### **A** Important

防火墙规则仅影响通过实例的公有 IP 地址传入的流量。它不会影响通过实例的私有 IP 地 址传入的流量,私有 IP 地址可能来自您账户中位于同一 AWS 区域 的 Lightsail 资源,或 者来自同一 AWS 区域 中某个对等虚拟私有云(VPC)中的资源。例如,假设您从实例防 火墙中删除了 SSH 规则(TCP 端口 22),则同一 Lightsail 账户中的其他实例,以及同一 AWS 区域 中的其他实例,可继续指定实例的私有 IP 地址以通过 SSH 连接到该实例。

等待一段时间后,防火墙规则就删除了。

#### <span id="page-182-1"></span>有关防火墙的更多信息

以下这些文章可帮助您管理 Lightsail 中的防火墙。

- [防火墙和端口](#page-172-0)
- [防火墙规则参考](#page-169-0)

# Lightsail 中的实例元数据服务(IMDS)和用户数据

实例元数据 是有关您的实例的数据,可以用来配置或管理正在运行的实例。实例元数据分为几类,例 如,主机名、事件和安全组。您也可以使用实例元数据访问您启动实例时指定的用户数据。例如,您可 以指定参数以配置实例,或者包含简单的脚本。实例还可包括动态数据,例如启动实例时生成的实例身 份文档。

#### **A** Important

虽然您只能从实例本身中访问实例元数据和用户数据,但并未使用身份验证或加密方法对数 据进行保护。任何可以直接访问实例的人以及可能在实例上运行的任何软件都可以查看其元数 据。因此,您不应将敏感数据(例如密码或长期保存的加密密钥)存储为用户数据。

### 使用实例元数据服务

您可以使用以下其中一种方法,从 Lightsail 中正在运行的实例访问实例元数据:

- 实例元数据服务版本 1 (IMDSv1) 一种请求/响应方法
- 实例元数据服务版本 2 (IMDSv2) 一种面向会话的方法

#### **A** Important

并非 Lightsail 中的所有实例蓝图都支持 IMDSv2。使用 MetadataNoToken 实例指标跟踪 对使用 IMDSv1 的实例元数据服务的调用次数。有关更多信息,请参[阅查看实例指标](#page-734-0)。

有关使用 IMDS 的更多信息,请参阅[配置实例元数据服务\(IMDS\)。](#page-184-0)

### 其他 IMDS 文档

以下 IMDS 文档在《Amazon Elastic Compute Cloud 用户指南(适用于 Linux 实例)》和《Amazon Elastic Compute Cloud 用户指南(适用于 Windows 实例)》中提供:

**a** Note

在 Amazon EC2 中,实例蓝图称为亚马逊机器映像(AMI)。

- 对于 Linux 实例:
	- [配置实例元数据选项](https://docs.aws.amazon.com/AWSEC2/latest/UserGuide/configuring-instance-metadata-options.html)
	- [检索实例元数据](https://docs.aws.amazon.com/AWSEC2/latest/UserGuide/instancedata-data-retrieval.html)
	- [处理实例用户数据](https://docs.aws.amazon.com/AWSEC2/latest/UserGuide/instancedata-add-user-data.html)
	- [检索动态数据](https://docs.aws.amazon.com/AWSEC2/latest/UserGuide/instancedata-dynamic-data-retrieval.html)
	- [实例元数据类别](https://docs.aws.amazon.com/AWSEC2/latest/UserGuide/instancedata-data-categories.html)
	- [示例:AMI 启动索引值](https://docs.aws.amazon.com/AWSEC2/latest/UserGuide/AMI-launch-index-examples.html)
	- [实例身份文档](https://docs.aws.amazon.com/AWSEC2/latest/UserGuide/instance-identity-documents.html)
- 对于 Windows 实例:
	- [配置实例元数据选项](https://docs.aws.amazon.com/AWSEC2/latest/WindowsGuide/configuring-instance-metadata-options.html)
	- [检索实例元数据](https://docs.aws.amazon.com/AWSEC2/latest/WindowsGuide/instancedata-data-retrieval.html)
	- [处理实例用户数据](https://docs.aws.amazon.com/AWSEC2/latest/WindowsGuide/instancedata-add-user-data.html)
	- [检索动态数据](https://docs.aws.amazon.com/AWSEC2/latest/WindowsGuide/instancedata-dynamic-data-retrieval.html)
	- [实例元数据类别](https://docs.aws.amazon.com/AWSEC2/latest/WindowsGuide/instancedata-data-categories.html)
	- [示例:AMI 启动索引值](https://docs.aws.amazon.com/AWSEC2/latest/WindowsGuide/AMI-launch-index-examples.html)
	- [实例身份文档](https://docs.aws.amazon.com/AWSEC2/latest/WindowsGuide/instance-identity-documents.html)

### <span id="page-184-0"></span>在 Lightsail 中配置实例元数据服务(IMDS)

您可以使用以下其中一种方法,从正在运行的实例中访问实例元数据:

- 实例元数据服务版本 1 (IMDSv1) 一种请求/响应方法
- 实例元数据服务版本 2 (IMDSv2) 一种面向会话的方法

#### **A** Important

并非 Lightsail 中的所有实例蓝图都支持 IMDSv2。使用 MetadataNoToken 实例指标跟踪 对使用 IMDSv1 的实例元数据服务的调用次数。有关更多信息,请参[阅查看实例指标](#page-734-0)。

默认情况下,您可以使用 IMDSv1 和/或 IMDSv2。实例元数据服务根据以下条件区分 IMDSv1 和 IMDSv2 请求:在任何给定请求中存在的是 PUT 还是 GET 标头(对于 IMDSv2 是唯一的)。有关更多 信息,请参阅[借助 EC2 实例元数据服务的增强功能,为开放式防火墙、反向代理和 SSRF 漏洞增加深](https://aws.amazon.com/blogs/security/defense-in-depth-open-firewalls-reverse-proxies-ssrf-vulnerabilities-ec2-instance-metadata-service/) [度防御](https://aws.amazon.com/blogs/security/defense-in-depth-open-firewalls-reverse-proxies-ssrf-vulnerabilities-ec2-instance-metadata-service/)。

您可以在每个实例上配置实例元数据服务,以确保本地代码或用户必须使用 IMDSv2。在指定必须使用 IMDSv2 时,IMDSv1 不再起作用。有关更多信息,请参阅《Amazon Elastic Compute Cloud 用户指 南(适用于 Linux 实例)》中[的配置实例元数据选项](https://docs.aws.amazon.com/AWSEC2/latest/UserGuide/configuring-instance-metadata-options.html)。

要检索实例元数据,请参阅《Amazon Elastic Compute Cloud 用户指南(适用于 Linux 实例)》中 的[检索实例元数据](https://docs.aws.amazon.com/AWSEC2/latest/WindowsGuide/instancedata-data-retrieval.html)。

**a** Note

此部分中的示例使用实例元数据服务的 IPv4 地址:169.254.169.254。如果要通过 IPv6 地 址检索实例的实例元数据,请确保启用并改用 IPv6 地址:fd00:ec2::254。实例元数据服务 的 IPv6 地址与 IMDSv2 命令兼容。

#### 实例元数据服务版本 2 的工作原理

IMDSv2 使用面向会话的请求。对于面向会话的请求,您创建一个会话令牌以定义会话持续时间,该时 间最少为 1 秒,最多为 6 小时。在指定的持续时间内,您可以将相同的会话令牌用于后续请求。在指 定的持续时间到期后,您必须创建新的会话令牌以用于将来的请求。

**A** Important

从 Amazon Linux 2023 启动的 Lightsail 实例将默认进行 IMDSv2 配置。

以下示例使用 Linux 和 PowerShell Shell 脚本以及 IMDSv2 来检索顶级实例元数据项。这些示例执行 以下操作:

- 使用 PUT 请求创建持续 6 小时(21600 秒)的会话令牌
- 将会话令牌标头存储在名为 TOKEN(在 Linux 上)或 token(在 Windows 上)的变量中
- 使用令牌请求顶级元数据项

通过运行以下命令开始 :

- 在 Linux 上:
	- 首先,使用以下命令生成令牌。

[ec2-user ~]\$ TOKEN=`curl -X PUT "http://169.254.169.254/latest/api/token" -H "Xaws-ec2-metadata-token-ttl-seconds: 21600"`

• 然后,通过令牌使用以下命令生成顶级元数据项。

```
[ec2-user ~]$ curl -H "X-aws-ec2-metadata-token: $TOKEN" -v http://169.254.169.254/
latest/meta-data/
```
- 在 Windows 上:
	- 首先,使用以下命令生成令牌。

```
PS C:\> [string]$token = Invoke-RestMethod -Headers @{"X-aws-ec2-metadata-token-
ttl-seconds" = "21600"} -Method PUT -Uri http://169.254.169.254/latest/api/token
```
• 然后,通过令牌使用以下命令生成顶级元数据项。

```
PS C:\> Invoke-RestMethod -Headers @{"X-aws-ec2-metadata-token" = $token} -Method 
 GET -Uri http://169.254.169.254/latest/meta-data/
```
创建令牌后,您可以重复使用令牌,直到令牌过期。在以下示例中,每个命令都会获取用于启动实 例的蓝图(亚马逊云机器镜像(AMI))的 ID。上一个示例中的令牌可以重复使用。该令牌存储在 \$TOKEN(在 Linux 上)或 \$token(在 Windows 上)中。

• 在 Linux 上:

```
[ec2-user ~]$ curl -H "X-aws-ec2-metadata-token: $TOKEN" -v http://169.254.169.254/
latest/meta-data/ami-id
```
• 在 Windows 上:

```
PS C:\> Invoke-RestMethod -Headers @{"X-aws-ec2-metadata-token" = $token} `
-Method GET -uri http://169.254.169.254/latest/meta-data/ami-id
```
在使用 IMDSv2 请求实例元数据时,请求必须包含以下内容:

• **PUT** 请求 – 使用 PUT 请求可启动到实例元数据服务的会话。PUT 请求返回一个令牌,该令牌必须包 含在对实例元数据服务的后续 GET 请求中。使用 IMDSv2 时,需要具有该令牌才能访问元数据。

- 令牌 将该令牌包含在对实例元数据服务的所有 GET 请求中。如果将令牌使用设置为 required, 没有有效令牌或令牌过期的请求将显示 401 - Unauthorized HTTP 错误代码。有关更改令 牌使用要求的信息,请参阅《AWS CLI Command Reference》中的 [update-instance-metadata](https://docs.aws.amazon.com/cli/latest/reference/lightsail/update-instance-metadata-options.html)[options。](https://docs.aws.amazon.com/cli/latest/reference/lightsail/update-instance-metadata-options.html)
	- 令牌是实例特定的密钥。令牌在其他实例上无效,如果尝试在生成令牌的实例外部使用,令牌将会 被拒绝。
	- PUT 请求必须包含一个标头,它以秒为单位指定令牌的生存时间(TTL)。TTL 最多可以指定为 6 小时(21600 秒)。令牌表示一个逻辑会话。TTL 指定令牌的有效时间长度,因而指定会话的持 续时间。
	- 在令牌过期后,要继续访问实例元数据,您必须使用另一个 PUT 请求创建新会话。
	- 您可以选择在每个请求中重复使用令牌或创建新的令牌。对于少量请求,在每次需要访问实例元数 据服务时生成并立即使用令牌可能更方便。但为了提高效率,您可以为令牌指定更长的持续时间并 重复使用令牌,而不是在每次需要请求实例元数据时都编写 PUT 请求。对并发令牌数量没有实际 限制,每个令牌均表示自己的会话。不过,IMDSv2 仍然受到正常实例元数据服务连接和限制的制 约。有关更多信息,请参阅《Amazon Elastic Compute Cloud 用户指南(适用于 Linux 实例)》 中的[查询限制](https://docs.aws.amazon.com/AWSEC2/latest/UserGuide/instancedata-data-retrieval.html#instancedata-throttling)。

允许在 IMDSv2 实例元数据请求中使用 HTTP GET 和 HEAD 方法。如果 PUT 请求包含 X-Forwarded-For 标头,则会被拒绝。

默认情况下,PUT 请求的响应在 IP 协议级别的响应跃点数限制(生存时间)为 1。如果需要更大的跃 点数限制,您可以使用 update-instance-metadata-options 命令进行调整。例如,您可能需要 使用更大的跃点数限制,以便与实例上运行的容器服务保持向后兼容。有关更多信息,请参阅《AWS CLI Command Reference》中的 [update-instance-metadata-options](https://docs.aws.amazon.com/cli/latest/reference/lightsail/update-instance-metadata-options.html)。

#### 转换为使用 实例元数据服务版本 2

使用实例元数据服务版本 2 (IMDSv2) 为可选项。将继续无期限支持实例元数据服务版本 1 (IMDSv1)。 如果您选择迁移以使用 IMDSv2,我们建议您使用以下工具和转换途径。

帮助转换为 IMDSv2 的工具

如果您的软件使用 IMDSv1,请使用以下工具帮助重新配置软件,以使用 IMDSv2。

• AWS 软件:最新版本的 AWS SDK 和 AWS CLI 支持 IMDSv2。要使用 IMDSv2,请确保您的实例 具有最新版本的 AWS SDK 和 AWS CLI。有关更新 AWS CLI 的信息,请参阅《AWS Command Line Interface 用户指南》中的[安装、更新和卸载 AWS CLI。](https://docs.aws.amazon.com/cli/latest/userguide/cli-chap-install.html)所有的 Amazon Linux 2 软件包都支持 IMDSv2。

- 实例指标:IMDSv2 使用由令牌支持的会话,而 IMDSv1 不使用。MetadataNoToken 实例指标跟 踪对使用 IMDSv1 的实例元数据服务的调用次数。通过查看该指标是否为零,您可以确定是否以及 何时将所有软件升级为使用 IMDSv2。有关更多信息,请参阅[在 Amazon Lightsail 中查看实例指标。](#page-734-0)
- Lightsail API 操作和 AWS CLI 命令更新:对于现有实例,您可以使用 [update-instance-metadata](https://docs.aws.amazon.com/cli/latest/reference/lightsail/update-instance-metadata-options.html)[options](https://docs.aws.amazon.com/cli/latest/reference/lightsail/update-instance-metadata-options.html) AWS CLI 命令(或 [UpdateInstanceMetadataOptions](https://docs.aws.amazon.com/lightsail/2016-11-28/api-reference/API_UpdateInstanceMetadataOptions.html) API 操作)以要求使用 IMDSv2。以下 命令是一个示例。确保将 *InstanceName* 替换为您的实例名称,并将 *RegionName* 替换为实例所 在的AWS 区域区域。

aws lightsail update-instance-metadata-options --region *RegionName* --instancename *InstanceName* --http-tokens required

要求 IMDSv2 访问的建议途径

在使用上述工具时,我们建议您按照以下途径转换为 IMDSv2:

步骤 1:在开始时

将在实例上使用角色凭证的 AWS SDK、AWS CLI 和软件更新为与 IMDSv2 兼容的版本。有关更新 AWS CLI 的信息,请参阅《AWS Command Line Interface 用户指南》中的[升级到最新版本的 AWS](https://docs.aws.amazon.com/cli/latest/userguide/install-linux.html#install-linux-awscli-upgrade)  [CLI。](https://docs.aws.amazon.com/cli/latest/userguide/install-linux.html#install-linux-awscli-upgrade)

然后,使用 IMDSv2 请求更改直接访问实例元数据的软件(换句话说,不使用 AWS SDK)。

步骤 2:在转换期间

使用实例指标 MetadataNoToken 跟踪您的转换进度。此指标显示对在实例上使用 IMDSv1 的实例元 数据服务的调用次数。有关更多信息,请参阅[查看实例指标](#page-734-0)。

步骤 3:在所有实例上一切准备就绪时

在实例指标 MetadataNoToken 记录 IMDSv1 使用次数为零时,说明在所有实例上一切准备就绪。在 此阶段,您可以通过 [update-instance-metadata-options](https://docs.aws.amazon.com/cli/latest/reference/lightsail/update-instance-metadata-options.html) 命令要求必须使用 IMDSv2。您可以在正在运 行的实例上进行这些更改,而无需重新启动实例。

更新现有实例的实例元数据选项只能通过 Lightsail API 或 AWS CLI 执行。Lightsail 控制台当前不支持 此操作。有关更多信息,请参阅 [update-instance-metadata-options](https://docs.aws.amazon.com/cli/latest/reference/lightsail/update-instance-metadata-options.html)。

其他 IMDS 文档

以下 IMDS 文档在《Amazon Elastic Compute Cloud 用户指南(适用于 Linux 实例)》和《Amazon Elastic Compute Cloud 用户指南(适用于 Windows 实例)》中提供:

#### **a** Note

在 Amazon EC2 中,实例蓝图称为亚马逊机器映像(AMI)。

- 对于 Linux 实例:
	- [配置实例元数据选项](https://docs.aws.amazon.com/AWSEC2/latest/UserGuide/configuring-instance-metadata-options.html)
	- [检索实例元数据](https://docs.aws.amazon.com/AWSEC2/latest/UserGuide/instancedata-data-retrieval.html)
	- [处理实例用户数据](https://docs.aws.amazon.com/AWSEC2/latest/UserGuide/instancedata-add-user-data.html)
	- [检索动态数据](https://docs.aws.amazon.com/AWSEC2/latest/UserGuide/instancedata-dynamic-data-retrieval.html)
	- [实例元数据类别](https://docs.aws.amazon.com/AWSEC2/latest/UserGuide/instancedata-data-categories.html)
	- [示例:AMI 启动索引值](https://docs.aws.amazon.com/AWSEC2/latest/UserGuide/AMI-launch-index-examples.html)
	- [实例身份文档](https://docs.aws.amazon.com/AWSEC2/latest/UserGuide/instance-identity-documents.html)
- 对于 Windows 实例:
	- [配置实例元数据选项](https://docs.aws.amazon.com/AWSEC2/latest/WindowsGuide/configuring-instance-metadata-options.html)
	- [检索实例元数据](https://docs.aws.amazon.com/AWSEC2/latest/WindowsGuide/instancedata-data-retrieval.html)
	- [处理实例用户数据](https://docs.aws.amazon.com/AWSEC2/latest/WindowsGuide/instancedata-add-user-data.html)
	- [检索动态数据](https://docs.aws.amazon.com/AWSEC2/latest/WindowsGuide/instancedata-dynamic-data-retrieval.html)
	- [实例元数据类别](https://docs.aws.amazon.com/AWSEC2/latest/WindowsGuide/instancedata-data-categories.html)
	- [示例:AMI 启动索引值](https://docs.aws.amazon.com/AWSEC2/latest/WindowsGuide/AMI-launch-index-examples.html)
	- [实例身份文档](https://docs.aws.amazon.com/AWSEC2/latest/WindowsGuide/instance-identity-documents.html)

# <span id="page-190-0"></span>Amazon Lightsail 中的数据块存储磁盘

系统磁盘提供运行您的工作负载所需的一致的低延迟性能。通过使用 Lightsail 磁盘,您可在几分钟内 扩展或缩减使用量,并且仅为预置的内容支付较低的费用。

您可以在基于 Linux/Unix 或 Windows Server 的实例上选择最多 80 GB 系统磁盘。请参阅 [Lightsail 中](#page-34-0) [的基于 Linux 的实例入门](#page-34-0)[或基于 Windows Server 的实例入门](#page-38-0)。

您还可以创建额外的数据块存储磁盘,以便在虚拟私有服务器中添加更多存储。请参阅 [Create and](#page-191-0)  [attach block storage disks to your Linux-based instance,](#page-191-0) 或 Create and attach block storage disks to [your Windows Server instance。](#page-196-0)

## 数据块存储磁盘

数据块存储是将数据作为"块"进行管理的存储架构。每个存储块(在 Lightsail 中称为"磁盘")就像可连 接到您的服务器的单个硬盘一样。通常,您可以将额外的数据块存储用于必须将特定数据与其核心服务 分开的应用程序或软件,以及保护应用程序数据以防止实例和启动存储磁盘发生故障或出现其他问题。

Lightsail 为数据块存储提供固态驱动器(SSD)。这种类型的数据块存储兼具合理的价格和良好的性 能。它可以支持在 Lightsail 上运行的绝大多数工作负载。Lightsail 额外块存储磁盘为经常访问存储的 数据的应用程序或软件提供了所需的一致性能和较低的延迟。

**a** Note

对于使用符合以下条件的应用程序的客户:需要持续性 IOPS 性能、每个磁盘具有较高的吞吐 量或运行大型数据库 (如 MongoDB、Cassandra 等),我们建议将 Amazon EC2 与 GP2 或 预调配 IOPS SSD 存储一起使用,而不是使用 Lightsail。

要了解更多信息,请参阅《Amazon EC2 用户指南》中的 [Amazon EBS 卷。](https://docs.aws.amazon.com/AWSEC2/latest/WindowsGuide/EBSVolumes.html)

## 磁盘配额

- 每个区域 20,000 GB。
- 每个磁盘最大 16 TB,或每个磁盘最小 8 GB。
- 每个实例可以有最多 15 个附加磁盘和 1 个启动卷磁盘。

## <span id="page-191-0"></span>创建 Lightsail 数据块存储磁盘并将其附加到基于 Linux 的实例

您可以为 Lightsail 实例创建并连接额外的数据块存储磁盘。在创建额外的磁盘后,您需要连接到基于 Linux/Unix 的 Lightsail 实例,然后格式化并装载该磁盘。

本主题介绍了如何使用 Lightsail 创建并连接新磁盘。它还介绍了如何使用 SSH 连接到基于 Linux/Unix 的实例,以便格式化并装载连接的磁盘。

如果您拥有基于 Windows Server 的实例,请改为参阅以下主题:创建数据块存储磁盘并将其附加到 [Windows Server 实例。](#page-196-0)

#### 步骤 1:创建新磁盘并将其连接到您的实例

- 1. 在 Lightsail 主页上,选择 Storage(存储)。
- 2. 选择创建磁盘。
- 3. 选择您的 Lightsail 实例所在的 AWS 区域 和可用区。
- 4. 选择一种大小。
- 5. 输入磁盘的名称。

资源名称:

- 在您 Lightsail 账户的各个 AWS 区域 中必须是唯一的。
- 必须包含 2 到 255 个字符。
- 必须以字母数字字符或数字作为开头和结尾。
- 可以包括字母数字字符、数字、句点、连字符和下划线。
- 6. 选择以下选项之一以将标签添加到磁盘:
	- Add key-only tags(添加仅包含键的标签)或 Edit key-only tags(编辑仅包含键的标签)(如 果已添加标签)。在标签键文本框中输入新标签,然后按 Enter。在您输入标签以添加它们后, 选择 Save(保存),或者选择 Cancel(取消)以取消添加。

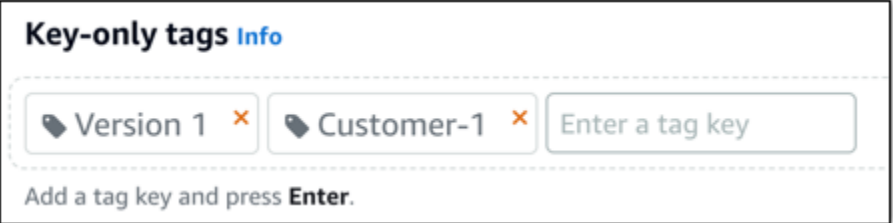

• 创建一个键值标签,然后在 Key(键)文本框中输入一个键,并在 Value(值)文本框中输入一 个值。输入标签后,选择 Save(保存),或者选择 Cancel(取消)以取消添加。

一次只能添加一个键值标签,然后进行保存。要添加多个键值标签,请重复前面的步骤。

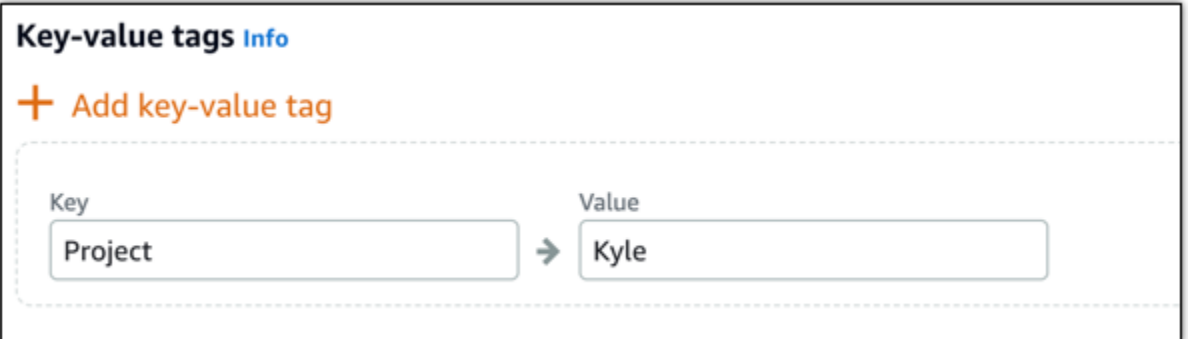

**a** Note

有关"仅键"标签和键值标签的更多信息,请参阅[标签。](#page-792-0)

7. 选择 Create disk(创建磁盘)。

在几秒钟后,将创建您的磁盘,并显示新的磁盘管理页面。

8. 从列表中选择您的实例,然后选择 Attach(连接)以将新磁盘连接到您的实例。

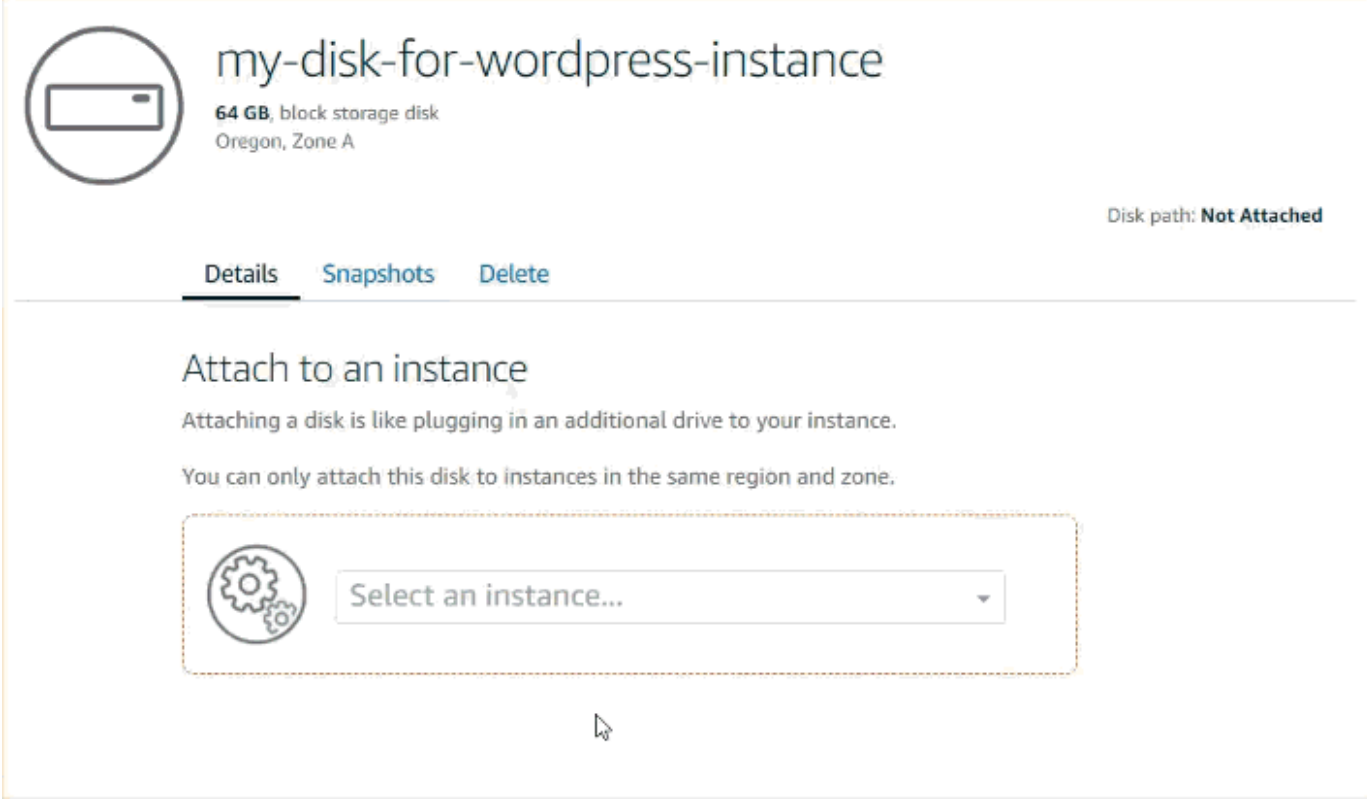

## 步骤 2:连接到您的实例以格式化并装载磁盘

1. 在创建并连接磁盘后,请返回到 Lightsail 中的实例管理页面。

默认情况下,将显示 Connect(连接)选项卡。

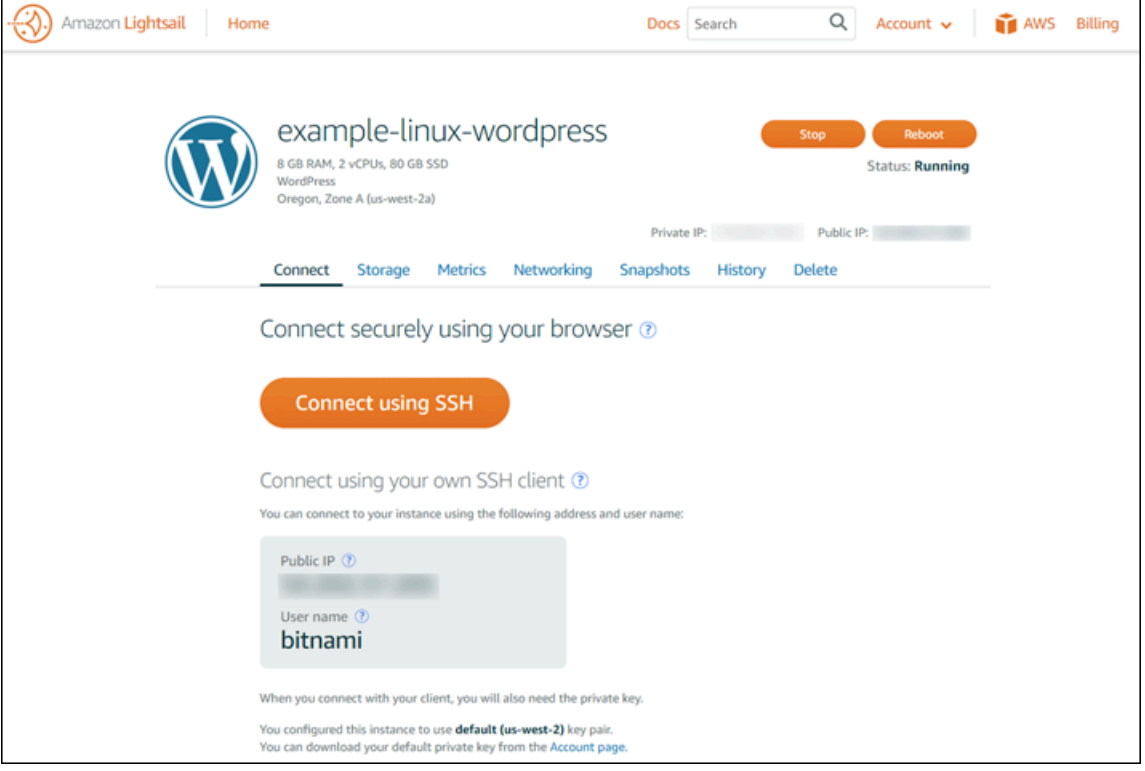

- 2. 选择 Connect using SSH(使用 SSH 连接)以连接到您的实例。
- 3. 键入以下内容:

lsblk

将会看到类似下面的输出。

NAME MAJ:MIN RM SIZE RO TYPE MOUNTPOINT xvda 202:0 0 80G 0 disk ##xvda1 202:1 0 80G 0 part / xvdf 202:80 0 64G 0 disk

lsblk 输出从磁盘路径中删除 /dev/ 前缀。

4. 确定是否在磁盘上创建文件系统。新磁盘为原始块存储设备,您必须在这些设备上创建文件系统, 然后才能装载并使用这些设备。在通过快照还原的磁盘上可能已具有文件系统。如果在现有的文件 系统上创建新的文件系统,该操作将覆盖您的数据。可以使用以下命令列出特殊信息,如文件系统 类型。

sudo file -s /dev/xvdf

将会在全新的磁盘上看到以下输出。

/dev/xvdf: data

如果看到类似下面的输出,这意味着您的磁盘已具有文件系统。

/dev/xvda1: Linux rev 1.0 ext4 filesystem data, UUID=1701d228-e1bd-4094 a14c-12345EXAMPLE (needs journal recovery) (extents) (large files) (huge files)

5. 可以使用以下命令在磁盘上创建 ext4 文件系统。用设备名称(例如,/dev/xvdf)替换 *device\_name*。根据应用程序要求或操作系统限制,您可以选择不同的文件系统类型,如 ext3 或 XFS。

```
A Important
```
该步骤假定您装载的是空磁盘。如果在要装载的磁盘上已具有数据(例如,通过快照还原 的磁盘),请在装载该磁盘之前不要使用 mkfs。而是跳到本过程的步骤 6 并创建一个装 载点。否则,将会格式化磁盘并删除现有的数据。

sudo mkfs -t ext4 *device\_name*

#### 将会看到类似下面的输出。

```
mke2fs 1.42.9 (4-Feb-2014)
Filesystem label=
OS type: Linux
Block size=4096 (log=2)
Fragment size=4096 (log=2)
Stride=0 blocks, Stripe width=0 blocks
4194304 inodes, 16777216 blocks
838860 blocks (5.00%) reserved for the super user
First data block=0
Maximum filesystem blocks=4294967296
```
512 block groups 32768 blocks per group, 32768 fragments per group 8192 inodes per group Superblock backups stored on blocks: 32768, 98304, 163840, 229376, 294912, 819200, 884736, 1605632, 2654208, 4096000, 7962624, 11239424 Allocating group tables: done Writing inode tables: done Creating journal (32768 blocks): done

Writing superblocks and filesystem accounting information: done

6. 可以使用以下命令创建磁盘的装载点目录。装载点是磁盘在文件系统树中的位置,以及在装载磁盘 后读写文件的位置。替换 *mount\_point* 的位置,如 /data。

sudo mkdir *mount\_point*

7. 您可以键入以下命令,以验证在磁盘上现在是否具有文件系统。

sudo file -s /dev/xvdf

将会看到类似下面的输出,而不是 /dev/xvdf: data。

/dev/xvdf: Linux rev 1.0 ext4 filesystem data, UUID=0ee83fdf-e370-442eae38-12345EXAMPLE (extents) (large files) (huge files)

8. 最后,键入以下命令以装载磁盘。

sudo mount *device\_name mount\_point*

检查新磁盘装载的文件权限,以确保您的用户和应用程序可以在该磁盘中写入数据。有关文件权限 的更多信息,请参阅《Amazon EC2 用户指南》中的[使 Amazon EBS 卷可用。](https://docs.aws.amazon.com/AWSEC2/latest/UserGuide/ebs-using-volumes.html)

步骤 3:每次重启您的实例时装载磁盘

您可能希望在每次重启您的 Lightsail 实例时装载该磁盘。如果不希望这样做,则该步骤是可选的。

1. 要在每次系统重启时装载该磁盘,请在 /etc/fstab 文件中为该设备添加一个条目。

创建 /etc/fstab 文件的备份,以便在编辑时误损坏或删除该文件时使用。

sudo cp /etc/fstab /etc/fstab.orig

2. 使用任何文本编辑器(如 vim)打开 /etc/fstab 文件。

您需要在打开该文件之前键入 sudo,以便保存更改。

3. 在该文件末尾,使用以下格式为磁盘添加一个新行。

device\_name mount\_point file\_system\_type fs\_mntops fs\_freq fs\_passno

例如,新行可能如下所示。

/dev/xvdf /data ext4 defaults,nofail 0 2

4. 保存文件并退出文本编辑器。

## <span id="page-196-0"></span>创建 Lightsail 数据块存储磁盘并将其附加到 Windows Server 实例

如果您需要额外的存储空间,可以在 Amazon Lightsail 中创建数据块存储磁盘并将其连接到 Windows Server 实例。有关数据块存储磁盘的更多信息,请参阅[数据块存储磁盘。](#page-190-0)

本指南演示了如何使用 Lightsail 控制台创建新的数据块存储磁盘并将其连接到 Windows Server 实 例。它还介绍了如何使用 RDP 连接到 Windows Server 实例以便将磁盘联机和初始化。

Windows Server 2016 与 Windows Server 2012 R2 中的操作过程相同。

**a** Note

如果您拥有 Linux 或 Unix 实例,请参阅[创建磁盘并将其附加到 Linux 或 Unix 实例。](#page-191-0)

#### 步骤 1:创建新的数据块存储磁盘并将其连接到您的实例

使用 Amazon Lightsail 控制台创建新的数据块存储磁盘并将其连接到您的实例。

创建新的数据块存储磁盘并将其连接到您的实例

- 1. 登录到 [Lightsail 控制台。](https://lightsail.aws.amazon.com/)
- 2. 选择 Storage(存储)选项卡,然后选择 Create disk(创建磁盘)。
- 4. 选择磁盘大小。
- 5. 为存储磁盘输入名称。

资源名称:

- 在您 Lightsail 账户的各个 AWS 区域 中必须是唯一的。
- 必须包含 2 到 255 个字符。
- 必须以字母数字字符或数字作为开头和结尾。
- 可以包括字母数字字符、数字、句点、连字符和下划线。
- 6. 选择以下选项之一以将标签添加到磁盘:
	- Add key-only tags(添加仅包含键的标签)或 Edit key-only tags(编辑仅包含键的标签)(如 果已添加标签)。在标签键文本框中输入新标签,然后按 Enter。在您输入标签以添加它们后, 选择 Save (保存), 或者选择 Cancel (取消) 以取消添加。

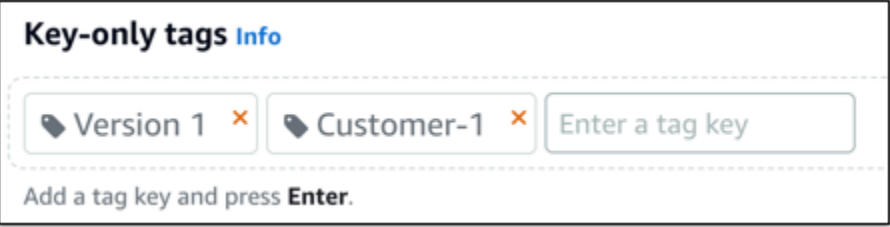

• 创建一个键值标签,然后在 Key(键)文本框中输入一个键,并在 Value(值)文本框中输入一 个值。输入标签后,选择 Save(保存),或者选择 Cancel(取消)以取消添加。

一次只能添加一个键值标签,然后进行保存。要添加多个键值标签,请重复前面的步骤。

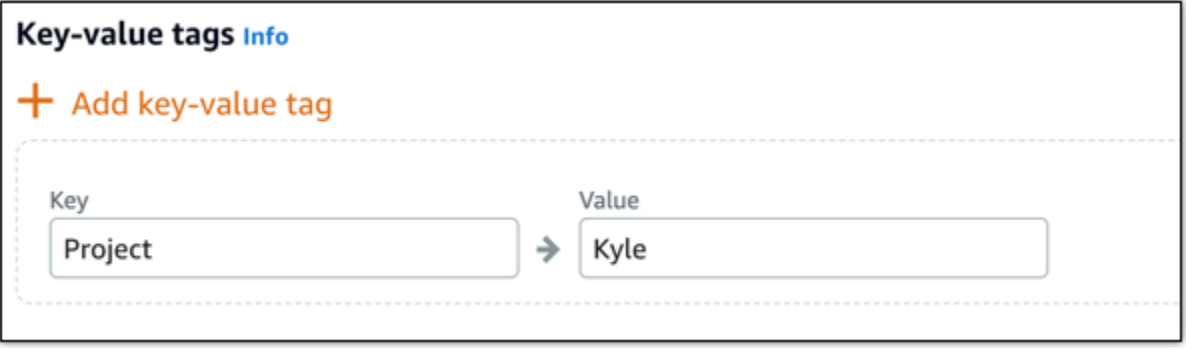

**a** Note 有关"仅键"标签和键值标签的更多信息,请参阅[标签。](#page-792-0)

7. 选择 Create disk(创建磁盘)。

在几秒钟后,将创建磁盘,并且您可以在磁盘管理页面中查看有关磁盘的信息。

8. 从列表中选择您的实例,然后选择 Attach(连接)以将新磁盘连接到您的实例。

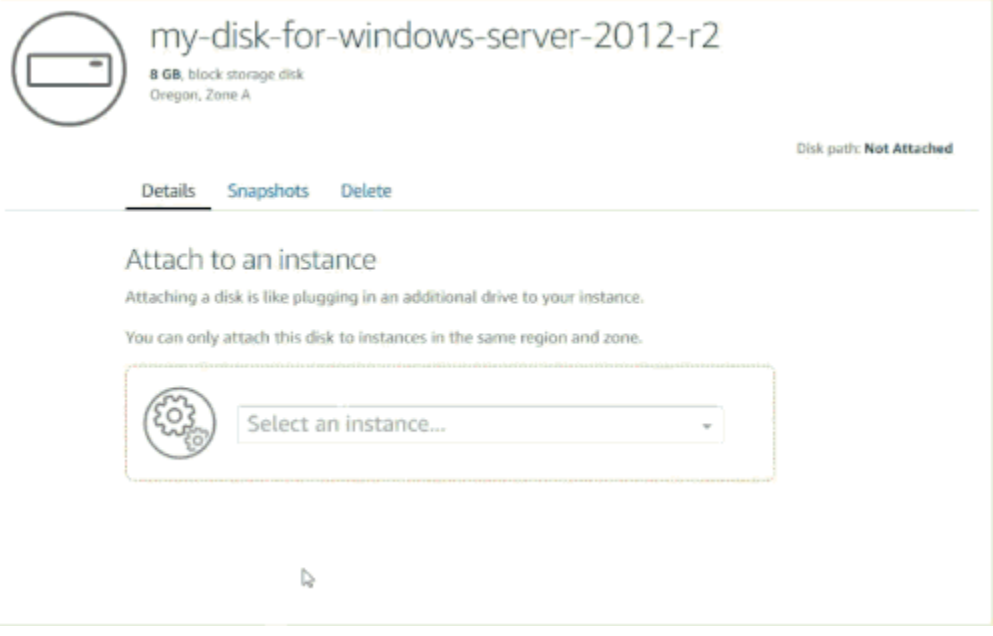

继续执行本指南的[步骤 2:连接到您的实例并将数据块存储磁盘联机部](#page-198-0)分,使数据块存储磁盘联 机。

## <span id="page-198-0"></span>步骤 2:连接到您的实例并将数据块存储磁盘联机

连接到 Windows Server 实例并使用磁盘管理实用工具将最近连接的数据块存储磁盘联机。

连接到您的实例并将数据块存储磁盘联机

- 1. 导航到 [Lightsail 控制台主页。](https://lightsail.aws.amazon.com/)
- 2. 选择要将本指南中前面提到的额外存储磁盘连接到的实例的名称。
- 3. 在 Connect(连接)选项卡下,选择 Connect using RDP(使用 RDP 连接)。

4. 在 Windows 的开始菜单中,搜索 Computer Management(计算机管理),然后在搜索结果中选 择 Computer Management(计算机管理)。

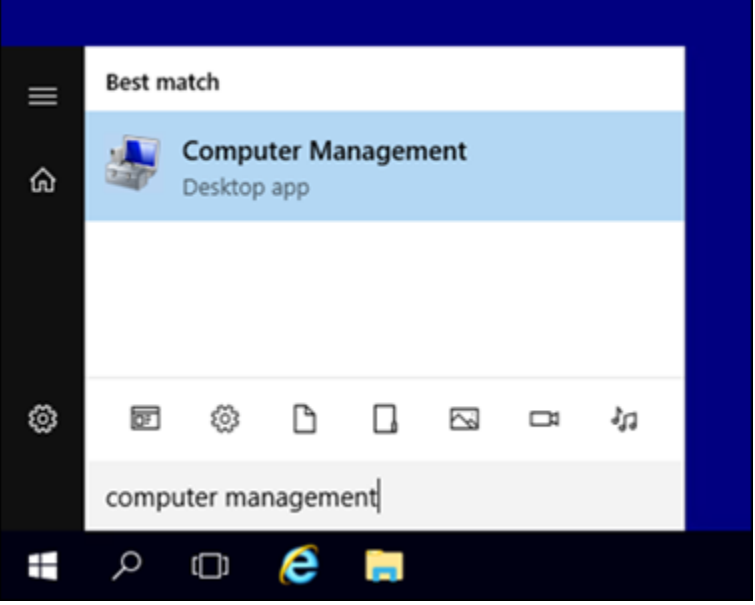

- 5. 在 Computer Management(计算机管理)的左侧窗格中,选择 Disk Management(磁盘管 理)。
- 6. 在磁盘管理实用工具的底部窗格中,选择标为 Unknown / Offline(未知/脱机)的磁盘。它就是连 接到本指南中前面提到的实例的数据块存储磁盘。

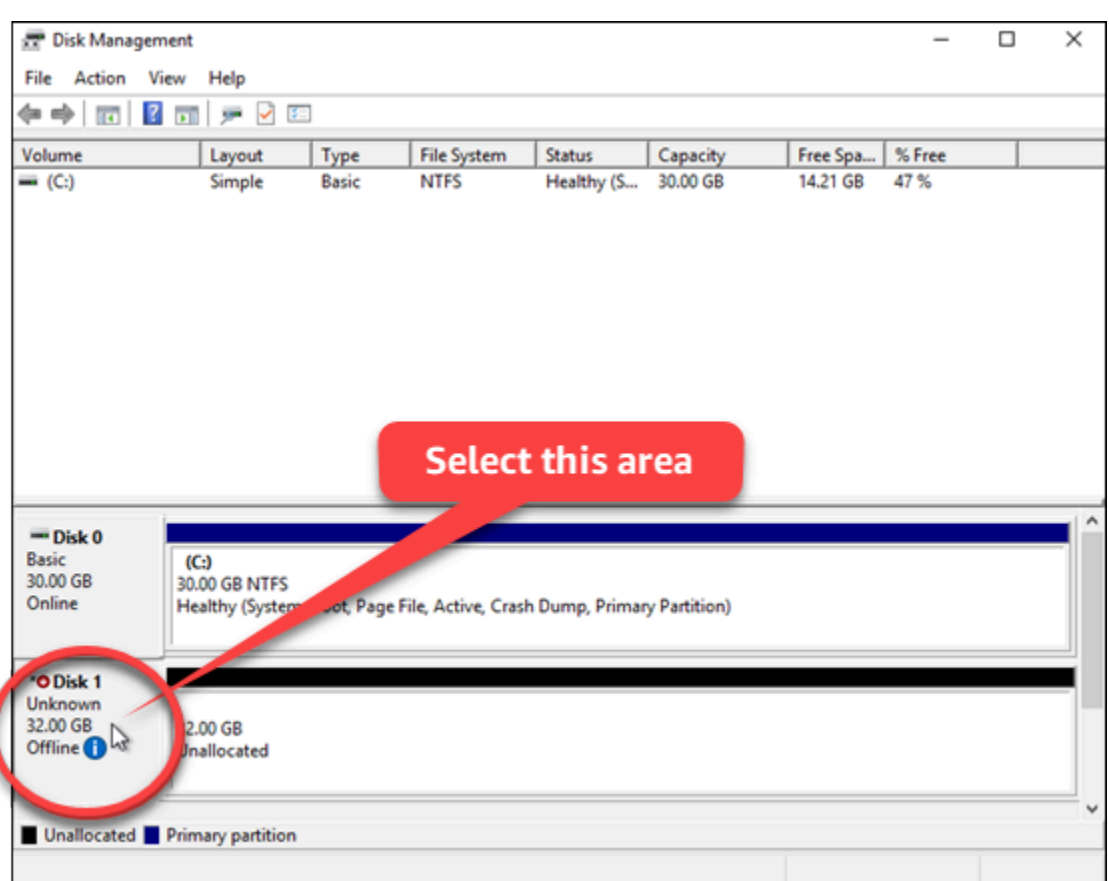

7. 选择相应磁盘后,在 Action(操作)菜单上,选择 All Tasks(所有任务),然后选择 Online(联 机)。

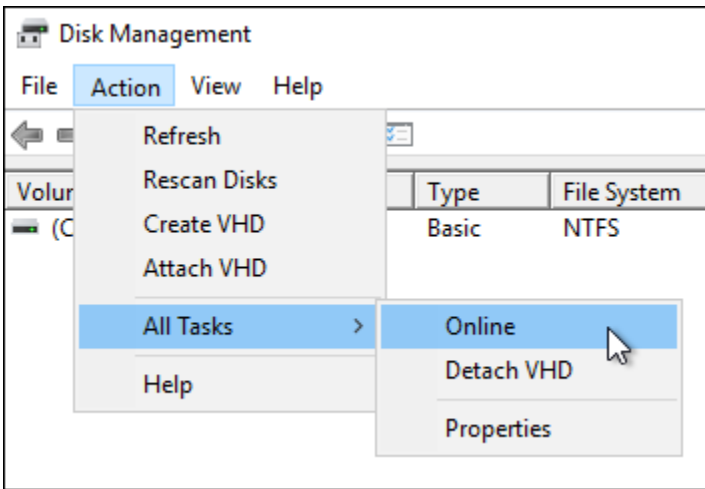

您会看到相应数据块存储磁盘的状态已更新为 Not Initialized(未初始化)。数据块存储磁盘尚未 联机。继续执行本指南的步骤 3: 初始化数据块存储磁盘部分, 以初始化数据块存储磁盘。

### <span id="page-201-0"></span>步骤 3: 初始化数据块存储磁盘

初始化数据块存储磁盘,以便可将其格式化。

#### **A** Important

如果您装载的磁盘已包含数据(例如,从快照创建的磁盘),请确保不要重新格式化该磁盘并 删除现有的数据。

#### 初始化数据块存储磁盘

1. 在磁盘管理实用工具的底部窗格中,选择标为 Unknown / Not initialized(未知/未初始化)的磁 盘。

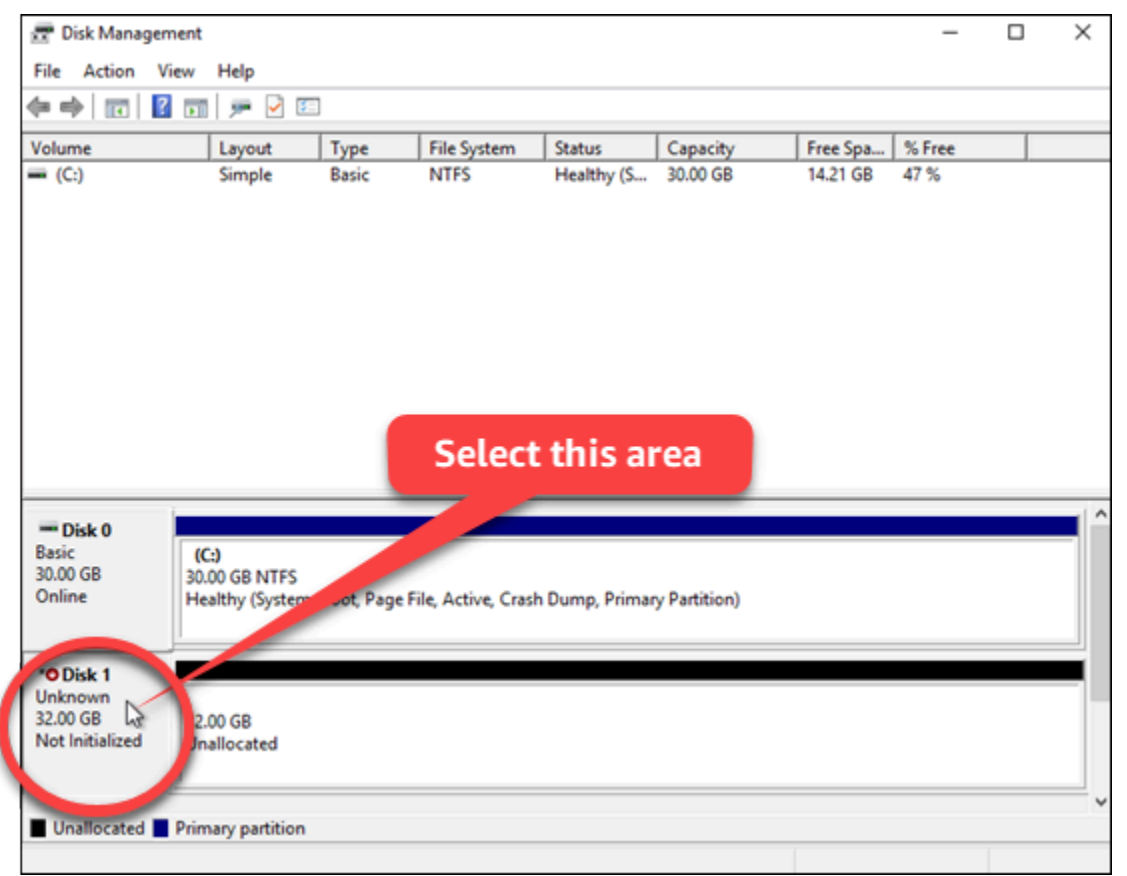

2. 选择相应磁盘后,在 Action(操作)菜单上,选择 All Tasks(所有任务),然后选择 Initialize Disk(初始化磁盘)。

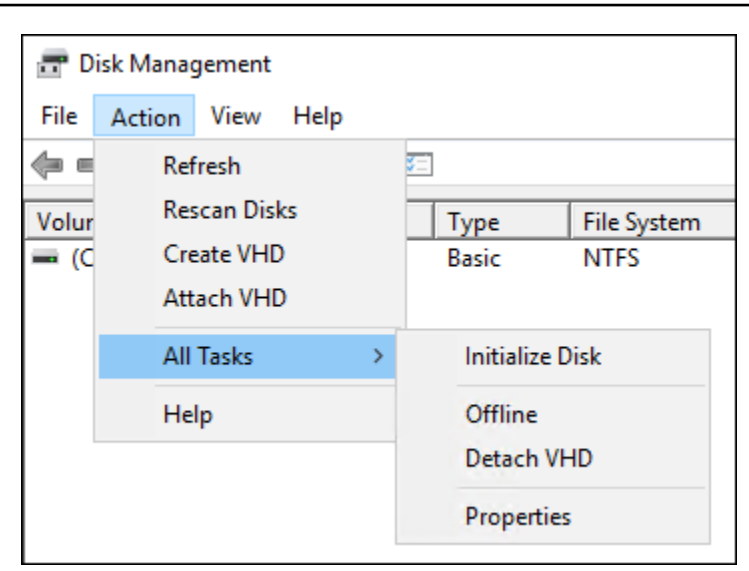

3. 为新磁盘选择分区格式,然后选择 OK(确定)。

#### **a** Note

有关分区格式的更多信息,请参阅 Microsoft 文章[:关于分区格式 – GPT 和 MBR。](https://docs.microsoft.com/en-us/windows-server/storage/disk-management/initialize-new-disks#about-partition-styles---gpt-and-mbr)

您会看到数据块存储磁盘的状态已更新为 Online(联机)。继续执行本指南的[步骤 4:通过文件系](#page-202-0) [统格式化磁盘](#page-202-0)部分,通过文件系统格式化数据块存储磁盘。

#### <span id="page-202-0"></span>步骤 4:通过系统文件格式化磁盘

使用 Windows Server 中的 New Simple Volume(新建简单卷)向导分配驱动器号并通过文件系统格 式化磁盘。

通过系统文件格式化磁盘

1. 在"磁盘管理"实用工具的底部窗格中,选择数据块存储磁盘上标为 Unallocated(未分配)的分 区。

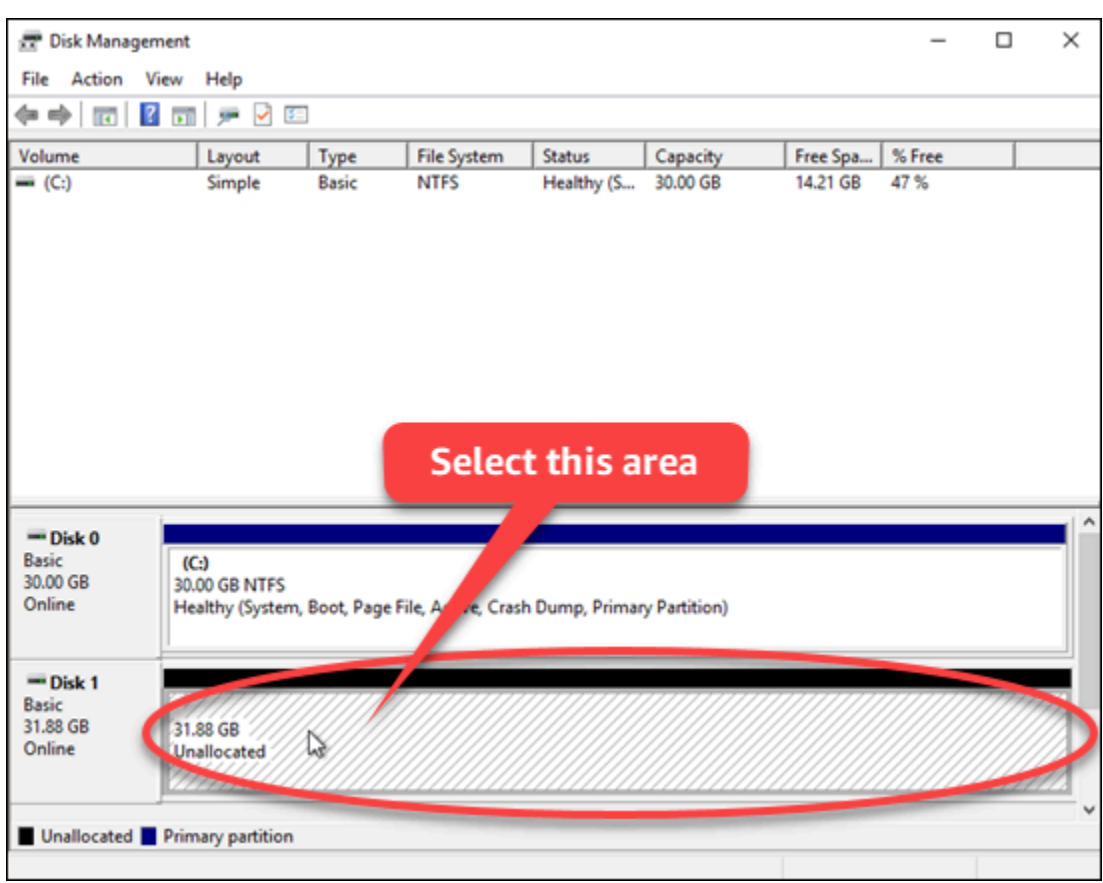

2. 选择相应分区后,在 Action(操作)菜单上,选择 All Tasks(所有任务),然后选择 New Simple Volume(新建简单卷)。

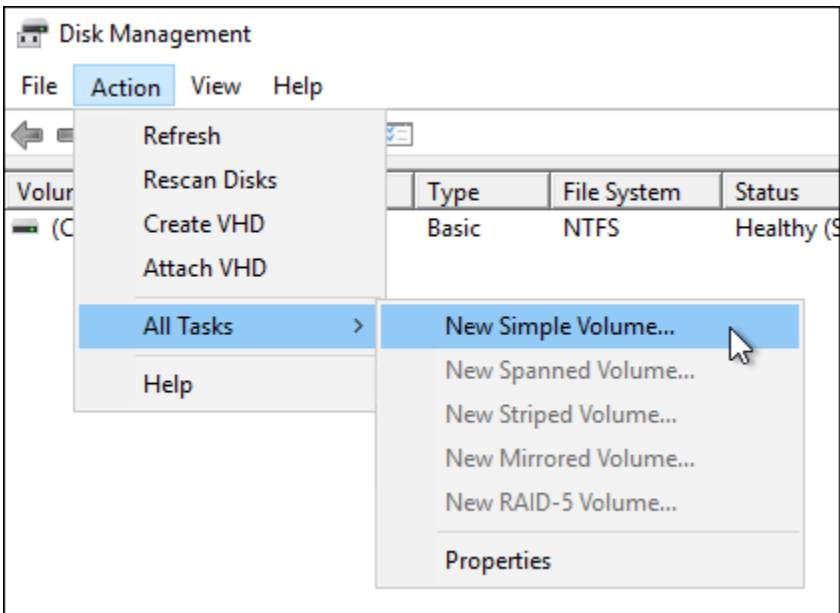

3. 按照 New Simple Volume(新建简单卷)向导中的说明选择 NTFS、FAT32 或 ReFS 文件系统类 型,然后将磁盘格式化。

#### **a** Note

有关每种文件系统的更多信息,请参阅 Microsoft 文章[:NTFS 概述、](https://docs.microsoft.com/en-us/windows-server/storage/file-server/ntfs-overview)[弹性文件系统](https://docs.microsoft.com/en-us/windows-server/storage/refs/refs-overview)  [\(ReFS\) 概述及](https://docs.microsoft.com/en-us/windows-server/storage/refs/refs-overview) [FAT32 文件系统的相关说明。](https://support.microsoft.com/en-us/help/154997/description-of-the-fat32-file-system)

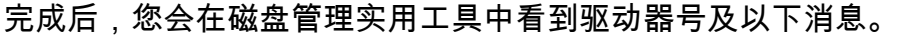

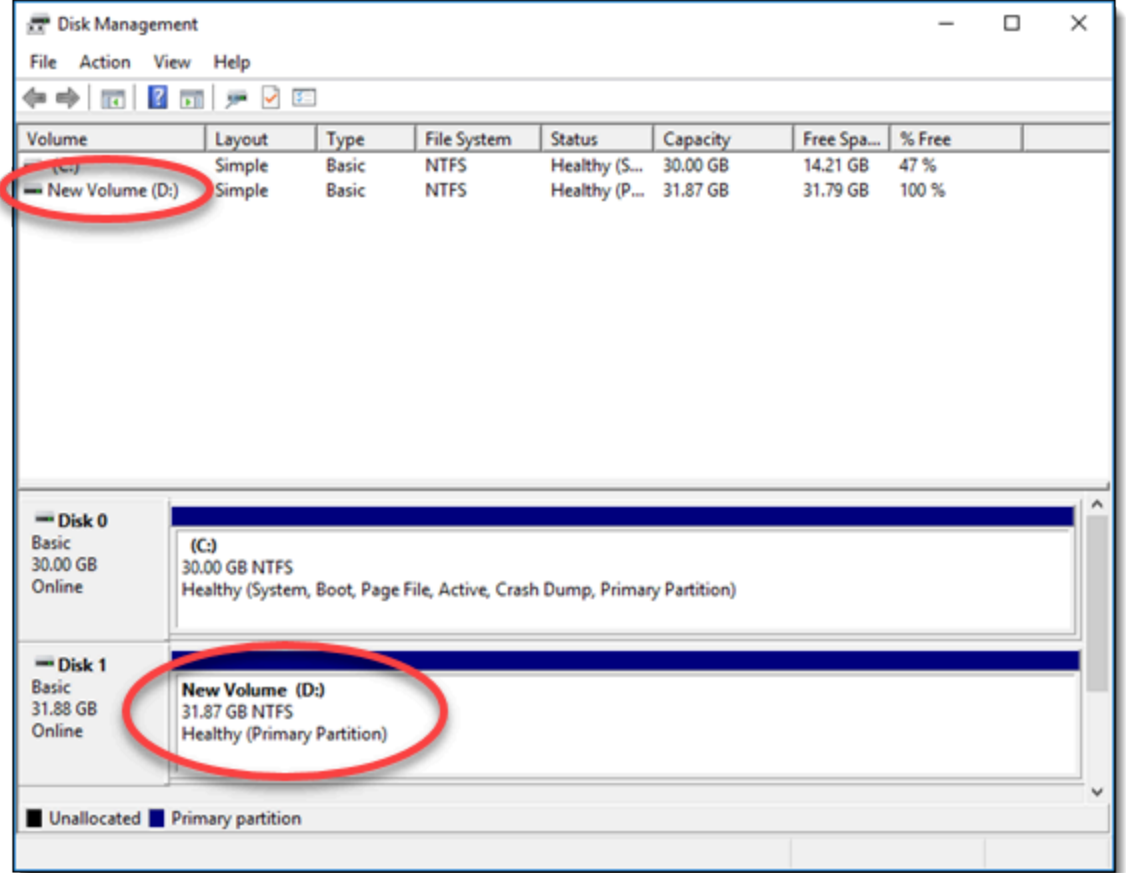

# 断开连接并删除 Lightsail 数据块存储磁盘

如果您不再需要使用块存储磁盘,您可以将其与停止的 Lightsail 实例断开连接,然后将其删除。本主 题介绍了如何备份您的数据并安全地删除磁盘。

## 先决条件

• 停止运行您的实例。您必须执行该操作,然后才能断开连接并删除您的磁盘。[了解如何停止实例](#page-153-0)

• (可选) 我们建议您创建磁盘的快照。这样,您就具有一个备份,以防止您以后改变主意。有关更多信 息,请参阅[创建数据库的快照](#page-208-0)。

### 断开连接并删除您的磁盘

在停止您的 Lightsail 实例后,您可以安全地断开连接并删除您的磁盘。

- 1. 在主页上,选择 Storage (存储)。
- 2. 选择连接的磁盘名称以对其进行管理。

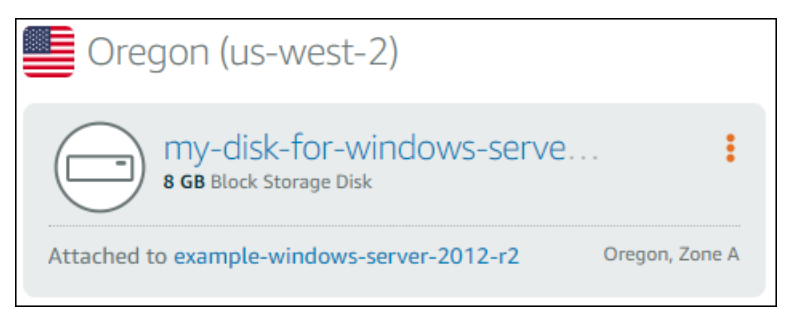

3. 在磁盘管理页面上,选择 Detach (断开连接)。

在几秒钟后,将断开连接该磁盘,可以将其删除或重新连接。

- 4. 选择删除选项卡。
- 5. 选择 Delete disk (删除磁盘),然后选择 Yes, delete (是,删除)以进行确认。

#### **A** Important

这是一个永久性操作,无法撤消。在删除磁盘时,磁盘上的所有数据将会丢失。

# <span id="page-206-2"></span>亚马逊 Lightsail 中的快照

您可以在 Amazon Lightsail 中创建实例、数据库和块存储磁盘的 point-in-time 快照,并将其用作创建 新资源或进行数据备份的基准。快照包含恢复您的资源所需的所有数据(从拍摄快照的那一刻开始)。 当您通过从快照中创建资源来进行恢复时,新资源作为创建快照所用原始资源的准确副本开始。无论是 手动快照、自动[快照、复制的快照还是系统盘快照,您都需要为自己的 Lightsail 账户中的快照支付快](https://aws.amazon.com/lightsail/pricing/) [照存储费](https://aws.amazon.com/lightsail/pricing/)。如果您遇到数据损坏或磁盘故障,则可以根据拍摄的快照创建磁盘并替换旧磁盘。您还可以 使用快照来配置新磁盘,并在新实例启动期间连接它们。

#### 内容

- [手动快照](#page-206-0)
- [自动快照](#page-206-1)
- [系统磁盘快照](#page-207-0)
- [根据快照创建新资源](#page-207-1)
- [复制快照](#page-208-1)
- [将快照导出到 Amazon EC2](#page-208-2)
- [删除快照](#page-208-3)

# <span id="page-206-0"></span>手动快照

可以随时创建实例、托管数据库和块存储磁盘的手动快照。手动快照将无限期存储,直到删除它们为 止。

有关创建手动快照的更多信息,请参阅以下指南:

- [创建 Linux 或 Unix 实例的快照](#page-122-0)
- [创建 Windows Server 实例的快照](#page-137-0)
- [创建数据库的快照](#page-348-0)
- [创建数据块存储磁盘的快照](#page-208-0)

# <span id="page-206-1"></span>自动快照

如果您在 Lightsail 实例或块存储磁盘上托管关键信息,则应通过创建手动快照来经常对其进行备份。 但是,找到时间来执行频繁的管理任务并不总是那么容易。如果是这样,请使用自动快照让 Lightsail 代表您创建实例或块存储磁盘的每日备份,无需手动交互。将存储每日最新的七个自动快照,然后将最 旧的一个替换为最新的一个。

有关自动快照的更多信息,请参阅以下指南:

- [启用或禁用自动实例快照](#page-232-0)
- [更改实例或磁盘的自动快照时间](#page-238-0)
- [删除自动快照](#page-242-0)

#### **A** Important

当您删除源资源时,将会删除与该资源相关联的所有自动快照。此行为与手动快照不同,手动 快照即使在您删除源资源后,手动快照仍保留在您的 Lightsail 帐户中。要在删除源资源时保留 自动快照,请参阅[保留自动快照](#page-246-0)。

## <span id="page-207-0"></span>系统磁盘快照

如果您的实例无响应,并且您需要访问系统磁盘上的文件,则可以通过创建系统磁盘快照来备份实例根 卷。然后,您可以通过从快照创建新块存储磁盘并将其连接到另一个实例,访问系统磁盘中的文件。有 关更多信息,请参阅[创建实例根卷的快照](#page-212-0)。

## <span id="page-207-1"></span>根据快照创建新资源

使用快照创建新的 Lightsail 资源,使用与原始资源相同的套餐或更大的套餐。当您基于快照创建资源 时,新资源将开始作为用于创建快照的原始资源的副本。使用较小的 Lightsail 套餐时,不能使用快照 来创建新资源。

有关更多信息,请参阅以下指南:

- [从快照创建实例](#page-221-0)
- [根据快照创建数据库](#page-352-0)
- [根据快照创建数据块存储磁盘](#page-209-0)
- [根据快照创建更大的实例、数据块存储磁盘或数据库](#page-224-0)

# <span id="page-208-1"></span>复制快照

实例和块存储磁盘快照可以在同一 Lightsail 账户中从一个 Amazon Web Services (AWS) 区域复制到 另一个区域。数据库快照不能在区域之间复制。有关更多信息,请参阅[将快照从一个复制 AWS 区域](#page-251-0)  [到另一个](#page-251-0)快照。

## <span id="page-208-2"></span>将快照导出到 Amazon EC2

Lightsail 是最简单的入门方法。 AWS但是,Lightsail 存在一些在亚马逊 EC2 或其他 AWS 服务中不存 在的限制。将您的 Lightsail 实例和块存储磁盘快照导出到 Amazon EC2,以利用更广泛的可用实例类 型,并在中使用全方位的服务。 AWS有关更多信息,请参阅[将快照导出到 Amazon EC2。](#page-253-0)

**a** Note

目前无法将 cPanel 和 WHM、Django 和 Ghost 实例的快照导出到 Amazon EC2。

## <span id="page-208-3"></span>删除快照

<span id="page-208-0"></span>在不再需要 Lightsail 快照时将其删除,以免产生月度[快照存储费](https://aws.amazon.com/lightsail/pricing/)。有关更多信息,请参阅[删除快照。](#page-230-0)

## 创建 Lightsail 数据块存储磁盘的快照

您可以在 Lightsail 中创建磁盘快照以作为额外数据块存储磁盘的备份。

您可以将磁盘快照作为新磁盘或数据备份的基准。如果定期拍摄磁盘快照,则这些快照为增量快照。仅 在新快照中保存在上一快照之后更改的设备块。尽管快照是以增量方式保存的,但快照删除过程仅要求 保留最新的快照以还原整个磁盘。

有关更多信息,请参阅[快照](#page-206-2)。

- 1. 在 Lightsail 主页上,选择 Storage(存储)选项卡。
- 2. 选择要为其创建快照的数据数据块存储磁盘的名称。
- 3. 选择 Snapshots(快照)选项卡。
- 4. 在页面的 Manual snapshots(手动快照)部分中,选择 Create snapshot(创建快照),然后输 入您快照的名称。

资源名称:

- 必须包含 2 到 255 个字符。
- 必须以字母数字字符或数字作为开头和结尾。
- 可以包括字母数字字符、数字、句点、连字符和下划线。
- 5. 选择 Create(创建)。

您可以看到刚创建的快照的状态为 Snapshotting...(正在创建快照...)。

当快照完成后,您可以[从该快照创建另一个磁盘](#page-209-0)。

### <span id="page-209-0"></span>根据快照创建 Lightsail 数据块存储磁盘

您可以通过磁盘快照创建新的数据块存储磁盘。如果要创建全新的磁盘,请参阅以下主题之一:[创建额](#page-191-0) [外的数据块存储磁盘\(Linux/Unix\)](#page-191-0)[或创建数据块存储磁盘并将其附加到 Windows Server 实例。](#page-196-0)

您可以将数据块存储磁盘快照作为新磁盘或数据备份的基准。如果定期拍摄磁盘快照,则这些快照为增 量快照。仅在新快照中保存在上一快照之后更改的磁盘数据块。尽管快照是以增量方式保存的,但快照 删除过程仅要求保留最新的快照以还原整个磁盘。要[创建数据块存](#page-208-0)储磁盘的快照,请参阅创建数据块存 [储磁盘快照](#page-208-0)。

#### 步骤 1:查找您的磁盘快照并选择创建新磁盘

您可以在 Lightsail 的两个位置中通过磁盘快照创建新的实例:在 Lightsail 主页的 Snapshots(快照) 选项卡上,或在磁盘管理页面的 Snapshots(快照)选项卡上。

从 Lightsail 主页中

1. 在 Lightsail 主页上,选择 Snapshots(快照)选项卡。

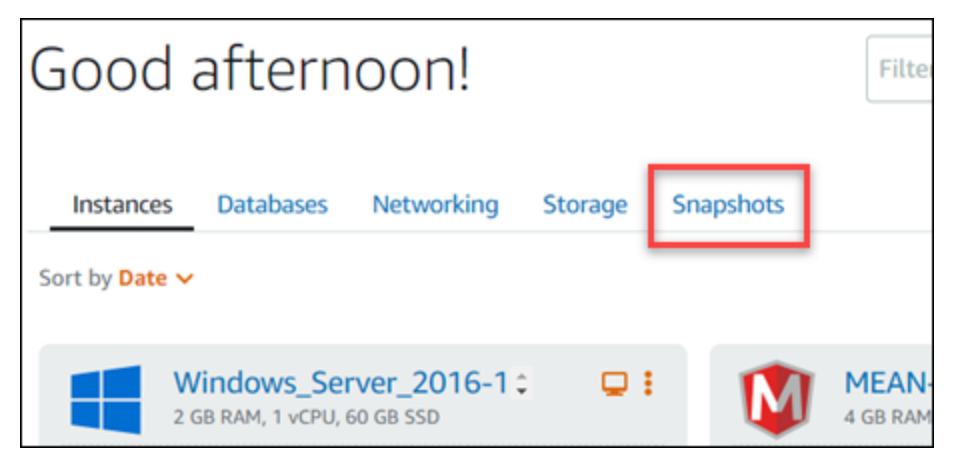

#### 2. 查找磁盘的名称,然后展开其下的节点以查看该磁盘的所有可用快照。

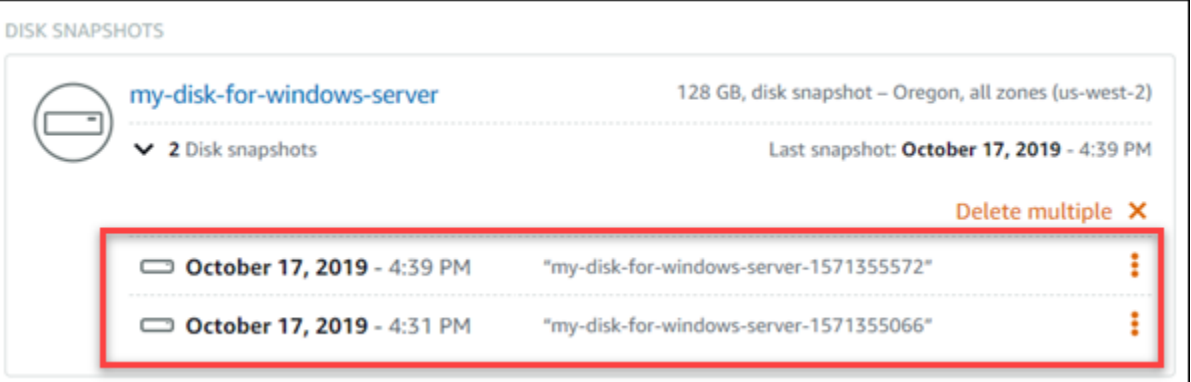

3. 选择用于创建新磁盘的快照旁边的操作菜单图标 (:),然后选择 Create new disk (创建新磁盘)。

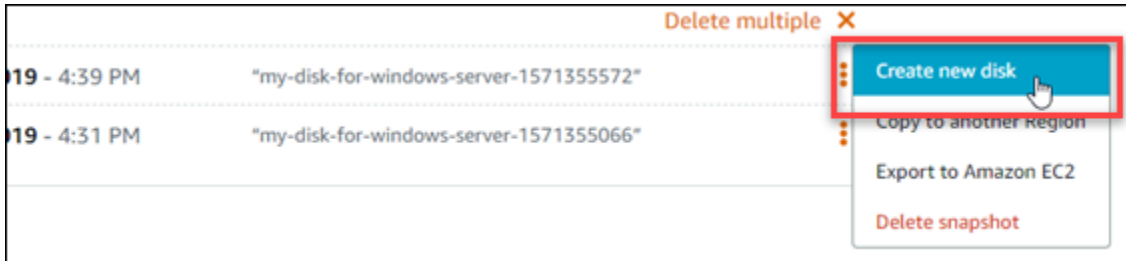

#### 从 Lightsail 的磁盘管理页面中

- 1. 在 Lightsail 主页上,选择 Storage(存储)选项卡。
- 2. 选择要查看其快照的磁盘的名称。
- 3. 选择 Snapshots(快照)选项卡。

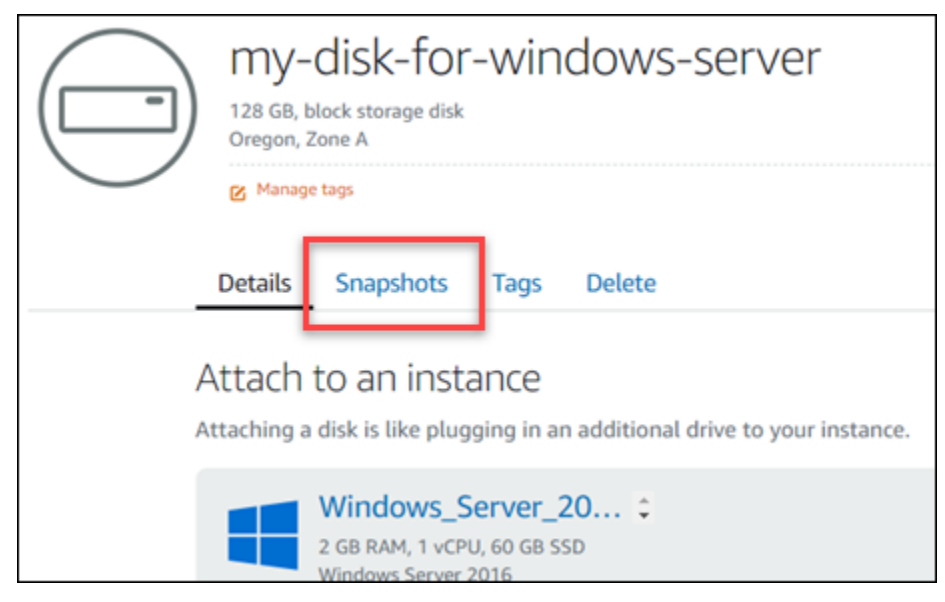

4. 在页面的 Manual snapshots (手动快照) 部分中,选择要从中创建新磁盘的快照旁边的操作菜单图 标(:),然后选择 Create new disk (创建新磁盘)。

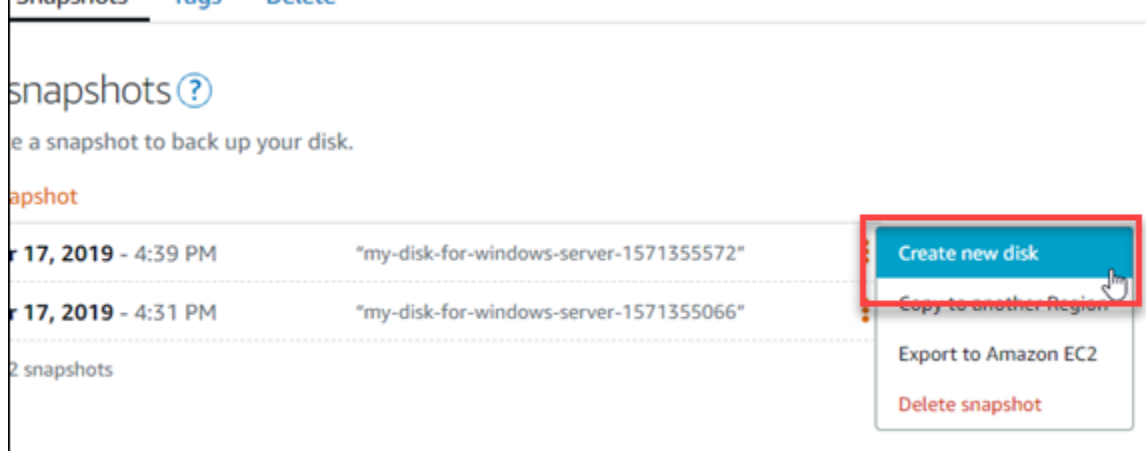

#### 步骤 2:通过磁盘快照创建新磁盘

1. 为新磁盘选择一个可用区,或者接受默认值(例如,us-east-2a)。

您必须在与源磁盘相同的 AWS 区域 中创建新磁盘。

- 2. 为新磁盘选择大于或等于源快照的大小。
- 3. 输入磁盘的名称。

资源名称:

- 在您 Lightsail 账户的各个 AWS 区域 中必须是唯一的。
- 必须包含 2 到 255 个字符。
- 必须以字母数字字符或数字作为开头和结尾。
- 可以包括字母数字字符、数字、句点、连字符和下划线。
- 4. 选择以下选项之一以将标签添加到磁盘:
	- Add key-only tags(添加仅包含键的标签)或 Edit key-only tags(编辑仅包含键的标签)(如 果已添加标签)。在标签键文本框中输入新标签,然后按 Enter。在您输入标签以添加它们后, 选择 Save (保存),或者选择 Cancel (取消)以取消添加。

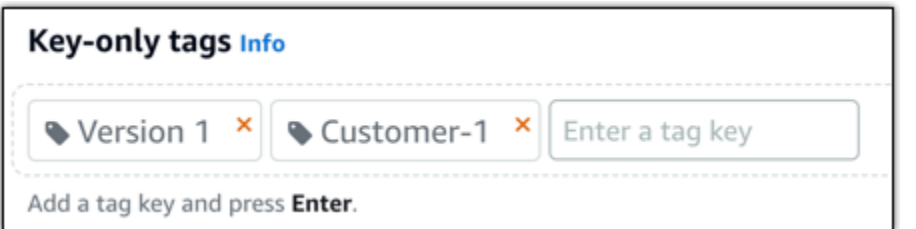

• 创建一个键值标签,然后在 Key(键)文本框中输入一个键,并在 Value(值)文本框中输入一 个值。输入标签后,选择 Save(保存),或者选择 Cancel(取消)以取消添加。

一次只能添加一个键值标签,然后进行保存。要添加多个键值标签,请重复前面的步骤。

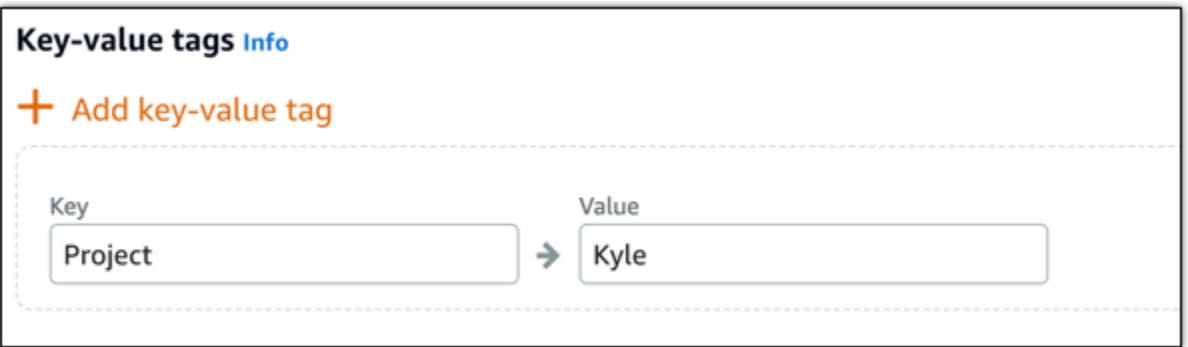

**a** Note

有关"仅键"标签和键值标签的更多信息,请参阅[标签。](#page-792-0)

5. 选择 Create disk(创建磁盘)。

#### <span id="page-212-0"></span>创建 Lightsail 实例的根卷的快照

通过创建系统磁盘的快照来备份 Amazon Lightsail 中的实例根卷。然后,通过从快照创建新数据块存 储磁盘并将其连接到另一个实例,访问备份中的文件。如果您具有以下需求,请执行此操作:

- 恢复出现问题的实例的根卷中的数据。
- 创建实例的根卷的备份,就像对待数据块存储磁盘一样。

使用 AWS Command Line Interface (AWS CLI) 创建实例根卷快照。在创建快照之后,使用 Lightsail 控制台从快照创建数据块存储磁盘。然后,将它连接到正在运行的实例,并从该实例访问它。

内容

- [步骤 1:完成先决条件](#page-213-0)
- [步骤 2:创建实例根卷快照](#page-213-1)
- [步骤 3:从快照创建数据块存储磁盘并将其连接到实例](#page-215-0)
- [步骤 4:从实例访问数据块存储磁盘](#page-217-0)

<span id="page-213-0"></span>步骤 1:完成先决条件

如果尚未安装并配置 AWS CLI,请执行该操作。有关更多信息,请参阅[配置 AWS CLI 以使用](#page-1113-0)  [Lightsail](#page-1113-0)。

<span id="page-213-1"></span>步骤 2:创建实例根卷快照

打开终端或命令提示符窗口,然后键入以下命令以创建实例根卷快照。

aws lightsail create-disk-snapshot --region *AWSRegion* --instance-name *InstanceName* - disk-snapshot-name *DiskSnapshotName*

在该命令中,替换:

- *AWSRegion* 为实例的 AWS 区域。
- *InstanceName* 为要备份其根卷的实例的名称。
- *DiskSnapshotName* 为要创建的新磁盘快照的名称。

示例:

aws lightsail create-disk-snapshot --region *us-west-2* --instancename *Amazon\_Linux-32MB-Oregon-1* --disk-snapshot-name *root-volume-linux*

如果成功,您将看到与以下内容类似的结果:

H:\>aws lightsail create-disk-snapshot --region us-west-2 --instance-name Amazon\_Linux-32GB-Oregon-1 --disk-snapshot-name root-volume-linux € "operations": [ "status": "Started",<br>"resourceType": "DiskSnapshot",<br>"isTerminal": false,<br>"operationDetails": "Amazon\_Linux-32GB-Oregon-1",<br>"statusChangedAt": 1548799955.599,<br>"location": {<br>"availabilityZone": "all",<br>"regionName": "us-west € },<br>"operationType": "CreateDiskSnapshot",<br>"resourceName": "root-volume-linux",<br>"id": " "createdAt": 1548799955.599 ļ, "status": "Started", "status": "Started",<br>"resourceType": "Instance",<br>"isTerminal": false,<br>"operationDetails": "root-volume-linux",<br>"statusChangedAt": 1548799955.599,<br>"location": {<br>"availabilityZone": "us-west-2a",<br>"regionName": "us-west-2" },<br>"operationType": "CreateDiskSnapshot",<br>"resourceName": "Amazon Linux-32GB-Oregon-1",<br>"id": "createdAt": 1548799955.599 ł T ł

等待几分钟来创建快照。创建后,您可以在 Lightsail 主页中选择 Snapshots (快照) 选项卡,然后滚动 到"Disk Snapshots (磁盘快照)"部分来查看它,如以下示例所示。

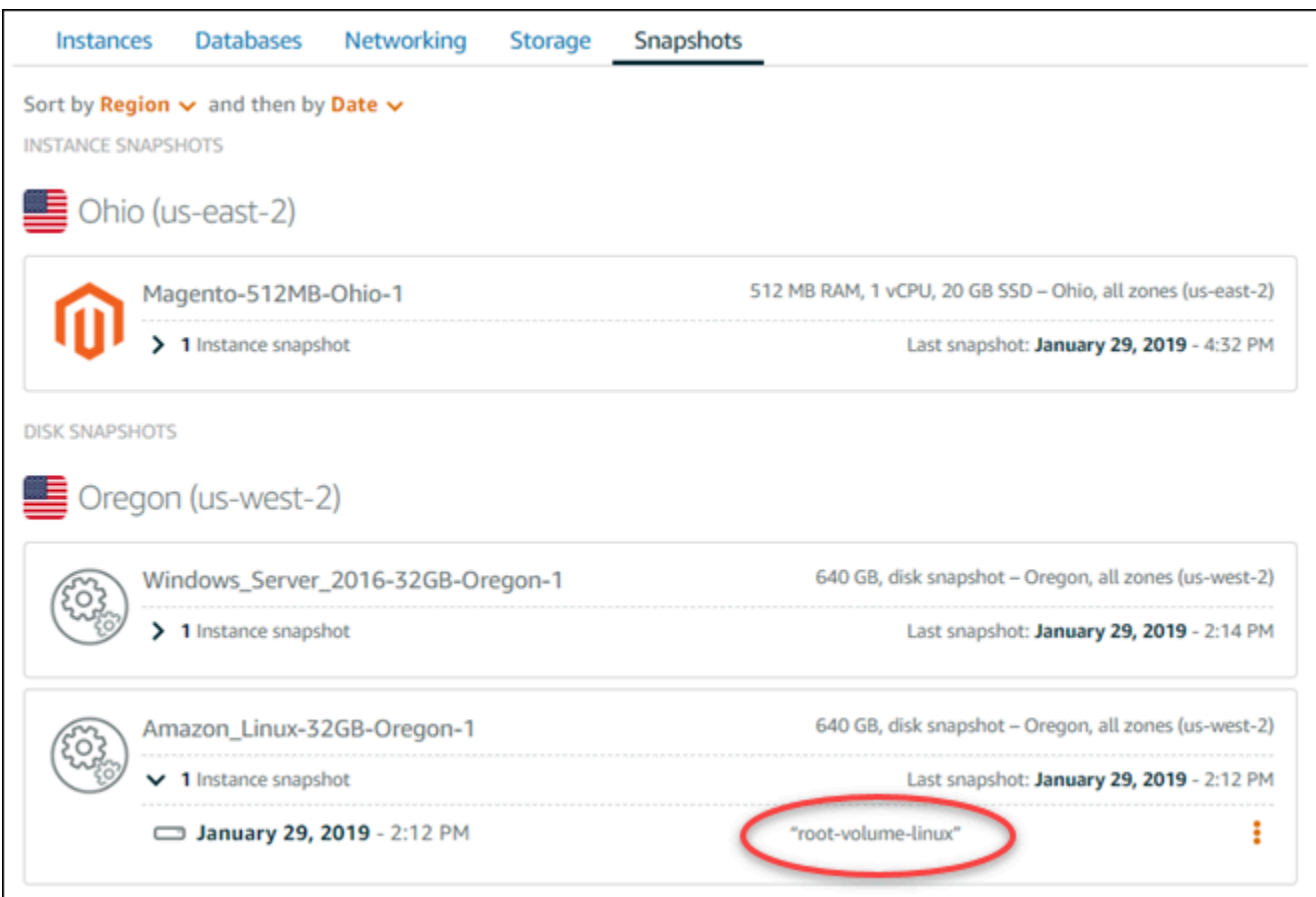

#### <span id="page-215-0"></span>步骤 3:从快照创建数据块存储磁盘并将其连接到实例

如果您必须访问快照内容,请从实例根卷快照创建新数据块存储磁盘并将其连接到另一个实例。如果您 需要恢复出现问题的实例的根卷中的数据,请执行此操作。

**a** Note

在源快照所在的相同 AWS 区域 区域中创建新数据块存储磁盘。要在其他区域中创建数据块存 储磁盘,请将快照复制到所需区域,然后从复制的快照创建新磁盘。有关更多信息,请参阅[将](#page-251-0) [快照从一个 AWS 区域 复制到另一个区域](#page-251-0)。

- 1. 登录到 [Lightsail 控制台。](https://lightsail.aws.amazon.com/)
- 2. 在 Lightsail 主页上,选择 Snapshots(快照)选项卡。
- 3. 选择要使用的根卷磁盘快照旁边显示的操作菜单图标 (∶),然后选择 Create new disk (创建新磁 盘)。
- 4. 为磁盘选择可用区,或者接受默认值。
- 5. 为磁盘选择大于或等于源磁盘的大小。
- 6. 输入磁盘的名称。

资源名称:

- 在您 Lightsail 账户的各个 AWS 区域 中必须是唯一的。
- 必须包含 2 到 255 个字符。
- 必须以字母数字字符或数字作为开头和结尾。
- 可以包括字母数字字符、数字、句点、连字符和下划线。
- 7. 选择以下选项之一以将标签添加到磁盘:
	- Add key-only tags(添加仅包含键的标签)或 Edit key-only tags(编辑仅包含键的标签)(如 果已添加标签)。在标签键文本框中输入新标签,然后按 Enter。在您输入标签以添加它们后, 选择 Save (保存),或者选择 Cancel (取消)以取消添加。

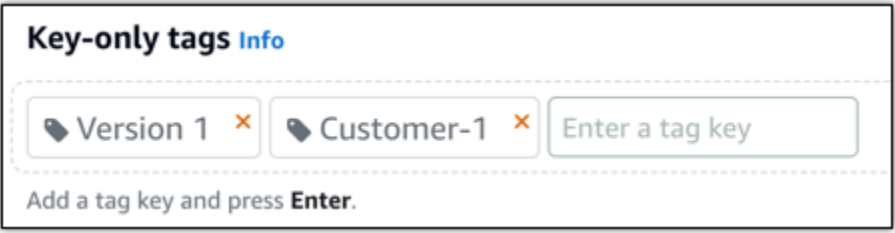

• 创建一个键值标签,然后在 Key(键)文本框中输入一个键,并在 Value(值)文本框中输入一 个值。输入标签后,选择 Save(保存),或者选择 Cancel(取消)以取消添加。

一次只能添加一个键值标签,然后进行保存。要添加多个键值标签,请重复前面的步骤。

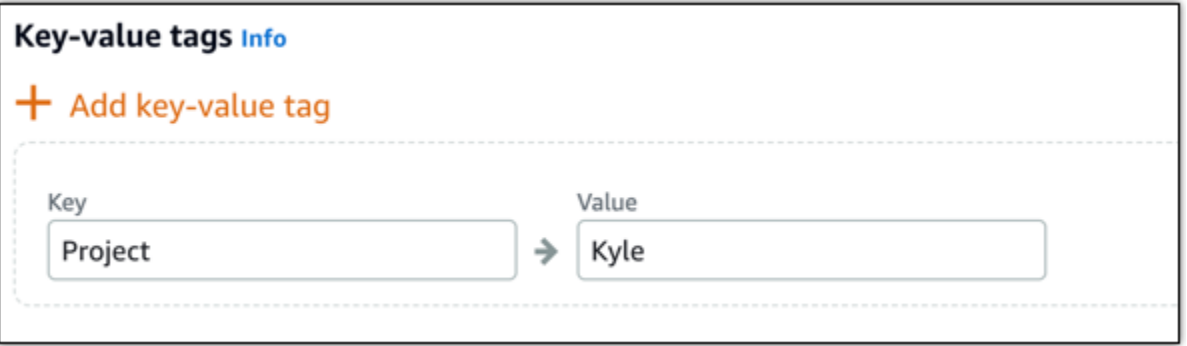

**a** Note

有关"仅键"标签和键值标签的更多信息,请参阅[标签。](#page-792-0)

- 8. 选择 Create disk(创建磁盘)。
- 9. 在创建磁盘后,在 Select an instance (选择实例) 下拉菜单中选择要将磁盘连接到的实例。如下例 所示。

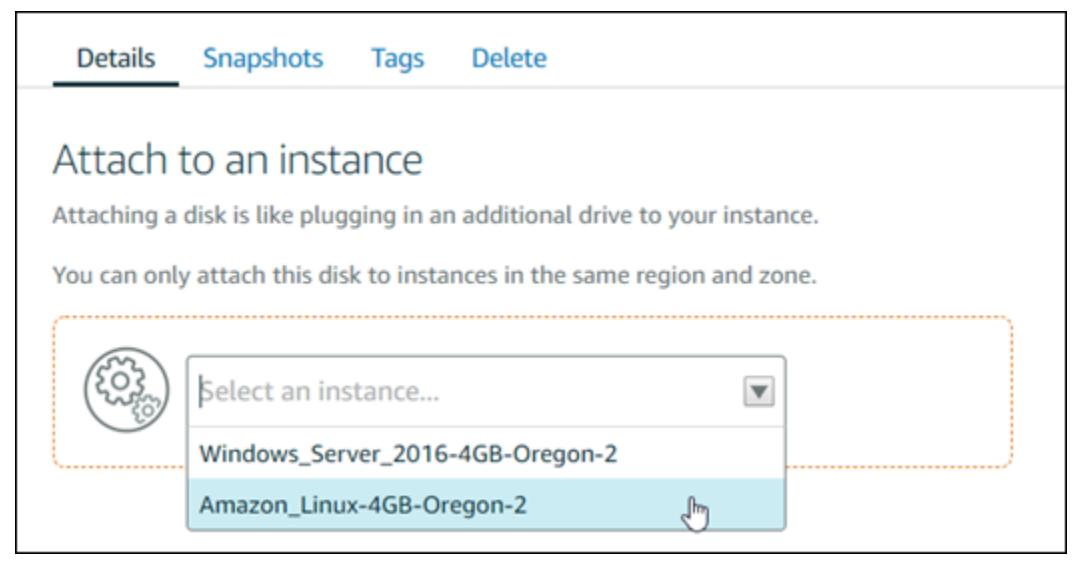

10. 选择 Attach (连接) 以将磁盘连接到所选的实例。

磁盘现已连接到该实例。接下来,在 Linux 上装载它或在 Windows 上在线引入它,以使适用的操 作系统可访问它。有关更多信息,请参阅本指南后面的从实例访问数据块存储部分。

步骤 4:从实例访问数据块存储磁盘

要在将数据块存储磁盘连接到实例后访问该磁盘,您必须在 Linux 或 Unix 上装载它,或在 Windows 上在线引入它。

在 Linux 或 Unix 实例上装载并访问数据块存储磁盘

1. 在 [Lightsail 主页上](https://lightsail.aws.amazon.com/),选择您将数据块存储磁盘连接到的 Linux 或 Unix 实例的基于浏览器的 SSH 客户端图标。

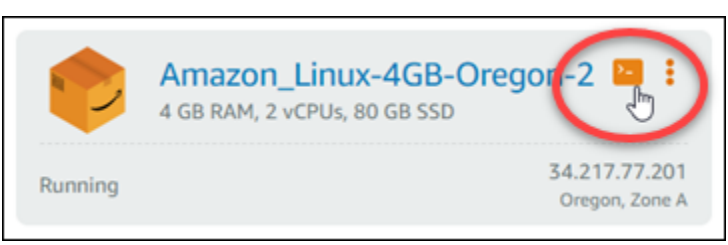

2. 在连接基于浏览器的 SSH 客户端后,输入以下命令,以查看连接到实例的数据块存储磁盘设备:

lsblk

您应看到类似于以下示例的结果。在此示例中,xvdf1 是连接到实例的数据块存储磁盘,由于没 有装载点而尚未装载。此外,结果省略了设备名称中的 /dev/,因此设备名称实际上为 /dev/ xvdf1。

 $[ec2-user@ip-1]$  .  $\blacksquare$  .  $\blacksquare$  - 3 lsblk MAJ: MIN RM SIZE RO TYPE MOUNTPOINT NAME 0 disk xvda  $202:0$  $\mathbf{O}$ 80G  $-xvda1 202:1$  $\Theta$ 80G  $0$  part / xvdf 202:80  $\odot$ 640G 0 disk 202:81  $\odot$ 640G 0 part xvdf1

3. 输入以下命令来为数据块存储磁盘创建装载点。

sudo mkdir *MountPoint*

在命令中,将 *MountPoint* 替换为数据块存储磁盘将装载到并可访问的目录的名称。

示例:

sudo mkdir *xvdf*

4. 输入以下命令来将数据块存储磁盘装载到您在上一步中创建的装载点。

sudo mount /dev/*DeviceName MountPoint*

在该命令中,替换:

- *DeviceName* 为数据块存储磁盘设备的名称。
- *MountPoint* 为您在上一步中创建的装载点目录。

示例:

sudo mount /dev/*xvdf1 xvdf*

5. 输入以下命令,以查看连接到实例的数据块存储磁盘设备:

### lsblk

您应看到类似于以下示例的结果。在此示例中,*xvdf1* 设备现已装载到 */home/ec2-user/xvdf* 目录中并可访问。现在,通过转至装载点目录,可以访问数据块存储磁盘及其内容。

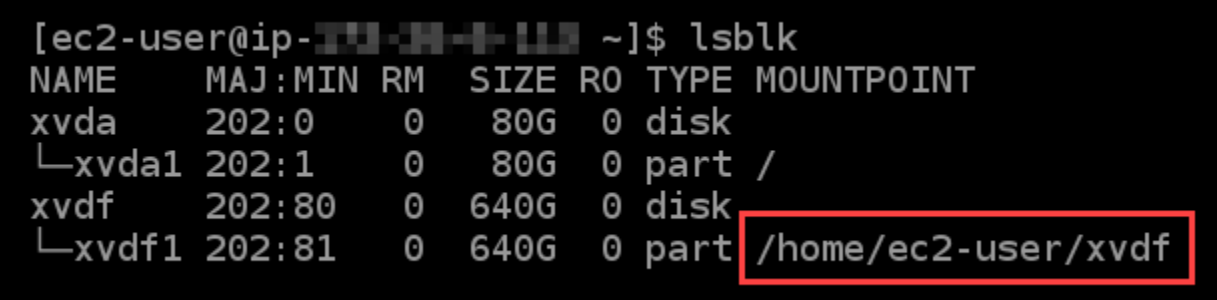

在 Windows 实例上在线引入数据块存储磁盘并访问它

1. 在 [Lightsail 主页上](https://lightsail.aws.amazon.com/),选择您将数据块存储磁盘连接到的 Windows 实例的基于浏览器的 RDP 客户 端图标。

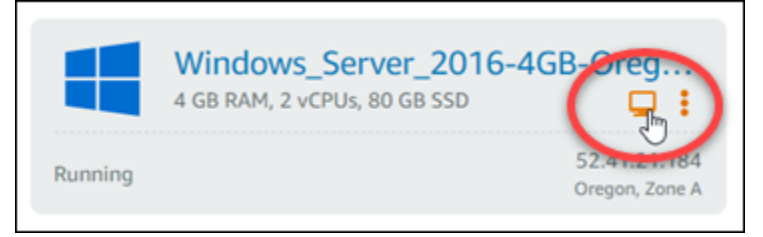

2. 在连接基于浏览器的 SSH 客户端后,在 Windows 任务栏中搜索计算机管理,然后从结果中选 择计算机管理。

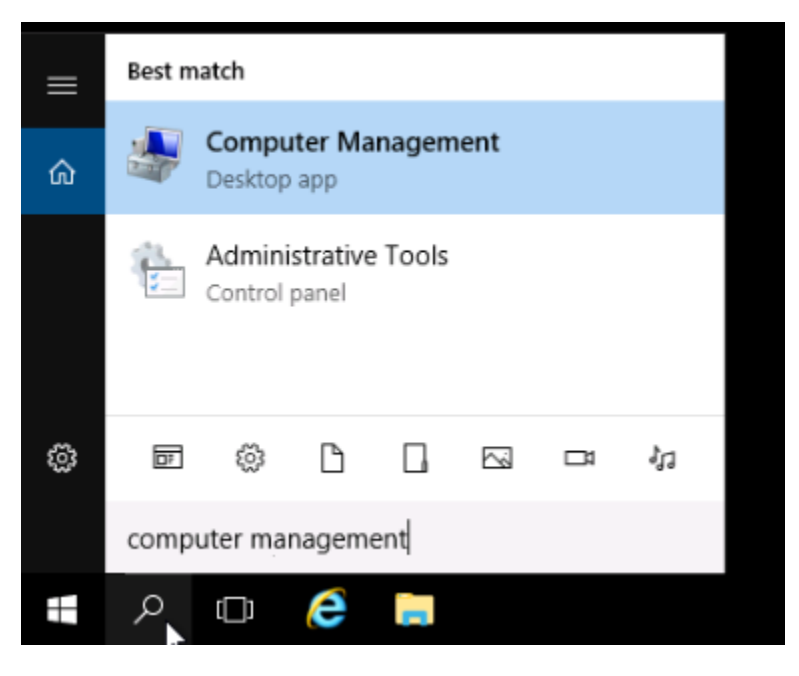

3. 在计算机管理控制台的左侧导航菜单中,选择磁盘管理,如以下示例所示。

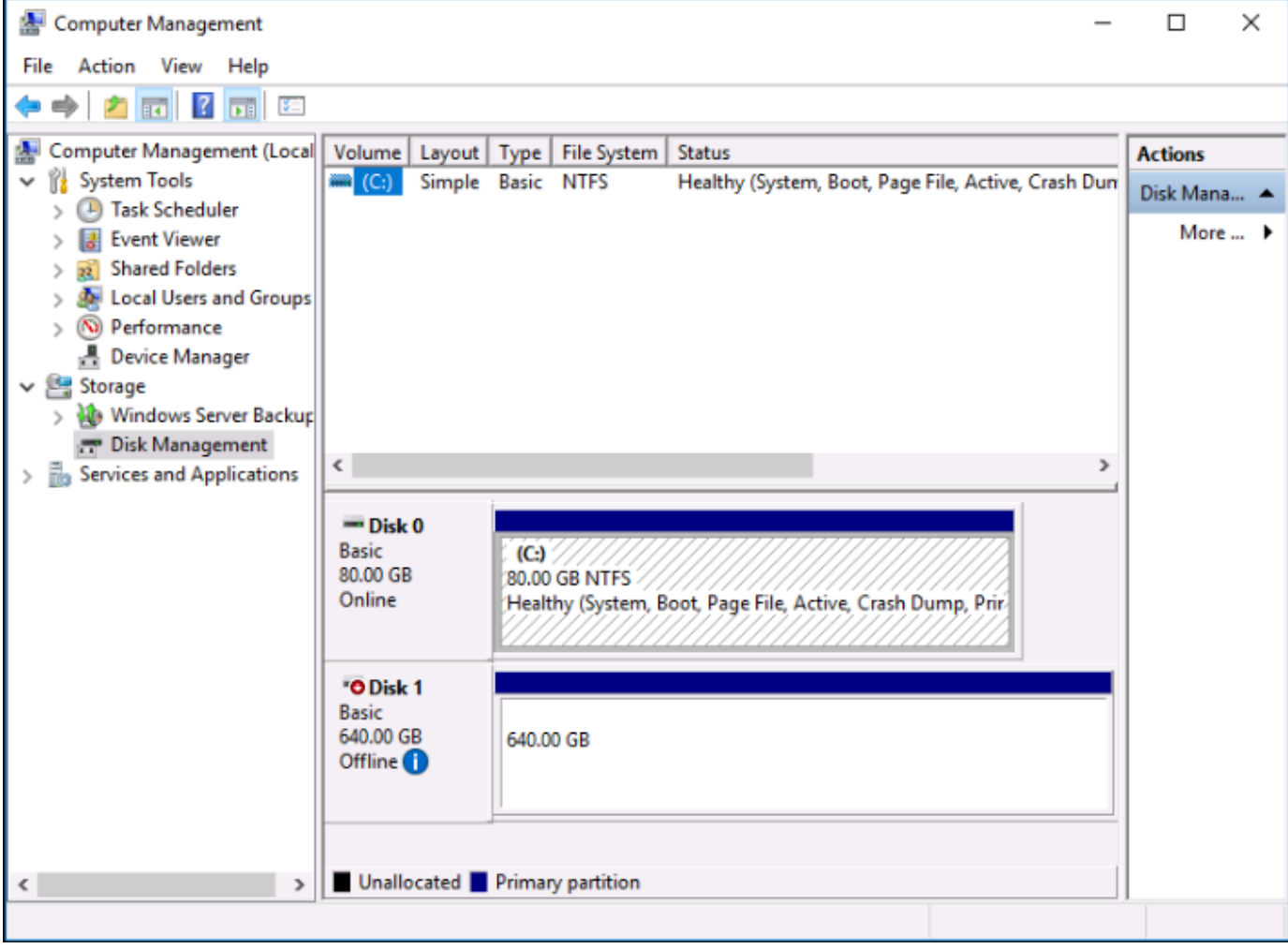

- 4. 找到最近连接到实例的磁盘。它应标记为"离线"。
- 5. 右键单击离线标签,然后选择在线。

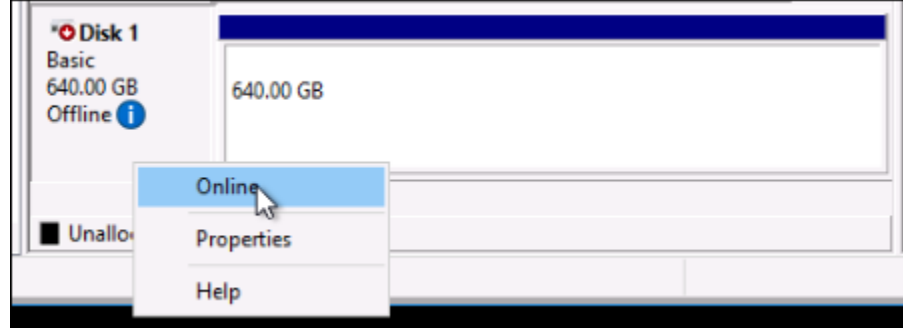

磁盘现在应该标记为在线,并且驱动器号应与之关联。现在,您可以打开文件资源管理器并浏览到 指定的驱动器号来访问数据块存储磁盘及其内容。

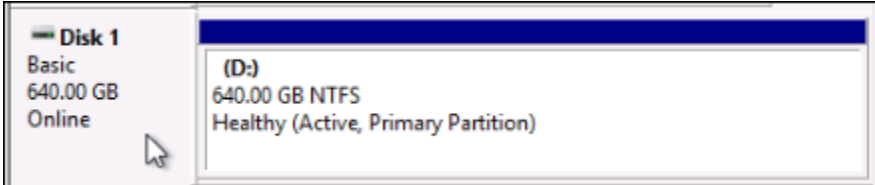

## 从快照创建 Lightsail 实例

在 Lightsail 中创建快照后,您可以根据该快照创建新实例。您可以更改新实例的属性,例如实例大小 和网络类型(双堆栈或仅限 IPv6)。新实例包括系统磁盘和您添加的附加块存储磁盘。

您必须拥有一个实例的快照,然后才能使用该快照创建另一个实例。有关更多信息,请参阅[创建 Linux](#page-122-0) [或 Unix Lightsail 实例的快照或](#page-122-0)[创建 Lightsail Windows Server 实例的快照](#page-137-0)。

- 1. 在 Lightsail 控制台上,选择要创建新实例快照的实例。
- 2. 选择 Snapshots(快照)选项卡。
- 3. 在手动快照部分,选择快照旁边的操作菜单图标 (),然后选择创建新实例。

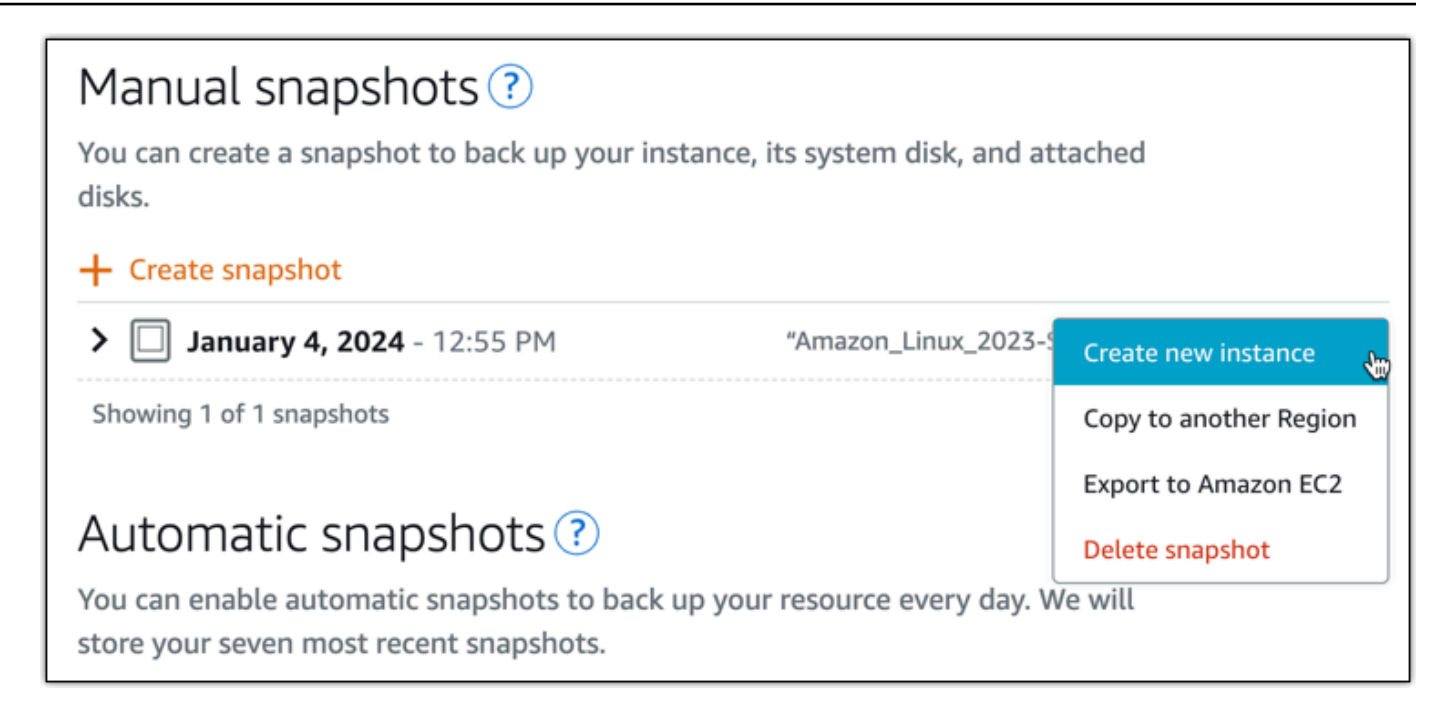

- 4. 将打开 "通过快照创建实例" 页面。选择要使用的可选设置。例如,您可以更改可用区、[添加启动](#page-161-0) [脚本](#page-161-0)或[更改连接到实例的方式](#page-65-0)。
- 5. 为您的新实例选择套餐(或套餐)。您可以选择创建使用双堆栈(IPv4 和 IPv6)实例计划或仅限 IPv6 计划的实例。您也可以选择比原始实例更大的捆绑包大小。有关仅限 IPv6 的实例计划的更多 信息,请参阅。[Lightsail 中仅限 IPv6 的实例计划](#page-63-0)

**a** Note

您不能创建使用比原始实例更小的捆绑包大小的实例。

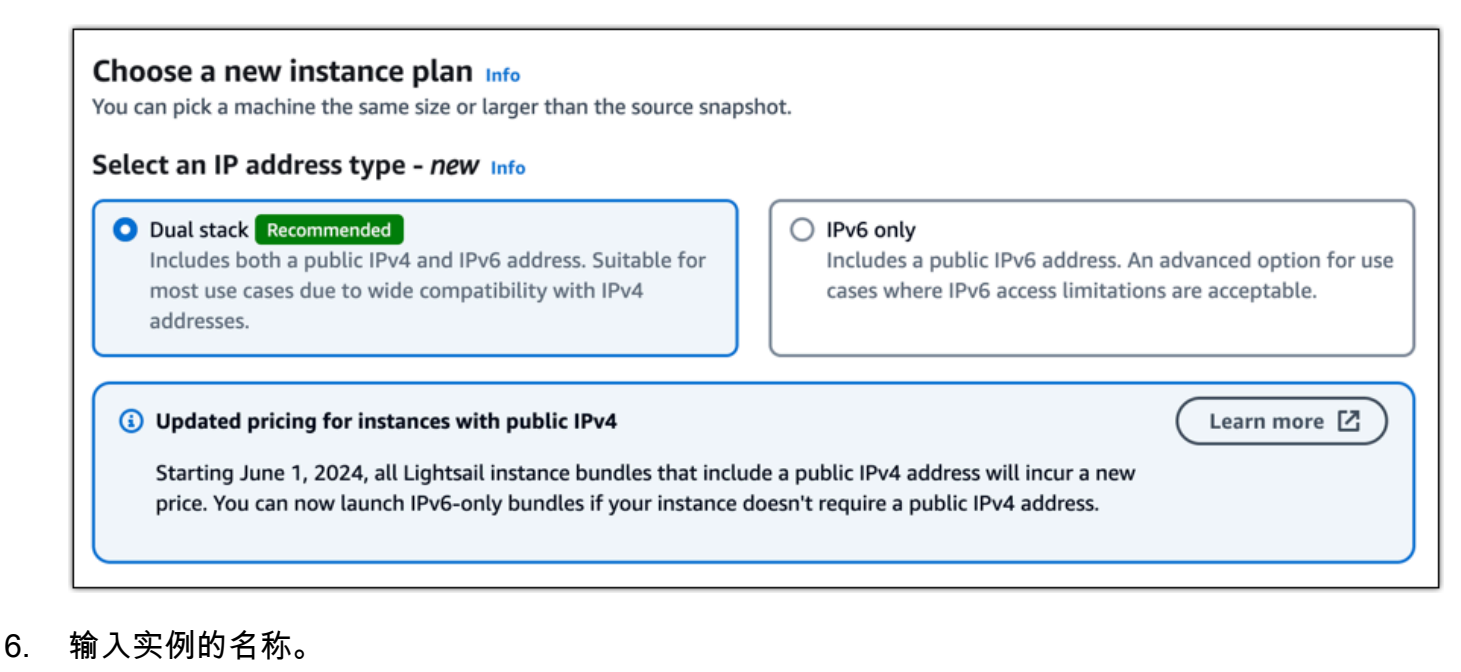

资源名称:

- 在你的每个 Lightsail 账户AWS 区域中必须是唯一的。
- 必须包含 2-255 个字符。
- 必须以字母数字字符开头和结尾。
- 可以包含字母数字字符、句点、破折号和下划线。
- 7. 选择以下选项之一,以将标签添加到实例:
	- Add key-only tags(添加仅包含键的标签)或 Edit key-only tags(编辑仅包含键的标签)(如 果已添加标签)。在文本框中输入您的新标签,然后按 Enter。选择 "保存" 或 "取消"。

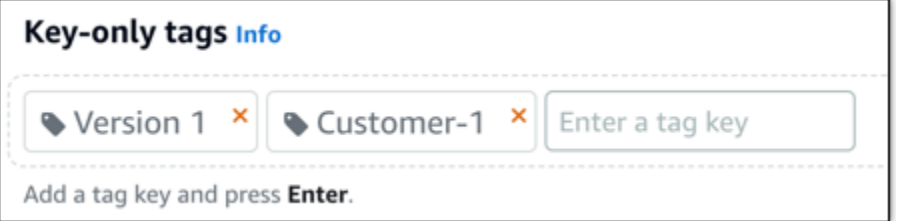

• 创建键值标签,然后在键文本框中输入密钥,在值文本框中输入值。选择 "保存" 或 "取消"。

一次只能添加一个键值标签,然后进行保存。要添加多个键值标签,请重复前面的步骤。

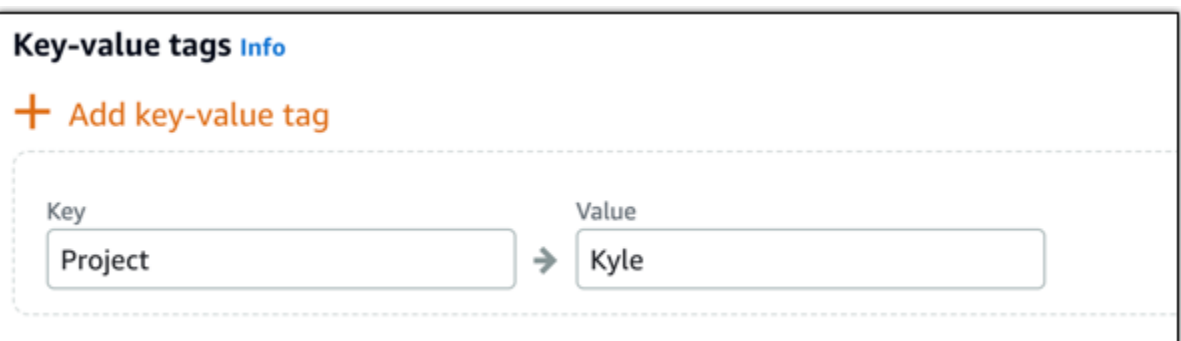

**a** Note

有关"仅键"标签和键值标签的更多信息,请参阅[标签。](#page-792-0)

8. 选择创建实例。

Lightsail 会打开管理页面,您可以在其中管理您的新实例。

**A** Important

原始实例中的自定义防火墙规则不会复制到您通过快照创建的新实例。只有默认规则会复 制到新实例。有关更多信息,请参阅[默认实例防火墙规则](https://lightsail.aws.amazon.com/ls/docs/en_us/articles/understanding-firewall-and-port-mappings-in-amazon-lightsail#default-lightsail-firewall-rules)。

# <span id="page-224-0"></span>根据 Lightsail 快照创建更大的实例、数据块存储磁盘或数据库

发生了此情况。您的云项目不断增长,您现在需要更多计算能力!我们可以帮助您做到这一点。要增加 Lightsail 实例、数据块存储磁盘或数据库的大小,请创建资源的快照,然后使用该快照创建该资源的新 的更大版本。

**a** Note

您无法使用比原始资源更小的计划大小从快照创建资源。例如,您无法从 8 GB 实例创建 2 GB 实例。

当您停止和启动实例时,将更改创建该实例时为其分配的默认公有 IPv4 地址。您可以选择创 建静态 IPv4 地址并将其附加到实例。使用静态 IP 地址,您可以快速将地址重新映射到您的账 户中的另一个实例,从而屏蔽实例或软件故障。或者,您可以在域的 DNS 记录中指定静态 IP 地址,以使域指向您的实例。有关更多信息,请参阅 [IP 地址。](#page-461-0)

### 先决条件

您需要 Lightsail 实例、数据块存储磁盘或数据库的快照。有关更多信息,请参阅[快照。](#page-206-0)

创建您的资源

- 1. 登录到 [Lightsail 控制台。](https://lightsail.aws.amazon.com/)
- 2. 选择 Snapshots(快照)选项卡。
- 3. 找到要使用其快照创建更大的新资源的 Lightsail 资源,然后选择右箭头以展开快照列表。
- 4. 选择要使用的快照旁的省略号图标,然后选择 Create new(新建)。

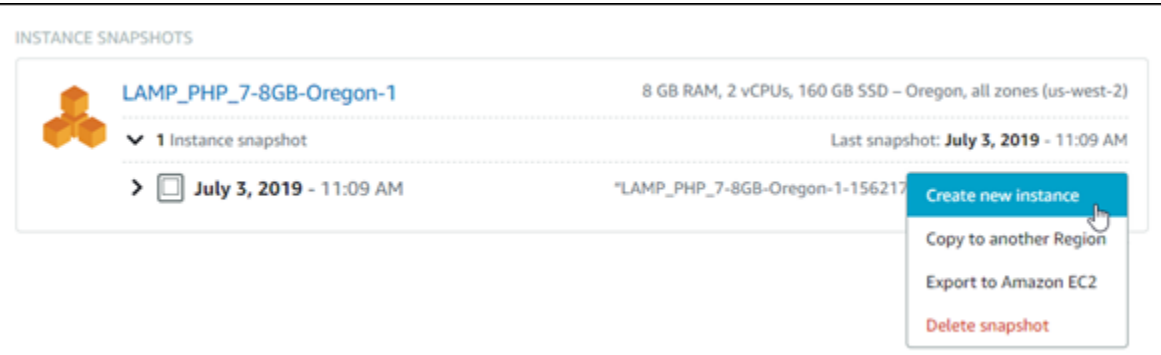

5. Create(创建)页面有多种可选择的可选设置。例如,您可以更改可用区。对于实例,您可以[添加](#page-161-0) [一个启动脚本](#page-161-0),或者[更改用于连接该实例的 SSH 密钥](#page-65-0)。

您可以接受所有默认值,然后转到下一步。

6. 为新资源选择计划(或包)。目前,您可以根据需要,选择大于原始资源的捆绑大小。

**a** Note

您不能使用小于原始资源的计划大小创建资源。小于原始资源的包选项将不可用。

7. 输入实例的名称。

资源名称:

- 在您 Lightsail 账户的各个 AWS 区域 中必须是唯一的。
- 必须包含 2 到 255 个字符。
- 必须以字母数字字符或数字作为开头和结尾。
- 可以包括字母数字字符、数字、句点、连字符和下划线。
- 8. 选择 Create(创建)。

Lightsail 将转到新资源的管理页面,您即可以开始管理新资源。

# 使用 AWS CLI 从 Lightsail 快照创建更大的实例、块存储磁盘或数据库

发生了此情况。您的云项目不断增长,您现在需要更多计算能力!我们可以帮助您做到这一点。您可以 从 Lightsail 控制台中执行任何操作,也可以使用 AWS Command Line Interface (AWS CLI) 做到这一 点。

我们将向您介绍如何为当前 Lightsail 实例拍摄快照,并基于该快照创建具有所需计算能力的新的大型 实例。

### **a** Note

目前,我们不支持通过快照创建小型实例(或包)。您只能创建相同大小的实例或更大的实 例。

先决条件

- 1. 首先,如果您没有 AWS CLI,则需要安装它。要了解更多信息,请参阅[安装 AWS Command Line](https://docs.aws.amazon.com/cli/latest/userguide/installing.html)  [Interface。](https://docs.aws.amazon.com/cli/latest/userguide/installing.html)务必[配置 AWS CLI](#page-1113-0)。
- 2. 您还需要使用在其中工作的实例的快照。要了解更多信息,请参阅[创建 Linux 或 Unix 实例的快](#page-122-0) [照](#page-122-0)。

步骤 1:获取您的快照名称

这看似显而易见,但您需要先获取您的快照名称,然后再执行此 AWS CLI 命令以创建大型实例。好消 息是可轻松获取快照名称。

1. 在 AWS CLI 中,键入以下内容。

aws lightsail get-instance-snapshots

应可以看到如下所示的输出内容。

"instanceSnapshots": [

{

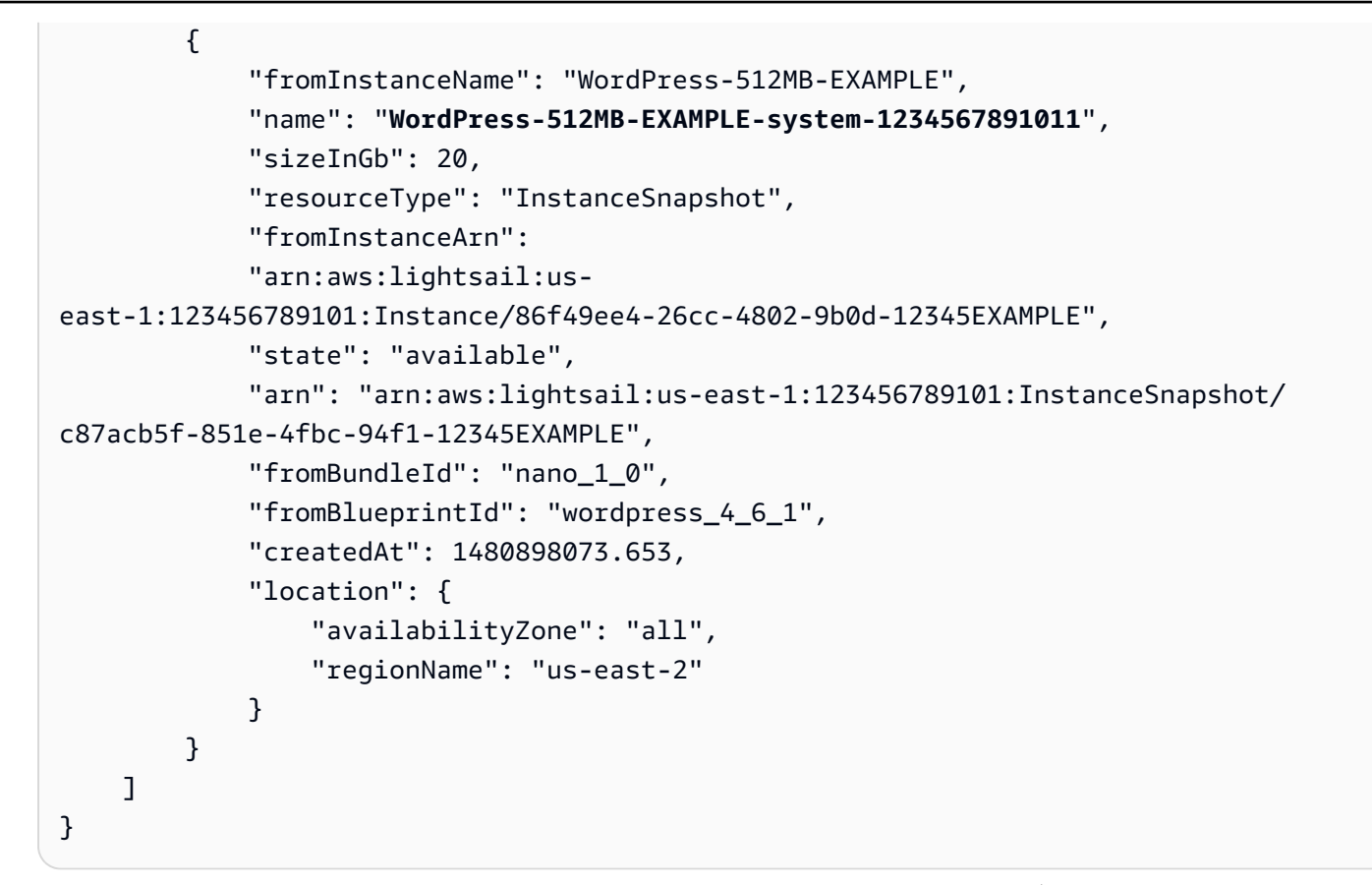

2. 将名称值复制到您可在稍后获取该值的某个位置。这是您将在 AWS CLI命令中使用的 - instance-snapshot-name 值。

### 步骤 2:选择套装

包实际上只是您的实例的定价计划和配置。例如,基于 Linux 的中型包的每月费用为 20 美元,并拥有 4.0GB RAM、80GB SSD 存储等。

如果您开始时使用的是较小的包,并且需要更多计算能力,则您可能需要升级到较大的包。有关更多信 息,请参阅[从快照创建更大的实例、数据块存储磁盘或数据库](#page-224-0)。

#### **A** Important

您无法从快照调整为小型包。如果您要创建小型包,则必须重新开始。

### 1. 键入以下 AWS CLI 命令。

aws lightsail get-bundles

### 您的输出应类似于以下内容。

```
{ 
     "bundles": [ 
          { 
               "name": "Nano", 
               "power": 300, 
               "price": 5.0, 
               "ramSizeInGb": 0.5, 
               "diskSizeInGb": 20, 
               "transferPerMonthInGb": 1024, 
               "cpuCount": 1, 
               "instanceType": "t2.nano", 
               "isActive": true, 
               "bundleId": "nano_1_0" 
          }, 
          { 
               "name": "Micro", 
               "power": 500, 
               "price": 10.0, 
               "ramSizeInGb": 1.0, 
               "diskSizeInGb": 30, 
               "transferPerMonthInGb": 2048, 
               "cpuCount": 1, 
               "instanceType": "t2.micro", 
               "isActive": true, 
               "bundleId": "micro_1_0" 
          }, 
          { 
               "name": "Small", 
               "power": 1000, 
               "price": 20.0, 
               "ramSizeInGb": 2.0, 
               "diskSizeInGb": 40, 
               "transferPerMonthInGb": 3072, 
               "cpuCount": 1, 
               "instanceType": "t2.small", 
               "isActive": true, 
              "bundleId": "small_1_0" 
          }, 
          { 
               "name": "Medium", 
               "power": 2000,
```

```
 "price": 40.0, 
               "ramSizeInGb": 4.0, 
              "diskSizeInGb": 60, 
              "transferPerMonthInGb": 4096, 
              "cpuCount": 2, 
              "instanceType": "t2.medium", 
              "isActive": true, 
              "bundleId": "medium_1_0" 
          }, 
          { 
              "name": "Large", 
              "power": 3000, 
              "price": 80.0, 
              "ramSizeInGb": 8.0, 
              "diskSizeInGb": 80, 
              "transferPerMonthInGb": 5120, 
              "cpuCount": 2, 
              "instanceType": "t2.large", 
              "isActive": true, 
              "bundleId": "large_1_0" 
          } 
     ]
}
```
2. 找到所需包的 bundleId 值。有关更多信息,请参阅 [Lightsail 定价](https://amazonlightsail.com/pricing/)。

步骤 3:编写您的 AWS CLI 命令并创建新实例

现在,您已有参数值,已准备好编写和执行您的命令来创建实例!

1. 键入以下内容。

```
aws lightsail create-instances-from-snapshot --instance-names 
 MyNewInstanceFromSnapshot --availability-zone us-east-1a --instance-snapshot-name 
 WordPress-512MB-EXAMPLE-system-1234567891011 --bundle-id medium_1_0
```
您的输出应类似于以下内容。

```
{ 
     "operations": [ 
         \{ "status": "Started",
```

```
 "resourceType": "Instance", 
     "isTerminal": false, 
     "statusChangedAt": 1486863990.961, 
     "location": { 
          "availabilityZone": "us-east-2a", 
          "regionName": "us-east-2" 
     }, 
     "operationType": "CreateInstance", 
     "resourceName": "MyNewInstanceFromSnapshot", 
     "id": "30fec45e-e7d7-4e18-96c8-12345EXAMPLE", 
     "createdAt": 1486863989.784 
 }
```
**a** Note

]

}

您还可以使用 AWS CLI 返回区域和可用区的列表。只需键入 aws lightsail getregions --include-availability-zones 以利用您的 get-regions 请求返回可 用区的列表。

2. 现在,在 Lightsail 控制台中打开您的新实例,然后开始修改它。

### 后续步骤

通过快照创建新实例后,以下是您接下来可执行的一些操作:

- 如果您不再使用旧实例,则可能需要将其删除。您可以通过使用 Lightsail 控制台或 [delete-instance](https://docs.aws.amazon.com/cli/latest/reference/lightsail/delete-instance.html) [CLI 命令执](https://docs.aws.amazon.com/cli/latest/reference/lightsail/delete-instance.html)行此操作。
- 如果您不需要旧快照,则可能需要将其删除。您可以通过使用 Lightsail 控制台或 [delete-instance](https://docs.aws.amazon.com/cli/latest/reference/lightsail/delete-instance-snapshot.html)[snapshot CLI 命令执](https://docs.aws.amazon.com/cli/latest/reference/lightsail/delete-instance-snapshot.html)行此操作。
- 如果您已将一个静态 IP 地址附加到旧实例,则可能需要保留该地址并将其附加到新实例。可使用控 制台执行此操作。请参阅[创建静态 IP 并将其附加到实例。](#page-466-0)

# 删除 Lightsail 快照

如果您不再需要 Amazon Lightsail 中的实例、数据库和磁盘快照,可以删除它们以避免产生月度费 用。

### 删除单个快照

- 1. 在[Lightsail 控制台中](https://lightsail.aws.amazon.com/),选择 Snapshots (快照) 选项卡。
- 2. 找到要删除其快照的 Lightsail 资源,然后选择右箭头以展开该资源的可用快照列表。
- 3. 选择要删除的快照旁的操作菜单图标 (:),然后选择 Delete snapshot (删除快照)。

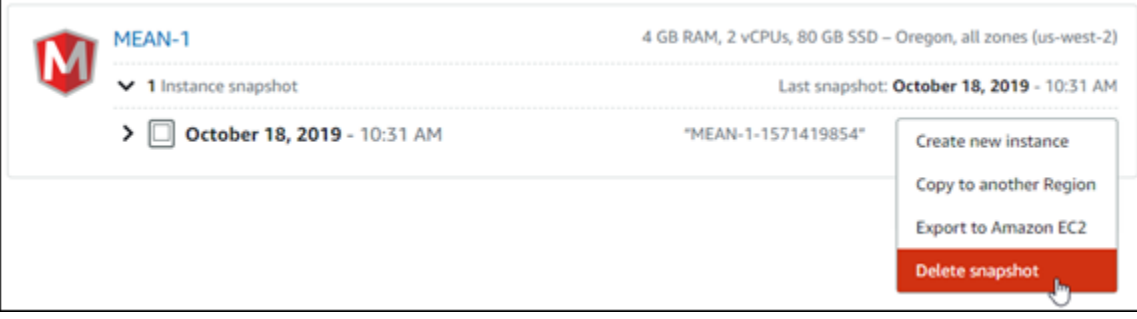

4. 选择 Yes (是) 以确认您要删除该快照。

### **A** Important

这是一个永久性操作,无法撤消。在删除快照时,快照上的所有数据将会丢失。

### 删除多个快照

- 1. 从 Lightsail 主页中,选择 Snapshots (快照)。
- 2. 找到要删除其快照的 Lightsail 资源,然后选择右箭头以展开快照列表。

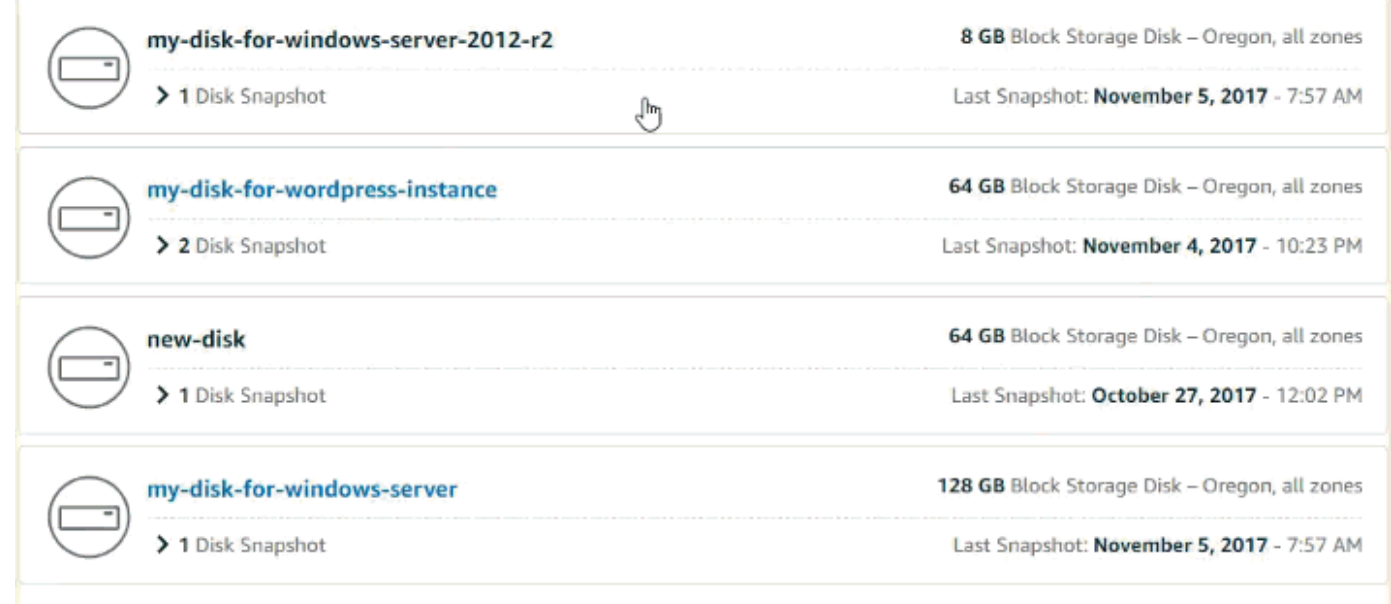

- 3. 选择 Delete multiple (删除多个)。
- 4. 选择要删除的快照,然后选择 Delete (删除)。
- 5. 选择 Yes (是) 以确认您要删除这些快照。

#### **A** Important

这是一个永久性操作,无法撤消。在删除快照时,快照上的所有数据将会丢失。

# <span id="page-232-1"></span>启用或禁用 Lightsail 实例和磁盘的自动快照

当启用实例或数据块存储磁盘的自动快照功能时,Amazon Lightsail 会在默认的自动快照时间或[您指定](#page-238-0) [的时间](#page-238-0)期间创建资源的每日快照。就像手动快照一样,您可以使用自动快照作为基准来创建新资源或进 行数据备份。

创建自动快照时,对于您的 Lightsail 账户中存储的自动快照,将向您收取[快照存储费。](https://aws.amazon.com/lightsail/pricing/)

#### 内容

- [自动快照限制](#page-232-0)
- [自动快照保留](#page-233-0)
- [使用 Lightsail 控制台启用或禁用自动实例快照](#page-233-1)
- [使用 AWS CLI 为实例或数据块存储磁盘启用或禁用自动快照](#page-234-0)

## <span id="page-232-0"></span>自动快照限制

以下限制话用于自动快照:

- 无法使用 Lightsail 控制台启用或禁用数据块存储磁盘的自动快照。要启用或禁用块存储磁盘的自动 快照,必须使用 Lightsail API、AWS Command Line Interface (AWS CLI) 或开发工具包。有关更多 信息,请参阅[使用 AWS CLI 启用或禁用自动快照。](#page-234-0)
- Windows 实例或托管数据库当前不支持自动快照。相反,您必须为 Windows 实例或托管数据库创建 手动快照以备份它们。有关更多信息,请参阅[创建 Windows Server 实例的快照和](#page-137-0)[创建数据库快照。](#page-348-0) 托管数据库默认情况下还启用了时间点备份功能,您可以使用该功能将数据还原到新数据库。有关更 多信息,请参阅[从时间点备份创建数据库](#page-349-0)。
- 自动快照不保留来自源资源的标签。要在从自动快照创建的新资源上保留来自源资源的标签,您必须 在从自动快照创建新资源时,手动添加标签。有关更多信息,请参阅[向资源添加标签](#page-794-0)。

## <span id="page-233-0"></span>自动快照保留

将存储最新的七个每日自动快照,新的快照替换最旧的快照。此外,当您删除源资源时,将会 删除与资源关联的所有自动快照。此行为与手动快照不同,即使您删除了源资源,也会在您的 Lightsail 账户中保留手动快照。要防止替换自动快照,或者防止在删除源资源时删除自动快照,可以[将自动快照](#page-246-0) [复制为手动快照](#page-246-0)。

禁用资源的自动快照功能后,将与源资源一起保留资源的现有自动快照,直到您执行以下操作之一**:** 

- 重新启用自动快照,现有的自动快照将替换为更新的快照。
- [手动删除现有的自动快照](#page-242-0)。
- 删除源资源,这将删除关联的自动快照。

# <span id="page-233-1"></span>使用 Lightsail 控制台启用或禁用自动实例快照

完成以下步骤,以使用 Lightsail 控制台启用或禁用实例的自动快照。

- 1. 登录到 [Lightsail 控制台。](https://lightsail.aws.amazon.com/)
- 2. 在 Lightsail 主页中,选择 Instances(实例)选项卡。

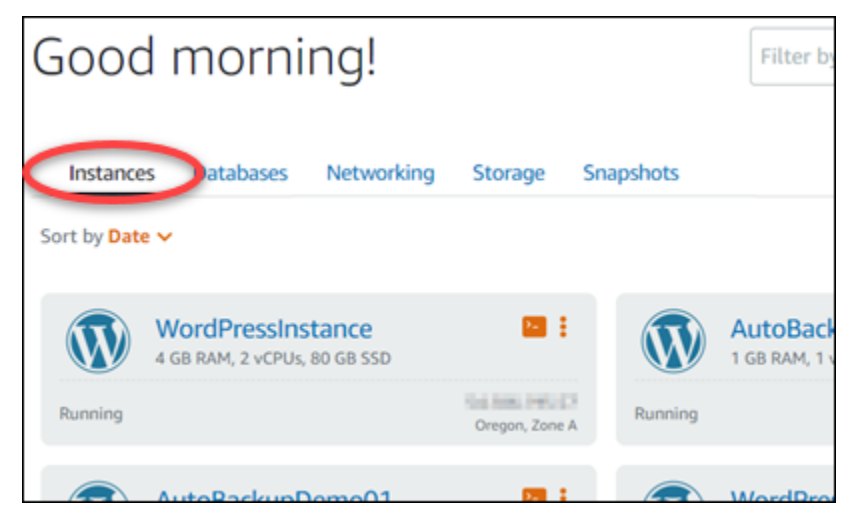

- 3. 选择要为其启用或禁用自动快照的实例的名称。
- 4. 在实例管理页面中,选择 Snapshots (快照) 选项卡。

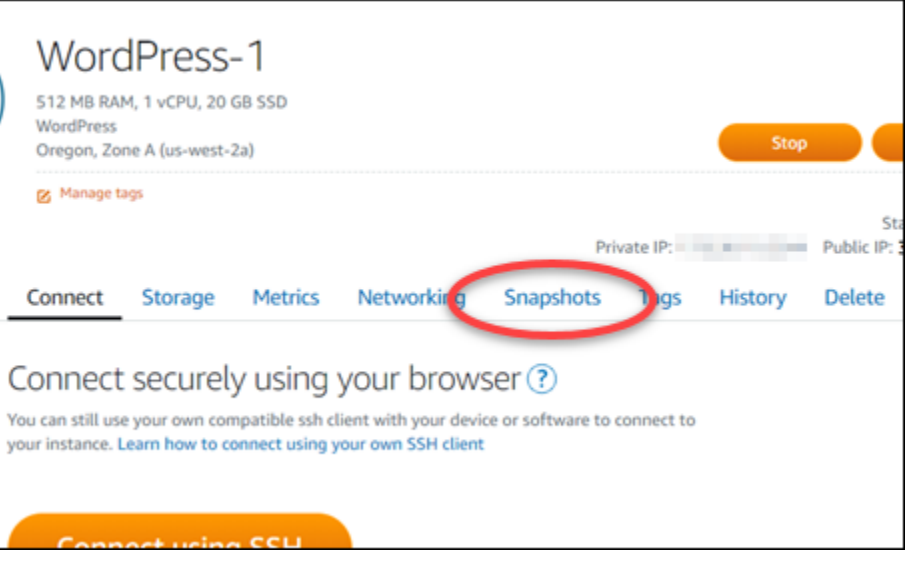

- 5. 在 Automatic snapshots (自动快照) 部分下,选择开关可启用它。同样,如果它处于启用状态,则 选择开关可禁用它。
- 6. 在出现提示时,选择 Yes, enable (是,启用) 可启用自动快照,而选择 Yes, disable (是,禁用) 可 禁用该功能。

稍后,将启用或禁用自动快照。

- 如果您启用了 自动快照功能,则可能还需要更改自动快照时间。有关更多信息,请参[阅更改实](#page-238-0) [例或数据块存储磁盘的自动快照时间](#page-238-0)。
- 如果您禁用了 自动快照功能,将保留该资源的现有自动快照,直到您重新启用该功能并且系统 将其替换为新快照,或者直到您删除自动快照。对于您的 Lightsail 账户中存储的自动快照,将 向您收取[快照存储费](https://aws.amazon.com/lightsail/pricing/)。有关删除自动快照的更多信息,请参阅[删除自动实例快照](#page-242-0)。

## <span id="page-234-0"></span>使用 AWS CLI 为实例或数据块存储磁盘启用或禁用自动快照

完成以下步骤,以使用 AWS CLI 启用或禁用实例或块存储磁盘的自动快照。

1. 打开终端或命令提示符窗口。

如果尚未这样做,请[安装 AWS CLI](#page-1113-1) 并[将其配置为与 Lightsail 一起使用。](#page-1113-0)

2. 根据您要启用还是禁用自动快照,输入此步骤中所述命令之一:

### **a** Note

autoSnapshotAddOnRequest={snapshotTimeOfDay=HH:00} 参数在这些命令中是 可选的。如果启用自动快照时未指定每日自动快照时间,Lightsail 将为资源分配默认快照 时间。有关更多信息,请参阅[更改实例或数据块存储磁盘的自动快照时间](#page-238-0)。

• 输入以下命令, 为现有资源启用自动快照:

```
aws lightsail enable-add-on --region Region --resource-name ResourceName --add-
on-request
```
addOnType=AutoSnapshot,autoSnapshotAddOnRequest={snapshotTimeOfDay=*HH:00*}

在该命令中,将:

- *Region* 为资源所在的 AWS 区域。
- *ResourceName* 为资源的名称。
- *HH:00* 为每日自动快照时间,以小时为增量,并采用世界协调时 (UTC)。

示例:

```
aws lightsail enable-add-on --region us-west-2 --resource-name WordPress-1 --add-
on-request 
  addOnType=AutoSnapshot,autoSnapshotAddOnRequest={snapshotTimeOfDay=18:00}
```
• 输入以下命令以在创建新实例时启用自动快照:

```
aws lightsail create-instances --region Region --availability-
zone AvailabilityZone --blueprint-id BlueprintID --
bundle-id BundleID --instance-name InstanceName --add-ons 
  addOnType=AutoSnapshot,autoSnapshotAddOnRequest={snapshotTimeOfDay=HH:00}
```
在该命令中,将:

- *Region* 为应在其中创建实例的 AWS 区域。
- *AvailabilityZone* 为应在其中创建实例的可用区。
- *BlueprintID* 为要用于实例的蓝图 ID。
- *BundleID* 为要用于实例的包 ID。
- *InstanceName* 为要用于实例的名称。
- *HH:00* 为每日自动快照时间,以小时为增量,并采用世界协调时 (UTC)。

示例:

```
aws lightsail create-instances --region us-west-2 --availability-
zone us-west-2a --blueprint-id wordpress_5_1_1_2 --bundle-
id medium_2_0 --instance-name WordPressInstance --add-ons 
  addOnType=AutoSnapshot,autoSnapshotAddOnRequest={snapshotTimeOfDay=20:00}
```
• 输入以下命令以在创建新磁盘时启用自动快照:

```
aws lightsail create-disk --region Region --availability-
zone AvailabilityZone --size-in-gb Size --disk-name DiskName --add-ons 
  addOnType=AutoSnapshot,autoSnapshotAddOnRequest={snapshotTimeOfDay=HH:00}
```
在该命令中,将:

- *Region* 为应在其中创建磁盘的 AWS 区域。
- *AvailabilityZone* 为应在其中创建磁盘的可用区。
- *Size* 为所需磁盘大小,以 GB 为单位。
- *DiskName* 为要用于磁盘的名称。
- *HH:00* 为每日自动快照时间,以小时为增量,并采用世界协调时 (UTC)。

示例:

```
aws lightsail create-disk --region us-west-2 --availability-
zone us-west-2a --size-in-gb 32 --disk-name Disk01 --add-ons 
  addOnType=AutoSnapshot,autoSnapshotAddOnRequest={snapshotTimeOfDay=18:59}
```
• 输入以下命令,为资源禁用自动快照:

```
aws lightsail disable-add-on --region Region --resource-name ResourceName --add-
on-type AutoSnapshot
```
在该命令中,将:

- *Region* 为资源所在的 AWS 区域。
- *ResourceName* 为资源的名称。

### 示例:

```
aws lightsail disable-add-on --region us-west-1 --resource-
name MyFirstWordPressWebsite01 --add-on-type AutoSnapshot
```
### 您会看到类似于以下示例的结果:

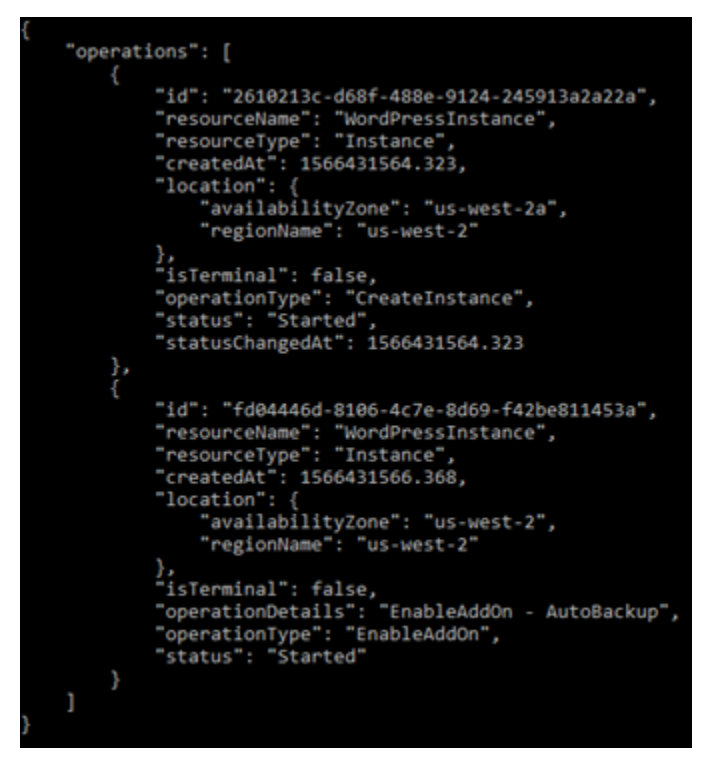

稍后,将启用或禁用自动快照。

- 如果您启用了 自动快照,则可能还需要更改自动快照时间。有关更多信息,请参[阅更改实例或](#page-238-0) [数据块存储磁盘的自动快照时间](#page-238-0)。
- 如果您禁用了 自动快照,将保留现有自动快照,直到您重新启用该功能并且系统将其替换为新 快照,或者直到您删除自动快照。对于您的 Lightsail 账户中存储的自动快照,将向您收取[快照](https://aws.amazon.com/lightsail/pricing/) [存储费](https://aws.amazon.com/lightsail/pricing/)。有关删除自动快照的更多信息,请参阅[删除自动实例快照](#page-242-0)。

**a** Note

有关这些命令中的 EnableAddOn 和 EnableAddOn API 操作的更多信息,请参阅 Lightsail API 文档中的 [EnableAddOn](https://docs.aws.amazon.com/lightsail/2016-11-28/api-reference/API_EnableAddOn.html) 和 [DisableAddOn。](https://docs.aws.amazon.com/lightsail/2016-11-28/api-reference/API_DisableAddOn.html)

# <span id="page-238-0"></span>在 Lightsail 中更改自动快照的时间

当为实例或数据块存储磁盘[启用自动快照功能](#page-232-1)时,Lightsail 会[在默认的自动快照时间](#page-239-0)或您指定的时间内 创建资源的每日快照。请按照本指南中的步骤操作,更改资源的自动快照时间。

内容

- [自动快照时间限制](#page-238-1)
- [AWS 区域 的默认自动快照时间](#page-239-0)
- [使用 Lightsail 控制台更改自动快照时间](#page-239-1)
- [使用 AWS CLI 更改自动快照时间和数据块存储磁盘](#page-240-0)

<span id="page-238-1"></span>自动快照时间限制

以下限制适用于自动快照时间:

- 无法使用 Lightsail 控制台更改数据块存储磁盘的自动快照时间。要更改块存储磁盘的自动快照时 间,必须使用 Lightsail API、AWS Command Line Interface (AWS CLI) 或开发工具包。有关更多信 息,请参阅[使用 AWS CLI 更改自动快照时间。](#page-240-0)
- 只能以小时为增量指定自动快照时间。它还必须超过当前时间 30 分钟以上。从您指定的时间开 始,Lightsail 会在最多 45 分钟内创建自动快照。

**A** Important

创建自动快照时,您无法创建手动快照。

- 当您更改资源的自动快照时间时,该时间通常会立即生效,以下情况例外:
	- 如果已为当天创建了自动快照,并且将快照时间更改为一天中的较晚时间,则新的快照时间将在第 二天生效。这样可以确保当天不会创建两个快照。
	- 如果还没有为当天创建自动快照,并且将快照时间更改为一天中的较早时间,则新的快照时间将在 第二天生效。此外,将在之前为当天设置的时间自动创建快照。这样可以确保当天创建一个快照。
	- 如果还没有为当天创建自动快照,而您将快照时间更改当前时间 30 分钟以内的时间,则新的快照 时间将在第二天生效。此外,将在之前为当天设置的时间自动创建快照。这样可以确保为当天创建 快照,因为在当前时间和指定的新快照时间之间需要 30 分钟。
	- 如果计划在当前时间后的 30 分钟内创建自动快照,并且您更改了快照时间,则新快照时间将在第 二天生效。此外,将在之前为当天设置的时间自动创建快照。这样可以确保为当天创建快照,因为 在当前时间和指定的新快照时间之间需要 30 分钟。

当满足这些条件时,Lightsail 控制台中将显示一条消息,通知您新的快照时间可能最多需要 24 小时 才能生效。

## <span id="page-239-0"></span>AWS 区域 的默认自动快照时间

如果在启用自动快照时未指定自动快照时间,则 Lightsail 会分配以下默认自动快照时间之一。该时间 取决于您的实例或数据块存储磁盘所在的 AWS 区域:

- 美国东部(俄亥俄)(us-east-2):03:00 UTC
- 美国东部(弗吉尼亚北部)(us-east-1):06:00 UTC
- 美国西部(俄勒冈)(us-west-2):06:00 UTC
- 亚太地区(孟买)(ap-south-1):17:00 UTC
- 亚太地区(首尔)(ap-northeast-2):13:00 UTC
- 亚太地区(新加坡)(ap-southeast-1):14:00 UTC
- 亚太地区(悉尼)(ap-southeast-2):12:00 UTC
- 亚太地区(东京) (ap-northeast-1):13:00 UTC
- 加拿大(中部)(ca-central-1):06:00 UTC
- 欧洲(法兰克福)(eu-central-1):20:00 UTC
- 欧洲(爱尔兰)(eu-west-1):22:00 UTC
- 欧洲(伦敦)(eu-west-2):06:00 UTC
- 欧洲(巴黎)(eu-west-3):07:00 UTC
- 欧洲(斯德哥尔摩)(eu-north-1):08:00 UTC

## <span id="page-239-1"></span>使用 Lightsail 控制台更改自动快照时间

完成以下步骤,以使用 Lightsail 控制台更改实例的自动快照时间。

- 1. 登录到 [Lightsail 控制台。](https://lightsail.aws.amazon.com/)
- 2. 在 Lightsail 主页中,选择 Instances(实例)选项卡。

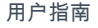

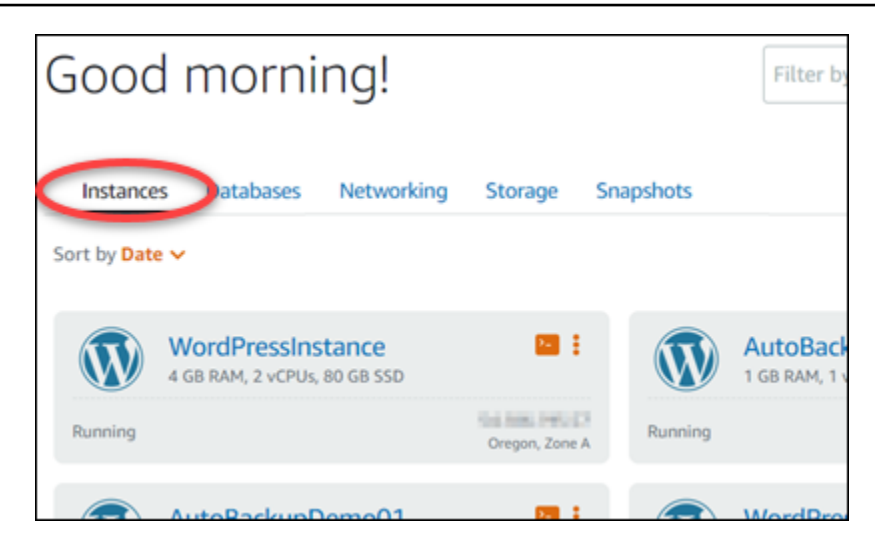

- 3. 选择要为其更改自动快照时间的实例的名称。
- 4. 在实例管理页面中,选择 Snapshots (快照) 选项卡。

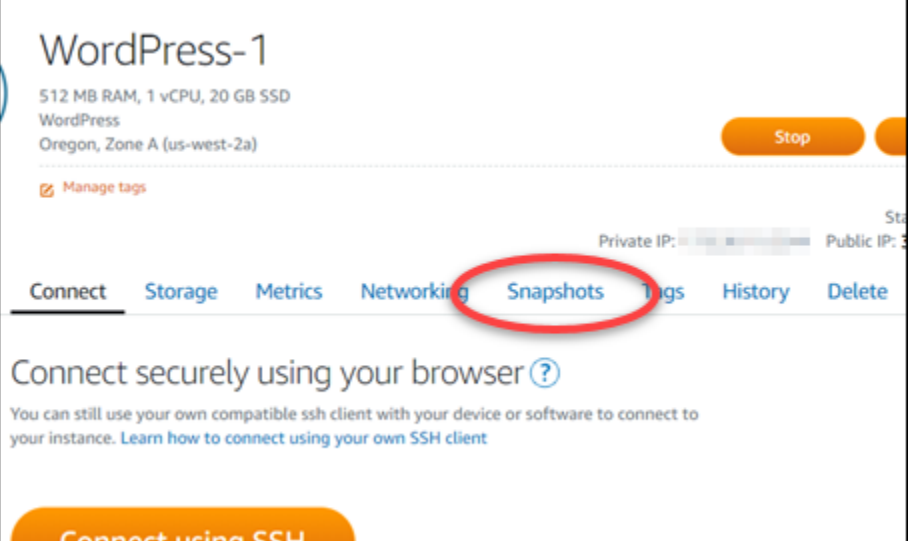

- 5. 在 Automatic snapshots (自动快照) 部分下,选择 Change snapshot time (更改快照时间)。
- 6. 选择一天中希望 Lightsail 创建自动快照的时间。您选择的时间必须采用协调世界时 (UTC) 格式。
- 7. 选择 Change (更改) 以保存新的快照时间。

稍等一会后,系统会更新自动快照时间。新的自动快照时间的生效日期可能会有限制。有关更多信 息,请参阅[自动快照时间限制](#page-238-1)。

<span id="page-240-0"></span>使用 AWS CLI 更改实例和数据块存储磁盘的自动快照时间

完成以下步骤,以使用 AWS CLI 更改实例或块存储磁盘的自动快照时间。

1. 打开终端或命令提示符窗口。

如果尚未这样做,请[安装 AWS CLI](#page-1113-1) 并[将其配置为与 Lightsail 一起使用。](#page-1113-0)

2. 输入以下命令来更改资源的自动快照时间:

aws lightsail enable-add-on --region *Region* --resource-name *ResourceName* --add-onrequest addOnType=AutoSnapshot,autoSnapshotAddOnRequest={snapshotTimeOfDay=*HH:00*}

在该命令中,替换:

- *Region* 为资源所在的 AWS 区域。
- *ResourceName* 为资源的名称。
- *HH:00* 为每日自动快照时间,以小时为增量,并采用世界协调时 (UTC)。

示例:

```
aws lightsail enable-add-on --region us-west-1 --resource-
name MyFirstWordPressWebsite01 --add-on-request 
  addOnType=AutoSnapshot,autoSnapshotAddOnRequest={snapshotTimeOfDay=12:00}
```
您会看到类似于以下示例的结果:

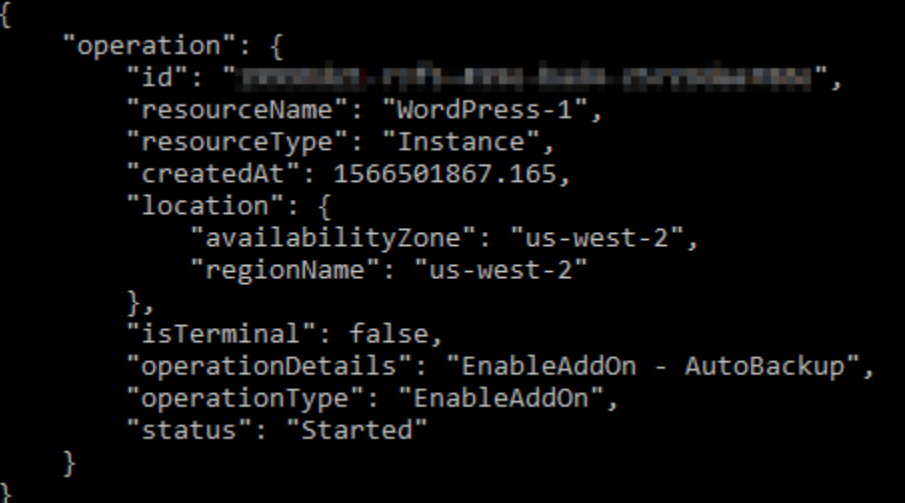

稍等一会后,系统会更新自动快照时间。新的自动快照时间的生效日期可能会有限制。有关更多信 息,请参阅[自动快照时间限制](#page-238-1)。

有关 EnableAddOn API 操作的更多信息,请参阅 Lightsail API 文档中[的EnableAddOn。](https://docs.aws.amazon.com/lightsail/2016-11-28/api-reference/API_EnableAddOn.html)

# <span id="page-242-0"></span>删除 Lightsail 中的自动快照

您可以随时在 Amazon Lightsail 中删除实例或数据块存储磁盘的自动快照;无论是启用了该功能,还 是在启用后禁用,都是如此。对于您的 Lightsail 账户中存储的自动快照,将向您收取[快照存储费。](https://aws.amazon.com/lightsail/pricing/)如 果不再需要自动快照,请按照本指南中的步骤删除它们。例如,如果您已[将自动快照复制到手动快照](#page-246-0), 而不再需要原始快照,或者如果您已经为资源[禁用了自动快照功能](#page-232-1),并且不需要已保留的现有自动快 照。

内容

- [删除自动快照限制](#page-242-1)
- [使用 Lightsail 控制台删除实例的自动快照](#page-242-2)
- [使用 AWS CLI 删除实例或数据块存储磁盘的自动快照](#page-243-0)

## <span id="page-242-1"></span>删除自动快照限制

无法使用 Lightsail 控制台删除数据块存储磁盘的自动快照。要删除块存储磁盘的自动快照,必须使用 Lightsail API、AWS Command Line Interface (AWS CLI) 或开发工具包。有关更多信息,请参阅[使用](#page-243-0)  [AWS CLI 删除实例或数据块存储磁盘的自动快照。](#page-243-0)

<span id="page-242-2"></span>使用 Lightsail 控制台删除实例的自动快照

完成以下步骤,以使用 Lightsail 控制台删除实例的自动快照。

- 1. 登录到 [Lightsail 控制台。](https://lightsail.aws.amazon.com/)
- 2. 在 Lightsail 主页中,选择 Instances(实例)选项卡。

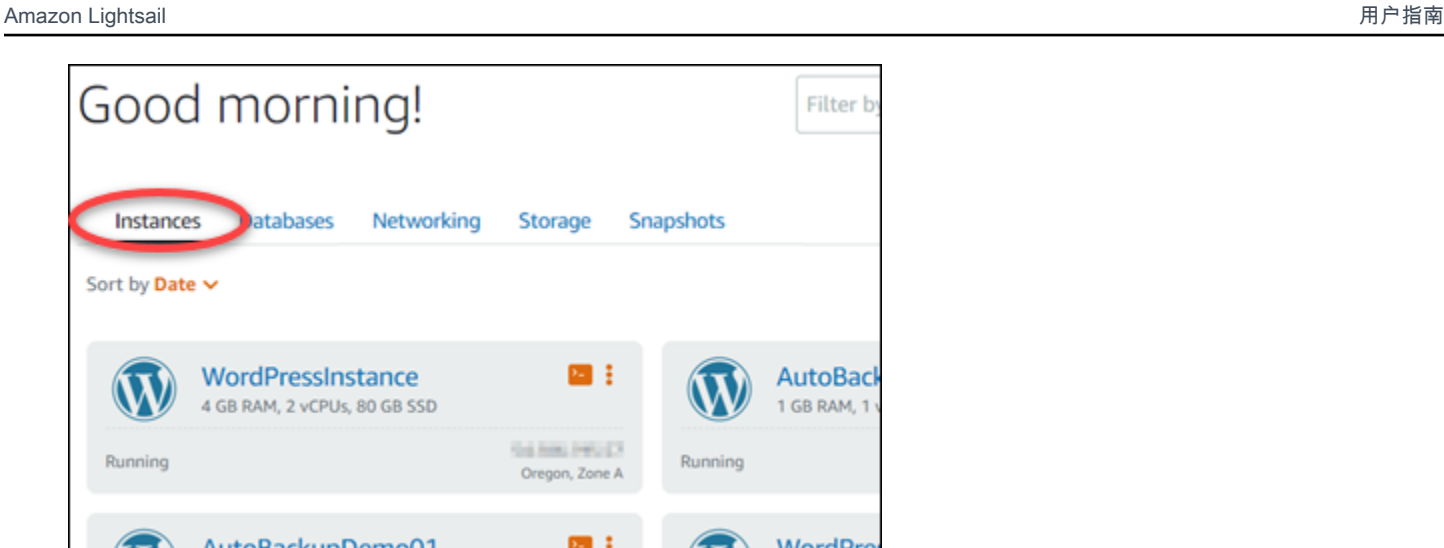

- 3. 选择要为其删除自动快照的实例的名称。
- 4. 在实例管理页面中,选择 Snapshots (快照) 选项卡。

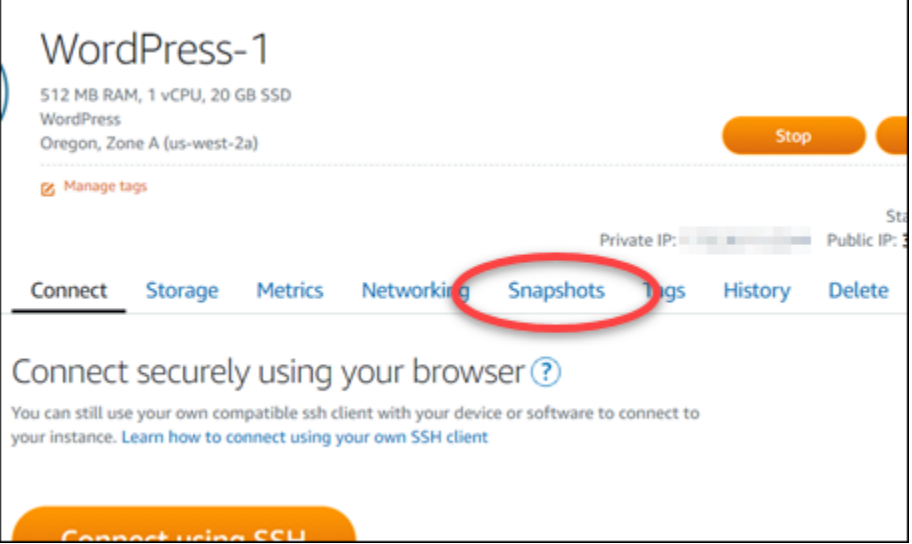

- 5. 在 Automatic snapshots (自动快照) 部分下,选择要删除的自动快照旁边的省略号图标,然后选择 Delete snapshot (删除快照)。
- 6. 在提示符下,选择 Yes (是) 以确认您要删除该快照。

稍等一会后,系统会删除自动快照。

<span id="page-243-0"></span>使用 AWS CLI 删除实例或数据块存储磁盘的自动快照

完成以下步骤,以使用 AWS CLI 删除实例或块存储磁盘的自动快照。

1. 打开终端或命令提示符窗口。

如果尚未这样做,请[安装 AWS CLI](#page-1113-1) 并[将其配置为与 Lightsail 一起使用。](#page-1113-0)

## 2. 输入以下命令以获取特定资源的可用自动快照的日期。您需要将自动快照的日期指定为后续命令中 的 date 参数。

aws lightsail --region *Region* get-auto-snapshots --resource-name *ResourceName*

在该命令中,替换:

- *Region* 为资源所在的 AWS 区域。
- *ResourceName* 为资源的名称。

示例:

aws lightsail --region *us-west-2* get-auto-snapshots --resourcename *MyFirstWordPressWebsite01*

您应该看到类似下面的结果,其中列出了可用的自动快照:

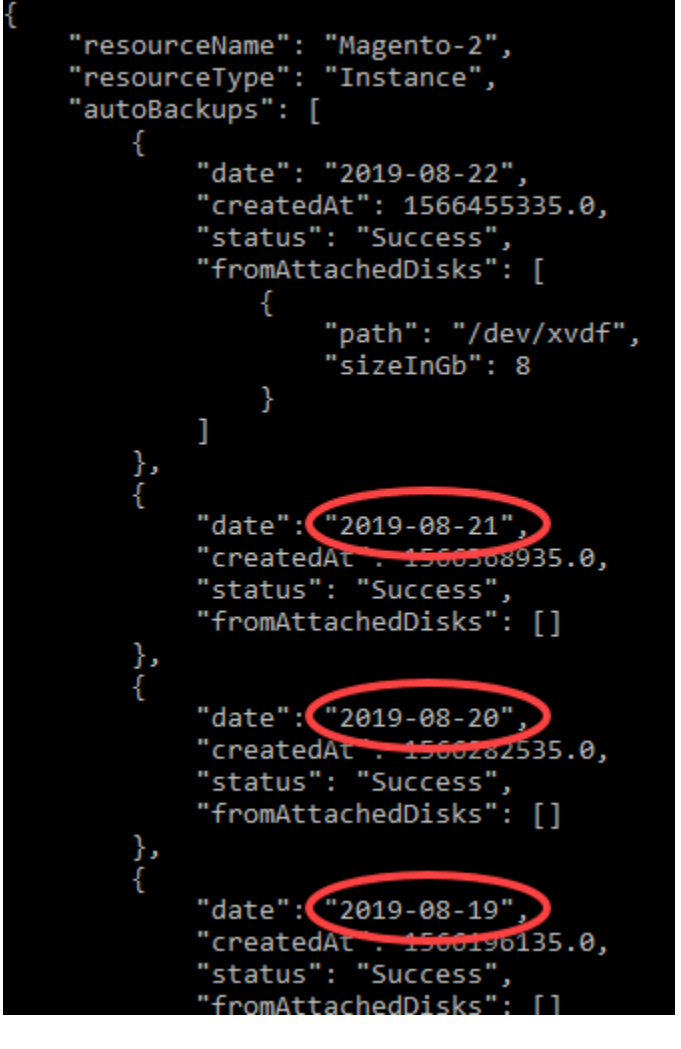

3. 输入以下命令可删除自动快照:

aws lightsail --region *Region* delete-auto-snapshot --resource-name *ResourceName* - date *YYYY-MM-DD*

在该命令中,替换:

- *Region* 为资源所在的 AWS 区域。
- *ResourceName* 为资源的名称。
- *YYYY-MM-DD* 为您使用前述命令获取的可用自动快照的日期。

示例:

```
aws lightsail --region us-west-2 delete-auto-snapshot --resource-
name MyFirstWordPressWebsite01 --date 2019-09-16
```
您会看到类似于以下示例的结果:

```
"operation": \{"id": "8f253c00-c34f-4073-9b0e-e5507ce264d9",
    "resourceName": "Magento-2",
    "resourceType": "Instance",
    "createdAt": 1566507472.323,
    "location": {
         "availabilityZone": "us-west-2",
         "regionName": "us-west-2"
    },<br>"isTerminal": true,<br>"enenationDetails":
    "operationDetails": "DeleteAutoBackup-2019-08-16",
    "operationType": "DeleteAutoBackup",
    "status": "Succeeded"
ł
```
稍等一会后,系统会删除自动快照。

a Note

有关这些命令中的 GetAutoSnapshots 和 DeleteAutoSnapshot API 操作的更多信息,请 参阅 Lightsail API 文档中的 [GetAutoSnapshots](https://docs.aws.amazon.com/lightsail/2016-11-28/api-reference/API_GetAutoSnapshots.html) 和 [DeleteAutoSnapshot。](https://docs.aws.amazon.com/lightsail/2016-11-28/api-reference/API_DeleteAutoSnapshot.html)

## <span id="page-246-0"></span>在 Lightsail 中保留自动快照

当您为 Amazon Lightsail 中的实例或数据块存储磁盘[启用自动快照功能时](#page-232-1),只会存储资源最近的七个 每日自动快照。之后将使用最新的快照替换最早的快照。此外,当您删除源资源时,将会删除与资源关 联的所有自动快照。

如果要防止替换特定的自动快照,或者防止在删除源资源时删除特定的自动快照,可以将其复制为手动 快照。手动快照将一直保留,直到您手动删除它们为止。

按照本指南中的步骤操作,通过将其复制为手动快照来保留自动快照。对于您的 Lightsail 账户中存储 的自动快照,将向您收取[快照存储费](https://aws.amazon.com/lightsail/pricing/)。

### **a** Note

如果您禁用资源的自动快照功能,将保留该资源的现有自动快照,直到您重新启用该功能并且 系统将其替换为较新的快照,或者直到您[删除自动快照](#page-242-0)。

内容

- [保留自动快照限制](#page-247-0)
- [使用 Lightsail 控制台保留实例的自动快照](#page-247-1)
- [使用 AWS CLI 保留实例和数据数据块存储磁盘的自动快照](#page-248-0)

### <span id="page-247-0"></span>保留自动快照限制

无法使用 Lightsail 控制台将数据块存储磁盘的自动快照复制为手动快照。要复制块存储磁盘的自动快 照,必须使用 Lightsail API、AWS Command Line Interface (AWS CLI) 或开发工具包。有关更多信 息,请参阅[使用 AWS CLI 保留实例和数据数据块存储磁盘的自动快照。](#page-248-0)

<span id="page-247-1"></span>使用 Lightsail 控制台保留实例的自动快照

完成以下步骤,以使用 Lightsail 控制台保留实例的自动快照。

- 1. 登录到 [Lightsail 控制台。](https://lightsail.aws.amazon.com/)
- 2. 在 Lightsail 主页中,选择 Instances(实例)选项卡。

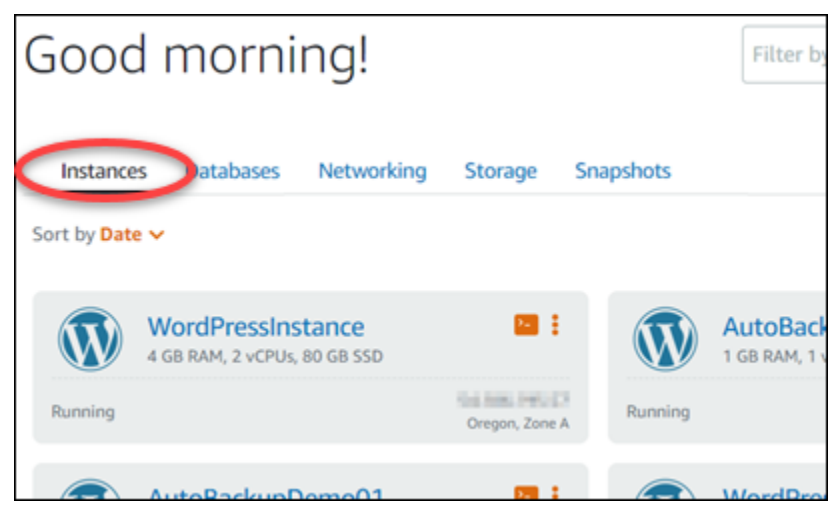

- 3. 选择要为其保留自动快照的实例的名称。
- 4. 在实例管理页面中,选择 Snapshots (快照) 选项卡。

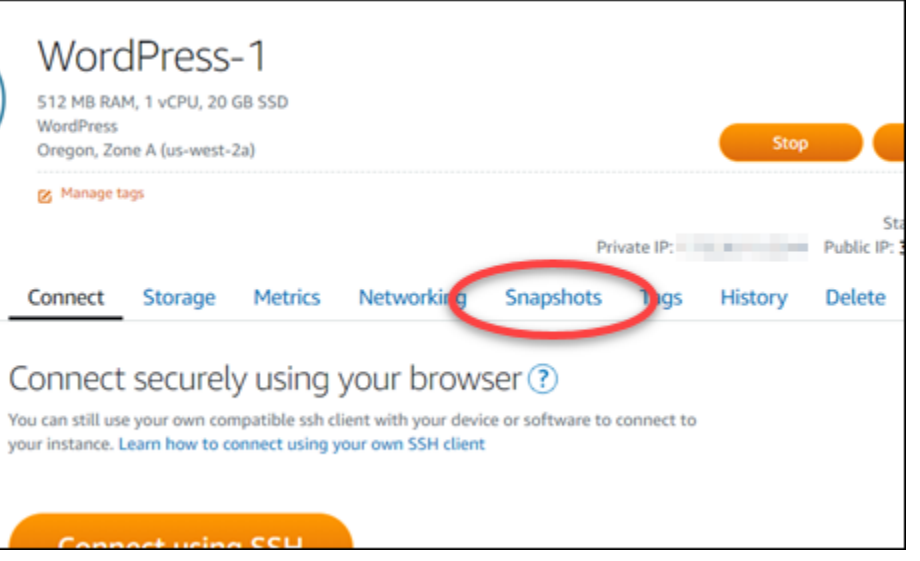

- 5. 在 Automatic snapshots (自动快照) 部分下,选择要保留的自动快照旁边的省略号图标,然后选择 Keep snapshot (保留快照)。
- 6. 在提示符下,选择 Yes, save (是,保存) 以确认您要保留自动快照。

稍等一会,自动快照将领力手动快照。手动快照将一直保留,直到您删除它们为止。

**A** Important 如果您不再需要自动快照,建议您删除它。否则,对于您的 Lightsail 账户中存储的自动 快照和重复的手动快照,将向您收取[快照存储费](https://aws.amazon.com/lightsail/pricing/)。有关更多信息,请参阅[删除自动实例快](#page-242-0) [照](#page-242-0)。

<span id="page-248-0"></span>使用 AWS CLI 保留实例和数据数据块存储磁盘的自动快照

完成以下步骤,以使用 AWS CLI 保留实例或块存储磁盘的自动快照。

1. 打开终端或命令提示符窗口。

如果尚未这样做,请[安装 AWS CLI](#page-1113-1) 并[将其配置为与 Lightsail 一起使用。](#page-1113-0)

2. 输入以下命令以获取特定资源的可用自动快照的日期。您需要将自动快照的日期指定为后续命令中 的 restore date 参数。

aws lightsail get-auto-snapshots --region *Region* --resource-name *ResourceName*

在该命令中,替换:

- *Region* 为资源所在的 AWS 区域。
- *ResourceName* 为资源的名称。

示例:

```
aws lightsail get-auto-snapshots --region us-west-2 --resource-
name MyFirstWordPressWebsite01
```
您应该看到类似下面的结果,其中列出了可用的自动快照:

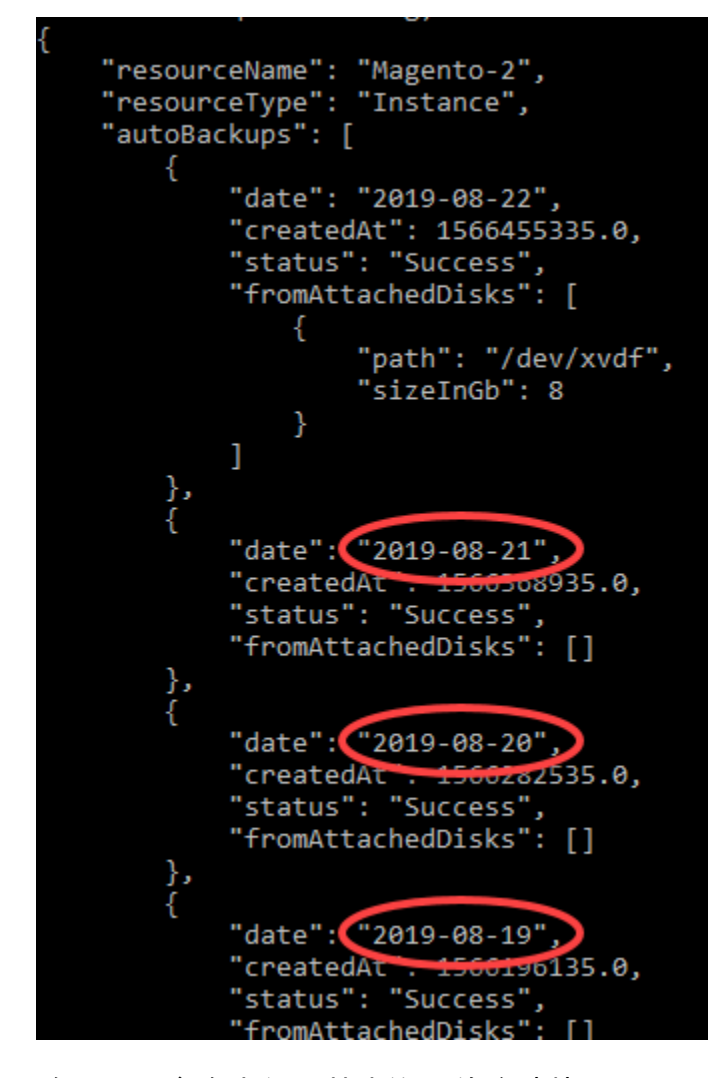

3. 输入以下命令来保留特定资源的自动快照:

```
aws lightsail copy-snapshot --region TargetRegion --source-resource-
name ResourceName --restore-date YYYY-MM-DD --source-region SourceRegion --target-
snapshot-name SnapshotName
```
### 在该命令中,替换:

- *TargetRegion* 为您要将快照复制到的 AWS 区域。
- *ResourceName* 为资源的名称。
- *YYYY-MM-DD* 为您使用前述命令获取的可用自动快照的日期。
- *SourceRegion* 为自动快照当前所在的 AWS 区域。
- *SnapshotName* 为要创建的新快照的名称。

示例:

```
aws lightsail copy-snapshot --region us-west-2 --source-resource-
name MyFirstWordPressWebsite01 --restore-date 2019-09-16 --source-region us-west-2
  --target-snapshot-name Snapshot-Copied-From-Auto-Snapshot
```
您会看到类似于以下示例的结果:

```
"operations": [
    €
        "id": "6f2607ca-c3d3-4e92-9795-8d7c8d72b038",
        "resourceName": "Snapshot-Copied-From-Auto-Backup",
        "resourceType": "InstanceSnapshot",
        "createdAt": 1566504306.107,
        "location": {
            "availabilityZone": "all",
            "regionName": "us-west-2"
        "isTerminal": false,
        "operationDetails": "us-west-2:Magento-2",
        "operationType": "CopySnapshot",
        "status": "Started",
        "statusChangedAt": 1566504306.107
I
```
稍等一会,自动快照将纯力快点。手动快照将一直保留,直到您删除它们为止。

### **A** Important

如果您不再需要自动快照,建议您删除它。否则,对于您的 Lightsail 账户中存储的自动 快照和重复的手动快照,将向您收取[快照存储费](https://aws.amazon.com/lightsail/pricing/)。有关更多信息,请参阅[删除自动实例快](#page-242-0) [照](#page-242-0)。

**a** Note

有关这些命令中的 GetAutoSnapshots 和 CopySnapshot API 操作的更多信息,请参阅 Lightsail API 文档中的 [GetAutoSnapshots](https://docs.aws.amazon.com/lightsail/2016-11-28/api-reference/API_GetAutoSnapshots.html) 和 [CopySnapshot](https://docs.aws.amazon.com/lightsail/2016-11-28/api-reference/API_CopySnapshot.html)。

# 将 Lightsail 快照从一个 AWS 区域 复制到另一个区域

Amazon Lightsail 允许您将实例快照和数据数据块存储磁盘快照从一个 AWS 区域 复制到另一个区域, 也可以在同一区域中进行复制。如果您在一个区域中创建并配置了资源,但之后确定其他区域更为合 适,则可以在区域间复制快照。或者,如果您要跨多个区域复制您的资源。本指南介绍了复制 Lightsail 快照的过程。

# 先决条件

创建您要复制的 Lightsail 实例或数据数据块存储磁盘的快照。有关更多信息,请参阅下列指南之一:

- [创建 Linux 或 Unix 实例的快照](#page-122-0)
- [创建 Windows Server 实例的快照](#page-137-0)
- [创建数据块存储磁盘的快照](#page-208-0)

## 复制快照

您可以将 Lightsail 实例快照和数据块存储磁盘快照从一个 AWS 区域 复制到另一个区域,也可以在同 一区域中进行复制。

复制 Lightsail 快照

1. 登录到 [Lightsail 控制台。](https://lightsail.aws.amazon.com/)
- 2. 从 Lightsail 主页中,选择快照选项卡。
- 3. 找到要复制的实例或数据数据块存储磁盘,然后展开节点以查看该资源的可用快照。
- 4. 针对所需快照选择菜单图标 (:),然后选择复制到其他区域。

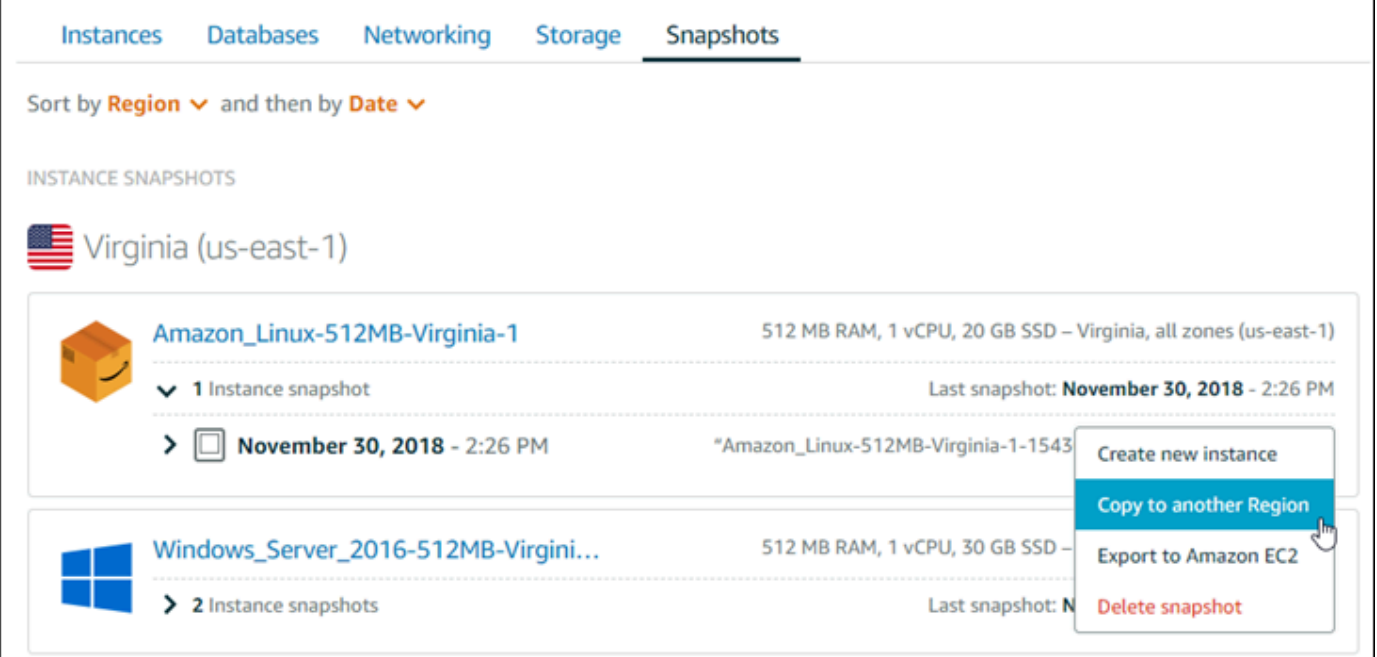

5. 在 Copy a snapshot (复制快照) 页面的 Snapshot to copy (要复制的快照) 部分中,确认显示的快 照详细信息与源实例或数据数据块存储磁盘的规格相匹配。

Snapshot to copy You are making a copy of the following snapshot: Amazon\_Linux-512MB-Virginia-1-1543616770 November 30, 2018 - 2:26 PM 512 MB RAM, 1 vCPU, 20 GB SSD, instance snapshot

- 6. 在页面的选择区域部分中,为快照副本选择区域。
- 7. 输入快照副本的名称。

资源名称:

- 在您 Lightsail 账户的各个 AWS 区域 中必须是唯一的。
- 必须包含 2 到 255 个字符。
- 必须以字母数字字符或数字作为开头和结尾。
- 可以包括字母数字字符、数字、句点、连字符和下划线。
- 8. 选择 Copy snapshot (复制快照)。

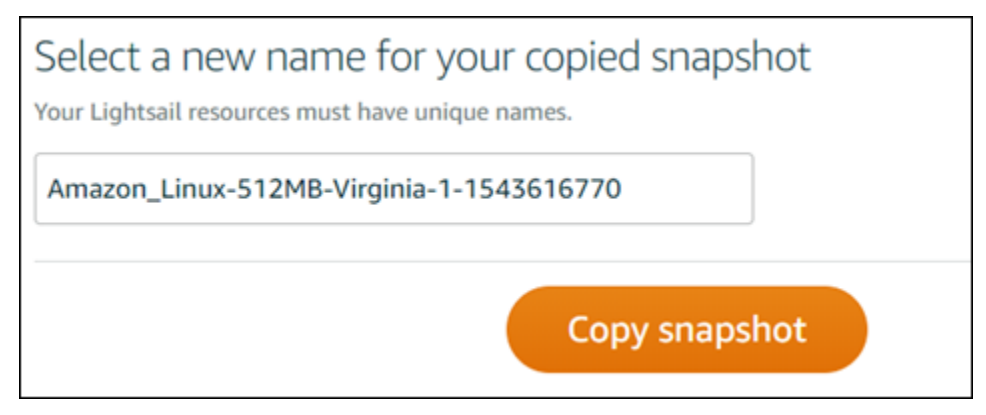

您的快照副本应该很快就可以使用。这具体取决于源实例的大小和配置。您可以检查快照副本的状 态,方法是在 Lightsail 主页上浏览到快照选项卡,并查找状态为正在创建的快照,如以下屏幕截 图所示。快照准备就绪之后,状态将会发生变化。

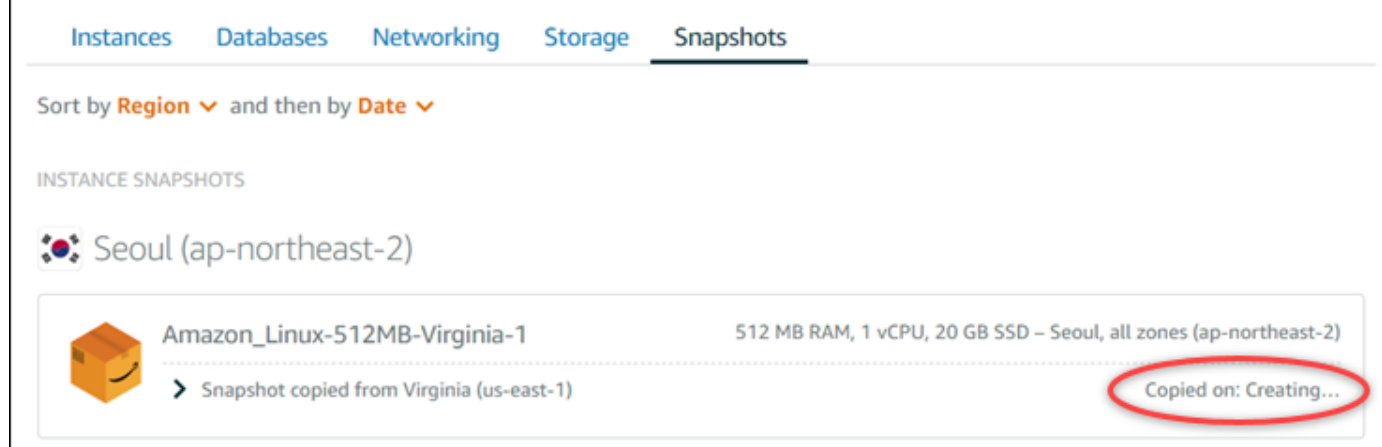

## 后续步骤

以下是在您将快照复制到 Lightsail 中另一个区域后可以执行的一些额外步骤:

- 在复制的快照可用之后,即可从其中创建新实例。有关更多信息,请参阅[从快照创建实例](#page-221-0)。
- 如果不再需要源快照,则可以将其删除。否则,您将需要为存储快照付费。

# <span id="page-253-0"></span>将 Lightsail 快照导出到 Amazon EC2

可以使用以下方法之一将 Lightsail 实例和数据块存储磁盘快照导出到 Amazon EC2 :

- Lightsail 控制台。有关更多信息,请参[阅将快照导出到 Amazon EC2](#page-258-0)。
- Lightsail API、AWS Command Line Interface (AWS CLI) 或 SDK。有关更多信息,请参阅 Lightsail API 文档中的 [ExportSnapshot 操作或](https://docs.aws.amazon.com/lightsail/2016-11-28/api-reference/API_ExportSnapshot.html) AWS CLI 文档中的 [export-snapshot 命令](https://docs.aws.amazon.com/cli/latest/reference/lightsail/export-snapshot.html)。

您可以导出实例快照和数据块存储磁盘快照。但是,目前无法导出 Django、Ghost、cPanel 和 WHM 实例的快照。快照将在同一 AWS 区域 中从 Lightsail 导出到 Amazon EC2。要将快照导出到其他区 域,您需要先[将](#page-251-0)快照复制到 Lightsail 中的另一区域,然后再执行导出操作。有关更多信息,请参阅将 [快照从一个 AWS 区域 复制到另一个](#page-251-0)。

导出 Lightsail 实例快照会导致在 Amazon EC2 中创建亚马逊机器映像(AMI)和 Amazon Elastic Block Store(Amazon EBS)快照。这是因为 Lightsail 实例由映像和系统磁盘组成,但是为实现高效 管理,它们在 Lightsail 控制台中是作为单个实例实体进行组合的。如果源 Lightsail 实例在创建快照时 已连接一个或多个数据块存储磁盘,则将在 Amazon EC2 中为每个连接的磁盘创建额外的 EBS 快照。 导出 Lightsail 数据块存储磁盘快照会导致在 Amazon EC2 中创建单个 EBS 快照。Amazon EC2 中已 导出的所有资源均具有与其他 Lightsail 资源互不相同的唯一标识符。

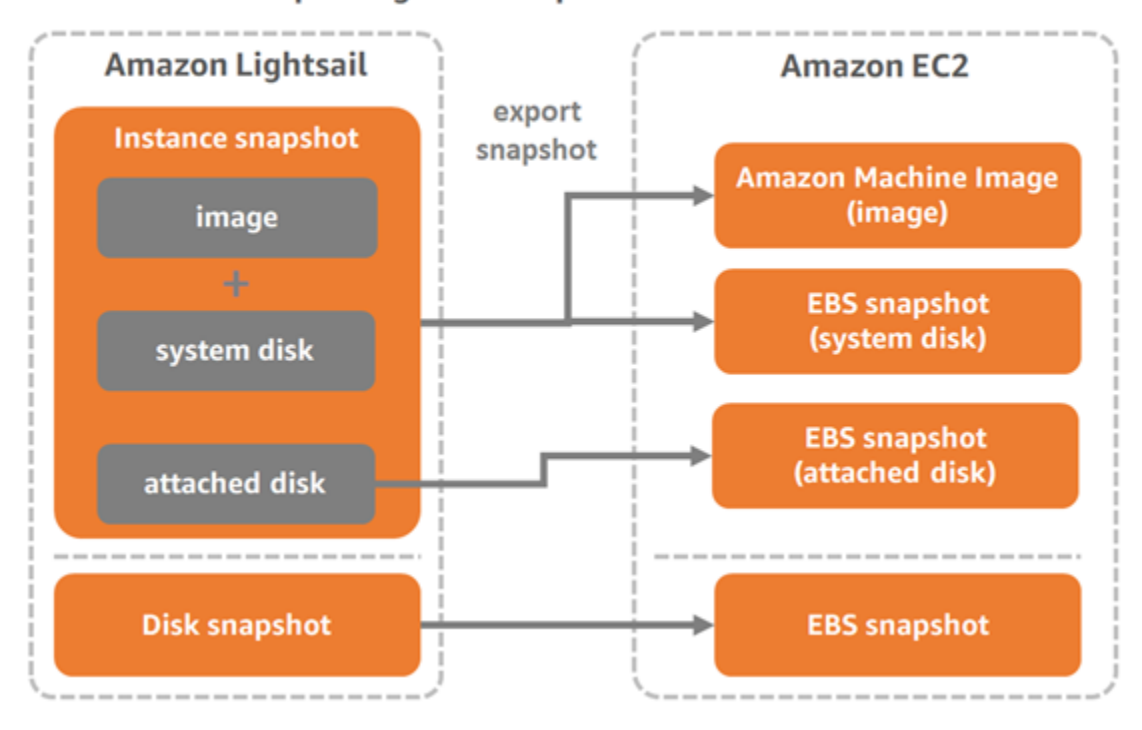

**Export Lightsail snapshots to Amazon EC2** 

### **a** Note

Lightsail 利用 AWS Identity and Access Management (IAM) 服务相关角色 (SLR) 将快照导 出到 Amazon EC2。有关 SLR 的更多信息,请参阅[服务相关角色。](#page-700-0)

导出过程可能需要一段时间。这取决于源实例或数据块存储磁盘的大小和配置。可使用 Lightsail 控制 台中的任务监视来跟踪导出状态。有关更多信息,请参阅[任务监控](#page-273-0)。

从导出的 Lightsail 快照创建 Amazon EC2 资源

在 Lightsail 快照导出后且在 Amazon EC2 中可用时(作为 AMI、EBS 快照或二者兼具),您可以使用 以下方法之一从该快照创建 Amazon EC2 资源:

- Lightsail 控制台中的创建 Amazon EC2 实例页面,也称为"升级至 Amazon EC2"向导。有关更多信 息,请参阅[从导出的快照创建 Amazon EC2 实例](#page-264-0)。
- Lightsail API、AWS CLI 或 SDK。有关更多信息,请参阅 Lightsail API 文档中的 [CreateCloudFormationStack 操作或](https://docs.aws.amazon.com/lightsail/2016-11-28/api-reference/API_CreateCloudFormationStack.html) AWS CLI 文档中的 [create-cloud-formation-stack 命令](https://docs.aws.amazon.com/cli/latest/reference/lightsail/create-cloud-formation-stack.html)。

**a** Note

Lightsail 可用于从导出的实例快照创建 Amazon EC2 实例,但不能用于从导出的数据块存 储磁盘快照创建 EBS 卷。要创建 EBS 卷,您必须使用 Amazon EC2 控制台、API 或 AWS CLI。有关更多信息,请参阅[从导出的磁盘快照创建 Amazon EBS 卷。](#page-262-0)

• Amazon EC2 控制台、Amazon EC2 API、AWS CLI 或开发工具包。有关更多信息,请参阅 Amazon EC2 文档中的[使用启动实例向导启动实例或](https://docs.aws.amazon.com/AWSEC2/latest/UserGuide/launching-instance.html)[从快照还原 Amazon EBS 卷。](https://docs.aws.amazon.com/AWSEC2/latest/UserGuide/ebs-restoring-volume.html)

从导出的实例快照(AMI 和 EBS 快照)创建 Amazon EC2 实例会导致启动单个 EC2 实例。通过导出 Lightsail 实例快照生成的 AMI 和 EBS 快照会自动链接在一起,形成 EC2 实例。导出的 Lightsail 数据 块存储磁盘快照(EBS 快照)可用于在 Amazon EC2 中创建 EBS 卷。

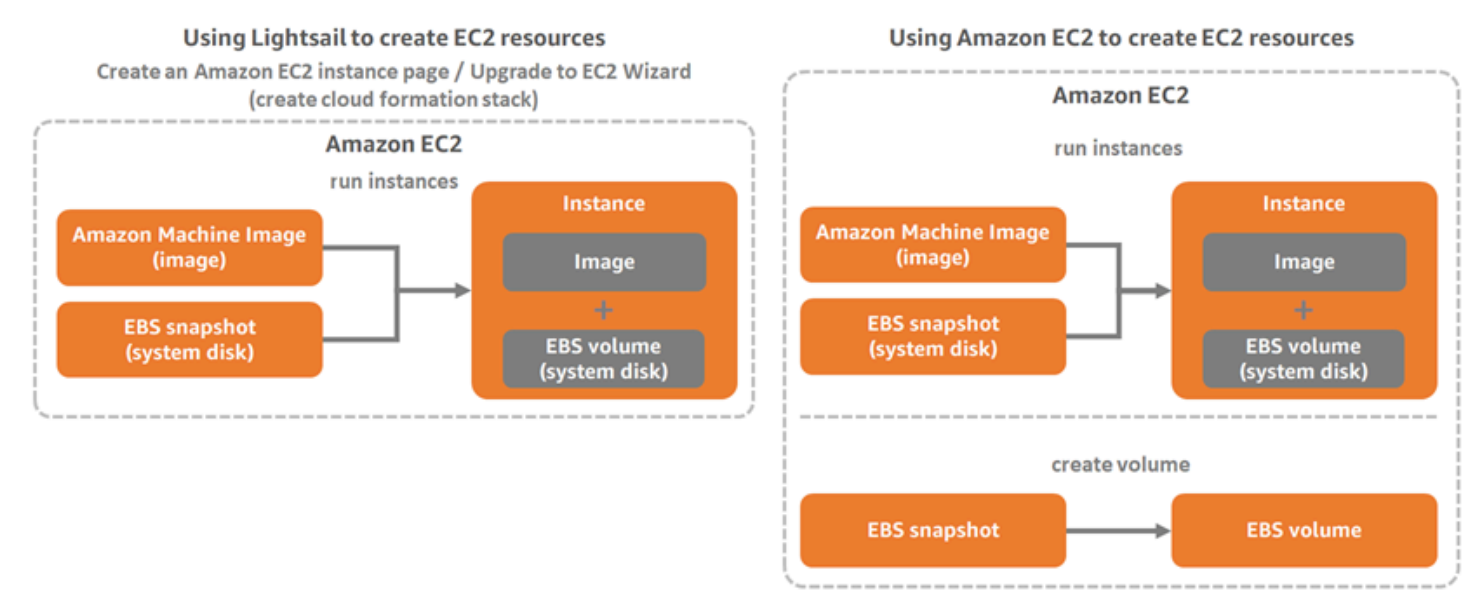

### **a** Note

Lightsail 使用 CloudFormation 堆栈在 EC2 中创建实例及其相关资源。有关更多信息,请参阅 [Lightsail 的 AWS CloudFormation 堆栈。](#page-1203-0)

从导出的快照创建 Amazon EC2 资源的过程可能需要一段时间。这具体取决于源实例的大小和配置。 使用 Lightsail 控制台中的任务监控来跟踪此任务的状态。有关更多信息,请参阅[任务监控。](#page-273-0)

# 选择 Amazon EC2 实例类型

Amazon EC2 提供了比 Lightsail 中更广泛的实例选项。在 Amazon EC2 中,您可以选择针对计算 (C5)、内存(R5)或两者的平衡项(T3 和 M5)进行优化的实例类型。Lightsail 在创建 Amazon EC2 实例页面中提供了这些选项;但是,如果您使用 Amazon EC2 从导出的快照创建新实例,则有更 多实例类型选项可供使用。有关 EC2 实例类型的更多信息,请参阅 Amazon EC2 文档中[的实例类型](https://docs.aws.amazon.com/AWSEC2/latest/UserGuide/instance-types.html)。

在从导出的快照创建 EC2 实例之前,务必要了解 Lightsail 实例和 Amazon EC2 实例的价格差异。有 关实例定价的更多信息,请参阅 [Lightsail 定价和](https://aws.amazon.com/lightsail/pricing/) [Amazon EC2 定价页](https://aws.amazon.com/ec2/pricing/on-demand/)。

Lightsail 和 Amazon EC2 实例类型的兼容性

一些 Lightsail 实例与当前一代的 EC2 实例类型(T3、M5、C5 或 R5)不兼容,因为它们未启用增强 联网功能。如果您的源 Lightsail 实例不兼容,那么在从导出的快照创建 EC2 实例时,您将需要选择上 一代的实例类型(T2、M4、C4 或 R4)。这些选项将在 Lightsail 控制台中使用创建 Amazon EC2 实 例页面创建 EC2 实例时向您提供。

要在源 Lightsail 实例不兼容时使用最新一代的 EC2 实例类型,您需要使用上一代实例类型 (T2、M4、C4 或 R4)创建新的 EC2 实例、更新联网驱动程序,然后将该实例升级到所需的当前一 代实例类型。有关更多信息,请参阅 [Amazon EC2 实例的增强联网](#page-156-0)。

## 连接到 Amazon EC2 实例

您可以使用与连接到 Lightsail 实例相似的方式连接到 Amazon EC2 实例。这意味着,对 Linux 和 Unix 实例使用 SSH,对 Windows Server 实例则使用 RDP。但是,您在 Lightsail 控制台中使用的基于浏览 器的 SSH/RDP 客户端可能在 Amazon EC2 中不可用,具体取决于您使用的浏览器版本,因此您可能 需要配置自己的 SSH/RDP 客户端以连接到 EC2 实例。有关更多信息,请参阅以下指南:

- [连接到创建自 Lightsail 快照的 Amazon EC2 Linux 或 Unix 实例](#page-123-0)
- [连接到创建自 Lightsail 快照的 Amazon EC2 Windows Server 实例](#page-131-0)

# 保护 Amazon EC2 实例

从导出的 Lightsail 快照创建 EC2 实例之后,您可能需要执行一些操作来提高新实例的安全性。要执行 的操作取决于 EC2 实例所用的操作系统。

保护 Amazon EC2 中的 Linux 和 Unix 实例

如果您使用 EC2(EC2 控制台、EC2 API、适用于 EC2 的 AWS CLI 或适用于 EC2 的开发工具 包),在 Amazon EC2 中从导出的快照创建 Linux 或 Unix 实例,则新创建的 EC2 实例可能包含来自 Lightsail 服务的剩余 SSH 密钥。我们建议您删除这些密钥,以更好地保护新实例。

有关更多信息,请参阅[保护创建自 Lightsail 快照的 Amazon EC2 Linux 或 Unix 实例。](#page-144-0)

保护 Amazon EC2 中的 Windows Server 实例

在 Amazon EC2 中从导出的快照创建 Windows Server 实例之后,AWS 账户中任何有权访问 Lightsail 和 EC2 的用户都可以检索最初分配给源实例的默认管理员密码,该密码也是新 EC2 实例的密码。为增 强安全性,如果您尚未更改 Amazon EC2 实例的默认管理员密码,建议您这样做。

有关更多信息,请参阅[保护创建自 Lightsail 快照的 Amazon EC2 Windows Server 实例。](#page-143-0)

导出 Lightsail 快照并在 Amazon EC2 中创建资源

要开始导出快照并从这些快照创建 Amazon EC2 资源,请参阅以下指南:

- [任务监控](#page-273-0)
- [Lightsail 的 AWS CloudFormation 堆栈](#page-1203-0)
- [将快照导出到 Amazon EC2](#page-258-0)
- [从导出的快照创建 Amazon EC2 实例](#page-264-0)
- [从导出的磁盘快照创建 Amazon EBS 卷](#page-262-0)
- [Amazon EC2 实例的增强联网](#page-156-0)
- [连接到创建自 Lightsail 快照的 Amazon EC2 Linux 或 Unix 实例](#page-123-0)
- [连接到创建自 Lightsail 快照的 Amazon EC2 Windows Server 实例](#page-131-0)
- [保护创建自 Lightsail 快照的 Amazon EC2 Linux 或 Unix 实例](#page-144-0)
- [保护创建自 Lightsail 快照的 Amazon EC2 Windows Server 实例](#page-143-0)
- [将快照从一个 AWS 区域 复制到另一个](#page-251-0)
- [服务相关角色](#page-700-0)

# <span id="page-258-0"></span>如何将 Lightsail 快照导出到 Amazon EC2

您可以将 Amazon Lightsail 实例和数据块存储磁盘快照导出到 Amazon Elastic Compute Cloud(Amazon EC2)。导出 Lightsail 实例快照会导致在 Amazon EC2 中创建亚马逊机器映像 (AMI)和 Amazon Elastic Block Store(Amazon EBS)快照。这是因为 Lightsail 实例由映像和系统 磁盘组成,但是为实现高效管理,它们在 Lightsail 控制台中是作为单个实例实体进行组合的。如果源 Lightsail 实例在创建快照时已连接一个或多个数据块存储磁盘,则系统会在 Amazon EC2 中为每个连 接的磁盘创建额外的 EBS 快照。

导出 Lightsail 数据块存储磁盘快照会导致在 Amazon EC2 中创建单个 EBS 快照。Amazon EC2 中已 导出的所有资源均具有与其他 Lightsail 资源互不相同的唯一标识符。

本指南介绍了如何导出 Lightsail 快照,跟踪导出状态,以及导出的快照在 Amazon EC2 中可用(作为 AMI 快照和/或 EBS 快照) 后的后续步骤。

**A** Important

我们建议您先熟悉一下 Lightsail 导出过程,然后再完成本指南中的操作步骤。有关更多信息, 请参阅[将快照导出到 Amazon EC2。](#page-253-0)

内容

- [导出 Lightsail 快照所需的服务相关角色和 IAM 权限](#page-258-1)
- [先决条件](#page-259-0)
- [将 Lightsail 快照导出到 Amazon EC2](#page-259-1)
- [跟踪导出状态](#page-260-0)

<span id="page-258-1"></span>导出 Lightsail 快照所需的服务相关角色和 IAM 权限

Lightsail 利用 AWS Identity and Access Management(IAM)服务相关角色(SLR)将快照导出到 Amazon EC2。有关 SLR 的更多信息,请参阅[服务相关角色。](#page-700-0)

您可能还需要在 IAM 中配置以下额外的权限,具体取决于执行快照导出操作的用户:

• 如果 [Amazon 账户根用户来](https://docs.aws.amazon.com/IAM/latest/UserGuide/id_root-user.html)执行导出操作,则继续执行本指南中的["先决条件"部分。](#page-259-0)账户根用户已具 有执行快照导出操作所需的权限。

• 如果由 IAM 用户来执行导出操作,则 AWS 账户管理员必须向该用户添加以下策略。有关如何更改 用户权限的更多信息,请参阅 IAM 文档中的[更改 IAM 用户的权限。](https://docs.aws.amazon.com/IAM/latest/UserGuide/id_users_change-permissions.html#users_change_permissions-add-console)

```
{ 
     "Version": "2012-10-17", 
     "Statement": [ 
\overline{\mathcal{L}} "Effect": "Allow", 
              "Action": "iam:CreateServiceLinkedRole", 
              "Resource": "arn:aws:iam::*:role/aws-service-role/
lightsail.amazonaws.com/AWSServiceRoleForLightsail*", 
              "Condition": {"StringLike": {"iam:AWSServiceName": 
  "lightsail.amazonaws.com"}} 
         }, 
          { 
              "Effect": "Allow", 
              "Action": "iam:PutRolePolicy", 
              "Resource": "arn:aws:iam::*:role/aws-service-role/
lightsail.amazonaws.com/AWSServiceRoleForLightsail*" 
         } 
     ]
}
```
## <span id="page-259-0"></span>先决条件

为要导出到 Amazon EC2 的 Lightsail 实例或数据块存储磁盘创建快照。有关更多信息,请参阅下列指 南之一:

- [创建 Linux 或 Unix 实例的快照](#page-122-0)
- [创建 Windows Server 实例的快照](#page-137-0)
- [创建数据块存储磁盘的快照](#page-208-0)

<span id="page-259-1"></span>将 Lightsail 快照导出到 Amazon EC2

将快照导出到 Amazon EC2 的最高效的方式是使用 Lightsail 控制台。您还可以使用 Lightsail API、AWS Command Line Interface (AWS CLI) 或 SDK 导出快照。有关更多信息,请参阅 Lightsail API 文档中的 [ExportSnapshot 操作或](https://docs.aws.amazon.com/lightsail/2016-11-28/api-reference/API_ExportSnapshot.html) AWS CLI 文档中的 [export-snapshot 命令](https://docs.aws.amazon.com/cli/latest/reference/lightsail/export-snapshot.html)。

### **a** Note

快照将在同一 AWS 区域 中从 Lightsail 导出到 Amazon EC2。要将快照导出到其他区域,您需 要先将快照复制到 Lightsail 中的另一区域,然后再执行导出操作。有关更多信息,请参阅[将快](#page-251-0) [照从一个 AWS 区域 复制到另一个](#page-251-0)。

将 Lightsail 快照导出到 Amazon EC2

- 1. 登录到 [Lightsail 控制台。](https://lightsail.aws.amazon.com/)
- 2. 在 Lightsail 主页上,选择 Snapshots(快照)选项卡。
- 3. 找到要导出的实例或数据块存储磁盘,然后展开节点以查看该资源的可用快照。
- 4. 选择所需快照的操作菜单,然后选择导出到 Amazon EC2。

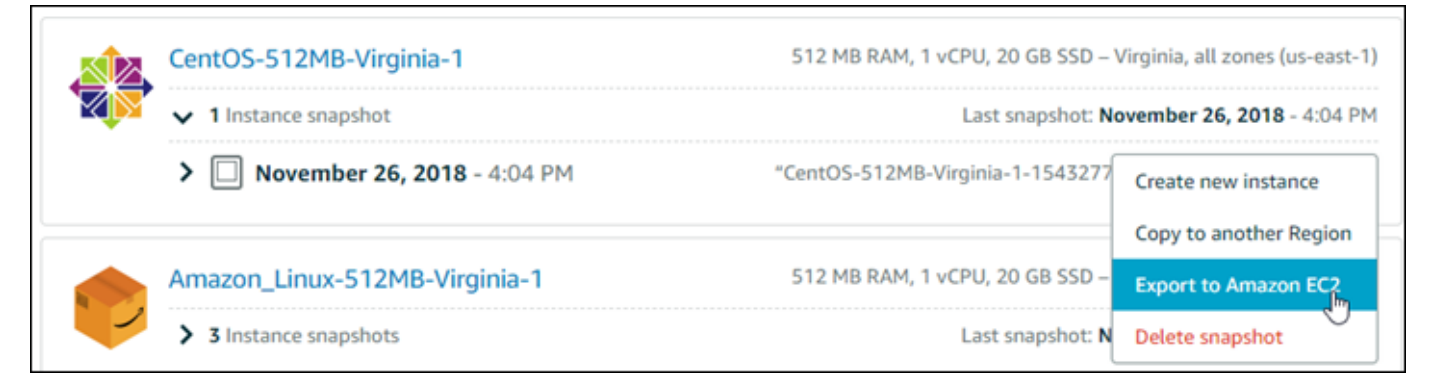

### **a** Note

目前无法将 cPanel 和 WHM、Django 和 Ghost 实例的快照导出到 Amazon EC2。

- 5. 查看提示符下显示的重要详细信息。
- 6. 如果您同意导出到 Amazon EC2,请选择是,继续以开始导出操作。

导出过程可能需要一段时间。这取决于源实例或数据块存储磁盘的大小和配置。继续执行本指南 的[跟踪导出状态](#page-260-0)部分,以跟踪导出的状态。

### <span id="page-260-0"></span>跟踪导出状态

可使用 Lightsail 控制台中的任务监视来跟踪导出状态。可以从 Lightsail 控制台中所有页面上的顶部导 航窗格访问该状态。有关更多信息,请参阅[任务监控](#page-273-0)。

## 导出快照时,任务监视中将显示以下信息:

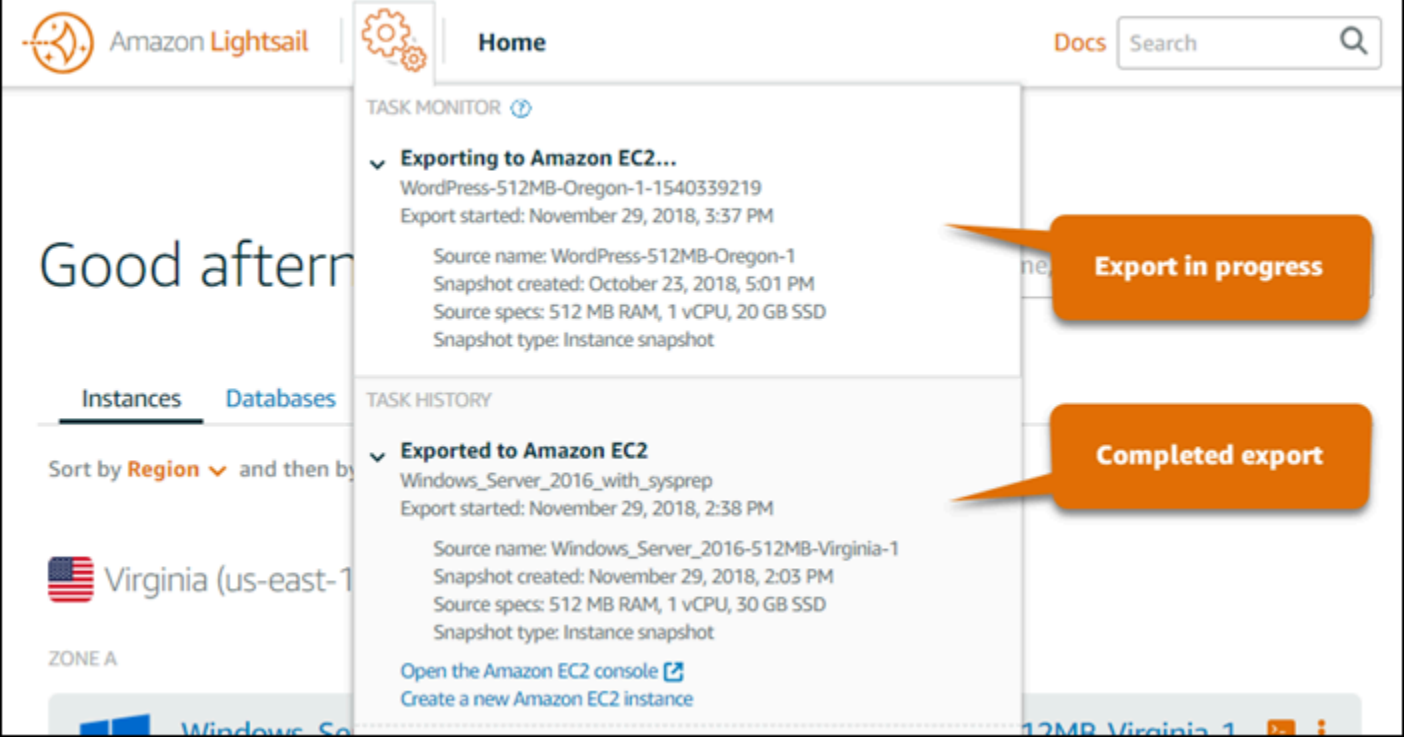

- 快照名称 源 Lightsail 快照的名称。
- Export started (导出开始时间) 开始导出快照的日期和时间。
- 快照创建日期 创建源 Lightsail 快照的日期和时间。
- Source specs (源规格) 源 Lightsail 实例的规格,例如内存、处理能力和存储规模。
- 快照类型 Lightsail 快照的类型。类型可能是实例快照或磁盘快照。

快照导出完成后,任务监视中将显示以下信息:

- 已导出会在将快照成功导出到 Amazon EC2 后显示。
- 失败 如果导出快照时出现问题,则显示该信息。

如果快照成功导出,任务监视中将针对已完成的导出操作显示以下选项:

- 创建新 Amazon EC2 实例 选择此选项可使用 Lightsail 控制台在 Amazon EC2 中创建新实例。有 关更多信息,请参阅[从导出的快照创建 Amazon EC2 实例](#page-264-0)。
- 打开 Amazon EC2 控制台 选择此选项可使用 Amazon EC2 控制台从导出的快照创建新的 EC2 资 源。如果您导出的是 Lightsail 数据块存储磁盘快照,则必须使用 Amazon EC2 从相应快照(EBS 快

照)创建 EBS 卷。有关更多信息,请参阅 Amazon EC2 文档中的[使用启动实例向导启动实例或](https://docs.aws.amazon.com/AWSEC2/latest/UserGuide/launching-instance.html)[从快](https://docs.aws.amazon.com/AWSEC2/latest/UserGuide/ebs-restoring-volume.html) [照还原 Amazon EBS 卷。](https://docs.aws.amazon.com/AWSEC2/latest/UserGuide/ebs-restoring-volume.html)

**a** Note

如果不再需要源 Lightsail 快照,则可以将其删除。否则,您将需要为其付存储费。

## <span id="page-262-0"></span>从导出的 Lightsail 磁盘快照创建 Amazon EBS 卷

当 Lightsail 数据数据块存储磁盘快照导出后且在 Amazon EC2 中可用时(作为 EBS 快照),您可以 使用 Amazon EC2 控制台从该快照创建 EBS 卷。

**a** Note

要从导出的实例快照创建 EC2 实例,请参阅从 Lightsail 中的导出快照创建 Amazon EC2 实 例。

您还可以使用 Amazon EC2 API、AWS CLI 或 SDK 创建新的 EBS 卷。有关更多信息,请参阅 Amazon EC2 文档中的[使用启动实例向导启动实例或](https://docs.aws.amazon.com/AWSEC2/latest/UserGuide/launching-instance.html)[从快照还原 Amazon EBS 卷。](https://docs.aws.amazon.com/AWSEC2/latest/UserGuide/ebs-restoring-volume.html)

**A** Important

我们建议您先熟悉一下 Lightsail 导出过程,然后再完成本指南中的操作步骤。有关更多信息, 请参阅[将快照导出到 Amazon EC2。](#page-253-0)

### 先决条件

将 Lightsail 数据数据块存储磁盘快照导出到 Amazon EC2。有关更多信息,请参阅将快照导出到 [Amazon EC2。](#page-258-0)

从导出的 Lightsail 数据块存储磁盘快照创建 EBS 卷。

使用 Amazon EC2 控制台从导出的 Lightsail 数据数据块存储磁盘快照创建新的 EBS 卷。

### **a** Note

这些步骤在 Amazon EC2 文档中也有介绍。要了解更多信息,请参阅 Amazon EC2 文档中 的[从快照还原 Amazon EBS 卷。](https://docs.aws.amazon.com/AWSEC2/latest/UserGuide/ebs-restoring-volume.html)

从导出的 Lightsail 数据块存储磁盘快照创建 EBS 卷

- 1. 登录 [Amazon EC2 控制台](https://console.aws.amazon.com/ec2/)。
- 2. 在导航栏中,选择快照所处的区域。
- 3. 在导航窗格中,选择 Elastic Block Store,然后选择快照。
- 4. 找到并选择导出的 Lightsail 数据块存储磁盘快照。

导出的磁盘快照可以通过 EBS 快照的从 Amazon Lightsail 导出的磁盘快照描述来识别,如以下屏 幕截图所示:

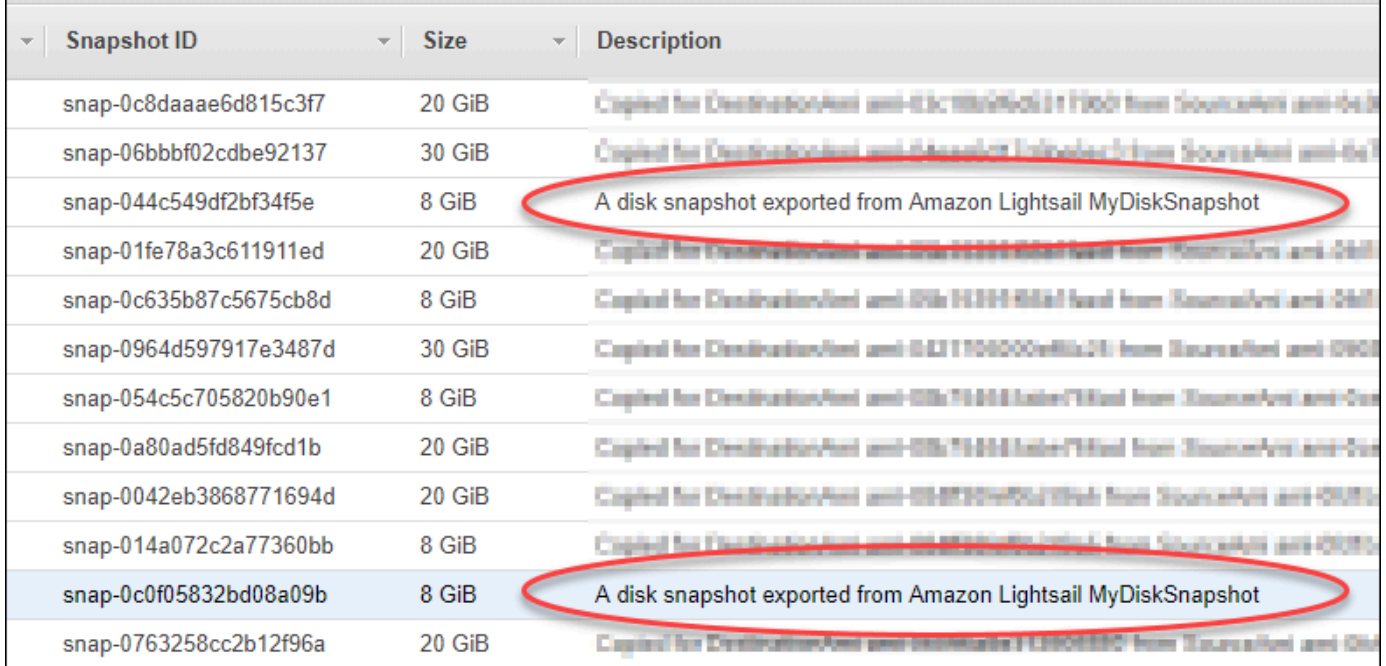

- 5. 选择操作,然后选择创建卷。
- 6. 从卷类型下拉菜单中选择卷类型。有关更多信息,请参阅 Amazon EC2 文档中的 [Amazon EBS 卷](https://docs.aws.amazon.com/AWSEC2/latest/UserGuide/EBSVolumeTypes.html) [类型](https://docs.aws.amazon.com/AWSEC2/latest/UserGuide/EBSVolumeTypes.html)。
- 7. 对于 Size (GiB),键入卷的大小,或验证快照的默认大小是否足够。
- 8. 对于带有预配置 IOPS SSD 卷的 IOPS,键入该卷应该支持的每秒输入/输出操作 (IOPS) 的最大数 量。
- 9. 对于 Availability Zone,选择要在其中创建卷的可用区。EBS 卷只能附加到位于相同可用区中的 EC2 实例。
- 10. (可选) 选择 Create additional tags 以将标签添加到卷。对于每个标签,提供标签键和标签值。
- 11. 选择 Create Volume。创建卷后,它会在 Amazon EC2 控制台的 Elastic Block Store > 卷部分中 列出。

### 后续步骤

以下是您在创建新的 Amazon EC2 实例后可以执行的一些其他步骤:

- 从快照恢复某个卷后,您可以将其附加到实例上并开始使用。有关更多信息,请参阅 Amazon EC2 文档中的[将 Amazon EBS 卷附加到实例。](https://docs.aws.amazon.com/AWSEC2/latest/UserGuide/ebs-attaching-volume.html)
- 如果您将一个快照还原到了超过该快照默认大小的一个较大的卷,则必须扩展卷上的文件系统以利用 额外的空间。有关更多信息,请参阅 Amazon EC2 文档中[的在 Linux 上修改 EBS 卷的大小、IOPS](https://docs.aws.amazon.com/AWSEC2/latest/UserGuide/ebs-modify-volume.html)  [或类型](https://docs.aws.amazon.com/AWSEC2/latest/UserGuide/ebs-modify-volume.html)。

# <span id="page-264-0"></span>根据导出的 Lightsail 快照创建 Amazon EC2 实例

当 Lightsail 实例快照导出后且在 Amazon EC2 中可用时(作为 AMI 和 EBS 快照),您可以使用 Amazon Lightsail 控制台中的创建 Amazon EC2 实例页面(也称为"升级至 Amazon EC2"向导), 从该快照创建一个 Amazon EC2 实例。它将指导您完成 EC2 实例配置选项,例如选择符合您要求的 EC2 实例类型、配置安全组端口、添加启动脚本等。Lightsail 控制台中的向导简化了创建新的 EC2 实 例及其相关资源的过程。

要从导出的数据数据块存储磁盘快照创建 Amazon Elastic Block Store (Amazon EBS) 卷, 请 参阅[从导出的磁盘快照创建 Amazon EBS 卷。](#page-262-0)

您还可以使用 Lightsail API、AWS CLI 或 SDK 创建新的 EC2 实例。有关更多信息,请参阅 Lightsail API 文档中的 [CreateCloudFormationStack 操作或](https://docs.aws.amazon.com/lightsail/2016-11-28/api-reference/API_CreateCloudFormationStack.html) AWS CLI 文档中的 [create-cloud-formation-stack](https://docs.aws.amazon.com/cli/latest/reference/lightsail/create-cloud-formation-stack.html)  [命令](https://docs.aws.amazon.com/cli/latest/reference/lightsail/create-cloud-formation-stack.html)。或者,如果您熟悉 Amazon EC2,也可以使用 EC2 控制台、Amazon EC2 API、AWS CLI 或 SDK。有关更多信息,请参阅 Amazon EC2 文档中[的使用启动实例向导启动实例](https://docs.aws.amazon.com/AWSEC2/latest/UserGuide/launching-instance.html)[或从快照还原](https://docs.aws.amazon.com/AWSEC2/latest/UserGuide/ebs-restoring-volume.html) [Amazon EBS 卷。](https://docs.aws.amazon.com/AWSEC2/latest/UserGuide/ebs-restoring-volume.html)

**a** Note

### **A** Important

我们建议您先熟悉一下 Lightsail 导出过程,然后再完成本指南中的操作步骤。有关更多信息, 请参阅[将快照导出到 Amazon EC2。](#page-253-0)

### 内容

- [Lightsail 的 AWS CloudFormation 堆叠](#page-265-0)
- [先决条件](#page-266-0)
- [访问 Lightsail 控制台中的"创建 Amazon EC2 实例"页面](#page-267-0)
- [创建 Amazon EC2 实例](#page-267-1)
- [跟踪新 Amazon EC2 实例的状态](#page-272-0)
- [后续步骤](#page-272-1)

### <span id="page-265-0"></span>Lightsail 的 AWS CloudFormation 堆叠

Lightsail 使用 AWS CloudFormation 堆栈创建 EC2 实例及其相关资源。有关 Lightsail 的 CloudFormation 堆栈的更多信息,请参阅 [Lightsail 的 AWS CloudFormation 堆栈。](#page-1203-0)

以下额外权限可能需要在 IAM 中配置,具体取决于将使用创建 Amazon EC2 实例页面创建 EC2 实例 的用户:

- 如果 [Amazon 账户根用户将](https://docs.aws.amazon.com/IAM/latest/UserGuide/id_root-user.html)创建 EC2 实例,则继续执行本指南的["先决条件"部分。](#page-266-0)根用户已拥有使 用 Lightsail 创建 EC2 实例所需的权限。
- 如果一个 IAM 用户将创建 EC2 实例,则 AWS 账户管理员必须向该用户添加以下权限。有关如何更 改用户权限的更多信息,请参阅 IAM 文档中的[更改 IAM 用户的权限。](https://docs.aws.amazon.com/IAM/latest/UserGuide/id_users_change-permissions.html#users_change_permissions-add-console)
	- 用户使用 Lightsail 创建 Amazon EC2 实例需要以下权限:

**a** Note

这些权限允许创建 CloudFormation 堆栈。但是,如果创建失败,则回滚过程可能需要更 多权限。缺少权限可能会导致剩余资源无法在 Amazon EC2 中回滚。如果发生这种情况, 您可以转到 AWS CloudFormation 控制台并手动删除 EC2 资源。有关更多信息,请参阅 [Lightsail 的 AWS CloudFormation 堆栈](#page-1203-0)

- ec2:DescribeAvailabilityZones
- ec2:DescribeSubnets
- ec2:DescribeRouteTables
- ec2:DescribeInternetGateways
- ec2:DescribeVpcs
- cloudformation:CreateStack
- cloudformation:ValidateTemplate
- iam:CreateServiceLinkedRole
- iam:PutRolePolicy
- 如果用户要在 EC2 实例的安全组中配置端口,则需要以下权限:
	- ec2:DescribeSecurityGroups
	- ec2:CreateSecurityGroup
	- ec2:AuthorizeSecurityGroupIngress
- 如果用户要在 Amazon EC2 中创建 Windows Server 实例,则需要以下权限:
	- ec2:DescribeKeyPairs
	- ec2:ImportKeyPair
- 如果用户是首次创建 Amazon EC2 实例或虚拟私有云(VPC)无法完全配置,则需要以下权限:
	- ec2:AssociateRouteTable
	- ec2:AttachInternetGateway
	- ec2:CreateInternetGateway
	- ec2:CreateRoute
	- ec2:CreateRouteTable
	- ec2:CreateSubnet
	- ec2:CreateVpc
	- ec2:ModifySubnetAttribute
	- ec2:ModifyVpcAttribute

### <span id="page-266-0"></span>先决条件

<del>派 Lightsail 表例城照导出到 Amazon EC2。有关更多信息,请参阅[将快照导出到 Amazon EC2。](#page-258-0) <sub>245</sub></del>

<span id="page-267-0"></span>访问 Lightsail 控制台中的"创建 Amazon EC2 实例"页面

仅在实例快照成功导出到 EC2 后,才能从任务监控访问 Lightsail 控制台中的创建 Amazon EC2 实 例页面。

访问 Lightsail 控制台中的"创建 Amazon EC2 实例"页面

- 1. 登录到 [Lightsail 控制台。](https://lightsail.aws.amazon.com/)
- 2. 从顶部导航窗格中选择 Task monitor(任务监控)图标。
- 3. 在任务历史记录部分找到已完成的实例快照导出,然后选择创建新的 Amazon EC2 实例。

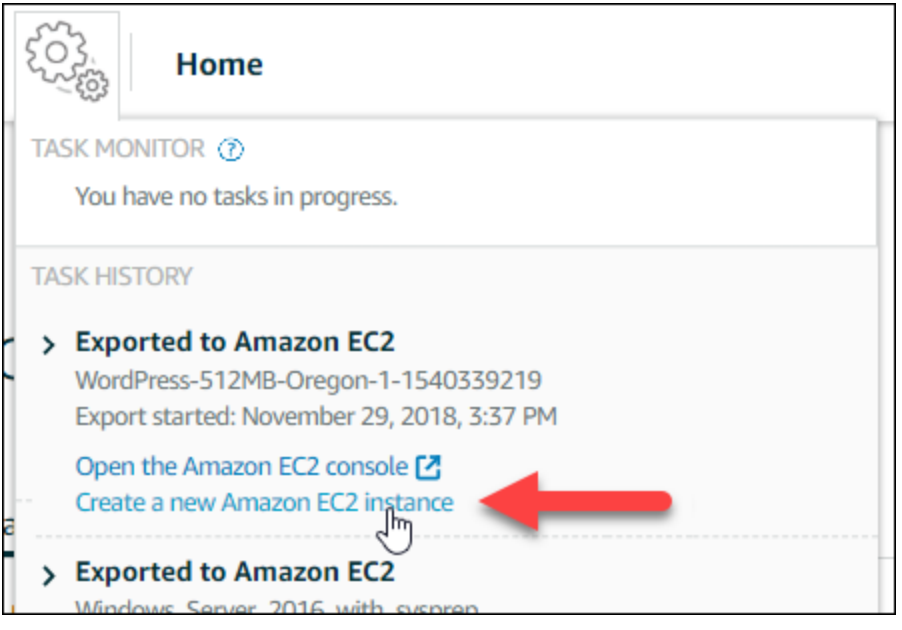

此时将显示创建 Amazon EC2 实例页面。继续阅读本指南的以[下创建 Amazon EC2 实例部](#page-267-1)分,以 了解如何使用此页面来配置和创建 EC2 实例。

### <span id="page-267-1"></span>创建 Amazon EC2 实例

使用创建 Amazon EC2 实例页面来创建 EC2 实例。要从导出的 Lightsail 快照创建多个 EC2 实例,请 多次重复以下步骤,但请等待每个实例创建完成后再继续创建下一个。

创建 Amazon EC2 实例

1. 在该页面的 Amazon EC2 AMI 详细信息部分,确认显示的亚马逊机器映像(AMI)详细信息与源 Lightsail 实例的规格相符。

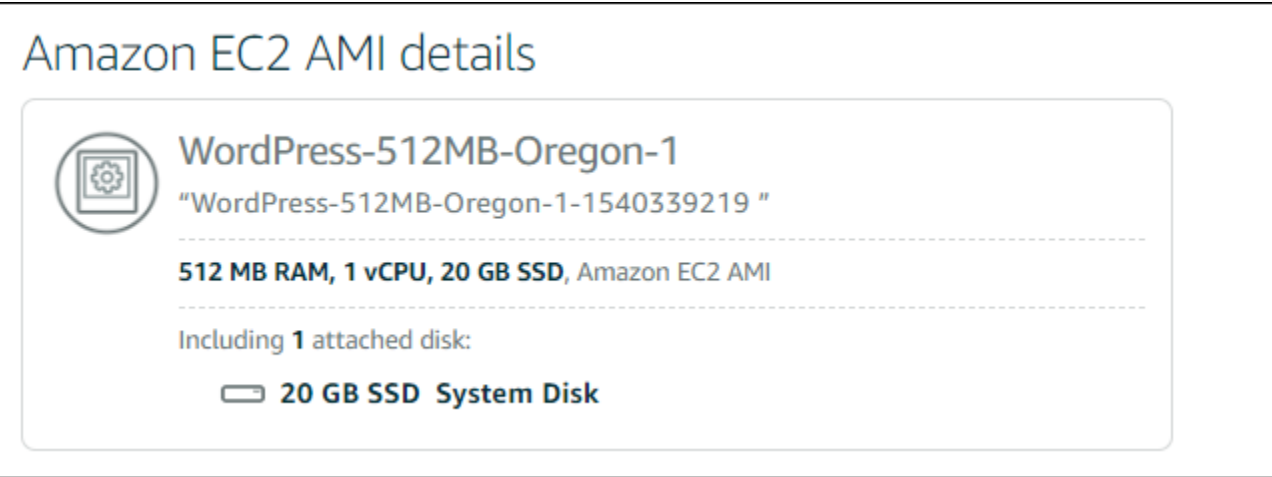

2. 在该页面的 Resource location(资源位置)部分,更改实例的可用区(如有必要)。Amazon EC2 资源的创建位置与源 Lightsail 快照位于同一 AWS 区域。

# **a** Note

并非所有可用区对所有用户都可用。创建 EC2 实例时,选择不可用的可用区将会导致出 错。

Resource location You are creating this EC2 instance in Oregon, Zone A (us-west-2a) **■** Change zone Amazon EC2 uses a different zone letter mapping than Lightsail. O Your preferred zone for Oregon (us-west-2) may not be available.

3. 在该页面的 Compute resource(计算资源)部分,选择以下选项之一:

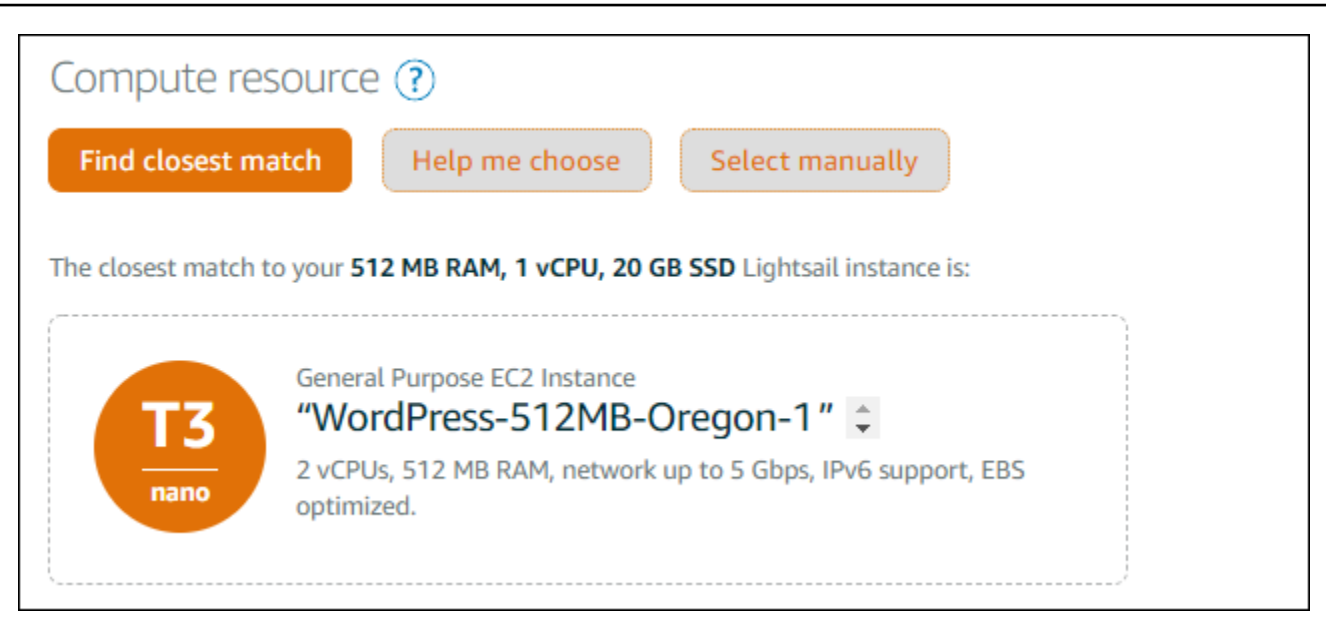

- a. 查找匹配度最高的项可自动选择与源 Lightsail 实例的规格高度匹配的 Amazon EC2 实例类 型。
- b. 帮我选择可回答关于新 Amazon EC2 实例的规格的快速问卷调查。您可以从计算优化或内存 优化的实例类型中进行选择,也可以选择这两者的平衡类型。
- c. 手动选择可通过创建 Amazon EC2 实例页面查看可用实例类型的列表。

### **a** Note

一些 Lightsail 实例与当前一代的 EC2 实例类型(T3、M5、C5 或 R5)不兼容,因为 它们未启用增强联网功能。如果您的源 Lightsail 实例不兼容,那么在从导出的快照创 建 EC2 实例时,您将需要选择上一代的实例类型(T2、M4、C4 或 R4)。这些实例 类型选项将在 Lightsail 控制台的创建 Amazon EC2 实例页面中向您提供。 要在源 Lightsail 实例不兼容时使用最新一代的 EC2 实例类型,您需要使用上一代实 例类型(T2、M4、C4 或 R4)创建新的 EC2 实例、更新联网驱动程序,然后将该实 例升级到所需的当前一代实例类型。有关更多信息,请参阅[更新 Amazon EC2 实例以](#page-156-0) [实现增强联网](#page-156-0)。

4. 在该页面的可选部分:

#### **OPTIONAL**

The firewall port configuration for your Amazon EC2 instance are configured in the instance's security group. Specify port configuration

You can add a shell script that will run on your instance the first time it launches.  $+$  Add launch script

### a. 选择指定端口配置以为您的 Amazon EC2 实例选择防火墙设置,然后选择以下选项之一:

```
Security groups (2)How would you like to configure the security group for your Amazon EC2 instance?
<sup>®</sup> Use the default firewall settings from the Lightsail image.
\circUse the source Lightsail instance firewall settings.
The following open ports will be imported into the security group for your EC2 instance:
 APPLICATION PROTOCOL PORT RANGE
                TCP
 SSH
                              22
 HTTP
                TCP
                              80
 HTTPS
                TCP
                              443
```
- i. 使用 Lightsail 映像中的默认防火墙设置来配置新 EC2 实例上的源 Lightsail 蓝图中的默认 端口。有关 Lightsail 蓝图的默认端口的更多信息,请参阅[防火墙和端口。](#page-172-0)
- ii. 使用源 Lightsail 实例防火墙设置来配置新 EC2 实例上的源 Lightsail 实例中的端口。此选 项仅在源 Lightsail 实例仍处于活动状态时可用。
- b. 如果您希望在 EC2 实例启动时添加一个配置它的脚本,请在该页面的启动脚本部分选择添加 启动脚本。
- 5. 在该页面的 Connection security(连接安全性)部分,确定您连接到源 Lightsail 实例的方式。 这可确保您获得正确的 SSH 密钥,以连接到新 EC2 实例。您可以使用以下方法之一连接到源 Lightsail 实例:
	- a. 使用源实例所在区域的默认 Lightsail 密钥对 下载并使用该 AWS 区域 唯一的默认 Lightsail 密钥来连接至您的 EC2 实例。

### **a** Note

Lightsail 中的 Windows Server 实例始终使用默认的 Lightsail 密钥对。

b. 使用您自己的密钥对 - 找到私有密钥并使用它来连接到您的 EC2 实例。

### **a** Note

Lightsail 不存储您的个人私有密钥。因此,未提供下载私有密钥的选项。如果无法找 到您的私有密钥,那么您将无法连接到 EC2 实例。

6. 在该页面的存储资源部分,确认正在创建的 EBS 卷与源 Lightsail 实例的系统磁盘和任何附加的数 据块存储磁盘相匹配。

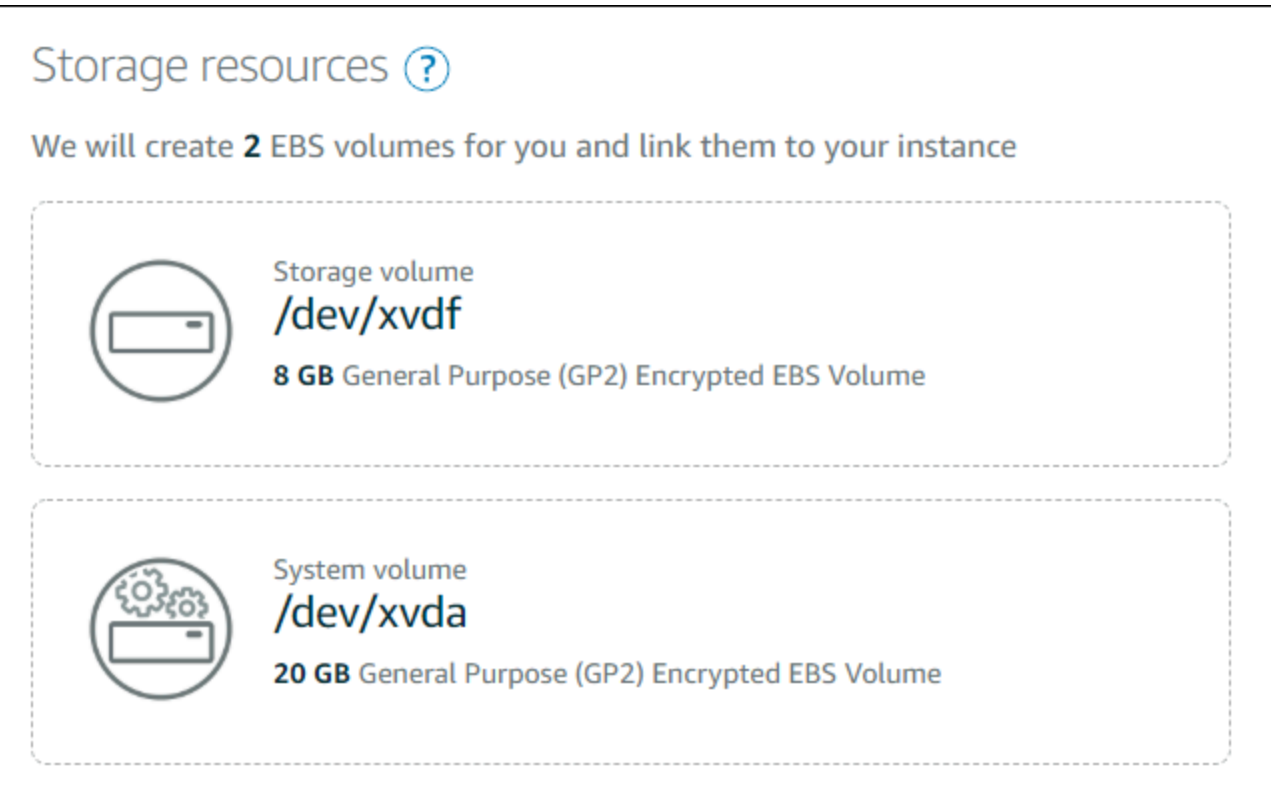

- 7. 查看有关在 Lightsail 之外创建资源的重要详细信息。
- 8. 如果您同意在 Amazon EC2 中创建实例,请选择在 EC2 中创建资源。

Lightsail 确认正在创建实例,并显示有关 AWS CloudFormation 堆栈的信息。Lightsail 使用 CloudFormation 堆栈创建 EC2 实例及其相关资源。有关更多信息,请参阅 [Lightsail 的 AWS](#page-1203-0)  [CloudFormation 堆栈。](#page-1203-0)

继续执行本指南的[跟踪新 Amazon EC2 实例的状态](#page-272-0)部分,以跟踪新 EC2 实例的状态。

**A** Important

等到新的 EC2 实例创建之后,从同一导出快照创建另一个 EC2 实例。

### <span id="page-272-0"></span>跟踪新 Amazon EC2 实例的状态

使用 Lightsail 控制台中的任务监控来跟踪新 EC2 实例的状态。可以从 Lightsail 控制台中所有页面上的 顶部导航窗格访问该状态。有关更多信息,请参阅任务监控。

正在创建的 EC2 实例的任务监控中显示以下信息:

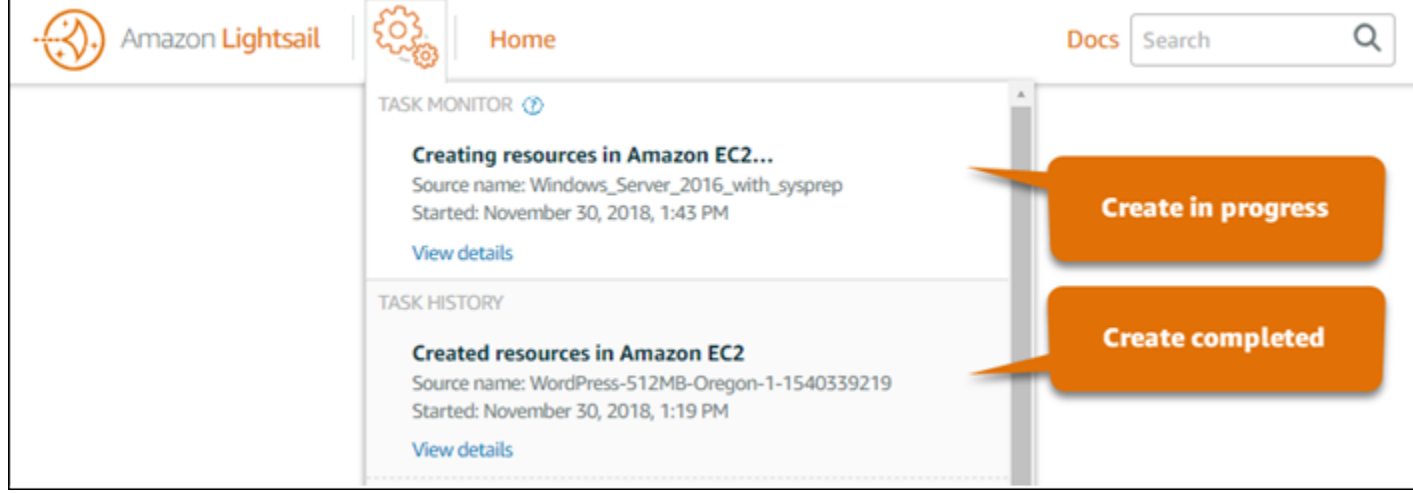

- 源名称 源 Lightsail 快照的名称。
- 开始时间 创建请求的开始日期和时间。

已创建的 EC2 实例的任务监控中显示以下信息:

- 如果 Amazon EC2 资源已成功创建,则会显示已创建。在新 EC2 实例准备就绪后,继续阅读本指南 的[后续步骤](#page-272-1)部分以执行后续步骤。
- 如果创建 EC2 实例时出现问题,则会显示失败。

### <span id="page-272-1"></span>后续步骤

以下是您在创建 Amazon EC2 实例后可以执行的一些其他步骤:

- 您可以使用与连接到 Lightsail 实例相似的方式连接到 Amazon EC2 实例。这意味着,对 Linux 和 Unix 实例使用 SSH,对 Windows Server 实例则使用 RDP。但是,您在 Lightsail 控制台中使用的 基于浏览器的 SSH/RDP 客户端可能在 Amazon EC2 中不可用,具体取决于您使用的浏览器版本, 因此您可能需要配置您自己的 SSH/RDP 客户端以连接到 EC2 实例。有关更多信息,请参阅以下指 南:
	- [连接到创建自 Lightsail 快照的 Amazon EC2 Linux 或 Unix 实例](#page-123-0)
	- [连接到创建自 Lightsail 快照的 Amazon EC2 Windows Server 实例](#page-131-0)
- Amazon EC2 中创建自 Lightsail 快照的 Linux 或 Unix 实例可能包含 Lightsail 中剩余的 SSH 密钥。 我们建议您删除这些密钥,以更好地保护 EC2 实例。有关更多信息,请参阅[保护创建自 Lightsail 快](#page-144-0) [照的 Amazon EC2 Linux 或 Unix 实例。](#page-144-0)

创建 EC2 实例后,您可能还需要执行一些其他步骤,以使该实例的配置方式与源 Lightsail 实例相同。 以下是配置 EC2 实例的几个附加步骤:

- 通过编辑 Amazon EC2 实例的安全组来配置防火墙设置。有关更多信息,请参阅 Amazon EC2 文档 中的[适用于 Linux 实例的 Amazon EC2 安全组或](https://docs.aws.amazon.com/AWSEC2/latest/UserGuide/using-network-security.html)[适用于 Windows 实例的 Amazon EC2 安全组](https://docs.aws.amazon.com/AWSEC2/latest/WindowsGuide/using-network-security.html)。
- 如果您创建了一个 Lightsail 静态 IP,并将其附加到您的 Lightsail 实例,则您应创建一个弹性 IP 并 将其附加到您的 Amazon EC2 实例。有关更多信息,请参阅 Amazon EC2 文档中的[弹性 IP 地址。](https://docs.aws.amazon.com/AWSEC2/latest/UserGuide/elastic-ip-addresses-eip.html)
- 如果您创建了一个 Lightsail DNS 区域,并为 Lightsail 实例配置了一个域,则您应创建一个 Amazon Route 53 DNS 区域,使用它来管理域的 DNS,并将该域指向您的新 Amazon EC2 实例。有关更 多信息,请参阅 Amazon Route 53 文档中的[将 Amazon Route 53 配置为 DNS 服务和将 Amazon](https://docs.aws.amazon.com/Route53/latest/DeveloperGuide/dns-configuring.html)  [Route 53 作为现有域的 DNS 服务。](https://docs.aws.amazon.com/Route53/latest/DeveloperGuide/dns-configuring.html)
- 如果您创建了一个 Lightsail 负载均衡器,并为 Lightsail 实例配置了该负载均衡器,则您应为 Amazon EC2 实例配置应用程序负载均衡器。有关更多信息,请参阅 Elastic Load Balancing 文档中 的[应用程序负载均衡器入门](https://docs.aws.amazon.com/elasticloadbalancing/latest/application/application-load-balancer-getting-started.html)。
- Amazon EC2 实例无法访问 Lightsail 数据库。如果您导出到 Amazon EC2 的 Lightsail 实例 已连接到 Lightsail 数据库,则您需要将该数据库手动迁移至 Amazon Relational Database Service (Amazon RDS), 以从新的 Amazon EC2 实例访问其数据。有关更多信息,请参阅[将数据](https://docs.aws.amazon.com/AmazonRDS/latest/UserGuide/MySQL.Procedural.Importing.NonRDSRepl.html) [导入到 Amazon RDS MySQL 或 MariaDB 数据库实例中,同时减少停机时间和](https://docs.aws.amazon.com/AmazonRDS/latest/UserGuide/MySQL.Procedural.Importing.NonRDSRepl.html)[连接到 Amazon RDS](https://docs.aws.amazon.com/AmazonRDS/latest/UserGuide/CHAP_CommonTasks.Connect.html)  [数据库实例](https://docs.aws.amazon.com/AmazonRDS/latest/UserGuide/CHAP_CommonTasks.Connect.html)。

# <span id="page-273-0"></span>Lightsail 控制台任务监控

Amazon Lightsail 控制台中的任务监控功能跟踪以下操作的状态:将 Lightsail 快照导出到 Amazon EC2,以及利用导出的实例快照创建的新 EC2 实例。完成这些任务可能需要一段时间,具体取决于源

实例或数据块存储磁盘的大小和配置。任务监控功能会显示最新的 20 个进行中的或已完成的任务。可 以从 Lightsail 控制台中所有页面上的顶部导航窗格访问该状态。当任务正在进行时,任务监控图标为 橙色,当所有任务均已完成时,任务监控图标为灰色。

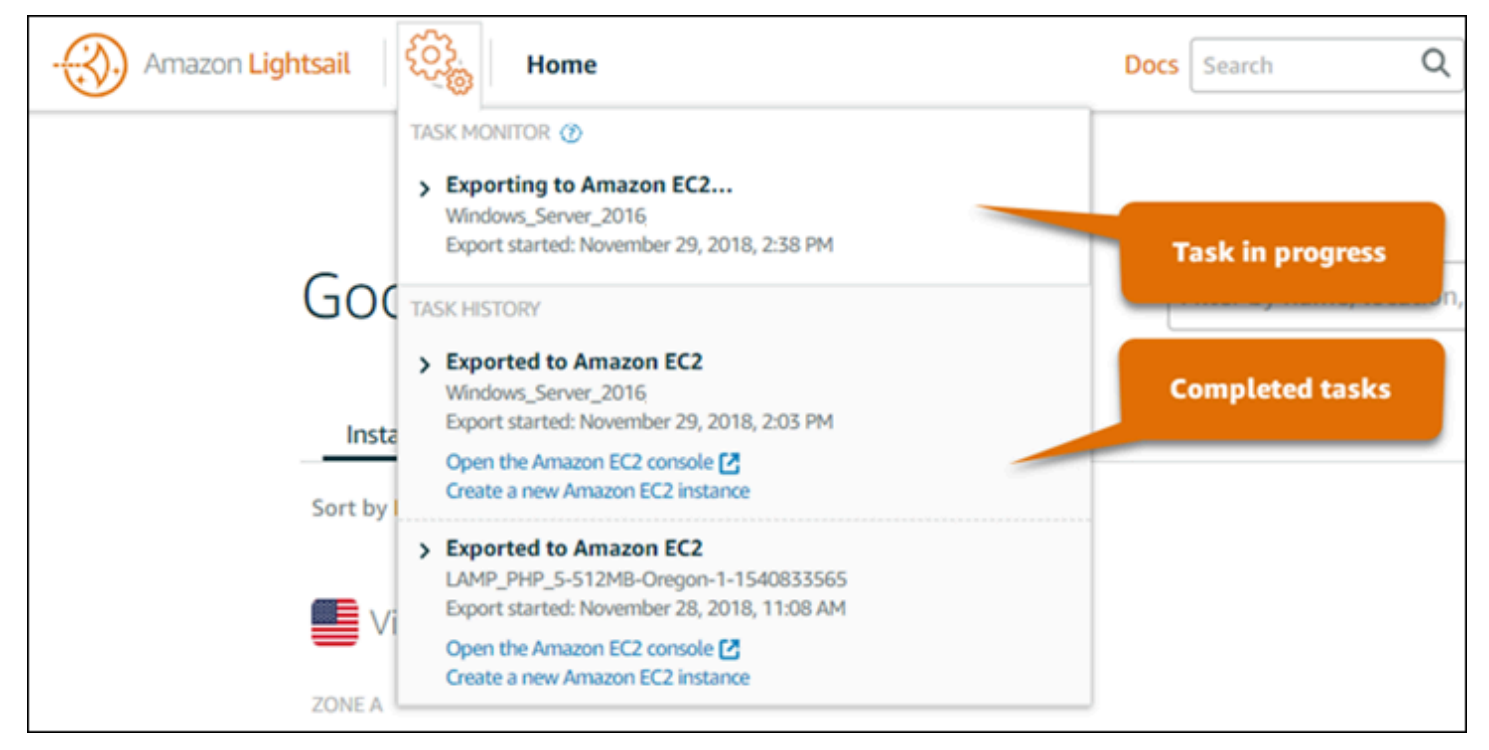

有关将 Lightsail 快照导出到 Amazon EC2 或利用导出的快照创建 EC2 实例的更多信息,请参阅以下 指南:

- [将快照导出到 Amazon EC2](#page-258-0)
- [根据导出的快照创建 Amazon EC2 实例](#page-264-0)

# <span id="page-275-1"></span>Amazon Lightsail 中的域注册

您的网站需要一个名称,如 examp1e**.** com。利用 Amazon Lightsail 可以为您的网站注册一个名称, 称为域名。要访问您的网站,用户需要在其 Web 浏览器中键入您的域名。

使用 Amazon Lightsail 控制台中的域和 DNS选项卡注册并管理域名。Amazon Route 53 是一种可用性 高、可扩展性强的域名系统(DNS)Web 服务,可供 Lightsail 用来注册域。域注册后,您可将其分配 给 Lightsail 资源或为其管理 DNS 记录。有关 DNS 的一般信息,请参阅 [DNS](#page-277-0)。

有关 Amazon Lightsail 中域注册的更多信息,请继续阅读。

内容

- [域注册的工作原理](#page-275-0)
- [可在 Lightsail 中注册的域](#page-276-0)
- [域注册定价](#page-276-1)

# <span id="page-275-0"></span>域注册的工作原理

以下概述显示了如何在 Amazon Lightsail 中注册域名:

- 1. 确认您想要的域名可以在互联网上使用。如果您想要的域名不可用,则您可以尝试其他名称,或仅 将顶级域(例如 .com)更改为其他顶级域(如 .org 或 .net)。有关 Lightsail 支持的顶级域(TLD) 列表,请参[阅可在 Amazon Lightsail 中注册的域](#page-276-0)。
- 2. 向 Lightsail 注册域名。注册域时,您可以提供域所有者和其他联系人的姓名和联系信息。

在注册过程结束时,我们会将您提供的信息发送给域注册商。域注册商是经 Internet 名称和数字地址分 配机构(ICANN)认证的公司,旨在处理特定 TLD 的域注册。域注册商为 Amazon Registrar 或我们 的注册商合作者 Gandi。

Amazon Registrar 和 Gandi 默认隐藏不同的信息。Amazon Registrar, Inc. 会隐藏所有联系人信息,而 Gandi 会隐藏除组织名称以外的所有联系人信息。

- 要确定域的注册商是谁,请参阅[可在 Amazon Lightsail 中注册的域。](#page-276-0)
- 该注册商会将您的信息发送给域的注册机构。注册机构是销售一个或多个顶级域(如 .com)的域注 册的公司。

• 注册机构将有关您的域的信息存储在其自己的数据库中,并将一些信息存储在公共 WHOIS 数据库 中。

有关如何注册域名的更多信息,请参阅[注册新域](#page-301-0)。

使用 Lightsail 注册域后,Route 53 通过将一组名称服务器分配给您的域,使自身成为您域的 DNS 服 务。名称服务器是帮助将域名转换为 IP 地址的服务器。

Lightsail 自动执行以下操作以使自身成为域的 DNS 服务:

- 创建与您的域具有相同名称的 [Lightsail DNS 区域](#page-277-0)。
- 将一组由四个名称服务器分配给 Lightsail DNS 区域。
- 将域的 Route 53 名称服务器替换为 Lightsail DNS 区域的名称服务器。

如果您已经向另一个注册商注册了域名,则可以选择将该域 DNS 的管理转移到 Lightsail。使用其他 Lightsail 功能则不需要执行此操作。有关更多信息,请参[阅创建 DNS 区域以管理域的 DNS 记录](#page-281-0)。

# <span id="page-276-0"></span>可在 Lightsail 中注册的域

Lightsail 使用与 Route 53 相同的通用顶级域(TLD)。有关可用于在 Lightsail 中注册域的通用 TLD 列表,请参阅《Amazon Route 53 开发人员指南》中[的可向 Amazon Route 53 注册的域。](https://docs.aws.amazon.com/Route53/latest/DeveloperGuide/registrar-tld-list.html#registrar-tld-list-index-generic)

如果 TLD 未包含在列表中,或者您想注册地理域,我们建议您使用 Route 53 控制台。使用 Route 53 注册后,您的地理域将在 Lightsail 控制台中可用。有关更多信息,请参阅《Amazon Route 53 开发人 员指南》中的[地理顶级域](https://docs.aws.amazon.com/Route53/latest/DeveloperGuide/registrar-tld-list.html#registrar-tld-list-index-geographic)。

# <span id="page-276-1"></span>域注册定价

Lightsail 使用 Route 53 进行域注册。因此,Route 53 定价也适用于 Lightsail 注册。

有关注册域费用的信息,请参阅《Amazon Route 53 开发人员指南》中[的可在 Amazon Route 53 中注](https://docs.aws.amazon.com/Route53/latest/DeveloperGuide/registrar-tld-list.html) [册的域](https://docs.aws.amazon.com/Route53/latest/DeveloperGuide/registrar-tld-list.html)。

# 有关域的其他信息

以下文章可以帮助您管理 Lightsail 中的域:

• [DNS](#page-277-0)

- [设置域名格式](#page-306-0)
- [管理 Amazon Route 53 中的 Lightsail 域](#page-308-0)
- [创建 DNS 区域以管理域的 DNS 记录](#page-281-0)
- [域注册续订](#page-313-0)
- [编辑或删除 DNS 区域](#page-288-0)
- [将域指向负载均衡器](#page-293-0)
- [将域指向分配](#page-431-0)
- [将域指向实例](#page-291-0)
- [将域的流量路由到容器服务](#page-670-0)

# <span id="page-277-0"></span>Amazon Lightsail 中的 DNS

人们可以通过浏览您的实例的公共互联网协议 (IP) 地址(可能是 IPv4 或 IP6 地址)来访问您的 Lightsail 实例上的 Web 应用程序。不过,对用户来说,IP 地址往往复杂且难以记忆。因此,你应该让 人们浏览到 easy-to-remember 域名examp1e . com,比如访问你的实例上的 Web 应用程序。域名系统 (DNS) 即可实现这一点,该系统充当将注册的域名映射到 IP 地址的目录。

要将您的域名的流量路由到您的 Lightsail 实例,您可以添加一条将您的域名指向实例的静态 IPv4 地址 的地址 (A) 记录,或者添加一条指向您的实例 IPv6 地址的 AAAA 记录。如果您使用 Lightsail 注册了 域名,则可以管理注册域名时创建的 DNS 区域中的 DNS 记录。如果您的域名是通过其他注册商注册 的,则可以在注册商处管理 DNS 记录,也可以将域名 DNS 的管理权转移到 Lightsail。

为了更轻松地将您的域名映射到 Lightsail 实例,我们建议您通过创建 DNS 区域将域名 DNS 记录的 管理权转移到 Lightsail。有关更多信息,请参[阅创建 DNS 区域以管理域的 DNS 记录](#page-281-0)。你最多可以在 Lightsail 中创建六个 DNS 区域。如果需要六个以上的 DNS 区域,我们建议使用 Route 53 管理所有域 的 DNS。你可以使用 Route 53 将你的域名指向你的 Lightsail 实例。有关使用 Route 53 管理 DNS 的 更多信息,请参阅[使用 Amazon Route 53 将域指向实例。](#page-297-0)

## DNS 术语

为了管理域的 DNS,您应该先熟悉一些术语。

顶级域/根域

顶级域(也称为根域)是不包含子域部分的域。例如,example.com 就是一个顶级 域。www.example.com 和 blog.example.com 则为子域。这些都是子域,因为它们分别包含 www 和 blog 子域部分。

域名系统(DNS)

DNS 将 easy-to-remember 域名(例如example.com)路由到 Web 服务器的 IP 地址。

有关更多信息,请参阅 Wikipedia 上的[域名系统。](https://en.wikipedia.org/wiki/Domain_Name_System)

DNS 记录

DNS 记录是一种映射参数,它将域(或子域)所关联的 IP 地址或主机名告知 DNS 服务器。

有关更多信息,请参阅 Wikipedia 上的 [DNS 记录类型列表。](https://en.wikipedia.org/wiki/List_of_DNS_record_types)

#### DNS 区域

DNS 区域是一种容器,用于存储有关如何路由特定域(如 example.com)及其子域(如 blog.example.com)上的 Internet 流量的信息。

有关更多信息,请参阅 Wikipedia 上的 [DNS 区域。](https://en.wikipedia.org/wiki/DNS_zone)

#### 域名注册商

域名注册商(也称为域名提供商)是管理域名分配的公司或组织。您可以使用 Lightsail、Amazon Route 53 或任何其他域名注册商购买域名或管理现有域名。

有关更多信息,请参阅 Wikipedia 上的[域名注册商。](https://en.wikipedia.org/wiki/Domain_name_registrar)

名称服务器

名称服务器将流量路由至您的域。在 Lightsail 中,域名服务器是一个运行网络服务以帮助将 easyto-remember 域名转换为 IP 地址的 AWS 实例。Lightsail 提供了多个 AWS 域名服务器选项(例 如ns - NN . awsdns - NN . com),用于将流量路由到您的域名。使用域名注册商更改域 AWS 名时, 您可以从这些域名服务器中进行选择。

有关更多信息,请参阅 Wikipedia 上的[名称服务器。](https://en.wikipedia.org/wiki/Name_server)

子域

子域是域层次结构(而不是根域)中的属于大型域的任何内容。例如,blog 是 blog.example.com 子域的子域部分。

有关更多信息,请参阅 Wikipedia 上的[子域。](https://en.wikipedia.org/wiki/Subdomain)

生存时间 (TTL)

TTL 表示本地解析名称服务器上 DNS 记录的生命周期,TTL 越短,则更改生效所需的时间越短。 无法在 Lightsail DNS 区域中配置 TTL。取而代之的是,所有 Lightsail DNS 记录的 TTL 默认为 60 秒。

有关更多信息,请参阅 Wikipedia 上的[存活时间。](https://en.wikipedia.org/wiki/Time_to_live)

#### 通配符 DNS 记录

通配符 DNS 记录用于匹配对不存在的域名的请求。通配符 DNS 记录是通过在域名最左侧使用星号 (\*) 指定的,例如 \*.example.com 或 \*example.com。

**a** Note

Lightsail DNS 区域支持域名服务器 (NS\*awsdns.com) 记录中定义的域名服务器域 () 的通 配符记录。

### Lightsail DNS 区域支持的 DNS 记录类型

地址 (A) 记录

A 记录将域(如 example.com)或子域(如 blog.example.com)映射到 Web 服务器的 IP 地 址。

例如,在 Lightsail DNS 区域中,您想将example.com(域的顶点)的网络流量定向到您的实例。 您会创建一个 A 记录,在 Subdomain(子域)文本框中输入 @ 符号,然后将 Web 服务器的 IP 地 址输入到 Resolves to address(解析为地址)文本框。

有关 A 记录的更多信息,请参阅 Wikipedia 上的 [DNS 记录类型列表](https://en.wikipedia.org/wiki/List_of_DNS_record_types)。

### AAAA 记录

AAAA 记录将域(如 example.com)或子域(如 blog.example.com)映射到 Web 服务器的 IPv6 地址。

例如,假设在 Lightsail DNS 区域中,您希望通过 IPv6 协议将 example.com(域顶点)的 Web 流量定向到您的实例。您会创建一个 AAAA 记录,在 Subdomain(子域)文本框中输入 @ 符号, 然后将 Web 服务器的 IP 地址输入 Resolves to address(解析为地址)文本框。

有关 AAAA 记录的更多信息,请参阅 Wikipedia 上的 [IPv6 的域名系统。](https://en.wikipedia.org/wiki/IPv6_address#Domain_Name_System)

**a**) Note

Lightsail 不支持静态 IPv6 地址。如果您删除了 Lightsail 资源并创建了新资源,或者在同 一资源上禁用并重新启用 IPv6,则可能需要更新 AAAA 记录以反映该资源的最新 IPv6 地 址。

### 别名记录 (CNAME)

别名记录可将别名或子域(如 blog.example.com)映射到另一个域或子域。

例如,在 Lightsail DNS 区域中,你想将网络流量定www.example.com向到。example.com您可 以为 www 创建一条别名记录,其中"解析为"地址为 example.com。

有关更多信息,请参阅 Wikipedia 上的[别名记录。](https://en.wikipedia.org/wiki/CNAME_record)

#### 邮件交换器 (MX) 记录

当定义了多个服务器时,MX 记录会将子域(如 mail.example.com)映射到带有优先级值的电 子邮件服务器地址。

例如,在 Lightsail DNS 区域中,你想将邮件直接发送mail.example.com到10 inboundsmtp.us-west-2.amazonaws.com亚马逊 WorkMail 服务器。您可以创建一条 MX 记 录,其中子域为 example.com,优先级为 10,"解析为"地址为 inbound-smtp.uswest-2.amazonaws.com。

有关更多信息,请参阅 Wikipedia 上的 [MX 记录](https://en.wikipedia.org/wiki/MX_record)。

#### 名称服务器 (NS) 记录

NS 记录将子域(如 test.example.com)委派给名称服务器(如 ns-NN.awsdns-NN.com)。

有关更多信息,请参阅 Wikipedia 上的[名称服务器。](https://en.wikipedia.org/wiki/Name_server)

服务定位器 (SRV) 记录

SRV 记录可将子域(如 service.example.com)映射到具有优先级值、权重和端口号的服务地 址。通话或即时消息收发是通常与 SRV 记录相关联的两项服务。

例如,在 Lightsail DNS 区域中,你想将流量引导至。service.example.com 1 10 5269 xmpp-server.example.com您可以创建一条 SRV 记录,其中优先级为 1,权重为 10,端口号 为 5269,"映射到"地址为 xmpp-server.example.com。

有关更多信息,请参阅 Wikipedia 上的 [SRV 记录。](https://en.wikipedia.org/wiki/SRV_record)

### 文本 (TXT) 记录

TXT 记录将子域映射到纯文本。您可以创建 TXT 记录以向服务提供商确认您的域的所有权。

例如,在 Lightsail DNS 区域中,您希望在查询\_amazonchime.example.com主 机名23223a30-7f1d-4sx7-84fb-31bdes7csdbb时使用进行响应。您 可以创建一条 TXT 记录,其中子域值为 \_amazonchime,"响应内容"值为 23223a30-7f1d-4sx7-84fb-31bdes7csdbb。

### 主题

- [创建 Lightsail DNS 区域来管理你的域名的 DNS 记录](#page-281-0)
- [编辑或删除 Lightsail DNS 区域](#page-288-0)
- [如何将互联网流量路由到 Lightsail 中的网站](#page-289-0)
- [将 Lightsail 域指向实例](#page-291-0)
- [将 Lightsail 域指向负载均衡器](#page-293-0)
- [更新 Lightsail 域名服务器以使用其他 DNS 服务](#page-296-0)
- [使用 Amazon Route 53 将域指向 Lightsail 实例](#page-297-0)

# <span id="page-281-0"></span>创建 Lightsail DNS 区域来管理你的域名的 DNS 记录

要将域名(例如)的流量路由到 Amazon Lightsail 实例,您需要向域名的域名系统 (DNS) 添加一条记 录。examp $1$ e . com您可以使用注册域名的注册商管理域名的 DNS 记录,也可以使用 Lightsail 管理这 些记录。

我们建议您将域名 DNS 记录的管理权移交给 Lightsail。这使您能够在一个地方(LightSail)高效地管 理您的域和计算资源。你可以通过创建 Lightsail DNS 区域来使用 Lightsail 管理你的域名的 DNS 记 录。你最多可以创建六个 Lightsail DNS 区域。如果由于您需要管理六个以上的域名而需要六个以上的 DNS 区域,我们建议您使用 Amazon Route 53 管理所有域的 DNS。你可以使用 Route 53 将你的域 名的流量路由到你的 Lightsail 资源。有关使用 Route 53 管理 DNS 的更多信息,请参阅[使用 Amazon](#page-297-0) [Route 53 将域指向实例。](#page-297-0)

本指南向您展示如何为您的域名创建 Lightsail DNS 区域,以及如何将域名 DNS 记录的管理权转移到 Lightsail。将域名 DNS 记录的管理权移交给 Lightsail 后,您将继续在域名注册商处管理域名的续订和 账单。

### **A** Important

您对域的 DNS 所做的任何更改都可能需要几个小时才能在 Internet 的 DNS 内传播。因此,在 向Lightsail转移管理权时,您应该将域名的 DNS 记录保存在域名的当前 DNS 托管服务提供商 处。这可确保域流量在转移期间继续不间断地路由到您的资源。

内容

- [步骤 1:完成先决条件](#page-282-0)
- [第 2 步:在 Lightsail 控制台中创建 DNS 区域](#page-282-1)
- 步骤 3 : 向 DNS 区域添加记录
- [步骤 4:通过您所在域的当前 DNS 托管提供商更改名称服务器](#page-286-0)

### <span id="page-282-0"></span>步骤 1:完成先决条件

请完成以下先决条件(如果尚未完成):

1. 注册一个域名。然后,确认您有编辑域的名称服务器的管理访问权限。

如果您需要注册域名,则可以使用 Lightsail 注册域名。有关更多信息,请参[阅域注册](#page-275-1)。

2. 确认 Lightsail DNS 区域是否支持您的域所必需的 DNS 记录类型。Lightsail DNS 区域目前支持地址 (A 和 AAAA)、规范名称(CNAME)、邮件交换器 (MX)、域名服务器 (NS)、服务定位器 (SRV) 和文本 (TXT) 记录类型。对于 NS 记录,您可以使用通配符 DNS 记录条目。

如果 Lightsail DNS 区域不支持您的域名所需的 DNS 记录类型,则您可能需要使用 Route 53 作为 域名的 DNS 托管提供商,因为它支持更多的记录类型。有关更多信息,请参阅《Amazon Route 53 开发人员指南》中[的支持的 DNS 记录类型](https://docs.aws.amazon.com/Route53/latest/DeveloperGuide/ResourceRecordTypes.html)[和将 Amazon Route 53 作为现有域的 DNS 服务。](https://docs.aws.amazon.com/Route53/latest/DeveloperGuide/MigratingDNS.html)

- 3. 创建一个 Lightsail 实例,你要将你的域指向该实例。有关更多信息,请参[阅创建实例](#page-46-0)。
- 4. 创建静态 IP 并将其附加到您的 Lightsail 实例。有关更多信息,请参[阅创建静态 IP 并将其附加到实](#page-466-0) [例](#page-466-0)。

<span id="page-282-1"></span>第 2 步:在 Lightsail 控制台中创建 DNS 区域

完成以下步骤,在 Lightsail 中创建 DNS 区域。当您创建 DNS 区域时,您必须指定该 DNS 区域将应 用于的域名。

- 1. 登录 [Lightsail 控制台。](https://lightsail.aws.amazon.com/)
- 2. 选择 Domains & DNS(域和 DNS)选项卡,然后选择 Create DNS zone(创建 DNS 区域)。
- 3. 请选择以下选项之一:
	- 使用向 Amazon Route 53 注册的域,指定向 Amazon Route 53 注册的域
	- 使用其他注册商的域,指定使用其他注册商的域
- 4. 选择或输入注册的域名,例如 example.com。

输入域名时,不必包含 www。您可以在执行本指南后面的[步骤 3:向 DNS 区域添加记录部](#page-283-0)分时, 使用地址 (A) 记录添加 www。

### **a** Note

Lightsail DNS 区域是在弗吉尼亚州创建的 () us-east-1。AWS 区域如果您在该区域中 将资源命名为与要创建的 Lightsail DNS 区域 () 相同,则会收到资源名称冲突错误("某些 名称已在使用中"example.com)。 要纠正该错误,请[创建资源的快照](#page-206-0)。[从快照创建新的资源](#page-221-0)并为其指定一个新的、唯一名 称。然后,删除已命名为要为其创建 LightSail DNS 区的域相同的原始资源。

5. 选择 Create DNS zone(创建 DNS 区域)。

您将重定向到 DNS 区域的 Assignments(分配)页面,并可在此管理域资源分配。使用分配将域 指向您的 Lightsail 资源,例如负载均衡器和实例。

### <span id="page-283-0"></span>步骤 3:向 DNS 区域添加记录

完成以下步骤以将记录添加到您所在域的 DNS 区域。DNS 记录指定如何为域路由 Internet 流 量。例如,您可以将顶级域(如 examp1e**.**com)的流量路由到一个实例,同时将子域(如 blog.example.com)的流量路由到另一个实例。

1. 从 DNS 区域分配页面,选择 DNS records(DNS 记录)选项卡。

你的 DNS 区域列在 [Lightsail](https://lightsail.aws.amazon.com/) 控制台的 "域名和 DNS" 选项卡中。

#### **a** Note

在 DNS 区域的 Assignments(分配)页面上,您可以添加、移除或更改域指向的 Lightsail 资源。您可以将域指向 Lightsail 实例、分配、容器服务、负载均衡器、静态 IP 地址等资源。您可以在 DNS records(DNS 记录)页面上添加、编辑或删除域的 DNS 记 录。

2. 选择以下记录类型之一:

### 地址 (A) 记录

A 记录将域名 (例如example.com)或子域名 (例如)映射到 Web 服务器或实例的 IPv4 地 址,例如。blog.example.com 192.0.2.255

- 1. 在 Record name(记录名称)文本框中,输入该记录的目标子域,或输入一个 @ 符号以定 义顶级域名。
- 2. 在 Resolves to(解析为)文本框中,输入该记录的目标 IP 地址,然后选择您正在运行的实 例或配置的负载均衡器。选择正在运行的实例后,该实例的公有 IP 地址将会自动添加。
- 3. 选择 "是AWS资源别名",将流量路由到您的 Lightsail 和AWS资源,例如分发或容器服务。 它们还允许您将流量从 DNS 区域中的一个记录路由到另一个记录。

#### **a** Note

我们建议您将静态 IP 附加到 Lightsail 实例,然后选择静态 IP 作为记录解析到的 值。有关更多信息,请参[阅创建静态 IP](#page-466-0)。

AAAA 记录

AAAA 记录将域(如 example.com)或子域(如 blog.example.com)映射到 Web 服务器 或实例的 IPv6 地址(如 2001:0db8:85a3:0000:0000:8a2e:0370:7334)。

**a** Note

Lightsail 不支持静态 IPv6 地址。如果您删除了 Lightsail 资源并创建了新资源,或者 在同一资源上禁用并重新启用 IPv6,则可能需要更新 AAAA 记录以反映该资源的最新 IPv6 地址。

- 1. 在 Record name(记录名称)文本框中,输入该记录的目标子域,或输入一个 @ 符号以定 义顶级域名。
- 2. 在 Resolves to(解析为)文本框中,输入该记录的目标 IPv6 地址,然后选择您正在运行 的实例或配置的负载均衡器。选择正在运行的实例后,该实例的公有 IPv6 地址将会自动添 加。
- 3. 选择 "是AWS资源别名",将流量路由到您的 Lightsail 和AWS资源,例如分发或容器服务。 它们还允许您将流量从 DNS 区域中的一个记录路由到另一个记录。

别名记录将别名或子域(如 www.example.com)映射到另一个域(如 example.com)或另 一个子域(如 blog.example.com)。

1. 在 Record name(记录名称)文本框中,输入该记录的子域。

2. 在 Route traffic to(将流量路由到)文本框中,输入该记录的目标域或子域。

邮件交换器 (MX) 记录

当定义了多个服务器时,MX 记录会将子域(如 mail.example.com)映射到带有优先级值 的电子邮件服务器地址。

- 1. 在 Record name(记录名称)文本框中,输入该记录的子域。
- 2. 在 Priority(优先级)文本框中,输入该记录的优先级。在为多个服务器添加记录时,这点 非常重要。
- 3. 在 Route traffic to(将流量路由到)文本框中,输入该记录的目标域或子域。

#### 服务定位器 (SRV) 记录

SRV 记录可将子域(如 service.example.com)映射到具有优先级值、权重和端口号的服 务地址。通话或即时消息收发是通常与 SRV 记录相关联的两项服务。

1. 在 Record name(记录名称)文本框中,输入该记录的子域。

- 2. 在 Priority(优先级)文本框中,输入该记录的优先级。
- 3. 在 Weight(权重)文本框中,输入具有相同优先级的 SRV 记录的相对权重。
- 4. 在 Route traffic to(将流量路由到)文本框中,输入该记录的目标域或子域。
- 5. 在 Port(端口)文本框中,输入可在其中建立到服务的连接的端口号。

#### 文本 (TXT) 记录

TXT 记录可将子域映射到纯文本。您可以创建 TXT 记录以向服务提供商确认您的域的所有 权。

- 1. 在 Record name(记录名称)文本框中,输入该记录的子域。
- 2. 在 Responds with(响应内容)文本框中,输入查询子域时给出的文本响应。

**a** Note

输入文本不需要用引号括起来。

### 记录已添加到 DNS 区域。重复上述步骤,以将多个记录添加到您所在域的 DNS 区域。

### **a** Note

无法在 Lightsail DNS 区域中配置 DNS 记录的生存时间 (TTL)。取而代之的是,所有 Lightsail DNS 记录的 TTL 默认为 60 秒。有关更多信息,请参阅 Wikipedia 上的[存活时](https://en.wikipedia.org/wiki/Time_to_live) [间](https://en.wikipedia.org/wiki/Time_to_live)。

### <span id="page-286-0"></span>步骤 4:通过您所在域的当前 DNS 托管提供商更改名称服务器

完成以下步骤,将您的域名 DNS 记录的管理权转移到 Lightsail。为此,您需要登录域名的当前 DNS 托管服务提供商的网站,并将域名的名称服务器更改为 Lightsail 域名服务器。

### **A** Important

如果当前正在将网络流量路由到您的域名,请确保所有现有 DNS 记录都存在于 Lightsail DNS 区域中,然后再更改域名的当前 DNS 托管提供商的域名服务器。这样,流量可以在传输到 Lightsail DNS 区域后持续不间断地流动。

1. 写下你域名的 DNS 区域管理页面上列出的 Lightsail 域名服务器。域名服务器位于 Lightsail DNS 区域的 "域名" 选项卡上。

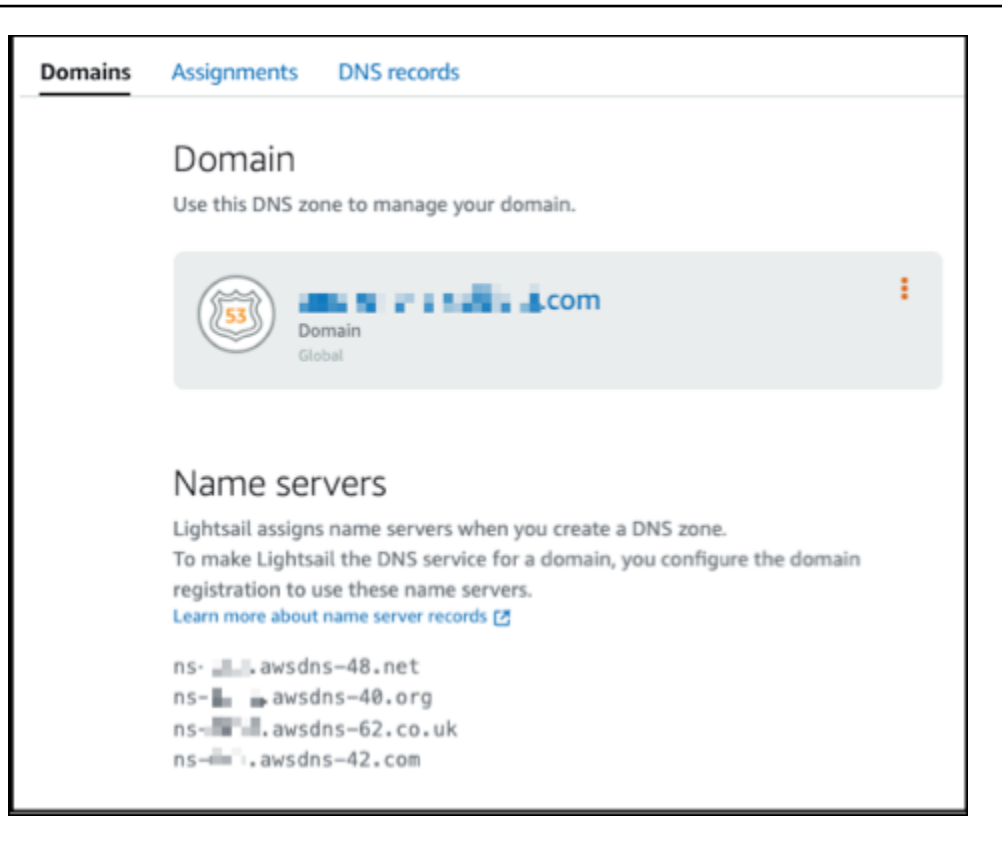

- 2. 登录到您的域的当前 DNS 托管提供商的网站。
- 3. 找到可从中编辑域的名称服务器的页面。

有关找到此页面的更多信息,请参阅您的域的当前 DNS 托管提供商提供的文档。

- 4. 输入 Lightsail 域名服务器,然后移除列出的其他域名服务器。
- 5. 保存您的更改。

请等待一段时间,以便名称服务器更改在 Internet 的 DNS 内进行传播,这可能需要几个小时。完 成后,您所在域的 Internet 流量路由应开始在 Lightsail DNS 区内路由。

## 后续步骤

- [编辑或删除 DNS 区域](#page-288-0)
- [创建负载均衡器并向其附加实例](#page-374-0)
# 编辑或删除 Lightsail DNS 区域

您可以在域的 DNS 区域中添加、编辑或删除 DNS 记录。如果您希望将域的 DNS 记录管理转移给另一 个 DNS 托管提供商,或转回至您注册域的注册商处,您也可以在 Amazon Lightsail 中删除域的 DNS 区域。

#### **a** Note

在使用 Lightsail 控制台中的 DNS 编辑器编辑记录前,您必须将域的 DNS 记录管理转移至 Lightsail。有关更多信息,请参[阅创建 DNS 区域以管理域的 DNS 记录。](#page-281-0)

### 编辑 DNS 记录

您可以随时使用 Lightsail 控制台编辑域的 DNS 区域的 DNS 记录。

### 编辑 DNS 区域

- 1. 登录 Lightsail 控制台。
- 2. 选择 Domains & DNS(域和 DNS)选项卡,然后选择要编辑的 DNS 区域的名称。
- 3. 在 DNS 区域 DNS records(DNS 记录)页面上,选择以下选项之一:
	- 要添加新记录,请选择添加记录。
	- 要编辑现有记录,请选择要编辑的记录旁边的编辑图标。
	- 要删除现有记录,请选择要删除的记录旁边的删除图标。
- 4. 完成操作后,选择保存图标以保存您的更改。

#### **a** Note

给 DNS 记录一些时间在 Internet 的 DNS 内进行传播,这可能需要几个小时。

## 删除 DNS 区域

您可以在 Lightsail 中删除域的 DNS 区域。

#### **A** Important

如果您计划继续通过域路由流量,在 Lightsail 中删除域的 DNS 区域之前,请准备另一个 DNS 托管提供商。否则,在您删除 Lightsail DNS 区域后,路由到您网站的所有流量都会停止。

#### 删除 DNS 区域

- 1. 在 Lightsail 控制台主页中,选择 Domains & DNS(域和 DNS)选项卡。
- 2. 选择要删除的 DNS 区域的名称。
- 3. 选择垂直省略号菜单(⋯)。然后,选择 Delete(删除)选项。
- 4. 选择 Delete DNS zone(删除 DNS 区域)以确认删除。

DNS 区域将从 Lightsail 中删除。

# 如何将互联网流量路由到 Lightsail 中的网站

互联网上的所有计算机,包括智能手机、笔记本电脑和网站服务器,都使用唯一的字符串相互通信。称 为 IP 地址的这些字符串采用以下格式之一:

- Internet 协议版本 4 (IPv4) 格式,比如 192.0.2.44
- Internet 协议版本 6(IPv6)格式,例如 2001:DB8::/32

当您打开浏览器访问某个网站时,您不需要记住并输入像这么长的一串字符。相反,您可以输入像 example.com 这样的域名,仍然可访问预期的网站。域名系统 (DNS) 即可实现这一点,该系统充当将 注册的域名映射到 IP 地址的目录。

#### 内容

- [有关如何配置 Lightsail 以路由域互联网流量的概述](#page-289-0)
- [如何为您的域路由流量](#page-290-0)
- [后续步骤](#page-291-0)

<span id="page-289-0"></span>有关对 Lightsail 进行配置以路由域 Internet 流量的概述

本概述说明如何使用 Lightsail 来注册和配置域,将互联网流量路由到您的网站或 Web 应用程序。

3. Lightsail 控制台允许您轻松地将域分配给 Lightsail 资源,例如实例或负载均衡器。您还可以在您的 DNS 区域中创建 DNS 记录,以将流量路由到您的资源。每个记录都包含有关如何要为您的域路由 流量的信息,比如:

名称

记录的名称对应于域名(example.com)或子域名

(www.example.com、retail.example.com)。DNS 区域中每个记录的名称必须以 DNS 区域的名 称结尾。例如,如果 DNS 区域的名称为 example.com,则所有记录名称均必须以 example.com 结 尾。

#### Type

记录类型通常取决于您希望流量路由到的资源的类型。例如,要将流量路由到电子邮件服务器,请 将 Type(类型)指定为 MX。要将域名的流量路由到 Lightsail 实例,则添加一个 A 记录来将域名指 向实例的静态 IPv4 地址,或者添加一个 AAAA 记录来将域名指向实例的 IPv6 地址。

4. 目标

目标就是您想要将流量路由到的位置。您可以创建别名记录,将流量路由到 Lightsail 实 例、Lightsail 容器服务和其他 Lightsail 资源。有关更多信息,请参阅 [DNS](#page-277-0)。

### <span id="page-290-0"></span>如何为您的域路由流量

在您将 Lightsail 配置为将互联网流量路由到您的资源(如实例、负载均衡器、分配或容器服务)之 后,当有人请求 www.example.com 的内容时,将发生以下情况。

- 1. 用户打开 Web 浏览器并在地址栏中输入 www.example.com,然后按 Enter。
- 2. 将对 www.example.com 的请求路由到 DNS 解析程序,该解析程序通常由用户的互联网服务提供商 (ISP)进行管理。ISP 可以是有线互联网提供商、DSL 宽带提供商或公司网络。
- 3. ISP 的 DNS 解析程序将对 www.example.com 的请求转发到 DNS 根名称服务器。
- 4. DNS 解析程序将再次转发对 www.example.com 的请求,而这次会转发到 .com 域的其中一个 TLD 名称服务器。.com 域的名称服务器使用与 example.com 域关联的四个名称服务器的名称来响应该 请求。

DNS 解析程序会缓存(存储)四个名称服务器。下次有人浏览到 example.com 时,解析程序将跳 过步骤 3 和 4,因为它已缓存了 example.com 的名称服务器。名称服务器通常缓存时长为两天。

- 5. DNS 解析程序选择一个名称服务器,并将对 www.example.com 的请求转发到该名称服务器。
- 6. 名称服务器在 xample.com DNS 区域中查找 www.example.com 记录、获取关联值(比如 Web 服 务器的 IP 地址 192.0.2.44)。然后,名称服务器将该 IP 地址返回到 DNS 解析程序。
- 7. DNS 解析程序最终将获得用户所需的 IP 地址。解析程序将该值返回给 Web 浏览器。
- 8. Web 浏览器将对 www.example.com 的请求发送到它从 DNS 解析程序那里获得的 IP 地址。这是 您的内容所在的位置,例如,在 Lightsail 实例上运行的 Web 服务器,或配置为网站端点的容器服 务。
- 9. 192.0.2.44 上的 Web 服务器或其他资源将 www.example.com 的网页返回到 Web 浏览器,而 Web 浏览器会显示该页面。

### <span id="page-291-0"></span>后续步骤

- [DNS](#page-277-0)
- [将域指向实例](#page-291-1)
- [将域指向负载均衡器](#page-293-0)
- [将域指向分配](#page-431-0)

# <span id="page-291-1"></span>将 Lightsail 域指向实例

您可以使用 Amazon Lightsail 中的 DNS 区域将已注册的域名(如 example.com)指向在 Lightsail 实 例(也称为虚拟专用服务器(VPS))上运行的网站。您可以在 Lightsail 账户中创建最多六个 DNS 区 域。并非所有 DNS 记录类型均受支持。有关 Lightsail DNS 区域的更多信息,请参阅 [DNS。](#page-277-0)

如果您希望创建六个以上的 DNS 区域或使用 Lightsail 中不支持的 DNS 记录类型,我们建议使用 Amazon Route 53 托管区。使用 Route 53,您可以管理多达 500 个域的 DNS。它还支持更多种类的 DNS 记录类型。有关更多信息,请参阅《Amazon Route 53 开发人员指南》中的[使用托管区域。](https://docs.aws.amazon.com/Route53/latest/DeveloperGuide/hosted-zones-working-with.html)

本指南向您介绍如何编辑 Lightsail 中托管域的 DNS 记录,以使其指向 Lightsail 实例。给 DNS 区域更 改留出最多 48 小时时间在互联网的 DNS 内进行传播。

先决条件

请完成以下先决条件 ( 如果尚未完成 ) :

- 使用 Lightsail 注册域名。有关更多信息,请参阅[注册新域。](#page-301-0)
- 如果您已注册一个域,但未使用 Lightsail 来管理其记录,则必须将对您所在域的 DNS 记录的管理工 作转移给 Lightsail。有关更多信息,请参[阅创建 DNS 区域以管理域的 DNS 记录](#page-281-0)。

• 附加到 Lightsail 实例的默认动态公有 IP 地址会在您每次停止和重启实例时发生变化。创建一个静态 IP 并将其附加到您的实例,以防止公有 IP 地址发生变化。在本指南中,您将在域的 DNS 区域中创 建解析为静态 IP 地址的 DNS 记录,这样您就不必在每次停止和重新启动实例时更新域的 DNS 记 录。有关更多信息,请参阅[创建静态 IP 并将其附加到实例。](#page-466-0)

可选 – 您可以为 Lightsail 实例启用 IPv6。当您停止和启动实例时,IPv6 地址保留不变。有关更多信 息,请参阅[启用和禁用 IPv6](#page-471-0)。

将域分配给 Lightsail 实例

使用以下方法之一将域分配给 Lightsail 中的实例:

- [Instance domains tab](#page-292-0)(实例域选项卡)
- [Static IP domains tab](#page-292-1)(静态 IP 域选项卡)
- [DNS zone assignments tab](#page-293-1) (DNS 区域分配选项卡)

<span id="page-292-0"></span>实例域选项卡

完成以下过程,将域分配给 Lightsail 控制台实例 Domains(域)选项卡中的 Lightsail 实例。

使用实例 Domains(域)选项卡分配域

- 1. 登录到 [Lightsail 控制台](https://lightsail.aws.amazon.com/)。
- 2. 选择要为其分配域的实例名称。
- 3. 在 Domains(域)选项卡中选择 Assign domain(分配域)。
- 4. 选择要分配给 Lightsail 实例的域。
- 5. 验证路由信息是否正确,然后选择 Assign(分配)。

#### 可选

要从实例中编辑或删除域分配,请选择域名旁边的编辑图标或垃圾箱图标。

### <span id="page-292-1"></span>静态 IP 域选项卡

完成以下过程,将域分配给 Lightsail 控制台静态 IP Domains(域)选项卡中的 Lightsail 实例。

使用静态 IP Domains(域)选项卡分配域

1. 登录到 [Lightsail 控制台](https://lightsail.aws.amazon.com/)。

2. 选择 Networking(联网)选项卡。

3. 选择要将域分配到的静态 IP。

4. 在 Domains(域)选项卡中选择 Assign domain(分配域)。

- 5. 选择要分配给静态 IP 的域。
- 6. 验证路由信息是否正确,然后选择 Assign(分配)。

#### 可选

要从静态 IP 中编辑或删除域分配,请选择域名旁边的编辑图标或垃圾箱图标。

<span id="page-293-1"></span>DNS 区域分配选项卡

完成以下过程,将域分配给 DNS 区域 Assignments(分配)选项卡中的 Lightsail 实例。

使用 Assignments(分配)选项卡分配域

1. 登录到 [Lightsail 控制台](https://lightsail.aws.amazon.com/)。

- 2. 选择 Domains & DNS(域和 DNS)选项卡。
- 3. 选择要使用的域名的 DNS 区域。
- 4. 在 Assignments(分配)选项卡中,选择 Add assignment(添加分配)。
- 5. 选择要分配给 Lightsail 实例的域名。如果静态 IP 尚未附加到实例,则系统会提示您附加一个。
- 6. 验证路由信息是否正确,然后选择 Assign(分配)。

#### 可选

要从资源中编辑或删除域分配,请选择域名旁边的编辑图标或垃圾箱图标。

### <span id="page-293-0"></span>将 Lightsail 域指向负载均衡器

在[确认您可以控制要使用加密 \(HTTPS\) 流量的域后](#page-379-0),您需要将地址 (A) 记录添加到您的域的将域指向 Lightsail 负载均衡器的 DNS 托管提供商。在本指南中,我们向您介绍如何将 A 记录添加到 Lightsail DNS 区域和 Amazon Route 53 托管区域。

### 使用 DNS 区域 - 分配页面添加 A 记录

1. 在 Lightsail 主页中,选择 Domains & DNS(域和 DNS)。

- 2. 选择要管理的 DNS 区域。
- 3. 选择 Assignments(分配)选项卡。
- 4. 选择 Add assignment(添加分配)。
- 5. 在 Select a domain name(选择域名)字段中,选择是使用域名还是域的子域。
- 6. 在 Select a resource(选择资源)下拉列表中,选择要为其分配该域的负载均衡器。
- 7. 选择 Assign (分配)。

请等待一段时间,以便这些更改在 Internet 的 DNS 内进行传播。该过程可能需要几分钟到几小时的时 间。

### 使用 DNS 区域 - DNS 记录页面添加 A 记录

- 1. 在 Lightsail 主页中,选择 Domains & DNS(域和 DNS)。
- 2. 选择要管理的 DNS 区域。
- 3. 选择 DNS records(DNS 记录)选项卡。
- 4. 根据 DNS 区域的当前状态,完成以下其中一个步骤:
	- 如果您尚未添加 A 记录,请选择添加记录。
	- 如果您之前添加了 A 记录,请选择页面上列出的现有 A 记录旁边的编辑图标,然后跳到此过程 的步骤 5。
- 5. 在记录类型下拉菜单中,选择 A 记录。
- 6. 在 Record name(记录名称)文本框中,输入以下选项之一:
	- 输入 @ 将到顶级域(例如 example.com)的流量路由到负载均衡器。
	- 输入 www 将 www 子域(例如 www.example.com)的流量路由到负载均衡器。
- 7. 在解析到文本框中,选择 Lightsail 负载均衡器的名称。
- 8. 选择保存图标。

请等待一段时间,以便这些更改在 Internet 的 DNS 内进行传播。该过程可能需要几分钟到几小时的时 间。

在 Route 53 中添加 A 记录

- 1. 登录 [Route 53 控制台](https://console.aws.amazon.com/route53)。
- 2. 在导航窗格中,选择 Hosted zones(托管区域)。

#### 3. 为要用于将流量路由到负载均衡器的域名选择托管区域。

4. 选择 Create record(创建记录)。

### 快速创建记录页面显示。

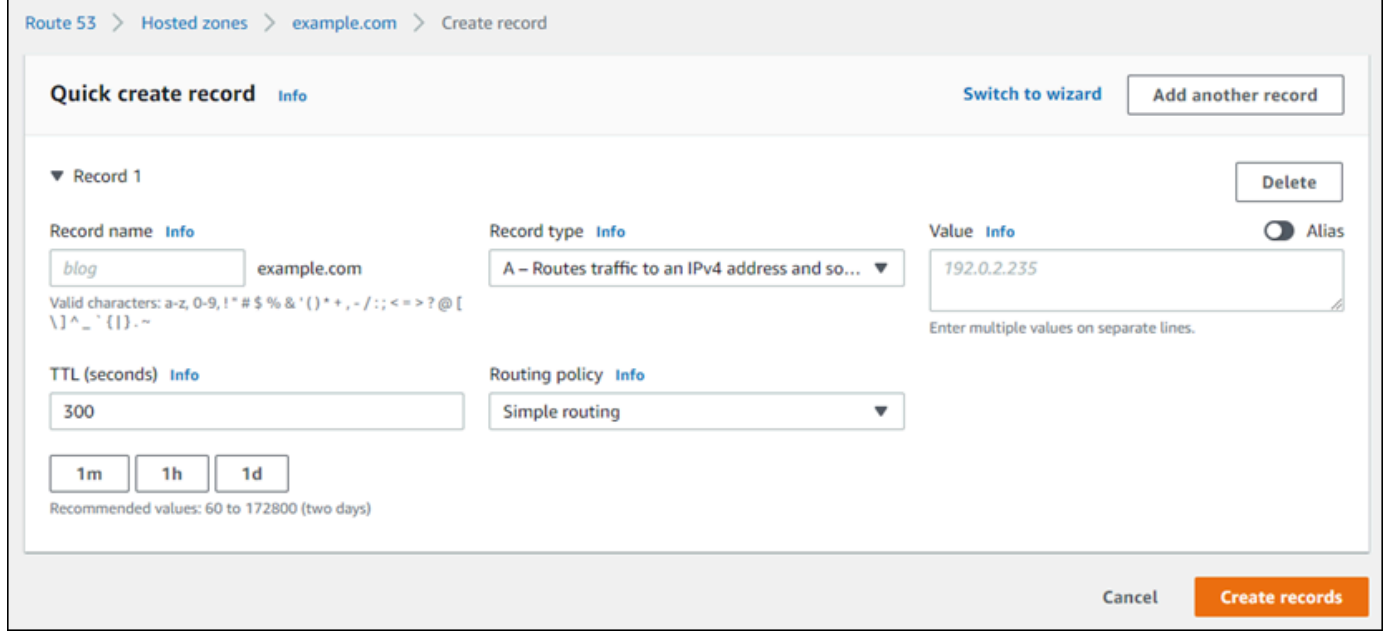

**a** Note

如果您看到选择路由策略页面,则选择切换到快速创建以切换到快速创建向导,然后继续 执行以下步骤。

- 5. 对于记录名称,键入www(如果您计划使用 www 子域(即 www.example.com)),或将其留空 (如果您计划使用顶级域(即example.com))。
- 6. 在记录类型中,选择 A 将流量路由到 IPv4 地址和部分亚马逊云科技资源。
- 7. 选择别名以启用别名记录。
- 8. 对于将流量路由到选择以下选项:
	- a. 对于选择端点中,选择应用程序和经典负载均衡器的别名。
	- b. 对于选择区域,请选在其中创建了Lightsail 负载均衡器的亚马逊云科技区域。
	- c. 对于选择负载均衡器中,输入或粘贴您的Lightsail 负载均衡器端点的 URL(即 DNS 名称)。
- 9. 对于路由策略,选择简单路由,并禁用 Evaluate Target Health 切换。

Lightsail 已在您的负载均衡器上执行运行状况检查。有关更多信息,请参[阅对负载均衡器进行运行](#page-401-0) [状况检查](#page-401-0)。

### 您的记录应类似于以下示例:

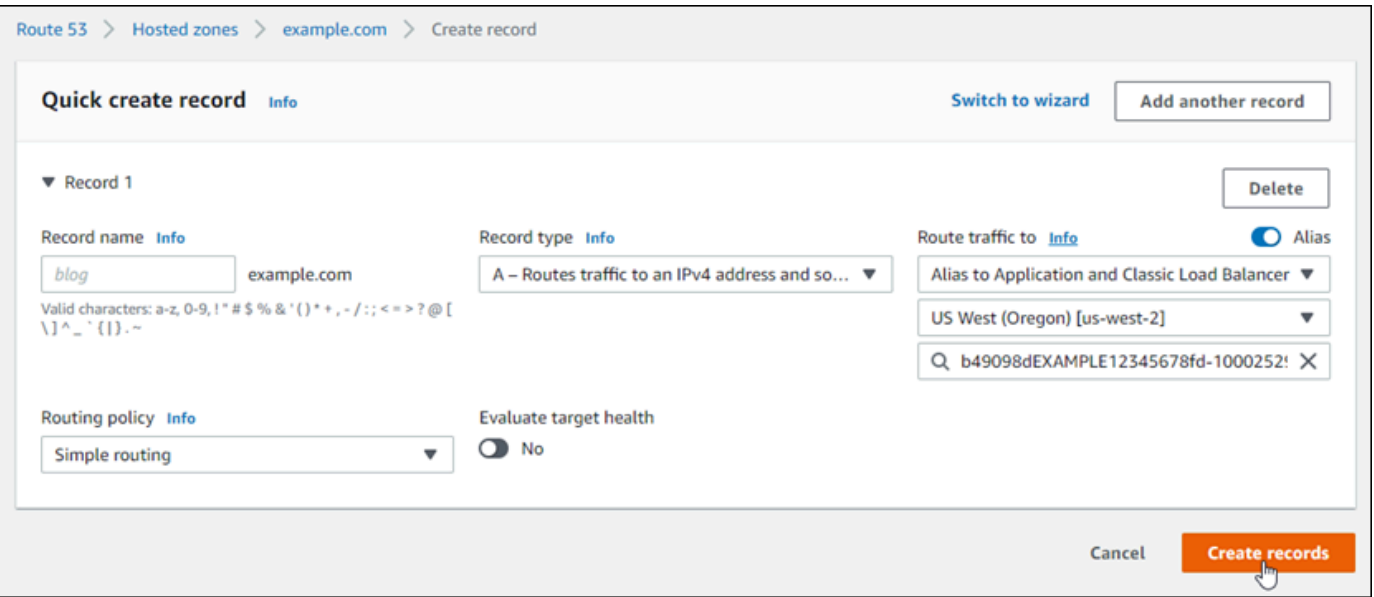

10. 选择Create records (创建记录)以将记录添加到托管区域。

**a** Note 请等待一段时间,以便这些更改在 Internet 的 DNS 内进行传播。该过程可能需要几分钟 到几小时的时间。

# <span id="page-296-0"></span>更新 Lightsail 域名服务器以使用其他 DNS 服务

您可以使用 Amazon Lightsail DNS 区域来管理使用 Lightsail 注册的域的 DNS 记录。或者,如果您希 望,您可以将域的 DNS 记录管理转移到其他 DNS 托管提供商。在本指南中,我们将向您展示如何将 您向 Lightsail 注册的域的 DNS 记录管理转移到其他 DNS 托管服务提供商。

**A** Important

您对域的 DNS 所做的任何更改都可能需要几个小时才能在互联网的 DNS 内传播。因此,您应 将域的 DNS 记录保存在当前的 DNS 托管提供商处,直到完成管理转移。这可确保域流量在转 移期间继续不间断地路由到您的资源。

内容

- [完成先决条件](#page-297-0)
- [向 DNS 区域添加记录](#page-297-1)

### <span id="page-297-0"></span>完成先决条件

请完成以下先决条件(如果尚未完成):

1. 注册一个域名。您可以使用 Lightsail 注册域名。有关更多信息,请参[阅注册新域](#page-301-0)。

2. 使用 DNS 服务提供的过程获取域的名称服务器。

#### <span id="page-297-1"></span>向 DNS 区域添加记录

完成以下过程,将其他 DNS 托管服务提供商的名称服务器添加到您在 Lightsail 中注册的域。

#### 1. 登录到 [Lightsail 控制台](https://lightsail.aws.amazon.com/)。

- 2. 选择 Domains & DNS(域和 DNS)选项卡。
- 3. 选择您要配置为使用其他 DNS 服务的域的名称。
- 4. 选择 Edit Name Servers(编辑名称服务器)。
- 5. 将名称服务器的名称更改为您完成先决条件后从 DNS 服务获取的名称服务器。

6. 选择 Save(保存)。

## 使用 Amazon Route 53 将域指向 Lightsail 实例

Amazon Lightsail 中的 DNS 区使您能够轻松地将已注册的域名(如 example.com)指向 Lightsail 实例上运行的您的网站。您最多只能创建六个 Lightsail DNS 区,并且不是所有 DNS 记录类型都受支 持。有关 Lightsail DNS 区域的更多信息,请参阅 [DNS。](#page-277-0)

如果 Lightsail DNS 区域对您来说十分有限,则我们建议您使用 Amazon Route 53 托管区来管理您所 在域的 DNS 记录。使用 Route 53 时,您可管理多达 500 个域的 DNS,并且支持各种 DNS 记录类 型。或者,您可能已在使用 Route 53 管理您所在域的 DNS 记录,并希望继续使用。本指南向您介绍 如何编辑 Route 53 中托管域的 DNS 记录,以指向 Lightsail 实例。

#### 先决条件

请完成以下先决条件(如果尚未完成):

- 使用 Route 53 注册域名。有关更多信息,请参阅 Route 53 文档中的[注册新域。](https://docs.aws.amazon.com/Route53/latest/DeveloperGuide/domain-register.html)
- 如果您已注册一个域,但未使用 Route 53 来管理其记录,则必须将对您所在域的 DNS 记录的管理 工作转移给 Route 53。有关更多信息,请参阅 Route 53 文档中[的将 Amazon Route 53 作为现有域](https://docs.aws.amazon.com/Route53/latest/DeveloperGuide/MigratingDNS.html) [的 DNS 服务。](https://docs.aws.amazon.com/Route53/latest/DeveloperGuide/MigratingDNS.html)
- 在 Route 53 中为您所在域创建一个公有托管区。有关更多信息,请参阅 Route 53 文档中的[创建公](https://docs.aws.amazon.com/Route53/latest/DeveloperGuide/CreatingHostedZone.html) [有托管区](https://docs.aws.amazon.com/Route53/latest/DeveloperGuide/CreatingHostedZone.html)。
- 创建一个静态 IP 并将其附加到您的 Lightsail 实例。在本指南中,您将在您所在域的 Route 53 托管 区中创建 DNS 记录,该记录解析为实例的静态 IP 地址(公有 IP 地址)。有关更多信息,请参阅[创](#page-466-0) [建静态 IP 并将其附加到实例。](#page-466-0)

使用 Route 53 将域指向 Lightsail 实例

完成以下步骤可在 Route 53 中配置两个最常见的 DNS 记录、地址和规范名称,以将您的域指向 Lightsail 实例。

**a** Note

《Route 53 开发人员指南》中也记录了此过程。有关更多信息,请参阅 Route 53 文档中[的使](https://docs.aws.amazon.com/Route53/latest/DeveloperGuide/resource-record-sets-creating.html) [用 Amazon Route 53 控制台创建记录。](https://docs.aws.amazon.com/Route53/latest/DeveloperGuide/resource-record-sets-creating.html)

- 1. 登录 [Route 53 控制台](https://console.aws.amazon.com/route53)。
- 2. 在导航窗格中,选择 Hosted zones(托管区域)。
- 3. 为要用于将流量路由到负载均衡器的域名选择托管区域。
- 4. 选择 Create record(创建记录)。

快速创建记录页面显示。

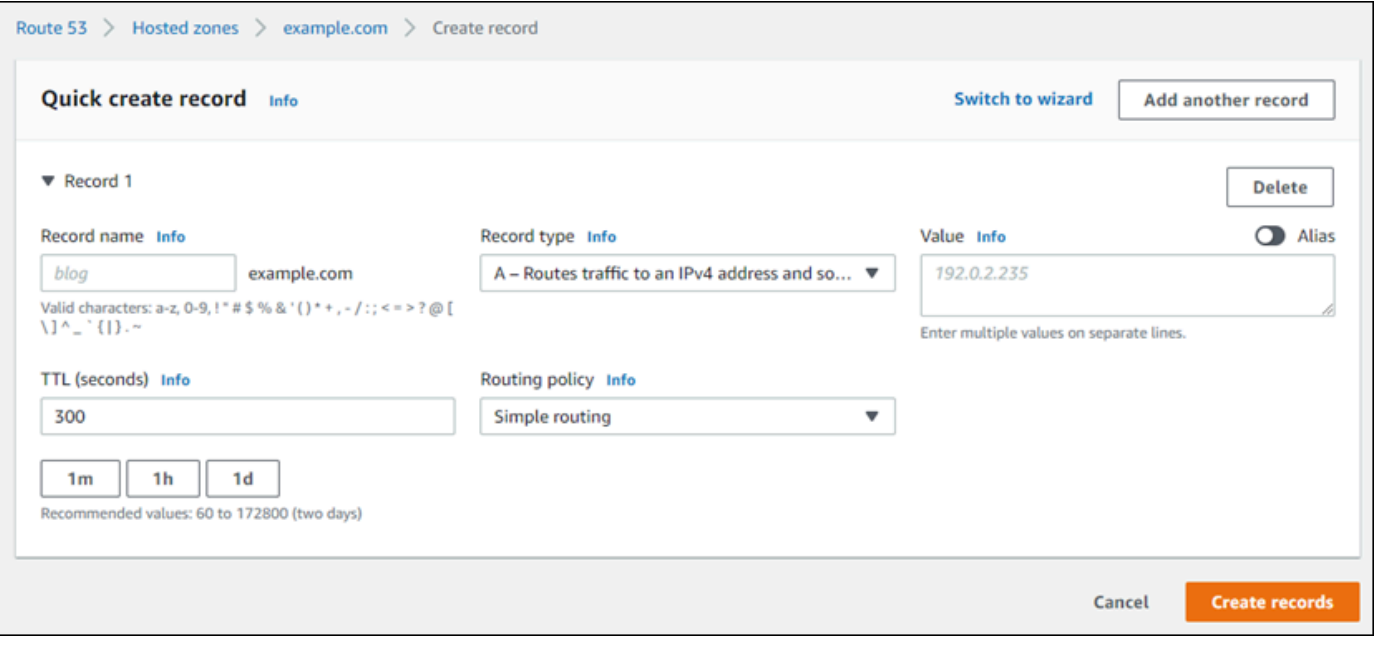

#### **a** Note

如果您看到选择路由策略页面,则选择切换到快速创建以切换到快速创建向导,再继续执 行以下步骤。

- 5. 对于 Record type (记录类型),选择以下选项之一:
	- A ‐ 将流量路由到 IPv4 地址和某些亚马逊云科技资源

地址 (A) 记录将域(如 example.com)或子域(如 blog.example.com)映射到 Web 服务 器的 IP 地址(如 192.0.2.255)。

- 1. 将 Record name (记录名称) 文本框保留为空以将顶级域(如 example.com)指向 IP 地 址,或者输入子域。
- 2. 在 Record type (记录类型) 下拉菜单中,选择 A ‐ Routes traffic to an IPv4 address and some Amazon Web Services resources (A – 将流量路由到 IPv4 地址和某些亚马逊云科技 资源)。
- 3. 在 Value (值) 文本框中输入 Lightsail 实例的静态 IP 地址(公有 IP 地址)。
- 4. 将 TTL 保持为 300,路由策略保持为简单路由。

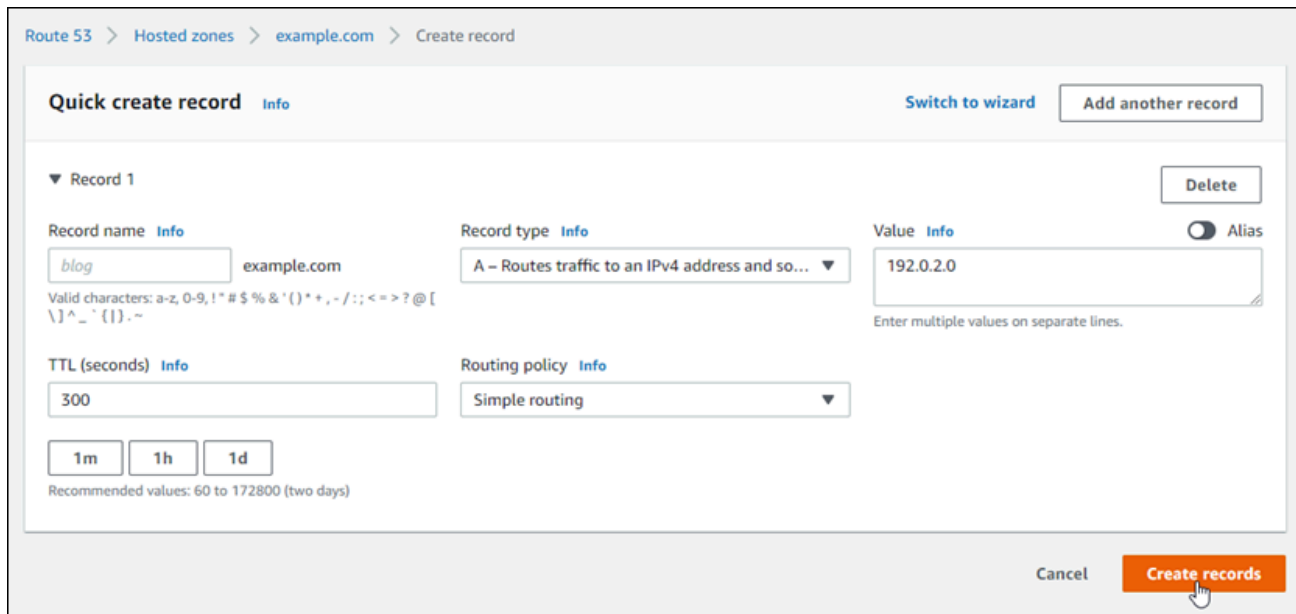

别名记录 - 将流量路由到另一个域名和某些亚马逊云科技资源

规范名称记录(别名记录)将别名或子域(如 www.example.com)映射到域(如 example.com)或子域(如 www2.example.com)。别名记录将一个域重新导向到另一个 域。

- 1. 在 Name (名称) 文本框中输入子域。
- 2. 在 Record type (记录类型) 下拉菜单中,选择 CNAME Routes traffic to another domain name and to some Amazon Web Services resources (别名记录 - 将流量路由到另一个域名 和某些亚马逊云科技资源)。
- 3. 在 Value (值) 文本框中输入域 (即 example.com ) 或子域 (即 another.example.com)。
- 4. 将 TTL 保持为 300,路由策略保持为简单路由。

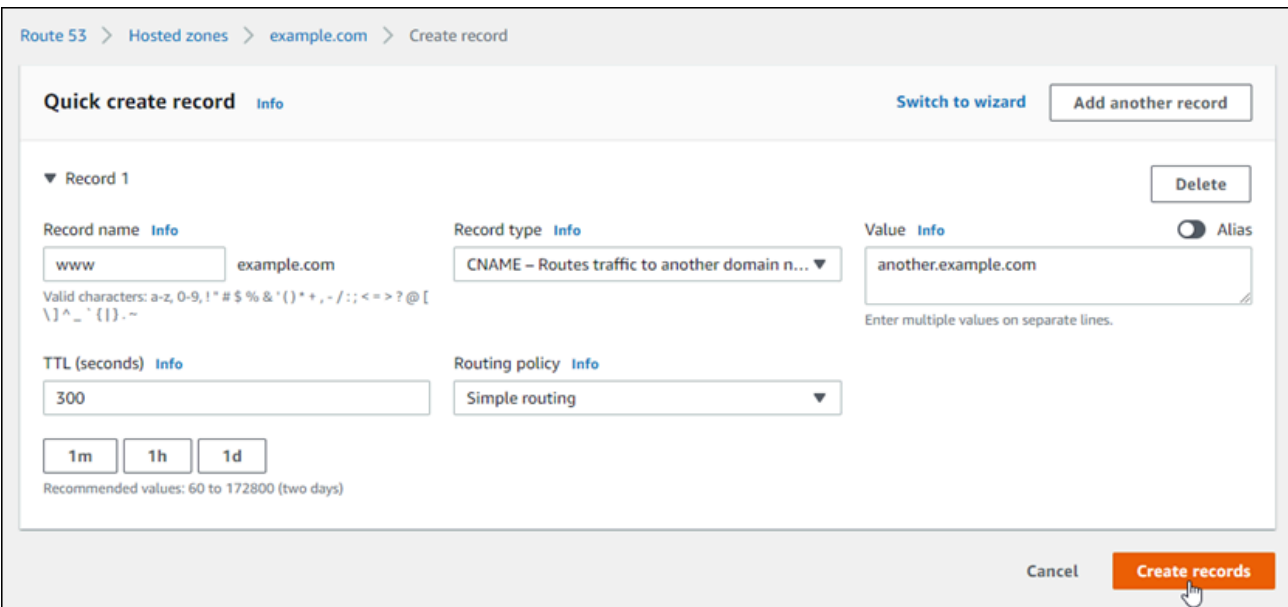

6. 选择Create records (创建记录)以将记录添加到托管区域。

**a** Note

请等待一段时间,以便这些更改在 Internet 的 DNS 内进行传播。该过程可能需要几分钟 到几小时的时间。

要编辑 Route 53 托管区中的现有记录集,请选择要编辑的记录,输入您的更改,然后选择保存。

# <span id="page-301-0"></span>在 Lightsail 中注册新域

您可以使用 Amazon Lightsail 注册新域。Lightsail 域是通过高度可用和可扩展的 DNS Web 服务 Amazon Route 53 注册的。如果您有已向其他提供商注册的域,则可以将这些域的 DNS 管理转移到 Lightsail。您也可以将这些域指向 Lightsail 资源。

选择以下过程之一以向 Lightsail 注册新域:

- 有关注册新域的信息,请参阅[使用 Lightsail 注册新域。](#page-302-0)
- 对于现有域,请参阅[创建 DNS 区域以管理域的 DNS 记录。](#page-281-0)
- 有关将域移动到其他注册商,请参阅[在 Amazon Route 53 中管理 Lightsail 域](#page-308-0)。

开始之前,请注意以下域注册注意事项:

#### 域注册定价

有关注册域的费用的信息,请参阅 [Amazon Route 53 定价指南。](https://aws.amazon.com/route53/pricing/#Domain_Names)

#### 域服务限额

您可以注册的域数量有限制。有关更多信息,请参阅《Amazon Route 53 开发人员指南》中[的服务](https://docs.aws.amazon.com/Route53/latest/DeveloperGuide/DNSLimitations.html#limits-api-entities-domains) [限额](https://docs.aws.amazon.com/Route53/latest/DeveloperGuide/DNSLimitations.html#limits-api-entities-domains)。如果要提高限制,请联系 Route 53。

#### 支持的域

Lightsail 支持所有通用顶级域(TLD)的注册。有关支持的 TLD 的更多信息,请参阅《Amazon Route 53 开发人员指南》中的[可向 Amazon Route 53 注册的域。](https://docs.aws.amazon.com/Route53/latest/DeveloperGuide/registrar-tld-list.html#registrar-tld-list-index-generic)

您必须使用 Route 53 注册地理顶级域。有关更多信息,请参阅《Amazon Route 53 开发人员指 南》中的[地理顶级域](https://docs.aws.amazon.com/Route53/latest/DeveloperGuide/registrar-tld-list.html#registrar-tld-list-index-geographic)。

#### 注册后域名不能更改

如果您意外地注册了错误的域名,将无法进行更改。而是必须注册新的域名并指定正确的名称。意 外注册的域名不予退款。

#### DNS 区域的费用

当您向 Lightsail 注册域时,我们会自动为该域创建一个 DNS 区域。Lightsail 不收取 DNS 区域的费 用。

# <span id="page-302-0"></span>使用 Lightsail 注册新域

#### 内容

- [完成先决条件](#page-302-1)
- [Register a new domain\(](#page-303-0)注册新域)
- Verify the domain contact information ( 验证域联系人信息)

### <span id="page-302-1"></span>完成先决条件

请完成以下先决条件(如果尚未完成):

1. 确认 Lightsail DNS 区域支持您所在域所需的 DNS 记录类型。Lightsail DNS 区域目前支持地址 (A)、规范名称(别名记录)、邮件交换器 (MX)、名称服务器 (NS)、服务定位器 (SRV) 和文本 (TXT) 记录类型。对于 NS 记录,您可以使用通配符 DNS 记录条目。

如果 Lightsail DNS 区域不支持您所在域的 DNS 记录类型,则您可能希望将 Route 53 用作您所在 域的 DNS 托管提供商。Route 53 支持更多的记录类型。有关更多信息,请参阅《Amazon Route 53 开发人员指南》中[的支持的 DNS 记录类型](https://docs.aws.amazon.com/Route53/latest/DeveloperGuide/ResourceRecordTypes.html)[和将 Amazon Route 53 作为现有域的 DNS 服务。](https://docs.aws.amazon.com/Route53/latest/DeveloperGuide/MigratingDNS.html)

### <span id="page-303-0"></span>注册新域

#### 注册新域

- 1. 登录到 [Lightsail 控制台](https://lightsail.aws.amazon.com/)。
- 2. 选择 Domains & DNS(域和 DNS)选项卡。
- 3. 选择 Register domain(注册域),并指定要注册的域。
	- a. 输入要注册的域名,选择 Check availability(检查可用性)来了解该域名是否可用。如果域可 用,请继续 Automatic domain renewal(自动续订域)。
	- b. 如果域名不可用,您将看到希望注册的其他域的列表,以代替首选域,或者在首选域之外注册其 他域。为您想要注册的域选择 Select(选择)。
- 4. 选择是否在到期日期前自动续订您的域注册。注册一个域名后,您默认拥有该域名一年。如果您不 更新您的域名注册,则将会过期,而其他人可以注册该域名。为确保保留您的域名,您可以选择每 年自动续订,也可以选择更长的期限。
- 5. 在 Domain contact information(域联系人信息)部分中,输入域注册人、管理员和技术联系 人的联系信息。有关更多信息,请参阅 [Values that you specify when you register or transfer a](#page-309-0)  [domain\(](#page-309-0)您在注册或转移域时指定的值)。

请注意以下注意事项:

名字和姓氏

对于 First name(名字)和 Last Name(姓氏),我们建议您指定官方 ID 上的姓名。对于域设 置的某些更改,有些域注册机构要求您提供身份证明。您的 ID 的姓名必须与该域的注册联系人 的姓名匹配。

不同联系人

默认情况下,我们对全部三个联系人使用相同信息。如果要为一个或多个联系人输入不同的信 息,请取消选中 Same as registrant(与注册人相同)复选框,然后输入新的联系人信息。

6. 在 Privacy protection(隐私保护)部分中,选择是否要在 WHOIS 查询中隐藏您的联系信息。

有关更多信息,请参阅以下主题:

- Privacy protection (隐私保护)
- [可向 Amazon Route 53 注册的域](https://docs.aws.amazon.com/Route53/latest/DeveloperGuide/registrar-tld-list.html#registrar-tld-list-index-generic)
- 7. 选择 Register domain(注册域)以继续。DNS zones(DNS 区域)和 Summary(摘要)部分显示 有关域的 DNS 区域、定价和续订计划的信息。
- 8. 您必须接受 [Amazon Route 53 域名注册协议](https://aws.amazon.com/route53/domain-registration-agreement/)才能注册域。

### <span id="page-304-0"></span>验证域联系人信息

注册域后,必须验证注册人联系人的电子邮件地址是否有效。

我们将从以下电子邮件地址之一自动发送验证电子邮件:

noreply@registrar.amazon.com

对于 Amazon Registrar 作为注册商的域

noreply@domainnameverification.net

用于我们的注册商合作者 Gandi 作为注册商的域。要确定您的 TLD 的注册商是谁,请参阅 《Amazon Route 53 开发人员指南》中[的可向 Amazon Route 53 注册的域。](https://docs.aws.amazon.com/Route53/latest/DeveloperGuide/registrar-tld-list.html#registrar-tld-list-index-generic)

使用以下过程完成域验证流程。

完成域验证

- 1. 当您收到验证电子邮件时,请选择电子邮件中用于确认电子邮件地址是否有效的链接。如果您没有 立即收到该电子邮件,请检查垃圾电子邮件文件夹。
- 2. 返回到 Lightsail 控制台。如果状态没有自动更新为 Verified(已验证),请选择 Refresh status(刷 新状态)。

#### **A** Important

注册联系人必须按照电子邮件中的说明来验证已收到电子邮件,否则我们将按照 ICANN 的 要求暂停该域。域被暂停后,将无法在 Internet 上访问该域。

- 3. 域注册完成后,选择是将 Lightsail 用作 DNS 服务,还是使用其他 DNS 服务。
	- Lightsail

在您注册域时由 Lightsail 创建的 DNS 区域中,创建记录以告知 Lightsail 您希望如何为域和子域 路由流量。

例如,当有人在浏览器中输入您的域名并且该查询被转发到 Lightsail 时,您希望 Lightsail 用 Web 服务器的 IP 地址响应查询还是用负载均衡器的名称响应查询? 有关更多信息,请参阅编辑或删除 [DNS 区域](https://lightsail.aws.amazon.com/ls/docs/en_us/articles/amazon-lightsail-edit-or-delete-a-dns-zone)。

• 使用其他 DNS 服务

配置您的新域,以将 DNS 查询路由到 Lightsail 以外的 DNS 服务。有关更多信息,请参阅 [Update the name servers for your domain when you want to use another DNS service](#page-296-0) (在您要 使用其他 DNS 服务时更新域的名称服务器)。

# 查看有关在 Amazon Registrar 中注册的域的信息

您可以查看使用 Amazon Lightsail 和 Amazon Route 53 注册并且 Amazon Registrar 是注册商 的 .com、.net 和 .org 域的相关信息。此信息包括一些详细信息,例如域最初注册的时间以及域所有者 以及技术和管理联系人的联系信息。

请注意以下几点:

在激活隐私保护的情况下向域联系人发送电子邮件

如果为域激活隐私保护,则注册人、技术和管理联系人的联系信息将替换为 Amazon Registrar 隐私服务的联系信息。例如,如果 example.com 域已在 Amazon Registrar 注册,并且激活了 隐私保护,则对 WHOIS 查询的响应中的 Registrant Email(注册人电子邮件)的值将类似于 owner1234@example.com.whoisprivacyservice.org。

要在激活隐私保护的情况下联系一个或多个域联系人,请向相应的电子邮件地址发送电子邮件。我 们会自动将您的电子邮件转发给相应的联系人。

举报滥用行为

要报告任何非法活动或违反[可接受使用政策](https://aws.amazon.com/route53/amazon-registrar-policies/#acceptable-use-policy)的行为,包括不当内容、网络钓鱼、恶意软件或垃圾邮 件,请发送电子邮件至 abuse@amazon.com。

查看有关在 Amazon Registrar 中注册的域的信息

- 1. 在 Web 浏览器中,转到以下某个网站。两个网站都显示相同的信息。但是,它们使用不同的协 议并以不同的格式显示信息:
	- WHOIS: <https://registrar.amazon.com/whois>
- RDAP: <https://registrar.amazon.com/rdap>
- 2. 输入要查看其信息的域的名称,然后选择搜索。如果您搜索的域未使用 Amazon Lightsail 或 Route 53 注册,则您将看到一条消息,指出该域不在注册商数据库中。

# 在 Lightsail 中设置域名格式

为了帮助人们访问网站或应用程序,请选择一个容易记住的域名。域名(以及 DNS 区域和记录的名 称)由一系列以点号(.)分隔的标签组成。命名要求取决于您是注册域名还是指定 DNS 区域或记录的 名称。

根据以下准则设置域名格式。

内容

- [为域名注册设置域名格式](#page-306-0)
- [为 DNS 区域和记录设置域名格式](#page-306-1)
- [在 DNS 区域和记录的名称中使用星号\(\\*\)](#page-307-0)
- [后续步骤](#page-308-1)

### <span id="page-306-0"></span>为域名注册设置域名格式

对于域名注册,您的域名必须包含 1-255 个字符。域名的有效字符包括(a-z)、(A-Z)、(0-9)、 连字符 ( - ) 和句点 ( . ) 。

您不能在域名的开头或结尾处使用空格或连字符。Lightsail 支持任何有效的通用顶级域(TLD)名。有 关更多信息,请参阅《Amazon Route 53 开发人员指南》中[的通用顶级域](https://docs.aws.amazon.com/Route53/latest/DeveloperGuide/registrar-tld-list-generic.html)。

### <span id="page-306-1"></span>为 DNS 区域和记录设置域名格式

对于 DNS 区域和记录,域名必须具有 1-255 个字符。域名的有效字符包括(a-z)、(A-Z)、 (0-9)、连字符(-)和句点(.)。不能使用空格。

Lightsail 将字母字符存储为小写字母(a-z),即使您将其指定为大写字母(A-Z)。

Lightsail 支持通用和地理 TLD 的 DNS 区域。有关地理 TLD 的更多示例,请参阅《Amazon Route 53 开发人员指南》中的[地理顶级域](https://docs.aws.amazon.com/Route53/latest/DeveloperGuide/registrar-tld-list.html#registrar-tld-list-index-geographic)。

# <span id="page-307-0"></span>在 DNS 区域和记录的名称中使用星号(\*)

DNS 会将星号(\*)字符作为通配符处理,具体视星号出现在名称中的位置而定。通配符 DNS 记录是 应答您尚未定义的任何子域的 DNS 请求的记录。在 Lightsail 中,您可以使用以下条件创建名称中包含 星号(\*)的 DNS 区域和记录:

DNS 区域

- 域名最左侧的标签中不能包含星号(\*)。例如,您无法使用 subdomain.\*.example.com。
- 如果在其他位置包含星号(\*),DNS 会将其视为 ASCII 42 字符,而不是通配符。有关 ASCII 字符 的更多信息,请参阅 [Wikipedia](https://en.wikipedia.org/wiki/ASCII) 中的 ASCII。

DNS 记录

请注意有关在 DNS 记录名称中使用星号(\*)作为通配符的以下限制:

- 作为通配符,星号必须替换域名中最左侧的标签,例如 \*.example.com 或 \*.acme.example.com。如 果在任何其他位置包含星号(例如 prod.\*.example.com),DNS 会将其视为 ASCII 42 字符,而不 是通配符。
- 星号必须替换整个标签。例如,您不能指定 \*prod.example.com 或 prod\*.example.com。
- 具体的域名优先。例如,如果您为 \*.example.com 和 acme.example.com 创建记录,则使用 acme.example.com 记录中的值响应对 acme.example.com 的 DNS 查询。
- 星号应用到针对包含星号的子域级别的 DNS 查询,以及该子域的所有子域。例如,如果您创建名为 \*.example.com 的记录,则 \*.example.com 的 DNS 查询将响应以下内容:

zenith.example.com

acme.zenith.example.com

pinnacle.acme.zenith.example.com(如果该 DNS 区域没有任何类型的记录)

如果您创建名为 \*.example.com 的记录并且没有 example.com 记录,则 Lightsail 使用 NXD0MAIN(不 存在域)响应对 example.com 的 DNS 查询。

您可以配置 Lightsail,使其对针对相同级别的所有子域还有针对域名的 DNS 查询返回相同的 响应。例如,您可以配置 Lightsail 以使用 example.com 记录响应对 acme.example.com 和 zenith.example.com 等的 DNS 查询。执行以下步骤将子域的流量路由到 example.com 顶级域:

1. 为域创建记录,如 example.com。

2. 为子域创建别名记录,如 \*.example.com。将您在上一步中创建的记录指定作为别名记录的目标。

# <span id="page-308-1"></span>后续步骤

有关更多信息,请参阅以下主题:

- [创建 DNS 区域以管理域的 DNS 记录](#page-281-0)
- [DNS](#page-277-0)

# <span id="page-308-0"></span>管理 Amazon Route 53 中的 Lightsail 域

Amazon Lightsail 通过高度可用和可扩展的 DNS Web 服务 Amazon Route 53 注册域。使用 Lightsail 注册域时,您可以在 Lightsail 和 Route 53 中管理域。

注册域和将域的流量路由到 Lightsail 资源等任务都是在 Lightsail 控制台中完成的。有关更多信息,请 参阅 [Amazon Lightsail 中的域注册。](#page-275-0)

转移域和删除注册等高级任务必须在 Amazon Route 53 控制台中完成。

本指南提供有关您可以使用 Route 53 控制台完成的一些高级管理任务的信息。有关 Route 53 的完整 概述,请参阅《Amazon Route 53 开发人员指南》中[的什么是 Amazon Route 53?。](https://docs.aws.amazon.com/Route53/latest/DeveloperGuide/Welcome.html)

#### 内容

- [查看域注册的状态](#page-308-2)
- [锁定域以防止未经授权转移到另一个注册商](#page-309-1)
- [恢复已到期或已删除的域](#page-309-2)
- [转移域](#page-309-3)
- [删除域名注册](#page-309-4)

# <span id="page-308-2"></span>查看域注册的状态

域名具有也称为可扩展预置协议(EPP)状态代码的状态。维护域名中央数据库的组织 ICANN 开发了 EPP 状态代码。EPP 状态码告诉您各种操作的状态。例如,注册域名、续订域名注册等。所有注册商 都使用这组状态代码。要查看域的状态代码,请参阅《Amazon Route 53 开发人员指南》中[的查看域](https://docs.aws.amazon.com/Route53/latest/DeveloperGuide/domain-view-status.html) [注册的状态](https://docs.aws.amazon.com/Route53/latest/DeveloperGuide/domain-view-status.html)。

# <span id="page-309-1"></span>锁定域以防止未经授权转移到另一个注册商

所有通用顶级域(TLD)的域注册机构都可以让您锁定某个域,以避免其他人在未经您许可的情况下将 域转移到其他注册商。有关更多信息,请参阅《Amazon Route 53 开发人员指南》中[的锁定域以防止](https://docs.aws.amazon.com/Route53/latest/DeveloperGuide/domain-lock.html) [未经授权转移到另一个注册商](https://docs.aws.amazon.com/Route53/latest/DeveloperGuide/domain-lock.html)。

# <span id="page-309-2"></span>恢复已到期或已删除的域

如果您没有在延期续订期结束之前续订域,或者您不小心删除了该域,则可通过一些顶级域 (TLD) 的 注册表即时恢复该域,以免它提供给他人注册。使用链接的过程尝试恢复您的域注册。有关更多信息, 请参阅《Amazon Route 53 开发人员指南》中[的恢复已到期或已删除的域](https://docs.aws.amazon.com/Route53/latest/DeveloperGuide/domain-restore-expired.html)。

### <span id="page-309-3"></span>转移域注册

您可以将域注册从另一个注册商转移到 Route 53,从一个 AWS 账户转移到另一个账户,或从 Route 53 转移到另一个注册商。有关更多信息,请参阅《Amazon Route 53 开发人员指南》中的[转移域。](https://docs.aws.amazon.com/Route53/latest/DeveloperGuide/domain-transfer.html)

### <span id="page-309-4"></span>删除域名注册

对于大多数顶级域 (TLD),可在不需要域时删除域注册。如果注册机构允许您删除注册,请执行本主题 中的过程。有关更多信息,请参阅 Amazon Route 53 开发人员指南中的[删除域名注册。](https://docs.aws.amazon.com/Route53/latest/DeveloperGuide/domain-delete.html)

# <span id="page-309-0"></span>在 Lightsail 中注册或转移域时提供域信息

使用 Amazon Lightsail 注册域时,您需要提供域信息,如注册期(期限)和域联系人信息。您还可以 配置自动域续订和隐私保护。

还可以更改当前已向 Lightsail 注册的域的信息。请注意以下几点:

- 如果您更改域的联系人信息,我们会向注册联系人发送有关这一更改的电子邮件通知。此电子邮件来 自 noreply@amazon.com。对于大多数更改,注册联系人不需要响应。
- 如果联系人信息更改还构成所有权更改,我们将向注册联系人另外发送一封电子邮件。维护域名中央 数据库的组织 ICANN 要求注册人联系人确认收到电子邮件。有关更多信息,请参阅本节后面的 [First](#page-311-0)  [name, last name\(](#page-311-0)名字、姓氏)和 [Organization\(](#page-311-1)组织)。

有关更改现有域联系人信息的更多信息,请参阅[更新域的联系人信息](#page-316-1)。

#### 您提供的域信息

#### • [期限](#page-310-0)

- [Automatic domain renewal](#page-310-1)(自动域续订)
- [Registrant, administrative, and technical contacts\(](#page-311-2)注册人、管理和技术联系人)
- Same as registrant (与注册人相同)
- [Contact type](#page-311-4)(联系人类型)
- [First name, last name](#page-311-0)(名字、姓氏)
- [Organization](#page-311-1) (组织)
- [电子邮件](#page-312-0)
- [Phone\(](#page-312-1)电话)
- [Address 1](#page-312-2) (地址 1)
- [Address 2](#page-312-3)(地址 2)
- [Country](#page-312-4)(国家/地区)
- [状态](#page-312-5)
- [City\(](#page-312-6)城市)
- [Postal/zip code](#page-312-7) (邮政编码)
- [Privacy protection](#page-313-0) (隐私保护)

# <span id="page-310-0"></span>租期

<span id="page-310-1"></span>域的注册期。该期限通常为一年,但您可以在注册域时将期限延长至十年。

## 自动域续订

当您向 Lightsail 注册域时,我们会将域配置为自动续订。自动续订期通常为一年。选择是否让 Lightsail 在域到期之前自动续订该域。将向您的 AWS 账户收取注册费。有关更多信息,请参[阅域注册](#page-313-1) [续订](#page-313-1)。

### **A** Important

如果您停用自动域续订,则到期日期过后将不续订域注册。因此,您可能会失去对域名的控 制。

# <span id="page-311-2"></span>注册人、管理和技术联系人

默认情况下,我们对全部三个联系人使用相同信息。如果要为一个或多个联系人输入不同的信息,请取 消选中每个联系人的 Same as registrant(与注册人相同)复选框。

## <span id="page-311-3"></span>与注册人相同

指定是否要对域注册者、管理联系人和技术联系人使用相同的联系人信息。

### <span id="page-311-4"></span>联系人类型

此联系人的类别。请注意以下几点:

- 如果选择 Company(公司)或 Association(关联)选项,则必须输入组织名称。
- 对于某些顶级域(TLD),隐私保护可用性取决于您为 Contact type(联系人类型)选择的值。有关 您 TLD 的隐私保护设置,请参[阅可向 Amazon Route 53 注册的域](https://docs.aws.amazon.com/Route53/latest/DeveloperGuide/registrar-tld-list.html#registrar-tld-list-index-generic)

•

# <span id="page-311-0"></span>名字、姓氏

联系人的名字和姓氏。对于 First name(名字)和 Last name(姓氏),我们建议您使用官方 ID 上的 姓名。对于域设置的某些更改,您必须提供身份证明。在这些情况下,您的 ID 的姓名必须与该域的注 册联系人的姓名匹配。

如果您更改注册联系人的电子邮件地址,我们会同时向新旧电子邮件地址发送此电子邮件。

### <span id="page-311-1"></span>组织

与联系人关联的组织 (如果有)。对于注册和管理联系人,此组织通常为注册该域的组织。对于技术联系 人,此组织可以是管理该域的组织。

当联系人类型为 Person(个人)之外的任意值并且您更改了注册联系人的 Organization(组织)字段 时,便会更改域所有者。ICANN 要求我们向注册联系人发送电子邮件以获得批准。电子邮件来自以下 电子邮件地址之一:

- noreply@registrar.amazon.com 用于 Amazon Registrar 注册的 TLD
- noreply@domainnameverification.net 用于我们的注册商合作者 Gandi 注册的 TLD

要确定您 TLD 的注册商是谁,请参[阅可向 Amazon Route 53 注册的域。](https://docs.aws.amazon.com/Route53/latest/DeveloperGuide/registrar-tld-list.html#registrar-tld-list-index-generic)

如果您更改注册联系人的电子邮件地址,我们会同时向新旧电子邮件地址发送此电子邮件。

## <span id="page-312-0"></span>电子邮件

联系人的电子邮件地址。请注意以下几点:

如果您更改注册联系人的电子邮件地址,我们会同时向新旧电子邮件地址发送通知电子邮件。此电子邮 件来自 noreply@amazon.com。

## <span id="page-312-1"></span>电话

联系人的电话号码:

- 如果您输入美国或加拿大境内位置的电话号码,请输入 1,然后输入 10 位带区号的电话号码。
- 如果要输入其他任何位置的电话号码,请输入国家/地区代码,后跟电话号码的其余部分。有关国家/ 地区呼叫代码的列表,请参阅 Wikipedia 上的 [List of country calling codes](https://en.wikipedia.org/wiki/List_of_country_calling_codes)(国家/地区呼叫代码列 表)。

<span id="page-312-2"></span>Address 1(地址 1)

联系人的街道地址或邮政信箱。

<span id="page-312-3"></span>Address 2(地址 2)

联系人的其他地址信息,如公寓、套房、单元、大楼、楼层或邮寄地址。

<span id="page-312-4"></span>国家/地区

联系人的国家/地区。

# <span id="page-312-5"></span>州/省

联系人的州或省 (如果有)。

### <span id="page-312-6"></span>城市

联系人的城市。

### <span id="page-312-7"></span>邮政编码

联系人的邮政编码。

# <span id="page-313-0"></span>Privacy protection (隐私保护)

选择是否向 WHOIS 查询隐藏您的联系人信息。如果您为域的联系人信息激活隐私保护,则 WHOIS("谁是")查询将返回域注册商的联系人信息,而不是您的个人信息。域注册商是管理域名注 册的公司。

#### **a** Note

相同的隐私设置适用于管理、注册人和技术联系人。

如果停用域联系人信息的隐私保护,则您将在指定的电子邮件地址收到更多垃圾邮件。

任何人都可以发送针对某个域的 WHOIS 查询并获取该域的所有联系人信息。WHOIS 命令在许多操作 系统中都可用,并且在许多网站中还可作为 Web 应用程序提供。

**A** Important

尽管有域联系人信息的合法用户,但最常见的用户是垃圾邮件发送者,他们的目标是向域联系 人发送不需要的电子邮件和伪造优惠。一般来说,我们建议为 Contact information(联系人信 息)激活 Privacy protection(隐私保护)。

有关隐私保护的更多信息,请参阅以下主题:

- [管理域的隐私保护](#page-316-0)
- [可向 Amazon Route 53 注册的域](https://docs.aws.amazon.com/Route53/latest/DeveloperGuide/registrar-tld-list.html#registrar-tld-list-index-generic)

# <span id="page-313-1"></span>在 Lightsail 中管理域注册续订

当您向 Amazon Lightsail 注册域时,默认情况下,我们会将域配置为自动续订。默认自动续订期为一 年,但某些顶级域(TLD)的注册商提供更长的续订期。所有通用 TLD 都允许将域注册延长为更长的 时间,通常可长达 10 年(以一年为增量)。

#### **a** Note

如果您打算关闭 AWS 账户,则请确保停用自动续订。否则,即使您关闭帐户,您的域注册也 将续订。

### 内容

- [Automatic renewal\(](#page-314-0)自动续订)
- [Configure automatic renewal for a domain during domain registration\(](#page-315-0)在域注册期间为域配置自动 续订)
- [Configure automatic renewal for a domain that is already registered](#page-315-1)(为已注册的域配置自动续订)

# <span id="page-314-0"></span>Automatic renewal (自动续订)

以下时间线显示了自动续订激活时发生的情况:

到期前 45 天

我们会向注册人联系人发送一封电子邮件,告知您自动续费已激活。该电子邮件还包含有关如何停 用自动续订的说明。使注册人联系人电子邮件地址保持最新,以免错过电子邮件。

到期前 35 天或 30 天

对于除 .com.ar、.com.br 和 .jp 域之外的所有域,我们会在到期日期前 35 天更新域注册。这样,我 们就有时间在域名到期前解决任何续订问题。

.com.ar、.com.br 和 .jp 域的注册机构要求在域到期之前的 30 天内续订域。我们的联合注册商 Gandi 将在到期前 30 天发送续订电子邮件。如果自动续订已激活,则此电子邮件将在我们续订域 的同一天发送。

如果自动续订未激活,则以下时间线显示域名到期日期临近时发生的情况:

到期前 45 天

我们会发送一封电子邮件通知注册人联系人自动续订当前未激活。该电子邮件还包含有关如何激活 自动续订的说明。使注册人联系人电子邮件地址保持最新,以免错过电子邮件。

到期前 35 天和 7 天

如果域自动续订未激活,则域注册管理机构 ICANN 要求注册商向注册人联系人发送一封电子邮 件。电子邮件来自以下电子邮件地址之一:

noreply@registrar.amazon.com – 用于 Amazon Registrar 作为注册商的域

noreply@domainnameverification.net – 用于注册商为我们的注册商合作者 Gandi 的域

如果您在到期前 30 天内激活自动续订,则我们将在 24 小时内续订域注册。

到期日期之后

对于大多数域,注册商都会在域到期之后的短时间内予以保留,这样您便可以在到期日期之后续订 已到期域,但如果您要保留域,我们强烈建议使自动续订功能保持活动状态。有关在到期日期之后 尝试续订域的信息,请参阅《Amazon Route 53 开发人员指南》[的恢复已到期或已删除的域](https://docs.aws.amazon.com/Route53/latest/DeveloperGuide/domain-restore-expired.html)。

如果您的域过期,但允许延迟续订,您可以按标准续订价格续订域。要确定某个域是否仍在延期续 订期内,请执行《Amazon Route 53 开发人员指南》[的延长域的注册期](https://docs.aws.amazon.com/Route53/latest/DeveloperGuide/domain-extend.html)中的过程。如果仍列出了该 域,则说明它仍在延期续订期内。

# <span id="page-315-0"></span>在域注册期间为域配置自动续订

当您向 Lightsail 注册新域名时,我们会将域配置为自动续订。您可以在域注册期间选择停用自动域续 订。

- 1. 登录到 [Lightsail 控制台](https://lightsail.aws.amazon.com/)。
- 2. 选择 Domains & DNS(域和 DNS)选项卡。
- 3. 选择 Register domain(注册域)按钮。
- 4. 指定要向 Lightsail 注册的域名,然后选择检查可用性。
- 5. 如果域名可用,则您将看到域注册页面。在 Automatic domain renewal(自动续订域)部分中,打 开或关闭切换开关以激活或停用自动域续订。

# <span id="page-315-1"></span>为已注册的域配置自动续订

如果您想更改 Lightsail 是否在域注册到期日期之前自动为域续订注册,或者想查看当前自动续订设 置,请执行以下过程。

- 1. 登录到 [Lightsail 控制台](https://lightsail.aws.amazon.com/)。
- 2. 选择 Domains & DNS(域和 DNS)选项卡。

### 3. 选择要查看或更新的域。

- 4. 选择 Contact info(联系人信息)选项卡
- 5. 5. 在 Automatic domain renewal(自动续订域)部分中,打开或关闭切换开关以激活或停用域注册 期间的自动续订。

# <span id="page-316-0"></span>在 Lightsail 中管理域联系人的隐私保护

当您向 Lightsail 注册域时,我们默认会为所有域联系人激活隐私保护。这通常会在 WHOIS (即"Who is") 查询中隐藏大多数联系信息,并减少收到的垃圾邮件数量。您的联系信息将被替换为注册商的联系 信息或"REDACTED FOR PRIVACY"(掩蔽以保护隐私)短语。使用隐私保护不收取任何费用。

如果您选择停用隐私保护,则任何人都可以发送该域的 WHOIS 查询,对于大多数顶级域(TLD),它 们可能可以获得您注册该域时提供的所有联系人信息。此信息包括姓名、地址、电话号码和电子邮件地 址。WHOIS 命令可广泛使用。许多操作系统中都包含该命令,并且还以 Web 应用程序的形式存在于 许多网站上。

要管理使用 Lightsail 注册的域的隐私保护,请执行以下过程。

#### 内容

- [完成先决条件](#page-316-2)
- [管理域的隐私保护](#page-316-3)

### <span id="page-316-2"></span>完成先决条件

<span id="page-316-3"></span>通过 Lightsail 注册域。有关更多信息,请参阅[注册新域。](#page-301-0)

### 管理域的隐私保护

- 1. 登录到 [Lightsail 控制台](https://lightsail.aws.amazon.com/)。
- 2. 选择 Domains & DNS(域和 DNS)选项卡。
- 3. 选择希望为其更改隐私保护的域的名称。
- 4. 选择 Contact info(联系人信息)。
- 5. 您可以通过打开或关闭 Privacy protection(隐私保护)切换开关来管理联系人信息的隐私保护。

# <span id="page-316-1"></span>在 Lightsail 中更新域的联系信息

向 Amazon Lightsail 注册域时,您可指定域的联系人信息。以下是三种类型的联系人信息:

- 注册人:域的所有者
- 管理员:负责管理域的人员

• 技术人员:负责对您的域进行技术更改的人员

域联系人信息用于验证您的域的所有权,并让您随时了解与域名相关的任何最新信息。

#### 主题

- [Who is the owner of a domain?](#page-317-0) (域的所有者是谁?)
- [更新域的联系信息](#page-317-1)

<span id="page-317-0"></span>Who is the owner of a domain? ( 域的所有者是谁?)

当联系人类型为 Person 时,如果您更改注册联系人的 First Name 或 Last Name 字段,就等于更改了 域的所有者。

当联系人类型为 Person 以外的任何值时,如果您更改 Organization,就等于更改了域的所有者。

更改当前向 Lightsail 注册的域的联系人信息时,将执行以下操作:

- 如果您更改域的联系人信息,我们会向注册联系人发送有关这一更改的电子邮件通知。此电子邮件来 自 noreply@amazon.com。对于大多数更改,注册联系人不需要响应。
- 如果联系人信息更改还构成所有权更改,我们将向注册联系人另外发送一封电子邮件。维护域名中央 数据库的组织 ICANN 要求注册人联系人确认收到电子邮件。

# <span id="page-317-1"></span>更新域的联系信息

要更新域的联系信息,请执行以下过程。

- 1. 登录到 [Lightsail 控制台](https://lightsail.aws.amazon.com/)。
- 2. 选择 Domains & DNS(域和 DNS)选项卡。
- 3. 选择要更新的域的名称。
- 4. 选择 Contact info(联系人信息)选项卡。然后,选择 Edit contact(编辑联系人)。
- 5. 更新适用的值。有关更多信息,请参阅《Amazon Route 53 开发人员指南》中的[您在注册或转移域](https://docs.aws.amazon.com/Route53/latest/DeveloperGuide/domain-register-values-specify.html) [时指定的值](https://docs.aws.amazon.com/Route53/latest/DeveloperGuide/domain-register-values-specify.html)。
- 6. 选择 Save(保存)。

# 亚马逊 Lightsail 中的数据库

只需几个步骤,您就可以在 Amazon Lightsail 中创建 MySQL 或 PostgreSQL 托管数据库。Lightsail 通 过管理您的常见维护和安全任务,提高了数据库管理的效率。使用 Lightsail 控制台,你可以:

- 将数据库备份至快照。
- 从快照创建一个较大型的新数据库。
- 解决基于浏览器的日志和指标的常见问题。
- 使用 point-in-time 备份和还原操作恢复数据。

您可以在 Lightsail 实例上构建您的应用程序,然后将其连接到 Lightsail 托管的数据库。您还可以创 建一个独立的数据库,并为公司连接分析或查询工具。从每月收取固定费用的标准或高可用性数据 库计划中进行选择,包括预配置的数据库、基于 SSD 的存储和数据传输分配。你也可以使用 AWS Command Line Interface (AWS CLI)、API 或 SDK 管理 Lightsail 数据库。

# <span id="page-318-0"></span>选择一个 Lightsail 数据库

Amazon Lightsail 提供 MySQL 和 PostgreSQL 数据库的最新主要版本。本指南可帮助您确定适合您项 目的数据库。

Lightsail 还提供带有 SQL Server 的 Windows Server 2022 实例。有关更多信息,请参阅[选择 Amazon](#page-54-0)  [Lightsail 实例镜像](#page-54-0)。

# 比较 Lightsail 中的托管数据库

MySQL

MySQL 5.7 和 8.0 在 Lightsail 中可用。MySQL 是应用最广泛的开源关系数据库。它用作许多常用网 站、应用程序和商业产品的主关系数据存储。MySQL 是一种可靠、稳定且安全的基于 SQL 的数据库 管理系统,拥有 20 多年的社区开发和支持历史。MySQL 数据库适用于各种使用案例,包括任务关键 型应用程序和动态网站。它还用作软件、硬件和设备的嵌入式数据库。

### **A** Important

从 2024 年 6 月 30 日起,Lightsail 将不再支持 MySQL 5.7,您将无法使用此蓝图创建新数据 库。要了解如何升级数据库实例的主要版本,请参阅[升级 Lightsail 数据库的主要版本。](#page-368-0)

有关更多信息,请参阅以下 MySQL 文档:

- [MySQL 5.7 文档](https://dev.mysql.com/doc/refman/5.7/en/)
- [MySQL 8.0 文档](https://dev.mysql.com/doc/refman/8.0/en/)

PostgreSQL

PostgreSQL 11、12、13、14、15 和 16 已在 Lightsail 中推出。PostgreSQL 是一个功能强大的开源 对象关系数据库系统,因其超过 30 年的持续开发经验,为它带来了可靠性、功能稳健性和性能方面的 良好声誉。

通过[官方文档](https://www.postgresql.org/docs/),可找到大量描述如何安装和使用 PostgreSQL 的信息。[PostgreSQL 社区提](https://www.postgresql.org/community/)供了很多有 用的位置,以熟悉技术、了解其工作原理并寻找就业机会。

**A** Important

从 2024 年 6 月 30 日起,Lightsail 将不再支持 PostgreSQL 11,您将无法使用此蓝图创建新 数据库。要了解如何升级数据库实例的主要版本,请参阅[升级 Lightsail 数据库的主要版本。](#page-368-0)

有关更多信息,请参阅以下 PostgreSQL 文档:

- [PostgreSQL 11 文档](https://www.postgresql.org/docs/11/index.html)
- [PostgreSQL 12 文档](https://www.postgresql.org/docs/12/index.html)
- [PostgreSQL 13 文档](https://www.postgresql.org/docs/13/index.html)
- [PostgreSQL 14 文档](https://www.postgresql.org/docs/14/index.html)
- [PostgreSQL 15 文档](https://www.postgresql.org/docs/15/index.html)
- [PostgreSQL 16 文档](https://www.postgresql.org/docs/16/index.html)

# 优化数据导入

Lightsail 中提供了多种数据库计划,每种计划都有特定的内存、vCPU、存储和数据传输限额规格。由 于每个数据库计划都有这些规范,因此为要导入新 Lightsail 数据库的数据量选择大小合适的数据库计 划非常重要。如果您选择的计划低于大小要求,数据导入速度可能会减慢。使用以下准则,针对您的数 据导入要求选择合适的数据库计划:

• 微型 15 USD/月数据库计划 – 如果传输的数据超过 10GB,则数据导入速度可能会减慢。

- 小型 30 USD/月数据库计划 如果传输的数据超过 20GB,则数据导入速度可能会减慢。
- 中型 60 USD/月数据库计划 如果传输的数据超过 85GB,则数据导入速度可能会减慢。
- 大型 115 USD/月数据库计划 如果传输的数据超过 156GB,则数据导入速度可能会减慢。

#### **a** Note

有关将数据导入数据库的更多信息,请参阅[将数据导入 MySQL 数据库或](#page-339-0)[将数据导入](#page-341-0)  [PostgreSQL 数据库。](#page-341-0)

### <span id="page-320-1"></span>Lightsail 中的高可用性数据库

Lightsail 高可用性托管数据库提供故障转移支持,具体方法是将主数据库放在一个可用区内,而将辅助 备用数据库放在另一个可用区内。如果生产工作负载存在大量使用问题并需要数据冗余,我们建议您使 用高可用性数据库。如果是用于开发和测试,您可以使用不具有高可用性的标准数据库。

要创建高可用性数据库,请在创建托管数据库时,选择 Lightsail 中提供的一个高可用性数据库计划。 有关更多信息,请参阅[创建数据库](#page-320-0)。您还可以将标准数据库更改为高可用性数据库。首先创建标准数据 库的快照,再从该快照创建新数据库,然后选择高可用性计划。有关更多信息,请参阅[从快照创建数据](#page-352-0) [库](#page-352-0)。

# <span id="page-320-0"></span>创建 Lightsail 数据库

在 Amazon Lightsail 中,几分钟内即可创建一个托管的数据库。您可以在 MySQL 或 PostgreSQL 的 最新主要版本之间进行选择,并使用标准或高可用性计划配置数据库。

**a** Note

有关 Lightsail 中托管数据库的更多信息,请参阅[选择数据库。](#page-318-0)

创建数据库

- 1. 登录到 [Lightsail 控制台。](https://lightsail.aws.amazon.com/)
- 2. 在 Lightsail 主页上,选择 Databases(数据库)选项卡。
- 3. 选择 Create database(创建数据库)。
- 1. 选择更改 AWS 区域 和可用区,然后选择一个区域。
- 2. 选择更改可用区,然后选择一个可用区。
- 5. 选择数据库类型。在可用的数据库引擎选项之一下,选择下拉菜单,然后选择 Lightsail 支持的最 新主要数据库版本之一。

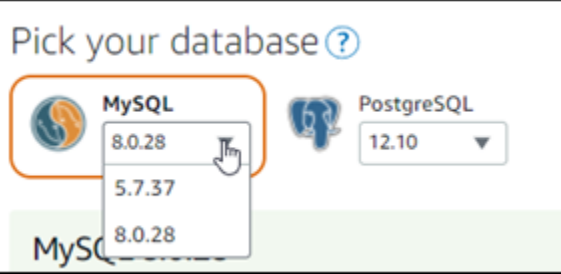

- 6. 如有必要,请选择以下选项之一:
	- Specify login credentials (指定登录凭证) 指定自己的数据库用户名和密码。否则,Lightsail 将 为您指定用户名并创建强密码。
		- 要指定自己的用户名,请选择 Specify login credentials (指定登录凭证),然后在文本框中输入 您的用户名。根据您选择的数据库引擎,将具有以下约束条件:

MySQL

- MySQL 所需条件。
- 必须为 1 到 16 个字母或数字。
- 第一个字符必须是字母。
- 不能是所选数据库引擎的保留字。有关 MySQL 中保留字的更多信息,请参阅 [MySQL](https://dev.mysql.com/doc/refman/5.6/en/keywords.html)  [5.6、](https://dev.mysql.com/doc/refman/5.6/en/keywords.html)[MySQL 5.7](https://dev.mysql.com/doc/refman/5.7/en/keywords.html) 或 [MySQL 8.0](https://dev.mysql.com/doc/refman/8.0/en/keywords.html) 的关键字和保留字文章。

PostgreSQL

- PostgreSQL 所需条件。
- 必须为 1 到 63 个字母或数字。
- 第一个字符必须是字母。
- 不能是所选数据库引擎的保留字。有关 PostgreSQL 中保留字的更多信息,请参阅 [PostgreSQL 9.6](https://www.postgresql.org/docs/9.6/sql-keywords-appendix.html)[、PostgreSQL 10](https://www.postgresql.org/docs/10/sql-keywords-appendix.html)[、PostgreSQL 11](https://www.postgresql.org/docs/11/sql-keywords-appendix.html) 或 [PostgreSQL 12](https://www.postgresql.org/docs/12/sql-keywords-appendix.html) 的 SQL 关键字文 章。
- 要指定自己的密码,请清除 Create a strong password for me (为我创建强密码) 复选框,然

 $\frac{1}{\max\{1,2\}}$  后在文本框中输入您的密码。密码可以包含除"/"、"""或"@"之外的任意可打印 ASCII 字符。对

于 MySQL 数据库,密码可包含 8 到 41 个字符。对于 PostgreSQL 数据库,密码可包含 8 到 128 个字符。

• Specify the master database name (指定主数据库名称) – 指定您自己的主数据库名称,或者由 Lightsail 为您指定名称。要指定您自己的主数据库名称,请选择 Specify the master database name (指定主数据库名称),然后在文本框中输入名称。根据您选择的数据库引擎,将具有以下 约束条件:

MySQL

- 必须包含 1 到 64 个字母或数字。
- 必须以字母开头。后续字符可以是字母、下划线或数字(0-9)。
- 不能是所选数据库引擎的保留字。有关 MySQL 中保留字的更多信息,请参阅 [MySQL](https://dev.mysql.com/doc/refman/5.6/en/keywords.html)  [5.6、](https://dev.mysql.com/doc/refman/5.6/en/keywords.html)[MySQL 5.7](https://dev.mysql.com/doc/refman/5.7/en/keywords.html) 或 [MySQL 8.0](https://dev.mysql.com/doc/refman/8.0/en/keywords.html) 的关键字和保留字文章。

PostgreSQL

- 必须包含 1 到 63 个字母、数字或下划线。
- 必须以字母开头。后续字符可以是字母、下划线或数字(0-9)。
- 不能是所选数据库引擎的保留字。有关 PostgreSQL 中保留字的更多信息,请参阅 [PostgreSQL 9.6](https://www.postgresql.org/docs/9.6/sql-keywords-appendix.html)[、PostgreSQL 10](https://www.postgresql.org/docs/10/sql-keywords-appendix.html)[、PostgreSQL 11](https://www.postgresql.org/docs/11/sql-keywords-appendix.html) 或 [PostgreSQL 12](https://www.postgresql.org/docs/12/sql-keywords-appendix.html) 的 SQL 关键字文章。
- 7. 选择高可用性或标准数据库计划。

利用高可用性计划创建的数据库在另一个可用区中具有主数据库和辅助备用数据库,以支持故障转 移。有关更多信息,请参阅[高可用性数据库](#page-320-1)。我们提供了定价不同的数据库服务包选项,每个选项 都有不同级别的内存、处理能力、存储空间和传输速率。

8. 输入数据库的名称。

资源名称:

- 在您 Lightsail 账户的各个 AWS 区域 中必须是唯一的。
- 必须包含 2 到 255 个字符。
- 必须以字母数字字符或数字作为开头和结尾。
- 可以包括字母数字字符、数字、句点、连字符和下划线。
- 9. 选择以下选项之一,以将标签添加到数据库:
	- Add key-only tags(添加仅包含键的标签)或 Edit key-only tags(编辑仅包含键的标签)(如 果已添加标签)。在标签键文本框中输入新标签,然后按 Enter。在您输入标签以添加它们后,

创建 数据库选择 Save(保存),或者选择 Cancel(取消)以取消添加。 <sup>301</sup>

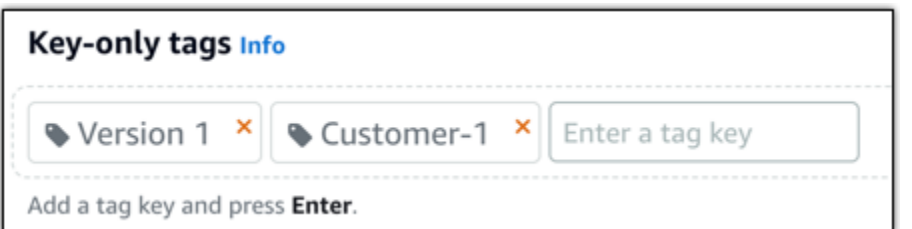

• 创建一个键值标签,然后在 Key(键)文本框中输入一个键,并在 Value(值)文本框中输入一 个值。输入标签后,选择 Save(保存),或者选择 Cancel(取消)以取消添加。

一次只能添加一个键值标签,然后进行保存。要添加多个键值标签,请重复前面的步骤。

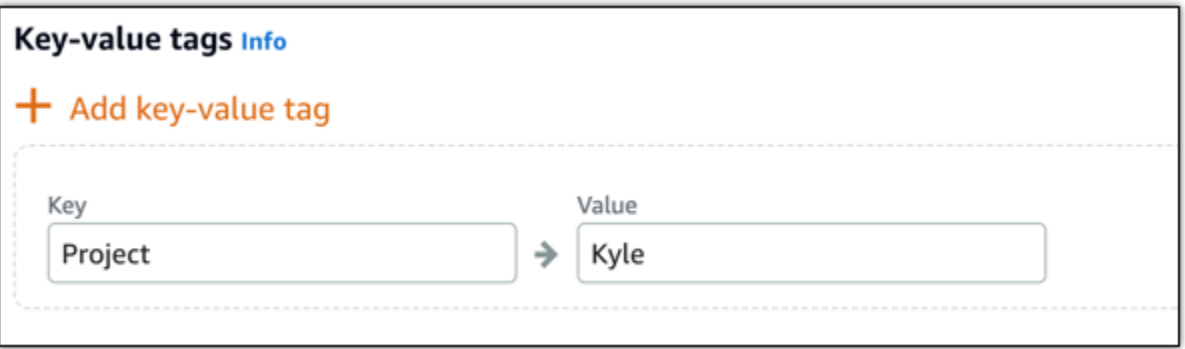

**a** Note

有关"仅键"标签和键值标签的更多信息,请参阅[标签。](#page-792-0)

10. 选择 Create database(创建数据库)。

您的 Lightsail 数据库在几分钟内即可准备就绪。您可以开始配置数据库以便执行数据导入,或者 使用数据库客户端连接该数据库。

## 后续步骤

以下是一些指南,用于在新数据库启动并运行后,帮助您在 Lightsail 中管理它们:

- [为您的数据库配置数据导入模式](#page-338-0)
- [为 Amazon Lightsail 中的数据库配置公有模式](#page-363-0)
- [管理数据库密码](#page-362-0)
- [连接到 MySQL 数据库](#page-324-0)
- [连接到 PostgreSQL 数据库](#page-331-0)
- [将数据导入 MySQL 数据库](#page-339-0)
- [将数据导入 PostgreSQL 数据库](#page-341-0)
- [创建数据库的快照](#page-348-0)

# <span id="page-324-0"></span>连接到 Lightsail MySQL 数据库

在 Amazon Lightsail 中创建 MySQL 托管数据库后,可使用任意标准 MySQL 客户端应用程序或实用程 序连接到该数据库。您必须从 Lightsail 控制台中的数据库管理页面获取数据库终端节点、端口、用户 名和密码。您将在客户端或 Web 应用程序中配置数据库连接时指定这些值。

本指南向您介绍如何获取所需的连接信息,以及如何将 MySQL Workbench 配置为连接到托管式数据 库。

**a** Note

有关连接到 PostgreSQL 数据库的更多信息,请参阅[连接到 PostgreSQL 数据库。](#page-331-0)

### 步骤 1:获取 MySQL 数据库连接详细信息

从 Lightsail 控制台获取数据库终端节点和端口信息。稍后在将客户端配置为连接到数据库时,您会用 到这些信息。

获取数据库连接详细信息

- 1. 登录到 [Lightsail 控制台。](https://lightsail.aws.amazon.com/)
- 2. 在 Lightsail 主页上,选择 Databases(数据库)选项卡。
- 3. 选择要连接到的数据库的名称。
- 4. 在 Connect (连接) 选项卡的 Endpoint and port (终端节点和端口) 部分下,记下终端节点和端口信 息。

我们建议您将终端节点复制到剪贴板,以避免输入错误的信息。要执行此操作,请突出显示该终端 节点,然后按 Ctrl+C(如果使用的是 Windows)或 Cmd+C(如果使用的是 macOS),将其复制 到剪贴板。然后,相应地按 Ctrl+V 或 Cmd+V 对其进行粘贴。

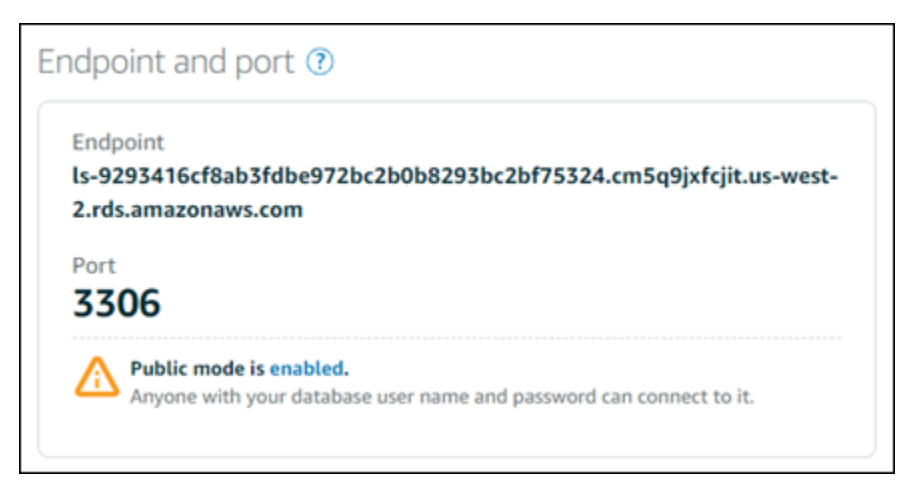

5. 在 Connect (连接) 选项卡的 User name and passwords (用户名和密码) 部分下方,记下用户名, 然后选择 Password (密码) 部分下方的 Show (显示) 以查看当前的数据库密码。

由于托管密码很复杂,我们还建议您复制并粘贴此密码,以避免输入错误的密码。突出显示该托管 密码,然后按 Ctrl+C(如果使用的是 Windows)或 Cmd+C(如果使用的是 macOS),将其复制 到剪贴板。然后,相应地按 Ctrl+V 或 Cmd+V 对其进行粘贴。

# 步骤 2: 配置 MySQL 数据库的公有可用性

必须为数据库启用公有模式,才能从外部或者从与该数据库位于不同 AWS 区域 区域的 Lightsail 实例 连接该数据库。启用公有模式后,拥有数据库用户名和密码的任何人都可以连接到数据库。要配置数据 库的公有可用性,请按照[为您的数据库配置公有模式](#page-363-0)指南中的步骤操作。

**a** Note

如果您计划从其中一个与您的数据库位于同一区域的 Lightsail 实例连接到数据库,请跳至步骤 3。

## 步骤 3:将数据库客户端配置为连接到 MySQL 数据库

要连接到 MySQL 数据库,可将数据库客户端配置为使用您先前获取的终端节点和端口。以下步骤向您 演示如何配置 MySQL Workbench,但这些步骤可能与其他客户端的步骤类似。

**a** Note

有关如何使用 MySQL Workbench 的更多信息,请参阅 [MySQL Workbench 手册](https://dev.mysql.com/doc/workbench/en/)。

#### 将 MySQL Workbench 配置为连接到数据库

- 1. 打开 MySQL Workbench。
- 2. 选择 Database (数据库) 菜单,然后选择 Manage connections (管理连接)。
- 3. 将以下信息输入到显示的表格中:

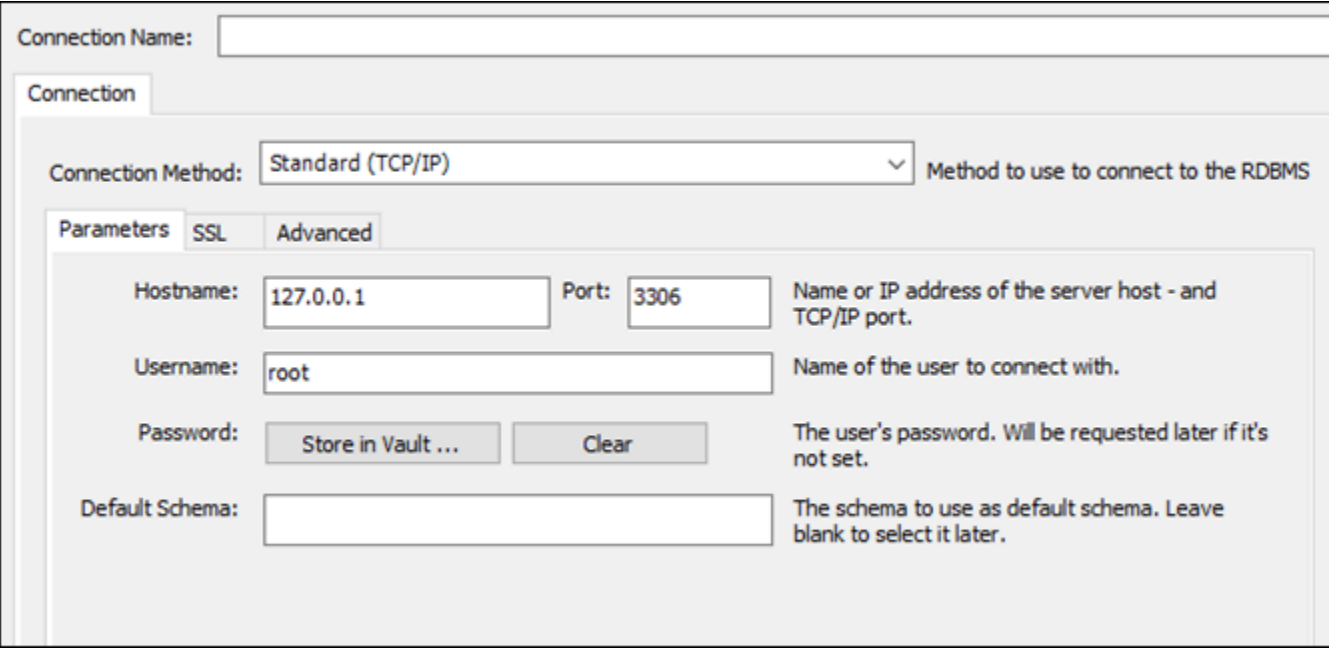

- Connection Name 我们建议您对连接使用与数据库类似的名称。这有助于您在以后识别它。
- Connection Method 选择 Standard (TCP/IP)。
- Port 输入先前获取的数据库的端口。MySQL 的默认端口是 3306。
- Hostname 输入先前获取的数据库终端节点。如果您已从 Lightsail 控制台复制数据库终端节 点,并且该信息仍保留在剪贴板中,请按 Ctrl+V(如果使用的是 Windows)或 Cmd+V(如果 使用的是 macOS),以对其进行粘贴。
- Username 输入先前获取的数据库用户名。
- Password 选择 Store in Vault。在显示的窗口中,输入先前获取的数据库密码。如果您已 从 Lightsail 控制台复制密码,并且该信息仍保留在剪贴板中,请按 Ctrl+V(如果使用的是 Windows)或 Cmd+V(如果使用的是 macOS),以对其进行粘贴。选择 OK 以保存密码。
- Default Schema 保留此文本框为空。
- 4. 选择 Test connection 以确定客户端是否可以与数据库建立连接。

如果连接成功,系统会显示类似于以下示例的提示。读取此信息后,选择 OK 将其关闭。

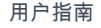

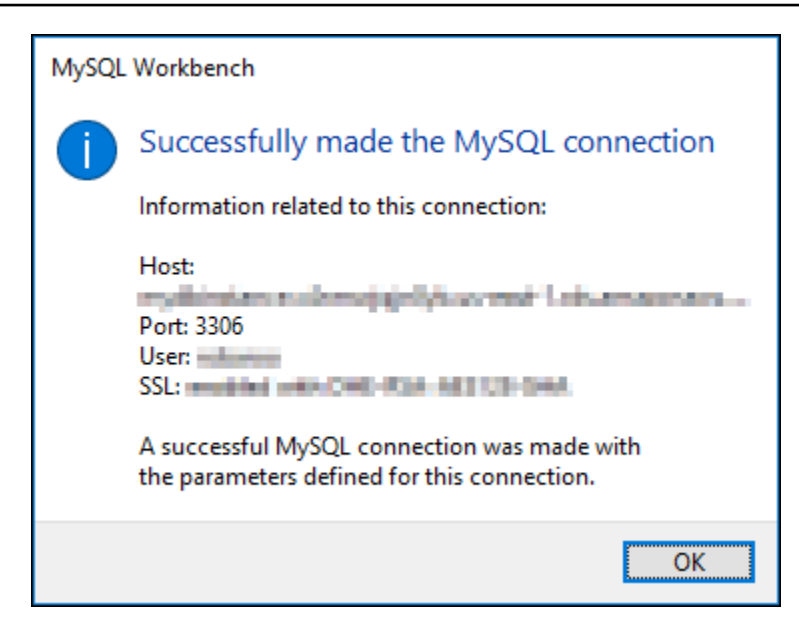

5. 选择 New 以保存新的连接详细信息,然后选择 Close 以关闭连接管理窗口。

新数据库连接会显示在 MySQL Workbench 应用程序主页的"MySQL Connections"部分下方。

6. 要连接到数据库,请选择新数据库连接。

如果连接成功,系统将显示类似于以下示例的窗口。

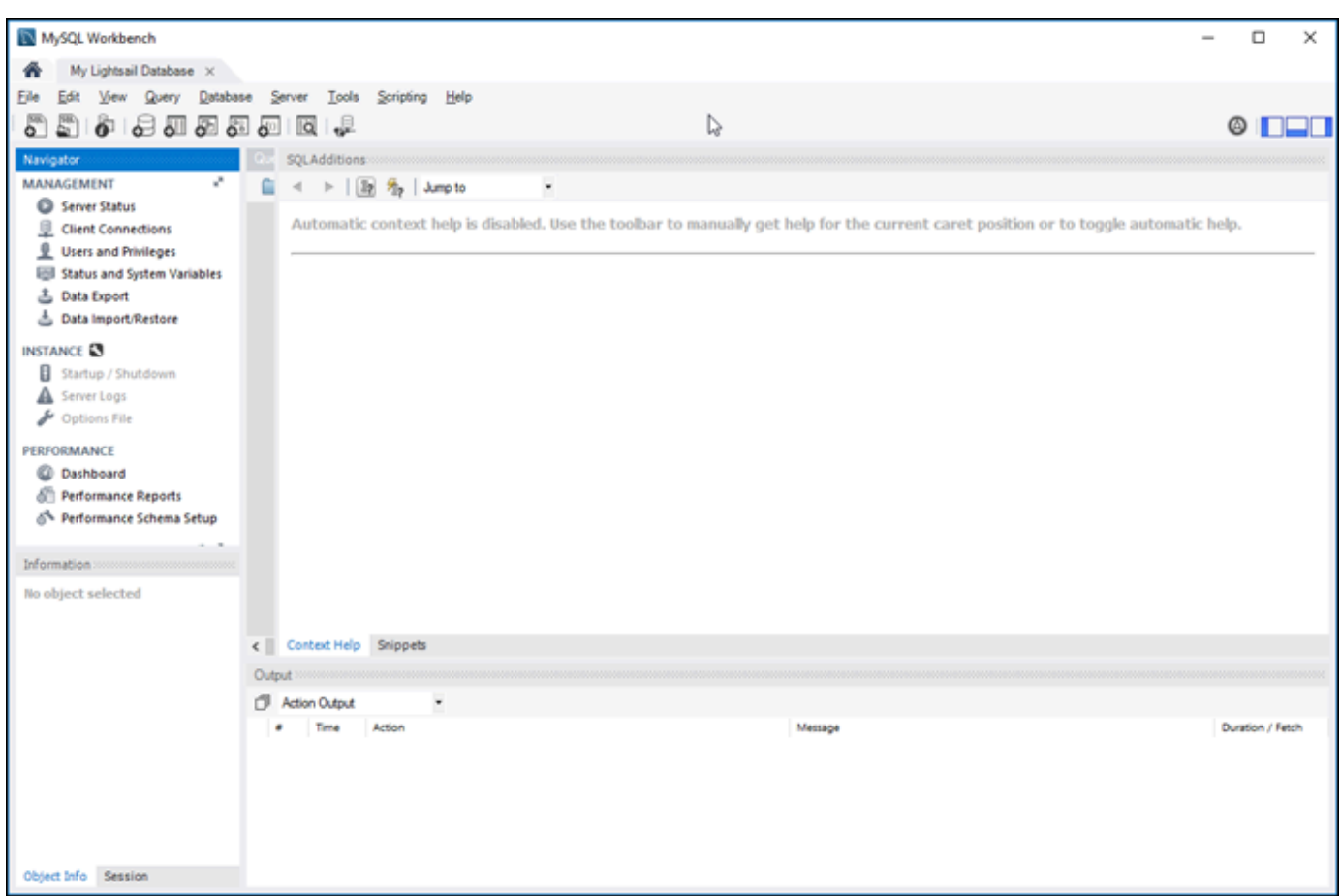

## 后续步骤

下面是一个指南,用于帮助您将数据导入到 Lightsail 中的数据库:

• [将数据导入 MySQL 数据库](#page-339-0)

# <span id="page-328-0"></span>使用 SSL 连接到 Lightsail MySQL 数据库

Amazon Lightsail 创建 SSL 证书,并在您预配置 MySQL 托管数据库时将该证书安装在数据库上。证 书由证书颁发机构 (CA) 签名,并且包括数据库终端节点作为 SSL 证书的公用名 (CN),以防止欺骗攻 击。

Lightsail 创建的 SSL 证书是受信任的根实体且在大多数情况下有效,但如果您的应用程序不接受证书 链,则该证书可能会失败。如果您的应用程序不接受证书链,则您可能需要使用中间证书才能连接到您 的 AWS 区域。

有关托管数据库的 CA 证书、受支持的 AWS 区域 以及如何能够为应用程序下载中间证书的详细信 息,请参阅[为托管式数据库下载 SSL 证书](#page-355-0)。

## 支持的连接

MySQL 在以下版本中使用 yaSSL 进行安全连接:

- MySQL 5.7.19 和更早的 5.7 版本
- MySQL 5.6.37 和更早的 5.6 版本
- MySQL 5.5.57 和更早的 5.5 版本

MySQL 在以下版本中使用 OpenSSL 进行安全连接:

- MySQL 8.0 版
- MySQL 5.7.21 和更高的 5.7 版本
- MySQL 5.6.39 和更高的 5.6 版本
- MySQL 5.5.59 和更高的 5.5 版本

MySQL 托管数据库支持传输层安全性 (TLS) 版本 1.0、1.1 和 1.2。以下列表显示了各个 MySQL 版本 的 TLS 支持情况:

- MySQL 8.0—TLS1.0、TLS 1.1 和 TLS 1.2
- MySQL 5.7—TLS1.0 和 TLS 1.1。只有 MySQL 5.7.21 及更高版本支持 TLS 1.2。
- MySQL 5.6-TLS1.0
- MySQL 5.5—TLS1.0

## 先决条件

- 将 MySQL 服务器安装到用于连接数据库的计算机上。有关详细信息,请参阅 MySQL 网站中的 [MySQL 社群服务器下载](https://dev.mysql.com/downloads/mysql/)。
- 为您的数据库下载相应的证书。有关信息,请参阅[为托管式数据库下载 SSL 证书](#page-355-0)。

### 使用 SSL 连接到 MySQL 数据库

要使用 SSL 连接到 MySQL 数据库,请完成以下步骤。

- 1. 打开终端或命令提示符窗口。
- 2. 输入以下命令之一,具体取决于 MySQL 数据库的版本:
	- 输入以下命令以连接到 MySQL 5.7 或更高版本的数据库。

```
mysql -h DatabaseEndpoint --ssl-ca=/path/to/certificate/rds-combined-ca-
bundle.pem --ssl-mode=VERIFY_IDENTITY -u UserName -p
```
在该命令中,将:

- *DatabaseEndpoint* 替换为数据库终端节点。
- */path/to/certificate/rds-combined-ca-bundle.pem* 替换为您下载和保存数据库 证书的本地路径。
- *UserName* 替换为数据库的用户名。

示例:

```
mysql -h ls-1c51a7c70a4fb55e542829a4e4e0d735ba42.czowadgeezqi.us-
west-2.rds.amazonaws.com --ssl-ca=/home/ec2-user/rds-combined-ca-bundle.pem --
ssl-mode=VERIFY_IDENTITY -u dbmasteruser -p
```
• 输入以下命令以连接到 MySQL 6.7 或更早版本的数据库。

```
mysql -h DatabaseEndpoint --ssl-ca=/path/to/certificate/rds-combined-ca-
bundle.pem --ssl-verify-server-cert -u UserName -p
```
在该命令中,将:

- *DatabaseEndpoint* 替换为数据库终端节点。
- */path/to/certificate/rds-combined-ca-bundle.pem* 替换为您下载和保存数据库 证书的本地路径。
- *UserName* 替换为数据库的用户名。

示例:

```
mysql -h ls-1c51a7c70a4fb55e542829a4e4e0d735ba42.czowadgeezqi.us-
west-2.rds.amazonaws.com --ssl-ca=/home/ec2-user/rds-combined-ca-bundle.pem --
ssl-verify-server-cert -u dbmasteruser -p
```
### 您会看到类似于以下示例的结果:

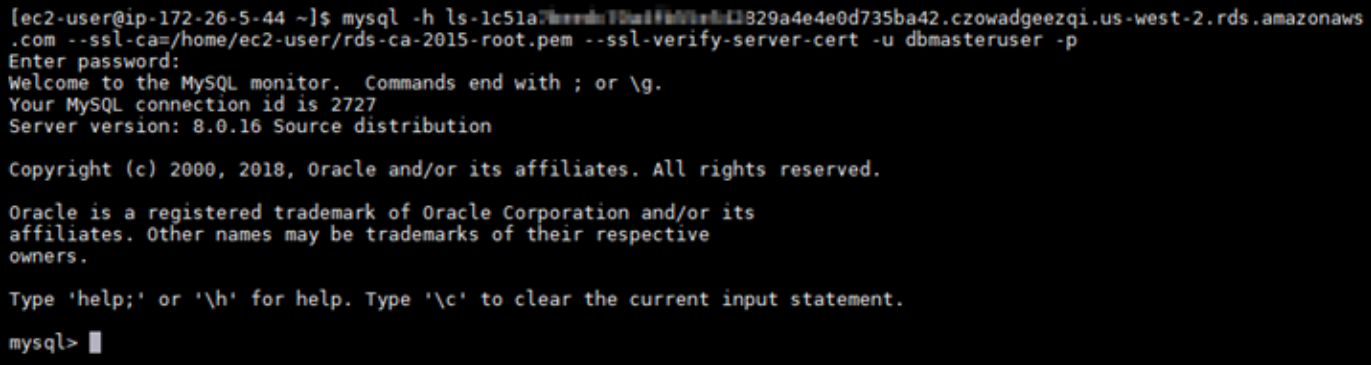

4. 键入 **status**,然后按 Enter 以查看您的连接状态。

如果您看到 SSL 旁边的值为"正在使用的密码是",则表示您的连接已加密。

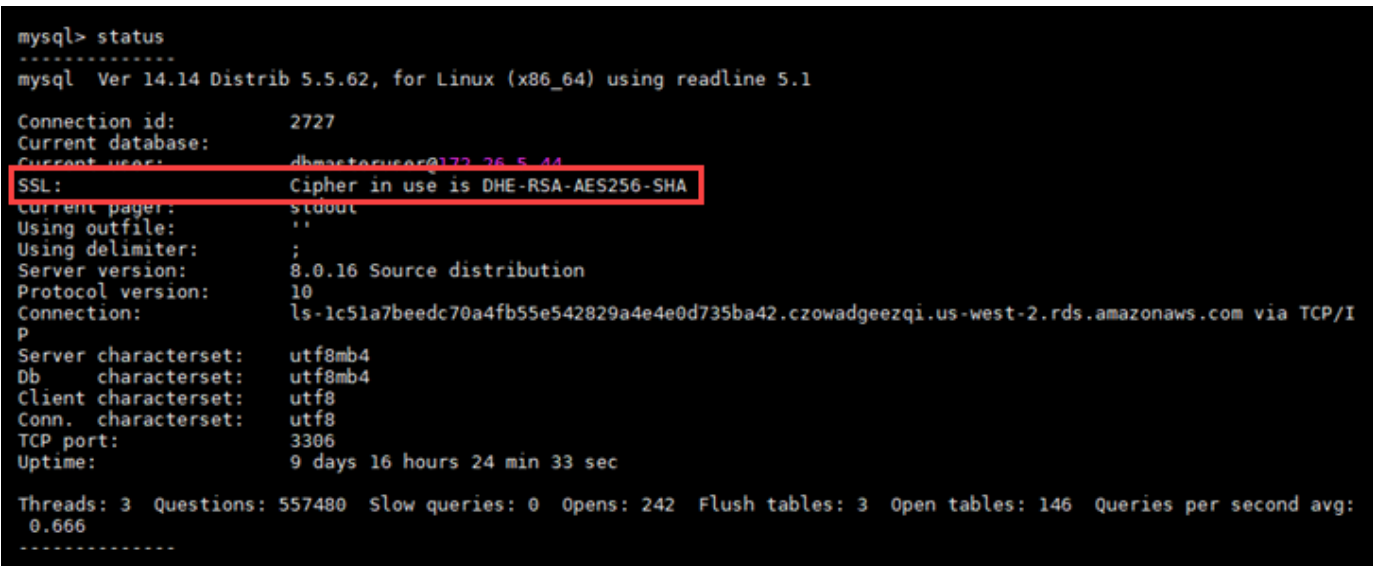

# <span id="page-331-0"></span>连接到 Lightsail PostgreSQL 数据库

在 Amazon Lightsail 中创建 PostgreSQL 托管数据库后,可使用任意标准 PostgreSQL 客户端应用程 序或实用程序连接到该数据库。您必须从 Lightsail 控制台中的数据库管理页面获取数据库终端节点、 端口、用户名和密码。您将在客户端或 Web 应用程序中配置数据库连接时指定这些值。

本指南向您介绍如何获取所需的连接信息,以及如何将 pgAdmin 客户端配置为连接到托管式数据库。

**a** Note

有关连接到 MySQL 数据库的更多信息,请参阅[连接到 MySQL 数据库](#page-324-0)。

## 步骤 1:获取 PostgreSQL 数据库连接详细信息

从 Lightsail 控制台获取数据库终端节点和端口信息。稍后在将客户端配置为连接到数据库时,您会用 到这些信息。

获取数据库连接详细信息

- 1. 登录到 [Lightsail 控制台。](https://lightsail.aws.amazon.com/)
- 2. 在 Lightsail 主页上,选择 Databases(数据库)选项卡。
- 3. 选择要连接到的数据库的名称。
- 4. 在 Connect (连接) 选项卡的 Endpoint and port (终端节点和端口) 部分下,记下终端节点和端口信 息。

我们建议您将终端节点复制到剪贴板,以避免输入错误的信息。要执行此操作,请突出显示该终端 节点,然后按 Ctrl+C(如果使用的是 Windows)或 Cmd+C(如果使用的是 macOS),将其复制 到剪贴板。然后,相应地按 Ctrl+V 或 Cmd+V 对其进行粘贴。

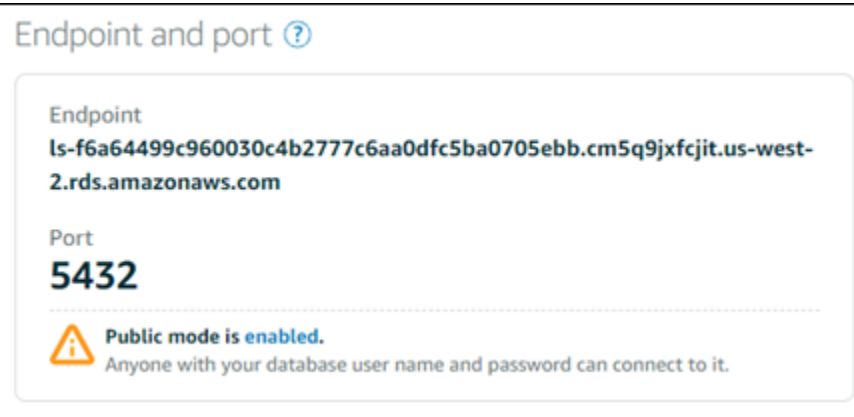

5. 在 Connect (连接) 选项卡的 User name and passwords (用户名和密码) 部分下方,记下用户名, 然后选择 Password (密码) 部分下方的 Show (显示) 以查看当前的数据库密码。

由于托管密码很复杂,我们还建议您复制并粘贴此密码,以避免输入错误的密码。突出显示该托管 密码,然后按 Ctrl+C(如果使用的是 Windows)或 Cmd+C(如果使用的是 macOS),将其复制 到剪贴板。然后,相应地按 Ctrl+V 或 Cmd+V 对其进行粘贴。

## 步骤 2: 配置 PostgreSQL 数据库的公有可用性

必须为数据库启用公有模式,才能从外部或者从与该数据库位于不同区域的 Lightsail 实例连接该数据 库。启用公有模式后,拥有数据库用户名和密码的任何人都可以连接到数据库。要配置数据库的公有可 用性,请按照[为您的数据库配置公有模式](#page-363-0)指南中的步骤操作。

**a** Note

如果您计划从其中一个与您的数据库位于同一区域的 Lightsail 实例连接到数据库,请跳至步骤 3。

## 步骤 3:将数据库客户端配置为连接到 PostgreSQL 数据库

要连接到 PostgreSQL 数据库,可将数据库客户端配置为使用您先前获取的终端节点和端口。以下步骤 向您演示如何配置 pgAdmin,但这些步骤可能与其他客户端的步骤类似。

**a** Note

有关使用 pgAdmin 的更多信息,请参阅 [pgAdmin 文档。](https://www.pgadmin.org/docs/)

#### 将 pgAdmin 配置为连接到数据库

- 1. 打开 pgAdmin。
- 2. 从左侧导航菜单中,右键单击 Servers。
- 3. 选择 Create,然后选择 Server。

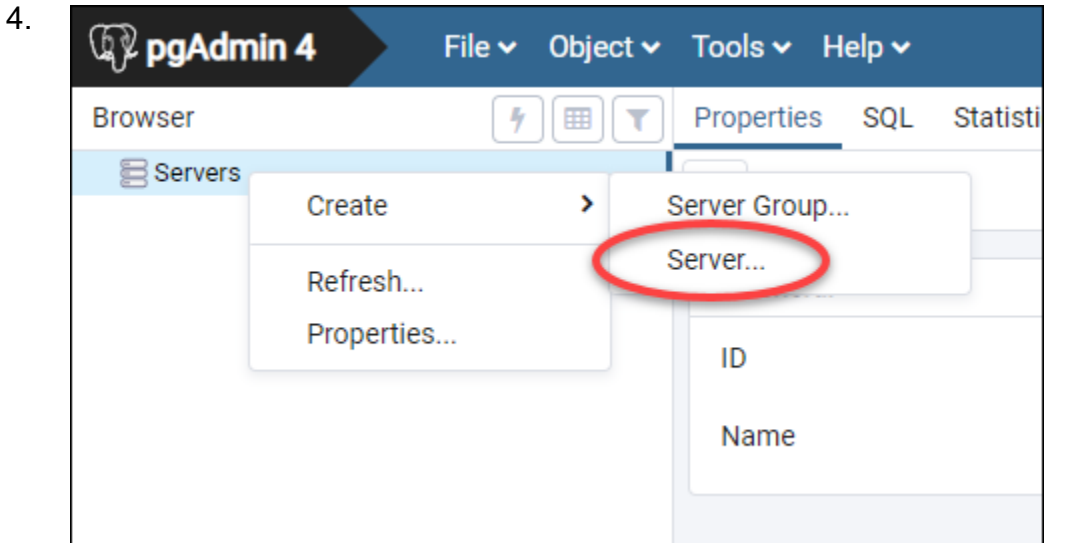

- 5. 在 Create Server 表单中,输入服务器的名称。我们建议您对连接使用与数据库类似的名称。这 有助于您在以后识别它。
- 6. 选择 Connection 选项卡,然后将以下信息输入到显示的表单中:

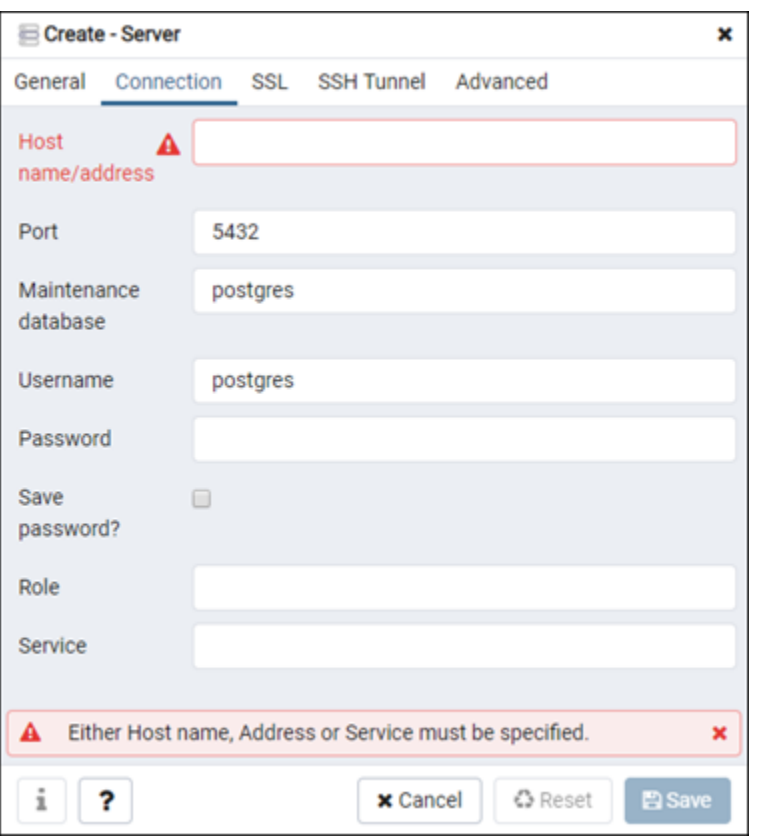

• Host name/address – 输入先前获取的数据库终端节点。如果您已从 Lightsail 控制台复制数据 库终端节点,并且该信息仍保留在剪贴板中,请按 Ctrl+V(如果使用的是 Windows)或 Cmd +V(如果使用的是 macOS),以对其进行粘贴。

- Port 输入先前获取的数据库的端口。PostgreSQL 的默认端口为 5432。
- Maintenance database 指定客户端将连接到的初始数据库的名称。这是您在 Lightsail 中创建 PostgreSQL 数据库时所指定的主数据库名称。

如果您忘记了主数据库的名称,可输入 postgres。每个 PostgreSQL 托管数据库都有一个您 可连接到的 postgres 数据库,之后,您将能够访问 PostgreSQL 托管数据库上的所有其他数 据库。

- Username 输入先前获取的数据库用户名。
- Password 输入先前获取的数据库密码。如果您已从 Lightsail 控制台复制密码,并且该信 息仍保留在剪贴板中,请按 Ctrl+V(如果使用的是 Windows)或 Cmd+V(如果使用的是 macOS),以对其进行粘贴。选择 Save password 以保存您的密码。
- Role 和 Service 将这些字段留空。
- 7. 选择 Save 以保存新服务器详细信息。

您的新数据库连接将显示在 pgAdmin 应用程序的左侧导航菜单上的"Servers"部分下。

8. 要连接到您的数据库,请双击您的新数据库连接。

如果连接成功,您将看到该数据库的可用资源列表。

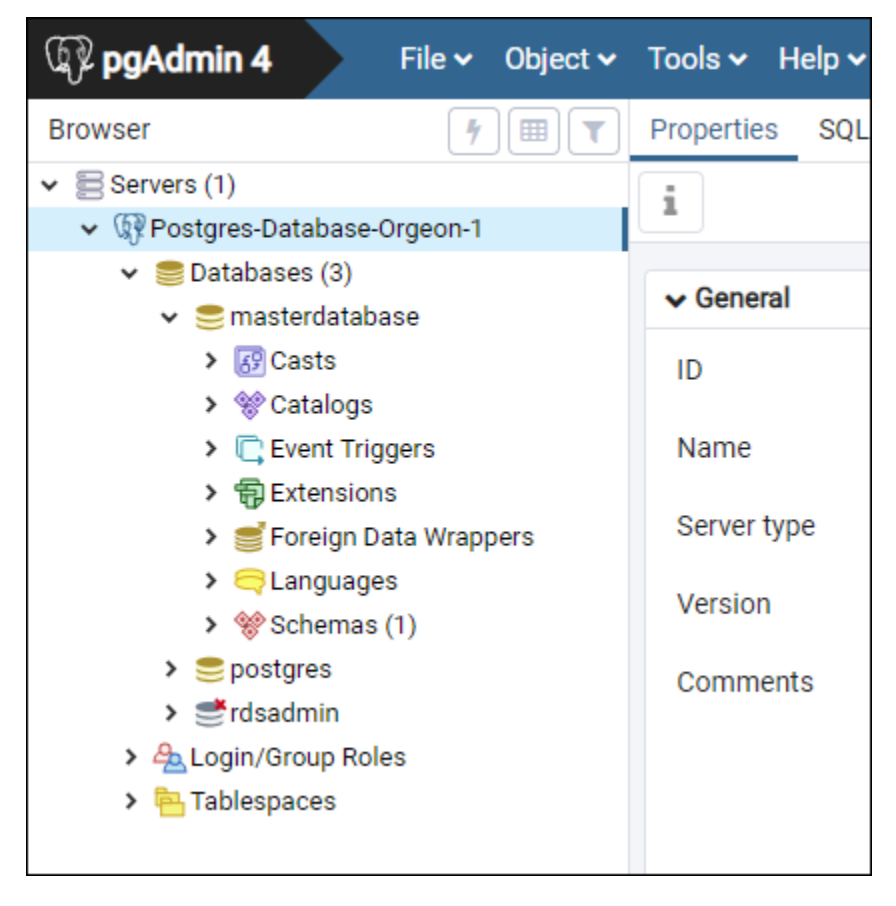

## 后续步骤

下面是一个指南,用于帮助您将数据导入到 Lightsail 中的数据库:

• [将数据导入 PostgreSQL 数据库](#page-341-0)

# <span id="page-336-0"></span>使用 SSL 连接到您的 Lightsail PostgreSQL 数据库

Amazon Lightsail 创建 SSL 证书,并在您预配置 PostgreSQL (Postgres) 托管数据库时将该证书安 装在数据库上。证书由证书颁发机构 (CA) 签名,并且包括数据库终端节点作为 SSL 证书的公用名 (CN),以防止欺骗攻击。

Lightsail 创建的 SSL 证书是受信任的根实体且在大多数情况下有效,但如果您的应用程序不接受证书 链,则该证书可能会失败。如果您的应用程序不接受证书链,则您可能需要使用中间证书才能连接到您 的 AWS 区域。

有关托管数据库的 CA 证书、受支持的 AWS 区域 以及如何能够为应用程序下载中间证书的详细信 息,请参阅[为托管式数据库下载 SSL 证书](#page-355-0)。

## 先决条件

- 将 PostgreSQL 服务器安装到用于连接数据库的计算机上。有关详细信息,请参阅 Postgres 网站中 的 [PostgreSQL 下载](https://www.postgresql.org/download/)
- 为您的数据库下载相应的证书。有关信息,请参阅[为托管式数据库下载 SSL 证书](#page-355-0)。

## 使用 SSL 连接到您的 Postgres 数据库

要使用 SSL 连接到 Postgres 数据库,请完成以下步骤。

- 1. 打开终端或命令提示符窗口。
- 2. 输入以下命令以连接到 PostgreSQL 数据库。

psql -h *DatabaseEndpoint* -p 5432 "dbname=*DatabaseName* user=*UserName* sslrootcert=*/ path/to/certificate/rds-combined-ca-bundle.pem* sslmode=verify-full"

在该命令中,将:

• *DatabaseEndpoint* 替换为数据库终端节点。

- *DatabaseName* 替换为要连接到的数据库的名称。
- *UserName* 替换为数据库的用户名。
- */path/to/certificate/rds-combined-ca-bundle.pem* 替换为您下载和保存数据库证 书的本地路径。

示例:

```
psql -h ls-8e81e07f8b821917b11e1c6a0e26cb73c203.czowadgeezqi.us-
west-2.rds.amazonaws.com -p 5432 "dbname=dbmaster user=dbmasteruser sslrootcert=/
home/ec2-user/rds-combined-ca-bundle.pem sslmode=verify-full"
```
3. 出现提示时,键入您在上一个命令中指定的数据库用户的密码,然后按 Enter。

您应看到类似于以下示例的结果。如果您看到"SSL 连接"值,则表示您的连接已加密。

```
iec2-user@ip-172-31-26-115 ~]$ psql -h ls-8e81e04e807f8b821917b11e1c6a0e26cb73c203.czowadgeezqi.us-west-2.rds.amazonaw
                                                     .rootcert=/home/ec2-user/rds-combined-ca-bundle.pem sslmode=verify-
        5432
     - p
full"
Password:
    (10,server 11
SSL connection (protocol: TLSv1.2, cipher: ECDHE-RSA-AES256-GCM-SHA384, bits: 256, compression: off)
     meupo
           Tor netp:
dbmaster=> I
```
# <span id="page-337-0"></span>删除 Lightsail 数据库

如果您不再需要,可以删除 Amazon Lightsail 中的托管式数据库。数据库在删除后将停止产生费用。

**a** Note

无法恢复已删除的数据库。您可以将创建数据库的最终快照作为本指南中介绍的步骤的一部 分,也可以在删除过程之外单独创建快照。有关更多信息,请参阅[创建数据库的快照](#page-348-0)。

删除数据库

- 1. 登录到 [Lightsail 控制台。](https://lightsail.aws.amazon.com/)
- 2. 在 Lightsail 主页上,选择 Databases(数据库)选项卡。
- 3. 选择要删除的数据库的名称。
- 4. 选择删除选项卡。

5. 在删除前创建快照旁边添加一个复选标记,以在删除数据库之前创建最终快照。然后,输入快照的 名称。

资源名称:

- 在您 Lightsail 账户的各个 AWS 区域 中必须是唯一的。
- 必须包含 2 到 255 个字符。
- 必须以字母数字字符或数字作为开头和结尾。
- 可以包括字母数字字符、数字、句点、连字符和下划线。
- 6. 选择删除数据库。
- 7. 选择是,删除以确认删除。

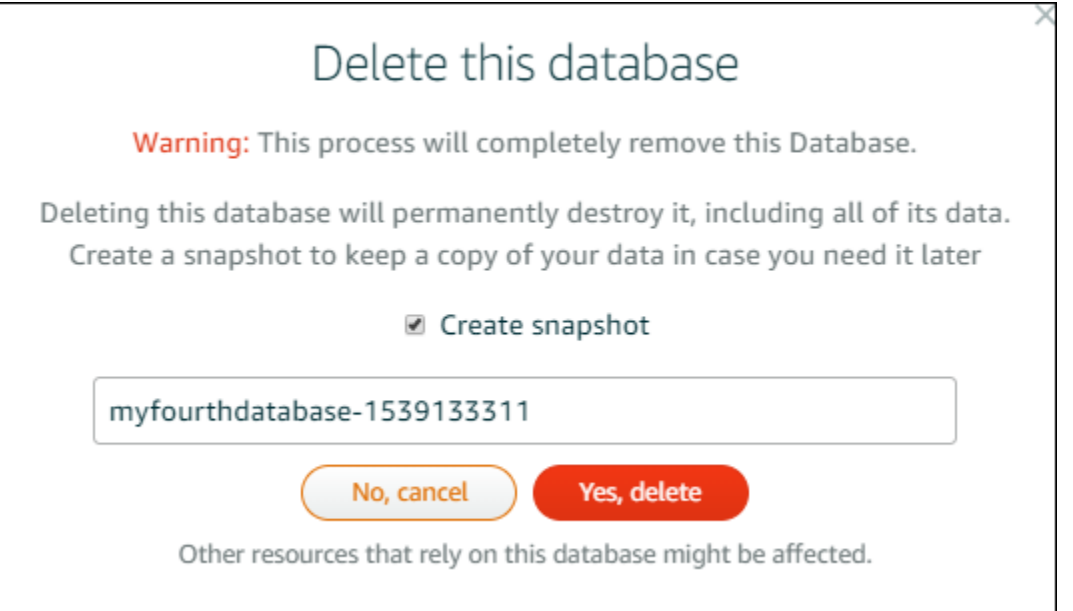

如果您选择在删除之前创建快照,则可以在 Lightsail 主页的快照选项卡上查看。

# 为您的 Lightsail 数据库配置数据导入模式

当一次性导入大量数据时,数据库常规备份操作可能会导致严重的延迟或运行速度大幅降低。为您的 Amazon Lightsail 托管数据库启用数据导入模式,以便在您导入大量数据时暂停这些操作。

**A** Important

启用数据导入模式后,会删除所有紧急还原备份。如果您希望在启用数据导入模式之前具有备 份,可以创建数据库的快照。有关更多信息,请参阅[创建数据库的快照](#page-348-0)。

#### 为您的数据库配置数据导入模式

- 1. 登录到 [Lightsail 控制台。](https://lightsail.aws.amazon.com/)
- 2. 在 Lightsail 主页上,选择 Databases(数据库)选项卡。
- 3. 选择您要为其配置数据导入模式的数据库的名称。
- 4. 在连接选项卡中的数据导入模式部分下,使用切换按钮来启用数据导入模式。在导入完成后,同样 使用切换按钮来关闭该模式。

# Data import mode

Regular database maintenance and backup operations can cause substantial slowdowns when importing large amounts of data all at once. Enable this mode to suspend these operations while you import data into your database.

X Data import mode is disabled.

Learn more about data import mode. [2]

现在,数据导入模式已启用,而数据库备份操作已暂停。我们建议您暂时启用数据导入模式。仅在 您需要将大量数据导入到数据库时才使用该模式。导入完成后,禁用数据导入模式以恢复备份操 作。

**a** Note

您的导入速度可能会降低,具体取决于要导入的数据量。有关更多信息,请参阅[优化数据](https://lightsail.aws.amazon.com/ls/docs/en/articles/amazon-lightsail-choosing-a-database#optimizing-your-data-import) [导入](https://lightsail.aws.amazon.com/ls/docs/en/articles/amazon-lightsail-choosing-a-database#optimizing-your-data-import)。

## <span id="page-339-0"></span>在 Lightsail 中将数据导入 MySQL 数据库

您可以使用 MySQL Workbench 将 SQL 文件 (.SQL) 导入 Amazon Lightsail 中的 MySQL 托管数据 库。

**a** Note

要了解如何将 MySQL Workbench 连接到您的数据库,请参阅[连接到 MySQL 数据库](#page-324-0)。

- 1. 打开 MySQL Workbench。
- 2. 在 MySQL 连接列表中,选择您的 MySQL 托管数据库。
- 3. 从左侧导航菜单中选择 Data Import/Restore。
- 4. 在"数据导入"窗格中,选择导入选项部分下方的从自包含文件导入。

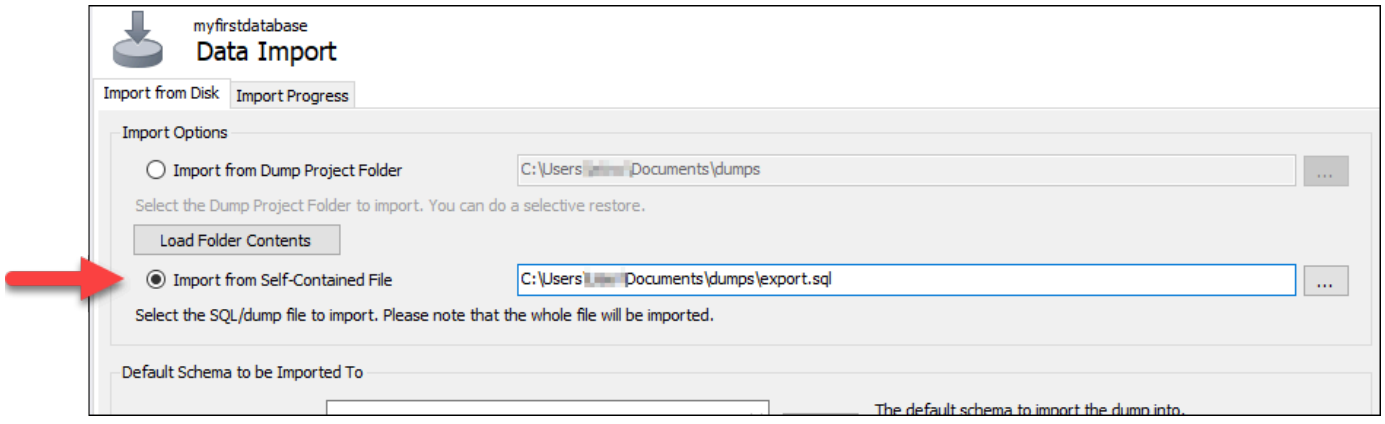

- 5. 选择省略号按钮,以在本地驱动器查找要导入的 .SQL 文件。
- 6. 选择要导入的 .SQL 文件,然后选择 Open。
- 7. 选择 Default Target Schema 下拉菜单,然后选择要向其导入文件的现有数据库。您还可以通过选 择 New 来创建新数据库。

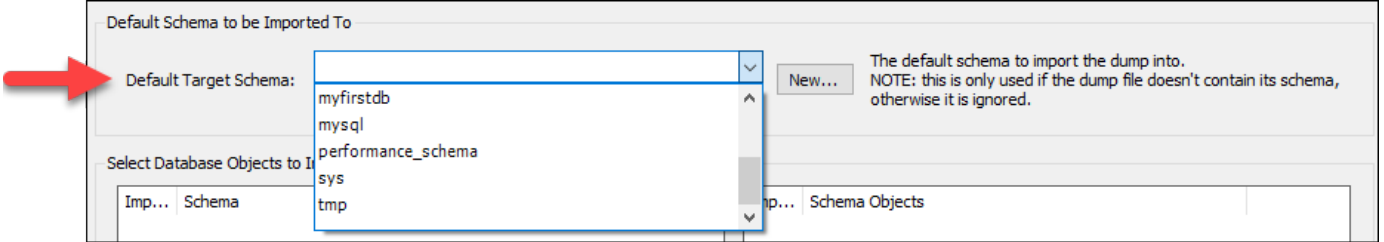

8. 选择 Start Import 以开始导入。

导入过程可能需要几分钟或更长时间,具体取决于 .SQL 文件的大小。导入完成后,您应该会看到 一条类似于以下内容的消息:

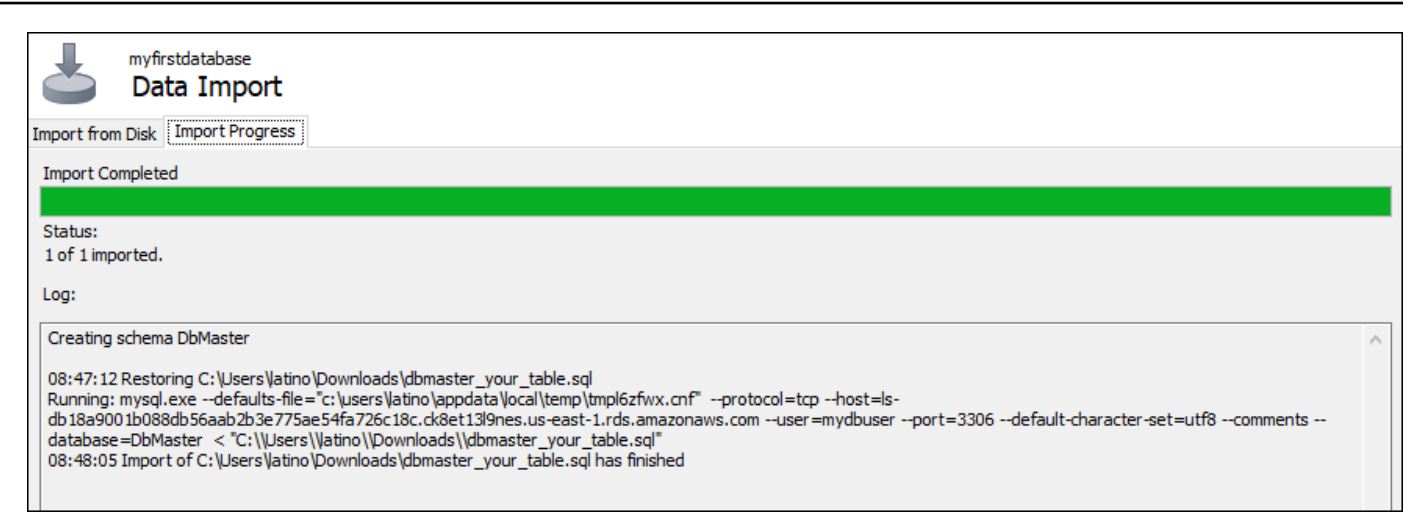

# <span id="page-341-0"></span>在 Lightsail 中将数据导入你的 PostgreSQL 数据库

你可以使用 pgadmin 将数据库备份文件导入到 Amazon Lightsail 中的 PostgreSQL 托管数据库中。

#### **a** Note

要了解如何将 pgAdmin 连接到您的数据库,请参阅[连接到 PostgreSQL 数据库。](#page-331-0)有关创建可导 入另一个数据库的 PostgreSQL 数据库备份的更多信息,请参阅 pgAdmin 文档中的[备份对话](https://www.pgadmin.org/docs/pgadmin4/8.3/backup_dialog.html) [框](https://www.pgadmin.org/docs/pgadmin4/8.3/backup_dialog.html)。

#### 将备份文件导入数据库

- 1. 打开 pgAdmin。
- 2. 在服务器连接列表中,双击 Amazon Lightsail 中的 PostgreSQL 托管数据库进行连接。
- 3. 展开 Databases 节点
- 4. 右键单击要在其中导入数据库备份文件中的数据的数据库,然后选择 Restore。

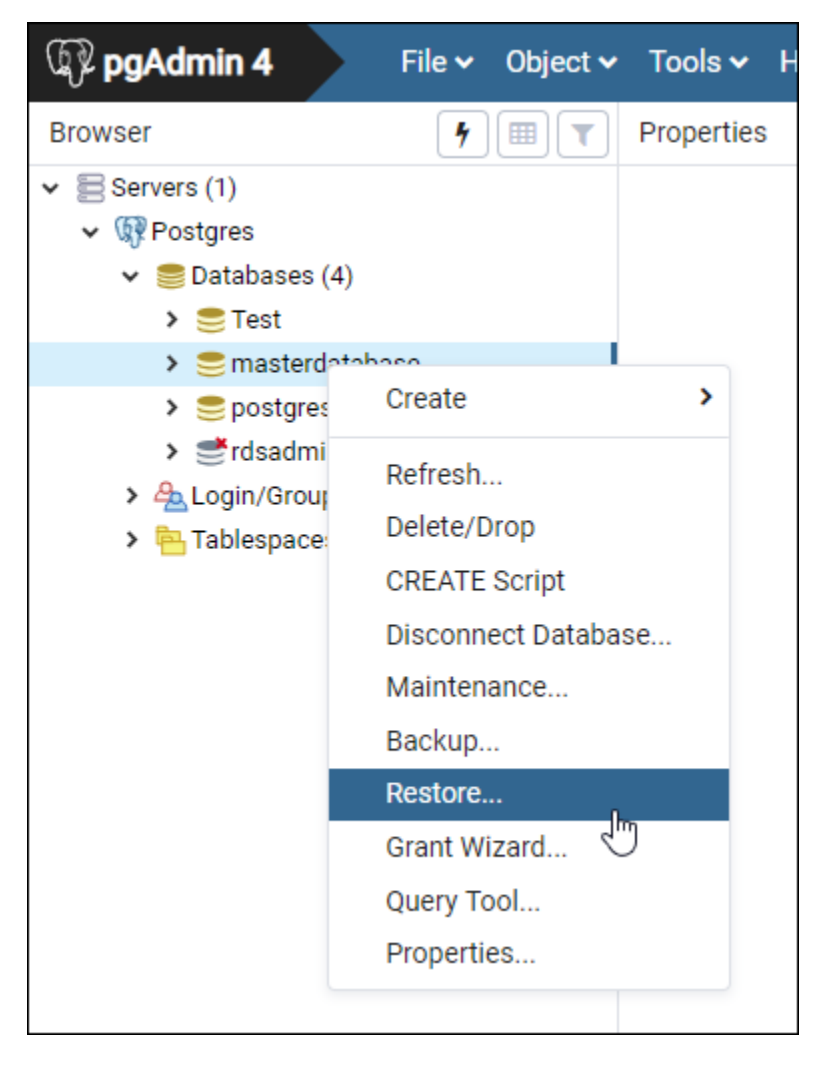

- 5. 在 Restore 表单中,填写以下字段:
	- Format 选择您的备份文件的格式。
	- Filename 选择省略号图标,然后找到并选择本地驱动器上的数据库备份文件。突出显示该文 件后,选择 Select 以返回到 Restore 提示。

**a** Note

选择 Format 下拉菜单,然后选择 All files 以查看本地驱动器上的所有文件格式。您的备 份文件可能保存为与默认选择的文件类型 (sql) 不同的文件类型。

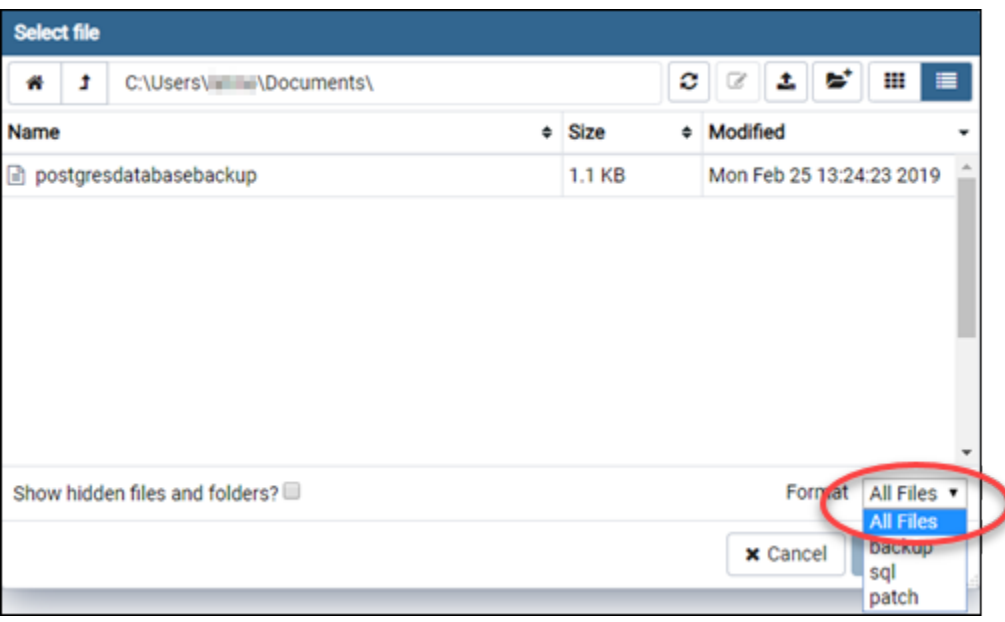

- Number of jobs 和 Role name 将这些字段留空。
- 6. 选择 Restore 以启动导入。

导入过程可能需要几分钟或更长时间,具体取决于数据库备份文件的大小。导入完成后,您应该会 看到一条类似于以下内容的消息:

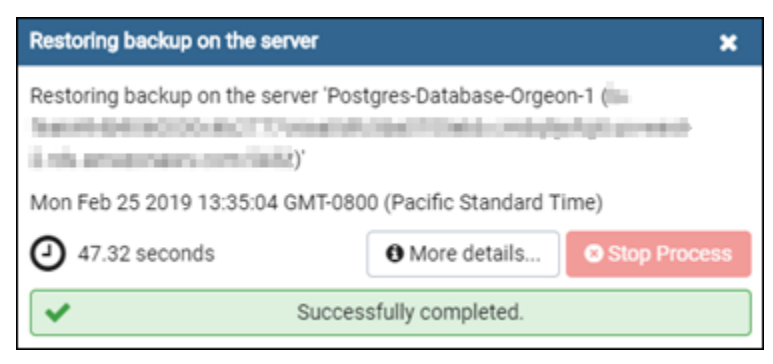

# <span id="page-343-0"></span>查看 Lightsail 数据库日志和历史记录

在 Amazon Lightsail 控制台中查看数据库日志和更改历史记录。数据库日志可提供有用的信息,有助 于您诊断数据库存在的问题。同样,数据库历史记录将显示您对数据库所做的更改,使您可以将问题与 最新的更改关联起来。

#### 查看数据库日志

1. 登录到 [Lightsail 控制台。](https://lightsail.aws.amazon.com/)

- 3. 选择要查看其日志的数据库的名称。
- 4. 选择 Logs and history (日志和历史记录) 选项卡。

页面将显示数据库日志及数据库更改历史记录。

5. 选择一个数据库日志。有以下几种数据库日志可用:

MySQL 数据库名称

- 错误日志 对 mysqld 启动和关闭次数的记录。它还包含诊断消息,例如在服务器启动和关闭期 间以及服务器运行期间发生的错误、警告和注释。有关更多信息,请参阅 [MySQL 5.6](https://dev.mysql.com/doc/refman/5.6/en/keywords.html)[、MySQL](https://dev.mysql.com/doc/refman/5.7/en/keywords.html) [5.7](https://dev.mysql.com/doc/refman/5.7/en/keywords.html) 或 [MySQL 8.0](https://dev.mysql.com/doc/refman/8.0/en/keywords.html) 文档中有关错误日志的文章。
- 常规日志 对 mysqld 所执行的操作的常规记录。当客户端连接或断开连接时,服务器会将 信息写入此日志,并记录从客户端收到的每个 SQL 语句。有关更多信息,请参阅 [MySQL](https://dev.mysql.com/doc/refman/5.6/en/keywords.html)  [5.6、](https://dev.mysql.com/doc/refman/5.6/en/keywords.html)[MySQL 5.7](https://dev.mysql.com/doc/refman/5.7/en/keywords.html) 或 [MySQL 8.0](https://dev.mysql.com/doc/refman/8.0/en/keywords.html) 文档中有关常规查询日志的文章。
- 慢速查询日志 对运行时间超过 long\_query\_time 秒且需要至少检查 min\_examined\_row\_limit 行的 SQL 语句的记录。有关更多信息,请参阅 [MySQL 5.6、](https://dev.mysql.com/doc/refman/5.6/en/keywords.html)[MySQL 5.7](https://dev.mysql.com/doc/refman/5.7/en/keywords.html) 或 [MySQL 8.0](https://dev.mysql.com/doc/refman/8.0/en/keywords.html) 文档中 有关慢速查询日志的文章。

**a** Note

默认情况下,对于 MySQL 数据库禁用一般日志和慢速查询日志。您可以通过更新几个数 据库参数来启用这些日志并开始收集数据。有关更多信息,请参阅[在 Amazon Lightsail 中](amazon-lightsail-enabling-mysql-general-and-slow-query-logs) [启用 MySQL 数据库一般日志和慢速查询日志。](amazon-lightsail-enabling-mysql-general-and-slow-query-logs)

PostgreSQL 数据库日志

• Postgres 日志 – 对数据库启动和关闭次数的记录。它还可以包含数据库启动、关闭和运行 期间发生的诊断,如错误、警告、通知和调试消息。有关更多信息,请参阅 [PostgreSQL](https://www.postgresql.org/docs/9.6/runtime-config-logging.html)  [9.6、](https://www.postgresql.org/docs/9.6/runtime-config-logging.html)[PostgreSQL 10、](https://www.postgresql.org/docs/10/runtime-config-logging.html)[PostgreSQL 11](https://www.postgresql.org/docs/11/runtime-config-logging.html) 或 [PostgreSQL 12](https://www.postgresql.org/docs/12/runtime-config-logging.html) 文档中的错误报告和日志记录文章。

主题

• [为 Lightsail MySQL 数据库启用常规和慢速查询日志](#page-345-0)

## <span id="page-345-0"></span>为 Lightsail MySQL 数据库启用常规和慢速查询日志

默认情况下,Amazon Lightsail 中的 MySQL 数据库[的常规和慢速查询日志](#page-343-0)处于禁用状态。您可以通 过更新几个数据库参数来启用这些日志并开始收集数据。使用 Lightsail API、AWS Command Line Interface (AWS CLI) 或软件开发工具包更新数据库参数。在本指南中,我们向您介绍如何使用 AWS CLI 更新您的数据库参数并启用一般查询日志和慢速查询日志。此外,我们还提供了其他选项,用于控 制一般查询日志和慢速查询日志以及如何处理日志数据保留。

先决条件

如果尚未安装并配置 AWS CLI,请执行该操作。有关更多信息,请参阅[配置为与 Amazon Lightsail 配](#page-1113-0) [合使用](#page-1113-0)。AWS Command Line Interface

在 Lightsail 控制台中启用常规和慢速查询日志

要在 Lightsail 控制台中启用常规查询日志和慢速查询日志,必须 将general\_log和slow\_query\_log数据库参数更新为的值1,将log\_output参数更新为的 值。FILE

在 Lightsail 控制台中启用常规和慢速查询日志

1. 打开终端或命令提示符窗口。

2. 输入以下命令以将 general\_log 参数更新为值 1, 即 true 或启用。

```
aws lightsail update-relational-database-parameters --
region Region --relational-database-name DatabaseName --parameters 
  "parameterName=general_log,parameterValue=1,applyMethod=pending-reboot"
```
在该命令中,将:

- *DatabaseName*用你的数据库的名字。
- *Region* 替换为数据库的 AWS 区域。
- 3. 输入以下命令以将 slow\_query\_log 参数更新为值 1, 即 true 或启用。

```
aws lightsail update-relational-database-parameters --
region Region --relational-database-name DatabaseName --parameters 
  "parameterName=slow_query_log,parameterValue=1,applyMethod=pending-reboot"
```
在该命令中,将:

- *DatabaseName*用你的数据库的名字。
- *Region* 替换为数据库的 AWS 区域。
- 4. 输入以下命令将log\_output参数更新为的值FILE,这会将日志数据写入系统文件并使其显示在 Lightsail 控制台中。

```
aws lightsail update-relational-database-parameters --
region Region --relational-database-name DatabaseName --parameters 
  "parameterName=log_output,parameterValue=FILE,applyMethod=pending-reboot"
```
在该命令中,将:

- *DatabaseName*用你的数据库的名字。
- *Region* 替换为数据库的 AWS 区域。
- 5. 输入以下命令以重新引导数据库并使更改生效。

```
aws lightsail reboot-relational-database --region Region --relational-database-
name DatabaseName
```
在该命令中,将:

- *DatabaseName*用你的数据库的名字。
- *Region* 替换为数据库的 AWS 区域。

此时,您的数据库重启并变得不可用。等待几分钟,然后登录 [Lightsail 控制台,](https://lightsail.aws.amazon.com/)查看数据库的常 规和慢速查询日志。有关更多信息,请参阅[在 Amazon Lightsail 中查看您的数据库日志和历史记](#page-343-0) [录](#page-343-0)。

**a** Note

有关更新数据库参数的更多信息,请参阅[在 Amazon Lightsail 中更新数据库参数。](#page-365-0)

### 控制其他数据库日志选项

要控制 MySQL 一般查询日志和慢速查询日志的其他选项,请更新以下参数:

• log\_output — 将该参数设置为 TABLE。这会将一般查询写入 mysql.general\_log 表,将慢速 查询写入 mysql.slow\_log 表。还可以将 log\_output 参数设置为 NONE 以禁用日志记录。

#### **a** Note

将log\_output参数设置为TABLE会禁用常规和慢速查询日志数据在 Lightsail 控制台中显 示。而是必须参考数据库上的 mysql.general\_log 和 mysql.slow\_log 以查看日志数 据。

- long\_query\_time 要防止在慢速查询日志中记录快速运行的查询,请指定需要记录的最短查询 执行时间值,以秒为单位。默认值为 10 秒,最小值为 0。如果 log\_output 参数设置为 FILE,则 可以指定精确到微秒的浮点值。如果 log\_output 参数设置为 TABLE,则必须指定精确到秒的整数 值。系统只记录执行时间超过 long\_query\_time 参数值的查询。例如,将 long\_query\_time 设置为 0.1 可防止记录任何运行时间少于 100 毫秒的查询。
- log\_queries\_not\_using\_indexes 要将所有不使用索引的查询记录到慢速查询日志,请设置 为 1。默认值是 0。将记录不使用索引的查询,即使它们的执行时间小于 long\_query\_time 参数 的值。

#### 日志数据保留

启用了日志记录时,会定期轮换表日志或删除日志文件。这是一种预防措施,用于降低大型日志文件阻 止数据库使用或影响性能的可能性。当 log\_output 参数设置为 FILE 或 TABLE 时,按如下所示处 理日志记录:

- 启用了 FILE 日志记录时,会每小时检查日志文件并删除 24 小时之前的日志文件。在一些情况下, 删除之后的剩余日志文件的总体大小可能超过了数据库的分配空间的 2% 阈值。在这些情况下,将删 除最大的日志文件,直到日志文件大小不再超过此阈值。
- 启用了 TABLE 日志记录时,在某些情况下,日志表每 24 小时轮换一次。

如果表日志使用的空间大于分配存储空间的 20% 或所有日志的总体大小超过 10GB,则会执行此轮 换。

如果用于数据库的空间量大于数据库的分配存储空间的 90%,则减小日志轮换的阈值。

随后,如果表日志使用的空间大于分配存储空间的 10% 或是所有日志的总体大小超过 5 GB,则轮 换日志表。

您可以订阅 low\_free\_storage 事件,在轮换日志表以释放空间时,会发送相关通知。

- 轮换日志表时,会将当前日志表复制到备份日志表,随后删除当前日志表中 的条目。如果备份日志表已存在,则先将其删除,然后将当前日志表复制到 备份。您可以查询备份日志表。mysq1.genera1\_log 表的备份日志表名为 mysql.general\_log\_backup。mysql.slow\_log 表的备份日志表名为 mysql.slow\_log\_backup。
- 您可以通过调用 mysql.rds\_rotate\_general\_logprocedure 来轮换 mysql.general\_log 表。您可以通过调用 mysql.rds\_rotate\_slow\_logprocedure 来轮 换 mysql.slow\_log 表。
- 表日志在数据库版本升级期间会进行轮换。

# <span id="page-348-0"></span>创建 Lightsail 数据库的快照

您可以创建 Amazon Lightsail 中托管式数据库的快照。快照是数据库的副本,如果出现错误,您可以 使用它来还原数据库。您还可以使用快照来创建使用不同计划(例如,高可用性或标准计划)的新数据 库。

当您创建标准数据库的快照时,数据库将在几秒到几分钟内变得不可用,具体取决于数据库的大小。高 可用性数据库不受快照操作的影响,因为快照是使用备用数据库创建的。

#### 创建数据库的快照

- 1. 登录到 [Lightsail 控制台。](https://lightsail.aws.amazon.com/)
- 2. 在 Lightsail 主页上,选择 Databases(数据库)选项卡。
- 3. 选择要为其创建快照的数据库的名称。
- 4. 选择 Snapshots & restore(快照和还原)选项卡。
- 5. 在页面的 Manual snapshots(手动快照)部分中,选择 Create snapshot(创建快照),然后输 入您快照的名称。

#### 资源名称 :

- 在您 Lightsail 账户的各个 AWS 区域 中必须是唯一的。
- 必须包含 2 到 255 个字符。
- 必须以字母数字字符或数字作为开头和结尾。
- 可以包括字母数字字符、数字、句点、连字符和下划线。
- 6. 选择 Create(创建)。

快照创建过程开始,此时会显示一个 Snapshot in progress(快照拍摄正在进行中)状态。

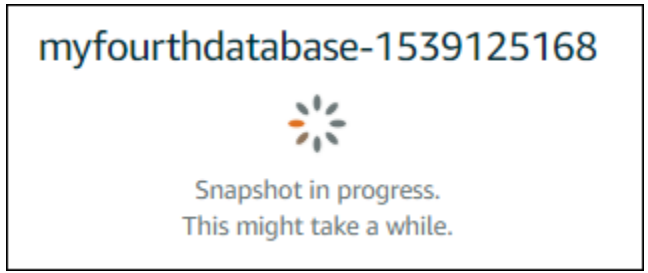

快照创建过程完成后,新快照将在 Recent snapshots(近期快照)部分下列出。您也可以在 Lightsail 主页中的快照选项卡下查看您账户的所有快照。

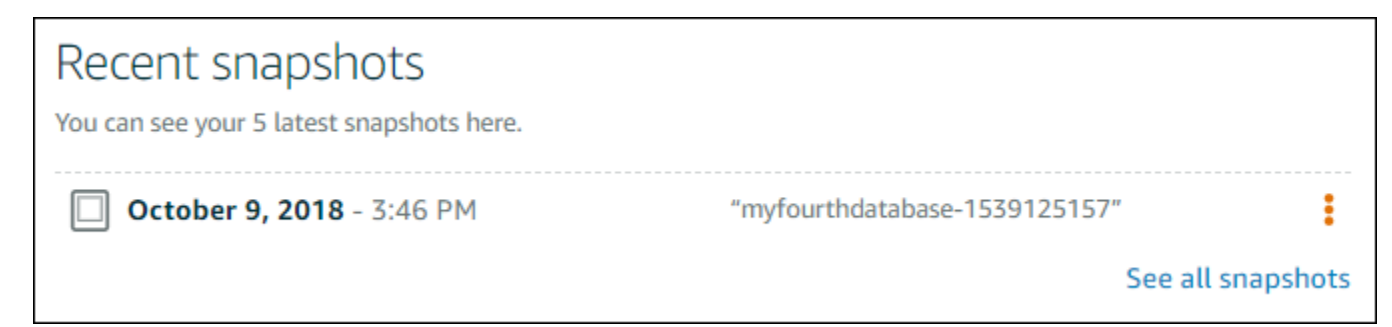

# 后续步骤

快照准备就绪后,您可以从该快照创建一个新数据库,新数据库是原始数据库的副本。有关更多信息, 请参阅[根据快照创建数据库](#page-352-0)。

### 主题

- [在 Amazon Lightsail 中从时间点备份创建数据库](#page-349-0)
- [在 Lightsail 中根据快照创建数据库](#page-352-0)

## <span id="page-349-0"></span>在 Amazon Lightsail 中从时间点备份创建数据库

在 Amazon Lightsail 中,您可以使用时间点备份创建新托管数据库。数据库的时间点备份以 5 分钟为 增量,并可提供前七天的数据。这样,您能够将出现故障的数据库还原到过去一周中的特定日期和时 间。

您还可以从快照创建新数据库。有关更多信息,请参阅[在 Amazon Lightsail 中从快照创建数据库。](#page-352-0)

#### 从时间点备份创建数据库

- 1. 登录到 [Lightsail 控制台。](https://lightsail.aws.amazon.com/)
- 2. 在 Lightsail 主页上,选择 Databases(数据库)选项卡。
- 3. 选择要为其更改计划的数据库的名称。
- 4. 选择 Snapshots & restore (快照和还原) 选项卡。
- 5. 在 Emergency restore (紧急还原) 部分下方,选择要用于新数据库的备份的日期和时间。

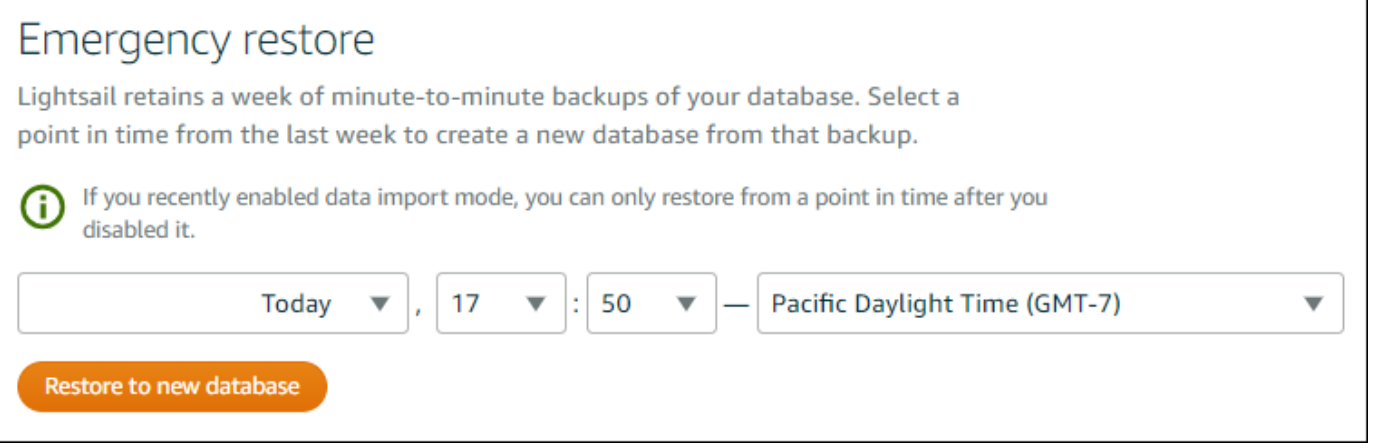

- 6. 选择 Restore to new database (还原到新数据库)。
- 7. 在 Create a new database (创建新数据库) 页面上,选择 Change zone (更改可用区) 以选择不同 的可用区。然后,系统会在与您先前所选快照相同的亚马逊云科技区域中创建新数据库。
- 8. 选择新数据库计划。

选择高可用性或标准数据库计划。利用高可用性计划创建的数据库在另一个可用区中具有主数据库 和辅助备用数据库,以支持故障转移。有关更多信息,请参阅[高可用性数据库](#page-320-0)。

**a** Note 您无法选择比原始数据库计划小的数据库计划。

9. 输入数据库的名称。

资源名称:

- 在您 Lightsail 账户的各个 AWS 区域 中必须是唯一的。
- 必须包含 2 到 255 个字符。
- 必须以字母数字字符或数字作为开头和结尾。
- 可以包括字母数字字符、数字、句点、连字符和下划线。
- 10. 选择以下选项之一,以将标签添加到数据库:
	- Add key-only tags(添加仅包含键的标签)或 Edit key-only tags(编辑仅包含键的标签)(如 果已添加标签)。在标签键文本框中输入新标签,然后按 Enter。在您输入标签以添加它们后, 选择 Save(保存),或者选择 Cancel(取消)以取消添加。

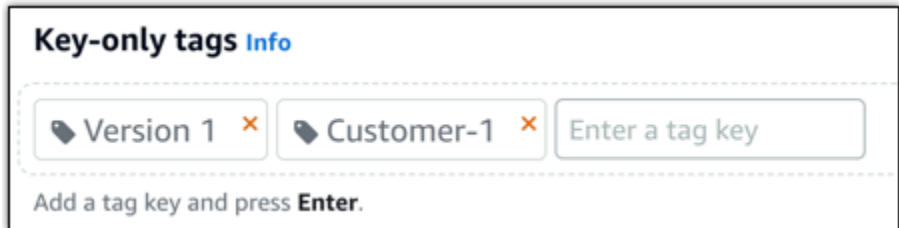

• 创建一个键值标签,然后在 Key(键)文本框中输入一个键,并在 Value(值)文本框中输入一 个值。输入标签后,选择 Save(保存),或者选择 Cancel(取消)以取消添加。

一次只能添加一个键值标签,然后进行保存。要添加多个键值标签,请重复前面的步骤。

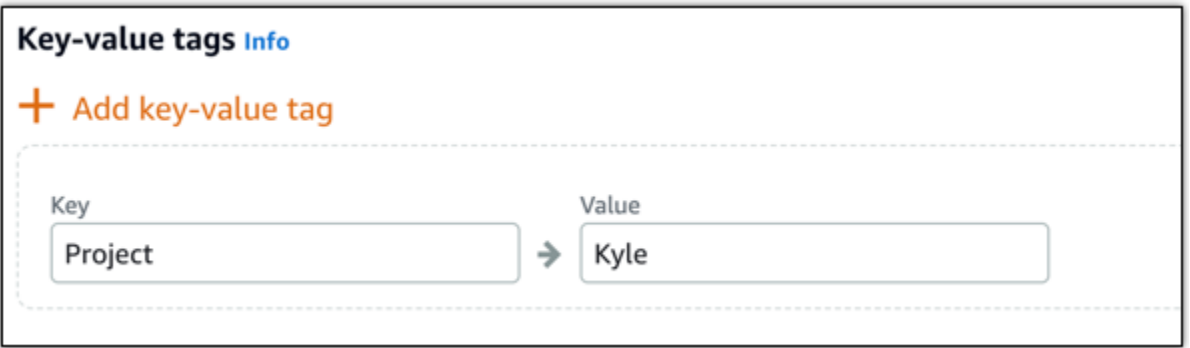

**a** Note 有关"仅键"标签和键值标签的更多信息,请参阅[标签。](#page-792-0)

11. 选择 Create database(创建数据库)。

几分钟内,新的 Lightsail 数据库即可准备好新数据库计划或服务包。

后续步骤

在新数据库已启用且运行正常后,完成以下操作:

• 如果不再需要原始数据库,则将其删除。有关更多信息,请参阅[删除您的数据库](#page-337-0)。

• 将从时间点备份创建的数据库配置为使用 Lightsail 创建的强密码。有关更多信息,请参阅[管理数据](#page-362-0) [库密码](#page-362-0)。

## <span id="page-352-0"></span>在 Lightsail 中根据快照创建数据库

如果原始数据库中出现错误,则可以在 Amazon Lightsail 中从快照创建新的托管数据库。您还可以将 数据库更改为不同的计划,例如,高可用性或标准计划。您也可以从原始数据库的时间点备份创建新的 数据库。有关更多信息,请参阅[在 Amazon Lightsail 中从时间点备份创建数据库。](#page-349-0)

创建重复的数据库时,可以选择与原始数据库不同或更大的计划。但是,您不能选择比原始数据库小的 计划。

#### **a** Note

利用高可用性计划创建的数据库在另一个可用区中具有主数据库和辅助备用数据库,以支持故 障转移。有关更多信息,请参阅[高可用性数据库](#page-320-0)。

#### 从快照创建数据库

- 1. 登录到 [Lightsail 控制台。](https://lightsail.aws.amazon.com/)
- 2. 在 Lightsail 主页上,选择 Databases(数据库)选项卡。
- 3. 通过从快照创建新数据库,选择要复制的数据库的名称。
- 4. 选择 Snapshots & restore(快照和还原)选项卡。
- 5. 在页面的 Manual snapshots (手动快照) 部分中,选择要从中创建新数据库的快照旁边的操作菜单 图标 (:),然后选择 Create new database (创建新数据库)。

**a** Note

您需要一个要从中进行操作的数据库快照。如果尚未创建快照,请参阅[创建数据库的快](#page-348-0) [照](#page-348-0)。

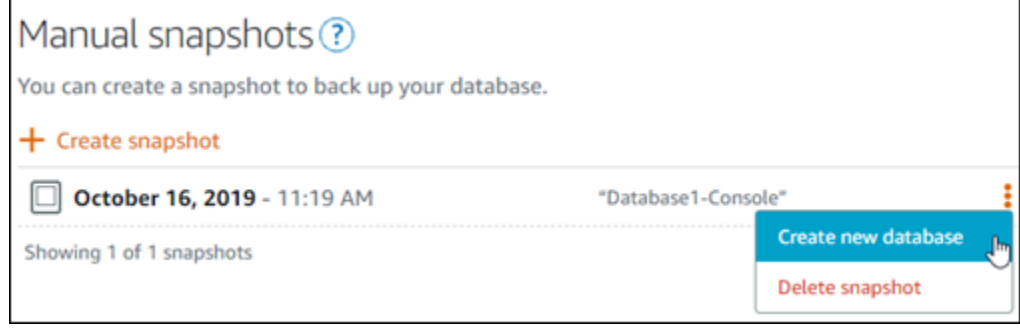

- 6. 选择 Create new database (创建新数据库)。
- 7. 在 Create a new database (创建新数据库) 页面上,选择 Change zone (更改可用区) 以选择不同 的可用区。此时,系统会在与您先前所选快照相同的亚马逊云科技区域中创建新数据库。
- 8. 选择新数据库计划。

选择高可用性或标准数据库计划。利用高可用性计划创建的数据库在另一个可用区中具有主数据库 和辅助备用数据库,以支持故障转移。有关更多信息,请参阅[高可用性数据库](#page-320-0)。

**a** Note

您无法选择比原始数据库(用于创建快照)计划小的数据库计划。

9. 输入数据库的名称。

资源名称:

- 在您 Lightsail 账户的各个 AWS 区域 中必须是唯一的。
- 必须包含 2 到 255 个字符。
- 必须以字母数字字符或数字作为开头和结尾。
- 可以包括字母数字字符、数字、句点、连字符和下划线。
- 10. 选择以下选项之一,以将标签添加到数据库:
	- Add key-only tags(添加仅包含键的标签)或 Edit key-only tags(编辑仅包含键的标签)(如 果已添加标签)。在标签键文本框中输入新标签,然后按 Enter。在您输入标签以添加它们后, 选择 Save (保存),或者选择 Cancel (取消)以取消添加。

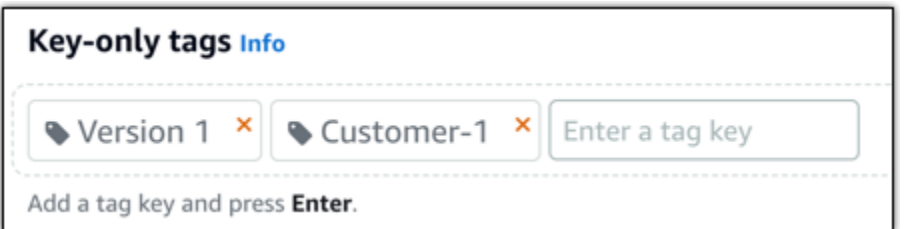

• 创建一个键值标签,然后在 Key(键)文本框中输入一个键,并在 Value(值)文本框中输入一 个值。输入标签后,选择 Save(保存),或者选择 Cancel(取消)以取消添加。

一次只能添加一个键值标签,然后进行保存。要添加多个键值标签,请重复前面的步骤。

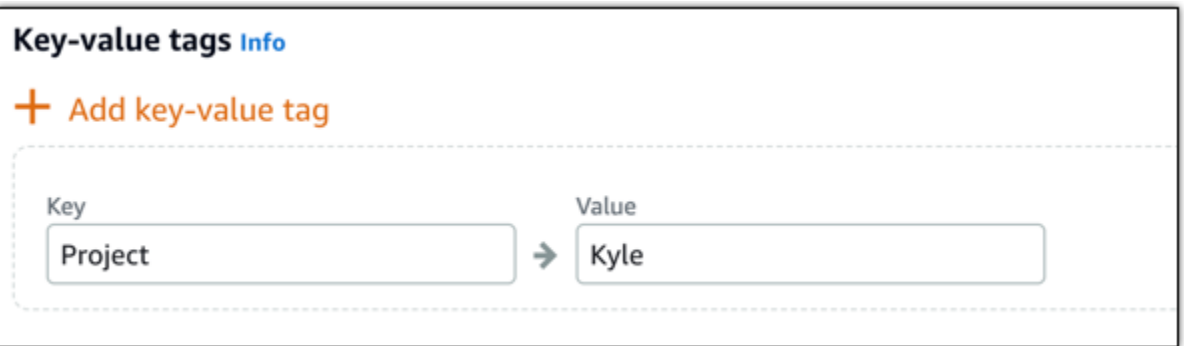

**a** Note

有关"仅键"标签和键值标签的更多信息,请参阅[标签。](#page-792-0)

11. 选择 Create database(创建数据库)。

几分钟内,新的 Lightsail 数据库即可准备好新数据库计划或服务包。

### 后续步骤

在新数据库已启用且运行正常后,完成以下操作:

- 如果要通过创建新数据库来替换现有数据库,并且有应用程序依赖于此现有数据库,请务必将应用程 序依赖关系更新到新数据库。
- 如果不再需要原始数据库,则将其删除。有关更多信息,请参阅[删除您的数据库](#page-337-0)。
- 将从快照创建的数据库配置为使用 Lightsail 创建的强密码。有关更多信息,请参阅[管理数据库密](#page-362-0) [码](#page-362-0)。

# <span id="page-355-0"></span>为 Lightsail 托管式数据库下载 SSL 证书

您可以使用应用程序中的安全套接字层 (SSL) 或传输层安全 (TLS) 来加密与运行 MySQL 或 PostgreSQL 的 Amazon Lightsail 中的托管数据库的连接。每个数据库引擎都有自己的用于实施 SSL/TLS 的过程。有关更多信息,请参[阅使用 SSL 连接到 MySQL 数据库](#page-328-0),[或使用 SSL 连接到](#page-336-0)  [PostgreSQL 数据库。](#page-336-0)

#### **a** Note

可供下载的证书标记为 Amazon Relational Database Service(Amazon RDS),但也适用于 Lightsail 中的托管数据库。

## 所有 AWS 区域 的证书捆绑包

若要获取包含所有 AWS 区域 的中间证书和根证书的证书捆绑包,或者如果您的应用程序在 Microsoft Windows 上且需要 PKCS7 文件,请参阅《Amazon Relational Database Service 用户指南》中的[所有](https://docs.aws.amazon.com/AmazonRDS/latest/UserGuide/UsingWithRDS.SSL.html#UsingWithRDS.SSL.CertificatesAllRegions)  [AWS 区域 的证书捆绑包。](https://docs.aws.amazon.com/AmazonRDS/latest/UserGuide/UsingWithRDS.SSL.html#UsingWithRDS.SSL.CertificatesAllRegions)

此根证书是受信任的根实体,并且应适用于大多数情况。但是,如果您的应用程序不接受证书链,则其 可能失败。如果您的应用程序不接受证书链,请继续本文档的下一部分。

### 特定 AWS 区域 的证书捆绑包

若要获取包含特定 AWS 区域 的中间证书和根证书的证书捆绑包,请参阅《Amazon Relational Database Service 用户指南》中的[特定 AWS 区域 的证书捆绑包](https://docs.aws.amazon.com/AmazonRDS/latest/UserGuide/UsingWithRDS.SSL.html#UsingWithRDS.SSL.RegionCertificates)。

## 更新 Lightsail 数据库的 CA 证书版本

Amazon Lightsail 发布了新的证书颁发机构 (CA) 证书,用于使用 SSL/TLS 连接到您的托管数据库。 本指南介绍如何升级到新的 CA 证书。您只能使用 [update-relational-database](https://docs.aws.amazon.com/lightsail/2016-11-28/api-reference/API_UpdateRelationalDatabase.html)API 操作升级证书。新证 书称为rds-ca-rsa2048-g1rds-ca-rsa4096-g1、和rds-ca-ecc384-g1。旧证书被称为rdsca-2019。我们提供 CA 证书作为 AWS 安全最佳实践。有关托管数据库的 CA 证书和支持的证书的信 息 AWS 区域,请参阅[为托管数据库下载 SSL 证书](#page-355-0)。

旧的 CA 证书 (rds-ca-2019) 将于 2024 年 8 月 22 日到期。因此,我们强烈建议您尽快完成本指南 中的步骤,修改您的托管式数据库以使用新证书。如果您的应用程序未使用 SSL/TLS 连接到 Lightsail 托管数据库,则无需执行任何操作。如果这些步骤未完成,则在 2024 年 8 月 22 日之后,您的应用程 序将无法使用 SSL/TLS 连接到您的托管数据库。

2024 年 1 月 26 日之后创建的新托管数据库将默认使用该rds-ca-rsa2048-g1证书。如果要临时修 改新的托管数据库以使用旧证书 (rds-ca-2019), 则可以使用 AWS Command Line Interface (AWS CLI) 进行修改。2024 年 1 月 26 日之前创建的所有托管数据库都将使用该rds-ca-2019证书,直到 您将其更新为rds-ca-rsa2048-g1rds-ca-rsa4096-g1、和rds-ca-ecc384-g1证书。

#### **a** Note

在生产环境中使用本指南中的步骤之前,请先在开发或测试环境中进行测试。

### 先决条件

- 在本指南中,您将使用 AWS CloudShell 来执行升级。 CloudShell 是一款基于浏览器的预先认证 外壳,您可以直接从 Lightsail 控制台启动它。使用 CloudShell,您可以使用首选外壳运行 AWS Command Line Interface (AWS CLI) 命令,例如 Bash PowerShell、或 Z shell。您无需下载或安装 命令行工具,即可完成此操作。有关如何设置和使用的 CloudShell更多信息,请参阅 [Lightsai AWS](#page-1115-0)  [CloudShell l 中的](#page-1115-0)。
- 请务必更新数据库应用程序以使用新的 SSL/TLS 证书,再完成以下步骤。更新应用程序以使用新 SSL/TLS 证书的方法取决于特定的应用程序。请与应用程序开发人员一起更新应用程序的 SSL/TLS 证书。要了解有关更新应用程序以使用新 SSL/TLS 证书的更多信息,请参阅《Amazon Relational Database Service 用户指南》中的[更新应用程序以使用新的 SSL/TLS 证书连接到 MySQL 数据库实](https://docs.aws.amazon.com/AmazonRDS/latest/UserGuide/ssl-certificate-rotation-mysql.html) [例](https://docs.aws.amazon.com/AmazonRDS/latest/UserGuide/ssl-certificate-rotation-mysql.html)或者[更新应用程序以使用新的 SSL/TLS 证书连接到 PostgreSQL 数据库实例。](https://docs.aws.amazon.com/AmazonRDS/latest/UserGuide/ssl-certificate-rotation-postgresql.html)

### 识别托管数据库的有效 CA 证书

完成以下步骤以识别您的 Lightsail 数据库实例的有效 CA 证书。

- 1. 打开终端[AWS CloudShell、](#page-1115-0)或命令提示符窗口。
- 2. 输入以下命令以识别托管数据库的有效 CA 证书。

```
aws lightsail get-relational-database --relational-database-name DatabaseName --
region DatabaseRegion | grep "caCertificateIdentifier"
```
在命令中,*DatabaseName*替换为要修改的数据库的*DatabaseRegion*名称以及数据库实例所在 AWS 区域 的名称。

示例

```
aws lightsail get-relational-database --relational-database-name Database-1 --
region us-east-1 | grep "caCertificateIdentifier"
```
该命令将返回您的数据库的有效 CA 证书的 ID。

示例

"caCertificateIdentifier": "rds-ca-rsa2048-g1"

### 修改托管式数据库以使用新 CA 证书

完成以下步骤,在 Lightsail 中修改您的托管数据库,使其使用其中一个新的 CA 证书(rds - ca rsa2048-g1rds-ca-rsa4096-g1、和rds-ca-ecc384-g1)。

- 1. 打开终端[AWS CloudShell、](#page-1115-0)或命令提示符窗口。
- 2. 输入以下命令以在托管数据库上使用新证书。

aws lightsail update-relational-database --relational-database-name *DatabaseName* - ca-certificate-identifier rds-ca-rsa2048-g1

在命令中,*DatabaseName*替换为要修改的数据库的名称。

示例

```
aws lightsail update-relational-database --relational-database-name Database-1 --
ca-certificate-identifier rds-ca-rsa2048-g1
```
托管数据库使用的 CA 证书将在数据库的下一个维护时段内更新,或者如果您在命令末尾添加- apply-immediately参数,则会立即更新。

#### 修改托管式数据库以使用旧 CA 证书

完成以下步骤,在 Lightsail 中修改您的托管数据库,使其使用旧的 CA 证书 () rds - ca - 2019。只有在 其中一个新证书(rds-ca-rsa2048-g1、和rds-ca-ecc384-g1)遇到严重问题并且需要暂时恢复 旧证书时rds-ca-rsa4096-g1,才执行此操作。

1. 打开终端[AWS CloudShell、](#page-1115-0)或命令提示符窗口。

aws lightsail update-relational-database --relational-database-name *DatabaseName* - ca-certificate-identifier rds-ca-2019

在命令中,*DatabaseName*替换为要修改的数据库的名称。

示例

```
aws lightsail update-relational-database --relational-database-name Database-1 --
ca-certificate-identifier rds-ca-2019
```
托管数据库使用的 CA 证书将在数据库的下一个维护时段内更新,或者如果您在命令末尾添加- apply-immediately参数,则会立即更新。

# 更改 Lightsail 数据库的首选维护和备份时段

当 Amazon Lightsail 支持新的数据库版本时,可将您的现有托管数据库升级到该版本。有两种升级方 式:次要版本升级和主要版本升级。目前,Lightsail 仅支持次要版本升级。

次要版本升级以及其他数据库维护任务会在您数据库的首选维护时段内自动执行。首选维护时段是从每 个 AWS 区域 的 8 小时的时间段中随机选择的 30 分钟时间。它可以是一周中的任意一天。数据库备份 在首选备份时段内执行。首选备份时段是从每个 AWS 区域 的 8 小时的时间段中随机选择的 30 分钟时 间。它也可以是一周中的任意一天。

**a** Note

有关每个区域的首选维护时段的更多信息,请参阅 Amazon Relational Database Service (Amazon RDS) 文档中的[维护数据库实例指](https://docs.aws.amazon.com/AmazonRDS/latest/UserGuide/USER_UpgradeDBInstance.Maintenance.html)南。有关每个区域的首选备份时段的更多信息,请 参阅 Amazon RDS 文档中[的使用备份](https://docs.aws.amazon.com/AmazonRDS/latest/UserGuide/USER_WorkingWithAutomatedBackups.html#USER_WorkingWithAutomatedBackups.BackupWindow)指南。

本指南介绍如何更改首选维护和备份时段,以便数据库处于最低负载时执行这些操作。

## 先决条件

您必须使用 AWS Command Line Interface (AWS CLI) 更改数据库的首选维护和备份时段。

完成以下先决任务:

• 安装 AWS CLI:有关更多信息,请参阅[安装 AWS CLI](https://docs.aws.amazon.com/cli/latest/userguide/installing.html)。

• 配置 AWS CLI:有关更多信息,请参阅[配置 AWS CLI](https://lightsail.aws.amazon.com/ls/docs/en/articles/lightsail-how-to-set-up-access-keys-to-use-sdk-api-cli)。

## 更改数据库维护时段

在执行维护或备份操作期间,您的数据库可能会不可用。因此,您可能需要将首选维护或备份时段更改 为数据库负载处于最低状态的时间。

更改数据库维护时段

- 1. 打开终端或命令提示符窗口。
- 2. 输入以下命令以获取您要更改其维护时段的数据库的名称。

aws lightsail get-relational-databases

您会看到类似于以下示例的结果 ·

```
"relationalDatabases": [
             "name": "myfirsttestdatabase",<br>"arn": "i<br>"supportCode": "
              "createdAt": 1538755937.532,
              "location":
                    ation": {<br>"availabilityZone": "us-east-1a",
                    "regionName": "us-east-1'
            },<br>"resourceType": "RelationalDatabase",<br>"relationalDatabaseBlueprintId": "mysql_5_7"<br>"relationalDatabaseBundleId": "medium_1_0",<br>"masterDatabaseName": "myseconddb",
              masterbatabasename<br>"hardware": {<br>"cpuCount": 2,<br>"diskSizeInGb": 120,
                    "ramSizeInGb": 4.0
             },<br>"state": "available"<br>"backupRetentionEnab
             state : available ,<br>"backupRetentionEnabled": false,
             "backupRetentionEnabled": false,<br>"pendingModifiedValues": {},<br>"engine": "mysql",<br>"engineVersion": "5.7.23",<br>"masterUsername": "myfirstuser",<br>"parameterApplyStatus": "in-sync",
              "parameterApplyStatus": "in-sync",<br>"parameterApplyStatus": "in-sync",<br>"preferredBackupWindow": "08:49-09:19",
               preferredMaintenanceWindow": "mon:10:16-mon:10:46",
               publiclyAccessible": true,
               masterEndpoint": {
                   "port": 3306,<br>"port": 3306,<br>"address": "||-||||Oliviziesc)(GeoffaiiaZickSee/00VcjAfde.ckHeti}||Shes.as-eest-i.rds.ameconexa.cm*
             },<br>"pendingMaintenanceActions": []
```
#### **a** Note

如果未列出您要修改的数据库,请确认已为数据库所在的 AWS 区域 配置 AWS CLI。有关 更多信息,请参阅[配置 AWS CLI。](#page-1113-0)

3. 选中要修改的数据库的名称,然后按 Ctrl+C ( 如果使用 Windows ) 或 Cmd+C ( 如果使用 macOS)将其复制到剪贴板,以便在下一步中使用。

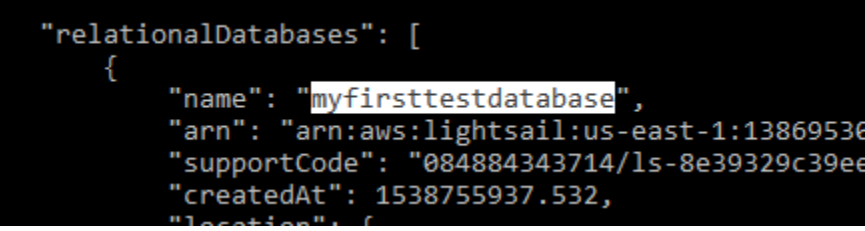

4. 根据您要更改的首选时段,输入以下命令之一。

• 输入以下命令,以更改数据库维护时段。

```
aws lightsail update-relational-database --relational-database-name DatabaseName
  --preferred-maintenance-window MaintenanceWindow
```
在该命令中,将:

- *DatabaseName* 为数据库的名称。
- *MaintenanceWindow* 为新的维护时段时间范围。

以 ddd:hh24:mi-ddd:hh24:mi 格式定义首选维护时段的时间。它还必须采用通用协调时间 (UTC) 格式,并定义为至少 30 分钟的时段。首选维护时段不能与首选备份时段重叠。

示例:

aws lightsail update-relational-database --relational-databasename *myproductiondb* --preferred-maintenance-window *Tue:16:00-Tue:16:30*

• 输入以下命令,以更改数据库备份时段。

aws lightsail update-relational-database --relational-database-name *DatabaseName* --preferred-backup-window *BackupWindow*

在该命令中,将:

- *DatabaseName* 为数据库的名称。
- *BackupWindow* 为新的备份窗口时间范围。

以 hh24:mi-hh24:mi 格式定义首选备份时段的时间。它还必须采用通用协调时间 (UTC) 格 式,并定义为至少 30 分钟的时段。首选备份时段不能与首选维护时段重叠。

示例:

```
aws lightsail update-relational-database --relational-database-
name myproductiondb --preferred-backup-window 14:00-14:30
```
您会看到类似于以下示例的结果:

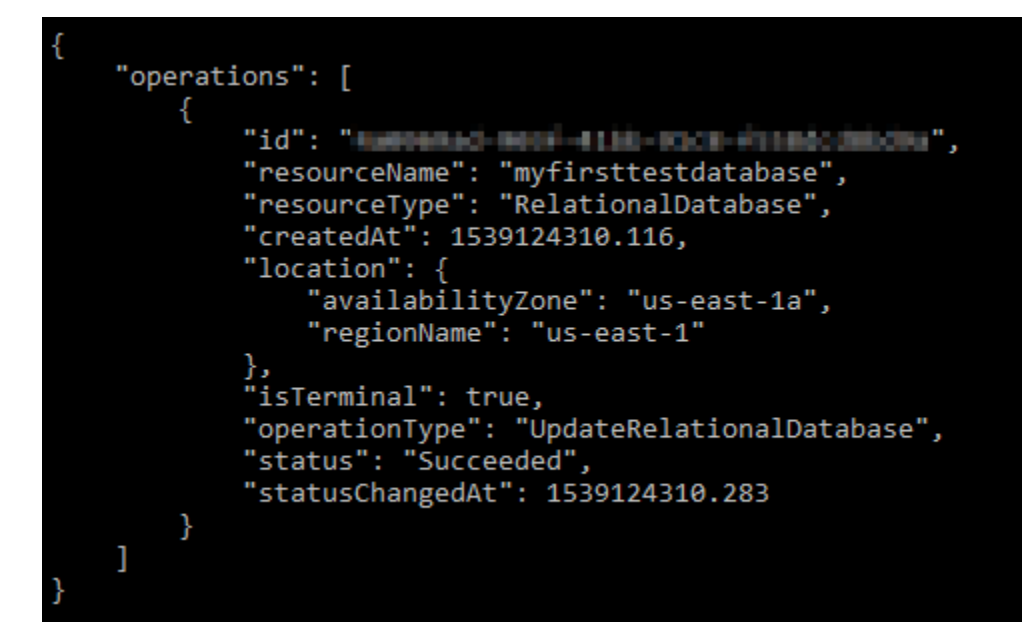

### 后续步骤

以下指南可帮助您管理数据库:

- [为您的数据库配置数据导入模式](#page-338-0)
- [为您的数据库配置公有模式](#page-363-0)
- [管理数据库密码](#page-362-0)
- [连接到 MySQL 数据库](#page-324-0)
- [连接到 PostgreSQL 数据库](#page-331-0)
- [将数据导入 MySQL 数据库](#page-339-0)
- [将数据导入 PostgreSQL 数据库](#page-341-0)
- [创建数据库的快照](#page-348-0)

# <span id="page-362-0"></span>管理 Lightsail 数据库密码

在 Amazon Lightsail 中创建新数据库时,您可以让 Lightsail 为您创建强密码,也可以自行指定。在 Lightsail 控制台中,您可以随时查看或更改当前数据库密码。

#### 管理数据库密码

- 1. 登录到 [Lightsail 控制台。](https://lightsail.aws.amazon.com/)
- 2. 在 Lightsail 主页上,选择 Databases(数据库)选项卡。
- 3. 选择要管理其密码的数据库的名称。
- 4. 在 Connect (连接) 选项卡的 User name and passwords (用户名和密码) 部分下方,选择显示以查 看当前数据库密码。

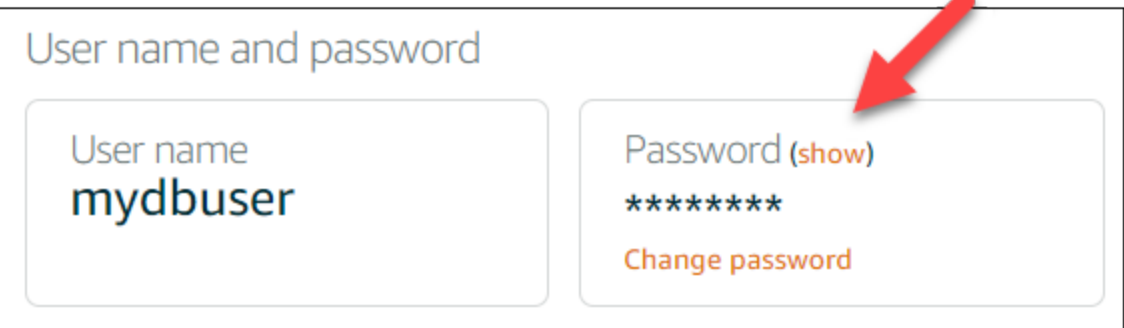

5. 要更改数据库密码,请选择 Change password (更改密码)。

您可以选择让 Lightsail 为您创建强密码,也可以在文本框中输入您自己的密码。密码可以包含 除"/"、"""或"@"之外的任意可打印 ASCII 字符。对于 MySQL 数据库,密码必须包含 8 到 41 个字 符。对于 PostgreSQL,密码必须包含 8 到 128 个字符。

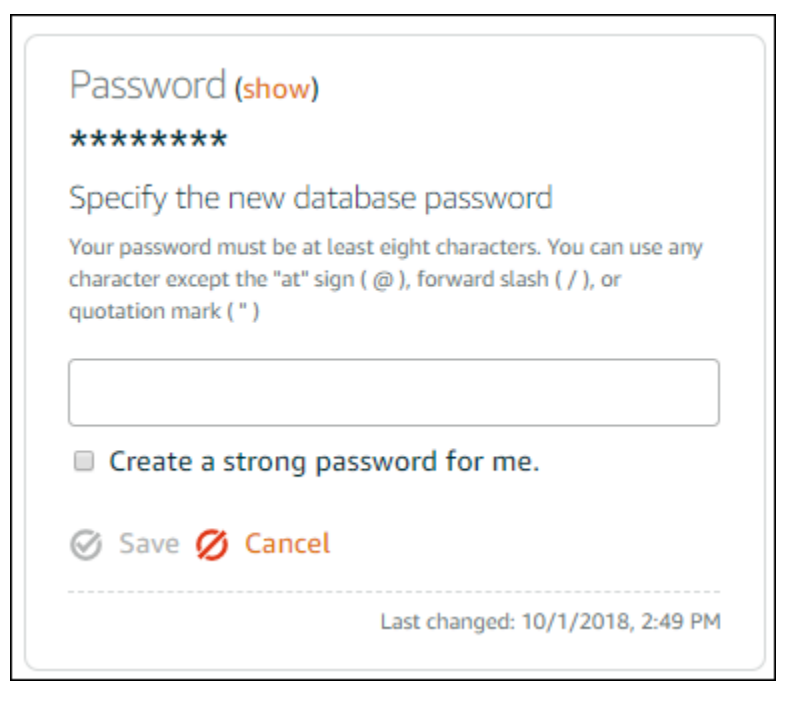

6. 完成此操作后,选择保存。

系统将立即应用更改后的数据库密码。如果您输入了自己的密码,系统会立即保存该密码。如果由 Lightsail 为您创建密码,则密码可在几秒内生成。选择显示以查看新密码。

### 后续步骤

以下指南可帮助您管理 Lightsail 中的数据库:

- [连接到 MySQL 数据库](#page-324-0)
- [连接到 PostgreSQL 数据库](#page-331-0)
- [创建数据库的快照](#page-348-0)

# <span id="page-363-0"></span>为您的 Lightsail 数据库配置公有模式

您在 Amazon Lightsail 中托管的数据库只能由您在同一 Lightsail 账户中的 Lightsail 资源(实例、负载 均衡器等)访问。一个常见的场景是同时创建一个具有面向公众的 Web 应用程序的 Lightsail 实例和一 个不可公开访问的 Lightsail 数据库,然后将它们连接起来。

启用公有模式功能以使您的数据库可公开访问。这样,拥有数据库终端节点、端口、用户名和密码的任 何人都可以连接到您的数据库。有关更多信息,请参阅[连接到 MySQL 数据库或](#page-324-0)[连接到 PostgreSQL 数](#page-331-0) [据库](#page-331-0)。

#### 为您的数据库配置公有模式

- 1. 登录到 [Lightsail 控制台。](https://lightsail.aws.amazon.com/)
- 2. 在 Lightsail 主页上,选择 Databases(数据库)选项卡。
- 3. 选择您要为其配置公有模式的数据库的名称。
- 4. 选择 Networking(联网)选项卡。
- 5. 在公有模式部分下,使用切换按钮将其打开。同样,使用切换按钮将其关闭。

# Public mode

When public mode is enabled, anyone with your database user name and password can connect to it. When this mode is disabled, only your Lightsail resources in the same Region as your database can connect to it

Public mode is disabled.

Only your Lightsail resources in the same Region as your database can connect to it.

公开可访问性设置立即开始应用,但可能需要几分钟才能完成。在此期间,您的数据库的状态会更 改为正在修改。应用公开可访问性设置后,数据库的状态会更改为可用。

### 后续步骤

以下指南可帮助您管理数据库:

- [为您的数据库配置数据导入模式](#page-338-0)
- [管理数据库密码](#page-362-0)
- [连接到 MySQL 数据库](#page-324-0)
- [连接到 PostgreSQL 数据库](#page-331-0)
- [将数据导入 MySQL 数据库](#page-339-0)
- [将数据导入 PostgreSQL 数据库](#page-341-0)
- [创建数据库的快照](#page-348-0)

# 更新 Lightsail 数据库参数

数据库参数,又称数据库系统变量,用于定义 Amazon Lightsail 中托管数据库的基本属性。例如,您 可以定义某个数据库参数以限制数据库连接数,或者定义另一个参数以限制数据库缓冲池的大小。本指 南向您介绍如何获取托管数据库的参数列表,以及如何使用 AWS Command Line Interface (AWS CLI) 来更新这些参数。

**a** Note

有关 MySQL 系统变量的更多信息,请参阅 [MySQL 5.6、](https://dev.mysql.com/doc/refman/5.6/en/server-system-variables.html)[MySQL 5.7](https://dev.mysql.com/doc/refman/5.7/en/server-system-variables.html) 或 [MySQL 8.0](https://dev.mysql.com/doc/refman/8.0/en/server-system-variables.html) 文 档。有关 PostgreSQL 系统变量的更多信息,请参阅 [PostgreSQL 9.6、](https://www.postgresql.org/docs/9.6/index.html)[PostgreSQL](https://www.postgresql.org/docs/10/index.html)  [10](https://www.postgresql.org/docs/10/index.html)[、PostgreSQL 11](https://www.postgresql.org/docs/11/index.html) 或 [PostgreSQL 12](https://www.postgresql.org/docs/12/index.html) 文档。

先决条件

• 如果尚未安装并配置 AWS CLI,请执行该操作。有关更多信息,请参阅[配置 AWS CLI 以使用](#page-1113-1)  [Lightsail](#page-1113-1)。

### 获取可用数据库参数的列表

数据库参数因数据库引擎而异,因此,您应获取可用于托管式数据库的参数列表。这样您就可以判断哪 些参数需要修改,以及参数的生效方式。

获取可用数据库参数的列表

- 1. 打开终端或命令提示符窗口。
- 2. 输入以下命令以获取您数据库参数的列表。

```
aws lightsail get-relational-database-parameters --relational-database-
name DatabaseName
```
在命令中,将 *DatabaseName* 替换为数据库名称。

您会看到类似于以下示例的结果:

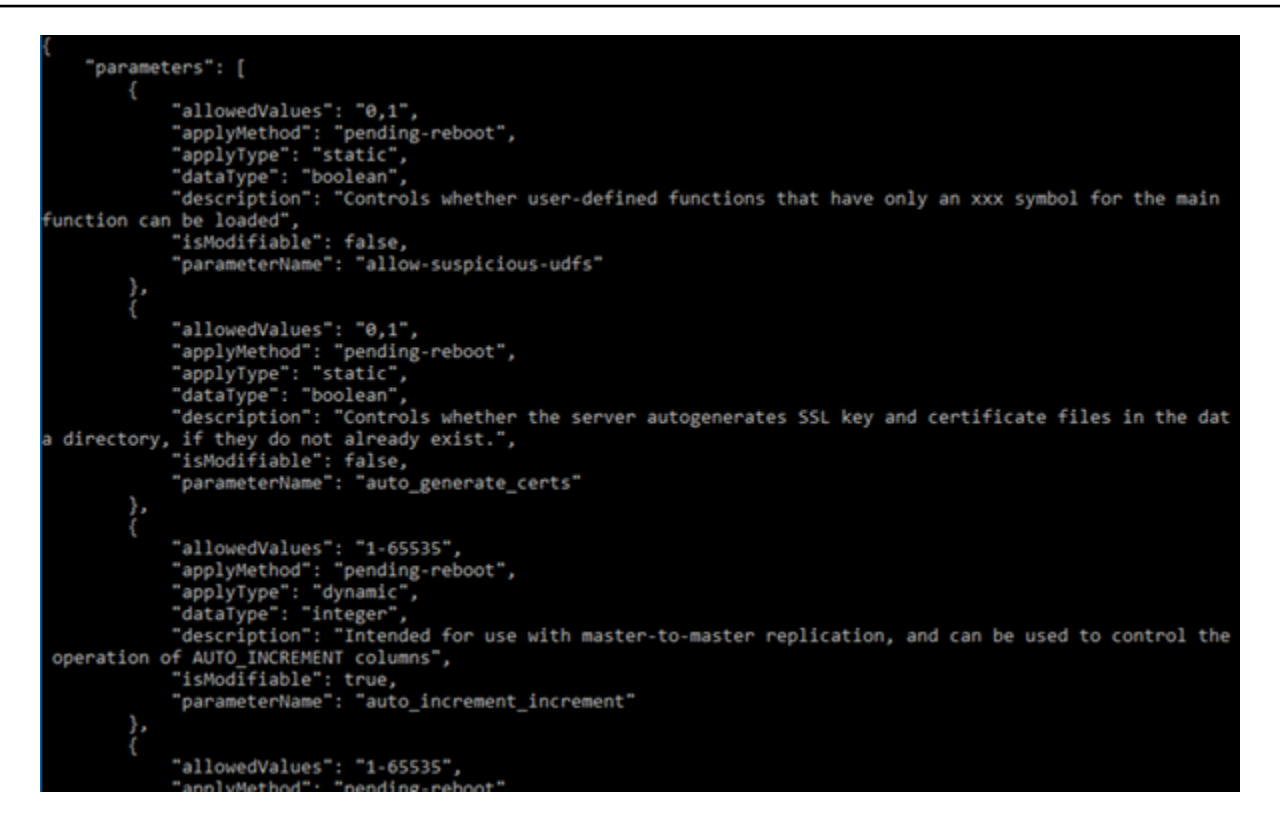

**a** Note

如果参数结果分页显示,系统会列出下一页标记 ID。请记下下一页标记 ID 并在下一步中 使用该 ID,以查看下一页参数结果。

3. 如果结果分页显示,请使用以下命令查看其他参数集。否则,请跳到下一步。

```
aws lightsail get-relational-database-parameters --relational-database-
name DatabaseName --page-token NextPageTokenID
```
#### 在该命令中,将:

- *DatabaseName* 替换为数据库的名称。
- *NextPageTokenID* 替换为下一页标记 ID。

结果将显示每个数据库参数的以下信息:

- 允许的值 指定参数值的有效范围。
- Apply method (应用方法) 指定何时应用参数更改。允许的选项为 immediate 或 pendingreboot。有关如何定义应用方法的更多信息,请参阅下面的"Apply type (应用类型)"。
- Apply type (应用类型) 指定特定于引擎的提交类型。如果为 dynami.c,则说明可以使用 immediate 应用方法应用该参数,且数据库将立即开始使用新参数值。如果为 static,则说 明只能使用 pending-reboot 应用方法应用该参数,且数据库将仅在重启后开始使用新参数。
- Data type (数据类型) 指定参数的有效数据类型。
- Description (描述) 对参数的描述。
- Is modifiable (可修改) 一个布尔值,用于指示参数是否可修改。如果为 t rue,则说明可修改 参数。
- 参数名称 指定参数的名称。此值应与 update relational database 操作及 parameter name 参数结合使用。
- 4. 找到您要更改的参数,并记下参数名称、允许的值及应用方法。我们建议您将参数名称复制到剪贴 板,以避免输入错误的信息。要执行此操作,请突出显示该参数名称,然后按 Ctrl+C(如果使用 的是 Windows)或 Cmd+C(如果使用的是 macOS),将其复制到剪贴板。然后,相应地按 Ctrl +V 或 Cmd+V 对其进行粘贴。

找到要修改的参数的名称后,继续执行本指南的下一部分,将参数更改为所需的值。

#### 更新数据库参数

找到要更改的参数的名称后,执行以下步骤以修改 Lightsail 中托管式数据库的参数:

#### 更新数据库参数

• 在终端窗口或命令提示符窗口中输入以下命令以更新托管式数据库的参数。

```
aws lightsail update-relational-database-parameters 
  --relational-database-name DatabaseName --parameters 
  "parameterName=ParameterName,parameterValue=NewParameterValue,applyMethod=ApplyMethod"
```
#### 在该命令中,将:

- *DatabaseName* 替换为数据库的名称。
- *ParameterName* 替换为要修改的参数的名称。
- *NewParameterValue* 替换为参数的新值。
- *ApplyMethod* 替换为参数的应用方法。

如果参数的应用类型为 dynamic,则可以使用 immediate 应用方法应用该参数,且数据库 将立即开始使用新参数值。但是,如果参数的应用类型为 static,则只能使用 pendingreboot 应用方法应用该参数,且数据库将仅在重启后开始使用新参数。

您会看到类似于以下示例的结果:

```
ł
    "operations": [
             "id": "2c650987-11e8-463f-94d5-0c15aacaf12b",
             "resourceName": "myfirsttestdatabase",<br>"resourceType": "RelationalDatabase",
             "createdAt": 1539204831.214,
             "location": {
                  "availabilityZone": "us-east-1a",
                  "regionName": "us-east-1"
              "isTerminal": true,
              "operationType": "UpdateRelationalDatabaseParameters",
              "status": "Succeeded",
             "statusChangedAt": 1539204831.214
    ı
```
数据库参数的更新取决于所用的应用方法。

# 升级 Lightsail 数据库的主要版本

当 Amazon Lightsail 支持新版本的数据库引擎时,您可以将数据库升级到新版本。Lightsail 提供了两 个数据库蓝图,MySQL 和 PostgreSQL。本指南介绍如何升级 MySQL 或 PostgreSQL 数据库实例的 主要版本。您只能使用 [update-relational-database](https://docs.aws.amazon.com/lightsail/2016-11-28/api-reference/API_UpdateRelationalDatabase.html)API 操作升级数据库主版本。

我们将使用 AWS CloudShell 来执行升级。 CloudShell 是一款基于浏览器的预先认证外壳,您可以 直接从 Lightsail 控制台启动它。使用 CloudShell,您可以使用首选外壳运行 AWS Command Line Interface (AWS CLI) 命令,例如 Bash PowerShell、或 Z shell。您无需下载或安装命令行工具,即可 完成此操作。有关如何设置和使用的 CloudShell更多信息,请参阅 [Lightsai AWS CloudShell l 中的](#page-1115-0)。

了解变化

主要版本升级可能会引入与先前版本的许多不兼容之处。这些不兼容性可能会导致升级期间出现问 题。您可能需要准备好数据库才能成功升级。有关升级数据库主要版本的信息,请参阅 MySQL 和 PostgreSQL 网站上的以下主题。

- [准备安装以进行升级](https://dev.mysql.com/doc/refman/8.0/en/upgrade-prerequisites.html)
- [MySQL 升级检查器实用程序](https://dev.mysql.com/doc/mysql-shell/8.0/en/mysql-shell-utilities-upgrade.html)
- [升级 PostgreSQL 集群](https://www.postgresql.org/docs/current/upgrading.html)

## 先决条件

- 1. 确认您的应用程序支持数据库的两个主要版本。
- 2. 我们建议您在进行任何更改之前创建数据库实例的快照。有关更多信息,请参[阅创建 Lightsail 数据](#page-348-0) [库的快照](#page-348-0)。
- 3. (可选)根据您刚刚创建的快照创建新的数据库实例。由于数据库更新需要停机,因此您可以在升 级当前处于活动状态的数据库之前,在新数据库上测试升级情况。有关创建数据库副本的更多信 息,请参[阅创建 Lightsail 数据库的快照](#page-348-0)。

### 更新数据库主版本

Lightsail 支持 MySQL 和 PostgreSQL 数据库实例的主要版本升级。以下过程以 MySQL 数据库为例。 但是,PostgreSQL 数据库的过程和命令是相同的。

完成以下过程以升级 Lightsail 数据库的数据库主版本。

- 1. 登录 [Lightsail 控制台。](https://lightsail.aws.amazon.com/)
- 2. 在左侧导航窗格中,选择数据库。
- 3. 记下要升级 AWS 区域 的数据库实例的名称和名称。

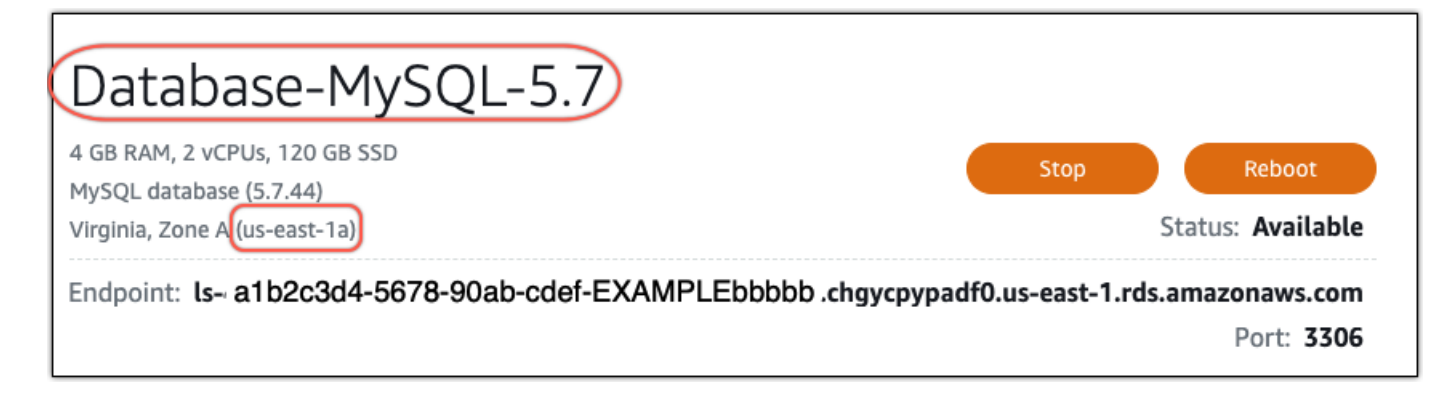

- 4. 在 Lightsail 控制台的左下角,选择。CloudShell CloudShell 终端将在同一个浏览器选项卡中打 开。当系统显示命令提示符时,表示 shell 已经准备就绪,可以进行交互。
- 5. 在 CloudShell 提示符下输入以下命令以获取可用数据库蓝图 ID 的列表。

```
aws lightsail get-relational-database-blueprints
```
6. 记下你要升级到的主要版本的蓝图 ID。例如,mysql\_8\_0。

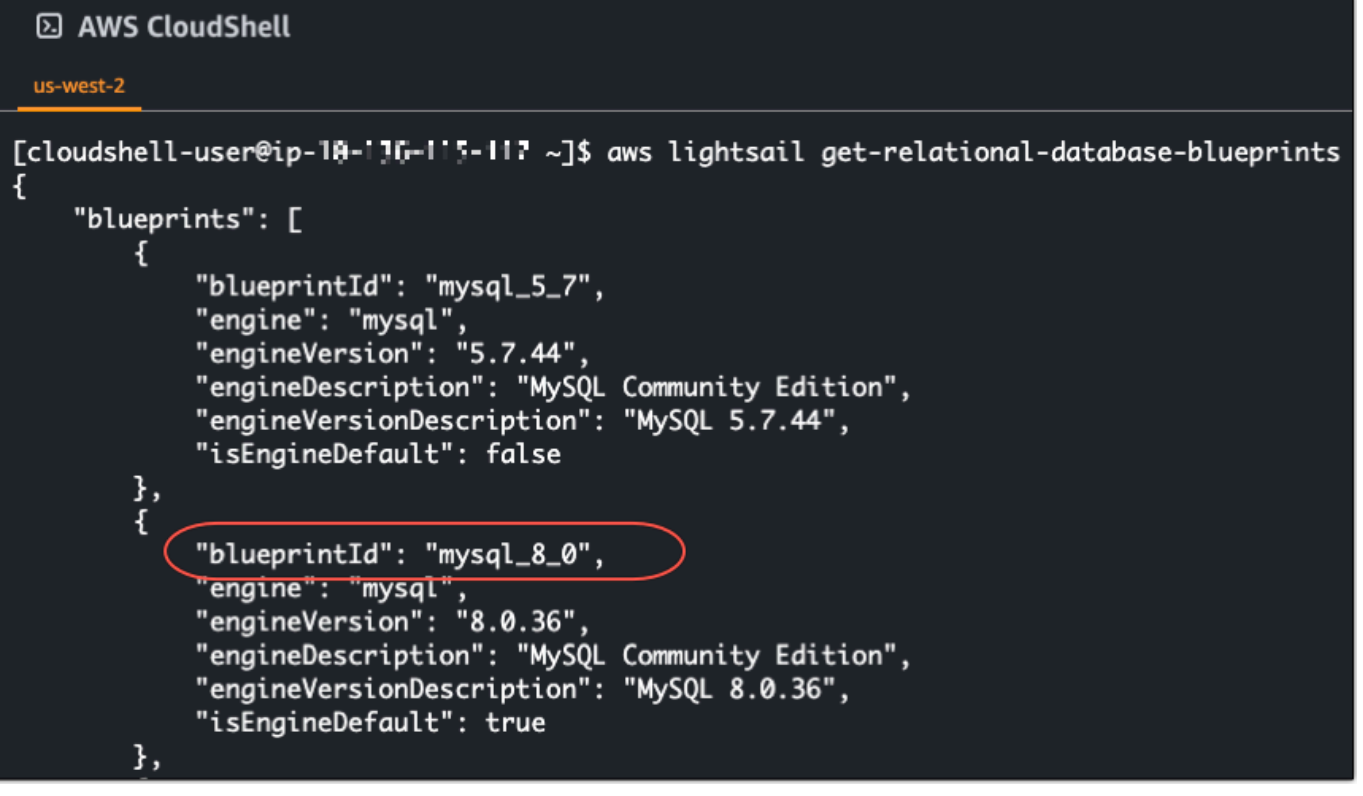

7. 输入以下命令以升级数据库的主要版本。升级将在数据库的下一个维护时段内进行。在命令中, 将*DatabaseName*替换为数据库的名称,将 *BlueprintId* 替换为要升级到的主要版本的蓝图 ID,*DatabaseRegion*替换为数据库所在 AWS 区域 的蓝图 ID。

```
aws lightsail update-relational-database \ 
 --relational-database-name DatabaseName \ 
 --relational-database-blueprint-id blueprintId \ 
  --region DatabaseRegion
```
(可选)要立即应用升级,请在命令中包含--apply-immediately参数。您将看到类似于以下 示例的响应,并且在应用升级时您的数据库将变为不可用。有关更多信息,请参阅 Lightsail API 参考[update-relational-database中](https://docs.aws.amazon.com/lightsail/2016-11-28/api-reference/API_UpdateRelationalDatabase.html)的。

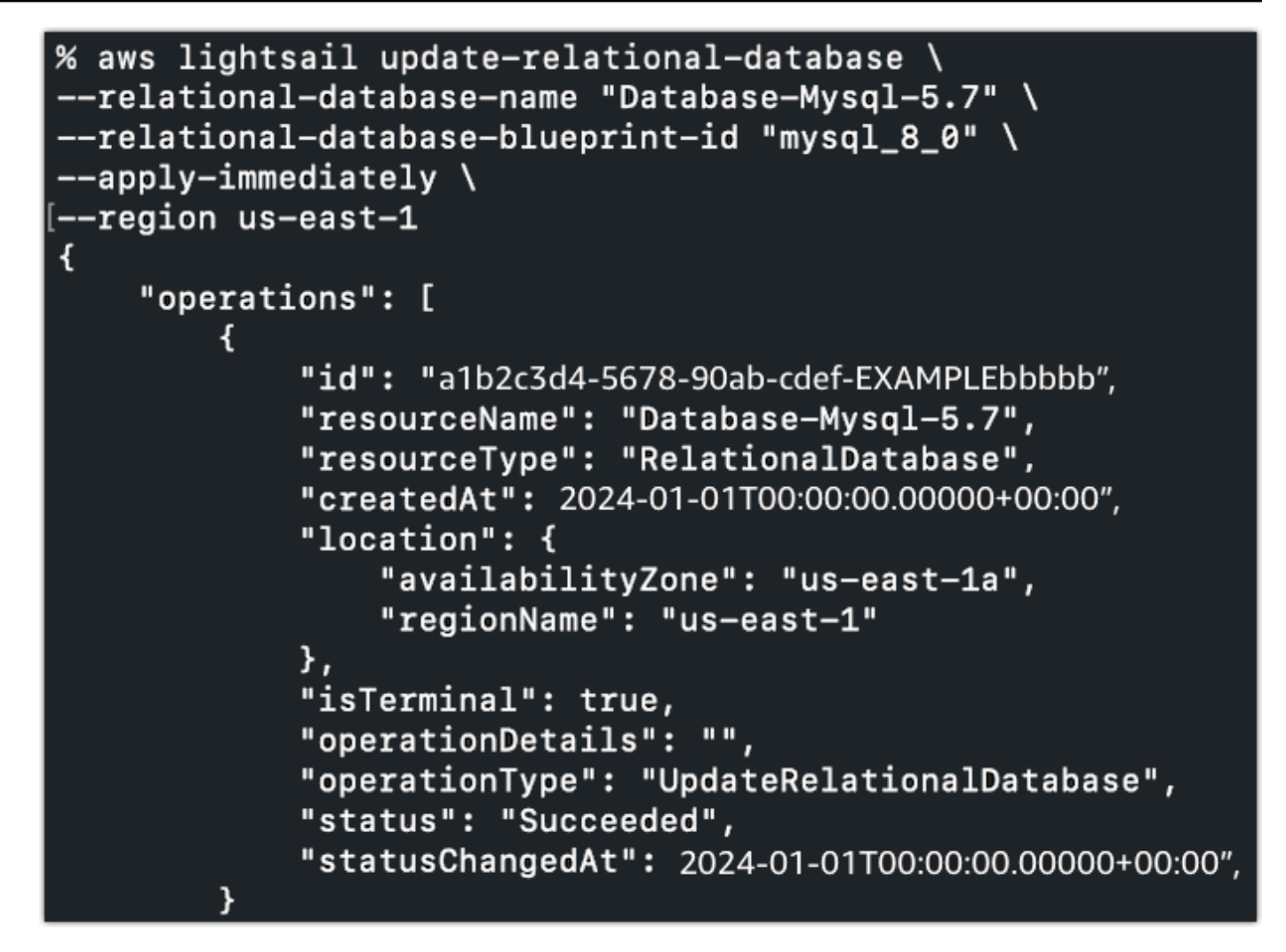

8. 输入以下命令以验证是否已安排在下一个数据库维护时段进行主版本升级。在命令 中,*DatabaseName*替换为数据库的*DatabaseRegion*名称和数据库所在 AWS 区域 的名称。

```
aws lightsail get-relational-database \ 
  --relational-database-name DatabaseName \ 
  --region DatabaseRegion
```
在get-relational-database响应中,数据库会在下一个维护时段[state通](https://docs.aws.amazon.com/lightsail/2016-11-28/api-reference/API_UpdateRelationalDatabase.html#Lightsail-Type-RelationalDatabase-state)知您即将进行主要版 本升级。您可以在响应部分中找到下一个维护时[preferredMaintenanceWindow](https://docs.aws.amazon.com/lightsail/2016-11-28/api-reference/API_UpdateRelationalDatabase.html#Lightsail-Type-RelationalDatabase-preferredMaintenanceWindow)段的日期和时间。

数据库实例状态

```
"state": "upgrading", 
   "backupRetentionEnabled": true, 
   "pendingModifiedValues": { 
   "engineVersion": "8.0.36"
```
#### 维护窗口

"preferredMaintenanceWindow": "wed: 09:22-wed: 09:52"

# 后续步骤

如果您创建了测试数据库,则可以在确认您的应用程序可以与升级后的数据库配合使用后将其删除。保 留您为先前数据库创建的快照,以备不时之需。您还应该为升级后的数据库创建快照,以便拥有该数据 库的新 point-in-time 副本。

# <span id="page-373-0"></span>Amazon Lightsail 中的负载均衡器

Lightsail 负载均衡器在多个可用区中的多个 Lightsail 实例之间分配传入 Web 流量。负载平衡可提高 应用程序在实例上的可用性和容错能力。您可以根据需求变化在 Lightsail 负载均衡器中添加和删除实 例,而不会中断应用程序的整体请求流。

通过使用 Lightsail 负载均衡,我们创建了一个 DNS 主机名,并将发送到该主机名的任何请求都路由到 目标 Lightsail 实例池中。您可以在负载均衡器中添加所需数量的目标实例,只要不超过您的 Lightsail 账户的总实例数配额即可。

# 负载均衡器功能

Lightsail 负载均衡器提供以下功能:

• HTTPS 加密 – 默认情况下,Lightsail 负载均衡器通过端口 80 处理未加密的(HTTP)流量请求。通 过将经过验证的 Lightsail SSL/TLS 证书连接到负载均衡器来激活 HTTPS 加密。这使负载均衡器能 够通过端口 443 处理加密的 (HTTPS) 流量请求。有关更多信息,请参阅 [SSL/TLS 证书](#page-474-0)。

在负载均衡器上激活 HTTPS 加密后,可以使用以下功能:

- HTTP 到 HTTPS 重新导向 激活 HTTP 到 HTTPS 重新导向以自动将 HTTP 请求重新导向到 HTTPS 加密连接。有关更多信息,请参阅[为负载均衡器配置 HTTP 到 HTTPS 重新导向](#page-394-0)。
- TLS 安全策略 在负载均衡器上配置 TLS 安全策略。有关更多信息,请参阅[在 Amazon Lightsail](#page-390-0) [负载均衡器上配置 TLS 安全策略。](#page-390-0)
- 运行状况检查 默认情况下,将在所连接实例上运行的 Web 应用程序的根目录下对这些实例执行运 行状况检查。运行状况检查可监控实例的运行状况,以便负载均衡器仅将请求发送到正常运行的实 例。有关更多信息,请参阅 [Lightsail 负载均衡器的运行状况检查。](#page-398-0)
- 会话持久性 如果在网站访问者的浏览器本地存储会话信息,请配置会话持久性。例如,您可能正 在负载均衡的 Lightsail 实例上运行具有购物车的 Magento 电子商务应用程序。如果配置了会话持久 性,而您的网站访问者在购物车中添加商品,然后结束会话,那么当他们返回时,仍会找到购物车商 品。有关更多信息,请参阅[为负载均衡器启用会话持久性](#page-397-0)。

# 何时使用负载均衡器

在很多访客同时使用时,如果您的网站偶尔会出现流量高峰,或者提供的内容可能在实例上产生大量负 载,您应该使用负载均衡器。例如,如果网站上的图像较多,您可以将图像请求与其他页面请求进行负 载均衡。这样,就会提高页面加载速度和用户满意度。

您可以使用负载均衡器创建高可用性的网站。高可用性是指您的网站或应用程序在给定时间段内保持启 动状态的时间。如果您曾经遇到网站故障,则负载均衡器可以帮助您增加正常运行时间。通过添加在多 个可用区之间分配的目标实例,您可以使用 Lightsail 负载均衡器提高应用程序的可用性。

容错能力是一个相关的概念。如果您的网站在某个实例或数据库发生故障后仍能继续正常工作,则将其 视为具有容错能力。负载均衡器可以帮助您创建容错的应用程序或网站。

## 建议进行负载均衡的应用程序

并非所有 Lightsail 应用程序都需要使用负载均衡器。如果您决定创建负载均衡的应用程序,必须先配 置您的应用程序。例如,要准备 LAMP 堆栈应用程序以进行负载均衡,应先创建集中的专用数据库, 以使所有目标实例在其中读取/写入数据。您也可以考虑创建集中式媒体存储,例如 Lightsail 对象存储 桶。有关更多信息,请参阅[配置实例进行负载均衡](#page-387-0)。

# 开始使用负载均衡器

您可以使用 Lightsail 控制台、AWS Command Line Interface(AWS CLI)或 Lightsail API [创建负载均](#page-374-0) [衡器](#page-374-0)。您还必须[配置实例以进行负载均衡](#page-387-0)。

在创建负载均衡器并连接配置的实例后,您可以使用以下主题启用 HTTPS。有关更多信息,请参阅[为](#page-377-0) [负载均衡器创建 SSL/TLS 证书。](#page-377-0)

## <span id="page-374-0"></span>创建 Lightsail 负载均衡器并将实例连接到该负载均衡器

您可以创建负载均衡器以在应用程序中添加冗余,或者处理更多 Web 流量。创建负载均衡器后,您可 以连接要进行负载均衡的 Lightsail 实例。要了解更多信息,请参阅[负载均衡器](#page-373-0)

### 先决条件

在开始之前,请确保已准备 Lightsail 实例以进行负载均衡。有关更多信息,请参阅[配置实例进行负载](#page-387-0) [均衡](#page-387-0)。

#### 创建负载均衡器

- 1. 登录到 [Lightsail 控制台。](https://lightsail.aws.amazon.com/)
- 2. 选择 Networking(联网)选项卡。
- 3. 选择创建负载均衡器。
- 4. 确认将在其中创建负载均衡器的 AWS 区域,或选择更改区域以选择其他区域。

#### **a** Note

默认情况下,将会创建负载均衡器并打开端口 80 以接受 HTTP 请求。在创建负载均衡器 后,您可以创建 SSL/TLS 证书并配置 HTTPS。有关更多信息,请参[阅为负载均衡器创建](#page-377-0) [SSL/TLS 证书](#page-377-0)

5. 输入负载均衡器的名称。

资源名称:

- 在您 Lightsail 账户的各个 AWS 区域 中必须是唯一的。
- 必须包含 2 到 255 个字符。
- 必须以字母数字字符或数字作为开头和结尾。
- 可以包括字母数字字符、数字、句点、连字符和下划线。
- 6. 选择以下选项之一,以将标签添加到负载均衡器:
	- Add key-only tags(添加仅包含键的标签)或 Edit key-only tags(编辑仅包含键的标签)(如 果已添加标签)。在标签键文本框中输入新标签,然后按 Enter。在您输入标签以添加它们后, 选择 Save (保存),或者选择 Cancel (取消)以取消添加。

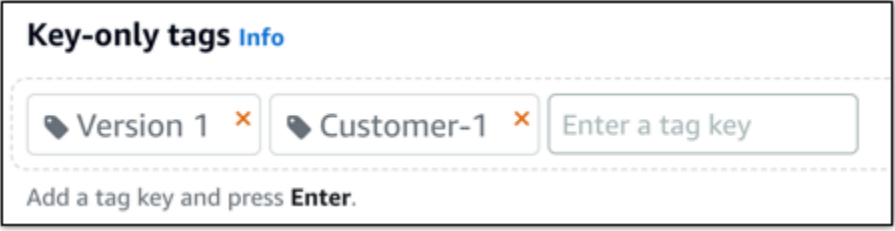

• 创建一个键值标签,然后在 Key(键)文本框中输入一个键,并在 Value(值)文本框中输入一 个值。输入标签后,选择 Save(保存),或者选择 Cancel(取消)以取消添加。

一次只能添加一个键值标签,然后进行保存。要添加多个键值标签,请重复前面的步骤。

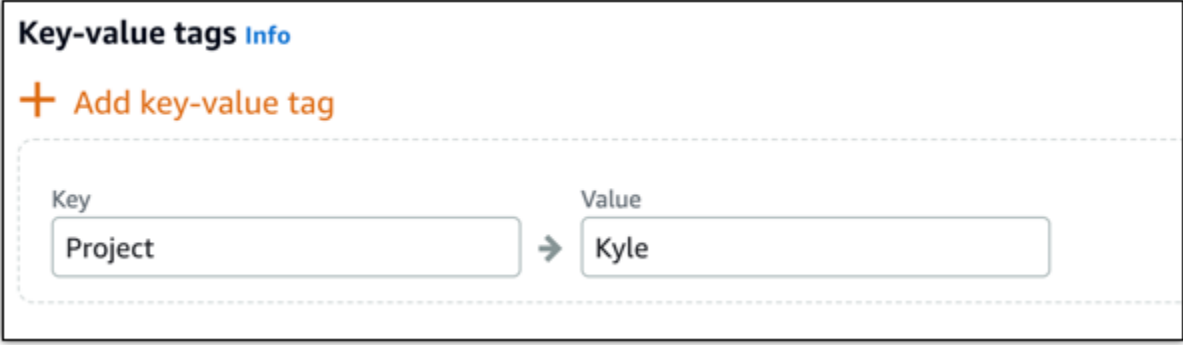

#### **a** Note

有关"仅键"标签和键值标签的更多信息,请参阅[标签。](#page-792-0)

7. 选择创建负载均衡器。

### 将实例附加到您的负载均衡器

在创建负载均衡器后,Lightsail 将显示负载均衡器管理页面。如果您需要再次查找该页面,请在 Lightsail 主页上选择 Networking(联网)选项卡,然后选择您的 Lightsail 负载均衡器的名称,来对其 进行管理。

#### **a** Note

您的 Lightsail 实例必须正在运行,然后才能将其成功连接到您的负载均衡器。

- 1. 在负载均衡器管理页面上,选择 Target instances(目标实例)。
- 2. 在 Target instances(目标实例)下拉菜单中选择实例。
- 3. 选择 Attach(连接)。连接可能需要几分钟的时间。

通过选择 Attach another(连接另一个),然后重复上述步骤,将另一个实例连接到负载均衡器。

### 后续步骤

创建负载均衡器并连接您的实例后,请完成以下后续步骤,以配置负载均衡器:

- [为负载均衡器创建 SSL/TLS 证书](#page-377-0)
- [自定义负载均衡器的运行状况检查](#page-401-0)

如果在使用负载均衡器时遇到问题,请参阅[对负载均衡器进行故障排除](#page-828-0)

# <span id="page-377-0"></span>为 Amazon Lightsail 负载均衡器创建 SSL/TLS 证书

在创建 Lightsail 负载均衡器后,您可以附加传输层安全性 (TLS) 证书以启用 HTTPS。通过使用 SSL/ TLS 证书,您的负载均衡器可以处理加密的 Web 流量,以便为用户提供更安全的体验。要了解更多信 息,请参阅 [SSL/TLS 证书。](#page-474-0)

### 先决条件

在开始之前,您需要满足以下条件。

• Lightsail 负载均衡器 要了解更多信息,请参阅[创建负载均衡器。](#page-374-0)

### 创建证书请求

- 1. 登录到 [Lightsail 控制台。](https://lightsail.aws.amazon.com/)
- 2. 在 Lightsail 主页上,选择 Networking(联网)。
- 3. 选择要为其配置 SSL/TLS 证书的负载均衡器的名称。
- 4. 选择 Custom domains(自定义域)选项卡。
- 5. 选择创建证书。
- 6. 输入您证书的名称或接受默认值。

资源名称 :

- 在您 Lightsail 账户的各个 AWS 区域 中必须是唯一的。
- 必须包含 2 到 255 个字符。
- 必须以字母数字字符或数字作为开头和结尾。
- 可以包括字母数字字符、数字、句点、连字符和下划线。
- 7. 输入主域(www.example.com),以及最多 9 个备用域或子域。

有关更多信息,请参阅[将备用域和子域添加到 SSL/TLS 证书。](#page-378-0)

8. 选择创建证书。

Lightsail 将开始执行验证过程。您可以在 72 小时内验证您是否拥有您的域

在创建证书后,将会看到该证书、域名以及所有备用域和子域。您需要为每个域和子域创建一个 DNS 记录。

## 下一步

• [验证您是否拥有您的域](#page-379-0)

#### 主题

- [将备用域和子域添加到 Lightsail 中的 SSL/TLS 证书](#page-378-0)
- [在 Amazon Lightsail 中验证 SSL/TLS 证书](#page-379-0)
- [将已验证的 SSL/TLS 证书附加到 Amazon Lightsail 负载均衡器](#page-384-0)
- [在 Amazon Lightsail 中删除 SSL/TLS 证书](#page-385-0)

# <span id="page-378-0"></span>将备用域和子域添加到 Lightsail 中的 SSL/TLS 证书

在为 Lightsail 负载均衡器创建 SSL/TLS 证书时,您可以在其中添加备用域和子域。这些备用名称帮助 确保对到您的负载均衡器的所有流量进行加密。

在指定主域时,您可以使用完全限定域名 (如 www.example.com) 或顶级域名 (如 example.com)。

总域和子域数不能超过 10 个,因此,您最多可以在您的证书中添加 9 个备用域和子域。您可能希望添 加类似于以下列表的条目。

- example.com
- example.net
- blog.example.com
- myexamples.com

创建具有备用域和子域的证书

- 1. 如果尚未创建,请[创建一个负载均衡器](#page-374-0)。
- 2. 在 Lightsail 主页上,选择 Networking(联网)选项卡。
- 3. 选择 Lightsail 负载均衡器。
- 4. 选择 Custom domains(自定义域)选项卡。
- 5. 选择创建证书。
- 6. 输入您证书的名称或接受默认名称。

资源名称:

- 在您 Lightsail 账户的各个 AWS 区域 中必须是唯一的。
- 必须包含 2 到 255 个字符。
- 必须以字母数字字符或数字作为开头和结尾。
- 可以包括字母数字字符、数字、句点、连字符和下划线。
- 7. 输入主域(www.example.com),以及最多 9 个备用域或子域。
- 8. 选择创建证书。

在创建后,您可以在 72 小时内验证您是否拥有您的域。

#### 后续步骤

• [使用 DNS 验证域所有权](#page-379-0)

在验证后,您可以选择已验证的证书以将其与 Lightsail 负载均衡器相关联。

• [启用会话持久性](#page-385-1)

# <span id="page-379-0"></span>在 Amazon Lightsail 中验证 SSL/TLS 证书

在 Lightsail 中创建 SSL/TLS 证书后,需要验证您是否控制了添加到证书中的所有域和子域。

内容

- [步骤 1:为您的域创建 Lightsail DNS 区域](#page-379-1)
- [步骤 2:将记录添加到域的 DNS 记录](#page-379-2)
- [下一步](#page-384-1)

<span id="page-379-1"></span>步骤 1:为您的域创建 Lightsail DNS 区域

如果尚未为您的域创建 Lightsail DNS 区域,请执行该操作。有关更多信息,请参[阅创建 DNS 区域以](#page-281-0) [管理域的 DNS 记录](#page-281-0)

#### <span id="page-379-2"></span>步骤 2:将记录添加到域的 DNS 记录

您创建的证书提供了一组规范名称(CNAME)记录。您可以将这些记录添加到域的 DNS 区域,以验 证您拥有或控制该域。

#### **A** Important

Lightsail 将尝试自动验证您是否控制了创建证书时指定的域或子域。选择 Create certificate(创建证书)后,CNAME 记录将添加到域的 DNS 区域。如果自动验证成功,证 书的状态将从 Attempting to validate your certificate(正在尝试验证您的证书)变为 Valid, in use(有效,正在使用)。

如果自动验证失败,请继续执行以下步骤。

在以下步骤中,我们将向您展示如何在 Lightsail 控制台中获取别名记录并添加到您的域的 DNS 区域。

- 1. 登录到 [Lightsail 控制台。](https://lightsail.aws.amazon.com/)
- 2. 在 Lightsail 主页上,选择顶部导航菜单上的账户。
- 3. 在下拉菜单中选择账户。
- 4. 选择 Certificates (证书) 选项卡。
- 5. 找到要验证的证书,并记下必须为各个域添加的 CNAME 记录的 Name(名称)和 Value(值)。

按 Ctrl+C(如果使用的是 Windows)或 Cmd+C(如果使用的是 Mac),以将其复制到剪贴板。

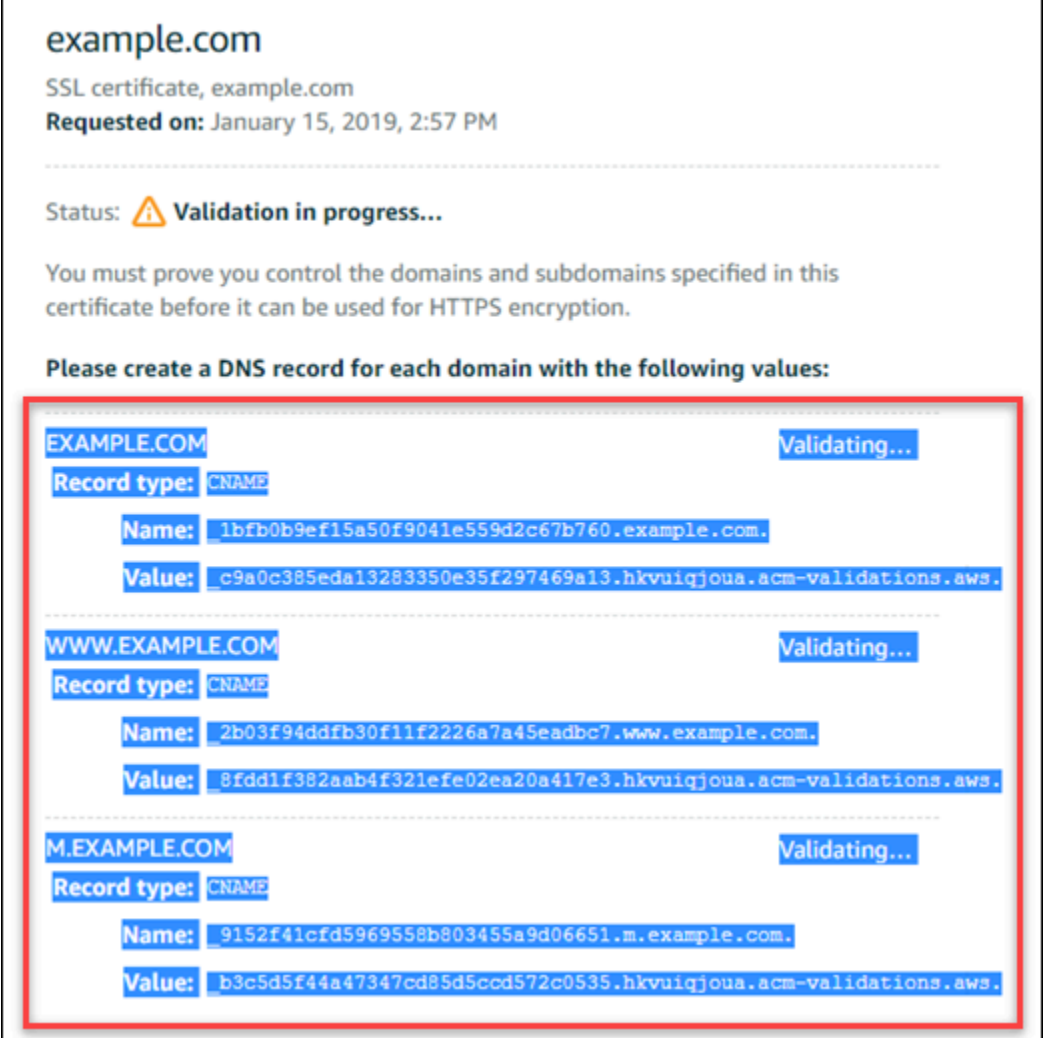

6. 如果您使用的是 Windows,请打开文本编辑器(如记事本);如果您使用的是 Mac,请打开 TextEdit。在文本文件中,按 Ctrl+V(如果您使用的是 Windows)或 Cmd+V(如果您使用的是 Mac),以将值粘贴到文本文件中。

使此文本文件保持打开状态;在本指南的后面部分将记录添加到域的 DNS 区域时,您将需要这些 别名记录值。

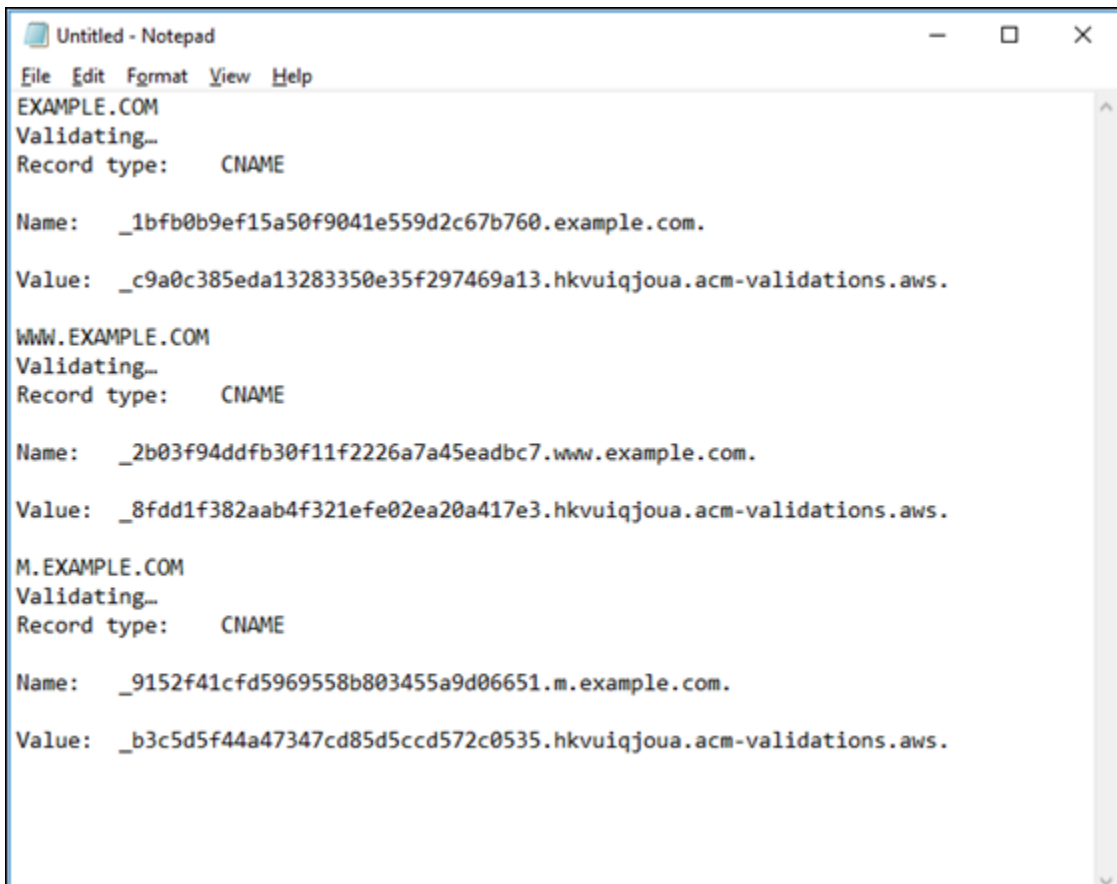

- 7. 在 Lightsail 控制台的顶部导航栏中选择 Home(主页)。
- 8. 在 Lightsail 主页中,选择 Domains & DNS(域和 DNS)。
- 9. 选择将使用证书的域的 DNS 区域。
- 10. 在 DNS records(DNS 记录)选项卡中选择 Add record(添加记录)。
- 11. 为记录类型选择 CNAME(别名记录)。
- 12. 切换到包含证书的别名记录的文本文件。

复制别名记录的 Name(名称)。例如,\_1bfb0b9ef15a50f9041e559d2c67b760。

13. 切换到 DNS 记录页面并将 Name(名称)粘贴到 Record name(记录名称)字段中。

**A** Important

添加包含域名(如 .example.com)的别名记录将导致域名重复(如 .example.com.example.com)。为避免重复,请编辑该条目,以便仅添加所需的别名 记录部分。这将是 1bfb0b9ef15a50f9041e559d2c67b760。

- 14. 复制别名记录的值。例如,\_c9a0c385eda13283350e35f297469a13.hkvuiqjoua.acmvalidations.aws.。
- 15. 切换到 DNS 记录页面并将 Value(值)粘贴到 Route traffic to(将流量路由到)字段中。
- 16. 选择 Save(保存)以添加记录。
- 17. 如果具有备用子域,请选择 Add record(添加记录)以添加另一个记录。

**a** Note

要了解有关备用域或子域的更多信息,请参阅[在 Amazon Lightsail 中将备用域和子域添加](#page-378-0) [到 SSL/TLS 证书。](#page-378-0)

18. 重复步骤 11 - 17 以便为备用子域添加 CNAME 记录。

在位于 DNS 区域管理页面上时,您还可以[添加别名\(A\)记录以指向您的负载均衡器或](#page-293-0)其他 Lightsail 资源。

在完成后,您的 DNS 区域应类似于以下屏幕截图。

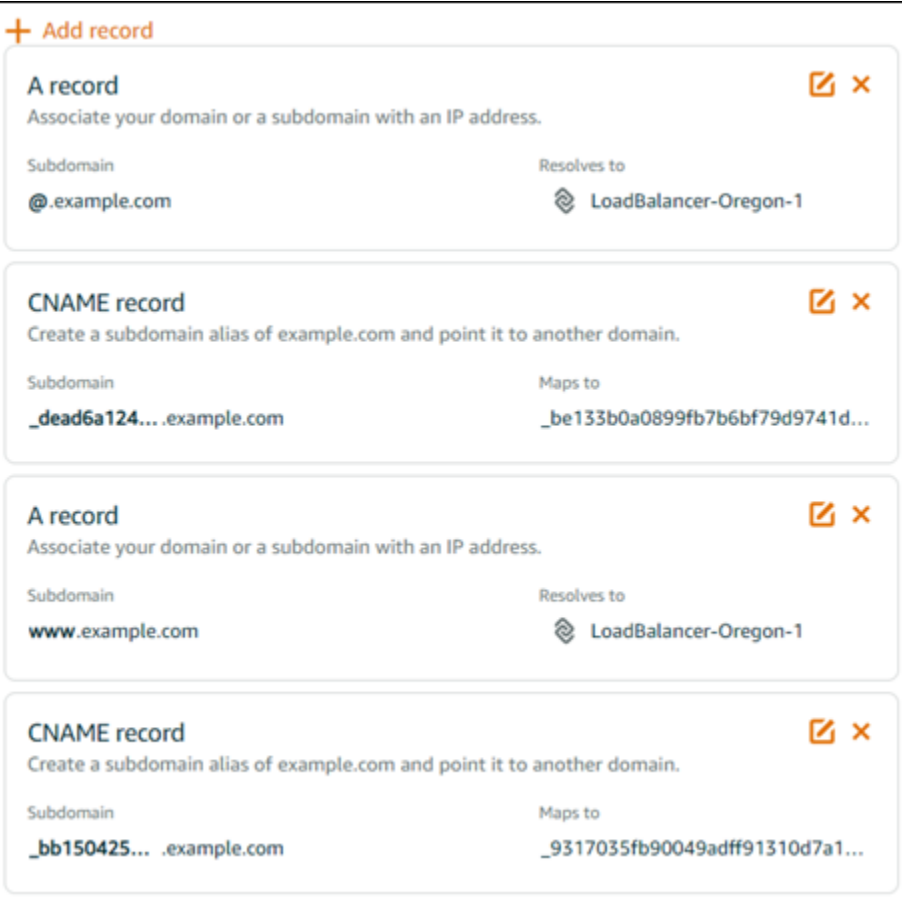

#### 在经过一段时间后,您的域将被验证,并且您将在证书上看到以下消息。

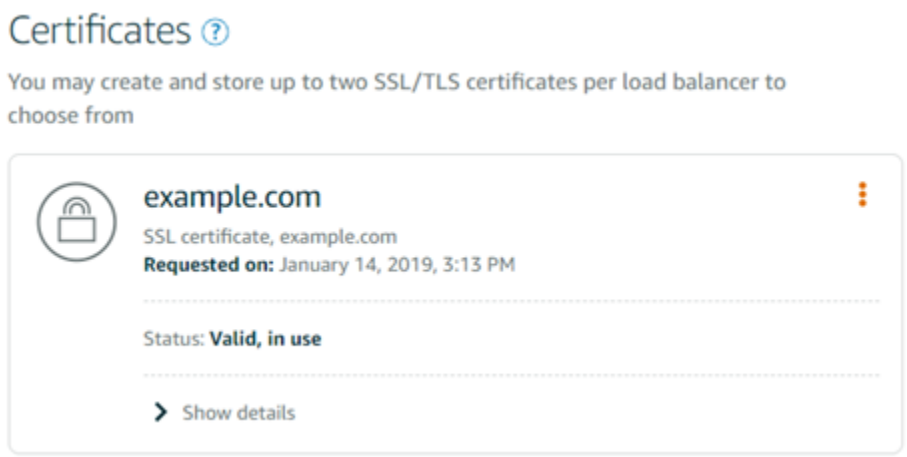

### <span id="page-384-1"></span>下一步

验证您的域后,您便可以[将经验证的 SSL/TLS 证书附加到负载均衡器。](#page-384-0)

# <span id="page-384-0"></span>将已验证的 SSL/TLS 证书附加到 Amazon Lightsail 负载均衡器

验证了您对域的控制后,证书的状态将更改为 Valid(有效)。

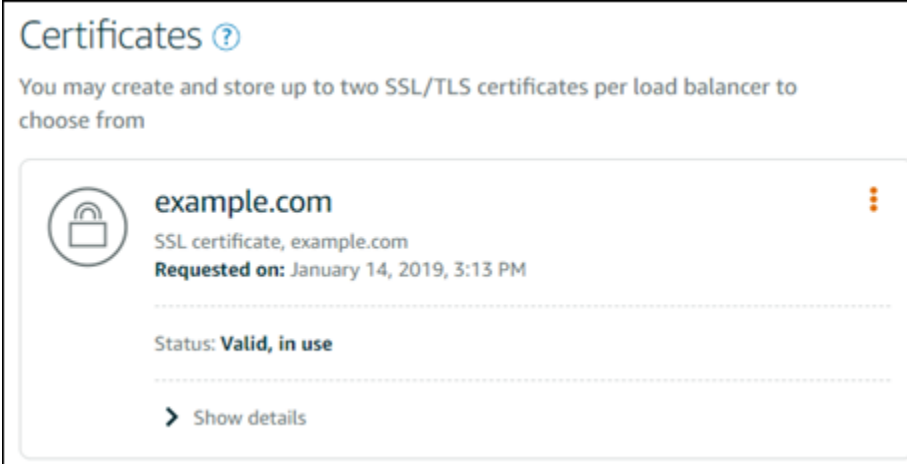

下一步是将证书附加到 Lightsail 负载均衡器。

- 1. 从 Lightsail 主页中,选择联网。
- 2. 选择负载均衡器。
- 3. 选择 Custom domains(自定义域)选项卡。
- 4. 在 Certificates(证书)部分中,选择 Attach certificate(附加证书)。
- 5. 从下拉列表中选择证书。
- 6. 选择 Attach(附加)以附加证书。

### <span id="page-385-0"></span>在 Amazon Lightsail 中删除 SSL/TLS 证书

您可以删除不再使用的 SSL/TLS 证书。例如,您的证书可能已过期,并且您已附加已验证的更 新证书。如果要在删除您的证书之前复制该证书,您可以在下面的步骤 5 中从同一快捷菜单选择 Duplicate(复制)。

#### **A** Important

如果要删除的证书有效并且正在使用,您的负载均衡器将无法再处理加密的 (HTTPS) 流 量。Lightsail 负载均衡器仍支持未加密的 (HTTPS) 流量。 删除 SSL/TLS 证书是最终的,无法撤消。您在 365 天的期限内可以创建的证书数量有一个配 额。有关更多信息,请参阅《亚马逊云科技 Certificate Manager 用户指南》中[的配额](https://docs.aws.amazon.com/acm/latest/userguide/acm-limits.html)。

- 1. 在 Lightsail 主页上,选择 Networking(联网)。
- 2. 选择将您的 SSL/TLS 证书附加到的负载均衡器。
- 3. 在负载均衡器的管理页面上选择 Inbound traffic(入站流量)选项卡。
- 4. 在此页面的证书部分中,选择要删除的证书的省略号图标(⋮),然后选择删除。

如果要删除的证书处于使用状态,Delete(删除)选项将不可用。要删除处于使用状态的证书,您 需要首先更改正在使用证书的负载均衡器的证书,或者在使用证书的负载均衡器上禁用 HTTPS。

### <span id="page-385-1"></span>更新 Amazon Lightsail 负载均衡器设置

创建 Lightsail 负载均衡器时,您只需选择 AWS 区域 和名称。本主题指导您如何更新负载均衡器以启 用更多选项。

如果您尚未执行此操作,则需要创建一个负载均衡器。[创建负载均衡器](#page-374-0)

### 运行状况检查

您要做的第一件事是[配置一个实例以进行负载均衡](#page-387-0)。在完成后,您可以将实例连接到负载均衡器。在连 接实例时,将启动运行状况检查过程,并在负载均衡器管理页面上显示通过或失败消息。

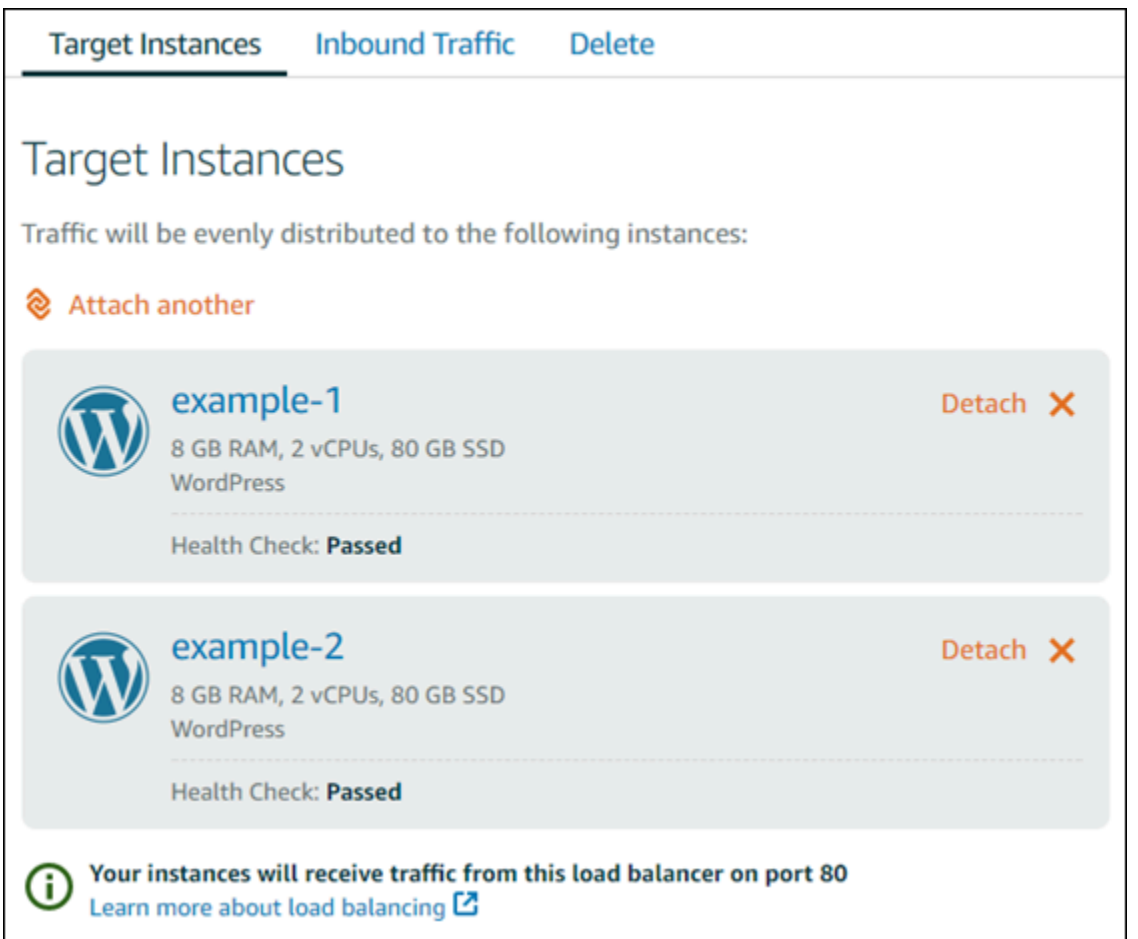

您还可以自定义运行状况检查路径。例如,如果您的主页加载速度缓慢或者在页面上具有很多图像,您 可以配置 Lightsail 以检查加载速度更快的不同页面。[自定义负载均衡器运行状况检查路径](#page-401-0)

### 加密的流量 (HTTPS)

您可以设置 HTTPS,以便为网站用户提供更安全的体验。这是一个包含三个步骤的过程,用于在设置 负载均衡器后创建和验证 SSL/TLS 证书。

#### [了解有关 HTTPS 的更多信息](#page-474-0)

### 会话持久性

如果在用户的浏览器本地存储会话信息,会话持久性是非常有用的。例如,您可能在 Lightsail 上运行 具有购物车的 Magento 电子商务应用程序。如果启用会话持久性,您的用户可以在购物车中添加商 品,然后结束会话,在他们返回时,仍会在购物车中找到这些商品。

您还可以调整持久性会话的 Cookie 持续时间。如果要设置特别长或特别短的持续时间,这是非常有用 的。有关更多信息,请参阅[为负载均衡器启用会话持久性](#page-397-0)。

# <span id="page-387-0"></span>配置 Lightsail 实例以进行负载均衡

在将实例连接到 Lightsail 负载均衡器之前,您需要评估您的应用程序的配置。例如,在数据层与应用 程序的其余部分分开时,负载均衡器通常具有更好的性能。本主题介绍了每种 Lightsail 实例,并提供 了有关是否进行负载均衡(或横向扩展)以及如何以最佳方式配置应用程序的建议。

### 一般准则:使用数据库的应用程序

对于使用数据库的 Lightsail 应用程序,我们建议您将数据库实例与应用程序的其余部分分开,以便仅 具有一个数据库实例。主要原因是,您希望避免将数据写入到多个数据库中。如果未创建单个数据库实 例,数据将写入到用户访问的相应实例上的数据库中。

#### **WordPress**

横向扩展? 是的,适用于 WordPress 博客或网站。

在使用 Lightsail 负载均衡器之前的配置建议

- 将您的数据库分开,以便在负载均衡器后面运行的每个 WordPress 实例在相同的位置中存储和检索 信息。如果您需要从数据库中获得更高的性能,您可以独立于 Web 服务器复制或更改处理能力或内 存。
- 将您的文件和静态内容分载到 Lightsail 存储桶。为此,您必须在 WordPress 网站上安装 WP Offload Media Lite 插件,并进行配置以连接到 Lightsail 存储桶。有关更多信息,请参[阅教程:将](#page-989-0) [WordPress 实例连接到存储桶。](#page-989-0)

### Node.js

横向扩展? 是,但需要注意一些事项。

在使用 Lightsail 负载均衡器之前的配置建议

- 在 Lightsail 中,由 Bitnami 打包的 Node.js 堆栈包含 Node.js、Apache、Redis(内存数据库)和 Python。根据部署的应用程序,您可以在几个服务器之间进行负载均衡。不过,您需要配置负载均 衡器以在所有 Web 服务器之间均衡流量,并将 Redis 移到另一个服务器。
- 将 Redis 服务器拆分到另一个服务器,以便与所有实例进行通信。如有必要,请添加一个数据库服 务器。
- Redis 的一个主要使用案例是在本地缓存数据,因此,您不必持续访问中央数据库。建议您启用会话 持久性以利用 Redis 中提升的性能。有关更多信息,请参[阅为负载均衡器启用会话持久性](#page-397-0)。
- 您还可能具有共享的 Redis 节点,因此,您也可以共享一个节点,或者通过会话持久性使用每个计 算机上的本地缓存。
- 如果要使用 Apache 部署负载均衡器,请考虑在 Apache 服务器中包含 mod\_proxy\_balancer。

有关更多信息,请参阅[扩展 Node.js 应用程序](https://www.freecodecamp.org/news/scaling-node-js-applications-8492bd8afadc)。

#### **Magento**

横向扩展? 是。

在使用 Lightsail 负载均衡器之前的配置建议

- 您可以使用包含额外组件(如 Amazon RDS 数据库)的 Magento AWS 参考部署[:AWS 上的](https://aws.amazon.com/quickstart/terraform-modules/magento-commerce/)  [Terraform Magento Adobe Commerce。](https://aws.amazon.com/quickstart/terraform-modules/magento-commerce/)
- 请务必启用会话持久性。Magento 使用购物车;对于在多个会话中进行多次访问的客户,这有助于 确保客户在使用新会话返回时在购物车中保留商品。有关更多信息,请参阅[为负载均衡器启用会话持](#page-397-0) [久性](#page-397-0)。

#### GitLab

横向扩展? 是,但需要注意一些事项。

在使用 Lightsail 负载均衡器之前的配置建议

您必须具备以下各项:

- Redis 节点正在运行并且可以使用
- 共享的网络存储服务器 (NFS)
- 应用程序的集中数据库(MySQL 或 PostgreSQL)。请参阅上面的数据库一般准则。

有关更多信息,请参阅 GitLab 网站上的 [高可用性](https://docs.gitlab.com/ee/administration/reference_architectures/#high-availability-ha)。

**a** Note

上面中提到的共享网络存储服务器(NFS)目前不适用于 GitLab 蓝图。

### Drupal

横向扩展? 是。Drupal 提供了正式文档以说明如何横向扩展应用程序:[服务器扩展。](https://www.drupal.org/docs/managing-site-performance-and-scalability/server-scaling)

在使用 Lightsail 负载均衡器之前的配置建议

您必须设置一个 Drupal 模块以在不同实例之间同步文件。Drupal 网站提供了一些模块,但它们可能更 适用于原型而不是生产使用。

使用允许在 Amazon S3 中存储文件的模块。这会提供一个集中位置以存储您的文件,而不是在每个目 标实例上保留单独的副本。这样,如果您编辑文件,则会从集中的存储中获取更新并且用户看到相同的 文件,而无论他们访问哪个实例。

#### • [Amazon S3 文件系统](https://www.drupal.org/project/s3fs)

• [内容同步](https://www.drupal.org/project/content_sync)

有关更多信息,请参阅 [横向扩展以及在云中扩展 Drupal。](https://www.slideshare.net/burgerboydaddy/scaling-drupal-horizontally-and-in-cloud)

LAMP 堆栈

横向扩展? 是。

在使用 Lightsail 负载均衡器之前的配置建议

- 您应该在单独的实例上创建一个数据库。负载均衡器后面的所有实例应指向该单独数据库实例,因 此,它们在相同的位置中存储和检索信息。
- 根据要部署的应用程序,请考虑如何共享文件系统(NFS、Lightsail 数据块存储磁盘或 Amazon S3 存储)。

### MEAN 堆栈

横向扩展? 是。

在使用 Lightsail 负载均衡器之前的配置建议

将 MongoDB 移到另一个计算机,并配置一种机制以在 Lightsail 实例之间共享根目录文档。

### Redmine

#### 横向扩展? 是。

在使用 Lightsail 负载均衡器之前的配置建议

- 获取 [Redmine\\_S3 插件](http://www.redmine.org/plugins/redmine_s3)以在 Amazon S3 上存储附件,而不是在本地文件系统中存储。
- 将数据库拆分到不同的实例中。

#### **Nginx**

#### 横向扩展? 是。

您可能具有一个或多个运行 Nginx 并连接到 Lightsail 负载均衡器的 Lightsail 实例。有关更多信息,请 参阅[使用 NGINX 扩展 Web 应用程序,第 1 部分:负载均衡](https://www.nginx.com/blog/scaling-web-applications-nginx-part-load-balancing/)。

#### Joomla!

横向扩展? 是,但需要注意一些事项。

在使用 Lightsail 负载均衡器之前的配置建议

尽管在 Joomla 网站上没有提供正式的文档,但在社群论坛中具有一些讨论内容。某些用户已成功横向 扩展 Joomla 实例,这些实例具有使用以下配置的集群:

- 将 Lightsail 负载均衡器配置为启用会话持久性。有关更多信息,请参阅[为负载均衡器启用会话持久](#page-397-0) [性](#page-397-0)。
- 将几个运行 Joomla 的 Lightsail 实例连接到您的负载均衡器,并同步了 Joomla! 的文档根目录。您 可以使用 Rsync 等工具执行该操作,并配置一个 NFS 服务器以负责在所有 Lightsail 实例之间同步 内容,或者使用 AWS 共享文件。
- 为一些数据库服务器配置了复制集群。
- 在每个 Lightsail 实例中配置了相同的缓存系统。具有一些有用的扩展,例如,[JotCache](https://extensions.joomla.org/extension/jotcache/)。

# <span id="page-390-0"></span>在您的亚马逊 Lightsail 负载均衡器上配置 TLS 安全策略

在 Amazon Lightsail 负载均衡器上启用 HTTPS 后,您可以为加密连接配置 TLS 安全策略。本指南提 供有关您可以在 Lightsail 负载均衡器上配置的安全策略以及更新负载均衡器安全策略的过程的信息。 有关负载均衡器的更多信息,请参阅[负载均衡器](#page-373-0)。

# 安全策略概述

Lightsail 负载平衡使用安全套接字层 (SSL) 协商配置(称为安全策略)来协商客户端和负载均衡器之 间的 SSL 连接。安全策略是协议和密码的组合。协议在客户端与服务器之间建立安全连接,确保在客 户端与负载均衡器之间传递的所有数据都是私密数据。密码是使用加密密钥创建编码消息的加密算法。 协议使用多种密码对 Internet 上的数据进行加密。在 连接协商过程中,客户端和负载均衡器会按首选 项顺序提供各自支持的密码和协议的列表。默认情况下,会为安全连接选择服务器列表中与任何一个客 户端的密码匹配的第一个密码。Lightsail 负载均衡器不支持客户端或目标连接的 SSL 重新协商。

当您在 Lightsail 负载均衡器上启用 HTTPS 时,系统会默认配置TLS-2016-08安全策略。如 本指南后面所述,您可以根据需要配置不同的安全策略。您可以选择仅用于前端连接的安全策 略。TLS-2016-08 安全策略始终用于后端连接。Lightsail 负载均衡器不支持自定义安全策略。

### 支持的安全策略和协议

Lightsail 负载均衡器可以使用以下安全策略和协议进行配置:

AES128-SHA

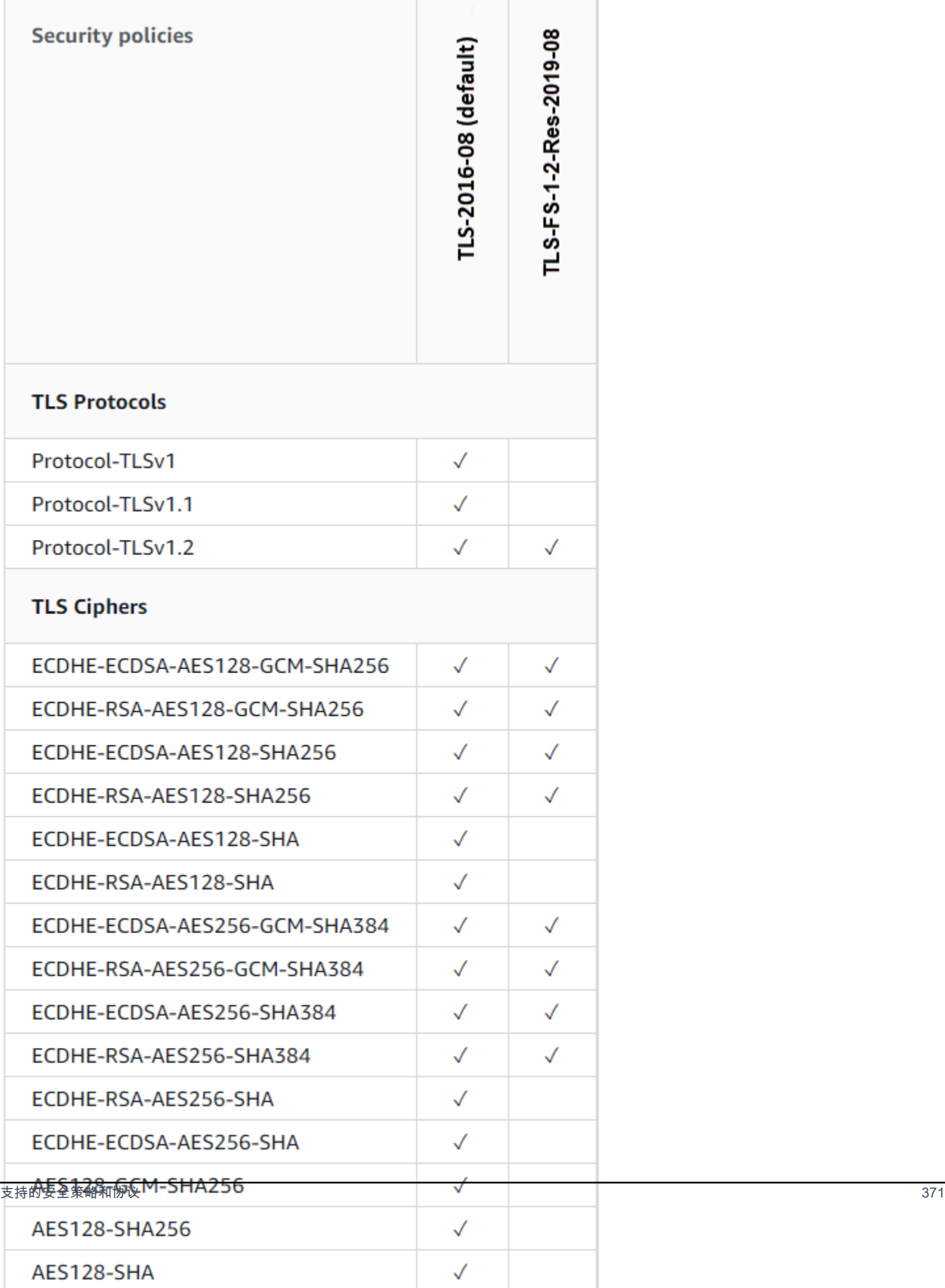

## 完成先决条件

满足以下先决条件 ( 如果尚未满足 ) :

- 创建负载均衡器并向其附加实例。有关更多信息,请参阅[创建负载均衡器并向其附加实例](#page-374-0)。
- 创建 SSL/TLS 证书,然后将它连接到您的负载均衡器以启用 HTTPS。有关更多信息,请参[阅为](#page-377-0) [Lightsail 负载均衡器创建 SSL/TLS 证书。](#page-377-0)有关证书的更多信息,请参阅 [SSL/TLS 证书。](#page-474-0)

### 使用 Lightsail 控制台配置安全策略

完成以下过程,使用 Lightsail 控制台配置安全策略。

#### 1. 登录 [Lightsail 控制台。](https://lightsail.aws.amazon.com/)

- 2. 在 Lightsail 主页上,选择联网选项卡。
- 3. 选择要为其配置 TLS 安全策略的负载均衡器的名称。
- 4. 选择 Inbound traffic(入站流量)选项卡。
- 5. 在页面的 TLS 安全协议部分下选择更改协议。
- 6. 在支持的协议下拉菜单中选择以下选项之一:
	- TLS 1.2 版:此选项最为安全,但较旧的浏览器可能无法连接。
	- TLS 1.0、1.1 和 1.2 版:此选项提供与浏览器的最大兼容性。
- 7. 选择保存将所选协议应用于您的负载均衡器。

您的更改需要一些时间才能生效。

### 使用配置安全策略 AWS CLI

使用 AWS Command Line Interface (AWS CLI)完成以下过程以配置安全策略。使用 updateload-balancer-attribute 命令完成此操作。有关更多信息,请参阅《AWS CLI 命令参 考》[update-load-balancer-attribute中](https://docs.aws.amazon.com/cli/latest/reference/lightsail/update-load-balancer-attribute.html)的。

在继续执行此过程之前,必须为 Lightsail 安装 AWS CLI 并对其进行配置。有关更多信息,请 参阅[配置为与 Lightsail 配合使用。](#page-1113-1) AWS CLI

**a** Note

- 1. 打开命令提示符或终端窗口。
- 2. 输入以下命令以更改负载均衡器的 TLS 安全策略。

aws lightsail update-load-balancer-attribute --load-balancer-name *LoadBalancerName* --attribute-name TlsPolicyName --attribute-value *AttributeValue*

在该命令中,将以下示例文本替换为自己的文本:

- *LoadBalancerName*使用您要为其更改 TLS 安全策略的负载均衡器的名称。
- *AttributeValue*使用TLS-2016-08或TLS-FS-1-2-Res-2019-08安全策略。

#### **a** Note

命令中的 TlsPolicyName 属性指定您希望编辑在负载均衡器上配置的 TLS 安全策 略。

例如:

```
aws lightsail update-load-balancer-attribute --load-balancer-name MyLoadBalancer --
attribute-name TlsPolicyName --attribute-value TLS-2016-08
```
您的更改需要一些时间才能生效。

# <span id="page-394-0"></span>为 Lightsail 负载均衡器配置 HTTP 到 HTTPS 重新导向

在 Amazon Lightsail 负载均衡器上配置 HTTPS 之后,您可以配置 HTTP 到 HTTPS 重新导向,以便使 用 HTTP 连接浏览您的网站或 Web 应用程序的用户将自动重新导向到加密的 HTTPS 连接。有关负载 均衡器的更多信息,请参阅[负载均衡器](#page-373-0)。

完成先决条件

满足以下先决条件(如果尚未满足):

- 创建负载均衡器并向其附加实例。有关更多信息,请参阅[创建负载均衡器并向其附加实例](#page-374-0)。
- 创建 SSL/TLS 证书,然后将它连接到您的负载均衡器以启用 HTTPS。有关更多信息,请参[阅为](#page-377-0) [Lightsail 负载均衡器创建 SSL/TLS 证书。](#page-377-0)有关证书的更多信息,请参阅 [SSL/TLS 证书。](#page-474-0)

# 使用 Lightsail 控制台在负载均衡器上配置 HTTPS 重新导向

请完成以下过程以使用 Lightsail 控制台在负载均衡器上配置 HTTPS 重新导向。

- 1. 登录到 [Lightsail 控制台。](https://lightsail.aws.amazon.com/)
- 2. 在 Lightsail 主页上,选择 Networking(联网)选项卡。
- 3. 选择要为其配置 HTTPS 重新导向的负载均衡器的名称。
- 4. 选择 Inbound traffic(入站流量)选项卡。
- 5. 在页面的协议部分,您可以执行以下操作之一:

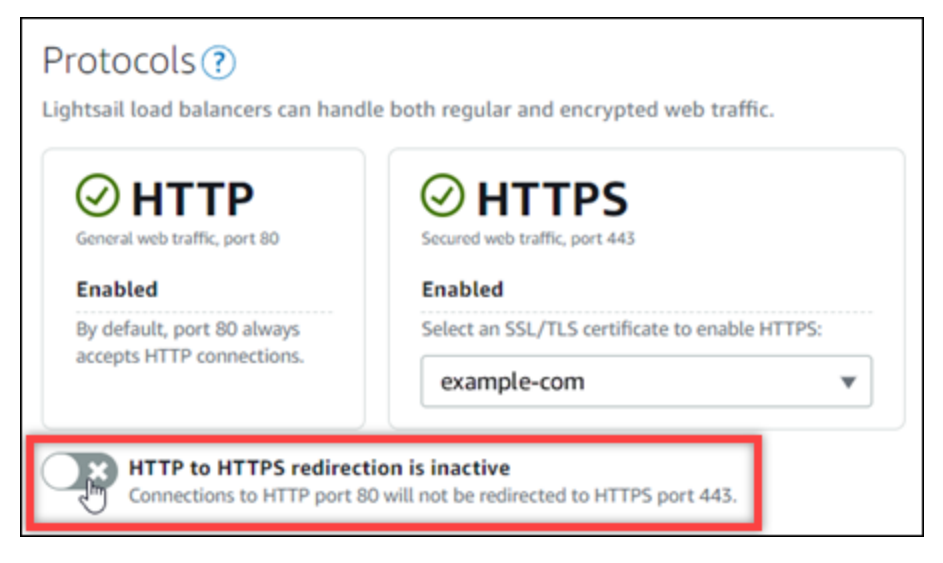

- 将方向选项切换为激活以启用 HTTP 到 HTTPS 重新导向。
- 将方向选项切换为停用以禁用 HTTP 到 HTTPS 重新导向。

您的更改需要一些时间才能生效。

# 使用 AWS CLI 为负载均衡器配置 HTTP 到 HTTPS 重新导向

请完成以下过程,以使用 AWS Command Line Interface(AWS CLI)在负载均衡器上配置 HTTPS 重新导向。使用 update-load-balancer-attribute 命令完成此操作。有关更多信息,请参阅 《AWS CLI Command Reference》中的[update-load-balancer-attribute](https://docs.aws.amazon.com/cli/latest/reference/lightsail/update-load-balancer-attribute.html)。
#### **a** Note

必须安装 AWS CLI 并为 Lightsail 配置它,才能继续执行此过程。有关更多信息,请参阅[配置](#page-1113-0)  [AWS CLI 以使用 Lightsail。](#page-1113-0)

- 1. 打开命令提示符或终端窗口。
- 2. 输入以下命令以在负载均衡器上配置 HTTPS 重新导向。

aws lightsail update-load-balancer-attribute --load-balancer-name *LoadBalancerName* --attribute-name HttpsRedirectionEnabled --attribute-value *AttributeValue*

在该命令中,将以下示例文本替换为自己的文本:

- *LoadBalancerName*:您要为其激活或停用 HTTP 到 HTTPS 重新导向的负载均衡器的名称。
- *AttributeValue*:true 表示激活重新导向,或者 false 表示用重新导向。

#### **a** Note

命令中的 HttpsRedirectionEnabled 属性指定您希望编辑是否为指定的负载均衡器 启用或禁用 HTTPS 重新导向。

示例:

• 要在负载均衡器上激活 HTTP 到 HTTPS 重新导向:

aws lightsail update-load-balancer-attribute --load-balancer-name *MyLoadBalancer* --attribute-name HttpsRedirectionEnabled --attribute-value *true*

• 要在负载均衡器上停用 HTTP 到 HTTPS 重新导向:

aws lightsail update-load-balancer-attribute --load-balancer-name *MyLoadBalancer* --attribute-name HttpsRedirectionEnabled --attribute-value *false*

您的更改需要一些时间才能生效。

# 为 Lightsail 负载均衡器启用会话持久性

您可以为用户启用会话持久性。如果在用户的浏览器本地存储会话信息,这是非常有用的。例如,您可 能在 Lightsail 上运行具有购物车的 Magento 电子商务应用程序。如果启用会话持久性,您的用户可以 在购物车中添加商品,然后离开该网站,在他们返回时,仍会在购物车中找到这些商品。

您还可以使用 AWS Command Line Interface (AWS CLI) 或 Lightsail API 调整 Cookie 持续时间。

# 启用会话持久性

- 1. 在 Lightsail 主页上,选择 Networking(联网)。
- 2. 选择您的负载均衡器以对其进行管理。
- 3. 选择 Inbound traffic(入站流量)选项卡。
- 4. 选择 Enable session persistence(启用会话持久性)。

## Session persistence ?

You can route your customers to the same instance during each individual session for consistency.

■ Enable session persistence

## 调整 Cookie 持续时间

您还可以调整持久性会话的 Cookie 持续时间。如果要设置特别长或特别短的持续时间,这是非常有用 的。例如,对于很多电子商务网站,持续时间是相当长的。这样,在客户离开并返回时,购物车中的商 品不会丢失。

如果尚未设置并配置 AWS CLI,请执行该操作。

[配置 AWS Command Line Interface 以使用 Amazon Lightsail](#page-1113-0)

- 1. 打开命令提示符或终端窗口。
- 2. 键入以下 AWS CLI 命令,以将 Cookie 持续时间增加到三天 (259,200 秒)。

aws lightsail update-load-balancer-attribute --load-balancer-name *LoadBalancerName* --attribute-name SessionStickiness\_LB\_CookieDurationSeconds --attribute-value 259200

如果成功,将会看到以下响应。

```
{ 
 "operations": [ 
     { 
          "status": "Succeeded", 
          "resourceType": "LoadBalancer", 
          "isTerminal": true, 
          "operationDetails": "SessionStickiness_LB_CookieDurationSeconds", 
          "statusChangedAt": 1511758936.174, 
          "location": { 
               "availabilityZone": "all", 
               "regionName": "us-west-2" 
          }, 
          "operationType": "UpdateLoadBalancerAttribute", 
          "resourceName": "example-load-balancer", 
          "id": "681c2bd9-9a51-402b-8ad2-12345EXAMPLE", 
          "createdAt": 1511758936.174 
      } 
\mathbf{I}}
```
# Amazon Lightsail 负载均衡器运行状况检查

在将 Lightsail 实例连接到您的负载均衡器时,将会立即开始执行运行状况检查,此后每 30 分钟进行一 次。您可以在负载均衡器管理页面上查看运行状况检查状态。

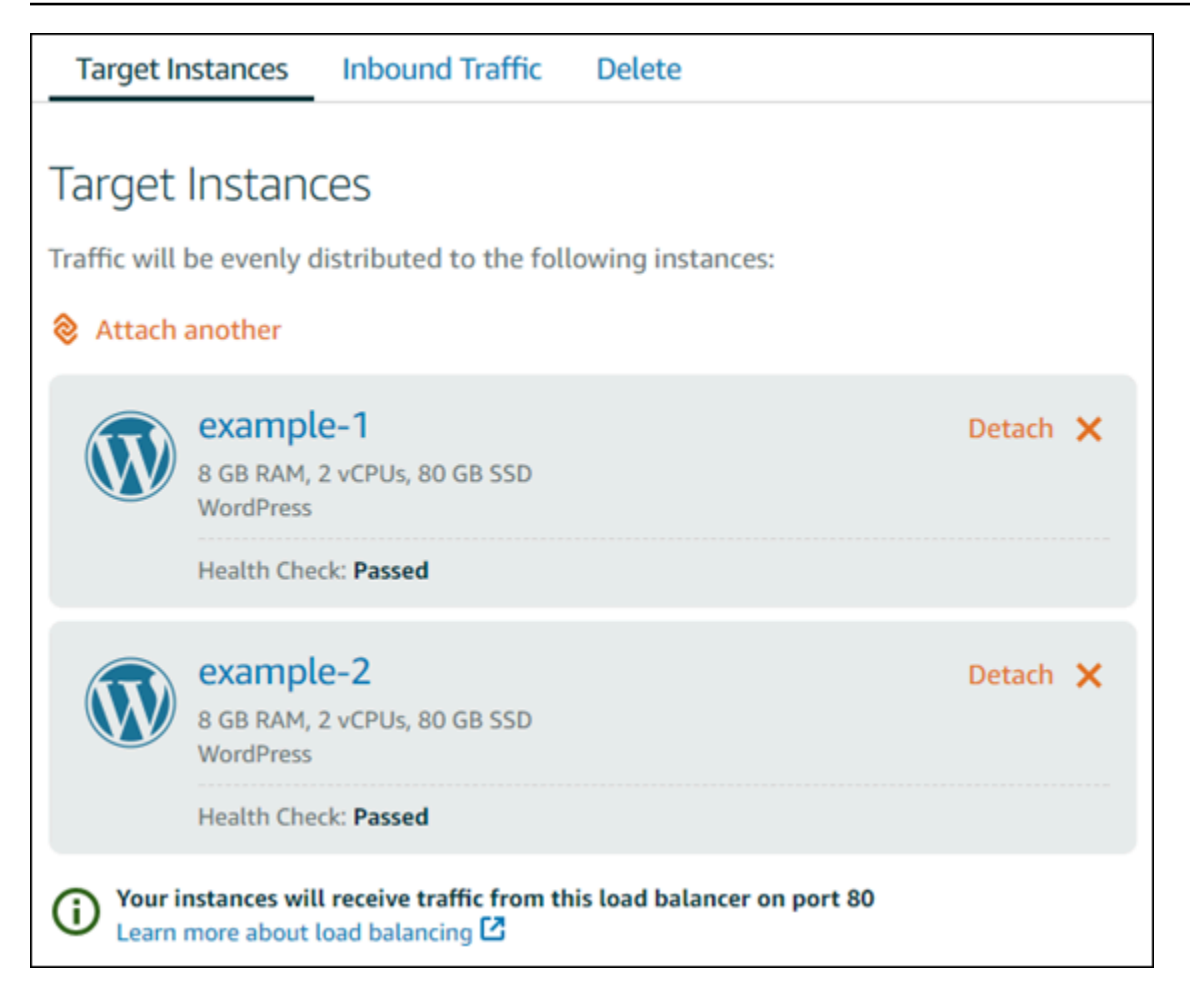

# 自定义运行状况检查路径

您可能希望自定义您的运行状况检查路径。例如,如果您的主页加载速度缓慢或者在页面上具有很多图 像,您可以配置 Lightsail 以检查加载速度更快的不同页面。

- 1. 在 Lightsail 主页上,选择 Networking(联网)。
- 2. 选择您的负载均衡器以对其进行管理。
- 3. 在 Target instances(目标实例)选项卡上,选择 Customize health checking(自定义运行状况检 查)。
- 4. 键入有效的运行状况检查路径,然后选择 Save(保存)。

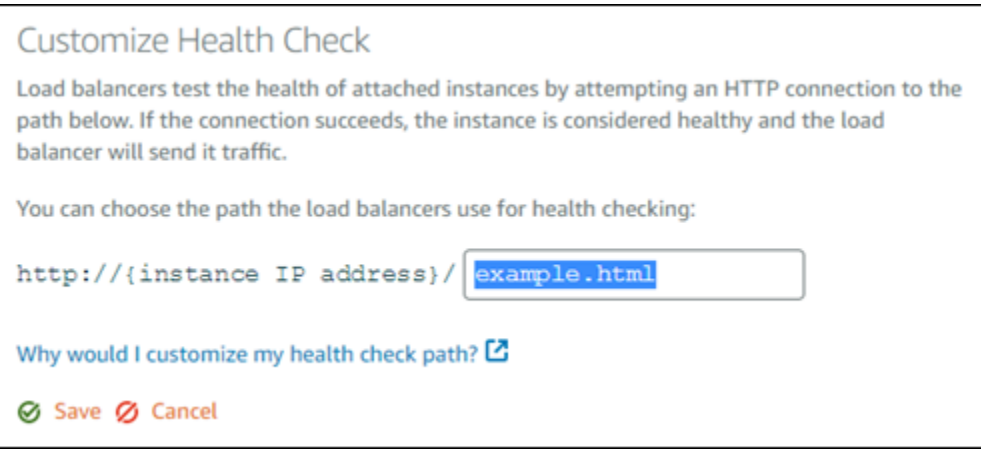

# 运行状况检查指标

以下指标可以帮助您诊断运行状况检查问题。请使用 AWS Command Line Interface 或 Lightsail API 返回有关特定运行状况检查指标的信息。

• **ClientTLSNegotiationErrorCount** - 由未与负载均衡器建立会话的客户端启动的 TLS 连接 数。可能的原因包括密码或协议不匹配。

Statistics:最有用的统计工具是 Sum。

• **HealthyHostCount** - 被视为正常运行的目标实例数。

Statistics:最有用的统计数据是 Average、Minimum 和 Maximum。

• **UnhealthyHostCount** - 被视为未正常运行的目标实例数。

Statistics:最有用的统计数据是 Average、Minimum 和 Maximum。

• **HTTPCode\_LB\_4XX\_Count** - 源自负载均衡器的 HTTP 4XX 客户端错误代码数。如果请求格式错误 或不完整,则会生成客户端错误。目标实例尚未收到这些请求。该计数不包含目标实例生成的任何响 应代码。

Statistics:最有用的统计工具是 Sum。请注意,Minimum、Maximum 和 Average 均返回 1。

• **HTTPCode\_LB\_5XX\_Count** - 源自负载均衡器的 HTTP 5XX 服务器错误代码数。该计数不包含目标 实例生成的任何响应代码。

Statistics:最有用的统计工具是 Sum。请注意,Minimum、Maximum 和 Average 均返回 1。 请注意,Minimum、Maximum 和 Average 均返回 1。

Statistics:最有用的统计工具是 Sum。请注意,Minimum、Maximum 和 Average 均返回 1。

• **HTTPCode\_Instance\_3XX\_Count** - 由目标实例生成的 HTTP 响应代码数。它不包括负载均衡器 生成的任何响应代码。

Statistics:最有用的统计工具是 Sum。请注意,Minimum、Maximum 和 Average 均返回 1。

• **HTTPCode\_Instance\_4XX\_Count** - 由目标实例生成的 HTTP 响应代码数。它不包括负载均衡器 生成的任何响应代码。

Statistics:最有用的统计工具是 Sum。请注意,Minimum、Maximum 和 Average 均返回 1。

• **HTTPCode\_Instance\_5XX\_Count** - 由目标实例生成的 HTTP 响应代码数。它不包括负载均衡器 生成的任何响应代码。

Statistics:最有用的统计工具是 Sum。请注意,Minimum、Maximum 和 Average 均返回 1。

• **InstanceResponseTime** - 从请求离开负载均衡器到从目标实例收到响应之间所用的时间(以秒为 单位)。

Statistics:最有用的统计工具是 Average。

• **RejectedConnectionCount** - 由于负载均衡器已达到最大连接数而拒绝的连接数。

Statistics:最有用的统计工具是 Sum。

• **RequestCount** - 通过 IPv4 处理的请求数。该计数仅包含具有负载均衡器的目标实例生成的响应的 请求。

Statistics:最有用的统计工具是 Sum。请注意,Minimum、Maximum 和 Average 均返回 1。

主题

• [Lightsail 负载均衡器运行状况检查状态](#page-401-0)

# <span id="page-401-0"></span>Lightsail 负载均衡器运行状况检查状态

默认情况下,Lightsail 在您的实例上的 Web 应用程序根目录 ("/") 中执行运行状况检查。运行状况检 查用于监控注册的实例的运行状况,以便负载均衡器仅将请求发送到正常运行的实例。在将实例连接到 您的负载均衡器时,将会立即启动运行状况检查。

将返回以下状态之一。

- 通过
- Failed

如果运行状况检查失败,您可以尝试使用 AWS Command Line Interface 或 Lightsail API 找出错误原 因。请参阅我们的故障排除指南以了解更多信息。

### 自定义运行状况检查路径

您可能希望自定义您的运行状况检查路径。例如,如果您的主页加载速度缓慢或者在页面上具有很多图 像,您可以配置 Lightsail 以检查加载速度更快的不同页面。

- 1. 在 Lightsail 主页上,选择 Networking(联网)。
- 2. 选择您的负载均衡器以对其进行管理。
- 3. 在 Target instances (目标实例)选项卡上,选择 Customize health checking (自定义运行状况检 查)。
- 4. 键入有效的运行状况检查路径,然后选择 Save(保存)。

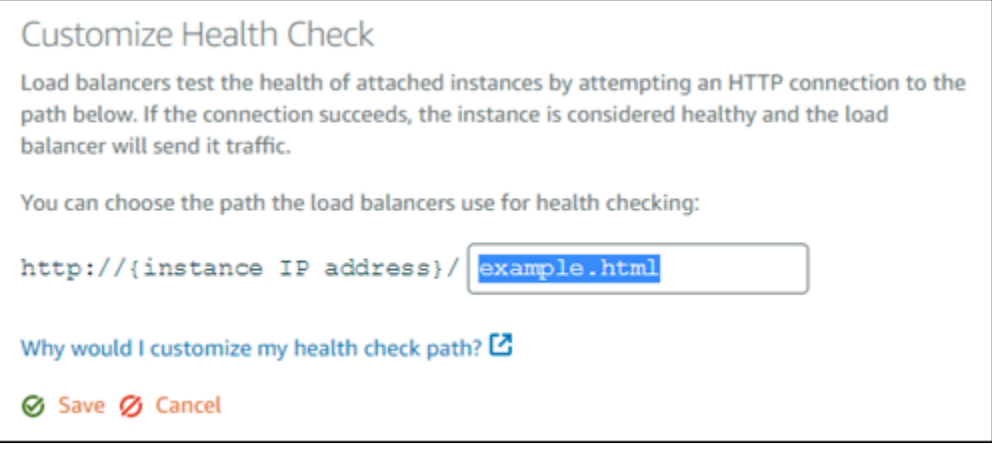

# 断开实例与 Lightsail 负载均衡器的连接

如果不再希望将实例连接到 Lightsail 负载均衡器,您可以将其断开连接。在将 Lightsail 实例与负载均 衡器断开连接时,我们等到不再需要使用指定的实例后再断开连接。

- 1. 在 Lightsail 主页上,选择 Networking(联网)。
- 2. 选择要管理的负载均衡器。

3. 在 Target instances (目标实例) 选项卡上,选择要与之断开连接的负载均衡器旁边的 Detach (断开 连接)。

# 删除 Lightsail 负载均衡器

如果不再需要使用 Lightsail 负载均衡器,您可以将其删除。在删除负载均衡器时,还会断开连接到 该负载均衡器的所有 Lightsail 实例,但不会删除 Lightsail 实例。如果使用 SSL/TLS 证书启用加密的 (HTTPS) 流量,删除负载均衡器还会永久删除与该负载均衡器关联的任何 SSL/TLS 证书。

### **A** Important

删除 Lightsail 负载均衡器及其关联的证书是最终的,无法撤消。

- 1. 在 Lightsail 主页上,选择 Networking(联网)。
- 2. 选择要删除的负载均衡器。
- 3. 选择 Delete (删除)。
- 4. 选择 Delete load balancer (删除负载均衡器)。
- 5. 选择 Yes, delete(是,删除)。

# <span id="page-404-0"></span>Amazon Lightsail 中的内容分发网络分配

Lightsail 分配使用全球分布的服务器网络,也称为边缘站点,以便更快地向用户交付内容。要使用分 配,请首先在 Lightsail 实例或容器服务上,或多个附加到 Lightsail 负载均衡器的实例上创建并托管网 站或 Web 应用程序,或者将静态内容存储在 Lightsail 存储桶上。然后创建并配置 Lightsail 分配来从 您的实例、容器服务、负载均衡器或存储桶中提取、缓存和提供内容。您的实例、容器服务、负载均衡 器或存储桶(也称为分配的源),是您内容的确定来源。

当您的用户通过访问网站请求内容(通过分配提供内容)时,考虑到延迟,会将请求路由到最近的站 点。然后您的分配将执行以下操作之一:

- 如果内容已经在边缘站点中缓存,则分配将立即将其提供给您的用户。
- 如果内容尚未缓存在该边缘站点中,则分配将从指定的源检索并缓存内容,然后将其提供给您的用 户。

您的内容会在您为分配指定的缓存寿命(存活时间)内缓存在边缘站点中,以便立即满足同一站点的其 他请求。当缓存内容达到缓存寿命时,将从边缘站点中将其清除。下次将内容请求路由到边缘站点时, 分配会检索、缓存和提供内容。

在下图中:

- 1 表示分配的源,例如托管网站的 Lightsail 实例或容器服务、附加了实例的负载均衡器或托管静态 内容的存储桶。
- 2 表示从源提取、缓存和提供内容的分配或边缘站点。
- 3 表示从边缘站点获得内容的用户。

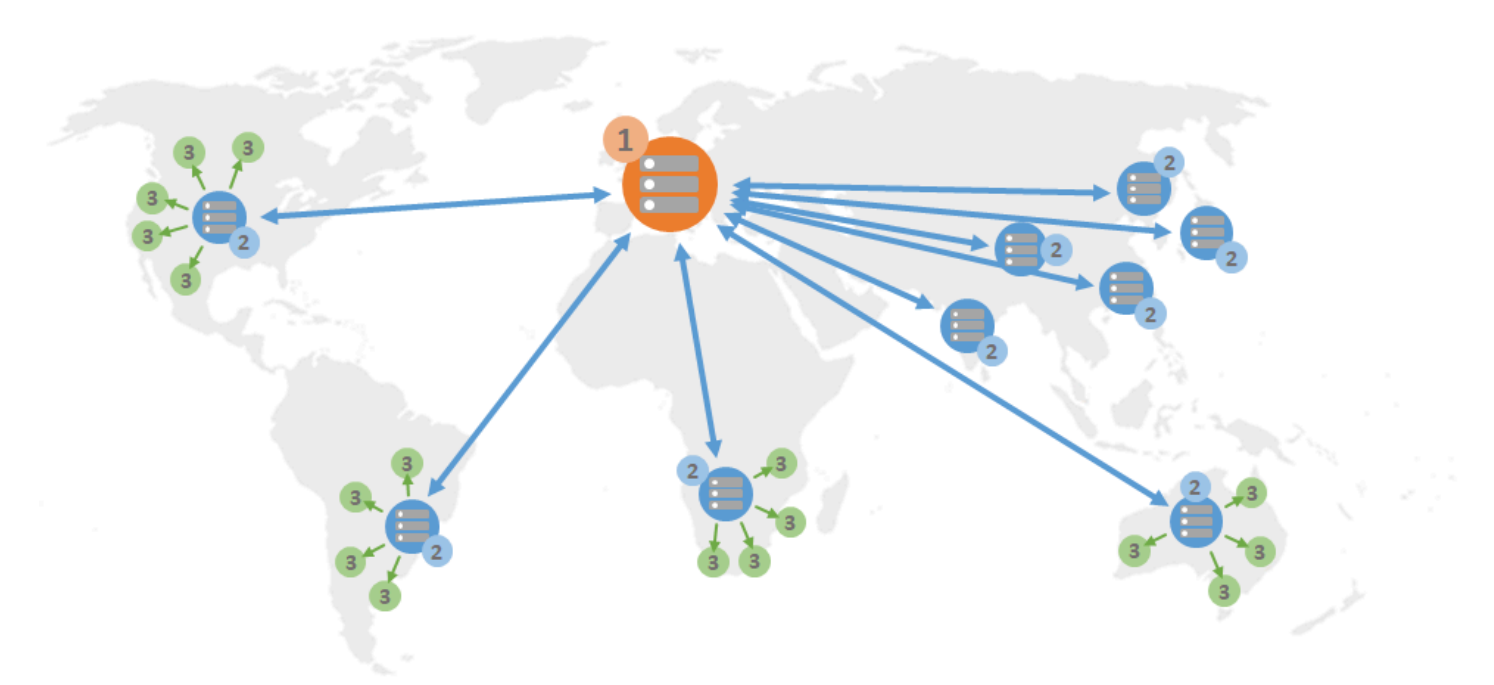

a Note

此图仅用于说明目的,不显示实际的边缘站点。有关边缘站点的更多信息,请参阅本指南下文 中的[边缘站点和 IP 地址范围。](#page-408-0)

例如,如果您的网站托管在法国,而来自法国其他地区的人想要查看您的内容,则页面将在几毫秒内加 载。

当您的访客不在附近时,事情会变得有点困难。

如果来自澳大利亚的人想要查看您的内容,则浏览器必须从位于法国的服务器上获取内容,然后将其展 示给数千英里以外的用户。如果来自不同国家/地区的用户同时请求相同的内容,则服务器会被请求堵 塞,并且加载和提供内容需要的时间较长。这会影响最终用户的内容加载速度。

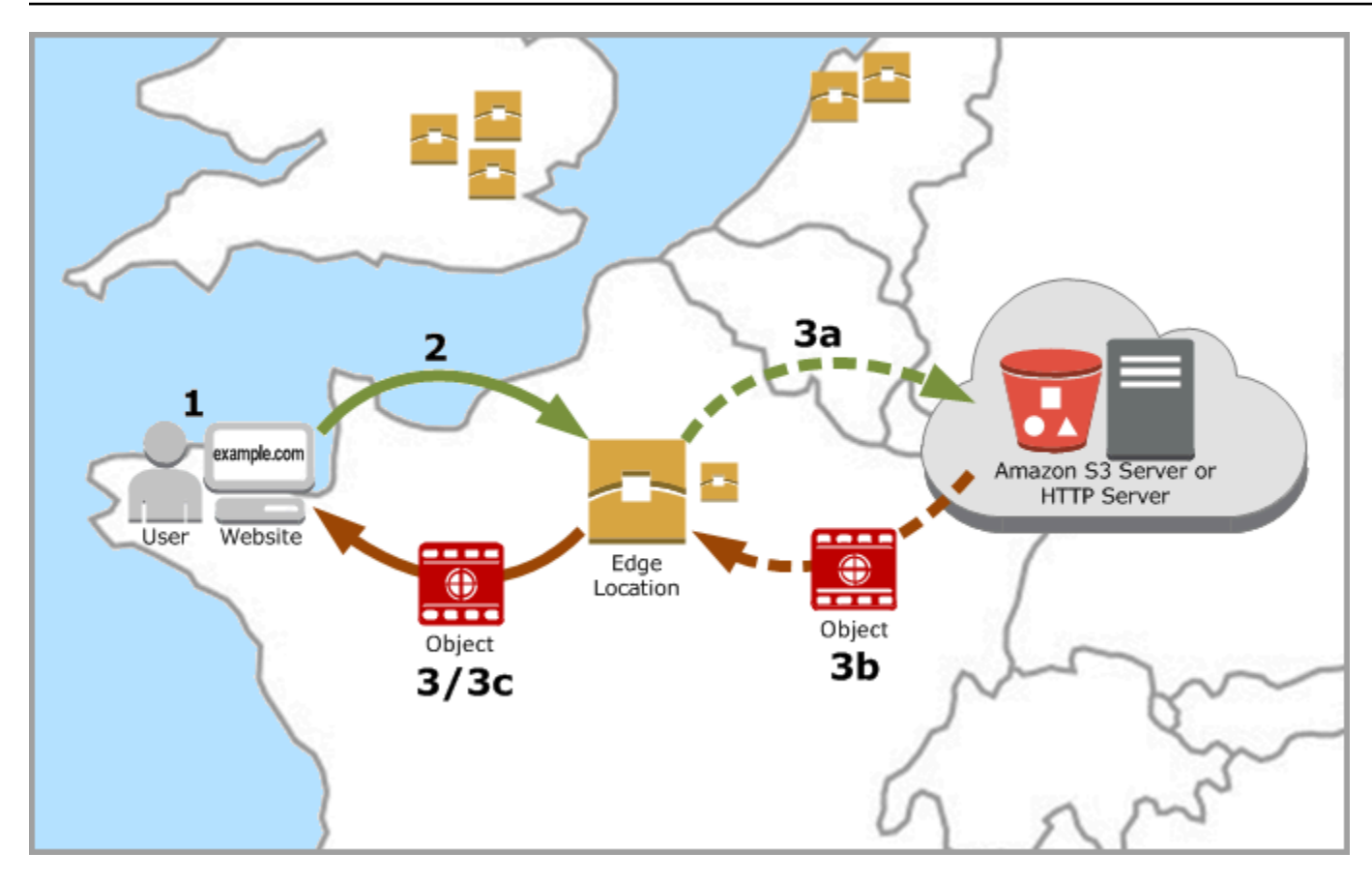

CDN 通过在边缘站点缓存您的网站内容来解决这种情况。与从一个中心资源提供内容的传统方法 相比,这种提供内容的方法更快、更高效。当查看者在您的网站上或通过您的应用程序发出请求 时,DNS 会将请求路由到最能满足用户请求的位置。用户从附近的站点访问您的内容,而不是所有用 户都访问可能很远的同一个中心资源。

# 使用案例

提供快速、安全的网站

Lightsail 分配加快了在全球范围内将内容(例如,网站页面、图像、样式表、JavaScript 等)交付 给查看器的速度。通过使用分配,您可以充分利用 AWS 骨干网络和边缘服务器,以便在查看器访 问您的网站时为其提供快速、安全且可靠的体验。

提高您网站的安全性

利用 TLS 终止来增强您的网站并提高其性能,这样可将加密处理分载到您的分配,从而减少源的负 载。您可以一起使用注册的域名与 Lightsail SSL/TLS 证书,为您的分配启用安全超文本传输协议 (HTTPS)。您的用户将建立与分配的加密 HTTPS 连接,同时您的分配使用 HTTP 从源提取内容。

#### 应用程序优化

轻松优化各种应用程序的分配,包括 WordPress 和静态网站。使用分配缓存和提供您的内容也会减 少源的负载,因为大多数请求都由您的分配提供,而不是由您的实例、容器服务、负载均衡器或存 储桶提供。

# 配置您的分配

以下是使用 Lightsail 实例和分配为您的网站或 Web 应用程序提供服务时需要执行的一般步骤。

- 1. 根据您是在分配中使用实例、容器服务还是存储桶,完成以下其中一项操作。
	- 创建 Lightsail 实例以托管您的内容。实例将用作分配的源。源存储内容的原始最终版本。有关更 多信息,请参[阅创建实例](#page-46-0)。

将 Lightsail 静态 IP 附加到实例。如果您停止并启动实例,则实例的默认公有 IP 地址会发生变 化,这将中断您的分配与源实例之间的连接。如果您停止和启动实例,静态 IP 不会更改。有关更 多信息,请参[阅创建静态 IP 并将其附加到实例](#page-466-0)。

将您的内容和文件上传到实例。您的文件也称为对象,通常包括网页、图像和媒体文件,但可以 是可通过 HTTP 提供的任何内容。

- 创建用于托管您的网站或 Web 应用程序的 Lightsail 容器服务。容器服务将用作分配的源。源存 储内容的原始最终版本。有关更多信息,请参[阅创建 Amazon Lightsail 容器服务](#page-617-0)。
- 创建 Lightsail 存储桶以存储静态内容。存储桶将用作分配的源。源存储内容的原始最终版本。有 关更多信息,请参[阅创建存储桶](#page-494-0)。

使用 Lightsail 控制台、AWS Command Line Interface (AWS CLI)和 AWS API 将文件上传到您 的存储桶。有关上传文件的更多信息,请参阅将文件上传到存储桶。

- 2. (可选)创建 Lightsail 负载均衡器(如果在实例上托管的网站需要容错能力)。)。将实例的多个 副本附加到负载均衡器。您可以将负载均衡器(附加了一个或多个实例)配置为分配的源,而不是 将实例配置为源。有关更多信息,请参[阅创建负载均衡器并向其附加实例](#page-374-0)。
- 3. 创建 Lightsail 分配,并将您的实例、容器服务、负载均衡器或存储桶配置为源。同时,您可以指定 详细信息,例如内容的缓存寿命和缓存网站或 Web 应用程序的哪些元素。有关更多信息,请参阅[创](#page-408-1) [建分配](#page-408-1)。
- 4. (可选)如果分配的源是一个 WordPress 实例,则您必须在您的实例中编辑 WordPress 配置文 件,以使您的 WordPress 网站能够使用您的分配。有关更多信息,请参[阅配置 WordPress 实例以](#page-1004-0) [使用分配](#page-1004-0)。
- 5. (可选)在 Lightsail 控制台中创建 Lightsail DNS 区域以管理域的 DNS。这让您可以轻松地将域映 射到 Lightsail 资源。有关更多信息,请参[阅创建 DNS 区域以管理域的 DNS 记录。](#page-281-0)或者,您也可以 继续在当前托管的位置托管域的 DNS。
- 6. 创建域的 Lightsail SSL/TLS 证书以和分配一起使用。Lightsail 分配需要 HTTPS,因此您必须先为 您的域请求 SSL/TLS 证书,然后才能将其用于分配。有关更多信息,请参[阅创建分配的 SSL/TLS](#page-481-0) [证书](#page-481-0)。
- 7. 为您的分配启用自定义域,以便将注册的域名用于您的分配。启用自定义域需要指定您为域创建的 Lightsail SSL/TLS 证书。这会将您的域添加到分配中并启用 HTTPS。有关更多信息,请参阅[启用分](#page-429-0) [配的自定义域](#page-429-0)。
- 8. 将别名记录添加到域的 DNS 以开始将域的流量路由到您的分配。添加别名记录后,将通过您的分配 对访问域的用户进行路由。有关更多信息,请参[阅将域指向分配](#page-431-0)。
- 9. 测试您的分配是否在缓存内容。有关更多信息,请参[阅测试分配](#page-453-0)。

# <span id="page-408-0"></span>边缘站点和 IP 地址范围

Lightsail 分配使用的边缘服务器和 IP 地址范围与 Amazon CloudFront 相同。有关 CloudFront 边缘服 务器位置的列表,请参阅 [Amazon CloudFront 产品详情页面](https://aws.amazon.com/cloudfront/details)。有关 CloudFront IP 范围的列表,请参 阅 [CloudFront 全局 IP 列表。](http://d7uri8nf7uskq.cloudfront.net/tools/list-cloudfront-ips)

# <span id="page-408-1"></span>创建 Lightsail 内容分发网络发行版

在本指南中,我们将向您展示如何使用 Lightsail 控制台创建 Amazon Lightsail 发行版,并描述了您可 以配置的分发设置。有关分配的更多信息,请参阅[内容分发网络分配](#page-404-0)。

内容

- [先决条件](#page-409-0)
- [源资源](#page-409-1)
- [源协议策略](#page-410-0)
- [缓存行为和缓存预设](#page-411-0)
- [最适合 WordPress 缓存预设](#page-411-1)
- [默认行为](#page-412-0)
- [目录和文件覆盖](#page-412-1)
- [高级缓存设置](#page-414-0)
- [分配计划](#page-416-0)
- [创建分配](#page-416-1)
- [后续步骤](#page-419-0)

### <span id="page-409-0"></span>先决条件

在开始创建分配之前,请满足以下先决条件:

- 1. 根据您是在分配中使用实例、容器服务还是存储桶,完成以下其中一项操作。
	- 创建一个 Lightsail 实例来托管你的内容。实例将用作分配的源。源存储内容的原始最终版本。有 关更多信息,请参[阅创建实例](#page-46-0)。

将 Lightsail 静态 IP 附加到您的实例。如果您停止并启动实例,则实例的默认公有 IP 地址会发生 变化,这将中断您的分配与源实例之间的连接。如果您停止和启动实例,静态 IP 不会更改。有关 更多信息,请参[阅创建静态 IP 并将其附加到实例](#page-466-0)。

将您的内容和文件上传到实例。您的文件也称为对象,通常包括网页、图像和媒体文件,但可以 是可通过 HTTP 提供的任何内容。

- 创建 Lightsail 容器服务来托管您的网站或 Web 应用程序。容器服务将用作分配的源。源存储内 容的原始最终版本。有关更多信息,请参[阅创建 Amazon Lightsail 容器服务](#page-617-0)。
- 创建一个 Lightsail 存储桶来存储你的静态内容。存储桶将用作分配的源。源存储内容的原始最终 版本。有关更多信息,请参[阅创建存储桶](#page-494-0)。

使用 Lightsail 控制台、AWS Command Line Interface (AWS CLI) 和 AWS API 将文件上传到您的 存储桶。有关上传文件的更多信息,请参[阅将文件上传到存储桶](#page-604-0)。

2. (可选)如果您的网站需要容错,请创建 Lightsail 负载均衡器。将实例的多个副本附加到负载均衡 器。您可以将负载均衡器(附加了一个或多个实例)配置为分配的源,而不是将实例配置为源。有 关更多信息,请参[阅创建负载均衡器并向其附加实例](#page-374-0)。

### <span id="page-409-1"></span>源资源

源是分配内容的确定来源。创建分配时,您可以选择托管您的网站或 Web 应用程序内容的 Lightsail 实 例、容器服务、存储桶或负载均衡器(附加了一个或多个实例)。

**a** Note

目前,仅限 IPv6 的实例无法配置为 Lightsail 内容分发网络 (CDN) 分发的来源。

### 每个分配只能选择一个源。您可以在创建分配后随时更改源。有关更多信息,请参阅[更改分配的源](#page-427-0)。

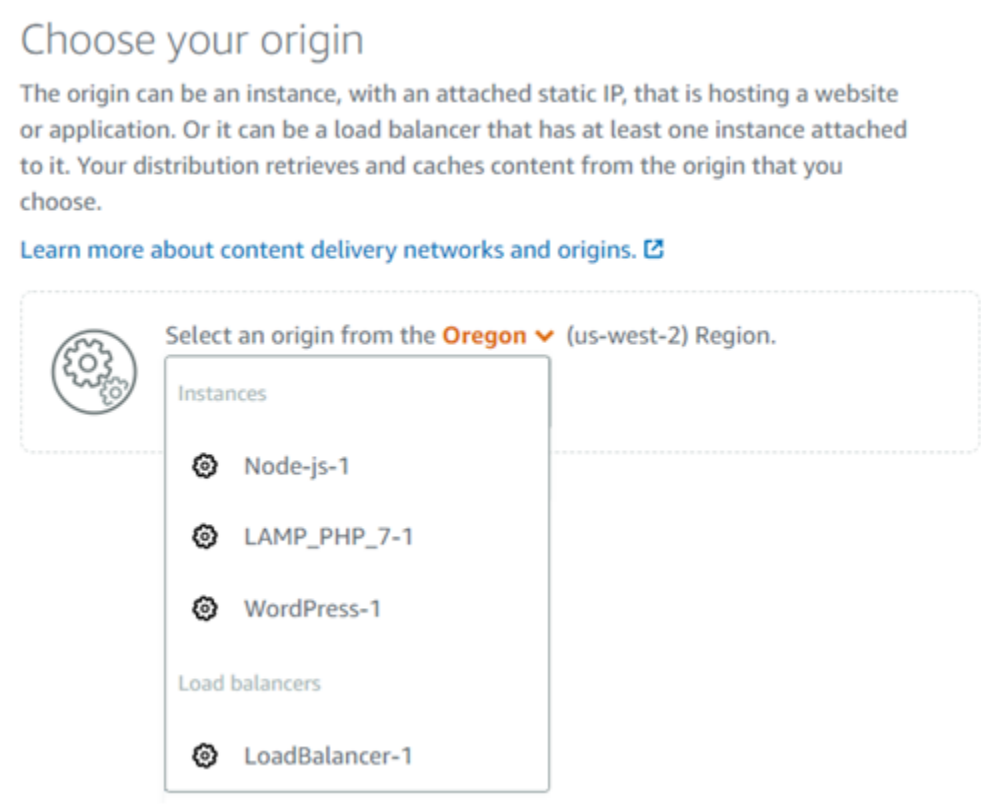

## <span id="page-410-0"></span>源协议策略

源协议策略是在从源中提取内容时分配使用的协议策略。选择分配的源之后,您应确定在从源中提取内 容时分配是使用超文本传输协议 (HTTP) 还是安全超文本传输协议 (HTTPS)。如果源没有进行 HTTPS 配置,则必须使用 HTTP。

您可以为分配选择以下源协议策略之一:

- 仅 HTTP 分配仅使用 HTTP 访问源。这是默认设置。
- 仅 HTTPS 分配仅使用 HTTPS 访问源。

编辑源协议策略的步骤包含在本指南的以下[更改分配的源](#page-416-1)部分。

#### **a** Note

当您选择 Lightsail 存储桶作为分配的来源时,Ori gin 协议策略默认为仅 HTTPS。当存储桶是 分配的源时,您无法更改源协议策略。

## <span id="page-411-0"></span>缓存行为和缓存预设

缓存预设为在源上托管的内容类型自动配置分配设置。例如,选择最适合静态内容预设会自动将分配配 置为最适合静态网站的设置。如果您的网站托管在 WordPress 实例上,请选择 "最适合 WordPress预 设",将您的发行版自动配置为与您的 WordPress 网站配合使用。

#### **a** Note

当您选择 Lightsail 存储分区作为分发源时,缓存预设选项不可用。我们会自动应用最适合存储 桶中存储的静态内容的分配设置。

您可以为分配选择以下缓存预设之一:

- 最适合静态内容 此预设将分配配置为缓存所有内容。如果您在源上托管静态内容(例如静态 HTML 页面),或者对于每个访问网站的用户来说内容不会更改,则非常适合使用此预设。选择此预设后, 将缓存分配的所有内容。
- 最适合动态内容 此预设将分配配置为除了在创建分配页面的目录和文件覆盖部分指定为缓存的文 件,将不缓存任何内容。有关更多信息,请参阅本指南下文中的[目录和文件覆盖](#page-412-1)。如果您在源上托管 动态内容,或者每个访问网站或 Web 应用程序的用户可以更改内容,则非常适合使用此预设。
- 最适 WordPress合-此预设将您的发行版配置为只缓存 WordPress实例wp-includes/和wpcontent/目录中的文件。如果您的来源是使用 Certified by Bitnami 和 Automattic 蓝图(不包 括多站点蓝图)的实例,则此预设非常理想。WordPress 有关此预设的更多信息,请参阅最适合 [WordPress 缓存预设。](#page-411-1)

**a** Note 无法选择自定义设置预设。如果您选择了预设,但随后手动修改分配的设置,则系统会自动 为您选择该预设。

只能在 Lightsail 控制台中指定缓存预设。无法使用 Lightsail API 和软件开发工具包AWS CLI进行指 定。

## <span id="page-411-1"></span>最适合 WordPress 缓存预设

当你选择一个使用 Certified by Bitnami 和 Automattic 蓝图作为发行版来源的实例时,Lightsail 会询问 你是否要将最适合 WordPress缓存的预设应用于你的分发。WordPress 如果您应用现在,则您的发行 版将自动配置为最适合您的 WordPress 网站。没有其他需要应用的分配设置。最适合 WordPress 预设 为除了 WordPress网站wp-includes/和wp-content/目录中的文件之外什么都不缓存。它还会将 您的分配配置为每天清除缓存(缓存寿命为 1 天)、允许所有的 HTTP 方法、仅转发 Host 标头、不 转发 Cookie 以及转发所有查询字符串。

#### **A** Important

您必须编辑实例中的 WordPress 配置文件才能使您的 WordPress网站与您的发行版配合使 用。有关更多信息,请参阅[配置您的 WordPress 实例以与您的分配配合](#page-1004-0)使用。

<span id="page-412-0"></span>默认行为

默认行为指定分配如何处理内容缓存。系统会根据您选择的[缓存预设](#page-411-0),自动为您指定分配的默认行为。 如果选择不同的默认行为,缓存预设会自动更改为自定义设置。

**a** Note

当您选择 Lightsail 存储分区作为分发来源时,默认行为选项不可用。我们会自动应用最适合存 储桶中存储的静态内容的分配设置。

您可以为分配选择以下默认行为之一:

- 缓存所有内容 此行为将您的分配配置为缓存并将您的整个网站作为静态内容提供服务。如果源托管 的内容不会因查看者而变化,或者您的网站没有使用 Cookie、标头或查询字符串来个性化内容,则 非常适合使用此选项。
- 不缓存任何内容 此行为将您的分配配置为仅缓存源文件和您指定的文件夹路径。如果您的网站或 Web 应用程序使用 Cookie、标题和查询字符串为单个用户个性化内容,则非常适合使用此选项。如 果选择此选项,您必须指定要缓存的[目录和文件路径覆盖](#page-412-1)。

<span id="page-412-1"></span>目录和文件覆盖

目录和文件覆盖可用于覆盖您选择的默认行为或添加例外。例如,如果您选择缓存所有内容,可通过覆 盖指定分配不应缓存的目录、文件或文件类型。或者,如果您选择不缓存任何内容,可通过覆盖指定分 配应缓存的目录、文件或文件类型。

在页面的目录和文件覆盖部分,您可以指定要缓存或不缓存的目录或文件的路径。使用星号可指定通配 符目录 (path/to/assets/\*) 和文件类型(\*.html、\*jpg、\*js)。目录和文件路径区分大小写。

#### **a** Note

当您选择 Lightsail 存储桶作为分发源时,目录和文件覆盖选项不可用。将缓存存储在选定存储 桶中的所有内容。

这些只是如何指定目录和文件覆盖的几个示例:

• 指定以下内容以缓存在 Lightsail 实例上运行的 Apache Web 服务器的文档根目录中的所有文件。

var/www/html/

• 指定以下设置以仅缓存 Apache Web 服务器文档根目录中的索引页面。

var/www/html/index.html

• 指定以下设置以仅缓存 Apache Web 服务器文档根目录中的 .html 文件。

```
var/www/html/*.html
```
• 指定以下设置以仅缓存 Apache Web 服务器文档根目录的镜像子目录中的 .jpg、.png 和 .gif 文件。

var/www/html/images/\*.jpg

var/www/html/images/\*.png

var/www/html/images/\*.gif

#### 指定以下设置以缓存 Apache Web 服务器文档根目录的镜像子目录中的所有文件。

var/www/html/images/

## <span id="page-414-0"></span>高级缓存设置

高级设置可用于指定分配中内容的缓存寿命、允许的 HTTP 方法、HTTP 标头转发、Cookie 转发和查 询字符串转发。指定的高级设置仅应用于分发缓存的目录和文件,包括指定为缓存的目录和文件覆盖。

#### **a** Note

当您选择 Lightsail 存储分区作为分配来源时,创建分发页面上的高级缓存设置不可用。我们会 自动应用最适合存储桶中存储的静态内容的分配设置。但是,创建分配后您可以在分配管理页 面中修改高级缓存设置。

您可以配置以下高级设置:

缓存寿命 (TTL)

控制在分配将另一个请求转发到源以确定内容是否已更新之前,内容在分配缓存中保留的时间。默认 值为一天。减少此持续时间可以更好地提供动态内容。增加此持续时间意味着您的用户将获得更好的性 能,因为更有可能从边缘站点直接提供文件。增加此持续时间还会降低源的负载,因为分配提取内容的 频率更低。

#### **a** Note

仅当来源没有向内容添加 HTTP 标头(如 Cache-Control max-age、Cache-Control s-maxage 和 Expires)时才应用指定的缓存寿命值。

允许的 HTTP 方法

控制您的分配处理和转发到源的 HTTP 方法。HTTP 方法指示需要在源上执行的操作。例如,GET 方 法从源检索数据,PUT 方法请求将所包含的实体存储在源上。

您可以为分配选择以下 HTTP 方法选项之一:

- 允许 GET、HEAD、OPTIONS、PUT、POST、PATCH 和 DELETE 方法
- 允许 GET、HEAD 和 OPTIONS 方法
- 允许 GET 和 HEAD 方法

分配会始终缓存对 GET 和 HEAD 请求的响应。如果您选择允许这些请求,则您的分配还会缓存对 OPTIONS 请求的响应。分配不会缓存对任何其他 HTTP 方法的响应。有关更多信息,请参阅 [HTTPS](https://lightsail.aws.amazon.com/ls/docs/en_us/articles/amazon-lightsail-distribution-request-and-response#RequestCustomHTTPMethods)  [方法](https://lightsail.aws.amazon.com/ls/docs/en_us/articles/amazon-lightsail-distribution-request-and-response#RequestCustomHTTPMethods)。

#### **A** Important

如果您将分配配置为允许支持的所有 HTTP 方法,则必须将源实例配置为处理所有方法。例 如,如果由于要使用 POST 而将分配配置为允许这些方法,则必须配置源服务器以相应地处理 DELETE 请求,以便查看器无法删除您不希望删除的资源。有关更多信息,请搜索网站或 Web 应用程序的文档。

HTTP 标头转发

控制分配是否根据指定的标头值缓存内容,如果是,则要缓存哪些内容。HTTP 标头包含有关客户端浏 览器、请求的页面、源等方面的信息。例如,Accept-Language 标头发送客户端的语言(例如 en-US 为英语),以便源可以用客户端语言响应内容(如果可用)。

您可以为分配选择以下 HTTP 标头选项之一:

- 不转发任何标头
- 仅转发我指定的标头

如果您选择不转发任何标头,则分配不会根据标头值缓存您的内容。无论您选择哪个选项,分配都会将 特定标头转发到您的源并根据您转发的标头执行特定操作。有关分配如何处理标头转发的更多信息,请 参阅 [HTTP 请求标头和分配行为。](https://lightsail.aws.amazon.com/ls/docs/en_us/articles/amazon-lightsail-distribution-request-and-response#request-custom-headers-behavior)

Cookie 转发

控制您的分配是否将 Cookie 转发到源,如果是,则要转发哪些 Cookie。Cookie 包含发送到源的一小 部分数据,例如访问者在源的 Web 页面上的操作信息,以及访问者提供的任何信息(例如他们的姓名 和兴趣)。

您可以为分配选择以下 Cookie 转发选项之一:

- 不转发 Cookie
- 转发所有 Cookie
- 转发我指定的 Cookie

如果您选择转发所有 Cookie,不管您的应用程序使用多少 Cookie, 分配都会转发所有 Cookie。如 果您选择转发我指定的 Cookie,则在显示的文本框中输入您希望分配转发的 Cookie 的名称。指定 Cookie 名称时可以使用以下通配符:

• \* 匹配 Cookie 名称中的 0 个或多个字符

• ? 与 Cookie 名称中的 1 个字符完全匹配

例如,假设对象的查看器请求包含一个名为 userid\_*member-number* 的 Cookie。其中,您的每个用 户对于 member-number 均有一个唯一的值(userid\_123、userid\_124、userid\_125 等)。您 希望分配为每个成员缓存内容的单独版本。您可以通过将所有 Cookie 转发到源来完成该操作,但查看 器请求包含一些您希望分配不要缓存的 Cookie。您可以指定以下值以作为 Cookie 名称,这会导致您 的分配将所有以 userid 开头的 Cookie 转发到源: userid \*

#### 查询字符串转发

控制您的分配是否将查询字符串转发到源,如果是,则要转发哪些查询字符串。查询字符串是为将 值分配给指定参数的一部分 URL。例如,https://example.com/over/there?name=ferret URL 包含 name=ferret 查询字符串。当服务器收到此类页面的请求时,它可能会运行一个程序,将 name=ferret 查询字符串原封不动地传递给程序。问号将用作分隔符,而不是查询字符串的一部分。

您可以选择让您的分配不转发任何查询字符串,或者选择仅转发指定的查询字符串。如果源返回相同版 本的内容,则无论查询字符串参数的值为何,请选择不转发查询字符串。这增加了分配可从缓存处理请 求的可能性,将提高性能并降低源的负载。如果您的源服务器根据一个或多个查询字符串参数返回不同 版本的内容,请选择此选项,以仅转发您指定的查询字符串。

## <span id="page-416-0"></span>分配计划

分配计划指定每月数据传输配额和分配成本。如果分配传输的数据超过计划的每月数据传输配额,则会 向您收取超额费用。有关更多信息,请参阅 [Lightsail 定价页。](https://aws.amazon.com/lightsail/pricing/)

为避免超额费用,请将分配的当前计划更改为不同的计划,以在分配超出每月配额之前提供更大的每月 数据传输量。在每个 AWS 账单周期内,您只能更改一次分配套餐。有关在创建分配套餐后更改分配套 餐的更多信息,请参阅[更改分配套餐](#page-429-1)。

### <span id="page-416-1"></span>创建分配

完成以下过程以创建分配。

1. 登录 [Lightsail 控制台。](https://lightsail.aws.amazon.com/)

- 2. 在 Lightsail 主页上,选择联网选项卡。
- 3. 选择创建分配。
- 4. 在页面的选择您的源部分,选择您在其中创建了源资源的 AWS 区域。

分配是全局资源。其可以引用任何 AWS 区域 中的源,并在全局范围内分发其内容。

5. 选择您的源。源可以是 Lightsail 实例、容器服务、存储桶或负载均衡器(附加了一个或多个实 例)。有关更多信息,请参阅[源资源](#page-409-1)。

#### **A** Important

如果您选择 Lightsail 容器服务作为分发的来源,Lightsail 会自动将分配的默认域名添加为 容器服务上的自定义域。这使流量能够在您的分配和容器服务之间进行路由。但是,在某 些情况下,您可能需要手动将分配的原定设置域名添加到容器服务中。有关更多信息,请 参阅[将分配的原定设置域添加到容器服务](#page-434-0)。

6. (可选)要更改源协议策略,请选择在分配使用的当前源协议策略旁边显示的铅笔图标。有关更多 信息,请参阅[源协议策略](#page-410-0)。

此选项列在页面的选择源部分,在您为分配选择的源资源下面。

**a** Note

当您选择 Lightsail 存储桶作为分配的来源时,Ori gin 协议策略默认为仅 HTTPS。当存储 桶是分配的源时,您无法更改源协议策略。

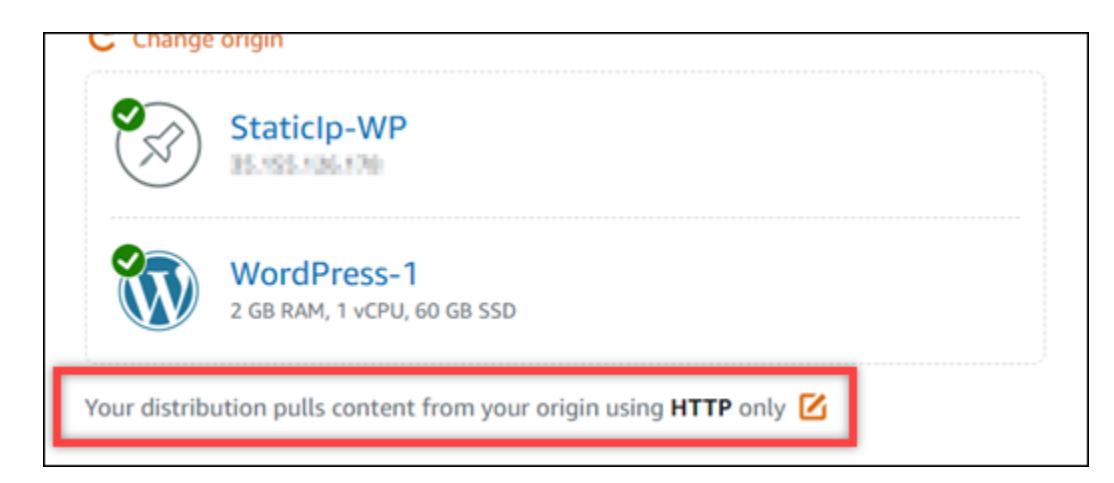

7. 选择分配的缓存行为(也称为缓存预设)。有关更多信息,请参阅[缓存行为和缓存预设](#page-411-0)。

#### **a** Note

当您选择 Lightsail 存储分区作为分发源时,缓存预设选项不可用。我们会自动应用最适合 存储桶中存储的静态内容的分配设置。

8. (可选)选择显示所有设置以查看分配的其他缓存行为设置。

#### **a** Note

当您选择 Lightsail 存储分区作为分发源时,缓存行为设置不可用。我们会自动应用最适合 存储桶中存储的静态内容的分配设置。

9. (可选)选择分配的默认行为。有关更多信息,请参阅[默认行为](#page-412-0)。

#### **a** Note

当您选择 Lightsail 存储分区作为分发来源时,默认行为选项不可用。我们会自动应用最适 合存储桶中存储的静态内容的分配设置。

10. (可选)选择添加路径以将目录和文件覆盖添加到分配的缓存行为中。有关更多信息,请参阅[目录](#page-412-1) [和文件覆盖](#page-412-1)。

**a** Note

当您选择 Lightsail 存储桶作为分发源时,目录和文件覆盖选项不可用。我们会自动应用最 适合存储桶中存储的静态内容的分配设置。

11. (可选)选择要为分配编辑的高级设置旁边显示的铅笔图标。有关更多信息,请参阅[高级缓存设](#page-414-0) [置](#page-414-0)。

#### **a** Note

当您选择 Lightsail 存储分区作为分配来源时,创建分发页面上的高级缓存设置不可用。我 们会自动应用最适合存储桶中存储的静态内容的分配设置。但是,创建分配后您可以在分 配管理页面中修改高级缓存设置。

- 12. 选择您的分配计划。有关更多信息,请参阅[分配计划](#page-416-0)。
- 13. 为分配输入名称。

#### 资源名称 :

- 在你的 Lightsail 账户AWS 区域中,每个账户中必须是唯一的。
- 必须包含 2 到 255 个字符。
- 必须以字母数字字符或数字作为开头和结尾。
- 可以包括字母数字字符、数字、句点、连字符和下划线。
- 14. 查看分配的成本。
- 15. 选择创建分配。

将在片刻后创建您的分配。

### <span id="page-419-0"></span>后续步骤

在分配启动并运行后,我们建议您完成以下后续步骤。

- 1. 如果您的分配源是一个 WordPress 实例,则必须编辑实例中的 WordPress配置文件以使您的 WordPress 网站与您的分配配合使用。有关更多信息,请参[阅配置您的 WordPress 实例以与您的分](#page-1004-0) [配配](#page-1004-0)合使用。
- 2. (可选)在 Lightsail 控制台中创建 Lightsail DNS 区域来管理你的域名的 DNS。这使您可以轻松地 将您的域名映射到您的 Lightsail 资源。有关更多信息,请参[阅创建 DNS 区域以管理域的 DNS 记](#page-281-0) [录](#page-281-0)。或者,您也可以继续在当前托管的位置托管域的 DNS。
- 3. 为您的域名创建 Lightsail SSL/TLS 证书,以便将其用于您的发行版。Lightsail 发行版需要 HTTPS,因此您必须先为您的域名申请 SSL/TLS 证书,然后才能将其用于您的发行版。有关更多 信息,请参[阅创建分配的 SSL/TLS 证书](#page-481-0)。
- 4. 为您的分配启用自定义域,以便将域用于您的分配。启用自定义域名需要您指定为域名创建的 Lightsail SSL/TLS 证书。这会将您的域添加到分配中并启用 HTTPS。有关更多信息,请参阅[启用分](#page-429-0) [配的自定义域](#page-429-0)。
- 5. 将别名记录添加到域的 DNS 以开始将域的流量路由到您的分配。添加别名记录后,将通过您的分配 对访问域的用户进行路由。有关更多信息,请参[阅将域指向分配](#page-431-0)。
- 6. 测试您的分配是否在缓存内容。有关更多信息,请参[阅测试分配](#page-453-0)。

# 删除 Lightsail 分配

您可以随时在删除 Amazon Lightsail 分配(如果您不再使用)。

## 删除分配

完成以下过程以删除分配。

- 1. 登录到 [Lightsail 控制台。](https://lightsail.aws.amazon.com/)
- 2. 在 Lightsail 主页上,选择 Networking(联网)选项卡。
- 3. 选择要删除的分配的名称。
- 4. 在分配的管理页面上选择删除选项卡。
- 5. 选择删除分配以删除分配。
- 6. 选择是,删除以确认删除。

# 更改 Lightsail 分配的缓存行为

通过缓存行为可以配置 Amazon Lightsail 分配从源中缓存或不缓存的内容。例如,您可以指定缓存源 中的各个目录、文件或文件类型。您还可以指定已转发到源的 HTML 方法和标头。在本指南中,我们 将介绍如何更改分配的行为。有关分配的更多信息,请参阅[内容分发网络分配](#page-404-0)。

内容

- [缓存预设](#page-420-0)
- [最适合 WordPress 的缓存预设](#page-421-0)
- [默认行为](#page-421-1)
- [目录和文件覆盖](#page-422-0)
- [高级缓存设置](#page-423-0)
- [更改分配的缓存行为](#page-425-0)

## <span id="page-420-0"></span>缓存预设

缓存预设为在源上托管的内容类型自动配置分配设置。例如,选择最适合静态内容预设会自动将分配配 置为最适合静态网站的设置。如果网站托管在 WordPress 实例上,则选择最适合 WordPress 预设可自 动配置分配以使用 WordPress 网站。

您可以为分配选择以下缓存预设之一:

- 最适合静态内容 此预设将分配配置为缓存所有内容。如果您在源上托管静态内容(例如静态 HTML 页面),或者对于每个访问网站的用户来说内容不会更改,则非常适合使用此预设。选择此预设后, 将缓存分配的所有内容。
- 最适合动态内容 此预设将分配配置为除了在创建分配页面的目录和文件覆盖部分指定为缓存的文 件,将不缓存任何内容。有关更多信息,请参阅本指南下文中的[目录和文件覆盖](#page-422-0)。如果您在源上托管 动态内容,或者每个访问网站或 Web 应用程序的用户可以更改内容,则非常适合使用此预设。
- 最适合 WordPress 此预设将分配配置为除了 WordPress 实例的 wp-includes/ 和 wpcontent/ 目录中的文件,将不缓存任何内容。如果您的源是一个实例,其使用由 Bitnami 和 Automattic 认证的 WordPress 蓝图(不包括多站点蓝图),则非常适合使用此预设。有关此预设的 更多信息,请参阅[最适合 WordPress 的缓存预设。](#page-421-0)

#### **a** Note

无法选择自定义设置预设。如果您选择了预设,但随后手动修改分配的设置,则系统会自动 为您选择该预设。

只能在 Lightsail 控制台中指定缓存预设。无法使用 Lightsail API、AWS CLI 和 SDK 指定。

## <span id="page-421-0"></span>最适合 WordPress 的缓存预设

当您选择使用 由 Bitnami 和 Automattic 认证的 WordPress蓝图作为发分配源的实例时,Lightsail 会询 问您是否要将最适合 WordPress 的缓存预设应用于您的分配。如果您应用此预设,那么您的分配将自 动配置为最适合使用 WordPress 网站。没有其他需要应用的分配设置。除了 WordPress 网站的 wpincludes/ 和 wp-content/ 目录中的文件,最适合 WordPress 的预设不会缓存任何内容。它还会 将您的分配配置为每天清除缓存(缓存寿命为 1 天)、允许所有的 HTTP 方法、仅转发 Host 标头、 不转发 Cookie 以及转发所有查询字符串。

#### **A** Important

您必须在您的实例中编辑 WordPress 配置文件,以使您的 WordPress 网站使用您的分配。有 关更多信息,请参阅[配置 WordPress 实例以使用分配。](#page-1004-0)

<span id="page-421-1"></span>默认行为

默认行为指定分配如何处理内容缓存。系统会根据您选择的[缓存预设](#page-420-0),自动为您指定分配的默认行为。 如果选择不同的默认行为,缓存预设会自动更改为自定义设置。

您可以为分配选择以下默认行为之一:

- 缓存所有内容 此行为将您的分配配置为缓存并将您的整个网站作为静态内容提供服务。如果源托管 的内容不会因查看者而变化,或者您的网站没有使用 Cookie、标头或查询字符串来个性化内容,则 非常适合使用此选项。
- 不缓存任何内容 此行为将您的分配配置为仅缓存源文件和您指定的文件夹路径。如果您的网站或 Web 应用程序使用 Cookie、标题和查询字符串为单个用户个性化内容,则非常适合使用此选项。如 果选择此选项,您必须指定要缓存的[目录和文件路径覆盖](#page-422-0)。

## <span id="page-422-0"></span>目录和文件覆盖

目录和文件覆盖可用于覆盖您选择的默认行为或添加例外。例如,如果您选择缓存所有内容,可通过覆 盖指定分配不应缓存的目录、文件或文件类型。或者,如果您选择不缓存任何内容,可通过覆盖指定分 配应缓存的目录、文件或文件类型。

在页面的目录和文件覆盖部分,您可以指定要缓存或不缓存的目录或文件的路径。使用星号可指定通配 符目录 (path/to/assets/\*) 和文件类型(\*.html、\*jpg、\*js)。目录和文件路径区分大小写。

以下是如何指定目录和文件覆盖的几个示例:

• 指定以下设置以缓存运行在 Lightsail 实例上的 Apache Web 服务器文档根目录中的所有文件。

var/www/html/

• 指定以下设置以仅缓存 Apache Web 服务器文档根目录中的索引页面。

var/www/html/index.html

• 指定以下设置以仅缓存 Apache Web 服务器文档根目录中的 .html 文件。

var/www/html/\*.html

• 指定以下设置以仅缓存 Apache Web 服务器文档根目录的镜像子目录中的 .jpg、.png 和 .gif 文件。

var/www/html/images/\*.jpg

var/www/html/images/\*.png

var/www/html/images/\*.gif

指定以下设置以缓存 Apache Web 服务器文档根目录的镜像子目录中的所有文件。

var/www/html/images/

## <span id="page-423-0"></span>高级缓存设置

高级设置可用于指定分配中内容的缓存寿命、允许的 HTTP 方法、HTTP 标头转发、Cookie 转发和查 询字符串转发。指定的高级设置仅应用于分配缓存的目录和文件,包括指定为缓存的目录和文件覆盖。

您可以配置以下高级设置:

缓存寿命 (TTL)

控制在分配将另一个请求转发到源以确定内容是否已更新之前,内容在分配缓存中保留的时间。默认 值为一天。减少此持续时间可以更好地提供动态内容。增加此持续时间意味着您的用户将获得更好的性 能,因为更有可能从边缘站点直接提供文件。增加此持续时间还会降低源的负载,因为分配提取内容的 频率更低。

#### **G** Note

仅当来源没有向内容添加 HTTP 标头(如 Cache-Control max-age、Cache-Control s-maxage 和 Expires)时才应用指定的缓存寿命值。

允许的 HTTP 方法

控制您的分配处理和转发到源的 HTTP 方法。HTTP 方法指示需要在源上执行的操作。例如,GET 方 法从源检索数据,PUT 方法请求将所包含的实体存储在源上。

您可以为分配选择以下 HTTP 方法选项之一:

- 允许 GET、HEAD、OPTIONS、PUT、POST、PATCH 和 DELETE 方法
- 允许 GET、HEAD 和 OPTIONS 方法
- 允许 GET 和 HEAD 方法

分配会始终缓存对 GET 和 HEAD 请求的响应。如果您选择允许这些请求,则您的分配还会缓存对 OPTIONS 请求的响应。分配不会缓存对任何其他 HTTP 方法的响应。

#### **A** Important

如果您将分配配置为允许支持的所有 HTTP 方法,则必须将源实例配置为处理所有方法。例 如,如果由于要使用 POST 而将分配配置为允许这些方法,则必须配置源服务器以相应地处理 DELETE 请求,以便查看器无法删除您不希望删除的资源。有关更多信息,请搜索网站或 Web 应用程序的文档。

HTTP 标头转发

控制分配是否根据指定的标头值缓存内容,如果是,则要缓存哪些内容。HTTP 标头包含有关客户端浏 览器、请求的页面、源等方面的信息。例如,Accept-Language 标头发送客户端的语言(例如 en-US 为英语),以便源可以用客户端语言响应内容(如果可用)。

您可以为分配选择以下 HTTP 标头选项之一:

- 不转发任何标头
- 仅转发我指定的标头

如果您选择不转发任何标头,则分配不会根据标头值缓存您的内容。无论您选择哪个选项,分配都会将 特定标头转发到您的源并根据您转发的标头执行特定操作。

#### Cookie 转发

控制您的分配是否将 Cookie 转发到源,如果是,则要转发哪些 Cookie。Cookie 包含发送到源的一小 部分数据,例如访问者在源的 Web 页面上的操作信息,以及访问者提供的任何信息(例如他们的姓名 和兴趣)。

您可以为分配选择以下 Cookie 转发选项之一:

- 不转发 Cookie
- 转发所有 Cookie
- 转发我指定的 Cookie

如果您选择转发所有 Cookie,不管您的应用程序使用多少 Cookie, 分配都会转发所有 Cookie。如 果您选择转发我指定的 Cookie,则在显示的文本框中输入您希望分配转发的 Cookie 的名称。指定 Cookie 名称时可以指定以下通配符:

• \* 匹配 Cookie 名称中的 0 个或多个字符

• ? 与 Cookie 名称中的 1 个字符完全匹配

例如,假设对象的查看器请求包含一个名为 userid\_*member-number* 的 Cookie。其中,您的每个用 户对于 member-number 均有一个唯一的值(userid\_123、userid\_124、userid\_125 等)。您 希望分配为每个成员缓存内容的单独版本。您可以通过将所有 Cookie 转发到源来完成该操作,但查看 器请求包含一些您希望分配不要缓存的 Cookie。您可以指定以下值以作为 Cookie 名称,这会导致您 的分配将所有以 userid\_ 开头的 Cookie 转发到源:userid\_\*

#### 查询字符串转发

控制您的分配是否将查询字符串转发到源,如果是,则要转发哪些查询字符串。查询字符串是为将 值分配给指定参数的一部分 URL。例如,https://example.com/over/there?name=ferret URL 包含 name=ferret 查询字符串。当服务器收到此类页面的请求时,它可能会运行一个程序,将 name=ferret 查询字符串原封不动地传递给程序。问号将用作分隔符,而不是查询字符串的一部分。

您可以选择让您的分配不转发任何查询字符串,或者选择仅转发指定的查询字符串。如果源返回相同版 本的内容,则无论查询字符串参数的值为何,请选择不转发查询字符串。这增加了分配可从缓存处理请 求的可能性,将提高性能并降低源的负载。如果源服务器根据一个或多个查询字符串参数返回不同版本 的内容,则选择仅转发您指定的查询字符串。

## <span id="page-425-0"></span>更改分配的缓存行为

完成以下过程以更改分配的缓存行为。

- 1. 登录到 [Lightsail 控制台。](https://lightsail.aws.amazon.com/)
- 2. 在 Lightsail 主页上,选择 Networking(联网)选项卡。
- 3. 选择要为其更改默认缓存行为的分配名称。
- 4. 在分配的管理页面上选择缓存选项卡。
- 5. 在页面的配置缓存部分,为您的分配选择缓存预设。有关更多信息,请参阅[缓存预设](#page-420-0)。
- 6. 选择更改默认缓存行为以更改分配的默认行为。然后,为您的分配选择默认行为。有关更多信息, 请参阅[默认行为](#page-421-1)。
- 7. 选择添加路径以将目录和文件覆盖添加到分配的缓存行为中。有关更多信息,请参阅[目录和文件覆](#page-422-0) [盖](#page-422-0)。
- 8. 选择要为分配编辑的高级设置旁边显示的铅笔图标。有关更多信息,请参阅[高级缓存设置](#page-423-0)。

当您将更改保存到您的分配配置中时,分配会开始将更改传播到所有边缘站点。在您的配置在边缘站点 中经更新前,您的分配将继续根据先前的配置从该站点提供内容。在您的配置在边缘站点已更新后,您 的分配将立即根据新的配置从该站点提供内容。

您的更改不会立即传播到每个边缘站点。在传播完成后,分配的状态从正在进行变为已启用。当分配传 播您的更改时,我们无法确定一个指定边缘站点是根据先前配置还是新配置提供内容。

#### 主题

• [重置 Lightsail 分配的缓存](#page-426-0)

## <span id="page-426-0"></span>重置 Lightsail 分配的缓存

缓存生命周期(存活时间)设置控制内容在 Amazon Lightsail 分配的缓存中保留的时间。如果您需要 在缓存生命周期间隔之前清除缓存,也可以手动重置分配的缓存。清除缓存后,当用户下次请求内容 时,您的分配会从源中提取最新版本的内容并对其进行缓存。在本指南中,我们将介绍如何手动重置分 配的缓存。有关分配的更多信息,请参阅[内容分发网络分配](#page-404-0)。

### 重置分配的缓存

完成以下过程以重置分配的缓存。

- 1. 登录到 [Lightsail 控制台。](https://lightsail.aws.amazon.com/)
- 2. 在 Lightsail 主页上,选择 Networking(联网)选项卡。
- 3. 选择要为其重置缓存的分配名称。
- 4. 在分配的管理页面上选择缓存选项卡。
- 5. 滚动到页面的重置缓存部分,然后选择重置缓存。
- 6. 对于确认提示,选择是,重置以确认您要重置分配的缓存。或者选择否,取消而不重置分配的缓 存。

# <span id="page-427-0"></span>更改 Lightsail 分配的源

在本指南中,我们将介绍如何在创建 Amazon Lightsail 分配后更改分配的源。源是分配内容的确定来 源。创建分配时,您可以选择 Lightsail 实例、Lightsail 存储桶,或 Lightsail 负载均衡器(附加了一个 或多个实例),用于托管网站或 Web 应用程序的内容。有关更多信息,请参[阅内容分发网络分配](#page-404-0)。

您可以在创建分配后随时更改源。在更改源时,分配会立即开始将更改复制到 边缘站点。分配将继续 将请求转发到指定边缘站点中的先前源,直至分配更新为该边缘站点中的新源。

更改源并不要求分配用新源的内容重新填充边缘缓存。只要网站或 Web 应用程序中的用户请求未更 改,分配就会继续提供边缘缓存中已有的内容,直至内容的缓存寿命过期。

### <span id="page-427-2"></span>源协议策略

源协议策略是在从源中提取内容时分配使用的协议策略。选择分配的源之后,您应确定在从源中提取内 容时分配是使用超文本传输协议 (HTTP) 还是安全超文本传输协议 (HTTPS)。如果源没有进行 HTTPS 配置,则必须使用 HTTP。

您可以为分配选择以下源协议策略之一:

- 仅 HTTP 分配仅使用 HTTP 访问源。这是默认设置。
- 仅 HTTPS 分配仅使用 HTTPS 访问源。

<span id="page-427-1"></span>编辑源协议策略的步骤包含在本指南的以下[更改分配的源](#page-427-1)部分。

## 更改分配的源

完成以下过程以更改分配的源。

- 1. 登录到 [Lightsail 控制台。](https://lightsail.aws.amazon.com/)
- 2. 在 Lightsail 主页上,选择 Networking(联网)选项卡。
- 3. 选择要为其更改源的分配名称。
- 4. 在分配管理页面上选择详细信息选项卡,然后滚动到页面的选择源部分。

页面的选择源部分显示分配的当前源。

- 5. 选择更改源。
- 6. 选择在其中创建了源资源的亚马逊云科技区域。

分配是全局资源。其可以引用任何亚马逊云科技区域中的源,并在全局范围内分发其内容。

- 7. 选择您的源。源可以是实例、存储桶或负载均衡器(附加了一个或多个实例)。
- 8. 选择保存以使用新源更新分配。

选择分配的源之后,您应确定在从源中提取内容时分配是使用超文本传输协议 (HTTP) 还是安全超 文本传输协议 (HTTPS)。

9. (可选)要更改源协议策略,请选择在分配使用的当前源协议策略旁边显示的铅笔图标。有关更多 信息,请参阅[源协议策略](#page-427-2)。

此选项列在页面的选择源部分,在您为分配选择的源资源下面。

#### **a** Note

当您选择 Lightsail 存储桶作为分配的源时,源协议策略默认为仅 HTTPS。当存储桶是分 配的源时,您无法更改源协议策略。

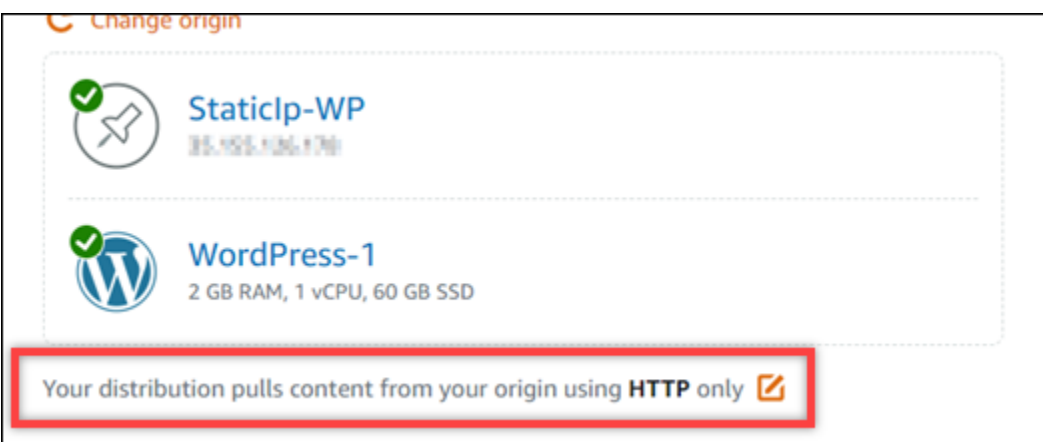

10. 选择仅 HTTP或仅 HTTPS,然后选择保存以保存源协议策略。

当您将更改保存到您的分配配置中时,分配会开始将更改传播到所有边缘站点。在您的配置在边缘站点 中经更新前,您的分配将继续根据先前的配置从该站点提供内容。在您的配置在边缘站点已更新后,您 的分配将立即根据新的配置从该站点提供内容。

您的更改不会立即传播到每个边缘站点。在传播完成后,分配的状态从正在进行变为已启用。当分配传 播您的更改时,我们无法确定一个指定边缘站点是根据先前配置还是新配置提供内容。

# <span id="page-429-1"></span>更改 Lightsail 分配的套餐

在创建 Amazon Lightsail 分配时,您可以选择指定每月数据传输配额和分配成本的分配计划。如果分 配传输的数据超过计划的每月数据传输配额,则会向您收取超额费用。有关超额费用定价的更多信息, 请参阅 [Lightsail 定价页面。](https://aws.amazon.com/lightsail/pricing/)

为避免超额费用,请将分配的当前计划更改为不同的计划,以在分配超出每月配额之前提供更大的每月 数据传输量。在每个 AWS 账单周期内,您只能更改一次分配套餐。在本指南中,我们将介绍如何更改 分配的计划。

有关分配的更多信息,请参阅[内容分发网络分配](#page-404-0)。

更改分配计划

完成以下过程以更改分配的计划。

- 1. 登录到 [Lightsail 控制台。](https://lightsail.aws.amazon.com/)
- 2. 在 Lightsail 主页上,选择 Networking(联网)选项卡。
- 3. 选择要查看其当前每月数据传输信息的分配的名称。
- 4. 在分配的管理页面上选择详细信息选项卡。
- 5. 在页面的数据传输部分,选择更改分配计划。
- 6. 对于确认提示,选择是,重置以确认您要更改分配的计划。
- 7. 在下一个提示中,为分配选择新计划,然后选择选择计划。
- 8. 在下一个提示中,选择是,应用以确认您要将新计划应用于分配。或者选择否,返回而不将新计划 应用于分配。

# <span id="page-429-0"></span>启用 Lightsail 分配的自定义域

为您的 Amazon Lightsail 分配启用自定义域,以便将注册的域名用于您的分配。 在启用自定义域之前,您的分配仅接受在您首次创建分配时与之关联的默认域(例 如,123456abcdef.cloudfront.net)的流量。启用自定义域时,您必须选择为要用于分配的域 创建的 Lightsail SSL/TLS 证书。启用自定义域后,您的分配将接受与所选证书关联的所有域的流量。

#### **A** Important

每个分配一次只能使用一个证书。如果您在分配中禁用自定义域,则您的分配将无法再处理已 注册域的 HTTPS 流量,直至您重新启用自定义域。

与 SSL/TLS 证书关联的域名不能被所有亚马逊云科技(AWS)账户中的其他分配使用,包括 Amazon CloudFront 服务中的分配。您可以为域创建证书,但您将无法将其用于您的分配。

有关分配的更多信息,请参阅[内容分发网络分配](#page-404-0)。

## 先决条件

在开始之前,您需要创建一个 Lightsail 分配。有关更多信息,请参阅[创建分配。](#page-408-1)

您还应为分配创建并验证 SSL/TLS 证书。有关更多信息,请参阅[创建分配的 SSL/TLS 证书](#page-481-0)[和验证分](#page-484-0) [配的 SSL/TLS 证书。](#page-484-0)

## 启用分配的自定义域

完成以下过程以启用分配的自定义域。

- 1. 登录到 [Lightsail 控制台。](https://lightsail.aws.amazon.com/)
- 2. 在 Lightsail 主页上,选择 Networking(联网)选项卡。
- 3. 选择要为其启用自定义域的分配名称。
- 4. 在分配的管理页面上选择自定义域选项卡。
- 5. 选择附加证书。

如果您没有证书,则必须首先创建和验证域的 SSL/TLS 证书,然后才能将证书附加到您的分配。 有关更多信息,请参阅[创建分配的 SSL/TLS 证书。](#page-481-0)

- 6. 在显示的下拉菜单中,为要用于分配的域选择有效证书。
- 7. 验证证书信息是否正确,然后选择 Attach(附加)。
- 8. 分配的 Status(状态)将更改为 Updating(正在更新)。在状态变为 Enabled(已启用)后,证 书的域将在 Custom domains(自定义域)部分中显示。
- 9. 选择 Add domain assignment (添加域分配)将域指向您的分配。
- 10. 验证证书和 DNS 信息是否正确,然后选择 Add assignment(添加分配)。稍等片刻,您选择的 域的流量将开始被分配接受。

#### 主题

- [将域指向 Lightsail 分配](#page-431-0)
- [更改 Lightsail 分配的自定义域](#page-432-0)
- [禁用 Lightsail 分配的自定义域](#page-433-0)
- [将分配的原定设置域添加到 Lightsail 容器服务](#page-434-0)

## <span id="page-431-0"></span>将域指向 Lightsail 分配

在为您的分配启用自定义域后,您必须将注册的域名指向 Amazon Lightsail 分配。您可以通过将别名 记录添加到用于分配的证书上指定的每个域的 DNS 区域中,来执行此操作。您添加的所有记录都应该 指向分配的默认域(例如 123456abcdef.cloudfront.net)。

在本指南中,我们介绍了使用 Lightsail DNS 区域将域指向分配的过程。使用不同的 DNS 托管提供商 (如 Domain.com 或 GoDaddy)将域指向分配的过程可能类似。有关 Lightsail DNS 区域的更多信 息,请参阅 [DNS。](#page-277-0)

有关分配的更多信息,请参阅[创建分配](#page-408-1)。

#### 内容

- [步骤 1:完成先决条件](#page-431-1)
- [步驟 2:获取分配的默认域](#page-431-2)
- [步骤 3:将记录添加到域的 DNS 记录](#page-432-1)

<span id="page-431-1"></span>步骤 1:完成先決条件

<span id="page-431-2"></span>在开始之前,您应为您的 Lightsail 分配启用自定义域。有关更多信息,请参阅[启用分配的自定义域。](#page-429-0)

步驟 2 :获取分配的默认域

完成以下过程以获取分配的默认域名,您可以在将别名记录添加到域的 DNS 中时指定该域名。

- 1. 登录到 [Lightsail 控制台。](https://lightsail.aws.amazon.com/)
- 2. 在 Lightsail 主页上,选择 Networking(联网)选项卡。
- 3. 选择要获取默认域名的分配名称。
- 4. 在分配管理页面的标题部分,记下分配的默认域名。分配的默认域名类似于 123456abcdef.cloudfront.net。

您必须将此值添加为域的 DNS 中的别名记录的一部分。我们建议您将此值复制并粘贴到文本文件 中,以供之后参考。继续本教程中接下來的[步骤 3:将记录添加到域的 DNS 区域部](#page-432-1)分。
#### 步骤 3:将记录添加到域的 DNS 记录

完成以下步骤以将记录添加到您所在域的 DNS 区域。

- 1. 在 Lightsail 主页中,选择 Domains & DNS(域和 DNS)选项卡。
- 2. 在页面的 DNS 区域部分下方,选择要添加记录的域名,以将域的流量引导到您的分配。
- 3. 选择 DNS records(DNS 记录)选项卡。然后,选择 Add record(添加记录)。
- 4. 根据您要指向分配的域类型,完成以下步骤之一:
	- 选择一个地址 (A) 记录以将顶级域(例如 example.com)指向您的分配。

如果顶级域的 A 记录已存在于您的 DNS 区域中,则您需要编辑该现有记录,而不是添加另一个 A 记录。

- 选择一个规范名称(CNAME)以将子域(例如 website.example.com)指向您的分配。
- 5. 如果要添加 A 记录,则在解析到文本框中选择分配的名称。如果要添加别名记录,则在映射到文 本框中输入分配的默认域名。

#### **a** Note

当您将 A 记录添加到 DNS 区域并选择分配的名称时,实际上是在添加别名记录,该记录 与地址记录不同。Lightsail 帮助您轻松添加别名记录,而无需执行其他 DNS 托管提供商 通常需要的额外步骤。

6. 选择保存图标以将记录保存到 DNS 区域。

重复这些步骤,为您用于分配的证书上的域添加其他 DNS 记录。留出时间以便更改通过 Internet 的 DNS 传播。几分钟后,您应能够查看您的域是否指向您的分配。您还应该测试您的分配。有关 更多信息,请参阅下面的[测试分配](#page-453-0)。

### 更改 Lightsail 分配的自定义域

您可以将 Amazon Lightsail 分配使用的自定义域更改为另一个域或另一组域。为此,您必须首先为要 用于分配的域创建新的 SSL/TLS 证书。有关更多信息,请参阅[创建分配的 SSL/TLS 证书](#page-481-0)。验证新证 书后,将旧证书交换为新证书,从而更改分配的自定义域。

有关分配的更多信息,请参阅[创建分配](#page-408-0)。

#### 更改分配的自定义域

完成以下过程以更改分配的自定义域。

- 1. 登录到 [Lightsail 控制台。](https://lightsail.aws.amazon.com/)
- 2. 在 Lightsail 主页上,选择 Networking(联网)选项卡。
- 3. 选择要为其更改默认自定义域的分配名称。
- 4. 在分配的管理页面上选择自定义域选项卡。
- 5. 分离当前附加到分配的 SSL/TLS 证书。

分配的状态将更改为 In progress(正在进行)。

- 6. 分配的状态变回 Enabled(已启用)后,选择 Attach certificate(附加证书)。
- 7. 在显示的下拉菜单中,为要用于分配的域选择有效证书。
- 8. 验证证书信息是否正确,然后选择 Attach(附加)。
- 9. 向域的 DNS 添加域分配,以将域指向分配。

分配的 Status(状态)将更改为 Updating(正在更新)。将状态更改为 Ready(就绪)后,证书 的域将在 Custom domains(自定义域)部分中显示。选择 Add domain assignment(添加域分 配)将域指向您的分配。

10. 选择 Add assignment(添加分配)。稍等片刻,您选择的域的流量将开始被分配接受。

11. 选择 Save(保存)。

### 禁用 Lightsail 分配的自定义域

禁用 Amazon Lightsail 分配的自定义域,以停止将注册的域名用于您的分配。禁用自定义域后,您的 分配将仅接受在您首次创建分配时与之关联的默认域(例如,123456abcdef.cloudfront.net) 的流量,对于之前关联的自定义域的流量,将显示 403 错误。

有关分配的更多信息,请参阅[内容分发网络分配](#page-404-0)。

#### 禁用分配的自定义域

完成以下过程以禁用分配的自定义域。

1. 登录到 [Lightsail 控制台。](https://lightsail.aws.amazon.com/)

- 2. 在 Lightsail 主页上,选择 Networking(联网)选项卡。
- 3. 选择要禁用自定义域的分配名称。
- 4. 在分配的管理页面上选择自定义域选项卡。

Custom domains(自定义域)页面显示当前附加到分配的 SSL/TLS 证书(如果有)。

- 5. 请选择以下任一选项:
	- 1. 选择 Configure distribution domains(配置分配域)取消选择之前选定的域,或选择更多与分配 关联的域。
	- 2. 选择分离将证书从分配中分离,再删除其所有关联的域。
- 6. 将提交禁用自定义域的请求,并且分配的状态将更改为正在进行。过段时间以后,分配状态将更改 为已启用。

禁用自定义域后,您的分配将仅接受在您首次创建分配时与之关联的默认域(例 如,123456abcdef.cloudfront.net)的流量,对于之前关联的自定义域的流量,将显示 403 错 误。您应更新域的 DNS 记录,以便将这些域的流量引导到另一个资源。

## 将分配的原定设置域添加到 Lightsail 容器服务

您可以选择 Amazon Lightsail 容器服务作为内容分发网络 (CDN) 分配的源。然后,该分配会缓存并提 供您的容器服务上托管的网站或 Web 应用程序。如果您通过 Lightsail 容器服务使用 Lightsail 分配, 则 Lightsail 会自动将分配的原定设置域名添加为容器服务上的自定义域。这使流量能够在您的分配和 容器服务之间进行路由。但是,您必须在以下情况下,执行本指南中概述的步骤,将分配的原定设置域 名手动添加到容器服务中:

- 如果出现问题且您分配的原定设置域名不会自动添加到容器服务中。
- 如果您使用的是分配而非 Lightsail 分配搭配容器服务。

您只能使用 AWS Command Line Interface(AWS CLI)将分配的默认域名手动添加到容器服务中。有 关容器服务的更多信息,请参阅[容器服务](#page-610-0)。有关分配的更多信息,请参阅[对象存储](#page-492-0)。

#### 将分配的原定设置域添加到容器服务

完成以下过程,以使用 AWS Command Line Interface(AWS CLI)将分配的默认域添加到 Lightsail 中的容器服务。使用 update-container-service 命令完成此操作。有关更多信息,请参阅 《AWS CLI Command Reference》中的 [update-container-service。](https://docs.aws.amazon.com/cli/latest/reference/lightsail/update-container-service.html)

#### **a** Note

必须安装 AWS CLI 并为 Lightsail 配置它,才能继续执行此过程。有关更多信息,请参阅[配置](#page-1113-0)  [AWS CLI 以使用 Lightsail。](#page-1113-0)

1. 打开命令提示符或终端窗口。

2. 输入以下命令之一以将分配的原定设置域添加到容器服务。

#### **a** Note

如果您将自定义域添加到容器服务中,则需要同时指定自定义域和分配的原定设置域。

容器服务上没有配置自定义域:

```
aws lightsail update-container-service --service-name ContainerServiceName --
public-domain-names '{"_": ["DistributionDefaultDomain"]}'
```
容器服务上没有配置一个或多个自定义域:

```
aws lightsail update-container-service --service-name ContainerServiceName
  --public-domain-names '{"CertificateName": ["ExistingCustomDomain"],"_": 
  ["DistributionDefaultDomain"]}'
```
在该命令中,将以下示例文本替换为自己的文本:

- *ContainerServiceName* 被指定为分配源的 Lightsail 容器服务的名称。
- *DistributionDefaultDomain* 使用容器服务作为源的分配的原定设置域。例 如,example123.cloudfront.net。
- *CertificateName*" 当前附加到容器服务的自定义域的 Lightsail 证书名称(如果有)。如果 没有附加到容器服务的自定义域,则使用标记为容器服务上未配置自定义域的命令。
- *DistributionDefaultDomain* 当前附加到容器服务的自定义域。

示例:

• 容器服务上没有配置自定义域:

```
aws lightsail update-container-service --service-name ContainerServiceName --
public-domain-names '{"_": ["example123.cloudfront.net"]}'
```
• 容器服务上没有配置一个或多个自定义域:

```
aws lightsail update-container-service --service-name ContainerServiceName
  --public-domain-names '{"example-com": ["example.com"],"_": 
  ["example123.cloudfront.net"]}'
```
## Lightsail 分发请求和响应行为

在本指南中,我们描述了您的 Amazon Lightsail 配送在处理请求并将其转发到您的来源以及处理来自 您的来源的响应时的行为方式。有关分配的更多信息,请参阅[内容分发网络分配](#page-404-0)。

#### 主题

- [分配如何处理请求并将请求转发到源](#page-436-0)
- [分配如何处理来自源的响应](#page-449-0)

<span id="page-436-0"></span>分配如何处理请求并将请求转发到源

本部分包含有关分配如何处理查看器请求并将请求转发到源的信息。

内容

- [身份验证](#page-437-0)
- [缓存持续时间](#page-437-1)
- [客户端 IP 地址](#page-438-0)
- [客户端 SSL 身份验证](#page-438-1)
- [压缩](#page-438-2)
- [有条件请求](#page-438-3)
- [Cookie](#page-439-0)
- [跨源资源共享 \(CORS\)](#page-439-1)
- [加密](#page-439-2)
- [包含正文的 GET 请求](#page-439-3)
- [HTTP 方法](#page-439-4)
- [HTTP 请求标头和分配行为](#page-440-0)
- [HTTP 版本](#page-447-0)
- [请求的最大长度与 URL 的最大长度](#page-447-1)
- [OCSP Stapling](#page-447-2)
- [持久性连接](#page-447-3)
- [协议](#page-447-4)
- [查询字符串](#page-448-0)
- [源连接超时和尝试次数](#page-448-1)
- [源响应超时](#page-448-2)
- [同一对象的并行请求 \(流量高峰\)](#page-448-3)
- [User-agent 标头](#page-449-1)

### <span id="page-437-0"></span>身份验证

对于 DELETE、GET、HEAD、PATCH、POST 和 PUT 请求,如果配置分配以将 Authorization 标头 转发到源,您可以将源服务器配置为请求客户端身份验证。

对于 OPTIONS 请求,您可以将源服务器配置为仅在使用以下分配设置时请求客户端身份验证:

- 配置分配以将 Authorization 标头转发到源。
- 配置分配以不缓存对 OPTIONS 请求的响应。

<span id="page-437-1"></span>您可以配置分配以使用 HTTP 或 HTTPS 将请求转发到源。

#### 缓存持续时间

要控制对象在分配缓存中保留多长时间后分配将另一请求转发到源,您可以:

- 配置您的源,以将 Cache-Control 或 Expires 标题字段添加到每个对象。
- 对缓存寿命 (TL) 使用默认值 1 天。

有关更多信息,请参阅[分配高级设置](https://lightsail.aws.amazon.com/ls/docs/en_us/articles/amazon-lightsail-changing-default-cache-behavior#changing-caching-behavior-distribution-advanced-settings)。

#### <span id="page-438-0"></span>客户端 IP 地址

如果查看器将请求发送到您的分配并且不包含 X-Forwarded-For 请求标头,您的分配将通过 TCP 连接获取查看器的 IP 地址,添加包含该 IP 地址的 X-Forwarded-For 标头,并将请求转发到源。例 如,如果您的分配通过 TCP 连接获取 IP 地址 192.0.2.2,则它将以下标头转发到源:

X-Forwarded-For: 192.0.2.2

如果查看器将请求发送到您的分配并且包含 X-Forwarded-For 请求标头,分配将通过 TCP 连接获 取查看器的 IP 地址,将该 IP 地址附加到 X-Forwarded-For 标头的末尾,并将请求转发到源。例 如,如果查看器请求包含 X-Forwarded-For: 192.0.2.4,192.0.2.3,并且您的分配通过 TCP 连接获取 IP 地址 192.0.2.2,则它将以下标头转发到源:

X-Forwarded-For: 192.0.2.4,192.0.2.3,192.0.2.2

一些应用程序(例如,负载均衡器、Web 应用程序防火墙、反向代理、入侵防御系统以及 API Gateway)会将转发请求的分配边缘服务器的 IP 地址附加到 X-Forwarded-For 标头的末尾。例如, 如果您的分配在它转发到 ELB 的请求中包含 X-Forwarded-For: 192.0.2.2,并且分配边缘服务 器的 IP 地址为 192.0.2.199,则您的实例收到的请求会包含以下标头:

X-Forwarded-For: 192.0.2.2,192.0.2.199

#### **a** Note

X-Forwarded-For 标头包含 IPv4 地址(例如 192.0.2.44)和 IPv6 地址(例如 2001:0db8:85a3:0000:0000:8a2e:0370:7334)。

### <span id="page-438-1"></span>客户端 SSL 身份验证

Lightsail 发行版不支持使用客户端 SSL 证书进行客户端身份验证。如果源请求客户端证书,则您的分 配将删除请求。

#### <span id="page-438-2"></span>压缩

Lightsail 分发会转发具有Accept-Encoding字段值"identity"和的请求。"gzip"

#### <span id="page-438-3"></span>有条件请求

在您的分配从边缘缓存中收到已过期的对象的请求时,它将请求转发到源以获取对象的最新版本,或者 从源中获得分配边缘缓存已具有最新版本的确认。通常,在源最后将对象发送到您的分配时,它在响应

中包含 ETag 值和/或 LastModified 值。在您的分配转发到源的新请求中,您的分发将添加以下一项 或两项:

- If-Match 或 If-None-Match 标头,其中包括对象过期版本的 ETag 值。
- If-Modified-Since 标头,其中包含对象过期版本的 LastModified 值。

源使用该信息来确定对象是否已更新,以及是否将整个对象返回到您的分配或只返回 HTTP 304 状态 代码 (Not Modified)。

<span id="page-439-0"></span>Cookie

您可以配置您的分配以将 Cookie 转发到源。有关更多信息,请参阅[分配高级设置。](https://lightsail.aws.amazon.com/ls/docs/en_us/articles/amazon-lightsail-changing-default-cache-behavior#changing-caching-behavior-distribution-advanced-settings)

<span id="page-439-1"></span>跨源资源共享 (CORS)

如果您希望您的分配采用跨源资源共享设置,请配置源以将 Origin 标头转发到源。

<span id="page-439-2"></span>加密

您可以要求查看器使用 HTTPS 连接到您的分配,并要求您的分配使用 HTTP 或 HTTPS 将请求转发到 源。

分配使用 SSLv3、TLSv1.0、TLSv1.1 和 TLSv1.2 协议将 HTTPS 请求转发到源。不支持其他版本的 SSL 和 TLS。

<span id="page-439-3"></span>包含正文的 GET 请求

如果查看器 GET 请求包含正文,则您的分配会将 HTTP 状态代码 403 (Forbidden) 返回到查看器。

### <span id="page-439-4"></span>HTTP 方法

如果您将您的分配配置为允许其支持的所有 HTTP 方法,则分配会接受来自查看器的以下请求,并将 这些请求转发到您的源:

- DELETE
- GET
- HEAD
- OPTIONS
- PATCH
- POST
- PUT

分配会始终缓存对 GET 和 HEAD 请求的响应。您也可以将分配配置为缓存对 OPTIONS 请求的响应。 分配不缓存对使用其他方法的请求的响应。

有关如何配置是否让源处理这些方法的信息,请参阅该源的文档。

**A** Important

如果将分配配置为接受其支持的所有 HTTP 方法并将这些方法转发到源,请配置源服务器以处 理所有方法。例如,如果因为您想使用 POST 而将分配配置为接受并转发这些方法,则必须将 您的源服务器配置为适当处理 DELETE 请求,以便查看器无法删除您不希望其删除的资源。有 关更多信息,请参阅您的 HTTP 服务器的文档。

<span id="page-440-0"></span>HTTP 请求标头和分配行为

下表列出了 HTTP 请求标头,您可以将其转发到源 (有例外情况需要注意)。对于每个标头,该列表会 包含有关以下内容的信息:

• 支持 - 您是否能将分配配置为根据标头的标头值缓存对象。

您可以将分配配置为根据 Date 和 User-Agent 标头中的值缓存对象,但我们建议您不要这样做。 这些标头具有许多可能的值,并且基于其值的缓存操作会导致分配将更多请求转发到源。

- 未配置时的行为 未配置分配以将标头转发到源(这会导致分配根据标头值缓存您的对象)时的分配 行为。
- 标头 其他定义的标头

支持 - 是

未配置时的行为 - 分配会将标头转发到源。

• 标头 - Accept

#### 支持 - 是

未配置时的行为 - 分配将删除标头。

• 标头 - Accept-Charset

#### 支持 - 是

未配置时的行为 - 分配将删除标头。

• 标头 - Accept-Encoding

支持 - 是

未配置时的行为 - 如果值包含 gzip,分配会将 Accept-Encoding: gzip 转发到源。如果值不包 含 gzip,在将请求转发到源之前, 分配会删除 Accept-Encoding 标头字段。

• 标头 - Accept-Language

支持 - 是

未配置时的行为 - 分配将删除标头。

• 标头 - Authorization

#### 支持 - 是

未配置时的行为:

- GET 和 HEAD 请求 在将请求转发到源之前,分配将删除 Authorization 标头字段。
- OPTIONS 请求 如果您将分配配置为缓存对 OPTIONS 请求的响应,则在将请求转发到源之前, 分配将删除 Authorization 标头字段。

如果未将分配配置为缓存 OPTIONS 请求的响应,则分配将 Authorization 标头字段转发到 源。

- DELETE、PATCH、POST 和 PUT 请求 在将请求转发到源之前,分配不会删除标头字段。
- 标头 Cache-Control

支持 - 否

未配置时的行为 - 分配会将标头转发到源。

• 标头 - CloudFront-Forwarded-Proto

#### 支持 - 是

未配置时的行为 - 在将请求转发到源之前, 分配不会添加标头。

• 标头 - CloudFront-Is-Desktop-Viewer

#### 支持 - 是

未配置时的行为 - 在将请求转发到源之前, 分配不会添加标头。

• 标头 - CloudFront-Is-Mobile-Viewer

#### 支持 - 是

未配置时的行为 - 在将请求转发到源之前, 分配不会添加标头。

• 标头 - CloudFront-Is-Tablet-Viewer

#### 支持 - 是

未配置时的行为 - 在将请求转发到源之前, 分配不会添加标头。

• 标头 - CloudFront-Viewer-Country

#### 支持 - 是

未配置时的行为 - 在将请求转发到源之前, 分配不会添加标头。

• 标头 - Connection

#### 支持 - 否

未配置时的行为 - 在将请求转发到源之前, 分配不会将此标头替换为 Connection: Keep-Alive。

• 标头 - Content-Length

#### 支持 - 否

未配置时的行为 - 分配会将标头转发到源。

• 标头 - Content-MD5

#### 支持 - 是

未配置时的行为 - 分配会将标头转发到源。

• 标头 - Content-Type

#### 支持 - 是

未配置时的行为 - 分配会将标头转发到源。

• 标头 - Cookie

#### 支持 - 否

未配置时的行为 - 如果将分配配置为转发 Cookie,则它会将 Cookie 标头字段转发到源。如果没有 进行此配置,则分配会删除 Cookie 标头字段。

- 标头 Date
	- 支持 是,但建议不要这样做

未配置时的行为 - 分配会将标头转发到源。

• 标头 - Expect

#### 支持 - 是

未配置时的行为 - 分配将删除标头。

• 标头 - From

#### 支持 - 是

未配置时的行为 - 分配会将标头转发到源。

• 标头 - Host

支持 - 是

未配置时的行为 - 分配将值设置为与请求的对象关联的源的域名。

• 标头 - If-Match

#### 支持 - 是

未配置时的行为 - 分配会将标头转发到源。

• 标头 - If-Modified-Since

支持 - 是

未配置时的行为 - 分配会将标头转发到源。

• 标头 - If-None-Match

未配置时的行为 - 分配会将标头转发到源。

• 标头 - If-Range

#### 支持 - 是

未配置时的行为 - 分配会将标头转发到源。

• 标头 - If-Unmodified-Since

#### 支持 - 是

未配置时的行为 - 分配会将标头转发到源。

• 标头 - Max-Forwards

### 支持 - 否

未配置时的行为 - 分配会将标头转发到源。

- 标头 Origin
	- 支持 是

未配置时的行为 - 分配会将标头转发到源。

• 标头 - Pragma

支持 - 否

未配置时的行为 - 分配会将标头转发到源。

• 标头 - Proxy-Authenticate

支持 - 否

未配置时的行为 - 分配将删除标头。

• 标头 - Proxy-Authorization

支持 - 否

未配置时的行为 - 分配将删除标头。

• 标头 - Proxy-Connection

#### 支持 - 否

分配如何处理请求并将请求转发到源 423

未配置时的行为 - 分配将删除标头。

- 标头 Range
	- 支持 是(默认值)

未配置时的行为 - 分配会将标头转发到源。

• 标头 - Referer

#### 支持 - 是

未配置时的行为 - 分配将删除标头。

• 标头 - Request-Range

#### 支持 - 否

未配置时的行为-> 分配会将标头转发到源。

• 标头 - TE

支持 - 否

未配置时的行为 - 分配将删除标头。

• 标头 - Trailer

支持 - 否

未配置时的行为 - 分配将删除标头。

• 标头 - Transfer-Encoding

支持 - 否

未配置时的行为 - 分配会将标头转发到源。

• 标头 - Upgrade

支持-否( WebSocket连接除外)

行为(如果未配置)-除非您已建立 WebSocket 连接,否则您的分发会删除标题。

• 标头 - User-Agent

支持 - 是,但建议不要这样做

未配置时的行为 - 分配会将此标头字段的值替换为 Amazon CloudFront。

• 标头 - Via

#### 支持 - 是

未配置时的行为 - 分配会将标头转发到源。

• 标头 - Warning

#### 支持 - 是

未配置时的行为 - 分配会将标头转发到源。

• 标头 - X-Amz-Cf-Id

#### 支持 - 否

未配置时的行为 - 在将请求转发到源之前,分配会将标头添加到查看器请求。标头值包含一个用于唯 一标识请求的加密字符串。

- 标头 X-Edge-\*
	- 支持 否

未配置时的行为 - 分配将删除所有 X-Edge-\* 标头。

• 标头 - X-Forwarded-For

支持 - 是

未配置时的行为 - 分配会将标头转发到源。

• 标头 - X-Forwarded-Proto

#### 支持 - 否

未配置时的行为 - 分配将删除标头。

• 标头 - X-Real-IP

#### 支持 - 否

未配置时的行为 - 分配将删除标头。

#### <span id="page-447-0"></span>HTTP 版本

<span id="page-447-1"></span>分配使用 HTTP/1.1 将请求转发到自定义源。

#### 请求的最大长度与 URL 的最大长度

请求的最大长度,包括路径、查询字符串(如果有)以及标头,是 20480 个字节。

分配将根据请求来构造 URL。此 URL 的最大长度是 8192 个字节。

如果请求或 URL 超出这些最大值,则分配将 HTTP 状态代码 413(请求实体过大)返回到查看器,然 后终止与查看器的 TCP 连接。

#### <span id="page-447-2"></span>OCSP Stapling

当查看器提交对象的 HTTPS 请求时,分配或查看器必须与证书颁发机构 (CA) 确认尚未吊销域的 SSL 证书。OCSP Stapling 允许分配验证证书并缓存来自 CA 的响应,这将使客户端无需直接向 CA 验证证 书,从而加快证书验证速度。

当分配收到对同一域中对象的大量 HTTPS 请求时,OCSP Stapling 的性能改进会更明显。分配边缘站 点中的每个服务器必须提交一个单独的验证请求。在分配收到同一域的大量 HTTPS 请求时,边缘站点 中的每个服务器很快将收到来自 CA 的响应,指出它可以在 SSL 握手中"固定"到一个数据包;在查看 器认为证书有效时,分配可以提供请求的对象。如果您的分配未在分配边缘站点中产生大量流量,则新 请求更有可能定向到尚未向 CA 验证证书的服务器。在这种情况下,查看器将单独执行验证步骤,并且 分配服务器将提供对象。该分配服务器还会向 CA 提交验证请求,因此,在它下次收到包含同一域名的 请求时,便已获得来自 CA 的验证响应。

#### <span id="page-447-3"></span>持久性连接

当分配收到来自源的响应时,它会尝试将连接保持几秒钟,以防在此时段内有另一个请求到达。保持持 久性连接可节省重新建立 TCP 连接以及针对后续请求再次进行 TLS 握手所需的时间。

#### <span id="page-447-4"></span>协议

您的发行版根据 Lightsail 控制台中的 Origin 协议策略字段的值将 HTTP 或 HTTPS 请求转发到源服务 器。在 Lightsail 控制台中,选项仅限 HTTP,仅限 HTT P S。

如果您指定仅 HTTP 或仅 HTTPS,则分配仅使用指定的协议将请求转发到源,而不考虑查看器请求中 的协议。

#### **A** Important

如果分配使用 HTTPS 协议将请求转发到源,并且源服务器返回无效的证书或自签名证书,分 配将中断 TCP 连接。

#### <span id="page-448-0"></span>查询字符串

您可配置分配是否将查询字符串参数转发到源。

#### <span id="page-448-1"></span>源连接超时和尝试次数

默认情况下,分配在将错误响应返回给查看器之前等待长达 30 秒(3 次尝试,每次 10 秒)。

#### <span id="page-448-2"></span>源响应超时

源响应超时(也称为源读取超时 或源请求超时)同时适用于以下两种情况:

- 分配在将请求转发到源后等待响应的时间长度(以秒为单位)。
- 分配从收到来自源的响应的一个数据包到收到下一个数据包之间等待的时间长度(以秒为单位)。

分配的行为取决于杳看器请求的 HTTP 方法 ·

- GET 和 HEAD 请求 如果源在响应超时的持续时间内没有响应或停止响应,则分配会中断连接。如 果指定的源连接尝试次数超过 1 次,分配将再次尝试获取完整响应。分配最多尝试 3 次,具体取决 于源连接尝试次数 设置的值。如果源在最终尝试期间未响应,则在收到对同一个源上的内容的其他 请求之前,分配都不会重试。
- DELETE、OPTIONS、PATCH、PUT 和 POST 请求 如果源在 30 秒内未做出响应,分配将中断连接 并且不会再次尝试联系源。如有必要,客户端可以重新提交请求。

<span id="page-448-3"></span>同一对象的并行请求 (流量高峰)

如果分配边缘站点收到对象的请求,并且对象当前没有位于缓存中或对象已过期,则分配会立即将请 求发送到源。如果遇到流量高峰(即,在源响应第一个请求之前,针对同一对象的其他请求到达边缘站 点),分配先短暂中止,然后再将对象的其他请求转发到源。通常,对第一个请求的响应会在对后续请 求的响应之前到达分配边缘站点。此短暂中止有助于减少源服务器上的不必要负载。如果其他请求不完 全相同(例如,由于将分配配置为根据请求标头或 Cookie 进行缓存),则分配会将所有唯一请求转发 到源。

### <span id="page-449-1"></span>User-agent 标头

如果您希望分配基于用户用来查看内容的设备缓存不同版本的对象,建议您将分配配置为将一个或多个 以下标头转发到源:

- CloudFront-Is-Desktop-Viewer
- CloudFront-Is-Mobile-Viewer
- CloudFront-Is-SmartTV-Viewer
- CloudFront-Is-Tablet-Viewer

根据 User-Agent 标头的值,在将请求转发到源之前,分配会将这些标头的值设置为 true 或 false。如果某个设备归入多个类别中,则多个值可能为 true。例如,对于一些平板电脑设备,分配 可能将 CloudFront-Is-Mobile-Viewer 和 CloudFront-Is-Tablet-Viewer 设置为 true。

您可以将分配配置为根据 User-Agent 标头中的值缓存对象,但我们建议您不要这样做。User-Agent 标头具有许多可能的值,并且根据这些值的缓存操作会导致分配将更多请求转发到源。

如果未将分配配置为根据 User-Agent 标头中的值缓存对象,在将请求转发到源之前,分配将添加具 有以下值的 User-Agent 标头:

User-Agent = Amazon CloudFront

无论来自查看器的请求是否包含 User-Agent 标头,分配都会添加该标头。如果来自查看器的请求包 含 User-Agent 标头,分配将删除该标头。

## <span id="page-449-0"></span>分配如何处理来自源的响应

本部分包含分配如何处理来自源的响应的相关信息。

内容

- [100-Continue 响应](#page-450-0)
- [缓存](#page-450-1)
- [已取消的请求](#page-450-2)
- [内容协商](#page-450-3)
- [Cookie](#page-450-4)
- [中断的 TCP 连接](#page-451-0)
- [分配删除或替换的 HTTP 响应标头](#page-451-1)
- [最大文件大小](#page-452-0)
- [源不可用](#page-452-1)
- [重新导向](#page-452-2)
- [传输编码](#page-452-3)

#### <span id="page-450-0"></span>100-Continue 响应

源不能向分配发送多个 100-Continue 响应。在第一个 100-Continue 响应之后,分配需要 HTTP 200 OK 响应。如果源在第一个 100-Continue 响应之后又发送了该响应,分配将返回错误。

#### <span id="page-450-1"></span>缓存

- 确保源为 Date 和 Last-Modified 标头字段设置有效、准确的值。
- 如果来自查看器的请求包含 If-Match 或 If-None-Match 请求标头字段,请设置 ETag 响应标头 字段。如果未指定 ETag 值,分配将忽略随后的 If-Match 或 If-None-Match 标头。
- 分配通常采用来自源的响应中的 Cache-Control: no-cache 标头。有关例外的信心,请参[阅同](#page-448-3) [一对象的并行请求\(流量高峰\)](#page-448-3)。

#### <span id="page-450-2"></span>已取消的请求

如果对象没有位于边缘缓存中,或者在分配从源中获取对象后,查看器便终止了会话(例如,关闭浏览 器)而没来得及传送请求的对象,则分配不会将该对象缓存在边缘站点中。

#### <span id="page-450-3"></span>内容协商

如果您的源在响应中返回 Vary:\*,并且相应缓存行为的最小 TTL 的值为 0,则分配将缓存对象,但 仍会将对象的每个后续请求转发到源以确认缓存包含最新版本的对象。分配不包含任何条件标头,例如 If-None-Match 或 If-Modified-Since。因此,源会将对象返回到分配以响应每个请求。

如果您的来源在响应Vary:\*中返回,并且相应缓存行为的最小 TTL 值为任何其他值,则会按[照分配删](#page-451-1) [除或替换的 HTTP 响应标](#page-451-1)Vary头中所述 CloudFront 处理标头。

#### <span id="page-450-4"></span>Cookie

如果您为缓存行为启用了 Cookie,并且如果源返回带对象的 Cookie, 则分配将缓存对象和 Cookie。 请注意,这会降低对象的缓存能力。

### <span id="page-451-0"></span>中断的 TCP 连接

在源将对象返回到分配时,如果分配和源之间的 TCP 连接中断, 分配行为将取决于源是否在响应中包 含 Content-Length 标头:

- Content-Length 标头 分配在从源中获取对象时,会将对象返回到查看器。但是,如果 Content-Length 标头值与对象大小不匹配,则分配不会缓存对象。
- Transfer-Encoding: Chunked 分配在从源中获取对象时,会将对象返回到查看器。但是,如果分块 响应未完成,则分配不会对该对象进行缓存。
- 无 Content-Length 标头 分配将对象返回到查看器并进行缓存,但该对象可能不完整。在无 Content-Length 标头的情况下,分配无法确定 TCP 连接是偶然中断还是有意中断。

我们建议您配置您的 HTTP 服务器,以添加 Content-Length 标头,防止分配缓存部分对象。

#### <span id="page-451-1"></span>分配删除或替换的 HTTP 响应标头

在将来自源的响应转发到查看器之前,分配将删除或更新以下标头字段:

- Set-Cookie 如果将分配配置为转发 Cookie,则会将 Set-Cookie 标头字段转发到客户端。
- Trailer
- Transfer-Encoding 如果源返回该标头字段,在将响应返回到查看器之前,分配会将值设置为 chunked。
- Upgrade
- Vary 请注意以下几点:
	- 如果您将分配配置为将任何设备特定的标头转发到您的源 (CloudFront-Is-Desktop-Viewer、CloudFront-Is-Mobile-Viewer、CloudFront-Is-SmartTV-Viewer、CloudFront-Is-Tablet-Viewer),并且您将源配置为将 Vary:User-Agent 返回 给分配,则分配会将 Vary:User-Agent 返回给查看器。
	- 如果配置源以将 Accept-Encoding 或 Cookie 包含在 Vary 标头中,则分配会将这些值包含在 对查看器的响应中。
	- 如果您将分配配置为将标题的允许列表转发到您的源,并且将源配置为在标题中将标头名称返回给 您的分发(例如,Vary:Accept-Charset,Accept-Language),则您的分配会将包含这些值 的Vary标题返回给查看者。Vary
	- 有关分配如何处理 Vary 标头中的 \* 值的信息,请参[阅内容协商](#page-450-3)。
	- 如果配置源以将任何其他值包含在 Vary 标头中,在将响应返回到查看器之前,分配将删除这些 值。

• Via – 在对查看器的响应中,分配会将值设置为以下内容:

Via: *http-version alphanumeric-string*.cloudfront.net (CloudFront)

例如,如果客户端通过 HTTP/1.1 发出请求,该值类似于如下所示:

Via: 1.1 1026589cc7887e7a0dc7827b4example.cloudfront.net (CloudFront)

### <span id="page-452-0"></span>最大文件大小

分配将返回到查看器的响应正文最大为 20 GB 大小。这包括未指定 Content-Length 标头值的分块 传输响应。

#### <span id="page-452-1"></span>源不可用

如果源服务器不可用,并且分配收到位于边缘缓存中但已过期的对象的请求(例如,由于在 Cache-Control max-age 指令中指定的期限已过),分配将提供该对象的已过期版本或提供自定义错误页 面。

某些情况下,将逐出很少被请求的对象且不再在边缘缓存中提供。分配不能提供已被逐出的对象。

#### <span id="page-452-2"></span>重新导向

如果更改对象在源服务器上的位置,您可以配置 Web 服务器以重新导向请求到新位置。在您配置重 新导向后,查看器第一次提交对象请求时, 分配会将请求发送到源,源则响应重新导向(例如 302 Moved Temporarily)。分配缓存重新导向并将其返回给查看器。您的分配不会遵照重新导向。

您可以配置 Web 服务器以将请求重新导向到以下位置之一:

- 对象在源服务器上的新 URL。在查看器进行重新导向以访问新的 URL 时,查看器将绕过分配,直接 到达源。因此,我们建议您不要将请求重新导向到对象在源上的新 URL。
- 对象新的分配 URL。当查看器提交包含新分配 URL 的请求时,分配将从源上的新位置获取对象,并 将其缓存在边缘站点中,然后将该对象返回到查看器。对象随后的请求将由边缘站点提供。这避免了 查看器从源请求对象相关的延迟和负载。但是,对象的每个新请求将产生两个分配请求的费用。

#### <span id="page-452-3"></span>传输编码

Lightsail 发行版仅支持标chunked题的Transfer-Encoding值。如果源返回 Transfer-Encoding: chunked,则分配在边缘站点中收到对象后将该对象返回到客户端,然后以分块格式缓 存该对象以提供给后续请求。

如果查看器发出 Range GET 请求,并且源返回Transfer-Encoding: chunked ,则分配会将整个 对象返回到查看器,而不是请求的范围。

<span id="page-453-0"></span>如果无法预先确定响应的内容长度,建议您使用分块编码。有关更多信息,请参阅[中断的 TCP 连接。](#page-451-0)

## 测试您的 Lightsail 分配。

在本指南中,您将了解如何测试 Amazon Lightsail 分配从源缓存和提供内容。在您将注册的域名添加 到您的分配之后,您应该执行此测试。有关分配的更多信息,请参阅[内容分发网络分配](#page-404-0)。

## 测试您的分配。

完成以下过程以测试您的分配。我们在此过程中使用 Chrome Web 浏览器;其他浏览器可能使用类似 的步骤。

- 1. 打开 Chrome Web 浏览器。
- 2. 打开浏览器窗口右上角的 Chrome 菜单,然后选择更多工具 > 开发人员工具。

您也可以使用快捷方式选项 + ⌘ + J(在 macOS 上)或 Shift + CTRL + J(在 Windows /Linux 上)。

- 3. 在开发人员工具窗格中,选择网络选项卡。
- 4. 浏览到分配的域(例如 https://www.example.com)。

在 Chrome 开发人员工具的网络选项卡中,应会填充您网站中的对象列表。

- 5. 选择静态对象,如图像文件(.jpg、.png、.gif)。
- 6. 在显示的标头面板中,您应该看到 via 和 x-cache 标头文件都提到 CloudFront。这就确认您的 分配正在从源缓存和提供内容。

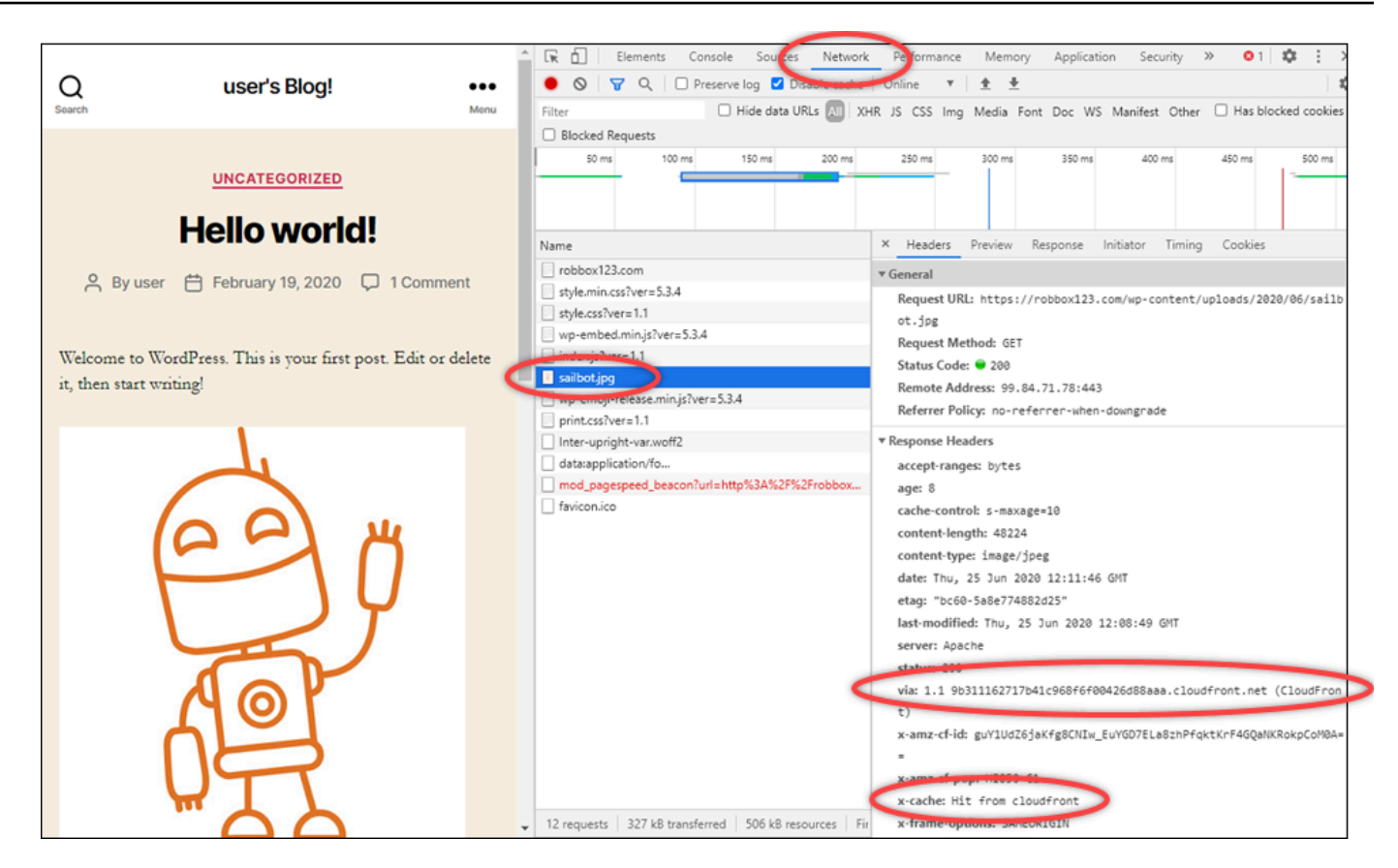

# Amazon Lightsail 中的联网资源

Lightsail 网络资源改进了用户和外部服务连接到 Lightsail 实例的方式。

# 负载均衡器

您可以创建负载均衡器以添加冗余或处理更多流量。有关更多信息,请参阅[负载均衡器](#page-373-0)。

# 静态 IP

您可以创建静态 IP 地址,以便在每次重启实例时保留相同的 IP 地址。有关更多信息,请参阅[静态 IP](#page-466-0)  [地址](#page-466-0)。

## Amazon Lightsail 的区域和可用区

在 Amazon Lightsail 中创建资源时,请在最靠近您用户位置的 AWS 区域 中创建资源。例如,如果您 的博客流量主要来自瑞士,请选择 Frankfurt(法兰克福)或 Paris(巴黎)。

#### **a** Note

DNS 区域是全球性资源。仅在美国东部(弗吉尼亚州北部)(us-east-1) 区域中创建,但其可以 引用任何 AWS 区域 中的任何实例。

Lightsail 在以下 AWS 区域 中可用:

- 美国东部(俄亥俄)(us-east-2)
- 美国东部(弗吉尼亚北部)(us-east-1)
- 美国西部(俄勒冈)(us-west-2)
- 亚太地区(孟买)(ap-south-1)
- 亚太地区(首尔)(ap-northeast-2)
- 亚太地区(新加坡)(ap-southeast-1)
- 亚太地区(悉尼)(ap-southeast-2)
- 亚太地区(东京)(ap-northeast-1)
- 加拿大(中部)(ca-central-1)
- 欧洲(法兰克福)(eu-central-1)
- 欧洲(爱尔兰)(eu-west-1)
- 欧洲(伦敦)(eu-west-2)
- 欧洲 (巴黎) (eu-west-3)
- 欧洲(斯德哥尔摩)(eu-north-1)

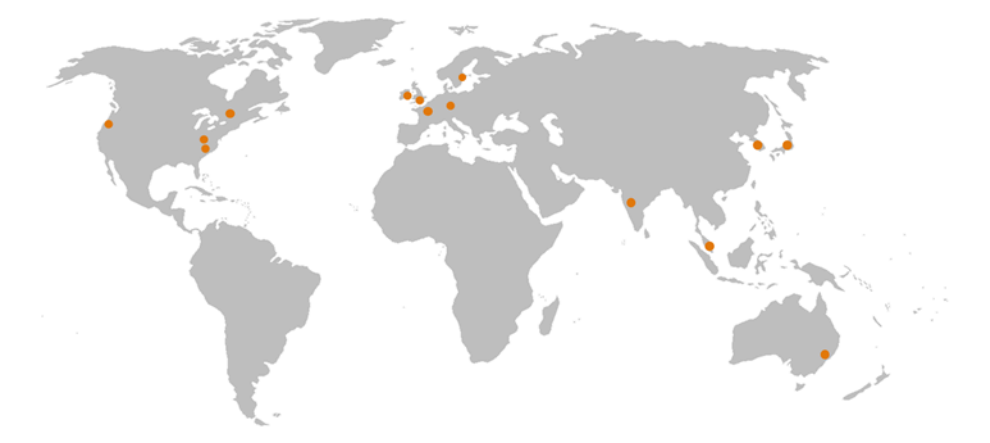

## SSH 密钥和 Lightsail 区域

在 Lightsail 中,只要您在 AWS 区域 中创建实例,我们就会在该区域中创建一个默认 SSH 密钥。此默 认密钥仅可用于连接到在该特定区域中的实例。要在您具有实例的所有区域中使用相同密钥,请创建您 自己的密钥对并将其上传到所有这些区域。或者,在这些区域中上传现有密钥对。

有关更多信息,请参阅 [SSH 密钥对](#page-65-0)。

## 有关使用 Lightsail 区域的提示

每个 AWS 区域 均设计为与其他 AWS 区域 完全隔离。这可实现最大程度的容错能力和稳定性。

区域之间的所有通信都通过公共 Internet 进行。因此,您应使用合适的加密方法来保护您的数据。请注 意,在区域之间传输数据需要收费。有关更多信息,请参阅 [Amazon EC2 定价 - 数据传输。](https://aws.amazon.com/ec2/pricing/on-demand/#Data_Transfer)

当您通过 AWS Command Line Interface(AWS CLI)或 API 操作使用 Lightsail 实例时,必须 指定其区域端点。在 AWS CLI 命令中使用 --region 选项,并指定 us-east-1 以返回有关 DNS 区域和网络资源的信息。有关使用 AWS CLI --region 选项的更多信息,请参阅 [https://](https://docs.aws.amazon.com/cli/latest/topic/config-vars.html#general-options)  [docs.aws.amazon.com/cli/latest/topic/config-vars.html#general-options](https://docs.aws.amazon.com/cli/latest/topic/config-vars.html#general-options) 参考 中的AWS CLI常规选项。

## Lightsail 可用区

可用区是在独立的、物理上显著不同的基础设施中运行的数据中心的集合。可用区设计为高度可靠。可 用区之间不共用常见的故障点,如发电机和冷却设备。可用区在物理上也是相互独立的,以至于即使火 灾、龙卷风或洪涝等极端灾难也只会影响发生此灾难的单个可用区。

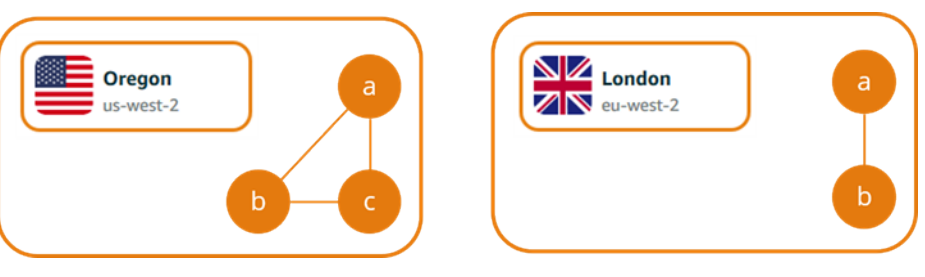

每个 AWS 区域 区域具有多个独立可用区,由区域名称后跟字母表示(例如 us-east-2*a*)。您一次 只能在一个可用区中创建 Lightsail 实例。在创建您的实例时,您可能看不到所有可用区。如果您根本 未看到可用区列表,请确保您已在上一步中选定了一个区域。

## 可用区和您的 Lightsail 应用程序

通过启动独立可用区内的实例,您可以保护您的应用程序不受单一位置故障的影响。

要创建在多个可用区中可用的实例,请先[创建实例的快照](#page-206-0)。接下来,在您[通过创建的快照创建新实例](#page-221-0)时 选择其他可用区。

有关更多信息,请参阅《Amazon EC2 用户指南》中的 [AWS 区域 和可用区](https://docs.aws.amazon.com/AWSEC2/latest/UserGuide/using-regions-availability-zones.html)。

## 在您的 Amazon Lightsail 实例上为电子邮件服务器配置反向 DNS

电子邮件服务器使用反向域名系统 (DNS) 查找来跟踪邮件的来源,并确认它不是垃圾邮件或恶意邮 件。反向 DNS 查找会返回 IP 地址的域名。与之相对,正向 DNS 查找返回的是域的 IP 地址。

例如,如果 IP 地址 192.168.1.2 的反向 DNS 查找返回了子域 mail.example.com,而子 域 mail.example.com 的正向 DNS 查找返回了 IP 地址 192.168.1.2,则意味着 IP 地址 192.168.1.2 的反向 DNS 经过正向确认。要了解更多信息,请参阅维基百科上[的正向确认的反向](https://en.wikipedia.org/wiki/Forward-confirmed_reverse_DNS) [DNS](https://en.wikipedia.org/wiki/Forward-confirmed_reverse_DNS)。

您可以通过完成先决条件并向 Amazon Web Services Support 提交请求以删除出站消息收发配额,来 为您的 Amazon Lightsail 实例配置反向 DNS。后文部分将介绍这些步骤。

## 先决条件

要配置反向 DNS,请按照所示顺序完成以下先决条件:

- 1. 创建 Lightsail 实例以用作电子邮件服务器。有关更多信息,请参阅[创建实例。](#page-46-0)
- 2. [创建](#page-466-1)用于反向 DNS 记录的静态 IP,并将其附加到正在运行的实例上。有关更多信息,请参阅创建 [静态 IP 并将其附加到实例。](#page-466-1)

#### **A** Important

对于反向 DNS,您不能使用在首次创建实例时分配给实例的默认公有 IP。这是因为,实 例的默认公有 IP 会在您停止和启动实例时发生更改。

3. 在域的 DNS 区域中,将指向子域(例如 mail.example.com)的别名记录(A 记录)添加到正 在运行的实例的静态 IP 地址。这是在执行静态 IP 地址的反向 DNS 查询时返回的子域。有关更多 信息,请参阅[创建 DNS 区域以管理域的 DNS 记录。](#page-281-0)

#### **a** Note

建议您将域的 DNS 记录管理工作转移到 Lightsail。这样您便可以通过 Lightsail 控制台这 一个位置管理包括域在内的所有资源。有关更多信息,请参阅[创建 DNS 区域以管理域的](#page-281-0)  [DNS 记录。](#page-281-0)

4. 留出时间以便更改通过 Internet 的 DNS 传播。然后,您可以继续向 Amazon Web Services Support 提交请求来配置反向 DNS。

## 向 Amazon Web Services Support 提交请求以配置反向 DNS

出于安全考虑,Lightsail 默认限制通过端口 25 的出站消息。但是,您可以请求 Amazon Web Services Support 消除您账户中的此项配额限制,并为您的静态 IP 配置反向 DNS。

向 Amazon Web Services Support 提交请求

1. 以亚马逊云科技账户根用户的身份登录到 [Lightsail 控制台。](https://lightsail.aws.amazon.com/)

#### **A** Important

您必须使用亚马逊云科技账户根用户身份提交请求。有关亚马逊云科技账户根用户的更多 信息,请参阅亚马逊云科技账户[根用户](https://docs.aws.amazon.com/IAM/latest/UserGuide/id_root-user.html)。

2. 导航到[请求消除电子邮件发送限制](https://aws-portal.amazon.com/gp/aws/html-forms-controller/contactus/ec2-email-limit-rdns-request)表单,然后输入以下所需信息:

**a** Note

该表单引用了 Amazon Elastic Compute (EC2) 资源,例如弹性 IP (EIP) 和 EC2 实例。不 过,您也可以使用 Lightsail 资源,如静态 IP 和 Lightsail 实例。

- 电子邮件地址 输入可接收与请求相关的通信的电子邮件地址。该文本框中预填充了您的账户 电子邮件地址。
- 使用案例描述 输入请求消除电子邮件配额限制的原因。
- 弹性 IP 地址 输入您在本指南前文部分("先决条件"部分的第 2 步)所连接实例的静态 IP 地 址。您最多可输入 2 个静态 IP 地址。
- EIP 的反向 DNS 记录 输入您在本指南前文部分("先决条件"部分的第 3 步)定义的子域。这 是在执行反向 DNS 查询时返回的域。
- 3. 完成后,选择 Submit (提交)。

Amazon Web Services Support 完成您的请求后,您的静态 IP 地址可使用反向 DNS 查找进行正 向确认。

如果您稍后要从 Lightsail 账户中删除静态 IP 地址,则必须向 Amazon Web Services Support 提交请求以删除反向 DNS 配置。删除反向 DNS 配置后,您可以使用 Lightsail 控制台从您的 Lightsail 账户中删除静态 IP 地址。有关更多信息,请参[阅删除静态 IP。](#page-468-0)

# <span id="page-459-0"></span>设置 Amazon VPC 对等连接,以在 Amazon Lightsail 外部使用 AWS 资源

利用 Lightsail,您可以通过虚拟私有云(VPC)对等连接与 AWS 资源(如 Amazon RDS 数据库)相 连接。VPC 是专供您的 AWS 账户使用的虚拟网络。您在 Lightsail 内创建的所有内容都位于 VPC 内, 并且您可以将 Lightsail VPC 连接到 Amazon VPC。

某些 AWS 资源(如 Amazon S3、Amazon CloudFront 和 Amazon DynamoDB)无需启用 VPC 对等 连接。

#### **a** Note

要在 Lightsail 中启用 VPC 对等连接,您需要有一个默认 Amazon VPC。如果您没有默认 Amazon VPC,则可以创建一个。要了解更多信息,请参阅《Amazon VPC User Guide》中的 [Creating a Default VPC。](https://docs.aws.amazon.com/vpc/latest/userguide/default-vpc.html#create-default-vpc) 由于 AWS 区域 相互隔离,因此 VPC 在创建它的区域中也是被隔离的。您需要在具有

Lightsail 资源的每个区域中启用 VPC 对等连接。

当您拥有默认 Amazon VPC 后,请按照以下说明操作,以在您的 Lightsail VPC 与 Amazon VPC 之间 建立对等连接。

- 1. 在 [Lightsail 控制台中](https://lightsail.aws.amazon.com/),选择顶部导航菜单上的 Account(账户)。
- 2. 从下拉列表中选择 Account(账户)。
- 3. 选择 Advanced(高级)选项卡。
- 4. 在所需启用的 AWS 区域 下,选择启用 VPC 对等连接。

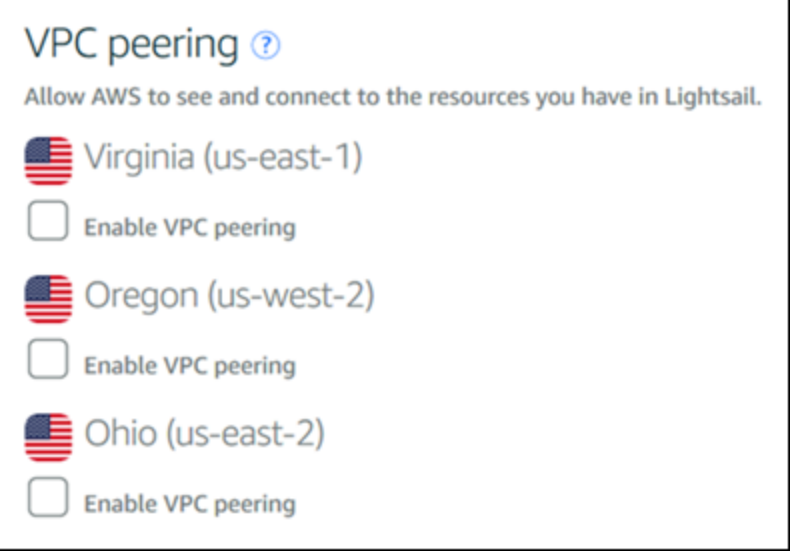

如果对等连接失败,请再次尝试启用 VPC 对等。如果不起作用,请联系 [AWS 客户支持](https://console.aws.amazon.com/support/home/)。

如果对等连接请求成功,将在 AWS 账户中创建对等连接。转至 [Amazon VPC 控制面板,](https://console.aws.amazon.com/vpc/home#PeeringConnections)然后在 导航窗格中选择对等连接,以查看创建的对等连接。

有关 Amazon VPC 的更多信息,请参阅《Amazon VPC User Guide》中的 [VPC 和子网。](https://docs.aws.amazon.com/AmazonVPC/latest/UserGuide/VPC_Subnets.html)

# 亚马逊 Lightsail 中的 IP 地址

你可以使用你的 Lightsail 实例和其他 Lightsail 资源的 IP 地址与其他 Lightsail 资源进行通信。例如, 通过使用实例的公有 IP 地址,您可以查看实例的网络状态(使用 PING),与实例建立 SSH 连接,并 将流量从自定义域名路由到实例。使用 Lightsail 资源的 IP 地址,你可以做更多的事情。

Lightsail 实例、容器服务和负载均衡器同时支持 IPv4 和 IPv6 寻址协议。默认情况下,这些资源使用 IPv4 寻址协议;您无法禁用此行为。您可以选择为实例、容器服务和负载均衡器启用 IPv6。

在本指南中,我们将介绍您需要了解的有关 Lightsail 中的 IP 地址的信息。

内容

- [实例的私有和公有 IPv4 地址](#page-461-0)
- [实例的静态 IP 地址](#page-462-0)
- [实例、容器服务、CDN 分配和负载均衡器的 IPv6](#page-464-0)

## <span id="page-461-0"></span>实例的私有和公有 IPv4 地址

在创建 Lightsail 实例时,系统会为其分配一个公有和私有 IPv4 地址。公有 IP 地址可通过互联网访 问,而私有 IP 地址只能由同一 Lightsail 账户中的资源访问。AWS 区域

#### **a** Note

如果您启用 VPC 对等互连,则位于同一 AWS 区域的其他 AWS 资源可以访问您的实例的私有 IP 地址,但可以在您的 Lightsail 账户之外访问。有关更多信息,请参[阅设置亚马逊 VPC 对等](#page-459-0) [互连以使用 Lightsail 之外的 AWS 资源。](#page-459-0)

您的实例的 IP 地址显示在 Lightsail 控制台的以下区域中:

• 以下示例显示了 Lightsail 主页上某个实例的公有 IP 地址。

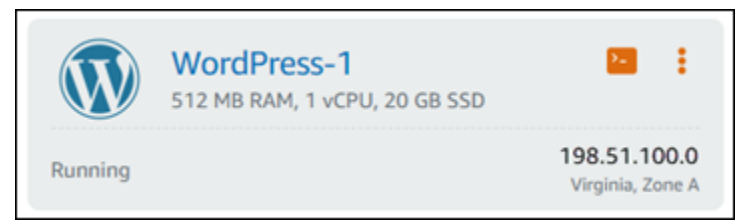

• 实例管理页面标头区域上显示的实例公有和私有 IP 地址如下例所示。

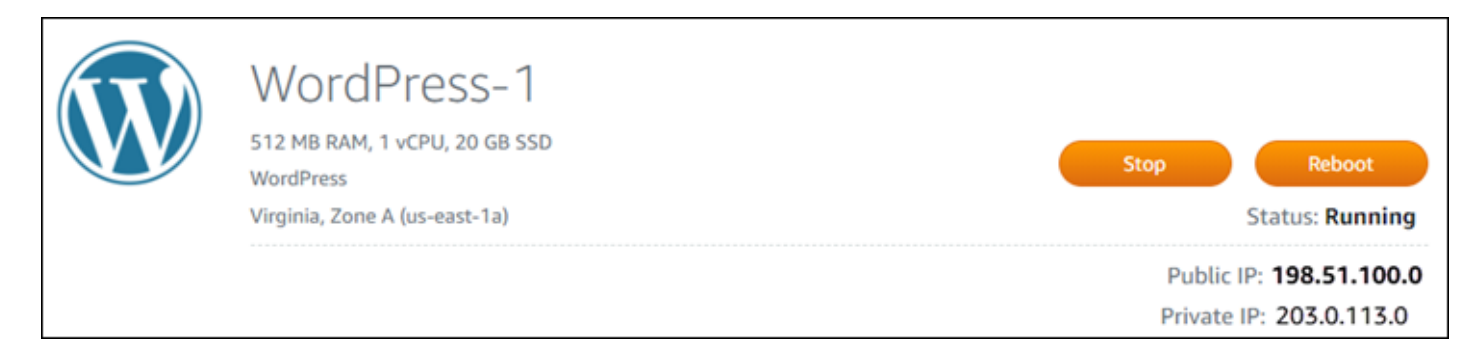

• 实例管理页面的 Networking(联网)选项卡上显示的实例公有和私有 IP 地址如下例所示。

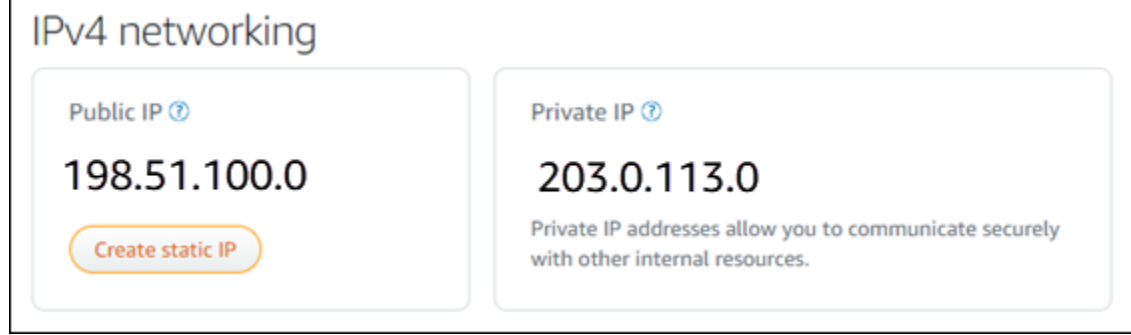

使用实例的 IPv4 地址时,请牢记以下几点:

- 实例的公有 IP 地址可能会发生变化。通过将静态 IP 附加到实例,可为此实例提供一个始终不变的 IP 地址。有关更多信息,请参阅本指南的[实例的静态 IP 地址部](#page-462-0)分。
- 默认情况下,Lightsail 使用 IPv4 地址。但是,您可以选择为 2021 年 1 月 12 日之前创建的某 些 Lightsail 资源启用 IPv6。默认情况下,在 2021 年 1 月 12 日或该日期之后创建的资源启用了 IPv6。有关更多信息,请参阅本指南的[实例、容器服务、CDN 分配和负载均衡器的 IPv6部](#page-464-0)分。
- 向实例防火墙添加规则,以控制允许连接到该实例的流量。有关更多信息,请参阅[实例防火墙](#page-172-0)。

## <span id="page-462-0"></span>实例的静态 IPv4 地址

当您停止和启动实例时,将更改创建该实例时为其分配的默认公有 IPv4 地址。您可以选择创建静态 IPv4 地址并将其附加到实例。静态 IPv4 地址将替换实例的默认公有 IPv4 地址,当您停止和启动实例 时它会保持不变。您可以将静态 IP 附加到实例。有关更多信息,请参阅[创建静态 IP 并将其附加到实](#page-466-1) [例](#page-466-1)。

在您创建静态 IP 并将其附加到您的实例后,它会显示在 Lightsail 控制台的以下区域:

• 以下示例显示了 Lightsail 主页上实例的静态 IP 地址。图钉图标表示公有 IP 地址是静态的。

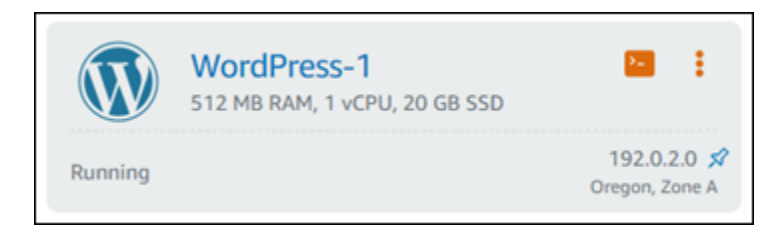

• 实例管理页面的标头区域显示的实例静态 IP 地址如下例所示。图钉图标表示公有 IP 地址是静态的。

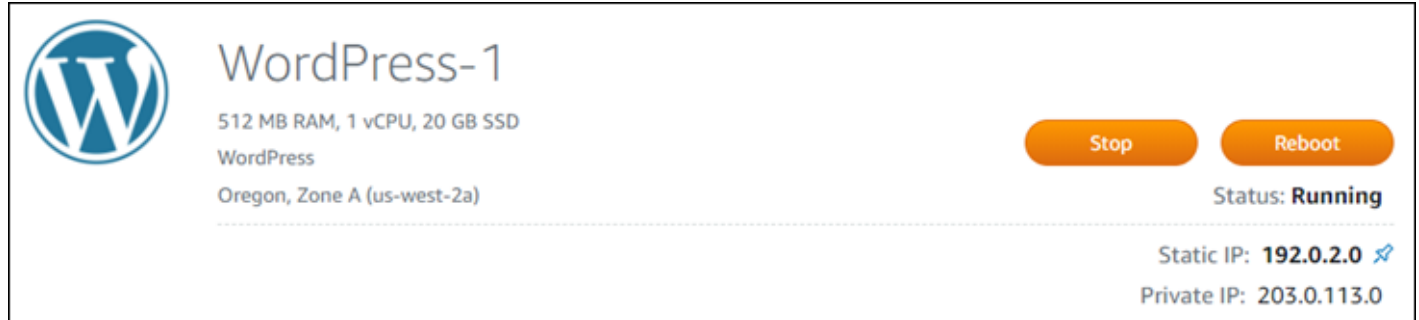

• 实例管理页面的 Networking(联网)选项卡上显示的实例静态 IP 地址如下例所示。默认的公有 IP 地址不再列出,它已被静态 IP 地址替换。图钉图标表示公有 IP 地址是静态的。

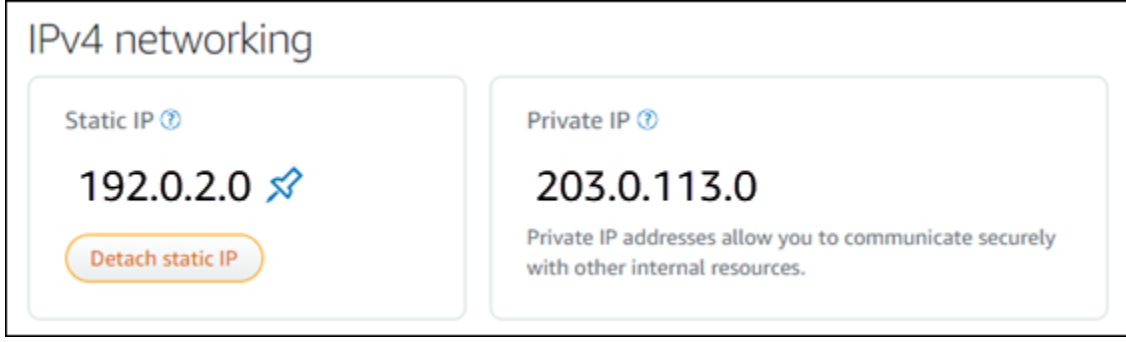

• 您可以通过转到 Lightsail 主页的 "网络" 选项卡来查看您创建的所有静态 IP,如以下示例所示。

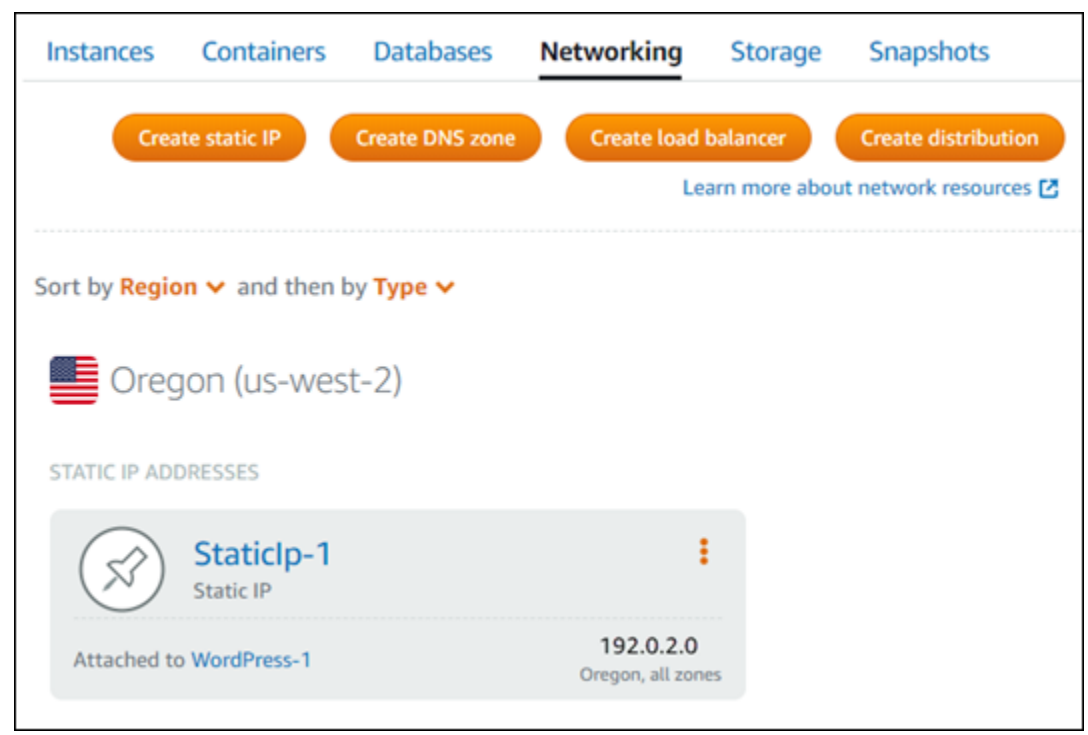

## <span id="page-464-0"></span>实例、容器服务、CDN 分配和负载均衡器的 IPv6

2021 年 1 月 12 日当天或之后创建的 Lightsail 实例、容器服务、CDN 分发和负载均衡器默认启用 IPv6。您可以选择为在 2021 年 1 月 12 日之前创建的上述资源启用 IPv6。当你为特定资源启用 IPv6 时,Lightsail 会自动为该资源分配 IPv6 地址;你无法自己选择或指定 IPv6 地址。有关更多信息,请 参阅[启用或禁用 IPv6](#page-471-0)。

您也可以创建仅限 IPv6 的实例。仅限 IPv6 的实例只能通过 IPv6 进行公开通信,并且没有公有 IPv4 地址。有关更多信息,请参阅 [Lightsail 中仅限 IPv6 的实例计划](#page-63-0)。

您的实例的 IPv6 地址显示在 Lightsail 控制台的以下区域中:

• 以下示例显示了 Lightsail 主页上某个实例的 IPv6 地址。

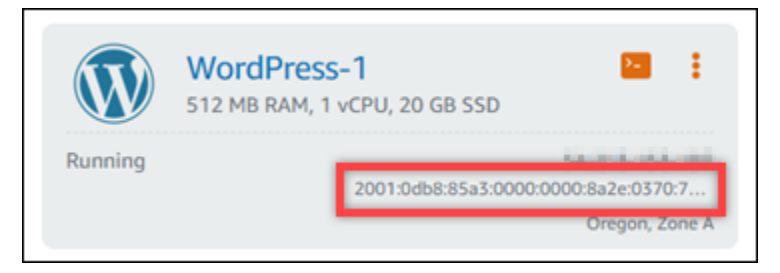

• 资源管理页面的标头区域中显示的资源 IPv6 地址如下例所示。

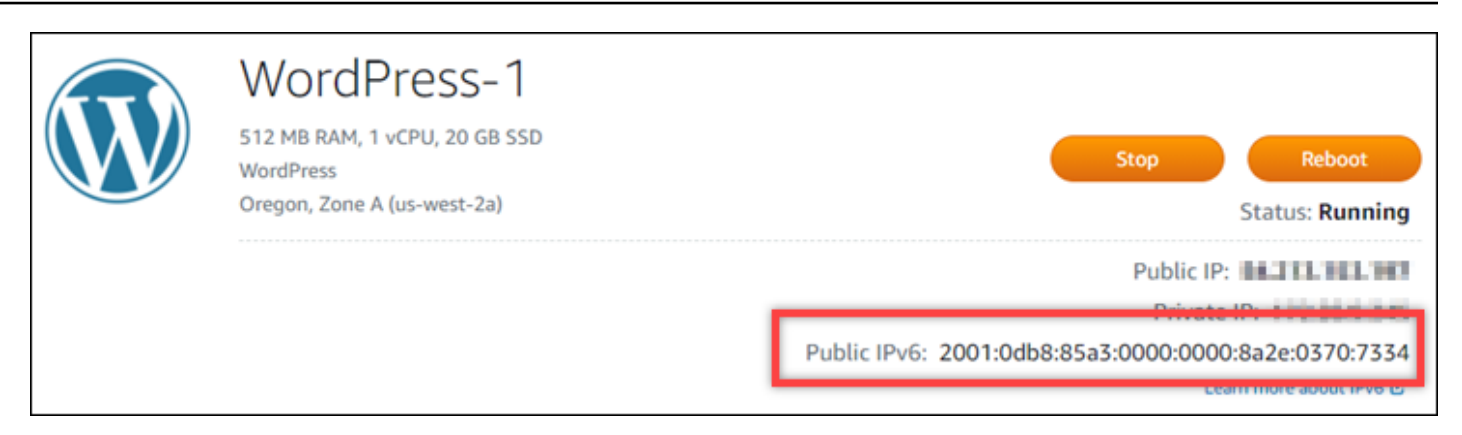

• 资源管理页面的 Networking(联网)选项卡上显示的资源 IPv6 地址如下例所示。

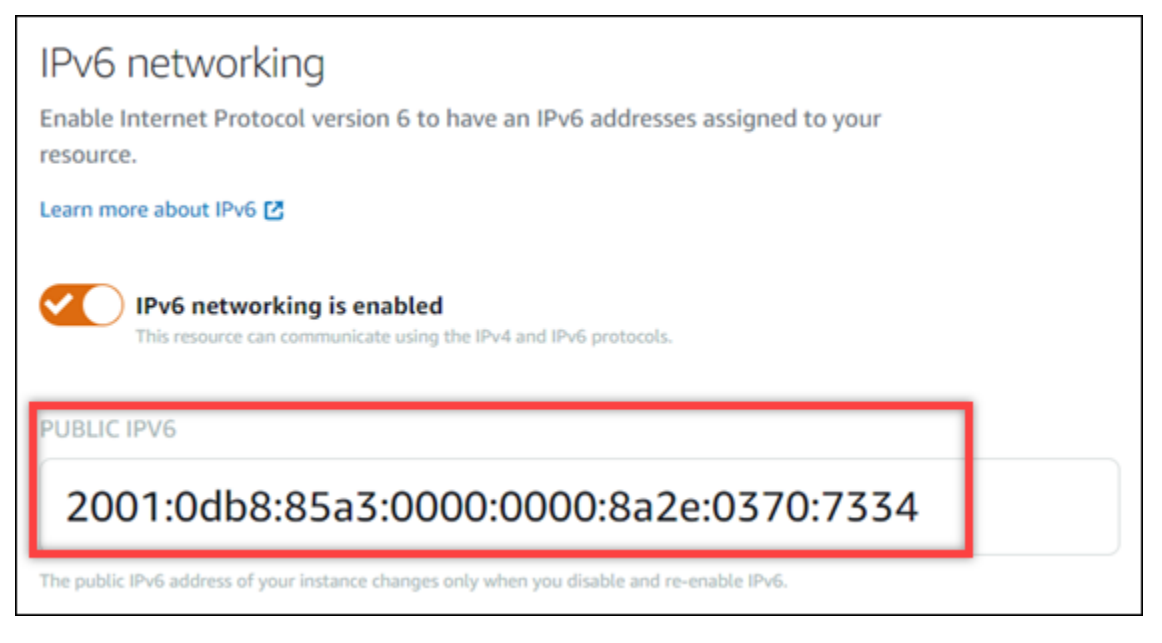

在对资源启用和使用 IPv6 时,请牢记以下几点:

- 当您为资源启用 IPv6 时,您的资源可以通过 IPv4 和 IPv6(双栈模式)进行通信,或者只能通过 IPv4 进行通信。
- 当你为资源启用 IPv6 时,Lightsail 会自动为该资源分配 IPv6 地址;你无法自己选择或指定 IPv6 地 址。当您为资源启用 IPv6 时,它将开始通过 IPv6 协议接受网络流量。
- 当您停止和启动实例时,实例的 IPv6 地址保留不变。只有当您删除实例或对实例禁用 IPv6 时,此 地址才会被释放。执行上述任一操作后,您将无法恢复此 IPv6 地址。
- 分配给实例的所有 IPv6 地址都是可通过 Internet 访问的公有地址。不会为实例分配私有 IPv6 地 址。
- 实例的 IPv4 和 IPv6 地址相互独立;您必须分别为 IPv4 和 IPv6 配置实例防火墙规则。有关更多信 息,请参阅[实例防火墙](#page-172-0)。
- 启用 IPv6 后,并非所有在 Lightsail 中可用的实例蓝图都会自动配置为 IPv6。为使用以下蓝图的实 例启用 IPv6 后,您需要执行其他配置步骤:
	- cPanel 有关更多信息,请参[阅为 cPanel 实例配置 IPv6。](#page-1091-0)
	- Debian 8 有关更多信息,请参阅[为 Debian 8 实例配置 IPv6。](#page-1097-0)
	- GitLab— 有关更多信息,请参阅[为 GitLab 实例配置 IPv6。](#page-1100-0)
	- Nginx 有关更多信息,请参[阅为 Nginx 实例配置 IPv6。](#page-1103-0)
	- Plesk 有关更多信息,请参阅[为 Plesk 实例配置 IPv6](#page-1106-0)。
	- Ubuntu 16 有关更多信息,请参阅[配置 Ubuntu 16 实例的 IPv6](#page-1109-0)。

#### **a** Note

PrestaShop 目前不支持 IPv6 地址。您可以为实例启用 IPv6, 但该 PrestaShop 软件不会响 应通过 IPv6 网络发送的请求。

## <span id="page-466-0"></span>Amazon Lightsail 中的静态 IP 地址

静态 IP 是一个固定的公有 IP 地址,可将其分配和重新分配给实例或其他资源。如果您尚未设置静态 IP 地址,则每次停止或重新启动您的实例时,Lightsail 都将分配新的公有 IP 地址。

**A** Important

如果您停止或重新启动实例,而未先创建静态 IP 地址并将其挂载到实例,则您在实例重新启动 时将丢失 IP 地址。应创建静态 IP 地址并将其挂载到实例,以确保实例始终具有相同的公有 IP 地址。有关更多信息,请参阅[创建静态 IP 地址。](#page-466-1)

目录

- [创建静态 IP 地址并将其附加到 Lightsail 实例](#page-466-1)
- [在 Lightsail 中删除静态 IP 地址](#page-468-0)

<span id="page-466-1"></span>创建静态 IP 地址并将其附加到 Lightsail 实例

每次停止和重启实例时,附加到您的 Amazon Lightsail 实例的默认动态公有 IP 地址都会发生变化。创 建一个静态 IP 地址并将其附加到您的实例,以防止公有 IP 地址发生变化。当您稍后将注册域名指向实 例时,无需在每次停止和重启实例时都更新域的 DNS 记录。您可以将静态 IP 附加到实例。有关更多 信息,请参阅[静态 IP 地址。](#page-466-0)

#### 先决条件

你至少需要一个在 Lightsail 中运行的双栈实例。要创建实例,请参阅[创建实例。](#page-34-0)

创建一个静态 IP 地址并将其分配给某个实例

按照以下步骤创建新的静态 IP 地址并将其附加到 Lightsail 中的实例。

- 1. [登录 Lightsail 控制台,网址为 https://lightsail.aws.amazon.com/。](https://lightsail.aws.amazon.com/)
- 2. 在 Lightsail 主页上,选择网络。
- 3. 选择 Create static IP(创建静态 IP)。
- 4. 选择要在其中创建静态 IP 的 AWS 区域。

#### **a** Note

静态 IP 地址只能附加到同一区域中的实例。

- 5. 选择要将静态 IP 附加到的 Lightsail 资源。
- 6. 输入静态 IP 的名称。

资源名称:

- 在你的 Lightsail 账户AWS 区域中,每个账户中必须是唯一的。
- 必须包含 2 到 255 个字符。
- 必须以字母数字字符或数字作为开头和结尾。
- 可以包括字母数字字符、数字、句点、连字符和下划线。
- 7. 选择 Create(创建)。

现在,如果您转到主页,就会看到一个静态 IP 地址,您可以管理该地址。
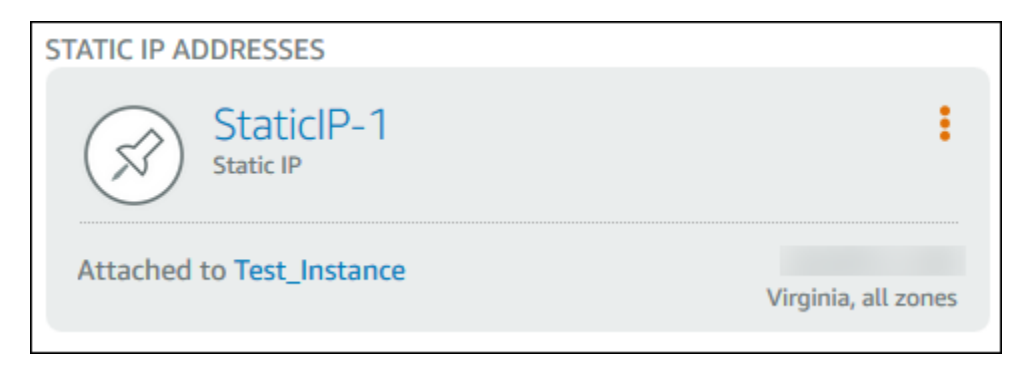

在您实例管理页面的 Networking(联网)选项卡上,您还会看到公有 IP 地址旁边有一颗蓝色图 钉。这表明该 IP 地址现在是静态的。

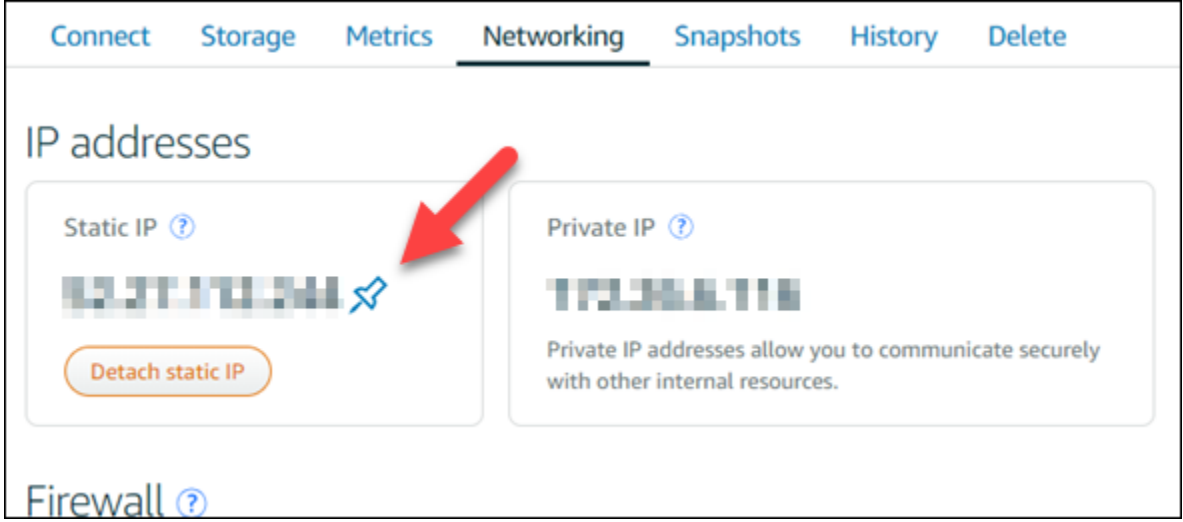

有关更多信息,请参阅[公有和私有 IP 地址。](#page-461-0)

在 Lightsail 中删除静态 IP 地址

AWS 区域在您的亚马逊 Lightsail 账户中,每个账户最多可以创建五个静态 IP。如果您删除了挂载静 态 IP 地址的实例,则该静态 IP 地址仍留在您的账户中。如果您不再需要静态 IP 地址,则可以使用 Lightsail 控制台或 AWS Command Line Interface () AWS CLI 将其删除。在本指南中,我们将向您展 示如何从您的 Lightsail 账户中删除静态 IP 地址。有关静态 IP 的更多信息,请参阅 [IP 地址。](#page-461-0)

#### **A** Important

删除静态 IP 会将该静态 IP 从你的 Lightsail 账户中完全删除。使用该静态 IP 的资源 ( 例如实 例)将受到影响。删除静态 IP 后将无法取回。

使用 Lightsail 控制台删除静态 IP

完成以下步骤,使用 Lightsail 控制台删除静态 IP。

- 1. 登录 [Lightsail 控制台。](https://lightsail.aws.amazon.com/)
- 2. 在 Lightsail 主页上,选择网络。
- 3. 在网络页面上,选择要删除的静态 IP 地址旁边的垂直省略号 () 图标,然后选择删除。

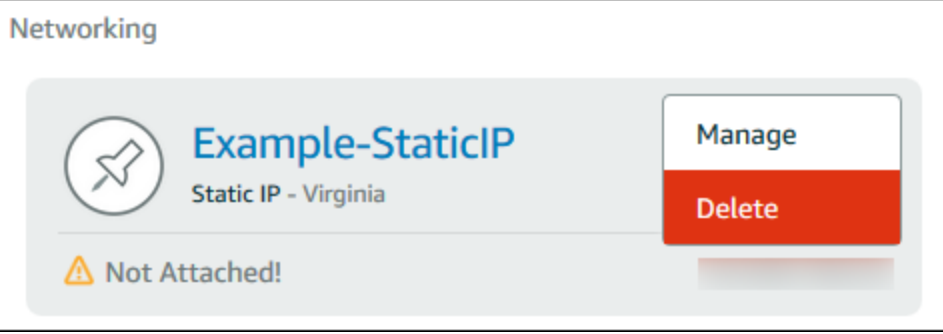

使用 AWS CLI 删除静态 IP

完成以下过程,以使用 AWS CLI 删除静态 IP。从你的 Lightsail 账户中删除静态 IP 的命令 是。[release-static-ip当](https://docs.aws.amazon.com/cli/latest/reference/lightsail/release-static-ip.html)您创建静态 IP 时,实际上是分配 静态 IP。因此,您实际上不是删除了静态 IP,而是释放了静态 IP。

先决条件

首先,如果您没有 AWS CLI,则需要安装它。要了解更多信息,请参阅[安装 AWS Command Line](https://docs.aws.amazon.com/cli/latest/userguide/installing.html)  [Interface。](https://docs.aws.amazon.com/cli/latest/userguide/installing.html)务必[配置 AWS CLI](#page-1113-0)。

您将需要静态 IP 的名称才能将其释放。您可以使用 get-static-ips AWS CLI 命令获取此名称。

1. 键入以下命令:

```
aws lightsail get-static-ips
```
您应该可以看到类似于如下所示的输出内容。

```
{ 
     "staticIps": [ 
          { 
               "name": "Example-StaticIP", 
               "resourceType": "StaticIp",
```

```
 "attachedTo": "MyInstance", 
              "arn": "arn:aws:lightsail:us-east-2:123456789101:StaticIp/5282f35e-
c720-4e5a-1234-12345EXAMPLE", 
              "isAttached": true, 
              "ipAddress": "192.0.2.0", 
              "createdAt": 1489750629.026, 
              "location": { 
                  "availabilityZone": "all", 
                  "regionName": "us-east-2" 
             } 
         }, 
         { 
              "name": "my-other-static-ip", 
              "resourceType": "StaticIp", 
              "arn": "arn:aws:lightsail:us-east-2:123456789101:StaticIp/
f5885e14-8984-49e5-1234-12345EXAMPLE", 
              "isAttached": false, 
              "ipAddress": "192.0.2.2", 
              "createdAt": 1483653597.815, 
              "location": { 
                  "availabilityZone": "all", 
                  "regionName": "us-east-2" 
 } 
         } 
     ]
}
```
2. 选择要释放的静态 IP 的名称值并记下它,以便在下一步中使用。

例如,您可以将此值复制到剪贴板。

3. 键入以下命令。

aws lightsail release-static-ip --static-ip-name *StaticIpName*

在命令中,*StaticIpName*替换为静态 IP 的名称。

如果成功,您应看到与以下内容类似的输出。

```
{ 
      "operations": [ 
           { 
                "status": "Succeeded",
```
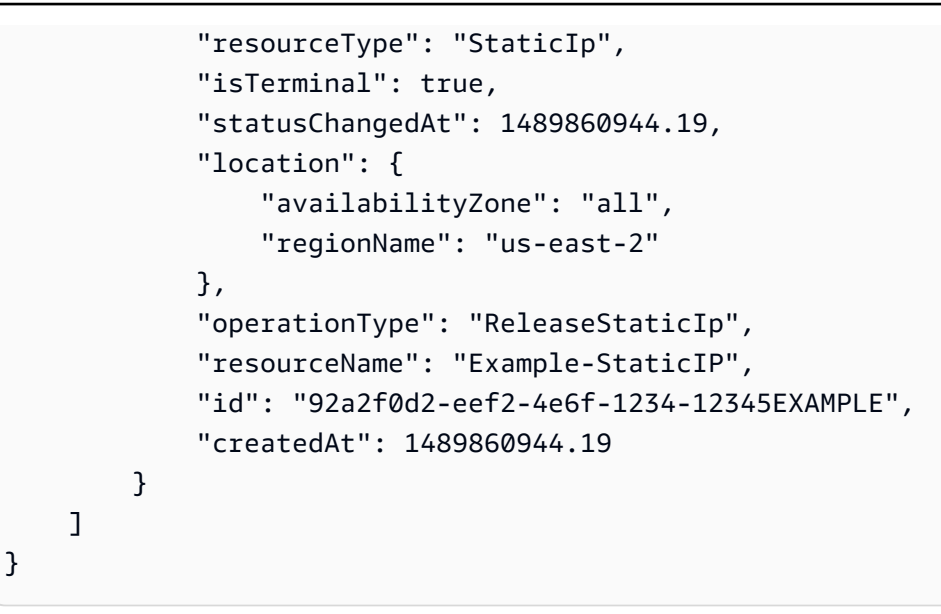

## 在 Amazon Lightsail 中启用和禁用 IPv6

默认情况下,为在 2021 年 1 月 12 日或该日期之后创建的 Lightsail 实例、容器服务、CDN 分配以及 负载均衡器启用 IPv6。您可以选择为 2021 年 1 月 12 日前创建的资源启用 IPv6。在本指南中,我们 将介绍如何启用或禁用 IPv6。有关 IPv6 的更多信息,请参阅 [IP 地址。](#page-461-0)

内容

- [使用 IPv6 的注意事项](#page-471-0)
- [启用 IPv6](#page-472-0)
- [禁用 IPv6](#page-474-0)

### <span id="page-471-0"></span>IPv6 注意事项

2021 年 1 月 12 日,在 Lightsail 中可以使用 IPv6;因此,您可能需要根据以下准则手动启用或禁用某 些资源的 IPv6:

- 1 月 12 日之前创建的实例、CDN 分配和负载均衡器在您启用 IPv6 之前将警用 IPv6。但在 1 月 12 日之后创建的实例、CDN 分配和负载均衡器在其创建时便已启用了 IPv6。
- 1 月 12 日之前或之后创建的容器服务均已启用了 IPv6。
- 可以随时对实例、CDN 分配和负载均衡器手动启用或禁用 IPv6。无法对容器服务禁用 IPv6。

启用和使用 IPv6 时,请牢记以下几点:

- 当您为资源启用 IPv6 后,您的资源只能通过 IPv4 或 IPv4 和 IPv6(在双堆栈模式下)进行通信。
- 当您为实例启用 IPv6 后,Lightsail 会自动为该实例分配 IPv6 地址;您无法自行选择或指定 IPv6 地 址。当您为容器服务、CDN 分配或负载均衡器启用 IPv6 后,该资源将开始接受通过 IPv6 的互联网 流量。
- 实例的 IPv6 地址会在您停止和启动实例时保留。只有当您删除实例或对实例禁用 IPv6 时,此地址 才会被释放。执行上述任一操作后,您将无法恢复此 IPv6 地址。
- 分配给实例的所有 IPv6 地址都是可通过 Internet 访问的公有地址。不会为实例分配私有 IPv6 地 址。
- 实例的 IPv4 和 IPv6 地址相互独立;您必须分别为 IPv4 和 IPv6 配置实例防火墙规则。有关更多信 息,请参阅[实例防火墙](#page-172-0)。
- 在您启用 IPv6 后,并非 Lightsail 中所有可用的实例蓝图都会自动进行 IPv6 配置。为使用以下蓝图 的实例启用 IPv6 后,您需要执行其他配置步骤:
	- cPanel 有关更多信息,请参[阅为 cPanel 实例配置 IPv6。](#page-1091-0)
	- Debian 8 有关更多信息,请参阅[为 Debian 8 实例配置 IPv6。](#page-1097-0)
	- GitLab 有关更多信息,请参阅[为 GitLab 实例配置 IPv6](#page-1100-0)。
	- Nginx 有关更多信息,请参[阅为 Nginx 实例配置 IPv6。](#page-1103-0)
	- Plesk 有关更多信息,请参阅[为 Plesk 实例配置 IPv6](#page-1106-0)。
	- Ubuntu 16 有关更多信息,请参阅[配置 Ubuntu 16 实例的 IPv6](#page-1109-0)。

## <span id="page-472-0"></span>启用 IPv6

请完成以下过程,为实例、CDN 分配和负载均衡器启用 IPv6。

- 1. 登录到 [Lightsail 控制台。](https://lightsail.aws.amazon.com/)
- 2. 根据要为其启用 IPv6 的资源,完成以下其中一个步骤:
	- 要为实例启用 IPv6,请在 Lightsail 主页上选择实例选项卡,然后选择要为其启用 IPv6 的实例 的名称。
	- 要为 CDN 分配或负载均衡器启用 IPv6,请在 Lightsail 主页上选择联网选项卡,然后选择要为 其启用 IPv6 的 CDN 分配或负载均衡器的名称。
- 3. 在资源的管理页面中选择联网选项卡。
- 4. 在页面的 IPv6 联网部分中,进行切换以便为资源启用 IPv6。

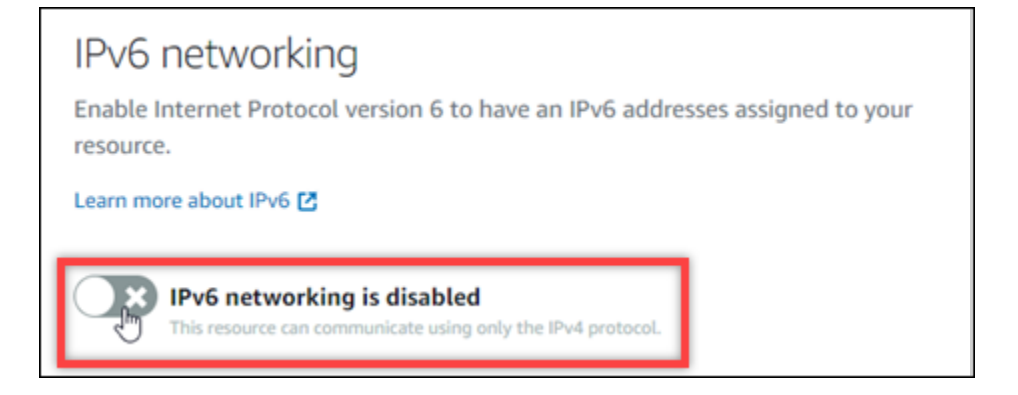

为资源启用 IPv6 后,请注意以下各项:

• 如果您为 CDN 分配或负载均衡器启用 IPv6,则该资源将开始接受 IPv6 流量。如果您为实例启 用 IPv6,则会为其分配一个 IPv6 地址,并且 IPv6 防火墙变为可用,如以下示例所示。

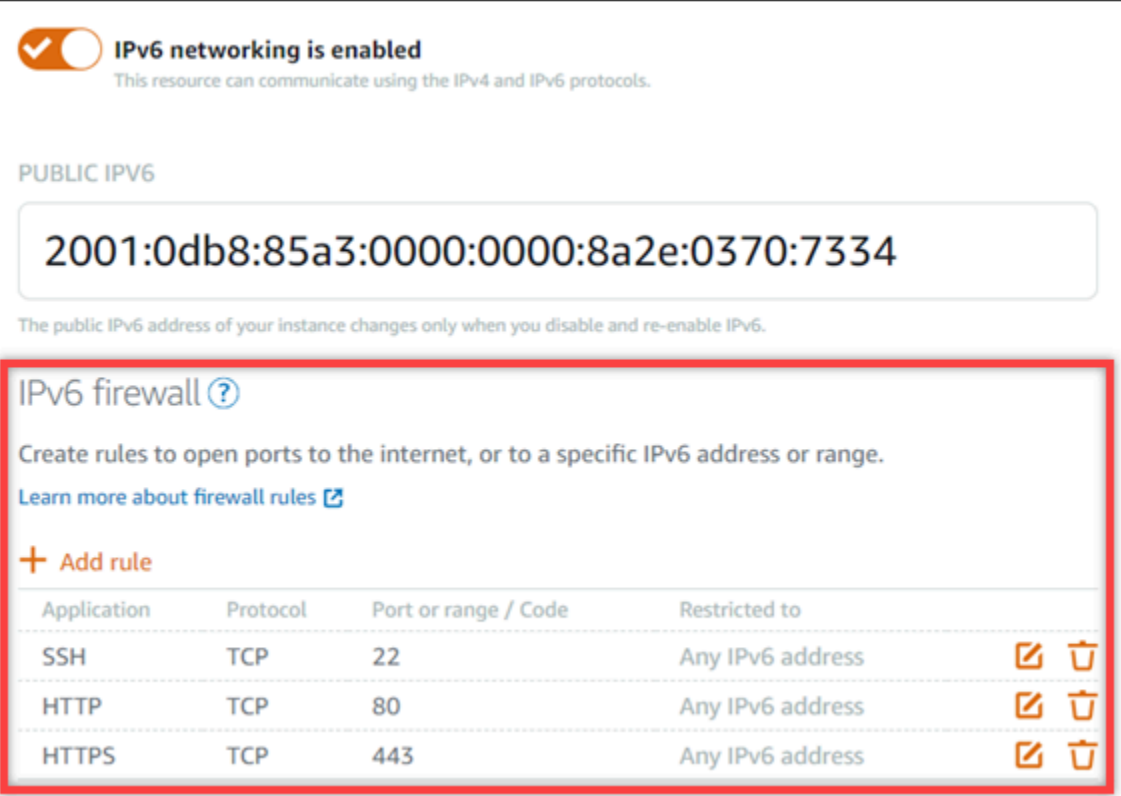

- 在启用 IPv6 后,使用以下蓝图的实例需要执行额外的步骤,以确保实例知道其新的 IPv6 地 址:
	- cPanel 有关更多信息,请参[阅配置 cPanel 实例的 IPv6。](#page-1091-0)
	- Debian 8 有关更多信息,请参阅[为 Debian 8 实例配置 IPv6。](#page-1097-0)
	- GitLab 有关更多信息,请参阅[为 GitLab 实例配置 IPv6](#page-1100-0)。
	- Nginx 有关更多信息,请参[阅为 Nginx 实例配置 IPv6。](#page-1103-0)
- Plesk 有关更多信息,请参阅[为 Plesk 实例配置 IPv6](#page-1106-0)。
- Ubuntu 16 有关更多信息,请参阅[配置 Ubuntu 16 实例的 IPv6](#page-1109-0)。
- 如果您有一个将流量引导到实例、容器服务、CDN 分配或负载均衡器的注册域名,请确保在域 的 DNS 中创建 IPv6 地址记录 (AAAA),以将 IPv6 流量路由到您的资源。

### <span id="page-474-0"></span>禁用 IPv6

请完成以下过程,对实例、CDN 分配和负载均衡器禁用 IPv6。

- 1. 登录到 [Lightsail 控制台。](https://lightsail.aws.amazon.com/)
- 2. 根据要对其禁用 IPv6 的资源,完成以下其中一个步骤:
	- 要为实例启用 IPv6,请在 Lightsail 主页上选择实例选项卡,然后选择要为其禁用 IPv6 的实例 的名称。
	- 要为 CDN 分配或负载均衡器禁用 IPv6,请在 Lightsail 主页上选择联网选项卡,然后选择要为 其禁用 IPv6 的 CDN 分配或负载均衡器的名称。
- 3. 在资源的管理页面中选择联网选项卡。
- 4. 在页面的 IPv6 联网部分中,进行切换以便为资源禁用 IPv6。

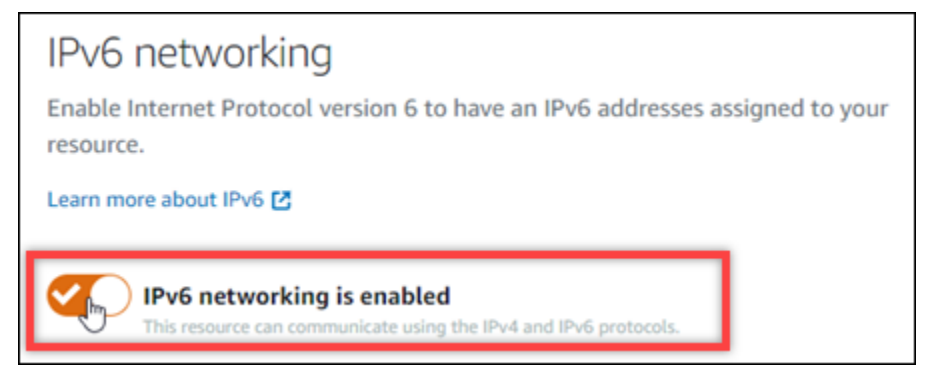

# <span id="page-474-1"></span>亚马逊 Lightsail 中的 SSL/TLS 证书

Amazon Lightsail 使用 SSL/TLS 证书来验证可与 Lightsail 负载均衡器、内容分发网络 (CDN) 分发和 容器服务配合使用的自定义(注册)域名。将经过验证的证书附加到其中一个 Lightsail 资源后,将使 用安全超文本传输协议 (HTTPS) 对通过该域路由到该资源的流量进行加密。

您可以在 Amazon Lightsail 中创建传输层安全 (TLS) 证书,以便为您想要与 Lightsail 负载均衡器、内 容分发、网络分发和容器服务一起使用的自定义(注册)域启用加密网络流量。TLS 是一个更安全的 更新安全套接字层 (SSL) 版本。在 Lightsail 文档和控制台中,你会看到我们将其称为 SSL/TLS。

### **a** Note

您可以附加到负载均衡器、CDN 分发和容器服务的 Lightsail 证书由 AWS Certificate Manager (ACM) 服务颁发。从 2022 年 10 月 11 日起,通过 Lightsail 为您的负载均衡器、CDN 分发 和容器服务获得的任何公共证书都将从 ACM 管理的多个中间证书颁发机构 (ICA) 或从属 CA 之一颁发。有关更多信息,请参阅亚马逊云科技安全博客中的 [Amazon introduces dynamic](https://aws.amazon.com/blogs/security/amazon-introduces-dynamic-intermediate-certificate-authorities/)  [intermediate certificate authorities](https://aws.amazon.com/blogs/security/amazon-introduces-dynamic-intermediate-certificate-authorities/)(Amazon 引入动态中间证书颁发机构)。

## 为什么使用 HTTPS?

首先是安全,这也是最重要的。HTTPS 提供额外的安全层,因为它使用 TLS 移动数据。HTTPS 加密 在 Web 服务器和客户端的浏览器之间是机密的,因为它们是唯一两个可解密流量的实体。HTTPS 连 接也更加安全,因为其他方无法修改客户端与服务器交换的数据。

除了上面提到的安全优势以外,还有其他一些原因在 HTTP 基础上额外使用 HTTPS。例如,2014 年,Google 开始在搜索结果中为安全网站提供更高的排名。换句话说,与仅使用 HTTP 的网站相比, 使用 HTTPS(所有其他条件相同)的网站的搜索结果排名更靠前。

[了解有关将 HTTPS 作为排名指标的更多信息](https://webmasters.googleblog.com/2014/08/https-as-ranking-signal.html)

## 过程概述

使用 Lightsail 证书的过程很简单。它涉及以下步骤:

- 1. 创建可以使用 Lightsail 证书的 Lightsail 资源,例如负载均衡器、CDN 分发或容器服务。
- 2. 使用 Lightsail 为您的域名创建证书。
- 3. 通过将规范名称(CNAME)记录添加到域的 DNS 来验证证书
- 4. 将经过验证的证书附加到您的 Lightsail 资源。
- 5. 修改您的域名的 DNS 以将流量路由到您的 Lightsail 资源。

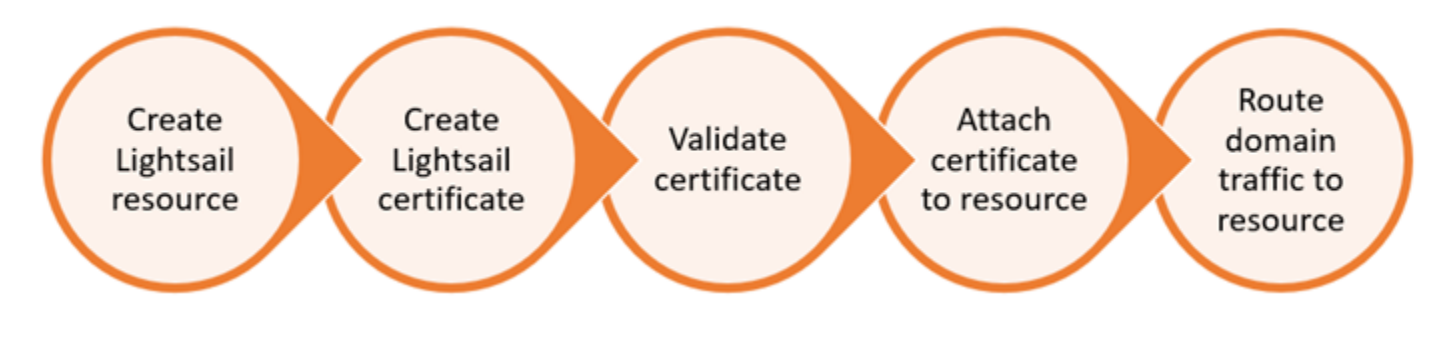

将经过验证的证书挂载到该资源后,通过域路由到该资源的流量将使用 HTTPS 进行加密。

## 将 SSL/TLS 证书与分配和容器服务结合使用

Lightsail 发行版和容器服务需要使用 HTTPS。创建其中任何一个资源时,默认情况下会为资源的默 认域启用 HTTPS(例如,https://123456abcdef.cloudfront.net/ 用于分配或 https:// container-service-1.123456abcdef.us-west-2.cs.amazonlightsail.com/ 用于容器服 务)。如果您想将注册的域名(例如example.com)用于分发或容器服务,则必须创建 Lightsail SSL/ TLS 证书,使用您的域名对其进行验证,然后在资源上启用自定义域。在分配或容器服务中启用自定 义域还会将域经过验证的证书挂载到资源。

通过访问以下链接,您可以开始在分配上启用自定义域和 HTTPS。

- [创建分配的 SSL/TLS 证书](#page-481-0)
- [验证分配的 SSL/TLS 证书](#page-484-0)
- [查看分配的 SSL/TLS 证书](#page-483-0)
- [启用分配的自定义域](#page-429-0)
- [将域指向分配](#page-431-0)

有关分配的更多信息,请参阅[内容分发网络分配](#page-404-0)。

通过访问以下链接,您可以开始在容器服务上启用自定义域和 HTTPS。

- [创建容器服务的 SSL/TLS 证书](#page-477-0)
- [验证容器服务的 SSL/TLS 证书](#page-478-0)
- [启用和管理自定义域](#page-667-0)

有关容器服务的更多信息,请参阅[容器服务](#page-610-0)。

将 SSL/TLS 证书与负载均衡器结合使用

创建 Lightsail 负载均衡器时,端口 80 默认处于打开状态,用于处理常规 HTTP 流量。要通过端口 443 启用 HTTPS 流量,您必须创建 SSL/TLS 证书,并使用域名验证该证书,并将其附加到负载均衡器。

您最多可以为每个负载均衡器创建两个 SSL/TLS 证书。每个负载均衡器一次只能使用一个证书。如果 从您的负载均衡器中删除正在使用的有效证书,负载均衡器将无法再处理特定域的 HTTPS 流量,直到 您挂载另一个有效的证书。

### 通过访问以下链接,您可以开始在负载均衡器上启用 HTTPS。

- [创建负载均衡器并向其附加实例](#page-374-0)
- [创建 SSL/TLS 证书](#page-377-0)
- [验证域所有权](#page-379-0)
- [附加已验证的证书以启用 HTTPS](#page-384-0)

有关负载均衡器的更多信息,请参阅[负载均衡器](#page-373-0)。

## <span id="page-477-0"></span>Lightsail 容器服务的 SSL/TLS 证书

您可以创建 Lightsail 容器服务的 Amazon Lightsail SSL/TLS 证书。创建证书时,您可以指定证书的主 域名和备用域名。为容器服务启用自定义域并选择证书时,最多可以从要添加作为容器服务的自定义域 的证书中选择四个域。更新域的 DNS 记录以将流量指向您的容器服务后,您的服务将接受流量并使用 HTTPS 提供内容。可以创建的证书数量存在配额。有关更多信息,请参阅[Lightsail服务配额。](https://docs.aws.amazon.com/general/latest/gr/lightsail.html)

有关 SSL/TLS 证书的更多信息,请参阅[容器服务证书。](#page-474-1)

#### 先决条件

在开始之前,您需要创建 Lightsail 容器服务。有关更多信息,请参阅[创建容器服务和](#page-617-0)[容器服务。](#page-610-0)

### 创建容器服务的 SSL/TLS 证书

完成以下过程以为您的容器服务创建 SSL/TLS 证书。

- 1. 登录到 [Lightsail 控制台。](https://lightsail.aws.amazon.com/)
- 2. 在 Lightsail 主页上,选择容器选项卡。
- 3. 选择所需的容器服务的名称,以为其创建证书。
- 4. 在容器服务管理页面上选择 Custom domains(自定义域)选项卡。
- 5. 向下滚动到页面的 Attached certificates(附加的证书)部分。

所有证书都将列在页面的"Attached certificates"(附加的证书)部分下方,包括为其他 Lightsail 资 源创建的证书以及正在使用和未使用的证书。

- 6. 选择创建证书。
- 7. 在 Certificate name(证书名称)文本框中输入唯一的名称以标识您的证书。然后,选择 Continue(继续)。
- 8. 在 Specify up to 10 domains or subdomains(最多指定 10 个域或子域)字段中,输入要用于证书 的主域名(例如,example.com)。
- 9. (可选)在 Specify up to 10 domains or subdomains(最多指定 10 个域或子域)字段中输入其他 域名(例如,www.example.com)。

您最多可以向证书添加九个备用代域。启用自定义域并为服务选择证书后,最多可以将证书的四个 域用于容器服务。

10. 选择创建证书。

将提交您的证书请求,并且新证书的状态将更改为Attempting to validate your certificate(正在尝 试验证您的证书)。在此期间,Lightsail 会尝试将证书的验证记录添加到主域的 DNS 中。过段时 间以后,状态将更改为 Valid(有效)。

如果自动验证失败,您需要先使用您的域验证证书,然后才能将证书用于您的容器服务。有关更多 信息,请参阅[验证容器服务的 SSL/TLS 证书。](#page-478-0)

#### 主题

- [验证 Lightsail 容器服务的 SSL/TLS 证书](#page-478-0)
- [查看 Lightsail 容器服务的 SSL/TLS 证书](#page-481-1)

<span id="page-478-0"></span>验证 Lightsail 容器服务的 SSL/TLS 证书

创建 Amazon Lightsail SSL/TLS 证书之后必须对其进行验证,然后才可以将其用于 Lightsail 容器服 务。提交您的证书请求后,新证书的状态将更改为 Attempting to validate your certificate(正在尝试验 证您的证书)。在此期间,Lightsail 会尝试将证书的验证记录添加到您为证书指定的域名的 DNS 中。 过段时间以后,状态将更改为 Valid(有效)或 Validation timed out(验证超时)。

如果自动验证失败,则必须验证您是否控制了您在创建证书时为证书指定的所有域名。可以通过将别名 记录 (CNAME) 添加到证书上指定的每个域的 DNS 区域,完成此操作。您需要添加的记录列在证书的 Validation details(验证详细信息)部分。

在本指南中,我们为您提供了使用 Lightsail DNS 区域手动验证证书的过程。使用不同 DNS 托管提供 商(如 Domain.com 或 GoDaddy)验证证书的过程可能类似。有关 Lightsail DNS 区域的更多信息, 请参阅 [DNS。](#page-277-0)

有关 SSL/TLS 证书的更多信息,请参阅 [SSL/TLS 证书](#page-474-1)。

#### 先决条件

在开始之前,您需要为容器服务创建 SSL/TLS 证书。有关更多信息,请参阅创建容器服务的 SSL/TLS [证书](#page-477-0)。

#### 获取别名记录值以验证证书

完成以下过程,以获取要验证证书必须添加到域的别名记录。

- 1. 登录到 [Lightsail 控制台。](https://lightsail.aws.amazon.com/)
- 2. 在 Lightsail 主页上,选择容器选项卡。
- 3. 选择所需的容器服务的名称,以为其创建证书。
- 4. 在容器服务管理页面上选择 Custom domains(自定义域)选项卡。
- 5. 向下滚动到页面的 Attached certificates(附加的证书)部分。

所有证书都将列在页面的 Attached certificates(附加的证书)部分下方,包括为其他 Lightsail 资 源创建的证书以及等待验证的证书。

6. 找到要验证的证书,展开 Validation details(验证详细信息),记下必须为列出的各个域添加的 CNAME 记录的 Name(名称)和 Value(值)。

您必须准确地添加这些列出的记录。我们建议您将这些值复制并粘贴到文本文件中,以供之后参 考。有关更多信息,请参阅本指南的以下部分[将别名记录添加到域的 DNS 区域。](#page-479-0)

<span id="page-479-0"></span>将别名记录添加到域的 DNS 区域

完成以下过程以将别名记录添加到域的 DNS 区域。

- 1. 在 Lightsail 主页中,选择 Domains & DNS(域和 DNS)选项卡。
- 2. 在此页面的 DNS zones(DNS 区域)部分,选择所需域名,以将别名记录添加到其中并验证证 书。
- 3. 选择 DNS records(DNS 记录)选项卡。
- 4. 在 DNS 记录管理页面上,选择 Add record(添加记录)。
- 5. 在 Record type(记录类型)下拉菜单中,选择 CNAME。
- 6. 在 Record name(记录名称)文本框中,输入从证书获得的 CNAME 记录的 Name(名称)值。

Lightsail 控制台会预先填充顶级域部分。例如,如果要添加 www.example.com 子域,则您只需 在文本框中输入 www,然后 Lightsail 就会在您保存记录时为您添加 .example.com 部分。

- 7. 在 Route traffic to(将流量路由到)文本框中,输入从证书中获得的 CNAME 记录的 Value(值) 部分。
- 8. 确认您输入的值与要验证的证书上列出的值完全一致。
- 9. 选择保存图标以将记录保存到 DNS 区域。

重复这些步骤,为需要验证的证书上的域添加其他别名记录。留出时间以便更改通过 Internet 的 DNS 传播。几分钟后,您应能够查看证书的状态是否已更改为 Valid(有效)。有关更多信息,请 参阅本指南的以下[查看证书的状态](#page-480-0)部分。

#### <span id="page-480-0"></span>查看证书的状态

完成以下过程以查看 SSL/TLS 证书的状态。

- 1. 在 Lightsail 主页上,选择容器选项卡。
- 2. 选择所需的容器服务的名称,以查看其证书的状态。
- 3. 在容器服务管理页面上选择 Custom domains(自定义域)选项卡。
- 4. 向下滚动到页面的 Attached certificates(附加的证书)部分。

所有证书都列在页面的 Attached certificates(附加的证书)部分下方,包括状态为 Pending validation(等待验证)和 Valid(有效)的证书。

**a** Note

如果在验证证书时让 Custom domains(自定义域)页面保持了打开状态,则您可能需要 刷新才能查看更新的证书状态。

Valid(有效)状态可确认您已成功使用添加到域的别名记录验证证书。选择 Details(详细信息) 以查看证书的重要日期、加密详细信息、标识和验证记录。证书自验证之日起生效,有效期为 13 个月,之后 Lightsail 会尝试自动重新验证它们。在列出的 Valid until(有效期至)日期重新验证证 书时,需要使用添加到域的别名记录,因此请勿删除这些记录。

验证 SSL/TLS 证书后,应为容器服务启用自定义域,以便在服务上使用证书的域名。有关更多信 息,请参阅[启用和管理容器服务的自定义域](#page-667-0)。

## <span id="page-481-1"></span>查看 Lightsail 容器服务的 SSL/TLS 证书

您可以查看为 Lightsail 容器服务创建的 Amazon Lightsail SSL/TLS 证书。您可以通过访问 Lightsail 控 制台中任何容器服务的管理页面来完成此操作。

有关 SSL/TLS 证书的更多信息,请参阅 [SSL/TLS 证书](#page-474-1)。

先决条件

在开始之前,您需要创建 Lightsail 容器服务。有关更多信息,请参阅[创建 Amazon Lightsail 容器服](#page-617-0) [务](#page-617-0)和[容器服务](#page-610-0)。

您还应为容器服务创建 SSL/TLS 证书。有关更多信息,请参阅[创建容器服务的 SSL/TLS 证书](#page-477-0)。

查看容器服务 SSL/TLS 证书

完成以下过程以查看容器服务 SSL/TLS 证书。

- 1. 登录到 [Lightsail 控制台。](https://lightsail.aws.amazon.com/)
- 2. 在 Lightsail 主页上,选择容器选项卡。
- 3. 选择容器服务的名称。

无论您选择哪种容器服务,都可以查看您的所有证书。

- 4. 在容器服务管理页面上选择 Custom domains(自定义域)选项卡。
- 5. 向下滚动到页面的 Attached certificates(附加的证书)部分。

所有证书都列在页面的 Attached certificates(附加的证书)部分下方。选择 Details(详细信息) 以查看证书的重要日期、加密详细信息、标识和域。选择 Validation details(验证详细信息)以查 看证书的验证记录。证书自创建之日起生效,有效期为 13 个月,之后 Lightsail 会尝试自动重新验 证它们。在列出的 Valid until(有效期至)日期重新验证证书时,需要使用添加到域的别名记录, 因此请勿删除这些记录。

有与容器服务搭配使用的有效 SSL/TLS 证书后,您应启用自定义域,以便在服务上使用证书的域 名。有关更多信息,请参阅[启用和管理自定义域](#page-667-0)。

## <span id="page-481-0"></span>Lightsail 分发 SSL/TLS 证书

你可以为你的 Lightsail 发行版创建 Amazon Lightsail TLS/SSL 证书。创建证书时,您可以指定证书的 主域名和备用域名。当您为启用分配的自定义域并选择证书时,这些域将添加成为分配的自定义域。更 新域的 DNS 记录以指向您的分配后,您的分配将接受流量并使用 HTTPS 提供内容。可以创建的证书 数量存在配额。有关更多信息,请参阅 [Lightsail Service Quotas。](https://docs.aws.amazon.com/general/latest/gr/lightsail.html#limits_lightsail)

有关 SSL/TLS 证书的更多信息,请参阅 [SSL/TLS 证书](#page-474-1)。

#### **A** Important

您在为分配创建 SSL/TLS 证书时指定的域名不能被所有亚马逊云服务 (AWS) 账户的其他分配 (包括亚马逊服务上的分配)使用。 CloudFront 您可以为域创建证书,但您将无法将证书用于 您的分配。

先决条件

在开始之前,你需要创建一个 Lightsail 发行版。有关更多信息,请参阅[创建分配和](#page-408-0)[内容分发网络分](#page-404-0) [配](#page-404-0)。

为您的分配创建 SSL/TLS 证书

完成以下过程以为您的分配创建 SSL/TLS 证书。

- 1. 登录 [Lightsail 控制台。](https://lightsail.aws.amazon.com/)
- 2. 在 Lightsail 主页上,选择联网选项卡。
- 3. 选择要为其创建证书的分配的名称。
- 4. 在分配的管理页面上选择自定义域选项卡。
- 5. 向下滚动到页面的 Attached certificates(附加的证书)部分。

所有的分配证书都将列在页面的 Attached certificates(附加的证书)部分下方,包括为其他分配 创建的证书以及正在使用和未使用的证书。

- 6. 选择创建证书。
- 7. 在 Certificate name(证书名称)文本框中输入唯一的名称以标识您的证书。然后,选择 Continue(继续)。
- 8. 在 Specify up to 10 domains or subdomains(最多指定 10 个域或子域)字段中,输入要用于证书 的主域名(例如,example.com)。
- 9. (可选)在剩余的 Specify up to 10 domains or subdomains (最多指定 10 个域或子域)字段中输 入备用域名(例如 www.example.com)。

您最多可以向证书添加九个备用代域。启用自定义域并为您的分配选择证书后,可以将证书的所有 域用于您的分配。

10. 选择创建。

将提交您的证书请求,并且新证书的状态将更改为Attempting to validate your certificate(正在尝 试验证您的证书)。在此期间,Lightsail 会尝试将证书的验证记录添加到主域名的 DNS 中。过段 时间以后,状态将更改为 Valid(有效)。

如果自动验证失败,您需要先使用您的域验证证书,然后才能将证书用于您的分配。有关更多信 息,请参阅[验证分配的 SSL/TLS 证书。](#page-484-0)

主题

- [查看 Lightsail 发行版的 SSL/TLS 证书](#page-483-0)
- [验证 Lightsail 分配的 SSL/TLS 证书](#page-484-0)
- [为您的 Lightsail 分发证书配置最低的 TLS 协议版本](#page-489-0)
- [删除 Lightsail 分配的 SSL/TLS 证书](#page-491-0)

### <span id="page-483-0"></span>查看 Lightsail 发行版的 SSL/TLS 证书

你可以查看你为 Lightsail 发行版创建的 Amazon Lightsail SSL/TLS 证书。为此,您可以在 Lightsail 控 制台中访问任何发行版的管理页面。

有关 SSL/TLS 证书的更多信息,请参阅 [SSL/TLS 证书](#page-474-1)。

先决条件

在开始之前,你需要创建一个 Lightsail 发行版。有关更多信息,请参阅[创建分配和](#page-408-0)[内容分发网络分](#page-404-0) [配](#page-404-0)。

您还应为分配创建 SSL/TLS 证书。有关更多信息,请参阅[创建分配的 SSL/TLS 证书](#page-481-0)。

查看分配 SSL/TLS 证书

完成以下过程以查看分配 SSL/TLS 证书。

- 1. 登录 [Lightsail 控制台。](https://lightsail.aws.amazon.com/)
- 2. 在 Lightsail 主页上,选择联网选项卡。

无论您选择哪个分配,都可以查看您的所有证书。

- 4. 在分配的管理页面上选择 Custom domains(自定义域)选项卡。
- 5. 向下滚动到页面的 Attached certificates(附加的证书)部分。

您的所有分配证书都列在此页面的 Attached certificates(附加的证书)部分下方。展开 Validation details(验证详细信息)查看证书的重要日期、加密详细信息、标识和验证记录。证书自创建之日 起生效,有效期为 13 个月,之后 Lightsail 会尝试自动重新验证证书。在列出的 Valid until(有效 期至)日期重新验证证书时,需要使用添加到域的别名记录,因此请勿删除这些记录。

有与分配搭配使用的有效 SSL/TLS 证书后,您应该启用自定义域,以便可以在分配上使用证书的 域名。有关更多信息,请参阅[启用分配的自定义域](#page-429-0)。

### <span id="page-484-0"></span>验证 Lightsail 分配的 SSL/TLS 证书

创建 Amazon Lightsail SSL/TLS 证书之后必须对其进行验证,然后才可以将其用于 Lightsail 分配。提 交您的证书请求后,新证书的状态将更改为 Attempting to validate your certificate(正在尝试验证您的 证书)。在此期间,Lightsail 会尝试将证书的验证记录添加到您为证书指定的域名的 DNS 中。过段时 间以后,状态将更改为 Valid(有效)或 Validation timed out(验证超时)。

如果自动验证失败,则必须验证您是否控制了您在创建证书时为证书指定的所有域名。可以通过将别名 记录 (CNAME) 添加到证书上指定的每个域的 DNS 区域,完成此操作。您需要添加的记录列在证书的 Validation details(验证详细信息)部分。

在本指南中,我们为您提供了使用 Lightsail DNS 区域手动验证证书的过程。使用不同 DNS 托管提供 商(如 Domain.com 或 GoDaddy)验证证书的过程可能类似。有关 Lightsail DNS 区域的更多信息, 请参阅 [DNS。](#page-277-0)

有关 SSL/TLS 证书的更多信息,请参阅 [SSL/TLS 证书](#page-474-1)。

内容

- [先决条件](#page-485-0)
- [获取别名记录值以验证您的证书](#page-485-1)
- [将别名记录添加到域的 DNS 区域](#page-486-0)
- [查看分配证书的状态](#page-487-0)

#### <span id="page-485-0"></span>先决条件

在开始之前,您需要为分配创建 SSL/TLS 证书。有关更多信息,请参阅[创建分配的 SSL/TLS 证书](#page-481-0)。

<span id="page-485-1"></span>获取别名记录值以验证证书

完成以下过程,以获取要验证证书必须添加到域的别名记录。

- 1. 登录到 [Lightsail 控制台。](https://lightsail.aws.amazon.com/)
- 2. 在 Lightsail 主页上,选择 Networking(联网)选项卡。
- 3. 选择要获取其证书别名记录值的分配的名称。

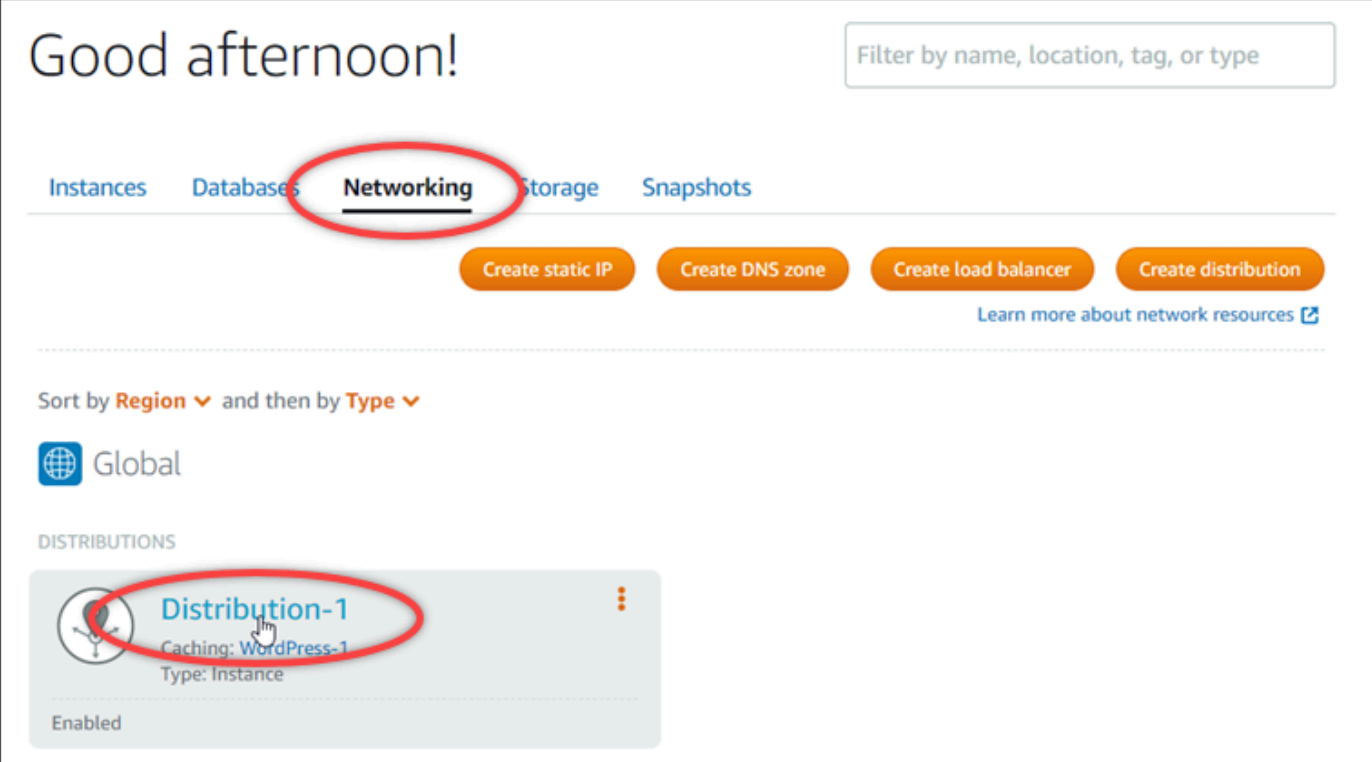

4. 在分配的管理页面上选择自定义域选项卡。

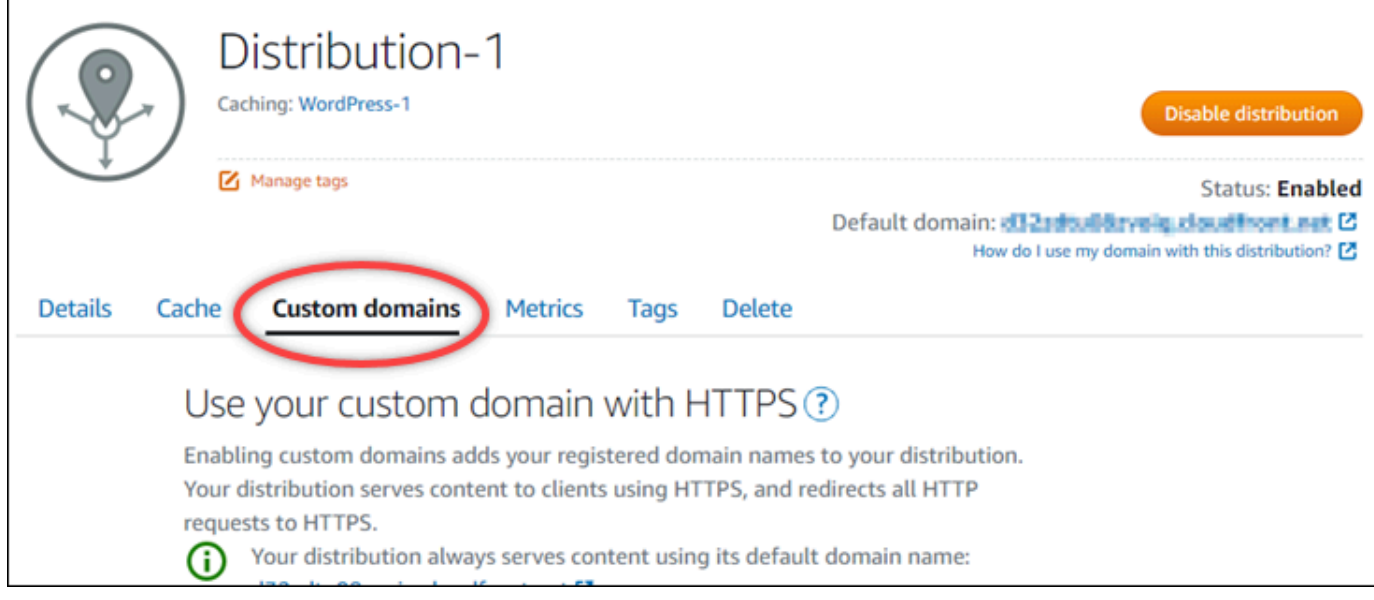

5. 向下滚动到页面的 Attached certificates(附加的证书)部分。

所有分配证书都将列在页面的 Attached certificates(附加的证书)部分下方,包括为其他 Lightsail 资源创建的证书以及等待验证的证书。

6. 找到要验证的证书,展开 Validation details(验证详细信息),记下必须为列出的各个域添加的 CNAME 记录的 Name(名称)和 Value(值)。

您必须准确地添加这些列出的记录。我们建议您将这些值复制并粘贴到文本文件中,以供之后参 考。有关更多信息,请参阅本指南的以下部分[将别名记录添加到域的 DNS 区域。](#page-486-0)

<span id="page-486-0"></span>将别名记录添加到域的 DNS 区域

完成以下过程以将别名记录添加到域的 DNS 区域。

- 1. 在 Lightsail 主页中,选择 Domains & DNS(域和 DNS)选项卡。
- 2. 在此页面的 DNS zones(DNS 区域)部分,选择所需域名,以将别名记录添加到其中并验证证 书。
- 3. 选择 DNS records(DNS 记录)选项卡。
- 4. 在 DNS 记录管理页面上,选择 Add record(添加记录)。
- 5. 在 Record type(记录类型)下拉菜单中,选择 CNAME。
- 6. 在 Record name(记录名称)文本框中,输入从证书获得的 CNAME 记录的 Name(名称)值。

Lightsail 控制台会预先填充顶级域部分。例如,如果要添加 www .examp1e .com 子域,则您只需 在文本框中输入 www,然后 Lightsail 就会在您保存记录时为您添加 .example.com 部分。

- 7. 在 Route traffic to(将流量路由到)文本框中,输入从证书中获得的 CNAME 记录的 Value(值) 部分。
- 8. 确认您输入的值与要验证的证书上列出的值完全一致。
- 9. 选择保存图标以将记录保存到 DNS 区域。

重复这些步骤,为需要验证的证书上的域添加其他别名记录。留出时间以便更改通过 Internet 的 DNS 传播。几分钟后,您应能够看到分配证书的状态是否变为有效。有关更多信息,请参阅本指 南的以下[查看分配证书的状态](#page-487-0)部分。

<span id="page-487-0"></span>查看分配证书的状态

成以下过程以查看分配的 SSL/TLS 证书状态。

- 1. 在 Lightsail 主页上,选择 Networking(联网)选项卡。
- 2. 选择所需分配的名称,以查看其证书状态。

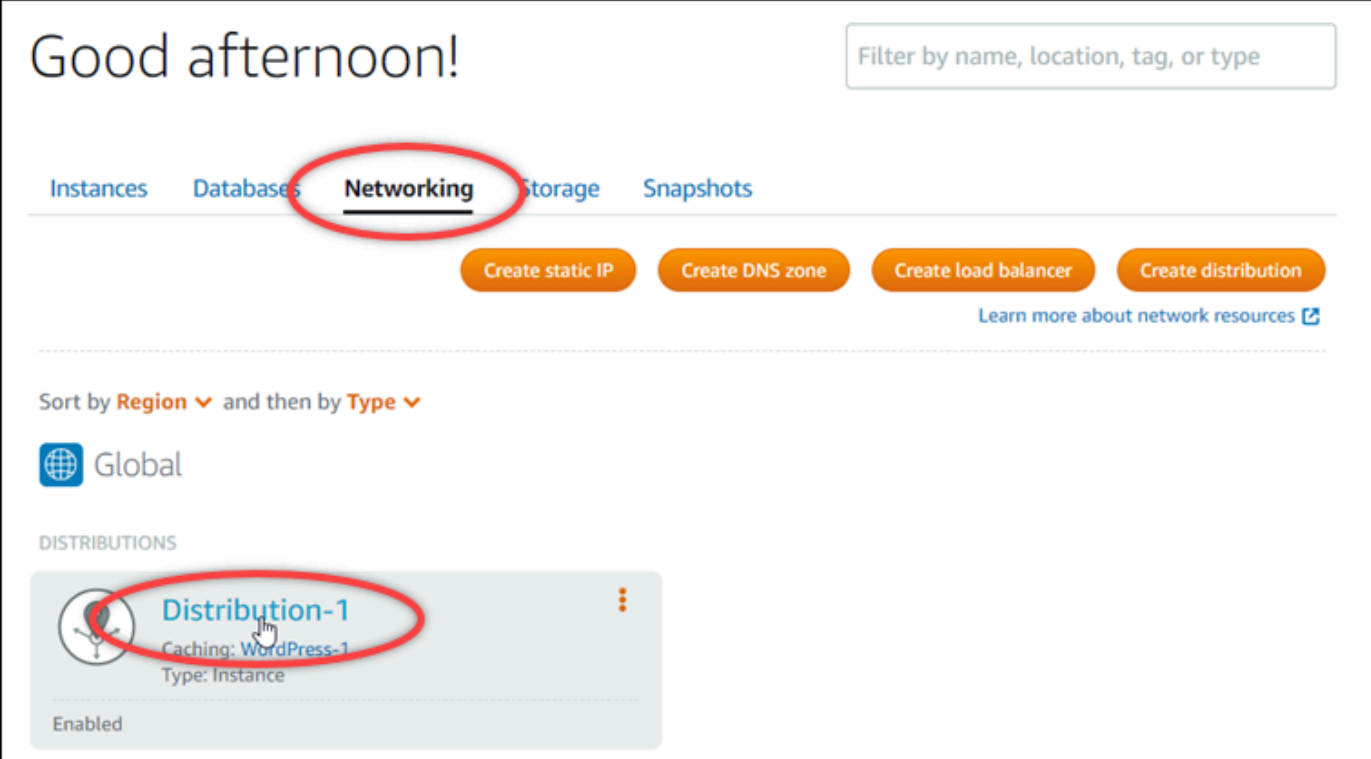

3. 在分配的管理页面上选择自定义域选项卡。

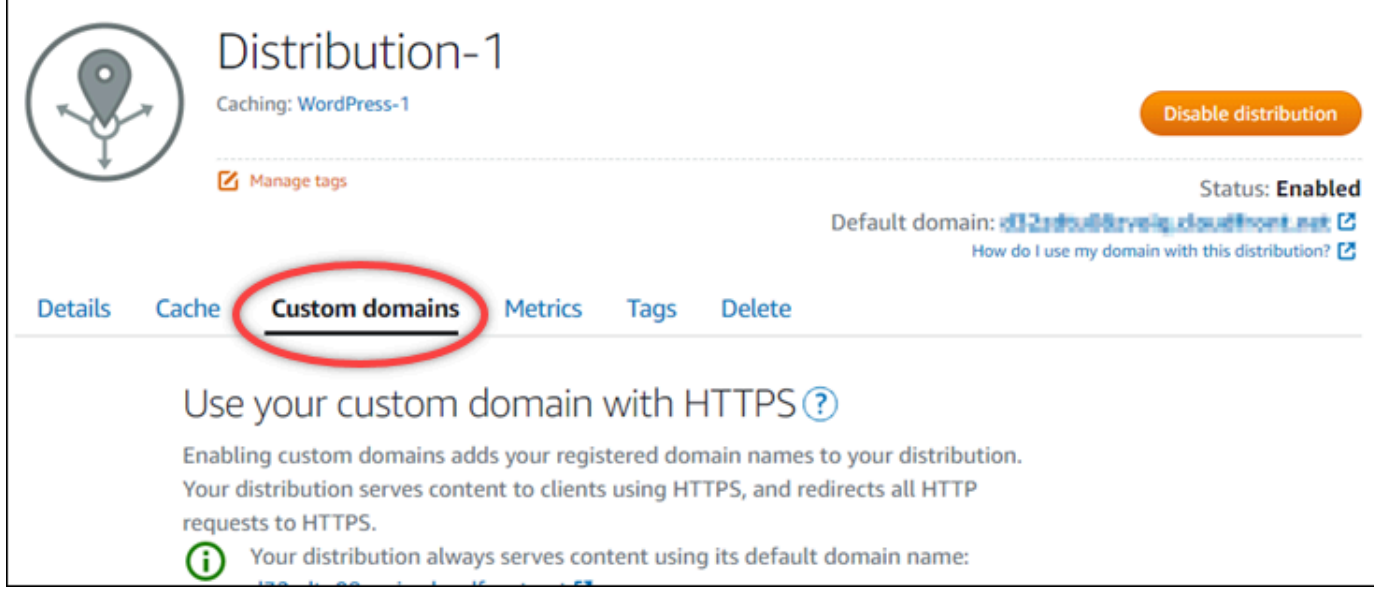

4. 向下滚动到页面的 Attached certificates(附加的证书)部分。

所有的分配证书都列在页面的 Attached certificates(附加的证书)部分下方,包括状态为 Pending validation (等待验证)和 Valid (有效)的证书。

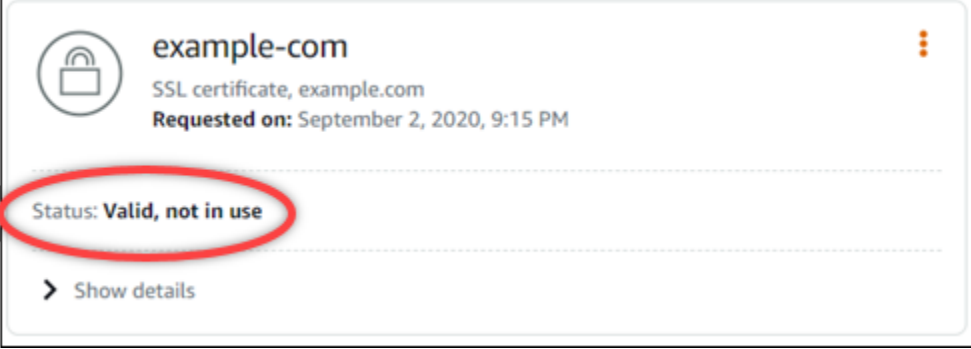

有效状态确认您已使用添加到域的别名记录成功验证证书。选择 Details(详细信息)以查看证书 的重要日期、加密详细信息、标识和验证记录。证书自验证之日起生效,有效期为 13 个月,之后 Lightsail 会尝试自动重新验证它们。在列出的有效至日期重新验证证书时,需要使用添加到域的别 名记录,因此请勿删除这些记录。

验证 SSL/TLS 证书后,您应该启用分配的自定义域,以便可以在分配上使用证书的域名。有关更 多信息,请参阅[启用分配的自定义域](#page-429-0)。

## <span id="page-489-0"></span>为您的 Lightsail 分发证书配置最低的 TLS 协议版本

Amazon Lightsail 使用 SSL/TLS 证书来验证您可以在 Lightsail 分发中使用的自定义(注册)域名。 本指南提供有关您可以为 SSL/TLS 证书配置的查看器最低 TLS 协议版本(协议版本)的信息。有关 SSL/TLS 证书的更多信息,请参阅 [Lightsail 中的 SSL/TLS 证书。](#page-474-1)查看器是一种向与您的 Lightsail 发 行版关联的边缘站点发出 HTTP 请求的应用程序。有关发行版的更多信息,请参阅 [Lightsail 中的内容](#page-404-0) [分发网络分发](#page-404-0)。

当您为分配启用自定义域时,默认情况下会配置TLSv1.2\_2021协议版本。您可以配置不同的协议版 本,如本指南后面所述。Lightsail 发行版不支持自定义 TLS 协议版本。

受支持的协议

Lightsail 发行版可以使用以下 TLS 协议进行配置:

- (推荐)tlsv1.2\_2021
- TLSv1.2 2019
- TLSv1.2\_2018
- TLSv1.1\_2016

先决条件

满足以下先决条件(如果尚未满足):

- [创建 Lightsail 内容分发网络发行版](#page-408-0)
- [创建分配的 SSL/TLS 证书](#page-481-0)
- [验证分配的 SSL/TLS 证书](#page-484-0)
- [启用分配的自定义域](#page-431-0)
- [将您的域名指向发行版](#page-431-0)

确定您的发行版的最低 TLS 协议版本

完成以下步骤以确定您的 Lightsail 发行版的最低 TLS 协议版本

**a** Note

在本指南中,您将使用 AWS CloudShell 来执行升级。 CloudShell 是一款基于浏览器的预先认 证外壳,您可以直接从 Lightsail 控制台启动它。使用 CloudShell,您可以使用首选外壳运行

AWS CLI 命令,例如 Bash PowerShell、或 Z shell。您无需下载或安装命令行工具,即可完 成此操作。有关如何设置和使用的更多信息 CloudShell,请参阅 [Lightsai AWS CloudShell l 中](#page-1115-0) [的](#page-1115-0)。

- 1. 打开终端[AWS CloudShell、](#page-1115-0)或命令提示符窗口。
- 2. 输入以下命令来确定您的 Lightsail 发行版的最低 TLS 协议版本。

```
aws lightsail get-distributions --distribution-name DistributionName --region us-
east-1 | grep "viewerMinimumTlsProtocolVersion"
```
在命令中,*DistributionName*替换为要修改的发行版的名称。

示例

```
aws lightsail get-distributions --distribution-name Distribution-1 --region us-
east-1 | grep "viewerMinimumTlsProtocolVersion"
```
该命令将返回您的发行版的最低 TLS 协议版本的 ID。

示例

"viewerMinimumTlsProtocolVersion": "TLSv1.2\_2021"

使用配置最低 TLS 协议版本 AWS CLI

完成以下过程,使用 AWS Command Line Interface (AWS CLI) 配置 TLS 协议版本。使用 updatedistribution 命令完成此操作。有关更多信息,请参阅《命令参考》中的 [update-distribution 属](https://docs.aws.amazon.com/cli/latest/reference/lightsail/update-distribution.html) [性](https://docs.aws.amazon.com/cli/latest/reference/lightsail/update-distribution.html)。AWS CLI

- 1. 打开终端[AWS CloudShell、](#page-1115-0)或命令提示符窗口。
- 2. 输入以下命令来更改您的发行版的最低 TLS 协议版本。

```
aws lightsail update-distribution --distribution-name DistributionName --viewer-
minimum-tls-protocol-version ProtocolVersion
```
在该命令中,将以下示例文本替换为自己的文本:

- *DistributionName*使用您要更新的发行版的名称。
- *ProtocolVersion*使用有效的 TLS 协议版本。例如,TLSv1.2\_2021 或 TLSv1.2\_2019。

例如:

aws lightsail update-distribution --distribution-name *MyDistribution* --viewerminimum-tls-protocol-version *TLSv1.2\_2021*

您的更改需要一些时间才能生效。

## <span id="page-491-0"></span>删除 Lightsail 分配的 SSL/TLS 证书

您可以删除分配不再使用的 Amazon Lightsail SSL/TLS 证书。例如,您的证书可能已过期,并且您已 附加已验证的更新证书。有关证书的更多信息,请参阅 [SSL/TLS 证书。](#page-474-1)有关分配的更多信息,请参 阅[内容分发网络分配](#page-404-0)。

删除 SSL/TLS 证书是最终的,无法撤消。您在 365 天的期限内可以创建的证书数量有一个配额。有关 更多信息,请参阅 AWS 一般参考 中的 [Lightsail Service Quotas。](https://docs.aws.amazon.com/general/latest/gr/lightsail.html#limits_lightsail)

删除分配的 SSL/TLS 证书

完成以下过程以为删除分配的 SSL/TLS 证书。

- 1. 登录到 [Lightsail 控制台。](https://lightsail.aws.amazon.com/)
- 2. 在 Lightsail 主页上,选择 Networking(联网)选项卡。
- 3. 选择要删除 SSL/TLS 证书的分配的名称。如果证书当前未使用,则可以选择任何分配,因为会在 每个分配中列出所有的证书。
- 4. 在分配的管理页面上选择自定义域选项卡。
- 5. 在此页面的证书部分中,选择要删除的证书的省略号图标(⋮),然后选择删除。

如果正在使用要删除的证书,则无法使用删除选项。要删除正在使用的证书,您需要先更改使用证 书的分配的自定义域,或者在使用证书的分配上禁用自定义域。有关更多信息,请参阅[更改分配的](#page-432-0) [自定义域](#page-432-0)和启用分配的自定义域。

6. 选择是,删除以确认删除。

# <span id="page-492-0"></span>Amazon Lightsail 中的对象存储

使用 Amazon Lightsail 对象存储服务,随时随地通过 Internet 存储和检索对象。该服务旨在降低 开发人员进行 Web 级计算的难度,其使用 Amazon Simple Storage Service(Amazon S3)构 建。Lightsail 对象存储能让您访问同一个具备高扩展性、可靠性、安全性等优点且快速实惠的数据存储 基础设施,Amazon 用它来运行其全球的网站网络。此服务旨在为您带来最大化的规模效益。

## 对象存储概念

以下概念和术语适用于 Lightsail 对象存储。

存储桶

存储桶是 Lightsail 对象存储服务中存储的对象的容器。每个对象都包含在存储桶中,而存储桶都具有 其自己的 URL。例如,如果名为 media/sailbot . jpg 的对象存储在美国东部(弗吉尼亚北部)区 域 us-east-1 的 DOC-EXAMPLE-BUCKET 存储桶中,则可使用类似于 https://DOC-EXAMPLE-BUCKET.us-east-1.amazonaws.com/media/sailbot.jpg 的 URL 对该对象进行寻址。

您可以在 Lightsail 可用的 AWS 区域 创建存储桶。有关 Lightsail 可用的 AWS 区域 的信息,请参阅 《AWS General Reference》中的 [Regions and Endpoints](https://docs.aws.amazon.com/general/latest/gr/lightsail.html)。

存储桶存储计划

存储套餐是指 AWS API 中的服务包,它指定存储桶的月度成本、存储空间和数据传输限额。首次创建 存储桶时,您必须选择一个存储计划。存储桶启动并运行后,您稍后可以更改其计划。

在每月的 AWS 计费周期内,您只能更改存储桶套餐一次。如果存储桶始终超出其存储空间或数据传输 配额,或者存储桶的使用量始终处于其存储空间或数据传输配额的较低范畴,请更改存储桶的计划。由 于存储桶可能会遇到不可预测的使用量波动,我们强烈建议您仅将更改存储桶计划作为一项长期策略, 而不将其作为每月削减成本的短期措施。选择的存储套餐应在未来很长一段时间内为存储桶提供充足的 存储空间和数据传输限额。

对象

对象是存储桶中存储的基本实体。上传到存储桶的文件在存储期间称为对象。对象由数据和元数据组 成。数据部分对 Lightsail 对象存储服务不透明。元数据是一组描述对象的名称-值对。其中包括一些默 认元数据(如最后修改日期)和标准 HTTP 元数据(如 Content-Type)。

在存储桶中,对象将由键名称和版本 ID 进行唯一地标识。

#### 对象键名称

键名称是存储桶中对象的唯一标识符。存储桶内的每个对象都只能有一个键。存储桶、键和版本 ID 的组合唯一标识各个对象。因此,您可以将 Lightsail 对象存储看作"存储桶 + 键 + 版本"与对象本身 之间的基本数据映射。将 Web 服务终端节点、存储桶名、键和版本(可选)组合在一起,Lightsail 对象存储中的每个对象都可单独写入地址。例如,在 URL https://DOC-EXAMPLE-BUCKET.useast-1.amazonaws.com/media/sailbot.jpg 中,DOC-EXAMPLE-BUCKET 是存储桶的名 称,media/sailbot.jpg 是对象键名称。

#### 对象版本控制

版本控制是在相同的存储桶中保留对象的多个变量的功能。启用版本控制,可保留、检索和还原存储桶 存储的每个对象的各个版本。使用版本控制能够更加轻松地从用户意外操作和应用程序故障中恢复数 据。

默认情况下,在您创建存储桶时,版本控制处于禁用状态。版本控制启用后,您存储在存储桶中的每个 对象的各个版本都会保留,直到您手动删除存储的版本。例如,如果您存储 media/sailbot.jpg 对 象,稍后您存储一个具有相同对象键名称的较大文件,则较小的初始对象将作为先前版本保留。较大的 新对象将成为当前版本。如果您认为不再需要此对象的先前版本,则可删除此版本。删除对象的当前版 本时,您将删除该对象的所有先前存储版本。

存储对象版本占用存储桶存储空间的方式与存储对象的当前版本方式相同。启用版本控制后,可以暂停 此功能,以便停止存储对象版本。上传新对象版本时,这也会占用较少的存储桶存储空间。当版本控制 暂停时,将保留存储的对象版本,但不会保留在版本控制暂停期间上传的新对象版本。

#### 存储桶和对象访问

默认情况下,所有对象很存储和和对象)都是私有的。这意味着,仅存储桶拥有者(创建存储 桶的 Lightsail 账户)能够访问存储桶及其对象。存储桶拥有者可以选择将其访问权限授予其他人员。 要实现此目的,可以将所有对象或单个对象设置为公有,这样可让全球各地的人员读取它们。通过将 Lightsail 实例附加到存储桶,或者通过为存储桶创建访问密钥,您还可以授予以编程方式访问的完全权 限。最后,您可以授予其他 AWS 账户以编程方式访问存储桶的只读权限。

#### AWS 区域

您可以在 Lightsail 可用的所有 AWS 区域 中创建 Lightsail 对象存储存储桶。您可以选择一个区域,以 便优化延迟、尽可能降低成本或满足法规要求。在某一 AWS 区域 存储的对象将一直保留在该区域, 除非您显式地将其传输到另一区域。例如,在美国西部(俄勒冈州)区域存储的对象将一直保留在该区 域。

# 管理存储桶和对象

Lightsail 对象存储特意内置了着重于简易性和稳健性的最小功能集。以下是管理存储桶和对象的一些元 素:

- 创建存储桶 创建存储数据的存储桶。存储桶是 Lightsail 对象存储服务中的基础容器。有关更多信 息,请参阅[创建存储桶](#page-494-0)。
- 存储数据 使用 Lightsail 控制台、AWS Command Line Interface(AWS CLI)和 AWS API 将文件 上传到您的存储桶。有关上传文件的更多信息,请参阅[将文件上传到存储桶](#page-604-0)。
- 下载数据 随时下载已存储的对象。有关更多信息,请参阅[下载存储桶对象。](#page-549-0)
- 授予访问权限 对于要上传数据或下载存储桶中数据的其他人(如软件或个人),授予其访问权限 或拒绝其访问。身份验证机制可帮助确保数据安全,以防未授权访问。有关更多信息,请参阅[存储桶](#page-601-0) [的权限](#page-601-0)。
- 管理版本控制 启用版本控制,以保留存储桶中存储的每个对象的各个版本。有关更多信息,请参 阅[启用和暂停存储桶中的对象版本控制](#page-557-0)。
- 监控使用情况 监控存储桶中存储的对象数以及正在使用的存储空间量。有关更多信息,请参阅[查](#page-752-0) [看存储桶指标](#page-752-0)。
- 更改存储计划 如果存储桶被超额使用,则提高存储桶的大小;如果存储桶未得到充分利用,则缩 小存储桶的大小。有关更多信息,请参阅[更改存储桶的套餐](#page-571-0)。
- 连接存储桶 将 Lightsail 存储桶连接到 WordPress 网站,以存储网站图像和附件。您还可以将存 储桶指定为 Lightsail 内容分发网络 (CDN) 分配的源。这可以加快向世界各地用户传递存储桶中对象 的速度。有关更多信息,请参阅[教程:将存储桶连接到 WordPress 实例和](#page-989-0)[教程:将存储桶与内容分](#page-1178-0) [发网络分配结合使用](#page-1178-0)。
- 删除存储桶 如果您不再使用存储桶,则将其删除。有关更多信息,请参阅[删除存储桶。](#page-497-0)

# <span id="page-494-0"></span>创建 Lightsail 存储桶

准备好开始将文件上传到云时,请在Amazon Lightsail 对象存储服务中创建存储桶。您上传到 Lightsail 对象存储服务的每个文件都会存储在 Lightsail 存储桶中。有关存储桶的更多信息,请参阅[对象存储。](#page-492-0)

## 创建 存储桶

完成以下过程以创建 Lightsail 存储桶。

- 1. 登录到 [Lightsail 控制台。](https://lightsail.aws.amazon.com/)
- 2. 在 Lightsail 主页上,选择 Storage(存储)选项卡。
- 3. 选择创建桶。
- 4. 选择更改 AWS 区域 以选择要在其中创建存储桶的区域。

建议您在与计划用于存储桶的资源相同的 AWS 区域 中创建存储桶。创建存储桶后无法更改其区 域。

5. 为您的存储桶选择存储计划。

存储计划指定存储桶的每月成本、存储空间配额和数据传输配额。

在每月的 AWS 计费周期内,您只能更改存储桶套餐一次。如果存储桶始终超出其存储空间或数据 传输配额,或者存储桶的使用量始终处于其存储空间或数据传输配额的较低范畴,请更改存储桶的 计划。有关更多信息,请参阅[更改存储桶的套餐](#page-571-0)。

6. 输入存储桶的名称。

有关存储桶名称的更多信息,请参阅 [Amazon Lightsail 中的存储桶命名规则。](#page-590-0)

7. 选择创建桶。

将重新导向到新存储桶的管理页面。继续本指南的后续步骤部分以获取有关使用和管理存储桶的其 他文档。

## 管理存储桶和对象

以下是管理 Lightsail 对象存储桶的一般步骤:

- 1. 了解 Amazon Lightsail 对象存储服务中的对象和存储桶。有关更多信息,请参阅 [Amazon Lightsail](#page-492-0) [中的对象存储](#page-492-0)。
- 2. 了解可以在 Amazon Lightsail 中为存储桶起的名称。有关更多信息,请参阅 [Amazon Lightsail 中的](#page-590-0) [存储桶命名规则](#page-590-0)。
- 3. 通过创建存储桶开始使用 Lightsail 对象存储服务。有关更多信息,请参[阅在 Amazon Lightsail 中创](#page-494-0) [建存储桶](#page-494-0)。
- 4. 了解存储桶的安全最佳实践以及您可以为存储桶配置的访问权限。您可以将存储桶中的所有对象设 为公开或私有,也可以选择将单个对象设为公开。通过创建访问密钥、将实例附加到存储桶,以及 向其他亚马逊云科技账户授予访问权限,还可以授予对存储桶的访问权限。有关更多信息,请参阅 [Amazon Lightsail 对象存储的安全最佳实践](#page-595-0)[和了解 Amazon Lightsail 中的存储桶权限](#page-601-0)。

了解存储桶访问权限后,请参阅以下指南,授予对存储桶的访问权限:

• [屏蔽对 Amazon Lightsail 中存储桶的公共访问权限](#page-503-0)

- [在 Amazon Lightsail 中配置存储桶访问权限](#page-573-0)
- [在 Amazon Lightsail 中配置存储桶中个别对象的访问权限](#page-576-0)
- [在 Amazon Lightsail 中创建存储桶的访问密钥](#page-501-0)
- [在 Amazon Lightsail 中配置存储桶的资源访问权限](#page-570-0)
- [在 Amazon Lightsail 中配置存储桶的跨账户存取](#page-575-0)
- 5. 了解如何为存储桶启用访问日志记录,以及如何使用访问日志来审计存储桶的安全性。有关更多信 息,请参阅以下指南。
	- [Amazon Lightsail 对象存储服务中存储桶的访问日志记录](#page-507-0)
	- [Amazon Lightsail 对象存储服务中的存储桶的访问日志格式](#page-510-0)
	- [为 Amazon Lightsail 对象存储服务中的存储桶启用访问日志记录](#page-522-0)
	- [使用 Amazon Lightsail 中的存储桶的访问日志来确定请求](#page-527-0)
- 6. 创建 IAM policy,赋予用户管理 Lightsail 中存储桶的能力。有关更多信息,请参阅用于管理 [Amazon Lightsail 中存储桶的 IAM policy。](#page-704-0)
- 7. 了解存储桶中对象的标记和识别方式。有关更多信息,请参[阅了解 Amazon Lightsail 中的对象键名](#page-591-0) [称](#page-591-0)。
- 8. 了解如何上传文件和管理存储桶中的对象。有关更多信息,请参阅以下指南。
	- [在 Amazon Lightsail 中将文件上传到存储桶](#page-604-0)
	- [在 Amazon Lightsail 中使用分段上传操作将文件上传到存储桶](#page-577-0)
	- [查看 Amazon Lightsail 存储桶中的对象](#page-531-0)
	- [在 Amazon Lightsail 中复制或移动存储桶中的对象](#page-538-0)
	- [在 Amazon Lightsail 中从存储桶下载对象](#page-549-0)
	- [在 Amazon Lightsail 中筛选存储桶中的对象](#page-553-0)
	- [在 Amazon Lightsail 中标记存储桶中的对象](#page-566-0)
	- [在 Amazon Lightsail 中删除存储桶中的对象](#page-542-0)
- 9. 启用对象版本控制,可保留、检索和还原存储桶中存储的每个对象的各个版本。有关更多信息,请 参[阅在 Amazon Lightsail 中启用和暂停存储桶中的对象版本控制](#page-557-0)。
- 10.启用对象版本控制后,您可以还原存储桶中对象的先前版本。有关更多信息,请参[阅在 Amazon](#page-562-0)  [Lightsail 中还原存储桶中对象的先前版本。](#page-562-0)
- 11.监控存储桶的利用率。有关更多信息,请参[阅查看 Amazon Lightsail 中的存储桶指标](#page-752-0)。

12.配置存储桶指标的警报,以便在存储桶的利用率超过阈值时收到通知。有关更多信息,请参[阅在](#page-755-0) <sub>管理**存储桶和对象 Lightsail 中创建存储桶指标警报。 475**</sub> 13.如果存储桶的存储和网络传输不足,请更改存储桶的存储套餐。有关更多信息,请参[阅更改](#page-571-0) [Amazon Lightsail 存储桶的计划](#page-571-0)。

14.了解如何将您的存储桶连接到其他资源。有关更多信息,请参阅以下教程。

- [教程:将 WordPress 实例连接到 Amazon Lightsail 存储桶](#page-989-0)
- [教程:将 Amazon Lightsail 存储桶与 Lightsail 内容分发网络分配结合使用](#page-1178-0)

15.如果您不再使用存储桶,则将其删除。有关更多信息,请参[阅在 Amazon Lightsail 中删除存储桶](#page-497-0)。

## <span id="page-497-0"></span>删除 Lightsail 存储桶

在 Amazon Lightsail 对象存储服务中删除存储桶(如果您不再使用)。删除存储桶时,将永久删除存 储桶中的所有对象(包括存储的对象版本和访问密钥)。

<span id="page-497-2"></span>有关存储桶的更多信息,请参阅[对象存储](#page-492-0)。

## 强制删除存储桶

除非您确认删除,否则无法删除具有以下条件之一的存储桶:

- 存储桶是分配的源。
- 存储桶有附加的实例。
- 存储桶包含对象。
- 存储桶具有访问密钥。

您必须确认删除操作,以确保不会中断与存储桶相关的现有工作流。例如,将媒体存储在存储桶上的 WordPress 网站,或者在存储桶中缓存和提供对象的分配。

若要确认删除具有上述条件之一的存储桶,您必须强制删除该存储桶。在删除存储桶之前,Lightsail 服 务会提示您存在哪些上述条件。如果您使用 Lightsail 控制台删除您的存储桶,会向您提供强制删除存 储桶的选项。如果您使用 AWS CLI,则必须在进行 delete-bucket 请求时指定 --force-delete 标记。这两个过程将在本指南的[使用 Lightsail 控制台删除存储桶和](#page-497-1)[使用 AWS CLI 删除存储桶部](#page-498-0)分进行 介绍。

## <span id="page-497-1"></span>使用 Lightsail 控制台删除存储桶

完成以下过程,以使用 Lightsail 控制台删除存储桶。

- 1. 登录到 [Lightsail 控制台。](https://lightsail.aws.amazon.com/)
- 2. 在 Lightsail 主页上,选择 Storage(存储)选项卡。
- 3. 选择要删除的存储桶的名称。
- 4. 在选项卡菜单中选择省略号 (∶) 图标,然后选择删除。
- 5. 选择删除存储桶。
- 6. 在显示的提示中,确认您的存储桶是否符合以下任何条件:
	- 包含一个对象
	- 有访问密钥
	- 已附加到实例
	- 是分配的源

如果存储桶符合上述任何条件,则必须选择强制删除存储桶。

- 7. 请选择以下任一选项:
	- 选择强制删除以删除您的存储桶,即使存储桶符合此过程的步骤 6 中列出的任何条件。
	- 选择是,删除以删除您的存储桶,如果储桶不符合此过程的步骤 6 中列出的任何条件。
	- 选择否,取消以取消删除。

## <span id="page-498-0"></span>使用 AWS CLI 删除存储桶

完成以下过程,以使用 AWS Command Line Interface(AWS CLI)删除存储桶。使用 de $1$ etebucket 命令完成此操作。有关更多信息,请参阅 AWS CLI Command Reference 中的 [delete](https://docs.aws.amazon.com/cli/latest/reference/lightsail/delete-bucket.html)[bucket](https://docs.aws.amazon.com/cli/latest/reference/lightsail/delete-bucket.html)。

### **a** Note

必须安装 AWS CLI 并为 Lightsail 和 Amazon S3 配置它,才能继续执行此过程。有关更多信 息,请参阅[配置 AWS CLI 以使用 Lightsail](#page-1113-1)。

- 1. 打开命令提示符或终端窗口。
- 2. 在命令提示符或终端窗口中,输入以下命令之一:

• 输入以下命令以删除不符合本指南的[强制删除存储桶](#page-497-2)部分列出的条件的存储桶。

aws lightsail delete-bucket --bucket-name *BucketName*

• 输入以下命令以删除符合本指南的[强制删除存储桶](#page-497-2)部分列出的条件的存储桶。

aws lightsail delete-bucket --bucket-name *BucketName* --force-delete

在该命令中,将 *BucketName* 替换为要删除的存储桶的名称。

示例:

aws lightsail delete-bucket --bucket-name *DOC-EXAMPLE-BUCKET*

您会看到类似于以下示例的结果:

```
C:\>aws lightsail delete-bucket --bucket-name DOC-EXAMPLE-BUCKET
ł
    "operations": [
         ł
             "id": "6example-4d30-4442-ae9a-examplef4f52",
             "resourceName": "DOC-EXAMPLE-BUCKET",
             "resourceType": "Bucket",
             "createdAt": "2021-06-30T13:42:43.873000-07:00",
             "location": \{"availabilityZone": "all",
                 "regionName": "us-west-2"
             },<br>"isTerminal": true,<br>"operationDetails":
             "operationDetails": "62example362/DOC-EXAMPLE-BUCKET/small 1 0",
             "operationType": "DeleteBucket",
             "status": "Succeeded",
             "statusChangedAt": "2021-06-30T13:42:43.873000-07:00",
             "errorCode": "",
             "errorDetails": ""
        \mathcal{E}1
Y
```
管理存储桶和对象

以下是管理 Lightsail 对象存储桶的一般步骤:

- 1. 了解 Amazon Lightsail 对象存储服务中的对象和存储桶。有关更多信息,请参阅 [Amazon Lightsail](#page-492-0) [中的对象存储](#page-492-0)。
- 2. 了解可以在 Amazon Lightsail 中为存储桶起的名称。有关更多信息,请参阅 [Amazon Lightsail 中的](#page-590-0) [存储桶命名规则](#page-590-0)。
- 3. 通过创建存储桶开始使用 Lightsail 对象存储服务。有关更多信息,请参[阅在 Amazon Lightsail 中创](#page-494-0) [建存储桶](#page-494-0)。
- 4. 了解存储桶的安全最佳实践以及您可以为存储桶配置的访问权限。您可以将存储桶中的所有对象设 为公开或私有,也可以选择将单个对象设为公开。通过创建访问密钥、将实例附加到存储桶,以及 向其他亚马逊云科技账户授予访问权限,还可以授予对存储桶的访问权限。有关更多信息,请参阅 [Amazon Lightsail 对象存储的安全最佳实践](#page-595-0)[和了解 Amazon Lightsail 中的存储桶权限](#page-601-0)。

了解存储桶访问权限后,请参阅以下指南,授予对存储桶的访问权限:

- [屏蔽对 Amazon Lightsail 中存储桶的公共访问权限](#page-503-0)
- [在 Amazon Lightsail 中配置存储桶访问权限](#page-573-0)
- [在 Amazon Lightsail 中配置存储桶中个别对象的访问权限](#page-576-0)
- [在 Amazon Lightsail 中创建存储桶的访问密钥](#page-501-0)
- [在 Amazon Lightsail 中配置存储桶的资源访问权限](#page-570-0)
- [在 Amazon Lightsail 中配置存储桶的跨账户存取](#page-575-0)
- 5. 了解如何为存储桶启用访问日志记录,以及如何使用访问日志来审计存储桶的安全性。有关更多信 息,请参阅以下指南。
	- [Amazon Lightsail 对象存储服务中存储桶的访问日志记录](#page-507-0)
	- [Amazon Lightsail 对象存储服务中的存储桶的访问日志格式](#page-510-0)
	- [为 Amazon Lightsail 对象存储服务中的存储桶启用访问日志记录](#page-522-0)
	- [使用 Amazon Lightsail 中的存储桶的访问日志来确定请求](#page-527-0)
- 6. 创建 IAM policy,赋予用户管理 Lightsail 中存储桶的能力。有关更多信息,请参阅用于管理 [Amazon Lightsail 中存储桶的 IAM policy。](#page-704-0)
- 7. 了解存储桶中对象的标记和识别方式。有关更多信息,请参[阅了解 Amazon Lightsail 中的对象键名](#page-591-0) [称](#page-591-0)。
- 8. 了解如何上传文件和管理存储桶中的对象。有关更多信息,请参阅以下指南。
	- [在 Amazon Lightsail 中将文件上传到存储桶](#page-604-0)
	- [在 Amazon Lightsail 中使用分段上传操作将文件上传到存储桶](#page-577-0)
	- [查看 Amazon Lightsail 存储桶中的对象](#page-531-0)
	- [在 Amazon Lightsail 中复制或移动存储桶中的对象](#page-538-0)
- [在 Amazon Lightsail 中从存储桶下载对象](#page-549-0)
- [在 Amazon Lightsail 中筛选存储桶中的对象](#page-553-0)
- [在 Amazon Lightsail 中标记存储桶中的对象](#page-566-0)
- [在 Amazon Lightsail 中删除存储桶中的对象](#page-542-0)
- 9. 启用对象版本控制,可保留、检索和还原存储桶中存储的每个对象的各个版本。有关更多信息,请 参[阅在 Amazon Lightsail 中启用和暂停存储桶中的对象版本控制](#page-557-0)。
- 10.启用对象版本控制后,您可以还原存储桶中对象的先前版本。有关更多信息,请参[阅在 Amazon](#page-562-0)  [Lightsail 中还原存储桶中对象的先前版本。](#page-562-0)
- 11.监控存储桶的利用率。有关更多信息,请参[阅查看 Amazon Lightsail 中的存储桶指标](#page-752-0)。
- 12.配置存储桶指标的警报,以便在存储桶的利用率超过阈值时收到通知。有关更多信息,请参[阅在](#page-755-0) [Amazon Lightsail 中创建存储桶指标警报](#page-755-0)。
- 13.如果存储桶的存储和网络传输不足,请更改存储桶的存储套餐。有关更多信息,请参[阅更改](#page-571-0) [Amazon Lightsail 存储桶的计划](#page-571-0)。
- 14.了解如何将您的存储桶连接到其他资源。有关更多信息,请参阅以下教程。
	- [教程:将 WordPress 实例连接到 Amazon Lightsail 存储桶](#page-989-0)
	- [教程:将 Amazon Lightsail 存储桶与 Lightsail 内容分发网络分配结合使用](#page-1178-0)

15.如果您不再使用存储桶,则将其删除。有关更多信息,请参[阅在 Amazon Lightsail 中删除存储桶](#page-497-0)。

## <span id="page-501-0"></span>创建 Lightsail 存储桶访问密钥

使用访问密钥创建一组凭证,以授予存储桶及其对象的完全访问权限。您可以在软件或插件上配置访问 密钥,以便其可以使用 AWS API 和 AWS SDK 对存储桶进行完全的读写访问。您还可以在 AWS CLI 上配置访问密钥。

访问密钥包含一组访问密钥 ID 和秘密访问密钥。秘密访问密钥仅在您创建它时可见。如果您的秘密访 问密钥已被复制、丢失或发生泄露,您应删除访问密钥并创建新的访问密钥。每个存储桶最多可以有两 个访问密钥。即使您可以有两个访问密钥,但在需要轮换密钥时,也可以为存储桶设置一个访问密钥。 要轮换访问密钥,请创建一个新的访问密钥,在软件上对其进行配置并测试,然后删除旧密钥。在您删 除访问密钥后,该密钥将永久消失且无法恢复。只能替换为新的访问密钥。

有关权限选项的更多信息,请参阅[存储桶权限](#page-601-0)。有关安全最佳实践的更多信息,请参阅[对象存储的安全](#page-595-0) [最佳实践](#page-595-0)。有关存储桶的更多信息,请参阅[对象存储](#page-492-0)。

## 为存储桶创建访问密钥

完成以下过程以配置存储桶的访问权限。

- 1. 登录到 [Lightsail 控制台。](https://lightsail.aws.amazon.com/)
- 2. 在 Lightsail 主页上,选择 Storage (存储) 选项卡。
- 3. 选择要为其配置访问权限的存储桶的名称。
- 4. 选择 Permissions(权限) 选项卡。

页面的访问密钥部分将显示存储桶的现有访问密钥(如果有)。

5. 要为存储桶创建新密钥,请选择创建访问密钥。

#### **a** Note

您还可以通过选择要删除的密钥的回收站图标,来删除现有访问密钥。

- 6. 在显示的提示中,选择是,创建以确认您要创建新的访问密钥。否则,选择否,取消。
- 7. 在显示的成功提示符中,记下访问密钥 ID。
- 8. 选择显示秘密访问密钥以查看秘密访问密钥,并记下该密钥。不会再显示秘密访问密钥。

#### **A** Important

将访问密钥 ID 和秘密访问密钥存储在安全位置。如果发生泄露,您应删除它然后创建一 个新的密钥。

9. 选择继续完成操作。

新的访问密钥将访问密钥部分列出。如果访问密钥发生泄露或丢失,可删除访问密钥,然 后创建新的访问密钥。

#### **a** Note

每个访问密钥旁边显示的上次使用习**使用密钥的时间。如果密钥尚未使用,将显** 示破折号。展开访问密钥节点以查看上次使用密钥的服务和 AWS 区域。

# <span id="page-503-0"></span>屏蔽对 Lightsail 存储桶的公共访问权限

Amazon Simple Storage Service(Amazon S3)是一种可让客户存储和保护数据的对象存储服 务。Amazon Lightsail 对象存储服务基于 Amazon S3 技术。Amazon S3 提供账户级屏蔽公共访问权 限,您可以使用它来限制对 AWS 账户 中所有 S3 存储桶的公共访问权限。账户级阻止公有访问可以将 所有 S3 存储桶设为 AWS 账户 私有,而不管现有单个存储桶和对象权限如何。

当允许或拒绝公有访问时,Lightsail 对象存储桶考虑以下因素:

- Lightsail 存储桶访问权限。有关更多信息,请参[阅存储桶的权限](#page-601-0)。
- Amazon S3 账户级屏蔽公共访问权限配置,其会覆盖 Lightsail 存储桶访问权限。

如果您在 Amazon S3 中启用账户级阻止所有公有访问,您的公有 Lightsail 存储桶和对象将变为私有且 不再能够公开访问。

为您的账户配置阻止公有访问设置

您可以使用 Amazon S3 控制台、AWS Command Line Interface(AWS CLI)、AWS SDK 和 REST API 来配置屏蔽公共访问权限设置。您可以在 Amazon S3 控制台的导航窗格中访问账户级屏蔽公共访 问权限功能,如以下示例所示。

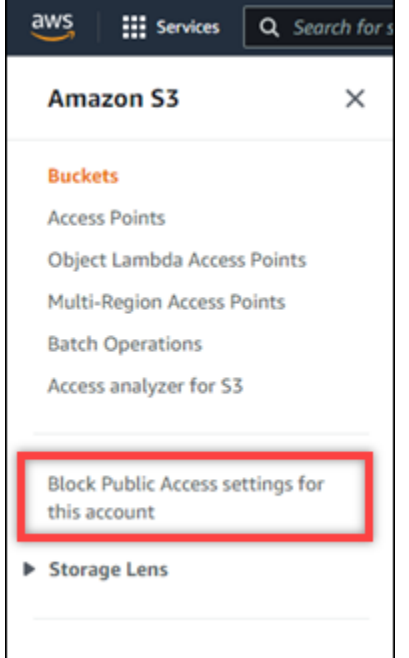
Amazon S3 控制台提供的设置可以屏蔽所有公共访问权限,屏蔽通过新的或任何访问控制列表授予的 公共访问权限,以及屏蔽通过新的或任何公有存储桶或接入点策略授予的对存储桶和对象的公共访问权 限。

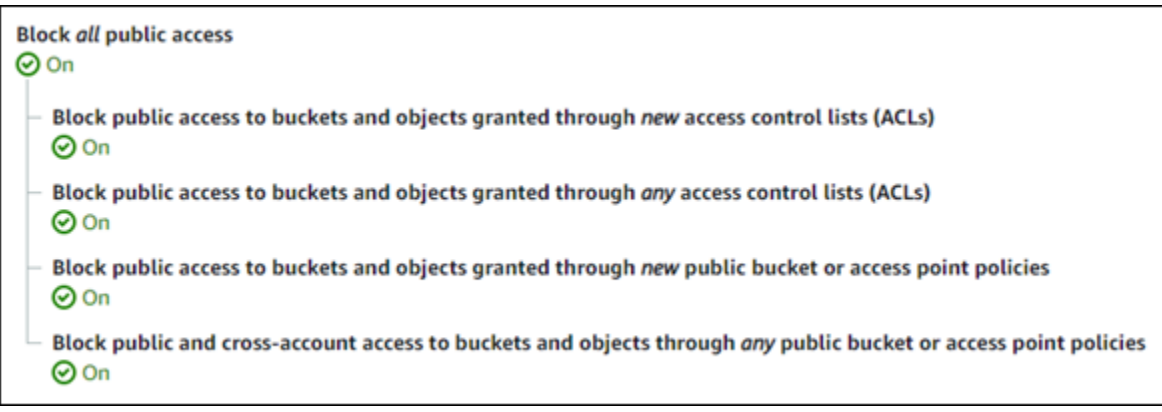

您可以在 Amazon S3 控制台中打开或关闭每个设置。在 API 中,相应的设置为 TRUE(打开)或 FALSE(关闭)。以下部分介绍了每个设置对 S3 存储桶和 Lightsail 存储桶的影响。

**a** Note

以下部分提到访问控制列表 (ACL)。ACL 定义拥有或有权访问存储桶或单个对象的用户。有关 更多信息,请参阅《Amazon S3 用户指南》中[的访问控制列表概述](https://docs.aws.amazon.com/AmazonS3/latest/userguide/acl-overview.html)。

- 阻止所有公有访问:启用此设置以阻止对您的 S3 存储桶、Lightsail 存储桶及其对应对象的所有公有 访问。此设置包含以下所有设置。启用此设置后,只有您(存储桶所有者)和授权用户可以访问您的 存储桶及其对象。您只能在 Amazon S3 控制台中启用此设置。它不适用于 AWS CLI、Amazon S3 API 或 AWS SDK。
	- 屏蔽通过新访问控制列表(ACL)授予的对存储桶和对象的公共访问权限:启用此设置以屏蔽 将公有 ACL 放在存储桶和对象上。此设置不会影响现有 ACL。因此,已有公有 ACL 的对象 仍然是公有的。由于存储桶访问权限设置为 All objects are public and read-only(所有对象均 为公有且只读),因此此设置对公有对象也没有影响。此设置在 Amazon S3 API 中被标记为 BlockPublicAcls。

**a** Note

将媒体放入 Lightsail 存储桶的 WordPress 插件(例如 Offload Media Light 插件)可能 会在此设置启用时停止工作。这是因为大多数 WordPress 插件在对象上配置公有读取 ACL。切换对象 ACL 的 WordPress 插件也可能会停止工作。

- 屏蔽通过任何访问控制列表(ACL)授予的对存储桶和对象的公共访问权限:启用此设置以忽略公 有 ACL 并屏蔽对存储桶和对象的公共访问权限。此设置允许将公有 ACL 放在存储桶和对象上, 但在授予访问权限时会忽略它们。对于 Lightsail 存储桶,将存储桶的访问权限设置为 All objects are public and read-only(所有对象均为公有且只读),或者将单个对象的权限设置为 Public (read-only)(公有(只读)),相当于设置了公有 ACL。此设置在 Amazon S3 API 中被标记为 IgnorePublicAcls。
- 屏蔽通过新的公有存储桶或接入点策略授予的对存储桶和对象的公共访问权限:启用此设置以屏蔽 在您的 Lightsail 存储桶上配置所有对象均为公有且只读存储桶访问权限。此设置不影响已配置 All objects are public and read-only(所有对象均为公有且只读)存储桶访问权限的存储桶。此设置 在 Amazon S3 API 中被标记为 BlockPublicPolicy。
- 阻止通过任何公有存储桶或接入点策略对存储桶和对象的公有和跨账户存取:启用此设置可将 您的所有 Lightsail 存储桶设为私有。这会使所有 Lightsail 存储桶成为私有,即使它们配置了 All objects are public and read-only (所有对象均为公有且只读)存储桶访问权限。此设置在 Amazon S3 API 中被标记为 RestrictPublicBuckets。

## **A** Important

此设置还会阻止 Lightsail 存储桶上配置的跨账户存取,该存储桶也在 Lightsail 中配置了 All objects are public and read-only(所有对象均为公有且只读)存储桶访问权限。要继 续允许跨账户存取,请务必先在 Lightsail 中为 Lightsail 存储桶配置所有对象均私有存储桶 访问权限,然后再在 Amazon S3 中启用阻止通过任何公有存储桶或接入点策略对存储桶 和对象的公有和跨账户存取设置。

有关屏蔽公共访问权限以及如何对其进行配置的更多信息,请参阅《Amazon S3 用户指南》中的以下 资源:

- [阻止对 Amazon S3 存储的公有访问](https://docs.aws.amazon.com/AmazonS3/latest/userguide/access-control-block-public-access.html)
- [为您的账户配置阻止公有访问设置](https://docs.aws.amazon.com/AmazonS3/latest/userguide/configuring-block-public-access-account.html)

使用 Lightsail 控制台、AWS CLI、AWS SDK 和 REST API 来配置 Lightsail 存储桶的访问权限。有关 更多信息,请参阅[存储桶的权限](#page-601-0)。

## **a** Note

Lightsail 使用服务相关角色来获取 Amazon S3 中的当前账户级别屏蔽公共访问权限配置,然 后将其应用于 Lightsail 对象存储资源。在 Amazon S3 中配置屏蔽公共访问权限后,请等待至 少一小时,以便配置在 Lightsail 中生效。有关更多信息,请参阅[服务相关角色。](#page-700-0)

# 管理存储桶和对象

以下是管理 Lightsail 对象存储桶的一般步骤:

- 1. 了解 Amazon Lightsail 对象存储服务中的对象和存储桶。有关更多信息,请参阅 [Amazon Lightsail](#page-492-0) [中的对象存储](#page-492-0)。
- 2. 了解可以在 Amazon Lightsail 中为存储桶起的名称。有关更多信息,请参阅 [Amazon Lightsail 中的](#page-590-0) [存储桶命名规则](#page-590-0)。
- 3. 通过创建存储桶开始使用 Lightsail 对象存储服务。有关更多信息,请参[阅在 Amazon Lightsail 中创](#page-494-0) [建存储桶](#page-494-0)。
- 4. 了解存储桶的安全最佳实践以及您可以为存储桶配置的访问权限。您可以将存储桶中的所有对象设 为公开或私有,也可以选择将单个对象设为公开。通过创建访问密钥、将实例附加到存储桶,以及 向其他亚马逊云科技账户授予访问权限,还可以授予对存储桶的访问权限。有关更多信息,请参阅 [Amazon Lightsail 对象存储的安全最佳实践](#page-595-0)[和了解 Amazon Lightsail 中的存储桶权限](#page-601-0)。

了解存储桶访问权限后,请参阅以下指南,授予对存储桶的访问权限:

- [屏蔽对 Amazon Lightsail 中存储桶的公共访问权限](#page-503-0)
- [在 Amazon Lightsail 中配置存储桶访问权限](#page-573-0)
- [在 Amazon Lightsail 中配置存储桶中个别对象的访问权限](#page-576-0)
- [在 Amazon Lightsail 中创建存储桶的访问密钥](#page-501-0)
- [在 Amazon Lightsail 中配置存储桶的资源访问权限](#page-570-0)
- [在 Amazon Lightsail 中配置存储桶的跨账户存取](#page-575-0)
- 5. 了解如何为存储桶启用访问日志记录,以及如何使用访问日志来审计存储桶的安全性。有关更多信 息,请参阅以下指南。
	- [Amazon Lightsail 对象存储服务中存储桶的访问日志记录](#page-507-0)
	- [Amazon Lightsail 对象存储服务中的存储桶的访问日志格式](#page-510-0)
	- [为 Amazon Lightsail 对象存储服务中的存储桶启用访问日志记录](#page-522-0)
	- [使用 Amazon Lightsail 中的存储桶的访问日志来确定请求](#page-527-0)
- 6. 创建 IAM policy,赋予用户管理 Lightsail 中存储桶的能力。有关更多信息,请参阅用于管理 [Amazon Lightsail 中存储桶的 IAM policy。](#page-704-0)
- 7. 了解存储桶中对象的标记和识别方式。有关更多信息,请参[阅了解 Amazon Lightsail 中的对象键名](#page-591-0) [称](#page-591-0)。
- 8. 了解如何上传文件和管理存储桶中的对象。有关更多信息,请参阅以下指南。
	- [在 Amazon Lightsail 中将文件上传到存储桶](#page-604-0)
	- [在 Amazon Lightsail 中使用分段上传操作将文件上传到存储桶](#page-577-0)
	- [查看 Amazon Lightsail 存储桶中的对象](#page-531-0)
	- [在 Amazon Lightsail 中复制或移动存储桶中的对象](#page-538-0)
	- [在 Amazon Lightsail 中从存储桶下载对象](#page-549-0)
	- [在 Amazon Lightsail 中筛选存储桶中的对象](#page-553-0)
	- [在 Amazon Lightsail 中标记存储桶中的对象](#page-566-0)
	- [在 Amazon Lightsail 中删除存储桶中的对象](#page-542-0)
- 9. 启用对象版本控制,可保留、检索和还原存储桶中存储的每个对象的各个版本。有关更多信息,请 参[阅在 Amazon Lightsail 中启用和暂停存储桶中的对象版本控制](#page-557-0)。
- 10.启用对象版本控制后,您可以还原存储桶中对象的先前版本。有关更多信息,请参[阅在 Amazon](#page-562-0)  [Lightsail 中还原存储桶中对象的先前版本。](#page-562-0)
- 11.监控存储桶的利用率。有关更多信息,请参[阅查看 Amazon Lightsail 中的存储桶指标](#page-752-0)。
- 12.配置存储桶指标的警报,以便在存储桶的利用率超过阈值时收到通知。有关更多信息,请参[阅在](#page-755-0) [Amazon Lightsail 中创建存储桶指标警报](#page-755-0)。
- 13.如果存储桶的存储和网络传输不足,请更改存储桶的存储套餐。有关更多信息,请参[阅更改](#page-571-0) [Amazon Lightsail 存储桶的计划](#page-571-0)。
- 14.了解如何将您的存储桶连接到其他资源。有关更多信息,请参阅以下教程。
	- [教程:将 WordPress 实例连接到 Amazon Lightsail 存储桶](#page-989-0)
	- [教程:将 Amazon Lightsail 存储桶与 Lightsail 内容分发网络分配结合使用](#page-1178-0)

15.如果您不再使用存储桶,则将其删除。有关更多信息,请参[阅在 Amazon Lightsail 中删除存储桶](#page-497-0)。

# <span id="page-507-0"></span>Amazon Lightsail 中的存储桶访问日志

访问日志记录详细地记录对 Amazon Lightsail 对象存储服务中的存储桶所做的请求。这些信息可能包 括请求类型、请求中指定的资源以及处理请求的时间和日期。对于许多应用程序而言,访问日志很有 存储桶访问日志 486 用。例如,访问日志信息可能在安全和访问权限审核方面很有用。此外,它还可以帮助您了解您的客户 群。

内容

- [启用日志传输需要哪些操作](#page-508-0)
- [日志对象密钥格式](#page-508-1)
- [如何传输日志?](#page-509-0)
- [尽量访问日志传输](#page-509-1)
- [存储桶日志记录状态更改将逐渐生效](#page-509-2)

## <span id="page-508-0"></span>启用日志传输需要哪些操作?

启用日志传输之前,请考虑以下事项。有关详细信息,请参阅[启用存储桶访问日志记录](#page-522-0)。

1. 确定日志的目标存储桶。此存储桶是您希望 Lightsail 用于将访问日志保存为对象的位置。源存储桶 和目标存储桶必须位于同一个亚马逊云科技区域,并且由同一个账户拥有。

您可以让日志传输至您拥有的且与源桶位于同一区域中的任何桶,包括源桶本身。不过,为了更方 便地管理日志,我们建议您将访问日志保存在不同的桶中。

当源桶和目标桶是同一桶时,将为写入该桶的日志创建额外的日志。这样做可能并不理想,因为它 会导致您的存储空间使用量小幅增加。此外,有关日志的额外日志可能会导致更难以找到您所查找 的日志。如果您选择将访问日志保存在源存储桶中,我们建议您为日志对象键指定前缀,以便对象 名称以通用字符串开头,且日志对象更易于识别。当多个桶记录到同一目标桶时,键前缀也可用于 区分源桶。

2. (可选)确定日志对象键的前缀。通过该前缀可更方便地查找日志对象。例如,如果您指定前缀值 logs/,则 Lightsail 创建的每个日志对象的键均以 logs/ 前缀开头。需要尾部斜杠 / 来表示前缀 的末尾。以下是一个采用 logs/ 前缀的日志对象键示例:

logs/2021-11-31-21-32-16-E568B2907131C0C0

## <span id="page-508-1"></span>日志对象密钥格式

Lightsail 将以下对象键格式用于在目标存储桶中上传的日志对象:

在键中,YYYY、mm、DD、HH、MM 和 SS 分别为日志文件传输时间中表示年、月、日、小时、分钟和 秒的数字。这些日期和时间采用协调世界时 (UTC)。

在特定时间传输的日志文件可包含在该时间前的任何时刻编写的记录。无法知道是否已传输特定时间间 隔内的所有日志记录。

<span id="page-509-0"></span>键的 UniqueString 部分用于防止覆盖文件。它没有意义,日志处理软件应忽略它。

## 如何传输日志?

Lightsail 定期收集访问日志记录,在日志文件中整合这些记录,然后将日志文件作为日志对象上传到目 标存储桶。如果您对传输至相同目标存储桶的多个源存储桶启用了日志记录,则此目标存储桶中将保留 所有这些源存储桶的访问日志。但是,每个日志对象只会报告特定源桶的访问日志记录。

## <span id="page-509-1"></span>尽量访问日志传输

访问日志记录会以最大努力进行传输。针对已正确配置了日志记录的桶的大多数请求会导致传输一条日 志记录。大多数日志记录将在记录后的几小时内传输,但可以更频繁地传输这些记录。

因此,不能保证访问日志记录的完整性和即时性。特殊请求的日志记录可能会在实际处理了请求之后进 行传输,也可能根本不会传输。访问日志的用途在于向您提供有关存储桶流量性质方面的信息。丢失日 志记录的情况十分少见,但是访问日志记录不旨在完整记录所有请求。

# <span id="page-509-2"></span>桶日志记录状态更改将逐渐生效

桶日志记录状态的更改需要一定时间才能实际影响日志文件的传输。例如,如果您为某个桶启用了日志 记录,那么将记录在以下时间内发送的请求,而不会记录其他请求。如果您将日志记录的目标桶从桶 A 更改为桶 B,则在接下来的一个小时里仍可能有一些日志传输到桶 A,但其他日志则会传输到新的目标 桶 B。无论如何,新的设置将最终生效,并且您无需执行任何操作。

## 主题

- [Amazon Lightsail 中的存储桶访问日志格式设置](#page-510-0)
- [在 Amazon Lightsail 中启用存储桶访问日志记录](#page-522-0)
- [使用存储桶访问日志确定 Amazon Lightsail 中的请求](#page-527-0)

## <span id="page-510-0"></span>Amazon Lightsail 中的存储桶访问日志格式设置

访问日志记录详细地记录对 Amazon Lightsail 对象存储服务中的存储桶所做的请求。您可以使用访问 日志进行安全和访问审计,或者了解客户群。本节介绍了有关访问日志文件的格式和其他详细信息。有 关日志记录基本知识的更多信息,请参阅[存储桶访问日志](#page-507-0)。

访问日志文件由一系列的换行分隔日志记录组成。每个日志记录表示一个请求并由空格分隔的字段组 成。

以下是含有五份日志记录的示例日志。

```
79a59df900b949e55d96a1e698fbacedfd6e09d98eacf8f8d5218e7cd47ef2be 
  awsexamplebucket1 [06/Feb/2019:00:00:38 +0000] 192.0.2.3 
  79a59df900b949e55d96a1e698fbacedfd6e09d98eacf8f8d5218e7cd47ef2be 3E57427F3EXAMPLE 
  REST.GET.VERSIONING - "GET /awsexamplebucket1?versioning HTTP/1.1" 200 - 113 - 7 - 
  "-" "S3Console/0.4" - s9lzHYrFp76ZVxRcpX9+5cjAnEH2ROuNkd2BHfIa6UkFVdtjf5mKR3/eTPFvsiP/
XV/VLi31234= SigV2 ECDHE-RSA-AES128-GCM-SHA256 AuthHeader awsexamplebucket1.s3.us-
west-1.amazonaws.com TLSV1.1
```

```
79a59df900b949e55d96a1e698fbacedfd6e09d98eacf8f8d5218e7cd47ef2be 
 awsexamplebucket1 [06/Feb/2019:00:00:38 +0000] 192.0.2.3 
 79a59df900b949e55d96a1e698fbacedfd6e09d98eacf8f8d5218e7cd47ef2be 891CE47D2EXAMPLE 
 REST.GET.LOGGING_STATUS - "GET /awsexamplebucket1?logging HTTP/1.1" 200 - 242 
 - 11 - "-" "S3Console/0.4" - 9vKBE6vMhrNiWHZmb2L0mX0cqPGzQ0I5XLnCtZNPxev+Hf
+7tpT6sxDwDty4LHBUOZJG96N1234= SigV2 ECDHE-RSA-AES128-GCM-SHA256 AuthHeader 
  awsexamplebucket1.s3.us-west-1.amazonaws.com TLSV1.1
```

```
79a59df900b949e55d96a1e698fbacedfd6e09d98eacf8f8d5218e7cd47ef2be 
  awsexamplebucket1 [06/Feb/2019:00:00:38 +0000] 192.0.2.3 
 79a59df900b949e55d96a1e698fbacedfd6e09d98eacf8f8d5218e7cd47ef2be A1206F460EXAMPLE 
 REST.GET.BUCKETPOLICY - "GET /awsexamplebucket1?policy HTTP/1.1" 404 
 NoSuchBucketPolicy 297 - 38 - "-" "S3Console/0.4" - BNaBsXZQQDbssi6xMBdBU2sLt
+Yf5kZDmeBUP35sFoKa3sLLeMC78iwEIWxs99CRUrbS4n11234= SigV2 ECDHE-RSA-AES128-GCM-SHA256 
 AuthHeader awsexamplebucket1.s3.us-west-1.amazonaws.com TLSV1.1
```

```
79a59df900b949e55d96a1e698fbacedfd6e09d98eacf8f8d5218e7cd47ef2be 
  awsexamplebucket1 [06/Feb/2019:00:01:00 +0000] 192.0.2.3 
 79a59df900b949e55d96a1e698fbacedfd6e09d98eacf8f8d5218e7cd47ef2be 7B4A0FABBEXAMPLE 
 REST.GET.VERSIONING - "GET /awsexamplebucket1?versioning HTTP/1.1" 200 - 113 
  - 33 - "-" "S3Console/0.4" - Ke1bUcazaN1jWuUlPJaxF64cQVpUEhoZKEG/hmy/gijN/
```
79a59df900b949e55d96a1e698fbacedfd6e09d98eacf8f8d5218e7cd47ef2be awsexamplebucket1 [06/Feb/2019:00:01:57 +0000] 192.0.2.3 79a59df900b949e55d96a1e698fbacedfd6e09d98eacf8f8d5218e7cd47ef2be DD6CC733AEXAMPLE REST.PUT.OBJECT s3-dg.pdf "PUT /awsexamplebucket1/ s3-dg.pdf HTTP/1.1" 200 - - 4406583 41754 28 "-" "S3Console/0.4" - 10S62Zv81kBW7BB6SX4XJ48o6kpcl6LPwEoizZQQxJd5qDSCTLX0TgS37kYUBKQW3+bPdrg1234= SigV4 ECDHE-RSA-AES128-SHA AuthHeader awsexamplebucket1.s3.us-west-1.amazonaws.com TLSV1.1

## **a** Note

任何日志记录字段都可以设置为 – 以指示数据未知或不可用,或者该字段不适用于此请求。

## 内容

- [日志记录字段](#page-511-0)
- [复制操作的其他日志记录](#page-517-0)
- [自定义访问日志信息](#page-522-1)
- [可扩展访问日志格式的编程注意事项](#page-522-2)

## <span id="page-511-0"></span>日志记录字段

以下列表介绍了日志记录字段。

接入点 ARN(Amazon 资源名称)

请求访问点的 Amazon Resource Name (ARN)。如果访问点的 ARN 格式不正确或未使用,则该字段 将包含"-"。如需有关访问点的更多信息,请参阅[使用访问点。](https://docs.aws.amazon.com/AmazonS3/latest/userguide/using-access-points.html)有关 ARN 的更多信息,请参阅 AWS 一 般指南中的 [Amazon Resource Name \(ARN\)](https://docs.aws.amazon.com/general/latest/gr/aws-arns-and-namespaces.html) 主题。

#### 示例条目

arn:aws:s3:us-east-1:123456789012:accesspoint/example-AP

## 存储桶拥有者

源桶拥有者的规范用户 ID。规范用户 ID 是另一种形式的 AWS 账户 ID。有关规范用户 ID 的更多信 息,请参阅 AWS 一般参考中的 [AWS 账户标识符。](https://docs.aws.amazon.com/general/latest/gr/acct-identifiers.html)有关如何查找您的账户的规范用户 ID 的信息,请 参阅[查找 AWS 账户的规范用户 ID](https://docs.aws.amazon.com/general/latest/gr/acct-identifiers.html#FindingCanonicalId)。

#### 示例条目

79a59df900b949e55d96a1e698fbacedfd6e09d98eacf8f8d5218e7cd47ef2be

### 桶

请求处理的桶的名称。如果系统收到格式错误的请求且无法确定存储桶,则请求不会显示在任何的访问 日志中。

#### 示例条目

awsexamplebucket1

#### 时间

收到请求的时间;这些日期和时间采用协调世界时 (UTC)。使用 *strftime()* 术语的格式如下:*[%d/ %b/%Y:%H:%M:%S %z]*

#### 示例条目

[06/Feb/2019:00:00:38 +0000]

远程 IP

请求者的显式 Internet 地址。中间代理和防火墙可能会隐藏发送请求的计算机的实际地址。

#### 示例条目

192.0.2.3

#### 请求者

请求者的规范用户 ID 或用于未经验证请求的 -。如果请求者是 IAM 用户,此字段会返回请求者的 IAM 用户名以及该 IAM 用户所属的 AWS 根账户。此标识符与用于访问控制目的的标识符是相同的。

#### 示例条目

79a59df900b949e55d96a1e698fbacedfd6e09d98eacf8f8d5218e7cd47ef2be

## 请求 ID

由 Lightsail 生成的字符串,可用于唯一地标识每个请求。

### 示例条目

3E57427F33A59F07

#### 操作

此处列出的操作将声明为

SOAP.*operation*、REST.*HTTP\_method.resource\_type*、WEBSITE.*HTTP\_method.resource\_type* 或 BATCH.DELETE.OBJECT。

## 示例条目

REST.PUT.OBJECT

#### 键

请求的"密钥"部分、已编码的 URL 或"-" (如果操作没有使用密钥参数)。

## 示例条目

/photos/2019/08/puppy.jpg

#### 请求 URI

HTTP 请求消息的"请求-URI"部分。

## 示例条目

"GET /awsexamplebucket1/photos/2019/08/puppy.jpg?x-foo=bar HTTP/1.1"

## HTTP 状态

响应的数字 HTTP 状态代码。

200

### 错误代码

Amazon S3 [错误代码](https://docs.aws.amazon.com/AmazonS3/latest/userguide/UsingRESTError.html#ErrorCode)或"-" (如果没有发生错误)。

## 示例条目

NoSuchBucket

## 发送的字节数

## 发送的响应字节数,不包括 HTTP 协议支出或"-" (如果为零)。

示例条目

2662992

对象大小

所涉及的对象的总大小。

#### 示例条目

3462992

总时间

从存储桶传输请求的毫秒数。该值计算从收到请求到发出响应的最后一个字节的时间。由于网络延迟, 从客户端计算出的时间可能会更长。

## 示例条目

70

### 周转时间

Lightsail 处理您的请求所花费的毫秒数。该值计算从收到您的请求的最后一个字节到发出响应的第一个 字节的时间。

10

## 引用

HTTP 引用站点标头的值(如果存在)。发送请求时,HTTP 用户代理(例如,浏览器)通常会将此标 头设置为链接的 URL 或嵌入页面。

## 示例条目

"http://www.amazon.com/webservices"

## 用户代理

HTTP 用户代理标头的值。

## 示例条目

"curl/7.15.1"

## 版本 ID

请求中的版本 ID;如果操作没有使用 versionId 参数,则为 -。

## 示例条目

3HL4kqtJvjVBH40Nrjfkd

## 主机 ID

x-amz-id-2 或 Lightsail 扩展请求 ID。

## 示例条目

s9lzHYrFp76ZVxRcpX9+5cjAnEH2ROuNkd2BHfIa6UkFVdtjf5mKR3/eTPFvsiP/XV/VLi31234=

## 签名版本

#### SigV2

#### 密码套件

协商 HTTPS 请求的安全套接字层 (SSL) 密码或协商 HTTP 的 -。

## 示例条目

ECDHE-RSA-AES128-GCM-SHA256

### 身份验证类型

所使用的请求身份验证的类型,身份验证标头使用 AuthHeader,查询字符串(预签名 URL)使用 QueryString,未经身份验证的请求使用 -。

#### 示例条目

AuthHeader

主机标头

用于连接到 Lightsail 的终端节点。

## 示例条目

s3.us-west-2.amazonaws.com

### TLS 版本

客户端协商的传输层安全性 (TLS) 版本。为以下值之一:TLSv1、TLSv1.1、TLSv1.2;如果不使用 TLS 则为 -。

#### 示例条目

TLSv1.2

## <span id="page-517-0"></span>复制操作的其他日志记录

复制操作包括 GET 和 PUT。出于该原因,我们会在执行复制操作时记录两份记录。前面的部分描述了 与操作的 PUT 部分相关的字段。以下列表描述了记录中与复制操作的 GET 部分相关的字段。

#### 存储桶拥有者

用于存储将复制的对象的桶的规范用户 ID。规范用户 ID 是另一种形式的 AWS 账户 ID。有关规范用户 ID 的更多信息,请参阅 AWS 一般参考中的 [AWS 账户标识符](https://docs.aws.amazon.com/general/latest/gr/acct-identifiers.html)。有关如何查找您的账户的规范用户 ID 的信息,请参阅[查找 AWS 账户的规范用户 ID](https://docs.aws.amazon.com/general/latest/gr/acct-identifiers.html#FindingCanonicalId)。

#### 示例条目

79a59df900b949e55d96a1e698fbacedfd6e09d98eacf8f8d5218e7cd47ef2be

#### 桶

用于存储被复制对象的存储桶的名称。

#### 示例条目

awsexamplebucket1

#### 时间

收到请求的时间;这些日期和时间采用协调世界时 (UTC)。使用 strftime() 术语的格式如下所 示:[%d/%B/%Y:%H:%M:%S %z]

#### 示例条目

[06/Feb/2019:00:00:38 +0000]

#### 远程 IP

请求者的显式 Internet 地址。中间代理和防火墙可能会隐藏发送请求的计算机的实际地址。

#### 示例条目

#### 192.0.2.3

## 请求者

请求者的规范用户 ID 或用于未经验证请求的 -。如果请求者是 IAM 用户,此字段将返回请求者的 IAM 用户名与该 IAM 用户所属的 AWS 根账户。此标识符与用于访问控制目的的标识符是相同的。

## 示例条目

79a59df900b949e55d96a1e698fbacedfd6e09d98eacf8f8d5218e7cd47ef2be

## 请求 ID

由 Lightsail 生成的字符串,可用于唯一地标识每个请求。

## 示例条目

3E57427F33A59F07

## 操作

## 此处列出的操作将声明为

SOAP.*operation*、REST.*HTTP\_method.resource\_type*、WEBSITE.*HTTP\_method.resource\_type* 或 BATCH.DELETE.OBJECT。

## 示例条目

REST.COPY.OBJECT\_GET

#### 键

被复制对象的"密钥"或"-" (如果操作没有使用密钥参数)。

#### 示例条目

/photos/2019/08/puppy.jpg

## 请求 URI

HTTP 请求消息的"请求-URI"部分。

#### 示例条目

"GET /awsexamplebucket1/photos/2019/08/puppy.jpg?x-foo=bar"

## HTTP 状态

复制操作的 GET 部分的数字 HTTP 状态代码。

## 示例条目

200

## 错误代码

复制操作的 GET 部分的 Amazon S3 错误代码或 - (如果没有发生任何错误)。

#### 示例条目

NoSuchBucket

## 发送的字节数

发送的响应字节数,不包括 HTTP 协议支出或"-" (如果为零)。

#### 示例条目

2662992

#### 对象大小

所涉及的对象的总大小。

#### 示例条目

3462992

#### 总时间

从存储桶传输请求的毫秒数。该值计算从收到请求到发出响应的最后一个字节的时间。由于网络延迟, 从客户端计算出的时间可能会更长。

#### 示例条目

70

#### 周转时间

Lightsail 处理您的请求所花费的毫秒数。该值计算从收到您的请求的最后一个字节到发出响应的第一个 字节的时间。

## 示例条目

10

### 引用

HTTP 引用站点标头的值(如果存在)。发送请求时,HTTP 用户代理(例如,浏览器)通常会将此标 头设置为链接的 URL 或嵌入页面。

## 示例条目

"http://www.amazon.com/webservices"

#### 用户代理

HTTP 用户代理标头的值。

## 示例条目

"curl/7.15.1"

版本 ID

被复制对象的版本 ID 或 -(如果 x-amz-copy-source 标头没有将 versionId 参数指定为复制源 的一部分)。

#### 示例条目

3HL4kqtJvjVBH40Nrjfkd

## 主机 ID

x-amz-id-2 或 Lightsail 扩展请求 ID。

## 示例条目

s9lzHYrFp76ZVxRcpX9+5cjAnEH2ROuNkd2BHfIa6UkFVdtjf5mKR3/eTPFvsiP/XV/VLi31234=

#### 签名版本

签名版本,用于对请求进行身份验证的 SigV2 或 SigV4,或未经身份验证的请求的 -。

#### 示例条目

SigV2

#### 密码套件

协商 HTTPS 请求的安全套接字层 (SSL) 密码或协商 HTTP 的 -。

示例条目

ECDHE-RSA-AES128-GCM-SHA256

身份验证类型

所使用的请求身份验证的类型,身份验证标头使用 AuthHeader,查询字符串(预签名 URL)使用 QueryString,未经身份验证的请求使用 -。

## 示例条目

AuthHeader

主机标头

用于连接到 Lightsail 的终端节点。

示例条目

s3.us-west-2.amazonaws.com

## TLS 版本

客户端协商的传输层安全性 (TLS) 版本。为以下值之一:TLSv1、TLSv1.1、TLSv1.2;如果不使用 TLS 则为 -。

 $TI$  Sv1.2

## <span id="page-522-1"></span>自定义访问日志信息

您可以包含要存储在请求的访问日志记录中的自定义信息。为此,请将自定义查询字符串参数添加到请 求的 URL 中。Lightsail 忽略以"x-"开头的查询字符串参数,但是会将这些参数包含在请求的访问日志记 录中,以作为日志记录的 Request-URI 字段的一部分。

例如,GET 的 "s3.amazonaws.com/awsexamplebucket1/photos/2019/08/puppy.jpg? x-user=johndoe" 请求工作方式与 "s3.amazonaws.com/awsexamplebucket1/ photos/2019/08/puppy.jpg" 的请求的相同,只是 "x-user=johndoe" 字符串包含在关联日志 记录的 Request-URI 字段中。此功能仅在 REST 界面中可用。

## <span id="page-522-2"></span>可扩展访问日志格式的编程注意事项

有时我们可能会通过向每一行的末尾添加新字段来扩展访问日志记录格式。因此,您应该编写解析访问 日志的任何代码,以处理后续可能未知的字段。

## <span id="page-522-0"></span>在 Amazon Lightsail 中启用存储桶访问日志记录

访问日志记录详细地记录对 Amazon Lightsail 对象存储服务中的存储桶所做的请求。对于许多应用程 序而言,访问日志很有用。例如,访问日志信息可能在安全和访问权限审核方面很有用。此外,它还可 以帮助您了解您的客户群。

默认情况下,Lightsail 不会收集存储桶的访问日志。在您启用日志记录后,Lightsail 会将源存储桶的 访问日志传输到您选择的目标存储桶。源桶和目标桶必须位于同一个 AWS 区域,并且由同一个账户拥 有。

访问日志记录包含有关对桶做出的请求的详细信息。这些信息可能包括请求类型、请求中指定的资源 以及处理请求的时间和日期。在本指南中,我们将向您介绍如何使用 Lightsail API、AWS Command Line Interface (AWS CLI ) 或 AWS 开发工具为存储桶启用或禁用访问日志记录。

有关日志记录基本知识的更多信息,请参阅[存储桶访问日志](#page-507-0)。

内容

• [访问日志记录的成本](#page-523-0)

- [使用 AWS CLI 启用访问日志记录](#page-523-1)
- [使用 AWS CLI 禁用访问日志记录](#page-525-0)

<span id="page-523-0"></span>访问日志记录的成本

在存储桶上启用访问日志记录不收取额外费用。但是,系统提交给存储桶的日志文件将会占用存储空 间。您可以随时删除日志文件。如果日志存储桶的数据传输在配置的月度限额内,我们不会评估日志文 件传输的数据传输费。

您的目标存储桶不应启用访问日志记录。您可以让日志传输至您拥有的且与源桶位于同一区域中的任何 桶,包括源桶本身。不过,为了更方便地管理日志,我们建议您将访问日志保存在不同的存储桶中。

## <span id="page-523-1"></span>使用 AWS CLI 启用访问日志记录

要为存储桶启用访问日志记录,我们建议您在拥有存储桶的每个 AWS 区域 中都创建一个专用日志记 录存储桶。然后,将访问日志传输到该专用日志记录存储桶。

完成以下步骤,以使用 AWS CLI 启用访问日志记录。

**a** Note

必须安装 AWS CLI 并为 Lightsail 配置它,才能继续执行此过程。有关更多信息,请参阅[配置](#page-1113-0)  [AWS CLI 以使用 Lightsail。](#page-1113-0)

- 1. 在本地计算机上打开命令提示符或终端窗口。
- 2. 输入以下命令以启用访问日志记录。

```
aws lightsail update-bucket --bucket-name SourceBucketName --access-log-config 
  "{\"enabled\": true, \"destination\": \"TargetBucketName\", \"prefix\": 
 \"ObjectKeyNamePrefix/\"}"
```
在该命令中,将以下示例文本替换为自己的文本:

- *SourceBucketName* 将为其创建访问日志的源存储桶的名称。
- *TargetBucketName* 将在其中保存访问日志的目标存储桶的名称。
- *ObjectKeyNamePrefix/* 访问日志的可选对象键名称前缀。请注意,前缀必须以正斜杠 (/) 结尾。

示例

```
aws lightsail update-bucket --bucket-name MyExampleBucket --access-log-config 
  "{\"enabled\": true, \"destination\": \"MyExampleLogDestinationBucket\", \"prefix
\": \"logs/MyExampleBucket/\"}"
```
在示例中,*MyExampleBucket* 是将为其创建访问日志的源存储 桶,*MyExampleLogDestinationBucket* 是将在其中保存访问日志的目标存储桶,*logs/ MyExampleBucket/* 是访问日志的对象键名称前缀。

运行命令之后,您应看到类似于以下示例的结果。源存储桶已更新,访问日志应开始生成并存储在 目标存储桶中。

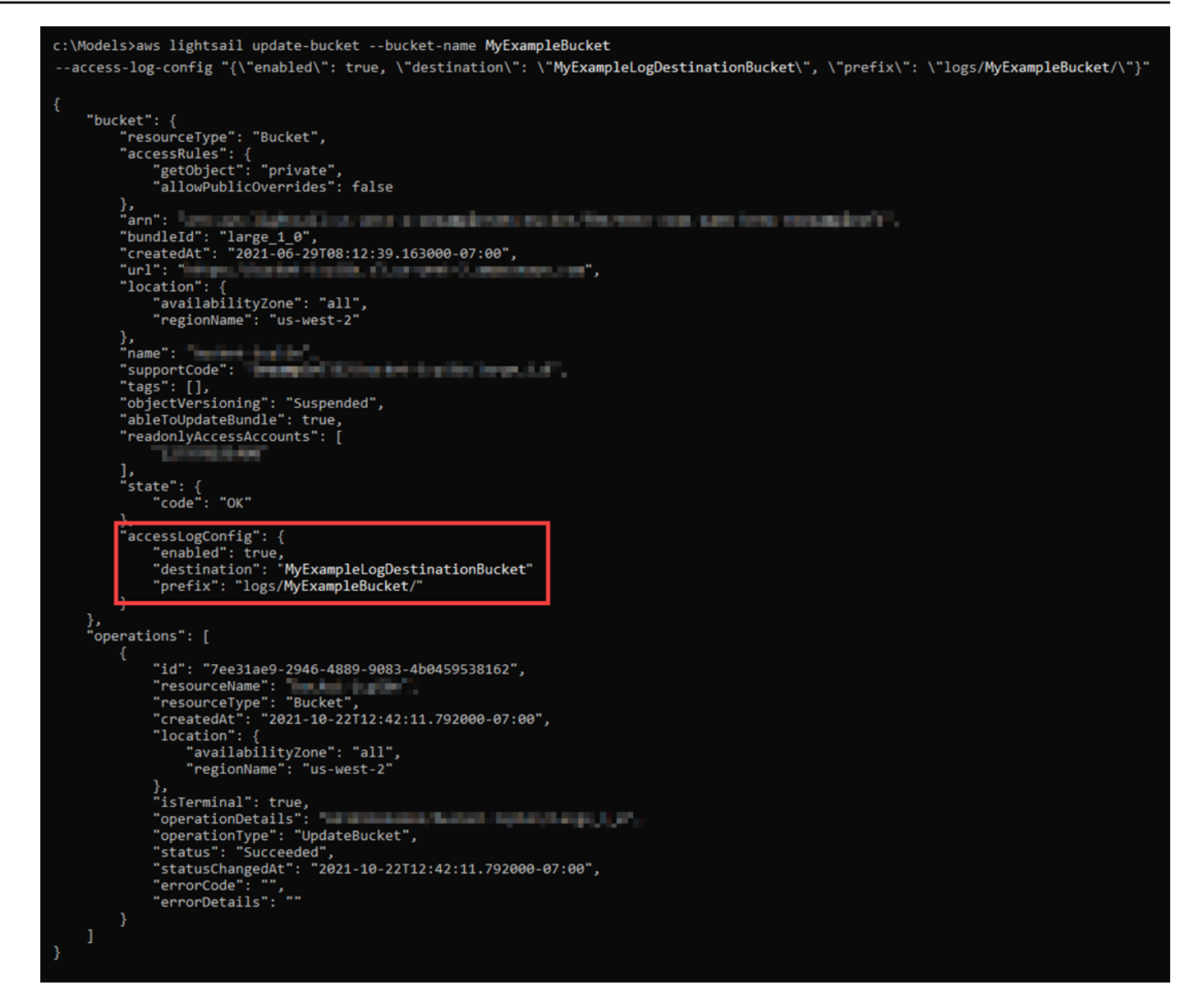

## <span id="page-525-0"></span>使用 AWS CLI 禁用访问日志记录

完成以下步骤,以使用 AWS CLI 禁用访问日志记录。

## **a** Note

必须安装 AWS CLI 并为 Lightsail 对其进行配置,才能继续执行此过程。有关更多信息,请参 阅[配置 AWS CLI 以使用 Lightsail](#page-1113-0)。

1. 在本地计算机上打开命令提示符或终端窗口。

## 2. 输入以下命令禁用访问日志记录。

```
aws lightsail update-bucket --bucket-name SourceBucketName --access-log-config 
  "{\"enabled\": false}"
```
在命令中,将 *SourceBucketName* 替换为要为其禁用访问日志记录的源存储桶的名称。

示例

aws lightsail update-bucket --bucket-name *MyExampleBucket* --access-log-config "{\"enabled\": false}"

运行命令之后,您应看到类似于以下示例的结果。

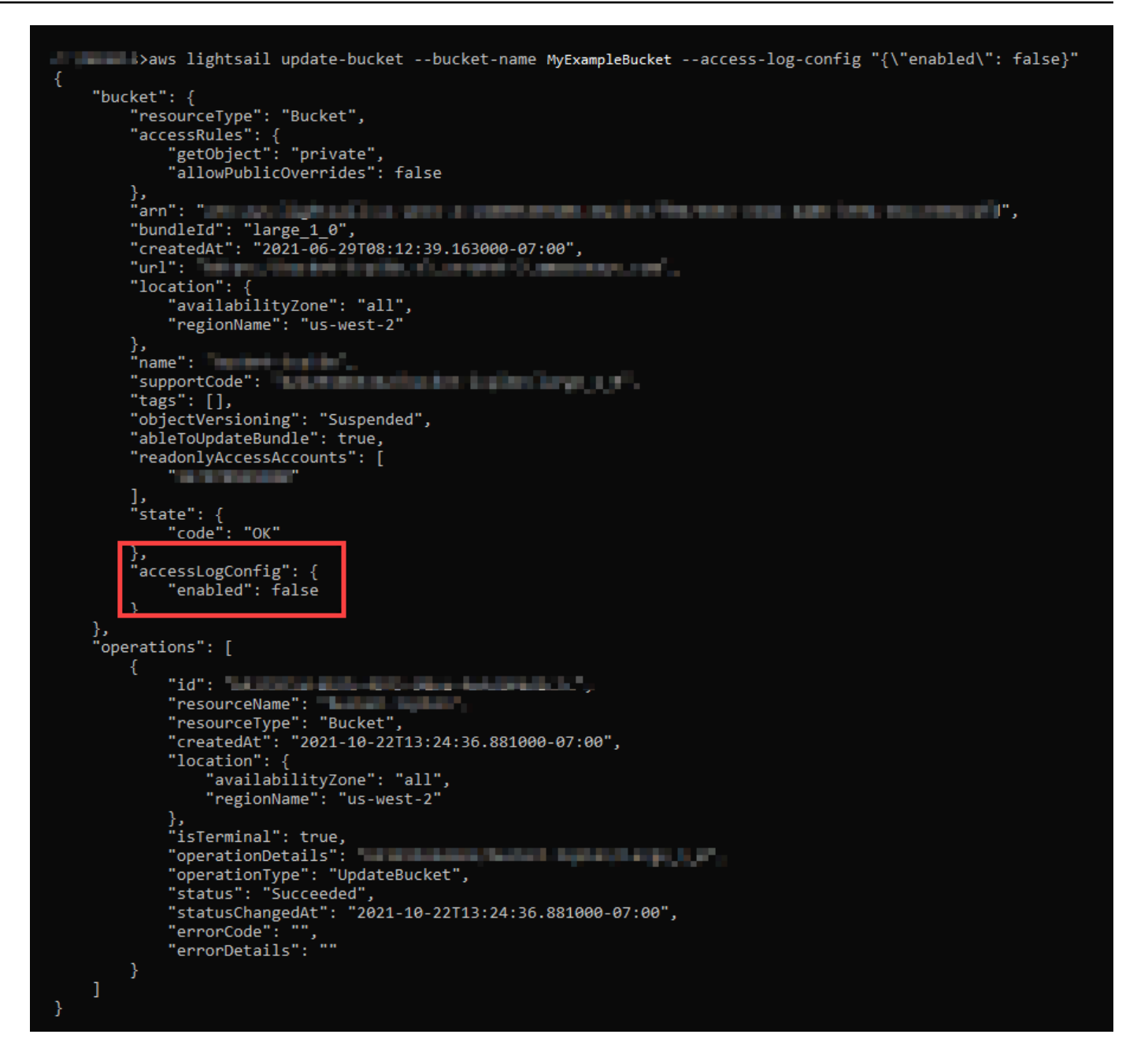

# <span id="page-527-0"></span>使用存储桶访问日志确定 Amazon Lightsail 中的请求

在本指南中,我们向您介绍如何使用访问日志确定对存储桶所做的请求。有关更多信息,请参阅[存储桶](#page-507-0) [访问日志](#page-507-0)。

内容

- [使用 Amazon Athena 查询请求的访问日志](#page-528-0)
- [使用 Amazon S3 访问日志确定对象访问请求](#page-530-0)

## <span id="page-528-0"></span>使用 Amazon Athena 查询请求的访问日志

您可以使用 Amazon Athena 查询和确定对访问日志中的存储桶所做的请求。

Lightsail 将访问日志存储为 Lightsail 存储桶中的对象。使用可以分析日志的工具通常会更轻 松。Athena 支持分析对象,并且可用于查询访问日志。

示例

以下示例展示了如何在 Amazon Athena 中查询存储桶服务器访问日志。

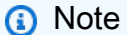

要在 Athena 查询中指定存储桶位置,您需要格式化目标 存储桶名称和目标前缀,其中日志以 S3 URI 形式传递,如下所示:s3**:***//D0C-EXAMPLE-BUCKET1-***logs***/***prefix***/* 

- 1. 从<https://console.aws.amazon.com/athena/>打开 Athena 控制台。
- 2. 在查询编辑器中,运行类似如下的命令。

create database bucket\_access\_logs\_db

**a** Note

最佳实践是在与 S3 桶所在相同的 AWS 区域中创建数据库。

3. 在查询编辑器中,运行类似如下的命令以便在步骤 2 中创建的数据库中创建一个表架构。STRING 和 BIGINT 数据类型值是访问日志属性。您可以在 Athena 中查询这些属性。对于 LOCATION,请 输入之前记下的存储桶和前缀。

```
CREATE EXTERNAL TABLE `s3_access_logs_db.mybucket_logs`( 
   `bucketowner` STRING, 
   `bucket_name` STRING, 
   `requestdatetime` STRING, 
   `remoteip` STRING, 
   `requester` STRING, 
   `requestid` STRING, 
   `operation` STRING, 
   `key` STRING, 
   `request_uri` STRING,
```

```
 `httpstatus` STRING, 
   `errorcode` STRING, 
   `bytessent` BIGINT, 
   `objectsize` BIGINT, 
   `totaltime` STRING, 
   `turnaroundtime` STRING, 
   `referrer` STRING, 
   `useragent` STRING, 
   `versionid` STRING, 
   `hostid` STRING, 
   `sigv` STRING, 
   `ciphersuite` STRING, 
   `authtype` STRING, 
   `endpoint` STRING, 
   `tlsversion` STRING)
ROW FORMAT SERDE 
   'org.apache.hadoop.hive.serde2.RegexSerDe' 
WITH SERDEPROPERTIES ( 
  'input.regex'='([^ ]*) ([^ ]*) \\[(.*?)\\] ([^ ]*) ([^ ]*) ([^ ]*) ([^ ]*)
  ([^ ]*) (\"[^\"]*\"|-) (-|[0-9]*) ([^ ]*) ([^ ]*) ([^ ]*) ([^ ]*) ([^ ]*) ([^ ]*) 
  (\"[^\"]*\"|-) ([^ ]*)(?: ([^ ]*) ([^ ]*) ([^ ]*) ([^ ]*) ([^ ]*) ([^ ]*))?.*$') 
STORED AS INPUTFORMAT 
   'org.apache.hadoop.mapred.TextInputFormat' 
OUTPUTFORMAT 
   'org.apache.hadoop.hive.ql.io.HiveIgnoreKeyTextOutputFormat'
LOCATION 
   's3://doc-example-bucket1-logs/prefix/'
```
- 4. 在导航窗格中,在 Database (数据库) 下,请选择您的数据库。
- 5. 在 Tables (表) 下,请选择表名称旁边的 Preview table (预览表)。

在 Results (结果) 窗格中,您应看到来自服务器访问日志中的数据,如 bucketowner、bucket、requestdatetime 等。这表示您成功创建了 Athena 表。您现在可 以查询存储桶服务器访问日志。

示例 — 显示对象删除者和删除事件(时间戳、IP 地址和 IAM 用户)

```
SELECT RequestDateTime, RemoteIP, Requester, Key 
FROM s3_access_logs_db.mybucket_logs 
WHERE key = 'images/picture.jpg' AND operation like '%DELETE%';
```
示例 — 显示 IAM 用户执行的所有操作

```
SELECT * 
FROM s3_access_logs_db.mybucket_logs 
WHERE requester='arn:aws:iam::123456789123:user/user_name';
```
示例 — 显示在特定时间段内对对象执行的所有操作

```
SELECT *
FROM s3_access_logs_db.mybucket_logs
WHERE Key='prefix/images/picture.jpg' 
     AND parse_datetime(RequestDateTime,'dd/MMM/yyyy:HH:mm:ss Z') 
     BETWEEN parse_datetime('2017-02-18:07:00:00','yyyy-MM-dd:HH:mm:ss') 
     AND parse_datetime('2017-02-18:08:00:00','yyyy-MM-dd:HH:mm:ss');
```
示例 — 显示在特定时间段内特定 IP 地址传输的数据量

```
SELECT SUM(bytessent) AS uploadTotal, 
       SUM(objectsize) AS downloadTotal, 
       SUM(bytessent + objectsize) AS Total
FROM s3_access_logs_db.mybucket_logs
WHERE RemoteIP='1.2.3.4'
AND parse_datetime(RequestDateTime,'dd/MMM/yyyy:HH:mm:ss Z')
BETWEEN parse_datetime('2017-06-01','yyyy-MM-dd')
AND parse_datetime('2017-07-01','yyyy-MM-dd');
```
<span id="page-530-0"></span>使用 Amazon S3 访问日志确定对象访问请求

对于诸如 GET、PUT 和 DELETE 等操作,您可以对访问日志使用查询以确定对象访问请求,并发现 有关这些请求的进一步信息。

以下 Amazon Athena 查询示例说明了如何从服务器访问日志中获取存储桶的所有 PUT 对象请求。

示例 — 显示将在特定期间内发送 PUT 对象请求的所有请求者

```
SELECT Bucket, Requester, RemoteIP, Key, HTTPStatus, ErrorCode, RequestDateTime
FROM s3_access_logs_db
WHERE Operation='REST.PUT.OBJECT' AND
parse_datetime(RequestDateTime,'dd/MMM/yyyy:HH:mm:ss Z') 
BETWEEN parse_datetime('2019-07-01:00:42:42','yyyy-MM-dd:HH:mm:ss')
AND 
parse_datetime('2019-07-02:00:42:42','yyyy-MM-dd:HH:mm:ss')
```
以下 Amazon Athena 查询示例说明了如何从服务器访问日志中获取 Amazon S3 的所有 GET 对象请 求。

示例 — 显示将在特定期间内发送 GET 对象请求的所有请求者

```
SELECT Bucket, Requester, RemoteIP, Key, HTTPStatus, ErrorCode, RequestDateTime
FROM s3_access_logs_db
WHERE Operation='REST.GET.OBJECT' AND
parse_datetime(RequestDateTime,'dd/MMM/yyyy:HH:mm:ss Z') 
BETWEEN parse_datetime('2019-07-01:00:42:42','yyyy-MM-dd:HH:mm:ss')
AND 
parse_datetime('2019-07-02:00:42:42','yyyy-MM-dd:HH:mm:ss')
```
以下 Amazon Athena 查询示例说明了如何从服务器访问日志中获取向 S3 桶发出的所有匿名请求。

示例 — 显示在特定时间段内向存储桶发出请求的所有匿名请求者

```
SELECT Bucket, Requester, RemoteIP, Key, HTTPStatus, ErrorCode, RequestDateTime
FROM s3_access_logs_db.mybucket_logs
WHERE Requester IS NULL AND
parse_datetime(RequestDateTime,'dd/MMM/yyyy:HH:mm:ss Z') 
BETWEEN parse_datetime('2019-07-01:00:42:42','yyyy-MM-dd:HH:mm:ss')
AND 
parse_datetime('2019-07-02:00:42:42','yyyy-MM-dd:HH:mm:ss')
```
**a** Note

- 您可以修改日期范围,以满足您的需要。
- 也可以使用这些查询示例进行安全监控。您可以查看意外或未经授权的 IP 地址/请求者的 PutObject 或 GetObject 调用结果,以及确定向桶发出的任何匿名请求。
- 此查询仅从启用了日志记录的时间检索信息。

# <span id="page-531-0"></span>Amazon Lightsail 中的存储桶对象

您可以利用 Lightsail 控制台查看 Amazon Lightsail 对象存储服务中存储桶存储的所有对象。您还可以 利用 AWS Command Line Interface(AWS CLI)和 Amazon SDK 列出存储桶中的对象键。有关存储 桶的更多信息,请参阅[对象存储](#page-492-0)。

# 使用 Lightsail 控制台筛选对象

完成以下过程,以利用 Lightsail 控制台查看存储桶中存储的对象。

- 1. 登录到 [Lightsail 控制台。](https://lightsail.aws.amazon.com/)
- 2. 在 Lightsail 主页上,选择 Storage(存储)选项卡。
- 3. 选择所需存储桶的名称,以查看其中的对象。
- 4. 对象选项卡中的对象浏览器窗格将显示存储桶中存储的对象和文件夹。

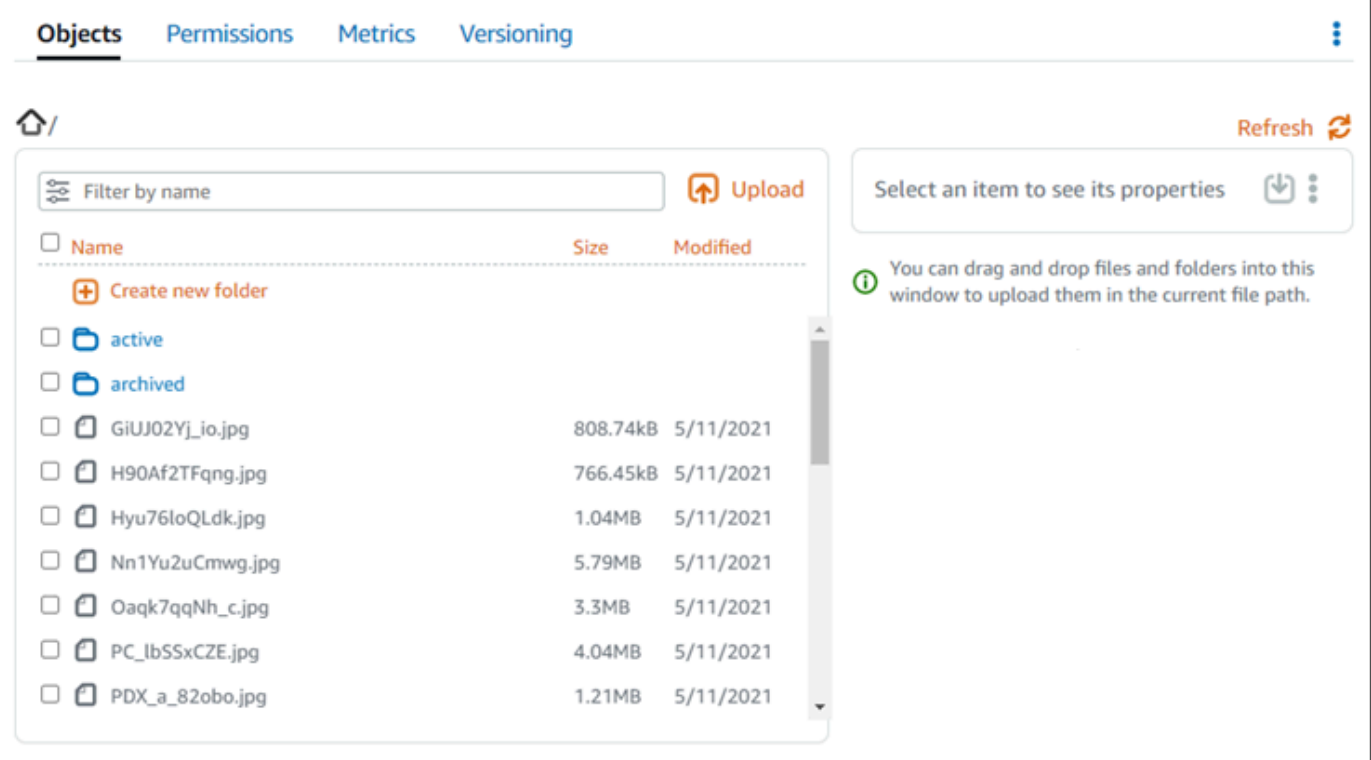

- 5. 浏览到所需对象的位置,以查看其属性。
- 6. 在所需对象的旁边添加复选标记,以查看其属性。
- 7. 此页面右侧的 Object properties(对象属性)窗格将显示有关该对象的信息。

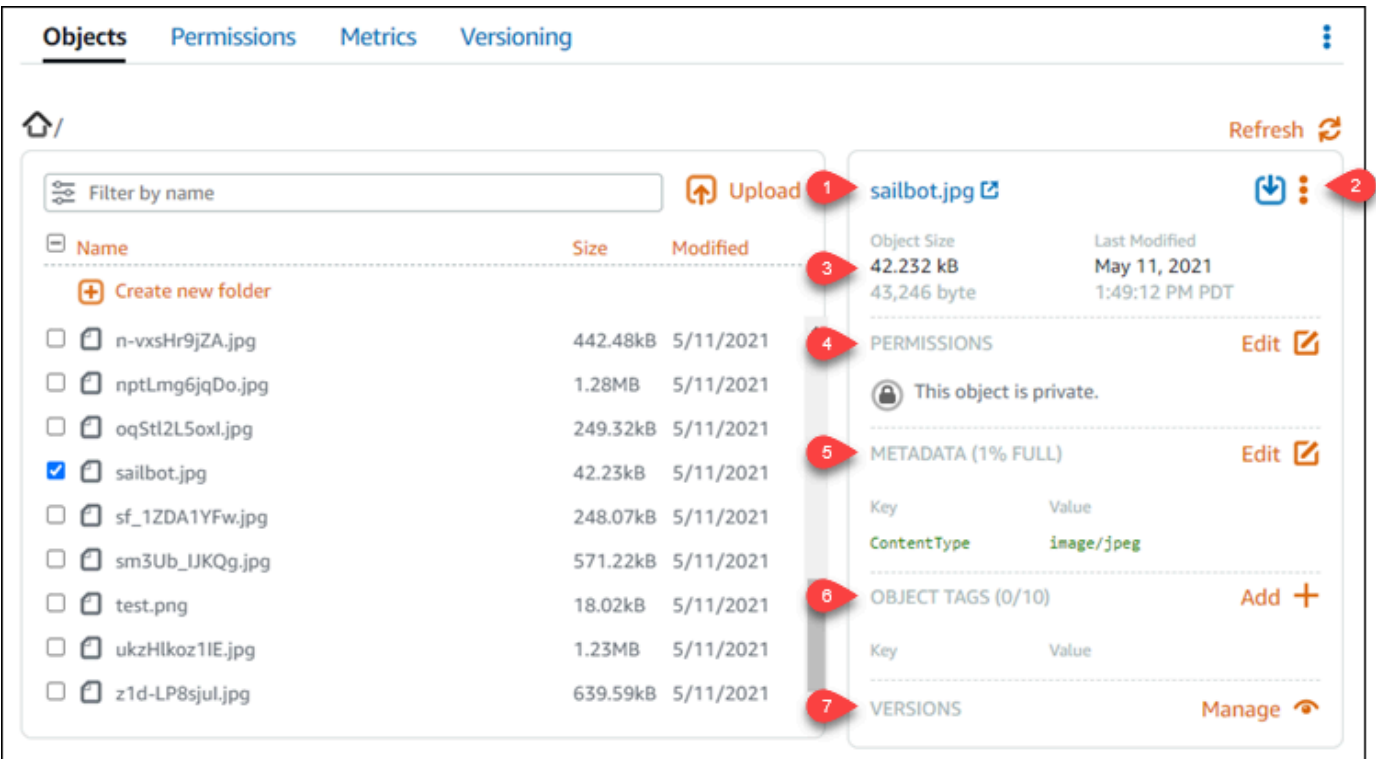

显示的信息包括:

- 1. 用于查看和下载对象的链接。
- 2. 用于复制或删除对象的操作菜单(⋯)。有关复制和删除对象的更多信息,请参阅复制或移动 [Amazon Lightsail 存储桶中的对象](#page-538-0)[和删除存储桶对象](#page-542-0)。
- 3. 对象大小和上次修改时间戳。
- 4. 单个对象的访问权限,可以是私有或公有(只读)。有关对象权限的更多信息,请参[阅存储桶](#page-601-0) [权限](#page-601-0)。
- 5. 对象的元数据。内容类型 (ContentType) 键是 Lightsail 对象存储服务目前支持的唯一元数 据。
- 6. 对象键值标记。有关更多信息,请参[阅为存储桶对象添加标签](#page-566-0)。
- 7. 用于管理对象的存储版本的选项。有关更多信息,请参[阅启用和暂停存储桶中的对象版本控](#page-557-0) [制](#page-557-0)。

**a** Note

当您选择多个对象时,Object properties(对象属性)窗格仅显示所选对象的总大小。

# 利用 AWS CLI 查看对象

完成以下过程,以使用 AWS Command Line Interface(AWS CLI)列出存储桶中的对象。使用 list-objects-v2 命令完成此操作。有关更多信息,请参阅《AWS CLI Command Reference》 中 的 [list-objects-v2。](https://docs.aws.amazon.com/cli/latest/reference/s3api/list-objects-v2.html)

## **a** Note

必须安装 AWS CLI 并为 Lightsail 和 Amazon S3 配置它,才能继续执行此过程。有关更多信 息,请参阅[配置 AWS Command Line Interface 以使用 Amazon Lightsail](#page-1113-0)。

- 1. 打开命令提示符或终端窗口。
- 2. 输入下列命令之一。
	- 输入以下命令列出存储桶中的所有对象键。

```
aws s3api list-objects-v2 --bucket BucketName --query "Contents[].{Key: Key, 
 Size: Size}"
```
在该命令中,将 *BucketName* 替换为所需存储桶的名称,以列出其所有对象。

• 输入以下命令列出以特定对象键名称前缀开头的对象。

```
aws s3api list-objects-v2 --bucket BucketName --prefix ObjectKeyNamePrefix --
query "Contents[].{Key: Key, Size: Size}"
```
在该命令中,将以下示例文本替换为自己的文本:

- *BucketName* 所需存储桶的名称,用于列出其所有对象。
- *ObjectKeyNamePrefix* 对象键名称前缀,用于限制对以指定前缀开头的键的响应。

**a** Note

这些命令使用 --query 参数筛选对每个对象的键值和大小的 list-objects-v2 请求 的响应。

#### 列出存储桶中的所有对象键

```
aws s3api list-objects-v2 --bucket DOC-EXAMPLE-BUCKET --query "Contents[].{Key: 
  Key, Size: Size}"
```
上面命令的结果应类似于下面的示例。

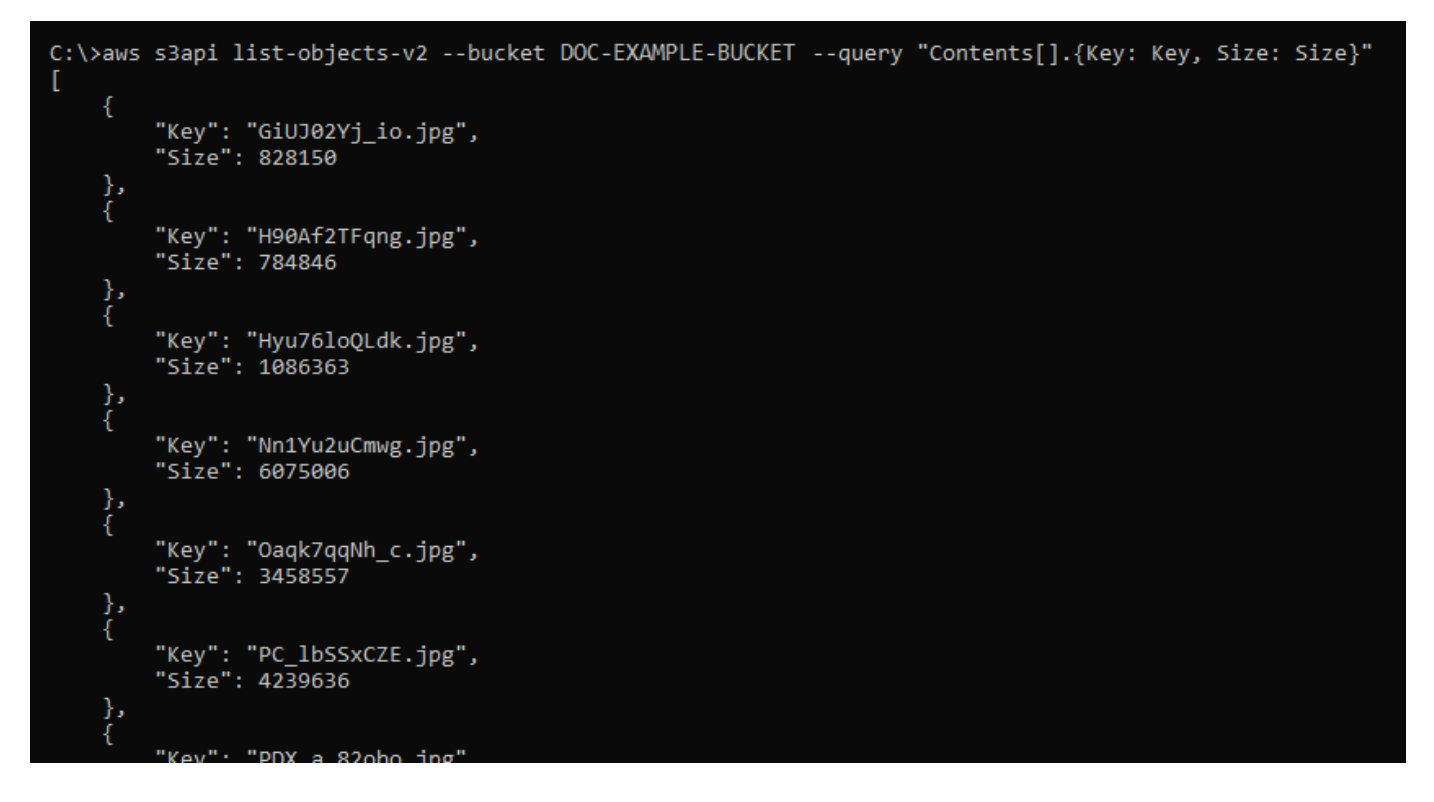

列出以 archived/ 对象键名称前缀开头的对象键

aws s3api list-objects-v2 --bucket *DOC-EXAMPLE-BUCKET* --prefix *archived/* --query "Contents[].{Key: Key, Size: Size}"

上面命令的结果应类似于下面的示例。

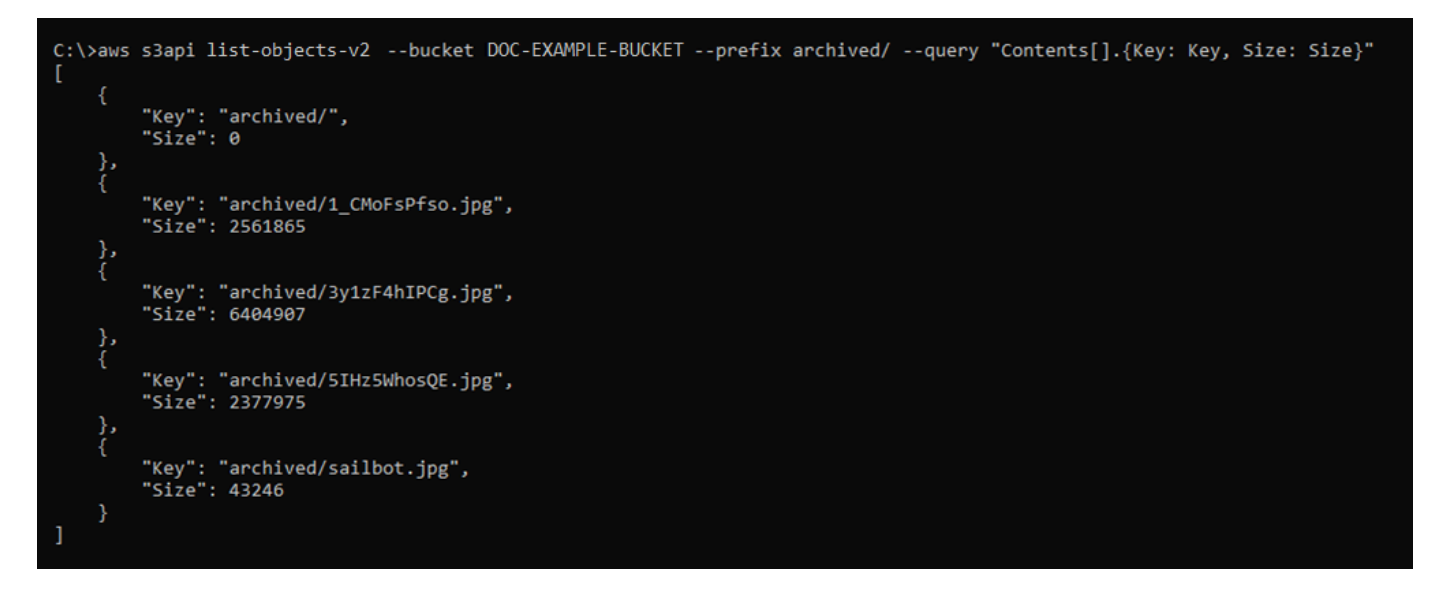

## 管理存储桶和对象

以下是管理 Lightsail 对象存储桶的一般步骤:

- 1. 了解 Amazon Lightsail 对象存储服务中的对象和存储桶。有关更多信息,请参阅 [Amazon Lightsail](#page-492-0) [中的对象存储](#page-492-0)。
- 2. 了解可以在 Amazon Lightsail 中为存储桶起的名称。有关更多信息,请参阅 [Amazon Lightsail 中的](#page-590-0) [存储桶命名规则](#page-590-0)。
- 3. 通过创建存储桶开始使用 Lightsail 对象存储服务。有关更多信息,请参[阅在 Amazon Lightsail 中创](#page-494-0) [建存储桶](#page-494-0)。
- 4. 了解存储桶的安全最佳实践以及您可以为存储桶配置的访问权限。您可以将存储桶中的所有对象设 为公开或私有,也可以选择将单个对象设为公开。通过创建访问密钥、将实例附加到存储桶,以及 向其他亚马逊云科技账户授予访问权限,还可以授予对存储桶的访问权限。有关更多信息,请参阅 [Amazon Lightsail 对象存储的安全最佳实践](#page-595-0)[和了解 Amazon Lightsail 中的存储桶权限](#page-601-0)。

了解存储桶访问权限后,请参阅以下指南,授予对存储桶的访问权限:

- [屏蔽对 Amazon Lightsail 中存储桶的公共访问权限](#page-503-0)
- [在 Amazon Lightsail 中配置存储桶访问权限](#page-573-0)
- [在 Amazon Lightsail 中配置存储桶中个别对象的访问权限](#page-576-0)
- [在 Amazon Lightsail 中创建存储桶的访问密钥](#page-501-0)
- [在 Amazon Lightsail 中配置存储桶的资源访问权限](#page-570-0)
- [在 Amazon Lightsail 中配置存储桶的跨账户存取](#page-575-0)
- 5. 了解如何为存储桶启用访问日志记录,以及如何使用访问日志来审计存储桶的安全性。有关更多信 息,请参阅以下指南。
	- [Amazon Lightsail 对象存储服务中存储桶的访问日志记录](#page-507-0)
	- [Amazon Lightsail 对象存储服务中的存储桶的访问日志格式](#page-510-0)
	- [为 Amazon Lightsail 对象存储服务中的存储桶启用访问日志记录](#page-522-0)
	- [使用 Amazon Lightsail 中的存储桶的访问日志来确定请求](#page-527-0)
- 6. 创建 IAM policy,赋予用户管理 Lightsail 中存储桶的能力。有关更多信息,请参阅用于管理 [Amazon Lightsail 中存储桶的 IAM policy。](#page-704-0)
- 7. 了解存储桶中对象的标记和识别方式。有关更多信息,请参[阅了解 Amazon Lightsail 中的对象键名](#page-591-0) [称](#page-591-0)。
- 8. 了解如何上传文件和管理存储桶中的对象。有关更多信息,请参阅以下指南。
	- [在 Amazon Lightsail 中将文件上传到存储桶](#page-604-0)
	- [在 Amazon Lightsail 中使用分段上传操作将文件上传到存储桶](#page-577-0)
	- [查看 Amazon Lightsail 存储桶中的对象](#page-531-0)
	- [在 Amazon Lightsail 中复制或移动存储桶中的对象](#page-538-0)
	- [在 Amazon Lightsail 中从存储桶下载对象](#page-549-0)
	- [在 Amazon Lightsail 中筛选存储桶中的对象](#page-553-0)
	- [在 Amazon Lightsail 中标记存储桶中的对象](#page-566-0)
	- [在 Amazon Lightsail 中删除存储桶中的对象](#page-542-0)
- 9. 启用对象版本控制,可保留、检索和还原存储桶中存储的每个对象的各个版本。有关更多信息,请 参[阅在 Amazon Lightsail 中启用和暂停存储桶中的对象版本控制](#page-557-0)。
- 10.启用对象版本控制后,您可以还原存储桶中对象的先前版本。有关更多信息,请参[阅在 Amazon](#page-562-0)  [Lightsail 中还原存储桶中对象的先前版本。](#page-562-0)
- 11.监控存储桶的利用率。有关更多信息,请参[阅查看 Amazon Lightsail 中的存储桶指标](#page-752-0)。
- 12.配置存储桶指标的警报,以便在存储桶的利用率超过阈值时收到通知。有关更多信息,请参[阅在](#page-755-0) [Amazon Lightsail 中创建存储桶指标警报](#page-755-0)。
- 13.如果存储桶的存储和网络传输不足,请更改存储桶的存储套餐。有关更多信息,请参[阅更改](#page-571-0) [Amazon Lightsail 存储桶的计划](#page-571-0)。
- 14.了解如何将您的存储桶连接到其他资源。有关更多信息,请参阅以下教程。
	- [教程:将 WordPress 实例连接到 Amazon Lightsail 存储桶](#page-989-0)
	- [教程:将 Amazon Lightsail 存储桶与 Lightsail 内容分发网络分配结合使用](#page-1178-0)

## 15.如果您不再使用存储桶,则将其删除。有关更多信息,请参[阅在 Amazon Lightsail 中删除存储桶](#page-497-0)。

## 主题

- [复制和移动 Amazon Lightsail 中的存储桶对象](#page-538-0)
- [删除 Amazon Lightsail 中的存储桶对象](#page-542-0)
- [在 Amazon Lightsail 中从存储桶下载对象](#page-549-0)
- [筛选 Amazon Lightsail 中的存储桶对象](#page-553-0)
- [启用和暂停 Amazon Lightsail 中的对象版本控制](#page-557-0)
- [还原 Amazon Lightsail 中存储桶对象的先前版本](#page-562-0)
- [为 Amazon Lightsail 中的存储桶对象添加标签](#page-566-0)

# <span id="page-538-0"></span>复制和移动 Amazon Lightsail 中的存储桶对象

您可以在 Amazon Lightsail 对象存储服务中复制已存储在存储桶中的对象。在本指南中,我们将介绍 如何使用 Lightsail 控制台和 AWS Command Line Interface (AWS CLI) 复制对象。复制存储桶中的 对象以创建对象的重复副本、重命名对象或跨 Lightsail 站点移动对象(例如,将对象从一个 AWS 区 域 移动到另一个其中 Lightsail 可用的区域)。您只能使用 AWS API、AWS SDK 和 AWS Command Line Interface(AWS CLI)跨站点复制对象。

有关存储桶的更多信息,请参阅[对象存储](#page-492-0)。

## 复制对象的限制

您可使用 Lightsail 控制台创建最大为 2 GB 的对象副本,。使用 AWS Command Line Interface(AWS CLI)、AWS API 和 AWS SDK,您可以通过单拷贝对象操作创建最大为 5GB 的对象 副本。要复制大于 5GB 的对象,您必须使用 AWS CLI、AWS API 和 AWS SDK 的分段上传操作。有 关更多信息,请参阅[使用分段上传操作将文件上传到存储桶](#page-577-0)。

## 使用 Lightsail 控制台复制对象

完成以下过程,以使用 Lightsail 控制台复制存储桶中存储的对象。要移动存储桶中的对象,您应将其 复制到新位置,然后删除原始对象。

- 1. 登录到 [Lightsail 控制台。](https://lightsail.aws.amazon.com/)
- 2. 在 Lightsail 主页上,选择 Storage(存储)选项卡。
- 3. 选择所需存储桶的名称,以复制其中的对象。
- 4. 使用对象选项卡中,使用对象浏览器窗格浏览到要复制的对象所在的位置。
- 5. 在要复制的对象旁边添加复选标记。
- 6. 在对象信息窗格中,选择操作 (⋮) 菜单,然后选择复制到。
- 7. 在选择目标窗格中,浏览到存储桶中要复制所选对象的位置。您还可以通过将文件夹名称输入到目 标路径文本框中,来创建新路径。
- 8. 选择复制将对象复制到选定或指定的目的地。否则,选择否,取消。

成功复制对象后,将显示复制完成消息。如果您是要移动对象,则应删除原始对象。有关更多信 息,请参阅[删除存储桶对象](#page-542-0)。

## 使用 AWS CLI 复制对象

完成以下过程,以使用 AWS Command Line Interface(AWS CLI)复制存储桶中的对象。使用 copy-object 命令完成此操作。有关更多信息,请参阅《AWS CLI Command Reference》中的 [copy-object](https://docs.aws.amazon.com/cli/latest/reference/s3api/copy-object.html)。

**a** Note

必须安装 AWS CLI 并为 Lightsail 和 Amazon S3 配置它,才能继续执行此过程。有关更多信 息,请参阅[配置 AWS CLI 以使用 Lightsail](#page-1113-0)。

- 1. 打开命令提示符或终端窗口。
- 2. 输入以下命令复制存储桶中的对象。

```
aws s3api copy-object --copy-source SourceBucketNameAndObjectKey --
key DestinationObjectKey --bucket DestinationBucketName --acl bucket-owner-full-
control
```
在该命令中,将以下示例文本替换为自己的文本:

- *SourceBucketNameAndObjectKey* 源对象当前所在的存储桶的名称,以及要复制的 对象的完整对象键。例如,若要从存储桶 DOC-EXAMPLE-BUCKET 中复制对象 images/ sailbot.jpg,请指定 DOC-EXAMPLE-BUCKET/images/sailbot.jpg。
- *DestinationObjectKey* 新对象副本的完整对象键。
- *DestinationBucket* 目标存储桶的名称。
```
aws s3api copy-object --copy-source DOC-EXAMPLE-BUCKET/images/sailbot.jpg --
key media/sailbot.jpg --bucket DOC-EXAMPLE-BUCKET --acl bucket-owner-full-control
```
• 将对象从一个存储桶复制到另一个存储桶:

```
aws s3api copy-object --copy-source DOC-EXAMPLE-BUCKET-1/images/sailbot.jpg --
key images/sailbot.jpg --bucket DOC-EXAMPLE-BUCKET-2 --acl bucket-owner-full-
control
```
您会看到类似于以下示例的结果:

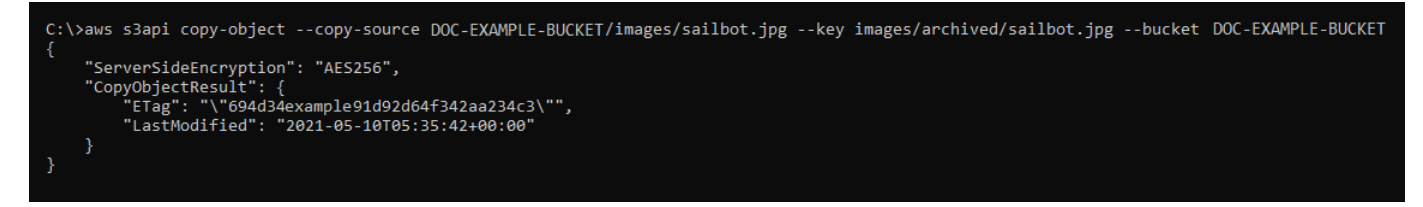

管理存储桶和对象

以下是管理 Lightsail 对象存储桶的一般步骤:

- 1. 了解 Amazon Lightsail 对象存储服务中的对象和存储桶。有关更多信息,请参阅 [Amazon Lightsail](#page-492-0) [中的对象存储](#page-492-0)。
- 2. 了解可以在 Amazon Lightsail 中为存储桶起的名称。有关更多信息,请参阅 [Amazon Lightsail 中的](#page-590-0) [存储桶命名规则](#page-590-0)。
- 3. 通过创建存储桶开始使用 Lightsail 对象存储服务。有关更多信息,请参[阅在 Amazon Lightsail 中创](#page-494-0) [建存储桶](#page-494-0)。
- 4. 了解存储桶的安全最佳实践以及您可以为存储桶配置的访问权限。您可以将存储桶中的所有对象设 为公开或私有,也可以选择将单个对象设为公开。通过创建访问密钥、将实例附加到存储桶,以及 向其他亚马逊云科技账户授予访问权限,还可以授予对存储桶的访问权限。有关更多信息,请参阅 [Amazon Lightsail 对象存储的安全最佳实践](#page-595-0)[和了解 Amazon Lightsail 中的存储桶权限](#page-601-0)。

了解存储桶访问权限后,请参阅以下指南,授予对存储桶的访问权限:

- [屏蔽对 Amazon Lightsail 中存储桶的公共访问权限](#page-503-0)
- [在 Amazon Lightsail 中配置存储桶访问权限](#page-573-0)
- [在 Amazon Lightsail 中配置存储桶中个别对象的访问权限](#page-576-0)
- [在 Amazon Lightsail 中创建存储桶的访问密钥](#page-501-0)
- [在 Amazon Lightsail 中配置存储桶的资源访问权限](#page-570-0)
- [在 Amazon Lightsail 中配置存储桶的跨账户存取](#page-575-0)
- 5. 了解如何为存储桶启用访问日志记录,以及如何使用访问日志来审计存储桶的安全性。有关更多信 息,请参阅以下指南。
	- [Amazon Lightsail 对象存储服务中存储桶的访问日志记录](#page-507-0)
	- [Amazon Lightsail 对象存储服务中的存储桶的访问日志格式](#page-510-0)
	- [为 Amazon Lightsail 对象存储服务中的存储桶启用访问日志记录](#page-522-0)
	- [使用 Amazon Lightsail 中的存储桶的访问日志来确定请求](#page-527-0)
- 6. 创建 IAM policy,赋予用户管理 Lightsail 中存储桶的能力。有关更多信息,请参阅用于管理 [Amazon Lightsail 中存储桶的 IAM policy。](#page-704-0)
- 7. 了解存储桶中对象的标记和识别方式。有关更多信息,请参[阅了解 Amazon Lightsail 中的对象键名](#page-591-0) [称](#page-591-0)。
- 8. 了解如何上传文件和管理存储桶中的对象。有关更多信息,请参阅以下指南。
	- [在 Amazon Lightsail 中将文件上传到存储桶](#page-604-0)
	- [在 Amazon Lightsail 中使用分段上传操作将文件上传到存储桶](#page-577-0)
	- [查看 Amazon Lightsail 存储桶中的对象](#page-531-0)
	- [在 Amazon Lightsail 中复制或移动存储桶中的对象](#page-538-0)
	- [在 Amazon Lightsail 中从存储桶下载对象](#page-549-0)
	- [在 Amazon Lightsail 中筛选存储桶中的对象](#page-553-0)
	- [在 Amazon Lightsail 中标记存储桶中的对象](#page-566-0)
	- [在 Amazon Lightsail 中删除存储桶中的对象](#page-542-0)
- 9. 启用对象版本控制,可保留、检索和还原存储桶中存储的每个对象的各个版本。有关更多信息,请 参[阅在 Amazon Lightsail 中启用和暂停存储桶中的对象版本控制](#page-557-0)。
- 10.启用对象版本控制后,您可以还原存储桶中对象的先前版本。有关更多信息,请参[阅在 Amazon](#page-562-0)  [Lightsail 中还原存储桶中对象的先前版本。](#page-562-0)
- 11.监控存储桶的利用率。有关更多信息,请参[阅查看 Amazon Lightsail 中的存储桶指标](#page-752-0)。
- 12.配置存储桶指标的警报,以便在存储桶的利用率超过阈值时收到通知。有关更多信息,请参[阅在](#page-755-0) [Amazon Lightsail 中创建存储桶指标警报](#page-755-0)。

13.如果存储桶的存储和网络传输不足,请更改存储桶的存储套餐。有关更多信息,请参[阅更改](#page-571-0) [Amazon Lightsail 存储桶的计划](#page-571-0)。

14.了解如何将您的存储桶连接到其他资源。有关更多信息,请参阅以下教程。

- [教程:将 WordPress 实例连接到 Amazon Lightsail 存储桶](#page-989-0)
- [教程:将 Amazon Lightsail 存储桶与 Lightsail 内容分发网络分配结合使用](#page-1178-0)

15.如果您不再使用存储桶,则将其删除。有关更多信息,请参[阅在 Amazon Lightsail 中删除存储桶](#page-497-0)。

# <span id="page-542-0"></span>删除 Amazon Lightsail 中的存储桶对象

您可以在 Amazon Lightsail 对象存储服务中删除存储桶中的对象。要释放存储空间,请删除不再需要 的对象。例如,如果您收集了日志文件,最好在不再需要这些文件时将其删除。

有关存储桶的更多信息,请参阅[对象存储](#page-492-0)。

### 内容

- [从启用版本控制的存储桶中删除对象](#page-542-1)
- [使用 Lightsail 控制台删除对象](#page-543-0)
- [使用 Lightsail 控制台删除对象版本](#page-543-1)
- [使用 AWS CLI 删除单个对象或对象版本](#page-544-0)
- [使用 AWS CLI 删除多个对象或对象版本](#page-545-0)

## <span id="page-542-1"></span>从启用版本控制的存储桶中删除对象

如果您的存储桶已启用版本控制,则存储桶中可能存在同一对象的多个版本。您可以使用 Lightsail 控 制台、AWS CLI、AWS API 或 AWS 开发工具包删除对象的任何版本。但是,您应考虑以下选项。

### 使用 Lightsail 控制台删除对象和对象版本

如果在 Lightsail 控制台的对象选项卡的对象浏览器窗格中删除对象的当前版本,也会删除对象的所有 先前版本。要删除对象的特定版本,您必须从管理版本窗格中执行操作。如果您使用管理版本窗格删除 对象的当前版本,则会将最新的先前版本还原为当前版本。有关更多信息,请参阅本指南后面的[使用](#page-543-1) [Lightsail 控制台删除对象版本](#page-543-1)。

使用 Lightsail API、AWS CLI 或 AWS 开发工具包删除对象和对象版本

要删除单个对象及其所有存储的版本,请在删除请求中仅指定该对象的键。要删除对象的特定版本, 请指定对象键以及版本 ID。有关更多信息,请参阅本指南后面[的使用 AWS CLI 删除单个对象或对象版](#page-544-0) [本](#page-544-0)。

<span id="page-543-0"></span>使用 Lightsail 控制台删除对象

完成以下过程以使用 Lightsail 控制台删除对象(包括其存储的先前版本)。使用 Lightsail 控制台一次 只能删除一个对象。使用 AWS CLI 可一次性删除多个对象 有关更多信息,请参阅本指南后面[的使用](#page-545-0) [AWS CLI 删除多个对象或对象版本。](#page-545-0)

- 1. 登录到 [Lightsail 控制台。](https://lightsail.aws.amazon.com/)
- 2. 在 Lightsail 主页上,选择 Storage(存储)选项卡。
- 3. 选择所需存储桶的名称,以删除其中的对象。
- 4. 使用对象选项卡中的对象浏览器窗格浏览到要删除的对象所在的位置。
- 5. 在要删除的对象旁边添加复选标记。
- 6. 在对象信息窗格中,选择操作 (⋮) 菜单,然后选择删除。
- 7. 在出现的确认窗格中,选择是,删除以确认您要永久删除对象。

如果删除您所在的文件夹中的唯一对象,则也会删除该文件夹。发生这种情况是因为文件夹是对象 键名称的一部分,当存储桶中没有其他对象共用相同的对象前缀时,删除该对象也会删除前面的文 件夹。有关更多信息,请参阅[对象存储桶的键名称](#page-591-0)。

<span id="page-543-1"></span>使用 Lightsail 控制台删除对象版本

完成以下过程以删除存储的对象版本。这仅适用于启用版本控制的存储桶。有关更多信息,请参阅[启用](#page-557-0) [和暂停存储桶中的对象版本控制](#page-557-0)。

- 1. 登录到 [Lightsail 控制台。](https://lightsail.aws.amazon.com/)
- 2. 在 Lightsail 主页上,选择 Storage(存储)选项卡。
- 3. 选择所需存储桶的名称,以删除其中的对象。
- 4. 使用的对象浏览器窗格浏览到要删除的对象所在的位置。
- 5. 在要删除存储的先前版本的对象旁边添加复选标记。
- 6. 在对象信息窗格的版本部分中选择管理,然后选择"管理"。
- 7. 从显示的管理存储的对象版本窗格中,在要删除的对象版本旁边添加复选标记。

8. 选择删除选定项以删除选定版本。

如果删除:

- 对象的当前版本 对象最新的先前版本将还原为当前版本。
- 对象的唯一版本 将从存储桶中删除对象。如果删除的版本是当前文件夹中的唯一对象,则也会 删除该文件夹。发生这种情况是因为文件夹是对象键名称的一部分,当存储桶中没有其他对象共 用相同的对象键前缀时,删除该对象也会删除前面的文件夹。有关更多信息,请参阅[启用和暂停](#page-557-0) [存储桶中的对象版本控制](#page-557-0)。

### <span id="page-544-0"></span>使用 AWS CLI 删除单个对象或对象版本

完成以下过程,以使用 AWS Command Line Interface(AWS CLI)删除存储桶中的单个对象或对象版 本。使用 delete-object 命令完成此操作。有关更多信息,请参阅 AWS CLI Command Reference 中的 [delete-object](https://docs.aws.amazon.com/cli/latest/reference/s3api/delete-object.html)。

### **a** Note

必须安装 AWS CLI 并为 Lightsail 和 Amazon S3 配置它,才能继续执行此过程。有关更多信 息,请参阅[配置 AWS Command Line Interface 以使用 Amazon Lightsail](#page-1113-0)。

- 1. 打开命令提示符或终端窗口。
- 2. 输入以下命令删除存储桶中的对象或对象版本。

删除对象:

aws s3api delete-object --bucket *BucketName* --key *ObjectKey*

删除对象版本:

**a** Note

只有启用版本控制的存储桶才能删除对象版本。有关更多信息,请参阅[启用和暂停存储桶](#page-557-0) [中的对象版本控制](#page-557-0)。

aws s3api delete-object --bucket *BucketName* --key *ObjectKey* --version-id *VersionID*

在该命令中,将以下示例文本替换为自己的文本:

- *BucketName* 要从中删除对象的存储桶的名称。
- *ObjectKey* 要删除的对象的完整对象键。
- *VersionID* 要删除的对象版本的 ID。

示例:

删除对象:

aws s3api delete-object --bucket *DOC-EXAMPLE-BUCKET* --key *images/sailbot.jpg*

删除对象版本:

```
aws s3api delete-object --bucket DOC-EXAMPLE-BUCKET --key images/sailbot.jpg --
version-id YF0YMBlUvexampleO07l2vJi9hRz4ujX
```
您会看到类似于以下示例的结果:

```
C:\Users\latino>aws s3api delete-object --bucket DOC-EXAMPLE-BUCKET --key images/sailbot.jpg --version-id YF0YMBlUvexampleO07l2vJi9hRz4ujX
    "VersionId": "YF0YMBexampleY7P007l2vJi9hRz4ujX"
```
<span id="page-545-0"></span>使用 AWS CLI 删除多个对象或对象版本

完成以下过程,以使用 AWS Command Line Interface(AWS CLI)删除存储桶中的多个对象。使用 delete-objects 命令完成此操作。有关更多信息,请参阅 AWS CLI Command Reference 中的 [delete-objects。](https://docs.aws.amazon.com/cli/latest/reference/s3api/delete-objects.html)

**a** Note

必须安装 AWS CLI 并为 Lightsail 和 Amazon S3 配置它,才能继续执行此过程。有关更多信 息,请参阅[配置 AWS Command Line Interface 以使用 Amazon Lightsail](#page-1113-0)。

- 1. 打开命令提示符或终端窗口。
- 2. 输入以下命令删除存储桶中的多个对象或多个对象版本。

aws s3api delete-objects --bucket *BucketName* --delete file://*LocalDirectory*

在该命令中,将以下示例文本替换为自己的文本:

- *BucketName* 要从中删除多个对象或多个对象版本的存储桶的名称。
- *LocalDirectory* 指定要删除的对象或版本的 .json 文档在计算机上目录路径。可使用 的 .json 文档格式如下。

要删除对象,请在 .json 文件中输入以下文本,然后将 *ObjectKey* 替换为要删除的对象的对象 键。

```
{ 
   "Objects": [ 
      { 
         "Key": "ObjectKey1" 
      }, 
      { 
         "Key": "ObjectKey2" 
      } 
   ], 
   "Quiet": false
}
```
要删除对象版本,请在 .json 文件中输入以下文本。将 *ObjectKey* 和 *VersionID* 替换为要删 除的对象版本的对象键和 ID。

```
a Note
```
只有启用版本控制的存储桶才能删除对象版本。有关更多信息,请参阅[启用和暂停存储](#page-557-0) [桶中的对象版本控制](#page-557-0)。

```
{ 
   "Objects": [ 
      { 
        "Key": "ObjectKey1",
```

```
 "VersionId": "VersionID1" 
     }, 
      { 
        "Key": "ObjectKey2", 
        "VersionId": "VersionID2" 
     } 
   ], 
   "Quiet": false
}
```
示例:

• 在 Linux 或 Unix 计算机上:

```
aws s3api delete-objects --bucket DOC-EXAMPLE-BUCKET --delete file://home/user/
Documents/delete-objects.json
```
• 在 Windows 计算机上:

```
aws s3api delete-objects --bucket DOC-EXAMPLE-BUCKET --delete file://C:\Users
\user\Documents\delete-objects.json
```
您会看到类似于以下示例的结果:

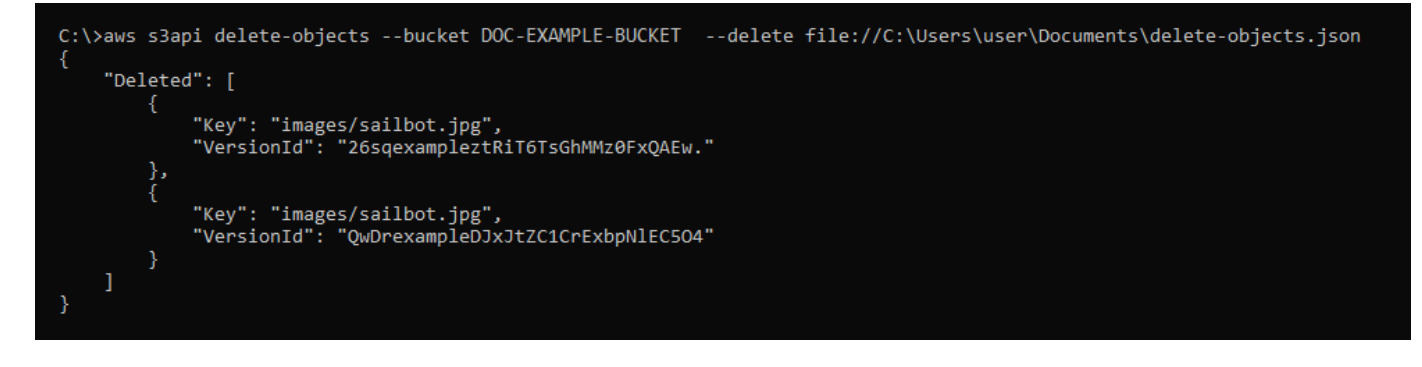

管理存储桶和对象

以下是管理 Lightsail 对象存储桶的一般步骤:

1. 了解 Amazon Lightsail 对象存储服务中的对象和存储桶。有关更多信息,请参阅 [Amazon Lightsail](#page-492-0) [中的对象存储](#page-492-0)。

- 2. 了解可以在 Amazon Lightsail 中为存储桶起的名称。有关更多信息,请参阅 [Amazon Lightsail 中的](#page-590-0) [存储桶命名规则](#page-590-0)。
- 3. 通过创建存储桶开始使用 Lightsail 对象存储服务。有关更多信息,请参[阅在 Amazon Lightsail 中创](#page-494-0) [建存储桶](#page-494-0)。
- 4. 了解存储桶的安全最佳实践以及您可以为存储桶配置的访问权限。您可以将存储桶中的所有对象设 为公开或私有,也可以选择将单个对象设为公开。通过创建访问密钥、将实例附加到存储桶,以及 向其他亚马逊云科技账户授予访问权限,还可以授予对存储桶的访问权限。有关更多信息,请参阅 [Amazon Lightsail 对象存储的安全最佳实践](#page-595-0)[和了解 Amazon Lightsail 中的存储桶权限](#page-601-0)。

了解存储桶访问权限后,请参阅以下指南,授予对存储桶的访问权限:

- [屏蔽对 Amazon Lightsail 中存储桶的公共访问权限](#page-503-0)
- [在 Amazon Lightsail 中配置存储桶访问权限](#page-573-0)
- [在 Amazon Lightsail 中配置存储桶中个别对象的访问权限](#page-576-0)
- [在 Amazon Lightsail 中创建存储桶的访问密钥](#page-501-0)
- [在 Amazon Lightsail 中配置存储桶的资源访问权限](#page-570-0)
- [在 Amazon Lightsail 中配置存储桶的跨账户存取](#page-575-0)
- 5. 了解如何为存储桶启用访问日志记录,以及如何使用访问日志来审计存储桶的安全性。有关更多信 息,请参阅以下指南。
	- [Amazon Lightsail 对象存储服务中存储桶的访问日志记录](#page-507-0)
	- [Amazon Lightsail 对象存储服务中的存储桶的访问日志格式](#page-510-0)
	- [为 Amazon Lightsail 对象存储服务中的存储桶启用访问日志记录](#page-522-0)
	- [使用 Amazon Lightsail 中的存储桶的访问日志来确定请求](#page-527-0)
- 6. 创建 IAM policy,赋予用户管理 Lightsail 中存储桶的能力。有关更多信息,请参阅用于管理 [Amazon Lightsail 中存储桶的 IAM policy。](#page-704-0)
- 7. 了解存储桶中对象的标记和识别方式。有关更多信息,请参[阅了解 Amazon Lightsail 中的对象键名](#page-591-0) [称](#page-591-0)。
- 8. 了解如何上传文件和管理存储桶中的对象。有关更多信息,请参阅以下指南。
	- [在 Amazon Lightsail 中将文件上传到存储桶](#page-604-0)
	- [在 Amazon Lightsail 中使用分段上传操作将文件上传到存储桶](#page-577-0)
	- [查看 Amazon Lightsail 存储桶中的对象](#page-531-0)
	- [在 Amazon Lightsail 中复制或移动存储桶中的对象](#page-538-0)

<sub>删除对</sub>黏 Amazon Lightsail 中从存储桶下载对家 527

- [在 Amazon Lightsail 中标记存储桶中的对象](#page-566-0)
- [在 Amazon Lightsail 中删除存储桶中的对象](#page-542-0)
- 9. 启用对象版本控制,可保留、检索和还原存储桶中存储的每个对象的各个版本。有关更多信息,请 参[阅在 Amazon Lightsail 中启用和暂停存储桶中的对象版本控制](#page-557-0)。
- 10.启用对象版本控制后,您可以还原存储桶中对象的先前版本。有关更多信息,请参[阅在 Amazon](#page-562-0)  [Lightsail 中还原存储桶中对象的先前版本。](#page-562-0)

11.监控存储桶的利用率。有关更多信息,请参[阅查看 Amazon Lightsail 中的存储桶指标](#page-752-0)。

- 12配置存储桶指标的警报,以便在存储桶的利用率超过阈值时收到通知。有关更多信息,请参[阅在](#page-755-0) [Amazon Lightsail 中创建存储桶指标警报](#page-755-0)。
- 13.如果存储桶的存储和网络传输不足,请更改存储桶的存储套餐。有关更多信息,请参[阅更改](#page-571-0) [Amazon Lightsail 存储桶的计划](#page-571-0)。
- 14.了解如何将您的存储桶连接到其他资源。有关更多信息,请参阅以下教程。
	- [教程:将 WordPress 实例连接到 Amazon Lightsail 存储桶](#page-989-0)
	- [教程:将 Amazon Lightsail 存储桶与 Lightsail 内容分发网络分配结合使用](#page-1178-0)

15.如果您不再使用存储桶,则将其删除。有关更多信息,请参[阅在 Amazon Lightsail 中删除存储桶](#page-497-0)。

# <span id="page-549-0"></span>在 Amazon Lightsail 中从存储桶下载对象

您可以在 Amazon Lightsail 对象存储服务中,从您有权访问或公有(只读)的存储桶下载对象。您可 以使用 Lightsail 控制台一次下载一个对象。要在一个请求中下载多个对象,请使用 AWS Command Line Interface(AWS CLI)、AWS 开发工具包或 REST API。在本指南中,我们将介绍如何使用 Lightsail 控制台和 AWS CLI 下载对象。有关存储桶的更多信息,请参[阅对象存储](#page-492-0)。

## 使用 Lightsail 控制台下载对象

完成以下过程,以使用 Lightsail 控制台从存储桶中下载对象。

- 1. 登录到 [Lightsail 控制台。](https://lightsail.aws.amazon.com/)
- 2. 在 Lightsail 主页上,选择 Storage(存储)选项卡。
- 3. 选择要从中下载文件的存储桶的名称。
- 4. 使用对象选项卡中的对象浏览器窗格浏览到要下载的对象所在的位置。
- 5. 在要下载的对象旁边添加复选标记。
- 6. 在对象信息窗格中,选择下载图标。

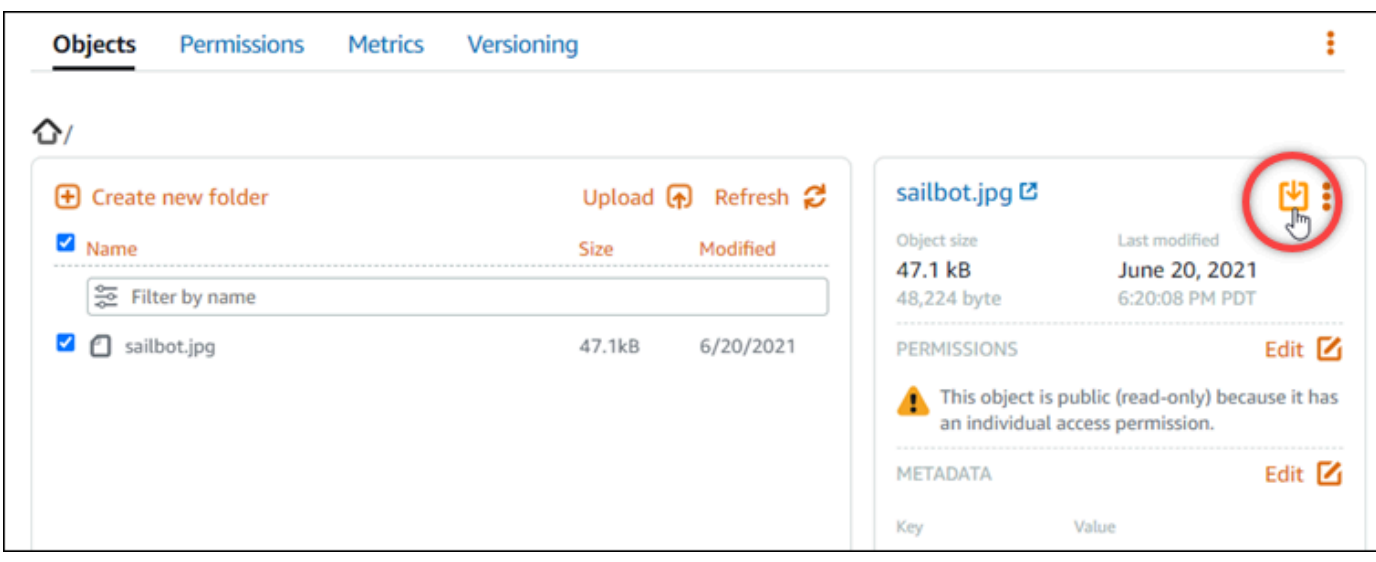

根据浏览器的配置,您选择的文件将显示在页面上,或者下载到您的计算机中。如果文件显示在页 面上,您可以右键单击该文件并选择另存为将其保存到计算机中。

## 使用 AWS CLI 下载对象

完成以下过程,以使用 AWS Command Line Interface(AWS CLI)从存储桶中下载对象。使用 get object 命令完成此操作。有关更多信息,请参阅 AWS CLI Command Reference 中的 [get-object。](https://docs.aws.amazon.com/cli/latest/reference/s3api/get-object.html)

**a** Note

必须安装 AWS CLI 并为 Lightsail 和 Amazon S3 配置它,才能继续执行此过程。有关更多信 息,请参阅[配置 AWS Command Line Interface 以使用 Amazon Lightsail](#page-1113-0)。

- 1. 打开命令提示符或终端窗口。
- 2. 输入以下命令从存储桶下载对象。

aws s3api get-object --bucket *BucketName* --key *ObjectKey LocalFilePath*

在该命令中,将以下示例文本替换为自己的文本:

- *BucketName* 要从中下载对象的存储桶的名称。
- *ObjectKey* 要下载的对象的完整对象键。
- *LocalFilePath* 计算机上保存下载文件的完整文件路径。

### 示例:

```
aws s3api get-object --bucket DOC-EXAMPLE-BUCKET --key images/sailbot.jpg C:\Users
\user\Pictures\sailbot.jpg
```
### 您会看到类似于以下示例的结果:

```
C:\>aws s3api get-object --bucket DOC-EXAMPLE-BUCKET --key images/sailbot.jpg C:\Users\user\Pictures\sailbot.jpg
     "AcceptRanges": "bytes",<br>"LastModified": "2021-05-10T05:09:31+00:00",<br>"ContentLength": 48224,
     "ETag": "\"694d34example91d92d64f342aa234c3\"",
     "ContentType": "binary/octet-stream",<br>"ServerSideEncryption": "AES256",
     "Metadata": {}
```
## 管理存储桶和对象

以下是管理 Lightsail 对象存储桶的一般步骤:

- 1. 了解 Amazon Lightsail 对象存储服务中的对象和存储桶。有关更多信息,请参阅 [Amazon Lightsail](#page-492-0) [中的对象存储](#page-492-0)。
- 2. 了解可以在 Amazon Lightsail 中为存储桶起的名称。有关更多信息,请参阅 [Amazon Lightsail 中的](#page-590-0) [存储桶命名规则](#page-590-0)。
- 3. 通过创建存储桶开始使用 Lightsail 对象存储服务。有关更多信息,请参[阅在 Amazon Lightsail 中创](#page-494-0) [建存储桶](#page-494-0)。
- 4. 了解存储桶的安全最佳实践以及您可以为存储桶配置的访问权限。您可以将存储桶中的所有对象设 为公开或私有,也可以选择将单个对象设为公开。通过创建访问密钥、将实例附加到存储桶,以及 向其他亚马逊云科技账户授予访问权限,还可以授予对存储桶的访问权限。有关更多信息,请参阅 [Amazon Lightsail 对象存储的安全最佳实践](#page-595-0)[和了解 Amazon Lightsail 中的存储桶权限](#page-601-0)。

了解存储桶访问权限后,请参阅以下指南,授予对存储桶的访问权限:

- [屏蔽对 Amazon Lightsail 中存储桶的公共访问权限](#page-503-0)
- [在 Amazon Lightsail 中配置存储桶访问权限](#page-573-0)
- [在 Amazon Lightsail 中配置存储桶中个别对象的访问权限](#page-576-0)
- [在 Amazon Lightsail 中创建存储桶的访问密钥](#page-501-0)
- [在 Amazon Lightsail 中配置存储桶的资源访问权限](#page-570-0)
- 5. 了解如何为存储桶启用访问日志记录,以及如何使用访问日志来审计存储桶的安全性。有关更多信 息,请参阅以下指南。
	- [Amazon Lightsail 对象存储服务中存储桶的访问日志记录](#page-507-0)
	- [Amazon Lightsail 对象存储服务中的存储桶的访问日志格式](#page-510-0)
	- [为 Amazon Lightsail 对象存储服务中的存储桶启用访问日志记录](#page-522-0)
	- [使用 Amazon Lightsail 中的存储桶的访问日志来确定请求](#page-527-0)
- 6. 创建 IAM policy,赋予用户管理 Lightsail 中存储桶的能力。有关更多信息,请参阅用于管理 [Amazon Lightsail 中存储桶的 IAM policy。](#page-704-0)
- 7. 了解存储桶中对象的标记和识别方式。有关更多信息,请参[阅了解 Amazon Lightsail 中的对象键名](#page-591-0) [称](#page-591-0)。
- 8. 了解如何上传文件和管理存储桶中的对象。有关更多信息,请参阅以下指南。
	- [在 Amazon Lightsail 中将文件上传到存储桶](#page-604-0)
	- [在 Amazon Lightsail 中使用分段上传操作将文件上传到存储桶](#page-577-0)
	- [查看 Amazon Lightsail 存储桶中的对象](#page-531-0)
	- [在 Amazon Lightsail 中复制或移动存储桶中的对象](#page-538-0)
	- [在 Amazon Lightsail 中从存储桶下载对象](#page-549-0)
	- [在 Amazon Lightsail 中筛选存储桶中的对象](#page-553-0)
	- [在 Amazon Lightsail 中标记存储桶中的对象](#page-566-0)
	- [在 Amazon Lightsail 中删除存储桶中的对象](#page-542-0)
- 9. 启用对象版本控制,可保留、检索和还原存储桶中存储的每个对象的各个版本。有关更多信息,请 参[阅在 Amazon Lightsail 中启用和暂停存储桶中的对象版本控制](#page-557-0)。
- 10.启用对象版本控制后,您可以还原存储桶中对象的先前版本。有关更多信息,请参[阅在 Amazon](#page-562-0)  [Lightsail 中还原存储桶中对象的先前版本。](#page-562-0)
- 11.监控存储桶的利用率。有关更多信息,请参[阅查看 Amazon Lightsail 中的存储桶指标](#page-752-0)。
- 12.配置存储桶指标的警报,以便在存储桶的利用率超过阈值时收到通知。有关更多信息,请参[阅在](#page-755-0) [Amazon Lightsail 中创建存储桶指标警报](#page-755-0)。
- 13.如果存储桶的存储和网络传输不足,请更改存储桶的存储套餐。有关更多信息,请参[阅更改](#page-571-0) [Amazon Lightsail 存储桶的计划](#page-571-0)。
- 14.了解如何将您的存储桶连接到其他资源。有关更多信息,请参阅以下教程。
- <u>• [教程:将 WordPress 实例连接到 Amazon Lightsail 存储桶](#page-989-0)</u><br><sub>下载对象</sub> 下载对象 531

• [教程:将 Amazon Lightsail 存储桶与 Lightsail 内容分发网络分配结合使用](#page-1178-0)

15.如果您不再使用存储桶,则将其删除。有关更多信息,请参[阅在 Amazon Lightsail 中删除存储桶](#page-497-0)。

## <span id="page-553-0"></span>筛选 Amazon Lightsail 中的存储桶对象

您可以在 Amazon Lightsail 对象存储服务中使用筛选功能查找存储桶中的对象。在本指南中,我们将 介绍如何使用 Lightsail 控制台和 AWS Command Line Interface(AWS CLI)筛选对象。有关存储桶 的更多信息,请参阅[对象存储](#page-492-0)。

## 使用 Lightsail 控制台筛选对象

完成以下过程,以使用 Lightsail 控制台筛选存储桶中的对象。

- 1. 登录到 [Lightsail 控制台。](https://lightsail.aws.amazon.com/)
- 2. 在 Lightsail 主页上,选择 Storage(存储)选项卡。
- 3. 选择所需存储桶的名称,以筛选其中的对象。
- 4. 在对象选项卡的按名称筛选文本框中,输入对象前缀。

将筛选当前正在查看的文件夹中的对象列表,以匹配您输入的文本。以下示例显示,如果输入 sail,则会筛选页面上的对象列表,仅显示以 sail 开头的对象。

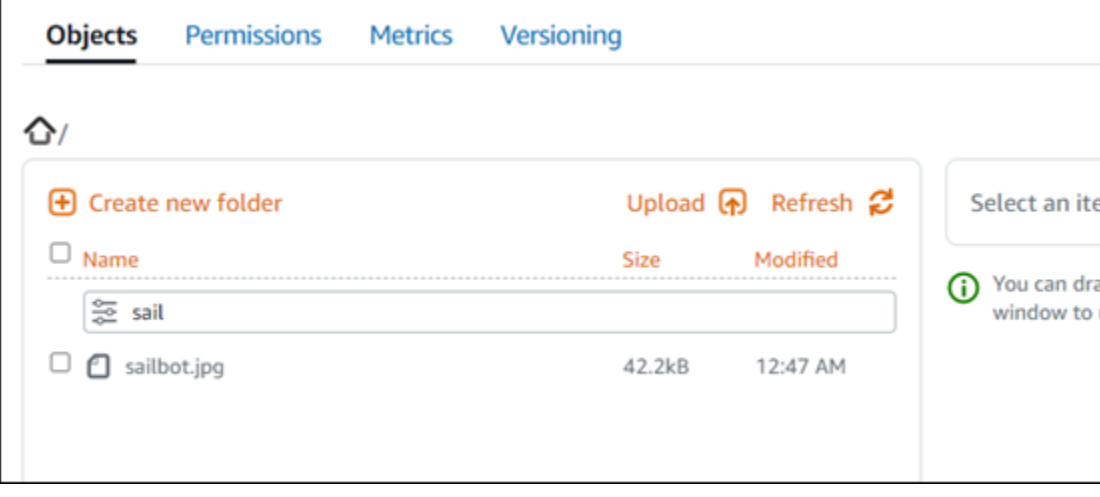

要筛选其他文件夹中的对象列表,请导航到该文件夹。然后,在按名称筛选文本框中输入对象前 缀。

## 使用 AWS CLI 筛选对象

完成以下过程,以使用 AWS Command Line Interface(AWS CLI)筛选存储桶中的对象。使用 list-objects-v2 命令完成此操作。有关更多信息,请参阅《AWS CLI Command Reference》 中 的 [list-objects-v2。](https://docs.aws.amazon.com/cli/latest/reference/s3api/list-objects-v2.html)

### **a** Note

必须安装 AWS CLI 并为 Lightsail 和 Amazon S3 配置它,才能继续执行此过程。有关更多信 息,请参阅[配置 AWS Command Line Interface 以使用 Amazon Lightsail](#page-1113-0)。

- 1. 打开命令提示符或终端窗口。
- 2. 输入以下命令列出以特定对象键名称前缀开头的对象。

```
aws s3api list-objects-v2 --bucket BucketName --prefix ObjectKeyNamePrefix --query 
  "Contents[].{Key: Key, Size: Size}"
```
在该命令中,将以下示例文本替换为自己的文本:

- *BucketName* 所需存储桶的名称,用于列出其所有对象。
- *ObjectKeyNamePrefix* 对象键名称前缀,用于限制对以指定前缀开头的键的响应。

**a** Note

此命令使用 --query 参数筛选对每个对象的键值和大小的 list-objects-v2 请求的响 应。

示例:

```
aws s3api list-objects-v2 --bucket DOC-EXAMPLE-BUCKET --prefix archived/ --query 
  "Contents[].{Key: Key, Size: Size}"
```
您应看到类似于以下示例的结果。

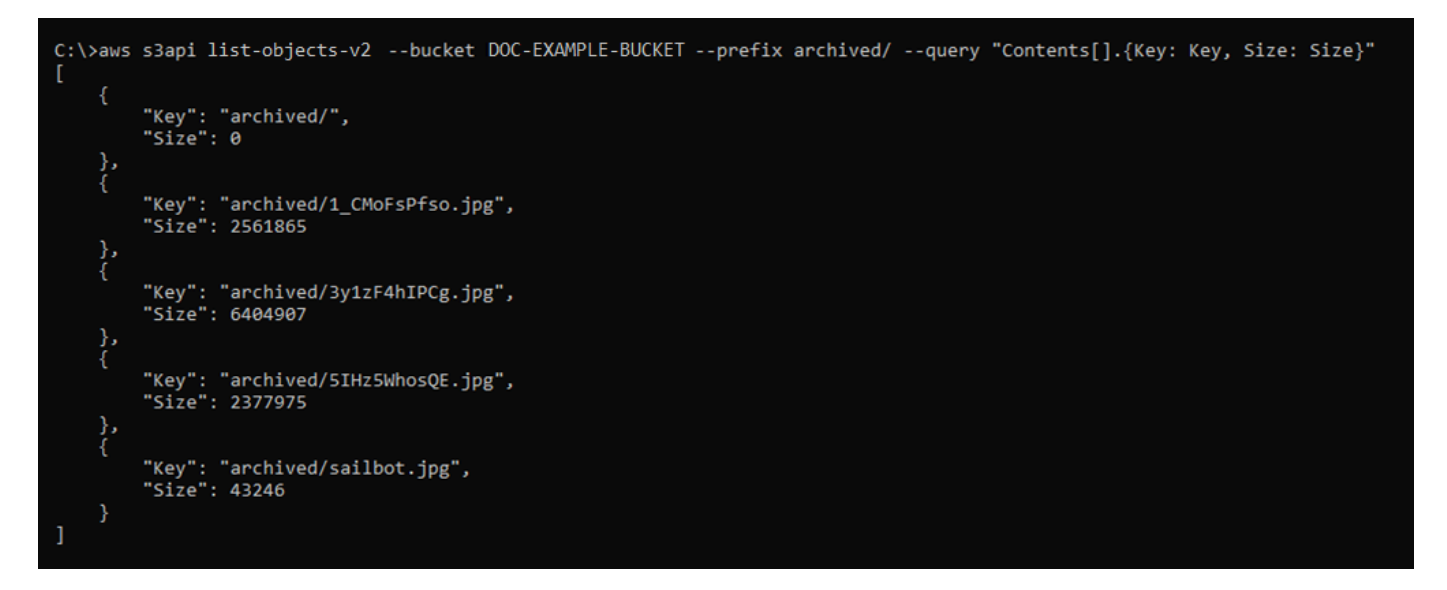

### 管理存储桶和对象

以下是管理 Lightsail 对象存储桶的一般步骤:

- 1. 了解 Amazon Lightsail 对象存储服务中的对象和存储桶。有关更多信息,请参阅 [Amazon Lightsail](#page-492-0) [中的对象存储](#page-492-0)。
- 2. 了解可以在 Amazon Lightsail 中为存储桶起的名称。有关更多信息,请参阅 [Amazon Lightsail 中的](#page-590-0) [存储桶命名规则](#page-590-0)。
- 3. 通过创建存储桶开始使用 Lightsail 对象存储服务。有关更多信息,请参[阅在 Amazon Lightsail 中创](#page-494-0) [建存储桶](#page-494-0)。
- 4. 了解存储桶的安全最佳实践以及您可以为存储桶配置的访问权限。您可以将存储桶中的所有对象设 为公开或私有,也可以选择将单个对象设为公开。通过创建访问密钥、将实例附加到存储桶,以及 向其他亚马逊云科技账户授予访问权限,还可以授予对存储桶的访问权限。有关更多信息,请参阅 [Amazon Lightsail 对象存储的安全最佳实践](#page-595-0)[和了解 Amazon Lightsail 中的存储桶权限](#page-601-0)。

了解存储桶访问权限后,请参阅以下指南,授予对存储桶的访问权限:

- [屏蔽对 Amazon Lightsail 中存储桶的公共访问权限](#page-503-0)
- [在 Amazon Lightsail 中配置存储桶访问权限](#page-573-0)
- [在 Amazon Lightsail 中配置存储桶中个别对象的访问权限](#page-576-0)
- [在 Amazon Lightsail 中创建存储桶的访问密钥](#page-501-0)
- [在 Amazon Lightsail 中配置存储桶的资源访问权限](#page-570-0)
- [在 Amazon Lightsail 中配置存储桶的跨账户存取](#page-575-0)
- 5. 了解如何为存储桶启用访问日志记录,以及如何使用访问日志来审计存储桶的安全性。有关更多信 息,请参阅以下指南。
	- [Amazon Lightsail 对象存储服务中存储桶的访问日志记录](#page-507-0)
	- [Amazon Lightsail 对象存储服务中的存储桶的访问日志格式](#page-510-0)
	- [为 Amazon Lightsail 对象存储服务中的存储桶启用访问日志记录](#page-522-0)
	- [使用 Amazon Lightsail 中的存储桶的访问日志来确定请求](#page-527-0)
- 6. 创建 IAM policy,赋予用户管理 Lightsail 中存储桶的能力。有关更多信息,请参阅用于管理 [Amazon Lightsail 中存储桶的 IAM policy。](#page-704-0)
- 7. 了解存储桶中对象的标记和识别方式。有关更多信息,请参[阅了解 Amazon Lightsail 中的对象键名](#page-591-0) [称](#page-591-0)。
- 8. 了解如何上传文件和管理存储桶中的对象。有关更多信息,请参阅以下指南。
	- [在 Amazon Lightsail 中将文件上传到存储桶](#page-604-0)
	- [在 Amazon Lightsail 中使用分段上传操作将文件上传到存储桶](#page-577-0)
	- [查看 Amazon Lightsail 存储桶中的对象](#page-531-0)
	- [在 Amazon Lightsail 中复制或移动存储桶中的对象](#page-538-0)
	- [在 Amazon Lightsail 中从存储桶下载对象](#page-549-0)
	- [在 Amazon Lightsail 中筛选存储桶中的对象](#page-553-0)
	- [在 Amazon Lightsail 中标记存储桶中的对象](#page-566-0)
	- [在 Amazon Lightsail 中删除存储桶中的对象](#page-542-0)
- 9. 启用对象版本控制,可保留、检索和还原存储桶中存储的每个对象的各个版本。有关更多信息,请 参[阅在 Amazon Lightsail 中启用和暂停存储桶中的对象版本控制](#page-557-0)。
- 10.启用对象版本控制后,您可以还原存储桶中对象的先前版本。有关更多信息,请参[阅在 Amazon](#page-562-0)  [Lightsail 中还原存储桶中对象的先前版本。](#page-562-0)
- 11.监控存储桶的利用率。有关更多信息,请参[阅查看 Amazon Lightsail 中的存储桶指标](#page-752-0)。
- 12.配置存储桶指标的警报,以便在存储桶的利用率超过阈值时收到通知。有关更多信息,请参[阅在](#page-755-0) [Amazon Lightsail 中创建存储桶指标警报](#page-755-0)。
- 13.如果存储桶的存储和网络传输不足,请更改存储桶的存储套餐。有关更多信息,请参[阅更改](#page-571-0) [Amazon Lightsail 存储桶的计划](#page-571-0)。
- 14.了解如何将您的存储桶连接到其他资源。有关更多信息,请参阅以下教程。
	- [教程:将 WordPress 实例连接到 Amazon Lightsail 存储桶](#page-989-0)
	- [教程:将 Amazon Lightsail 存储桶与 Lightsail 内容分发网络分配结合使用](#page-1178-0)
- 15.如果您不再使用存储桶,则将其删除。有关更多信息,请参[阅在 Amazon Lightsail 中删除存储桶](#page-497-0)。

# <span id="page-557-0"></span>启用和暂停 Amazon Lightsail 中的对象版本控制

Amazon Lightsail 对象存储服务中的版本控制是在相同的存储桶中保留对象的多个变量的方法。对于存 储桶中存储的每个对象,您可以使用版本控制功能来保留、检索和还原它们的各个版本。使用版本控 制能够更加轻松地从用户意外操作和应用程序故障中恢复数据。当您为存储桶启用版本控制时,如果 Lightsail 对象存储服务同时收到针对同一对象的多个写入请求,它会存储所有这些对象。默认情况下, 会在 Lightsail 对象存储服务中的存储桶上禁用版本控制,因此必须显式启用它。有关存储桶的更多信 息,请参阅[对象存储](#page-492-0)。

#### **A** Important

当您在配置了个别对象可设为公有(只读)访问权限的存储桶上启用或暂停版本控制后,权限 将重置为所有对象都是私有的。如果您希望可以继续选择将个别对象设为公有,则必须手动将 存储桶访问权限更改回个别对象可设为公有(只读)。有关更多信息,请参阅[配置存储桶访问](#page-573-0) [权限](#page-573-0)。

### 禁用、启用和暂停版本控制的存储桶

在 Lightsail 控制台中,存储桶版本控制可以是以下三种状态之一:

- 禁用(API 和开发工具包中的 NeverEnabled)
- 启用(API 和开发工具包中的 Enabled)
- 暂停(API 和开发工具包中的 Suspended)

在存储桶中启用版本控制后,它将无法返回到禁用状态。但是,您可以暂停版本控制。您可以在桶级别 启用和暂停版本控制。

版本控制状态将应用到该存储桶中的所有 (不是某些) 对象。当您在桶中启用版本控制功能时,所有新 对象都将受版本控制,并为其指定唯一的版本 ID。启用版本控制时已存在于存储桶中的对象将始终向 前增加版本。如果在以后的请求中进行了修改,将为其提供唯一的版本 ID。

### 版本 ID

如果您为存储桶启用版本控制,Lightsail 对象存储服务会自动为要存储的对象生成唯一版本 ID。例 如,在一个存储桶中,您可以拥有两个具有相同键的对象,但版本 ID 却不同,例如 photo.gif(版 本 111111 ) 和 photo.gif ( 版本 121212 ) 。

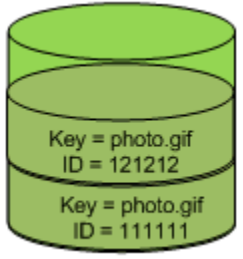

Versioning Enabled

无法编辑版本 ID。它们是 Unicode、UTF-8 编码、URL 就绪、不透明的字符串,长度不超过 1,024 字 节。以下版本 ID 的示例:

3sL4kqtJlcpXroDTDmJ+rmSpXd3dIbrHY+MTRCxf3vjVBH40Nr8X8gdRQBpUMLUo

使用 Lightsail 控制台启用或暂停对象版本控制

完成以下过程以使用 Lightsail 控制台启用或暂停对象版本控制。

- 1. 登录到 [Lightsail 控制台。](https://lightsail.aws.amazon.com/)
- 2. 在 Lightsail 主页上,选择 Storage(存储)选项卡。
- 3. 选择要启用或暂停版本控制的存储桶的名称。
- 4. 选择 Versioning(版本控制)选项卡。
- 5. 根据存储桶的当前版本控制状态,完成以下操作之一:
	- 如果版本控制当前已暂停或尚未启用,请在页面的对象版本控制部分下方启用版本控制。
	- 如果版本控制当前已启用,请在页面的对象版本控制部分下方暂停版本控制。

### 使用 AWS CLI 启用或暂停对象版本控制

完成以下过程以使用 AWS Command Line Interface(AWS CLI)启用或暂停对象版本控制。使用 update-bucket 命令完成此操作。有关更多信息,请参阅《AWS CLI Command Reference》中的 [update-bucket](https://docs.aws.amazon.com/cli/latest/reference/lightsail/update-bucket.html)。

**a** Note

必须安装 AWS CLI 并为 Lightsail 和 Amazon S3 配置它,才能继续执行此过程。有关更多信 息,请参阅[配置 AWS CLI 以使用 Lightsail](#page-1113-0)。

- 1. 打开命令提示符或终端窗口。
- 2. 输入以下命令以启用或暂停对象版本控制。

aws lightsail update-bucket --bucket-name *BucketName* --versioning *VersioningState*

在该命令中,将以下示例文本替换为自己的文本:

- *BucketName* 要启用对象版本控制的存储桶名称。
- *VersioningState* 下列值之一:
	- Enabled- 启用对象版本控制。
	- Suspended- 暂停对象版本控制(如果之前已启用)。

示例:

aws lightsail update-bucket --bucket-name *DOC-EXAMPLE-BUCKET* --versioning *Enabled*

您会看到类似于以下示例的结果:

```
C:\>aws lightsail update-bucket --bucket-name DOC-EXAMPLE-BUCKET --versioning Enabled
     "bucket": {
           "resourceType": "Bucket",
           "accessRules": {
                  ---------- .<br>"getObject": "private",<br>"allowPublicOverrides": false
           },<br>"arn": "arn:aws:lightsail:us-west-2:1example7491:Bucket/f067383e-ee41-4485-b934-example2e2fd",<br>"bundleId": "small 1 0",
           "bundleId": "small_1_0",<br>"bundleId": "small_1_0",<br>"createdAt": "2021-06-29T08:12:39.163000-07:00",
           "url": "https://DOC-EXAMPLE-BUCKET.s3.us-west-2.amazonaws.com",
            "location": \{"<br>"availabilityZone": "all",<br>"regionName": "us-west-2"
           },<br>"name": "DOC-EXAMPLE-BUCKET",<br>"supportCode": "621291663362/
           "supportCode": "621291663362/DOC-EXAMPLE-BUCKET/small_1_0",
           "tags": [],
            "objectVersioning": "Enabled",
           "ableToUpdateBundle": true
     },<br>"operations": [<br>{
            ſ
                  "id": "0d53d290-f4b2-43f0-89d2-example43448",
                 Id: 0d53d290-14D2-4310-89d2-example43448,<br>"resourceName": "DOC-EXAMPLE-BUCKET",<br>"resourceType": "Bucket",<br>"createdAt": "2021-06-29T08:29:56.241000-07:00",<br>"location": {<br>"availabilityZone": "all",<br>"nozionNome": "us wort ?"
                        "regionName": "us-west-2"
                 },<br>"isTerminal": true,<br>"operationDetails":
                  "operationDetails": "6example3362/DOC-EXAMPLE-BUCKET/small_1_0",
                  "operationType": "UpdateBucket",
                  "status": "Succeeded",
                  "statusChangedAt": "2021-06-29T08:29:56.241000-07:00",
                 "statusChangedAt":<br>"errorCode": "",<br>"errorDetails": ""
                 "errorDetails":
     \mathbf{I}
```
管理存储桶和对象

以下是管理 Lightsail 对象存储桶的一般步骤:

- 1. 了解 Amazon Lightsail 对象存储服务中的对象和存储桶。有关更多信息,请参阅 [Amazon Lightsail](#page-492-0) [中的对象存储](#page-492-0)。
- 2. 了解可以在 Amazon Lightsail 中为存储桶起的名称。有关更多信息,请参阅 [Amazon Lightsail 中的](#page-590-0) [存储桶命名规则](#page-590-0)。
- 3. 通过创建存储桶开始使用 Lightsail 对象存储服务。有关更多信息,请参[阅在 Amazon Lightsail 中创](#page-494-0) [建存储桶](#page-494-0)。

4. 了解存储桶的安全最佳实践以及您可以为存储桶配置的访问权限。您可以将存储桶中的所有对象设 为公开或私有,也可以选择将单个对象设为公开。通过创建访问密钥、将实例附加到存储桶,以及 向其他亚马逊云科技账户授予访问权限,还可以授予对存储桶的访问权限。有关更多信息,请参阅 [Amazon Lightsail 对象存储的安全最佳实践](#page-595-0)[和了解 Amazon Lightsail 中的存储桶权限](#page-601-0)。

了解存储桶访问权限后,请参阅以下指南,授予对存储桶的访问权限:

- [屏蔽对 Amazon Lightsail 中存储桶的公共访问权限](#page-503-0)
- [在 Amazon Lightsail 中配置存储桶访问权限](#page-573-0)
- [在 Amazon Lightsail 中配置存储桶中个别对象的访问权限](#page-576-0)
- [在 Amazon Lightsail 中创建存储桶的访问密钥](#page-501-0)
- [在 Amazon Lightsail 中配置存储桶的资源访问权限](#page-570-0)
- [在 Amazon Lightsail 中配置存储桶的跨账户存取](#page-575-0)
- 5. 了解如何为存储桶启用访问日志记录,以及如何使用访问日志来审计存储桶的安全性。有关更多信 息,请参阅以下指南。
	- [Amazon Lightsail 对象存储服务中存储桶的访问日志记录](#page-507-0)
	- [Amazon Lightsail 对象存储服务中的存储桶的访问日志格式](#page-510-0)
	- [为 Amazon Lightsail 对象存储服务中的存储桶启用访问日志记录](#page-522-0)
	- [使用 Amazon Lightsail 中的存储桶的访问日志来确定请求](#page-527-0)
- 6. 创建 IAM policy,赋予用户管理 Lightsail 中存储桶的能力。有关更多信息,请参阅用于管理 [Amazon Lightsail 中存储桶的 IAM policy。](#page-704-0)
- 7. 了解存储桶中对象的标记和识别方式。有关更多信息,请参[阅了解 Amazon Lightsail 中的对象键名](#page-591-0) [称](#page-591-0)。
- 8. 了解如何上传文件和管理存储桶中的对象。有关更多信息,请参阅以下指南。
	- [在 Amazon Lightsail 中将文件上传到存储桶](#page-604-0)
	- [在 Amazon Lightsail 中使用分段上传操作将文件上传到存储桶](#page-577-0)
	- [查看 Amazon Lightsail 存储桶中的对象](#page-531-0)
	- [在 Amazon Lightsail 中复制或移动存储桶中的对象](#page-538-0)
	- [在 Amazon Lightsail 中从存储桶下载对象](#page-549-0)
	- [在 Amazon Lightsail 中筛选存储桶中的对象](#page-553-0)
	- [在 Amazon Lightsail 中标记存储桶中的对象](#page-566-0)
	- [在 Amazon Lightsail 中删除存储桶中的对象](#page-542-0)
- 9. 启用对象版本控制,可保留、检索和还原存储桶中存储的每个对象的各个版本。有关更多信息,请 参[阅在 Amazon Lightsail 中启用和暂停存储桶中的对象版本控制](#page-557-0)。
- 10.启用对象版本控制后,您可以还原存储桶中对象的先前版本。有关更多信息,请参[阅在 Amazon](#page-562-0)  [Lightsail 中还原存储桶中对象的先前版本。](#page-562-0)
- 11.监控存储桶的利用率。有关更多信息,请参[阅查看 Amazon Lightsail 中的存储桶指标](#page-752-0)。
- 12配置存储桶指标的警报,以便在存储桶的利用率超过阈值时收到通知。有关更多信息,请参[阅在](#page-755-0) [Amazon Lightsail 中创建存储桶指标警报](#page-755-0)。
- 13.如果存储桶的存储和网络传输不足,请更改存储桶的存储套餐。有关更多信息,请参[阅更改](#page-571-0) [Amazon Lightsail 存储桶的计划](#page-571-0)。
- 14.了解如何将您的存储桶连接到其他资源。有关更多信息,请参阅以下教程。
	- [教程:将 WordPress 实例连接到 Amazon Lightsail 存储桶](#page-989-0)
	- [教程:将 Amazon Lightsail 存储桶与 Lightsail 内容分发网络分配结合使用](#page-1178-0)

15.如果您不再使用存储桶,则将其删除。有关更多信息,请参[阅在 Amazon Lightsail 中删除存储桶](#page-497-0)。

# <span id="page-562-0"></span>还原 Amazon Lightsail 中存储桶对象的先前版本

如果 Amazon Lightsail 对象存储服务中的存储桶已启用版本控制,则您可以还原先前版本的对象。还 原先前版本的对象,从意外用户操作或应用程序故障中恢复。

您可以使用 Lightsail 控制台还原先前版本的对象。您还可以使用 AWS Command Line Interface(AWS CLI)和 AWS SDK 还原先前版本的对象。为此,请将对象的特定版本复制到同一存 储桶中,并使用相同的对象键名称。这将使用先前的版本替换当前版本,使先前的版本成为当前版本。 有关版本控制的更多信息,请参阅[启用和暂停存储桶中的对象版本控制](#page-557-0)。有关存储桶的更多信息,请参 阅[对象存储](#page-492-0)。

使用 Lightsail 控制台还原先前版本的对象。

完成以下过程以使用 Lightsail 控制台还原先前版本的对象。

- 1. 登录到 [Lightsail 控制台。](https://lightsail.aws.amazon.com/)
- 2. 在 Lightsail 主页上,选择 Storage(存储)选项卡。
- 3. 选择要为其还原先前版本对象的存储桶的名称。
- 4. 使用对象选项卡中的对象浏览器窗格浏览到对象的位置。
- 5. 在要还原先前版本的对象旁边添加复选标记。
- 6. 在对象信息窗格的版本部分下方选择管理。
- 7. 选择 Restore (还原)。
- 8. 从显示的存储版本窗格,在还原对象中选择要还原的对象的版本。
- 9. 选择 Continue(继续)。
- 10. 在显示的确认提示中,选择是,还原以还原对象版本。否则,选择否,取消。

使用 AWS CLI 还原先前版本的对象。

完成以下过程以使用 AWS Command Line Interface(AWS CLI)还原先前版本的对象。使用 copy object 命令完成此操作。您必须使用相同的对象键,将先前版本的对象复制到同一存储桶中。有关更 多信息,请参阅《AWS CLI Command Reference》中的 [copy-object](https://docs.aws.amazon.com/cli/latest/reference/s3api/copy-object.html)。

### **a** Note

必须安装 AWS CLI 并为 Lightsail 和 Amazon S3 配置它,才能继续执行此过程。有关更多信 息,请参阅[配置 AWS Command Line Interface 以使用 Amazon Lightsail](#page-1113-0)。

- 1. 打开命令提示符或终端窗口。
- 2. 输入以下命令以还原先前版本的对象。

```
aws s3api copy-object --copy-source "BucketName/ObjectKey?versionId=VersionId" --
key ObjectKey --bucket BucketName
```
在该命令中,将以下示例文本替换为自己的文本:

- *BucketName* 要为其还原先前版本对象的存储桶的名称。您必须为 --copy-source 和 bucket 参数指定相同的存储桶名称。
- *ObjectKey* 要还原的对象的名称。您必须为 --copy-source 和 --key 参数指定相同的对 象键。
- *VersionId* 要还原为当前版本的先前对象版本的 ID。使用 list-object-versions 命令 以获取存储桶中对象版本 ID 的列表。

示例:

```
aws s3api copy-object --copy-source "DOC-EXAMPLE-BUCKET/sailbot.jpg?
versionId=GQWEexample87Mdl8Q_DKdVTiVMi_VyU" –key sailbot.jpg --bucket DOC-EXAMPLE-
BUCKET
```
您会看到类似于以下示例的结果:

```
C:\>aws s3api copy-object --copy-source "DOC-EXAMPLE-BUCKET/sailbot.jpg?versionId=GQWEexample87Mdl8Q_DKdVTiVMi_VyU"<br>--key sailbot.jpg --bucket DOC-EXAMPLE-BUCKET
    "CopySourceVersionId": "GQWEcouyrfexampleQ DKdVTiVMi VyU",
    "VersionId": "hjL8anKzI1xcXYyexampleDvvqMXSLoi",
    "ServerSideEncryption": "AES256",
    "CopyObjectResult": {
         "LastModified": "2021-05-16T06:45:35+00:00"
```
管理存储桶和对象

以下是管理 Lightsail 对象存储桶的一般步骤:

- 1. 了解 Amazon Lightsail 对象存储服务中的对象和存储桶。有关更多信息,请参阅 [Amazon Lightsail](#page-492-0) [中的对象存储](#page-492-0)。
- 2. 了解可以在 Amazon Lightsail 中为存储桶起的名称。有关更多信息,请参阅 [Amazon Lightsail 中的](#page-590-0) [存储桶命名规则](#page-590-0)。
- 3. 通过创建存储桶开始使用 Lightsail 对象存储服务。有关更多信息,请参[阅在 Amazon Lightsail 中创](#page-494-0) [建存储桶](#page-494-0)。
- 4. 了解存储桶的安全最佳实践以及您可以为存储桶配置的访问权限。您可以将存储桶中的所有对象设 为公开或私有,也可以选择将单个对象设为公开。通过创建访问密钥、将实例附加到存储桶,以及 向其他亚马逊云科技账户授予访问权限,还可以授予对存储桶的访问权限。有关更多信息,请参阅 [Amazon Lightsail 对象存储的安全最佳实践](#page-595-0)[和了解 Amazon Lightsail 中的存储桶权限](#page-601-0)。

了解存储桶访问权限后,请参阅以下指南,授予对存储桶的访问权限:

- [屏蔽对 Amazon Lightsail 中存储桶的公共访问权限](#page-503-0)
- [在 Amazon Lightsail 中配置存储桶访问权限](#page-573-0)
- [在 Amazon Lightsail 中配置存储桶中个别对象的访问权限](#page-576-0)
- [在 Amazon Lightsail 中创建存储桶的访问密钥](#page-501-0)
- [在 Amazon Lightsail 中配置存储桶的资源访问权限](#page-570-0)
- [在 Amazon Lightsail 中配置存储桶的跨账户存取](#page-575-0)
- 5. 了解如何为存储桶启用访问日志记录,以及如何使用访问日志来审计存储桶的安全性。有关更多信 息,请参阅以下指南。
	- [Amazon Lightsail 对象存储服务中存储桶的访问日志记录](#page-507-0)
	- [Amazon Lightsail 对象存储服务中的存储桶的访问日志格式](#page-510-0)
	- [为 Amazon Lightsail 对象存储服务中的存储桶启用访问日志记录](#page-522-0)
	- [使用 Amazon Lightsail 中的存储桶的访问日志来确定请求](#page-527-0)
- 6. 创建 IAM policy,赋予用户管理 Lightsail 中存储桶的能力。有关更多信息,请参阅用于管理 [Amazon Lightsail 中存储桶的 IAM policy。](#page-704-0)
- 7. 了解存储桶中对象的标记和识别方式。有关更多信息,请参[阅了解 Amazon Lightsail 中的对象键名](#page-591-0) [称](#page-591-0)。
- 8. 了解如何上传文件和管理存储桶中的对象。有关更多信息,请参阅以下指南。
	- [在 Amazon Lightsail 中将文件上传到存储桶](#page-604-0)
	- [在 Amazon Lightsail 中使用分段上传操作将文件上传到存储桶](#page-577-0)
	- [查看 Amazon Lightsail 存储桶中的对象](#page-531-0)
	- [在 Amazon Lightsail 中复制或移动存储桶中的对象](#page-538-0)
	- [在 Amazon Lightsail 中从存储桶下载对象](#page-549-0)
	- [在 Amazon Lightsail 中筛选存储桶中的对象](#page-553-0)
	- [在 Amazon Lightsail 中标记存储桶中的对象](#page-566-0)
	- [在 Amazon Lightsail 中删除存储桶中的对象](#page-542-0)
- 9. 启用对象版本控制,可保留、检索和还原存储桶中存储的每个对象的各个版本。有关更多信息,请 参[阅在 Amazon Lightsail 中启用和暂停存储桶中的对象版本控制](#page-557-0)。
- 10.启用对象版本控制后,您可以还原存储桶中对象的先前版本。有关更多信息,请参[阅在 Amazon](#page-562-0)  [Lightsail 中还原存储桶中对象的先前版本。](#page-562-0)
- 11.监控存储桶的利用率。有关更多信息,请参[阅查看 Amazon Lightsail 中的存储桶指标](#page-752-0)。
- 12.配置存储桶指标的警报,以便在存储桶的利用率超过阈值时收到通知。有关更多信息,请参[阅在](#page-755-0) [Amazon Lightsail 中创建存储桶指标警报](#page-755-0)。
- 13.如果存储桶的存储和网络传输不足,请更改存储桶的存储套餐。有关更多信息,请参[阅更改](#page-571-0) [Amazon Lightsail 存储桶的计划](#page-571-0)。
- 14.了解如何将您的存储桶连接到其他资源。有关更多信息,请参阅以下教程。
	- [教程:将 WordPress 实例连接到 Amazon Lightsail 存储桶](#page-989-0)
	- [教程:将 Amazon Lightsail 存储桶与 Lightsail 内容分发网络分配结合使用](#page-1178-0)

### 15.如果您不再使用存储桶,则将其删除。有关更多信息,请参[阅在 Amazon Lightsail 中删除存储桶](#page-497-0)。

# <span id="page-566-0"></span>为 Amazon Lightsail 中的存储桶对象添加标签

标记存储桶中的对象,按用途、拥有者、环境或其他标准对它们进行分类。当您上传对象时或上传对象 后,可以向对象添加标签。有关存储桶的更多信息,请参阅[对象存储](#page-492-0)。

使用 Lightsail 控制台添加和删除对象的标签

完成以下过程,以使用 Lightsail 控制台添加和删除存储桶中对象的标签。

- 1. 登录到 [Lightsail 控制台。](https://lightsail.aws.amazon.com/)
- 2. 在 Lightsail 主页上,选择 Storage(存储)选项卡。
- 3. 选择所需存储桶的名称,以标记其中的对象。
- 4. 使用对象选项卡中的对象浏览器窗格浏览到对象的位置。
- 5. 在所需对象的旁边添加复选标记,以添加或删除标签。
- 6. 在对象信息窗格中,选择对象标签部分下的下列选项之一:
	- 添加或编辑(如已添加标签)。在键文本框中输入一个键,然后在值文本框中输入一个值。然后 选择保存以添加标签。否则,选择取消。
	- 进行编辑,然后选择要删除的键值标签旁边的 X。选择保存以完成标签的删除,或选择取消而不 删除。

使用 AWS CLI 添加和删除对象的标签

完成以下过程,使用 AWS Command Line Interface(AWS CLI)向对象添加标签或删除对象的标签。 使用 put-object-tagging 和 delete-object-tagging 命令完成此操作。有关更多信息,请参 阅《AWS CLI Command Reference》中的 [put-object-tagging](https://docs.aws.amazon.com/cli/latest/reference/s3api/put-object-tagging.html) 和 [delete-object-tagging。](https://docs.aws.amazon.com/cli/latest/reference/s3api/delete-object-tagging.html)

**a** Note

必须安装 AWS CLI 并为 Lightsail 和 Amazon S3 配置它,才能继续执行此过程。有关更多信 息,请参阅[配置 AWS CLI 以使用 Lightsail](#page-1113-0)。

- 1. 打开命令提示符或终端窗口。
- 2. 输入下列命令之一:
	- 向对象添加标签

```
aws s3api put-object-tagging --bucket BucketName --key ObjectKey --tagging 
  "{\"TagSet\":[{ \"Key\": \"KeyTag\", \"Value\": \"ValueTag\" }]}"
```
在该命令中,将以下示例文本替换为自己的文本:

- *BucketName* 包含要标记的对象的存储桶的名称。
- *ObjectKey* 要标记的对象的完整对象键。
- *KeyTag* 标签的键值。
- *ValueTag* 标签的值。
- 向对象添加标签

```
aws s3api put-object-tagging --bucket BucketName --key ObjectKey --tagging 
  "{\"TagSet\":[{ \"Key\": \"KeyTag1\", \"Value\": \"ValueTag1\" }, { \"Key\": 
 \"KeyTag2\", \"Value\": \"ValueTag2\" }]}"
```
在该命令中,将以下示例文本替换为自己的文本:

- *BucketName* 包含要标记的对象的存储桶的名称。
- *ObjectKey* 要标记的对象的完整对象键。
- *KeyTag1* 第一个标签的键值。
- *ValueTag1* 第一个标签的值。
- *KeyTag2* 第二个标签的键值。
- *ValueTag2* 第二个标签的值。
- 删除对象的标签:

aws s3api delete-object-tagging --bucket *BucketName* --key *ObjectKey*

在该命令中,将以下示例文本替换为自己的文本:

- *BucketName* 包含要删除所有标签的对象的存储桶的名称。
- *ObjectKey* 要标记的对象的完整对象键。

示例:

```
aws s3api delete-object --bucket DOC-EXAMPLE-BUCKET --key nptLmg6jqDo.jpg --tagging 
 "{\"TagSet\":[{ \"Key\": \"Importance\", \"Value\": \"High\" }]}" 为对象添加标签 546
```
您会看到类似于以下示例的结果:

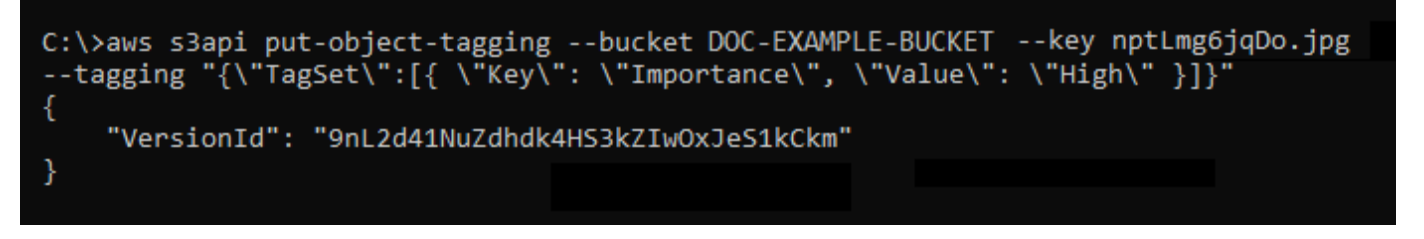

## 管理存储桶和对象

以下是管理 Lightsail 对象存储桶的一般步骤:

- 1. 了解 Amazon Lightsail 对象存储服务中的对象和存储桶。有关更多信息,请参阅 [Amazon Lightsail](#page-492-0) [中的对象存储](#page-492-0)。
- 2. 了解可以在 Amazon Lightsail 中为存储桶起的名称。有关更多信息,请参阅 [Amazon Lightsail 中的](#page-590-0) [存储桶命名规则](#page-590-0)。
- 3. 通过创建存储桶开始使用 Lightsail 对象存储服务。有关更多信息,请参[阅在 Amazon Lightsail 中创](#page-494-0) [建存储桶](#page-494-0)。
- 4. 了解存储桶的安全最佳实践以及您可以为存储桶配置的访问权限。您可以将存储桶中的所有对象设 为公开或私有,也可以选择将单个对象设为公开。通过创建访问密钥、将实例附加到存储桶,以及 向其他亚马逊云科技账户授予访问权限,还可以授予对存储桶的访问权限。有关更多信息,请参阅 [Amazon Lightsail 对象存储的安全最佳实践](#page-595-0)[和了解 Amazon Lightsail 中的存储桶权限](#page-601-0)。

了解存储桶访问权限后,请参阅以下指南,授予对存储桶的访问权限:

- [屏蔽对 Amazon Lightsail 中存储桶的公共访问权限](#page-503-0)
- [在 Amazon Lightsail 中配置存储桶访问权限](#page-573-0)
- [在 Amazon Lightsail 中配置存储桶中个别对象的访问权限](#page-576-0)
- [在 Amazon Lightsail 中创建存储桶的访问密钥](#page-501-0)
- [在 Amazon Lightsail 中配置存储桶的资源访问权限](#page-570-0)
- [在 Amazon Lightsail 中配置存储桶的跨账户存取](#page-575-0)
- 5. 了解如何为存储桶启用访问日志记录,以及如何使用访问日志来审计存储桶的安全性。有关更多信 息,请参阅以下指南。
	- [Amazon Lightsail 对象存储服务中存储桶的访问日志记录](#page-507-0)
	- [Amazon Lightsail 对象存储服务中的存储桶的访问日志格式](#page-510-0)
	- [为 Amazon Lightsail 对象存储服务中的存储桶启用访问日志记录](#page-522-0)
- [使用 Amazon Lightsail 中的存储桶的访问日志来确定请求](#page-527-0)
- 6. 创建 IAM policy,赋予用户管理 Lightsail 中存储桶的能力。有关更多信息,请参阅用于管理 [Amazon Lightsail 中存储桶的 IAM policy。](#page-704-0)
- 7. 了解存储桶中对象的标记和识别方式。有关更多信息,请参[阅了解 Amazon Lightsail 中的对象键名](#page-591-0) [称](#page-591-0)。
- 8. 了解如何上传文件和管理存储桶中的对象。有关更多信息,请参阅以下指南。
	- [在 Amazon Lightsail 中将文件上传到存储桶](#page-604-0)
	- [在 Amazon Lightsail 中使用分段上传操作将文件上传到存储桶](#page-577-0)
	- [查看 Amazon Lightsail 存储桶中的对象](#page-531-0)
	- [在 Amazon Lightsail 中复制或移动存储桶中的对象](#page-538-0)
	- [在 Amazon Lightsail 中从存储桶下载对象](#page-549-0)
	- [在 Amazon Lightsail 中筛选存储桶中的对象](#page-553-0)
	- [在 Amazon Lightsail 中标记存储桶中的对象](#page-566-0)
	- [在 Amazon Lightsail 中删除存储桶中的对象](#page-542-0)
- 9. 启用对象版本控制,可保留、检索和还原存储桶中存储的每个对象的各个版本。有关更多信息,请 参[阅在 Amazon Lightsail 中启用和暂停存储桶中的对象版本控制](#page-557-0)。
- 10.启用对象版本控制后,您可以还原存储桶中对象的先前版本。有关更多信息,请参[阅在 Amazon](#page-562-0)  [Lightsail 中还原存储桶中对象的先前版本。](#page-562-0)
- 11.监控存储桶的利用率。有关更多信息,请参[阅查看 Amazon Lightsail 中的存储桶指标](#page-752-0)。
- 12.配置存储桶指标的警报,以便在存储桶的利用率超过阈值时收到通知。有关更多信息,请参[阅在](#page-755-0) [Amazon Lightsail 中创建存储桶指标警报](#page-755-0)。
- 13.如果存储桶的存储和网络传输不足,请更改存储桶的存储套餐。有关更多信息,请参[阅更改](#page-571-0) [Amazon Lightsail 存储桶的计划](#page-571-0)。
- 14.了解如何将您的存储桶连接到其他资源。有关更多信息,请参阅以下教程。
	- [教程:将 WordPress 实例连接到 Amazon Lightsail 存储桶](#page-989-0)
	- [教程:将 Amazon Lightsail 存储桶与 Lightsail 内容分发网络分配结合使用](#page-1178-0)

15.如果您不再使用存储桶,则将其删除。有关更多信息,请参[阅在 Amazon Lightsail 中删除存储桶](#page-497-0)。

# <span id="page-570-0"></span>配置 Lightsail 存储桶的资源访问权限

将 Amazon Lightsail 实例附加到 Lightsail 存储桶,为其提供存储桶及其对象的完全编程访问权限。将 实例附加到存储桶时,您无需像管理访问密钥那样管理凭证。附加的实例和存储桶必须位于同一 AWS 区域 中。您无法将实例附加到位于其他区域的存储桶。

如果您在实例上配置软件或插件,以便将文件直接上传到存储桶,则非常适合使用资源访问权限。例 如,如果您想配置 WordPress 实例以将媒体文件存储在存储桶中。有关更多信息,请参阅教程:将存 储桶连接到 WordPress 实例。

有关权限选项的更多信息,请参阅[存储桶权限](#page-601-0)。有关安全最佳实践的更多信息,请参阅[对象存储的安全](#page-595-0) [最佳实践](#page-595-0)。有关存储桶的更多信息,请参阅[对象存储](#page-492-0)。

## 配置存储桶的资源访问权限

完成以下过程以配置存储桶的资源访问权限。

- 1. 登录到 [Lightsail 控制台。](https://lightsail.aws.amazon.com/)
- 2. 在 Lightsail 主页上,选择 Storage(存储)选项卡。
- 3. 选择您要为其配置资源访问权限的存储桶的名称。
- 4. 选择 Permissions (权限) 选项卡。

页面的资源访问权限部分显示当前附加到存储桶的实例(如果有)。

- 5. 选择附加实例以将实例附加到存储桶。
- 6. 在选择实例下拉菜单中,选择您要附加到存储桶的实例。

### **a** Note

您只能附加正在运行或处于已停止状态的实例。此外,您只能附加与存储桶位于同一 AWS 区域 中的实例。

7. 选择附加以附加实例。否则,选择取消。

附加后实例具有存储桶及其对象的完全访问权限。您可以在实例上配置软件或插件,以便以编程方 式上传和访问存储桶上的文件。例如,如果您想配置 WordPress 实例以将媒体文件存储在存储桶 中。有关更多信息,请参阅[教程:将存储桶连接到 WordPress 实例。](#page-989-0)

# <span id="page-571-0"></span>更改 Lightsail 存储桶的套餐

在 Amazon Lightsail 对象存储服务中,存储桶的存储计划将指定其每月成本、存储空间配额和数据传 输配额。在每月的 AWS 计费周期内,您只能更新存储桶的存储套餐一次。当您更改存储桶的存储计划 时,将重置存储空间和网络传输配额。但是,您因使用之前的存储计划而可能产生的超额存储空间和数 据传输费用不包括在内。

如果存储桶始终超出其存储空间或数据传输配额,或者存储桶的使用量始终处于其存储空间或数据传输 配额的较低范畴,请更新存储桶的存储计划。由于存储桶可能会遇到不可预测的使用量波动,我们强烈 建议您仅将更新存储桶的存储计划作为一项长期策略,而不将其作为每月削减成本的短期措施。选择的 存储计划应在未来很长一段时间内为存储桶提供充足的存储空间和数据传输配额。

有关存储桶的更多信息,请参阅[对象存储](#page-492-0)。

## 使用 Lightsail 控制台更改存储桶的存储计划

完成以下过程,以使用 Lightsail 控制台更改存储桶的存储计划。

- 1. 登录到 [Lightsail 控制台。](https://lightsail.aws.amazon.com/)
- 2. 在 Lightsail 主页上,选择 Storage(存储)选项卡。
- 3. 选择要为其更新计划的存储桶的名称。
- 4. 在存储桶管理页面中选择 Metrics (指标) 选项卡。
- 5. 选择创建存储计划。
- 6. 在显示的确认提示中,选择是,更改以继续更改存储桶的存储计划。否则,选择否,取消。
- 7. 选择要使用的计划,然后选择选择计划。
- 8. 在显示的确认提示中,选择是,应用以将更改应用到您的存储桶,或者选择否,返回而不应用。

## 使用 AWS CLI 更改存储桶的存储计划

完成以下过程,以使用 AWS Command Line Interface(AWS CLI)更改存储桶的套餐。使用 update-bucket-bundle 命令完成此操作。请注意,存储桶的存储计划在 API 中称为存储桶捆绑。 有关更多信息,请参阅《AWS CLI Command Reference》中的 [update-bucket-bundle。](https://docs.aws.amazon.com/cli/latest/reference/lightsail/update-bucket-bundle.html)

### **a** Note

必须安装 AWS CLI 并为 Lightsail 和 Amazon S3 配置它,才能继续执行此过程。有关更多信 息,请参阅[配置 AWS CLI 以使用 Lightsail](#page-1113-0)。

- 1. 打开命令提示符或终端窗口。
- 2. 输入以下命令,以更改存储桶的计划。

aws lightsail update-bucket-bundle --bucket-name *BucketName* --bundle-id *BundleID*

在该命令中,将以下示例文本替换为自己的文本:

- *BucketName* 要更新存储计划的存储桶的名称。
- *BundleID* 要应用于存储桶的新存储桶包的 ID。使用 get-bucket-bundles 命令查看可用 存储桶包的列表及其 ID。有关更多信息,请参阅 AWS CLI 命令参考中的 [get-bucket-bundles。](https://docs.aws.amazon.com/cli/latest/reference/lightsail/get-bucket-bundle.html)

示例:

```
aws lightsail update-bucket-bundle --bucket-name DOC-EXAMPLE-BUCKET --bundle-
id medium_1_0
```
您会看到类似于以下示例的结果:

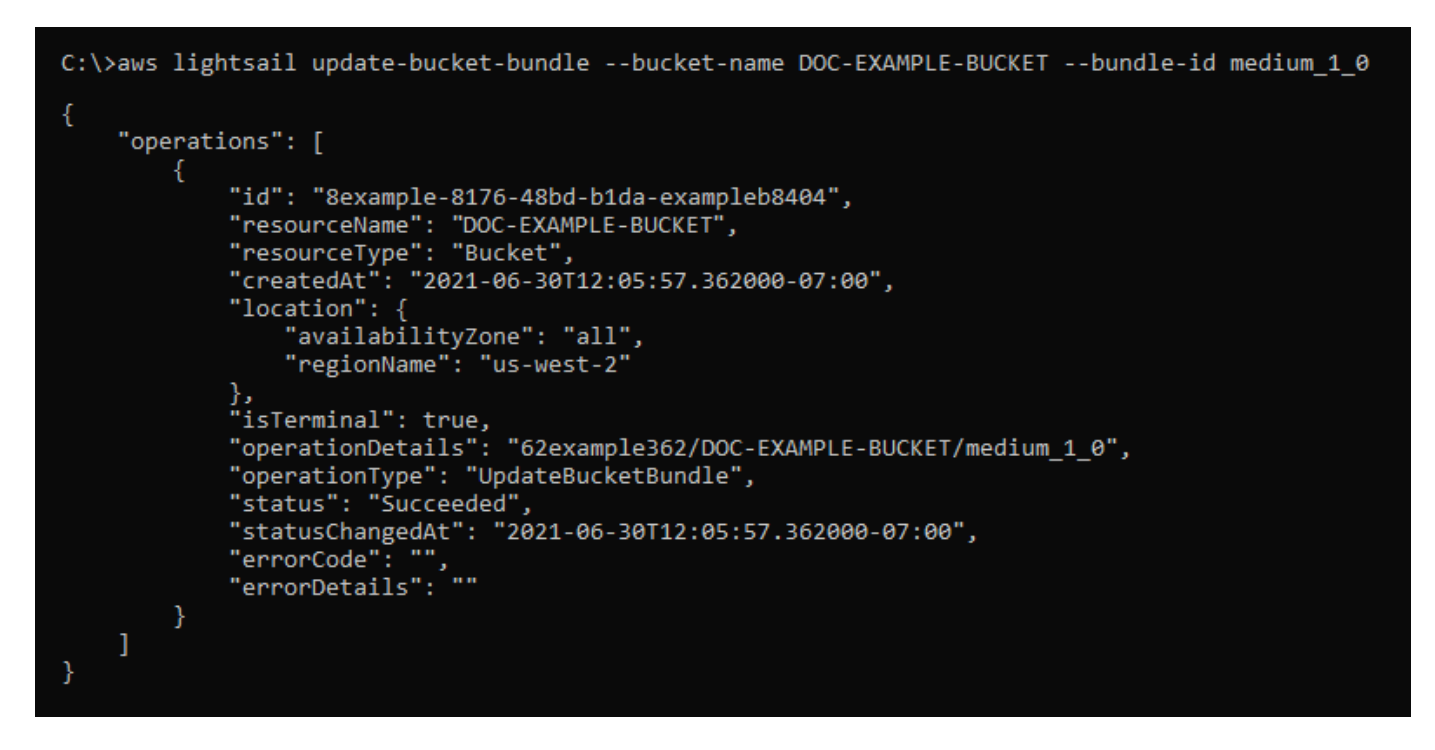

# <span id="page-573-0"></span>配置 Lightsail 存储桶访问权限

使用存储桶访问权限控制存储桶中对象的公有(未经身份验证的)只读访问权限。您可以将存储桶设为 私有或公有(只读)。您还可以将存储桶设为私有,同时还可以选择将个别对象设为公有(只读)。

### **A** Important

当您将存储桶设为公有(只读)时,您将允许互联网上的任何人都可以通过存储桶的 URL(例如,https://DOC-EXAMPLE-BUCKET.us-east-1.amazonaws.com/media/ sailbot.jpg)读取存储桶中的所有对象。如果您不希望互联网上的任何人都能访问您的对 象,则不要将存储桶设为公有(只读)。

有关权限选项的更多信息,请参阅[存储桶权限](#page-601-0)。有关安全最佳实践的更多信息,请参阅[对象存储的安全](#page-595-0) [最佳实践](#page-595-0)。有关存储桶的更多信息,请参阅[对象存储](#page-492-0)。

#### **A** Important

Lightsail 对象存储资源在允许或拒绝公共访问权限权限时会同时考虑 Lightsail 存储桶访问权限 和 Amazon S3 账户级别屏蔽公共访问权限配置。有关更多信息,请参阅[屏蔽对存储桶的公共](#page-503-0) [访问权限](#page-503-0)。

# 配置存储桶访问权限

完成以下过程以配置存储桶的访问权限。

- 1. 登录到 [Lightsail 控制台。](https://lightsail.aws.amazon.com/)
- 2. 在 Lightsail 主页上,选择 Storage (存储) 选项卡。
- 3. 选择要为其配置访问权限的存储桶的名称。
- 4. 选择 Permissions (权限) 选项卡。

页面的存储桶访问权限部分显示当前为存储桶配置的访问权限。

- 5. 选择更改权限以更改存储桶访问权限。
- 6. 请选择以下任一选项:
	- 所有对象都是私有的 只有您或您授予访问权限的人才可以读取存储桶中的所有对象。
	- 个别对象可设为公有(只读)— 存储桶中的对象只能由您或您授予访问权限的人读取,除非您 将个别对象设为公有(只读)。有关个别对象访问权限的更多信息,请参阅[在存储桶中配置个别](#page-576-0) [对象的访问权限](#page-576-0)。

建议您仅在有特别需求时才选择个别对象可设为公有(只读)选项,比如仅将存储桶中的某些对 象设为公有,同时保持所有其他对象的私有状态。例如,某些 WordPress 插件要求存储桶允许 将个别对象设为公有。有关更多信息,请参阅[教程:将存储桶连接到 WordPress 实例和](#page-989-0)[教程:](#page-1178-0) [将存储桶与内容分发网络分配结合使用](#page-1178-0)。

• 所有对象都是公有的(只读)— 互联网上的任何人都可以读取存储桶中的所有对象。

#### **A** Important

当您将存储桶设为公有(只读)时,您将允许互联网上的任何人都可以通过存储桶的 URL(例如,https://DOC-EXAMPLE-BUCKET.us-east-1.amazonaws.com/ media/sailbot.jpg)读取存储桶中的所有对象。如果您不希望互联网上的任何人都 能访问您的对象,则不要将存储桶设为公有(只读)。

7. 选择保存以保存更改。否则,选择取消。

根据您更改的存储桶访问权限,将执行以下更改:

• 所有对象都是私有的 - 存储桶中的所有对象都将变成私有状态,即使它们之前配置了公有(只 读)的个别对象访问权限。

- 个别对象可设为公有(只读)- 之前配置的对象(公有(只读)的个别对象访问权限)将为公有 状态。现在,您可以为对象配置个别对象访问权限。
- 所有对象都是公有的(只读)- 存储桶中的所有对象都将变成公有(只读)状态,即使它们之前 配置了私有的个别对象访问权限。

有关个别对象访问权限的更多信息,请参阅[在存储桶中配置个别对象的访问权限](#page-576-0)。

# <span id="page-575-0"></span>配置 Lightsail 存储桶的跨账户存取

使用跨账户存取为其他 AWS 账户及其用户授予存储桶中所有对象的只读访问权限。如果您想要与 其他 AWS 账户共享对象,则非常适合使用跨账户存取。如果您将跨账户存取授予其他 AWS 账户, 则该账户中的用户可以通过存储桶和对象的 URL(例如 https://DOC-EXAMPLE-BUCKET.useast-1.amazonaws.com/media/sailbot.jpg)以只读方式访问存储桶中的对象。您最多可以将 存储桶访问权限授予 10 个 AWS 账户。

有关权限选项的更多信息,请参阅[存储桶权限](#page-601-0)。有关安全最佳实践的更多信息,请参阅[对象存储的安全](#page-595-0) [最佳实践](#page-595-0)。有关存储桶的更多信息,请参阅[对象存储](#page-492-0)。

## 配置存储桶的跨账户存取

完成以下过程以配置存储桶的跨账户存取。

- 1. 登录到 [Lightsail 控制台。](https://lightsail.aws.amazon.com/)
- 2. 在 Lightsail 主页上,选择 Storage(存储)选项卡。
- 3. 选择要为其配置跨账户存取的存储桶的名称。
- 4. 选择 Permissions (权限) 选项卡。

页面的跨账户存取部分将显示当前已配置为可访问存储桶的 AWS 账户 ID(如果有)。

- 5. 选择添加跨账户存取以将存储桶的访问权限授予其他 AWS 账户。
- 6. 在账户 ID 文本框中,输入要授予访问权限的 AWS 账户的 ID。
- 7. 选择保存以授予访问权限。否则,选择取消。

您添加的 AWS 账户 ID 将在页面的跨账户存取部分列出。要删除 AWS 账户的跨账户存取,请在 要删除的 AWS 账户 ID 的旁边选择删除(垃圾桶)图标。
# <span id="page-576-0"></span>在 Lightsail 中配置单个存储桶对象的访问权限

使用个别对象访问权限控制存储桶中个别对象的公有(未经身份验证的)只读访问权限。您可以将存储 桶中的个别对象设为私有或公有(只读)。

#### **A** Important

仅当存储桶的访问权限设置为个别对象可设为公有(只读)时,才可以配置个别对象访问权 限。有关存储桶权限选项的更多信息,请参阅[存储桶权限](#page-601-0)。有关存储桶的更多信息,请参阅[对](#page-492-0) [象存储](#page-492-0)。

建议您仅在有特别需求时才配置个别对象访问权限,比如仅将存储桶中的某些对象设为公有,同时保持 所有其他对象的私有状态。例如,某些 WordPress 插件要求存储桶允许将个别对象设为公有。有关更 多信息,请参阅[教程:将存储桶连接到 WordPress 实例和](#page-989-0)[教程:将存储桶与内容分发网络分配结合使](#page-1178-0) [用](#page-1178-0)。

有关权限选项的更多信息,请参阅[存储桶权限](#page-601-0)。有关安全最佳实践的更多信息,请参阅[对象存储的安全](#page-595-0) [最佳实践](#page-595-0)。有关存储桶的更多信息,请参阅[对象存储](#page-492-0)。

### 配置个别对象访问权限

完成以下过程以配置存储桶中个别对象的访问权限。有关授予用户管理 Lightsail 中存储桶的权限的 IAM policy 示例,请参阅[用于管理存储桶的 IAM policy](#page-704-0)。

- 1. 登录到 [Lightsail 控制台。](https://lightsail.aws.amazon.com/)
- 2. 在 Lightsail 主页上,选择 Storage(存储)选项卡。
- 3. 选择要为其配置个别对象访问权限的存储桶的名称。
- 4. 选择对象选项卡。
- 5. 在要为其配置访问权限的对象旁边添加复选标记。

对象信息窗格显示对象的当前访问权限。

6. 在对象信息窗格的权限部分选择编辑,以更改对象的访问权限。

**a** Note

如果编辑选项不可用,则存储桶的访问权限不允许配置个别对象访问权限。要配置个别对 象访问权限,存储桶访问权限必须设置为个别对象可设为公有(只读)。有关更多信息, 请参阅[配置存储桶访问权限](#page-573-0)。

- 7. 在选择权限下拉菜单中,选择以下选项之一:
	- 私有 只有您或您授予访问权限的人才可以读取对象。
	- 公有(只读)— 世界上任何人都可以读取对象。
- 8. 选择保存以保存更改。否则,选择取消。

存储桶的存储桶访问权限设置对个别对象访问权限具有以下影响:

- 如果您将存储桶访问权限更改为所有对象都是私有的,存储桶中的所有对象都将变成私有状态, 即使它们之前配置了公有(只读)的个别对象访问权限。但是,会保留已配置的个别对象访问权 限。例如,如果您将存储桶访问权限更改回个别对象可设为公有(只读),则可再次公开读取所 有具有公有(只读)个别访问权限的对象。
- 如果您将存储桶访问权限更改为所有对象都是公有的(只读),存储桶中的所有对象都将变成公 有(只读)状态,即使它们之前配置了私有的个别对象访问权限。

有关存储桶访问权限的更多信息,请参阅[配置存储桶访问权限](#page-573-0)。

# <span id="page-577-0"></span>通过分段上传将文件上传到 Lightsail 存储桶

通过分段上传,可将单个文件作为一组分段上传到存储桶。每个分段都是文件数据的连续部分。您可 以独立上传以及按任意顺序上传这些文件分段。如果任意分段传输失败,可以重新传输该分段且不会 影响其它分段。当文件的所有分段都上传后,Amazon S3 会将这些分段组装起来,然后在 Amazon Lightsail 的存储桶中创建对象。一般而言,如果您的对象大小达到了 100 MB,您应该考虑使用分段上 传,而不是在单个操作中上传对象。有关存储桶的更多信息,请参阅[对象存储](#page-492-0)。

使用分段上传可提供以下优势:

- 提高吞吐量 您可以并行上传分段以提高吞吐量。
- 从任何网络问题中快速恢复 较小的分段大小可以将由于网络错误而需重启失败的上传所产生的影响 降至最低。
- 逐步上传 您可以在一段时间内逐步上传文件分段。启动分段上传后,您可以在 24 小时内完成分 段上传。
- 在您知道最终文件大小前开始上传 您可以在创建对象时将其上传。

我们建议您按以下方式使用分段上传:

- 如果您在稳定的高带宽网络上传大文件,通过并行上传文件分段进行多线程上传,分段上传可以充分 利用您的可用带宽。
- 如果您在断点网络中上传对象,请使用分段上传以提高应对网络错误的复原能力,从而避免重新上 传。在使用分段上传时,您只需重新尝试上传中断的分段即可。无需重头开始或重新上传整个文件。

内容

- [分段上传流程](#page-578-0)
- [并发分段上传操作](#page-580-0)
- [分段上传保留](#page-580-1)
- [Amazon Simple Storage Service 分段上传限制](#page-581-0)
- [拆分要上传的文件](#page-581-1)
- [使用 AWS CLI 启动分段上传](#page-581-2)
- [使用 AWS CLI 上传分段](#page-582-0)
- [使用 AWS CLI 列出分段上传的分段](#page-583-0)
- [创建分段上传 .json 文件](#page-585-0)
- [使用 AWS CLI 完成分段上传](#page-587-0)
- [使用 AWS CLI 列出存储桶分段上传](#page-588-0)
- [使用 AWS CLI 停止分段上传](#page-589-0)

### <span id="page-578-0"></span>分段上传流程

分段上传流程分为三个步骤,其使用 Amazon S3 操作将文件上传到 Lightsail 中的存储桶:

- 1. 使用 [CreateMultipartUpload](https://docs.aws.amazon.com/AmazonS3/latest/API/API_CreateMultipartUpload.html) 操作启动分段上传。
- 2. 使用 [UploadPart](https://docs.aws.amazon.com/AmazonS3/latest/API/API_UploadPart.html) 操作上传文件分段。
- 3. 使用 [CompleteMultipartUpload](https://docs.aws.amazon.com/AmazonS3/latest/API/API_CompleteMultipartUpload.html) 操作完成分段上传。

启动分段上传后,您可以通过使用 [AbortMultipartUpload](https://docs.aws.amazon.com/AmazonS3/latest/API/API_AbortMultipartUpload.html) 操作来将其停止。

分段上传请求完成后,Amazon Simple Storage Service 将根据上传的分段构建对象。然后,您可以按 照访问存储桶中任何其他对象的方式访问该对象。

您可以列出所有正在执行的分段上传,或者获取为特定分段上传操作上传的分段列表。以上每个操作都 在本节中进行了说明。

分段上传开始

当您发送请求以开始分段上传时,Amazon Simple Storage Service 将返回具有上传 ID 的响应。这是 分段上传的唯一标识符。无论您何时上传分段、列出分段、完成上传或停止上传,您都必须包括此上传 ID。如果您想要提供描述已上传的对象的任何元数据,必须在请求中指定元数据以开始分段上传。

分段上传

上传分段时,除了指定上传 ID,还必须指定分段编号。您可以选择 1 和 10000 之间的任意分段编号。 分段编号在您正在上传的对象中唯一地识别分段及其位置。您选择的分段编号不必是连续序列(例如, 它可以是 1、5 和 14)。如果您使用之前上传的分段的同一分段编号上传新分段,则之前上传的分段 将被覆盖。

无论何时上传分段,Amazon Simple Storage Service 都将在其响应中返回 ETag 标头。对于每个分段 上传,您必须记录分段编号和 ETag 值。您必须在随后的请求中包括这些值以完成分段上传。

**a** Note

分段上传的所有上传分段都会存储在您的存储桶中。它们会占用存储桶的存储空间,直到您完 成上传、停止上传或上传超时。有关更多信息,请参阅 [分段上传保留](#page-580-1)本指南下文中的。

分段上传完成

完成分段上传后,Amazon Simple Storage Service 会根据分段编号按升序连接各分段,而从创建对 象。如果在开始分段上传请求中提供了任何对象元数据,则 Amazon Simple Storage Service 会将该元 数据与对象相关联。成功完成请求后,分段将不再存在。

完成分段上传请求必须包括上传 ID 以及分段编号和相应的 ETag 值的列表。Amazon Simple Storage Service 响应包括可唯一识别组合对象数据的 ETag。此 ETag 无需成为对象数据的 MD5 哈希。

您可以选择停止分段上传。停止分段上传后,无法再次使用该上传 ID 上传任何分段。然后,释放取消 的分段上传的任何分段的所有存储空间。如果有任何分段上传正在进行,则即使在您停止后,它们仍 然可能会成功或失败。要释放所有分段使用的所有存储,必须仅在完成所有分段的上传后才停止分段上 传。

分段上传列表

您可以列出特定分段上传或所有正在进行的分段上传的分段。列出分段操作将返回您已为特定分段上传 而上传的分段信息。对于每个列表分段请求,Amazon Simple Storage Service 将返回有关特定分段上 传的分段信息,最多为 1000 个分段。如果分段上传中的分段超过 1000 个,您必须发送一系列列出分 段请求以检索所有分段。请注意,返回的分段列表不包括仍在上传的分段。使用"列出分段上传"操作, 您可以获得正在进行的分段上传的列表。

正在进行的分段上传是已开始但还未完成或停止的上传。每个请求将返回最多 1000 个分段上传。如果 正在进行的分段上传超过 1000 个,您必须发送其他请求才能检索剩余的分段上传。仅使用返回的列表 进行验证。发送"完成分段上传"请求时,请勿使用此列表的结果。相反,当上传分段和 Amazon Simple Storage Service 返回的相应 ETag 值时,请保留您自己的指定分段编号列表。

#### <span id="page-580-0"></span>并发分段上传操作

在分布式开发环境中,您的应用程序可以同时在同一对象上开始多个更新。您的应用程序可能会使用同 一对象键开始多个分段上传。然后,对于其中的每个上传,您的应用程序可以上传分段并将完成上传的 请求发送到 Amazon Simple Storage Service,以创建数据元。当存储桶启用了版本控制时,完成分段 上传将始终创建一个新版本。对于未启用版本控制的存储桶,其他请求可能会优先开始,例如在开始分 段上传和完成分段上传之前收到的请求。

**a** Note

可能会优先考虑其他请求,例如在开始分段上传之后和完成之前收到的请求。例如,使用键开 始分段上传之后,其他操作可能会在完成分段上传之前删除该键。如果发生这种情况,则完成 分段上传的响应可能表示在未看到对象的情况下成功创建了对象。

### <span id="page-580-1"></span>分段上传保留

分段上传的所有上传分段都会存储在您的存储桶中。它们会占用存储桶的存储空间,直到您完成上传、 停止上传或上传超时。分段上传超时,分段上传将在创建后 24 小时后删除。若您停止分段上传或分段 上传超时,所有上传的分段都将被删除,并释放它们在存储桶上占用的存储空间。

## <span id="page-581-0"></span>Amazon Simple Storage Service 分段上传限制

下表提供了分段上传的核心规范。

- 最大对象大小:5 TB
- 每次上传的最大分段数量:10000 个
- 分段编号:1-10000(含)
- 分段大小:5 MB (最小值) 5 GB (最大值) 。未对分段上传的最后一段施加大小限制。
- "列出分段"请求返回的最大分段数量:1,000
- "列出分段上传"请求返回的最大分段上传数量:1,000

### <span id="page-581-1"></span>拆分要上传的文件

在 Linux 或 Linux 操作系统中使用 split 命令可以将文件拆分为多个分段,然后将其上传到存储桶。 您可以在 Windows 操作系统中使用类似的免费软件应用程序来拆分文件。将文件拆分为多个部分后, 继续执行本指南的[启动分段上传](#page-581-2)部分。

### <span id="page-581-2"></span>使用 AWS CLI 启动分段上传

完成以下过程,以使用 AWS Command Line Interface(AWS CLI)启动分段上传。使用 c<code>reate-</code> multipart-upload 命令完成此操作。有关更多信息,请参阅《AWS CLI Command Reference》中 的 [create-multipart-upload。](https://docs.aws.amazon.com/cli/latest/reference/s3api/create-multipart-upload.html)

#### **a** Note

必须安装 AWS CLI 并为 Lightsail 和 Amazon S3 配置它,才能继续执行此过程。有关更多信 息,请参阅[配置 AWS CLI 以使用 Lightsail](#page-1113-0)。

- 1. 打开命令提示符或终端窗口。
- 2. 输入以下命令以为存储桶创建分段上传。

```
aws s3api create-multipart-upload --bucket BucketName --key ObjectKey --acl bucket-
owner-full-control
```
在该命令中,将以下示例文本替换为自己的文本:

- *BucketName* 您要为其创建分段上传的存储桶的名称。
- *ObjectKey* 用于要上传的文件的对象键。

#### 示例:

aws s3api create-multipart-upload --bucket *DOC-EXAMPLE-BUCKET* --key *sailbot.mp4* - acl bucket-owner-full-control

您应看到类似于以下示例的结果。响应包括一个 UploadID,您必须在随后的命令中指定,才能 上传分段以及完成此对象的分段上传。

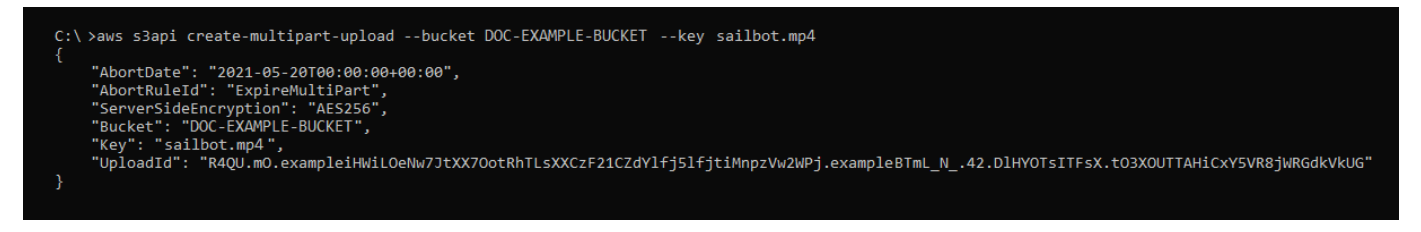

在拥有分段上传的 UploadID 之后,请继续执行本指南的以[下使用 AWS CLI 上传分段](#page-582-0)部分,然 后开始上传分段。

## <span id="page-582-0"></span>使用 AWS CLI 上传分段

完成以下过程,以使用 AWS Command Line Interface(AWS CLI)上传分段上传的分段。使用 upload-part 命令完成此操作。有关更多信息,请参阅《AWS CLI Command Reference》中的 [upload-part。](https://docs.aws.amazon.com/cli/latest/reference/s3api/upload-part.html)

**a** Note

必须安装 AWS CLI 并为 Lightsail 和 Amazon S3 配置它,才能继续执行此过程。有关更多信 息,请参阅[配置 AWS CLI 以使用 Lightsail](#page-1113-0)。

- 1. 打开命令提示符或终端窗口。
- 2. 输入以下命令以将分段上传到存储桶。

```
aws s3api upload-part --bucket BucketName --key ObjectKey --part-number Number --
body FilePart --upload-id "UploadID" --acl bucket-owner-full-control
```
在该命令中,将以下示例文本替换为自己的文本:

- *BucketName* 您要为其创建分段上传的存储桶的名称。
- *ObjectKey* 用于要上传的文件的对象键。
- *Number* 您要上传的分段的分段编号。分段编号在您正在上传的对象中唯一地识别分段及其位 置。请确保每次上传分段时,以递增方式增加 --part-number 参数。为此,请按照完成分段 上传时 Amazon Simple Storage Service 组装对象的顺序来对其进行编号。
- *FilePart* -要从计算机上传的分段文件。
- *UploadID* 您之前在本指南中创建的分段上传的上传 ID。

示例:

```
aws s3api upload-part --bucket DOC-EXAMPLE-BUCKET --
key sailbot.mp4 --part-number 1 --body sailbot.mp4.001 --upload-id 
  "R4QU.mO.exampleiHWiLOeNw7JtXX7OotRhTLsXXCzF21CZdYlfj5lfjtiMnpzVw2WPj.exampleBTmL_N_.42.DlHYOTsITFsX.tO3XOUTTAHiCxY5VR8jWRGdkVkUG" 
  --acl bucket-owner-full-control
```
您应看到类似于以下示例的结果。对每个上传的分段重复 upload-part 命令。每个上传分段 请求的响应将包括已上传分段的 ETag 值。记录您上传的每个分段的 ETag 值。您将需要所有的 ETag 值来完成分段上传,之后这将在本指南中进行介绍。

```
C:\ >aws s3api upload-part --bucket DOC-EXAMPLE-BUCKET --key sailbot.mp4 --part-number 1 --body sailbot.mp4.001<br>---upload-id "R4QU.mO.exampleiHWiLOeNw7JtXX7OotRhTLsXXCzF21CZdYlfj5lfjtiMnpzVw2WPj.exampleBTmL_N_.42.DlHYOTsIT
        .<br>'ServerSideEncryption": "AES256",<br>'ETag": "\"4example7530246113e837a860a38bbb\""
        "ETag":
```
## <span id="page-583-0"></span>使用 Amazon CLI 列出分段上传的分段

完成以下过程,以使用 AWS Command Line Interface(AWS CLI)列出分段上传的分段。使用 list-parts 命令完成此操作。有关更多信息,请参阅《AWS CLI Command Reference》中的 [list](https://docs.aws.amazon.com/cli/latest/reference/s3api/list-parts.html)[parts。](https://docs.aws.amazon.com/cli/latest/reference/s3api/list-parts.html)

完成此过程以获取分段上传中所有已上传分段的 ETag 值。您将需要这些值来完成分段上传,之后这将 在本指南中进行介绍。但是,如果您记录了分段上传响应中的 ETaq 值,则可以跳过此过程并继续执行 本指南的[创建分段上传 .json 文件部](#page-585-0)分。

#### **a** Note

必须安装 AWS CLI 并为 Lightsail 和 Amazon S3 配置它,才能继续执行此过程。有关更多信 息,请参阅[配置 AWS CLI 以使用 Lightsail](#page-1113-0)。

- 1. 打开命令提示符或终端窗口。
- 2. 输入以下命令以列出存储桶中分段上传的分段。

aws s3api list-parts --bucket *BucketName* --key *ObjectKey* --upload-id "*UploadID*"

在该命令中,将以下示例文本替换为自己的文本:

- *BucketName* 您要为其列出分段上传的分段的存储桶名称。
- *ObjectKey*#- 分段上传的对象键。
- *UploadID* 您之前在本指南中创建的分段上传的上传 ID。

示例:

aws s3api list-parts --bucket *DOC-EXAMPLE-BUCKET* --key *sailbot.mp4* --upload-id "R4QU.mO.exampleiHWiLOeNw7JtXX7OotRhTLsXXCzF21CZdYlfj5lfjtiMnpzVw2WPj.exampleBTmL\_N\_.42.Dl

您应看到类似于以下示例的结果。响应列出了所有分段编号和您在分段上传中上传的分段的 ETag 值。将这些值复制到剪贴板,然后继续执行本指南的[创建分段上传 .json](#page-585-0) 部分。

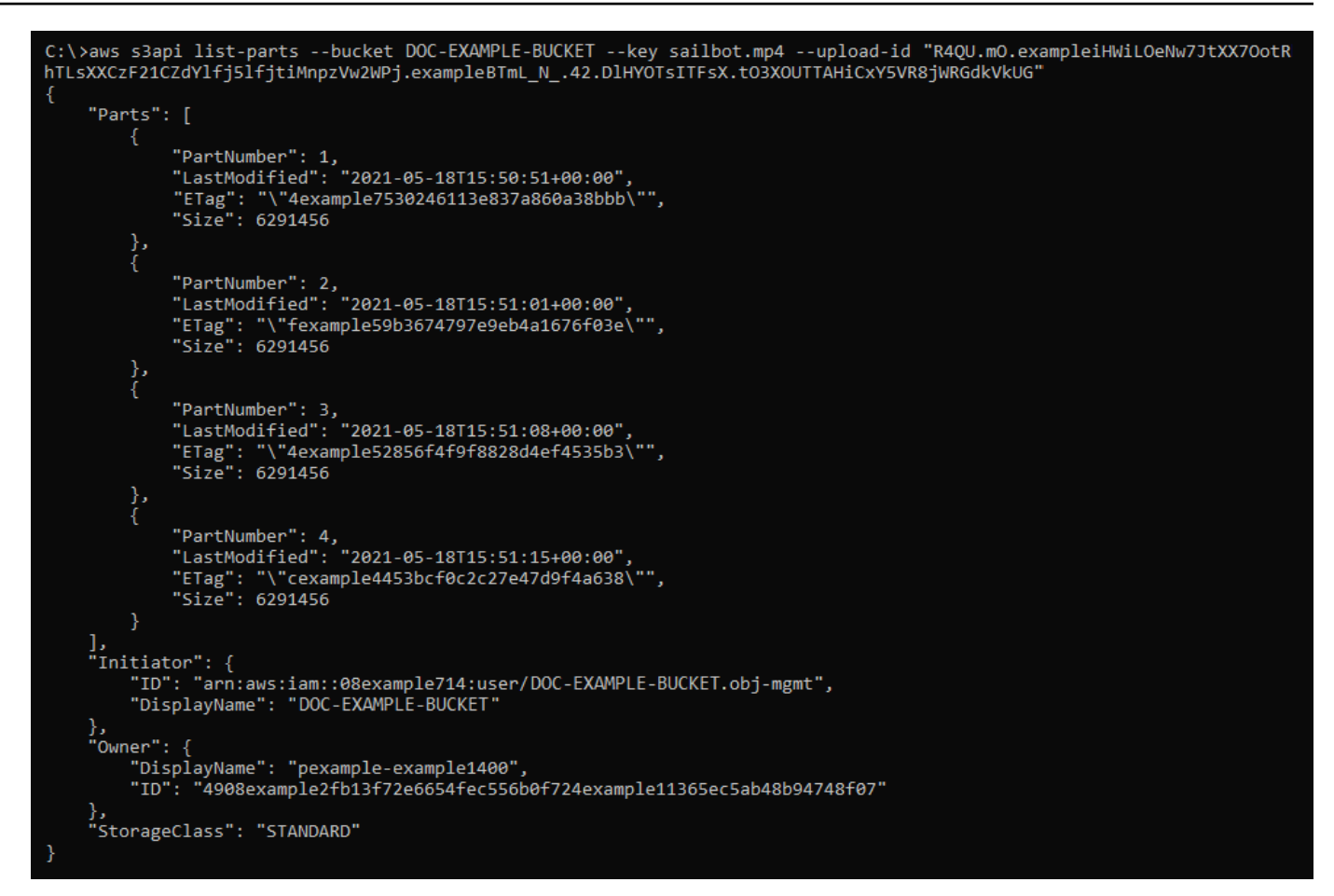

## <span id="page-585-0"></span>创建分段上传 .json 文件

完成以下步骤以创建分段上传 .json 文件,该文件定义您上传的所有分段及其 ETag 值。之后在本指南 中需要该文件才能完成分段上传。

1. 打开文本编辑器, 将在本指南的上一部分中请求的 list-parts 命令的响应粘贴在其中。

结果应该类似以下示例。

```
"Untitled - Notepad
                                                                                                  \Box\timesFile Edit Format View Help
€
    "Parts": [
        €
             "PartNumber": 1,
             "LastModified": "2021-05-18T15:50:51+00:00",
             "ETag": "\"4example7530246113e837a860a38bbb\"",
             "Size": 6291456
        },
        €
             "PartNumber": 2,<br>"LastModified": "2021-05-18T15:51:01+00:00",<br>"EALT" | "LAST PARTICAL PARTICAL PROCESS"
             "ETag": "\"fexample59b3674797e9eb4a1676f03e\"",
             "Size": 6291456
        },
             "ETag": "\"4example52856f4f9f8828d4ef4535b3\"",
             "Size": 6291456
        },
        ₹
             "PartNumber": 4,<br>"LastModified": "2021-05-18T15:51:15+00:00",
             "ETag": "\"cexample4453bcf0c2c27e47d9f4a638\"",
             "Size": 6291456
        ł
    ],<br>"Initiator": {<br>"ID": "arn
        "ID": "arn:aws:iam::08example714:user/DOC-EXAMPLE-BUCKET.obj-mgmt",
        "DisplayName": DOC-EXAMPLE-BUCKET"
    },
    "Owner": \{"DisplayName": "pexample-example1400",
        "ID": "4908example2fb13f72e6654fec556b0f724example41365ec5ab48b94748f07"
    },
    "StorageClass": "STANDARD"
l
                                                 Ln 34, Col 59
                                                                    100% Windows (CRLF)
                                                                                           UTF-8
```
2. 重新格式化文本文件,如以下示例所示:

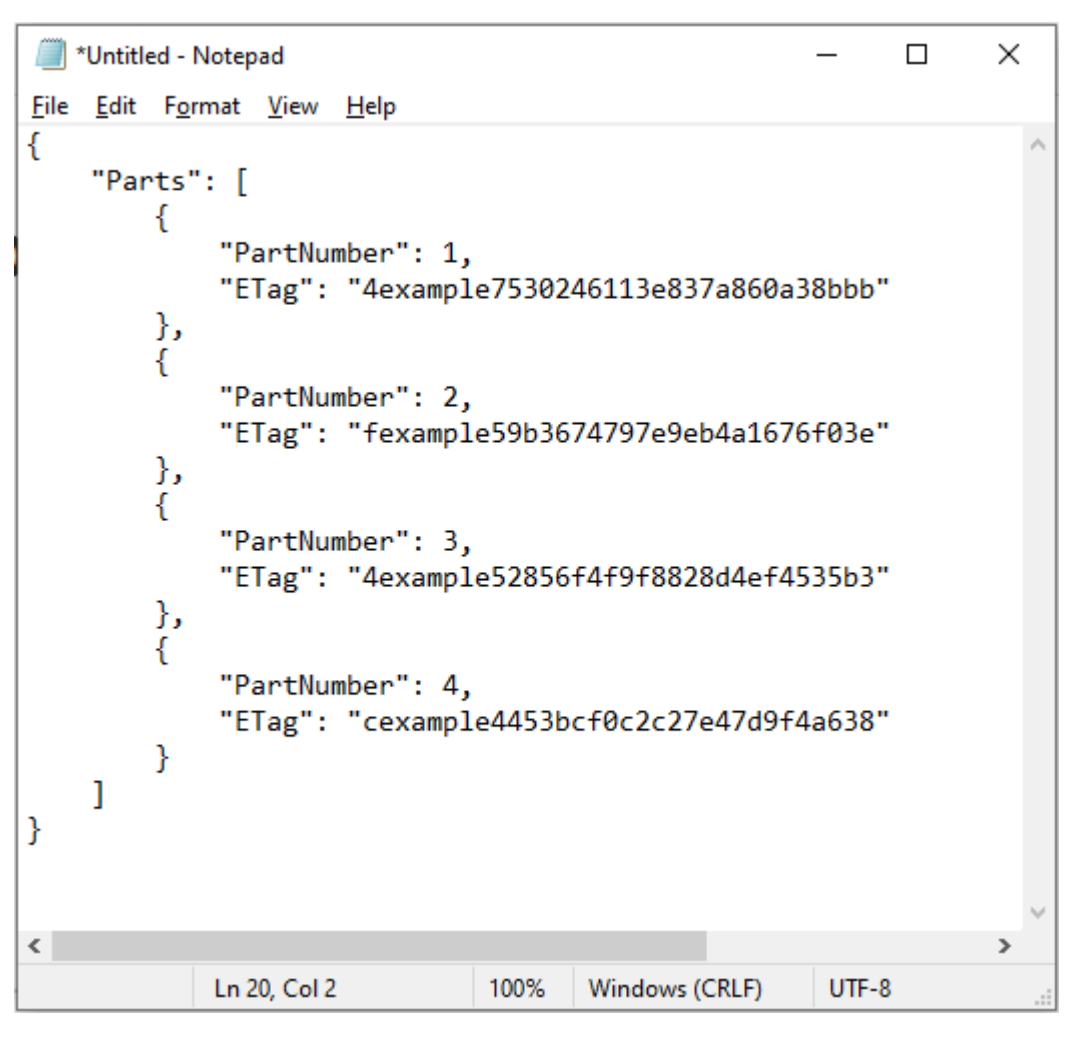

3. 将文本文件作为 mpstructure . json 保存到计算机,然后继续执行本指南的[使用 Amazon CLI](#page-587-0) [完成分段上传](#page-587-0)部分。

# <span id="page-587-0"></span>使用 Amazon CLI 完成分段上传

完成以下过程,以使用 AWS Command Line Interface(AWS CLI)完成分段上传。使用 comp1etemultipart-upload 命令完成此操作。有关更多信息,请参阅《AWS CLI Command Reference》中 的[complete-multipart-upload。](https://docs.aws.amazon.com/cli/latest/reference/s3api/complete-multipart-upload.html)

**a** Note

必须安装 AWS CLI 并为 Lightsail 和 Amazon S3 配置它,才能继续执行此过程。有关更多信 息,请参阅[配置 AWS CLI 以使用 Lightsail](#page-1113-0)。

1. 打开命令提示符或终端窗口。

```
aws s3api complete-multipart-upload --multipart-upload file://JSONFileName --
bucket BucketName --key ObjectKey --upload-id "UploadID" --acl bucket-owner-full-
control
```
在该命令中,将以下示例文本替换为自己的文本:

- *JSONFileName*#- 您之前在本指南中创建的 .json 文件的名称(例如 mpstructure.json)。
- *BucketName* 您要为其完成分段上传的存储桶的名称。
- *ObjectKey*#- 分段上传的对象键。
- *UploadID* 您之前在本指南中创建的分段上传的上传 ID。

Example:

```
aws s3api complete-multipart-upload --multipart-upload file://mpstructure.json
  --bucket DOC-EXAMPLE-BUCKET --key sailbot.mp4 --upload-id 
 "R4QU.mO.exampleiHWiLOeNw7JtXX7OotRhTLsXXCzF21CZdYlfj5lfjtiMnpzVw2WPj.exampleBTmL_N_.42.Dl
  --acl bucket-owner-full-control
```
您应看到类似于以下示例的响应。这确认分段上传已完成。现在,可在存储桶中组装并提供该对 象。

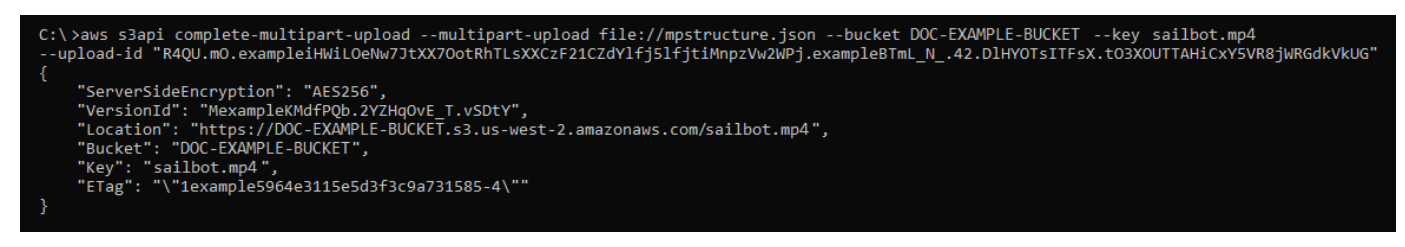

# <span id="page-588-0"></span>使用 Amazon CLI 列出存储桶分段上传

完成以下过程,以使用 AWS Command Line Interface(AWS CLI)列出存储桶所有的分段上传。 使用 list-multipart-uploads 命令完成此操作。有关更多信息,请参阅《AWS CLI Command Reference》中[的list-multipart-uploads。](https://docs.aws.amazon.com/cli/latest/reference/s3api/list-multipart-uploads.html)

#### **G** Note

必须安装 AWS CLI 并为 Lightsail 和 Amazon S3 配置它,才能继续执行此过程。有关更多信 息,请参阅[配置 AWS CLI 以使用 Lightsail](#page-1113-0)。

- 1. 打开命令提示符或终端窗口。
- 2. 输入以下命令以将分段上传到存储桶。

aws s3api list-multipart-uploads --bucket *BucketName*

在该命令中,将 *BucketName* 替换为所需存储桶的名称,以列出其所有的分段上传。

示例:

```
aws s3api list-multipart-uploads --bucket DOC-EXAMPLE-BUCKET
```
您应看到类似于以下示例的响应。

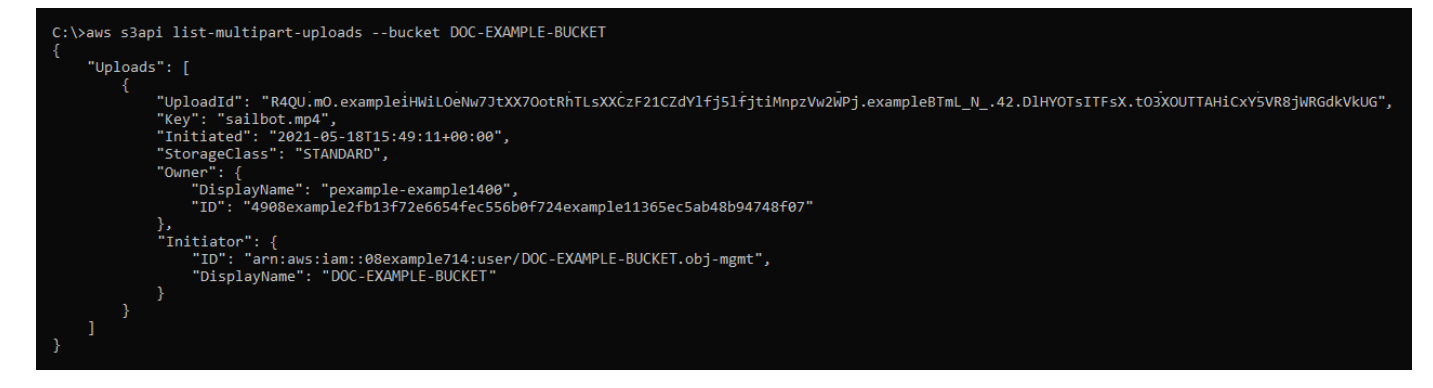

<span id="page-589-0"></span>使用 Amazon CLI 停止分段上传

完成以下过程,以使用 AWS Command Line Interface(AWS CLI)停止分段上传。如果您已开始分段 上传但不想继续上传,则可以执行此操作。使用 abort-multipart-upload 命令完成此操作。有关 更多信息,请参阅《AWS CLI Command Reference》中的 [abort-multipart-upload](https://docs.aws.amazon.com/cli/latest/reference/s3api/abort-multipart-upload.html)。

#### **a** Note

必须安装 AWS CLI 并为 Lightsail 和 Amazon S3 配置它,才能继续执行此过程。有关更多信 息,请参阅[配置 AWS CLI 以使用 Lightsail](#page-1113-0)。

- 1. 打开命令提示符或终端窗口。
- 2. 输入以下命令以将分段上传到存储桶。

```
aws s3api abort-multipart-upload --bucket BucketName --key ObjectKey --upload-id 
  "UploadID" --acl bucket-owner-full-control
```
在该命令中,将以下示例文本替换为自己的文本:

- *BucketName* 您要为其停止分段上传的存储桶的名称。
- *ObjectKey*#- 分段上传的对象键。
- *UploadID* 要停止的分段上传的上传 ID。

示例:

```
aws s3api abort-multipart-upload --bucket DOC-EXAMPLE-BUCKET --key sailbot.mp4 --
upload-id 
  "R4QU.mO.exampleiHWiLOeNw7JtXX7OotRhTLsXXCzF21CZdYlfj5lfjtiMnpzVw2WPj.exampleBTmL_N_.42.DlHYOTsITFsX.tO3XOUTTAHiCxY5VR8jWRGdkVkUG" 
  --acl bucket-owner-full-control
```
此命令不会返回响应。您可以运行 list-multipart-uploads 命令以确认分段上传已停止。

# <span id="page-590-0"></span>Amazon Lightsail 中的存储桶命名规则

在 Amazon Lightsail 对象存储服务中创建存储桶时,您必须为其命名。存储桶名称是客户在访问 存储桶中存储的对象时将使用的 URL 的一部分。例如,如果您在 us-east-1 AWS 区域 中将存 储桶命名为 DOC-EXAMPLE-BUCKET,则该存储桶的 URL 为 DOC-EXAMPLE-BUCKET.s3.useast-1.amazonaws.com。创建存储桶后无法更改其名称。请记住,客户能够看到您指定的存储桶 名称。有关 Lightsail 对象存储服务的更多信息,请参阅[对象存储。](#page-492-0)有关创建存储桶的更多信息,请参 阅[创建存储桶](#page-494-0)。

存储桶名称必须符合 DNS 标准。因此,以下规则适用于在 Lightsail 中命名存储桶:

- 存储桶名称必须介于 3 到 56 个字符之间。
- 存储桶名称只能由小写字母、数字和连字符 (-) 组成。
- 存储桶名称必须以字母或数字开头和结尾。
- 连字符 (-) 可以分隔单词,但不能连续指定。例如,允许使用 doc-example-bucket,但不允许使 用 doc--example--bucket。
- 存储桶名称必须在 aws(标准区域)分区中是唯一的,其中包括 Amazon Simple Storage Service(Amazon S3)中的存储桶。

# 示例存储桶名称

以下示例存储桶名称是有效的,并遵循建议的命名准则:

- docexamplebucket1
- log-delivery-march-2020
- my-hosted-content

不允许使用以下示例存储桶名称:

- doc.example.bucket
- doc--example--bucket
- doc-example-bucket-

# <span id="page-591-0"></span>Lightsail 对象存储桶的密钥名称

您上传到存储桶的文件将作为对象存储在 Amazon Lightsail 对象存储服务中。对象键(或键名称)唯 一标识存储桶中存储的对象。本指南解释了密钥名称和密钥名称前缀的概念,它们构成了通过 Lightsail 控制台查看的存储桶的文件夹结构。有关存储桶的更多信息,请参阅[对象存储](#page-492-0)。

### 键名称

Lightsail 对象存储服务数据模型使用扁平结构,而不是像在文件系统中看到的那样使用分层结构。它不 包含文件夹和子文件夹层次结构。但您可以使用键名称前缀和分隔符推断逻辑层次结构。Lightsail 控制 台使用密钥名称前缀以文件夹结构显示您的对象。

假设您的存储桶包含具有以下对象键的四个对象:

- Development/Projects.xls
- Finance/statement1.pdf
- Private/taxdocument.pdf
- to-dos.doc

Lightsail 控制台使用密钥名称前缀 (Development/Finance/、和Private/) 和分隔符 (/) 来 呈现文件夹结构。to-dos.doc 键名称没有前缀,因此其对象直接在存储桶的根级别出现。如果 您在 Lightsail 控制台中浏览到该Development/文件夹,则会看到该对象。Projects.xls您 会在 Finance/ 文件夹中看到 statement1.pdf 对象,并且会在 Private/ 文件夹中看到 taxdocument.pdf 对象。

Lightsail 控制台允许通过创建以密钥名称前缀和分隔符值作为密钥名称的零字节对象来创建文件夹。这 些文件夹对象不会显示在控制台中。但是,它们的行为与任何其他对象一样。您可以使用 Amazon S3 API、 AWS Command Line Interface (AWS CLI) 或 AWS 软件开发工具包来查看和操作它们。

### 对象键命名准则

您可以在对象键名中使用任意 UTF-8 字符。但是,在键名中使用某些字符可能导致一些应用程序和协 议出现问题。以下指导原则有助于最大程度符合 DNS、Web 安全字符、XML 分析器和其他 API 的要 求。

#### 安全字符

以下字符集通常可安全地用于键名。

- 字母数字字符
	- 0-9
	- $\cdot$  a-z
	- A-Z
- 特殊字符
	- 正斜杠 (/)
	- 感叹号 (!)
	- 连字符 (-)
	- 下划线 (\_)
	- 句点 (.)
- 星号 (\*)
- 单引号 (')
- 左括号 (()
- 右括号 ())

以下是有效对象键名的示例:

- 4my-organization
- my.great\_photos-2014/jan/myvacation.jpg
- videos/2014/birthday/video1.wmv
	- **A** Important

如果对象密钥名称以单个句点 (.) 或两个句点 (..) 结尾,则无法使用 Lightsail 控制台下载该对 象。要下载密钥名称以一两个句点结尾的对象,必须使用 Amazon S3 API AWS CLI、和 AWS 软件开发工具包。有关更多信息,请参阅[下载存储桶对象](#page-549-0)。

#### 可能需要特殊处理的字符

键名中的以下字符可能需要另外进行代码处理,并且可能需要以十六进制形式在 URL 中编码或引用。 其中部分字符是不可打印的字符,浏览器可能无法处理它们,这也需要特殊处理:

- 表示和的符号 ("&")
- 美元符号 ("\$")
- ASCⅡ 字符范围 00–1F 十六进制(0–31 十进制)和 7F(127 十进制)
- "At" 符号 ("@")
- 等于号 ("=")
- 分号 (";")
- 冒号 (":")
- 加号 ("+")
- 空格 大量连续空格可能会在某些使用情形中丢失(特别是多个空格)
- 逗号 (",")
- 问号 ("?")

### 要避免的字符

避免在键名中使用以下字符,因为这些字符需要进行大量的特殊处理,才能在所有应用程序间保持一致 性。

- 反斜杠 ("\")
- 左大括号 ("{")
- 不可打印的 ASCII 字符(128–255 十进制字符)
- 插入符号 ("^")
- 右大括号 ("}")
- 百分比字符 ("%")
- 重音符/反勾号 ("`")
- 右方括号 ("]")
- 引号
- "大于"符号 (">")
- 左方括号 ("[")
- 波浪字符 ("~")
- "小于"符号 ("<")
- "井号"字符 ("#")
- 竖线 ("|")

## XML 相关的对象键约束

正如 [XML end-of-line 处理标准](https://www.w3.org/TR/REC-xml/#sec-line-ends)所规定的那样,所有 XML 文本都经过标准化,因此单回车符(ASCII 代码 13)和紧接着换行符的回车符(ASCII 代码 10)被单个换行符所取代。为了确保正确解析 XML 请求中的对象键,当将回车符和[其他特殊字符插入 XML 标签时,必须使用等效的 XML 实体代码替换](https://www.w3.org/TR/xml/#syntax) [回车符和其他](https://www.w3.org/TR/xml/#syntax)特殊字符。以下是此类特殊字符及其等效实体代码的列表:

- ' 用作  $\&$ apos;
- $"$  用作  $&$  quot :
- & 用作 &
- $\cdot$  < 用作 &lt;
- $\cdot$  < 用作 &qt;
- \r 用作 
 或
- \n 用作  $& 410;$  或  $& 4 \times 0$ A;

以下示例说明了使用 XML 实体代码替换回车的情况。此 DeleteObjects 请求将删除带有键参数 / some/prefix/objectwith\rcarriagereturn 的对象(其中 \r 是回车)。

```
<Delete xmlns="http://s3.amazonaws.com/doc/2006-03-01/"> 
       <Object> 
        <Key>/some/prefix/objectwith&#13;carriagereturn</Key>
       </Object> 
     </Delete>
```
# <span id="page-595-0"></span>Lightsail 中对象存储的安全最佳实践

Amazon Lightsail 对象服务提供了在您开发和实施自己的安全策略时需要考虑的大量安全功能。以下最 佳实践是一般指导原则,并不代表完整安全解决方案。这些最佳实践可能不适合您的环境或不满足您的 环境要求,请将其视为有用的考虑因素而不是惯例。

内容

- [预防性安全最佳实践](#page-596-0)
	- [实施最低权限访问](#page-596-1)
	- [验证您的 Lightsail 存储桶是否不可公开访问](#page-596-2)
	- [在 Amazon S3 中启用屏蔽公共访问权限](#page-598-0)
	- [将实例附加到存储桶,以授予完全编程访问](#page-598-1)
	- [使用跨账户存取授予其他 AWS 账户对存储桶中对象的访问权限](#page-599-0)
	- [数据加密](#page-600-0)
	- [启用版本控制](#page-600-1)
- [监测和审计最佳实践](#page-600-2)
	- [启用访问日志记录并定期执行安全和访问审计](#page-600-3)
	- [识别、标记和审核您的存储桶](#page-600-4)
	- [使用 AWS 监控工具实施监控](#page-600-5)
	- [使用 AWS CloudTrail](#page-600-6)

#### • [监控 AWS 安全公告](#page-601-1)

### <span id="page-596-0"></span>预防性安全最佳实践

<span id="page-596-1"></span>以下最佳实践可以帮助防止 Lightsail 存储桶中出现安全事故。

#### 实施最低权限访问

在授予权限时,您可以决定谁获得哪些 Lightsail 资源的哪些权限。您可以对这些资源启用希望允许的 特定操作。因此,您应仅授予执行任务所需的权限。实施最低权限访问对于减小安全风险以及可能由错 误或恶意意图造成的影响至关重要。

有关创建 IAM policy 来管理存储桶的更多信息,请参阅[用于管理存储桶的 IAM policy。](#page-704-0)有关 Lightsail 存储桶支持的 Amazon S3 操作的更多信息,请参阅 Amazon LightsailAPI 参考中的[对象存储操作。](https://docs.aws.amazon.com/lightsail/2016-11-28/api-reference/API_Amazon_S3.html)

### <span id="page-596-2"></span>验证您的 Lightsail 存储桶不可公开访问

默认情况下,存储桶和对象都是私有的。通过将存储桶访问权限设置为 All objects are private(所有存 储桶均为私有)使存储桶保持私有。对于大多数用例,您无需将存储桶或单个对象设为公有。有关更多 信息,请参阅[配置存储桶中个别对象的访问权限](#page-576-0)。

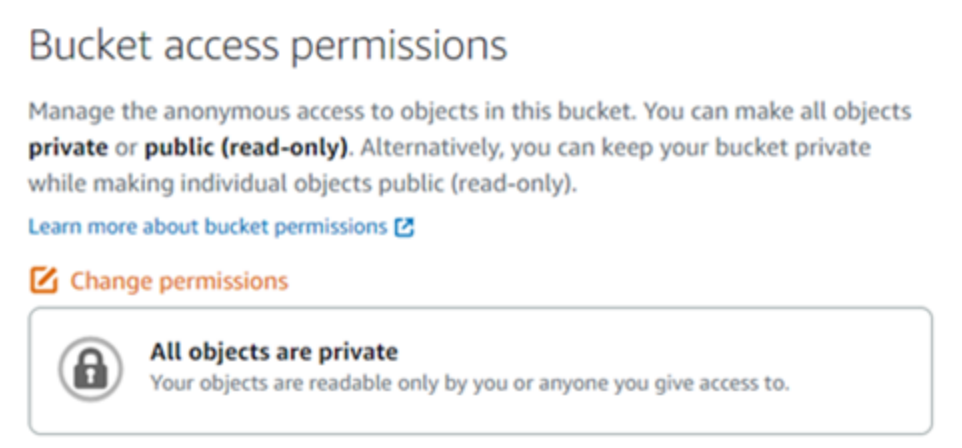

但是,如果您使用存储桶托管网站或应用程序的媒体,在某些情况下,可能需要将存储桶或单个对象设 为公有。您可以配置以下选项之一,以将存储桶或单个对象设为公有:

▪ 如果存储桶中的某些对象需要对互联网上的任何人公开(只读),请将存储桶访问权限更改为 Individual objects can be made public and read-only(单个对象可设为公有且只读),并且仅将需 要设为公有的对象更改为 Public (read-only)(公有(只读))。此选项会将存储桶设为私有,但允

### 许您选择将单个对象设为公有。如果单个对象包含您不希望可公有访问的敏感或机密信息,则不要将 其设为公有。如果您将单个对象设为公有,则应定期验证各个对象的公共可访问性。

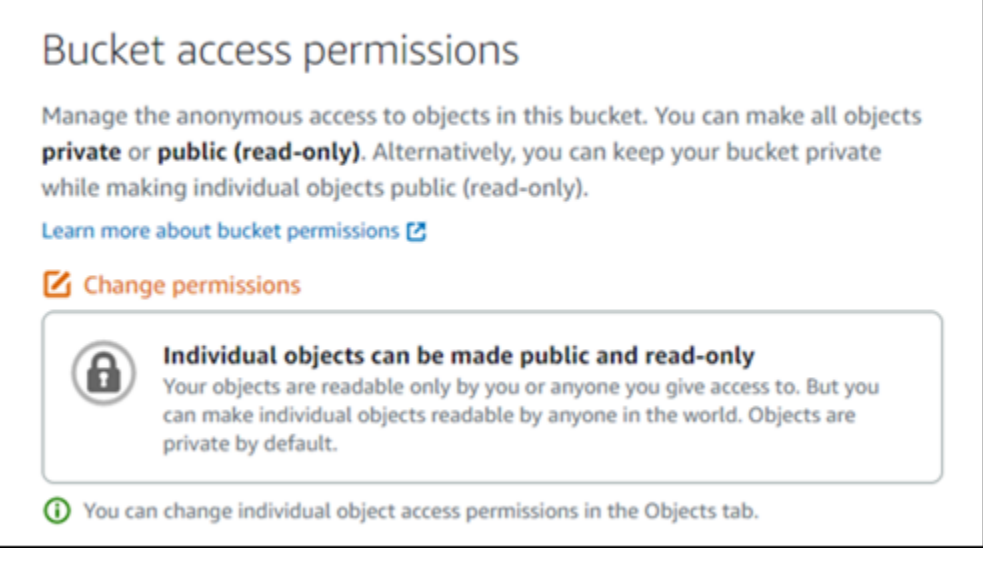

• 如果存储桶中的所有对象都需要对互联网上的任何人公开(只读),请将存储桶访问权限更改为 All objects are public and read-only(所有对象均为公有且只读)。如果存储桶中的任何对象包含敏感 或机密信息,请勿使用此选项。

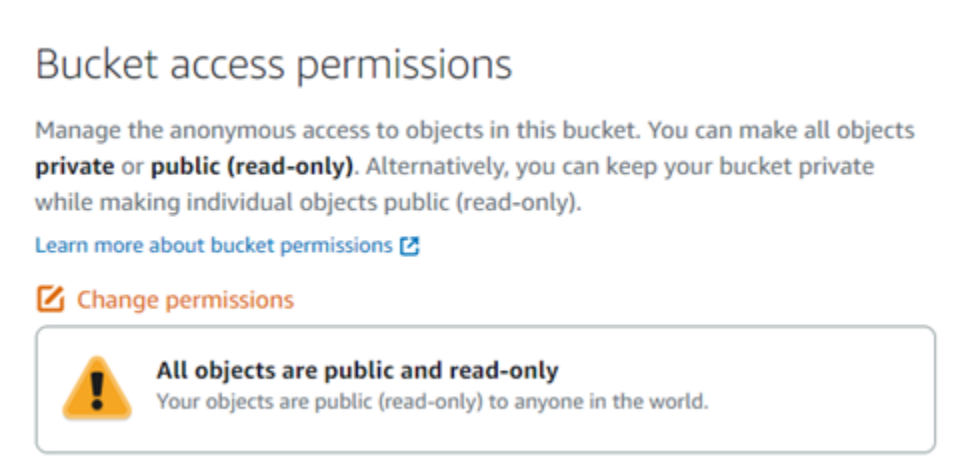

• 如果您之前已将存储桶更改为公有,或者将单个对象更改为公有,则可以通过将存储桶访问权限更改 为 All objects are private(所有对象均为私有)来快速将存储桶及其所有对象更改为私有。

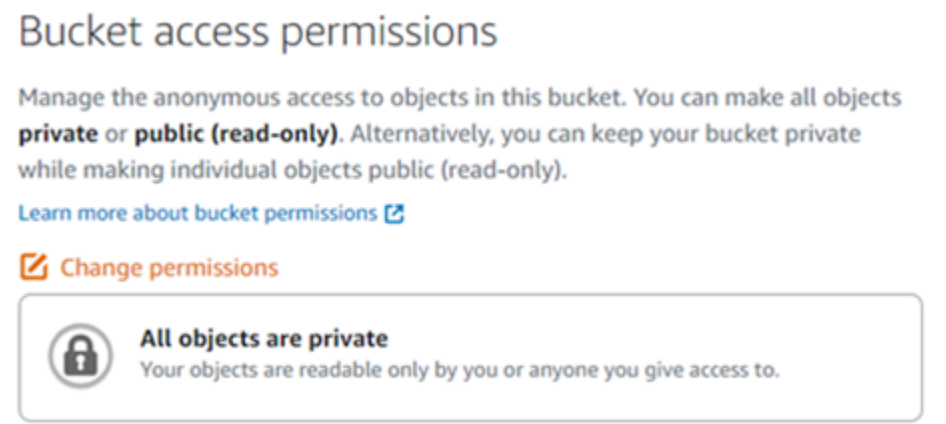

## <span id="page-598-0"></span>在 Amazon S3 中启用屏蔽公共访问权限

Lightsail 对象存储资源在允许或拒绝公共访问权限权限时会同时考虑 Lightsail 存储桶访问权限和 Amazon S3 账户级别屏蔽公共访问权限配置。借助 Amazon S3 账户级别屏蔽公共访问权限功能,账 户管理员和存储桶拥有者可以集中限制对其 Amazon S3 和 Lightsail 存储桶的公共访问权限。启用屏蔽 公共访问权限后,可以将所有 Amazon S3 和 Lightsail 存储桶设置为私有,无论资源是如何创建的,也 无论单个存储桶和对象权限是如何配置的。有关更多信息,请参阅[屏蔽对存储桶的公共访问权限](#page-503-0)。

<span id="page-598-1"></span>将实例附加到存储桶,以授予完全编程访问

将实例附加到 Lightsail 对象存储桶是提供对存储桶的访问的最安全方式。资源访问功能(将实例附加 到存储桶的方式)可以授予实例对存储桶的完全编程访问权限。使用此方法,您不必将存储桶凭证直接 存储在实例或应用程序中,也不必定期轮换凭证。例如,某些 WordPress 插件可以访问实例有权访问 的存储桶。有关更多信息,请参阅[配置存储桶的资源访问权限](#page-570-0)和[教程:将存储桶连接到 WordPress 实](#page-989-0) [例](#page-989-0)。

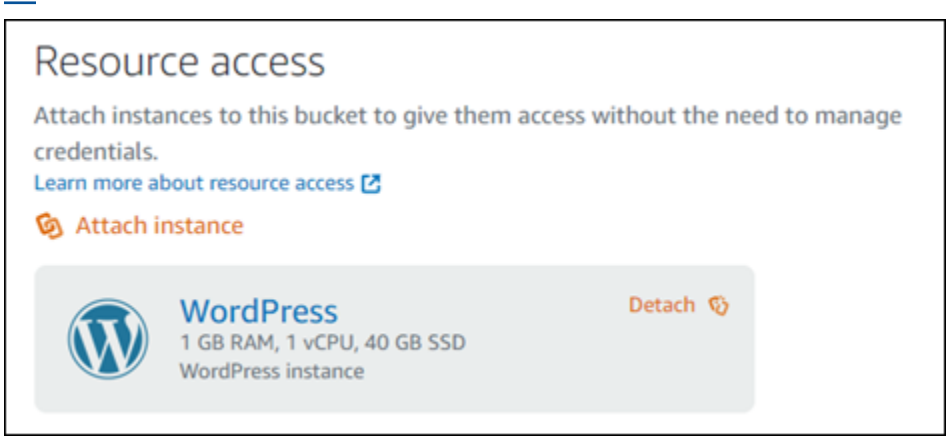

但是,如果应用程序不是位于 Lightsail 实例上,则您可以创建和配置存储桶访问密钥。存储桶访问密 钥是长期凭证,不会自动轮换。

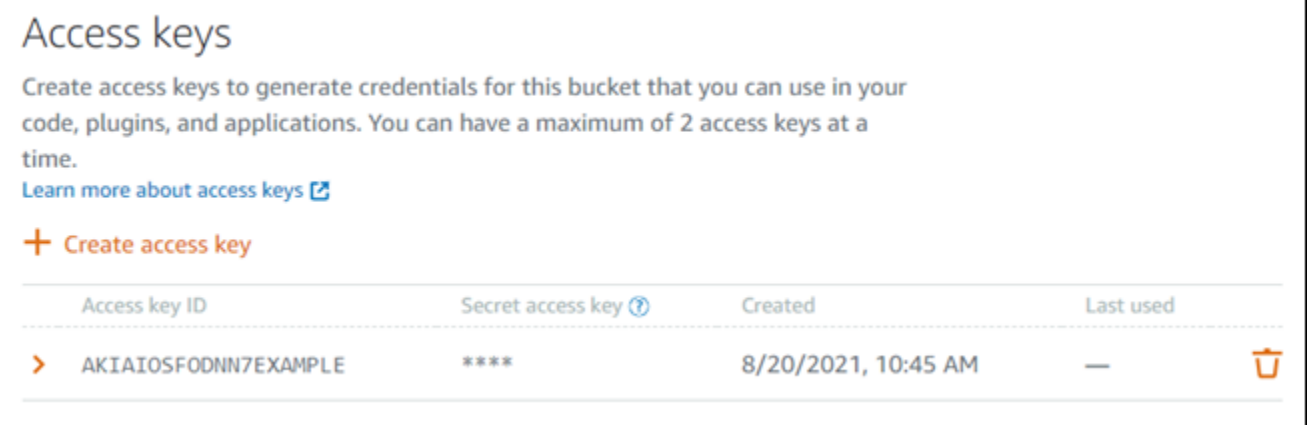

您可以创建和使用访问密钥,以授予应用程序或插件对存储桶中对象的完全编程访问权限。如果您在存 储桶中使用访问密钥,则应定期轮换密钥,并清点现有密钥。请确认上次使用访问密钥的日期以及使用 访问密钥的 AWS 区域 与您对该密钥的使用方式期望相符。上次使用访问密钥的日期显示在 Lightsail 控制台中的存储桶管理页面的 Permissions(权限)选项卡的 Access kevs(访问密钥)部分。删除未 使用的访问密钥。

如果您不小心将秘密访问密钥与公众共享,则应将其删除并创建新的秘密访问密钥。每个存储桶最多 可以有两个访问密钥。尽管您可以同时拥有两个不同的访问密钥,但在您需要轮询密钥且停机时间最短 时,保持存储桶中的一个访问密钥未使用非常有帮助。要轮换访问密钥,请创建一个新的访问密钥,在 软件上对其进行配置并测试,然后删除旧密钥。在您删除访问密钥后,该密钥将永久消失且无法恢复。 只能替换为新的访问密钥。有关更多信息,请参阅[创建存储桶访问密钥](#page-501-0)。

#### <span id="page-599-0"></span>使用跨账户存取授予其他 AWS 账户对存储桶中对象的访问权限

您可以使用跨账户存取使拥有 AWS 账户的特定个人可以访问存储桶中的对象,而无需将存储桶及其对 象设为公有。如果您已配置跨账户访问,请确保列出的账户 ID 是您想要授予其对存储桶中对象的访问 权限的正确账户。有关更多信息,请参阅[为存储桶配置跨账户存取](#page-575-0)。

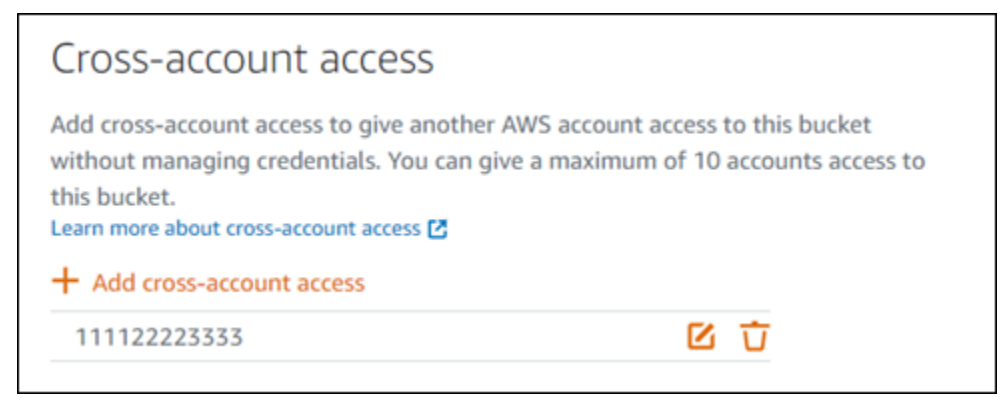

#### <span id="page-600-0"></span>数据加密

Lightsail 使用 Amazon 托管密钥执行服务器端加密,并通过强制执行 HTTPS (TLS) 对传输中的数据进 行加密。服务器端加密通过单独服务中存储的密钥对数据进行加密,有助于降低数据风险。此外,传输 中的数据加密有助于防止潜在攻击者使用中间人或类似攻击来窃听或操纵网络流量。

#### <span id="page-600-1"></span>启用版本控制

版本控制是在相同的桶中保留对象的多个变量的方法。对于 Lightsail 存储桶中存储的每个对象,您可 以使用版本控制功能来保留、检索和还原它们的各个版本。使用版本控制能够轻松从用户意外操作和应 用程序故障中恢复数据。有关更多信息,请参阅[启用和暂停存储桶对象版本控制](#page-557-0)。

#### <span id="page-600-2"></span>监测和审计最佳实践

以下最佳实践可以帮助检测 Lightsail 存储桶中的潜在安全弱点和事故。

#### <span id="page-600-3"></span>启用访问日志记录并定期执行安全和访问审计

访问日志记录详细地记录对存储桶做出的各种请求。这些信息可能包括请求类型(GET、PUT)、请求 中指定的资源以及处理请求的时间和日期。为存储桶启用访问日志记录,并定期执行安全和访问审计, 以确定正在访问存储桶的实体。默认情况下,Lightsail 不会收集存储桶的访问日志。您必须手动启用访 问日志记录。有关更多信息,请参阅[存储桶访问日志](#page-522-0)和[启用存储桶访问日志记录](#page-522-0)。

<span id="page-600-4"></span>识别、标记和审核您的 Lightsail 存储桶

确定您的 IT 资产是监管和安全性的一个至关重要的方面。您需要了解您的所有 Lightsail 存储桶,以评 估它们的安保状况并对潜在的薄弱领域采取措施。

使用标签确定安全性敏感或审计敏感资源,然后在您需要搜索这些资源时使用这些标签。有关更多信 息,请参阅[标签](#page-792-0)。

#### <span id="page-600-5"></span>使用 AWS 监控工具实施监控

监控是保持 Lightsail 存储桶和其他资源的可靠性、安全性、可用性和性能的重要环节。您可以监控 Lightsail 中的存储桶大小 (BucketSizeBytes) 和 Number of objects (NumberOfObjects) 存储桶 指标,并创建通知警报。例如,当存储桶的大小增加或减少到特定大小时,或者当存储桶中的对象数量 上升或下降到特定数量时,您可能希望收到通知。有关更多信息,请参阅[创建存储桶指标警报](#page-755-0)。

<span id="page-600-6"></span>使用 AWS CloudTrail。

AWS CloudTrail 提供用户、角色或 AWS 服务在 Lightsail 中执行的操作的记录。您可以使用 CloudTrail 收集的信息来确定向 Lightsail 发出了什么请求、发出请求的 IP 地址、何人发出的请求、请 求的发出时间以及其他详细信息。例如,您可以确定影响数据访问的操作的 CloudTrail 实体,尤其是 CreateBucketAccessKey, GetBucketAccessKeys, DeleteBucketAccessKey, SetResourceAcc 和 UpdateBucket。当您设置 AWS 账户时,CloudTrail 默认处于启用状态。您可以在 CloudTrail 控 制台中查看最近的事件。要为 Lightsail 存储桶创建活动和事件的持续记录,您可以在 CloudTrail 控制 台中创建跟踪。有关更多信息,请参阅 AWS CloudTrail 用户指南中的[记录数据事件以便跟踪。](https://docs.aws.amazon.com/awscloudtrail/latest/userguide/logging-data-events-with-cloudtrail.html)

<span id="page-601-1"></span>监控 AWS 安全公告

主动监控向您的 AWS 账户注册的主电子邮件地址。AWS 将使用该邮箱地址就可能影响您的紧急安全 事件与您联系。

具有广泛影响的 AWS 操作性问题将在 [AWS Service Health Dashboard](https://status.aws.amazon.com/) 上发布。操作性问题也会通过 Personal Health Dashboard 发布给个人账户。有关更多信息,请参阅 [AWS Health 文档。](https://docs.aws.amazon.com/health/)

# <span id="page-601-0"></span>了解 Amazon Lightsail 中的存储桶权限

默认情况下,所有 Amazon Lightsail 对象存储资源(存储桶和对象)都是私有的。这意味着,仅存储 桶拥有者(创建存储桶的 Lightsail 账户)能够访问存储桶及其对象。存储桶拥有者可以选择将其访问 权限授予其他人员。您可以通过以下方式授予存储桶及其对象的访问权限:

- 只读访问权限 以下选项控制通过存储桶 URL(例如,https://DOC-EXAMPLE-BUCKET.useast-1.amazonaws.com/media/sailbot.jpg)对存储桶及其对象进行只读访问的权限。
	- 存储桶访问权限 使用存储桶访问权限向互联网上的所有人授予存储桶中所有对象的访问权限。 有关更多信息,请参阅本指南下文中的[存储桶访问权限](#page-602-0)。
	- 个别对象访问权限 使用个别对象访问权限向互联网上的所有人授予存储桶中个别对象的访问权 限。有关更多信息,请参阅本指南下文中的[个别对象访问权限](#page-602-1)。
	- 跨账户存取 使用跨账户存取授予其他 AWS 账户访问存储桶中所有对象的权限。有关更多信息, 请参阅本指南下文中的[跨账户存取](#page-603-0)。
- 读写访问权限 以下选项控制存储桶及其对象的完全读写访问权限。通过 AWS Command Line Interface(AWS CLI)、AWS API 和 AWS SDK 使用这些选项。
	- 访问密钥 使用访问密钥授予应用程序或插件的访问权限。有关更多信息,请参阅本指南下文中 的[访问密钥](#page-603-1)。
	- 资源访问权限 使用资源访问权限授予对 Lightsail 实例的访问权限。有关更多信息,请参阅本指 南下文中的[资源访问权限](#page-603-2)。
- Amazon Simple Storage Service 屏蔽公共访问权限 使用 Amazon Simple Storage Service(Amazon S3)账户级别屏蔽公共访问权限功能来集中限制对 Amazon S3 和 Lightsail 中的

存储桶的公共访问。屏蔽公共访问权限可以将所有 Amazon S3 和 Lightsail 存储桶设置为私有,无论 单个存储桶和对象权限是如何配置的。有关更多信息,请参阅本指南下文中的 [Amazon S3 屏蔽公共](#page-603-3) [访问权限](#page-603-3)。

有关存储桶的更多信息,请参阅[对象存储](#page-492-0)。有关安全最佳实践的更多信息,请参阅[对象存储的安全最佳](#page-595-0) [实践](#page-595-0)。

### <span id="page-602-0"></span>存储桶访问权限

使用存储桶访问权限控制存储桶中对象的公有(未经身份验证的)只读访问权限。配置存储桶访问权限 时, 您可以选择以下选项之一:

- 所有对象都是私有的 只有您或您授予访问权限的人才可以读取存储桶中的所有对象。此选项不允 许将个别对象设为公有 (只读)。
- 个别对象可设为公有(只读)— 存储桶中的对象只能由您或您授予访问权限的人读取,除非您将个 别对象设为公有(只读)。此选项允许将个别对象设为公有(只读)。有关更多信息,请参阅本指南 下文中的[个别对象访问权限](#page-602-1)。
- 所有对象都是公有的(只读)— 互联网上的任何人都可以读取存储桶中的所有对象。如果您选 择此选项,则互联网上的所有人都可以通过存储桶的 URL(例如,https: / /D0C-EXAMPLE-BUCKET.us-east-1.amazonaws.com/media/sailbot.jpg)来读取所有对象。

<span id="page-602-1"></span>有关配置存储桶访问权限的更多信息,请参阅[配置存储桶访问权限](#page-573-0)。

### 个别对象访问权限

使用个别对象访问权限控制存储桶中个别对象的公有(未经身份验证的)只读访问权限。仅当存储桶 的[存储桶访问权限](#page-602-0)允许将个别对象设为公有(只读)时,才可以配置个别对象访问权限。配置个别对象 的访问权限时,您可以选择以下选项之一:

- 私有 只有您或您授予访问权限的人才可以读取对象。
- 公有(只读)— 互联网上的任何人都可以读取对象。通过存储桶的 URL(例如,https://DOC-EXAMPLE-BUCKET.us-east-1.amazonaws.com/media/sailbot.jpg),互联网上的任何人 都可以读取个别对象。

有关配置个别对象访问权限的更多信息,请参阅[在存储桶中配置个别对象的访问权限](#page-576-0)。

## <span id="page-603-0"></span>跨账户访问权限

使用跨账户存取为其他 AWS 账户及其用户授予存储桶中所有对象的验证只读访问权限。如果您想 要与其他 AWS 账户共享对象,则非常适合使用跨账户存取。如果您将跨账户存取授予其他 AWS 账户,则该账户中的用户可以通过存储桶的 URL(例如 https://DOC-EXAMPLE-BUCKET.useast-1.amazonaws.com/media/sailbot.jpg)以只读方式访问存储桶中的对象。您最多可以将 访问权限授予 10 个 AWS 账户。

<span id="page-603-1"></span>有关配置跨账户存取的更多信息,请参阅[配置存储桶的跨账户存取](#page-575-0)。

### 访问密钥

使用访问密钥创建一组凭证,以授予存储桶及其对象的完全读写访问权限。访问密钥包含一组访问密钥 ID 和秘密访问密钥。每个存储桶最多可以有两个访问密钥。您可以在应用程序中配置访问密钥,以便 可以使用 AWS API 和 AWS SDK 来访问存储桶及其对象。您还可以在 AWS CLI 上配置访问密钥。

<span id="page-603-2"></span>有关创建访问密钥的更多信息,请参阅[创建存储桶的访问密钥](#page-501-0)。

### 资源访问权限

使用资源访问权限授予 Lightsail 实例的存储桶及其对象的完全读写访问权限。使用资源访问权限,则 您不必管理访问密钥等凭证。要授予实例的访问权限,请将实例附加到同一 AWS 区域 中的存储桶。 要拒绝访问,请将实例从存储桶中分离。如果您要在实例上将应用程序配置为以编程方式上传和访问存 储桶上的文件,则非常适合使用资源访问权限。其中一个使用场景是配置 WordPress 实例以将媒体文 件存储在存储桶中。有关更多信息,请参阅[教程:将存储桶连接到 WordPress 实例和](#page-989-0)[教程:将存储桶](#page-1178-0) [与内容分发网络分配结合使用](#page-1178-0)。

<span id="page-603-3"></span>有关配置资源访问权限的更多信息,请参阅[配置存储桶的资源访问权限](#page-570-0)。

### Amazon S3 屏蔽公共访问权限

使用 Amazon S3 屏蔽公共访问权限功能来集中限制对 Amazon S3 和 Lightsail 中的存储桶的公共访 问。屏蔽公共访问权限可以将所有 Amazon S3 和 Lightsail 存储桶设置为私有,无论单个存储桶和对象 权限是如何配置的。您可以使用 Amazon S3 控制台、AWS CLI、AWS SDK 和 REST API 为账户中的 所有存储桶配置屏蔽公共访问权限设置,包括 Lightsail 对象存储服务中的存储桶。有关更多信息,请 参阅[屏蔽对存储桶的公共访问权限](#page-503-0)。

# <span id="page-604-0"></span>将文件上传到亚马逊 Lightsail 存储桶

当您将文件上传到 Amazon Lightsail 对象存储服务中的存储桶时,该文件将作为对象存储。对象由文 件数据和描述对象的元数据组成。一个存储桶中可以包含任意数量的对象。

您可以将任何类型的文件上传至存储桶,包括映像、备份、数据、电影等。使用 Lightsail 控制台可 以上传的最大文件大小为 2 GB。要上传更大的文件,请使用 Lightsail API、AWS Command Line Interface (AWS CLI) 或AWS软件开发工具包。

Lightsail 根据您要上传的文件的大小提供以下选项:

- 使用 Lightsail 控制台上传大小不超过 2 GB 的对象 使用 Lightsail 控制台,你可以上传一个大小 不超过 2 GB 的对象。有关更多信息,请参阅本指南后面的[使用 Lightsail 控制台将文件上传到存储](#page-605-0) [桶](#page-605-0)。
- 使用 AWS SDK、REST API 或 AWS CLI 在单个操作中上传最大 5GB 的对象 您可以在单个 PUT 操作中上传最大 5GB 的单个对象。有关更多信息,请参阅本指南下文中的[使用 AWS CLI 将文件上](#page-605-1) [传到存储桶](#page-605-1)。
- 使用 AWS SDK、REST API 或 AWS CLI 分段上传对象 您可以使用分段上传 API 来上传单个大型 对象(5MB 到 5TB)。分段上传 API 旨在改进大型对象的上传体验。您可以分段上传对象。这些对 象分段可以按任何顺序并行独立上传。有关更多信息,请参阅[使用分段上传操作将文件上传到存储](#page-577-0) [桶](#page-577-0)。

有关存储桶的更多信息,请参阅[对象存储](#page-492-0)。

### 对象键名称和版本控制

使用 Lightsail 控制台上传文件时,文件名将用作对象密钥名称。对象键(或键名称)唯一标识存 储在存储桶中的对象。将文件上传到的文件夹(如果有)将用作键名称前缀。例如,如果您将名为 sailbot.jpg 的文件上传到存储桶中名为 images 的文件夹,则完整的对象键名称和前缀将是 images/sailbot.jpg。但是,对象会像 sailbot.jpg 在 images 文件夹中一样在控制台中显 示。有关对象键名称的更多信息,请参阅[对象存储桶的键名称](#page-591-0)。

使用 Lightsail 控制台上传目录时,该目录中的所有文件和子文件夹都将上传到存储桶。然后,Lightsail 会分配一个对象密钥名称,该名称由每个上传的文件名和文件夹名称组合而成。例如,如果您上传一 个名为sample1.jpg且images包含两个文件的文件夹sample2.jpg,Lightsail 会上传这些文件,然 后分配相应的密钥名称和。images/sample1.jpg images/sample2.jpg控制台中的对象显示为 images 文件夹中的 sample1.jpg 和 sample2.jpg。

如果您上传的文件包含已存在的键名,并且您的存储桶没有启用版本控制,则新上传的对象将替换上 一个对象。但是,如果您的存储桶启用了版本控制,Lightsail 会创建对象的新版本,而不是替换现有对 象。有关更多信息,请参阅[启用和暂停存储桶中的对象版本控制](#page-557-0)。

<span id="page-605-0"></span>使用 Lightsail 控制台将文件上传到存储桶

完成以下过程,使用 Lightsail 控制台上传文件和目录。

1. 登录 [Lightsail 控制台。](https://lightsail.aws.amazon.com/)

- 2. 在 Lightsail 主页上,选择 "存储" 选项卡。
- 3. 选择要将文件夹和文件上传到的存储桶的名称。
- 4. 在对象选项卡中,执行以下操作之一:
	- 将文件和文件夹拖放到对象页面。
	- 选择上传,然后选择文件以上传单个文件,或者选择目录以上传文件夹及其所有内容。

**a** Note

您还可以通过选择创建新文件夹来创建文件夹。然后,您可以浏览到新文件夹并将文件 上传到该文件夹中。

完成上传后,将显示上传成功消息。

### <span id="page-605-1"></span>使用 AWS CLI 将文件上传到存储桶

完成以下过程,以使用 AWS Command Line Interface(AWS CLI)将文件和文件夹上传到存储桶。 使用 put-object 命令完成此操作。有关更多信息,请参阅《AWS CLI Command Reference》中的 [PutObject。](https://docs.aws.amazon.com/cli/latest/reference/s3api/put-object.html)

**a** Note

在AWS CLI继续执行此过程之前,您必须为 Lightsail 和 Amazon S3 安装并对其进行配置。有 关更多信息,请参阅[配置为与 Lightsail 配合使用。](#page-1113-0)AWS CLI

#### 1. 打开命令提示符或终端窗口。

```
aws s3api put-object --bucket BucketName --key ObjectKey --body LocalDirectory --
acl bucket-owner-full-control
```
在该命令中,将以下示例文本替换为自己的文本:

- *BucketName*使用您要将文件上传到的存储桶的名称。
- *ObjectKey*使用存储桶中对象的完整对象密钥。
- *LocalDirectoryFire*其中包含要上传的文件的计算机上的本地目录文件夹路径。

例如:

• 在 Linux 或 Unix 计算机上:

```
aws s3api put-object --bucket DOC-EXAMPLE-BUCKET --key images/sailbot.jpg --
body home/user/Pictures/sailbot.jpg --acl bucket-owner-full-control
```
• 在 Windows 计算机上:

```
aws s3api put-object --bucket DOC-EXAMPLE-BUCKET --key images/sailbot.jpg --
body "C:\Users\user\Pictures\sailbot.jpg" --acl bucket-owner-full-control
```
您会看到类似于以下示例的结果:

```
C:\>aws s3api put-object --bucket DOC-EXAMPLE-BUCKET --key images/sailbot.jpg --body "C:\Users\user\Pictures\sailbot.jpg"
   "ETag": "\"694d34edexampled92d64f342aa234c3\""
```
# 针对仅限 IPv6 的请求配置 AWS CLI

亚马逊 S3 支持通过 IPv6 访问存储桶。您可以使用双堆栈终端节点和 Amazon S3 API 调用通过 IPv6 发出请求。本节提供了如何通过 IPv6 向双栈终端节点发出请求的示例。有关更多信息,请参阅 [Amazon S3 用户指南中的使用 Amazon S 3 双堆栈终端节点](https://docs.aws.amazon.com/AmazonS3/latest/userguide/dual-stack-endpoints.html)。有关设置的说明AWS CLI,请参阅[配置](#page-1113-0) [AWS Command Line Interface以与 Amazon Lightsail 配合使用。](#page-1113-0)

#### **A** Important

访问存储桶的客户端和网络必须支持使用 IPv6。有关更多信息,请参阅 [IPv6 可访问性。](#page-822-0)

有两种方法可以从仅限 IPv6 的实例发出 S3 请求。您可以将配置为AWS CLI将所有 Amazon S3 请求 定向到指定的AWS 区域双堆栈终端节点。或者,如果您只想对指定AWS CLI命令(不是所有命令)使 用双堆栈终端节点,则可以在每个命令中添加 S3 双堆栈终端节点。

#### 配置AWS CLI

true在您的 AWS Config 文件中的配置文件中将配置值use\_dualstack\_endpoint设置为,以 将亚马逊 S3 和 s3api AWS CLI 命令发出的所有 Amazon S3 请求定向到指定区域的双栈终端节 点。您可以在AWS CLI配置文件中指定区域,也可以使用--region 选项在命令中指定区域。

输入以下命令进行配置AWS CLI。

aws configure set default.s3.use\_dualstack\_endpoint true

aws configure set default.s3.addressing\_style virtual

将双栈端点添加到特定命令中

您可以通过将任何 s3 或 s3api 命令的--endpoint-url参数设置http://s3.dualstack.*awsregion*.amazonaws.com为https://s3.dualstack.*aws-region*.amazonaws.com或来使 用每个命令使用双栈终端节点。*######### b ucketname # aws-region #############* AWS 区域

aws s3api list-objects --bucket *bucketname* --endpoint-url https://s3.dualstack.*awsregion*.amazonaws.com

## 在 Lightsail 中管理存储桶和对象

以下是管理 Lightsail 对象存储桶的一般步骤:

1. 了解 Amazon Lightsail 对象存储服务中的对象和存储桶。有关更多信息,请参阅 [Amazon Lightsail](#page-492-0) [中的对象存储](#page-492-0)。

- 2. 了解您可以在 Amazon Lightsail 中为存储桶命名的名称。有关更多信息,请参阅 [Amazon Lightsail](#page-590-0) [中的存储桶命名规则](#page-590-0)。
- 3. 通过创建存储分区开始使用 Lightsail 对象存储服务。有关更多信息,请参[阅在 Amazon Lightsail 中](#page-494-0) [创建存储桶](#page-494-0)。
- 4. 了解存储桶的安全最佳实践以及您可以为存储桶配置的访问权限。您可以将存储桶中的所有对象设 为公开或私有,也可以选择将单个对象设为公开。通过创建访问密钥、将实例附加到存储桶,以及 向其他亚马逊云科技账户授予访问权限,还可以授予对存储桶的访问权限。有关更多信息,请参阅 Amazon Lights [ail 对象存储的安全最佳实践和了解 Amazon Lights](#page-595-0) [ail 中的存储桶权限。](#page-601-0)

了解存储桶访问权限后,请参阅以下指南,授予对存储桶的访问权限:

- [禁止公开访问亚马逊 Lightsail 中的存储桶](#page-503-0)
- [在 Amazon Lightsail 中配置存储桶访问权限](#page-573-0)
- [在 Amazon Lightsail 中为存储段中的单个对象配置访问权限](#page-576-0)
- [在 Amazon Lightsail 中为存储桶创建访问密钥](#page-501-0)
- [在 Amazon Lightsail 中为存储桶配置资源访问权限](#page-570-0)
- [在 Amazon Lightsail 中为存储桶配置跨账户访问权限](#page-575-0)
- 5. 了解如何为存储桶启用访问日志记录,以及如何使用访问日志来审计存储桶的安全性。有关更多信 息,请参阅以下指南。
	- [访问 Amazon Lightsail 对象存储服务中存储桶的日志记录](#page-507-0)
	- [Amazon Lightsail 对象存储服务中存储桶的访问日志格式](#page-510-0)
	- [在 Amazon Lightsail 对象存储服务中为存储段启用访问日志记录](#page-522-0)
	- [使用 Amazon Lightsail 中存储段的访问日志来识别请求](#page-527-0)
- 6. 创建一个 IAM 策略,让用户能够在 Lightsail 中管理存储桶。有关更多信息,请参阅在 A [mazon](#page-704-0)  [Lightsail 中管理存储桶的 IAM 政策。](#page-704-0)
- 7. 了解存储桶中对象的标记和识别方式。有关更多信息,请参[阅了解 Amazon Lightsail 中的对象密钥](#page-591-0) [名称](#page-591-0)。
- 8. 了解如何上传文件和管理存储桶中的对象。有关更多信息,请参阅以下指南。
	- [将文件上传到 Amazon Lightsail 中的存储桶](#page-604-0)
	- [使用分段上传将文件上传到 Amazon Lightsail 中的存储桶](#page-577-0)
	- [在 Amazon Lightsail 中查看存储桶中的对象](#page-531-0)
	- [在 Amazon Lightsail 中复制或移动存储桶中的对象](#page-538-0)
- 在 Lightsail 中管理存储桶和对象 [从 Amazon Lightsail 中的存储桶下载对象](#page-549-0) <sup>587</sup>
- [在 Amazon Lightsail 中标记存储桶中的对象](#page-566-0)
- [在 Amazon Lightsail 中删除存储桶中的对象](#page-542-0)
- 9. 启用对象版本控制,可保留、检索和还原存储桶中存储的每个对象的各个版本。有关更多信息,请 参阅 Amazon Lightsai [l 中的存储桶中启用和暂停对象版本控制。](#page-557-0)
- 10.启用对象版本控制后,您可以还原存储桶中对象的先前版本。有关更多信息,请参阅在 [Amazon](#page-562-0)  [Lightsail 中恢复存储桶中对象的先前版本。](#page-562-0)
- 11.监控存储桶的利用率。有关更多信息,请参[阅在 Amazon Lightsail 中查看存储桶的指标](#page-752-0)。
- 12配置存储桶指标的警报,以便在存储桶的利用率超过阈值时收到通知。有关更多信息,请参[阅在](#page-755-0) [Amazon Lightsail 中创建存储桶指标警报](#page-755-0)。
- 13.如果存储桶的存储和网络传输不足,请更改存储桶的存储套餐。有关更多信息,请参[阅在 Amazon](#page-571-0)  [Lightsail 中更改存储桶的计划。](#page-571-0)
- 14.了解如何将您的存储桶连接到其他资源。有关更多信息,请参阅以下教程。
	- [教程:将 WordPress 实例连接到 Amazon Lightsail 存储桶](#page-989-0)
	- [教程:使用带有 Lightsail 内容分发网络分发的 Amazon Lightsail 存储桶](#page-1178-0)
- 15.如果您不再使用存储桶,则将其删除。有关更多信息,请参[阅在 Amazon Lightsail 中删除存储桶](#page-497-0)。

# Amazon Lightsail 的容器服务

Amazon Lightsail 容器服务是一种高度可扩展的计算和联网资源,您可以在其中部署、运行和管理容 器。容器是将代码和依赖关系打包在一起的软件标准单位,这样应用程序就可以从一个计算环境快速可 靠地转到另一个计算环境运行。

您可以将 Lightsail 容器服务视为一种计算环境,通过使用您在本地计算机上创建并推送到服务的映像 或来自线上存储库(如 Amazon ECR Public Gallery)的映像,从而能够在 AWS 基础设施上运行容 器。

您还可以通过安装诸如 Docker 之类的软件,在本地计算机上本地运行容器。Amazon Elastic Container Service (Amazon ECS)和 Amazon Elastic Compute Cloud (Amazon EC2)是您可以在 其上运行容器的 AWS 基础设施中的其他资源。有关更多信息,请参阅 [Amazon ECS 开发人员指南。](https://docs.aws.amazon.com/AmazonECS/latest/developerguide/Welcome.html)

#### 内容

- [容器](#page-610-0)
- [Lightsail 容器服务元素](#page-611-0)
	- [Lightsail 容器服务](#page-611-1)
	- [容器服务容量\(规模和功率\)](#page-612-0)
	- [定价](#page-613-0)
	- [部署](#page-613-1)
	- [部署版本](#page-614-0)
	- [容器镜像源](#page-614-1)
	- [公有端点和默认域](#page-614-2)
	- [自定义域和 SSL/TLS 证书](#page-615-0)
	- [容器日志](#page-615-1)
	- [指标](#page-615-2)
- [使用 Lightsail 容器服务](#page-616-0)

## <span id="page-610-0"></span>容器

容器是将代码和依赖关系打包在一起的软件标准单位,这样应用程序就可以从一个计算环境快速可靠地 转到另一个计算环境运行。您可以在开发环境中运行容器,将其部署到预生产环境中,然后将其部署到 生产环境中。无论您的开发环境是本地机器、预生产环境是数据中心中的物理服务器,抑或您的生产环 境是云端的虚拟私有服务器,您的容器都可以可靠地运行。

容器镜像是一种轻型、独立、可执行的软件包,其中包括运行应用程序所需的一切:代码、运行时、系 统工具、系统库和设置。容器镜像在运行时成为容器。通过对应用程序及其依赖关系进行容器化,您不 再需要担心软件是否在部署软件的操作系统和基础设施中正确运行 — 这样就可以腾出更多的时间来关 注代码本身。

<span id="page-611-0"></span>有关容器和容器镜像的更多信息,请参阅中的 Docker 文档中的[什么是容器?。](https://www.docker.com/resources/what-container)

# Lightsail 容器服务元素

<span id="page-611-1"></span>下面是您在开始使用 Lightsail 容器服务前应了解的一些重要方面。

### Lightsail 容器服务

容器服务是您可以在任何 AWS 区域(其中 Lightsail 可用)中创建的 Lightsail 计算资源。您可以随时 创建和删除容器服务。有关更多信息,请参阅[创建 Lightsail 容器服务和](#page-617-0)[删除 Lightsail 容器服务](#page-621-0)。
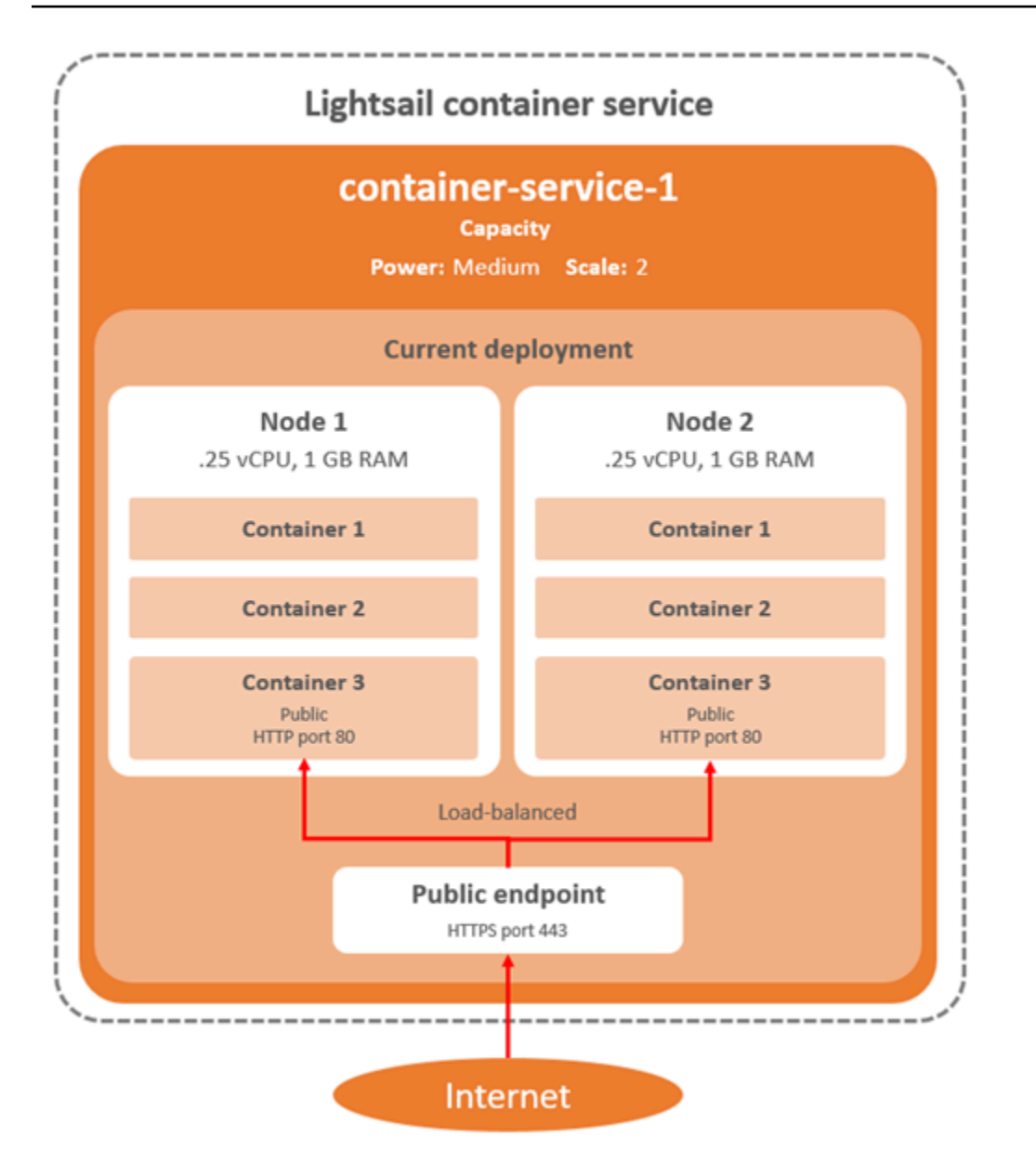

容器服务容量(规模和功率)

首次创建容器服务时,必须选择以下容量参数:

- 规模 要在其中运行容器工作负载的计算节点数。您的容器工作负载会在服务的计算节点间复制。 最多可以为容器服务指定 20 个计算节点。可以根据您要为服务提供支持的节点数量来选择规模,以 实现更高的可用性和更高的容量。容器的流量将在所有节点之间实现负载平衡。
- 功率 容器服务中每个节点的内存和 vCPU。您可以选择的功率级别包括毫微 (Na)、微 (Mi)、小 (Sm)、中(Md)、大 (Lg) 和加大 (Xl),内存和 vCPU 数量逐级上升。

如果将容器服务的规模指定为大于 1,则容器工作负载将在服务的多个计算节点间复制。例如,如果您 的服务规模为 3,功率为 Na,则在三个计算资源上运行容器工作负载的三个副本,每个资源具有 512 MB RAM 和 0.25 vCPU。传入流量在三个资源之间进行负载平衡。您为容器服务指定的容量越大,它 能够处理的流量就越多。

如果您发现容器服务配置不够,您可以随时动态增加容器服务的功率和规模,而无需任何停机时间;如 果您发现容器服务过度配置,则可以减少容器服务的功率和规模。Lightsail 会根据您当前的部署自动管 理容量变化。有关更多信息,请参阅[更改容器服务的容量](#page-662-0)。

## 定价

容器服务的每月价格是通过将其功率价格乘以其计算节点的数量(您的服务规模)来计算的。例如,中 功率(价格为 40 美元)且规模为 3 个计算节点的服务每月的费用将为 120 美元。无论您的容器服务是 否启用,以及是否有部署,您都需要为容器服务付费。必须删除您的容器服务才能停止向您收费。

每个容器服务(无论其配置的容量是多少)都包含 500 GB 的月度数据传输配额。无论为服务选择什么 功率和规模,数据传输配额都不会改变。如果传输到互联网的数据超出配额,将导致超额费用,该费用 因 AWS 区域 而异,起始价为每 GB 0.09 美元。从互联网传入的数据超出配额不会产生超额费用。有 关更多信息,请参阅 [Lightsail 价格页面。](https://aws.amazon.com/lightsail/pricing/)

### 部署

您可以在您的 Lightsail 容器服务中创建部署。部署是您要在服务上启动的容器工作负载的一组规范。 您可以为部署中的每个容器条目指定以下参数:

- 要启动的容器名称
- 用于容器的源容器镜像
- 启动容器时运行的命令
- 应用于容器的环境变量
- 要在容器上打开的网络端口
- 部署中允许通过容器服务的默认域公开访问的容器

#### **a** Note

对于每个容器服务,一个部署中只能有一个容器可以设为公开访问。

启动部署后,将会对部署的公有中断节点应用以下运行状况检查参数:

- 执行运行状况检查的目录路径。
- 高级运行状况检查设置,例如间隔(秒)、超时(秒)、成功代码、运行状况阈值和不正常阈值。

您的容器服务一次可以有一个活动部署,一个部署最多可以有 10 个容器条目。您可以在创建容器服务 的同时创建部署,也可以在服务启动并运行后创建部署。有关更多信息,请参阅[创建和管理容器服务的](#page-653-0) [部署](#page-653-0)。

### 部署版本

您在容器服务中创建的每个部署都会保存为一个部署版本。如果修改现有部署的参数,则会将容器重新 部署到您的服务中,并且修改后的部署将生成一个新的部署版本。将保存每个容器服务最近的 50 个部 署版本。您可以在同一容器服务中使用 50 个部署版本中的任何一个创建新部署。有关更多信息,请参 阅[创建和管理容器服务的部署](#page-653-0)。

## 容器镜像源

创建部署时,必须为部署中的每个容器条目指定源容器镜像。创建部署后,容器服务将从指定的源中提 取镜像,并使用它们来创建容器。

您指定的镜像可以来自以下源:

- 公有注册表,如 Amazon ECR Public Gallery 或其他一些公有容器映像注册表。有关 Amazon ECR Public 的更多信息,请参阅《Amazon ECR Public User Guide》中的 [What Is Amazon Elastic](https://docs.aws.amazon.com/AmazonECR/latest/public/what-is-ecr.html)  [Container Registry Public?。](https://docs.aws.amazon.com/AmazonECR/latest/public/what-is-ecr.html)
- 从本地机器推送到容器服务的镜像。如果您在本地计算机上创建容器镜像,则可以将它们推送到容器 服务,以便在创建部署时使用它们。有关更多信息,请参阅[创建容器服务映像](#page-622-0)和[推送和管理容器映](#page-626-0) [像](#page-626-0)。

Lightsail 容器服务支持 Linux 容器镜像。目前不支持基于 Windows 的容器映像,但您可以在 Windows 上运行 Docker、AWS Command Line Interface(AWS CLI)和 Lightsail 控制(lightsailctl)插件,以 构建基于 Linux 的映像并将其推送到 Lightsail 容器服务。

# 公有端点和默认域

创建部署时,可以在部署中指定容器条目,该条目将用作容器服务的公有端点。公有端点容 器上的应用程序可通过随机生成的容器服务默认域在互联网上公开访问。默认域的格式为 https://*<ServiceName>*.*<RandomGUID>*.*<AWSRegion>*.cs.amazonlightsail.com,其中 *<ServiceName>* 是容器服务的名称,*<RandomGUID>* 是您的 Lightsail 账户在 AWS 区域 中随机生成 的容器服务的全局唯一标识符,*<AWSRegion>* 是创建容器服务的 AWS 区域。Lightsail 容器服务的公 有端点仅支持 HTTPS,而不支持 TCP 或 UDP 流量。只有一个容器可作为服务的公有端点。因此,请 确保选择托管应用程序前端的容器作为公有端点,而其余容器则可以内部访问。

您可以使用容器服务的默认域,也可以使用您自己的自定义域(已注册的域名)。有关将自定义域与容 器服务结合使用的更多信息,请参阅[启用和管理容器服务的自定义域](#page-667-0)。

私有域

所有容器服务还有一个私有域,格式为 *<ServiceName>*.service.local, 其中 *<ServiceName>* 是容器服务的名称。使用私有域可以从与您的服务位于同一亚马逊云科技区域的另一个 Lightsail 资源 访问您的容器服务。如果您没有在服务部署中指定公有端点,则私有域是访问您的容器服务的唯一方 式。即使您没有指定公有端点,也会为您的容器服务生成默认域,但会在您尝试浏览它时显示 404 No Such Service 错误消息。

要使用容器服务的私有域访问特定容器,必须指定接受连接请求的容器开放端口。请求的域可以使用的 格式为 *<ServiceName>*.service.local:*<PortNumber>*, 其中 *<ServiceName>* 是容器服务的 名称,*<PortNumber>* 是要连接到的容器开放端口。例如,如果您在名为 container-service-1 的容器服务上创建一个部署,并指定具有开放端口 6379 的 Redis 容器,那么您请求的域应使用格式 *container-service-1*.service.local:*6379*。

## 自定义域和 SSL/TLS 证书

您最多可以在容器服务中使用 4 个自定义域,而不使用默认域。例如,您可以将自定义域(例如 example.com)的流量引导到部署中标记为公有端点的容器。

要将自定义域与服务一起使用,必须先为要使用的域请求 SSL/TLS 证书。然后,您必须通过向域的 DNS 添加一组别名记录来验证 SSL/TLS 证书。验证 SSL/TLS 证书后,您可以通过将有效的 SSL/TLS 证书附加到您的服务,在您的容器服务中启用自定义域。有关更多信息,请参阅[创建 Lightsail 容器服](#page-477-0) [务的 SSL/TLS 证书、](#page-477-0)[验证 Lightsail 容器服务的 SSL/TLS 证书和](#page-478-0)[启用和管理 Lightsail 容器服务的自定](#page-667-0) [义域](#page-667-0)。

## 容器日志

容器服务中的每个容器都会生成一个日志,您可以访问该日志来诊断容器的操作。这些的日志信息包括 在容器内运行的 stdout 和 stderr 进程流。有关更多信息,请参阅[查看容器服务日志。](#page-664-0)

### 指标

监控容器服务的指标,以诊断可能由于过度使用而导致的问题。您还可以对指标进行监控,来帮助您确 定服务是配置不足还是过度配置。有关更多信息,请参阅[查看容器服务指标](#page-759-0)。

# 使用 Lightsail 容器服务

如果您计划将容器镜像从本地机器推送到您的服务并在部署中使用,则可以执行以下一般步骤来管理您 的 Lightsail 容器服务:

- 1. 在您的 Lightsail 账户中创建容器服务。有关更多信息,请参[阅创建 Lightsail 容器服务。](#page-617-0)
- 2. 在本地机器上安装软件,您需要创建自己的容器镜像并将其推送到 Lightsail 容器服务。有关更多信 息,请参阅以下指南:
	- [安装软件以管理 Lightsail 容器服务的容器映像](#page-630-0)
	- [创建 Lightsail 容器服务的容器映像](#page-622-0)
	- [推送和管理 Lightsail 容器服务的容器映像](#page-626-0)
- 3. 在配置和启动容器的容器服务中创建部署。有关更多信息,请参[阅创建和管理 Lightsail 容器服务的](#page-653-0) [部署](#page-653-0)。
- 4. 查看之前的容器服务部署。您可以使用之前的部署版本来创建新的部署。有关更多信息,请参[阅查](#page-663-0) [看和管理 Lightsail 容器服务的部署版本](#page-663-0)。
- 5. 查看容器服务的容器日志。有关更多信息,请参[阅查看 Lightsail 容器服务的容器日志](#page-664-0)。
- 6. 为要与容器搭配使用的域创建 SSL/TLS 证书。有关更多信息,请参[阅创建 Lightsail 容器服务的](#page-477-0)  [SSL/TLS 证书。](#page-477-0)
- 7. 通过向域的 DNS 添加记录来验证 SSL/TLS 证书。有关更多信息,请参阅验证 Lightsail 容器服务的 [SSL/TLS 证书。](#page-478-0)
- 8. 通过将有效的 SSL/TLS 证书附加到容器服务启用自定义域。有关更多信息,请参[阅启用和管理](#page-667-0) [Lightsail 容器服务的自定义域。](#page-667-0)
- 9. 监控容器服务的利用率指标。有关更多信息,请参[阅查看容器服务指标](#page-759-0)。
- 10.(可选)通过提高容器服务的指定功率来纵向扩展容量,以及通过提高其指定的规模来横向扩展容 量。有关更多信息,请参[阅更改 Lightsail 容器服务的容量](#page-662-0)。
- 11.如果未在使用容器服务,请将其删除,以免每月产生费用。有关更多信息,请参[阅删除 Lightsail 容](#page-621-0) [器服务](#page-621-0)。

如果您计划在部署中使用公有注册表中的容器映像,请执行以下一般步骤来管理您的 Lightsail 容器服 务:

1. 在您的 Lightsail 账户中创建容器服务。有关更多信息,请参[阅创建 Lightsail 容器服务。](#page-617-0)

- 2. 如果您计划使用来自公有注册表的容器映像,请从 Amazon ECR Public Gallery 等公有注册表中查 找容器映像。有关 Amazon ECR Public 的更多信息,请参阅《Amazon ECR Public User Guide》 中的 [What Is Amazon Elastic Container Registry Public?。](https://docs.aws.amazon.com/AmazonECR/latest/public/what-is-ecr.html)
- 3. 在配置和启动容器的容器服务中创建部署。有关更多信息,请参[阅创建和管理 Lightsail 容器服务的](#page-653-0) [部署](#page-653-0)。
- 4. 查看之前的容器服务部署。您可以使用之前的部署版本来创建新的部署。有关更多信息,请参[阅查](#page-663-0) [看和管理 Lightsail 容器服务的部署版本](#page-663-0)。
- 5. 查看容器服务的容器日志。有关更多信息,请参[阅查看 Lightsail 容器服务的容器日志](#page-664-0)。
- 6. 为要与容器搭配使用的域创建 SSL/TLS 证书。有关更多信息,请参[阅创建 Lightsail 容器服务的](#page-477-0)  [SSL/TLS 证书。](#page-477-0)
- 7. 通过向域的 DNS 添加记录来验证 SSL/TLS 证书。有关更多信息,请参阅验证 Lightsail 容器服务的 [SSL/TLS 证书。](#page-478-0)
- 8. 通过将有效的 SSL/TLS 证书附加到容器服务启用自定义域。有关更多信息,请参[阅启用和管理](#page-667-0) [Lightsail 容器服务的自定义域。](#page-667-0)
- 9. 监控容器服务的利用率指标。有关更多信息,请参[阅查看容器服务指标](#page-759-0)。
- 10.(可选)通过提高容器服务的指定功率来纵向扩展容量,以及通过提高其指定的规模来横向扩展容 量。有关更多信息,请参[阅更改 Lightsail 容器服务的容量](#page-662-0)。
- 11.如果未在使用容器服务,请将其删除,以免每月产生费用。有关更多信息,请参[阅删除 Lightsail 容](#page-621-0) [器服务](#page-621-0)。

# <span id="page-617-0"></span>创建 Lightsail 容器服务

在本指南中,我们将介绍如何使用 Lightsail 控制台创建 Amazon Lightsail 容器服务使用,并介绍可以 配置的容器服务设置。

在开始之前,建议您先熟悉 Lightsail 容器服务的元素。有关更多信息,请参阅[容器服务。](#page-610-0)

<span id="page-617-1"></span>容器服务容量(规模和功率)

首次创建容器服务的容量。容量由以下参数组合组成:

- 规模 要在其中运行容器工作负载的计算节点数。您的容器工作负载会在服务的计算节点间复制。 最多可以为容器服务指定 20 个计算节点。可以根据您要为服务提供支持的节点数量来选择规模,以 实现更高的可用性和更高的容量。容器的流量将在所有节点之间实现负载均衡。
- 功率 容器服务中每个节点的内存和 vCPU。您可以选择的功率级别包括毫微 (Na)、微 (Mi)、小 (Sm)、中(Md)、大 (Lg) 和加大 (Xl),内存和 vCPU 数量逐级上升。

传入流量在容器服务的规模(计算节点数)上实现负载均衡。例如,具有 Na 功率和规模为 3 的服务将 运行 3 个容器工作负载副本。每个节点将具有 512 MB 的 RAM 和 0.25 vCPU。传入流量将在 3 个节 点之间实现负载均衡。您为容器服务选择的容量越大,它能够处理的流量就越多。

如果您发现容器服务配置不够,您可以随时动态增加容器服务的功率和规模,而无需任何停机时间;如 果您发现容器服务过度配置,则可以减少容器服务的功率和规模。Lightsail 会根据您当前的部署自动管 理容量变化。有关更多信息,请参阅[更改 Lightsail 容器服务的容量。](#page-662-0)

# 定价

容器服务的每月价格是通过将其功率的基价乘以规模(计算节点的数量)来计算的。例如,一个具有 40 美元中等功率和规模为 3 的服务,每月的费用为 120 美元。

每个容器服务(无论其配置的容量如何)都包含 500 GB 的每月数据传输配额。无论为服务选择什么功 率和规模,数据传输配额都不会改变。如果传输到互联网的数据超出配额,将导致超额费用,该费用 因亚马逊云科技区域而异,起始价为每 GB 0.09 美元。从互联网传入的数据超出配额不会产生超额费 用。有关更多信息,请参阅 [Lightsail 价格页面。](https://aws.amazon.com/lightsail/pricing/)

无论您的容器服务是否启用,以及是否有部署,您都需要为容器服务付费。必须删除您的容器服务才能 停止向您收费。有关更多信息,请参阅[删除 Lightsail 容器服务。](#page-621-0)

## 容器服务节点

容器服务可以处于以下某种状态:

- 待处理 正在创建容器服务。
- 就绪 您的容器服务正在运行,但没有活动的容器部署。
- 正在部署 您的容器服务正在启动部署。
- 正在运行 您的容器服务正在运行,且具有活动的容器部署。
- 正在更新 正在更新您的容器服务容量或其自定义域。
- 正在删除 正在删除容器服务。您选择删除后,您的容器服务将处于此状态,并且仅处于此状态很 短的时间。
- 已禁用 您的容器服务处于禁用状态,且已关闭其活动部署和容器(如果有)。

容器服务子状态

如果您的容器服务处于正在部署或正在更新状态,则以下附加子状态之一将显示在容器服务状态下面:

- 正在创建系统资源 正在创建容器服务的系统资源。
- 正在创建网络基础设施 正在创建容器服务的网络基础设施。
- 正在预置证书 正在创建容器服务的 SSL/TLS 证书。
- 正在预置服务 正在预置您的容器服务。
- 正在创建部署 正在您的容器服务中创建您的部署。
- 正在评估运行状况检查 正在评估部署的运行状况。
- 正在激活部署 正在激活您的部署。

如果您的容器服务处于待处理状态,则以下附加子状态之一将显示在容器服务状态下面:

- 超出证书限制 容器服务所需的 SSL/TLS 证书超出账户允许的最大证书数量。
- 未知错误 创建容器服务时出现错误。

## 创建容器服务

完成以下过程以创建 Lightsail 容器服务。

- 1. 登录到 [Lightsail 控制台。](https://lightsail.aws.amazon.com/)
- 2. 在 Lightsail 主页上,选择容器选项卡。
- 3. 选择创建容器服务。
- 4. 在创建容器服务页面上,选择更改 AWS 区域,然后选择容器服务的 AWS 区域。
- 5. 选择容器服务的容量。有关更多信息,请参阅本指南的[容器服务容量\(规模和功率\)](#page-617-1)部分。
- 6. 请完成以下步骤以创建部署,该部署将在创建容器服务的同时启动。否则,请跳到步骤 7 以创建 没有部署的容器服务。

如果您计划使用公有注册表中的容器镜像,请创建具有部署的容器服务。否则,如果您计划使用本 地机器上的容器镜像,则创建没有部署的服务。在服务启动并运行后,您可以将容器镜像从本地机 器推送到容器服务。然后,可以使用已注册到容器服务的已推送容器镜像创建部署。

- a. 选择创建部署。
- b. 请选择以下任一选项:
	- 选择示例部署 选择此选项可使用由 Lightsail 团队利用一组预配置的部署参数策管的容器 镜像来创建部署。此选项提供了在容器服务中启动并运行常见容器的最快、最简单的方法。
	- 指定自定义部署 选择此选项可通过指定所选容器来创建部署。

将打开部署表单视图,您可以在其中输入新的部署参数。

- c. 输入部署的参数。有关可以指定的部署参数的更多信息,请参阅[创建和管理 Lightsail 容器服](#page-653-0) [务的部署](#page-653-0)指南中的部署参数部分。
- d. 选择添加容器条目以将多个容器条目添加到您的部署。部署中最多可拥有 10 个容器条目。
- e. 在输入部署参数后,选择保存并部署以在容器服务中创建部署。
- 7. 输入容器服务的名称。

容器服务名称:

- 在您 Lightsail 账户的各个 AWS 区域 中必须是唯一的。
- 必须包含 2 到 63 个字符。
- 只能包含字母数字字符和连字符。
- 连字符 (-) 可以分隔字词,但不能位于名称的开头或结尾。

**a** Note

您指定的名称将成为容器服务默认域名的一部分(公众可见)。

- 8. 选择以下选项之一,以将标签添加到容器服务:
	- Add key-only tags(添加仅包含键的标签)或 Edit key-only tags(编辑仅包含键的标签)(如 果已添加标签)。在标签键文本框中输入新标签,然后按 Enter。在您输入标签以添加它们后, 选择 Save (保存),或者选择 Cancel (取消)以取消添加。

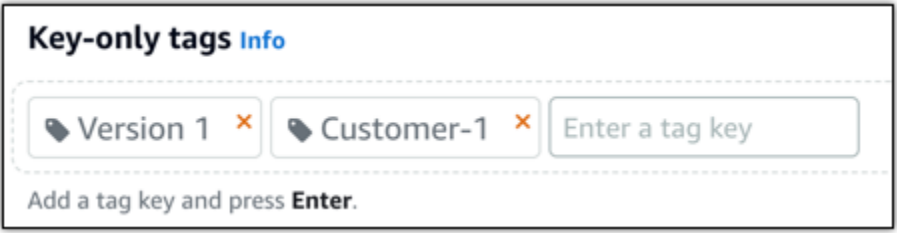

• 创建一个键值标签,然后在 Key(键)文本框中输入一个键,并在 Value(值)文本框中输入一 个值。输入标签后,选择 Save(保存),或者选择 Cancel(取消)以取消添加。

一次只能添加一个键值标签,然后进行保存。要添加多个键值标签,请重复前面的步骤。

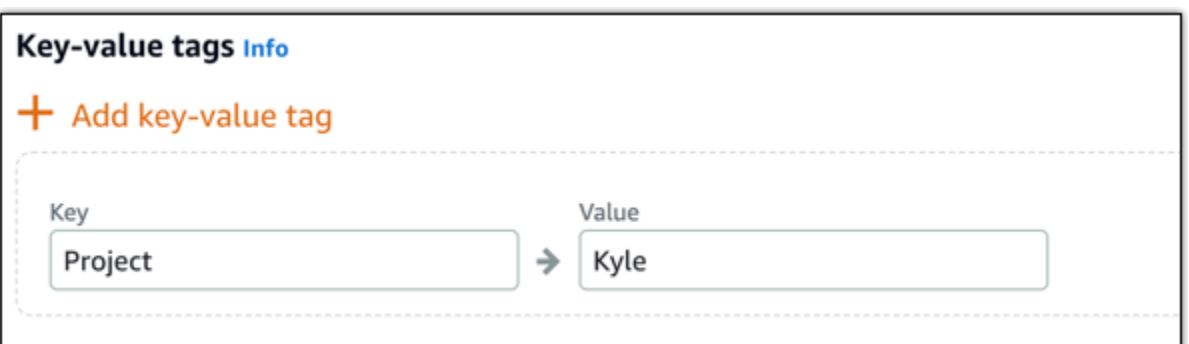

**a** Note

有关"仅键"标签和键值标签的更多信息,请参阅[标签。](#page-792-0)

### 9. 选择创建容器服务。

将重新导向到新容器服务的管理页面。正在创建时,新容器服务的状态为待处理。稍等片刻,服务 的状态将更改为就绪(如果它没有当前部署),或更改为正在运行(如果您创建了部署)。

# <span id="page-621-0"></span>删除 Lightsail 容器服务

如果您不再使用 Amazon Lightsail 容器服务,您可以随时将其删除。删除容器服务时,将永久销毁 与服务关联的所有部署和已注册的容器镜像。但是,您创建的 SSL/TLS 证书和域仍会保留在您的 Lightsail 账户中,您可以将它们用于其他资源。有关容器服务的更多信息,请参阅 [Amazon Lightsail](#page-610-0)  [中的容器服务](#page-610-0)。

# 删除容器服务

完成以下过程以删除容器服务。

- 1. 登录到 [Lightsail 控制台。](https://lightsail.aws.amazon.com/)
- 2. 在 Lightsail 主页上,选择容器选项卡。
- 3. 选择要删除的容器服务的名称。
- 4. 在选项卡菜单中选择省略号图标,然后选择删除。

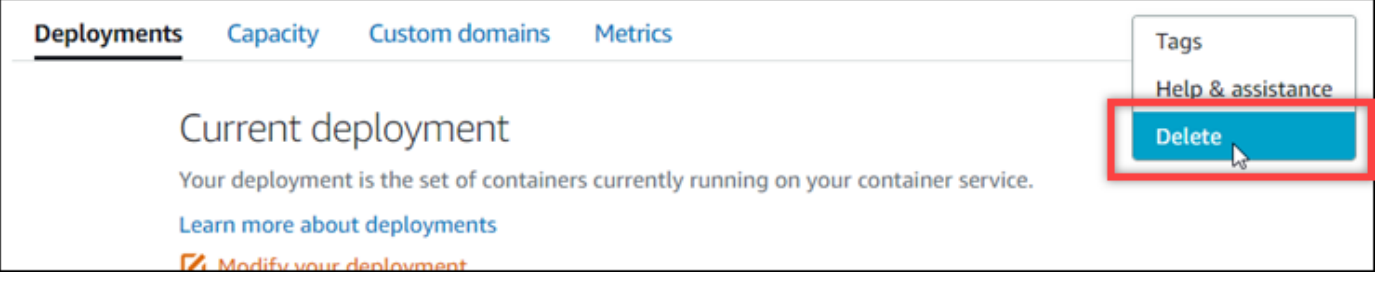

- 5. 选择删除容器服务可删除您的服务。
- 6. 在显示的提示中,选择是,删除以确认您要永久删除存储的镜像。

将在片刻后删除容器服务。

# <span id="page-622-0"></span>Lightsail 容器服务映像

通过 Docker,您可以构建、运行、测试和部署基于容器的分布式应用程序。Amazon Lightsail 容器服 务使用部署中的 Docker 容器映像来启动容器。

在本指南中,我们将介绍如何使用 Docker 文件在本地机器上创建容器镜像。创建映像后,您可以将其 推送到 Lightsail 容器服务以进行部署。

要完成本指南中的步骤,您应基本了解 Docker 是什么及其工作方式。有关 Docker 的更多信息,请参 阅 [Docker 是什么?和](https://aws.amazon.com/docker/) [Docker 概述](https://docs.docker.com/get-started/overview/)。

#### 内容

- [步骤 1:完成先决条件](#page-622-1)
- [步骤 2:创建 Docker 文件并构建容器镜像](#page-623-0)
- [步骤 3:运行新容器镜像](#page-624-0)
- [\(可选\)步骤 4:清除本地机器上运行的容器](#page-625-0)
- [创建容器镜像后的后续步骤](#page-626-1)

# <span id="page-622-1"></span>步骤 1:完成先决条件

在开始之前,您必须安装创建容器所需的软件,然后将其推送到 Lightsail 容器服务。例如,您必须安 装并使用 Docker 来创建和构建容器映像,然后便可以用于您的 Lightsail 容器服务。有关更多信息,请 参阅[安装软件以管理 Amazon Lightsail 容器服务的容器映像。](#page-630-0)

<span id="page-623-0"></span>完成以下过程以创建 Docker 文件并用其构建 mystaticwebsite Docker 容器镜像。容器映像将用于 在 Ubuntu 的 Apache Web 服务器上托管的简单静态网站。

- 1. 在本地机器上创建 mystaticwebsite 文件夹,以在其中存储 Docker 文件。
- 2. 在您刚创建的文件夹中创建 Docker 文件。

Docker 文件不使用文件扩展名,例如 .TXT。完整文件名为 Dockerfile。

- 3. 根据您希望如何配置容器镜像,复制以下代码块之一,并将其粘贴到 Docker 文件中:
	- 如果您想创建一个包含 Hello World 消息的简单静态网站容器镜像,则复制以下代码块并将其粘 贴到 Docker 文件中。此代码示例使用 Ubuntu 18.04 镜像。RUN 指令更新程序包缓存,并安装 和配置 Apache,然后将 Hello World 消息打印到 Web 服务器的文档根目录。EXPOSE 指令在容 器上公开端口 80,CMD 指令启动 Web 服务器。

```
FROM ubuntu:18.04
# Install dependencies
RUN apt-get update && \ 
  apt-get -y install apache2
# Write hello world message
RUN echo 'Hello World!' > /var/www/html/index.html
# Open port 80
EXPOSE 80
# Start Apache service
CMD ["/usr/sbin/apache2ctl", "-D", "FOREGROUND"]
```
• 如果您想为静态网站容器镜像使用您自己的 HTML 文件集,请在存储 Docker 文件的相同文件夹 中创建 html 文件夹。然后把您的 HTML 文件放在该文件夹中。

在您的 HTML 文件位于 html 文件夹中之后,复制以下代码块并将其粘贴到 Docker 文件中。 此代码示例使用 Ubuntu 18.04 镜像。RUN 指令更新程序包缓存,并安装和配置 Apache。COPY 指令将 html 文件夹的内容复制到 Web 服务器的文档根目录。EXPOSE 指令在容器上公开端口 80,CMD 指令启动 Web 服务器。

FROM ubuntu:18.04

```
# Install dependencies
RUN apt-get update && \ 
  apt-get -y install apache2
# Copy html directory files
COPY html /var/www/html/
# Open port 80
EXPOSE 80
CMD ["/usr/sbin/apache2ctl", "-D", "FOREGROUND"]
```
- 4. 打开命令提示符或终端窗口,然后将目录更改为要存储 Docker 文件的文件夹。
- 5. 输入以下命令以使用文件夹中的 Docker 文件构建容器镜像。此命令将构建一个名为 mystaticwebsite 的新 Docker 容器镜像。

docker build -t mystaticwebsite .

您应该看到一条确认镜像已成功构建的消息。

6. 输入以下命令以查看本地机器上的容器镜像。

docker images --filter reference=mystaticwebsite

您应看到类似于以下示例的结果,其中显示新创建的容器镜像。

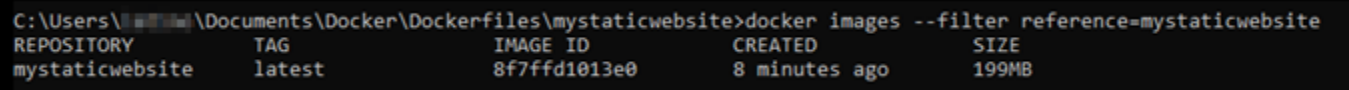

您新构建的容器镜像已准备好进行测试,可使用它在本机计算机上运行新容器。继续本指南的下一 部分[步骤 3:运行新容器镜像。](#page-624-0)

# <span id="page-624-0"></span>步骤 3:运行新容器镜像

完成以下步骤以运行您创建的新容器镜像。

1. 在命令提示符或终端窗口中,输入以下命令以运行您之前在本指南的[步骤 2:创建 Docker 文件并](#page-623-0) [构建容器镜像](#page-623-0)部分中构建的容器镜像。-p 8080:80 选项将容器上公开的端口 80 映射到本地机器 上的端口 8080。-d 选项指定容器应在分离模式下运行。

docker container run -d -p 8080:80 --name mystaticwebsite mystaticwebsite:latest

2. 输入以下命令以查看正在运行的容器。

docker container ls -a

您应看到类似于以下示例的结果,其中显示新运行的容器。

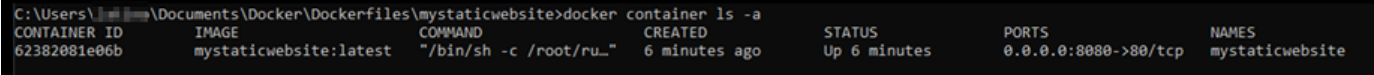

3. 要确认容器已启动并正在运行,请打开一个新的浏览器窗口并浏览到 http:// localhost:8080。您应看到类似于以下示例的消息。这确认您的容器已启动并在本地机器上运 行。

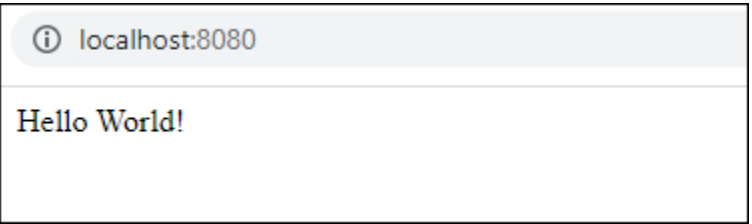

您新构建的容器映像已准备好被推送到您的 Lightsail 账户,以便您可以将其部署到 Lightsail 容器 服务。有关更多信息,请参阅[推送和管理 Amazon Lightsail 容器服务的容器镜像。](#page-626-0)

## <span id="page-625-0"></span>(可选)步骤 4:清除本地机器上运行的容器

既然您已经创建了可以推送到 Lightsail 容器服务的容器映像,按照本指南中的步骤,现在可以清除本 地机器上运行的容器。

完成以下步骤以清除本地计算机上运行的容器:

1. 运行以下命令以查看本地机器上运行的容器。

docker container ls -a

您应该看到类似下面的结果,其中列出了本地计算机上运行的容器的名称。

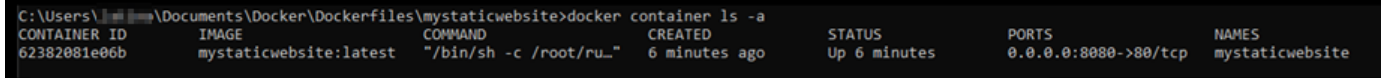

2. 运行以下命令可删除之前在本指南中创建的运行中容器。这会强制停止容器,并永久删除容器。

docker container rm <ContainerName> --force

在该命令中,将 <ContainerName> 替换为要停止并删除的容器的名称。

示例:

docker container rm *mystaticwebsite* --force

现在可以删除据本指南创建的容器。

## <span id="page-626-1"></span>创建容器镜像后的后续步骤

创建容器镜像后,可在做好部署准备时将其推送到 Lightsail 容器服务。有关更多信息,请参阅[管理](#page-626-0)  [Lightsail 容器服务映像](#page-626-0)。

#### 主题

- [管理 Lightsail 容器服务映像](#page-626-0)
- [安装 Lightsail 容器服务插件](#page-630-0)
- [管理 Lightsail 中的 Amazon ECR 私有存储库访问权限](#page-637-0)

# <span id="page-626-0"></span>管理 Lightsail 容器服务映像

在 Amazon Lightsail 容器服务中创建部署时,必须为每个容器条目指定源容器映像。您可以使用 Amazon ECR Public Gallery 等公有注册表中的映像,也可以使用您在本地计算机上创建的映像。在本 指南中,我们将介绍如何将容器映像从本地机器推送到 Lightsail 容器服务。有关创建容器映像的更多 信息,请参阅[创建容器服务映像](#page-622-0)。

#### 内容

- [先决条件](#page-627-0)
- [将容器镜像从本地机器推送到容器服务](#page-627-1)
- [查看存储在容器服务中的容器镜像](#page-628-0)
- [查看存储在容器服务中的容器镜像](#page-629-0)

### <span id="page-627-0"></span>先决条件

在开始将容器镜像推送到容器服务之前,请完成以下先决条件:

- 在您的 Lightsail 账户中创建容器服务。有关更多信息,请参阅[创建 Amazon Lightsail 容器服务。](#page-617-0)
- 在本地机器上安装软件,您需要创建自己的容器镜像并将其推送到 Lightsail 容器服务。有关更多信 息,请参阅[安装软件以管理 Amazon Lightsail 容器服务的容器映像。](#page-630-0)
- 在本地机器上创建容器映像,您可以将其推送到 Lightsail 容器服务。有关更多信息,请参阅创建 [Amazon Lightsail 容器服务的容器镜像。](#page-622-0)

<span id="page-627-1"></span>将容器镜像从本地机器推送到容器服务

完成以下过程,将容器镜像推送到容器服务。

- 1. 打开命令提示符或终端窗口。
- 2. 在命令提示符或终端窗口中,输入以下命令以查看当前位于本地机器上的 Docker 镜像。

docker images

3. 在结果中,找到要推送到容器服务的容器镜像的名称(存储库名称)和标签。请记下这些信息,因 为需要在下一步中用到。

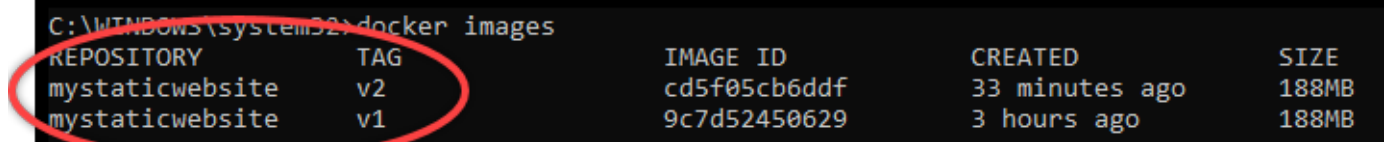

4. 输入以下命令以将本地机器上的容器镜像推送到容器服务。

```
aws lightsail push-container-image --region <Region> --service-
name <ContainerServiceName> --label <ContainerImageLabel> --
image <LocalContainerImageName>:<ImageTag>
```
在该命令中,替换:

- *<Region>* 容器服务创建的亚马逊云科技区域。
- *<ContainerServiceName>* 为容器服务的名称。
- *<ContainerImageLabel>* 为您要在容器服务中存储容器镜像时提供的标签。指定描述性标 签,可用于跟踪不同版本的注册容器镜像。

标签将成为容器服务生成的容器镜像名称的一部分。例如,如果容器服务名称为 containerservice-1,容器镜像标签为 mystaticsite,且这是您要推送的容器镜像的第一个版本,那 么容器服务生成的图像名称将是 :container-service-1.mystaticsite.1。

- *<LocalContainerImageName>* 为要推送到容器服务的容器镜像的名称。您在此过程的上一 步中获取了容器镜像名称。
- *<ImageTag>* 为要推送到容器服务的容器镜像的标签。您在此过程的上一步中获取了容器镜像 标签。

例如:

aws lightsail push-container-image --region *us-west-2* --service-name *myservice* - label *mystaticwebsite* --image *mystaticwebsite*:*v2*

您应该看到类似于以下示例的结果,其中确认您的容器镜像已推送到容器服务。

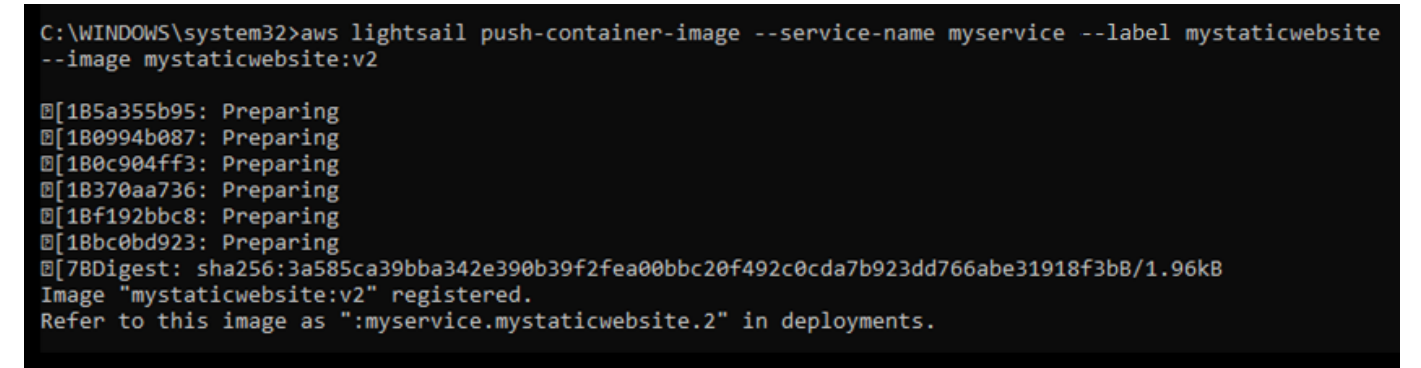

请参阅本指南的以下部分[查看存储在容器服务中的容器映像](#page-628-0),在 Lightsail 控制台上查看容器服务 中已推送的容器映像。

#### <span id="page-628-0"></span>查看存储在容器服务中的容器镜像

请完成以下过程,查看容器服务中已推送和已存储的容器镜像。

- 1. 登录到 [Lightsail 控制台。](https://lightsail.aws.amazon.com/)
- 2. 在 Lightsail 主页上,选择容器选项卡。
- 3. 选择要查看其存储容器镜像的容器服务的名称。
- 4. 在容器服务管理页面中,选择镜像选项卡。

## **a** Note

如果尚未将镜像推送到容器服务,则不会显示镜像选项卡。要显示容器服务的镜像选项 卡,必须首先将容器镜像推送到服务。

镜像页面列出了已推送到容器服务且当前存储在服务中的容器镜像。无法删除当前部署中正在使用 的容器镜像,其使用灰色删除图标列出。

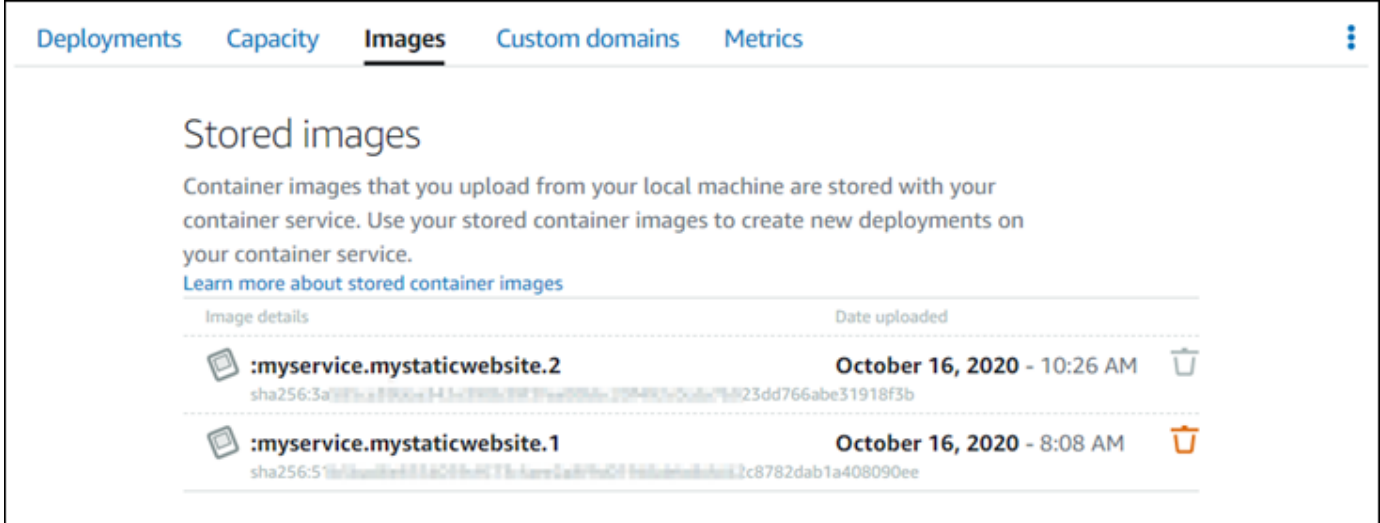

您可以使用存储在服务中的容器镜像创建部署。有关更多信息,请参阅"创建和管理 Amazon Lightsail 容器服务的部署"。

# <span id="page-629-0"></span>查看存储在容器服务中的容器镜像

请完成以下过程,删除容器服务中已推送和已存储的容器镜像。

- 1. 登录到 [Lightsail 控制台。](https://lightsail.aws.amazon.com/)
- 2. 在 Lightsail 主页上,选择容器选项卡。
- 3. 选择要查看其当前部署的容器服务的名称。
- 4. 在容器服务管理页面中,选择镜像选项卡。

#### **a** Note

如果尚未将镜像推送到容器服务,则不会显示镜像选项卡。要显示容器服务的镜像选项 卡,必须首先将容器镜像推送到服务。

5. 找到要删除的容器镜像,然后选择 删除图标(垃圾桶图标)。

#### **a** Note

无法删除当前部署中正在使用的容器镜像,其删除图标为灰色。

6. 在出现的确认提示中,选择是,请删除以确认您要永久删除存储的镜像。

您存储的容器镜像将立即从容器服务中删除。

# <span id="page-630-0"></span>安装 Lightsail 容器服务插件

您可以使用 Amazon Lightsail 控制台创建 Lightsail 容器服务,然后使用 Amazon ECR Public Gallery 等在线公有注册表的容器映像创建部署。要创建自己的容器镜像并将其推送到您的容器服务,则必须在 您计划创建容器镜像的同一台计算机上安装以下附加软件:

- Docker 运行、测试和创建自己的容器映像,然后用于 Lightsail 容器服务。
- AWS Command Line Interface (AWS CLI) 为创建的容器映像指定参数,然后将其推送到 Lightsail 容器服务。版本 2.1.1 和更高版本将使用 Lightsail 控制插件。
- Lightsail 控制(lightsailctl)插件 启用 AWS CLI 以访问本地机器上的容器映像。

本指南的以下章节介绍了可从何处下载这些软件包以及如何进行安装。有关容器服务的更多信息,请参 阅[容器服务](#page-610-0)。

#### 内容

- [安装 Docker](#page-631-0)
- [安装 AWS CLI](#page-631-1)
- [安装 Lightsail 控制插件](#page-631-2)
	- [在 Windows 上安装 lightsailctl 插件](#page-632-0)
	- [在 macOS 上安装 lightsailctl 插件](#page-635-0)

## <span id="page-631-0"></span>安装 Docker

Docker 技术可以构建、运行、测试和部署基于 Linux 容器的分布式应用程序。如果您想创建自己的容 器镜像,您必须安装并使用 Docker 软件,然后便可以用于您的 Lightsail 容器服务。有关更多信息,请 参阅[创建 Lightsail 容器服务的容器映像。](#page-622-0)

Docker 适用于许多不同的操作系统,包括大多数现代 Linux 分发版 (如 Ubuntu) 甚至 MacOS 和 Windows。有关如何在特定的操作系统上安装 Docker 的更多信息,请参阅 [Docker 安装指南。](https://docs.docker.com/engine/installation/#installation)

#### **a** Note

务必安装最新版本的 Docker。不保证旧版本的 Docker 可以使用本指南稍候介绍的 AWS CLI 和 Lightsail 控制(lightsailctl)插件。

## <span id="page-631-1"></span>安装 AWS CLI

AWS CLI 是一种开源工具,让您能够在命令行 Shell 中使用命令与 Lightsail 等AWS 服务进行交互。您 必须安装并使用 AWS CLI,将在本地机器上创建的容器映像推送到您的 Lightsail 容器服务。

AWS CLI 具有以下可用版本:

- 版本 2.x 目前最新的 AWS CLI 版本。这是 AWS CLI 最新的主要版本,支持所有最新功能,包括将 容器映像推送到 Lightsail 容器服务的功能。版本 2.1.1 和更高版本将使用 Lightsail 控制插件。
- 版本 1.x 为保持向后兼容性而提供的 AWS CLI 先前版本。此版本不支持将容器镜像推送到 Lightsail 容器服务的功能。因此,您必须安装 AWS CLI 版本 2。

AWS CLI 版本 2 适用于 Linux、macOS 和 Windows 操作系统。有关如何在这些操作系统中安装 AWS CLI 的说明,请参阅《AWS CLI 用户指南》中的[安装 AWS CLI 版本 2。](https://docs.aws.amazon.com/cli/latest/userguide/install-cliv2.html)

### <span id="page-631-2"></span>安装 Lightsail 控制插件

Lightsail 控制(lightsailctl)插件是一种轻型应用程序,允许 AWS CLI 以访问在本地机器上创建的容器 映像。它可以将容器镜像推送到 Lightsail 容器服务,以便您将它们部署到您的服务。

#### 系统要求

- 支持 64 位的 Windows、macOS 或 Linux 操作系统。
- 必须在本地机器上安装 AWS CLI 版本 2 才能使用 lightsailctl 插件。有关更多信息,请参阅本指南前 面介绍的[安装 AWS CLI一](#page-631-1)节。

使用最新版本的 lightsailctl 插件

lightsailctl 插件的更新偶尔会包含增强功能。每次使用 lightsailctl 插件时,它都会检查确认您使用的是 最新版本。如果发现可用的新版本,则会提示您更新到最新版本以利用最新功能。发布更新版本时,您 必须重复安装过程以获取最新版本的 lightsailctl 插件。

下表列出了 lightsailctl 插件的所有版本,以及每个版本所含的功能和增强功能。

• v1.0.0(2020 年 11 月 12 日发布)– 该初始版本增加了 AWS CLI 版本 2 的功能,可将容器映像推 送到 Lightsail 容器服务。

<span id="page-632-0"></span>在 Windows 上安装 lightsailctl 插件

请完成以下过程以在 Windows 上安装 lightsailctl 插件。

1. 通过以下 URL 下载可执行文件,并将其保存到 C:\Temp\lightsailctl\ 目录中。

```
https://s3.us-west-2.amazonaws.com/lightsailctl/latest/windows-amd64/
lightsailctl.exe
```
- 2. 选择 Windows 开始按钮,然后搜索 cmd。
- 3. 在搜索结果中,右键单击 Command Prompt (命令提示符) 应用程序并选择 Run as administrator (以管理员身份运行)。

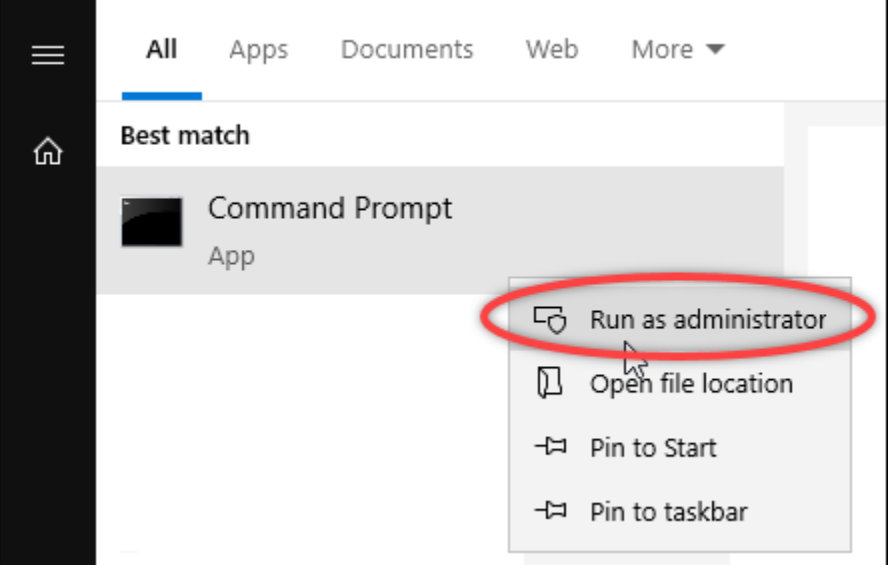

#### **a** Note

您可能会看到一个提示,询问你是否要允许命令提示符对你的设备进行更改。您必须选择 Yes(是)以继续安装。

4. 输入以下命令以设置路径环境变量,该变量指向您保存 lightsailctl 插件的 C:\Temp \lightsailctl\ 目录。

setx PATH "%PATH%;C:\Temp\lightsailctl" /M

您应看到类似于以下示例的结果。

C:\WINDOWS\system32>setx PATH "%PATH%;C:\Temp\lightsailctl\" /M SUCCESS: Specified value was saved.

setx 命令将在超过 1024 个字符截断文本。如果您已经在 PATH 中设置了多个变量,请使用以下步骤 手动设置路径环境变量。

- 1. 在 Start(开始)菜单上,打开 Control Panel(控制面板)。
- 2. 选择 System and Security(系统与安全),然后选择 System(系统)。
- 3. 选择高级系统设置。
- 4. 在 System Properties(系统属性)对话框的 Advanced(高级)选项卡中,选择 Environment Variables(环境变量)。
- 5. 在 Environment Variables(环境变量)对话框的 System Variables(系统变量)框中,选择 Path(路径)。
- 6. 选择 System Variables(系统变量)对话框下的 Edit(编辑)按钮。

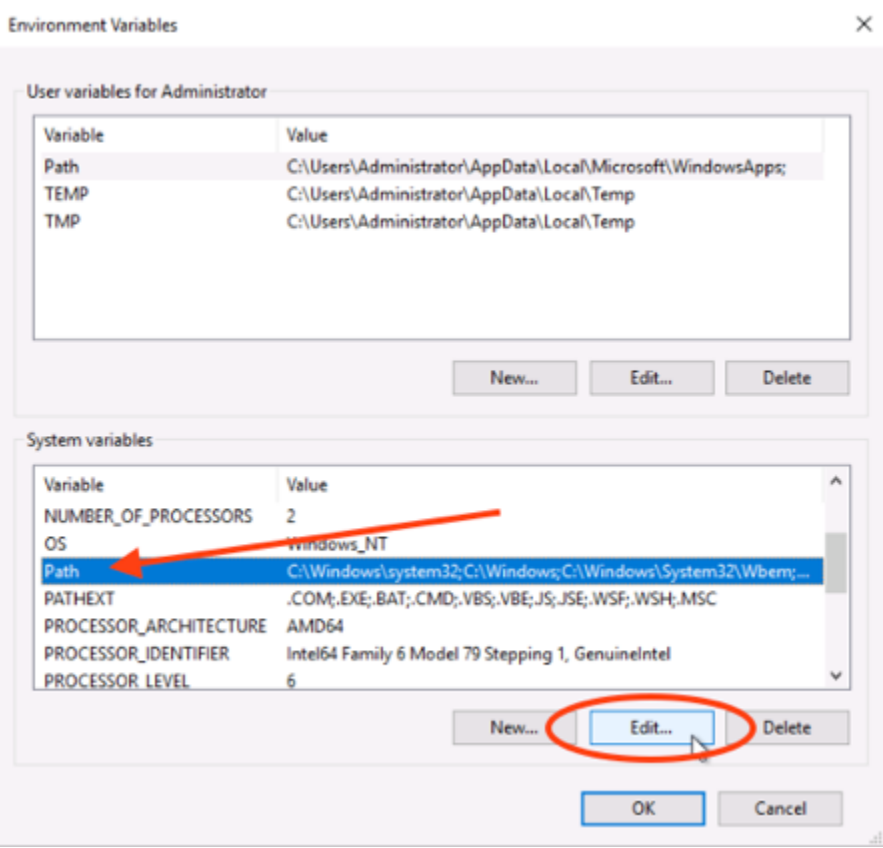

7. 选择 New(新建),然后输入以下路径:C:\Temp\lightsailctl\

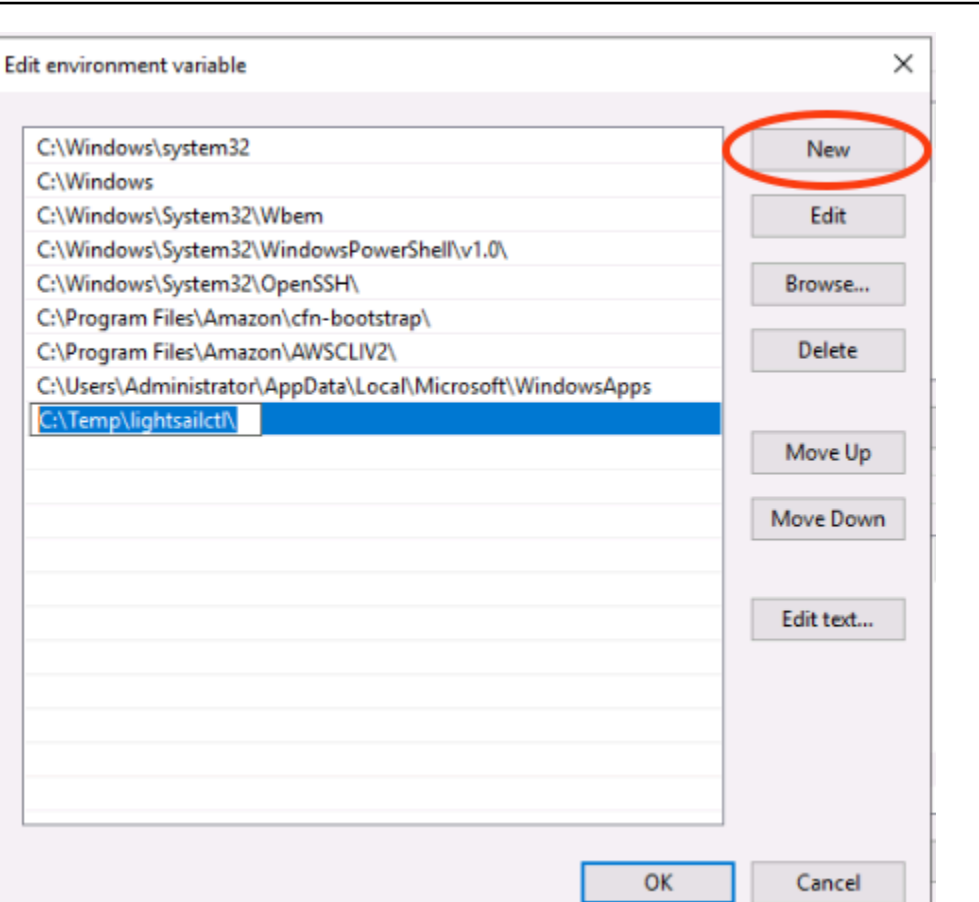

8. 在接下来的三个对话框中选择 OK(确定),然后关闭 System(系统)对话框。

现在准备就绪,可以使用 AWS Command Line Interface(AWS CLI)将容器映像推送到 Lightsail 容 器服务。有关更多信息,请参阅[推送和管理容器映像](#page-626-0)。

ă.

<span id="page-635-0"></span>在 macOS 上安装 lightsailctl 插件

请完成以下其中一个过程,在 macOS 上下载并安装 lightsailctl 插件。

Homebrew 下载和安装

- 1. 打开终端窗口。
- 2. 输入以下命令以下载并安装 lightsailctl 插件。

brew install aws/tap/lightsailctl

**a** Note

有关 Homebrew 的更多信息,请参阅 [Homebrew](https://brew.sh/) 网站。

### 手动下载和安装

- 1. 打开终端窗口。
- 2. 输入以下命令以下载 lightsailctl 插件并将其复制到 bin 文件夹。

curl "https://s3.us-west-2.amazonaws.com/lightsailctl/latest/darwin-amd64/ lightsailctl" -o "/usr/local/bin/lightsailctl"

3. 输入以下命令以构建可执行的插件。

chmod +x /usr/local/bin/lightsailctl

4. 输入以下命令以清除插件的扩展属性。

xattr -c /usr/local/bin/lightsailctl

现在准备就绪,可以使用 AWS CLI 将容器映像[推送](#page-626-0)到 Lightsail 容器服务。有关更多信息,请参阅推送 [和管理容器映像](#page-626-0)。

<span id="page-636-0"></span>在 Linux 上安装 lightsailctl 插件

完成以下过程以在 Linux 上安装 Lightsail 容器服务插件。

- 1. 打开终端窗口。
- 2. 输入以下命令以下载 lightsailctl 插件。
	- 对于 AMD 64 位架构版本的插件 ·

```
curl "https://s3.us-west-2.amazonaws.com/lightsailctl/latest/linux-amd64/
lightsailctl" -o "/usr/local/bin/lightsailctl"
```
• 对于 ARM 64 位架构版本的插件 ·

curl "https://s3.us-west-2.amazonaws.com/lightsailctl/latest/linux-arm64/ lightsailctl" -o "/usr/local/bin/lightsailctl"

3. 输入以下命令以构建可执行的插件。

```
sudo chmod +x /usr/local/bin/lightsailctl
```
现在准备就绪,可以使用 AWS CLI 将容器映像推送到 Lightsail 容器服务。有关更多信息,请参 阅[推送和管理容器映像](#page-626-0)。

# <span id="page-637-0"></span>管理 Lightsail 中的 Amazon ECR 私有存储库访问权限

Amazon Elastic Container Registry(Amazon ECR)是 AWS 托管容器映像注册表服务,它使用 AWS Identity and Access Management(IAM)支持具有基于资源权限的私有存储库。您可以授予您的 Amazon Lightsail 容器服务访问 Amazon ECR 私有存储库的权限。然后,您可以将映像从私有存储库 部署到容器服务。

您可以通过使用 Lightsail 控制台或 AWS Command Line Interface(AWS CLI)管理您的 Lightsail 容 器服务和 Amazon ECR 私有存储库的访问。但是,我们建议您使用 Lightsail 控制台,因为它简化了流 程。

有关容器服务的更多信息,请参阅[容器服务](#page-610-0)。有关 Amazon ECR 的更多信息,请参阅 [Amazon ECR](https://docs.aws.amazon.com/AmazonECR/latest/userguide/what-is-ecr.html) [用户指南](https://docs.aws.amazon.com/AmazonECR/latest/userguide/what-is-ecr.html)。

#### 内容

- [所需权限](#page-638-0)
- [使用 Lightsail 控制台管理对私有存储库的访问](#page-639-0)
- [使用 AWS CLI 管理对私有存储库的访问](#page-641-0)
	- [激活或停用 Amazon ECR 映像拉取器 IAM 角色](#page-642-0)
	- [确定您的 Amazon ECR 私有存储库是否有策略语句](#page-644-0)
		- [将策略添加到没有策略语句的私有存储库](#page-645-0)
		- [将策略添加到有策略语句的私有存储库](#page-648-0)

<span id="page-638-0"></span>所需的权限

将管理 Lightsail 容器服务对 Amazon ECR 私有存储库的访问权的用户必须在 IAM 中具有以下权限策 略之一。有关更多信息,请参阅《AWS Identity and Access Management 用户指南》中[的添加和删除](https://docs.aws.amazon.com/IAM/latest/UserGuide/access_policies_manage-attach-detach.html) [IAM 标识权限。](https://docs.aws.amazon.com/IAM/latest/UserGuide/access_policies_manage-attach-detach.html)

授予对任何 Amazon ECR 私有存储库的访问权限

以下权限策略向用户授予配置对任何 Amazon ECR 私有存储库的访问的权限。

```
{ 
     "Version": "2012-10-17", 
     "Statement": [ 
          { 
              "Sid": "ManageEcrPrivateRepositoriesAccess", 
              "Effect": "Allow", 
              "Action": [ 
                   "ecr:SetRepositoryPolicy", 
                   "ecr:DescribeRepositories", 
                   "ecr:DeleteRepositoryPolicy", 
                   "ecr:GetRepositoryPolicy" 
              ], 
              "Resource": "arn:aws:ecr:*:AwsAccountId:repository/*" 
          } 
     ]
}
```
在策略中,将 *AwsAccountId* 替换为您的 AWS 账户 ID 号码。

授予对特定 Amazon ECR 私有存储库的访问权限

以下权限策略向用户授予在特定 AWS 区域 中配置对特定 Amazon ECR 私有存储库的访问的权限。

```
{ 
     "Version": "2012-10-17", 
     "Statement": [ 
          { 
              "Sid": "ManageEcrPrivateRepositoriesAccess", 
              "Effect": "Allow", 
              "Action": [ 
                   "ecr:SetRepositoryPolicy", 
                   "ecr:DescribeRepositories",
```

```
 "ecr:DeleteRepositoryPolicy", 
                    "ecr:GetRepositoryPolicy" 
               ], 
               "Resource": "arn:aws:ecr:AwsRegion:AwsAccountId:repository/RepositoryName" 
          } 
    \mathbf{I}}
```
在该策略中,将以下示例文本替换为自己的文本:

- *AwsRegion*:私有存储库的 AWS 区域 代码(例如 us-east-1)。您的 Lightsail 容器服务必须与 您想要访问的私有存储库位于同一个 AWS 区域。
- *AwsAccountId*:您的 AWS 账户 ID 号码。
- *RepositoryName*:您想要管理其访问权限的私有存储库的名称。

以下是使用示例值填充的权限策略的示例。

```
{ 
     "Version": "2012-10-17", 
     "Statement": [ 
          { 
               "Sid": "ManageEcrPrivateRepositoriesAccess", 
               "Effect": "Allow", 
               "Action": [ 
                   "ecr:SetRepositoryPolicy", 
                   "ecr:DescribeRepositories", 
                   "ecr:DeleteRepositoryPolicy", 
                   "ecr:GetRepositoryPolicy" 
              ], 
               "Resource": "arn:aws:ecr:us-east-1:111122223333:repository/my-private-repo" 
          } 
    \mathbf{I}}
```
<span id="page-639-0"></span>使用 Lightsail 控制台管理对私有存储库的访问

完成以下过程以使用 Lightsail 控制台管理 Lightsail 容器服务对 Amazon ECR 私有存储库的访问。

- 1. 登录到 [Lightsail 控制台。](https://lightsail.aws.amazon.com/)
- 2. 在 Lightsail 主页上,选择容器选项卡。

## 3. 选择您想要为其配置对 Amazon ECR 私有存储库的访问权限的容器服务的名称。

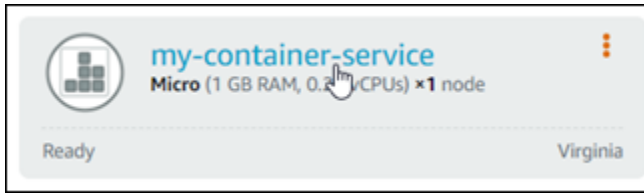

## 4. 选择 Images(映像)选项卡。

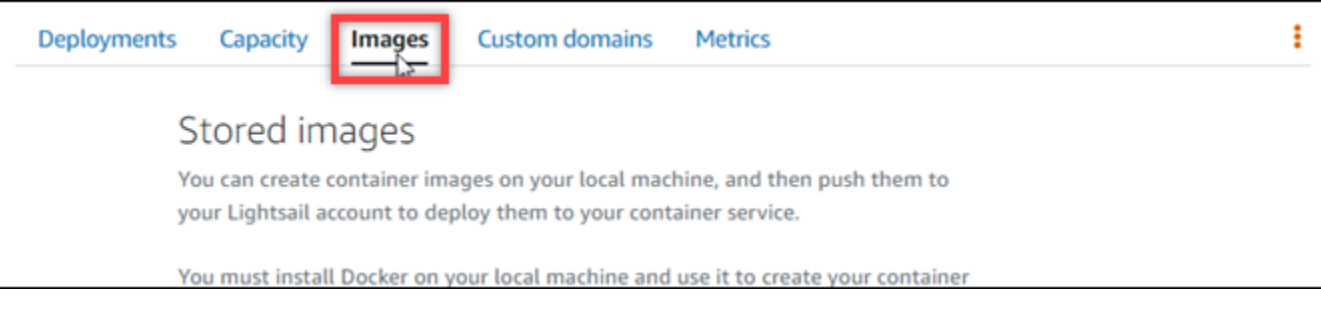

5. 选择添加存储库以授予您的容器服务访问 Amazon ECR 私有存储库的权限。

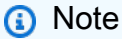

您可以选择删除以从先前添加的 Amazon ECR 私有存储库中删除容器服务的访问权限。

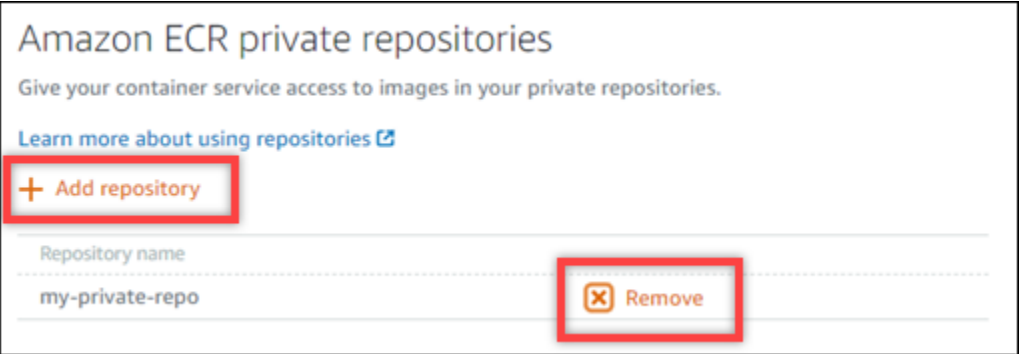

6. 在出现的下拉菜单中,选择要访问的私有存储库,然后选择 Add(添加)。

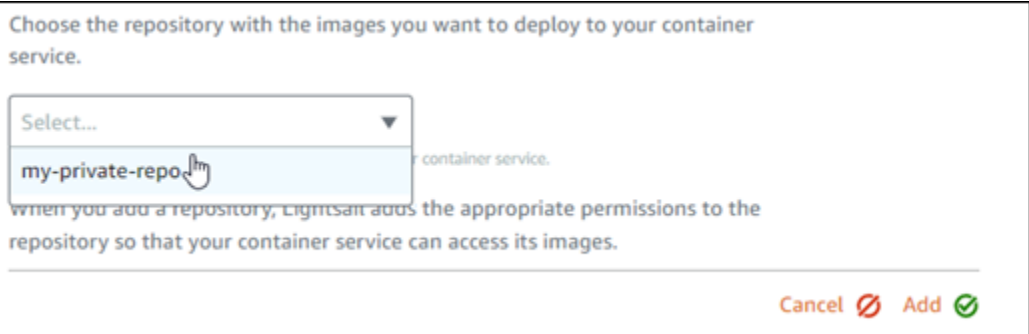

Lightsail 需要一些时间才能为容器服务激活 Amazon ECR 映像拉取器 IAM 角色,其中包含主 体 Amazon 资源名称(ARN)。然后,Lightsail 会自动将 IAM 角色主体 ARN 添加到您选择的 Amazon ECR 私有存储库的权限策略。这将授予容器服务对私有存储库及其映像的访问权限。在 出现的模式表明该过程已完成之前,不要关闭浏览器窗口,您可以选择 Continue(继续)。

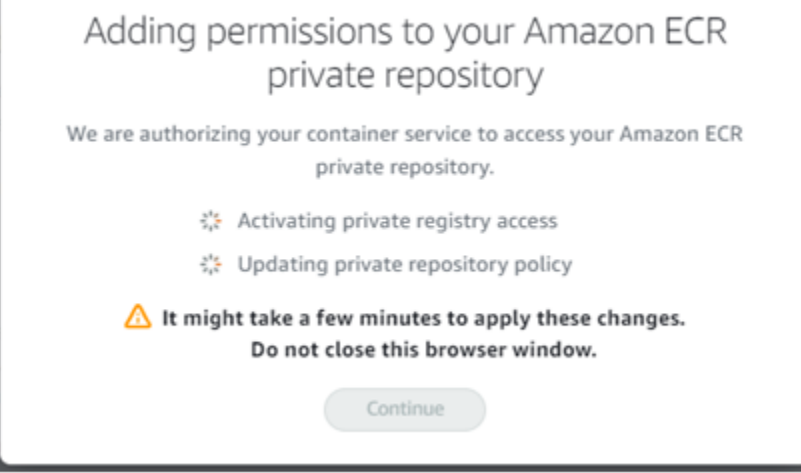

7. 在激活完成时选择 Continue(继续)。

添加选择的 Amazon ECR 私有存储库后,它将列在页面的 Amazon ECR 私有存储库部分。该页 面包含有关如何将映像从私有存储库部署到 Lightsail 容器服务的说明。要使用私有存储库中的映 像,请在创建容器服务部署时将页面上显示的 URI 格式指定为 Image(映像)值。在您指定的 URI 中,将示例 *{image tag}* 替换为您想要部署的映像的标签。有关更多信息,请参阅[创建和](#page-653-0) [管理容器服务的部署](#page-653-0)。

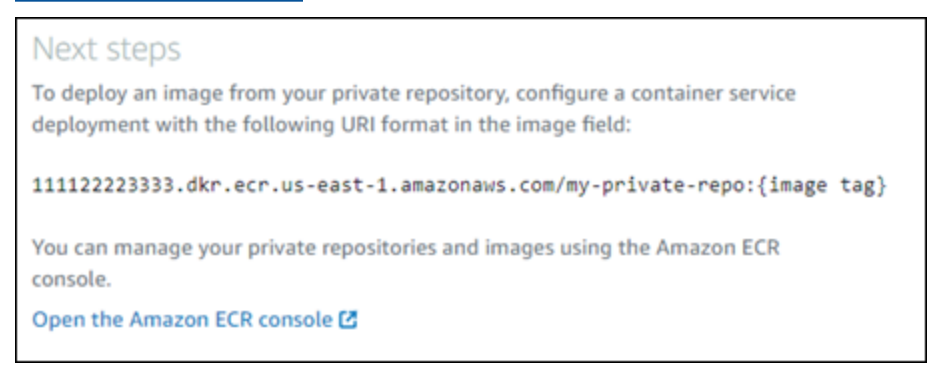

# <span id="page-641-0"></span>使用 AWS CLI 管理对私有存储库的访问

使用 AWS Command Line Interface(AWS CLI)管理 Lightsail 容器服务对 Amazon ECR 私有存储库 的访问权限需要执行以下步骤:

#### **A** Important

建议使用 Lightsail 控制台来管理 Lightsail 容器服务对 Amazon ECR 私有存储库的访问权限, 因为它简化了流程。有关更多信息,请参阅本指南前面的[使用 Lightsail 控制台管理对私有存储](#page-639-0) [库的访问](#page-639-0)。

- 1. 激活或停用 Amazon ECR 映像拉取器 IAM 角色:将 AWS CLI update-container-service 命 令用于 Lightsail 以激活或停用 Amazon ECR 映像拉取器 IAM 角色。当您激活 Amazon ECR 映像拉 取器 IAM 角色时,会为该角色创建一个主体 Amazon 资源名称(ARN)。有关更多信息,请参阅本 指南[的激活或停用 Amazon ECR 映像拉取器 IAM 角色一](#page-642-0)节。
- 2. 确定您的 Amazon ECR 私有存储库是否有策略语句:激活 Amazon ECR 映像拉取器 IAM 角色之 后,您需要确定您想要使用容器服务访问的 Amazon ECR 私有存储库是否具有现有的策略语句。有 关更多信息,请参阅本指南后面部分中[的确定您的 Amazon ECR 私有存储库是否有策略语句。](#page-644-0)

您可以使用以下方法之一将 IAM 角色主体 ARN 添加到存储库中,具体取决于存储库是否具有现有 策略语句:

- a. 将策略添加到没有策略语句的私有存储库:将 AWS CLI set-repository-policy 命令用于 Amazon ECR,以将您的容器服务的 Amazon ECR 映像拉取器角色主体 ARN 添加到具有现有策 略的私有存储库。有关更多信息,请参阅本指南后面部分中的[将策略添加到没有策略语句的私有](#page-645-0) [存储库。](#page-645-0)
- b. 将策略添加到有策略语句的私有存储库:将 AWS CLI set-repository-policy 命令用于 Amazon ECR,以将您的容器服务的 Amazon ECR 映像拉取器角色添加到没有现有策略的私有 存储库。有关更多信息,请参阅本指南后面部分中的[将策略添加到有策略语句的私有存储库。](#page-648-0)

<span id="page-642-0"></span>激活或停用 Amazon ECR 映像拉取器 IAM 角色

完成以下过程以激活或停用您的 Lightsail 容器服务的 Amazon ECR 映像拉取器 IAM 角色。您可以 使用 AWS CLI update-container-service 命令为 Lightsail 激活或停用 Amazon ECR 映像拉 取器 IAM 角色。有关更多信息,请参阅《AWS CLI Command Reference》中的 [update-container](https://docs.aws.amazon.com/cli/latest/reference/lightsail/update-container-service.html)[service](https://docs.aws.amazon.com/cli/latest/reference/lightsail/update-container-service.html)。

**a** Note

必须安装 AWS CLI 并为 Lightsail 配置它,然后才能继续执行此过程。有关更多信息,请参 阅[配置 AWS CLI 以使用 Lightsail](#page-1113-0)。

- 1. 打开命令提示符或终端窗口。
- 2. 输入以下命令以更新容器服务并激活或停用 Amazon ECR 映像拉取器 IAM 角色。

```
aws lightsail update-container-service --service-name ContainerServiceName --
private-registry-access ecrImagePullerRole={isActive=RoleActivationState} --
region AwsRegionCode
```
在该命令中,将以下示例文本替换为自己的文本:

- *ContainerServiceName*:为其激活或停用 Amazon ECR 映像拉取器 IAM 角色的容器服务的 名称。
- *RoleActivationState*:Amazon ECR 映像拉取器 IAM 角色的激活状态。指定 true 以激 活角色,或指定 false 停用角色。
- *AwsRegionCode*:容器服务的 AWS 区域 代码(例如 us-east-1)。

示例:

• 激活 Amazon ECR 映像拉取器 IAM 角色:

```
aws lightsail update-container-service --service-name my-container-service --
private-registry-access ecrImagePullerRole={isActive=true} --region us-east-1
```
• 停用 Amazon FCR 映像拉取器 IAM 角色 ·

```
aws lightsail update-container-service --service-name my-container-service --
private-registry-access ecrImagePullerRole={isActive=false} --region us-east-1
```
- 3. 如果您:
	- 已激活 Amazon ECR 映像拉取器角色:在收到之前的回复后至少等待 30 秒钟。然后,继续下 一步以获取您的容器服务的 Amazon ECR 映像拉取器 IAM 角色的主体 ARN。
	- 已停用 Amazon ECR 映像拉取器角色:如果您之前已将 Amazon ECR 映像拉取器 IAM 角色主 体 ARN 添加到您的 Amazon ECR 私有存储库的权限策略,则您应该从存储库中删除该权限策 略。有关更多信息,请参阅《Amazon ECR 用户指南》中的[删除私有存储库策略语句。](https://docs.aws.amazon.com/AmazonECR/latest/userguide/delete-repository-policy.html)
- 4. 输入以下命令以获取您的容器服务的 Amazon ECR 映像拉取器 IAM 角色的主体 ARN。

```
aws lightsail get-container-services --service-name ContainerServiceName --
region AwsRegionCode
```
在该命令中,将以下示例文本替换为自己的文本:

- *ContainerServiceName*:为其获取 Amazon ECR 映像拉取器 IAM 角色主体 ARN 的容器服 务的名称。
- *AwsRegionCode*:容器服务的 AWS 区域 代码(例如 us-east-1)。

示例:

```
aws lightsail get-container-services --service-name my-container-service --
region us-east-1
```
在响应中寻找 ECR 映像拉取器 IAM 角色主体 ARN。如果列出了角色,请将其复制或记下来。在 本指南的下一部分,您将需要它。接下来,您需要确定您想要使用容器服务访问的 Amazon ECR 私有存储库上是否有现有的策略语句。继续浏览本指南的[确定 Amazon ECR 私有存储库是否具有](#page-644-0) [策略语句](#page-644-0)一节。

<span id="page-644-0"></span>确定您的 Amazon ECR 私有存储库是否有策略语句

使用以下程序确定您的 Amazon ECR 私有存储库是否有策略语句。您可以将 AWS CLI getrepository-policy 命令用于 Amazon ECR。有关更多信息,请参阅《AWS CLI Command Reference》中的 [update-container-service。](https://docs.aws.amazon.com/cli/latest/reference/ecr/get-repository-policy.html)

**a** Note

必须安装 AWS CLI 并为 Amazon ECR 配置它,然后才能继续执行此过程。有关更多信息,请 参阅《Amazon ECR 用户指南》中的[对 Amazon ECR 进行设置](https://docs.aws.amazon.com/AmazonECR/latest/userguide/get-set-up-for-amazon-ecr.html)。

- 1. 打开命令提示符或终端窗口。
- 2. 输入以下命令以获取特定私有存储库的策略语句。

```
aws ecr get-repository-policy --repository-name RepositoryName --
region AwsRegionCode
```
在该命令中,将以下示例文本替换为自己的文本:

• *RepositoryName*:您想要配置 Lightsail 容器服务对其访问权限的私有存储库的名称。

• *AwsRegionCode*:私有存储库的 AWS 区域 代码(例如 us-east-1)。

示例:

aws ecr get-repository-policy --repository-name *my-private-repo* --region *us-east-1*

您应看到以下响应之一 ·

• RepositoryPolicyNotFoundException:您的私有存储库没有策略语句。如果您的存储库没有策 略语句,请按照本指南稍后部分中的[将策略添加到没有策略语句的私有存储库](#page-645-0)一节中的步骤。

C:\>aws ecr get-repository-policy --repository-name my-private-repo An error occurred (RepositoryPolicyNotFoundException) when calling the GetRepositoryPolicy operation: Repository policy does not exist for the repository with name 'my-private-repo' in the registry with id 'l'inotimutal

• 存储库策略已找到 - 您的私有存储库具有策略语句,它在您的请求的响应中显示。如果存储库有 策略语句,请复制现有策略,然后按照本指南稍后部分中的[将策略添加到有策略语句的私有存储](#page-648-0) [库](#page-648-0)一节中的步骤。

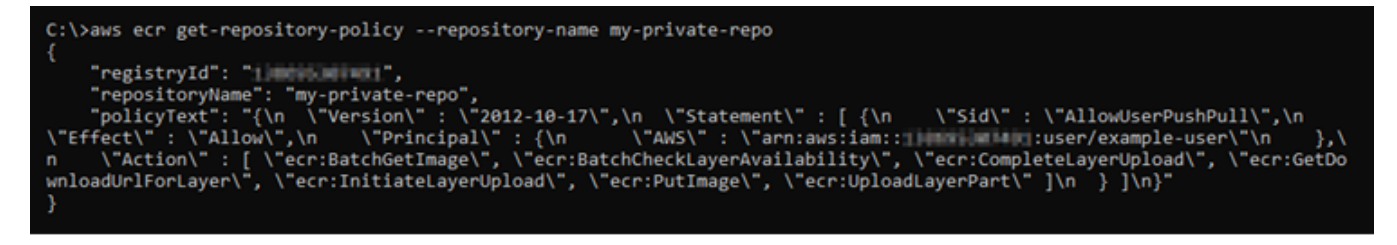

<span id="page-645-0"></span>将策略添加到没有策略语句的私有存储库

完成以下过程以将策略添加到没有策略语句的 Amazon ECR 私有存储库。您添加的策略必须包含 Lightsail 容器服务的 Amazon ECR 映像拉取器 IAM 角色主体 ARN。这将授予容器服务访问权限,以 部署私有存储库中的映像。

**A** Important

当您使用 Lightsail 控制台配置访问权限时,Lightsail 会将 Amazon ECR 映像拉取器角色 自动添加到您的 Amazon ECR 私有存储库。在这种情况下,您不必使用本部分中的程序将 Amazon ECR 映像拉取器角色手动添加到您的私有存储库中。有关更多信息,请参阅本指南前 面的[使用 Lightsail 控制台管理对私有存储库的访问。](#page-639-0)

您可以使用 AWS CLI 向私有存储库添加策略。为此,您可以创建包含策略的 JSON 文件,然后使用 Amazon ECR 的 set-repository-policy 命令引用该文件。有关更多信息,请参阅《AWS CLI Command Reference》中的 [set-repository-policy。](https://docs.aws.amazon.com/cli/latest/reference/ecr/set-repository-policy.html)

## **a** Note

必须安装 AWS CLI 并为 Amazon ECR 配置它,才能继续执行此过程。有关更多信息,请参阅 《Amazon ECR 用户指南》中的[对 Amazon ECR 进行设置](https://docs.aws.amazon.com/AmazonECR/latest/userguide/get-set-up-for-amazon-ecr.html)。

1. 打开文本编辑器,然后将以下策略语句粘贴到新的文本文件中。

```
\{ "Version": "2008-10-17", 
   "Statement": [ 
   { 
        "Sid": "AllowLightsailPull-ecr-private-repo-demo", 
        "Effect": "Allow", 
        "Principal": { 
          "AWS": "IamRolePrincipalArn" 
        }, 
        "Action": [ 
          "ecr:BatchGetImage", 
          "ecr:GetDownloadUrlForLayer" 
        ] 
     } 
   ]
}
```
在文本中,将 *IamRolePrincipalArn* 替换为您在本指南前面获取的容器服务的 Amazon ECR 映像拉取器 IAM 角色主体 ARN。

- 2. 在计算机上的可访问位置将文件另存为 ecr-policy.json(例如,Windows 上的 C:\Temp \ecr-policy.json 或 macOS 或 Linux 上的 /tmp/ecr-policy.json)。
- 3. 记下所创建的 ecr-policy.json 文件的文件路径位置。您将在此过程后面部分的命令中指定 它。
- 4. 打开命令提示符或终端窗口。
- 5. 输入以下命令,为要使用容器服务访问的私有存储库设置策略语句。

```
aws ecr set-repository-policy --repository-name RepositoryName --policy-text 
 file://path/to/ecr-policy.json --region AwsRegionCode
```
在该命令中,将以下示例文本替换为自己的文本:

- *RepositoryName*:您想要添加其策略的私有存储库的名称。
- *path/to/*:至您在本指南前面部分创建的计算机上的 ecr-policy.json 文件的路径。
- *AwsRegionCode*:私有存储库的 AWS 区域 代码(例如 us-east-1)。

示例:

• 在 Windows 上:

```
aws ecr set-repository-policy --repository-name my-private-repo --policy-text 
 file://C:\Temp\ecr-policy.json --region us-east-1
```
• 在 macOS 或 Linux 上:

```
aws ecr set-repository-policy --repository-name my-private-repo --policy-text 
  file:///tmp/ecr-policy.json --region us-east-1
```
您的容器服务现在能够访问您的私有存储库及其映像。要使用存储库中的映像,请将以下 URI 指 定为您的容器服务部署的 Image(映像)值。在 URI 中,将示例 *tag* 替换为您想要部署的映像的 标签。有关更多信息,请参阅[创建和管理容器服务的部署](#page-653-0)。

*AwsAccountId*.dkr.ecr.*AwsRegionCode*.amazonaws.com/*RepositoryName*:*ImageTag*

在 URI 中,将以下示例文本替换为自己的文本:

- *AwsAccountId*:您的 AWS 账户 ID 号码。
- *AwsRegionCode*:私有存储库的 AWS 区域 代码(例如 us-east-1)。
- *RepositoryName*:要从中部署容器映像的私有存储库的名称。
- *ImageTag*:要在容器服务上部署的私有存储库中的容器映像的标签。

示例:
*111122223333*.dkr.ecr.*us-east-1*.amazonaws.com/*my-private-repo*:*myappimage*

将策略添加到有策略语句的私有存储库

完成以下过程以将策略添加到有策略语句的 Amazon ECR 私有存储库。您添加的策略必须包含现有策 略,以及包含 Lightsail 容器服务的 Amazon ECR 映像拉取器 IAM 角色主体 ARN 的新策略。这将维护 私有存储库上的现有权限,同时授予容器服务从私有存储库部署映像的访问权限。

#### **A** Important

当您使用 Lightsail 控制台配置访问权限时,Lightsail 会将 Amazon ECR 映像拉取器角色 自动添加到您的 Amazon ECR 私有存储库。在这种情况下,您不必使用本部分中的程序将 Amazon ECR 映像拉取器角色手动添加到您的私有存储库中。有关更多信息,请参阅本指南前 面的[使用 Lightsail 控制台管理对私有存储库的访问。](#page-639-0)

您可以使用 AWS CLI 向私有存储库添加策略。您可以通过创建包含现有策略和新策略的 JSON 文件来 完成此操作。然后,使用 Amazon ECR 的 set-repository-policy 命令引用该文件。有关更多信 息,请参阅《AWS CLI Command Reference》中的 [set-repository-policy](https://docs.aws.amazon.com/cli/latest/reference/ecr/set-repository-policy.html)。

**a** Note

必须安装 AWS CLI 并为 Amazon ECR 配置它,然后才能继续执行此过程。有关更多信息,请 参阅《Amazon ECR 用户指南》中的[对 Amazon ECR 进行设置](https://docs.aws.amazon.com/AmazonECR/latest/userguide/get-set-up-for-amazon-ecr.html)。

- 1. 打开命令提示符或终端窗口。
- 2. 输入以下命令以获取特定私有存储库的策略语句。

```
aws ecr get-repository-policy --repository-name RepositoryName --
region AwsRegionCode
```
在该命令中,将以下示例文本替换为自己的文本:

- *RepositoryName*:您想要配置 Lightsail 容器服务对其访问权限的私有存储库的名称。
- *AwsRegionCode*:私有存储库的 AWS 区域 代码(例如 us-east-1)。

示例:

aws ecr get-repository-policy --repository-name *my-private-repo* --region *us-east-1*

3. 在响应中,复制现有策略并继续下一个步骤。

您应该仅复制显示在双引号之间的 policyText 的内容,见下面示例中突出显示的内容。

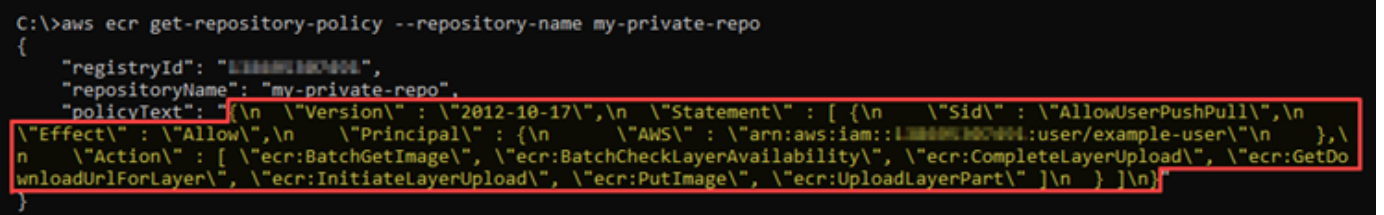

4. 打开文本编辑器,将在上一步中复制的私有存储库的现有策略粘贴在其中。

结果应该类似以下示例。

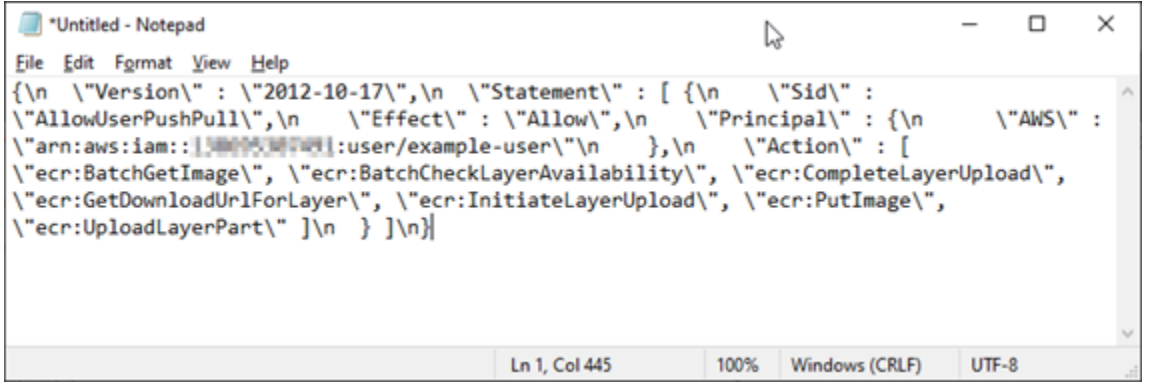

5. 在粘贴的文本中,将 \n 替换为换行符并删除剩余的 \。

结果应该类似以下示例。

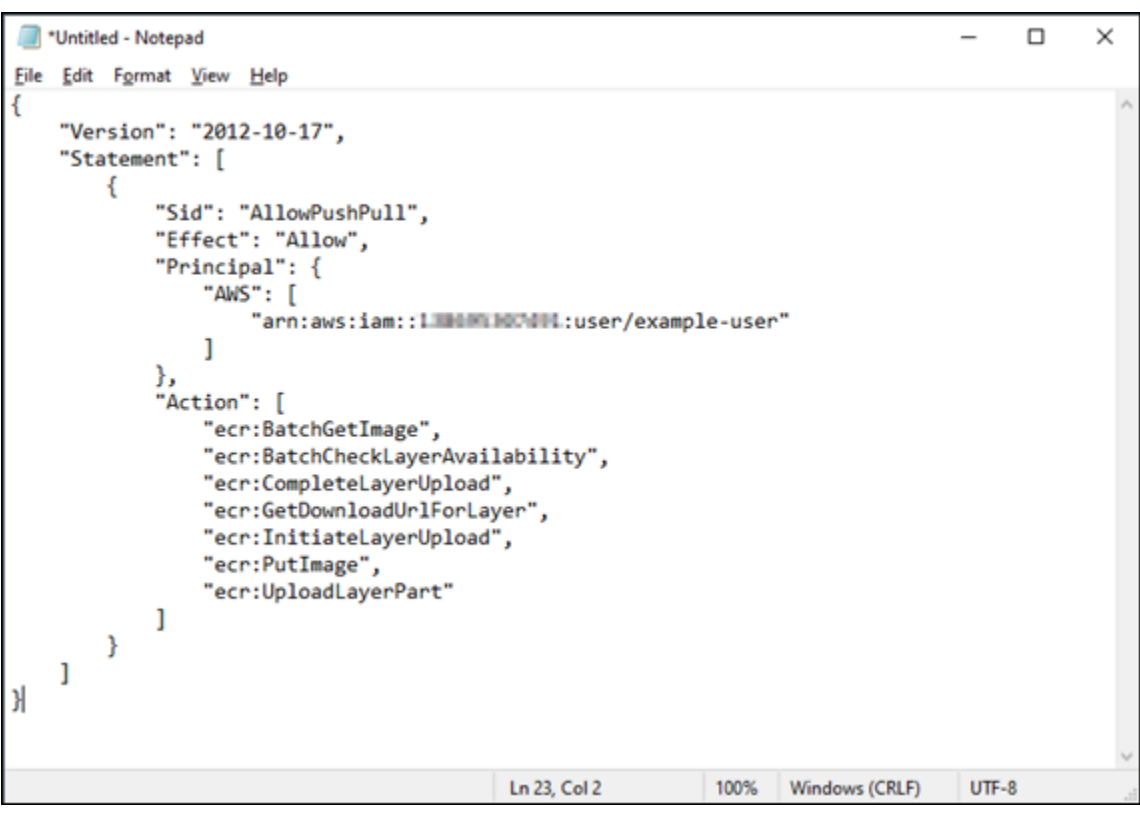

6. 将以下策略语句粘贴在文本文件末尾。

```
,
{ 
   "Version": "2008-10-17", 
   "Statement": [ 
   { 
        "Sid": "AllowLightsailPull-ecr-private-repo-demo", 
        "Effect": "Allow", 
        "Principal": { 
          "AWS": "IamRolePrincipalArn" 
       }, 
        "Action": [ 
          "ecr:BatchGetImage", 
          "ecr:GetDownloadUrlForLayer" 
       ] 
     } 
   ]
}
```
7. 在文本中,将 *IamRolePrincipalArn* 替换为您在本指南前面获取的容器服务的 Amazon ECR 映像拉取器 IAM 角色主体 ARN。

#### 结果应该类似以下示例。

```
*Untitled - Notepad
                                                                                    \Box\times↳
File Edit Format View Help
ł
    "Version": "2012-10-17",
    "Statement": [
       ₹
            "Sid": "AllowPushPull",
            "Effect": "Allow",
            "Principal": {
                "AWS": [
                    "arn:aws:iam::1IMMMMMMTMM1:user/example-user"
                1
            },
            "Action": [
                "ecr:BatchGetImage",
                "ecr:BatchCheckLayerAvailability",
                "ecr:CompleteLayerUpload",
                "ecr:GetDownloadUrlForLayer",
                "ecr:InitiateLayerUpload",
                "ecr:PutImage",
                "ecr:UploadLayerPart"
           J
       ŀ
    J
},<br>{
  "Version": "2008-10-17",
  "Statement": [
  €
      "Sid": "AllowLightsailPull-ecr-private-repo-demo",
      "Effect": "Allow",
      "Principal": {
        container-service/private-repo-access/3EXAMPLEm8gmrcs1vEXAMPLEkkemufe7ime26fo9i7e5ct93k7ng"
     },<br>"Action": [<br>"ecr:Batc
        "ecr:BatchGetImage"
        "ecr:GetDownloadUrlForLayer"
      1
   }
 J
ŀ
                                         Ln 23, Col 3
                                                          100%
                                                                Windows (CRLF)
                                                                               UTF-8
```
- 8. 在计算机上的可访问位置将文件另存为 ecr-policy.json(例如,Windows 上的 C:\Temp \ecr-policy.json 或 macOS 或 Linux 上的 /tmp/ecr-policy.json)。
- 9. 记下 ecr-policy.json 文件的文件路径位置。您将在此过程后面部分的命令中指定它。
- 10. 打开命令提示符或终端窗口。
- 11. 输入以下命令,为要使用容器服务访问的私有存储库设置策略语句。

```
aws ecr set-repository-policy --repository-name RepositoryName --policy-text 
 file://path/to/ecr-policy.json --region AwsRegionCode
```
在该命令中,将以下示例文本替换为自己的文本:

- *RepositoryName*:您想要添加其策略的私有存储库的名称。
- *path/to/*:至您在本指南前面部分创建的计算机上的 ecr-policy.json 文件的路径。
- *AwsRegionCode*:私有存储库的 AWS 区域 代码(例如 us-east-1)。

示例:

• 在 Windows 上:

```
aws ecr set-repository-policy --repository-name my-private-repo --policy-text 
 file://C:\Temp\ecr-policy.json --region us-east-1
```
• 在 macOS 或 Linux 上:

```
aws ecr set-repository-policy --repository-name my-private-repo --policy-text 
 file:///tmp/ecr-policy.json --region us-east-1
```
您应看到类似于以下示例的响应。

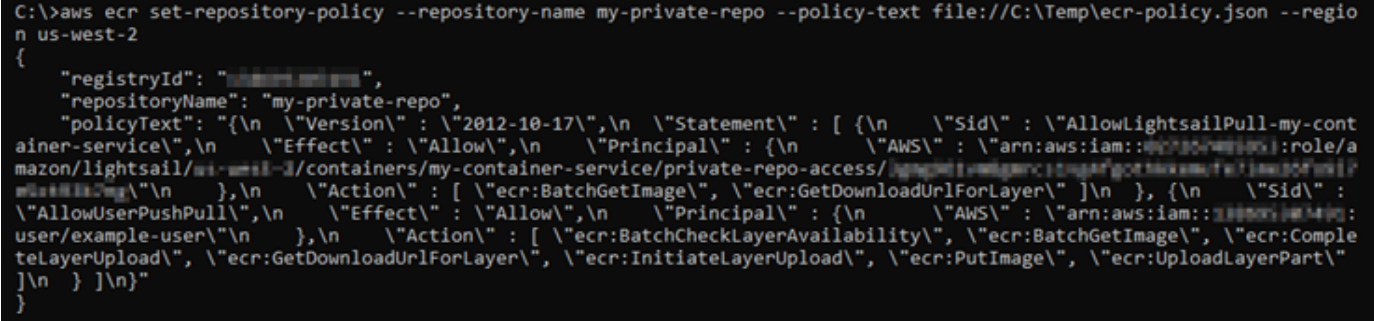

如果您再次运行 get-repository-policy 命令,您应该会看到私有存储库上新的附加策略语 句。您的容器服务现在能够访问您的私有存储库及其映像。要使用存储库中的映像,请将以下 URI 指定为您的容器服务部署的 Image(映像)值。在 URI 中,将示例 *tag* 替换为您想要部署的映像 的标签。有关更多信息,请参阅[创建和管理容器服务的部署](#page-653-0)。

*AwsAccountId*.dkr.ecr.*AwsRegionCode*.amazonaws.com/*RepositoryName*:*ImageTag*

在 URI 中,将以下示例文本替换为自己的文本:

- *AwsAccountId*:您的 AWS 账户 ID 号码。
- *AwsRegionCode*:私有存储库的 AWS 区域 代码(例如 us-east-1)。
- *RepositoryName*:要从中部署容器映像的私有存储库的名称。
- *ImageTag*:要在容器服务上部署的私有存储库中的容器映像的标签。

示例:

*111122223333*.dkr.ecr.*us-east-1*.amazonaws.com/*my-private-repo*:*myappimage*

## <span id="page-653-0"></span>在 Lightsail 中创建和管理容器服务部署

当您准备好在 Amazon Lightsail 容器服务上启动容器时,便可以创建部署。部署是您希望在服务上启 动的一组容器规范。容器服务一次可以运行一个部署,一个部署最多可以有 10 个容器条目。您可以在 创建容器服务的同时创建部署,也可以在服务启动并运行后创建部署。

**a** Note

如果创建新部署,则容器服务的现有利用率指标将消失,并且仅显示当前新部署的指标。

有关容器服务的更多信息,请参阅 [Amazon Lightsail 中的容器服务。](#page-610-0)

内容

- [先决条件](#page-654-0)
- [部署参数](#page-654-1)
	- [容器条目参数](#page-654-2)
	- [公有终端节点参数](#page-656-0)
- [容器之间的通信](#page-658-0)
- [容器日志](#page-658-1)
- [部署版本](#page-658-2)
- [部署状态](#page-659-0)
- [部署失败](#page-659-1)
- [查看当前的容器服务部署](#page-659-2)
- [创建或修改容器服务部署](#page-659-3)

## <span id="page-654-0"></span>先决条件

在开始在容器服务中创建部署之前,请完成以下先决条件:

- 在您的 Lightsail 账户中创建容器服务。有关更多信息,请参阅[创建 Amazon Lightsail 容器服务。](#page-617-0)
- 确定在容器服务上启动容器时要使用的容器镜像。
	- 在 Amazon ECR Public Gallery 等公有注册表中查找容器映像。有关更多信息,请参阅《Amazon ECR Public User Guide》中的 [Amazon ECR Public Gallery。](https://gallery.ecr.aws/)
	- 在本地计算机上创建容器映像,然后将其推送到 Lightsail 容器服务。有关更多信息,请参阅以下 指南:
		- [安装软件以管理 Amazon Lightsail 容器服务的容器镜像](#page-630-0)
		- [创建容器服务映像](#page-622-0)
		- [推送和管理容器映像](#page-626-0)

## <span id="page-654-1"></span>部署参数

本节介绍可以为部署的容器条目和公有终端节点指定的参数。

### <span id="page-654-2"></span>容器条目参数

您最多可以在部署中添加 10 个容器条目。每个容器条目都具有可供您指定的以下参数:

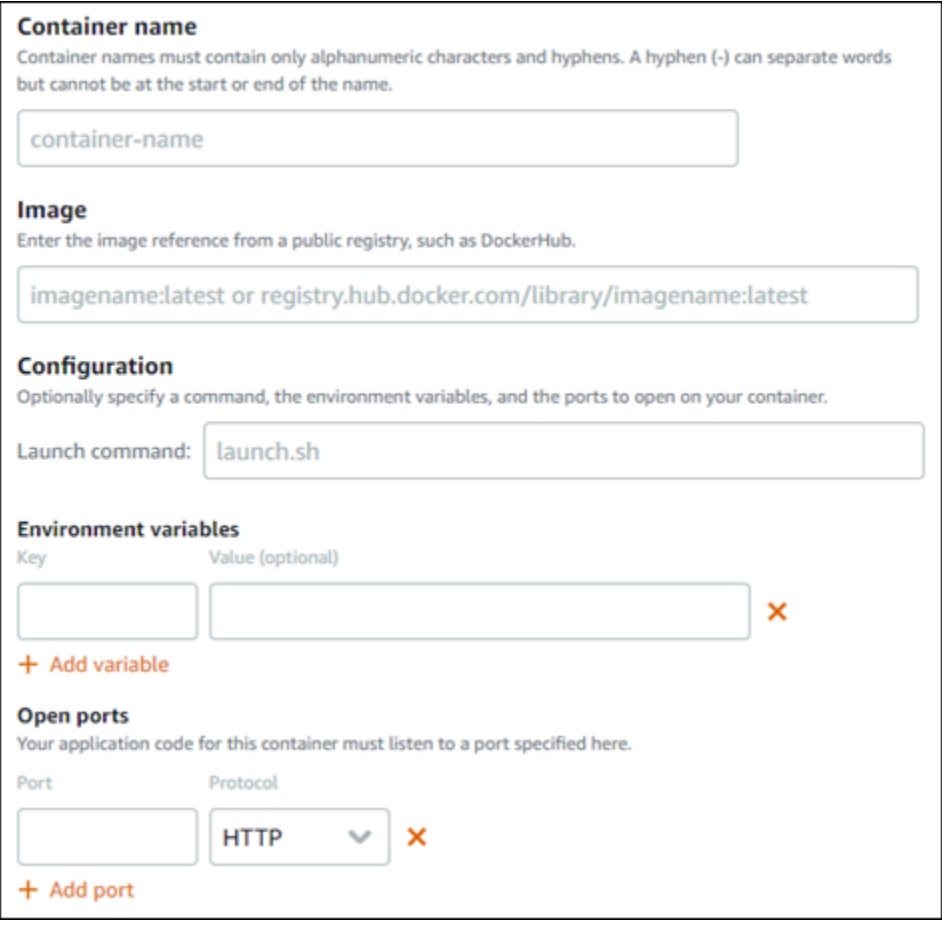

- 容器名称 输入容器的名称。部署中的所有容器都必须具有唯一的名称,并且只能包含字母数字字 符和连字符。连字符可以分隔字词,但不能位于名称的开头或结尾。
- 源镜像 指定容器的源容器镜像。可从以下源指定容器镜像:
	- 公有注册表,如 Amazon ECR Public Gallery 或其他一些公有容器映像注册表。

有关 Amazon ECR Public 的更多信息,请参阅《Amazon ECR Public User Guide》中的 What Is [Amazon Elastic Container Registry Public?。](https://docs.aws.amazon.com/AmazonECR/latest/public/what-is-ecr.html)

• 从本地机器推送到容器服务的镜像。要指定已存储的镜像,请选择 Choose stored image(选择已 存储的镜像),然后选择您要使用的镜像。

如果您在本地计算机上创建容器镜像,则可以将它们推送到容器服务,以便在创建部署时使用它 们。有关更多信息,请参阅 [创建 Amazon Lightsail 容器服务的容器镜像](#page-622-0)[和推送和管理 Amazon](#page-626-0)  [Lightsail 容器服务的容器镜像](#page-626-0)。

• 启动命令— 指定一个启动命令以运行创建用于配置容器 shell 脚本或 bash 脚本。启动命令可以执行 下列操作:添加软件、更新软件或以其他方式配置容器。

- 环境变量— 指定环境变量,这些变量是键值参数,用于提供容器运行的应用程序或脚本的动态配 置。
- 打开端口— 指定要在容器上打开的端口和协议。您可以指定通过 HTTP、HTTPS、TCP 和 UDP 打 开任何端口。必须为计划用作容器服务公有终端节点的容器打开 HTTP 或 HTTPS 端口。有关更多信 息,请参阅本指南的以下部分。

### <span id="page-656-0"></span>公有终端节点参数

您可以在部署中指定将用作容器服务公有终端节点的容器条目。公有终端节点容器上 的应用程序可通过随机生成的容器服务默认域在互联网上公开访问。默认域的格式为 https://*<ServiceName>*.*<RandomGUID>*.*<AWSRegion>*.cs.amazonlightsail.com,其中 *<ServiceName>* 是容器服务的名称,*<RandomGUID>* 是您的 Lightsail 账户在亚马逊云科技区域中随 机生成的容器服务的全局唯一标识符,*<AWSRegion>* 是创建容器服务的亚马逊云科技区域。Lightsail 容器服务的公有端点仅支持 HTTPS,而不支持 TCP 或 UDP 流量。只有一个容器可作为服务的公有端 点。因此,请确保选择托管应用程序前端的容器作为公有端点,而其余容器则可以内部访问。

#### **a** Note

您可以将自己的自定义域名用于容器服务。有关更多信息,请参阅[启用和管理 Amazon](#page-667-0) [Lightsail 容器服务的自定义域](#page-667-0)。

### 部署和容器服务的公有终端节点具有以下可以指定的参数:

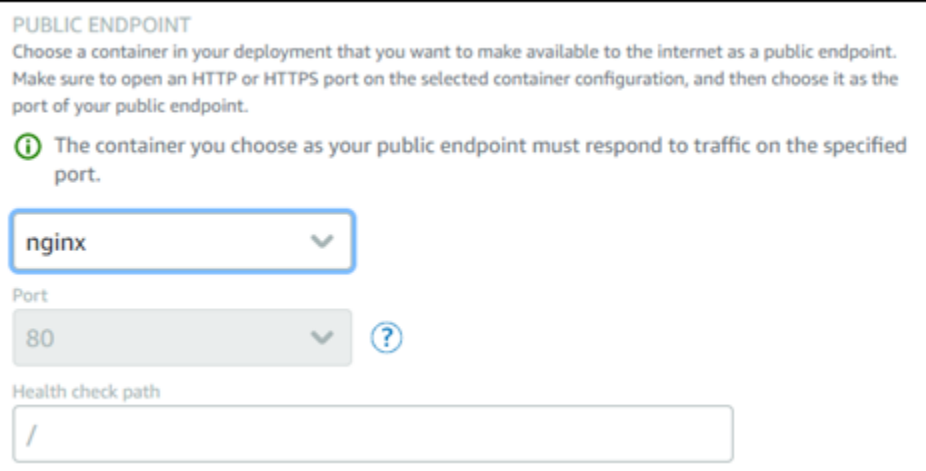

• 端点容器 — 在部署中选择将用作容器服务的公有终端节点的容器名称。只有在部署中打开了 HTTP 或 HTTPS 端口的容器才会在下拉菜单中列出。

• 端口 — 选择要用于公有终端节点的 HTTP 或 HTTPS 端口。下拉菜单中仅列出在所选容器上打开的 HTTP 和 HTTPS 端口。如果首次启动时所选容器没有为支持 HTTPS 连接进行配置,请选择 HTTP 端口。

#### **a** Note

默认情况下,容器服务的默认域使用 HTTPS,即使您选择 HTTP 端口作为公有终端节点端 口。这是因为默认情况下,容器服务的负载均衡器会配置为 HTTPS,但它将使用 HTTP 建 立与容器的连接。

容器服务的负载均衡器使用 HTTP 连接到容器,但使用 HTTPS 向用户提供内容。

- 运行状况检查路径 在所选的公有终端节点容器上指定一个路径,容器服务的负载均衡器将定期进 行检查以确保其正常运行。
- 高级运行状况检查设置 您可以为选定的公有终端节点容器配置以下运行状况检查设置:
	- 运行状况检查超时(秒) 等待响应的时长(以秒为单位)。如果在此期间内没有收到任何回复, 则运行状况检查将失败。可以指定 2-60 秒。
	- 运行状况检查间隔(秒) 容器的运行状况检查之间的大约间隔(以秒为单位)。可以指定 5-300 秒。
	- 运行状况检查成功代码 检查容器是否成功响应时使用的 HTTP代码。您可以指定 200 到 499 之 间的值。您可以指定多个值(例如,200,202)或一系列值(例如,200–299)。
	- 运行状况检查正常阈值 将容器移至"正常"状态之前需要的运行状况检查连续成功次数。
	- 运行状况检查不正常阈值 将容器移至"不正常"状态之前需要的运行状况检查连续失败次数。

#### 私有域

所有容器服务还有一个私有域,格式为 *<ServiceName>*.service.local, 其中 *<ServiceName>* 是容器服务的名称。使用私有域可以从与您的服务位于同一亚马逊云科技区域的另一个 Lightsail 资源 访问您的容器服务。如果您没有在服务部署中指定公有端点,则私有域是访问您的容器服务的唯一方 式。即使您没有指定公有端点,也会为您的容器服务生成默认域,但会在您尝试浏览它时显示 404 No Such Service 错误消息。

要使用容器服务的私有域访问特定容器,必须指定接受连接请求的容器开放端口。请求的域可以使用的 格式为 *<ServiceName>*.service.local:*<PortNumber>*, 其中 *<ServiceName>* 是容器服务的 名称,*<PortNumber>* 是要连接到的容器开放端口。例如,如果您在名为 container-service-1 的容器服务上创建一个部署,并指定具有开放端口 6379 的 Redis 容器,那么您请求的域应使用格式 *container-service-1*.service.local:*6379*。

<span id="page-658-0"></span>使用环境变量,您可以打开同一容器服务中的容器之间、不同容器服务中的容器之间或容器与其他资源 之间(例如,容器和托管式数据库之间)之间的通信。

要打开同一容器服务内容器之间的通信,请为引用了 localhost 的容器部署添加环境变量,如以下示 例所示。

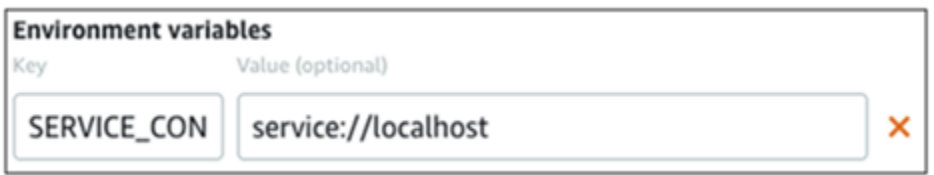

要打开不同容器服务中容器之间的通信,请为引用了其他容器服务的私有域(例如 containerservice-1.service.local)的容器部署添加环境变量,如以下示例所示。

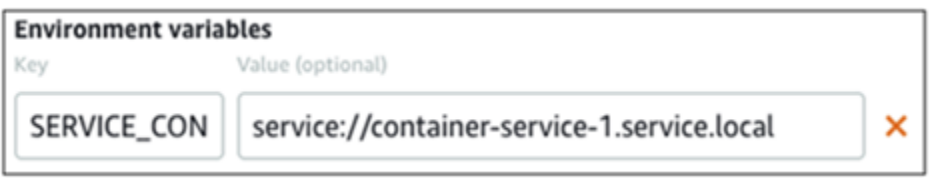

要打开容器与其他资源之间的通信,请为引用了资源的公有端点 URL 的容器部署添加环境 变量。例如,Lightsail 托管式数据库的公有端点通常为 ls-123abc.czoexamplezqi.uswest-2.rds.amazonaws.com。因此,您应该在环境变量中引用这一内容,如以下示例所示。

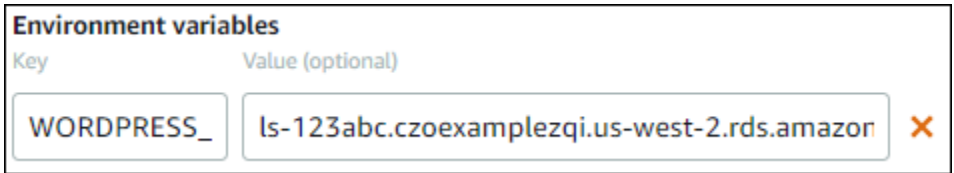

## <span id="page-658-1"></span>容器日志

部署中的每个容器都会生成日志。容器日志提供容器内运行的 stdout 和 stderr 进程流。定期访问容器 的日志以诊断其运行情况。有关更多信息,请参阅[查看 Amazon Lightsail 容器服务的容器日志。](#page-664-0)

## <span id="page-658-2"></span>部署版本

您在容器服务中创建的每个部署都会保存为一个部署版本。如果修改现有部署的参数,则会将容器重新 部署到您的服务中,并且修改后的部署将生成一个新的部署版本。将保存每个容器服务最近的 50 个部 署版本。您可以在同一容器服务中使用 50 个部署版本中的任何一个创建新部署。有关更多信息,请参 阅[查看和管理 Amazon Lightsail 容器服务的部署版本。](#page-663-0)

## <span id="page-659-0"></span>部署状态

在创建部署后,您的部署可能处于下列状态之一:

- 正在激活 正在激活部署并正在创建容器。
- 活动 部署已成功创建,并且它当前正在容器服务中运行。
- 非活动 您之前成功创建的部署已不在容器上运行。
- 失败 部署失败,因为部署中指定的一个或多个容器无法启动。

### <span id="page-659-1"></span>部署失败

如果部署中的一个或多个容器无法启动,部署将失败。如果部署失败,并且容器服务中正在运行之前的 部署,则容器服务会将之前的部署保留为活动部署。如果没有之前的部署,则容器服务将保持就绪状 态,且当前没有活动状态的部署。

查看失败部署的容器日志,以诊断出现的问题并进行故障排除。有关更多信息,请参阅[查看 Amazon](#page-664-0) [Lightsail 容器服务的容器日志](#page-664-0)。

## <span id="page-659-2"></span>查看当前的容器服务部署

完成以下步骤以查看 Lightsail 容器服务上的当前部署。

- 1. 登录到 [Lightsail 控制台。](https://lightsail.aws.amazon.com/)
- 2. 在 Lightsail 主页上,选择容器选项卡。
- 3. 选择要查看其当前部署的容器服务的名称。
- 4. 在容器服务管理页面中,选择部署选项卡。

部署页面列出了您当前的部署和部署版本。如果您尚未在容器服务中创建部署,则页面的这两个部 分将为空白。

### <span id="page-659-3"></span>创建或修改容器服务部署

完成以下步骤以在 Lightsail 容器服务中创建或修改部署。无论是创建新部署还是修改现有部署,容器 服务都会将每个部署保存为新部署版本。有关更多信息,请参阅[查看和管理 Amazon Lightsail 容器服](#page-663-0) [务的部署版本](#page-663-0)。

1. 登录到 [Lightsail 控制台。](https://lightsail.aws.amazon.com/)

- 2. 在 Lightsail 主页上,选择容器选项卡。
- 3. 选择要为其创建或修改容器服务部署的容器服务的名称。
- 4. 在容器服务管理页面中,选择部署选项卡。

部署页面列出了您当前的部署和部署版本(如有)。

- 5. 请选择以下任一选项:
	- 如果容器服务具有现有部署,请选择修改部署。
	- 如果容器服务还没有部署,请选择创建部署。

此时将打开部署表单,您可以在其中编辑现有部署参数,或者输入新的部署参数。

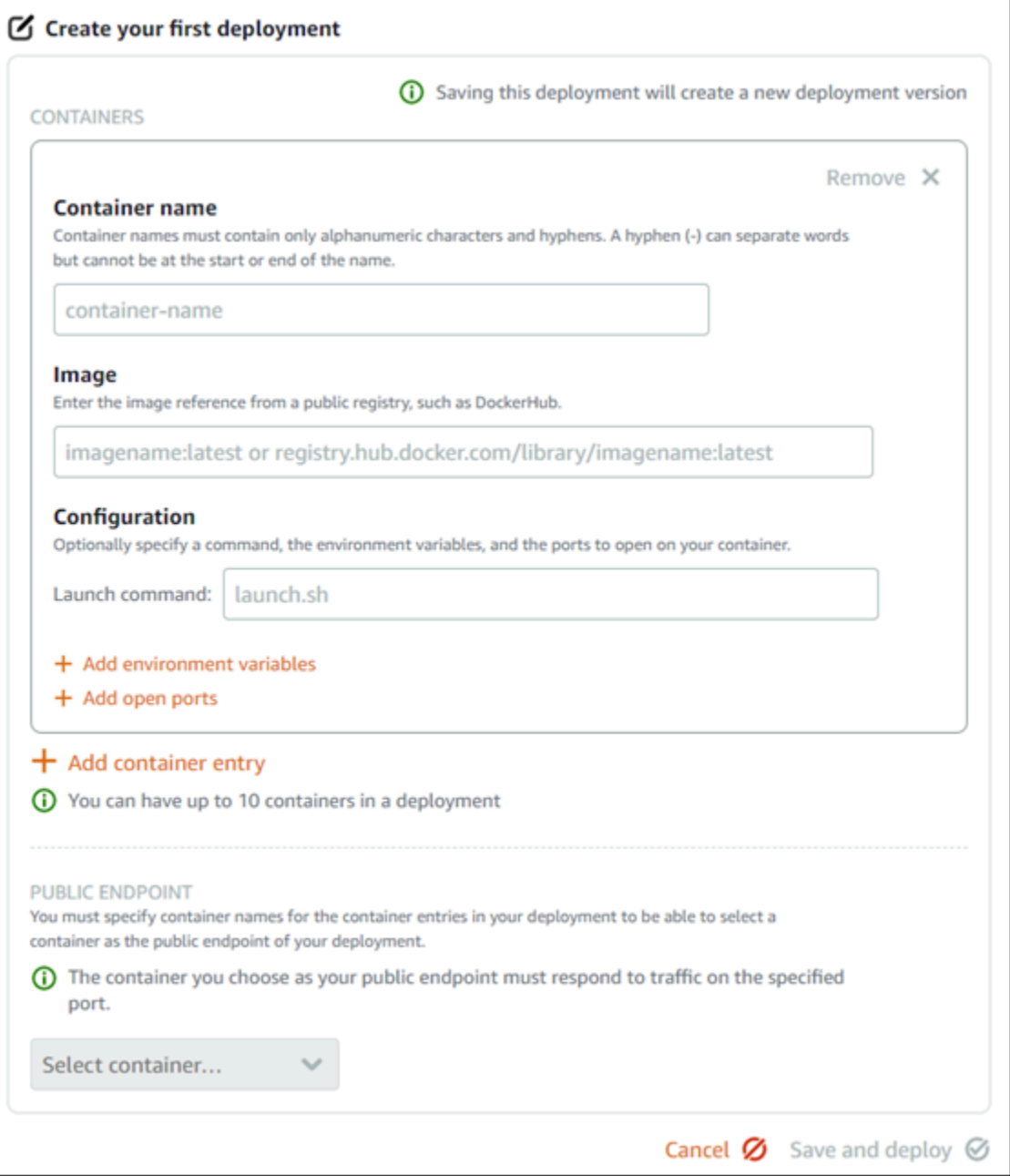

- 6. 输入部署的参数。有关可指定的部署参数的更多信息,请参阅本指南中之前的[部署参数](#page-654-1)部分。
- 7. 选择添加容器条目以将多个容器条目添加到您的部署。部署中最多可拥有 10 个容器条目。
- 8. 选择将用作公有终端节点容器服务的部署的容器条目。这包括指定 HTTP 或 HTTPS 端口、所选容 器条目上的运行状况检查路径以及高级运行状况检查设置。有关更多信息,请参阅本指南前面的[公](#page-656-0) [有终端节点参数](#page-656-0)。
- 9. 在输入部署参数后,选择保存并部署以在容器服务中创建部署。

创建部署时,容器服务的状态将变为正在部署。几分钟后,根据部署的状态,容器服务的状态将变 为以下状态之一:

- 如果部署成功,容器服务的状态将变为正在运行,并且部署的状态将变为活动。如果您在部署中 配置了公有终端节点,则可以通过容器服务的默认域选择使用公有端点的容器。
- 如果部署失败,并且容器服务中正在运行之前的部署,则容器服务的状态将变为正在运行,且容 器服务会将之前的部署保留为活动部署。如果没有之前的部署,则容器服务的状态将变为就绪, 且当前没有活动状态的部署。查看失败部署的容器日志,以诊断出现的问题并进行故障排除。有 关更多信息,请参阅"查看 Amazon Lightsail 容器服务的容器日志"。

主题

- [更改 Lightsail 容器服务的容量](#page-662-0)
- [查看和管理 Lightsail 容器服务部署版本](#page-663-0)
- [查看 Lightsail 容器服务日志](#page-664-0)

## <span id="page-662-0"></span>更改 Lightsail 容器服务的容量

Amazon Lightsail 容器服务的容量由其规模和功率组成。规模指定容器服务中的计算节点数量,功能指 定每个服务节点的内存和 vCPU。可以根据您要为服务提供支持的节点数量来选择规模,以实现更高的 可用性和更高的容量。

如果您发现容器服务配置不够,您可以按照本指南中的步骤,随时动态增加容器服务的功率和规模,而 无需任何停机时间;如果您发现容器服务过度配置,则可以减少容器服务的功率和规模。Lightsail 会根 据您当前的部署自动管理容量变化。

**a** Note

如果创建新部署,则容器服务的现有利用率指标将消失,并且仅显示当前新部署的指标。

有关容器服务的更多信息,请参阅[容器服务](#page-610-0)。

更改容器服务的容量

完成以下过程以更改 Lightsail 容器服务的容量。

- 1. 登录到 [Lightsail 控制台。](https://lightsail.aws.amazon.com/)
- 2. 在 Lightsail 主页上,选择容器选项卡。
- 3. 选择要为其更改容量的容器服务的名称。

4. 在容器服务管理页面中,选择容量选项卡。

容器服务的当前功率、规模和每月价格显示在容量页面中。

- 5. 选择更改容量可更改功率和规模。
- 6. 在显示的确认提示中,选择是,继续以确认更改容器服务的容量将重新配置当前的部署。
- 7. 选择容器服务的新功率和规模。
- 8. 选择是,应用以将新容量应用于容器服务。

容器服务的状态将更改为正在更新。几分钟后,服务的状态将变为已启用, 并在新的容量下开始运 行。

### <span id="page-663-0"></span>查看和管理 Lightsail 容器服务部署版本

您在 Amazon Lightsail 容器服务中创建的每个部署都会保存为一个部署版本。如果修改现有部署的参 数,则会将容器重新部署到您的服务中,并且修改后的部署将生成一个新的部署版本。将保存每个容器 服务最近的 50 个部署版本。您可以在同一容器服务中使用 50 个部署版本中的任何一个创建新部署。 在本指南中,我们将介绍如何查看和管理容器服务的部署版本。

有关容器服务的更多信息,请参阅[容器服务](#page-610-0)。

#### 部署版本状态

创建后,各部署版本可能处于下列状态之一:

- 正在部署(正在激活)– 正在启动部署。
- 活动 部署已成功创建,并且它当前正在容器服务中运行。容器服务一次只能有一个处于活动状态 的部署。
- 非活动 您之前成功创建的部署没有在容器上运行。
- 失败 部署失败,因为部署中指定的一个或多个容器无法启动。

先决条件

在开始之前,您需要创建 Lightsail 容器服务。有关更多信息,请参阅[创建容器服务。](#page-617-0)

您还应在配置和启动容器的容器服务中创建部署。有关更多信息,请参阅[创建和管理 Amazon Lightsail](#page-653-0)  [容器服务的部署](#page-653-0)。

### 查看容器服务的部署版本

完成以下步骤以查看 Lightsail 容器服务的部署版本。

- 1. 登录到 [Lightsail 控制台。](https://lightsail.aws.amazon.com/)
- 2. 在 Lightsail 主页上,选择容器选项卡。
- 3. 选择要查看其部署版本的容器服务的名称。
- 4. 在容器服务管理页面中,选择部署选项卡。

部署页面列出了您当前的部署和部署版本(如有)。

5. 容器服务的部署版本列在页面的部署版本部分下方。

每个部署都有一个创建日期、状态和操作菜单。

- 6. 通过部署版本的操作菜单选择以下选项之一:
	- 创建新部署 选择此选项可从所选的部署版本创建新部署。有关创建部署的更多信息,请参 阅[创建或修改容器服务部署](https://lightsail.aws.amazon.com/ls/docs/en_us/articles/amazon-lightsail-container-services-deployments#creating-container-service-deployment)。

**a** Note

如果您选择从具有失败状态的部署版本创建新部署,则必须在创建部署之前纠正失败的 原因。否则,部署可能再次失败。

• 查看详细信息 — 选择此选项可查看所选部署版本的容器条目和公有端点参数。在需要诊断失败 的部署时,您还可以查看部署的容器日志。有关更多信息,请参阅[查看容器服务日志](#page-664-0)。

## <span id="page-664-0"></span>查看 Lightsail 容器服务日志

Amazon Lightsail 容器服务部署中的每个容器都会生成日志。容器日志提供容器内运行的进程的 stdout 和 stderr 流。请定期访问容器的日志以诊断它们的操作。该日志将存储最近三天的日志条目,然后将 最早的条目替换为最新条目。

### 筛选容器日志

容器日志每天可以包含数百个条目。使用筛选选项可减少日志窗口中显示的条目数量,并便于查找所需 条目。您可以按开始日期和结束日期(按本地时间)以及特定术语筛选容器日志。按术语进行筛选时, 可以选择包含或排除指定术语的日志条目。

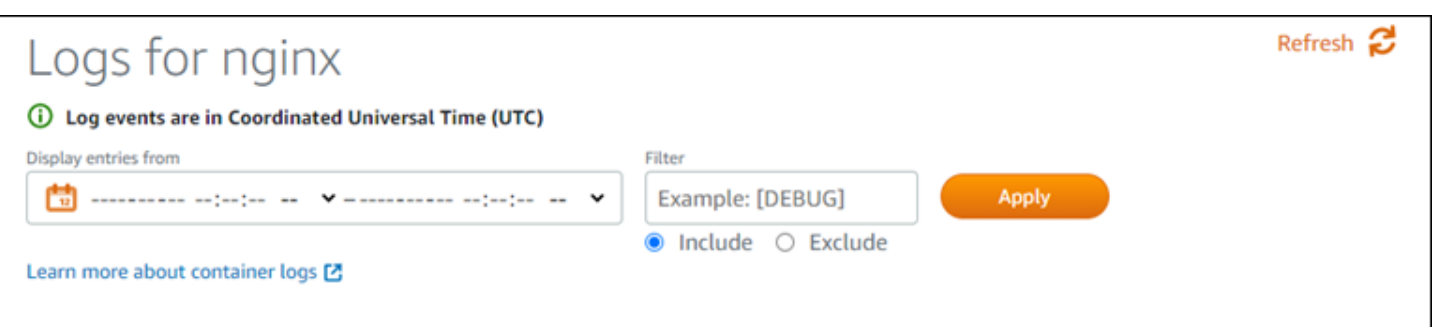

包含或排除筛选术语将查找精确匹配,并且区分大小写。例如,如果您指定仅包含消息中含 HTTP 的录 入事件,则将看到所有消息中含 HTTP 的录入事件,而不会看到任何一个消息中含 http 的录入事件。 如果您指定排除 Error,则将看到所有消息中不含 Error 的录入事件,还会看到消息中含 ERROR 的 录入事件。

### 先决条件

在开始之前,您需要创建 Lightsail 容器服务。有关更多信息,请参阅[创建 Amazon Lightsail 容器服](#page-617-0) [务](#page-617-0)。

您还应在配置和启动容器的容器服务中创建部署。有关更多信息,请参阅[创建和管理 Amazon Lightsail](#page-653-0)  [容器服务的部署](#page-653-0)。

### 查看容器日志

完成以下过程,查看 Lightsail 容器服务的容器日志。

- 1. 登录到 [Lightsail 控制台。](https://lightsail.aws.amazon.com/)
- 2. 在 Lightsail 主页上,选择容器选项卡。
- 3. 选择所需容器服务的名称,以查看其容器日志。
- 4. 在容器服务管理页面上,选择 Deployments(部署)选项卡。

Deployments(部署)页面将列出您当前的部署和各个部署版本(如果有)。

- 5. 选择以下选项之一来查看容器日志:
	- 要访问当前部署的容器日志,请选择此页面 Current deployment(当前部署)部分下容器条目 的 Open log(打开日志)选项。
	- 要访问先前部署的容器日志,请选择此页面的 Deployment versions(部署版本)部分下先 前部署的操作菜单图标(∶),然后选择 Show details(显示详细信息)。在显示的 Version details(版本详细信息)页面上,选择列出的容器条目的 Open log(打开日志)选项。

容器日志将在新的浏览器窗口中打开。您可以向下滚动来查看更多日志条目,可以刷新页面以加载 最新的条目集。筛选选项将显示在页面底部。

## **a** Note

日志条目按协调世界时 (UTC)升序显示。也就是说,最早的日志条目位于顶部,您必须向 下滚动才能查看较新的日志条目。

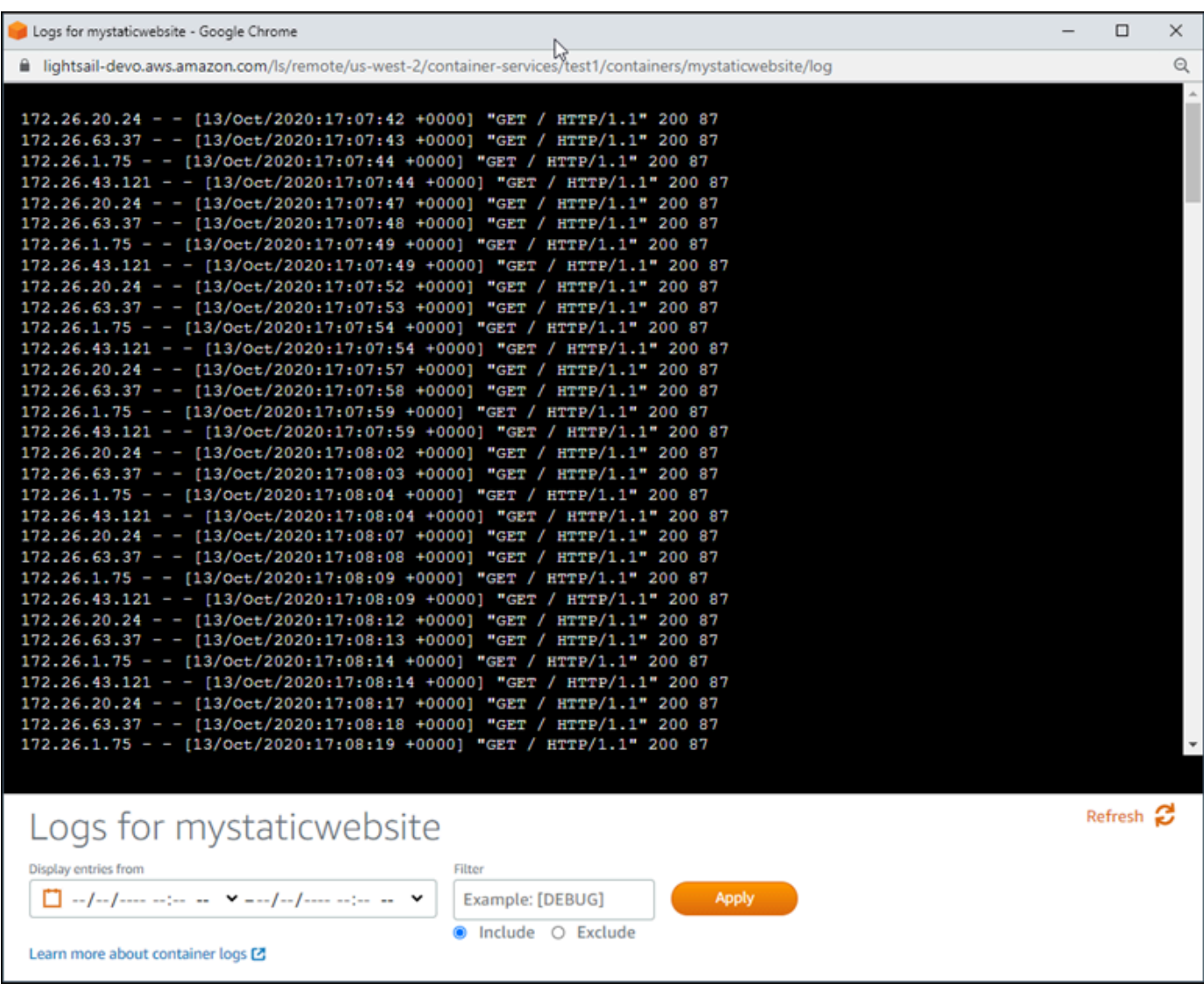

# <span id="page-667-0"></span>在 Lightsail 中启用和管理自定义域

为您的 Amazon Lightsail 容器服务启用自定义域,以便将您注册的域名用于您的服务。 在启用自定义域之前,您的容器服务仅接受在您首次创建服务时与之关联的默认域(例 如,containerservicename.123456abcdef.us-west-2.cs.amazonlightsail.com)的流 量。启用自定义域时,您可以选择为要用于容器服务的域创建的 Lightsail SSL/TLS 证书,然后从该证 书中选择要使用的域。启用自定义域后,您的容器服务将接受与所选证书关联的所有域的流量。

#### **A** Important

如果您选择 Lightsail 容器服务作为分配的源,则 Lightsail 会自动将分配的原定设置域名添加为 容器服务上的自定义域。这使流量能够在您的分配和容器服务之间进行路由。但是,在某些情 况下,您可能需要手动将分配的原定设置域名添加到容器服务中。有关更多信息,请参阅[将分](#page-434-0) [配的原定设置域添加到容器服务](#page-434-0)。

内容

- [容器服务自定义域限制](#page-667-1)
- [先决条件](#page-667-1)
- [查看容器服务的自定义域](#page-668-0)
- [为容器服务启用自定义域](#page-668-1)
- [禁用容器服务的自定义域](#page-669-0)

## 容器服务自定义域限制

容器服务自定义域适用于以下限制:

- 您可以在每个 Lightsail 容器服务中使用最多 4 个自定义域,并且不能在多个服务中使用相同的域。
- 如果您使用 Lightsail DNS 区域来管理域的 DNS,则可以将顶级域(例如 examp $1$ e .com ) 和子域 (例如 www.example.com)的流量路由到您的容器服务。

<span id="page-667-1"></span>先决条件

在开始之前,您需要创建 Lightsail 容器服务。有关更多信息,请参阅[创建 Amazon Lightsail 容器服](#page-617-0) [务](#page-617-0)。

您还应为容器服务创建并验证 SSL/TLS 证书。有关更多信息,请参阅[创建容器服务的 SSL/TLS 证](#page-477-0) [书](#page-477-0)和[验证容器服务的 SSL/TLS 证书。](#page-478-0)

## <span id="page-668-0"></span>查看容器服务的自定义域

完成以下过程以查看当前为容器服务启用的自定义域。

- 1. 登录到 [Lightsail 控制台。](https://lightsail.aws.amazon.com/)
- 2. 在 Lightsail 主页上,选择容器选项卡。
- 3. 选择容器服务的名称以查看为其启用的自定义域。
- 4. 在容器服务管理页面的标题中找到自定义域值,如以下示例中所示。这些是当前为容器服务启用的 自定义域。

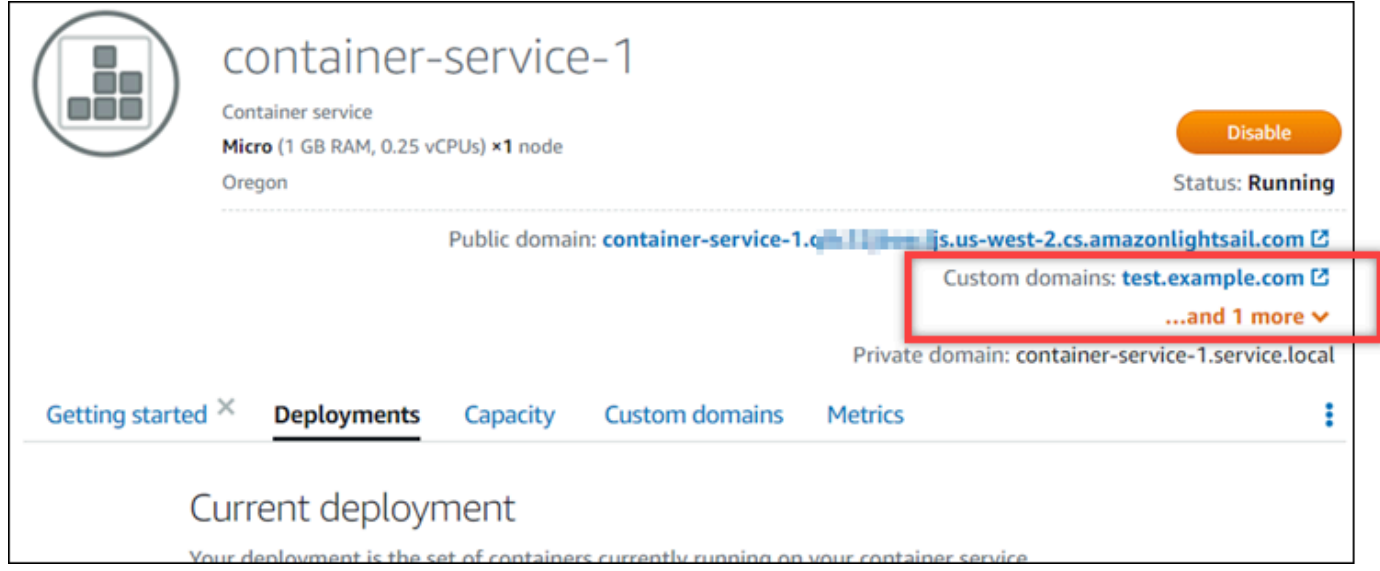

5. 在容器服务管理页面上选择自定义域选项卡。

每个附加证书下使用的自定义域列在页面的 Custom domain SSL/TLS certificates(自定义域 SSL/TLS 证书)部分下方。当前附加到容器服务的证书列在 Attached certificates(附加的证书) 部分下方。

## <span id="page-668-1"></span>为容器服务启用自定义域

完成以下过程,通过将证书附加到您的服务,为 Lightsail 容器服务启用自定义域。

- 1. 登录到 [Lightsail 控制台。](https://lightsail.aws.amazon.com/)
- 2. 在 Lightsail 主页上,选择容器选项卡。

4. 在容器服务管理页面上选择自定义域选项卡。

自定义域页面显示当前附加到容器服务的 SSL/TLS 证书(如果有)。

5. 选择附加证书。

如果您没有证书,则必须首先创建和验证域的 SSL/TLS 证书,然后才能将证书附加到容器服务。 有关更多信息,请参阅[创建容器服务的 SSL/TLS 证书。](#page-477-0)

- 6. 在显示的下拉菜单中,为要用于容器服务的域选择有效证书。
- 7. 验证证书信息是否正确,然后选择 Attach(附加)。
- 8. 容器服务的 Status(状态)将更改为 Updating(正在更新)。将状态更改为 Ready(就绪)后, 证书的域将在 Custom domains(自定义域)部分中显示。
- 9. 选择 Add domain assignment (添加域分配)以将域指向容器服务
- 10. 验证证书和 DNS 信息是否正确,然后选择 Add assignment(添加分配)。稍等片刻,您选择的 域的流量将开始被容器服务接受。
- 11. 添加域分配后,打开一个新的浏览器窗口并浏览到已为容器服务启用的自定义域。应加载在容器服 务中运行的应用程序(如果有)。

## <span id="page-669-0"></span>禁用容器服务的自定义域

完成以下过程,通过从服务中分离证书或取消选择之前选定的域来禁用 Lightsail 容器服务的自定义 域。

- 1. 登录到 [Lightsail 控制台。](https://lightsail.aws.amazon.com/)
- 2. 在 Lightsail 主页上,选择容器选项卡。
- 3. 选择要为其禁用自定义域的容器服务名称。
- 4. 在容器服务管理页面上选择自定义域选项卡。

自定义域页面显示当前附加到容器服务的 SSL/TLS 证书(如果有)。

- 5. 请选择以下任一选项:
	- 1. 选择 Configure container service domains(配置容器服务域)取消选择之前选定的域,或选择 更多与容器服务关联的域。
	- 2. 选择分离将证书从容器服务中分离,再从服务中删除其所有关联的域。

### **A** Important

如果尚未执行此操作,请修改域的 DNS 记录,以便流量停止路由到容器服务,改为路由 到其他资源。

#### 主题

- [将域的流量路由到 Lightsail 容器服务](#page-670-0)
- [将 Route 53 中域的流量路由到 Lightsail 容器服务](#page-672-0)

## <span id="page-670-0"></span>将域的流量路由到 Lightsail 容器服务

在为服务启用自定义域后,您必须将注册的域名指向 Amazon Lightsail 容器服 务。您可以通过将别名记录添加到与容器服务一起使用的证书上指定的每个域的 DNS 区域中。您添加的所有记录都应该指向容器服务的默认域(例如 https:// <ServiceName>.<RandomGUID>.<AWSRegion>.cs.amazonlightsail.com)。

在本指南中,我们介绍了使用 Lightsail DNS 区域将您的域指向容器服务的过程。有关 Lightsail DNS 区域的更多信息,请参阅 [Amazon Lightsail 中的 DNS。](#page-277-0)

有关容器服务的更多信息,请参阅[容器服务](#page-610-0)。

**a** Note

如果您是使用 Route 53 来托管域的 DNS,那么您应该将别名记录添加到 Route 53 中域的托 管区域。有关更多信息,请参阅[将 Route 53 中的域流量路由到 Amazon Lightsail 容器服务](#page-672-0)。

### 先决条件

在开始使用之前,您应为 Lightsail 容器服务启用自定义域。有关更多信息,请参阅[启用和管理](#page-667-0)  [Amazon Lightsail 容器服务的自定义域。](#page-667-0)

### 获取容器服务的默认域

完成以下过程以获取容器服务的默认域名,您可以在将别名记录添加到域的 DNS 中时指定该域名。

- 1. 登录到 [Lightsail 控制台。](https://lightsail.aws.amazon.com/)
- 2. 在 Lightsail 主页上,选择容器选项卡。
- 3. 选择要获取默认域名的容器服务的名称。
- 4. 在容器服务管理页面的标题部分,记下您的默认域名。您的容器服务默认域名类似于 *<ServiceName>*.*<RandomGUID>*.*<AWSRegion>*.cs.amazonlightsail.com。

您必须将此值添加为域的 DNS 中的规范名称(别名记录)记录的一部分。我们建议您将此值复制 并粘贴到文本文件中,以供之后参考。有关更多信息,请参阅本指南的以下部分[将别名记录添加到](#page-671-0) [域的 DNS 区域。](#page-671-0)

#### <span id="page-671-0"></span>将记录添加到域的 DNS 区域

完成以下步骤,将地址(A 表示 IPv4,或 AAAA 表示 IPv6)记录或规范记录(别名记录)添加到域的 DNS 区域。

- 1. 在 Lightsail 主页中,选择 Domains & DNS(域和 DNS)选项卡。
- 2. 在页面的 DNS 区域部分下方,选择要添加记录的域名,以将域的流量引导到容器服务。
- 3. 选择 DNS records(DNS 记录)选项卡。
- 4. 根据 DNS 区域的当前状态,完成以下其中一个步骤:
	- 如果您尚未添加 A、AAAA 或别名记录,请选择添加记录。
	- 如果您之前添加了 A、AAAA 或别名记录,请选择页面上列出的现有 A、AAAA 或别名记录旁边 的编辑图标,然后跳到此过程的步骤 5。
- 5. 在 Record type(记录类型)下拉菜单中选择 A record(A 记录)、AAAA record(AAAA 记录) 或 CNAME record(别名记录)。
	- 添加 A 记录以将顶级域(例如 example.com)或子域(例如 www.example.com)映射到 IPv4 网络下的容器服务。
	- 添加 AAAA 记录以将顶级域(例如 example.com)或子域(例如 www.example.com)映射 到 IPv6 网络下的容器服务。
	- 添加别名记录以将子域(例如 www.example.com)映射到容器服务的公有域(默认 DNS)。
- 6. 在 Record name(记录名称)文本框中,输入以下选项之一:
	- 对于 A 记录或 AAAA 记录,请输入 @ 以将顶级域(例如 example.com)的流量路由到容器服 务,或者输入一个子域(例如 www)以将子域(例如 www.example.com)的流量路由到您的 容器服务。
- 对于别名记录,请输入一个子域(例如 www)以将子域(例如 www.example.com)的流量路 由到您的容器服务。
- 7. 根据要添加的记录,完成以下其中一个步骤:
	- 对于 A 记录或 AAAA 记录,请在解析到文本框中选择容器服务的名称。
	- 对于别名记录,请将容器服务的默认域名输入到映射到文本框中。
- 8. 选择保存图标以将记录保存到 DNS 区域。

重复这些步骤,为您用于容器服务的证书上的域添加其他 DNS 记录。留出时间以便更改通过 Internet 的 DNS 传播。几分钟后,您应能够查看您的域是否指向您的容器服务。

### <span id="page-672-0"></span>将 Route 53 中域的流量路由到 Lightsail 容器服务

您可以将注册域的流量(例如 example.com)路由到在 Lightsail 容器服务上运行的应用程序。为 此,您可以向域的托管区域添加别名记录,它指向 Lightsail 容器服务的默认域。

在本教程中,我们向您介绍如何将 Lightsail 容器服务的别名记录添加到 Route 53 中的托管区。您只能 使用 AWS Command Line Interface(AWS CLI)完成此任务。无法使用 Route 53 控制台来完成此操 作。

**G** Note

如果您是使用 Lightsail 来托管域的 DNS,那么您应该将别名记录添加到 Lightsail 中域的 DNS 区域。有关更多信息,请参阅[将 Amazon Lightsail 中域的流量路由到 Lightsail 容器服务。](#page-670-0)

内容

- [步骤 1:完成先决条件](#page-672-1)
- [步骤 2:获取 Lightsail 容器服务的托管区域 ID](#page-673-0)
- [步骤 3:创建记录集 JSON 文件](#page-674-0)
- [步骤 4:将记录添加到 Route 53 中域的托管区域](#page-675-0)

<span id="page-672-1"></span>步骤 1:完成先决条件

满足以下先决条件(如果尚未满足):

- 在 Route 53 中注册域名,或将 Route 53 设为您注册的(现有)域名的 DNS 服务。有关更多信 息,请参阅《Amazon Route 53 开发人员指南》中[的使用 Amazon Route 53 注册域名或](https://docs.aws.amazon.com/Route53/latest/DeveloperGuide/registrar.html)[将 Amazon](https://docs.aws.amazon.com/Route53/latest/DeveloperGuide/MigratingDNS.html) [Route 53 作为现有域的 DNS 服务。](https://docs.aws.amazon.com/Route53/latest/DeveloperGuide/MigratingDNS.html)
- 将应用程序部署到 Lightsail 容器服务。有关更多信息,请参阅[创建和管理容器服务的部署。](#page-653-0)
- 在 Lightsail 容器服务上启用您注册的域名。有关更多信息,请参阅[启用和管理自定义域。](#page-667-0)
- 使用您的账户配置 AWS CLI。有关更多信息,请参阅[配置 AWS CLI 以使用 Lightsail。](#page-1113-0)

### <span id="page-673-0"></span>步骤 2: 获取 Lightsail 容器服务的托管区域 ID

将别名记录添加到 Route 53 中的托管区域时,您必须为 Lightsail 容器服务指定托管区域 ID。 例如,如果您的 Lightsail 容器服务位于美国西部(俄勒冈州)(us-west-2) AWS 区域,那么 将 Lightsail 容器服务的别名记录添加到 Route 53 中的托管区域时,您必须指定托管区域 ID Z0959753D43BBB908BAV。

以下是您可以在其中创建 Lightsail 容器服务的每个亚马逊云科技区域的托管区域 ID。

欧洲(伦敦)(eu-west-2):Z0624918ZXDYQZLOXA66

美国东部(弗吉尼亚北部)(us-east-1):Z06246771KYU0IRHI74W4

亚太地区(新加坡)(ap-southeast-1):Z0625921354DRJH4EY9V0

欧洲(爱尔兰)(eu-west-1):Z0624732FELAMMKW3Y21

亚太地区(东京)(ap-northeast-1):Z0626125UAU4JWQ9JSKN

亚太地区(首尔)(ap-northeast-2):Z06260262XZM84B2WPLHH

亚太地区(孟买)(ap-south-1):Z10460781IQMISS0I0VVY

亚太地区(悉尼)(ap-southeast-2): Z09597943PQQZATPFE96E

加拿大(中部)(ca-central-1):Z10450993RIRIJJUUMA5W

欧洲(法兰克福)(eu-central-1):Z06137433FV04OY4EC6L0

欧洲(斯德哥尔摩)(eu-north-1):Z016970523TDG2TZMUXKK

欧洲(巴黎)(eu-west-3):Z09594631DSW2QUR7CFGO

美国东部(俄亥俄)(us-east-2):Z10362273VJ548563IY84

美国西部(俄勒冈)(us-west-2):Z0959753D43BBB908BAV

### <span id="page-674-0"></span>步骤 3:创建记录集 JSON 文件

当使用 AWS CLI 将 DNS 记录添加到 Route 53 中域的托管区域时,您必须为该记录指定一组配置参 数。最简单的操作方法是创建一个包含所有参数的 JSON (.json) 文件,然后在您的 AWS CLI 请求中引 用该 JSON 文件。

完成以下过程以使用别名记录的记录集参数创建一个 JSON 文件:

- 1. 打开文本编辑器,例如 Windows 上的记事本或 Linux 上的 Nano。
- 2. 将以下文本复制并粘贴到文本编辑器中:

```
\left\{ \right. "Comment": "Comment", 
   "Changes": [ 
    \left\{ \right. "Action": "CREATE", 
        "ResourceRecordSet": { 
           "Name": "Domain.", 
           "Type": "A", 
          "AliasTarget": { 
             "HostedZoneId": "LightsailContainerServiceHostedZoneID", 
             "DNSName": " LightsailContainerServiceAddress.", 
             "EvaluateTargetHealth": true 
          } 
        } 
      } 
   ]
}
```
在您的文件中,将以下示例文本替换为自己的文本:

- 将*##*替换为个人备注或有关记录集的备注。
- 将*#*替换为要与 Lightsail 容器服务一起使用的注册域名的域(例如,example.com 或 www.example.com)。要将域的根与 Lightsail 容器服务一起使用,您必须在域的子域空间中 指定一个 @ 符号(例如,@.example.com)。
- 将 *LightsailContainerServiceHostedZoneID* 替换为您在其中创建 Lightsail 容器服务 的亚马逊云科技区域的托管区域 ID。有关更多信息,请参阅本指南前面部分中[的步骤 2:获取](#page-673-0) [Lightsail 容器服务的托管区域 ID。](#page-673-0)
- 将 *LightsailContainerServiceAddress* 替换为 Lightsail 容器服务的公共域名。您可以 通过以下方法获取此信息,即登录 Lightsail 控制台、浏览到您的容器服务并复制容器服务管

理页面标题部分中列出的公共域(例如,container-service-1.q8cexampleljs.uswest-2.cs.amazonlightsail.com)。

示例:

```
{ 
   "Comment": "Alias record for Lightsail container service", 
   "Changes": [ 
     { 
        "Action": "CREATE", 
       "ResourceRecordSet": { 
          "Name": "@.example.com.", 
          "Type": "A", 
          "AliasTarget": { 
            "HostedZoneId": "Z0959753D43BBB908BAV", 
            "DNSName": "container-service-1.q8cexampleljs.us-
west-2.cs.amazonlightsail.com.", 
            "EvaluateTargetHealth": true 
         } 
       } 
     } 
   ]
}
```
3. 将文件以 change-resource-record-sets.json 格式保存到本地目录。

### <span id="page-675-0"></span>步骤 4:将记录添加到 Route 53 中域的托管区域

完成以下过程以使用 AWS CLI 将记录添加到 Route 53 中域的托管区域。您可以使用 changeresource-record-sets 命令完成此操作。有关更多信息,请参阅《AWS CLI Command Reference》中的 [change-resource-record-sets。](https://docs.aws.amazon.com/cli/latest/reference/route53/change-resource-record-sets.html)

**a** Note

必须安装 AWS CLI 并为 Lightsail 和 Route 53 配置它,才能继续执行此过程。有关更多信息, 请参阅[配置 AWS CLI 以使用 Lightsail](#page-1113-0)。

- 1. 打开命令提示符或终端窗口。
- 2. 输入以下命令以将记录添加到 Route 53 中域的托管区域。

aws route53 change-resource-record-sets --hosted-zone-id *HostedZoneID* --changebatch *PathToJsonFile*

在该命令中,将以下示例文本替换为自己的文本:

- 将 *HostedZoneID* 替换为 Route 53 中的已注册域的托管区域 ID。使用 [list-hosted-zones](https://docs.aws.amazon.com/cli/latest/reference/route53/list-hosted-zones.html) 命令 获取 Route 53 账户中的托管区域 ID 列表。
- 将 *PathToJsonFile* 替换为计算机上包含记录参数的 .json 文件的本地目录文件夹路径。有关 更多信息,请参阅本指南前面部分中的[步骤 3:创建记录集 JSON 文件。](#page-674-0)

示例:

在 Linux 或 Unix 计算机上:

```
aws route53 change-resource-record-sets --hosted-zone-id Z123456789ABCDEFGHIJ --
change-batch home/user/awscli/route53/change-resource-record-sets.json
```
在 Windows 计算机上:

```
aws route53 change-resource-record-sets --hosted-zone-id Z123456789ABCDEFGHIJ --
change-batch file://C:\awscli\route53\change-resource-record-sets.json
```
您会看到类似于以下示例的结果:

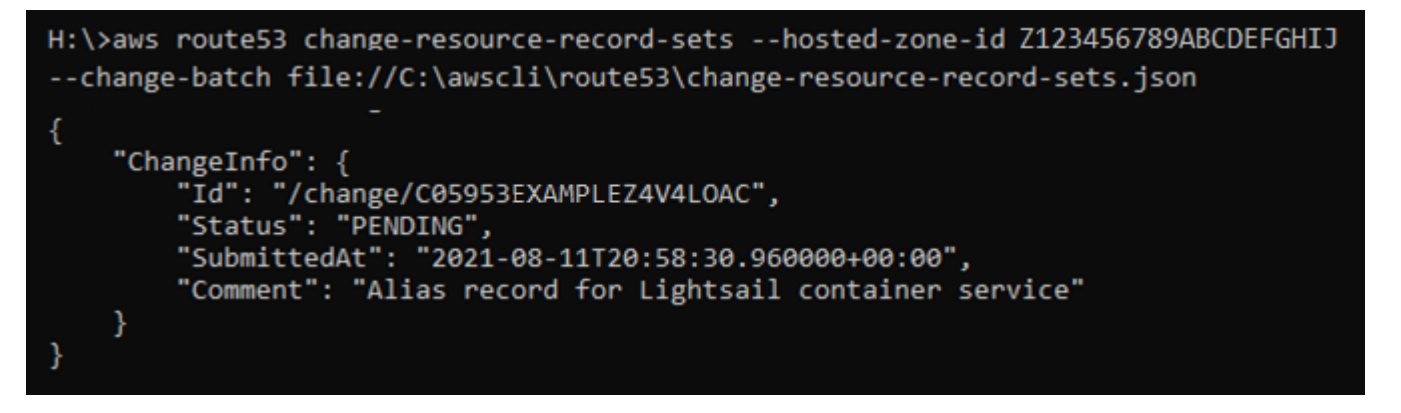

请让更改在 Internet 的 DNS 内进行传播,这可能需要几个小时。完成后,Route 53 中的已注册域 的互联网流量应该会开始路由到 Lightsail 容器服务。

# Amazon Lightsail 中的安全性

AWS 十分重视云安全性。作为 AWS 客户,您将从专为满足大多数安全敏感型企业的要求而打造的数 据中心和网络架构中受益。

安全性是 AWS 和您的共同责任。[责任共担模式将](https://aws.amazon.com/compliance/shared-responsibility-model/)其描述为云的安全性和云中的安全性:

- 云的安全性 AWS负责保护在AWS云中运行AWS服务的基础设施。AWS还向您提供可安全使用的 服务。要详细了解合规性计划以在合规性计划所适用的服务,请参阅[合规性计划范围内的亚马逊](https://aws.amazon.com/compliance/services-in-scope/) [云科技服务](https://aws.amazon.com/compliance/services-in-scope/)。
- 云中的安全性 您的责任由您使用的 AWS 服务决定。您还需要对其它因素负责,包括您的数据的敏 感性、您公司的要求以及适用的法律法规。

此文档将帮助您了解如何在使用 Amazon Lightsail 时应用责任共担模型 以下主题说明如何配置 Amazon Lightsail 以实现您的安全性和合规性目标。您还将了解如何使用其他亚马逊云科技服务来帮助 您监控和保护 Amazon Lightsail 资源。

# Amazon Lightsail 中的基础设施安全性

作为一项托管式服务,Amazon Lightsail 受 AWS 全球网络安全保护。有关 AWS 安全服务以及 AWS 如何保护基础架构的信息,请参阅 [AWS 云安全。](https://aws.amazon.com/security/)要按照基础设施安全最佳实践设计您的 AWS 环境, 请参阅《安全性支柱 AWS Well‐Architected Framework》中的[基础设施保护。](https://docs.aws.amazon.com/wellarchitected/latest/security-pillar/infrastructure-protection.html)

您可以使用 AWS 发布的 API 调用通过网络访问 Lightsail。客户端必须支持以下内容:

- 传输层安全性协议(TLS) 我们要求使用 TLS 1.2,建议使用 TLS 1.3。
- 具有完全向前保密(PFS)的密码套件,例如 DHE(Ephemeral Diffie-Hellman)或 ECDHE (Elliptic Curve Ephemeral Diffie-Hellman)。大多数现代系统(如 Java 7 及更高版本)都 支持这些模式。

此外,必须使用访问密钥 ID 和与 IAM 委托人关联的秘密访问密钥来对请求进行签名。或者,您可以使 用 [AWS Security Token Service](https://docs.aws.amazon.com/STS/latest/APIReference/Welcome.html)(AWS STS)生成临时安全凭证来对请求进行签名。

# Amazon Lightsail 中的故障恢复能力

AWS全球基础设施围绕AWS 区域和可用区构建。AWS 区域提供多个在物理上独立且隔离的可用区, 这些可用区通过延迟低、吞吐量高且冗余性高的网络连接在一起。利用可用区,您可以设计和操作在 可用区之间无中断地自动实现故障转移的应用程序和数据库。与传统的单个或多个数据中心基础设施相 比,可用区具有更高的可用性、容错性和可扩展性。

有关 AWS 区域 和可用区的更多信息,请参阅 [AWS 全球基础设施](https://aws.amazon.com/about-aws/global-infrastructure/)。

除了 AWS 全球基础设施之外,Amazon Lightsail 还提供了多种功能,以帮助支持您的数据弹性和备份 需求。

- 跨区域复制实例和磁盘快照。有关更多信息,请参阅[快照](#page-206-0)。
- 实例和磁盘快照自动化。有关更多信息,请参阅[快照](#page-206-0)。
- 使用负载均衡器在一个或多个可用区中的多个实例之间分配传入流量 有关更多信息,请参[阅负载均](#page-373-0) [衡器](#page-373-0)。

# 适用于 Amazon Lightsail 的身份和访问管理

## 受众

如何使用 AWS Identity and Access Management (IAM) 因您可以在 Amazon Lightsail 中执行的操作而 异。

服务用户 - 如果使用 Amazon Lightsail 服务来完成任务,则您的管理员会为您提供所需的凭证和权 限。当您使用更多 Amazon Lightsail 特征来完成工作时,您可能需要额外权限。了解如何管理访问 权限有助于您向管理员请求适合的权限。如果您无法访问 Amazon Lightsail 中的功能,请参阅[排查](#page-819-0)  Identity and Access Management (IAM) 的问题。

服务管理员-如果您在公司负责管理 Amazon Lightsail 资源,则您可能具有 Amazon Lightsail 的完全 访问权限。您有责任确定您的员工应访问哪些 Amazon Lightsail 功能和资源。然后,您必须向 IAM 管 理员提交请求以更改服务用户的权限。请查看该页面上的信息以了解 IAM 的基本概念。要了解有关您 的公司如何将 IAM 与 Amazon Lightsail 结合使用的更多信息,请参阅 [Amazon Lightsail 如何与 IAM 结](#page-687-0) [合使用](#page-687-0)。

IAM 管理员 - 如果您是 IAM 管理员,您可能希望了解如何编写策略以管理对 Amazon Lightsail 的访问 权限的详细信息。要查看可在 IAM 中使用的 Amazon Lightsail 基于身份的策略示例,请参阅 [Amazon](#page-691-0) [Lightsail 基于身份的策略示例](#page-691-0)。

## 使用身份进行身份验证

身份验证是使用身份凭证登录 AWS 的方法。有关使用 AWS Management Console 登录的更多信息, 请参阅《IAM 用户指南》中的 [IAM 控制台和登录页面。](https://docs.aws.amazon.com/IAM/latest/UserGuide/console.html)

您必须作为AWS 账户根用户、IAM 用户或代入 IAM 角色以进行身份验证(登录到AWS)。您还可以 使用公司的单一登录身份验证方法,甚至使用 Google 或 Facebook 登录。在这些情况下,您的管理员 以前使用 IAM 角色设置了联合身份验证。在您使用来自其它公司的凭证访问 AWS 时,您间接地代入 了角色。

要直接登录到[AWS Management Console,](https://console.aws.amazon.com/)请使用您的密码和根用户电子邮件地址或 IAM 用户名。 您可以使用根用户或 IAM 用户访问密钥以编程方式访问 AWS。AWS 提供了开发工具包和命令行工 具,可使用您的凭证对您的请求进行加密签名。如果您不使用 AWS 工具,则必须自行对请求签名。使 用签名版本 4(用于对入站 API 请求进行验证的协议)完成此操作。有关验证请求的更多信息,请参阅 AWS 一般参考 中的[签名版本 4 签名流程](https://docs.aws.amazon.com/general/latest/gr/signature-version-4.html)。

无论使用何种身份验证方法,您可能还需要提供其它安全信息。例如,AWS 建议您使用多重身份验证 (MFA) 来提高账户的安全性。要了解更多信息,请参阅《IAM 用户指南》中[的在 AWS 中使用多重身份](https://docs.aws.amazon.com/IAM/latest/UserGuide/id_credentials_mfa.html) [验证\(MFA\)](https://docs.aws.amazon.com/IAM/latest/UserGuide/id_credentials_mfa.html)。

AWS 账户AWS 账户 根用户

创建 AWS 账户 时,最初使用的是一个对账户中所有 AWS 服务 和资源拥有完全访问权限的登录身 份。此身份称为 AWS 账户根用户,使用您创建账户时所用的电子邮件地址和密码登录,即可获得该身 份。强烈建议您不要使用根用户执行日常任务。保护好根用户凭证,并使用这些凭证来执行仅根用户可 以执行的任务。有关需要以根用户身份登录的任务的完整列表,请参阅《IAM 用户指南》中的[需要根](https://docs.aws.amazon.com/IAM/latest/UserGuide/root-user-tasks.html) [用户凭证的任务](https://docs.aws.amazon.com/IAM/latest/UserGuide/root-user-tasks.html)。

IAM 用户和群组

[IAM 用户是](https://docs.aws.amazon.com/IAM/latest/UserGuide/id_users.html) AWS 账户内对某个人员或应用程序具有特定权限的一个身份。在可能的情况下,建议使 用临时凭证,而不是创建具有长期凭证(如密码和访问密钥)的 IAM 用户。但是,如果您有一些特定 的使用场景需要长期凭证以及 IAM 用户,建议您轮换访问密钥。有关更多信息,请参阅《IAM 用户指 南》中的[对于需要长期凭证的使用场景定期轮换访问密钥](https://docs.aws.amazon.com/IAM/latest/UserGuide/best-practices.html#rotate-credentials)。

[IAM 组是](https://docs.aws.amazon.com/IAM/latest/UserGuide/id_groups.html)一个指定一组 IAM 用户的身份。您不能使用群组的身份登录。您可以使用组来一次性为多个 用户指定权限。如果有大量用户,使用群组可以更轻松地管理用户权限。例如,您可能具有一个名为 IAMAdmins 的组,并为该组授予权限以管理 IAM 资源。

用户与角色不同。用户唯一地与某个人员或应用程序关联,而角色旨在让需要它的任何人担任。用户具 有永久的长期凭证,而角色提供临时凭证。要了解更多信息,请参阅《IAM 用户指南》中的[何时创建](https://docs.aws.amazon.com/IAM/latest/UserGuide/id.html#id_which-to-choose)  [IAM 用户\(而不是角色\)。](https://docs.aws.amazon.com/IAM/latest/UserGuide/id.html#id_which-to-choose)

### IAM 角色

[IAM 角色是](https://docs.aws.amazon.com/IAM/latest/UserGuide/id_roles.html) AWS 账户 中具有特定权限的身份。它类似于 IAM 用户,但与特定人员不关联。您可以 通过[切换角色](https://docs.aws.amazon.com/IAM/latest/UserGuide/id_roles_use_switch-role-console.html),在 AWS Management Console 中暂时担任 IAM 角色。您可以调用 AWS CLI 或 AWS API 操作或使用自定义网址以代入角色。有关使用角色的方法的更多信息,请参阅《IAM 用户指南》中 的[使用 IAM 角色。](https://docs.aws.amazon.com/IAM/latest/UserGuide/id_roles_use.html)

具有临时凭证的 IAM 角色在以下情况下很有用:

- 联合用户访问 要向联合身份分配权限,请创建角色并为角色定义权限。当联合身份进行身份验证 时,该身份将与角色相关联并被授予由此角色定义的权限。有关联合身份验证的角色的信息,请参阅 《IAM 用户指南》中的[为第三方身份提供商创建角色。](https://docs.aws.amazon.com/IAM/latest/UserGuide/id_roles_create_for-idp.html)如果您使用 IAM Identity Center,则需要配置 权限集。为控制身份在进行身份验证后可以访问的内容,IAM Identity Center 将权限集与 IAM 中的 角色相关联。有关权限集的信息,请参阅《AWS IAM Identity Center 用户指南》中的[权限集。](https://docs.aws.amazon.com/singlesignon/latest/userguide/permissionsetsconcept.html)
- 临时 IAM 用户权限 IAM 用户或角色可代入 IAM 角色,以暂时获得针对特定任务的不同权限。
- 跨账户存取 您可以使用 IAM 角色以允许不同账户中的某个人(可信主体)访问您的账户中的资 源。角色是授予跨账户存取权限的主要方式。但是,对于某些 AWS 服务,您可以将策略直接附加到 资源(而不是使用角色作为座席)。要了解用于跨账户存取的角色和基于资源的策略之间的差别,请 参阅《IAM 用户指南》中的 [IAM 角色与基于资源的策略有何不同。](https://docs.aws.amazon.com/IAM/latest/UserGuide/id_roles_compare-resource-policies.html)
- 跨服务访问 某些 AWS 服务使用其他 AWS 服务中的特征。例如,当您在某个服务中进行调用时, 该服务通常会在 Amazon EC2 中运行应用程序或在 Amazon S3 中存储对象。服务可能会使用发出 调用的主体的权限、使用服务角色或使用服务相关角色来执行此操作。
	- 转发访问会话:当您使用 IAM 用户或角色在 AWS 中执行操作时,您将被视为主体。使用某些服 务时,您可能会执行一个操作,然后此操作在其他服务中启动另一个操作。FAS 使用主体调用 AWS 服务 的权限,结合请求的 AWS 服务,向下游服务发出请求。只有在服务收到需要与其他 AWS 服务 或资源交互才能完成的请求时,才会发出 FAS 请求。在这种情况下,您必须具有执行 这两个操作的权限。有关发出 FAS 请求时的政策详情,请参阅[转发访问会话。](https://docs.aws.amazon.com/IAM/latest/UserGuide/access_forward_access_sessions.html)
	- 服务角色 服务角色是服务代表您在您的账户中执行操作而担任的 [IAM 角色。](https://docs.aws.amazon.com/IAM/latest/UserGuide/id_roles.html)IAM 管理员可以在 IAM 中创建、修改和删除服务角色。有关更多信息,请参阅《IAM 用户指南》中[的创建向 AWS 服](https://docs.aws.amazon.com/IAM/latest/UserGuide/id_roles_create_for-service.html) [务 委派权限的角色](https://docs.aws.amazon.com/IAM/latest/UserGuide/id_roles_create_for-service.html)。
	- 服务相关角色 服务相关角色是与 AWS 服务关联的一种服务角色。服务可以担任代表您执行操作 的角色。服务相关角色显示在您的 AWS 账户中,并由该服务拥有。IAM 管理员可以查看但不能编 辑服务相关角色的权限。
- 在 Amazon EC2 上运行的应用程序 您可以使用 IAM 角色管理在 EC2 实例上运行并发出 AWS CLI 或 AWS API 请求的应用程序的临时凭证。这优先于在 EC2 实例中存储访问密钥。要将 AWS 角色 分配给 EC2 实例并使其对该实例的所有应用程序可用,您可以创建一个附加到实例的实例配置文

件。实例配置文件包含角色,并使 EC2 实例上运行的程序能够获得临时凭证。有关更多信息,请参 阅《IAM 用户指南》中的[使用 IAM 角色为 Amazon EC2 实例上运行的应用程序授予权限。](https://docs.aws.amazon.com/IAM/latest/UserGuide/id_roles_use_switch-role-ec2.html)

要了解是使用 IAM 角色还是 IAM 用户,请参阅《IAM 用户指南》中的[何时创建 IAM 角色\(而不是用](https://docs.aws.amazon.com/IAM/latest/UserGuide/id.html#id_which-to-choose_role) [户\)](https://docs.aws.amazon.com/IAM/latest/UserGuide/id.html#id_which-to-choose_role)。

具有临时凭证的 IAM 角色在以下情况下很有用:

- 临时 IAM 用户权限 IAM 用户可以代入 IAM 角色,以暂时获得不同的权限以执行特定的任务。
- 联合用户访问 要向联合身份分配权限,请创建角色并为角色定义权限。当联合身份进行身份验证 时,该身份将与角色相关联并被授予由此角色定义的权限。有关联合身份验证的角色的信息,请参阅 《IAM 用户指南》中的[为第三方身份提供商创建角色。](https://docs.aws.amazon.com/IAM/latest/UserGuide/id_roles_create_for-idp.html)如果您使用 IAM Identity Center,则需要配置 权限集。为控制身份在进行身份验证后可以访问的内容,IAM Identity Center 将权限集与 IAM 中的 角色相关联。有关权限集的信息,请参阅 AWS IAM Identity Center 用户指南中的[权限集。](https://docs.aws.amazon.com/singlesignon/latest/userguide/permissionsetsconcept.html)
- 跨账户存取 您可以使用 IAM 角色以允许不同账户中的某个人(可信主体)访问您的账户中的资 源。角色是授予跨账户存取权限的主要方式。但是,对于某些 AWS 服务,您可以将策略直接附加到 资源(而不是使用角色作为座席)。要了解用于跨账户存取的角色和基于资源的策略之间的差别,请 参阅《IAM 用户指南》中的 [IAM 角色与基于资源的策略有何不同。](https://docs.aws.amazon.com/IAM/latest/UserGuide/id_roles_compare-resource-policies.html)
- 跨服务访问 某些 AWS 服务使用其他 AWS 服务中的特征。例如,当您在某个服务中进行调用时, 该服务通常会在 Amazon EC2 中运行应用程序或在 Amazon S3 中存储对象。服务可能会使用发出 调用的主体的权限、使用服务角色或使用服务相关角色来执行此操作。
	- 主体权限 当您使用 IAM 用户或角色在 AWS 中执行操作时,您将被视为主体。策略向主体授予 权限。使用某些服务时,您可能会执行一个操作,此操作然后在不同服务中触发另一个操作。在这 种情况下,您必须具有执行这两个操作的权限。要查看某个操作是否需要策略中的其它相关操作, 请参阅服务授权参考中的 [Amazon Lightsail 的操作、资源和条件键。](https://docs.aws.amazon.com/IAM/latest/UserGuide/list_amazonlightsail.html)
	- 服务角色 服务角色是服务代表您在您的账户中执行操作而担任的 [IAM 角色。](https://docs.aws.amazon.com/IAM/latest/UserGuide/id_roles.html)IAM 管理员可以在 IAM 中创建、修改和删除服务角色。有关更多信息,请参阅《IAM 用户指南》中[的创建向 AWS 服](https://docs.aws.amazon.com/IAM/latest/UserGuide/id_roles_create_for-service.html) [务 委派权限的角色](https://docs.aws.amazon.com/IAM/latest/UserGuide/id_roles_create_for-service.html)。
	- 服务相关角色 服务相关角色是与 AWS 服务关联的一种服务角色。服务可以担任代表您执行操作 的角色。服务相关角色显示在您的 AWS 账户中,并由该服务拥有。IAM 管理员可以查看但不能编 辑服务相关角色的权限。
- 在 Amazon EC2 上运行的应用程序 您可以使用 IAM 角色管理在 EC2 实例上运行并发出 AWS CLI 或 AWS API 请求的应用程序的临时凭证。这优先于在 EC2 实例中存储访问密钥。要将 AWS 角色 分配给 EC2 实例并使其对该实例的所有应用程序可用,您可以创建一个附加到实例的实例配置文 件。实例配置文件包含角色,并使 EC2 实例上运行的程序能够获得临时凭证。有关更多信息,请参 阅《IAM 用户指南》中的[使用 IAM 角色为 Amazon EC2 实例上运行的应用程序授予权限。](https://docs.aws.amazon.com/IAM/latest/UserGuide/id_roles_use_switch-role-ec2.html)

要了解是使用 IAM 角色还是 IAM 用户,请参阅《IAM 用户指南》中的[何时创建 IAM 角色\(而不是用](https://docs.aws.amazon.com/IAM/latest/UserGuide/id.html#id_which-to-choose_role) [户\)](https://docs.aws.amazon.com/IAM/latest/UserGuide/id.html#id_which-to-choose_role)。

### 使用策略管理访问

您将创建策略并将其附加到 AWS 身份或资源,以控制 AWS 中的访问。策略是 AWS 中的对象;在与 身份或资源相关联时,策略定义它们的权限。在主体(用户、根用户或角色会话)发出请求时,AWS 将评估这些策略。策略中的权限确定是允许还是拒绝请求。大多数策略在 AWS 中存储为 JSON 文 档。有关 JSON 策略文档的结构和内容的更多信息,请参阅《IAM 用户指南》中的 [JSON 策略概述。](https://docs.aws.amazon.com/IAM/latest/UserGuide/access_policies.html#access_policies-json)

管理员可以使用 AWS JSON 策略来指定谁有权访问什么内容。也就是说,哪个主体可以对什么资源执 行操作,以及在什么条件下执行。

默认情况下,用户和角色没有权限。要授予用户对所需资源执行操作的权限,IAM 管理员可以创建 IAM 策略。然后,管理员可以向角色添加 IAM 策略,并且用户可以担任角色。

IAM 策略定义操作的权限,无关乎您使用哪种方法执行操作。例如,假设有一个允许 iam:GetRole 操作的策略。具有该策略的用户可以从 AWS Management Console、AWS CLI 或 AWS API 获取角色 信息。

管理员可以使用 AWS JSON 策略来指定谁有权访问什么内容。也就是说,哪个主体 可以对什么资源 执行操作,以及在什么条件 下执行。

每个 IAM 实体(用户或角色)最初没有任何权限。换言之,预设情况下,用户什么都不能做,甚至不 能更改他们自己的密码。要为用户授予执行某些操作的权限,管理员必须将权限策略附加到用户。或 者,管理员可以将用户添加到具有预期权限的组中。当管理员为某个组授予访问权限时,该组内的全部 用户都会获得这些访问权限。

IAM policy 定义操作的权限,无关乎您使用哪种方法执行操作。例如,假设有一个允许 iam:GetRole 操作的策略。具有该策略的用户可以从 AWS Management Console、AWS CLI 或 AWS API 获取角色 信息。

#### 基于身份的策略

基于身份的策略是可附加到身份(如 IAM 用户、用户群组或角色)的 JSON 权限策略文档。这些策略 控制用户和角色可在何种条件下对哪些资源执行哪些操作。要了解如何创建基于身份的策略,请参阅 《IAM 用户指南》中的[创建 IAM policy](https://docs.aws.amazon.com/IAM/latest/UserGuide/access_policies_create.html)。

基于身份的策略可以进一步归类为内联策略或托管策略。内联策略直接嵌入单个用户、群组或角色 中。托管策略是可以附加到AWS 账户中的多个用户、组和角色的独立策略。托管式策略包括 AWS 托 管式策略和客户管理型策略。要了解如何在托管策略和内联策略之间进行选择,请参阅《IAM 用户指 南》中的[在托管策略与内联策略之间进行选择](https://docs.aws.amazon.com/IAM/latest/UserGuide/access_policies_managed-vs-inline.html#choosing-managed-or-inline)。

基于身份的策略是可附加到身份(如 IAM 用户、用户群组或角色)的 JSON 权限策略文档。这些策略 控制用户和角色可在何种条件下对哪些资源执行哪些操作。要了解如何创建基于身份的策略,请参阅 《IAM 用户指南》中的[创建 IAM policy](https://docs.aws.amazon.com/IAM/latest/UserGuide/access_policies_create.html)。

#### 基于资源的策略

基于资源的策略是附加到资源的 JSON 策略文档。基于资源的策略的示例包括 IAM 角色信任策略和 Amazon S3 存储桶策略。在支持基于资源的策略的服务中,服务管理员可以使用它们来控制对特定资 源的访问。对于在其中附加策略的资源,策略定义指定主体可以对该资源执行哪些操作以及在什么条件 下执行。您必须在基于资源的策略中[指定主体](https://docs.aws.amazon.com/IAM/latest/UserGuide/reference_policies_elements_principal.html)。主体可以包括账户、用户、角色、联合用户或 AWS 服 务。

基于资源的策略是位于该服务中的内联策略。您不能在基于资源的策略中使用来自 IAM 的 AWS 托管 策略。

基于资源的策略是附加到资源的 JSON 策略文档。基于资源的策略的示例包括 IAM 角色信任策略和 Amazon S3 存储桶策略。在支持基于资源的策略的服务中,服务管理员可以使用它们来控制对特定资 源的访问。对于在其中附加策略的资源,策略定义指定主体可以对该资源执行哪些操作以及在什么条件 下执行。您必须在基于资源的策略中[指定主体](https://docs.aws.amazon.com/IAM/latest/UserGuide/reference_policies_elements_principal.html)。主体可以包括账户、用户、角色、联合用户或 AWS 服 务。

访问控制列表(ACL)

访问控制列表 (ACL) 控制哪些主体(账户成员、用户或角色)有权访问资源。ACL 与基于资源的策略 类似,尽管它们不使用 JSON 策略文档格式。

Amazon S3、AWS WAF 和 Amazon VPC 是支持 ACL 的服务示例。要了解有关 ACL 的更多信息,请 参阅 Amazon Simple Storage Service 开发人员指南 中的[访问控制列表 \(ACL\) 概览。](https://docs.aws.amazon.com/AmazonS3/latest/dev/acl-overview.html)

访问控制列表 (ACL) 控制哪些主体(账户成员、用户或角色)有权访问资源。ACL 与基于资源的策略 类似,尽管它们不使用 JSON 策略文档格式。

#### 其他策略类型

AWS 支持额外的、不太常用的策略类型。这些策略类型可以设置更常用的策略类型授予的最大权限。

• 权限边界 - 权限边界是一个高级特征,用于设置基于身份的策略可以为 IAM 实体(IAM 用户或角 色)授予的最大权限。您可以为实体设置权限边界。这些结果权限是实体基于身份的策略及其权限边
- 服务控制策略 (SCP) SCP 是 JSON 策略,指定了组织或组织单位 (OU) 在 AWS Organizations 中 的最大权限。AWS Organizations 服务可以分组和集中管理您的企业拥有的多个 AWS 账户 账户。 如果在组织内启用了所有特征,则可对任意或全部账户应用服务控制策略 (SCP)。SCP 限制成员账 户中实体(包括每个 AWS 账户根用户)的权限。有关 Organizations 和 SCP 的更多信息,请参阅 《AWS Organizations 用户指南》中的 [SCP 的工作原理](https://docs.aws.amazon.com/organizations/latest/userguide/orgs_manage_policies_about-scps.html)。
- 会话策略 会话策略是当您以编程方式为角色或联合身份用户创建临时会话时作为参数传递的高级策 略。结果会话的权限是用户或角色的基于身份的策略和会话策略的交集。权限也可以来自基于资源的 策略。任一项策略中的显式拒绝将覆盖允许。有关更多信息,请参阅《IAM 用户指南》中的[会话策](https://docs.aws.amazon.com/IAM/latest/UserGuide/access_policies.html#policies_session) [略](https://docs.aws.amazon.com/IAM/latest/UserGuide/access_policies.html#policies_session)。
- 权限边界 权限边界是一个高级特征,用于设置基于身份的策略可以为 IAM 实体(IAM 用户或角 色)授予的最大权限。您可为实体设置权限边界。这些结果权限是实体的基于身份的策略及其权限边 界的交集。在 Principal 中指定用户或角色的基于资源的策略不受权限边界限制。任一项策略中的 显式拒绝将覆盖允许。有关权限边界的更多信息,请参阅《IAM 用户指南》中的 [IAM 实体的权限边](https://docs.aws.amazon.com/IAM/latest/UserGuide/access_policies_boundaries.html) [界](https://docs.aws.amazon.com/IAM/latest/UserGuide/access_policies_boundaries.html)。
- 服务控制策略 (SCP) SCP 是 JSON 策略,指定了组织或组织单位 (OU) 在 AWS Organizations 中 的最大权限。AWS Organizations 服务可以分组和集中管理您的企业拥有的多个 AWS 账户 账户。 如果在组织内启用了所有功能,则可对任意或全部账户应用服务控制策略 (SCP)。SCP 限制成员账 户中实体的权限,包括每个 AWS 账户 根用户。有关 Organizations 和 SCP 的更多信息,请参阅 AWS Organizations 用户指南中的 [SCP 的工作原理](https://docs.aws.amazon.com/organizations/latest/userguide/orgs_manage_policies_about-scps.html)。
- 会话策略 会话策略是当您以编程方式为角色或联合身份用户创建临时会话时作为参数传递的高级策 略。结果会话的权限是用户或角色的基于身份的策略和会话策略的交集。权限也可以来自基于资源的 策略。任一项策略中的显式拒绝将覆盖允许。有关更多信息,请参阅《IAM 用户指南》中的[会话策](https://docs.aws.amazon.com/IAM/latest/UserGuide/access_policies.html#policies_session) [略](https://docs.aws.amazon.com/IAM/latest/UserGuide/access_policies.html#policies_session)。

多个策略类型

当多个类型的策略应用于一个请求时,生成的权限更加复杂和难以理解。要了解 AWS 如何确定在涉及 多种策略类型时是否允许请求,请参阅 IAM 用户指南中的[策略评测逻辑。](https://docs.aws.amazon.com/IAM/latest/UserGuide/reference_policies_evaluation-logic.html)

主题

• [AWS适用于 Amazon Lightsail 的托管策略](#page-685-0)

- [Amazon Lightsail 如何与 IAM 协同工作](#page-687-0)
- [管理 IAM 用户访问 Amazon Lightsail 的权限。](#page-706-0)

### <span id="page-685-0"></span>AWS适用于 Amazon Lightsail 的托管策略

要向用户、组和角色添加权限,与自己编写策略相比,使用 AWS 托管策略更简单。创建仅为团队提供 所需权限的 [IAM 客户托管策略需](https://docs.aws.amazon.com/IAM/latest/UserGuide/access_policies_create-console.html)要时间和专业知识。要快速入门,您可以使用我们的 AWS 托管式策 略。这些策略涵盖常见使用案例,可在您的 AWS 账户 中使用。有关 AWS 托管策略的更多信息,请参 阅 IAM 用户指南中的[AWS 托管策略。](https://docs.aws.amazon.com/IAM/latest/UserGuide/access_policies_managed-vs-inline.html#aws-managed-policies)

AWS 服务负责维护和更新 AWS 托管策略。您无法更改 AWS 托管策略中的权限。服务偶尔会向 AWS 托管式策略添加额外权限以支持新特征。此类更新会影响附加策略的所有身份(用户、组和角色)。当 启动新特征或新操作可用时,服务最有可能会更新 AWS 托管式策略。服务不会从 AWS 托管式策略中 删除权限,因此策略更新不会破坏您的现有权限。

此外,AWS 还支持跨多种服务的工作职能的托管策略。例如,ReadOnlyAccess AWS 托管策略提供 对所有 AWS 服务和资源的只读访问权限。当服务启动新特征时,AWS 会为新操作和资源添加只读权 限。有关工作职能策略的列表和说明,请参阅 IAM 用户指南中的[适用于工作职能的 AWS 托管策略。](https://docs.aws.amazon.com/IAM/latest/UserGuide/access_policies_job-functions.html)

AWS 托管策略:LightsailExportAccess

您不能将 LightsailExportAccess 附加到您的 IAM 实体。此附加到服务相关角色的策略允许 Lightsail 代 表您执行操作。有关更多信息,请参阅[服务相关角色](#page-700-0)。

此策略授予允许 Lightsail 将实例和磁盘快照导出到 Amazon Elastic Compute Cloud 的权限,并从 Amazon Simple Storage Service(Amazon S3)获取当前账户级别的屏蔽公共访问权限配置。

权限详细信息

此策略包含以下权限。

- ec2 允许访问,以列出和复制实例映像和磁盘快照。
- iam 允许访问,以删除服务相关角色并检索服务相关角色删除的状态。
- s3 允许访问,以检索 AWS 账户的 PublicAccessBlock 配置。

{

 <sup>&</sup>quot;Version": "2012-10-17",

```
 "Statement": [ 
  \{ "Effect": "Allow", 
    "Action": [ 
     "iam:DeleteServiceLinkedRole", 
     "iam:GetServiceLinkedRoleDeletionStatus" 
    ], 
    "Resource": "arn:aws:iam::*:role/aws-service-role/lightsail.amazonaws.com/
AWSServiceRoleForLightsail*" 
   }, 
   { 
    "Effect": "Allow", 
    "Action": [ 
     "ec2:CopySnapshot", 
     "ec2:DescribeSnapshots", 
     "ec2:CopyImage", 
     "ec2:DescribeImages" 
    ], 
    "Resource": "*" 
   }, 
   { 
    "Effect": "Allow", 
    "Action": [ 
     "s3:GetAccountPublicAccessBlock" 
    ], 
    "Resource": "*" 
   } 
  ]
}
```
对 AWS 托管式策略的 Lightsail 更新

• 编辑到 LightsailExportAccess 托管式策略

添加了 s3:GetAccountPublicAccessBlock 操作到 LightsailExportAccess 托管式策略。 允许 Lightsail 从 Amazon S3 获取当前账户级别的屏蔽公共访问权限配置。

2022 年 1 月 14 日

• Lightsail 已开启跟踪更改

Lightsail 为其 AWS 托管式策略开启了跟踪更改。

2022 年 1 月 14 日

# <span id="page-687-0"></span>Amazon Lightsail 如何与 IAM 协同工作

在使用 IAM 管理对 Lightsail 的访问之前,您应了解哪些 IAM 功能可与 Lightsail 结合使用。要大致了 解 Lightsail 和其它 AWS 服务如何与 IAM 一起使用,请参阅《IAM 用户指南》中[的与 IAM 一起使用的](https://docs.aws.amazon.com/IAM/latest/UserGuide/reference_aws-services-that-work-with-iam.html) [AWS 服务。](https://docs.aws.amazon.com/IAM/latest/UserGuide/reference_aws-services-that-work-with-iam.html)

Lightsail 基于身份的策略

通过使用 IAM 基于身份的策略,您可以指定允许或拒绝的操作和资源以及允许或拒绝操作的条 件。Lightsail 支持特定的操作、资源和条件键。要了解在 JSON 策略中使用的所有元素,请参阅 IAM 用户指南 中的 [IAM JSON 策略元素参考。](https://docs.aws.amazon.com/IAM/latest/UserGuide/reference_policies_elements.html)

操作

管理员可以使用 AWS JSON 策略来指定谁有权访问什么内容。也就是说,哪个主体 可以对什么资源 执行操作,以及在什么 条件 下执行。

JSON 策略的 Action 元素描述可用于在策略中允许或拒绝访问的操作。策略操作通常与关联的 AWS API 操作同名。有一些例外情况,例如没有匹配 API 操作的仅限权限 操作。还有一些操作需要在策略 中执行多个操作。这些附加操作称为相关操作。

在策略中包含操作以授予执行相关操作的权限。

Lightsail 中的策略操作在操作前使用以下前缀:lightsail:。例如,要授予某人使用 Lightsail CreateInstances API 操作运行 Lightsail 实例的权限,您应将 lightsail:CreateInstances 操 作纳入其策略。策略语句必须包含 Action 或 NotAction 元素。Lightsail 定义了一组自己的操作, 以描述您可以使用该服务执行的任务。

要在单个语句中指定多项操作,请使用逗号将它们隔开,如下所示:

```
"Action": [ 
       "lightsail:action1", 
       "lightsail:action2"
```
您也可以使用通配符 (\*) 指定多个操作。例如,要指定以单词 Create 开头的所有操作,包括以下操 作 ·

"Action": "lightsail:Create\*"

要查看 Lightsail 操作列表,请参阅 IAM 用户指南中的 [Amazon Lightsail 定义的操作。](https://docs.aws.amazon.com/IAM/latest/UserGuide/list_amazonlightsail.html#amazonlightsail-actions-as-permissions)

#### 资源

管理员可以使用 AWS JSON 策略来指定谁有权访问什么内容。也就是说,哪个主体 可以对什么资源 执行操作,以及在什么条件 下执行。

Resource JSON 策略元素指定要向其应用操作的一个或多个对象。语句必须包含 Resource 或 NotResource 元素。作为最佳实践,请使用其 [Amazon 资源名称\(ARN\)](https://docs.aws.amazon.com/general/latest/gr/aws-arns-and-namespaces.html)指定资源。对于支持特定 资源类型(称为资源级权限)的操作,您可以执行此操作。

对于不支持资源级权限的操作(如列出操作),请使用通配符(\*)指示语句应用于所有资源。

"Resource": "\*"

**A** Important

Lightsail 的某些 API 操作不支持资源级权限。有关更多信息,请参[阅对基于标签的资源级权限](#page-798-0) [和授权的支持](#page-798-0)。

Lightsail 实例资源具有以下 ARN:

arn:\${Partition}:lightsail:\${Region}:\${Account}:Instance/\${InstanceId}

有关 ARN 格式的更多信息,请参阅 [Amazon Resource Name\(ARN\)和 AWS 服务命名空间。](https://docs.aws.amazon.com/general/latest/gr/aws-arns-and-namespaces.html)

例如,要在语句中指定 ea123456-e6b9-4f1d-b518-3ad1234567e6 实例,请使用以下 ARN:

"Resource": "arn:aws:lightsail:us-east-1:123456789012:Instance/ea123456-e6b9-4f1db518-3ad1234567e6"

要指定属于特定账户的所有实例,请使用通配符 (\*) :

"Resource": "arn:aws:lightsail:us-east-1:123456789012:Instance/\*"

无法对特定资源执行某些 Lightsail 操作,例如,用于创建资源的操作。在这些情况下,您必须使用通 配符 (\*)。

"Resource": "\*"

许多 Lightsail API 操作涉及多种资源。例如,AttachDisk 将一个 Lightsail 块存储磁盘附加到一个实 例,从而使 IAM 用户必须获得相应权限才能使用该磁盘和该实例。要在单个语句中指定多个资源,请 使用逗号分隔 ARN。

```
"Resource": [ 
        "resource1", 
        "resource2"
```
要查看 Lightsail 资源类型及其 ARN 的列表,请参阅 IAM 用户指南中的 [Amazon Lightsail 定义的资](https://docs.aws.amazon.com/IAM/latest/UserGuide/list_amazonlightsail.html#amazonlightsail-resources-for-iam-policies) [源](https://docs.aws.amazon.com/IAM/latest/UserGuide/list_amazonlightsail.html#amazonlightsail-resources-for-iam-policies)。要了解您可以在哪些操作中指定每个资源的 ARN,请参阅 [Amazon Lightsail 定义的操作。](https://docs.aws.amazon.com/IAM/latest/UserGuide/list_amazonlightsail.html#amazonlightsail-actions-as-permissions)

条件键

管理员可以使用 AWS JSON 策略来指定谁有权访问什么内容。也就是说,哪个主体可以对什么资源执 行操作,以及在什么条件下执行。

在 Condition 元素(或 Condition 块)中,可以指定语句生效的条件。Condition 元素是可选 的。您可以创建使用[条件运算符](https://docs.aws.amazon.com/IAM/latest/UserGuide/reference_policies_elements_condition_operators.html)(例如,等于或小于)的条件表达式,以使策略中的条件与请求中的值 相匹配。

如果您在一个语句中指定多个 Condition 元素,或在单个 Condition 元素中指定多个键,则 AWS 使用逻辑 AND 运算评估它们。如果您为单个条件键指定多个值,则 AWS 使用逻辑 OR 运算来评估条 件。在授予语句的权限之前必须满足所有的条件。

在指定条件时,您也可以使用占位符变量。例如,只有在使用 IAM 用户名标记 IAM 用户时,您才能 为其授予访问资源的权限。有关更多信息,请参阅《IAM 用户指南》中的 [IAM policy 元素:变量和标](https://docs.aws.amazon.com/IAM/latest/UserGuide/reference_policies_variables.html) [签](https://docs.aws.amazon.com/IAM/latest/UserGuide/reference_policies_variables.html)。

AWS支持全局条件键和特定于服务的条件键。要查看所有 AWS 全局条件键,请参阅《IAM 用户指 南》中的 [AWS 全局条件上下文键。](https://docs.aws.amazon.com/IAM/latest/UserGuide/reference_policies_condition-keys.html)

Lightsail 不提供任何特定于服务的条件键,但支持使用某些全局条件键。要查看所有 AWS 全局条件 键,请参阅《IAM 用户指南》中的 [AWS 全局条件上下文键。](https://docs.aws.amazon.com/IAM/latest/UserGuide/reference_policies_condition-keys.html)

要查看 Lightsail 条件键的列表,请参阅 IAM 用户指南中的 [Amazon Lightsail 条件键。](https://docs.aws.amazon.com/IAM/latest/UserGuide/list_amazonlightsail.html#amazonlightsail-policy-keys)要了解您可以对 哪些操作和资源使用条件键,请参阅 [Amazon Lightsail 定义的操作。](https://docs.aws.amazon.com/IAM/latest/UserGuide/list_amazonlightsail.html#amazonlightsail-actions-as-permissions)

示例

要查看 Lightsail 基于身份的策略的示例,请参阅 [Amazon Lightsail 基于身份的策略示例。](#page-691-0)

Lightsail 基于资源的策略

Lightsail 不支持基于资源的策略。

访问控制列表 (ACL)

Lightsail 不支持访问控制列表 (ACL)。

基于 Lightsail 标签的授权

您可以将标签附加到 Lightsail 资源或将请求中的标签传递到 Lightsail。要基于标签控制访问,您需要 使用 lightsail:ResourceTag/*key-name*、aws:RequestTag/*key-name* 或 aws:TagKeys 条 件键在策略的[条件元素](https://docs.aws.amazon.com/IAM/latest/UserGuide/reference_policies_elements_condition.html)中提供标签信息。

#### **A** Important

Lightsail 的某些 API 操作不支持基于标签的授权。有关更多信息,请参[阅对基于标签的资源级](#page-798-0) [权限和授权的支持](#page-798-0)。

有关标记 Lightsail 资源的更多信息,请参阅[标签。](#page-792-0)

要查看用于根据资源上的标签限制对资源的访问的基于身份的策略示例,请参阅[允许基于标签创建和删](https://lightsail.aws.amazon.com/ls/docs/en_us/articles/security_iam_id-based-policy-examples#security_iam_id-based-policy-examples-view-widget-tags) [除 Lightsail 资源。](https://lightsail.aws.amazon.com/ls/docs/en_us/articles/security_iam_id-based-policy-examples#security_iam_id-based-policy-examples-view-widget-tags)

#### Lightsail IAM 角色

[IAM 角色是](https://docs.aws.amazon.com/IAM/latest/UserGuide/id_roles.html) AWS 账户中具有特定权限的实体。

将临时凭证用于 Lightsail

您可以使用临时凭证进行联合身份登录,担任 IAM 角色或担任跨账户角色。您可以通过调用 AWS STS API 操作(如 [AssumeRole](https://docs.aws.amazon.com/STS/latest/APIReference/API_AssumeRole.html) 或 [GetFederationToken](https://docs.aws.amazon.com/STS/latest/APIReference/API_GetFederationToken.html))获得临时安全凭证。

Lightsail 支持使用临时凭证。

服务相关角色

[服务相关角色](https://docs.aws.amazon.com/IAM/latest/UserGuide/id_roles_terms-and-concepts.html#iam-term-service-linked-role)允许 AWS 服务访问其它服务中的资源以代表您完成操作。服务相关角色显示在您的 IAM 账户中,并归该服务所有。IAM 管理员可以查看但不能编辑服务相关角色的权限。

Lightsail 支持服务相关角色。有关创建或管理 Lightsail 服务相关角色的详细信息,请参阅[服务相关角](#page-700-0) [色](#page-700-0)。

#### 服务角色

Lightsail 不支持服务角色。

#### 主题

- [Amazon Lightsail 基于身份的策略示例](#page-691-0)
- [Amazon Lightsail 资源级权限策略示例](#page-695-0)
- [使用 Amazon Lightsail 的服务相关角色](#page-700-0)
- [在 Amazon Lightsail 中管理存储桶的 IAM policy](#page-704-0)

### <span id="page-691-0"></span>Amazon Lightsail 基于身份的策略示例

默认情况下,IAM 用户和角色没有创建或修改 Lightsail 资源的权限。它们还无法使用 AWS Management Console、AWS CLI 或 AWS API 执行任务。IAM 管理员必须创建 IAM policy,以便为用 户和角色授予权限以对所需的指定资源执行特定的 API 操作。然后,管理员必须将这些策略附加到需 要这些权限的 IAM 用户或组。

要了解如何使用这些示例 JSON 策略文档创建 IAM 基于身份的策略,请参阅《IAM 用户指南》中的 在 [JSON 选项卡上创建策略](https://docs.aws.amazon.com/IAM/latest/UserGuide/access_policies_create.html#access_policies_create-json-editor)。

#### 策略最佳实践

基于身份的策略确定某个人是否可以创建、访问或删除您账户中的 Amazon Lightsail 资源。这些操作 可能会使 AWS 账户 产生成本。创建或编辑基于身份的策略时,请遵循以下准则和建议:

- AWS 托管策略及转向最低权限许可入门 要开始向用户和工作负载授予权限,请使用 AWS 托管策 略来为许多常见使用场景授予权限。您可以在 AWS 账户 中找到这些策略。我们建议通过定义特定 于您的使用场景的 AWS 客户管理型策略来进一步减少权限。有关更多信息,请参阅《IAM 用户指 南》中的 [AWS 托管式策略](https://docs.aws.amazon.com/IAM/latest/UserGuide/access_policies_managed-vs-inline.html#aws-managed-policies) 或 [工作职能的 AWS 托管式策略。](https://docs.aws.amazon.com/IAM/latest/UserGuide/access_policies_job-functions.html)
- 应用最低权限 在使用 IAM policy 设置权限时,请仅授予执行任务所需的权限。为此,您可以定义 在特定条件下可以对特定资源执行的操作,也称为最低权限许可。有关使用 IAM 应用权限的更多信 息,请参阅《IAM 用户指南》中的 [IAM 中的策略和权限。](https://docs.aws.amazon.com/IAM/latest/UserGuide/access_policies.html)
- 使用 IAM policy 中的条件进一步限制访问权限 您可以向策略添加条件来限制对操作和资源的访 问。例如,您可以编写策略条件来指定必须使用 SSL 发送所有请求。如果通过特定 AWS 服务(例 如 AWS CloudFormation)使用服务操作,您还可以使用条件来授予对服务操作的访问权限。有关更 多信息,请参阅《IAM 用户指南》中的 [IAM JSON 策略元素:条件。](https://docs.aws.amazon.com/IAM/latest/UserGuide/reference_policies_elements_condition.html)
- 使用 IAM Access Analyzer 验证您的 IAM policy,以确保权限的安全性和功能性 IAM Access Analyzer 会验证新策略和现有策略,以确保策略符合 IAM policy语言 (JSON) 和 IAM 最佳实

践。IAM Access Analyzer 提供 100 多项策略检查和可操作的建议,以帮助您制定安全且功能性强的 策略。有关更多信息,请参阅《IAM 用户指南》中的 [IAM Acess Analyzer 策略验证。](https://docs.aws.amazon.com/IAM/latest/UserGuide/access-analyzer-policy-validation.html)

• Require multi-factor authentication(MFA)[需要多重身份验证(MFA)] – 如果您所处的场景要求 您的 AWS 账户 中有 IAM 用户或根用户,请启用 MFA 来提高安全性。若要在调用 API 操作时需 要 MFA,请将 MFA 条件添加到您的策略中。有关更多信息,请参阅《IAM 用户指南》中的 配置受 [MFA 保护的 API 访问。](https://docs.aws.amazon.com/IAM/latest/UserGuide/id_credentials_mfa_configure-api-require.html)

有关 IAM 中的最佳实践的更多信息,请参阅《IAM 用户指南》中的 [IAM 中的安全最佳实践。](https://docs.aws.amazon.com/IAM/latest/UserGuide/best-practices.html)

使用 Lightsail 控制台

要访问 Amazon Lightsail 控制台,您必须具有对所有 Lightsail 操作和资源的完全访问权限。这些权限 必须允许您列出和查看有关您的 AWS 账户中的 Lightsail 资源的详细信息。如果创建比必需的最低权 限更为严格的基于身份的策略(即,没有完整访问权限),对于附加了该策略的实体(IAM 用户或角 色),控制台将无法按预期正常运行。

为确保这些实体可使用 Lightsail 控制台,也可向实体附加以下策略。有关更多信息,请参阅 IAM 用户 指南中的[为用户添加权限](https://docs.aws.amazon.com/IAM/latest/UserGuide/id_users_change-permissions.html#users_change_permissions-add-console):

```
{ 
      "Version": "2012-10-17", 
      "Statement": [ 
           { 
                 "Effect": "Allow", 
                 "Action": [ 
                      "lightsail:*" 
                 ], 
                 "Resource": "*" 
           } 
     \mathbf 1}
```
对于只需要调用 AWS CLI 或 AWS API 的用户,无需为其提供最低控制台权限。相反,只允许访问与 您尝试执行的 API 操作相匹配的操作。

允许用户查看他们自己的权限

该示例说明了您如何创建策略.以允许 IAM 用户查看附加到其用户身份的内联和托管式策略。此策略 包括在控制台上完成此操作或者以编程方式使用 AWS CLI 或 AWS API 所需的权限。

{

```
 "Version": "2012-10-17", 
     "Statement": [ 
          { 
               "Sid": "ViewOwnUserInfo", 
               "Effect": "Allow", 
               "Action": [ 
                   "iam:GetUserPolicy", 
                   "iam:ListGroupsForUser", 
                   "iam:ListAttachedUserPolicies", 
                   "iam:ListUserPolicies", 
                   "iam:GetUser" 
              ], 
               "Resource": ["arn:aws:iam::*:user/${aws:username}"] 
          }, 
          { 
               "Sid": "NavigateInConsole", 
               "Effect": "Allow", 
               "Action": [ 
                   "iam:GetGroupPolicy", 
                   "iam:GetPolicyVersion", 
                   "iam:GetPolicy", 
                   "iam:ListAttachedGroupPolicies", 
                   "iam:ListGroupPolicies", 
                   "iam:ListPolicyVersions", 
                   "iam:ListPolicies", 
                   "iam:ListUsers" 
              ], 
               "Resource": "*" 
          } 
     ]
}
```
允许基于标签创建和删除 Lightsail 资源

您可以在基于身份的策略中使用条件,以便基于标签控制对 Lightsail 资源的访问。此示例演示如何 创建一个策略,该策略限制用户创建新 Lightsail 资源,除非通过 create 请求来定义 allow 键标签和 true 值。该策略还会限制用户删除资源,除非他们具有 allow/true 键值标签。

```
{ 
      "Version": "2012-10-17", 
      "Statement": [ 
          { 
               "Effect": "Allow",
```

```
 "Action": [ 
                 "lightsail:Create*", 
                 "lightsail:TagResource", 
                 "lightsail:UntagResource" 
             ], 
             "Resource": "*", 
             "Condition": { 
                 "StringEquals": { 
                     "aws:RequestTag/allow": "true" 
 } 
 } 
         }, 
         { 
             "Effect": "Allow", 
             "Action": [ 
                 "lightsail:Delete*", 
                 "lightsail:TagResource", 
                 "lightsail:UntagResource" 
             ], 
             "Resource": "*", 
             "Condition": { 
                 "StringEquals": { 
                     "aws:ResourceTag/allow": "true" 
 } 
 } 
         } 
     ]
}
```
以下示例会限制用户更改其键值标签不是 allow/false 的资源的标签。

```
{ 
     "Version": "2012-10-17", 
     "Statement": [ 
          { 
               "Effect": "Deny", 
               "Action": [ 
                   "lightsail:TagResource" 
              ], 
               "Resource": "*", 
               "Condition": { 
                   "StringNotEquals": { 
                        "aws:ResourceTag/allow": "false"
```

$$
\begin{smallmatrix}&&&&3\\&&&&3\\&&&3\\&&&3\\&&1\\&&&3\end{smallmatrix}
$$

您可以将这些策略附加到账户中的 IAM 用户。有关更多信息,请参阅《IAM 用户指南》中的 [IAM](https://docs.aws.amazon.com/IAM/latest/UserGuide/reference_policies_elements_condition.html) [JSON 策略元素:条件](https://docs.aws.amazon.com/IAM/latest/UserGuide/reference_policies_elements_condition.html)。

<span id="page-695-0"></span>Amazon Lightsail 资源级权限策略示例

资源级权限指的是能够指定允许用户对哪些资源执行操作的能力。Amazon Lightsail 支持资源级权限。 这意味着对于某些 Lightsail 操作,您可以控制何时允许用户执行操作(基于必须满足的条件)或是 允许用户使用或编辑的特定资源。例如,您可以授予用户权限,以管理具有特定 Amazon Resource Name (ARN) 的实例或数据库。

**A** Important

Lightsail 的某些 API 操作不支持资源级权限。有关更多信息,请参[阅对基于标签的资源级权限](#page-798-0) [和授权的支持](#page-798-0)。

有关由 Lightsail 操作创建或修改的资源以及可在 IAM policy 语句中使用的 ARN 和 Lightsail 条件键 的更多信息,请参阅《IAM User Guide》中的 [Actions, Resources, and Condition Keys for Amazon](https://docs.aws.amazon.com/IAM/latest/UserGuide/list_amazonlightsail.html) [Lightsail](https://docs.aws.amazon.com/IAM/latest/UserGuide/list_amazonlightsail.html)。

允许管理特定实例

以下策略授予访问权限以重启/启动/停止实例、管理实例端口和为特定实例创建实例快照。它还提供对 Lightsail 账户中其他与实例相关的信息和资源的只读访问权限。在策略中,将 *InstanceARN* 替换为 实例的 Amazon Resource Name (ARN)。

```
{ 
     "Version": "2012-10-17", 
     "Statement": [ 
          { 
               "Sid": "VisualEditor0", 
               "Effect": "Allow", 
               "Action": [ 
                   "lightsail:GetActiveNames", 
                   "lightsail:GetAlarms",
```
 "lightsail:GetAutoSnapshots", "lightsail:GetBlueprints", "lightsail:GetBundles", "lightsail:GetCertificates", "lightsail:GetCloudFormationStackRecords", "lightsail:GetContactMethods", "lightsail:GetDisk", "lightsail:GetDisks", "lightsail:GetDiskSnapshot", "lightsail:GetDiskSnapshots", "lightsail:GetDistributionBundles", "lightsail:GetDistributionLatestCacheReset", "lightsail:GetDistributionMetricData", "lightsail:GetDistributions", "lightsail:GetDomain", "lightsail:GetDomains", "lightsail:GetExportSnapshotRecords", "lightsail:GetInstance", "lightsail:GetInstanceAccessDetails", "lightsail:GetInstanceMetricData", "lightsail:GetInstancePortStates", "lightsail:GetInstances", "lightsail:GetInstanceSnapshot", "lightsail:GetInstanceSnapshots", "lightsail:GetInstanceState", "lightsail:GetKeyPair", "lightsail:GetKeyPairs", "lightsail:GetLoadBalancer", "lightsail:GetLoadBalancerMetricData", "lightsail:GetLoadBalancers", "lightsail:GetLoadBalancerTlsCertificates", "lightsail:GetOperation", "lightsail:GetOperations", "lightsail:GetOperationsForResource", "lightsail:GetRegions", "lightsail:GetRelationalDatabase", "lightsail:GetRelationalDatabaseBlueprints", "lightsail:GetRelationalDatabaseBundles", "lightsail:GetRelationalDatabaseEvents", "lightsail:GetRelationalDatabaseLogEvents", "lightsail:GetRelationalDatabaseLogStreams", "lightsail:GetRelationalDatabaseMetricData", "lightsail:GetRelationalDatabaseParameters", "lightsail:GetRelationalDatabases",

```
 "lightsail:GetRelationalDatabaseSnapshot", 
                   "lightsail:GetRelationalDatabaseSnapshots", 
                   "lightsail:GetStaticIp", 
                   "lightsail:GetStaticIps", 
                   "lightsail:IsVpcPeered" 
              ], 
               "Resource": "*" 
          }, 
          { 
              "Sid": "VisualEditor2", 
              "Effect": "Allow", 
              "Action": [ 
                   "lightsail:CloseInstancePublicPorts", 
                   "lightsail:CreateInstanceSnapshot", 
                   "lightsail:OpenInstancePublicPorts", 
                   "lightsail:PutInstancePublicPorts", 
                   "lightsail:RebootInstance", 
                   "lightsail:StartInstance", 
                   "lightsail:StopInstance" 
              ], 
              "Resource": "InstanceARN" 
          } 
    \mathbf{I}}
```
要获取实例的 ARN,请使用 GetInstance Lightsail API 操作,并使用 <code>instanceName</code> 参数指定实 例的名称。您的实例 ARN 将在该操作的结果中列出,如下例所示。有关更多信息,请参阅 Amazon Lightsail API 参考中的 [GetInstance。](https://docs.aws.amazon.com/lightsail/2016-11-28/api-reference/API_GetInstance.html)

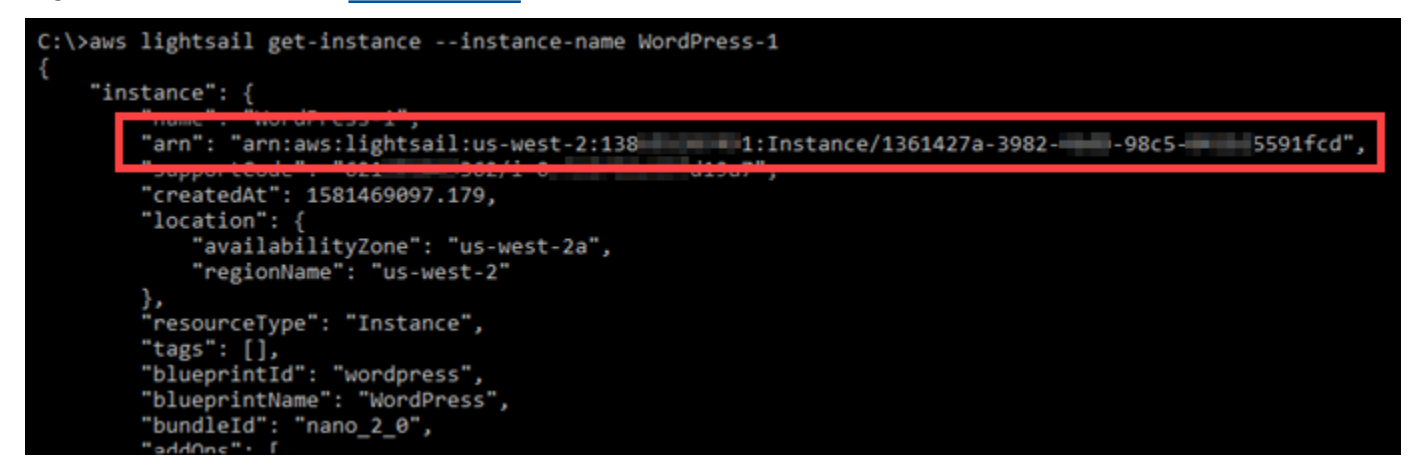

#### 允许管理特定数据库

以下策略授予访问权限以重启/启动/停止和更新特定数据库。它还提供对 Lightsail 账户中其他与数据库 相关的信息和资源的只读访问权限。在策略中,将 *DatabaseARN* 替换为数据库的 Amazon Resource Name (ARN)。

```
{ 
     "Version": "2012-10-17", 
     "Statement": [ 
        \{ "Sid": "VisualEditor0", 
              "Effect": "Allow", 
              "Action": [ 
                  "lightsail:GetActiveNames", 
                  "lightsail:GetAlarms", 
                  "lightsail:GetAutoSnapshots", 
                  "lightsail:GetBlueprints", 
                  "lightsail:GetBundles", 
                  "lightsail:GetCertificates", 
                  "lightsail:GetCloudFormationStackRecords", 
                  "lightsail:GetContactMethods", 
                  "lightsail:GetDisk", 
                  "lightsail:GetDisks", 
                  "lightsail:GetDiskSnapshot", 
                  "lightsail:GetDiskSnapshots", 
                  "lightsail:GetDistributionBundles", 
                  "lightsail:GetDistributionLatestCacheReset", 
                  "lightsail:GetDistributionMetricData", 
                  "lightsail:GetDistributions", 
                  "lightsail:GetDomain", 
                  "lightsail:GetDomains", 
                  "lightsail:GetExportSnapshotRecords", 
                  "lightsail:GetInstance", 
                  "lightsail:GetInstanceAccessDetails", 
                  "lightsail:GetInstanceMetricData", 
                  "lightsail:GetInstancePortStates", 
                  "lightsail:GetInstances", 
                  "lightsail:GetInstanceSnapshot", 
                  "lightsail:GetInstanceSnapshots", 
                  "lightsail:GetInstanceState", 
                  "lightsail:GetKeyPair", 
                  "lightsail:GetKeyPairs", 
                  "lightsail:GetLoadBalancer",
```

```
 "lightsail:GetLoadBalancerMetricData", 
                  "lightsail:GetLoadBalancers", 
                  "lightsail:GetLoadBalancerTlsCertificates", 
                  "lightsail:GetOperation", 
                  "lightsail:GetOperations", 
                  "lightsail:GetOperationsForResource", 
                  "lightsail:GetRegions", 
                  "lightsail:GetRelationalDatabase", 
                  "lightsail:GetRelationalDatabaseBlueprints", 
                  "lightsail:GetRelationalDatabaseBundles", 
                  "lightsail:GetRelationalDatabaseEvents", 
                  "lightsail:GetRelationalDatabaseLogEvents", 
                  "lightsail:GetRelationalDatabaseLogStreams", 
                  "lightsail:GetRelationalDatabaseMetricData", 
                  "lightsail:GetRelationalDatabaseParameters", 
                  "lightsail:GetRelationalDatabases", 
                  "lightsail:GetRelationalDatabaseSnapshot", 
                  "lightsail:GetRelationalDatabaseSnapshots", 
                  "lightsail:GetStaticIp", 
                  "lightsail:GetStaticIps", 
                  "lightsail:IsVpcPeered" 
              ], 
              "Resource": "*" 
         }, 
         { 
              "Sid": "VisualEditor2", 
              "Effect": "Allow", 
              "Action": [ 
                  "lightsail:RebootRelationalDatabase", 
                  "lightsail:StartRelationalDatabase", 
                  "lightsail:StopRelationalDatabase", 
                  "lightsail:UpdateRelationalDatabase" 
              ], 
              "Resource": "DatabaseARN" 
         } 
     ]
}
```
要获取数据库的 ARN,请使用 GetRelationalDatabase Lightsail API 操作,并使用 relationalDatabaseName 参数指定数据库的名称。您的数据库 ARN 将在该操作的结果中列出, 如下例所示。有关更多信息,请参阅 Amazon Lightsail API 参考中的 [GetRelationalDatabase。](https://docs.aws.amazon.com/lightsail/2016-11-28/api-reference/API_GetRelationalDatabase.html)

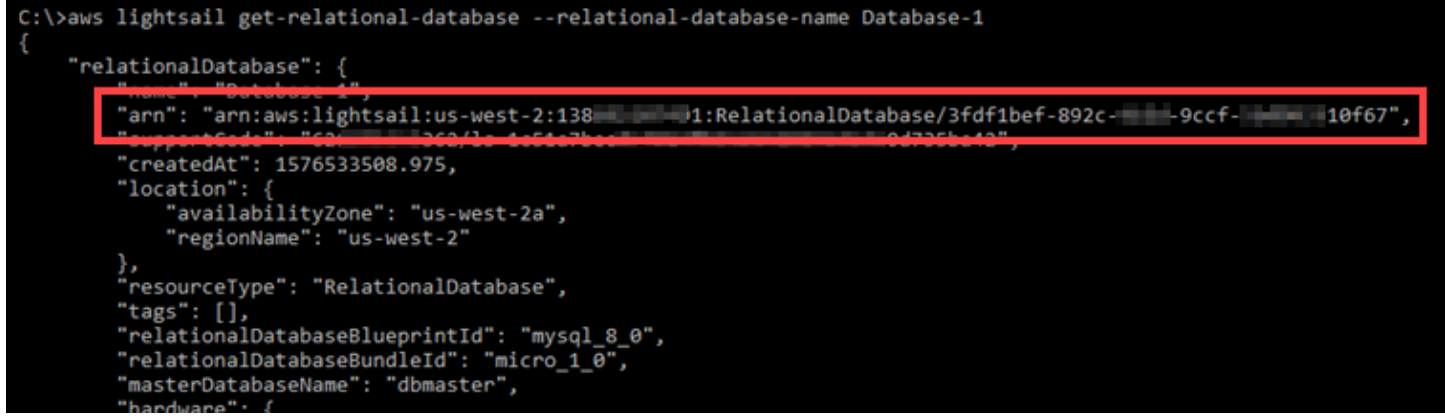

### <span id="page-700-0"></span>使用 Amazon Lightsail 的服务相关角色

Amazon Lightsail 使用 AWS Identity and Access Management (IAM) 服务相关角色。服务相关角色 是一种独特类型的 IAM 角色,它与 Amazon Lightsail 直接相关。服务相关角色由 Amazon Lightsail 预 定义,并包含 Lightsail 代表您调用其他 AWS 服务所需的一切权限。

服务相关角色可让您更轻松地设置 Amazon Lightsail,因为您不必手动添加必要的权限。Amazon Lightsail 定义其服务相关角色的权限,除非另外定义,否则只有 Amazon Lightsail 可以代入该角色。 定义的权限包括信任策略和权限策略,这些策略不能附加到任何其他 IAM 实体。

只有在首先删除相关资源后,才能删除服务相关角色。这将保护您的 Amazon Lightsail 资源,因为您 不会无意中删除对资源的访问权限。

有关支持服务关联的角色的其他服务的信息,请参阅[与 IAM 配合使用的亚马逊云科技服务,](https://docs.aws.amazon.com/IAM/latest/UserGuide/reference_aws-services-that-work-with-iam.html)并查找 Service-Linked Role(服务相关角色)列设为 Yes(是)的服务。选择 Yes (是),可转到查看该服务的 服务相关角色文档的链接。

适用于 Amazon Lightsail 的服务相关角色权限

Amazon Lightsail 使用名为 AWSServiceRoleForLightsail – 将 Lightsail 实例和数据块存储磁盘 快照导出到 Amazon Elastic Compute Cloud(Amazon EC2),并从 Amazon Simple Storage Service(Amazon S3)中获取当前账户级别的屏蔽公共访问权限配置的角色。

AWSServiceRoleForLightsail 服务相关角色信任以下服务代入该角色:

• lightsail.amazonaws.com

角色权限策略允许 Amazon Lightsail 对指定资源完成以下操作:

• 操作:ec2:CopySnapshot(针对所有 AWS 资源)。

- 操作:ec2:DescribeSnapshots(针对所有 AWS 资源)。
- 操作:ec2:CopyImage(针对所有 AWS 资源)。
- 操作:ec2:DescribeImages(针对所有 AWS 资源)。
- 操作:cloudformation:DescribeStacks(针对所有亚马逊云科技 AWS CloudFormation 堆 栈)。
- 操作:s3:GetAccountPublicAccessBlock(针对所有 AWS 资源)。

服务相关角色权限

您必须配置权限以允许 IAM 实体(例如,用户、组或角色)创建或编辑服务相关角色的描述。

允许 IAM 实体创建特定服务相关角色

将以下策略添加到需要创建服务相关角色的 IAM 实体中。

```
{ 
     "Version": "2012-10-17", 
     "Statement": [ 
        \{ "Effect": "Allow", 
              "Action": "iam:CreateServiceLinkedRole", 
              "Resource": "arn:aws:iam::*:role/aws-service-role/lightsail.amazonaws.com/
AWSServiceRoleForLightsail*", 
             "Condition": {"StringLike": {"iam:AWSServiceName": 
  "lightsail.amazonaws.com"}} 
         }, 
         { 
              "Effect": "Allow", 
              "Action": "iam:PutRolePolicy", 
              "Resource": "arn:aws:iam::*:role/aws-service-role/lightsail.amazonaws.com/
AWSServiceRoleForLightsail*" 
 } 
     ]
}
```
允许 IAM 实体创建任何服务相关角色

将以下语句添加到 IAM 实体的权限策略,该实体需要创建服务相关角色或任何包含所需策略的服务角 色。此策略会将策略附加到角色。

```
{ 
     "Effect": "Allow", 
     "Action": "iam:CreateServiceLinkedRole", 
     "Resource": "arn:aws:iam::*:role/aws-service-role/*"
}
```
允许 IAM 实体编辑任何服务角色的描述

将以下语句添加到 IAM 实体的权限策略,该实体需要编辑服务相关角色或任何服务角色的描述。

```
{ 
     "Effect": "Allow", 
     "Action": "iam:UpdateRoleDescription", 
     "Resource": "arn:aws:iam::*:role/aws-service-role/*"
}
```
### 允许 IAM 实体删除特定服务相关角色

将以下语句添加到需要删除服务相关角色的 IAM 实体的权限策略。

```
{ 
     "Effect": "Allow", 
     "Action": [ 
         "iam:DeleteServiceLinkedRole", 
         "iam:GetServiceLinkedRoleDeletionStatus" 
     ], 
     "Resource": "arn:aws:iam::*:role/aws-service-role/lightsail.amazonaws.com/
AWSServiceRoleForLightsail*"
}
```
#### 允许 IAM 实体删除任何服务相关角色

将以下语句添加到 IAM 实体的权限策略,该实体需要删除服务相关角色或任何服务角色。

```
{ 
     "Effect": "Allow", 
     "Action": [ 
          "iam:DeleteServiceLinkedRole", 
          "iam:GetServiceLinkedRoleDeletionStatus" 
     ], 
     "Resource": "arn:aws:iam::*:role/aws-service-role/*"
}
```
或者,您可以使用 AWS 托管策略提供对服务的完全访问权限。

为 Amazon Lightsail 创建服务相关角色

无需手动创建服务相关角色。当您将 Lightsail 实例或数据块存储磁盘快照导出到 Amazon EC2, 或者在 AWS AWS Management Console、AWS CLI 或 AWS API 中创建或更新 Lightsail 存储桶 时,Amazon Lightsail 会为您创建服务相关角色。

如果您删除了此服务相关角色然后需要再次创建它,则可以使用相同的流程在您的账户中重新创建此角 色。当您将 Lightsail 实例或数据块存储磁盘快照导出到 Amazon EC2,或者创建或更新 Lightsail 存储 桶时,Amazon Lightsail 会再次为您创建服务相关角色。

**A** Important

您必须配置 IAM 权限以允许 Amazon Lightsail 创建服务相关角色。为此,请完成以下服务相关 角色权限部分中的步骤。

编辑 Amazon Lightsail 的服务相关角色

Amazon Lightsail 不允许您编辑 AWSServiceRoleForLightsail 服务相关角色。创建服务相关角色后, 将无法更改角色名称,因为可能有多个实体引用该角色。但是可以使用 IAM 编辑角色说明。有关更多 信息,请参见 IAM 用户指南中的[编辑服务相关角色。](https://docs.aws.amazon.com/IAM/latest/UserGuide/using-service-linked-roles.html#edit-service-linked-role)

删除 Amazon Lightsail 的服务相关角色

如果不再需要使用某个需要服务相关角色的特征或服务,我们建议您删除该角色。这样您就没有未被主 动监控或维护的未使用实体。不过,您必须先确认没有任何处于待复制状态的 Amazon Lightsail 实例 或磁盘快照,然后才能删除 AWSServiceRoleForLightsail 服务相关角色。有关更多信息,请参阅[将快](#page-258-0) [照导出到 Amazon EC2。](#page-258-0)

#### 使用 IAM 手动删除服务相关角色

使用 IAM 控制台、AWS CLI 或 AWS API 删除 AWSServiceRoleForLightsail 服务相关角色。有关更多 信息,请参见 IAM 用户指南中的[删除服务相关角色。](https://docs.aws.amazon.com/IAM/latest/UserGuide/using-service-linked-roles.html#delete-service-linked-role)

#### Amazon Lightsail 服务相关角色支持的区域

Amazon Lightsail 支持在服务可用的所有区域中使用服务相关角色。有关提供 Lightsail 的区域的更多 信息,请参阅 [Amazon Lightsail 区域。](https://docs.aws.amazon.com/general/latest/gr/rande.html#lightsail_region)

<span id="page-704-0"></span>在 Amazon Lightsail 中管理存储桶的 IAM policy

以下策略会授予用户在 Amazon Lightsail 对象存储服务中管理特定存储桶的权限。此策略通过 Lightsail 控制台、AWS Command Line Interface(AWS CLI)、AWS API 和 AWS SDK 授予对存储 桶的访问权限。在策略中,将 *<BucketName>* 替换为要管理的存储桶名称。有关 IAM policy 的更多信 息,请参阅《AWS Identity and Access Management 用户指南》中[的创建 IAM policy。](https://docs.aws.amazon.com/IAM/latest/UserGuide/access_policies_create.html)有关创建 IAM 用户和用户组的更多信息,请参阅《AWS Identity and Access Management 用户指南》中[的创建您的](https://docs.aws.amazon.com/IAM/latest/UserGuide/getting-started_create-delegated-user.html) [第一个 IAM 委派用户和用户组。](https://docs.aws.amazon.com/IAM/latest/UserGuide/getting-started_create-delegated-user.html)

#### **A** Important

没有此策略的用户在 Lightsail 控制台中查看存储桶管理页面的对象选项卡时会出现错误。

```
{ 
     "Version": "2012-10-17", 
     "Statement": [ 
          { 
              "Sid": "LightsailAccess", 
              "Effect": "Allow", 
              "Action": "lightsail:*", 
              "Resource": "*" 
          }, 
          { 
              "Sid": "S3BucketAccess", 
              "Effect": "Allow", 
              "Action": "s3:*", 
              "Resource": [ 
                   "arn:aws:s3:::<BucketName>/*", 
                   "arn:aws:s3:::<BucketName>" 
 ] 
          }
```
 $\mathbf{I}$ 

}

管理存储桶和对象

以下是管理 Lightsail 对象存储桶的一般步骤:

- 1. 了解 Amazon Lightsail 对象存储服务中的对象和存储桶。有关更多信息,请参阅 [Amazon Lightsail](#page-492-0) [中的对象存储](#page-492-0)。
- 2. 了解可以在 Amazon Lightsail 中为存储桶起的名称。有关更多信息,请参阅 [Amazon Lightsail 中的](#page-590-0) [存储桶命名规则](#page-590-0)。
- 3. 通过创建存储桶开始使用 Lightsail 对象存储服务。有关更多信息,请参[阅在 Amazon Lightsail 中创](#page-494-0) [建存储桶](#page-494-0)。
- 4. 了解存储桶的安全最佳实践以及您可以为存储桶配置的访问权限。您可以将存储桶中的所有对象设 为公开或私有,也可以选择将单个对象设为公开。通过创建访问密钥、将实例附加到存储桶,以及 向其他亚马逊云科技账户授予访问权限,还可以授予对存储桶的访问权限。有关更多信息,请参阅 [Amazon Lightsail 对象存储的安全最佳实践](#page-595-0)[和了解 Amazon Lightsail 中的存储桶权限](#page-601-0)。

了解存储桶访问权限后,请参阅以下指南,授予对存储桶的访问权限:

- [屏蔽对 Amazon Lightsail 中存储桶的公共访问权限](#page-503-0)
- [在 Amazon Lightsail 中配置存储桶访问权限](#page-573-0)
- [在 Amazon Lightsail 中配置存储桶中个别对象的访问权限](#page-576-0)
- [在 Amazon Lightsail 中创建存储桶的访问密钥](#page-501-0)
- [在 Amazon Lightsail 中配置存储桶的资源访问权限](#page-570-0)
- [在 Amazon Lightsail 中配置存储桶的跨账户存取](#page-575-0)
- 5. 了解如何为存储桶启用访问日志记录,以及如何使用访问日志来审计存储桶的安全性。有关更多信 息,请参阅以下指南。
	- [Amazon Lightsail 对象存储服务中存储桶的访问日志记录](#page-507-0)
	- [Amazon Lightsail 对象存储服务中的存储桶的访问日志格式](#page-510-0)
	- [为 Amazon Lightsail 对象存储服务中的存储桶启用访问日志记录](#page-522-0)
	- [使用 Amazon Lightsail 中的存储桶的访问日志来确定请求](#page-527-0)
- 6. 创建 IAM policy,赋予用户管理 Lightsail 中存储桶的能力。有关更多信息,请参阅用于管理 [Amazon Lightsail 中存储桶的 IAM policy。](#page-704-0)
- 7. 了解存储桶中对象的标记和识别方式。有关更多信息,请参[阅了解 Amazon Lightsail 中的对象键名](#page-591-0) [称](#page-591-0)。
- 8. 了解如何上传文件和管理存储桶中的对象。有关更多信息,请参阅以下指南。
	- [在 Amazon Lightsail 中将文件上传到存储桶](#page-604-0)
	- [在 Amazon Lightsail 中使用分段上传操作将文件上传到存储桶](#page-577-0)
	- [查看 Amazon Lightsail 存储桶中的对象](#page-531-0)
	- [在 Amazon Lightsail 中复制或移动存储桶中的对象](#page-538-0)
	- [在 Amazon Lightsail 中从存储桶下载对象](#page-549-0)
	- [在 Amazon Lightsail 中筛选存储桶中的对象](#page-553-0)
	- [在 Amazon Lightsail 中标记存储桶中的对象](#page-566-0)
	- [在 Amazon Lightsail 中删除存储桶中的对象](#page-542-0)
- 9. 启用对象版本控制,可保留、检索和还原存储桶中存储的每个对象的各个版本。有关更多信息,请 参[阅在 Amazon Lightsail 中启用和暂停存储桶中的对象版本控制](#page-557-0)。
- 10.启用对象版本控制后,您可以还原存储桶中对象的先前版本。有关更多信息,请参[阅在 Amazon](#page-562-0)  [Lightsail 中还原存储桶中对象的先前版本。](#page-562-0)
- 11.监控存储桶的利用率。有关更多信息,请参[阅查看 Amazon Lightsail 中的存储桶指标](#page-752-0)。
- 12配置存储桶指标的警报,以便在存储桶的利用率超过阈值时收到通知。有关更多信息,请参[阅在](#page-755-0) [Amazon Lightsail 中创建存储桶指标警报](#page-755-0)。
- 13.如果存储桶的存储和网络传输不足,请更改存储桶的存储套餐。有关更多信息,请参[阅更改](#page-571-0) [Amazon Lightsail 存储桶的计划](#page-571-0)。
- 14.了解如何将您的存储桶连接到其他资源。有关更多信息,请参阅以下教程。
	- [教程:将 WordPress 实例连接到 Amazon Lightsail 存储桶](#page-989-0)
	- [教程:将 Amazon Lightsail 存储桶与 Lightsail 内容分发网络分配结合使用](#page-1178-0)

15.如果您不再使用存储桶,则将其删除。有关更多信息,请参[阅在 Amazon Lightsail 中删除存储桶](#page-497-0)。

<span id="page-706-0"></span>管理 IAM 用户访问 Amazon Lightsail 的权限。

作为 [AWS 账户根用户或](https://docs.aws.amazon.com/IAM/latest/UserGuide/id_root-user.html)具有管理员访问权限的 AWS Identity and Access Management(IAM)用 户,您可以在 AWS 账户中创建一个或多个 IAM 用户,并且可以为这些用户配置对 AWS 所提供服务的 不同级别的访问权限。

对于 Amazon Lightsail,您可能希望创建一个只能访问 Lightsail 服务的 IAM 用户。当需要访问权 限来查看、创建、编辑或删除 Lightsail 资源但不需要访问 AWS 提供的其他服务的人加入您的团队 时,执行此操作。要配置此操作,您必须首先创建一个 IAM policy 来允许访问 Lightsail,然后创建一

个 IAM 组,并将该策略附加到该组。然后,创建 IAM 用户并使其成为该组的成员,这使其有权访问 Lightsail。

当某人离开您的团队时,您可以从 Lightsail 访问组中删除该用户以撤销其访问 Lightsail 的权限,例 如,他们离开您的团队但仍在您的公司工作时。或者,您可以从 IAM 删除该用户,例如,他们离开您 的公司,无需再次访问时。

内容

- [创建用于访问 Lightsail 的 IAM policy](#page-707-0)
- [创建用于访问 Lightsail 的 IAM 组并附加 Lightsail 访问策略](#page-709-0)
- [创建一个 IAM 用户并将该用户添加到 Lightsail 访问组](#page-710-0)

<span id="page-707-0"></span>创建用于访问 Lightsail 的 IAM policy

按照以下步骤创建用于访问 Lightsail 的 IAM policy。有关更多信息,请参阅 IAM 文档中[的创建 IAM 策](https://docs.aws.amazon.com/IAM/latest/UserGuide/access_policies_create.html) [略](https://docs.aws.amazon.com/IAM/latest/UserGuide/access_policies_create.html)。

- 1. 登录 [IAM 控制台。](https://console.aws.amazon.com/iam/)
- 2. 在左侧导航窗格中,选择策略。
- 3. 请选择Create Policy(创建策略)。
- 4. 在创建策略页面中,选择 JSON 选项卡。

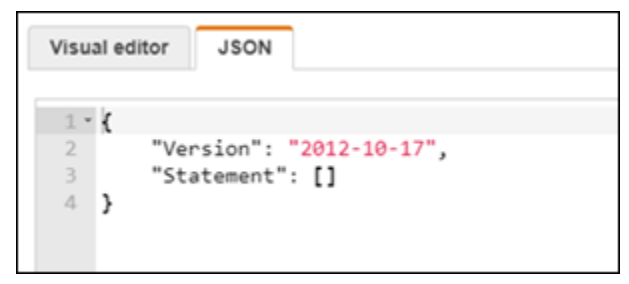

5. 突出显示文本框的内容,然后复制并粘贴以下策略配置文本。

```
{ 
      "Version": "2012-10-17", 
      "Statement": [ 
           { 
               "Effect": "Allow", 
               "Action": [ 
                    "lightsail:*" 
               ],
```

```
 "Resource": "*" 
            } 
      ]
}
```
### 结果应该类似于以下示例:

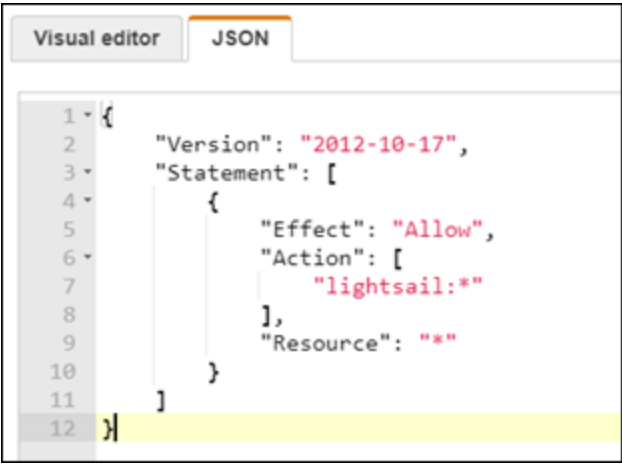

这将允许访问所有 Lightsail 操作和资源。需要访问 AWS 提供的其他服务的操作(例如启用 VPC 对等连接、将 Lightsail 快照导出到 Amazon EC2 或使用 Lightsail 创建 Amazon EC2 资源)需要 此策略中未包含的其他权限。有关更多信息,请参阅以下指南:

- [设置 Amazon VPC 对等连接以在 Amazon Lightsail 外部使用 AWS 资源](#page-459-0)
- [将 Amazon Lightsail 快照导出至 Amazon EC2](#page-258-0)
- [在 Lightsail 中从导出的快照创建 Amazon EC2 实例](#page-264-0)

有关可授予的操作特定和资源特定权限的示例,请参阅 [Amazon Lightsail 资源级权限策略示例。](#page-695-0)

- 6. 请选择查看策略。
- 7. 在查看策略页面中,为策略命名。为它提供描述性名称;例 如,LightsailFullAccessPolicy。
- 8. 添加描述,并查看策略设置。如果需要进行更改,请选择上一步来修改策略。

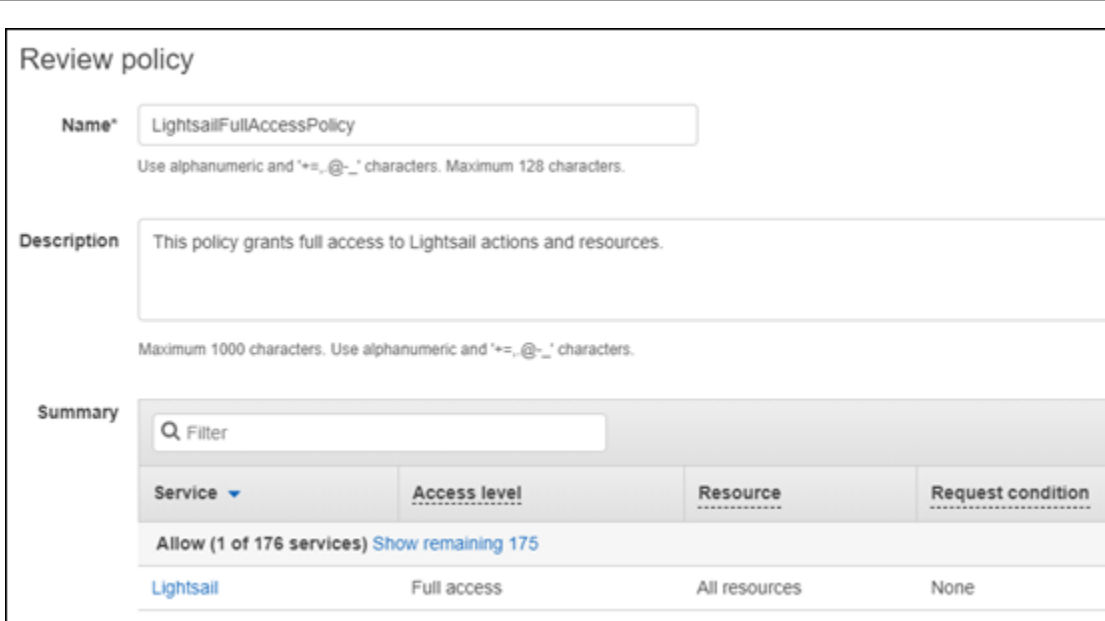

9. 在您确认策略设置正确后,选择创建策略。

现已创建策略并可将其添加到现有 IAM 组,也可以使用本指南的以下部分中的步骤创建新 IAM 组。

<span id="page-709-0"></span>创建用于访问 Lightsail 的 IAM 组并附加 Lightsail 访问策略

按照以下步骤创建用于访问 Lightsail 的 IAM 组,然后附加在本指南的上一部分中创建的 Lightsail 访问 策略。有关更多信息,请参阅 IAM 文档中的[创建 IAM 组和](https://docs.aws.amazon.com/IAM/latest/UserGuide/id_groups_create.html)[将策略附加到 IAM 组。](https://docs.aws.amazon.com/IAM/latest/UserGuide/id_groups_manage_attach-policy.html)

- 1. 在 [IAM 控制台的](https://console.aws.amazon.com/iam/)左侧导航窗格中,选择组。
- 2. 选择 Create New Group (创建新组)。
- 3. 在设置组名页面中,为该组命名。为它提供描述性名称;例 如,LightsailFullAccessGroup。
- 4. 在附加策略页面中,搜索您在本指南的前面创建的 Lightsail 策略;例 如,LightsailFullAccessPolicy。
- 5. 在该策略旁边添加复选标记,然后选择下一步。
- 6. 查看组设置。如果需要进行更改,请选择上一步来修改组策略。
- 7. 在您确认组设置正确后,选择创建组。

现已创建组,添加到该组的用户将有权访问 Lightsail 操作和资源。您可以将现有 IAM 用户添加到 该组,也可以使用本指南的以下部分中的步骤创建新 IAM 用户。

<span id="page-710-0"></span>创建一个 IAM 用户并将该用户添加到 Lightsail 访问组

按照以下步骤创建一个 IAM 用户并将该用户添加到 Lightsail 访问组。有关更多信息,请参阅 IAM 文档 中的[在亚马逊云科技账户中创建 IAM 用户和](https://docs.aws.amazon.com/IAM/latest/UserGuide/id_users_create.html)[在 IAM 组中添加和删除用户。](https://docs.aws.amazon.com/IAM/latest/UserGuide/id_groups_manage_add-remove-users.html)

- 1. 在 [IAM 控制台的](https://console.aws.amazon.com/iam/)左侧导航窗格中,选择用户。
- 2. 选择添加用户。
- 3. 在该页面的 Set user details (设置用户详细信息) 部分中,为用户命名。
- 4. 在该页面的选择 AWS 访问类型部分下,从以下选项中选择:
	- a. 选择 Programmatic Access (编程访问) 来为 AWS API、CLI、开发工具包和其他可用于 Lightsail 操作和资源的开发工具启用访问密钥 ID 和秘密访问密钥。有关更多信息,请参阅[配](#page-1113-0) [置 AWS CLI 以使用 Lightsail](#page-1113-0)。
	- b. 选择 AWS 管理控制台访问以启用允许用户登录 AWS 管理控制台,进而登录 Lightsail 控制台 的密码。在选择此选项时,会显示以下密码选项:
		- i. 选择自动生成的密码可让 IAM 生成密码,或选择"自定义密码"来输入您自己的密码。
		- ii. 选择 Require password reset (需要密码重置) 可让用户在下次登录时创建新密码(重置 其密码)。

**a** Note

如果您只选择了 Programmatic Access (编程访问) 选项,用户将无法登录到 AWS 控 制台和 Lightsail 控制台。

- 5. 选择Next: Permissions(下一步: 权限)。
- 6. 在该页面的设置权限部分下,选择 Add user to group (将用户添加到组),然后选择您在本指南的 前面创建的 Lightsail 访问组;例如,LightsailFullAccessGroup。

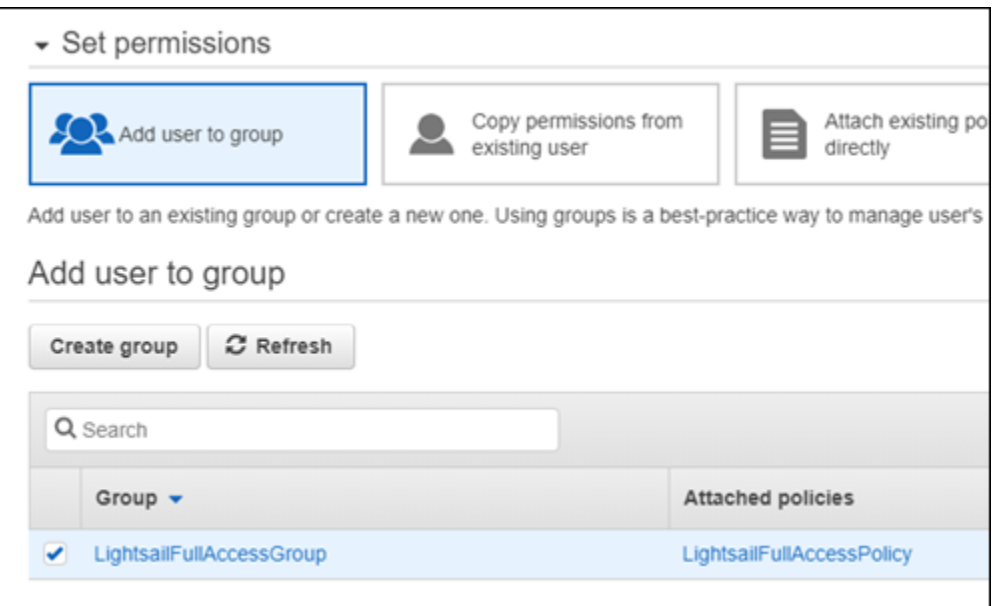

- 7. 选择下一步: 标签。
- 8. (可选) 通过以键值对的形式附加标签来向用户添加元数据。有关在 IAM 中使用标签的更多信息, 请参阅"标记 IAM 实体"。
- 9. 选择 Next: Review(下一步: 审核)。
- 10. 查看用户设置。如果需要进行更改,请选择上一步来修改用户的组或策略。
- 11. 在您确认用户设置正确后,选择创建用户。

将创建用户,并且该用户将有权访问 Lightsail。要撤销用户的 Lightsail 访问权限,请从 Lightsail 访问组中删除该用户。有关更多信息,请参阅 IAM 文档中的[在 IAM 组中添加和删除用户。](https://docs.aws.amazon.com/IAM/latest/UserGuide/id_groups_manage_add-remove-users.html)

- 12. 要获取用户的凭证,请选择以下选项:
	- a. 选择 Download .csv (下载 .csv) 可下载一个文件,其中包含您的账户的用户名、密码、访问 密钥 ID、秘密访问密钥和 AWS 控制台登录链接。
	- b. 选择秘密访问密钥下的显示,可查看用于以编程方式访问 Lightsail 的访问密钥(使用 AWS API、CLI、SDK 和其他开发工具)。

#### **A** Important

这是您查看或下载秘密访问密钥的唯一机会,您必须向用户提供此信息,他们才能使 用 AWS API。将用户的新访问密钥 ID 和秘密访问密钥保存在安全的地方。完成此步 骤后,您再也无法访问这些秘密访问密钥。

- c. 选择密码下的显示,可查看由 IAM 生成的用户密码。您应向用户提供密码,以便他们可以第 一次登录。
- d. 选择 Send email (发送电子邮件) 可向用户发送一封电子邮件,让他们知道他们现在有权访问 Lightsail。

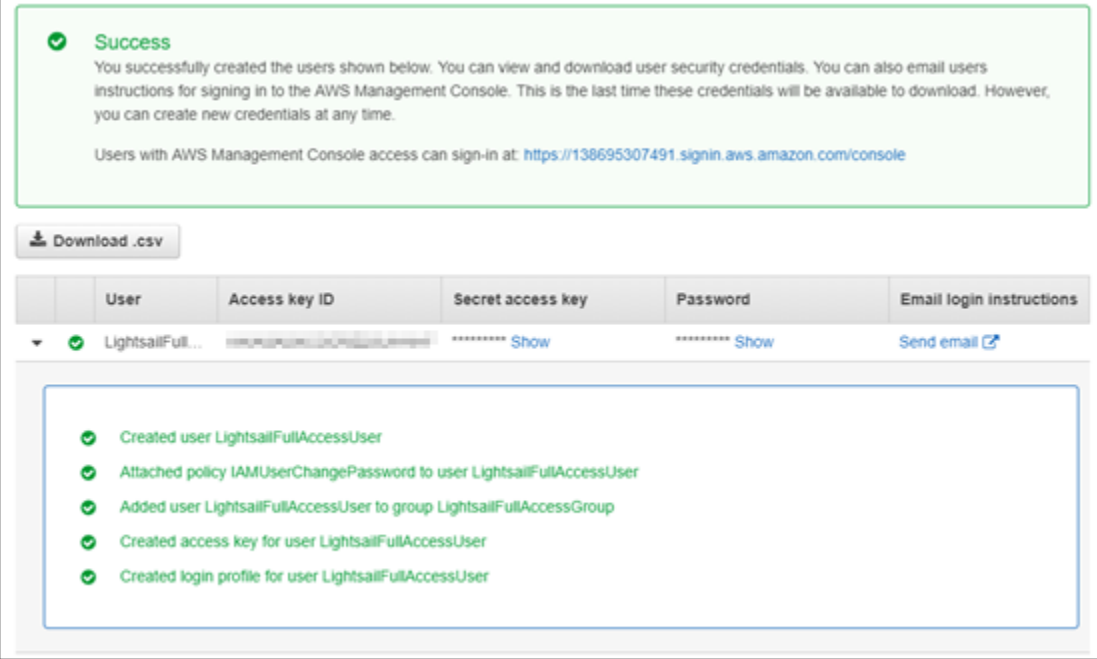

# Amazon Lightsail 中的更新管理

Amazon Web Services(AWS)、Amazon Lightsail 和第三方应用程序供应商会定期更新和修补 Lightsail 上可用的实例映像(也称为蓝图)。创建实例后,AWS 和 Lightsail 不会更新或修补实例上 的操作系统或应用程序。Lightsail 也不会更新或修补 Lightsail 容器服务上配置的操作系统和软件。因 此,我们建议您定期更新和保护 Amazon Lightsail 实例上和容器服务的操作系统和应用程序并安装补 丁。有关更多信息,请参阅 [AWS 责任共担模式。](https://aws.amazon.com/compliance/shared-responsibility-model/)

# 实例蓝图软件支持

以下 Amazon Lightsail 平台和蓝图列表链接到每个供应商的支持页面。在那里,您可以查看操作指南 等信息,并使操作系统和应用程序保持最新状态。您可以使用任何自动更新服务或建议的过程安装应用 程序供应商提供的更新。

### Windows

• [Windows Server 2022、Windows Server 2019、Windows Server 2016 和 Windows Server 2012](https://docs.microsoft.com/en-us/windows-server/)  [R2](https://docs.microsoft.com/en-us/windows-server/)

• [Microsoft SQL Server](https://docs.microsoft.com/en-us/sql/)

Linux 和 Unix - 仅限操作系统

- [Amazon Linux 2023](https://aws.amazon.com/linux/amazon-linux-2023/)
- [Amazon Linux 2](https://aws.amazon.com/amazon-linux-2)
- [Ubuntu](https://ubuntu.com/support/community-support)
- [Debian](https://www.debian.org/support)
- [FreeBSD](https://www.freebsd.org/community)
- [openSUSE](https://en.opensuse.org/Portal:Support)
- [CentOS](https://docs.centos.org/)

Linux 和 Unix - 操作系统和应用程序

- [Ubuntu 上的 Plesk 托管堆栈](https://support.plesk.com/)
- [适用于 Linux 的 cPanel & WHM](https://cpanel.com/support)
- [WordPress](https://docs.bitnami.com/general/apps/wordpress)
- [WordPress 多站点](https://docs.bitnami.com/general/apps/wordpress-multisite)
- [LAMP \(PHP 8\)](https://docs.bitnami.com/general/infrastructure/lamp)
- [Node.js](https://docs.bitnami.com/general/infrastructure/nodejs)
- [Joomla!](https://docs.bitnami.com/general/apps/joomla)
- [Magento](https://docs.bitnami.com/general/apps/magento)
- [MEAN](https://docs.bitnami.com/general/infrastructure/mean)
- [Drupal](https://docs.bitnami.com/general/apps/drupal)
- [GitLab CE](https://docs.bitnami.com/general/apps/gitlab)
- [Redmine](https://docs.bitnami.com/general/apps/redmine)
- [Nginx](https://docs.bitnami.com/general/infrastructure/nginx)
- [Ghost](https://docs.bitnami.com/general/apps/ghost)
- [Django](https://docs.bitnami.com/general/infrastructure/django)
- [PrestaShop](https://docs.bitnami.com/general/apps/prestashop)

# Amazon Lightsail 的合规性验证

AWS 提供以下资源来帮助实现合规性:

- [安全性与合规性快速入门指南](https://aws.amazon.com/quickstart/?awsf.quickstart-homepage-filter=categories%23security-identity-compliance) 这些部署指南讨论了架构注意事项,并提供了在 AWS 上部署基于安 全性和合规性的基准环境的步骤。
- [AWS 合规性资源](https://aws.amazon.com/compliance/resources/)  此业务手册和指南集合可能适用于您的行业和位置。
- AWS Config 开发人员指南中的[使用规则评估资源](https://docs.aws.amazon.com/config/latest/developerguide/evaluate-config.html)  此 AWS Config 服务评估您的资源配置对内部实 践、行业指南和法规的遵循情况。
- [AWS Security Hub](https://docs.aws.amazon.com/securityhub/latest/userguide/what-is-securityhub.html) 此 AWS 服务提供了 AWS 中安全状态的全面视图,可帮助您检查是否符合安全 行业标准和最佳实践。

# 监控您的 Amazon Lightsail 资源。

在 Amazon Lightsail 中通过检查并收集实例、数据库、分配、负载均衡器、容器服务和存储桶的指标 数据来监控它们的性能。建立一个时段内的基准,以便您能够配置告警,从而更轻松地检测有关资源性 能的异常和问题。

Amazon Lightsail 报告实例、数据库、内容分发网络 (CDN) 分配、负载均衡器、容器服务和存储桶的 指标数据。您可以在 Lightsail 控制台中查看和监控此数据。监控是维护资源的可靠性、可用性和性能 的重要环节。定期监控和收集资源中的指标数据,以便您能够更轻松地调试多点故障(如果发生)。

内容

- [有效地监控您的资源](#page-715-0)
- [指标的概念和术语](#page-715-1)
- [Lightsail 中可用的指标](#page-717-0)

# <span id="page-715-0"></span>有效地监控您的资源

您应为环境中的正常资源性能建立基准。在不同时间和不同负载条件下测量性能。在监控您的资源时, 您应记下并记录一段时间内的资源性能的历史记录。将资源的当前性能与您收集到的历史数据进行比 较。这将帮助您确定一般的性能模式和性能异常,并设计方法来解决它们。

例如,您可以监控实例的 CPU 利用率、网络使用率和状态检查。如果性能低于您所建立的基准,则 您可能需要重新配置或优化实例以降低 CPU 使用率或减少网络流量。如果您的实例继续在超过 CPU 利用率阈值的条件下运行,则您可能需要为实例切换到更大的计划(例如,使用 5 美元/月计划而不是 3.50 美元/月计划)。可以通过为实例创建一个新快照,然后使用更大的计划从该快照创建新的实例来 切换到更大的计划。

在建立基准后,您可以在 Lightsail 控制台中配置告警,以便在资源超出指定阈值时通知您。有关更多 信息,请参阅[通知](#page-724-0)和[警报](#page-737-0)。

# <span id="page-715-1"></span>指标的概念和术语

以下术语和概念可帮助您更好地了解 Lightsail 中指标的使用。

# 指标

指标代表一个按时间顺序排列的数据点集。可将指标视为要监控的变量,而数据点代表该变量随时 间变化的值。指标通过一个名称唯一定义。例如,由 Lightsail 提供的某些实例指标包括 CPU 利用率 (CPUUtilization)、传入网络流量 (NetworkIn) 和传出网络流量 (NetworkOut)。有关 Lightsail 中 可用的所有资源指标的更多信息,请参阅[Lightsail 中可用的指标](#page-717-0)。

### 指标保留

时间段为 60 秒(1 分钟解析时间)的数据点可用 15 天。时间段为 300 秒(5 分钟解析时间)的数据 点可用 63 天。时间段为 3600 秒(1 小时解析时间)的数据点可用 455 天(15 个月)。

最初以较短时间段提供的数据点汇总在一起,可实现长期存储。例如,具有 1 分钟粒度的数据点在 15 天内保持可用(1 分钟解析时间)。15 天之后,此数据仍可用,但汇总在一起,只能以 5 分钟的精度 检索。63 天之后,数据进一步汇总,以 1 小时的精度提供。如果您需要比上述时间段更长的指标可用 期,则可使用 Lightsail API、AWS Command Line Interface (AWS CLI) 和开发工具包检索离线数据点 或不同存储的数据点。

有关更多信息,请参阅《Lightsail API 参考》中的 [GetInstanceMetricData、](https://docs.aws.amazon.com/lightsail/2016-11-28/api-reference/API_GetInstanceMetricData.html)[GetBucketMetricData、](https://docs.aws.amazon.com/lightsail/2016-11-28/api-reference/API_GetBucketMetricData.html)[GetLoadBalancerMetricData、](https://docs.aws.amazon.com/lightsail/2016-11-28/api-reference/API_GetLoadBalancerMetricData.html)[GetDistributionMetricData](https://docs.aws.amazon.com/lightsail/2016-11-28/api-reference/API_GetDistributionMetricData.html) 和 [GetRelationalDatabaseMetricData](https://docs.aws.amazon.com/lightsail/2016-11-28/api-reference/API_GetRelationalDatabaseMetricData.html)。

### 统计数据

指标统计数据是在一段时间内聚合数据的方法。示例统计数据包括 Average、Sum 和 Maximum。例 如,可以使用 Average 统计数据取实例 CPU 利用率指标数据的平均值,可以使用 Sum 统计数据添加 数据库连接,可以使用 Maximum 统计数据检索最大负载均衡器响应时间,依此类推。

有关可用指标统计数据的列表,请参阅《Lightsail API 参考》中的 [GetInstanceMetricData](https://docs.aws.amazon.com/lightsail/2016-11-28/api-reference/API_GetInstanceMetricData.html#Lightsail-GetInstanceMetricData-request-statistics)  [的统计数据](https://docs.aws.amazon.com/lightsail/2016-11-28/api-reference/API_GetInstanceMetricData.html#Lightsail-GetInstanceMetricData-request-statistics)、[GetBucketMetricData 的统计数据](https://docs.aws.amazon.com/lightsail/2016-11-28/api-reference/API_GetBucketMetricData.html#Lightsail-GetBucketMetricData-request-statistics)[、GetLoadBalancerMetricData 的统计数](https://docs.aws.amazon.com/lightsail/2016-11-28/api-reference/API_GetLoadBalancerMetricData.html#Lightsail-GetLoadBalancerMetricData-request-statistics) [据](https://docs.aws.amazon.com/lightsail/2016-11-28/api-reference/API_GetLoadBalancerMetricData.html#Lightsail-GetLoadBalancerMetricData-request-statistics)、[GetDistributionMetricData 的统计数据和](https://docs.aws.amazon.com/lightsail/2016-11-28/api-reference/API_GetDistributionMetricData.html#Lightsail-GetDistributionMetricData-request-statistics) [GetRelationalDatabaseMetricData 的统计数据](https://docs.aws.amazon.com/lightsail/2016-11-28/api-reference/API_GetRelationalDatabaseMetricData.html#Lightsail-GetRelationalDatabaseMetricData-request-statistics)。

## 单位

所有统计数据都有度量单位。示例单位包括 Bytes、Seconds、Count 和 Percent。有关单位的完 整列表,请参阅 LightsailAPI 参考中的 [GetInstanceMetricData 的单位](https://docs.aws.amazon.com/lightsail/2016-11-28/api-reference/API_GetInstanceMetricData.html#Lightsail-GetInstanceMetricData-request-unit)[、GetLoadBalancerMetricData](https://docs.aws.amazon.com/lightsail/2016-11-28/api-reference/API_GetLoadBalancerMetricData.html#Lightsail-GetLoadBalancerMetricData-request-unit)  [的单位](https://docs.aws.amazon.com/lightsail/2016-11-28/api-reference/API_GetLoadBalancerMetricData.html#Lightsail-GetLoadBalancerMetricData-request-unit)、[GetDistributionMetricData 的单位和](https://docs.aws.amazon.com/lightsail/2016-11-28/api-reference/API_GetDistributionMetricData.html#Lightsail-GetDistributionMetricData-request-unit) [GetRelationalDatabaseMetricData 的单位](https://docs.aws.amazon.com/lightsail/2016-11-28/api-reference/API_GetRelationalDatabaseMetricData.html#Lightsail-GetRelationalDatabaseMetricData-request-unit)。

# 时间段

时间段是与特定数据点关联的时间长度,即返回的数据点的粒度。每个数据点代表在指定时间段内对 收集的指标数据的聚合。时间段以秒为单位定义,时间段的有效值是 60 秒(1 分钟)和 300 秒(5 分 钟)的任意倍数。

当您使用 Lightsail API 检索数据点时,可指定时间段、开始时间和结束时间。这些参数决定了与数据 点关联的时间的总长度。Lightsail 以 1 分钟或 5 分钟的增量报告指标数据;因此,您必须用 60 秒和 300 秒的倍数指定时间段。您指定的开始时间值和结束时间值将确定 Lightsail 返回的时间段的数量。 如果您想要以 10 分钟为一块来聚合统计信息,请指定时间段 600。对于一个完整小时内聚合的统计数 据,请指定时间段 3600,依此类推。

时间段对 Lightsail 警报也很重要。Lightsail 每 5 分钟评估一次警报的数据点,每个警报的数据点表示 5 分钟的聚合数据时间段。当您创建告警以监控特定指标时,您是在要求 Lightsail 将该指标与您指定 的阈值进行比较。您对 Lightsail 如何进行此比较拥有广泛的控制力。您可以指定进行比较的时间段, 并且可以指定用于得出结论的评估时间段的数量。有关更多信息,请参阅[警报](#page-737-0)。

## 告警

告警将在指定时间段内监控单个指标,并在指标超过您指定的阈值时通知您。通知可以是 Lightsail 控 制台中显示的横幅、发送到您指定的电子邮件地址的电子邮件以及发送到您指定的手机号码的短信。有 关更多信息,请参阅[警报](#page-737-0)。

# <span id="page-717-0"></span>Lightsail 中可用的指标

### 实例指标

提供了以下实例指标。有关更多信息,请参阅[在 Amazon Lightsail 中查看实例指标。](#page-734-0)

• CPU 利用率 (**CPUUtilization**) – 是当前正在实例上使用的已分配计算单位的百分率。此指标用于 确定在实例上运行应用程序的处理能力。如果未向实例分配整个处理器核心,则操作系统中的工具显 示的百分率可能低于 Lightsail。

在 Lightsail 控制台中查看实例的 CPU 利用率指标图表时,您将看到可持续区域和可突增区域。有关 这些区域的含义的更多信息,请参阅 [CPU 利用率可持续区域和可突增区域。](https://lightsail.aws.amazon.com/ls/docs/en_us/articles/amazon-lightsail-viewing-instance-health-metrics#cpu-utilization-zones)

• 容量暴增分钟数 (**BurstCapacityTime**) 和百分比 (**BurstCapacityPercentage**) – 容量暴增分 钟数表示实例以 100% CPU 利用率暴增的可用时间。容量暴增百分比是您的实例可用的 CPU 性能 百分比。您的实例会持续消耗和累积突增容量。仅当您的实例以 100% CPU 利用率运行时,容量暴

增分钟数才会以全速率消耗。有关实例突增容量的更多信息,请参阅[查看 Amazon Lightsail 中的实](#page-725-0) [例突增容量](#page-725-0)。

- 传入网络流量 (**NetworkIn**) 实例在所有网络接口上收到的字节数。此指标用于确定流向实例的传 入网络流量。报告的数量是该期间内接收的字节数。由于此指标每 5 分钟报告一次,因此将报告的 数量除以 300 来得出字节/秒。
- 传出网络流量 (**NetworkOut**) 实例在所有网络接口上发出的字节数。此指标用于确定来自实例的传 出网络流量。报告的数字是该时间段内发送的字节数。由于此指标每 5 分钟报告一次,因此将报告 的数量除以 300 来得出字节/秒。
- 状态检查故障 (**StatusCheckFailed**) 报告通过还是未通过实例状态检查和系统状态检查。此指 标可以是 0(通过)或 1(失败)。此指标按 1 分钟一次的频率提供。
- 实例状态检查故障 (**StatusCheckFailed\_Instance**) 报告实例通过还是未通过实例状态检查。 此指标可以是 0(通过)或 1(失败)。此指标按 1 分钟一次的频率提供。
- 系统状态检查故障 (**StatusCheckFailed\_System**) 报告实例通过还是未通过系统状态检查。此 指标可以是 0(通过)或 1(失败)。此指标按 1 分钟一次的频率提供。
- 没有令牌元数据请求 (**MetadataNoToken**) 在没有令牌的情况下成功访问实例元数据服务的次数。 该指标确定是否有任何进程正在使用实例元数据服务版本 1 访问实例元数据,但未使用令牌。如果 所有请求都使用支持令牌的会话(如实例元数据服务版本 2),则该值为 0。有关更多信息,请参阅 [Amazon Lightsail 中的实例元数据和用户数据。](#page-183-0)

## 数据库指标

提供了以下数据库指标。有关更多信息,请参阅[在 Amazon Lightsail 中查看数据库指标。](#page-760-0)

- CPU 利用率 (**CPUUtilization**) 数据库当前使用的 CPU 利用率的百分比。
- 数据库连接数 (**DatabaseConnections**) 正在使用的数据库连接数。
- 磁盘队列深度 (**DiskQueueDepth**) 等待访问磁盘的未完成 IO(读取/写入请求)数。
- 可用存储空间 (**FreeStorageSpace**) 可用存储空间的大小。
- 网络接收吞吐量 (**NetworkReceiveThroughput**) 数据库的传入(接收)网络流量,包括客户数 据库流量和用于监控和复制的 AWS 流量。
- 网络传输吞吐量 (**NetworkTransmitThroughput**) 数据库的传出(传输)网络流量,包括客户数 据库流量和用于监控和复制的 AWS 流量。

# 分配指标

提供以下分配指标:有关更多信息,请参阅[在 Amazon Lightsail 中查看分配指标。](#page-766-0)

- 请求数 (**Requests**) 分配收到的查看器请求总数,针对所有 HTTP 方法以及 HTTP 和 HTTPS 请 求。
- 已上传的字节数 (**BytesUploaded**) 分配使用 POST 和 PUT 请求上传到源的字节数。
- 已下载的字节数 (**BytesDownloaded**) 查看器针对 GET、HEAD 和 OPTIONS 请求下载的字节 数。
- 错误率总计 (**TotalErrorRate**) 响应的 HTTP 状态代码为 4xx 或 5xx 的所有查看器请求所占的百 分比。
- HTTP 4xx 错误率 (**4xxErrorRate**) 响应的 HTTP 状态代码为 4xx 的所有查看器请求所占的百分 比。在这些情况下,客户端或客户端查看器可能出现了错误。例如,404(未找到)状态代码表示无 法找到客户端请求的对象。
- HTTP 5xx 错误率 (**5xxErrorRate**) 响应的 HTTP 状态代码为 5xx 的所有查看器请求所占的百分 比。在这些情况下,源服务器未满足请求。例如,503(服务不可用)状态代码表示源服务器当前不 可用。

# 负载均衡器指标

提供了以下负载均衡器指标。有关更多信息,请参阅[在 Amazon Lightsail 中查看负载均衡器指标。](#page-772-0)

- 正常主机计数 (**HealthyHostCount**) 被视为正常运行的目标实例数。
- 不正常主机计数 (**UnhealthyHostCount**) 被视为未正常运行的目标实例数。
- 负载均衡器 HTTP 4XX (**HTTPCode\_LB\_4XX\_Count**) 源自负载均衡器的 HTTP 4XX 客户端错误代 码的数量。如果请求格式错误或不完整,则会生成客户端错误。目标实例未收到这些请求。该计数不 包含目标实例生成的响应代码。
- 负载均衡器 HTTP 5XX (**HTTPCode\_LB\_5XX\_Count**) 源自负载均衡器的 HTTP 5XX 服务器错误代 码的数量。这不包含由目标实例生成的任何响应代码。如果没有运行正常的实例附加到负载均衡器, 或者请求速率超过实例或负载均衡器的容量(溢出),则会报告该指标。
- 实例 HTTP 2XX (**HTTPCode\_Instance\_2XX\_Count**) 由目标实例生成的 HTTP 2XX 响应代码 数。它不包括负载均衡器生成的任何响应代码。
- 实例 HTTP 3XX (**HTTPCode\_Instance\_3XX\_Count**) 由目标实例生成的 HTTP 3XX 响应代码 数。它不包括负载均衡器生成的任何响应代码。
- 实例 HTTP 4XX (**HTTPCode\_Instance\_4XX\_Count**) 由目标实例生成的 HTTP 4XX 响应代码 数。它不包括负载均衡器生成的任何响应代码。
- 实例 HTTP 5XX (**HTTPCode\_Instance\_5XX\_Count**) 由目标实例生成的 HTTP 5XX 响应代码 数。它不包括负载均衡器生成的任何响应代码。
- 实例响应时间 (**InstanceResponseTime**) 从请求离开负载均衡器到从目标实例收到响应之间所用 的时间(以秒为单位)。
- 客户端 TLS 协商错误计数 (**ClientTLSNegotiationErrorCount**) 由于负载均衡器生成 TLS 错 误而未与负载均衡器建立会话的客户端发起的 TLS 连接数。可能的原因包括密码或协议不匹配。
- 请求计数 (**RequestCount**) 通过 IPv4 处理的请求的数量。该计数仅包含具有负载均衡器的目标实 例生成的响应的请求。
- 已被拒绝的连接计数 (**RejectedConnectionCount**) 由于负载均衡器达到连接数上限被拒绝的连 接的数量。

## 容器服务指标

提供以下容器服务指标:有关更多信息,请参阅[查看容器服务指标](#page-759-0)。

- CPU 利用率 (**CPUUtilization**) 容器服务的所有节点当前正在使用的计算单位的平均百分比。此 指标标识在容器服务上运行容器所需的处理能力。
- 内存利用率 (**MemoryUtilization**) 容器服务的所有节点当前正在使用的内存的平均百分比。此 指标确定在容器服务上运行容器所需的内存。

# 存储桶指标

提供以下存储桶指标 :有关更多信息,请参[阅在 Amazon Lightsail 中查看存储桶指标](#page-752-0)。

- 存储桶大小 (**BucketSizeBytes**) 桶中存储的数据量。此值通过汇总存储桶中所有对象(当前对象 和非当前对象)的大小计算得出,包括所有向存储桶进行分段上传而未完成的所有部分的大小。
- 对象的数量 (**NumberOfObjects**) 桶中存储的对象总数。此值通过对桶中所有对象(当前对象和非 当前对象)以及所有向桶进行分段上传而未完成的所有部分的总数进行计数而计算得出。

**a** Note

存储桶为空时,不会报告存储桶指标数据。

# Lightsail 资源运行状况指标

您可以查看不同时间段内的以下 Amazon Lightsail 资源指标。有关 Lightsail 中资源指标的更多信息, 请参阅[资源指标](#page-715-0)。

# 实例指标

提供了以下实例指标。有关更多信息,请参阅[在 Amazon Lightsail 中查看实例指标。](#page-734-0)

• CPU 利用率 (**CPUUtilization**) – 是当前正在实例上使用的已分配计算单位的百分率。此指标用于 确定在实例上运行应用程序的处理能力。如果未向实例分配整个处理器核心,则操作系统中的工具显 示的百分率可能低于 Lightsail。

在 Lightsail 控制台中查看实例的 CPU 利用率指标图表时,您将看到可持续区域和可突增区域。有关 这些区域的含义的更多信息,请参阅 [CPU 利用率可持续区域和可突增区域。](https://lightsail.aws.amazon.com/ls/docs/en_us/articles/amazon-lightsail-viewing-instance-health-metrics#cpu-utilization-zones)

- 容量暴增分钟数 (**BurstCapacityTime**) 和百分比 (**BurstCapacityPercentage**) 容量暴增分 钟数表示实例以 100% CPU 利用率暴增的可用时间。容量暴增百分比是您的实例可用的 CPU 性能 百分比。您的实例会持续消耗和累积突增容量。仅当您的实例以 100% CPU 利用率运行时,容量暴 增分钟数才会以全速率消耗。有关实例容量暴增的更多信息,请参阅[查看实例容量暴增](#page-725-0)。
- 传入网络流量 (**NetworkIn**) 实例在所有网络接口上收到的字节数。此指标用于确定流向实例的传 入网络流量。报告的数量是该期间内接收的字节数。由于此指标每 5 分钟报告一次,因此将报告的 数量除以 300 来得出字节/秒。
- 传出网络流量 (**NetworkOut**) 实例在所有网络接口上发出的字节数。此指标用于确定来自实例的传 出网络流量。报告的数字是该时间段内发送的字节数。由于此指标每 5 分钟报告一次,因此将报告 的数量除以 300 来得出字节/秒。
- 状态检查故障 (**StatusCheckFailed**) 报告通过还是未通过实例状态检查和系统状态检查。此指 标可以是 0 (通过) 或 1 (失败) 。此指标按 1 分钟一次的频率提供。
- 实例状态检查故障 (**StatusCheckFailed\_Instance**) 报告实例通过还是未通过实例状态检查。 此指标可以是 0(通过)或 1(失败)。此指标按 1 分钟一次的频率提供。
- 系统状态检查故障 (**StatusCheckFailed\_System**) 报告实例通过还是未通过系统状态检查。此 指标可以是 0(通过)或 1(失败)。此指标按 1 分钟一次的频率提供。
- 系统状态检查故障 (**StatusCheckFailed\_System**) 报告实例通过还是未通过系统状态检查。此 指标可以是 0(通过)或 1(失败)。此指标按 1 分钟一次的频率提供。
- 没有令牌元数据请求 (**MetadataNoToken**) 在没有令牌的情况下成功访问实例元数据服务的次数。 该指标确定是否有任何进程正在使用实例元数据服务版本 1 访问实例元数据,但未使用令牌。如果

所有请求都使用支持令牌的会话(如实例元数据服务版本 2),则该值为 0。有关更多信息,请参 阅[实例元数据和用户数据](#page-183-0)。

# 数据库指标

提供了以下数据库指标。有关更多信息,请参阅[查看数据库指标](#page-760-0)。

- CPU 利用率 (**CPUUtilization**) 数据库当前使用的 CPU 利用率的百分比。
- 数据库连接数 (**DatabaseConnections**) 正在使用的数据库连接数。
- 磁盘队列深度 (**DiskQueueDepth**) 等待访问磁盘的未完成 IO(读取/写入请求)数。
- 可用存储空间 (**FreeStorageSpace**) 可用存储空间的大小。
- 网络接收吞吐量 (**NetworkReceiveThroughput**) 数据库的传入(接收)网络流量,包括客户数 据库流量和用于监控和复制的 AWS 流量。
- 网络传输吞吐量 (**NetworkTransmitThroughput**) 数据库的传出(传输)网络流量,包括客户数 据库流量和用于监控和复制的 AWS 流量。

# 分配指标

提供以下分配指标:有关更多信息,请参阅[在 Amazon Lightsail 中查看分配指标。](#page-766-0)

- 请求数 分配收到的查看器请求总数,针对所有 HTTP 方法以及 HTTP 和 HTTPS 请求。
- 已上传字节 分配使用 POST 和 PUT 请求上传到源的字节数。
- 已下载字节 查看器针对 GET、HEAD 和 OPTIONS 请求下载的字节数。
- 总错误率 响应的 HTTP 状态代码为 4xx 或 5xx 的所有查看器请求所占的百分比。
- HTTP 4xx 错误率 响应的 HTTP 状态代码为 4xx 的所有查看器请求所占的百分比。在这些情况 下,客户端或客户端查看器可能出现了错误。例如,404(未找到)状态代码表示无法找到客户端请 求的对象。
- HTTP 5xx 错误率 响应的 HTTP 状态代码为 5xx 的所有查看器请求所占的百分比。在这些情况 下,源服务器未满足请求。例如,503(服务不可用)状态代码表示源服务器当前不可用。

## 负载均衡器指标

提供了以下负载均衡器指标。有关更多信息,请参阅[查看负载均衡器指标](#page-772-0)。

- 正常主机计数 (**HealthyHostCount**) 被视为正常运行的目标实例数。
- 不正常主机计数 (**UnhealthyHostCount**) 被视为未正常运行的目标实例数。
- 负载均衡器 HTTP 4XX (**HTTPCode\_LB\_4XX\_Count**) 源自负载均衡器的 HTTP 4XX 客户端错误代 码的数量。如果请求格式错误或不完整,则会生成客户端错误。目标实例未收到这些请求。该计数不 包含目标实例生成的响应代码。
- 负载均衡器 HTTP 5XX (**HTTPCode\_LB\_5XX\_Count**) 源自负载均衡器的 HTTP 5XX 服务器错误代 码的数量。这不包含由目标实例生成的任何响应代码。如果没有运行正常的实例附加到负载均衡器, 或者请求速率超过实例或负载均衡器的容量(溢出),则会报告该指标。
- 实例 HTTP 2XX (**HTTPCode\_Instance\_2XX\_Count**) 由目标实例生成的 HTTP 2XX 响应代码 数。它不包括负载均衡器生成的任何响应代码。
- 实例 HTTP 3XX (**HTTPCode\_Instance\_3XX\_Count**) 由目标实例生成的 HTTP 3XX 响应代码 数。它不包括负载均衡器生成的任何响应代码。
- 实例 HTTP 4XX (**HTTPCode\_Instance\_4XX\_Count**) 由目标实例生成的 HTTP 4XX 响应代码 数。它不包括负载均衡器生成的任何响应代码。
- 实例 HTTP 5XX (**HTTPCode\_Instance\_5XX\_Count**) 由目标实例生成的 HTTP 5XX 响应代码 数。它不包括负载均衡器生成的任何响应代码。
- 实例响应时间 (**InstanceResponseTime**) 从请求离开负载均衡器到从目标实例收到响应之间所用 的时间(以秒为单位)。
- 请求计数 (**RequestCount**) 通过 IPv4 处理的请求的数量。该计数仅包含具有负载均衡器的目标实 例生成的响应的请求。
- 客户端 TLS 协商错误计数 (**ClientTLSNegotiationErrorCount**) 由于负载均衡器生成 TLS 错 误而未与负载均衡器建立会话的客户端发起的 TLS 连接数。可能的原因包括密码或协议不匹配。
- 已被拒绝的连接计数 (**RejectedConnectionCount**) 由于负载均衡器达到连接数上限被拒绝的连 接的数量。

## 容器服务指标

提供以下容器服务指标:有关更多信息,请参阅[查看容器服务指标](#page-759-0)。

- CPU 利用率 容器服务的所有节点当前正在使用的计算单位的平均百分比。此指标标识在容器服务 上运行容器所需的处理能力。
- 内存利用率 容器服务的所有节点当前正在使用的内存的平均百分比。此指标确定在容器服务上运 行容器所需的内存。

# 存储桶指标

提供以下存储桶指标 :有关更多信息,请参[阅查看存储桶指标](#page-752-0)。

- Bucket size(存储桶大小)— 存储桶中存储的数据量。此值通过汇总存储桶中所有对象(当前对象 和非当前对象)的大小计算得出,包括所有向存储桶进行分段上传而未完成的所有分段的大小。
- Number of objects(对象数)— 存储桶中存储的对象总数。此值通过对存储桶中所有对象(当前对 象和非当前对象)以及所有向存储桶进行分段上传而未完成的所有分段的总数进行计数而计算得出。

**a** Note

存储桶为空时,不会报告存储桶指标数据。

### 主题

- [Lightsail 中的指标通知](#page-724-0)
- [查看 Lightsail 实例的突发容量](#page-725-0)
- [查看 Lightsail 实例指标](#page-734-0)
- [Lightsail 中的指标警报](#page-737-0)
- [创建 Lightsail 实例指标警报](#page-747-0)
- [删除或禁用 Lightsail 指标警报](#page-751-0)

# <span id="page-724-0"></span>Lightsail 中的指标通知

您可以配置 Lightsail,在您的实例、数据库、负载均衡器或内容分发网络 (CDN) 分配的指标超过指定 阈值时通知您。通知可以是 Lightsail 控制台中显示的横幅、发送到指定电子邮件地址的电子邮件以及 发送到指定手机号码的 SMS 文本消息。

要获取通知,您必须配置告警来监视某个资源指标。例如,您可以配置一个告警,当实例的传出网络流 量在指定时长内超过 500 KB 时通知您。有关更多信息,请参阅[指标告警。](#page-737-0)

触发某个告警时,Lightsail 控制台中会显示通知横幅。要想收到电子邮件和 SMS 文本消息通知,您必 须在要监控资源的每个 AWS 区域 中添加您的电子邮件地址和手机号码作为通知联系人。有关更多信 息,请参阅[添加通知联系人](#page-779-0)。

**a** Note

并非所有可在其中创建 Lightsail 资源的 AWS 区域 都支持 SMS 文本消息收发,文本消息可能 无法发送到世界上的某些国家和地区。有关更多信息,请参阅[添加通知联系人](#page-779-0)。

如果您在预期收到通知时没有收到通知,请检查确认您的通知联系人是否正确配置。要了解更多信息, 请参阅[排除通知的故障](#page-829-0)。

要停止接收通知,您可以从 Lightsail 中删除电子邮件和手机号码。有关更多信息,请参阅[删除或禁用](#page-789-0) [指标警报](#page-789-0)。您还可以禁用或删除告警以停止接收特定告警的通知。有关更多信息,请参阅[删除或禁用指](#page-751-0) [标警报](#page-751-0)。

# <span id="page-725-0"></span>查看 Lightsail 实例的突发容量

Amazon Lightsail 提供的实例既可以提供基准 CPU 性能,也可以根据需要临时提供高于基准的额外 CPU 性能。这被称为突增。基准性能和突增能力由以下实例指标控制:

- CPU 利用率 当前正在实例上使用的已分配计算单位的百分比。此指标可确定用于在实例上运行应 用程序的处理能力。
- CPU 容量爆增百分比 您的实例可用的 CPU 性能百分比。
- CPU 突增容量分钟数 实例以 100% CPU 利用率进行突增的可用时间。

在本指南中,我们将向您介绍如何监控这些指标以最大限度地提高实例的可用性。

#### 内容

- [了解基准 CPU 性能和容量暴增累积](#page-726-0)
- [确定您的实例何时暴增](#page-728-0)
- [监控 CPU 容量暴增](#page-729-0)
- [高 CPU 利用率故障排除](#page-730-0)
- [查看实例容量暴增](#page-731-0)

### <span id="page-726-0"></span>了解基准 CPU 性能和容量暴增累积

Lightsail 实例每小时(以毫秒级分辨率)持续获得设定的 CPU 突发容量,当您的实例的 CPU 利用率 大于 0% 时,也会消耗该容量。累积或消耗突增容量的核算过程也以毫秒级精度为单位,因此,您无需 担心过度消耗 CPU 突增容量,短时间突增 CPU 使用少量突增容量。

如果您的实例使用的 CPU 资源少于基准性能所需的数量(例如,当它处于空闲状态时),则会以 CPU 容量爆增百分比和分钟数的形式累积未使用的 CPU 容量爆增。如果您的实例需要突增至基准性 能水平以上,它将花费累积的 CPU 突增容量。实例累积的 CPU 突增容量越多,在需要更高性能时, 它突增到基线以上的时间就越长。

#### 基准 CPU 性能

以下列表概述了每个 Lightsail 实例计划的性能基准:

- Linux 或 Unix 3.50 美元/月和 Windows 8 美元/月(2 个 vCPU,512 MB 内存,30 GB 存储)实例计 划的 CPU 利用率性能基准为 5%。
- Linux 或 Unix 5 美元/月和 Windows 12 美元/月(2 个 vCPU,1 GB 内存,40 GB 存储)实例计划的 CPU 利用率性能基准为 10%。
- Linux 或 Unix 10 美元/月和 Windows 20 美元/月(2 个 vCPU,2 GB 内存,60 GB 存储)实例计划 的 CPU 利用率性能基准为 20%。
- Linux 或 Unix 20 美元/月和 Windows 40 美元/月(2 个 vCPU,4 GB 内存,80 GB 存储)实例计划 的 CPU 利用率性能基准为 20%。
- Linux 或 Unix 40 美元/月和 Windows 70 美元/月(2 个 vCPU,8 GB 内存,160 GB 存储)实例计 划的 CPU 利用率性能基准为 30%。
- Linux 或 Unix 80 美元/月和 Windows 120 美元/月 ( 4 个 vCPU,16 GB 内存,320 GB 存储)实例 计划的 CPU 利用率性能基准为 40%。
- Linux/Unix 160 美元/月和 Windows 240 美元/月(8 个 vCPU,32 GB 内存,640 GB 存储)实例计 划的 CPU 利用率性能基准为 40%。

这些性能基准是按每个 vCPU 计算的。Lightsail 控制台中的 CPU 利用率指标图平均了具有多个 vCPU 的实例的 CPU 利用率和基准。例如,基于 Linux 或 Unix 的 40 美元/月实例具有两个 vCPU,平均 CPU 利用率基准为 30%。因此,如果:

• 一个 vCPU 利用率为 50%,另一个为 0%,图形上会显示 25% 的平均 CPU 利用率。这使实例的 CPU 利用率低于 30% 的基线,因此处于可持续区域。

- 一个 vCPU 利用率为 30%,另一个为 20%,图形上会显示 25% 的平均 CPU 利用率。这使实例的 CPU 利用率低于 30% 的基线,因此处于可持续区域。
- 一个 vCPU 利用率为 35%,另一个为 25%,图形上会显示 30% 的平均 CPU 利用率。这使实例的 CPU 利用率等于 30% 的基线。
- 一个 vCPU 利用率为 100%,另一个为 90%,图形上会显示 95% 的平均 CPU 利用率。这使实例的 CPU 利用率高于 30% 的基线,因此处于可突增区域。

**a** Note 有关可持续区域和可暴增区域的更多信息,请参阅本指南下文的[确定您的实例何时暴增](#page-728-0)。

#### CPU 突增容量累积

所有 Lightsail 实例计划每小时累积 CPU 突发容量的 4.17%。可累积的最大 CPU 容量爆增等于 24 小 时内可获得的 CPU 容量爆增百分比。当您的实例 CPU 容量爆增百分比达到 100% 时,将停止累积。

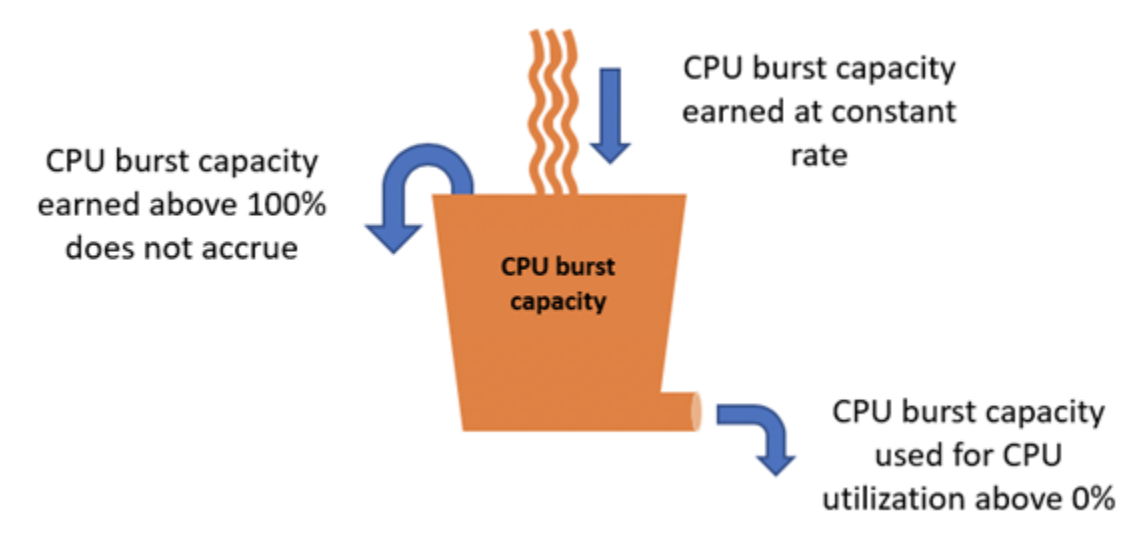

#### **A** Important

累积的 CPU 突发容量

- 2023 年 6 月 29 日之前创建的实例 如果您的实例停止,CPU 突发容量不会持续存在。如 果您停止您的实例,它将失去所有累积的突发容量。
- 在 2023 年 6 月 29 日当天或之后创建的实例 CPU 突发容量在实例停止和启动之间持续七 天。

Lightsail 实例在启动时会获得额外的 CPU 突发容量,这称为启动 CPU 突发容量。启动 CPU 突增容量 允许实例在启动后立即突增,然后再累积额外的突增容量。启动 CPU 突增容量不计入突增容量限制。 如果您的实例尚未消耗其启动 CPU 突增容量,并且在 24 小时内处于空闲状态,同时累积更多突增容 量,则其 CPU 突增容量(百分比)指标图表将显示为超过 100%。

此外,一些 Lightsail 实例以启动模式启动,这会暂时消除突发性能实例上通常存在的一些性能限制。 使用启动模式时,您可以在启动时运行资源密集型脚本,而不会影响实例的整体性能。

### <span id="page-728-0"></span>确定您的实例何时暴增

在实例的 CPU 利用率指标图表上,您将看到一个可持续区域和一个可突增区域。在以下 CPU 利用率 指标图表示例中,性能基线为 10%,因为实例使用基于 Linux 或 Unix 的 5 美元/月实例计划。

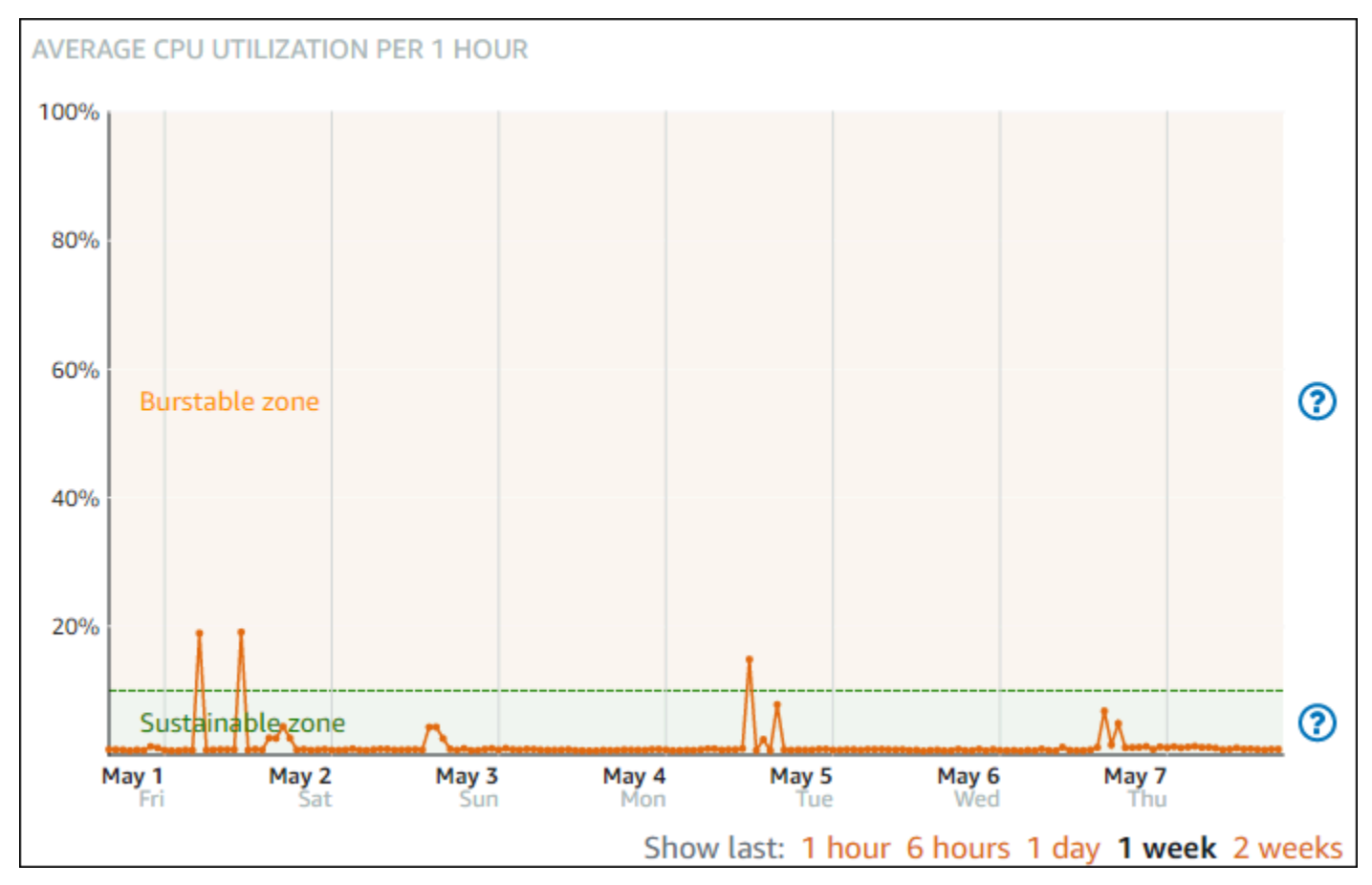

您的 Lightsail 实例可以在可持续区域中无限期地运行,而不会影响系统的运行。您的实例可能会在负 载较重的情况下在可突增区域中开始运行,例如编译代码、安装新软件、运行批处理作业或满足峰值负 载请求时。在可突增区域内运行时,您的实例会消耗更多的 CPU 周期。因此,它只能在此区域内运行 一段有限的时间。

您的实例可以在可突增区域内运行的时段取决于它在可突增区域内的深度。与在可突增区域的较高端运 行的实例相比,在可突增区域的较低端运行的实例的突增时段可能会更长。但是,已在可突增区域内的 任何位置持续一段时间的实例最终将耗尽所有 CPU 容量,直到它再次在可持续区域内运行。因此,还 必须监控剩余的 CPU 突增容量,本指南以下部分将介绍这一内容。

## <span id="page-729-0"></span>监控 CPU 容量暴增

Lightsail 控制台中的 CPU 概述页面显示您的实例的 CPU 利用率与其可用 CPU 突发容量的比较。在以 下 CPU 概览示例中,CPU 容量爆增百分比有所增加,因为实例在可持续区域中一直低于基线运行。

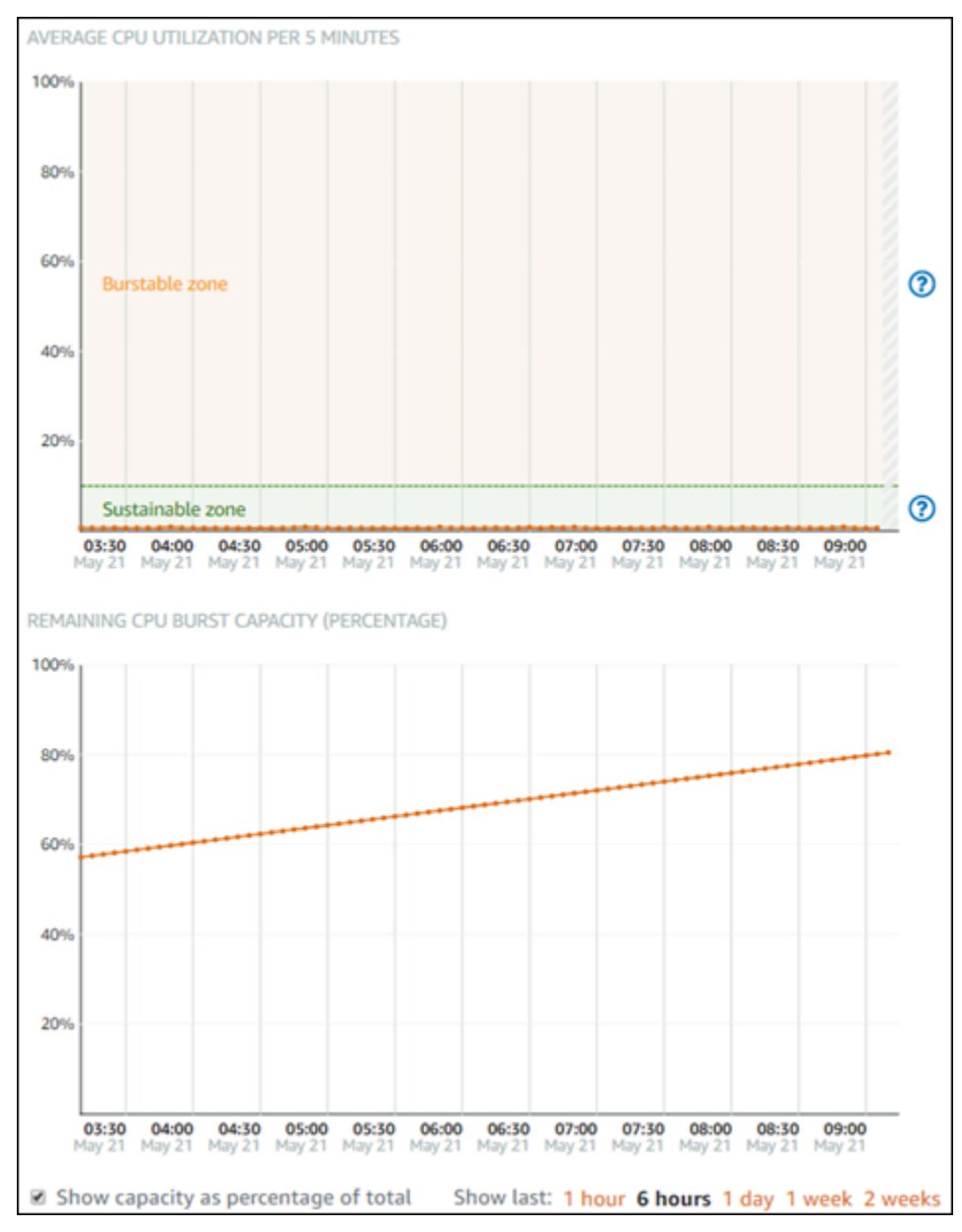

剩余 CPU 容量爆增图表视图可在 CPU 容量爆增百分比和分钟数之间切换。在突增区域中运行时,您 的实例会消耗更多 CPU 突增容量。CPU 突增容量分钟数指标是您的实例以 100% CPU 利用率突发的 可用时间。在可突增区域中运行时,实例的消耗速度与实例当前 CPU 利用率百分比相同。例如,基于 Linux 或 Unix 的 5 美元/月实例的 CPU 利用率基准为 10%,每小时累积 6 分钟的 CPU 突增容量分钟 数。因此,如果实例在以下情况下运行:

- 在可突增区域中以 100% CPU 利用率运行 60 分钟,那么会在该期间以 100% 的速率消耗 CPU 突增 容量分钟数。实例消耗 60 分钟的 CPU 突增容量,累积 6 分钟,净消耗 54 分钟。
- 在可突增区域中以 50% CPU 利用率运行 60 分钟,那么会在该期间以 50% 的速率消耗 CPU 突增容 量分钟数。实例消耗 30 分钟的 CPU 突增容量,累积 6 分钟,净消耗 24 分钟。
- 在实例的基准以 10% CPU 利用率运行 60 分钟,那么会在该期间以 10% 的速率消耗 CPU 突增容量 分钟数。实例消耗 6 分钟的 CPU 突增容量,累积 6 分钟。当实例以其基准运行时,CPU 突增容量 分钟数不会增加或减少。
- 在可持续区域中以 5% CPU 利用率运行 60 分钟,那么会在该期间以 5% 的速率消耗 CPU 突增容量 分钟数。实例消耗 3 分钟的 CPU 突增容量,累积 6 分钟,净累积 3 分钟。

或者,如果实例累积了 60 分钟的 CPU 突增容量,那么它能够以 100% CPU 利用率运行 60 分钟内, 以 50% CPU 利用率运行 120 分钟,或者以 25% CPU 利用率运行 150 分钟。

<span id="page-730-0"></span>高 CPU 利用率故障排除

如果您的实例频繁在突增区域运行或长时间运行,将使用其所有突增容量。这可能表示您的实例预置不 足。也可能是服务运行频率过高,或者您的实例正在运行不必要的软件。

使用 Linux/Unix 实例上的工具和 Windows Server 实例上的任务管理器,调查导致您的实例突增的原 因。这些工具可向您显示哪些服务在消耗实例上的资源。确定哪些服务消耗的资源最多,并确定是否可 以在不影响实例工作负载的情况下禁用这些服务。通过禁用服务或卸载软件,您可以降低实例的突增, 并避免增加实例的大小。

如果您的实例确实没有充分预置,并且您无法降低其 CPU 利用率,可以通过添加更多的处理能力来减 少突增容量消耗。为此,您可以创建实例的快照,然后使用更大的 Lightsail 实例计划从快照中创建一 个新实例。例如,对您的新实例使用基于 Linux 或 Unix 的 20 美元/月计划,而不是使用上一个实例使 用的基于 Linux 或 Unix 的 10 美元/月计划。当您的新实例启动并运行时,根据需要对工作负载的 DNS 进行更改,以便将旧实例与新实例交换。在流量开始路由到新实例后,删除未充分预置的旧实例。有关 更多信息,请参阅[快照](#page-206-0)。

## <span id="page-731-0"></span>查看实例容量暴增

完成以下步骤以访问 CPU 概览页面,并查看实例的 CPU 利用率和剩余 CPU 突增容量。

- 1. 登录 [Lightsail 控制台。](https://lightsail.aws.amazon.com/)
- 2. 在 Lightsail 主页上,选择 "实例" 选项卡。
- 3. 选择要查看其 CPU 利用率和突增容量的实例的名称。

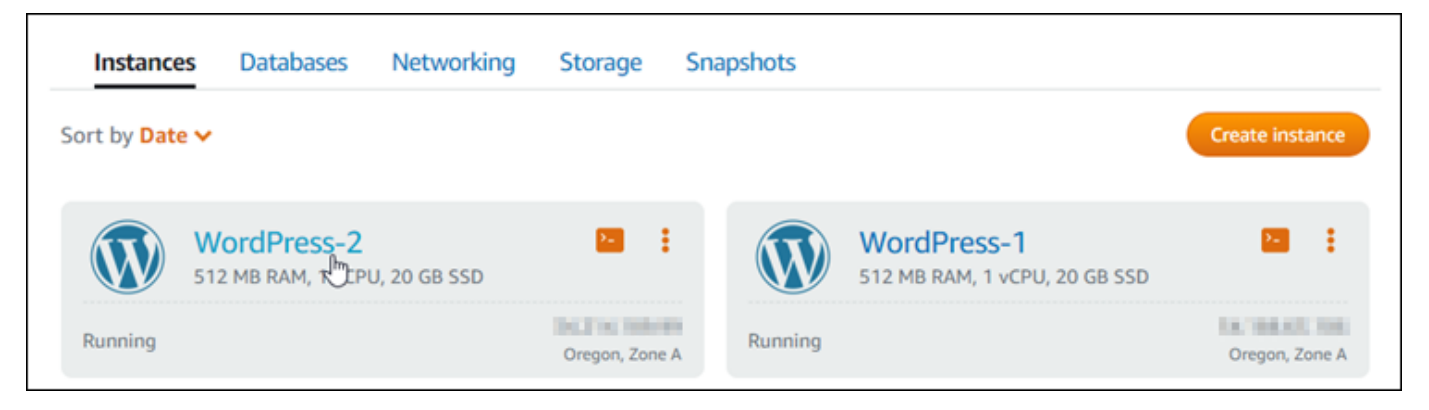

4. 选择实例管理页面上的 Metrics(指标)选项卡。

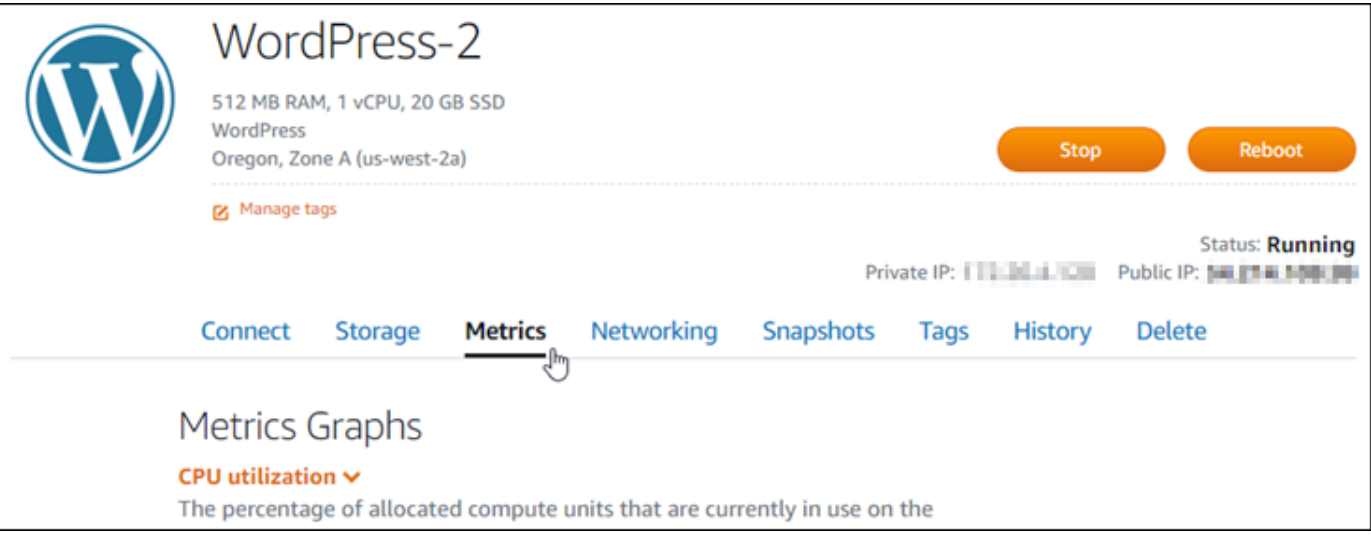

5. 在 Metrics graphs(指标图表)标题下的下拉菜单中选择 CPU overview(CPU 概览)。

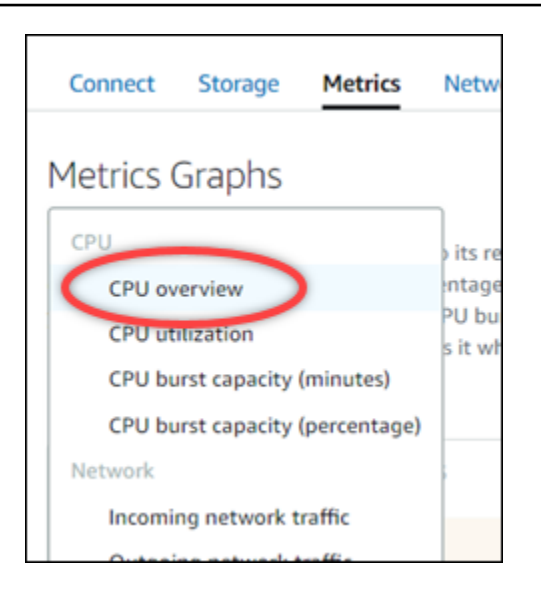

该页显示 Average CPU utilization per 5 minutes (每 5 分钟的平均 CPU 利用率)和 Remaining CPU burst capacity(剩余 CPU 突增容量)图表。

**a** Note

您创建实例后,Remaining CPU burst capacity(剩余 CPU 突增容量)图表可能会在短期 内显示 Launch mode(启动模式)区域。某些 Lightsail 实例以启动模式启动,这会暂时 消除突发性能实例上通常存在的一些性能限制。使用启动模式时,您可以在启动时运行资 源密集型脚本,而不会影响实例的整体性能。

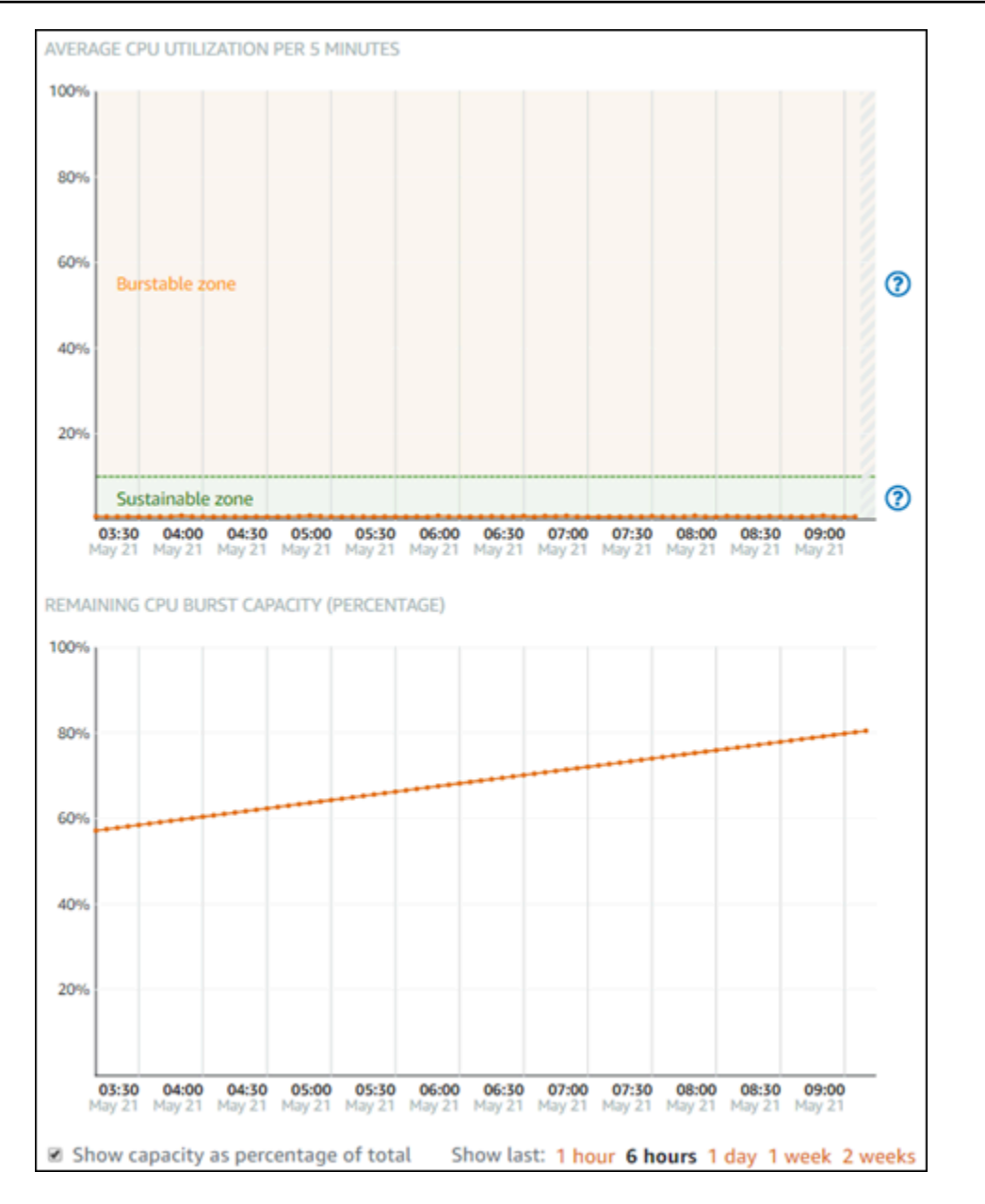

- 6. 您可以对指标图表执行以下操作:
	- 对于突增容量图表,选择 Show capacity as percentage of total(将容量显示为总容量百分 比),以将视图从可用突增容量分钟数更改为可用突增容量百分比。
	- 更改图表的视图以显示 1 小时、6 小时、1 天、1 周和 2 周的数据。
	- 将光标停在一个数据点上可查看有关该数据点的详细信息。
	- 添加告警,以便在 CPU 利用率和突增容量超过您指定的阈值时收到通知。无法在 CPU 概览页 面中添加告警。您必须在单个 CPU 利用率、CPU 容量爆增百分比和 CPU 容量爆增分钟数指标 图表页中添加告警。有关更多信息,请参阅[警报](#page-737-0)和[创建实例指标警报](#page-747-0)。

# <span id="page-734-0"></span>查看 Lightsail 实例指标

在 Amazon Lightsail 中启动实例后,您可以在实例的管理页面的 Metrics(指标)选项卡上查看其指标 图表。监控指标是维护资源的可靠性、可用性和性能的重要环节。定期监控和收集资源中的指标数据, 以便您能够更轻松地调试多点故障(如果发生)。有关指标的更多信息,请参阅 [Amazon Lightsail 中](#page-715-0) [的指标](#page-715-0)。

在监控资源时,应为环境中的正常资源性能建立基准。然后,您可以在 Lightsail 控制台中配置告警, 以便在资源性能超出指定阈值时通知您。有关更多信息,请参阅[通知](#page-724-0)和[警报](#page-737-0)。

### 内容

- [Lightsail 中可用的实例指标](#page-734-1)
- [CPU 利用率可持续区域和可突增区域](#page-735-0)
- [在 Lightsail 控制台中查看实例指标](#page-736-0)
- [查看实例指标后的后续步骤](#page-737-1)

## <span id="page-734-1"></span>可用的实例指标

提供了以下实例指标:

• CPU 利用率 (**CPUUtilization**) – 是当前正在实例上使用的已分配计算单位的百分率。此指标用于 确定在实例上运行应用程序的处理能力。如果未向实例分配整个处理器核心,则操作系统中的工具显 示的百分率可能低于 Lightsail。

在 Lightsail 控制台中查看实例的 CPU 利用率指标图表时,您将看到可持续区域和可突增区域。有关 这些区域的含义的更多信息,请参阅 [CPU 利用率可持续区域和可突增区域。](#page-735-0)

- 容量暴增分钟数 (**BurstCapacityTime**) 和百分比 (**BurstCapacityPercentage**) 容量暴增分 钟数表示实例以 100% CPU 利用率暴增的可用时间。容量暴增百分比是您的实例可用的 CPU 性能 百分比。您的实例会持续消耗和累积突增容量。仅当您的实例以 100% CPU 利用率运行时,容量暴 增分钟数才会以全速率消耗。有关实例容量暴增的更多信息,请参阅[查看实例容量暴增](#page-725-0)。
- 传入网络流量 (**NetworkIn**) 实例在所有网络接口上收到的字节数。此指标用于确定流向实例的传 入网络流量。报告的数量是该期间内接收的字节数。由于此指标每 5 分钟报告一次,因此将报告的 数量除以 300 来得出字节/秒。
- 传出网络流量 (**NetworkOut**) 实例在所有网络接口上发出的字节数。此指标用于确定来自实例的传 出网络流量。报告的数字是该时间段内发送的字节数。由于此指标每 5 分钟报告一次,因此将报告 的数量除以 300 来得出字节/秒。
- 状态检查故障 (**StatusCheckFailed**) 报告通过还是未通过实例状态检查和系统状态检查。此指 标可以是 0 ( 通过 ) 或 1 ( 失败 ) 。此指标按 1 分钟一次的频率提供。
- 实例状态检查故障 (**StatusCheckFailed\_Instance**) 报告实例通过还是未通过实例状态检查。 此指标可以是 0 ( 通过 ) 或 1 ( 失败 ) 。此指标按 1 分钟一次的频率提供。
- 系统状态检查故障 (**StatusCheckFailed\_System**) 报告实例通过还是未通过系统状态检查。此 指标可以是 0(通过)或 1(失败)。此指标按 1 分钟一次的频率提供。
- 没有令牌元数据请求 (**MetadataNoToken**) 在没有令牌的情况下成功访问实例元数据服务的次数。 该指标确定是否有任何进程正在使用实例元数据服务版本 1 访问实例元数据,但未使用令牌。如果 所有请求都使用支持令牌的会话(如实例元数据服务版本 2),则该值为 0。有关更多信息,请参 阅[实例元数据和用户数据](#page-183-0)。

<span id="page-735-0"></span>CPU 利用率可持续区域和可突增区域

Lightsail 使用可突增的实例,这些实例提供 CPU 性能的基准量,但也能够根据需要临时提供高于基准 的额外 CPU 性能。这被称为突增。对于可突增的实例,您不必过度预配置实例来处理偶尔的性能峰 值,因此您不必为从未使用的容量付费。

在实例的 CPU 利用率指标图表上,您将看到一个可持续区域和一个可突增区域。您的 Lightsail 实例可 以在可持续区域内无限运行,而不会影响系统的运行。

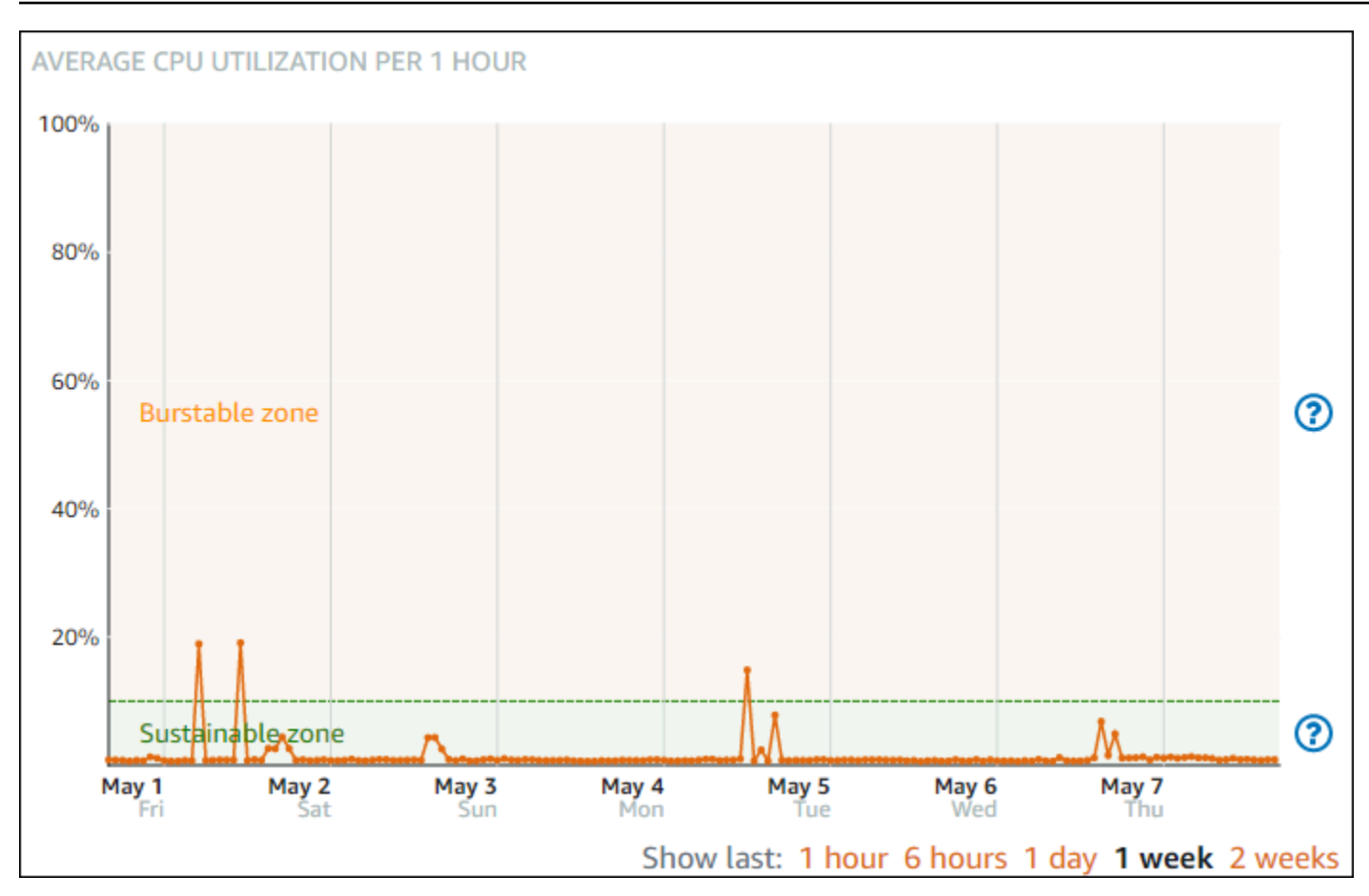

您的实例可能会在负载较重的情况下在可突增区域中开始运行,例如编译代码、安装新软件、运行批处 理作业或满足峰值负载请求时。在可突增区域内运行时,您的实例会消耗更多的 CPU 周期。因此,它 只能在此区域内运行一段有限的时间。

您的实例可以在可突增区域内运行的时段取决于它在可突增区域内的深度。与在可突增区域的较高端运 行的实例相比,在可突增区域的较低端运行的实例的突增时段可能会更长。但是,已在可突增区域内的 任何位置持续一段时间的实例最终将耗尽所有 CPU 容量,直到它再次在可持续区域内运行。

监控实例的 CPU 利用率指标,以了解其性能在可持续区域和可突增区域之间的分配方式。如果您的系 统只是偶尔进入可突增区域,您应能够继续使用您正在运行的实例。但是,如果您发现您的实例在可 突增区域内花费了大量时间,您可能需要为实例切换到更大的计划(例如,使用 10 美元/月计划而不是 3.50 美元/月计划)。可以通过为实例创建一个新快照,然后从该快照创建新的实例来切换到更大的计 划。

## <span id="page-736-0"></span>在 Lightsail 控制台中查看实例指标

完成以下步骤以在 Lightsail 控制台中查看实例指标。

1. 登录到 [Lightsail 控制台。](https://lightsail.aws.amazon.com/)

- 3. 选择所需实例的名称,以查看其指标。
- 4. 选择实例管理页面上的 Metrics(指标)选项卡。
- 5. 在 Metrics graphs(指标图表)标题下的下拉菜单中,选择要查看的指标。

该图表显示所选指标的数据点的直观表示形式。

#### **a** Note

在 Lightsail 控制台中查看实例的 CPU 利用率指标图表时,您将看到可持续区域和可突增 区域。有关这些区域的更多信息,请参阅 [CPU 利用率可持续区域和可突增区域。](#page-735-0)

- 6. 您可以对指标图表执行以下操作:
	- 更改图表的视图以显示 1 小时、6 小时、1 天、1 周和 2 周的数据。
	- 将光标停在一个数据点上可查看有关该数据点的详细信息。
	- 为所选指标添加告警,以便在指标超过您指定的阈值时收到通知。有关更多信息,请参阅[警](#page-737-0) [报](#page-737-0)和[创建实例指标警报](#page-747-0)。

### <span id="page-737-1"></span>后续步骤

对于实例指标,有其他几项可执行的任务:

- 为所选指标添加告警,以便在指标超过您指定的阈值时收到通知。有关更多信息,请参阅[指标警](#page-737-0) [报](#page-737-0)和[创建实例指标警报](#page-747-0)。
- 触发某个告警时,Lightsail 控制台中会显示通知横幅。要想收到电子邮件和 SMS 文本消息通知,您 必须在要监控资源的每个 AWS 区域 中添加您的电子邮件地址和手机号码作为通知联系人。有关更 多信息,请参阅[添加通知联系人](#page-779-0)。
- 要停止接收通知,您可以从 Lightsail 中删除电子邮件和手机号码。有关更多信息,请参阅[删除或禁](#page-789-0) [用指标警报](#page-789-0)。您还可以禁用或删除告警以停止接收特定告警的通知。有关更多信息,请参阅[删除或禁](#page-751-0) [用指标警报](#page-751-0)。

# <span id="page-737-0"></span>Lightsail 中的指标警报

您可以在 Amazon Lightsail 中创建告警,监控实例、数据库、负载均衡器和内容分发网络 (CDN) 分配 的单个指标。可以将警报配置为根据您指定了阈值的指标值来向您发送通知。通知可以是 Lightsail 控

制台中显示的横幅、发送到您的电子邮件地址的电子邮件以及发送到您的手机号码的短信。在本指南 中,我们将介绍您可以配置的告警条件和设置。

内容

- [配置警报](#page-738-0)
- [告警状态](#page-738-1)
- [告警示例](#page-739-0)
- [配置警报如何处理缺失数据](#page-740-0)
- [在数据缺失时如何评估告警状态](#page-741-0)
- [图形示例中的缺失数据](#page-741-1)
- [有关告警的更多信息](#page-747-1)

### <span id="page-738-0"></span>配置告警

要在 Lightsail 控制台中添加告警,请浏览到实例、数据库、负载均衡器或 CDN 分配的指标选项卡。然 后选择要监控的指标,再选择添加告警。您可以为每个指标添加两个告警。有关指标的更多信息,请参 阅[资源指标](#page-715-0)。

要配置告警,首先要确定一个阈值,该指标值是告警改变状态的点(例如,从 OK 状态变为 ALARM 状 态,反之亦然)。有关更多信息,请参阅[告警状态](#page-738-1)。然后选择一个比较运算符,该运算符将用于比较指 标与阈值。可使用的运算符为大于或等于、大于、小于以及小于或等于。

然后,您可以指定警报改变状态必须超过阈值的次数与评估指标的时段。Lightsail 每 5 分钟评估一次 警报的数据点,每个数据点表示 5 分钟的聚合数据时间段。例如,如果您指定当阈值超过 2 次时触发 的告警,则评估期必须为过去 10 分钟或更长时间(最多 24 小时)。如果您指定当阈值超过 10 次时触 发的告警,则评估期必须为过去 50 分钟或更长时间(最多 24 小时)。

配置告警条件后,您可以配置进行通知的方式。当告警从 OK 状态变为 ALARM 状态时,会在 Lightsail 控制台中始终显示通知横幅。您也可以选择通过电子邮件和 SMS 文本消息进行通知,但必须配置相应 的联系人。有关更多信息,请参阅[指标通知](#page-724-0)。如果您选择通过电子邮件和/或 SMS 文本消息进行通知, 您也可以选择在告警状态从 ALARM 状态变为 OK 状态时通知,其被视为是全部清除通知。

在告警的高级设置中,您可以选择 Lightsail 如何处理缺失的指标数据。有关更多信息,请参阅[配置警](#page-740-0) [报如何处理缺失数据](#page-740-0)。

### <span id="page-738-1"></span>告警状态

告警始终处于以下状态之一:

• 警报:指标在规定的阈值范围外。

例如,如果您选择大于比较运算符,告警将在指标大于指定阈值时为 ALARM 状态。如果您选择小 于比较运算符,告警将在指标小于指定阈值时为 ALARM 状态。

• 正常:指标在规定的阙值范围内。

例如,如果您选择大于比较运算符,告警将在指标小于指定阈值时为 OK 状态。如果您选择小于比较 运算符,告警将在指标大于指定阈值时为 OK 状态。

• 数据不足:警报刚刚开始、指标不可用或没有足够的指标数据供警报来确定警报状态。

告警仅在状态改变时触发。警报不会仅仅因为其处于颗粒状态而触发,状态必须已更改。触发告警时, 会在 Lightsail 控制台中显示通知横幅。您还可以配置告警以通过电子邮件和 SMS 文本消息进行通知。

<span id="page-739-0"></span>告警示例

根据之前描述的告警条件,您可以配置一个告警,当实例的 CPU 使用率在一个 5 分钟的时段内有一次 大于或等于 5% 时,便进入 ALARM 状态。以下示例显示了此告警在 Lightsail 控制台中的设置。

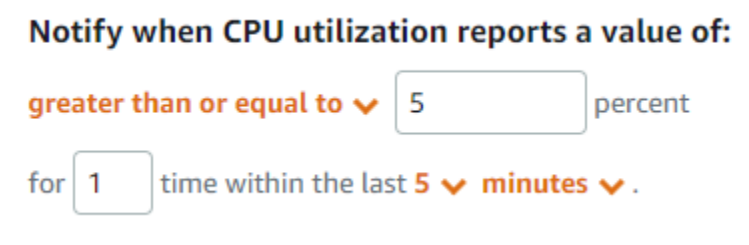

在此示例中,如果实例的 CPU 使用率指标仅报告一个数据点的使用率为 5% 或以上,则告警将从 OK 状态变为 ALARM 状态。后续数据点报告使用率为 5% 或以上会将告警保持在 ALARM 状态。在如果实 例的 CPU 使用率指标仅报告一个数据点的使用率为 4.9% 或以下,则告警将从 ALARM 状态变为 OK 状 态。

下图进一步说明了此告警。红色虚线表示 5% 的 CPU 使用率阈值,蓝点表示指标数据点。对于第一个 数据点,告警为 OK 状态。第二个数据点将告警变为 ALARM 状态,因为该数据点大于阈值。第三个和 第四个数据点保持 ALARM 状态,因为数据点继续大于阈值。第五个数据点会将告警变为 OK 状态,因 为该数据点小于阈值。

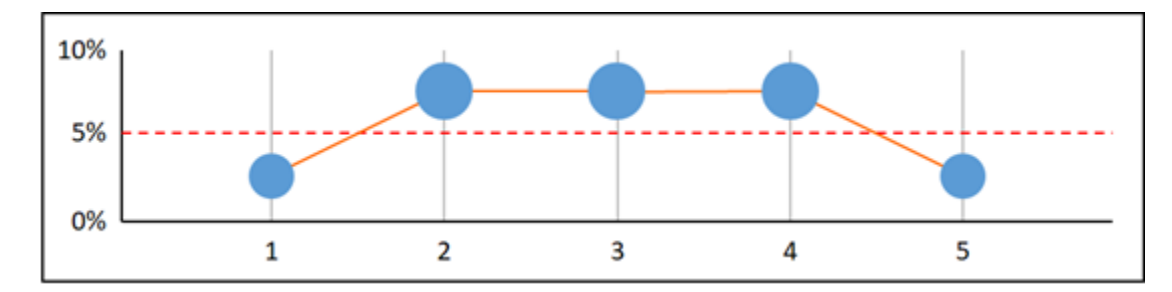

<span id="page-740-0"></span>配置警报如何处理缺失数据

在某些情况下,不报告带有告警的指标的某些数据点。例如,当连接丢失或服务器出现故障时,可能会 发生这种情况。

Lightsail 允许您在配置告警时指定如何处理缺失数据点。这可帮助您为要监控的数据类型配置适时进入 ALARM(告警)状态的告警。您可以避免在缺失数据没有指示问题时进行误报。

与每个告警始终处于三种状态之一类似,报告的每个特定数据点将属于以下三个类别之一:

• 未超出:数据点在阈值范围内。

例如,如果您选择大于比较运算符,数据点将在其小于指定阈值时为 Not breaching 状态。如果 您选择大于比较运算符,数据点将在其大于指定阈值时为 Not breaching 状态。

• 超出:数据点超出阈值范围。

例如,如果您选择大于比较运算符,数据点将在其大于指定阈值时为 Breaching 状态。如果您选 择大于比较运算符,数据点将在其小于指定阈值时为 Breaching 状态。

• 缺失:缺失数据点的行为由 treat missing data 参数指定。

对于每个告警,您可以指定 Lightsail 按照以下其中一种方式处理缺失数据点:

- 未超出:将缺失数据点视为"良好",并在阈值范围内。
- 超出:将缺失数据点视为"不良",并超出阈值。
- 忽略:保持当前警报状态。
- 缺失:在评估是否改变状态时,警报不考虑缺失数据点。这是默认的告警行为。

最佳选择取决于指标的类型。对于诸如实例的 CPU 使用率等指标,您可能需要将缺失数据点视为超出 阈值。这是因为缺失数据点可能表明有些问题。但对于仅在发生错误时生成数据点的指标 (如负载均衡 器的 HTTP 500 服务器错误计数),您可能需要将缺失数据视为未超出阈值。

为您的告警选择最佳选项可防止不必要和误导性的告警条件更改。它还可以更准确地指示系统的运行状 况。

<span id="page-741-0"></span>在数据缺失时如何评估告警状态

无论您针对如何处理缺失数据设置什么值,当告警评估是否更改状态时,Lightsail 都会尝试检索比 Evaluation Periods (评估期) 指定数量更多的数据点。它尝试检索的数据点的确切数量取决于告警期限 长度。它尝试检索的数据点时间范围为评估范围。

一在 Lightsail 检索这些数据点后,会发生以下情况:

- 如果评估范围内的数据点没有缺失,Lightsail 将根据最近收集的数据点来评估告警。
- 如果评估范围内的一些数据点缺失,但是收集的现有数据点的数量等于或超过告警的 Evaluation Periods (评估期),则 Lightsail 将根据已成功收集的最近现有数据点来评估告警状态。在此情况下, 您针对如何处理缺失数据而设置的值便没有必要,将被忽略。
- 如果评估范围内的一些数据点缺失,并且收集的现有数据点数量少于评估期的告警数量,则 Lightsail 将在缺失数据点中填写您针对如何处理缺失数据而指定的结果,然后评估该告警。但是,评估范围内 的任何实际数据点(无论何时报告)都包含在评估中。Lightsail 尽可能少地使用缺失数据点。

在所有这些情况下,评估的数据点数等于评估期的值。如果少于 Datapoints to Alarm (触发告警的数据 点数) 的值超出阈值,则告警状态设置为"正常"。否则,状态设置为"告警"。

**a** Note

该行为的一种特殊情况是,在指标流停止后的一段时间内,Lightsail 告警可能会反复重新评估 最后一组数据点。如果告警在指标流即将停止之前更改了状态,这种重新评估可能会导致告警 更改状态并重新执行操作。要缓解此行为,请使用较短时间段。

#### <span id="page-741-1"></span>图形示例中的缺失数据

本部分中的以下图表阐明了告警评估行为的示例。在图 A、B、C、D 和 E 中,必须超出到警报状态 的数据点和评估期数量都是 3。红色虚线表示阈值,蓝点表示有效的数据点,破折号表示缺失数据。 阈值线上方的数据点为超出阈值,阈值线下方的数据未超过阈值。如果最近三个数据点中有一些缺 失,Lightsail 将尝试检索其他有效的数据点。

### **a** Note

如果创建告警后不久便有数据点缺失,并且该指标在您创建告警之前便已报告给 Lightsail,则 Lightsail 在评估告警时会检索从创建告警之前算起的最近数据点。

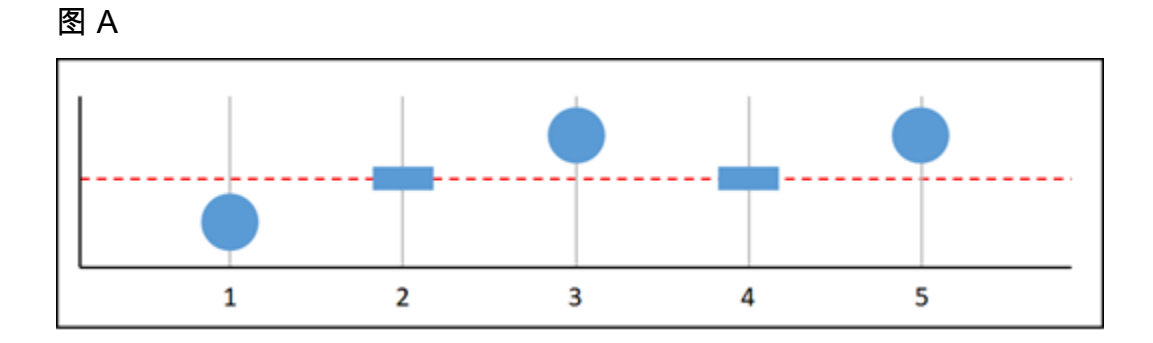

在前面的图形指标中,数据点 1 在阈值范围内,数据点 2 缺失,数据点 3 超出阈值,数据点 4 缺失, 数据点 5 超出阈值。由于在评估范围内有三个有效的数据点,因此该指标具有零个缺失数据点。如果 您配置告警并将缺失数据点视为:

- 未超出:警报将处于"正常"状态。
- 超出:警报将处于"正常"状态。
- 忽略:警报将处于"正常"状态。
- 缺失:警报将处于"正常"状态。

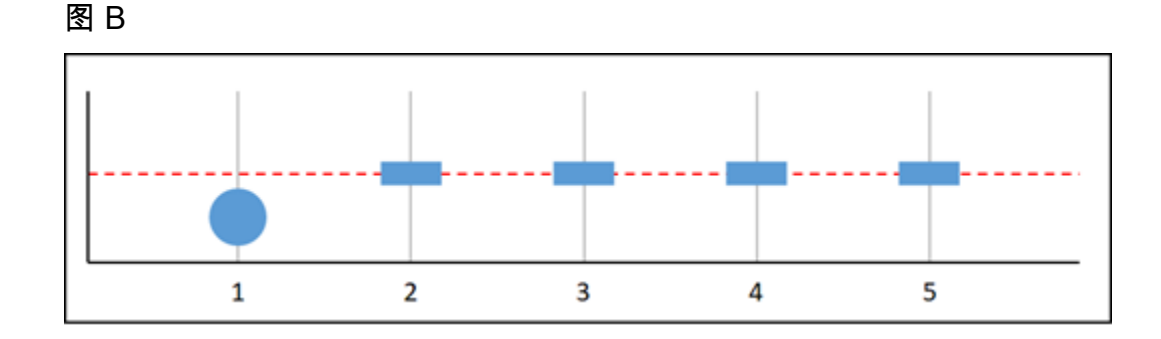

在前面的图形指标中,数据点 1 在阈值范围内,数据点 2 至 5 缺失。由于在评估范围内只有一个有效 的数据点,因此该指标具有两个缺失数据点。如果您配置告警并将缺失数据点视为:

- 未超出:警报将处于"正常"状态。
- 超出:警报将处于"正常"状态。
- 忽略:警报将处于"正常"状态。
- 缺失:警报将处于"正常"状态。

在这种情况下,告警将保持在正常状态,即使缺失的数据被视为超出阈值。这是因为一个现有数据点未 超出阈值,并且该数据点与两个被视为超出阈值的缺失数据点一起评估。下次评估此告警时,如果数据 仍然缺失,它将进入"告警"状态。这是因为未超出阈值的数据点不再是检索的五个最近数据点当中的一 个。

图 C

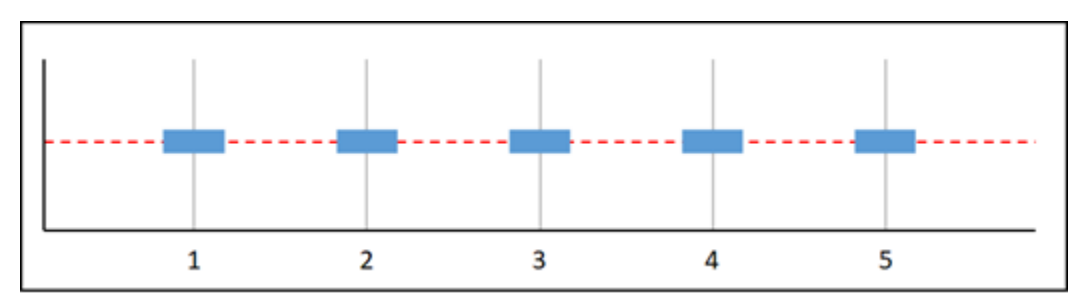

前面的图形指标中缺失所有数据点。由于评估范围内的所有数据点都缺失,因此该指标具有三个缺失数 据点。如果您配置告警并将缺失数据点视为:

- 未超出:警报将处于"正常"状态。
- 超出:警报将处于"警报"状态。
- 忽略:警报将保持当前状态。
- 缺失:警报将处于"数据不足"状态。

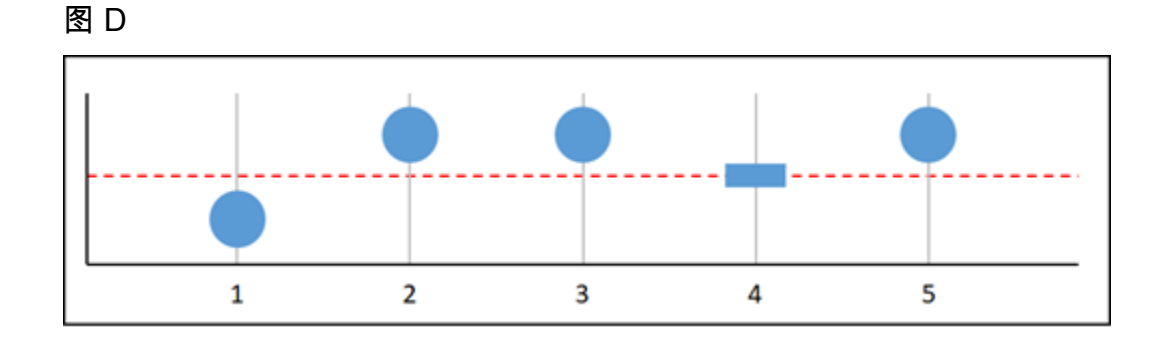

在前面的图形指标中,数据点 1 在阈值范围内,数据点 2 超出阈值,数据点 3 超出阈值,数据点 4 缺 失,数据点 5 超出阈值。由于在评估范围内有四个有效的数据点,因此该指标具有零个缺失数据点。 如果您配置告警并将缺失数据点视为:

• 未超出:警报将处于"警报"状态。

- 超出:警报将处于"警报"状态。
- 忽略:警报将处于"警报"状态。
- 缺失:警报将处于"警报"状态。

在这种情况下,告警将在所有情形进入"告警"状态。这是因为存在足够的实时数据点,因此不需要设置 如何处理缺失数据,缺失数据将被忽略。

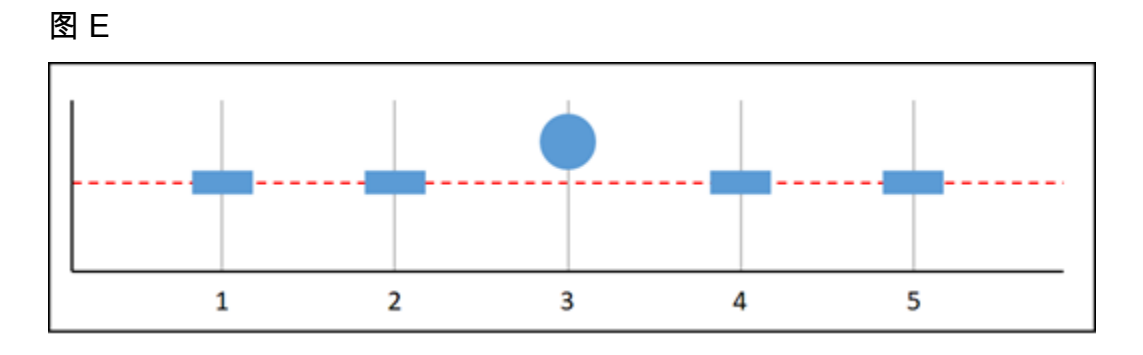

在前面的图形指标中,数据点 1 和 2 缺失,数据点 3 超出阈值,数据点 4 和 5 缺失。由于在评估范围 内只有一个有效的数据点,因此该指标具有两个缺失数据点。如果您配置告警并将缺失数据点视为:

- 未超出:警报将处于"正常"状态。
- 超出:警报将处于"警报"状态。
- 忽略:警报将保持当前状态。
- 缺失:警报将处于"警报"状态。

在图 F、G、H、I 和 J 中,告警的数据点有 2 个,而评估期是 3 个。这是"N 中的 M"告警,其中 M 为 2,N 为 3。5 是告警的评估范围。

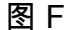

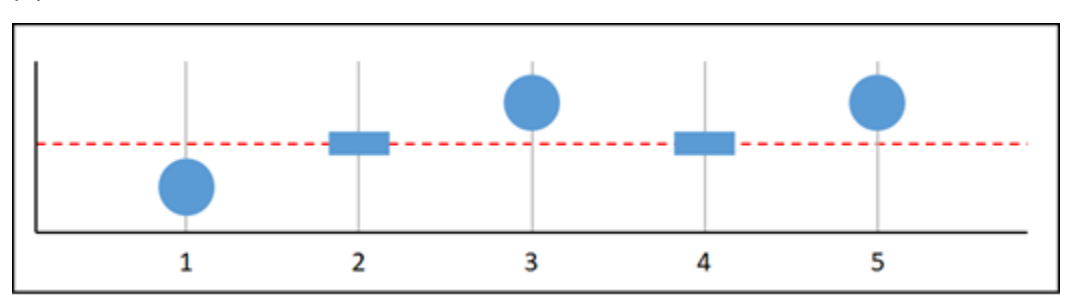

在前面的图形指标中,数据点 1 在阈值范围内,数据点 2 缺失,数据点 3 超出阈值,数据点 4 缺失, 数据点 5 超出阈值。由于在评估范围内有三个数据点,因此该指标具有零个缺失数据点。如果您配置 告警并将缺失数据点视为:

- 未超出:警报将处于"警报"状态。
- 超出:警报将处于"警报"状态。
- 忽略:警报将处于"警报"状态。
- 缺失:警报将处于"警报"状态。

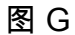

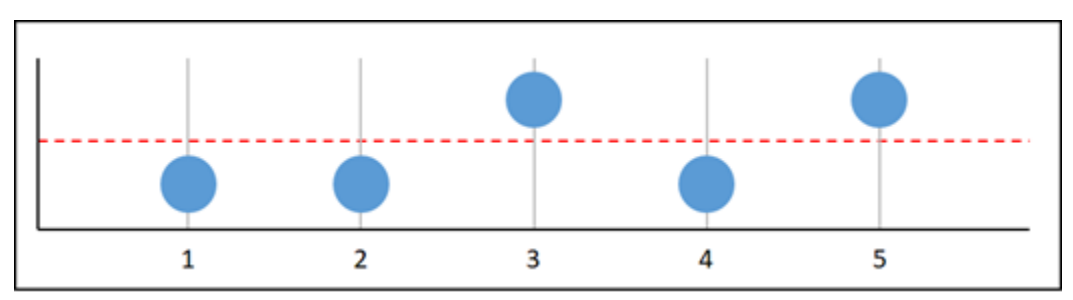

在前面的图形指标中,数据点 1 和 2 在阈值范围内,数据点 3 超出阈值,数据点 4 在阈值范围内,数 据点 5 超出阈值。由于在评估范围内有五个数据点,因此该指标具有零个缺失数据点。如果您配置告 警并将缺失数据点视为:

- 未超出:警报将处于"警报"状态。
- 超出:警报将处于"警报"状态。
- 忽略:警报将处于"警报"状态。
- 缺失:警报将处于"警报"状态。

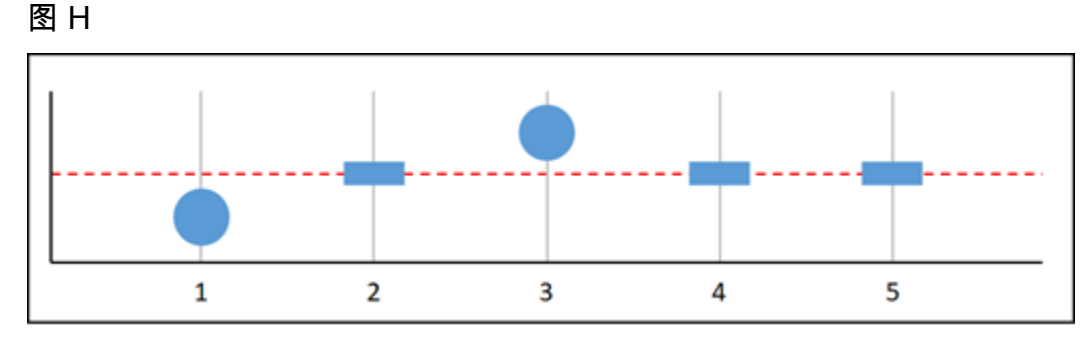

在前面的图形指标中,数据点 1 在阈值范围内,数据点 2 缺失,数据点 3 超出阈值,数据点 4 和 5 缺 失。由于在评估范围内有两个数据点,因此该指标具有一个缺失数据点。如果您配置告警并将缺失数据 点视为:

- 未超出:警报将处于"正常"状态。
- 超出:警报将处于"警报"状态。
- 忽略:警报将处于"正常"状态。
- 缺失:警报将处于"正常"状态。

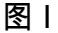

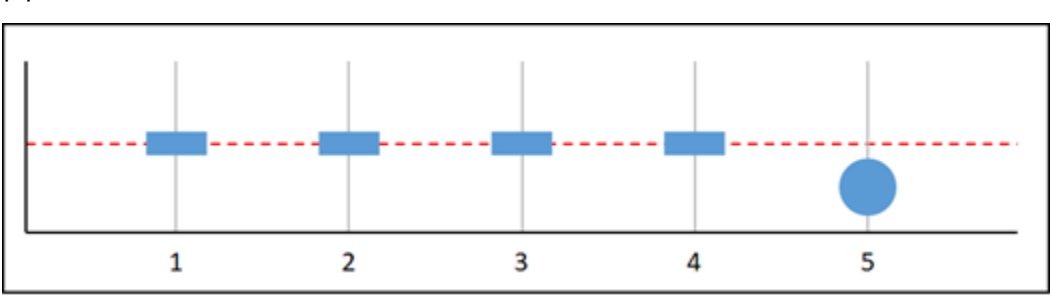

在前面的图形指标中,数据点 1 到 4 缺失,数据点 5 在阈值范围内。由于在评估范围内有一个数据 点,因此该指标具有两个缺失数据点。如果您配置告警并将缺失数据点视为:

- 未超出:警报将处于"正常"状态。
- 超出:警报将处于"警报"状态。
- 忽略:警报将处于"正常"状态。
- 缺失:警报将处于"正常"状态。
- 图 J

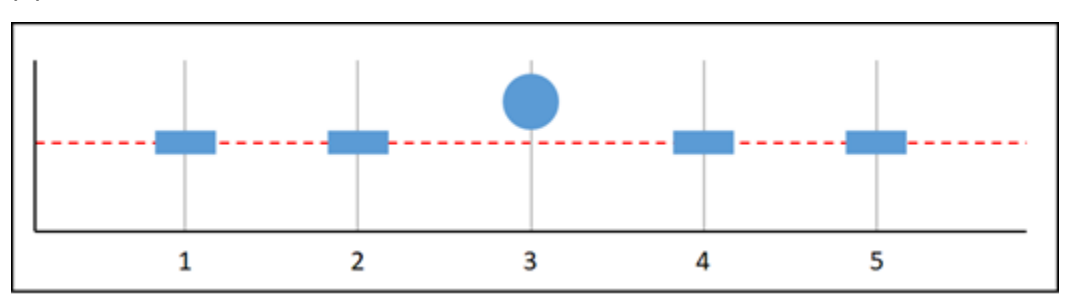

在前面的图形指标中,数据点 1 和 2 缺失,数据点 3 超出阈值,数据点 4 和 5 缺失。由于在评估范围 内有一个数据点,因此该指标具有两个缺失数据点。如果您配置告警并将缺失数据点视为:

- 未超出:警报将处于"正常"状态。
- 超出:警报将处于"警报"状态。
- 忽略:警报将保持当前状态。
- 缺失:警报将处于"警报"状态。

## <span id="page-747-1"></span>有关告警的更多信息

以下文章可帮助您管理 Lightsail 中的告警:

- [创建实例指标警报](#page-747-0)
- [创建数据库指标警报](#page-762-0)
- [创建负载均衡器指标警报](#page-775-0)
- [创建分配指标警报](#page-768-0)
- [删除或禁用指标警报](#page-751-0)

# <span id="page-747-0"></span>创建 Lightsail 实例指标警报

您可以创建监控单个实例指标的 Amazon Lightsail 告警。可以将告警配置为基于相对于您指定的阈值 的指标值来向您发送通知。通知可以是 Lightsail 控制台中显示的横幅、发送到您的电子邮件地址的电 子邮件以及发送到您的手机号码的短信。有关警报的更多信息,请参阅[警报](#page-737-0)。

内容

- [实例告警限制](#page-747-2)
- [配置实例告警的最佳实践](#page-748-0)
- [默认告警设置](#page-749-0)
- [使用 Lightsail 控制台创建实例指标警报](#page-749-1)
- [使用 Lightsail 控制台测试实例指标警报](#page-750-0)
- [创建实例告警后的后续步骤](#page-751-1)

<span id="page-747-2"></span>实例告警限制

以下限制适用于告警:

- 您可以为每个指标配置两个告警。
- 每隔 5 分钟评估一次告警,告警的每个数据点代表一个 5 分钟时段的聚合指标数据。
- 如果您将告警配置为通过电子邮件和/或 SMS 文本消息来通知您,则您只能配置告警以在告警状态变 为 OK 时通知您。
- 如果您将告警配置为通过电子邮件和/或 SMS 文本消息来通知您,则您只能测试 OK 告警通知。
- 如果您将告警配置为通过电子邮件和/或 SMS 文本消息来通知您,以及您对于缺失数据点选择 Do not evaluate the missing data (不评估缺失数据) 选项, 则您只能配置告警以在告警状态变为 INSUFFICIENT\_DATA 时通知您。
- 只有当告警处于 OK(正常)状态时,才能测试通知。

## <span id="page-748-0"></span>配置实例告警的最佳实践

在为实例配置指标告警之前,您应该查看该指标的历史数据。识别过去两周内低级、中级和高级的指标 情况。在以下传出网络流量 (Network0ut) 指标图表示例中,低级为每小时 0-10 KB,中级为每小时 10-20 KB,高级为每小时 20-80 KB。

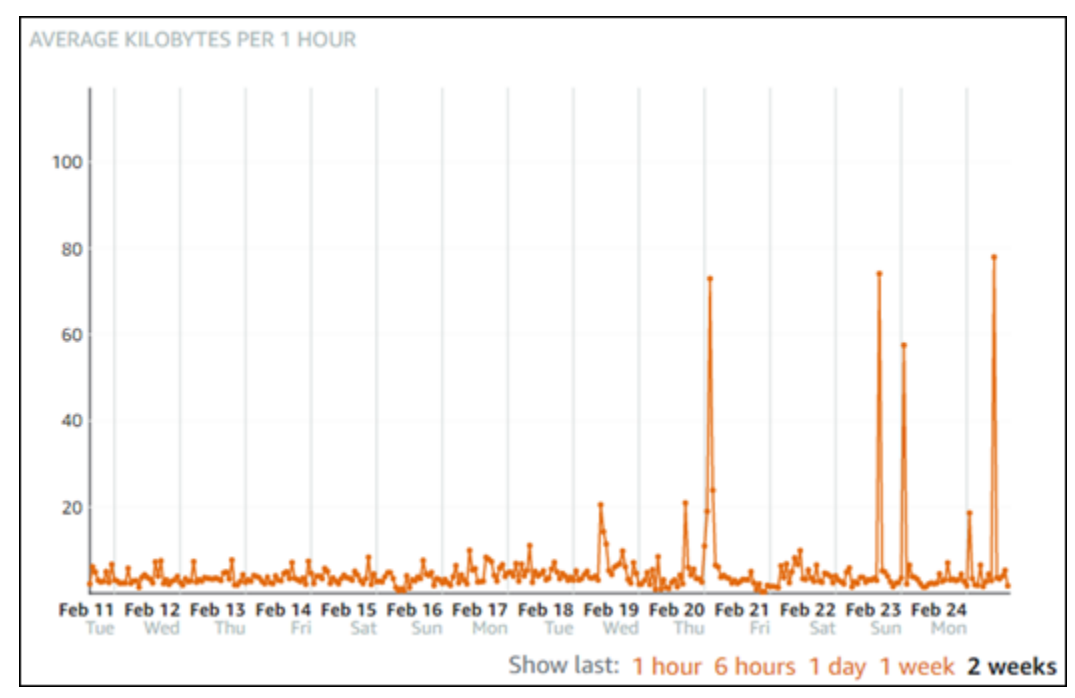

如果将告警阈值配置为大于或等于低级范围内的某个值(例如,每小时 5 KB),那么您将收到更频繁 且可能不必要的告警通知。如果将告警阈值配置为大于或等于高级范围内的某个值(例如,每小时 20 KB),那么您将很少收到通知,但可能也是更重要的需要调查的情况。当您配置并启用告警时,图表 上会显示一条表示阈值的告警线,如以下示例所示。标记为 1 的告警线表示告警 1 的阈值,标记为 2 的告警线表示告警 2 的阈值。

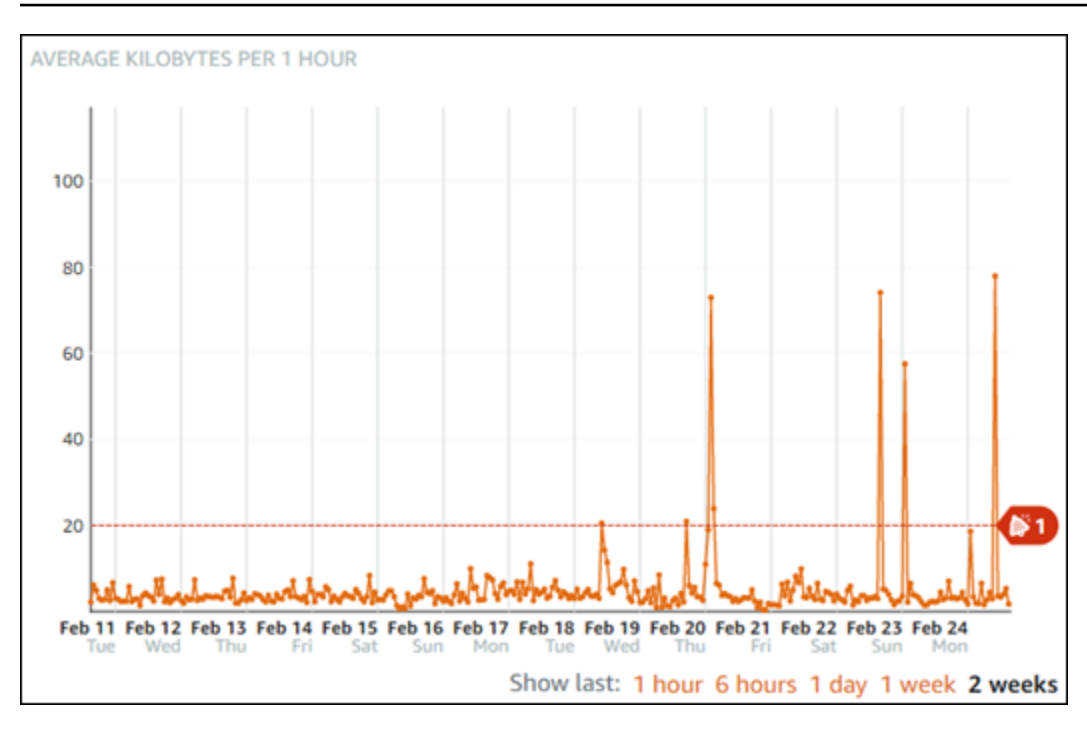

## <span id="page-749-0"></span>默认告警设置

当您在 Lightsail 控制台中添加新告警时,会预填充默认告警设置。这是所选指标的建议告警配置。您 应确认默认告警配置是否适合您的资源。例如,实例传出网络流量 (NetworkOut) 指标的默认告警阈 值为在过去 10 分钟内有 2 次小干或等于 0 个字节。但是,如果您有兴趣收到高流量事件的通知,那么 您可能需要将警报阈值修改为在过去 10 分钟内有 2 次大于或等于 50KB,或者使用这些设置添加第二 个警报,以便在没有流量和流量较高时收到通知。您指定的阈值应进行调整,以匹配指标的高级和低级 情况,如本指南的[配置实例告警的最佳实践](#page-748-0)部分所述。

<span id="page-749-1"></span>使用 Lightsail 控制台创建实例指标警报

完成以下步骤以使用 Lightsail 控制台创建实例指标告警。

- 1. 登录到 [Lightsail 控制台。](https://lightsail.aws.amazon.com/)
- 2. 在 Lightsail 主页中,选择 Instances(实例)选项卡。
- 3. 选择要为其创建警报的实例的名称。
- 4. 选择实例管理页面上的 Metrics (指标)选项卡。
- 5. 在 Metrics Graphs (指标图表) 标题下的下拉菜单中,选择要创建告警的指标。有关更多信息,请 参阅[资源指标](#page-715-0)。
- 6. 在页面的 Alarms (告警) 部分选择 Alarms (添加告警)。
- 7. 在下拉菜单中选择比较运算符值。示例值为大于或等于、大于、小于以及等于。
- 8. 输入告警的阈值。
- 9. 输入告警的数据点。
- 10. 选择评估期。时段可以 5 分钟为增量指定,从 5 分钟到 24 小时。
- 11. 选择以下通知方法之一:
	- 电子邮件 当告警状态变为 ALARM(告警)时,您会收到电子邮件通知。
	- SMS 文本消息 当告警状态变为 ALARM(告警) 时,您会收到 SMS 文本消息通知。并非所 有可在其中创建 Lightsail 资源的亚马逊云科技区域都支持 SMS 消息收发,SMS 文本消息可能 无法发送到所有国家/地区。有关更多信息,请参阅 [SMS 文本消息支持。](https://lightsail.aws.amazon.com/ls/docs/en_us/articles/amazon-lightsail-adding-editing-notification-contacts#sms-support)

#### **a** Note

如果您选择通过电子邮件或 SMS 进行通知,但尚未在资源的亚马逊云科技区域中配置通 知联系人,则需要添加电子邮件地址或手机号码。有关更多信息,请参阅[指标通知](#page-724-0)。

- 12. (可选)选择 Send me a notification when the alarm state change to OK(当告警状态变为正常 时,向我发送通知),以在告警状态变为 OK(正常)时进行通知。仅当您选择通过电子邮件或 SMS 文本消息进行通知时,此选项才可用。
- 13. (可选)选择 Advanced settings(高级设置),然后选择下列选项之一:
	- 选择告警应如何处理缺失数据。以下选项可用:
		- 假设不在阈值范围内(超出阈值) 将缺失数据点视为"不良"和超出阈值。
		- 假设在阈值范围内(未超出阈值) 将缺失数据点视为"良好"和在阈值范围内。
		- 使用最后一个良好数据点的值(忽略并保持当前警报状态):维持当前警报状态。
		- 不评估(将缺失的数据视为缺失)— 在评估是否更改状态时,告警不考虑缺失数据点。
	- 选择如果数据不足,则发送通知,在告警状态变为 INSUFFICIENT\_DATA 时进行通知。仅当您 选择通过电子邮件或 SMS 文本消息进行通知时,此选项才可用。
- 14. 选择 Create (创建) 以添加告警。

之后要编辑警报,选择要编辑的警报旁边的省略号图标(⋯),然后选择编辑警报。

#### <span id="page-750-0"></span>使用 Lightsail 控制台测试实例指标警报

完成以下步骤以使用 Lightsail 控制台测试告警。您可能需要测试告警以确认已配置的通知选项是否正 常工作,例如确保在触发告警时收到电子邮件或 SMS 文本消息。

- 1. 登录到 [Lightsail 控制台。](https://lightsail.aws.amazon.com/)
- 2. 在 Lightsail 主页中,选择 Instances(实例)选项卡。
- 3. 选择要测试告警的实例的名称。
- 4. 选择实例管理页面上的 Metrics(指标)选项卡。
- 5. 在 Metrics Graphs (指标图表) 标题下的下拉菜单中,选择要测试告警的指标。
- 6. 向下滚动到页面的警报部分,然后选择要测试的警报旁边的省略号图标(⋮)。
- 7. 请选择以下任一选项:
	- 测试警报通知:选择此选项可测试警报状态变为 ALARM 时的通知。
	- 测试确定通知:选择此选项可测试警报状态变为 OK 时的通知。

#### **a** Note

如果这些选项都无法使用,您可能尚未配置告警的通知选项,或者告警当前处于 ALARM 状态。有关更多信息,请参阅[实例告警限制](#page-747-2)。

根据您选择的测试选项,告警将立即变为 ALARM 或 OK 状态,并且会根据您配置为告警通知方法 的内容发送电子邮件和/或 SMS 文本消息。仅当您选择测试 ALARM 通知,才会在 Lightsail 控制台 中显示通知横幅。如果您选择测试 OK 通知,将不会显示通知横幅。告警通常会在几秒钟后恢复为 实际状态。

#### <span id="page-751-1"></span>后续步骤

对于实例告警,有其他几项可执行的任务:

• 要停止接收通知,您可以从 Lightsail 中删除电子邮件和手机号码。有关更多信息,请参阅[删除通知](#page-789-0) [联系人](#page-789-0)。您还可以禁用或删除告警以停止接收特定告警的通知。有关更多信息,请参阅[删除或禁用指](#page-751-0) [标警报](#page-751-0)。

## <span id="page-751-0"></span>删除或禁用 Lightsail 指标警报

您可以删除 Amazon Lightsail 警报以停止警报监控的指标超过阈值时发出的通知。您还可以禁用警报 以停止接收通知。有关更多信息,请参阅[警报](#page-737-0)。

内容

• [使用 Lightsail 控制台禁用和启用指标警报](#page-752-2)

## <span id="page-752-1"></span>使用 Lightsail 控制台删除指标警报

完成以下步骤以使用 Lightsail 控制台删除指标警报。

- 1. 登录到 [Lightsail 控制台。](https://lightsail.aws.amazon.com/)
- 2. 在 Lightsail 主页上,选择实例、数据库或联网选项卡。
- 3. 选择要为其删除警报的资源(实例、数据库或负载均衡器)的名称。
- 4. 在资源管理页面上选择指标选项卡。
- 5. 在指标图表标题下的下拉菜单中,选择要删除警报的指标。
- 6. 向下滚动到页面的警报部分,然后选择要删除的警报旁边的省略号图标(⋮)。
- 7. 选择删除。
- 8. 在提示符下,选择是以确认您要删除警报。

<span id="page-752-2"></span>使用 Lightsail 控制台禁用和启用指标警报

完成以下步骤以使用 Lightsail 控制台禁用指标警报。

- 1. 登录到 [Lightsail 控制台。](https://lightsail.aws.amazon.com/)
- 2. 在 Lightsail 主页上,选择实例、数据库或联网选项卡。
- 3. 选择要禁用警报的资源(实例、数据库或负载均衡器)的名称。
- 4. 在资源管理页面上选择指标选项卡。
- 5. 在指标图表标题下的下拉菜单中,选择要禁用警报的指标。
- 6. 向下滚动到页面的警报部分,找到要禁用的警报,然后进行切换以将其禁用。同样,如果它处于禁 用状态,则进行切换可禁用它。

# <span id="page-752-0"></span>查看 Lightsail 存储桶指标

在 Amazon Lightsail 对象存储服务中创建存储桶后,您可以在存储桶管理页面的指标选项卡上查看其 指标图表。监控指标是维护存储桶可用性和性能的重要环节。请定期监控和收集存储桶的指标数据, 以便能够在必要时增加或缩小存储桶的存储空间和网络传输配额。有关指标的更多信息,请参阅[资源指](#page-715-0) [标](#page-715-0)。

在监控资源时,应为环境中的正常资源性能建立基准。然后,您可以在 Lightsail 控制台中配置告警, 以便在资源性能超出指定阈值时通知您。有关更多信息,请参阅[通知](#page-724-0)和[警报](#page-737-0)。

# 存储桶指标

提供以下存储桶指标 :

- Bucket size(存储桶大小)— 存储桶中存储的数据量。此值通过汇总存储桶中所有对象(当前对象 和非当前对象)的大小计算得出,包括所有向存储桶进行分段上传而未完成的所有部分的大小。
- Number of objects(对象数)— 存储桶中存储的对象总数。此值通过对存储桶中所有对象(当前对 象和非当前对象)以及所有向存储桶进行分段上传而未完成的所有部分的总数进行计数而计算得出。

**a** Note

存储桶为空时,不会报告存储桶指标数据。

# 在 Lightsail 控制台中查看存储桶指标

完成以下过程,在 Lightsail 控制台中查看存储桶指标。

- 1. 登录到 [Lightsail 控制台。](https://lightsail.aws.amazon.com/)
- 2. 在 Lightsail 主页上,选择 Storage(存储)选项卡。
- 3. 选择所需存储桶的名称,以查看其指标。
- 4. 在存储桶管理页面上选择 Metrics(指标)选项卡。
- 5. 在 Metrics graphs(指标图表)标题下的下拉菜单中,选择要查看的指标。

该图表显示所选指标的数据点的直观表示形式。

#### *ScreenshotTBD*

您可以对指标图表执行以下操作:

- 更改图表的视图以显示 1 小时、6 小时、1 天、1 周和 2 周的数据。
- 将光标停在一个数据点上可查看有关该数据点的详细信息。
- 为所选指标添加告警,以便在指标超过您指定的阈值时收到通知。有关更多信息,请参阅[警](#page-737-0) [报](#page-737-0)和[创建存储桶指标警报](#page-755-0)。

# 管理存储桶和对象

以下是管理 Lightsail 对象存储桶的一般步骤:

- 1. 了解 Amazon Lightsail 对象存储服务中的对象和存储桶。有关更多信息,请参阅 [Amazon Lightsail](#page-492-0) [中的对象存储](#page-492-0)。
- 2. 了解可以在 Amazon Lightsail 中为存储桶起的名称。有关更多信息,请参阅 [Amazon Lightsail 中的](#page-590-0) [存储桶命名规则](#page-590-0)。
- 3. 通过创建存储桶开始使用 Lightsail 对象存储服务。有关更多信息,请参[阅在 Amazon Lightsail 中创](#page-494-0) [建存储桶](#page-494-0)。
- 4. 了解存储桶的安全最佳实践以及您可以为存储桶配置的访问权限。您可以将存储桶中的所有对象设 为公开或私有,也可以选择将单个对象设为公开。通过创建访问密钥、将实例附加到存储桶,以及 向其他亚马逊云科技账户授予访问权限,还可以授予对存储桶的访问权限。有关更多信息,请参阅 [Amazon Lightsail 对象存储的安全最佳实践](#page-595-0)[和了解 Amazon Lightsail 中的存储桶权限](#page-601-0)。

了解存储桶访问权限后,请参阅以下指南,授予对存储桶的访问权限:

- [屏蔽对 Amazon Lightsail 中存储桶的公共访问权限](#page-503-0)
- [在 Amazon Lightsail 中配置存储桶访问权限](#page-573-0)
- [在 Amazon Lightsail 中配置存储桶中个别对象的访问权限](#page-576-0)
- [在 Amazon Lightsail 中创建存储桶的访问密钥](#page-501-0)
- [在 Amazon Lightsail 中配置存储桶的资源访问权限](#page-570-0)
- [在 Amazon Lightsail 中配置存储桶的跨账户存取](#page-575-0)
- 5. 了解如何为存储桶启用访问日志记录,以及如何使用访问日志来审计存储桶的安全性。有关更多信 息,请参阅以下指南。
	- [Amazon Lightsail 对象存储服务中存储桶的访问日志记录](#page-507-0)
	- [Amazon Lightsail 对象存储服务中的存储桶的访问日志格式](#page-510-0)
	- [为 Amazon Lightsail 对象存储服务中的存储桶启用访问日志记录](#page-522-0)
	- [使用 Amazon Lightsail 中的存储桶的访问日志来确定请求](#page-527-0)
- 6. 创建 IAM policy,赋予用户管理 Lightsail 中存储桶的能力。有关更多信息,请参阅用于管理 [Amazon Lightsail 中存储桶的 IAM policy。](#page-704-0)
- 7. 了解存储桶中对象的标记和识别方式。有关更多信息,请参[阅了解 Amazon Lightsail 中的对象键名](#page-591-0) [称](#page-591-0)。
- 8. 了解如何上传文件和管理存储桶中的对象。有关更多信息,请参阅以下指南。
	- [在 Amazon Lightsail 中将文件上传到存储桶](#page-604-0)
- [在 Amazon Lightsail 中使用分段上传操作将文件上传到存储桶](#page-577-0)
- [查看 Amazon Lightsail 存储桶中的对象](#page-531-0)
- [在 Amazon Lightsail 中复制或移动存储桶中的对象](#page-538-0)
- [在 Amazon Lightsail 中从存储桶下载对象](#page-549-0)
- [在 Amazon Lightsail 中筛选存储桶中的对象](#page-553-0)
- [在 Amazon Lightsail 中标记存储桶中的对象](#page-566-0)
- [在 Amazon Lightsail 中删除存储桶中的对象](#page-542-0)
- 9. 启用对象版本控制,可保留、检索和还原存储桶中存储的每个对象的各个版本。有关更多信息,请 参[阅在 Amazon Lightsail 中启用和暂停存储桶中的对象版本控制](#page-557-0)。
- 10.启用对象版本控制后,您可以还原存储桶中对象的先前版本。有关更多信息,请参[阅在 Amazon](#page-562-0)  [Lightsail 中还原存储桶中对象的先前版本。](#page-562-0)
- 11.监控存储桶的利用率。有关更多信息,请参[阅查看 Amazon Lightsail 中的存储桶指标](#page-752-0)。
- 12.配置存储桶指标的警报,以便在存储桶的利用率超过阈值时收到通知。有关更多信息,请参[阅在](#page-755-0) [Amazon Lightsail 中创建存储桶指标警报](#page-755-0)。
- 13.如果存储桶的存储和网络传输不足,请更改存储桶的存储套餐。有关更多信息,请参[阅更改](#page-571-0) [Amazon Lightsail 存储桶的计划](#page-571-0)。
- 14.了解如何将您的存储桶连接到其他资源。有关更多信息,请参阅以下教程。
	- [教程:将 WordPress 实例连接到 Amazon Lightsail 存储桶](#page-989-0)
	- [教程:将 Amazon Lightsail 存储桶与 Lightsail 内容分发网络分配结合使用](#page-1178-0)
- 15.如果您不再使用存储桶,则将其删除。有关更多信息,请参[阅在 Amazon Lightsail 中删除存储桶](#page-497-0)。

#### 主题

• [创建 Lightsail 存储桶指标警报](#page-755-0)

## <span id="page-755-0"></span>创建 Lightsail 存储桶指标警报

您可以创建监控单个存储桶指标的 Amazon Lightsail 告警。可以将告警配置为基于相对于您指定的阈 值的指标值来向您发送通知。通知可以是 Lightsail 控制台中显示的横幅、发送到您的电子邮件地址的 电子邮件以及发送到您的手机号码的短信。有关警报的更多信息,请参阅[警报](#page-737-0)。

#### 内容

#### • [存储桶告警限值](#page-756-0)
- [配置存储桶告警的最佳实践](#page-756-0)
- [默认告警设置](#page-756-1)
- [使用 Lightsail 控制台创建存储桶指标警报](#page-757-0)
- [使用 Lightsail 控制台测试存储桶指标警报](#page-758-0)
- [创建存储桶告警后的后续步骤](#page-759-0)

### <span id="page-756-2"></span>存储桶告警限制

以下限制适用于告警:

- 您可以为每个指标配置两个告警。
- 每隔 5 分钟评估一次告警,告警的每个数据点代表一个 5 分钟时段的聚合指标数据。
- 如果您将告警配置为通过电子邮件和/或 SMS 文本消息来通知您,则您只能配置告警以在告警状态变 为 OK 时通知您。
- 如果您将告警配置为通过电子邮件和/或 SMS 文本消息来通知您,则您只能测试 OK 告警通知。
- 如果您将告警配置为通过电子邮件和/或 SMS 文本消息来通知您,以及您对于缺失数据点选择 Do not evaluate the missing data (不评估缺失数据) 选项, 则您只能配置告警以在告警状态变为 INSUFFICIENT\_DATA 时通知您。
- 只有当告警处于 OK(正常)状态时,才能测试通知。

### <span id="page-756-0"></span>配置存储桶告警的最佳实践

在为存储桶配置指标告警之前,您应确定要收到哪些通知。例如,使用存储桶大小指标时,您可能希望 在存储桶几乎装满的时候收到通知。如果存储桶的当前计划包含 5 GB 的存储空间,则您可能需要配置 当存储桶达到 4.5 GB 时的存储桶大小指标告警。之后您会收到通知,从而有足够的时间来升级存储桶 计划。

## <span id="page-756-1"></span>默认告警设置

当您在 Lightsail 控制台中添加新警报时,会预填充默认警报设置。这是所选指标的建议告警配置。 您应确认默认告警配置是否适合您的资源。例如,存储桶大小字节指标的默认警报阈值为大于或等于 75GB。但是,如果您的存储桶配置为只有 5 GB 的存储空间,则该请求阈值可能太高。您可能需要将 告警阈值修改为等于或大于 4.5 GB。

<span id="page-757-0"></span>完成以下步骤以使用 Lightsail 控制台创建存储桶指标告警。

- 1. 登录到 [Lightsail 控制台。](https://lightsail.aws.amazon.com/)
- 2. 在 Lightsail 主页上,选择 Storage(存储)选项卡。
- 3. 选择要为其创建警报的存储桶的名称。
- 4. 在存储桶管理页面上选择 Metrics (指标) 选项卡。
- 5. 在 Metrics Graphs (指标图表) 标题下的下拉菜单中,选择要创建告警的指标。有关更多信息,请 参阅[资源指标](#page-715-0)。
- 6. 在页面的 Alarms (告警) 部分选择 Alarms (添加告警)。
- 7. 在下拉菜单中选择比较运算符值。示例值为大于或等于、大于、小于以及等于。
- 8. 输入告警的阈值。
- 9. 输入告警的数据点。
- 10. 选择评估期。时段可以 5 分钟为增量指定,从 5 分钟到 24 小时。
- 11. 选择以下通知方法之一:
	- 电子邮件 当告警状态变为 ALARM(告警)时,您会收到电子邮件通知。
	- SMS 文本消息 当告警状态变为 ALARM(告警) 时,您会收到 SMS 文本消息通知。并非所 有 AWS 区域 都支持 SMS 消息收发,SMS 文本消息可能无法发送到所有国家/地区。有关更多 信息,请参阅 [SMS 文本消息支持。](#page-780-0)

**a** Note

如果您选择通过电子邮件或 SMS 进行通知,但尚未在资源的 AWS 区域 中配置通知联系 人,则需要添加电子邮件地址或手机号码。有关更多信息,请参阅[通知](#page-724-0)。

- 12. (可选)选择 Send me a notification when the alarm state change to OK(当告警状态变为正常 时,向我发送通知),以在告警状态变为 OK(正常)时进行通知。仅当您选择通过电子邮件或 SMS 文本消息进行通知时,此选项才可用。
- 13. (可选)选择 Advanced settings(高级设置),然后选择下列选项之一:
	- 选择告警应如何处理缺失数据。以下选项可用:
		- 假设不在阈值范围内(超出阈值) 将缺失数据点视为"不良"和超出阈值。
- 假设在阈值范围内(未超出阈值) 将缺失数据点视为"良好"和在阈值范围内。
- 使用最后一个良好数据点的值(忽略并保持当前警报状态):维持当前警报状态。
- 不评估(将缺失的数据视为缺失)— 在评估是否更改状态时,告警不考虑缺失数据点。
- 选择如果数据不足,则发送通知,在告警状态变为 INSUFFICIENT\_DATA 时进行通知。仅当您 选择通过电子邮件或 SMS 文本消息进行通知时,此选项才可用。
- 14. 选择 Create (创建) 以添加告警。

之后要编辑警报,选择要编辑的警报旁边的省略号图标(⋯)、然后选择编辑警报。

<span id="page-758-0"></span>使用 Lightsail 控制台测试存储桶指标警报

完成以下步骤以使用 Lightsail 控制台测试告警。您可能需要测试告警以确认已配置的通知选项是否正 常工作,例如确保在触发告警时收到电子邮件或 SMS 文本消息。

1. 登录到 [Lightsail 控制台。](https://lightsail.aws.amazon.com/)

- 2. 在 Lightsail 主页上,选择 Storage(存储)选项卡。
- 3. 选择要测试告警的存储桶的名称。
- 4. 在存储桶管理页面上选择 Metrics (指标) 选项卡。
- 5. 在 Metrics Graphs (指标图表) 标题下的下拉菜单中,选择要测试告警的指标。
- 6. 向下滚动到页面的警报部分,然后选择要测试的警报旁边的省略号图标(⋮)。
- 7. 请选择以下任一选项:
	- 测试警报通知:选择此选项可测试警报状态变为 ALARM 时的通知。
	- 测试确定通知:选择此选项可测试警报状态变为 OK 时的通知。

### **a** Note

如果这些选项都无法使用,您可能尚未配置告警的通知选项,或者告警当前处于 ALARM 状态。有关更多信息,请参阅[存储桶告警限制](#page-756-2)。

根据您选择的测试选项,告警将立即变为 ALARM 或 OK 状态,并且会根据您配置为告警通知方法 的内容发送电子邮件和/或 SMS 文本消息。仅当您选择测试 ALARM 通知,才会在 Lightsail 控制台 中显示通知横幅。如果您选择测试 0K 通知,将不会显示通知横幅。告警通常会在几秒钟后恢复为 实际状态。

## <span id="page-759-0"></span>创建存储桶告警后的后续步骤

对于存储桶告警,有其他几项可执行的仟务:

• 要停止接收通知,您可以从 Lightsail 中删除电子邮件和手机号码。有关更多信息,请参阅[删除通知](#page-789-0) [联系人](#page-789-0)。您还可以禁用或删除告警以停止接收特定告警的通知。有关更多信息,请参阅[删除或禁用指](#page-751-0) [标警报](#page-751-0)。

# 查看 Lightsail 容器服务指标

创建 Amazon Lightsail 容器服务后,您可以在服务的管理页面中的"指标"选项卡上查看其指标图表。监 控指标是维护资源的可靠性、可用性和性能的重要环节。定期监控和收集资源中的指标数据,以便您能 够更轻松地调试多点故障(如果发生)。有关指标的更多信息,请参阅 [Amazon Lightsail 中的指标。](#page-721-0)

在监控资源时,应为环境中的正常资源性能建立基准。

**a** Note

容器服务指标当前不支持告警和通知。

## 容器服务指标

提供以下容器服务指标:

- CPU 利用率 容器服务的所有节点当前正在使用的计算单位的平均百分比。此指标标识在容器服务 上运行容器所需的处理能力。
- 内存利用率 容器服务的所有节点当前正在使用的内存的平均百分比。此指标标识在容器服务上运 行容器所需的内存。

**a** Note

如果创建新部署,则容器服务的现有利用率指标将消失,并且仅显示当前新部署的指标。

## 在 Lightsail 控制台中查看容器服务指标

完成以下过程,在 Lightsail 控制台中查看容器服务指标。

- 1. 登录到 [Lightsail 控制台。](https://lightsail.aws.amazon.com/)
- 2. 在 Lightsail 主页上,选择容器选项卡。
- 3. 选择所需容器的名称,以查看其指标。
- 4. 选择容器服务管理页面上的 Metrics(指标)选项卡。
- 5. 在 Metrics(指标)图表标题下的下拉菜单中,选择要查看的指标。

该图表显示所选指标的数据点的直观表示形式。

- 6. 您可以对指标图表执行以下操作:
	- 更改图表的视图以显示 1 小时、6 小时、1 天、1 周和 2 周的数据。
	- 将光标停在一个数据点上可查看有关该数据点的详细信息。

**a** Note 容器服务指标当前不支持告警和通知。

# 查看 Lightsail 数据库指标

在 Amazon Lightsail 中启动数据库后,您可以在数据库的管理页面中从 Metrics(指标)选项卡上查看 其指标图表。监控指标是维护资源的可靠性、可用性和性能的重要环节。定期监控和收集资源中的指标 数据,以便您能够更轻松地调试多点故障(如果发生)。有关指标的更多信息,请参阅[指标](#page-715-0)。

在监控资源时,应为环境中的正常资源性能建立基准。在建立基准后,您可以在 Lightsail 控制台中配 置告警,以便在资源超出指定阈值时通知您。有关更多信息,请参阅[通知](#page-724-0)和[警报](#page-737-0)。

内容

- [数据库指标](#page-760-0)
- [查看数据库指标](#page-761-0)
- [查看数据库指标后的后续步骤](#page-761-1)

## <span id="page-760-0"></span>数据库指标

提供了以下数据库指标:

• CPU 利用率 (**CPUUtilization**) – 数据库当前使用的 CPU 利用率的百分比。

- 数据库连接数 (**DatabaseConnections**) 正在使用的数据库连接数。
- 磁盘队列深度 (**DiskQueueDepth**) 等待访问磁盘的未完成 IO(读取/写入请求)数。
- 可用存储空间 (**FreeStorageSpace**) 可用存储空间的大小。
- 网络接收吞吐量 (**NetworkReceiveThroughput**) 数据库的传入(接收)网络流量,包括客户数 据库流量和用于监控和复制的 AWS 流量。
- 网络传输吞吐量 (**NetworkTransmitThroughput**) 数据库的传出(传输)网络流量,包括客户数 据库流量和用于监控和复制的 AWS 流量。

# <span id="page-761-0"></span>在 Lightsail 控制台中查看数据库指标

完成以下步骤以在 Lightsail 控制台中查看数据库指标。

- 1. 登录到 [Lightsail 控制台。](https://lightsail.aws.amazon.com/)
- 2. 在 Lightsail 主页上,选择 Databases(数据库)选项卡。
- 3. 选择所需数据库的名称,以查看其指标。
- 4. 选择数据库管理页面上的 Metrics(指标)选项卡。
- 5. 在 Metrics graphs(指标图表)标题下的下拉菜单中,选择要查看的指标。

该图表显示所选指标的数据点的直观表示形式。

- 6. 您可以对指标图表执行以下操作:
	- 更改图表的视图以显示 1 小时、6 小时、1 天、1 周和 2 周的数据。
	- 将光标停在一个数据点上可查看有关该数据点的详细信息。
	- 为所选指标添加告警,以便在指标超过您指定的阈值时收到通知。有关更多信息,请参阅[警](#page-737-0) [报](#page-737-0)和[创建数据库指标警报](#page-762-0)。

# <span id="page-761-1"></span>查看数据库指标后的后续步骤

对于数据库指标,有其他几项可执行的任务:

- 为所选指标添加告警,以便在指标超过您指定的阈值时收到通知。有关更多信息,请参阅[警报](#page-737-0)和[创建](#page-762-0) [数据库指标警报](#page-762-0)。
- 触发某个告警时,Lightsail 控制台中会显示通知横幅。要想收到电子邮件和 SMS 文本消息通知,您 必须在要监控资源的每个 AWS 区域 中添加您的电子邮件地址和手机号码作为通知联系人。有关更 多信息,请参阅[添加通知联系人](#page-779-0)。

• 要停止接收通知,您可以从 Lightsail 中删除电子邮件和手机号码。有关更多信息,请参阅[删除或禁](#page-789-0) [用指标警报](#page-789-0)。您还可以禁用或删除告警以停止接收特定告警的通知。有关更多信息,请参阅[删除或禁](#page-751-0) [用指标警报](#page-751-0)。

### 主题

• [创建 Lightsail 数据库指标警报](#page-762-0)

## <span id="page-762-0"></span>创建 Lightsail 数据库指标警报

您可以创建监控单个数据库指标的 Amazon Lightsail 告警。可以将告警配置为基于相对于您指定的阈 值的指标值来向您发送通知。通知可以是 Lightsail 控制台中显示的横幅、发送到您的电子邮件地址的 电子邮件以及发送到您的手机号码的短信。有关警报的更多信息,请参阅[警报](#page-737-0)。

内容

- [数据库告警限制](#page-762-1)
- [配置数据库告警的最佳实践](#page-763-0)
- [默认告警设置](#page-764-0)
- [使用 Lightsail 控制台创建数据库指标警报](#page-764-1)
- [使用 Lightsail 控制台测试数据库指标警报](#page-765-0)
- [创建数据库告警后的后续步骤](#page-766-0)

<span id="page-762-1"></span>数据库告警限制

以下限制活用干告警:

- 您可以为每个指标配置两个告警。
- 每隔 5 分钟评估一次告警,告警的每个数据点代表一个 5 分钟时段的聚合指标数据。
- 如果您将告警配置为通过电子邮件和/或 SMS 文本消息来通知您,则您只能配置告警以在告警状态变 为 OK 时通知您。
- 如果您将告警配置为通过电子邮件和/或 SMS 文本消息来通知您,则您只能测试 OK 告警通知。
- 如果您将告警配置为通过电子邮件和/或 SMS 文本消息来通知您,以及您对于缺失数据点选择 Do not evaluate the missing data (不评估缺失数据) 选项,则您只能配置告警以在告警状态变为 INSUFFICIENT\_DATA 时通知您。

• 只有当告警处于 OK(正常)状态时,才能测试通知。

## <span id="page-763-0"></span>配置数据库告警的最佳实践

在为数据库配置指标告警之前,应查看指标的历史数据。识别过去两周内低级、中级和高级的指标情 况。在以下网络传输吞吐量 (NetworkTransmitThroughput) 指标图表示例中,低级为每小时 0-10 KB/秒,中级为每小时 10-20 KB/秒,高级为每小时 20-80 KB/ 秒。

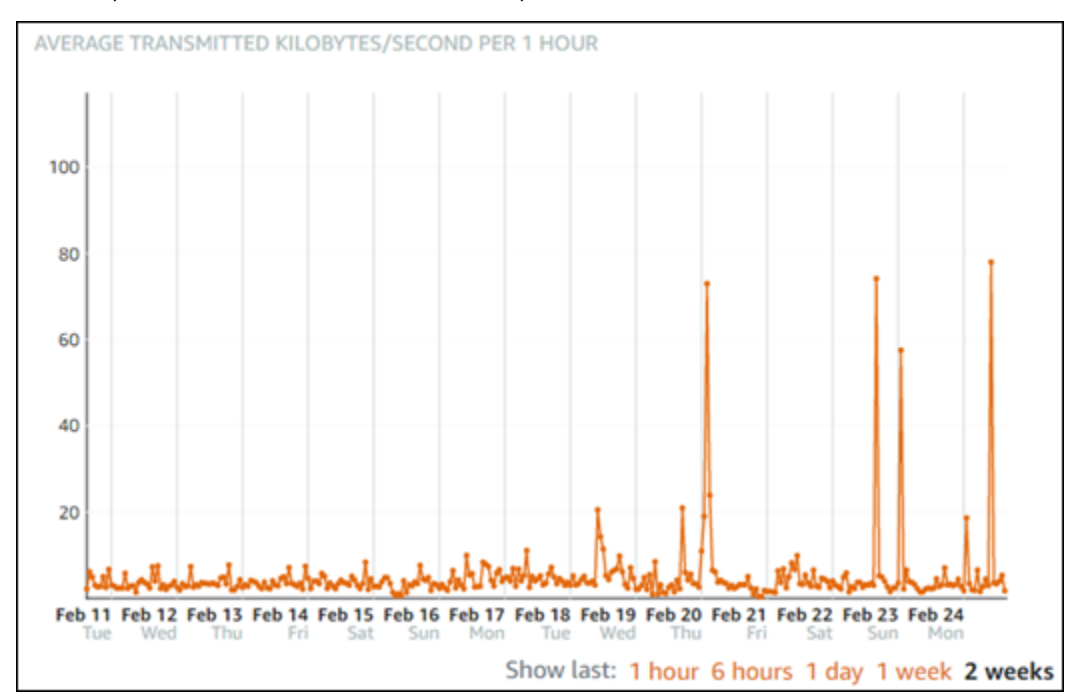

如果将告警阈值配置为大于或等于低级范围内的某个值(例如,每小时 5 KB/秒),那么您将收到更频 繁且可能不必要的告警通知。如果将告警阈值配置为大于或等于高级范围内的某个值(例如,每小时 20 KB/秒),那么您将很少收到通知,但可能也是更重要的需要调查的情况。当您配置并启用告警时, 图表上会显示一条表示阈值的告警线,如以下示例所示。标记为 1 的告警线表示告警 1 的阈值,标记 为 2 的告警线表示告警 2 的阈值。

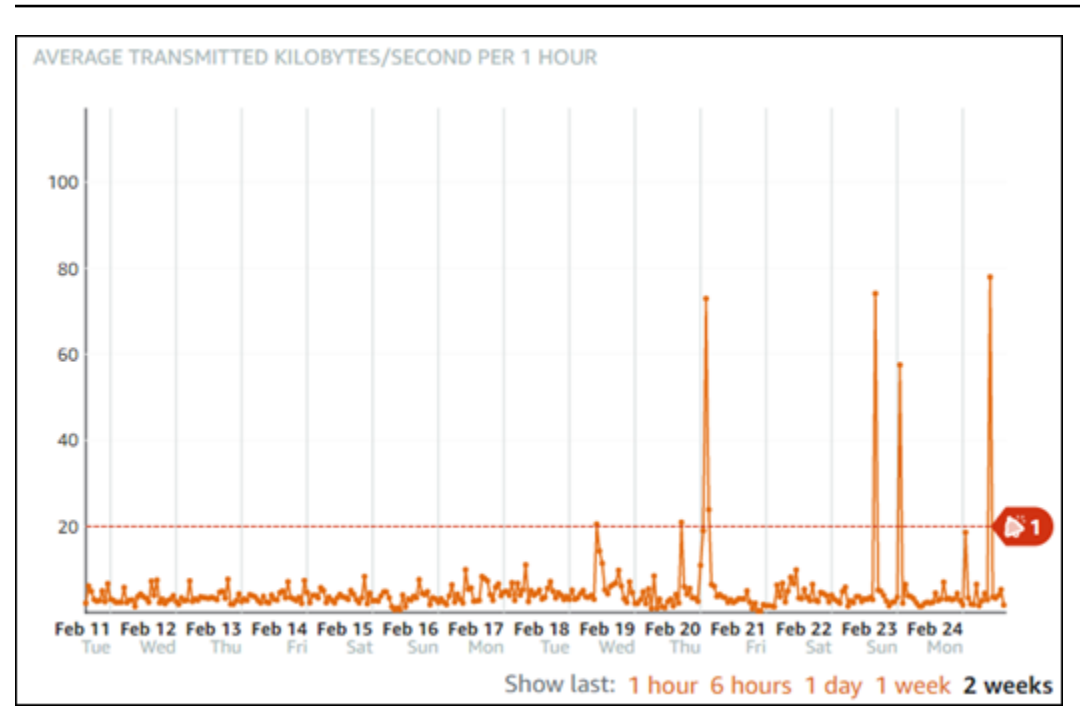

## <span id="page-764-0"></span>默认告警设置

当您在 Lightsail 控制台中添加新告警时,会预填充默认告警设置。这是所选指标的建议告警配置。您 应确认默认告警配置是否适合您的资源。例如,可用存储空间 (FreeStorageSpace) 指标的默认告 警阈值为在过去 5 分钟内有 1 次小于 5 个字节。但是,可用存储空间阈值对于您的数据库来说可能太 低。您可能需要将告警阈值修改为在过去 5 分钟内有 1 次小于 4 GB。

## <span id="page-764-1"></span>使用 Lightsail 控制台创建数据库指标警报

完成以下步骤以使用 Lightsail 控制台创建数据库指标告警。

- 1. 登录到 [Lightsail 控制台。](https://lightsail.aws.amazon.com/)
- 2. 在 Lightsail 主页上,选择 Databases(数据库)选项卡。
- 3. 选择要为其创建警报的数据库的名称。
- 4. 在数据库管理页面上选择指标选项卡。
- 5. 在 Metrics Graphs (指标图表) 标题下的下拉菜单中,选择要创建告警的指标。有关更多信息,请 参阅[资源指标](#page-715-0)。
- 6. 在页面的 Alarms (告警) 部分选择 Alarms (添加告警)。
- 7. 在下拉菜单中选择比较运算符值。示例值为大于或等于、大于、小于以及等于。
- 8. 输入告警的阈值。
- 9. 输入告警的数据点。

10. 选择评估期。时段可以 5 分钟为增量指定,从 5 分钟到 24 小时。

11. 选择以下通知方法之一:

- 电子邮件 当告警状态变为 ALARM(告警)时,您会收到电子邮件通知。
- SMS 文本消息 当告警状态变为 ALARM(告警) 时,您会收到 SMS 文本消息通知。并非所 有可在其中创建 Lightsail 资源的亚马逊云科技区域都支持 SMS 消息收发,SMS 文本消息可能 无法发送到所有国家/地区。有关更多信息,请参阅 [SMS 文本消息支持。](#page-780-0)

### **a** Note

如果您选择通过电子邮件或 SMS 进行通知,但尚未在资源的亚马逊云科技区域中配置通 知联系人,则需要添加电子邮件地址或手机号码。有关更多信息,请参阅[通知](#page-724-0)。

- 12. (可选)选择 Send me a notification when the alarm state change to OK(当告警状态变为正常 时,向我发送通知),以在告警状态变为 OK(正常)时进行通知。仅当您选择通过电子邮件或 SMS 文本消息进行通知时,此选项才可用。
- 13. (可选)选择 Advanced settings(高级设置),然后选择下列选项之一:
	- 选择告警应如何处理缺失数据。以下选项可用:
		- 假设不在阈值范围内(超出阈值) 将缺失数据点视为"不良"和超出阈值。
		- 假设在阈值范围内(未超出阈值) 将缺失数据点视为"良好"和在阈值范围内。
		- 使用最后一个良好数据点的值(忽略并保持当前警报状态):维持当前警报状态。
		- 不评估(将缺失的数据视为缺失)— 在评估是否更改状态时,告警不考虑缺失数据点。
	- 选择如果数据不足,则发送通知,在告警状态变为 INSUFFICIENT\_DATA 时进行通知。仅当您 选择通过电子邮件或 SMS 文本消息进行通知时,此选项才可用。
- 14. 选择 Create (创建) 以添加告警。

之后要编辑警报、编辑的警报旁边的省略号图标(┊),然后选择编辑警报。

<span id="page-765-0"></span>使用 Lightsail 控制台测试数据库指标告警

完成以下步骤以使用 Lightsail 控制台测试告警。您可能需要测试告警以确认已配置的通知选项是否正 常工作,例如确保在触发告警时收到电子邮件或 SMS 文本消息。

- 1. 登录到 [Lightsail 控制台。](https://lightsail.aws.amazon.com/)
- 2. 在 Lightsail 主页上,选择 Databases(数据库)选项卡。
- 3. 选择要测试告警的数据库的名称。
- 4. 在数据库管理页面上选择指标选项卡。
- 5. 在 Metrics Graphs (指标图表) 标题下的下拉菜单中,选择要测试告警的指标。
- 6. 向下滚动到页面的警报部分,然后选择要测试的警报旁边的省略号图标(⋮)。
- 7. 请选择以下任一选项:
	- 测试警报通知:选择此选项可测试警报状态变为 ALARM 时的通知。
	- 测试确定通知:选择此选项可测试警报状态变为 OK 时的通知。

**a** Note

如果这些选项都无法使用,您可能尚未配置告警的通知选项,或者告警当前处于 ALARM 状态。有关更多信息,请参阅[数据库告警限制](#page-762-1)。

根据您选择的测试选项,告警将立即变为 ALARM 或 OK 状态,并且会根据您配置为告警通知方法 的内容发送电子邮件和/或 SMS 文本消息。仅当您选择测试 ALARM 通知,才会在 Lightsail 控制台 中显示通知横幅。如果您选择测试 0K 通知,将不会显示通知横幅。告警通常会在几秒钟后恢复为 实际状态。

## <span id="page-766-0"></span>创建数据库告警后的后续步骤

对于数据库告警,可以执行其他几项任务:

• 要停止接收通知,您可以从 Lightsail 中删除电子邮件和手机号码。有关更多信息,请参阅[删除通知](#page-789-0) [联系人](#page-789-0)。您还可以禁用或删除告警以停止接收特定告警的通知。有关更多信息,请参阅[删除或禁用指](#page-751-0) [标警报](#page-751-0)。

# 查看 Lightsail 分配指标

在 Amazon Lightsail 中创建分配后,您可以在分配的管理页面中从 Metrics(指标)选项卡查看其指标 图表。监控指标是维护资源的可靠性、可用性和性能的重要环节。定期监控和收集资源中的指标数据, 以便您能够更轻松地调试多点故障(如果发生)。有关指标的更多信息,请参阅[指标](#page-715-0)。

在监控资源时,应为环境中的正常资源性能建立基准。然后,您可以在 Lightsail 控制台中配置告警, 以便在资源性能超出指定阈值时通知您。有关更多信息,请参阅[通知](#page-724-0)和[警报](#page-737-0)。

### 内容

- [分配指标](#page-767-0)
- [在 Lightsail 控制台中查看分配指标](#page-767-1)
- [查看分配指标后的后续步骤](#page-768-0)

# <span id="page-767-0"></span>分配指标

提供以下分配指标:

- 请求数 分配收到的查看器请求总数,针对所有 HTTP 方法以及 HTTP 和 HTTPS 请求。
- 已上传字节 分配使用 POST 和 PUT 请求上传到源的字节数。
- 已下载字节 查看器针对 GET、HEAD 和 OPTIONS 请求下载的字节数。
- 总错误率 响应的 HTTP 状态代码为 4xx 或 5xx 的所有查看器请求所占的百分比。
- HTTP 4xx 错误率 响应的 HTTP 状态代码为 4xx 的所有查看器请求所占的百分比。在这些情况 下,客户端或客户端查看器可能出现了错误。例如,404(未找到)状态代码表示无法找到客户端请 求的对象。
- HTTP 5xx 错误率 响应的 HTTP 状态代码为 5xx 的所有查看器请求所占的百分比。在这些情况 下,源服务器未满足请求。例如,503(服务不可用)状态代码表示源服务器当前不可用。

# <span id="page-767-1"></span>在 Lightsail 控制台中查看分配指标

完成以下过程,以在 Lightsail 控制台中查看分配指标。

- 1. 登录到 [Lightsail 控制台。](https://lightsail.aws.amazon.com/)
- 2. 在 Lightsail 主页上,选择 Networking(联网)选项卡。
- 3. 选择所需分配的名称,以查看其指标。
- 4. 在分配管理页面上选择 Metrics(指标)选项卡。
- 5. 在 Metrics graphs(指标图表)标题下的下拉菜单中,选择要查看的指标。

该图表显示所选指标的数据点的直观表示形式。

- 6. 您可以对指标图表执行以下操作:
	- 更改图表的视图以显示 1 小时、6 小时、1 天、1 周和 2 周的数据。
- 将光标停在一个数据点上可查看有关该数据点的详细信息。
- 为所选指标添加告警,以便在指标超过您指定的阈值时收到通知。有关更多信息,请参阅[警](#page-737-0) [报](#page-737-0)和[创建实例指标警报](#page-768-1)。

# <span id="page-768-0"></span>查看分配指标后的后续步骤

对于分配指标,有其他几项可执行的任务:

- 为所选指标添加告警,以便在指标超过您指定的阈值时收到通知。有关更多信息,请参阅[警报](#page-737-0)和[创建](#page-768-1) [分配指标警报](#page-768-1)。
- 触发某个告警时,Lightsail 控制台中会显示通知横幅。要想收到电子邮件和 SMS 文本消息通知,您 必须在要监控资源的每个 AWS 区域 中添加您的电子邮件地址和手机号码作为通知联系人。有关更 多信息,请参阅[添加通知联系人](#page-779-0)。
- 要停止接收通知,您可以从 Lightsail 中删除电子邮件和手机号码。有关更多信息,请参阅[删除或禁](#page-789-0) [用指标警报](#page-789-0)。您还可以禁用或删除告警以停止接收特定告警的通知。有关更多信息,请参阅[删除或禁](#page-751-0) [用指标警报](#page-751-0)。

### 主题

• [创建 Lightsail 分配指标警报](#page-768-1)

## <span id="page-768-1"></span>创建 Lightsail 分配指标警报

您可以创建监控单个分配指标的 Amazon Lightsail 告警。可以将告警配置为基于相对于您指定的阈值 的指标值来向您发送通知。通知可以是 Lightsail 控制台中显示的横幅、发送到您的电子邮件地址的电 子邮件以及发送到您的手机号码的短信。有关警报的更多信息,请参阅[警报](#page-737-0)。

内容

- [分配告警限制](#page-769-0)
- [配置分配告警的最佳实践](#page-769-1)
- [默认告警设置](#page-770-0)
- [使用 Lightsail 控制台创建分配指标警报](#page-770-1)
- [测试分配指标警报](#page-771-0)
- [创建分配告警后的后续步骤](#page-772-0)

## <span id="page-769-0"></span>分配告警限制

以下限制活用干告警:

- 您可以为每个指标配置两个告警。
- 每隔 5 分钟评估一次告警,告警的每个数据点代表一个 5 分钟时段的聚合指标数据。
- 如果您将告警配置为通过电子邮件和/或 SMS 文本消息来通知您,则您只能配置告警以在告警状态变 为 OK 时通知您。
- 如果您将告警配置为通过电子邮件和/或 SMS 文本消息来通知您,则您只能测试 OK 告警通知。
- 如果您将告警配置为通过电子邮件和/或 SMS 文本消息来通知您,以及您对于缺失数据点选择 Do not evaluate the missing data (不评估缺失数据) 选项, 则您只能配置告警以在告警状态变为 INSUFFICIENT\_DATA 时通知您。
- 只有当告警处于 OK(正常)状态时,才能测试通知。

### <span id="page-769-1"></span>配置分配告警的最佳实践

在为分布配置指标告警之前,您应该查看该指标的历史数据。识别过去两周内低级、中级和高级的指标 情况。在以下请求指标图表示例中,低级为 0-10 个请求,中级为 10-50 个,高级为 50-250 个。

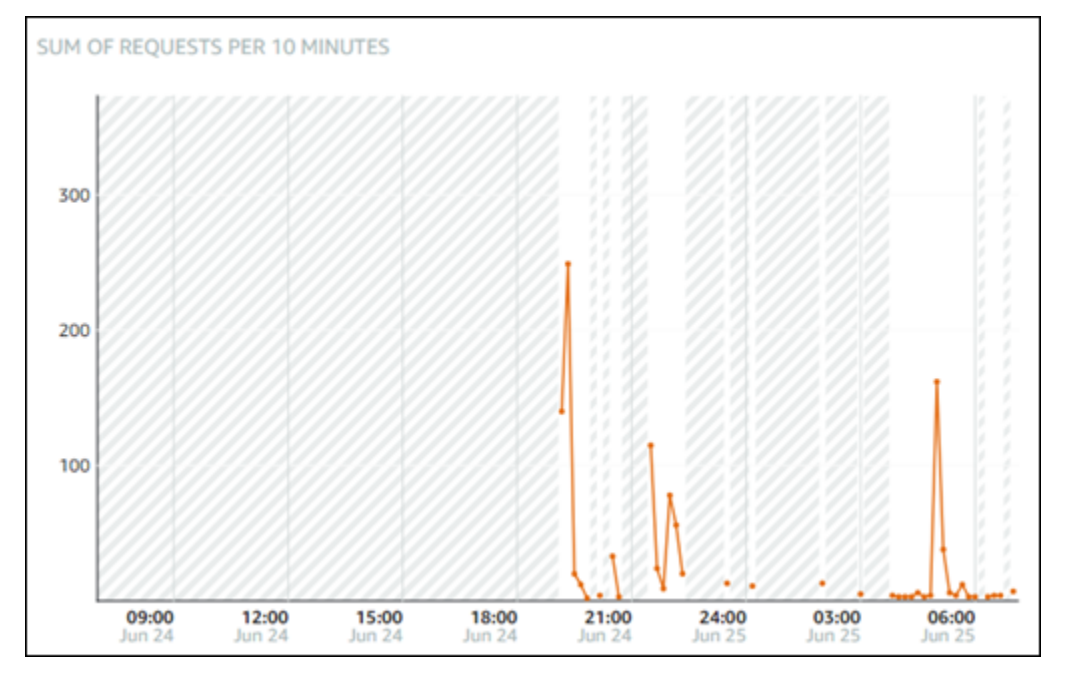

如果将告警阈值配置为大于或等于低级范围内的某个值(例如,5 个请求),那么您将收到更频繁且可 能不必要的告警通知。如果将告警阈值配置为大于或等于高级范围内的某个值(例如,150 个请求), 那么您将很少收到通知,但可能也是更重要的需要调查的情况。当您配置并启用告警时,图表上会显示

## 一条表示阈值的告警线,如以下示例所示。标记为 1 的告警线表示告警 1 的阈值,标记为 2 的告警线 表示告警 2 的阈值。

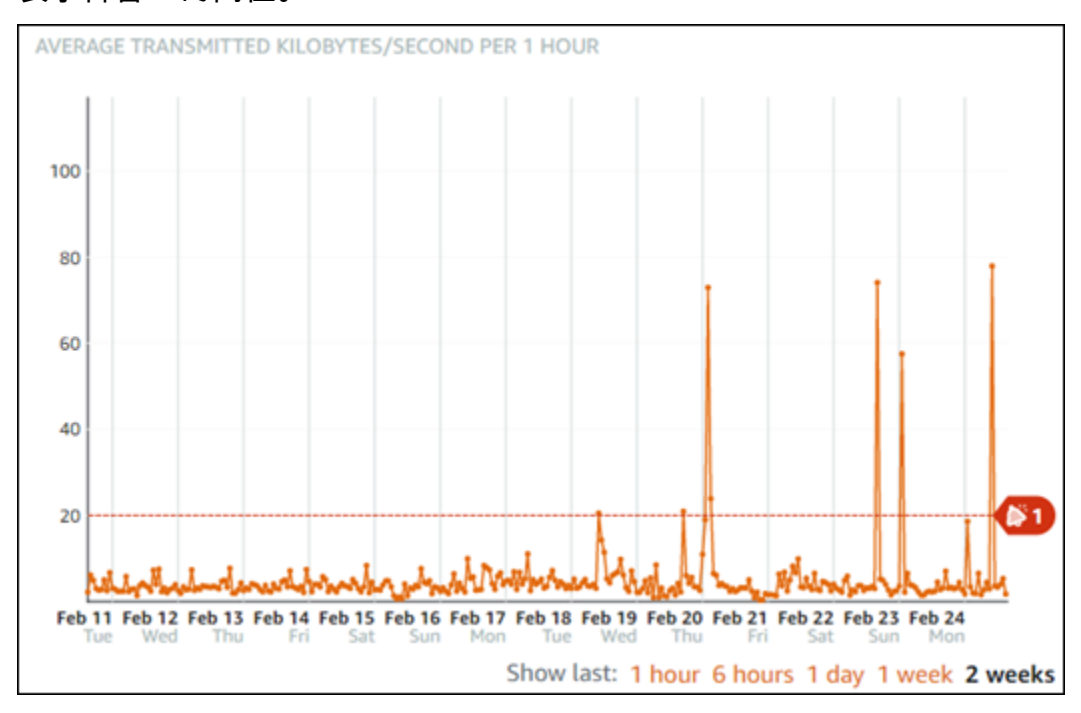

## <span id="page-770-0"></span>默认告警设置

当您在 Lightsail 控制台中添加新告警时,会预填充默认告警设置。这是所选指标的建议告警配置。您 应确认默认告警配置是否适合您的资源。例如,请求指标的默认警报阈值为在过去 15 分钟内有 3 次大 于 45 个请求。但是,该请求阈值对于您的分配来说可能太低。您可能需要将告警阈值修改为在过去 15 分钟内有 3 次大于 150 个请求。

<span id="page-770-1"></span>使用 Lightsail 控制台创建分配指标警报

完成以下步骤以使用 Lightsail 控制台创建分配指标告警。

- 1. 登录到 [Lightsail 控制台。](https://lightsail.aws.amazon.com/)
- 2. 在 Lightsail 主页上,选择 Networking(联网)选项卡。
- 3. 选择要为其创建警报的分配的名称。
- 4. 在分配管理页面上选择指标选项卡。
- 5. 在 Metrics Graphs (指标图表) 标题下的下拉菜单中,选择要创建告警的指标。有关更多信息,请 参阅[资源指标](#page-715-0)。
- 6. 在页面的 Alarms (告警) 部分选择 Alarms (添加告警)。
- 7. 在下拉菜单中选择比较运算符值。示例值为大于或等于、大于、小于以及等于。
- 8. 输入告警的阈值。
- 9. 输入告警的数据点。
- 10. 选择评估期。时段可以 5 分钟为增量指定,从 5 分钟到 24 小时。
- 11. 选择以下通知方法之一:
	- 电子邮件 当告警状态变为 ALARM(告警)时,您会收到电子邮件通知。
	- SMS 文本消息 当告警状态变为 ALARM(告警) 时,您会收到 SMS 文本消息通知。并非所 有可在其中创建 Lightsail 资源的亚马逊云科技区域都支持 SMS 消息收发,SMS 文本消息可能 无法发送到所有国家/地区。有关更多信息,请参阅 [SMS 文本消息支持。](#page-780-0)

#### **a** Note

如果您选择通过电子邮件或 SMS 进行通知,但尚未在资源的 AWS 区域 中配置通知联系 人,则需要添加电子邮件地址或手机号码。有关更多信息,请参阅[通知](#page-724-0)。

- 12. (可选)选择 Send me a notification when the alarm state change to OK(当告警状态变为正常 时,向我发送通知),以在告警状态变为 OK(正常)时进行通知。仅当您选择通过电子邮件或 SMS 文本消息进行通知时,此选项才可用。
- 13. (可选)选择 Advanced settings(高级设置),然后选择下列选项之一:
	- 选择告警应如何处理缺失数据。以下选项可用:
		- 假设不在阈值范围内(超出阈值) 将缺失数据点视为"不良"和超出阈值。
		- 假设在阈值范围内(未超出阈值) 将缺失数据点视为"良好"和在阈值范围内。
		- 使用最后一个良好数据点的值(忽略并保持当前告警状态)— 维持当前告警状态。
		- 不评估(将缺失的数据视为缺失)— 在评估是否更改状态时,告警不考虑缺失数据点。
	- 选择如果数据不足,则发送通知,在告警状态变为 INSUFFICIENT\_DATA 时进行通知。仅当您 选择通过电子邮件或 SMS 文本消息进行通知时,此选项才可用。
- 14. 选择 Create (创建) 以添加告警。

之后要编辑警报,选择要编辑的警报旁边的省略号图标(⋯),然后选择编辑警报。

### <span id="page-771-0"></span>测试分配指标警报

完成以下步骤以使用 Lightsail 控制台测试告警。您可能需要测试告警以确认已配置的通知选项是否正 常工作,例如确保在触发告警时收到电子邮件或 SMS 文本消息。

- 1. 登录到 [Lightsail 控制台。](https://lightsail.aws.amazon.com/)
- 2. 在 Lightsail 主页上,选择 Networking(联网)选项卡。
- 3. 选择要测试告警的分配的名称。
- 4. 在分配管理页面上选择指标选项卡。
- 5. 在 Metrics Graphs (指标图表) 标题下的下拉菜单中,选择要测试告警的指标。
- 6. 向下滚动到页面的警报部分,然后选择要测试的警报旁边的省略号图标(⋮)。
- 7. 请选择以下任一选项:
	- 测试警报通知:选择此选项可测试警报状态变为 ALARM 时的通知。
	- 测试确定通知:选择此选项可测试警报状态变为 OK 时的通知。

### **a** Note

如果这些选项都无法使用,您可能尚未配置告警的通知选项,或者告警当前处于 ALARM 状态。有关更多信息,请参阅[分配告警限制](#page-769-0)。

根据您选择的测试选项,告警将立即变为 ALARM 或 OK 状态,并且会根据您配置为告警通知方法 的内容发送电子邮件和/或 SMS 文本消息。仅当您选择测试 ALARM 通知,才会在 Lightsail 控制台 中显示通知横幅。如果您选择测试 OK 通知,将不会显示通知横幅。告警通常会在几秒钟后恢复为 实际状态。

### <span id="page-772-0"></span>创建分配告警后的后续步骤

对于分配告警,有其他几项可执行的任务:

• 要停止接收通知,您可以从 Lightsail 中删除电子邮件和手机号码。有关更多信息,请参阅[删除通知](#page-789-0) [联系人](#page-789-0)。您还可以禁用或删除告警以停止接收特定告警的通知。有关更多信息,请参阅[删除或禁用指](#page-751-0) [标警报](#page-751-0)。

# 查看 Lightsail 负载均衡器运行状况指标

在 Amazon Lightsail 中创建负载均衡器并为其附加实例后,您可以在负载均衡器的管理页面中从指标 选项卡查看其指标图表。监控指标是维护资源的可靠性、可用性和性能的重要环节。定期监控和收集

资源中的[指](#page-715-0)标数据,以便您能够更轻松地调试多点故障(如果发生)。有关指标的更多信息,请参阅指 [标](#page-715-0)。

在监控资源时,应为环境中的正常资源性能建立基准。在建立基准后,您可以在 Lightsail 控制台中配 置告警,以便在资源超出指定阈值时通知您。有关更多信息,请参阅[通知](#page-724-0)和[警报](#page-737-0)。

### 内容

- [负载均衡器指标](#page-773-0)
- [查看负载均衡器指标](#page-774-0)
- [后续步骤](#page-774-1)

## <span id="page-773-0"></span>负载均衡器指标

提供了以下负载均衡器指标:

- 正常主机计数 (**HealthyHostCount**) 被视为正常运行的目标实例数。
- 不正常主机计数 (**UnhealthyHostCount**) 被视为未正常运行的目标实例数。
- 负载均衡器 HTTP 4XX (**HTTPCode\_LB\_4XX\_Count**) 源自负载均衡器的 HTTP 4XX 客户端错误代 码的数量。如果请求格式错误或不完整,则会生成客户端错误。目标实例未收到这些请求。该计数不 包含目标实例生成的响应代码。
- 负载均衡器 HTTP 5XX (**HTTPCode\_LB\_5XX\_Count**) 源自负载均衡器的 HTTP 5XX 服务器错误代 码的数量。这不包含由目标实例生成的任何响应代码。如果没有运行正常的实例附加到负载均衡器, 或者请求速率超过实例或负载均衡器的容量(溢出),则会报告该指标。
- 实例 HTTP 2XX (**HTTPCode\_Instance\_2XX\_Count**) 由目标实例生成的 HTTP 2XX 响应代码 数。它不包括负载均衡器生成的任何响应代码。
- 实例 HTTP 3XX (**HTTPCode\_Instance\_3XX\_Count**) 由目标实例生成的 HTTP 3XX 响应代码 数。它不包括负载均衡器生成的任何响应代码。
- 实例 HTTP 4XX (**HTTPCode\_Instance\_4XX\_Count**) 由目标实例生成的 HTTP 4XX 响应代码 数。它不包括负载均衡器生成的任何响应代码。
- 实例 HTTP 5XX (**HTTPCode\_Instance\_5XX\_Count**) 由目标实例生成的 HTTP 5XX 响应代码 数。它不包括负载均衡器生成的任何响应代码。
- 实例响应时间 (**InstanceResponseTime**) 从请求离开负载均衡器到从目标实例收到响应之间所用 的时间(以秒为单位)。
- 客户端 TLS 协商错误计数 (**ClientTLSNegotiationErrorCount**) 由于负载均衡器生成 TLS 错 误而未与负载均衡器建立会话的客户端发起的 TLS 连接数。可能的原因包括密码或协议不匹配。
- 请求计数 (**RequestCount**) 通过 IPv4 处理的请求的数量。该计数仅包含具有负载均衡器的目标实 例生成的响应的请求。
- 已被拒绝的连接计数 (**RejectedConnectionCount**) 由于负载均衡器达到连接数上限被拒绝的连 接的数量。

# <span id="page-774-0"></span>查看负载均衡器指标

完成以下步骤以在 Lightsail 控制台中查看负载均衡器指标。

- 1. 登录到 [Lightsail 控制台。](https://lightsail.aws.amazon.com/)
- 2. 在 Lightsail 主页上,选择 Networking(联网)选项卡。
- 3. 选择所需负载均衡器的名称,以查看其指标。
- 4. 选择负载均衡器管理页面上的 Metrics(指标)选项卡。
- 5. 在 Metrics graphs(指标图表)标题下的下拉菜单中,选择要查看的指标。

该图表显示所选指标的数据点的直观表示形式。

- 6. 您可以对指标图表执行以下操作:
	- 更改图表的视图以显示 1 小时、6 小时、1 天、1 周和 2 周的数据。
	- 将光标停在一个数据点上可查看有关该数据点的详细信息。
	- 为所选指标添加告警,以便在指标超过您指定的阈值时收到通知。有关更多信息,请参阅[警](#page-737-0) [报](#page-737-0)和[创建负载均衡器指标警报](#page-775-0)。

# <span id="page-774-1"></span>后续步骤

对于负载均衡器指标,有其他几项可执行的任务:

- 为所选指标添加告警,以便在指标超过您指定的阈值时收到通知。有关更多信息,请参阅[警报](#page-737-0)和[创建](#page-775-0) [负载均衡器指标警报](#page-775-0)。
- 触发某个告警时,Lightsail 控制台中会显示通知横幅。要想收到电子邮件和 SMS 文本消息通知,您 必须在要监控资源的每个 AWS 区域 中添加您的电子邮件地址和手机号码作为通知联系人。有关更 多信息,请参阅[添加通知联系人](#page-779-0)。
- 要停止接收通知,您可以从 Lightsail 中删除电子邮件和手机号码。有关更多信息,请参阅[删除或禁](#page-789-0) [用指标警报](#page-789-0)。您还可以禁用或删除告警以停止接收特定告警的通知。有关更多信息,请参阅[删除或禁](#page-751-0) [用指标警报](#page-751-0)。

### 主题

• [创建 Lightsail 负载均衡器指标警报](#page-775-0)

## <span id="page-775-0"></span>创建 Lightsail 负载均衡器指标警报

您可以创建监控单个负载均衡器指标的 Amazon Lightsail 告警。可以将告警配置为基于相对于您指定 的阈值的指标值来向您发送通知。通知可以是 Lightsail 控制台中显示的横幅、发送到您的电子邮件地 址的电子邮件以及发送到您的手机号码的短信。有关[警报](#page-737-0)的更多信息,请参阅警报。

内容

- [负载均衡器告警限制](#page-775-1)
- [配置负载均衡器告警的最佳实践](#page-775-2)
- [默认告警设置](#page-776-0)
- [使用 Lightsail 控制台创建负载均衡器指标警报](#page-777-0)
- [使用 Lightsail 控制台测试负载均衡器指标警报](#page-778-0)
- [后续步骤](#page-779-1)

<span id="page-775-1"></span>负载均衡器告警限制

以下限制适用于告警:

- 您可以为每个指标配置两个告警。
- 每隔 5 分钟评估一次告警,告警的每个数据点代表一个 5 分钟时段的聚合指标数据。
- 如果您将告警配置为通过电子邮件和/或 SMS 文本消息来通知您,则您只能配置告警以在告警状态变 为 OK 时通知您。
- 如果您将告警配置为通过电子邮件和/或 SMS 文本消息来通知您,则您只能测试 OK 告警通知。
- 如果您将告警配置为通过电子邮件和/或 SMS 文本消息来通知您,以及您对于缺失数据点选择 Do not evaluate the missing data (不评估缺失数据) 选项,则您只能配置告警以在告警状态变为 INSUFFICIENT\_DATA 时通知您。
- 只有当告警处于 OK(正常)状态时,才能测试通知。

### <span id="page-775-2"></span>配置负载均衡器告警的最佳实践

以下限制适用于告警:

- 您可以为每个指标配置两个告警。
- 每隔 5 分钟评估一次告警,告警的每个数据点代表一个 5 分钟时段的聚合指标数据。
- 如果您将告警配置为通过电子邮件和/或 SMS 文本消息来通知您,则您只能配置告警以在告警状态变 为 OK 时通知您。
- 如果您将告警配置为通过电子邮件和/或 SMS 文本消息来通知您,则您只能测试 OK 告警通知。
- 如果您将告警配置为通过电子邮件和/或 SMS 文本消息来通知您,以及您对于缺失数据点选择 Do not evaluate the missing data (不评估缺失数据) 选项, 则您只能配置告警以在告警状态变为 INSUFFICIENT\_DATA 时通知您。
- 只有当告警处于 OK(正常)状态时,才能测试通知。

## <span id="page-776-0"></span>默认告警设置

在配置指标告警之前,您应该查看该指标的历史数据。识别过去两周内低级、中级和高级的指标情况。 在以下实例传出网络流量 (Network0ut) 指标图表示例中,低级为每小时 0-10 KB,中级为每小时 10-20 KB,高级为每小时 20-80 KB。

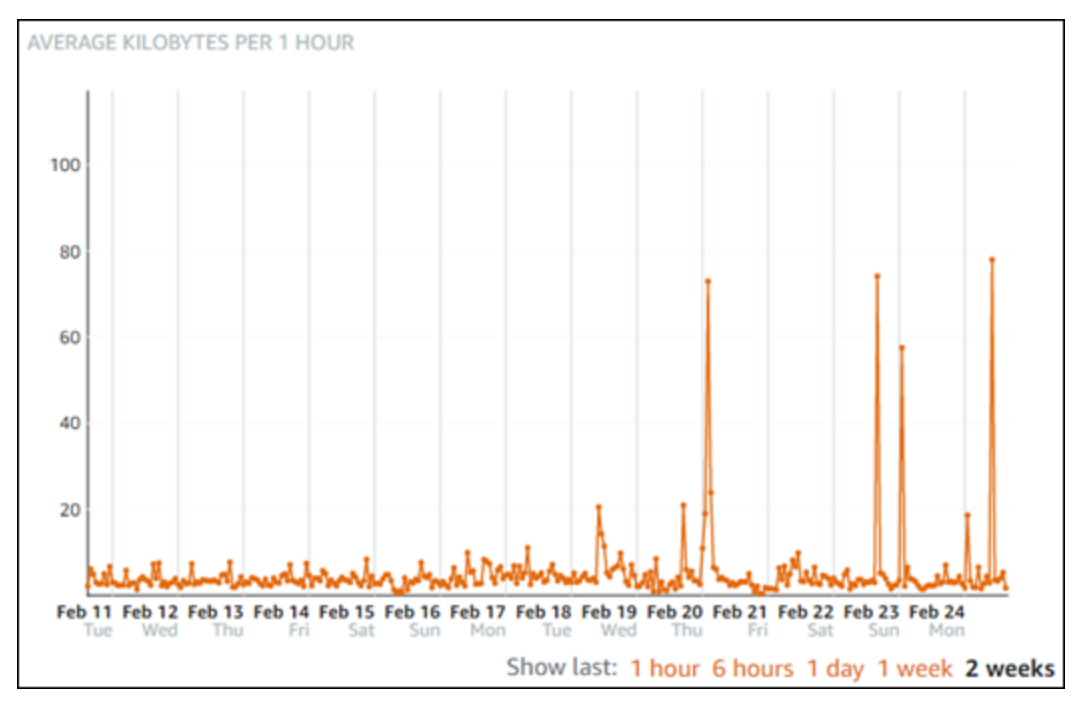

如果将告警阈值配置为大于或等于低级范围内的某个值(例如,每小时 5 KB),那么您将收到更频繁 且可能不必要的告警通知。如果将告警阈值配置为大于或等于高级范围内的某个值(例如,每小时 20 KB),那么您将很少收到通知,但可能也是更重要的需要调查的情况。当您配置并启用告警时,图表 上会显示一条表示阈值的告警线,如以下示例所示。标记为 1 的告警线表示告警 1 的阈值,标记为 2 的告警线表示告警 2 的阈值。

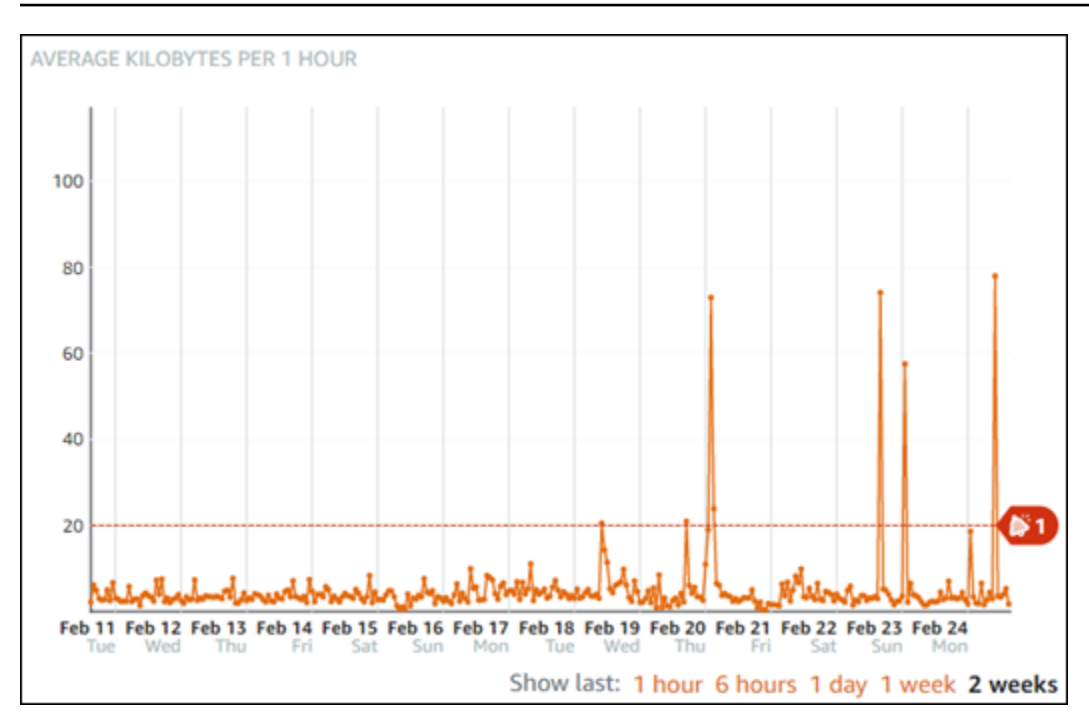

## <span id="page-777-0"></span>使用 Lightsail 控制台创建负载均衡器指标警报

完成以下步骤以使用 Lightsail 控制台创建负载均衡器指标告警。

- 1. 登录到 [Lightsail 控制台。](https://lightsail.aws.amazon.com/)
- 2. 在 Lightsail 主页上,选择 Networking(联网)选项卡。
- 3. 选择要为其创建警报的负载均衡器的名称。
- 4. 选择负载均衡器管理页面上的指标选项卡。
- 5. 在 Metrics Graphs (指标图表) 标题下的下拉菜单中,选择要创建告警的指标。有关更多信息,请 参阅[资源指标](#page-715-0)。
- 6. 在页面的 Alarms (告警) 部分选择 Alarms (添加告警)。
- 7. 在下拉菜单中选择比较运算符值。示例值为大于或等于、大于、小于以及等于。
- 8. 输入告警的阈值。
- 9. 输入告警的数据点。
- 10. 选择评估期。时段可以 5 分钟为增量指定,从 5 分钟到 24 小时。
- 11. 选择以下通知方法之一:
	- 电子邮件 当告警状态变为 ALARM(告警)时,您会收到电子邮件通知。

• SMS 文本消息 — 当告警状态变为 ALARM(告警) 时,您会收到 SMS 文本消息通知。并非所 有可在其中创建 Lightsail 资源的亚马逊云科技区域都支持 SMS 消息收发,SMS 文本消息可能 无法发送到所有国家/地区。有关更多信息,请参阅 [SMS 文本消息支持。](#page-780-0)

### **a** Note

如果您选择通过电子邮件或 SMS 进行通知,但尚未在资源的亚马逊云科技区域中配置通 知联系人,则需要添加电子邮件地址或手机号码。有关更多信息,请参阅[通知](#page-724-0)。

- 12. (可选)选择 Send me a notification when the alarm state change to OK(当告警状态变为正常 时,向我发送通知),以在告警状态变为 OK(正常)时进行通知。仅当您选择通过电子邮件或 SMS 文本消息进行通知时,此选项才可用。
- 13. (可选)选择 Advanced settings(高级设置),然后选择下列选项之一:
	- 选择告警应如何处理缺失数据。以下选项可用:
		- 假设不在阈值范围内(超出阈值) 将缺失数据点视为"不良"和超出阈值。
		- 假设在阈值范围内(未超出阈值) 将缺失数据点视为"良好"和在阈值范围内。
		- 使用最后一个良好数据点的值(忽略并保持当前警报状态):维持当前警报状态。
		- 不评估(将缺失的数据视为缺失)— 在评估是否更改状态时,告警不考虑缺失数据点。
	- 选择如果数据不足,则发送通知,在告警状态变为 INSUFFICIENT\_DATA 时进行通知。仅当您 选择通过电子邮件或 SMS 文本消息进行通知时,此选项才可用。
- 14. 选择 Create (创建) 以添加告警。

之后要编辑警报,选择要编辑的警报旁边的省略号图标(⋯),然后选择编辑警报。

## <span id="page-778-0"></span>使用 Lightsail 控制台测试负载均衡器指标警报

完成以下步骤以使用 Lightsail 控制台测试告警。您可能需要测试告警以确认已配置的通知选项是否正 常工作,例如确保在触发告警时收到电子邮件或 SMS 文本消息。

- 1. 登录到 [Lightsail 控制台。](https://lightsail.aws.amazon.com/)
- 2. 在 Lightsail 主页上,选择 Networking(联网)选项卡。
- 3. 选择要测试告警的负载均衡器的名称。
- 4. 选择负载均衡器管理页面上的指标选项卡。
- 5. 在 Metrics Graphs (指标图表) 标题下的下拉菜单中,选择要测试告警的指标。

6. 向下滚动到页面的警报部分,然后选择要测试的警报旁边的省略号图标(⋮)。

- 7. 请选择以下任一选项:
	- 测试警报通知:选择此选项可测试警报状态变为 ALARM 时的通知。
	- 测试确定通知:选择此选项可测试警报状态变为 OK 时的通知。

### **a** Note

如果这些选项都无法使用,您可能尚未配置告警的通知选项,或者告警当前处于 ALARM 状态。有关更多信息,请参阅[负载均衡器告警限制](#page-775-1)。

根据您选择的测试选项,告警将立即变为 ALARM 或 OK 状态,并且会根据您配置为告警通知方法 的内容发送电子邮件和/或 SMS 文本消息。仅当您选择测试 ALARM 通知,才会在 Lightsail 控制台 中显示通知横幅。如果您选择测试 OK 通知,将不会显示通知横幅。告警通常会在几秒钟后恢复为 实际状态。

<span id="page-779-1"></span>创建负载均衡器告警后的后续步骤

对于负载均衡器告警,有其他几项可执行的任务:

• 要停止接收通知,您可以从 Lightsail 中删除电子邮件和手机号码。有关更多信息,请参阅[删除通知](#page-789-0) [联系人](#page-789-0)。您还可以禁用或删除告警以停止接收特定告警的通知。有关更多信息,请参阅[删除或禁用指](#page-751-0) [标警报](#page-751-0)。

# <span id="page-779-0"></span>添加 Lightsail 中的通知联系人

您可以配置 Amazon Lightsail,在您的实例、数据库、负载均衡器或内容分发网络 (CDN) 分配的指标 超过指定阈值时通知您。通知可以是 Lightsail 控制台中显示的横幅、发送到指定电子邮件地址的电子 邮件以及发送到指定手机号码的 SMS 文本消息。要想收到电子邮件和 SMS 文本消息通知,您必须在 要监控资源的每个 AWS 区域 中添加您的电子邮件地址和手机号码作为通知联系人。有关通知的更多 信息,请参阅[通知](#page-724-0)。

### A Important

SMS 文本消息收发功能已暂时禁用,目前您可以创建 Lightsail 资源的任何 AWS 区域 都不支 持此功能。有关更多信息,请参阅 [SMS 文本消息收发支持。](#page-780-0)

### 内容

- [区域通知联系限制](#page-780-1)
- [SMS 文本消息收发支持](#page-780-0)
- [电子邮件联系人验证](#page-781-0)
- [使用 Lightsail 控制台添加通知联系人](#page-782-0)
- [使用 AWS CLI 添加通知联系人](#page-787-0)
- [添加通知联系人后的后续步骤](#page-789-1)

## <span id="page-780-1"></span>区域通知联系人限制

您只能在每个 AWS 区域 中添加一个电子邮件地址和一个手机号码。如果您在已添加电子邮件地址或 手机号码的区域中添加电子邮件地址或手机号码,系统将询问您是否要用新联系人替换现有的通知联系 人。

如果您需要在 AWS 区域 中有多个电子邮件收件人,则可以配置转发给多个收件人的通讯组列表,并 将通讯组列表的电子邮件地址添加为通知联系人。

## <span id="page-780-0"></span>SMS 文本消息收发支持

#### **A** Important

SMS 文本消息收发功能已暂时禁用,目前您可以创建 Lightsail 资源的任何 AWS 区域 都不支 持此功能。或者,您可以配置电子邮件消息或依赖 Lightsail 控制台中显示的通知横幅。 以下有关 SMS 文本消息收发支持的信息,是针对在我们禁用此功能前就已经配置了 SMS 文本 消息收发的客户而发布的。

并非您可以在其中创建 Lightsail 资源的所有 AWS 区域 都支持 SMS 文本消息收发。此外,SMS 文本 消息可能无法发送到世界上的有些国家和地区。对于不支持 SMS 消息收发的 AWS 区域,您只能配置 电子邮件通知联系人。

在以下 AWS 区域 中支持 SMS 消息收发。Amazon Simple Notification Service(Amazon SNS)在以 下区域支持 SMS 文本消息收发,可由 Lightsail 用来发送通知:

- 美国东部(弗吉尼亚北部)(us-east-1)
- 美国西部(俄勒冈)(us-west-2)
- 亚太地区(新加坡)(ap-southeast-1)
- 亚太地区(悉尼)(ap-southeast-2)
- 亚太地区(东京)(ap-northeast-1)
- 欧洲(爱尔兰)(eu-west-1)

有关可以发送 SMS 文本消息的国家/地区和区域的列表,以及支持 SMS 文本消息收发的最新 AWS 区 域,请参阅《Amazon SNS 开发人员指南》中[的支持的区域和国家/地区。](https://docs.aws.amazon.com/sns/latest/dg/sns-supported-regions-countries.html)

# <span id="page-781-0"></span>电子邮件联系人验证

当您在 Lightsail 中添加电子邮件地址作为通知联系人时,会向该地址发送验证请求。验证请求电子邮 件包含一个链接,收件人必须单击该链接以确认他们希望接收 Lightsail 通知。在验证后才会将通知发 送到电子邮件地址。验证来自亚马逊云科技 通知 < no-reply@sns.amazonaws.com >,其主题是亚马 逊云科技 Notification - Subscription Confirmation。SMS 消息收发不需要验证。

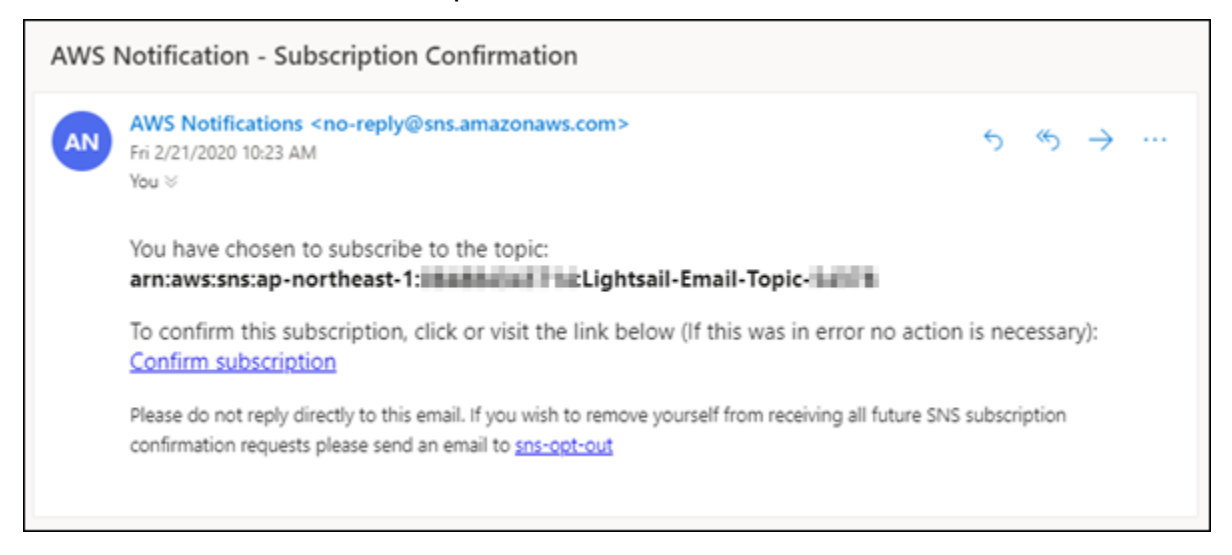

如果验证请求不在收件箱文件夹中,请检查邮箱的垃圾邮件和垃圾邮件文件夹。如果验证请求丢失或被 删除,请在 Lightsail 控制台中显示的通知横幅中和账户页面中选择重新发送验证。

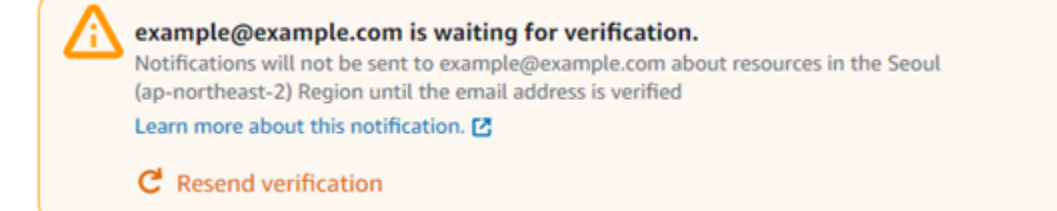

# <span id="page-782-0"></span>使用 Lightsail 控制台添加通知联系人

完成以下操作以使用 Lightsail 控制台添加通知联系人。

- 1. 登录到 [Lightsail 控制台。](https://lightsail.aws.amazon.com/)
- 2. 在 Lightsail 主页上,选择顶部导航菜单上的账户。
- 3. 在下拉菜单中选择账户。

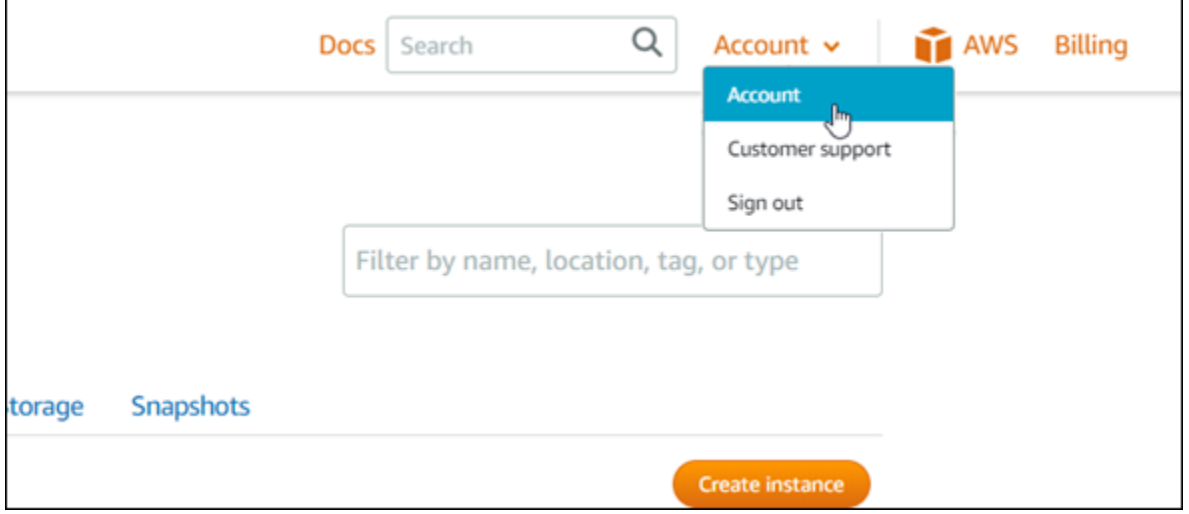

4. 在个人资料和联系人选项卡上的通知联系人部分中选择添加电子邮件地址或添加 SMS 号码。

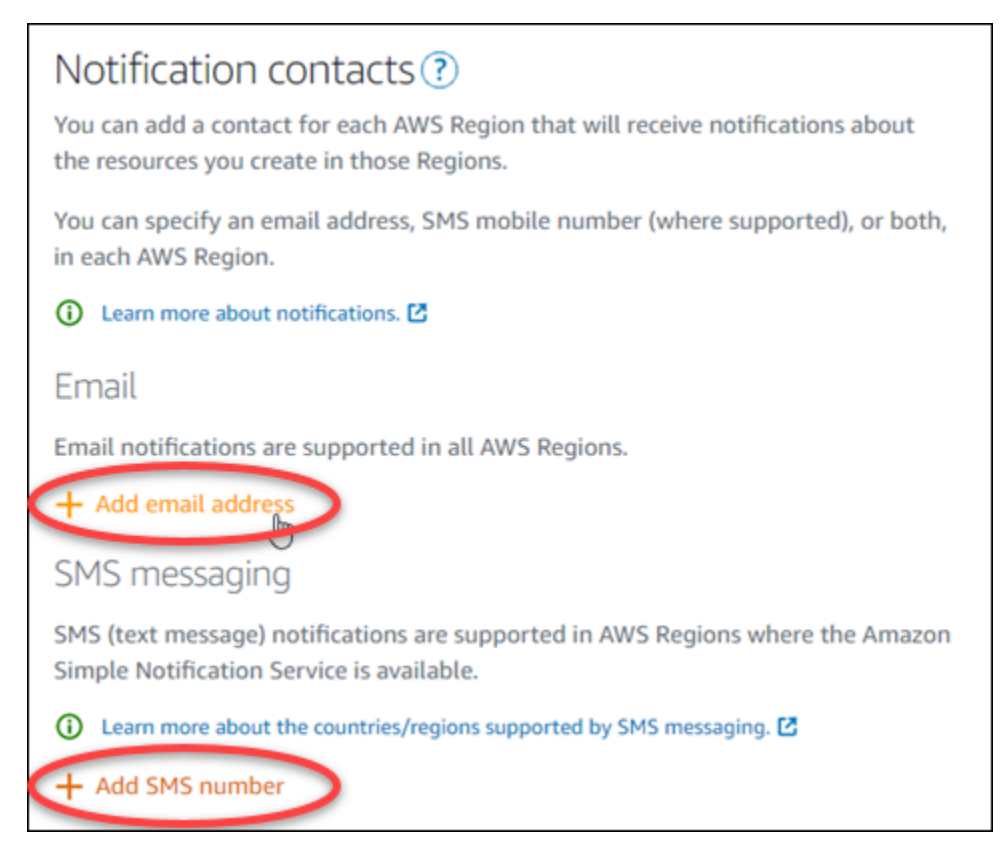

- 5. 完成下列步骤之一:
	- 如果您要添加电子邮件地址,请选择要添加通知联系人的 AWS 区域。在文本框中输入电子邮件 地址。

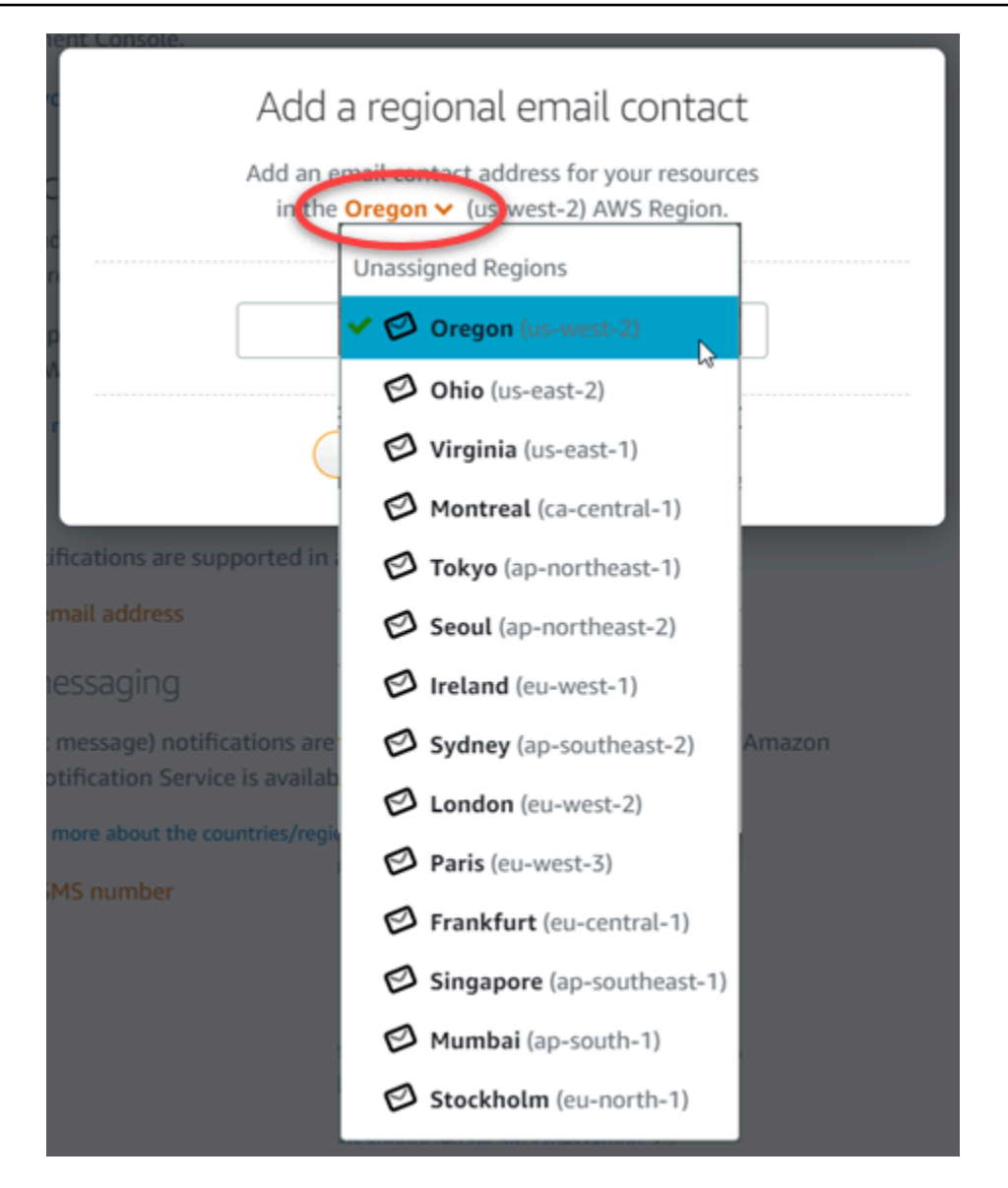

• 如果您要添加 SMS 号码,请选择要添加通知联系人的 AWS 区域。选择手机号码所在的国家/地 区,然后将其输入到文本框中。已为您输入国家/地区代码。

### **A** Important

SMS 文本消息收发功能已暂时禁用,目前您可以创建 Lightsail 资源的任何 AWS 区域 都不支持此功能。有关更多信息,请参阅 [SMS 文本消息支持。](#page-780-0)

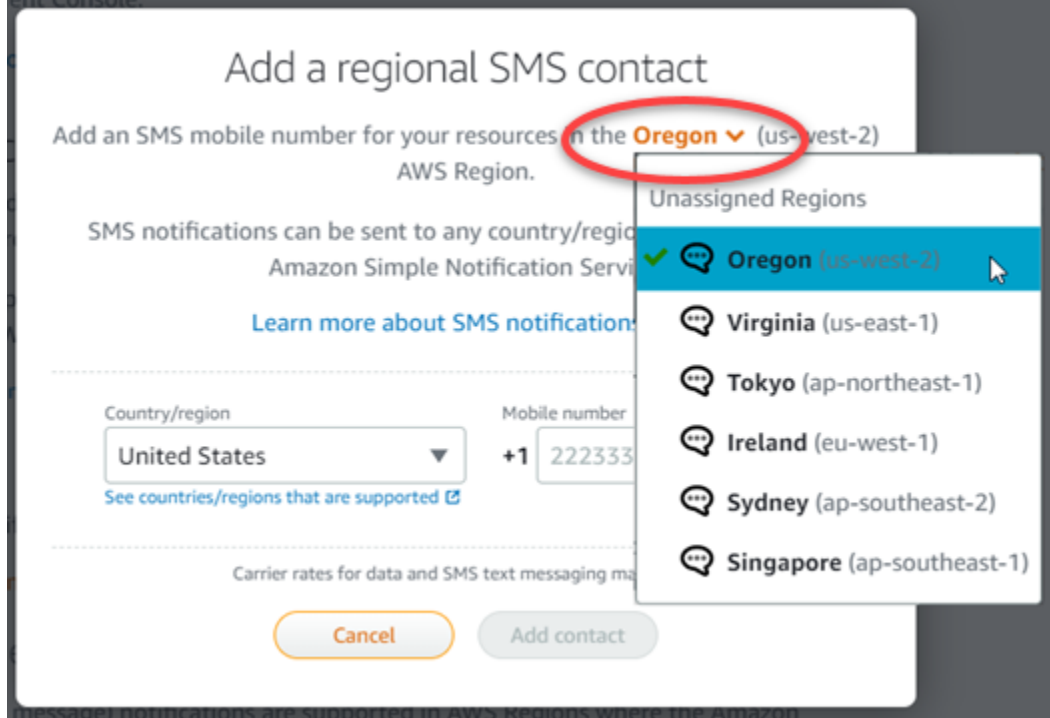

6. 选择 Add Contact (添加联系人)。

当您添加电子邮件地址作为通知联系人时,会向该地址发送验证请求。验证请求电子邮件包含一个 链接,收件人必须单击该链接以确认他们希望接收 Lightsail 通知。SMS 消息收发不需要验证。

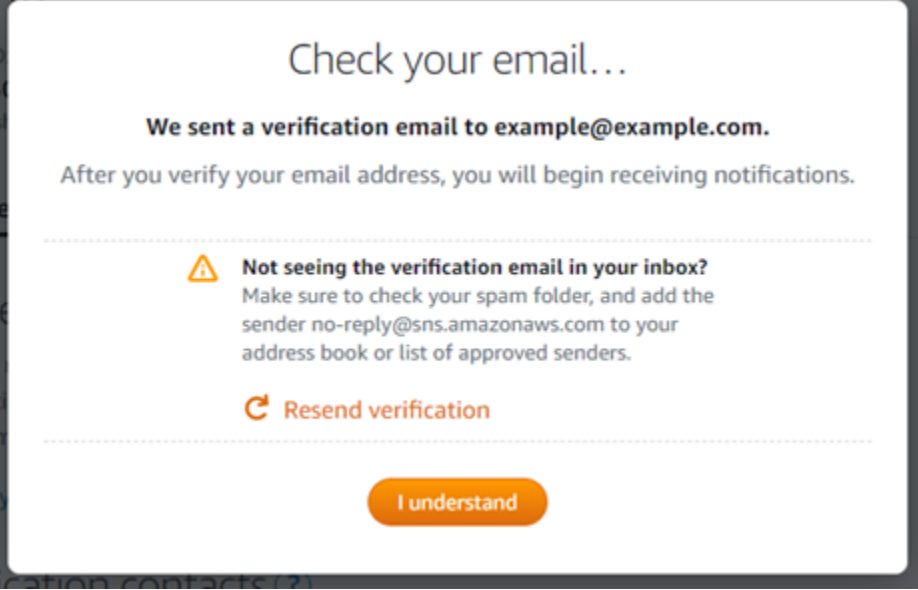

7. 选择我了解。

您的电子邮件地址或手机号码将添加到通知联系人部分。在您完成以下步骤中的验证过程之前,不 会验证电子邮件地址。在验证后才会将通知发送到电子邮件地址。如果验证请求丢失或被删除,请 在其中一个区域电子邮件地址旁边选择重新发送,以发送另一个验证请求。

### **a** Note

SMS 消息收发不需要验证。因此,您不需要在添加 SMS 通知联系人后完成此过程中的步 骤 8 到 10。

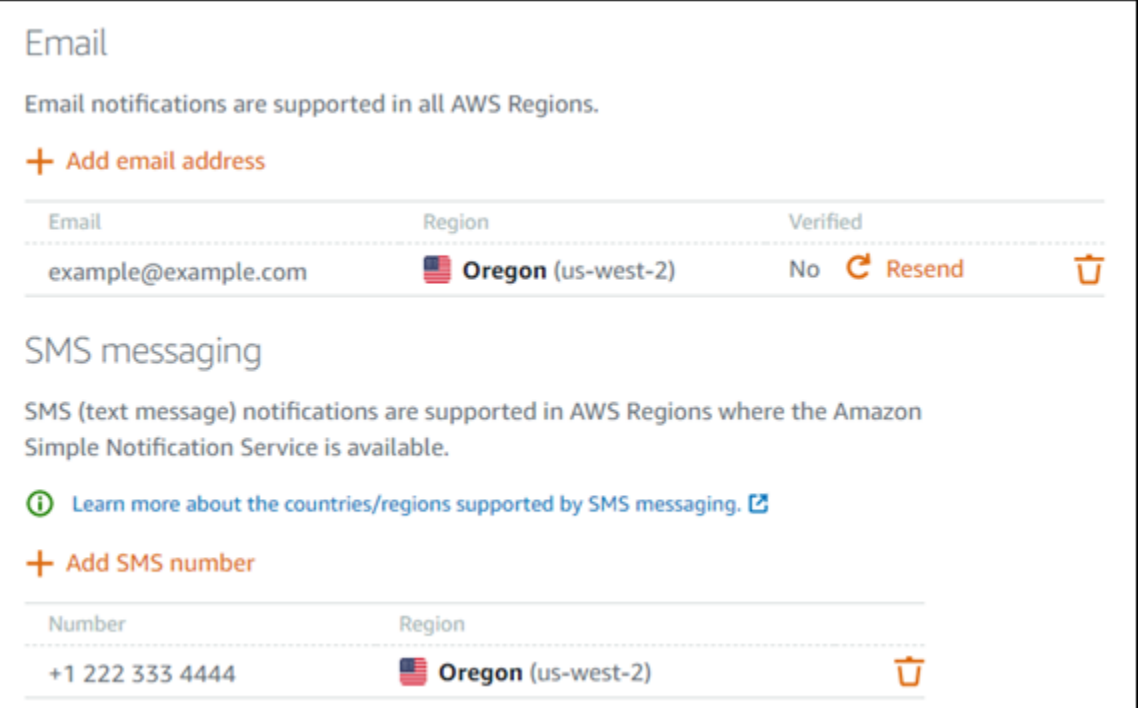

- 8. 打开您在 Lightsail 中添加为通知联系人的电子邮件地址的收件箱。
- 9. 打开来自 no-reply@sns.amazonaws.com 的 AWS 通知 订阅确认电子邮件。

**a** Note 如果验证请求不在收件箱文件夹中,请检查邮箱的垃圾邮件和垃圾邮件文件夹。

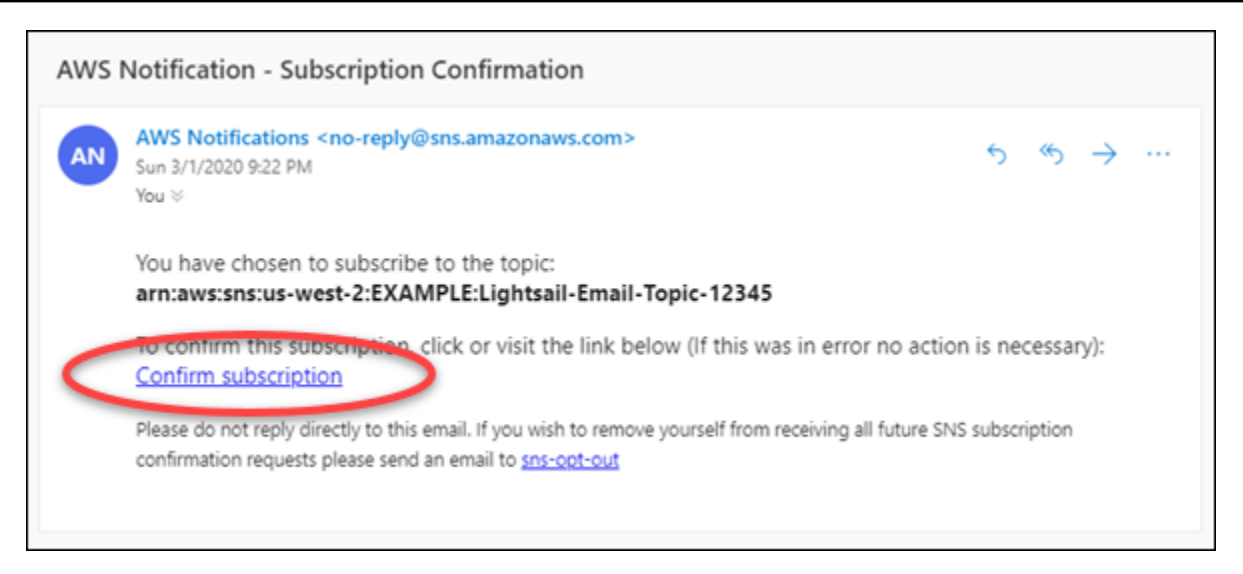

10. 在电子邮件中选择确认订阅,以确认您希望接收 Lightsail 通知。

将打开一个浏览器窗口,显示以下确认订阅的页面。要取消订阅,请选择页面上的单击此处取消订 阅。或者,如果您已关闭页面,请完成[删除通知联系人](#page-789-0)的步骤。

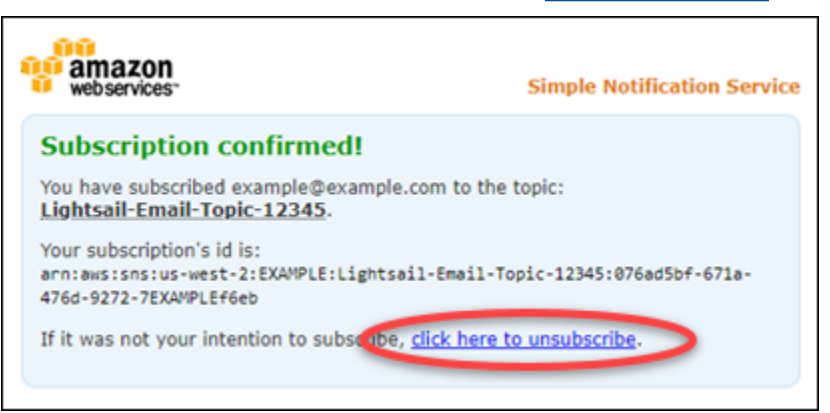

# <span id="page-787-0"></span>使用 AWS CLI 添加通知联系人

完成以下步骤以使用 AWS Command Line Interface(AWS CLI)添加 Lightsail 通知联系人。

1. 打开终端或命令提示符窗口。

如果尚未这样做,请[安装 AWS CLI](#page-1113-0) 并[将其配置为与 Lightsail 一起使用。](#page-1113-1)

2. 输入以下命令以添加通知联系人:

```
aws lightsail create-contact-method --region Region --notificationProtocol Protocol
--contact-endpoint Destination
```
在该命令中,将:

- *Region* 为应在其中添加通知联系人的 AWS 区域。
- *Protocol* 为联系人的通知协议,应该是电子邮件或 SMS。
- *Destination* 为您的电子邮件地址或手机号码。

#### **a** Note

指定手机号码时使用 E.164 格式。E.164 是用于国际电信的电话号码结构标准。采 用此格式的电话号码最多可包含 15 位数字,并以加号 (+) 和国家代码作为前缀。例 如,[E.164](https://en.wikipedia.org/wiki/E.164) 格式的美国电话号码将指定为 +1XXX5550100。有关更多信息,请参阅 Wikipedia 中的 E.164。

示例:

aws lightsail create-contact-method --region *us-west-2* --notificationProtocol *Email* --contact-endpoint *example@example.com*

aws lightsail create-contact-method --region *us-east-1* --notificationProtocol *SMS* --contact-endpoint *+14445556666*

当您按 Enter 键时,您将看到一个操作响应,其中包含有关请求的详细信息。

验证请求将发送到您指定为通知联系人的电子邮件地址。这将确认收件人希望订阅 Lightsail 通 知。只有在完成以下步骤中的验证过程后才会验证电子邮件地址。在验证电子邮件地址后才会将通 知发送到电子邮件地址。如果原始通知放错了位置,请在其中一个区域电子邮件地址的旁边选择重 新发送,以发送另一个验证请求。

**a** Note

SMS 消息收发不需要验证。因此,当您添加 SMS 通知联系人时,您不需要完成此过程中 的步骤 8 到 10。

- 3. 打开您添加为通知联系人的电子邮件地址的收件箱。
- 4. 打开来自 no-reply@sns.amazonaws.com 的 AWS 通知 订阅确认电子邮件。
- 5. 在电子邮件中选择确认订阅,以确认您希望接收来自 Lightsail 的电子邮件通知。

将打开一个浏览器窗口,显示以下确认订阅的页面。要取消订阅,请选择页面上的单击此处取消订 阅。或者,如果您已关闭页面,请完成[删除通知联系人](#page-789-0)的步骤。

## <span id="page-789-1"></span>添加通知联系人后的后续步骤

对于通知联系人,有其他几项可执行的任务:

- 在添加通知联系人的 AWS 区域 中添加警报。您可以选择在告警开始时通过电子邮件和 SMS 文本消 息进行通知。有关更多信息,请参阅[警报](#page-737-0)。
- 如果您在预期收到通知时没有收到通知,请检查确认您的通知联系人是否正确配置。要了解更多信 息,请参阅[排除通知的故障](#page-829-0)。
- 要停止接收通知,您可以从 Lightsail 中删除电子邮件和手机号码。有关更多信息,请参阅[删除或禁](#page-789-0) [用指标警报](#page-789-0)。您还可以禁用或删除告警以停止接收特定告警的通知。有关更多信息,请参阅[删除或禁](#page-751-0) [用指标警报](#page-751-0)。

# <span id="page-789-0"></span>删除 Lightsail 通知联系人

从 Amazon Lightsail 中删除您的电子邮件和手机号码通知联系人,以停止接收 Lightsail 资源的电子邮 件和 SMS 文本消息。有关通知的更多信息,请参阅[通知。](#page-724-0)

您还可以禁用或删除警报以停止接收特定警报的通知。有关更多信息,请参阅[删除或禁用指标警报](#page-751-0)。

内容

- [使用 Lightsail 控制台删除通知联系人](#page-789-2)
- [使用 AWS CLI 删除通知联系人](#page-790-0)
- [删除通知联系人后的后续步骤](#page-791-0)

<span id="page-789-2"></span>使用 Lightsail 控制台删除通知联系人

完成以下操作以使用 Lightsail 控制台删除通知联系人。

- 1. 登录到 [Lightsail 控制台。](https://lightsail.aws.amazon.com/)
- 2. 在 Lightsail 主页上,选择顶部导航菜单上的账户。
- 3. 在下拉菜单中选择账户。

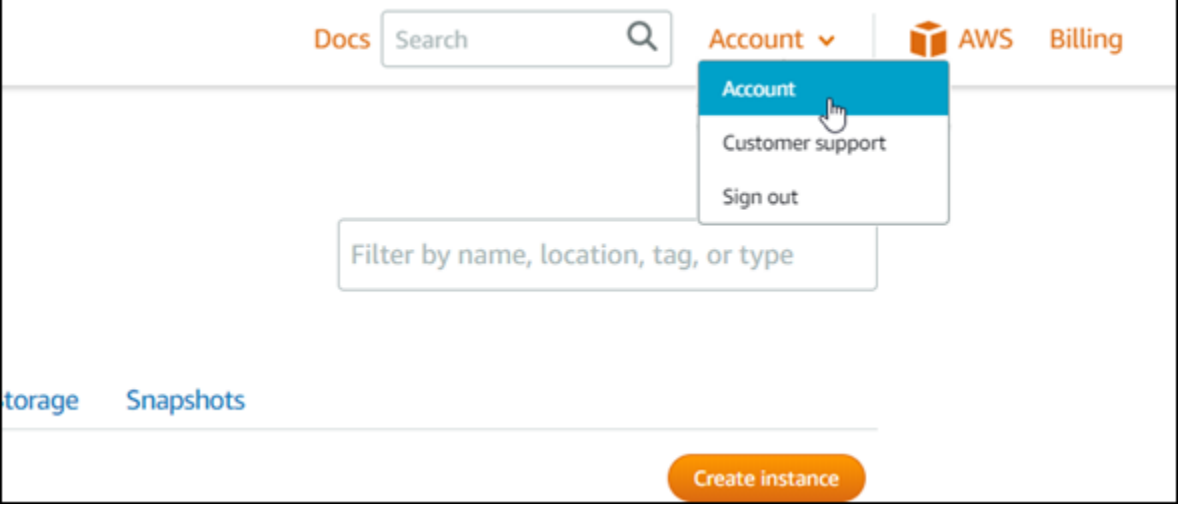

- 4. 在个人资料和联系人选项卡上的通知联系人部分中,选择要删除的电子邮件地址或手机号码旁边的 删除图标。
- 5. 选择是以确认您要删除通知联系人。

<span id="page-790-0"></span>使用 AWS CLI 删除通知联系人

完成以下操作,以使用 AWS Command Line Interface(AWS CLI)删除 Lightsail 的通知联系人。

1. 打开终端或命令提示符窗口。

如果尚未这样做,请[安装 AWS CLI](#page-1113-0) 并[将其配置为与 Lightsail 一起使用。](#page-1113-1)

2. 输入以下命令可删除通知联系人:

aws lightsail delete-contact-method --region *Region* --notificationProtocol *Protocol*

在该命令中,将:

- *Region* 为应在其中删除通知联系人的 AWS 区域。
- *Protocol* 为要删除的联系人的通知协议,如电子邮件或 SMS。

示例:

aws lightsail delete-contact-method --region *us-west-2* --notificationProtocol *SMS*

当您按 Enter 键时,您将看到一个操作响应,其中包含有关请求的详细信息。

## <span id="page-791-0"></span>删除通知联系人后的后续步骤

删除通知联系人后,有其他几项可执行的任务:

- 删除通知联系人会停止电子邮件和 SMS 文本消息收发通知,但不会停止在 Lightsail 控制台中显示通 知横幅。要停止通知横幅以及停止电子邮件和 SMS 文本消息收发通知,请禁用或删除导致这些通知 的警报。有关更多信息,请参阅[删除或禁用指标警报](#page-751-0)。
- 在 Lightsail 中添加您的电子邮件地址和手机号码作为通知联系人,以重新开始接收电子邮件和 SMS 文本消息收发通知。有关更多信息,请参阅[添加通知联系人](#page-779-0)。
# <span id="page-792-0"></span>Amazon Lightsail 中的标签

使用 Amazon Lightsail,您可将标注以标签的形式分配给资源。每个标签都是一个标注,包含一个密钥 和一个可选值,让您能够更有效地管理、搜索和筛选资源。

使用 Amazon Lightsail,您可将标注以标签的形式分配给资源。每个标签都是一个标注,包含一个密钥 和一个可选值,让您能够有效地管理、搜索和筛选资源。尽管没有固有类型的标签,但利用标签,您可 以根据用途、所有者、环境或其他标准来将 Lightsail 资源分类。这在您有许多相同类型的资源时会非 常有用。您可以根据分配到特定资源的标签来快速识别该资源。例如,为资源定义一组标签,以帮助跟 踪每个资源的项目或优先级。

在 Lightsail 中,没有值的键被称为"仅限键"标签。具有值的键被称为"键-值"标签。下图说明了标签的工 作方式。在本示例中,每个资源都有一组标签,即"键-值"标签和"仅限键"标签。"键-值"标签用于标识项 目和优先级,"仅限键"标签用于标识客户和应用程序版本。

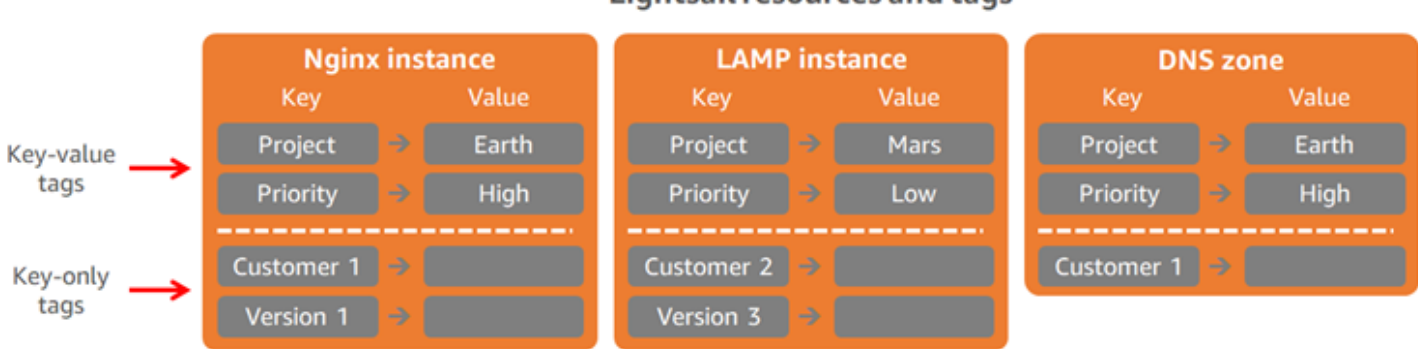

# Lightsail resources and tags

# 使用标签整理账单并控制访问

您也可以使用标签整理账单、控制对 Lightsail 中资源和请求的访问,以及控制对标签键的访问。有关 更多信息,请参阅下列指南之一:

- [使用标签整理资源的成本](#page-800-0)
- [使用标签控制对资源的访问权限](#page-798-0)

# 支持标记的 Lightsail 资源

您可以在创建资源时或创建资源后标记大多数 Lightsail 资源。如果无法在资源创建期间应用标 签,Lightsail 会回滚资源创建过程。这有助于确保:要么创建带有标签的资源,要么根本不创建资源, 也就是说,任何时候都不会出现应该被标记的资源却未被标记的情况。

### 您可以在 Lightsail 控制台中标记以下 Lightsail 资源:

- 实例
- 容器服务
- 内容分发网络 (CDN) 分配
- 存储桶
- 数据库
- 磁盘
- DNS 区域
- 负载均衡器
	- **A** Important

使用 Lightsail 控制台创建的快照自动从源资源继承标签。利用快照创建的 Lightsail 资源的标签 与创建快照时显示在源资源上的标签相同。

以下资源可使用 [Lightsail API、](https://docs.aws.amazon.com/lightsail/2016-11-28/api-reference/API_TagResource.html)[AWS Command Line Interface \(AWS CLI\)](https://docs.aws.amazon.com/cli/latest/reference/lightsail/tag-resource.html) 或开发工具包标记:

- 数据库快照
- 数据库
- 磁盘快照
- 磁盘
- 域 (DNS 区域)
- 实例快照
- 实例
- 密钥对
- 负载均衡器 TLS 证书 (使用 Lightsail 创建的 TLS 证书)
- 负载均衡器

### **A** Important

使用 Lightsail API、AWS CLI 或开发工具包创建的快照不会自动从源资源继承标签。相反,您 必须使用 tags 参数从源资源手动指定标签。

# 标签限制

下面是适用于标签的基本限制:

- 每个资源的最大标签数为 50。
- 每个资源的每个标签键都必须是唯一的。每个标签键只能有一个值。
- 最大键长度 128 个 Unicode 字符 (采用 UTF-8 格式)。
- 最大值长度 256 个 Unicode 字符 (采用 UTF-8 格式)。
- 如果您的标记模式针对多个服务和资源使用,请记得其它服务可能对允许使用的字符有限制。通常允 许使用的字符包括:字母、数字和空格,以及 + - = . \_ : / @ 这几个字符
- 标签键和值区分大小写。
- 请不要使用 aws: 作为键或值的前缀。此前缀是专门预留下来以供亚马逊云科技使用的。

## <span id="page-794-0"></span>添加 Lightsail 资源标签

使用 Amazon Lightsail 中的标签,按用途、所有者、环境或其他标准对资源进行分类。可在资源创建 过程中或创建后添加标签。请按照以下步骤,在创建资源后向其添加标签。

**a** Note

有关[标签](#page-792-0)、可添加标签的资源以及限制的更多信息,请参阅标签。

为资源添加标签

- 1. 登录到 [Lightsail 控制台。](https://lightsail.aws.amazon.com/)
- 2. 在 Lightsail 主页中,选择您要添加标签的资源类型对应的选项卡。例如,要向 DNS 区域添加标 签,请选择 Networking (联网) 选项卡。或者,选择 Instances (实例) 选项卡以向实例添加标签。

#### **a** Note

实例、容器服务、CDN 分配、存储桶、数据库、磁盘、DNS 区域和负载均衡器可以使 用 Lightsail 控制台添加标签。而且,可以使用 [Lightsail API 操作或](https://docs.aws.amazon.com/lightsail/2016-11-28/api-reference/Welcome.html) [AWS Command Line](https://docs.aws.amazon.com/cli/latest/reference/lightsail/) [Interface\(](https://docs.aws.amazon.com/cli/latest/reference/lightsail/)AWS CLI)或 SDK 标记更多 Lightsail 资源。有关支持添加标签的 Lightsail 资 源的完整列表,请参阅[标签](#page-792-0)。

- 3. 选择要添加标签的资源。
- 4. 在您选择的资源的管理页面中,选择 Tags (标签) 选项卡。

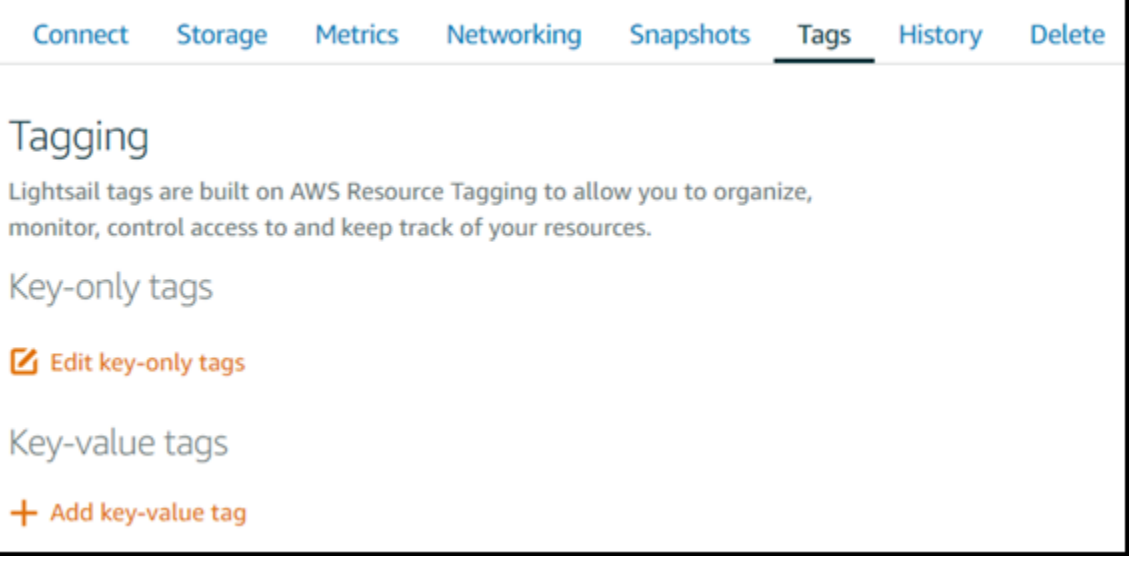

- 5. 根据您要添加的标签类型,选择以下任一选项:
	- Add key-only tags(添加仅包含键的标签)或 Edit key-only tags(编辑仅包含键的标签)(如 果已添加标签)。在标签键文本框中输入新标签,然后按 Enter。在您输入标签以添加它们后, 选择 Save (保存),或者选择 Cancel (取消)以取消添加。

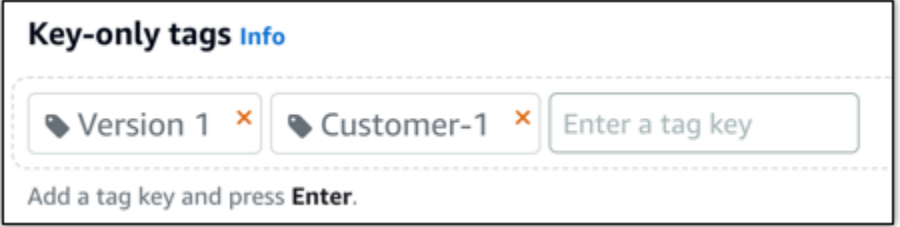

• 创建一个键值标签,然后在 Key(键)文本框中输入一个键,并在 Value(值)文本框中输入一 个值。输入标签后,选择 Save(保存),或者选择 Cancel(取消)以取消添加。

一次只能添加一个键值标签,然后进行保存。要添加多个键值标签,请重复前面的步骤。

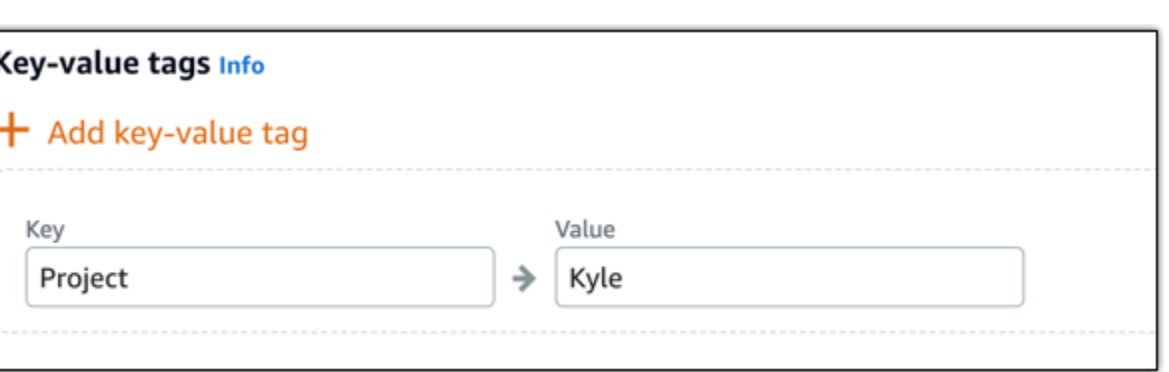

## 后续步骤

有关向资源添加标签后可执行的任务的更多信息,请参阅以下指南:

- [使用标签整理资源](#page-801-0)
- [使用标签整理资源的成本](#page-800-0)
- [使用标签控制对资源的访问权限](#page-798-0)
- [删除标签](#page-796-0)

# <span id="page-796-0"></span>删除 Lightsail 中的标签

您可以从 Amazon Lightsail 资源中删除标签。从一个资源中删除标签不会删除所有其他资源中的相同 标签。要从所有资源中完全删除某个标签,您必须分别从每个资源中删除该标签。本指南提供了从资源 中删除标签的步骤。

**a** Note

有关标签、可添加标签的资源以及标签限制的更多信息,请参阅[标签](#page-792-0)。

从资源中删除标签

- 1. 登录到 [Lightsail 控制台。](https://lightsail.aws.amazon.com/)
- 2. 在 Lightsail 主页中,选择您要从中删除标签的资源类型对应的选项卡。例如,要从 DNS 区域删除 标签,请选择 Networking (联网) 选项卡。或者,选择 Instances (实例) 选项卡以从实例中删除标 签。

**a** Note

实例、容器服务、CDN 分配、存储桶、数据库、磁盘、DNS 区域和负载均衡器可以使 用 Lightsail 控制台添加标签。此外,可以使用 [Lightsail API 操作或](https://docs.aws.amazon.com/lightsail/2016-11-28/api-reference/Welcome.html)者 [AWS 命令行界](https://docs.aws.amazon.com/cli/latest/reference/lightsail/) [面](https://docs.aws.amazon.com/cli/latest/reference/lightsail/)(AWS CLI)或开发工具包标记更多 Lightsail 资源。有关支持添加标签的 Lightsail 资 源的完整列表,请参阅[标签](#page-792-0)。

- 3. 选择要从中删除标签的资源。
- 4. 在所选资源的管理页面中,选择 Tags (标签) 选项卡。

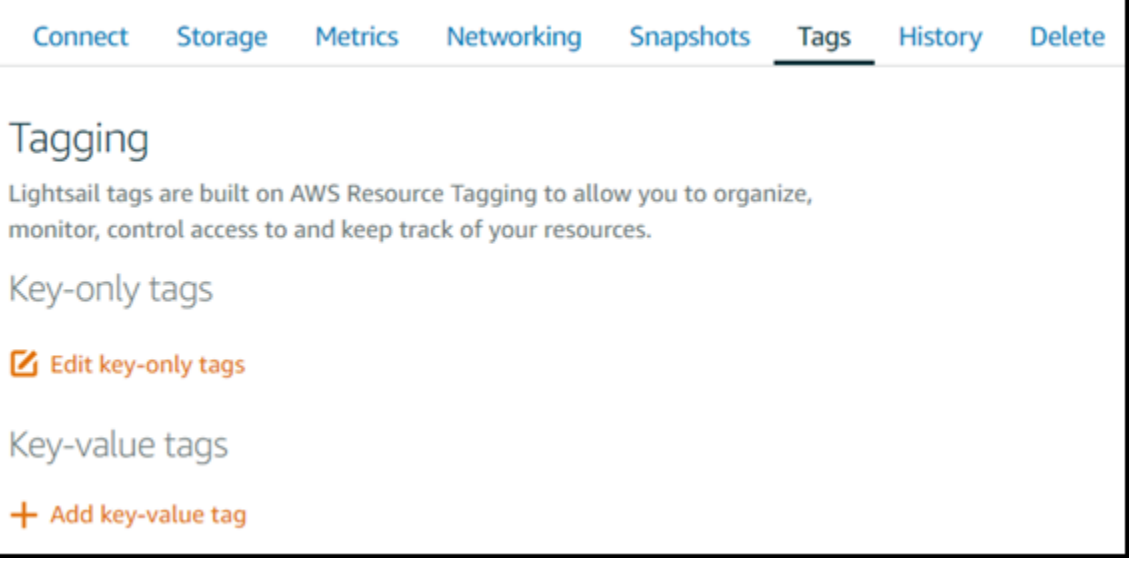

- 5. 根据要从该资源中删除的标签类型,执行以下任一操作:
	- a. 选择 Edit key-only tags(编辑仅包含键的标签),然后为要从资源中删除的标签选择删除图 标 (X)。删除标签后,选择保存以将其从资源中删除,或选择取消以取消删除。

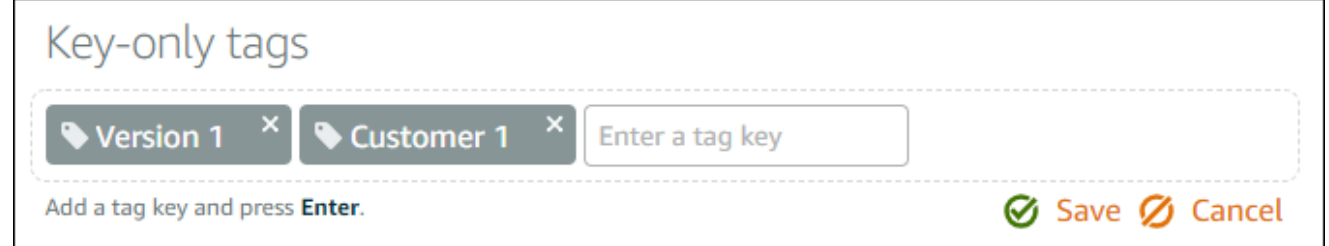

b. 要删除键值标签,请为相应的键值标签选择删除图标 (X)。在提示符处,选择是,删除以删除 键值标签,或选择否,取消以取消删除。

# 基于 Lightsail 标签的资源级权限和授权的支持

Lightsail 的某些 API 操作支持基于标签的资源级权限和授权。有关更多信息,请参阅《服务授权参 考》中的 [Amazon Lightsail 的操作、资源和条件键。](https://docs.aws.amazon.com/service-authorization/latest/reference/list_amazonlightsail.html)

# <span id="page-798-0"></span>使用标签控制对 Lightsail 资源的访问权限

在 Amazon Lightsail 中,您可以使用标签控制对资源、请求以及标签键的访问。在本指南中,您将 了解如何创建一个用于指定创建或删除 Lightsail 资源所需的键值标签的 AWS Identity and Access Management(IAM)策略,以及如何将该策略附加到需要提出这些请求的用户或组。

**a** Note

要了解有关 Lightsail 中的标签、可添加标签的资源以及限制的更多信息,请参阅[标签。](#page-792-0)

### 步骤 1:创建 IAM policy

首先,在 IAM 控制台中创建以下 IAM policy。有关创建 IAM policy 的更多信息,请参阅 IAM 文档中 的[创建 IAM policy。](https://docs.aws.amazon.com/IAM/latest/UserGuide/access_policies_create.html)

以下策略会限制用户创建新 Lightsail 资源,除非通过 create 请求来定义 a $11$ ow 键标签和 <code>true</code> 值。 该策略还会限制用户删除资源,除非他们具有 allow/true 键值标签。

```
{ 
      "Version": "2012-10-17", 
      "Statement": [ 
          { 
               "Effect": "Allow",
```

```
 "Action": [ 
                  "lightsail:Create*", 
                  "lightsail:TagResource", 
                  "lightsail:UntagResource" 
             ], 
              "Resource": "*", 
              "Condition": { 
                  "StringEquals": { 
                      "aws:RequestTag/allow": "true" 
 } 
 } 
         }, 
         { 
              "Effect": "Allow", 
              "Action": [ 
                  "lightsail:Delete*", 
                  "lightsail:TagResource", 
                  "lightsail:UntagResource" 
             ], 
              "Resource": "*", 
              "Condition": { 
                  "StringEquals": { 
                      "aws:ResourceTag/allow": "true" 
 } 
             } 
         } 
     ]
}
```
以下策略会限制用户更改其键值标签不是 allow/false 的资源的标签。

```
{ 
      "Version": "2012-10-17", 
      "Statement": [ 
          { 
               "Effect": "Deny", 
               "Action": [ 
                    "lightsail:TagResource" 
               ], 
               "Resource": "*", 
               "Condition": {
```
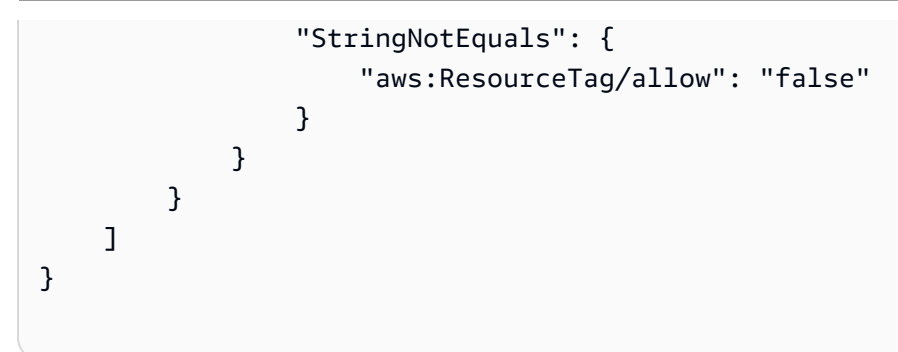

步骤 2:将策略附加到用户或组

创建 IAM policy 后,将这些策略附加到需要使用键值对创建 Lightsail 资源的用户或组。有关将 IAM 策 略附加到用户或组的更多信息,请参阅 IAM 文档中的[添加和删除 IAM 策略。](https://docs.aws.amazon.com/IAM/latest/UserGuide/access_policies_manage-attach-detach.html)

## <span id="page-800-0"></span>使用标签整理 Lightsail 资源的成本

您可以使用 Amazon Lightsail 中的标签来管理 AWS 账单,使其反映您的成本结构。为此,请向您的 Lightsail 资源添加键值标签。然后在 AWS Billing and Cost Management 控制台中激活这些标签。最 后,注册以获取您的 AWS 账户账单,其中标签键值包含在成本分配报告中。本指南提供了相关的设置 步骤。

**a** Note

有关 Lightsail 中的标签、可添加标签的资源以及标签限制的更多信息,请参阅[标签。](#page-792-0)

**A** Important

目前无法跟踪成本分配报告中的 Lightsail 数据库快照,即使向这些快照添加成本分配标签之 后,也是如此。

步骤 1:向资源添加键值标签

向要在账单控制台中整理的 Lightsail 资源添加键值标签。有关键值标签的更多信息,请参阅[向资源添](#page-794-0) [加标签](#page-794-0)。

设置一组能反映成本组织方式的标签键是一种好的做法。您的成本分配报告会将这些标签键作为附加 列进行显示,其中包含针对每个行的适用值。因此,如果您使用的是一组具有一致性的标签键,那么

成本跟踪会更加高效。例如,您可以通过特定成本中心为多个 Lightsail 资源添加标签。可通过将"Cost center"键与一个数值配对来完成此操作。然后整理账单信息,以跨多个资源查看该成本中心所对应的 账单。以下示例显示了可用于整理成本分配的键值标签:

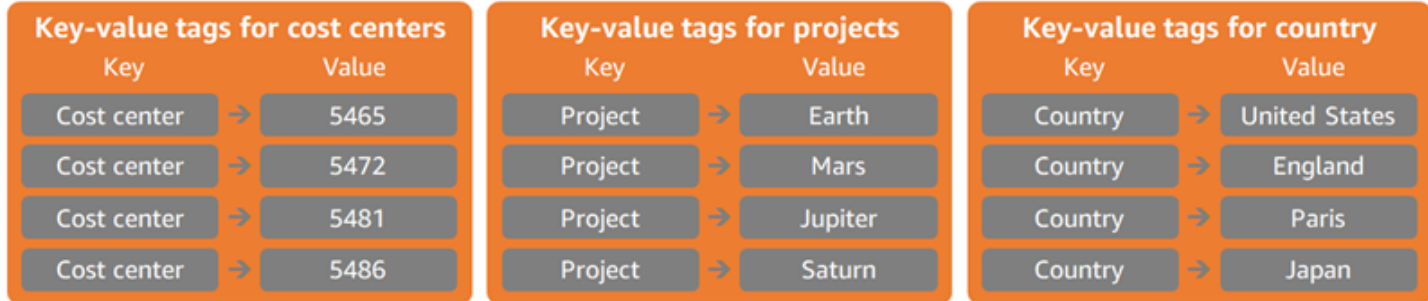

### 步骤 2:激活用户定义的成本分配标签

向 Lightsail 资源添加必要标签之后,激活这些标签,以便在账单和成本管理控制台中进行成本分配。 例如,如果您创建了"Cost center"键标签,请在账单和成本管理控制台中激活该键标签,为该标签生成 成本分配报告。有关更多信息,请参阅 AWS Billing and Cost Management 文档中的[激活用户定义的](https://docs.aws.amazon.com/awsaccountbilling/latest/aboutv2/activating-tags.html) [成本分配标签](https://docs.aws.amazon.com/awsaccountbilling/latest/aboutv2/activating-tags.html)。

### 步骤 3:设置成本分配报告并进行查看

月度成本分配报告会按产品分类和关联的账户用户列出您账户的 AWS 使用量。该报告包含与您的详 细账单报告相同的行项目和用于您标签键的附加列。若要设置每月成本分配报告,请参阅 AWS Billing and Cost Management 文档中的[设置月度成本分配报告。](https://docs.aws.amazon.com/awsaccountbilling/latest/aboutv2/configurecostallocreport.html#allocation-report)

设置成本分配报告时,您定义了一个从中保存此报告的 Amazon Simple Storage Service(Amazon S3)存储桶。打开您定义的 Amazon S3 存储桶,并在成本分配报告可用后将其打开。有关成本分配报 告内容的更多信息,请参阅 AWS Billing and Cost Management 文档中的[查看成本分配报告。](https://docs.aws.amazon.com/awsaccountbilling/latest/aboutv2/configurecostallocreport.html#allocation-viewing)

# <span id="page-801-0"></span>使用标签整理 Lightsail 资源

为 Amazon Lightsail 资源添加标签后,您可以按添加的标签筛选资源。可通过在 Lightsail 控制台中选 择或搜索标签来完成这一操作。本指南向您介绍如何按标签查看和筛选 Lightsail 资源。

**a** Note

有关标签、可添加标签的资源以及标签限制的更多信息,请参阅[标签](#page-792-0)。

# 查看资源的标签

实例、容器服务、数据库、CDN 分配、存储桶、数据库、磁盘、DNS 区域和负载均衡器都可以通过 Lightsail 控制台来添加标签,因此它们都包含 Tags (标签) 选项卡。您可通过资源的管理页面访问该选 项卡,如下面的实例资源示例所示。在 Tags (标签) 选项卡上,您可以添加、编辑或删除标签。有关更 多信息,请参阅[向资源添加标签](#page-794-0)和[删除标签](#page-796-0)。

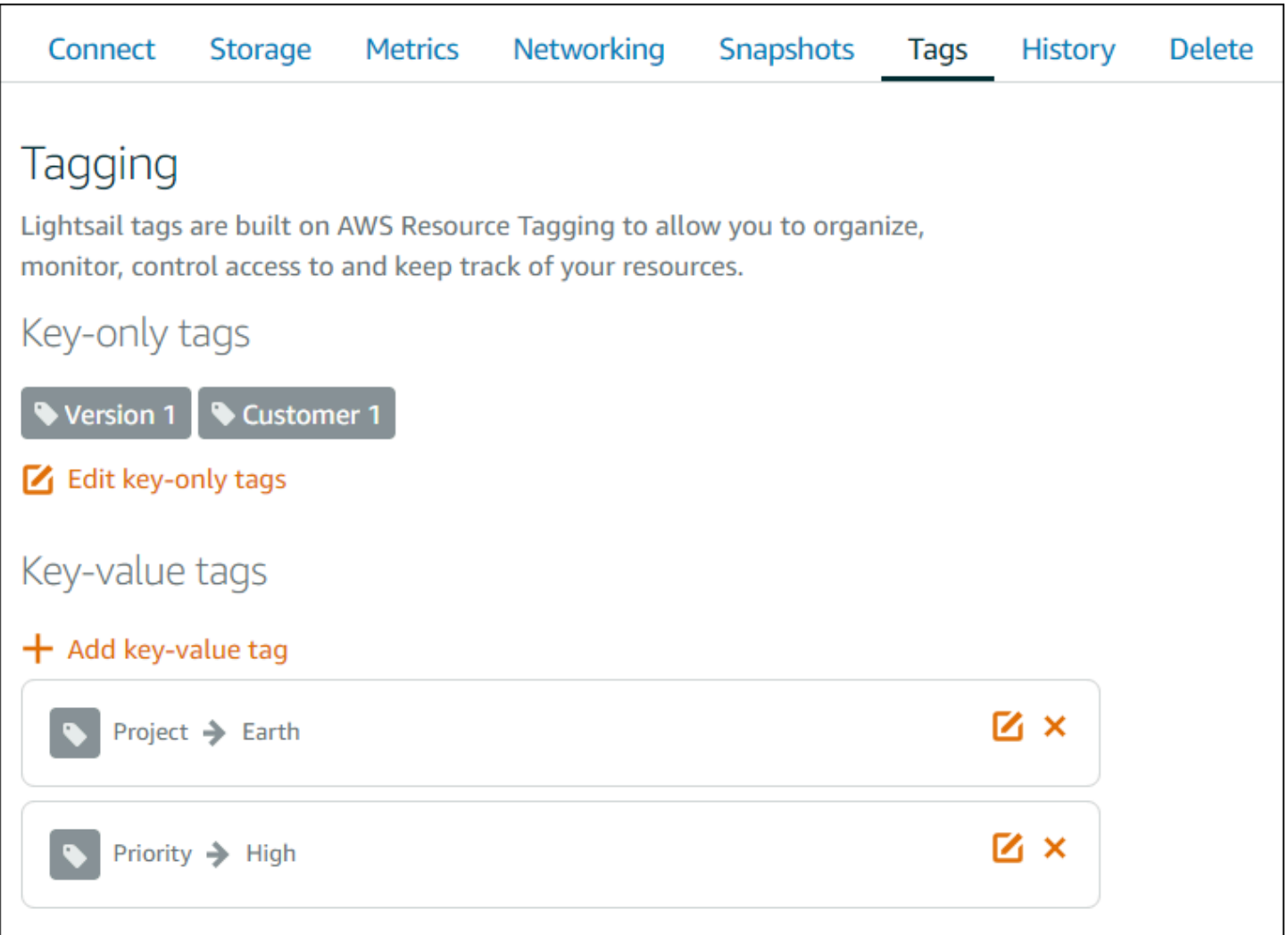

**a** Note

实例、容器服务、CDN 分配、存储桶、数据库、磁盘、DNS 区域和负载均衡器可以使 用 Lightsail 控制台添加标签。而且,可以使用 [Lightsail API 操作或](https://docs.aws.amazon.com/lightsail/2016-11-28/api-reference/Welcome.html) [AWS Command Line](https://docs.aws.amazon.com/cli/latest/reference/lightsail/) Interface (AWS CLI)或 SDK 标记更多 Lightsail 资源。有关支持添加标签的 Lightsail 资源的 完整列表,请参阅[标签](#page-792-0)。

## 使用标签筛选资源

Lightsail 控制台中提供了以下选项,用于使用标签筛选资源。选择所有这些选项后,系统都会刷新 Lightsail 主页,以仅显示您搜索或选择的标签。

## **a** Note 这些筛选选项具有持久性。如果按标签进行筛选,那么在 Lightsail 主页的各部分之间导航时, 筛选条件仍适用。

• 在 Lightsail 主页上的搜索文本框中,输入要按其进行筛选的仅包含键的标签或值,然后按 Enter 键。

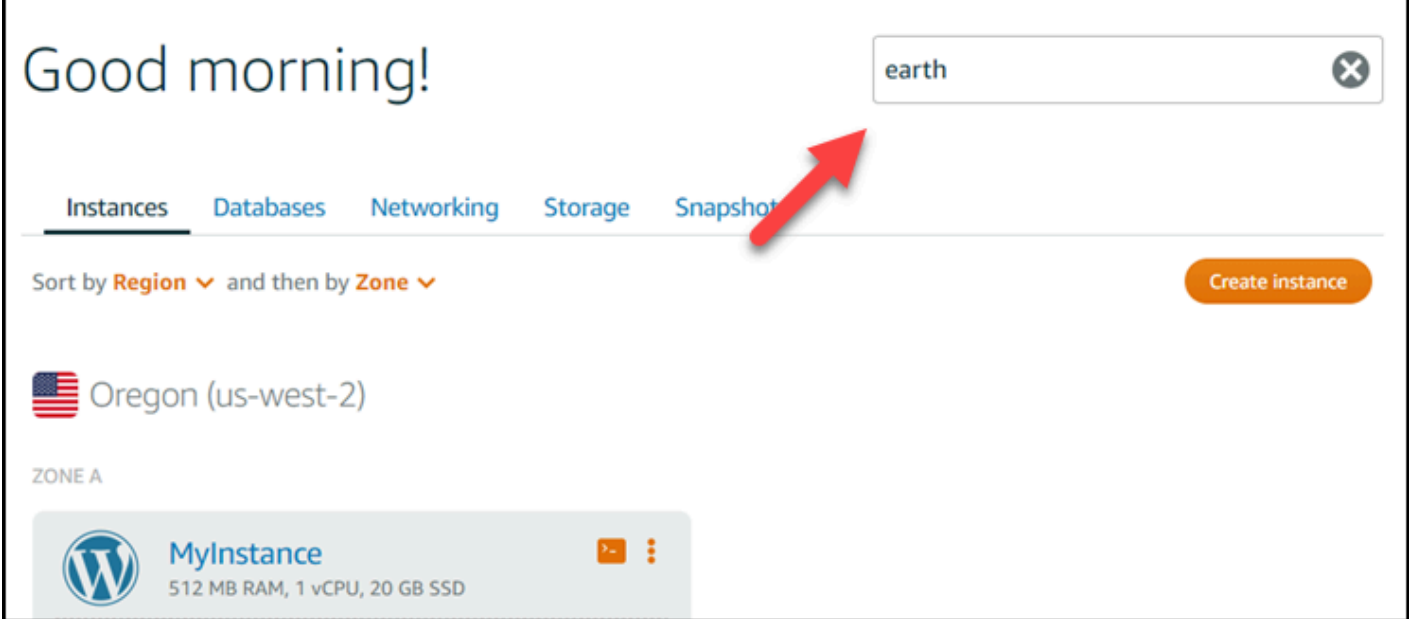

• 在 Lightsail 主页上选择某资源下显示的标签。

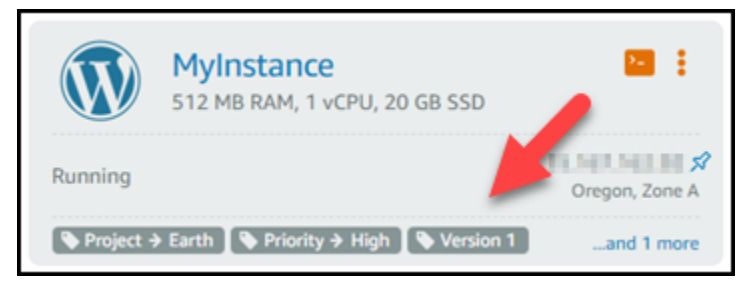

• 选择资源标题中显示的标签。

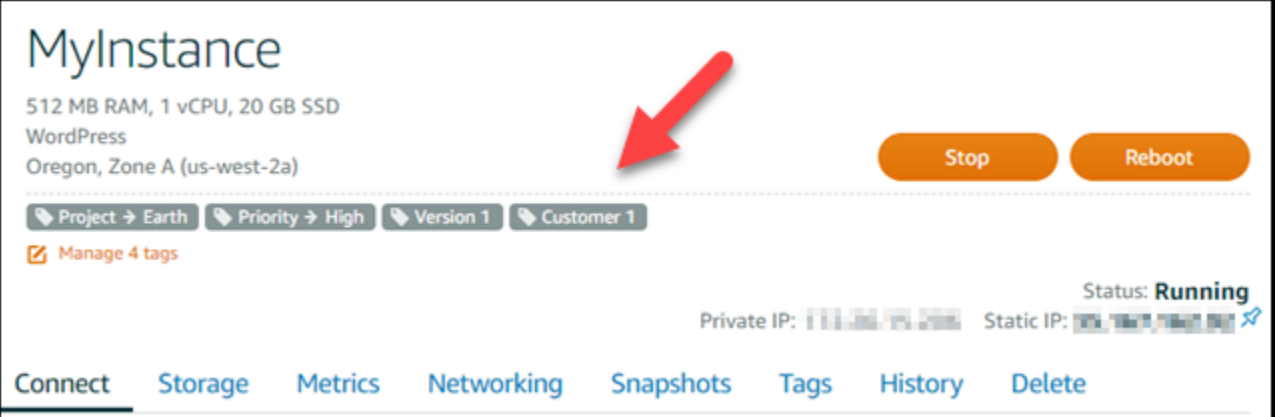

# 对亚马逊 Lightsail 资源进行故障排除

以下主题可以帮助您解决在使用 Amazon Lightsail 资源时可能遇到的问题。

### 主题

- [对 Lightsai WordPress l 中的设置进行故障排除](#page-805-0)
- 对 Lightsail 中的 403 ( 未经授权 ) 错误进行问题排查
- [Lightsail 磁盘故障排除](#page-812-1)
- [使用基于 Lightsail 浏览器的 SSH 或 RDP 客户端解决连接问题](#page-813-0)
- [排查 Lightsail 中的 Ghost 实例的 503 服务不可用错误](#page-817-0)
- 排查 Lightsail 中的 Identity and Access Management (IAM) 的问题
- [在 Lightsail 中验证 IPv6 的可访问性](#page-822-0)
- [Lightsail 中的实例容量不足错误](#page-827-0)
- [Lightsail 负载均衡器故障排除](#page-828-0)
- [排除 Lightsail 中通知的故障](#page-829-0)
- [Lightsail 中的 SSL/TLS 证书故障排除](#page-830-0)

# <span id="page-805-0"></span>对 Lightsai WordPress l 中的设置进行故障排除

在 Amazon Lightsail 的 WordPress 设置工作流程中,可能会出现两种类型的错误消息:

### 常见错误

在工作流程的最后一步中选择 "创建证书" 后,会立即出现这些类型的错误。这些错误将显示在 Lightsail 控制台顶部的横幅中。它们通常是由在较旧的 WordPress 实例上运行设置工作流程或提交 错误信息造成的。例如,选择不指向您的实例的公有 IP 地址的 DNS 记录。

安装失败

这些类型的错误会在您完成工作流程的最后一步之后的几分钟内出现。这些失败消息将显示在实 例 Connect 选项卡的 "设置您的 WordPress 网站" 部分。当无法在您的实例上配置 Let's Encrypt HTTPS 证书时,就会发生这些错误。

使用以下主题中的信息来帮助您诊断和修复 WordPress 安装指导式工作流程中可能遇到的任何错误。

### 主题

- [对 Lightsail 中的常见 WordPress 安装错误进行故障排除](#page-806-0)
- [对 Lightsail 中的 WordPress 设置失败进行故障排除](#page-809-0)

有关 Amazon Lightsail 中的 WordPress 设置指导工作流程的更多信息,请参阅[配置您的 WordPress实](#page-966-0) [例](#page-966-0)。

<span id="page-806-0"></span>对 Lightsail 中的常见 WordPress 安装错误进行故障排除

如果在工作流程中提交的信息有问题,Lightsail 控制台的顶部将显示一条错误消息。

消息的第一行通知您安装程序遇到了错误:

无法*InstanceRegion*在该地区完成您的实例*InstanceName*的设置。

第二行包含安装程序遇到的错误:

出现错误,我们无法连接或保持与您的实例的连接

We encountered an error while configuring the Let's Encrypt SSL/TLS certificate on your instance test-2 in the us-east-1 Region. Try again later. An error occurred and we were unable to connect or stay connected to your instance. If this instance has just started up, try again in a minute or two.

要开始故障排除,请将消息中出现的错误与以下错误之一进行匹配。

### 错误

- [未找到 DNS 记录。确认域名的 DNS 记录指向您的实例的公有 IP 地址,并留出时间让 DNS 更改传](#page-807-0) [播。](#page-807-0)
- [DNS 记录不匹配。确认域名的 DNS 记录指向您的实例的公有 IP 地址,并留出时间让 DNS 更改传](#page-807-1) [播。](#page-807-1)
- [无法连接到您的实例。等待几分钟,让 SSH 连接准备就绪。然后,重新开始安装。](#page-808-0)
- [不支持的 WordPress 版本。安装程序仅支持 WordPress 版本 6 及更高版本。](#page-808-1)
- [安装程序仅支持 2023 年 1 月 1 日当天或之后创建的 WordPress 实例。](#page-808-2)
- [在设置工作流程中,实例防火墙端口 22、80 和 443 必须允许来自任何 IP 地址的 TCP 连接。您可](#page-809-1) [以从实例网络选项卡更改这些设置。](#page-809-1)

<span id="page-807-0"></span>未找到 DNS 记录。确认域名的 DNS 记录指向您的实例的公有 IP 地址,并留出时间让 DNS 更改传播。

#### Reason

此错误是由配置错误的 DNS 记录或 DNS 记录没有足够的时间在互联网的 DNS 中传播造成的。

#### 修复

确认 A 或 AAAA DNS 记录存在于 DNS 区域中,并且它们指向您的实例的公有 IP 地址。有关更多 信息,请参阅 [Lightsail 中的 DNS](#page-277-0)。

当您添加或更新指向来自您的顶点域 (example.com) 及其www子域 (www.example.com) 的流量 的 DNS 记录时,它们需要在整个互联网的 DNS 中传播。您可以使用诸如 [nslookup 或 DNS 查找](https://aws.amazon.com/blogs/messaging-and-targeting/how-to-check-your-domain-verification-settings/) [之类的工具来验证您的 DN](https://aws.amazon.com/blogs/messaging-and-targeting/how-to-check-your-domain-verification-settings/) [S](https://mxtoolbox.com/DnsLookup.aspx) 更改是否已生效。MxToolbox

#### **a** Note

留出时间让任何 DNS 记录更改通过互联网的 DNS 传播,这可能需要几个小时。

<span id="page-807-1"></span>DNS 记录不匹配。确认域名的 DNS 记录指向您的实例的公有 IP 地址,并留出时间让 DNS 更改传播。

Reason

A 或 AAAA DNS 记录不指向实例的公有 IP 地址。

#### 修复

确认 A 或 AAAA DNS 记录存在于 DNS 区域中,并且它们指向您的实例的公有 IP 地址。有关更多 信息,请参阅 [Lightsail 中的 DNS](#page-277-0)。

#### **a** Note

留出时间让任何 DNS 记录更改通过互联网的 DNS 传播,这可能需要几个小时。

<span id="page-808-0"></span>无法连接到您的实例。等待几分钟,让 SSH 连接准备就绪。然后,重新开始安装。

#### Reason

实例刚刚创建或重启,而 SSH 连接尚未准备就绪。

#### 修复

等待几分钟,让 SSH 连接准备就绪。然后,重试引导式工作流程。有关更多信息,请参阅 [Lightsail 中的 SSH 疑难解答。](#page-813-0)

<span id="page-808-1"></span>不支持的 WordPress 版本。安装程序仅支持 WordPress 版本 6 及更高版本。

#### Reason

实例上安装 WordPress 的版本早于 WordPress 版本 6。旧 WordPress 版本包含不兼容的软件和依 赖关系,会阻止 HTTPS 证书的生成。

#### 修复

从 Lightsail 控制台创建一个新 WordPress 实例。然后,将 WordPress 网站从旧实例迁移到新实 例。有关更多信息,请参阅[迁移现有 WordPress 博客。](#page-1028-0)

如果您要创建新实例来替换现有实例,请务必将应用程序依赖关系更新为新实例。

<span id="page-808-2"></span>安装程序仅支持 2023 年 1 月 1 日当天或之后创建的 WordPress 实例。

#### Reason

用于安装的实例可能包含过时的软件。较旧的软件会阻止生成 HTTPS 证书。

#### 修复

从 Lightsail 控制台创建一个新 WordPress 实例。然后,将 WordPress 网站从旧实例迁移到新实 例。有关更多信息,请参阅[迁移现有 WordPress 博客。](#page-1028-0)

如果您要创建新实例来替换现有实例,请务必将应用程序依赖关系更新为新实例。

<span id="page-809-1"></span>在设置工作流程中,实例防火墙端口 22、80 和 443 必须允许来自任何 IP 地址的 TCP 连接。您可以从实例网络选项卡更改这些设置。

Reason

在安装程序运行期间,实例防火墙端口 22、80 和 443 必须允许来自任何 IP 地址的 TCP 连接。当 其中一个或多个端口关闭时,就会生成此错误。有关更多信息,请参阅[实例防火墙](#page-172-0)。

修复

添加或编辑实例的 IPv4 和 IPv6 防火墙规则,以允许通过端口 22、80 和 443 进行 TCP 连接。有 关更多信息,请参阅[添加和编辑实例防火墙规则](#page-180-0)。

### <span id="page-809-0"></span>对 Lightsail 中的 WordPress 设置失败进行故障排除

安装失败消息显示在实例 Connect 选项卡的设置您的 WordPress网站部分。安装失败可能在您完成工 作流程的最后一步之后的几分钟内发生。它们是由无法在您的实例上配置 Let's Encrypt HTTPS 证书造 成的。

未能完成安装-查看以下状态消息,然后重新启动安装程序以更新您的配置。下载错误日志以获取更多 详细信息。

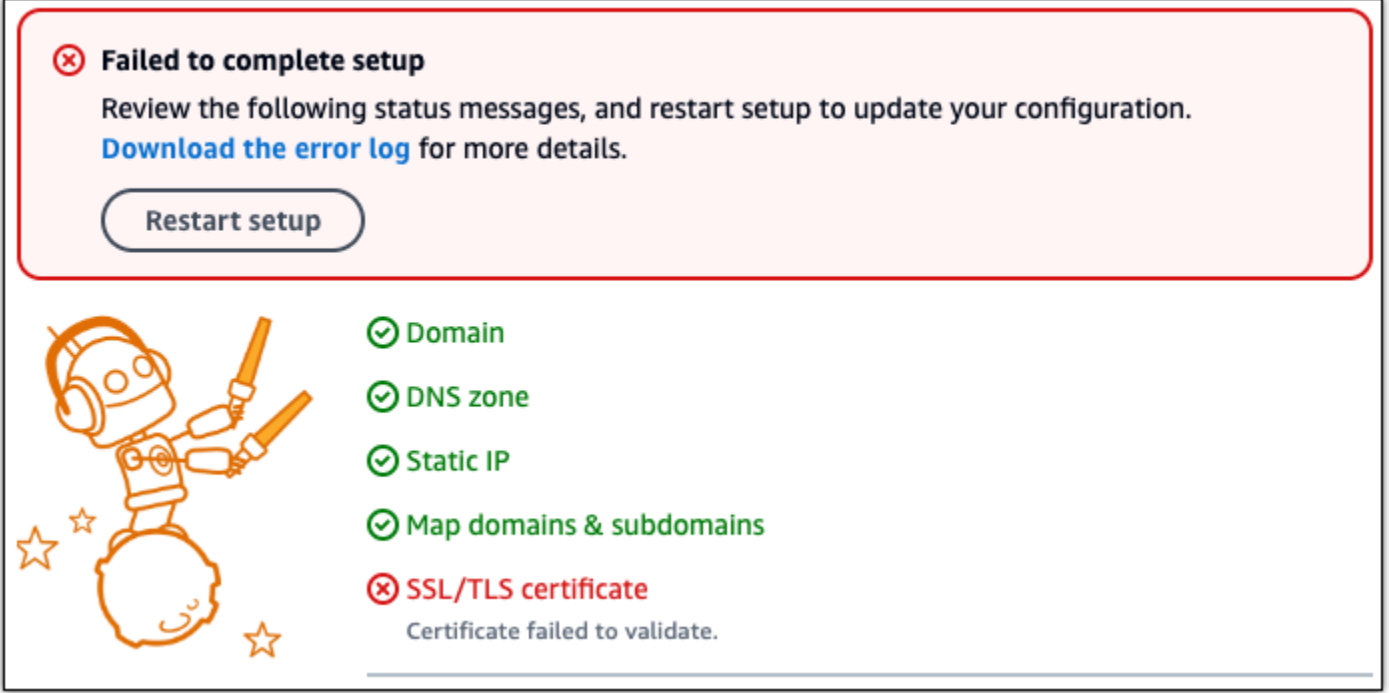

从失败消息中,选择 "下载错误日志" 链接,下载并查看安装程序生成的错误日志。要开始故障排除, 请将日志中的错误消息与以下错误之一进行匹配。

#### 错误

- [certbot.errors。 AuthorizationError: 有些挑战失败了](#page-810-0)
- [Certbot 未能对某些域进行身份验证](#page-810-1)
- [在过去 168 小时内,已经为这组域名颁发了太多的证书 \(5\)](#page-811-0)
- [授权失败次数太多](#page-811-1)

<span id="page-810-0"></span>certbot.errors。 AuthorizationError: 有些挑战失败了

#### Reason

此错误是由配置错误的 DNS 记录或 DNS 记录没有足够的时间在整个互联网传播引起的。

#### 修复

验证 A 或 AAAA DNS 记录是否存在于 DNS 区域中,并且它们是否指向您的实例的公有 IP 地 址。有关更多信息,请参阅 [Lightsail 中的 DNS](#page-277-0)。

当您添加或更新指向来自顶点域 (example.com) 及其www子域 (www.example.com) 的流量的 DNS 记录时,它们需要在整个互联网中传播。您可以使用诸如 [nslookup 或 DNS 查找之类的工具](https://aws.amazon.com/blogs/messaging-and-targeting/how-to-check-your-domain-verification-settings/) [来验证您的 DN](https://aws.amazon.com/blogs/messaging-and-targeting/how-to-check-your-domain-verification-settings/) [S](https://mxtoolbox.com/DnsLookup.aspx) 更改是否已生效。MxToolbox

**a** Note

留出时间让任何 DNS 记录更改通过互联网的 DNS 传播,这可能需要几个小时。

### <span id="page-810-1"></span>Certbot 未能对某些域进行身份验证

Reason

如果在实例上配置 HTTPS 证书时其他进程使用端口 80,则可能会出现此错误。

#### 修复

重启您的 WordPress 实例。然后,再次运行引导式工作流程。如果重启不能解决问题,则使用以下 步骤终止在端口 80 上运行的实例上正在运行的所有进程。

#### 过程

1. 使[用基于 Lightsail 浏览器的 SSH 客户端](#page-67-0)或使用连接到您的实例[。AWS CloudShell](#page-1115-0)

2. 停止在实例上运行的 Bitnami 进程:

\$ **sudo /opt/bitnami/ctlscript.sh stop**

验证 Bitnami 进程是否已停止:

**sudo /opt/bitnami/ctlscript.sh status**

3. 检查是否有其他进程正在使用端口 80:

**fuser -n tcp 80**

4. 终止其他应用程序不需要的任何进程:

**fuser -k -n tcp 80**

5. 重新启动 WordPress 安装程序。

<span id="page-811-0"></span>在过去 168 小时内,已经为这组域名颁发了太多的证书 (5)

Reason

在过去一周内,您的一个或多个域名或子域名已被用于创建 5 个证书。有关更多信息,请参阅 Let's E ncrypt 网站上[的速率限制](https://letsencrypt.org/docs/rate-limits/)。

#### 修复

等待一周(168 小时),然后重新启动该域的指导式工作流程。

#### <span id="page-811-1"></span>授权失败次数太多

Reason

请求中的一个或多个域名或子域名已超过每小时五次验证的限制。有关更多信息,请参阅 Let's E ncrypt 网站上的[速率限制。](https://letsencrypt.org/docs/rate-limits/)

#### 修复

等待一小时,然后再次运行 WordPress 安装程序。在重新启动安装程序之前,请确认其他验证错误 已得到修复。

# <span id="page-812-0"></span>对 Lightsail 中的 403 (未经授权)错误进行问题排查

如果您在尝试访问 [Lightsail 控制台时](https://lightsail.aws.amazon.com/)收到 403 错误,请不要惊慌。请尝试以下步骤来解决问题:

- 如果您的 AWS 账户或您的 AWS Identity and Access Management(IAM)用户是最近创建的,请 等待几分钟,然后刷新浏览器。
- 如果自您上次登录以来已有一段时间,请刷新浏览器。如果系统提示您再次登录,请确保使用有权访 问 Lightsail 的 IAM 用户。
- 如果您的 IAM 用户无权访问 Lightsail,请联系 [AWS 账户根用户](https://docs.aws.amazon.com/general/latest/gr/root-vs-iam.html)或具有管理员访问权限的 IAM 用户 来请求访问 Lightsail。要了解更多信息,请参[阅管理 IAM 用户访问 Amazon Lightsail 的权限](#page-706-0)。
- 如果您在尝试上述步骤后继续收到 403 错误,请联系 [AWS Support。](https://console.aws.amazon.com/support/home#/)在极少数情况下,AWS 账户 是 2011 年之前创建的,支持人员将必须手动将您的账户订阅到 Lightsail。

## <span id="page-812-1"></span>Lightsail 磁盘故障排除

您可能会在 Lightsail 中遇到块存储磁盘错误。本主题介绍了常见问题以及这些错误的解决方法。

### 常规磁盘错误

在下面选择与您的错误最相符的问题,然后访问这些链接以修复该问题。如果在列表中不包含您遇到的 问题,请使用该页面底部的 Questions? 问题与意见?链接以提交反馈,或者与 [Amazon Web Services](https://aws.amazon.com/premiumsupport/)  [Support](https://aws.amazon.com/premiumsupport/) 联系。

我无法删除磁盘,因为该磁盘仍连接到实例上。

先尝试将磁盘与您的实例断开连接,然后再尝试删除该磁盘。有关更多信息,请参阅[断开连接并删](#page-204-0) [除数据块存储磁盘](#page-204-0)。

实际错误消息:您无法执行此操作,因为磁盘仍在附加到 Lightsail 实例: *YOUR\_INSTANCE* 我的磁盘的状态为错误。

错误状态表明与您的 Lightsail 磁盘相关的底层硬件已出现故障。您可以从最近的快照中恢复磁盘, 否则与磁盘相关的数据将无法恢复。有关更多信息,请参阅[根据快照创建数据块存储磁盘](#page-209-0)。

对于状态为错误的磁盘,您无需付费。

我无法断开连接磁盘,因为 Lightsail 实例仍在运行。

先尝试停止您的实例,然后再尝试断开连接该磁盘。有关更多信息,请参阅[停止实例](#page-153-0)。

实际错误消息:您当前无法取消连接此磁盘。此磁盘的状态为: *DISK\_STATE* 我无法指定超过 16 TB (16,384 GB) 的自定义磁盘大小。

尝试创建较小的磁盘。额外磁盘可能高达 16 TB。如果您的磁盘小于 16 TB,并且仍无法创建该磁 盘,您可能遇到了列表中的下一个错误(大磁盘太多)。这是因为您的亚马逊云科技账户中的额外 磁盘存储不能超过 20 TB。有关更多信息,请参[阅数据块存储磁盘](#page-190-0)。

实际错误消息:块存储磁盘的大小必须在 8 - 16384 GB 之间。

我无法在 Lightsail 中创建任何其他磁盘。

您可能已达到可创建的磁盘数配额。或者,您可能在亚马逊云科技账户中创建了太多的大磁盘(总 磁盘存储大小不能超过 20 TB)。有关更多信息,请参[阅数据块存储磁盘](#page-190-0)。

实际错误消息:您已达到此账户中所有磁盘的大小上限限制。或您已达到此账户中的磁盘限制。 无法将我的磁盘连接到 Lightsail 实例

如果遇到以下错误,您需要在与打算将磁盘连接到的实例相同的亚马逊云科技区域和可用区中重新 创建该磁盘。

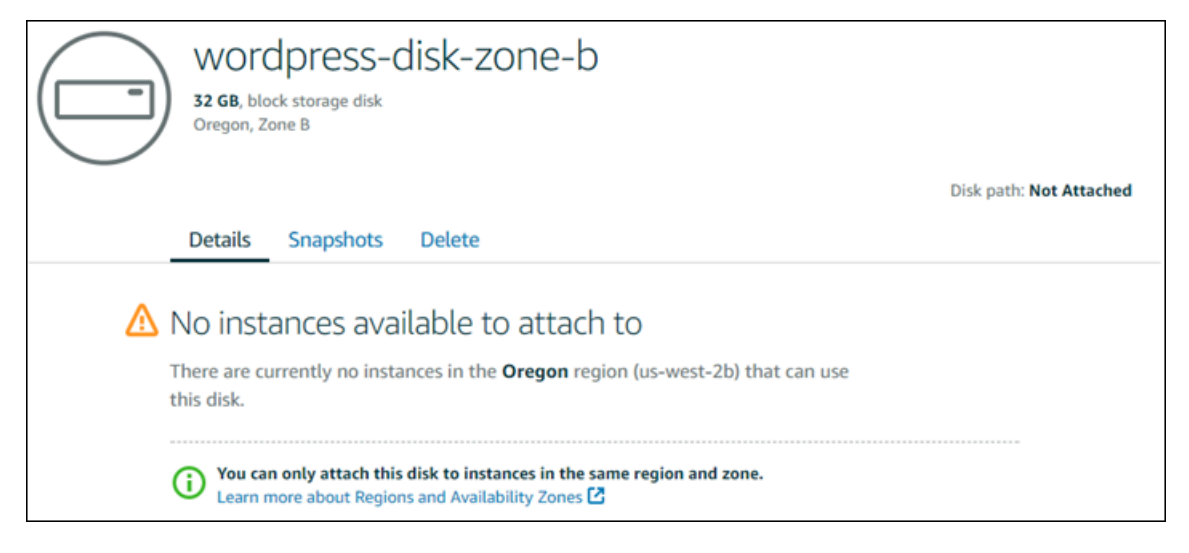

实际错误消息:可以使用此磁盘的*########*中当前没有任何实例。

# <span id="page-813-0"></span>使用基于 Lightsail 浏览器的 SSH 或 RDP 客户端解决连接问题

尝试使用 Amazon Lightsail 控制台中提供的基于浏览器的 SSH 或 RDP 客户端连接实例时,您可能会 收到一条错误消息。在以下部分中讨论此错误的可能原因。

### **A** Important

基于 Lightsail 浏览器的 SSH/RDP 客户端仅接受 IPv4 流量。使用第三方客户端通过 IPv6 通过 SSH 或 RDP 连接到您的实例。有关更多信息,请参阅 [连接到您的实例](#page-65-0)。

### 错误消息:Can't connect (无法连接)

基于浏览器的 SSH 和 RDP 客户端在尝试连接到实例时使用主机密钥或证书验证对实例进行身份验 证。如果实例提供的主机密钥或证书与 Lightsail 记录在案的主机密钥或证书不匹配,则会显示两条错 误消息之一。将在此部分中显示并介绍这两条错误消息。

Can't connect, reset record (无法连接,请重置记录)

如果主机密钥或证书不匹配,且 Lightsail 确定不匹配可能是由于最近的操作系统升级或您或其他用户 故意更新主机密钥或证书所致,则会显示以下错误消息。在本例中,Lightsail 已确定主机密钥或证书不 匹配不是由您的浏览器和实例之间的网络上的不良行为造成的。

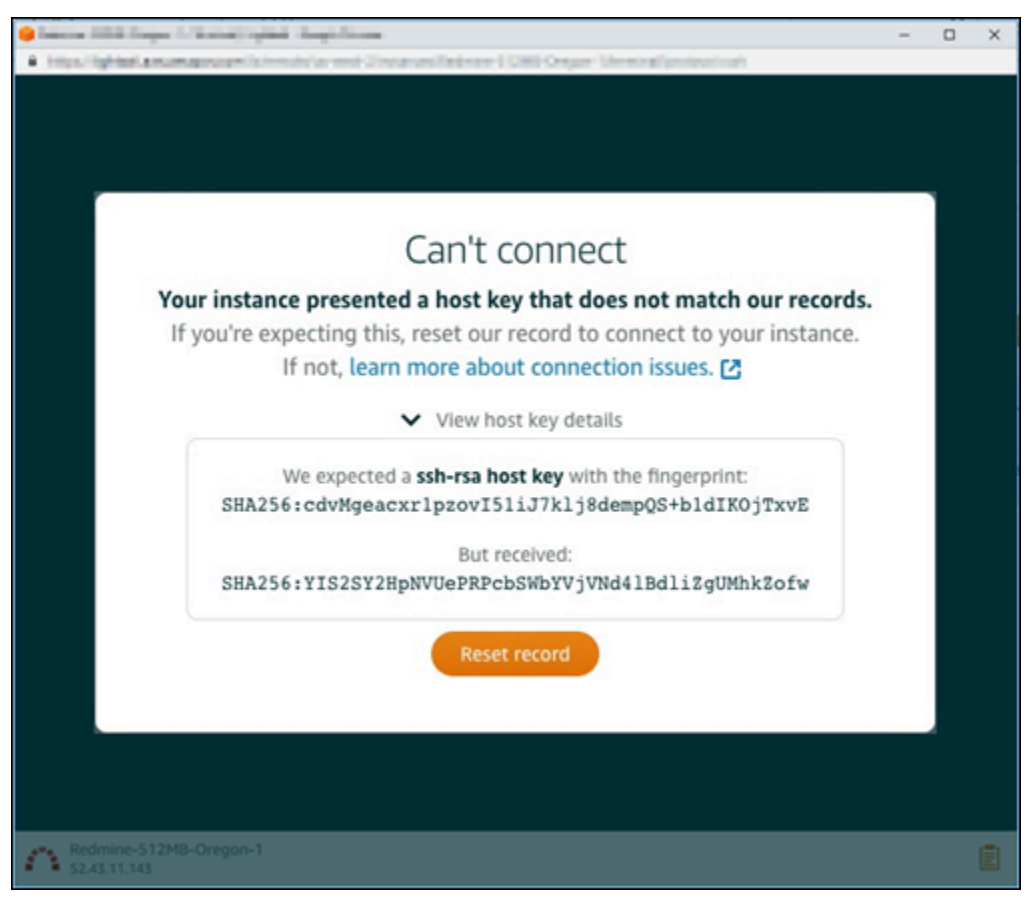

如果您预料到不匹配,请选择 Reset record (重置记录)。此操作会删除 Lightsail 记录在案的主机密钥 或证书,并允许基于浏览器的 SSH 或 RDP 会话连接到该实例。

您也可以使用以下 AWS Command Line Interface (AWS CLI) 命令删除 Lightsail 记录在案的主机密钥 或证书。对于 *InstanceName*,输入您要删除其已知主机密钥或证书的实例的名称。对于 *Region## ##*,请输入实例的亚马逊云科技区域。

aws lightsail delete-known-host-keys --region *Region* --instance-name *InstanceName*

例如:

```
aws lightsail delete-known-host-keys --region us-west-2 --instance-
name WordPress-512MB-Oregon-1
```
**a** Note

有关的更多信息AWS CLI,请参[阅配置为与 Lightsail 配合使用。](#page-1113-0)AWS CLI

Can't connect, contact customer support (无法连接,请联系客户支持)

当主机密钥或证书不匹配且 Lightsail 确定存在值得进一步调查的可疑活动(例如 man-in-the-middle 攻 击)时,会显示以下错误消息。

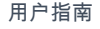

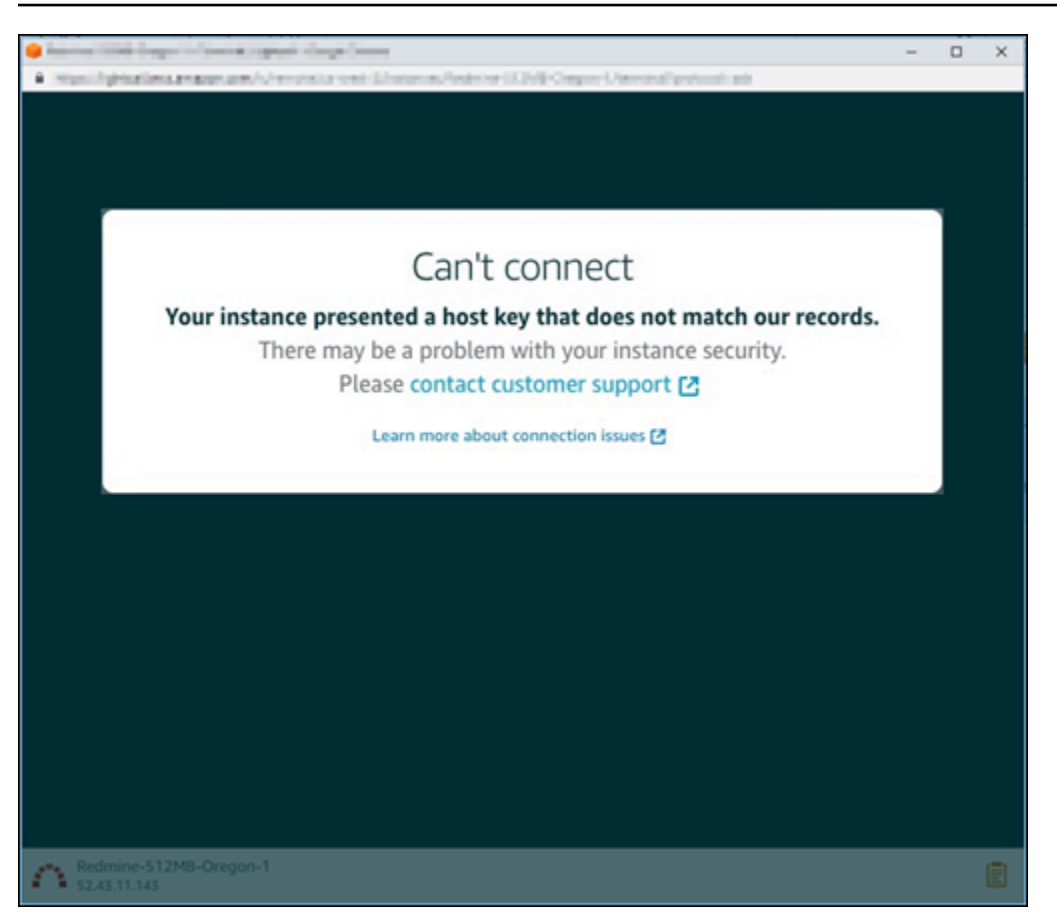

此错误消息意味着您无法使用基于浏览器的 SSH 或 RDP 客户端连接到实例。<u>请联系支持人员</u>以获取 帮助。

## 错误消息:Can't connect right now (无法立即连接)

当您尝试连接到在创建或重启之后尚未启动的实例时,会显示以下错误消息。等待几分钟,然后选择 Reconnect (重新连接) 以重试。

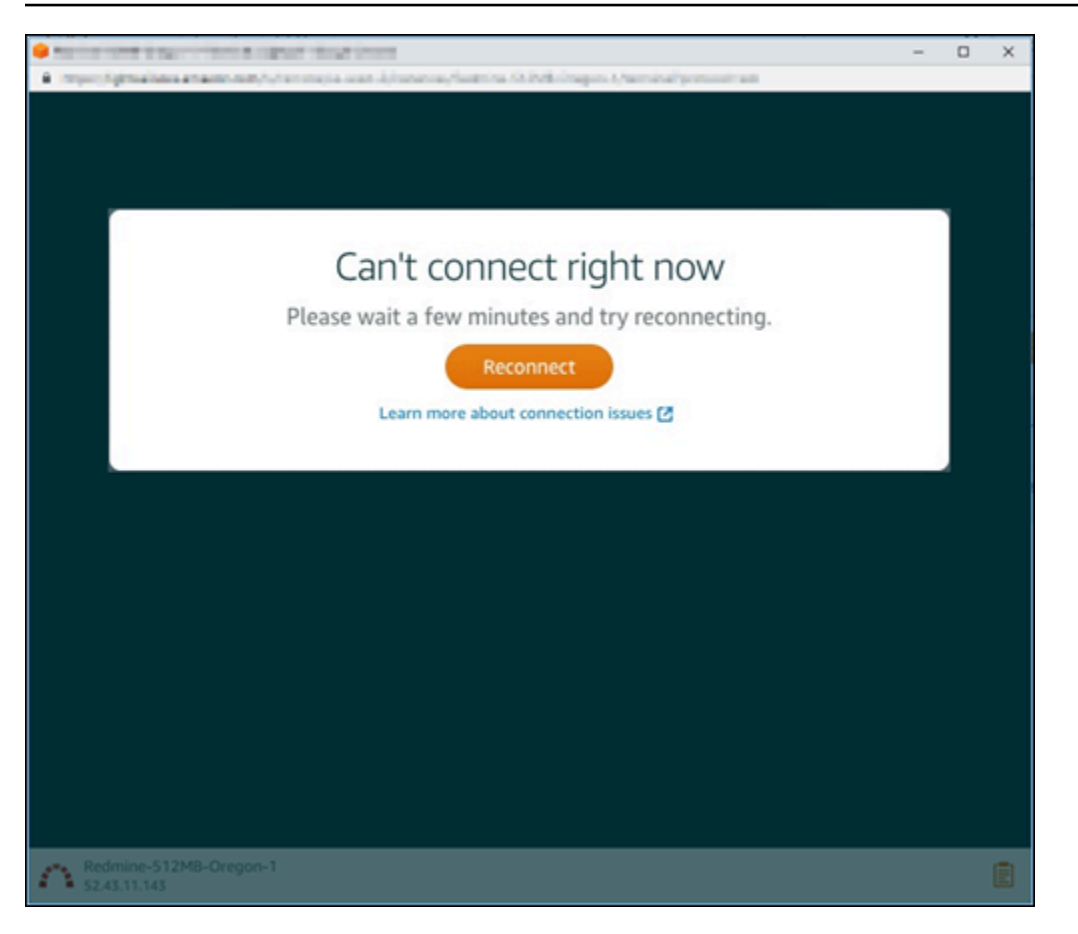

<span id="page-817-0"></span>如果您仍然无法连接,[请联系 AWS 支持人员。](https://console.aws.amazon.com/support/home#/)

# 排查 Lightsail 中的 Ghost 实例的 503 服务不可用错误

在 Amazon Lightsail 中创建新的 Ghost 实例并尝试访问您的网站后,您可能会看到一条错误消息,指 出该服务不可用 (503)。在某些情况下,创建实例后,实例上的 Ghost 服务不会自动启动。如果为实例 选择 3.50 美元/月的包,就可能会发生这种情况。通过以下过程启动 Ghost 服务,即可解决"服务不可 用"错误。

### 启动 Ghost 服务

- 1. 登录到 [Lightsail 控制台。](https://lightsail.aws.amazon.com/)
- 2. 在 Lightsail 主页中,选择 Instances(实例)选项卡。
- 3. 为您的 Ghost 实例选择基于浏览器的 SSH 客户端图标。

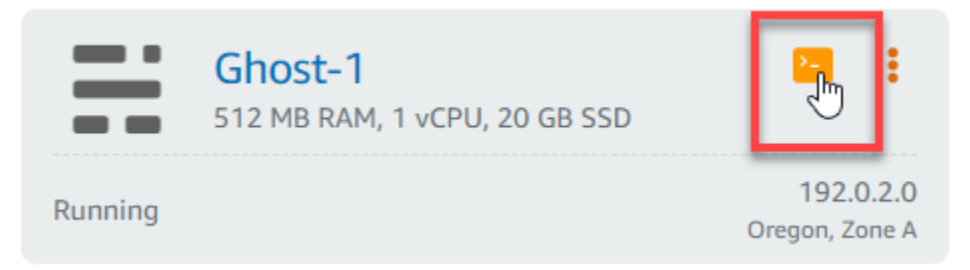

4. 连接 SSH 客户端后,请输入以下命令以重新启动实例上的所有服务:

sudo /opt/bitnami/ctlscript.sh restart

您会看到类似于以下示例的结果 ·

```
bitnami@ip-172-26-11-214:~$ sudo /opt/bitnami/ctlscript.sh restart
Syntax OK
/opt/bitnami/apache2/scripts/ctl.sh : httpd stopped
/opt/bitnami/apps/ghost/scripts/ctl.sh : ghost not running
/opt/bitnami/mysql/scripts/ctl.sh : mysql stopped
/opt/bitnami/mysql/scripts/ctl.sh : mysql started at port 3306
 Ensuring user is not logged in as ghost user [skipped]
Checking if logged in user is directory owner [skipped]
\checkmark Checking current folder permissions
v Validating config
\checkmark Checking memory availability
\sim Checking binary dependencies
\checkmark Starting Ghost: 127-0-0-1
Your admin interface is located at:
    http://18.237.117.48:80/ghost/
/opt/bitnami/apps/ghost/scripts/ctl.sh : ghost started
Syntax OK
/opt/bitnami/apache2/scripts/ctl.sh : httpd started at port 80
```
5. 浏览到实例的公有 IP 地址,确认您的 Ghost 网站已启动并正在运行。

实例的公有 IP 地址列在 Lightsail 控制台的 Instances(实例)选项卡中的实例名称旁边。

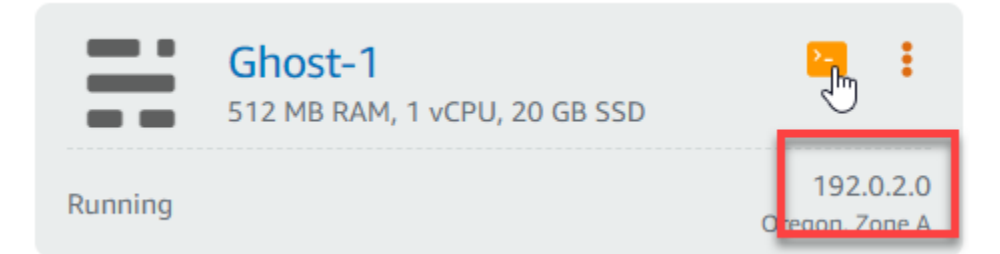

当您浏览到新 Ghost 实例的公有 IP 时,您会看到默认的 Ghost 网站模板:

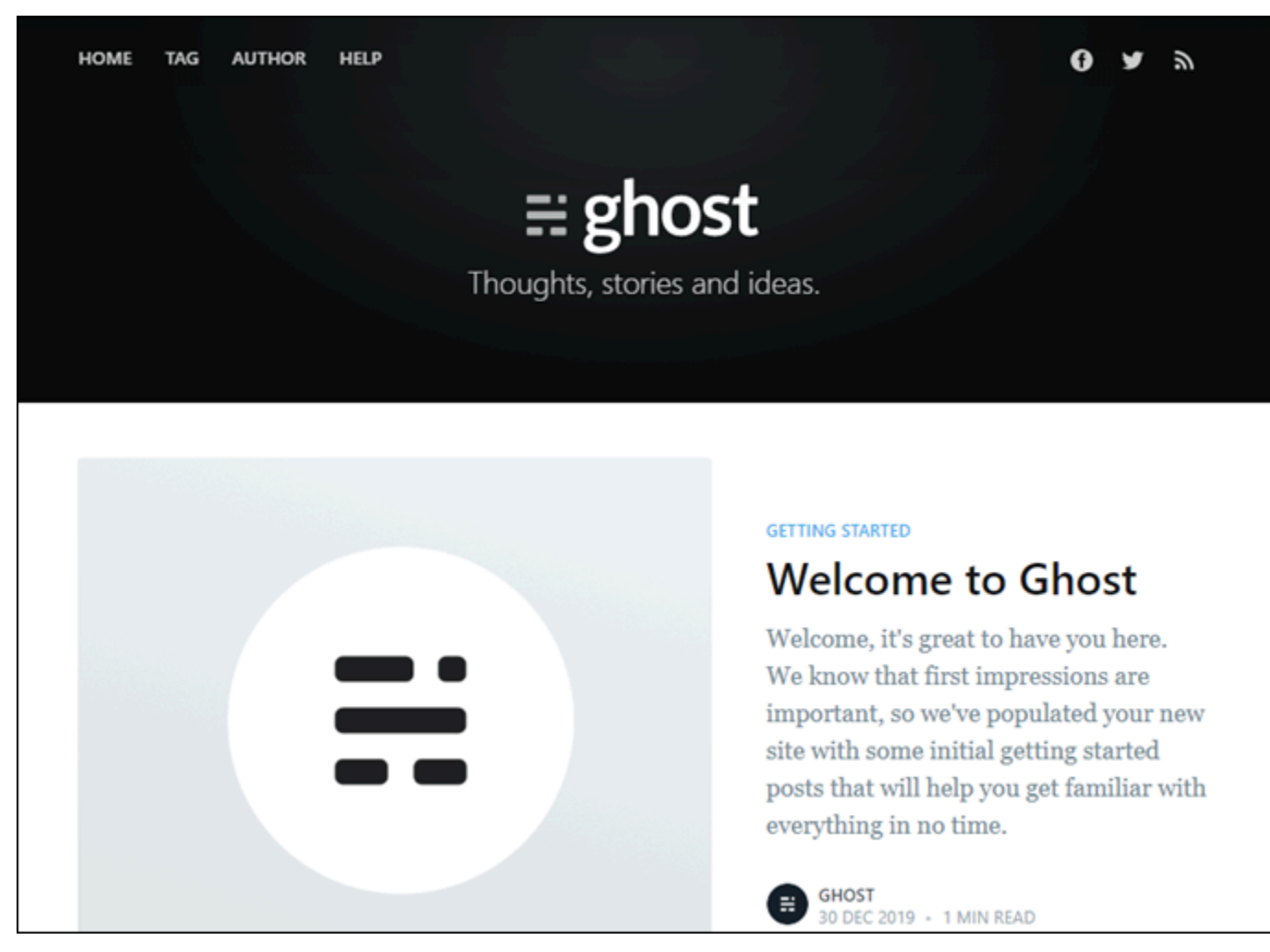

<span id="page-819-0"></span>排查 Lightsail 中的 Identity and Access Management (IAM) 的问 题

使用以下信息可帮助您诊断和修复在使用 Lightsail 和 IAM 时可能遇到的常见问题。

# 我无权在 Lightsail 中执行操作

如果 AWS Management Console 告诉您,您无权执行某个操作,则必须联系您的管理员寻求帮助。您 的管理员是指为您提供用户名和密码的那个人。

当 mateojackson IAM 用户尝试访问 Lightsail 控制台但没有 lightsail:*\**(完全访问)权限时,会 发生以下示例错误。

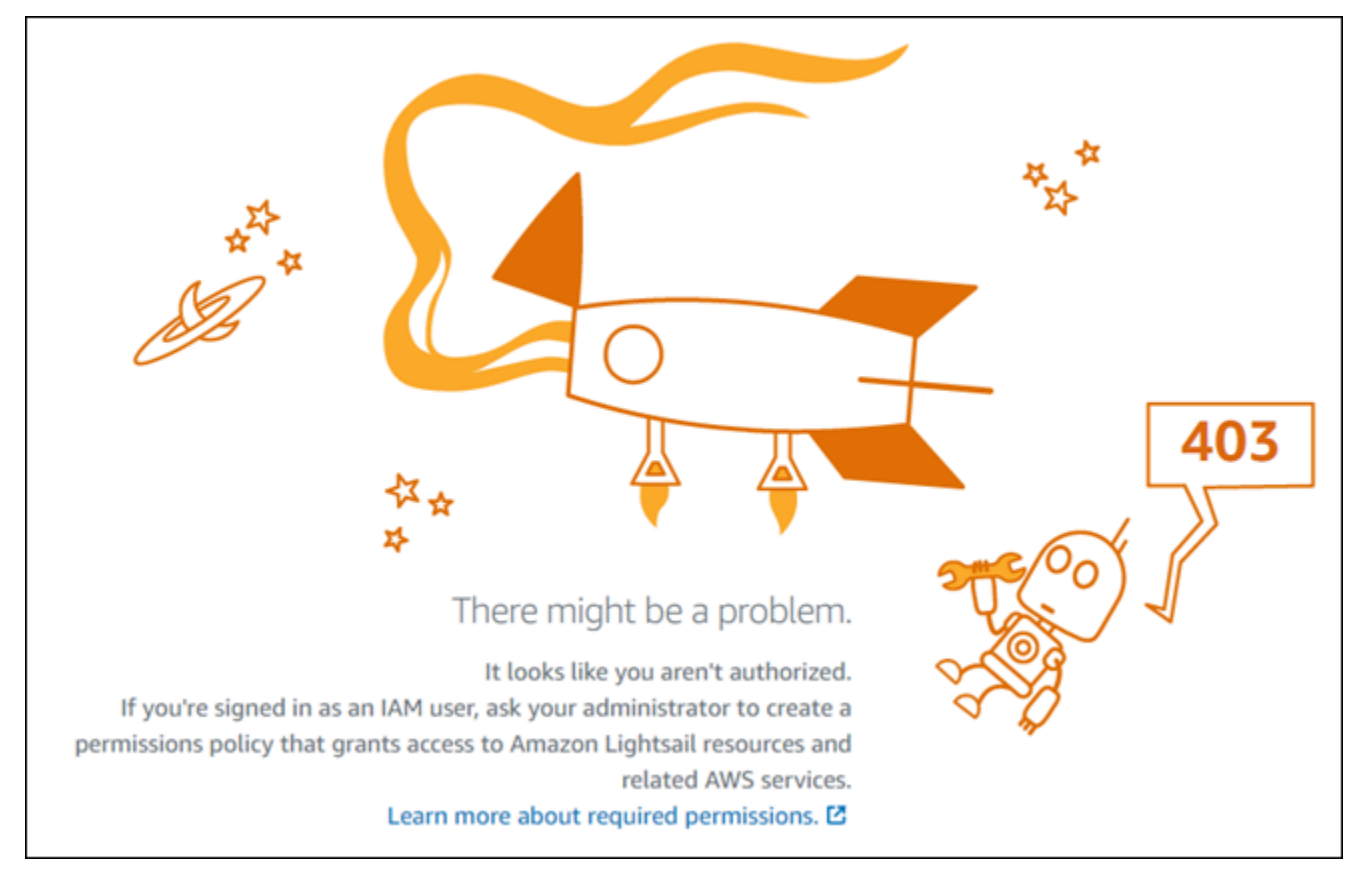

在此情况下,Mateo 请求他的管理员更新其策略,以允许他使用 Lightsail(完全访问)权限访问 lightsail:*\** 控制台。

## 我无权执行 iam:PassRole

如果您收到一个错误,表明您无权执行 iam:PassRole 操作,则必须更新策略以允许您将角色传递给 Amazon Lightsail。

有些 AWS 服务允许您将现有角色传递到该服务,而不是创建新服务角色或服务相关角色。为此,您必 须具有将角色传递到服务的权限。

当名为 marymajor 的 IAM 用户尝试使用控制台在 Amazon Lightsail 中执行操作时,会发生以下示例 错误。但是,服务必须具有服务角色所授予的权限才可执行此操作。Mary 不具有将角色传递到服务的 权限。

User: arn:aws:iam::123456789012:user/marymajor is not authorized to perform: iam:PassRole

在这种情况下,必须更新 Mary 的策略以允许她执行 iam:PassRole 操作。

如果您需要帮助,请联系您的 AWS 管理员。管理员是向您提供登录凭证的人。

### 我想要查看我的访问密钥

在创建 IAM 用户访问密钥后,您可以随时查看您的访问密钥 ID。但是,您无法再查看您的秘密访问密 钥。如果您丢失了私有密钥,则必须创建一个新的访问密钥对。

访问密钥包含两部分:访问密钥 ID(例如 AKIAIOSFODNN7EXAMPLE)和秘密访问密钥(例如 wJalrXUtnFEMI/K7MDENG/bPxRfiCYEXAMPLEKEY)。与用户名和密码一样,您必须同时使用访问 密钥 ID 和秘密访问密钥对请求执行身份验证。像对用户名和密码一样,安全地管理访问密钥。

#### **A** Important

请不要向第三方提供访问密钥,即便是为了帮助[找到您的规范用户 ID](https://docs.aws.amazon.com/accounts/latest/reference/manage-acct-identifiers.html#FindCanonicalId) 也不行。如果您这样 做,可能会向某人提供对您的 AWS 账户 账户的永久访问权限。

当您创建访问密钥对时,系统会提示您将访问密钥 ID 和秘密访问密钥保存在一个安全位置。秘密访问 密钥仅在您创建它时可用。如果丢失了您的秘密访问密钥,您必须为 IAM 用户添加新的访问密钥。您 最多可拥有两个访问密钥。如果您已有两个密钥,则必须删除一个密钥对,然后再创建新的密钥。要查 看说明,请参阅 IAM 用户指南中的[管理访问密钥。](https://docs.aws.amazon.com/IAM/latest/UserGuide/id_credentials_access-keys.html#Using_CreateAccessKey)

### 我是管理员并希望允许其他人访问 Lightsail

要允许其他人访问 Amazon Lightsail,您必须为需要访问权限的人员或应用程序创建一个 IAM 实体 (用户或角色)。它们将使用该实体的凭证访问 AWS。然后,您必须将策略附加到实体,以便在 Amazon Lightsail 中向其授予正确的权限。

要立即开始使用,请参阅 IAM 用户指南中的[创建您的第一个 IAM 委派用户和组。](https://docs.aws.amazon.com/IAM/latest/UserGuide/getting-started_create-delegated-user.html)

## 我希望允许我的 AWS 账户之外的人员访问我的 Lightsail 资源

您可以创建一个角色,以便其它账户中的用户或您组织外的人员可以使用该角色来访问您的资源。您可 以指定谁值得信赖,可以代入该角色。对于支持基于资源的策略或访问控制列表(ACL)的服务,您可 以使用这些策略向人员授予对您的资源的访问权。

要了解更多信息,请参阅以下内容:

- 要了解 Amazon Lightsail 是否支持这些特征,请参阅 [Amazon Lightsail 如何与 IAM 协同工作。](#page-687-0)
- 要了解如何为您拥有的 AWS 账户 中的资源提供访问权限,请参阅 IAM 用户指南中[的为您拥有的另](https://docs.aws.amazon.com/IAM/latest/UserGuide/id_roles_common-scenarios_aws-accounts.html) [一个 AWS 账户 中的 IAM 用户提供访问权限](https://docs.aws.amazon.com/IAM/latest/UserGuide/id_roles_common-scenarios_aws-accounts.html)。
- 要了解如何为第三方AWS 账户提供您的资源的访问权限,请参阅 IAM 用户指南中的[为第三方拥有的](https://docs.aws.amazon.com/IAM/latest/UserGuide/id_roles_common-scenarios_third-party.html) [AWS 账户提供访问权限。](https://docs.aws.amazon.com/IAM/latest/UserGuide/id_roles_common-scenarios_third-party.html)
- 要了解如何通过联合身份验证提供访问权限,请参阅 IAM 用户指南中的[为经过外部身份验证的用户](https://docs.aws.amazon.com/IAM/latest/UserGuide/id_roles_common-scenarios_federated-users.html) [\(联合身份验证\)提供访问权限](https://docs.aws.amazon.com/IAM/latest/UserGuide/id_roles_common-scenarios_federated-users.html)。
- 要了解使用角色和基于资源的策略进行跨账户访问之间的差别,请参阅 IAM 用户指南中的 [IAM 角色](https://docs.aws.amazon.com/IAM/latest/UserGuide/id_roles_compare-resource-policies.html) [与基于资源的策略有何不同](https://docs.aws.amazon.com/IAM/latest/UserGuide/id_roles_compare-resource-policies.html)。

# <span id="page-822-0"></span>在 Lightsail 中验证 IPv6 的可访问性

您可以使用 ping 工具验证本地计算机与 Amazon Lightsail 实例之间的 IPv6 连接。Ping 是一种网络诊 断工具,用于对两台或多台联网设备之间的连接问题进行故障排除。如果 ping 成功,您应该能够通过 IPv6 连接到您的实例。如果网络设置或设备未配置为允许 IPv6,则 ping 命令将失败。有关更多信息, 请参阅 [IPv6 注意事项。](#page-63-0)

### 内容

- [为双栈实例启用 IPv6](#page-822-1)
- [配置实例的防火墙](#page-824-0)
- [测试您的实例的可访问性](#page-824-1)

## <span id="page-822-1"></span>为双栈实例启用 IPv6

在开始测试之前,请为双栈实例启用 IPv6。对于仅限 IPv6 的实例,IPv6 始终处于开启状态。

如果双栈实例未启用 IPv6,请完成以下步骤以在双栈实例上启用 IPv6。

- 1. 登录 [Lightsail 控制台。](https://lightsail.aws.amazon.com/)
- 2. 选择要为其启用 IPv6 的实例的名称。确保您的实例正在运行。
- 3. 从实例管理页面选择 "网络" 选项卡。
- 4. 在该页面的 "IP v6 网络" 部分启用 IPv6。

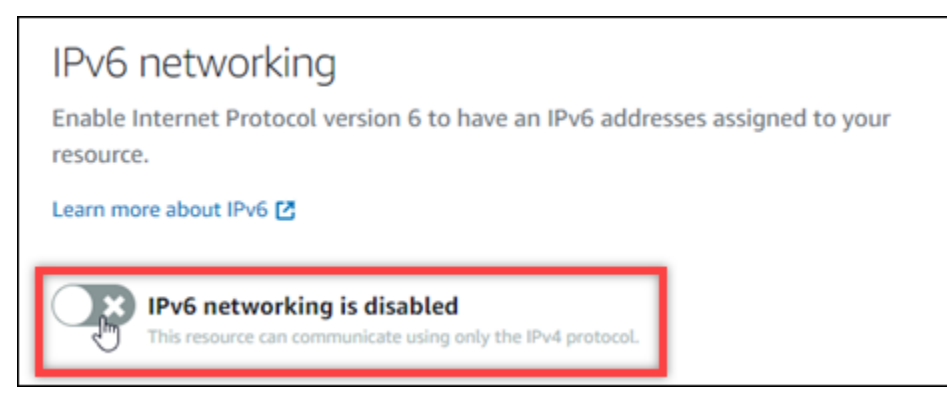

启用 IPv6 后,将为您的实例分配一个公有 IPv6 地址,IPv6 防火墙将变为可用。

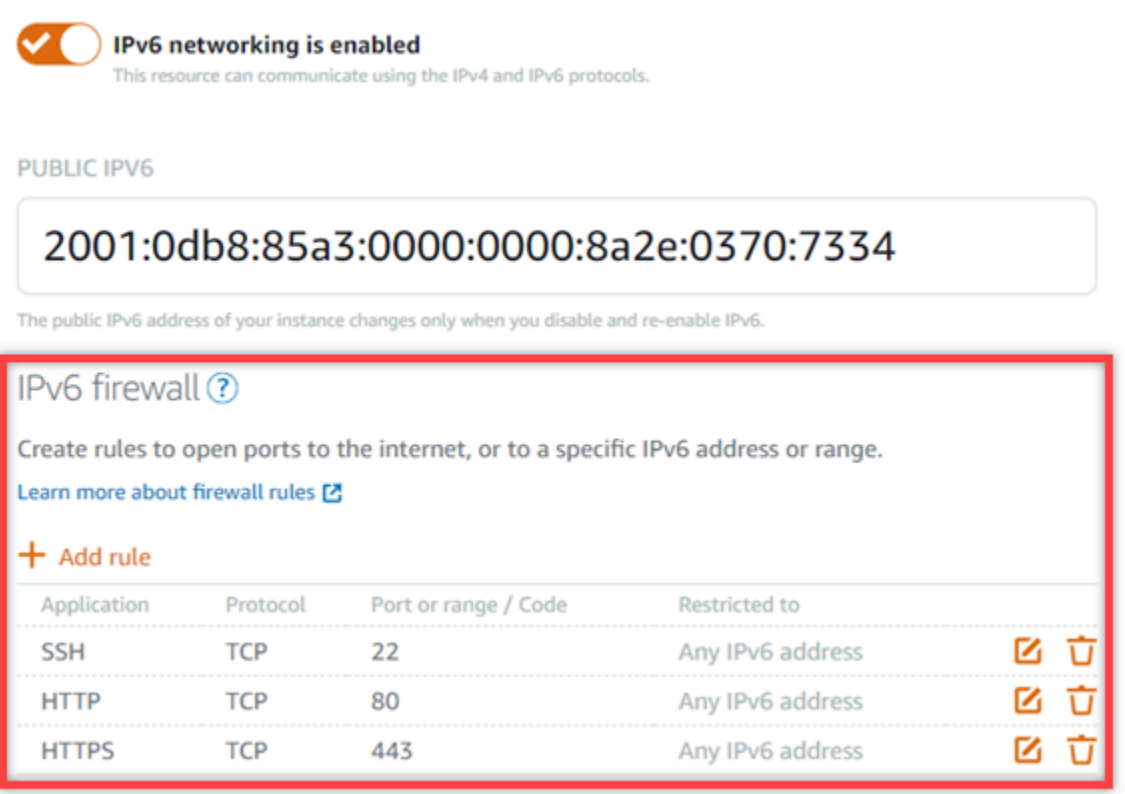

<span id="page-823-0"></span>5. 请记下页面顶部的实例的公有 IPv4 和公有 IPv6 地址。您将在以下各节中使用它们。

### <span id="page-824-0"></span>配置实例的防火墙

Lightsail 控制台中的防火墙充当虚拟防火墙。这意味着它控制允许哪些流量通过其公有 IP 地址连接 到您的实例。您在 Lightsail 中创建的每个双栈实例都有一个用于 IPv4 地址的单独防火墙和另一个用 于 IPv6 地址的防火墙。每个防火墙均包含一组规则来过滤进入实例的流量。两个防火墙相互独立,必 须分别为 IPv4 和 IPv6 配置防火墙规则。仅使用 IPv6 的实例套餐的实例没有您可以配置的 IPv4 防火 墙。

完成以下步骤,为互联网控制消息协议 (ICMP) 流量配置实例的防火墙。ping 实用程序使用 ICMP 协议 与您的实例通信。有关更多信息,请参阅 [亚马逊 Lightsail 中的实例防火墙。](#page-172-0)

#### **A** Important

Windows 和 Linux 包含操作系统 (OS) 级别的防火墙,可以阻止 ping 命令。在继续操作之前, 请验证实例的操作系统防火墙是否可以接受通过 IPv4 和 IPv6 的 ICMP 流量。有关更多信息, 请参阅 文档:

- [连接到你的 Lightsail Windows 实例](#page-108-0)
- [连接到你的 Lightsail Linux 或 Unix 实例](#page-67-0)
- 1. 登录 [Lightsail 控制台。](https://lightsail.aws.amazon.com/)
- 2. 选择要为其配置防火墙的实例的名称。
- 3. 从实例管理页面选择 "网络" 选项卡,然后根据要使用的防火墙类型完成相应部分中的其余步骤。 对于 IPv4,请完成 IPv4 防火墙部分中的步骤。对于 IPv6,请完成 IPv6 防火墙部分中的步骤。
	- a. 从 "应用程序" 下拉菜单中选择 P ing (ICMP)。
	- b. 选中 "限制到 IP 地址" 框以允许从您的本地源 IP 地址或范围进行连接,然后输入您的源 IP 地 址。(可选)您可以取消选中该复选框以允许来自任何 IP 地址的连接。我们建议您仅在测试 环境中使用此选项。
	- c. 选择创建,将新规则应用于您的实例。

### <span id="page-824-1"></span>测试您的实例的可访问性

完成以下步骤以测试从您的本地计算机或网络到 Lightsail 实例的 IPv4 或 IPv6 的可访问性。您需要您 在中注明的实例的公有 IPv4 和 IPv6 地址[。Step 5](#page-823-0)

来自 Linux、Unix 或 macOS 设备

- 1. 在本地设备上打开终端窗口。
- 2. 输入以下命令之一来 ping 你的 Lightsail 实例。将命令中的示例 *IP ##*替换为实例的公有 IPv4 或 IPv6 地址。

要通过 IPv4 进行测试

ping *192.0.2.0*

要通过 IPv6 进行测试

ping6 *2001:db8::*

3. 命令返回几条回复后,ctrl+z在设备的键盘上输入以停止该命令。

如果成功,ping 命令会返回来自您的实例的 IPv4 地址的成功回复。结果应该类似以下示例。

\$ ping Rd.197.128.58 PING 14.197.134.50 56(84) bytes of data. 64 bytes from 14.197.128.50: icmp seq=1 ttl=63 time=0.323 ms 64 bytes from 14.101.123.14: icmp\_seq=2 ttl=63 time=0.284 ms 64 bytes from 1: 197.131.90: icmp seq=3 ttl=63 time=0.324 ms 64 bytes from :≐.\_y).⊥¿d.\_d: icmp seg=4 ttl=63 time=0.617 ms ٠z  $[1]+$ Stopped ping 14.197.138.50 \$

如果成功,ping6 命令会返回来自您的实例的 IPv6 地址的成功回复。结果应该类似以下示例。

\$ ping6 2402:1410:15≉9:13002:h45∩:3rc3:bt61:05t3 PING 2000:1110:15:01:3000:b15e:1cm1:b261:05:356 data bytes 64 bytes from re00:1 IS:IbIU:6800:b pe:BuuB:6ab1:86aB: icmp\_seq=1 ttl=255 time=0.698 ms<br>64 bytes from 2002:1410:15\*9:690:642:610:0cc0:6p61:05:3: icmp\_seq=2 ttl=255 time=0.228 ms 64 bytes from 380D:111B:15s4:240D:b15e:1ce1:b261:B353: icmp<sup>-</sup>seq=3 ttl=255 time=0.322 ms ١Z ping6 2654:1f16:15A9:5854:bf5e:3cc3:thf1:55b5 [1]+ Stopped

如果无法访问您的实例,则这两个命令都会返回请求超时。

来自 Windows 设备

1. 打开命令提示符。

2. 输入以下命令之一来 ping 你的 Lightsail 实例。将命令中的示例 *IP ##*替换为实例的公有 IPv4 或 IPv6 地址。

要通过 IPv4 进行测试

ping *192.0.2.0*

要通过 IPv6 进行测试

ping *2001:db8::*

3. 命令返回几条回复后,ctrl+z在设备的键盘上输入以停止该命令。

如果成功,ping 命令会返回来自您的实例的 IPv4 地址的成功回复。结果应该类似以下示例。

```
C:\Users\Administrator>ping IN.ILF_144.IAM
Pinging 10.117.113.230 with 32 bytes of data:
Reply from 11.11. 14. 14. 16: bytes=32 time=10ms TTL=53
Reply from IM 212 INT 2Th; bytes=32 time=10ms TTL=53
Reply from 10.117.113.200: bytes=32 time=11ms TTL=53
Reply from 11.71.11.14.319: bytes=32 time=10ms TTL=53
Ping statistics for 10.217.110.200:
    Packets: Sent = 4, Received = 4, Lost = \theta (\theta% loss),
Approximate round trip times in milli-seconds:
    Minimum = 10ms, Maximum = 11ms, Average = 10ms
```
如果成功,ping 命令会返回来自您的实例的 IPv6 地址的成功回复。结果应该类似以下示例。

```
C:\Users\Administrator>ping }wh\wh\hatakinlhm hada Albertia his hing
Pinging SSMM (GSICII-N) DOWNTOWN H.TEL CAROLHOS: with 32 bytes of data:
Reply from Audito Hall Fight Industrial PCAD (Advertise); time=74ms
Reply from $a05;dEtc=146;bd0000a5a;f708;c2dac6dE2; time=74ms
Reply from 1500 (datcat4b) powermous (b.html closeledge: time=74ms
Reply from SumMer Min-14Metrophysically MTADe: Schemin Min: time=74ms
Ping statistics for MANAIGNICHIALDOUNDROBOTH.THICADOUAGNIC:
    Packets: Sent = 4, Received = 4, Lost = \theta (\theta% loss),
Approximate round trip times in milli-seconds:
    Minimum = 74ms, Maximum = 74ms, Average = 74ms
```
如果无法访问您的实例,则这两个命令都会返回请求超时。

# <span id="page-827-0"></span>Lightsail 中的实例容量不足错误

在尝试启动新实例或重新启动已停止的实例时,您可能收到容量不足错误。这意味着 AWS 目前没有可 用的实例容量来完成您的请求。下面是实例容量不足错误的示例:

InsufficientInstanceCapacity:容量不足,无法完成您的实例请求。减少请求中的实例数量,或等待更 多容量可用。您也可以尝试通过选择较小的 Lightsail 计划 (可在后期阶段调整大小) 启动实例。"

在本指南中,您将了解在出现实例容量不足错误时可以采取的措施。

内容

- [启动新实例时容量不足](#page-827-1)
- [启动已停止的实例时容量不足](#page-827-2)
- [相关信息](#page-828-1)

### <span id="page-827-1"></span>启动新实例时容量不足

如果您在启动新实例时出现实例容量不足错误,请使用以下选项。可以按顺序完成每个选项,也可以选 择适合您的选项。

- 1. 等待几分钟,然后再次提交您的请求。实例容量可能经常转移。如果您在等待几分钟后仍无法创建 实例,请继续使用选项 2。
- 2. 在创建实例时选择其他可用区(AZ)。每个 AWS 区域 包含三个或更多可用区,并且每个可用区 维护不同的实例容量。通过选择其他可用区,您可以利用其当前的实例容量。如果您无法在不同的 AWS 区域 或可用区创建实例,请继续使用选项 3。
- 3. 减少请求的实例数。如果您同时创建多个实例,请减少实例数量并再次提交请求。如果减少实例数 量不能解决问题,请继续使用选项 4。
- 4. 创建实例时选择不同的实例计划。如果您无法在不同的可用区或区域创建实例,请选择其他实例计 划。您可以在后期阶段调整实例的大小。有关调整实例大小的更多信息,请参[阅从快照创建实例](#page-221-0)。

### <span id="page-827-2"></span>启动已停止的实例时容量不足

如果您在启动先前已停止的现有实例时出现实例容量不足错误,请使用以下选项。

1. 等待几分钟,然后再次提交您的请求。实例容量可能经常转移。如果您在等待几分钟后仍无法创建 实例,请继续使用选项 2。
- 2. 从快照创建新实例 拍摄已停止实例的快照。然后,使用快照在不同于原始实例的可用区中创建新实 例。例如,如果您的实例当前位于 us-east-2a(区域 A),则在创建新实例时选择 us-east-2c(区 域 C)。有关更多信息,请参[阅从快照创建实例](#page-221-0)。
- 3. 从快照创建新实例时,您也可以选择不同的实例计划。此操作是可选的。

#### **A** Important

在新实例运行之后,请确认您有权访问新实例且一切正常。例如,如果您的实例正在运行应用 程序,请确保该应用程序按预期运行。如果一切正常,您就可以删除之前的实例。

## 相关信息

[常见问题](#page-1212-0)

[Lightsail 中的故障恢复能力](#page-677-0)

## Lightsail 负载均衡器故障排除

您可能会遇到一些 Lightsail 负载均衡器错误。本主题介绍了常见问题以及这些错误的解决方法。

### 常规负载均衡器错误

在下面选择与您的错误最相符的问题,然后访问这些链接以修复该问题。如果在列表中不包含您遇到的 问题,请使用该页面底部的 Questions? Comments?(问题与意见)链接位于本页底部用以提交反馈, 或者与亚马逊云科技客户支持联系。

我无法创建证书。

您可以在 AWS 账户中创建的证书数量存在配额。有关更多信息,请参阅《亚马逊云科技 Certificate Manager 用户指南》中的[配额。](https://docs.aws.amazon.com/acm/latest/userguide/acm-limits.html)相同的配额适用于负载均衡器的 Lightsail 证书。

实际错误消息:抱歉,您已为账户请求的证书过多。

我无法将任何其他实例连接到我的负载均衡器。

您可以将所需数量的 Lightsail 实例连接到负载均衡器,但前提是不超过每个 AWS 账户总共 20 个 Lightsail 实例的配额。

实际错误消息:抱歉,您已达到您可连接到此负载均衡器的实例数上限。

首先,检查以确保您的 Lightsail 实例正在运行。如果该实例已停止,您可以从实例管理页面中启动 该实例。Lightsail 实例必须正在运行,才能成功连接到负载均衡器。

可能是将相同实例连接到太多的负载均衡器。

实际错误消息:抱歉,您已达到可在负载均衡器中注册同一个实例的次数上限。

Lightsail 找不到我尝试连接到负载均衡器的实例。

您正在尝试连接的实例可能不再存在,或者没有位于与目标组相同的 VPC 中。

实际错误消息:抱歉,您指定的实例不存在、未与目标组位于相同的 VPC 中或它的实例类型不受 支持。

## 排除 Lightsail 中通知的故障

如果您在预期收到通知时没有收到通知,请检查确认您的通知联系人是否正确配置。要了解有关通知的 更多信息,请参阅[通知](#page-724-0)。

以下列表描述了您可能遇到的常见通知联系问题、导致这些问题的原因以及如何解决这些问题。如果在 列表中不包含您遇到的问题,请使用该页面底部的 Questions? 问题与意见?链接以提交反馈,或者与 [AWS Support 中心联](https://console.aws.amazon.com/support/home#/)系。

我添加了我的电子邮件地址作为通知联系人,但我没有收到电子邮件通知

当您在 Lightsail 中添加电子邮件地址作为通知联系人时,会向该地址发送验证请求。验证请求电子 邮件包含一个链接,收件人必须单击该链接以确认他们希望接收 Lightsail 通知。在验证后才会将通 知发送到电子邮件地址。验证来自亚马逊云科技 通知 < no-reply@sns.amazonaws.com >,其主题 是亚马逊云科技 Notification - Subscription Confirmation。SMS 消息收发不需要验证。

如果验证请求不在收件箱文件夹中,请检查邮箱的垃圾邮件和垃圾邮件文件夹。如果验证请求丢失 或被删除,请在 Lightsail 控制台中显示的通知横幅中和账户页面中选择重新发送验证。

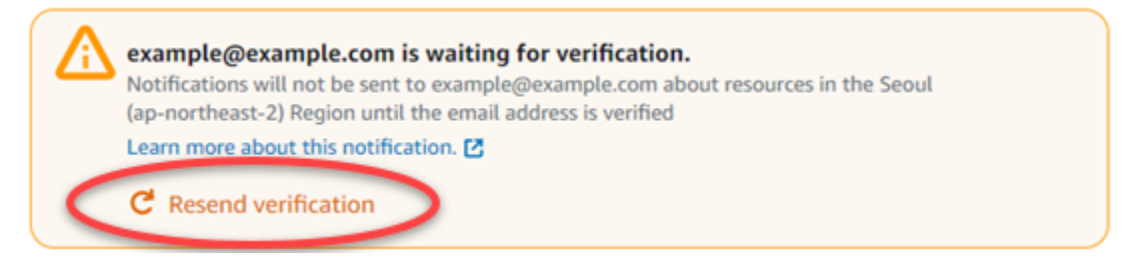

我看到 null 列为我的电子邮件通知联系人。

电子邮件地址必须在添加后的 24 小时内进行验证。如果您未能在 24 小时内验证电子邮件,则会自 动将该电子邮件设置为 invalid 状态,并从 Lightsail 中删除。这就是为什么您可能会在一个或多 个电子邮件通知联系人中看到 null 值。

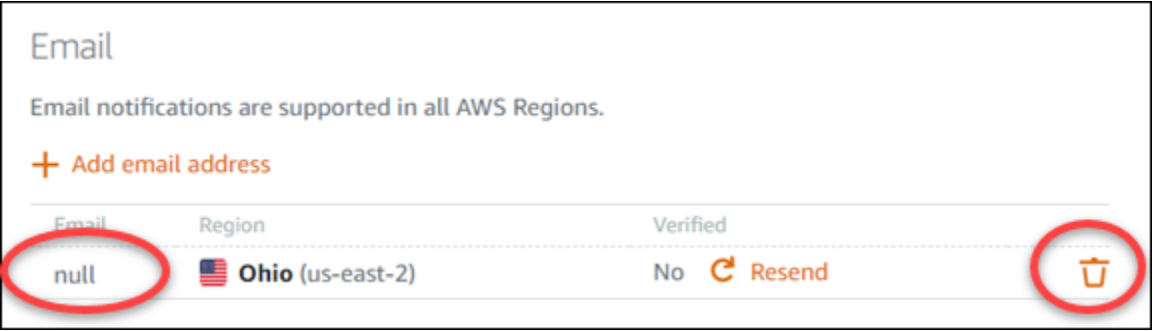

要修复这一问题,请删除 null 电子邮件通知联系人,然后重新添加正确的电子邮件地址。确保在将 电子邮件地址添加到 Lightsail 中之后立即对其进行验证。有关更多信息,请参阅[通知。](#page-724-0) 我没有收到 SMS 文本消息通知,或者我最近没有再收到这些通知

您可能已选择退出而不再接收 SMS 文本消息通知。您可以通过对 SMS 文本消息通知回复 ARRET(法语)、CANCEL、END、OPT-OUT、OPTOUT、QUIT、REMOVE、STOP、TD 或 UNSUBSCRIBE 来选择退出。如果您对手机号码选择退出而不再接收通知,则须等待 30 天后才能 在 Lightsail 中再次将该手机号码添加为通知联系人。

# Lightsail 中的 SSL/TLS 证书故障排除

您可能会遇到一些 Lightsail 负载均衡器错误。本主题介绍了常见问题以及这些错误的解决方法。

在下面选择与您的错误最相符的问题,然后访问这些链接以修复该问题。如果在列表中不包含您遇到的 问题,请使用该页面底部的 Questions? Comments?(问题与意见)链接位于本页底部用以提交反馈, 或者与亚马逊云科技客户支持联系。

我无法创建证书。

您可以在 AWS 账户中创建的证书数量存在配额。有关更多信息,请参阅《亚马逊云科技 Certificate Manager 用户指南》中的[配额。](https://docs.aws.amazon.com/acm/latest/userguide/acm-limits.html)相同的配额适用于负载均衡器的 Lightsail 证书。

实际错误消息: 抱歉,您已为账户请求的证书过多。 我的证书请求失败。

如果您的证书请求失败,您可以在负载均衡器管理页面的入站流量选项卡上重试。

我的域显示为无效。

如果在验证您是否可以控制域时遇到问题,请检查您是否有权访问 DNS 管理。如果可以访问并按 照[这些说明](#page-474-0)进行操作,但仍无法进行验证,请与亚马逊云科技客户支持联系。

# Amazon Lightsail 教程

以下教程将引导您了解常见 Amazon Lightsail 用例。例如,这些教程向您展示了如何对 Lightsail 进 行故障排除以及如何将 Lightsail 与其他 AWS 服务一起使用。此外,您还可以学习如何使用不同的 Lightsail 蓝图,例如 Bitnami WordPress 和 LAMP 或 Windows Server。

## 主题

- [Amazon Lightsail 的快速入门指南](#page-832-0)
- [Amazon Lightsail 的 Bitnami 教程](#page-952-0)
- [WordPress 亚马逊 Lightsail 教程](#page-963-0)
- [Amazon Lightsail 的 WordPress 多站点教程](#page-1035-0)
- [Amazon Lightsail 的 Let's Encrypt 教程](#page-1047-0)
- [Amazon Lightsail 的网络教程](#page-1091-0)
- [使用 Amazon Lightsail](#page-1112-0)

# <span id="page-832-0"></span>Amazon Lightsail 的快速入门指南

利用以下快速入门指南来开始使用 Lightsail 蓝图。在 Lightsail 中,蓝图是预先打包的带有操 作系统和应用程序的虚拟映像。应用程序包括 WordPress、WordPress Multisite、cPanel 和 WHM、PrestaShop、Drupal、Ghost、Joomla!、Magento、Redmine、LAMP、Nginx (LEMP) 和 Node.js。

## 主题

- [快速入门指南:cPanel 和 WHM](#page-833-0)
- [快速入门指南:Drupal](#page-845-0)
- [快速入门指南:Ghost](#page-855-0)
- [快速入门指南: GitLabCE](#page-867-0)
- [快速入门指南:Joomla!](#page-878-0)
- [快速入门指南:LAMP](#page-890-0)
- [快速入门指南:Magento](#page-891-0)
- [快速入门指南:Nginx](#page-908-0)
- [快速入门指南:Node.js](#page-910-0)
- [快速入门指南:Plesk](#page-911-0)
- [快速入门指南: PrestaShop](#page-914-0)
- [快速入门指南:Redmine](#page-928-0)
- [快速入门指南: WordPress](#page-938-0)
- [快速入门指南:WordPress Multisite](#page-944-0)

## <span id="page-833-0"></span>快速入门指南:cPanel 和 WHM

在你的 cPanel 和 WHM 实例在 Amazon Lightsail 上启动并运行之后,你应该采取以下几个步骤来开始 使用。

#### **A** Important

您的 cPanel 和 WHM 实例包含 15 天试用许可证。15 天后,您必须从 cPanel 购买许可证才能 继续使用 cPanel 和 WHM。如果您计划购买许可证,请在购买许可证之前完成本指南的步骤 1-7。

#### 内容

- [步骤 1:更改根用户密码](#page-833-1)
- [步骤 2:将静态 IP 地址附加到 cPanel 和 WHM 实例](#page-834-0)
- [步骤 3:首次登录 Web Host Manager](#page-834-1)
- [步骤 4:更改 cPanel 和 WHM 实例的主机名和 IP 地址](#page-840-0)
- [步骤 5:将域名映射到 cPanel 和 WHM 实例](#page-843-0)
- [步骤 6:编辑实例的防火墙](#page-843-1)
- [第 7 步:从你的 Lightsail 实例中移除 SMTP 限制](#page-844-0)
- [步骤 8:阅读 cPanel 和 WHM 文档并获取支持](#page-844-1)
- [步骤 9:购买 CPanel 和 WHM 的许可证](#page-845-1)
- [步骤 10:创建 CPanel 和 WHM 实例的快照](#page-845-2)

#### <span id="page-833-1"></span>步骤 1:更改根用户密码

完成以下过程可更改 cPanel 实例上的根用户密码。您之后将使用根用户和密码登录 Web Host Manager (WHM) 控制台。

- 1. 在实例管理页面上的 Connect(连接)选项卡下,选择使用 SSH 连接。
- 2. 连接后,请输入以下命令来更改根用户的密码:

sudo passwd

3. 输入强密码并通过再次输入确认密码。

**a** Note

密码不应包含词典单词,且应超过 7 个字符。如果您没有遵循这些指南,您会收到 BAD PASSWORD 警告。

请记住此密码,因为您之后会在本指南中使用它来登录 WHM 控制台。

#### <span id="page-834-0"></span>步骤 2:将静态 IP 地址附加到 cPanel 和 WHM 实例

附加到实例的默认动态公有 IP 地址会在您每次停止和启动实例时发生变化。创建一个静态 IP 地址并 将其附加到您的实例,以防止公有 IP 地址发生变化。稍后,当您对实例使用自己的域名时,就无需在 每次停止和启动该实例时更新域的 DNS 记录。或者,如果您的实例出现故障,则您可以从备份恢复实 例,然后将静态 IP 重新分配给新实例。您可以将静态 IP 附加到实例。

#### **A** Important

从 cPanel 购买许可证时,您必须指定 cPanel 和 WHM 实例的公有 IP 地址。您购买的许可 证将与该 IP 地址相关联。因此,如果您计划从 cPanel 购买许可证,则必须将静态 IP 附加到 cPanel 和 WHM 实例。从 cPanel 购买许可证时请指定您的静态 IP,只要您计划在 Lightsail 实 例上使用 cPanel 和 WHM 许可证,就可以保留您的静态 IP。如果您以后需要将许可证转移到 另一个 IP 地址,您可以向 cPanel 提交请求。有关更多信息,请参阅 WHM 文档中的[转移许可](https://docs.cpanel.net/manage2/licenses/transfer-a-license/) [证](https://docs.cpanel.net/manage2/licenses/transfer-a-license/)。

在实例管理页面上的联网选项卡下,选择创建静态 IP,然后按照页面上的说明操作。

<span id="page-834-1"></span>有关更多信息,请参阅[创建静态 IP 并将其附加到实例。](#page-466-0)

步骤 3:首次登录 Web Host Manager

完成以下过程以首次登录 WHM 控制台。

1. 打开 Web 浏览器并导航到以下 Web 地址。将 *<StaticIP>* 替换为实例的静态 IP 地址。请务必 将:2087 添加到地址末尾,即您将在其上建立与实例的连接的端口。

https://*<StaticIP>*:2087

示例:

https://*192.0.2.0*:2087

**A** Important

您必须在导航到实例的 IP 地址和端口时在浏览器的地址栏中包含 https://。否则,您 将收到一个错误,表示无法访问该网站。

如果您在通过端口 2087 浏览到实例的静态 IP 地址时无法建立连接,请检查您的路由器、VPN 或 网络服务提供商是否允许通过端口 2087 进行 HTTP/HTTPS 连接。如果不允许,请尝试使用其他 网络进行连接。

您可能还会看到一个浏览器警告,指出您的连接不是私有的、不是安全的或存在安全风险。发生这 种情况的原因是您的 cPanel 实例尚未应用 SSL/TLS 证书。在浏览器窗口中,选择高级、详细信 息或更多信息以查看可用的选项。然后选择继续连接该网站,即使它不是私有或安全的。

- 2. 在用户名文本框中输入 root。
- 3. 在密码文本框文本框中输入根用户密码。

这是您之前在本指南的[步骤 1:更改根用户密码部](#page-833-1)分指定的密码。

4. 选择登录。

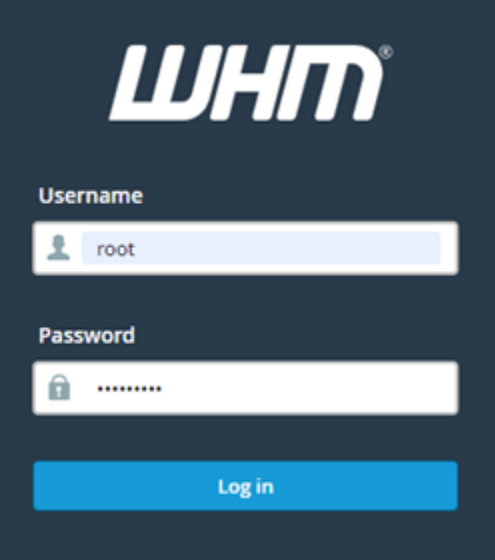

5. 阅读 cPanel 和 WHM 条款,然后选择全部同意(如果您想继续使用)。

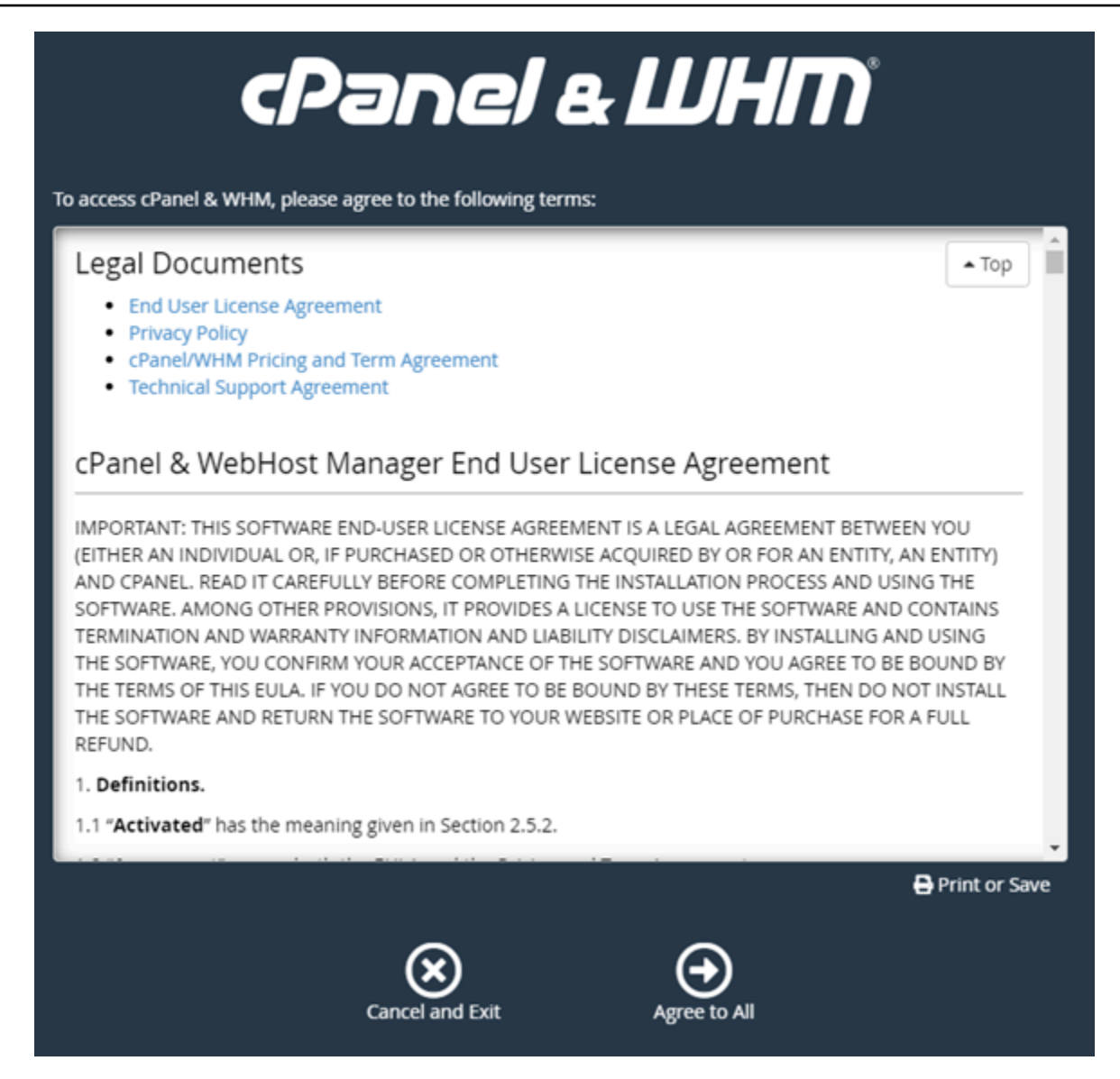

6. 在开始使用免费的 cPanel 试用版页面上,选择登录以登录到 cPanel 商店。

您必须登录 cPanel 商店,才能将试用版许可证与您的账户关联。如果您没有 cPanel 商店账户, 您仍应选择登录,然后您可以选择创建一个账户。

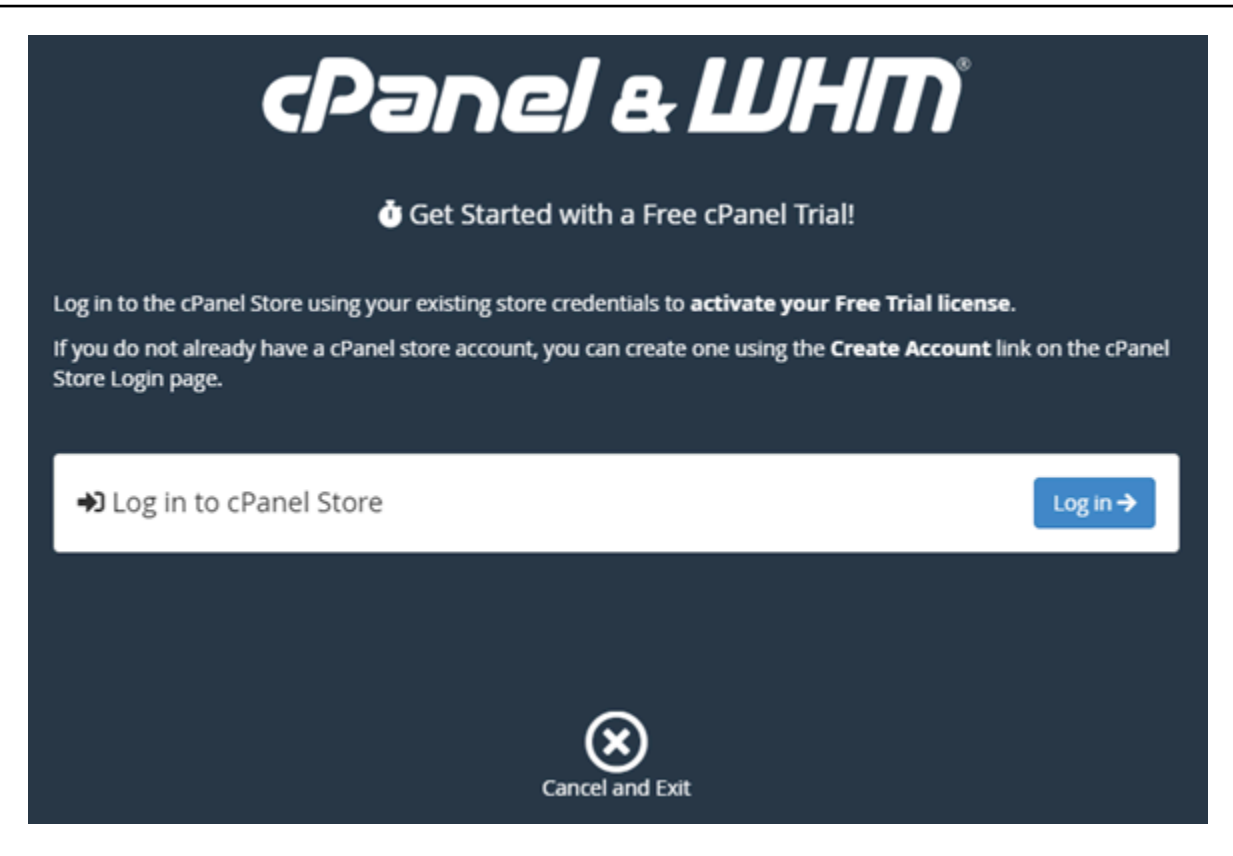

7. 在显示的授权请求页面中,输入您的电子邮件地址或用户名以及 cPanel 商店账户的密码。

如果您没有 cPanel 商店账户,请选择创建账户并按照提示创建新的 cPanel 商店账户。系统将要 求您输入您的电子邮件地址,并向您发送一封电子邮件来设置您的 cPanel 商店账户密码。我们建 议您使用新的浏览器选项卡来设置您的 cPanel 商店账户密码。设置密码后,您可以关闭该选项卡 并返回到您的实例以授权您的账户,然后继续执行此过程的下一步。

8. 选择 Sign in(登录)。

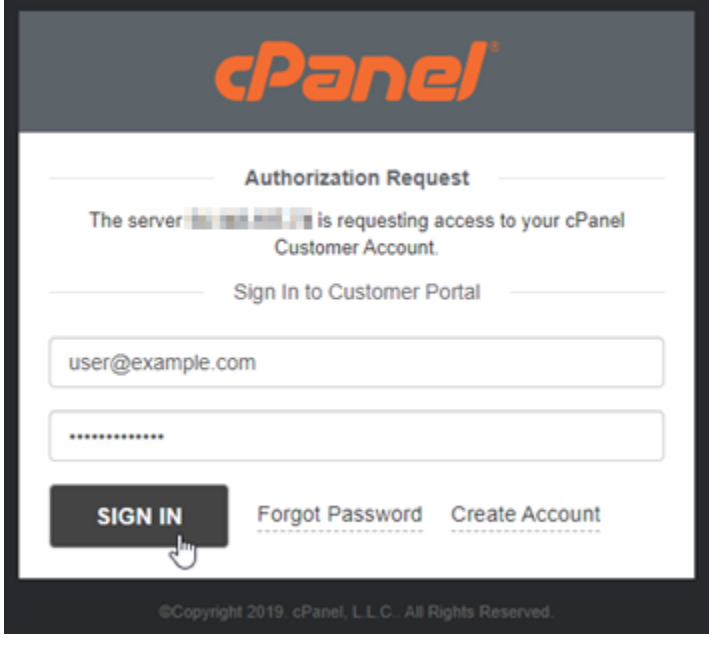

登录后,您的 cPanel 和 WHM 实例将获得与您的 cPanel 商店账户关联的 15 天试用许可证。在 cPanel 商店中转到[管理许可证页](https://store.cpanel.net/store/cpanel-licenses)面,查看已颁发的许可证,包括试用许可证。

9. 选择服务器设置以继续操作。

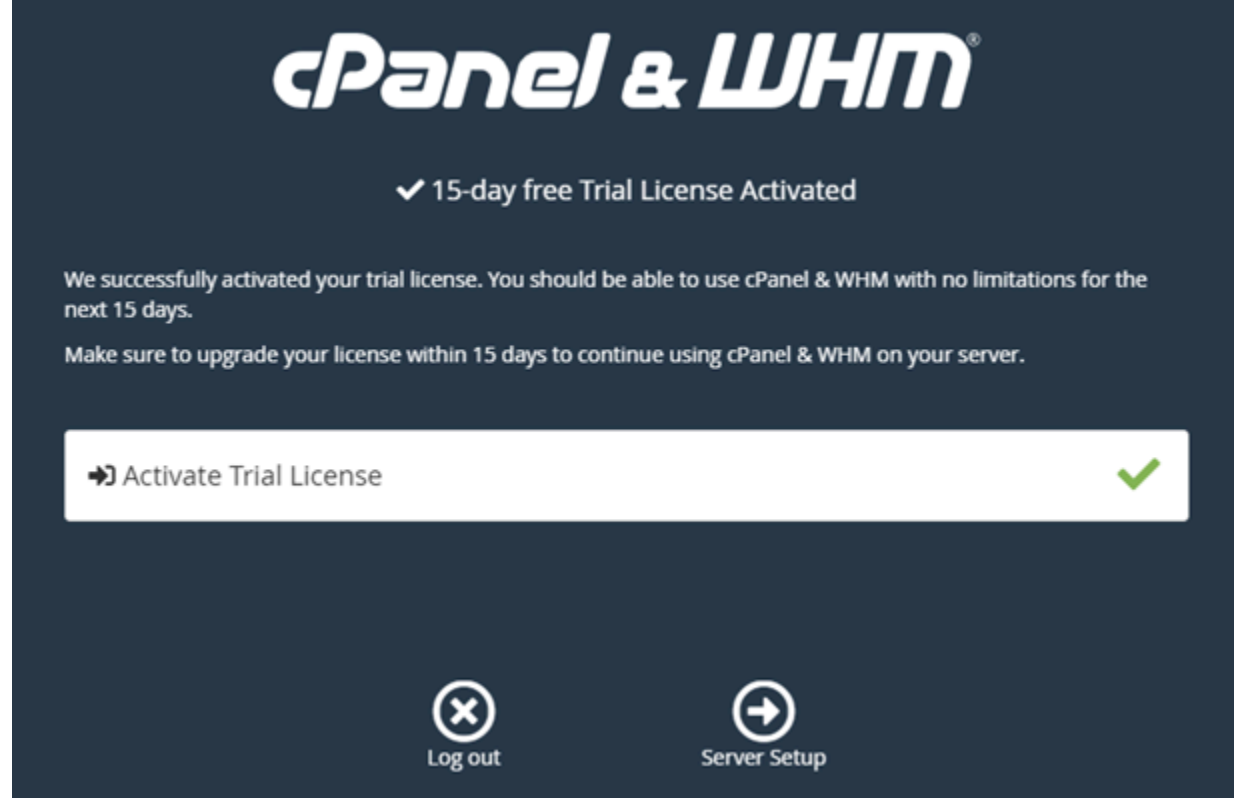

10. 在电子邮件地址和名称服务器页面中选择跳过。之后可以对它们进行配置。

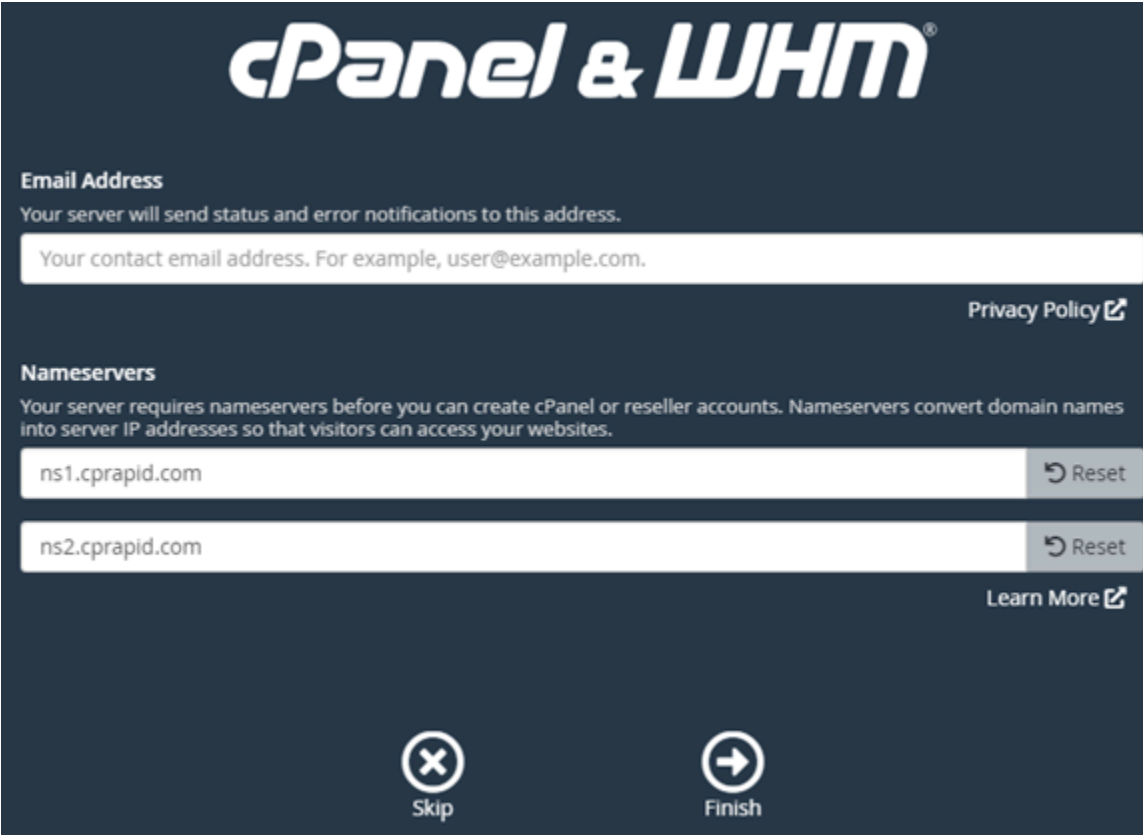

将显示 WHM 控制台,您可以在其中管理 cPanel 的设置和功能。

<span id="page-840-0"></span>步骤 4:更改 cPanel 和 WHM 实例的主机名和 IP 地址

请完成以下步骤来更改实例的主机名,这样您就不必使用其公有 IP 地址来访问 WHM 控制台。您还应 将实例的 IP 地址更改为您之前在本指南的[步骤 2:将静态 IP 地址附加到 cPanel 和 WHM 实例部](#page-834-0)分附 加到实例的新静态 IP 地址。

1. 选择 WHM 控制台左上角的导航菜单图标。

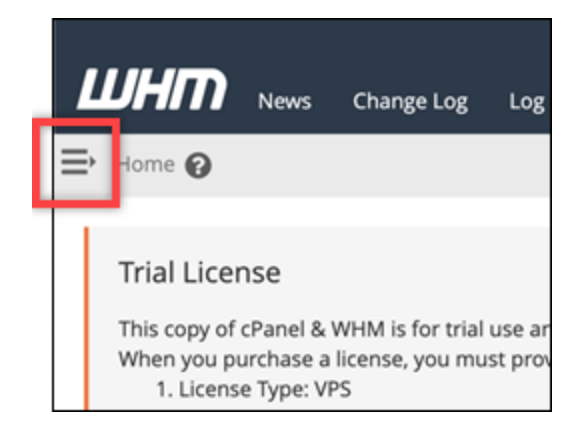

2. 在 WHM 控制台的搜索文本框中输入 Change hostname,然后选择结果中的更改主机名选项。

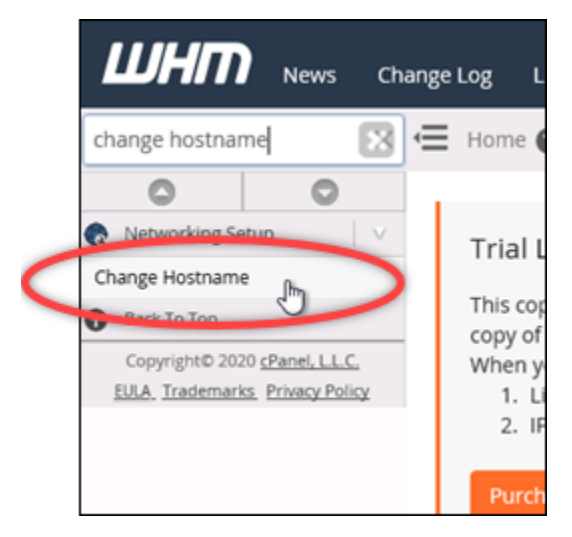

3. 在新主机名文本框中输入要用于访问 WHM 控制台的主机名。例如,输入 management.example.com 或 administration.example.com。

a Note 您只能指定子域作为主机名,不能指定 whm 或 cpanel 作为子域。

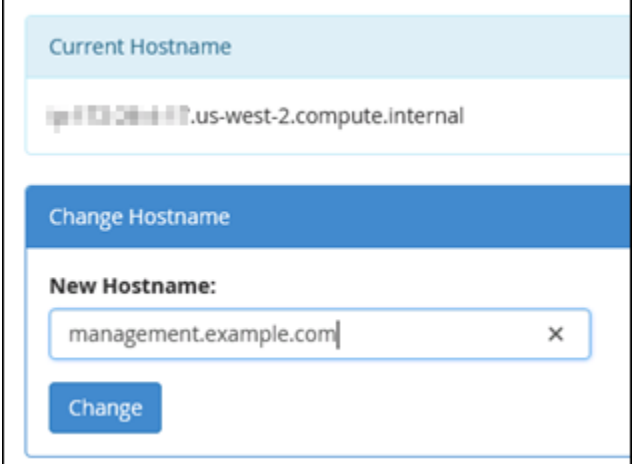

- 4. 选择 Change (更改)。
- 5. 选择 WHM 控制台左上角的导航菜单图标。

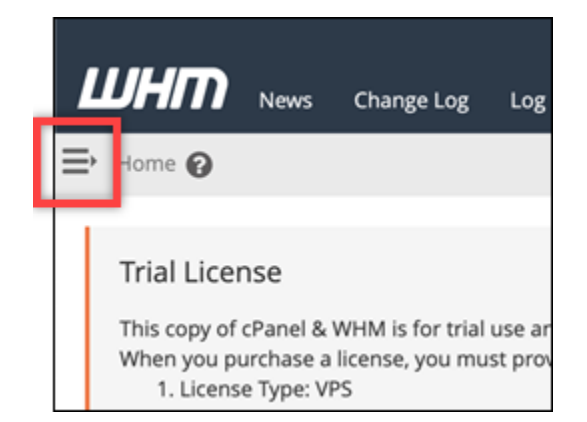

6. 选择 "基本 WebHost 管理器设置"。

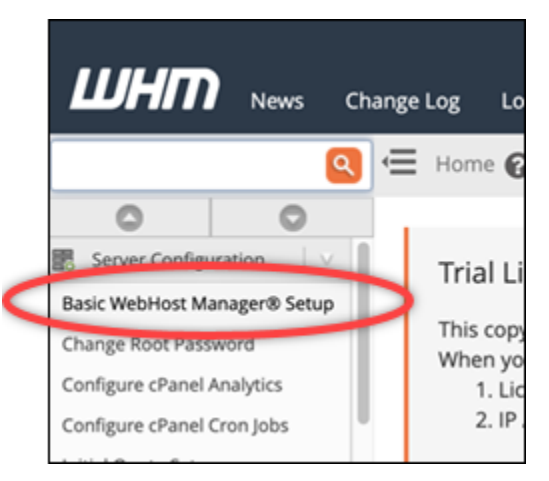

- 7. 在全部选项卡下,向下滚动并找到页面的基本 Config部分。
- 8. 在 IPv4 地址文本框中,输入实例的新静态 IP 地址。有关 IPv6 的更多信息,请参[阅在 cPanel 实](#page-1091-1) [例上配置 IPv6](#page-1091-1)。

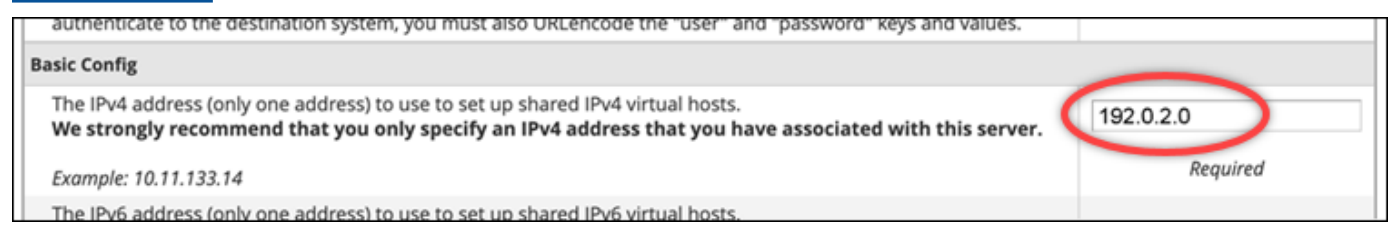

9. 滚动到页面底部并选择 Save Changes (保存更改)。

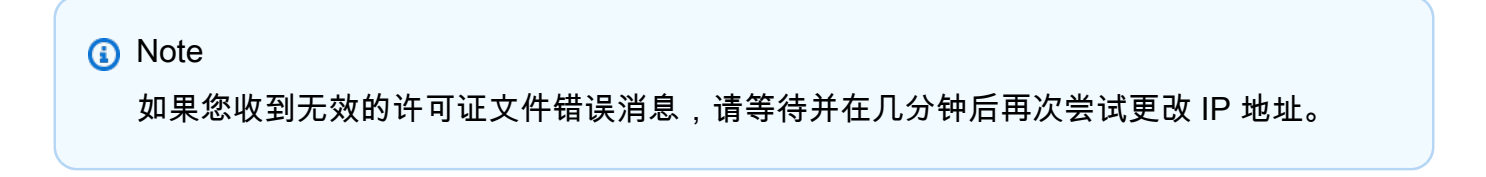

实例的主机名和 IP 地址现在已更改,但您仍然必须将您的域名映射到 cPanel 和 WHM 实例。您可以 通过在您的注册域名的注册域名系统 (DNS) 中添加地址 (A) 记录来执行此操作。A 记录会将实例的主 机名解析为实例的静态 IP 地址。我们将在本指南的下一部分介绍如何执行此操作。

<span id="page-843-0"></span>步骤 5:将域名映射到 cPanel 和 WHM 实例

#### **a** Note

您可以将域映射到 cPanel 和 WHM 实例,可使用该实例来访问 WHM 控制台。您还可以在 WHM 中映射多个域,可使用这些域来管理 WHM 中的网站。本节介绍如何将域映射到 cPanel 和 WHM 实例。有关在 WHM 控制台中映射多个域(创建新账户时执行此操作)的详细信息, 请参阅WHM 文档中[的创建新账户](https://docs.cpanel.net/whm/account-functions/create-a-new-account/)。

要将域名(如 management.example.com 或 administration.example.com)映射到实例,您 需要向域的域名系统 (DNS) 添加地址 (A) 记录。A 记录会将 cPanel 和 WHM 实例的主机名解析为实例 的静态 IP 地址。在 A 记录中指定的子域必须与您之前在本指南的[步骤 4:更改 cPanel 和 WHM 实例](#page-840-0) [的主机名和 IP 地址部](#page-840-0)分指定的主机名一致。添加 A 记录后,您可以使用以下地址访问实例的 WHM 控 制台,而不是使用实例的静态 IP 地址。将 *< InstanceHostName >* 替换为实例的主机名。

https://*<InstanceHostName>*/whm

示例:

https//*management.example.com*/whm

DNS 记录通常由您注册域的注册商进行托管和管理。但是,我们建议您将域名的 DNS 记录的管理权 转移到 Lightsail,以便您可以使用 Lightsail 控制台对其进行管理。为此,请登录 Lightsail 控制台。在 Lightsail 控制台主页上,选择 "域名和 DNS" 选项卡,然后选择 "创建 DNS 区域"。按照页面上的说明 将您的域名添加到 Lightsail。有关更多信息,请参阅在 [Lightsail 中创建 DNS 区域来管理您的域名的](#page-281-0)  [DNS 记录。](#page-281-0)

<span id="page-843-1"></span>步骤 6:编辑实例的防火墙

默认在您的 cPanel 和 WHM 实例上打开以下防火墙端口:

- SSH TCP 22
- DNS (UDP) UDP 53
- DNS (TCP) TCP 53
- HTTP TCP 80
- HTTPS TCP 443
- 自定义 TCP 2078
- 自定义 TCP 2083
- 自定义 TCP 2087
- 自定义 TCP 2089

根据计划在实例上使用的服务和应用程序,您可能需要打开其他端口。例如,为电子邮件服务打开端口 25、143、465、587、993、995、2096,以及为日历服务打开端口 2080、2091。在实例管理页面的 Networking (联网) 选项卡下,滚动到页面的"Firewall (防火墙)"部分,然后选择 Add rule (添加规则)。 选择应用程序、协议以及要打开的端口或端口范围。完成后,选择 Create (创建)。

有关要打开哪些端口的更多信息,请参阅 cPanel 文档中[的如何配置 cPanel 服务的防火墙。](https://documentation.cpanel.net/display/CKB/How+to+Configure+Your+Firewall+for+cPanel+Services)有关在 Lightsail 中编辑实例防火墙的更多信息,请参阅在 Amazon Lightsai [l 中添加和编辑实例防火墙规则。](#page-180-0)

<span id="page-844-0"></span>第 7 步:从你的 Lightsail 实例中移除 SMTP 限制

AWS 阻止所有 Lightsail 实例上端口 25 上的出站流量。要在端口 25 上发送出站流量,可请求移除此 限制。有关更多信息,请参阅[如何从我的 Lightsail 实例中移除对端口 25 的限制?](https://aws.amazon.com/premiumsupport/knowledge-center/lightsail-port-25-throttle/) 。

**A** Important

如果您将 SMTP 配置为使用端口 25、465 或 587,则必须在 Lightsail 控制台中打开实例防火 墙中的这些端口。有关更多信息,请参阅[在 Amazon Lightsail 中添加和编辑实例防火墙规则。](#page-180-0)

#### <span id="page-844-1"></span>步骤 8:阅读 cPanel 和 WHM 文档并获取支持

阅读 cPanel 和 WHM 文档,了解如何使用 cPanel 和 WHM 管理 Web 站点。有关更多信息,请参阅 [cPanel 和 WHM 文档。](https://docs.cpanel.net/)

如果您对 cPanel 和 WHM 有疑问或需要支持,可使用以下资源联系 cPanel:

- [cPanel 对您的安装进行故障排查](https://docs.cpanel.net/installation-guide/troubleshoot-your-installation/)
- [cPanel Discord 通道](https://go.cpanel.net/discord)

## <span id="page-845-1"></span>步骤 9:购买 CPanel 和 WHM 的许可证

您的 cPanel 和 WHM 实例包含 15 天试用许可证。15 天后,您必须从 cPanel 购买许可证才能继续使 用 cPanel 和 WHM。有关更多信息,请参阅 CPanel 文档中的[如何购买 cPanel 许可证。](https://docs.cpanel.net/knowledge-base/cpanel-product/how-to-purchase-a-cpanel-license/)

#### **A** Important

从 cPanel 购买许可证时,您必须指定 cPanel 和 WHM 实例的公有 IP 地址。您购买的许可证 将与该 IP 地址相关联。因此,您必须将静态 IP 附加到 cPanel 和 WHM 实例,如本指南的[步](#page-834-0) [骤 2:将静态 IP 地址附加到 cPanel 和 WHM 实例部](#page-834-0)分所述。从 cPanel 购买许可证时请指定 您的静态 IP,只要您计划在 Lightsail 实例上使用 cPanel 和 WHM 许可证,就可以保留您的静 态 IP。如果您以后需要将许可证转移到另一个 IP 地址,您可以向 cPanel 提交请求。有关更多 信息,请参阅 WHM 文档中的[转移许可证。](https://docs.cpanel.net/manage2/licenses/transfer-a-license/)

#### <span id="page-845-2"></span>步骤 10:创建 CPanel 和 WHM 实例的快照

快照是系统磁盘和实例初始配置的副本。快照包含恢复实例所需的所有数据(从拍摄快照的那一刻开 始)。您可以将快照用作新实例的基准或用于数据备份。您可以随时创建实例的手动快照,或者启用自 动快照,让 Lightsail 每天为您创建快照。

**a** Note

- 当前一代蓝图 cPanel 和 WHM 的实例快照 AlmaLinux可以导出到 Amazon EC2。
- 前一代蓝图适用于 Linux 的 cPanel 和 WHM 的实例快照目前无法导出到 Amazon EC2。
- 如果您从快照创建新实例,请按照[步骤 3](#page-834-1) 中的说明,在登录 WHM 之前为该实例提供额外的 时间来完全启动。

在实例管理页面的 Snapshot (快照) 选项卡下,输入快照名称,然后选择 Create snapshot (创建快 照)。或滚动到页面的自动快照部分,然后选择开关以启用自动快照。

有关更多信息,请参阅[创建 Linux 或 Unix 实例的快照和](#page-122-0)在 [Amazon Lightsail 中启用或禁用实例或磁盘](#page-232-0) [的自动快照](#page-232-0)。

<span id="page-845-0"></span>快速入门指南:Drupal

以下是在 Amazon Lightsail 上启动并运行 Drupal 实例后要开始使用时应采取的几个步骤:

#### 内容

- [步骤 1:阅读 Bitnami 文档](#page-846-0)
- ·[步骤 2:获取默认的应用程序密码以访问 Drupal 管理控制面板](#page-846-1)
- [步骤 3:将静态 IP 地址附加到实例](#page-847-0)
- [步骤 4:登录到 Drupal 网站的管理控制面板](#page-847-1)
- [第 5 步:将注册域名的流量路由到 Drupal 网站](#page-849-0)
- [步骤 6:配置 Drupal 网站的 HTTPS](#page-849-1)
- 第 7 步: 阅读 Drupal 文档并继续配置网站
- [步骤 8:创建实例的快照](#page-854-1)

<span id="page-846-0"></span>步骤 1:阅读 Bitnami 文档

阅读 Bitnami 文档以了解如何配置 Drupal 应用程序。有关更多信息,请参阅 [Bitnami 为 AWS Cloud 打](https://docs.bitnami.com/aws/apps/drupal/) [包的 Drupal。](https://docs.bitnami.com/aws/apps/drupal/)

<span id="page-846-1"></span>步骤 2:获取默认的应用程序密码以访问 Drupal 管理控制面板

完成以下程序以获取访问 Drupal 网站的管理控制面板所需的默认应用程序密码。有关更多信息,请参 阅[在 Amazon Lightsail 中获取 Bitnami 实例的应用程序用户名和密码。](#page-953-0)

1. 在实例管理页面上的 Connect(连接)选项卡下,选择使用 SSH 连接。

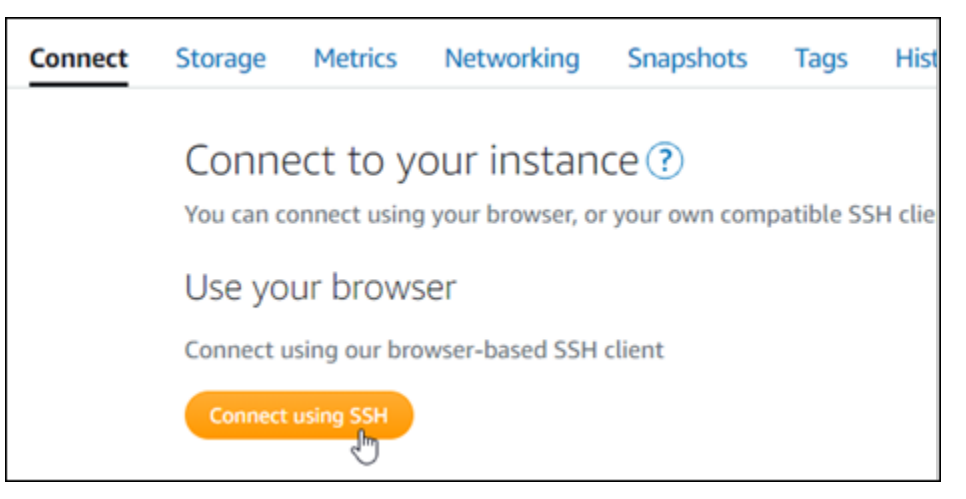

2. 连接后,请输入以下命令来获取应用程序密码:

cat \$HOME/bitnami\_application\_password

您应该会看到与以下示例类似的响应,其中包含默认应用程序密码:

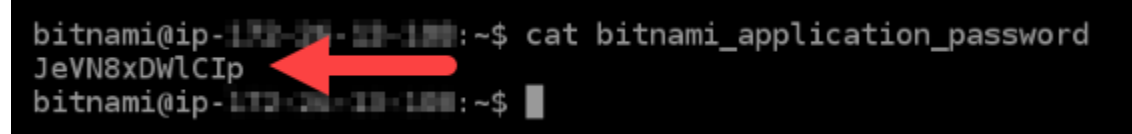

#### <span id="page-847-0"></span>步骤 3:将静态 IP 地址附加到实例

在您首次创建实例时分配给实例的公有 IP 地址会在您每次停止和启动实例时发生更改。您应为实例创 建和附加静态 IP 地址,以确保其公有 IP 地址不变。之后当您将注册域名(如 example.com)指向实 例时,无需在每次停止和重启实例时都更新域的 DNS 记录。您可以将静态 IP 附加到实例。

在实例管理页面上的联网选项卡下,选择创建静态 IP或附加静态 IP(如果您之前创建了可附加到实例 的静态 IP),然后按照页面上的说明操作。有关更多信息,请参阅[创建静态 IP 并将其附加到实例。](#page-466-0)

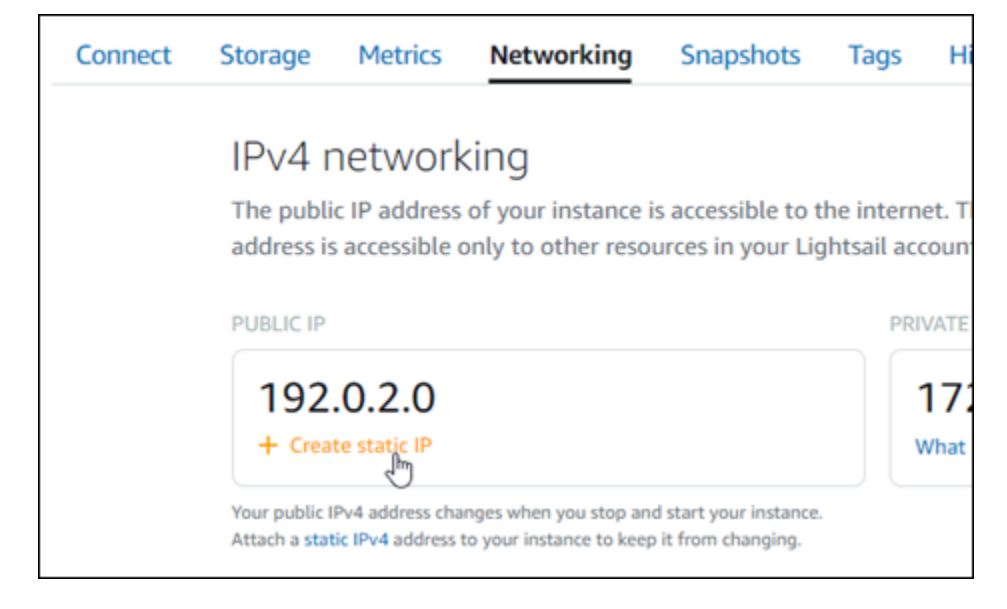

## <span id="page-847-1"></span>步骤 4:登录到 Drupal 网站的管理控制面板

现在您已有默认用户密码,请导航到 Drupal 网站的主页,然后登录管理控制面板。登录后,您可以开 始自定义网站并进行管理更改。要详细了解您可以在 Drupal 中执行的操作,请参阅本指南后面的 [第 7](#page-854-0) [步:阅读 Drupal 文档并继续配置网站](#page-854-0) 部分。

1. 在实例管理页面上的 Connect(连接)选项卡下,记下实例的公有 IP 地址。公有 IP 地址也显示在 实例管理页面的标题部分。

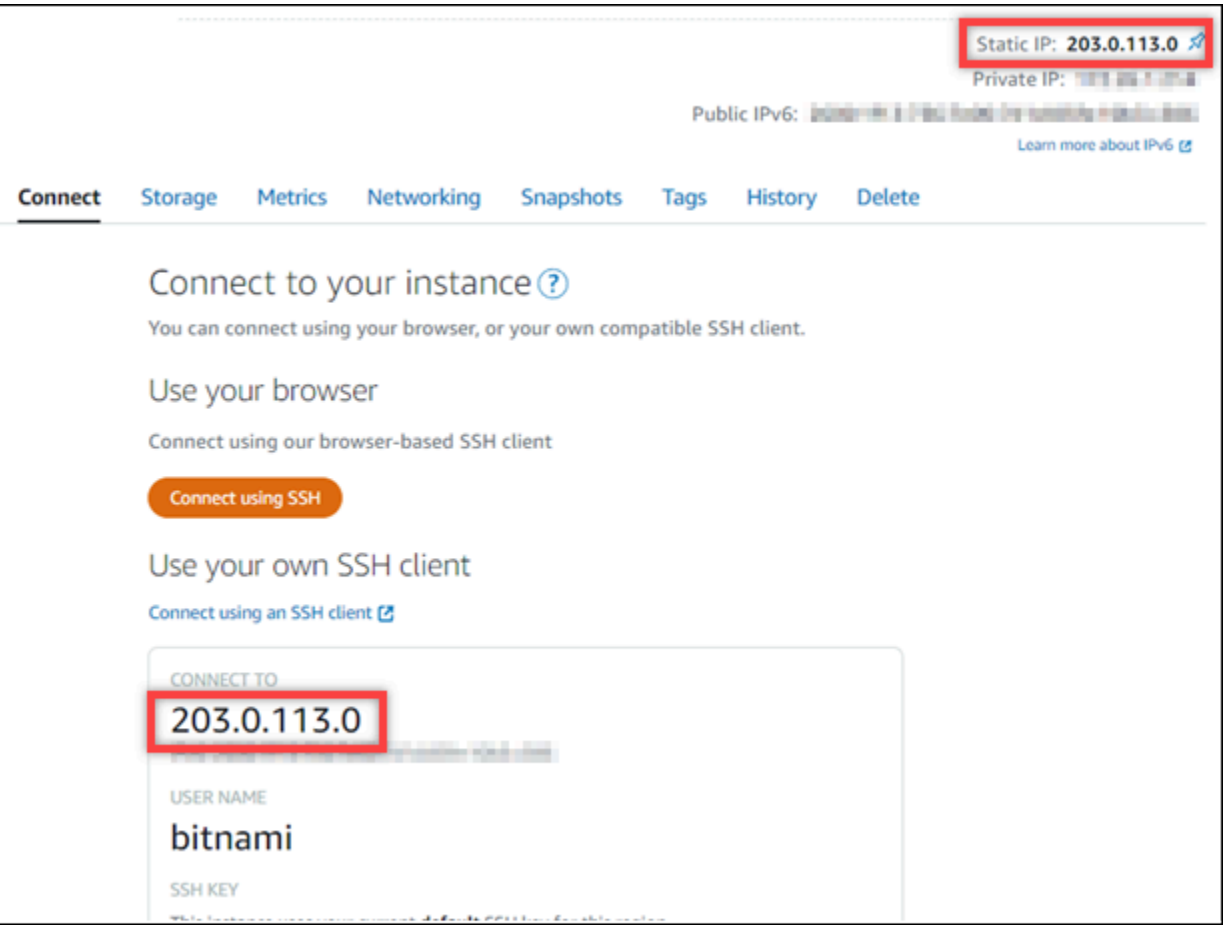

2. 浏览到实例的公有 IP 地址,例如,转到 http://203.0.113.0。

您的 Drupal 网站的主页应该会出现。

3. 选择 Drupal 网站主页右下角的 Manage(管理)。

如果 Manage(管理)横幅未显示,您可以通过浏览 http://*<PublicIP>*/user/login 到达 登录页面。将 *<PublicIP>* 替换为实例的公有 IP 地址。

4. 使用之前在本指南中检索到的默认用户名(user)和默认密码登录。

此时将显示 Drupal 管理控制面板。

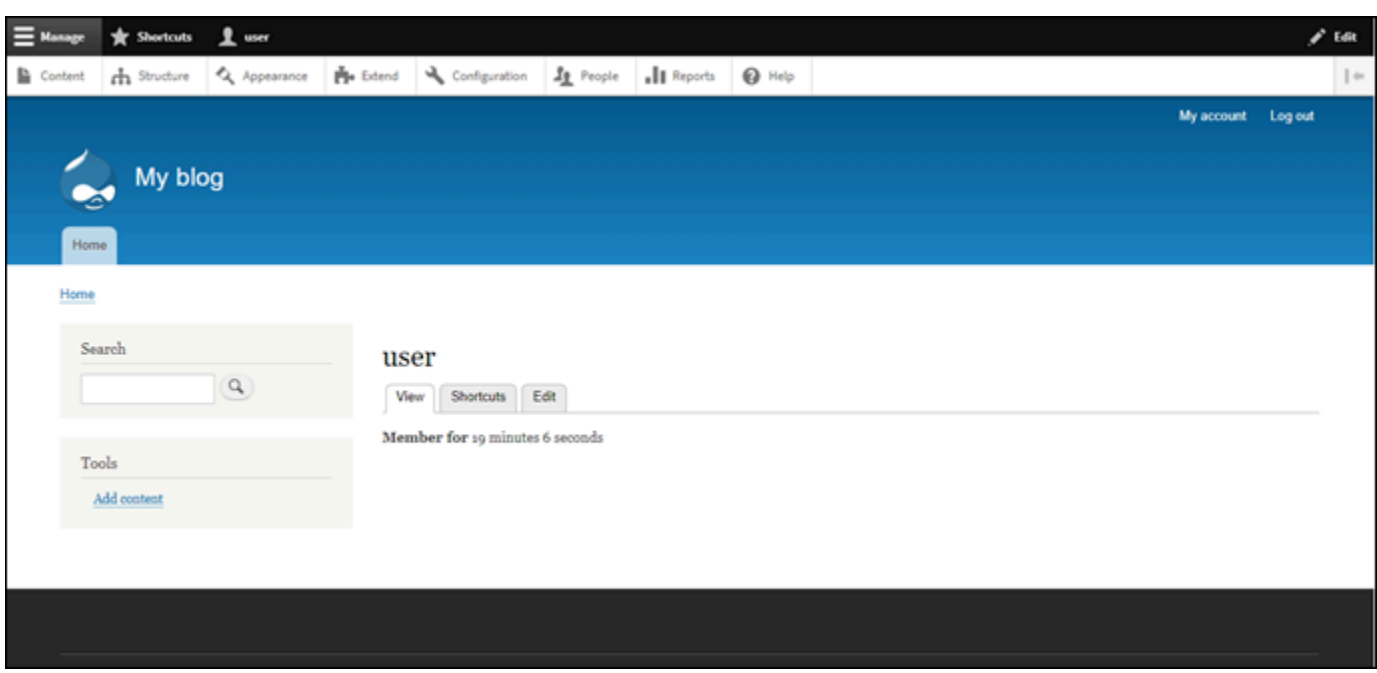

<span id="page-849-0"></span>步骤 5:将注册域名的流量路由到 Drupal 网站

要将注册域名(如 examp $1$ e . com)的流量路由到 Drupal 网站,您需要向域的域名系统(DNS)添加 一条记录。DNS 记录通常由您注册域的注册商进行托管和管理。但是,我们建议您将域的 DNS 记录 管理工作转移到 Lightsail,这样您就可以使用 Lightsail 控制台进行管理。

在 Lightsail 控制台主页上的Domains & DNS(域和 DNS)选项卡下,选择 Create DNS zone(创建 DNS 区域),然后按照页面上的说明操作。有关更多信息,请参阅[在 Lightsail 中创建 DNS 区域以管](#page-281-0) [理域的 DNS 记录。](#page-281-0)

如果您浏览到为实例配置的域名,则应将您重定向到 Drupal 网站的主页。接下来,您应该生成并配置 SSL/TLS 证书,以启用 Drupal 网站的 HTTPS 连接。有关更多信息,请继续到本指南的下一[节步骤](#page-849-1) [6:配置 Drupal 网站的 HTTPS](#page-849-1)。

<span id="page-849-1"></span>步骤 6:配置 Drupal 网站的 HTTPS

完成以下程序以在 Drupal 网站上配置 HTTPS。这些步骤向您展示如何使用 Bitnami HTTPS 配置工具 (bncert-tool),这是一个命令行工具,用于请求 Let's Encrypt SSL/TLS 证书。有关更多信息, 请参阅 Bitnami 文档中的[了解 Bitnami HTTPS 配置工具。](https://docs.bitnami.com/aws/how-to/understand-bncert/)

#### **A** Important

在开始此过程之前,请确保对域进行配置,以将流量路由到 Drupal 实例。否则,SSL/TLS 证 书验证过程将失败。

1. 在实例管理页面上的 Connect(连接)选项卡下,选择使用 SSH 连接。

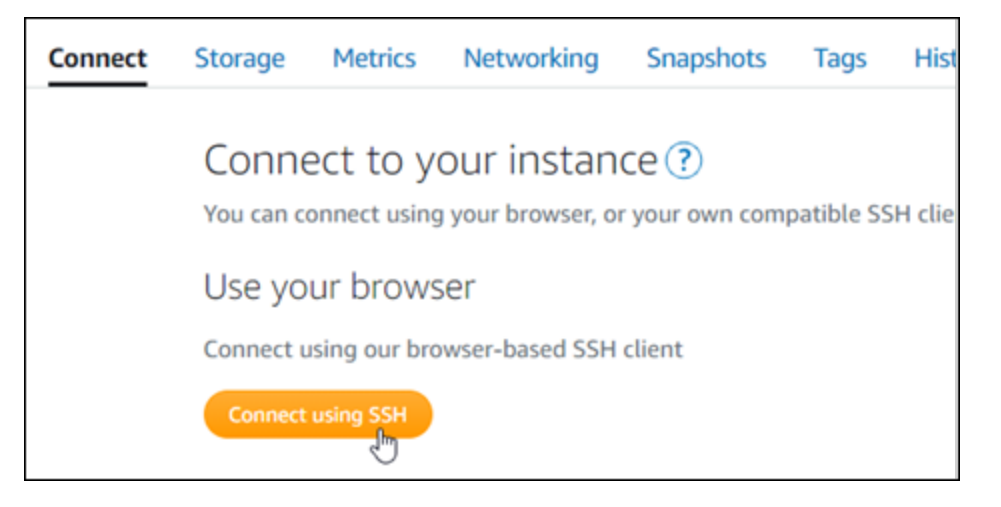

2. 连接后,输入以下命令以确认 bncert 工具已安装在实例上。

sudo /opt/bitnami/bncert-tool

您应看到以下响应之一:

- 如果您在响应中看到命令未找到,则 bncert 工具未安装到实例上。继续执行此过程的后续步骤 以在实例上安装 bncert 工具。
- 如果您在响应中看到欢迎使用 Bitnami HTTPS 配置工具,则 bncert 工具已安装到实例上。继续 执行此过程的步骤 8。
- 如果 bncert 工具已在您的实例上安装了一段时间,那么您可能会看到一条消息,指示该工具的 更新版本可供使用。选择进行下载,然后再次输入 sudo /opt/bitnami/bncert-tool 命令 来运行 bncert 工具。继续执行此过程的步骤 8。
- 3. 输入以下命令以将 bncert 运行文件下载到您的实例中。

wget -O bncert-linux-x64.run https://downloads.bitnami.com/files/bncert/latest/ bncert-linux-x64.run

4. 输入以下命令以在您的实例上创建 bncert 工具运行文件的目录。

sudo mkdir /opt/bitnami/bncert

5. 输入以下命令以创建可作为程序执行的 bncert 运行文件。

sudo chmod +x /opt/bitnami/bncert/bncert-linux-x64.run

6. 输入以下命令以创建当您输入 sudo /opt/bitnami/bncert-tool 命令时运行 bncert 工具的符号链接。

sudo ln -s /opt/bitnami/bncert/bncert-linux-x64.run /opt/bitnami/bncert-tool

您现在已完成在实例上安装 bncert 工具的步骤。

7. 要运行 bncert 工具,请输入以下命令。

sudo /opt/bitnami/bncert-tool

8. 输入用空格分隔的主域名和备用域名,如以下示例所示。

如果您的域未配置为将流量路由到实例的公有 IP 地址,则 bncert 工具将要求您在继续之前进行 该配置。您的域必须将流量路由到使用 bncert 工具以在实例上启用 HTTPS 的实例的公有 IP 地 址。这将确认您拥有该域,并能用于进行证书的验证。

Welcome to the Bitnami HTTPS Configuration tool. Domains Please provide a valid space-separated list of domains for which you wish to configure your web server. Domain list []: example.com www.example.com

- 9. bncert 工具会询问您希望如何配置网站的重新导向。以下是可用的选项:
	- 启用 HTTP 重新导向到 HTTPS 指定是否将浏览网站 HTTP 版本(即 http:/ example.com)的用户自动重新导向到 HTTPS 版本(即 https://example.com)。我们建 议启用此选项,因为它会强制所有访问者使用加密连接。输入 Y 然后按 Enter 以启用它。
	- 启用非 www 重新导向到 www 指定是否将浏览顶级域(即 https://example.com)的用户 自动重新导向到域的 www 子域(即 https://www.example.com)。我们建议启用此选项。但 如果您在搜索引擎工具(如 Google 站点管理员工具)中指定了顶级域作为首选网站地址,或者 顶级域直接指向您的 IP 且 www 子域通过别名记录引用您的顶级域,则您可能希望禁用它并启用 其他选项(启用 www 重新导向到非 www)。输入 Y 然后按 Enter 以启用它。

• 启用 www 到非 www 重新导向 - 指定是否将浏览域的 www 子域(即 https:// www.example.com)的用户自动重新导向到顶级域(即 https://example.com)。如果您 启用了非 www 重新导向到 www,建议禁用此选项。输入 N 然后按 Enter 以禁用它。

#### 您的选择应类似于以下示例:

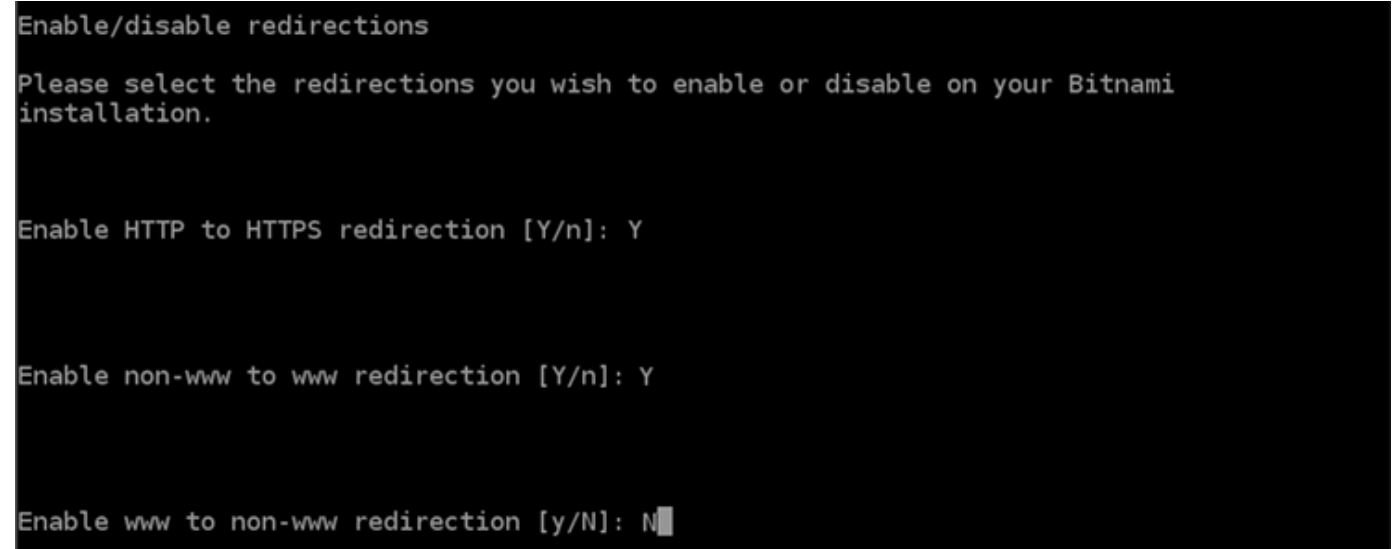

10. 将列出要进行的更改。输入 Y 然后按 Enter 以确认并继续。

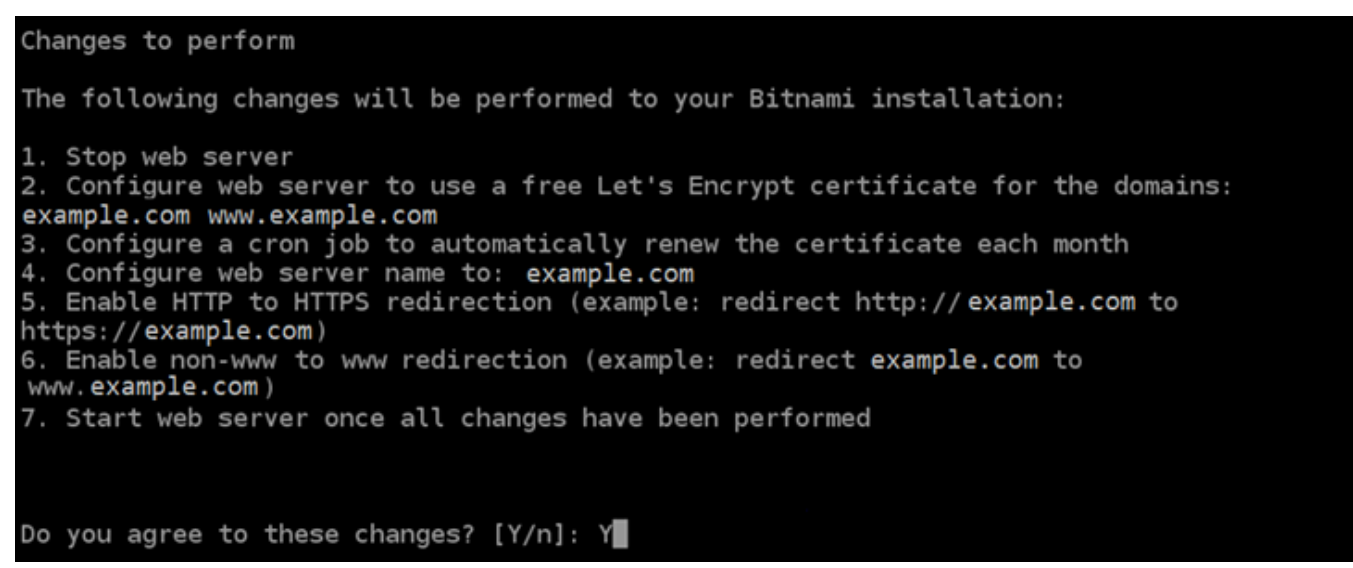

11. 输入要与 Let's Encrypt 证书关联的电子邮件地址,然后按 Enter(确定键)。

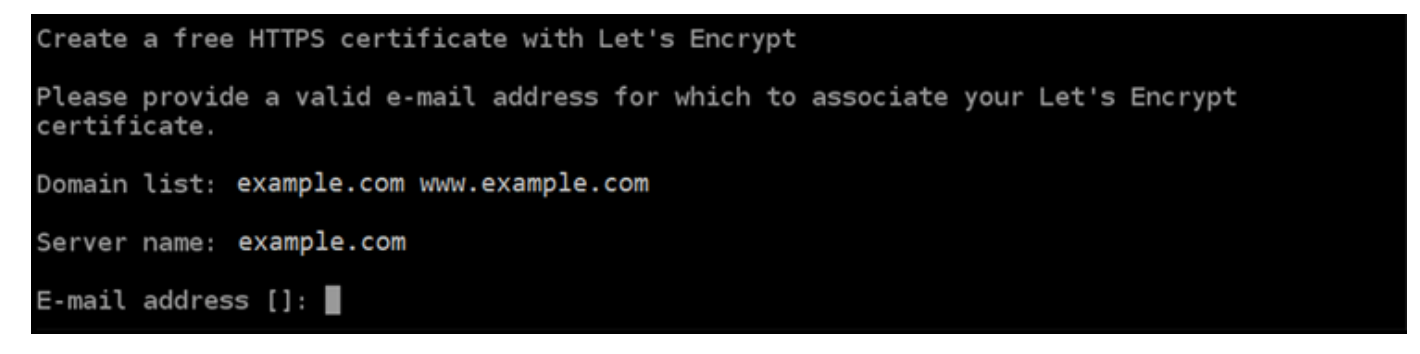

12. 查看 Let's Encrypt 的加密用户协议 输入 Y 然后按 Enter 接受协议并继续。

The Let's Encrypt Subscriber Agreement can be found at: https://letsencrypt.org/documents/LE-SA-v1.2-November-15-2017.pdf Do you agree to the Let's Encrypt Subscriber Agreement? [Y/n]:

将执行这些操作以在您的实例上启用 HTTPS,包括请求证书和配置您指定的重新导向。

Performing changes to your installation The Bitnami HTTPS Configuration Tool will perform any necessary actions to your Bitnami installation. This may take some time, please be patient. П

您的证书已成功颁发和验证,如果您看到类似于以下示例的消息,则表示在实例上成功配置了重新 导向。

Success The Bitnami HTTPS Configuration Tool succeeded in modifying your installation. The configuration report is shown below. Backup files: \* /opt/bitnami/apache2/conf/httpd.conf.back.202005290035 /opt/bitnami/apache2/conf/bitnami/bitnami-apps-prefix.conf.back.202005290035 \* /opt/bitnami/apache2/conf/bitnami/bitnami.conf.back.202005290035 Find more details in the log file: /tmp/bncert-202005290035.log If you find any issues, please check Bitnami Support forums at: https://community.bitnami.com Press [Enter] to continue:

bncert 工具将在证书过期前每 80 天执行一次自动续订。如果您希望将其他域和子域用于实例, 并且希望为这些域启用 HTTPS,请重复上述步骤。

您现在已完成在您的 Drupal 实例上启用 HTTPS。下次使用配置的域浏览到 Drupal 网站时,您应 该会看到它重定向到 HTTPS 连接。

<span id="page-854-0"></span>第 7 步:阅读 Drupal 文档并继续配置网站

阅读 Drupal 文档,了解如何管理和自定义网站。有关更多信息,请参阅 [Drupal 文档。](https://www.drupal.org/documentation)

<span id="page-854-1"></span>步骤 8:创建实例的快照

按照您所需的方式配置 Drupal 网站后,创建实例的定期快照以进行备份。您可以手动创建快照,或者 启用自动快照来让 Lightsail 为您创建每日快照。如果实例出现错误,则可使用快照来创建新的替代实 例。有关更多信息,请参阅[快照](#page-206-0)。

在实例管理页面的快照选项卡下,选择创建快照或选择启用自动快照。

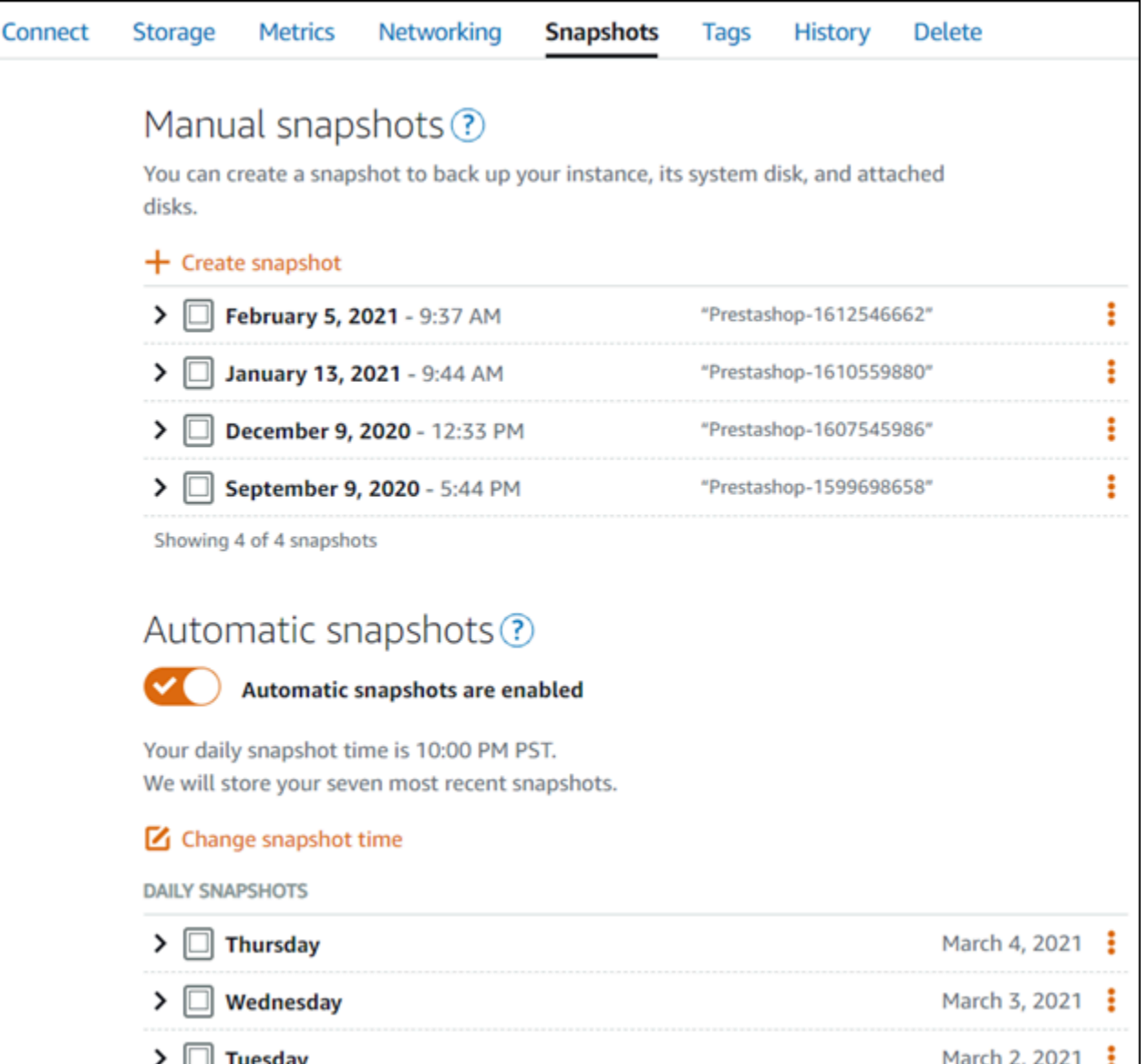

有关更多信息,请参阅[在 Amazon Lightsail 中创建 Linux 或 Unix 实例的快照或](#page-122-0)[在 Amazon Lightsail 中](#page-232-0) [启用或禁用实例或磁盘的自动快照](#page-232-0)。

# <span id="page-855-0"></span>快速入门指南:Ghost

以下是在 Amazon Lightsail 上启动并运行 Ghost 实例后要开始使用时应采取的几个步骤:

内容

- [步骤 1:阅读 Bitnami 文档](#page-856-0)
- 步骤 2: 获取默认应用程序密码以访问 Ghost 管理控制面板
- [步骤 3:将静态 IP 地址附加到实例](#page-857-0)
- [步骤 4:登录到 Ghost 网站的管理控制面板](#page-858-0)
- [步骤 5:将注册域名的流量路由到 Ghost 网站](#page-860-0)
- ·步骤 6 : 配置 Ghost 网站的 HTTPS
- [步骤 7:阅读 Ghost 文档并继续配置网站](#page-866-0)
- [步骤 8:创建实例的快照](#page-866-1)

<span id="page-856-0"></span>步骤 1:阅读 Bitnami 文档

阅读 Bitnami 文档以了解如何配置 Ghost 应用程序。有关更多信息,请参阅 [Bitnami 为 AWS Cloud 打](https://docs.bitnami.com/aws/apps/ghost/) [包的 Ghost](https://docs.bitnami.com/aws/apps/ghost/)。

<span id="page-856-1"></span>步骤 2: 获取默认应用程序密码以访问 Ghost 管理控制面板

完成以下程序以获取访问 Ghost 网站的管理控制面板所需的默认应用程序密码。有关更多信息,请参 阅[在 Amazon Lightsail 中获取 Bitnami 实例的应用程序用户名和密码。](#page-953-0)

1. 在实例管理页面上的 Connect(连接)选项卡下,选择使用 SSH 连接。

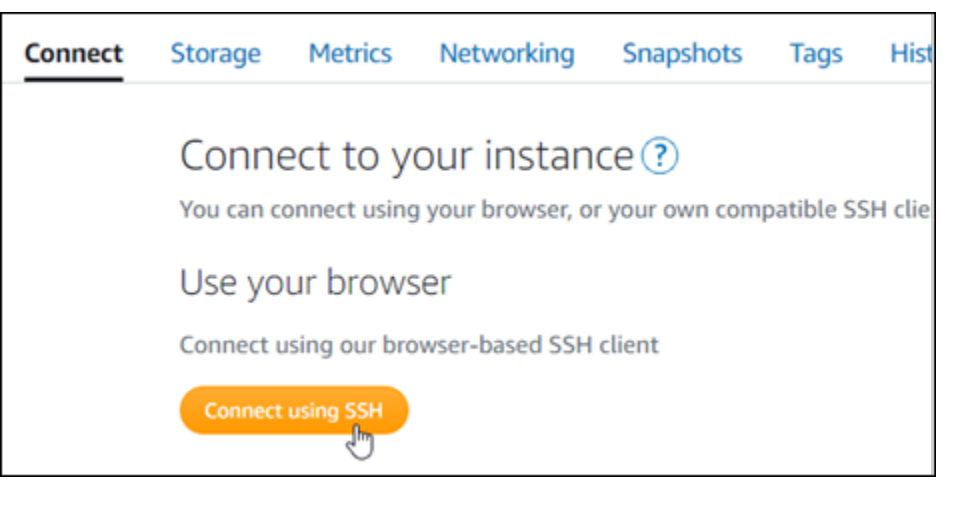

2. 连接后,请输入以下命令来获取应用程序密码:

cat \$HOME/bitnami application password

您应该会看到与以下示例类似的响应,其中包含默认应用程序密码:

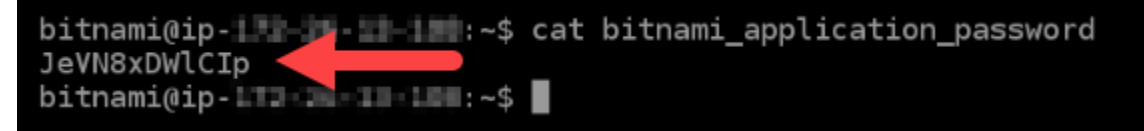

## <span id="page-857-0"></span>步骤 3:将静态 IP 地址附加到实例

在您首次创建实例时分配给实例的公有 IP 地址会在您每次停止和启动实例时发生更改。您应为实例创 建和附加静态 IP 地址,以确保其公有 IP 地址不变。之后当您将注册域名(如 example.com)指向实 例时,无需在每次停止和重启实例时都更新域的 DNS 记录。您可以将静态 IP 附加到实例。

在实例管理页面上的联网选项卡下,选择创建静态 IP或附加静态 IP(如果您之前创建了可附加到实例 的静态 IP),然后按照页面上的说明操作。有关更多信息,请参阅[创建静态 IP 并将其附加到实例。](#page-466-0)

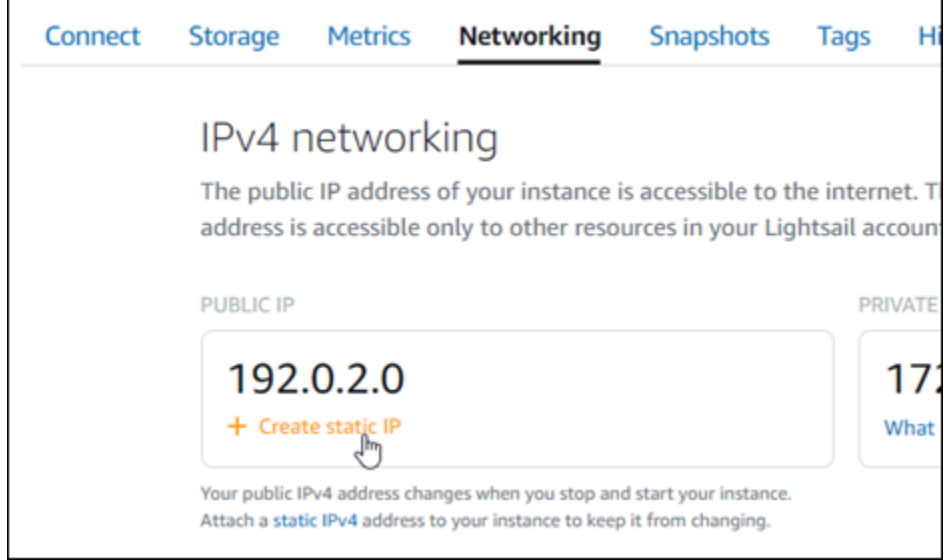

将新的静态 IP 地址附加到实例后,您必须完成以下步骤,以使应用程序知道新的静态 IP 地址。

1. 记下实例的静态 IP 地址。它列在实例管理页面的标题部分。

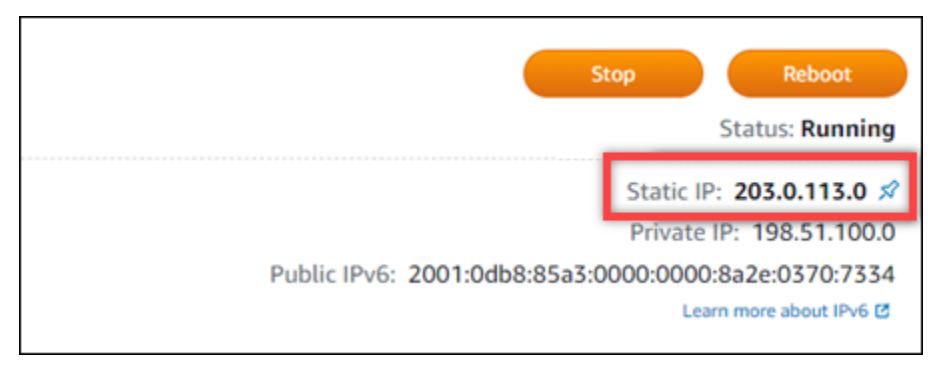

2. 在实例管理页面上的 Connect (连接) 选项卡下,选择使用 SSH 连接。

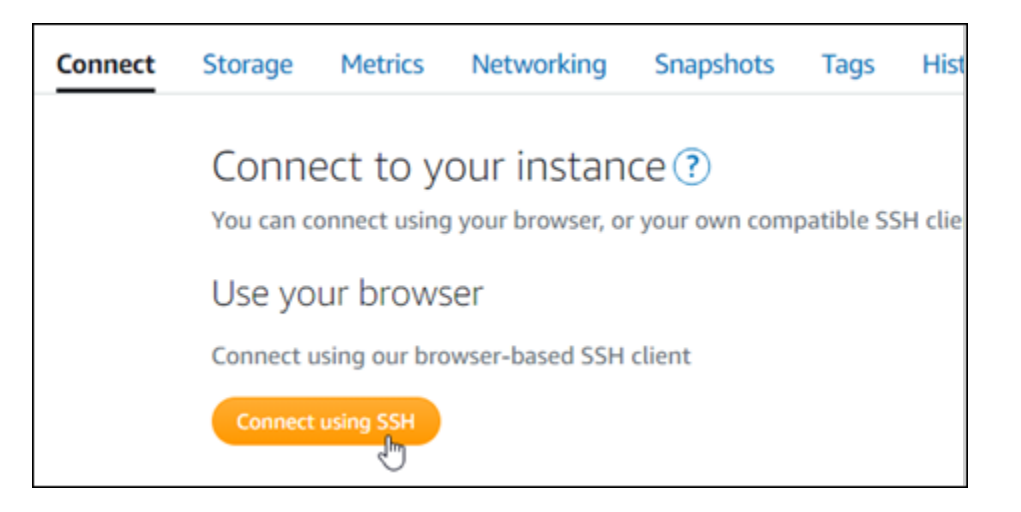

3. 连接后,请输入以下命令。将 *<StaticIP>* 替换为实例的新静态 IP 地址。

sudo /opt/bitnami/configure\_app\_domain --domain *<StaticIP>*

示例:

sudo /opt/bitnami/configure\_app\_domain --domain *203.0.113.0*

您应看到类似于以下示例的响应。现在,实例上的应用程序应该识别到了新的静态 IP 地址。

bitnami@ip-| 1 1 1 1 1 1 2 5 sudo /opt/bitnami/configure\_app\_domain --domain 203.0.113.0 Configuring domain to 203.0.113.0 2021-03-12T15:49:22.000Z - info: Saving configuration info to disk prestashop 15:49:22.41 INFO ==> Trying to connect to the database server prestashop 15:49:22.44 INFO ==> Updating hostname in database prestashop  $15:49:22.46$  INFO ==> Purging cache Disabling automatic domain update for IP address changes

<span id="page-858-0"></span>步骤 4:登录到 Ghost 网站的管理控制面板

现在您已有默认应用程序密码,请完成以下程序,以导航到 Ghost 网站的主页,然后登录管理控制 面板。登录后,您可以开始自定义网站并进行管理更改。有关您可以在 Ghost 中执行的操作的更多信 息,请参阅本指南后面部分中的步骤 6:阅读 Ghost 文档并继续配置网站一节。

1. 在实例管理页面上的 Connect(连接)选项卡下,记下实例的公有 IP 地址。公有 IP 地址也显示在 实例管理页面的标题部分。

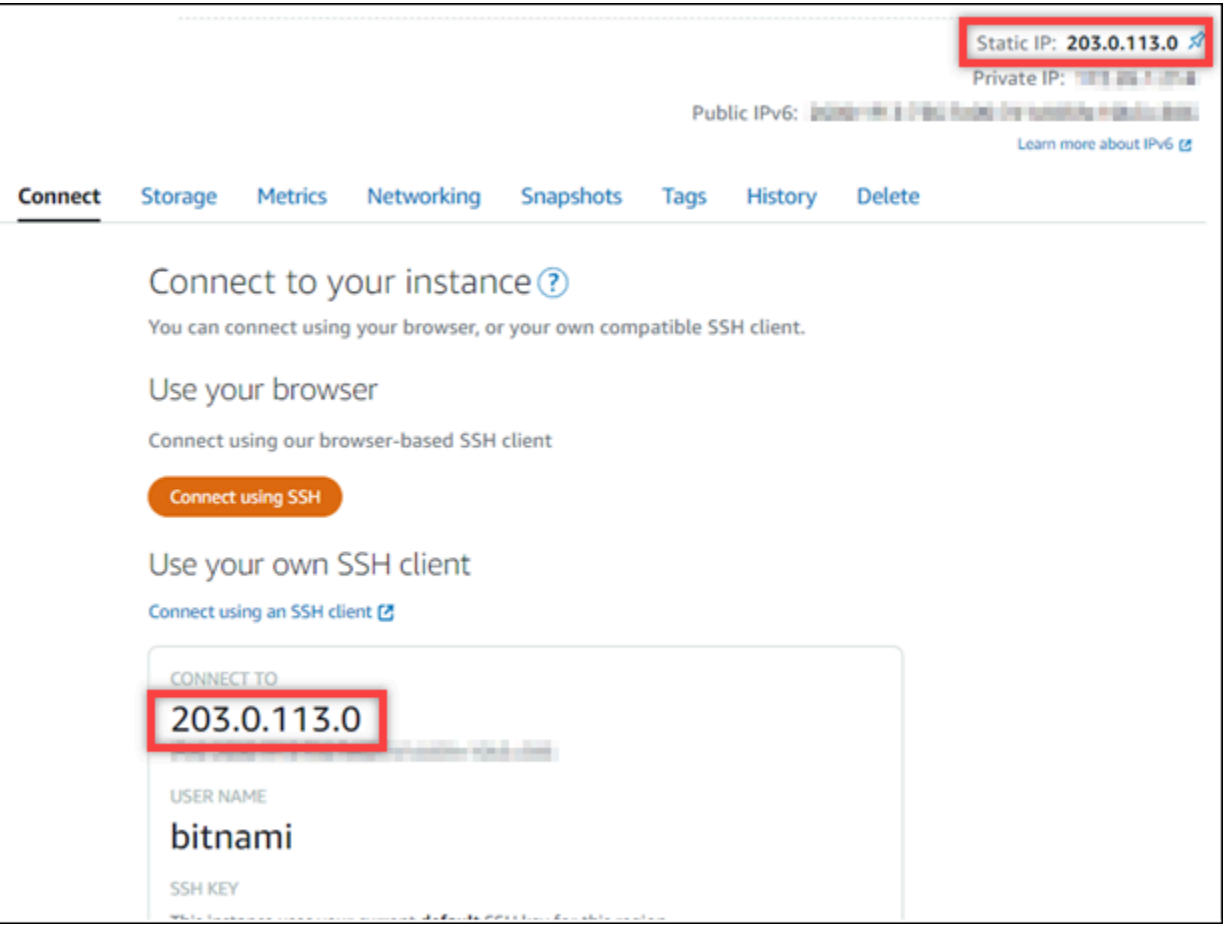

2. 浏览到实例的公有 IP 地址, 例如, 转到 http://203.0.113.0。

应该会出现您的 Ghost 网站的主页。

3. 选择 Ghost 网站主页右下角的 Manage(管理)。

如果 Manage(管理)横幅未显示,您可以通过浏览 http://*<PublicIP>*/ghost 到达登录页 面。将 *<PublicIP>* 替换为实例的公有 IP 地址。

4. 使用之前在本指南中检索到的默认用户名(user@example.com)和默认密码登录。

将显示 Ghost 管理控制面板。

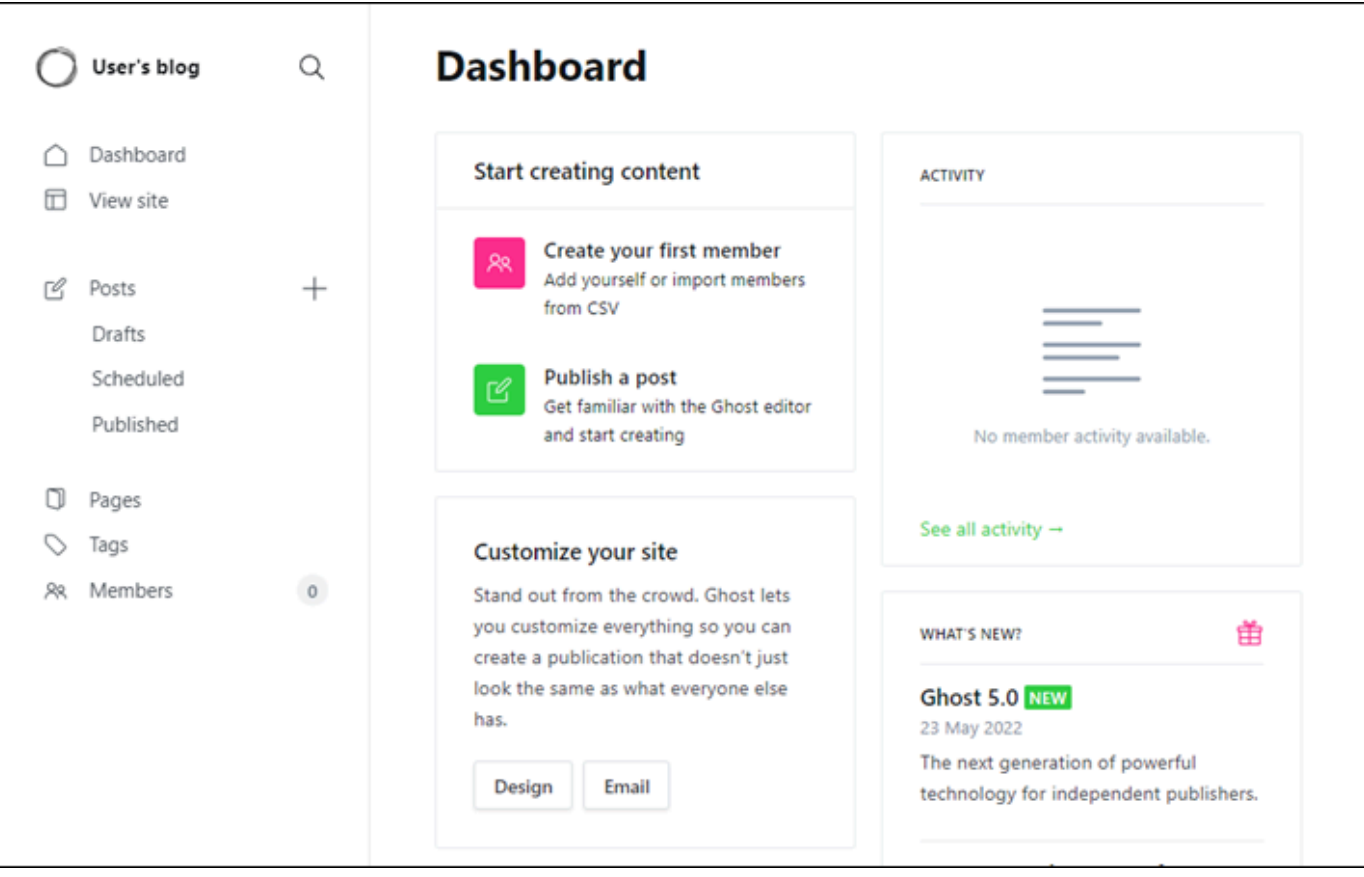

## <span id="page-860-0"></span>步骤 5:将注册域名的流量路由到 Ghost 网站

要将注册域名(如 example.com)的流量路由到 Ghost 网站,您需要向域的 DNS 添加一条记 录。DNS 记录通常由您注册域的注册商进行托管和管理。但是,我们建议您将域的 DNS 记录管理工 作转移到 Lightsail,这样您就可以使用 Lightsail 控制台进行管理。

在 Lightsail 控制台主页上的Domains & DNS(域和 DNS)选项卡下,选择 Create DNS zone(创建 DNS 区域),然后按照页面上的说明操作。有关更多信息,请参阅[在 Lightsail 中创建 DNS 区域以管](#page-281-0) [理域的 DNS 记录。](#page-281-0)

在您的域名将流量路由到实例之后,您必须完成以下步骤才能让 Ghost 应用程序知道新域。

1. 在实例管理页面上的 Connect (连接) 选项卡下,选择使用 SSH 连接。

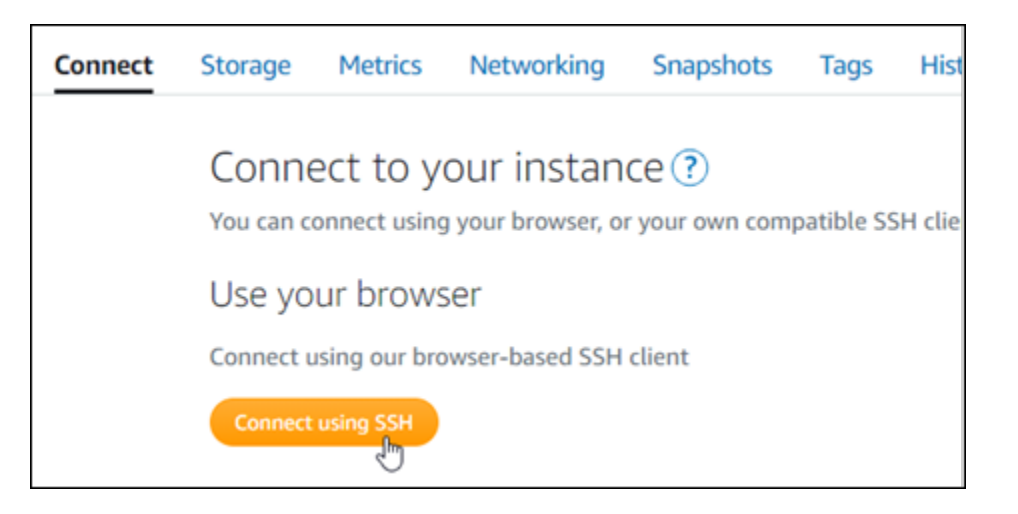

2. 连接后,请输入以下命令。将 *<DomainName>* 替换为将流量导向到 Ghost 实例的域名。

sudo /opt/bitnami/configure\_app\_domain --domain *<DomainName>*

示例:

sudo /opt/bitnami/configure\_app\_domain --domain *example.com*

您应看到类似于以下示例的响应。Ghost 应用程序现在应该识别到了域。

bitnami@ip- T-- H-1-1-1-: ~\$ sudo /opt/bitnami/configure\_app\_domain --domain example.com Configuring domain to example.com 2022-06-09T22:25:58.177Z - info: Saving configuration info to disk ghost 22:25:58.57 INFO ==> Configuring Ghost URL to http://example.com Disabling automatic domain update for IP address changes

如果您浏览到为实例配置的域名,则应将您重定向到 Ghost 网站的主页。接下来,您应该生成并配置 SSL/TLS 证书,以启用 Ghost 网站的 HTTPS 连接。有关更多信息,请继续到本指南的下一节[步骤](#page-861-0)  [6:配置 Ghost 网站的 HTTPS。](#page-861-0)

<span id="page-861-0"></span>步骤 6:配置 Ghost 网站的 HTTPS

完成以下程序以在 Ghost 网站上配置 HTTPS。这些步骤向您展示如何使用 Bitnami HTTPS 配置工具 (bncert-tool),这是一个命令行工具,用于请求 Let's Encrypt SSL/TLS 证书。有关更多信息, 请参阅 Bitnami 文档中的[了解 Bitnami HTTPS 配置工具。](https://docs.bitnami.com/aws/how-to/understand-bncert/)

#### **A** Important

在开始此过程之前,请确保对域进行配置,以将流量路由到 Ghost 实例。否则,SSL/TLS 证书 验证过程将失败。

1. 在实例管理页面上的 Connect(连接)选项卡下,选择使用 SSH 连接。

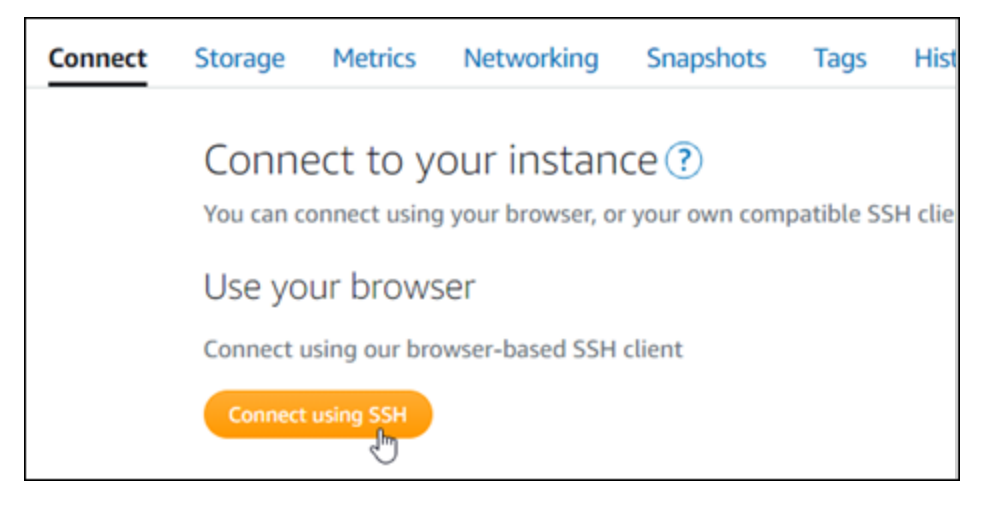

2. 连接后,输入以下命令以确认 bncert 工具已安装在实例上。

sudo /opt/bitnami/bncert-tool

您应看到以下响应之一:

- 如果您在响应中看到命令未找到,则 bncert 工具未安装到实例上。继续执行此过程的后续步骤 以在实例上安装 bncert 工具。
- 如果您在响应中看到欢迎使用 Bitnami HTTPS 配置工具,则 bncert 工具已安装到实例上。继续 执行此过程的步骤 8。
- 如果 bncert 工具已在您的实例上安装了一段时间,那么您可能会看到一条消息,指示该工具的 更新版本可供使用。选择进行下载,然后再次输入 sudo /opt/bitnami/bncert-tool 命令 来运行 bncert 工具。继续执行此过程的步骤 8。
- 3. 输入以下命令以将 bncert 运行文件下载到您的实例中。

wget -O bncert-linux-x64.run https://downloads.bitnami.com/files/bncert/latest/ bncert-linux-x64.run

4. 输入以下命令以在您的实例上创建 bncert 工具运行文件的目录。

sudo mkdir /opt/bitnami/bncert

5. 输入以下命令以创建可作为程序执行的 bncert 运行文件。

sudo chmod +x /opt/bitnami/bncert/bncert-linux-x64.run

6. 输入以下命令以创建当您输入 sudo /opt/bitnami/bncert-tool 命令时运行 bncert 工具的符号链接。

sudo ln -s /opt/bitnami/bncert/bncert-linux-x64.run /opt/bitnami/bncert-tool

您现在已完成在实例上安装 bncert 工具的步骤。

7. 要运行 bncert 工具,请输入以下命令。

sudo /opt/bitnami/bncert-tool

8. 输入用空格分隔的主域名和备用域名,如以下示例所示。

如果您的域未配置为将流量路由到实例的公有 IP 地址,则 bncert 工具将要求您在继续之前进行 该配置。您的域必须将流量路由到使用 bncert 工具以在实例上启用 HTTPS 的实例的公有 IP 地 址。这将确认您拥有该域,并能用于进行证书的验证。

Welcome to the Bitnami HTTPS Configuration tool. Domains Please provide a valid space-separated list of domains for which you wish to configure your web server. Domain list []: example.com www.example.com

- 9. bncert 工具会询问您希望如何配置网站的重新导向。以下是可用的选项:
	- 启用 HTTP 重新导向到 HTTPS 指定是否将浏览网站 HTTP 版本(即 http:/ example.com)的用户自动重新导向到 HTTPS 版本(即 https://example.com)。我们建 议启用此选项,因为它会强制所有访问者使用加密连接。输入 Y 然后按 Enter 以启用它。
	- 启用非 www 重新导向到 www 指定是否将浏览顶级域(即 https://example.com)的用户 自动重新导向到域的 www 子域(即 https://www.example.com)。我们建议启用此选项。但 如果您在搜索引擎工具(如 Google 站点管理员工具)中指定了顶级域作为首选网站地址,或者 顶级域直接指向您的 IP 且 www 子域通过别名记录引用您的顶级域,则您可能希望禁用它并启用 其他选项(启用 www 重新导向到非 www)。输入 Y 然后按 Enter 以启用它。
• 启用 www 到非 www 重新导向 - 指定是否将浏览域的 www 子域(即 https:// www.example.com)的用户自动重新导向到顶级域(即 https://example.com)。如果您 启用了非 www 重新导向到 www,建议禁用此选项。输入 N 然后按 Enter 以禁用它。

### 您的选择应类似于以下示例:

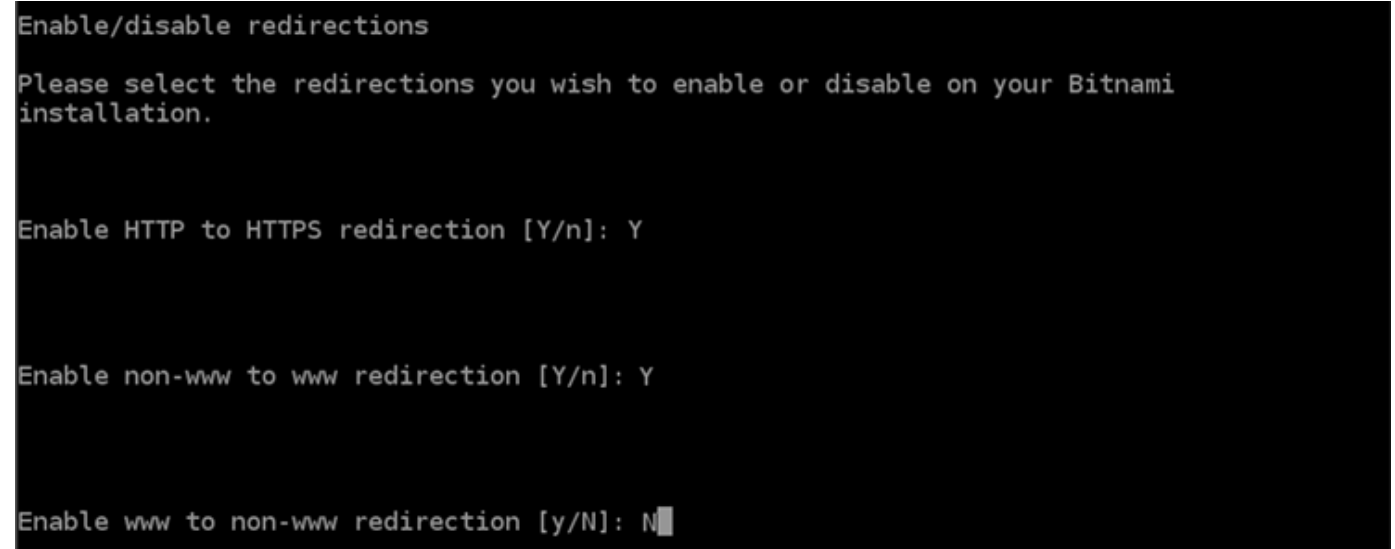

10. 将列出要进行的更改。输入 Y 然后按 Enter 以确认并继续。

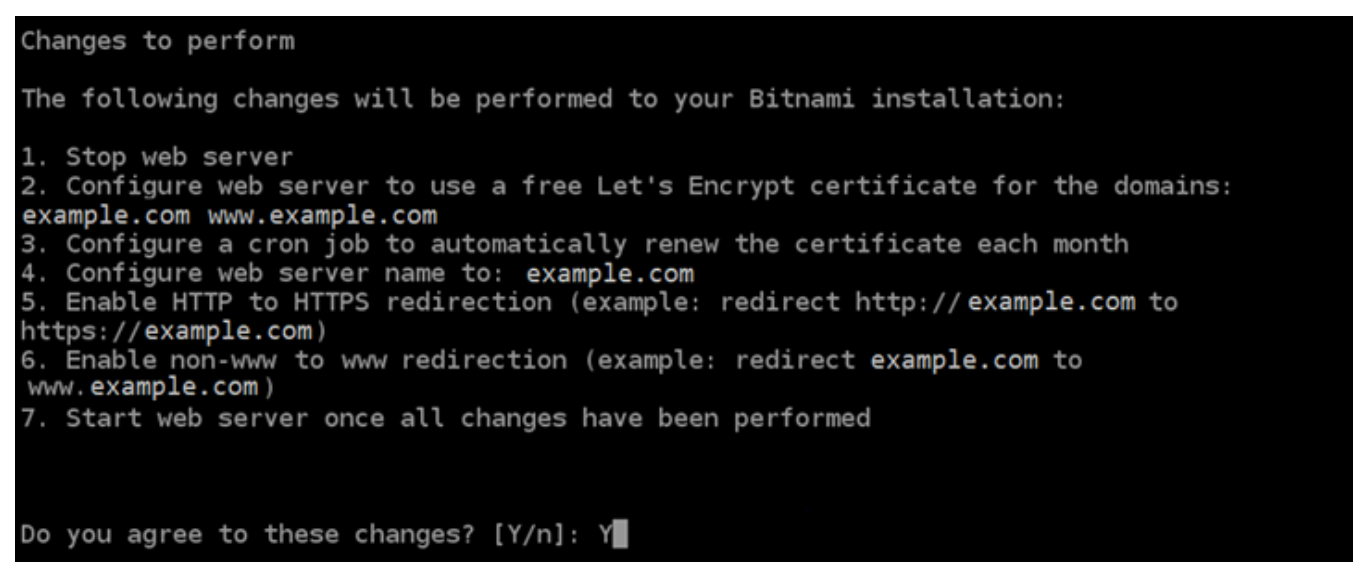

11. 输入要与 Let's Encrypt 证书关联的电子邮件地址,然后按 Enter(确定键)。

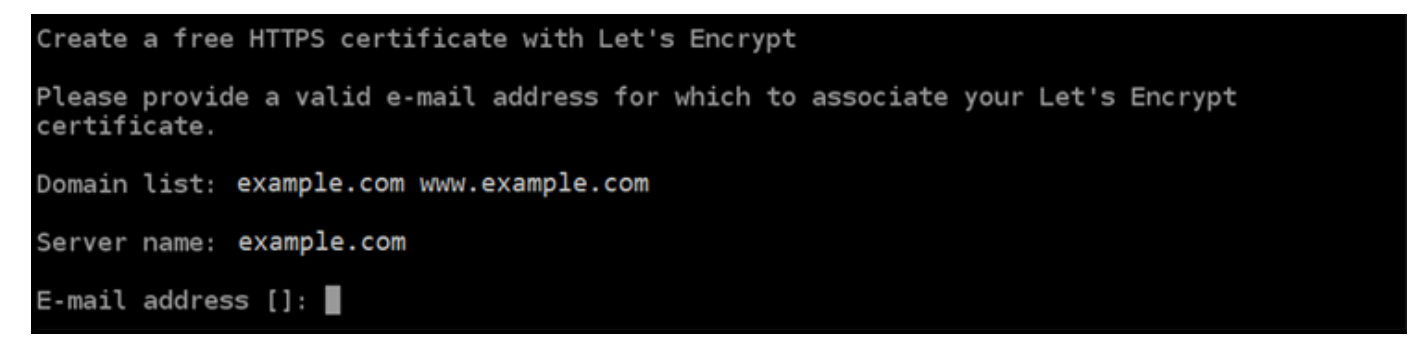

12. 查看 Let's Encrypt 的加密用户协议 输入 Y 然后按 Enter 接受协议并继续。

```
The Let's Encrypt Subscriber Agreement can be found at:
https://letsencrypt.org/documents/LE-SA-v1.2-November-15-2017.pdf
Do you agree to the Let's Encrypt Subscriber Agreement? [Y/n]:
```
将执行这些操作以在您的实例上启用 HTTPS,包括请求证书和配置您指定的重新导向。

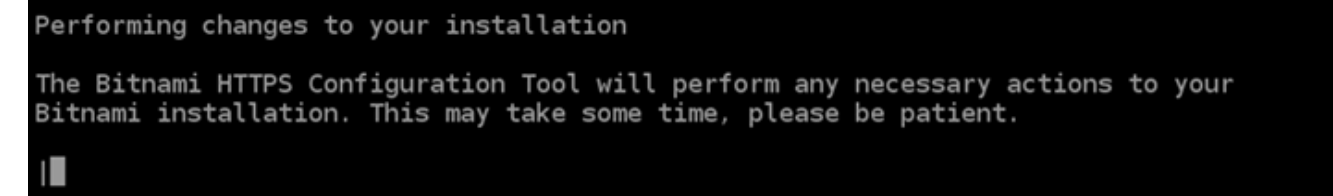

您的证书已成功颁发和验证,如果您看到类似于以下示例的消息,则表示在实例上成功配置了重新 导向。

Success The Bitnami HTTPS Configuration Tool succeeded in modifying your installation. The configuration report is shown below. Backup files: \* /opt/bitnami/apache2/conf/httpd.conf.back.202005290035 /opt/bitnami/apache2/conf/bitnami/bitnami-apps-prefix.conf.back.202005290035 /opt/bitnami/apache2/conf/bitnami/bitnami.conf.back.202005290035 \*\* Find more details in the log file: /tmp/bncert-202005290035.log If you find any issues, please check Bitnami Support forums at: https://community.bitnami.com Press [Enter] to continue:

bncert 工具将在证书过期前每 80 天执行一次自动续订。如果您希望将其他域和子域用于实例, 并且希望为这些域启用 HTTPS,请重复上述步骤。

您现在已完成在您的 Ghost 实例上启用 HTTPS。下次使用配置的域浏览到 Ghost 网站时,您应该 会看到它重定向到 HTTPS 连接。

步骤 7:阅读 Ghost 文档并继续配置网站

阅读 Ghost 文档,了解如何管理和自定义网站。有关更多信息,请参阅 [Ghost 文档](https://ghost.org/docs/)。

步骤 8:创建实例的快照

按照您所需的方式配置 Ghost 网站后,创建实例的定期快照以进行备份。您可以手动创建快照,或者 启用自动快照来让 Lightsail 为您创建每日快照。如果实例出现错误,则可使用快照来创建新的替代实 例。有关更多信息,请参阅[快照](#page-206-0)。

在实例管理页面的快照选项卡下,选择创建快照或选择启用自动快照。

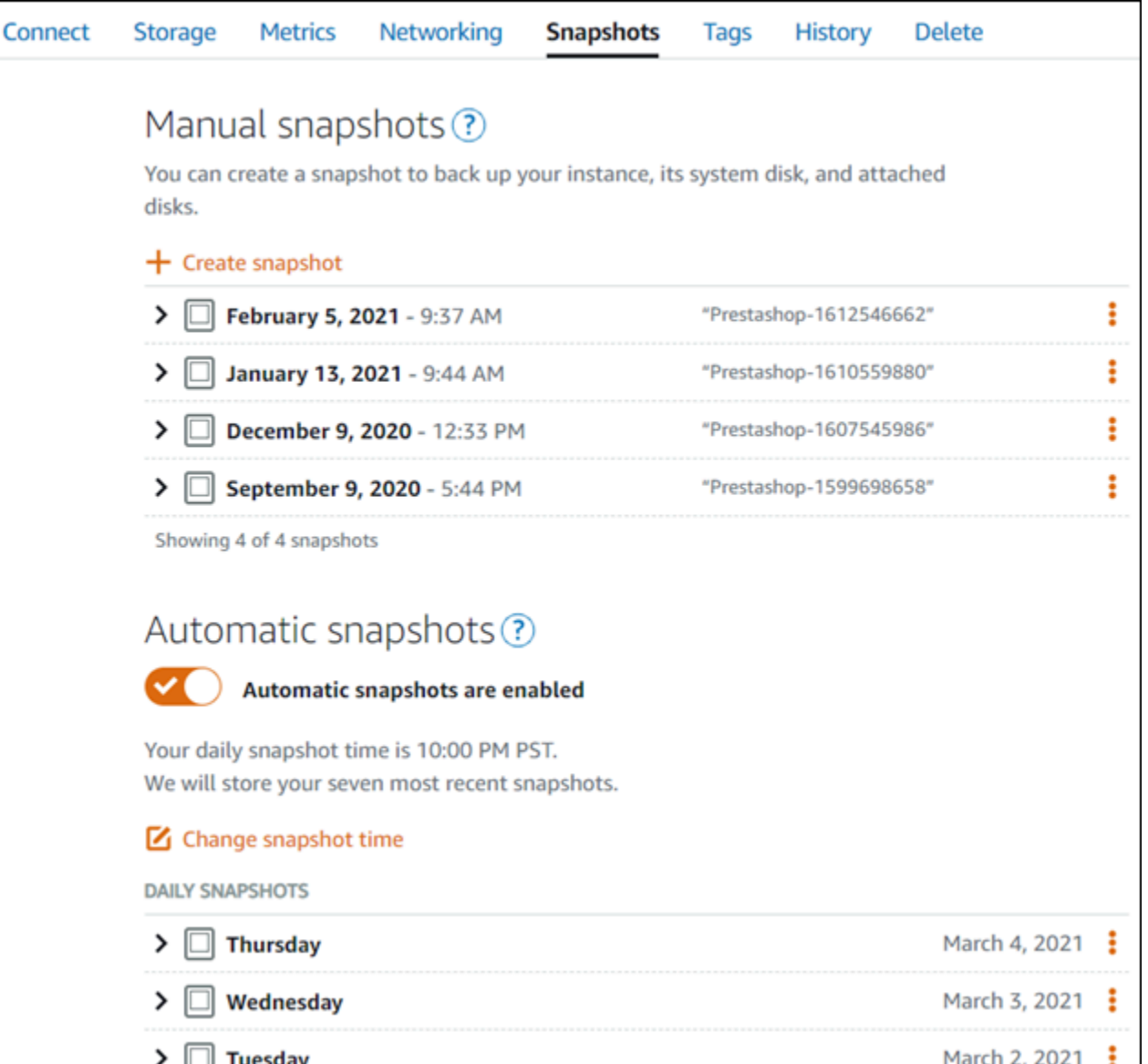

有关更多信息,请参阅[在 Amazon Lightsail 中创建 Linux 或 Unix 实例的快照或](#page-122-0)[在 Amazon Lightsail 中](#page-232-0) [启用或禁用实例或磁盘的自动快照](#page-232-0)。

## 快速入门指南: GitLabCE

在 GitLab CE 实例启动并在 Amazon Lightsail 上运行后,你应该采取以下几个步骤来开始使用:

内容

- [步骤 1:阅读 Bitnami 文档](#page-868-0)
- [步骤 2:获取访问 GitLab CE 管理区域的默认应用程序密码](#page-868-1)
- [步骤 3:将静态 IP 地址附加到实例](#page-869-0)
- [步骤 4:登录到 Gitlab CE 网站的管理区域](#page-870-0)
- [第 5 步:将您注册域名的流量路由到 GitLab CE 网站](#page-872-0)
- 第 6 步: 为您的 GitLab CE 网站配置 HTTPS
- [第 7 步:阅读 GitLab CE 文档并继续配置您的网站](#page-877-0)
- [步骤 8:创建实例的快照](#page-877-1)

### <span id="page-868-0"></span>步骤 1:阅读 Bitnami 文档

阅读 Bitnami 文档,了解如何配置您的 GitLab CE 应用程序。有关更多信息,请参阅 [Bitnami 打包的](https://docs.bitnami.com/aws/apps/gitlab/) [GitLab CE](https://docs.bitnami.com/aws/apps/gitlab/) For。AWS Cloud

<span id="page-868-1"></span>步骤 2:获取访问 GitLab CE 管理区域的默认应用程序密码

完成以下步骤以获取访问 GitLab CE 网站管理区域所需的默认应用程序密码。有关更多信息,请参 阅[在 Amazon Lightsail 中获取 Bitnami 实例的应用程序用户名和密码。](#page-953-0)

**A** Important

基于 Lightsail 浏览器的 SSH/RDP 客户端仅接受 IPv4 流量。使用第三方客户端通过 IPv6 通过 SSH 或 RDP 连接到您的实例。有关更多信息,请参阅 [连接到您的实例](#page-65-0)。

1. 在实例管理页面上的 Connect(连接)选项卡下,选择使用 SSH 连接。

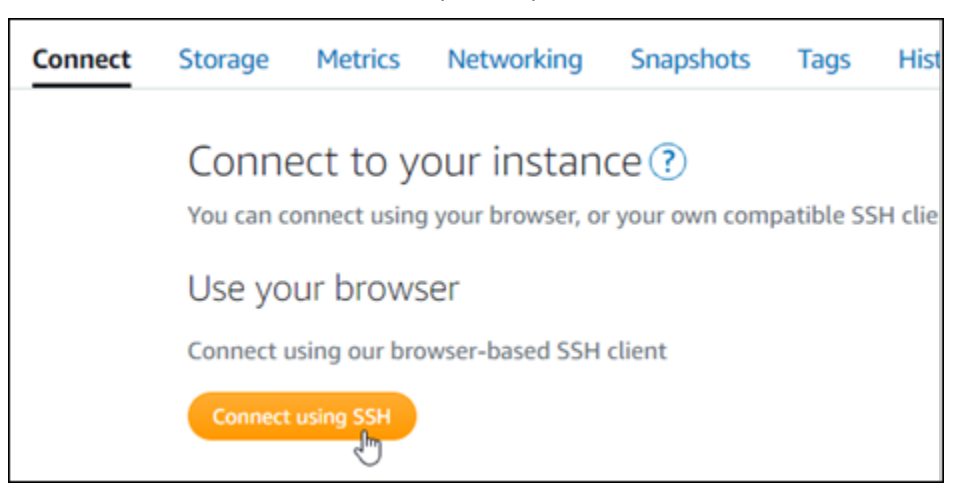

2. 连接后,请输入以下命令来获取应用程序密码:

cat \$HOME/bitnami\_application\_password

您应该会看到与以下示例类似的响应,其中包含默认应用程序密码:

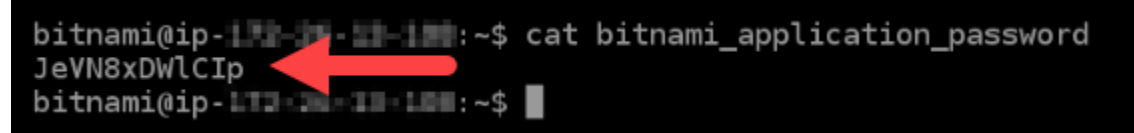

<span id="page-869-0"></span>步骤 3:将静态 IP 地址附加到实例

在您首次创建实例时分配给实例的公有 IP 地址会在您每次停止和启动实例时发生更改。您应为实例创 建和附加静态 IP 地址,以确保其公有 IP 地址不变。之后当您将注册域名(如 example.com)指向实 例时,无需在每次停止和重启实例时都更新域的 DNS 记录。您可以将静态 IP 附加到实例。

在实例管理页面上的联网选项卡下,选择创建静态 IP或附加静态 IP(如果您之前创建了可附加到实例 的静态 IP),然后按照页面上的说明操作。有关更多信息,请参阅[创建静态 IP 并将其附加到实例。](#page-466-0)

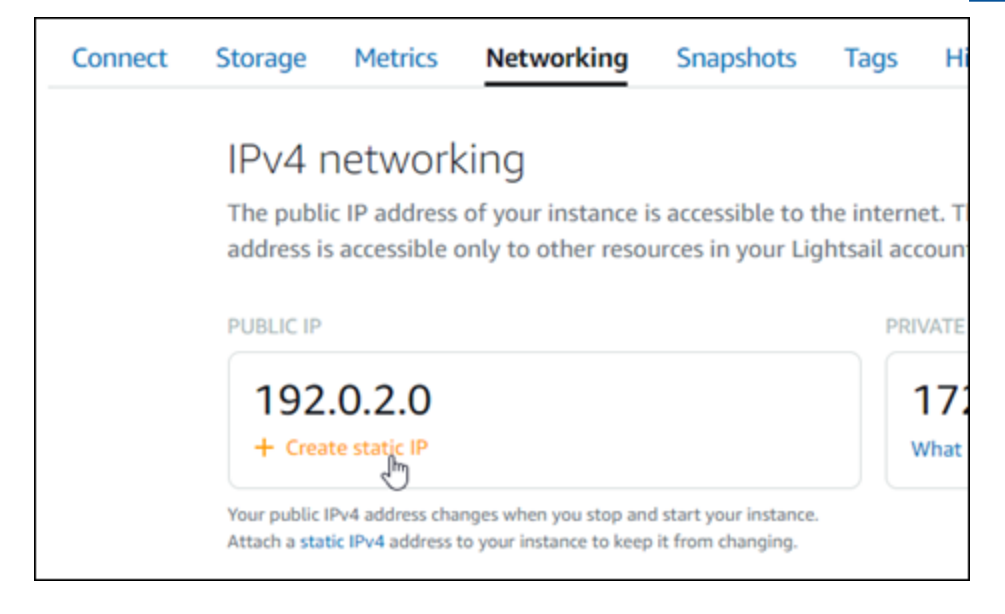

将新的静态 IP 地址附加到实例后,您必须完成以下步骤,以使应用程序知道新的静态 IP 地址。

1. 记下实例的静态 IP 地址。它列在实例管理页面的标题部分。

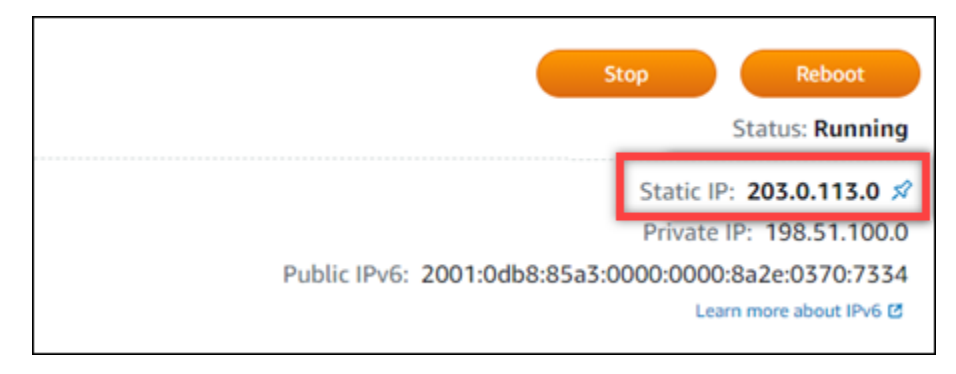

## 2. 在实例管理页面上的 Connect (连接) 选项卡下,选择使用 SSH 连接。

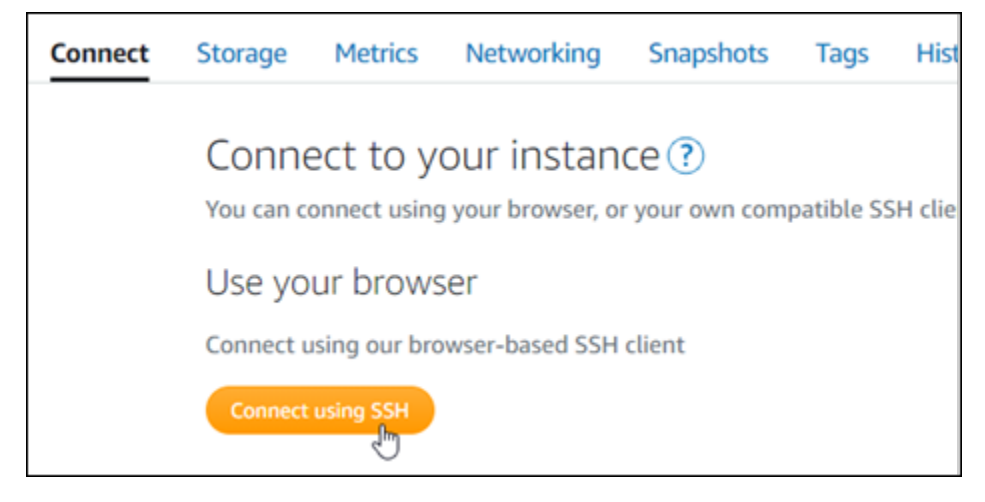

3. 连接后,请输入以下命令。将 *<StaticIP>* 替换为实例的新静态 IP 地址。

sudo /opt/bitnami/configure\_app\_domain --domain *<StaticIP>*

### 示例:

sudo /opt/bitnami/configure\_app\_domain --domain *203.0.113.0*

您应看到类似于以下示例的响应。现在,实例上的应用程序应该识别到了新的静态 IP 地址。

bitnami@ip-TTT:TH:H:A:~\$ sudo /opt/bitnami/configure\_app\_domain --domain 203.0.113.0 Configuring domain to 203.0.113.0 2022-06-09T16:47:06.737Z - info: Saving configuration info to disk gitlab 16:47:06.86 INFO ==> Updating external URL in GitLab configuration gitlab 16:47:06.88 INFO ==> Reconfiguring GitLab  $g$ itlab 16:47:45.29 INFO ==> Starting GitLab services Disabling automatic domain update for IP address changes

<span id="page-870-0"></span>步骤 4:登录到 Gitlab CE 网站的管理区域

现在您已经有了默认的用户密码,请导航到您的 GitLab CE 网站的主页并登录到管理区域。登录后, 您可以开始自定义网站并进行管理更改。有关在 GitLab CE 中可以做什么的更多信息,请参阅本指南 后面的 ["步骤 7:阅读 GitLab CE 文档并继续配置您的网站](#page-877-0)" 部分。

1. 在实例管理页面上的 Connect(连接)选项卡下,记下实例的公有 IP 地址。公有 IP 地址也显示在 实例管理页面的标题部分。

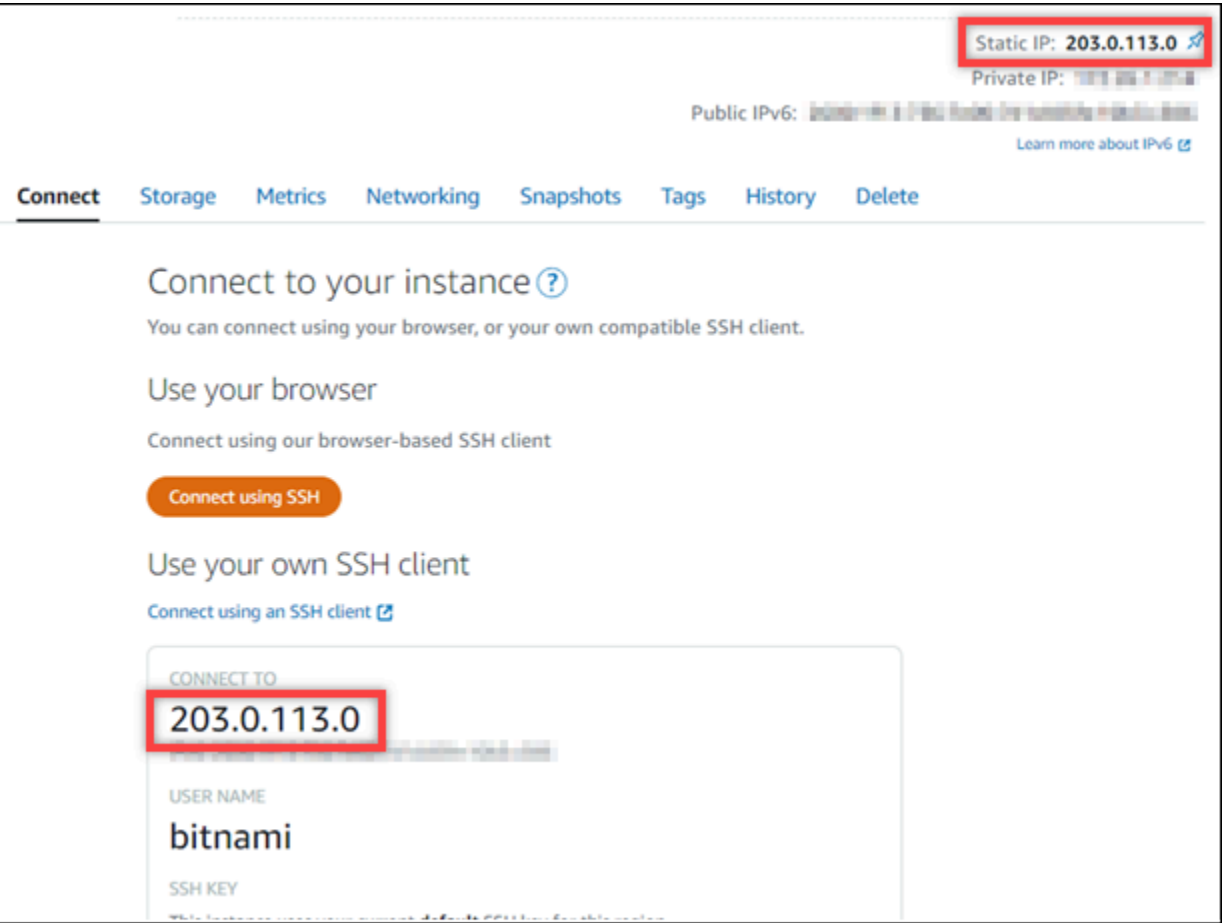

2. 浏览到实例的公有 IP 地址, 例如, 转到 http://203.0.113.0。

应该会出现您的 Gitlab CE 网站的主页。您可能还会看到一个浏览器警告,指出您的连接不是私有 的、不是安全的或存在安全风险。发生这种情况是因为您的 GitLab CE 实例尚未应用 SSL/TLS 证 书。在浏览器窗口中,选择高级、详细信息或更多信息以查看可用的选项。然后选择继续连接该网 站,即使它不是私有或安全的。

3. 使用之前在本指南中检索到的默认用户名(root)和默认密码登录。

此时将显示 Gitlab CE 管理控制面板。

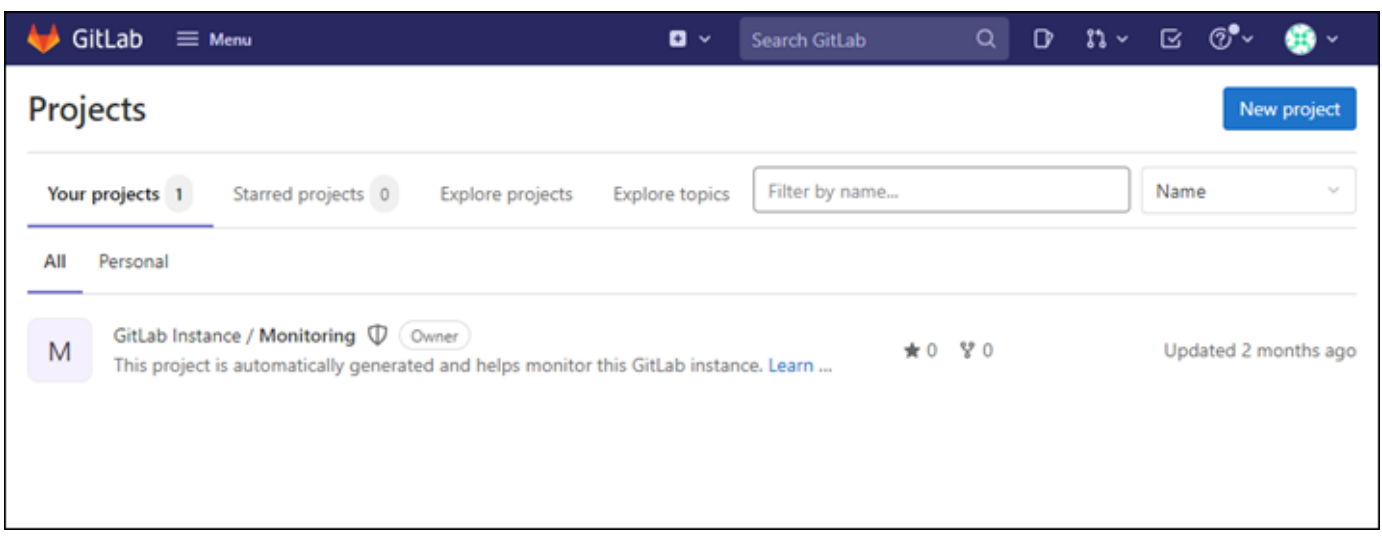

### <span id="page-872-0"></span>第 5 步:将您注册域名的流量路由到 GitLab CE 网站

要将您的注册域名的流量(例如examp1e . com路由到您的 GitLab CE 网站),您需要在域名的域名系 统 (DNS) 中添加一条记录。DNS 记录通常由您注册域的注册商进行托管和管理。但是,我们建议您将 域名的 DNS 记录的管理权转移到 Lightsail,以便您可以使用 Lightsail 控制台对其进行管理。

在 Lightsail 控制台主页的 "网络" 选项卡下,选择 "创建 DNS 区域",然后按照页面上的说明进行操 作。有关更多信息,请参阅[创建 DNS 区域以管理域的 DNS 记录。](#page-281-0)

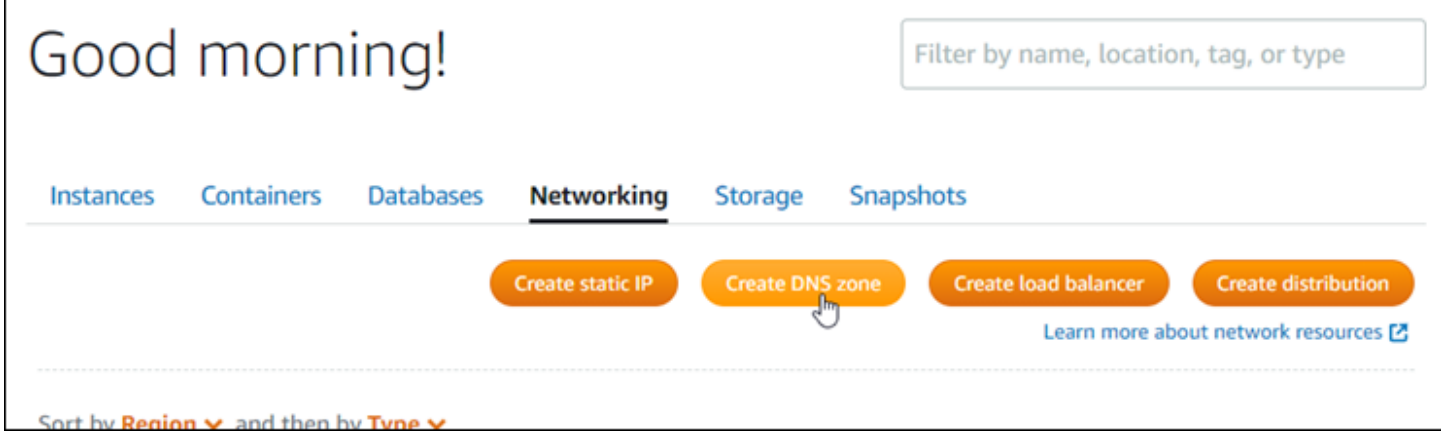

在您的域名将流量路由到您的实例后,您必须完成以下步骤以让 GitLab CE 知道该域名。

1. 在实例管理页面上的 Connect (连接) 选项卡下,选择使用 SSH 连接。

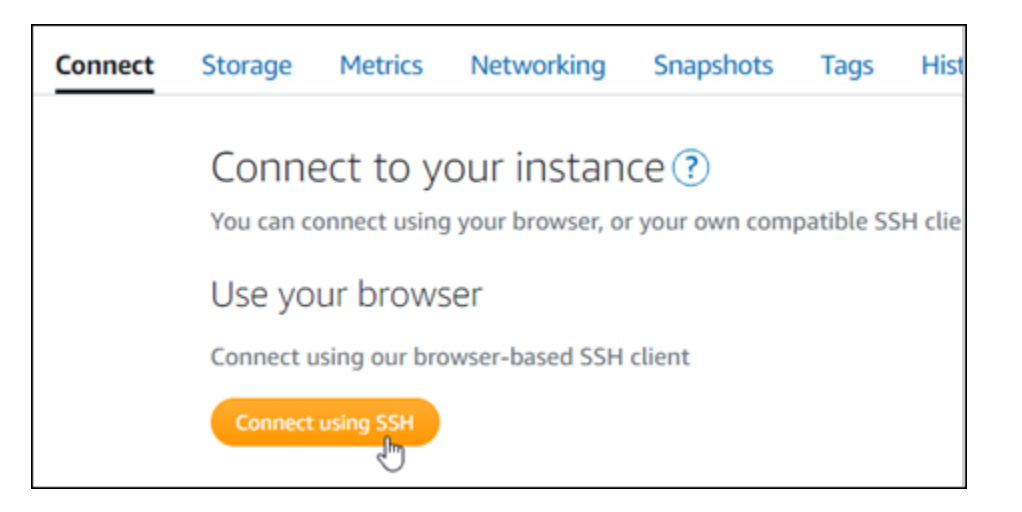

2. 连接后,请输入以下命令。将 *< DomainName >* 替换为将流量路由到您的实例的域名。

sudo /opt/bitnami/configure\_app\_domain --domain *<DomainName>*

示例:

sudo /opt/bitnami/configure\_app\_domain --domain *example.com*

您应看到类似于以下示例的响应。您的 GitLab CE 实例现在应该知道域名了。

Configuring domain to example.com 2022-06-09T18:44:00.235Z - info: Saving configuration info to disk gitlab 18:44:00.36 INFO ==> Updating external URL in GitLab configuration gitlab 18:44:00.37 INFO ==> Reconfiguring GitLab gitlab 18:44:38.79 INFO ==> Starting GitLab services Disabling automatic domain update for IP address changes

如果该命令失败,则您可能使用的是旧版本的 GitLab CE 实例。尝试运行以下命令。将 *< DomainName >* 替换为将流量路由到您的实例的域名。

cd /opt/bitnami/apps/gitlab sudo ./bnconfig --machine\_hostname *<DomainName>*

运行这些命令后,输入以下命令,以防止 bnconfig 工具在服务器每次重启时自动运行。

sudo mv bnconfig bnconfig.disabled

接下来,您应该生成并配置 SSL/TLS 证书,以便为 CE 网站启用 HTTPS 连接。 GitLab 有关更多信 息,请继续阅读本指南的下一个[步骤 6:为您的 GitLab CE 网站配置 HTTPS](#page-874-0) 部分。

<span id="page-874-0"></span>第 6 步:为您的 GitLab CE 网站配置 HTTPS

完成以下步骤,在您的 GitLab CE 网站上配置 HTTPS。这些步骤向您展示如何使用 [Lego 客户端,](https://github.com/go-acme/lego)这 是一个命令行工具,用于请求 Let's Encrypt SSL/TLS 证书。

**A** Important

在开始此过程之前,请确保已将域配置为将流量路由到您的 GitLab CE 实例。否则,SSL/TLS 证书验证过程将失败。要路由注册域名的流量,您需要向域的 DNS 添加一条记录。DNS 记录 通常由您注册域的注册商进行托管和管理。但是,我们建议您将域名的 DNS 记录的管理权转 移到 Lightsail,以便您可以使用 Lightsail 控制台对其进行管理。 在 Lightsail 控制台主页的 "域名和 DNS" 选项卡下,选择 "创建 DNS 区域",然后按照页面上 的说明进行操作。有关更多信息,请参阅在 [Lightsail 中创建 DNS 区域来管理您的域名的 DNS](#page-281-0) [记录](#page-281-0)。

1. 在实例管理页面上的 Connect(连接)选项卡下,选择使用 SSH 连接。

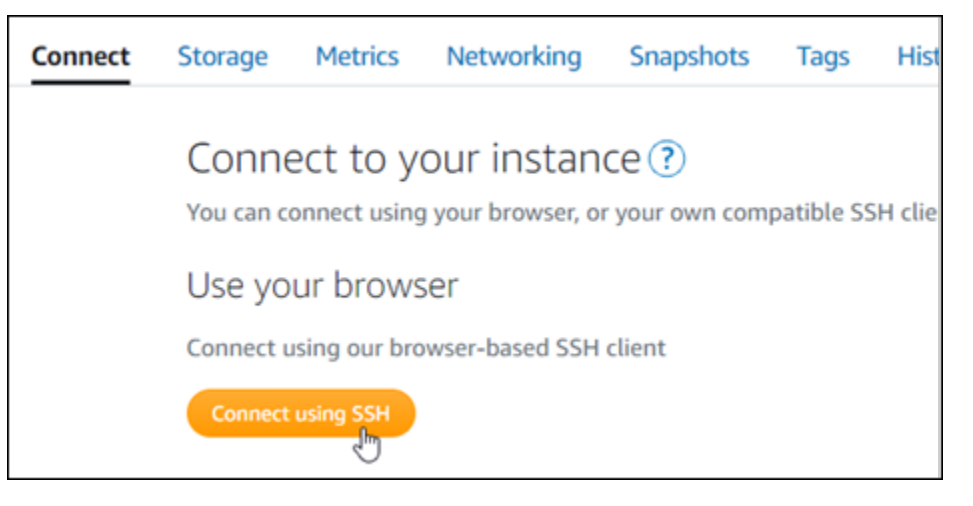

2. 连接后,请输入以下命令以将目录更改为临时(/tmp)目录。

cd /tmp

3. 输入以下命令,下载 Lego 客户端的最新版本。此命令将下载磁带存档(tar)文件。

```
curl -Ls https://api.github.com/repos/xenolf/lego/releases/latest | grep 
 browser download url | grep linux amd64 | cut -d '"' -f 4 | wget -i -
```
4. 输入以下命令以从 tar 文件中提取文件。将 *X.Y.Z* 替换为您已下载的 Lego 客户端的版本。

tar xf lego\_v*X.Y.Z*\_linux\_amd64.tar.gz

示例:

tar xf lego\_v*4.7.0*\_linux\_amd64.tar.gz

5. 输入以下命令以创建您会将 Lego 客户端文件移动到的 /opt/bitnami/letsencrypt 目录。

sudo mkdir -p /opt/bitnami/letsencrypt

6. 输入以下命令以将 Lego 客户端文件移动到的您创建的目录中。

sudo mv lego /opt/bitnami/letsencrypt/lego

7. 逐个输入以下命令以停止在您的实例上运行的应用程序服务。

sudo service bitnami stop sudo service gitlab-runsvdir stop

8. 输入以下命令以使用 Lego 客户端请求 Let's Encrypt SSL/TLS 证书。

```
sudo /opt/bitnami/letsencrypt/lego --tls --email="EmailAddress" --
domains="RootDomain" --domains="WwwSubDomain" --path="/opt/bitnami/letsencrypt" run
```
在该命令中,将以下示例值替换为自己的值:

- *EmailAddress* 用于注册通知的电子邮件地址。
- *RootDomain* 将流量路由到您的 GitLab CE 网站的主根域(例如,example.com)。
- *WwwSubDomain* 将流量路由到您的 GitLab CE 网站的主根域的www子域(例 如,www.example.com)。

您可以通过在命令中指定其他 --domains 参数来为证书指定多个域。当您指定多个域 时,Lego 会创建一个使用者替代名称(SAN)证书,这会导致只有一个证书对您指定的所有域 有效。列表中的第一个域将添加为证书的 "CommonName",其余域将作为 "DNSNames" 添加 到证书内的 SAN 扩展中。

示例:

```
sudo /opt/bitnami/letsencrypt/lego --tls --email="user@example.com" --
domains="example.com" --domains="www.example.com" --path="/opt/bitnami/letsencrypt" 
  run
```
9. 在提示时,按下 Y 和 Enter 以接受服务条款。

您应看到类似于以下示例的响应。

2022/06/09 19:23:27 [INFO] [ example.com ] Server responded with a certificate.

如果成功,一组证书将会保存到 /opt/bitnami/letsencrypt/certificates 目录。 该组证书包括服务器证书文件(例如,example.com.crt)和服务器证书密钥文件(例 如,example.com.key)。

10. 逐个输入以下命令以重命名实例上的现有证书。稍后,您将用新的 Let's Encrypt 证书替换这些现 有证书。

```
sudo mv /etc/gitlab/ssl/server.crt /etc/gitlab/ssl/server.crt.old
sudo mv /etc/gitlab/ssl/server.key /etc/gitlab/ssl/server.key.old
sudo mv /etc/gitlab/ssl/server.csr /etc/gitlab/ssl/server.csr.old
```
11. 逐一输入以下命令,在目录中为新 Let's Encript 证书创建符号链接,该/etc/git1ab/ss1目录 是 GitLab CE 实例上的默认证书目录。

```
sudo ln -sf /opt/bitnami/letsencrypt/certificates/Domain.key /etc/gitlab/ssl/
server.key
sudo ln -sf /opt/bitnami/letsencrypt/certificates/Domain.crt /etc/gitlab/ssl/
server.crt
```
在命令中,将 *Domain* 替换为您在请求 Let's Encrypt 证书时指定的主要根域。

#### 示例:

```
sudo ln -sf /opt/bitnami/letsencrypt/certificates/example.com.key /etc/gitlab/ssl/
server.key
sudo ln -sf /opt/bitnami/letsencrypt/certificates/example.com.crt /etc/gitlab/ssl/
server.crt
```
12. 逐个输入以下命令,以在您将其移动到的目录中更改新的 Let's Encrypt 证书的权限。

```
sudo chown root:root /etc/gitlab/ssl/server*
```

```
sudo chmod 600 /etc/gitlab/ssl/server*
```
13. 输入以下命令以在您的 GitLab CE 实例上重新启动应用程序服务。

sudo service bitnami start

下次使用您配置的域名浏览您的 GitLab CE 网站时,您应该会看到它重定向到 HTTPS 连接。请注意, GitLab CE 实例最多可能需要一个小时才能识别新证书。如果您的 GitLab CE 网站拒绝您的连接,请 停止并启动实例,然后重试。

<span id="page-877-0"></span>第 7 步: 阅读 GitLab CE 文档并继续配置您的网站

阅读 C GitLab E 文档,了解如何管理和自定义您的网站。有关更多信息,请参[阅GitLab 文档。](https://docs.gitlab.com/ee/index.html)

<span id="page-877-1"></span>步骤 8:创建实例的快照

按照您想要的方式配置 GitLab CE 网站后,创建实例的定期快照以对其进行备份。您可以手动创建快 照,也可以启用自动快照,让 Lightsail 为您创建每日快照。如果实例出现错误,则可使用快照来创建 新的替代实例。有关更多信息,请参阅[快照](#page-206-0)。

在实例管理页面的快照选项卡下,选择创建快照或选择启用自动快照。

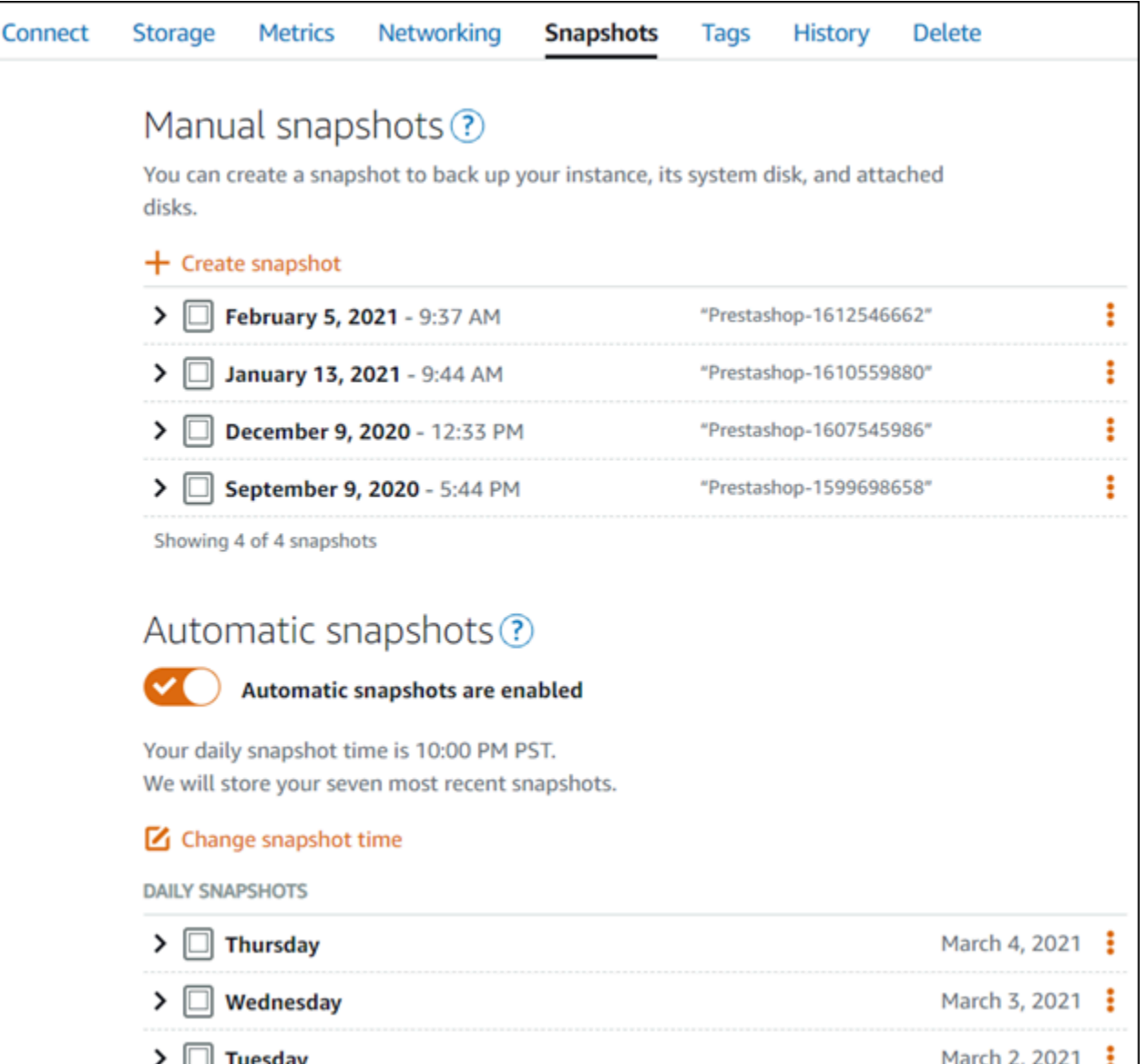

有关更多信息,请参阅在 Amazon Lightsail 中创建 [Linux 或 Unix 实例的快照或在 Amazon Lightsail](#page-122-0) [中](#page-232-0) [为实例或磁盘启用或禁用自动快照](#page-232-0)。

快速入门指南:Joomla!

以下是在 Amazon Lightsail 上启动并运行 Joomla! 实例后要开始使用时应采取的几个步骤:

内容

- [步骤 1:阅读 Bitnami 文档](#page-879-0)
- [步骤 2:获取默认应用程序密码以访问 Joomla! 控制面板](#page-879-1)
- [步骤 3:将静态 IP 地址附加到实例](#page-880-0)
- [步骤 4:登录到 Joomla! 网站的控制面板](#page-880-1)
- [步骤 5:将注册域名的流量路由到 Joomla! 网站](#page-882-0)
- [步骤 6:配置 Joomla! 网站的 HTTPS](#page-884-0)
- [步骤 7:阅读 Joomla! 文档并继续配置网站](#page-888-0)
- [步骤 8:创建实例的快照](#page-889-0)

<span id="page-879-0"></span>步骤 1:阅读 Bitnami 文档

阅读 Bitnami 文档以了解如何配置 Joomla! 应用程序。有关更多信息,请参阅 [Joomla! 由 Bitnami 为](https://docs.bitnami.com/aws/apps/joomla/)  [AWS Cloud 打包](https://docs.bitnami.com/aws/apps/joomla/)。

<span id="page-879-1"></span>步骤 2:获取默认应用程序密码以访问 Joomla! 控制面板

完成以下程序以获取访问 Joomla! 网站的控制面板所需的默认应用程序密码。有关更多信息,请参 阅[在 Amazon Lightsail 中获取 Bitnami 实例的应用程序用户名和密码。](#page-953-0)

1. 在实例管理页面上的 Connect(连接)选项卡下,选择使用 SSH 连接。

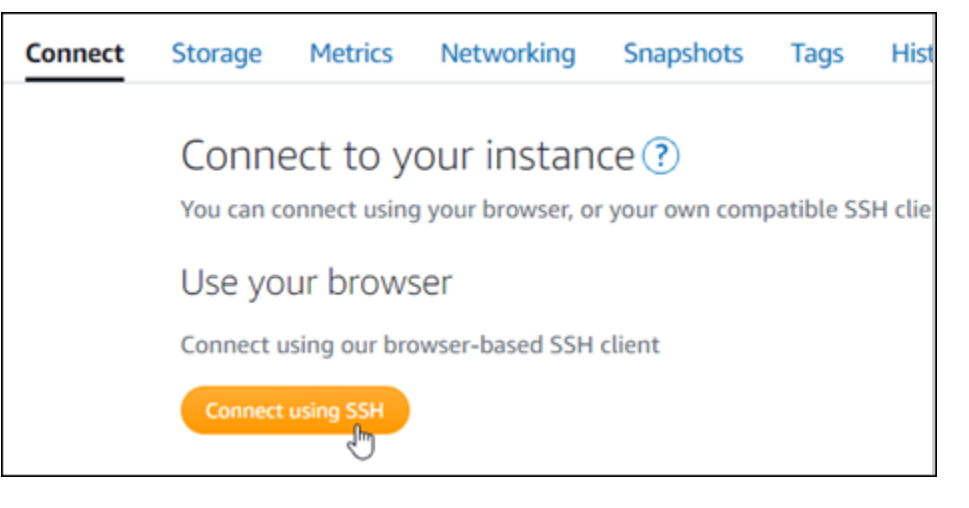

2. 连接后,请输入以下命令来获取应用程序密码:

cat \$HOME/bitnami application password

您应该会看到与以下示例类似的响应,其中包含默认应用程序密码:

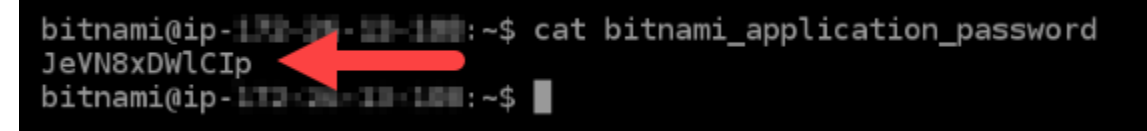

### <span id="page-880-0"></span>步骤 3:将静态 IP 地址附加到实例

在您首次创建实例时分配给实例的公有 IP 地址会在您每次停止和启动实例时发生更改。您应为实例创 建和附加静态 IP 地址,以确保其公有 IP 地址不变。之后当您将注册域名(如 example.com)指向实 例时,无需在每次停止和重启实例时都更新域的 DNS 记录。您可以将静态 IP 附加到实例。

在实例管理页面上的联网选项卡下,选择创建静态 IP或附加静态 IP(如果您之前创建了可附加到实例 的静态 IP),然后按照页面上的说明操作。有关更多信息,请参阅[创建静态 IP 并将其附加到实例。](#page-466-0)

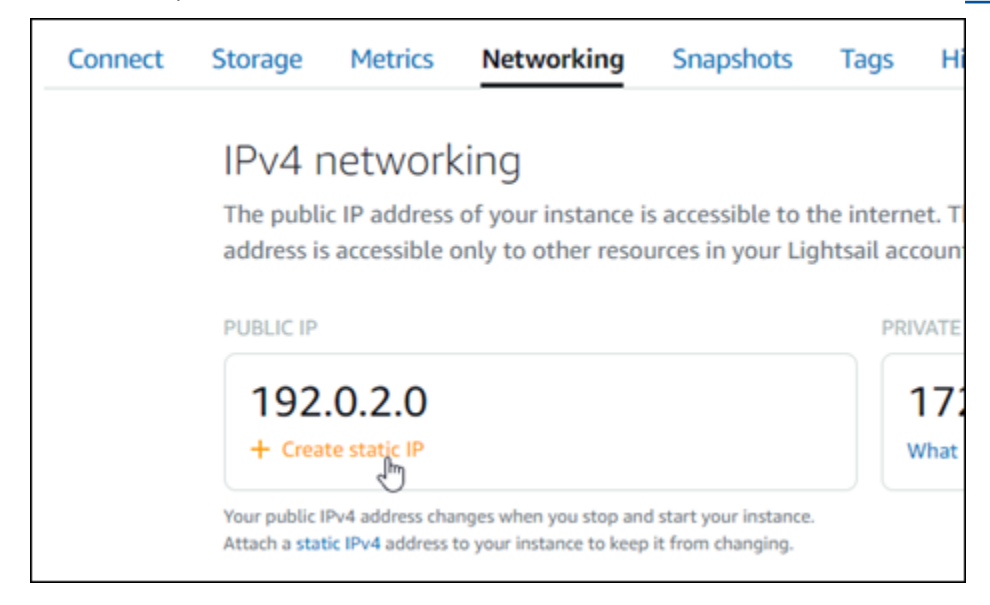

## <span id="page-880-1"></span>步骤 4:登录到 Joomla! 网站的控制面板

现在您已有默认应用程序密码,请完成以下程序,以导航到 Joomla! 网站的主页,然后登录控制面 板。登录后,您可以开始自定义网站并进行管理更改。有关您可以在 Joomla! 中执行的操作的更多信 息,请参阅本指南后面部分中的[步骤 7:阅读 Joomla! 文档并继续配置网站一](#page-888-0)节。

1. 在实例管理页面上的 Connect(连接)选项卡下,记下实例的公有 IP 地址。公有 IP 地址也显示在 实例管理页面的标题部分。

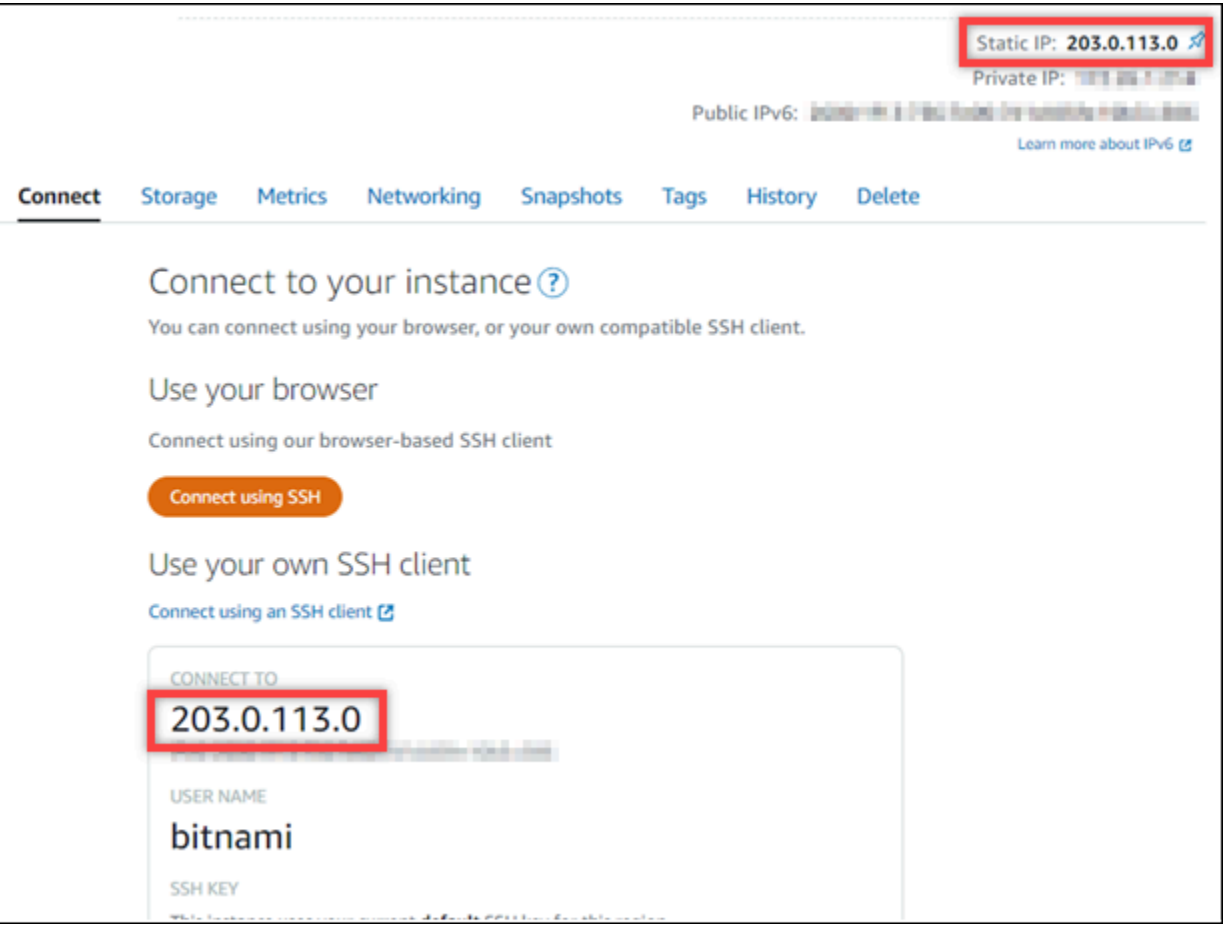

2. 浏览到实例的公有 IP 地址,例如,转到 http://203.0.113.0。

应该会出现您的 Joomla! 网站的主页。

3. 选择 Joomla! 网站主页右下角的 Manage(管理)。

如果 Manage(管理)横幅未显示,您可以通过浏览 http://*<PublicIP>*/administrator/ 到达登录页面。将 *<PublicIP>* 替换为实例的公有 IP 地址。

4. 使用之前在本指南中检索到的默认用户名(user)和默认密码登录。

将显示 Joomla! 管理控制面板。

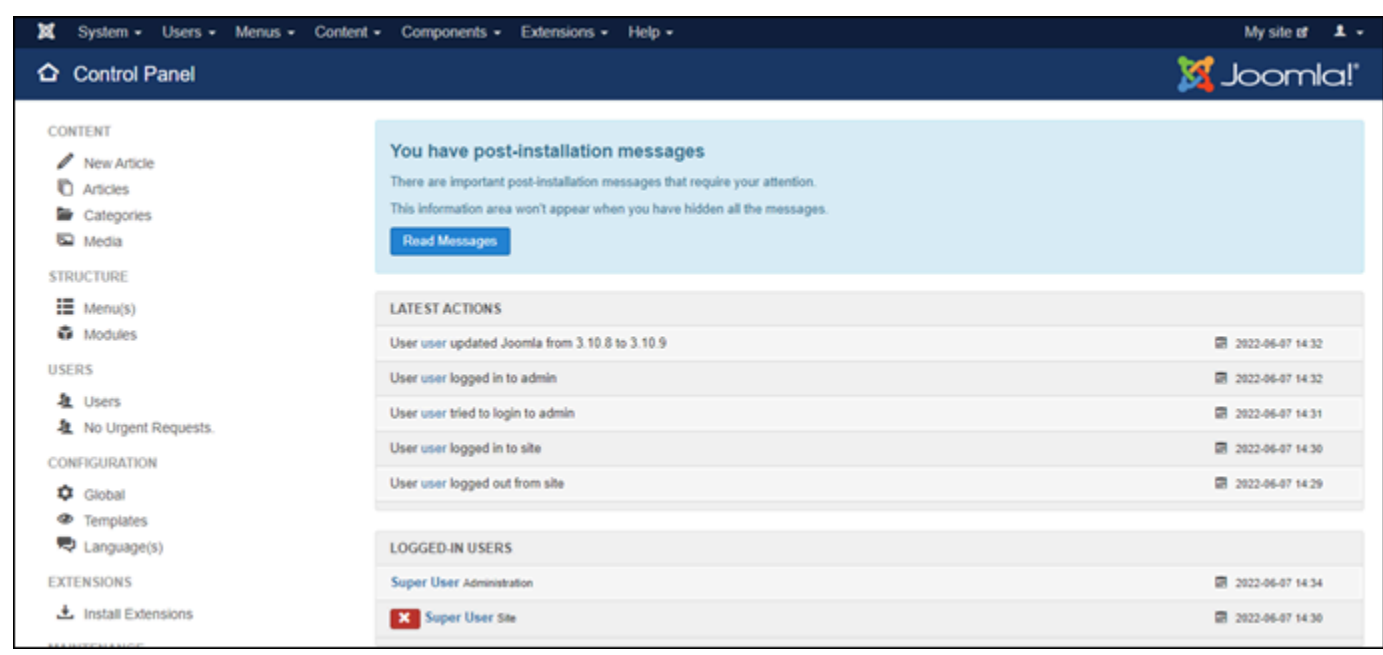

### <span id="page-882-0"></span>步骤 5:将注册域名的流量路由到 Joomla! 网站

要将注册域名(如 example.com)的流量路由到 Joomla! 网站,您需要向域的域名系统(DNS)添 加一条记录。DNS 记录通常由您注册域的注册商进行托管和管理。但是,我们建议您将域的 DNS 记 录管理工作转移到 Lightsail,这样您就可以使用 Lightsail 控制台进行管理。

在 Lightsail 控制台主页上的Domains & DNS(域和 DNS)选项卡下,选择 Create DNS zone(创建 DNS 区域),然后按照页面上的说明操作。有关更多信息,请参阅[在 Lightsail 中创建 DNS 区域以管](#page-281-0) [理域的 DNS 记录。](#page-281-0)

在您的域名将流量路由到实例之后,您必须完成以下步骤才能让 Joomla! 软件知道域名。

1. 在实例管理页面上的 Connect (连接) 选项卡下,选择使用 SSH 连接。

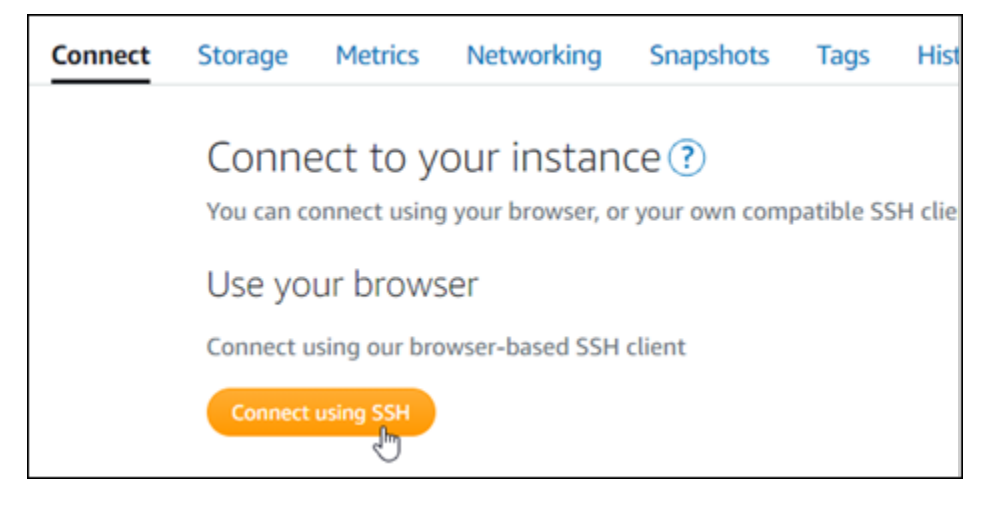

2. Bitnami 正在修改许多蓝图的文件结构。本程序中的文件路径可能会发生变化,具体取决于您的 Bitnami 蓝图是使用本地 Linux 系统包 (方法 A), 还是自包含安装 ( 方法 B )。要确定 Bitnami 安装类型以及要遵循的方法,请在连接后运行以下命令:

test ! -f "/opt/bitnami/common/bin/openssl" && echo "Approach A: Using system packages." || echo "Approach B: Self-contained installation."

- 3. 如果上一个命令的结果表明您应该使用方法 A,请完成以下步骤。否则,如果上一个命令的结果表 明您应该使用方法 B,请继续执行步骤 4。
	- 1. 输入以下命令以使用 Vim 打开 Apache 虚拟主机配置文件,并为您的域名创建虚拟主机。

sudo vim /opt/bitnami/apache2/conf/vhosts/joomla-vhost.conf

- 2. 按 I 进入 Vim 的插入模式。
- 3. 将域名添加到文件,如以下示例所示。在此示例中,我们使用的是 example.com 和 www.example.com 域。

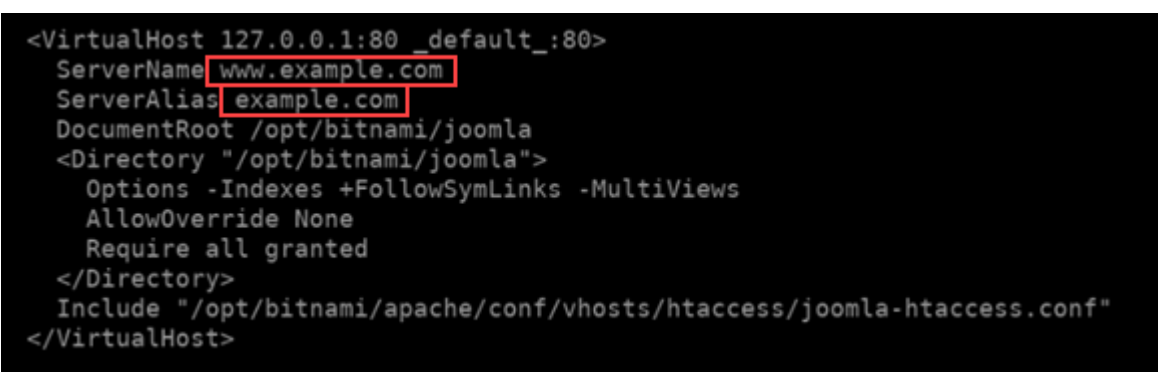

- 4. 按 ESC 键,然后输入:wq ! 以保存您的编辑(写入),然后退出 Vim。
- 5. 输入以下命令以重新启动 Apache 服务器。

sudo /opt/bitnami/ctlscript.sh restart apache

- 4. 如果上一个命令的结果表明您应该使用方法 B,请完成以下步骤。
	- 1. 输入以下命令以使用 Vim 打开 Apache 虚拟主机配置文件,并为您的域名创建虚拟主机。

sudo vim /opt/bitnami/apps/joomla/conf/httpd-vhosts.conf

2. 按 I 进入 Vim 的插入模式。

3. 将域名添加到文件,如以下示例所示。在此示例中,我们使用的是 example.com 和 www.example.com 域。

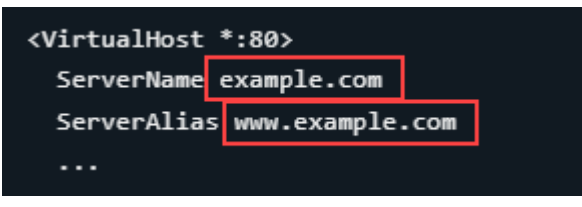

- 4. 按 ESC 键,然后输入:wq ! 以保存您的编辑(写入),然后退出 Vim。
- 5. 输入以下命令以确认 bitnami-apps-vhosts.conf 文件包含 Joomla! 的 httpdvhosts.conf 文件。

sudo vim /opt/bitnami/apache2/conf/bitnami/bitnami-apps-vhosts.conf

在文件中查找以下行。如果缺少,请将其添加。

Include "/opt/bitnami/apps/joomla/conf/httpd-vhosts.conf"

6. 输入以下命令以重新启动 Apache 服务器。

sudo /opt/bitnami/ctlscript.sh restart apache

如果您浏览到为实例配置的域名,则应将您重定向到 Joomla! 网站的主页。接下来,您应该生成并配 置 SSL/TLS 证书,以启用 Joomla! 网站的 HTTPS 连接。有关更多信息,请继续到本指南的下一[节步](#page-884-0) [骤 6:配置 Joomla! 网站的 HTTPS](#page-884-0)。

### <span id="page-884-0"></span>步骤 6:配置 Joomla! 网站的 HTTPS

完成以下程序以在 Joomla! 网站上配置 HTTPS。这些步骤向您展示如何使用 Bitnami HTTPS 配置工 具(bncert-tool),这是一个命令行工具,用于请求 Let's Encrypt SSL/TLS 证书。有关更多信 息,请参阅 Bitnami 文档中的[了解 Bitnami HTTPS 配置工具。](https://docs.bitnami.com/aws/how-to/understand-bncert/)

**A** Important

在开始此过程之前,请确保对域进行配置,以将流量路由到 Joomla! 实例。否则,SSL/TLS 证 书验证过程将失败。

1. 在实例管理页面上的 Connect(连接)选项卡下,选择使用 SSH 连接。

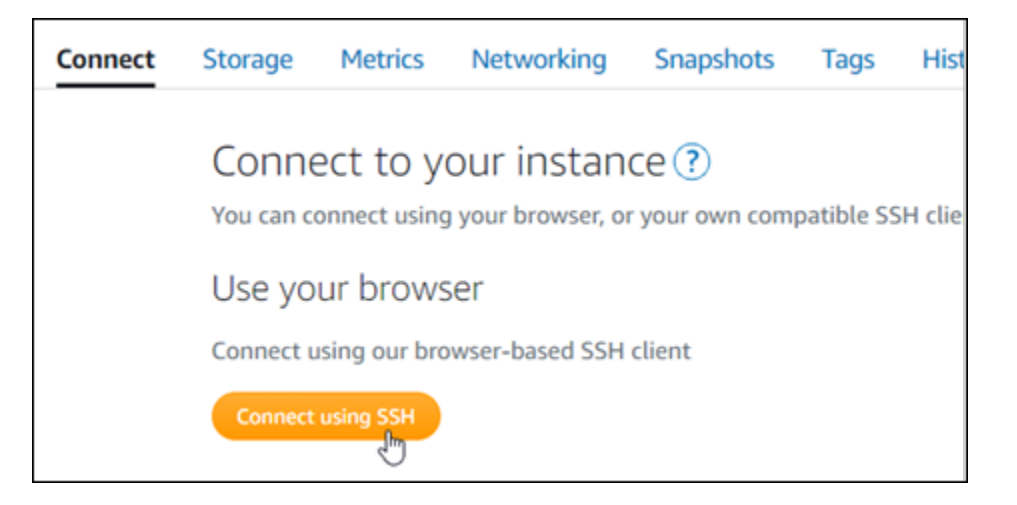

2. 连接后,输入以下命令以确认 bncert 工具已安装在实例上。

sudo /opt/bitnami/bncert-tool

您应看到以下响应之一:

- 如果您在响应中看到命令未找到,则 bncert 工具未安装到实例上。继续执行此过程的后续步骤 以在实例上安装 bncert 工具。
- 如果您在响应中看到欢迎使用 Bitnami HTTPS 配置工具,则 bncert 工具已安装到实例上。继续 执行此过程的步骤 8。
- 如果 bncert 工具已在您的实例上安装了一段时间,那么您可能会看到一条消息,指示该工具的 更新版本可供使用。选择进行下载,然后再次输入 sudo /opt/bitnami/bncert-tool 命令 来运行 bncert 工具。继续执行此过程的步骤 8。
- 3. 输入以下命令以将 bncert 运行文件下载到您的实例中。

wget -O bncert-linux-x64.run https://downloads.bitnami.com/files/bncert/latest/ bncert-linux-x64.run

4. 输入以下命令以在您的实例上创建 bncert 工具运行文件的目录。

sudo mkdir /opt/bitnami/bncert

5. 输入以下命令以创建可作为程序执行的 bncert 运行文件。

sudo chmod +x /opt/bitnami/bncert/bncert-linux-x64.run

6. 输入以下命令以创建当您输入 sudo /opt/bitnami/bncert-tool 命令时运行 bncert 工具的符号链接。

sudo ln -s /opt/bitnami/bncert/bncert-linux-x64.run /opt/bitnami/bncert-tool

您现在已完成在实例上安装 bncert 工具的步骤。

7. 要运行 bncert 工具,请输入以下命令。

sudo /opt/bitnami/bncert-tool

8. 输入用空格分隔的主域名和备用域名,如以下示例所示。

如果您的域未配置为将流量路由到实例的公有 IP 地址,则 bncert 工具将要求您在继续之前进行 该配置。您的域必须将流量路由到使用 bncert 工具以在实例上启用 HTTPS 的实例的公有 IP 地 址。这将确认您拥有该域,并能用于进行证书的验证。

- 9. bncert 工具会询问您希望如何配置网站的重新导向。以下是可用的选项:
	- 启用 HTTP 重新导向到 HTTPS 指定是否将浏览网站 HTTP 版本(即 http:/ example.com)的用户自动重新导向到 HTTPS 版本(即 https://example.com)。我们建 议启用此选项,因为它会强制所有访问者使用加密连接。输入 Y 然后按 Enter 以启用它。
	- 启用非 www 重新导向到 www 指定是否将浏览顶级域(即 https://example.com)的用户 自动重新导向到域的 www 子域(即 https://www.example.com)。我们建议启用此选项。但 如果您在搜索引擎工具(如 Google 站点管理员工具)中指定了顶级域作为首选网站地址,或者 顶级域直接指向您的 IP 且 www 子域通过别名记录引用您的顶级域,则您可能希望禁用它并启用 其他选项(启用 www 重新导向到非 www)。输入 Y 然后按 Enter 以启用它。
	- 启用 www 到非 www 重新导向 指定是否将浏览域的 www 子域(即 https:// www.example.com)的用户自动重新导向到顶级域(即 https://example.com)。如果您 启用了非 www 重新导向到 www,建议禁用此选项。输入 N 然后按 Enter 以禁用它。

您的选择应类似于以下示例:

# Enable/disable redirections Please select the redirections you wish to enable or disable on your Bitnami installation. Enable HTTP to HTTPS redirection [Y/n]: Y Enable non-www to www redirection [Y/n]: Y Enable www to non-www redirection [y/N]: N█

10. 将列出要进行的更改。输入 Y 然后按 Enter 以确认并继续。

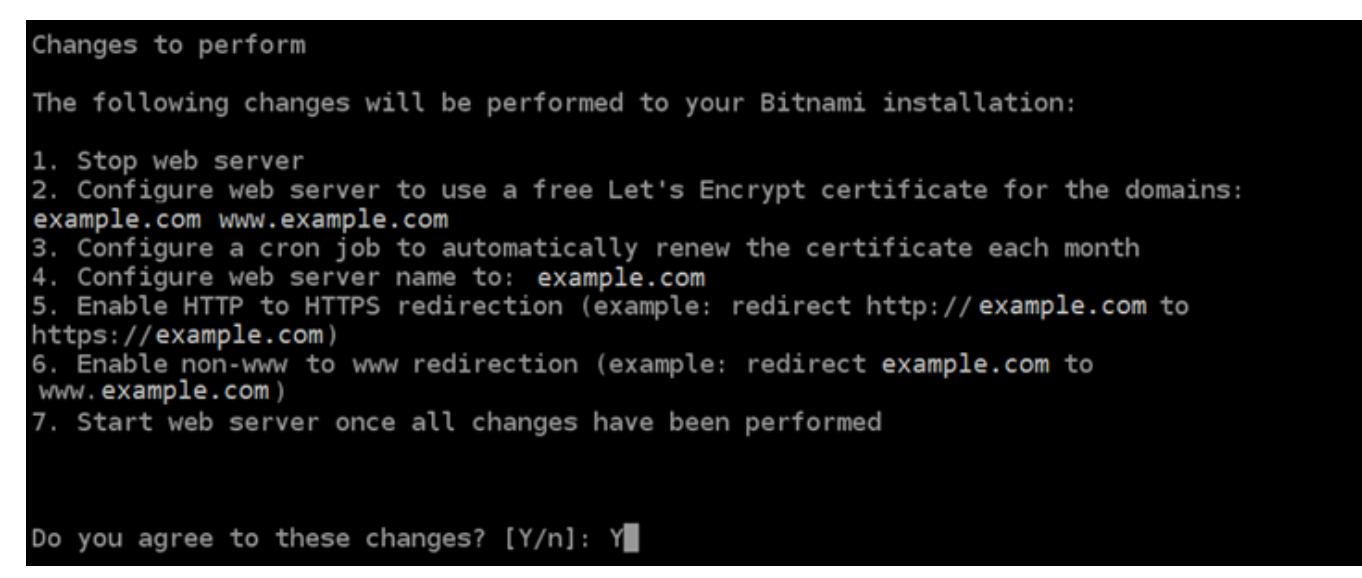

11. 输入要与 Let's Encrypt 证书关联的电子邮件地址,然后按 Enter(确定键)。

Create a free HTTPS certificate with Let's Encrypt Please provide a valid e-mail address for which to associate your Let's Encrypt certificate. Domain list: example.com www.example.com Server name: example.com  $E$ -mail address []:  $\blacksquare$ 

12. 查看 Let's Encrypt 的加密用户协议 输入 Y 然后按 Enter 接受协议并继续。

The Let's Encrypt Subscriber Agreement can be found at:

https://letsencrypt.org/documents/LE-SA-v1.2-November-15-2017.pdf

Do you agree to the Let's Encrypt Subscriber Agreement? [Y/n]:

### 将执行这些操作以在您的实例上启用 HTTPS,包括请求证书和配置您指定的重新导向。

Performing changes to your installation

The Bitnami HTTPS Configuration Tool will perform any necessary actions to your Bitnami installation. This may take some time, please be patient.

E

您的证书已成功颁发和验证,如果您看到类似于以下示例的消息,则表示在实例上成功配置了重新 导向。

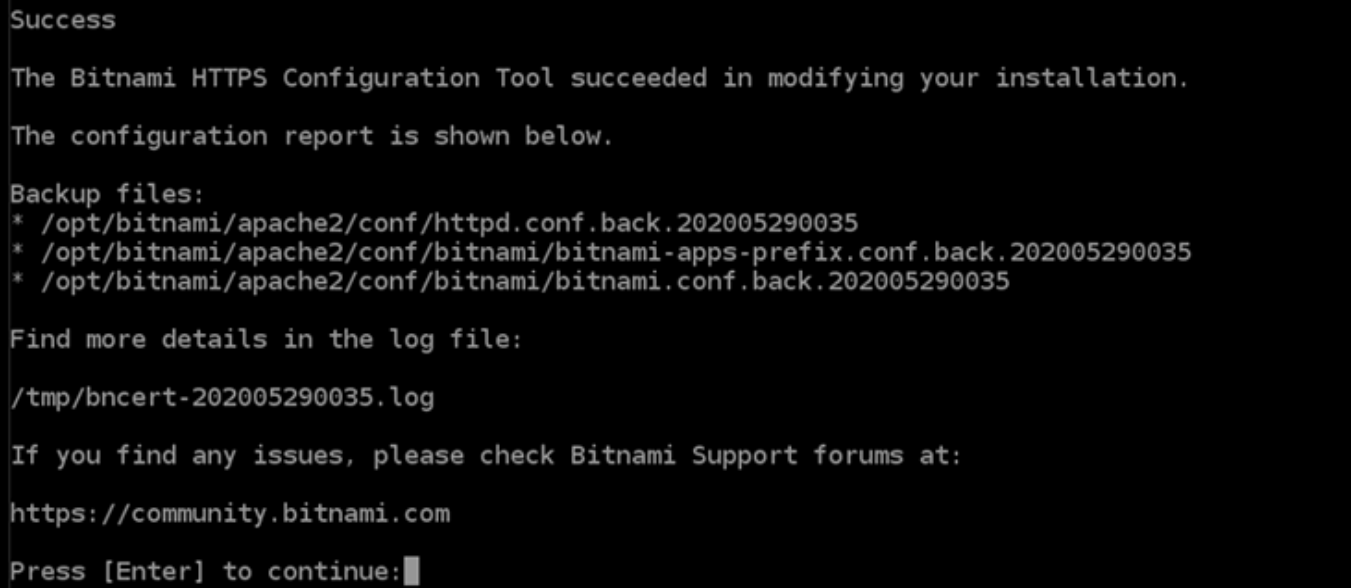

bncert 工具将在证书过期前每 80 天执行一次自动续订。如果您希望将其他域和子域用于实例, 并且希望为这些域启用 HTTPS,请重复上述步骤。

您现在已完成在您的 Joomla! 实例上启用 HTTPS。下次使用配置的域浏览到 Joomla! 网站时,您 应该会看到它重定向到 HTTPS 连接。

<span id="page-888-0"></span>步骤 7:阅读 Joomla! 文档并继续配置网站

阅读 Joomla! 文档,了解如何管理和自定义网站。有关更多信息,请参阅 [Joomla! 文档](https://docs.joomla.org/)。

## <span id="page-889-0"></span>步骤 8:创建实例的快照

按照您所需的方式配置 Joomla! 网站后,创建实例的定期快照以进行备份。您可以手动创建快照,或 者启用自动快照来让 Lightsail 为您创建每日快照。如果实例出现错误,则可使用快照来创建新的替代 实例。有关更多信息,请参阅[快照](#page-206-0)。

在实例管理页面的快照选项卡下,选择创建快照或选择启用自动快照。

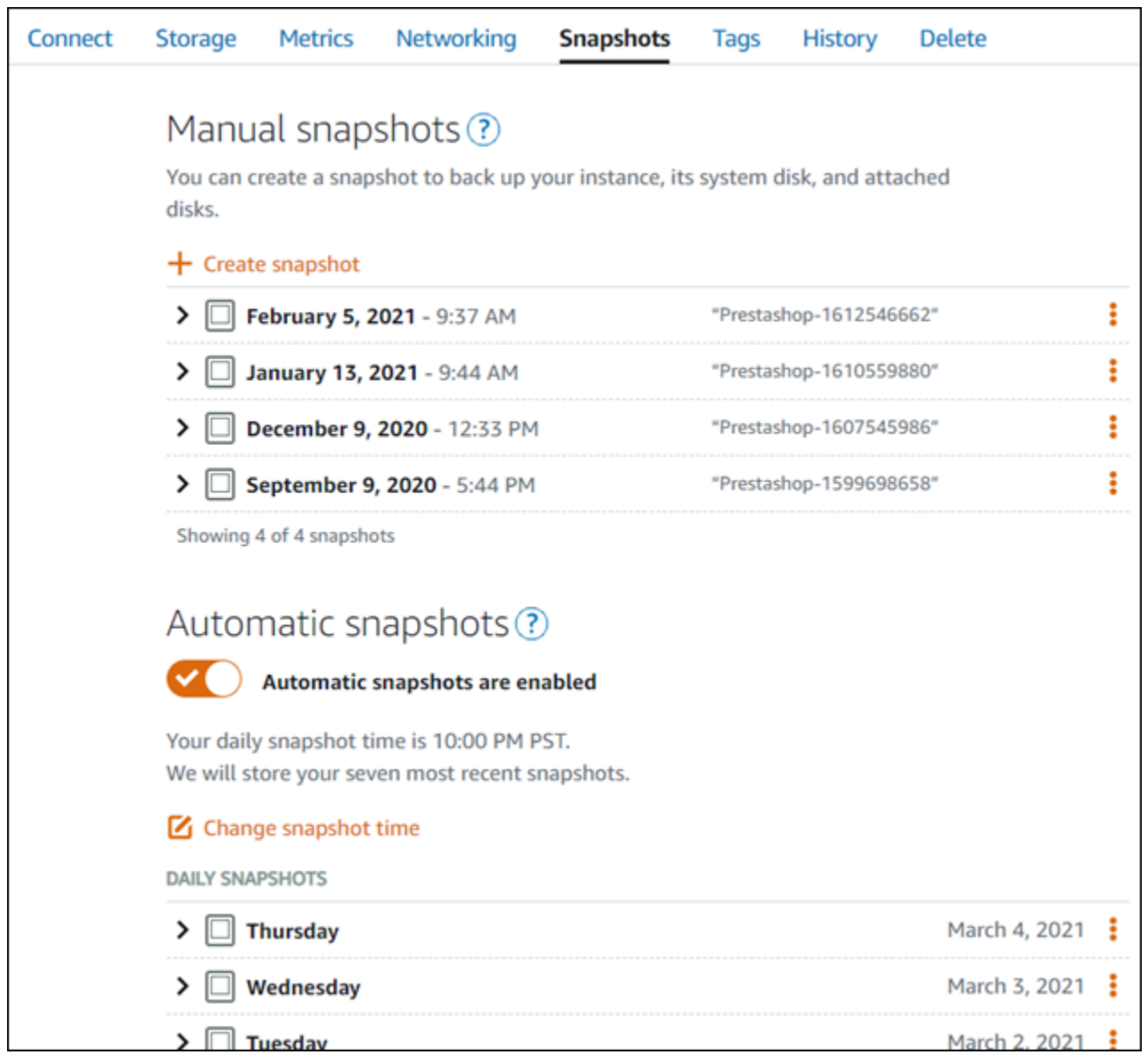

## 有关更多信息,请参阅[在 Amazon Lightsail 中创建 Linux 或 Unix 实例的快照或](#page-122-0)[在 Amazon Lightsail 中](#page-232-0) [启用或禁用实例或磁盘的自动快照](#page-232-0)。

以下是在 Amazon Lightsail 上启动并运行 LAMP 实例后要开始使用时应采取的几个步骤:

步骤 1:获取 LAMP 实例的默认应用程序密码

您需要使用默认应用程序密码才能访问实例上的预装应用程序或服务。

- 1. 在实例管理页面上的 Connect(连接)选项卡下,选择使用 SSH 连接。
- 2. 连接后,请输入以下命令来获取应用程序密码:

cat bitnami\_application\_password

**a** Note 如果您所在的目录不是用户主目录,请输入 cat \$HOME/ bitnami application password。

您应该会看到与以下内容类似的响应,其中包含默认应用程序密码:

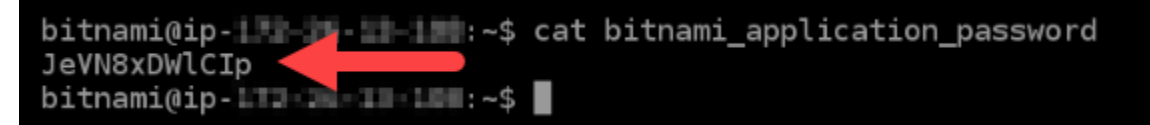

有关更多信息,请参阅[在 Amazon Lightsail 中获取 Bitnami 实例的应用程序用户名和密码。](#page-953-0)

步骤 2:将静态 IP 地址附加到 LAMP 实例

附加到实例的默认动态公有 IP 地址会在您每次停止和启动实例时发生变化。创建一个静态 IP 地址并将 其附加到您的实例,以防止公有 IP 地址发生变化。稍后,当您对实例使用自己的域名时,就无需在每 次停止和启动该实例时更新域的 DNS 记录。您可以将静态 IP 附加到实例。

在实例管理页面上的联网选项卡下,选择创建静态 IP,然后按照页面上的说明操作。

有关更多信息,请参阅[创建静态 IP 并将其附加到实例。](#page-466-0)

步骤 3:访问 LAMP 实例欢迎页面

导航到实例的公有 IP 地址,以访问该实例上安装的应用程序、phpMyAdmin 或 Bitnami 文档。

1. 在实例管理页面上的 Connect (连接) 选项卡下,记下该公有 IP。

2. 浏览到该公有 IP 地址,例如,转到 http://192.0.2.3。

有关更多信息,请参阅[在 Amazon Lightsail 中获取 Bitnami 实例的应用程序用户名和密码。](#page-953-0)

步骤 4:将域名映射到 LAMP 实例

要将域名(如 example.com)映射到实例,您需要向域的域名系统 (DNS) 添加记录。DNS 记录通常 由您注册域的注册商进行托管和管理。但是,我们建议您将域的 DNS 记录管理工作转移到 Lightsail, 这样您就可以使用 Lightsail 控制台进行管理。

在 Lightsail 控制台主页上的Domains & DNS(域和 DNS)选项卡下,选择 Create DNS zone(创建 DNS 区域),然后按照页面上的说明操作。

有关更多信息,请参阅[在 Lightsail 中创建 DNS 区域以管理域的 DNS 记录。](#page-281-0)

步骤 5:阅读 Bitnami 文档

阅读 Bitnami 文档,了解如何部署应用程序、使用 SSL 证书启用 HTTPS 支持、使用 SFTP 将文件上 传到服务器等。

有关更多信息,请参阅[适用于 AWS Cloud 的 Bitnami LAMP。](https://docs.bitnami.com/aws/infrastructure/lamp/)

步骤 6:创建 LAMP 实例快照

快照是系统磁盘和实例初始配置的副本。快照包含内存、CPU、磁盘大小和数据传输速率等信息。您 可以将快照用作新实例的基准或用于数据备份。

在实例管理页面的 Snapshot (快照) 选项卡下,输入快照名称,然后选择 Create snapshot (创建快 照)。

有关更多信息,请参阅[创建 Linux 或 Unix 实例的快照。](#page-122-0)

快速入门指南:Magento

以下是在 Amazon Lightsail 上启动并运行 Magento 实例后要开始使用时应完成的几个步骤:

内容

• [步骤 1:获取 Magento 网站的默认应用程序密码](#page-892-0)

- [步骤 2:将静态 IP 地址附加到 Magento 实例](#page-893-0)
- [步骤 3:登录到 Magento 网站的管理控制面板](#page-894-0)
- [步骤 4:将注册域名的流量路由到 Magento 网站](#page-897-0)
- [步骤 5:配置 Magento 网站的 HTTPS](#page-899-0)
- [步骤 6:配置电子邮件通知的 SMTP](#page-906-0)
- [步骤 7:阅读 Bitnami 和 Magento 文档](#page-906-1)
- [步骤 8:创建 Magento 实例的快照](#page-907-0)

### <span id="page-892-0"></span>步骤 1:获取 Magento 网站的默认应用程序密码

完成以下步骤以获取 Magento 网站的默认应用程序密码。有关更多信息,请参[阅在 Amazon Lightsail](#page-953-0)  [中获取 Bitnami 实例的应用程序用户名和密码。](#page-953-0)

1. 在实例管理页面上的 Connect (连接) 选项卡下,选择使用 SSH 连接。

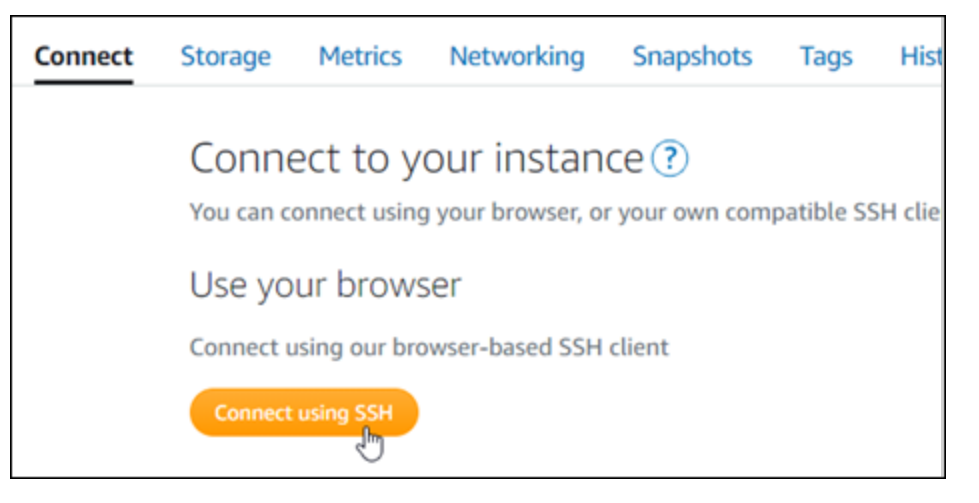

2. 连接后,请输入以下命令来获取默认应用程序密码:

cat \$HOME/bitnami\_application\_password

您应该会看到与以下示例类似的响应,其中包含默认应用程序密码。将此密码保存在安全位置。您 将在本教程的下一部分使用它来登录 Magento 网站的管理控制面板。

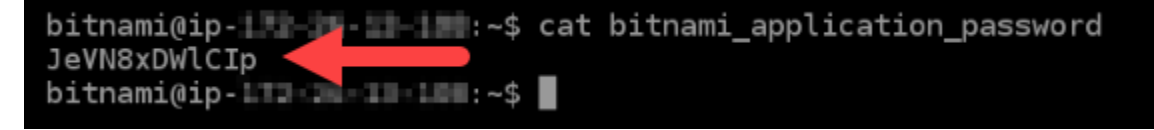

### <span id="page-893-0"></span>步骤 2:将静态 IP 地址附加到 Magento 实例

在您首次创建实例时分配给实例的公有 IP 地址会在您每次停止和启动实例时发生更改。您应为实例创 建和附加静态 IP 地址,以确保其公有 IP 地址不变。之后当您将注册域名(如 example.com)指向实 例时,无需在每次停止和重启实例时都更新域的 DNS 记录。您可以将静态 IP 附加到实例。

在实例管理页面上的联网选项卡下,选择创建静态 IP或附加静态 IP(如果您之前创建了可附加到实例 的静态 IP),然后按照页面上的说明操作。有关更多信息,请参阅[创建静态 IP 并将其附加到实例。](#page-466-0)

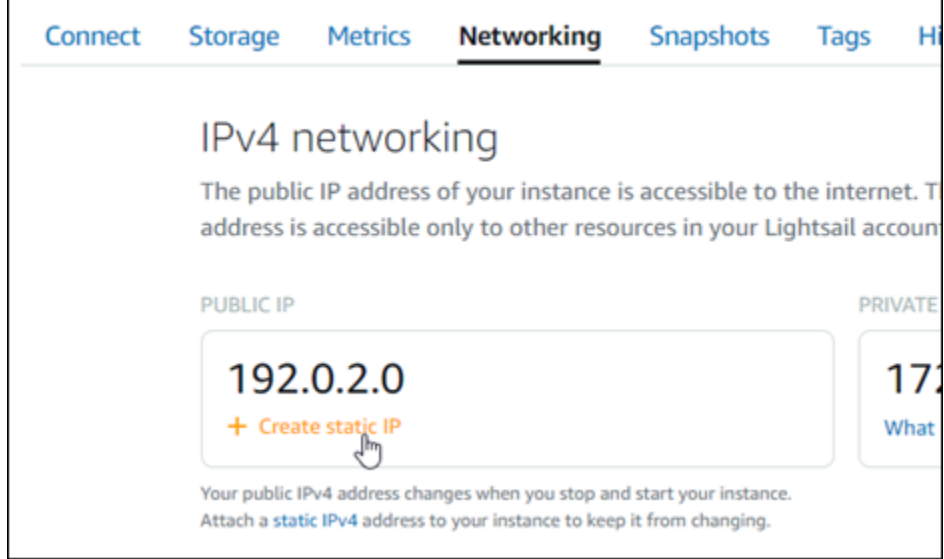

将新的静态 IP 地址附加到实例后,您必须完成以下步骤,以使 Magento 软件知道新的静态 IP 地址。

1. 记下实例的静态 IP 地址。它列在实例管理页面的标题部分。

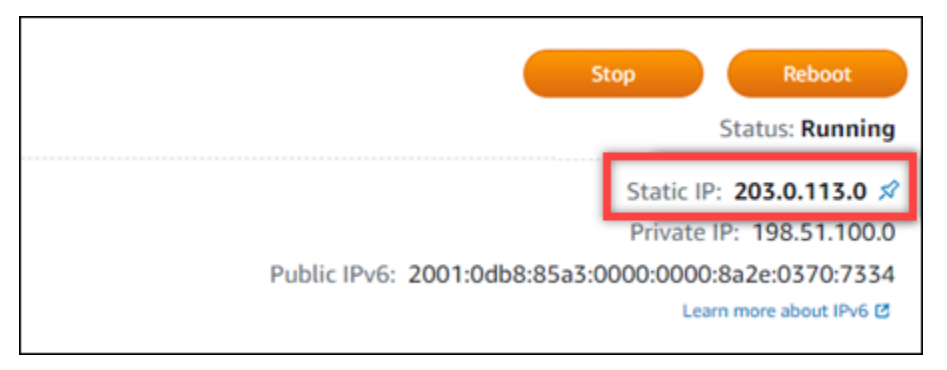

2. 在实例管理页面上的 Connect (连接) 选项卡下,选择使用 SSH 连接。

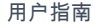

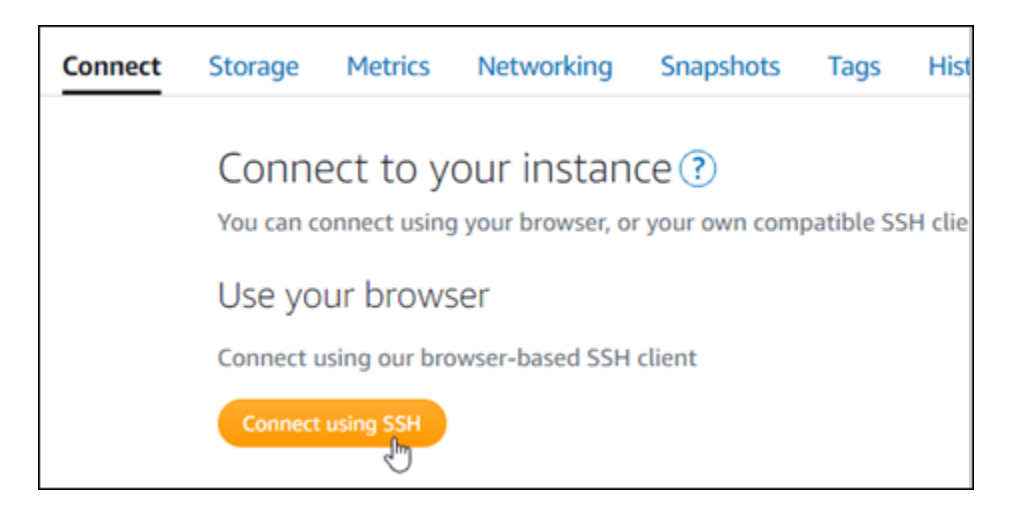

3. 连接后,请输入以下命令。将 *<StaticIP>* 替换为实例的新静态 IP 地址。

sudo /opt/bitnami/configure\_app\_domain --domain *<StaticIP>*

示例:

sudo /opt/bitnami/configure\_app\_domain --domain *203.0.113.0*

```
您应看到类似于以下示例的响应。Magento 软件现在应该识别到了新的静态 IP 地址。
```
bitnami@ip-| 1 1 1 1 1 1 2 5 sudo /opt/bitnami/configure\_app\_domain --domain 203.0.113.0 Configuring domain to 203.0.113.0 2021-03-12T15:49:22.000Z - info: Saving configuration info to disk prestashop 15:49:22.41 INFO ==> Trying to connect to the database server prestashop 15:49:22.44 INFO ==> Updating hostname in database prestashop 15:49:22.46 INFO ==> Purging cache Disabling automatic domain update for IP address changes

**a** Note

Magento 目前不支持 IPv6 地址。您可以为实例启用 IPv6,但 Magento 软件不会通过 IPv6 网 络响应请求。

### <span id="page-894-0"></span>步骤 3:登录到 Magento 网站的管理控制面板

完成以下步骤以访问 Magento 网站并登录到它的管理控制面板。要进行登录,请使用默认用户名 (user)和您之前在本指南中获取的默认应用程序密码。

1. 在 Lightsail 控制台中,记下实例管理页面标题区域中列出的公有或静态 IP 地址。

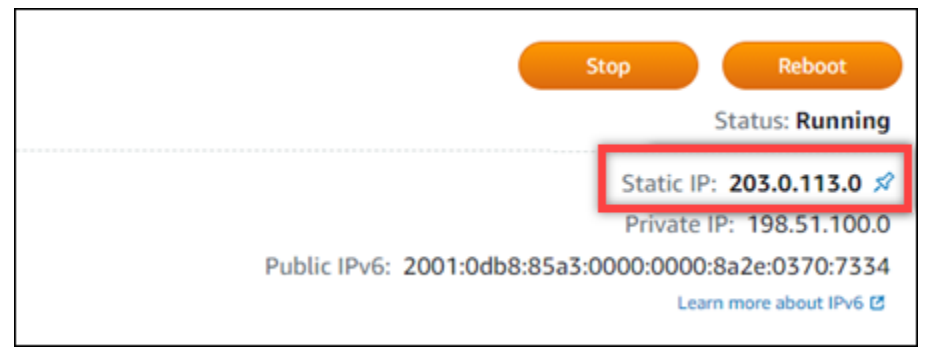

2. 浏览到以下地址可访问 Magento 网站管理控制面板的登录页面。将 *<StaticIP>* 替换为实例的公 有或静态 IP 地址。

http://*<InstanceIpAddress>*/admin

示例:

http://*203.0.113.0*/admin

a Note

如果您无法访问 Magento 管理控制面板的登录页面,则可能需要重启实例。

3. 输入默认用户名(user)和您之前在本指南中获取的默认应用程序密码,然后选择 Sign in(登 录)。

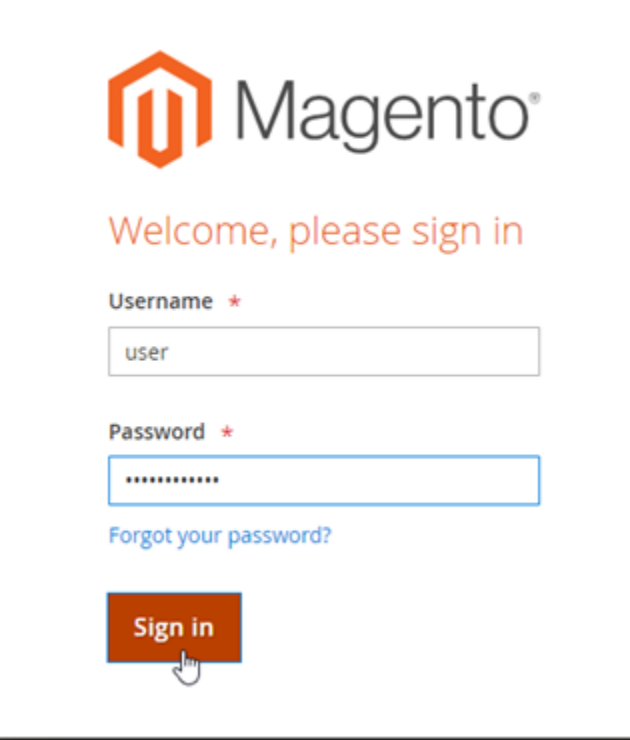

# 将显示 Magento 管理控制面板。

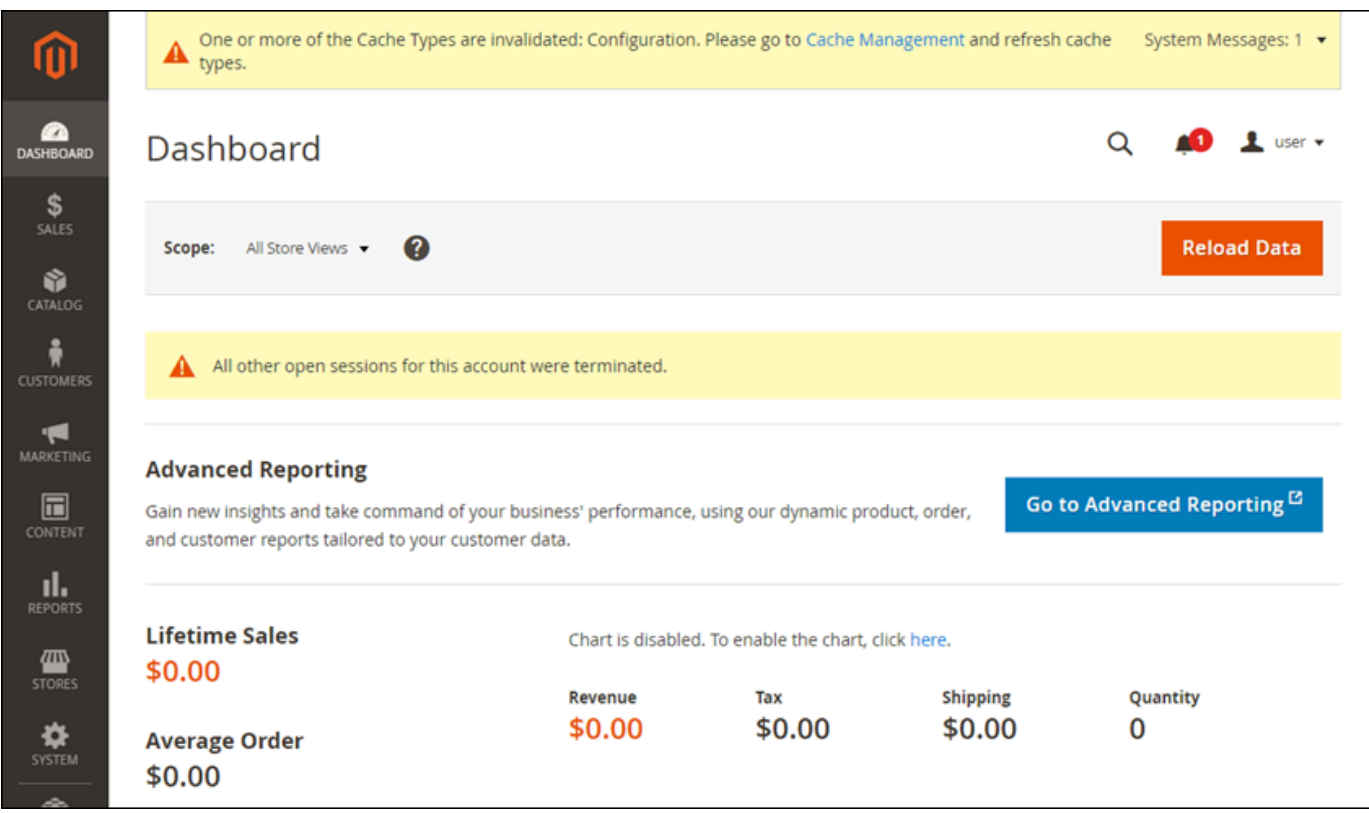

要更改用于登录 Magento 网站管理控制面板的默认用户名或密码,请在导航窗格中选择 System (系 统),然后选择 All Users(所有用户)。有关更多信息,请参阅 Magento 文档中的[添加用户。](https://docs.magento.com/user-guide/system/permissions-users-all.html)

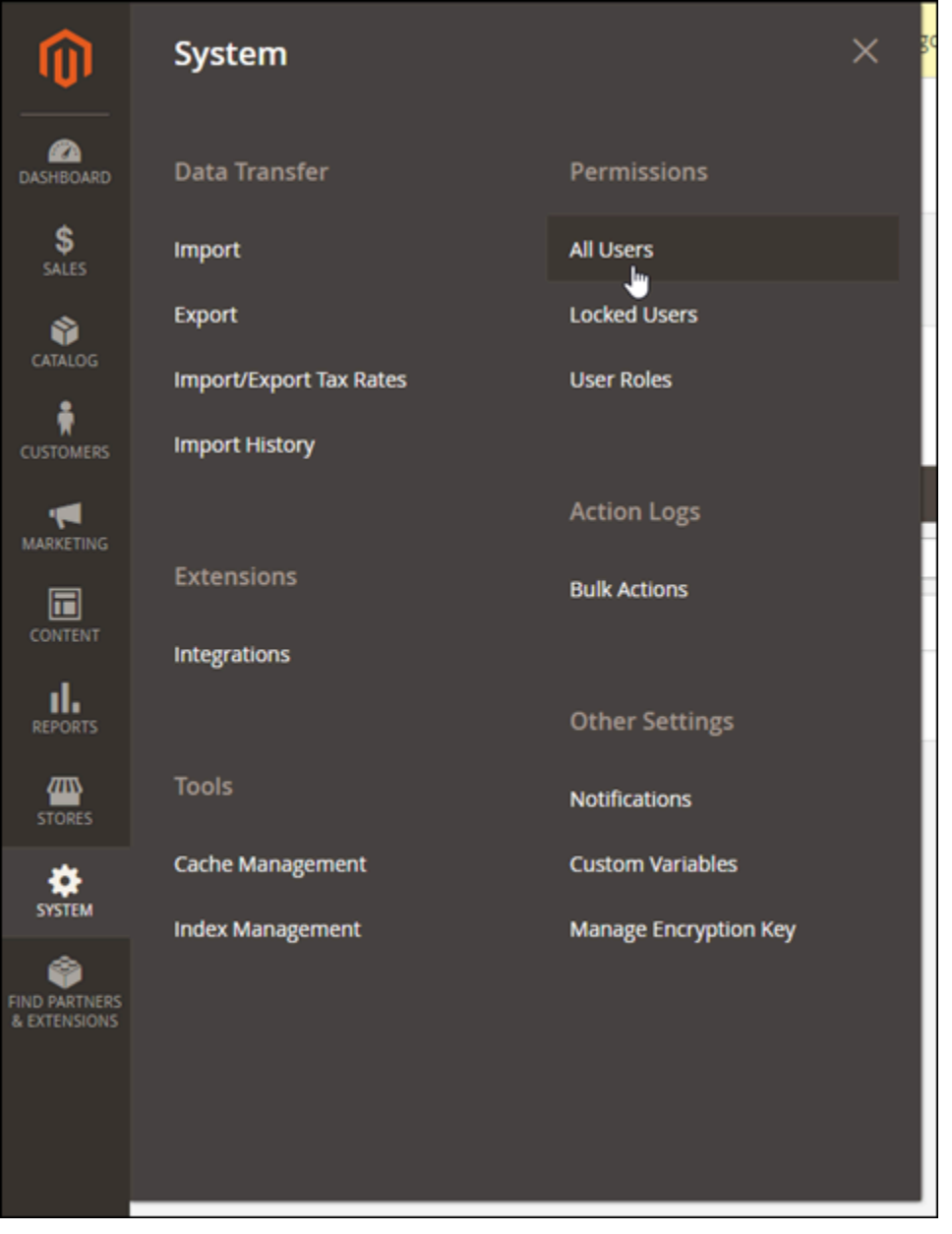

有关管理控制面板的更多信息,请参阅《Magento 2.4 用户指南》。

<span id="page-897-0"></span>步骤 4:将注册域名的流量路由到 Magento 网站

要将注册域名(如 example.com)的流量路由到 Magento 网站,您需要向域的域名系统(DNS)添 加记录。DNS 记录通常由您注册域的注册商进行托管和管理。但是,我们建议您将域的 DNS 记录管 理工作转移到 Lightsail,这样您就可以使用 Lightsail 控制台进行管理。

在 Lightsail 控制台主页上的Domains & DNS(域和 DNS)选项卡下,选择 Create DNS zone(创建 DNS 区域),然后按照页面上的说明操作。有关更多信息,请参阅[在 Lightsail 中创建 DNS 区域以管](#page-281-0) [理域的 DNS 记录。](#page-281-0)

在您的域名将流量路由到实例之后,您必须完成以下步骤才能让 Magento 软件知道域名。

1. 在实例管理页面上的 Connect (连接) 选项卡下,选择使用 SSH 连接。

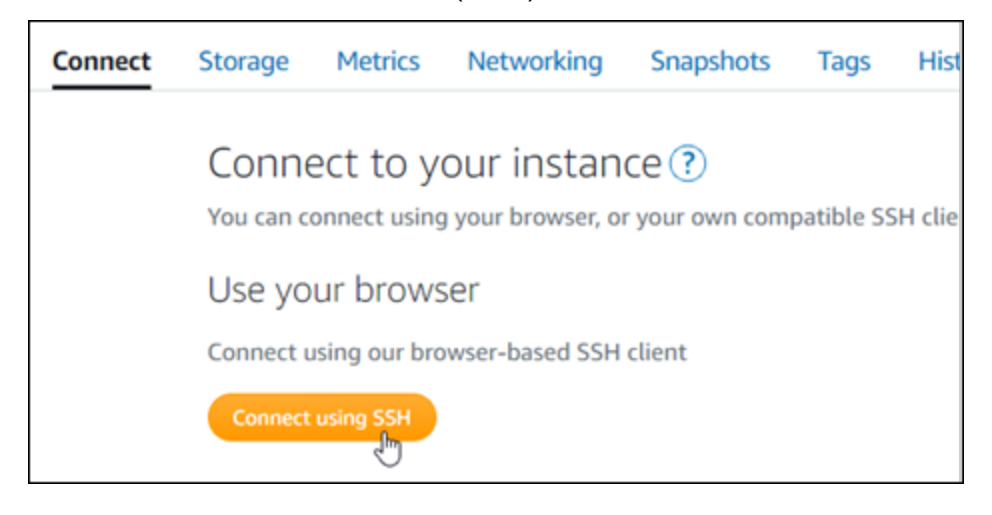

2. 连接后,请输入以下命令。请务必将 *<DomainName>* 替换为将流量路由到实例的域名。

sudo /opt/bitnami/configure\_app\_domain --domain *<DomainName>*

示例:

sudo /opt/bitnami/configure\_app\_domain --domain *www.example.com*

您应看到类似于以下示例的响应。Magento 软件现在应该识别到了域名。

bitnami@ip-1 1 1 1 1 1 . -\$ sudo /opt/bitnami/configure\_app\_domain --domain www.example.com Configuring domain to www.example.com 2021-03-12T15:49:22.000Z - info: Saving configuration info to disk prestashop  $15:49:22.41$  INFO ==> Trying to connect to the database server<br>prestashop  $15:49:22.44$  INFO ==> Updating hostname in database<br>prestashop  $15:49:22.46$  INFO ==> Purging cache Disabling automatic domain update for IP address changes

## <span id="page-899-0"></span>步骤 5:配置 Magento 网站的 HTTPS

完成以下步骤以在 Magento 网站上配置 HTTPS。这些步骤介绍了如何使用 Bitnami HTTPS 配置工具 (bncert),该工具是用于请求 SSL/TLS 证书、设置重新导向(例如 HTTP 到 HTTPS)和续订证书的命 令行工具。

### **A** Important

bncert 工具将仅为当前将流量路由到 Magento 实例的公有 IP 地址的域颁发证书。在开始执行 这些步骤之前,请确保您将 DNS 记录添加到要用于 Magento 网站的所有域的 DNS。

1. 在实例管理页面上的 Connect (连接) 选项卡下,选择使用 SSH 连接。

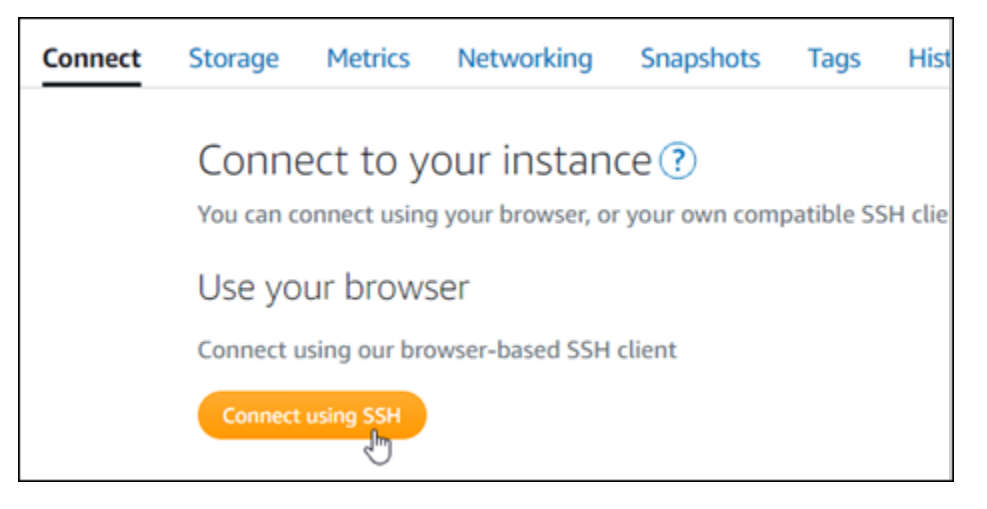

2. 连接后,请输入以下命令来启动 bncert 工具。

sudo /opt/bitnami/bncert-tool

您会看到类似于以下示例的响应:

```
bitnami@ip-112.24.24.14.4% sudo /opt/bitnami/bncert-tool
Warning: Custom redirections are not supported in the Bitnami Magento Stack.
This tool will not be able to enable/disable redirections.
Press [Enter] to continue:
```
3. 输入用空格分隔的主域名和备用域名,如以下示例所示。
4. 将列出要进行的更改。输入 Y 然后按 Enter 以确认并继续。

Changes to perform The following changes will be performed to your Bitnami installation: 1. Stop web server 2. Configure web server to use a free Let's Encrypt certificate for the domains: example.com www.example.com 3. Configure a cron job to automatically renew the certificate each month 4. Configure web server name to: example.com<br>5. Start web server once all changes have been performed Do you agree to these changes? [Y/n]: Y

5. 输入要与 Let's Encrypt 证书关联的电子邮件地址,然后按 Enter(确定键)。

Create a free HTTPS certificate with Let's Encrypt Please provide a valid e-mail address for which to associate your Let's Encrypt certificate. Domain list: example.com www.example.com Server name: example.com E-mail address  $[]: \blacksquare$ 

6. 查看 Let's Encrypt 的加密用户协议 输入 Y 然后按 Enter 接受协议并继续。

The Let's Encrypt Subscriber Agreement can be found at:

https://letsencrypt.org/documents/LE-SA-v1.2-November-15-2017.pdf

Do you agree to the Let's Encrypt Subscriber Agreement? [Y/n]:

将执行这些操作以在您的实例上启用 HTTPS,包括请求证书和配置您指定的重新导向。

#### Performing changes to your installation

The Bitnami HTTPS Configuration Tool will perform any necessary actions to your Bitnami installation. This may take some time, please be patient.

ı

您的证书已成功颁发和验证,如果您看到类似于以下示例的消息,则表示在实例上成功配置了重新 导向。

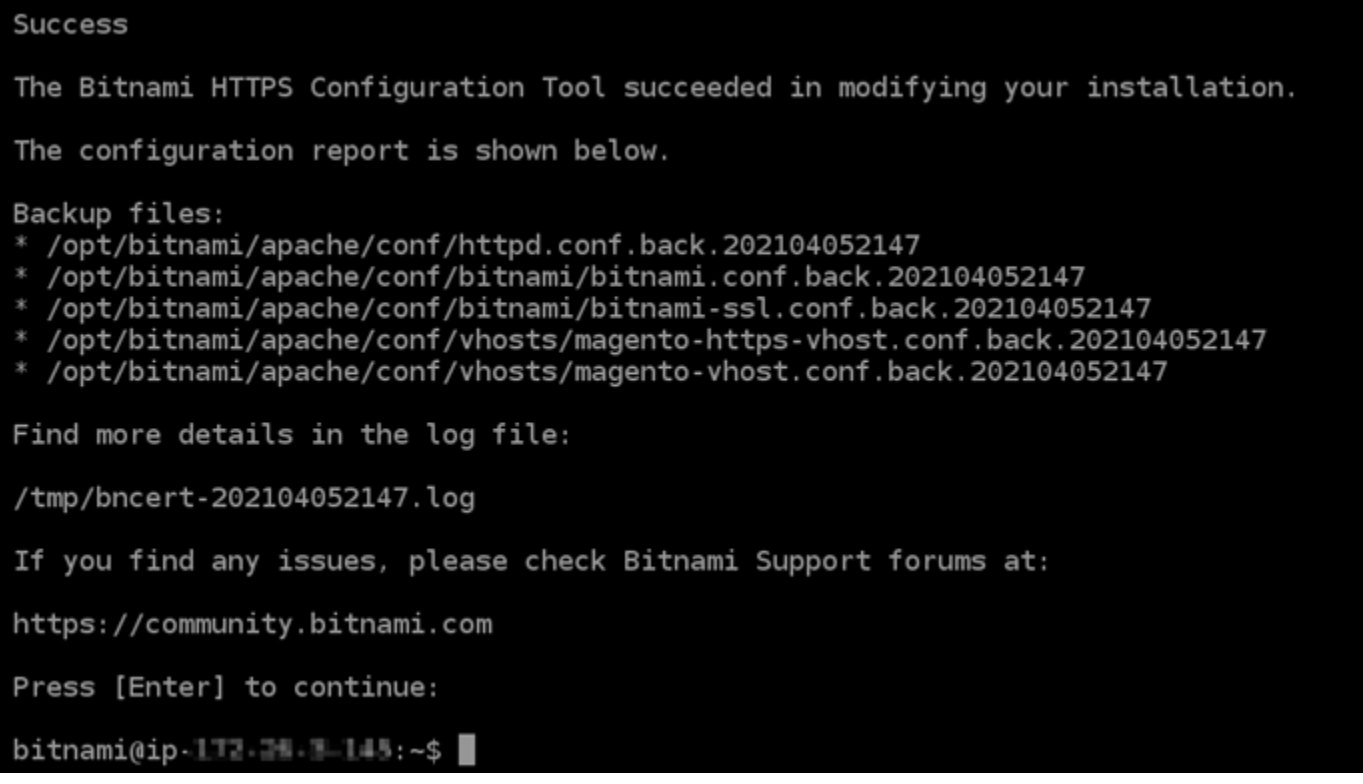

bncert 工具将在证书过期前每 80 天执行一次自动续订。继续执行下一组步骤,以完成在 Magento 网站上启用 HTTPS 的过程。

7. 浏览到以下地址可访问 Magento 网站管理控制面板的登录页面。请务必将 *<DomainName>* 替换 为将流量路由到实例的注册域名。

http://*<DomainName>*/admin

示例:

http://*www.example.com*/admin

# 8. 输入默认用户名(user)和您之前在本指南中获取的默认应用程序密码,然后选择 Sign in(登 录)。

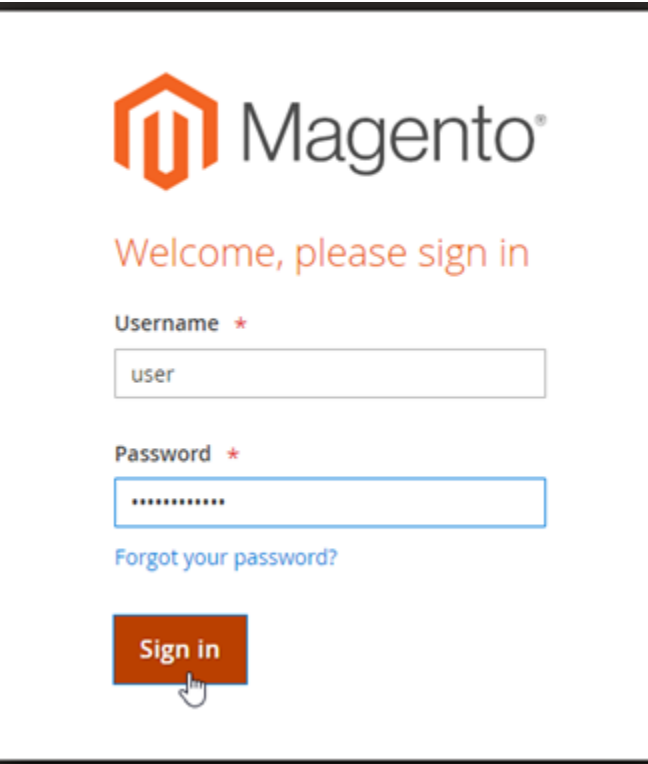

将显示 Magento 管理控制面板。

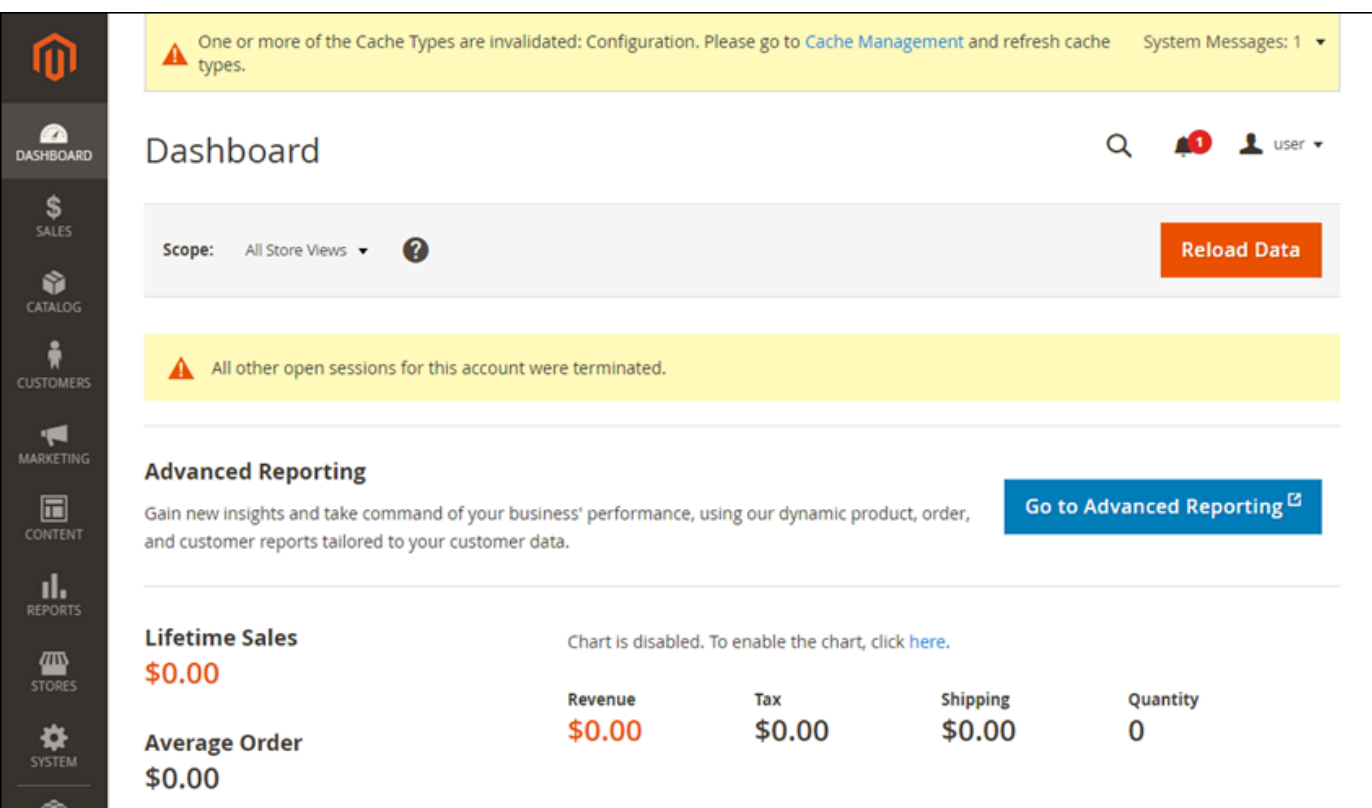

9. 在导航窗格中,选择 Stores(存储),然后选择 Configuration(配置)。

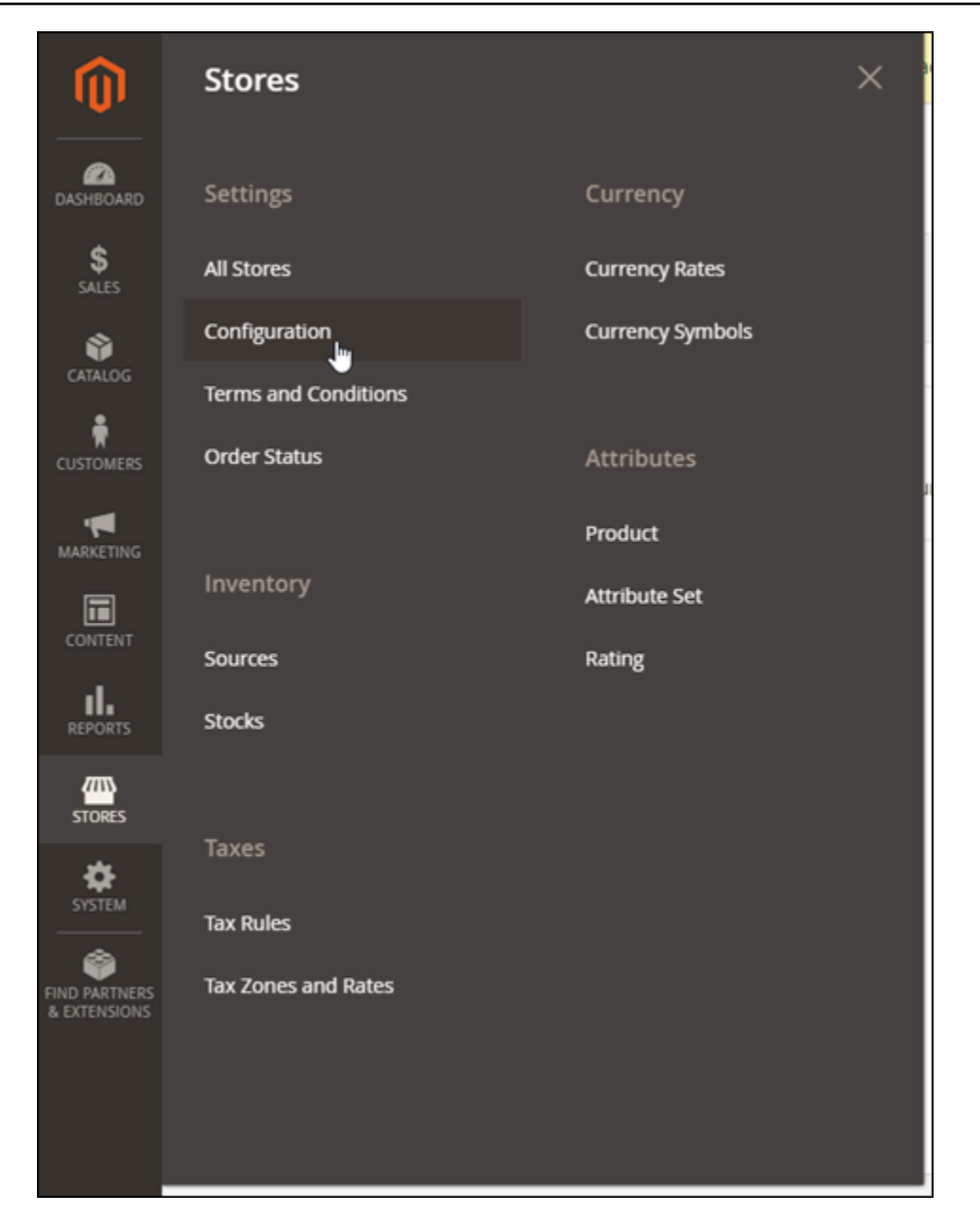

- 10. 选择 Web,然后展开 Base URLs (基本 URL ) 节点。
- 11. 在 Base URL(基本 URL)文本框中,输入网站的完整 URL,例如 https:// www.example.com/。

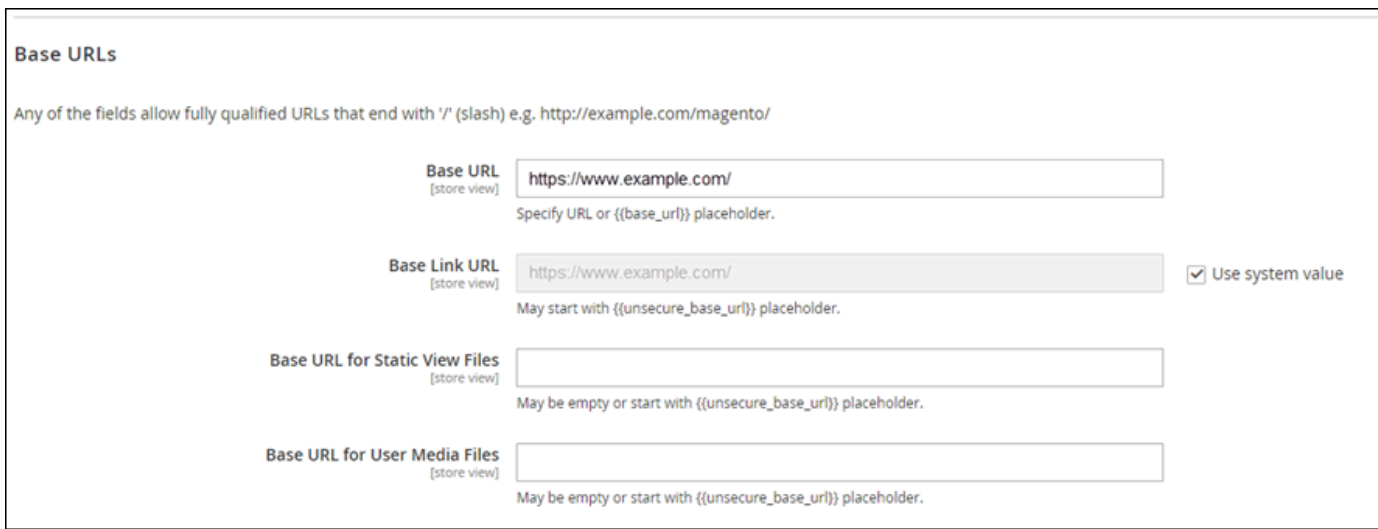

- 12. 展开 Base URLs (Secure)(基本 URL(安全))节点。
- 13. 在 Secure Base URL(安全基本 URL)文本框中,输入网站的完整 URL,例如 https:// www.example.com/。

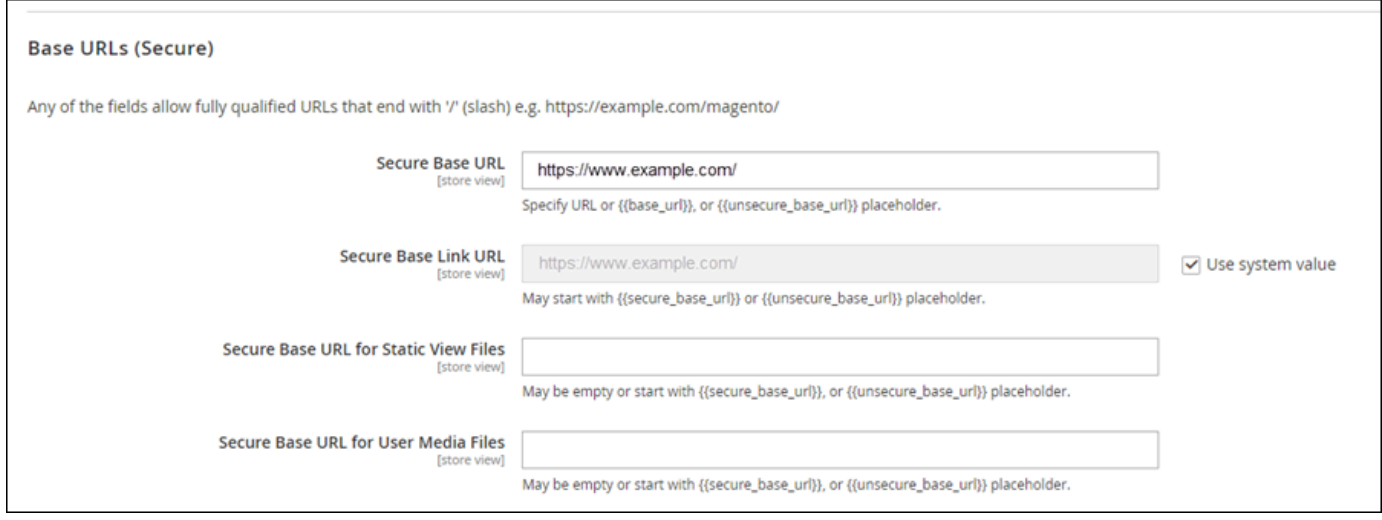

14. 对于 Use Secure URLs on Storefront (在 Storefront 上使用安全 URL)、Use Secure URLs in Admin (在 Admin 中使用安全 URL ) 和 Upgrade Insecure Requests (升级不安全请求)选项, 选择 Yes(是)。

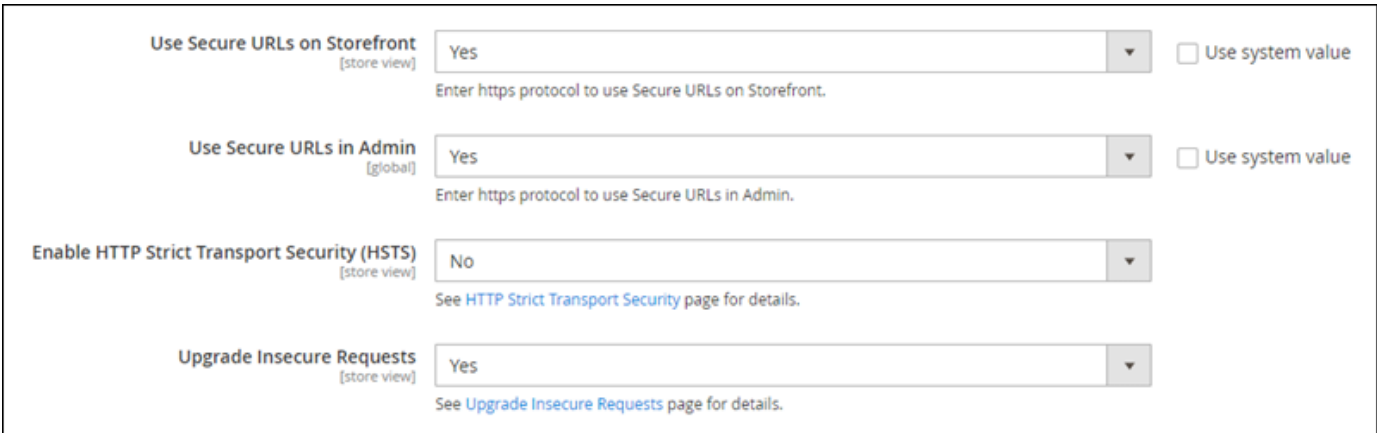

15. 在页面顶部,选择 Save Config(保存配置)。

您的 Magento 网站现在已配置为 HTTPS。当客户浏览 Magento 网站的 HTTP 版本(例如 http://www.example.com)时,它们将被自动重新导向到 HTTPS 版本(例如 https:// www.example.com)。

## 步骤 6:配置电子邮件通知的 SMTP

配置 Magento 网站的 SMTP 设置,以启用电子邮件通知。有关更多信息,请参阅 Bitnami 文档中的[安](https://docs.bitnami.com/aws/apps/magento/configuration/install-extension-smtp/) [装 Magento Magepal SMTP 扩展](https://docs.bitnami.com/aws/apps/magento/configuration/install-extension-smtp/)。

#### **A** Important

如果将 SMTP 配置为使用端口 25、465 或 587,则必须在 Lightsail 控制台的实例防火墙中打 开这些端口。。有关更多信息,请参阅[在 Amazon Lightsail 中添加和编辑实例防火墙规则。](#page-180-0) 如果您将 Gmail 账户配置为在 Magento 网站上发送电子邮件,那么您必须使用应用程序密 码,而不是使用登录 Gmail 时使用的标准密码。有关更多信息,请参阅[使用应用程序密码登](https://support.google.com/accounts/answer/185833?hl=en) [录](https://support.google.com/accounts/answer/185833?hl=en)。

步骤 7:阅读 Bitnami 和 Magento 文档

阅读 Bitnami 文档,了解如何在 Magento 实例和网站上执行管理任务,例如安装插件和自定义主题 等。有关更多信息,请参阅 Bitnami 文档中的[适用于亚马逊云科技云的 Bitnami Magento 堆栈](https://docs.bitnami.com/aws/apps/magento/)。

您还应阅读 Magento 文档,以了解如何管理您的 Magento 网站。有关更多信息,请参阅《Magento 2.4 用户指南》。

## 步骤 8:创建 Magento 实例的快照

按照您所需的方式配置 Magento 网站后,创建实例的定期快照以进行备份。您可以手动创建快照,或 者启用自动快照来让 Lightsail 为您创建每日快照。如果实例出现错误,则可使用快照来创建新的替代 实例。有关更多信息,请参阅[快照](#page-206-0)。

在实例管理页面的快照选项卡下,选择创建快照或选择启用自动快照。

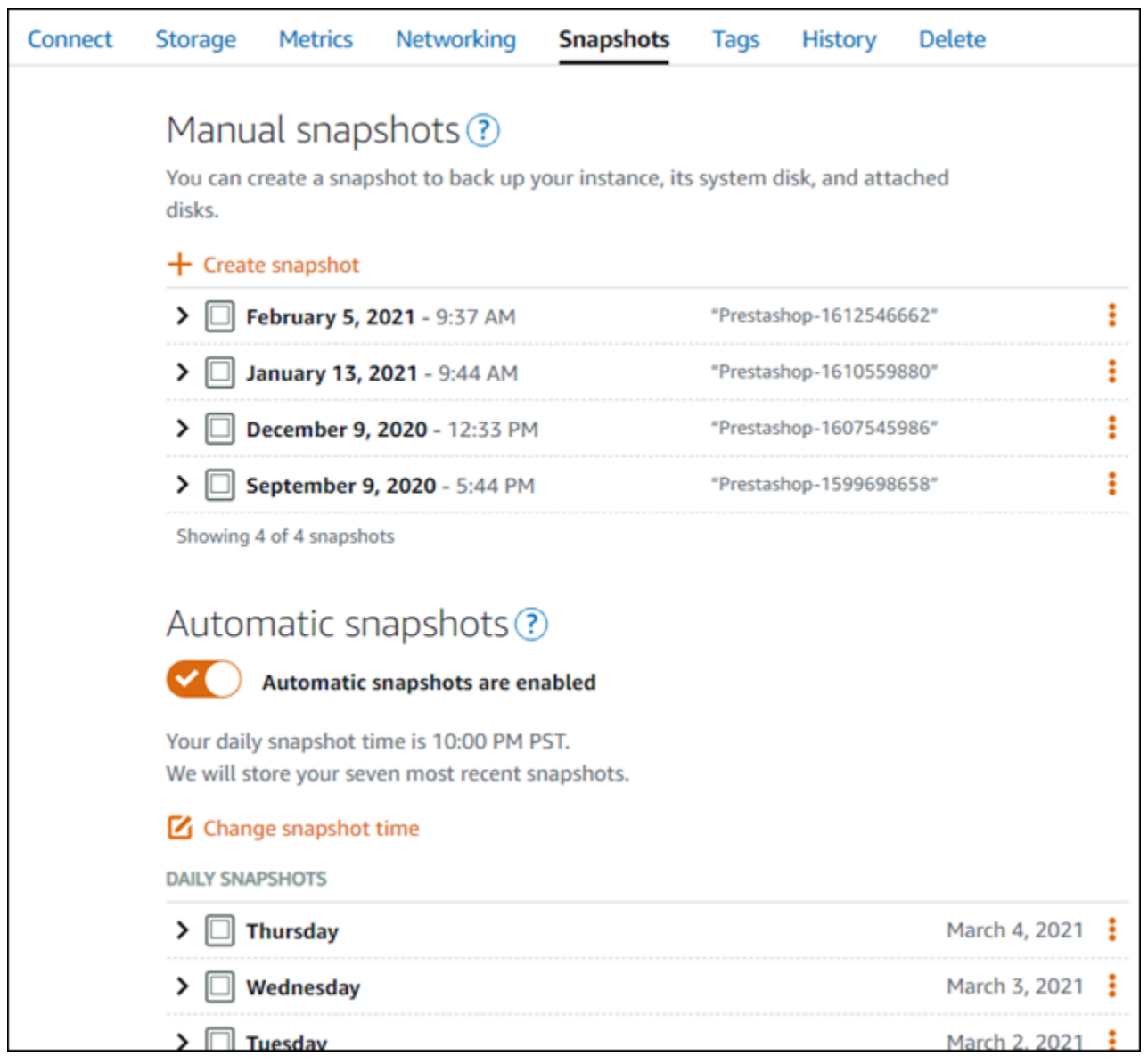

## 有关更多信息,请参阅[在 Amazon Lightsail 中创建 Linux 或 Unix 实例的快照或](#page-122-0)[在 Amazon Lightsail 中](#page-232-0) [启用或禁用实例或磁盘的自动快照](#page-232-0)。

## 快速入门指南:Nginx

在你的 Nginx 实例在 Amazon Lightsail 上启动并运行之后,你应该采取以下几个步骤来开始使用:

步骤 1:获取 Nginx 实例的默认应用程序密码

您需要使用默认应用程序密码才能访问实例上的预装应用程序或服务。

#### **A** Important

基于 Lightsail 浏览器的 SSH/RDP 客户端仅接受 IPv4 流量。使用第三方客户端通过 IPv6 通过 SSH 或 RDP 连接到您的实例。有关更多信息,请参阅 [连接到您的实例](#page-65-0)。

- 1. 在实例管理页面上的 Connect(连接)选项卡下,选择使用 SSH 连接。
- 2. 连接后,请输入以下命令来获取默认应用程序密码:

cat bitnami\_application\_password

**a** Note 如果您所在的目录不是用户主目录,请输入 cat \$HOME/ bitnami\_application\_password。

您应该会看到与以下内容类似的响应,其中包含默认应用程序密码:

bitnami@ip-1 - 1 - 1 - 1 - 1 - 1 - 5 cat bitnami\_application\_password JeVN8xDWlCIp bitnami@ip-1TI I 1 1 1 1 1 4 1

有关更多信息,请参阅[在 Amazon Lightsail 中获取 Bitnami 实例的应用程序用户名和密码。](#page-953-0)

步骤 2:将静态 IP 地址附加到 Nginx 实例

附加到实例的默认动态公有 IP 地址会在您每次停止和启动实例时发生变化。创建一个静态 IP 地址并将 其附加到您的实例,以防止公有 IP 地址发生变化。稍后,当您对实例使用自己的域名时,就无需在每 次停止和启动该实例时更新域的 DNS 记录。您可以将静态 IP 附加到实例。

在实例管理页面上的 Domains & DNS(域和 DNS)选项卡下,选择 Create static IP(创建静态 IP),然后按照页面上的说明操作。

有关更多信息,请参阅[在 Lightsail 中创建静态 IP 并将其附加到 Lightsail 中的实例](#page-466-0)。

步骤 3:访问 Nginx 实例欢迎页面

导航到您的实例的公有 IP 地址以访问其上安装的应用程序 phpMyAdmin、访问或访问 Bitnami 文档。

1. 在实例管理页面上的 Connect (连接) 选项卡下,记下该公有 IP。

2. 浏览到该公有 IP 地址,例如,转到 http://192.0.2.3。

有关更多信息,请参阅[在 Amazon Lightsail 中获取 Bitnami 实例的应用程序用户名和密码。](#page-953-0)

## 步骤 4:将域名映射到 Nginx 实例

要将域名(如 example.com)映射到实例,您需要向域的域名系统 (DNS) 添加记录。DNS 记录 通常由您注册域的注册商进行托管和管理。但是,我们建议您将域名的 DNS 记录的管理权转移到 Lightsail,以便您可以使用 Lightsail 控制台对其进行管理。

在 Lightsail 控制台主页的 "网络" 选项卡下,选择 "创建 DNS 区域",然后按照页面上的说明进行操 作。

有关更多信息,请参阅[创建 DNS 区域以管理域的 DNS 记录。](#page-281-0)

步骤 5:阅读 Bitnami 文档

阅读 Bitnami 文档,了解如何部署 Nginx 应用程序、使用 SSL 证书启用 HTTPS 支持、使用 SFTP 将 文件上传到服务器等。

有关更多信息,请参阅[适用于 AWS Cloud 的 Bitnami Nginx。](https://docs.bitnami.com/aws/infrastructure/nginx/)

步骤 6:创建 Nginx 实例快照

快照是系统磁盘和实例初始配置的副本。快照包含内存、CPU、磁盘大小和数据传输速率等信息。您 可以将快照用作新实例的基准或用于数据备份。

在实例管理页面的 Snapshot (快照) 选项卡下,输入快照名称,然后选择 Create snapshot (创建快 照)。

快速入门指南:Node.js

以下是在 Amazon Lightsail 上启动并运行 Node.js 实例后要开始使用时应采取的几个步骤:

步骤 1:获取 Node.js 实例的默认应用程序密码

您需要使用默认应用程序密码才能访问实例上的预装应用程序或服务。

- 1. 在实例管理页面上的 Connect(连接)选项卡下,选择使用 SSH 连接。
- 2. 连接后,请输入以下命令来获取默认应用程序密码:

cat bitnami\_application\_password

**a** Note

如果您所在的目录不是用户主目录,请输入 cat \$HOME/ bitnami application password。

您应该会看到与以下内容类似的响应,其中包含默认应用程序密码:

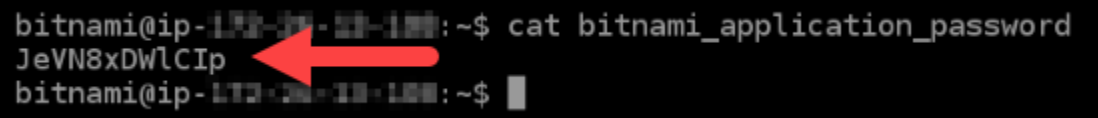

有关更多信息,请参阅[在 Amazon Lightsail 中获取 Bitnami 实例的应用程序用户名和密码。](#page-953-0)

步骤 2:将静态 IP 地址附加到 Node.js 实例

附加到实例的默认动态公有 IP 地址会在您每次停止和启动实例时发生变化。创建一个静态 IP 地址并将 其附加到您的实例,以防止公有 IP 地址发生变化。稍后,当您对实例使用自己的域名时,就无需在每 次停止和启动该实例时更新域的 DNS 记录。您可以将静态 IP 附加到实例。

在实例管理页面上的 Domains & DNS(域和 DNS)选项卡下,选择 Create static IP(创建静态 IP),然后按照页面上的说明操作。

有关更多信息,请参阅[创建静态 IP 并将其附加到 Lightsail 中的实例。](#page-466-0)

步骤 3:访问 Node.js 实例欢迎页面

导航到实例的公有 IP 地址,以访问该实例上安装的应用程序、phpMyAdmin 或 Bitnami 文档。

- 1. 在实例管理页面上的 Connect (连接) 选项卡下,记下该公有 IP。
- 2. 浏览到该公有 IP 地址,例如,转到 http://192.0.2.3。

有关更多信息,请参阅[在 Amazon Lightsail 中获取 Bitnami 实例的应用程序用户名和密码。](#page-953-0)

步骤 4:将域名映射到 Node.js 实例

要将域名(如 example.com)映射到实例,您需要向域的域名系统 (DNS) 添加记录。DNS 记录通常 由您注册域的注册商进行托管和管理。但是,我们建议您将域的 DNS 记录管理工作转移到 Lightsail, 这样您就可以使用 Lightsail 控制台进行管理。

在 Lightsail 控制台主页上的联网选项卡下,选择创建 DNS 区域,然后按照页面上的说明操作。

有关更多信息,请参阅[创建 DNS 区域以管理域的 DNS 记录。](#page-281-0)

步骤 5:阅读 Bitnami 文档

阅读 Bitnami 文档,了解如何部署 Node.js 应用程序、使用 SSL 证书启用 HTTPS 支持、使用 SFTP 将文件上传到服务器等。

有关更多信息,请参阅[适用于 AWS Cloud 的 Bitnami Node.js。](https://docs.bitnami.com/aws/infrastructure/nodejs/)

步骤 6:创建 Node.is 实例快照

快照是系统磁盘和实例初始配置的副本。快照包含内存、CPU、磁盘大小和数据传输速率等信息。您 可以将快照用作新实例的基准或用于数据备份。

在实例管理页面的 Snapshot (快照) 选项卡下,输入快照名称,然后选择 Create snapshot (创建快 照)。

有关更多信息,请参阅[创建 Linux 或 Unix 实例的快照。](#page-122-0)

快速入门指南:Plesk

在 Amazon Lightsail 上启动并运行你的 Plesk 实例后,你应该采取以下几个步骤来开始使用:

#### A Important

如果在启动 Plesk 实例后遇到问题,请转到 Plesk 支持页面,以查看是否需要在实例上安装更 新。有关更多信息,请参阅 Plesk 文档和帮助门户中的 [Plesk 帮助中心和](https://support.plesk.com/hc) [Plesk 更新。](https://docs.plesk.com/en-US/obsidian/administrator-guide/plesk-updates.59215/)

步骤 1:获取 Plesk 实例的一次性登录 URL

您需要使用一次性登录 URL 才能以管理员身份访问 Plesk 面板。

#### **A** Important

基于 Lightsail 浏览器的 SSH/RDP 客户端仅接受 IPv4 流量。使用第三方客户端通过 IPv6 通过 SSH 或 RDP 连接到您的实例。有关更多信息,请参阅 [连接到您的实例](#page-65-0)。

- 1. 在实例管理页面上的 Connect(连接)选项卡下,选择使用 SSH 连接。
- 2. 连接后,请输入以下命令来获取一次性登录 URL:

sudo plesk login | grep -v internal:8

您应该看到类似于以下示例的响应,其中包含一次性登录 URL:

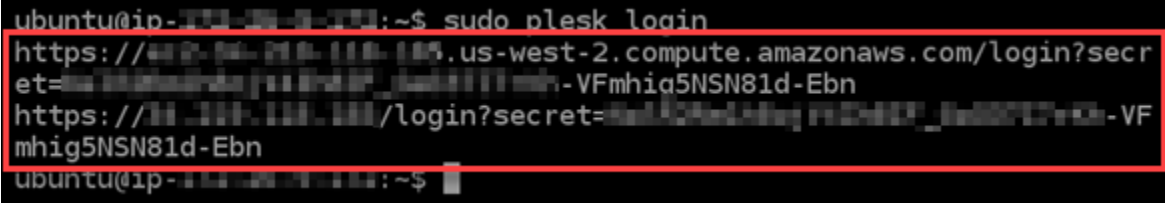

**A** Important

如果您最近将静态 IP 附加到 Plesk 实例,则可能会获得一个使用旧的公有 IP 地址的一次 性登录 URL。重新启动实例,然后再次运行上述命令以获取使用新静态公有 IP 地址的一 次性登录 URL。

3. 将该 URL 复制到剪贴板,或记下该 URL。稍后,您首次登录 Plesk 面板时将需要使用该 URL。

有关更多信息,请参阅[在 Lightsail 上设置并配置 Plesk](#page-1172-0)。

### 步骤 2:首次登录 Plesk 面板

将一次性登录 URL 粘贴到 Web 浏览器中。按照页面上的说明创建您的 Plesk 登录凭证。首次登录 时,您应该看到一个将域添加到 Plesk 的选项。

**a** Note

您可能会看到一个浏览器警告,指出您的连接不是私有的、不是安全的或存在安全风险。发生 这种情况的原因是您的 Plesk 实例尚未应用 SSL/TLS 证书。在浏览器窗口中,选择高级、详 细信息或更多信息以查看可用的选项。然后选择继续连接该网站,即使它不是私有或安全的。

有关更多信息,请参阅[在 Lightsail 上设置并配置 Plesk](#page-1172-0)。

步骤 3:将静态 IP 地址附加到 Plesk 实例

附加到实例的默认动态公有 IP 地址会在您每次停止和启动实例时发生变化。创建一个静态 IP 地址并将 其附加到您的实例,以防止公有 IP 地址发生变化。稍后,当您对实例使用自己的域名时,就无需在每 次停止和启动该实例时更新域的 DNS 记录。您可以将静态 IP 附加到实例。

在实例管理页面上的联网选项卡下,选择创建静态 IP,然后按照页面上的说明操作。

有关更多信息,请参阅[创建静态 IP 并将其附加到实例。](#page-466-0)

步骤 4:将域名映射到 PLesk 实例

**a** Note

您可以将域映射到 Plesk 实例,可使用该实例来访问 Plesk 面板。您还可以在 Plesk 面板中映 射多个域,可使用这些域来管理 Plesk 面板中的网站。本节介绍如何将域映射到 Plesk 实例。 有关在 Plesk 面板中映射多个域的更多信息,请参阅 Plesk 文档和帮助门户中的[在 Plesk 中添](https://docs.plesk.com/en-US/obsidian/quick-start-guide/plesk-tutorial/step-6-change-your-password-and-log-out.74376/#adding-a-domain-in-plesk) [加域](https://docs.plesk.com/en-US/obsidian/quick-start-guide/plesk-tutorial/step-6-change-your-password-and-log-out.74376/#adding-a-domain-in-plesk)。

要将域名(如 example.com)映射到实例,您需要向域的域名系统 (DNS) 添加记录。DNS 记录 通常由您注册域的注册商进行托管和管理。但是,我们建议您将域名的 DNS 记录的管理权转移到 Lightsail,以便您可以使用 Lightsail 控制台对其进行管理。

在 Lightsail 控制台主页的 "域名和 DNS" 选项卡下,选择 "创建 DNS 区域",然后按照页面上的说明进 行操作。

有关更多信息,请参阅在 [Lightsail 中创建 DNS 区域来管理您的域名的 DNS 记录。](#page-281-0)

步骤 5:阅读 Plesk 文档

阅读 Plesk 文档,了解如何使用 Plesk 管理网站、自定义 Plesk 面板等。

有关更多信息,请参阅 Plesk 文档和帮助门户中的[开始在 Plesk 中管理网站。](https://docs.plesk.com/en-US/obsidian/quick-start-guide/read-me-first.74371/)

步骤 6:创建 Plesk 实例快照

快照是系统磁盘和实例初始配置的副本。快照包含内存、CPU、磁盘大小和数据传输速率等信息。您 可以将快照用作新实例的基准或用于数据备份。

在实例管理页面的 Snapshot (快照) 选项卡下,输入快照名称,然后选择 Create snapshot (创建快 照)。

有关更多信息,请参阅[创建 Linux 或 Unix 实例的快照。](#page-122-0)

快速入门指南: PrestaShop

在您的 PrestaShop 实例在 Amazon Lightsail 上启动并运行后,您需要完成以下几个步骤才能开始使 用。

### 内容

- [第 1 步:获取 PrestaShop 网站的默认应用程序密码](#page-914-0)
- [步骤 2:将静态 IP 地址附加到您的 PrestaShop 实例](#page-915-0)
- [第 3 步:登录 PrestaShop 网站的管理控制面板](#page-917-0)
- [第 4 步:将您注册域名的流量路由到您的 PrestaShop网站](#page-919-0)
- [第 5 步:为您的 PrestaShop 网站配置 HTTPS](#page-921-0)
- [步骤 6:配置电子邮件通知的 SMTP](#page-926-0)
- [第 7 步:阅读 Bitnami 和文档 PrestaShop](#page-927-0)
- [步骤 8:为您的 PrestaShop 实例创建快照](#page-927-1)

<span id="page-914-0"></span>第 1 步:获取 PrestaShop 网站的默认应用程序密码

完成以下步骤以获取您 PrestaShop网站的默认应用程序密码。

## 1. 在实例管理页面上的 Connect (连接) 选项卡下,选择使用 SSH 连接。

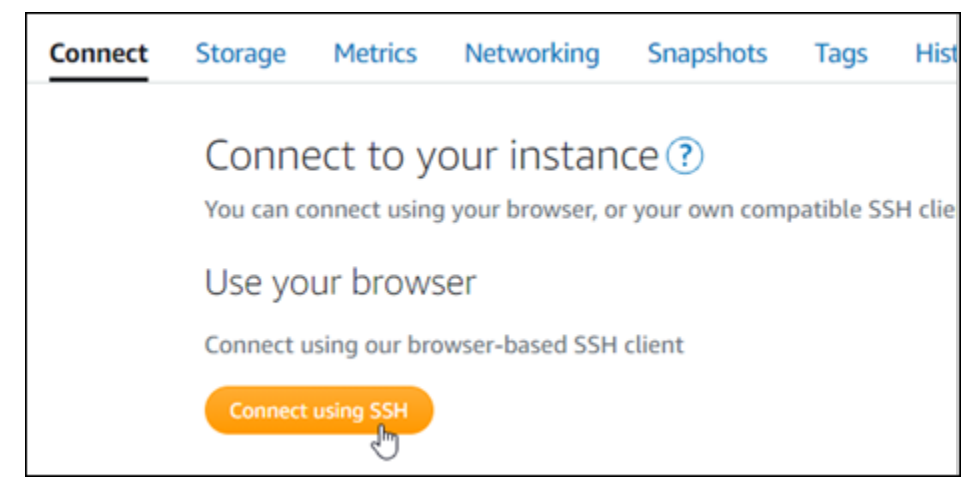

2. 连接后,请输入以下命令来获取默认应用程序密码:

cat \$HOME/bitnami\_application\_password

您应该会看到与以下示例类似的响应,其中包含默认应用程序密码。将此密码保存在安全位置。在 本教程的下一节中,您将使用它来登录 PrestaShop网站的管理控制面板。

JeVN8xDWlCIp bitnami@ip-1TI In IN 188:~\$

<span id="page-915-0"></span>有关更多信息,请参阅[在 Amazon Lightsail 中获取 Bitnami 实例的应用程序用户名和密码。](#page-953-0)

步骤 2:将静态 IP 地址附加到您的 PrestaShop 实例

在您首次创建实例时分配给实例的公有 IP 地址会在您每次停止和启动实例时发生更改。您应为实例创 建和附加静态 IP 地址,以确保其公有 IP 地址不变。之后当您将注册域名(如 example.com)指向实 例时,无需在每次停止和重启实例时都更新域的 DNS 记录。您可以将静态 IP 附加到实例。

在实例管理页面上的联网选项卡下,选择创建静态 IP或附加静态 IP(如果您之前创建了可附加到实例 的静态 IP),然后按照页面上的说明操作。

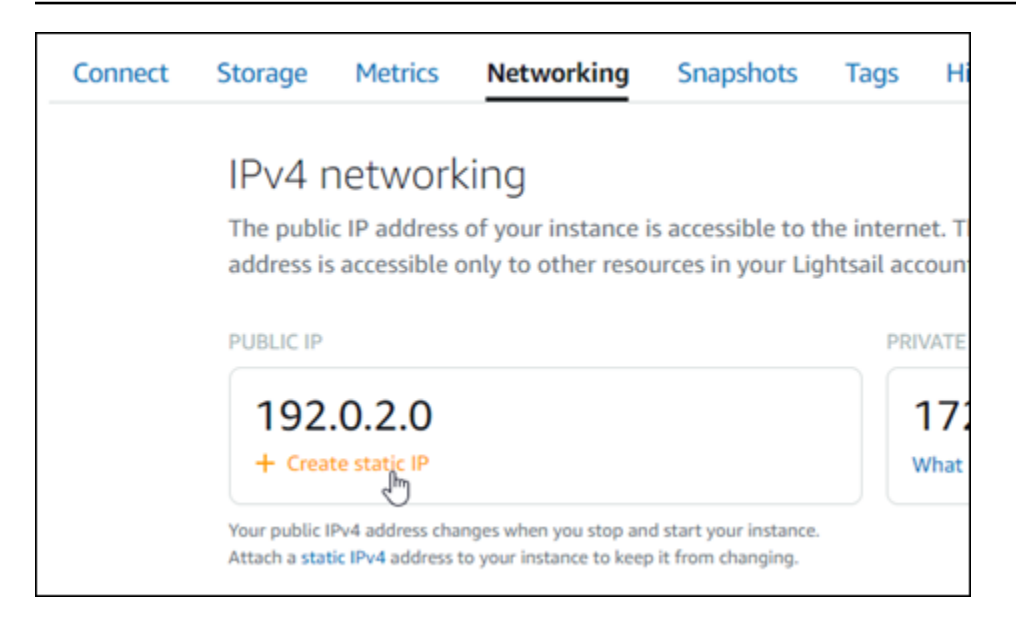

## 有关更多信息,请参阅[创建静态 IP 并将其附加到实例。](#page-466-0)

将新的静态 IP 地址附加到您的实例后,您必须完成以下步骤才能使 PrestaShop 软件知道新的静态 IP 地址。

1. 记下实例的静态 IP 地址。它列在实例管理页面的标题部分。

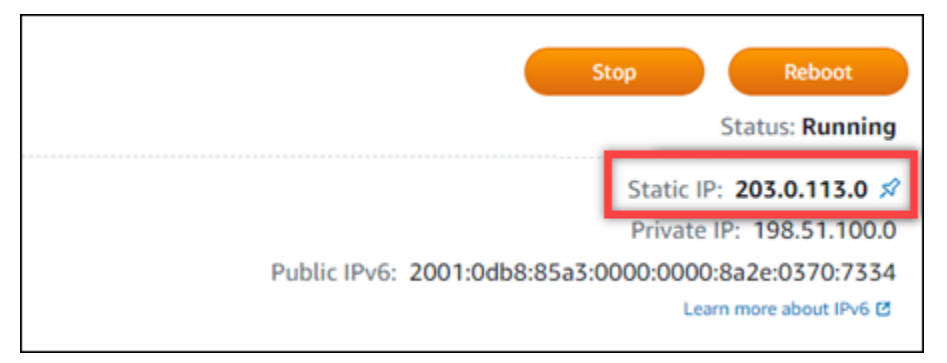

2. 在实例管理页面上的 Connect (连接) 选项卡下,选择使用 SSH 连接。

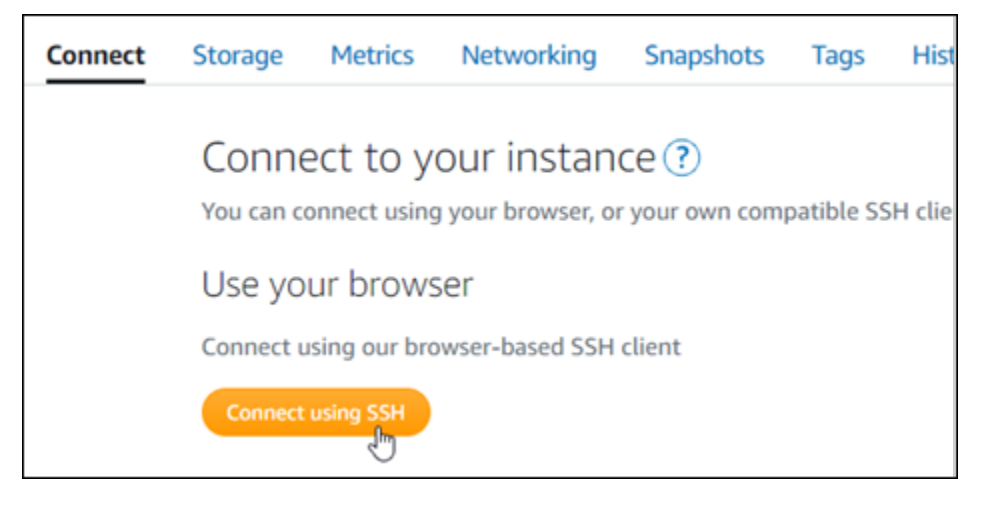

### 3. 连接后,请输入以下命令。将 *<StaticIP>* 替换为实例的新静态 IP 地址。

sudo /opt/bitnami/configure\_app\_domain --domain *<StaticIP>*

#### 示例:

sudo /opt/bitnami/configure\_app\_domain --domain *203.0.113.0*

您应看到类似于以下示例的响应。 PrestaShop 软件现在应该知道新的静态 IP 地址了。

bitnami@ip-171-21-21-2-\$ sudo /opt/bitnami/configure\_app\_domain --domain 203.0.113.0 Configuring domain to 203.0.113.0 2021-03-12T15:49:22.000Z - info: Saving configuration info to disk prestashop 15:49:22.41 INFO ==> Trying to connect to the database server prestashop 15:49:22.44 INFO ==> Updating hostname in database prestashop 15:49:22.46 INFO ==> Purging cache Disabling automatic domain update for IP address changes

**a** Note

PrestaShop 目前不支持 IPv6 地址。您可以为实例启用 IPv6,但该 PrestaShop 软件不会响应 通过 IPv6 网络发送的请求。

## <span id="page-917-0"></span>第 3 步:登录 PrestaShop 网站的管理控制面板

完成以下步骤即可访问您的 PrestaShop 网站并登录其管理控制面板。要进行登录,请使用默认用户名 (user@example.com)和您之前在本指南中获取的默认应用程序密码。

1. 在 Lightsail 控制台中,记下实例管理页面标题区域中列出的公共或静态 IP 地址。

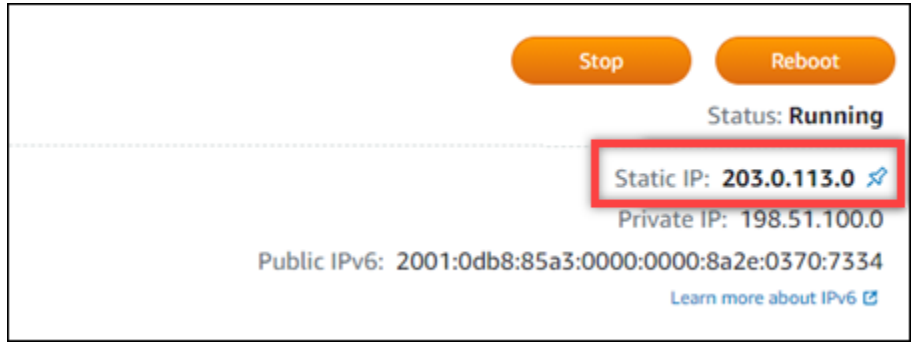

2. 浏览到以下地址以访问您 PrestaShop 网站的管理控制面板的登录页面。请务必将 *< InstanceIpAddress >* 替换为实例的公有或静态 IP 地址。

http://*<InstanceIpAddress>*/administration

示例:

http://*203.0.113.0*/administration

3. 输入默认用户名 (user@example.com)和您之前在本指南中获取的默认应用程序密码,然后选 择登录。

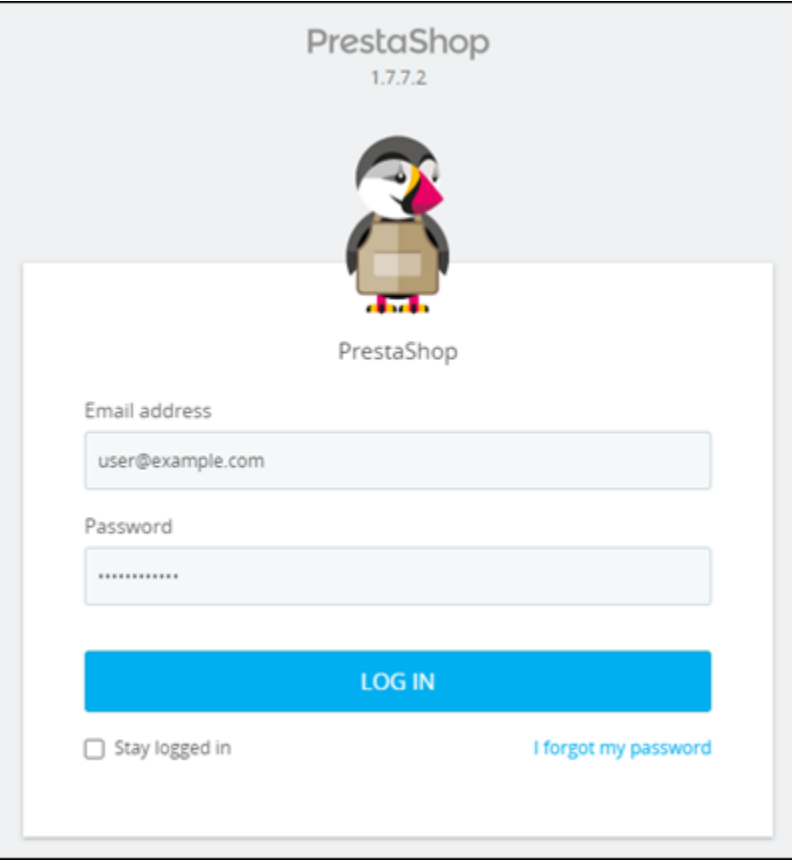

将出现 PrestaShop 管理控制面板。

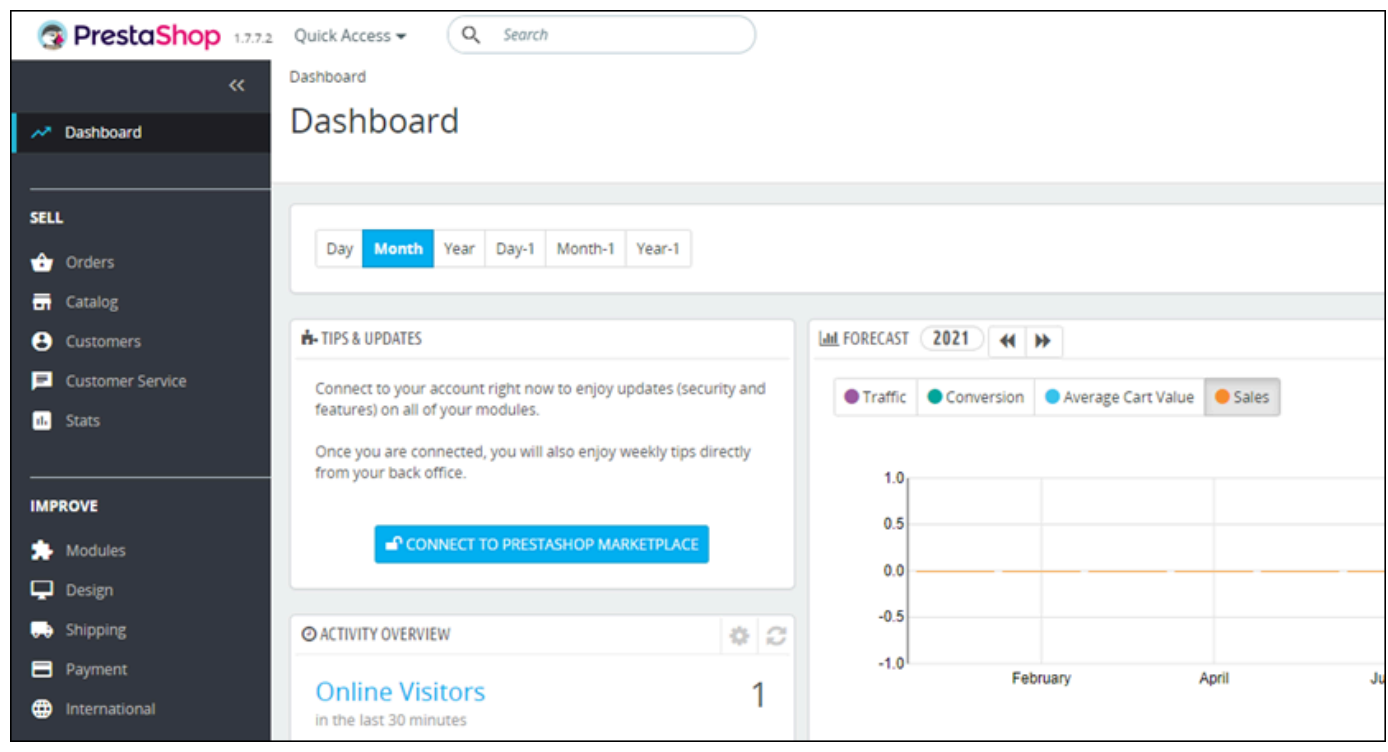

要更改用于登录 PrestaShop 网站管理仪表板的默认用户名或密码,请在导航窗格中选择 "高级参数", 然后选择 "团队"。有关更多信息,请参阅PrestaShop 文档 PrestaShop中[的用户指南](https://docs.prestashop-project.org/1.7-documentation/user-guide)。

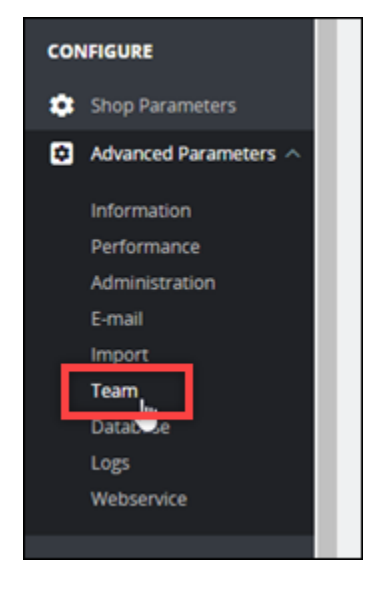

有关管理仪表板的更多信息,请参阅PrestaShop 文档 PrestaShop中的[用户指南。](https://docs.prestashop-project.org/1.7-documentation/user-guide)

## <span id="page-919-0"></span>第 4 步:将您注册域名的流量路由到您的 PrestaShop 网站

要将您的注册域名的流量(例如example.com您的网站)路由到您的 PrestaShop 网站,您需要在域 名的域名系统 (DNS) 中添加一条记录。DNS 记录通常由您注册域的注册商进行托管和管理。但是,我

们建议您将域名的 DNS 记录的管理权转移到 Lightsail,以便您可以使用 Lightsail 控制台对其进行管 理。

在 Lightsail 控制台主页的 "域名和 DNS" 选项卡下,选择 "创建 DNS 区域",然后按照页面上的说明进 行操作。

有关更多信息,请参阅在 [Lightsail 中创建 DNS 区域来管理您的域名的 DNS 记录。](#page-281-0)

在您的域名将流量路由到您的实例后,您必须完成以下步骤以使 PrestaShop 软件知道该域名。

1. 在实例管理页面上的 Connect (连接) 选项卡下,选择使用 SSH 连接。

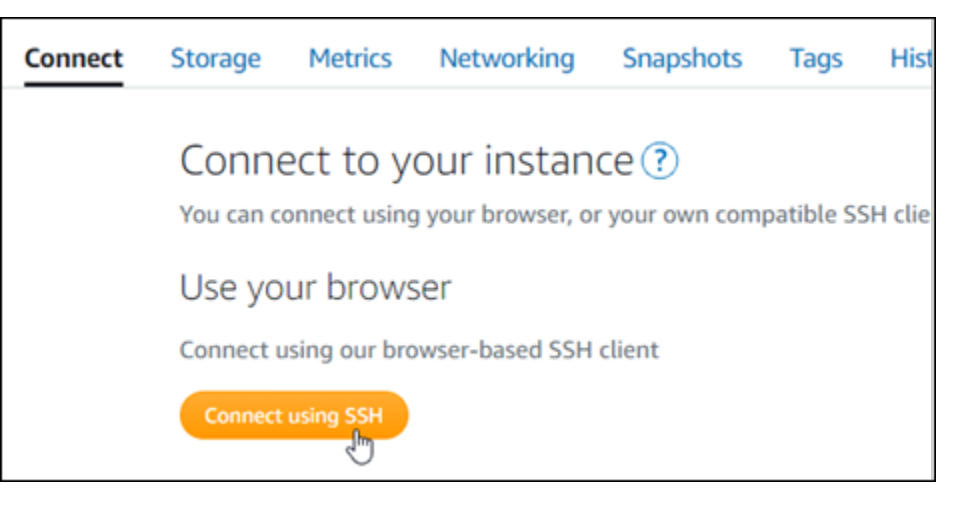

2. 连接后,请输入以下命令。请务必将 *< DomainName >* 替换为将流量路由到您的实例的域名。

sudo /opt/bitnami/configure\_app\_domain --domain *<DomainName>*

#### 示例:

sudo /opt/bitnami/configure\_app\_domain --domain *www.example.com*

您应看到类似于以下示例的响应。该 PrestaShop 软件现在应该知道域名了。

bitnami@ip-1 1 1 1 1 1 1 . \$ sudo /opt/bitnami/configure\_app\_domain --domain www.example.com Configuring domain to www.example.com 2021-03-12T15:49:22.000Z - info: Saving configuration info to disk prestashop  $15:49:22.41$  INFO ==> Trying to connect to the database server prestashop  $15:49:22.44$  INFO ==> Updating hostname in database prestashop 15:49:22.46 INFO ==> Purging cache Disabling automatic domain update for IP address changes

## <span id="page-921-0"></span>第 5 步:为您的 PrestaShop 网站配置 HTTPS

完成以下步骤,在您的 PrestaShop 网站上配置 HTTPS。这些步骤介绍了如何使用 Bitnami HTTPS 配 置工具 (bncert),该工具是用于请求 SSL/TLS 证书、设置重新导向(例如 HTTP 到 HTTPS)和续订证 书的命令行工具。

#### **A** Important

bncert 工具将仅为当前将流量路由到您的 PrestaShop 实例的公有 IP 地址的域名颁发证书。 在开始这些步骤之前,请确保将 DNS 记录添加到要用于 PrestaShop 网站的所有域名的 DNS 中。

1. 在实例管理页面上的 Connect (连接) 选项卡下,选择使用 SSH 连接。

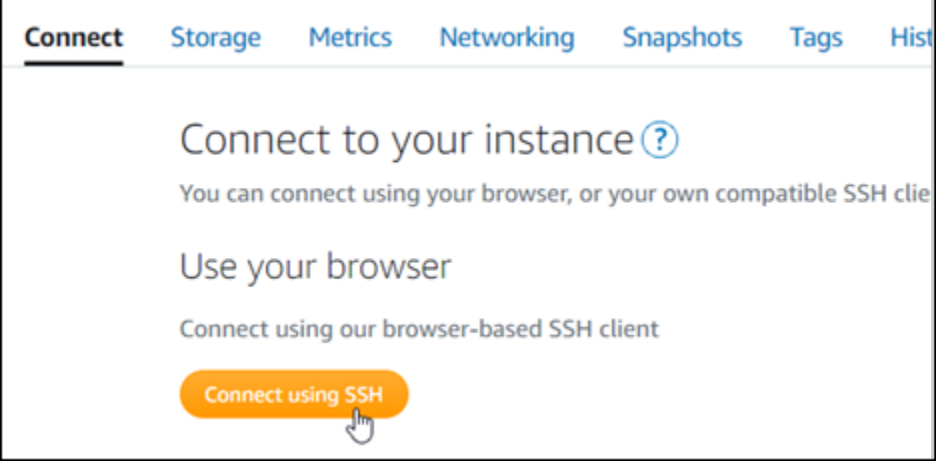

2. 连接后,请输入以下命令来启动 bncert 工具。

sudo /opt/bitnami/bncert-tool

您会看到类似于以下示例的响应:

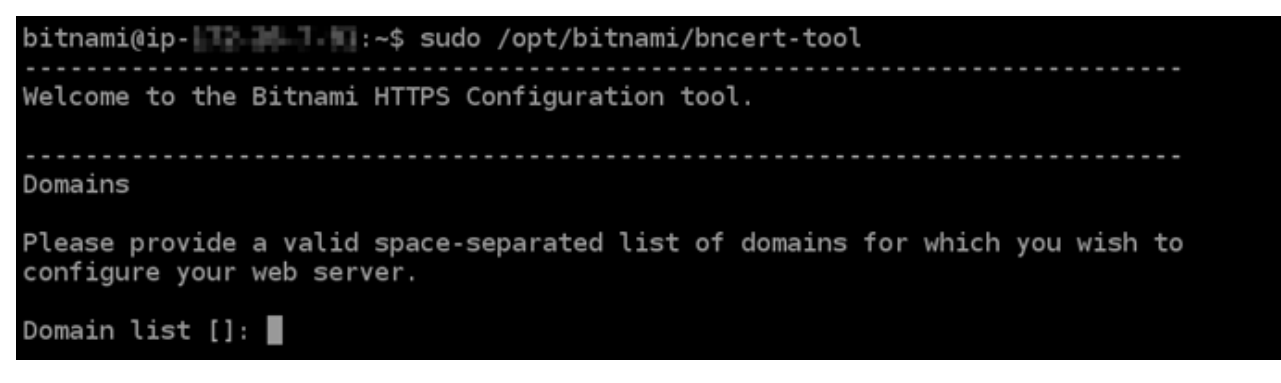

3. 输入用空格分隔的主域名和备用域名,如以下示例所示。

```
Welcome to the Bitnami HTTPS Configuration tool.
Domains
Please provide a valid space-separated list of domains for which you wish to
configure your web server.
Domain list []: example.com www.example.com
```
- 4. bncert 工具会询问您希望如何配置网站的重新导向。以下是可用的选项:
	- 启用 HTTP 重新导向到 HTTPS 指定是否将浏览网站 HTTP 版本(即 http:/ example.com)的用户自动重新导向到 HTTPS 版本(即 https://example.com)。我们建 议启用此选项,因为它会强制所有访问者使用加密连接。输入 Y 然后按 Enter 以启用它。
	- 启用非 www 重新导向到 www 指定是否将浏览顶级域(即 https://example.com)的用户 自动重新导向到域的 www 子域(即 https://www.example.com)。我们建议启用此选项。但 如果您在搜索引擎工具(如 Google 站点管理员工具)中指定了顶级域作为首选网站地址,或者 顶级域直接指向您的 IP 且 www 子域通过别名记录引用您的顶级域,则您可能希望禁用它并启用 其他选项(启用 www 重新导向到非 www)。输入 Y 然后按 Enter 以启用它。
	- 启用 www 到非 www 重新导向 指定是否将浏览域的 www 子域(即 https:// www.example.com)的用户自动重新导向到顶级域(即 https://example.com)。如果您 启用了非 www 重新导向到 www,建议禁用此选项。输入 N 然后按 Enter 以禁用它。

您的选择应类似于以下示例:

Enable/disable redirections

Please select the redirections you wish to enable or disable on your Bitnami installation.

Enable HTTP to HTTPS redirection [Y/n]: Y

Enable non-www to www redirection [Y/n]: Y

Enable www to non-www redirection [y/N]: N

5. 将列出要进行的更改。输入 Y 然后按 Enter 以确认并继续。

Changes to perform The following changes will be performed to your Bitnami installation: 1. Stop web server 2. Configure web server to use a free Let's Encrypt certificate for the domains: example.com www.example.com 3. Configure a cron job to automatically renew the certificate each month 4. Configure web server name to: example.com 5. Enable HTTP to HTTPS redirection (example: redirect http://example.com to https://example.com)<br>6. Enable non-www to www redirection (example: redirect example.com to www.example.com) 7. Start web server once all changes have been performed Do you agree to these changes? [Y/n]: Y

6. 输入要与 Let's Encrypt 证书关联的电子邮件地址,然后按 Enter(确定键)。

Create a free HTTPS certificate with Let's Encrypt Please provide a valid e-mail address for which to associate your Let's Encrypt certificate.

```
Domain list: example.com www.example.com
```
Server name: example.com

E-mail address  $[]: \blacksquare$ 

7. 查看 Let's Encrypt 的加密用户协议 输入 Y 然后按 Enter 接受协议并继续。

The Let's Encrypt Subscriber Agreement can be found at:

https://letsencrypt.org/documents/LE-SA-v1.2-November-15-2017.pdf

Do you agree to the Let's Encrypt Subscriber Agreement?  $[Y/n]$ :

将执行这些操作以在您的实例上启用 HTTPS,包括请求证书和配置您指定的重新导向。

Performing changes to your installation

The Bitnami HTTPS Configuration Tool will perform any necessary actions to your Bitnami installation. This may take some time, please be patient.

п

您的证书已成功颁发和验证,如果您看到类似于以下示例的消息,则表示在实例上成功配置了重新 导向。

```
Success
The Bitnami HTTPS Configuration Tool succeeded in modifying your installation.
The configuration report is shown below.
Backup files:
* /opt/bitnami/apache2/conf/httpd.conf.back.202005290035
  /opt/bitnami/apache2/conf/bitnami/bitnami-apps-prefix.conf.back.202005290035
* /opt/bitnami/apache2/conf/bitnami/bitnami.conf.back.202005290035
Find more details in the log file:
/tmp/bncert-202005290035.log
If you find any issues, please check Bitnami Support forums at:
https://community.bitnami.com
Press [Enter] to continue:
```
bncert 工具将在证书过期前每 80 天执行一次自动续订。继续执行下一组步骤,完成在您的 PrestaShop 网站上启用 HTTPS。

8. 浏览到以下地址以访问您 PrestaShop 网站的管理控制面板的登录页面。请务必将 *< DomainName >* 替换为将流量路由到您的实例的注册域名。

http://*<DomainName>*/administration

示例:

http://*www.example.com*/administration

9. 输入默认用户名 (user@example.com)和您之前在本指南中获取的默认应用程序密码,然后选 择登录。

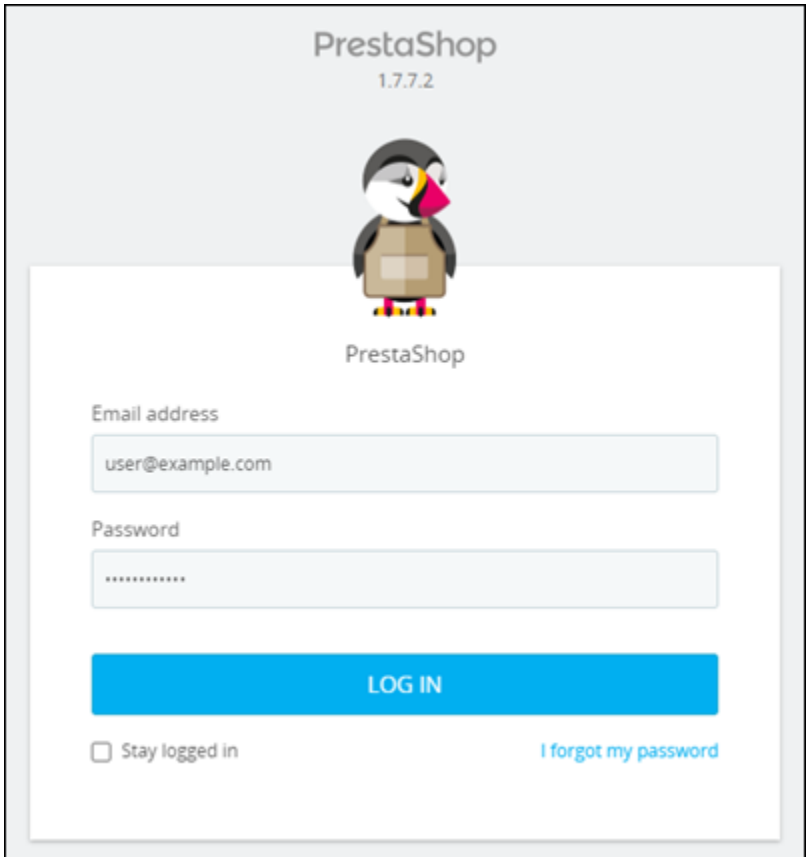

# 将出现 PrestaShop 管理控制面板。

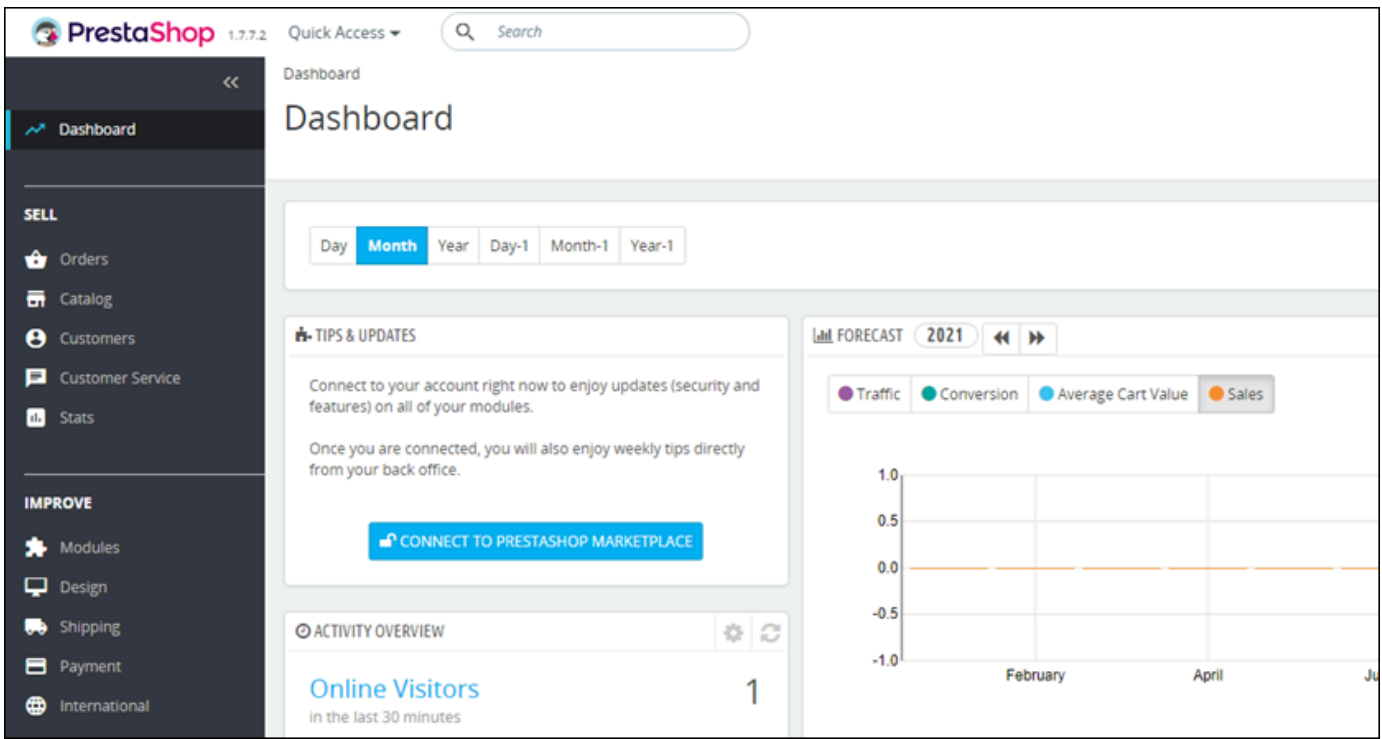

### 10. 在导航窗格中选择 Shop 参数,然后选择常规。

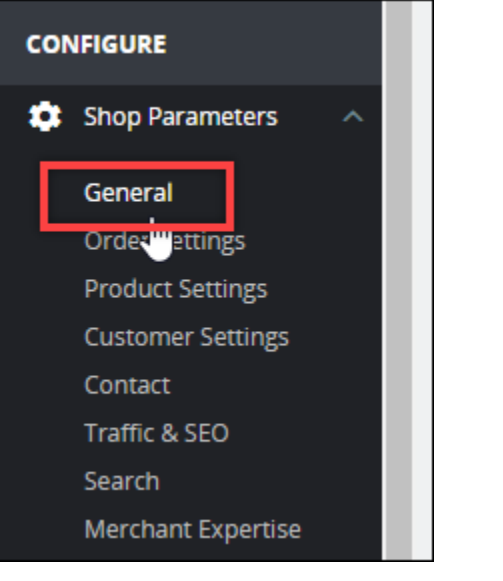

11. 选择启用 SSL 旁边的是。

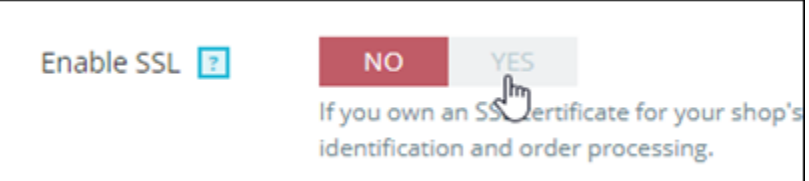

- 12. 滚动到页面底部并选择 Save (保存)。
- 13. 常规页面重新加载后,选择在所有页面上启用 SSL 旁边的是。

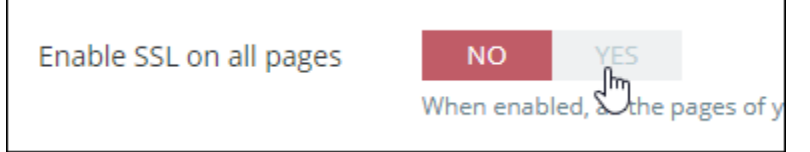

14. 滚动到页面底部并选择 Save (保存)。

您的 PrestaShop 网站现在已经配置好了 HTTPS。当客户浏览您的 PrestaShop 网站的 HTTP 版本(例如http://www.example.com)时,他们将被自动重定向到 HTTPS 版本(例 如https://www.example.com)。

### <span id="page-926-0"></span>步骤 6:配置电子邮件通知的 SMTP

配置 PrestaShop 网站的 SMTP 设置以为其启用电子邮件通知。为此,请登录您 PrestaShop 网站的管 理控制面板。在导航窗格中选择高级参数,然后选择电子邮件。您还应相应地调整电子邮件联系人。要 执行此操作,请在导航窗格中选择 Shop Parameters(Shop 参数),然后选择 Contact(联系人)。

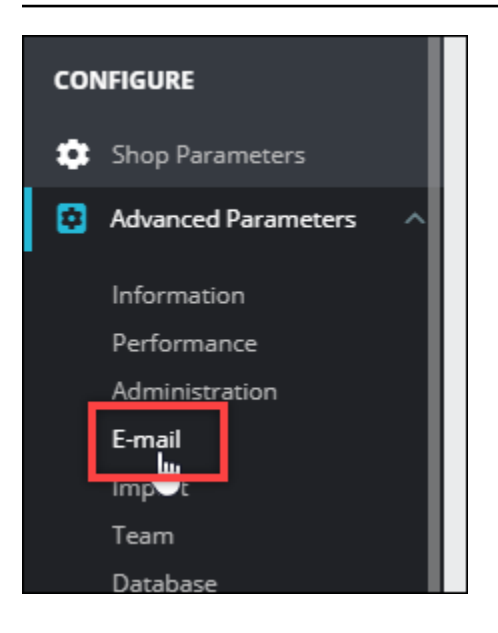

有关更多信息,有关更多信息,请参阅文档 PrestaShop中的[用户指南和](https://docs.prestashop-project.org/1.7-documentation/user-guide) Bitnami PrestaShop 文档中 的[为出站电子邮件配置 SMTP。](https://docs.bitnami.com/aws/apps/prestashop/configuration/configure-smtp/)

#### **A** Important

如果您将 SMTP 配置为使用端口 25、465 或 587,则必须在 Lightsail 控制台中打开实例防火 墙中的这些端口。有关更多信息,请参阅[在 Amazon Lightsail 中添加和编辑实例防火墙规则。](#page-180-0) 如果您将 Gmail 帐户配置为在 PrestaShop 网站上发送电子邮件,则必须使用应用程序密码, 而不是使用登录 Gmail 时使用的标准密码。有关更多信息,请参阅[使用应用程序密码登录。](https://support.google.com/accounts/answer/185833?hl=en)

### <span id="page-927-0"></span>第 7 步:阅读 Bitnami 和文档 PrestaShop

阅读 Bitnami 文档,了解如何在您的 PrestaShop 实例和网站上执行管理任务,例如安装插件和自定义 主题。有关更多信息,请参阅 [Bitnami 文档中的适用于 AWS 云的 Bit nami PrestaShop 堆栈。](https://docs.bitnami.com/aws/apps/prestashop/)

您还应该阅读 PrestaShop 文档,了解如何管理您的 PrestaShop 网站。有关更多信息,请参 阅PrestaShop 文档 PrestaShop中的[用户指南。](https://docs.prestashop-project.org/1.7-documentation/user-guide)

<span id="page-927-1"></span>步骤 8:为您的 PrestaShop 实例创建快照

按照您想要的方式配置 PrestaShop 网站后,请定期创建实例快照以对其进行备份。您可以手动创建快 照,也可以启用自动快照,让 Lightsail 为您创建每日快照。如果实例出现错误,则可使用快照来创建 新的替代实例。有关更多信息,请参阅[快照](#page-206-0)。

在实例管理页面的快照选项卡下,选择创建快照或选择启用自动快照。

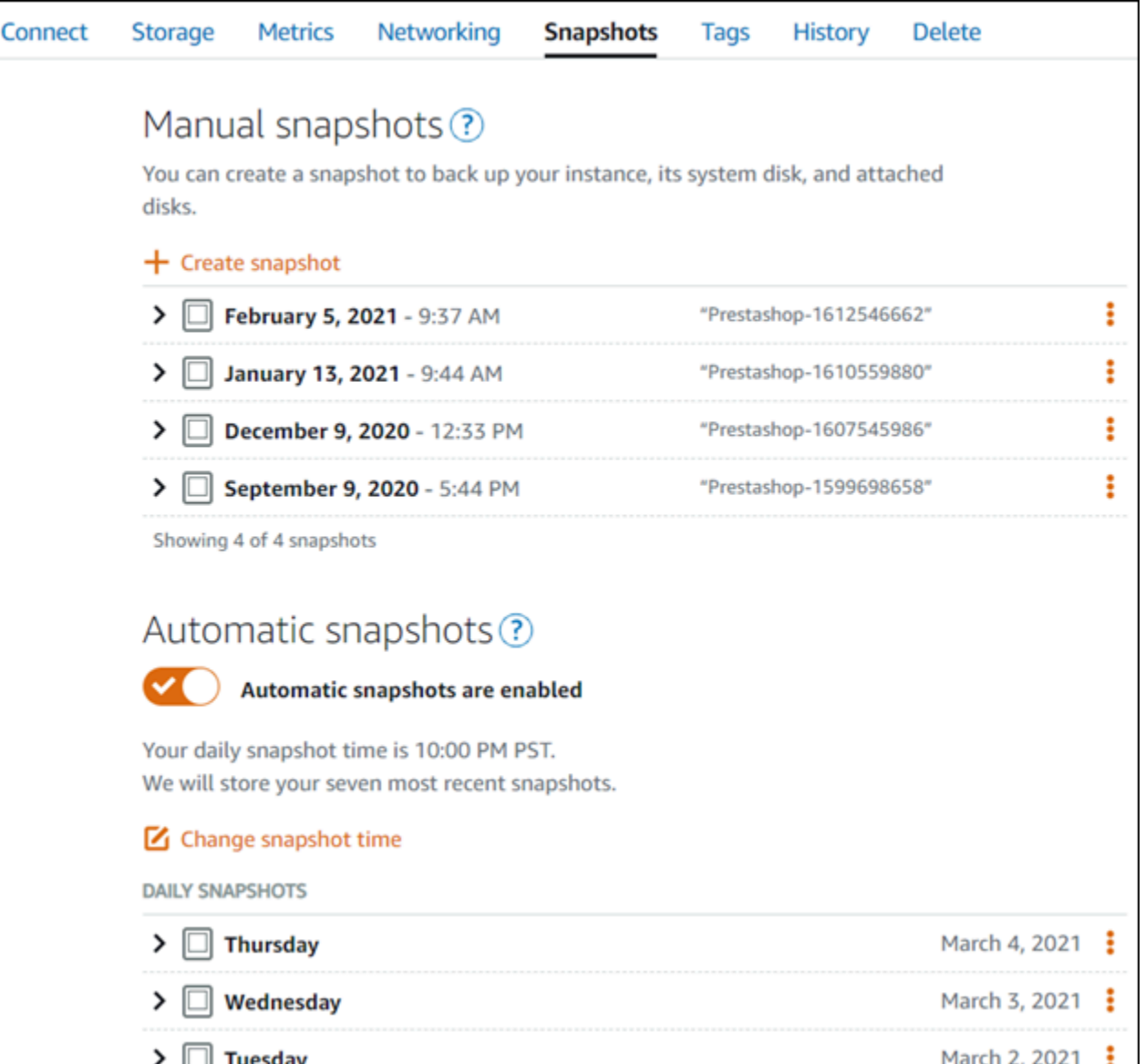

有关更多信息,请参阅在 Amazon Lightsail 中创建 [Linux 或 Unix 实例的快照或在 Amazon Lightsail](#page-122-0) [中](#page-232-0) [为实例或磁盘启用或禁用自动快照](#page-232-0)。

# 快速入门指南:Redmine

以下是在 Amazon Lightsail 上启动并运行 Redmine 实例后要开始使用时应采取的几个步骤:

内容

- [步骤 1:阅读 Bitnami 文档](#page-929-0)
- [步骤 2:获取默认应用程序密码以访问 Redmine 管理控制面板](#page-929-1)
- [步骤 3:将静态 IP 地址附加到实例](#page-930-0)
- [步骤 4:登录到 Redmine 网站的管理控制面板](#page-930-1)
- [步骤 5:将注册域名的流量路由到 Redmine 网站](#page-932-0)
- 步骤 6: 配置 Redmine 网站的 HTTPS
- [步骤 7:阅读 Redmine 文档并继续配置网站](#page-937-0)
- [步骤 8:创建实例的快照](#page-937-1)

<span id="page-929-0"></span>步骤 1:阅读 Bitnami 文档

阅读 Bitnami 文档以了解如何配置 Redmine 应用程序。有关更多信息,请参阅 [Bitnami 为 AWS Cloud](https://docs.bitnami.com/aws/apps/redmine/) [打包的 Redmine](https://docs.bitnami.com/aws/apps/redmine/)。

<span id="page-929-1"></span>步骤 2:获取默认应用程序密码以访问 Redmine 管理控制面板

完成以下程序以获取访问 Redmine 网站的管理控制面板所需的默认应用程序密码。有关更多信息,请 参阅[在 Amazon Lightsail 中获取 Bitnami 实例的应用程序用户名和密码。](#page-953-0)

1. 在实例管理页面上的 Connect(连接)选项卡下,选择使用 SSH 连接。

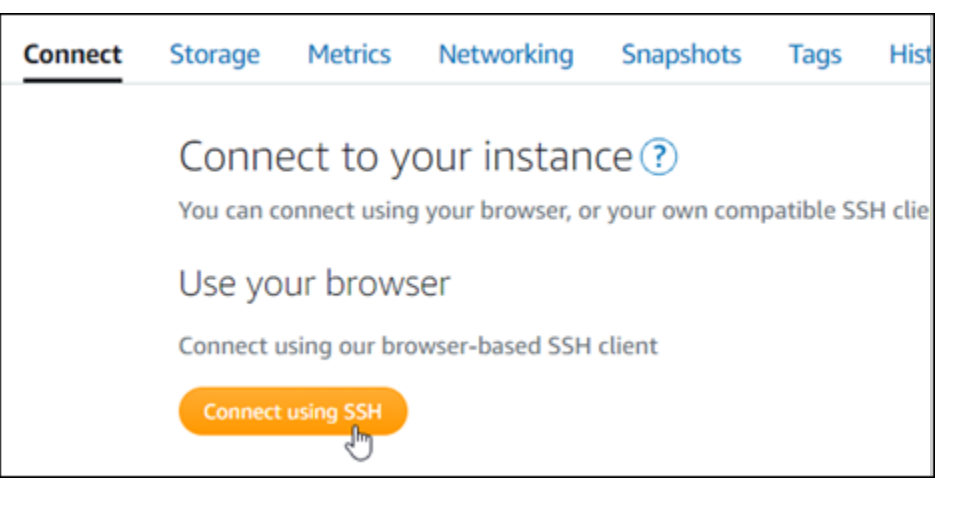

2. 连接后,请输入以下命令来获取应用程序密码:

cat \$HOME/bitnami\_application\_password

您应该会看到与以下示例类似的响应,其中包含默认应用程序密码:

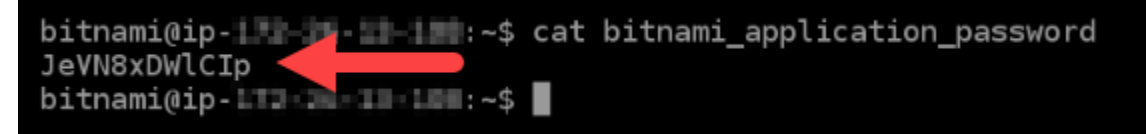

## <span id="page-930-0"></span>步骤 3:将静态 IP 地址附加到实例

在您首次创建实例时分配给实例的公有 IP 地址会在您每次停止和启动实例时发生更改。您应为实例创 建和附加静态 IP 地址,以确保其公有 IP 地址不变。之后当您将注册域名(如 example.com)指向实 例时,无需在每次停止和重启实例时都更新域的 DNS 记录。您可以将静态 IP 附加到实例。

在实例管理页面上的联网选项卡下,选择创建静态 IP或附加静态 IP(如果您之前创建了可附加到实例 的静态 IP),然后按照页面上的说明操作。有关更多信息,请参阅[创建静态 IP 并将其附加到实例。](#page-466-0)

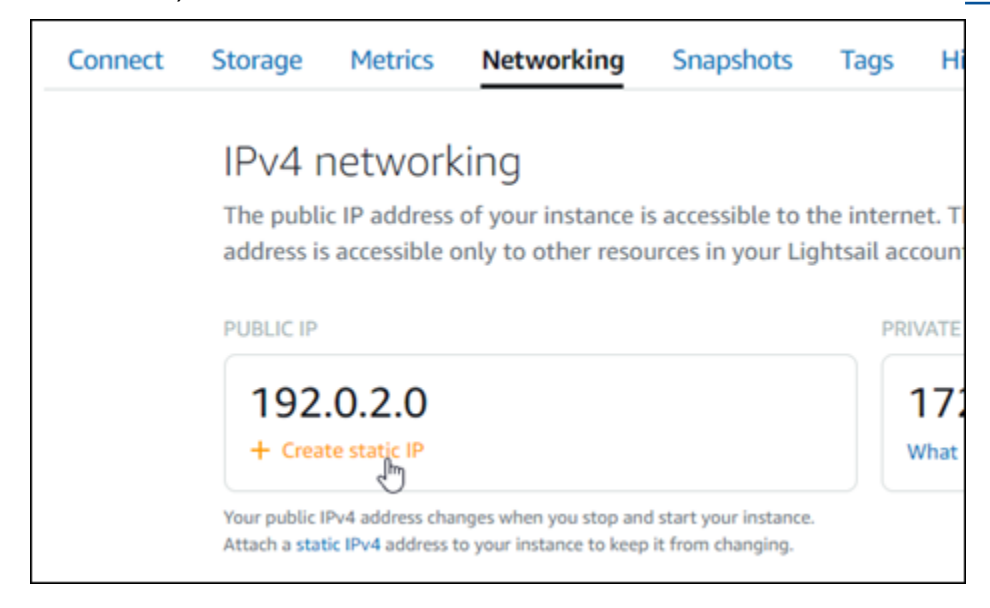

## <span id="page-930-1"></span>步骤 4:登录到 Redmine 网站的管理控制面板

现在您已有默认应用程序密码,请完成以下程序,以导航到 Redmine 网站的主页,然后登录管理控制 面板。登录后,您可以开始自定义网站并进行管理更改。有关您可以在 Joomla! 中执行的操作的更多 信息,请参阅本指南后面部分中的[步骤 7:阅读 Redmine 文档并继续配置网站一](#page-937-0)节。

1. 在实例管理页面上的 Connect(连接)选项卡下,记下实例的公有 IP 地址。公有 IP 地址也显示在 实例管理页面的标题部分。

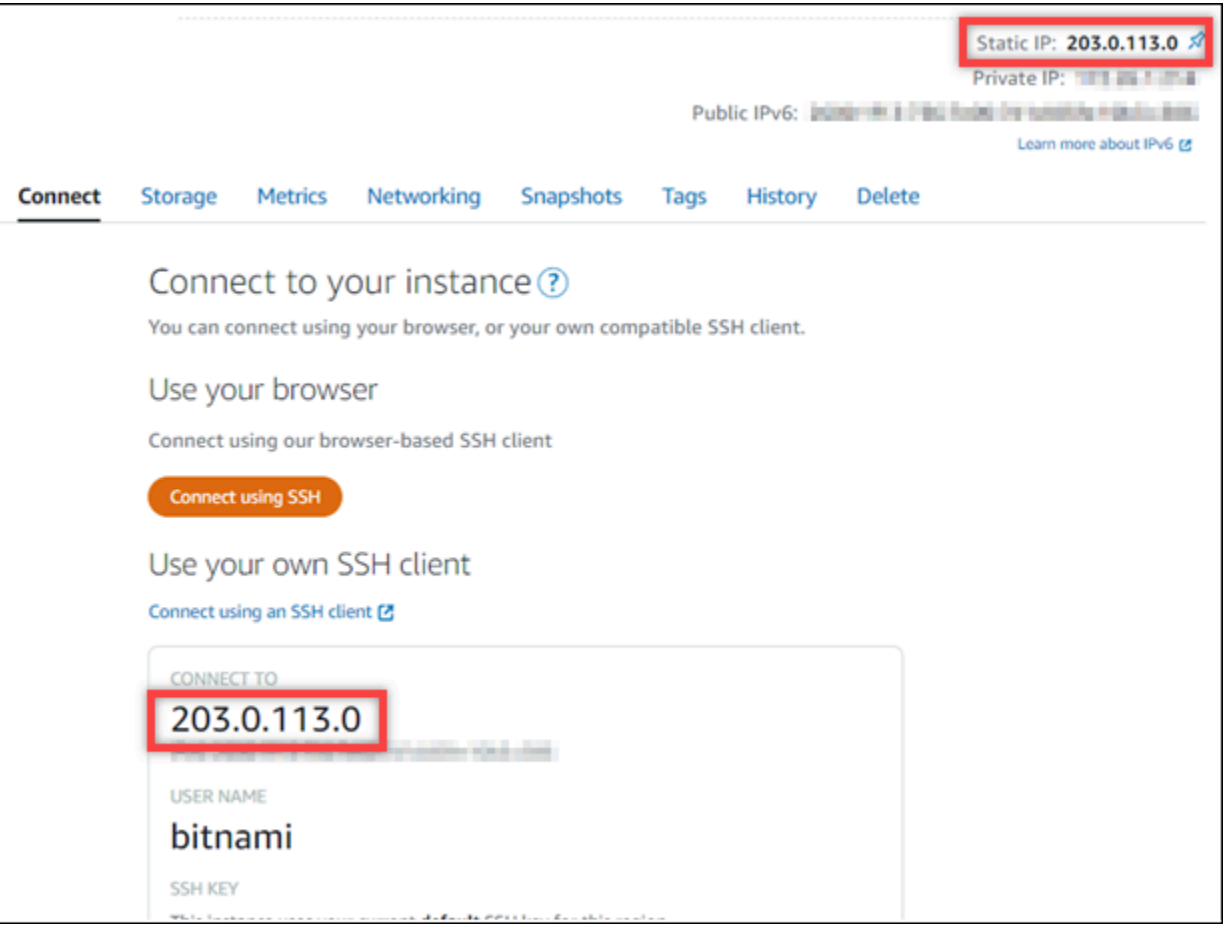

2. 浏览到实例的公有 IP 地址, 例如, 转到 http://203.0.113.0。

应该会出现您的 Redmine 网站的主页。

3. 选择 Redmine 网站主页右下角的 Manage(管理)。

如果 Manage(管理)横幅未显示,您可以通过浏览 http://*<PublicIP>*/admin 到达登录页 面。将 *<PublicIP>* 替换为实例的公有 IP 地址。

4. 使用之前在本指南中检索到的默认用户名(user)和默认密码登录。

此时将显示 Redmine 管理控制面板。

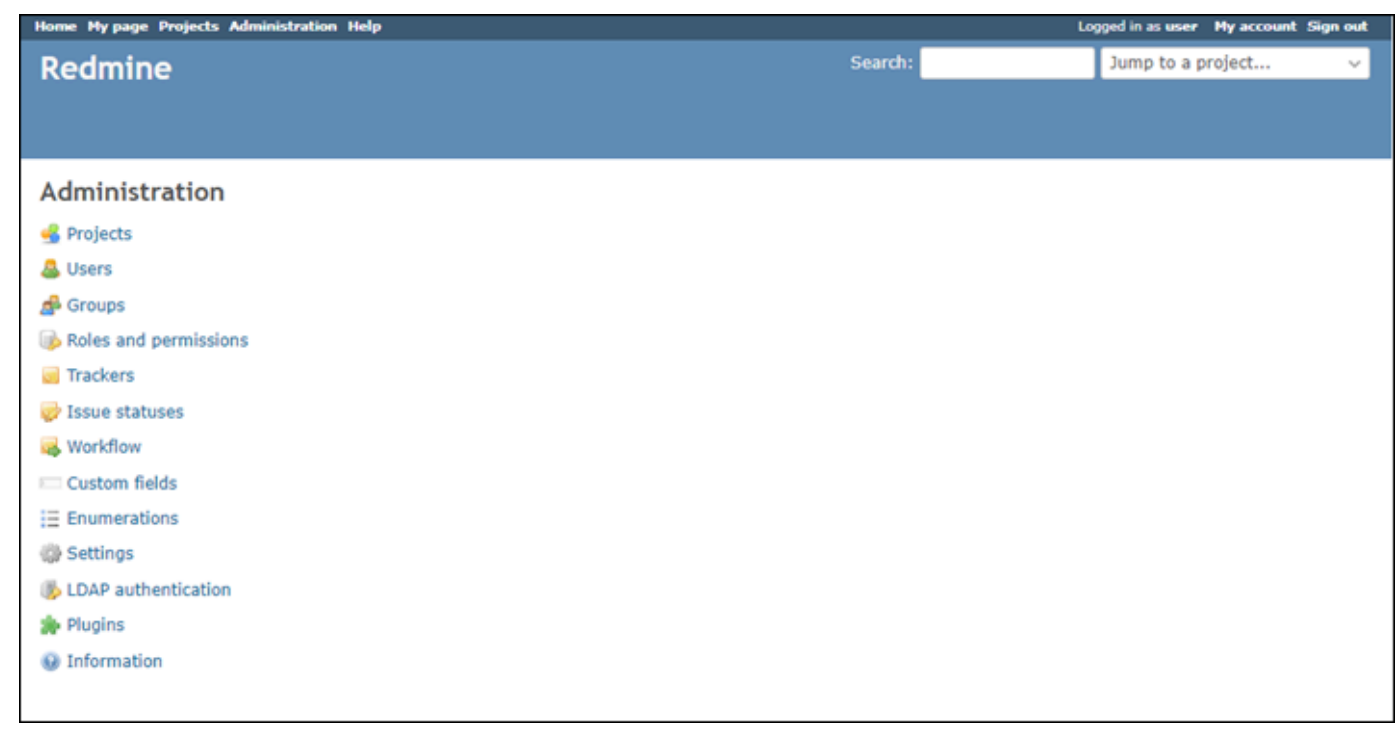

## <span id="page-932-0"></span>步骤 5:将注册域名的流量路由到 Redmine 网站

要将注册域名(如 examp $1$ e . com)的流量路由到 Redmine 网站,您需要向域的 DNS 添加记 录。DNS 记录通常由您注册域的注册商进行托管和管理。但是,我们建议您将域的 DNS 记录管理工 作转移到 Lightsail,这样您就可以使用 Lightsail 控制台进行管理。

在 Lightsail 控制台主页上的Domains & DNS(域和 DNS)选项卡下,选择 Create DNS zone(创建 DNS 区域),然后按照页面上的说明操作。有关更多信息,请参阅[在 Lightsail 中创建 DNS 区域以管](#page-281-0) [理域的 DNS 记录。](#page-281-0)

如果您浏览到为实例配置的域名,则应将您重定向到 Redmine 网站的主页。接下来,您应该生成并配 置 SSL/TLS 证书,以启用 Redmine 网站的 HTTPS 连接。有关更多信息,请继续到本指南的下一[节步](#page-932-1) [骤 6:配置 Redmine 网站的 HTTPS](#page-932-1)。

## <span id="page-932-1"></span>步骤 6:配置 Redmine 网站的 HTTPS

完成以下程序以在 Redmine 网站上配置 HTTPS。这些步骤向您展示如何使用 Bitnami HTTPS 配置 工具(bncert-tool),这是一个命令行工具,用于请求 Let's Encrypt SSL/TLS 证书。有关更多信 息,请参阅 Bitnami 文档中的[了解 Bitnami HTTPS 配置工具。](https://docs.bitnami.com/aws/how-to/understand-bncert/)

在开始此过程之前,请确保对域进行配置,以将流量路由到 Redmine 实例。否则,SSL/TLS 证书验证过程将失败。

1. 在实例管理页面上的 Connect(连接)选项卡下,选择使用 SSH 连接。

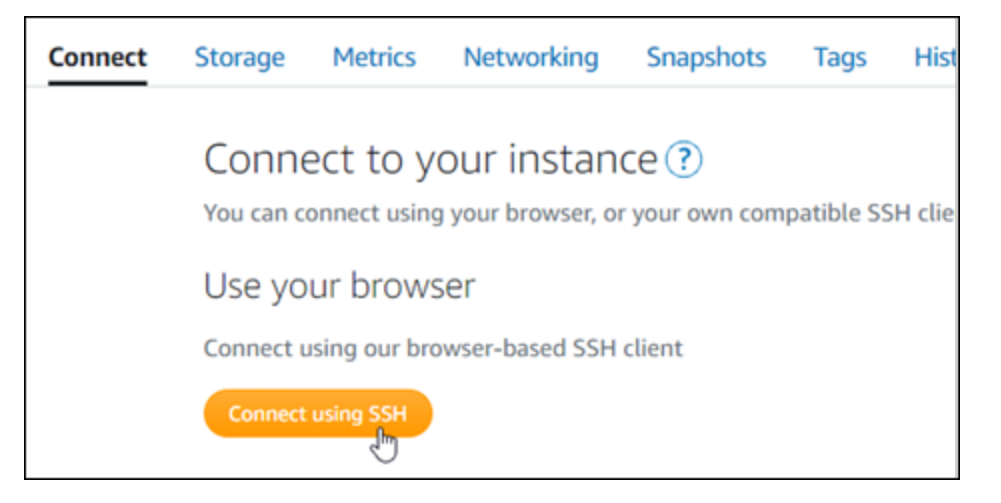

2. 连接后,输入以下命令以确认 bncert 工具已安装在实例上。

sudo /opt/bitnami/bncert-tool

您应看到以下响应之一:

- 如果您在响应中看到命令未找到,则 bncert 工具未安装到实例上。继续执行此过程的后续步骤 以在实例上安装 bncert 工具。
- 如果您在响应中看到欢迎使用 Bitnami HTTPS 配置工具,则 bncert 工具已安装到实例上。继续 执行此过程的步骤 8。
- 如果 bncert 工具已在您的实例上安装了一段时间,那么您可能会看到一条消息,指示该工具的 更新版本可供使用。选择进行下载,然后再次输入 sudo /opt/bitnami/bncert-tool 命令 来运行 bncert 工具。继续执行此过程的步骤 8。
- 3. 输入以下命令以将 bncert 运行文件下载到您的实例中。

wget -O bncert-linux-x64.run https://downloads.bitnami.com/files/bncert/latest/ bncert-linux-x64.run

4. 输入以下命令以在您的实例上创建 bncert 工具运行文件的目录。

sudo mkdir /opt/bitnami/bncert

5. 输入以下命令以创建可作为程序执行的 bncert 运行文件。

sudo chmod +x /opt/bitnami/bncert/bncert-linux-x64.run

6. 输入以下命令以创建当您输入 sudo /opt/bitnami/bncert-tool 命令时运行 bncert 工具的符号链接。

sudo ln -s /opt/bitnami/bncert/bncert-linux-x64.run /opt/bitnami/bncert-tool

您现在已完成在实例上安装 bncert 工具的步骤。

7. 要运行 bncert 工具,请输入以下命令。

sudo /opt/bitnami/bncert-tool

8. 输入用空格分隔的主域名和备用域名,如以下示例所示。

如果您的域未配置为将流量路由到实例的公有 IP 地址,则 bncert 工具将要求您在继续之前进行 该配置。您的域必须将流量路由到使用 bncert 工具以在实例上启用 HTTPS 的实例的公有 IP 地 址。这将确认您拥有该域,并能用于进行证书的验证。

Welcome to the Bitnami HTTPS Configuration tool. Domains Please provide a valid space-separated list of domains for which you wish to configure your web server. Domain list []: example.com www.example.com

- 9. bncert 工具会询问您希望如何配置网站的重新导向。以下是可用的选项:
	- 启用 HTTP 重新导向到 HTTPS 指定是否将浏览网站 HTTP 版本(即 http:/ example.com)的用户自动重新导向到 HTTPS 版本(即 https://example.com)。我们建 议启用此选项,因为它会强制所有访问者使用加密连接。输入 Y 然后按 Enter 以启用它。
	- 启用非 www 重新导向到 www 指定是否将浏览顶级域(即 https://example.com)的用户 自动重新导向到域的 www 子域(即 https://www.example.com)。我们建议启用此选项。但 如果您在搜索引擎工具(如 Google 站点管理员工具)中指定了顶级域作为首选网站地址,或者 顶级域直接指向您的 IP 且 www 子域通过别名记录引用您的顶级域,则您可能希望禁用它并启用 其他选项(启用 www 重新导向到非 www)。输入 Y 然后按 Enter 以启用它。

• 启用 www 到非 www 重新导向 - 指定是否将浏览域的 www 子域(即 https:// www.example.com)的用户自动重新导向到顶级域(即 https://example.com)。如果您 启用了非 www 重新导向到 www,建议禁用此选项。输入 N 然后按 Enter 以禁用它。

### 您的选择应类似于以下示例:

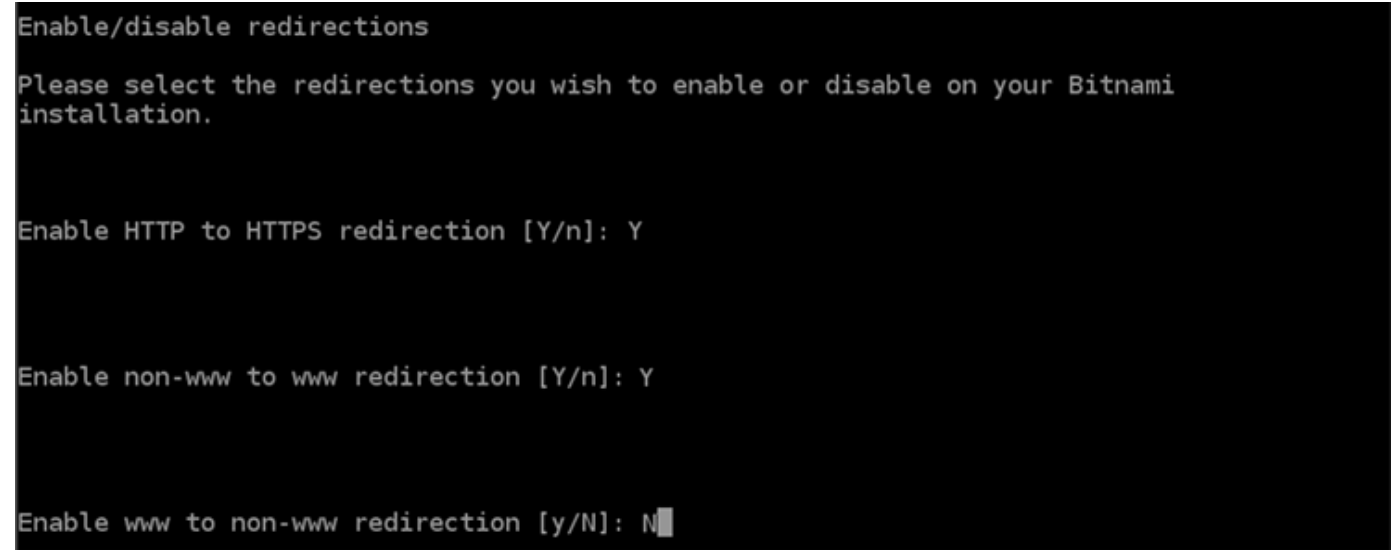

10. 将列出要进行的更改。输入 Y 然后按 Enter 以确认并继续。

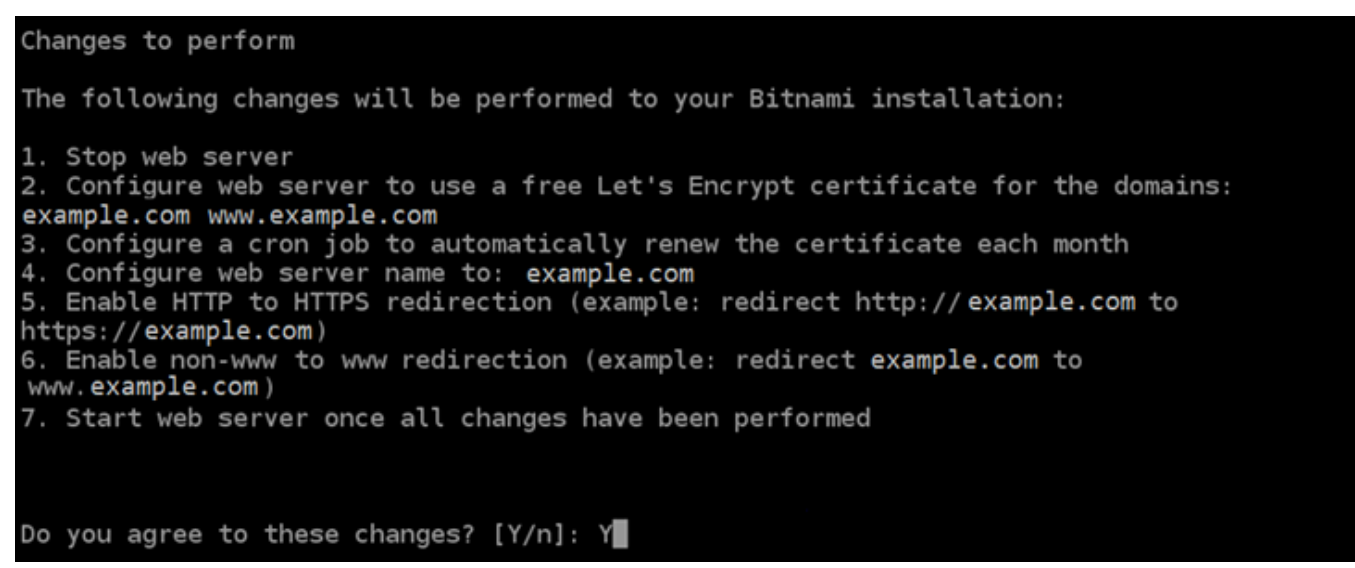

11. 输入要与 Let's Encrypt 证书关联的电子邮件地址,然后按 Enter(确定键)。
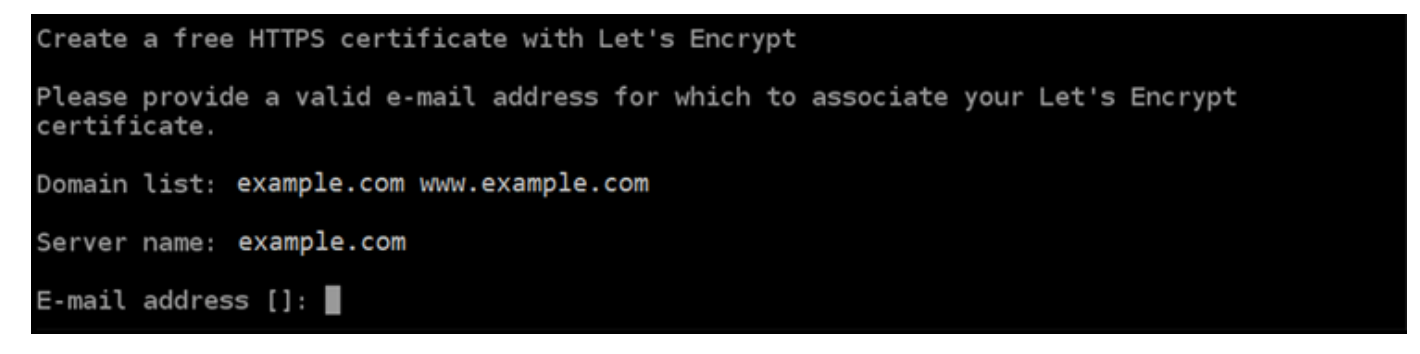

12. 查看 Let's Encrypt 的加密用户协议 输入 Y 然后按 Enter 接受协议并继续。

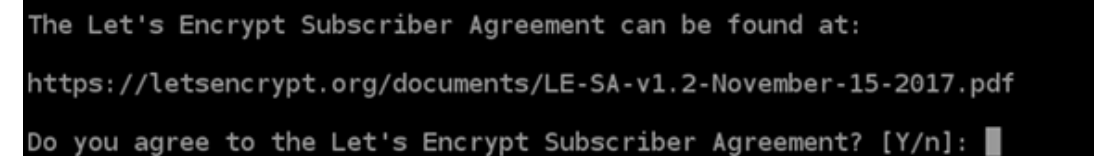

将执行这些操作以在您的实例上启用 HTTPS,包括请求证书和配置您指定的重新导向。

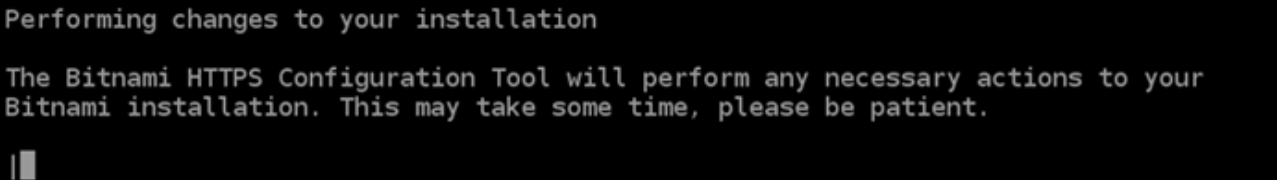

您的证书已成功颁发和验证,如果您看到类似于以下示例的消息,则表示在实例上成功配置了重新 导向。

# Success The Bitnami HTTPS Configuration Tool succeeded in modifying your installation. The configuration report is shown below. Backup files: \* /opt/bitnami/apache2/conf/httpd.conf.back.202005290035 /opt/bitnami/apache2/conf/bitnami/bitnami-apps-prefix.conf.back.202005290035 /opt/bitnami/apache2/conf/bitnami/bitnami.conf.back.202005290035 Find more details in the log file: /tmp/bncert-202005290035.log If you find any issues, please check Bitnami Support forums at: https://community.bitnami.com Press [Enter] to continue:

bncert 工具将在证书过期前每 80 天执行一次自动续订。如果您希望将其他域和子域用于实例, 并且希望为这些域启用 HTTPS,请重复上述步骤。

您现在已完成在您的 Redmine 实例上启用 HTTPS。下次使用配置的域浏览到 Redmine 网站时, 您应该会看到它重定向到 HTTPS 连接。

步骤 7:阅读 Redmine 文档并继续配置网站

阅读 Redmine 文档,了解如何管理和自定义网站。有关更多信息,请参阅《Redmine 指南》。

步骤 8:创建实例的快照

按照您所需的方式配置 Redmine 网站后,创建实例的定期快照以进行备份。您可以手动创建快照,或 者启用自动快照来让 Lightsail 为您创建每日快照。如果实例出现错误,则可使用快照来创建新的替代 实例。有关更多信息,请参阅[快照](#page-206-0)。

在实例管理页面的快照选项卡下,选择创建快照或选择启用自动快照。

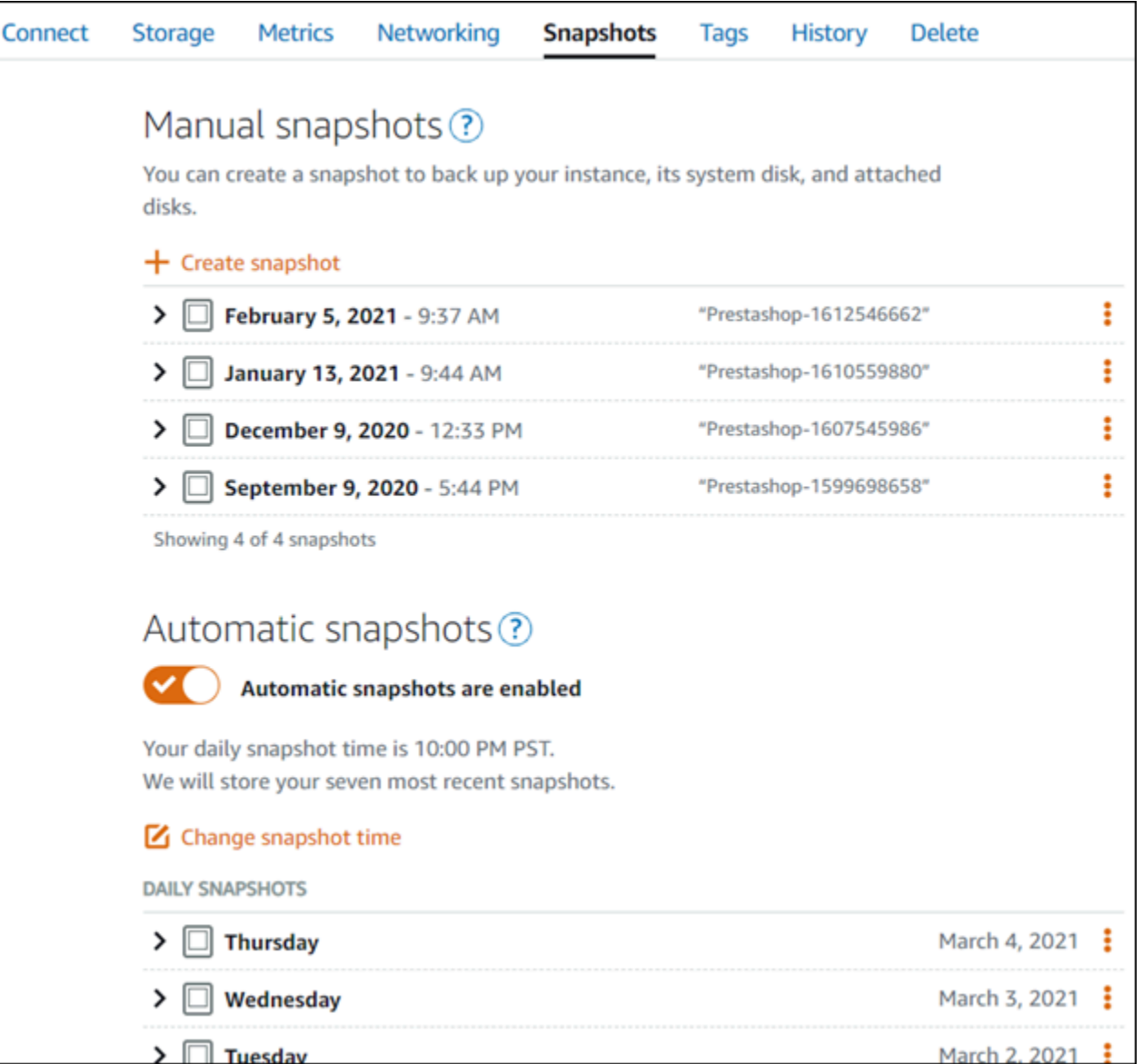

## 有关更多信息,请参阅[在 Amazon Lightsail 中创建 Linux 或 Unix 实例的快照或](#page-122-0)[在 Amazon Lightsail 中](#page-232-0) [启用或禁用实例或磁盘的自动快照](#page-232-0)。

快速入门指南: WordPress

通过这份快速入门指南,您将学习如何在 Amazon Lightsail 上启动和配置 WordPress 实例。

# 步骤 1:创建 WordPress 实例

完成以下步骤以启动并运行您的 WordPress 实例。

#### 为创建 Lightsail 实例 WordPress

- 1. 登录 [Lightsail 控制台。](https://lightsail.aws.amazon.com/)
- 2. 在 Lightsail 主页的实例部分,选择创建实例。

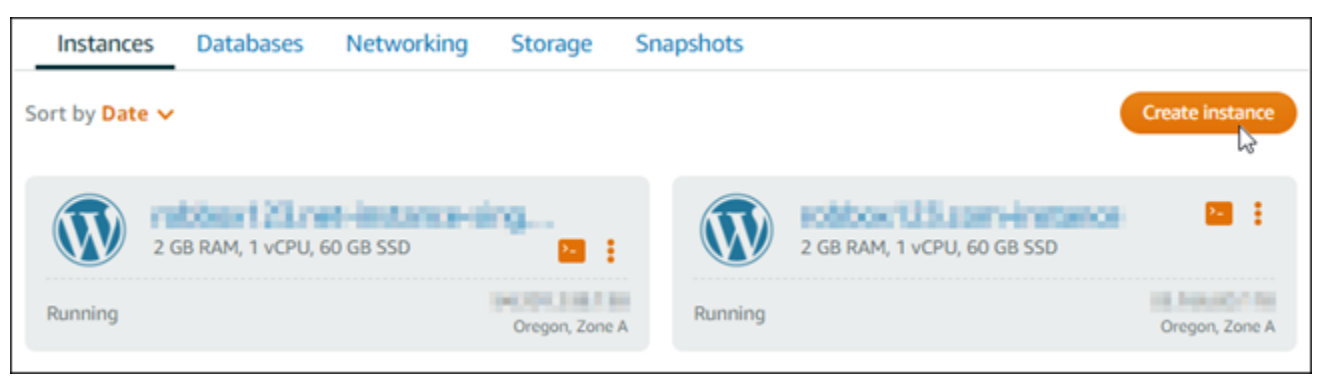

3. 为您的实例选择 AWS 区域 和可用区。

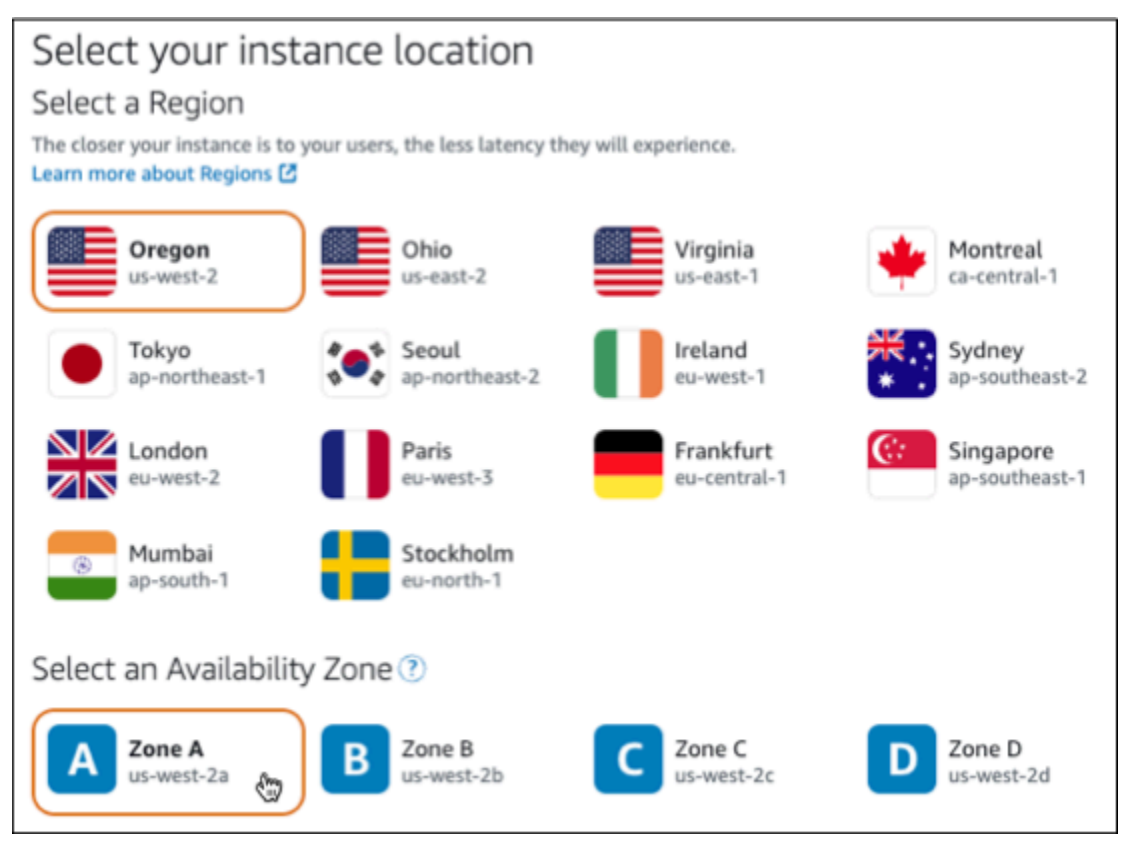

- 4. 为您的实例选择图片,如下所示:
	- a. 在 "选择平台" 中,选择 Linux/Unix。
	- b. 在 "选择蓝图" 中,选择WordPress。
- 5. 选择实例计划。

计划包括以低廉且可预测的成本进行计算机配置(RAM、SSD、vCPU),外加数据传输限额。

- 6. 输入实例的名称。资源名称:
	- 在你的 Lightsail 账户 AWS 区域 中,每个账户中必须是唯一的。
	- 必须包含 2 到 255 个字符。
	- 必须以字母数字字符或数字作为开头和结尾。
	- 可以包括字母数字字符、数字、句点、连字符和下划线。
- 7. 选择创建实例。
- 8. 要查看测试博客文章,请转到实例管理页面并复制页面右上角显示的公有 IPv4 地址。将地址粘贴 到联网的 Web 浏览器的地址栏中。浏览器显示测试博客文章。

步骤 2:配置您的 WordPress 实例

您可以使用配置以下内容的指导式 step-by-step 工作流程来配置您的 WordPress 实例:

- 注册域名-您的 WordPress 网站需要一个易于记忆的域名。用户将指定此域名来访问您的 WordPress 网站。有关更多信息,请参阅 [域和 DNS。](#page-275-0)
- DNS 管理-您必须决定如何管理您的域的 DNS 记录。DNS 记录告诉 DNS 服务器域或子域与哪个 IP 地址或主机名相关联。DNS 区域包含您的域名的 DNS 记录。有关更多信息,请参阅 [the section](#page-277-0)  [called "Lightsail 中的 DNS"。](#page-277-0)
- 静态 IP 地址-如果您停止并启动实例,则 WordPress 实例的默认公有 IP 地址会发生变化。当您将 静态 IP 地址附加到实例时,即使您停止并启动实例,该地址也会保持不变。有关更多信息,请参阅 [the section called "IP 地址"。](#page-461-0)
- SSL/TLS 证书-创建经过验证的证书并将其安装在实例上后,您可以为您的 WordPress 网站启用 HTTPS,以便使用 HTTPS 加密通过您的注册域路由到实例的流量。有关更多信息,请参阅 [the](#page-1018-0) [section called "启用 HTTPS"。](#page-1018-0)

**1** Tip

在开始之前,请查看以下提示。有关疑难解答信息,请参阅[故障排除 WordPress 设置。](#page-805-0)

- 安装程序支持 2023 年 1 月 1 日之后创建的 WordPress 版本 6 及更高版本的 Lightsail 实 例。
- 您的实例必须处于运行状态。如果实例刚刚启动,请等待几分钟,让 SSH 连接准备就绪。
- 在安装程序运行期间,您的实例防火墙上的端口 22、80 和 443 必须允许来自任何 IP 地址的 TCP 连接。有关更多信息,请参[阅实例防火墙](#page-172-0)。
- 当您添加或更新指向来自顶点域 (example.com) 及其www子域 (www.example.com) 的流 量的 DNS 记录时,它们需要在整个互联网中传播。您可以使用诸如 [nslookup 或 DNS 查找](https://aws.amazon.com/blogs/messaging-and-targeting/how-to-check-your-domain-verification-settings/) [之类的工具来验证您的 DN](https://aws.amazon.com/blogs/messaging-and-targeting/how-to-check-your-domain-verification-settings/) [S](https://mxtoolbox.com/DnsLookup.aspx) 更改是否已生效。MxToolbox
- 在 2023 年 1 月 1 日之前创建的 Wordpress 实例可能包含已弃用的 Certbot Personal Package Archive (PPA) 存储库,这将导致网站设置失败。如果在安装过程中存在此 存储库,则会将其从现有路径中移除并备份到实例上的以下位置:~/opt/bitnami/ lightsail/repo.backup。有关已弃用的 PPA 的更多信息,请参阅 [Canonical 网站上的](https://launchpad.net/~certbot/+archive/ubuntu/certbot)  [Certbot PPA。](https://launchpad.net/~certbot/+archive/ubuntu/certbot)
- Let's Encrypt 证书将每 60 到 90 天自动续订一次。
- 在安装过程中,请勿停止或更改您的实例。配置您的实例最多可能需要 15 分钟。您可以在 实例连接选项卡中查看每个步骤的进度。

使用网站设置向导配置您的实例

1. 在实例管理页面的 Connect 选项卡上,选择设置您的网站。

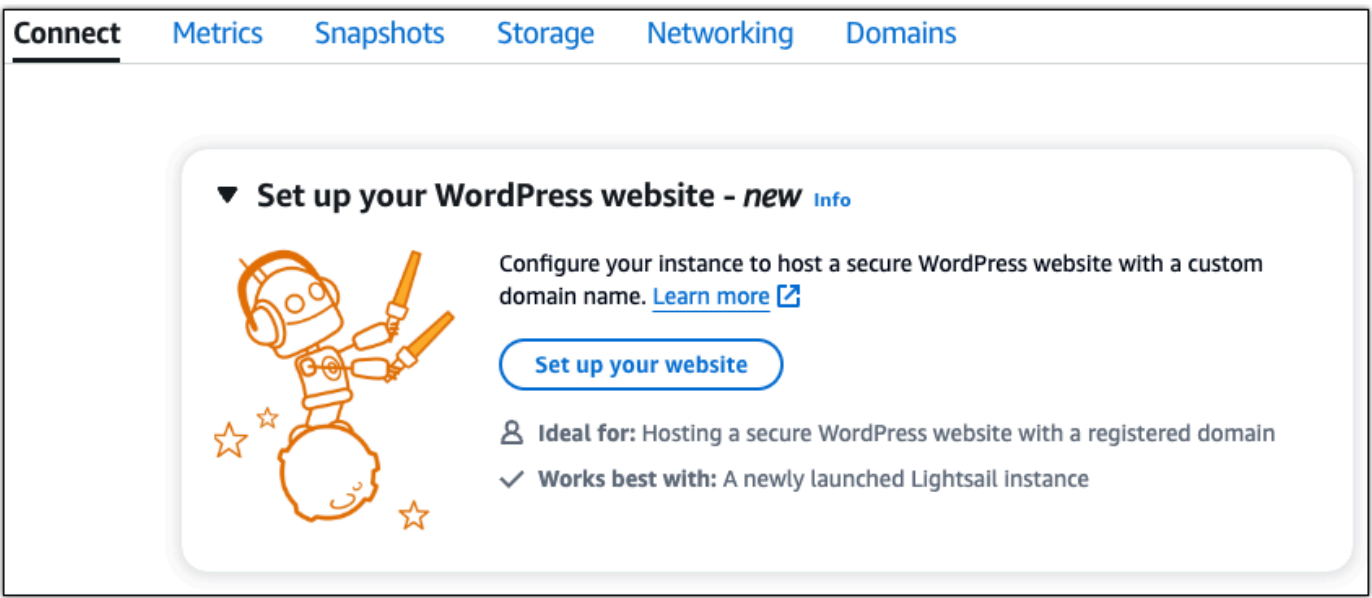

- 2. 对于指定域名,请使用现有的 Lightsail 托管域,向 Lightsail 注册一个新域名,或者使用您通过其 他域名注册商注册的域名。选择 "使用此域名" 进入下一步。
- 3. 对于 "配置 DNS",请执行以下任一操作:
	- 选择 Lightsail 托管域以使用 Lightsail DNS 区域。选择 "使用此 DNS 区域" 进入下一步。
- 选择第三方域名以使用管理您的域名的 DNS 记录的托管服务。请注意,我们会在您的 Lightsail 账户中创建一个匹配的 DNS 区域,以备您以后决定使用该区域时使用。选择 "使用 第三方 DNS" 进入下一步。
- 4. 在 "创建静态 IP 地址" 中,输入静态 IP 地址的名称,然后选择 "创建静态 IP"。
- 5. 在 "管理域分配" 中,选择 "添加分配",选择域类型,然后选择 "添加"。选择 "继续" 进入下一步。
- 6. 在创建 SSL/TLS 证书中,选择您的域名和子域名,输入电子邮件地址,选择我授权 Lightsail 在我 的实例上配置 Let's Encrypt 证书,然后选择创建证书。我们开始配置 Lightsail 资源。

在安装过程中,请勿停止或更改您的实例。配置您的实例最多可能需要 15 分钟。您可以在实例连 接选项卡中查看每个步骤的进度。

7. 网站设置完成后,请验证您在域名分配步骤中指定的网址是否打开了您的 WordPress 网站。

第 3 步:获取 WordPress 网站的默认应用程序密码

您需要使用默认的应用程序密码才能登录 WordPress 网站的管理控制面板。

获取 WordPress 管理员的默认密码

- 1. 打开您的实例的 WordPress 实例管理页面。
- 2. 在WordPress面板上,选择 "找回默认密码"。这将在页面底部展开访问默认密码。

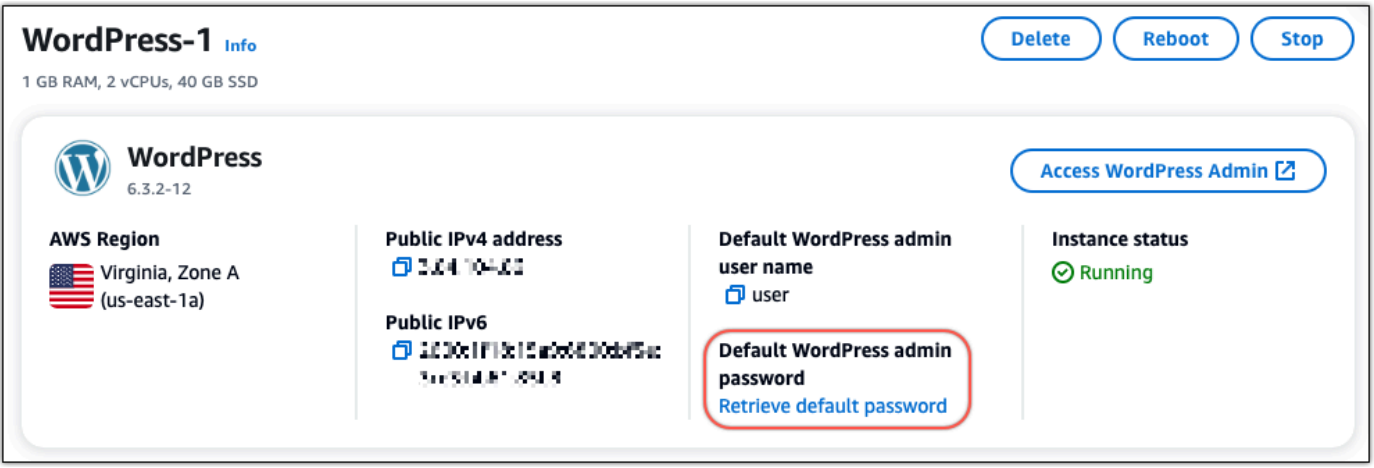

- 3. 选择 "启动" CloudShell。这将在页面底部打开一个面板。
- 4. 选择 "复制",然后将内容粘贴到 CloudShell 窗口中。您可以将光标放在 CloudShell 提示符处并按 Ctrl+V,也可以右键单击打开菜单,然后选择 "粘贴"。
- 5. 记下 CloudShell 窗口中显示的密码。您需要使用它来登录 WordPress 网站的管理控制面板。

#### [cloudshell-user@ip-18-112-41-187 ~]\$ AWS\_REGION=us-east-1 ~/lightsail\_connect WordPress-1 cat bitnami\_applic ation\_password JKzh8wB5FAR!

### 第 4 步:登录您的 WordPress网站

现在您已经有了默认的用户密码,请导航到您 WordPress 网站的主页,然后登录到管理控制面板。登 录后,您可以更改默认密码。

#### 登录到管理控制面板

- 1. 打开您的实例的 WordPress 实例管理页面。
- 2. 在WordPress面板上,选择访问 WordPress 管理员。
- 3. 在 "访问您的 WordPress 管理员控制面板" 面板的 "使用公有 IP 地址" 下,选择以下格式的链接:

http://*## ipv4 ##*。 /wp-admin

- 4. 在用户名或电子邮件地址中,输入**user**。
- 5. 在 "密码" 中,输入在上一步中获得的密码。
- 6. 选择登录。

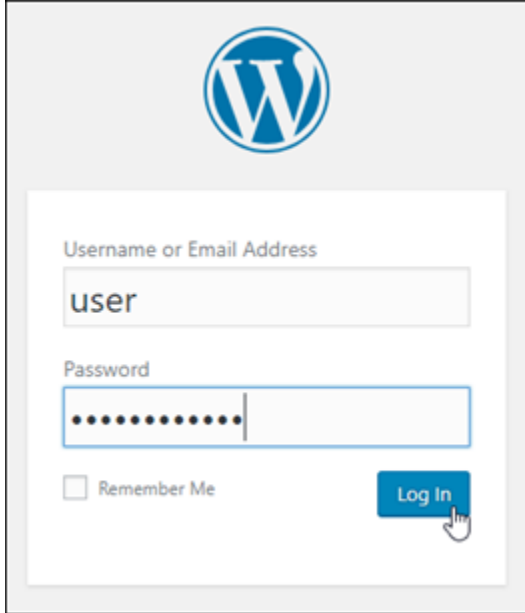

现在,您已登录 WordPress 网站的管理控制面板,可以在其中执行管理操作。有关管理 WordPress 网站的更多信息,请参阅 WordPress 文档中的 [WordPressCodex。](https://codex.wordpress.org/)

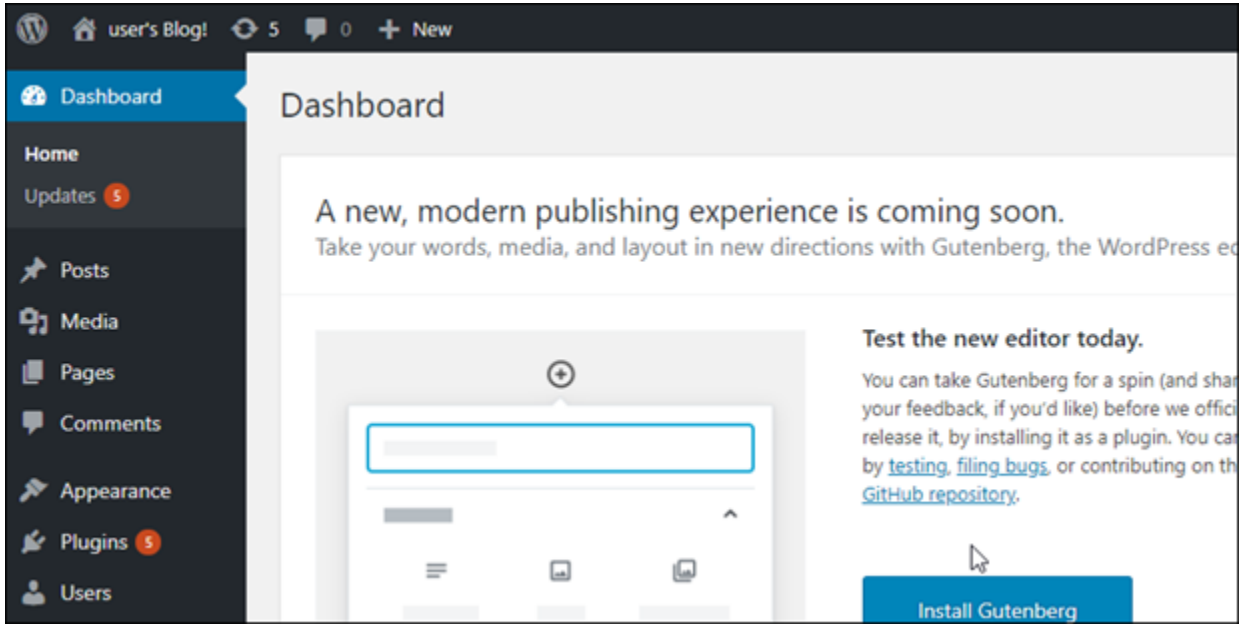

### 步骤 5:阅读 Bitnami 文档

阅读 Bitnami 文档,了解如何在您的 WordPress 网站上执行管理任务,例如安装插件、自定义主题和 升级您的版本。 WordPress

有关更多信息,请参阅 [Bitnami WordPress](https://docs.bitnami.com/aws/apps/wordpress/) 的。 AWS Cloud

快速入门指南:WordPress Multisite

以下是在 Amazon Lightsail 上启动并运行 WordPress Multisite 实例后要开始使用时应采取的几个步 骤:

内容

- [步骤 1:阅读 Bitnami 文档](#page-945-0)
- [步骤 2:获取默认应用程序密码以访问 WordPress 管理控制面板](#page-945-1)
- [步骤 3:将静态 IP 地址附加到实例](#page-945-2)
- [步骤 4:登录到 WordPress Multisite 网站的管理控制面板](#page-947-0)
- [步骤 5:将注册域名的流量路由到 WordPress Multisite 网站](#page-949-0)
- [步骤 6:将博客作为域或子域添加到 WordPress Multisite 网站](#page-951-0)
- [步骤 7:阅读 WordPress Multisite 文档并继续配置网站](#page-951-1)
- [步骤 8:创建实例的快照](#page-951-2)

#### <span id="page-945-0"></span>步骤 1:阅读 Bitnami 文档

阅读 Bitnami 文档以了解如何配置您的 WordPress Multisite 实例。有关更多信息,请参阅 Bitnami 为 [AWS Cloud 打包的 WordPress Multisite](https://docs.bitnami.com/aws/apps/wordpress-multisite/)。

#### <span id="page-945-1"></span>步骤 2:获取默认应用程序密码以访问 WordPress 管理控制面板

完成以下程序以获取访问 WordPress Multisite 网站的管理控制面板所需的默认应用程序密码。有关更 多信息,请参阅[在 Amazon Lightsail 中获取 Bitnami 实例的应用程序用户名和密码。](#page-953-0)

1. 在实例管理页面上的 Connect(连接)选项卡下,选择使用 SSH 连接。

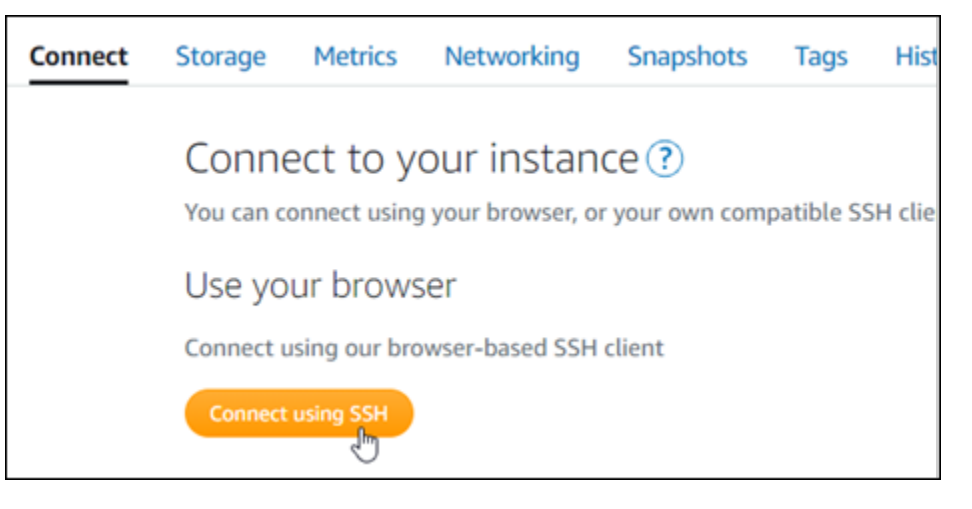

2. 连接后,请输入以下命令来获取默认应用程序密码:

cat \$HOME/bitnami application password

您应该会看到与以下示例类似的响应,其中包含默认应用程序密码。使用此密码登录到 WordPress Multisite 网站的管理控制面板。

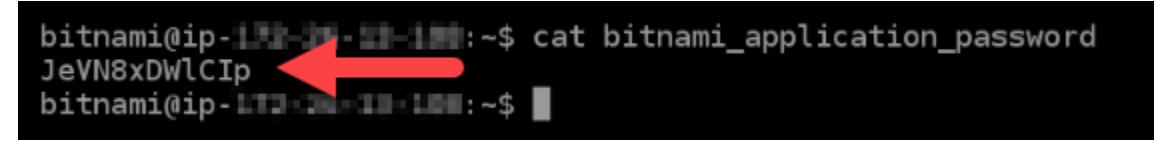

### <span id="page-945-2"></span>步骤 3:将静态 IP 地址附加到实例

在您首次创建实例时分配给实例的公有 IP 地址会在您每次停止和启动实例时发生更改。您应为实例创 建和附加静态 IP 地址,以确保其公有 IP 地址不变。之后,当您将注册域名(如 examp $1$ e . com)用于 实例时,无需在每次停止和重启实例时都更新域的域名系统(DNS)。您可以将静态 IP 附加到实例。

在实例管理页面上的联网选项卡下,选择创建静态 IP或附加静态 IP(如果您之前创建了可附加到实例 的静态 IP),然后按照页面上的说明操作。有关更多信息,请参阅[创建静态 IP 并将其附加到实例。](#page-466-0)

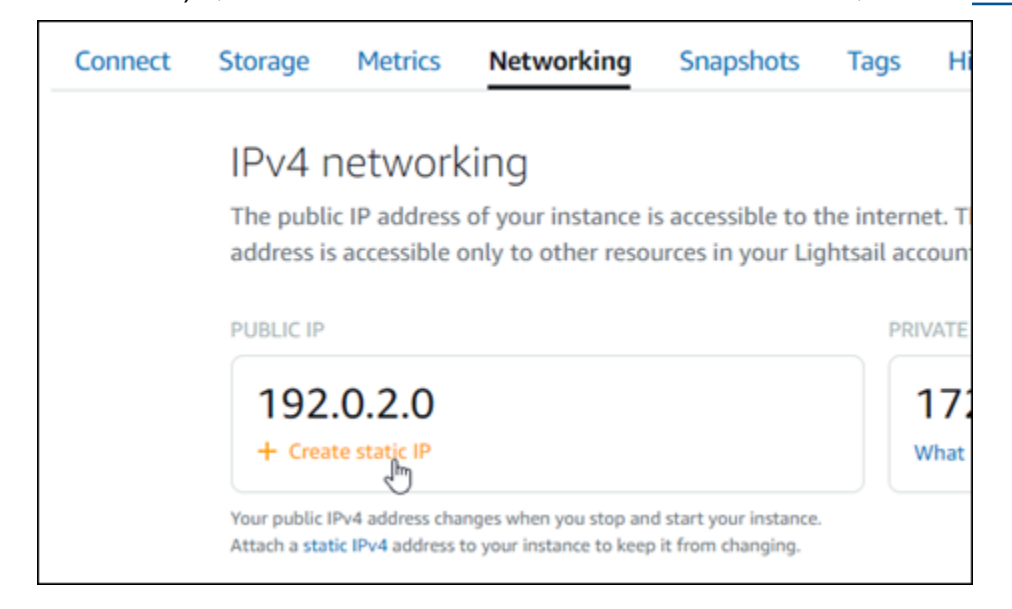

将新的静态 IP 地址附加到实例后,您必须完成以下程序,以使 WordPress 知道新的静态 IP 地址。

1. 记下实例的新的静态 IP 地址。它列在实例管理页面的标题部分。

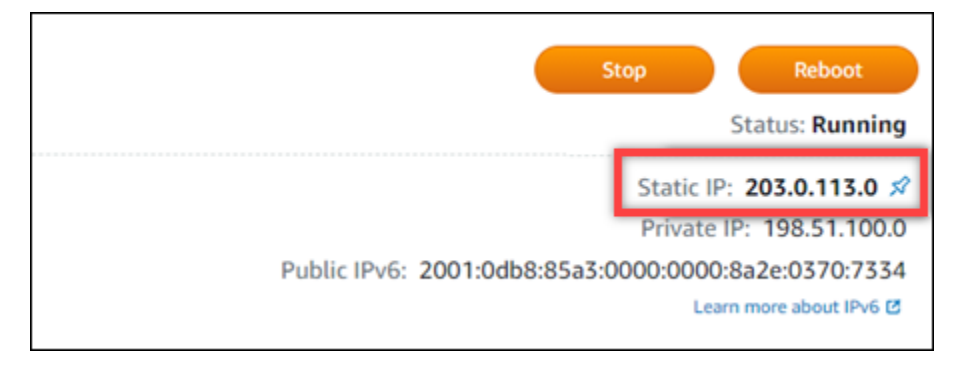

2. 在实例管理页面上的 Connect (连接) 选项卡下,选择使用 SSH 连接。

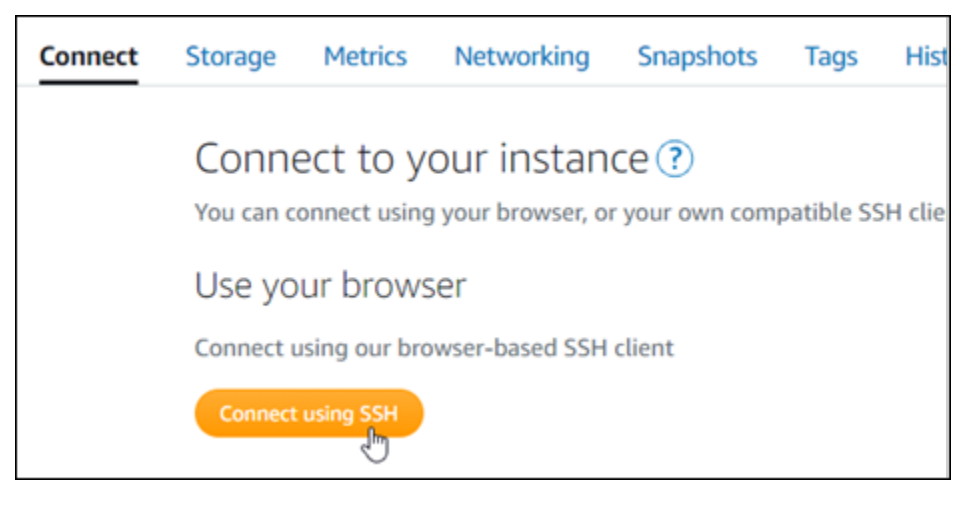

3. 连接后,请输入以下命令。将 *<StaticIP>* 替换为实例的新静态 IP 地址。

sudo /opt/bitnami/configure\_app\_domain --domain *<StaticIP>*

示例:

sudo /opt/bitnami/configure\_app\_domain --domain *203.0.113.0*

您应看到类似于以下示例的响应。现在,实例上的 WordPress 网站应该识别到了新的静态 IP 地 址。

bitnami@ip-1 1-21-2-2 sudo /opt/bitnami/configure\_app\_domain --domain 203.0.113.0 Configuring domain to 203.0.113.0 2021-03-12T15:49:22.000Z - info: Saving configuration info to disk prestashop  $15:49:22.41$  INFO ==> Trying to connect to the database server prestashop 15:49:22.44 INFO ==> Updating hostname in database prestashop 15:49:22.46 INFO ==> Purging cache Disabling automatic domain update for IP address changes

如果该命令失败,您可能是在使用旧版本的 WordPress Multisite 实例。尝试运行以下命令。将 *<StaticIP>* 替换为实例的新静态 IP 地址。

cd /opt/bitnami/apps/wordpress sudo ./bnconfig --machine\_hostname *<StaticIP>*

运行这些命令后,输入以下命令,以防止 bnconfig 工具在服务器每次重启时自动运行。

sudo mv bnconfig bnconfig.disabled

#### <span id="page-947-0"></span>步骤 4:登录到 WordPress Multisite 网站的管理控制面板

现在您已有默认应用程序密码,请完成以下程序,以导航到 WordPress Multisite 网站的主页,然后登 录管理控制面板。登录后,您可以开始自定义网站并进行管理更改。有关您可以在 WordPress 中执行 的操作的更多信息,请参阅本指南后面部分中的[步骤 7:阅读 WordPress Multisite 文档并继续配置网](#page-951-1) [站](#page-951-1)一节。

1. 在实例管理页面上的 Connect(连接)选项卡下,记下实例的公有 IP 地址。公有 IP 地址也显示在 实例管理页面的标题部分。

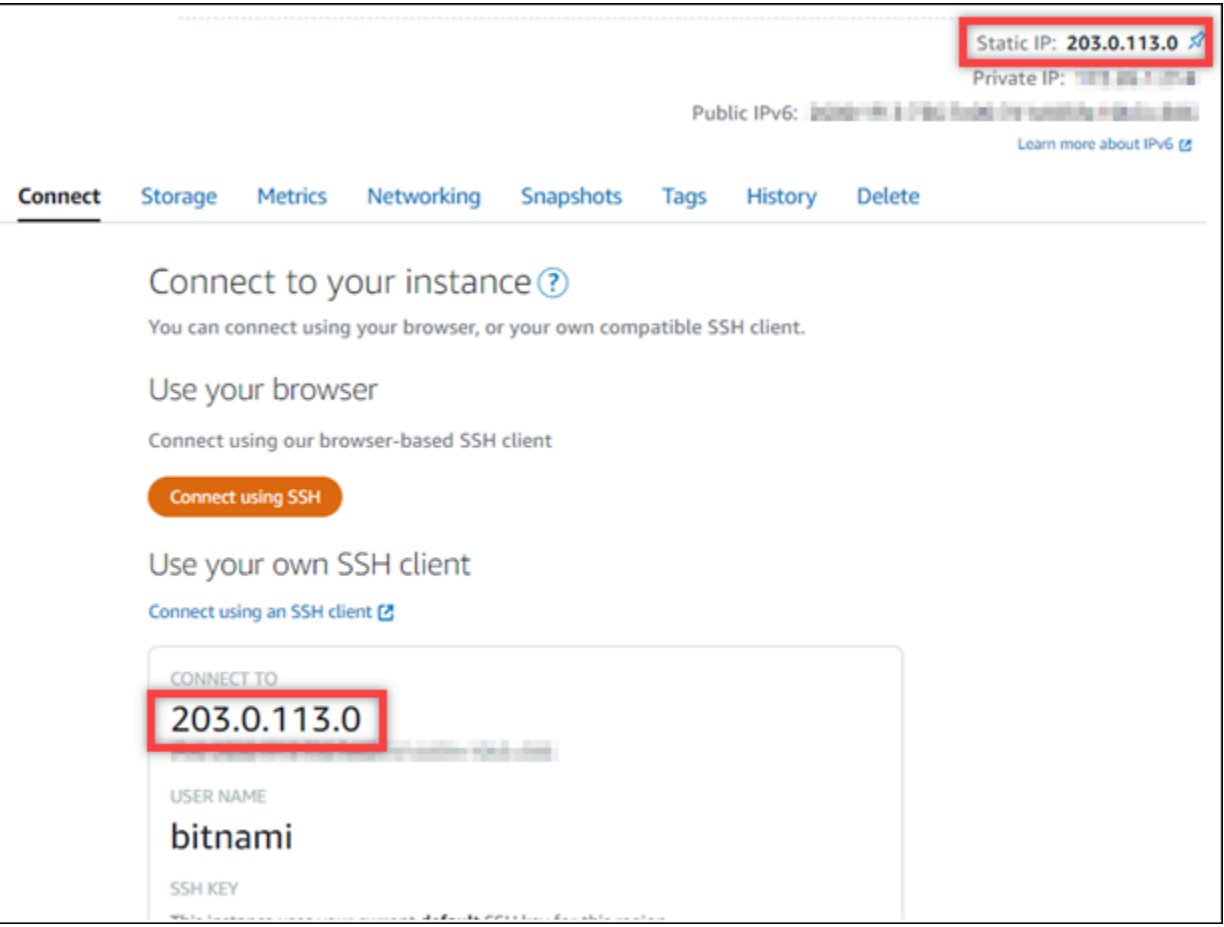

2. 浏览到实例的公有 IP 地址, 例如, 转到 http://203.0.113.0。

应该会出现您的 WordPress 网站的主页。

3. 选择 WordPress 网站主页右下角的 Manage。

如果 Manage(管理)横幅未显示,您可以通过浏览 http://*<PublicIP>*/wp-login.php 到 达登录页面。将 *<PublicIP>* 替换为实例的公有 IP 地址。

4. 使用之前在本指南中检索到的默认用户名(user)和默认密码登录。

此时,系统会显示 WordPress 管理控制面板。

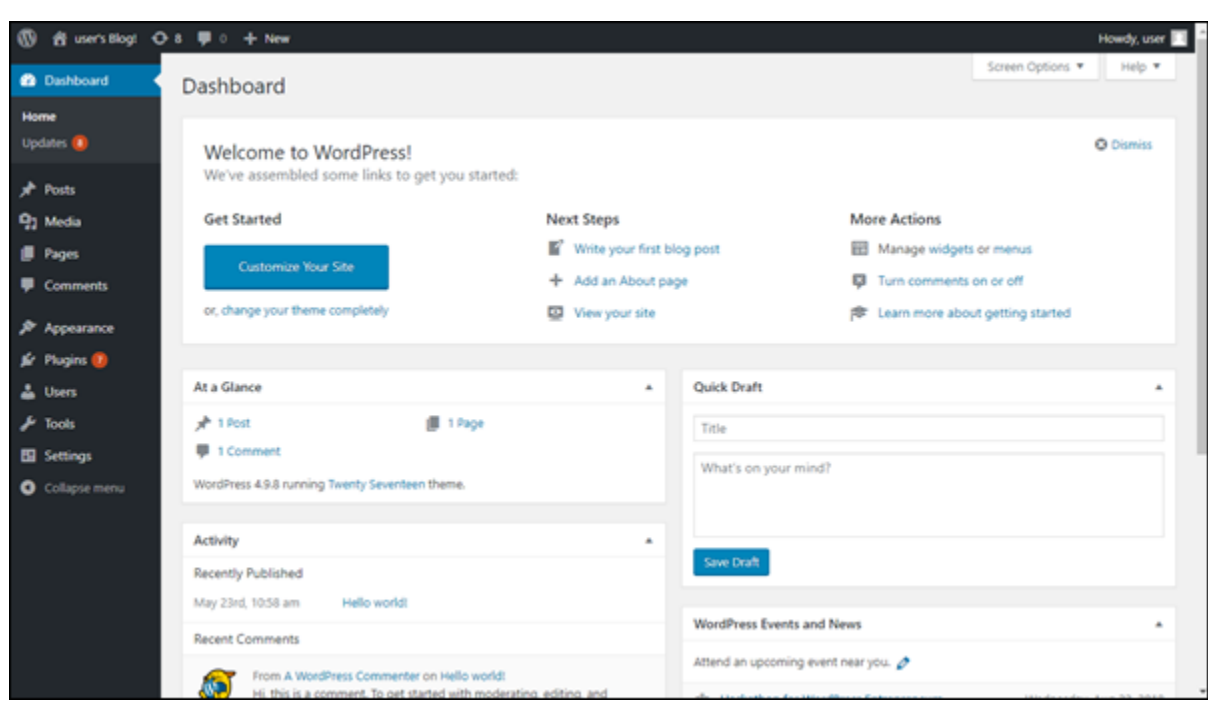

<span id="page-949-0"></span>步骤 5:将注册域名的流量路由到 WordPress Multisite 网站

要将注册域名(如 examp1e . com)的流量路由到 WordPress Multisite 网站,您需要向域的 DNS 添加 记录。DNS 记录通常由您注册域的注册商进行托管和管理。但是,我们建议您将域的 DNS 记录管理 工作转移到 Lightsail,这样您就可以使用 Lightsail 控制台进行管理。

在 Lightsail 控制台主页上的Domains & DNS(域和 DNS)选项卡下,选择 Create DNS zone(创建 DNS 区域),然后按照页面上的说明操作。有关更多信息,请参阅[在 Lightsail 中创建 DNS 区域以管](#page-281-0) [理域的 DNS 记录。](#page-281-0)

在您的域名将流量路由到实例之后,您必须完成以下程序才能让 WordPress 知道域名。

1. 在实例管理页面上的 Connect (连接) 选项卡下,选择使用 SSH 连接。

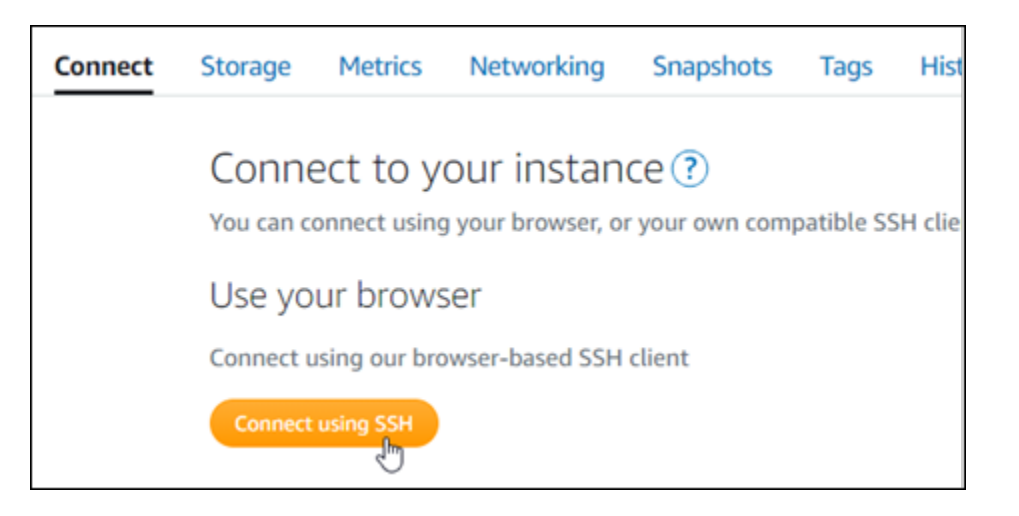

2. 连接后,请输入以下命令。将 *<DomainName>* 替换为将流量路由到实例的域名。

sudo /opt/bitnami/configure\_app\_domain --domain *<DomainName>*

示例:

sudo /opt/bitnami/configure\_app\_domain --domain *www.example.com*

您应看到类似于以下示例的响应。WordPress Multisite 软件现在应该识别到了域名。

bitnami@ip-1 1 1 1 1 1 . -\$ sudo /opt/bitnami/configure\_app\_domain --domain www.example.com Configuring domain to www.example.com 2021-03-12T15:49:22.000Z - info: Saving configuration info to disk<br>prestashop 15:49:22.41 INFO ==> Trying to connect to the database server<br>prestashop 15:49:22.44 INFO ==> Updating hostname in database<br>prestashop 15:49:22 Disabling automatic domain update for IP address changes

如果该命令失败,您可能是在使用旧版本的 WordPress Multisite 实例。尝试运行以下命令。将 *<DomainName>* 替换为将流量路由到实例的域名。

cd /opt/bitnami/apps/wordpress sudo ./bnconfig --machine\_hostname *<DomainName>*

运行这些命令后,输入以下命令,以防止 bnconfig 工具在服务器每次重启时自动运行。

sudo mv bnconfig bnconfig.disabled

如果浏览到为实例配置的域,则应该会将您重定向到 WordPress Multisite 网站的主博客。接下来,您 必须决定是否要将博客作为域或子域添加到 WordPress Multisite 网站。有关更多信息,请继续本指南 的下一节[步骤 6:将博客作为域或子域添加到 WordPress Multisite 网站](#page-951-0)。

#### <span id="page-951-0"></span>步骤 6:将博客作为域或子域添加到 WordPress Multisite 网站

WordPress Multisite 专用于将多个博客网站托管在 WordPress 的一个实例上。当您向 WordPress Multisite 添加新的博客网站时,您可以将它们配置为使用它们自己的域或 WordPress Multisite 主域的 子域。您可以将 WordPress Multisite 配置为仅使用其中一个选项。例如,如果您选择将博客站点作为 域添加,则不能将博客站点添加为子域,反之亦然。要配置其中任一选项,请参阅下列指南之一:

- 要将博客站点作为域添加,例如 example1.com 和 example2.com,请参阅[在 Lightsail 中将博客](#page-1035-0) [作为域添加到您的 WordPress Multisite 实例](#page-1035-0)。
- 要将博客站点作为 WordPress Multisite 主域的子域添加,例如 one.example.com 和 two.example.com,请参阅[在 Lightsail 中将博客作为子域添加到您的 WordPress Multisite 实例。](#page-1042-0)

<span id="page-951-1"></span>步骤 7:阅读 WordPress Multisite 文档并继续配置网站

阅读 WordPress Multisite 文档,了解如何管理和自定义网站。有关更多信息,请参阅 [WordPress](https://wordpress.org/support/article/multisite-network-administration/)  [Multisite 网络管理文档](https://wordpress.org/support/article/multisite-network-administration/)。

#### <span id="page-951-2"></span>步骤 8:创建实例的快照

按照您所需的方式配置 WordPress Multisite 网站后,创建实例的定期快照以进行备份。您可以手动创 建快照,或者启用自动快照来让 Lightsail 为您创建每日快照。如果实例出现错误,则可使用快照来创 建新的替代实例。有关更多信息,请参阅[快照](#page-206-0)。

在实例管理页面的快照选项卡下,选择创建快照或选择启用自动快照。

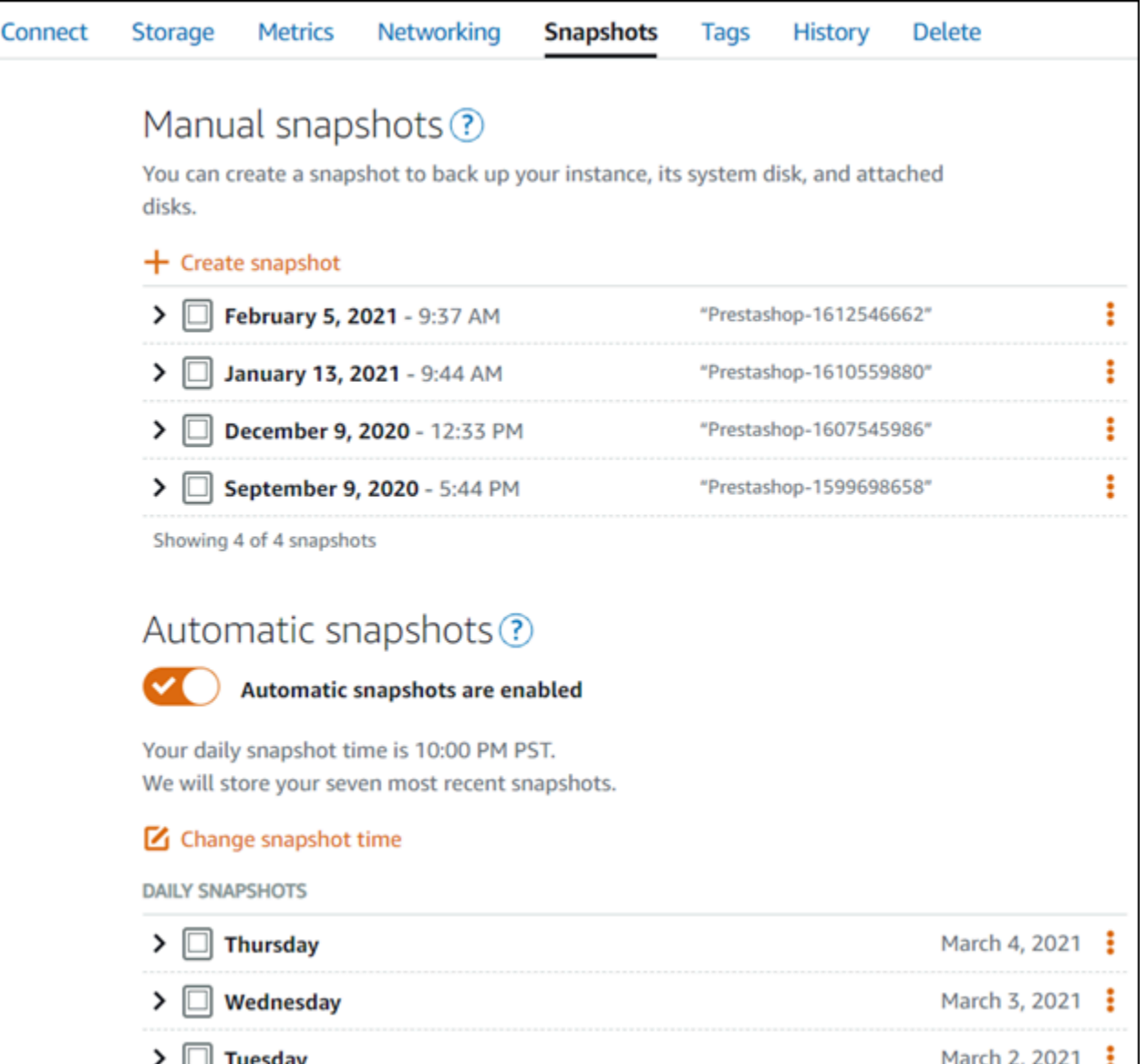

有关更多信息,请参阅[在 Amazon Lightsail 中创建 Linux 或 Unix 实例的快照或](#page-122-0)[在 Amazon Lightsail 中](#page-232-0) [启用或禁用实例或磁盘的自动快照](#page-232-0)。

# Amazon Lightsail 的 Bitnami 教程

Bitnami 为各种平台提供预打包且随时可运行的开发堆栈和应用程序,从而简化软件应用程序的部署。 使用以下教程来学习如何在 Lightsail 中使用 Bitnami。

#### 主题

- [获取您的 Bitnami 实例的应用程序用户名和密码](#page-953-0)
- [从 Lightsail 的 Bitnami 蓝图实例中删除 Bitnami 横幅](#page-960-0)

# <span id="page-953-0"></span>获取您的 Bitnami 实例的应用程序用户名和密码

Bitnami 提供了许多您可以作为 Amazon Lightsail 实例创建的应用程序实例映像或蓝图,而它们便是您 的虚拟专用服务器。这些蓝图在 Lightsail 控制台中的实例创建页面被描述为"由 Bitnami 打包"。

在使用 Bitnami 蓝图创建实例后,您便可以登录其中并对其进行管理。要执行此操作,您必须获取在该 实例上运行的应用程序和/或数据库的默认用户名称和密码。这篇文章介绍了如何获取登录和管理通过 以下蓝图创建的 Lightsail 实例所需的信息:

- WordPress 博客和内容管理应用程序
- WordPress Multisite 博客和内容管理应用程序,支持同一个实例上的多个网站
- Django 开发堆栈
- Ghost 博客和内容管理应用程序
- LAMP 开发堆栈 (PHP 7)
- Node.js 开发堆栈
- Joomla 内容管理应用程序
- Magento 电子商务应用程序
- MEAN 开发堆栈
- Drupal 内容管理应用程序
- GitLab CE 存储库应用程序
- Redmine 项目管理应用程序
- Nginx (LEMP) 开发堆栈

获取默认的 Bitnami 应用程序和数据库用户名称

以下为使用 Bitnami 蓝图创建的 Lightsail 实例的默认应用程序和数据库用户名称:

**a** Note

并非所有 Bitnami 蓝图都包含应用程序或数据库。当蓝图中不包含应用程序或数据库时,所列 出的用户名称不适用 (N/A)。

- WordPress,包括 WordPress Multisite
	- 应用程序用户名:user
- 数据库用户名:root
- PrestaShop
	- 应用程序用户名:user@example.com
	- 数据库用户名:root
- Django
	- 应用程序用户名:不适用
	- 数据库用户名:root
- Ghost
	- 应用程序用户名:user@example.com
	- 数据库用户名:root
- LAMP 堆栈(PHP 5 和 PHP 7)
	- 应用程序用户名:不适用
	- 数据库用户名:root
- Node.js
	- 应用程序用户名:不适用
	- 数据库用户名称:不适用
- Joomla
	- 应用程序用户名:user
	- 数据库用户名:root
- Magento
	- 应用程序用户名:user
	- 数据库用户名:root
- MEAN
	- 应用程序用户名:不适用
	- 数据库用户名:root
- Drupal
	- 应用程序用户名:user
	- 数据库用户名:root
- GitLab CE
- 数据库用户名:postgres
- Redmine
	- 应用程序用户名:user
	- 数据库用户名:root
- Nginx
	- 应用程序用户名:不适用
	- 数据库用户名:root

### 获取默认的 Bitnami 应用程序和数据库密码

默认的应用程序和数据库密码存储在您的实例上。通过在 Lightsail 控制台中使用基于浏览器的 SSH 终 端连接到该实例并运行一个特殊命令来检索该密码。

获取默认的 Bitnami 应用程序和数据库密码

- 1. 登录到 [Lightsail 控制台。](https://lightsail.aws.amazon.com/)
- 2. 如果尚没有实例,请使用 Bitnami 蓝图创建一个实例。有关更多信息,请参阅[创建一个 Amazon](#page-46-0)  [Lightsail VPS](#page-46-0)
- 3. 在 Lightsail 主页中,选择您想连接的实例的快速连接图标。

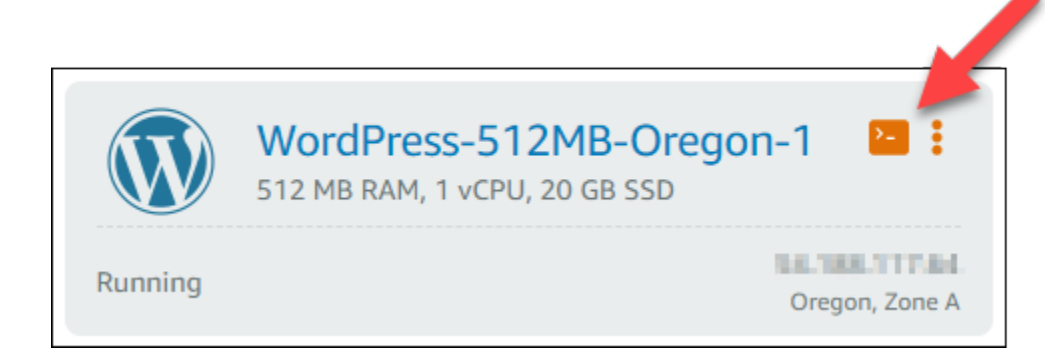

基于浏览器的 SSH 客户端窗口会打开,如以下示例所示。

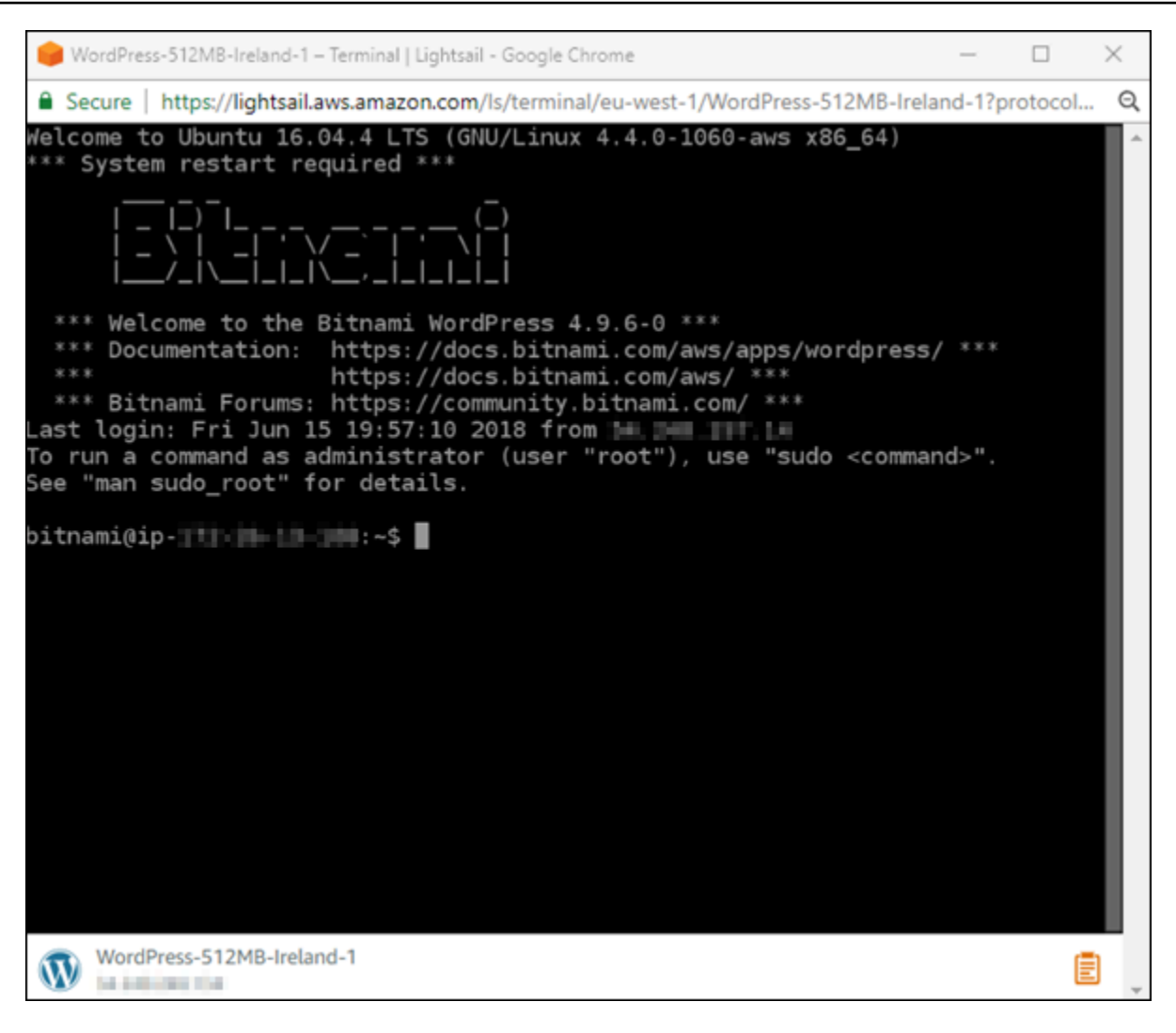

4. 键入以下命令以检索默认应用程序密码:

cat bitnami\_application\_password

**a** Note 如果您所在的目录不是用户主目录,请键入 cat \$HOME/ bitnami\_application\_password。

您应该会看到与以下内容类似的响应,其中包含应用程序密码:

bitnami@ip-1 - 1 - 1 - 1 - 1 - 1 - 1 - 5 cat bitnami\_application\_password JeVN8xDWlCIp bitnami@ip-111 1 1 1 1 1 1 1 4

- 5. 在终端屏幕中,选中该密码,然后选择基于浏览器的 SSH 客户端窗口右下角的剪贴板图标。
- 6. 在剪贴板文本框中,选中您想要复制的文本,然后按 Ctrl+C 或 Cmd+C,将文本复制到本地剪贴 板中。

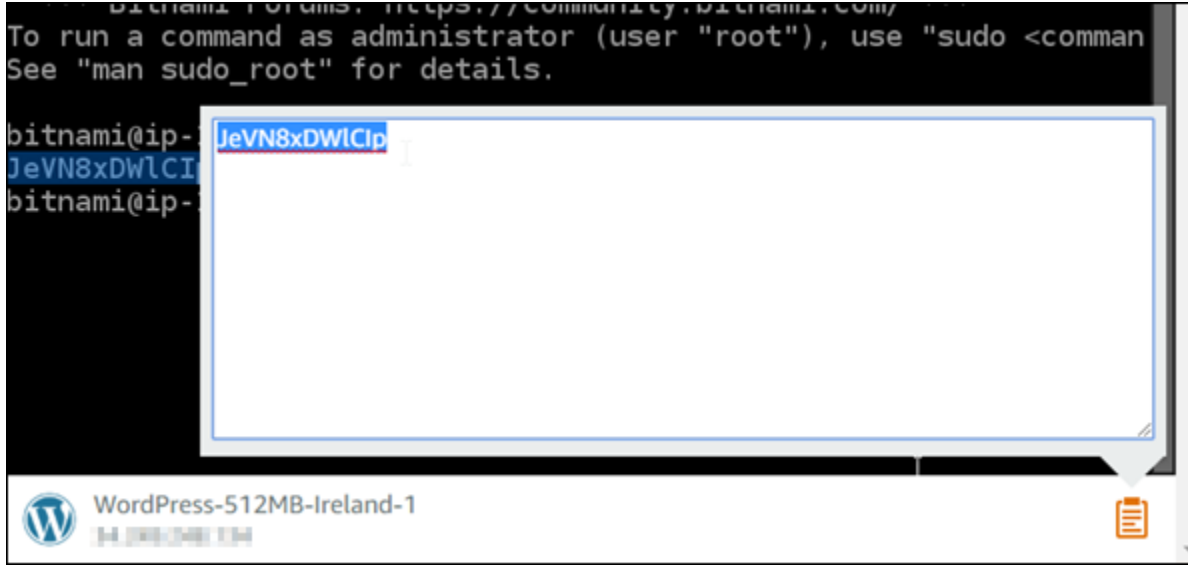

**A** Important

此时应确保将密码保存在某个位置。您可在稍后登录到实例上的 Bitnami 应用程序后进行 更改。

#### 登录到您的实例上的 Bitnami 应用程序

对于使用 WordPress、Joomla、Magento、Drupal、GitLab CE 和 Redmine 蓝图创建的实例,请通过 浏览您的实例的公有 IP 地址登录到相应应用程序。

登录到 Bitnami 应用程序

1. 在浏览器窗口中,导航至您的实例的公有 IP 地址。

该操作会打开 Bitnami 应用程序主页。主页会根据您为实例选择的 Bitnami 蓝图进显示相应内容。 例如,这是 WordPress 应用程序主页:

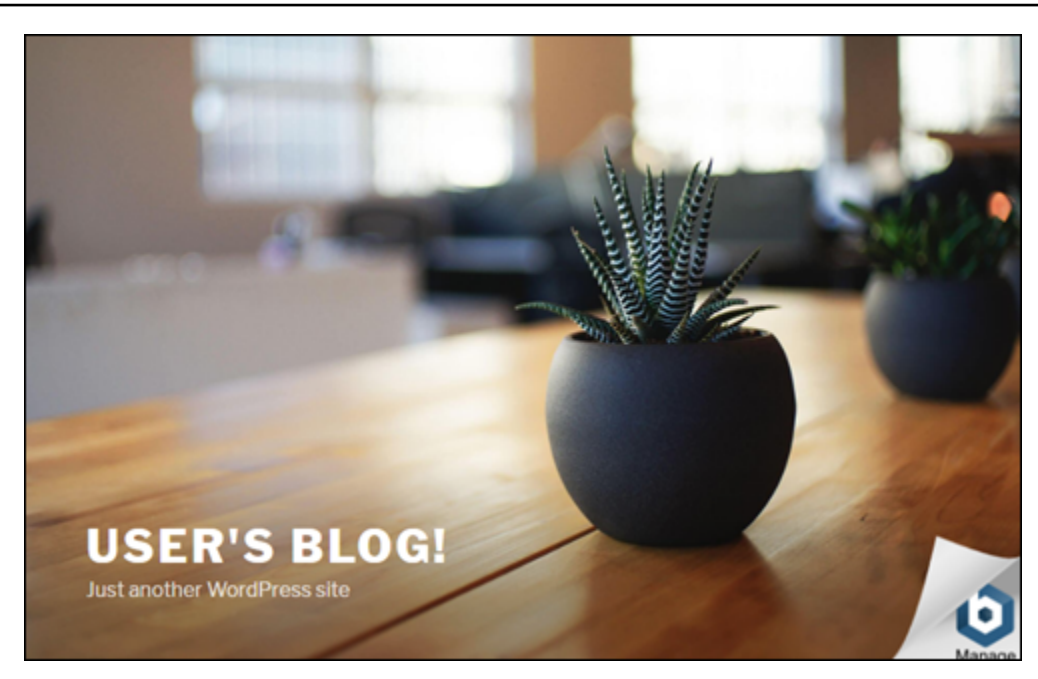

2. 选择应用程序主页右下角的 Bitnami 徽标,以转至应用程序信息页面。

**a** Note

GitLab CE 应用程序不会显示 Bitnami 徽标。请改为使用 GitLab CE 主页上显示的用户名 称和密码文本字段中的内容登录。

应用程序信息页面包含默认的用户名称和指向您实例上应用程序的登录页面的链接。

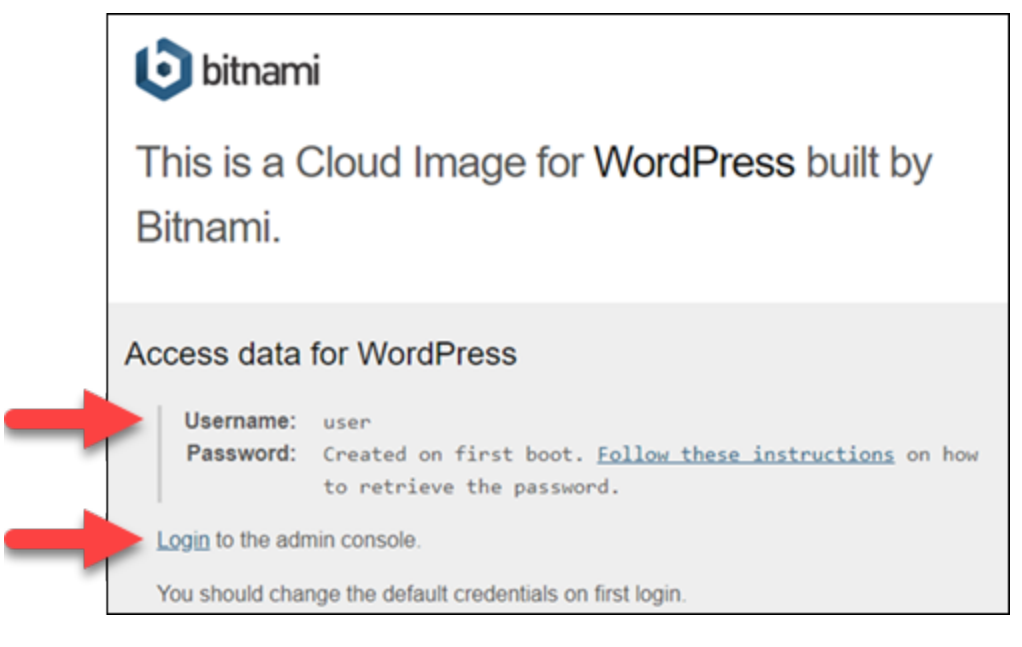

3. 选择页面上的登录链接,以转至您实例上的应用程序的登录页面。

#### 4. 键入您刚获得的用户名称和密码,然后选择 Log In(登录)。

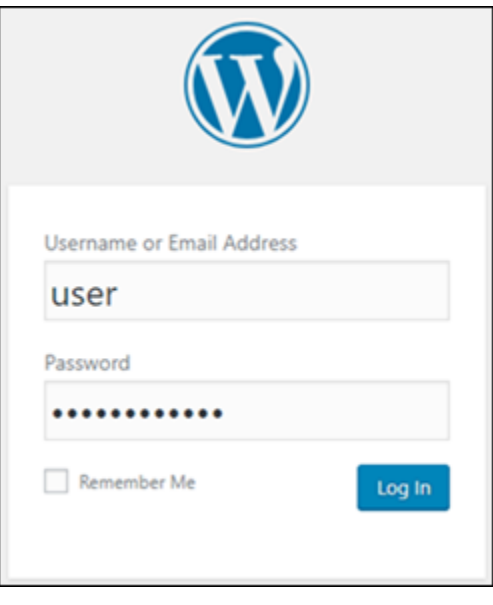

### 后续步骤

通过以下链接了解更多有关 Bitnami 蓝图的信息并查看它们的教程。例如,您可以为 WordPress 实 例[安装插件](https://docs.bitnami.com/aws/apps/wordpress/#how-to-install-a-plugin-on-wordpress)或[使用 SSL 证书启用 HTTPS 支持](https://docs.bitnami.com/aws/apps/wordpress/#how-to-enable-https-support-with-ssl-certificates)。

- [适用于亚马逊云科技](https://docs.bitnami.com/aws/apps/wordpress/) 的 Bitnami WordPress
- [适用于亚马逊云科技](https://docs.bitnami.com/aws/infrastructure/lamp/) 的 Bitnami LAMP 堆栈
- [适用于亚马逊云科技](https://docs.bitnami.com/aws/infrastructure/nodejs/) 的 Bitnami Node.js
- [适用于亚马逊云科技](https://docs.bitnami.com/aws/apps/joomla/) 的 Bitnami Joomla
- [适用于亚马逊云科技](https://docs.bitnami.com/aws/apps/magento/) 的 Bitnami Magento
- [适用于亚马逊云科技](https://docs.bitnami.com/aws/infrastructure/mean/) 的 Bitnami MEAN 堆栈
- [适用于亚马逊云科技](https://docs.bitnami.com/aws/apps/drupal/) 的 Bitnami Drupal
- [适用于亚马逊云科技](https://docs.bitnami.com/aws/apps/gitlab/) 的 Bitnami GitLab
- [适用于亚马逊云科技](https://docs.bitnami.com/aws/apps/redmine/) 的 Bitnami Redmine
- [适用于亚马逊云科技](https://docs.bitnami.com/aws/infrastructure/nginx/) 的 Bitnami Nginx(LEMP 堆栈)

## 有关更多信息,请参阅[使用 Amazon Lightsail 开始使用 Bitnami 应用程序或](https://docs.bitnami.com/aws/get-started-lightsail/)[使用 Amazon Lightsail 常](https://docs.bitnami.com/aws/faq/#using-amazon-lightsail) [见问题](https://docs.bitnami.com/aws/faq/#using-amazon-lightsail)。

# <span id="page-960-0"></span>从 Lightsail 的 Bitnami 蓝图实例中删除 Bitnami 横幅

一些可以对 Amazon Lightsail 实例选择的 Bitnami 蓝图会在应用程序的主页上显示 Bitnami 横幅。在下 面的示例中,将在"Bitnami 认证"的 WordPress 实例的主页右下角显示 Bitnami 横幅。在本指南中,我 们将介绍如何从实例上的应用程序主页中永久删除 Bitnami 图标。

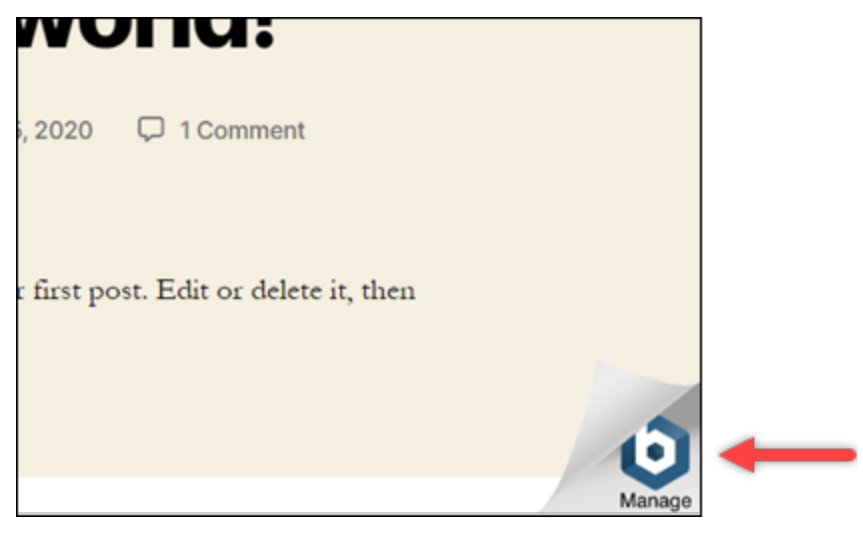

并非所有 Bitnami 蓝图应用程序都会在应用程序的主页上显示 Bitnami 横幅。请访问 Lightsail 实例的主 页来决定是否显示 Bitnami 横幅。在"由 Bitnami 打包"Nginx 实例的以下示例中,不会显示 Bitnami 图 标。而是显示一个占位符信息页面,该页面最终将由您选择部署在实例上的应用程序所替换。如果您的 实例没有显示 Bitnami 横幅,则无需按照本指南中的步骤操作。

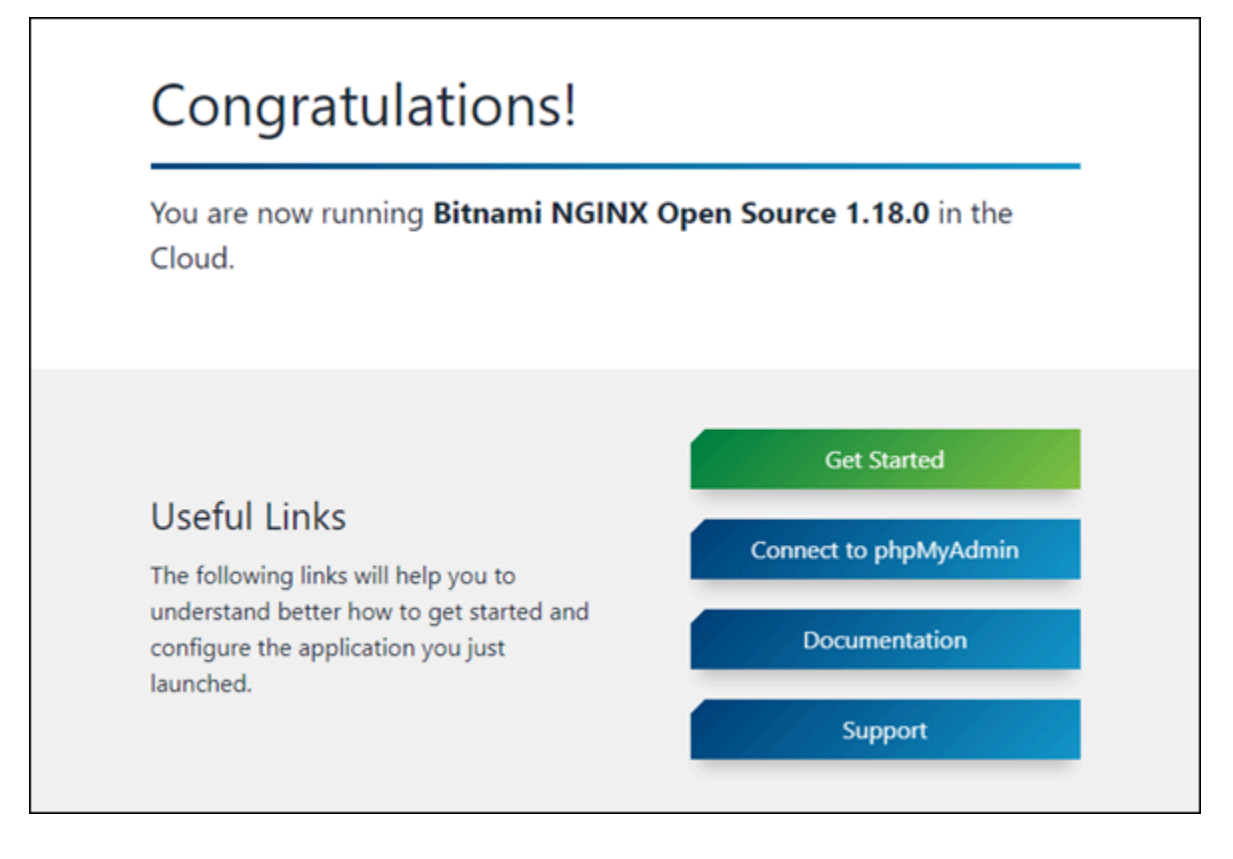

## 从您的实例中删除 Bitnami 横幅

完成以下过程以确认您的实例在应用程序的主页中显示了 Bitnami 图标,并将其删除。

- 1. 登录到 [Lightsail 控制台。](https://lightsail.aws.amazon.com/)
- 2. 在 Lightsail 主页的实例选项卡中,复制要确认的实例的公有 IP 地址。

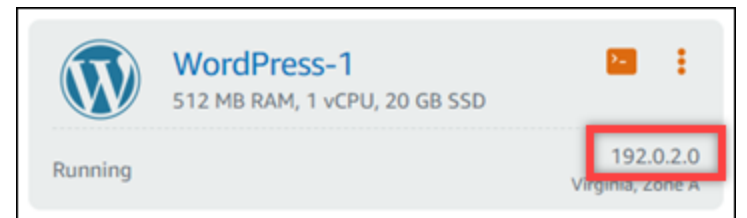

- 3. 打开新的浏览器选项卡,将实例的公有 IP 地址输入到地址栏中,然后按 Enter。
- 4. 确认以下选项之一:
	- 1. 如果页面上未显示 Bitnami 图标,则停止执行以下步骤。您不需要从应用程序的主页中删除 Bitnami 图标。
	- 2. 如果 Bitnami 图标显示在页面右下角(如以下示例所示),则继续执行以下步骤将其删除。

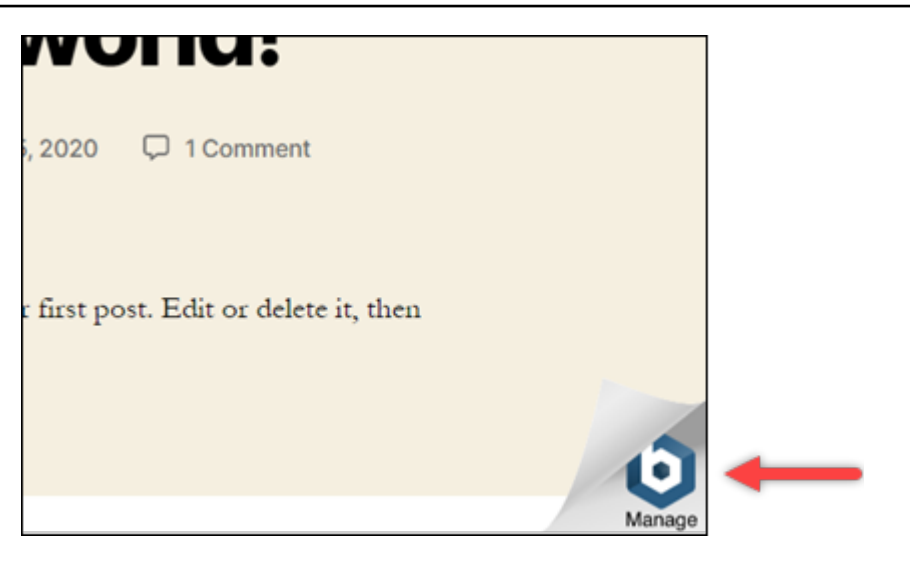

在下列步骤中,您将使用基于 Lightsail 浏览器的 SSH 客户端连接实例。连接后,您将运行 Bitnami 配置工具 (bnconfig),从应用程序的主页中删除 Bitnami 图标。bnconfig 工具是一个命令 行工具,允许您在 Bitnami 蓝图实例上配置应用程序。有关更多信息,请参阅 Bitnami 文档中[的了](https://docs.bitnami.com/aws/faq/configuration/understand-bnconfig/) [解 Bitnami 配置工具。](https://docs.bitnami.com/aws/faq/configuration/understand-bnconfig/)

- 5. 返回位于 Lightsail 主页的浏览器选项卡。
- 6. 选择要连接的实例名称旁边的基于浏览器的 SSH 客户端图标。

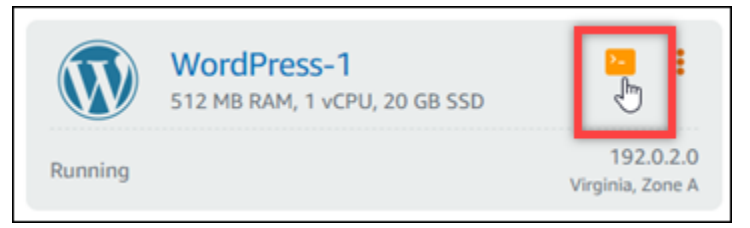

- 7. SSH 客户端连接到实例后,请输入以下命令之一:
	- 1. 如果您的实例使用 Apache,则输入以下命令中的一个。如果其中一个命令失败,则尝试其他命 令。此命令的第一部分将禁用 Bitnami 横幅,第二部分将重新启动 Apache 服务。

sudo /opt/bitnami/apps/wordpress/bnconfig --disable\_banner 1 && sudo /opt/ bitnami/ctlscript.sh restart apache

sudo /opt/bitnami/wordpress/bnconfig --disable\_banner 1 && sudo /opt/bitnami/ ctlscript.sh restart apache

您可以通过浏览实例的公有 IP 地址并确认 Bitnami 图标已消失,来确认此过程已成功完成。

# WordPress 亚马逊 Lightsail 教程

WordPress 是一个开源内容管理系统,允许用户轻松创建和管理网站和博客。使用以下教程来学习如 何 WordPress 在 Lightsail 中使用。

#### 任务

- [教程:在 Lightsail 中启动和配置 WordPress 实例](#page-963-0)
- [教程:将 Lightsail 中的 WordPress 网站连接到 Amazon S3 存储桶](#page-971-0)
- [教程:将 Lightsail 中的 WordPress 实例连接到 Amazon Aurora 数据库](#page-978-0)
- [教程:将 WordPress 网站连接到 Lightsail 中的 MySQL 托管数据库](#page-985-0)
- [教程:将 WordPress 实例连接到 Lightsail 存储桶](#page-989-0)
- [将您的 WordPress实例配置为与 Lightsail 中的内容分发网络分发配合使用](#page-1004-0)
- [在 Lightsail 中的 WordPress 实例上启用电子邮件](#page-1008-0)
- [在 Lightsail 中为你的 WordPress实例启用 HTTPS](#page-1018-0)
- [将现有 WordPress博客迁移到亚马逊 Lightsail](#page-1028-0)

### <span id="page-963-0"></span>教程:在 Lightsail 中启动和配置 WordPress 实例

如果您只需要实例(虚拟专用服务器),Amazon Lightsail 是开始使用亚马逊网络服务 (AWS) 的最简 单方法。[Lightsail 包含快速启动项目所需的一切——实例、托管数据库、基于 SSD 的存储、备份\(快](https://aws.amazon.com/lightsail/pricing/) [照\)、数据传输、域 DNS 管理、静态 IP 和负载平衡器——价格低廉、可预测。](https://aws.amazon.com/lightsail/pricing/)

通过本教程,您将学习如何在 Lightsail 上启动和配置 WordPress 实例。它包括配置自定义域名、使 用 HTTPS 保护互联网流量、使用 SSH 连接到您的实例以及登录 WordPress 网站的步骤。完成本教程 后,你就具备了在 Lightsail 上启动和运行实例的基础知识。

**a** Note

作为 AWS 免费套餐的一部分,您可以免费开始使用特定实例捆绑包的 Amazon Lightsail。有 关更多信息,请参阅[亚马逊 Lightsail 定价](https://aws.amazon.com/lightsail/pricing)页面上的AWS 免费套餐。

内容

- [第 1 步:注册 AWS](#page-964-0)
- [步骤 2:创建 WordPress 实例](#page-964-1)
- [步骤 3:配置您的 WordPress实例](#page-966-0)
- [第 4 步:获取 WordPress 网站的管理员密码](#page-968-0)
- [第 5 步:登录 WordPress 网站的管理控制面板](#page-969-0)
- [其他信息](#page-970-0)

<span id="page-964-0"></span>第 1 步:注册 AWS

亚马逊 Lightsail 需要。 AWS 账户[注册 AWS或登录](https://console.aws.amazon.com/console/home)( AWS如果您已经有一个帐户)。

<span id="page-964-1"></span>步骤 2:创建 WordPress 实例

完成以下步骤以启动并运行您的 WordPress 实例。有关更多信息,请参阅 [the section called "创建实](#page-46-0) [例"。](#page-46-0)

为创建 Lightsail 实例 WordPress

- 1. 登录 [Lightsail 控制台。](https://lightsail.aws.amazon.com/)
- 2. 在 Lightsail 主页的实例部分,选择创建实例。

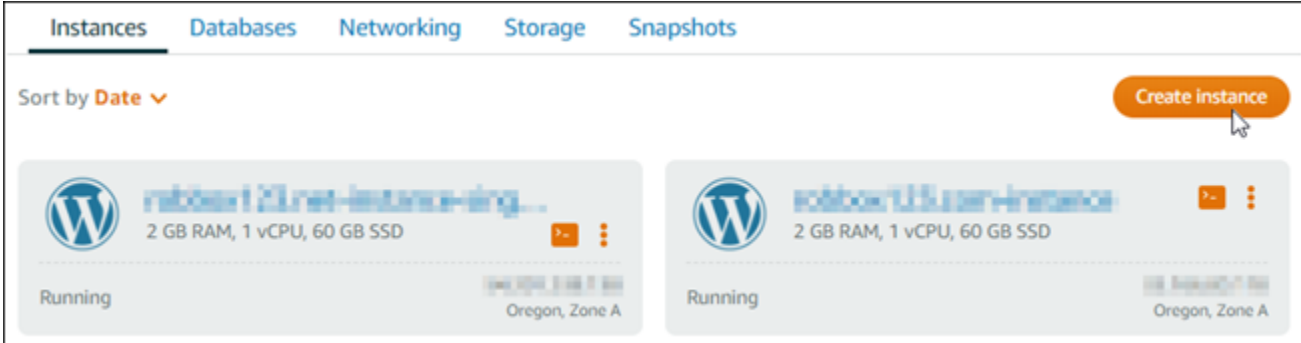

3. 为您的实例选择 AWS 区域 和可用区。

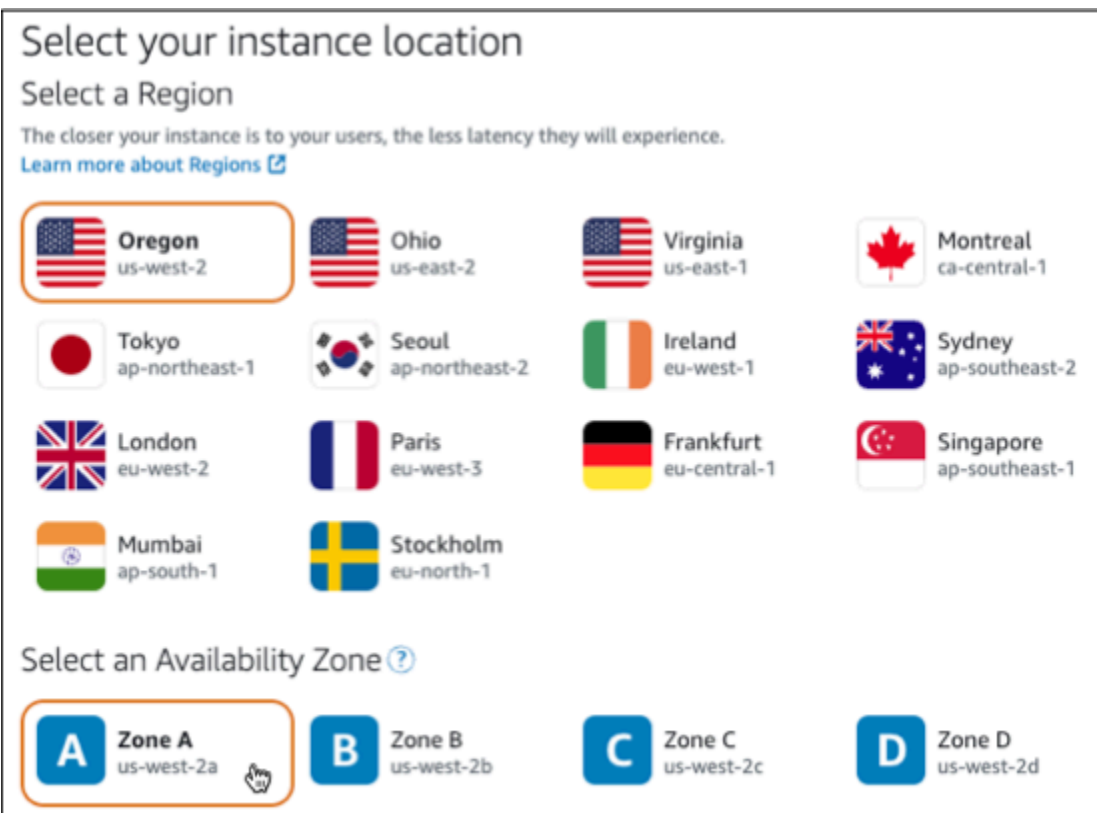

- 4. 为您的实例选择图片,如下所示:
	- a. 在 "选择平台" 中,选择 Linux/Unix。
	- b. 在 "选择蓝图" 中,选择WordPress。
- 5. 选择实例计划。

计划包括以低廉且可预测的成本进行计算机配置(RAM、SSD、vCPU),外加数据传输限额。

- 6. 输入实例的名称。资源名称:
	- 在你的 Lightsail 账户 AWS 区域 中,每个账户中必须是唯一的。
	- 必须包含 2 到 255 个字符。
	- 必须以字母数字字符或数字作为开头和结尾。
	- 可以包括字母数字字符、数字、句点、连字符和下划线。
- 7. 选择创建实例。
- 8. 要查看测试博客文章,请转到实例管理页面并复制页面右上角显示的公有 IPv4 地址。将地址粘贴 到联网的 Web 浏览器的地址栏中。浏览器显示测试博客文章。

#### <span id="page-966-0"></span>步骤 3:配置您的 WordPress实例

您可以使用指导式 step-by-step 工作流程配置您的 WordPress 实例,也可以完成单个任务。使用任一 选项,您都将配置以下内容:

- 注册域名-您的 WordPress 网站需要一个易于记忆的域名。用户将指定此域名来访问您的 WordPress 网站。有关更多信息,请参阅 [域和 DNS。](#page-275-0)
- DNS 管理-您必须决定如何管理您的域的 DNS 记录。DNS 记录告诉 DNS 服务器域或子域与哪个 IP 地址或主机名相关联。DNS 区域包含您的域名的 DNS 记录。有关更多信息,请参阅 [the section](#page-277-0)  [called "Lightsail 中的 DNS"。](#page-277-0)
- 静态 IP 地址-如果您停止并启动实例,则 WordPress 实例的默认公有 IP 地址会发生变化。当您将 静态 IP 地址附加到实例时,即使您停止并启动实例,该地址也会保持不变。有关更多信息,请参阅 [the section called "IP 地址"。](#page-461-0)
- SSL/TLS 证书-创建经过验证的证书并将其安装在实例上后,您可以为您的 WordPress 网站启用 HTTPS,以便使用 HTTPS 加密通过您的注册域路由到实例的流量。有关更多信息,请参阅 [the](#page-1018-0) [section called "启用 HTTPS"。](#page-1018-0)

#### 选项:引导式工作流程

**1** Tip

在开始之前,请查看以下提示。有关疑难解答信息,请参阅[故障排除 WordPress 设置。](#page-805-0)

- 安装程序支持 2023 年 1 月 1 日之后创建的 WordPress 版本 6 及更高版本的 Lightsail 实 例。
- 您的实例必须处于运行状态。如果实例刚刚启动,请等待几分钟,让 SSH 连接准备就绪。
- 在安装程序运行期间,您的实例防火墙上的端口 22、80 和 443 必须允许来自任何 IP 地址的 TCP 连接。有关更多信息,请参[阅实例防火墙](#page-172-0)。
- 当您添加或更新指向来自顶点域 (example.com) 及其www子域 (www.example.com) 的流 量的 DNS 记录时,它们需要在整个互联网中传播。您可以使用诸如 [nslookup 或 DNS 查找](https://aws.amazon.com/blogs/messaging-and-targeting/how-to-check-your-domain-verification-settings/) [之类的工具来验证您的 DN](https://aws.amazon.com/blogs/messaging-and-targeting/how-to-check-your-domain-verification-settings/) [S](https://mxtoolbox.com/DnsLookup.aspx) 更改是否已生效。MxToolbox
- 在 2023 年 1 月 1 日之前创建的 Wordpress 实例可能包含已弃用的 Certbot Personal Package Archive (PPA) 存储库,这将导致网站设置失败。如果在安装过程中存在此 存储库,则会将其从现有路径中移除并备份到实例上的以下位置:~/opt/bitnami/ lightsail/repo.backup。有关已弃用的 PPA 的更多信息,请参阅 [Canonical 网站上的](https://launchpad.net/~certbot/+archive/ubuntu/certbot)  [Certbot PPA。](https://launchpad.net/~certbot/+archive/ubuntu/certbot)
- Let's Encrypt 证书将每 60 到 90 天自动续订一次。
- 在安装过程中,请勿停止或更改您的实例。配置您的实例最多可能需要 15 分钟。您可以在 实例连接选项卡中查看每个步骤的进度。

使用网站设置向导配置您的实例

1. 在实例管理页面的 Connect 选项卡上,选择设置您的网站。

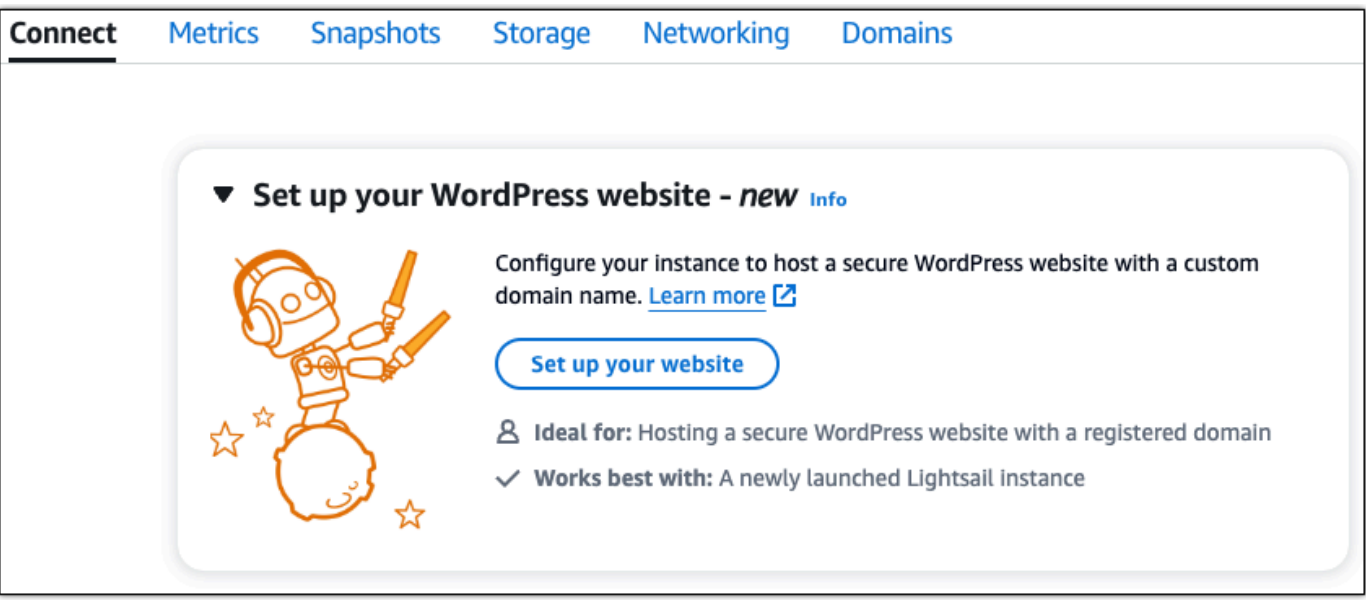

- 2. 对于指定域名,请使用现有的 Lightsail 托管域,向 Lightsail 注册一个新域名,或者使用您通过其 他域名注册商注册的域名。选择使用此域名进入下一步。
- 3. 对于 "配置 DNS",请执行以下任一操作:
	- 选择 Lightsail 托管域以使用 Lightsail DNS 区域。选择 "使用此 DNS 区域" 进入下一步。
	- 选择第三方域名以使用管理您的域名的 DNS 记录的托管服务。请注意,我们会在您的 Lightsail 账户中创建一个匹配的 DNS 区域,以备您以后决定使用该区域时使用。选择 "使用 第三方 DNS" 进入下一步。
- 4. 在"创建静态 IP 地址"中,输入静态 IP 地址的名称,然后选择"创建静态 IP"。
- 5. 在 "管理域分配" 中,选择 "添加分配",选择域类型,然后选择 "添加"。选择 "继续" 进入下一步。
- 6. 在创建 SSL/TLS 证书中,选择您的域名和子域名,输入电子邮件地址,选择我授权 Lightsail 在我 的实例上配置 Let's Encrypt 证书,然后选择创建证书。我们开始配置 Lightsail 资源。

在安装过程中,请勿停止或更改您的实例。配置您的实例最多可能需要 15 分钟。您可以在实例连 接选项卡中查看每个步骤的进度。

7. 网站设置完成后,请验证您在域名分配步骤中指定的网址是否打开了您的 WordPress 网站。

选项:个人任务

- 通过完成各项任务来配置您的实例
- 1. 创建静态 IP 地址

在实例管理页面的网络选项卡上,选择创建静态 IP。已为您选择静态 IP 位置和实例。为您的静态 IP 地址指定一个名称,然后选择 "创建并附加"。

2. 创建一个 DNS 区域

在导航窗格中,选择"域名和 DNS"。选择创建 DNS 区域,输入您的域,然后选择创建 DNS 区 域。如果当前正在将网络流量路由到您的域名,请确保所有现有 DNS 记录都存在于 Lightsail DNS 区域中,然后再更改域名的当前 DNS 托管提供商的域名服务器。这样,流量可以在传输到 Lightsail DNS 区域后持续不间断地流动

3. 管理域名分配

在 DNS 区域页面的 "分配" 选项卡上,选择 "添加分配"。选择域或子域,选择您的实例,附加静态 IP 地址,然后选择分配。

**G** Tip

在您的域名开始将流量路由到您的 WordPress 实例之前,请留出时间让这些更改传播到互 联网。

4. 创建并安装 SSL/TLS 证书

有关 step-by-step 说明,请参阅[the section called "启用 HTTPS"](#page-1018-0)。

5. 验证您在域名分配步骤中指定的网址是否打开了您的 WordPress 网站。

<span id="page-968-0"></span>第 4 步:获取 WordPress 网站的管理员密码

登录 WordPress 网站管理仪表板的默认密码存储在实例上。完成以下步骤以获取密码。

获取 WordPress 管理员的默认密码

1. 打开您的实例的 WordPress 实例管理页面。

#### 2. 在WordPress面板上,选择 "找回默认密码"。这将在页面底部展开访问默认密码。

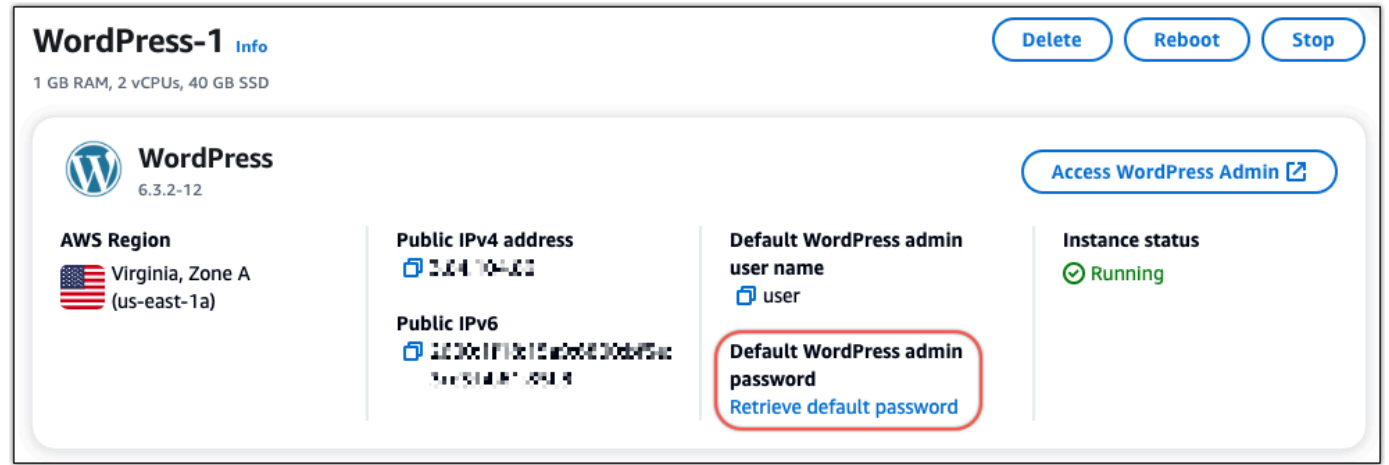

- 3. 选择 "启动" CloudShell。这将在页面底部打开一个面板。
- 4. 选择 "复制",然后将内容粘贴到 CloudShell 窗口中。您可以将光标放在 CloudShell 提示符处并按 Ctrl+V,也可以右键单击打开菜单,然后选择 "粘贴"。
- 5. 记下 CloudShell 窗口中显示的密码。您需要使用它来登录 WordPress 网站的管理控制面板。

[cloudshell-user@ip-1&-112-41-117 ~]\$ AWS\_REGION=us-east-1 ~/lightsail\_connect WordPress-1 cat bitnami\_applic ation\_password JKzh8wB5FAR!

#### <span id="page-969-0"></span>第 5 步:登录 WordPress 网站的管理控制面板

现在您已经有了 WordPress 网站管理仪表板的密码,就可以登录了。在管理控制面板中,您可以更改 用户密码、安装插件、更改网站的主题等等。

完成以下步骤登录到您 WordPress网站的管理控制面板。

#### 登录到管理控制面板

- 1. 打开您的实例的 WordPress 实例管理页面。
- 2. 在WordPress面板上,选择访问 WordPress 管理员。
- 3. 在 "访问您的 WordPress 管理员控制面板" 面板的 "使用公有 IP 地址" 下,选择以下格式的链接:

http://*## ipv4 ##*。 /wp-admin

- 4. 在用户名或电子邮件地址中,输入**user**。
- 5. 在 "密码" 中,输入在上一步中获得的密码。
- 6. 选择登录。

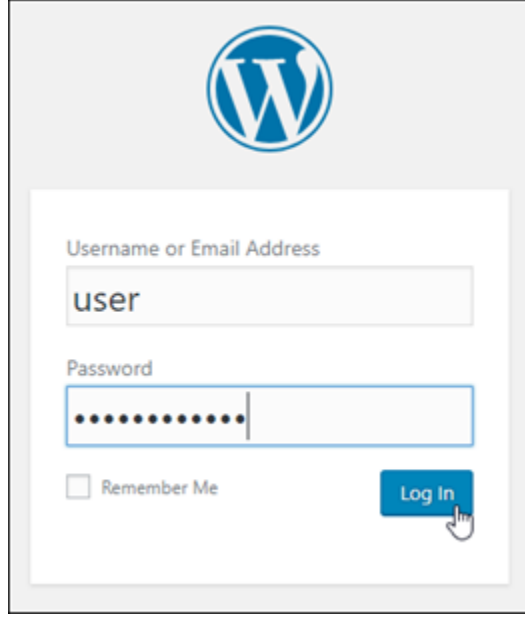

现在,您已登录 WordPress 网站的管理控制面板,可以在其中执行管理操作。有关管理 WordPress 网站的更多信息,请参阅 WordPress 文档中的 [WordPressCodex。](https://codex.wordpress.org/)

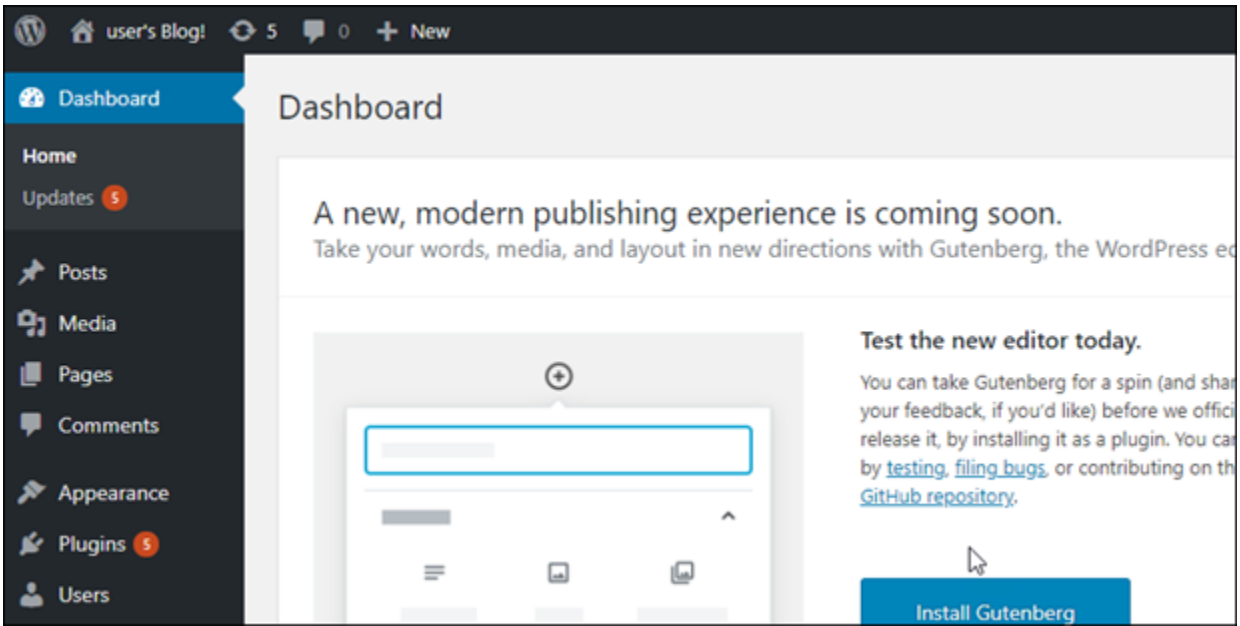

# <span id="page-970-0"></span>其他信息

以下是在 Amazon Lightsail 中启动 WordPress 实例后可以执行的一些其他步骤:

- [the section called "配置 CDN"](#page-1004-0)
- [创建 Linux 或 Unix 实例的快照](#page-122-0)
- [启用或禁用实例或磁盘的自动快照](#page-232-0)
- [创建额外的数据块存储磁盘并将其附加到基于 Linux 的实例](#page-191-0)

# <span id="page-971-0"></span>教程:将 Lightsail 中的 WordPress 网站连接到 Amazon S3 存储桶

本教程介绍了将 Amazon Lightsail 实例上运行的 WordPress 网站连接到 Amazon Simple Storage Service(Amazon S3)存储桶以存储网站图像和附件所需的步骤。要执行此操作,您要使用一组亚马 逊云科技(AWS)账户凭证配置 WordPress 插件。然后,该插件会为您创建 Amazon S3 存储桶,并 将您的网站配置为使用存储桶而不是实例的磁盘来存储网站图像和附件。

#### 内容

- [步骤 1:完成先决条件](#page-971-1)
- [步骤 2:在您的 WordPress 网站安装 WP Offload Media 插件](#page-971-2)
- [步骤 3:创建 IAM 用户和策略](#page-973-0)
- [步骤 4:编辑 WordPress 配置文件](#page-975-0)
- [步骤 5:使用 WP Offload Media 插件创建 Amazon S3 存储桶](#page-977-0)
- [步骤 6:后续步骤](#page-978-1)

<span id="page-971-1"></span>步骤 1:完成先决条件

在开始之前,在 Lightsail 中创建一个 WordPress 实例,并确保其处于运行状态。有关更多信息,请参 阅[教程:启动并配置 WordPress 实例。](#page-963-0)

<span id="page-971-2"></span>步骤 2:在您的 WordPress 网站安装 WP Offload Media 插件

您必须使用插件来配置您的网站,以使用 Amazon S3 存储桶。许多插件可用于配置此功能;比如 [WP](https://wordpress.org/plugins/amazon-s3-and-cloudfront/) [Offload Media Lite](https://wordpress.org/plugins/amazon-s3-and-cloudfront/)。

完成以下步骤以在 WordPress 网站上安装 WP Offload Media 插件:

1. 以管理员身份登录到您的 WordPress 控制面板。

有关更多信息,请参阅[在 Amazon Lightsail 中获取 Bitnami 实例的应用程序用户名和密码。](#page-953-0)

2. 将鼠标指针悬停在左侧导航菜单的 Plugins (插件) 上,然后选择 Add New (新增)。
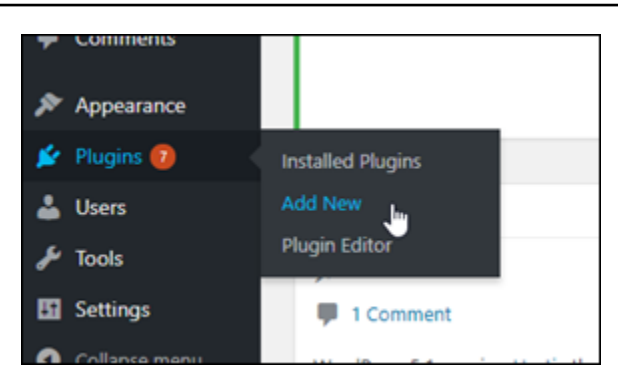

- 3. 搜索 WP Offload Media Lite。
- 4. 在搜索结果中,选择 WP Offload Media 插件旁边的立即安装。

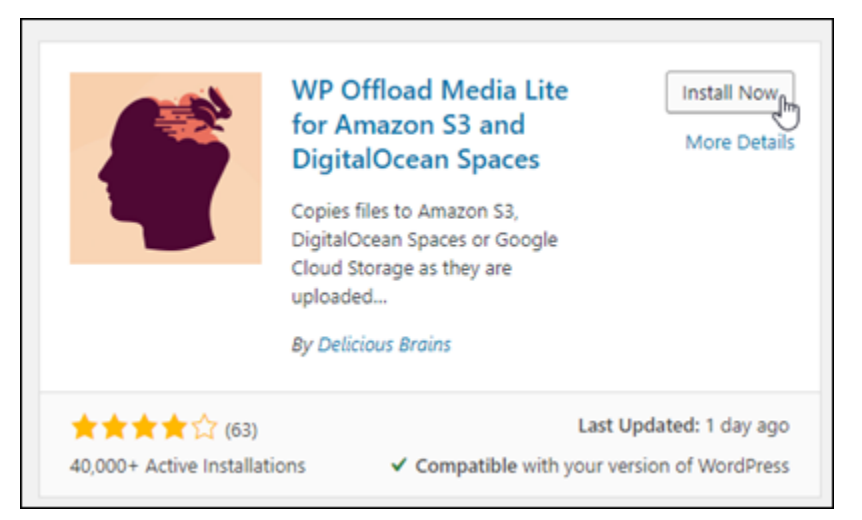

- 5. 完成插件安装后,选择 Activate (激活)。
- 6. 在左侧导航菜单中,选择 Settings (设置),然后选择 Offload Media。

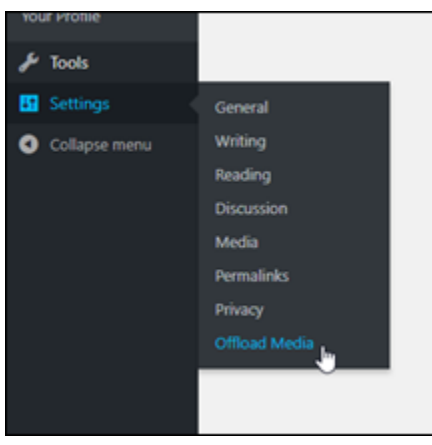

7. 在 Offload Media 页面上,选择 Amazon S3 作为存储提供程序,然后选择在 wp-config.php 中定 义访问密钥。

选择此选项,您必须将 AWS 账户凭证添加到该实例上的 wp-config.php。本教程的后续部分中 涵盖了这些步骤。

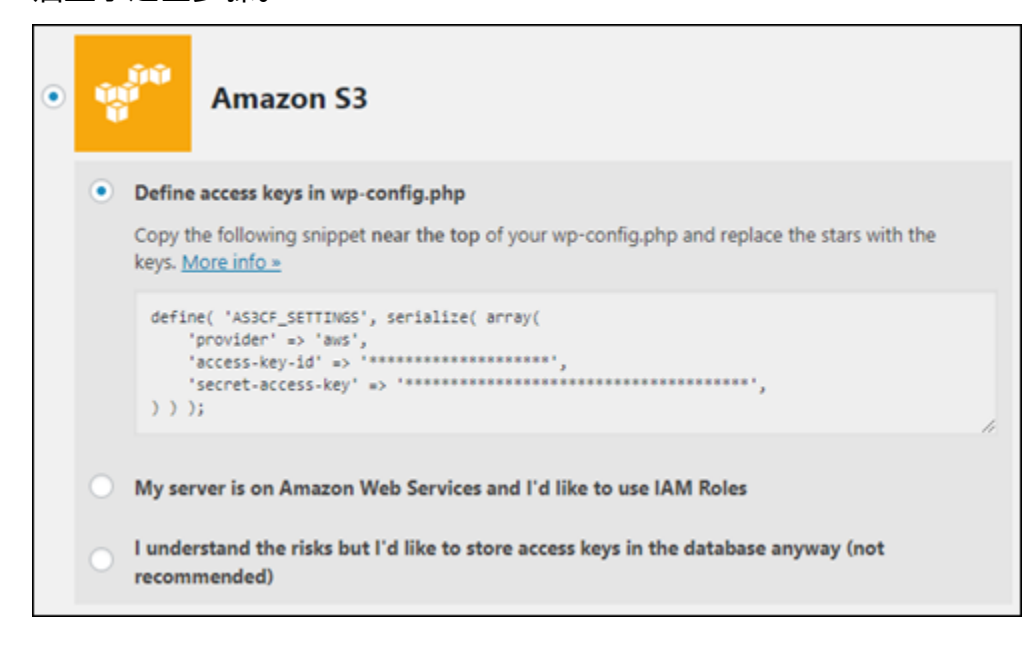

保持 Offload Media 页面打开;在本教程的后续部分中要返回使用它。继续阅读本教程[的步骤 3:](#page-973-0) [创建 IAM 用户和策略部](#page-973-0)分。

### <span id="page-973-0"></span>步骤 3:创建 IAM 用户和策略

WP Offload Media 插件需要访问您的 AWS 账户才能创建 Amazon S3 存储桶,并上传您的网站图像和 附件。

完成以下步骤以针对 WP Offload Media 插件创建新的 AWS Identity and Access Management (IAM) 用户和策略:

- 1. 打开一个新的浏览器选项卡,然后登录到 [IAM 控制台。](https://console.aws.amazon.com/iam/)
- 2. 在左侧导航菜单中,选择 Users (用户)。
- 3. 选择添加用户。
- 4. 在用户名文本框中,输入新用户的名称。输入描述性内容,如 wp\_s3\_user 或 wp\_offload\_media\_plugin\_user,以便您以后在执行维护时可以轻松识别。
- 5. 在 Access type (访问类型) 部分中,选择 Programmatic access (编程访问)。

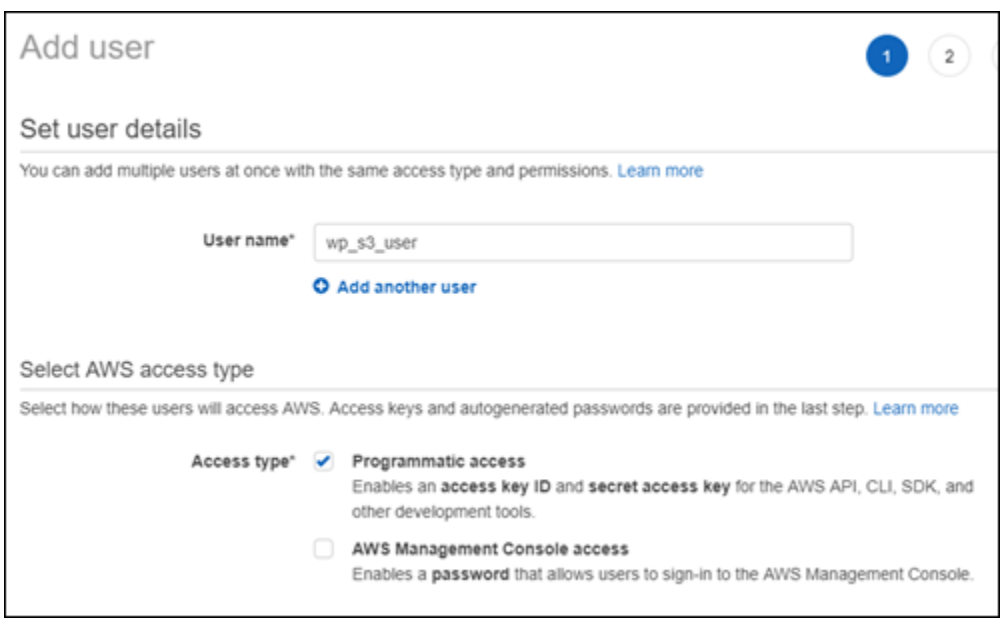

- 6. 选择Next: Permissions(下一步: 权限)。
- 7. 选择 Attach existing policies directly (直接附加现有的策略),搜索 S3,然后在搜索结果中选择 AmazonS3FullAccess。

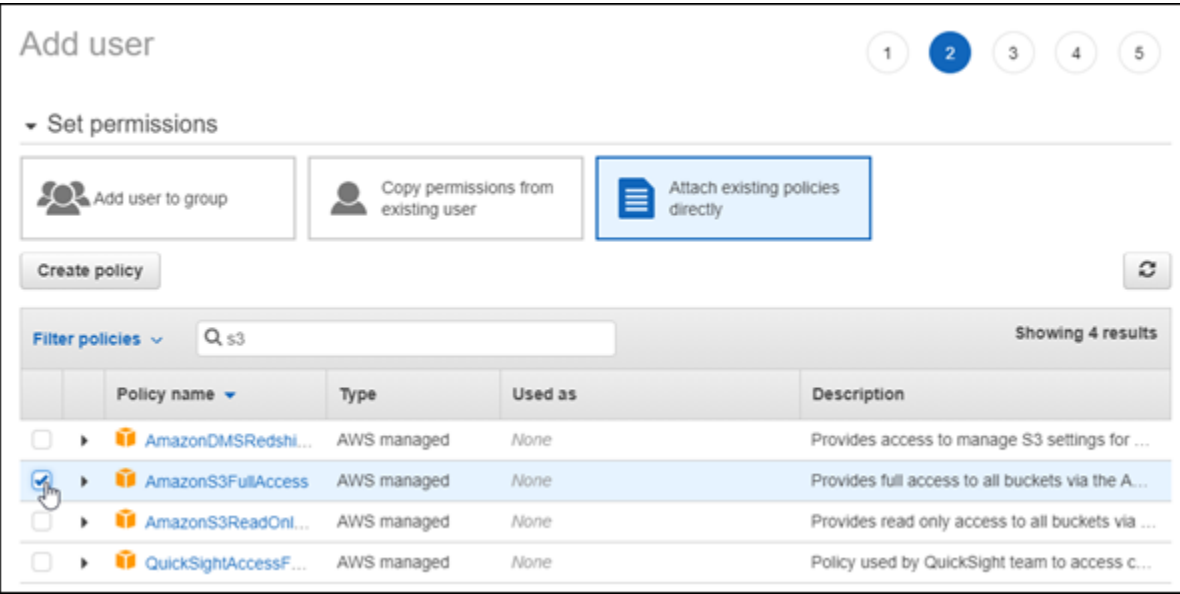

- 8. 依次选择 Next: Tags(下一步:标签)和 Next: Review(下一步:查看)。
- 9. 查看页面上显示的用户详细信息,然后选择 Create user (创建用户)。
- 10. 记下用户的访问密钥 ID 和秘密访问密钥,或选择 Download .csv,将这些值的副本保存到您的本 地磁盘。在接下来的几个步骤中,您在编辑 WordPress 实例上的 wp-config.php 文件时将用到 这些信息。

# 步骤 4:编辑 WordPress 配置文件

完成以下步骤,以使用 Lightsail 控制台中基于浏览器的 SSH 客户端连接到您的 WordPress 实例,并 编辑 wp-config.php 文件。

该 wp-config.php 文件包含您网站的基础配置详细信息,如数据库连接信息。

#### **a** Note

您也可以使用自己的 SSH 客户端连接到实例。有关更多信息,请参[阅下载 PuTTY 并将其设置](#page-103-0) [为使用 Amazon Lightsail 中的 SSH 进行连接](#page-103-0)

- 1. 登录到 [Lightsail 控制台。](https://lightsail.aws.amazon.com/)
- 2. 选择 WordPress 实例的基于浏览器的 SSH 客户端图标。

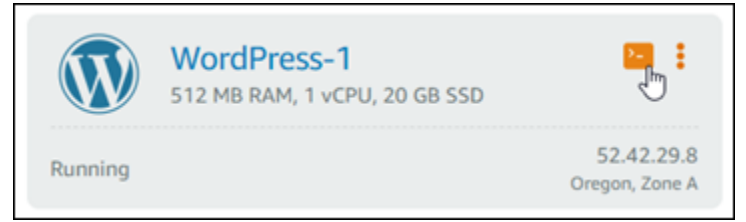

3. 在显示的 SSH 客户端窗口中,输入以下命令来创建 wp-config.php 文件的备份,以防出现问 题:

sudo cp /opt/bitnami/wordpress/wp-config.php /opt/bitnami/wordpress/wpconfig.php.backup

4. 输入以下命令以使用文本编辑器 nano 打开 wp-config.php 文件:

nano /opt/bitnami/wordpress/wp-config.php

5. 输入 /\* That's all, stop editing! Happy blogging. \*/ 文本上方的以下文本。

请务必使用访问密钥 ID 替换 *AccessKeyID*,使用您在先前步骤中创建的 IAM 用户的秘密访问密 钥替换 *SecretAccessKey*。

```
define( 'AS3CF_SETTINGS', serialize( array( 
     'provider' => 'aws', 
     'access-key-id' => 'AccessKeyID', 
     'secret-access-key' => 'SecretAccessKey',
```
示例:

```
define( 'AS3CF_SETTINGS', serialize( array( 
     'provider' => 'aws', 
     'access-key-id' => 'AKIAIOSFODNN7EXAMPLE', 
     'secret-access-key' => 'wJalrXUtnFEMI/K7MDENG/bPxRfiCYEXAMPLEKEY',
) ) );
```
结果应该类似于以下示例:

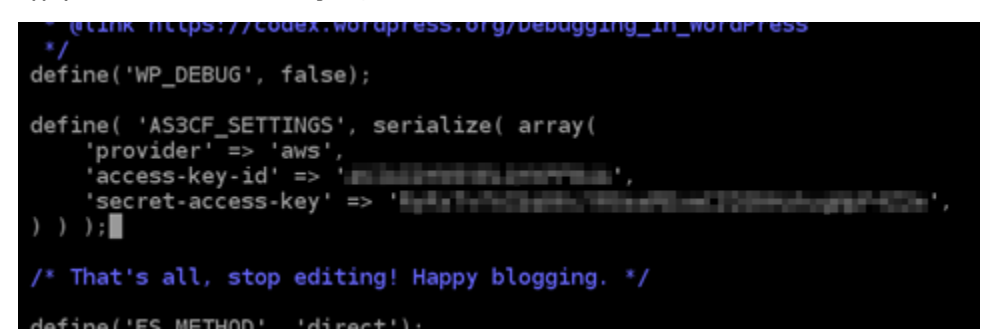

- 6. 按 **Ctrl+X** 以退出 Nano,然后按下 **Y** 和 **Enter**,将您的编辑保存到 wp-config.php 文件。
- 7. 输入以下命令以重新启动实例上的服务:

sudo /opt/bitnami/ctlscript.sh restart

服务已重新启动时,您将看到与以下内容类似的结果:

```
bitnami@ip-172-26-13-236:~$ sudo /opt/bitnami/ctlscript.sh restart
Syntax OK
/opt/bitnami/apache2/scripts/ctl.sh : httpd stopped
/opt/bitnami/php/scripts/ctl.sh : php-fpm stopped
/opt/bitnami/mysql/scripts/ctl.sh : mysql stopped<br>/opt/bitnami/mysql/scripts/ctl.sh : mysql stopped<br>/opt/bitnami/mysql/scripts/ctl.sh : mysql started at port 3306<br>/opt/bitnami/php/scripts/ctl.sh : php-fpm started
Syntax OK
/opt/bitnami/apache2/scripts/ctl.sh : httpd started at port 80
bitnami@ip-172-26-13-236:~$
```
关闭 SSH 窗口并切换回本教程前期打开的 Offload Media 页面。现在,您已准备就绪,可[使用](#page-977-0)  [WP Offload Media 插件创建 Amazon S3 存储桶](#page-977-0)。

# <span id="page-977-0"></span>步骤 5:使用 WP Offload Media 插件创建 Amazon S3 存储桶

现在,wp-config.php 文件已使用亚马逊云科技凭证完成了配置,您可以返回 Offload Media 页面完 成此流程。

完成以下步骤以使用 WP Offload Media 插件创建 Amazon S3 存储桶。

1. 刷新 Offload Media 页面,或选择 Next (下一步)。

现在,您应该看到 Amazon S3 提供程序已配置。

2. 选择 Create new bucket (创建新的存储桶)。

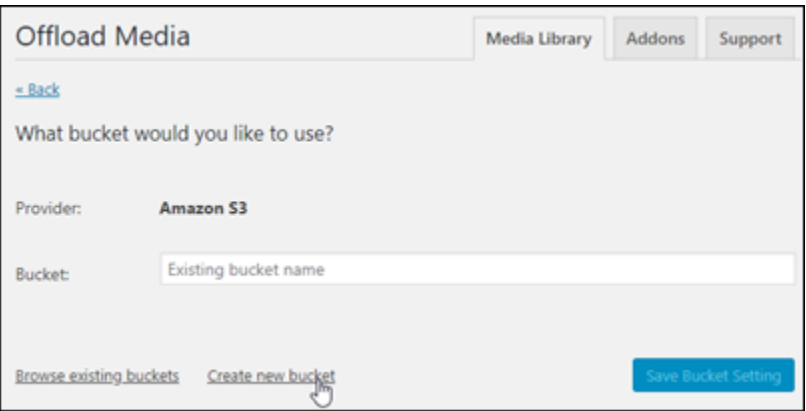

- 3. 在 Region (区域) 下拉菜单中,选择所需的亚马逊云科技区域。我们建议您选择 WordPress 实例 所在的同一区域。
- 4. 在 Bucket (存储桶) 文本框中,输入新 S3 存储桶的名称。

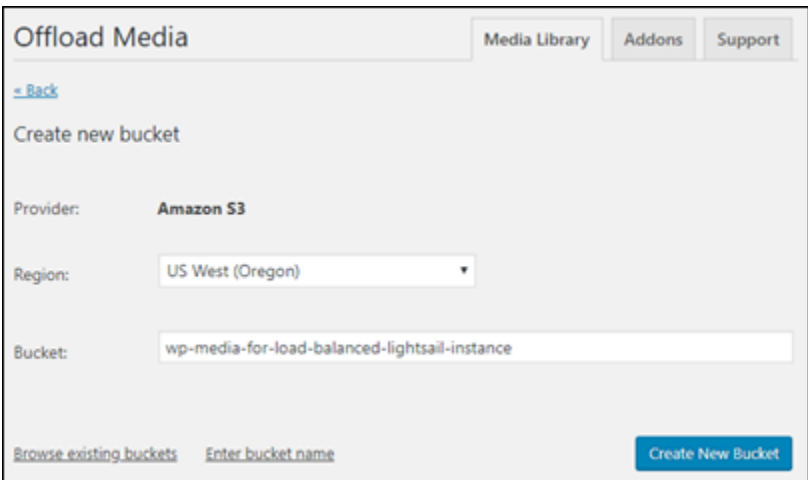

5. 选择 Create New Bucket (创建新的存储桶)。

此页面将刷新,以确认新存储桶已创建。检查出现的设置,并按照您希望的 WordPress 网站行为 对其进行相应的调整。

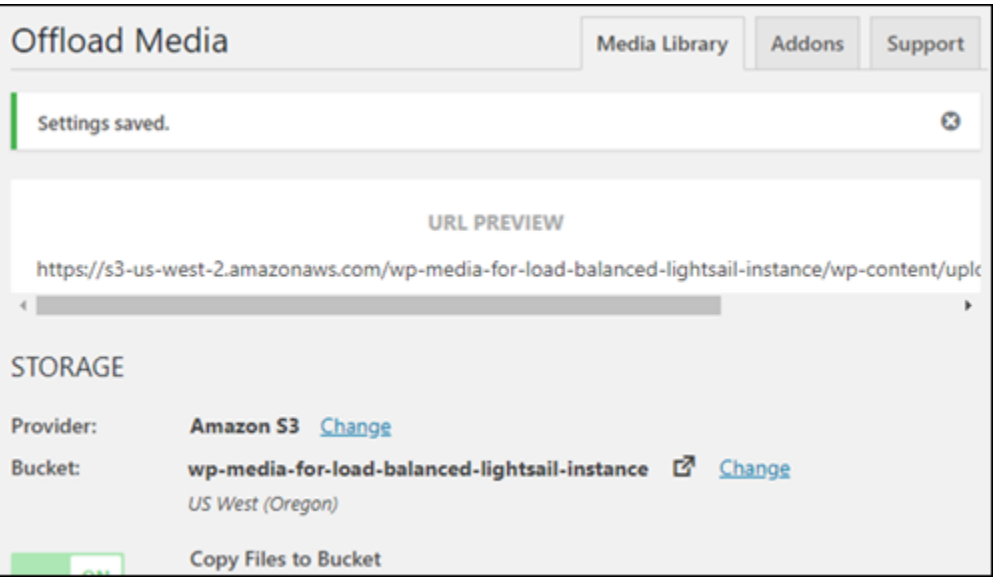

从现在开始,已添加到博客文章的图像和附件将自动上传到您已创建的 Amazon S3 存储桶中。

#### 步骤 6:后续步骤

在将 WordPress 网站连接到 Amazon S3 存储桶后,您应创建一个 WordPress 实例的快照来备份您所 做的更改。有关更多信息,请参阅[创建 Linux 或 Unix 实例的快照。](#page-122-0)

# 教程:将 Lightsail 中的 WordPress 实例连接到 Amazon Aurora 数据库

有关博文、页面和用户的网站数据存储在一个在 Amazon Lightsail 中的 WordPress 实例上运行的数据 库中。如果实例出现故障,您的数据可能会变得无法恢复。要避免这种情况,您应将网站数据转移到 Amazon Relational Database Service(Amazon RDS)中的 Amazon Aurora 数据库中。

Amazon Aurora 是一种专为云构建的 MySQL 和 PostgreSQL 兼容关系数据库。它既具有传统企业数 据库的性能和可用性,又具有开源数据库的简单性和成本效益。Aurora 作为 Amazon RDS 的一部分 提供。Amazon RDS 是一项托管式数据库服务,让用户能够在云中更轻松地设置、操作和扩展关系 数据库。有关更多信息,请参阅 [Amazon Relational Database Service 用户指南](https://docs.aws.amazon.com/AmazonRDS/latest/UserGuide/)[和适用于 Aurora 的](https://docs.aws.amazon.com/AmazonRDS/latest/AuroraUserGuide/)  [Amazon Aurora 用户指南。](https://docs.aws.amazon.com/AmazonRDS/latest/AuroraUserGuide/)

在本教程中,我们将演示如何将您的网站数据库从 Lightsail 中的 WordPress 实例连接到 Amazon RDS 中的 Aurora 托管式数据库。

#### 内容

• [步骤 1:完成先决条件](#page-979-0)

- [步骤 2:为您的 Aurora 数据库配置安全组](#page-979-1)
- [步骤 3:从 Lightsail 实例连接到 Aurora 数据库](#page-981-0)
- [步骤 4:将 MySQL 数据库从 WordPress 实例转移到 Aurora 数据库](#page-982-0)
- [步骤 5:配置 WordPress 以连接到 Aurora 托管式数据库](#page-984-0)

#### <span id="page-979-0"></span>步骤 1:完成先决条件

在开始之前,您需要首先满足以下先决条件:

- 1. 在 Lightsail 中创建一个 WordPress 实例,然后在该实例上配置应用程序。该实例的状态应处 于正在运行后才能继续操作。有关更多信息,请参阅教程:在 Amazon Lightsail 中启动并配置 [WordPress 实例。](#page-963-0)
- 2. 在您的 Lightsail 账户中开启 VPC 对等连接。有关更多信息,请参阅[设置对等连接以在 Lightsail](#page-459-0) [外部使用 AWS 资源。](#page-459-0)
- 3. 在 Amazon RDS 中创建 Aurora 托管式数据库。该数据库应位于与您的 WordPress 实例相同的 AWS 区域 中。其状态应处于正在运行后才能继续操作。有关更多信息,请参阅《Amazon Aurora 用户指南》中的 [Amazon Aurora 入门。](https://docs.aws.amazon.com/AmazonRDS/latest/AuroraUserGuide/CHAP_GettingStartedAurora.html)

<span id="page-979-1"></span>步骤 2:为您的 Aurora 数据库配置安全组

AWS 安全组充当 AWS 资源的虚拟防火墙。它会控制可以连接到 Amazon RDS 中的 Aurora 数据库的 传入和传出流量。有关安全组的更多信息,请参阅《Amazon Virtual Private Cloud 用户指南》中的[使](https://docs.aws.amazon.com/vpc/latest/userguide/VPC_SecurityGroups.html) [用安全组控制指向资源的流量](https://docs.aws.amazon.com/vpc/latest/userguide/VPC_SecurityGroups.html)。

按照以下过程完成安全组配置,以便您的 WordPress 实例可以建立到您的 Aurora 数据库的连接。

- 1. 登录 [Amazon RDS 控制台](https://console.aws.amazon.com/rds/)。
- 2. 在导航窗格中选择 Databases (数据库)。
- 3. 选择您的 WordPress 实例将连接到的 Aurora 数据库的写入器实例。
- 4. 选择 Connectivity & security (连接和安全性) 选项卡。
- 5. 在 Endpoint & port(终端节点和端口),记下 Writer instance(写入器实例)的 Endpoint name(终端节点名称)和 Port(端口)。在稍后配置 Lightsail 实例以连接到该数据库时,您将需 要这些信息。
- 6. 在 Security(安全性)部分,选择活动 VPC 安全组的链接。您将会重新导向到数据库的安全组。

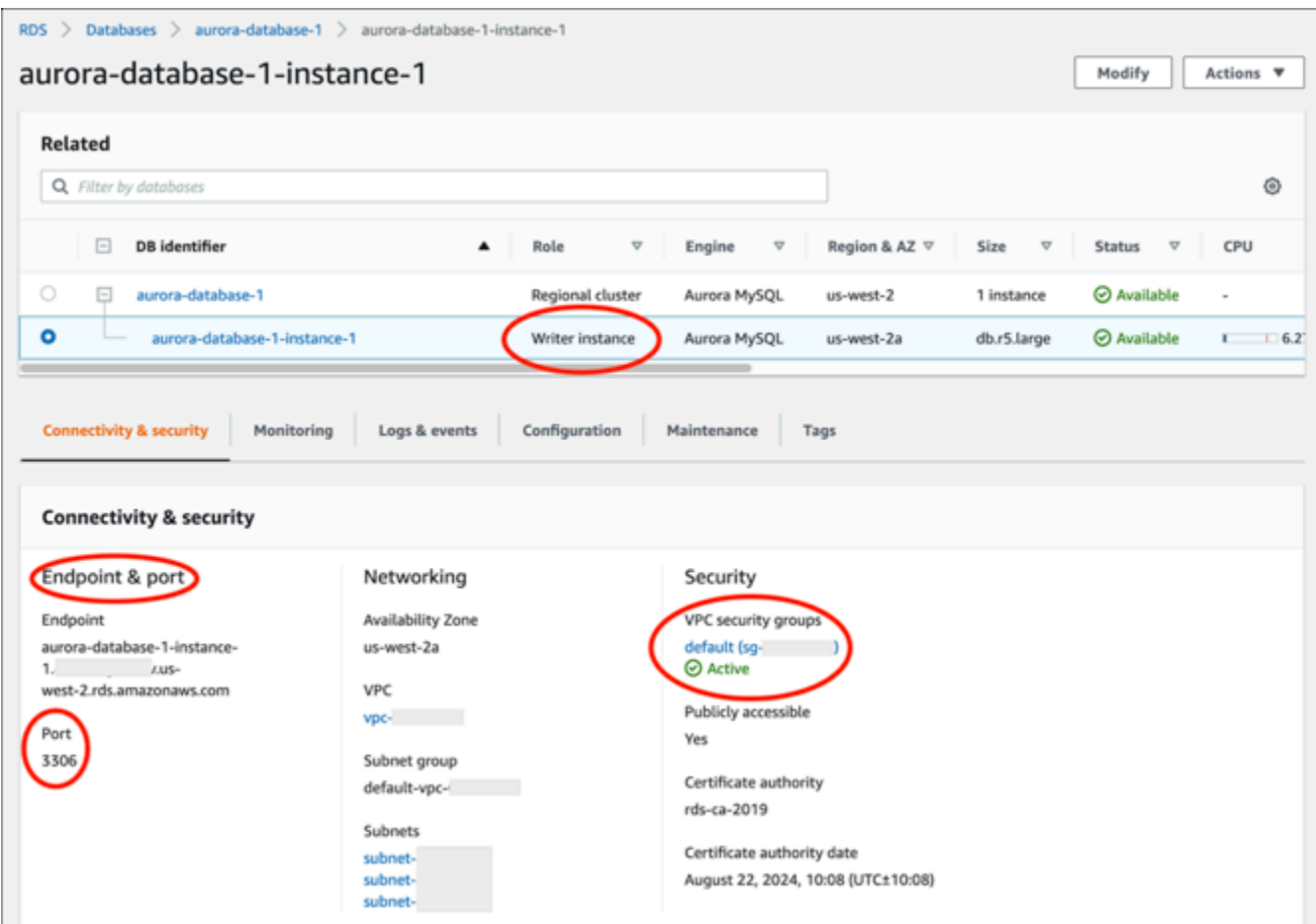

- 7. 确保已经选中您的 Aurora 数据库的安全组。
- 8. 选择 Inbound rules(入站规则)选项卡。
- 9. 选择 Edit inbound rules(编辑入站规则)。

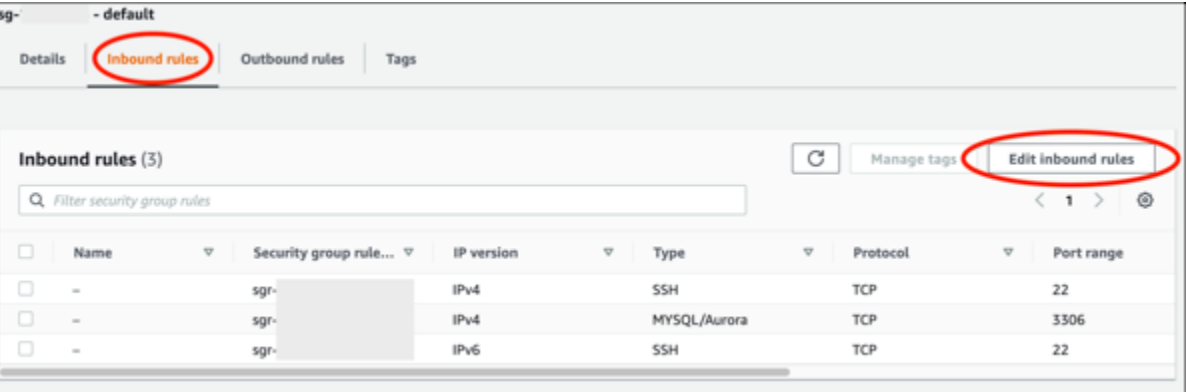

- 10. 在 Edit inbound rules(编辑入站规则)页面中,选择 Add rule(添加规则)。
- 11. 完成下列步骤之一:
- 如果您使用的是原定设置 MySQL 端口 3306,请在 Type(类型)下拉菜单中选择 MySQL/ Aurora。
- 如果您使用的数据库的自定义端口,则在 Type(类型)下拉菜单中选择 Custom TCP(自定义 TCP),然后在 Port Range(端口范围)文本框中输入端口号。
- 12. 在 Source(源)文本框中,添加 WordPress 实例的私有 IP 地址。您必须以 CIDR 表示法输入 IP 地址,这意味着必须在地址后附加 /32。例如,要允许 192.0.2.0,请输入 192.0.2.0/32。
- 13. 选择 Save rules(保存规则)。

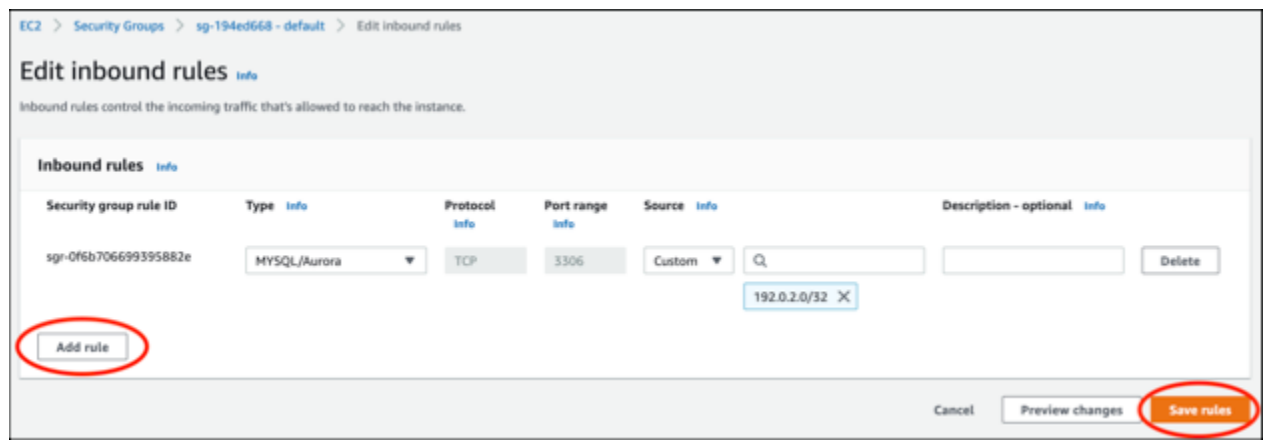

<span id="page-981-0"></span>步骤 3:从 Lightsail 实例连接到 Aurora 数据库

完成以下过程以确认您可以从您的 Lightsail 实例连接到您的 Aurora 数据库。

- 1. 登录到 [Lightsail 控制台。](https://lightsail.aws.amazon.com/)
- 2. 在 Lightsail 主页中,选择 Instances(实例)选项卡。

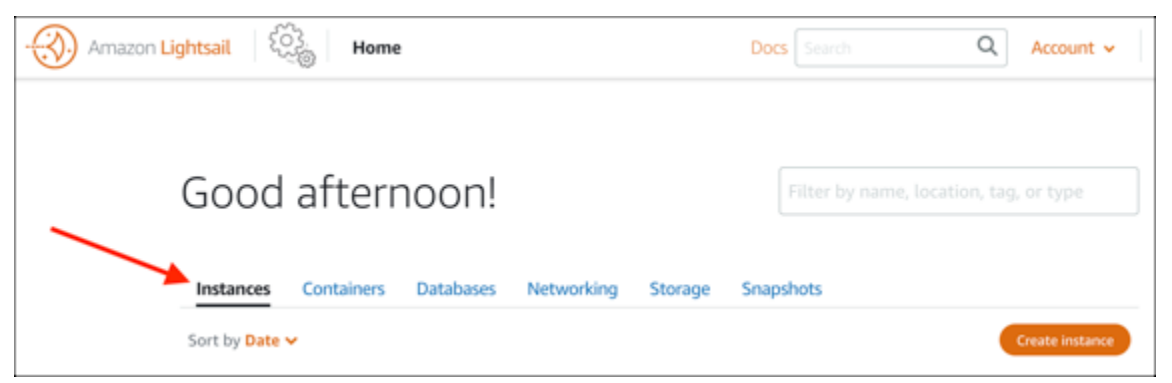

3. 选择 WordPress 实例的基于浏览器的 SSH 客户端图标,以使用 SSH 连接到数据库。

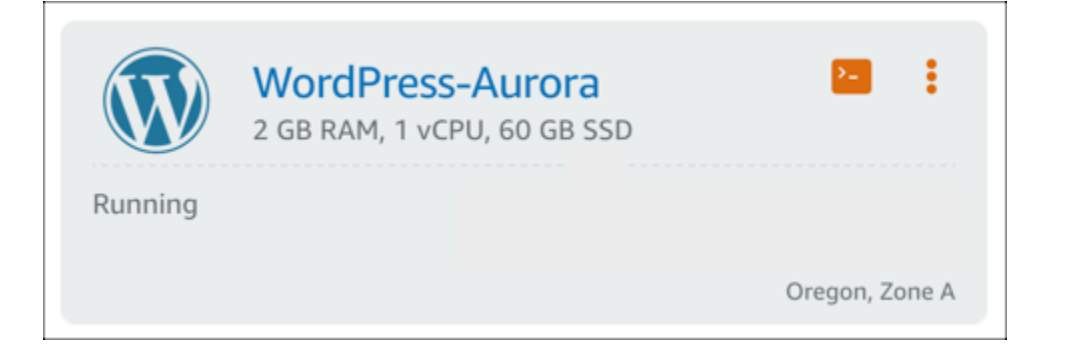

4. 连接到实例后,请输入以下命令以连接到您的 Aurora 数据库。请将此命令中的 *DatabaseEndpoint* 替换为您的 Aurora 数据库的端点地址,然后将 *Port* 替换为您的数据库的 端口。将 *MyUserName* 替换为您在创建数据库时输入的用户的名称。

mysql -h *DatabaseEndpoint* -P *Port* -u *MyUserName* -p

您应该会看到与以下示例类似的响应,其中确认您的实例可以访问并连接到您的 Aurora 数据库。

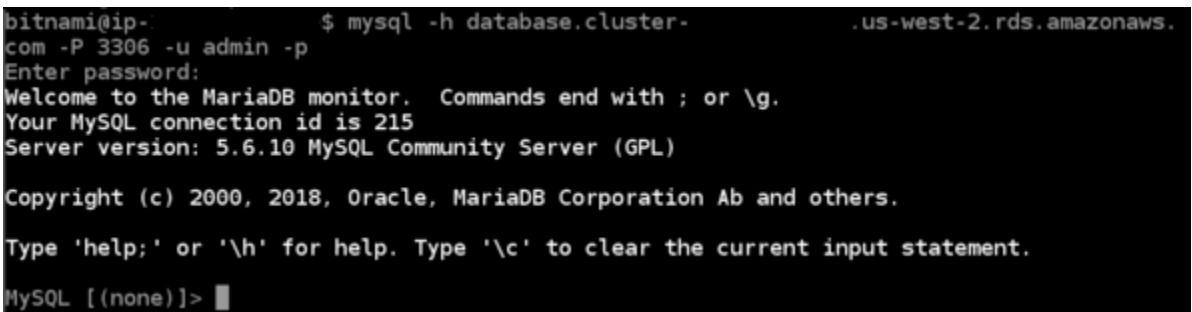

如果您没有看到此响应,或者收到错误消息,则可能需要配置 Aurora 数据库的安全组,以允许 Lightsail 实例的私有 IP 地址连接到该数据库。有关更多信息,请参阅此指南中[的为您的 Aurora 数](#page-979-1) [据库配置安全组](#page-979-1)部分。

#### <span id="page-982-0"></span>步骤 4:将数据库从 WordPress 实例转移到 Aurora 数据库

前面您确认了可以从实例连接到数据库,下面您需要将 WordPress 网站数据转移到 Aurora 数据库。

- 1. 登录到 [Lightsail 控制台。](https://lightsail.aws.amazon.com/)
- 2. 在 Instances(实例)选项卡中,选择 WordPress 实例的基于浏览器的 SSH 客户端图标。

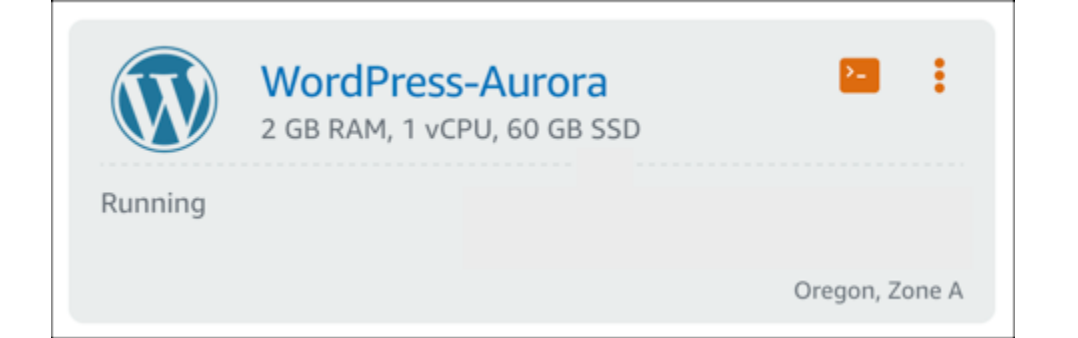

3. 基于浏览器的 SSH 客户端连接到 WordPress 实例后,请输入以下命令:该命令会将数据 从实例上的 bitnami\_wordpress 数据库传输并转移到您的 Aurora 数据库中。请将此命 令中的 *DatabaseUserName* 替换为您在创建 Aurora 数据库时输入的主用户的名称。将 *DatabaseEndpoint* 替换为 Aurora 数据库的端点地址。

sudo mysqldump -u root --databases bitnami\_wordpress --single-transaction - compress --order-by-primary -p\$(cat /home/bitnami/bitnami\_application\_password) | sudo mysql -u *DatabaseUserName* --host *DatabaseEndpoint* --password

示例

sudo mysqldump -u root --databases bitnami\_wordpress --single-transaction - compress --order-by-primary -p\$(cat /home/bitnami/bitnami\_application\_password) | sudo mysql -u *DBuser* --host *abc123exampleE67890.czowadgeezqi.uswest-2.rds.amazonaws.com* --password

4. 在出现 Enter password 提示时,输入 Aurora 数据库的密码,然后按 Enter。

键入密码时,您将无法看到密码。

bitnami@ip-172-26-7-200:~\$ mysqldump -u root --databases bitnami\_wordpress --single-transaction --co sword Enter password: mysqldump: [Warning] Using a password on the command line interface can be insecure

数据传输成功后,系统将会显示与以下示例类似的响应。

Enter password: mysqldump: [Warning] Using a password on the command line interface can be insecure. bitnami@ip-172-26-7-200:~\$

如果您遇到错误,请确认您使用的数据库用户名、密码和终端节点是否正确,然后重试。

### <span id="page-984-0"></span>步骤 5:配置 WordPress 以连接到 Aurora 数据库

将应用程序数据转移到 Aurora 数据库后,您需要配置 WordPress 以连接到该数据库。按照以下过程 编辑 WordPress 配置文件 (wp-config.php),以便网站连接到您的 Aurora 数据库。

1. 在连接到 WordPress 实例的基于浏览器的 SSH 客户端中,输入以下命令来创建 wpconfig.php 文件的备份:

cp /opt/bitnami/wordpress/wp-config.php /opt/bitnami/wordpress/wp-config.php-backup

2. 输入以下命令以将 wp-config.php 文件设置为可写:

sudo chmod 664 /opt/bitnami/wordpress/wp-config.php

3. 请将 config 文件中的数据库用户名编辑为您在创建 Aurora 数据库时输入的主用户的名称。

sudo wp config set DB\_USER *DatabaseUserName*

4. 使用 Aurora 数据库的端点地址和端口号编辑 config 文件中的数据库主机。例 如,abc123exampleE67890.czowadgeezqi.us-west-2.rds.amazonaws.com:3306。

sudo wp config set DB\_HOST *DatabaseEndpoint*:*Port*

5. 使用 Aurora 数据库的密码编辑 config 文件中的数据库密码。

sudo wp config set DB\_PASSWORD *DatabasePassword*

6. 输入 wp config list 命令验证您在 wp-config.php 文件中输入的信息是否正确。

sudo wp config list

结果将与以下示例类似,其中显示您的配置详细信息:

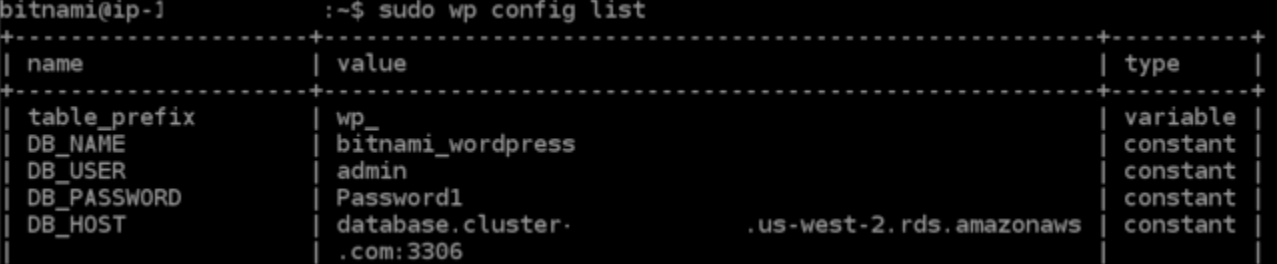

7. 输入以下命令以重新启动实例上的 Web 服务。

sudo /opt/bitnami/ctlscript.sh restart

在服务重新启动时,系统将会显示与以下示例类似的结果:

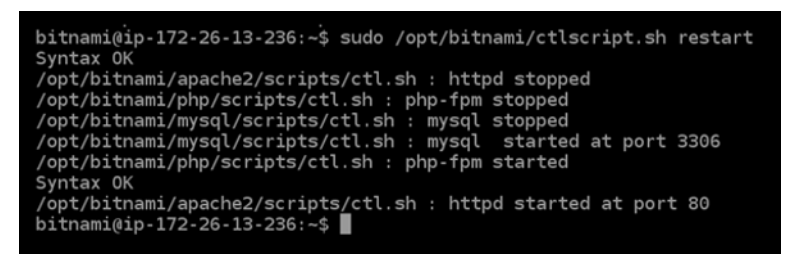

恭喜您!您的 WordPress 网站现已配置为使用您的 Aurora 数据库。

#### **a** Note

如果您需要还原原始 wp-config.php 文件,请输入以下命令,以使用您在本教程的之前 部分创建的备份将其还原。

cp /opt/bitnami/wordpress/wp-config.php-backup /opt/bitnami/wordpress/wpconfig.php

# 教程:将 WordPress 网站连接到 Lightsail 中的 MySQL 托管数据库

Crucial WordPress 网站的帖子、页面和用户数据存储在运行在 Amazon Lightsail 中的实例上的 MySQL 数据库中。如果实例出现故障,您的数据可能会变得无法恢复。要避免这种情况,您应将网站 数据传输到 MySQL 托管数据库。

本教程介绍如何将 WordPress 网站数据传输到 Lightsail 中的 MySQL 托管数据库。还将介绍如何编辑 实例的 WordPress 配置 (wp-conf ig . php) 文件,以便 WordPress 网站连接到托管数据库,并停止 连接到实例上正在运行的数据库。

内容

- [步骤 1:完成先决条件](#page-986-0)
- [步骤 2:将 WordPress 数据库传输到 MySQL 托管数据库](#page-986-1)
- [步骤 3:将 WordPress 配置为连接到 MySQL 托管数据库](#page-987-0)
- [步骤 4:完成后续步骤](#page-989-0)

<span id="page-986-0"></span>步骤 1:完成先决条件

在开始之前,请满足以下先决条件:

- 在 Lightsail 中创建一个 WordPress 实例,并确保其处于运行状态。有关更多信息,请参阅教程:在 [Amazon Lightsail 中启动并配置 WordPress 实例。](#page-963-0)
- 在与 WordPress 实例相同的亚马逊云科技区域中,在 Lightsail 中创建 MySQL 托管数据库,并确保 其处于运行状态。WordPress 可使用 Lightsail 中提供的所有 MySQL 数据库选项。有关更多信息, 请参阅[在 Amazon Lightsail 中创建数据库。](#page-320-0)
- 为 MySQL 托管数据库启用公有模式和数据导入模式。在完成本教程中的步骤后,可以禁用这些模 式。有关更多信息,请参阅[为您的数据库配置公有模式](#page-363-0)和[为您的数据库配置数据导入模式](#page-338-0)。

## <span id="page-986-1"></span>步骤 2:将 WordPress 数据库传输到 MySQL 托管数据库

完成以下步骤,在 Lightsail 中将 WordPress 网站数据传输到的 MySQL 托管数据库。

- 1. 登录到 [Lightsail 控制台。](https://lightsail.aws.amazon.com/)
- 2. 在 Instances (实例) 选项卡中,选择 WordPress 实例的基于浏览器的 SSH 客户端图标。

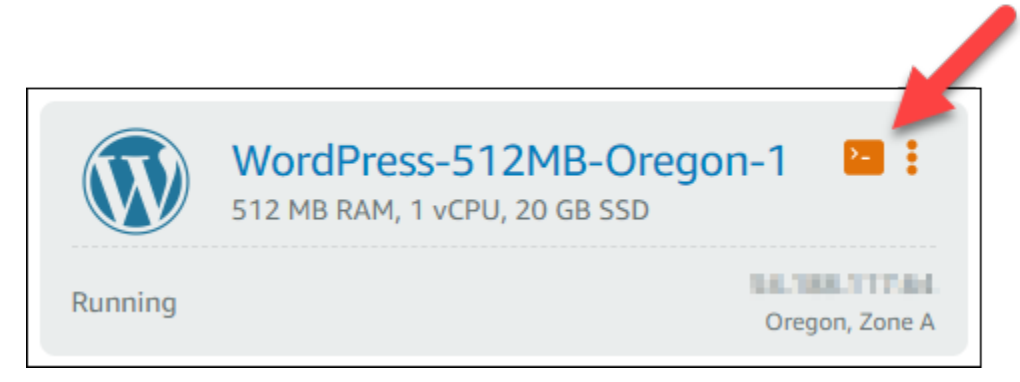

3. 在基于浏览器的 SSH 客户端连接到 WordPress 实例后,输入以下命令来将实例上的 bitnami\_wordpress 数据库数据传输到 MySQL 托管数据库。务必将 *DbUserName* 替换为您的 托管式数据库的用户名,并将 *DbEndpoint* 替换为托管式数据库的端点地址。

```
sudo mysqldump -u root --databases bitnami_wordpress --single-transaction --
compress --order-by-primary -p$(cat /home/bitnami/bitnami_application_password) | 
  sudo mysql -u DbUserName --host DbEndpoint --password
```
示例

```
sudo mysqldump -u root --databases bitnami_wordpress --single-transaction --
compress --order-by-primary -p$(cat /home/bitnami/bitnami_application_password) 
  | sudo mysql -u dbmasteruser --host ls-abc123exampleE67890.czowadgeezqi.us-
west-2.rds.amazonaws.com --password
```
4. 在出现提示时,输入您的 MySQL 托管数据库的密码,然后按 Enter。

在键入密码时,您将无法看到密码。

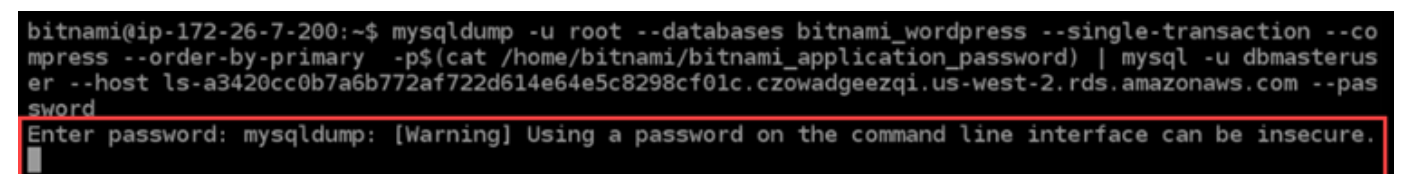

5. 如果已成功传输数据,则会显示与以下示例类似的结果。

如果您收到错误,请确认您使用的是正确的数据库用户名、密码或端点,然后重试。

Enter password: mysqldump: [Warning] Using a password on the command line interface can be insecure. bitnami@ip-172-26-7-200:~\$

<span id="page-987-0"></span>步骤 3:将 WordPress 配置为连接到 MySQL 托管数据库

完成以下步骤可编辑 WordPress 配置文件 (wp-config.php),以便网站连接到 MySQL 托管数据 库。

1. 在连接到 WordPress 实例的基于浏览器的 SSH 客户端中,输入以下命令来创建 wpconfig.php 文件的备份,以防出现问题:

cp /opt/bitnami/wordpress/wp-config.php /opt/bitnami/wordpress/wp-config.php-backup

2. 输入以下命令以使用 Nano 文本编辑器打开 wp-config.php 文件。

nano /opt/bitnami/wordpress/wp-config.php

3. 向下滚动直至您找到 DB\_USER、DB\_PASSWORD 和 DB\_HOST 的值,如以下示例所示。

```
// ** MySQL settings - You can get this info from your web host ** //
/** The name of the database for WordPress */
define('DB_NAME', 'bitnami_wordpress');
/** MySQL database username */
define('DB_USER', 'bn_wordpress');
/** MySQL database password */
define('DB_PASSWORD', 'd6ab501583');
/** MySQL hostname */
define('DB_HOST', 'localhost:3306');
```
- 4. 修改以下值:
	- DB\_USER 编辑此值以匹配 MySQL 托管数据库的用户名。Lightsail 托管数据库的默认主用户 名为 dbmasteruser。
	- DB\_PASSWORD 编辑此值以匹配 MySQL 托管数据库的强密码。有关更多信息,请参阅[管理](#page-362-0) [数据库密码](#page-362-0)。
	- DB\_HOST 编辑此值以匹配 MySQL 托管数据库的端点。请务必在主机地址末尾 添加 :3306 端口号。例如,ls-abc123exampleE67890.czowadgeezqi.uswest-2.rds.amazonaws.com:3306。

结果应该类似以下示例。

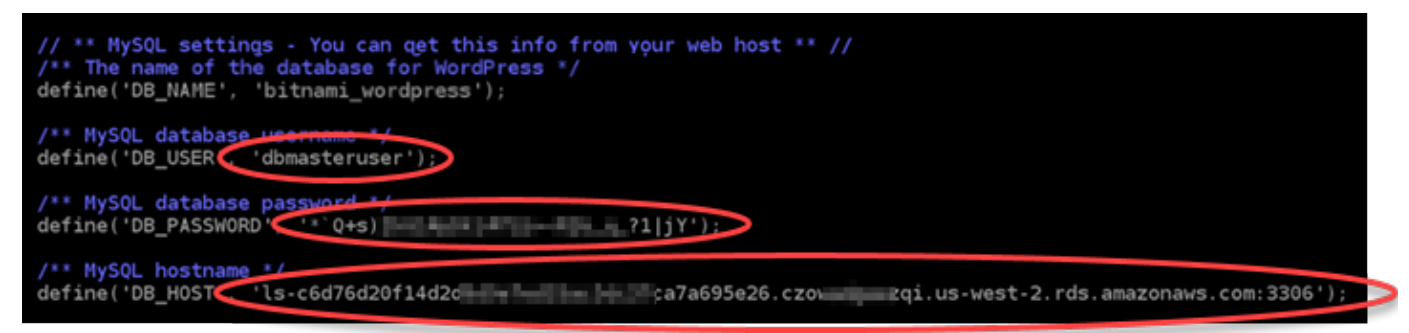

- 5. 按 Ctrl+X 以退出 Nano,然后按 Y 和 Enter 以保存您的编辑。
- 6. 输入以下命令以重新启动实例的 Web 服务。

sudo /opt/bitnami/ctlscript.sh restart

在服务已重新启动时,将显示与以下示例类似的结果。

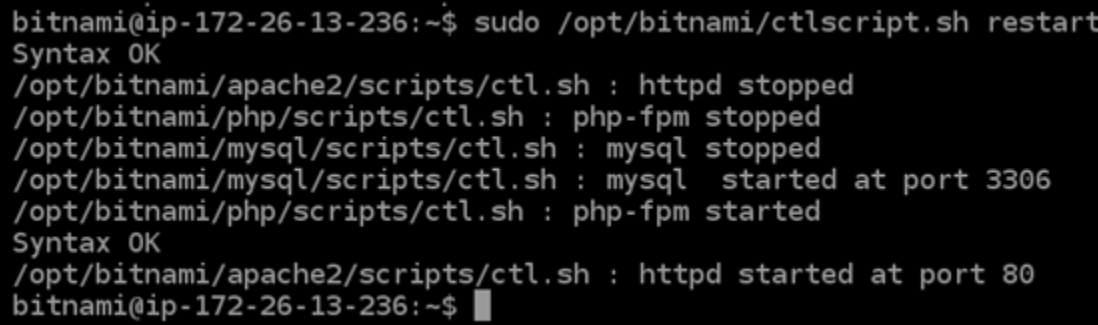

恭喜您!您的 WordPress 站点现已配置为使用 MySQL 托管数据库。

#### **a** Note

如果出于任何原因您需要还原原始 wp-config.php 文件,请输入以下命令,以使用您在 本教程的前面创建的备份还原它。

cp /opt/bitnami/wordpress/wp-config.php-backup /opt/bitnami/wordpress/wpconfig.php

### <span id="page-989-0"></span>步骤 4:完成后续步骤

将 WordPress 网站连接到 MySQL 托管数据库之后,您应完成以下步骤:

- 创建 WordPress 实例的快照。有关更多信息,请参阅[创建 Linux 或 Unix 实例的快照。](#page-122-0)
- 创建 MySQL 托管数据库的快照。有关更多信息,请参阅[创建数据库的快照。](#page-348-0)
- 禁用 MySQL 托管数据库的公有模式和数据导入模式。有关更多信息,请参阅[为您的数据库配置公有](#page-363-0) [模式](#page-363-0)和[为您的数据库配置数据导入模式](#page-338-0)。

# <span id="page-989-1"></span>教程:将 WordPress 实例连接到 Lightsail 存储桶

本教程介绍了将在 Amazon Lightsail 实例上运行的 WordPress 网站连接到 Lightsail 存储桶所需的 步骤。您可以使用存储桶托管静态内容,如图像和附件。为此,你必须在你的 WordPress 网站上安 装 WP Offload Media Lite 插件,并将其配置为连接到你的 Lightsail 存储桶。配置插件后,您上传到 WordPress 网站的所有媒体都会自动添加到您的存储桶中,而不是实例的磁盘。

内容

- [步骤 1:完成先决条件](#page-990-0)
- [步骤 2:修改存储桶权限](#page-990-1)
- [第 3 步:在你的 WordPress网站上安装 WP Offload Media Lite 插件](#page-993-0)
- [第 4 步:测试你的 WordPress 网站与 Lightsail 存储桶之间的连接](#page-999-0)

#### <span id="page-990-0"></span>步骤 1:完成先决条件

满足以下先决条件(如果尚未满足):

- 在 Lightsail 中创建一个 WordPress 实例。有关更多信息,请参阅[教程:在 Amazon Lightsai](#page-963-0)  [WordPress l 中启动和配置实例。](#page-963-0)
- 在 Lightsail 对象存储服务中创建存储桶。有关更多信息,请参阅[创建存储桶。](#page-494-0)

### <span id="page-990-1"></span>步骤 2:修改存储桶权限

完成以下步骤以更改存储桶的权限,以允许访问您的 WordPress 实例和 Offload Media Lite 插件。存 储桶的访问权限必须设置为个别对象可设为公有(只读)。您还必须将 WordPress 实例附加到存储桶 的访问角色。有关存储桶权限的更多信息,请参阅[存储桶权限](#page-601-0)。

- 1. 登录 [Lightsail 控制台。](https://lightsail.aws.amazon.com/)
- 2. 在 Lightsail 主页上,选择 "存储" 选项卡。
- 3. 选择您要用于 WordPress 网站的存储桶的名称。

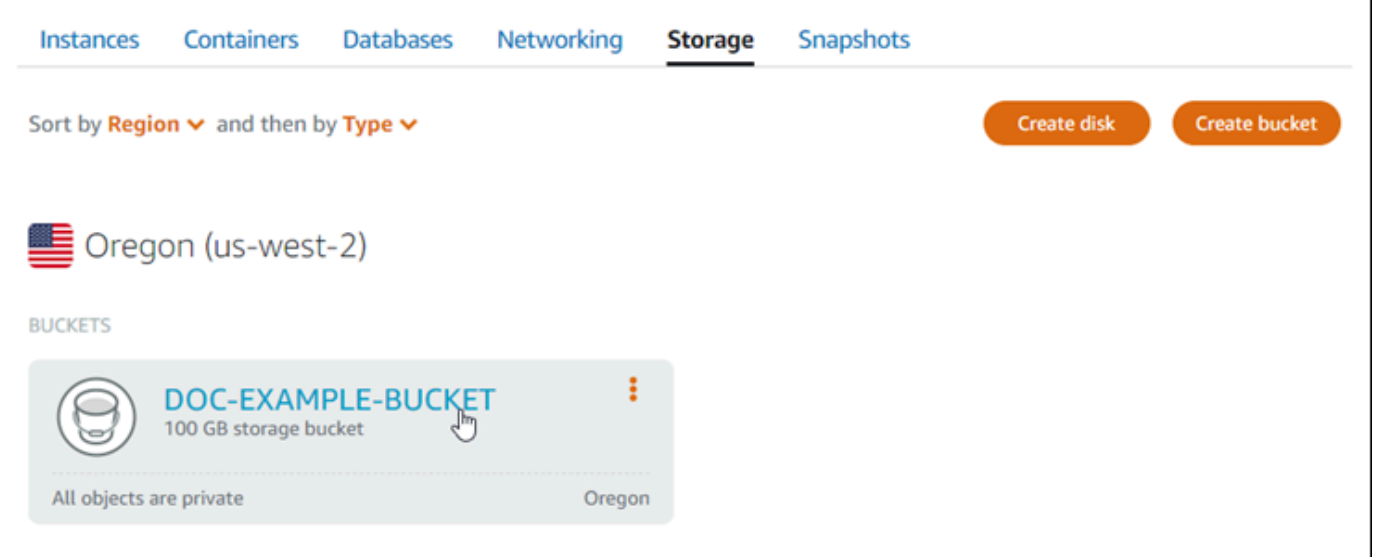

4. 在存储桶管理页面上选择权限选项卡。

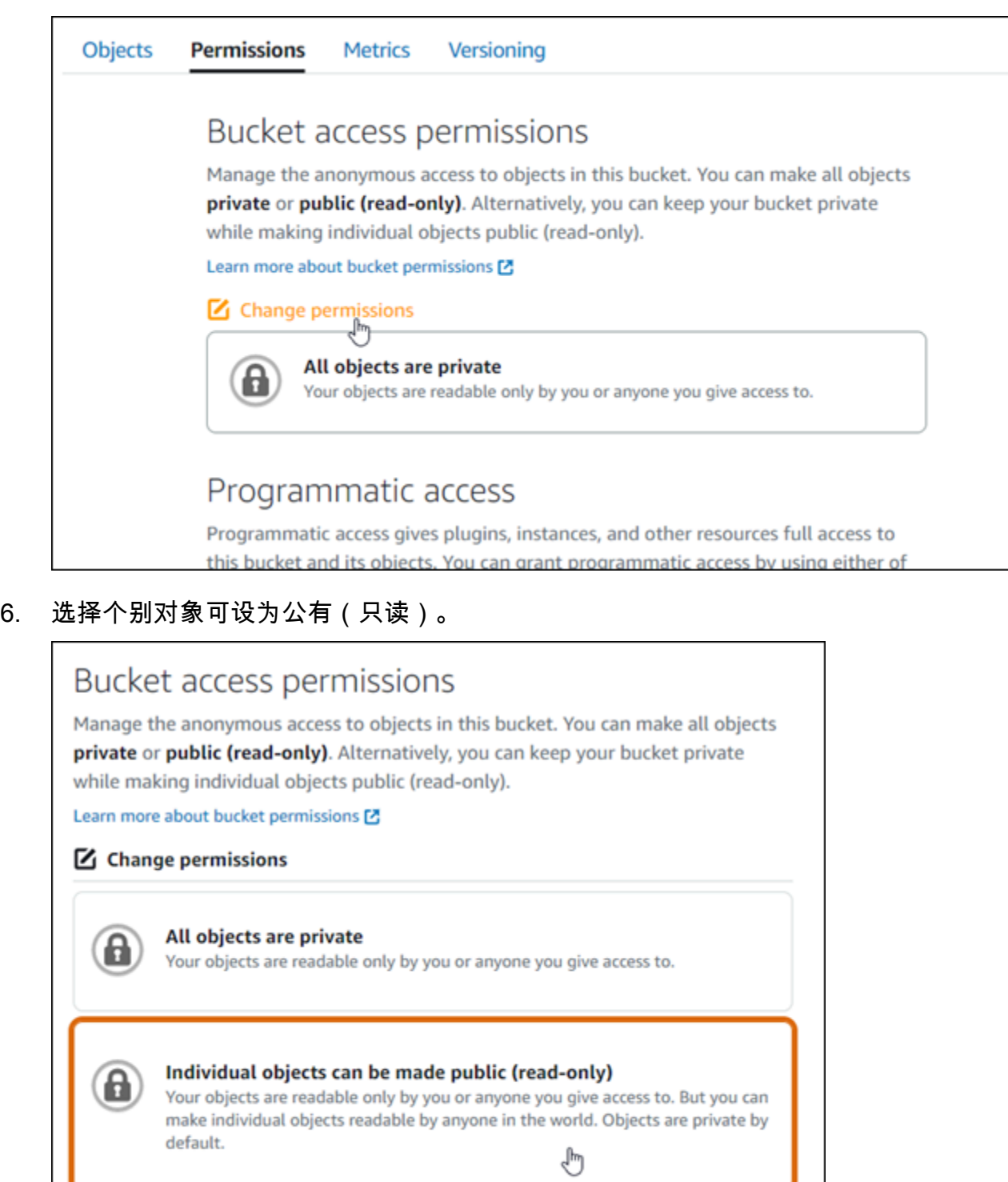

Cancel Ø Save Ø

All objects are public (read-only)<br>Your objects are public (read-only) by anyone in the world.

### 7. 选择保存。

8. 在显示的确认提示中选择是,保存。

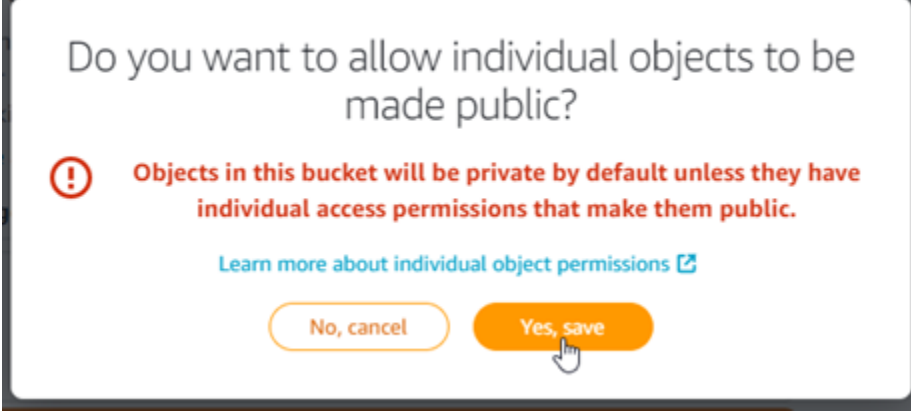

稍等片刻,存储桶将被配置为允许个别对象访问。这样可以确保客户可以读取使用 Offload Media Lite 插件从您的 WordPress 网站上传到您的存储桶的对象。

9. 滚动到页面的资源访问权限部分,然后选择附加实例。

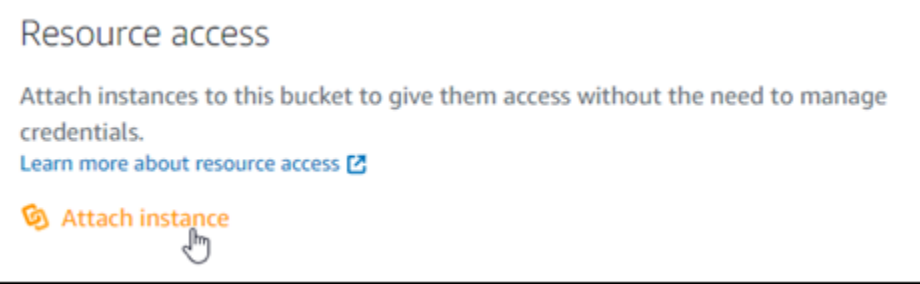

10. 在出现的下拉列表中选择您的 WordPress 实例名称,然后选择附加。

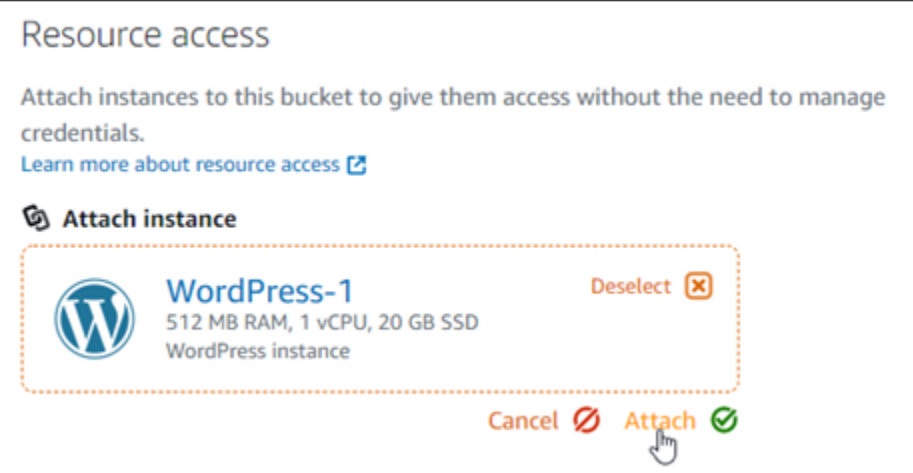

片刻之后,您的 WordPress 实例将连接到您的存储桶。这使您的 WordPress 实例能够管理您的存 储桶及其对象。

# <span id="page-993-0"></span>第 3 步:在你的 WordPress 网站上安装 WP Offload Media Lite 插件

完成以下步骤,在您的 WordPress 网站上安装 WP Offload Media Lite 插件。此插件会自动将通过媒 体上传器添加的图像、视频、文档和任何其他媒体复制到您的 Lightsail 存储桶中。 WordPress 有关更 多信息,请参阅WordPress 网站中的 [WP Offload Media Lite。](https://wordpress.org/plugins/amazon-s3-and-cloudfront/)

1. 以管理员身份登录到您 WordPress 网站的控制面板。

有关更多信息,请参阅[在 Amazon Lightsail 中获取 Bitnami 实例的应用程序用户名和密码。](#page-953-0)

2. 在左侧导航菜单中暂停插件,然后选择新增。

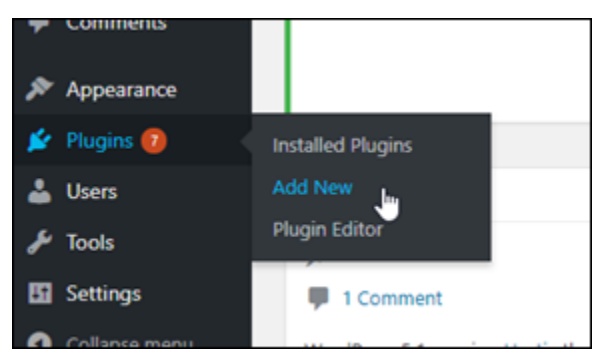

- 3. 搜索 WP Offload Media Lite。
- 4. 在搜索结果中,选择 WP Offload Media 插件旁边的立即安装。

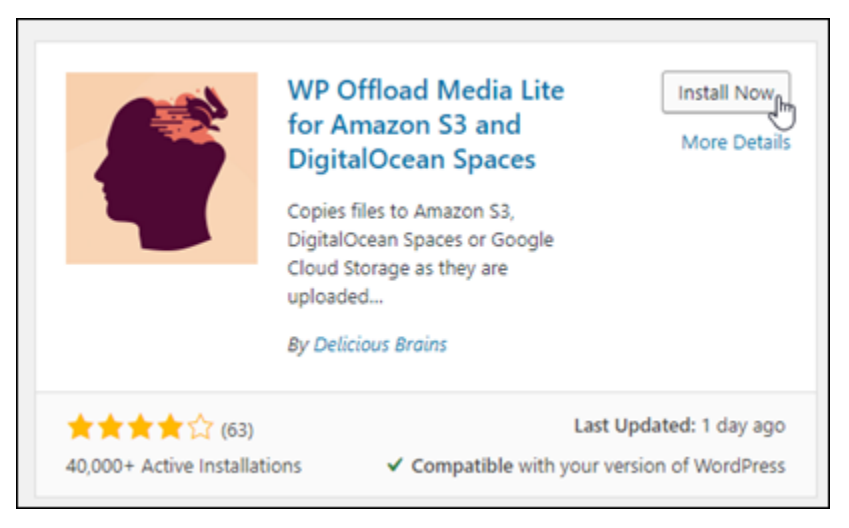

5. 完成插件安装后,选择 Activate (激活)。

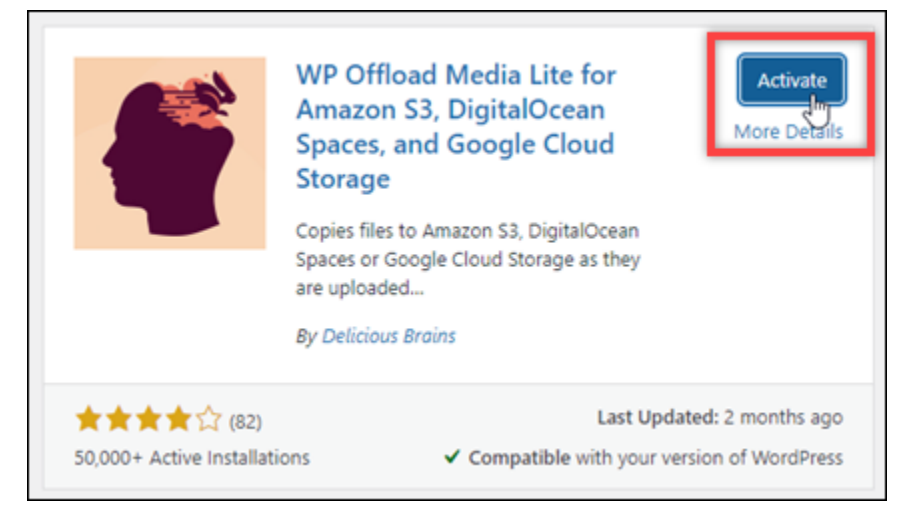

6. 在左侧导航菜单中,选择 Settings (设置),然后选择 Offload Media。

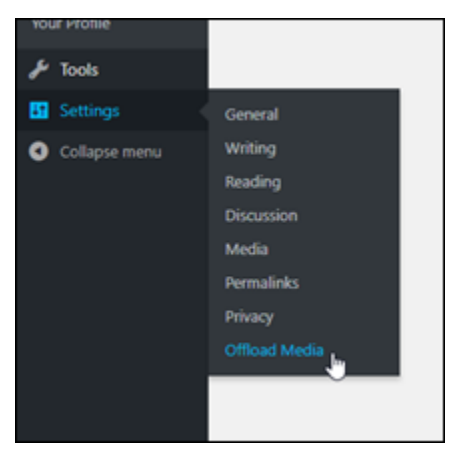

7. 在 Offload Media 页面上,选择Amazon S3作为存储提供程序。

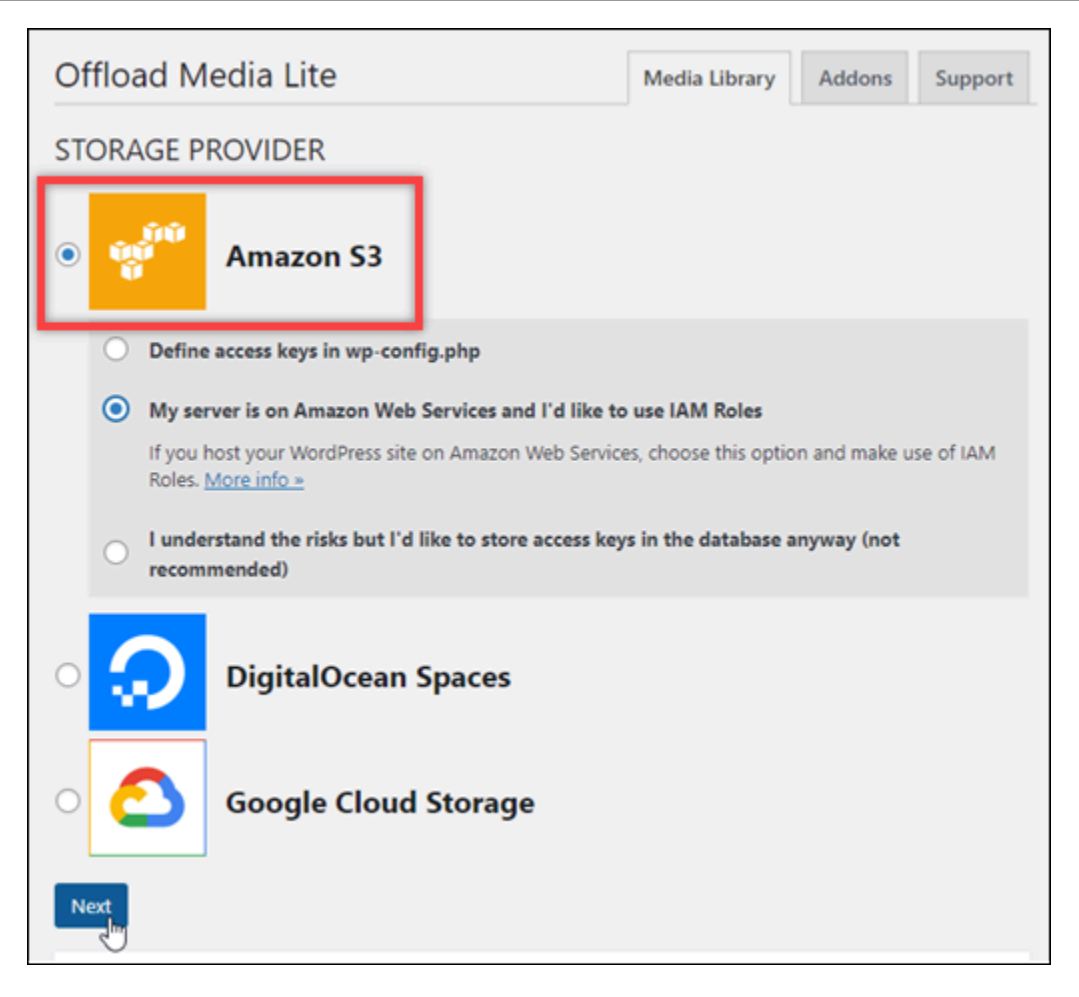

8. 选择我的服务器位于亚马逊云科技上,我想使用 IAM 角色。

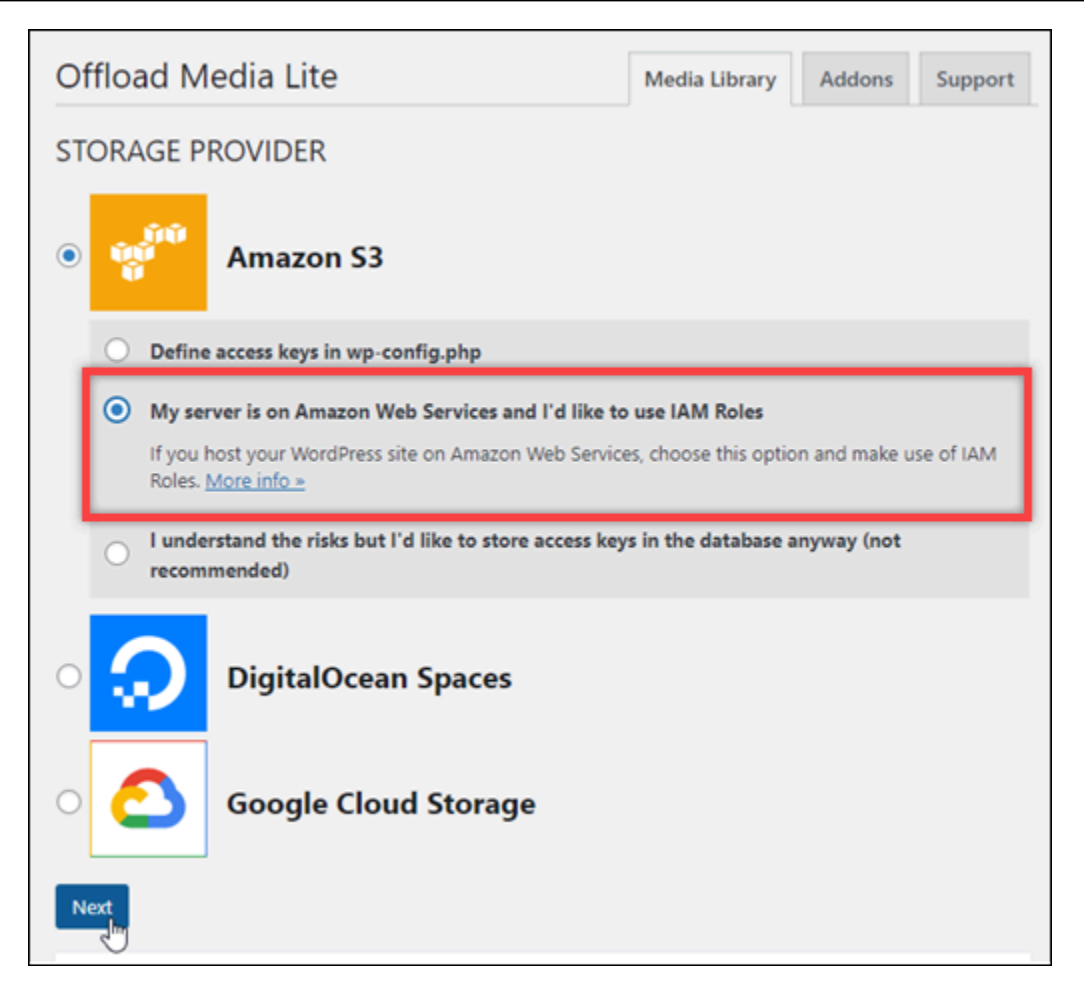

9. 选择下一步。

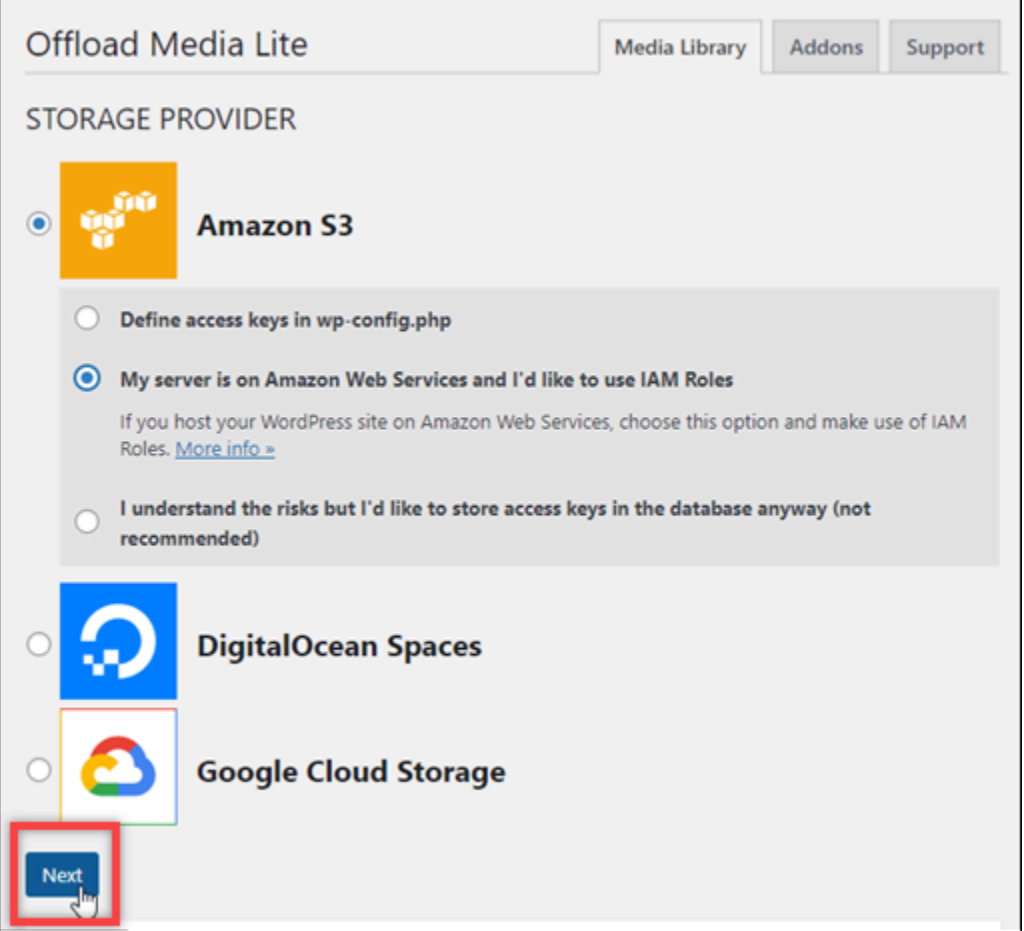

10. 在显示的您想要使用什么存储桶?页面中选择浏览现有存储桶。

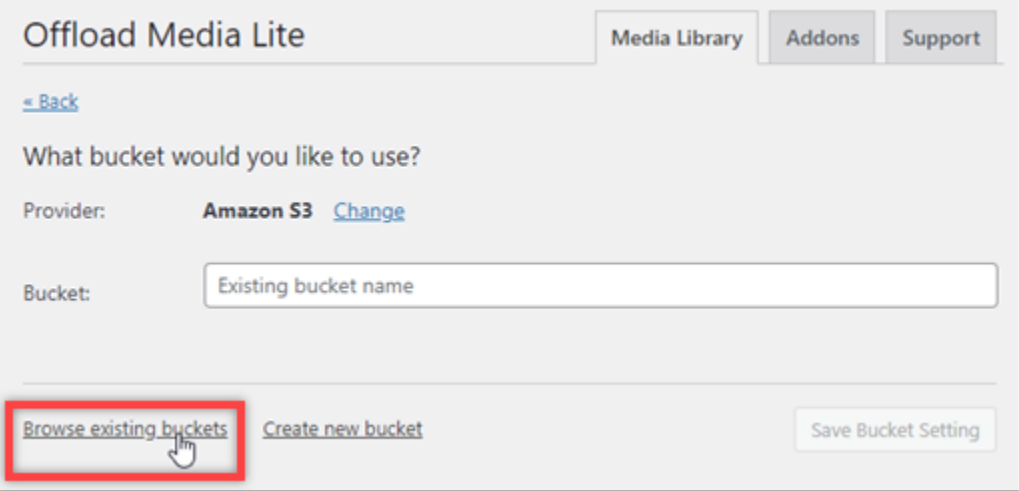

11. 选择要用于 WordPress实例的存储桶的名称。

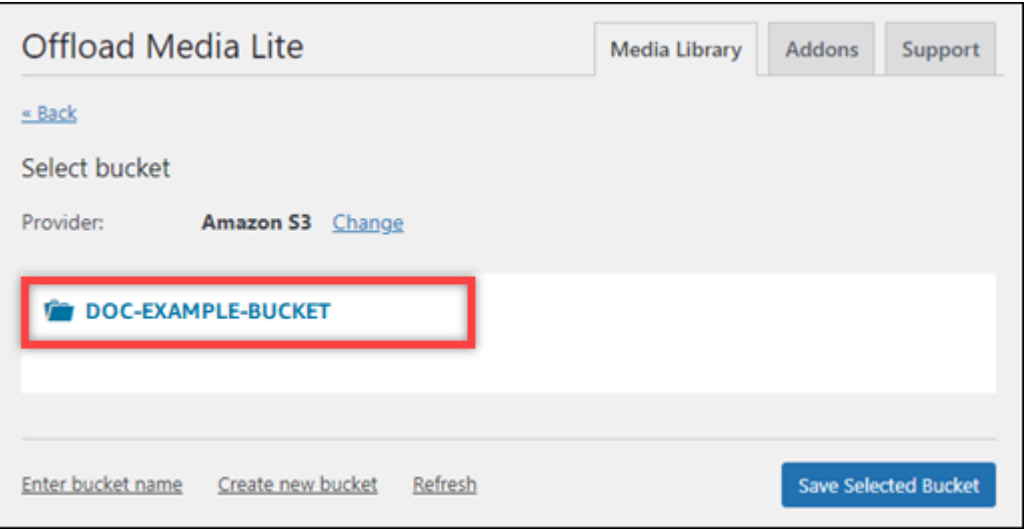

- 12. 在显示的 Offload Media Lite 设置页面中,确保打开强制执行 HTTPS 和从服务器中删除文件。
	- 必须开启强制 HTTPS 设置,因为 Lightsail 存储桶默认使用 HTTPS 来提供媒体文件。如果您不 开启此功能,则从您的 WordPress 网站上传到您的 Lightsail 存储桶的媒体文件将无法正确提供 给您的网站访问者。
	- "从服务器移除文件" 设置可确保上传到 Lightsail 存储桶的媒体不会也存储在实例的磁盘上。如 果您不开启此功能,则上传到您的 Lightsail 存储桶的媒体文件也会存储在实例的本地存储中。 **WordPress**

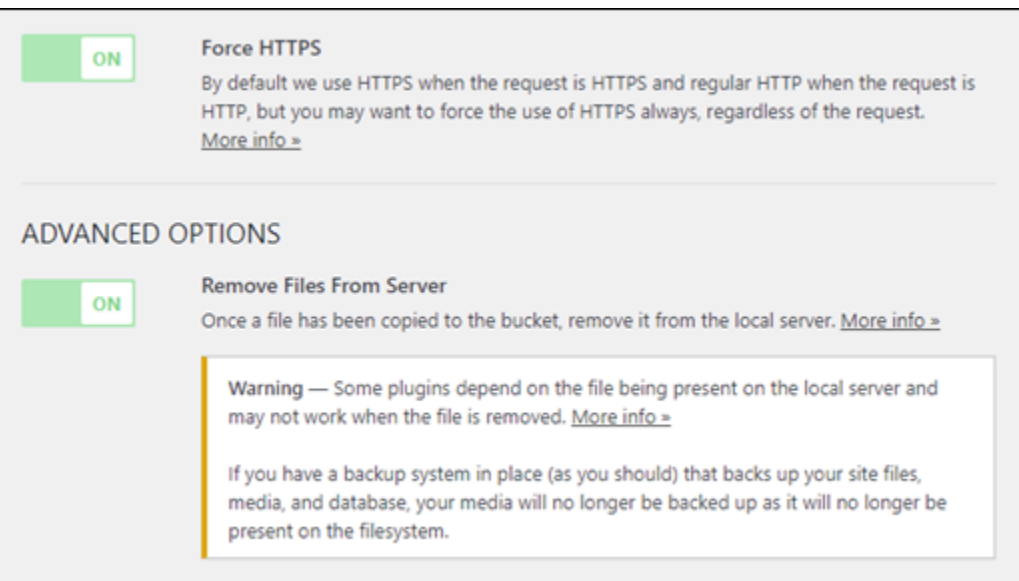

#### 13. 选择保存更改。

**a** Note

之后若要返回 Offload Media Lite 设置页面,请在左侧导航菜单中暂停设置,然后在选择 Offload Media Lite。

您的 WordPress 网站现已配置为使用 Media Lite 插件。下次您通过上传媒体文件时 WordPress, 该文件会自动上传到您的 Lightsail 存储分区,并由存储桶提供。要测试配置,请继续执行本教程 的下一部分。

<span id="page-999-0"></span>第 4 步:测试你的 WordPress 网站与 Lightsail 存储桶之间的连接

完成以下步骤将媒体文件上传到您的 WordPress 实例,并确认该文件已上传到您的 Lightsail 存储桶, 并已从您的 Lightsail 存储桶中提供。

1. 在 WordPress仪表板左侧导航菜单中暂停在 "媒体" 上,然后选择 "新增"。

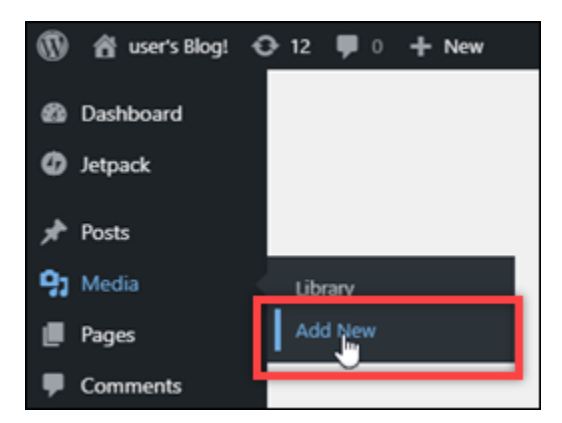

2. 在显示的"上传新媒体"页面上选择选择文件。

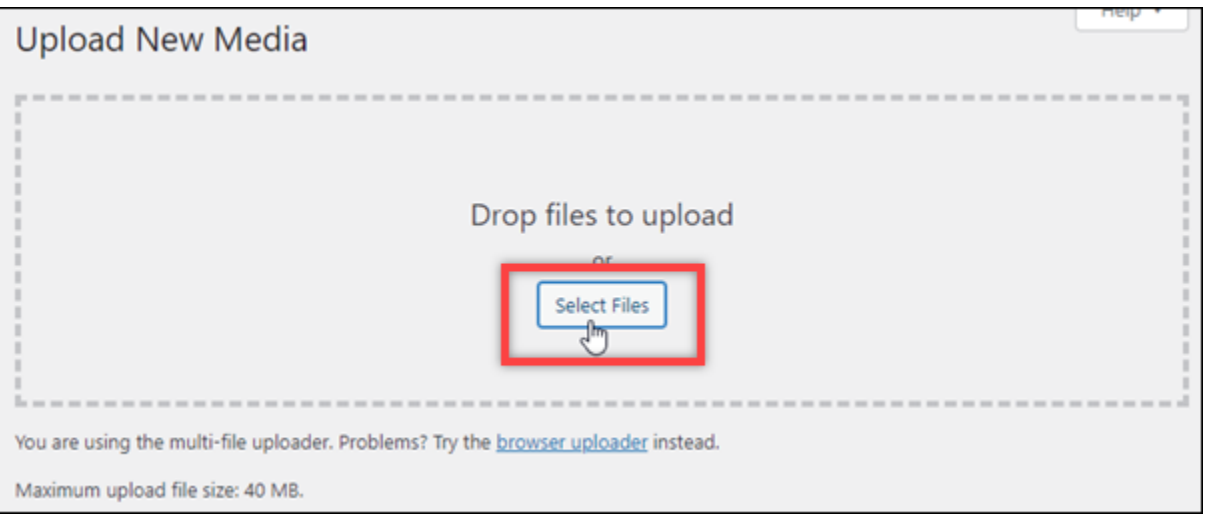

3. 选择要从本地计算机上传的媒体文件,然后选择打开。

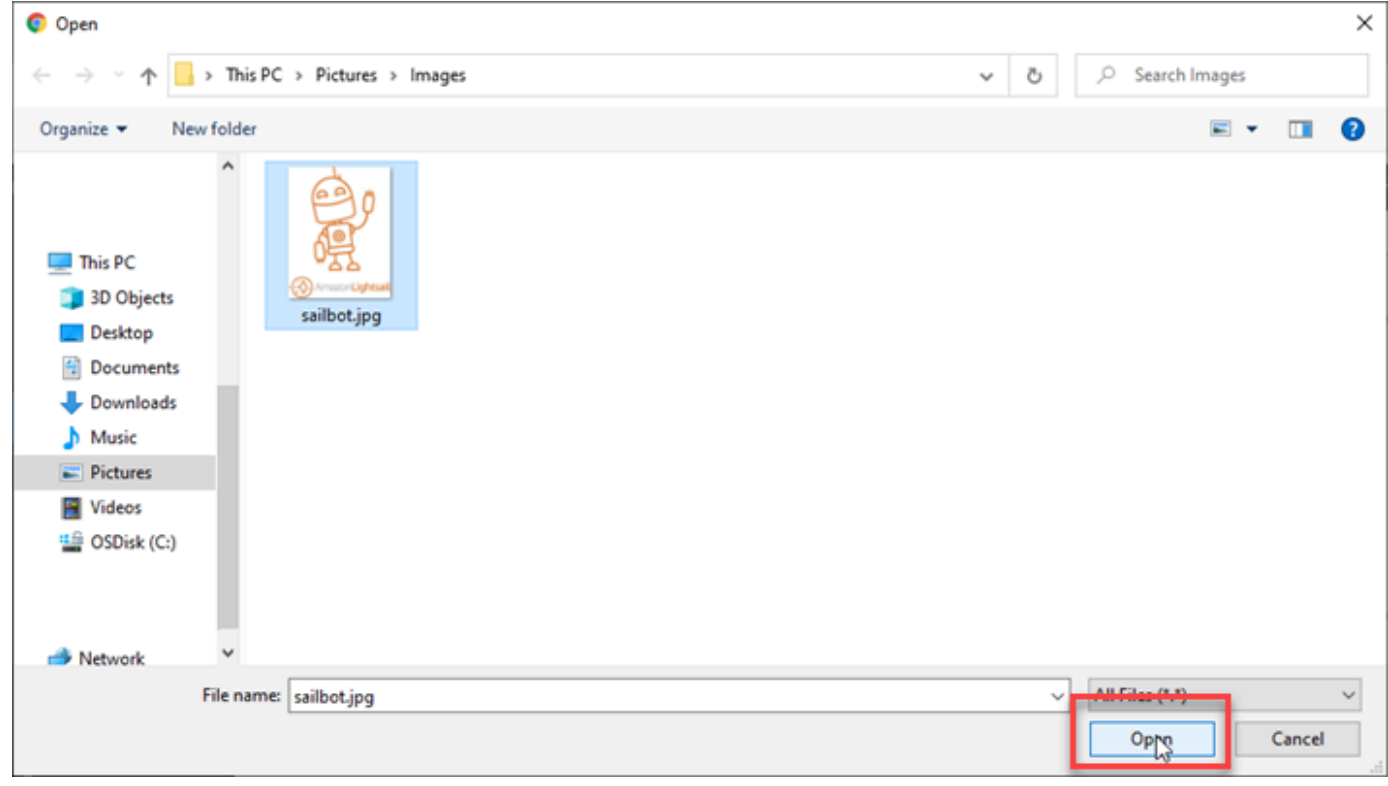

4. 文件完成上传后,在左侧导航菜单的媒体下方选择库。

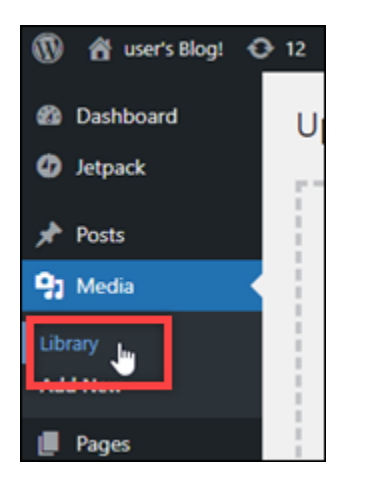

5. 选择您最近上传的文件。

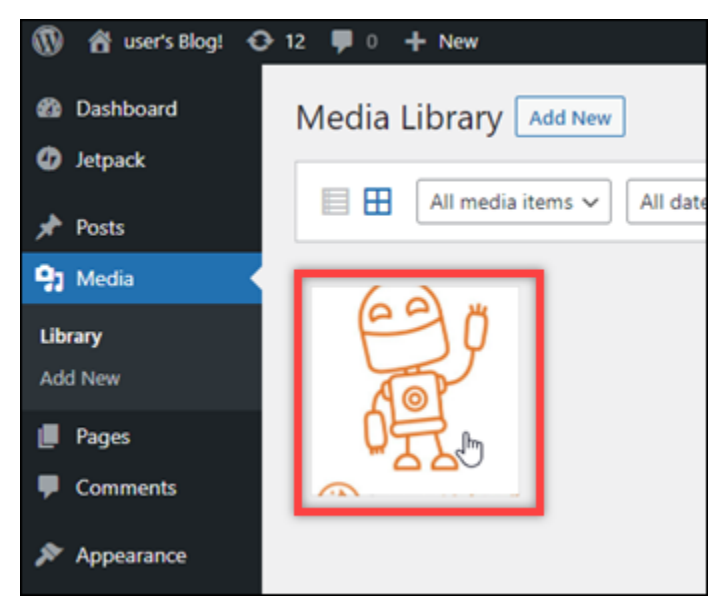

6. 在文件的详细信息面板中,您应该在存储桶和文件 URL 字段中看到存储桶的名称。

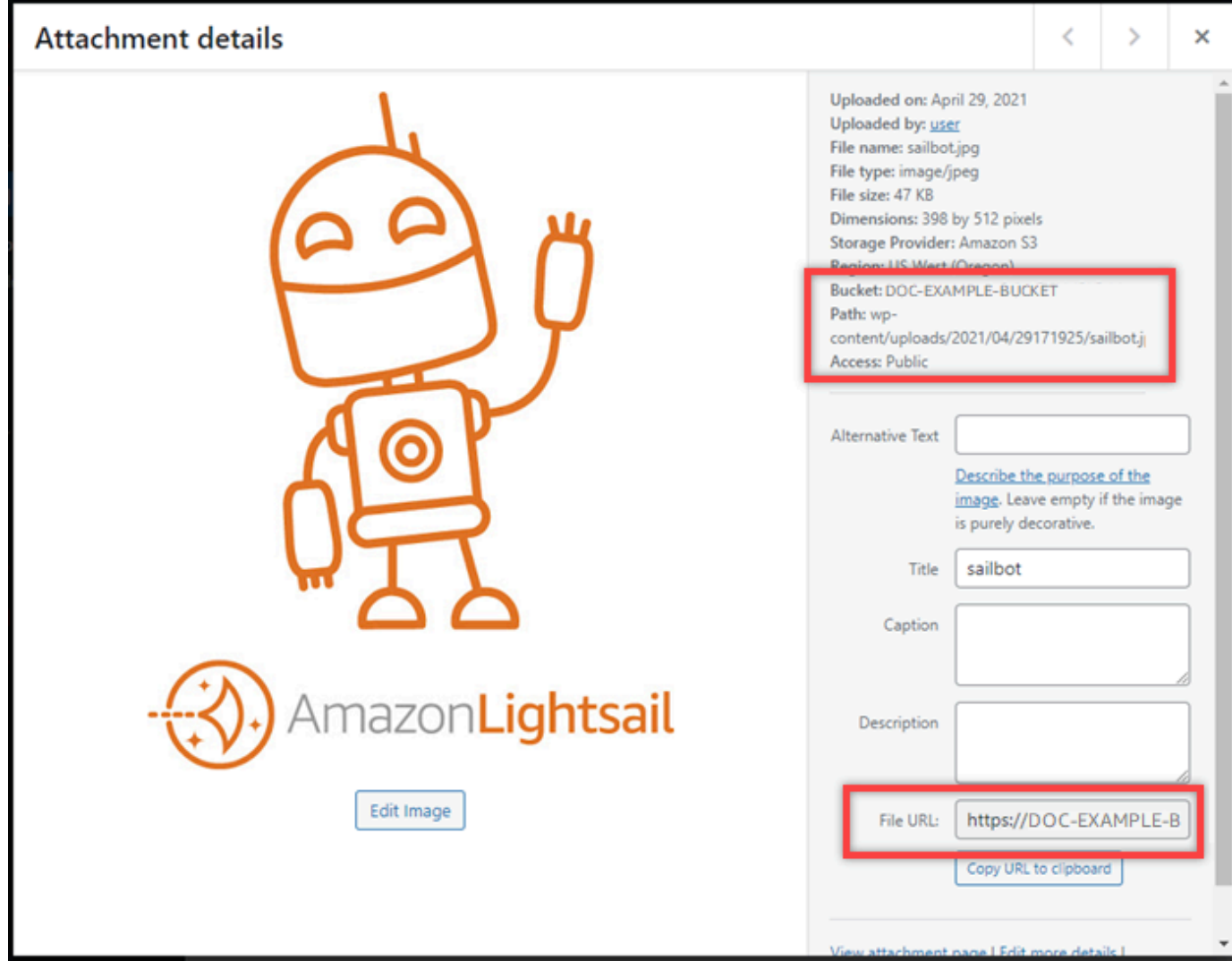

7. 当你前往 Lightsail 存储分区管理页面的 "对象" 选项卡时,你应该会看到一个 w p-content 文件 夹。此文件夹由 Offload Media Lite 插件创建,用于存储您上传的媒体文件。

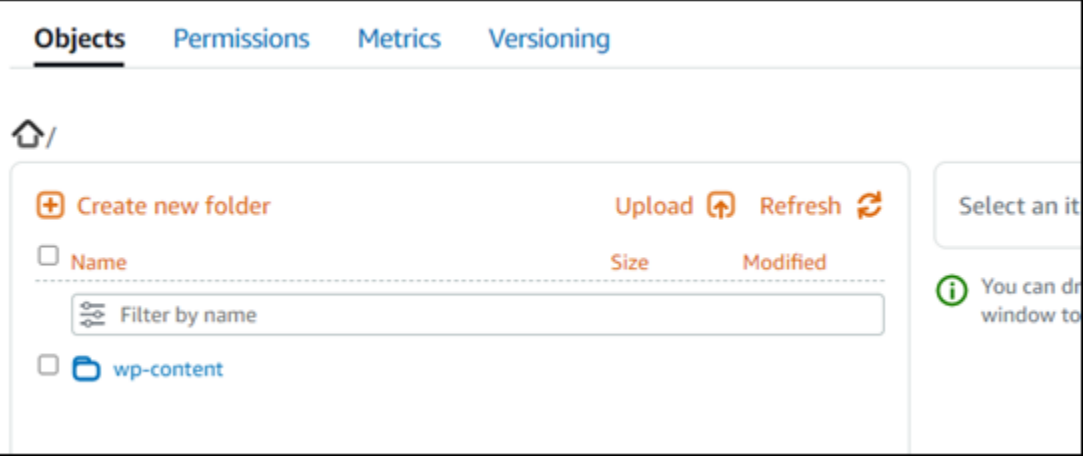

### 管理存储桶和对象

以下是管理 Lightsail 对象存储桶的一般步骤:

- 1. 了解 Amazon Lightsail 对象存储服务中的对象和存储桶。有关更多信息,请参阅 [Amazon Lightsail](#page-492-0) [中的对象存储](#page-492-0)。
- 2. 了解您可以在 Amazon Lightsail 中为存储桶命名的名称。有关更多信息,请参阅 [Amazon Lightsail](#page-590-0) [中的存储桶命名规则](#page-590-0)。
- 3. 通过创建存储分区开始使用 Lightsail 对象存储服务。有关更多信息,请参[阅在 Amazon Lightsail 中](#page-494-0) [创建存储桶](#page-494-0)。
- 4. 了解存储桶的安全最佳实践以及您可以为存储桶配置的访问权限。您可以将存储桶中的所有对象设 为公开或私有,也可以选择将单个对象设为公开。通过创建访问密钥、将实例附加到存储桶,以及 向其他亚马逊云科技账户授予访问权限,还可以授予对存储桶的访问权限。有关更多信息,请参阅 Amazon Lights [ail 对象存储的安全最佳实践和了解 Amazon Lights](#page-595-0) [ail 中的存储桶权限。](#page-601-0)

了解存储桶访问权限后,请参阅以下指南,授予对存储桶的访问权限:

- [在 Amazon Lightsail 中封锁存储桶的公开访问权限](#page-503-0)
- [在 Amazon Lightsail 中配置存储桶访问权限](#page-573-0)
- [在 Amazon Lightsail 中为存储段中的单个对象配置访问权限](#page-576-0)
- [在 Amazon Lightsail 中为存储桶创建访问密钥](#page-501-0)
- [在 Amazon Lightsail 中为存储桶配置资源访问权限](#page-570-0)
- [在 Amazon Lightsail 中为存储桶配置跨账户访问权限](#page-575-0)
- 5. 了解如何为存储桶启用访问日志记录,以及如何使用访问日志来审计存储桶的安全性。有关更多信 息,请参阅以下指南。
	- [访问 Amazon Lightsail 对象存储服务中存储桶的日志记录](#page-507-0)
	- [Amazon Lightsail 对象存储服务中存储桶的访问日志格式](#page-510-0)
	- [在 Amazon Lightsail 对象存储服务中为存储段启用访问日志记录](#page-522-0)
	- [使用 Amazon Lightsail 中存储段的访问日志来识别请求](#page-527-0)
- 6. 创建一个 IAM 策略,让用户能够在 Lightsail 中管理存储桶。有关更多信息,请参阅在 A mazon [Lightsail 中管理存储桶的 IAM 政策。](#page-704-0)
- 7. 了解存储桶中对象的标记和识别方式。有关更多信息,请参[阅了解 Amazon Lightsail 中的对象密钥](#page-591-0) [名称](#page-591-0)。
- 8. 了解如何上传文件和管理存储桶中的对象。有关更多信息,请参阅以下指南。
	- [将文件上传到 Amazon Lightsail 中的存储桶](#page-604-0)
- [使用分段上传将文件上传到 Amazon Lightsail 中的存储桶](#page-577-0)
- [在 Amazon Lightsail 中查看存储桶中的对象](#page-531-0)
- [在 Amazon Lightsail 中复制或移动存储桶中的对象](#page-538-0)
- [从 Amazon Lightsail 中的存储桶下载对象](#page-549-0)
- [在 Amazon Lightsail 中筛选存储桶中的对象](#page-553-0)
- [在 Amazon Lightsail 中为存储桶中的对象添加标签](#page-566-0)
- [在 Amazon Lightsail 中删除存储桶中的对象](#page-542-0)
- 9. 启用对象版本控制,可保留、检索和还原存储桶中存储的每个对象的各个版本。有关更多信息,请 参阅 Amazon Lightsai [l 中的存储桶中启用和暂停对象版本控制。](#page-557-0)
- 10.启用对象版本控制后,您可以还原存储桶中对象的先前版本。有关更多信息,请参阅在 [Amazon](#page-562-0)  [Lightsail 中恢复存储桶中对象的先前版本。](#page-562-0)

11.监控存储桶的利用率。有关更多信息,请参[阅在 Amazon Lightsail 中查看存储桶的指标](#page-752-0)。

- 12.配置存储桶指标的警报,以便在存储桶的利用率超过阈值时收到通知。有关更多信息,请参[阅在](#page-755-0) [Amazon Lightsail 中创建存储桶指标警报](#page-755-0)。
- 13.如果存储桶的存储和网络传输不足,请更改存储桶的存储套餐。有关更多信息,请参[阅在 Amazon](#page-571-0)  [Lightsail 中更改存储桶的计划。](#page-571-0)
- 14.了解如何将您的存储桶连接到其他资源。有关更多信息,请参阅以下教程。
	- [教程:将 WordPress 实例连接到 Amazon Lightsail 存储桶](#page-989-1)
	- [教程:使用带有 Lightsail 内容分发网络分发的 Amazon Lightsail 存储桶](#page-1178-0)

15.如果您不再使用存储桶,则将其删除。有关更多信息,请参[阅在 Amazon Lightsail 中删除存储桶](#page-497-0)。

将您的 WordPress实例配置为与 Lightsail 中的内容分发网络分发配合使用

在本指南中,我们将向您展示如何配置您的 WordPress 实例以与 Amazon Lightsail 发行版配合使用。

默认情况下,所有 Lightsail 发行版都为其默认域启用了 HTTPS(例

如)。123456abcdef.cloudfront.net您的分配的配置决定了您的分配与您的实例之间的连接是 否已加密。

- 您的 WordPress 网站仅使用 HTTP 如果您的网站仅使用 HTTP 作为分发来源,并且未配置为使 用 HTTPS,则可以将分配配置为终止 SSL/TLS,并使用未加密的连接将所有内容请求转发到您的实 例。
- 您的 WordPress 网站使用 HTTPS 如果您的网站使用 HTTPS 作为分配的来源,则可以将分配配 置为使用加密连接将所有内容请求转发到您的实例。此配置称为 end-to-end 加密。

## 创建发行版

完成以下步骤,为您的 WordPress 实例配置 Lightsail 发行版。有关更多信息,请参阅 [the section](#page-408-0)  [called "创建分配"。](#page-408-0)

先决条件

按照中所述创建和配置 WordPress 实例[the section called "WordPress"](#page-938-0)。

为您的 WordPress 实例创建分配

- 1. 在 Lightsail 主页上,选择网络。
- 2. 选择创建分配。
- 3. 在 "选择您的来源" 中,选择您运行 WordPress 实例的区域,然后选择您的 WordPress 实例。我 们会自动使用您连接到实例的静态 IP 地址。
- 4. 对于缓存行为,请选择最适合 WordPress。
- 5. (可选)要配置 end-to-end 加密,请将源协议策略更改为仅限 HTTPS。有关更多信息,请参阅 [the section called "源协议策略"。](#page-427-0)
- 6. 配置其余选项,然后选择创建分发。
- 7. 在自定义域选项卡上,选择创建证书。输入证书的唯一名称,输入您的域名和子域名的名称,然后 选择创建证书。
- 8. 选择附加证书。
- 9. 在 "更新 DNS 记录" 中,选择 "我明白"。

# 更新 DNS 记录

完成以下步骤以更新你的 Lightsail DNS 区域的 DNS 记录。

更新您的分配的 DNS 记录

- 1. 在 Lightsail 主页上,选择 "域名和 DNS"。
- 2. 选择您的 DNS 区域,然后选择 DNS 记录选项卡。
- 3. 删除您在证书中指定的域名的 A 和 AAAA 记录。
- 4. 选择添加记录并创建别名记录,将您的域名解析为要分配的域名(例如 d2vbec9example.cloudfront.net)。
- 5. 选择保存。

#### 允许发行版缓存静态内容

完成以下步骤编辑您的 WordPress 实例中的wp-config.php文件,使其适用于您的发行版。

#### **a** Note

我们建议您在开始使用此过程之前创建 WordPress 实例的快照。快照可用作备份,如果出现问 题,您便可以从中创建另一个实例。有关更多信息,请参阅[创建 Linux 或 Unix 实例的快照。](#page-122-0)

- 1. 登录 [Lightsail 控制台。](https://lightsail.aws.amazon.com/)
- 2. 在 Lightsail 主页上,选择显示在您的实例旁边的基于浏览器的 SSH 客户端图标。 WordPress
- 3. 连接到实例后,请输入以下命令来创建 wp-config.php 文件的备份。如果出现问题,您可以使 用备份还原文件。

sudo cp /opt/bitnami/wordpress/wp-config.php /opt/bitnami/wordpress/wpconfig.php.backup

4. 输入以下命令以使用 Vim 打开 wp-config.php 文件。

sudo vim /opt/bitnami/wordpress/wp-config.php

- 5. 按 I 进入 Vim 的插入模式。
- 6. 删除文件中的以下代码行。

```
define('WP_SITEURL', 'http://' . $_SERVER['HTTP_HOST'] . '/');
define('WP_HOME', 'http://' . $_SERVER['HTTP_HOST'] . '/');
```
- 7. 根据您使用的版本向文件中添加以下代码行之一: WordPress
	- 如果您使用 3.3 或更低版本,请在之前删除代码的位置添加如下代码行。

```
define('WP_SITEURL', 'https://' . $_SERVER['HTTP_HOST'] . '/');
define('WP_HOME', 'https://' . $_SERVER['HTTP_HOST'] . '/');
if (isset($_SERVER['HTTP_CLOUDFRONT_FORWARDED_PROTO'])
&& $_SERVER['HTTP_CLOUDFRONT_FORWARDED_PROTO'] === 'https') {
$_SERVER['HTTPS'] = 'on';
}
```
• 如果您使用 3.3.1-5 或更高版本,请在之前删除代码的位置添加如下代码行。

define('WP\_SITEURL', 'http://DOMAIN/'); define('WP\_HOME', 'http://DOMAIN/'); if (isset(\$\_SERVER['HTTP\_CLOUDFRONT\_FORWARDED\_PROTO']) && \$ SERVER['HTTP CLOUDFRONT FORWARDED PROTO'] === 'https') { \$\_SERVER['HTTPS'] = 'on'; }

- 8. 按 ESC 键退出 Vim 的插入模式,然后输入:wq ! 并按 Enter 以保存您的编辑内容(写入),再退 出 Vim。
- 9. 输入以下命令以重新启动实例的 Apache 服务。

sudo /opt/bitnami/ctlscript.sh restart apache

- 10. 稍等片刻,让 Apache 服务重新启动,然后测试您的分配是否正在缓存内容。有关更多信息,请参 阅[测试您的亚马逊 Lightsail 发行版。](#page-453-0)
- 11. 如果出现问题,请使用基于浏览器的 SSH 客户端重新连接到您的实例。运行以下命令以使用您之 前在本指南中创建的备份来还原 wp-config.php 文件。

sudo cp /opt/bitnami/wordpress/wp-config.php.backup /opt/bitnami/wordpress/wpconfig.php

恢复文件后,输入以下命令以重新启动 Apache 服务:

sudo /opt/bitnami/ctlscript.sh restart apache

# 有关分配的其他信息

以下是一些可以帮助你在 Lightsail 中管理发行版的文章:

- [内容分发网络分配](#page-404-0)
- [创建分配](#page-408-0)
- [了解分配的请求和响应行为](#page-436-0)
- [测试分配](#page-453-0)
- [更改分配的源](#page-427-1)
- [更改分配的缓存行为](#page-420-0)
- [重置分配的缓存](#page-426-0)
- [更改分配的套餐](#page-429-0)
- [启用分配的自定义域](#page-429-1)
- [将域指向分配](#page-431-0)
- [更改分配的自定义域](#page-432-0)
- [禁用分配的自定义域](#page-433-0)
- [查看分配指标](#page-766-0)
- [删除分配](#page-419-0)

# 在 Lightsail 中的 WordPress 实例上启用电子邮件

您可以在 Amazon Lightsail 中的 WordPress 实例上启用电子邮件。在 Amazon Simple Email Service(Amazon SES)中配置 SMTP 服务。然后,在您的实例上激活并配置 WP Mail SMTP 插件。 启用电子邮件后,您的 WordPress 管理员可以为其用户配置文件请求密码重置,并会收到有关博客 帖子、网站更新和其他插件消息的电子邮件通知。本指南旨在介绍如何使用 Amazon SES 在 Amazon Lightsail 中的 WordPress 实例上启用电子邮件。

内容

- [步骤 1:查看限制](#page-1008-0)
- [步骤 2:完成先决条件](#page-1009-0)
- 步骤 3: 在 Amazon SES 中创建 SMTP 凭证
- 步骤 4: 在 Amazon SES 中验证域
- 步骤 5: 在 Amazon SES 中验证电子邮件地址
- [步骤 6:在 WordPress 实例上配置 WP Mail SMTP 插件](#page-1014-0)

<span id="page-1008-0"></span>有关更多信息,请参阅 Amazon SES 文档中的[使用 Amazon SES SMTP 接口发送电子邮件。](https://docs.aws.amazon.com/ses/latest/DeveloperGuide/send-email-smtp.html)

步骤 1:查看限制

Amazon SES 沙盒中的新亚马逊云科技(AWS)账户只能向已验证地址和域发送电子邮件。如果您的 账户是这种情况,建议您验证网站的域,并验证 WordPress 管理员的电子邮件地址。要获取他们的电 子邮件地址,请登录您的 WordPress 网站的控制面板,然后选择左侧导航菜单中的 Users。您将看到 列在 Email 列中的管理员电子邮件地址,如以下示例所示:

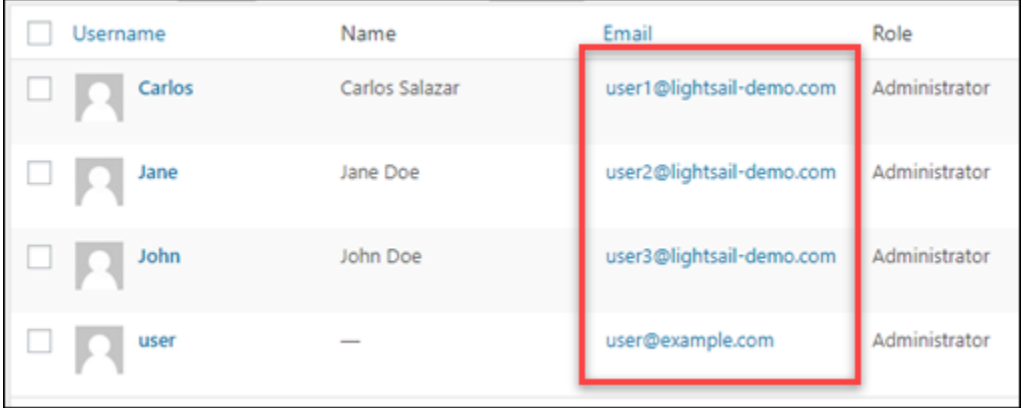

**a** Note

默认 user 配置文件配置了 user@example.com 电子邮件地址。您应将其更改为有效的电子 邮件地址。有关更多信息,请参阅 WordPress 文档中的[用户配置文件屏幕。](https://codex.wordpress.org/Users_Your_Profile_Screen)

要向任何地址和域发送电子邮件,您必须请求让您的账户脱离 Amazon SES 沙盒。有关更多信息,请 参阅 Amazon SES 文档中的[脱离 Amazon SES 沙盒。](https://docs.aws.amazon.com/ses/latest/DeveloperGuide/request-production-access.html)

<span id="page-1009-0"></span>步骤 2:完成先决条件

必须先完成以下任务才能在 WordPress 实例上启用电子邮件:

- 在 Lightsail 中创建 WordPress 实例。有关更多信息,请参阅教程: 在 Amazon Lightsail 中启动并配 [置 WordPress 实例。](#page-963-0)
- 使用 Lightsail DNS 区域使注册域指向 WordPress 实例。有关更多信息,请参[阅创建 DNS 区域以管](#page-281-0) [理域的 DNS 记录。](#page-281-0)
- 注册 Amazon SES 并了解有关该服务的更多信息。有关注册 Amazon SES 的更多信息,请参阅 Amazon SES 文档中的 [Amazon SES 快速入门。](https://docs.aws.amazon.com/ses/latest/DeveloperGuide/quick-start.html)有关 Amazon SES 的更多信息,请参阅 Amazon SES 文档中的以下指南:
	- [Amazon SES 开发人员指南](https://docs.aws.amazon.com/ses/latest/DeveloperGuide/Welcome.html)
	- [Amazon SES 常见问题解答](https://aws.amazon.com/ses/faqs/)
	- [Amazon SES 定价](https://aws.amazon.com/ses/pricing/)
	- [Amazon SES 服务限额](https://docs.aws.amazon.com/general/latest/gr/aws_service_limits.html#limits_ses_quota)

### <span id="page-1010-0"></span>步骤 3:在 Amazon SES 中创建 SMTP 凭证

必须在您的 Amazon SES 账户中创建 SMTP 凭证,才能配置要在本指南后面配置的 WP Mail SMTP 插件。有关更多信息,请参阅 Amazon SES 文档中的[获取 Amazon SES SMTP 凭证。](https://docs.aws.amazon.com/ses/latest/DeveloperGuide/smtp-credentials.html)

在 Amazon SES 中创建 SMTP 凭证

- 1. 登录 [Amazon SES 控制台。](https://console.aws.amazon.com/ses/)
- 2. 在左侧导航菜单中,选择 SMTP settings (SMTP 设置)。

SMTP settings (SMTP 设置) 页面会显示您的 SMTP 服务器名称、端口和 TLS 设置。请记下这些 值,因为在本指南的后面,在 WordPress 实例上配置 WP Mail SMTP 插件时需要这些值。

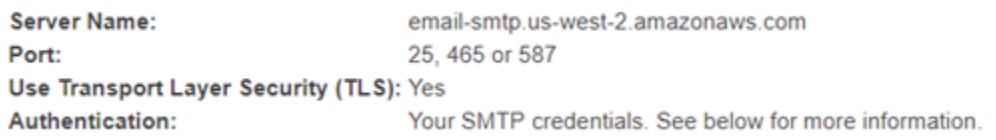

- 3. 选择创建 SMTP 凭证。
- 4. 在 IAM 用户名文本框中,保留默认用户名,然后选择创建。

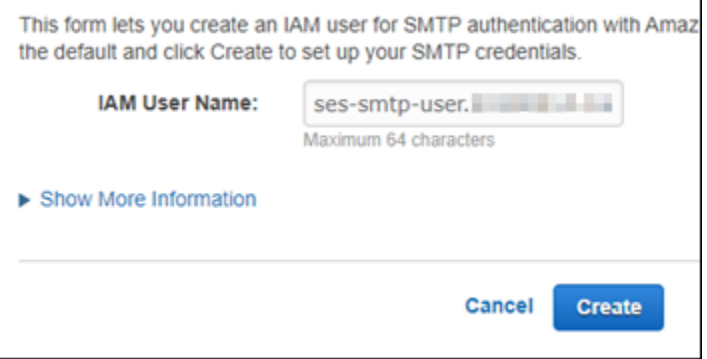

5. 选择 Show User SMTP Security Credentials (显示用户 SMTP 安全凭证) 以查看 SMTP 用户名 和密码,或选择 Download Credentials (下载凭证) 以下载包含相同信息的 CSV 文件。稍后,在 WordPress 实例上配置 WP Mail SMTP 插件时,需要这些凭证。

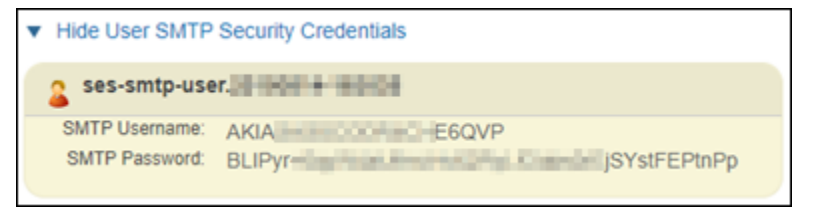

**a** Note

在 Amazon SES 控制台中创建的凭证会自动添加到您账户的 AWS Identity and Access Management (IAM) 。

### <span id="page-1011-0"></span>步骤 4:在 Amazon SES 中验证域

Amazon SES 要求您验证域,以确认您拥有该域并防止他人盗用。在验证域时,您将验证该域中 的所有电子邮件地址,这样一来,您便无需逐个验证该域中的电子邮件地址。例如,如果您验证域 example.com,则可以从 user1@example.com、user2@example.com 或 example.com 中的任 何其他用户发送电子邮件。有关更多信息,请参阅 Amazon SES 文档中的[在 Amazon SES 中验证域。](https://docs.aws.amazon.com/ses/latest/DeveloperGuide/verify-domains.html)

### 在 Amazon SES 中验证域

- 1. 在 [Amazon SES 控制台中](https://console.aws.amazon.com/ses/),从左侧导航菜单中选择已验证的身份。
- 2. 选择创建身份。
- 3. 输入要验证的域,然后选择创建身份。

您验证的域应是您在 Lightsail 中用于 WordPress 实例的相同域。

#### **A** Important

传统 TXT 记录

Amazon SES 中的域验证现在基于域名密钥识别邮件(DKIM),这是接收邮件服务器用 于验证电子邮件真实性的一种电子邮件身份验证标准。在域的 DNS 设置中配置 DKIM 可 向 SES 确认您是身份所有者,从而无需输入 TXT 记录。使用 TXT 记录验证的域身份无需 重新验证;但是,我们仍然建议启用 DKIM 签名,以提高您邮件在符合 DKIM 标准的电子 邮件提供商处的送达率。

### Create identity A verified identity is a domain, subdomain, or email address you use to send email through Amazon SES. Identity verification at the domain level extends to all email addresses under one verified domain identity. **Identity details Info** Identity type O Domain Email address To verify ownership of a domain, you must have access to To verify ownership of an email address, you must have its DNS settings to add the necessary records. access to its inbox to open the verification email. Domain lightsail-demo.com Domain name can contain up to 253 alphanumeric characters.  $\Box$  Assign a default configuration set Enabling this option ensures that the assigned configuration set is applied to messages sent from this identity by default whenever a configuration set isn't specified at the time of sending. Use a custom MAIL FROM domain Configuring a custom MAIL FROM domain for messages sent from this identity enables the MAIL FROM address to align with the From address. Domain alignment must be achieved in order to be DMARC compliant. Verifying your domain **DKIM-based domain verification Configuring DKIM** DomainKeys Identified Mail (DKIM) is an email Following identity creation, Amazon SES will provide a set of DNS records. These records must be published to your authentication method that Amazon SES uses to verify domain ownership and that receiving mail servers use to domain's DNS server in order to successfully configure validate email authenticity. You must configure DKIM as DKIM and verify ownership of your domain. For more part of the domain verification process. information, see Verifying a domain with Amazon SES [2]. (3) If your domain is registered with Amazon Route 53, Amazon SES will automatically update your domain's DNS server with the necessary records. This can be disabled by expanding the Advanced DKIM settings and unchecking Publish DNS records to Route53 in the Easy DKIM selection. ▼ Advanced DKIM settings Identity type ◯ Provide DKIM authentication token (BYODKIM) **O** Easy DKIM Configure DKIM for this domain by providing your own To set up Easy DKIM, you have to modify the DNS settings for your domain. private key.

- 4. 在使用 Easy DKIM 创建域身份以后,您必须通过复制以下生成的 CNAME 记录并将其发布到域 的 DNS 提供商来完成 DKIM 身份验证过程。这些记录的检测最长可能需要 72 小时。有关更多信 息,请参阅[使用 DKIM 验证域身份和](https://docs.aws.amazon.com/console/ses/verified-identities/verify/domain) [Easy DKIM](https://docs.aws.amazon.com/console/ses/authentication/dkim/easy)
- 5. 打开一个新的浏览器选项卡,然后导航到 [Lightsail 控制台。](https://lightsail.aws.amazon.com/)
- 6. 在 Lightsail 主页上选择域和 DNS,然后选择您域的 DNS 区域。
- 7. 从 Amazon SES 控制台添加 DNS 记录。有关在 Lightsail 中编辑 DNS 区域的更多信息,请参 阅[在 Amazon Lightsail 中编辑 DNS 区域。](#page-288-0)

### 结果应该类似以下示例。

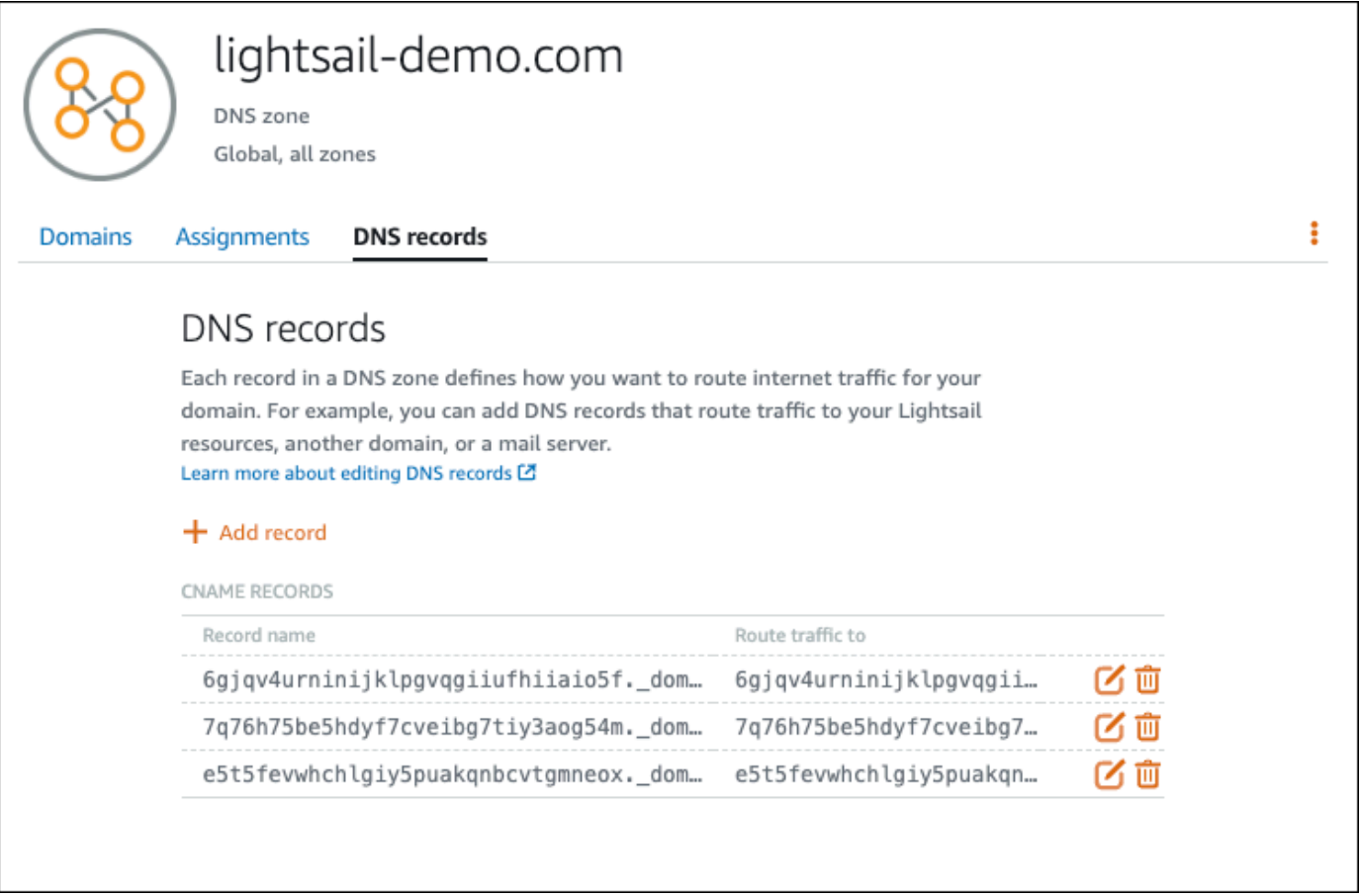

**a** Note

在子域文本框中输入 @ 符号以将顶级域用于 MX 记录。此外,Amazon SES 提供的 MX 记 录值为 10 inbound-smtp.us-west-2.amazonaws.com。输入 10 作为 Priority (优 先级),并输入 inbound-smtp.us-west-2.amazonaws.com 作为 Maps to (映射到) 域。

#### 8. 在 [Amazon SES 控制台中](https://console.aws.amazon.com/ses/),关闭验证新域页面。

在数分钟后,Amazon SES 控制台中列出的域将标记为已验证并支持发送,如以下示例所示:

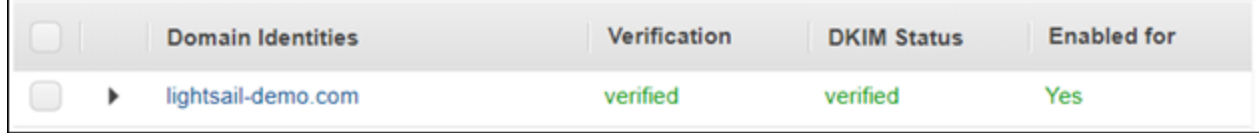

Amazon SES 中的 SMTP 服务现在可从您的域发送电子邮件。

<span id="page-1014-0"></span>步骤 5:在 Amazon SES 中验证电子邮件地址

作为 Amazon SES 新客户,您必须验证要向其发送电子邮件的电子邮件地址。在 Amazon SES 控制台 中添加电子邮件地址即可执行此操作。有关更多信息,请参阅 Amazon SES 文档中的[在 Amazon SES](https://docs.aws.amazon.com/ses/latest/DeveloperGuide/verify-email-addresses.html)  [中验证电子邮件地址](https://docs.aws.amazon.com/ses/latest/DeveloperGuide/verify-email-addresses.html)。

我们建议您添加您的 WordPress 网站管理员的电子邮件地址。这让他们可以为其用户配置文件请求密 码重置,并会收到有关博客帖子、网站更新和其他插件消息的电子邮件通知。

**a** Note

如果您要将电子邮件发送至任何地址而无需验证,则必须请求让 Amazon SES 账户脱离沙盒。 有关更多信息,请参阅 Amazon SES 文档中的[脱离 Amazon SES 沙盒。](https://docs.aws.amazon.com/ses/latest/DeveloperGuide/request-production-access.html)

创建电子邮件地址身份

- 1. 在 [Amazon SES 控制台中](https://console.aws.amazon.com/ses/),从左侧导航菜单中选择已验证的身份。
- 2. 选择创建身份。
- 3. 选择电子邮件地址。再输入您要验证的电子邮件地址。
- 4. 选择创建身份。

为要验证的每个电子邮件地址重复执行步骤 1 至 4。验证电子邮件将发送到您输入的电子邮件地址。该 地址将添加到已验证电子邮件身份列表中,其状态为"pending verification (等待验证)"。当用户打开电 子邮件并完成验证过程后,它将标记为"verified (已验证)"。

验证电子邮件地址身份

- 1. 检查用于创建您身份的电子邮件地址的收件箱,并查看是否有来自 no-reply-aws@amazon.com 的电子邮件。
- 2. 打开电子邮件并单击链接即可完成电子邮件地址的验证过程。完成后,身份状态将更新为已验证。

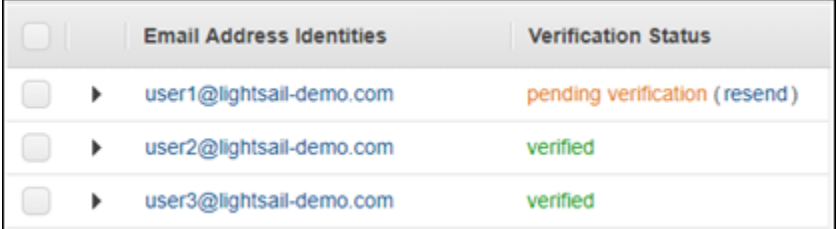

步骤 6:在 WordPress 实例上配置 WP Mail SMTP 插件

最后一步是在 WordPress 实例上配置 WP Mail SMTP 插件。使用您在本指南的前面在 Amazon SES 控制台中创建的 SMTP 凭证。

在 WordPress 实例上配置 WP Mail SMTP 插件

- 1. 以管理员身份登录到您的 WordPress 网站的控制面板。
- 2. 在左侧导航菜单中,选择 Plugins,然后选择 Installed Plugins。
- 3. 向下滚动到 WP Mail SMTP 插件,然后选择 Activate。如果有新版本的插件,请确保先对其进行 更新,然后再继续下一步。

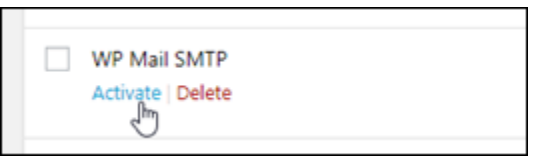

4. 激活 WP Mail SMTP 插件后,选择 Settings。您可能需要向下滚动才能找到该插件。

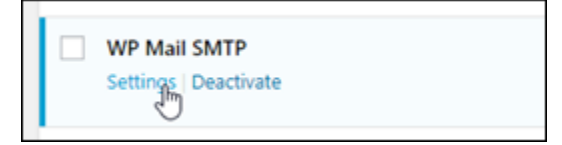

- 5. 在 From Email Address 文本框中,输入您希望电子邮件来自的电子邮件地址。您输入的电子邮件 地址必须已使用本指南前面的步骤在 Amazon SES 中进行了确认。
- 6. 选择 Force From Email 以强制使用您在 From Email Address 文本框中输入的电子邮件地址,并 忽略其他插件设置的"from email address"值。
- 7. 在 From Name 文本框中,输入您希望电子邮件来自的名称,或者使其保留原样以使用 WordPress 博客的名称。
- 8. 选择 Force From Name 以强制使用您在 From Name 文本框中输入的名称。选择此选项会忽略其 他插件设置的"from name"值,并强制 WordPress 使用您在 From Name 文本框中输入的名称。
- 9. 在该页面的邮件程序部分中,选择 Other SMTP。
- 10. 选择 Set the return-path to match the From Email 以让未送达收据发送到您在 From Email Address 文本框中输入的电子邮件地址。

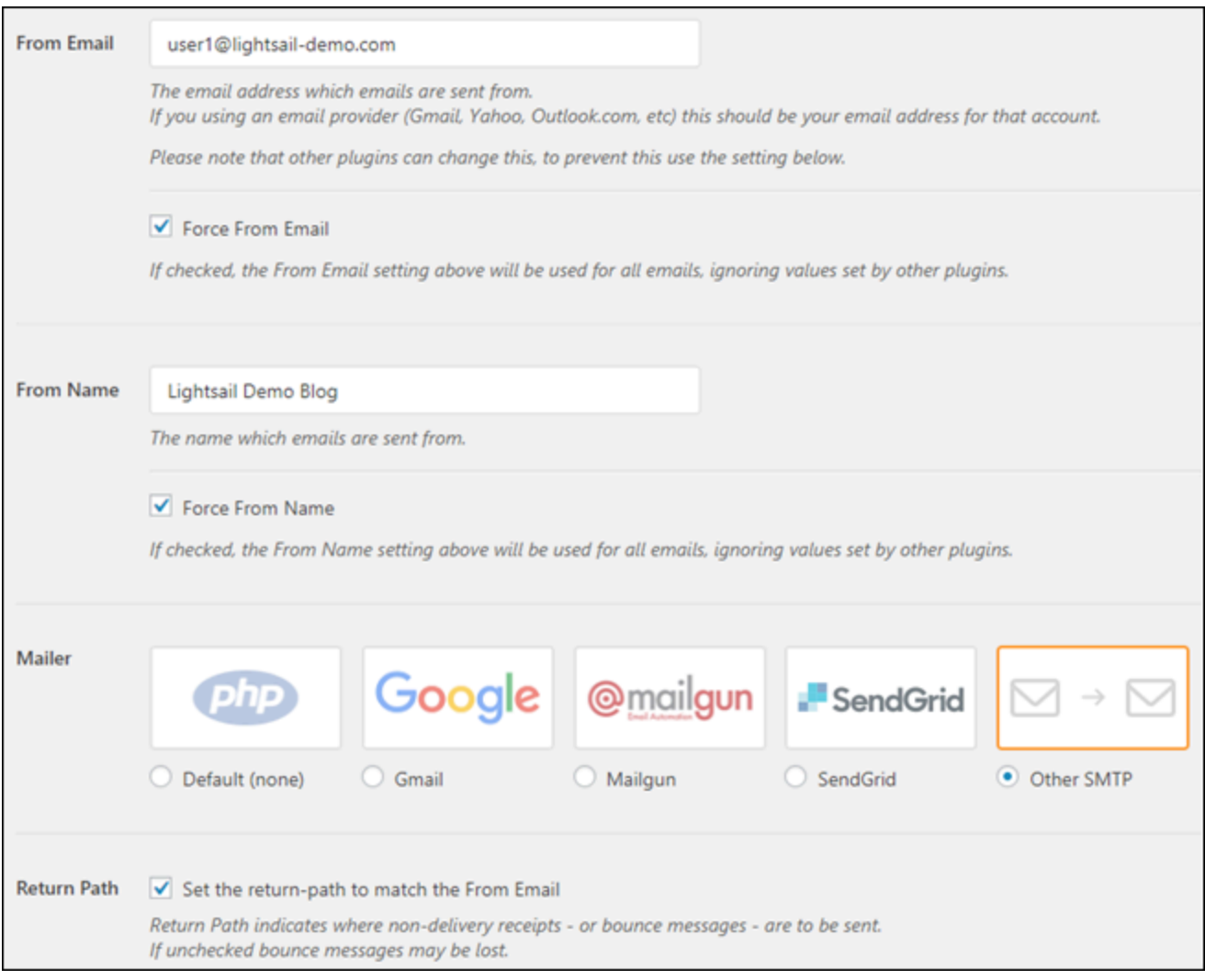

- 11. 在 SMTP 主机文本框中,输入您之前在本指南中从 Amazon SES 控制台的 SMTP 设置页面中获 取的 SMTP 服务器名称。
- 12. 在页面的加密部分中选择 TLS,以指定 Amazon SES 中的 SMTP 服务使用 TLS 加密。
- 13. 在 SMTP Port 文本框中,保留默认值 587。
- 14. 将身份验证开关切换为打开,然后输入您在本指南的前面从 Amazon SES 控制台获得的 SMTP 用 户名和密码。

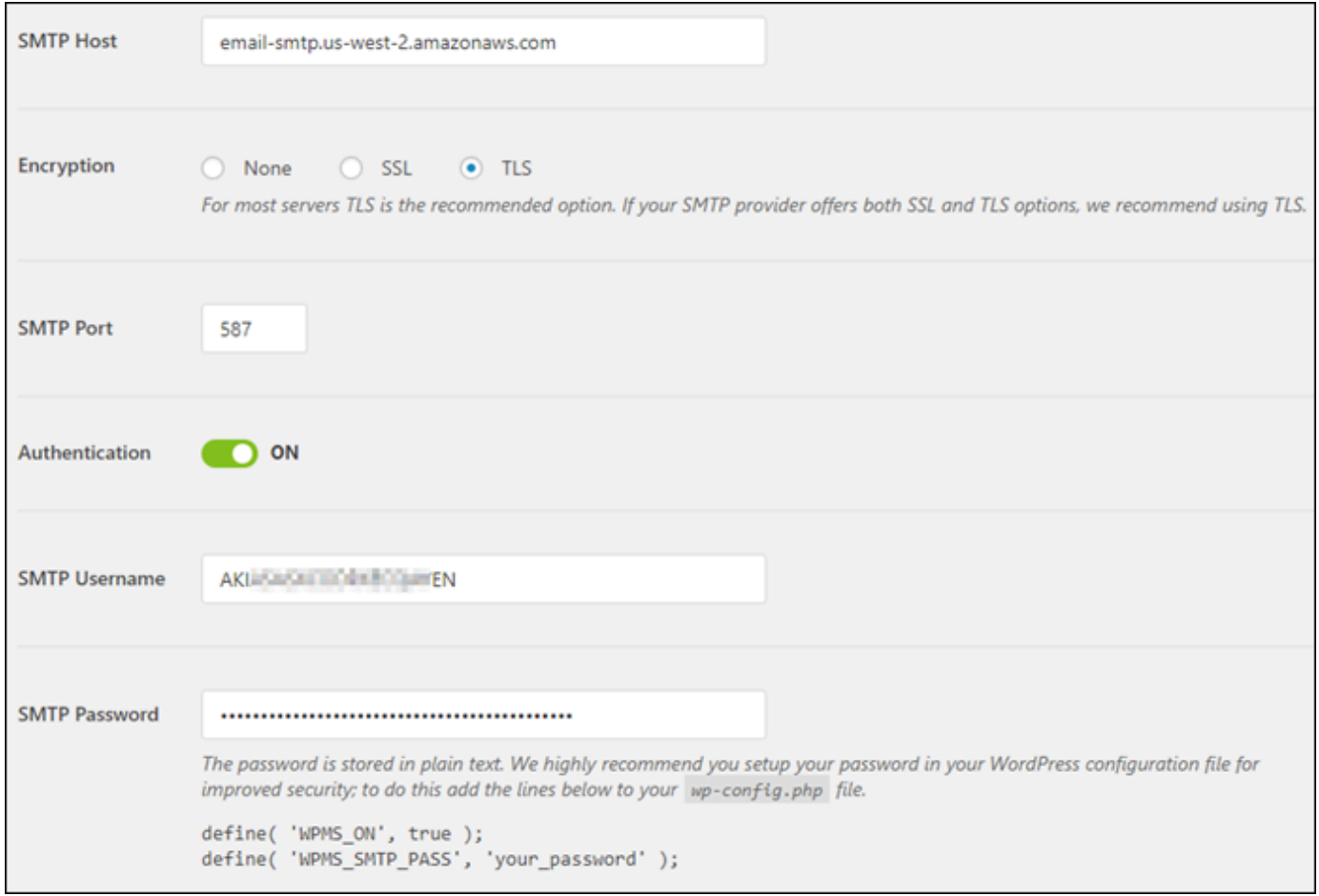

- 15. 选择 Save Settings。这时会出现提示,确认设置已成功保存。
- 16. 选择 Email Test 选项卡。

在下一个步骤中,您将发送测试电子邮件以确认电子邮件服务正常运行。

17. 在 Send To 文本框中输入电子邮件地址,然后选择 Send Email。您输入的电子邮件地址必须已使 用本指南前面的步骤在 Amazon SES 中进行了确认。

您应该看到两种可能的结果。

• 如果您看到成功确认,则已为您的 WordPress 网站启用电子邮件。确认以下测试电子邮件到达 指定的邮箱:

#### Congrats, test email was sent successfully!

Thank you for trying out WP Mail SMTP. We're on a mission to make sure that your emails actually get delivered.

If you find this free plugin useful, please consider giving our sister plugin a tryl

现在,您可以选择 WordPress 网站控制面板的登录页面上的 Lost your password?。如果您的 WordPress 用户配置文件上的电子邮件地址在 Amazon SES 中进行了确认,则会通过电子邮件 向您发送新密码。

• 如果看到失败通知,请确认您输入到 WP Mail SMTP 插件中的 SMTP 设置,与您 Amazon SES 账户中的 SMTP 服务的设置匹配。此外,确认您使用的是已在 Amazon SES 中验证的电子邮件 地址。

# 在 Lightsail 中为你的 WordPress实例启用 HTTPS

为您的 WordPress 网站启用安全超文本传输协议 (HTTPS) 可确保访问者相信您的网站是安全的;它正 在发送和接收加密数据。非安全网站的地址以 http 开头(如 http://example.com),而安全网 站的地址以 https 开头(如 https://example.com)。即使您的网站主要是提供参考信心,仍建 议您启用 HTTPS。这是因为如未启用 HTTPS,大多数 Web 浏览器会通知网站访问者您的网站是不安 全的,并且您的网站将在搜索引擎结果中排名较低。

**a** Tip

Lightsail 提供指导式工作流程,可在您的实例上自动安装和配置 SSL/TLS 让我们加密证书。 WordPress 我们强烈建议您使用工作流程,而不是按照本教程中的手动步骤操作。有关更多信 息,请参阅[启动和配置实 WordPress 例。](#page-963-0)

本指南向您展示如何使用 Bitnami HTTPS 配置工具 (bncert) 在 WordPress Amazon Lightsail 上的 Bitnami 认证实例上启用 HTTPS。它允许您仅为进行请求时指定的域和子域请求证书。或者,也可以 使用 Certbot 工具,为域请求证书和为子域请求通配符证书。通配符证书适用于任何子域,如果您不知 道将使用哪个子域将流量引导到您的实例,这样做可以带来好处。但是,Certbot 不会像 bncert 工具 那样自动续订证书。如果您使用 Certbot,则必须每 90 天手动续订一次证书。有关使用 Certbot 启用 HTTPS 的更多信息,请参阅[教程:在您的 WordPress 实例中使用让我们加密 SSL 证书。](#page-1076-0)

内容

- [步骤 1:了解流程](#page-1019-0)
- [步骤 2:完成先决条件](#page-1020-0)
- [步骤 3:连接到您的实例](#page-1020-1)
- [步骤 4:确认已在实例上安装了 bncert 工具](#page-1022-0)
- [步骤 5:在您的 WordPress 实例上启用 HTTPS](#page-1023-0)
- [步骤 6:测试您的网站是否使用 HTTPS](#page-1027-0)

#### <span id="page-1019-0"></span>步骤 1:了解流程

#### **a** Note

在本部分中,您可了解此过程的高执行此过程的具体步骤包含在本指南的后续步骤 中。

要为您的 WordPress 网站启用 HTTPS,请使用 SSH 连接到您的 Lightsail 实例,然后使用 该bncert工具向 Let's Encryp [t](https://letsencrypt.org/about/) 证书颁发机构申请 SSL/TLS 证书。当您请求证书时,您可以指定网 站的主域(example.com)和备用域(www.example.com、blog.example.com 等),如果有的 话。Let's Encrypt 通过要求您在域的 DNS 中创建 TXT 记录,或验证这些域是否已将流量引导到您发 出请求的实例的公有 IP 地址,来验证您是否拥有这些域。

证书通过验证后,您可以将 WordPress 网站配置为自动将访客从 HTTP 重定向到 HTTPS(http:// example.com重定向到https://example.com),这样访客就被迫使用加密连接。您还可以 将您的网站配置为从 www 子域名自动重新导向到顶级域(https://www.example.com 重新导 向到 https://example.com),反之亦然(https://example.com 重新导向到 https:// www.example.com)。也可以使用 bncert 工具执行这些重新导向操作。

Let's Encrypt 要求您每隔 90 天续订一次证书,以便在您的网站上维持 HTTPS。bncert工具会自动为 您续订证书,这样您就可以花更多时间关注您的网站。

#### 管理工具的限制

bncert 工具有以下限制:

• 并非所有 Certified by Bitnami WordPress 实例在创建时都已预先安装在这些实例上。 WordPress 不 久前在 Lightsail 上创建的实例需要您手动安装该工具。bncert本指南的步骤 4 向您介绍如何确认该 工具已安装在您的实例上,以及在没有安装的情况下如何安装。

• 您可以仅为进行请求时指定的域和子域请求证书。这与 Certbot 工具不同,它可以为域请求证书和为 子域请求通配符证书。通配符证书适用于任何子域,如果您不知道将使用哪个子域将流量引导到您 的实例,这样做可以带来好处。但是,Certbot 不会像 bncert 工具那样自动续订证书。如果您使用 Certbot,则必须每 90 天手动续订一次证书。有关使用 Certbot 启用 HTTPS 的更多信息,请参[阅教](#page-1076-0) [程:在 Amazon Lightsail 中的 WordPress 实例中使用让我们对 SSL 证书进行加密](#page-1076-0)。

### <span id="page-1020-0"></span>步骤 2:完成先决条件

请完成以下先决条件 ( 如果尚未完成 ) :

- 在 Lightsail 中创建实例,并在您的 WordPress 实例上配置您的网站。有关更多信息,请参阅 Amazon Light [sail 中基于 Linux/UNIX 的实例入门](#page-34-0)。
- 将静态 IP 附加到实例。如果您停止和启动实例,则实例的公有 IP 地址会出现更改。如果您停止和启 动实例,静态 IP 不会更改。有关更多信息,请参阅[创建静态 IP 并将其附加到 Amazon Lightsail 中](#page-466-0) [的实例](#page-466-0)。
- 配置完 WordPress 实例后,为其创建快照,或者启用自动快照。快照可用作备份,如果原始实例出 现问题,您便可以从中创建另一个实例。有关更多信息,请参阅[创建 Linux 或 Unix 实例的快照或在](#page-122-0) [Amazon Lightsail 中为实例或磁盘启用或禁用自动快照。](#page-232-0)
- 将 DNS 记录添加到您的域名的 DNS 中,从而将您的域名顶点 () 及其www子域名 (example.com) 的流量引导到您在 Lightsail 中 WordPress 实例的公有 IP 地址。www.example.com您可以在域的 当前 DNS 托管提供商处完成这些操作。或者,如果您将域名 DNS 的管理权转移到 Lightsail,则可 以使用 Lightsail 中的 DNS 区域来完成这些操作。要了解更多信息,请参阅 [DNS](#page-277-0)。

**A** Important

将 DNS 记录添加到您要用于 WordPress网站的所有域名的 DNS 中。所有这些域名都应将 流量路由到您 WordPress 网站的公共 IP 地址。该bncert工具将仅为当前将流量定向到您 的 WordPress实例的公有 IP 地址的域名颁发证书。

<span id="page-1020-1"></span>步骤 3:连接到您的实例

完成以下步骤,在 Lightsail 控制台中使用基于浏览器的 SSH 客户端连接到您的实例。

- 1. 登录 [Lightsail 控制台。](https://lightsail.aws.amazon.com/)
- 2. 在 Lightsail 主页上,为您的 WordPress实例选择 SSH 快速连接图标。

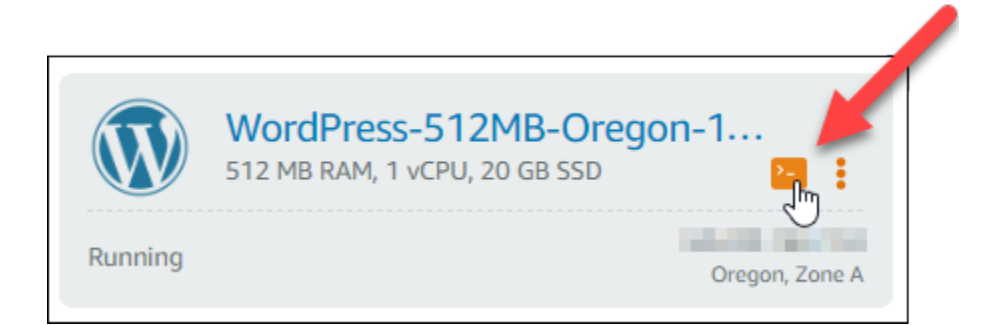

将打开基于浏览器的 SSH 客户端终端窗口。如果您看到 Bitnami 徽标(如以下示例所示),则您 通过 SSH 成功连接到您的实例。

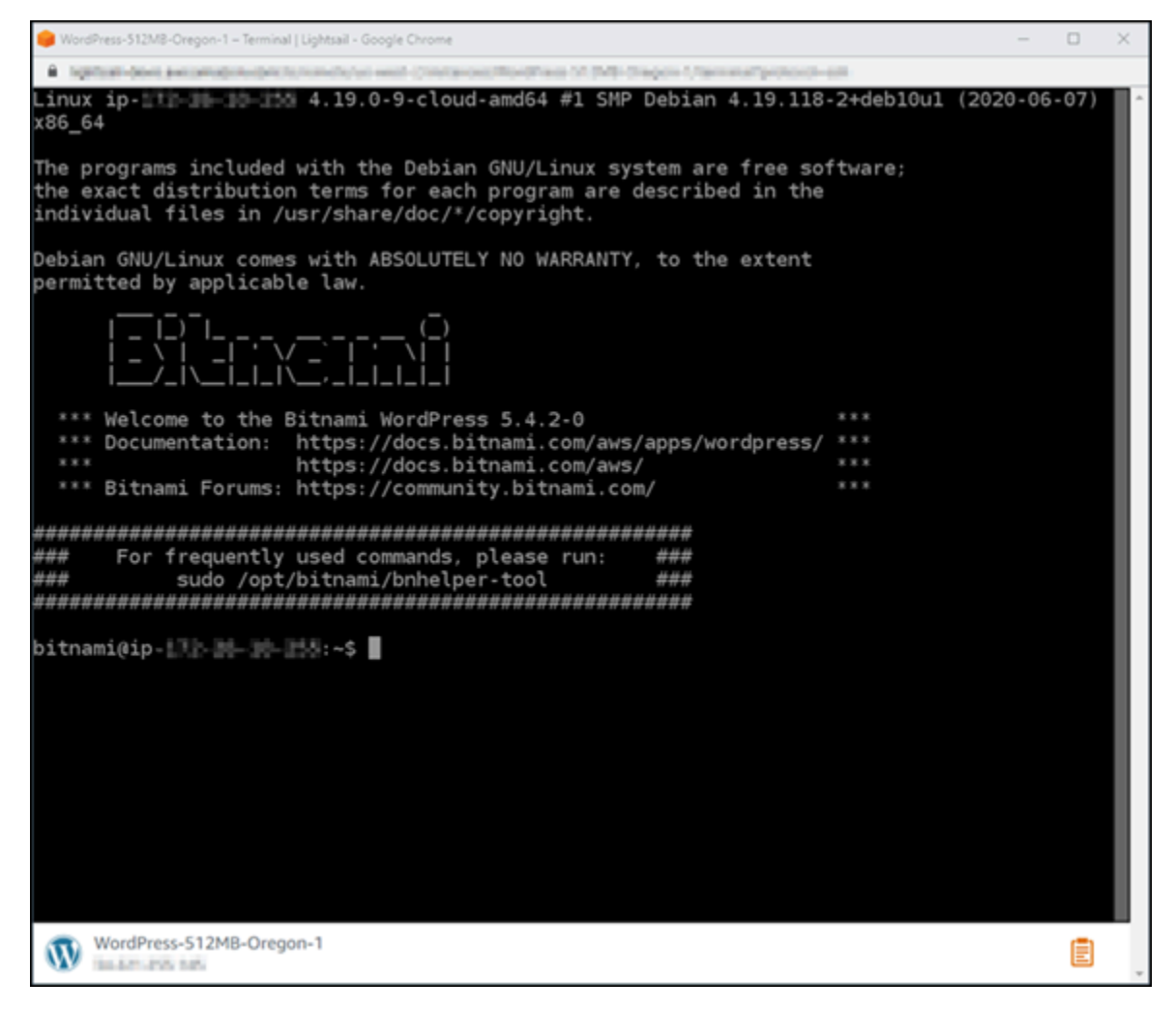

### <span id="page-1022-0"></span>步骤 4:确认已在实例上安装了 bncert 工具

完成以下步骤以确保 Bitnami HTTPS 配置工具 (bncert) 已安装到实例上。并非所有 Certified by Bitnami WordPress 实例在创建时都已预先安装在这些实例上。 WordPress 不久前在 Lightsail 上创建 的实例需要您手动安装该工具。bncert此过程包括在未安装工具时安装该工具的步骤。

1. 要运行 bncert 工具,请输入以下命令。

sudo /opt/bitnami/bncert-tool

• 如果您在响应中看到 command not found(如以下示例所示),则 bncert 工具未安装到实 例上。继续执行此过程的后续步骤以在实例上安装 bncert 工具。

**A** Important

该bncert工具只能用于通过 Bitnami 认证的 WordPress 实例。或者,您可以使用 Certbot 工具在您的实例上启用 HTTPS。 WordPress 有关更多信息,请参[阅教程:对](#page-1076-0) [您的 WordPress实例使用 "让我们加密 SSL 证书](#page-1076-0)"。

sudo: /opt/bitnami/bncert-tool: command not found bitnami@ip-TTT-TH-1H-1MH:~\$

• 如果您在响应中看到 Welcome to the Bitnami HTTPS configuration tool(如以下 示例所示),则 bncert 工具已安装到实例上。继续本指南的[步骤 5:在您的 WordPress 实例](#page-1023-0) [上启用 HTTPS](#page-1023-0) 部分。

bitnami@ip- | | | | | | | | | -\$ sudo /opt/bitnami/bncert-tool Welcome to the Bitnami HTTPS Configuration tool. Domains Please provide a valid space-separated list of domains for which you wish to configure your web server. Domain list  $[]: \blacksquare$ 

2. 输入以下命令以将 bncert 运行文件下载到您的实例中。

3. 输入以下命令以在您的实例上创建 bncert 运行文件的目录。

sudo mkdir /opt/bitnami/bncert

4. 输入以下命令以将下载的 bncert 运行文件移动到您创建的新目录。

sudo mv bncert-linux-x64.run /opt/bitnami/bncert/

5. 输入以下命令以创建可作为程序执行的 bncert 运行文件。

sudo chmod +x /opt/bitnami/bncert/bncert-linux-x64.run

6. 输入以下命令以创建当您输入 sudo /opt/bitnami/bncert-tool 命令时运行 bncert 工具 的符号链接。

sudo ln -s /opt/bitnami/bncert/bncert-linux-x64.run /opt/bitnami/bncert-tool

您现在已完成在实例上安装 bncert 工具的步骤。继续本指南的[步骤 5:在您的 WordPress 实例](#page-1023-0) [上启用 HTTPS](#page-1023-0) 部分。

<span id="page-1023-0"></span>步骤 5:在您的 WordPress实例上启用 HTTPS

确认您的 WordPress 实例上安装了 HTTPS 后,请完成以下步骤以在bncert您的实例上启用 HTTPS。

1. 要运行 bncert 工具,请输入以下命令。

sudo /opt/bitnami/bncert-tool

您应看到类似于以下示例的消息。

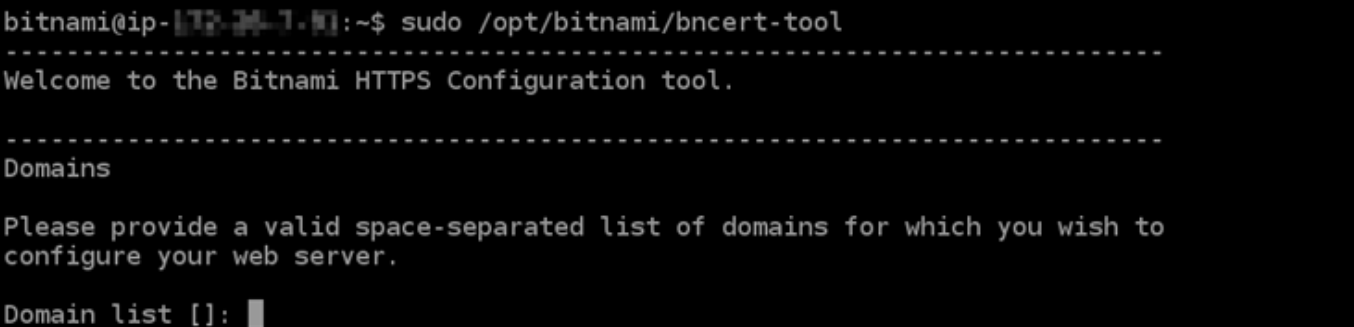

如果 bncert 工具已在您的实例上安装了一段时间,那么您可能会看到一条消息,指示该工具 的更新版本可供使用。按以下示例中所示选择下载它,然后再次输入 sudo /opt/bitnami/ bncert-tool 命令来运行 bncert 工具。

bitnami@ip- 1-1-1-1-1-3:~\$ sudo /opt/bitnami/bncert-tool An updated version is available. Would you like to download it? You would need to run it manually later. [Y/n]: Y

2. 输入用空格分隔的主域名和备用域名,如以下示例所示。

如果您的域未配置为将流量路由到实例的公有 IP 地址,则 bncert 工具将要求您在继续之前进行 该配置。您的域必须将流量路由到使用 bncert 工具以在实例上启用 HTTPS 的实例的公有 IP 地 址。这将确认您拥有该域,并能用于进行证书的验证。

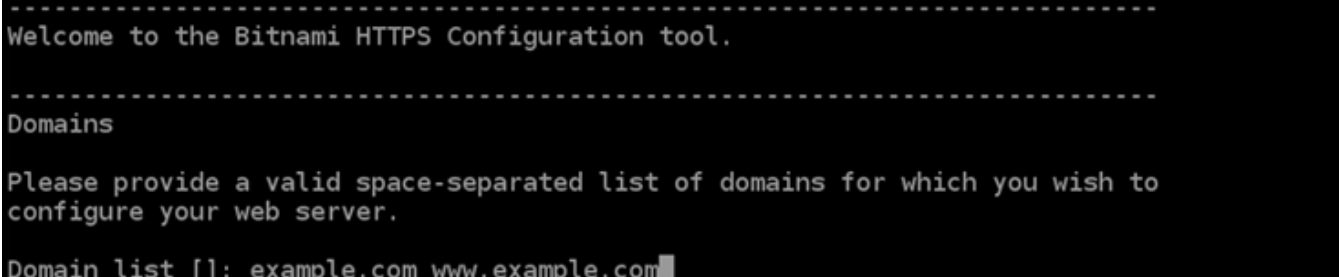

- 3. bncert 工具会询问您希望如何配置网站的重新导向。以下是可用的选项:
	- 启用 HTTP 重新导向到 HTTPS 指定是否将浏览网站 HTTP 版本(即 http:/ example.com)的用户自动重新导向到 HTTPS 版本(即 https://example.com)。我们建 议启用此选项,因为它会强制所有访问者使用加密连接。输入 Y 然后按 Enter 以启用它。
	- 启用非 www 重新导向到 www 指定是否将浏览顶级域(即 https://example.com)的用户 自动重新导向到域的 www 子域(即 https://www.example.com)。我们建议启用此选项。但 如果您在搜索引擎工具(如 Google 站点管理员工具)中指定了顶级域作为首选网站地址,或者 顶级域直接指向您的 IP 且 www 子域通过别名记录引用您的顶级域,则您可能希望禁用它并启用 其他选项(启用 www 重新导向到非 www)。输入 Y 然后按 Enter 以启用它。

• 启用 www 到非 www 重新导向 - 指定是否将浏览域的 www 子域(即 https:// www.example.com)的用户自动重新导向到顶级域(即 https://example.com)。如果您 启用了非 www 重新导向到 www,建议禁用此选项。输入 N 然后按 Enter 以禁用它。

#### 您的选择应类似于以下示例:

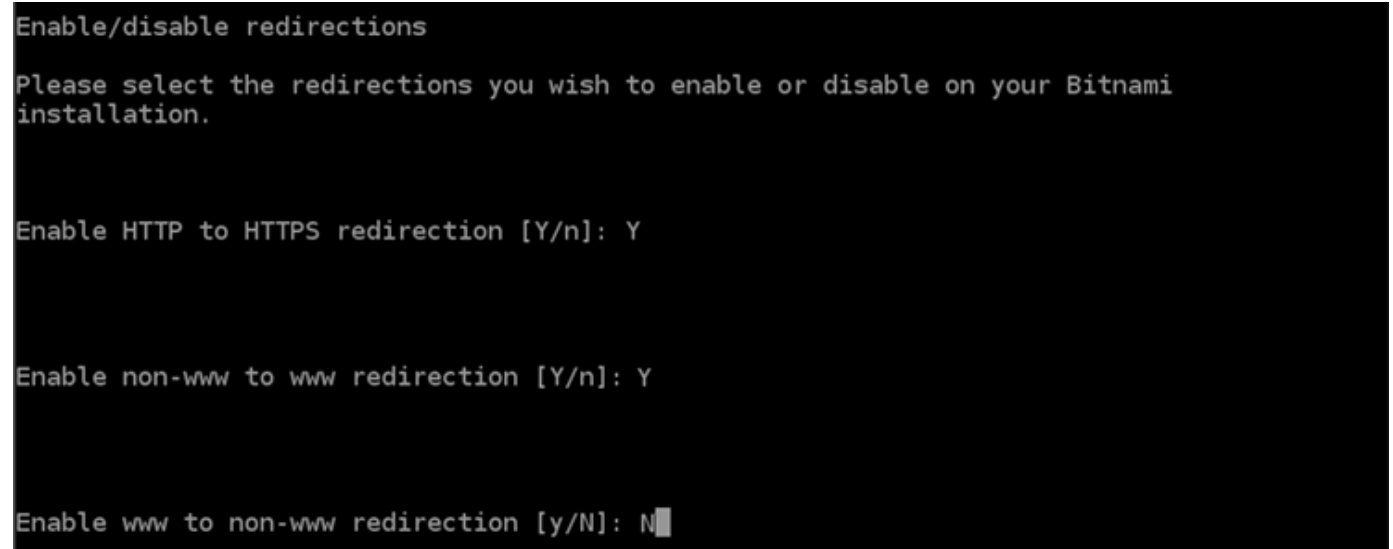

4. 将列出要进行的更改。输入 Y 然后按 Enter 以确认并继续。

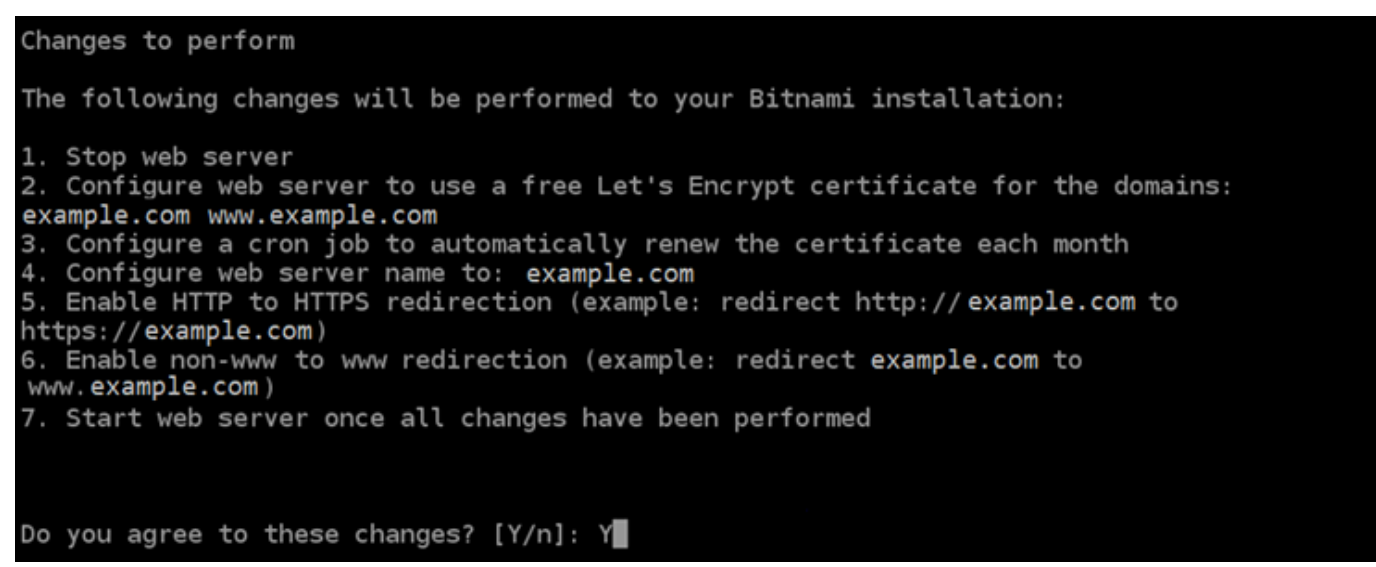

5. 输入要与 Let's Encrypt 证书关联的电子邮件地址,然后按 Enter(确定键)。

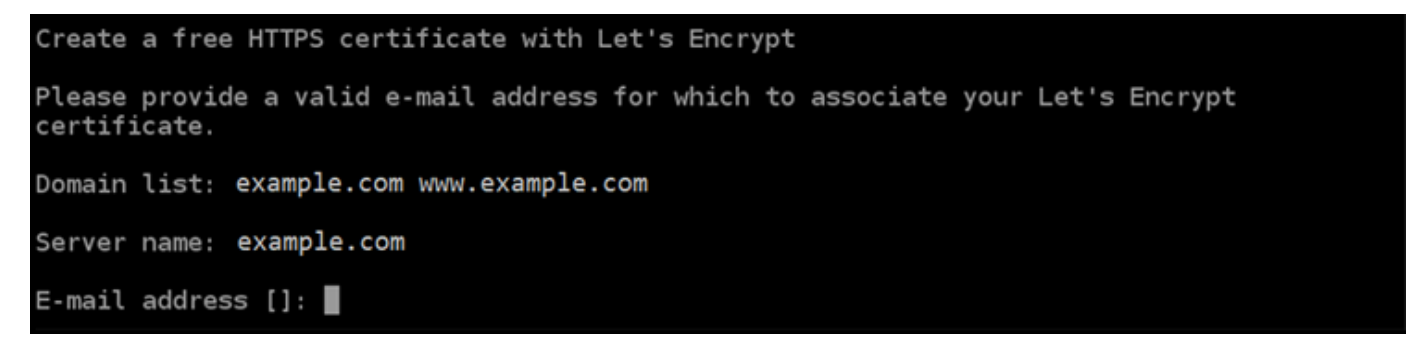

6. 查看 Let's Encrypt 的加密用户协议 输入 Y 然后按 Enter 接受协议并继续。

The Let's Encrypt Subscriber Agreement can be found at: https://letsencrypt.org/documents/LE-SA-v1.2-November-15-2017.pdf Do you agree to the Let's Encrypt Subscriber Agreement? [Y/n]:

将执行这些操作以在您的实例上启用 HTTPS,包括请求证书和配置您指定的重新导向。

Performing changes to your installation The Bitnami HTTPS Configuration Tool will perform any necessary actions to your Bitnami installation. This may take some time, please be patient. П

您的证书已成功颁发和验证,如果您看到类似于以下示例的消息,则表示在实例上成功配置了重新 导向。

Success The Bitnami HTTPS Configuration Tool succeeded in modifying your installation. The configuration report is shown below. Backup files: \* /opt/bitnami/apache2/conf/httpd.conf.back.202005290035 /opt/bitnami/apache2/conf/bitnami/bitnami-apps-prefix.conf.back.202005290035 \* /opt/bitnami/apache2/conf/bitnami/bitnami.conf.back.202005290035 Find more details in the log file: /tmp/bncert-202005290035.log If you find any issues, please check Bitnami Support forums at: https://community.bitnami.com Press [Enter] to continue:

bncert 工具将在证书过期前每 80 天执行一次自动续订。如果您希望将其他域和子域用于实例, 并且希望为这些域启用 HTTPS,请重复上述步骤。

现在,您已完成在 WordPress 实例上启用 HTTPS。继续执行本指南的[步骤 6:测试您的网站是否](#page-1027-0) [使用 HTTPS](#page-1027-0) 部分。

<span id="page-1027-0"></span>步骤 6:测试您的网站是否使用 HTTPS

在您的 WordPress 实例上启用 HTTPS 后,您应通过浏览您在使用该bncert工具时指定的所有域来 确认您的网站正在使用 HTTPS。当您访问每个域时,您应该看到它们在使用安全连接,如以下示例所 示。

#### **a** Note

您可能需要刷新并清除浏览器的缓存才能看到更改。

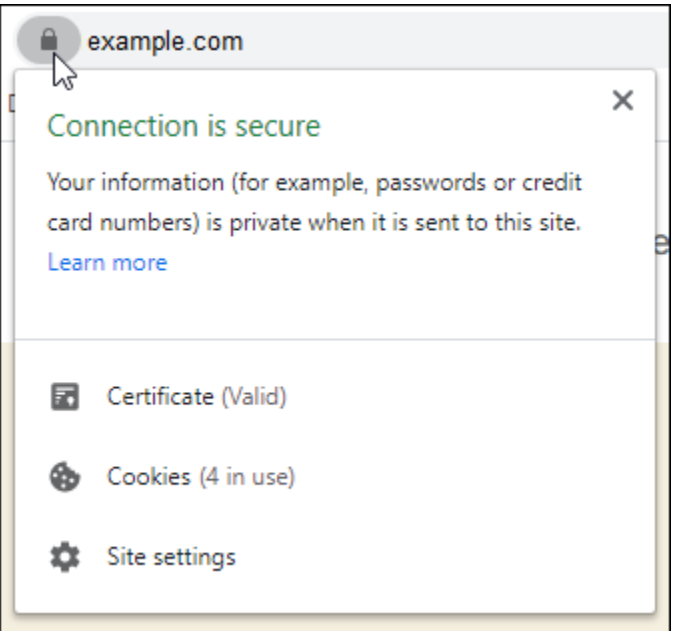

您可能还会发现非 www 地址重新导向到域的 www 子域,反之亦然,具体取决于您在运行 bncert 工具 时选择的选项。

## 将现有 WordPress博客迁移到亚马逊 Lightsail

想要更换您的 WordPress 托管服务提供商? Amazon Lightsail 是运行 WordPress 网站的最简单方 法。AWS

您可以选择我们的定价计划之一(起价为每月 3.50 美元),并完全控制您的 WordPress 安装,包括插 件、主题等。

创建 Lightsail WordPress 实例只需要几分钟。按照本教程备份现有 WordPress 博客并将其导入在 Lightsail 中运行的新实例。

以下是此过程的简要概述:

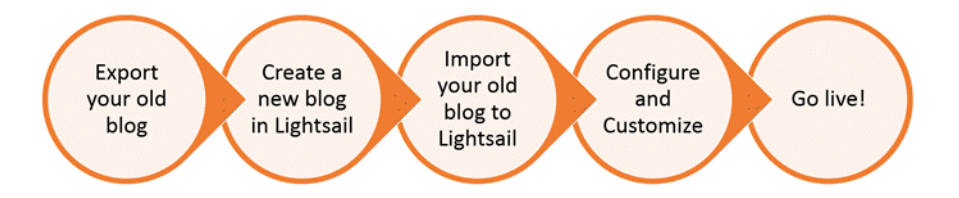

继续阅读以开始使用。

先决条件

在开始之前,您需要:

- 1. 您需要注册 AWS 账户。[请注册 AWS,](https://console.aws.amazon.com/console/home)或者,如果您已经有账户,请[登录 AWS](https://console.aws.amazon.com/console/home)。
- 2. 确保您的账户已设置为使用 Lightsail。如果您的账户已创建一段时间,或者您尚未提供信用卡,则 可能需要先登录 AWS Management Console并更新您的账户。

第 1 步:备份现有 WordPress 博客

您可以使用备份 WordPress 现有博客。您只需要能够登录 WordPress 管理员控制台并管理您的博客即 可。

1. 导航到您的博客,然后选择 Manage(管理)。

如果 Manage(管理)横幅未显示,您可以通过浏览 http://*<PublicIP>*/wp-login.php 到 达登录页面。将 *<PublicIP>* 替换为实例的公有 IP 地址。

- 2. 输入您的用户名和密码以登录 WordPress 管理员控制台。
- 3. 在 " WordPress 控制面板" 上,选择 "工具",然后选择 "导出"。
- 4. 在 Export (导出)页面上,选择 All content (所有内容)以将所有内容导出为 XML 文件。

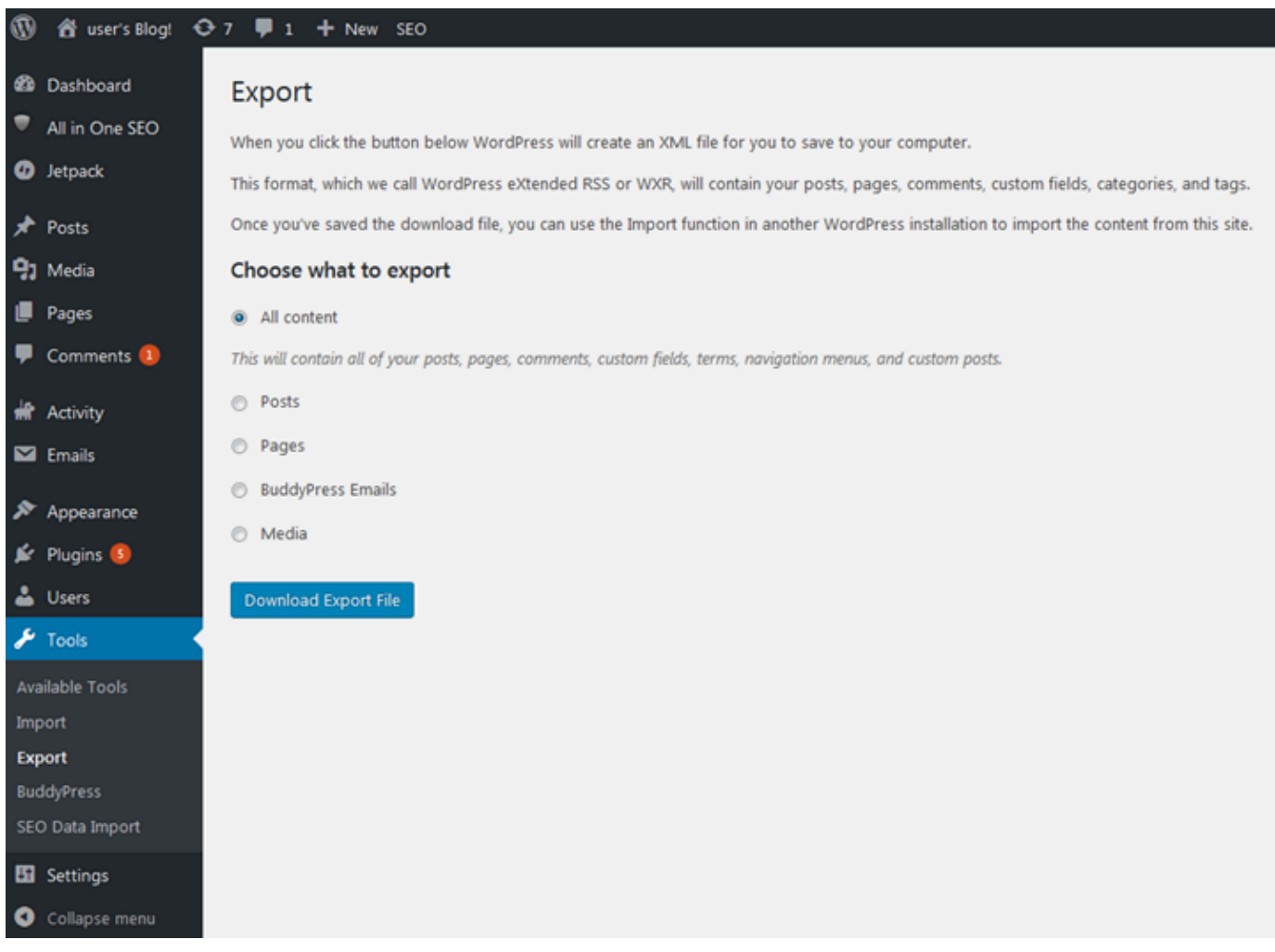

5. 选择 Download export file(下载导出文件)以将旧博客下载为 XML 文件。

将此 XML 文件保存便于查找的位置。您在步骤 4 中将需要此文件。

第 2 步:在 Lightsail 中创建一个新 WordPress 实例

你可以在短短几分钟内在 Lightsail 中创建一个新 WordPress 实例。方法如下:

1. 前往 [Lightsail 主页并](https://lightsail.aws.amazon.com/)登录。

- 2. 选择创建实例。
- 3. 选择要在其中创建博客的 AWS 区域。

您可以选择默认可用区,也可以在选择 AWS 区域 区域后进行更改。

4. 选择WordPress。

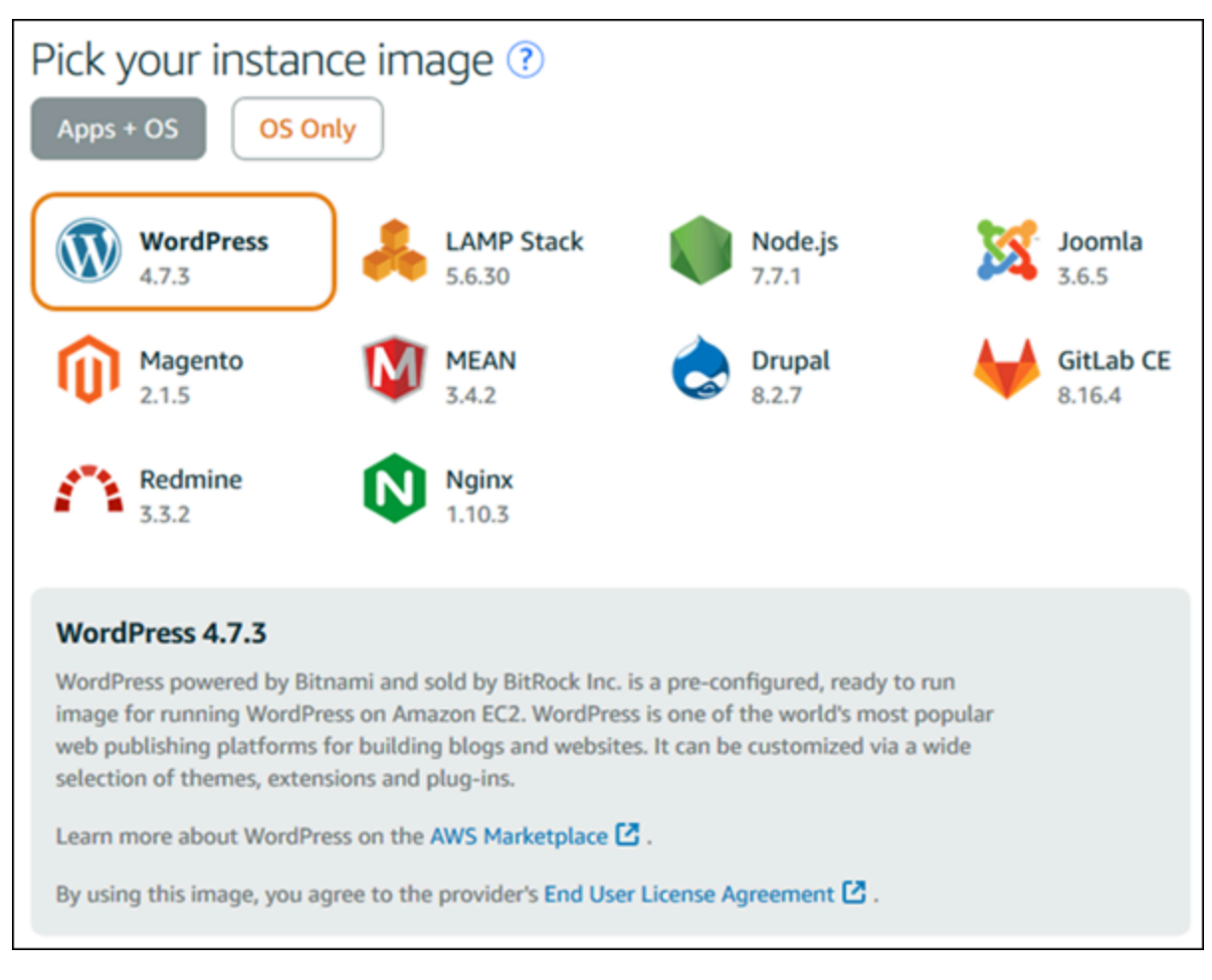

5. 选择实例计划(或包)。

如果需要,您可以稍后升级您的 Lightsail 套餐。有关更多信息,请参阅[在 Lightsail 中使用快照创](#page-221-0) [建实例](#page-221-0)。

6. 输入实例的名称。

资源名称:

- 在你的 Lightsail 账户AWS 区域中,每个账户中必须是唯一的。
- 必须包含 2-255 个字符。
- 必须以字母数字字符开头和结尾。
- 可以包含字母数字字符、句点、破折号和下划线。
- 7. 选择以下选项之一,以将标签添加到实例:
	- Add key-only tags(添加仅包含键的标签)或 Edit key-only tags(编辑仅包含键的标签)(如 果已添加标签)。在标签键文本框中输入新标签,然后按 Enter。在您输入标签以添加它们后, 选择 Save (保存),或者选择 Cancel (取消)以取消添加。

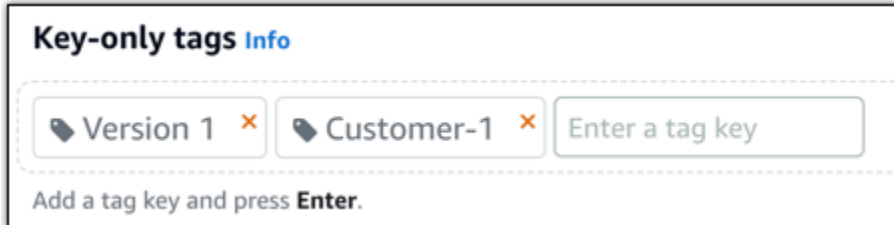

• 创建一个键值标签,然后在 Key(键)文本框中输入一个键,并在 Value(值)文本框中输入一 个值。输入标签后,选择 Save(保存),或者选择 Cancel(取消)以取消添加。

一次只能添加一个键值标签,然后进行保存。要添加多个键值标签,请重复前面的步骤。

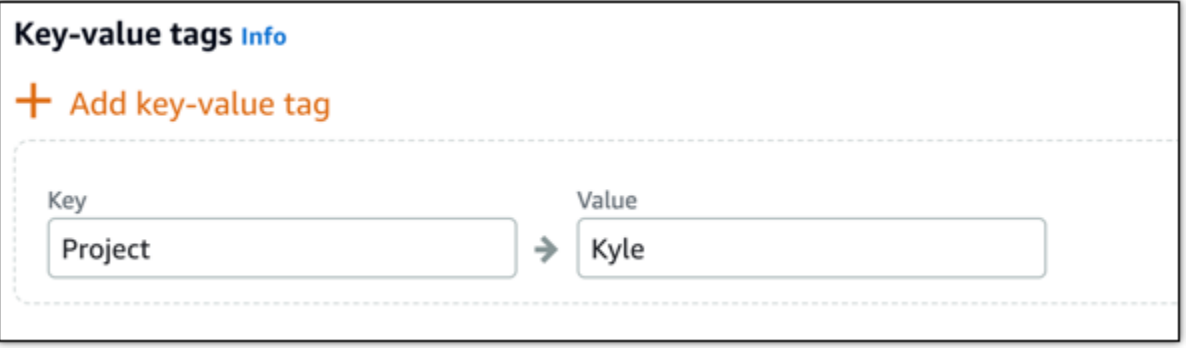

a Note 有关"仅键"标签和键值标签的更多信息,请参阅[标签。](#page-792-0)

8. 选择创建实例。

第 3 步:登录你的新 Lights WordPress ail 博客

既然你在 Lightsail 中有一个新博客,你需要访问 WordPress 控制面板才能导入旧的博客数据。登录 WordPress 网站管理仪表板的默认密码存储在实例上。完成以下步骤以获取密码。

### 获取 WordPress 管理员的默认密码

- 1. 打开您的实例的 WordPress 实例管理页面。
- 2. 在WordPress面板上,选择 "找回默认密码"。这将在页面底部展开访问默认密码。

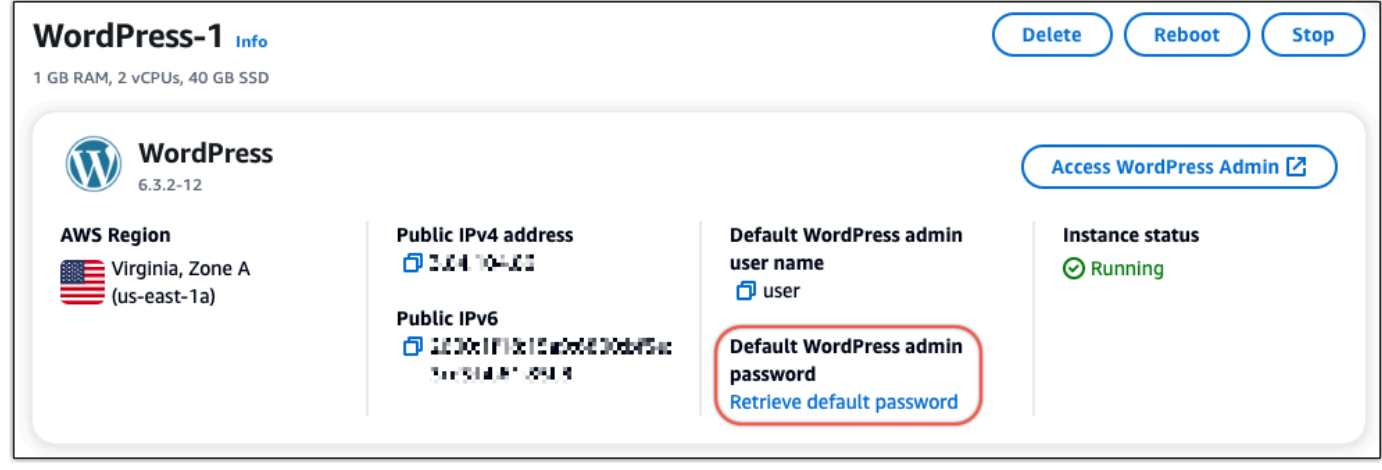

- 3. 选择 "启动" CloudShell。这将在页面底部打开一个面板。
- 4. 选择 "复制",然后将内容粘贴到 CloudShell 窗口中。您可以将光标放在 CloudShell 提示符处并按 Ctrl+V,也可以右键单击打开菜单,然后选择 "粘贴"。
- 5. 记下 CloudShell 窗口中显示的密码。您需要使用它来登录 WordPress 网站的管理控制面板。

[cloudshell-user@ip-18-132-41-117 ~]\$ AWS\_REGION=us-east-1 ~/lightsail\_connect WordPress-1 cat bitnami\_applic ation\_password JKzh8wB5FAR!

现在您已经有了 WordPress 网站管理仪表板的密码,就可以登录了。在管理控制面板中,您可以更改 用户密码、安装插件、更改网站的主题等等。

完成以下步骤登录到您 WordPress网站的管理控制面板。

#### 登录到管理控制面板

- 1. 打开您的实例的 WordPress 实例管理页面。
- 2. 在WordPress面板上,选择访问 WordPress 管理员。
- 3. 在 "访问您的 WordPress 管理员控制面板" 面板的 "使用公有 IP 地址" 下,选择以下格式的链接:

http://*## ipv4 ##*。 /wp-admin

- 4. 在用户名或电子邮件地址中,输入**user**。
- 5. 在 "密码" 中,输入在上一步中获得的密码。

### 6. 选择登录。

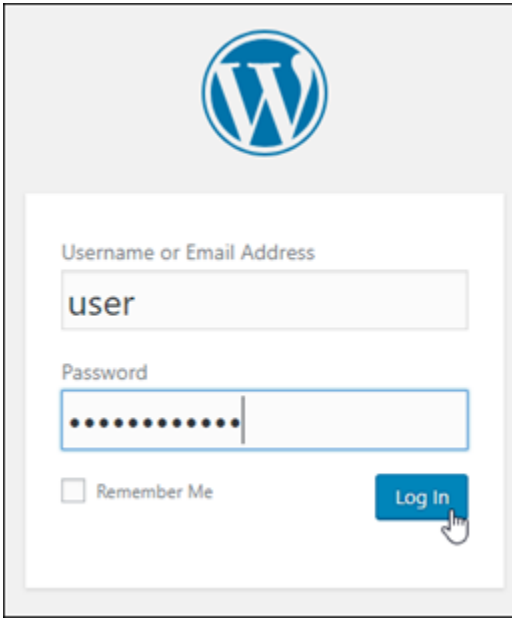

现在,您已登录 WordPress 网站的管理控制面板,可以在其中执行管理操作。有关管理 WordPress 网站的更多信息,请参阅 WordPress 文档中的 [WordPressCodex。](https://codex.wordpress.org/)

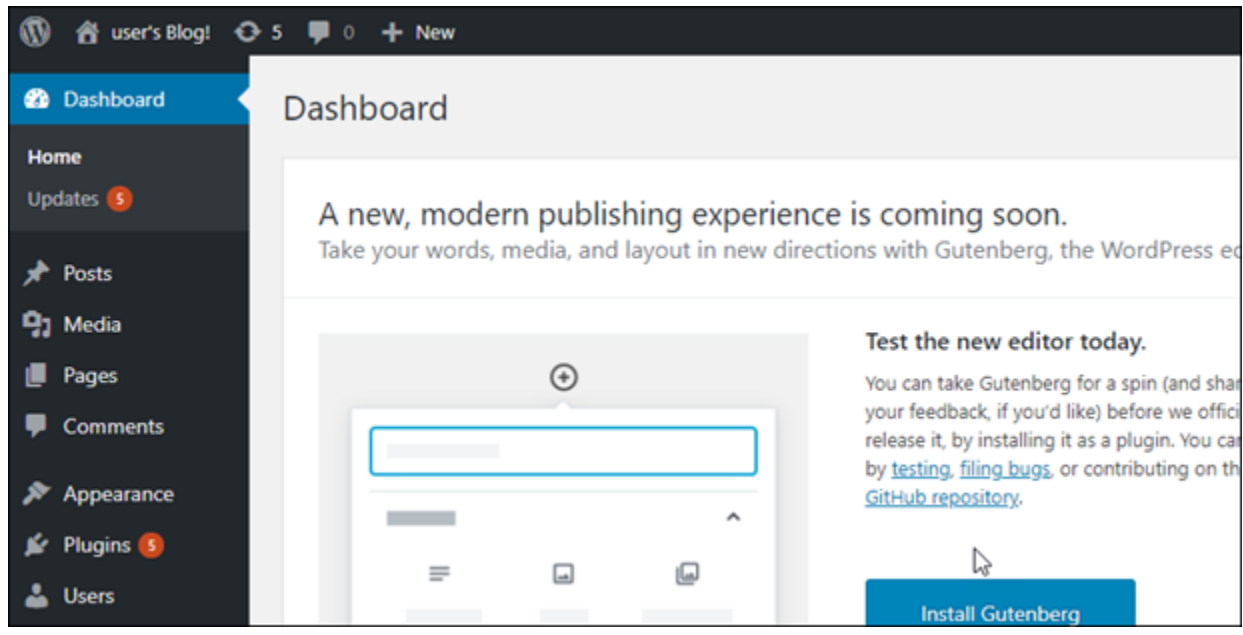

第 4 步: 将你的 XML 文件导入你的新 Lightsail 博客中

在新的 Lightsail 实例上成功登录 WordPress 控制面板后,请按照以下步骤将 XML 文件导入到新的 Lightsail 博客中。

- 1. 在新 Lightsail 实例的 WordPress 控制面板中,选择工具。
- 2. 选择 "导入",然后选择 "立即安装" 以安装 WordPress 导入工具。

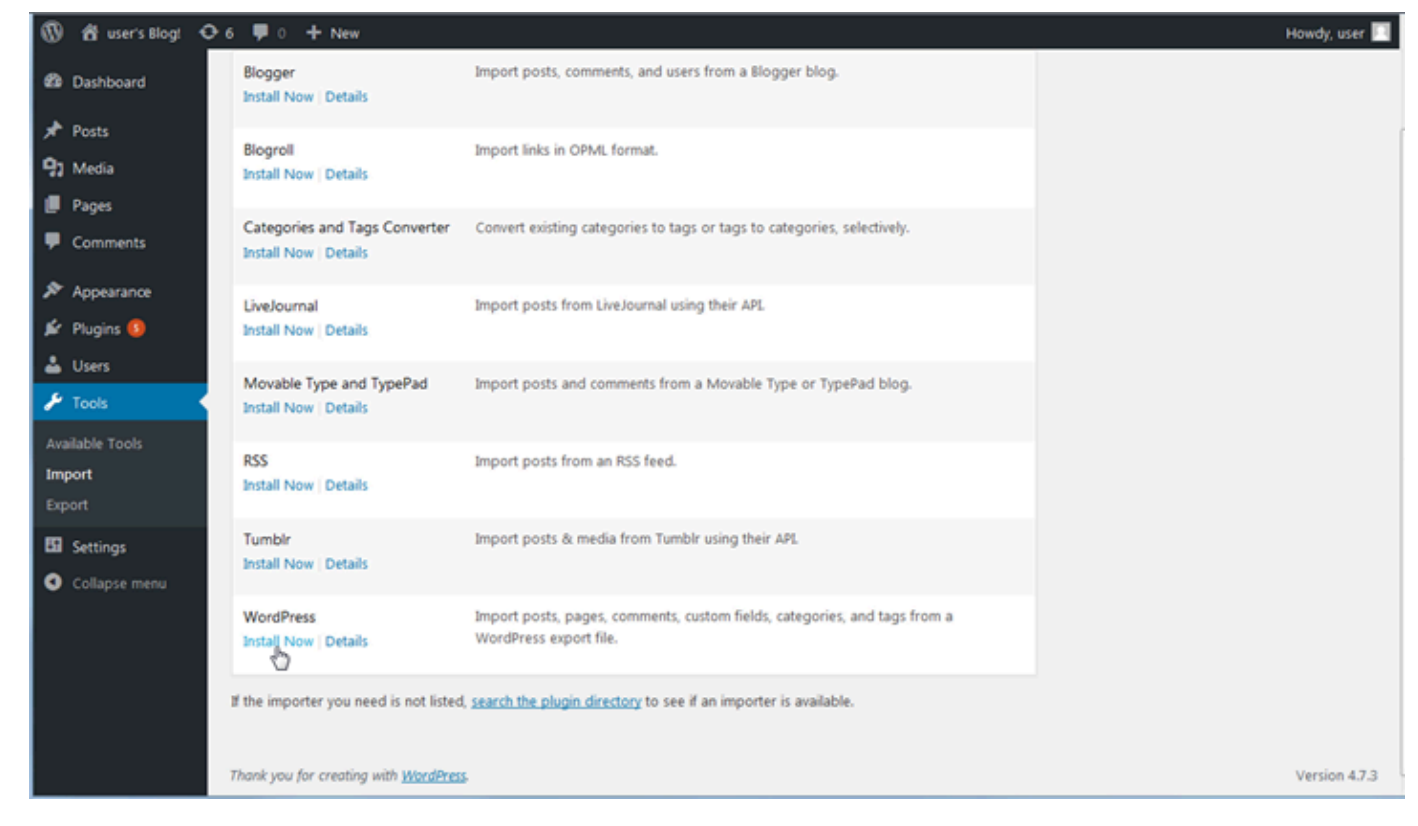

- 3. 安装完此工具后,选择 Run Importer(运行导入工具)以运行导入工具。
- 4. 在 "导入 WordPress" 页面上,选择 "浏览"。
- 5. 找到您在步骤 1:备份现有 WordPress博客中保存的 XML 文件,然后选择 "打开"。
- 6. 选择 Upload file and import(上传文件并导入)。

接受其余默认值,然后选择 Submit(提交)。

### 后续步骤

您可以通过选择博客("主页" 图标旁边),然后从 WordPress 控制面板中选择 "访问网站" 来验证一切 是否正常。您也可以在浏览器中键入 IP 地址并查看博客。

下面是一些后续步骤:

- 迁移您的 DNS,以便您的域名服务器指向新版博客。
- 自定义新博客的外观和/或安装一些 WordPress 插件。
- [使用 SSL 证书启用 HTTPS 支持](https://docs.bitnami.com/aws/apps/wordpress/#how-to-enable-https-support-with-ssl-certificates)

# Amazon Lightsail 的 WordPress 多站点教程

WordPress Multisite 使管理员能够从同一个 WordPress 实例托管和管理多个网站。使用以下教程来学 习如何在 Lightsail 中使用 WordPress 多站点。

### 主题

- [将博客作为域添加到 Lightsail 中的 WordPress Multisite 实例](#page-1035-0)
- [将博客作为子域添加到 Lightsail 中的 WordPress Multisite 实例](#page-1042-0)
- [定义 Lightsail 中 WordPress Multisite 实例的主域](#page-1045-0)

# <span id="page-1035-0"></span>将博客作为域添加到 Lightsail 中的 WordPress Multisite 实例

Amazon Lightsail 中的 WordPress Multisite 实例专用于对您在相应实例中创建的每个博客站点使用多 个域(或子域)。在本指南中,我们将为您介绍如何在 WordPress Multisite 实例上添加其所用域不同 于主博客主域的博客站点。例如,如果您主博客的主域为 example.com,则可以在同一实例上创建使 用 another-example.com 和 third-example.com 域的新博客站点。

**a** Note

您也可以向 WordPress Multisite 实例添加使用子域的站点。有关更多信息,请参[阅将博客作为](#page-1042-0) [子域添加到 WordPress Multisite 实例](#page-1042-0)。

先决条件

请按照显示的顺序完成以下先决条件:

- 1. 在 Lightsail 中创建 WordPress Multisite 实例。有关更多信息,请参[阅创建实例](#page-46-0)。
- 2. 创建静态 IP 并将其附加到 Lightsail 中的 WordPress Multisite 实例。有关更多信息,请参[阅创建静](#page-466-0) [态 IP 并将其附加到实例](#page-466-0)。
- 3. 通过创建 DNS 区域将您的域添加到 Lightsail 中,并使该域指向您已附加到 WordPress Multisite 实 例的静态 IP。有关更多信息,请参[阅创建 DNS 区域以管理域的 DNS 记录。](#page-281-0)
- 4. 定义 WordPress Multisite 实例的主域。有关更多信息,请参阅[定义 WordPress Multisite 实例的主](#page-1045-0) [域](#page-1045-0)。

### 将博客作为域添加到 WordPress Multisite 实例

完成以下步骤,以在 WordPress Multisite 实例上创建其所用域不同于主博客主域的博客站点。

### **A** Important

在执行这些步骤之前,您必须完成本指南的先决条件部分中列出的步骤 4。

1. 登录到 WordPress Multisite 实例的管理控制面板。

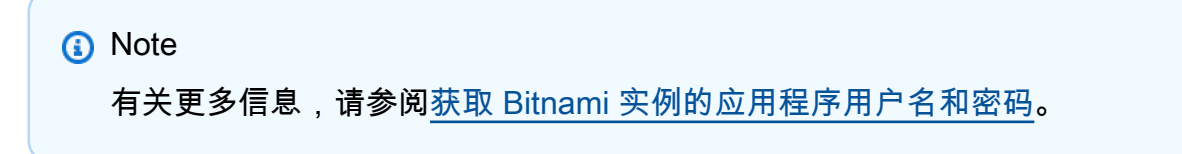

2. 在顶部导航窗格中依次选择 My Sites (我的站点)、Network Admin (网络管理) 和 Sites (站点)。

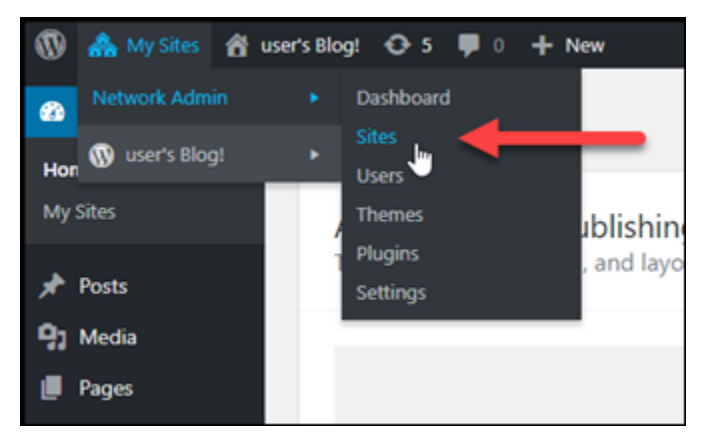

- 3. 选择 Add New (新增) 以添加新博客站点。
- 4. 在 Site Address (URL) (站点地址 [URL]) 文本框中输入站点地址。此域将用于新博客站点。例如, 如果您的新博客站点将 example-blog.com 用作域,则在 Site Address (URL) (站点地址 [URL]) 文本框中输入 example-blog。忽略页面上显示的主域后缀。

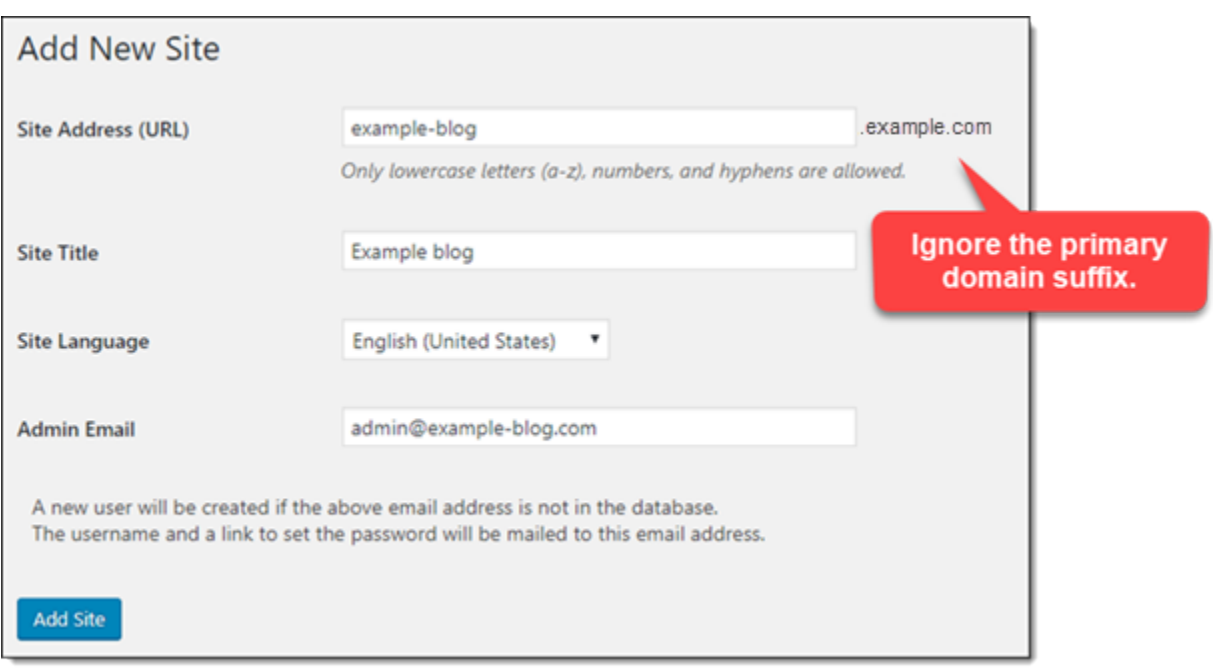

- 5. 输入站点标题,选择站点语言,然后输入管理员电子邮件地址。
- 6. 选择 Add Site (添加站点)。
- 7. 在页面上显示的确认横幅中选择 Edit Site (编辑站点)。这将重新导向以编辑您最近创建的站点的详 细信息。

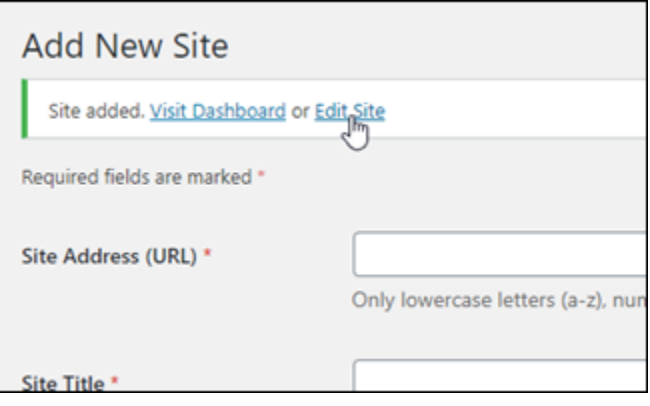

8. 在 Edit Site (编辑站点) 页面上,将 Site Address (URL) (站点地址 [URL]) 文本框中列出的子域更 改为要使用的顶级域。在此示例中,我们指定了 http://example-blog.com。

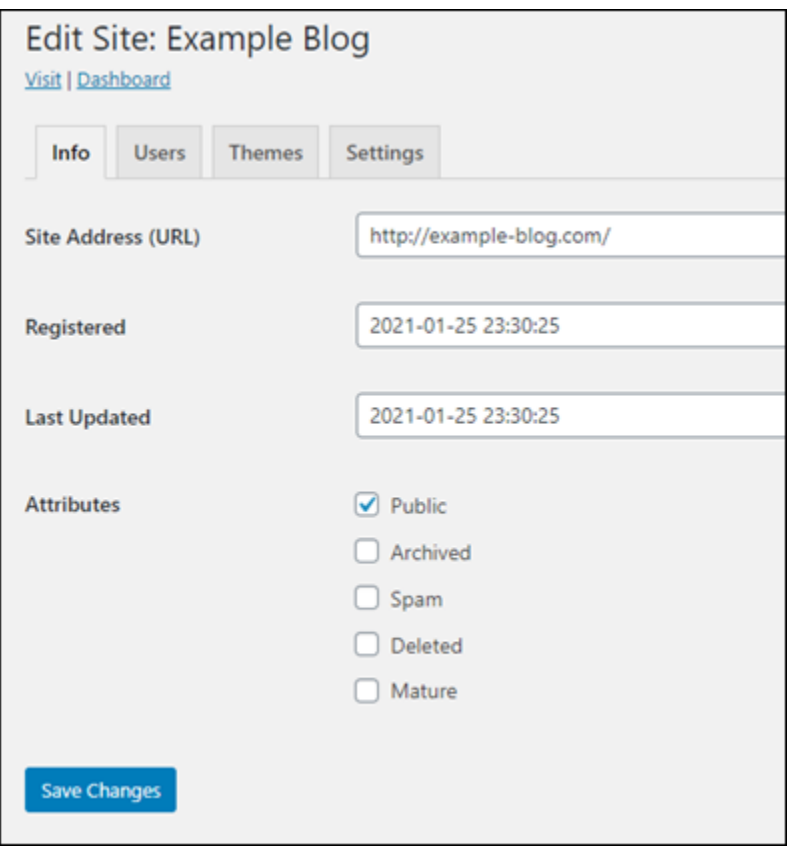

9. 选择 Save Changes。

此时,已在您的 WordPress Multisite 实例中创建新的博客站点,但尚未将域配置为路由到新的博 客站点。继续执行下一步,以将地址记录(A 记录)添加到域的 DNS 区域。

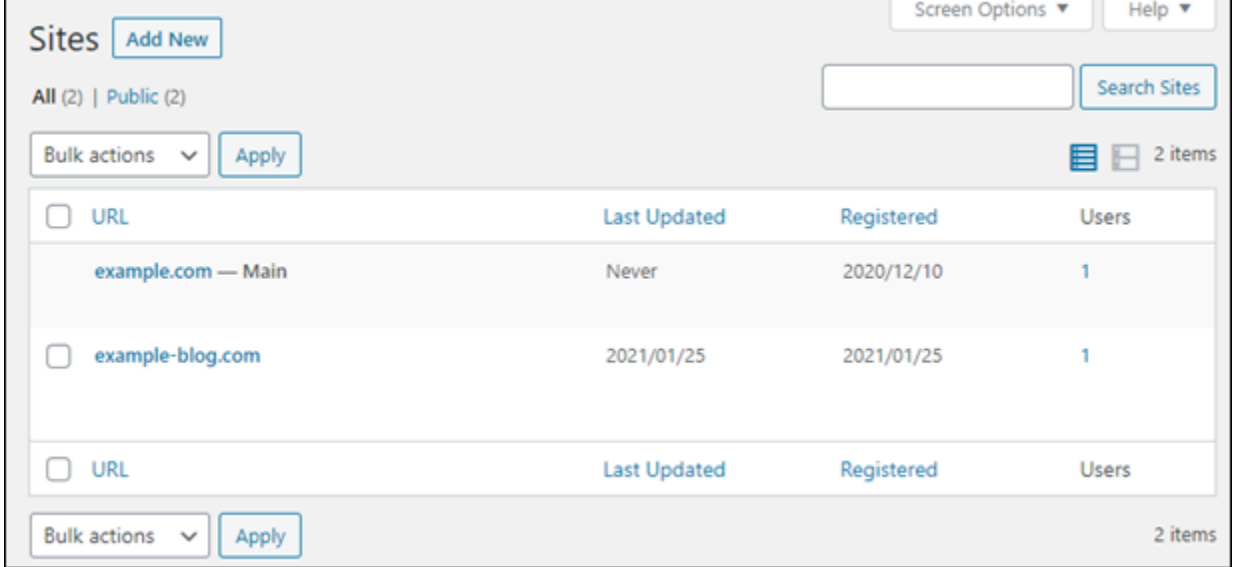

### 将地址记录(A 记录)添加到域的 DNS 区域中

完成以下步骤,以将新博客站点的域指向您的 WordPress Multisite 实例。您必须为您在 WordPress Multisite 实例上创建的每个博客站点执行这些步骤。

为方便演示,我们将使用 Lightsail DNS 区域。不过,通常由域注册商托管的其他 DNS 区域的操作步 骤与之类似。

#### **A** Important

在 Lightsail 控制台中最多可创建六个 DNS 区域。如果您需要三个以上的 DNS 区域,建议您 使用 Amazon Route 53 管理域的 DNS 记录。有关更多信息,请参阅[将 Amazon Route 53 作](https://docs.aws.amazon.com/Route53/latest/DeveloperGuide/MigratingDNS.html) [为现有域的 DNS 服务。](https://docs.aws.amazon.com/Route53/latest/DeveloperGuide/MigratingDNS.html)

- 1. 登录到 [Lightsail 控制台。](https://lightsail.aws.amazon.com/)
- 2. 在 Lightsail 主页中,选择 Domains & DNS(域和 DNS)选项卡。
- 3. 在页面的 DNS 区域部分,为新博客站点的域选择 DNS 区域。
- 4. 在 DNS 区域编辑器中,选择 DNS records(DNS 记录)选项卡。然后,选择 Add record(添加 记录)。

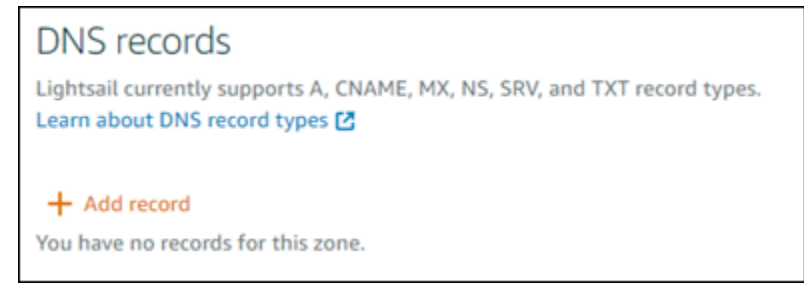

- 5. 在记录类型下拉菜单中,选择 A 记录。
- 6. 在 Record name(记录名称)文本框中,输入 @ 符号以为域的根创建记录。
- 7. 在 Resolves to (解析为) 文本框中,选择附加到 WordPress Multisite 实例的静态 IP 地址。

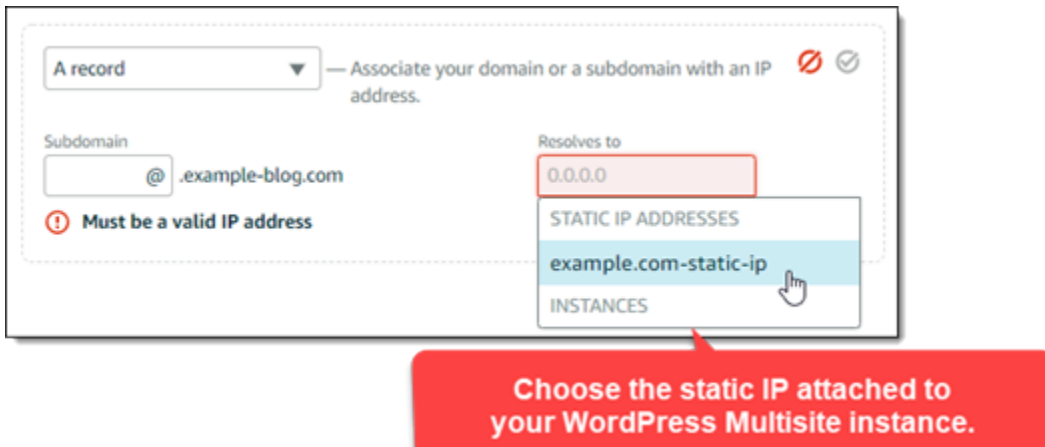

8. 选择保存图标。

在更改传播到 Internet 的 DNS 后,域会将流量路由到 WordPress Multisite 实例上的新博客站 点。

### 启用 Cookie 支持以允许登录博客站点

当您将博客站点作为域添加到 WordPress Multisite 实例时,您还必须更新实例上的 WordPress 配置 (wp-config) 文件以启用 Cookie 支持。如果您没有启用 Cookie 支持,则用户在尝试登录到其博客 站点的 WordPress 管理控制面板时可能会遇到"Error: Cookies are blocked or not supported(错误: Cookie 被阻止或不支持)" 错误。

- 1. 登录到 [Lightsail 控制台。](https://lightsail.aws.amazon.com/)
- 2. 在 Lightsail 主页上,选择 WordPress Multisite 实例的 SSH 快速连接图标。

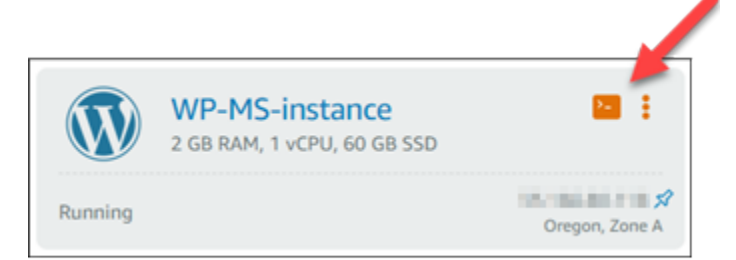

3. 在连接基于浏览器的 Lightsail SSH 会话之后,使用 Vim 输入以下命令以打开和编辑实例的 wpconfig.php 文件:

sudo vim /opt/bitnami/wordpress/wp-config.php

**a** Note 如果此命令失败,您可能是在使用旧版本的 WordPress Multisite 实例。尝试运行以下命 令。

sudo vim /opt/bitnami/wordpress/wp-config.php

- 4. 按 I 进入 Vim 的插入模式。
- 5. 将以下文本行添加到 define('WP\_ALLOW\_MULTISITE', true); 文本行的下面。

define('COOKIE\_DOMAIN', \$\_SERVER['HTTP\_HOST']);

完成后,文件将与以下内容类似:

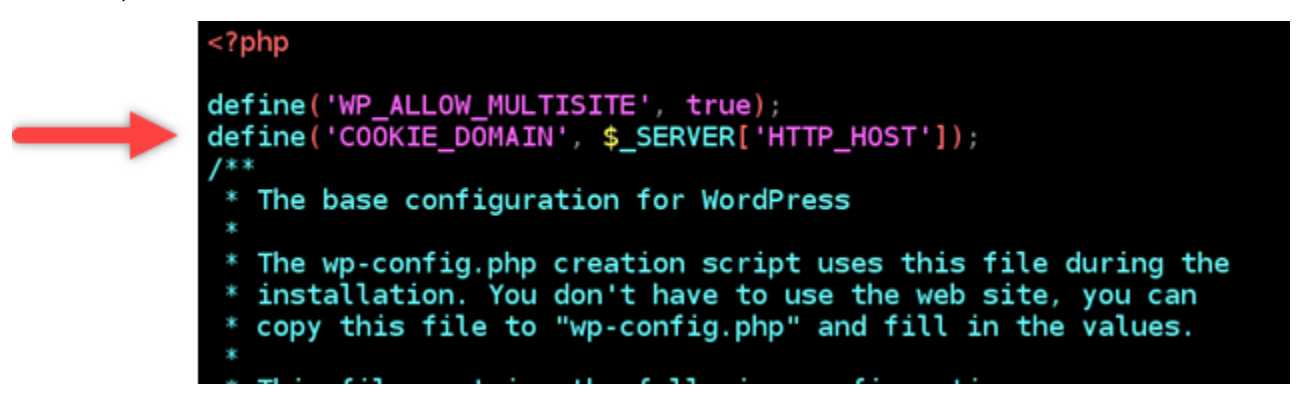

- 6. 按 ESC 键退出 Vim 的插入模式,然后输入 :wq! 并按 Enter 以保存您的编辑内容(写入),再退 出 Vim。
- 7. 输入以下命令以重新启动 WordPress 实例的基础服务。

sudo /opt/bitnami/ctlscript.sh restart

现在应该在 WordPress Multisite 实例上启用了 Cookie,尝试登录其博客网站的站点将不会遇 到"Error: Cookies are blocked or not supported(错误:Cookie 被阻止或不支持)" 错误。

### 后续步骤

将博客作为子域添加到 WordPress Multisite 实例后,我们建议您熟悉 WordPress Multisite 管理。有关 更多信息,请参阅 WordPress 文档中的[多站点网络管理。](https://wordpress.org/support/article/multisite-network-administration/)

# <span id="page-1042-0"></span>将博客作为子域添加到 Lightsail 中的 WordPress Multisite 实例

Amazon Lightsail 中的 WordPress Multisite 实例专用于对您在相应实例中创建的每个博客站点使 用多个域(或子域)。在本指南中,我们将向您展示如何添加一个博客站点作为您的 WordPress Multisite 实例的子域。例如,如果您的主博客的主域为 example.com,则可以在同一实例上使用 earth.example.com 和 moon.example.com 子域创建新的博客站点。

#### **a** Note

您也可以使用域将站点添加到 WordPress Multisite 实例。有关更多信息,请参[阅将博客作为域](#page-1035-0) [添加到 WordPress Multisite 实例](#page-1035-0)。

### 先决条件

请按照显示的顺序完成以下先决条件:

- 1. 创建 WordPress Multisite 实例。有关更多信息,请参阅[创建实例。](#page-46-0)
- 2. 创建静态 IP 并将其附加到 WordPress Multisite 实例。有关更多信息,请参阅[创建静态 IP 并将其附](#page-466-0) [加到实例](#page-466-0)。
- 3. 通过创建 DNS 区域将您的域添加到 Lightsail 中,并使该域指向您已附加到 WordPress Multisite 实 例的静态 IP。有关更多信息,请参[阅创建 DNS 区域以管理域的 DNS 记录。](#page-281-0)
- 4. 定义 WordPress Multisite 实例的主域。有关更多信息,请参阅[定义 WordPress Multisite 实例的主](#page-1045-0) [域](#page-1045-0)。

### 将博客作为子域添加到 WordPress Multisite 实例

完成以下步骤,以在 WordPress Multisite 实例上创建新博客并使用主博客的主域的子域。

**A** Important

在执行这些步骤之前,您必须完成本指南的先决条件部分中列出的步骤 4。

1. 登录到 WordPress Multisite 实例的管理控制面板。

# **a** Note 有关更多信息,请参阅[获取 Bitnami 实例的应用程序用户名和密码。](#page-953-0)

2. 在顶部导航窗格中依次选择 My Sites (我的站点)、Network Admin (网络管理) 和 Sites (站点)。

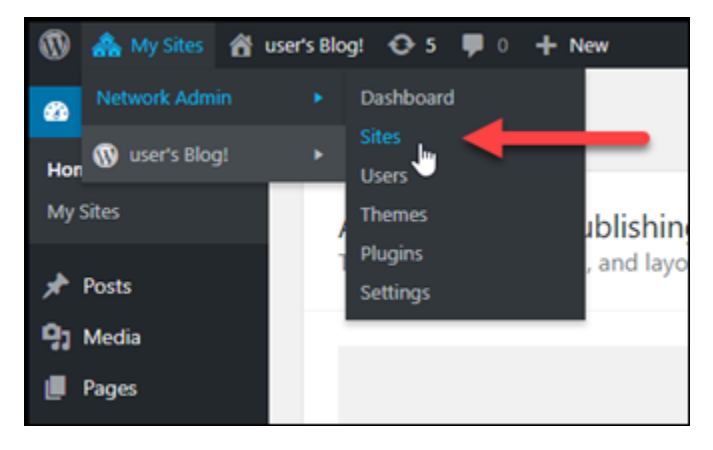

- 3. 选择 Add New (新增) 以添加新博客站点。
- 4. 输入一个站点地址,该地址是将用于新博客站点的子域。

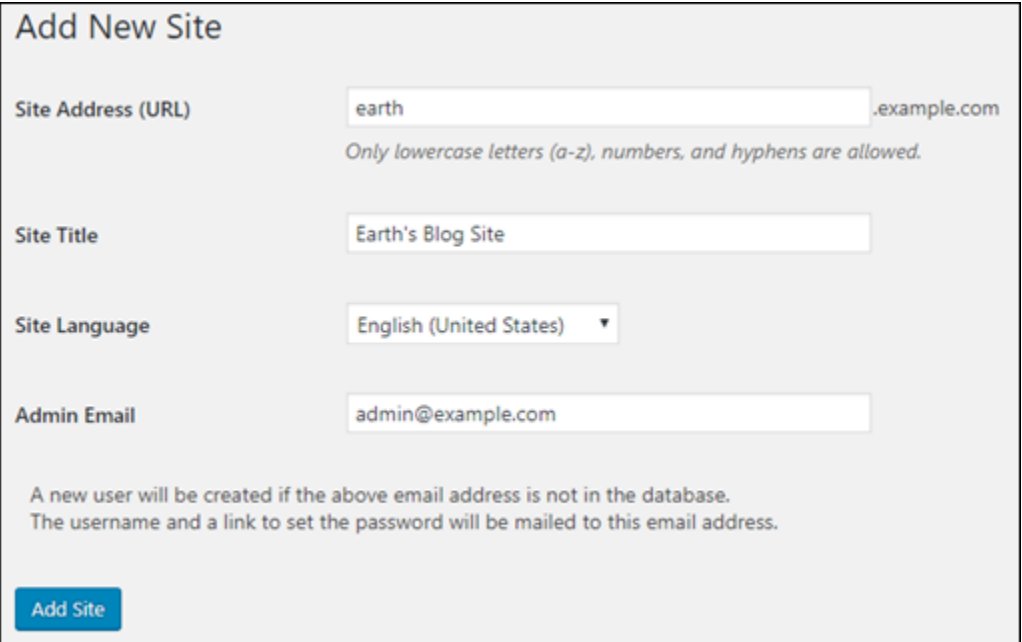

- 5. 输入站点标题,选择站点语言,然后输入管理员电子邮件地址。
- 6. 选择 Add Site (添加站点)。

此时,已在您的 WordPress Multisite 实例中创建新的博客站点,但尚未将子域配置为路由到新的 博客站点。继续执行下一步,以将地址记录(A 记录)添加到域的 DNS 区域。
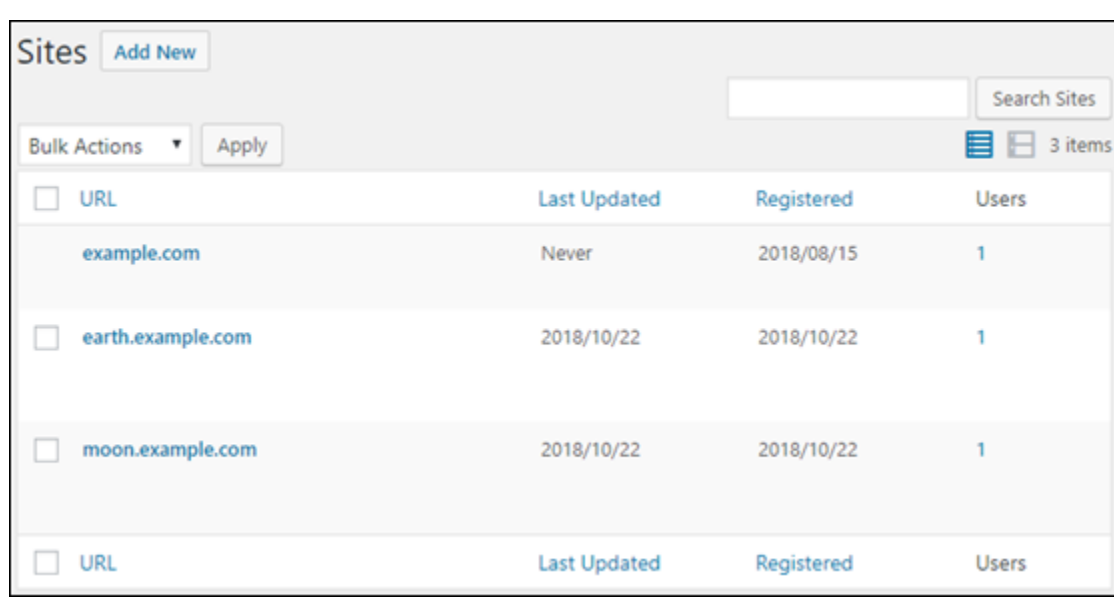

将地址记录(A 记录)添加到域的 DNS 区域中

完成以下步骤,以将新博客站点的子域指向您的 WordPress Multisite 实例。您必须为您在 WordPress Multisite 实例上创建的每个博客站点执行这些步骤。

为方便演示,我们将使用 Lightsail DNS 区域。不过,通常由域注册商托管的其他 DNS 区域的操作步 骤与之类似。

- 1. 登录到 [Lightsail 控制台。](https://lightsail.aws.amazon.com/)
- 2. 在 Lightsail 主页中,选择 Domains & DNS(域和 DNS)选项卡。
- 3. 在该页面的 DNS 区域部分,为您定义为 WordPress Multisite 实例的主域的域选择 DNS 区域。
- 4. 在 DNS 区域编辑器中,选择 DNS records(DNS 记录)选项卡。然后,选择 Add record(添加 记录)。

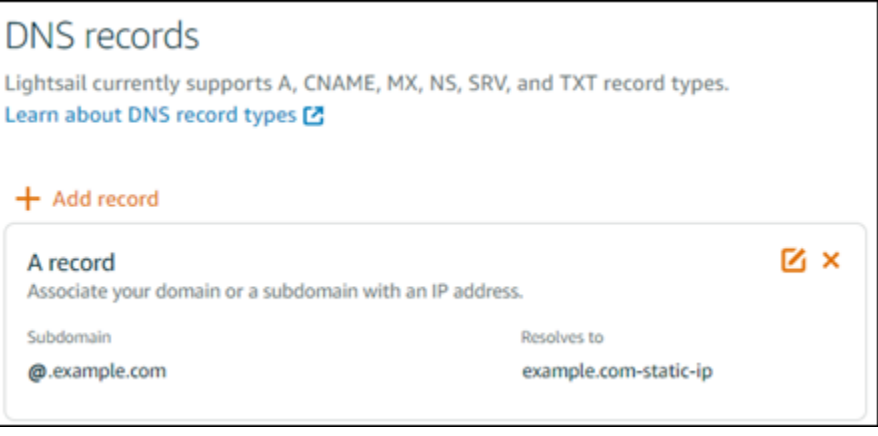

5. 在记录类型下拉菜单中,选择 A 记录。

- 6. 在 Record name(记录名称)文本框中,输入您在 WordPress Multisite 实例上创建新博客站点时 指定为站点地址的子域。
- 7. 在 Resolves to (解析为) 文本框中,选择附加到 WordPress Multisite 实例的静态 IP 地址。

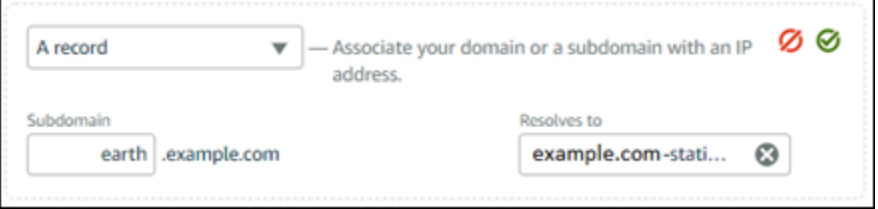

### 8. 选择保存图标。

这是您需要执行的所有操作。在更改传播到 Internet 的 DNS 后,相应域将重新导向至 WordPress Multisite 实例上的新博客站点。

### 后续步骤

将博客作为子域添加到 WordPress Multisite 实例后,我们建议您熟悉 WordPress Multisite 管理。有关 更多信息,请参阅 WordPress 文档中的[多站点网络管理。](https://wordpress.org/support/article/multisite-network-administration/)

# 定义 Lightsail 中 WordPress Multisite 实例的主域

Amazon Lightsail 中的 WordPress Multisite 实例专用于对您在相应实例中创建的每个博客站点使用多 个域(或子域)。因此,您必须定义用于 WordPress Multisite 实例的主博客的主域。

先决条件

请按照显示的顺序完成以下先决条件:

- 1. 在 Lightsail 中创建 WordPress Multisite 实例。有关更多信息,请参[阅创建实例](#page-46-0)。
- 2. 创建静态 IP 并将其附加到 Lightsail 中的 WordPress Multisite 实例。有关更多信息,请参[阅创建静](#page-466-0) [态 IP 并将其附加到实例](#page-466-0)。

### **A** Important

在为 WordPress 多站点实例附加了静态 IP 后,必须重新启动该实例。这将允许实例识别与 其关联的新静态 IP。

3. 通过创建 DNS 区域将您的域添加到 Lightsail 中,并使该域指向您已附加到 WordPress Multisite 实 例的静态 IP。有关更多信息,请参[阅创建 DNS 区域以管理域的 DNS 记录。](#page-281-0)

4. 给 DNS 更改一些时间在 Internet 的 DNS 内进行传播。然后,您可以继续阅读本指南的定义 [WordPress Multisite 实例的主域>](#page-1046-0) 部分。

<span id="page-1046-0"></span>定义 WordPress Multisite 实例的主域

完成以下步骤以确保您的域(例如 example.com)会重新导向到 WordPress Multisite 实例的主博 客。

- 1. 登录到 [Lightsail 控制台。](https://lightsail.aws.amazon.com/)
- 2. 在 Lightsail 主页上,选择 WordPress Multisite 实例的 SSH 快速连接图标。

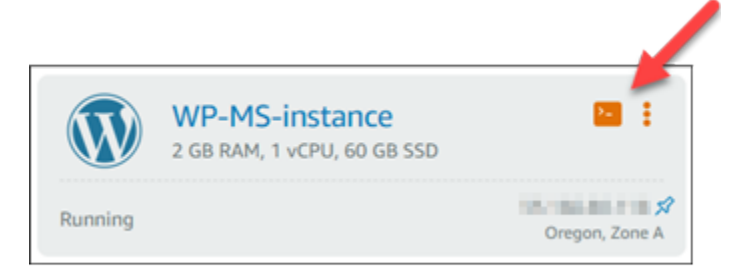

3. 输入以下命令以定义 WordPress Multisite 实例的主域名。请务必将 *<domain>* 替换为 WordPress Multisite 的正确域名。

```
sudo /opt/bitnami/configure_app_domain --domain <domain>
```
示例:

sudo /opt/bitnami/configure\_app\_domain --domain *example.com*

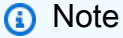

如果此命令失败,您可能是在使用旧版本的 WordPress Multisite 实例。尝试改为运行以下 命令,请务必将 *<domain>* 替换为 WordPress Multisite 的正确域名。

```
cd /opt/bitnami/apps/wordpress
sudo ./bnconfig --machine_hostname <domain>
```
运行该命令后,输入以下命令,以防止 bnconfig 工具在服务器每次重启时自动运行。

sudo mv bnconfig bnconfig.disabled

此时,浏览到您定义的域应该会将您重新导向到 WordPress Multisite 实例的主博客。

## 后续步骤

在定义 WordPress Multisite 实例的主域之后,请完成以下步骤:

- [将博客作为子域添加到 WordPress Multisite 实例](#page-1042-0)
- [将博客作为域添加到 WordPress Multisite 实例](#page-1035-0)

# Amazon Lightsail 的 Let's Encrypt 教程

Let's Encrypt 颁发免费 SSL/TLS 证书,为网站、应用程序和在线服务提供安全和加密的通信。使用以 下教程来学习如何在 Lightsail 中使用 Let's Encrypt。

主题

- [教程:将 Let's Encrypt SSL 证书与 Lightsail LAMP 实例结合使用](#page-1047-0)
- [教程:将 Let's Encrypt SSL 证书与 Lightsail Nginx 实例结合使用](#page-1061-0)
- [教程:在你的 Light WordPress sail 实例中使用 "让我们加密 SSL 证书"](#page-1076-0)

# <span id="page-1047-0"></span>教程:将 Let's Encrypt SSL 证书与 Lightsail LAMP 实例结合使用

利用 Amazon Lightsail,您可以使用 Lightsail 负载均衡器借助 SSL/TLS 轻松保护您的网站和应用程 序。但是,使用 Lightsail 负载均衡器通常可能不是正确的选择。您的站点可能不需要负载均衡器提供 的可扩展性或容错能力,或者您可能针对成本进行了优化。

在后一种情况下,您可能会考虑使用 Let's Encrypt 获取免费 SSL 证书。如果是这样,一切都没有问 题。您可以将这些证书与 Lightsail 实例集成。本教程演示了如何使用 Certbot 请求 Let's Encrypt 通配 符证书,以及如何将该证书与 LAMP 实例集成。

### **A** Important

- 2020 年 7 月,Bitnami 实例使用的 Linux 发行版从 Ubuntu 更改为 Debian。由于此更改,本 教程中的某些步骤将因实例的 Linux 发行版而异。在更改后创建的所有 Bitnami 蓝图实例都 将使用 Debian Linux 发行版。在更改之前创建的实例将继续使用 Ubuntu Linux 发行版。要 检查实例的发行版,请运行 uname -a 命令。响应会将 Ubuntu 或 Debian 显示为实例的 Linux 发行版。
- Bitnami 正在修改许多堆栈的文件结构。本教程中的文件路径可能会发生变化,具体取决于 您的 Bitnami 堆栈是使用本地 Linux 系统包(方法 A),还是自包含安装(方法 B)。要确 定 Bitnami 安装类型以及要遵循的方法,请运行以下命令:

test ! -f "/opt/bitnami/common/bin/openssl" && echo "Approach A: Using system packages." || echo "Approach B: Self-contained installation."

### 内容

- [步骤 1:完成先决条件](#page-1048-0)
- [步骤 2:在实例上安装 Certbot](#page-1049-0)
- [步骤 3:请求 Let's Encrypt SSL 通配符证书](#page-1051-0)
- [步骤 4:将 TXT 记录添加到域的 DNS 区域](#page-1053-0)
- [步骤 5:确认 TXT 记录已传播](#page-1054-0)
- [步骤 6:完成 Let's Encrypt SSL 证书请求](#page-1055-0)
- [步骤 7:创建指向 Apache 服务器目录中的 Let's Encrypt 证书文件的链接](#page-1057-0)
- [步骤 8:为 Web 应用程序配置 HTTP 到 HTTPS 重新导向](#page-1060-0)
- [步骤 9:每 90 天续订一次 Let's Encrypt 证书](#page-1061-1)

# <span id="page-1048-0"></span>步骤 1:完成先决条件

请完成以下先决条件 ( 如果尚未完成 ) :

- 在 Lightsail 中创建 LAMP 实例。要了解更多信息,请参阅[创建实例。](#page-46-0)
- 注册一个域名,并获取管理访问权限以编辑其 DNS 记录。要了解更多信息,请参阅 [Amazon](#page-277-0) [Lightsail DNS。](#page-277-0)

**a** Note

建议您使用 Lightsail DNS 区域管理域的 DNS 记录。要了解更多信息,请参[阅创建 DNS 区](#page-281-0) [域以管理域的 DNS 记录。](#page-281-0)

• 在 Lightsail 控制台中使用基于浏览器的 SSH 终端执行本教程中的步骤。但是,您也可以使用自己的 SSH 客户端(如 PuTTY)。要了解有关配置 PuTTY 的更多信息,请参阅[下载并设置 PuTTY 以使](#page-103-0) [用 SSH 进行连接](#page-103-0)。

<span id="page-1049-0"></span>完成先决条件后,请继续执行本教程的[下一部分](#page-1049-0)。

步骤 2:在实例上安装 Certbot

Certbot 是用于从 Let's Encrypt 请求证书并将其部署到 Web 服务器的客户端。Let's Encrypt 使用 ACME 协议颁发证书,而 Certbot 是与 Let's Encrypt 交互且启用 ACME 的客户端。

在 Lightsail 实例上安装 Certbot

- 1. 登录到 [Lightsail 控制台。](https://lightsail.aws.amazon.com/)
- 2. 在 Lightsail 主页中,选择您想连接的实例的 SSH 快速连接图标。

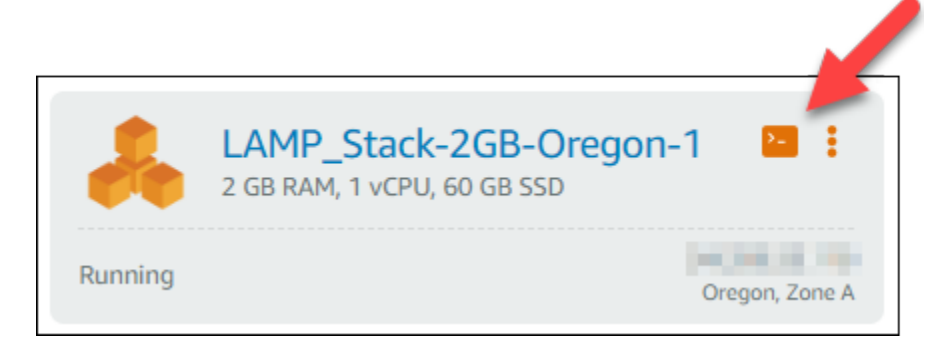

3. 在基于浏览器的 Lightsail SSH 会话连接之后,输入以下命令以更新实例上的软件包:

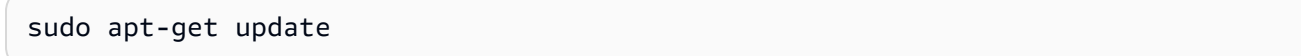

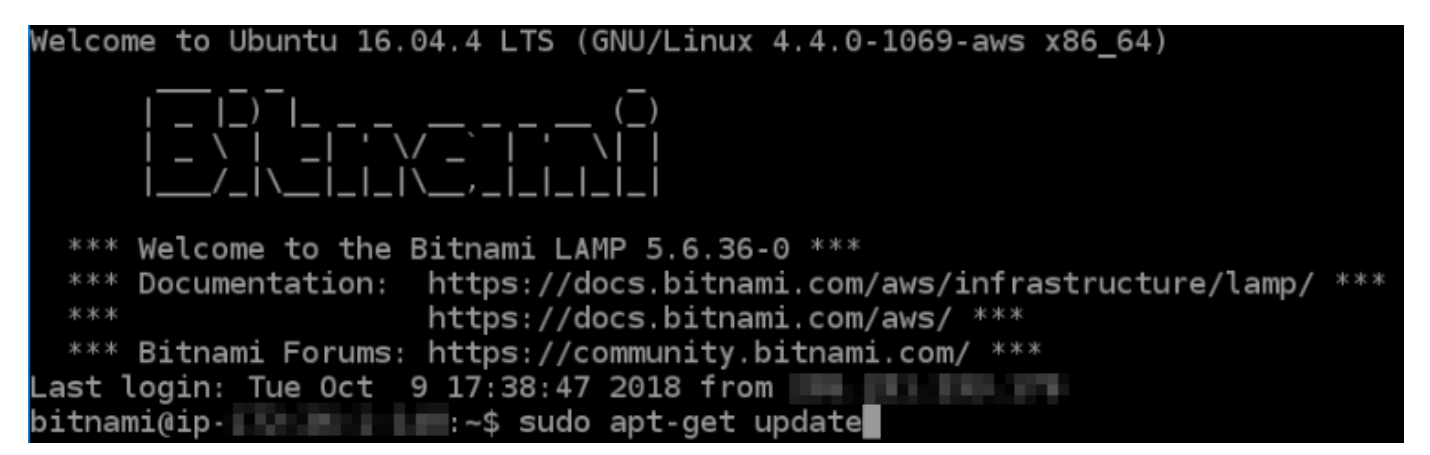

4. 输入以下命令以安装软件属性包。Certbot 的开发人员使用个人程序包存档 (PPA) 分配 Certbot。 借助软件属性包,您可以更高效地使用 PPA。

sudo apt-get install software-properties-common

**a** Note

如果您在运行 sudo apt-get install 命令时遇到 Could not get lock 错误,请 等待大约 15 分钟,然后重试。此错误可能是由 cron 作业导致的,该作业使用 Apt 包管理 工具来安装无人参与升级。

5. 输入以下命令以将 Certbot 添加到本地 apt 存储库:

**a** Note

步骤 5 仅适用于使用 Ubuntu Linux 发行版的实例。如果您的实例使用 Debian Linux 发行 版,请跳过此步骤。

sudo apt-add-repository ppa:certbot/certbot -y

6. 输入以下命令来更新 apt,以包含新的存储库:

sudo apt-get update -y

7. 输入以下命令以安装 Certbot:

sudo apt-get install certbot -y

Certbot 现已安装到您的 Lightsail 实例上。

8. 使基于浏览器的 SSH 终端窗口保持打开状态 - 您将在本教程的稍后部分返回到该窗口。继续执行 本教程的[下一部分](#page-1051-0)。

<span id="page-1051-0"></span>步骤 3:请求 Let's Encrypt SSL 通配符证书

开始从 Let's Encrypt 请求证书的流程。使用 Certbot 请求通配符证书,您可以将单个证书同时用于某 个域及其子域。例如,一个通配符证书可适用于 example.com 顶级域、blog.example.com 以及 stuff.example.com 子域。

请求 Let's Encrypt SSL 通配符证书

1. 在本教程的[步骤 2](#page-1049-0) 中使用的同一个基于浏览器的 SSH 终端窗口中,输入以下命令为您的域设置环 境变量。现在,您可以更高效地复制和粘贴命令以获取证书。

DOMAIN=*Domain*

WILDCARD=\*.\$DOMAIN

在命令中,将 *Domain* 替换为您注册的域名。

示例:

DOMAIN=*example.com*

WILDCARD=\*.\$DOMAIN

2. 输入以下命令以确认变量返回正确的值:

echo \$DOMAIN && echo \$WILDCARD

您应该会看到类似以下内容的结果:

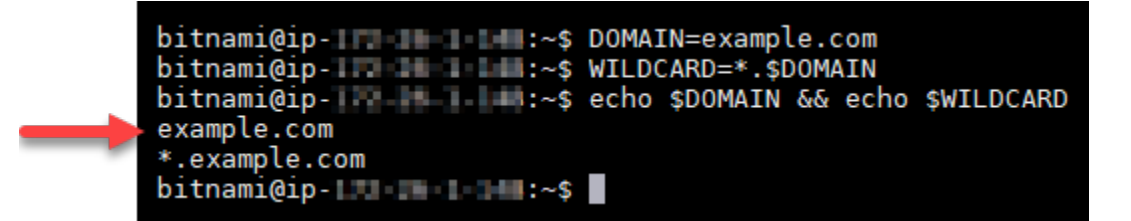

3. 输入以下命令以交互模式启动 Certbot。此命令指示 Certbot 使用具有 DNS 质询的手动授权方法 验证域所有权。它可以为您的顶级域及其子域请求通配符证书。

sudo certbot -d \$DOMAIN -d \$WILDCARD --manual --preferred-challenges dns certonly

- 4. 在系统提示时输入您的电子邮件地址,用于接收续订和安全通知。
- 5. 阅读 Let's Encrypt 服务条款。阅读完后,如果您同意该服务条款,请按 A。如果不同意,则无法 获取 Let's Encrypt 证书。
- 6. 针对共享您电子邮件地址的提示以及有关您的 IP 地址已被记录的警告相应地做出响应。
- 7. Let's Encrypt 现在会提示您确认您拥有指定域。您可以通过将 TXT 记录添加到域的 DNS 记录执 行此操作。系统会提供一组 TXT 记录值,如以下示例所示:

#### **a** Note

Let's Encrypt 可以提供您必须用于验证的单个或多个 TXT 记录。在本示例中,向我们提供 了两个 TXT 记录用于验证。

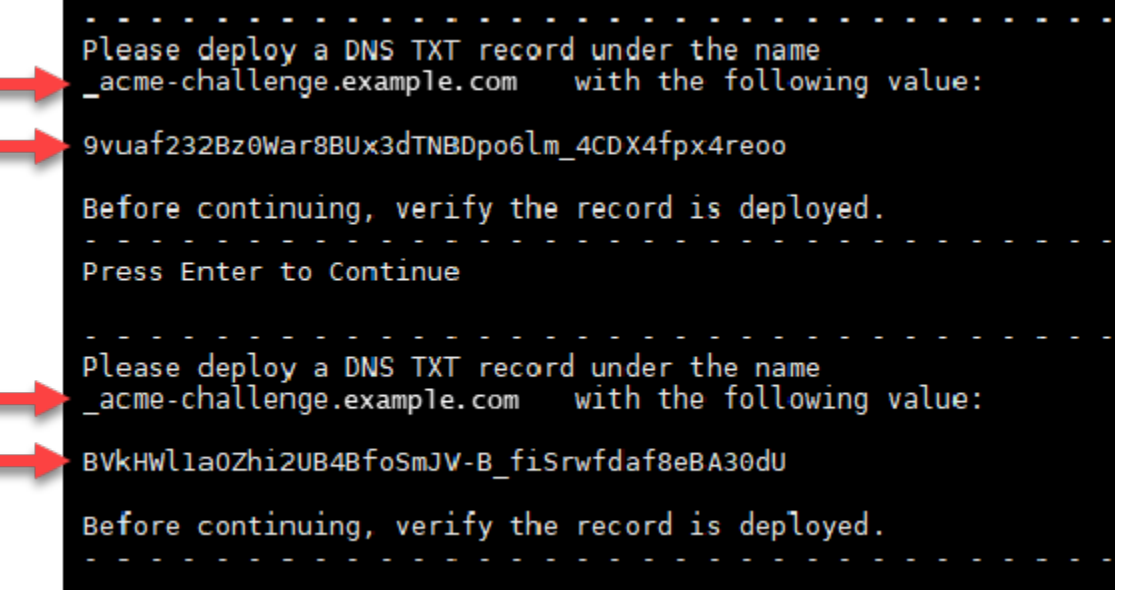

8. 使基于浏览器的 Lightsail SSH 会话保持打开状态 - 您将在本教程的稍后部分返回到此会话。继续 执行本教程的[下一部分](#page-1053-0)。

### <span id="page-1053-0"></span>步骤 4:将 TXT 记录添加到域的 DNS 区域

将 TXT 记录添加到您的域的 DNS 区域中会验证您拥有该域。为方便演示,我们使用 Lightsail DNS 区 域。但是,该步骤可能类似于通常由域注册商托管的其他 DNS 区域。

#### **a** Note

要详细了解如何创建域的 Lightsail DNS 区域,请参阅在 Lightsail 中创建 DNS 区域以管理域的 [DNS 记录。](#page-281-0)

在 Lightsail 中将 TXT 记录添加到域的 DNS 区域

- 1. 在 Lightsail 主页中,选择 Domains & DNS(域和 DNS)选项卡。
- 2. 在页面的 DNS 区域部分下,选择您在 Certbot 证书请求中指定的域的 DNS 区域。
- 3. 在 DNS 区域编辑器中,选择 DNS records(DNS 记录)。
- 4. 选择添加记录。
- 5. 在 Record type(记录类型)下拉菜单中,选择 TXT record(TXT 记录)。
- 6. 将 Let's Encrypt 证书请求指定的值输入到 Record name(记录名称)和 Responds with(响应内 容)字段中。

#### **a** Note

Lightsail 控制台会预先填充顶级域部分。例如,如果要添加 *\_acmechallenge.example.com* 子域,则您只需在文本框中输入 *\_acme-challenge*,然后 Lightsail 就会在您保存记录时为您添加 .example.com 部分。

- 7. 选择 Save(保存)。
- 8. 重复执行第 4 至 7 步,以添加 Let's Encrypt 证书请求指定的另一组 TXT 记录。
- 9. 使 Lightsail 控制台浏览器窗口保持打开状态 您将在本教程的稍后部分返回到该窗口。继续执行 本教程的[下一部分](#page-1054-0)。

# <span id="page-1054-0"></span>步骤 5:确认 TXT 记录已传播

使用 MxToolbox 实用工具确认 TXT 记录已传播到 Internet 的 DNS。DNS 记录传播可能需要一段时 间,具体取决于您的 DNS 托管提供商以及已为 DNS 记录配置的生存时间 (TTL)。请务必完成此步 骤,并确认您的 TXT 记录已传播,然后再继续执行 Certbot 证书请求。否则,您的证书请求将失败。

确认 TXT 记录已传播到 Internet 的 DNS

- 1. 打开一个新浏览器窗口,然后转至 [https://mxtoolbox.com/TXTLookup.aspx。](https://mxtoolbox.com/TXTLookup.aspx)
- 2. 在文本框中输入以下文本。

\_acme-challenge.*Domain*

用您注册的域名替换 *Domain*。

示例:

\_acme-challenge.*example.com*

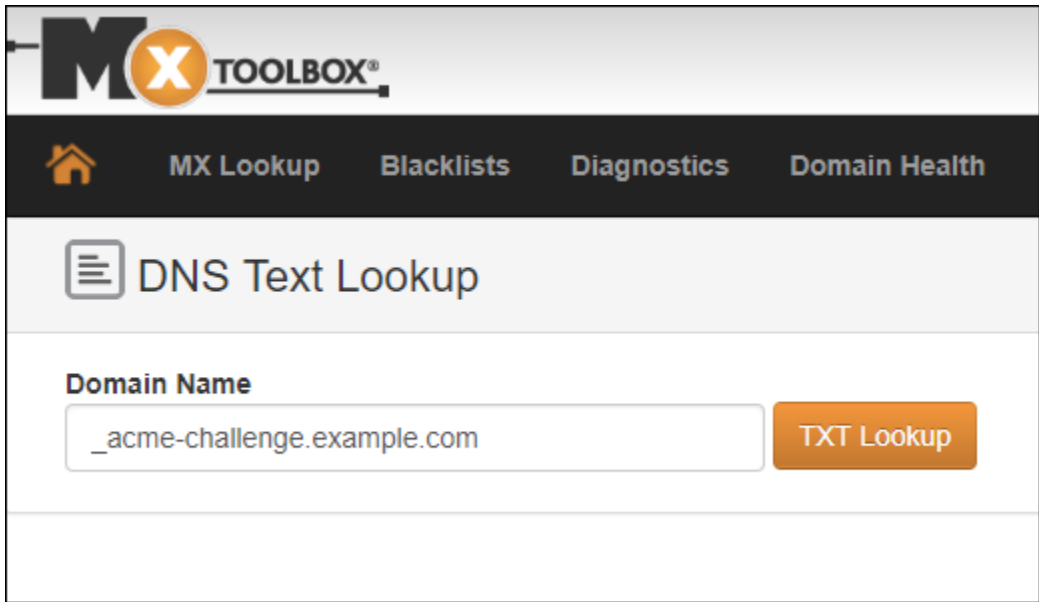

- 3. 选择 TXT Lookup (TXT 查找) 以运行检查。
- 4. 此时将出现以下任一响应:
	- 如果您的 TXT 记录已传播到 Internet 的 DNS,您将看到类似于以下屏幕截图中所示的响应。关 闭浏览器窗口,然后继续执行本教程的[下一部分](#page-1055-0)。

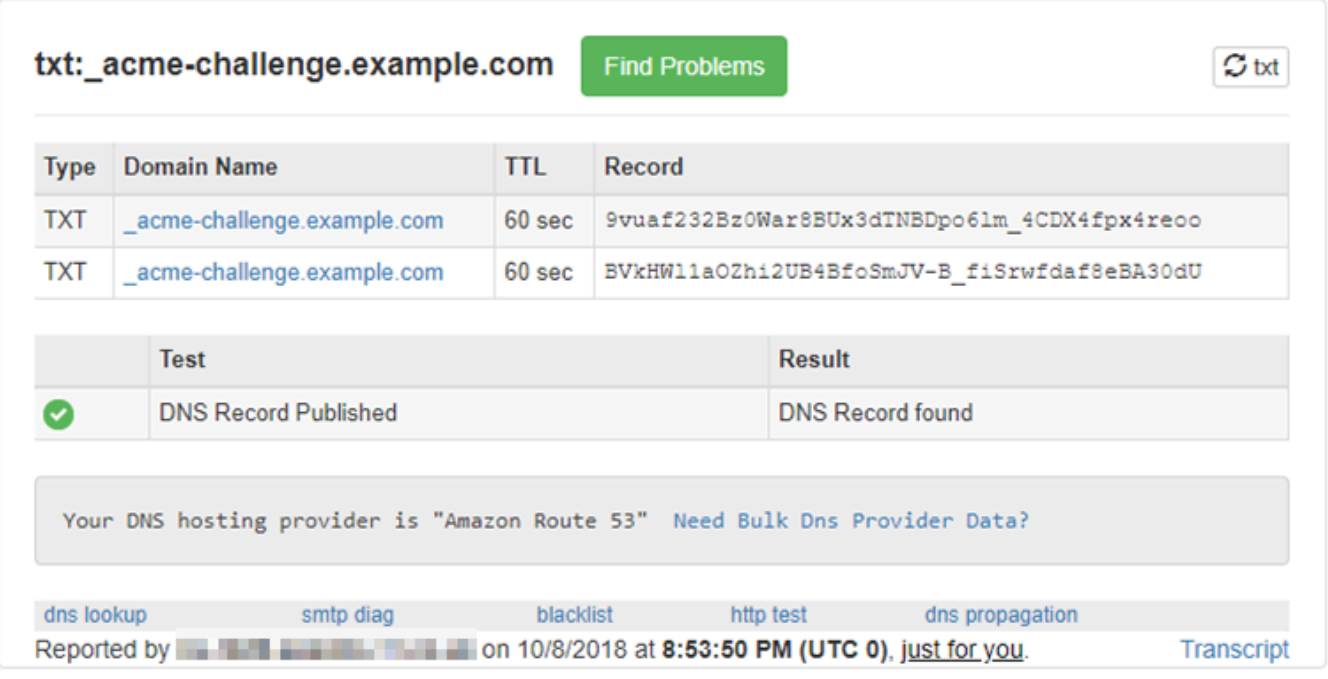

• 如果您的 TXT 记录尚未传播到 Internet 的 DNS,您会看到 DNS Record not found (未找到 DNS 记录) 响应。确认您已将正确的 DNS 记录添加到域的 DNS 区域。如果您已添加正确的记 录,请等待一段时间,让域的 DNS 记录传播,然后再次运行 TXT 查找。

<span id="page-1055-0"></span>步骤 6:完成 Let's Encrypt SSL 证书请求

返回 LAMP 实例的基于浏览器的 Lightsail SSH 会话,并完成 Let's Encrypt 证书请求。Certbot 会将您 的 SSL 证书、证书链和密钥文件保存在 LAMP 实例上的特定目录中。

完成 Let's Encrypt SSL 证书请求

1. 在 LAMP 实例的基于浏览器的 Lightsail SSH 会话中,按 Enter 键继续执行 Let's Encrypt SSL 证 书请求。如果成功,系统将显示类似于以下屏幕截图中的响应:

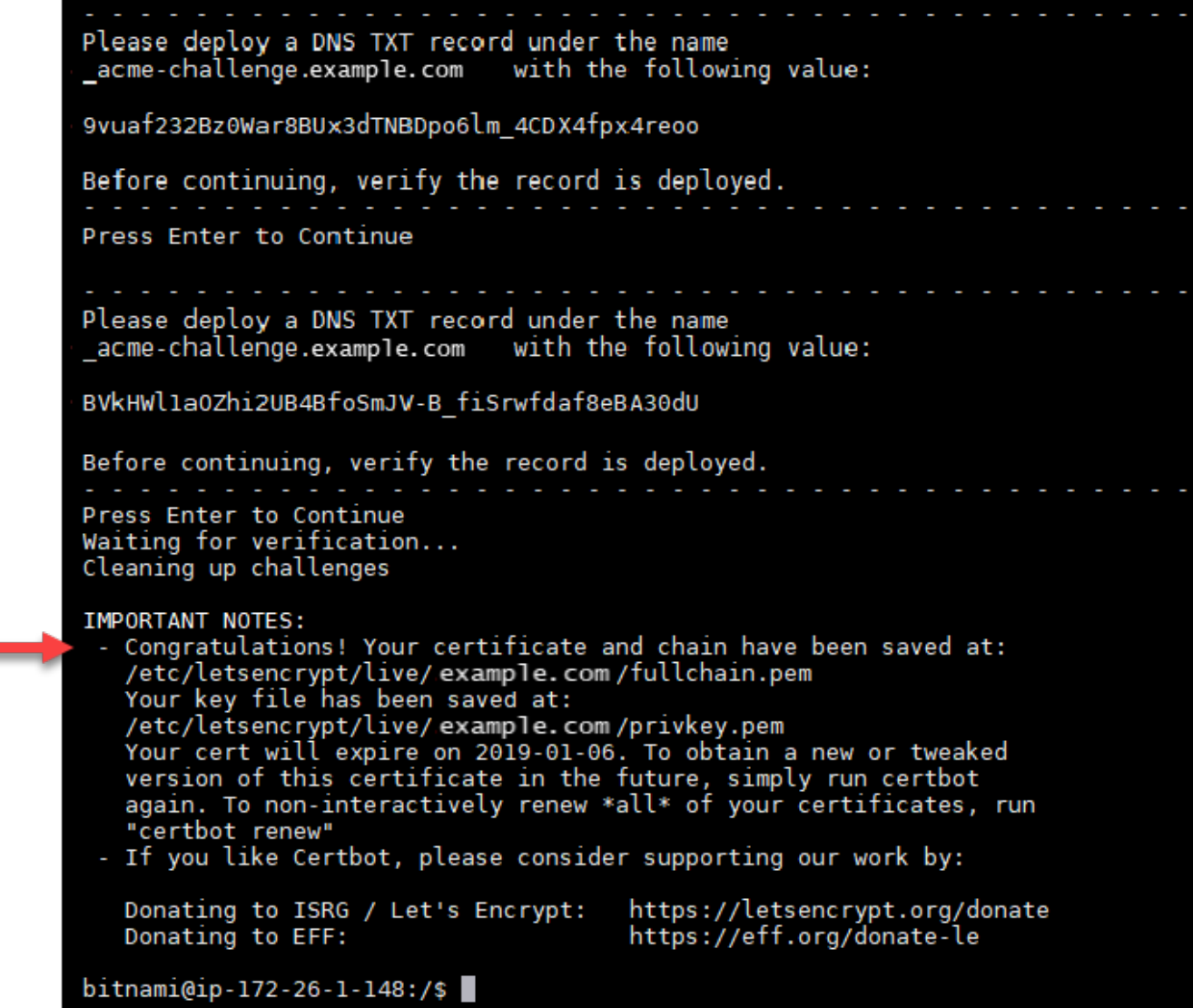

此消息可确认您的证书、证书链和密钥文件都存储在 /etc/letsencrypt/live/*Domain*/ 目录 中。*Domain* 将是您注册的域名,例如 /etc/letsencrypt/live/*example.com*/。

2. 记录消息中指定的到期日期。您可以在该日期之前续订证书。

```
IMPORTANT NOTES:
 - Congratulations! Your certificate and chain have been saved at:<br>/etc/letsencrypt/live/example.com/fullchain.pem<br>Your key file has been saved at:
    /etc/letsencrypt/live/example.com/privkey.pem<br>Your cert will expire of 2019-01-06. To obtain a new or tweaked<br>version of this certificate in the future, simply run certbot
    again. To non-interactively renew *all* of your certificates, run
 "certbot renew"<br>- If you like Certbot, please consider supporting our work by:
    Donating to ISRG / Let's Encrypt:
                                                             https://letsencrypt.org/donate
                                                             https://eff.org/donate-le
    Donating to EFF:
```
3. 您现在已拥有 Let's Encrypt SSL 证书,请继续执行本教程的[下一部分。](#page-1057-0)

<span id="page-1057-0"></span>步骤 7:创建指向 Apache 服务器目录中的 Let's Encrypt 证书文件的链接

创建指向 LAMP 实例上 Apache 服务器目录中的 Let's Encrypt SSL 证书文件的链接。此外,请备份现 有证书,以便之后需要。

创建指向 Apache 服务器目录中的 Let's Encrypt 证书文件的链接

1. 在 LAMP 实例的基于浏览器的 Lightsail SSH 会话中,输入以下命令以停止运行基础 LAMP 堆栈 服务:

sudo /opt/bitnami/ctlscript.sh stop

您可以看到类似以下内容的响应:

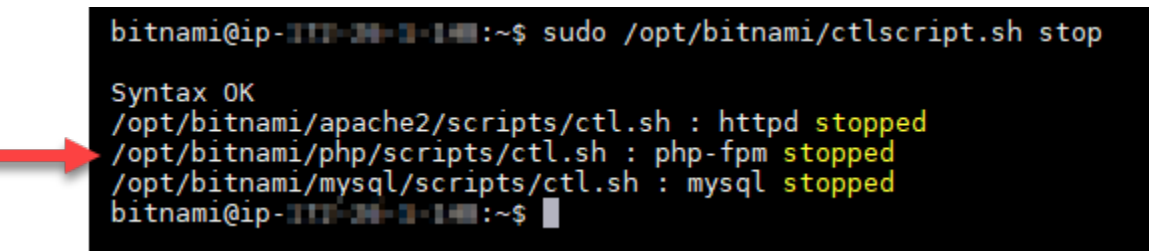

2. 输入以下命令,为您所在域设置环境变量。

DOMAIN=*Domain*

在命令中,将 *Domain* 替换为您注册的域名。

示例:

DOMAIN=*example.com*

3. 输入以下命令以确认变量返回正确的值:

echo \$DOMAIN

您应该会看到类似以下内容的结果:

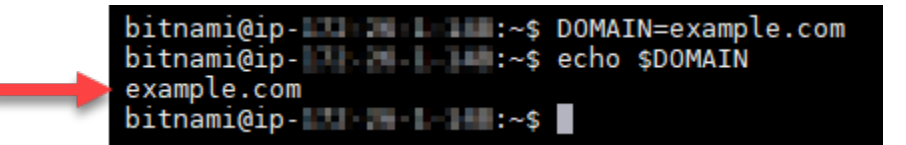

- 4. 分别输入以下命令,以重命名您的现有证书文件作为备份。请参阅本教程开头的重要提示,了解有 关不同发行版和文件结构的信息。
	- 对于 Debian Linux发行版

方法 A(使用系统包安装 Bitnami):

```
sudo mv /opt/bitnami/apache2/conf/bitnami/certs/server.crt /opt/bitnami/apache2/
conf/bitnami/certs/server.crt.old
```
sudo mv /opt/bitnami/apache2/conf/bitnami/certs/server.key /opt/bitnami/apache2/ conf/bitnami/certs/server.key.old

方法 B(自包含 Bitnami 安装):

```
sudo mv /opt/bitnami/apache2/conf/server.crt /opt/bitnami/apache2/conf/
server.crt.old
```
sudo mv /opt/bitnami/apache2/conf/server.key /opt/bitnami/apache2/conf/ server.key.old

• 对于使用 Ubuntu Linux 发行版的较旧实例:

```
sudo mv /opt/bitnami/apache/conf/bitnami/certs/server.crt /opt/bitnami/apache/
conf/bitnami/certs/server.crt.old
```
sudo mv /opt/bitnami/apache/conf/bitnami/certs/server.key /opt/bitnami/apache/ conf/bitnami/certs/server.key.old

- 5. 分别输入以下命令,以创建指向 apache2 服务器目录中的 Let's Encrypt 证书文件的链接。请参阅 本教程开头的重要提示,了解有关不同发行版和文件结构的信息。
	- 对于 Debian Linux发行版

```
方法 A ( 使用系统包安装 Bitnami ) :
```
sudo ln -sf /etc/letsencrypt/live/\$DOMAIN/privkey.pem /opt/bitnami/apache2/conf/ bitnami/certs/server.key

sudo ln -sf /etc/letsencrypt/live/\$DOMAIN/fullchain.pem /opt/bitnami/apache2/ conf/bitnami/certs/server.crt

方法 B(自包含 Bitnami 安装):

sudo ln -sf /etc/letsencrypt/live/\$DOMAIN/privkey.pem /opt/bitnami/apache2/conf/ server.key

sudo ln -sf /etc/letsencrypt/live/\$DOMAIN/fullchain.pem /opt/bitnami/apache2/ conf/server.crt

• 对于使用 Ubuntu Linux 发行版的较旧实例:

sudo ln -s /etc/letsencrypt/live/\$DOMAIN/privkey.pem /opt/bitnami/apache/conf/ bitnami/certs/server.key

sudo ln -s /etc/letsencrypt/live/\$DOMAIN/fullchain.pem /opt/bitnami/apache/conf/ bitnami/certs/server.crt

6. 输入以下命令以启动之前停止运行的基础 LAMP 堆栈服务:

sudo /opt/bitnami/ctlscript.sh start

您应该会看到类似以下内容的结果:

/opt/bitnami/mysql/scripts/ctl.sh : mysql started at port 3306 /opt/bitnami/php/scripts/ctl.sh : php-fpm started Syntax OK /opt/bitnami/apache2/scripts/ctl.sh : httpd started at port 80  $bitnami@ip-III$   $\blacksquare$   $\blacksquare$  :~\$

您的 LAMP 实例现已配置为使用 SSL 加密。但是,流量不会自动从 HTTP 重新导向到 HTTPS。

7. 继续执行本教程的[下一部分](#page-1060-0)。

# <span id="page-1060-0"></span>步骤 8:为 Web 应用程序配置 HTTP 到 HTTPS 重新导向

您可以为 LAMP 实例配置 HTTP 到 HTTPS 重新导向。自动从 HTTP 重新导向到 HTTPS 将使您的站 点只能由使用 SSL 的客户访问,即使他们使用 HTTP 进行连接也是如此。

为 Web 应用程序配置 HTTP 到 HTTPS 重新导向

1. 在 LAMP 实例的基于浏览器的 Lightsail SSH 会话中,输入以下命令以使用 Vim 文本编辑器编辑 Apache Web 服务器配置文件:

sudo vim /opt/bitnami/apache2/conf/bitnami/bitnami.conf

**a** Note

本教程使用 Vim 来进行演示;但是,您可以针对此步骤使用您选择的任何文本编辑器。

- 2. 按 i 键进入 Vim 编辑器的插入模式。
- 3. 在文件中,在 DocumentRoot "/opt/bitnami/apache2/htdocs" 和 <Directory "/ opt/bitnami/apache2/htdocs"> 之间输入以下文本:

```
RewriteEngine On
RewriteCond %{HTTPS} !=on
RewriteRule ^/(.*) https://%{SERVER_NAME}/$1 [R,L]
```
结果应该类似以下内容:

```
NamevirtualHost *:443
</IfVersion>
<VirtualHost _default_:80>
  DocumentRoot "/opt/bitnami/apache2/htdocs"
  RewriteEngine On
  RewriteCond %{HTTPS} != on
  RewriteRule ^/(.*) https://%{SERVER NAME}/$1 [R,L]
  <br />
spirectory "/opt/bitnami/apache2/htdocs">
    Options Indexes FollowSymLinks
    AllowOverride All
    <IfVersion < 2.3 >Order allow, deny
      Allow from all
    </IfVersion>
    \leqIfVersion >= 2.3 >
```
- 4. 按 ESC 键,然后输入:wq 以写入(保存)您的编辑内容,然后退出 Vim。
- 5. 输入以下命令重新启动基础 LAMP 堆栈服务,以使编辑内容生效:

sudo /opt/bitnami/ctlscript.sh restart

您的 LAMP 实例现已配置为自动将连接从 HTTP 重新导向到 HTTPS。当访问者访问 http:// www.example.com 时,系统会自动将其重新导向至已加密的 https://www.example.com 地 址。

### <span id="page-1061-1"></span>步骤 9:每 90 天续订一次 Let's Encrypt 证书

Let's Encrypt 证书的有效期为 90 天。证书可以在到期前 30 天续订。要续订 Let's Encrypt 证书,请运 行用于获取它们的原始命令。重复本教程的[请求 Let's Encrypt SSL 通配符证书部](#page-1051-0)分中的步骤。

# <span id="page-1061-0"></span>教程:将 Let's Encrypt SSL 证书与 Lightsail Nginx 实例结合使用

利用 Amazon Lightsail,您可以使用 Lightsail 负载均衡器借助 SSL/TLS 轻松保护您的网站和应用程 序。但是,使用 Lightsail 负载均衡器通常可能不是正确的选择。您的站点可能不需要负载均衡器提供 的可扩展性或容错能力,或者您可能针对成本进行了优化。

在后一种情况下,您可能会考虑使用 Let's Encrypt 获取免费 SSL 证书。如果是这样,一切都没有问 题。您可以将这些证书与 Lightsail 实例集成。本教程演示了如何使用 Certbot 请求 Let's Encrypt 通配 符证书,以及如何将该证书与您的 Nginx 实例集成。

#### **A** Important

- 2020 年 7 月,Bitnami 实例使用的 Linux 发行版从 Ubuntu 更改为 Debian。由于此更改,本 教程中的某些步骤将因实例的 Linux 发行版而异。在更改后创建的所有 Bitnami 蓝图实例都 将使用 Debian Linux 发行版。在更改之前创建的实例将继续使用 Ubuntu Linux 发行版。要 检查实例的发行版,请运行 uname -a 命令。响应会将 Ubuntu 或 Debian 显示为实例的 Linux 发行版。
- Bitnami 正在修改许多堆栈的文件结构。本教程中的文件路径可能会发生变化,具体取决于 您的 Bitnami 堆栈是使用本地 Linux 系统包 (方法 A), 还是自包含安装 (方法 B)。要确 定 Bitnami 安装类型以及要遵循的方法,请运行以下命令:

test ! -f "/opt/bitnami/common/bin/openssl" && echo "Approach A: Using system packages." || echo "Approach B: Self-contained installation."

#### 内容

- [步骤 1:完成先决条件](#page-1062-0)
- [步骤 2:在 Lightsail 实例上安装 Certbot](#page-1062-1)
- [步骤 3:请求 Let's Encrypt SSL 通配符证书](#page-1064-0)
- [步骤 4:将 TXT 记录添加到域的 DNS 区域](#page-1066-0)
- [步骤 5:确认 TXT 记录已传播](#page-1067-0)
- 步骤 6: 完成 Let's Encrypt SSL 证书请求
- [步骤 7:创建指向 Nginx 服务器目录中的 Let's Encrypt 证书文件的链接](#page-1070-0)
- [步骤 8:为 Web 应用程序配置 HTTP 到 HTTPS 重新导向](#page-1073-0)
- 步骤 9 : 每 90 天续订一次 Let's Encrypt 证书

## <span id="page-1062-0"></span>步骤 1:完成先决条件

请完成以下先决条件(如果尚未完成):

- 在 Lightsail 中创建一个 Nginx 实例。要了解更多信息,请参阅[创建实例。](#page-46-0)
- 注册一个域名,并获取管理访问权限以编辑其 DNS 记录。要了解更多信息,请参阅 [DNS。](#page-277-0)

#### **a** Note

建议您使用 Lightsail DNS 区域管理域的 DNS 记录。要了解更多信息,请参[阅创建 DNS 区](#page-281-0) [域以管理域的 DNS 记录。](#page-281-0)

• 在 Lightsail 控制台中使用基于浏览器的 SSH 终端执行本教程中的步骤。但是,您也可以使用自己的 SSH 客户端(如 PuTTY)。要了解有关配置 PuTTY 的更多信息,请参阅[下载并设置 PuTTY 以使](#page-103-0) [用 Amazon Lightsail 中的 SSH 进行连接](#page-103-0)。

<span id="page-1062-1"></span>完成先决条件后,请继续执行本教程的[下一部分](#page-1062-1)。

## 步骤 2:在 Lightsail 实例上安装 Certbot

Certbot 是用于从 Let's Encrypt 请求证书并将其部署到 Web 服务器的客户端。Let's Encrypt 使用 ACME 协议颁发证书,而 Certbot 是与 Let's Encrypt 交互且启用 ACME 的客户端。

### 在 Lightsail 实例上安装 Certbot

- 1. 登录到 [Lightsail 控制台。](https://lightsail.aws.amazon.com/)
- 2. 在 Lightsail 主页中,选择您想连接的实例的 SSH 快速连接图标。

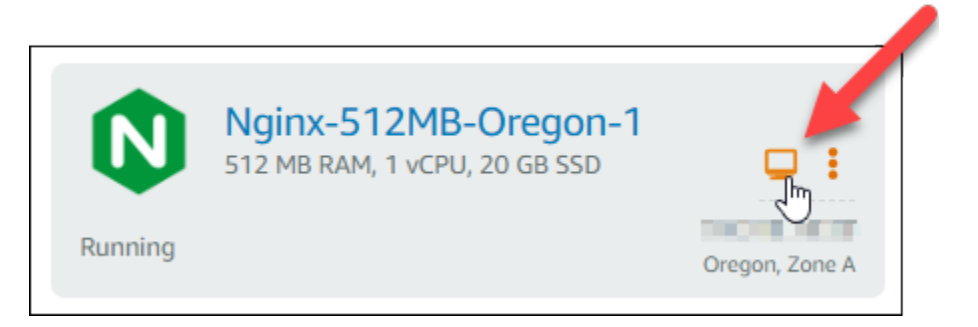

3. 在基于浏览器的 Lightsail SSH 会话连接之后,输入以下命令以更新实例上的软件包:

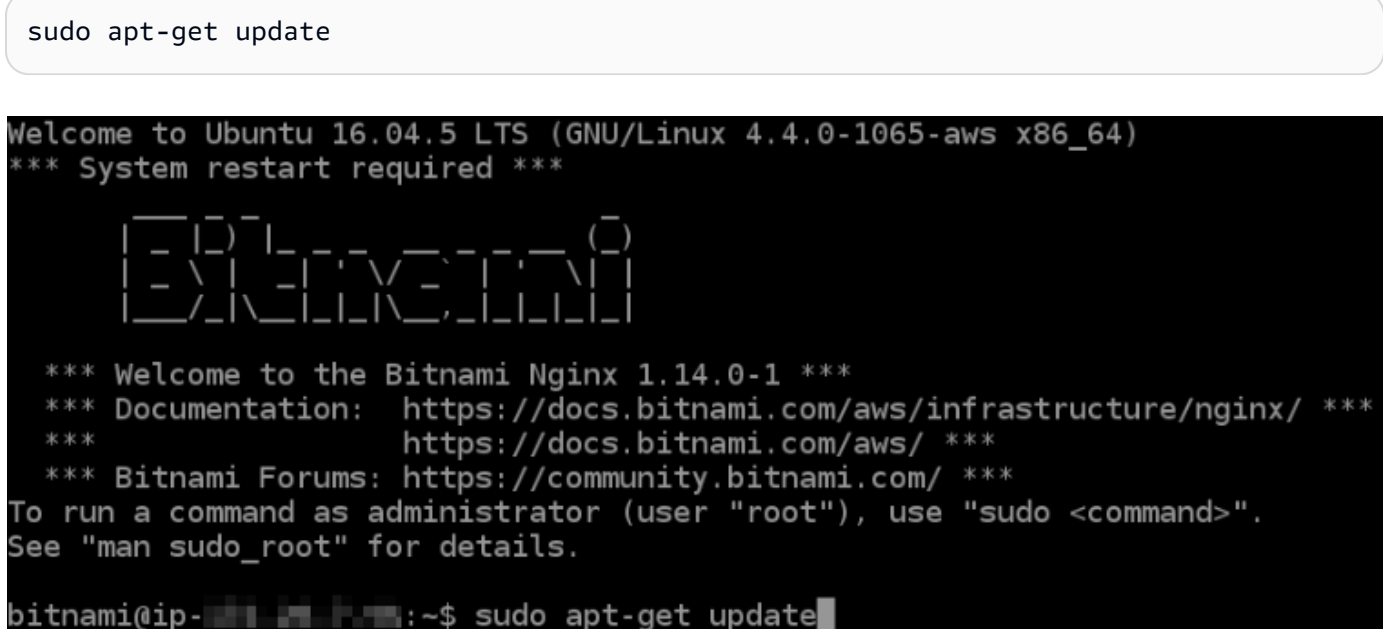

4. 输入以下命令以安装软件属性包。Certbot 的开发人员使用个人程序包存档 (PPA) 分配 Certbot。 借助软件属性包,您可以更高效地使用 PPA。

sudo apt-get install software-properties-common

#### **a** Note

如果您在运行 sudo apt-get install 命令时遇到 Could not get lock 错误,请 等待大约 15 分钟,然后重试。此错误可能是由 cron 作业导致的,该作业使用 Apt 包管理 工具来安装无人参与升级。

5. 输入以下命令以将 Certbot 添加到本地 apt 存储库:

#### **a** Note

步骤 5 仅适用于使用 Ubuntu Linux 发行版的实例。如果您的实例使用 Debian Linux 发行 版,请跳过此步骤。

sudo apt-add-repository ppa:certbot/certbot -y

6. 输入以下命令来更新 apt,以包含新的存储库:

sudo apt-get update -y

7. 输入以下命令以安装 Certbot:

sudo apt-get install certbot -y

Certbot 现已安装到您的 Lightsail 实例上。

8. 使基于浏览器的 SSH 终端窗口保持打开状态 - 您将在本教程的稍后部分返回到该窗口。继续执行 本教程的[下一部分](#page-1064-0)。

<span id="page-1064-0"></span>步骤 3:请求 Let's Encrypt SSL 通配符证书

开始从 Let's Encrypt 请求证书的流程。使用 Certbot 请求通配符证书,您可以将单个证书同时用于某 个域及其子域。例如,一个通配符证书可适用于 example.com 顶级域、blog.example.com 以及 stuff.example.com 子域。

### 请求 Let's Encrypt SSL 通配符证书

1. 在本教程的[步骤 2](#page-1062-1) 中使用的同一个基于浏览器的 SSH 终端窗口中,输入以下命令为您的域设置环 境变量。现在,您可以更高效地复制和粘贴命令以获取证书。请务必将 *domain* 替换为您注册的 域名。

DOMAIN=*domain*

WILDCARD=\*.\$DOMAIN

示例:

DOMAIN=*example.com*

WILDCARD=\*.\$DOMAIN

2. 输入以下命令以确认变量返回正确的值:

echo \$DOMAIN && echo \$WILDCARD

您应该会看到类似以下内容的结果:

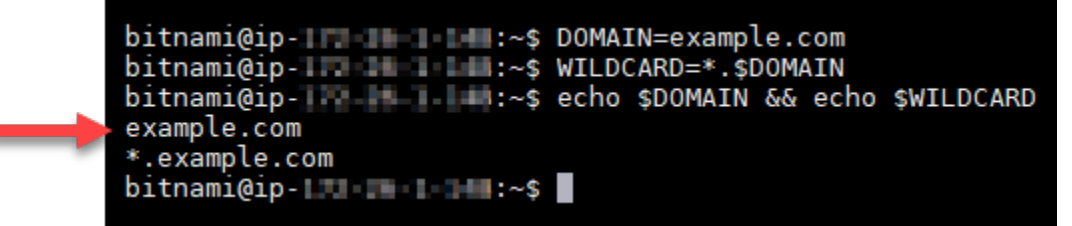

3. 输入以下命令以交互模式启动 Certbot。此命令指示 Certbot 使用具有 DNS 质询的手动授权方法 验证域所有权。它可以为您的顶级域及其子域请求通配符证书。

sudo certbot -d \$DOMAIN -d \$WILDCARD --manual --preferred-challenges dns certonly

- 4. 在系统提示时输入您的电子邮件地址,用于接收续订和安全通知。
- 5. 阅读 Let's Encrypt 服务条款。阅读完后,如果您同意该服务条款,请按 A。如果不同意,则无法 获取 Let's Encrypt 证书。
- 6. 针对共享您电子邮件地址的提示以及有关您的 IP 地址已被记录的警告相应地做出响应。

7. Let's Encrypt 现在会提示您确认您拥有指定域。您可以通过将 TXT 记录添加到域的 DNS 记录执 行此操作。系统会提供一组 TXT 记录值,如以下示例所示:

### **a** Note

Let's Encrypt 可以提供您必须用于验证的单个或多个 TXT 记录。在本示例中,向我们提供 了两个 TXT 记录用于验证。

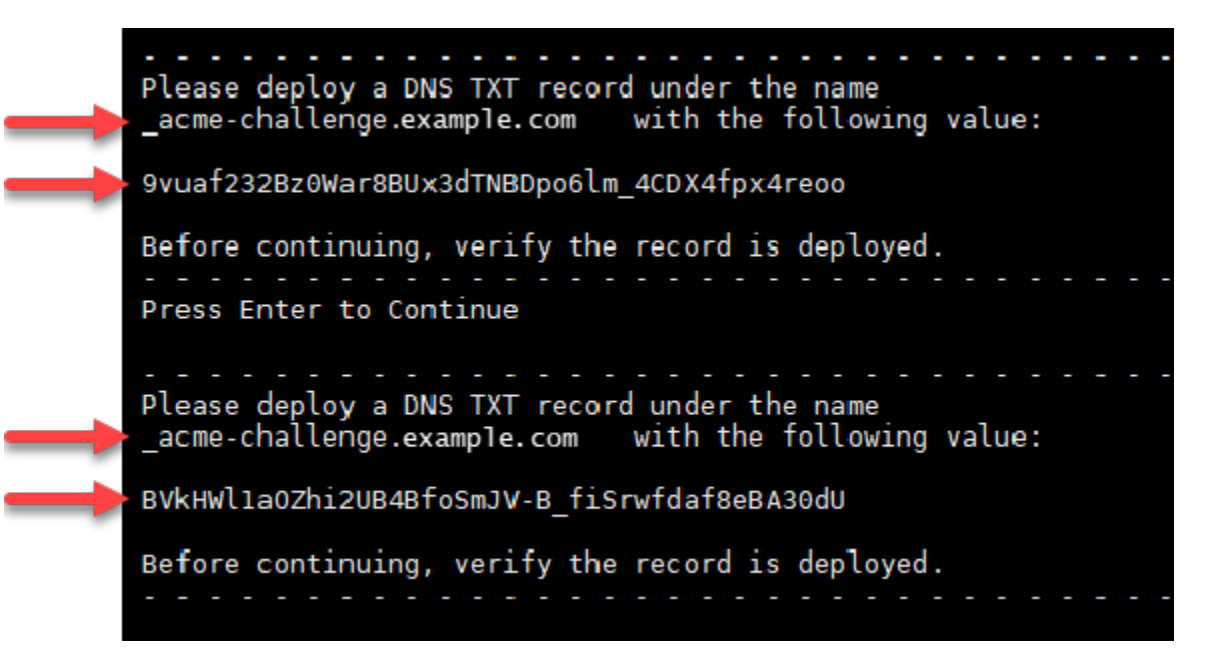

8. 使基于浏览器的 Lightsail SSH 会话保持打开状态 - 您将在本教程的稍后部分返回到此会话。继续 执行本教程的[下一部分](#page-1066-0)。

<span id="page-1066-0"></span>步骤 4:将 TXT 记录添加到域的 DNS 区域

将 TXT 记录添加到您的域的 DNS 区域中会验证您拥有该域。为方便演示,我们使用 Lightsail DNS 区 域。但是,该步骤可能类似于通常由域注册商托管的其他 DNS 区域。

**a** Note

要详细了解如何创建域的 Lightsail DNS 区域,请参阅在 Lightsail 中创建 DNS 区域以管理域的 [DNS 记录。](#page-281-0)

在 Lightsail 中将 TXT 记录添加到域的 DNS 区域

- 1. 在 Lightsail 主页中,选择 Domains & DNS(域和 DNS)选项卡。
- 2. 在页面的 DNS 区域部分下,选择您在 Certbot 证书请求中指定的域的 DNS 区域。
- 3. 在 DNS 区域编辑器中,选择 DNS records(DNS 记录)。
- 4. 选择添加记录。
- 5. 在 Record type(记录类型)下拉菜单中,选择 TXT record(TXT 记录)。
- 6. 将 Let's Encrypt 证书请求指定的值输入到 Record name(记录名称)和 Responds with(响应内 容)字段中。

### **a** Note

Lightsail 控制台会预先填充顶级域部分。例如,如果要添加 *\_acmechallenge.example.com* 子域,则您只需在文本框中输入 *\_acme-challenge*,然后 Lightsail 就会在您保存记录时为您添加 .example.com 部分。

- 7. 选择 Save(保存)。
- 8. 重复执行第 4 至 7 步,以添加 Let's Encrypt 证书请求指定的另一组 TXT 记录。
- 9. 使 Lightsail 控制台浏览器窗口保持打开状态 您将在本教程的稍后部分返回到该窗口。继续执行 本教程的[下一部分](#page-1054-0)。

# <span id="page-1067-0"></span>步骤 5:确认 TXT 记录已传播

使用 MxToolbox 实用工具确认 TXT 记录已传播到 Internet 的 DNS。DNS 记录传播可能需要一段时 间,具体取决于您的 DNS 托管提供商以及已为 DNS 记录配置的生存时间 (TTL)。请务必完成此步 骤,并确认您的 TXT 记录已传播,然后再继续执行 Certbot 证书请求。否则,您的证书请求将失败。

确认 TXT 记录已传播到 Internet 的 DNS

- 1. 打开一个新浏览器窗口,然后转至 [https://mxtoolbox.com/TXTLookup.aspx。](https://mxtoolbox.com/TXTLookup.aspx)
- 2. 在文本框中输入以下文本。请务必将 *domain* 替换为您的域。

\_acme-challenge.*domain*

示例:

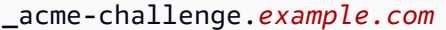

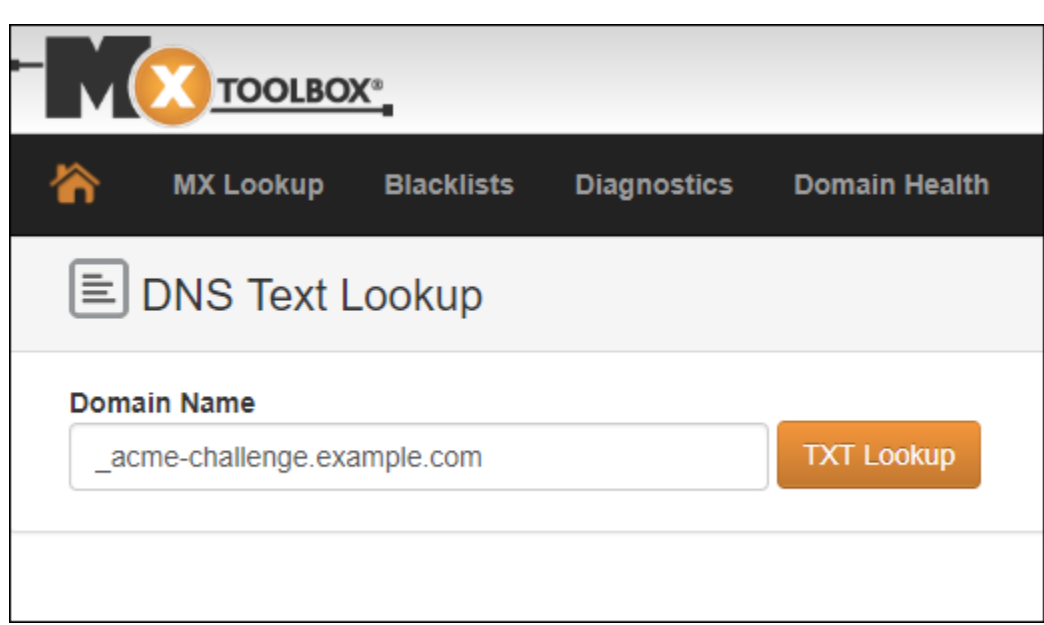

- 3. 选择 TXT Lookup (TXT 查找) 以运行检查。
- 4. 此时将出现以下任一响应:

Ē

• 如果您的 TXT 记录已传播到 Internet 的 DNS, 您将看到类似于以下屏幕截图中所示的响应。关 闭浏览器窗口,然后继续执行本教程的[下一部分](#page-1069-0)。

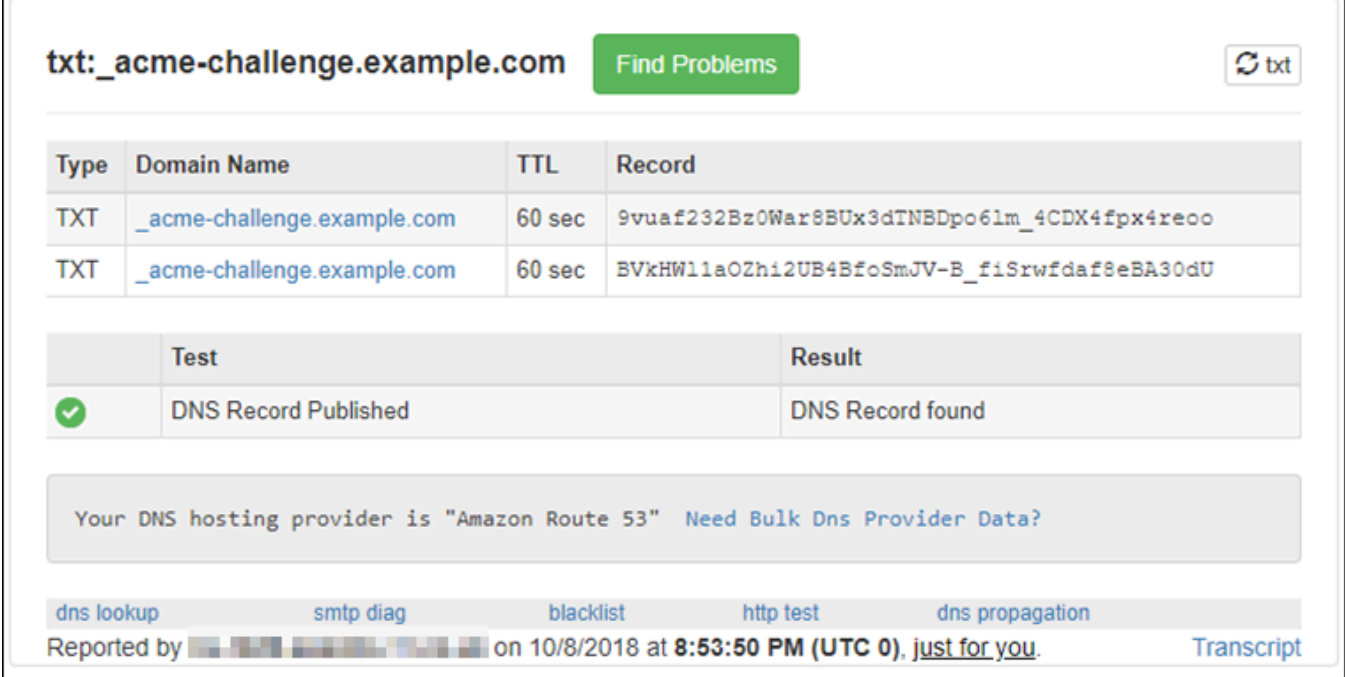

• 如果您的 TXT 记录尚未传播到 Internet 的 DNS,您会看到 DNS Record not found (未找到 DNS 记录) 响应。确认您已将正确的 DNS 记录添加到域的 DNS 区域。如果您已添加正确的记 录,请等待一段时间,让域的 DNS 记录传播,然后再次运行 TXT 查找。

<span id="page-1069-0"></span>步骤 6:完成 Let's Encrypt SSL 证书请求

返回 Nginx 实例的基于浏览器的 Lightsail SSH 会话并完成 Let's Encrypt 证书请求。Certbot 会将您的 SSL 证书、证书链和密钥文件保存在 Nginx 实例上的特定目录中。

完成 Let's Encrypt SSL 证书请求

1. 在 Nginx 实例的基于浏览器的 Lightsail SSH 会话中,按 Enter 键继续执行 Let's Encrypt SSL 证 书请求。如果成功,系统将显示类似于以下屏幕截图中的响应:

```
Please deploy a DNS TXT record under the name
acme-challenge.example.com with the following value:
9vuaf232Bz0War8BUx3dTNBDpo6lm 4CDX4fpx4reoo
Before continuing, verify the record is deployed.
Press Enter to Continue
Please deploy a DNS TXT record under the name
acme-challenge.example.com with the following value:
BVkHWllaOZhi2UB4BfoSmJV-B fiSrwfdaf8eBA30dU
Before continuing, verify the record is deployed.
Press Enter to Continue
Waiting for verification...<br>Cleaning up challenges
IMPORTANT NOTES:
 - Congratulations! Your certificate and chain have been saved at:
   /etc/letsencrypt/live/example.com/fullchain.pem
   Your key file has been saved at:
   /etc/letsencrypt/live/example.com/privkey.pem<br>Your cert will expire on 2019-01-06. To obtain a new or tweaked
   version of this certificate in the future, simply run certbot
   again. To non-interactively renew *all* of your certificates, run
   "certbot renew"
 - If you like Certbot, please consider supporting our work by:
   Donating to ISRG / Let's Encrypt:
                                         https://letsencrypt.org/donate
   Donating to EFF:
                                          https://eff.org/donate-le
\text{bitnami@ip-172-26-1-148://$}
```
此消息可确认您的证书、证书链和密钥文件都存储在 /etc/letsencrypt/live/*domain*/ 目录 中。请务必将 *domain* 替换为您的域,如 /etc/letsencrypt/live/*example.com*/。

2. 记录消息中指定的到期日期。您可以在该日期之前续订证书。

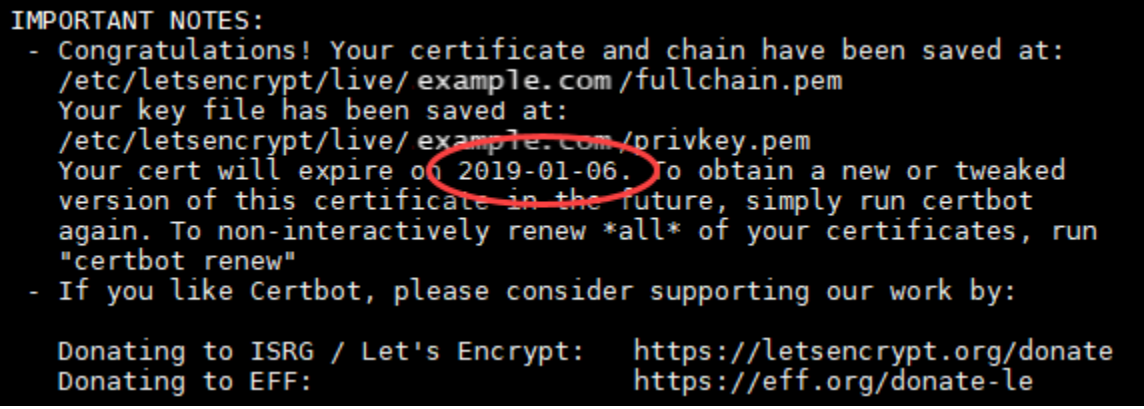

3. 您现在已拥有 Let's Encrypt SSL 证书,请继续执行本教程的[下一部分。](#page-1070-0)

<span id="page-1070-0"></span>步骤 7:创建指向 Nginx 服务器目录中的 Let's Encrypt 证书文件的链接

创建指向 Nginx 实例上 Nginx 服务器中的 Let's Encrypt SSL 证书文件的链接。此外,请备份现有证 书,以便之后需要。

创建指向 Nginx 服务器目录中的 Let's Encrypt 证书文件的链接

1. 在 Nginx 实例的基于浏览器的 Lightsail SSH 会话中,输入以下命令以停止运行基础服务:

sudo /opt/bitnami/ctlscript.sh stop

您可以看到类似以下内容的响应:

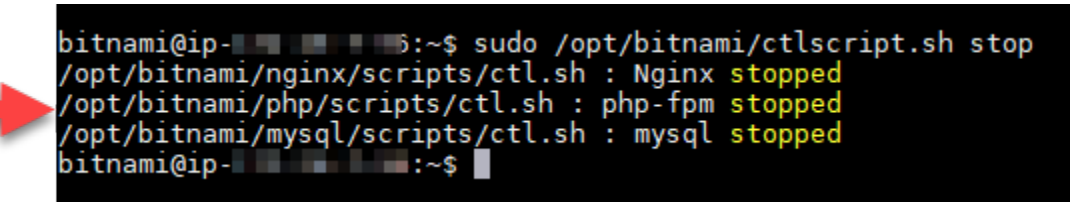

2. 输入以下命令,为您所在域设置环境变量。您可以更高效地复制和粘贴命令来链接证书文件。请务 必将 *domain* 替换为您注册的域名。

DOMAIN=*domain*

#### 示例:

DOMAIN=*example.com*

3. 输入以下命令以确认变量返回正确的值:

echo \$DOMAIN

您应该会看到类似以下内容的结果:

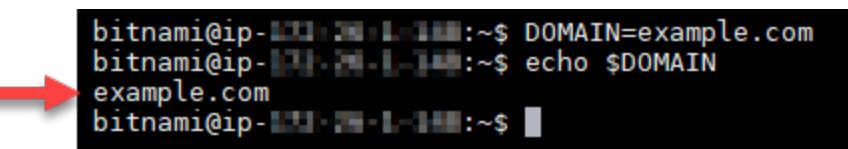

- 4. 分别输入以下命令,以重命名您的现有证书文件作为备份。请参阅本教程开头的重要提示,了解有 关不同发行版和文件结构的信息。
	- 对于 Debian Linux发行版

方法 A(使用系统包安装 Bitnami):

```
sudo mv /opt/bitnami/nginx/conf/bitnami/certs/server.crt /opt/bitnami/nginx/conf/
bitnami/certs/server.crt.old
```
sudo mv /opt/bitnami/nginx/conf/bitnami/certs/server.key /opt/bitnami/nginx/conf/ bitnami/certs/server.key.old

方法 B(自包含 Bitnami 安装):

sudo mv /opt/bitnami/nginx/conf/server.crt /opt/bitnami/nginx/conf/server.crt.old

sudo mv /opt/bitnami/nginx/conf/server.key /opt/bitnami/nginx/conf/server.key.old

• 对于使用 Ubuntu Linux 发行版的较旧实例:

sudo mv /opt/bitnami/nginx/conf/bitnami/certs/server.crt /opt/bitnami/nginx/conf/ bitnami/certs/server.crt.old

sudo mv /opt/bitnami/nginx/conf/bitnami/certs/server.key /opt/bitnami/nginx/conf/ bitnami/certs/server.key.old

- 5. 分别输入以下命令,以创建指向 Nginx 服务器目录中的 Let's Encrypt 证书文件的链接。请参阅本 教程开头的重要提示,了解有关不同发行版和文件结构的信息。
	- 对于 Debian Linux发行版

方法 A ( 使用系统包安装 Bitnami ) :

```
sudo ln -sf /etc/letsencrypt/live/$DOMAIN/privkey.pem /opt/bitnami/nginx/conf/
bitnami/certs/server.key
```

```
sudo ln -sf /etc/letsencrypt/live/$DOMAIN/fullchain.pem /opt/bitnami/nginx/conf/
bitnami/certs/server.crt
```
方法 B(自包含 Bitnami 安装):

```
sudo ln -sf /etc/letsencrypt/live/$DOMAIN/privkey.pem /opt/bitnami/nginx/conf/
server.key
```

```
sudo ln -sf /etc/letsencrypt/live/$DOMAIN/fullchain.pem /opt/bitnami/nginx/conf/
server.crt
```
• 对于使用 Ubuntu Linux 发行版的较旧实例 ·

```
sudo ln -s /etc/letsencrypt/live/$DOMAIN/privkey.pem /opt/bitnami/nginx/conf/
bitnami/certs/server.key
```
sudo ln -s /etc/letsencrypt/live/\$DOMAIN/fullchain.pem /opt/bitnami/nginx/conf/ bitnami/certs/server.crt

6. 输入以下命令,以启动先前停止运行的基础服务:

sudo /opt/bitnami/ctlscript.sh start

您应该会看到类似以下内容的结果:

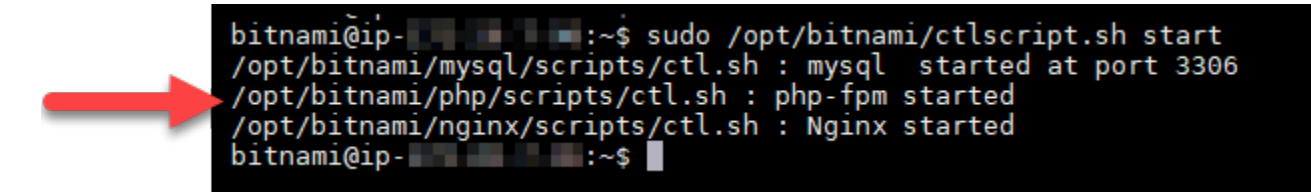

您的 Nginx 实例现已配置为使用 SSL 加密。但是,流量不会自动从 HTTP 重新导向到 HTTPS。

7. 继续执行本教程的[下一部分](#page-1073-0)。

## <span id="page-1073-0"></span>步骤 8:为 Web 应用程序配置 HTTP 到 HTTPS 重新导向

您可以为 Nginx 实例配置 HTTP 到 HTTPS 重新导向。自动从 HTTP 重新导向到 HTTPS 将使您的站 点只能由使用 SSL 的客户访问,即使他们使用 HTTP 进行连接也是如此。请参阅本教程开头的重要提 示,了解有关不同发行版和文件结构的信息。

本教程使用 Vim 来进行演示;但是,您可以使用您选择的任何文本编辑器。

对于 Debian Linux 发行版,为 Web 应用程序配置 HTTP 到 HTTPS 的重定向

1. 在 Nginx 实例的 Lightsail 基于浏览器的 SSH 会话中,输入以下命令,以修改服务器块的配置文 件。将 <ApplicationName> 替换为您的应用程序的名称。

sudo vim /opt/bitnami/nginx/conf/server\_blocks/<ApplicationName>-server-block.conf

- 2. 按 i 键进入 Vim 编辑器的插入模式。
- 3. 使用以下示例中的信息编辑该文件:

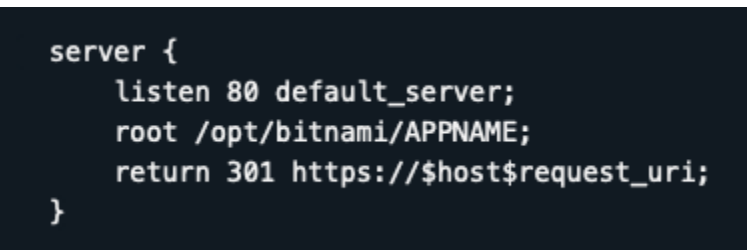

- 4. 按 ESC 键,然后输入:wq 以写入(保存)您的编辑内容,然后退出 Vim。
- 5. 输入以下命令,修改 Nginx 配置文件的服务器部分:

sudo vim /opt/bitnami/nginx/conf/nginx.conf

- 6. 按 i 键进入 Vim 编辑器的插入模式。
- 7. 使用以下示例中的信息编辑该文件:

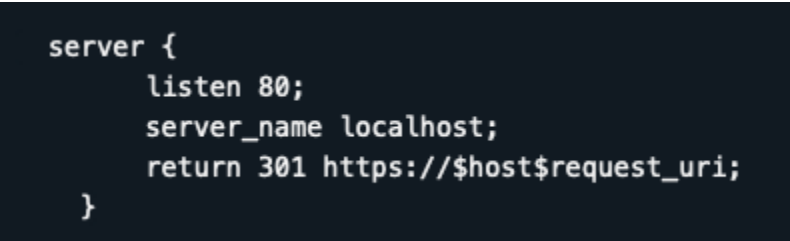

- 8. 按 ESC 键,然后输入:wq 以写入(保存)您的编辑内容,然后退出 Vim。
- 9. 输入以下命令重新启动基础服务,以使编辑内容生效:

sudo /opt/bitnami/ctlscript.sh restart

方法 B ( 自包含 Bitnami 安装 ) :

1. 在 Nginx 实例的 Lightsail 基于浏览器的 SSH 会话中,输入以下命令,以修改 Nginx 配置文件的 服务器部分:

sudo vim /opt/bitnami/nginx/conf/nginx.conf

- 2. 按 i 键进入 Vim 编辑器的插入模式。
- 3. 使用以下示例中的信息编辑该文件:

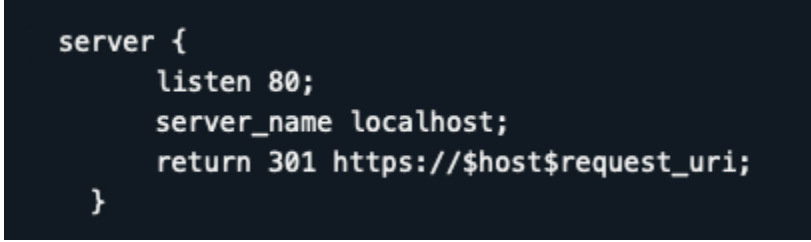

- 4. 按 ESC 键,然后输入:wq 以写入(保存)您的编辑内容,然后退出 Vim。
- 5. 输入以下命令重新启动基础服务,以使编辑内容生效:

sudo /opt/bitnami/ctlscript.sh restart

对于使用 Ubuntu Linux 发行版的较旧实例,为 Web 应用程序配置 HTTP 到 HTTPS 的重定向

1. 在 Nginx 实例的基于浏览器的 Lightsail SSH 会话中,输入以下命令以使用 Vim 文本编辑器编辑 Nginx Web 服务器配置文件:

sudo vim /opt/bitnami/nginx/conf/bitnami/bitnami.conf

2. 按 i 键进入 Vim 编辑器的插入模式。

3. 在文件中,在 server\_name localhost; 和 include "/opt/bitnami/nginx/conf/ bitnami/bitnami-apps-prefix.conf"; 之间输入以下文本:

return 301 https://\$host\$request\_uri;

结果应该类似以下内容:

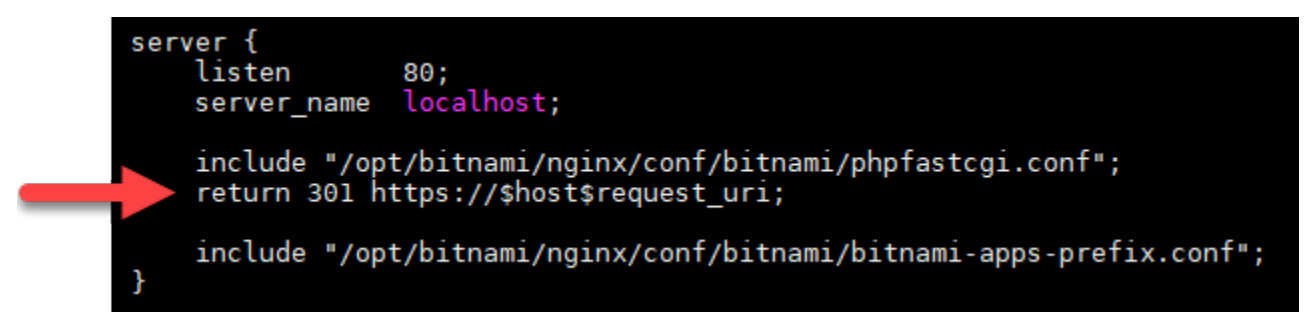

- 4. 按 ESC 键,然后输入:wq 以写入(保存)您的编辑内容,然后退出 Vim。
- 5. 输入以下命令重新启动基础服务,以使编辑内容生效:

sudo /opt/bitnami/ctlscript.sh restart

您的 Nginx 实例现已配置为自动将连接从 HTTP 重新导向到 HTTPS。当访问者访问 http:// www.example.com 时,系统会自动将其重新导向至已加密的 https://www.example.com 地 址。

<span id="page-1075-0"></span>步骤 9:每 90 天续订一次 Let's Encrypt 证书

Let's Encrypt 证书的有效期为 90 天。证书可以在到期前 30 天续订。要续订 Let's Encrypt 证书,请运 行用于获取它们的原始命令。重复本教程的[请求 Let's Encrypt SSL 通配符证书部](#page-1064-0)分中的步骤。

# <span id="page-1076-0"></span>教程:在你的 Light WordPress sail 实例中使用 "让我们加密 SSL 证书"

### **G** Tip

Lightsail 提供指导式工作流程,可在您的实例上自动安装和配置 Let's Encrypt 证书。 WordPress 我们强烈建议您使用工作流程,而不是按照本教程中的手动步骤操作。有关更多信 息,请参阅[启动和配置实 WordPress 例。](#page-963-0)

Amazon Lightsail 可以使用 Lightsail 负载均衡器使用 SSL/TLS 轻松保护您的网站和应用程序。但是, 使用 Lightsail 负载均衡器通常可能不是正确的选择。您的站点可能不需要负载均衡器提供的可扩展性 或容错能力,或者您可能针对成本进行了优化。在后一种情况下,您可能会考虑使用 Let's Encrypt 获 取免费 SSL 证书。如果是这样,一切都没有问题。您可以将这些证书与 Lightsail 实例集成。

通过本指南,您将学习如何使用 Certbot 申请 Let's Encrypt 通配符证书,并使用 Really Simple SSL 插 件将其与您的 WordPress 实例集成。

- 2020 年 7 月,Bitnami 实例使用的 Linux 发行版从 Ubuntu 更改为 Debian。由于此更改,本教程中 的某些步骤将因实例的 Linux 发行版而异。在更改后创建的所有 Bitnami 蓝图实例都将使用 Debian Linux 发行版。在更改之前创建的实例将继续使用 Ubuntu Linux 发行版。要检查实例的发行版,请 运行 uname -a 命令。响应会将 Ubuntu 或 Debian 显示为实例的 Linux 发行版。
- Bitnami 已经修改了许多堆栈的文件结构。本教程中的文件路径可能会发生变化,具体取决于您的 Bitnami 堆栈是使用本地 Linux 系统包 (方法 A), 还是自包含安装 (方法 B)。要确定 Bitnami 安 装类型以及要遵循的方法,请运行以下命令:

test ! -f "/opt/bitnami/common/bin/openssl" && echo "Approach A: Using system packages." || echo "Approach B: Self-contained installation."

#### 内容

- [开始使用之前](#page-1077-0)
- [步骤 1:完成先决条件](#page-1077-1)
- [第 2 步:在你的 Lightsail 实例上安装 Certbot](#page-1078-0)
- [步骤 3:请求 Let's Encrypt SSL 通配符证书](#page-1080-0)
- [步骤 4:将 TXT 记录添加到域的 DNS 区域](#page-1082-0)
- [步骤 5:确认 TXT 记录已传播](#page-1083-0)
- [步骤 6:完成 Let's Encrypt SSL 证书请求](#page-1084-0)
- [步骤 7:创建指向 Apache 服务器目录中的 Let's Encrypt 证书文件的链接](#page-1086-0)
- [第 8 步:使用非常简单的 SSL 插件将 SSL 证书与您的 WordPress 网站集成](#page-1089-0)
- [步骤 9:每 90 天续订一次 Let's Encrypt 证书](#page-1090-0)

<span id="page-1077-0"></span>开始使用之前

在开始使用本教程之前,您应该注意以下事项:

改为使用 Bitnami HTTPS 配置(**bncert**)工具

本教程中概述的步骤演示了如何使用手动过程实施 SSL/TLS 证书。但是,Bitnami 提供了一个更加 自动化的流程,它使用 Bitnami HTTPS 配置 (bncert) 工具,该工具通常预先安装在 Lightsail 的 实例上。 WordPress我们强烈建议使用该工具,而不是按照本教程中的手动步骤操作。本教程是在 bncert 工具推出之前编写的。有关使用该bncert工具的更多信息,请参阅在 [Amazon Lightsail 中为](#page-1018-0) [您的 WordPress实例启用 HTTPS](#page-1018-0)。

#### 确定您的 WordPress实例的 Linux 发行版

2020 年 7 月,Bitnami 实例使用的 Linux 发行版从 Ubuntu 更改为 Debian。在更改后创建的所有 Bitnami 蓝图实例都将使用 Debian Linux 发行版。在更改之前创建的实例将继续使用 Ubuntu Linux 发 行版。由于此更改,本教程中的某些步骤将因实例的 Linux 发行版而异。您必须确定实例的 Linux 发行 版,以便了解要使用本教程中的哪些步骤。要检查实例使用的 Linux 发行版,请运行 uname -a 命 令。响应会将 Ubuntu 或 Debian 显示为实例的 Linux 发行版。

#### 确定适合实例的教程方法

Bitnami 正在修改许多堆栈的文件结构。本教程中的文件路径可能会发生变化,具体取决于您的 Bitnami 堆栈是使用本地 Linux 系统包 (方法 A), 还是自包含安装 (方法 B)。要确定 Bitnami 安装 类型以及要遵循的方法,请运行以下命令:

test ! -f "/opt/bitnami/common/bin/openssl" && echo "Approach A: Using system packages." || echo "Approach B: Self-contained installation."

<span id="page-1077-1"></span>步骤 1:完成先决条件

请完成以下先决条件 ( 如果尚未完成 ) :

• 在 Lightsail 中创建一个 WordPress 实例。要了解更多信息,请参阅[创建实例。](#page-46-0)

• 注册一个域名,并获取管理访问权限以编辑其 DNS 记录。要了解更多信息,请参阅 [DNS。](#page-277-0)

我们建议您使用 Lightsail DNS 区域来管理域名的 DNS 记录。要了解更多信息,请参[阅创建 DNS 区](#page-281-0) [域以管理域的 DNS 记录。](#page-281-0)

• 在 Lightsail 控制台中使用基于浏览器的 SSH 终端来执行本教程中的步骤。但是,您也可以使用自己 的 SSH 客户端(如 PuTTY)。要了解有关配置 PuTTY 的更多信息,请参阅在 [Amazon Lightsail 中](#page-103-0) [下载并设置 PuTTY 以使用 SSH 进行连接](#page-103-0)。

<span id="page-1078-0"></span>完成先决条件后,请继续执行本教程的[下一部分](#page-1078-0)。

第 2 步: 在你的 Lightsail 实例上安装 Certbot

Certbot 是用于从 Let's Encrypt 请求证书并将其部署到 Web 服务器的客户端。Let's Encrypt 使用 ACME 协议颁发证书,而 Certbot 是与 Let's Encrypt 交互且启用 ACME 的客户端。

在你的 Lightsail 实例上安装 Certbot

- 1. 登录 [Lightsail 控制台。](https://lightsail.aws.amazon.com/)
- 2. 在 Lightsail 主页上,为要连接的实例选择 SSH 快速连接图标。

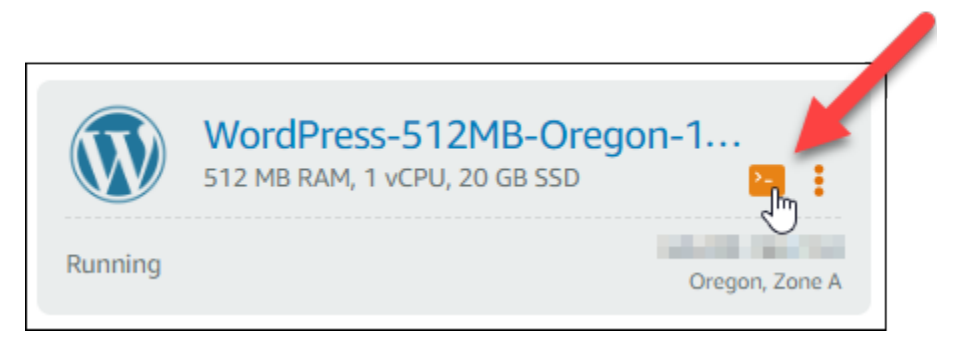

3. 连接基于 Lightsail 浏览器的 SSH 会话后,输入以下命令以更新实例上的软件包:

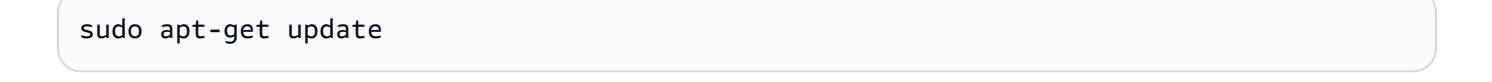

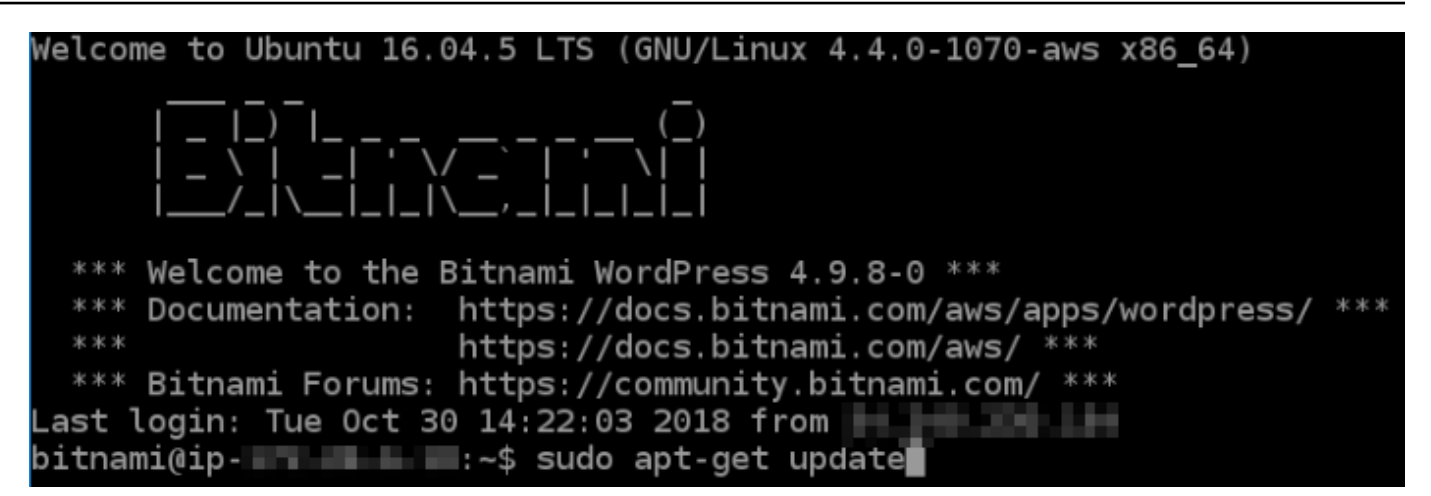

4. 输入以下命令以安装软件属性包。Certbot 的开发人员使用个人程序包存档 (PPA) 分配 Certbot。 借助软件属性包,您可以更高效地使用 PPA。

sudo apt-get install software-properties-common

**a** Note

如果您在运行 sudo apt-get install 命令时遇到 Could not get lock 错误,请 等待大约 15 分钟,然后重试。此错误可能是由 cron 作业导致的,该作业使用 Apt 包管理 工具来安装无人参与升级。

5. 输入以下命令以安装 GPG 软件包,然后将 Certbot 添加到本地 apt 存储库:

**a** Note

步骤 5 仅适用于使用 Ubuntu Linux 发行版的实例。如果您的实例使用 Debian Linux 发行 版,请跳过此步骤。

sudo apt-get install gpg -y

sudo apt-add-repository ppa:certbot/certbot -y

6. 输入以下命令来更新 apt,以包含新的存储库:

sudo apt-get update -y
#### 7. 输入以下命令以安装 Certbot:

sudo apt-get install certbot -y

Certbot 现已安装在你的 Lightsail 实例上。

8. 使基于浏览器的 SSH 终端窗口保持打开状态 - 您将在本教程的稍后部分返回到该窗口。继续执行 本教程的[下一部分](#page-1080-0)。

<span id="page-1080-0"></span>步骤 3:请求 Let's Encrypt SSL 通配符证书

开始从 Let's Encrypt 请求证书的流程。使用 Certbot 请求通配符证书,您可以将单个证书同时用于某 个域及其子域。例如,一个通配符证书可适用于 example.com 顶级域、blog.example.com 以及 stuff.example.com 子域。

请求 Let's Encrypt SSL 通配符证书

1. 在本教程的[步骤 2](#page-1078-0) 中使用的同一个基于浏览器的 SSH 终端窗口中,输入以下命令为您的域设置环 境变量。现在,您可以更高效地复制和粘贴命令以获取证书。请务必将 *domain* 替换为您注册的 域名。

DOMAIN=*domain*

WILDCARD=\*.\$DOMAIN

例如:

DOMAIN=*example.com*

WILDCARD=\*.\$DOMAIN

2. 输入以下命令以确认变量返回正确的值:

echo \$DOMAIN && echo \$WILDCARD

您应该会看到类似以下内容的结果:

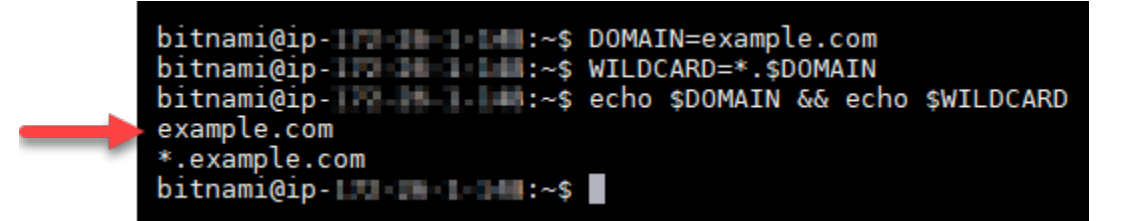

3. 输入以下命令以交互模式启动 Certbot。此命令指示 Certbot 使用具有 DNS 质询的手动授权方法 验证域所有权。它可以为您的顶级域及其子域请求通配符证书。

sudo certbot -d \$DOMAIN -d \$WILDCARD --manual --preferred-challenges dns certonly

- 4. 在系统提示时输入您的电子邮件地址,用于接收续订和安全通知。
- 5. 阅读 Let's Encrypt 服务条款。阅读完后,如果您同意该服务条款,请按 A。如果不同意,则无法 获取 Let's Encrypt 证书。
- 6. 针对共享您电子邮件地址的提示以及有关您的 IP 地址已被记录的警告相应地做出响应。
- 7. Let's Encrypt 现在会提示您确认您拥有指定域。您可以通过将 TXT 记录添加到域的 DNS 记录执 行此操作。系统会提供一组 TXT 记录值,如以下示例所示:

#### **a** Note

Let's Encrypt 可以提供您必须用于验证的单个或多个 TXT 记录。在本示例中,向我们提供 了两个 TXT 记录用于验证。

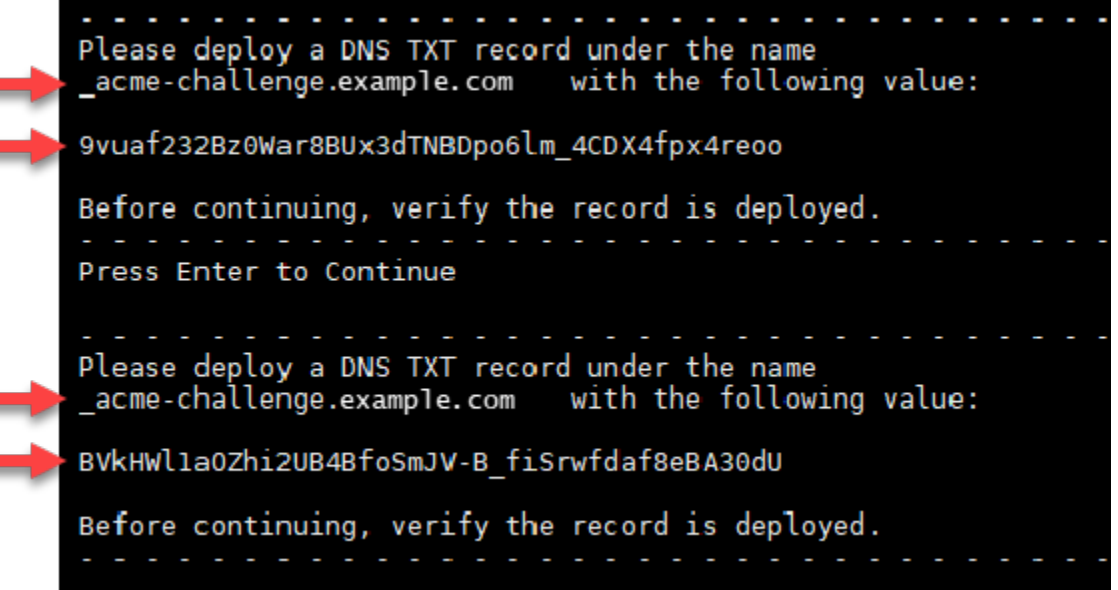

8. 保持基于 Lightsail 浏览器的 SSH 会话处于打开状态,本教程稍后将返回该会话。继续执行本教程 的[下一部分](#page-1082-0)。

### <span id="page-1082-0"></span>步骤 4:将 TXT 记录添加到域的 DNS 区域

将 TXT 记录添加到您的域的 DNS 区域中会验证您拥有该域。出于演示目的,我们使用 Lightsail DNS 区域。但是,该步骤可能类似于通常由域注册商托管的其他 DNS 区域。

#### **a** Note

要详细了解如何为您的域名创建 Lightsail DNS 区域,请参阅在 L [ightsail 中创建 DNS 区域来](#page-281-0) [管理您的域名的 DNS 记录。](#page-281-0)

在 Lightsail 中向你的域名的 DNS 区域添加 TXT 记录

- 1. 在 Lightsail 主页中,选择 Domains & DNS(域和 DNS)选项卡。
- 2. 在页面的 DNS 区域部分下,选择您在 Certbot 证书请求中指定的域的 DNS 区域。
- 3. 在 DNS 区域编辑器中,选择 DNS records(DNS 记录)。
- 4. 选择添加记录。
- 5. 在 Record type(记录类型)下拉菜单中,选择 TXT record(TXT 记录)。
- 6. 将 Let's Encrypt 证书请求指定的值输入到 Record name(记录名称)和 Responds with(响应内 容)字段中。

### **a** Note

Lightsail 控制台会预先填充域的顶级域部分。例如,如果想要添加子域 *\_acmechallenge.example.com*,您只需在文本框中输入 *\_acme-challenge*,您保存此记 录时 Lightsail 会添加 .example.com 部分。

- 7. 选择保存。
- 8. 重复执行第 4 至 7 步,以添加 Let's Encrypt 证书请求指定的另一组 TXT 记录。
- 9. 保持 Lightsail 控制台浏览器窗口处于打开状态,本教程稍后将返回该窗口。继续执行本教程的[下](#page-1054-0) [一部分](#page-1054-0)。

### 步骤 5:确认 TXT 记录已传播

使用该 MxToolbox 实用程序确认 TXT 记录已传播到互联网的 DNS。DNS 记录传播可能需要一段时 间,具体取决于您的 DNS 托管提供商以及已为 DNS 记录配置的生存时间 (TTL)。请务必完成此步 骤,并确认您的 TXT 记录已传播,然后再继续执行 Certbot 证书请求。否则,您的证书请求将失败。

确认 TXT 记录已传播到 Internet 的 DNS

- 1. 打开一个新浏览器窗口,然后转至 [https://mxtoolbox.com/TXTLookup.aspx。](https://mxtoolbox.com/TXTLookup.aspx)
- 2. 在文本框中输入以下文本。请务必将 *domain* 替换为您的域。

\_acme-challenge.*domain*

例如:

\_acme-challenge.*example.com*

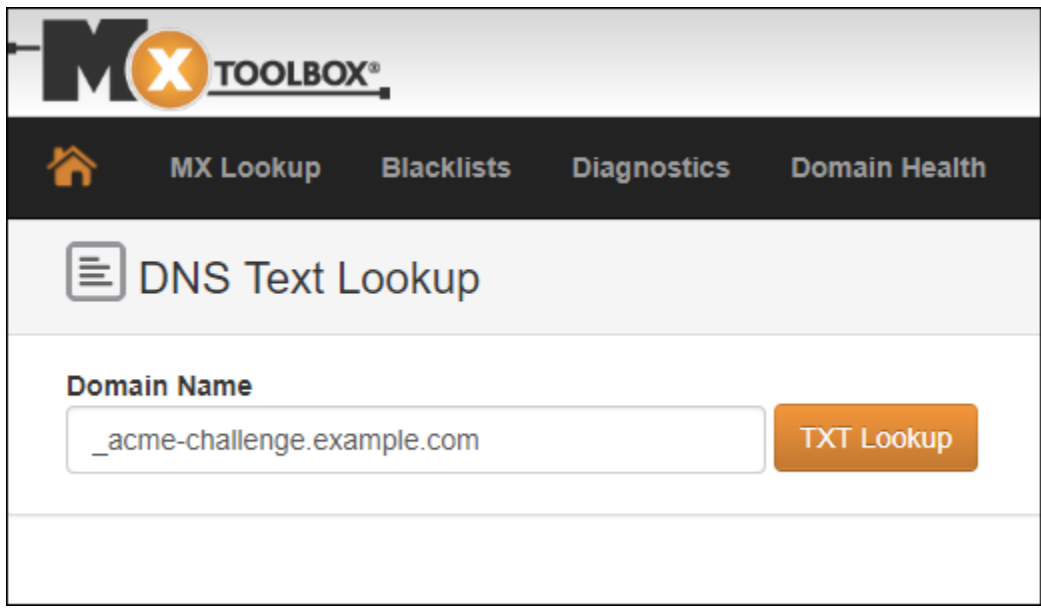

- 3. 选择 TXT Lookup (TXT 查找) 以运行检查。
- 4. 此时将出现以下任一响应:
	- 如果您的 TXT 记录已传播到 Internet 的 DNS,您将看到类似于以下屏幕截图中所示的响应。关 闭浏览器窗口,然后继续执行本教程的[下一部分](#page-1084-0)。

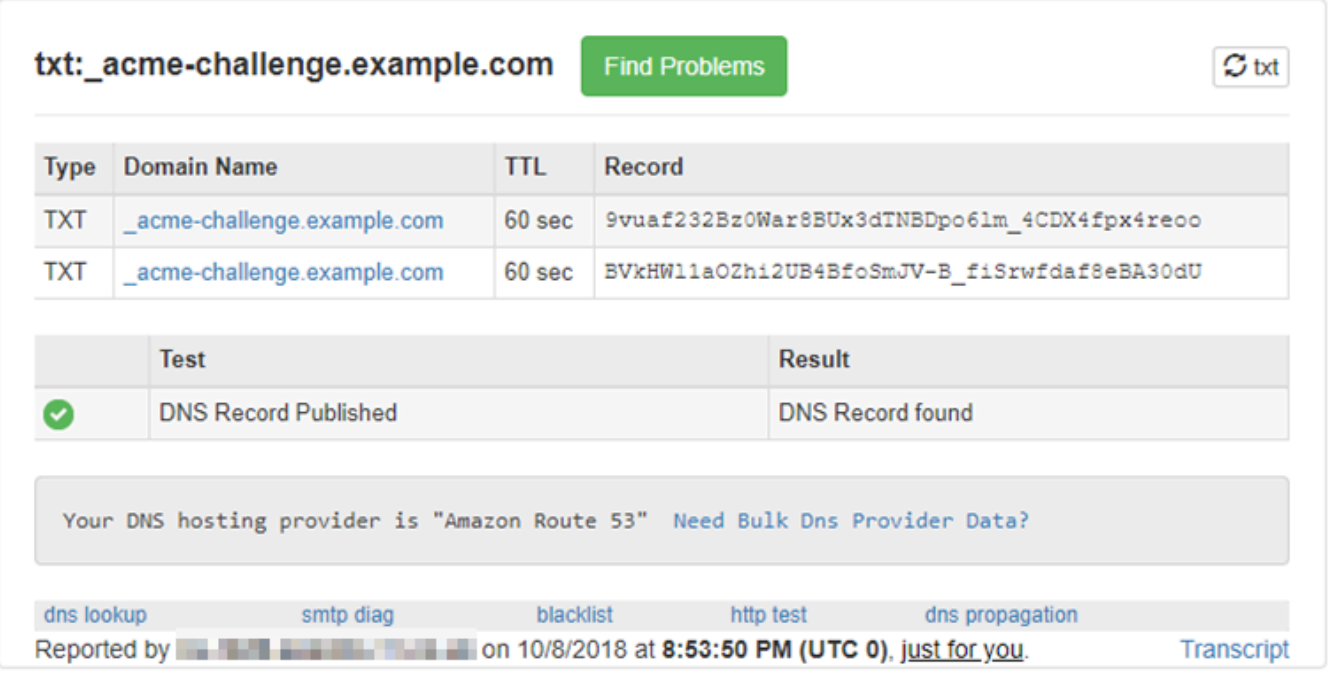

• 如果您的 TXT 记录尚未传播到 Internet 的 DNS,您会看到 DNS Record not found (未找到 DNS 记录) 响应。确认您已将正确的 DNS 记录添加到域的 DNS 区域。如果您已添加正确的记 录,请等待一段时间,让域的 DNS 记录传播,然后再次运行 TXT 查找。

<span id="page-1084-0"></span>步骤 6:完成 Let's Encrypt SSL 证书请求

返回您的 WordPress 实例的基于 Lightsail 浏览器的 SSH 会话,然后完成 Let's Encrypt 证书申 请。Certbot 会将您的 SSL 证书、链和密钥文件保存到实例上的特定目录中。 WordPress

完成 Let's Encrypt SSL 证书请求

1. 在您的 WordPress 实例的基于 Lightsail 浏览器的 SSH 会话中,按 Enter 继续您的 Let's Encrypt SSL 证书申请。如果成功,系统将显示类似于以下屏幕截图中的响应:

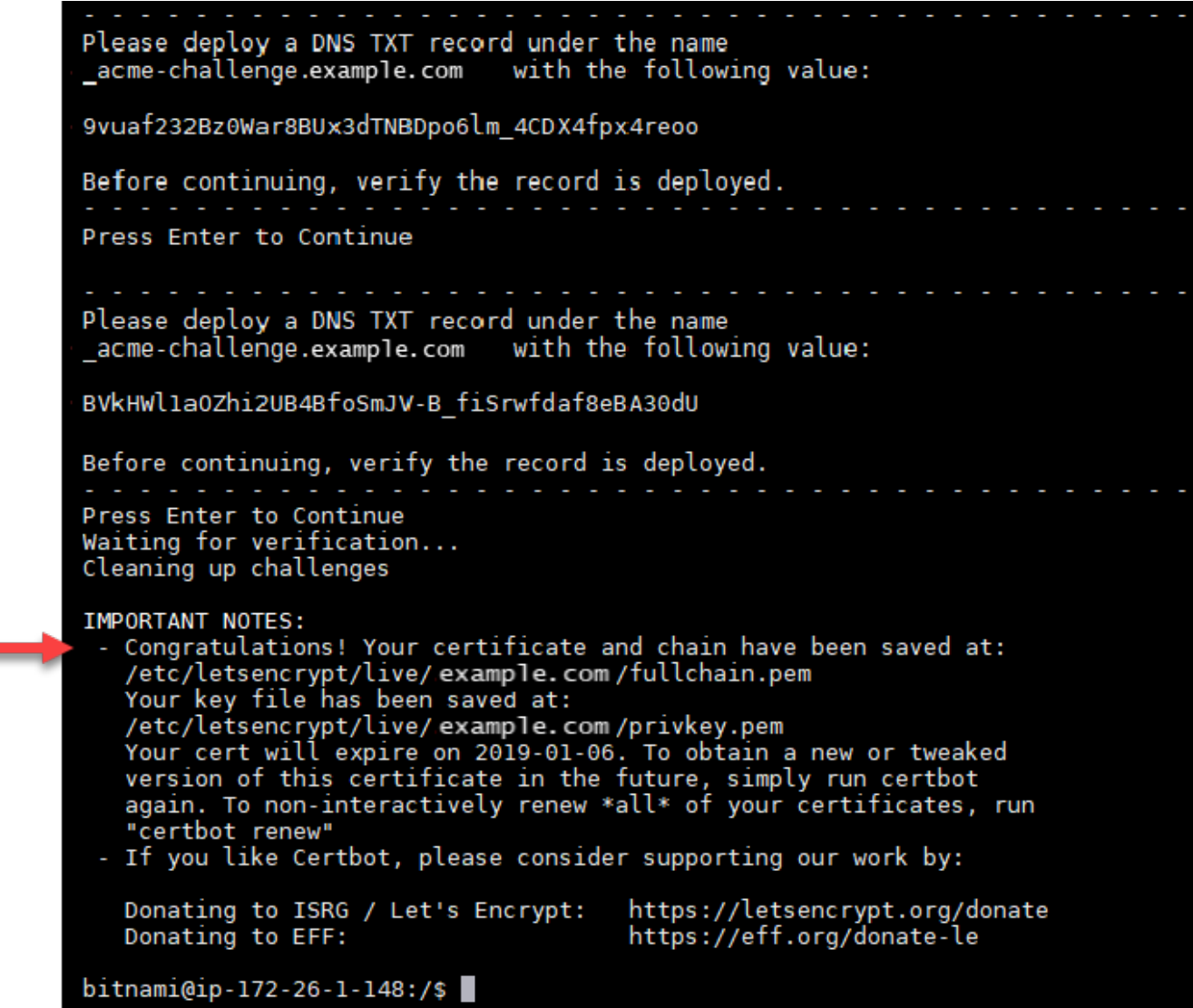

此消息可确认您的证书、证书链和密钥文件都存储在 /etc/letsencrypt/live/*domain*/ 目录 中。请务必将 *domain* 替换为您的域,如 /etc/letsencrypt/live/*example.com*/。

2. 记录消息中指定的到期日期。您可以在该日期之前续订证书。

```
IMPORTANT NOTES:
 - Congratulations! Your certificate and chain have been saved at:<br>/etc/letsencrypt/live/example.com/fullchain.pem<br>Your key file has been saved at:
    /etc/letsencrypt/live/example.com/privkey.pem<br>Your cert will expire of 2019-01-06. To obtain a new or tweaked<br>version of this certificate in the future, simply run certbot
    again. To non-interactively renew *all* of your certificates, run
 "certbot renew"<br>- If you like Certbot, please consider supporting our work by:
    Donating to ISRG / Let's Encrypt:
                                                             https://letsencrypt.org/donate
                                                             https://eff.org/donate-le
    Donating to EFF:
```
3. 您现在已拥有 Let's Encrypt SSL 证书,请继续执行本教程的[下一部分。](#page-1086-0)

<span id="page-1086-0"></span>步骤 7:创建指向 Apache 服务器目录中的 Let's Encrypt 证书文件的链接

在您的 WordPress 实例上的 Apache 服务器目录中创建指向让我们加密 SSL 证书文件的链接。此外, 请备份现有证书,以便之后需要。

创建指向 Apache 服务器目录中的 Let's Encrypt 证书文件的链接

1. 在您的 WordPress 实例的基于 Lightsail 浏览器的 SSH 会话中,输入以下命令以停止底层服务:

sudo /opt/bitnami/ctlscript.sh stop

您可以看到类似以下内容的响应:

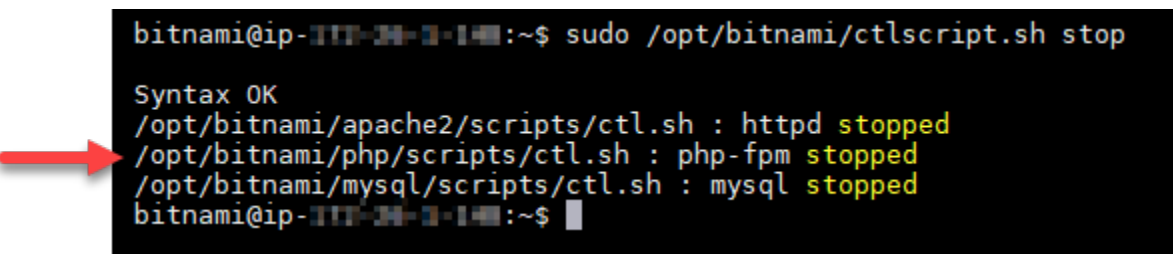

2. 输入以下命令,为您所在域设置环境变量。您可以更高效地复制和粘贴命令来链接证书文件。请务 必将 *domain* 替换为您注册的域名。

DOMAIN=*domain*

例如:

DOMAIN=*example.com*

3. 输入以下命令以确认变量返回正确的值:

echo \$DOMAIN

您应该会看到类似以下内容的结果:

bitnami@ip-LII : L L III:~\$ DOMAIN=example.com bitnami@ip-111.7%.1.1##:~\$ echo \$DOMAIN example.com bitnami@ip-**1.1 amin'ill:~\$** 

- 4. 分别输入以下命令,以重命名您的现有证书文件作为备份。请参阅本教程开头的重要提示,了解有 关不同发行版和文件结构的信息。
	- 对于 Debian Linux发行版

方法 A ( 使用系统包安装 Bitnami ) :

sudo mv /opt/bitnami/apache2/conf/bitnami/certs/server.crt /opt/bitnami/apache2/ conf/bitnami/certs/server.crt.old

sudo mv /opt/bitnami/apache2/conf/bitnami/certs/server.key /opt/bitnami/apache2/ conf/bitnami/certs/server.key.old

方法 B(自包含 Bitnami 安装):

```
sudo mv /opt/bitnami/apache2/conf/server.crt /opt/bitnami/apache2/conf/
server.crt.old
```
sudo mv /opt/bitnami/apache2/conf/server.key /opt/bitnami/apache2/conf/ server.key.old

• 对于使用 Ubuntu Linux 发行版的较旧实例 ·

sudo mv /opt/bitnami/apache/conf/bitnami/certs/server.crt /opt/bitnami/apache/ conf/bitnami/certs/server.crt.old

sudo mv /opt/bitnami/apache/conf/bitnami/certs/server.key /opt/bitnami/apache/ conf/bitnami/certs/server.key.old

sudo mv /opt/bitnami/apache/conf/bitnami/certs/server.csr /opt/bitnami/apache/ conf/bitnami/certs/server.csr.old

- 5. 分别输入以下命令,以创建指向 Apache 目录中的 Let's Encrypt 证书文件的链接。请参阅本教程 开头的重要提示,了解有关不同发行版和文件结构的信息。
	- 对于 Debian Linux发行版

方法 A(使用系统包安装 Bitnami):

sudo ln -sf /etc/letsencrypt/live/\$DOMAIN/privkey.pem /opt/bitnami/apache2/conf/ bitnami/certs/server.key

sudo ln -sf /etc/letsencrypt/live/\$DOMAIN/fullchain.pem /opt/bitnami/apache2/ conf/bitnami/certs/server.crt

方法 B(自包含 Bitnami 安装):

sudo ln -sf /etc/letsencrypt/live/\$DOMAIN/privkey.pem /opt/bitnami/apache2/conf/ server.key

sudo ln -sf /etc/letsencrypt/live/\$DOMAIN/fullchain.pem /opt/bitnami/apache2/ conf/server.crt

• 对于使用 Ubuntu Linux 发行版的较旧实例:

sudo ln -s /etc/letsencrypt/live/\$DOMAIN/privkey.pem /opt/bitnami/apache/conf/ bitnami/certs/server.key

sudo ln -s /etc/letsencrypt/live/\$DOMAIN/fullchain.pem /opt/bitnami/apache/conf/ bitnami/certs/server.crt

6. 输入以下命令以启动之前停止运行的基础服务:

sudo /opt/bitnami/ctlscript.sh start

您应该会看到类似以下内容的结果:

/opt/bitnami/mysql/scripts/ctl.sh : mysql started at port 3306 /opt/bitnami/php/scripts/ctl.sh : php-fpm started Syntax OK /opt/bitnami/apache2/scripts/ctl.sh : httpd started at port 80  $bitnami@ip-III$   $\blacksquare$   $\blacksquare$  :~\$

您的 WordPress 实例的 SSL 证书文件现在位于正确的目录中。

7. 继续执行本教程的[下一部分](#page-1089-0)。

### <span id="page-1089-0"></span>第 8 步:使用非常简单的 SSL 插件将 SSL 证书与您的 WordPress 网站集成

将 Really Simple SSL 插件安装到您的 WordPress 站点,然后使用它来集成 SSL 证书。Really Simple SSL 还会配置 HTTP 到 HTTPS 重新导向,从而确保访问您站点的用户始终使用 HTTPS 连接。

使用 "非常简单 SSL 插件" 将 SSL 证书与您的 WordPress 网站集成

- 1. 在您的 WordPress 实例的基于 Lightsail 浏览器的 SSH 会话中,输入以下命令将wp config.php和htaccess.conf文件设置为可写入。Really Simple SSL 插件将写入 wpconfig.php 文件以配置您的证书。
	- 对于使用 Debian Linux 发行版的较新实例:

sudo chmod 666 /opt/bitnami/wordpress/wp-config.php && sudo chmod 666 /opt/ bitnami/apache/conf/vhosts/htaccess/wordpress-htaccess.conf

• 对于使用 Ubuntu Linux 发行版的较旧实例:

sudo chmod 666 /opt/bitnami/apps/wordpress/htdocs/wp-config.php && sudo chmod 666 /opt/bitnami/apps/wordpress/conf/htaccess.conf

2. 打开新的浏览器窗口并登录您的 WordPress 实例的管理控制面板。

**a** Note

有关更多信息,请参阅[在 Amazon Lightsail 中获取 Bitnami 实例的应用程序用户名和密](#page-953-0) [码](#page-953-0)。

- 3. 从左侧导航窗格中选择 Plugins (插件)。
- 4. 选择"Plugins (插件)"页面顶部的 Add New (添加新插件)。

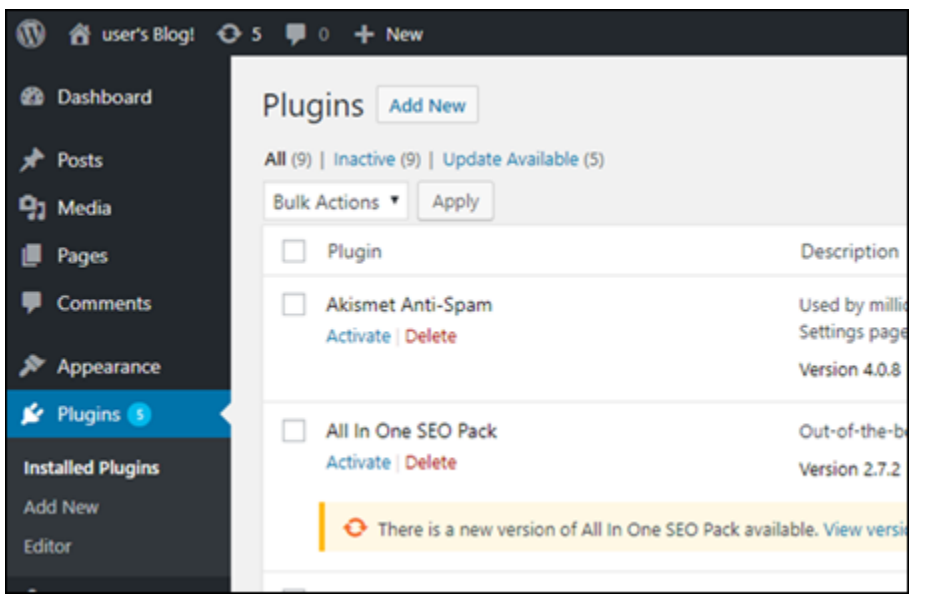

- 5. 搜索 Really Simple SSL。
- 6. 选择搜索结果中 Really Simple SSL 插件旁边的 Install Now (立即安装)。

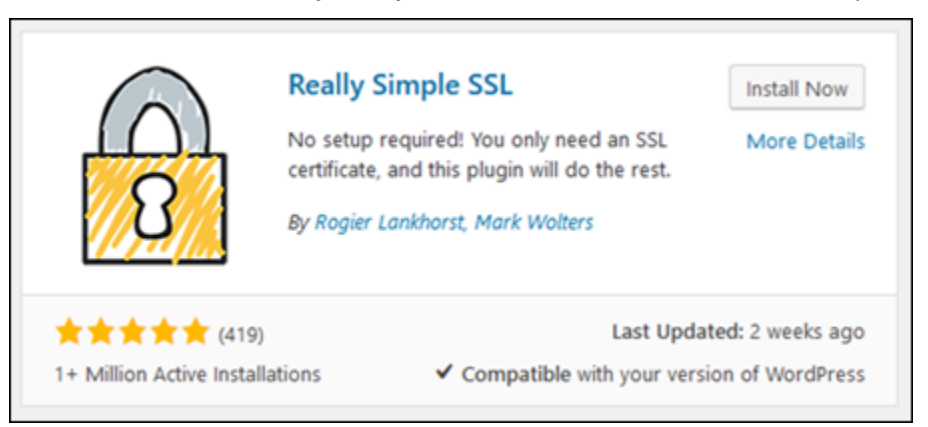

- 7. 安装完成后,选择 Activate (激活)。
- 8. 在弹出的提示消息中选择 Go ahead, activate SSL! (继续,激活 SSL!) 您可能会被重定向到您的 WordPress实例管理控制面板的登录页面。

您的 WordPress 实例现已配置为使用 SSL 加密。此外,您的 WordPress 实例现在已配置为自动 将连接从 HTTP 重定向到 HTTPS。当访问者访问 http://example.com 时,系统会自动将其 重新导向至已加密的 HTTPS 连接(即 https://example.com)。

### 步骤 9:每 90 天续订一次 Let's Encrypt 证书

Let's Encrypt 证书的有效期为 90 天。证书可以在到期前 30 天续订。要续订 Let's Encrypt 证书,请运 行用于获取它们的原始命令。重复本教程的[请求 Let's Encrypt SSL 通配符证书部](#page-1080-0)分中的步骤。

# Amazon Lightsail 的网络教程

使用以下联网教程来探索 Lightsail 相关主题,例如设置 Amazon VPC 对等和配置反向 DNS。

### 主题

- [在 Lightsail 中的 cPanel 实例上配置 IPv6](#page-1091-0)
- [在 Lightsail 中的 Debian 8 实例上配置 IPv6](#page-1097-0)
- [在 Lightsail 中为 GitLab 实例配置 IPv6](#page-1100-0)
- [在 Lightsail 中的 Nginx 实例上配置 IPv6](#page-1103-0)
- [在 Lightsail 中的 Plesk 实例上配置 IPv6](#page-1106-0)
- [在 Lightsail 中为 Ubuntu 16 实例配置 IPv6](#page-1109-0)

# <span id="page-1091-0"></span>在 Lightsail 中的 cPanel 实例上配置 IPv6

默认情况下,Amazon Lightsail 中的所有实例都分配了一个公有和私有 IPv4 地址。您可以选择为实例 启用 IPv6,以为其分配公有 IPv6 地址。有关更多信息,请参阅 [Amazon Lightsail IP 地址和](#page-461-0)[启用或禁](#page-471-0) [用](#page-471-0) IPv6。

为使用 cPanel 和 WHM 蓝图的实例启用 IPv6 后,您必须执行一系列附加步骤,以使实例知道其 IPv6 地址。在本指南中,我们将介绍必须对 cPanel 和 WHM 实例执行的附加步骤。

### 先决条件

满足以下先决条件(如果尚未满足):

- 在 Lightsail 中创建一个 cPanel 和 WHM 实例。有关更多信息,请参阅[创建实例。](#page-46-0)
- 配置 cPanel 和 WHM 实例。有关更多信息,请参阅亚马逊 Lightsai Ⅰ 上的快速入门指南:cPanel 和 [WHM。](#page-833-0)

A Important

在继续执行本指南中的步骤之前,请确保已执行所有软件更新和必要的系统重启。

• 为 cPanel 和 WHM 实例启用 IPv6。有关更多信息,请参[阅启用或禁用 IPv6。](#page-471-0)

#### **a** Note

2021 年 1 月 12 日或之后创建的新 cPanel 和 WHM 实例在 Lightsail 控制台中创建时默认启 用了 IPv6。即使在创建实例时默认启用了 IPv6,您也必须完成本指南中的以下步骤以配置 实例的 IPv6。

配置 cPanel 和 WHM 实例的 IPv6。

请完成以下过程,在 Lightsail 中配置 CPanel 和 WHM 实例的 IPv6。

1. 登录 [Lightsail 控制台。](https://lightsail.aws.amazon.com/)

#### 2.

#### **A** Important

基于 Lightsail 浏览器的 SSH/RDP 客户端仅接受 IPv4 流量。使用第三方客户端通过 IPv6 通过 SSH 或 RDP 连接到您的实例。有关更多信息,请参阅 [连接到您的实例。](#page-65-0)

在 Lightsail 主页的 "实例" 部分,找到要配置的 cPanel 和 WHM 实例,然后选择基于浏览器的 SSH 客户端图标使用 SSH 连接到该实例。

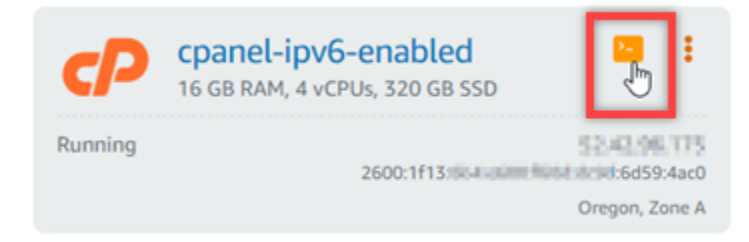

3. 连接到实例后,请输入以下命令,使用 Nano 打开 ifcfg-eth0 网络接口配置文件。

sudo nano /etc/sysconfig/network-scripts/ifcfg-eth0

4. 将以下文本行添加到文件中(如果这些文本尚未存在)。

IPV6INIT=yes IPV6\_AUTOCONF=yes DHCPV6C=yes

结果应该类似以下示例。

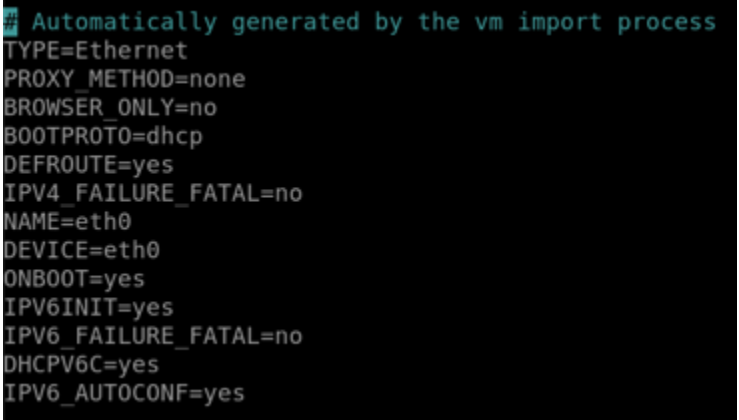

- 5. 按键盘上 CTRL+C 退出该文件。
- 6. 当系统提示保存修改后的缓冲区时,按 Y,然后按 Enter 键以保存到现有文件。这将保存您对 ifcfg-eth0 网络接口配置文件所做的编辑。
- 7. 关闭基于浏览器的 SSH 窗口并切换回 Lightsail 控制台。
- 8. 在 Lightsail 主页的实例选项卡中,选择 cPanel 和 WHM 实例的操作菜单 (∶),然后选择重启。

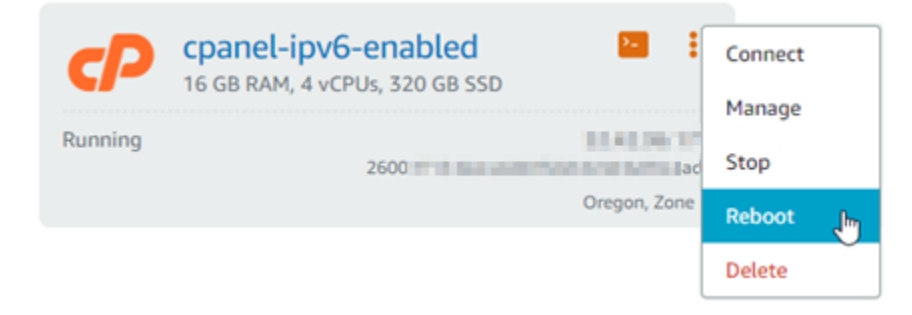

等待几分钟以完成实例的重启,然后继续执行下一步。

9. 在 Lightsail 主页的实例选项卡中,记下分配给 cPanel 和 WHM 实例的 IPv6 地址。

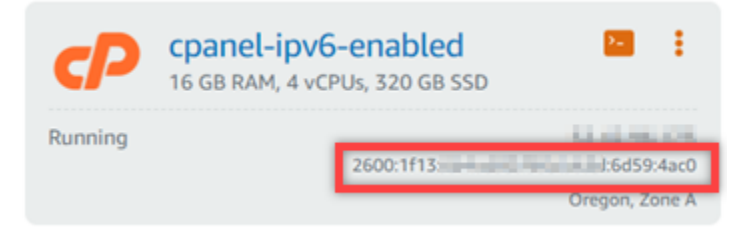

- 10. 打开一个新的浏览器选项卡,然后登录到 cPanel 和 WHM 实例的 Web Host Manager (WHM)。
- 11. 在 WHM 控制台的左侧导航窗格中,选择基本 WebHost 管理器设置。

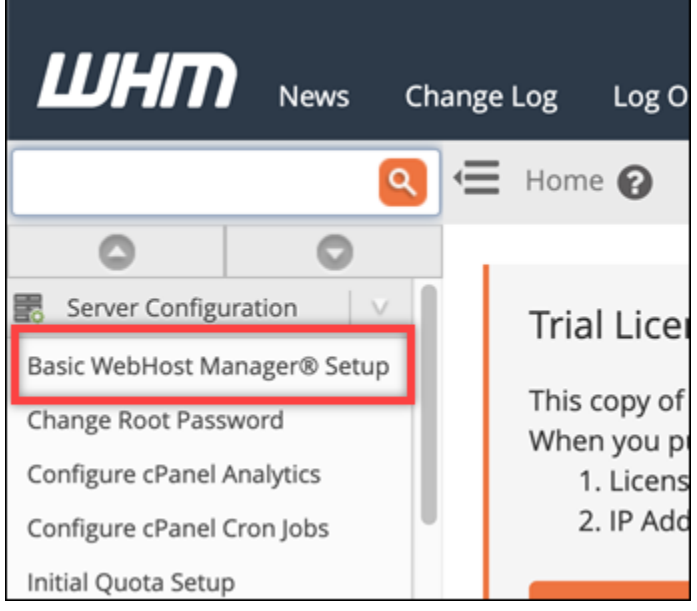

12. 在全部选项卡中,找到要使用的 IPv6 地址的文本,然后输入分配给实例的 IPv6 地址。您应记下 在此过程的步骤 9 中分配给实例的 IPv6 地址。

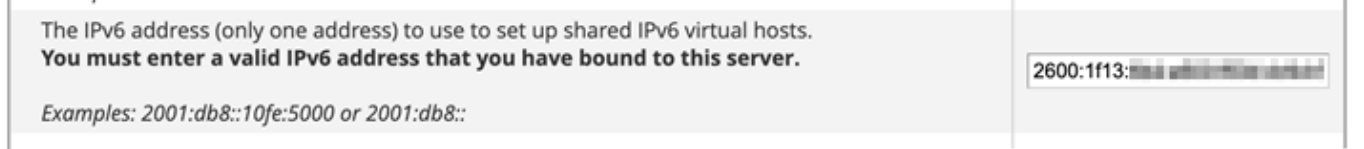

- 13. 滚动到页面底部并选择 Save Changes (保存更改)。
- 14. 在 WHM 控制台的左侧导航窗格中,选择 Tweak Settings (调整设置)。

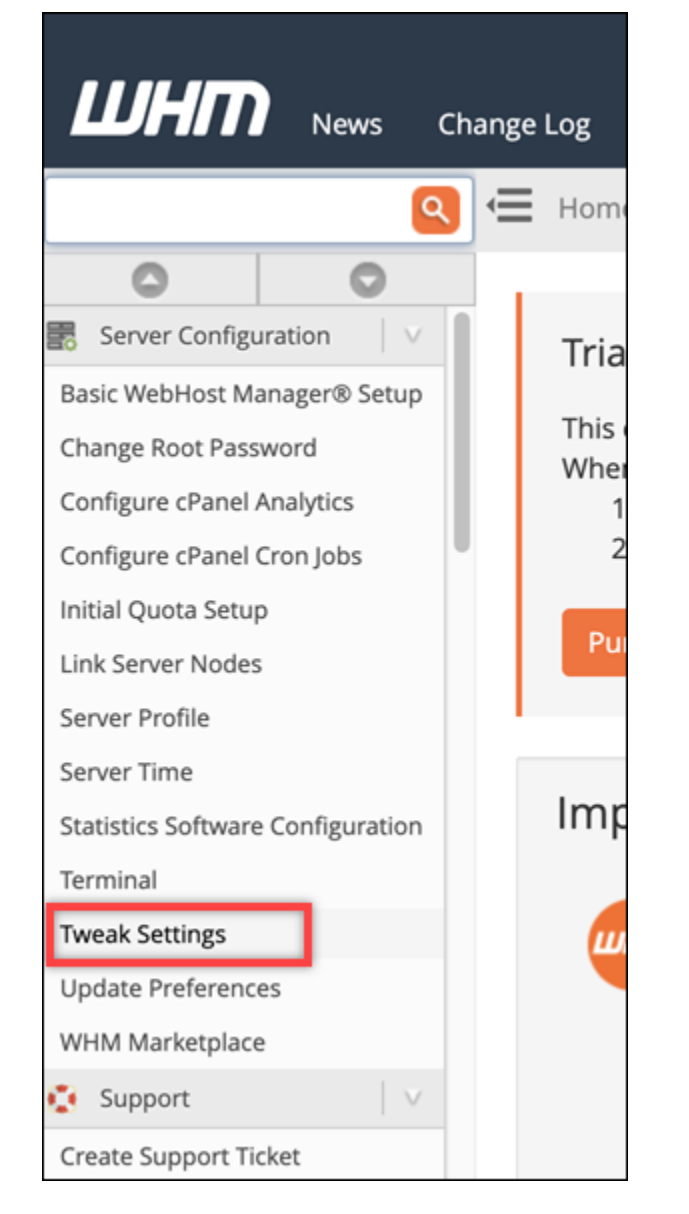

15. 在全部选项卡中,向下滚动以找到侦听 IPv6 地址设置,并将其设置为开。

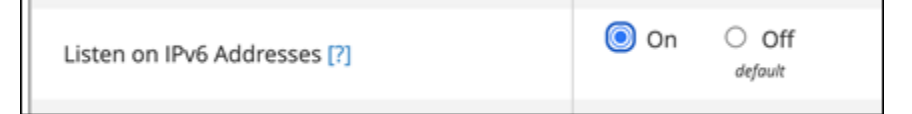

- 16. 滚动到页面底部并选择 Save (保存)。
- 17. 切换回 Lightsail 控制台。
- 18. 在 Lightsail 主页的实例选项卡中,选择 cPanel 和 WHM 实例的操作菜单 (∶),然后选择重启。

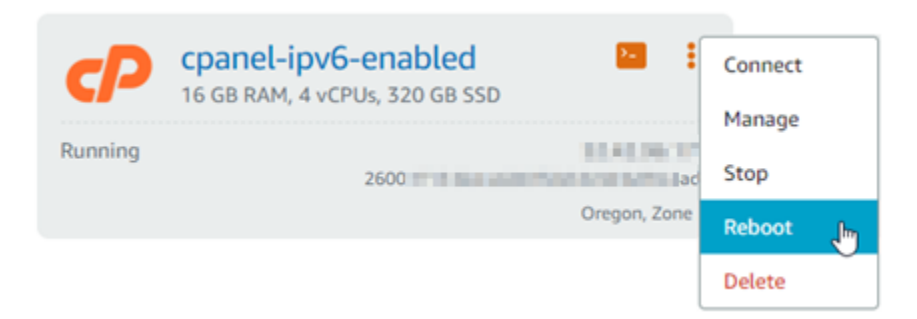

等待几分钟以完成实例的重启,然后继续执行下一步。

19. 选择 CPanel 和 WHM 实例的基于浏览器的 SSH 客户端图标,以使用 SSH 连接。

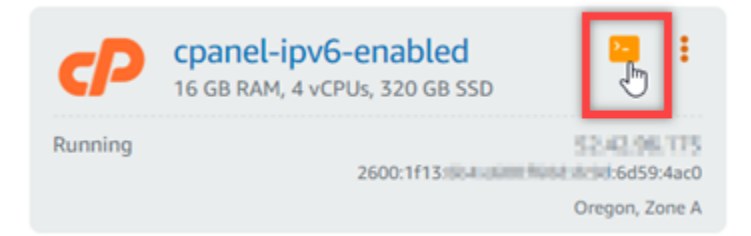

20. 连接到实例后,输入以下命令以查看在实例上配置的 IP 地址,并确认实例现在正在识别其所分配 的 IPv6 地址。

ip addr

您看到的响应与以下示例类似。如果您的实例确实识别了其 IPv6 地址,那么您将在响应中看到列 出的地址,其标签为此示例中显示的全局范围。

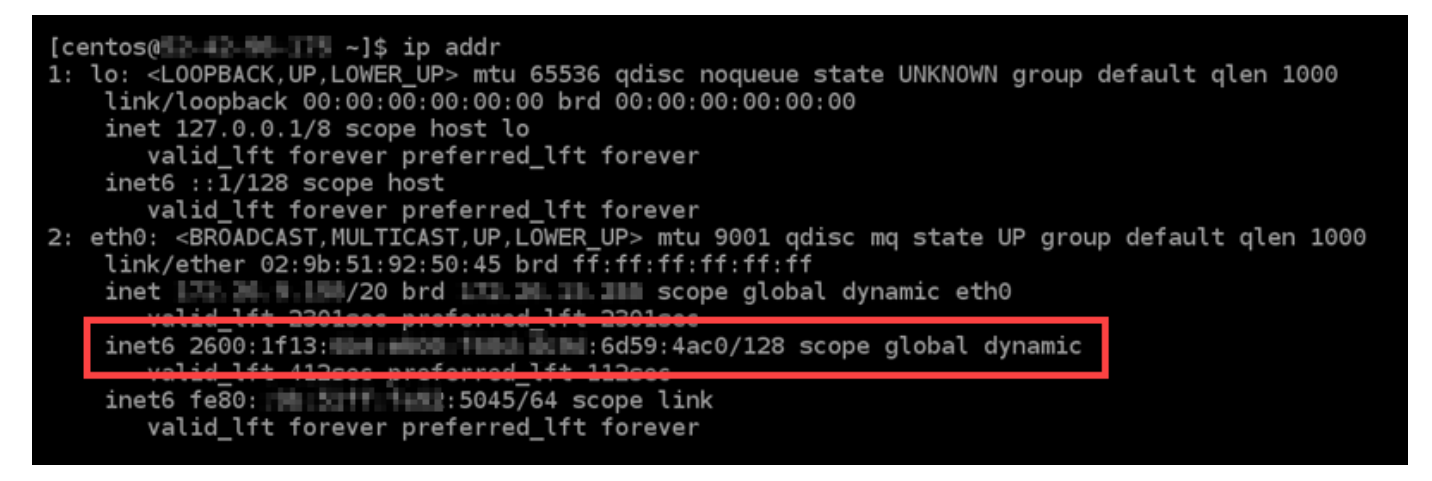

21. 输入以下命令以确认您的实例能够 Ping IPv6 地址。

ping6 ipv6.google.com -c 6

 $[centos(0 - 2 - 3 - 1 - 4)]$ \$ ping6 ipv6.google.com PING ipv6.google.com(sea15s12-in-x0e.1e100.net (2607:f8b0:400a:809::200e)) 56 data bytes 64 bytes from sea15s12-in-x0e.1e100.net (2607:f8b0:400a:809::200e): icmp\_seq=1 ttl=103 tim e=7.66 ms 64 bytes from sea15s12-in-x0e.1e100.net (2607:f8b0:400a:809::200e): icmp\_seq=2 ttl=103 tim e=7.70 ms 64 bytes from sea15s12-in-x0e.1e100.net (2607:f8b0:400a:809::200e): icmp\_seq=3 ttl=103 tim  $e = 7.68$  ms 64 bytes from sea15s12-in-x0e.1e100.net (2607:f8b0:400a:809::200e): icmp\_seq=4 ttl=103 tim e=7.69 ms 64 bytes from sea15s12-in-x0e.1e100.net (2607:f8b0:400a:809::200e): icmp\_seq=5 ttl=103 tim e=7.70 ms 64 bytes from sea15s12-in-x0e.1e100.net (2607:f8b0:400a:809::200e): icmp\_seq=6 ttl=103 tim e=7.68 ms ipv6.google.com ping statistics ---6 packets transmitted, 6 received, 0% packet loss, time 5008ms rtt min/avg/max/mdev = 7.667/7.690/7.702/0.052 ms

# <span id="page-1097-0"></span>在 Lightsail 中的 Debian 8 实例上配置 IPv6

默认情况下,Amazon Lightsail 中的所有实例都分配了一个公有和私有 IPv4 地址。您可以选择为实例 启用 IPv6,以为其分配公有 IPv6 地址。有关更多信息,请参阅 [Amazon Lightsail IP 地址和](#page-461-0)[启用或禁](#page-471-0) [用](#page-471-0) IPv6。

为使用 Debian 8 蓝图的实例启用 IPv6 后,您必须执行一系列附加步骤,以使实例知道其 IPv6 地址。 在本指南中,我们将介绍必须对 Debian 8 实例执行的附加步骤。

### 先决条件

满足以下先决条件(如果尚未满足):

- 在 Lightsail 中创建一个 Debian 8 实例。有关更多信息,请参[阅创建实例](#page-46-0)。
- 为 Debian 8 实例启用 IPv6。有关更多信息,请参阅[启用或禁用 IPv6](#page-471-0)。

**a** Note

2021 年 1 月 12 日或之后创建的新 Debian 实例在 Lightsail 控制台中创建时默认启用了 IPv6。即使在创建实例时默认启用了 IPv6,您也必须完成本指南中的以下步骤以配置实例的 IPv6。

### 配置 Debian 8 实例的 IPv6

请完成以下过程,在 Lightsail 中配置 Debian 8 实例的 IPv6。

### 1. 登录 [Lightsail 控制台。](https://lightsail.aws.amazon.com/)

2.

#### **A** Important

基于 Lightsail 浏览器的 SSH/RDP 客户端仅接受 IPv4 流量。使用第三方客户端通过 IPv6 通过 SSH 或 RDP 连接到您的实例。有关更多信息,请参阅 [连接到您的实例。](#page-65-0)

在 Lightsail 主页的 "实例" 部分,找到要配置的 Debian 8 实例,然后选择基于浏览器的 SSH 客户 端图标使用 SSH 连接到该实例。

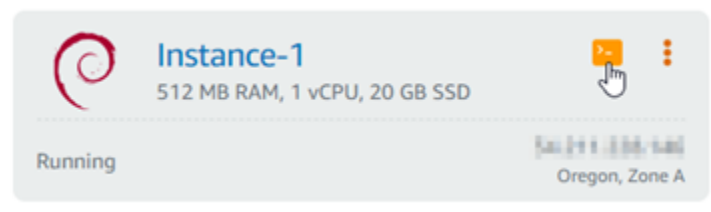

3. 连接到实例后,输入以下命令以查看在实例上配置的 IP 地址。

ip addr

您看到的响应与以下示例类似:

• 如果您的实例没有识别它的 IPv6 地址,则您不会看到其在响应中列出。您应继续完成此过程的 步骤 4 到 9。

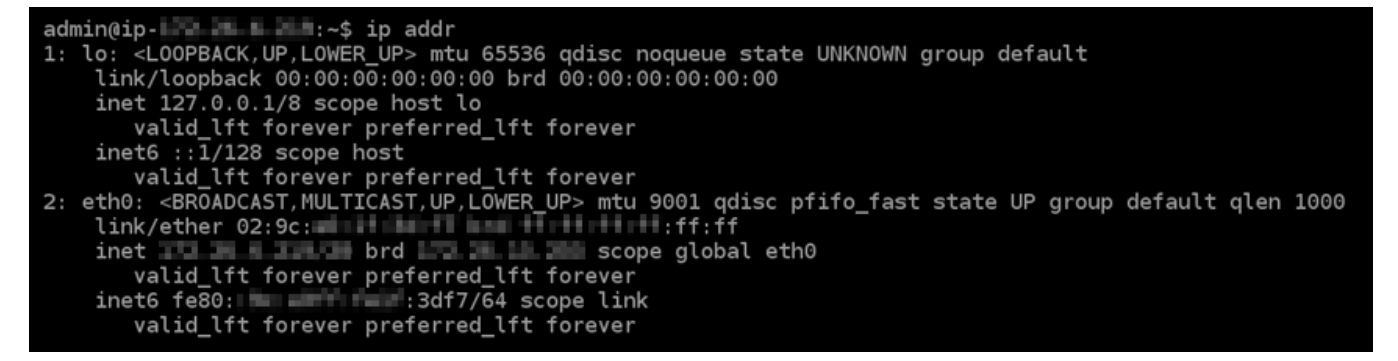

• 如果您的实例确实识别了其 IPv6 地址,那么您将在响应中看到列出的地址,在此示例中显示为 scope g1oba1。您就此停止执行过程;您无需完成此过程的步骤 4 到 9,因为您的实例已配 置为识别其 IPv6 地址。

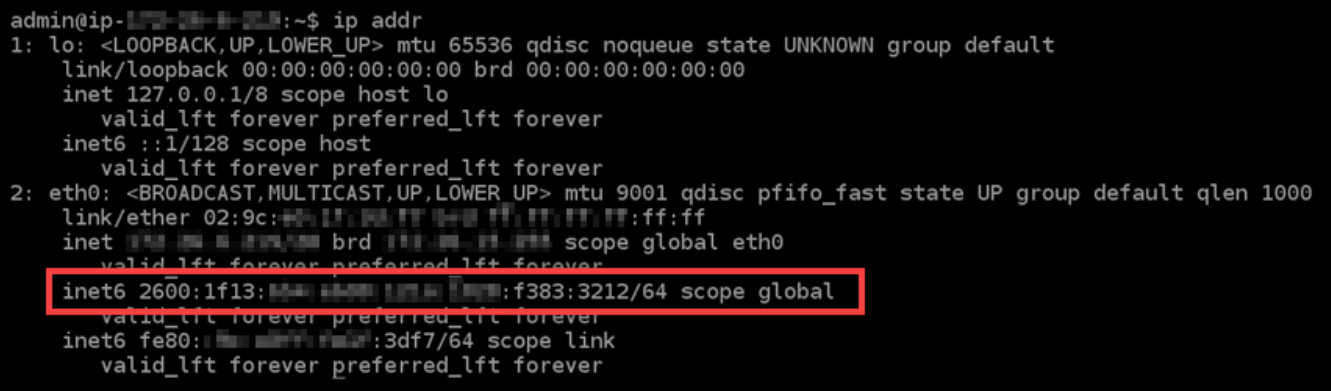

4. 输入以下命令以使用 Nano 打开 interfaces 配置文件。

sudo nano /etc/network/interfaces

5. 将以下文本行添加到文件的末尾。

iface eth0 inet6 dhcp

### 完成后,文件将与以下内容类似:

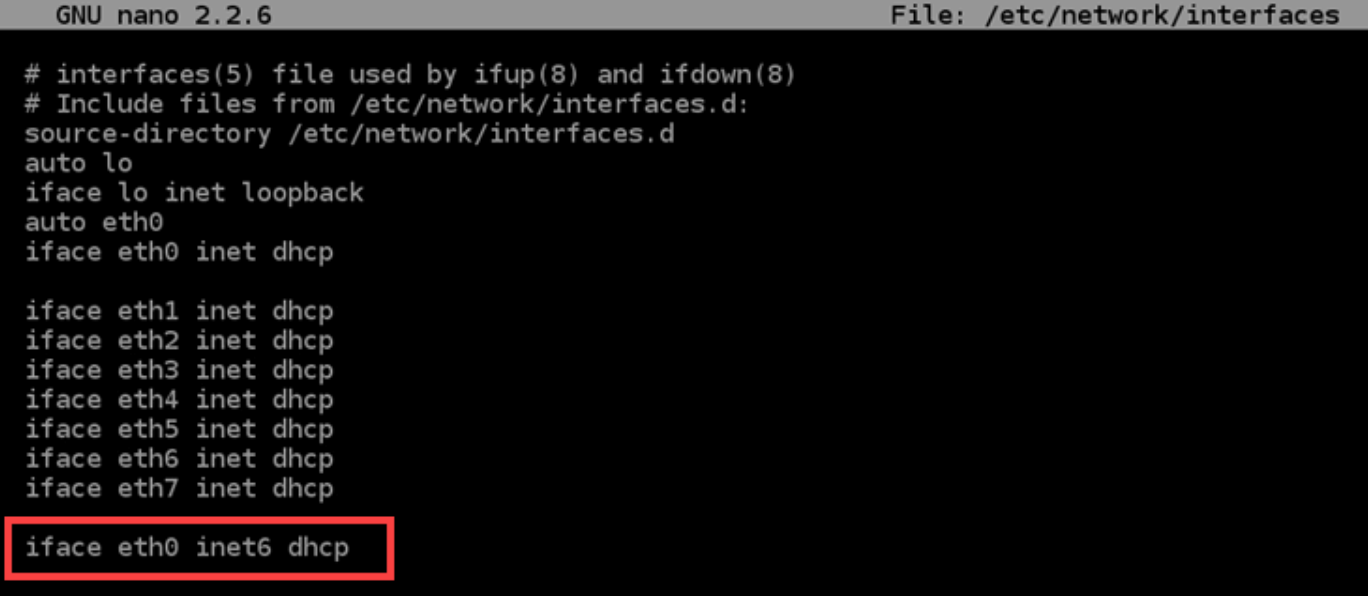

- 6. 按 Ctrl+Esc 键退出 Nano。
- 7. 当询问您是否要保存修改后的缓冲区时,按Y,然后按 Enter 键以保存到现有接口配置文件。
- 8. 输入以下命令以重新启动实例的联网服务:

```
sudo systemctl restart networking
```
您可能需要等待几分钟,以便在您重新启动实例的联网服务后,让实例识别其 IPv6 地址。

9. 输入以下命令以查看在实例上配置的 IP 地址,并确认实例现在正在识别其所分配的 IPv6 地址。

ip addr

您看到的响应与以下示例类似。如果您的实例确实识别了其 IPv6 地址,那么您将在响应中看到列 出的地址,在此示例中显示为标签 scope global。

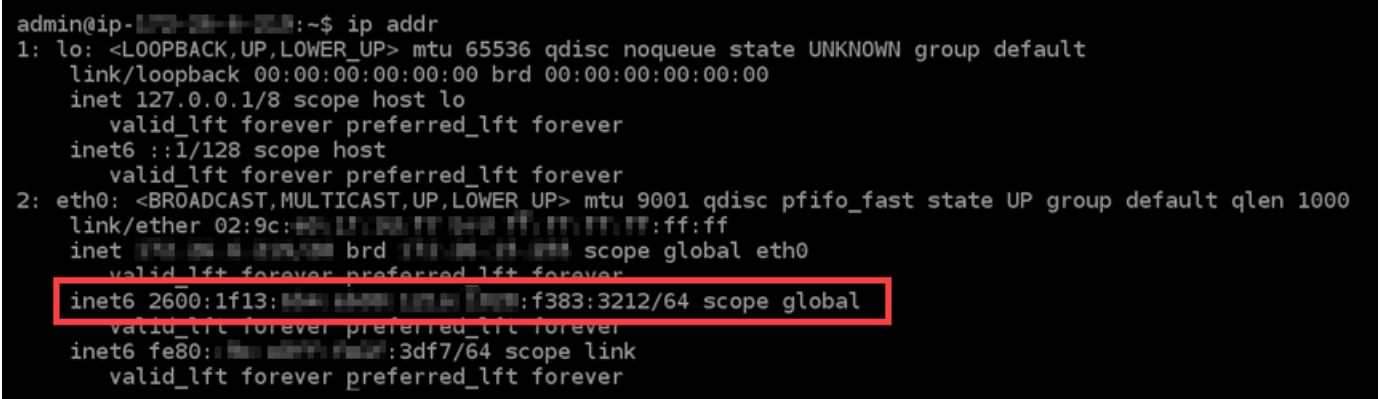

# <span id="page-1100-0"></span>在 Lightsail 中为 GitLab 实例配置 IPv6

默认情况下,Amazon Lightsail 中的所有实例都分配了一个公有和私有 IPv4 地址。您可以选择为实例 启用 IPv6,以为其分配公有 IPv6 地址。有关更多信息,请参阅 [Amazon Lightsail IP 地址和](#page-461-0)[启用或禁](#page-471-0) [用](#page-471-0) IPv6。

为使用该 GitLab 蓝图的实例启用 IPv6 后,您必须执行一组额外的步骤以使该实例知道其 IPv6 地址。 在本指南中,我们将向您展示您必须为 GitLab 实例执行的其他步骤。

### 先决条件

满足以下先决条件 ( 如果尚未满足 ) :

- 在 Lightsail 中创建一个 GitLab 实例。有关更多信息,请参阅[创建实例。](#page-46-0)
- 为您的 GitLab 实例启用 IPv6。有关更多信息,请参[阅启用或禁用 IPv6。](#page-471-0)

#### **a** Note

2021 年 1 月 12 日当天或之后创建的新 GitLab 实例在 Lightsail 控制台中创建时会默认启用 IPv6。即使在创建实例时默认启用了 IPv6,您也必须完成本指南中的以下步骤以配置实例的 IPv6。

### 在 GitLab 实例上配置 IPv6

完成以下过程,在 Lightsail 中的 GitLab 实例上配置 IPv6。

1. 登录 [Lightsail 控制台。](https://lightsail.aws.amazon.com/)

#### 2.

#### **A** Important

基于 Lightsail 浏览器的 SSH/RDP 客户端仅接受 IPv4 流量。使用第三方客户端通过 IPv6 通过 SSH 或 RDP 连接到您的实例。有关更多信息,请参阅 [连接到您的实例。](#page-65-0)

在 Lightsail 主页的 "实例" 部分,找到您要配置的 GitLab 实例,然后选择基于浏览器的 SSH 客户 端图标以使用 SSH 连接到该实例。

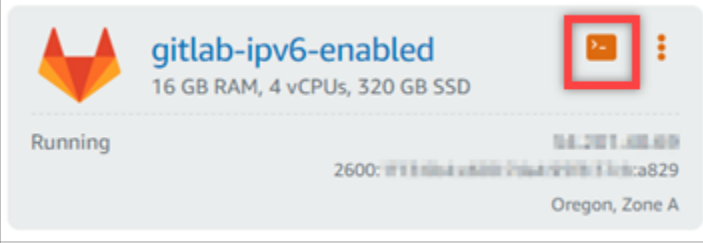

3. 连接到实例后,输入以下命令以查看在实例上配置的 IP 地址。

ip addr

您看到的响应与以下示例类似:

• 如果您的实例没有识别它的 IPv6 地址,则您不会看到其在响应中列出。您应继续完成此过程的 步骤 4 到 9。

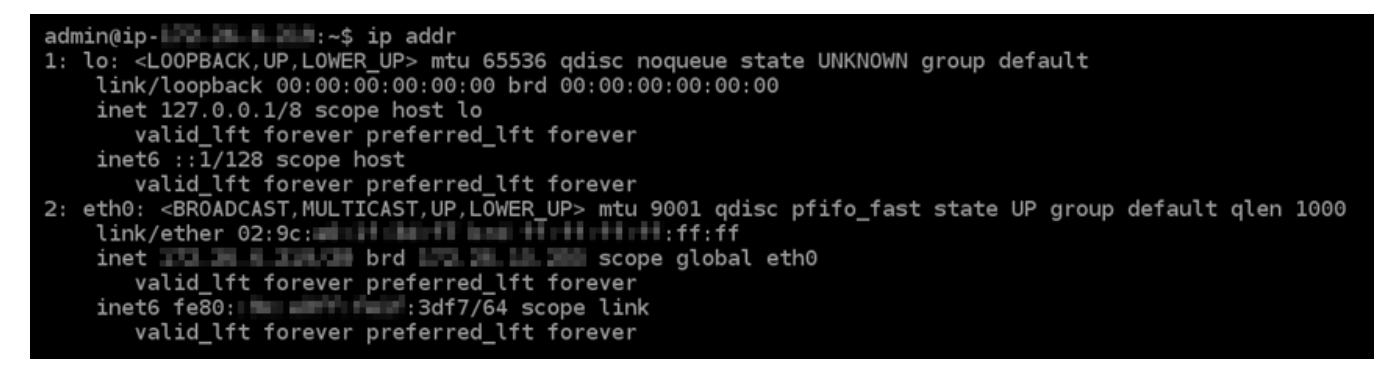

• 如果您的实例确实识别了其 IPv6 地址,那么您将在响应中看到列出的地址,在此示例中显示为 scope global。您就此停止执行过程;您无需完成此过程的步骤 4 到 9,因为您的实例已配 置为识别其 IPv6 地址。

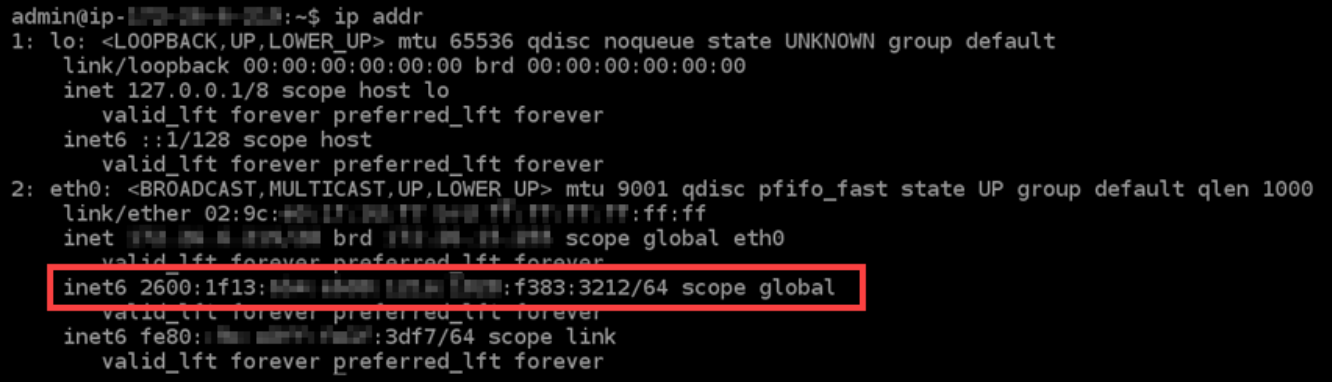

- 4. 切换回 Lightsail 控制台。
- 5. 在 Lightsail 主页的 "实例" 选项卡中,选择 GitLab 实例的操作菜单 (<),然后选择 "重启"。

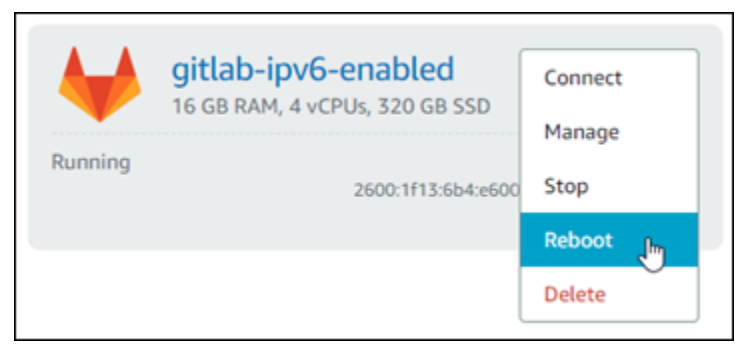

等待几分钟以完成实例的重启,然后继续执行下一步。

- 6. 切换回您的 GitLab 实例的 SSH 会话。
- 7. 输入以下命令以查看在实例上配置的 IP 地址,并确认实例现在正在识别其所分配的 IPv6 地址。

ip addr

您看到的响应与以下示例类似。如果您的实例确实识别了其 IPv6 地址,那么您将在响应中看到列 出的地址,在此示例中显示为标签 scope global。

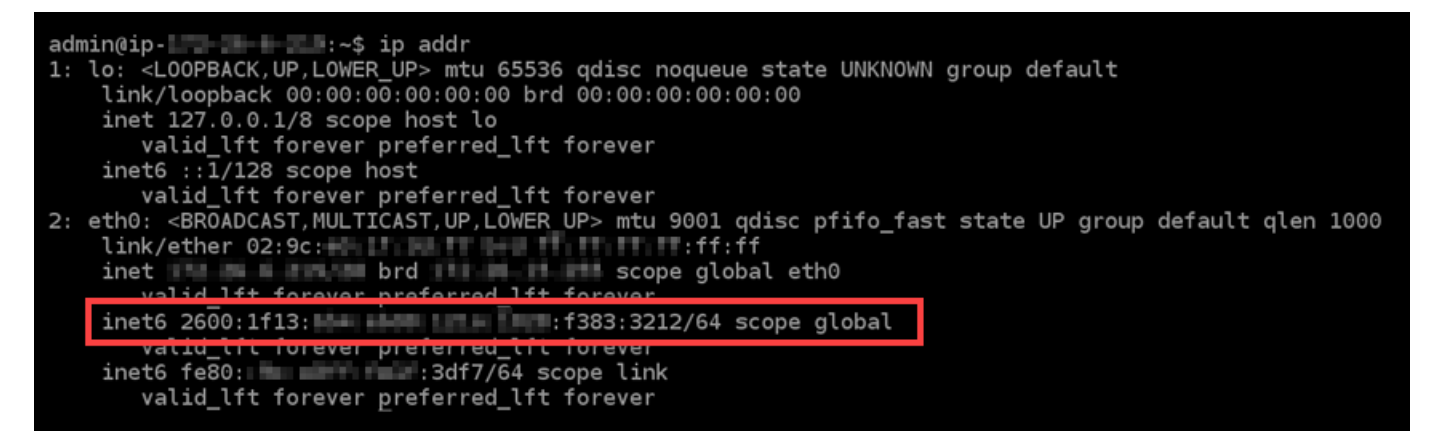

# <span id="page-1103-0"></span>在 Lightsail 中的 Nginx 实例上配置 IPv6

默认情况下,Amazon Lightsail 中的所有实例都分配了一个公有和私有 IPv4 地址。您可以选择为实例 启用 IPv6,以为其分配公有 IPv6 地址。有关更多信息,请参阅 [Amazon Lightsail IP 地址和](#page-461-0)[启用或禁](#page-471-0) [用](#page-471-0) IPv6。

为使用 Nginx 蓝图的实例启用 IPv6 后,您必须执行一系列附加步骤,以使实例知道其 IPv6 地址。在 本指南中,我们将介绍必须对 Nginx 实例执行的附加步骤。

### 先决条件

满足以下先决条件(如果尚未满足):

- 在 Lightsail 中创建一个 Nginx 实例。有关更多信息,请参阅[创建实例。](#page-46-0)
- 为 Nginx 实例启用 IPv6。有关更多信息,请参阅[启用或禁用 IPv6。](#page-471-0)

**a** Note

2021 年 1 月 12 日或之后创建的新 Nginx 实例在 Lightsail 控制台中创建时默认启用了 IPv6。即使在创建实例时默认启用了 IPv6,您也必须完成本指南中的以下步骤以配置实例的 IPv6。

### 配置 Nginx 实例的 IPv6

请完成以下过程,在 Lightsail 中配置 Nginx 实例的 IPv6。

#### 1. 登录 [Lightsail 控制台。](https://lightsail.aws.amazon.com/)

2.

#### **A** Important

基于 Lightsail 浏览器的 SSH/RDP 客户端仅接受 IPv4 流量。使用第三方客户端通过 IPv6 通过 SSH 或 RDP 连接到您的实例。有关更多信息,请参阅 [连接到您的实例。](#page-65-0)

在 Lightsail 主页的 "实例" 部分,找到您要配置的 Ubuntu 16 实例,然后选择基于浏览器的 SSH 客户端图标以使用 SSH 连接到该实例。

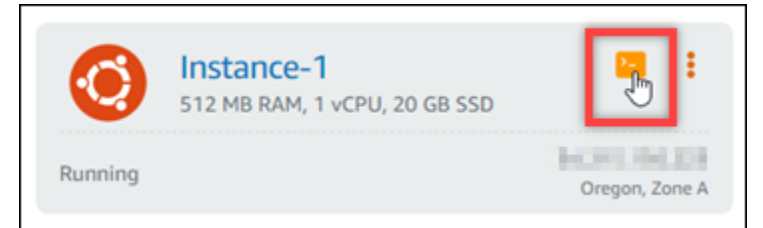

3. 连接到实例后,请输入以下命令以确定实例是否将通过端口 80 侦听 IPv6 请求。务必将 *<IPv6Address>* 替换为分配给实例的 IPv6 地址。

```
curl -g -6 'http://[<IPv6Address>]'
```
例如:

curl -g -6 'http://[*2001:0db8:85a3:0000:0000:8a2e:0370:7334*]'

您看到的响应与以下示例类似:

• 如果您的实例没有通过端口 80 侦听 IPv6 请求,则您将看到一个包含连接失败错误消息的响 应。您应继续完成此过程的步骤 4 到 9。

bitnami@ipeleleleleleleleler (1985b:25d9]:80'<br>curl: (7) Failed to connect to 2600:1f13:

• 如果您的实例正在通过端口 80 侦听 IPv6 请求,则您将看到包含实例主页 HTML 代码的响应, 如以下示例所示。您就此停止执行过程;您无需完成此过程的步骤 4 到 9,因为您的实例已进行 了 IPv6 配置。

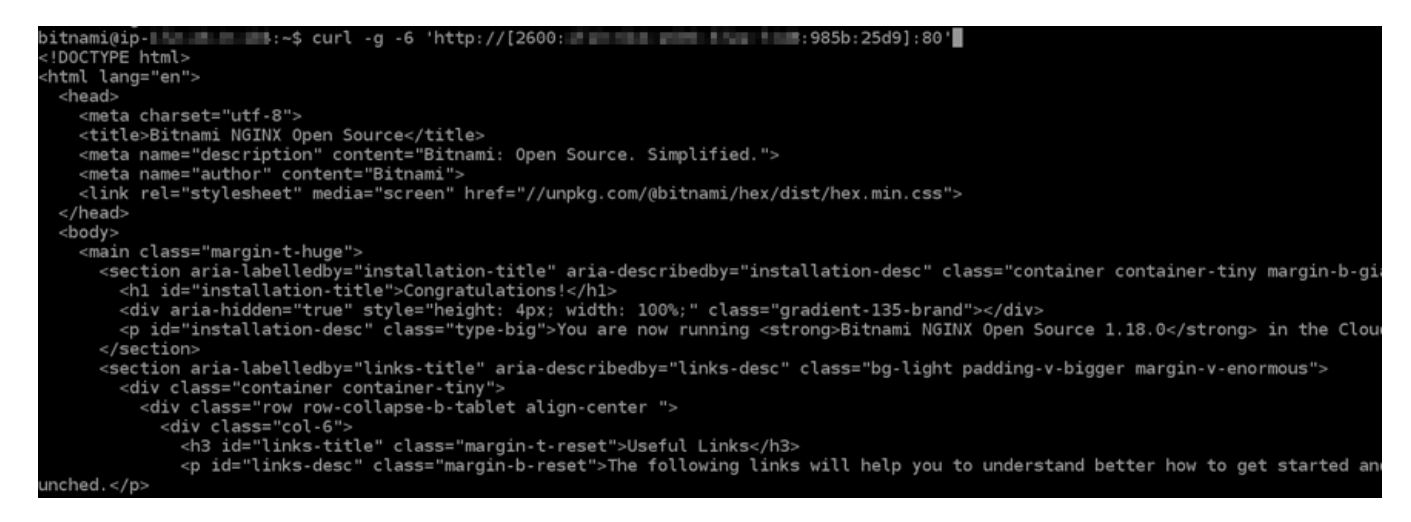

4. 输入以下命令以使用 Vim 打开 nginx.conf 配置文件。

sudo vim /opt/bitnami/nginx/conf/nginx.conf

- 5. 按 I 进入 Vim 的插入模式。
- 6. 在文件中已有的 listen 80; 文本下面,添加以下文本。您可能需要在 Vim 中向下滚动才能看到 需要添加文本的部分。

```
listen [::]:80;
```
完成后,文件将与以下内容类似:

```
server_tokens off;
include "/opt/bitnami/nginx/conf/server_blocks/*.conf";
# HTTP Server
server
       \overline{\mathcal{L}}# Port to listen on, can also be set in IP:PORT format
    listen 80;
    listen [::]:80:"/opt/bitnami/nginx/conf/bitnami/*.conf";
    include
    location /status {
         stub_status_on;
         access_log off<br>allow 127.0.0.1;
                        off;
         deny all;
    ł
\mathcal{F}
```
- 7. 按 ESC 键退出 Vim 的插入模式,然后输入:wq ! 并按 Enter 以保存您的编辑内容(写入),再退 出 Vim。
- 8. 输入以下命令以重新启动实例的服务。

sudo /opt/bitnami/ctlscript.sh restart

9. 输入以下命令以确定您的实例是否将通过端口 80 侦听 IPv6 请求。务必将 *<IPv6Address>* 替换 为分配给实例的 IPv6 地址。

curl -g -6 'http://[*<IPv6Address>*]'

例如:

curl -g -6 'http://[*2001:0db8:85a3:0000:0000:8a2e:0370:7334*]'

您看到的响应与以下示例类似。如果您的实例通过端口 80 侦听 IPv6 请求,则您将看到包含实例 主页 HTML 代码的响应。

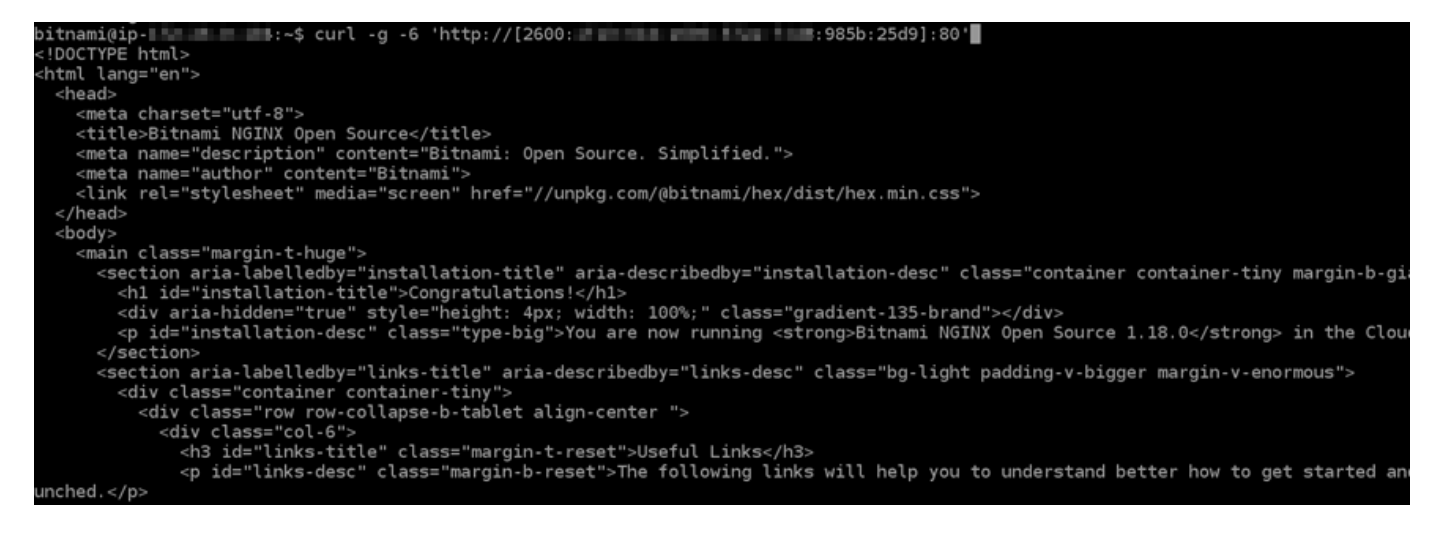

# <span id="page-1106-0"></span>在 Lightsail 中的 Plesk 实例上配置 IPv6

默认情况下,Amazon Lightsail 中的所有实例都分配了一个公有和私有 IPv4 地址。您可以选择为实例 启用 IPv6,以为其分配公有 IPv6 地址。有关更多信息,请参阅 [Amazon Lightsail IP 地址和](#page-461-0)[启用或禁](#page-471-0) [用](#page-471-0) IPv6。

为使用 Plesk 蓝图的实例启用 IPv6 后,您必须执行一系列附加步骤,以使实例知道其 IPv6 地址。在 本指南中,我们将介绍必须对 Plesk 实例执行的附加步骤。

### 先决条件

满足以下先决条件(如果尚未满足):

- 在 Lightsail 中创建一个 Plesk 实例。有关更多信息,请参阅[创建实例。](#page-46-0)
- 为 Plesk 实例启用 IPv6。有关更多信息,请参[阅启用或禁用 IPv6。](#page-471-0)

#### **a** Note

2021 年 1 月 12 日或之后创建的新 Plesk 实例在 Lightsail 控制台中创建时默认启用了 IPv6。即使在创建实例时默认启用了 IPv6,您也必须完成本指南中的以下步骤以配置实例的 IPv6。

### 配置 Plesk 实例的 IPv6

请完成以下过程,在 Lightsail 中配置 Plesk 实例的 IPv6。

- 1. 登录 [Lightsail 控制台。](https://lightsail.aws.amazon.com/)
- 2.
- **A** Important

基于 Lightsail 浏览器的 SSH/RDP 客户端仅接受 IPv4 流量。使用第三方客户端通过 IPv6 通过 SSH 或 RDP 连接到您的实例。有关更多信息,请参阅 [连接到您的实例。](#page-65-0)

在 Lightsail 主页的 "实例" 部分,找到您要配置的 Plesk 实例,然后选择基于浏览器的 SSH 客户 端图标以使用 SSH 连接到该实例。

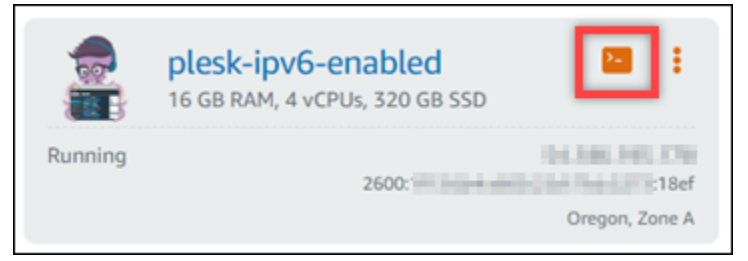

3. 连接到实例后,输入以下命令以查看在实例上配置的 IP 地址。

#### ip addr

您看到的响应与以下示例类似:

• 如果您的实例没有识别它的 IPv6 地址,则您不会看到其在响应中列出。您应继续完成此过程的 步骤 4 到 7。

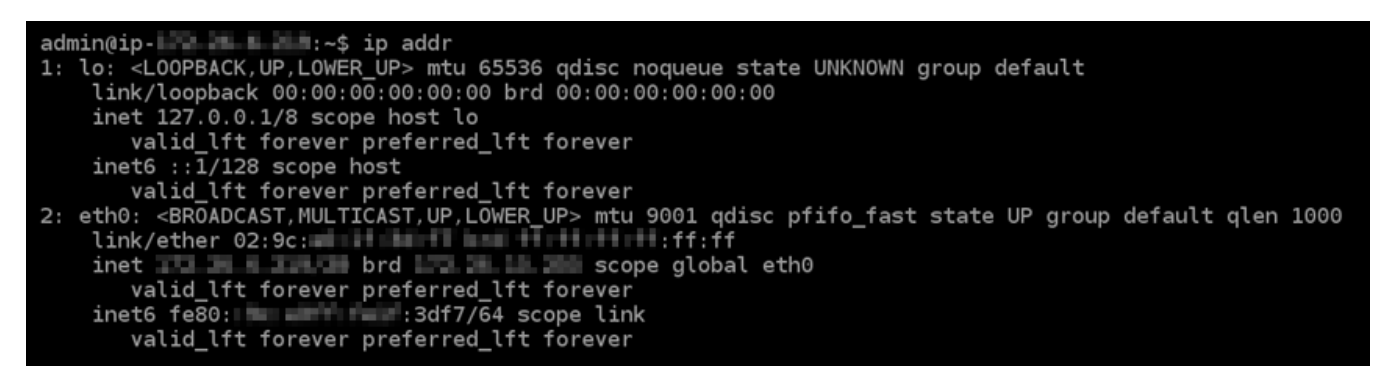

• 如果您的实例确实识别了其 IPv6 地址,那么您将在响应中看到列出的地址,在此示例中显示为 scope global。您应就此停止执行过程;您无需完成此过程的步骤 4 到 7,因为您的实例已 配置为识别其 IPv6 地址。

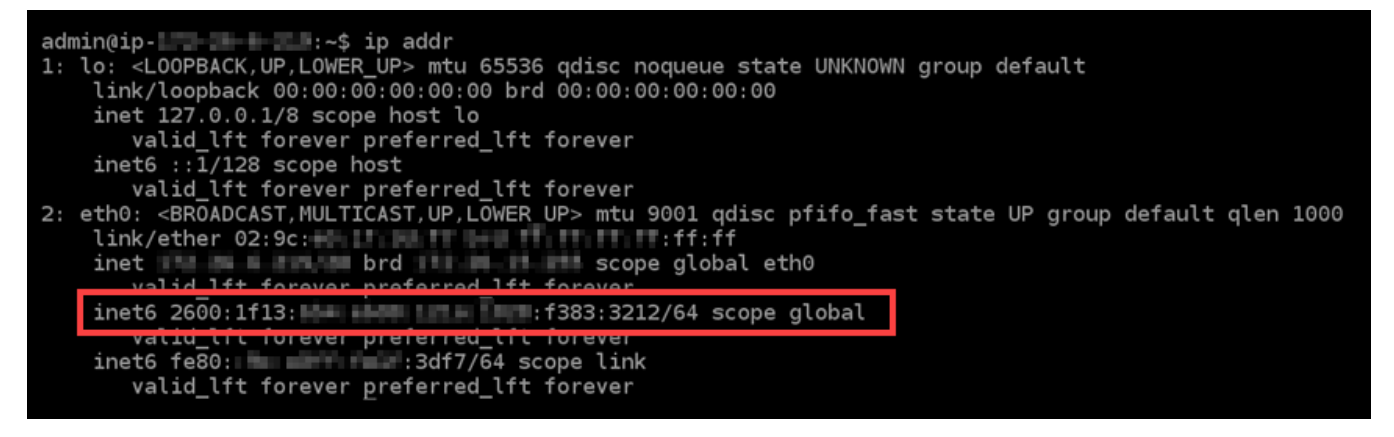

- 4. 切换回 Lightsail 控制台。
- 5. 在 Lightsail 主页的实例选项卡中,选择 Plesk 实例的操作菜单 (∶),然后选择重启。

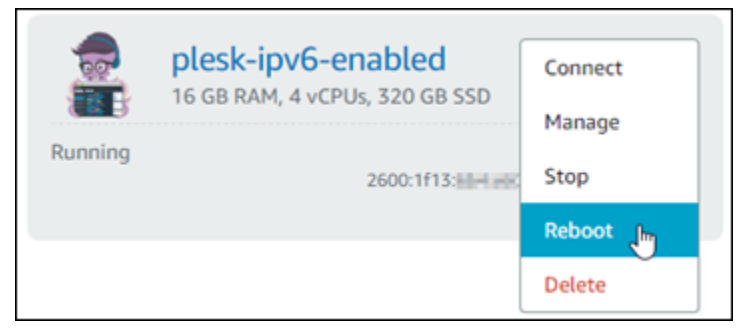

等待几分钟以完成实例的重启,然后继续执行下一步。

- 6. 切换回 Plesk 实例的 SSH 会话。
- 7. 输入以下命令以查看在实例上配置的 IP 地址,并确认实例现在正在识别其所分配的 IPv6 地址。

#### ip addr

您看到的响应与以下示例类似。如果您的实例确实识别了其 IPv6 地址,那么您将在响应中看到列 出的地址,在此示例中显示为标签 scope global。

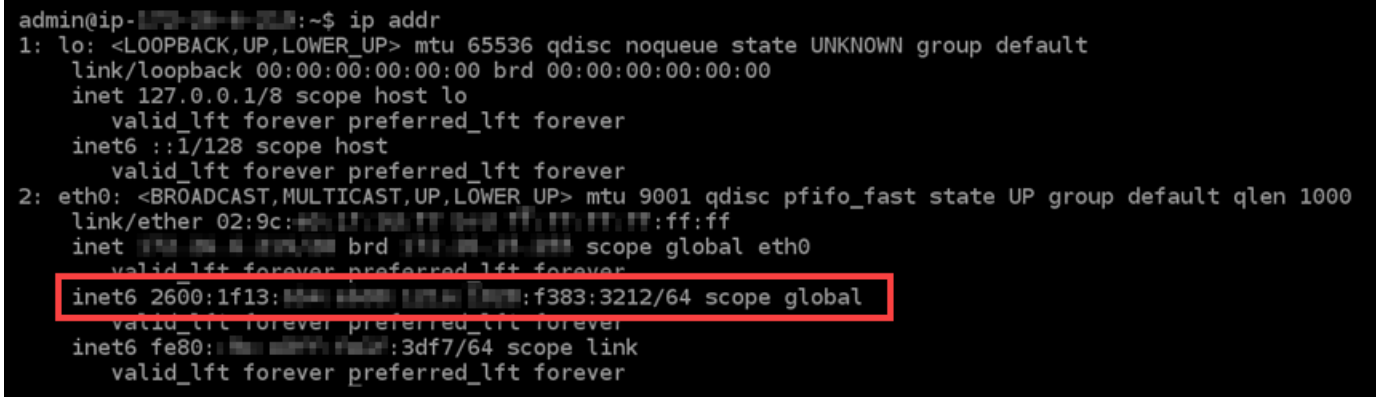

# <span id="page-1109-0"></span>在 Lightsail 中为 Ubuntu 16 实例配置 IPv6

默认情况下,Amazon Lightsail 中的所有实例都分配了一个公有和私有 IPv4 地址。您可以选择为实例 启用 IPv6,以为其分配公有 IPv6 地址。有关更多信息,请参阅 [Amazon Lightsail 中的](#page-471-0) [IP 地址](#page-461-0)[和启用](#page-471-0) [或禁用 IPv6](#page-471-0)。

为使用 Ubuntu 16 蓝图的实例启用 IPv6 后,您必须执行一系列附加步骤,以使实例知道其 IPv6 地 址。在本指南中,我们将介绍必须对 Ubuntu 16 实例执行的附加步骤。

### 先决条件

满足以下先决条件 ( 如果尚未满足 ) :

- 在 Lightsail 中创建一个 Ubuntu 16 实例。有关更多信息,请参阅[创建实例。](#page-46-0)
- 为 Ubuntu 16 实例启用 IPv6。有关更多信息,请参[阅启用或禁用 IPv6。](#page-471-0)

**a** Note

2021 年 1 月 12 日或之后创建的新 Ubuntu 16 实例在 Lightsail 控制台中创建时默认启用了 IPv6。即使在创建实例时默认启用了 IPv6,您也必须完成本指南中的以下步骤以配置实例的 IPv6。

### 配置 Ubuntu 16 实例的 IPv6

请完成以下过程,在 Lightsail 中配置 Ubuntu 16 实例的 IPv6。

#### 1. 登录 [Lightsail 控制台。](https://lightsail.aws.amazon.com/)

2.

#### **A** Important

基于 Lightsail 浏览器的 SSH/RDP 客户端仅接受 IPv4 流量。使用第三方客户端通过 IPv6 通过 SSH 或 RDP 连接到您的实例。有关更多信息,请参阅 [连接到您的实例。](#page-65-0)

在 Lightsail 主页的 "实例" 部分,找到您要配置的 Ubuntu 16 实例,然后选择基于浏览器的 SSH 客户端图标以使用 SSH 连接到该实例。

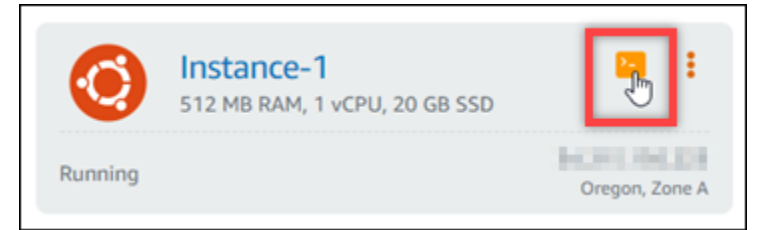

3. 连接到实例后,输入以下命令以查看在实例上配置的 IP 地址。

ip addr

您看到的响应与以下示例类似:

• 如果您的实例没有识别它的 IPv6 地址,则您不会看到其在响应中列出。您应继续完成此过程的 步骤 4 到 9。

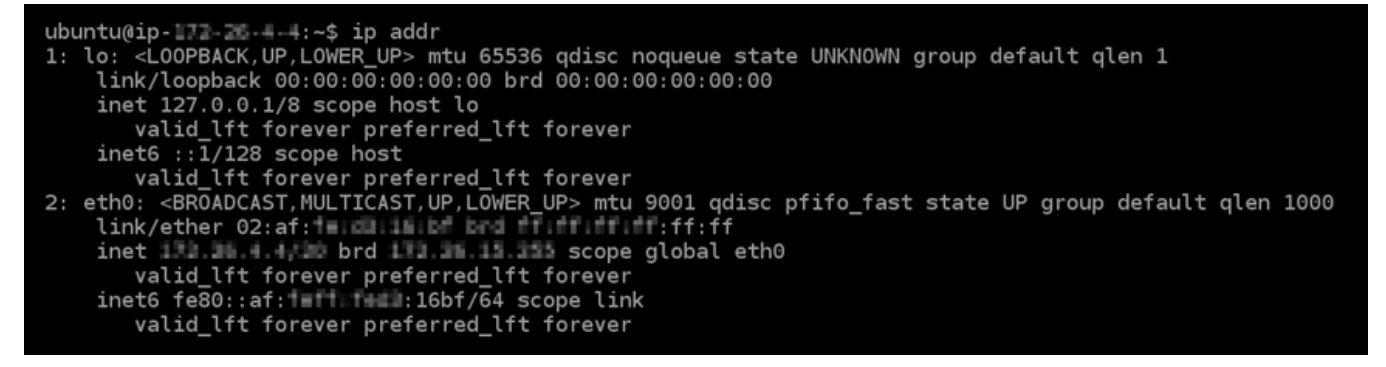

• 如果您的实例确实识别了其 IPv6 地址,那么您将在响应中看到列出的地址,在此示例中显示为 scope global。您就此停止执行过程;您无需完成此过程的步骤 4 到 9,因为您的实例已配 置为识别其 IPv6 地址。

ubuntu@ip-1T2:2 - - 1 - 4 - 1 - 5 ip addr 1: lo: <LOOPBACK,UP,LOWER\_UP> mtu 65536 qdisc noqueue state UNKNOWN group default qlen 1 link/loopback 00:00:00:00:00:00 brd 00:00:00:00:00:00 inet 127.0.0.1/8 scope host lo valid\_lft forever preferred\_lft forever<br>inet6 ::1/128 scope host valid lft forever preferred lft forever 2: eth0: <BROADCAST, MULTICAST, UP, LOWER\_UP> mtu 9001 qdisc pfifo\_fast state UP group default qlen 1000<br>link/ether 02:af:<br>inet wated the forever preferred the forever<br>inet6 2600:1f13: EH: Held the redic:91e2/128 scope global neafarrad 1ft for valid\_lft forever\_preferred\_lft forever

4. 输入以下命令以使用 Vim 打开接口配置文件。

sudo vim /etc/network/interfaces

- 5. 按 I 进入 Vim 的插入模式。
- 6. 将以下文本行添加到文件的末尾。

iface eth0 inet6 dhcp

完成后,文件将与以下内容类似:

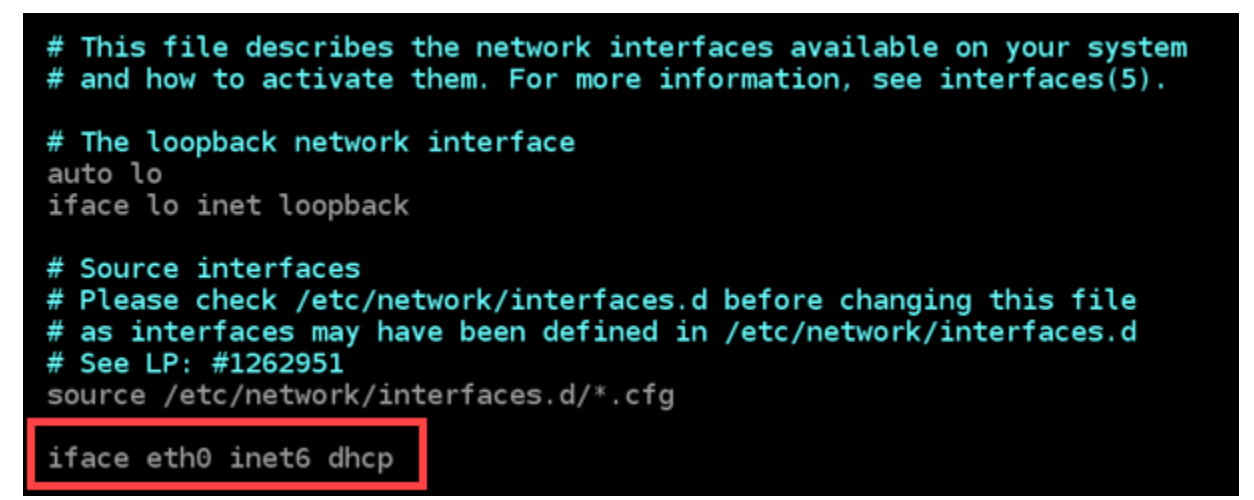

- 7. 按 ESC 键退出 Vim 的插入模式,然后输入:wq ! 并按 Enter 以保存您的编辑内容(写入),再退 出 Vim。
- 8. 输入以下命令以重新启动实例的联网服务:

sudo service networking restart

您可能需要等待几分钟,以便在您重新启动实例的联网服务后,让实例识别其 IPv6 地址。

#### 9. 输入以下命令以查看在实例上配置的 IP 地址,并确认实例现在正在识别其所分配的 IPv6 地址。

ip addr

您看到的响应与以下示例类似。如果您的实例确实识别了其 IPv6 地址,那么您将在响应中看到列 出的地址,在此示例中显示为标签 scope global。

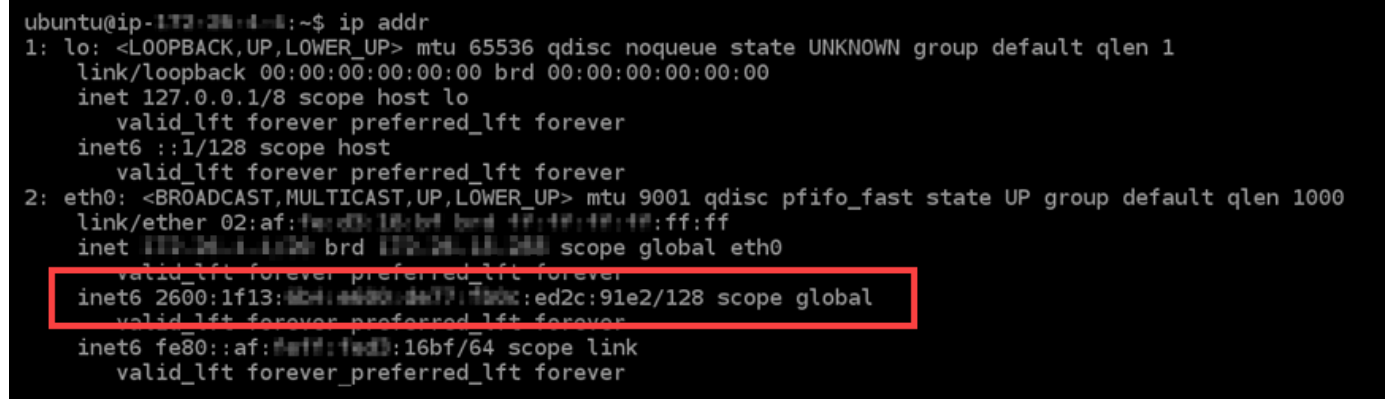

# 使用 Amazon Lightsail

您可以使用以下教程了解您可以在 Lightsail 中完成的各种任务。例如,您可以创建用于故障排除的 HAR 文件、启动和配置 LAMP 实例,或者迁移您的 MySQL 数据库。

主题

- [使用 Lightsail 中的 AWS Command Line Interface](#page-1113-0)
- [创建访问密钥以使用 Lightsail API 或 AWS Command Line Interface](#page-1113-1)
- [AWS CloudShell 在 Lightsail 中](#page-1115-0)
- [使用 AWS CloudTrail 记录 Lightsail API 调用](#page-1119-0)
- [教程:将 Lightsail LAMP 实例连接到 Aurora 数据库](#page-1121-0)
- [教程:如何创建 HAR 文件](#page-1125-0)
- [强制停止您的 Lightsail 实例](#page-1128-0)
- 教程: 在基于 Linux 的 Lightsail 实例上安装 Prometheus
- [教程:启动和配置 Lightsail LAMP 实例](#page-1142-0)
- [教程:启动并配置 Windows Server 2016 实例](#page-1150-0)
- [了解有关 Amazon Lightsail 的更多信息](#page-1158-0)
- [教程:将数据从 MySQL 5.6 数据库迁移到更新版本的数据库](#page-1164-0)
- [在 Lightsail 中设置和配置 Plesk](#page-1172-0)
- [教程:将 Lightsail 存储桶与内容分发网络分发配合使用](#page-1178-0)
- [将 Lightsail 与其他服务一起使用 AWS](#page-1195-0)
- [使用 AWS CloudFormation 创建 Lightsail 资源](#page-1202-0)

# <span id="page-1113-0"></span>使用 Lightsail 中的 AWS Command Line Interface

AWS Command Line Interface (AWS CLI) 是一个工具,高级用户和开发人员可用来通过在终端 ( 在 Linux 和 Unix 上)或命令提示符(在 Windows 上)中键入命令来控制 Amazon Lightsail 服务。您还可 以使用 Lightsail 控制台、图形用户界面和 Lightsail 应用程序编程接口 (API) 来控制 Lightsail。

在 Lightsail 中,您可以在本地桌面或 Lightsail 实例上安装 AWS CLI。

有关 AWS CLI 的更多信息,请参阅 [AWS Command Line Interface 用户指南。](https://docs.aws.amazon.com/cli/latest/userguide/)您可以在《AWS CLI Command Reference[》https://docs.aws.amazon.com/cli/latest/reference/lightsail/index.html中](https://docs.aws.amazon.com/cli/latest/reference/lightsail/index.html)查看 Amazon Lightsail命令。

- 要在本地桌面安装 AWS CLI,请参阅 AWS Command Line Interface 文档中[的安装 AWS CLI。](https://docs.aws.amazon.com/cli/latest/userguide/installing.html)
- 要在基于 Ubuntu 的 Lightsail 实例上安装 AWS CLI,请连接到您的实例,然后键入 sudo apt-get -y install awscli。

**a** Note

AWS CLI 应已安装在 Amazon Linux Lightsail 实例上。如果您需要重新安装它,请连接到您的 实例,然后键入 sudo yum install aws-cli。

安装 AWS CLI 后,您需要获取访问密钥,然后将 AWS CLI 配置为使用它们。有关更多信息,请参 阅[创建访问密钥以使用 Lightsail API 或 AWS Command Line Interface。](#page-1113-1)

# <span id="page-1113-1"></span>创建访问密钥以使用 Lightsail API 或 AWS Command Line Interface

要使用 Lightsail API 或 AWS Command Line Interface (AWS CLI),您需要创建新的访问密钥。访问密 钥包含访问密钥 ID 和秘密访问密钥。使用下列过程创建密钥和配置 AWS CLI 以调用 Lightsail API。

步骤 1:创建新的访问密钥

您可在 AWS Identity and Access Management (IAM) 控制台中创建新的访问密钥。

- 1. 登录 [IAM 控制台。](https://console.aws.amazon.com/iam/home#/users)
- 2. 选择所需用户的名称,以为其创建访问密钥。所选用户应具有对 Lightsail 操作的完全或特定访问 权限。
- 3. 选择 Security credentials(安全凭据)选项卡。
- 4. 在页面的 Access keys(访问密钥)部分下选择 Create access key(创建访问密钥)。

### **a** Note

针对每个用户,您一次最多可拥有两个访问密钥(活动密钥或不活动密钥)。如果您已有 两个访问密钥,则必须删除其中的一个,然后才能创建新的密钥。在删除访问密钥前,请 确保它未处于活动状态。

5. 记下列出的 Access key ID(访问密钥 ID)和 Secret access key(秘密访问密钥)。在 Secret access key(秘密访问密钥)列下选择 Show(显示),以查看 Secret access key(秘密访问密 钥)。

您可以从此屏幕复制它们,也可以选择 Download Key File(下载密钥文件)以下载包含访问密钥 ID 和秘密访问密钥的 .csv 文件。

#### **A** Important

将您的访问密钥保存在安全位置。您应按照 MyLightsailKeys.csv 的格式命名此文 件,以便您稍后可轻松找到它。如果您已从 IAM 控制台下载此 CSV 文件,则应在完成步 骤 2 后将其删除。稍后您可以根据需要创建新的访问密钥。

### 步骤 2:配置 AWS CLI

如果您尚未安装 AWS CLI,请立即安装它。请参阅[安装 AWS Command Line Interface。](https://docs.aws.amazon.com/cli/latest/userguide/installing.html)安装 AWS CLI 之后,您需要配置它才能使用。

- 1. 打开终端窗口或命令提示符。
- 2. 键入 aws configure。
- 3. 粘贴您在上一步中创建的 .csv 文件中的 AWS 访问密钥 ID。
- 4. 在系统提示时粘贴您的 AWS 秘密访问密钥。
- 5. 输入您的资源所在的 AWS 区域。例如,如果您的资源主要位于俄亥俄州,请在系统提示时,选择 us-east-2 作为 Default region name(默认区域名称)。

有关使用 AWS CLI --region 选项的更多信息,请参阅 [https://docs.aws.amazon.com/cli/latest/](https://docs.aws.amazon.com/cli/latest/topic/config-vars.html#general-options) [topic/config-vars.html#general-options](https://docs.aws.amazon.com/cli/latest/topic/config-vars.html#general-options) 参考 中的AWS CLI常规选项。

6. 选择 Default output format(默认输出格式)(如 json)。

### 后续步骤

- [安装开发工具包](https://aws.amazon.com/tools/#sdk)
- [配置 AWS Command Line Interface 以使用 Amazon Lightsail](#page-1113-0)
- [阅读 API 文档](https://docs.aws.amazon.com/lightsail/2016-11-28/api-reference/Welcome.html)

# <span id="page-1115-0"></span>AWS CloudShell 在 Lightsail 中

AWS CloudShell 是一款基于浏览器、经过预先身份验证的外壳,您可以直接从 Amazon Lightsail 控制 台启动它。用于 CloudShell 通过命令行界面管理您的 Lightsail 资源。你可以使用你喜欢的外壳来运行 AWS Command Line Interface (AWS CLI) 命令, 比如 Bash PowerShell、或 Z shell。您无需下载或安 装命令行工具,即可完成此操作。启动时 CloudShell,将创建一个基于 Amazon Linux 2 的[计算环境。](https://docs.aws.amazon.com/cloudshell/latest/userguide/vm-specs.html#vm-configuration) 在此环境中,您可以访问大量预安装的开发工具,例如 AWS CLI。有关预安装工具的完整列表,请参 阅《CloudShell 用户指南》中[的预安装软件](https://docs.aws.amazon.com/cloudshell/latest/userguide/vm-specs.html#pre-installed-software)。

### 持久性存储

使用 AWS CloudShell,您可以免费使用每种 AWS 区域 存储空间中最多 1 GB 的永久存储空间。持久 性存储位于您的主目录 (\$HOME) 中,对您而言是私有的。与每个 Shell 会话结束后删除的临时环境资 源不同的是,主目录中的数据会在不同会话之间保留。有关在永久存储中保留数据的更多信息,请参 阅《CloudShell 用户指南》中[的永久存储](https://docs.aws.amazon.com/cloudshell/latest/userguide/limits.html#persistent-storage-limitations)。

### AWS 区域

在 Lightsail 中,将在中打开一个会 CloudShell 话 AWS 区域 ,为您的实际位置提供最少的延迟。这意 味着这 AWS 区域 可能会在会话之间发生变化。记下你的 CloudShell 会话所在的 AWS 区域-->,这样 你就可以使用 1 GB 的永久存储空间了。要更改会话的 AWS 区域,请选择在新浏览器选项卡中打开图 标。这提供了在新的浏览器窗口中访问您的 CloudShell 会话的选项。
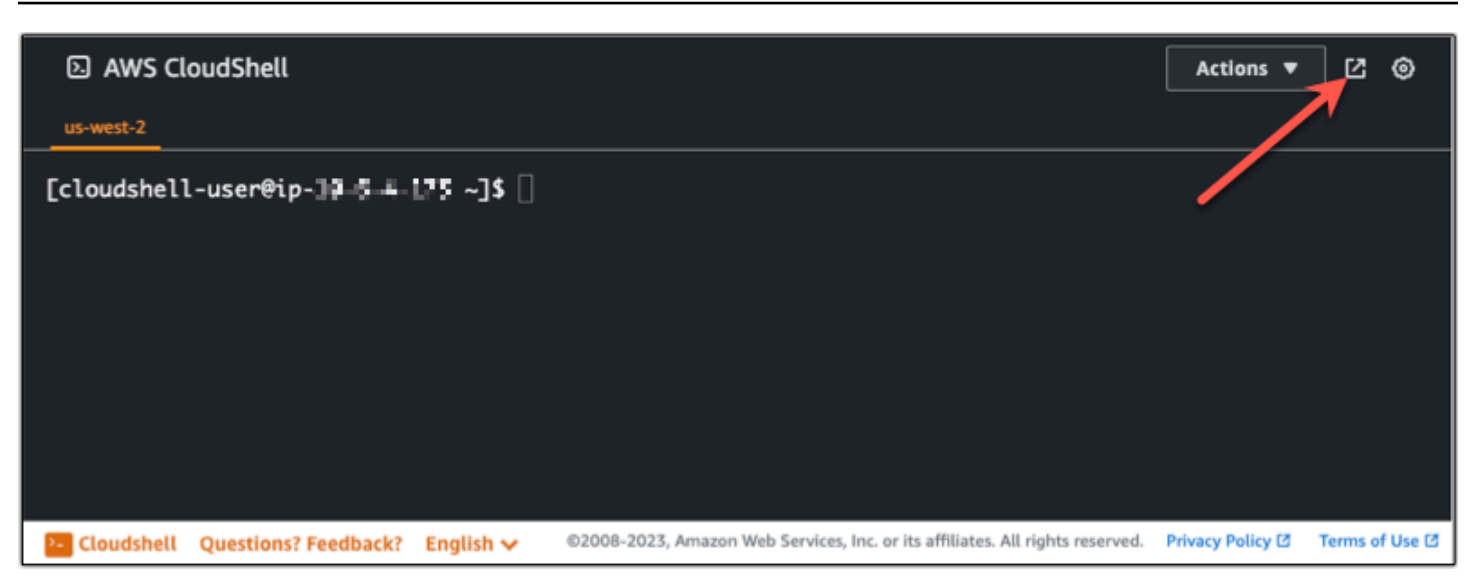

在新浏览器选项卡的导航栏中,选择当前显示的 AWS 区域 的名称。然后选择 AWS 区域 要切换到 的。

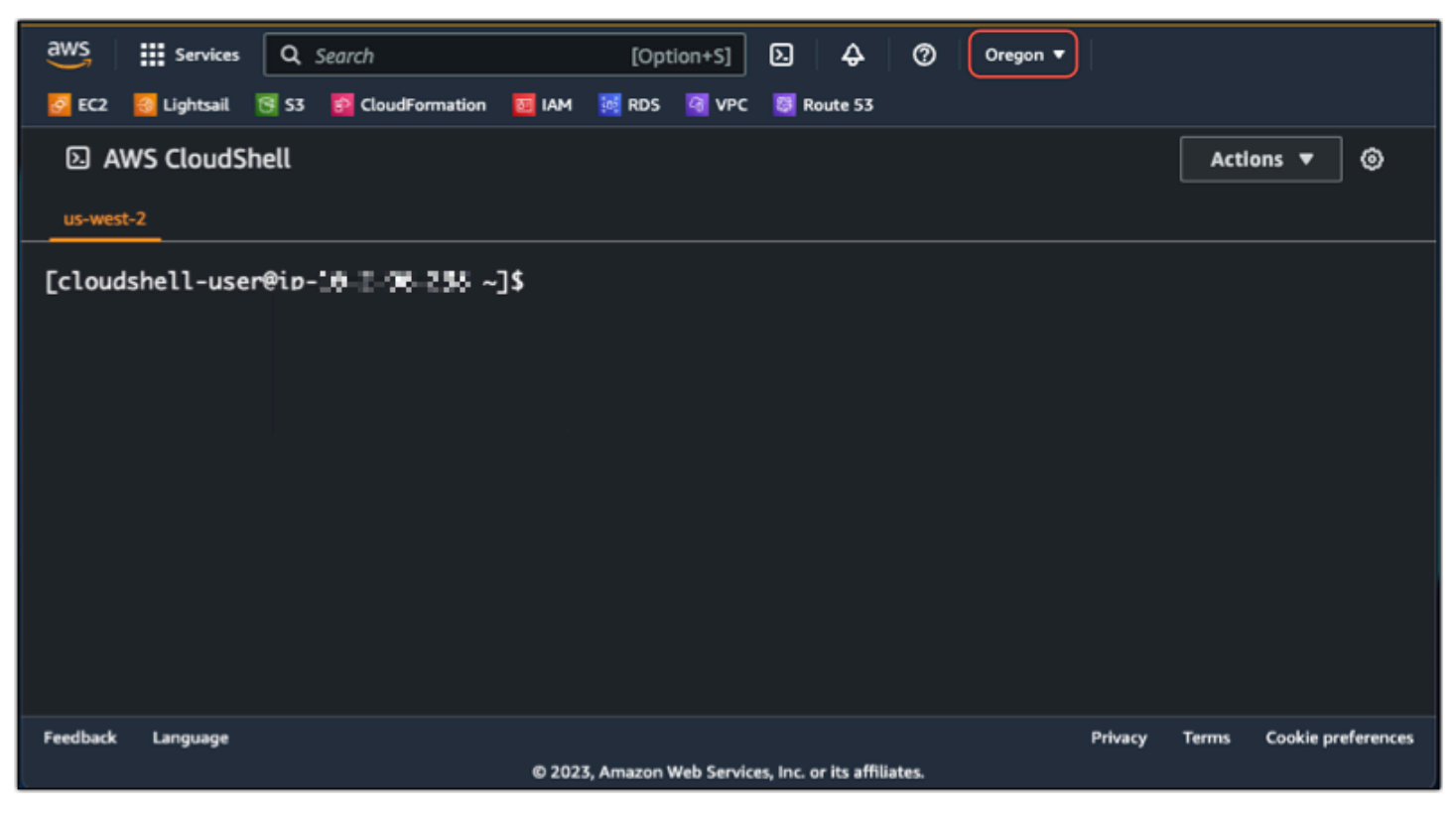

有关的更多信息 CloudShell,请参阅[《CloudShell 用户指南》。](https://docs.aws.amazon.com/cloudshell/latest/userguide/welcome.html)

# 启动和使用 AWS CloudShell

了解如何在 Lightsail 中启动和使用 AWS CloudShell 会话。如果您没有运行权限 CloudShell,则必 须将arn:aws:iam::aws:policy/AWSCloudShellFullAccess策略添加到您正在使用的 AWS Identity and Access Management (IAM) 身份。如果您已经附加了该arn:aws:iam::aws:policy/ AdministratorAccess策略,则应该可以访问 CloudShell。有关更多信息,请参阅 [???](#page-678-0)。

发射 AWS CloudShell

你可以 CloudShell 从 Amazon Lightsail 控制台启动。会话开始后,您可以切换到首选的 Shell,例如 Bash、PowerShell 或 Z shell。

完成以下步骤即可在 Lightsail 中启动新 AWS CloudShell 会话:

- 1. [登录 Lightsail 控制台,网址为 https://lightsail.aws.amazon.com/。](https://lightsail.aws.amazon.com/)
- 2. 在控制台工具栏CloudShell上进行选择,位于控制台的左下角。当系统显示命令提示符时,表示 shell 已经准备就绪,可以进行交互。

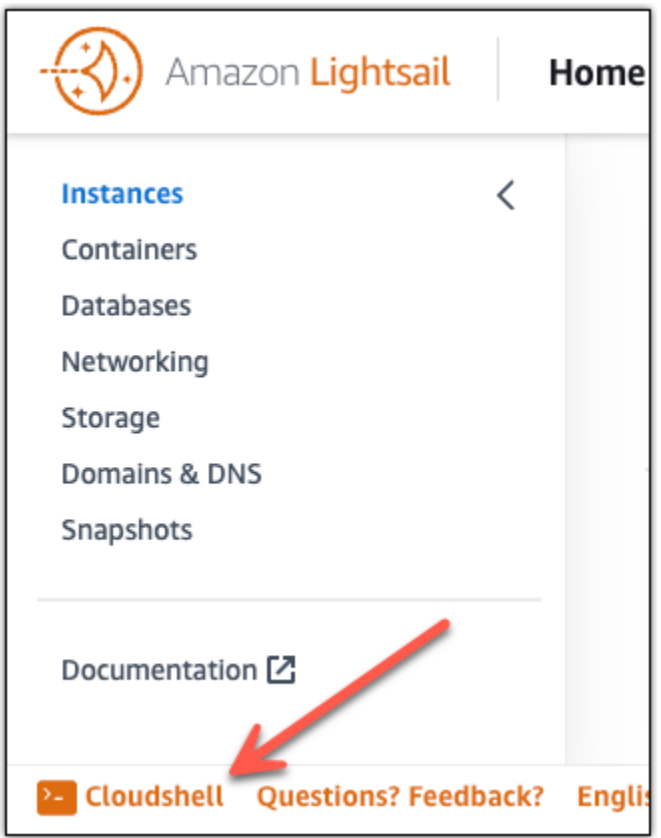

3. (可选)要选择要使用的预安装 Shell,请在命令行提示栏中输入以下程序名称之一:

#### Bash:**bash**

如果切换到 Bash,则命令提示符处的符号将更新为 \$。Bash 是中的默认外壳。 AWS **CloudShell** 

PowerShell: **pwsh**

如果切换到 PowerShell,则命令提示符处的符号将更新为PS>。

Z shell:**zsh**

如果切换到 Z shell,则命令提示符处的符号将更新为 %。

Example 中的 Lightsail API 命令示例 AWS CloudShell

会 CloudShell话中预先安装了多个命令行工具供您使用。在此示例中,您将使用 Lightsail GetInstances API 操作来查看您的 Lightsail 账户中的实例。要了解有关 GetInstances API 操作 的更多信息,请参阅[GetInstances《](https://docs.aws.amazon.com/lightsail/2016-11-28/api-reference/API_GetInstances.html)亚马逊 Lightsail API 参考》。

- 1. [登录 Lightsail 控制台,网址为 https://lightsail.aws.amazon.com/。](https://lightsail.aws.amazon.com/)
- 2. 在控制台工具栏CloudShell上进行选择,位于控制台的左下角。
- 3. 在 AWS CloudShell 提示符后输入以下命令:

aws lightsail get-instances

现在,您应该会看到您的 Lightsail 账户中的实例的完整列表。

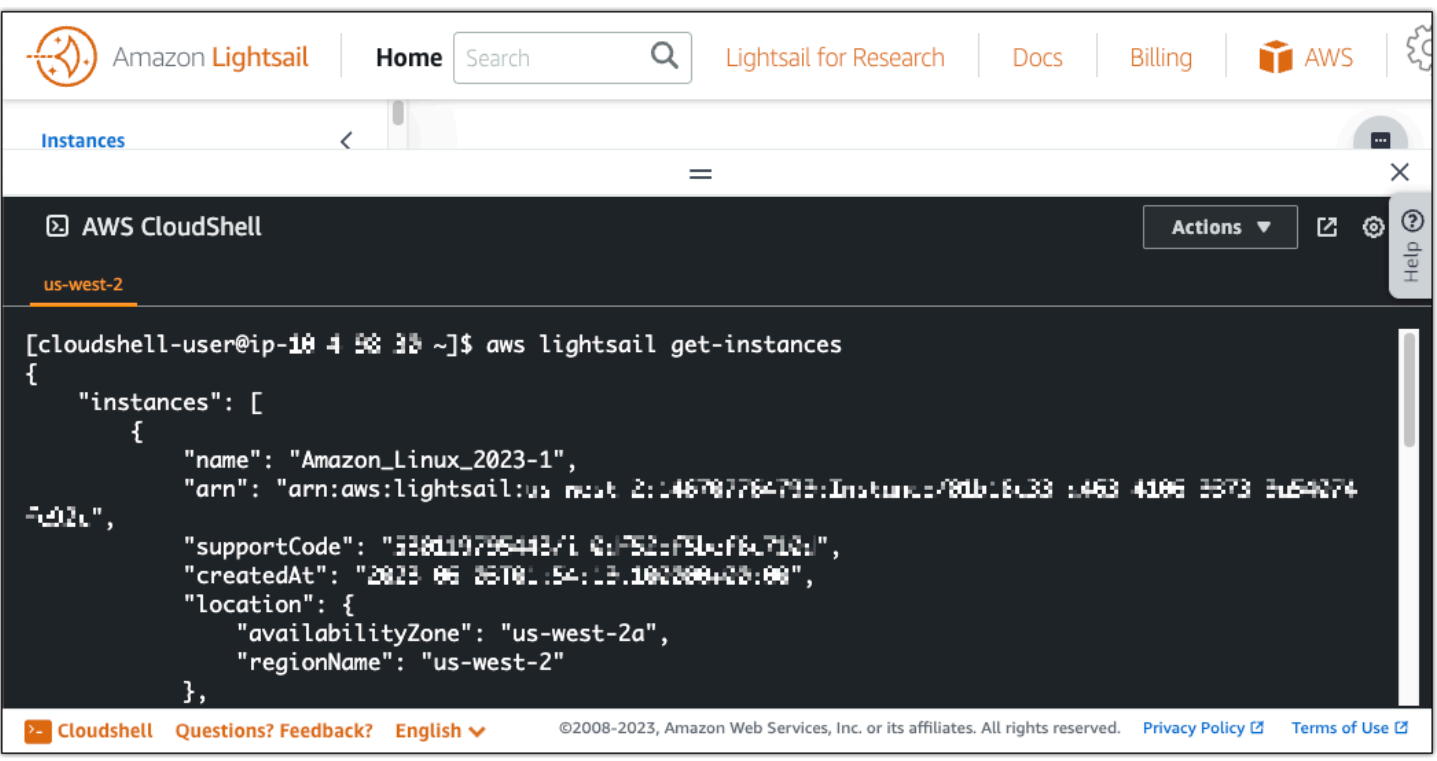

# 其他信息

有关以下内容的更多信息,请参阅以下文档 AWS CloudShell:

- [亚马逊 Lightsail API 参考](https://docs.aws.amazon.com/lightsail/2016-11-28/api-reference/Welcome.html)
- [中的常见问题解答 AWS CloudShell](https://docs.aws.amazon.com/cloudshell/latest/userguide/faq-list.html)
- [中支持的浏览器 AWS CloudShell](https://docs.aws.amazon.com/cloudshell/latest/userguide/browsers.html)
- [中的疑难解答 AWS CloudShell](https://docs.aws.amazon.com/cloudshell/latest/userguide/troubleshooting.html)
- [AWS 服务 在 in 中使用 AWS CloudShell](https://docs.aws.amazon.com/cloudshell/latest/userguide/working-with-aws-cli.html)

# 使用 AWS CloudTrail 记录 Lightsail API 调用

Amazon Lightsail 与 AWS CloudTrail 集成,后者是在 AWS 中记录用户、角色或 Lightsail 服务所执 行操作的服务。CloudTrail 将 Lightsail 的所有 API 调用作为事件捕获。捕获的调用包含来自 Lightsail 控制台和代码的 Lightsail API 操作调用。如果您创建跟踪记录,则可以使 CloudTrail 事件持续传送到 Amazon S3 存储桶(包括 Lightsail 的事件)。如果您不配置跟踪,则仍可在 CloudTrail 控制台中的事 件历史记录中查看最新事件。使用 CloudTrail 收集的信息,您可以确定向 Lightsail 发出了什么请求、 发出请求的 IP 地址、何人发出的请求、请求的发出时间以及其他详细信息。

要了解有关 CloudTrail 的更多信息,请参阅[《AWS CloudTrail 用户指南》](https://docs.aws.amazon.com/awscloudtrail/latest/userguide/)。

## CloudTrail 中的 Lightsail 信息

在您创建 AWS 账户时,将在该账户上启用 CloudTrail。当 Lightsail 中发生活动时,该活动将记录在 CloudTrail 事件中,并与其他 AWS 服务事件一同保存在 Event history (事件历史记录) 中。您可以在 AWS 账户中查看、搜索和下载最新事件。有关更多信息,请参阅[使用 CloudTrail 事件历史记录查看事](https://docs.aws.amazon.com/awscloudtrail/latest/userguide/view-cloudtrail-events.html) [件](https://docs.aws.amazon.com/awscloudtrail/latest/userguide/view-cloudtrail-events.html)。

要持续记录 AWS 账户中的事件(包括 Lightsail 的事件),请创建跟踪。通过跟踪,CloudTrail 可将 日志文件传送至 Amazon S3 存储桶。默认情况下,在控制台中创建跟踪记录时,此跟踪记录应用于所 有亚马逊云科技区域。此跟踪在 AWS 分区中记录所有区域中的事件,并将日志文件传送至您指定的 Amazon S3 存储桶。此外,您可以配置其他 AWS 服务,进一步分析在 CloudTrail 日志中收集的事件 数据并采取行动。有关更多信息,请参阅下列内容:

- [创建跟踪概览](https://docs.aws.amazon.com/awscloudtrail/latest/userguide/cloudtrail-create-and-update-a-trail.html)
- [CloudTrail 支持的服务和集成](https://docs.aws.amazon.com/awscloudtrail/latest/userguide/cloudtrail-aws-service-specific-topics.html#cloudtrail-aws-service-specific-topics-integrations)
- [为 CloudTrail 配置 Amazon SNS 通知](https://docs.aws.amazon.com/awscloudtrail/latest/userguide/getting_notifications_top_level.html)
- [从多个区域接收 CloudTrail 日志文件](https://docs.aws.amazon.com/awscloudtrail/latest/userguide/receive-cloudtrail-log-files-from-multiple-regions.html)[和从多个账户接收 CloudTrail 日志文件](https://docs.aws.amazon.com/awscloudtrail/latest/userguide/cloudtrail-receive-logs-from-multiple-accounts.html)

CloudTrail 记录所有 Lightsail 操作,且 [Amazon Lightsail API Reference](https://docs.aws.amazon.com/lightsail/2016-11-28/api-reference/Welcome.html) 中也介绍了这些操作。例如, 对 GetInstance、AttachStaticIp 和 RebootInstance 部分的调用会在 CloudTrail 日志文件中生成一些条 目。

每个事件或日志条目都包含有关生成请求的人员信息。身份信息可帮助您确定以下内容:

- 请求是使用根用户凭证还是 AWS Identity and Access Management(IAM)用户凭证发出。
- 请求是使用角色还是联合身份用户的临时安全凭证发出的。
- 请求是否由其它 AWS 服务发出。

有关更多信息,请参阅 [CloudTrail userIdentity 元素。](https://docs.aws.amazon.com/awscloudtrail/latest/userguide/cloudtrail-event-reference-user-identity.html)

了解 Lightsail 日志文件条目

跟踪是一种配置,可用于将事件作为日志文件传送到您指定的 Amazon S3 桶。CloudTrail 日志文件包 含一个或多个日志条目。一个事件表示来自任何源的一个请求,包括有关所请求的操作、操作的日期和 时间、请求参数等方面的信息。CloudTrail 日志文件不是公用 API 调用的有序堆栈跟踪,因此它们不会 按任何特定顺序显示。

有关博文、页面和用户的应用程序数据存储在一个 MariaDB 数据库中,而该数据库在 Amazon Lightsail 中的 LAMP 实例上运行。如果实例出现故障,您的数据可能会变得无法恢复。要避免这种情 况,您应将应用程序数据转移到一个 MySQL 托管式数据库中。

Amazon Aurora 是一种专为云构建的 MySQL 和 PostgreSQL 兼容关系数据库。它既具有传统企业 数据库的性能和可用性,又具有开源数据库的简单性和成本效益。Aurora 作为 Amazon Relational Database Service(Amazon RDS)的一部分提供。Amazon RDS 是一项托管式数据库服务,让用 户能够在云中更轻松地设置、操作和扩展关系数据库。有关更多信息,请参阅 [Amazon Relational](https://docs.aws.amazon.com/AmazonRDS/latest/UserGuide/)  [Database Service 用户指南和](https://docs.aws.amazon.com/AmazonRDS/latest/UserGuide/)[适用于 Aurora 的 Amazon Aurora 用户指南。](https://docs.aws.amazon.com/AmazonRDS/latest/AuroraUserGuide/)

在本教程中,我们将演示如何将您的应用程序数据库从 Lightsail 中的 LAMP 实例连接到 Amazon RDS 中的 Aurora 托管式数据库。

内容

- [步骤 1:完成先决条件](#page-1121-0)
- [步骤 2:为您的 Aurora 数据库配置安全组](#page-1122-0)
- [步骤 3:从 Lightsail 实例连接到 Aurora 数据库](#page-1123-0)
- [步骤 4:将 MariaDB 数据库从 LAMP 实例转移到 Aurora 数据库](#page-1125-0)
- [步骤 5:配置应用程序以连接到 Aurora 托管式数据库](#page-1125-1)

<span id="page-1121-0"></span>步骤 1:完成先决条件

在开始之前,您需要首先满足以下先决条件:

- 1. 在 Lightsail 中创建一个 LAMP 实例,然后在该实例上配置应用程序。该实例的状态应处于正在运 行后才能继续操作。有关更多信息,请参阅[教程:在 Lightsail 中启动并配置 LAMP 实例。](#page-1142-0)
- 2. 在您的 Lightsail 账户中开启 VPC 对等连接。有关更多信息,请参阅[设置 Amazon VPC 对等连接](#page-459-0) [以在 Lightsail 外部使用 AWS 资源。](#page-459-0)
- 3. 在 Amazon RDS 中创建 Aurora 托管式数据库。该数据库应位于与您的 LAMP 实例相同的 AWS 区域 中。其状态应处于正在运行后才能继续操作。有关更多信息,请参阅《适用于 Aurora 的 Amazon Aurora 用户指南》中的 [Amazon Aurora 入门。](https://docs.aws.amazon.com/AmazonRDS/latest/AuroraUserGuide/CHAP_GettingStartedAurora.html)

### <span id="page-1122-0"></span>步骤 2:为您的 Aurora 数据库配置安全组

AWS 安全组充当 AWS 资源的虚拟防火墙。它会控制可以连接到 Amazon RDS 中的 Aurora 数据库的 传入和传出流量。有关安全组的更多信息,请参阅《Amazon Virtual Private Cloud 用户指南》中的[使](https://docs.aws.amazon.com/vpc/latest/userguide/VPC_SecurityGroups.html) [用安全组控制指向资源的流量](https://docs.aws.amazon.com/vpc/latest/userguide/VPC_SecurityGroups.html)。

按照以下过程完成安全组配置,以便您的 LAMP 实例可以建立到您的 Aurora 数据库的连接。

- 1. 登录 [Amazon RDS 控制台](https://console.aws.amazon.com/rds/)。
- 2. 在导航窗格中选择 Databases (数据库)。
- 3. 选择您的 LAMP 实例将连接到的 Aurora 数据库的写入器实例。
- 4. 选择 Connectivity & security (连接和安全性) 选项卡。
- 5. 在 Endpoint & port(终端节点和端口),记下 Writer instance(写入器实例)的 Endpoint name(终端节点名称)和 Port(端口)。在稍后配置 Lightsail 实例以连接到该数据库时,您将需 要这些信息。
- 6. 在 Security(安全性)部分,选择活动 VPC 安全组的链接。您将会重新导向到数据库的安全组。

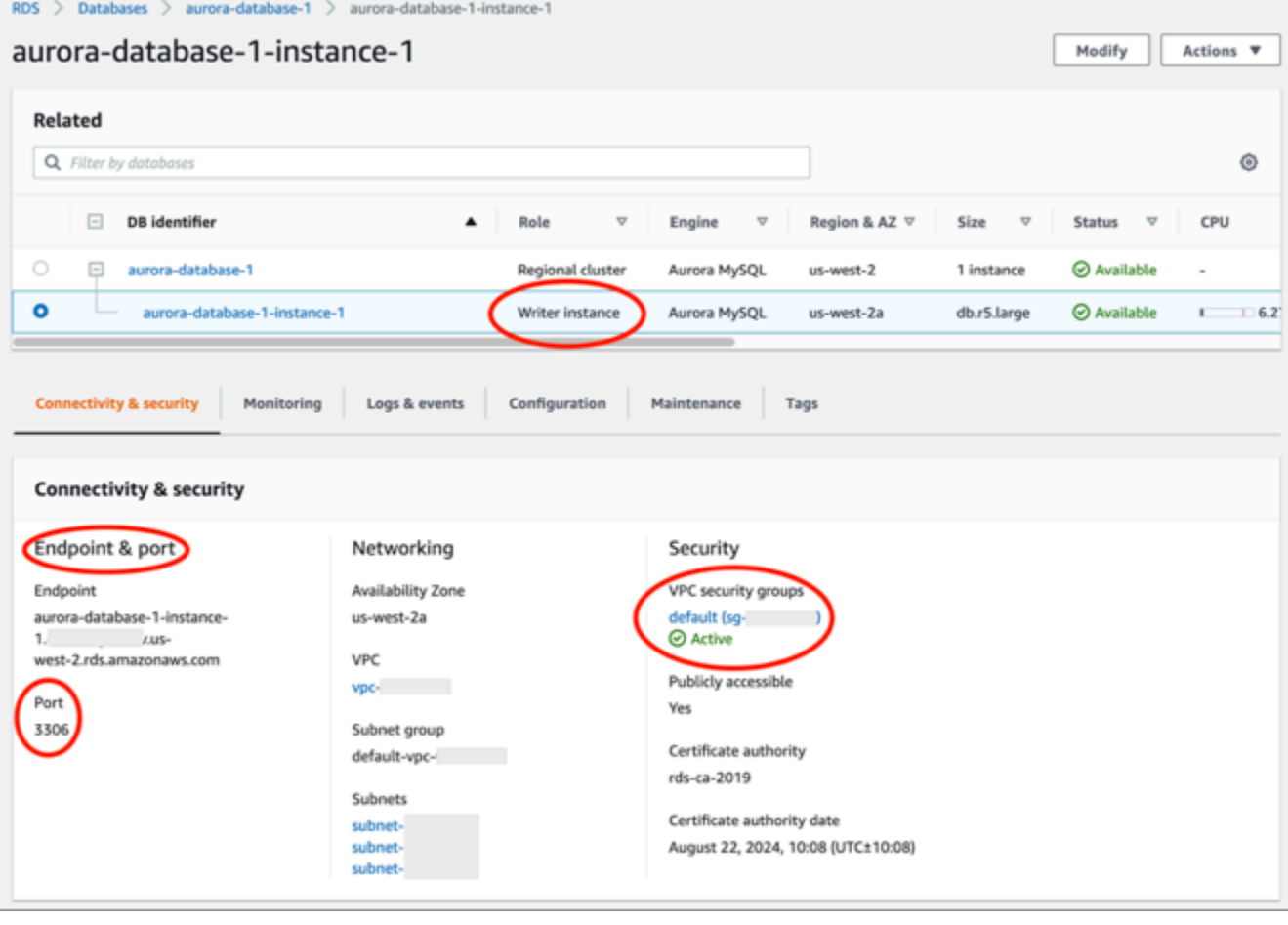

- 8. 选择 Inbound rules(入站规则)选项卡。
- 9. 选择 Edit inbound rules(编辑入站规则)。

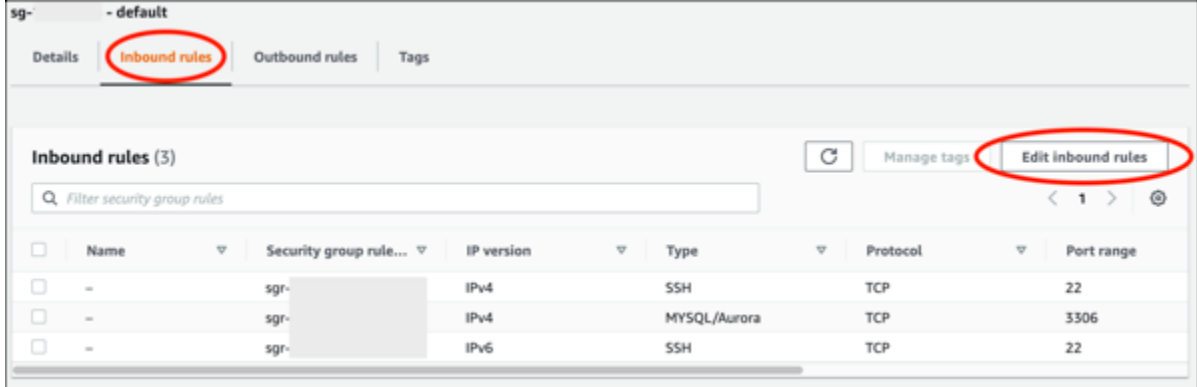

- 10. 在 Edit inbound rules(编辑入站规则)页面中,选择 Add rule(添加规则)。
- 11. 完成下列步骤之一:
	- 如果您使用的是原定设置 MySQL 端口 3306,请在 Type(类型)下拉菜单中选择 MySQL/ Aurora。
	- 如果您使用的数据库的自定义端口,则在 Type(类型)下拉菜单中选择 Custom TCP(自定义 TCP),然后在 Port Range(端口范围)文本框中输入端口号。
- 12. 在 Source(源)文本框中,添加 LAMP 实例的私有 IP 地址。您必须以 CIDR 表示法输入 IP 地 址,这意味着必须在地址后附加 /32。例如,要允许 192.0.2.0,请输入 192.0.2.0/32。
- 13. 选择 Save rules(保存规则)。

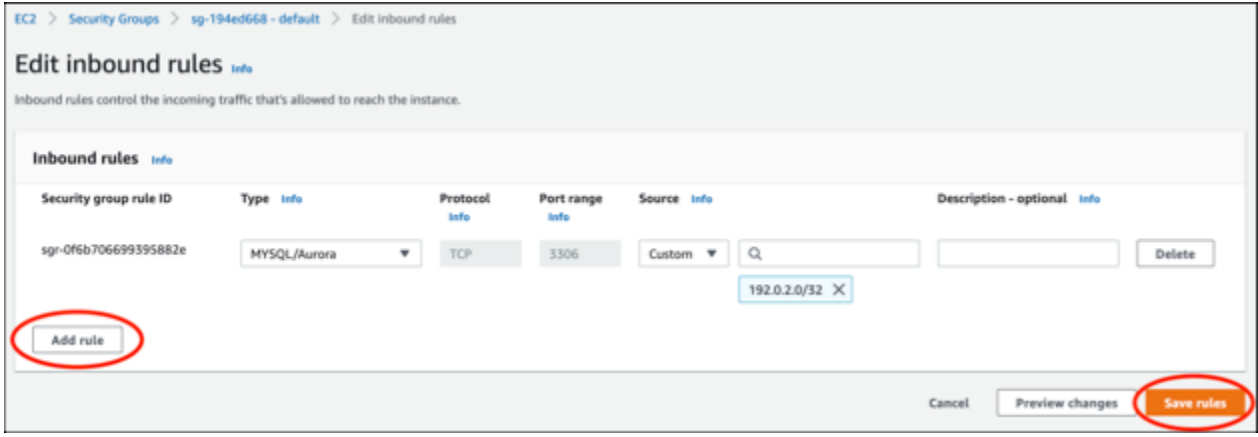

## <span id="page-1123-0"></span>步骤 3:从 Lightsail 实例连接到 Aurora 数据库

完成以下过程以确认您可以从您的 Lightsail 实例连接到您的 Aurora 数据库。

- 1. 登录到 [Lightsail 控制台。](https://lightsail.aws.amazon.com/)
- 2. 在 Lightsail 主页中,选择 Instances(实例)选项卡。

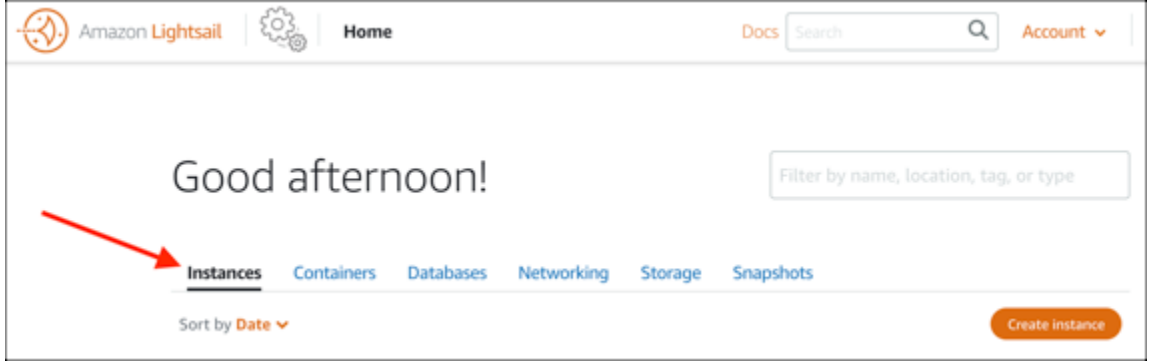

3. 选择 LAMP 实例的基于浏览器的 SSH 客户端图标,以使用 SSH 连接到数据库。

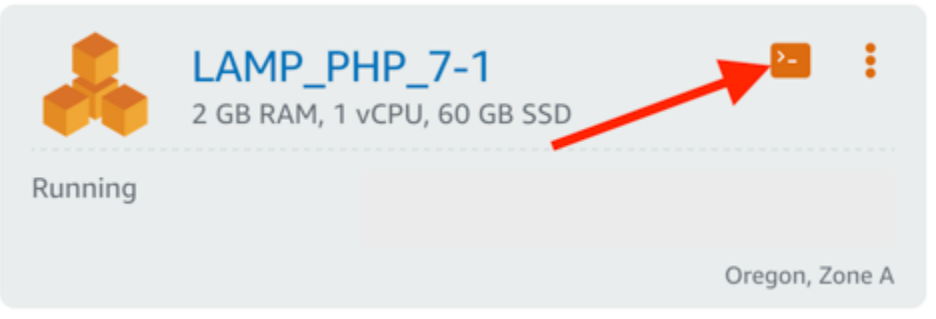

4. 连接到实例后,请输入以下命令以连接到您的 Aurora 数据库。请将此命令中的 *DatabaseEndpoint* 替换为您的 Aurora 数据库的端点地址,然后将 *Port* 替换为您的数据库的 端口。将 *MyUserName* 替换为您在创建数据库时输入的用户的名称。

mysql -h *DatabaseEndpoint* -P *Port* -u *MyUserName* -p

您应该会看到与以下示例类似的响应,其中确认您的实例可以访问并连接到您的 Aurora 数据库。

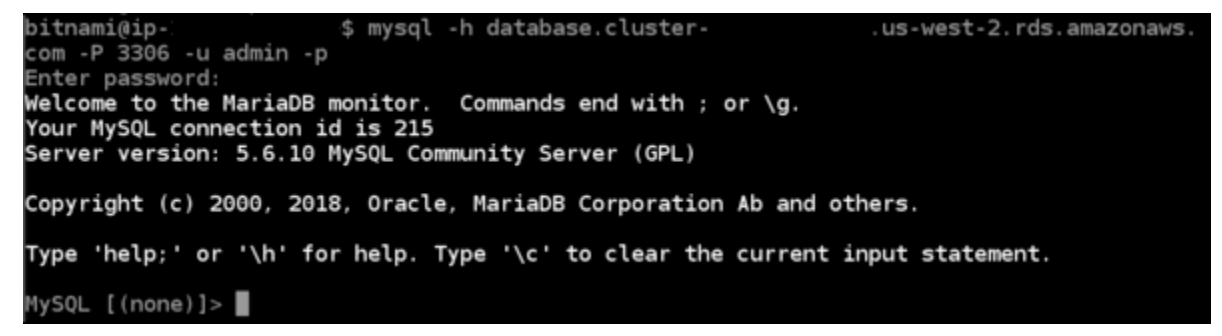

如果您没有看到此响应,或者收到错误消息,则可能需要配置数据库的安全组以允许 Lightsail 实 例的私有 IP 地址,以便连接到数据库。有关更多信息,请参阅此指南中的[为您的 Aurora 数据库](#page-1122-0) [配置安全组](#page-1122-0)部分。

## <span id="page-1125-0"></span>步骤 4:将 MariaDB 数据库从 LAMP 实例转移到 Aurora 数据库

前面您确认了可以从实例连接到数据库,下面您需要将数据从 LAMP 实例数据库迁移到 Aurora 数据 库。有关更多信息,请参阅《适用于 Aurora 的 Amazon Aurora 用户指南》中的[将数据迁移到 Amazon](https://docs.aws.amazon.com/AmazonRDS/latest/AuroraUserGuide/AuroraMySQL.Migrating.html)  [Aurora MySQL 数据库集群。](https://docs.aws.amazon.com/AmazonRDS/latest/AuroraUserGuide/AuroraMySQL.Migrating.html)

<span id="page-1125-1"></span>步骤 5:配置应用程序以连接到 Aurora 托管式数据库

将应用程序数据转移到 Aurora 数据库中后,您需要配置在 LAMP 实例上运行的应用程序以连接到您的 Aurora 数据库。使用 SSH 连接到您的 LAMP 实例,然后访问该应用程序的数据库配置文件。在该配 置文件中,定义 Aurora 数据库的端点地址、数据库用户名和密码。下面是一个配置文件示例:

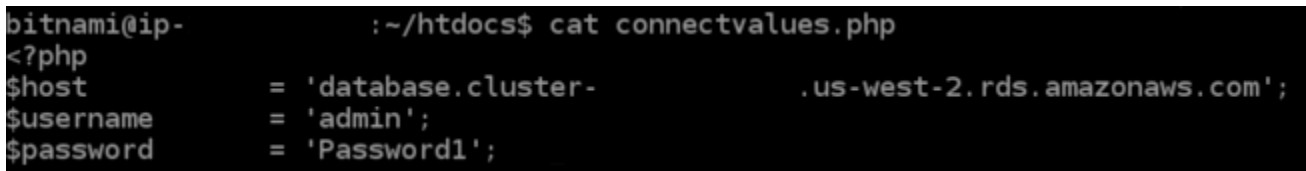

# 教程:如何创建 HAR 文件

如果您在使用 Amazon Lightsail 控制台或 Lightsail 虚拟专用服务器(VPS)时遇到问题,AWS Support 可能会要求您从 Web 浏览器提交 HAR 文件。HAR 文件包含可帮助解决常见且难以诊断的问 题的关键信息。HAR 文件还允许 AWS Support 调查或复制这些问题。

**A** Important

HAR 文件可以捕获敏感信息,例如用户名、密码和密钥。在共享之前,请务必从 HAR 文件中 删除任何敏感信息。

在本指南中,您将了解如何从 Web 浏览器创建 HAR 文件。HTTP 存档(HAR)文件是一个 JSON 文 件,它包含浏览器记录的最新网络活动。按照以下分步过程操作以创建 HAR 文件。

#### 内容

- [Step 1: Create a HAR file in your browser\(](#page-1126-0)步骤 1:在浏览器中创建 HAR 文件)
- [Step 2: Edit the HAR file to remove sensitive information\(](#page-1127-0)步骤 2:编辑 HAR 文件以删除敏感信 息)
- [Step 3: Submit the HAR file for review](#page-1127-1)(步骤 3:提交 HAR 文件以供审核)

# <span id="page-1126-0"></span>步骤 1:在浏览器中创建 HAR 文件

### **a** Note

这些说明的最新测试是在 Google Chrome 版本 101.0.4951.64、Microsoft Edge(Chromium)版本 101.0.1210.47 和 Mozilla Firefox 版本 91.9 上进行的。由于这些浏览 器是第三方产品,因此这些说明可能与最新版本或您所使用版本中的体验不符。在其他浏览器 中,例如旧版 Microsoft Edge(EdgeHTML)或 Apple Safari for macOS,生成 HAR 文件的过 程可能类似,但步骤会有所不同。

### Google Chrome

1. 在浏览器的右上角,选择 Customize and control Google Chrome(自定义和控制 Google Chrome)。

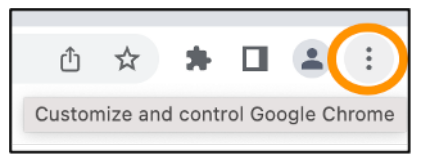

- 2. 在 More tools(更多工具)上暂停,然后选择 Developer tools(开发人员工具)。
- 3. 在浏览器中打开 DevTools 后,选择 Network(网络)面板。
- 4. 选中 Preserve log(保留日志)复选框。
- 5. 选择 Clear(清除)以清除所有当前的网络请求。
- 6. 重现您面临的问题
- 7. 在 DevTools 中,打开任何网络请求的上下文(右键单击)菜单。
- 8. 选择 Save all as HAR with content(将所有内容保存为 HAR),然后保存该文件。

有关更多信息,请参阅 Google Developers 网站上的 [Open Chrome DevTools\(](https://developers.google.com/web/tools/chrome-devtools/open)打开 Chrome DevTools)和 [Save all network requests to a HAR file\(](https://developers.google.com/web/tools/chrome-devtools/network/reference#save-as-har)将所有网络请求保存到 HAR 文件)。

Microsoft Edge (Chromium)

1. 在浏览器的右上角,选择 Settings and more(设置和更多)。

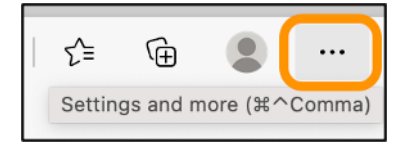

- 2. 在 More tools(更多工具)上暂停,然后选择 Developer tools(开发人员工具)。
- 3. 在浏览器中打开 DevTools 后,选择 Network(网络)面板。
- 4. 选中 Preserve log(保留日志)复选框。
- 5. 选择 Clear(清除)以清除所有当前的网络请求。
- 6. 重现您面临的问题
- 7. 在 DevTools 中,打开任何网络请求的上下文(右键单击)菜单。
- 8. 选择 Save all as HAR with content (将所有内容保存为 HAR),然后保存该文件。

#### Mozilla Firefox

1. 在浏览器的右上角,选择 Open Application Menu(打开应用程序菜单)。

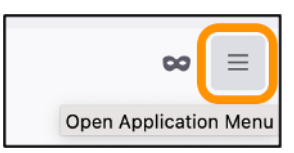

- 2. 选择 More tools(更多工具),然后选择 Web Developer tools(Web 开发人员工具)。
- 3. 在 Web Developer(Web 开发人员)菜单中,选择 Network(网络)。(在某些版本的 Firefox 中,Web Developer(Web 开发人员)菜单位于 Tools(工具)菜单。)
- 4. 选择齿轮图标,然后选择 Persist Logs(永久性日志)。
- 5. 选择垃圾桶图标(Clear(清除))以清除所有当前的网络请求。
- 6. 重现您面临的问题。
- 7. 在网络监视器中,打开请求列表中任何网络请求的上下文菜单(右键单击)。
- 8. 选择 Save All As HAR(全部另存为 HAR),然后保存该文件。

### <span id="page-1127-0"></span>步骤 2:编辑 HAR 文件以删除敏感信息

- 1. 在文本编辑器应用程序中打开 HAR 文件。
- 2. 使用文本编辑器的查找和替换工具来识别和替换 HAR 文件中捕获的所有敏感信息。这包括您在创建 文件时在浏览器中输入的任何用户名、密码和密钥。
- 3. 保存已删除的敏感信息的编辑后 HAR 文件。

### <span id="page-1127-1"></span>步骤 3:提交 HAR 文件以供审核

1. 在 [AWS Support Center Console](https://aws.amazon.com/support) 的提交支持案例下,选择您的支持案例。

2. 在您的支持案例中,选择首选联系人选项,附加编辑后的 HAR 文件,然后提交。

# 强制停止您的 Lightsail 实例

在极少数情况下,实例会卡在 Stopping 状态。如果发生这种情况,则表明托管您的 Lightsail 实例的 底层硬件可能存在问题。在本指南中,您将学习如何强制停止卡在 stopping 状态的实例。有关实例 状态的更多信息,请参阅[启动、停止或重启 Amazon Lightsail 实例。](#page-153-0)

#### 如何强制停止实例

您可以使用 Lightsail 控制台强制停止实例,但只能在实例处于 stopping 状态时这样做。另外,在 实例处于除 shutting-down 和 terminated 以外的任何状态时,您可以使用 AWS Command Line Interface(AWS CLI)强制停止实例。强制停止操作可能需要几分钟才能完成。如果该实例在 10 分钟 后仍未停止,请再次执行强制停止。

被强制停止的实例无法刷新文件系统婆作系统元数据。强制停止实例后,您应执行文件系统检查 和修复程序。

以下过程说明了强制停止 Lightsail 实例的不同方法。

在 Lightsail 控制台中强制停止实例

- 1. 登录到 [Lightsail 控制台。](https://lightsail.aws.amazon.com/)
- 2. 选择 Instances 选项卡。
- 3. 找到卡在 Stopping 状态的实例。然后,选择实例名称旁边显示的操作菜单图标(:)。

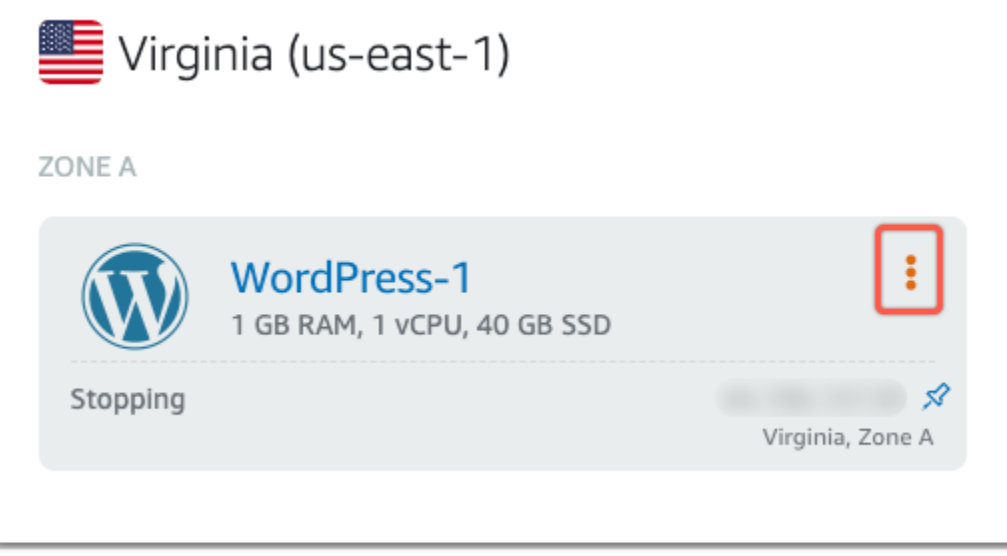

4. 在显示的下拉列表中,选择强制停止。

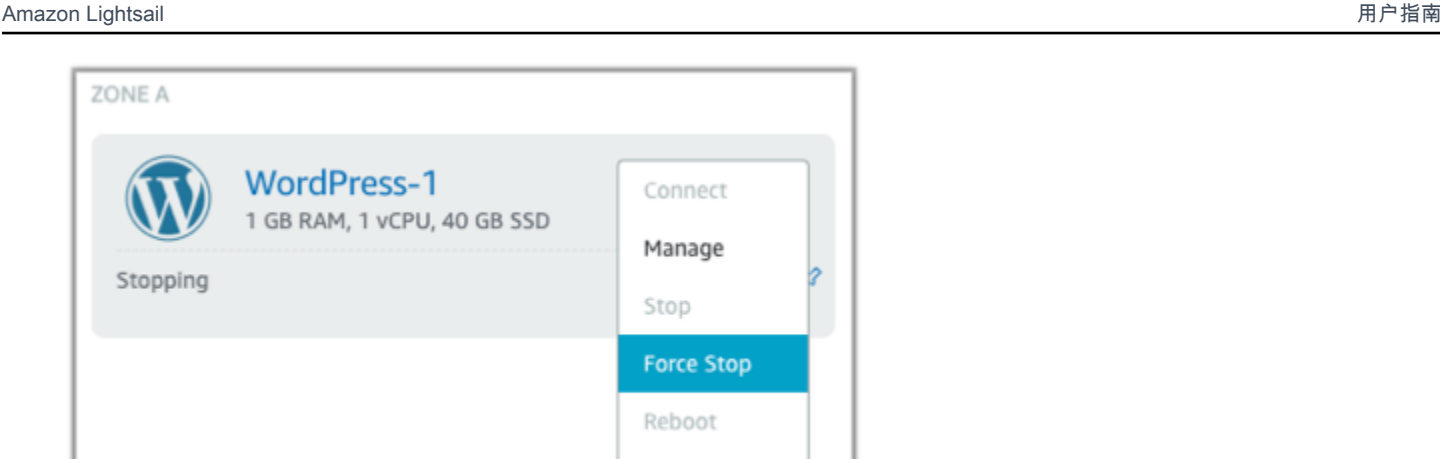

### 或者,您也可以选择实例名称来访问实例管理页面。然后,选择强制停止按钮。

**Delete** 

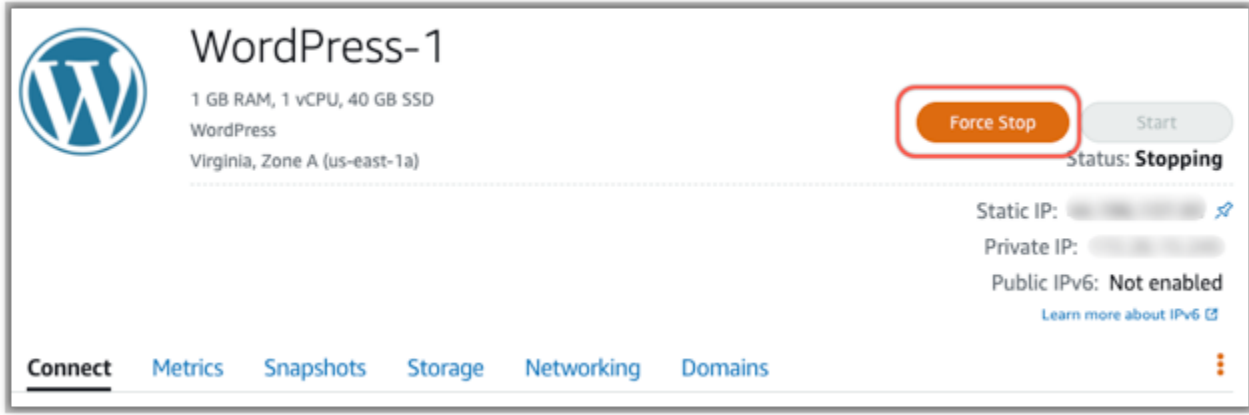

### 使用 AWS CLI 强制停止实例

- 1. 在开始之前,您需要安 AWS CLI。要了解更多信息,请参阅[安装 AWS Command Line](https://docs.aws.amazon.com/cli/latest/userguide/installing.html)  [Interface。](https://docs.aws.amazon.com/cli/latest/userguide/installing.html)安装后,请务必[配置 AWS CLI](#page-1113-0)。
- 2. 使用 [stop-instance](https://awscli.amazonaws.com/v2/documentation/api/latest/reference/lightsail/stop-instance.html) 命令和 --force 参数, 如下所示:

aws lightsail stop-instance --instance-name *Wordpress-1* --force

# 教程:在基于 Linux 的 Lightsail 实例上安装 Prometheus

Prometheus 是一款开源时间序列监控工具,用于管理各种系统资源和应用程序。它通过 Grafana 提供 了多维数据模型、查询所收集数据的能力以及详细的报告和数据可视化。

默认情况下,Prometheus 可以在安装它的服务器上收集指标。在节点导出器的帮助下,可以从 Web 服务器、容器、数据库、自定义应用程序和其他第三方系统等其他资源收集指标。在本教程中,我们 将向您展示如何在 Lightsail 实例上使用节点导出器安装和配置 Prometheus。有关可用导出器的完整列 表,请参阅 Prometheus 文档中的 [Exporters and integrations\(](https://prometheus.io/docs/instrumenting/exporters/)导出器和集成)。

内容

- [步骤 1:完成先决条件](#page-1130-0)
- [步骤 2:将用户和本地系统目录添加到 Lightsail 实例](#page-1130-1)
- [步骤 3:下载 Prometheus 二进制包](#page-1131-0)
- [步骤 4:配置 Prometheus](#page-1134-0)
- [步骤 5:启动 Prometheus](#page-1136-0)
- 步骤 6 : 启动 Node Exporter
- [步骤 7:使用 Node Exporter 数据收集器配置 Prometheus](#page-1139-0)
- <span id="page-1130-0"></span>步骤 1:完成先决条件

您必须执行以下操作,然后才能在 Amazon Lightsail 实例上安装 Prometheus:

- 在 Lightsail 中创建一个实例。我们建议为实例使用 Ubuntu 20.04 LTS 蓝图。有关更多信息,请参 阅[在 Amazon Lightsail 中创建实例。](#page-34-0)
- 创建静态 IP 地址并将其挂载到新实例。有关更多信息,请参阅[在 Amazon Lightsail 中创建静态 IP](#page-466-0)  [地址](#page-466-0)。
- 在新实例的防火墙上打开端口 9090 和 9100。Prometheus 要求打开端口 9090 和 9100。有关更多 信息,请参阅[在 Amazon Lightsail 中添加和编辑实例防火墙规则。](#page-180-0)

<span id="page-1130-1"></span>步骤 2:将用户和本地系统目录添加到 Lightsail 实例

完成以下过程以使用 SSH 连接到 Lightsail 实例并添加用户和系统目录。此过程创建以下 Linux 用户账 户:

- prometheus 此账户用于安装和配置服务器环境。
- exporter 此账户用于配置 node\_exporter 扩展。

创建这些用户账户仅用于管理目的,因此不需要超出此设置范围的其他用户服务或权限。在此过程中, 您还将创建目录,用于存储和管理 Prometheus 用于监控资源的文件、服务设置和数据。

1. 登录到 [Lightsail 控制台。](https://lightsail.aws.amazon.com/)

## 2. 在实例管理页面上的 Connect(连接)选项卡下,选择使用 SSH 连接。

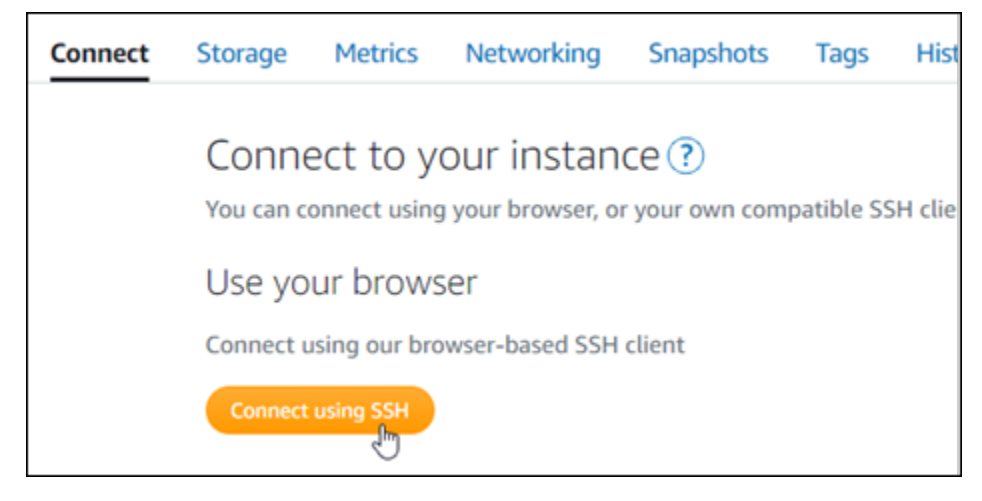

3. 连接后,逐个输入以下命令以创建两个 Linux 用户账户:prometheus 和 exporter。

sudo useradd --no-create-home --shell /bin/false prometheus

sudo useradd --no-create-home --shell /bin/false exporter

4. 逐个输入以下命令以创建本地系统目录。

sudo mkdir /etc/prometheus /var/lib/prometheus

sudo chown prometheus:prometheus /etc/prometheus

sudo chown prometheus:prometheus /var/lib/prometheus

## <span id="page-1131-0"></span>步骤 3:下载 Prometheus 二进制包

完成以下过程以将 Prometheus 二进制包下载到您的 Lightsail 实例。

- 1. 在本地计算机上打开 Web 浏览器,然后浏览到 [Prometheus 下载页面。](https://prometheus.io/download/)
- 2. 对于页面顶部的 Operating system(操作系统)下拉列表,选择 linux。对于 Architecture(架 构),选择 amd64。

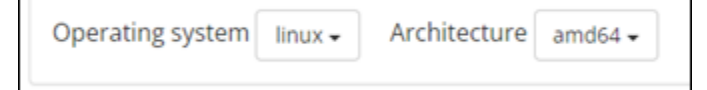

3. 选择或右键单击出现的 Prometheus 下载链接,然后将链接地址复制到计算机上的文本文件中。对 出现的 node\_exporter 下载链接执行相同操作。您将在此过程后面的部分使用这两个复制的地址。

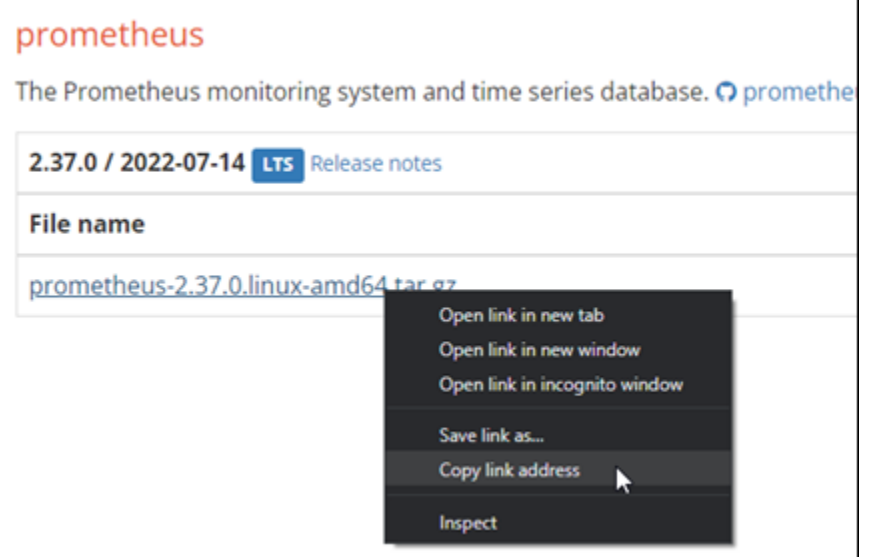

- 4. 使用 SSH 连接到 Lightsail 实例。
- 5. 输入以下命令以将目录更改为您的主目录。

cd ~

6. 输入以下命令以将 Prometheus 二进制包下载到您的实例。

curl -LO *prometheus-download-address*

将 *prometheus-download-address* 替换为您在此过程前面部分复制的地址。添加该地址后, 命令应类似于以下示例。

curl -LO *https://github.com/prometheus/prometheus/releases/download/v2.37.0/ prometheus-2.37.0.linux-amd64.tar.gz*

7. 输入以下命令以将 node\_exporter 二进制包下载到您的实例。

curl -LO *node\_exporter-download-address*

将 *node\_exporter-download-address* 替换为您在此过程的上一步中复制的地址。添加该地 址后,命令应类似于以下示例。

curl -LO *https://github.com/prometheus/node\_exporter/releases/download/v1.3.1/ node\_exporter-1.3.1.linux-amd64.tar.gz*

8. 逐个运行以下命令以解压缩下载的 Prometheus 和 Node Exporter 文件的内容。

tar -xvf *prometheus-2.37.0.linux-amd64.tar.gz*

tar -xvf *node\_exporter-1.3.1.linux-amd64.tar.gz*

解压缩已下载文件的内容后,会创建多个子目录。

9. 逐个输入以下命令,将 prometheus 和 promtool 解压缩文件复制到 /usr/local/bin 程序目 录。

sudo cp -p ./prometheus-2.37.0.linux-amd64/prometheus /usr/local/bin

sudo cp -p ./prometheus-2.37.0.linux-amd64/promtool /usr/local/bin

10. 输入以下命令,将 prometheus 和 promtool 文件的所有权更改为您在本教程前面部分创建的 prometheus 用户。

sudo chown prometheus:prometheus /usr/local/bin/prom\*

11. 逐个输入以下命令以将 consoles 和 console\_libraries 子目录复制到 /etc/ prometheus。-r 选项对层次结构中的所有目录执行递归复制。

sudo cp -r ./prometheus-2.37.0.linux-amd64/consoles /etc/prometheus

sudo cp -r ./prometheus-2.37.0.linux-amd64/console\_libraries /etc/prometheus

12. 逐个输入以下命令,将所复制文件的所有权更改为您在本教程前面部分创建的 prometheus 用 户。-R 选项对层次结构中的所有文件和目录执行递归所有权更改。

sudo chown -R prometheus:prometheus /etc/prometheus/consoles

sudo chown -R prometheus:prometheus /etc/prometheus/console\_libraries

13. 逐个输入以下命令,将配置文件 prometheus.yml 复制到 /etc/prometheus 目录,然后将所 复制文件的所有权更改为您在本教程前面部分创建的 prometheus 用户。

sudo cp -p ./prometheus-2.37.0.linux-amd64/prometheus.yml /etc/prometheus

sudo chown prometheus:prometheus /etc/prometheus/prometheus.yml

14. 输入以下命令,将 node\_exporter 文件从 ./node\_exporter\* 子目录复制到 /usr/local/ bin 程序目录。

sudo cp -p ./node\_exporter-1.3.1.linux-amd64/node\_exporter /usr/local/bin

#### 15. 输入以下命令,将文件的所有权更改为您在本教程前面部分创建的 exporter 用户。

sudo chown exporter:exporter /usr/local/bin/node\_exporter

### <span id="page-1134-0"></span>步骤 4:配置 Prometheus

完成以下过程来配置 Prometheus。在此过程中,您将打开并编辑 prometheus.yml 文件,其中包含 Prometheus 工具的各种设置。Prometheus 根据您在文件中配置的设置建立监控环境。

- 1. 使用 SSH 连接到 Lightsail 实例。
- 2. 输入以下命令,在打开和编辑该文件之前创建 prometheus . ym1 文件的备份副本。

sudo cp /etc/prometheus/prometheus.yml /etc/prometheus/prometheus.yml.backup

3. 输入以下命令以使用 Vim 打开 prometheus.yml 文件。

sudo vim /etc/prometheus/prometheus.yml

以下是您可能希望在 prometheus.yml 文件中配置的一些重要参数:

- scrape\_interval 此参数位于 qlobal 标头下,定义 Prometheus 收集或抓取给定目标指 标数据频率的时间间隔(单位为秒)。如 global 标签所指示,此设置对 Prometheus 监控的 所有资源通用。除非单个导出器提供覆盖全局值的不同值,否则此设置也适用于导出器。您可以 将此参数设置为其当前值 15 秒。
- job\_name 此参数位于 scrape\_configs 标头下,是标识数据查询或可视化显示结果集中导 出器的标签。您可以指定作业名称的值,以最好地反映环境中正在监控的资源。例如,您可以将

管理网站的作业标记为 business-web-app,也可以将数据库标记为 mysql-db-1。在此初 始设置中,您仅监控 Prometheus 服务器,因此可以保留当前 prometheus 值。

• targets – targets 设置位于 static\_configs 标头下,使用 ip\_addr:port 键值对标识 给定导出器运行的位置。您将在此过程的步骤 4-7 中更改默认设置。

```
my global config
ilobal:
 scrape_interval: 15s # Set the scrape interval to every 15 seconds. Default is every 1 minute.
  evaluation_interval: 15s # Evaluate rules every 15 seconds. The default is every 1 minute.<br># scrape_timeout is set to the global default (10s).
 Alertmanager configuration
alerting:
 alertmanagers:
    - static_configs:
         - targets:
          # - alertmanager: 9093
 Load rules once and periodically evaluate them according to the global 'evaluation_interval'.
rule_files:
 # - "first_rules.yml"
  # - "second_rules.yml"
 A scrape configuration containing exactly one endpoint to scrape:
# Here it's Prometheus itself.
scrape_configs:
 # The job name is added as a label `job=<job_name>` to any timeseries scraped from this config.
  - job_name: "prometheus"
    # metrics_path defaults to '/metrics'
    # scheme defaults to 'http'.
    static_configs:
      - targets: ["localhost:9090"]
```
**a** Note

对于此初始设置,不需要配置 alerting 和 rule\_files 参数。

- 4. 在 Vim 中已打开的 prometheus.yml 文件中,按 I 键进入 Vim 的插入模式。
- 5. 滚动并找到位于 static\_configs 标头下的 targets 参数。
- 6. 将默认设置更改为 *<ip\_addr>*:9090。将 *<ip\_addr>* 替换为实例的静态 IP 地址。修改后的参 数应类似于以下示例。

```
static_configs:
  - targets: ["192.0.2.0:9090"]
```
- 7. 按 ESC 键退出插入模式,然后键入 :wq! 保存更改并退出 Vim。
- 8. (可选)如果出现问题,请输入以下命令,以将 prometheus.yml 文件替换为在此过程前面部分 创建的备份。

sudo cp /etc/prometheus/prometheus.yml.backup /etc/prometheus/prometheus.yml

## <span id="page-1136-0"></span>步骤 5:启动 Prometheus

完成以下过程以在实例上启动 Prometheus 服务。

- 1. 使用 SSH 连接到 Lightsail 实例。
- 2. 输入以下命令以启动 Prometheus 服务。

```
sudo -u prometheus /usr/local/bin/prometheus --config.file /etc/prometheus/
prometheus.yml --storage.tsdb.path /var/lib/prometheus --web.console.templates=/
etc/prometheus/consoles --web.console.libraries=/etc/prometheus/console_libraries
```
命令行输出有关启动过程和其他服务的详细信息。它还应表明该服务正在监听端口 9090。

npleted loading of configuration file" filename=/etc/prometheus/promethe<br>web\_handler=1.213µs query\_engine=1.435µs scrape=7.967101ms scrape\_sd=48  $302\mu s$ 9zys<br>msg="Server is ready to receive web requests."<br>ifo component="rule manager" msg="Starting rule manager.. 02T15:46:09.345Z caller level=info compo

如果服务未启动,请参阅本教程的[步骤 1:完成先决条件部](#page-1130-0)分,了解有关创建实例防火墙规则以允 许此端口上流量的信息。对于其他错误,请查看 prometheus.yml 文件以确认没有语法错误。

- 3. 验证正在运行的服务后,按 Ctrl+C 停止该服务。
- 4. 输入以下命令以在 Vim 中打开 systemd 配置文件。此文件用于启动 Prometheus。

sudo vim /etc/systemd/system/prometheus.service

5. 将以下行插入到该文件中。

```
[Unit]
Description=PromServer
Wants=network-online.target
After=network-online.target
[Service]
User=prometheus
Group=prometheus
Type=simple
ExecStart=/usr/local/bin/prometheus \
--config.file /etc/prometheus/prometheus.yml \
```
[Install]

务的更多信息。

Linux systemd 服务管理器使用前面的指令在服务器上启动 Prometheus。调用时,Prometheus 以 prometheus 用户身份运行并引用 prometheus.yml 文件以加载配置设置并将时间序列数据

存储在 /var/lib/prometheus 目录中。您可以从命令行运行 man systemd,以查看关于该服

- 6. 按 ESC 键退出插入模式,然后键入 :wq! 保存更改并退出 Vim。
- 7. 输入以下命令以将信息加载到 systemd 服务管理器。

sudo systemctl daemon-reload

WantedBy=multi-user.target

8. 输入以下命令以重新启动 Prometheus。

sudo systemctl start prometheus

9. 输入以下命令以查看 Prometheus 服务的状态。

sudo systemctl status prometheus

如果服务正常启动,您将收到类似于以下示例的输出。

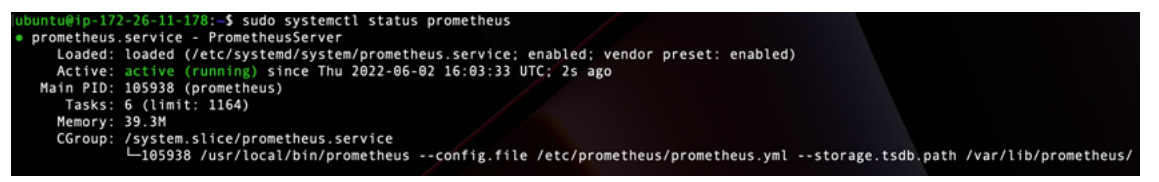

- 10. 按 Q 退出状态命令。
- 11. 输入以下命令,使 Prometheus 能够在实例启动时启动。

sudo systemctl enable prometheus

12. 在本地计算机上打开 Web 浏览器,然后转到以下网址查看 Prometheus 管理界面。

http:*<ip\_addr>*:9090

将 *<ip\_addr>* 替换为 Lightsail 实例的静态 IP 地址。您应看到类似于以下示例的控制面板。

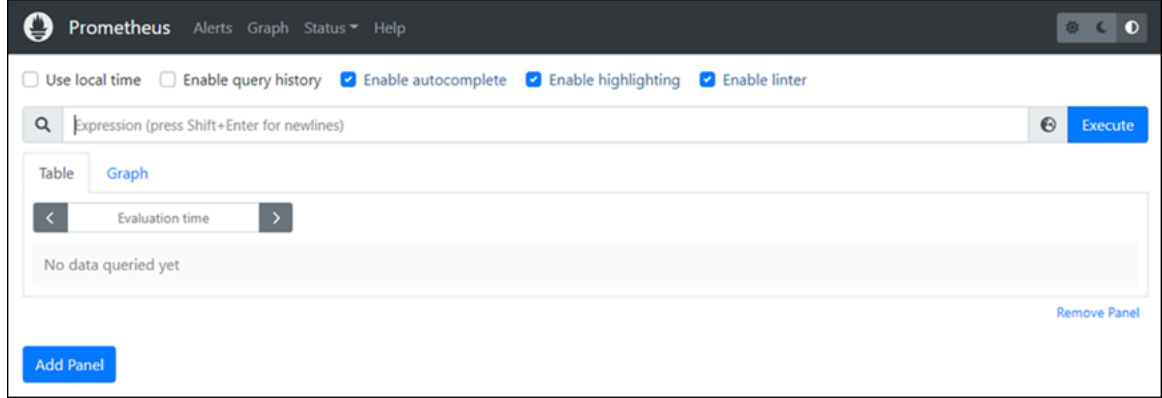

<span id="page-1138-0"></span>步骤 6: 启动 Node Exporter

完成以下过程以启动 Node Exporter 服务。

- 1. 使用 SSH 连接到 Lightsail 实例。
- 2. 输入以下命令,使用 Vim 为 node\_exporter 创建 systemd 服务文件。

sudo vim /etc/systemd/system/node\_exporter.service

- 3. 在 Vim 中按 I 键以进入插入模式。
- 4. 将以下几行文本添加到文件中。这将为 node\_exporter 配置 CPU 负载、文件系统使用和内存 资源的监控收集器。

```
[Unit]
Description=NodeExporter
Wants=network-online.target
After=network-online.target
[Service]
User=exporter
Group=exporter
Type=simple
ExecStart=/usr/local/bin/node_exporter --collector.disable-defaults \
--collector.meminfo \
--collector.loadavg \
--collector.filesystem
[Install]
```
### **a** Note

这些说明禁用 Node Exporter 的默认机器指标。有关 Ubuntu 可用指标的完整列表,请参 阅 Ubuntu 文档中的 [Prometheus node\\_exporter 手册页。](http://manpages.ubuntu.com/manpages/focal/man1/prometheus-node-exporter.1.html)

- 5. 按 ESC 键退出插入模式,然后键入 :wq! 保存更改并退出 Vim。
- 6. 输入以下命令以重新加载 systemd 进程。

sudo systemctl daemon-reload

7. 输入以下命令以启动 node\_exporter 服务。

sudo systemctl start node\_exporter

8. 输入以下命令以查看 node\_exporter 服务的状态。

sudo systemctl status node exporter

如果服务成功启动,您将收到类似于以下示例的输出。

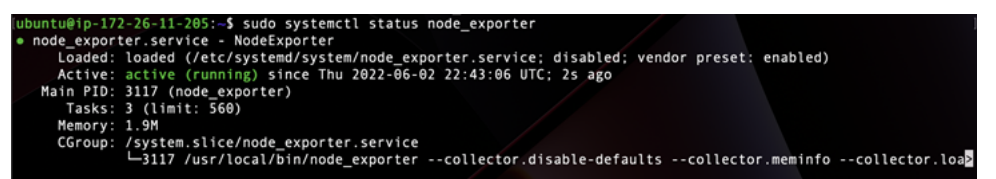

- 9. 按 Q 退出状态命令。
- 10. 输入以下命令,使 Node Exporter 能够在实例启动时启动。

sudo systemctl enable node\_exporter

## <span id="page-1139-0"></span>步骤 7:使用 Node Exporter 数据收集器配置 Prometheus

完成以下过程,为 Prometheus 配置 Node Exporter 数据收集器。为此,可在 prometheus.yml 文件 中为 node\_exporter 添加新的 job\_name 参数。

- 1. 使用 SSH 连接到 Lightsail 实例。
- 2. 输入以下命令以使用 Vim 打开 prometheus.yml 文件。

sudo vim /etc/prometheus/prometheus.yml

- 3. 在 Vim 中按 I 键以进入插入模式。
- 4. 将以下几行文本添加到文件中,位于现有 targets: ["*<ip\_addr>*:9090"] 参数下方。

```
- job_name: "node_exporter"
static_configs:
- targets: ["<ip_addr>:9100"]
```
prometheus.yml 文件中修改后的参数应类似于以下示例。

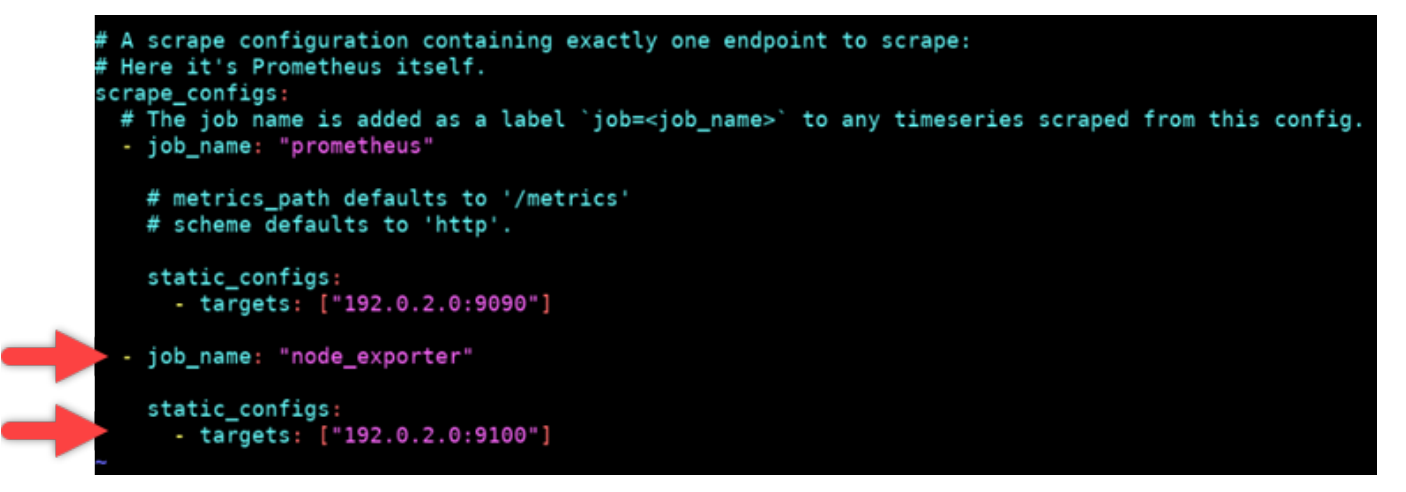

请注意以下几点:

- Node Exporter 监听端口 9100,以供 pɪome theus 服务器抓取数据。确认您已按照本教程[的步](#page-1130-0) [骤 1:完成先决条件部](#page-1130-0)分中概述的步骤创建实例防火墙规则。
- 与 prometheus job\_name 的配置一样,将 *<ip\_addr>* 替换为挂载到 Lightsail 实例的静态 IP 地址。
- 5. 按 ESC 键退出插入模式,然后键入 :wq! 保存更改并退出 Vim。
- 6. 输入以下命令重新启动 Prometheus 服务,以使对配置文件所做的更改生效。

sudo systemctl restart prometheus

7. 输入以下命令以查看 Prometheus 服务的状态。

sudo systemctl status prometheus

### 如果服务正常重新启动,您将收到类似于以下内容的输出。

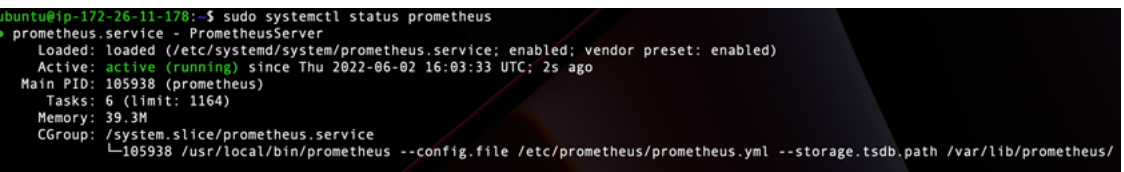

- 8. 按 Q 退出状态命令。
- 9. 在本地计算机上打开 Web 浏览器,然后转到以下网址查看 Prometheus 管理界面。

```
http:<ip_addr>:9090
```
将 *<ip\_addr>* 替换为 Lightsail 实例的静态 IP 地址。您应看到类似于以下示例的控制面板。

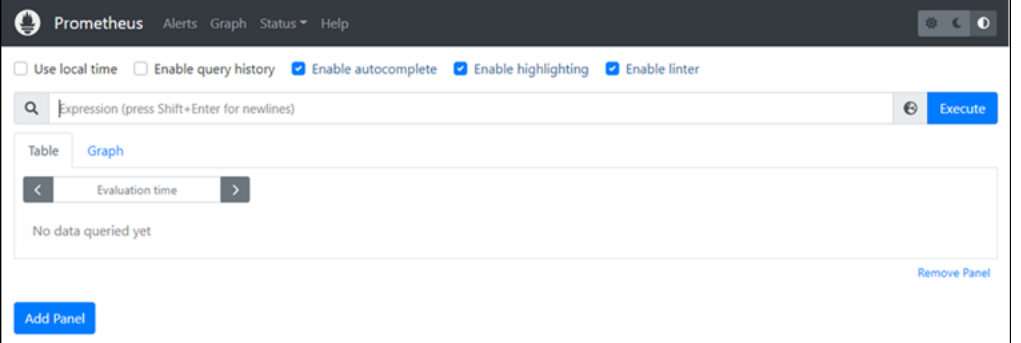

10. 在主菜单中,选择 Status(状态)下拉列表,然后选择 Targets.(目标)。

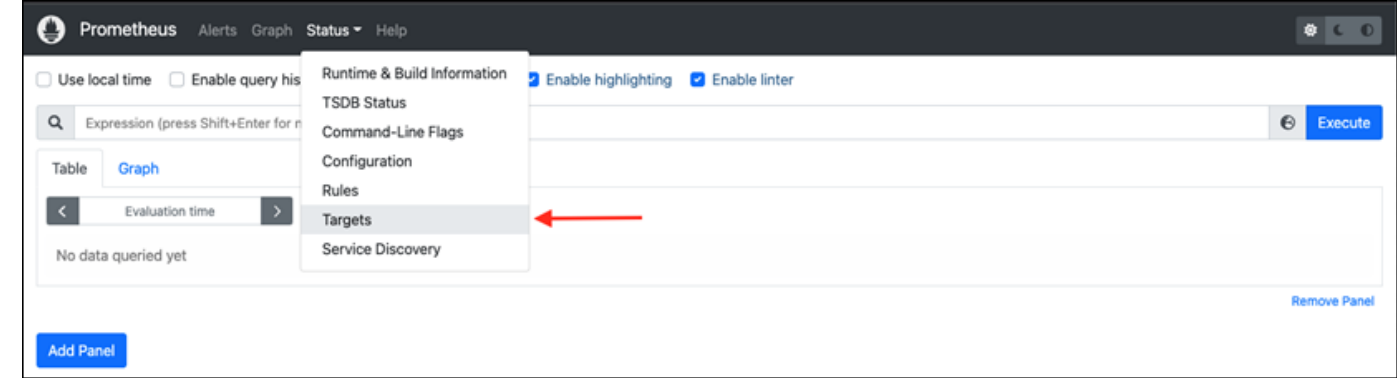

在下一个屏幕上,您应该看到两个目标。第一个目标用于 node\_exporter 指标收集器作业,而第二个目 标用于 prometheus 作业。

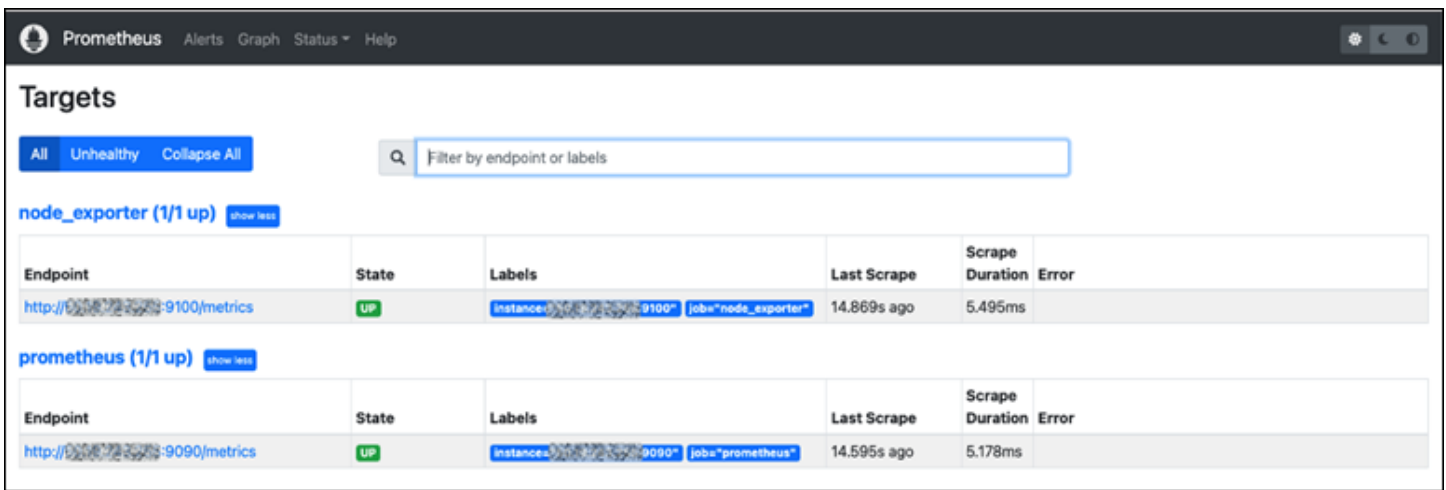

#### <span id="page-1142-0"></span>现在,环境已正确设置,可收集指标和监控服务器。

# 教程:启动和配置 Lightsail LAMP 实例

如果你只需要虚拟专用服务器,Amazon Lightsail 是开始使用亚马逊网络服务 (AWS) 的最简单方 法。Lightsail 以低廉且可预测的价格提供快速启动项目所需的一切,包括虚拟机、基于 SSD 的存储、 数据传输、DNS 管理和静态 IP。

本教程向你展示了如何在 Lightsail 上启动和配置 LAMP 实例。具体步骤包括:通过 SSH 连接到您的 实例,获取该实例的应用程序密码,创建静态 IP 并将其连接到该实例上,以及创建 DNS 区域并将您 的域映射到该实例。完成本教程后,你就具备了在 Lightsail 上启动和运行实例的基础知识。

内容

- [步骤 1:注册亚马逊云科技](#page-1142-1)
- [步骤 2:创建 LAMP 实例](#page-1143-0)
- [步骤 3:通过 SSH 连接到您的实例并获取 LAMP 实例的应用程序密码](#page-1146-0)
- [步骤 4:在您的 LAMP 实例上安装应用程序](#page-1147-0)
- [步骤 5:创建静态 IP 地址并将其附加到 LAMP 实例](#page-1147-1)
- [步骤 6:创建 DNS 区域并将域映射到 LAMP 实例](#page-1149-0)
- [后续步骤](#page-1149-1)

<span id="page-1142-1"></span>步骤 1:注册亚马逊云科技

本教程需要一个 AWS 帐户。[注册 AWS或登录\(](https://console.aws.amazon.com/console/home) AWS如果您已经有一个帐户)。

# <span id="page-1143-0"></span>步骤 2:创建 LAMP 实例

在 Lightsail 中启动并运行你的 LAMP 实例。有关在 Lightsail 中创建实例的更多信息,请参阅 Lightsail 文档[中的创建亚马逊 Lightsail](#page-46-0) 实例。

- 1. 登录 [Lightsail 控制台。](https://lightsail.aws.amazon.com/)
- 2. 在 Lightsail 主页的实例选项卡上,选择创建实例。

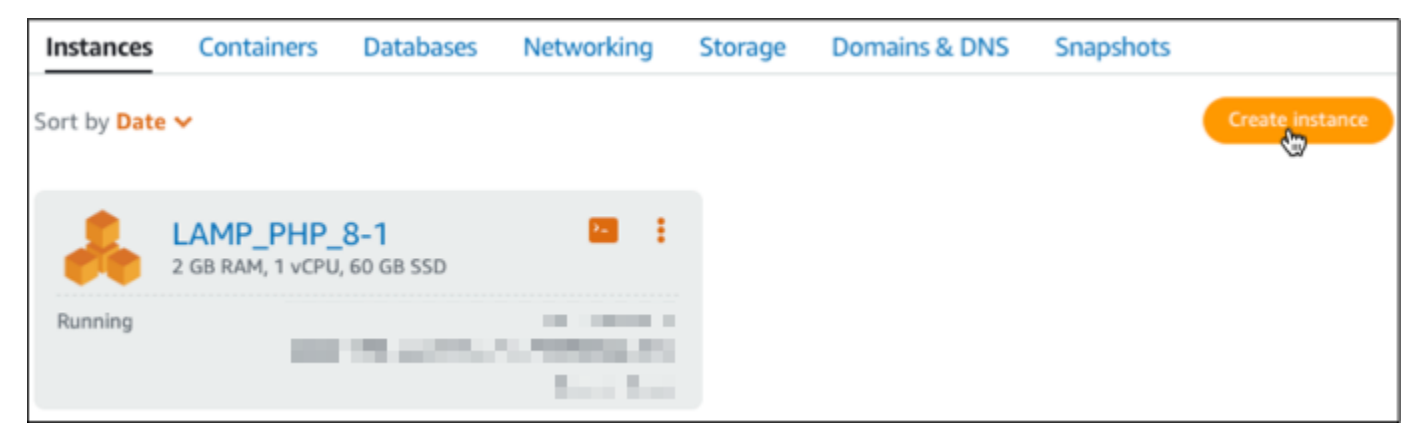

3. 为您的实例选择 AWS 区域 和可用区。

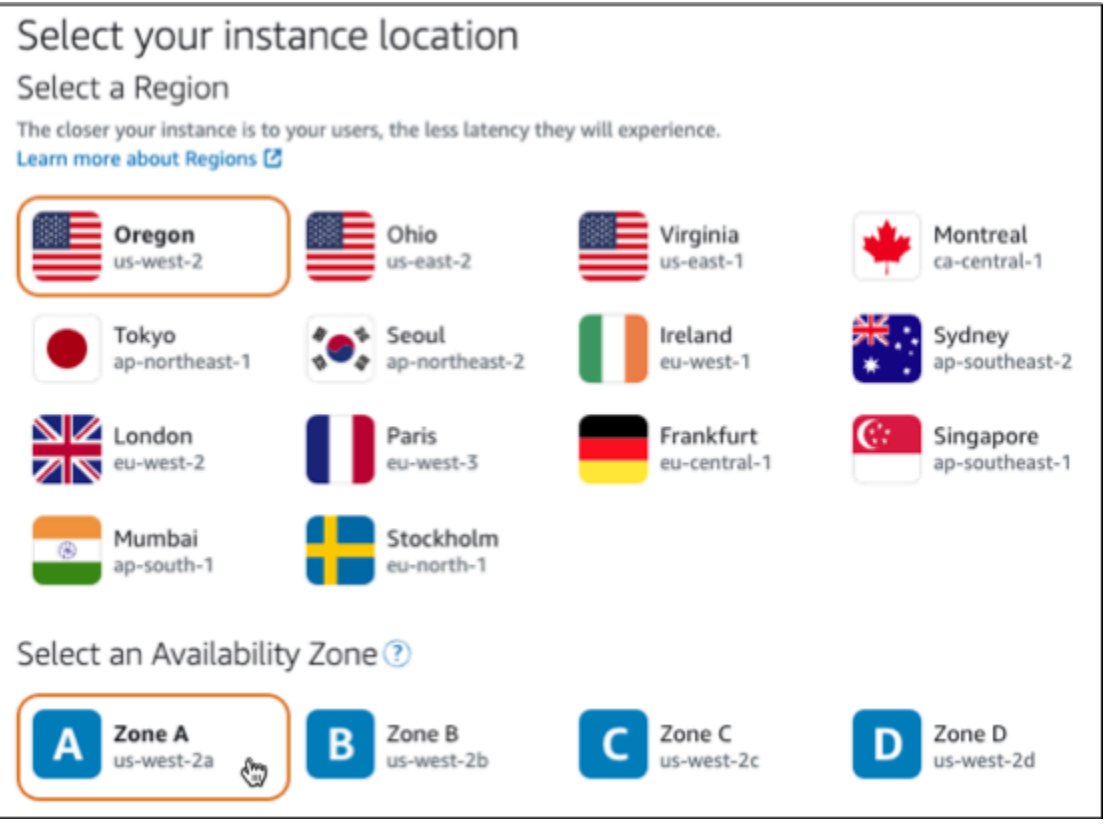

4. 选择您的实例映像。

- a. 选择 Linux/Unix 作为平台。
- b. 选择 LAMP (PHP 8)作为蓝图。

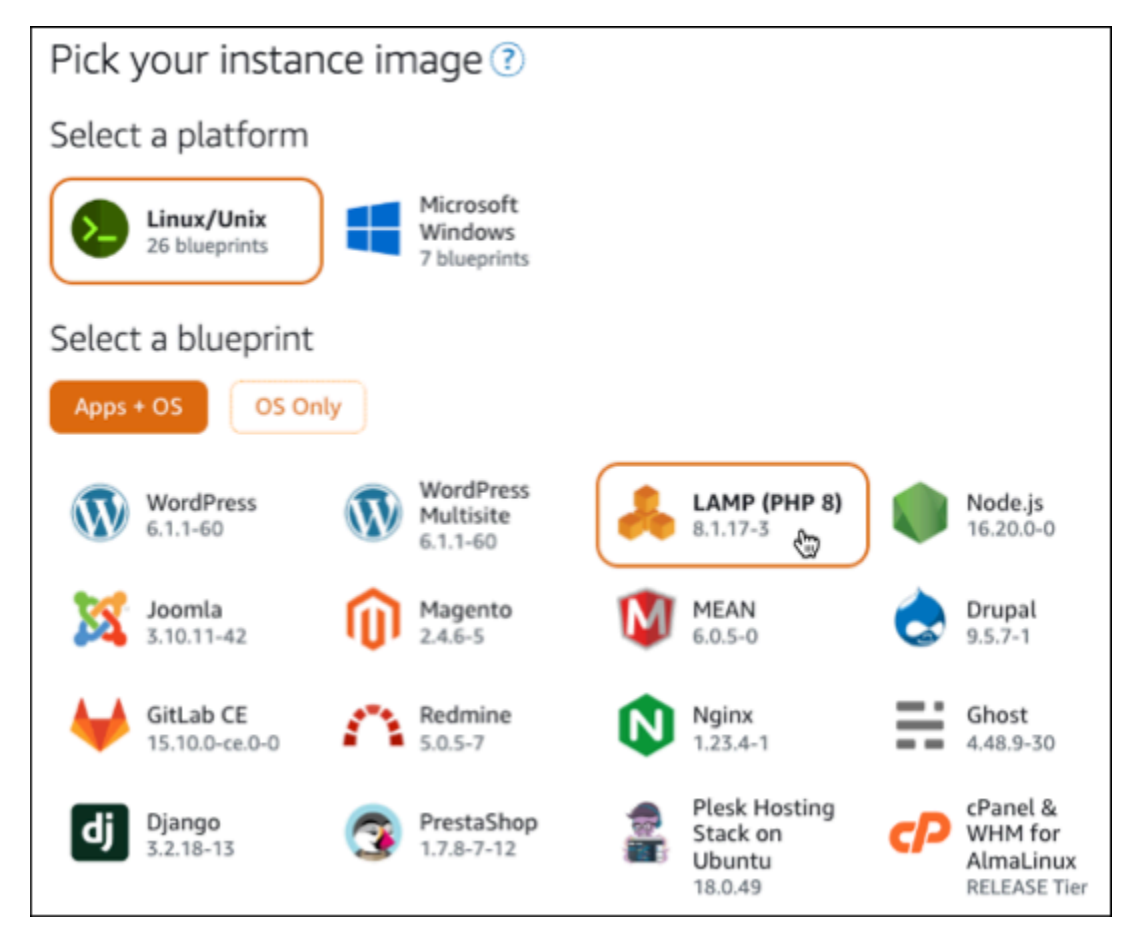

5. 选择实例计划。

计划包括可预测的低成本、计算机配置 (RAM、SSD、vCPU) 以及数据传输限额。你可以免费试 用 3.50 美元的 Lightsail 套餐一个月(最长 750 小时)。 AWS 将一个月的免费积分存入您的账 户。

**a** Note

作为 AWS 免费套餐的一部分,您可以免费开始使用特定实例捆绑包的 Amazon Lightsail。有关更多信息,请参[阅亚马逊 Lightsail 定价](https://aws.amazon.com/lightsail/pricing)页面上的AWS 免费套餐。

6. 输入实例的名称。

资源名称:

- 在你的 Lightsail 账户 AWS 区域 中,每个账户中必须是唯一的。
- 必须包含 2 到 255 个字符。
- 必须以字母数字字符或数字作为开头和结尾。
- 可以包括字母数字字符、数字、句点、连字符和下划线。

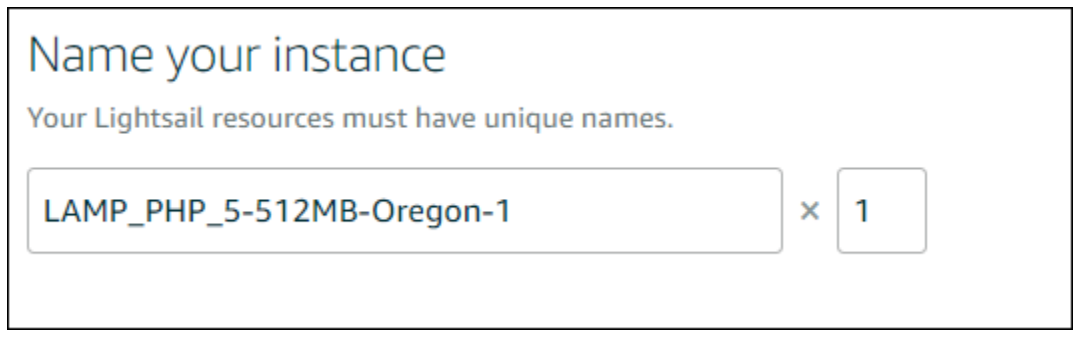

- 7. 选择以下选项之一,以将标签添加到实例:
	- Add key-only tags(添加仅包含键的标签)或 Edit key-only tags(编辑仅包含键的标签)(如 果已添加标签)。在标签键文本框中输入新标签,然后按 Enter。在您输入标签以添加它们后, 选择 Save (保存),或者选择 Cancel (取消)以取消添加。

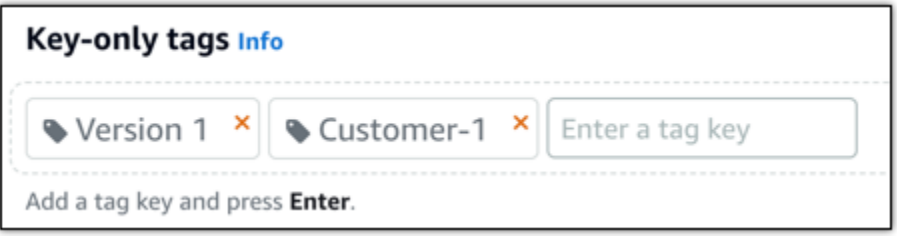

• 创建一个键值标签,然后在 Key(键)文本框中输入一个键,并在 Value(值)文本框中输入一 个值。输入标签后,选择 Save(保存),或者选择 Cancel(取消)以取消添加。

一次只能添加一个键值标签,然后进行保存。要添加多个键值标签,请重复前面的步骤。

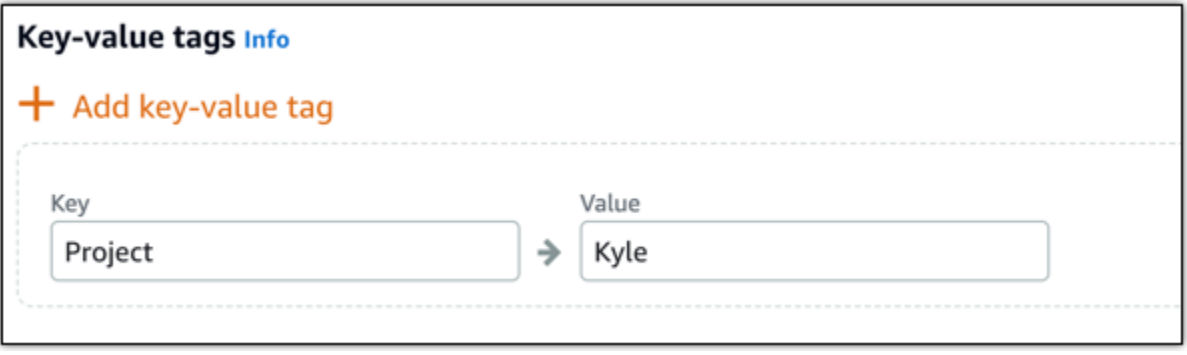

**a** Note

有关"仅键"标签和键值标签的更多信息,请参阅[标签。](#page-792-0)

8. 选择创建实例。

<span id="page-1146-0"></span>步骤 3:通过 SSH 连接到您的实例并获取 LAMP 实例的应用程序密码

用于登录 LAMP 中数据库的默认密码存储在您的实例中。通过在 Lightsail 控制台中使用基于浏览器的 SSH 终端连接到您的实例并运行特殊命令来检索它。有关更多信息,请参阅[在 Amazon Lightsail 中获](#page-953-0) [取 Bitnami 实例的应用程序用户名和密码。](#page-953-0)

1. 在 Lightsail 主页的实例选项卡上,选择您的 LAMP 实例的 SSH 快速连接图标。

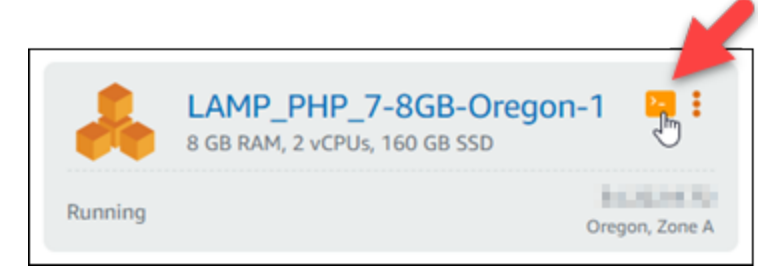

2. 打开基于浏览器的 SSH 客户端窗口后,输入以下命令以检索默认应用程序密码:

```
cat bitnami_application_password
```
**a** Note

如果您所在的目录不是用户主目录,请输入 cat \$HOME/ bitnami\_application\_password。

3. 记下屏幕上显示的密码。您随后可以使用此密码在实例上安装 Bitnami 应用程序,或使用此密码结 合用户名 root 来访问 MySQL 数据库。

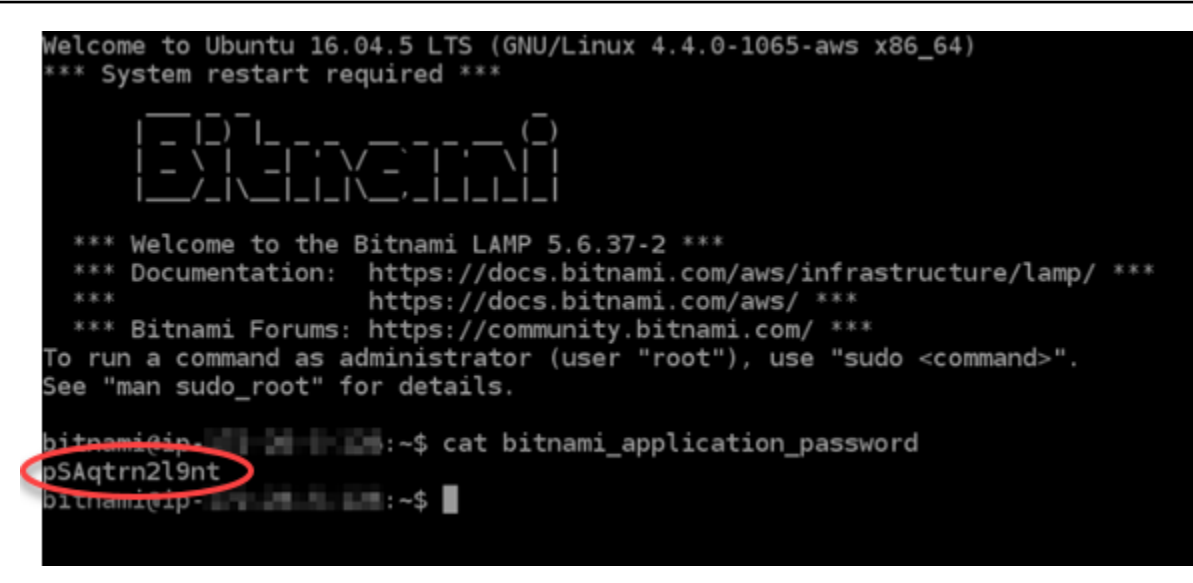

### <span id="page-1147-0"></span>步骤 4:在您的 LAMP 实例上安装应用程序

在您的 LAMP 实例上部署 PHP 应用程序或安装 Bitnami 应用程序。用于部署您的 PHP 应用程序的主 目录是 /opt/bitnami/apache2/htdocs。将您的 PHP 应用程序文件复制到该目录并通过浏览实 例的公有 IP 地址访问该应用程序。

您也可以使用模块安装程序来安装 Bitnami 应用程序。从 [Bitnami 网站](https://bitnami.com/stack/lamp/modules)下载 WordPress Drupal、Magento、Moodle 等应用程序,然后扩展服务器的功能。有关安装 Bitnami 应用程序的更多 信息,请参阅 Bitnami [文档中的入门。](https://docs.bitnami.com/aws/infrastructure/lamp/get-started)

<span id="page-1147-1"></span>步骤 5:创建静态 IP 地址并将其附加到 LAMP 实例

如果您停止和启动您的 LAMP 实例,则该实例的默认公有 IP 会改变。即使您停止和启动您的实例,连 接到该实例的静态 IP 地址也会保持不变。

创建静态 IP 地址并将其连接到您的 LAMP 实例上。有关更多信息,请参阅 Light [sail 文档中的创建静](#page-466-0) [态 IP 并将其附加到实例。](#page-466-0)

1. 在 Lightsail 主页的 "实例" 选项卡上,选择正在运行的 LAMP 实例。

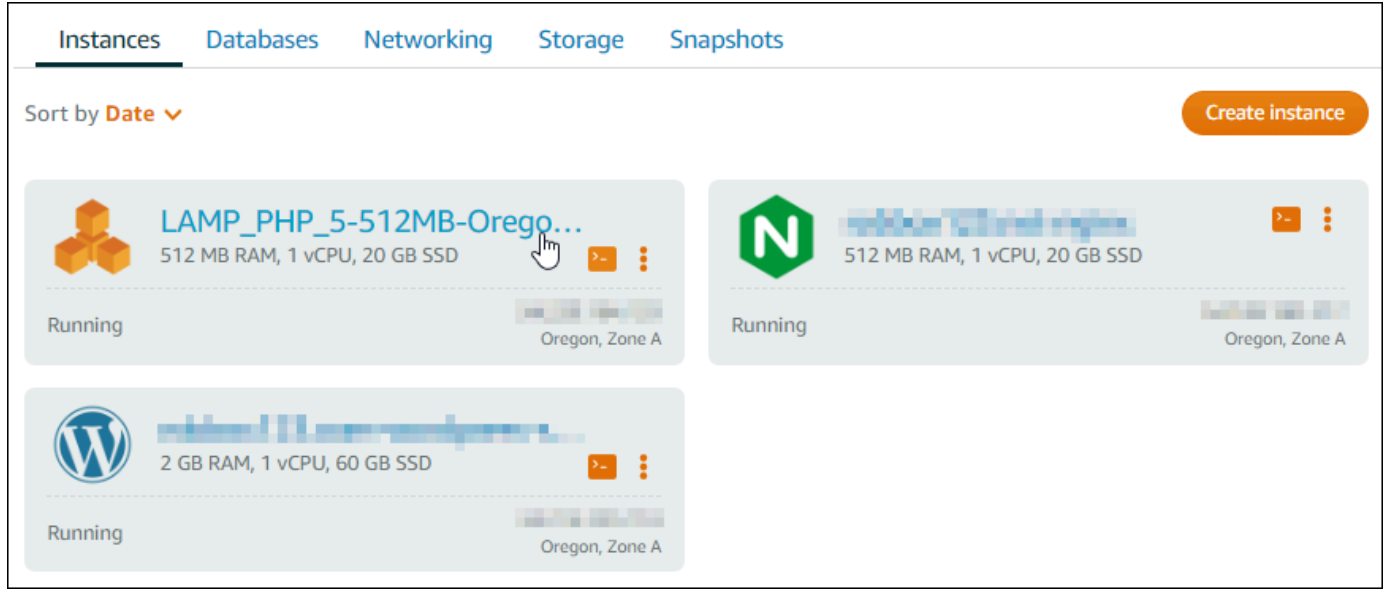

2. 选择联网选项卡,然后选择附加静态 IP。

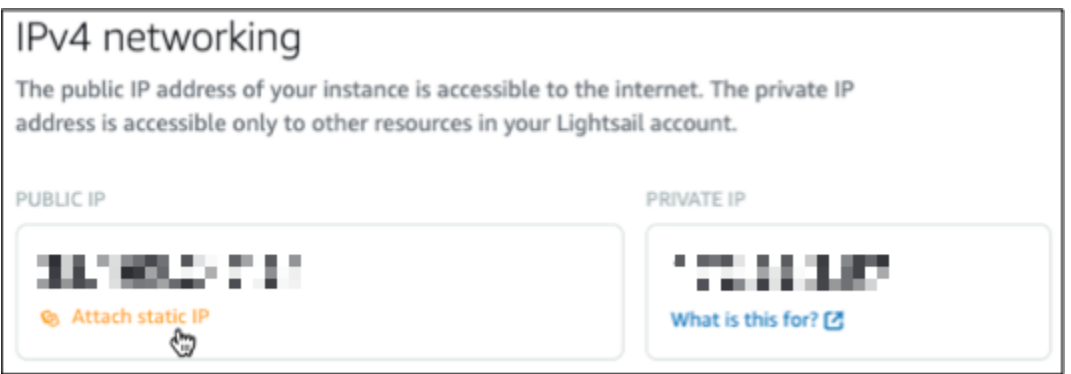

3. 为您的静态 IP 命名,然后选择创建并附加。

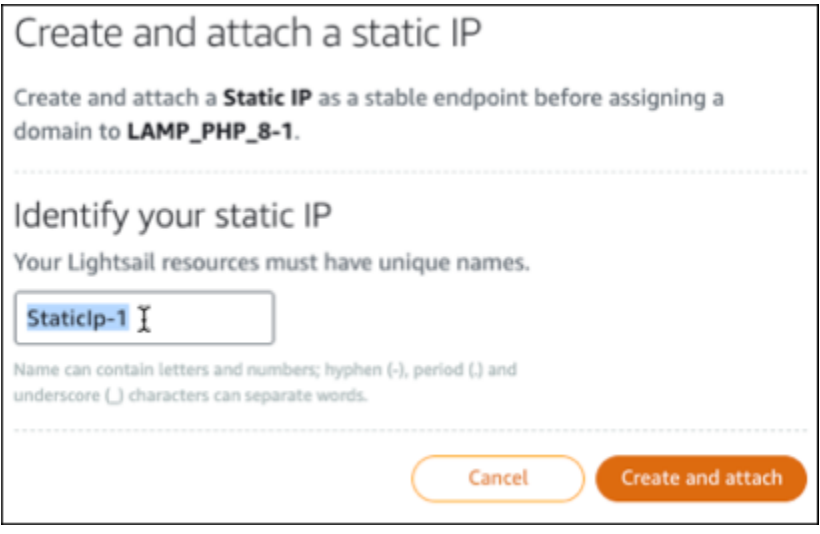

### <span id="page-1149-0"></span>步骤 6:创建 DNS 区域并将域映射到 LAMP 实例

将您的域名 DNS 记录的管理权移交给 Lightsail。这使您可以更轻松地将域映射到 LAMP 实例,并使用 Lightsail 控制台管理网站的所有资源。有关更多信息,请参[阅创建 DNS 区域以管理域的 DNS 记录](#page-281-0)。

- 1. 在 Lightsail 主页的域名和 DNS 选项卡上,选择创建 DNS 区域。
- 2. 输入您的域,然后选择 Create DNS zone (创建 DNS 区域)。
- 3. 记下页面上列出的名称服务器地址。

您将这些域名服务器地址添加到域名的注册商,将域名 DNS 记录的管理权转移到 Lightsail。

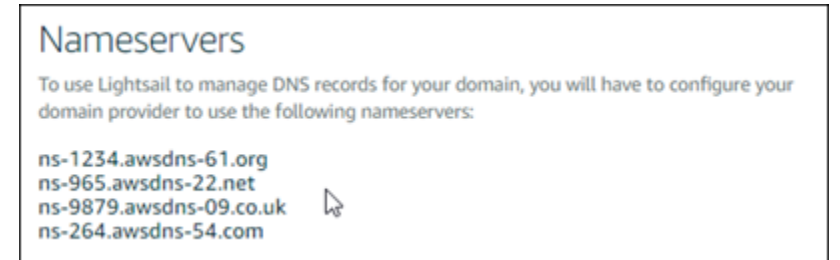

- 4. 将您的域名的 DNS 记录的管理转移到 Lightsail 后,添加一条 A 记录,将您的域名的顶点指向您 的 LAMP 实例,如下所示:
	- a. 在该 DNS 区域的 Assignments(分配)选项卡中,选择 Add assignment(添加分配)。
	- b. 在 Select a domain(选择域)字段中,选择该域或子域。
	- c. 在 Select a resource(选择资源)下拉列表中,选择您在本教程前面创建的 LAMP 实例。
	- d. 选择 Assign(分配)。

在您的域开始将流量路由到 LAMP 实例之前,留出时间使更改传播到 Internet 的整个 DNS 中。

### <span id="page-1149-1"></span>后续步骤

在亚马逊 Lightsail 中启动 LAMP 实例后,您可以执行以下几个额外步骤:

- [创建 Linux 或 Unix 实例的快照](#page-122-0)
- [创建额外的数据块存储磁盘并将其附加到基于 Linux 的实例](#page-191-0)

# 教程:启动并配置 Windows Server 2016 实例

如果你只需要虚拟专用服务器,Amazon Lightsail 是开始使用亚马逊网络服务 (AWS) 的最简单方 法。Lightsail 以低廉且可预测的价格提供快速启动项目所需的一切,包括虚拟机、基于 SSD 的存储、 数据传输、DNS 管理和静态 IP。

本教程向你展示了如何在 Lightsail 上启动和配置 Windows Server 2016 实例。其步骤包括通过 RDP 连接到您的实例,创建静态 IP 并将其附加到实例上,以及创建 DNS 区域并映射域。完成本教程后, 你就具备了在 Lightsail 上启动和运行实例的基础知识。

#### 内容

- [步骤 1:注册亚马逊云科技](#page-1150-0)
- [步骤 2:创建 Windows Server 2016 实例](#page-1150-1)
- [步骤 3:通过 RDP 连接到 Windows Server 2016 实例](#page-1154-0)
- [步骤 4:创建静态 IP 地址并将其附加到 Windows Server 2016 实例](#page-1155-0)
- [步骤 5:创建 DNS 区域并将域映射到 Windows Server 2016 实例](#page-1155-0)
- [后续步骤](#page-1158-0)

<span id="page-1150-0"></span>步骤 1:注册亚马逊云科技

使用此教程需要拥有 AWS 账户。[请注册 AWS,](https://console.aws.amazon.com/console/home)或者,如果您已经有账户,请[登录 AWS](https://console.aws.amazon.com/console/home)。

<span id="page-1150-1"></span>第 2 步:在 Lightsail 中创建 Windows Server 2016 实例

在 Lightsail 中启动并运行你的 Windows Server 2016 实例。有关更多信息,请参阅[基于 Windows](#page-38-0)  [Server 的实例入门。](#page-38-0)

- 1. 登录 [Lightsail 控制台。](https://lightsail.aws.amazon.com/)
- 2. 在 Lightsail 主页的实例选项卡上,选择创建实例。

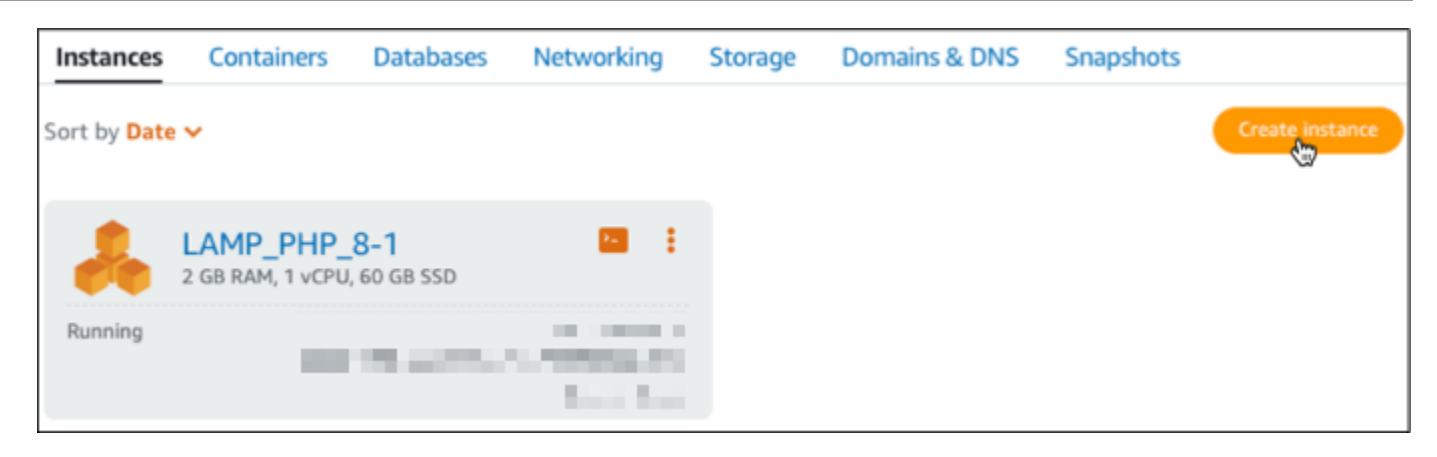

3. 为您的实例选择 AWS 区域 和可用区。

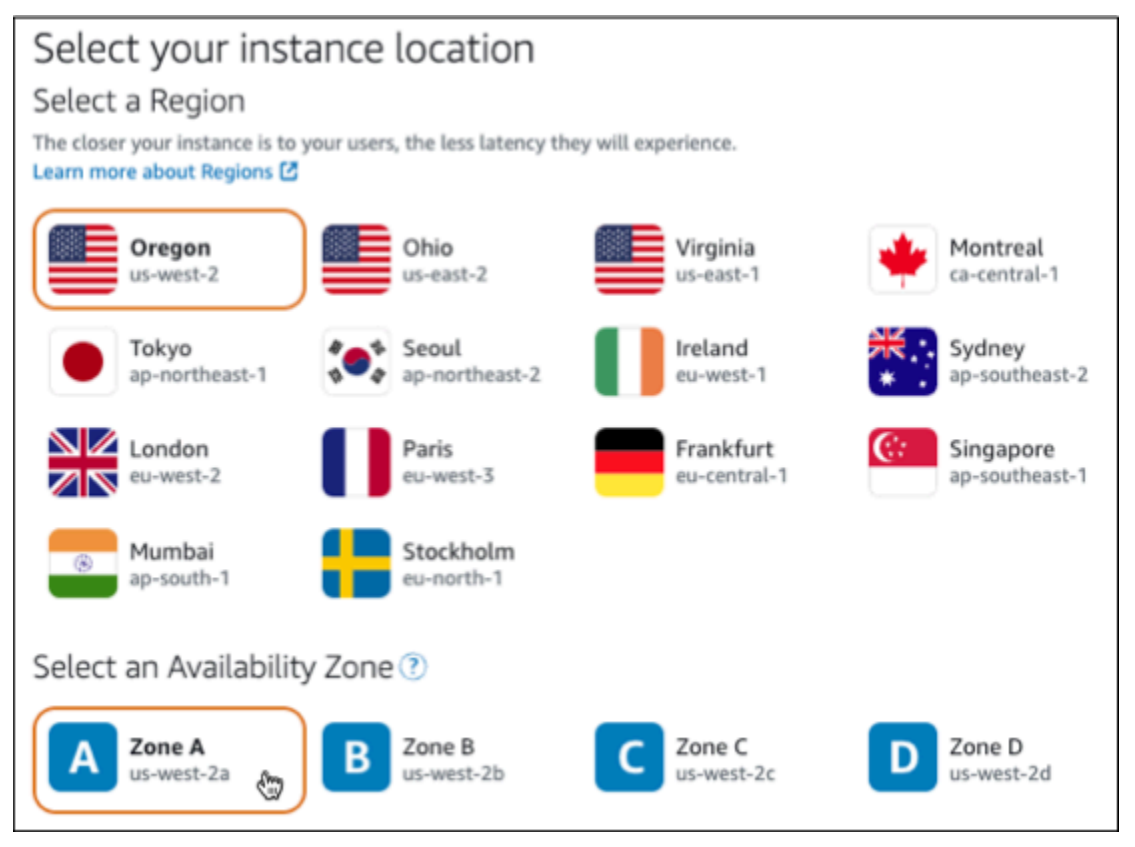

- 4. 选择您的实例映像。
	- a. 将 Microsoft Windows 选作为平台。
	- b. 选择仅限操作系统,然后将 Windows Server 2016 选作为蓝图。
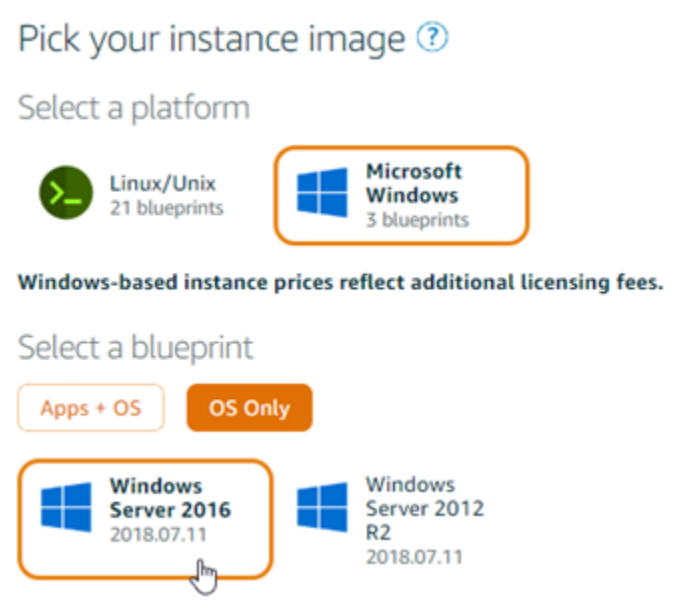

5. 选择实例计划。

计划包括可预测的低成本、计算机配置 (RAM、SSD、vCPU) 以及数据传输限额。你可以免费试 用 8 美元的 Lightsail 套餐一个月(最长 750 小时)。 AWS将一个月的免费积分存入您的账户。

**a** Note

作为AWS免费套餐的一部分,您可以免费开始使用特定实例捆绑包的 Amazon Lightsail。 有关更多信息,请参阅[亚马逊 Lightsail 定价](https://aws.amazon.com/lightsail/pricing)页面上的AWS免费套餐。

6. 输入实例的名称。

资源名称:

- 在你的 Lightsail 账户AWS 区域中,每个账户中必须是唯一的。
- 必须包含 2 到 255 个字符。
- 必须以字母数字字符或数字作为开头和结尾。
- 可以包括字母数字字符、数字、句点、连字符和下划线。

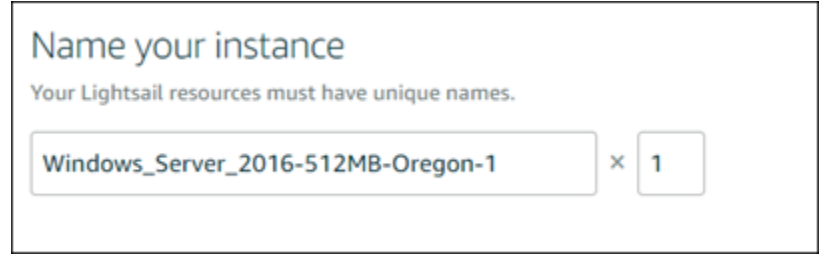

- 7. 选择以下选项之一,以将标签添加到实例:
	- Add key-only tags(添加仅包含键的标签)或 Edit key-only tags(编辑仅包含键的标签)(如 果已添加标签)。在标签键文本框中输入新标签,然后按 Enter。在您输入标签以添加它们后, 选择 Save (保存),或者选择 Cancel (取消)以取消添加。

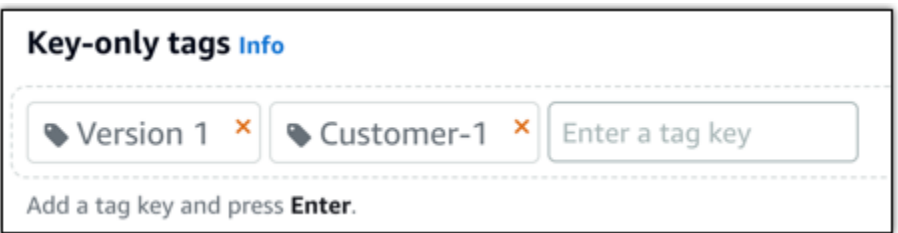

• 创建一个键值标签,然后在 Key(键)文本框中输入一个键,并在 Value(值)文本框中输入一 个值。输入标签后,选择 Save(保存),或者选择 Cancel(取消)以取消添加。

一次只能添加一个键值标签,然后进行保存。要添加多个键值标签,请重复前面的步骤。

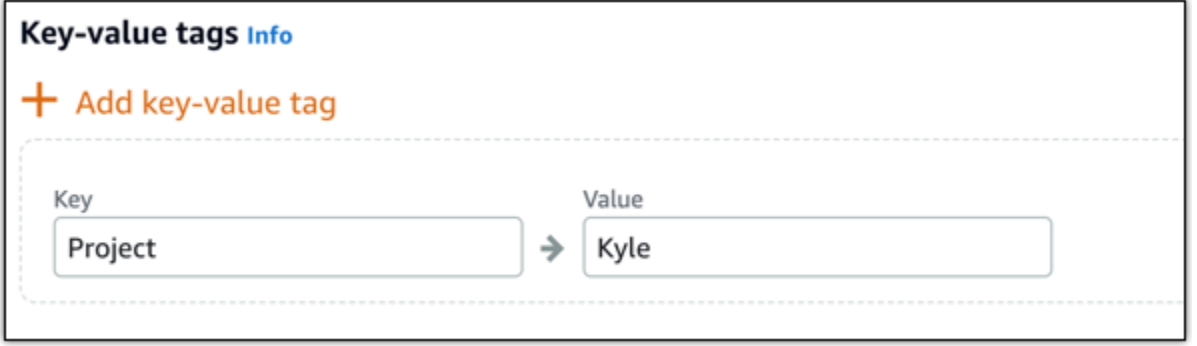

**a** Note

有关"仅键"标签和键值标签的更多信息,请参阅[标签。](#page-792-0)

8. 选择创建实例。

# 步骤 3:通过 RDP 连接到 Windows Server 2016 实例

在 Lightsail 控制台中使用基于浏览器的 RDP 客户端连接到你的 Windows Server 2016 实例。有关更 多信息,请参阅[连接到您的 Windows 实例](#page-108-0)。

1. 在 Lightsail 主页的 "实例" 选项卡上,选择 Windows Server 2016 实例的 RDP 快速连接图标。

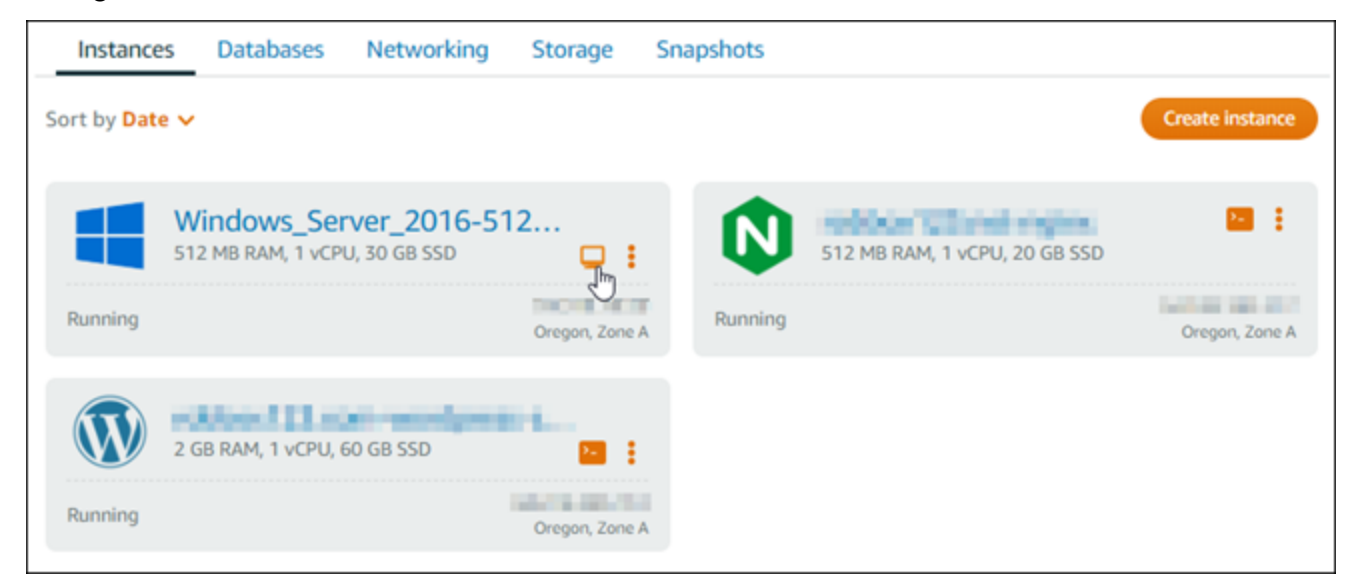

2. 系统打开基于浏览器的 RDP 客户端窗口后,您便可以开始配置 Windows Server 2016 实例:

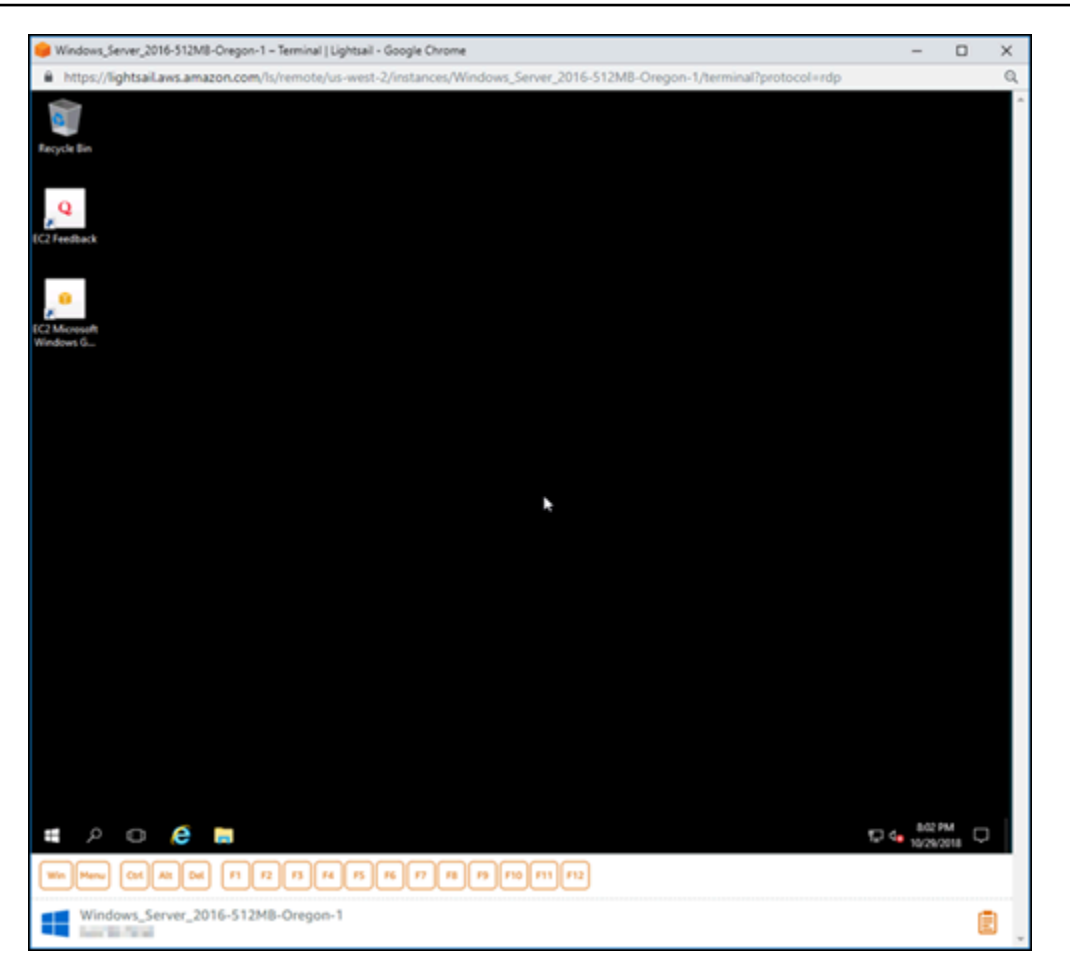

## 步骤 4:创建静态 IP 地址并将其附加到 Windows Server 2016 实例

如果您停止并启动 Windows Server 2016 实例,则该实例的默认公有 IP 会发生变化。即使您停止和启 动您的实例,连接到该实例的静态 IP 地址也会保持不变。

创建静态 IP 地址并将其附加到您的 Windows Server 2016 实例上。有关更多信息,请参阅 Light [sail](#page-466-0)  [文档中的创建静态 IP 并将其附加到实例。](#page-466-0)

1. 在 Lightsail 主页的 "实例" 选项卡上,选择你正在运行的 Windows Server 2016 实例。

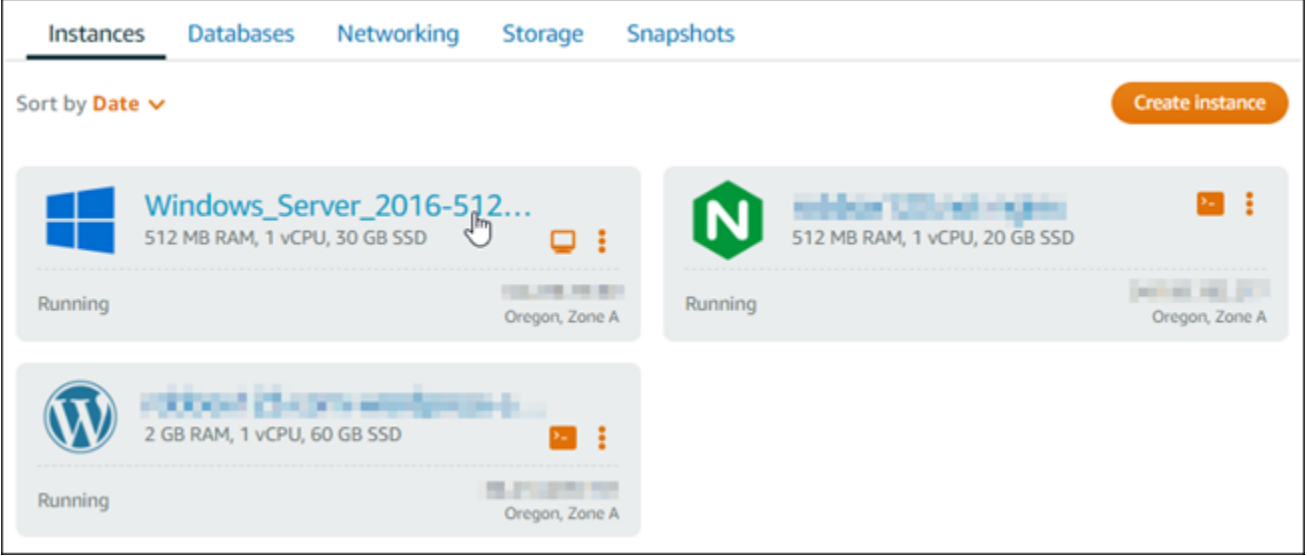

2. 选择 Networking (联网) 选项卡,然后选择 Create static IP (创建静态 IP)。

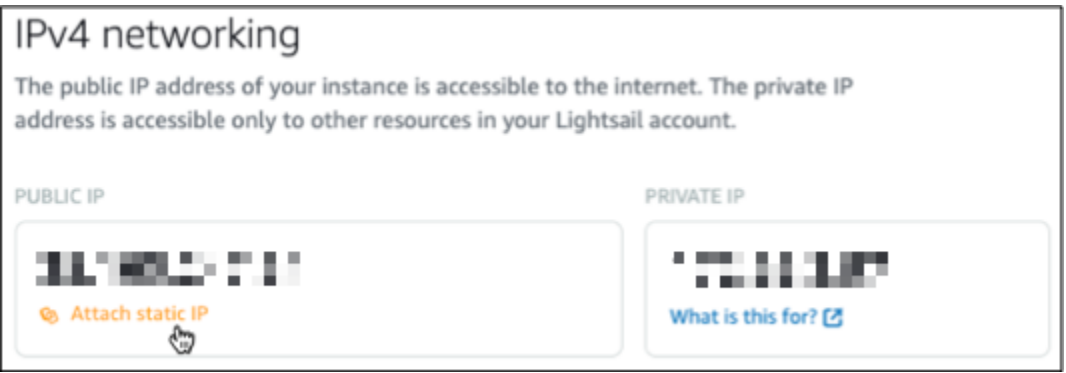

3. 静态 IP 位置以及连接到的实例是根据您在本教程中前面部分选择的实例预先选择的。

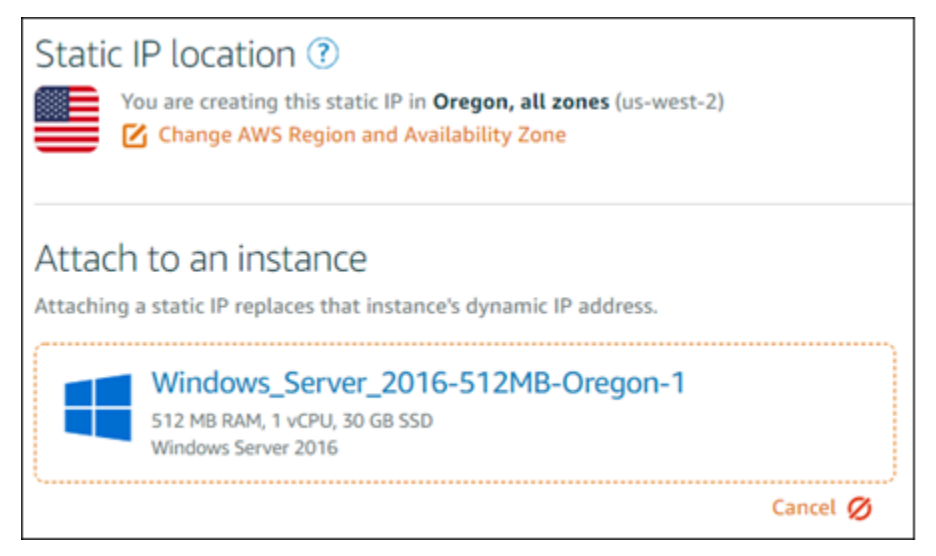

4. 输入静态 IP 的名称。

资源名称:

- 在你的 Lightsail 账户AWS 区域中,每个账户中必须是唯一的。
- 必须包含 2 到 255 个字符。
- 必须以字母数字字符或数字作为开头和结尾。
- 可以包括字母数字字符、数字、句点、连字符和下划线。
- 5. 选择 Create(创建)。

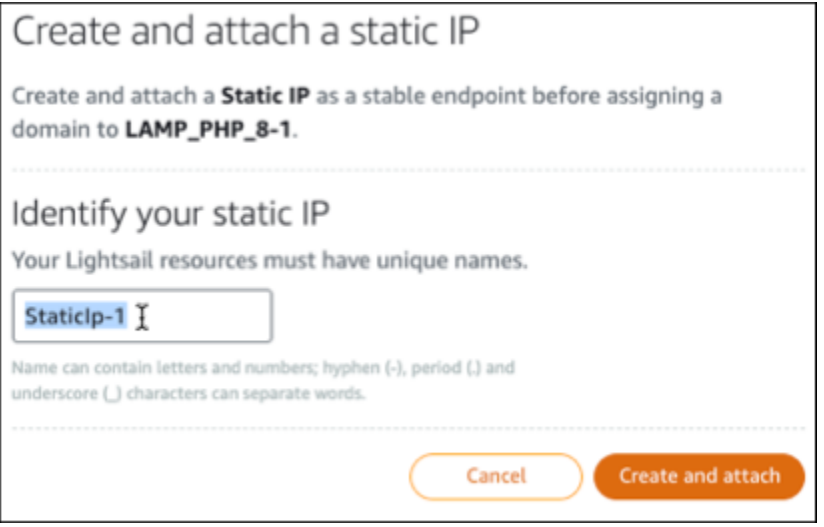

步骤 5:创建 DNS 区域并将域映射到 Windows Server 2016 实例

将您的域名 DNS 记录的管理权移交给 Lightsail。这使您可以更轻松地将域映射到 Windows Server 2016 实例,并使用 Lightsail 控制台管理网站的所有资源。有关更多信息,请参阅 Light [sail 文档中的](#page-281-0) [创建 DNS 区域来管理您的域名的 DNS 记录。](#page-281-0)

- 1. 在 Lightsail 主页的域名和 DNS 选项卡上,选择创建 DNS 区域。
- 2. 输入您的域,然后选择 Create DNS zone (创建 DNS 区域)。
- 3. 记下页面上列出的名称服务器地址。

您将这些域名服务器地址添加到域名的注册商,将域名 DNS 记录的管理权转移到 Lightsail。

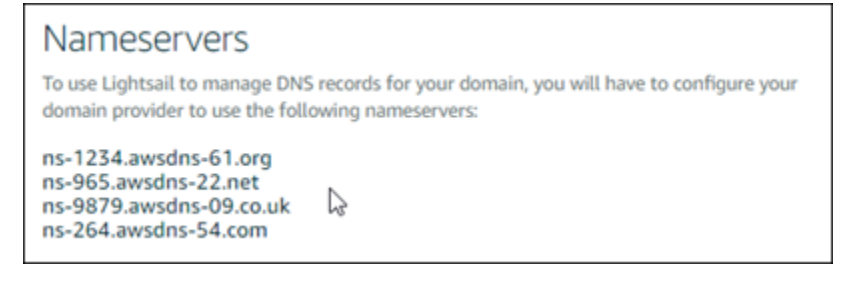

- 4. 将您的域名的 DNS 记录的管理转移到 Lightsail 后,添加一条 A 记录,将您的域名的顶点指向您 的 LAMP 实例,如下所示:
	- a. 在该 DNS 区域的 Assignments(分配)选项卡中,选择 Add assignment(添加分配)。
	- b. 在 Select a domain(选择域)字段中,选择该域或子域。
	- c. 在 Select a resource(选择资源)下拉列表中,选择您在本教程前面创建的 LAMP 实例。
	- d. 选择 Assign(分配)。

在您的域开始将流量路由到 LAMP 实例之前,留出时间使更改传播到 Internet 的整个 DNS 中。

## 后续步骤

以下是在 Amazon Lightsail 中启动 Windows Server 2016 实例后可以执行的其他几个步骤:

- [创建 Windows Server 实例的快照](#page-137-0)
- [保护基于 Windows 服务器的 Lightsail 实例的最佳实践](#page-165-0)
- [创建数据块存储磁盘并将其附加到 Windows Server 实例](#page-196-0)
- [扩展 Windows Server 实例的存储空间](#page-157-0)

# 了解有关 Amazon Lightsail 的更多信息

以下列表包含 Amazon Lightsail 的其他信息的链接,这些信息未在《Lightsail 用户指南》中发布。

内容

- [博客](#page-1158-0)
- [教程](#page-1161-0)
- [视频](#page-1163-0)

## <span id="page-1158-0"></span>博客

• [使用 Datadog 监控 Amazon Lightsail 实例的运行状况](https://aws.amazon.com/blogs/apn/monitoring-the-health-of-amazon-lightsail-instances-with-datadog/)

2022 年 3 月 30 日 – 了解使用 Datadog 监控 Lightsail 工作负载如何能够帮助您确保应用程序性能和 控制成本。

了解有关 Lightsail 的更多信息 1137

• [如何使用 Amazon Lightsail 在 AWS 上设置 Galaxy 进行研究](https://aws.amazon.com/blogs/publicsector/how-to-set-up-galaxy-for-research-on-aws-using-amazon-lightsail/)

2022 年 1 月 13 日 – 在 Lightsail 上部署 Galaxy,它是一个科学工作流、数据集成和数字保留平台。

• [当您在浏览器中键入 URL 时会发生什么](https://aws.amazon.com/blogs/mobile/what-happens-when-you-type-a-url-into-your-browser/)

2021 年 8 月 26 日 – 当您在浏览器中键入 URL 并按 Enter 键时会发生什么?

• [监控 Amazon Lightsail 实例中的内存使用量](https://aws.amazon.com/blogs/compute/14364-2/)

2021 年 6 月 14 日 – 配置 Lightsail 实例以将内存使用情况发送到 Amazon CloudWatch,以便进行 监控、发出警报和发送通知。

• [使用 Amazon Lightsail 无缝托管容器化 ASP.NET Web 应用程序](https://aws.amazon.com/blogs/compute/frictionless-hosting-of-containerized-asp-net-web-apps-using-amazon-lightsail/)

2021 年 6 月 10 日 – 如何获取连接到 PostgreSQL 数据库的容器化 ASP.NET Web 应用程序并将其 部署到 Lightsail。

• [使用 Amazon Lightsail 容器启动 WordPress 网站](https://aws.amazon.com/blogs/compute/launching-a-wordpress-website-using-amazon-lightsail-containers/)

2021 年 4 月 5 日 – 使用 Lightsail 容器和 Lightsail 数据库启动 WordPress 网站。

• [Lightsail 容器:在云中运行容器的简单方法](https://aws.amazon.com/blogs/aws/lightsail-containers-an-easy-way-to-run-your-containers-in-the-cloud/)

2020 年 11 月 13 日 – 在 Lightsail 上部署基于容器的工作负载。

• [将 Web 服务从 Amazon Lightsail 迁移到 Amazon EC2](https://aws.amazon.com/blogs/startups/migrating-web-services-from-amazon-lightsail-to-ec2/)

2020 年 10 月 16 日 – 在 Amazon EC2 中设置生产环境,然后将 Web 服务从 Lightsail 迁移到该环 境。

• [构建 Graylog 服务器以在 Amazon Lightsail 实例上运行](https://aws.amazon.com/blogs/compute/building-a-graylog-server-to-run-on-an-amazon-lightsail-instance/)

2020 年 7 月 28 日 – 如何在 Lightsail 上构建 Graylog 服务器。

• [使用 Lightsail 内容分发网络提高网站性能](https://aws.amazon.com/blogs/compute/improving-website-performance-with-lightsail-content-delivery-network/)

2020 年 7 月 23 日 – 将 Lightsail 分配配置为与标准 Web 服务器和 WordPress 一起使用。

• [主动监控 Amazon Lightsail 实例上的系统性能](https://aws.amazon.com/blogs/compute/proactively-monitoring-system-performance-on-amazon-lightsail-instances/)

2020 年 6 月 4 日 – 配置突发容量警报,以便在系统性能问题影响用户之前阻止它们。

• [使用新的 Lightsail 防火墙功能增强网站安全](https://aws.amazon.com/blogs/compute/enhancing-site-security-with-new-lightsail-firewall-features/)

2020 年 5 月 7 日 – 将使用 SSH 的远程访问限制为单个源 IP 地址。

• [使用 CodeDeploy 和 CodePipeline 将应用程序部署到 Amazon Lightsail](https://aws.amazon.com/blogs/compute/using-aws-codedeploy-and-aws-codepipeline-to-deploy-applications-to-amazon-lightsail/) 了解有关 Lightsail 的更多信息 1138

2020 年 4 月 23 日 – 将 Lightsail 配置为与 CodeDeploy 和 CodePipeline 一起使用,以便在您每次 将更改推送到 GitHub 时自动部署(或更新)应用程序。

• [在 Amazon Lightsail 上使用负载均衡器](https://aws.amazon.com/blogs/compute/using-load-balancers-on-amazon-lightsail/)

2020 年 4 月 21 日 – 如何使用 Amazon Lightsail 负载均衡器来均衡简单 Node.js Web 应用程序的负 载。

• [使用 Ghost 在 Amazon Lightsail 上构建照片日记](https://aws.amazon.com/blogs/compute/building-a-photo-diary-ghost-on-amazon-lightsail/)

2020 年 3 月 23 日 – 在 Lightsail 上使用 Ghost 开始照片日记。

• [Amazon Lightsail 数据库提示和技巧](https://aws.amazon.com/blogs/compute/amazon-lightsail-database-tips-and-tricks/)

2020 年 3 月 23 日 – 使用在 Amazon Relational Database Service(Amazon RDS)中发现的高级 功能。

• [配置和使用监控和通知](https://aws.amazon.com/blogs/compute/configuring-and-using-monitoring-and-notifications-in-amazon-lightsail/)

2020 年 2 月 27 日 – 创建通知联系人、创建新警报,并通过资源监控测试通知。

• [在 Amazon Lightsail 上部署高度可用的 WordPress 网站,第 1 部分:使用 WordPress 实现高度可](https://aws.amazon.com/blogs/compute/deploying-a-highly-available-wordpress-site-on-amazon-lightsail-part-1-implementing-a-highly-available-lightsail-database-with-wordpress/) [用的 Lightsail 数据库](https://aws.amazon.com/blogs/compute/deploying-a-highly-available-wordpress-site-on-amazon-lightsail-part-1-implementing-a-highly-available-lightsail-database-with-wordpress/)

2019 年 10 月 22 日 – 在 Lightsail 上构建高度可用的 WordPress 网站,第 1 部分。

▪ 在 Amazon Lightsail 上部署高度可用的 WordPress 网站,第 2 部分:使用 Amazon S3 和 [WordPress 来安全地传送媒体文件](https://aws.amazon.com/blogs/compute/deploying-a-highly-available-wordpress-site-on-amazon-lightsail-part-2-using-amazon-s3-with-wordpress-to-securely-deliver-media-files/)

2019 年 10 月 31 日 – 在 Lightsail 上构建高度可用的 WordPress 网站,第 2 部分。

▪ [在 Amazon Lightsail 上部署高度可用的 WordPress 网站,第 3 部分:使用 Amazon CloudFront 提](https://aws.amazon.com/blogs/compute/deploying-a-highly-available-wordpress-site-on-amazon-lightsail-part-3-increasing-security-and-performance-using-amazon-cloudfront/) [高安全性和性能](https://aws.amazon.com/blogs/compute/deploying-a-highly-available-wordpress-site-on-amazon-lightsail-part-3-increasing-security-and-performance-using-amazon-cloudfront/)

2019 年 11 月 7 日 – 在 Lightsail 上构建高度可用的 WordPress 网站,第 3 部分。

▪ [在 Amazon Lightsail 上部署高度可用的 WordPress 网站,第 4 部分:使用 Lightsail 负载均衡器提高](https://aws.amazon.com/blogs/compute/deploying-a-highly-available-wordpress-site-on-amazon-lightsail-part-4-increasing-performance-and-scalability-with-a-lightsail-load-balancer/) [性能和可扩展性](https://aws.amazon.com/blogs/compute/deploying-a-highly-available-wordpress-site-on-amazon-lightsail-part-4-increasing-performance-and-scalability-with-a-lightsail-load-balancer/)

2019 年 11 月 14 日 – 在 Lightsail 上构建高度可用的 WordPress 网站,第 4 部分。

• [使用 Amazon Lightsail 构建袖珍平台即服务](https://aws.amazon.com/blogs/compute/building-a-pocket-platform-as-a-service-with-amazon-lightsail/)

2019 年 10 月 8 日 – 在 Lightsail 上组装袖珍平台。

• [使用 Amazon Lightsail 部署基于 Nginx 的 HTTP/HTTPS 负载均衡器](https://aws.amazon.com/blogs/compute/deploying-an-nginx-based-http-https-load-balancer-with-amazon-lightsail/)

了解有关 Lightsail 的更多信息 1139

2019 年 7 月 8 日 – 在 Lightsail 实例内设置基于 NGINX 的负载均衡器。

• [不熟悉 AWS Cloud? Amazon Lightsail 可以提供帮助](https://aws.amazon.com/blogs/apn/new-to-the-aws-cloud-amazon-lightsail-can-help/)

2019 年 3 月 27 日 – Amazon Lightsail 入门。

• [新 – Amazon Lightsail 托管式数据库](https://aws.amazon.com/blogs/aws/new-managed-databases-for-amazon-lightsail/)

2018 年 10 月 16 日 – 只需点击几下即可创建托管式数据库。

• [Amazon Lightsail 更新:更多实例大小和降价](https://aws.amazon.com/blogs/aws/amazon-lightsail-update-more-instance-sizes-and-price-reductions/)

2018 年 8 月 23 日 – Lightsail 实例概述。

• [Amazon Lightsail:AWS 的强大功能,VPS 的简单性](https://aws.amazon.com/blogs/aws/amazon-lightsail-the-power-of-aws-the-simplicity-of-a-vps/)

2016 年 11 月 30 日 – Lightsail 启动公告。

### <span id="page-1161-0"></span>教程

前 5 个实践教程:

1. [创建负载均衡的 WordPress 网站](https://aws.amazon.com/getting-started/hands-on/launch-load-balanced-wordpress-website/)

2021 年 9 月 8 日 – 使用 Lightsail 启动高度可用的 WordPress 网站。

2. [使用 Amazon Lightsail 迁移和管理 WordPress 网站](https://aws.amazon.com/getting-started/hands-on/migrating-a-wp-website/)

2021 年 2 月 22 日 – 使用 Seahorse 软件将您的 WordPress 网站克隆到 Lightsail。

3. [启动 Linux 虚拟机](https://aws.amazon.com/getting-started/tutorials/launch-a-virtual-machine/)

2020 年 9 月 11 日 – 使用 Lightsail 启动、配置和连接到 Linux 实例。

4. [启动 Windows 虚拟机](https://aws.amazon.com/getting-started/tutorials/launch-windows-vm/)

2020 年 9 月 11 日 – 使用 Lightsail 启动、配置和连接到 Windows 实例。

5. [在 Amazon Lightsail 上启动 cPanel 和 WHM 实例](https://aws.amazon.com/getting-started/hands-on/launch-cpanel-whm-instance/)

2020 年 7 月 27 日 – 本教程介绍了在您的 cPanel 和 WHM 实例在 Lightsail 上启动并运行后您可以 采取的几个步骤。

• [如何在 Amazon Lightsail 上设置和配置 Magento](https://aws.amazon.com/getting-started/hands-on/magento-on-aws/)

2021 年 8 月 11 日 – 启动并运行电子商务网站。

• [如何将 WordPress 网站连接到对象存储桶](https://aws.amazon.com/getting-started/hands-on/wordpress-object-storage/)

2021 年 7 月 14 日 – 在 Lightsail 上设置 WordPress 网站,然后将网站连接到 Lightsail 存储桶。

• [创建对象存储桶](https://aws.amazon.com/getting-started/hands-on/lightsail-object-storage/)

2021 年 7 月 14 日 – 在 Amazon Lightsail 中创建对象存储桶。

• [将 WordPress 网站连接到 Amazon Lightsail 存储桶和分配](https://aws.amazon.com/getting-started/hands-on/object-storage-cdn/)

2021 年 7 月 14 日 – 配置 Lightsail 存储桶作为 Lightsail 内容分发网络(CDN)分配的源。

• [如何设置和配置 Plesk](https://aws.amazon.com/getting-started/hands-on/plesk-on-aws/)

2021 年 4 月 22 日 – 在 Lightsail 上启动并运行 Plesk 托管堆栈。

• [如何设置 Prestashop 电子商务网站](https://aws.amazon.com/getting-started/hands-on/prestashop-on-lightsail/)

2021 年 4 月 1 日 – 使用 Bitnami 认证的 PrestaShop 蓝图启动和配置 Lightsail 实例。

• [如何将 Amazon EFS 与 Amazon Lightsail 结合使用](https://aws.amazon.com/getting-started/hands-on/efs-and-lightsail/)

2021 年 3 月 15 日 – 使用 VPC 对等连接从 Lightsail 实例创建并连接到 Amazon EFS 文件系统。

• [如何设置 Nginx 反向代理](https://aws.amazon.com/getting-started/hands-on/setup-an-nginx-reverse-proxy/)

2021 年 2 月 10 日 – 使用 Lightsail 容器设置 Nginx 反向代理。

• [如何为 Flask 应用程序提供服务](https://aws.amazon.com/getting-started/hands-on/serve-a-flask-app/)

2021 年 2 月 3 日 – 了解如何使用 Lightsail 容器为 Flask 应用程序提供服务。

• [使用 Amazon Lightsail 创建、推送和部署容器镜像](https://aws.amazon.com/getting-started/hands-on/lightsail-containers/)

2020 年 11 月 11 日 – 使用 Dockerfile 在本地计算机上创建容器映像。

• [构建 Drupal 网站](https://aws.amazon.com/getting-started/projects/build-drupal-website/)

2020 年 9 月 11 日 – 在 Lightsail 上部署和托管生产就绪型 Drupal 网站。

• [构建 LAMP 堆栈 Web 应用程序](https://aws.amazon.com/getting-started/hands-on/launch-lamp-web-app/)

2020 年 9 月 9 日 – 在 Lightsail 上启动并运行高度可用的 PHP Web 应用程序。

• [配置 WordPress 实例以使用您的分配](https://aws.amazon.com/getting-started/hands-on/configuring-wp-instance-with-cdn/)

2020 年 7 月 16 日 – 配置 WordPress 实例以使用您的 Lightsail 分配。

• [启动 WordPress 网站](https://aws.amazon.com/getting-started/hands-on/launch-a-wordpress-website/)

2020 年 3 月 23 日 – 使用安装在 Lightsail 虚拟机上的 WordPress 启动并运行网站。

• [托管 .NET 应用程序](https://aws.amazon.com/getting-started/projects/host-net-web-app/)

2020 年 3 月 20 日 – 使用 Lightsail 构建并部署 .NET 应用程序。

• [将您在 Amazon Route 53 上的域映射到 Lightsail 资源](https://aws.amazon.com/getting-started/hands-on/map-your-domain-at-route53-to-lightsail/)

将域(例如 example.com)的流量路由到 Lightsail 资源。

### <span id="page-1163-0"></span>视频

• [Amazon Lightsail 教程:部署 Django 应用程序](https://www.youtube.com/watch?v=maEvGfJKWdU)

2021 年 7 月 14 日 – 在本教程中,您将创建 Django 应用程序。

• [Amazon Lightsail 教程:部署 Flask 应用程序](https://www.youtube.com/watch?v=eOqlLa6paCI)

2021 年 7 月 14 日 – 在本教程中,您将创建 Flask 应用程序。

• [Amazon Lightsail 教程:部署 NGINX 反向代理](https://www.youtube.com/watch?v=uokHUbglpwo)

2021 年 7 月 14 日 – 创建 Flask 应用程序,构建 Docker 容器,在 Lightsail 上创建容器服务,然后 部署应用程序。

• [Amazon Lightsail 教程:部署电子商务网站](https://www.youtube.com/watch?v=gWh548fO97Q)

2021 年 7 月 14 日 – 使用 Bitnami 认证的 PrestaShop 蓝图启动 Lightsail 实例,并对其进行配置。

• [在 Amazon Lightsail 上部署容器化应用程序](https://www.youtube.com/watch?v=7Tn8icO-dOk)

2020 年 12 月 29 日 – 了解如何在 Lightsail 中部署容器化应用程序。

• [Amazon Lightsail 教程:构建 Drupal 网站](https://www.youtube.com/watch?v=4b15zJNxe-U)

2020 年 8 月 31 日 – 启动并配置 Drupal 实例。

• [Amazon Lightsail 教程:部署 LAMP 堆栈应用程序](https://www.youtube.com/watch?v=mM88-bZgWTc)

2020 年 8 月 31 日 – 将 LAMP(Linux Apache MySQL PHP)堆栈应用程序部署到单个 Lightsail 实 例。

• [Amazon Lightsail 教程:启动 Linux 实例](https://www.youtube.com/watch?v=e_AmFP1jhNo)

2020 年 8 月 31 日 – 了解如何启动 Linux 实例。

• [Amazon Lightsail 教程:启动 Windows 实例](https://www.youtube.com/watch?v=BTEvn7HLMGU)

2020 年 8 月 31 日 – 了解如何启动 Windows 实例。

• [Amazon Lightsail 教程:运行您自己的 Minecraft 服务器](https://www.youtube.com/watch?v=Iv13FrZCdko)

2020 年 8 月 31 日 – 了解如何设置专用的 Minecraft 服务器。

• [Amazon Lightsail 教程简介](https://www.youtube.com/watch?v=AESGb6Juulw)

2020 年 8 月 31 日 – 使用 Lightsail 立即开始您的云之旅。

• [Amazon Lightsail:是开始使用 AWS 的最简单方式](https://www.youtube.com/watch?v=taMlabDBO58)

2020 年 3 月 20 日 – Lightsail 是开始使用 AWS 的最简单方式。它提供虚拟服务器、存储、数据库 和联网,以及经济高效的月度套餐。

• [在 Amazon Lightsail 中配置 Plesk 实例](https://www.youtube.com/watch?v=SkVVZi-g2HM)

2019 年 3 月 27 日 – 了解如何在 Lightsail 中配置 Plesk 实例。

• [在 Amazon Lightsail 中配置 WordPress 多站点](https://www.youtube.com/watch?v=J5thWR_C_0c/)

2019 年 1 月 15 日 – 了解如何在 Lightsail 中配置 WordPress 多站点实例。

• [管理 Lightsail](https://www.youtube.com/watch?v=q4cbMwZrvAc)

2018 年 10 月 9 日 – 快速了解 Lightsail 主要功能。

• [在 Amazon Lightsail 上部署 MEAN 堆栈应用](https://www.youtube.com/watch?v=iohBEVf4uIQ)

2018 年 6 月 5 日 – 使用 Lightsail 的 MEAN 蓝图将自定义应用程序部署到云中。

• [在 Amazon Lightsail 上部署 WordPress 实例](https://www.youtube.com/watch?v=upZOhKhefAs)

2018 年 6 月 5 日 – 在 Lightsail 上部署 WordPress 实例。

## 教程:将数据从 MySQL 5.6 数据库迁移到更新版本的数据库

在本教程中,我们将介绍如何在 Amazon Lightsail 中将数据从 MySQL 5.6 数据库迁移到新的 MySQL 5.7 数据库。要执行迁移,请连接到 MySQL 5.6 数据库并导出现有数据。然后连接到 MySQL 5.7 数据 库并导入数据。在新数据库获得所需数据后,您可以重新配置应用程序以连接到新数据库。

### 内容

• [步骤 1:了解更改](#page-1165-0)

- [步骤 2:完成先决条件](#page-1165-1)
- [步骤 3:连接到 MySQL 5.6 数据库并导出数据](#page-1165-2)
- [步骤 4:连接到 MySQL 5.7 数据库并导入数据](#page-1169-0)
- [步骤 5:测试您的应用程序并完成迁移](#page-1172-0)

### <span id="page-1165-0"></span>步骤 1:了解更改

从 MySQL 5.6 数据库到 MySQL 5.7 数据库是一次重大的版本升级。主要的版本升级可能包含未与现 有应用程序向后兼容的数据库更改。建议您在将任何升级应用于生产实例前全面测试这些升级。有关更 多信息,请参阅 MySQL 文档中的 [MySQL 5.7 中的更改](https://dev.mysql.com/doc/refman/5.7/en/upgrading-from-previous-series.html)。

我们建议您首先将数据从现有的 MySQL 5.6 数据库迁移到新的 MySQL 5.7 数据库。然后在预生产实 例上使用新的 MySQL 5.7 数据库测试您的应用程序。如果应用程序的运行与预期一致,则将更改应 用于生产实例中的应用程序。为了更进一步,您可以将数据从现有的 MySQL 5.7 数据库迁移到新的 MySQL 8.0 数据库,再次在预生产中测试应用程序,并将更改应用于生产中的应用程序。

### <span id="page-1165-1"></span>步骤 2:完成先决条件

您必须完成以下先决条件才能继续本教程的后续部分:

- 在本地计算机上安装 MySQL Workbench,您将使用该计算机连接到数据库以导出和导入数据。有关 更多信息,请参阅 MySQL 网站上的 [MySQL Workbench 下载](https://dev.mysql.com/downloads/workbench/)。
- 在 Lightsail 中创建 MySQL 5.7 数据库。有关更多信息,请参[阅在 Amazon Lightsail 中创建数据库](#page-320-0)。
- 启用数据库的公有模式。这将允许您使用 MySQL Workbench 来连接它们。导出和导入数据后,可 以禁用数据库的公有模式。有关更多信息,请参阅[配置数据库的公有模式](#page-363-0)。
- 配置 MySQL Workbench 以连接数据库 有关更多信息,请参阅[连接到您的 MySQL 数据库。](#page-324-0)

### <span id="page-1165-2"></span>步骤 3:连接到 MySQL 5.6 数据库并导出数据

在这部分教程中,您将连接到 MySQL 5.6 数据库,并使用 MySQL Workbench 从中导出数据。有关使 用 MySQL Workbench 导出数据的更多信息,请参阅 MySQL Workbench 手册中的 [SQL 数据导出和导](https://dev.mysql.com/doc/workbench/en/wb-admin-export-import-management.html) [入向导](https://dev.mysql.com/doc/workbench/en/wb-admin-export-import-management.html)。

1. 使用 MySQL Workbench 连接您的 MySQL 5.6 数据库。

MySQL Workbench 使用 mysqldump 来导出数据。MySQL Workbench 使用的 mysqldump 版本 必须与您将从中导出数据的 MySQL 数据库版本相同(或版本更高)。例如,如果您要从 MySQL 5.6.51 数据库中导出数据,则必须使用 mysqldump 版本 5.6.51 或更高版本。您可能需要在本地 计算机上下载并安装适当版本的 MySQL 服务器,以确保您使用的是正确版本的 mysqldump。要 下载特定版本的 MySQL 服务器,请参阅 MySQL 网站上的 [MySQL 社群版本下载。](https://dev.mysql.com/downloads/mysql/)Windows MSI 的 MySQL 安装程序提供了下载任何版本 MySQL 服务器的选项。

请完成以下步骤,选择要在 MySQL Workbench 中使用的正确版本的 mysqldump:

1. 在 MySQL Workbench 中,选择编辑,然后选择首选项。

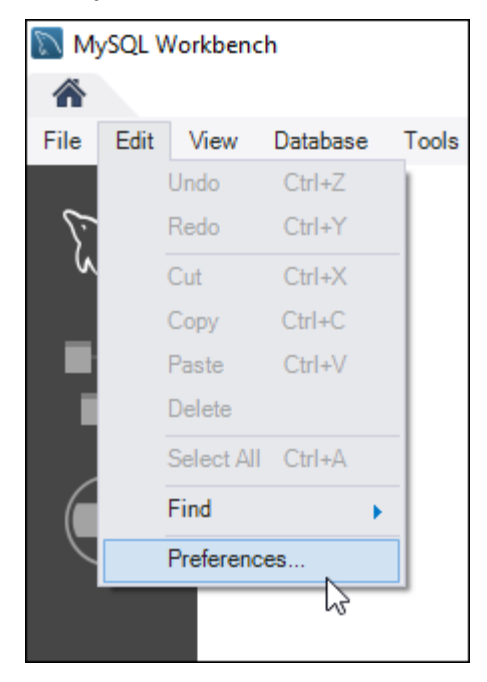

- 2. 在导航窗格中选择管理。
- 3. 在 Workbench 首选项窗口中,选择 Myqldump 工具的路径文本框。

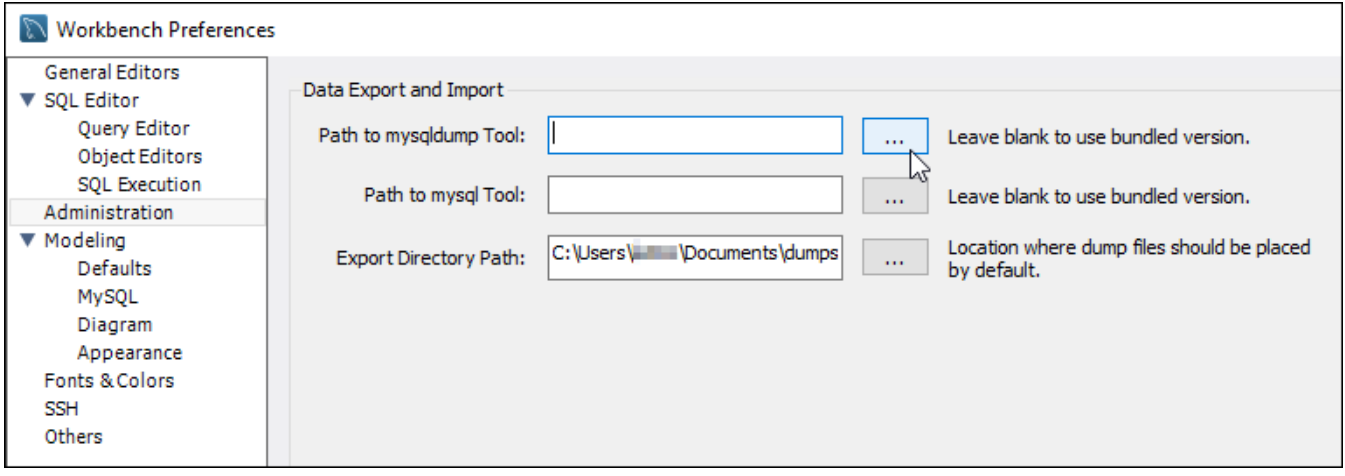

4. 浏览到相应的 mysqldump 可执行文件所在的位置,然后双击它。

在 Windows 中,mysqldump.exe 文件通常位于 C:\Program Files\MySQL\MySQL Server 5.6\bin 目录。对于 Linux, 在终端中输入 which mysqldump 以查看 mysqldump 文件的位置。

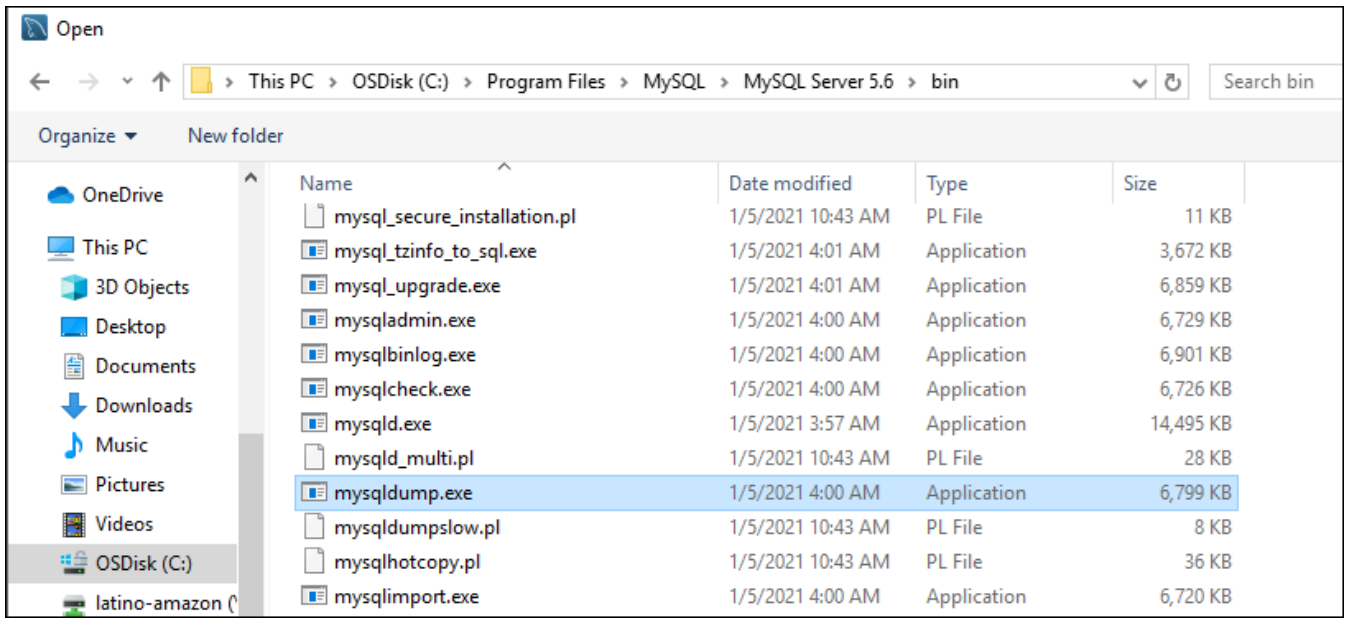

# 5. 在 Workbench 首选项窗口中选择确定。

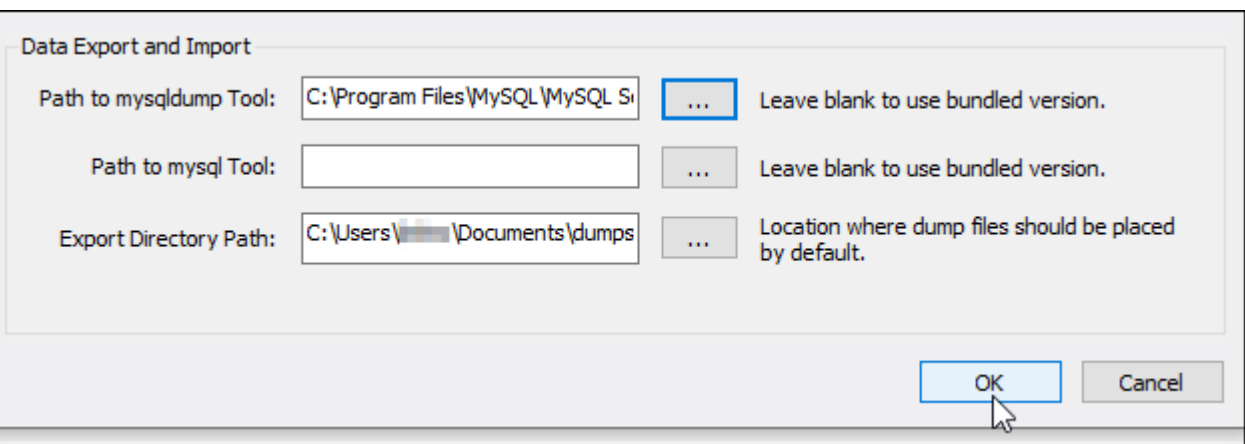

## 2. 在导航窗格中选择数据导出

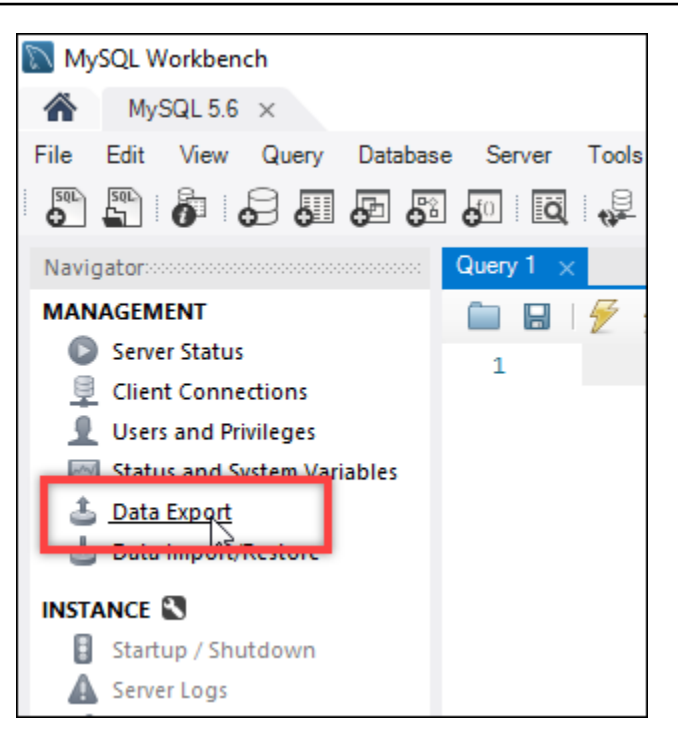

3. 在显示的数据导出选项卡上,在要导出的表旁边添加复选标记。

### **a** Note

在此示例中,我们在一个"Bitnami 认证的"WordPress 实例上选择了 bitnami\_wordpress 表,其中包含 WordPress 网站的数据。

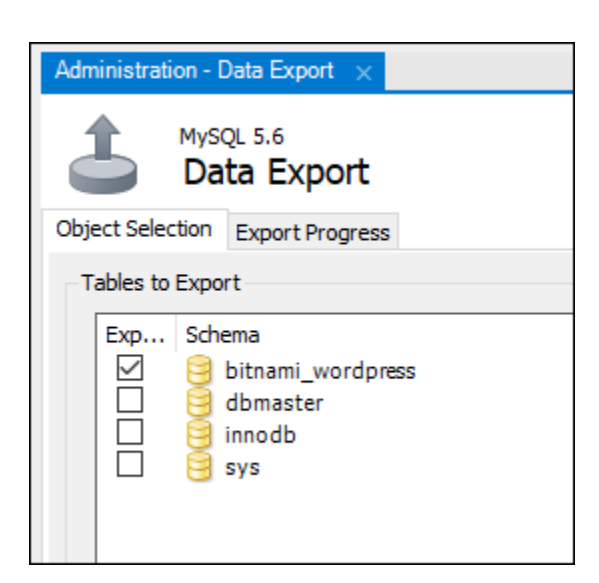

4. 在导出选项部分,选择导出到自包含文件,然后记下保存导出文件的目录。

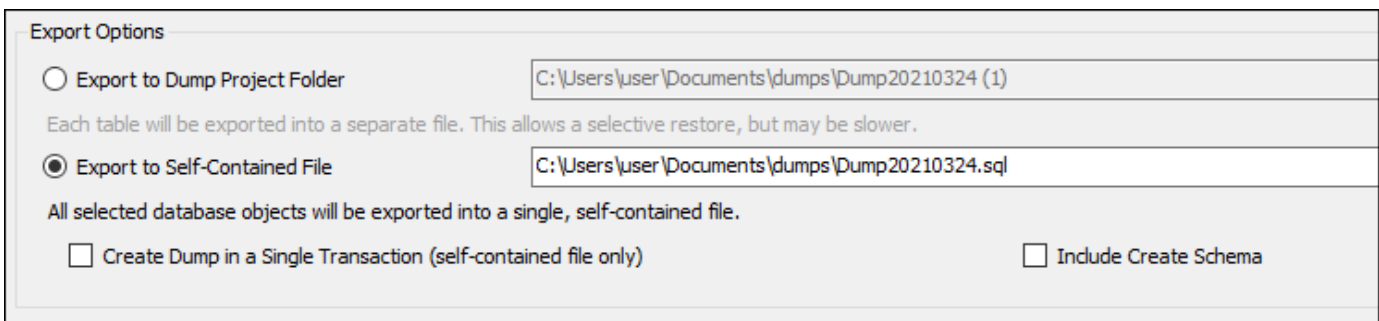

- 5. 选择 Start Export (开始导出)。
- 6. 等待导出完成,然后再继续执行本教程的下一部分。

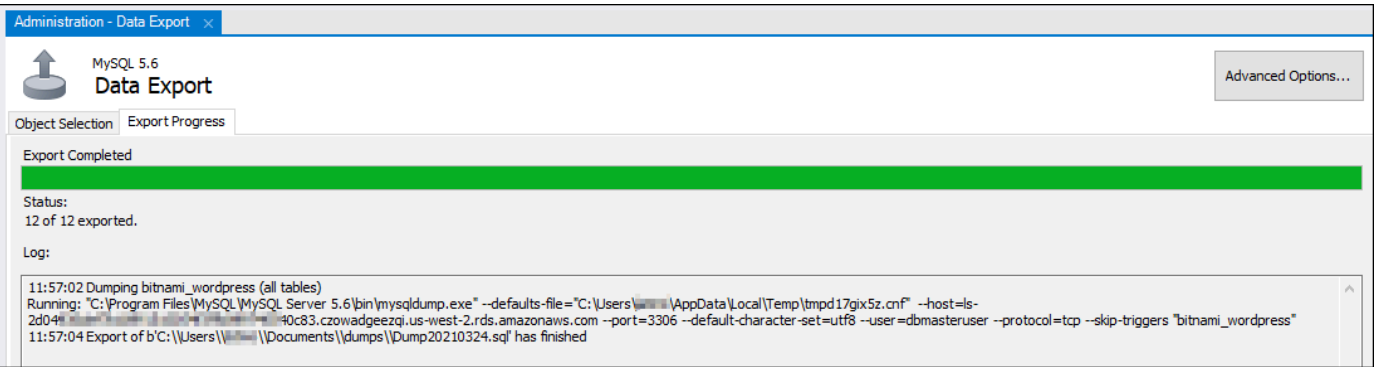

# <span id="page-1169-0"></span>步骤 4:连接到 MySQL 5.7 数据库并导入数据

在这部分教程中,您将连接到 MySQL 5.7 数据库,并使用 MySQL Workbench 导入数据。

- 1. 在本地计算机上使用 MySQL Workbench 连接您的 MySQL 5.7 数据库。
- 2. 在导航窗格中选择数据导入/恢复。

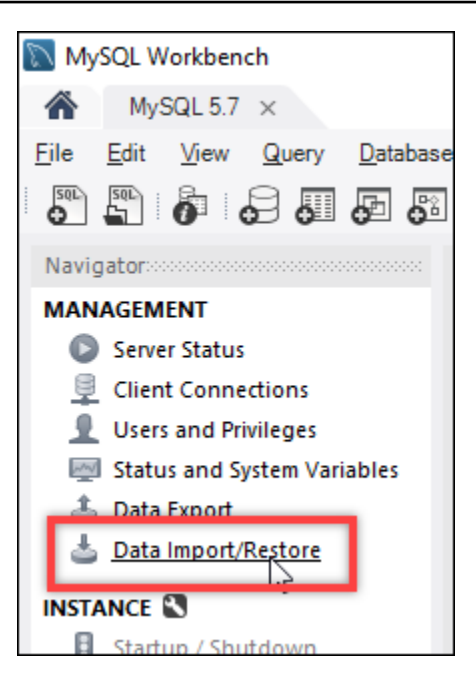

3. 在显示的数据导入选项卡中,选择从自包含文件导入,然后选择文本框旁边的省略号按钮。

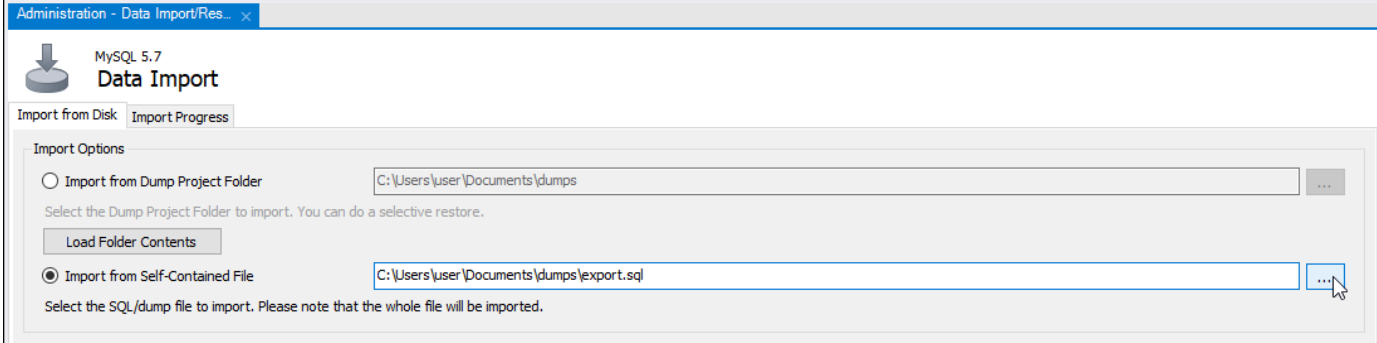

4. 浏览到导出文件的保存位置,然后双击它。

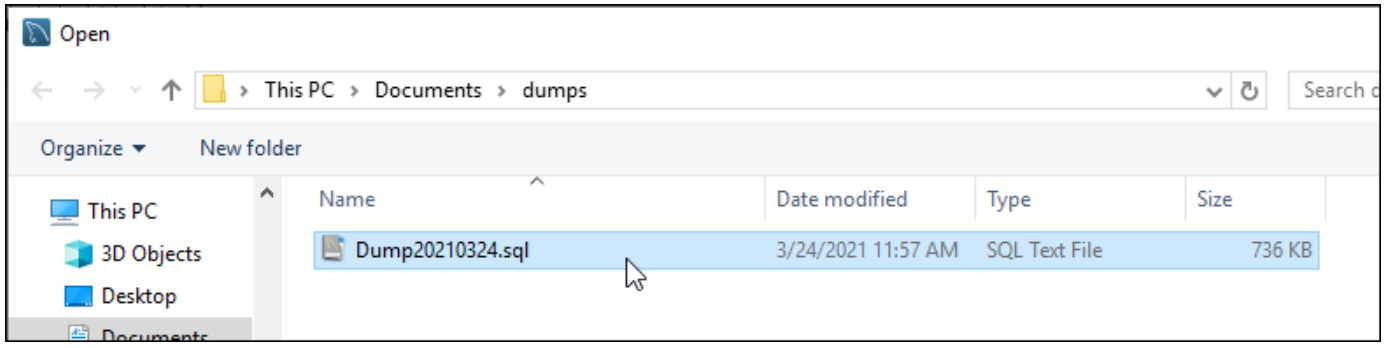

5. 在要导入到的默认架构部分中选择新建。

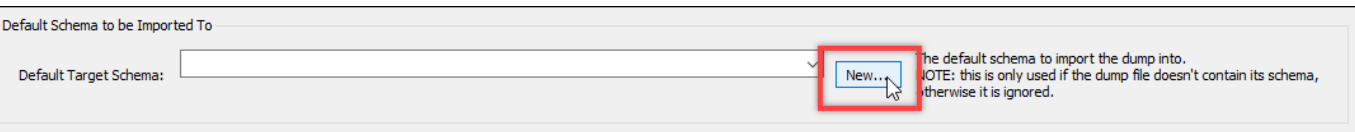

6. 在显示的创建架构窗口中输入架构的名称。

# **a** Note 在此示例中,我们输入 bitnami\_wordpress,因为它是我们导出的数据库表的名称。

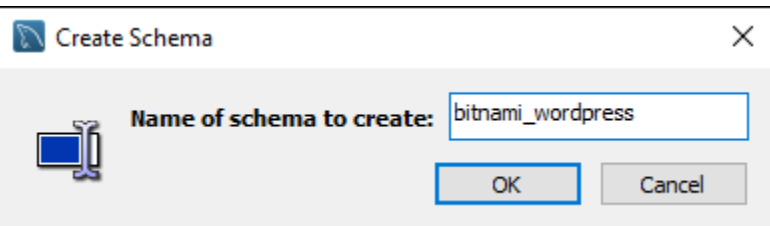

# 7. 选择 Start Import (开始导入)。

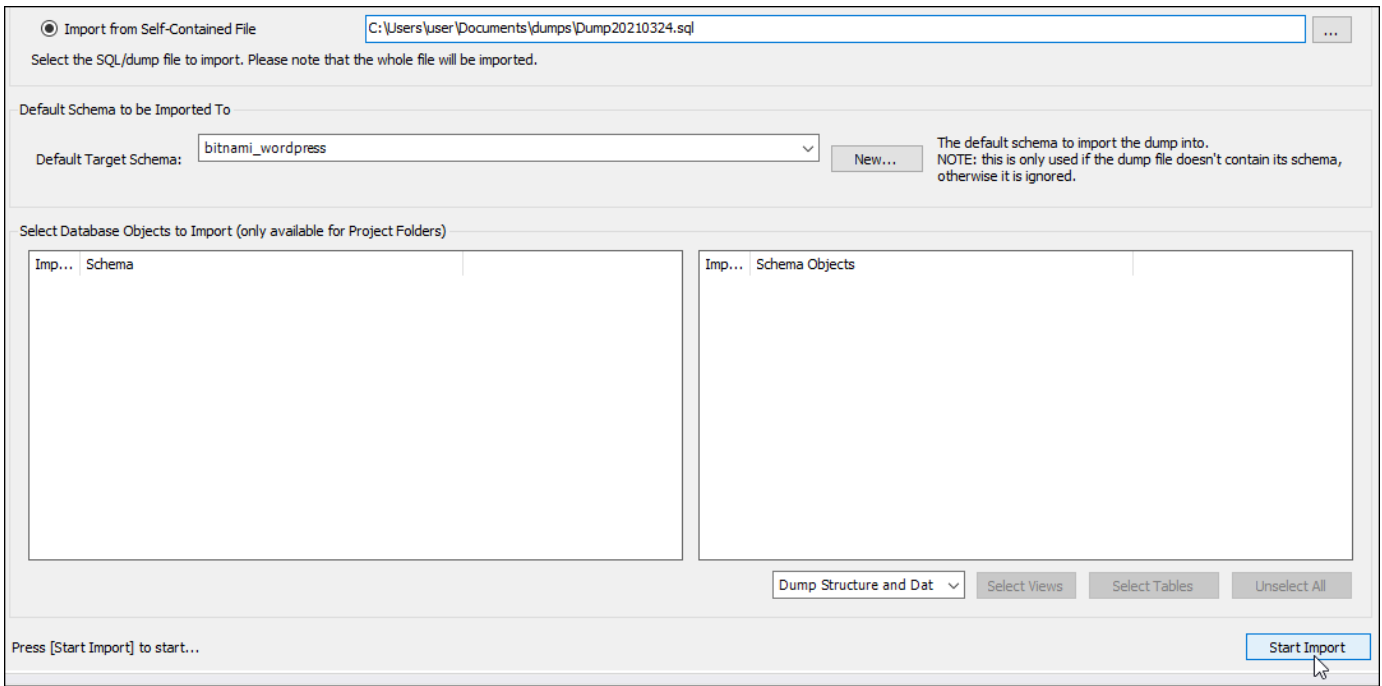

8. 等待导入完成,然后再继续本教程的下一部分。

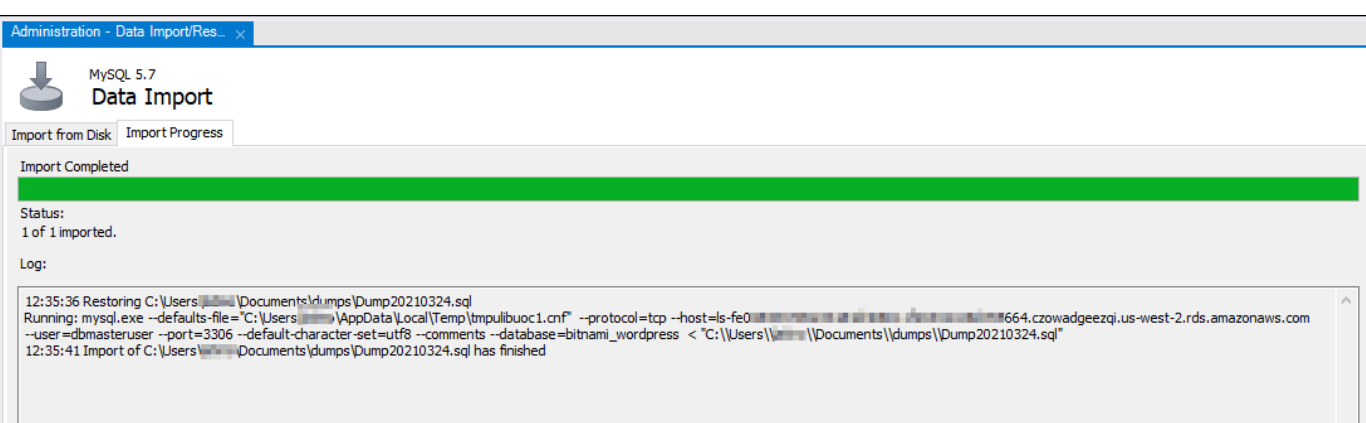

## <span id="page-1172-0"></span>步骤 5:测试您的应用程序并完成迁移

至此,您的数据已经位于您的新 MySQL 5.7 数据库中。在预生产环境中配置应用程序,并测试应用程 序与新 MySQL 5.7 数据库之间的连接。如果应用程序的运行与预期一致,则将更改应用于生产环境中 的应用程序。

完成迁移后,应禁用数据库的公有模式。当您确定您不再需要 MySQL 5.6 数据库时,可将其删除。但 是,您应该先创建 MySQL 5.6 数据库的快照,然后再删除它。使用时,您还应该创建新 MySQL 5.7 数据库的快照。有关更多信息,请参阅[创建数据库快照](#page-348-0)。

# 在 Lightsail 中设置和配置 Plesk

您可以在 Amazon Lightsail 中创建一个 Plesk 托管堆栈,它包含以下功能。

- WordPress 工具包,在图形用户界面中提供自动化功能
- 为 SSL 证书提供 Let's Encrypt 支持,并在单个实例上配置加密的 (HTTPS) 流量
- 提供 FTP 访问以在实例之间传输文件
- Docker 代理规则
- 基于 Web 的服务器管理和安全工具,包括 Plesk 防火墙、日志和 ModSecurity

本指南介绍如何在 Lightsail 中创建 Plesk 实例,以及如何通过创建用户名和密码完成首次登录 Plesk 面板。

### A Important

如果在启动 Plesk 实例后遇到问题,请转到 Plesk 支持页面,以查看是否需要在实例上安装更 新。有关更多信息,请参阅 [Plesk 文档和帮助门户中](https://support.plesk.com/hc/)的 [Plesk 帮助中心和](https://docs.plesk.com/en-US/obsidian/administrator-guide/plesk-updates.59215/) Plesk 更新。

## 创建 Plesk 实例

完成以下步骤,以在 Lightsail 中创建 Plesk 实例。

- 1. 通过以下网址登录到 Lightsail 控制台:[https://lightsail.aws.amazon.com/。](https://lightsail.aws.amazon.com/)
- 2. 在 Lightsail 主页的 Instances(实例)选项卡中,选择 Create instance(创建实例)。
- 3. 选择要创建实例的位置。

选择更改 AWS 区域 和可用区以更改您的实例位置。

- 4. 在 Apps + OS(应用 + 操作系统)下,选择 Plesk Hosting Stack on Ubuntu(Ubuntu 上的 Plesk 托管堆栈)。
- 5. 选择实例计划。

### **a** Note

每月 3.50 美元的 Lightsail 计划不支持 Plesk。

6. 输入实例的名称。

资源名称:

- 在您 Lightsail 账户的各个 AWS 区域 中必须是唯一的。
- 必须包含 2 到 255 个字符。
- 必须以字母数字字符或数字作为开头和结尾。
- 可以包括字母数字字符、数字、句点、连字符和下划线。
- 7. 选择以下选项之一,以将标签添加到实例:
	- Add key-only tags(添加仅包含键的标签)或 Edit key-only tags(编辑仅包含键的标签)(如 果已添加标签)。在标签键文本框中输入新标签,然后按 Enter。在您输入标签以添加它们后, 选择 Save (保存),或者选择 Cancel (取消)以取消添加。

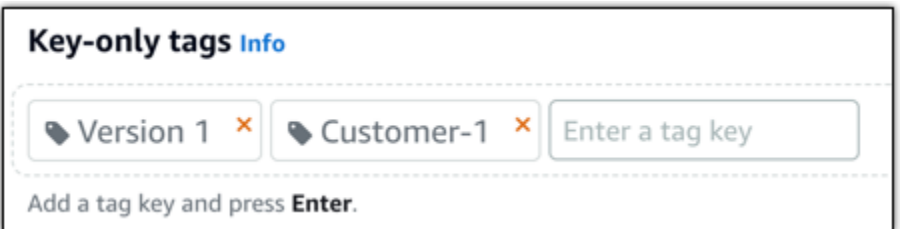

• 创建一个键值标签,然后在 Key(键)文本框中输入一个键,并在 Value(值)文本框中输入一 个值。输入标签后,选择 Save(保存),或者选择 Cancel(取消)以取消添加。

一次只能添加一个键值标签,然后进行保存。要添加多个键值标签,请重复前面的步骤。

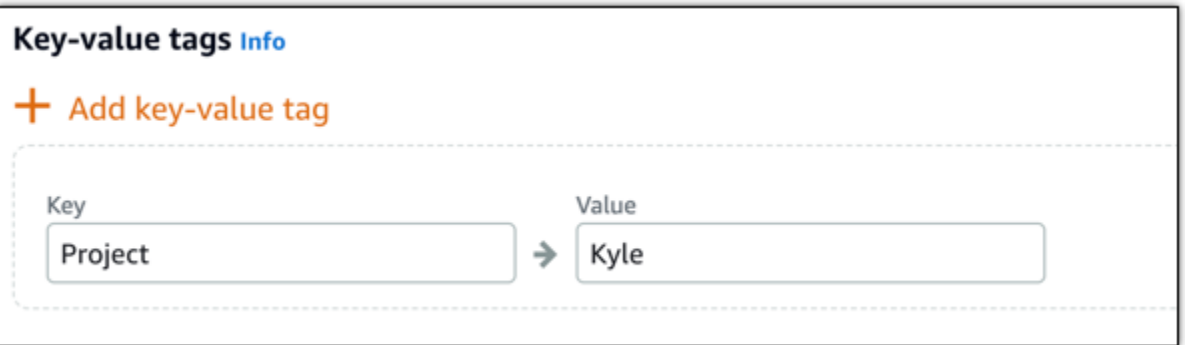

**a** Note

有关"仅键"标签和键值标签的更多信息,请参阅[标签。](#page-792-0)

8. 选择 Create instance(创建实例)。

在您创建实例后,它需要几分钟的时间才能完成预置并变得可用。

**a** Note

如果要在 Amazon Lightsail 上使用 Plesk 以进行 Web 托管,您[应为实例附上静态 IP 地](#page-466-0) [址](#page-466-0)。如果附加一个静态 IP,您需要在 Lightsail 中重启您的实例,然后才能首次登录到该实 例。

为 Plesk 实例配置用户名和密码

完成以下步骤来为 Plesk 实例配置用户名和密码,并首次登录 Plesk 面板。

1. 在 Lightsail 主页的实例选项卡中,选择您想设置的 Plesk 实例的 SSH 快速连接图标。

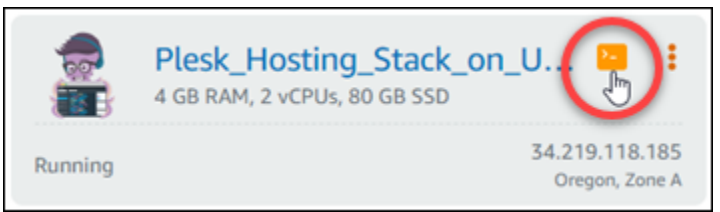

2. 输入以下命令。

sudo plesk login | grep -v internal:8

您应看到类似于以下示例的结果。

| ubuntu@ip-IU-UI-III--IU:~\$ sudo plesk login                                                                   |
|----------------------------------------------------------------------------------------------------|
|                                                                                                    |
| et= Balance of Patients and Patients and Patients Archives and Patients and Patients and Patients and Patients |
|                                                                                                    |
| mhig5NSN81d-Ebn                                                                                                |
|                                                                                                    |

**A** Important

如果您最近将静态 IP 附加到了 Plesk 实例,则可能会获得一个使用旧公有 IP 地址的一次 性登录 URL。重新启动实例,然后再次运行上述命令,以获取使用新静态 IP 地址的一次 性登录 URL。

3. 选中基于浏览器的 SSH 窗口中显示的 URL,然后选择剪贴板图标,将 URL 复制到本地剪贴板。

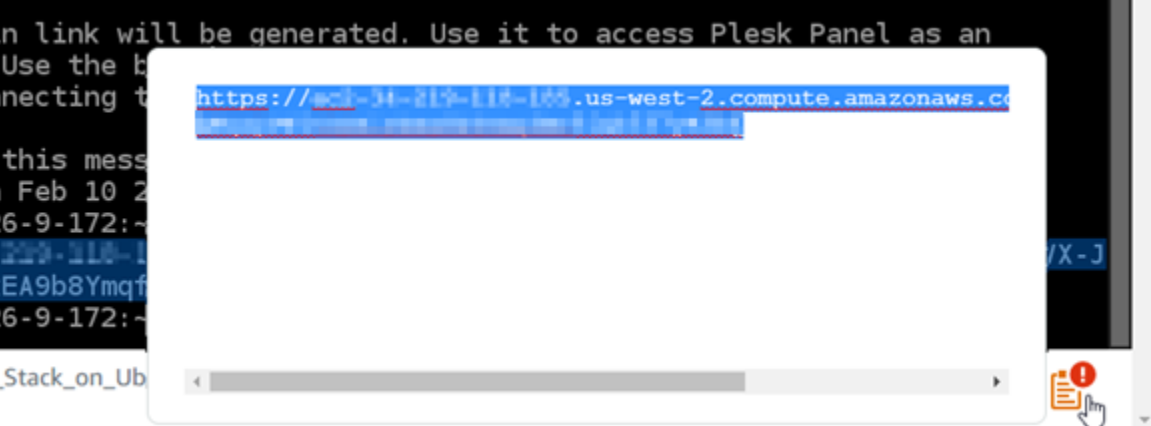

4. 打开一个新的浏览器窗口,然后浏览到您复制的 URL。

您可能会看到一条浏览器警告,其中指出您的连接不是私有的、是不安全的或存在安全风险。发生 这种情况的原因是您的 Plesk 实例尚未应用 SSL/TLS 证书。提示可能与以下示例中显示的内容有 所不同,具体取决于您所用的浏览器。

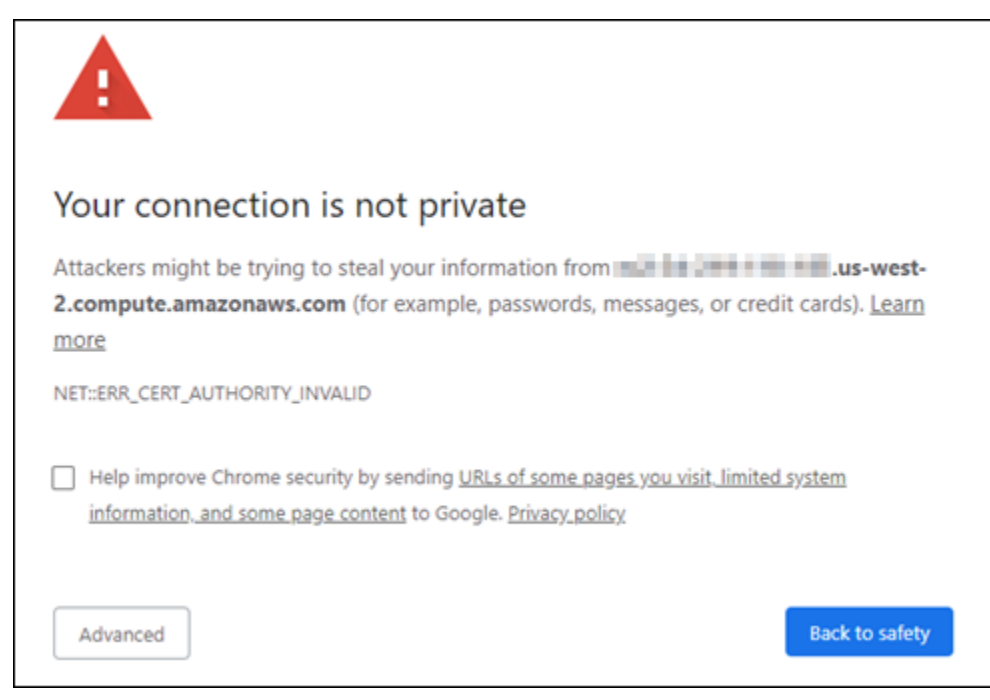

- 5. 根据您使用的浏览器,完成以下步骤之一:
	- Chrome 选择 Advanced(高级),然后选择 Proceed(继续)以继续访问 Plesk 设置页面。
	- Edge 选择 Details(详细信息),然后选择 Go on to the webpage (Not recommended)(转 至网页(不推荐))以继续访问 Plesk 设置页面。
	- Firefox 选择 Advanced(高级),然后选择 Accept the Risk and Continue(接受风险并继 续)以继续访问 Plesk 设置页面。
	- Internet Explorer 选择 More information(更多信息),然后选择 Go on to the webpage (Not recommended)(转至网页(不推荐))以继续访问 Plesk 设置页面。
- 6. 输入您的联系人姓名、电子邮件地址和密码。

在此页面中,您可以更改默认的 admin 联系人姓名,以便使用您愿意使用的内容。不过,这只是 显示名称;登录 Plesk 的用户名将继续为 admin。

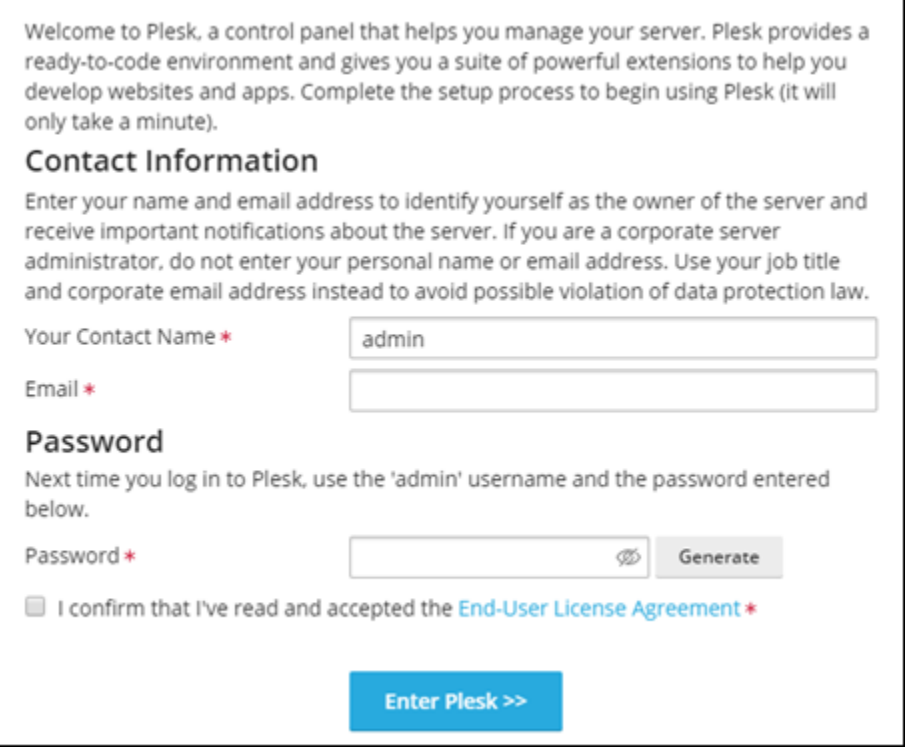

7. 确认您接受终端用户许可协议,然后选择 Enter Plesk(进入 Plesk)。

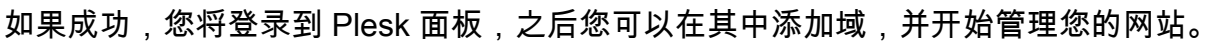

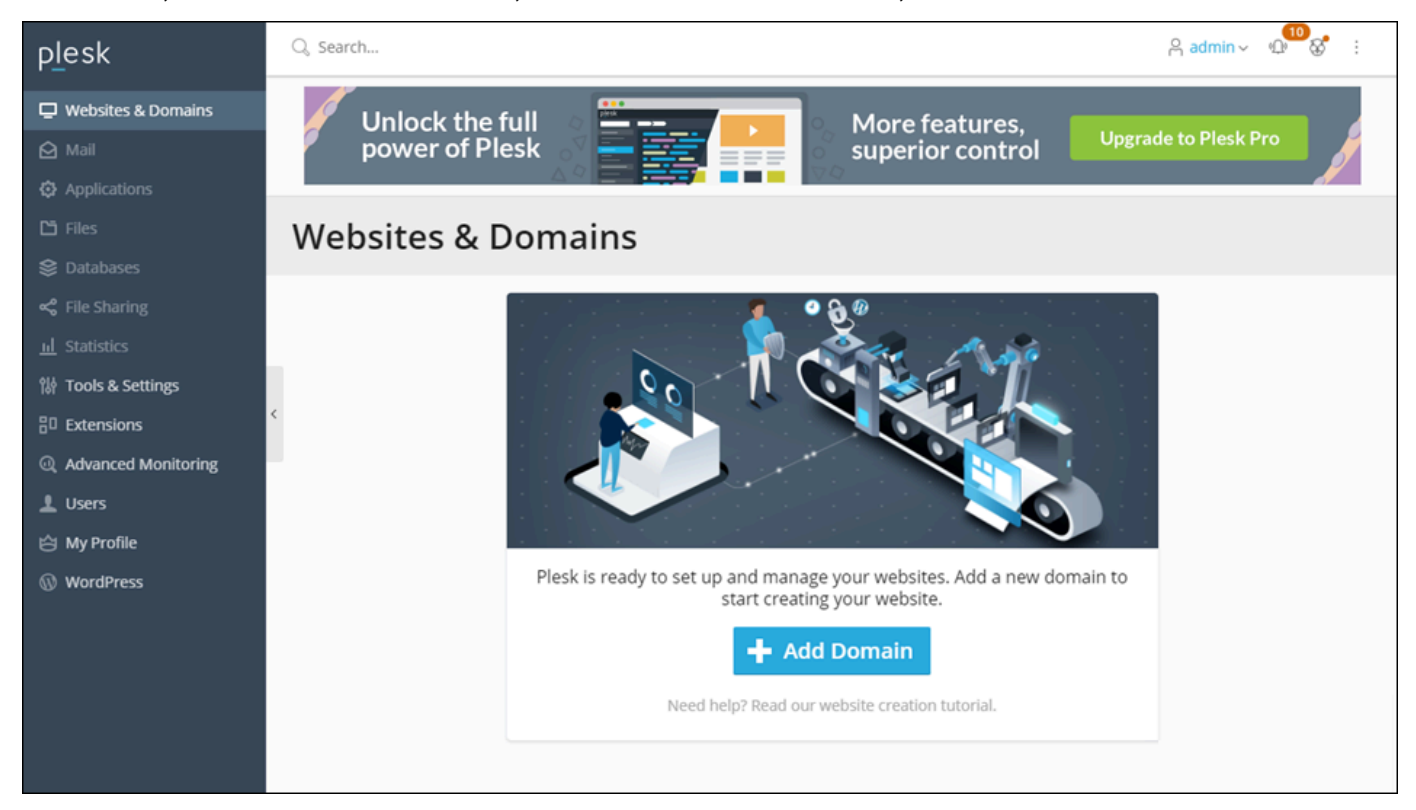

如果您稍后需要再次登录,只需导航到 https://*PublicIPAddress*:8443。 将 *PublicIPAddress* 替换为实例的公有 IP 地址或静态 IP 地址。例 如,https://*192.0.2.0*/:8443。然后输入您之前创建的用户名和密码来登录 Plesk 面板。

有关使用 Plesk 的更多信息,请参阅 Plesk 文档和帮助门户中的 [开始在 Plesk 中管理网站](https://docs.plesk.com/en-US/obsidian/quick-start-guide/read-me-first.74371/)。

# 教程:将 Lightsail 存储桶与内容分发网络分发配合使用

本教程介绍了将您的亚马逊 Lightsail 存储桶配置为 Lightsail 内容分发网络 (CDN) 分发的来源所需的 步骤。它还描述了如何将您的 WordPress 网站配置为在存储桶中上传和存储媒体(例如图像和电影文 件),以及如何从您的发行版中传送媒体。执行此操作的一个示例是使用 [WP Offload Media Lite 插](https://deliciousbrains.com/wp-offload-media/) [件](https://deliciousbrains.com/wp-offload-media/)。下面的示意图对此配置进行说明。

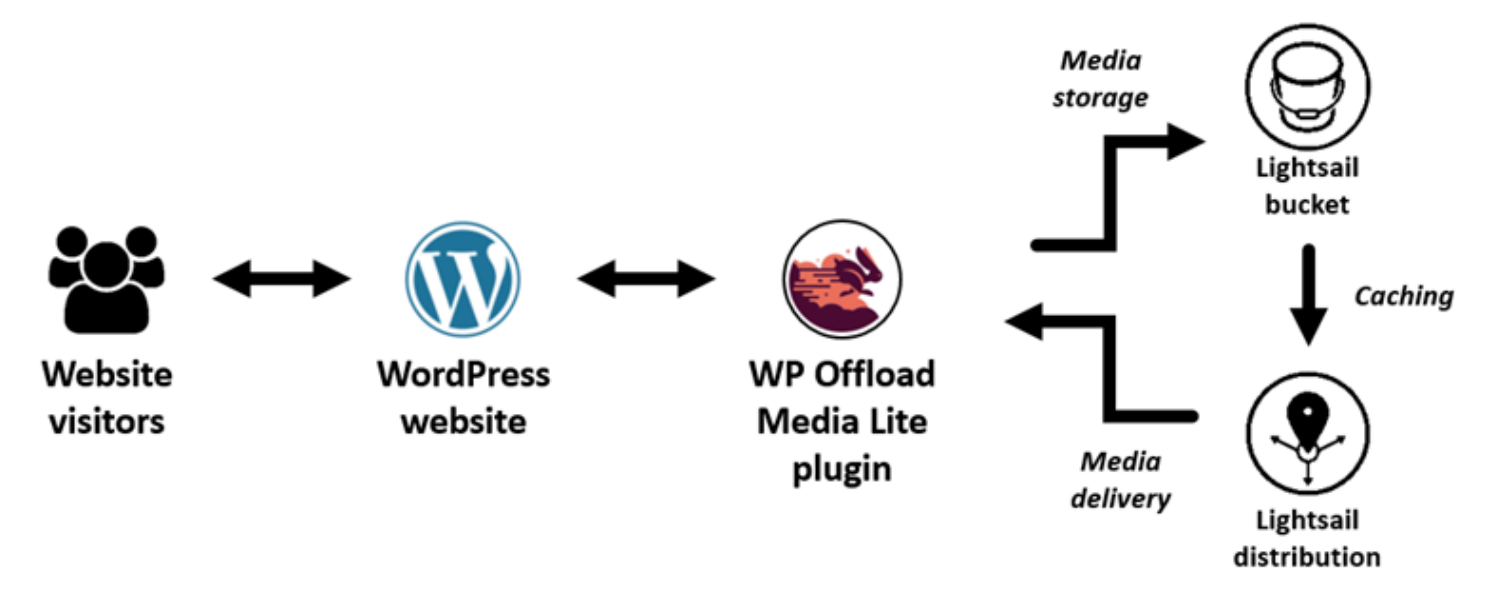

将网站媒体存储在 Lightsail 存储桶中可以减轻您的实例存储和提供这些文件的负担。缓存和提供来自 Lightsail 发行版的媒体可以加快向网站访问者交付这些文件的速度,还可以提高网站的整体性能。有关 分配的更多信息,请参阅[内容分发网络分配](#page-404-0)。有关存储桶的更多信息,请参阅[对象存储](#page-492-0)。

### 内容

- [步骤 1:完成先决条件](#page-1179-0)
- [步骤 2:修改存储桶权限](#page-1179-1)
- [步骤 3:创建使用存储桶作为源的分配](#page-1182-0)
- [步骤 4:启用分配的自定义子域](#page-1184-0)
- [第 5 步:在你的 WordPress 网站上安装 WP Offload Media Lite 插件](#page-1184-1)
- [第 6 步:测试你的 WordPress 网站与 Lightsail 存储桶和发行版之间的连接](#page-1190-0)

### <span id="page-1179-0"></span>步骤 1:完成先决条件

满足以下先决条件(如果尚未满足):

- 在 Lightsail 中创建和配置 WordPress 实例,然后获取登录管理仪表板的密码。有关更多信息,请参 阅[教程:在 Amazon Lightsai WordPress l 中启动和配置实例。](#page-963-0)
- 在 Lightsail 对象存储服务中创建存储桶。有关更多信息,请参阅在 Lights [ail 中创建存储桶。](#page-494-0)

## <span id="page-1179-1"></span>步骤 2:修改存储桶权限

完成以下步骤以授予您的 WordPress 实例和 WP Offload Media Lite 插件访问存储桶的权限。存储桶 的权限必须设置为个别对象可设为公有(只读)。您还必须将您的 WordPress 实例附加到存储桶。有 关存储桶权限的更多信息,请参阅[存储桶权限](#page-601-0)。

- 1. 登录 [Lightsail 控制台。](https://lightsail.aws.amazon.com/)
- 2. 在 Lightsail 主页上,选择 "存储" 选项卡。
- 3. 选择您要用于 WordPress 网站的存储桶的名称。

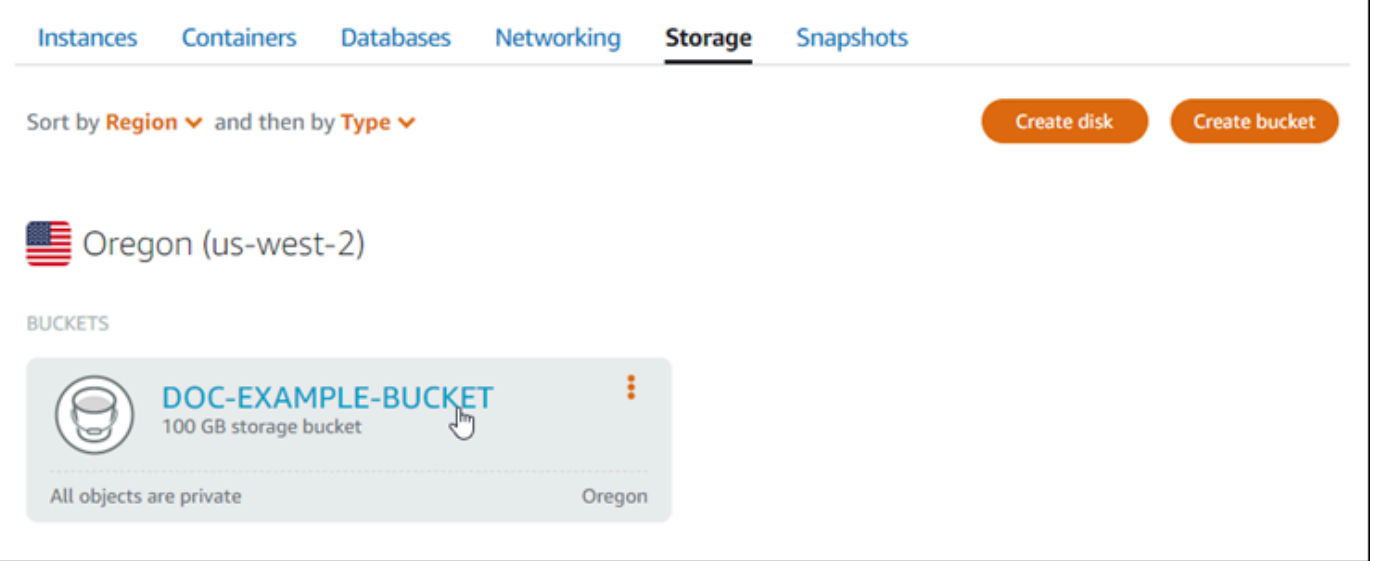

- 4. 在存储桶管理页面上选择权限选项卡。
- 5. 在页面的存储桶访问权限部分下面选择更改权限。

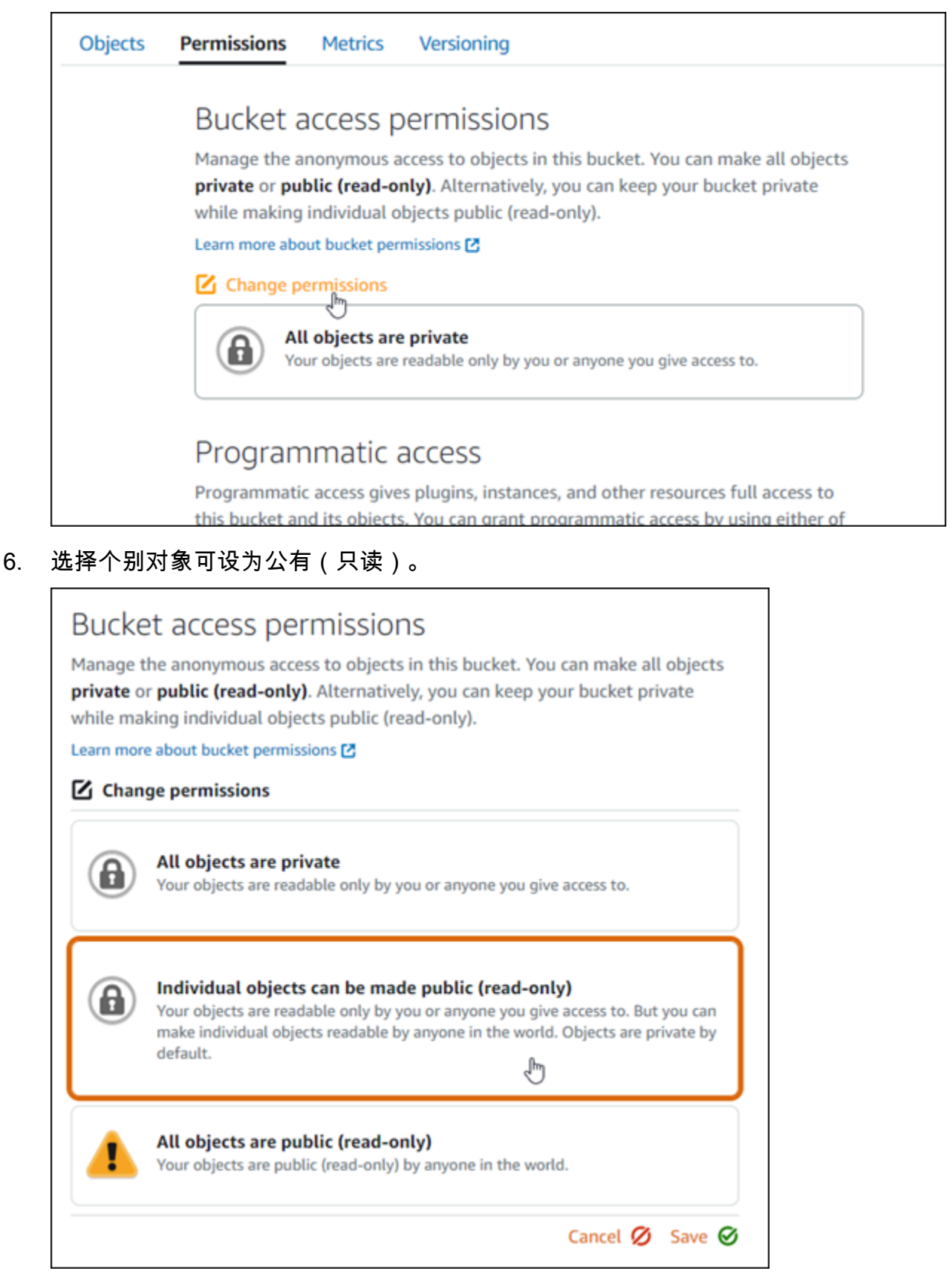

7. 选择保存。

## 8. 在显示的确认提示中选择是,保存。

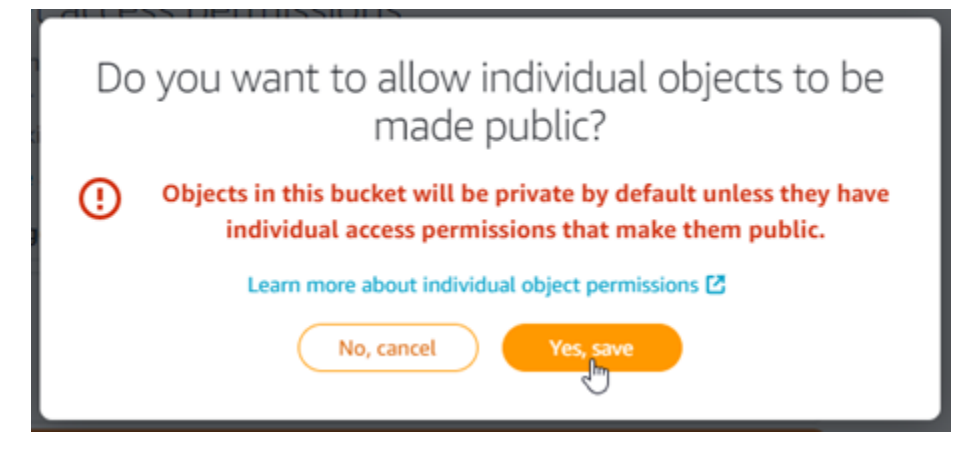

稍等片刻,存储桶将被配置为允许个别对象访问。这样可以确保客户可以读取使用 Offload Media Lite 插件从您的 WordPress 网站上传到您的存储桶的对象。

9. 滚动到页面的资源访问权限部分,然后选择附加实例。

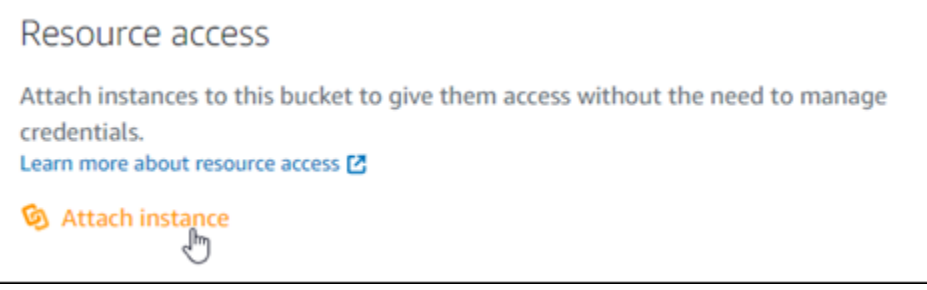

10. 在出现的下拉列表中选择您的 WordPress 实例名称,然后选择附加。

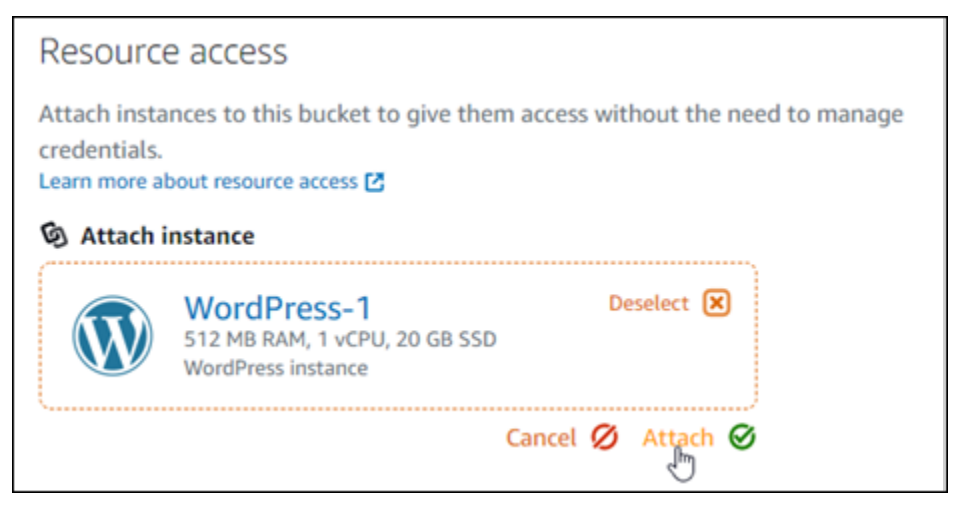

片刻之后,您的 WordPress 实例将连接到您的存储桶。这使您的 WordPress 实例能够管理您的存 储桶及其对象。

# <span id="page-1182-0"></span>步骤 3:创建使用存储桶作为源的分配

完成以下步骤创建 Lightsail 发行版并选择你的 Lightsail 存储桶作为来源。

- 1. 在 Lightsail 控制台的顶部导航菜单上选择 "主页"。
- 2. 在 Lightsail 主页上,选择联网选项卡。
- 3. 选择创建分配。

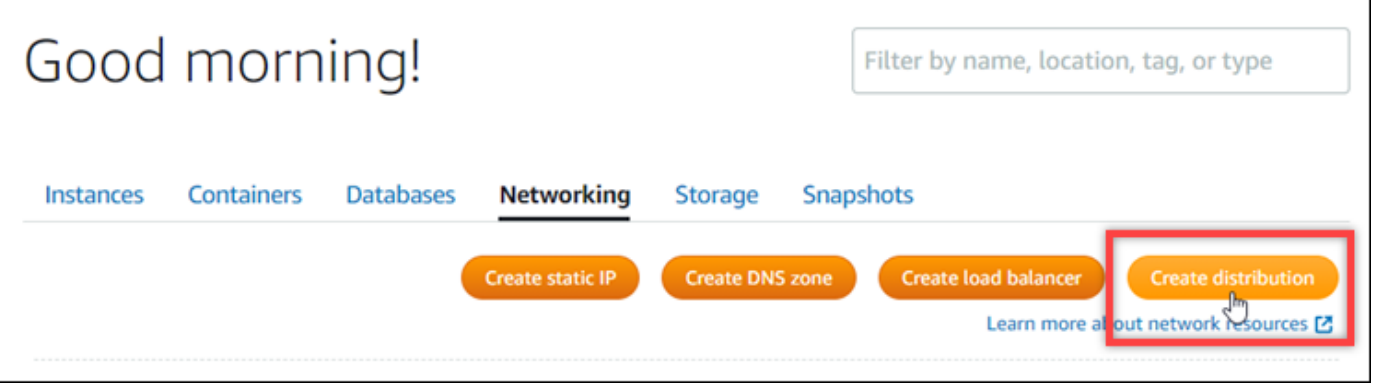

4. 在页面的选择您的源部分,选择您在其中创建了存储桶的 AWS 区域 。

分配是全局资源。他们可以在任何存储桶中引用存储桶 AWS 区域,并在全球范围内分发其内容。

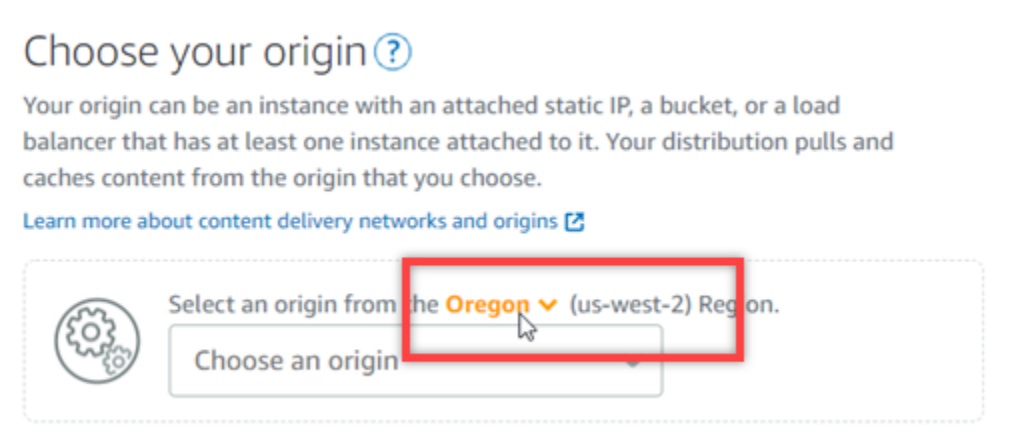

5. 选择存储桶作为源。

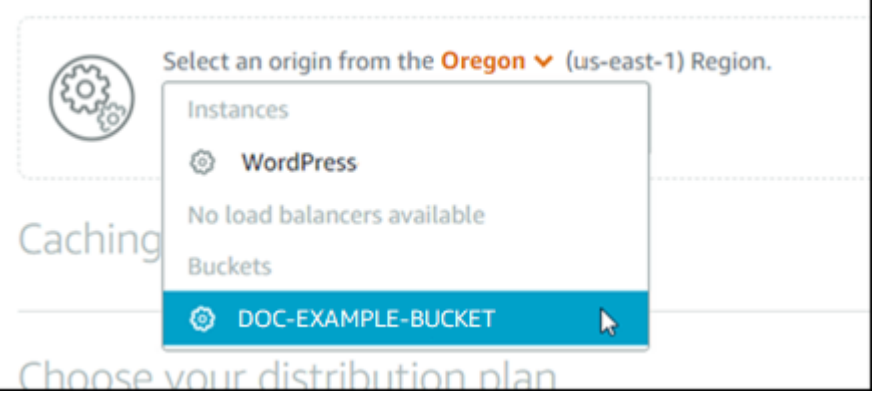

### **a** Note

存储桶的权限必须设置为个别对象可设为公有(只读)。只有公开的单个对象才会被缓 存并由分配提供。当您选择存储桶作为分配的源时,用于指定源协议策略、缓存行为、 默认行为以及目录和文件覆盖的选项将变为不可用,且无法编辑。源协议策略默认为仅 HTTP,缓存行为默认为缓存所有内容。您可以在创建分配后更改分配的高级缓存设置。

- 6. 选择您的分配计划。
- 7. 为分配输入名称。

Identify your distribution

Your Lightsail resources must have unique names.

Distribution-1

分配名称:

- 在你的 Lightsail 账户 AWS 区域 中,每个账户中必须是唯一的。
- 必须包含 2–255 个字符。
- 必须以字母数字字符或数字作为开头和结尾。
- 可以包括字母数字字符、数字、句点、连字符和下划线。
- 8. 选择创建分配。

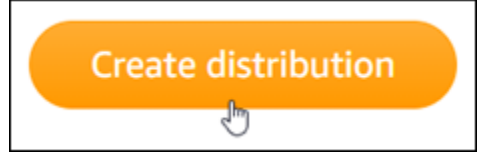

将在片刻后创建您的分配。当您的新分配达到 Enabled (已启用)状态时,便准备就绪可以提供和缓 存存储桶中的对象。

<span id="page-1184-0"></span>步骤 4:启用分配的自定义子域

创建分配时,配置的默认域类似于 123abc.cloudfront.net。配置 WP Offload Media Lite 插件时,可以指定默认域作为媒体文件的源。但是,我们强烈建议您为分配启用自定义 域。您为分发启用的自定义域名应该是您在 WordPress网站中使用的域名的子域名。例如, 如果您在 WordPress网站中mycustomdomain.com使用,则可以选择在分配中使用自定义域 名media.mycustomdomain.com。在您的 WordPress网站和发行版之间使用相同的域名和子域名组 合有助于提高网站的搜索引擎优化得分。

完成以下步骤为分配配置自定义域:

- 1. 为您的域名创建 Lightsail SSL/TLS 证书,以便将其用于您的发行版。Lightsail 发行版需要 HTTPS,因此您必须先为您的域名申请 SSL/TLS 证书,然后才能将其用于您的发行版。有关更多 信息,请参[阅创建分配的 SSL/TLS 证书](#page-481-0)。
- 2. 为您的分配启用自定义域,以便将域用于您的分配。启用自定义域名需要您指定为域名创建的 Lightsail SSL/TLS 证书。这会将您的域添加到分配中并启用 HTTPS。有关更多信息,请参阅[启用分](#page-429-0) [配的自定义域](#page-429-0)。
- 3. 将记录添加到域的 DNS 添加别名记录后,将通过您的分配对访问域的用户进行路由。有关更多信 息,请参[阅将域指向分配](#page-431-0)。

<span id="page-1184-1"></span>第 5 步:在你的 WordPress 网站上安装 WP Offload Media Lite 插件

完成以下步骤,在您的 WordPress 网站上安装 WP Offload Media Lite 插件。此插件会自动将通过 WordPress "媒体上传器" 添加的图像、视频、文档和任何其他媒体复制到您的 Lightsail 存储桶中。也 可以将其配置为通过 Lightsail 发行版提供存储桶中的媒体。有关更多信息,请参阅WordPress 网站中 的 [WP Offload Media Lite](https://wordpress.org/plugins/amazon-s3-and-cloudfront/)。

1. 以管理员身份登录 WordPress 网站的控制面板。

有关更多信息,请参阅[在 Amazon Lightsail 中获取 Bitnami 实例的应用程序用户名和密码。](#page-953-0)

2. 在左侧导航菜单中暂停插件,然后选择新增。

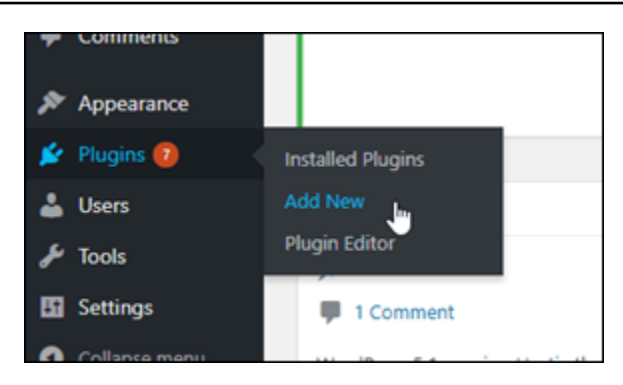

- 3. 搜索 WP Offload Media Lite。
- 4. 在搜索结果中,选择 WP Offload Media 插件旁边的立即安装。

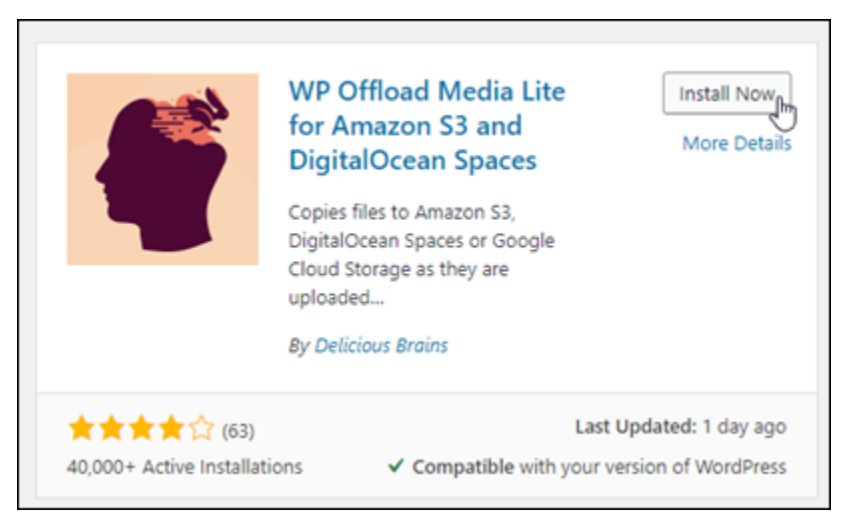

5. 完成插件安装后,选择 Activate (激活)。

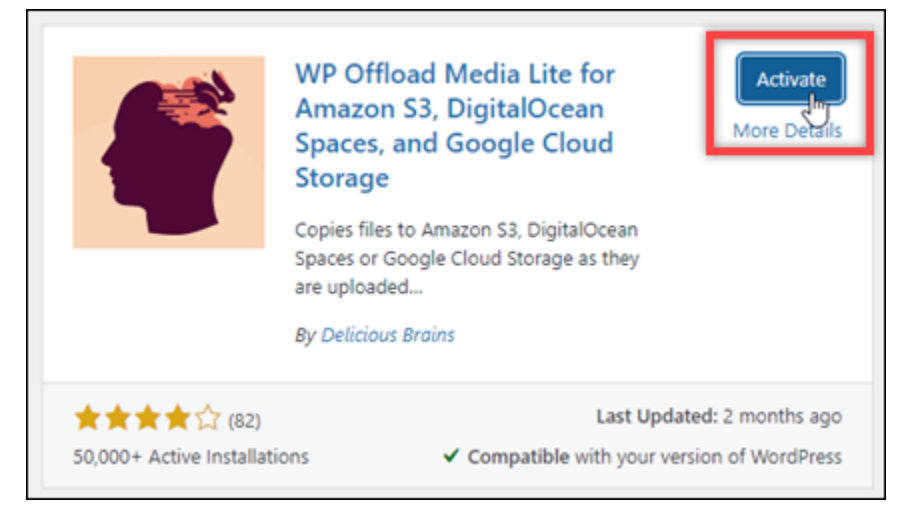

6. 在左侧导航菜单中,选择 Settings (设置),然后选择 Offload Media。

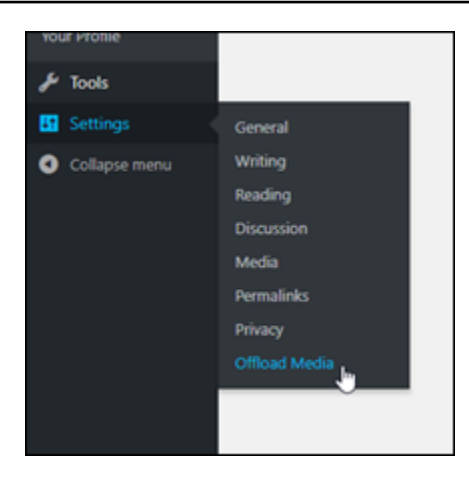

7. 在 Offload Media Lite 页面上,选择 Amazon S3 作为存储提供程序。

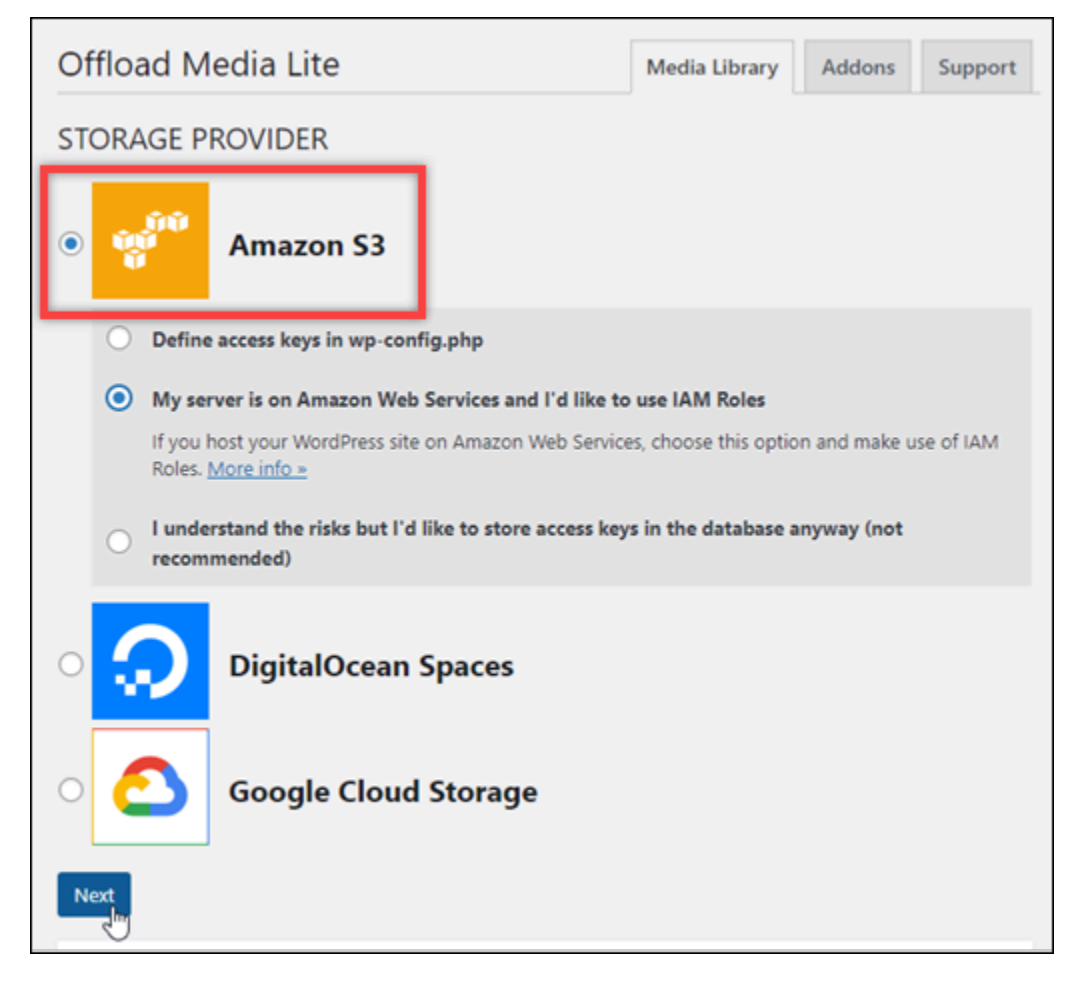

8. 选择我的服务器位于亚马逊云科技上,我想使用 IAM 角色。

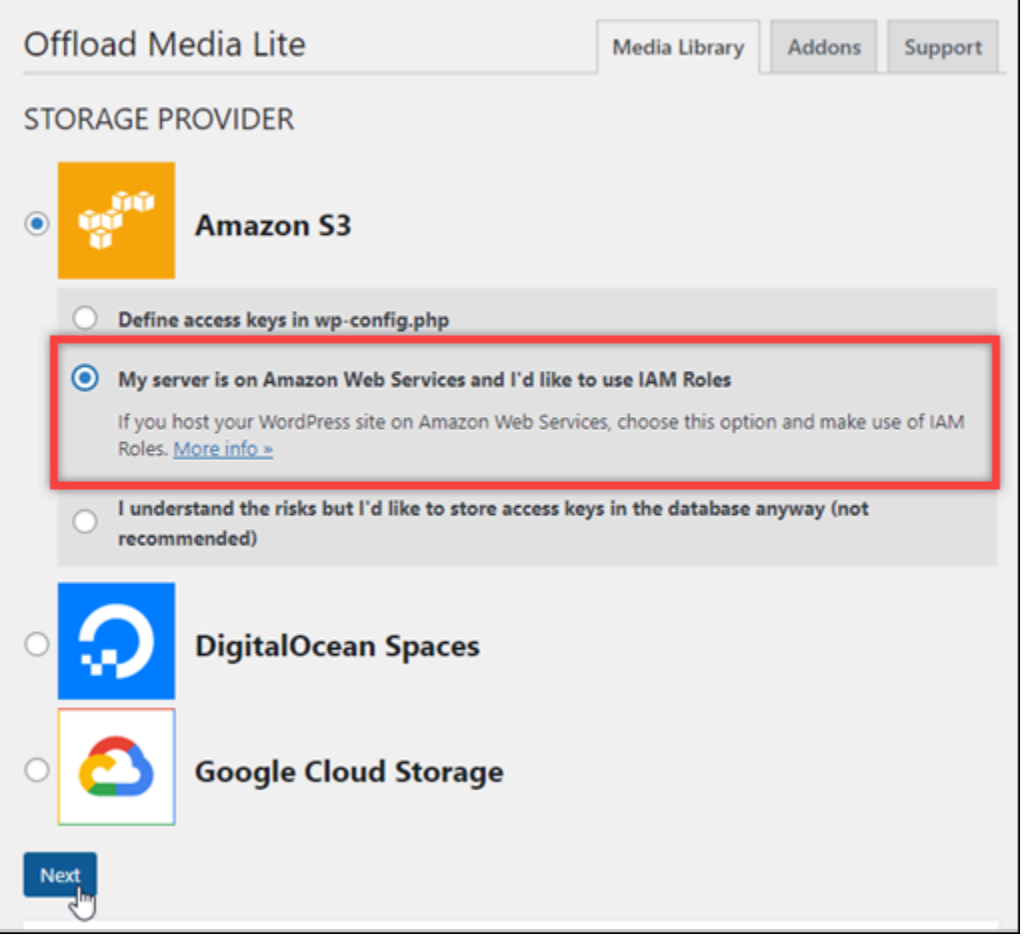

- 9. 选择下一步。
- 10. 在显示的您想要使用什么存储桶?页面中选择浏览现有存储桶。

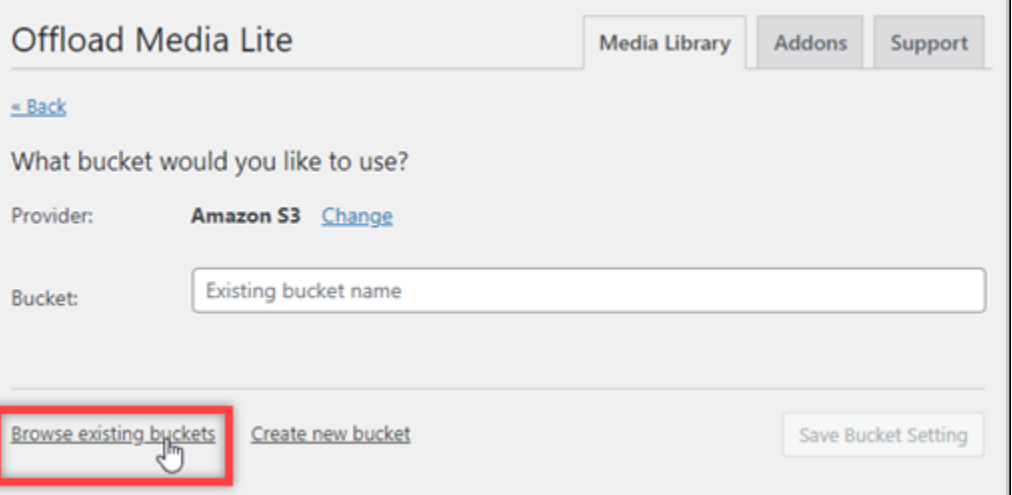

11. 选择您创建的用于 WordPress实例的存储桶的名称。
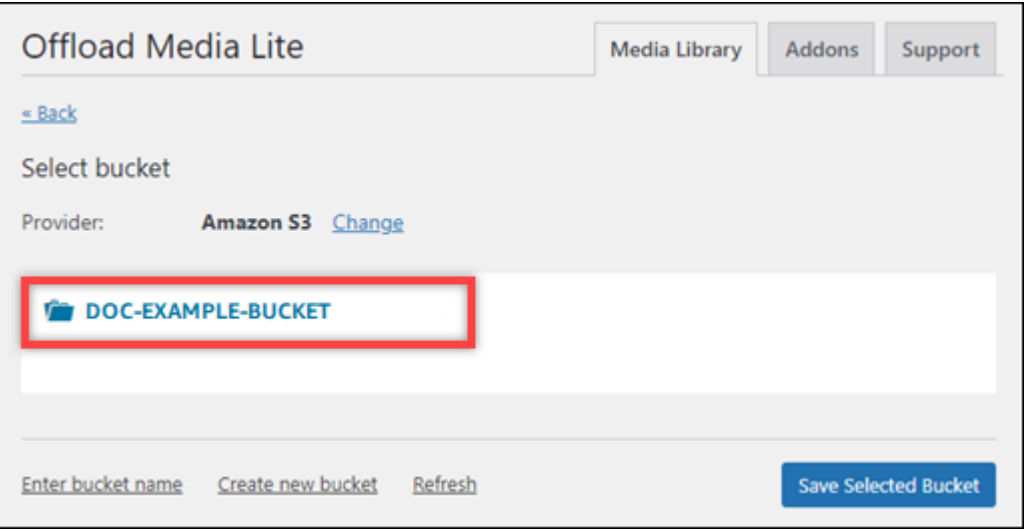

- 12. 在显示的 Offload Media Lite 设置页面中,打开强制执行 HTTPS 和从服务器中删除文件。
	- 必须开启强制 HTTPS 设置,因为 Lightsail 存储桶默认使用 HTTPS 来提供媒体文件。如果您不 开启此功能,则从您的 WordPress 网站上传到您的 Lightsail 存储桶的媒体文件将无法正确提供 给您的网站访问者。

"从服务器移除文件" 设置可确保上传到 Lightsail 存储桶的媒体不会也存储在实例的磁盘上。如 果您不开启此功能,则上传到您的 Lightsail 存储桶的媒体文件也会存储在实例的本地存储中。 **WordPress** 

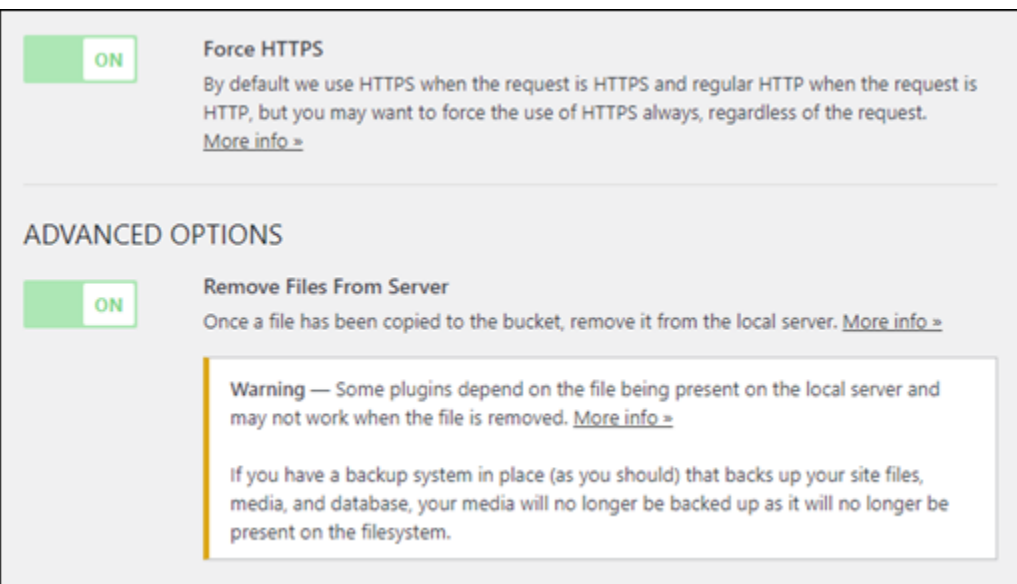

13. 在页面的传送部分,选择 Amazon S3 标签旁边的更改。

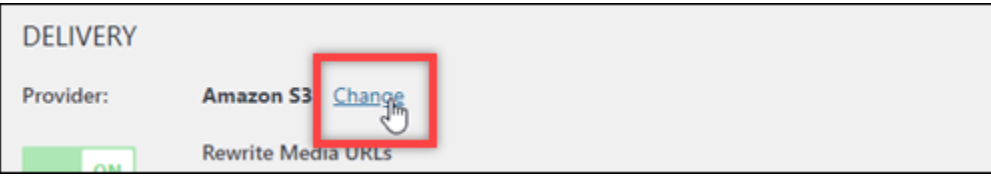

14. 在 "你想如何投放媒体?" 出现的页面,选择 Amazon CloudFront。

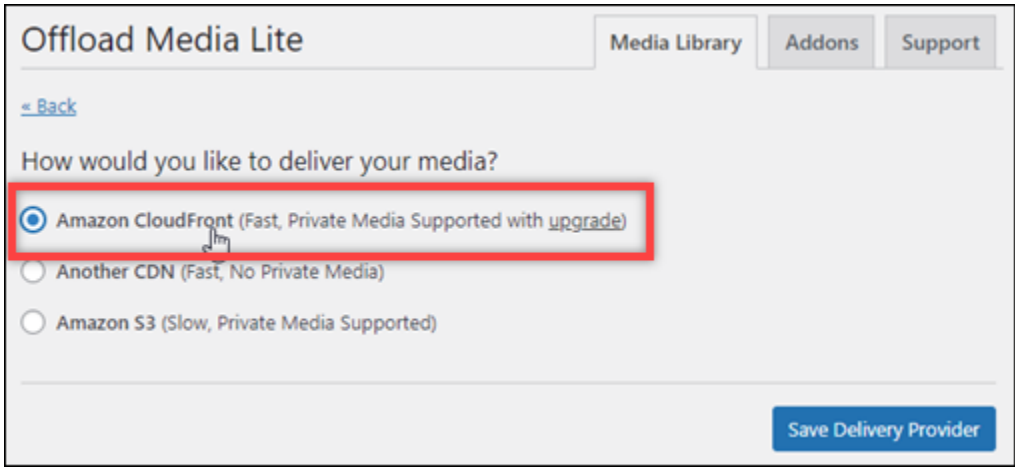

- 15. 选择保存分发提供商。
- 16. 在显示的 Offload Media Lite 设置页面中,打开自定义域(别名记录)。然后,在文本框中输入你 的 Lightsail 发行版的域名。这可能是分配的默认域 (例如,123abc.cloudfront.net) ,或者 在启用了自定义域的情况下为分配的自定义域(例如,media.mycustomdomain.com)。

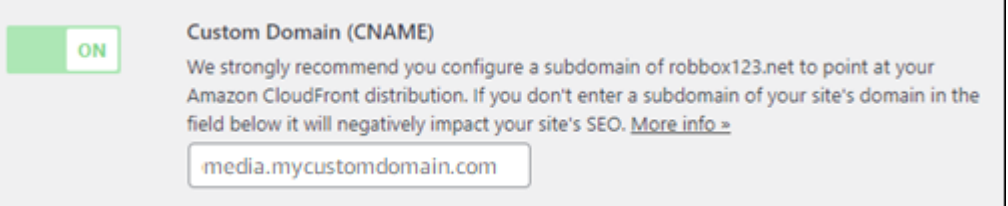

17. 选择保存更改。

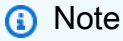

之后若要返回 Offload Media Lite 设置页面,请在左侧导航菜单中暂停设置,然后在选择 Offload Media。

您的 WordPress 网站现已配置为使用 Media Lite 插件。下次您通过上传媒体文件时 WordPress, 该文件会自动上传到您的 Lightsail 存储桶,并由发行版提供。要测试配置,请继续执行本教程的 下一部分。

## 第 6 步:测试你的 WordPress 网站与 Lightsail 存储桶和发行版之间的连接

完成以下步骤将媒体文件上传到您的 WordPress 实例,并确认该文件已上传到您的 Lightsail 存储桶并 由您的分配提供。

1. 在 WordPress仪表板左侧导航菜单中暂停在 "媒体" 上,然后选择 "新增"。

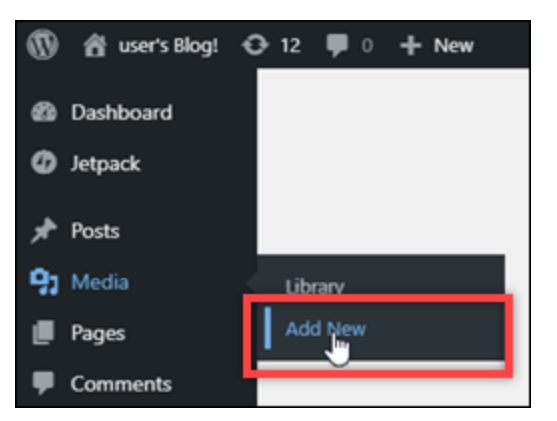

2. 在显示的上传新媒体页面上选择选择文件。

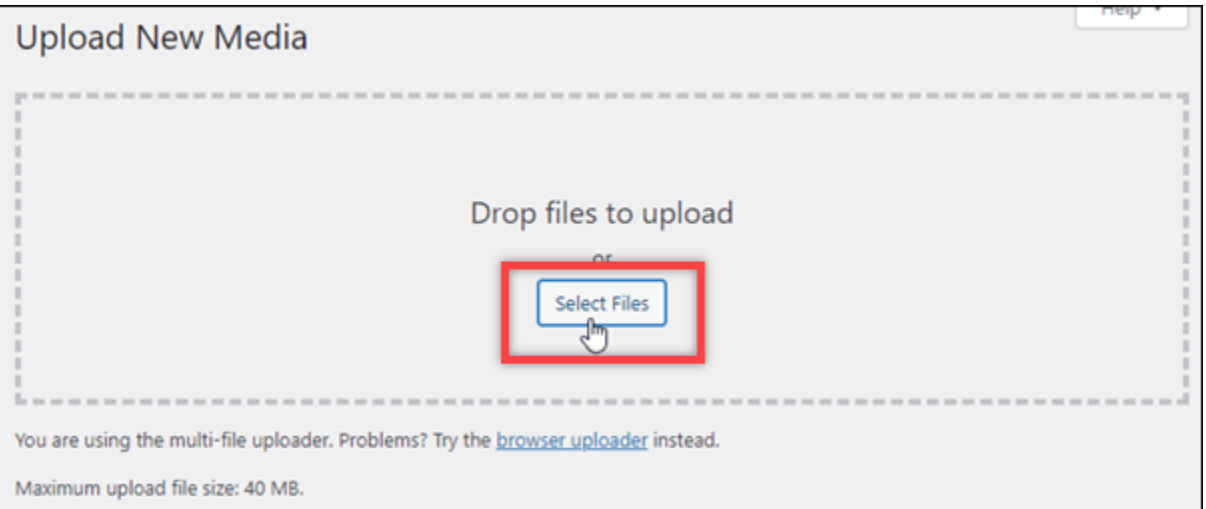

3. 选择要从本地计算机上传的媒体文件,然后选择打开。

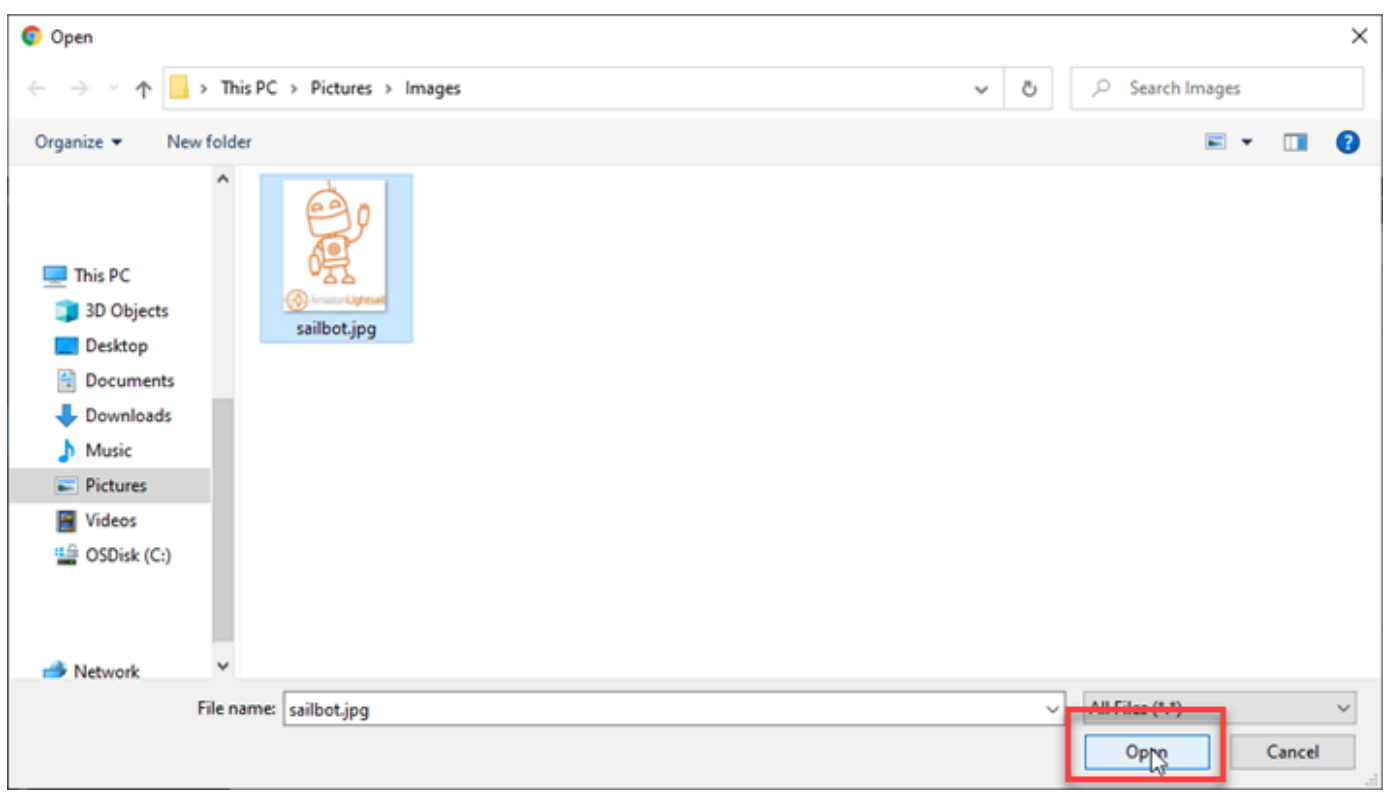

4. 文件完成上传后,在左侧导航菜单的媒体下方选择库。

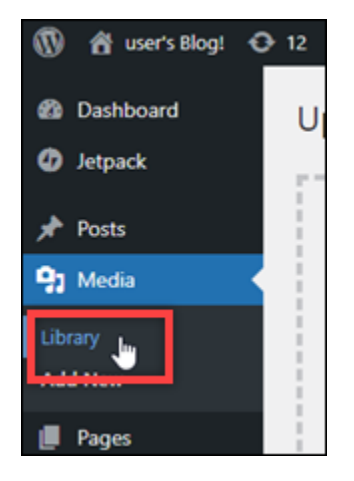

5. 选择您最近上传的文件。

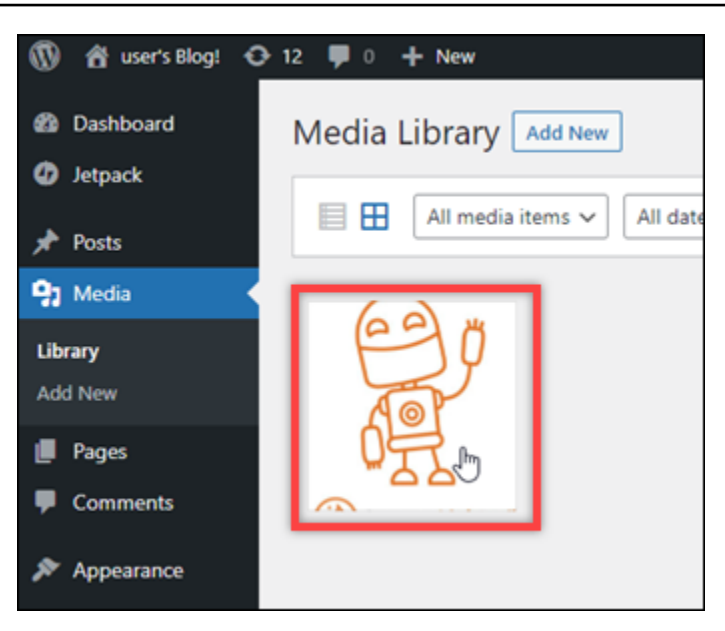

6. 在文件的详细信息面板中,存储桶的名称会显示在存储桶字段中。分配的 URL 将显示在文件 URL字段中。

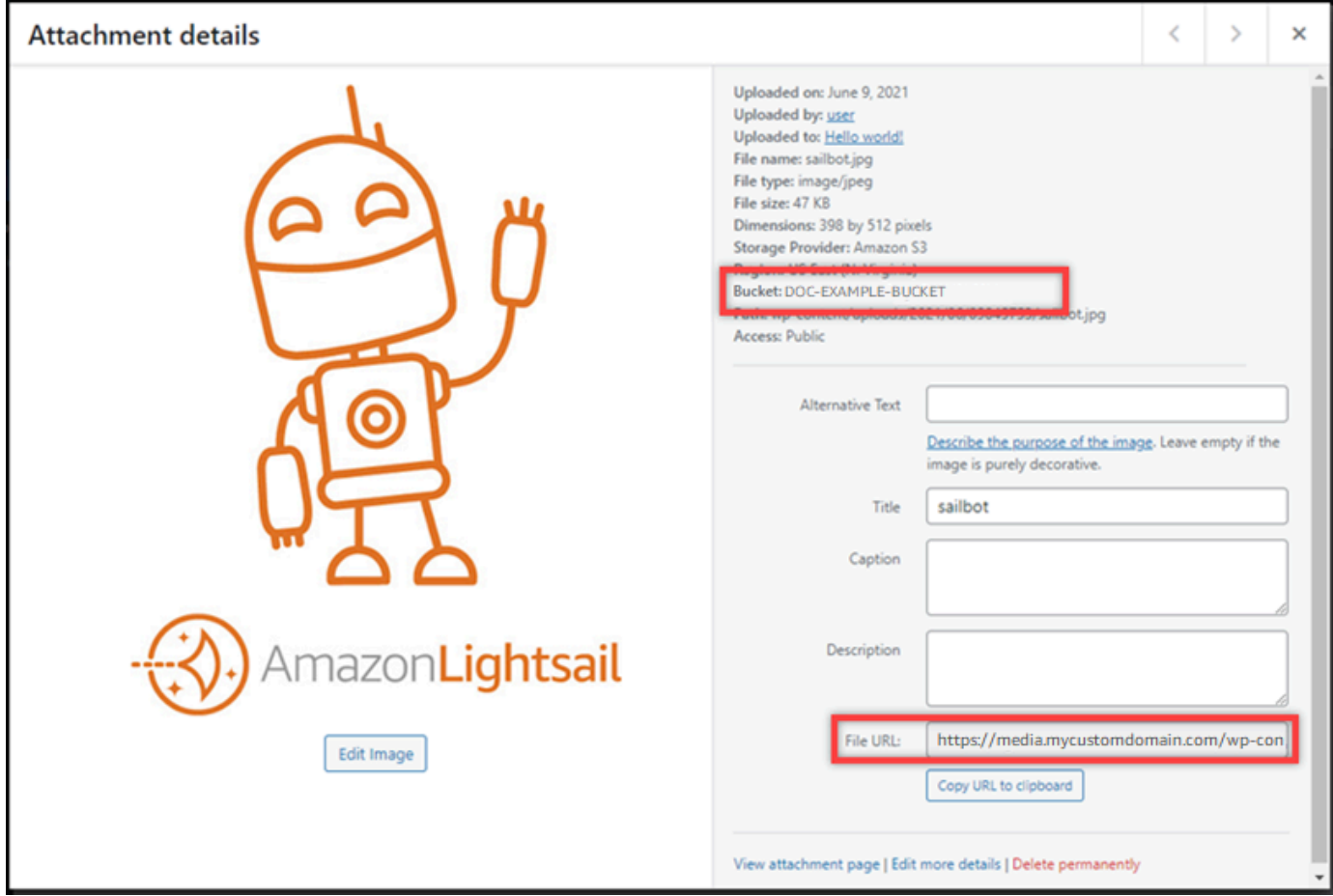

7. 如果你前往 Lightsail 存储分区管理页面的 "对象" 选项卡,你应该会看到一个 w p-content 文件 夹。此文件夹由 Offload Media Lite 插件创建,用于存储您上传的媒体文件。

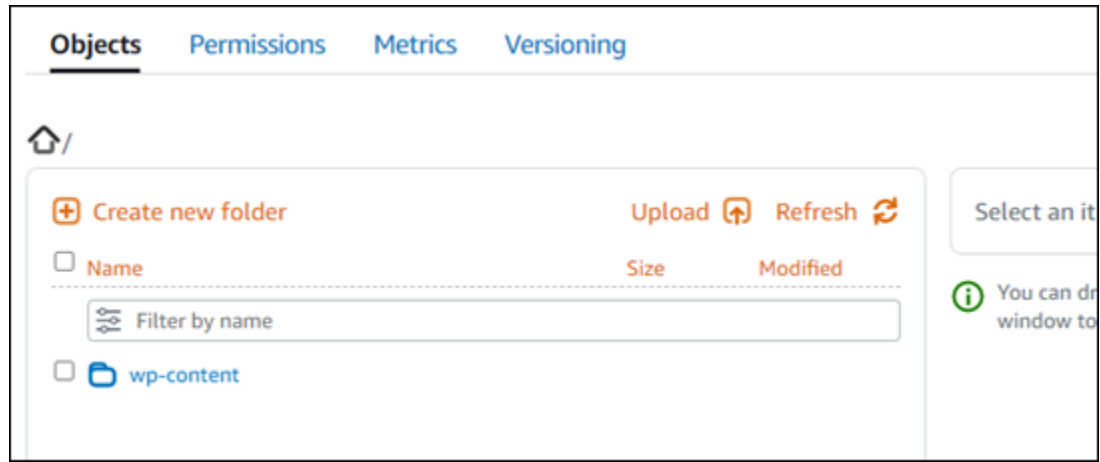

### 管理存储桶和对象

以下是管理 Lightsail 对象存储桶的一般步骤:

- 1. 了解 Amazon Lightsail 对象存储服务中的对象和存储桶。有关更多信息,请参阅 [Amazon Lightsail](#page-492-0) [中的对象存储](#page-492-0)。
- 2. 了解您可以在 Amazon Lightsail 中为存储桶命名的名称。有关更多信息,请参阅 [Amazon Lightsail](#page-590-0) [中的存储桶命名规则](#page-590-0)。
- 3. 通过创建存储分区开始使用 Lightsail 对象存储服务。有关更多信息,请参[阅在 Amazon Lightsail 中](#page-494-0) [创建存储桶](#page-494-0)。
- 4. 了解存储桶的安全最佳实践以及您可以为存储桶配置的访问权限。您可以将存储桶中的所有对象设 为公开或私有,也可以选择将单个对象设为公开。通过创建访问密钥、将实例附加到存储桶,以及 向其他亚马逊云科技账户授予访问权限,还可以授予对存储桶的访问权限。有关更多信息,请参阅 Amazon Lights [ail 对象存储的安全最佳实践和了解 Amazon Lights](#page-595-0) [ail 中的存储桶权限。](#page-601-0)

了解存储桶访问权限后,请参阅以下指南,授予对存储桶的访问权限:

- [禁止公开访问亚马逊 Lightsail 中的存储桶](#page-503-0)
- [在 Amazon Lightsail 中配置存储桶访问权限](#page-573-0)
- [在 Amazon Lightsail 中为存储段中的单个对象配置访问权限](#page-576-0)
- [在 Amazon Lightsail 中为存储桶创建访问密钥](#page-501-0)
- [在 Amazon Lightsail 中为存储桶配置资源访问权限](#page-570-0)
- [在 Amazon Lightsail 中为存储桶配置跨账户访问权限](#page-575-0)
- 5. 了解如何为存储桶启用访问日志记录,以及如何使用访问日志来审计存储桶的安全性。有关更多信 息,请参阅以下指南。
- [访问 Amazon Lightsail 对象存储服务中存储桶的日志记录](#page-507-0)
- [Amazon Lightsail 对象存储服务中存储桶的访问日志格式](#page-510-0)
- [在 Amazon Lightsail 对象存储服务中为存储段启用访问日志记录](#page-522-0)
- [使用 Amazon Lightsail 中存储段的访问日志来识别请求](#page-527-0)
- 6. 创建一个 IAM 策略,让用户能够在 Lightsail 中管理存储桶。有关更多信息,请参阅在 A [mazon](#page-704-0)  [Lightsail 中管理存储桶的 IAM 政策。](#page-704-0)
- 7. 了解存储桶中对象的标记和识别方式。有关更多信息,请参[阅了解 Amazon Lightsail 中的对象密钥](#page-591-0) [名称](#page-591-0)。
- 8. 了解如何上传文件和管理存储桶中的对象。有关更多信息,请参阅以下指南。
	- [将文件上传到 Amazon Lightsail 中的存储桶](#page-604-0)
	- [使用分段上传将文件上传到 Amazon Lightsail 中的存储桶](#page-577-0)
	- [在 Amazon Lightsail 中查看存储桶中的对象](#page-531-0)
	- [在 Amazon Lightsail 中复制或移动存储桶中的对象](#page-538-0)
	- [从 Amazon Lightsail 中的存储桶下载对象](#page-549-0)
	- [在 Amazon Lightsail 中筛选存储桶中的对象](#page-553-0)
	- [在 Amazon Lightsail 中标记存储桶中的对象](#page-566-0)
	- [在 Amazon Lightsail 中删除存储桶中的对象](#page-542-0)
- 9. 启用对象版本控制,可保留、检索和还原存储桶中存储的每个对象的各个版本。有关更多信息,请 参阅 Amazon Lightsai [l 中的存储桶中启用和暂停对象版本控制。](#page-557-0)
- 10.启用对象版本控制后,您可以还原存储桶中对象的先前版本。有关更多信息,请参阅在 [Amazon](#page-562-0)  [Lightsail 中恢复存储桶中对象的先前版本。](#page-562-0)
- 11.监控存储桶的利用率。有关更多信息,请参[阅在 Amazon Lightsail 中查看存储桶的指标](#page-752-0)。
- 12.配置存储桶指标的警报,以便在存储桶的利用率超过阈值时收到通知。有关更多信息,请参[阅在](#page-755-0) [Amazon Lightsail 中创建存储桶指标警报](#page-755-0)。
- 13.如果存储桶的存储和网络传输不足,请更改存储桶的存储套餐。有关更多信息,请参阅在 Amazon [Lightsail 中更改存储桶的计划。](#page-571-0)
- 14.了解如何将您的存储桶连接到其他资源。有关更多信息,请参阅以下教程。
	- [教程:将 WordPress 实例连接到 Amazon Lightsail 存储桶](#page-989-0)
	- [教程:使用带有 Lightsail 内容分发网络分发的 Amazon Lightsail 存储桶](#page-1178-0)

15.如果您不再使用存储桶,则将其删除。有关更多信息,请参[阅在 Amazon Lightsail 中删除存储桶](#page-497-0)。

## 将 Lightsail 与其他服务一起使用 AWS

AWS Identity and Access Management 为了便于入门,Amazon Lightsail 使用了一组专门的 AWS 服 务,例如亚马逊 EC2。但这并不意味着您只能使用这些服务!

您可以通过亚马逊 VPC 对等互连将 Lightsail 资源与其他 AWS 服务集成。[了解如何设置 VPC 对等互](#page-459-0) [联](#page-459-0)。

点击以下链接,了解有关其他 AWS 服务的更多信息。

虚拟机(虚拟私有服务器)

Amazon EC2

Amazon Elastic Compute Cloud(Amazon EC2)是一项 Web 服务,可在云中提供可调整大小的 计算容量。该服务旨在降低开发人员进行网络规模级云计算的难度。

借助 Amazon EC2,您可以最小摩擦获得和配置容量。该服务使您可以完全控制您的计算资源,并 允许您在 Amazon 经过验证的计算环境中运行。Amazon EC2 将获取并启动新服务器实例所需的时 间缩短至几分钟,因此,您可以随着计算需求的变化快速扩展或缩减容量。Amazon EC2 让您只需 为实际使用的容量付费,从而改变了计算的经济性。Amazon EC2 为开发人员提供了构建故障弹性 应用程序并将其与常见故障场景隔离的工具。

[了解有关 Amazon EC2 的更多信息](https://aws.amazon.com/ec2/)。

Amazon VPC

Amazon Virtual Private Cloud(Amazon VPC)允许您预置 AWS Cloud 的逻辑隔离部分,您可以 在其中启动您定义的虚拟网络中的亚马逊云科技资源。您可以完全掌控您的虚拟联网环境,包括选 择自有的 IP 地址范围、创建子网,以及配置路由表和网络网关。

您可以轻松自定义 Amazon VPC 的网络配置。例如,您可以为可访问 Internet 的 Web 服务器创建 公有子网,而将数据库或应用程序服务器等后端系统放在不能访问 Internet 的私有子网中。您可以 利用安全组和网络访问控制列表等多层安全性来帮助控制对每个子网中的 Amazon EC2 实例的访 问。

此外,您也可以在公司数据中心和 VPC 之间创建硬件虚拟专用网络 (VPN) 连接,将亚马逊云科技 云用作公司数据中心的扩展。

[了解有关 Amazon VPC 的更多信息。](https://aws.amazon.com/vpc/)

## 无服务器计算

AWS Lambda

AWS Lambda 允许您在不预置或管理服务器的情况下运行代码。您只需按消耗的计算时间付费 - 代 码未运行时不产生费用。借助 Lambda,您几乎可以为任何类型的应用程序或后端服务运行代码, 并且不必进行任何管理。只需上传您的代码,Lambda 就会处理以高可用性运行和扩展您的代码所 需的一切。您可以将您的代码设置为自动从其他亚马逊云科技服务触发,或者直接从任何 Web 或 移动应用程序调用。

[进一步了解 AWS Lambda](https://aws.amazon.com/lambda/)。

#### Amazon API Gateway

Amazon API Gateway 是一项完全托管的服务,使开发人员可以轻松创建、发布、维护、监控和保 护任何规模的 API。只需在 AWS Management Console中单击几次,即可创建 API 来充当应用程 序用来从后端服务访问数据、业务逻辑或功能的"前门"。其中包括在 Amazon EC2 上运行的工作负 载、在 Lambda 上运行的代码或任何 Web 应用程序。Amazon API Gateway 负责处理接受和处理 多达数十万个并发 API 调用所涉及的所有任务。其中包括流量管理、授权和访问控制、监控以及 API 版本管理。Amazon API Gateway 没有最低费用或启动成本。您只需为收到的 API 调用和传出 的数据量付费。

[了解有关 Amazon API Gateway 的更多信息。](https://aws.amazon.com/api-gateway/)

#### 数据库

#### Amazon DynamoDB

Amazon DynamoDB 是一项快速而灵活的 NoSQL 数据库服务,适用于任何规模需要一致的个位数 毫秒延迟的所有应用程序。它是完全托管的云数据库,支持文档和键值存储模型。此服务具有灵活 的数据模型和可靠的性能,因此非常适合移动、Web、游戏、广告技术、IoT 和很多其他应用。

#### [了解有关 DynamoDB 的更多信息。](https://aws.amazon.com/dynamodb/)

#### Amazon RDS

Amazon Relational Database Service(Amazon RDS)让您可以轻松地在云中设置、操作和扩 展关系数据库。该服务提供经济高效且可调整大小的容量,同时管理耗时的数据库管理任务,使 您能够专注于应用程序和业务。Amazon RDS 提供 6 个常见数据库引擎供您选择,包括 Amazon Aurora、PostgreSQL、MySQL、MariaDB、Oracle 和 Microsoft SQL Server。

[了解有关 Amazon RDS 的更多信息](https://aws.amazon.com/rds/)。

#### Amazon Aurora

Amazon Aurora 是一种与 MySQL 兼容的关系数据库引擎,将高端商业数据库的速度和可用性与开 源数据库的简单性和成本效益结合在一起。Aurora 的性能最高可达到 MySQL 的五倍,并且能以十 分之一的成本提供商用数据库的安全性、可用性和可靠性。

[了解有关 Amazon Aurora 的更多信息。](https://aws.amazon.com/rds/aurora/)

### 负载均衡器

Elastic Load Balancing

Elastic Load Balancing 将传入的应用程序流量自动分配到多个 Amazon EC2 实例。它可以让您实 现应用程序容错能力,从而无缝提供路由应用程序流量所需的负载均衡容量。

Elastic Load Balancing 提供两种类型的负载均衡器。二者具有高可用性、自动扩展和可靠的安全 性。其中包括基于应用程序或网络级信息路由流量的经典负载均衡器,以及基于包括请求内容的高 级应用程序级信息路由流量的应用程序负载均衡器。经典负载均衡器非常适合跨多个 Amazon EC2 实例进行简单的流量负载均衡。应用程序负载均衡器非常适合需要高级路由功能、微服务和基于容 器的架构的应用程序。应用程序负载均衡器能够将流量路由到多个服务或在同一 Amazon EC2 实例 上的多个端口之间进行负载均衡。

[了解有关 Elastic Load Balancing 的更多信息。](https://aws.amazon.com/elasticloadbalancing/)

应用程序负载均衡器

应用程序负载均衡器是 Elastic Load Balancing 服务的负载均衡选项,它在应用程序层运行,允许 您根据在一个或多个 Amazon EC2 实例上运行的多个服务或容器之间的内容定义路由规则。

[了解有关应用程序负载均衡器的更多信息](https://aws.amazon.com/elasticloadbalancing/applicationloadbalancer/)。

## 大数据

#### Amazon Kinesis 服务

Amazon Kinesis 服务让您可以轻松处理亚马逊云科技云中的实时流数据。Amazon Kines [is 服务](https://aws.amazon.com/kinesis/firehose/) [包括以下内容:用于轻松将大量流数据加载到 AWS 的 Amazon Data Firehos](https://aws.amazon.com/kinesis/firehose/) e、适用于 A pache [Flink 的亚马逊托管服务用于使](https://aws.amazon.com/kinesis/analytics/)用标准 SQL 分析流数据,以及用于构建自己的自定义应用程序来处 理或分析[流数据的亚马逊 Kinesis D](https://aws.amazon.com/kinesis/streams/) ata Streams。

[了解有关 Amazon Kinesis 服务的更多信息。](https://aws.amazon.com/kinesis/)

#### Amazon EMR

Amazon EMR 提供托管 Hadoop 框架,可以轻松、快速且经济高效地跨动态可扩展的 Amazon EC2 实例处理大量数据。您还可以在 Amazon EMR 中运行其他流行的分布式框架(例如 Apache Spark、HBase、Presto 和 Flink),并与其他亚马逊云科技数据存储(例如 Amazon S3 和 DynamoDB)中的数据进行交互。

Amazon EMR 安全可靠地处理广泛的大数据用例,包括日志分析、Web 索引、数据转换 (ETL)、机器学习、财务分析、科学模拟和生物信息学。

[了解有关 Amazon EMR 的更多信息。](https://aws.amazon.com/emr/)

Amazon Redshift

Amazon Redshift 是一种快速、完全托管的 PB 级数据仓库,可让您使用现有的商业智能工具轻松 且经济高效地分析所有数据。

[了解有关 Amazon Redshift 的更多信息。](https://aws.amazon.com/redshift/)

## 存储

Amazon Simple Storage Service (Amazon S3)

Amazon S3 为开发人员和 IT 团队提供安全、持久、高度可扩展的云存储。Amazon S3 是一种 easy-to-use 对象存储,具有简单的 Web 服务接口,可从网络上的任何位置存储和检索任意数量的 数据。使用 Amazon S3,您只需为实际使用的存储付费。没有最低费用,也没有设置成本。

Amazon S3 提供了一系列专为不同用例设计的存储类别,包括用于频繁访问数据的通用存储的 Amazon S3 Standard、用于长期访问但访问频率较低的数据的 Amazon S3 Standard – Infrequent Access(标准 – IA)以及 S3 Glacier 用于长期存档。Amazon S3 还提供可配置的生命周期策略, 用于在整个生命周期中管理数据。设置策略后,无需更改您的应用程序,数据就会自动迁移到最合 适的存储类。

Amazon S3 可以单独使用,也可以与其他亚马逊云科技服务(例如 Amazon EC2 和 IAM)以及云 数据迁移服务和网关一起使用,以进行初始或持续数据摄取。Amazon S3 为各种用例提供经济高效 的对象存储,包括备份和恢复、近线存档、大数据分析、灾难恢复、云应用程序和内容分发。

#### [了解有关 Amazon S3 的更多信息。](https://aws.amazon.com/s3/)

Amazon Elastic Block Store (Amazon EBS)

Amazon EBS 提供持久块存储卷,供亚马逊云科技云中的 Amazon EC2 实例使用。每个 Amazon EBS 卷都会在其可用区内自动复制,以保护您免受组件故障的影响,从而提供高可用性和耐用

性。Amazon EBS 卷提供运行工作负载所需的一致且低延迟的性能。借助 Amazon EBS,您可以在 几分钟内扩大或缩小您的使用量,同时只需为您预配置的内容支付较低的价格。

[了解有关 Amazon EBS 的更多信息。](https://aws.amazon.com/ebs/)

### 监控和警报

Amazon CloudWatch

Amazon CloudWatch 是一项监控 AWS 云资源和您在 AWS 上运行的应用程序的服务。您可以使 用 CloudWatch 来收集和跟踪指标、收集和监控日志文件、设置警报以及自动响应 AWS 资源的 变化。 CloudWatch 可以监控 AWS 资源,例如 Amazon EC2 实例、Amazon DynamoDB 表和 Amazon RDS 数据库实例,以及您的应用程序和服务生成的自定义指标以及您的应用程序生成的任 何日志文件。您可以使用获得 CloudWatch 对资源利用率、应用程序性能和运行状况的全系统可见 性。使用这些分析结果,您可以及时做出反应,保证应用程序顺畅运行。

[了解有关亚马逊的更多信息 CloudWatch。](https://aws.amazon.com/cloudwatch/)

#### 应用程序部署

AWS Elastic Beanstalk

AWS Elastic Beanstalk 是一项 easy-to-use 服务,用于在 Apache、Nginx、Passenger 和 IIS 等熟 悉的服务器上部署和扩展使用 Java、.NET、Php、Node.js、Python、Ruby、Go 和 Docker 开发 的 Web 应用程序和服务。

您只需上传代码,Elastic Beanstalk 就会自动处理部署,从容量配置、负载平衡、自动扩展到应用 程序运行状况监控。同时,您能够完全控制为应用程序提供支持的亚马逊云科技资源,并可以随时 访问底层资源。

[了解有关 Elastic Beanstalk 的更多信息。](https://aws.amazon.com/elasticbeanstalk/)

### 应用程序容器

Amazon Elastic Container Service (Amazon ECS)

Amazon ECS 是一项高度可扩展、高性能的容器管理服务,支持 Docker 容器,并使您能够在托 管的 Amazon EC2 实例集群上轻松运行应用程序。Amazon ECS 使您无需安装、操作和扩展自己 的集群管理基础设施。通过简单的 API 调用,您可以启动和停止支持 Docker 的应用程序、查询集 群的完整状态以及访问许多熟悉的功能,例如安全组、Elastic Load Balancing、Amazon EBS 卷 和 IAM 角色。您可以使用 Amazon ECS 根据您的资源需求和可用性要求来安排容器在集群中的放 置。您还可以集成自己的计划程序或第三方计划程序,以满足特定于业务或应用的需求。

[了解有关 Amazon ECS 的更多信息。](https://aws.amazon.com/ecs/)

## 安全性和用户登录

AWS Identity and Access Management (IAM)

IAM 可让您安全地控制用户对亚马逊云科技服务和资源的访问。使用 IAM,您可以创建和管理亚马 逊云科技用户和组,并使用权限来允许和拒绝他们访问亚马逊云科技资源。

#### [了解有关 IAM 的更多信息。](https://aws.amazon.com/iam/)

Amazon Cognito User Pools

Amazon Cognito 可让您轻松将用户注册和登录添加到您的移动和 Web 应用程序。借助 Amazon Cognito,您还可以选择通过 Facebook、Twitter 或 Amazon 等社交身份提供商、使用 SAML 身份 解决方案或使用您自己的身份系统对用户进行身份验证。此外,Amazon Cognito 使您能够将数据 本地保存在用户设备上,从而使您的应用程序即使在设备离线时也能运行。然后,您可以在用户的 多个设备间同步数据,这样,不论用户使用什么设备,都能获得一致的应用程序体验。

借助 Amazon Cognito,您可以专注于创建出色的应用程序体验,而不必担心构建、保护和扩展解 决方案来处理用户管理、身份验证和跨设备同步。

[了解有关 Amazon Cognito 的更多信息](https://aws.amazon.com/cognito/)。

### 源代码控制和应用程序生命周期管理

AWS CodeCommit

AWS CodeCommit 是一项完全托管的源代码控制服务,可让公司轻松托管安全且高度可扩展的私 有 Git 存储库。 AWS CodeCommit 无需操作自己的源代码控制系统或担心扩展其基础架构。您可 以使用 AWS CodeCommit 安全地存储从源代码到二进制文件的所有内容,并且它可以与现有 Git 工具无缝协作。

[了解 AWS CodeCommit 的更多信息](https://aws.amazon.com/codecommit/)。

## 队列和消息收发

Amazon SQS

Amazon Simple Queue Service(Amazon SQS)是一种快速、可靠、可扩展且完全托管的消息队 列服务。Amazon SQS 使云应用程序组件的解耦变得简单且经济高效。您可以使用 Amazon SQS 来传输任何规模的数据,而不会丢失消息,也不要求其他服务始终可用。Amazon SQS 包括具有高 吞吐量和 at-least-once 处理能力的标准队列,以及提供 FIFO(先进先出)交付和精确一次处理的 FIFO 队列。

借助 Amazon SQS,您可以减轻操作和扩展高度可用的消息集群的管理负担,同时只需为您使用的 内容支付较低的价格。

#### [了解有关 Amazon SQS 的更多信息](https://aws.amazon.com/sqs/)。

Amazon SNS

Amazon Simple Notification Service(Amazon SNS)是一项快速、灵活、完全托管的推送通知服 务,可让您发送单独的消息或将消息群发给大量收件人。Amazon SNS 使向移动设备用户或电子邮 件收件人发送推送通知,甚至向其他分布式服务发送消息变得简单且经济高效。

借助 Amazon SNS,您可以将通知发送到 Apple 推送通知服务(APNS)、Google Cloud Messaging(GCM)、Fire OS 和 Windows 设备,以及通过百度云推送发送到中国的 Android 设 备。您可以使用 Amazon SNS 向全球移动设备用户发送 SMS 消息。

除了这些端点之外,Amazon SNS 还可以将消息传送到 Amazon SQS、 AWS Lambda 函数或任何 HTTP 端点。

#### [了解有关 Amazon SNS 的更多信息。](https://aws.amazon.com/sns/)

#### Amazon SES

Amazon Simple Email Service(Amazon SES)是一项经济高效的电子邮件服务,建立在 Amazon.com 为服务其自身客户群而开发的可靠且可扩展的基础设施之上。借助 Amazon SES,您 可以发送和接收电子邮件,无需最低承诺。您可以随用随付,且只需为所用的资源付费。

[了解有关 Amazon SES 的更多信息。](https://aws.amazon.com/ses/)

## 工作流

Amazon Simple Workflow Service (Amazon SWF)

Amazon SWF 帮助开发人员构建、运行和扩展具有并行或顺序步骤的后台作业。您可以将 Amazon SWF 视为云中完全托管的状态跟踪器和任务协调器。

如果应用的步骤需要 500 多毫秒才能完成,则需要跟踪处理状态,并且在任务失败时需要恢复或重 试。Amazon SWF 可以帮助您。

[了解有关 Amazon SWF 的更多信息。](https://aws.amazon.com/swf/)

流式处理应用程序

Amazon AppStream

亚马逊 AppStream 允许您将您的 Windows 应用程序交付到任何设备。

Amazon AppStream 使您无需修改代码即可从云端流式传输现有 Windows 应用程序,在更多设备 上覆盖更多用户。借助 Amazon AppStream,您的应用程序将在 AWS 基础设施上部署和呈现, 并将输出流式传输到大众市场的设备,例如个人电脑、平板电脑和手机。由于您的应用程序正在 云中运行,因此无论您的客户使用什么设备,都可以扩展以满足大量的计算和存储需求。Amazon AppStream 提供了一个软件开发工具包,用于将您的应用程序从云端流式传输。您可以将自己的自 定义客户端、订阅、身份和存储解决方案与 Amazon 集成, AppStream 以构建满足您业务需求的 自定义流媒体解决方案。

[了解有关亚马逊的更多信息 AppStream](https://aws.amazon.com/appstream/)。

# 使用 AWS CloudFormation 创建 Lightsail 资源

Amazon Lightsail 与 AWS CloudFormation 集成,后者是一项服务,可帮助您对 AWS 资源进行建模和 设置,这样您只需花较少的时间来创建和管理资源与基础设施。您可以创建一个描述所需的全部 AWS 资源的模板(例如实例和磁盘),AWS CloudFormation 将为您预置和配置这些资源。

在您使用 AWS CloudFormation 时,可重复使用您的模板来不断地重复设置您的 Lightsail 资源。描述 您的资源一次,然后在多个 AWS 账户 和区域中反复预置相同的资源。

# Lightsail 和 AWS CloudFormation 模板

要为 Lightsail 和相关服务设置和配置资源,您必须了解 [AWS CloudFormation 模板](https://docs.aws.amazon.com/AWSCloudFormation/latest/UserGuide/template-guide.html)。模板是 JSON 或 YAML 格式的文本文件。这些模板描述要在 AWS CloudFormation 堆栈中调配的资源。如果您不熟 悉 JSON 或 YAML,可以在 AWS CloudFormation Designer 的帮助下开始使用 AWS CloudFormation 模板。有关更多信息,请参阅 AWS CloudFormation 用户指南中的[什么是 AWS CloudFormation](https://docs.aws.amazon.com/AWSCloudFormation/latest/UserGuide/working-with-templates-cfn-designer.html)  [Designer?](https://docs.aws.amazon.com/AWSCloudFormation/latest/UserGuide/working-with-templates-cfn-designer.html)。

Lightsail 支持在亚马逊云科技 AWS CloudFormation 中创建实例和磁盘。有关更多信息,请参阅 《AWS CloudFormation User Guide》中的 [Lightsail resource type reference](https://docs.aws.amazon.com/AWSCloudFormation/latest/UserGuide/AWS_Lightsail.html)。

了解有关 AWS CloudFormation 的更多信息

要了解有关 AWS CloudFormation 的更多信息,请参阅以下资源:

- [AWS CloudFormation](https://aws.amazon.com/cloudformation/)
- [AWS CloudFormation 用户指南](https://docs.aws.amazon.com/AWSCloudFormation/latest/UserGuide/Welcome.html)
- [AWS CloudFormation API 参考](https://docs.aws.amazon.com/AWSCloudFormation/latest/APIReference/Welcome.html)
- [AWS CloudFormation 命令行界面用户指南](https://docs.aws.amazon.com/cloudformation-cli/latest/userguide/what-is-cloudformation-cli.html)

Lightsail 的 AWS CloudFormation 堆栈

Amazon Lightsail 使用 AWS CloudFormation 从导出的快照创建 Amazon Elastic Compute Cloud(Amazon EC2)实例。CloudFormation 堆栈会在您请求使用 Lightsail 控制台或 Lightsail API 创建 Amazon EC2 实例时创建。该堆栈会在您的 Amazon Web Services(AWS)账户中执行一系 列操作,以创建该实例的所有相关资源,例如从亚马逊机器映像(AMI)创建的 Amazon EC2 实 例、从 EBS 快照创建的 Elastic Block Store(EBS)系统卷和该实例的安全组。要了解有关 AWS CloudFormation 堆栈的更多信息,请参阅 AWS CloudFormation 文档中[的使用堆栈](https://docs.aws.amazon.com/AWSCloudFormation/latest/UserGuide/stacks.html)。

您可以通过 Lightsail 控制台或在 AWS CloudFormation 控制台上访问 AWS CloudFormation 堆栈。本 指南向您介绍如何通过这两种方式进行访问。

**a** Note

用于创建 Amazon EC2 资源的 AWS CloudFormation 堆栈会与您的 Amazon EC2 资源永久关 联。如果您删除该堆栈,所有相关资源将会自动删除。因此,您不应删除 Lightsail 创建的任何 AWS CloudFormation 堆栈,而应使用 EC2 控制台删除您的 Amazon EC2 资源。

通过 Lightsail 控制台访问 AWS CloudFormation 堆栈

当您选择使用 Lightsail 控制台或 Lightsail API 在 Amazon EC2 中创建实例后,系统将会创建一个 AWS CloudFormation 堆栈,并使用任务监视器跟踪其状态。要了解有关任务监视器的更多信息,请参 阅[任务监视器](#page-273-0)。

在 Lightsail 控制台中查看 AWS CloudFormation 堆栈

- 1. 登录到 [Lightsail 控制台。](https://lightsail.aws.amazon.com/)
- 2. 在顶部导航窗格中选择"任务监控"。
- 3. 要访问之前创建的 Amazon EC2 实例的 CloudFormation 堆栈,请对标有在 Amazon EC2 中创建 资源或在 Amazon EC2 中已创建资源的任务选择查看详细信息。

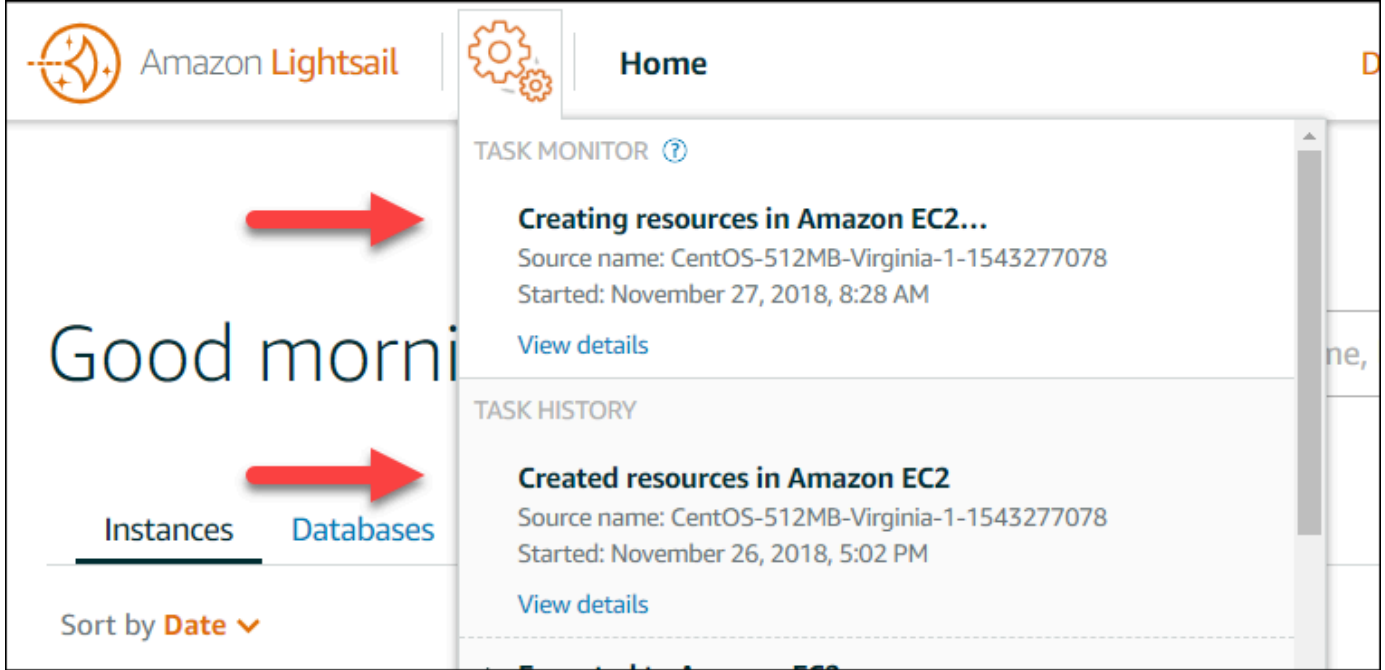

4. 显示的确认页面列出了任务的 CloudFormation 堆栈。选择该堆栈名称以在 AWS CloudFormation 控制台中打开堆栈详细信息。

在 AWS CloudFormation 控制台中访问堆栈

您也可以通过 [AWS CloudFormation 控制台访](https://console.aws.amazon.com/cloudformation)问堆栈详细信息。如以下屏幕截图所示,由 Lightsail 创 建的堆栈以"Lightsail-stack"开头并带有"用于创建 Amazon EC2 资源的 CloudFormation 堆栈"的描述。

CREATE\_IN\_PROGRESS 状态表示堆栈正在从导出的 Lightsail 快照创建 Amazon EC2 资 源。CREATE\_COMPLETED 状态表示堆栈已完成创建 Amazon EC2 资源的过程。要查看由堆栈创建 的资源,请选中堆栈名称旁边的复选框,然后选择 Resources (资源) 选项卡。

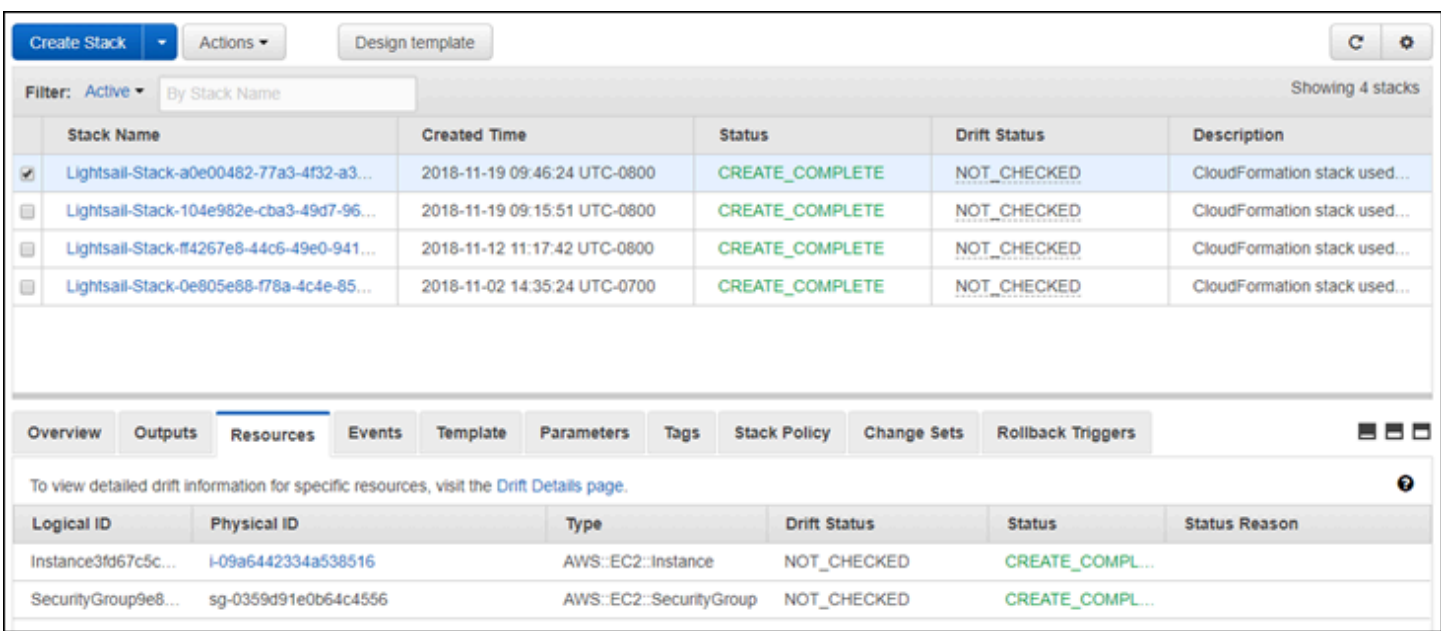

# Amazon Lightsail 账单

Amazon Lightsail 中的账单通过 Amazon Web Services(AWS)账单进行处理。要查看 Lightsail 账 单,请转到 [AWS Billing and Cost Management 控制面板,](https://console.aws.amazon.com/billing/)或选择 Lightsail 控制台顶部导航栏中的 Billing(账单)。有关定价的更多信息,请参阅 [Lightsail 定价页。](https://aws.amazon.com/lightsail/pricing/)

# 查看您的详细 Lightsail 账单

要查看您的月度 Lightsail 账单的详细信息:

1. 登录到 [AWS Billing and Cost Management 控制面板。](https://console.aws.amazon.com/billing/)

账单控制面板主页将显示当月至今的高级账单明细。

2. 在控制面板主页上选择 Bill Details(账单详细信息),或在左侧导航窗格选择 Bills(账单),查 看月度账单的详细信息。

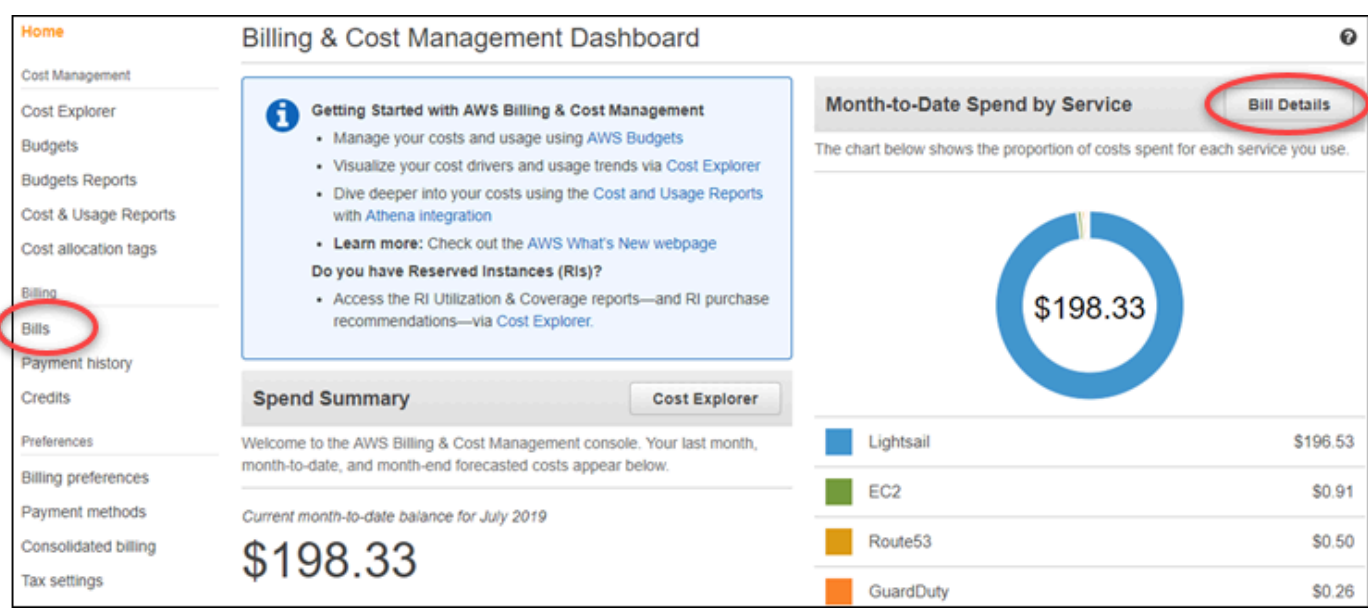

3. 选择 Date(日期)下拉菜单,选择除当月以外的一个月份。

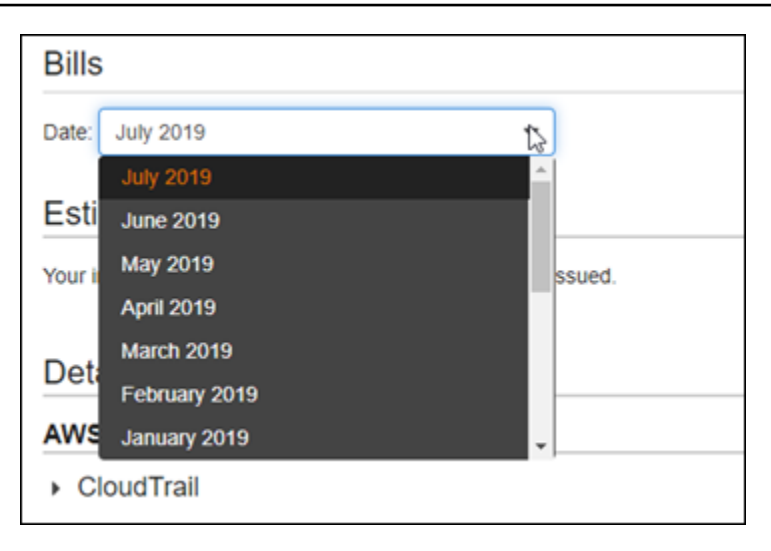

## 4. 在 Bills(账单)页面上向下滚动,然后展开 Lightsail 行项目以查看每个区域的详细使用情况。

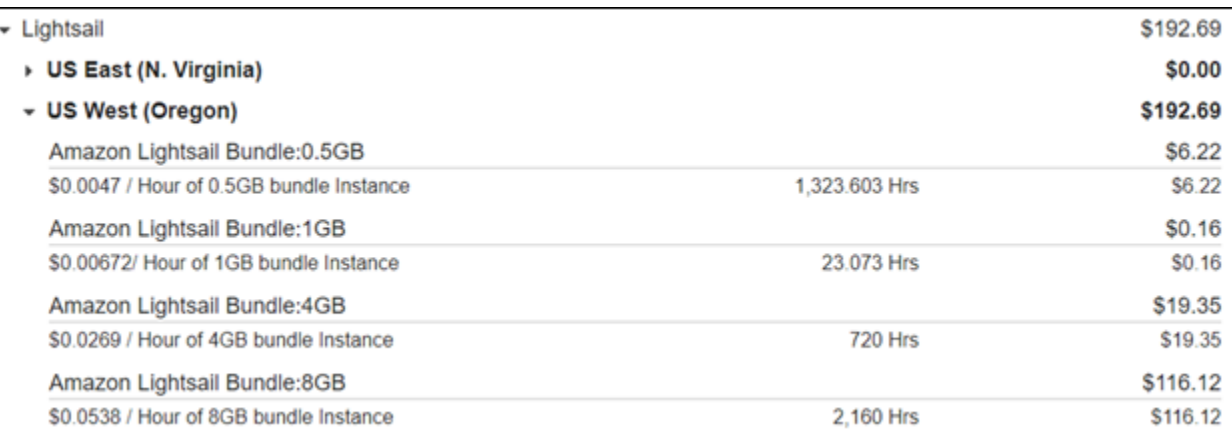

# 账单使用类型

下表介绍了您的 Lightsail 账单和使用报告中显示的使用类型。这些使用类型有助于确定 Lightsail 资源 月度账单的费用。

#### **a** Note

有关指定区域代码的以下使用类型,请参阅本指南[账单中的区域代码](#page-1208-0)部分,以确定相应的 AWS 区域。

• Amazon Lightsail Bundle:SizeGB:使用的 Linux 或 Unix 实例计划(以小时为单位)。Size 定义了 所用实例计划的内存规范。例如,如果指定了 4 GB 内存,则会显示 20 美元/月 Linux 或 Unix 实例 计划的计费小时数。

- Amazon Lightsail Bundle:SizeGB (Windows):所用的 Windows 实例计划(以小时为单位)。Size 定义了所用实例计划的内存规范。例如,如果指定了 4 GB 内存,则会显示 40 美元/月 Windows 实 例计划的计费小时数。
- Amazon Lightsail RelationalDatabase:SizeGB:所用的标准数据库计划(以小时为单位)。Size 定义了所用数据库计划的内存规范。例如,如果指定了 4 GB 内存,则会显示 60 美元/月标准数据库 计划的计费小时数。
- Amazon Lightsail RelationalDatabase:SizeGB (high availability):所用的高可用性数据库计划(以小 时为单位)。Size 定义了所用数据库计划的内存规范。例如,如果指定了 4 GB 内存,则会显示 120 美元/月高可用性数据库计划的计费小时数。
- Amazon Lightsail Region-DiskUsage:所用的块存储磁盘数量(以月 GB 量为单位)
- Amazon Lightsail DNS-Queries:该月的 DNS 查询数量(计数)。
- Amazon Lightsail 负载均衡器:所用的负载均衡器数量(以小时为单位)。
- Amazon Lightsail Region-SnapshotUsage:存储的快照数据数量(以月 GB 量为单位)。
- Amazon Lightsail Region-UnusedStaticIP:未附加的静态 IP 数量(以小时为单位)。
- Amazon Lightsail Region-TotalDataXfer-In-Bytes:传入的数据总量(以 GB 为单位)。
- Amazon Lightsail Region-TotalDataXfer-Out-Bytes:传出的数据总量(以 GB 为单位)。
- Amazon Lightsail Region-DataXfer-Out-Overage-Bytes: 传出到互联网或公有 IP 的数据量,超过所 用的实例或数据库计划的容差范围(以 GB 为单位)。
- Amazon Lightsail Region-DataXfer-Out-Free-Bytes (deprecated):传出的数据量,在所用实例或数 据库计划的容差范围内(以 GB 为单位)。
- Amazon Lightsail Region-DataXfer-Out-Other-Bytes (deprecated):传出到私有 IP 的数据量,超出 所用实例或数据库计划的容差范围(以 GB 为单位)。当通过私有 IP 传输到亚马逊云科技资源时, 此超额量是免费的。

# <span id="page-1208-0"></span>账单中的区域代码

Lightsail 账单和利用率报告使用代码和缩写。例如,针对使用类型,region 将被替换为以下缩写之一:

- APN1:亚太地区(东京)(ap-northeast-1)
- APN2:亚太地区(首尔)(ap-northeast-2)
- APS1:亚太地区(新加坡)(ap-southeast-1)
- APS2:亚太地区(悉尼)(ap-southeast-2)
- APS3:亚太地区(孟买)(ap-south-1)
- CAN1:加拿大(中部)(ca-central-1)
- EU:欧洲(爱尔兰)(eu-west-1)
- EUC1:欧洲(法兰克福)(eu-central-1)
- EUW2: 欧洲 ( 伦敦 ) (eu-west-2)
- EUW3:欧洲(巴黎)(eu-west-3)
- EUN1:欧洲(斯德哥尔摩)(eu-north-1)
- USE1:美国东部(弗吉尼亚北部)(us-east-1)
- USE2:美国东部(俄亥俄)(us-east-2)
- USW2:美国西部(俄勒冈)(us-west-2)

# Lightsail 中的常见问题解答

本主题将回答常见问题 (FAQ)。如果您有未在此处获得解答的常见问题,请使用页面底部的 Questions? Comments? (问题与意见)反馈按钮。你也可以在 [Lightsail 讨论论](https://forums.aws.amazon.com/forum.jspa?forumID=231)坛中发布问题。

内容

- [一般性问题](#page-1210-0)
- [实例](#page-1212-0)
- [对象存储和存储桶](#page-1215-0)
- [容器服务](#page-1217-0)
- [数据库](#page-1220-0)
- [数据块存储](#page-1223-0)
- [负载均衡器](#page-1224-0)
- [内容分发网络分配](#page-1226-0)
- [证书](#page-1229-0)
- [手动和自动快照](#page-1230-0)
- [联网](#page-1232-0)
- [域](#page-1233-0)
- [账单和账户管理](#page-1234-0)
- [导出到 Amazon Elastic Compute Cloud \(Amazon EC2\)](#page-1240-0)
- [标签](#page-1241-0)
- [联系人和通知](#page-1242-0)
- [指标和警报](#page-1243-0)

# <span id="page-1210-0"></span>常规

什么是 Amazon Lightsail?

AWS 对于需要解决方案在云端构建和托管网站和 Web 应用程序的开发人员、小型企业、学生和 其他用户来说,Amazon Lightsail 是最简单的入门方法。Lightsail 为开发人员提供计算、存储和网 络容量。Lightsail 包含快速启动项目所需的一切,包括虚拟机、容器、数据库、CDN、负载均衡 器、DNS 管理等,每月价格低廉、可预测。

#### 我能用 Lightsail 做什么?

您可以创建包含所有内容的预配置虚拟专用服务器(实例),以便轻松部署和管理您的应用程序, 或者创建由 Lightsail 管理底层基础设施和操作系统的安全和运行状况的数据库。Lightsail 最适合 需要几十个或更少实例的项目,以及喜欢简单管理界面的开发者。Lightsail 的常见用例包括运行网 站、Web 应用程序、商业软件、博客、电子商务网站等。随着项目的发展,您可以将负载均衡器和 附加的块存储与实例一起使用,以增加冗余和正常运行时间,并访问其他数十种 AWS 服务以添加 新功能。

Lightsail 是否提供 API?

是。你在 Lightsail 控制台中所做的一切都由公开 API 提供支持。[了解如何安装和使用 Lightsail CLI](https://docs.aws.amazon.com/lightsail/2016-11-28/api-reference/Welcome.html)  [和](https://docs.aws.amazon.com/lightsail/2016-11-28/api-reference/Welcome.html) [API](https://docs.aws.amazon.com/cli/latest/reference/lightsail/index.html)[。](https://docs.aws.amazon.com/lightsail/2016-11-28/api-reference/Welcome.html)

如何注册 Lightsail?

要开始使用 Lightsail,请选择 "[入门"](https://portal.aws.amazon.com/gp/aws/developer/registration/index.html?client=lightsail) 并登录。你使用自己的亚马逊 Web Services 账户访问 Lightsail;如果你还没有 Lightsail,系统会提示你创建一个账户。

Light AWS 区域 sail 在哪个版本中可用?

Lightsail 目前可在以下 AWS 区域所有可用区域中使用:

• 美国东部(俄亥俄)(us-east-2)

- 美国东部(弗吉尼亚北部)(us-east-1)
- 美国西部(俄勒冈)(us-west-2)
- 亚太地区(孟买)(ap-south-1)
- 亚太地区(首尔)(ap-northeast-2)
- 亚太地区(新加坡)(ap-southeast-1)
- 亚太地区(悉尼)(ap-southeast-2)
- 亚太地区(东京)(ap-northeast-1)
- 加拿大(中部)(ca-central-1)
- 欧洲(法兰克福)(eu-central-1)
- 欧洲(爱尔兰)(eu-west-1)
- 欧洲(伦敦)(eu-west-2)
- 欧洲(巴黎)(eu-west-3)
- 欧洲(斯德哥尔摩)(eu-north-1)

有关更多信息,请参阅 [Light AWS 区域 sail 中的和可用区。](#page-455-0)

什么是可用区?

可用区是一系列数据中心,这些数据中心在独立的、物理上显著不同的基础设施上运行并且被设计 得高度可靠。可用区之间不共用常见的故障点,如发电机和冷却设备。此外,可用区在物理上也是 相互独立的,这使得即使火灾、龙卷风或洪涝等极为罕见的灾难也只会影响单个可用区。

Lightsail 的服务配额是多少?

有关最新的 Lightsail 服务配额(包括可以增加哪些配额),请参阅中的 Lightsai [l 服务配](https://docs.aws.amazon.com/general/latest/gr/lightsail.html#limits_lightsail)额。AWS 一般参考如果您需要增加配额,请向 [AWS Support](https://console.aws.amazon.com/support/home?region=us-east-1) 提交案例。

我如何获得更多帮助?

我们会随时为您提供帮助。Lightsail 中的上下文相关帮助面板提供了有关您在控制台中操作的即时 有用提示。[在 Lightsail 控制台中,您还可以访问包含入](https://lightsail.aws.amazon.com/ls/docs/how-to)[门指南](https://lightsail.aws.amazon.com/ls/docs/getting-started)[、概](https://lightsail.aws.amazon.com/ls/docs/how-to)[述](https://lightsail.aws.amazon.com/ls/docs/overview)[和操作方法主题的库。而](https://lightsail.aws.amazon.com/ls/docs/how-to)且, 如果你想使用 Lightsail API,或者, AWS CLI Lightsail 提供了所有支持的编程语言的完整 API 参 考。你也可以使用 Lightsail 支持资源。

如果您有账户或账单方面的问题,请在线联系 [AWS Support。](https://console.aws.amazon.com/support/home?region=us-east-2#/)使用您的 Lightsail 账户,您可以获 得全天候免费访问权限。

[如果你对如何使用 Lightsail 有一般性疑问,请搜索 Lightsail 文档和支持论坛。](https://forums.aws.amazon.com/forum.jspa?forumID=231)

此外,Su AWS pport 还提供一系列付费计划,以满足您的个人需求。

# <span id="page-1212-0"></span>实例

什么是 Lightsail 实例?

Lightsail 实例是位于云端的虚拟专用服务器 (VPS)。 AWS 使用 Lightsail 实例存储数据、运行代码 以及构建基于 Web 的应用程序或网站。您的实例可以通过公共(互联网)和私有 (VPC) 网络相互 连接并连接到其他 AWS 资源。您可以直接从 Lightsail 控制台轻松创建、管理和连接实例。

什么是 Lightsail 计划?

Lightsail 计划也称为捆绑包,包括具有固定内存 (RAM) 和计算 (vCPU) 量的虚拟服务器、基于 SSD 的存储(磁盘)以及免费数据传输限额。Lightsail 计划还提供静态 IPv4 地址和 DNS 管 理。Lightsail 套餐按小时按需收费,因此您只需在使用套餐时才支付费用。

我可以在我的实例上运行什么软件?

Lightsail 提供了一系列操作系统和应用程序模板,这些模板会在您创建新的 Lightsail 实例时自动 安装。应用程序模板包括 M WordPress ultisite WordPress、cPanel 和 WHM、、Django、Drupal PrestaShop、Ghost、Joomla! 、Magento、Redmine、LAMP、Nginx (LEMP)、MEAN 和 Node.js。

您可以通过使用浏览器内 SSH 或您自己的 SSH 客户端在您的实例上安装其他软件。

我可以在 Amazon Lightsail 上使用哪些操作系统?

Lightsail 目前支持 7 个 Linux 或类似 Unix 的发行版:操作系统 AlmaLinux 9、亚马逊 Linux 2、亚 马逊 Linux 2023、CentOS、Debian、FreeBSD、openSUSE 和 Ubuntu,以及三个 Windows 服务 器版本:2016、2019 和 2022 年。

我需要自带许可证才能使用 Lightsail 实例吗?

Lightsail 上可用的所有实例蓝图都包含许可证,cPanel 和 WHM 蓝图除外。该蓝图包括 15 天的试 用许可证。有关更多信息,请参阅 Amazon Lightsai [l 上的快速入门指南:cPanel 和 WHM。](#page-833-0)对于 所有其他实例蓝图,您无需自带许可 (BYOL)。

如何创建 Lightsail 实例?

登录 Lightsail 后,你可以使用 Lightsail [控制台](https://lightsail.aws.amazon.com/ls/webapp)、命令行界面 (CLI) 或 API 来创建和管理实例。

首次登录该控制台时,请选择"创建实例"。在"创建实例"页面中,您可以为您的实例选择软件、位置 和名称。选择"创建"后,您的新实例将在几分钟内自动运行。

Lightsail 实例的性能如何?

Lightsail 实例是专门 AWS 为 Web 服务器、开发者环境和小型数据库用例设计的。此类工作负载不 会经常或持续使用全部 CPU,但偶尔需要性能突增。Lightsail 使用可突发性能实例,这些实例可提 供 CPU 性能的基准水平,并具有突破基准的额外能力。利用此设计,您可以在有需要时获得所需 的性能,同时还能避免在其他环境中超额订阅时通常会遇到的性能可变或其他常见副作用。

如果您需要高度可配置的环境和实例(针对视频编码或 HPC 应用程序等应用程序,始终提供较高 的 CPU 性能),则建议您使用 [Amazon EC2。](https://aws.amazon.com/ec2/)

如何知道我的实例何时突增?

在实例的 CPU 使用率指标图表上,您将看到一个可持续区域和一个可突增区域。您的 Lightsail 实 例可以在可持续区域中无限期地运行,而不会影响系统的运行。在高负载下,您的实例可能会开始 在可突增区域内运行。在可突增区域内运行时,您的实例会消耗更多的 CPU 周期。因此,它只能 在此区域内运行一段有限的时间。有关更多信息,请参阅[在 Amazon Lightsail 中查看实例指标。](#page-734-0)

添加指标警报,以便在实例的 CPU 使用率从可持续区域跨越到突增区域时收到通知。有关更多信 息,请参阅[在 Amazon Lightsail 中创建实例指标警报。](#page-747-0)

如何连接到 Lightsail 实例?

Lightsail 提供直接从浏览器到实例终端的一键式安全连接,基于 Linux/UNIX 的实例支持 SSH 访问,基于 Windows 的实例支持 RDP 访问。要使用一键式连接,请启动实例管理屏幕,选择 Connect using SSH (使用 SSH 连接) 或 Connect using RDP (使用 RDP 连接),此时将打开新的浏 览器窗口并自动连接到您的实例。

如果您更喜欢使用自己的客户端连接到基于 Linux/UNIX 的实例,Lightsail 将为您完成 SSH 密钥存 储和管理工作,并为您提供在 SSH 客户端中使用的安全密钥。

如何备份我的实例?

如果您想备份数据,可以使用 Lightsail 控制台或 API 来创建实例的手动快照,或者启用自动快照让 Lightsail 为您创建每日快照。如果出现故障或代码部署有误,您可以稍后使用您的实例快照创建全 新的实例。有关更多信息,请参阅[快照](#page-206-0)。

我能否升级我的计划?

是。您可以使用实例的[快照](#page-206-0)创建一个更大的新实例。有关更多信息,请参阅快照。 如何将 Lightsail 实例连接到我 AWS 账户中的其他资源?

您可以使用 VPC 对等互连将您的 Lightsail 实例私下连接到 AWS 账户中的 Amazon VPC 资源。只 需在你的 Lightsail 账户页面上选择 "启用 VPC 对等",Lightsail 就会为你完成工作。启用 VPC 对等 互连后,您可以使用默认 Amazon VPC 中的其他 AWS 资源使用私有 IP 进行寻址。在[此处查](#page-459-0)找说 明。

**a** Note

请注意,您需要在 AWS 账户中设置默认 Amazon VPC,才能与 Lightsail 的 VPC 对等互 通。 AWS 2013 年 12 月之前创建的账户没有默认 VPC,您需要进行设置。在[此处查](https://docs.aws.amazon.com/AmazonVPC/latest/UserGuide/default-vpc.html)找有 关设置默认 VPC 的更多信息。

停止实例和删除实例有何区别?

当您停止实例时,它将会断电并保持在当前状态,您可以随时再次启动它。停止实例将释放其公有 IPv4 地址,因此建议您对在停止并启动后必须保持同一 IP 的实例使用静态 IPv4 地址。请注意,即 使实例停止并启动,附加到实例的公有 IPv6 地址也不会更改。

当您删除实例时,您执行的是破坏性操作。除非您已创建实例快照,否则所有实例数据都将丢失并 且无法再恢复。除非您通过将自动快照复制为手动快照来保留它们,否则它们也会随实例一起删 除。还将释放实例的公有和私有 IP 地址。如果您对该实例使用的是静态 IPv4 地址,该静态 IPv4 地址将会断开连接,但仍会保留在您的账户中。

# <span id="page-1215-0"></span>对象存储和存储桶

我可以使用 Lightsail 对象存储执行哪些操作?

您可以在 Lightsail 对象存储服务中将静态内容(如图像、视频和 HTML 文件)存储到存储桶中。 您可以将存储在存储桶中的对象用于您的网站和应用程序。Lightsail 对象存储可以关联到您的 Lightsail CDN 分配,只需点击几下,便可以快速轻松地将内容交付给全球受众。它还可以用作低成 本、安全的备份解决方案。有关更多信息,请参阅[对象存储](#page-492-0)。

Lightsail 对象存储如何收费?

在所有可用 Lightsail 的版本中,Lights AWS 区域 ail 对象存储都有三种不同的固定价格捆绑包。 第一个套餐的价格为每月 1 美元,前 12 个月免费。此套餐包含 5 GB 存储容量和 25 GB 的数据传 输。第二个套餐的价格为每月 3 美元,包含 100 GB 存储容量和 250 GB 的数据传输。最后,第三 个套餐的价格为每月 5 美元,包含 250 GB 存储容量和 500 GB 的数据传输。Lightsail 对象存储可 以无限制地将数据传输到您的存储桶,因为套餐的数据传输限额仅针对从存储桶传出的数据。

Lightsail 对象存储是否有超额费用?

如果对于单个存储桶,您超出所选存储计划的月度存储容量或数据传输限额,您将需要为超出的使 用量付费。有关更多信息,请参阅 [Lightsail 定价页。](https://aws.amazon.com/lightsail/pricing/)

对象存储如何使用我的数据传输限额?

您可以通过将数据传入和传出 Lightsail 对象存储来消耗数据传输限额,但以下情况除外:

• 数据通过互联网传入 Lightsail 对象存储

• 在 Lightsail 对象存储资源之间传输数据

• 数据从 Lightsail 对象存储器传输到同一个 Lightsail 资源中的另一个 Lightsail 资源 AWS 区域 (包 括转移到不同 AWS 账户中的资源,但使用相同账户) AWS 区域

• 数据从 Lightsail 对象存储传出到 Lightsail CDN 分配

我可以更改与我的 Lightsail 存储桶关联的计划吗?

是的,您可以在每月 AWS 账单周期内更改单个 Lightsail 存储分区的存储套餐一次。

是否可以将对象从 Lightsail 对象存储复制到 Amazon S3?

是的,支持从 Lightsail 对象存储复制到 Amazon S3。有关更多信息,请参阅 AWS Premium Support 知识中心中[的如何将所有对象从一个 Amazon S3 存储桶复制到另一个存储桶?。](https://aws.amazon.com/premiumsupport/knowledge-center/move-objects-s3-bucket/)

如何开始使用 Lightsail 对象存储?

要使用 Lightsail 对象存储,您必须首先[创建](#page-494-0)用于存储数据的存储桶。有关更多信息,请参阅创建 [存储桶](#page-494-0)。在存储桶启动并运行后,您可以通过使用 Lightsail 控制台上传文件或配置应用程序以将 日志或其他应用程序数据等内容放入存储桶中,开始向存储桶添加对象。或者,你也可以通过使用 AWS Command Line Interface ()AWS CLI开始使用 Lightsail 对象存储。

如何将对象上传到我的存储桶?

要将对象(如图像或其他静态文件)上传到您的存储桶,请从对象"顶部导航选项卡中选择"上传", 然后从计算机中选择正确的文件或目录。或者,将文件和目录从桌面拖放到 Lightsail 对象存储控制 台中的标记区域。

可以阻止对存储桶的公有访问吗?

Lightsail 存储桶和对象默认设置为私有,这意味着只有具有相应权限的用户才能访问存储桶和对 象。用户可以更改此默认设置,将私有存储桶中将个别对象设为公有和只读,或者选择将整个存储 桶设为公有和只读。当用户将存储桶或对象设为公有时,世界上的任何人都可以读取其内容。有关 更多信息,请参阅[存储桶的权限](#page-601-0)。

如何提供存储桶的编程访问权限?

您可以使用访问密钥或角色来提供存储桶的编程访问权限。首先,在 Lightsail 控制台中选择要以编 程方式连接的存储桶。其次,在 "权限" 选项卡下,创建访问密钥或为 Lightsail 实例分配角色,然后 配置您的网站或应用程序代码以使用您的存储桶。根据您计划的网站或应用程序使用对象存储的方 式,此操作可能有所不同。有关更多信息,请参阅[存储桶的权限](#page-601-0)。

如何与其他 AWS 账户共享存储桶?

Lightsail 允许您使用您在存储分区管理页面的跨账户访问部分中指定的 AWS 账户 ID 共享存储分区 的访问权限,从而简化跨账户共享。指定账户 ID 后,该 AWS 账户将拥有对存储桶的只读访问权 限。有关更多信息,请参阅[存储桶的权限](#page-601-0)。

什么是版本控制?

版本控制功能可以保留、检索和还原存储桶中每个对象存储的各个版本,为防止意外覆盖和删除提 供了额外保护。有关更多信息,请参阅[启用和暂停存储桶中的对象版本控制](#page-557-0)。

如何将我的 Lightsail 存储桶关联到我的 Lightsail CDN 分配?

Lightsail 对象存储可以关联到 Lightsail CDN 分配,只需点击几下,便可以快速轻松地将内容交付 给全球受众。为此,请创建一个 Lightsail CDN 分配,然后只需选择 Lightsail 存储桶作为 Lightsail CDN 分配的源。有关更多信息,请参[阅使用 Amazon Lightsail 存储桶与 Lightsail 内容分发网络分](#page-1178-0) [配](#page-1178-0)。

Lightsail 对象存储服务有什么限制?

每个账户最多可以在 Lightsail 对象存储服务中创建 20 个存储桶。对存储桶中可存储的项目数没有 限制。您可以在单个存储桶中存储所有对象,也可以在多个存储桶中组织它们。

Lightsail 对象存储是否支持监控和提醒?

利用 Lightsail 对象存储,客户可以轻松查看存储桶内已用空间总量以及存储桶内对象数量的指标。 还支持基于这些指标的提醒。有关更多信息,请参阅[在 Amazon Lightsail 中查看存储桶的指标和](#page-752-0)[创](#page-755-0) [建存储桶指标警](#page-755-0)报。

# <span id="page-1217-0"></span>容器服务

我可以用 Lightsail 容器服务做什么?

Lightsail 容器服务提供了一种在云中运行容器化应用程序的简便方法。您可以在容器服务中运行各 种应用程序(从简单的 Web 应用程序到多层微服务)。您只需指定容器服务所需的容器映像、功 率(CPU、RAM)和规模(节点数)。Lightsail 负责运行容器服务,而无需您管理任何底层基础架 构。Lightsail 将为您提供负载平衡的 TLS 端点,用于访问在容器服务上运行的应用程序。

Lightsail 容器服务能否运行 Docker 容器?

是。Lightsail 支持基于 Linux 的 Docker 容器。目前不支持 Windows 容器。

如何在 Lightsail 容器服务中使用我的公共容器镜像?

您可以使用在线公共注册表(例如 Amazon ECR 公共注册表)中的容器映像,也可以使用以下简 单步骤构建自己的自定义映像并将其推送到 Lightsail。 AWS CLI有关更多信息,请参阅[推送和管理](#page-626-0) [容器映像](#page-626-0)。

目前,Lightsail 容器服务仅支持公共容器注册表。或者,您可以将自定义容器镜像从本地计算机推 送到 Lightsail,以保持其私密性。

我可以根据需求更改服务的功率和规模吗?

可以,即使在创建服务后,也能随时更改容器服务的功率和规模。 我能否自定义 Lightsail 容器服务创建的 HTTPS 终端节点的名称?

Lightsail 以这种格式为每个容器服务提供一个 HTTPS 端点。*<service-name>*.*<random-*

*guid>*.*<aws-region-name>*.cs.amazonlightsail.com只能自定义服务名称。或者,您可 以使用自定义域名。有关更多信息,请参阅[启用和管理自定义域](#page-667-0)。

我能否将自定义域名用作 Lightsail 容器服务的 HTTPS 终端节点?

是。您可以在 Lightsail 中创建带有自定义域名的 SSL/TLS 证书并将其附加到您的容器服务。 证书必须经过域验证。如果您的域名的 DNS 使用 Lightsail DNS 区域,则可以将您的域名顶点 (example.com) 或子域名 () 的流量路由到您的容www.example.com器服务。或者,您可以使用 支持添加 ALIAS 记录的 DNS 托管提供商将您的域的顶点 (example.com) 映射到 Lightsail 容器服 务的默认域(公有 DNS)。有关更多信息,请参阅[启用和管理自定义域。](#page-667-0)

Lightsail 集装箱服务的费用是多少?

Lightsail 容器服务按需小时费率计费,因此您只需为实际用量付费。对于您使用的每项 Lightsail 容 器服务,我们都会向您收取固定的小时价格,最高不超过每月最高服务价格。最高月度服务价格可 通过将服务功率的基价乘以服务的规模来计算。例如,对于 Micro 功率和规模为 2 的服务,其费用 最高为 10 美元 \*2 = 20 美元/月。最便宜的Lightsail集装箱服务起价为每小时0.0094美元(7美元/ 月)。每个服务的使用量如果超过 500 GB 的免费配额,可能会收取额外的数据传输费用。 如果我只是运行了几天的容器服务,会向我收取整个月的费用吗?

您的 Lightsail 容器服务只有在处于运行或禁用状态时才会收费。如果您在月底之前删除了 Lightsail 容器服务,我们会根据您使用 Lightsail 容器服务的总时长按比例向您收取费用。例如,如果您使用 Lightsail 容器服务,其功率为 Micro,一个月内缩放比例为 1,持续 100 小时,则需要支付 1.34 美 元(0.0134\*100 美元)的费用

我需要为进出容器服务的数据传输付费吗?

每个容器服务都有一个数据传输配额(每月 500 GB)。传入和传出服务的数据都将计算在内。当 你超过配额时,使用公有 IP 地址时,你将需要支付从 Lightsail 容器服务传输到互联网或其他容器 服务 AWS 区域 或同一区域内 AWS 资源的费用。这些类型的数据传输在超出免费限额时的计费方 式如下所示:

- 美国东部(俄亥俄)(us-east-2) : 0.09 USD/GB
- 美国东部(弗吉尼亚北部)(us-east-1):0.09 USD/GB
- 美国西部(俄勒冈)(us-west-2):0.09 USD/GB
- 亚太地区(孟买)(ap-south-1):0.13 USD/GB
- 亚太地区(首尔)(ap-northeast-2):0.13 USD/GB
- 亚太地区(新加坡)(ap-southeast-1):0.12 USD/GB
- 亚太地区(悉尼)(ap-southeast-2):0.17 USD/GB
- 亚太地区(东京)(ap-northeast-1):0.14 USD/GB
- 加拿大(中部)(ca-central-1):0.09 USD/GB
- 欧洲(法兰克福)(eu-central-1):0.09 USD/GB
- 欧洲 ( 爱尔兰 ) (eu-west-1) : 0.09 USD/GB
- 欧洲(伦敦)(eu-west-2):0.09 USD/GB
- 欧洲(巴黎)(eu-west-3):0.09 USD/GB
- 欧洲(斯德哥尔摩)(eu-north-1):0.09 USD/GB

停止和删除容器服务之间有何区别?

禁用容器服务时,容器节点处于禁用状态,服务的公有端点将返回 HTTP 状态代码"503"。启用服务 会将其还原为上一个活动部署。功率和规模配置也会保留。重新启用后,公有端点名称不会更改。 将保留部署历史记录和容器镜像。

当您删除容器服务时,您执行的是破坏性操作。将永久删除服务的所有容器节点。HTTPS 公有端 点地址、容器镜像、部署历史记录和与服务关联的日志也将被永久删除。您将无法恢复端点地址。 如果我的容器服务处于禁用状态,会向我收取费用吗?

是的,即使容器服务处于禁用状态,也会根据容器服务的功率和规模配置收费。 我能否使用容器服务作为我的 Lightsail 内容分发网络 (CDN) 发行版的来源?

目前,不支持容器服务作为 Lightsail CDN 发行版的来源。

我能否使用容器服务作为 Lightsail 负载均衡器的目标?

不是。 容器服务目前无法用作 Lightsail 负载均衡器的目标。但是,容器服务的公有端点内置了负载 均衡。

是否可以将容器服务的公有端点配置为将 HTTP 请求重新导向到 HTTPS?

Lightsail 容器服务公共端点会自动将所有 HTTP 请求重定向到 HTTPS,以确保您的内容得到安全 传送。

容器服务是否支持监控和提醒?

容器服务对于跨服务节点的 CPU 使用率和内存利用率提供相关的指标。目前不支持基于这些指标 的提醒。

Lightsail 容器服务支持 IPv6 吗?

Lightsail 容器服务 HTTPS 端点同时支持 IPv4 和 IPv6。无法在容器服务中禁用 IPv6。

## <span id="page-1220-0"></span>数据库

什么是 Lightsail 托管数据库?

Lightsail 托管数据库是专用于运行数据库的实例,而不是 Web 服务器、邮件服务器等其他工作负 载。一个托管数据库可以包含多个由用户创建的数据库,并且可以使用与处理独立数据库时所用的 相同工具和应用程序来访问这个数据库。Lightsail 可维护数据库底层基础设施和操作系统的安全性 和健康性,因此您无需深厚的基础设施管理专业知识即可运行数据库。

与普通的 Lightsail 实例一样,Lightsail 托管数据库的计划中包含固定数量的内存、计算能力和基于 SSD 的存储,您可以随着时间的推移进行扩展。Lightsail 将在创建数据库时自动为你安装和配置你 选择的数据库。

我可以用 Lightsail 托管的数据库做什么?

Lightsail 托管数据库提供了一种简单、维护成本低的方式,可将数据存储在云中。您可以将托管数 据库作为新数据库运行,也可以从现有的本地或托管数据库迁移到 Lightsail。

通过将数据库分离到一个专用实例中,它们还允许您扩展应用程序以接受更大的流量和更密集的负 载。Lightsail 托管数据库对于有状态的应用程序(例如 WordPress 最常见的 CMS)特别有用,这 些应用程序需要在扩展到单个实例之外时保持数据同步。托管数据库可以与 Lightsail 负载均衡器和 两个或更多 Lightsail 实例配对,以创建功能强大、可扩展的应用程序。通过使用 Lightsail 高可用性 托管数据库计划,您还可以为数据库添加冗余,从而帮助确保应用程序的高正常运行时间。

Lightsail 能为我管理什么?

Lightsail 为您的托管数据库及其底层基础架构管理一系列维护活动和安全。Lightsail 会自动备份 您的数据库,并允许使用数据库还原工具恢复过去 7 天的时间点,以帮助防止数据丢失或组件故 障。Lightsail 还会自动加密您的静态和动态数据,以提高安全性,并存储您的数据库密码,以便轻 松安全地连接到数据库。在维护方面,Lightsail 会在您设定的维护时段内对您的数据库进行维护。 该维护操作包括自动升级到最新的次要数据库版本以及对底层基础设施和操作系统执行所有管理操 作。

Lightsail 支持哪些类型的数据库以及这些数据库的哪些版本?

Lightsail 托管数据库支持 MySQL 和 PostgreSQL 的最新主要版本。目前,这些版本为 MySQL 5.7、MySQL 8.0、PostgreSQL 9、PostgreSQL 10、PostgreSQL 11 和 PostgreSQL 12。Lightsail 仅为每个主要版本选项提供最新的次要版本。

Lightsail 提供哪些托管数据库计划?

Lightsail 在标准和高可用性计划中提供 4 种大小的托管数据库。每个计划都附带固定数量的存储和 每月数据传输限额。您还可以随着时间的推移按需纵向扩展至更大的计划,并在标准和高可用性计 划之间切换。高可用性计划包括与标准计划相同的资源,另外还包括一个在独立于您的主数据库的 单独可用区中运行的备用数据库来实现冗余。

什么是高可用性计划?

Lightsail 托管数据库有标准版和高可用性套餐可供选择。标准和高可用性计划具有相同的计划资 源,其中包括内存、存储和数据传输限额。高可用性计划通过在与主数据库不同的可用区中自动创 建备用数据库,将数据同步复制到备用数据库,并在基础设施出现故障和维护期间提供到备用数据 库的故障转移,从而确保即使数据库由 Lightsail 自动升级/维护,也能确保正常运行时间。当需要较 长的正常运行时间时,应使用高可用性计划运行生产应用程序或软件。

如何扩大或缩小我的 Lightsail 托管数据库?

您可以扩展 Lightsail 托管数据库,方法是为其拍摄快照并根据快照创建新的更大的数据库计划, 或者使用紧急还原功能创建更大的新数据库。您还可以使用任一方法从标准计划切换到高可用性计 划,或反之。您无法缩减您的数据库。有关更多信息,请参阅[在 Amazon Lightsail 中根据快照创建](#page-352-0) [数据库](#page-352-0)。

如何备份我的 Lightsail 托管数据库?

Lightsail 会自动备份您的数据,并允许将这些数据从特定时间点恢复到新数据库。自动备份是一项 免费的数据库服务,但仅保存过去 7 天内的数据。如果您删除数据库,则会删除所有自动备份记 录,并且无法再进行 point-in-time 恢复。要在删除数据库后保留数据备份或保留过去 7 天以上数据 的备份,请使用手动快照。

您可以从数据库管理页面手动拍摄 Lightsail 托管数据库的快照。手动快照包含您的数据库中的所有 数据,并且可用作您想要永久存储的数据的备份。您还可以使用手动快照创建一个更大的新数据库 或在标准和高可用性计划之间进行切换。除非您删除手动快照,否则它们将一直存储在系统中,并 按照每月 0.05 USD/GB 的价格收费。

如果我删除我的 Lightsail 托管数据库,我的数据会怎样?

如果您删除 Lightsail 托管数据库,则您的数据库本身和所有自动备份都将被删除。除非您在删除您 的数据库之前拍摄手动快照,否则将无法恢复此数据。在删除数据库期间,如果需要,Lightsail 提 供了一键式手动拍摄快照的选项,以帮助防止数据意外丢失。删除前是否拍摄手动快照是可选的<u>,</u> 但强烈建议您这样做。您可以在未来不再需要存储的数据时删除手动快照。

我能否将我的实例连接到在不同可用区或不同可用区中运行的 Light AWS 区域 sail 托管数据库?

您不能将 Lightsail 托管数据库与运行在不同 AWS 区域版本的实例一起使用。不过,您可以跨实例 中的不同可用区使用数据库。

如何将数据加载到我的 Lightsail 托管数据库中?

要将数据加载到 Lightsail 托管数据库中,应先启用数据导入模式。启用数据导入模式后,您便可以 使用您的首选数据库客户端继续手动上传数据。加载完数据后,切记要关闭数据导入模式,以便恢 复数据库的自动备份和日志记录。有关更多信息,请参阅[将数据导入 MySQL 数据库和](#page-339-0)[将数据导入](#page-341-0)  [PostgreSQL 数据库。](#page-341-0)

如何访问我的 Lightsail 托管数据库中的数据?

您可以使用任何标准的 SQL 客户端应用程序连接到您的数据库并查询数据。我们建议使用 MySQL Workbench 执行基于 GUI 的管理和查询。您可以在您的数据库的数据库管理屏幕中查找连接 数据,其中包括端点 URL 和 DNS 名称。有关更多信息,请参阅[连接你的 MySQL 数据库](#page-324-0)或在 [Amazon Lightsail 中连接你的 PostgreSQL](#page-331-0) 数据库。

Lightsail 托管数据库如何与我的 Lightsail 实例配合使用?

创建 Lightsail 托管数据库后,您可以立即开始将其用于您的应用程序,将 Lightsail 实例用作 Web 服务器或应用程序的其他专用工作负载。要将 Lightsail 实例连接到数据库,请使用您的数据库终端 节点并引用安全存储的密码,将数据库配置为应用程序代码中的数据存储。您可以在数据库管理屏 幕中查找连接数据。数据库配置文件的文件名和位置因应用程序而异。请注意,您可以使用相同的 表或不同的表将多个实例连接到一个数据库。

如何将 Lightsail 托管数据库连接到我的 AWS 账户中运行的 EC2 实例?

您可以通过公共互联网连接,将您的 Lightsail 托管数据库连接到 EC2 实例。请注意,连接到所有 AWS 服务将消耗您的数据库数据传输限额,而通过公共互联网将数据发送到超过您的数据传输限

额的 AWS 服务将产生超额费用。您不能在 Lightsail 托管的数据库和 EC2 实例之间使用 VPC 对等 互连。

我的 Lightsail 托管数据库的公共模式和私有模式有什么区别?

默认情况下,您的 Lightsail 托管数据库是在私有模式下创建的,该模式通过仅允许 Lightsail 实例 访问来保护该数据库。如果您需要通过公共 Internet 连接到软件或服务,可以将数据库设为公有模 式。为确保数据的安全性,我们不建议您长期启用公有模式。您可以随时从您的数据库管理屏幕中 切换公有和私有模式。

我能否管理我的 Lightsail 托管数据库使用的端口?

不,出于安全考虑,Lightsail 会自动管理你的端口,在公共模式下为所有 Lightsail 托管的数据库 打开 MySQL 端口 3306。如果您的数据库处于私有模式,则您的数据库仅对通过内部网络在您的 Lightsail 账户中运行的资源开放。

Lightsail 托管数据库服务是否支持 IPv6?

Lightsail 托管数据库不支持 IPv6。

# <span id="page-1223-0"></span>数据块存储

我能用 Lightsail 区块存储做什么?

Lightsail 块存储提供了额外的存储卷(在 Lightsail 中称为 "附加磁盘"),您可以将其连接到 Lightsail 实例,类似于单个硬盘。连接的磁盘适用于需要将特定数据与其核心服务分开的应用程序 或软件,以及保护应用程序数据以防止实例和系统磁盘发生故障或出现其他问题。连接的磁盘为经 常访问存储的数据的应用程序或软件提供了所需的一致性能和较低的延迟。

Lightsail 块存储磁盘使用固态硬盘 (SSD)。这种类型的块存储在低廉的价格和良好的性能之间取得 了平衡,旨在支持在 Lightsail 上运行的绝大多数工作负载。对于需要持续 IOPS 性能、每磁盘高吞 吐量或运行大型数据库(如 MongoDB、Cassandra 等)的客户,我们建议使用带有 GP2 或预配置 IOPS 固态硬盘存储的 Amazon EC2,而不是 Lightsail。

连接的磁盘与我的 Lightsail 套餐中包含的存储空间有何不同?

您的 Lightsail 套餐中包含的系统磁盘是您的实例的根设备。如果终止您的实例,则还会删除系统磁 盘。如果实例发生故障,则可能会影响系统磁盘。您也无法断开连接系统磁盘或将其与您的实例单 独进行备份。在连接的磁盘上存储的数据将与实例单独进行保存。可以分离连接的磁盘并将其在实 例之间移动。通过创建磁盘的手动快照,可以从实例独立备份它们。为了保护您的数据,我们建议 您仅将 Lightsail 实例的系统磁盘用于存储临时数据。对于需要更高级别的持久性的数据,我们建议 使用连接的磁盘,并使用磁盘或实例快照定期备份您的磁盘。
我可以连接多大的磁盘?

每个连接的磁盘最多可达 16 TB,并且一个 Lightsail 账户中附加的块存储空间总量不得超过 20 TB。

每个 Lightsail 实例可以连接多少个磁盘?

您最多可以将 15 个磁盘连接到 Lightsail 实例。 我是否可以将一个磁盘连接到多个实例?

不能,每次只能将磁盘连接到一个实例。

是否需要将我的磁盘连接到实例上?

不需要,您可以选择不将磁盘连接到实例上。磁盘将在您的账户中处于未连接状态。如果您的磁盘 未连接到实例,则价格不会发生变化。

我是否可以增加连接的磁盘大小?

可以,您可以拍摄磁盘快照并通过该快照创建新的更大磁盘以增加磁盘大小。

Lightsail 区块存储是否提供加密?

是的,为了确保您的数据安全,默认情况下,所有 Lightsail 连接的磁盘和磁盘快照都使用 Lightsail 代表您管理的密钥进行静态加密。当数据在 Lightsail 实例和连接的磁盘之间移动时,Lightsail 还提 供对数据的加密。

我可以期待 Lightsail 区块存储提供什么可用性?

Lightsail 区块存储经过精心设计,具有高可用性和可靠性。将在可用区中自动复制每个连接的磁盘 以防止发生组件故障。Lightsail 块存储磁盘的设计可用性为 99.99%。Lightsail 还支持磁盘快照, 允许定期备份您的数据。

我如何备份连接的磁盘?

您可以通过创建磁盘的手动快照备份磁盘。您还可以通过创建实例的手动快照,或者通过为连接了 磁盘的实例启用自动快照,来备份整个实例和连接的所有磁盘。连接到实例的磁盘包含在实例手动 快照和自动快照中。

### 负载均衡器

我可以用 Lightsail 负载均衡器做什么?

Lightsail 负载均衡器允许您构建高度可用的网站和应用程序。Lightsail 负载均衡器通过在不同可用 区的实例之间分配流量并将流量仅指向健康的目标实例,从而降低了应用程序因实例问题或数据中 心中断而停机的风险。借助 Lightsail 负载均衡器和多个目标实例,您的网站或应用程序还可以适应 网络流量的增长,并在加载高峰时段为访客保持良好的性能。

此外,您还可以使用 Lightsail 负载均衡器来帮助您构建安全的应用程序并接受 HTTPS 流

量。Lightsail 消除了请求、配置和维护 SSL/TLS 证书的复杂性。内置的证书管理功能代表您申请和 续订证书,并将证书自动添加到负载均衡器中。

我能否将负载均衡器用于不同可用区或不同 AWS 区域可用区的实例?

您不能将负载均衡器用于在不同的 AWS 区域 s 中运行的实例。不过,您可以将负载均衡器用于不 同可用区中的目标实例。实际上,我们建议您在不同可用区中分配目标实例以最大限度提高应用程 序可用性。

我的 Lightsail 负载均衡器如何应对流量峰值?

Lightsail 负载均衡器会自动扩展以应对应用程序的流量峰值,而无需您手动调整它们。如果您的应 用程序出现短暂的流量峰值,您的 Lightsail 负载均衡器将自动扩展并继续高效地将流量引导到您的 Lightsail 实例。虽然您的 Lightsail 负载均衡器专为轻松管理流量峰值而设计,但流量持续非常高的 应用程序可能会遇到性能下降或受限的情况。如果预计您的应用程序始终管理超过 5 GB/小时的数 据,或者始终具有大量连接 (超过 400000 个新连接/小时、超过 15000 个活动并发连接),我们建议 改用 Amazon EC2 进行应用程序负载均衡。

Lightsail 负载均衡器如何将流量路由到我的目标实例?

Lightsail 负载均衡器根据轮询算法将流量引导到您的健康目标实例。

Lightsail 如何知道我的目标实例是否运行正常?

在您创建负载均衡器并连接实例后,Lightsail 会向您的 Web 应用程序的根目录发送运行状况检查 请求。您可以通过指定 Lightsail 的 ping 路径(常用文件或网页 URL)来自定义位置。如果使用此 路径可以到达目标实例,那么 Lightsail 会将流量路由到那里。如果您的一个目标实例没有响应,则 运行状况检查将失败,并且 Lightsail 不会将流量路由到该实例。[了解运行状况检查的更多信息](#page-401-0) 我可以将多少个实例连接到负载均衡器?

您可以根据需要向负载均衡器添加任意数量的目标实例,最多不超过您的 Lightsail 账户实例配额。 我是否可以将一个实例分配给多个负载均衡器?

是的,如果需要,Lightsail 支持将实例添加为多个负载均衡器的目标实例。 在删除负载均衡器时,我的目标实例会发生什么情况?

如果您删除负载均衡器,则附加的目标实例将继续正常运行,并将作为常规 Lightsail 实例显示在 Lightsail 控制台中。请注意,在删除负载均衡器后,您可能需要更新 DNS 记录以将流量传送到以 前的某个目标实例。

什么是会话持久性?

通过使用会话持久性,负载均衡器可以将访客的会话绑定到特定目标实例。这可确保在会话期间将 来自用户的所有请求发送到相同的目标实例。Lightsail 为要求访问者访问相同目标实例以保持数据 一致性的应用程序支持会话保持。例如,需要用户身份验证的很多应用程序可以从使用会话持久性 中受益。在创建后,您可以从负载均衡器管理屏幕中为特定负载均衡器启用会话持久性。有关更多 信息,请参阅[为负载均衡器启用会话持久性](#page-397-0)。

Lightsail 负载均衡器支持哪种连接?

Lightsail 负载均衡器支持 HTTP 和 HTTPS 连接。

Lightsail 负载均衡器支持 IPv6 吗?

2021 年 1 月 12 日之后创建的 Lightsail 负载均衡器默认在双栈模式下运行(即它们接受通过 IPv4 和 IPv6 协议的客户端流量)。通过在负载均衡器管理页面的"联网"选项卡上进行切换,可以对在此 日期之前创建的负载均衡器启用 IPv6。也可以使用此切换方式对任何负载均衡器禁用 IPv6。

负载均衡器后面的实例是否需要启用 IPv6 才能使用启用了 IPv6 的负载均衡器?

否,负载均衡器接受 IPv4 和 IPv6 流量,并在与后端实例通信时将其无缝转换为 IPv4。因此,负载 均衡器后面的实例既可以是双堆栈,也可以是仅 IPv4。

### 内容分发网络分配

我能用 Lightsail CDN 发行版做什么?

Lightsail 内容分发网络 (CDN) 发行版通过在由亚马逊提供支持的亚马逊全球交付网络上存储和提 供内容,可以轻松加快托管在 Lightsail 资源上的内容的交付。 CloudFront分配还通过提供简单 的 SSL 证书创建和托管功能,帮助您的网站支持 HTTPS 流量。最后,发行版可以帮助减少您的 Lightsail 资源的负载,并帮助您的网站应对大量流量高峰。与Lightsail的所有功能一样,只需点击 几下即可完成设置,而且您只需支付简单的月费。

我可以使用哪些类型的资源作为分配的源?

Lightsail 发行版允许你使用你的 Lightsail 实例和负载均衡器作为来源。目前不支持 Lightsail 容器作 为起源容器。不支持 Lightsail 之外的资源,例如 S3 存储桶。

我是否需要将静态 IPv4 地址附加到我的 Lightsail 实例才能将其用作 Lightsail 发行版的来源?

是的,需要将静态 IPv4 地址附加到指定为源的实例。Lightsail 发行版目前不支持 IPv6。

如何在我的 WordPress 网站上设置 Lightsail 发行版?

创建您的分配,选择您的 WordPress 实例作为来源,选择您的计划,一切就完成了。Lightsail 发行 版会自动配置您的分发设置,以优化大多数 WordPress 配置的性能。

我可以附加多个源吗?

尽管您无法将多个源连接到 Lightsail 分发,但您可以将多个实例附加到 Lightsail 负载均衡器并将其 指定为分配的来源。

Lightsail 发行版是否支持证书创建?

是。Lightsail 发行版可以直接从发行版的管理页面轻松创建、验证和附加证书。

是否需要证书?

仅当您希望将自定义域名用于分配时需要证书。所有 Lightsail 发行版均使用支持 HTTPS 的 CloudFront 唯一亚马逊域名创建。但是,如果您希望将自定义域用于分配,则需要将自定义域的证 书附加到您的分配。

可以创建的证书数量有限制吗?

是的,有关更多信息,请参阅 [Lightsail 服务配额。](https://docs.aws.amazon.com/general/latest/gr/lightsail.html#limits_lightsail)

如何配置我的分配以将 HTTP 请求重新导向到 HTTPS?

Lightsail 发行版会自动将所有 HTTP 请求重定向到 HTTPS,以确保您的内容得到安全传送。 如何将我的顶点域名配置为指向我的 Lightsail 发行版?

为了将顶端域指向 CDN 分配,您必须在域的域名系统 (DNS) 中创建一个别名记录,以将顶级域映 射到分配的默认域。如果您的 DNS 托管服务提供商不支持 ALIAS 记录,则可以使用 Lightsail DNS 区域轻松配置您的顶点域以指向您的分配的域。

Lightsail 的实例数据传输配额和分布式数据传输配额有什么区别?

虽然数据传入和传出都会计入实例的数据传输配额,但只有传出到您的源和查看器的数据才会计入 分配的配额。此外,所有超出分配配额的数据传出都需支付超额费用,但某些类型的数据传出对于 实例是免费的。最后,Lightsail发行版使用不同的区域超额模型,尽管大多数费率与收取的费率相 同,例如超额费用。

我可以更改与分配关联的计划吗?

是的,您可以每月更改分配计划。如果您希望再次更改计划,则必须等到下个月初才能更改。

如何知道我的分配是否正常工作?

Lightsail 发行版为您提供了多种跟踪分发效果的指标,包括您的分发已收到的请求总数、您的分发 发送给客户和来源的数据量,以及导致错误的请求的百分比。此外,您还可以创建关联到分配指标 的提示。

我能否删除 Lightsail 发行版中的缓存内容?

您可以删除所有缓存内容,但特定的文件或文件夹除外。

与亚马逊 CloudFront 发行版相比,我什么时候应该使用 Lightsail 发行版?

Lightsail 发行版专为在 Lightsail 资源(例如实例和负载均衡器)上托管网站或 Web 应用程序的用 户而设计。如果您在中使用其他服务 AWS 来托管您的网站或应用程序,有复杂的配置需求,或者 您的工作负载涉及每秒大量请求或大量视频流,我们建议您使用 Amazon CloudFront。

我能否将我的 Lightsail 内容分发网络 (CDN) 分发转移到亚马逊? CloudFront

是的,您可以通过在亚马逊中创建配置相似的分配来移动 Lightsail 分发。 CloudFront在 Lightsail 发行版中可以配置的所有设置也可以在发行版中进行 CloudFront 配置。完成以下步骤,将您的发行 版移至 CloudFront:

• 拍摄配置为发行版来源的 Lightsail 实例的快照。将快照导出到 Amazon EC2,然后在 EC2 中根 据快照创建一个新实例。有关更多信息,请参阅[将快照导出到 Amazon EC2。](#page-253-0)

**a** Note

如果您需要均衡网站或 Web 应用程序的负载,请在 Elastic Load Balancing 中创建 Application Load Balancer。有关更多信息,请参阅 [Elastic Load Balancing 用户指南](https://docs.aws.amazon.com/elasticloadbalancing/latest/application/introduction.html)。

- 禁用 Lightsail 发行版的自定义域名以分离您可能已附加到该发行版的证书。有关更多信息,请参 阅为您的 [Amazon Lightsail 发行版禁用自定义域名。](#page-433-0)
- 使用 AWS Command Line Interface (AWS CLI) 运行 get-distributions 命令以获取 Lightsail 发行 版的设置列表。有关更多信息,请参阅《AWS CLI 参考》中的 [get-distributions。](https://docs.aws.amazon.com/cli/latest/reference/lightsail/get-distributions.html)
- 登录[CloudFront控制台](https://console.aws.amazon.com/cloudfront/)并使用与 Lightsail 发行版相同的配置设置创建发行版。有关更多信息,请 参阅《Amazon CloudFront 开发者指南》中的[创建分配。](https://docs.aws.amazon.com/AmazonCloudFront/latest/DeveloperGuide/distribution-web-creating-console.html)
- 在 AWS Certificate Manager c (ACM) 中创建要附加到 CloudFront发行版的证书。有关更多信 息,请参阅《ACM 用户指南》中的[请求公有证书。](https://docs.aws.amazon.com/acm/latest/userguide/gs-acm-request-public.html)
- 更新您的 CloudFront 发行版以使用您创建的 ACM 证书。有关更多信息,请参阅《CloudFront 用 户指南》中的 ["更新您的 CloudFront 发行版](https://docs.aws.amazon.com/AmazonCloudFront/latest/DeveloperGuide/cnames-and-https-procedures.html#cnames-and-https-updating-cloudfront)"。

Lightsail CDN 打算如何使用?

Lightsail CDN 发行版是使用固定价格的数据传输捆绑包创建的,以使使用该服务的成本变得简单 且可预测。分配套餐旨在覆盖一个月的使用费用。以避免产生超额费用的方式使用分配套餐(包括 但不限于频繁升级或降级套餐,或单个源使用过大数量的分配)超出了预期的使用范围,将予以禁 止。此外,不允许涉及每秒大量请求或大量视频流的工作负载。这些行为可能会导致您的数据服务 或账户受到限制或被暂停。

Lightsail CDN 分配是否支持 IPv6?

默认情况下,所有的 Lightsail CDN 分配都启用了 IPv6。分配主机名将解析为 IPv4 和 IPv6 地址。 可以使用在 CDN 管理页面"Networking"(联网)选项卡上的切换来禁用 IPv6。

源是否需要启用 IPv6 才能使用 Lightsail CDN 发分配?

否,CDN 分配接受 IPv4 和 IPv6 流量,并在与后端源通信时将其无缝转换为 IPv4。因此,分配后 面的源既可以是双堆栈,也可以是仅 IPv4。

### 证书

如何使用 LightSail 提供的证书?

SSL/TLS 证书用于确定您的网站或应用程序的身份,并保护浏览器和网站之间的连接。Lightsail 提 供可与您的负载均衡器配合使用的签名证书,在通过安全网络将经过验证的流量路由到目标实例之 前,负载均衡器提供 SSL/TLS 终止。 AWS Lightsail 证书只能用于 Lightsail 负载均衡器,不能用 于单个 Lightsail 实例。

如何验证我的证书?

Lightsail 证书经过域名验证,这意味着在证书颁发机构配置证书之前,您需要通过验证自己拥有或 有权访问网站域来提供身份证明。当您申请新证书时,Lightsail 将尝试自动验证证书。如果无法自 动验证证书,Lightsail 将提示您向正在验证的一个或多个域名的 DNS 区域中添加别名记录记录。 无论您当前在何处管理 DNS 区域(Lightsail DNS 管理还是外部 DNS 托管提供商),您都有 72 小 时的时间来添加别名记录记录。

如果无法验证我的域,会发生什么情况?

为了安全起见,您必须能够验证您是否拥有一个域。这意味着,如果您或您的组织中的某人出于任 何原因无法添加 DNS 记录来验证您的证书,则您将无法在 Lightsail 中使用支持 HTTPS 的负载均 衡器。

您最多可以在每个证书中添加 10 个域或子域。Lightsail 目前不支持通配符域名。 如何更改与我的证书关联的域?

要更改与您的证书关联的域 (添加/删除),您需要重新提交该证书,然后重新验证您是否拥有这些 域。请按照证书管理屏幕中的步骤重新生成证书,然后在出现提示时添加或删除域。

如何续订我的证书?

Lightsail 为您的 SSL/TLS 证书提供托管续订。这意味着 Lightsail 会尝试在证书到期之前自动续订 证书,而无需您采取任何操作。您的 Lightsail 证书必须主动与负载均衡器关联,然后才能自动续 订。

在删除负载均衡器时,我的证书会发生什么情况?

如果删除负载均衡器,则还会删除您的证书。如果将来需要将证书用于相同的域,您需要申请并验 证新证书。

我能否下载 Lightsail 提供的证书?

不是,Lightsail 证书绑定到你的 Lightsail 账户,不能在 Lightsail 之外删除和使用。

### 手动和自动快照

什么是快照

快照是实例、数据库或块存储磁盘的 point-in-time 备份。您可以随时为资源创建快照,也可以在实 例和磁盘上启用自动快照,让 Lightsail 为您创建快照。您可以将快照用作基准,以创建新资源或备 份您的数据。快照包含恢复您的资源所需的所有数据(从拍摄快照的那一刻开始)。当您通过从快 照中创建资源来进行恢复时,新资源作为创建快照所用原始资源的准确副本开始。

您可以手动拍摄 Lightsail 实例、磁盘和数据库的[快照,也可以使用自动快照指](#page-232-0)示 Lightsail 自动拍摄 实例和磁盘的每日快照。有关更多信息,请参阅[快照](#page-206-0)。

#### 什么是自动快照?

自动快照是一种在 Amazon Lightsail 中安排 Linux/Unix 实例每日快照的方法。您可以选择一天中 的某个时间,Lightsail 每天都会在您选择的时间自动为您拍摄快照,并始终保留最新的七张自动快 照。启用快照是免费的,您只需为您的快照使用的实际存储付费。

手动快照与自动快照之间有什么区别?

自动快照无法标记或直接导出到 Amazon EC2。但自动快照可以复制并转换为手动快照。要将自动 快照复制为手动快照,从自动快照的上下文菜单中选择 Keep (保留) 以将其复制为手动快照。 哪些资源支持快照?

可以为实例、数据库和磁盘创建手动快照。

可以使用 Lightsail 控制台、Lightsail API 或,为 Linux 或 Unix 实例启用自动快照,也可以仅使用 Lightsail API 为磁盘启用自动快照 AWS CLI,或者。 AWS CLI Windows 实例或托管数据库当前不 支持自动快照。

我可以存储快照多长时间?

手动快照将会存储到您选择删除它们为止。有关更多信息,请参阅[在 Amazon Lightsail 中删除快](#page-230-0) [照](#page-230-0)。

自动快照会一直保存下去,直到被更新的自动快照所取代。Lightsail 存储最新的七张自动快照,然 后删除最旧的快照并将其替换为最新的快照。但是,您可以通过将特定的自动快照复制为手动快照 来保留它。有关更多信息,请参阅[在 Amazon Lightsail 中保存实例或磁盘的自动快照。](#page-246-0)对于您的账 户中存储的自动快照,将向您收取[快照存储费](https://aws.amazon.com/lightsail/pricing/)。

如何启用自动快照?

可以使用 Lightsail 控制台、Lightsail API 启用自动快照,也可以在创建 Linux 或 Unix 实例 AWS CLI 时启用,或者稍后在实例运行后启用自动快照。

也可以在创建磁盘时或创建磁盘之后为其启用自动快照;但是,只能使用 Lightsail API 或 AWS CLI 来完成。

有关更多信息,请参阅[在 Amazon Lightsail 中启用或禁用实例或磁盘的自动快照。](#page-232-0)

何时创建自动快照?

启用自动快照后,将根据资源所在的 AWS 区域 设置默认时间。您可以将自动快照更改为一天中您 的首选时间,以小时为单位。有关更多信息,请参阅[在 Amazon Lightsail 中更改实例或磁盘的自动](#page-238-0) [快照时间](#page-238-0)。

我可以存储多少个快照?

您可以存储任意数量的手动快照。但是,仅存储最新的 7 个自动快照,然后将最旧的一个替换为最 新的一个。

快照如何计费?

您只需为存储在您的 Lightsail 账户中的快照付费。Lightsail 快照(手动和自动)的存储费用为每月 0.05美元/GB。

如果禁用自动快照,是否会丢失快照?

不是。 如果您禁用自动快照,Lightsail 将停止创建每日快照,而您现有的自动快照将被保留。重新 启用自动快照后,Lightsail 将恢复拍摄每日快照,删除最旧的快照并将其替换为最新的快照。 如果我不想替换自动快照该怎么办?

您可以通过将特定的自动快照复制为手动快照来保留它。有关更多信息,请参阅[在 Amazon](#page-246-0) [Lightsail 中保存实例或磁盘的自动快照](#page-246-0)。

我是否可以删除自动快照?

您可以随时通过从自动快照的上下文菜单中选择 Delete (删除) 来删除自动快照。有关更多信息,请 参阅[删除自动实例快照](#page-242-0)。

如何使用快照?

如果原始资源有问题,则可以将快照用作基准或者创建新资源。快照也可以。有关更多信息,请参 阅[快照](#page-206-0)。

快照也可以导出到 Amazon EC2,以在该服务中创建新资源。有关更多信息,请参阅将快照导出到 [Amazon EC2。](#page-253-0)

#### 联网

如何在 Lightsail 中使用 IP?

每个 Lightsail 实例都会自动获得一个私有 IPv4 地址、一个公有 IPv4 地址或一个公有 IPv6 地址 (必须为 2021 年 1 月 12 日之前创建的实例手动启用 IPv6)。您可以免费使用私有 IP 在 Lightsail 实例和 AWS 资源之间私下传输数据。您可以使用公有 IP 从互联网连接到您的实例,例如,通过已 注册域名或通过本地计算机的 SSH 或 RDP 连接,等等。您还可以为实例附加静态 IPv4 地址,它 将会用一种 IPv4 地址替代公有 IPv4 地址,这种地址不会随实例的停止与启动而更改。分配给实例 的 IPv6 地址保持不变,直到实例被删除或通过在实例上禁用 IPv6 来手动释放 IPv6 地址。

Lightsail 是否支持仅限 IPv6 的实例?

是的,Lightsail 实例支持双堆栈(IPv4 和 IPv6)和仅限 IPv6 的配置。

#### 什么是静态 IP?

[静态 IP](#page-466-0) 是专用于你的 Lightsail 账户的固定公共 IP。您可以将一个静态 IPv4 地址分配给某个实例, 用来替换其公有 IPv4 地址。如果您决定将您的实例替换为另一个实例,则可以将该静态 IP 重新分 配给新实例。这样,您就不必在每次要替换实例时重新配置任何外部系统(如 DNS 记录)以指向 新的 IP 地址。Lightsail 目前仅支持 IPv4 的静态 IP。无法使用静态 IPv6 地址。但是,在删除实例 或通过对实例禁用 IPv6 的方式手动释放 IPv6 地址之前,分配给实例的 IPv6 地址将保持不变。

我可以将多少个静态 IP 附加到一个实例?

您可以将静态 IP 附加到实例。

什么是 DNS 记录?

DNS 是一项全球分布式服务,它将用户可读名称(如 www.example.com)转换为字母数字 IP 地址(如 192.0.2.1),供计算机用来互相连接。使用 Lightsail,您可以轻松地将注册的域名 (例如映射photos.example.com到 Lightsail 实例的公共 IP)。这样,当用户像在浏览器中一样 键example.com入人类可读的名称时,Lightsail 会自动将该地址转换为您要引导用户访问的实例 的 IP。这些转换都称为 DNS 查询。

重要的是要知道,要在 Lightsail 中使用域名,必须先对其进行注册。您可以使用 [Lightsail](#page-275-0) 或您的首 选 DNS 注册商注册域名。

我能否管理我的实例的防火墙设置?

是。您可以使用 Lightsail 防火墙控制实例的数据流量。在 Lightsail 控制台中,您可以设置规则,规 定不同类型的流量可以公开访问您的实例的哪些端口。

#### 域

我能用 Lightsail 域名做什么?

Lightsail 域名允许您注册和管理您的网站或应用程序的域名。如果您有在其他提供商处注册的域 名,则可以将这些域名的管理权移交给 Lightsail。你也可以将这些域名指向你的 Lightsail 资源。 我可以使用哪些顶级域名(TLD)?

Lightsail 使用的通用顶级域名与亚马逊 Route 53 相同。如果您想注册地理域,我们建议您使 用 Route 53 控制台。使用 Route 53 注册后,您的地理域名将在 Lightsail 控制台中可用。有关 Lightsail 支持的顶[级域名的更多信息,请参阅《亚马逊 Route 53 开发者指南》中的可在亚马逊](https://docs.aws.amazon.com/Route53/latest/DeveloperGuide/registrar-tld-list.html#registrar-tld-list-index-generic)  [Route 53 注册的](https://docs.aws.amazon.com/Route53/latest/DeveloperGuide/registrar-tld-list.html#registrar-tld-list-index-generic)域名。

您可以将使用其他 DNS 服务提供商注册的域名的 DNS 管理转移到 Lightsail。有关更多信息,请参 阅[创建 DNS 区域以管理域的 DNS 记录。](#page-281-0)

如何开始在 Lightsail 中注册域名?

登录 Lightsail 后,你可以使用 Lightsai I 控制台来创建和管理域名。有关更多信息,请参阅[域注](#page-275-0) [册](#page-275-0)。

与 Route 53 相比,我什么时候应该在 Lightsail 中注册域名?

诸如注册域、创建 DNS 区域以及将域的流量路由到 Lightsail 资源之类的任务都在 Lightsail 中完 成。我们建议将 Route 53 用于高级任务,例如扩展域注册、转移域(包括流量策略)和创建私有 托管区。

我可以将我的域名转移到 Lightsail 吗?

您可以将域转移到 Route 53。域名转移完成后,您的域名将在 Lightsail 控制台中可用。有关更多 信息,请参阅[在亚马逊 Route 53 中管理 Lightsail 域名。](#page-308-0)

我可以将哪些 Lightsail 资源用于域?

在 Lightsail 中注册域名后,您可以将您的域指向 Lightsail 实例、容器、负载均衡器、静态 IP 或内 容分发网络 (CDN)。

### 账单和账户管理

Lightsail 计划的费用是多少?

Lightsail 套餐按按需小时费率计费,因此您只需为实际用量付费。对于您使用的每个 Lightsail 套 餐,我们都会向您收取固定的小时价格,最高不超过每月套餐的最高费用。最便宜的Lightsail计划 起价为每小时0.0047美元(每月3.50美元)。包含Windows Server许可证的Lightsail套餐起价为每 小时0.01075美元(每月8美元)。

计划在什么情况下计费?

Lightsail 实例和托管数据库在被删除之前会产生费用。如果您在月底之前删除您的 Lightsail 实例或 托管数据库,我们只会根据您在当月使用 Lightsail 实例或托管数据库的总时数向您收取按比例计算 的费用。例如,如果您在一个月内使用最便宜的 Lightsail 实例套餐 100 小时,则需要支付 46 美分 (100\*0.0046) 的费用。

我可以免费试用 Lightsail 实例吗?

可以!无论您是现有 AWS 客户还是新客户,您都可以免费使用价值 3.50 美元的 Lightsail 套餐 750 小时。你也可以使用 8 美元的 Windows 套餐免费试用包含 Windows Server 许可证的 Lightsail 套 餐。

您可对所需数量的实例使用这 750 小时的用量。例如,你可以运行一个 Lightsail 实例整整一个月, 或者运行 10 个 Lightsail 实例持续 75 小时。免费试用优惠仅适用于自您注册使用 Lightsail 之日起 的第一个日历月内的使用。如果您的账户已链接到某个组织(在 AWS Organizations 下),则该组 织内只有一个账户享受 AWS Free Tier 优惠。

#### **a** Note

作为 AWS 免费套餐的一部分,您可以免费开始使用特定实例捆绑包的 Amazon Lightsail。 有关更多信息,请参阅[亚马逊 Lightsail 定价](https://aws.amazon.com/lightsail/pricing)页面上的AWS 免费套餐。

Lightsail 免费试用什么时候开始?

Lightsail 免费试用权益从第一个符合免费试用条件的资源启动时开始。

实例和数据库的 90 天免费试用期延长仅适用于部分套餐(捆绑包)。该优惠适用于在 2021 年 7 月 8 日当天或之后开始使用 [Lightsail](https://aws.amazon.com/lightsail/pricing/) 的新 AWS 账户或现有账户。有关更多信息,请参阅 Lightsail [定价页](https://aws.amazon.com/lightsail/pricing/)。

Lightsail 托管数据库的成本是多少?

Lightsail 托管数据库有 4 种套餐规模,对于具有 40 GB 固态硬盘存储空间和 100 GB 数据传输限额 的 1GB RAM 数据库实例,起价为每月 15 美元。高可用性计划的价格是标准计划的两倍,因为它 们在另一个可用区中运行额外的数据库实例和存储磁盘,以实现冗余。

我可以免费试用 Lightsail 托管数据库吗?

可以!Lightsail 的新客户可免费获得 15 美元的 Lightsail 计划中的 1 个月。 Lightsail 区块存储的成本是多少?

Lightsail 区块存储的费用为每月每 GB 0.10 美元。

Lightsail 负载均衡器的费用是多少?

Lightsail 负载均衡器每月花费 18 美元。

证书管理如何收费?

使用 Lightsail 负载均衡器即可免费获得 Lightsail 证书和证书管理。

Lightsail 静态 IPv4 地址的价格是多少?

当静态 IP 地址连接到 Lightsail 实例时,不会产生任何相关费用。静态 IP 无法连接到仅限 IPv6 的 实例。IPv4 地址是一种稀缺资源,Lightsail 致力于帮助高效使用它们,因此,对于未连接到实例超 过 1 小时的静态 IP,我们会收取 0.005 美元/小时的小额费用。

数据传输如何收费?

您的实例、数据库和内容分发网络 (CDN) 分配计划包含数据传输限额。

对于 Lightsail 实例,传入和传出实例的数据均计入您的数据传输限额。如果您超过了数据传输限 额,则只需要支付从 Lightsail 实例到互联网或使用该实例的公有 IP 地址传输到 AWS 资源的费 用。在您的数据传输限额之外,在使用 Lightsail 实例的私有 IP 地址时,传入到 Lightsail 实例的数 据以及从 Lightsail 实例传出的数据都是免费的。

对于 Lightsail 托管的数据库,只有传出的数据才计入您的限额。如果您超过了数据传输限额,则只 需要支付从 Lightsail 托管数据库向互联网传输数据的费用。

对于 Lightsail CDN 发行版,从您的分配中传输的所有数据都计入您的限额。如果超出分配数据传 输限额,则会对从分配中传出的所有数据进行收费。

如何在我的负载均衡器中使用数据传输限额?

负载均衡器不占用您的数据传输限额。负载均衡器与目标实例或分配之间的流量按流量计量并计入 您的实例或分配的数据传输限额,就像进出互联网的流量计入不在负载均衡器后面的 Lightsail 实例 的数据传输限额一样。传入负载均衡器以及从中传出到 Internet 的流量不计入您的实例的数据传输 限额。

如果我超出我的数据传输计划限额该怎么办?

我们已将我们的数据传输计划设计得使绝大多数客户的限额完全够用,不会产生任何额外费用。如 果您的实例超出其计划数据传输限额,则将按照数据传输(仅指数据传输中以 Internet 为目的地的 传出部分)所使用的 GB 数向您收取超额费用。

即使您的实例超出其计划数据传输限额,许多类型的数据传输也是免费的。向 Lightsail 实例和数据 库传输数据始终是免费的。如果使用私有 IP 地址,数据从 Lightsail 实例传输到另一个 Lightsail 实 例、在 Lightsail 实例和 Lightsail 托管数据库之间,或者传输到同一区域中的 AWS 资源也是免费 的。

我需要为哪些类型的数据传输付费?

当您超出实例计划的每月免费数据传输限额时,在使用公有 IP 地址时,您将需要支付从 Lightsail 实例传输到互联网或其他实例 AWS 区域 或同一区域的 AWS 资源的数据传输费用。这些类型的数 据传输在超出免费限额时的计费方式如下所示:

- 美国东部 (俄亥俄) (us-east-2): 0.09 USD/GB
- 美国东部(弗吉尼亚北部)(us-east-1):0.09 USD/GB
- 美国西部(俄勒冈)(us-west-2) : 0.09 USD/GB
- 亚太地区(孟买)(ap-south-1):0.13 USD/GB
- 亚太地区(首尔)(ap-northeast-2):0.13 USD/GB
- 亚太地区(新加坡)(ap-southeast-1):0.12 USD/GB
- 亚太地区(悉尼)(ap-southeast-2):0.17 USD/GB
- 亚太地区(东京)(ap-northeast-1):0.14 USD/GB
- 加拿大(中部)(ca-central-1):0.09 USD/GB
- 欧洲(法兰克福)(eu-central-1):0.09 USD/GB
- 欧洲 ( 爱尔兰 ) (eu-west-1) : 0.09 USD/GB
- 欧洲(伦敦)(eu-west-2):0.09 USD/GB
- 欧洲(巴黎)(eu-west-3):0.09 USD/GB
- 欧洲(斯德哥尔摩)(eu-north-1): 0.09 USD/GB

在不同的可用区内创建的实例可以免费、私下地在各个区域之间通信,同时受损的可能性小得多。 利用可用区,您可以构建高度可用的应用程序和网站,而不会增加数据传输成本或损害您的应用程 序的安全性。

当您超过 Lightsail CDN 分配计划的数据传输限额时,您需要支付所有传出的数据费用。超出分配 限额的数据传输费用与 Lightsail 实例不同,具体如下:

• 亚太地区:0.13 USD/GB

- 加拿大:0.09 USD/GB
- 欧洲:0.09 USD/GB
- 印度:0.13 USD/GB
- 日本:0.14 USD/GB
- 中东:0.11 USD/GB
- 南非:0.11 USD/GB
- 南美洲:0.11 USD/GB
- 美国:0.09 USD/GB
- 各 AWS 区域的实例数据传输套餐限额有何差异?

除亚太地区(孟买)和亚太地区(悉尼)地区外,所有 AWS 区域地区的数据传输计划限额均与am [a](http://amazonlightsail.com) [zonlightsail.com/pricing](http://amazonlightsail.com/pricing) 上列出的相同。在这两个 AWS 区域 s 中,实例的数据传输计划限额如  $\overline{F}$ :

- 3.50 USD/月的计划:0.5 TB
- 5 USD/月的计划: 1 TB
- 10 USD/月的计划: 1.5 TB
- 20 USD/月的计划:2 TB
- 40 USD/月的计划: 2.5 TB
- 80 USD/月的计划:3 TB
- 160 USD/月的计划:3.5 TB

Lightsail 托管数据库的数据传输限额在所有区域都相同。

#### 我针对实例的数据传输限额如何运作?

每个 Lightsail 实例计划都包含数据传输限额。例如,当使用每月 3.50 USD 的计划时,您的实例可 以向 Internet 发送和从 Internet 接收最多 1 TB 的数据,而无需额外付费。您的数据传输限额每月 都会重置,您的实例可在当月内随时使用。

当您的实例达到当月的数据传输限额后,传出至互联网的数据将按每 GB 0.09 美元起计费,具体取 决于实例所在的 AWS 区域 。如果您删除实例并在同一个月创建另一个实例,则免费数据传输限额 将在两个实例之间共享。 AWS 区域

Lightsail 域名的费用是多少?

链接的 .pdf 文件中列出的价格适用于截至 2021 年 12 月 22 日的新域名注册和现有域名注册的续 订。所有价格均包含 DNS 区域和隐私保护。有关域注册成本的信息,请参阅 [Amazon Route 53 域](https://d32ze2gidvkk54.cloudfront.net/Amazon_Route_53_Domain_Registration_Pricing_20140731.pdf) [注册定价](https://d32ze2gidvkk54.cloudfront.net/Amazon_Route_53_Domain_Registration_Pricing_20140731.pdf)和[域注册](#page-275-0)。

Lightsail DNS 的管理费用是多少?

在 Lightsail 中,DNS 管理是免费的。您可以创建多达 6 个 DNS 区域并为每个 DNS 区域创建所 需数量的记录。您的区域还将获得 300 万个 DNS 查询的月度限额。如果您在一个月的查询量超过 300 万个,则超出的部分将按照每 100 万个 DNS 查询 0.40 USD 的价格收费。

Lightsail 快照的费用是多少?

Lightsail 快照(手动和自动)的存储费用为每月0.05美元/GB。这意味着,如果您创建的一个实例 快照使用 28 GB 空间,并保留一个月,则您需要为该月支付 \$1.40 USD。

当您连续拍摄同一实例的多个快照时,Lightsail 会自动对您的快照进行成本优化。对于拍摄的每 个新快照,您只需为更改的数据部分付费。在上述示例中,如果您的实例数据只有 2GB 的内容更 改,则第二个实例快照的费用仅为每月 0.10 USD。

我如何管理我的 AWS 账户?

Lightsail 是一项 AWS 服务,在 AWS 值得信赖且久经考验的云基础架构上运行。您使用相同的 AWS 账户和证书登录 Lightsail 和 AWS 管理控制台。

您可以通过 Billin AWS g and Cost Management [控制台管理您的 AWS 账户,包括更改账户密码、](https://console.aws.amazon.com/billing/home) [用户名、联系信息或AWS 账单信](https://console.aws.amazon.com/billing/home)息。

Lightsail 的法律使用条款是什么?

Lightsail 是一项亚马逊网络服务,因此要使用 Lightsail,您首先要同意[《AWS 客户协议》](https://aws.amazon.com/legal/)和《服务 条款》。创建 Lightsail 实例时,您还同意,您对软件的使用也受卖方的最终用户许可协议的约束, 该协议可在创建实例页面上查看。

我怎样才能支付我的 Lightsail 账单?

您可以通过 Billing and Cost Management 控制台支付和管理 AWS 账单。 AWS 接受大多数主要的 信用卡。在[此处](https://docs.aws.amazon.com/awsaccountbilling/latest/aboutv2/manage-payments.html)了解有关管理您的支付方式的更多信息。

## 导出到 Amazon Elastic Compute Cloud (Amazon EC2)

什么是"导出到 Amazon EC2"?

导出到亚马逊 EC2 是一项功能,允许您在亚马逊 EC2 中创建 Lightsail 实例的副本。在导出到 Amazon EC2 时,您可以从 Amazon EC2 提供的大量实例类型、配置和定价模式中进行选择,并 对自己的联网、存储和计算环境进行粒度更精细的控制。

我为什么会希望导出到 Amazon EC2?

Lightsail 为您提供了一种以捆绑式、可预测且低廉的价格运行和扩展各种基于云的应用程序的简便 方法。Lightsail 还会自动设置您的云环境配置,例如网络和访问管理。

"导出到 Amazon EC2"让您可以在大量实例类型上运行应用程序,其中包括:从具有更强大的 CPU 处理能力、内存和联网功能的虚拟机,到具有 FPGA 和 GPU 的专用或加速实例。此外,Amazon EC2 会执行较少的自动管理和设置,可让您在如何配置云环境(例如 VPC)方面拥有更多的控制 权。

"导出到 Amazon EC2"的工作原理是什么?

首先,您需要导出 Lightsail 实例或块存储磁盘的手动快照。熟悉 Amazon EC2 的客户随后可使用 Amazon EC2 创建向导或 API 来创建一个新的 Amazon EC2 实例或 Amazon EBS 卷,这与利用现 有的 EC2 AMI 或 EBS 卷进行创建一样。或者,Lightsail 还提供引导式 Lightsail 控制台体验,以帮 助您轻松创建新的 EC2 实例。

**a** Note

目前无法将 cPanel 和 WHM、Django 和 Ghost 实例的快照导出到 Amazon EC2。

如何计费?

使用"导出到 Amazon EC2"功能是免费的。将手动快照导出到亚马逊 EC2 后,除了您的 Lightsail 手动快照之外,您还需要单独支付亚马逊 EC2 映像的费用。Amazon EC2 还将针对您启动的任何 Amazon EC2 新实例进行收费,包括其 Amazon EBS 存储卷和数据传输。有关新实例和新资源的 定价详情,请参阅 [Amazon EC2 定价页面](https://aws.amazon.com/ec2/pricing/)。继续在你的 Lightsail 账户中运行的 Lightsail 资源将继 续按正常费率计费,直到它们被删除。

我是否可导出托管数据库或磁盘快照?

导出功能允许您手动导出 Lightsail 磁盘快照,但目前不支持托管数据库的手动快照。可以从 Amazon EC2 控制台或 API 中以 Amazon EBS 卷的形式补充磁盘快照。

#### 我可以导出哪些 Lightsail 资源?

Lightsail 导出到亚马逊 EC2 功能旨在支持将 Linux 和 Windows 实例快照导出到亚马逊 EC2。 该功能还支持将数据块存储磁盘快照导出到 Amazon EBS。它目前不支持导出数据库、容器 服务、内容分发网络 (CDN) 分配、负载均衡器、静态 IP 和 DNS 记录。此外,目前无法将 Django、Ghost、cPanel 和 WHM 实例的快照导出到 Amazon EC2。

### Lightsail 中的标签

标签是什么?

标签是您分配给 Lightsail 资源的标签。每个标签都由键 和值组成,这两个参数都由您定义。标签值 是可选的,因此您可以选择创建 "仅密钥" 标签,用于在 Lightsail 控制台中筛选资源。

如何在 Lightsail 中使用标签?

标签有多个用例——它们使您能够在 Lightsail 控制台和 API 中对资源进行分组和筛选,跟踪和整 理账单中的成本,并通过访问管理规则规范谁可以查看或修改您的资源。通过标记您的资源,您可 以:

• 整理-使用 Lightsail 控制台和 API 筛选器根据您为其分配的标签来查看和管理资源。这在您拥有许 多同类型资源时很有用 - 您可以根据分配给资源的标签快速识别特定资源。

• 成本分配 - 通过在账单控制台中标记资源并创建"成本分配标签",跨不同项目或用户跟踪和分配成 本。例如,您可以拆分您的账单,并按项目或客户端了解您的成本。

• 管理访问权限-使用策略控制有权访问您 AWS 账户的用户如何编辑、创建和删除 Lightsail 资源。 AWS Identity and Access Management 这使您可以更轻松地与其他人协作,而无需授予他们对您 的 Lightsail 资源的完全访问权限。

[有关在 Lightsail 中使用标签的更多信息,请参阅标签。](#page-792-0)

什么资源可以标记?

Lightsail 目前支持为以下资源添加标签:

- 实例 (Linux 和 Windows)
- 容器服务
- 数据块存储磁盘
- 负载均衡器
- 数据库
- DNS 区域
- 实例、磁盘和数据库的手动快照

手动快照支持标签;但是,您必须使用 Lightsail API 或 AWS CLI 来标记快照。如果您使用 Lightsail 控制台创建带标签的实例、磁盘或数据库的手动快照,则会自动为手动快照指定与源资源 相同的标签。当您使用 Lightsail 控制台从带标签的手动快照创建新资源时,您可以编辑这些标签。

无法标记自动快照。

如何标记我的 Lightsail 快照?

Lightsail 控制台会自动使用与其源资源相同的标签来标记手动快照。如果您使用 Lightsail API 或 AWS CLI 创建快照,则可以自己为快照选择标签。

**A** Important

数据库手动快照的标签目前没有包含在账单报告(成本分配标签)中。

#### 键-值和仅键标签之间有什么差别?

Lightsail 标签是键值对,允许你组织不同类别的资源,例如实例(例如 Project: Blog、Project: Game、Project: Game、Project: Game、Project: Test)。这使您能够对所有使用案例 (例如资源 组织、账单报告和访问管理) 进行全面控制。Lightsail 控制台还允许您使用仅限密钥的标签来标记 资源,以便在控制台中进行快速筛选。

### 联系人和通知

什么是通知?

您可以在 Lightsail 中配置警报,以便在您的某个实例、数据库或负载均衡器的指标超过指定阈值时 通知您。通知的形式可以是 Lightsail 控制台中显示的横幅、发送到您指定地址的电子邮件或发送到 您指定的手机号码的 SMS 短信。要通过电子邮件和短信收到通知,您必须将您的电子邮件地址和 手机号码添加为要监控资源的每个 AWS 区域 位置的通知联系人。有关通知的更多信息,请参[阅通](#page-724-0) [知](#page-724-0)。

#### 我可以添加多少个联系人?

您可以在每个要监控资源 AWS 区域 的地方添加一个电子邮件地址和一个手机号码。并非所有可以 创建 Light AWS 区域 sail 资源的系统都支持短信,并且无法向世界上某些国家和地区发送短信。有 关通知的更多信息,请参阅[通知](#page-724-0)。

### 指标和警报

什么是指标?

Lightsail 报告实例、数据库和负载均衡器的指标数据。某些指标包括实例的 CPU 使用率百分比、 入站和出站网络流量、系统和实例错误计数、数据库磁盘队列深度、数据库可用存储空间、负载均 衡器错误计数、负载均衡器响应时间等。通过指标可以监控和维护资源的可靠性、可用性和性能。 定期监控和收集资源中的指标数据,以便您能够更轻松地调试多点故障(如果发生)。有关更多信 息,请参阅[资源指标](#page-715-0)。

什么是警报?

您可以在 Lightsail 中创建警报,用于监视您的实例、数据库和负载均衡器的指标。可以将警报配置 为根据您指定了阈值的指标值来向您发送通知。有关更多信息,请参阅[警报](#page-737-0)。

通知可以是显示在 Lightsail 控制台中的横幅、发送到您的电子邮件地址的电子邮件以及发送到您的 手机号码的 SMS 短信。有关通知的更多信息,请参阅[通知。](#page-724-0)

我可以添加多少个警报?

对于实例、数据库和负载均衡器可用的每个指标,您可以配置两个警报。有关更多信息,请参阅[警](#page-737-0) [报](#page-737-0)。

# 获取有关 Amazon Lightsail 的帮助

在 Amazon Lightsail 中,您可通过多种方式获得帮助。

## 上下文相关的帮助面板

Lightsail 在控制台的每个页面上均有一个上下文相关的 Help(帮助)面板,包含特定于您所在页面的 其他提示和信息。当您对页面上的某些内容有疑问时,可打开此帮助面板,然后在您准备好后将其关 闭。您可以通过在任何页面上选择 Help(帮助)或通过选择用户界面中的任何小型问号来打开此帮助 面板。

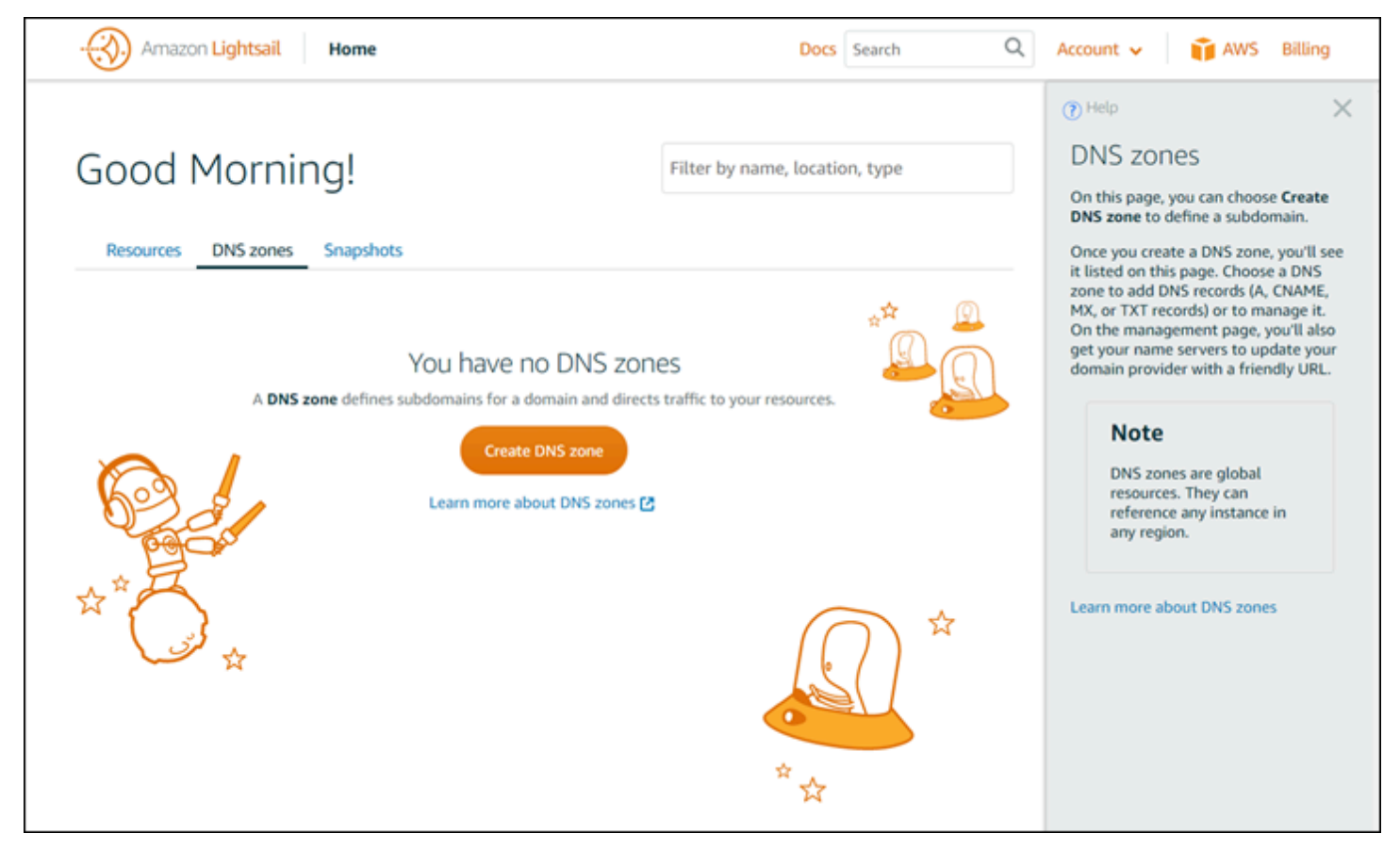

# 关于本指南

Amazon Lightsail 用户指南包含可帮助您在 Lightsail 中工作的操作方法主题和概念综述。例如,您可 以[创建实例](#page-34-0)、[连接到实例](#page-67-0),或[管理域](#page-281-0)。

# 使用搜索

您可以使用每个页面顶部的搜索框从 Lightsail 中的任何页面搜索文档主题。要优化您的搜索,可以从 文档搜索页面再次搜索。

找不到所查找的内容? 很抱歉听到这个消息!向我们发送反馈,我们将着手处理。在 Lightsail 中的每 个页面上,您可以选择 Questions? Comments?(问题与意见),然后提交反馈以提出建议。我们将答 复您。

# 使用 Lightsail CLI 和 API

您可以使用 AWS Command Line Interface (AWS CLI) 或 Lightsail REST API 来创建、读取、更 新和删除 Lightsail 资源。除了 REST API 之外,我们还具有采用多种语言的开发工具包,包括 Java、Ruby、JavaScript (Node.js)、Go、PHP、Python、.NET (C#) 和 C++。有关使用 Lightsail API 的更多信息,请参阅 [Lightsail API reference。](https://docs.aws.amazon.com/lightsail/2016-11-28/api-reference/Welcome.html)

**a** Note

您需要生成访问密钥才能使用 Lightsail API。[了解设置访问密钥以使用 Lightsail API 的更多信](#page-1113-0) [息](#page-1113-0)。

AWS CLI 在您使用 Lightsail 资源时非常有用。在 Amazon AWS CLI 中,只需键入 aws lightsail help 即可了解可用命令。有关特定 CLI 命令的帮助,请键入该命令名称,后跟 help,以了解其参数 和例外的更多信息。有关更多信息,请参阅 [Lightsail CLI 参考。](https://docs.aws.amazon.com/cli/latest/reference/lightsail/index.html)

# AWS 论坛和其他社群资源

您也可以在我们的 AWS 开发论坛中发布您的问题:[Amazon 论坛](https://forums.aws.amazon.com/forum.jspa?forumID=231)。

本文属于机器翻译版本。若本译文内容与英语原文存在差异,则一律以英文原文为准。